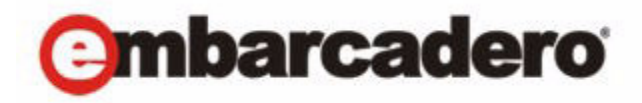

Product Documentation

# Embarcadero® DBArtisan™

User Guide

Version XE 2/9.0.1 1st Edition September, 2011 © 2011 Embarcadero Technologies, Inc. Embarcadero, the Embarcadero Technologies logos, and all other Embarcadero Technologies product or service names are trademarks or registered trademarks of Embarcadero Technologies, Inc. All other trademarks are property of their respective owners.

This software/documentation contains proprietary information of Embarcadero Technologies, Inc.; it is provided under a license agreement containing restrictions on use and disclosure and is also protected by copyright law. Reverse engineering of the software is prohibited.

Embarcadero Technologies, Inc. is a leading provider of award-winning tools for application developers and database professionals so they can design systems right, build them faster and run them better, regardless of their platform or programming language. Ninety of the Fortune 100 and an active community of more than three million users worldwide rely on Embarcadero products to increase productivity, reduce costs, simplify change management and compliance and accelerate innovation. The company's flagship tools include: Embarcadero® Change Manager™, CodeGear™ RAD Studio, DBArtisan®, Delphi®, ER/Studio®, JBuilder® and Rapid SQL®. Founded in 1993, Embarcadero is headquartered in San Francisco, with offices located around the world. Embarcadero is online at www.embarcadero.com.

**CORPORATE HEADQUARTERS EMEA HEADQUARTERS ASIA-PACIFIC HEADQUARTERS** 100 CALIFORNIA STREET 12TH FLOOR SAN FRANCISCO, CALIFORNIA 94111 USA

YORK HOUSE 18 YORK ROAD MAIDENHEAD, BERKSHIRE SL6 1SF, UNITED KINGDOM

L7. 313 LA TROBE STREET MELBOURNE VIC 3000

AUSTRALIA

# Contents

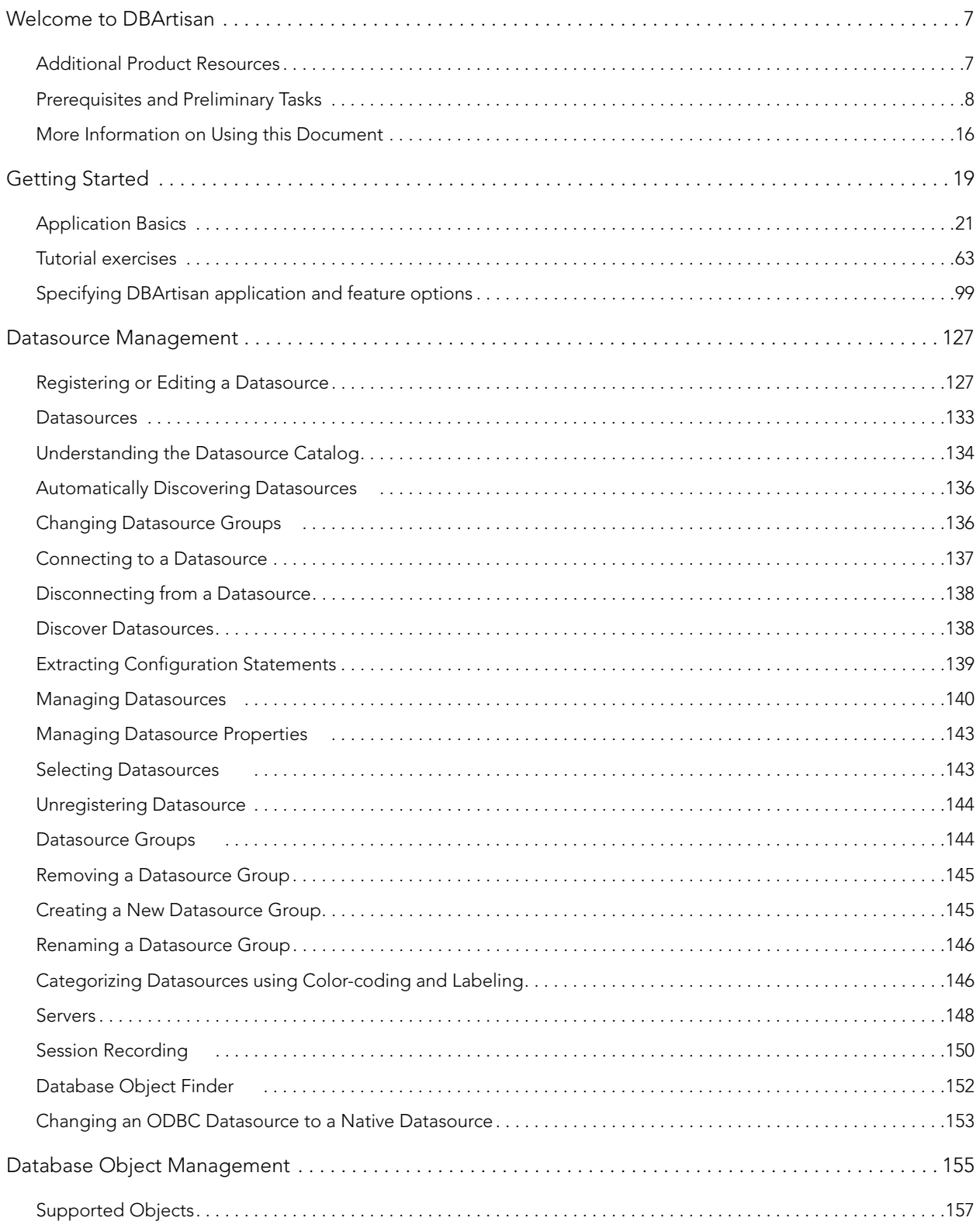

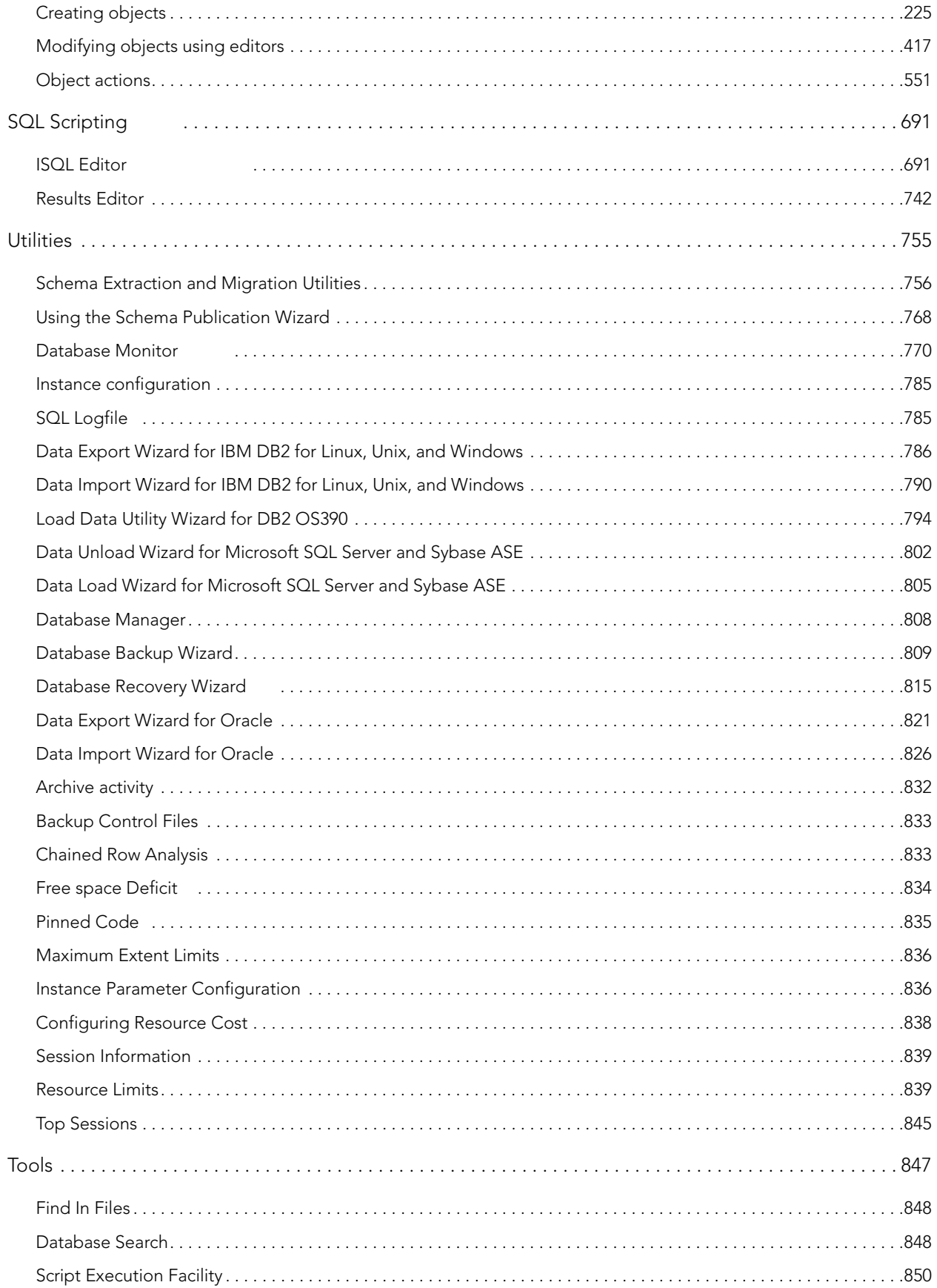

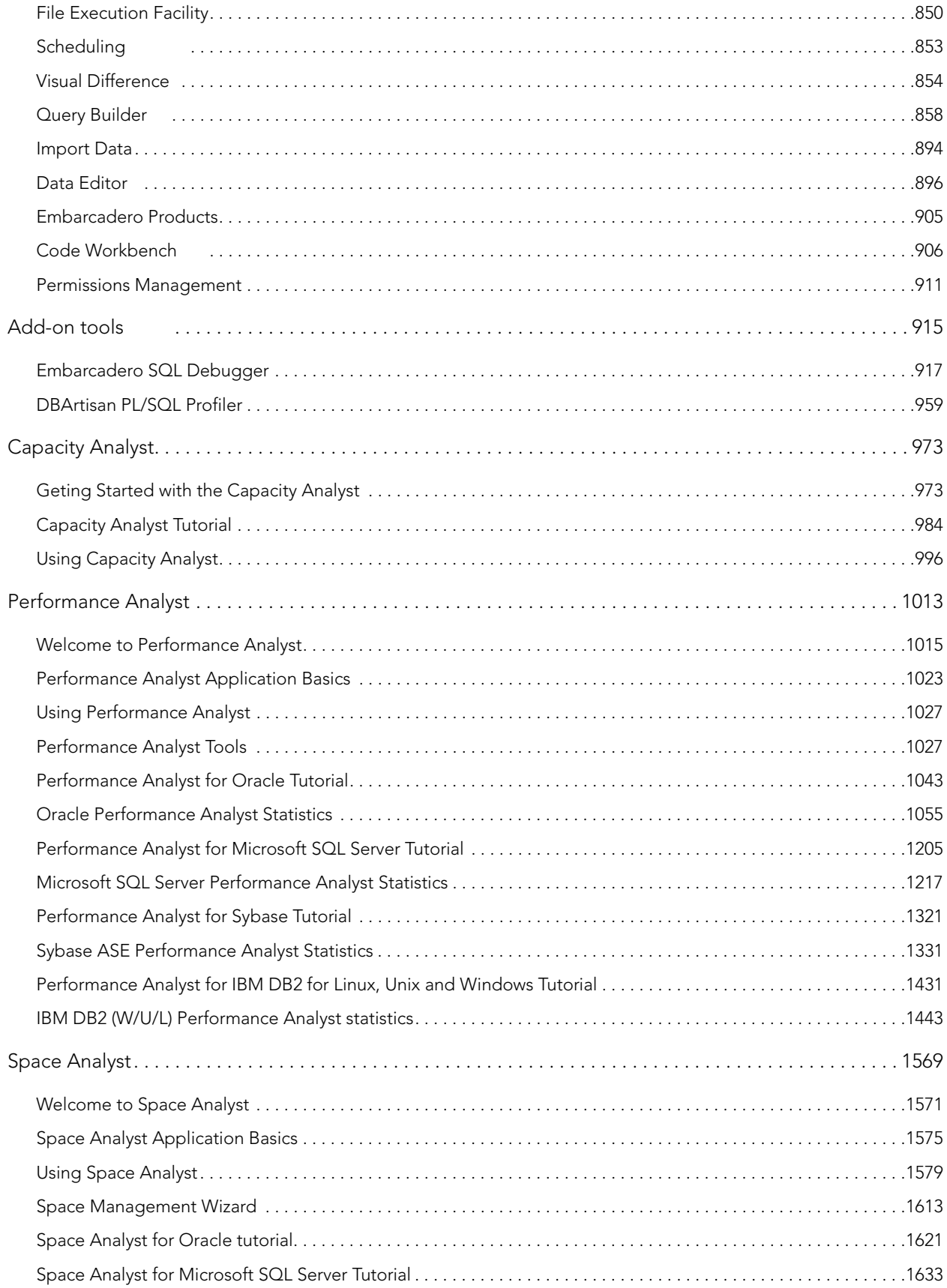

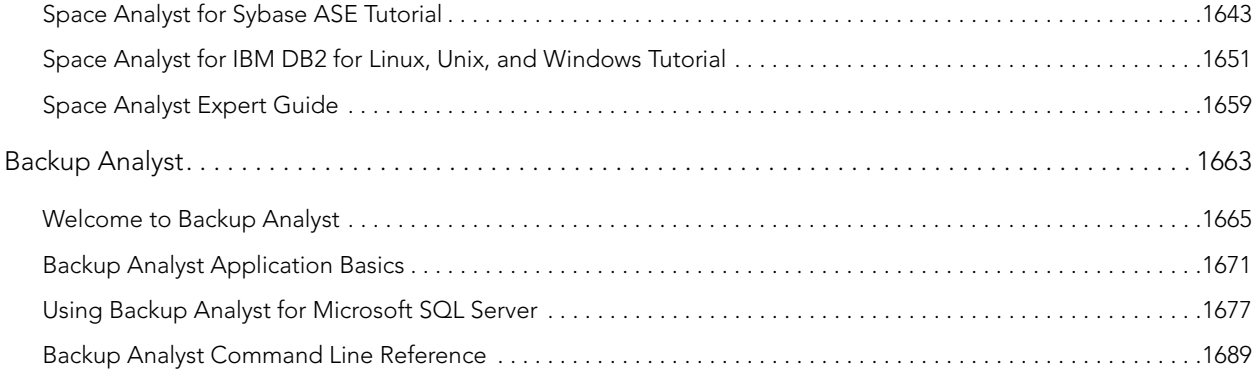

# <span id="page-6-0"></span>WELCOME TO DBARTISAN

Welcome to DBArtisan, the database administration solution for managing IBM DB2 for Linux, Unix, and Windows, IBM DB2 for z/OS and OS/390, Microsoft SQL Server, MySQL, Oracle, and Sybase ASE databases.

The table below describes the major sections of Help.

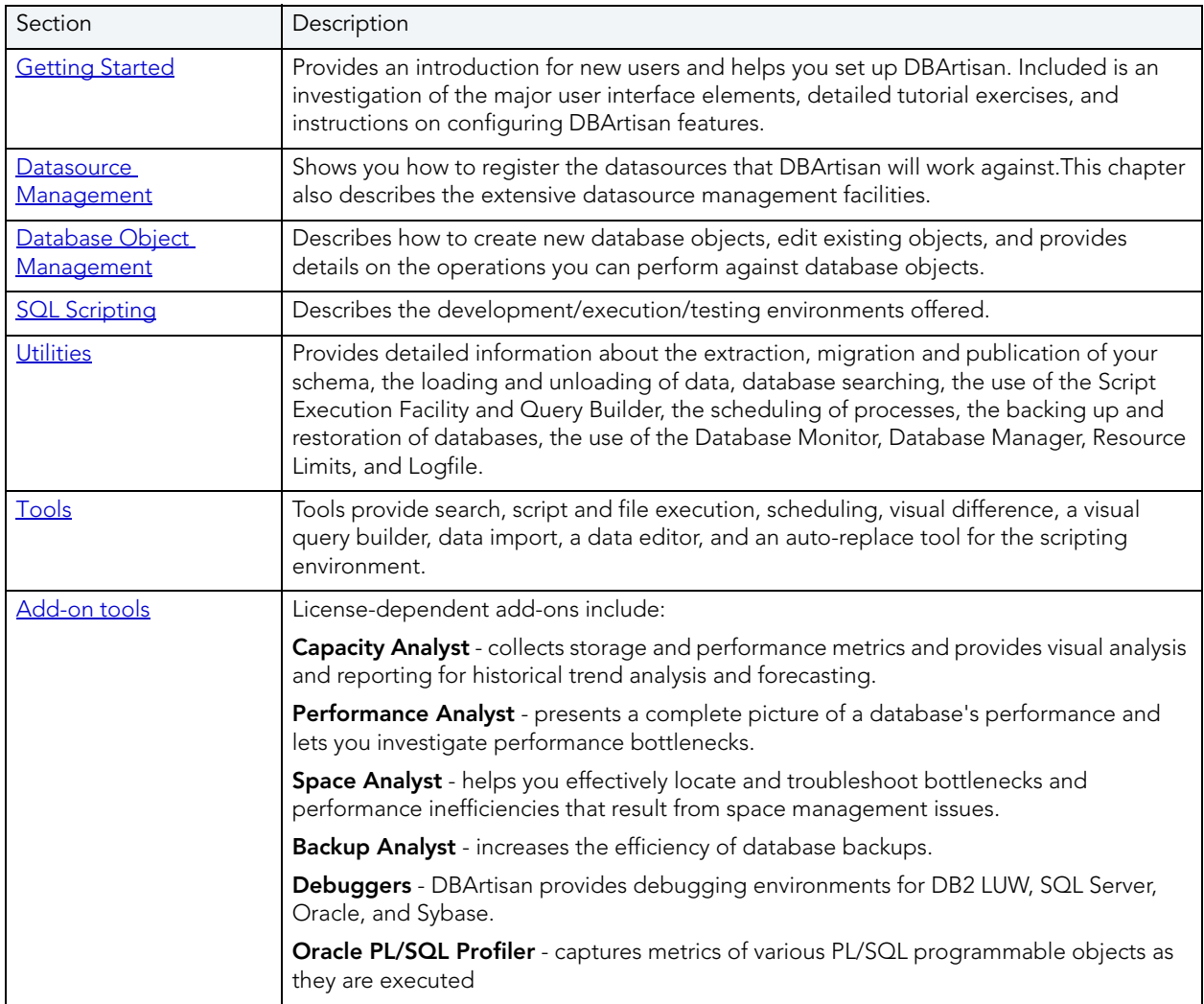

# <span id="page-6-1"></span>ADDITIONAL PRODUCT RESOURCES

The Embarcadero Web site is an excellent source for product information and access to additional resources:

- Release notes and product documentation
- Information on other Embarcadero application and database development tools
- Embarcadero Development Network
- Product and technical support
- Educational and product expertise material in the form of online demos, white papers, and video presentations
- Access to sales staff and Embarcadero resellers

For access, direct your browser to [www.embarcadero.com.](http://www.embarcadero.com)

# <span id="page-7-0"></span>PREREQUISITES AND PRELIMINARY TASKS

The following topics provide information on requirements that must be satisfied and initial setup tasks that must be performed before using DBArtisan:

- [Technical Requirements](#page-7-3)
- [Database Support](#page-9-0)
- [Licensing](#page-10-0)

### <span id="page-7-3"></span>TECHNICAL REQUIREMENTS

DBArtisan is a 32-bit application that runs in a Microsoft Windows environment. Before using DBArtisan, please verify that your environment meets the following requirements:

- Microsoft Internet Explorer 5.5 or later
- [Hardware requirements](#page-7-1)
- [Operating system requirements](#page-7-2)
	- **NOTE:** Users need full registry privileges during the installation and access to the keys under HKEY\_CURRENT\_USER in the registry after installation.

#### <span id="page-7-1"></span>HARDWARE REQUIREMENTS

Embarcadero Technologies recommends the following minimum hardware requirements:

- 1024 MB of memory
- 512 MB of disk space

### <span id="page-7-2"></span>OPERATING SYSTEM REQUIREMENTS

DBArtisan supports the following operating systems:

- Windows XP (32-bit and 64-bit)
- Windows Vista (32-bit and 64-bit)
- Windows 7 (32-bit and 64-bit)

For more detailed information, see the following topics:

- XP Support
- Vista and Windows 7 Support
- 32-bit Versus 64-bit Operating System Support and Restrictions

#### XP SUPPORT

Windows XP has two user security groups:

- Users
- Power Users

Microsoft intentionally does not grant members of the Users Group the authority to install applications or make global changes to the system. Restricted Users are members of the Users Group. Standard users belong to the Power Users Group. Microsoft grants members of the Power Users Group the authority to install programs. You must be a member of the Administrators Group in order to install and use Embarcadero Technologies applications.

Because Restricted Users are members of the Users Group, they cannot install and run Embarcadero Technologies applications.

**CAUTION:** You must be a member of the Administrators Group in order to install and use Embarcadero Technologies applications.

To open the Group Membership tab where you can determine your group and review the Microsoft security guidelines:

- 1 On the **Control Panel**, open **User Accounts**.
- 2 On the **Users** tab, select a user and then click the **Properties** button.
- 3 Click the **Group Membership** tab.

VISTA AND WINDOWS 7 SUPPORT Windows Vista UAC and Windows 7 provide two user types:

- Standard user
- Administrator

DBArtisan can be installed or uninstalled by an administrator or by a standard user using an administrator token. Standard users can run DBArtisan.

**CAUTION:** For the purposes of running DBArtisan, default standard user token privileges should not be modified. Modifying standard user token privileges can result in licensing issues which will prevent DBArtisan from operating properly.

32-BIT VERSUS 64-BIT OPERATING SYSTEM SUPPORT AND RESTRICTIONS

DBArtisan is a 32-bit application that runs emulated on 64-bit versions of Windows. The only requirement is that DBArtisan supports only 32-bit versions of the client software that must be installed for connectivity to each DBMS that DBArtisan will work against.

# <span id="page-9-0"></span>DATABASE SUPPORT

The table below describes the database platforms DBArtisan supports and the server and client requirements:

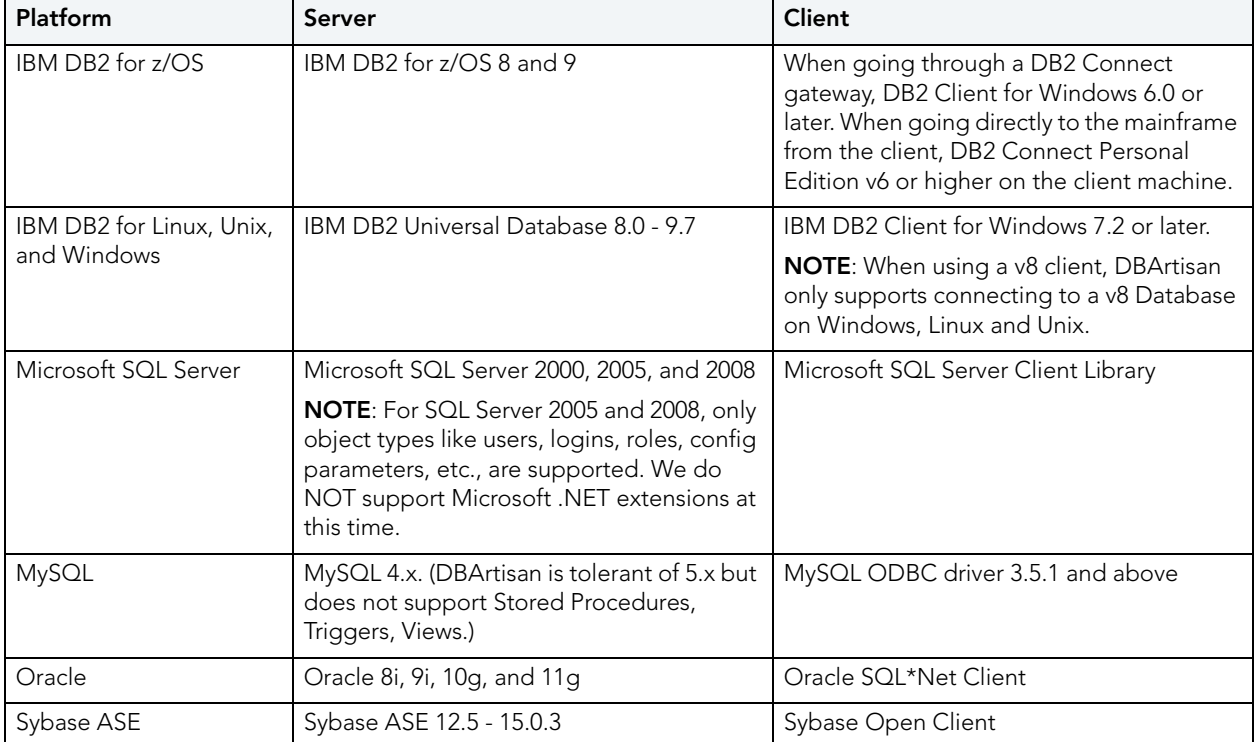

**NOTE:** Since DBArtisan is a 32-bit application that runs emulated on 64-bit versions of Windows, only 32-bit versions of the DBMS client software are supported.

## IBM DB2 FOR Z/OS STORED PROCEDURE REQUIREMENTS

When working against an IBM DB2 for z/OS data source, DBArtisan relies on the following stored procedures, provided as an optional installation step in setting up the DB2 subsystem:

• DSNWZP

- DSNUTILS
- ADMIN\_COMMAND\_DSN
- ADMIN\_COMMAND\_DB2

Prior to using DBArtisan against an IBM DB2 for z/OS data source, ensure that these components are installed on the server. See [http://publib.boulder.ibm.com/infocenter/dzichelp/](http://publib.boulder.ibm.com/infocenter/dzichelp/v2r2/index.jsp?topic=/com.ibm.db2.doc.inst/stpadd.htm) [v2r2/topic/com.ibm.db2.doc.inst/stpadd.htm#stpadd](http://publib.boulder.ibm.com/infocenter/dzichelp/v2r2/index.jsp?topic=/com.ibm.db2.doc.inst/stpadd.htm) for more information.

## <span id="page-10-0"></span>**LICENSING**

Each Embarcadero client application requires one or more licenses in order to run. An Embarcadero product, such as DBArtisan or ER/Studio, has a baseline license which provides basic feature support for that product. In addition, incremental licenses may be required to support specific DBMS platforms, product add-ons, or other functions.

For more information, see the following topics:

- [Licensing Overview](#page-10-1)
- [Licensing your Application](#page-12-0)
- [Selecting a License Cateory During Startup](#page-14-0)
- [Online/Offline Mode and Concurrent License Checkout](#page-14-1)

### <span id="page-10-1"></span>LICENSING OVERVIEW

The following topics provide a high-level discussion of key licensing topics and directs you to sources of more detailed information.

- Viewing your License Type and Modules
- Understanding Trial, Workstation, and Networked Licenses
- DBArtisan License Modules, DBMS Support, and Feature Availability
- DBArtisan XE License Modules, DBMS Support, and Feature Availability
- Directing Queries Regarding Licenses

VIEWING YOUR LICENSE TYPE AND MODULES

The **About...** dialog, available from the Help menu, displays your license type and each individual license module currently registered.

UNDERSTANDING TRIAL, WORKSTATION, AND NETWORKED LICENSES Three kinds of licenses are available: Trial, Workstation, and Networked.

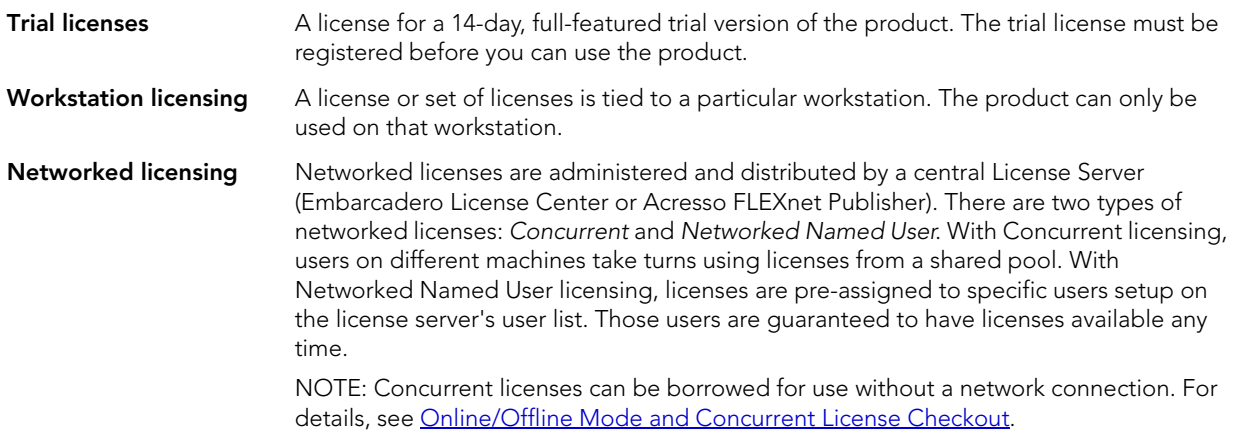

For a detailed description of licensing options, see [http://www.embarcadero.com/software](http://www.embarcadero.com/software-licensing-solutions)[licensing-solutions](http://www.embarcadero.com/software-licensing-solutions).

DBARTISAN LICENSE MODULES, DBMS SUPPORT, AND FEATURE AVAILABILITY

Individual license modules correspond to the DBMS platforms you are licensed to use. In addition, each DBMS license module corresponds to a product edition. Feature availability for each license module edition is as follows:

- **Standard** Provides baseline support including datasource management, object management, SQL editing and execution, and standard tools and utilities.
- **Professional** Standard edition features plus SQL Debugger and SQL Profiler.
- **Workbench** Professional edition features plus Performance Analyst, Space Analyst, Capacity Analyst, and Backup Analyst.

DBARTISAN XE LICENSE MODULES, DBMS SUPPORT, AND FEATURE AVAILABILITY An XE license provides access to all supported DBMS platforms. XE module and feature availability is as follows:

- **XE Pro** Provides baseline support including datasource management, object management, SQL editing and execution, and standard tools and utilities, SQL Debugger and SQL Profiler.
- **Analyst Pack** Provides access to Performance Analyst, Space Analyst, Capacity Analyst, and Backup Analyst.

DIRECTING QUERIES REGARDING LICENSES

Questions regarding license availability, feature availability, and client or server licensing, should be directed as follows:

- If you work in an organization that uses networked licensing, direct any questions to your site's DBArtisan administrator.
- If you are using workstation licensing, direct licensing questions to your Embarcadero Technologies representative.

#### <span id="page-12-0"></span>LICENSING YOUR APPLICATION

See the following topics for details on registering your product:

- Registering a trial or workstation license during installation
- Registering a workstation license after application startup
- Registering by phone
- Registering a networked license

REGISTERING A TRIAL OR WORKSTATION LICENSE DURING INSTALLATION

Shortly after initiating download of a trial version of an Embarcadero product, you should receive an email with a serial number you must register during installation. Similarly, if you purchase an Embarcadero product while no trial version is active, you will receive a serial number that must be registered during installation.

- 1 Start the installation. An **Embarcadero License Registration** dialog appears.
- 2 Copy the serial number from the email and paste it in the **Serial Number** field.
- 3 Enter your Embarcadero Developer Network account credentials in the **Login or Email** and Password fields. If you have not previously created an EDN account, or have forgotten your password, click **I need to create ...** or **I've lost my password**.
- 4 Click **Register**.

Your activation file should be downloaded and installed automatically. If this does not happen, click the **Trouble Connecting? Try Web Registration** link and follow the prompts. If you still have problems, see Registering by phone.

REGISTERING A WORKSTATION LICENSE AFTER APPLICATION STARTUP

The following instructions assume that you have received a workstation license by email and that you currently have a valid trial license. If you did not install a trial version or the trial period has expired, follow the instructions in Registering a Trial or Workstation License During Installation instead.

- 1 On the Help menu select **About** and then on the dialog that opens, click **Manage** to open a license manager dialog.
- 2 On the **Serial** menu, select **Add**.
- 3 Copy the serial number from the email and paste it in the **Add Serial Number** dialog, then click **OK**.
- 4 Right-click on the serial number you added, and then select **Register** from the context menu. A registration dialog opens.
	- **NOTE:** The **Registration Code** box shows a machine-specific identifier required with other registration methods.
- 5 Ensure that the **Register using Online Registration** radio box is selected.
- 6 Provide Developer Network credentials in the **DN Login name or Email** and **DN Password** boxes. If you have not previously created an EDN account, or have forgotten your password, click **I need to create ...** or **I've lost my password**.
- 7 Click **Register**.
- 8 If prompted to restart the application, click **Yes**.

Your activation file should be downloaded and installed automatically. If this does not happen, click the **Trouble Connecting? Try Web Registration** link and follow the prompts. If you still have problems, see Registering by phone.

#### REGISTERING BY PHONE

If you have problems with either of the above procedures, you can register licenses by phone. You will have to provide:

- Developer Network credentials
- The registration code displayed in the Embarcadero License Registration dialog that appears when you start an unlicensed application
- The product base license serial number
- The license serial numbers for any additional features you have purchased.

For North America, Latin America and Asia Pacific, call (415) 834-3131 option 2 and then follow the prompts. The hours are Monday to Friday, 6:00 A.M. to 6:00 P.M. Pacific time.

For Europe, Africa and the Middle East, call +44 (0)1628-684 494. The hours are Monday to Friday, 9 A.M. to 5:30 P.M. U.K. time.

Shortly after phoning in, you will receive an email containing an activation file. Then do the following:

- 1 Save the file to the desktop or a scratch directory such as c:\temp.
- 2 On the Help menu select **About** and then on the dialog that opens, click **Register**. A registration dialog opens.
- 3 Select the **I have received an activation file (\*.slip or reg\*.txt)** radio box.
- 4 Click the **Browse** button and use the **Select License Activation File** dialog to locate and select the activation file you installed.
- 5 Click the **Import** button to import the activation file and when complete, click the **Finish**  button.
- 6 If prompted to restart the application, click **Yes**.

#### REGISTERING A NETWORKED LICENSE

If you work in an organization using Networked licensing, an administrator, department head, or someone providing a similar function will provide you with an activation file.

Once you receive the file, save it to the license subfolder of your product's main installation folder (typically C:\Program Files\Embarcadero\<product><version>\license\), then restart the application.

No additional steps are necessary.

### <span id="page-14-0"></span>SELECTING A LICENSE CATEGORY DURING STARTUP

During DBArtisan startup, if multiple concurrent license categories are available, you are prompted to select a category to use for this DBArtisan session. Multiple license categories can be set up to provide differing feature access or access to different DBMS versions. Feature and DBMS version access are typically distributed across multiple license categories to optimize use of a site's purchased licenses.

**NOTE:** This dialog also includes the option to remember your selection on subsequent startups. If you select that option, you can subsequently use the **Select Licenses** button on the **About**... dialog (**Help > About**) to select a different license.

Contact your License Administrator for details on individual license categories or requests for additional feature or DBMS support.

### <span id="page-14-1"></span>ONLINE/OFFLINE MODE AND CONCURRENT LICENSE CHECKOUT

Concurrent licenses can be used in both online and offline modes. In online mode, you must have a continuous network connection to your License Center. Licenses are checked out when you start DBArtisan and checked back in when you shut DBArtisan down.

You can also use a license in offline mode. When you explicitly check out a license for offline use, you can use DBArtisan without a connection to your License Center for a specified duration. This lets you work while travelling or commuting, work away from your primary work area, or use DBArtisan when a network connection is unavailable or not required.

**NOTE:** Contact your site administrator for information on offline license availability, the maximum duration, offline license policy at your site, or any other issues arising from online license usage.

#### **To check out a license for offline use:**

- 1 On the **Help** menu, select **Checkout License**. The **Check Out Licenses For Offline Use** dialog opens.
- 2 Select the check box associated with each individual license you want to check out.
- 3 In the **Checkout Duration** box, type the number of hours that you can use the offline license without a network connection to the License Center.
- 4 Click **OK**.

You can work offline for the specified duration. The duration period begins immediately.

If you subsequently establish a network connection to the License Center before the license duration expires, you can indicate to the License Center that the offline license is no longer required.

#### **To indicate that an offline license is no longer required:**

1 On the **Help** menu, select **Checkin License**.

There is no interruption in DBArtisan usage. The license is not actually checked in until you shut down DBArtisan.

# <span id="page-15-0"></span>MORE INFORMATION ON USING THIS DOCUMENT

The following topics provide additional information that is useful when working with product documentation:

- [Accessing third party documentation](#page-15-1)
- [Shorthand for third party product references](#page-16-0)

# <span id="page-15-2"></span><span id="page-15-1"></span>ACCESSING THIRD PARTY DOCUMENTATION

Many DBArtisan features provide support for functionality available in the supported third party DBMS platforms. In object management for example, properties available when creating or editing objects and actions available against object types, are direct equivalents of clauses, options, or keywords available for use with the third party equivalent.

In such cases, no attempt is made to duplicate detailed documentation by third parties. Casual descriptions are provided, noting the third party equivalent. You can consult the third party documentation for details or clarifications. The following links provide access to online documentation for DBMS platforms supported by DBArtisan:

• [IBM DB2 for Linux, Unix, and Windows documentation](http://www-01.ibm.com/support/docview.wss?rs=71&uid=swg27009474)

- [IBM DB2 for z/OS documentation](http://www-01.ibm.com/support/docview.wss?rs=64&uid=swg27011656)
- **[Microsoft SQL Server documentation](http://msdn.microsoft.com/en-us/library/ms130214.aspx)**
- [MySQL documentation](http://dev.mysql.com/doc/)
- [Oracle documentation](http://www.oracle.com/technology/documentation/index.html)
- [Sybase documentation](http://sybooks.sybase.com/nav/base.do)

# <span id="page-16-0"></span>SHORTHAND FOR THIRD PARTY PRODUCT REFERENCES

To save space in headings and table columns, shorthand is used to represent versions and variations of the DBMS platforms supported by DBArtisan.

- [DB2 LUW](#page-16-1)
- DB2 ZOS
- [MySQL](#page-16-2)
- [ORCL](#page-16-3)
- [SQL SVR](#page-17-0)
- [SYB](#page-17-1)

## <span id="page-16-1"></span>**DB2 LUW**

DB2 LUWis used as shorthand for IBM DB2 for Linux, Unix, and Windows.

## **DB2 z/OS**

DB2 z/OS is used as shorthand for IBM DB2 for z/OS.

## <span id="page-16-2"></span>**MySQL**

MySQL is used as shorthand for the MySQL RDBMS.

## <span id="page-16-3"></span>**ORCL**

ORCL is used as shorthand for Oracle.

MORE INFORMATION ON USING THIS DOCUMENT

## <span id="page-17-0"></span>**SQL SVR**

SQL SVR is used as shorthand for Microsoft SQL Server.

# <span id="page-17-1"></span>**SYB**

SYB is used as shorthand for Sybase ASE.

# <span id="page-18-1"></span><span id="page-18-0"></span>GETTING STARTED

The following sets of topics are intended for new users. They provide learning curve material and tell you how to configure DBArtisan:

[Application Basics](#page-20-1) **Introduces** the major user interface elements.

DBArtisan Tutorial **DBArtisan Tutorial** Provides detailed tutorial exercises that introduce the basic areas of DBArtisan functionality.

[Specifying DBArtisan application and feature options](#page-98-1) Tells you how to configure DBArtisan.

GETTING STARTED

# <span id="page-20-1"></span><span id="page-20-0"></span>APPLICATION BASICS

Application Basics is designed to situate you within the application and to provide information about what DBArtisan offers in the way of design, navigation, and application features. The information presented here is high-level and conceptual.

Application Basics is divided into two sections. The table below describes each section:

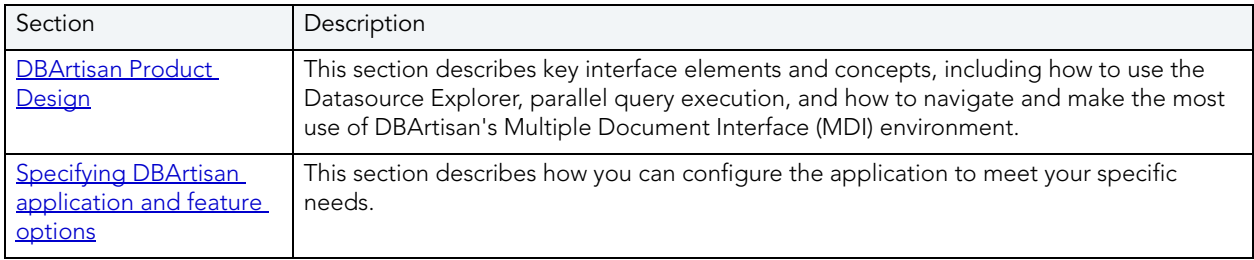

## <span id="page-20-2"></span>DBARTISAN PRODUCT DESIGN

The Datasource Explorer has its own context-sensitive toolbar. As you switch object types in the Datasource Explorer, this toolbar and shortcut menus adapt to expose functionality pertaining to the selected object type. This section describes key interface elements and concepts, such as how to use the Datasource Explorer, parallel query execution, and how to navigate and make the most use of DBArtisan's Multiple Document Interface (MDI) environment.

**TIP:** DBArtisan lets you use a mouse with a wheel to navigate in active windows.

For more information, see:

[Datasource Explorer](#page-20-3)

[DBArtisan Toolbars and Menus](#page-45-0)

[DBArtisan Dialog Boxes](#page-56-0)

[Customizing the DBArtisan Display](#page-56-1)

### <span id="page-20-3"></span>DATASOURCE EXPLORER

The Datasource Explorer provides a visual method for browsing, accessing, and manipulating objects. The Explorer is designed to give you an overall picture of the contents and configuration of your datasources. From the Explorer you can connect, disconnect, filter, and browse the objects in all of the supported datasources on your network.

The Datasource Explorer is a separate tabular window, with a tree in the left pane. When you select an object on the Datasource Explorer, you can view corresponding data in the right pane.

**TIP:** You can open any number of Explorer tabs so that you can administer and focus on a particular group of servers or objects in one window and accomplish separate tasks in another tab.

The following topics provide basic information on understanding the Datasource Explorer:

- [Basic Viewing Options in the Datasource Explorer](#page-21-0)
- [Datasource Explorer Nodes by DBMS Platform](#page-22-0)
- [Filtering in the Datasource Explorer](#page-40-0)
- [Opening and Closing Explorer Tabs](#page-43-0)
	- **NOTE:** You can assign datasources to defined categories such as production or development. This lets you color-code and label Datasource Explorer user interface elements associated with the datasource. For details, see [Categorizing Datasources using Color](#page-145-2)[coding and Labeling](#page-145-2).

For detailed information on datasources, see [Datasource Management.](#page-126-2)

#### <span id="page-21-0"></span>BASIC VIEWING OPTIONS IN THE DATASOURCE EXPLORER

The Datasource Explorer dropdown menu provides basic organization and display options.

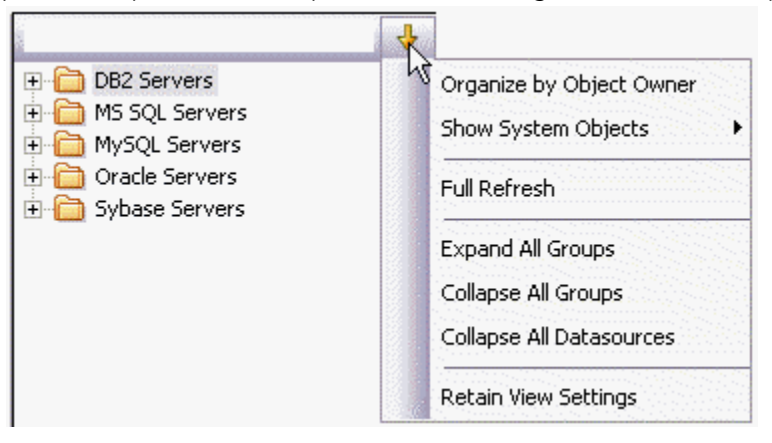

#### **To change basic organization and viewing options**

1 From the Datasource Explorer dropdown menu, select an option. Use the following table as a guide to your selection.

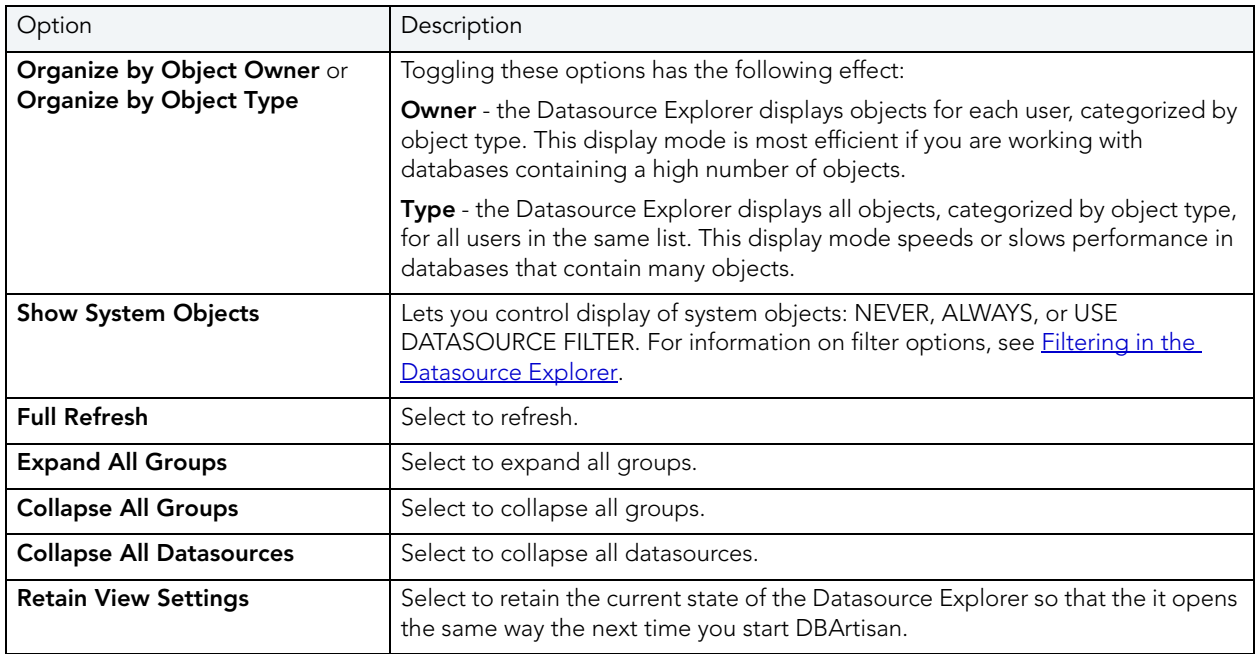

**TIP:** You can also set these option on the **Explorer Options** tab of the Options editor.

<span id="page-22-0"></span>DATASOURCE EXPLORER NODES BY DBMS PLATFORM

The Datasource Explorer tree organizes and nests subjects as branches, or nodes. By expanding or collapsing the tree, you can efficiently browse multiple servers and databases and penetrate to the appropriate level of detail.

The Datasource Explorer tree nodes give you quick access to instance and server configuration, as well as security and performance functionality. The node names depend on the platform. For example, the Instance node in IBM DB2 is very similar to the Server node in Sybase ASE.

When you click the Datasource node of the Explorer, DBArtisan lists all the databases available for that datasource. Similarly, by clicking the Databases Node you can view all the database object types available for that particular datasource. Finally, by drilling down to the object type, DBArtisan displays available objects on in the right pane.

**TIP:** For IBM DB2 for Linux, Unix, and Windows, DBArtisan offers enhanced navigation of the system, instance, and database nodes of the Datasource Explorer. DBArtisan lets you view, manage, and navigate DB2 for Windows/Unix datasources at the instance node level rather than at the database level.

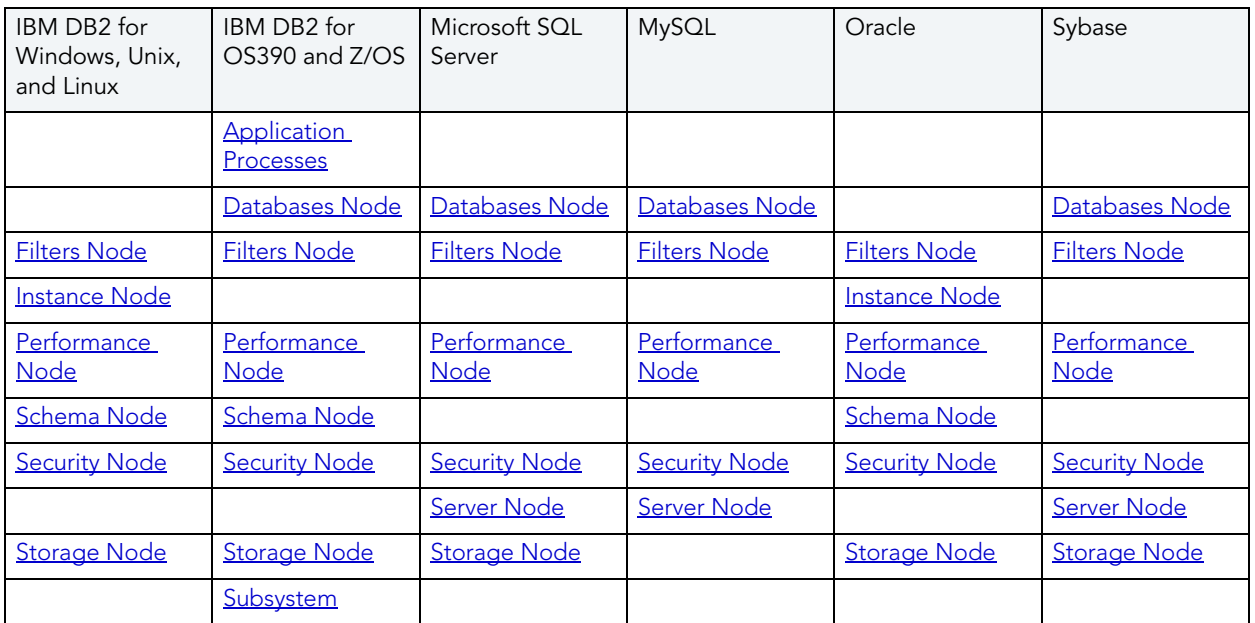

The Datasource Explorer displays the following nodes:

#### <span id="page-23-0"></span>DATABASES NODE

**NOTE:** The Databases node is available for IBM DB2 for OS390, Microsoft SQL Server, MySQL, and Sybase ASE.

Databases are a collection of tables, or a collection of index spaces and tablespaces. The goals of a database system are straightforward but challenging. In general, a database aims to manage large amounts of data in a multi-user environment. It should achieve high performance while letting many users access the same information concurrently without compromising data integrity. A database also must protect against unauthorized access and provide reliable solutions for failure recovery. Information management centers on the deployment and administration of databases and database applications.

#### **The Datasource Explorer List**

When you select the Databases node of the Datasource Explorer, DBArtisan lists the databases and displays pertinent information about each of them in the right pane. The tables below describes the information displayed for those DBMS that have a Databases node:

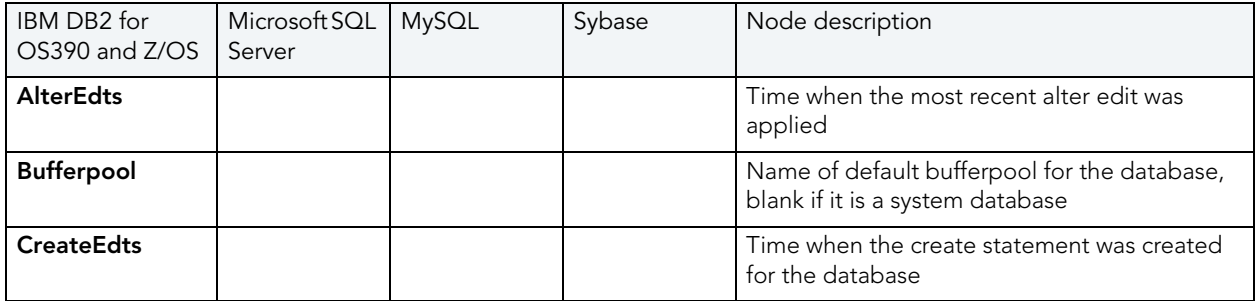

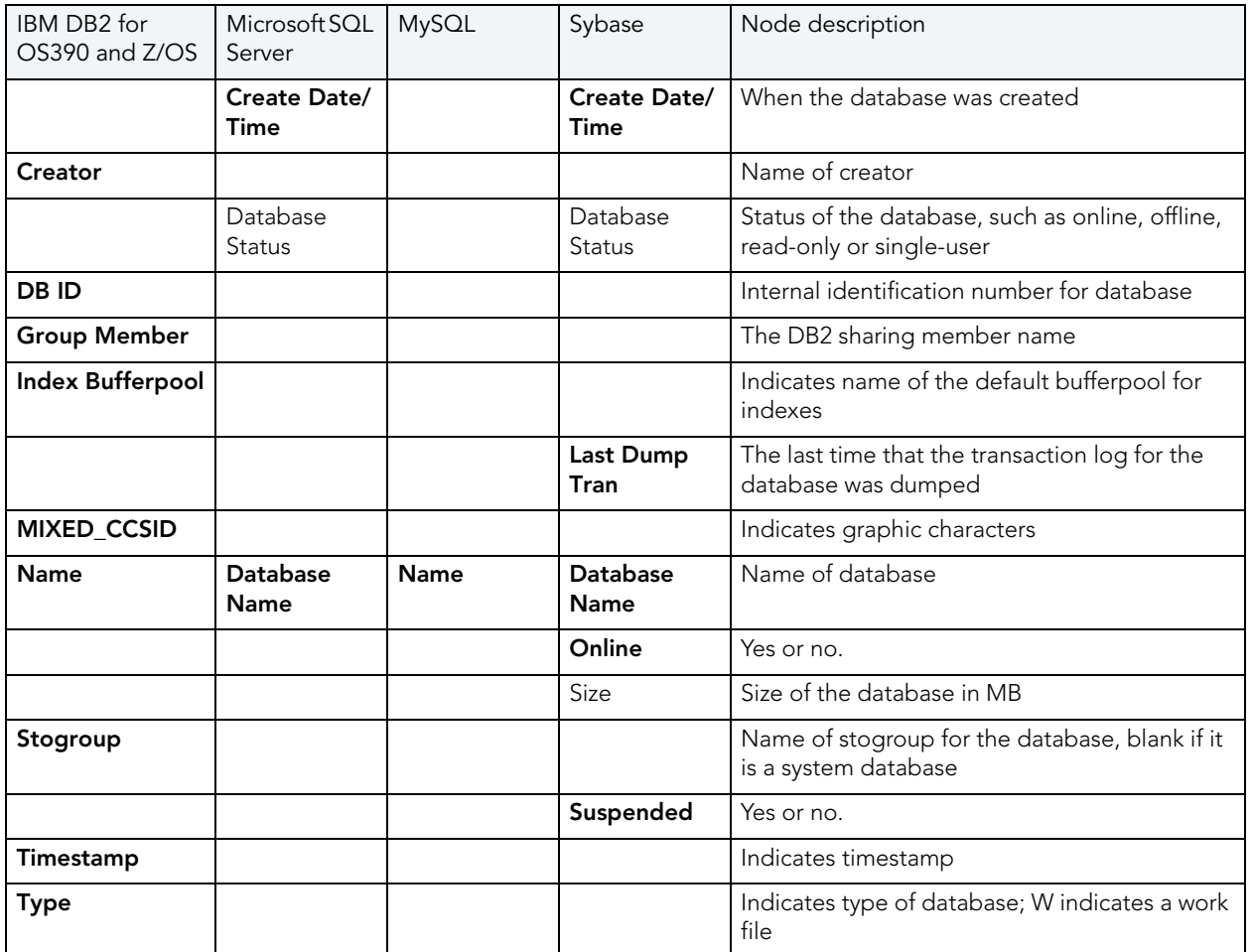

For more information, see [Datasource Explorer Nodes by DBMS Platform](#page-22-0).

**NOTE:** MySQL does not support the concept of owner and databases for MySQL are registered manually. When you select the database node for MySQL, you see the name of the database.

#### <span id="page-24-1"></span>FILTERS NODE

The Filters node contains default Datasource Explorer tree filters and any custom filters you create for that datasource or create across that DBMS type. Controls let you enable or disable the default and custom filters. Options for creating and maintaining custom filters are provided. For details, see **Filtering in the Datasource Explorer**.

#### <span id="page-24-0"></span>INSTANCE NODE

The following topics provide node descriptions for those DBMS for which DBArtisan supports an **Instance** node:

- Instances (Oracle)
- Instances (DB2 LUW)

#### Instances (Oracle)

DBArtisan places **Instance** as the first level of information under the Datasource node in the Datasource Explorer. The **Instance** node can be expanded to access the following:

- **ASM** and **ASM > Disk Groups** nodes (only visible if the Datasource has an ASM instance) for details, see [Disk Groups Support.](#page-169-0)
- **Version** node provides specific version information for the datasource.
- **Configuration** node provides access to instance parameters for the datasource.
- **Oracle Job Queues** node for details, see [Job Queues.](#page-184-0)

#### Instances (DB2 LUW)

DBArtisan places Instance as the first level of information under the Datasource node in the Datasource Explorer. Instance includes:

- **DB Manager Configuration** node provides access to instance parameters for the datasource.
- **Datasources** node lets you connect to specific datasources.

Right-clicking the **Instance** node also lets you take the following actions:

- **New UDB Database** see [Database Wizard \(IBM DB2 LUW\)](#page-231-0)
- [Quiesce \(Instance\)](#page-633-0)
- [Unquiesce](#page-683-0)

#### <span id="page-25-0"></span>DATABASE CONFIGURATION

The Database Configuration node displays under the Instance node of the Datasource Explorer. When you select the Configuration node, DBArtisan displays configuration information about your datasource in the right pane of the Explorer window. You can use the Datasource Explorer or shortcut menu to:

- Open the **Instance Parameters** dialog.
- Open the **Edit Configuration** dialog.
- Extract SQL.
- Execute an HTML report.

#### **Opening the Instance Parameters dialog**

Connect to a datasource to access an instance.

- 1 On the Datasource Explorer, expand the target datasource node.
- 2 On the Datasource Explorer, expand the Instance node.

#### 3 Click **Configuration**.

DBArtisan displays the configuration information in the right pane of the Explorer window.

4 On the Datasource Explorer toolbar, click **Open**.

OR

In the right pane of the Explorer window, right-click the target configuration parameter, and then click **Open**.

OR

In the right pane of the Explorer window, double-click the target configuration parameter, and then click **Open**.

DBArtisan opens **Instance Parameters** dialog.

#### <span id="page-26-1"></span>VERSION INFORMATION

**NOTE:** Version is available for MySQL, Microsoft SQL Server and Oracle.

DBArtisan places Version under either the Server or Instance node of the Datasource Explorer. When you select Version, DBArtisan shows version information about your datasource in the right pane of the Explorer window. Version information varies according to the database platform's manufacturer.

#### **Displaying Version Information**

Connect to a datasource to access version information. After you have connected to a datasource, do the following:

- 1 On the Datasource Explorer, expand the datasource node.
- 2 On the Datasource Explorer, expand the **Server** or **Instance** node.
- 3 Click **Version**.

DBArtisan displays version information in the right pane of the Explorer window.

#### <span id="page-26-0"></span>PERFORMANCE NODE

**NOTE:** The Performance node is available for all DBMS.

The Performance node on the Datasource Explorer lets you quickly access to the following features of the Database Monitor:

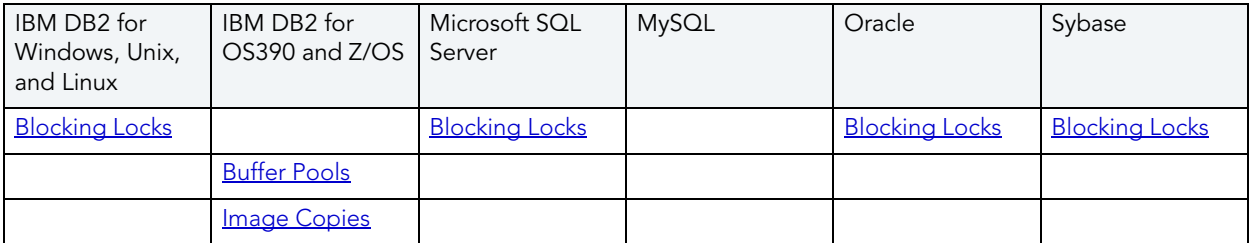

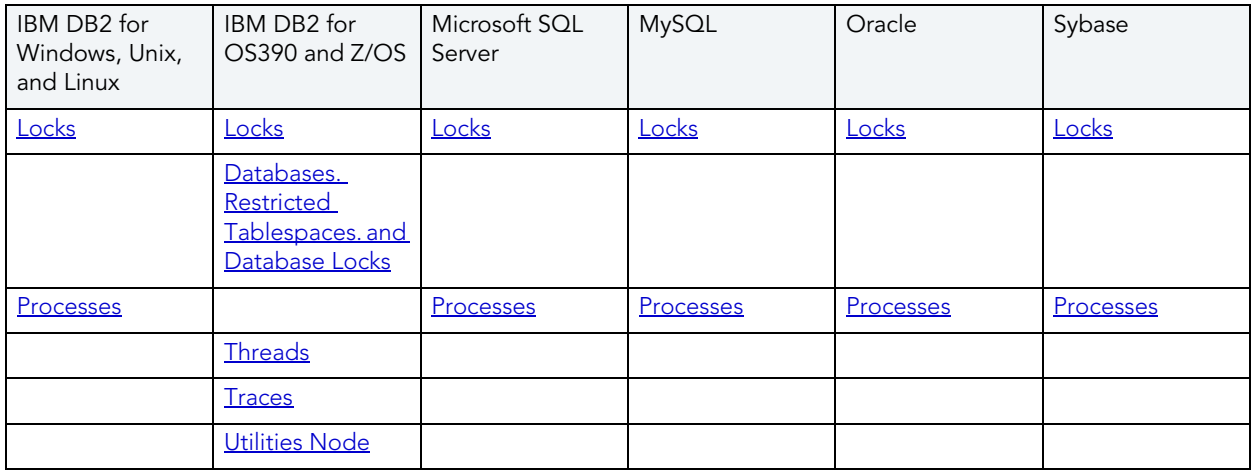

You can select the Performance node and view the corresponding statistics in the right pane of the Explorer window. To utilize all Database Monitor functionality, on the **Utilities** menu, select **Database Monitor**.

#### **IBM DB2 for Linux, Unix, and Windows and IBM DB2 OS390**

Performance is a result of the DB2 API calls. The DB2 API calls are subject to change depending on the version and DB2 SDK call interface of the DB2 server.

**NOTE:** Performances do not appear in the system catalog tables.

For more information, see [Datasource Explorer Nodes by DBMS Platform](#page-22-0).

#### <span id="page-27-0"></span>IMAGE COPIES

**NOTE:** Image Copies are available for IBM DB2 for z/OS and OS/390 only.

The Image Copies node shows the image copies on the subsystem. Image Copies are a full image copy of all pages in a tablespace, partition, data set, or index space.

For more information, see [Datasource Explorer Nodes by DBMS Platform](#page-22-0).

#### **PROCESSES**

**NOTE:** This node is available for IBM DB2, Microsoft SQL Server, MySQL, Oracle, and Sybase ASE.

The Processes node on the Datasource Explorer displays processes that are currently running on your DBMS.

For more information, see [Datasource Explorer Nodes by DBMS Platform](#page-22-0).

<span id="page-27-1"></span>**LOCKS** 

**NOTE:** Locks are available for all DBMS.

The Locks node on the Datasource Explorer displays the lock objects held on the table and row IDs for your database. Locks are a way of controlling concurrent events and access to data. DBArtisan lets you view all locks associated with a database. To utilize all Database Monitor functionality, on the **Utilitie**s menu, select **Database Monitor**.

For more information, see [Datasource Explorer Nodes by DBMS Platform](#page-22-0).

#### **Refreshing the Locks Tab**

1 On the Datasource Explorer, select the Locks node.

DBArtisan displays the locked sessions in the right pane of the Explorer window.

2 On the Datasource Explorer toolbar, click **Refresh**.

#### <span id="page-28-0"></span>**BLOCKING LOCKS**

The Blocking Locks node on the Datasource Explorer displays only the locks that are blocked. To utilize all Database Monitor functionality, on the **Utilities** menu, select **Database Monitor**.

For more information, see [Datasource Explorer Nodes by DBMS Platform](#page-22-0).

#### <span id="page-28-1"></span>DATABASES. RESTRICTED TABLESPACES. AND DATABASE LOCKS

These nodes list DISPLAY DATABASE command status information for tablespaces, indexes, and locks:

- **•** The **Databases** node lists -DISPLAY DATABASE(\*) LIMIT(\*) output, showing status codes for all tablespaces and indexes on the datasource.
- The **Restricted Tablespaces** node lists -DISPLAY DATABASE(\*) SPACENAM(\*) RESTRICT output, showing status codes for all tablespaces in an exception state
- The **Database Locks** node lists -DISPLAY DATABASE(\*) LIMIT(\*) LOCKS output, showing status codes, connection ID, correlation ID, and lock information (**LockInfo** field) for all programs holding locks on databases or spaces.
	- **NOTE: LockInfo** consists of lock status (**H**, **W**, or **R**), a lock state (**IS**, **IX**, **S**, **U**, **SIX**, **X**, or **NSU**), lock type (**S**, **T**, **C**, **R**, **W**, **P**, **PP**) and lock duration (**A**, **C**, **H**, **M**, **P**, or **I**). Similarly, status codes display standard -display command output (**ARBDP**, **AREO\***, **ACHKP**, **AREST**, **AUXW**, **CHKP**, **COPY**, **DBETE**, **GRECP**, I**COPY**, **LPL**, **LSTOP**, **PSRBD**, **RBDP**, R**BDP\***, **RECP**, **REFP**, **RELDP**, **REORP**, **RESTP**, **RO**, **RW**, **STOP**, **STOPE**, **STOPP**, **UT**, **UTRO**, **UTRW**, **UTUT**, and **WEPR**). For detailed descriptions of these items, connection IDs and correlation IDs, consult DB2 for z/OS documentation. For more information, see **[Accessing Third Party Documentation](#page-15-2)**.
	- **NOTE:** These nodes are available for DB2 z/OS V8 and above.

#### **Refreshing the Blocking Locks Tab**

1 On the Datasource Explorer select the **Blocking Locks** node.

DBArtisan displays the blocked sessions in the right pane of the Explorer window.

2 On Datasource Explorer toolbar, click **Refresh**.

#### <span id="page-29-0"></span>**THREADS**

**NOTE:** Threads are available for IBM DB2 for OS390.

Threads are control structures in IBM DB2 for z/OS and OS/390, which:

- Describe application connection.
- Trace application progress.
- Process resource functions.
- Communicate SQL statement status after SQL execution.

There are three types of threads:

- 1 [Active Threads](#page-29-1)
- 2 Indoubt Threads
- 3 Inactive Threads

The table below describes the information DBArtisan displays in the right pane when you select the Active, Indoubt or Inactive Thread nodes on the Datasource Explorer:

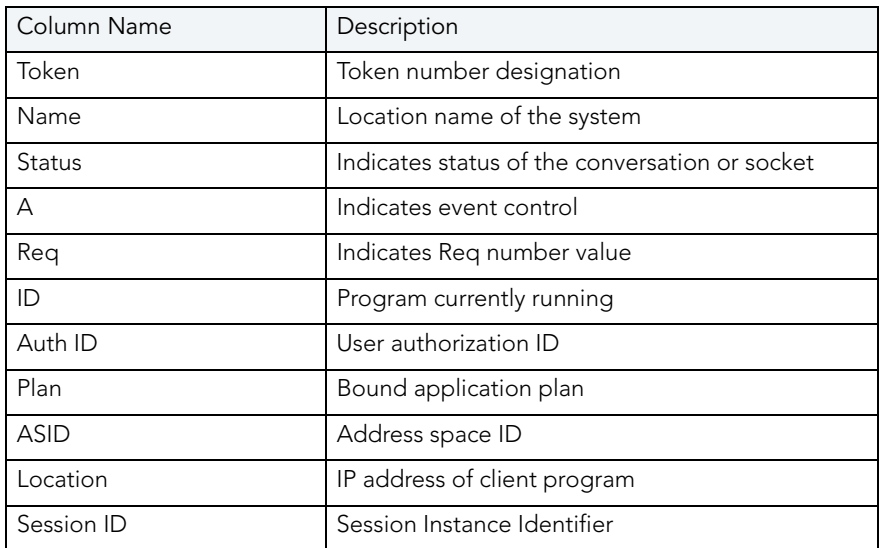

For more information, see [Datasource Explorer Nodes by DBMS Platform](#page-22-0).

<span id="page-29-1"></span>**Active Threads:** Active threads are the processes running on your database. When you select the Active Thread node on the Datasource Explorer, DBArtisan displays the active threads that are currently running on the IBM DB2 for z/OS and OS/390 database. To utilize all Database Monitor functionality, on the **Utilities** menu, select **Database Monitor**.

#### **Refreshing Active Threads**

1 On the Datasource Explorer, select the **Active Threads** node.

DBArtisan displays the active sessions in the right pane of the Explorer window.

- 2 In the right pane of the Explorer window, click the target active thread(s).
- 3 On the Datasource Explorer toolbar, click the **Refresh b**utton.

OR

In the right pane of the Explorer window, right-click the active thread(s), and then click **Refresh**.

DBArtisan refreshes the active thread.

#### **Killing Active Threads**

1 On the Datasource Explorer, select the **Active Threads** node.

DBArtisan displays the active sessions in the right pane of the Explorer window.

- 2 In the right pane of the Explorer window, click the target active thread(s).
- 3 On the Datasource Explorer toolbar, click the **Kill** button.

OR

In the right pane of the Explorer window, right-click the active thread(s), and then click **Kill**.

DBArtisan refreshes the active thread(s).

For more information, see [Datasource Explorer Nodes by DBMS Platform](#page-22-0).

**Indoubt Threads:** Indoubt threads are processes waiting for resources to become active. When you select the Indoubt Thread node on the Datasource Explorer, DBArtisan displays the indoubt threads that are currently running on the IBM DB2 for z/OS and OS/390 database. To utilize all Database Monitor functionality, on the **Utilities** menu, select **Database Monitor**.

#### **Refreshing Indoubt Threads**

1 On the Datasource Explorer, select the **Indoubt Threads** node.

DBArtisan displays the indoubt sessions in the right pane of the Explorer window.

- 2 In the right pane of the Explorer window, click the target indoubt thread(s).
- 3 On the Datasource Explorer toolbar, click the **Refresh** button.

OR

In the right pane of the Explorer window, right-click the indoubt thread, and then click **Refresh**.

DBArtisan refreshes the indoubt thread.

#### **Killing Indoubt Threads**

1 On the Datasource Explorer, select the **Indoubt Threads** node.

DBArtisan displays the indoubt sessions in the right pane of the Explorer window.

- 2 In the right pane of the Explorer window, click the target indoubt thread(s).
- 3 On the Datasource Explorer toolbar, click the **Kill** button.

OR

In the right pane of the Explorer window, right-click the indoubt thread, and then click **Kill**.

DBArtisan kills the indoubt thread.

For more information, see [Datasource Explorer Nodes by DBMS Platform](#page-22-0).

**Inactive Threads:** Inactive threads are processes that are idle. When you select the Inactive Thread node on the Datasource Explorer, DBArtisan displays the inactive threads that are currently running on the IBM DB2 for z/OS and OS/390 database. To utilize all Database Monitor functionality, on the **Utilities** menu, click **Database Monitor**.

#### **Refreshing Inactive Threads**

1 On the Datasource Explorer, select the Inactive **Threads** node.

DBArtisan displays the inactive threads in the right pane of the Explorer window.

- 2 In the right pane of the Explorer window, click the target inactive thread(s).
- 3 On the Datasource Explorer toolbar, click the **Refresh** button.

OR

In the right pane of the Explorer window, right-click the inactive thread(s), and then click **Refresh**.

DBArtisan refreshes the inactive thread.

#### **Killing Inactive Threads**

1 On the Datasource Explorer, select the Inactive **Threads** node.

DBArtisan displays the inactive threads in the right pane of the Explorer window.

- 2 In the right pane of the Explorer window, click the target inactive thread(s).
- 3 On the Datasource Explorer toolbar, click the **Kill** button.

OR

In the right pane of the Explorer window, right-click the inactive thread(s), and then click **Kill**.

DBArtisan kills the inactive thread.

For more information, see [Datasource Explorer Nodes by DBMS Platform](#page-22-0).

<span id="page-32-1"></span>**TRACES** 

**NOTE:** Traces are available for IBM DB2 for z/OS and OS/390 only.

The Traces node displays a list of active traces. Traces let you monitor and collect DB2 for OS/ 390 monitoring, auditing, performance, accounting, statistics, and serviceability (global) data.

**NOTE:** This information is read-only.

For more information, see [Datasource Explorer Nodes by DBMS Platform](#page-22-0).

#### <span id="page-32-0"></span>BUFFER POOLS

The Buffer Pools node displays a list of buffer pools, the main storage that is reserved to satisfy the buffering requirements for one or more table spaces or indexes.

For more information, see [Datasource Explorer Nodes by DBMS Platform](#page-22-0).

#### <span id="page-32-2"></span>UTILITIES NODE

**NOTE:** The Utilities node is available for IBM DB2 for OS390 only.

The Utilities node displays wizards that are typically run from the command line and do not apply to a particular type of schema object. Some of these wizards are also available via the command menus for objects. The wizards include:

- Check Data
- Check Index
- Copy
- Copy to Copy
- Load
- Merge Copy
- Modify Recovery
- Modify Statistics
- Quiesce Tablespace
- Rebuild Index
- Recover
- Reorg Index
- Reorg Tablespace
- Runstats Index
- Runstats Tablespace
- Unload
- Maintain Template
	- **TIP:** To run a wizard, select the command in the right pane of the application and click the **Execute** button on the Datasource Explorer toolbar.

For more information, see [Datasource Explorer Nodes by DBMS Platform](#page-22-0).

#### <span id="page-33-0"></span>SCHEMA NODE

**NOTE:** Schema node is available for IBM DB2 for Linux, Unix, and Windows, IBM DB2 for OS390, and Oracle.

DBArtisan offers an environment for managing database objects across different database platforms. DBArtisan stores information about server and object types in object editors. Each editor is a tabbed dialog box that groups related information together. Each editor includes a context-sensitive **Commands** menu with pertinent functionality for the desired object. Many of the object editors contain a DDL tab.

The Schema node displays the underlying target object's SQL. The object editor toolbar has a refresh button, which lets you refresh object editor contents, clear the object editors, and log SQL if SQL Logging is turned on. This can be useful when you have completed an object and want to see the changes immediately. For objects that have dependent objects, such as tables, triggers, procedures, and views, you can view and access their dependent objects directly from the object tab, instead of having to go back to the correct node of the Datasource Explorer.

For more information, see [Datasource Explorer Nodes by DBMS Platform](#page-22-0).

#### <span id="page-33-1"></span>**SECURITY NODE**

**NOTE:** The Security node is available for all DBMS.

The Security node gives you quick access to related security functions and lets you administer and control security on your database from a single vantage point. Rather than having to sift through a large number of objects, you can simply create and alter security settings to be applied across the server from this top-level.

Each DBMS offers different security options:

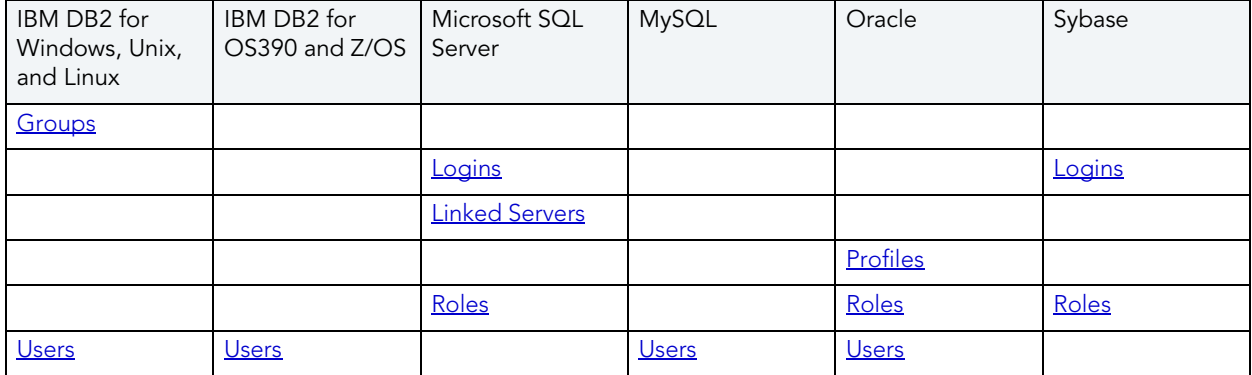

<span id="page-34-0"></span>APPLICATION PROCESSES

**NOTE:** The Application Processes node is available for IBM DB2 for z/OS and OS/390.

DBArtisan places Application Processes as the first level of information under the Datasources node in the Datasource Explorer. The Application Processes node of the Datasource Explorer includes portions of the mainframe DB2 subsystem that relate to application programming. The Application Processes node also includes two components that are industry innovations: a search tool for statements, and a means to expose previously established access paths.

Application Processes includes:

- Plan
- [Packages](#page-191-0)
- [DBRM Node](#page-35-1)
- [Procedures](#page-196-0)
- [Triggers](#page-214-0)

#### PLAN

A Plan is an executable application created in the bind process. It can include one or more packages or debris.

#### **The Datasource Explorer List**

You can select the Plan node in the Datasource Explorer and view the corresponding statistics. The table below describes the information DBArtisan derives and displays about plans from the system catalog:

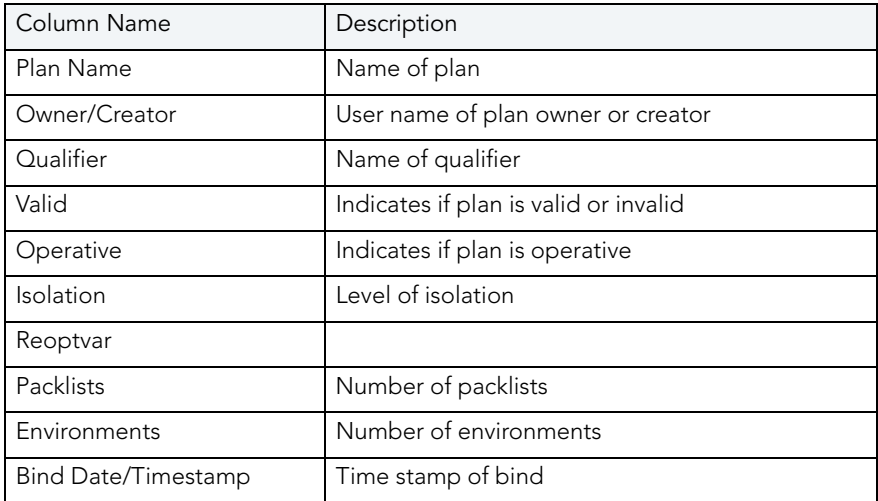

**TIP:** Double-click a specific plan open the Plan editor. For details, see Plans Editor (IBM DB2  $Z/OS$ ).

For more information, see [Application Processes](#page-34-0).

#### <span id="page-35-1"></span>DBRM NODE

**NOTE:** DBRM is for IBM DB2 for z/OS and OS/390 only.

A DBRM is an application containing information on SQL statements extracted from the DB2 precompiler. A DBRM refers to a specific database and is stored outside of the DB2 directory.

#### **The Datasource Explorer List**

When you select the DBRM node of the Datasource Explorer, DBArtisan lists pertinent information about each of them in the right pane. The table below describes the information DBArtisan derives and displays DBRMs from the system catalog:

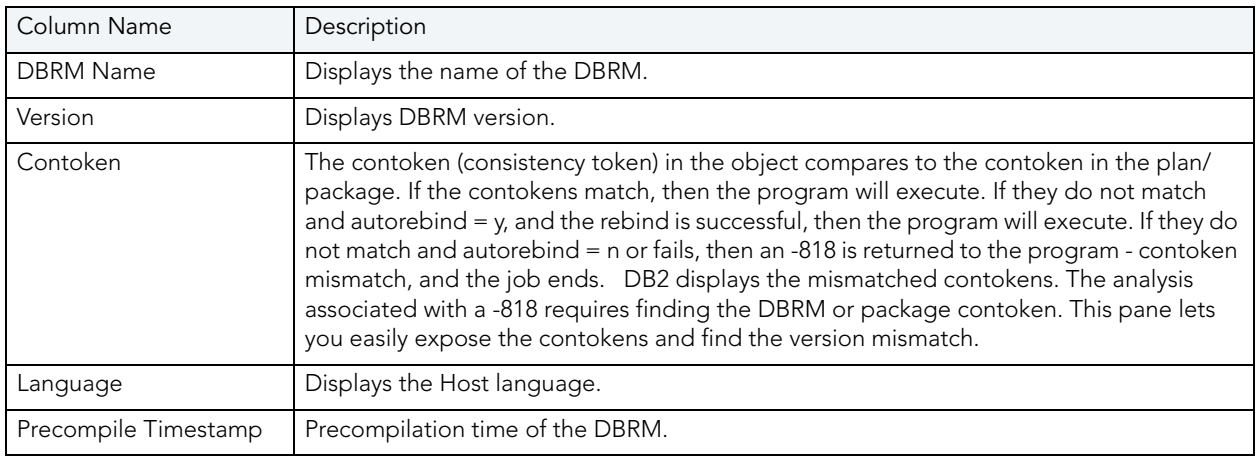

For more information, see **Application Processes**.

#### <span id="page-35-0"></span>SERVER NODE

**NOTE:** The Server node is available for MySQL, Microsoft SQL Server, and Sybase ASE.

DBArtisan places Server as the first level of information under the Datasource node in the Datasource Explorer. Server includes:

#### **MySQL**

- [Version Information](#page-26-1)
- Configuration
- [Scheduling](#page-852-1)

#### **Microsoft SQL Server**

- [Version Information](#page-26-1)
- [Database Configuration](#page-25-0)
- [SQL Server Agent](#page-37-0)
**•** [Error Logs](#page-38-0)

#### **Sybase ASE**

- [Version Information](#page-26-0)
- [Database Configuration](#page-25-0)

#### **Accessing a Server**

Connect to a datasource to access a server. After you have connected to your datasource, do the following:

- 1 On the Datasource Explorer, expand the datasource node.
- 2 On the Datasource Explorer, expand the **Server** node.

#### SERVER VERSION INFORMATION

DBArtisan places Version under the Server node of the Datasource Explorer. When you select Version, DBArtisan shows version information about your datasource in the right pane of the Explorer window.

#### **Displaying Version Information**

Connect to a datasource to view version information. After you have connected to a datasource, do the following:

- 1 On the Datasource Explorer, expand the Datasource node.
- 2 On the Datasource Explorer, expand the **Server** node.
- 3 Click **Version**.

DBArtisan displays version information in the right pane of the Explorer window.

For more information, see [Server Node.](#page-35-0)

#### **CONFIGURATION**

DBArtisan places Configuration under the Server node of the Datasource Explorer. When you select Configuration, DBArtisan shows configuration information about your datasource in the right pane of the Explorer window. You can use the Datasource Explorer or shortcut menu to:

- Open the **Server Configuration** dialog.
- Open the **Edit Configuration** dialog.
- Extract SOL.
- Execute an HTML report.

## **Opening the Server Configuration dialog**

Connect to a datasource to access a server. After you have connected to your datasource, do the following:

- 1 On the Datasource Explorer, expand the datasource node.
- 2 On the Datasource Explorer, expand the **Server** node.
- 3 Click **Configuration**.

DBArtisan displays configuration information in the right pane of the Explorer window.

- 4 Select the target configuration parameter.
- 5 On the Datasource Explorer toolbar click **Open**.

OR

In the right pane of the Explorer window, right-click the configuration parameter, and then click **Open**.

### DBArtisan opens the **Server Configuration** dialog.

For more information, see [Server Node.](#page-35-0)

#### SQL SERVER AGENT

DBArtisan places SQL Server Agent under the Server node of the Datasource Explorer. DBArtisan assists you in using the Microsoft SQL Server Agent service to automate administration of a Microsoft SQL server. Microsoft SQL Server Agent manages, and schedules, allowing programmed responses to server events or the execution of scheduled administrative tasks. Automating recurring administrative tasks and responses to server events can save considerable time for other administrative tasks.

For more information, see the object support topics for the following:

- [Alerts](#page-158-0)
- [Jobs](#page-184-0)
- [Operators](#page-190-0)

Before using SQL Agent elements from DBArtisan, consult the Microsoft SQL Server documentation for a detailed understanding of the prerequisites, operational requirements, and functionality provided by that service. For more information, see **Accessing Third Party** [Documentation.](#page-15-0)

#### <span id="page-38-0"></span>ERROR LOGS

DBArtisan places Error Logs under the Server node of the Datasource Explorer. Error logs are comprised of information recorded by Microsoft SQL Server. When you expand the Error Logs node, you can see the current and archived error logs. When you select the Error Logs node, DBArtisan displays the current and archived error logs in the right pane of the Explorer window. To note information, DBArtisan uses a blue information icon, and to note errors, DBArtisan uses a red error icon.

The column headings in the right pane of the Explorer window provide important information about error logs. These headings are:

- Name
- Source
- Message

You can use the Datasource Explorer toolbar or the shortcut menu to access functionality associated with error logs. The shortcut menu functionality lets you:

- Find
- Toggle All Messages
- Generate an HTML Report
- Refresh the Window
- Find Object
- Select All
- Unselect All

**TIP:** Double-click any error log to display the message.

For more information, see [Server Node.](#page-35-0)

#### STORAGE NODE

**NOTE:** The Storage node is available for all DBMS.

DBArtisan places all storage mechanisms under the Storage node of the Datasource Explorer. Storage objects include:

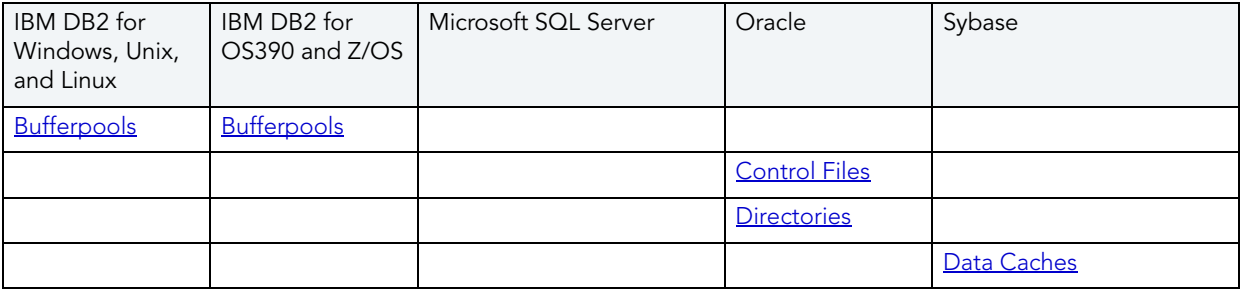

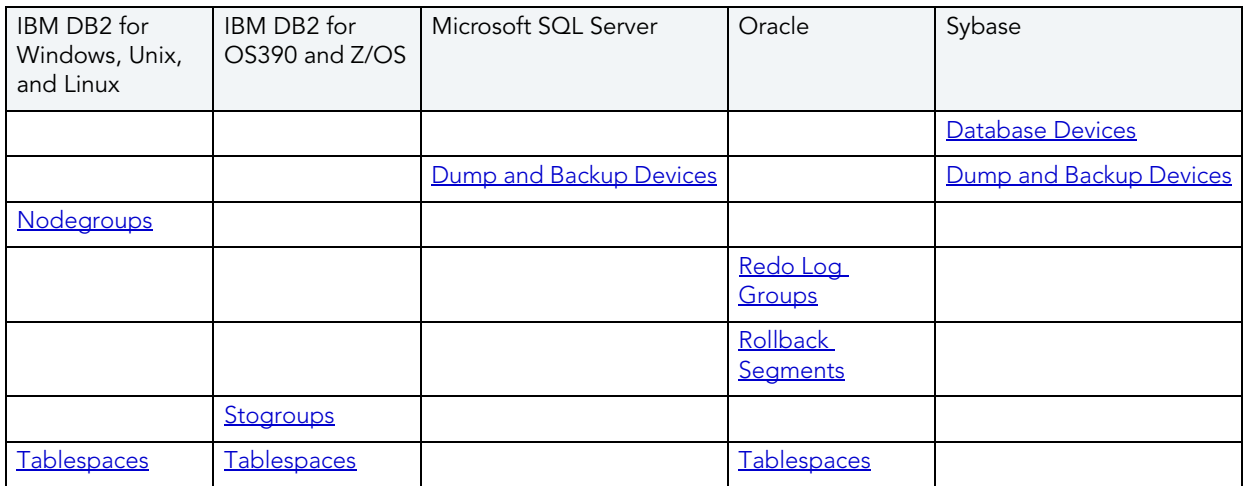

#### <span id="page-39-3"></span>SUBSYSTEM

**NOTE:** The Subsystem node is available for IBM DB2 for z/OS and OS/390 only.

The Subsystem node displays detailed information about the DB2 subsystem. Subsystem objects include:

#### • [Connections](#page-39-0)

- [DDF](#page-39-1)
- [Parameters](#page-39-2)

#### <span id="page-39-0"></span>**CONNECTIONS**

Connections displays the current connections to the subsystem.

**NOTE:** The information is read-only.

For more information, see [Subsystem.](#page-39-3)

#### <span id="page-39-1"></span>DDF

DDF (distributed data facility) displays the information regarding the status and configuration of the DDF, a set of DB2 for OS/390 components through which DB2 for OS/390 communicates with another RDBMS.

**NOTE:** The information is read-only.

For more information, see [Subsystem.](#page-39-3)

#### <span id="page-39-2"></span>**PARAMETERS**

Parameters displays the DB2 subsystem parameters.

**NOTE:** The information is read-only.

For more information, see [Subsystem.](#page-39-3)

FILTERING IN THE DATASOURCE EXPLORER

For ease of navigation, DBArtisan lets you filter the Datasource Explorer tree to display only selected nodes and objects. DBArtisan offers the following filtering options:

- Real-time modification of the tree to show only nodes with names matching a typed character string. For details, see [Simple, on-the-fly, Character-based Tree Filtering](#page-40-0).
- Permanent object filters, enabled and disabled for individual datasources, that restrict display based on object name and owning schema (and optionally, object type). For details, see [Object Name/schema Filtering.](#page-40-1)
- The ability to restrict object types displayed for each DBMS platform. For details, see Node, [or Object Type, Filtering](#page-42-0).

Two default filters applying to owned and system objects are available. For details, see Using the [Default Filters.](#page-43-0)

#### <span id="page-40-0"></span>SIMPLE, ON-THE-FLY, CHARACTER-BASED TREE FILTERING

The Filter box at the top of the Datasource Explorer provides a quick, ad hoc way to restrict the nodes displayed.

## ×

#### **To restrict the Datasource Explorer tree display to only user-defined nodes whose name contains a particular character string**

• Type one or more characters in the Filter box.

The display is updated to show only nodes whose name contains the typed character string and their parent nodes.

**NOTE:** The Clear button in the Filter box (X) deletes the contents of the Filter box and restores the unfiltered tree display.

#### <span id="page-40-1"></span>OBJECT NAME/SCHEMA FILTERING

Object filters let you restrict Datasource Explorer tree display for a datasource by name, owning schema, or name/schema combinations. These filters are defined at the DBMS platform level and enabled or disabled on a datasource by datasource level. Multiple object filters can be created for a DBMS platform, letting you enable combinations of filters for a single datasource, ad hoc enabling and disabling of individual filters depending on your requirements, and so on.

Each filter consists of one or more ANDed conditions based on name or schema. For example you could create a two-condition filter that restricts the Datasource Explorer tree for a datasource to display only objects belonging to the Schema **QA** and whose name starts with the string **Test**.

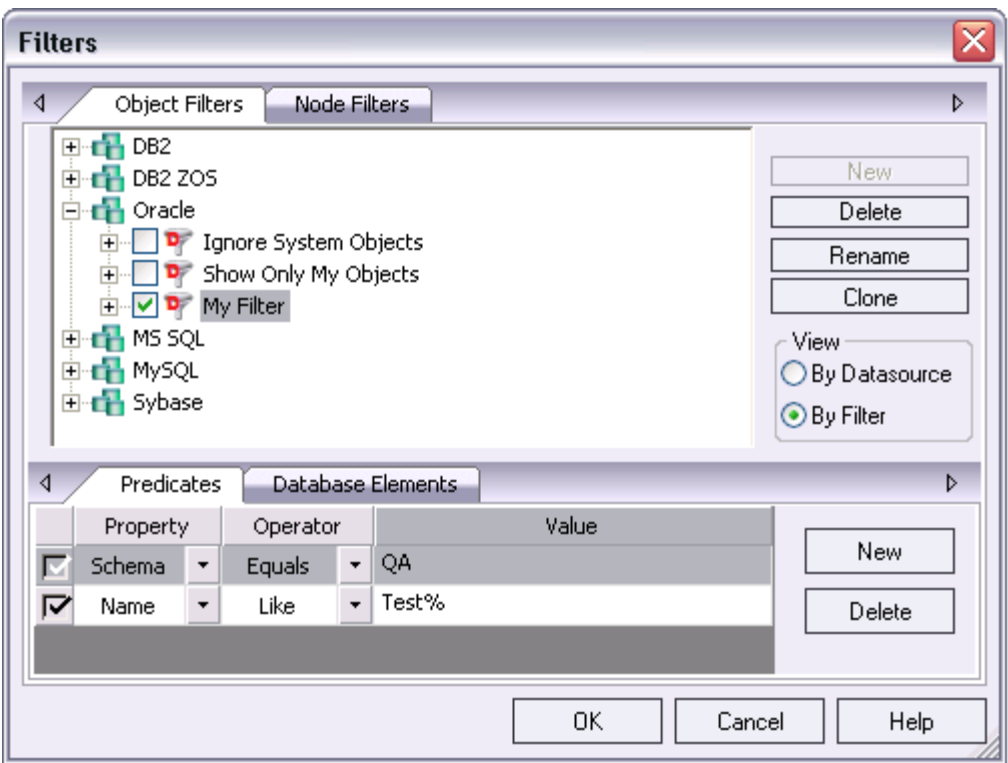

Each filter condition is a simple expression that tests object names for equality (**Equals**, **Not Equals**), inclusion in a specified list (**In, Not In**), or using pattern matching (**Like, Not Like)**. Optionally, an object filter can also be used to restrict display of specified object types on a datasource.

#### **To create an object filter that can be enabled for all datasources for a DBMS platform**

1 Right-click in the left pane of the Datasource Explorer tree and select **Filter** from the context menu.

The **Filters** dialog opens. The **Object Filters** tab opens by default, letting you create an object filter definition. The **Node Filters** tab, on the other hand, lets you perform real-time filtering of object types for all datasources on a DBMS platform. For details, see Node, or [Object Type, Filtering](#page-42-0).

- 2 In the **View** area, select **By Filter**.
	- **NOTE:** The current instructions create a filter at the DBMS level. To create a filter for a single datasource, select the **By Datasource** view, select a specific datasource, and then proceed to step 4.
- 3 Expand the icon corresponding to the DBMS for which you want to create a filter and ensure that the icon is selected.
- 4 Click **New** and type a name for the new filter.
- 5 On the **Predicates** tab, create one or more name-based or schema-based conditions, all of which must be satisfied when this filter is enabled. Objects that do not satisfy the conditions will be filtered from view. Use the following guidelines in constructing conditions:
	- The **Like** and **Not Like** operators take pattern-matching **Value**s. DBArtisan supports the wildcard characters and conventions supported on the target DBMS.
	- The **In** and **Not In** operators take a comma-delimited list such as **CO,CA,CU**, as a **Value**.
	- Click the associated **New** button to add new predicates.
- 6 Optionally, on the **Database Elements** tab, select the check boxes for all object types to which this filter is to be applied. The filter does not affect the display of any deselected object types.
- 7 Click **OK**.

By default, when you create an object filter for a DBMS platform, it is enabled for each registered datasource of that DBMS type.

### **To disable or enable an object filter for a datasource**

- 1 Right-click in the left pane of the Datasource Explorer tree and select **Filter** from the context menu. The **Filters** dialog opens.
- 2 In the **View** area, select **By Datasource**.
- 3 Expand the icon corresponding to the target DBMS and then expand the icon corresponding to the specific datasource for which you want to for enable or disable a filter.
- 4 Enable an object filter by selecting the associated check box or disable the object filter by deselecting the check box.
- 5 Click **OK**.
	- **NOTE:** You can also enable and disable filters using controls found under the **Filters** node for each datasource in the Datasource Explorer tree.

You can also use the **Filters** dialog to select and edit an object filter, rename or create a clone of an existing object filter, and delete filters.

#### <span id="page-42-0"></span>NODE, OR OBJECT TYPE, FILTERING

Node filtering lets you hide specified Datasource Explorer tree nodes for a DBMS platform. For example, if you do not typically work with credential-related objects such as users, groups, profiles or logins, you may wish to filter those out of the Datasource explorer tree. You could either disable display of the individual object types or if practical, disable display of the **Security** node for the DBMS.

## **To change the hidden/displayed status of object types for a DBMS platform**

1 Right-click in empty space in the left pane of the Datasource Explorer tree and select **Filter** from the context menu. The **Filters** dialog opens.

The **Filters** dialog opens. The **NodeFilters** tab opens by default, letting perform real-time filtering of object types for all datasources on a DBMS platform. The **Object Filters** tab, on the other hand, lets you create permanent, name-based or schema-based filters. For details, see [Object Name/schema Filtering.](#page-40-1)

- 2 Click the **Node Filters** tab.
- 3 Expand the icon corresponding to the DBMS for which you want to create a node filter, and continue to expand nodes until all nodes for which you want to change the hidden/ displayed status, are visible.
- 4 Ensure that all nodes corresponding to objects types that are to be displayed, are selected. Similarly, ensure that all nodes corresponding to objects types that are to be hidden, are deselected.
- 5 Click **OK**.

Hidden/displayed status is retained for the DBMS until you explicitly open the Filters dialog and change the current settings.

#### <span id="page-43-0"></span>USING THE DEFAULT FILTERS

The Datasource Explorer **Filters** node for each registered datasource includes two default Datasource Explorer tree filters, **Ignore System Objects** and **Show Only My Objects**. These filters can be enabled and disabled for each datasource but cannot be edited or deleted.

#### OPENING AND CLOSING EXPLORER TABS

DBArtisan provides flexibility in the configuration of its display. DBArtisan lets you open or close multiple Explorer tab windows. This feature lets you configure the DBArtisan desktop to suit the task at hand. The default setting for the Datasource Explorer is a single tab docked on the lefthand side of the application.

#### **To open a new Datasource Explorer tab**

1 On the **Datasource** menu, select **New Explorer**.

#### **To close a Datasource Explorer tab**

1 Right-click the tab label at the bottom of the target Datasource Explorer tab and select **Close.**

#### ENTERPRISE MANAGEMENT CONSOLE

The Enterprise Management Console interface is an enterprise-wide view of managed databases. It is available when the application is focused on the top-level node of a datasource group. You can use this feature to do multiple administrative operations with one or two clicks.

The Enterprise Management Console gives you quick access to the following functionality:

- Connecting to your datasources
- Modifying datasource registration
- Database Monitor
- Data Load
- Data Unload
- Database Schema Extraction
- Database Schema Migration

## PARALLEL QUERY EXECUTION/MULTITHREADING

DBArtisan takes full advantage of 32-bit architecture by supporting parallel query execution or multithreading.

DBArtisan accelerates the development process by executing multiple queries simultaneously using separate operating system threads and improving response time because most operations can start immediately and return control to the primary application thread.

DBArtisan lets you run multiple, concurrent queries against the same datasource.

DBArtisan employs a database connection pooling technique that dynamically spawns connections as needed and disconnects them when the associated query has completed.

DBArtisan increases throughput by automatically assigns query threads to separate processors if your system has multiple CPUs. When you execute parallel queries against different database servers using a multi-processor computer, you experience near linear gains in throughput.

## DESCRIBE WINDOW

The Describe Window is a floating window that lets you view procedures, tables, views, and functions (Oracle and IBM DB2 for Linux, Unix, and Windows only). In the Describe Window you can view columnar information (for tables and views) or input parameter information (for procedures and functions).

## **Opening the Describe Window**

DBArtisan offers three ways to open the Describe window:

- 1 In an editor, right-click an object and then click **Describe**.
- 2 On the **View** menu, select an object and then click **Describe**.
- 3 On the right pane of the Explorer or in an editor, select an object and then press CTRL+D.

## **Using the Describe Window**

In the Describe window:

- 1 Click the **Name** list and then click a name to view a list of types of objects in the database.
- 2 Click the **Owner** list and then click an owner to view a list of all owners of objects in the database.

Click the **Type** list and then click a type to view columnar information (for tables and views) or input parameter information (for functions and procedures).

## <span id="page-45-0"></span>DBARTISAN TOOLBARS AND MENUS

DBArtisan offers multiple ways to navigate through the application:

- [Main Menu](#page-46-0)
- [Toolbars](#page-47-0)
- [Shortcut Menus](#page-51-0)

For more information on customizing these items, see Customizing General User Interface [Appearance.](#page-50-0)

### <span id="page-46-0"></span>MAIN MENU

You can access DBArtisan's features from the Main Menu by clicking the menu name, and then selecting the target command on the sub-menu. The menus are context-sensitive, changing as you perform tasks. DBArtisan menu items include:

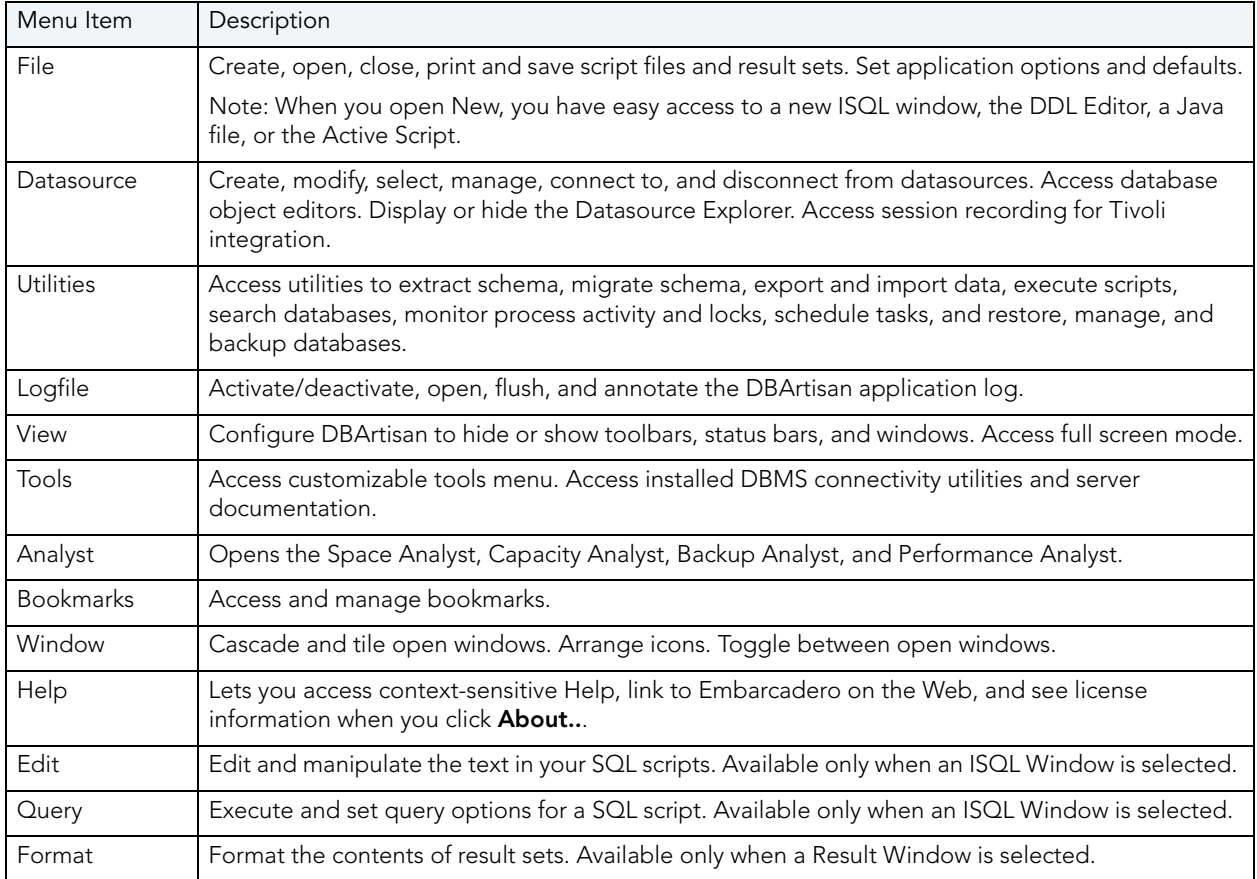

For more information, see **DBArtisan Toolbars and Menus**.

#### EXPLORER BOOKMARKS

DBArtisan supports easy datasource navigation with the Explorer bookmarks. You can right-click any node of the Explorer tree and add a bookmark. After a bookmark is created, you can simply select it from the Bookmark menu, and be instantly positioned and connected to the resource in the Datasource Explorer tree.

## **Creating Explorer Bookmarks**

1 On the Datasource Explorer, right-click the target node, and then select Add Bookmark.

### DBArtisan opens the **Add Friendly Bookmark Name** dialog.

2 Type the Explorer bookmark name.

3 Click O**K**.

DBArtisan displays the Explorer bookmark under the **Bookmarks** menu. Explorer bookmarks are organized by platform.

### **Editing Explorer Bookmarks**

- 1 On the Main Menu, select Bookmarks.
- 2 Select Bookmark Manager.

DBArtisan opens Bookmark Manager.

3 To rename the Explorer bookmark, select the target explorer bookmark, and then click Rename.

DBArtisan opens the **Edit Bookmark Name** dialog.

- 4 Type the new explorer bookmark name.
- 5 Click **OK**.
- 6 To delete an Explorer bookmark, select the target bookmark, and then click **Delete**.
	- **TIP:** To add explorer bookmarks without using the **Add Friendly Bookmark Name** dialog, select Do not show 'Add Friendly Bookmark Name' dialog option.

#### <span id="page-47-0"></span>TOOLBARS

DBArtisan supports two classes of toolbars:

• Feature-specific toolbars appearing at the top of the window or panel of tools such as the Datasource Explorer, Object editors, the ISQL editor, and the Analyst tools:

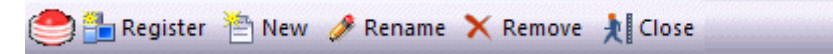

For information on the functions provided by feature-specific toolbars, see the documentation for the associated feature.

• Optional-display toolbars, appearing in one or more rows below the menu bar.

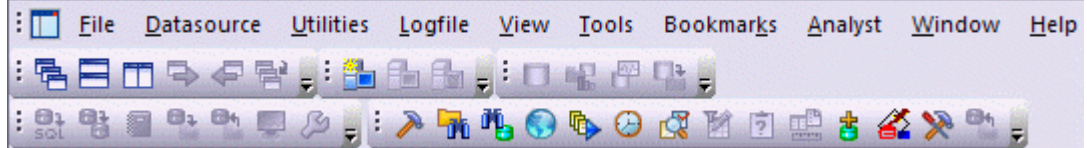

You can hide or display the individual optional-display toolbars and they change to reflect the element of the application you are using. These toolbars contain buttons that are the fastest way to access commonly used features of DBArtisan.

The following topics provide information you need to work with optional-display toolbars:

- [Using Toolbar Viewing Options](#page-48-0)
- [Understanding the Shortcuts Available on Specific Toolbars](#page-48-1)
	- **NOTE:** You can set preferences as to the default toolbars displayed and their appearance. For details, see [Customizing General User Interface Appearance.](#page-50-0)

#### <span id="page-48-0"></span>USING TOOLBAR VIEWING OPTIONS

DBArtisan offers standard Windows toolbar options such as docking, floating, and positioning toolbars.The only application-specific viewing option is the hiding or display of the individual toolbars.

#### **To hide or display a toolbar**

1 On the **View** menu, select **Toolbars** and then select the specific toolbar you want to display or hide.

For information on the toolbars available and the commands available on each, see [Understanding the Shortcuts Available on Specific Toolbars](#page-48-1).

#### <span id="page-48-1"></span>UNDERSTANDING THE SHORTCUTS AVAILABLE ON SPECIFIC TOOLBARS

The following optional-display toolbars are available using the **Toolbars** command on the **View** menu.

#### Analyst Series Toolbar

This toolbar offer shortcuts that open the Space Analyst, Capacity Analyst, Performance Analyst, and Backup Analyst tools.

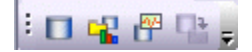

#### Datasource Toolbar

This toolbar offers shortcuts that let you connect to or disconnect from a datasource, select a datasource and for Sybase and SQL Server, select a specific database.

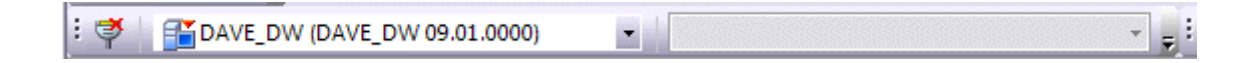

### Main Toolbar

This toolbar has common application functions.

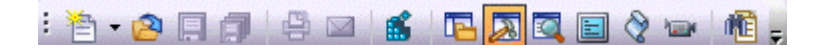

#### It offers the following shortcuts:

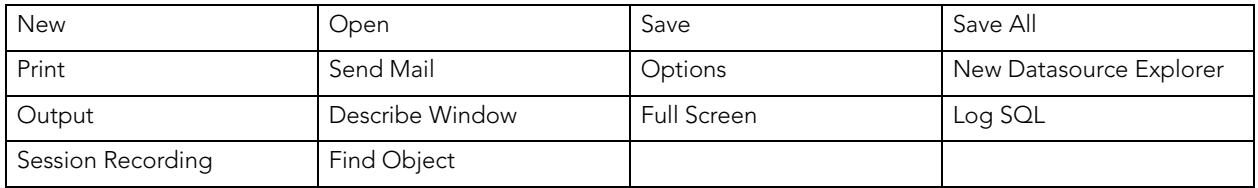

### Registration Toolbar

This toolbar offers shortcuts to registering a datasource, editing a datasource registration, and unregistering a datasource.

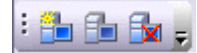

## **SQL Edit Toolbar**

This toolbar offers functions used in editing SQL:

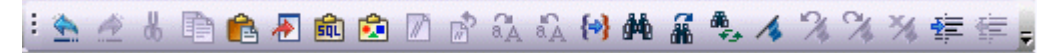

It offers the following shortcuts:

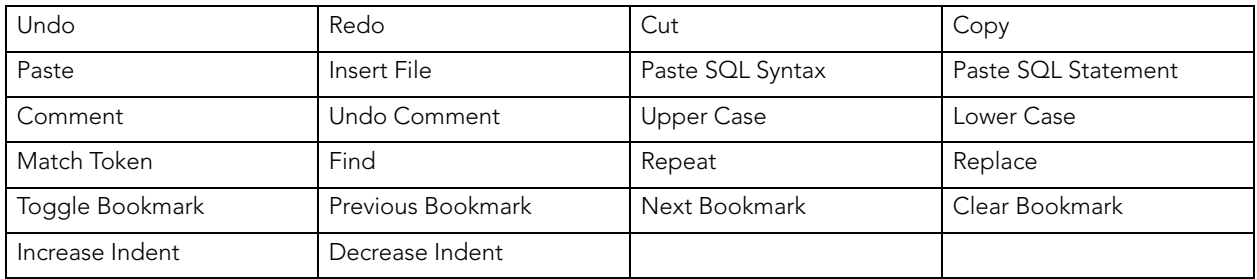

## **SQL Profiler Toolbar**

This toolbar offer functions used when working with the Oracle Profiler.

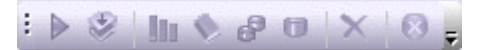

It offers the following shortcuts:

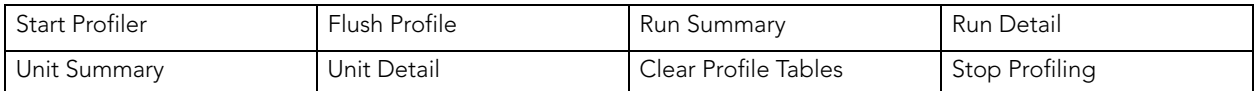

## **Tools Toolbar**

This toolbar offers functions otherwise available on the **Tools** menu.

# : > ht 6 + 0 d m d d t 4 x 9 .

It offers the following shortcuts:

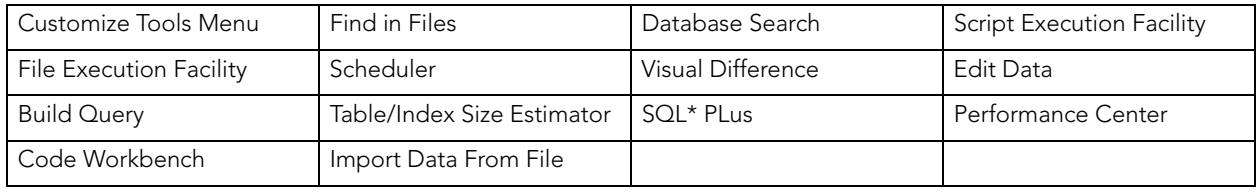

## **Utilities Toolbar**

This toolbar offers functions otherwise available on the **Utilities** menu.

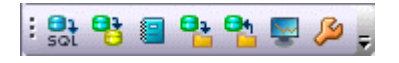

It offers the following shortcuts:

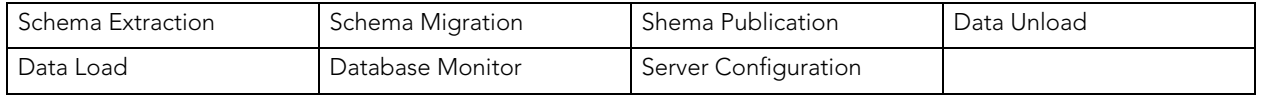

#### Windows Toolbar

This toolbar offers functionality for working with windows.

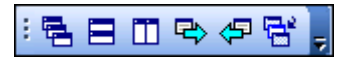

It offers the following shortcuts:

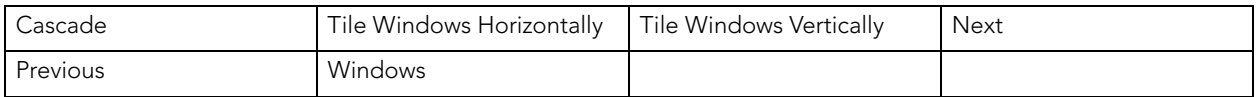

#### <span id="page-50-0"></span>CUSTOMIZING GENERAL USER INTERFACE APPEARANCE

DBArtisan lets you choose from a set of general visual application styles, dictate hiding or display of particular items, and select preferences for specific user interface elements.

## **To customize the general look and feel of DBArtisan**

- 1 On the **View** menu, select **Toolbars > Customize**. The **Customize** dialog opens.
- 2 Use the following table as a guide to understanding and setting options on tabs of the Customize dialog:

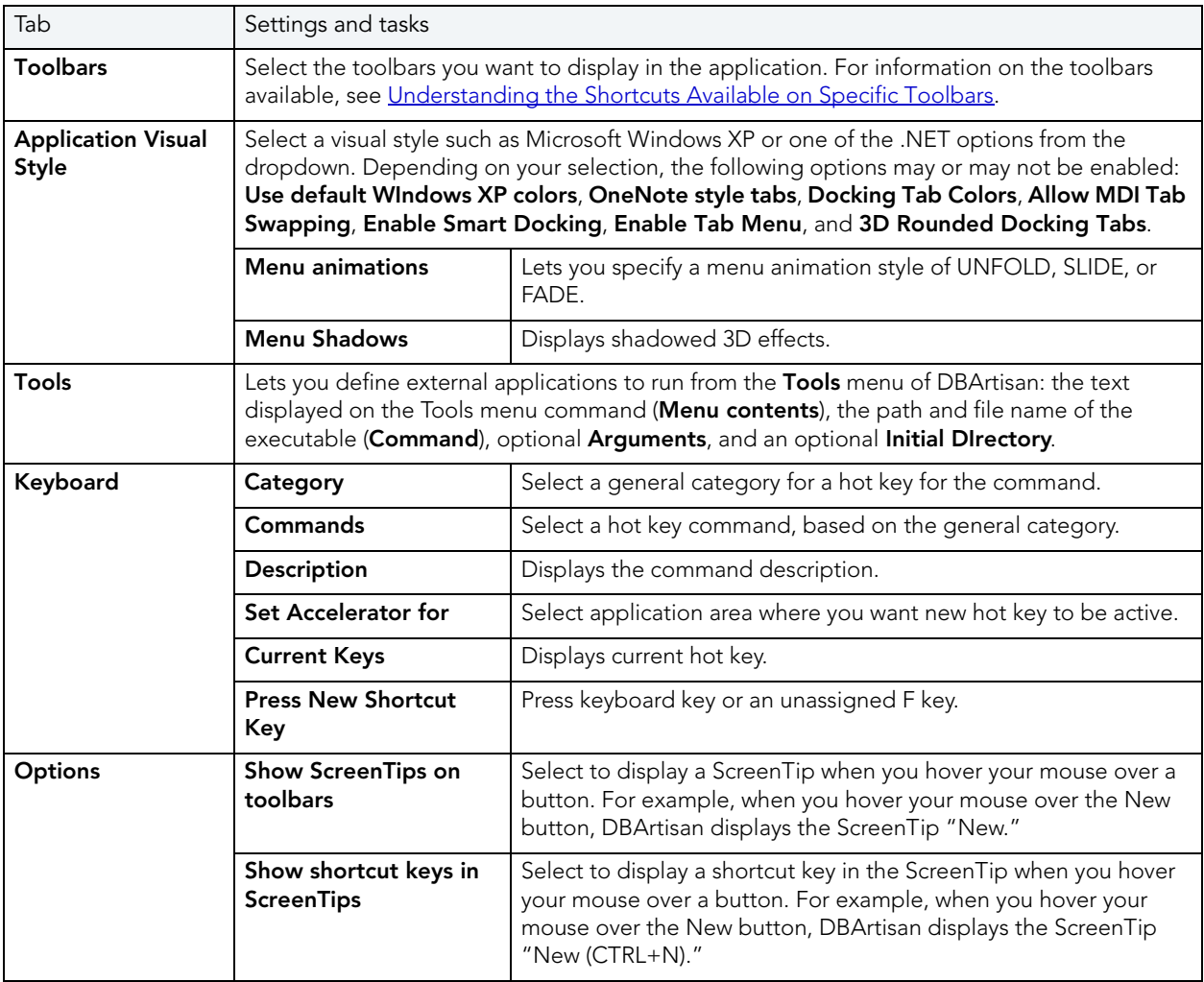

3 Click **Apply** at any time to implement any changes you have made and when finished, click **Close**.

## <span id="page-51-0"></span>**SHORTCUT MENUS**

DBArtisan incorporates shortcut menus to give you another way to access object functionality. These menus mirror the functionality that you can access from application toolbars or the main menu.

## **Accessing Shortcut Menus**

1 On Desktop, right-click DBArtisan.

DBArtisan opens the shortcut menu.

2 Click the target shortcut menu command.

For more information, see **DBArtisan Toolbars and Menus.** 

#### KEYBOARD COMMANDS

DBArtisan provides a number of Keyboard commands that expedite IISQL Editor development. The table below describes the available keyboard commands:

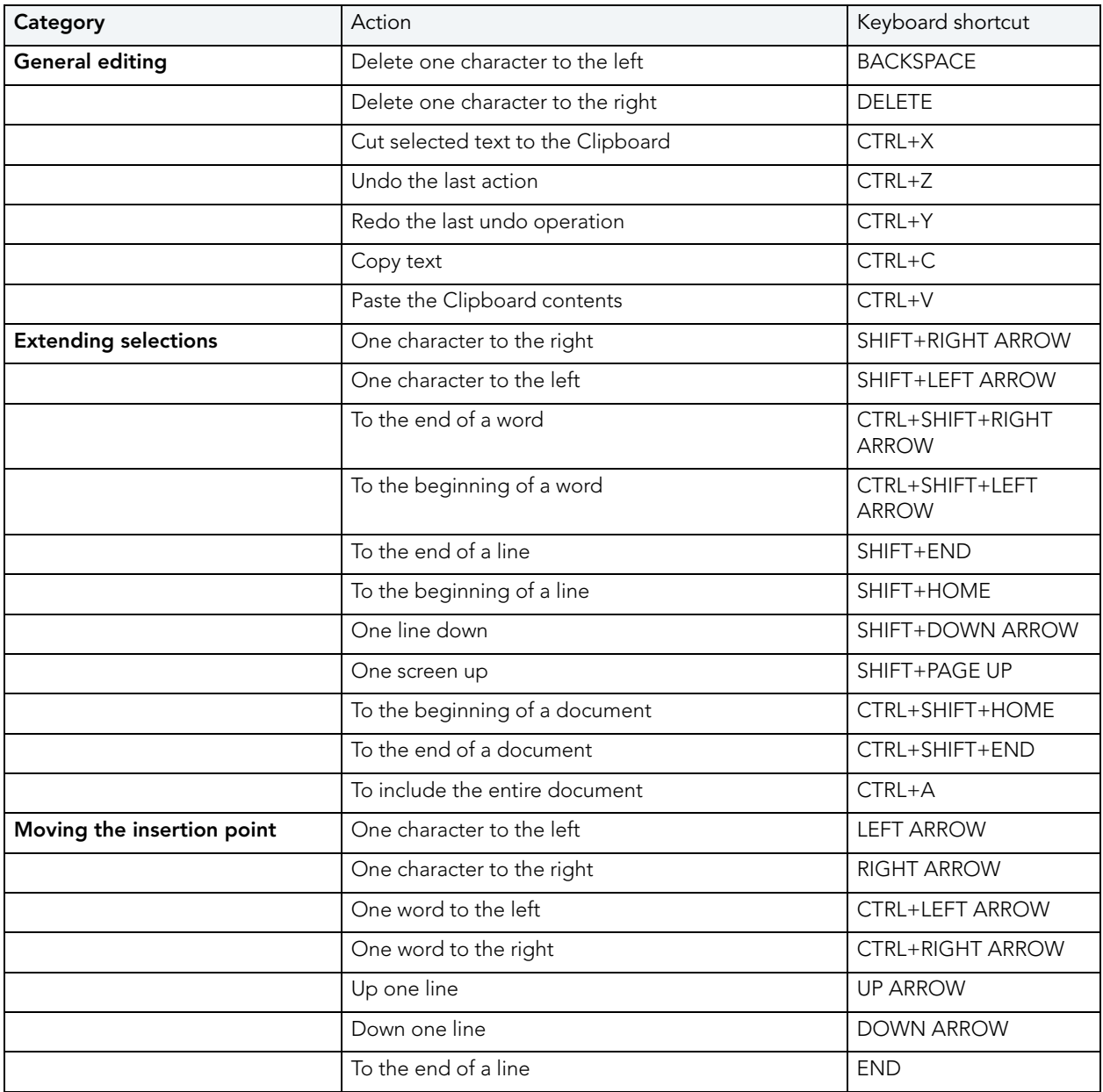

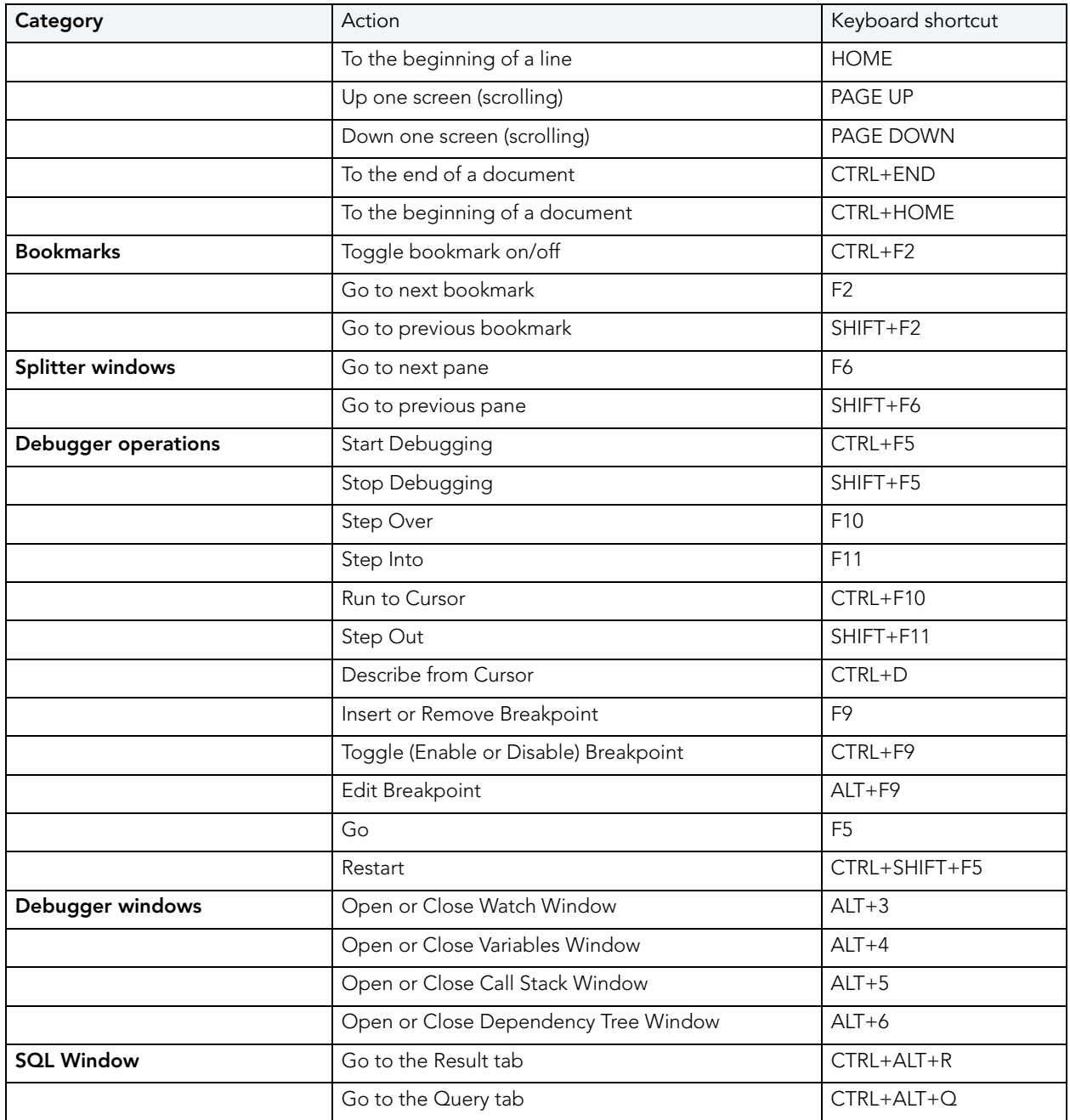

For more information, see **DBArtisan Toolbars and Menus** 

## CUSTOMIZING THE TOOLS MENU

The **Customize Tools Menu** dialog lets you add up to sixteen commands to the Tools menu. You can associate any program that running on your local machine. You can use this feature to associate frequently used programs and commands, thereby adding functionality directly to the DBArtisan application. In addition, you can specify arguments for any command that you add to the **Tools** menu. You can use these arguments to decipher how you want to execute commands. DBArtisan includes many pre-defined arguments that let you customize the application.

During the initial installation, DBArtisan automatically adds the following items (if installed locally) to the **Tools** menu.

- ODBC Administrator
- Oracle Service Name Manager
- Sybase Open Client/Server Config
- Sybase Directory Service Edit (DSEDIT)
- SQL Server Network Library Config
- SQL Server Books Online
- DB2 Client Configuration Assistant

For more information, see **DBArtisan Toolbars and Menus**.

#### **Customize User Tools Menu Dialog:** DBArtisan lets you customize the **Tools** menu.

The table below describes the options and functionality on the **Customize User Tools Menu**  dialog:

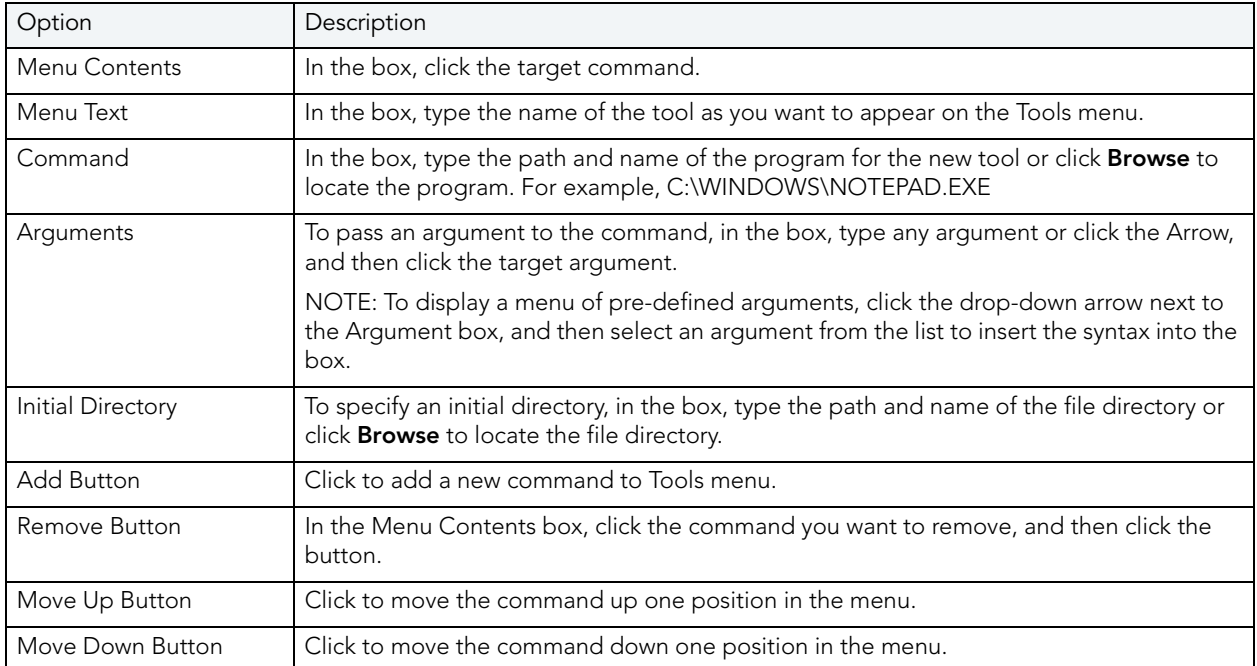

#### **Completing the Customize User Tools Menu dialog**

To complete the **Customize User Tools Menu** dialog, do the following:

1 On the **Tools** Menu, select **Customize**.

DBArtisan opens the **Customize User Tools** dialog.

2 Select options.

## 3 Click **OK**.

For more information, see **DBArtisan Toolbars and Menus**.

#### SPECIFYING ARGUMENTS

DBArtisan provides a number of pre-defined arguments that you can pass to programs that you have added to the **Tools m**enu. You can specify an argument to be passed to a program for newly added commands by choosing one of DBArtisan's pre-defined arguments or typing in your own arguments. The table below describes the pre-defined arguments:

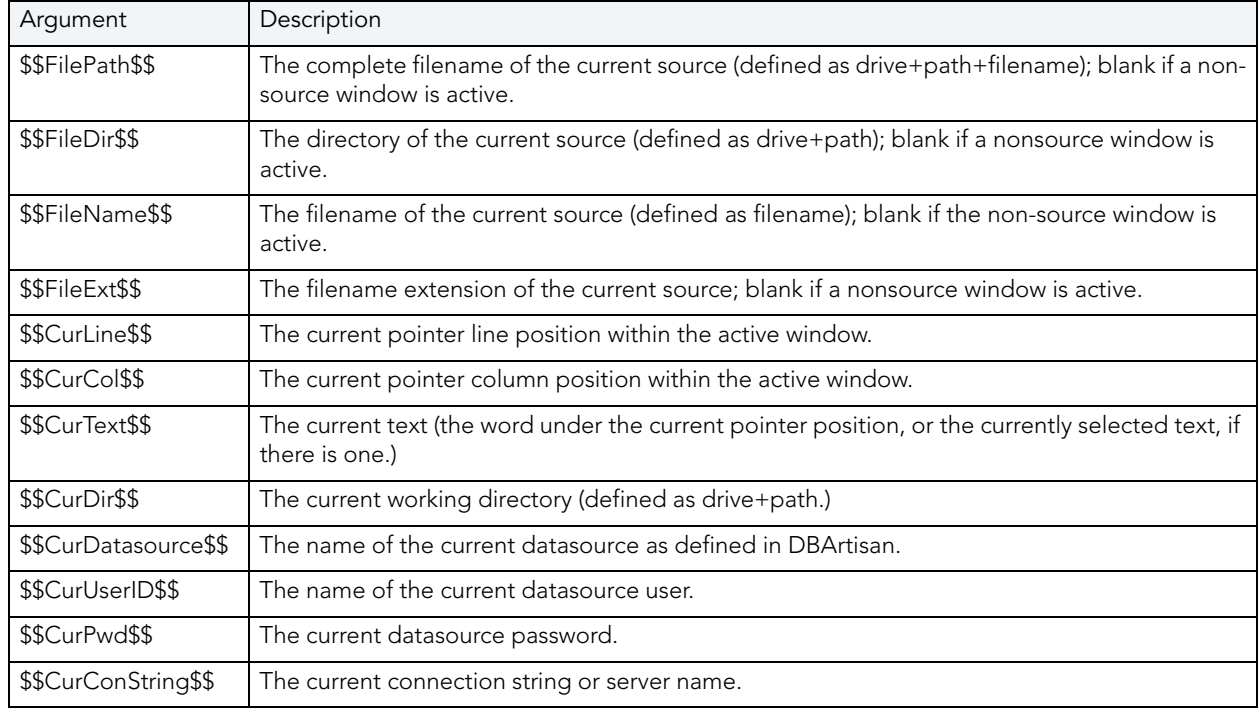

#### **NOTE:** Arguments are case-sensitive.

The table below describes examples for using the pre-defined arguments and command-line arguments:

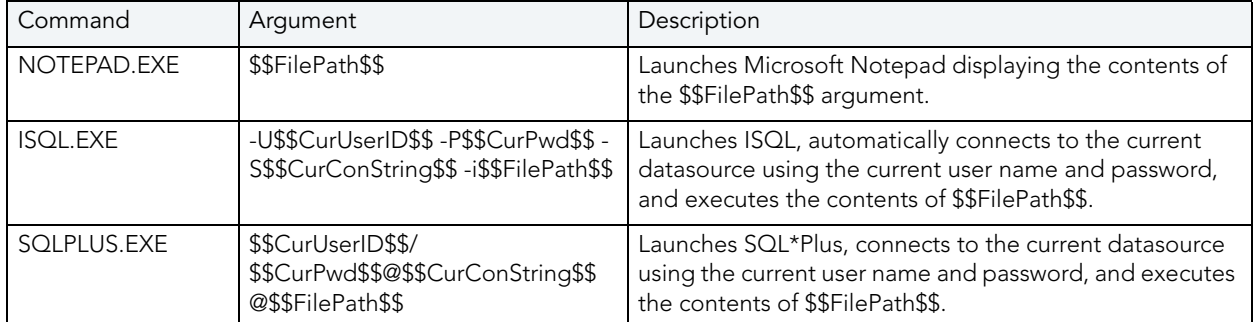

**TIP:** DBArtisan lets you specify an argument in the DBArtisan opens the Customizing [General User Interface Appearance.](#page-50-0)

For more information, see [DBArtisan Toolbars and Menus.](#page-45-0)

## DBARTISAN DIALOG BOXES

DBArtisan offers the following common dialogs.

## DBARTISAN WIZARDS

DBArtisan offers several wizards that let you create objects without knowing the underlying SQL commands. DBArtisan also offers wizards to perform common tasks.

## DBARTISAN EDITORS

DBArtisan stores information about server and object types in object editors. An editor is a tabbed dialog box that groups related information together. Each editor contains a contextsensitive **Commands** menu with pertinent functionality for the object. Many of the object editors contain a **DDL** tab. This tab displays the underlying target object's SQL.

**TIP:** The Object Editor tool bar has a refresh button, that lets you refresh Object Editor contents, clear the Object Editors, and log SQL if SQL Logging is turned on.

If an objects has dependent objects, such as tables, triggers, procedures and views, you can view and access their dependent objects in the editor.

For more information, see [Modifying objects using editors.](#page-416-0)

## <span id="page-56-0"></span>CUSTOMIZING THE DBARTISAN DISPLAY

DBArtisan lets you customize your display to suit your work habits.

For more information, see:

[Full Screen Mode](#page-57-0)

[Active Windows Dialog Box](#page-57-1)

[Navigating DBArtisan Windows](#page-58-0)

[Output Window](#page-58-1)

[Set Sort Columns Dialog Box](#page-61-0)

#### <span id="page-57-0"></span>FULL SCREEN MODE

DBArtisan is equipped with Full Screen mode capabilities that let you conceal the application framework and take advantage of the entire monitor area. Full screen mode hides any other applications running on the computer and uses every available pixel for DBArtisan. Main menu functionality is accessible through keyboard commands when you use Full Screen Mode.

### **Activating Full Screen Mode**

1 On the **View** menu, select **Full Screen**.

DBArtisan expands the application to fit the entire monitor area, and displays the Full Screen Mode icon as a stand-alone floating toolbar.

#### **Dismissing Full Screen Mode**

1 Click **Full Screen**.

DBArtisan reduces the size of the application.

**TIP:** If you closed the **Full Screen Mode** toolbar, right-click the top of the DBArtisan desktop to display the full screen.

For more information, see [Customizing the DBArtisan Display](#page-56-0).

#### <span id="page-57-1"></span>ACTIVE WINDOWS DIALOG BOX

DBArtisan's multi-tasking environment lets you open multiple active windows. DBArtisan's **Active Windows** dialog lets you see all the open windows in the application workspace. DBArtisan displays active windows as tabs in the Datasource Explorer. Each tab represents a separate window that lets you execute, create or view the objects or schema in your database.

**TIP:** DBArtisan lets you use a mouse with a wheel to navigate in active windows.

#### **Opening the Active Windows dialog**

1 On the **Window** menu, select **Windows**.

DBArtisan opens the **Active Windows** dialog and any open windows in the application workspace.

The table below describes the options and functionality on the **Active Windows** dialog:

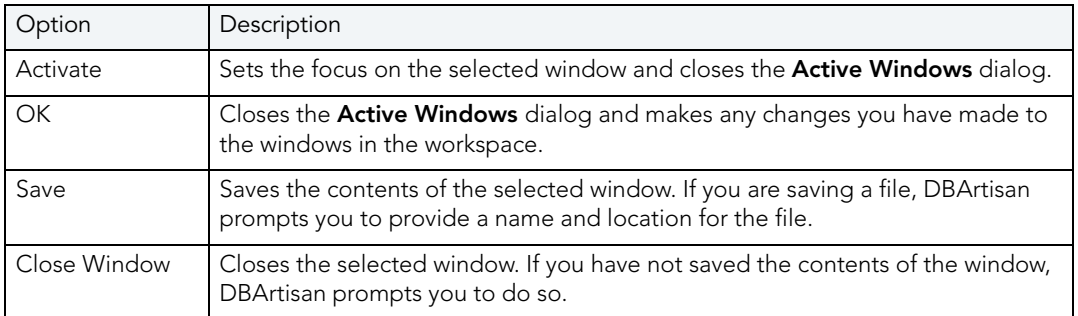

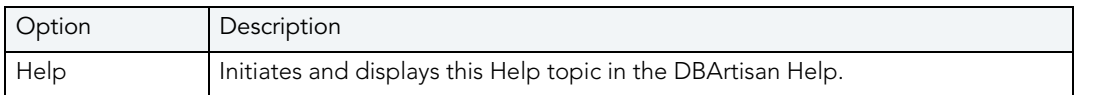

For more information, see [Customizing the DBArtisan Display](#page-56-0).

#### <span id="page-58-0"></span>NAVIGATING DBARTISAN WINDOWS

DBArtisan offers functionality through the Windows toolbar that lets you:

- Tile windows vertically or horizontally.
- Cascade open windows.
- Minimize all windows and move to the next active window.
	- **TIP:** DBArtisan lets you use a mouse with a wheel to navigate in active windows.

The table below describes the commands available on the **Windows** menu:

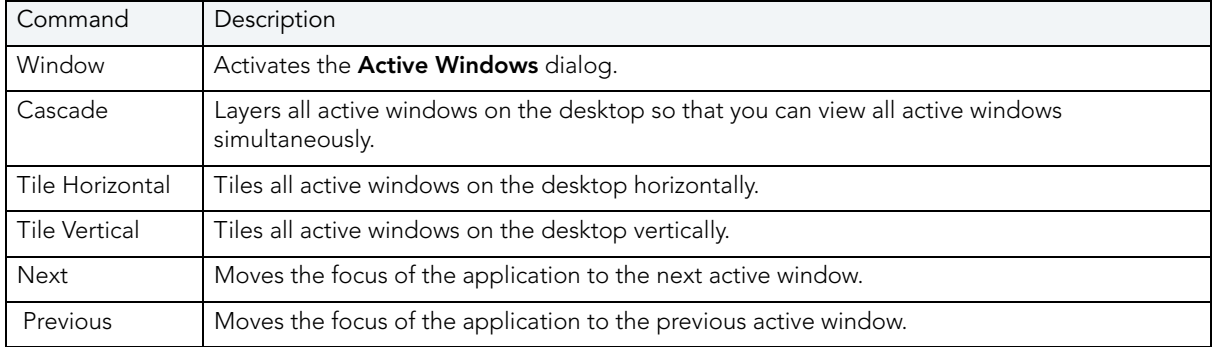

For more information, see [Customizing the DBArtisan Display](#page-56-0).

#### <span id="page-58-1"></span>OUTPUT WINDOW

DBArtisan has a separate window that captures all messages returned by the server and to log entries about the progress of operations started by the application.

The Output Window includes the following tabs:

- General
- Find In Files 1
- Find In Files 2

The Output Window lets you do the following to server messages:

- View
- Save
- Print
- Copy
- Flush

For more information, see [Customizing the DBArtisan Display](#page-56-0).

## **CONFIGURING THE OUTPUT WINDOW**

Basic Output window options you can configure include:

- [Floating the Output Window \(with Smart Docking\)](#page-59-0)
- [Docking the Output Window](#page-59-1)
- [Undocking the Output Window](#page-59-2)
- [Hiding the Output Window](#page-59-3)
- [Displaying the Output Window](#page-60-0)

## <span id="page-59-0"></span>**Floating the Output Window (with Smart Docking)**

This is the default view when you first open DBArtisan.

1 Place your pointer on the Output Window and drag it to another location.

Arrows appear and you can move the window to the top, bottom, or sides of the view within DBArtisan or to another location on your desktop.

- 2 To change the location of the Output Window, repeat the first step.
- 3 To disable the feature, right-click and choose **Docking** or **Hide**.

## <span id="page-59-1"></span>**Docking the Output Window**

- 1 Place your pointer on the Output Window.
- 2 Right-click, and then click **Docking View**.

DBArtisan docks the Output Window to the bottom of the application frame.

## <span id="page-59-2"></span>**Undocking the Output Window**

- 1 Place your pointer on the Output Window.
- 2 Right-click, and then click **Docking View**.

DBArtisan floats the Output Window.

## <span id="page-59-3"></span>**Hiding the Output Window**

1 On the **View** menu, select **Output**.

DBArtisan hides the Output Window.

#### <span id="page-60-0"></span>**Displaying the Output Window**

1 On the **View** menu, select **Output**.

DBArtisan displays the Output Window.

For more information, see [Customizing the DBArtisan Display](#page-56-0).

#### **SAVING OUTPUT WINDOW MESSAGES**

DBArtisan lets you save messages in the Output window to a file.

1 Right-click a message in the Output Window, and then click **Save**.

DBArtisan opens the **Save As** dialog.

- 2 In the **File Name** box, type the location and name of the file. DBArtisan defaults the file extension to.msg.
- 3 Click **Save**.

DBArtisan saves the file.

For more information, see [Customizing the DBArtisan Display](#page-56-0).

## **PRINTING OUTPUT WINDOW MESSAGES**

DBArtisan lets you print the messages you see in the Output window.

- 1 Right-click a message in the Output Window, and then click **Print**. DBArtisan opens the **Print** dialog.
- 2 Configure your print job.
- 3 Click **Print**.

DBArtisan prints the file.

For more information, se[eCustomizing the DBArtisan Display](#page-56-0).

#### **COPYING OUTPUT WINDOW MESSAGES**

DBArtisan lets you copy all or part of the contents of the Output window to the clipboard.

- 1 Select the target Server Messages.
- 2 Right-click, and then click **Copy**.

DBArtisan copies the selected messages to the Windows clipboard.

3 Paste the text into other Windows applications.

For more information, se[eCustomizing the DBArtisan Display](#page-56-0).

CLEARING OUTPUT WINDOW MESSAGES

DBArtisan lets you clear server messages from the Output Window.

1 Right-click a message in the Output Window, and then click **Clear**.

DBArtisan clears the server messages.

For more information, see [Customizing the DBArtisan Display](#page-56-0).

## <span id="page-61-0"></span>**SET SORT COLUMNS DIALOG BOX**

The **Set Sort Columns** dialog lets you sort multiple columns, and sort column identification.

## **Completing the Set Columns dialog**

To complete the **Set Columns** dialog, do the following:

1 In the right pane of the application, right-click a column heading and select **Sort Multiple Columns**.

DBArtisan opens the **Set Sort Columns** dialog.

- 2 In Column Name select the column(s) to use to sort the information in the right pane of the application.
- 3 Click the right arrow to move the column(s) to the **Column Name** box.
- 4 Click the up and down arrows to change the order of the sort columns.

# TUTORIAL EXERCISES

The exercises that follow walk you through DBArtisan's major functional areas. After completing these exercises, you will have the foundation you need to explore the many features and benefits of DBArtisan. You'll have learned how to competently manage the major database administration disciplines using DBArtisan's standard cross-platform console. In addition, you will have a solid understanding of DBArtisan's more advanced Space, Performance, and Capacity management capabilities.

This guide is divided into 10 sessions:

- [Session 1: Getting Started with DBArtisan](#page-62-0)
- [Session 2: Object and Schema Management](#page-70-0)
- [Session 3: Database Security Management](#page-73-0)
- **Session 4: Space Management**
- [Session 5: SQL Management](#page-78-0)
- [Session 6: Job Management](#page-82-0)
- **Session 7: Data Management**
- [Session 8: Performance Management](#page-90-0)
- [Session 9: Capacity Management](#page-95-0)
- [Session 10: General Utilities and Tools](#page-96-0)

You can use this basic tutorial as a roadmap of product highlights, but also to help you find your own path to explore DBArtisan.

Once you've started, you can select **Help Topics** from the **Help** menu to find many additional resources that complement and build on many of the activities shown in this tutorial.

# <span id="page-62-0"></span>SESSION 1: GETTING STARTED WITH DBARTISAN

How you start DBArtisan depends on the type of application you are evaluating:

- InstantOn version start the application by double-clicking the file you downloaded.
- Fully-installed version The **Start** menu sequence for DBArtisan is always in the form **Programs > Embarcadero DBArtisan** version identifier **> Embarcadero DBArtisan** version identifier, where version identifier reflects the version you are running.

## **To get started**

1 Run DBArtisan.

The first time DBArtisan starts, a dialog opens, prompting you to set up datasources. In addition to letting you manually set up individual datasources, a number of more automated methods are available. If you have installed and used other Embarcadero tools, DBArtisan can find any active datasources being used by those tools. In addition, DBArtisan provides a Discover Datasources feature that automatically searches the DBMS configuration files on your system for datasources that are not currently registered. Since other Embarcadero tools let you export datasource definitions to file, you also have the option of importing these definitions.

2 For the purpose of this tutorial, click **Cancel**. You will be registering a datasource manually.

## REGISTERING CROSS-PLATFORM DATASOURCES

The Datasource Registration Wizard walks you through the process of registering a datasource for use with DBArtisan.

- 1 On the **Datasource** menu, select **Register Datasource**. DBArtisan opens the wizard, initially prompting you for the DBMS type.
- 2 Select **Oracle** as the database type and then click **Next**. DBArtisan opens the next panel of the Datasource Registration Wizard.

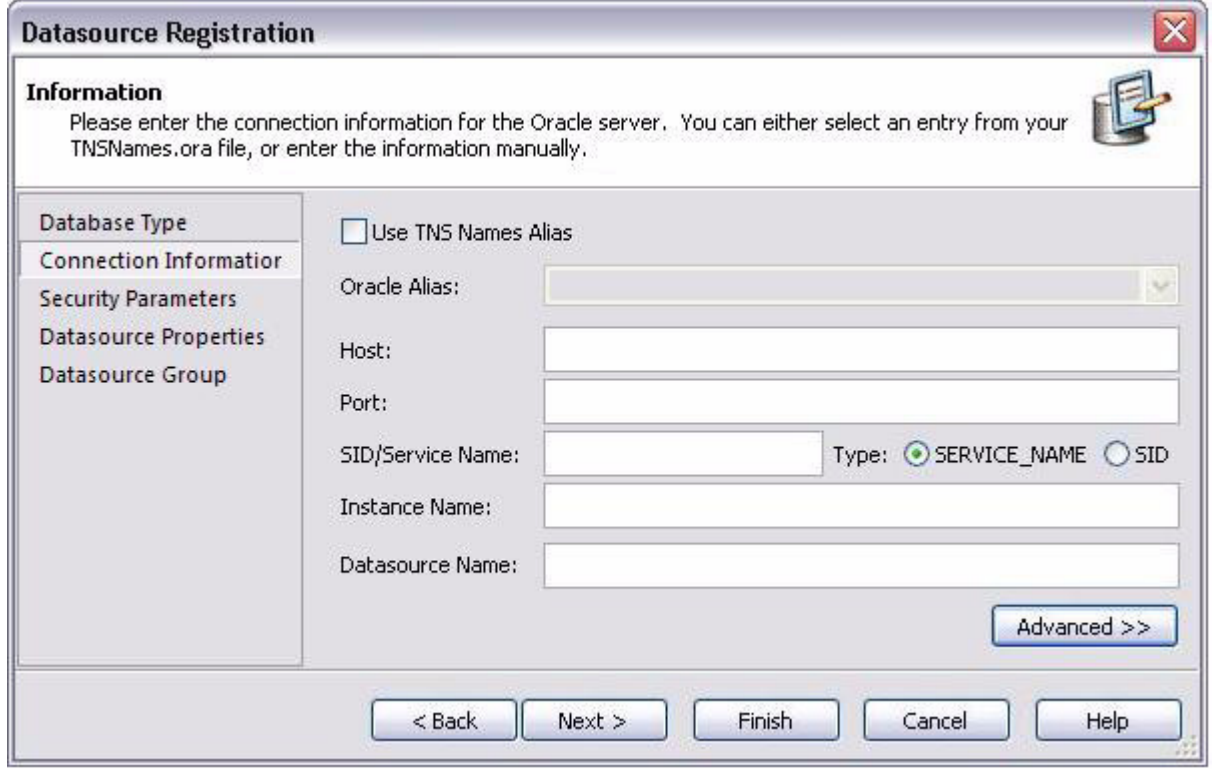

- 3 Ensure that **Use TNS Names Alias** is deselected and provide the **Host** machine name associated with an Oracle datasource.
- 4 Type a **Port** number. The default is 1521, but you can change it to wherever the Oracle listener is set up.
- 5 Specify a **Type** of **SERVICE\_NAME** or **SID** and enter the corresponding value in the **SID/ Service** box.
- 6 In the **Datasource Name** text box, type **SAMPLE\_DATASOURCE** for the purpose of this example.
- 7 Click **Next**. DBArtisan saves your selections and opens the next panel of the wizard. This is where you enter login credentials.
- 8 Provide a **User ID** and **Password**.
- 9 To save and encrypt your password so that you do not have to provide credentials each time you connect, select **Auto-Connect?**.
- 10 Click **Next**.

DBArtisan saves your selections and opens the next panel of the wizard. DBArtisan's SQL Editor supports directives similar to C compiler directives. This panel lets you specify directories that will be searched when a #include directive is encountered. You can leave the field blank for now.

- 11 Click **Next**. DBArtisan opens the final panel of the wizard.
- 12 In the **Managed Datasources** tree, select the folder corresponding to the type of DBMS you are registering.
- 13 Click **Finish**. DBArtisan prompts you as to whether you want to connect to the datasource.
- 14 Click **Yes**.

DBArtisan offers the same easy-to-use Datasource Registration Wizard for IBM DB2, Microsoft SQL Server, Oracle, MySQL, and Sybase connections. The connection information only needs to be set up one time for each datasource and can be saved locally or in a common datasource catalog for use by other Embarcadero products.

You can configure Embarcadero database applications to use a datasource catalog stored in the system registry of your machine (local) or to use a datasource catalog located in the registry of another computer (remote). This capability makes it easy to share datasource catalogs among multiple users so that maintenance can be administered from one location.

All Embarcadero database administration products share the datasource catalog, which means that when you set up your datasource catalog using one product such as DBArtisan, the same list of datasources is available in other Embarcadero Technologies products. Any changes you make to the datasource catalog are reflected in all Embarcadero database management products.

## GENERAL USABILITY FEATURES

DBArtisan provides many "user in mind" features that make the product configurable to meet individual needs and preferences. These features are designed to shave time off the tasks that you perform many times on any given working day.

## **Retaining Datasource Explorer View Settings**

1 At the top of the Explorer tree, click to expand the drop-down menu.

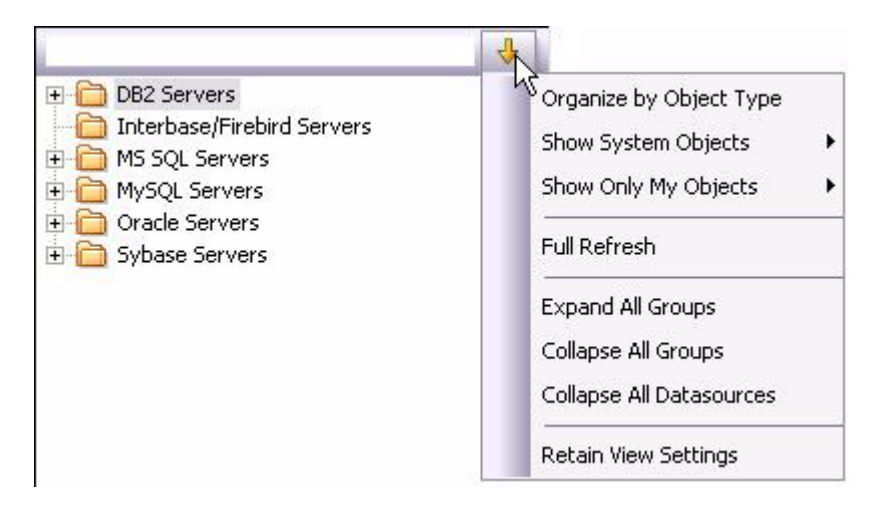

2 Select **Retain View Settings**.

The next time you open DBArtisan, the Explorer appears just as you left it.

## **Working with Datasource Explorer Bookmarks**

1 In the Explorer tree, right-click the datasource you registered and select **Add Bookmark** from the context menu.

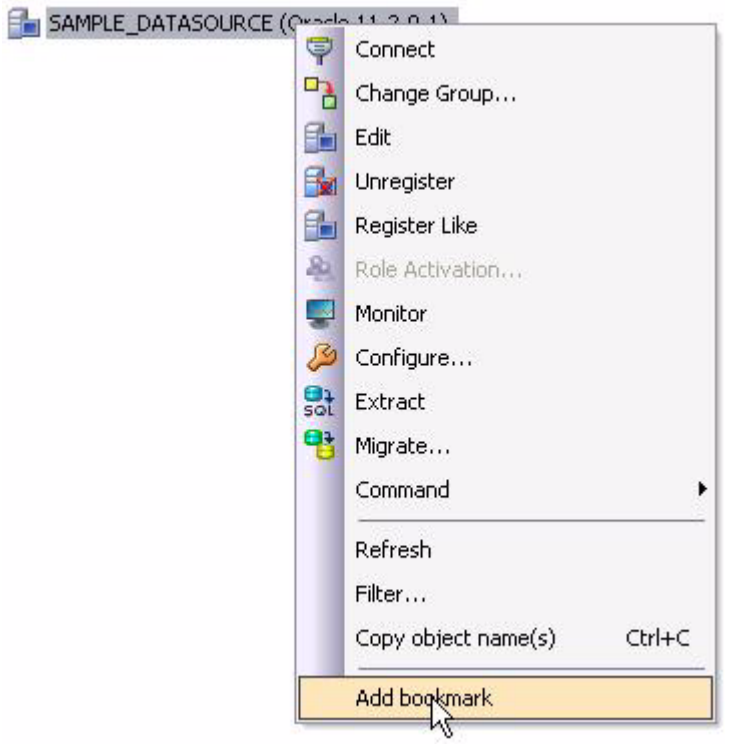

DBArtisan opens the **Add Friendly Bookmark Name** dialog.

2 Click **OK**.

After Bookmarks are defined you can use them to easily navigate to commonly used datasource resources via the main menu **Bookmarks** item.

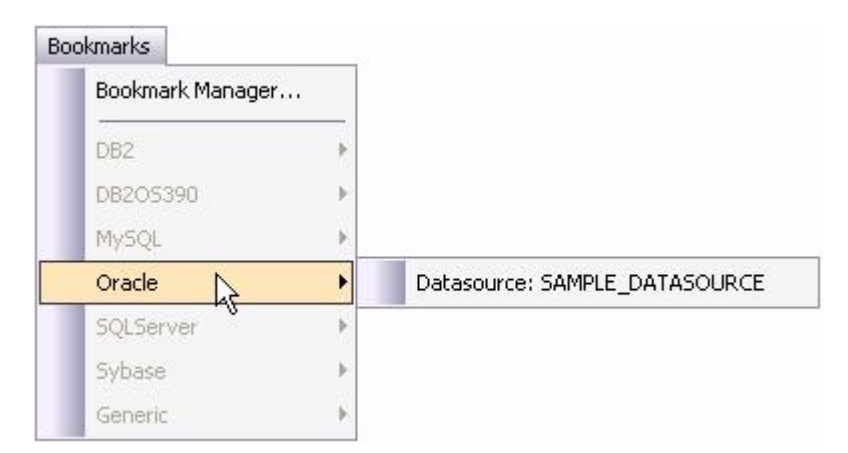

### **Setting Keyboard Shortcuts and Hotkeys**

- 1 From the **Tools** menu, select **Customize**. The **Customize** dialog opens.
- 2 In the **Customize** dialog, open the **Keyboard** tab.

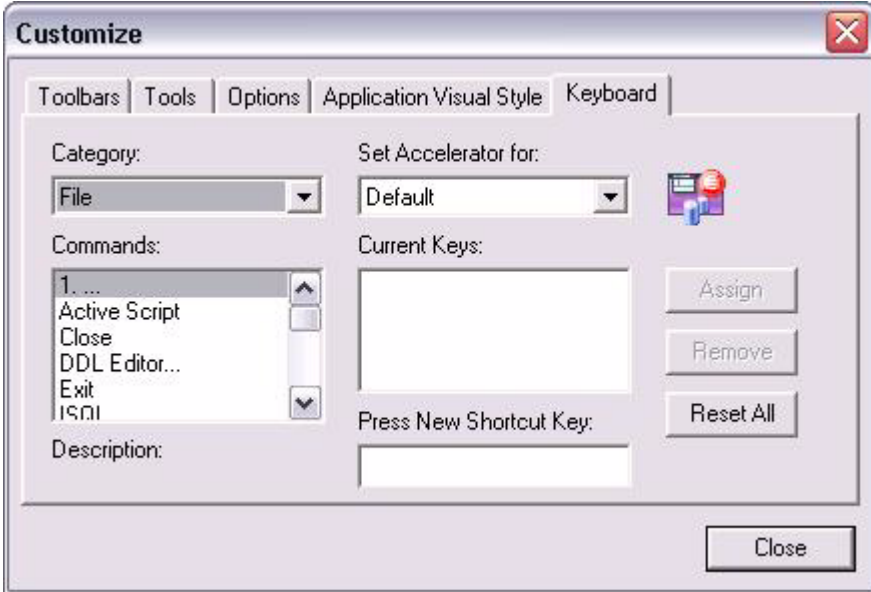

The **Keyboard** tab can be used to set keyboard shortcut hot keys for all areas of DBArtisan functionality.

3 Click **Close**.

## **Datasource Explorer tree filtering**

DBArtisan provides a number of ways to filter the Datasource Explorer tree, easing navigation. During a DBArtisan session, you can use the **Filter** box at the top of the Datasource Explorer to display only those objects whose name contains characters typed in the **Filter** box.

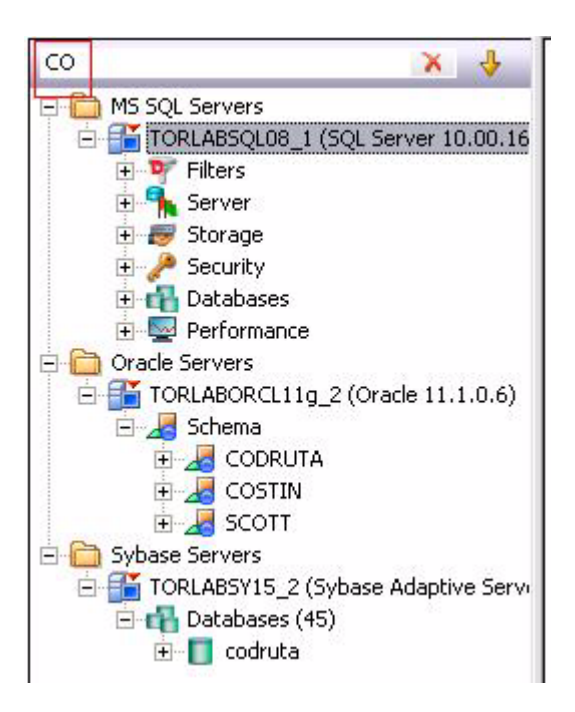

If you are interested in a more permanent filtering method, you can create filters at the DBMS or datasource level. Filters are available under the **Filters** node for each datasource.

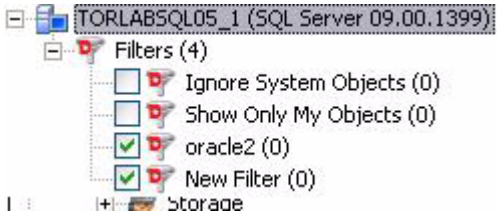

Right-clicking in the tree and selecting **Filter** opens the **Filters** dialog. It lets you filter out object types at the DBMS platform level. It also lets you create object filters.

Object filters can be object name-based, schema-based, or some combination thereof. A namebased or schema-based filter consists of one or more ANDed conditions. You also specify the object types to which the filter is to apply.

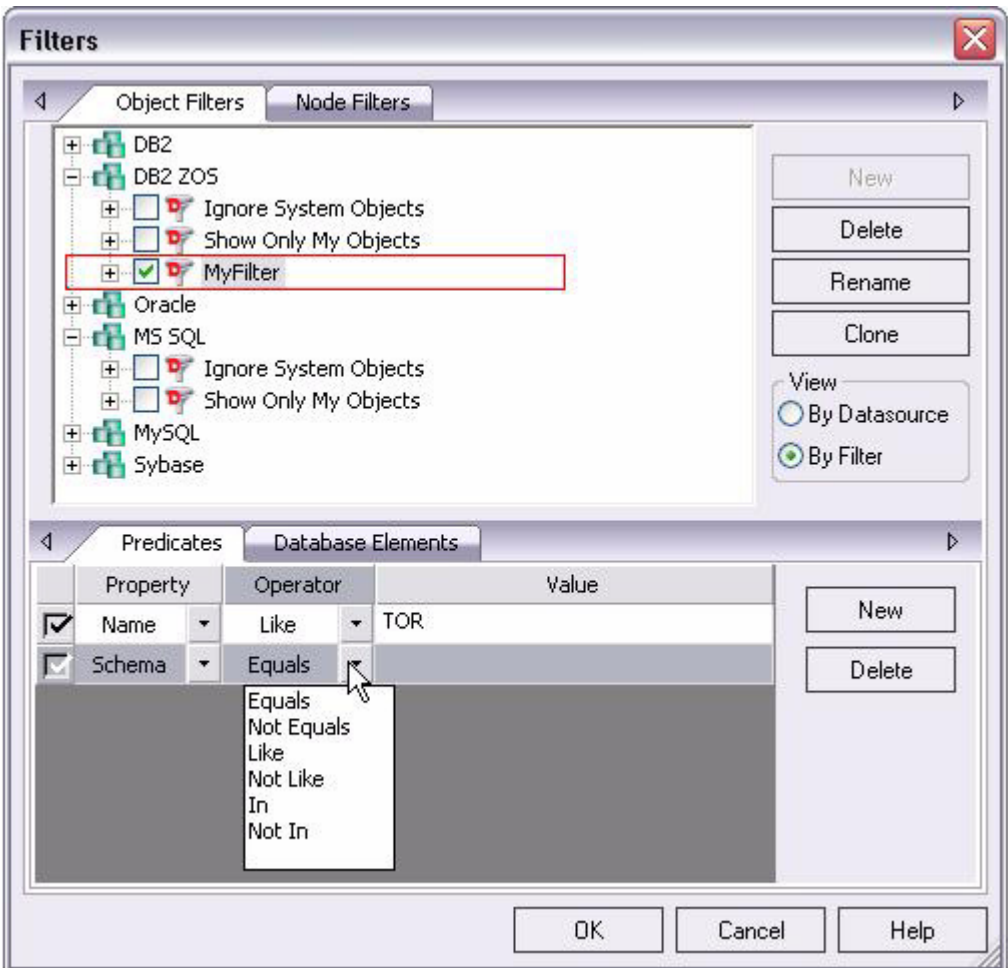

Object filters are created at the DBMS or datasource level and can be enabled and disabled for individual datasources.

The **Filters** dialog also lets you hide or display nodes based on object type. Node filtering lets you filter out object types for all datasources of the same DBMS type.

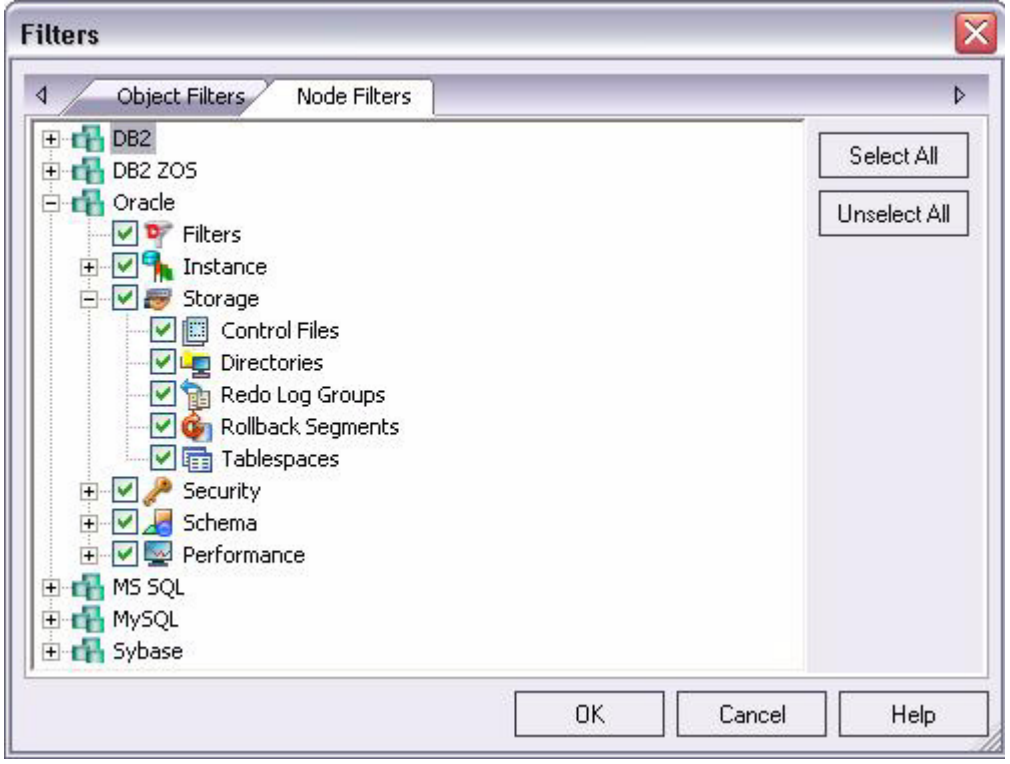

In addition to any custom object filters you create, the **Filters** node also provides access to two default filters: **Ignore System Objects** and **Show Only My Objects**. They can be applied at the datasource level and cannot be deleted or modified.

# <span id="page-70-0"></span>SESSION 2: OBJECT AND SCHEMA MANAGEMENT

DBArtisan provides unparalleled database object management capabilities. Its database platform-specific and version-specific graphical object editors and wizards enable you to easily create, drop or alter any of your accessible database objects.

## CREATING A TABLE OBJECT

The following example walks you through creating a standard Oracle table object. This concept carries across all of the supported object types, across all of the supported platforms.

- 1 On the Datasource Explorer, expand the **Schema** node of an Oracle datasource.
- 2 Right-click the **Tables** node, and then select **Create**.
- 3 DBArtisan opens the Table wizard and leads you through the process of creating a table object.

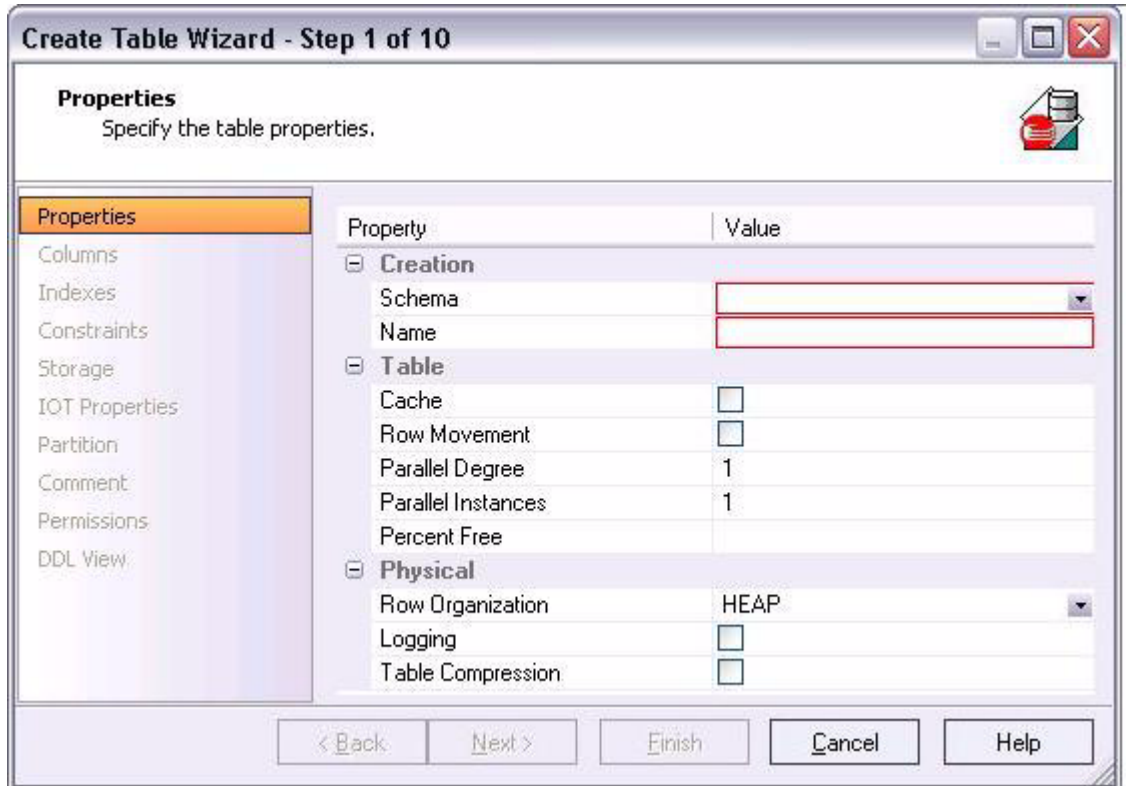

- 4 Complete the wizard panels, and ensure that you create two or more columns in the table.
- 5 Click **Finish**.

DBArtisan lets you preview any and all generated scripts before you submit them to the database. This is standard for all object-related scripts.

## MAKING CHANGES TO AN EXISTING TABLE OBJECT

Changes to database tables, such as modifying column lengths, inserting new columns, or deleting unneeded ones, can require dropping of a table. This requires knowledge of the underlying object dependencies so that these dependent objects are rebuilt after the table has been recreated. DBArtisan provides the ability to perform "extended" table alterations by constructing a SQL script with the steps necessary to save off the original data, create the new table, and populate it with the original data. Once these steps are complete, all dependent objects are then rebuilt and permissions re-applied.

- 1 From the Explorer, **Tables** node, select the table you created in the previous example.
- 2 Double-click the table or from the **Command** menu, click **Open**.

DBArtisan opens the Table Editor. The Table Editor provides access to basic table properties, the list of table columns as well as any constraints, storage parameters, space allocation, partitioning, table dependencies, object privileges, table DDL and other attributes of the table.
3 Ensure that the **Columns** tab is selected and select one of the columns you created in this table you want to modify.

Details for the column are shown in the **Column Attributes** area on the right side of the pane.

- 4 In the **Width** or **Scale** text box, type a new value.
- 5 On the Table Editor toolbar, select the **Alter** button.

DBArtisan lets you preview the SQL script before you submit it to the database.

6 Close the Table Editor pane.

#### WORKING WITH OBJECT DDL

DBArtisan allows you to easily extract DDL for single or multiple objects using several methods. The most straight-forward is described here:

1 On the Explorer, right-click the table you created earlier, and then select **Extract**.

The DDL for all highlighted objects is extracted directly in a DDL Editor where it can be altered, executed and saved to the database, with no intermediary steps required. For example:

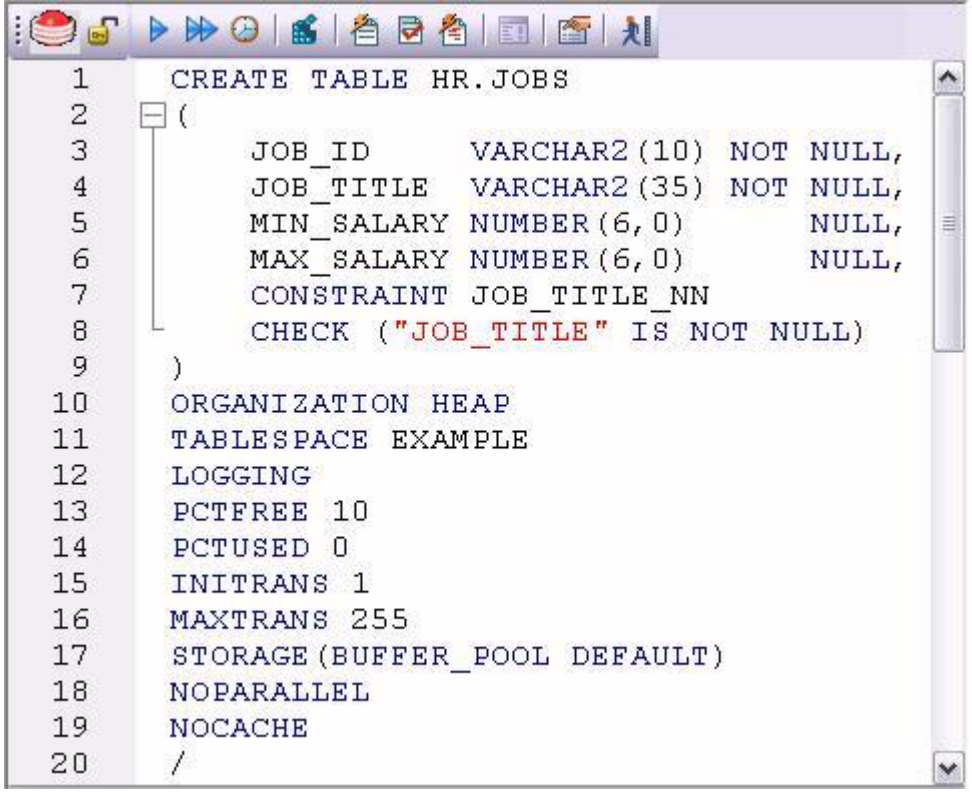

2 Close the PL/SQL Editor pane.

# SESSION 3: DATABASE SECURITY MANAGEMENT

DBArtisan can help you efficiently establish and maintain database security. Whether you are managing an existing production database or setting up a new environment, you'll find consistent support across all of the supported platforms.

#### ADDING A NEW DATABASE USER

While this example focuses on creating a new Oracle user, the same wizard-driven principle applies to all security objects (groups, roles, etc).

- 1 On the Datasource Explorer, expand an Oracle datasource, and then the **Security** node.
- 2 On the **Security** node, right-click **Users**, and then click **Create**.

DBArtisan opens the User Wizard and leads you through the process of adding a user.

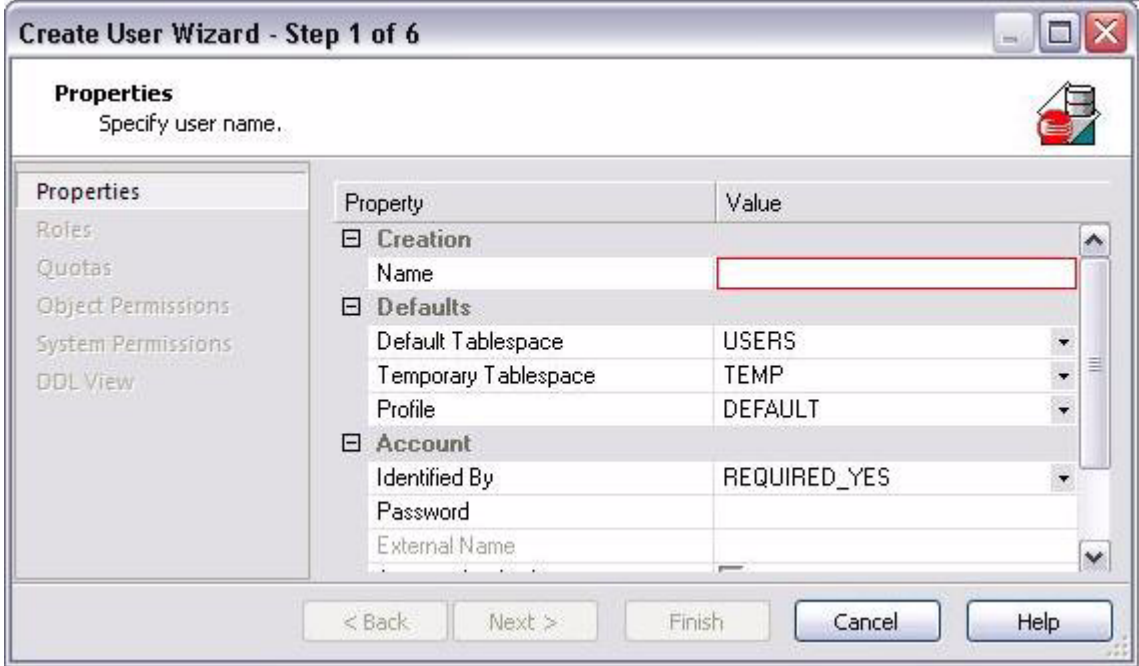

3 Provide the information on each panel of the User Wizard until you reach the **DDL View**  panel.

DBArtisan allows you to preview any and all generated scripts before they are submitted to the database. This is standard for all object-related scripts.

4 Click **Execute** to create the new user.

DBArtisan automatically opens the User Editor for the new user. The standard User Editor can be used to manage existing database users as shown below.

### GRANTING AND EDITING USER PRIVILEGES

Privileges can be easily granted, revoked, or viewed from within either of two editors within DBArtisan; the User Editor, or the individual object editor (Table, Procedure, etc.). The User Editor provides a tabbed interface, which can be used to view and modify individual attributes of the user.

- 1 In the User Editor, open the **Object Permissions** tab.
- 2 Use the **Object Type** dropdown to select a set of objects such as tables or views.
- 3 Right-click a cell (corresponding to a specific object and a specific permission, such as DELETE), and then click **Grant**.

A distinctive icon is shown in the cell, indicating that this permission is granted. You use a similar process to revoke privileges and perform other permission-based activities.

4 On the Object Editor toolbar, click **Alter** to implement the changes.

## SESSION 4: SPACE MANAGEMENT

Managing space is vital to ensuring the availability and performance of your databases. DBArtisan incorporates many built-in space features that let you smartly manage and exploit all aspects of your database's storage. The following example walks you through a review of DBArtisan's built-in support for reporting Oracle tablespace storage and space data.

### BUILT-IN SPACE MANAGEMENT

While this example is specific to Oracle tablespaces the same concept applies to all of the supported platforms.

- 1 On the Datasource Explorer, expand any Oracle datasource.
- 2 On the Oracle datasource, expand the **Storage** node, and then select **Tablespaces**.
- 3 Right-click any tablespace listed in the right pane of the Explorer window, and then click **Open**.

Embarcadero DBArtisan opens the Tablespaces Editor.

4 Select the **Properties** tab. The **Storage** group on that tab provides a summary of the space settings for the tablespace.

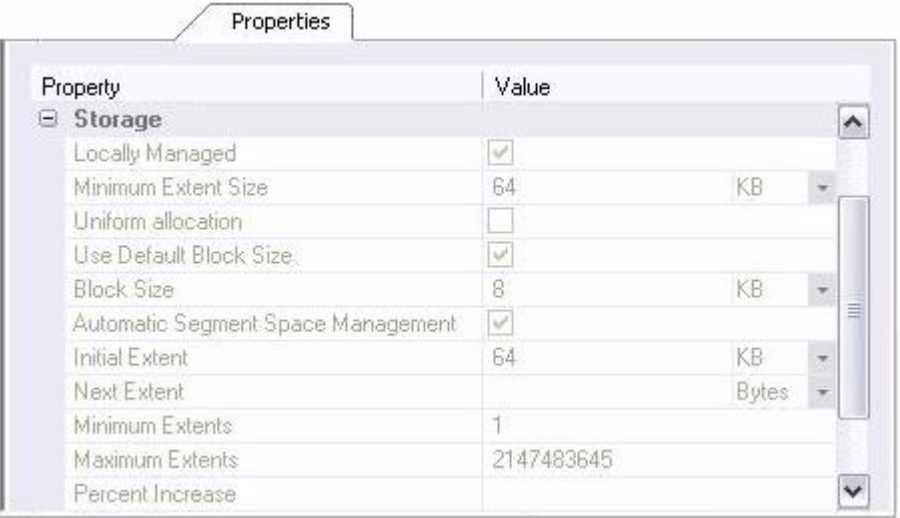

5 Select the **Extent Details** tab. It provides more detail on an extent-by-extent basis.

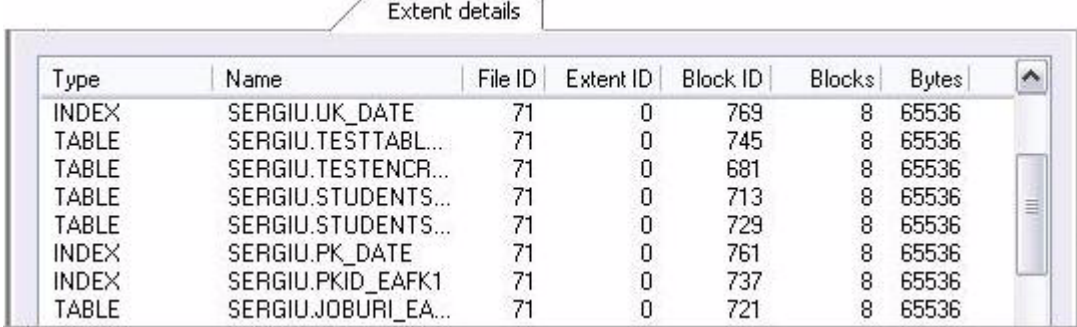

6 On the Tablespace Editor, click the **Space** tab.

- 27

The **Space** tab displays a graphical view of the free and used blocks for the target tablespace.

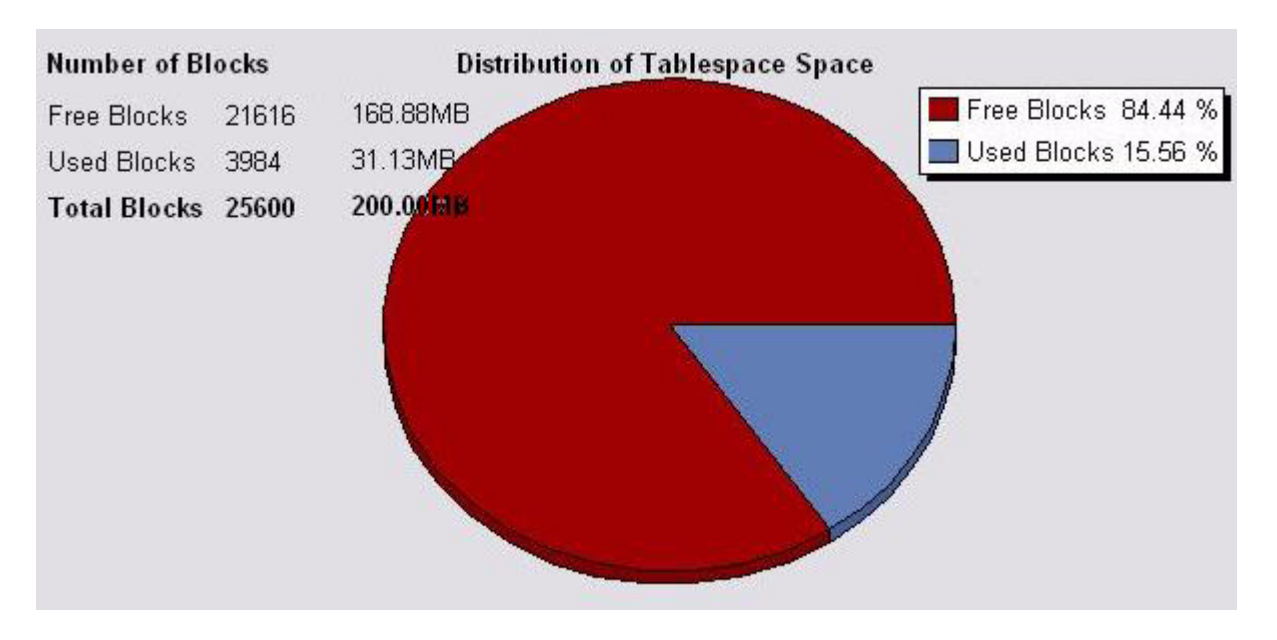

7 Finally, on the Tablespace Editor, click the **Map** tab.

The **Map** tab displays a color-coded map of the objects contained on the tablespace. The map segments are proportional to the actual size of the objects on the tablespace.

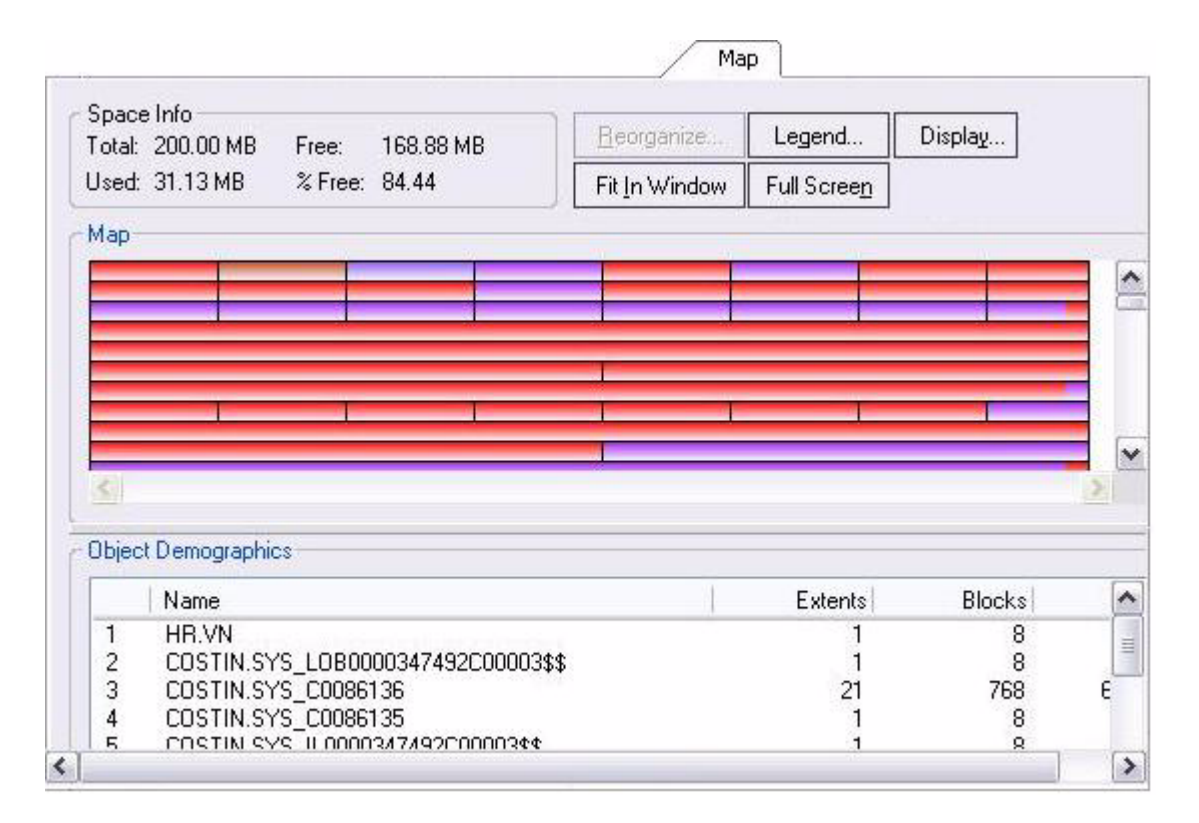

Note the additional **Reorganize** and display options.

8 Close the Tablespaces Editor pane.

## ADVANCED SPACE MANAGEMENT (ORACLE AND SQL SERVER ONLY)

For advanced space analysis and management, DBArtisan's optional Space Analyst component contains sophisticated diagnostics to help you pinpoint all space-related problems in your database, as well as an intelligent reorganization wizard that can reorganize all or selected parts of your database.

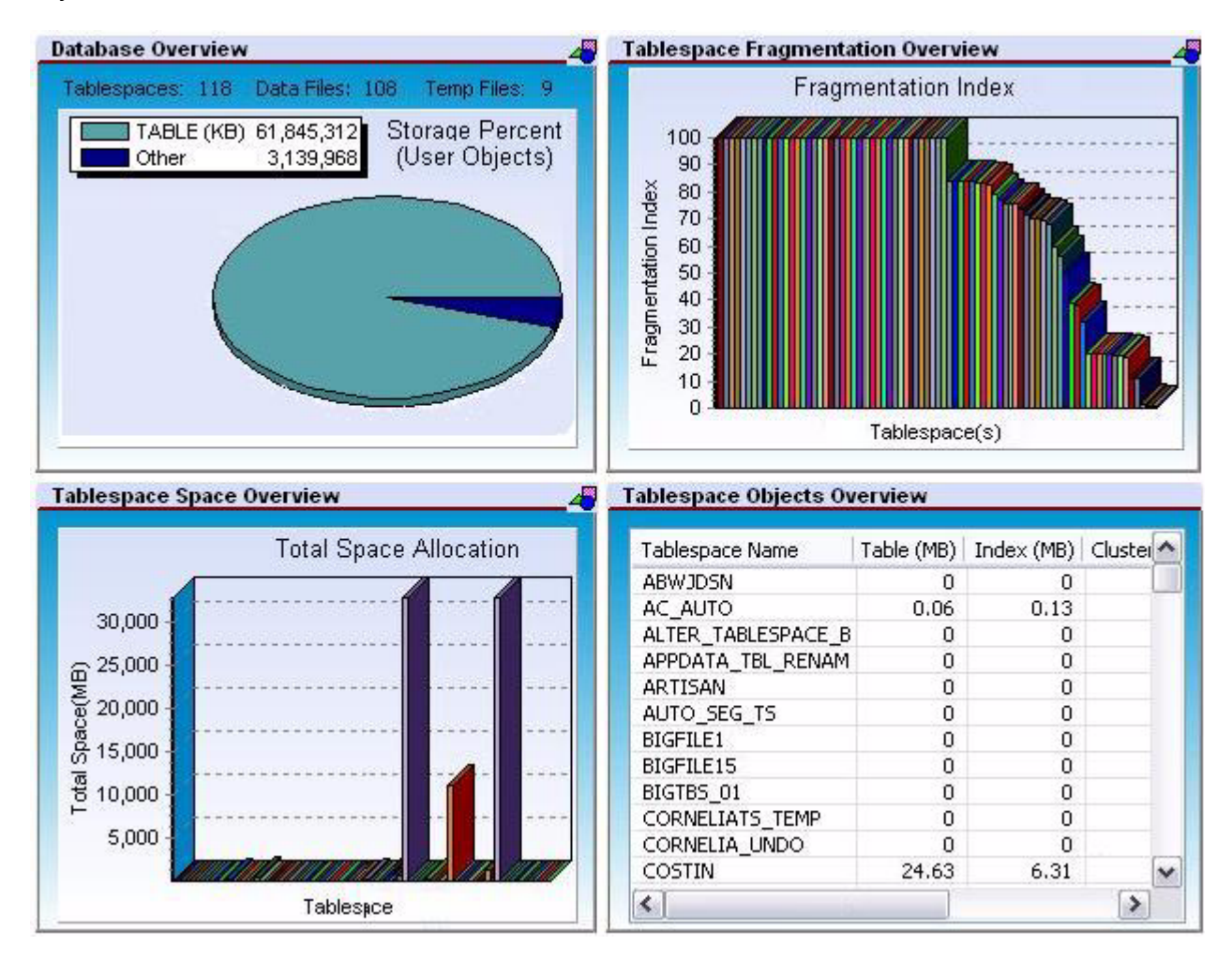

**NOTE:** Space Analyst is a separately-licensed component. If you are not working with an evaluation copy of DBArtisan or do not have a specific license, proceed to Session 5: [SQL Management.](#page-78-0) Contact your license administrator or your Embarcadero representative about obtaining a license.

#### **To see the sort of information provide by the Space Analyst**

- 1 On the **Analyst** menu, select **Space Analyst**.
	- **NOTE:** If prompted to install components on the server, allow DBArtisan to install the components.

The Space Analyst launches in the DBArtisan workspace.

Embarcadero's Space Analyst provides sophisticated diagnostic capabilities to troubleshoot bottlenecks and performance inefficiencies that result in poor space management. See the DBArtisan online help for a detailed walkthrough of all available features and functionality.

- 2 Select the **Data Files**, **Tablespace Map**, **Tables**, and **Indexes** tabs available at the bottom of the Space Analyst pane.
- 3 Close the Space Analyst pane.

## <span id="page-78-0"></span>SESSION 5: SQL MANAGEMENT

DBArtisan provides powerful visual tools for creating and analyzing complex SQL statements and server-side code objects. The following examples walk you through DBArtisan's Visual Query Builder, feature-rich ISQL facility and some of the advanced analysis and debugging capabilities provided by the Embarcadero SQL Debugger and SQL Profiler.

#### VISUAL QUERY BUILDER

1 From the **Tools** menu, select **Query Builder**.

DBArtisan opens the Query Builder.

- 2 In the **Tables/Views** tab, right-click a table or view and select **Add**.
- 3 In the window that opens, select the columns to return in the result. For example:

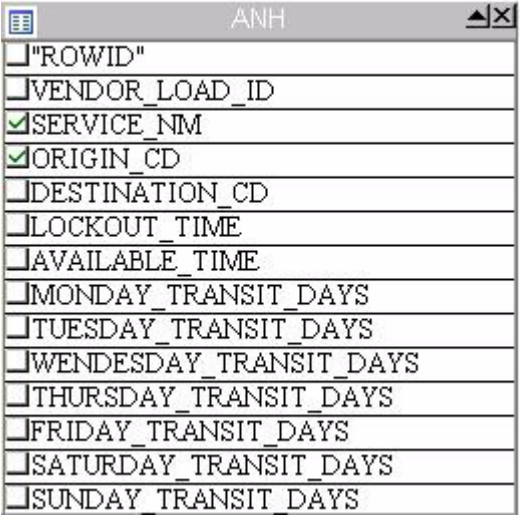

Query Builder generates the query text in the lower SQL window.

1 SELECT SYSTEM. ANH. SERVICE NM,  $\overline{c}$ SYSTEM. ANH. ORIGIN CD 3 FROM SYSTEM. ANH  $\overline{4}$ 5

You can build advanced queries using the options supplied on the **DML** tab. You choose the type of query (SELECT, INSERT, and so on) using the dropdown on the Query Builder toolbar.

4 After the query is built, click the **Execute** button (green arrow) on the Query Builder toolbar.

Query Builder displays results in the lower SQL window.

5 Close the Query Builder pane.

### ISQL WINDOW

DBArtisan offers a fully-featured SQL editor. In addition to basic text processing features, the editor environment offers testing/debugging and execution facilities. In combination with supporting features, the ISQL editor eases and speeds up the process of developing working scripts.

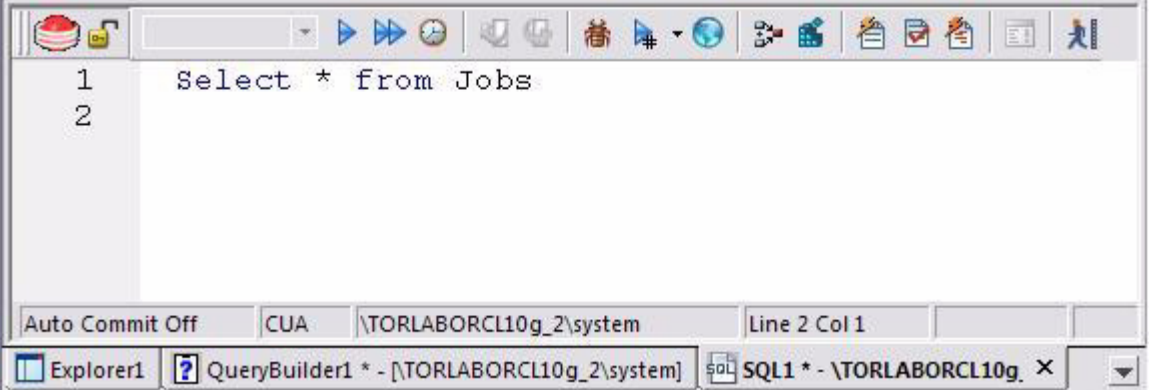

AUTOMATED ERROR DETECTION AND CODING ASSISTANCE

DBArtisan provides a range of features that detect or help you avoid errors and save keystrokes in developing your scripts.

#### **To enable these features:**

- 1 On the **File** menu select **Options**. The **Options** dialog opens.
- 2 In the left-hand pane, expand the **ISQL** node and then select **Code Assist**.
- 3 On the **Code Assist** panel:
	- Ensure that **Enable Code Complete** is selected.
	- Ensure that **Enable Real-time syntax checking** is selected.
	- Ensure that **Severity levels for semantic validation problems** has Warning selected.
- 4 Click **OK**.

#### **To see these features in action:**

1 On the **File** menu, select **New > ISQL**.

DBArtisan opens the ISQL Editor window. You can add SQL code via your method of choice (free-form typing, retrieve from a file, paste copied code, etc.).

- 2 Experiment with the automated error detection and coding assistance as follows:
	- Type SELECT \* FROM and stop typing. Note the error condition.

#### 1 © SELECT \* FROM

By default, DBArtisan runs a syntax check any time there is an interval of 1.5 seconds between keystrokes. You can also disable automatic syntax checking and only run a check when you manually initiate it. Syntax error annotation persists until you correct the problem.

- This time type a fragment that includes the name of a nonexistent object, SELECT \* FROM NON.OBJECT, for example. For now, ignore any popups. The warning condition is a result of on-the-fly semantic validation. DBArtisan notifies you when a script contains a reference to an object that DBArtisan cannot resolve.
- Type SELECT \* FROM followed by a space and then stop typing. If no popup appears, press CTRL+SPACE. The Code Complete suggestion box lets you select from objects or object name components such as databases or schema. This feature saves keystrokes and minimizes typing errors. See the online Help for full descriptions of these features.
- 3 If you want to disable the automated error detection and coding assistance features, select **File > Options** and on the **Code Assist** page, click **Restore defaults**.

#### FEATURE SUMMARY

The ISQL Editor window includes the following features and options:

- The ISQL window highlights all platform-specific and general keywords, and provides options for SQL code formatting and analysis.
- Once code is executed you have control over whether your transaction is committed or rolled back from the database.
- For all open ISQL windows, there are also options for connection locking, scheduling, executing your code across multiple datasources, explain plan generation, and SQL Tuning.

SETTING ENVIRONMENT OPTIONS

DBArtisan lets you set platform-specific query options to immediately determine if your code is optimized.

1 Press F8.

DBArtisan opens the **Query Option** dialog. For example, when connected to a SQL Server datasource, the **Query Options** dialog offers the following options.

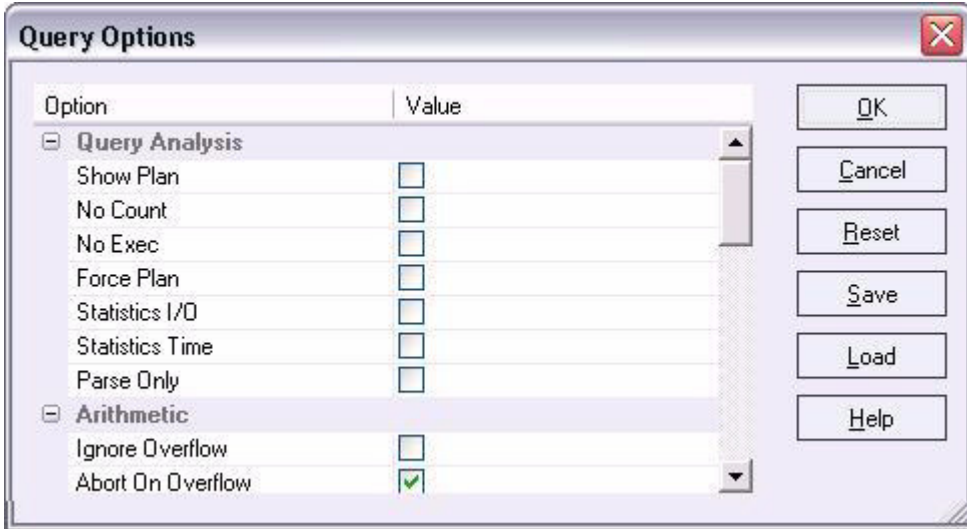

2 Either close the **Query Options** dialog and then the SQL Editor window or enter a valid query in the ISQL editor and then execute your query by clicking the Execute button.

### $\triangleright$

3 When complete, ensure that only the Datasource Explorer window is open.

### SQL DEBUGGING, ANALYSIS AND TUNING

To analyze and debug your SQL code, DBArtisan provides cross-platform SQL code debuggers, and for your Oracle databases, a robust PL/SQL code profiler that helps you to pinpoint and eliminate "hot spots" within poorly running server-side code. To ensure code efficiency, the ISQL window provides tight integration with Embarcadero's SQL Tuner, so you can perform multiple "test then tune" iterations without having to leave an open ISQL window.

While this example is specific to Oracle PL/SQL Debugging, the same interface and functionality applies to all of the supported platforms.

#### **To see debugging in action**

- 1 On the Datasource Explorer, expand any Oracle datasource node.
- 2 On the Oracle datasource, expand the **Procedures** node.
- 3 In the right pane of the Explorer, right-click any stored procedure, and then select **Debug**.
- 4 If prompted, enter any input parameters and then click **Continue**.

After the SQL Debugger interface is displayed you can step through code, step into dependencies, set and watch variables, and even perform basic code profiling for each line of executed code. See the DBArtisan online help for a detailed listing of all available SQL features.

5 Experiment with debugging features and then close the debugger window.

### SESSION 6: JOB MANAGEMENT

DBArtisan freely integrates with the Microsoft Windows Task Scheduler, which allows you to virtually schedule any task to run on your own computer whenever and how often you'd like. While this example is specific to an Oracle table redefinition, the same concept applies to any job or script that can be scheduled.

#### **To schedule a job, do the following:**

- 1 On the Explorer, expand any Oracle datasource.
- 2 On the Oracle datasource, expand the **Tables** node, right-click any table, and select **Extract**. DBArtisan extracts the DDL that defines the selected table and opens an ISQL Editor window on the DDL.
- 3 From the ISQL window toolbar, click the Schedule button.

#### $\odot$

The **Schedule Action** dialog opens. You can provide a name, set notifications, and specify an output directory for the new job.

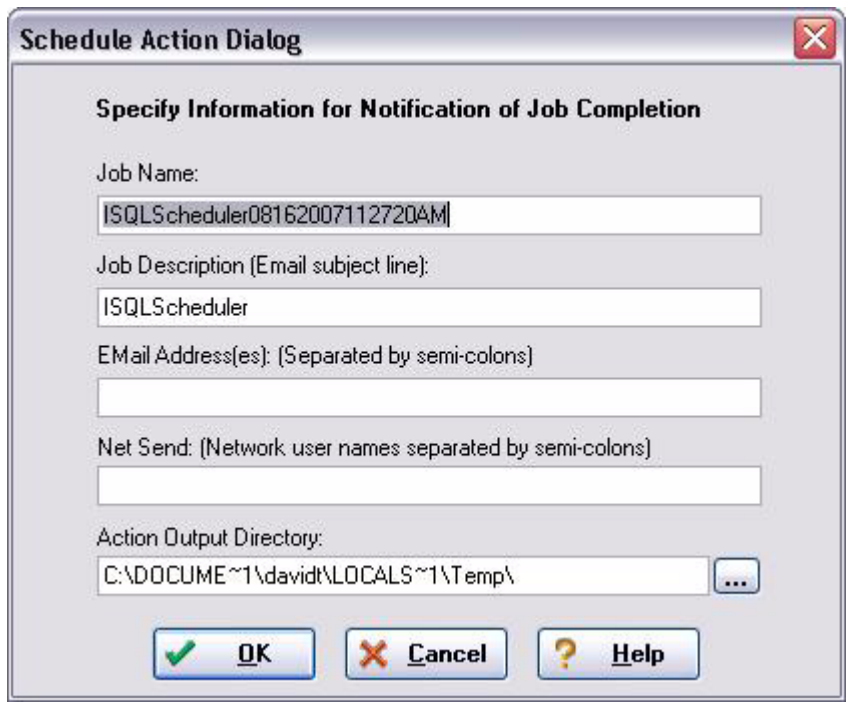

- 4 After you have completed the dialog, click **OK**. The **Job Scheduler** dialog opens.
- 5 Proceed as prompted to schedule your job. When finished, close the ISQL window.

You can use the **Oracle Job Queue** explorer node to monitor your job.

## SESSION 7: DATA MANAGEMENT

DBArtisan provides comprehensive facilities to help you manage the data in all of your databases. A visual data editor helps you add, change, and delete data from your tables with all referential integrity enforced. You can create insert statements for tables using current data and also extract data as XML documents for certain databases. Rounding out its rich Schema Management capabilities, DBArtisan also allows you to migrate schema objects and associated table data from one database server to another, across the same or different platforms.

### VISUAL DATA EDITING

#### **To start the Visual Data Editor, do the following:**

- 1 In the Datasource Explorer, right-click any table and select **Edit Data**. DBArtisan opens the **Data Editor Filter** dialog.
- 2 In **Columns**, select the columns that are to be included in the editable data.

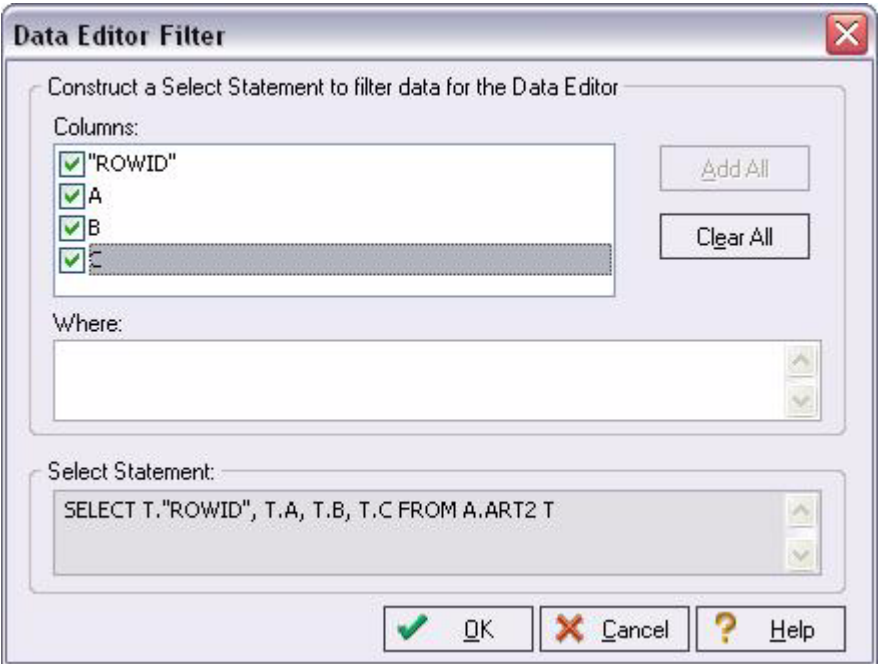

You can also filter the editable rows by including your own SELECT statement.

3 Click **OK**.

In Live mode all changes are applied to the database when you move off of an updated or inserted row. Deleted rows are immediately removed from the database. Batch mode allows you to make changes and then save all when all are complete. Mode is controlled by a dropdown in the Data Editor toolbar.

4 Experiment with editing your data, and when complete, on the Data Editor toolbar, click the Execute (blue arrow) button.

DBArtisan commits your changes. Regardless of mode, all of the generated DML statements are viewable in the lower SQL window.

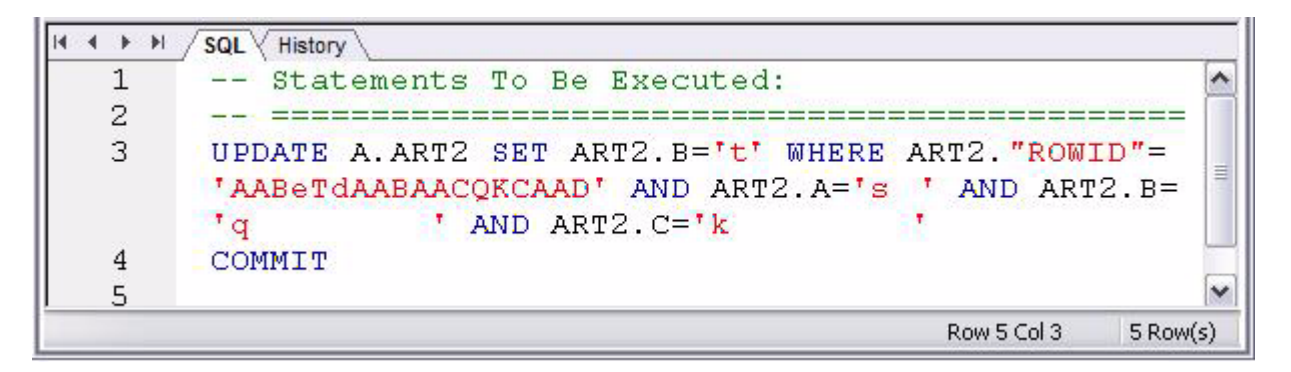

5 Close the Data Editor pane.

## WORKING WITH TABLE DATA – CREATE INSERT STATEMENTS

DBArtisan lets you generate a set of INSERT statements based on rows of an existing table.

- 1 On the Datasource Explorer, select any Oracle datasource.
- 2 On the Oracle datasource, expand the **Tables** node.
- 3 In the right pane of the Explorer window, right-click any table, and then select **Create Insert Statements**. DBArtisan opens the **Create Insert Statements** dialog. For example:

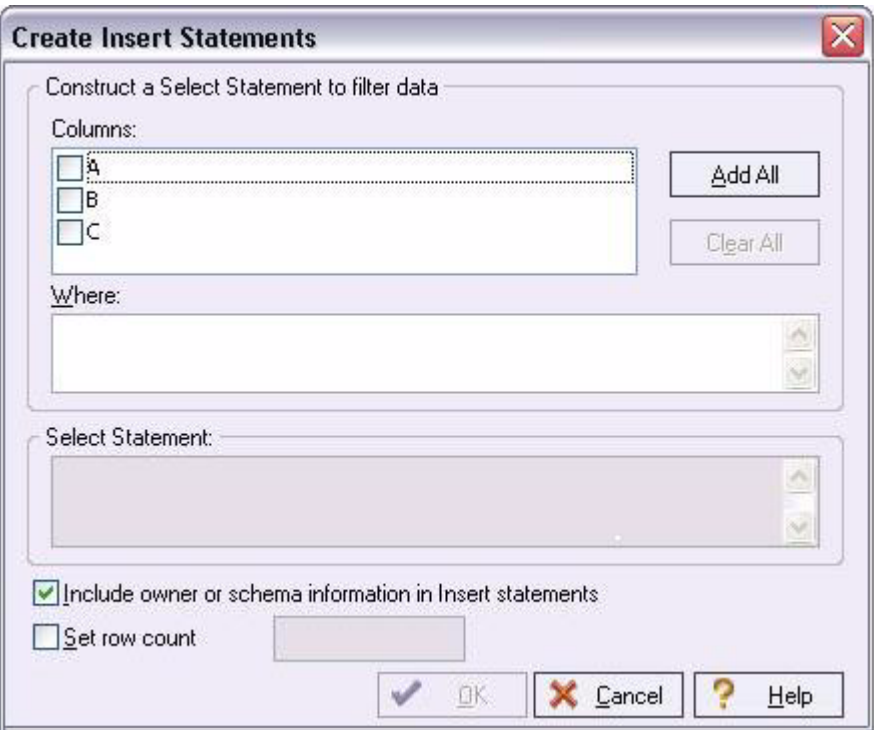

- 4 In **Columns**, select the columns you want to include in the INSERT statement.
- 5 You can also filter what rows are included by adding your own WHERE clause.
- 6 Click **OK**.

The resulting INSERT statements are created and presented in an active ISQL window. At this point they can be executed immediately, scheduled to later or saved. Note that all extracted INSERT statements can be run against the same or different databases containing a similar schema.

```
\rightarrow-- TABLE INSERT STATEMENTS
-1INSERT INTO HR.JOB HISTORY ( JOB HISTORY. EMPLOYEE ID,
JOB HISTORY. START DATE, JOB HISTORY. END DATE,
JOB HISTORY.JOB ID,
                       JOB HISTORY. DEPARTMENT ID )
         VALUES ( 113, TO DATE ('11/04/2006 12:43:24 PM',
'MM/DD/YYYY HH12:MI:SS AM'),
TO DATE ('01/15/2007 12:43:24 PM',
'MM/DD/YYYY HH12:MI:SS AM'), 'PU MAN', 270 )
T.
INSERT INTO HR.JOB HISTORY ( JOB HISTORY. EMPLOYEE ID,
JOB HISTORY. START DATE, JOB HISTORY. END DATE,
JOB HISTORY.JOB ID, JOB HISTORY.DEPARTMENT ID )
         VALUES ( 102, TO DATE ('01/13/1993 12:00:00 AM',
'MM/DD/YYYY HH12:MI:SS AM'),
TO DATE ('07/24/1998 12:00:00 AM',
'MM/DD/YYYY HH12:MI:SS AM'), 'IT PROG', 60 )
7.
```
7 Close the editor pane.

## WORKING WITH TABLE DATA – EXTRACT DATA AS XML

DBArtisan lets you generate an XML representation of table data.

#### **To extract data as XML**

- 1 On the Datasource Explorer, expand any Oracle datasource.
- 2 On the Oracle datasource, expand the **Tables** node.
- 3 In the right pane of the Explorer window, right-click any table listed, and then select **Extract Data as XML**.
- 4 Select the columns to include in the SELECT statement.
- 5 You can also filter what rows are included by adding your own SELECT statement.
- 6 Click **OK**.

The resulting XML document is created and presented in an active XML Editor. At this point the document can be saved in XML format.

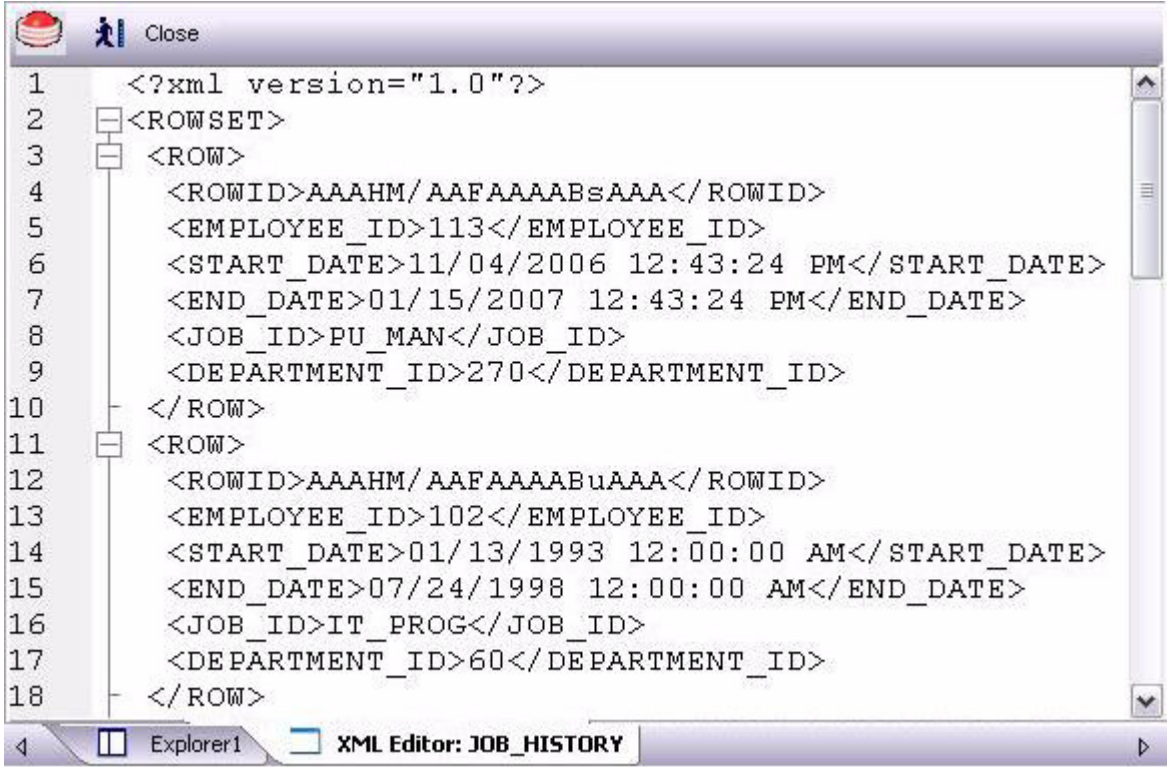

7 Close the editor pane.

### ADVANCED DATA MANAGEMENT – SCHEMA AND DATA MIGRATION

DBArtisan provides advanced data management tools that help you to move schema and corresponding table data across the same or different platforms. You can copy a single database object, all objects owned by a specific user, or an entire database all guided by a wizard-driven process.

While this example is specific to an Oracle to SQL Server schema and data migration the same concept applies to any migration involving any combination of the supported platforms.

#### **To open the Schema Migration Wizard:**

- 1 On the **Utilities** menu, select **Schema Migration**. DBArtisan opens the Migration Wizard.
- 2 Select the **Perform new migratio**n option.
- 3 Click **Next**. DBArtisan opens the next panel of the Migration Wizard. For example:

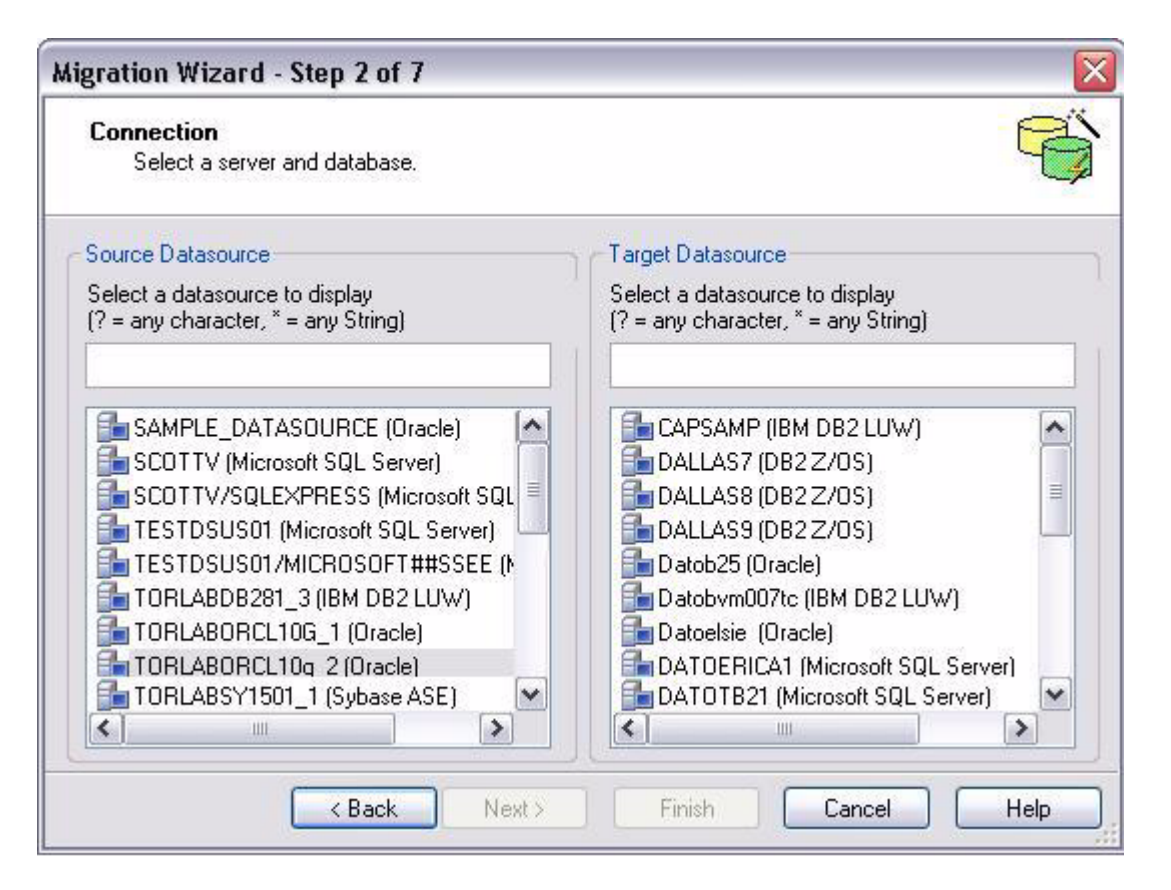

- 4 Select an Oracle datasource from the **Source Datasource** list and a Microsoft SQL Server datasource from the **Target Datasource** list.
- 5 Click **Next** and provide login credentials if prompted. DBArtisan opens the next panel of the Migration Wizard.

Since Microsoft SQL Server supports multiple databases per datasource, you must choose a database.

6 Select an entry from the **Target Database** list and then click **Next**. DBArtisan opens the next panel of the Migration Wizard.

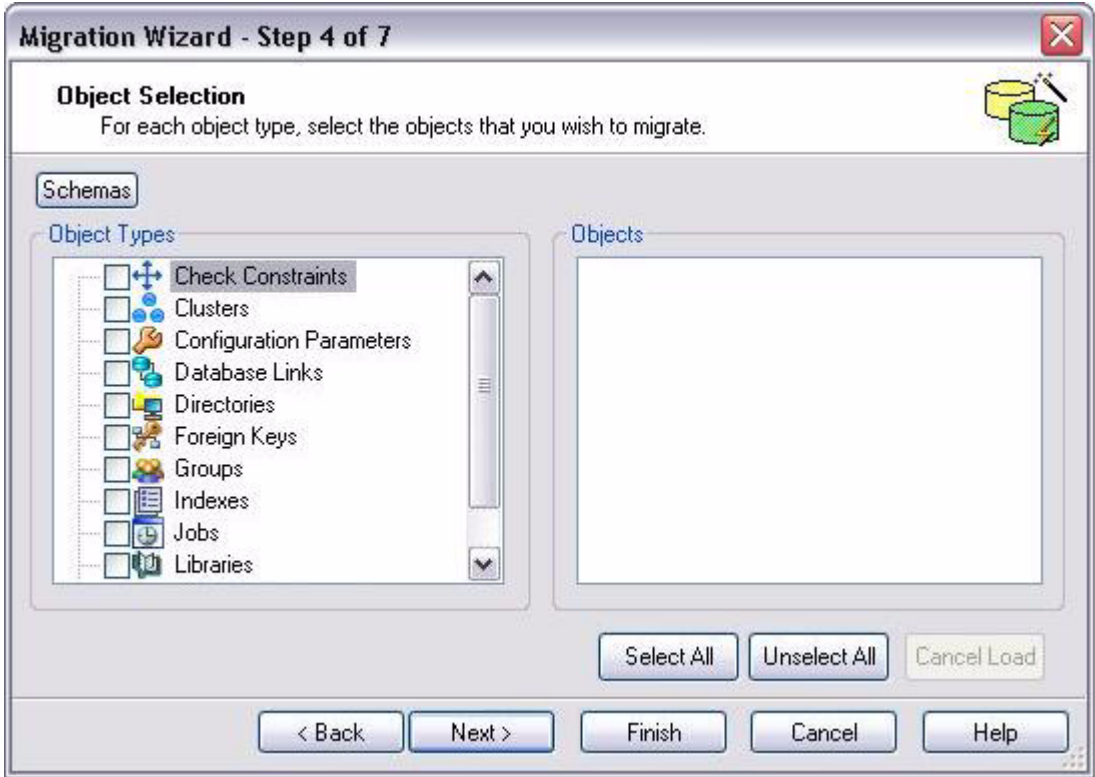

7 In the **Object Types** list, select the object types to be migrated to the target datasource.

As you select object types, the **Objects** list is updated to let you select specific objects to migrate. The Expand/Collapse icons let you drill down through dependencies/containment.

- 8 Use the **Objects** list to select the specific objects to migrate.
- 9 Click **Next**. DBArtisan opens the next panel of the Migration Wizard.

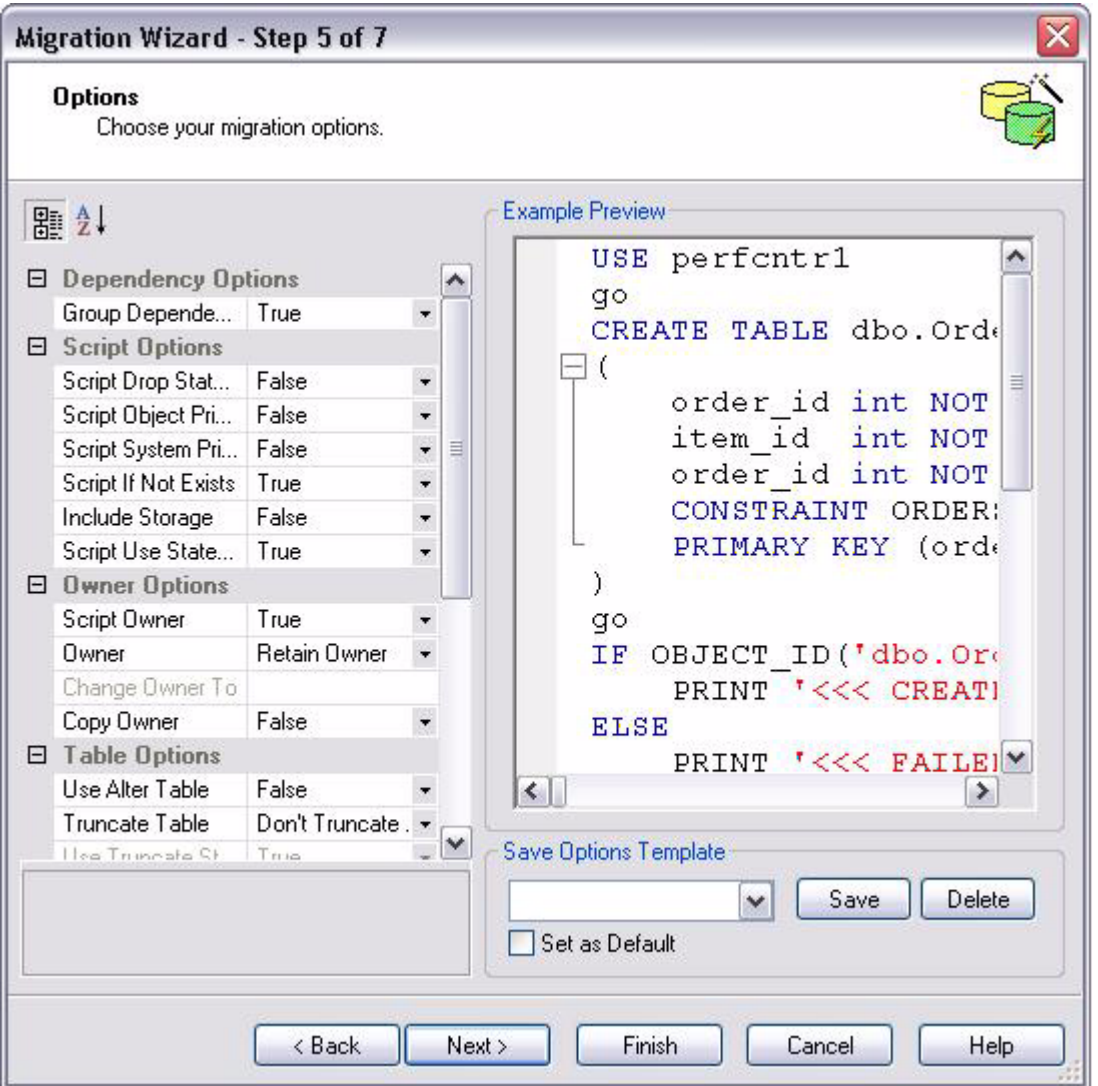

- 10 Examine the migration options offered but leave the default settings for now.
- 11 Click **Next**. DBArtisan opens the next panel of the Migration Wizard.

Clicking **Finish** executes the migration and lets you view the progress of the job.

## SESSION 8: PERFORMANCE MANAGEMENT

DBArtisan offers a number of different options to help you manage the performance of your databases. First, DBArtisan ships with a built-in process monitor that helps you understand who is connected to your database along with each user's current activity and session-related data. For more robust performance details DBArtisan's Performance Analyst add-on is a powerful client-side database monitor that runs fully contained in the DBArtisan console.

### MONITORING SESSIONS

While this example is specific to Oracle the Process Monitor is available for all of the supported platforms.

#### **To start the DBArtisan Process Monitor:**

- 1 On the Datasource Explorer, select any Oracle datasource.
- 2 From the **Utilities** menu, select **Database Monitor**.

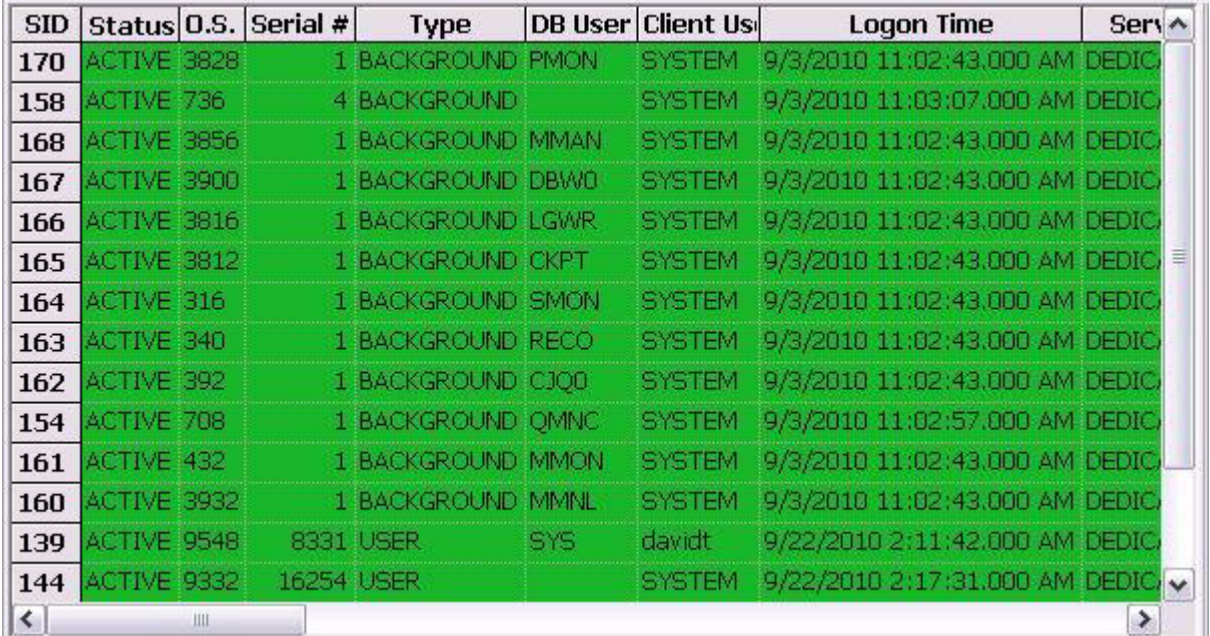

The Database Monitor includes the following options and features:

- Highlight any session and any currently running SQL is displayed in the lower pane.
- You can drill-down into a specific session to display session-level statistical details, historical and current wait events along with a working copy of the currently running SQL that can be copied to an ISQL for explain plan generation.
- By using the **Monitor** dropdown options you can display more advanced database-level monitoring data such as locks, blocking locks, hit ratio by user, Top 20 SQL etc.

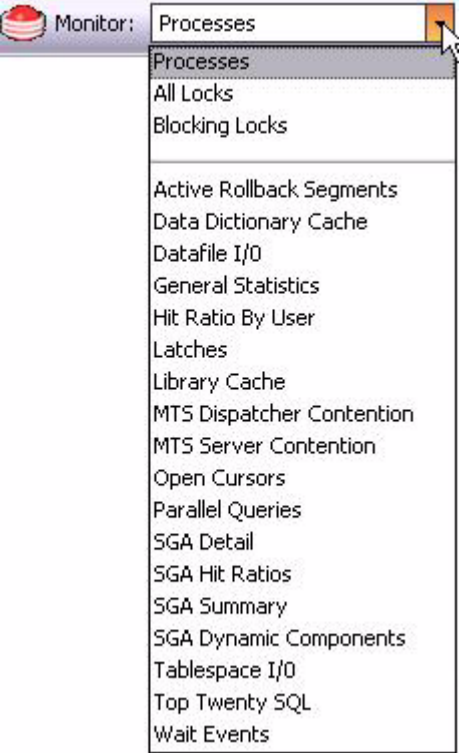

3 Close the Database Monitor pane.

### ADVANCED CLIENT-SIDE PERFORMANCE MONITORING

For advanced performance monitoring and management, DBArtisan's optional Performance Analyst provides intelligent diagnostic information and strong drilldown details to help you get to the heart of any episode of performance degradation. Performance Analyst integrates completely with DBArtisan so you can fix any performance problems with a few clicks of the mouse.

- **NOTE:** Performance Analyst is available for Oracle, SQL Server, Sybase and DB2 for Unix, Windows, and Linux.
- **NOTE:** Performance Analyst is a separately-licensed component. If you are not working with an evaluation copy of DBArtisan or do not have a specific license, proceed to Session [10: General Utilities and Tools](#page-96-0). Contact your license administrator or your Embarcadero representative about obtaining a license.
- 1 On the Datasource Explorer, select any Oracle datasource.
- 2 On the **Analyst** menu, select **Performance Analyst**. The Performance Analyst opens in the DBArtisan workspace for the target datasource.

In addition to the **Home** page displayed initially, Performance Analyst presents several pages of statistics. Page categories include **Memory**, **I/O**, **Space**, **Objects**, **Users**, and **OS**. Each page contains several panes of related statistics, the **Home** page's **Key Ratio Analysis**  pane, for example:

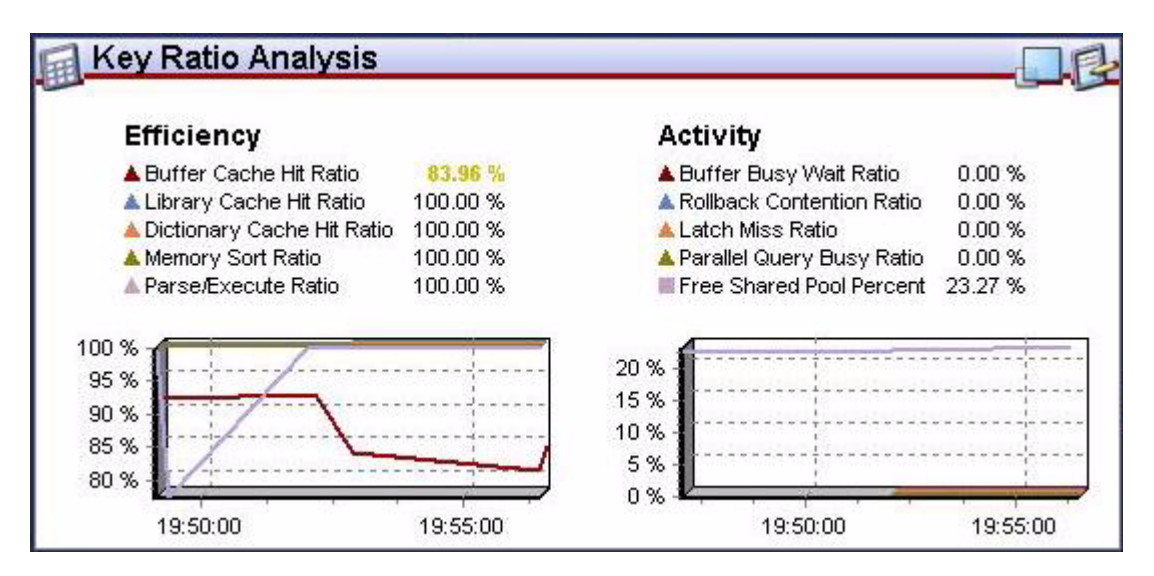

Note the toolbar at the top of the Performance Analyst. It lets you navigate among the Performance Analyst statistics pages.

BI/O - Space - CoDiects - Culsers - $\blacksquare$  Home  $\blacksquare$  Memory  $\blacktriangledown$ LE<sub>0</sub>S

3 Experiment with displaying the various pages available from the toolbar dropdowns.

See the DBArtisan online help Performance Analyst topics for a detailed walkthrough of all available features and functionality.

For enterprise performance monitoring, DBArtisan integrates with the Embarcadero Performance Center Web Client. While integration requires a licensed Performance Center server, there are no upgrade requirements for the DBArtisan console.

**NOTE:** You should only work through the following exercise if you are a current Performance Center user. If you are not a Performance Center customer, please read the following for information purposes only.

Use the following to establish a quick connection to your Performance Center server:

- 1 On the **File** menu select **Options**.
- 2 On the **Options** Editor, select the **Perf Center** tab.
- 3 Select the **Web Client** radio button and enter the Performance Center server info as indicated.
- 4 Perform a test to ensure the configuration is correct.
- 5 After a connection is established you can use the **Tools > Performance Center** option to launch the Web Client within the DBArtisan console. If you are using the full Performance Center client you can use this same Options editor tab to switch back.

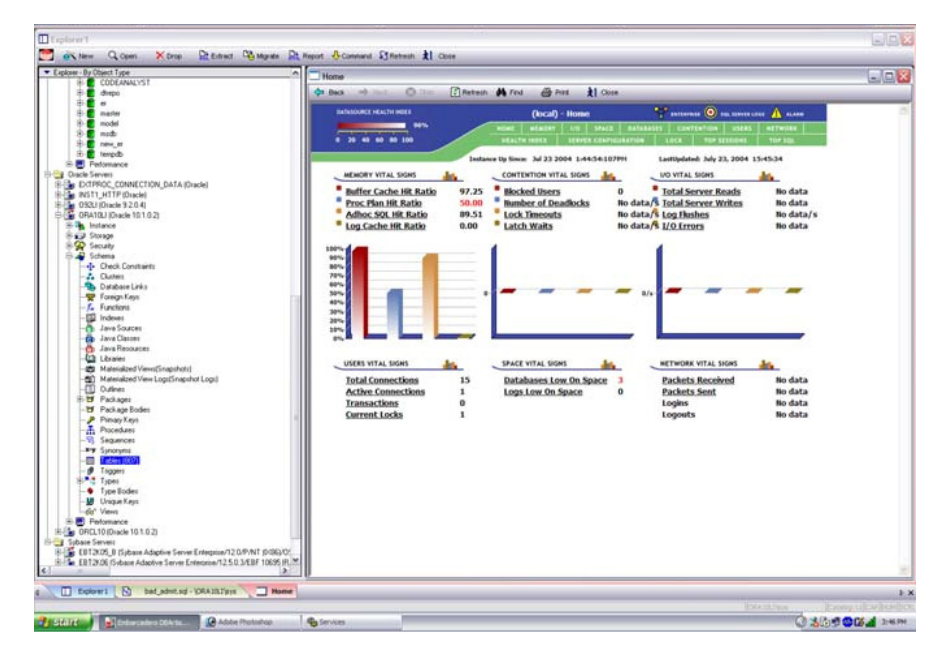

**NOTE:** The Performance Center web client provides read-only access to the monitored datasources. To perform edits or maintenance you must switch to the full Performance Center client.

Please see the relevant DBArtisan online help topics for a detailed walkthrough of all available features and functionality.

# SESSION 9: CAPACITY MANAGEMENT

Planning for the future of your critical databases used to be a difficult task. However, DBArtisan's optional Capacity Analyst tool makes it easy to understand where your databases are today and where they are headed in the future. Capacity Analyst lets you track key database metadata and performance metrics over time so you can perform trend analysis on key areas like growth, object fragmentation, I/O and session load. Like all of the Analyst Series products, Capacity Analyst runs fully contained within DBArtisan so you have access to smart, built-in forecasting mechanisms that allow you to predict when your databases run out of space and the ability to proactively manage your storage assets, all from the same console.

Performance Analyst is available for DB2 for Unix, Windows, and Linux, Sybase, Oracle, and SQL Server.

- 1 On the Datasource Explorer, select any Oracle datasource.
- 2 From the **Analyst** menu select **Capacity Analyst**.
	- **NOTE:** Capacity Analyst is a separately-licensed component. If you are not working with an evaluation copy of DBArtisan or do not have a specific license, proceed to Session 10: [General Utilities and Tools](#page-96-0). Contact your license administrator or your Embarcadero representative about obtaining a license.

The Capacity Analyst opens in the DBArtisan workspace for the target Oracle datasource.

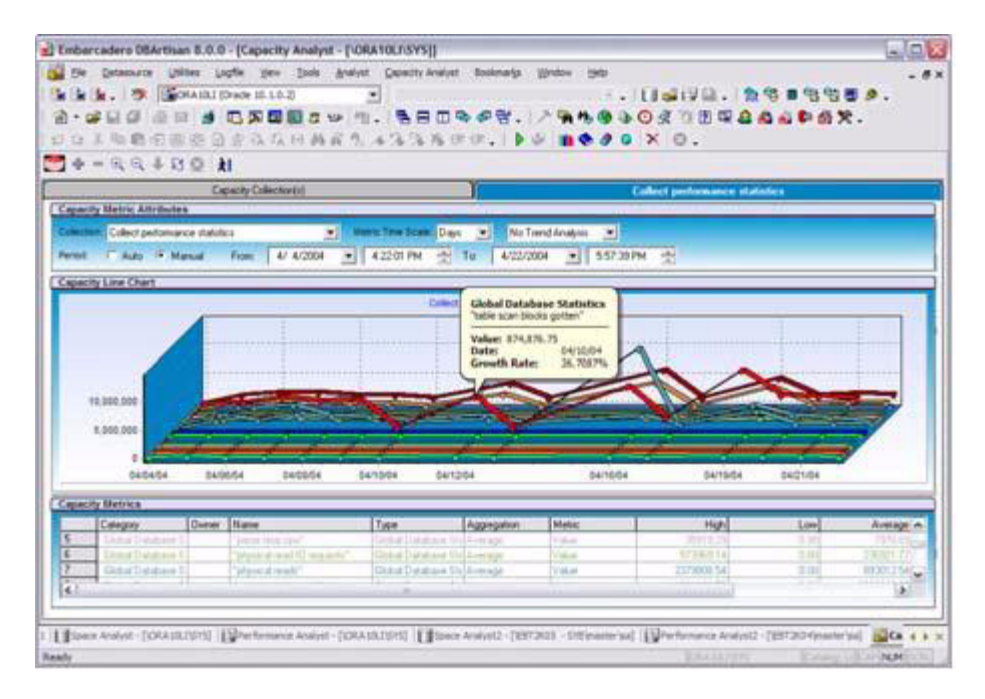

See the relevant DBArtisan online Help topics for a detailed walkthrough of all available features and functionality.

# <span id="page-96-0"></span>SESSION 10: GENERAL UTILITIES AND TOOLS

No evaluation of DBArtisan would be complete without a mention of the general utilities and tools that are available across all of the supported platforms. The **Utilities** menu offers primarily DBMS-specific operations while those offered on the **Tools** menu are more generic.

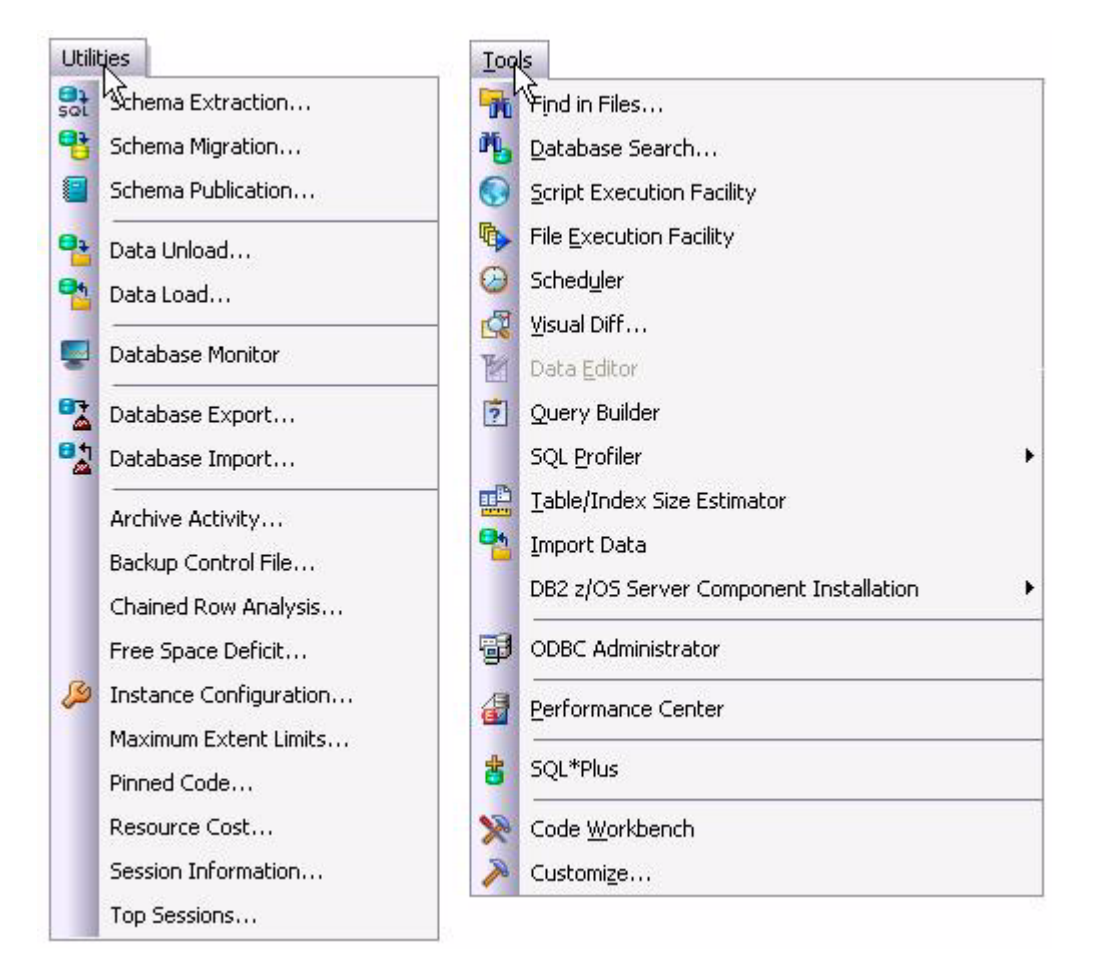

The **Utilities** menu contains the more advanced DBArtisan features. The available menu items are context-sensitive and version-specific for the selected datasource DBMS platform. This example above shows the **Utilities** menu features that are available for Oracle.

The **Tools** menu contains those features that are common across all DBMS platforms. The example above shows the **Tools** menu features that are available for all supported DBMS platforms. Note that if any other Embarcadero products are installed on your client they will be available on the **Tools** menu.

All DBArtisan utilities and tools provide a common interface that walks you through all input and execution requirements. All results are consistently presented so you can easily move between features without effort or confusion.

TUTORIAL EXERCISES

# <span id="page-98-0"></span>SPECIFYING DBARTISAN APPLICATION AND FEATURE OPTIONS

DBArtisan lets you customize the application configuration for your specific needs. All DBArtisan application settings are available in the Options Editor, which is organized in a tabular format based on feature sets.

#### **To specify options for the DBArtisan application or a particular feature**

1 On the **File** menu, select **Options**.

DBArtisan opens the Options Editor.

2 Click the tab corresponding to the feature you want to customize:

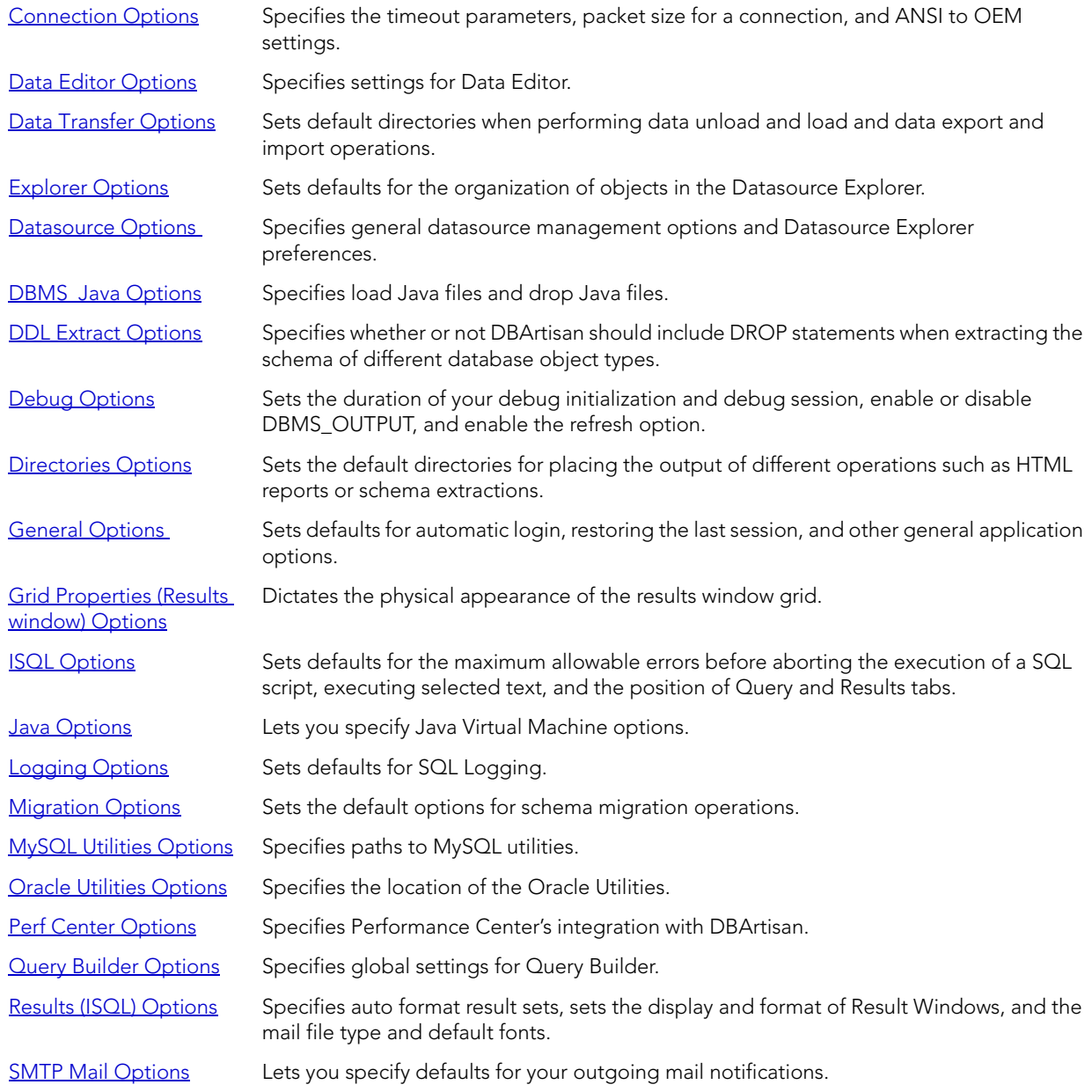

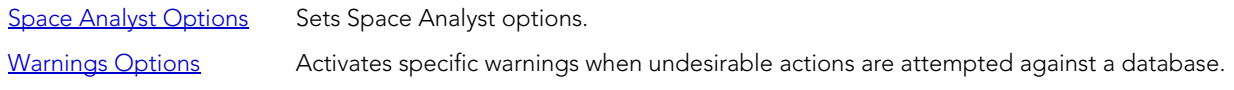

- 3 Set feature options on the tab and then click **OK**.
	- **NOTE:** If there is an open document, DBArtisan opens the **Update Document Statement Properties** dialog. The **Update Document Statement Properties** dialog lets you override changes you made to a current document or documents with new setting you made in the Options Editor.

# <span id="page-99-0"></span>CONNECTION OPTIONS

The **Connection** tab of the Options Editor lets you provide parameters used in establishing and maintaining connections to a datasource.

- **NOTE:** Setting Connection Options are available for Microsoft SQL Server and Sybase ASE.
- **NOTE:** For information on opening the Options Editor, see "Specifying DBArtisan [application and feature options](#page-98-0)" on page 99.

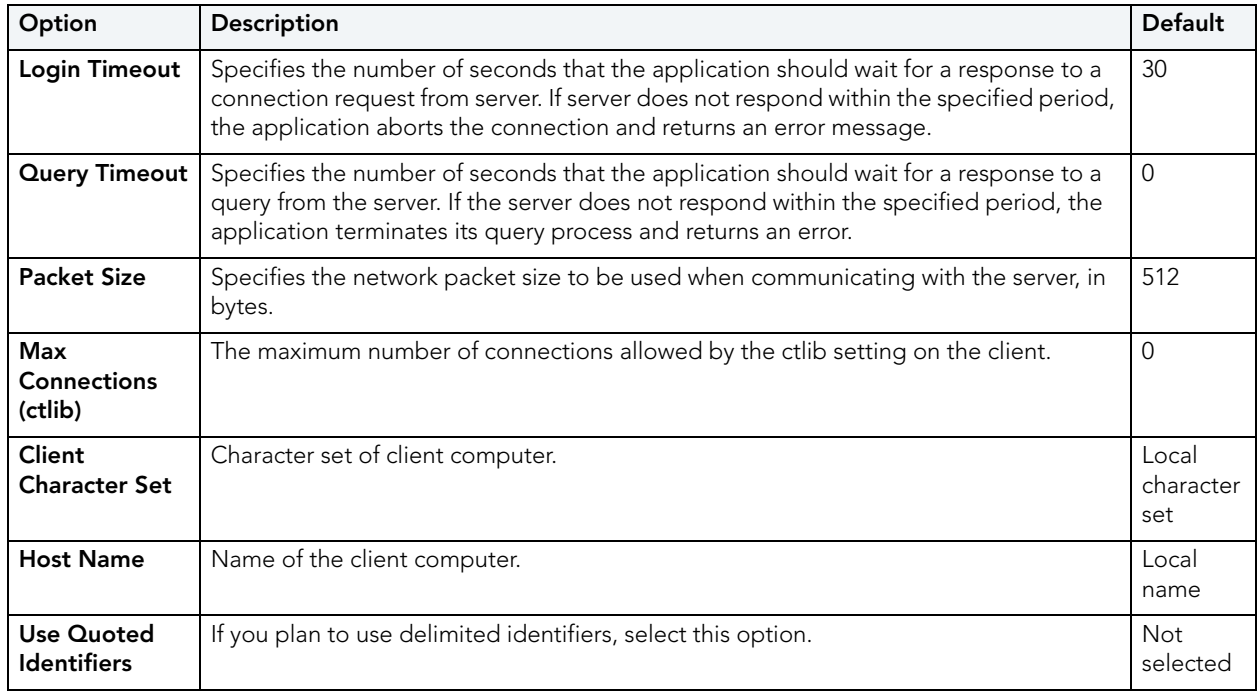

The table below describes the options and functionality on the **Connection** tab:

# <span id="page-100-0"></span>DATA EDITOR OPTIONS

The **Data Editor** tab of the Options Editor lets you provide preferences that dictate behavior of DBArtisan's table data editor.

- **NOTE:** Option parameters set in the Options Editor override options set within Query Builder and Data Editor.
- **NOTE:** For information on opening the Options Editor, see "Specifying DBArtisan [application and feature options](#page-98-0)" on page 99.
- **NOTE:** For information on using the Data Editor, see "Data Editor" on page 811.

The table below describes the options and functionality on the **Data Editor tab**:

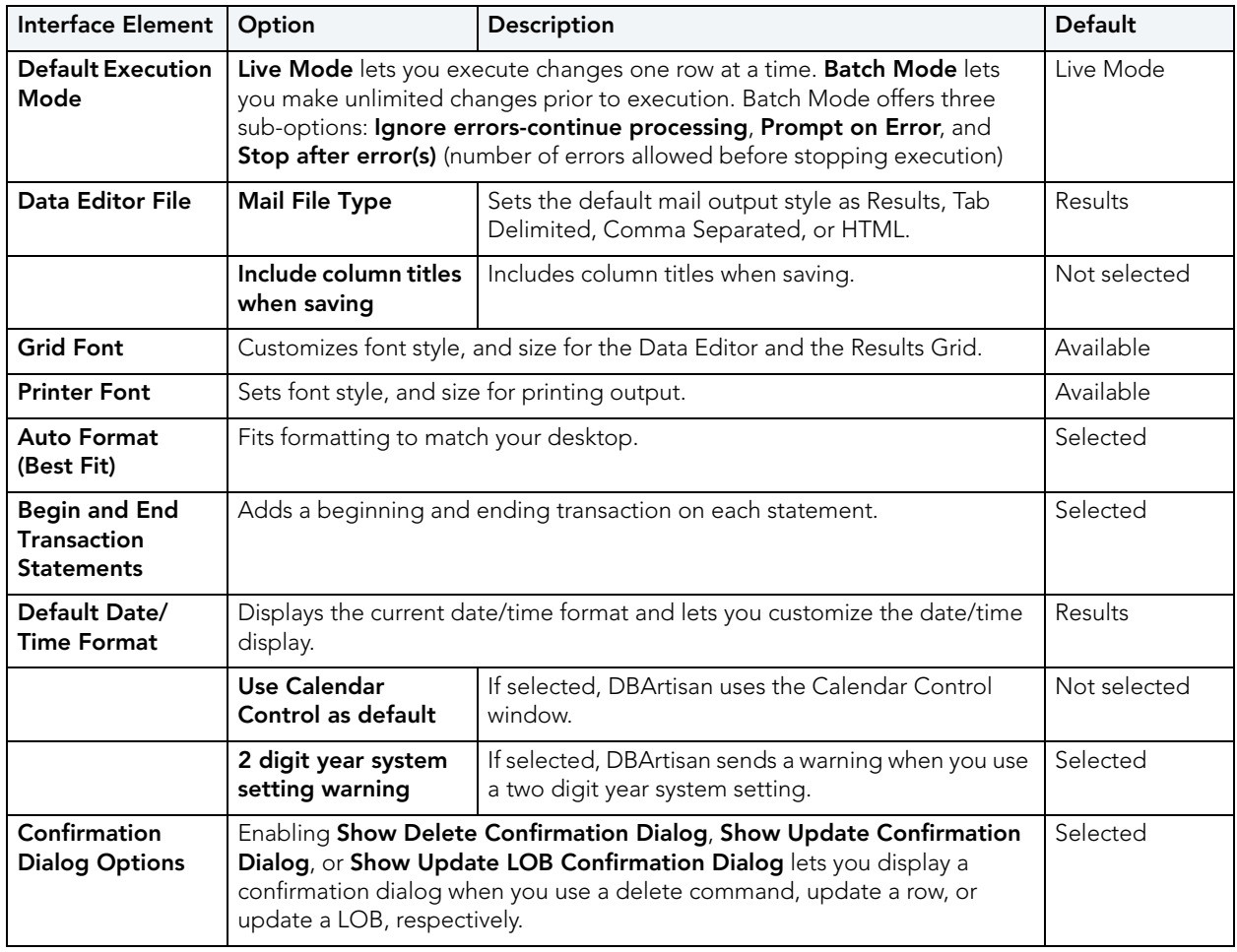

# <span id="page-100-1"></span>DATA TRANSFER OPTIONS

After opening the Options editor (see [Specifying DBArtisan application and feature options\)](#page-98-0), you can make changes to the **Data Transfer** tab.

You can configure DBArtisan to use default directories when performing data unload and load and data export and import operations. Setting a default directory saves time because it describes a single reference point for loading or unloading, exporting and importing table or view data files.

The table below describes the options and functionality on the **Data Transfer tab**:

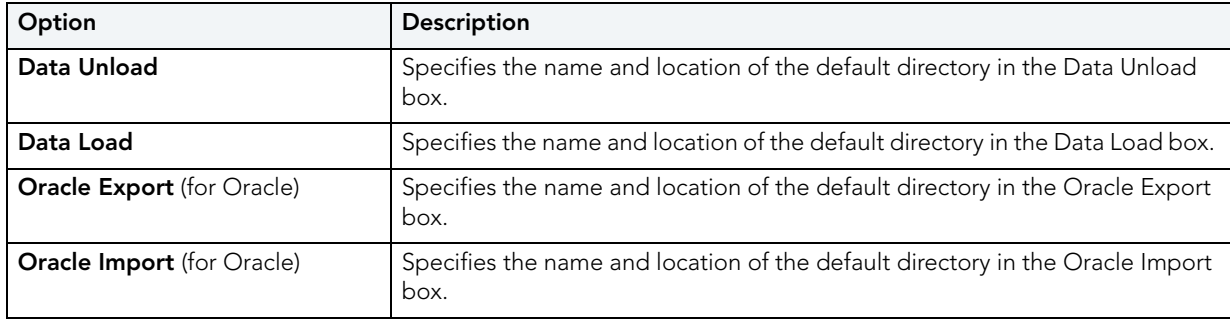

## <span id="page-101-0"></span>DATASOURCE OPTIONS

The **Datasource** tab of the Options Editor lets you provide datasource categorization, storage, and Explorer preferences.

**NOTE:** For information on opening the Options Editor, see "Specifying DBArtisan [application and feature options](#page-98-0)" on page 99.

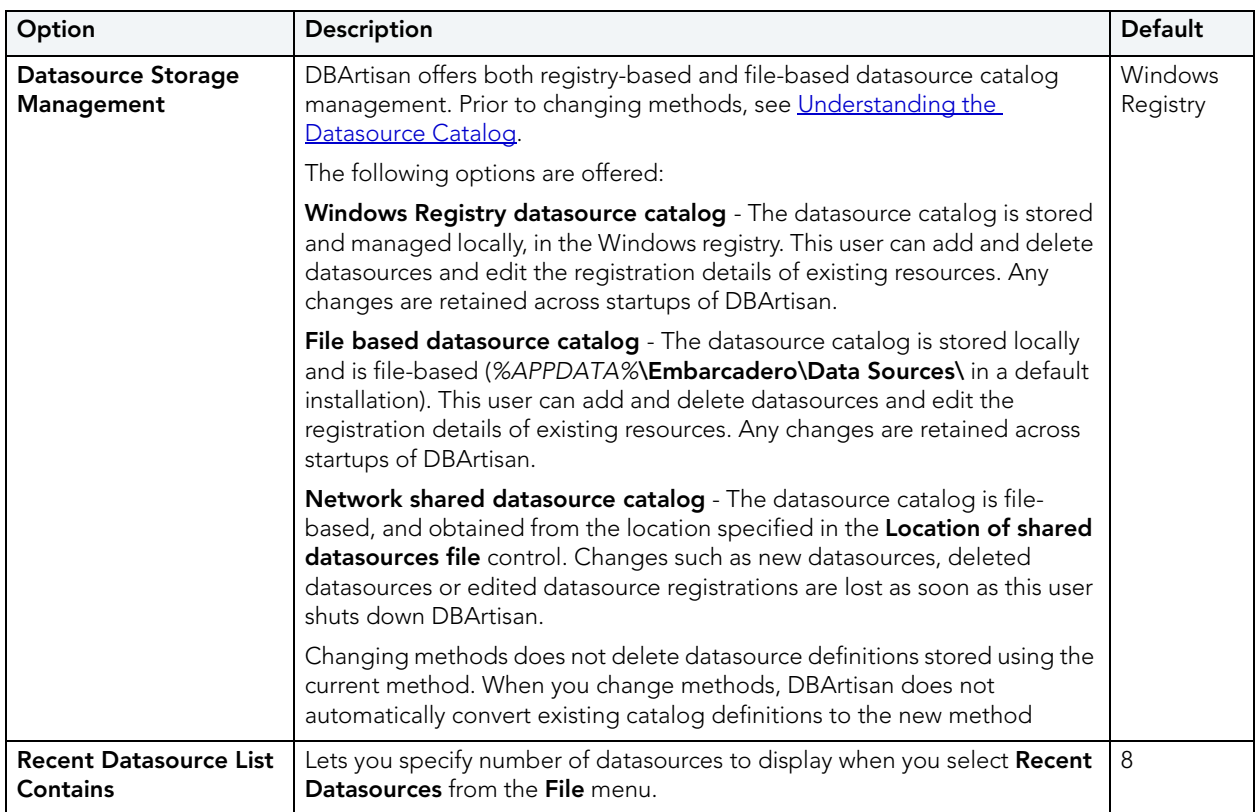

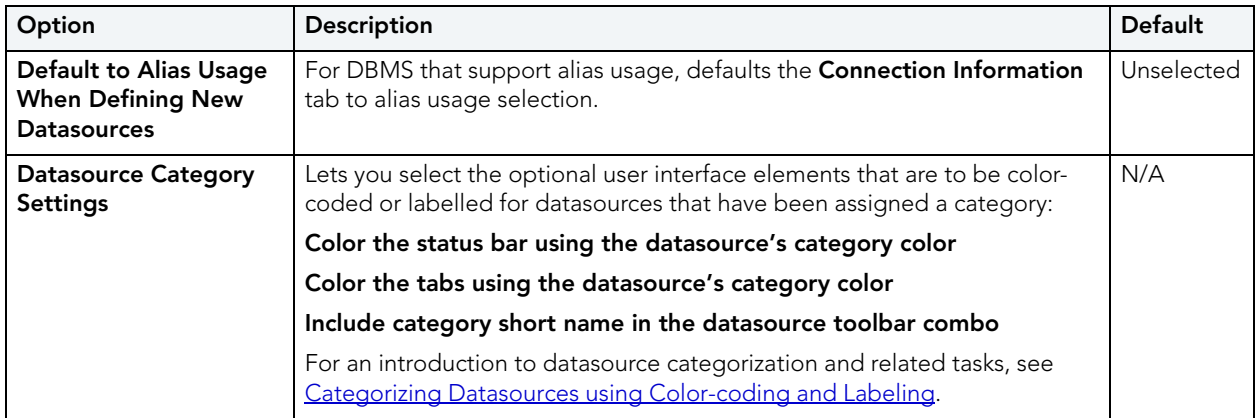

## <span id="page-102-0"></span>DBMS\_JAVA OPTIONS

The **DBMS\_JAVA** tab of the Options Editor lets you choose between use of the DBMS\_JAVA package and the loadJava.bat batch file when loading or dropping Java classes.

**NOTE:** For information on opening the Options Editor, see "Specifying DBArtisan [application and feature options](#page-98-0)" on page 99.

The table below describes the options and functionality on the **DBMS\_Java** tab:

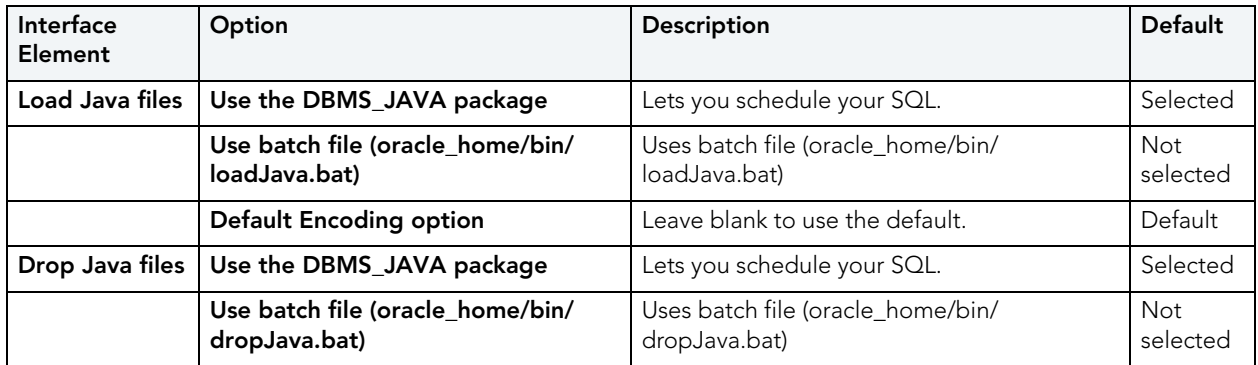

For related information, see the following object actions:

- • ["Drop Java" on page 604](#page-603-0)
- • ["Load Java" on page 621](#page-620-0)

# <span id="page-103-0"></span>DDL EXTRACT OPTIONS

The **DDL Extract** tab of the Options Editor lets you specify results-handling preferences for use of the **Extract** object action.

- **NOTE:** For information on opening the Options Editor, see "Specifying DBArtisan [application and feature options](#page-98-0)" on page 99.
- **NOTE:** For information on using the **Extract** object action, see "Extract[" on page 614](#page-613-0).

#### **Common options**

The table below describes the options and functionality on the **DDL Extract tab**, main view, of the Options Editor:

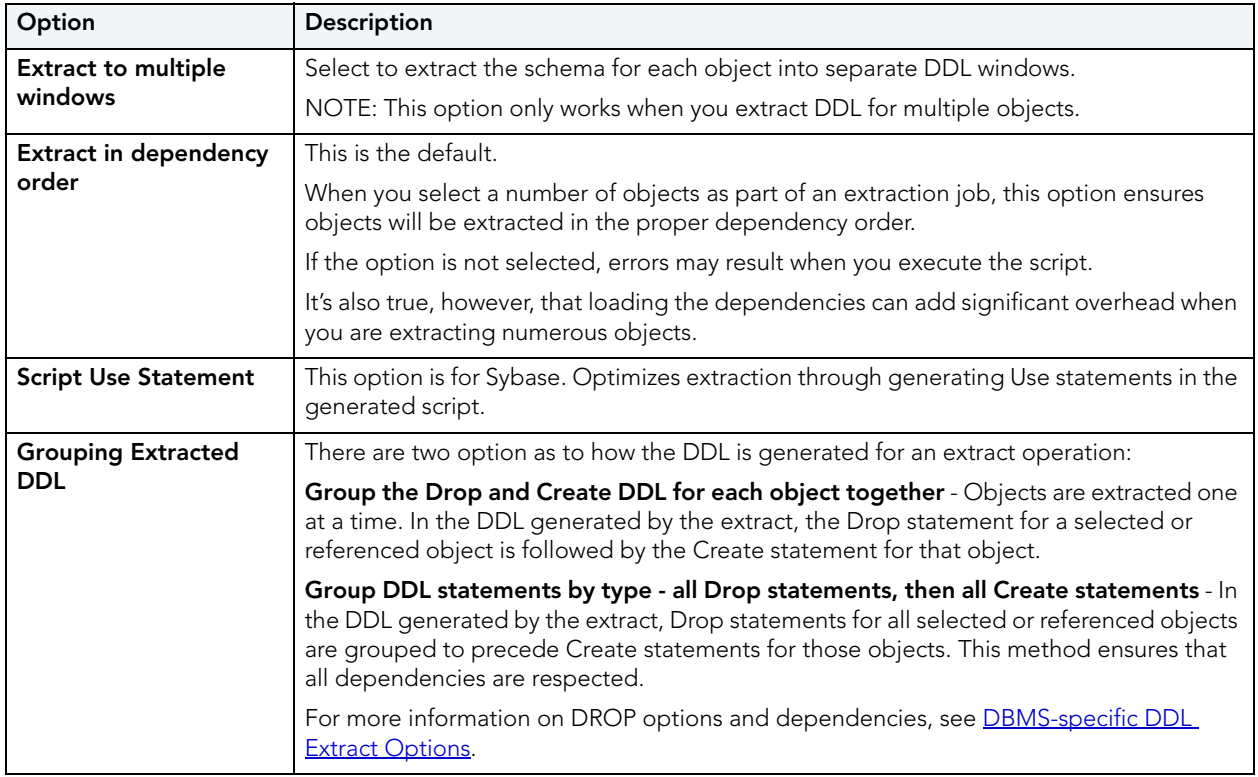

### <span id="page-103-1"></span>**DBMS-specific DDL Extract Options**

The DBMS-specific views of the DDL Extract tab let you specify:

- The object types to include DROP statements for
- The default dependent object types for each object type included in extraction/migration operations

You can choose to include DROP statements before you perform ad hoc DDL extractions. You can use this feature to modify and to re-compile database objects. To recompile a database object, drop it before recreating it. This option drops any existing objects of the same name before recreating the object. The data in the existing table is not saved when you specify a DROP statement for extracted DDL.

**CAUTION:** Because dropping an object is a destructive action, you should carefully consider including drop statements before activating this option.

You can also specify dependent object types included in extraction/migration operations. Each DBMS-specific view of the DDL Extract tab lets you specify the object dependencies for each object type. Dependent object types selected on that view are by default selected when you run an extraction/migration operation and can be overridden using those wizards. For more information see [Extract.](#page-613-0)

## <span id="page-104-0"></span>DEBUG OPTIONS

The **Debug tab** of the Options Editor lets you specify operational preferences for the DBArtisan Debugger.

- **NOTE:** For information on opening the Options Editor, see "Specifying DBArtisan [application and feature options](#page-98-0)" on page 99.
- **NOTE:** For information on using the DBArtisan Debugger, see ["Embarcadero SQL](#page-916-0)  Debugger[" on page 917](#page-916-0).

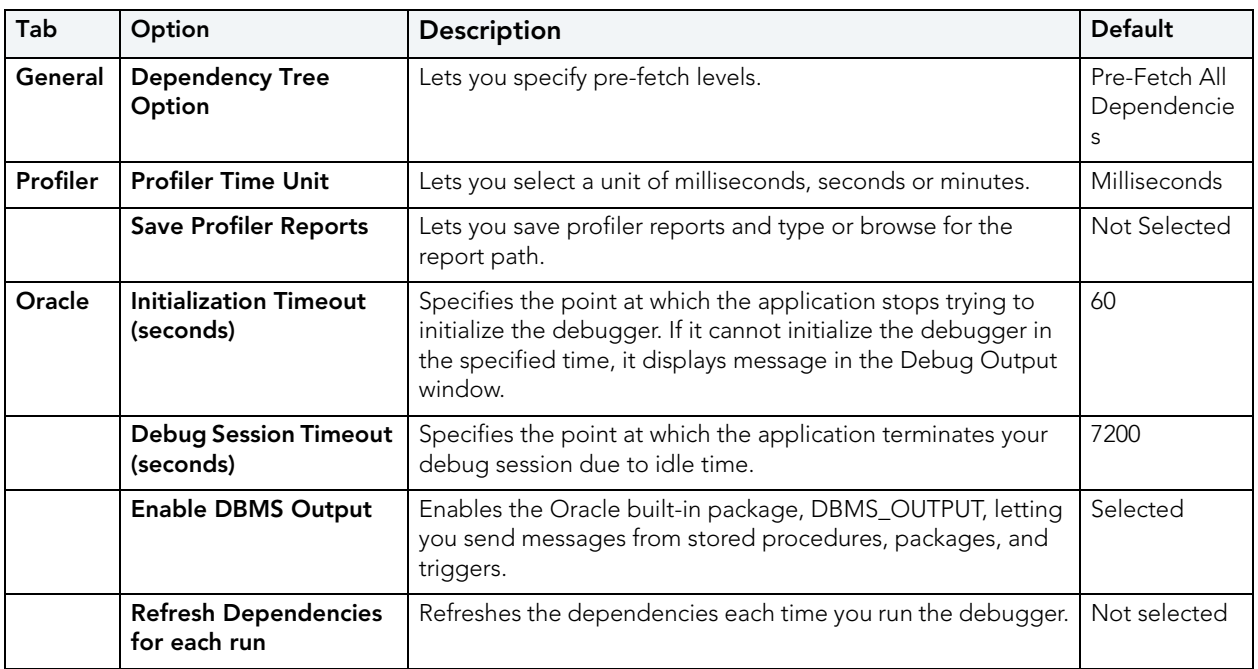

The table below describes the options and functionality on the **Debug** tab:

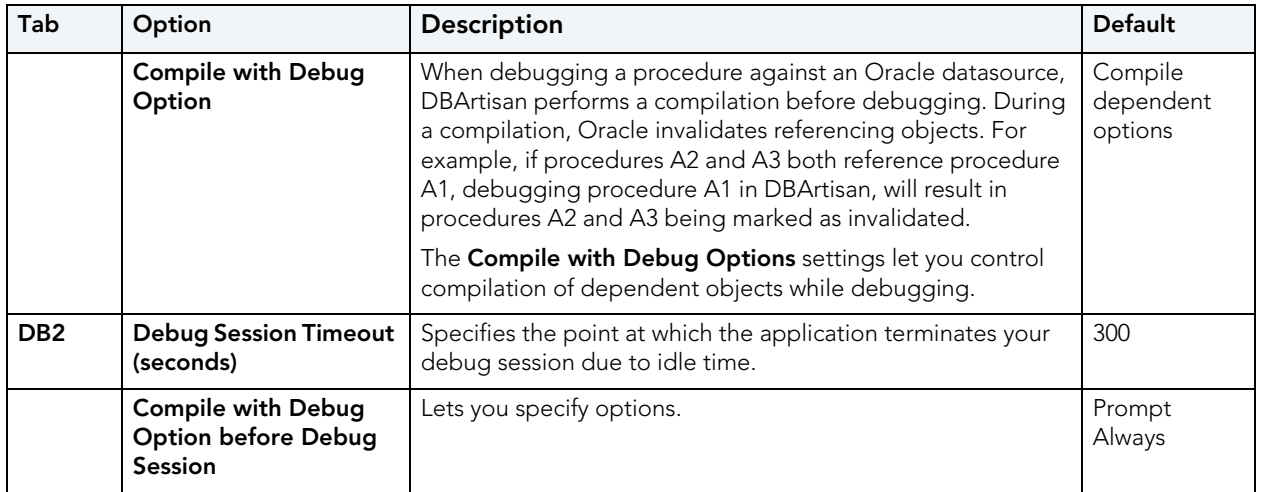

# <span id="page-105-0"></span>DIRECTORIES OPTIONS

The **Debug tab** of the Options Editor lets you configure default directories when performing certain operations. You can set the default directories for:

- Wizard operations
- Report generation
- Schema extraction
- HTML templates for customizing reports
	- **NOTE:** For information on opening the Options Editor, see "Specifying DBArtisan [application and feature options](#page-98-0)" on page 99.

The table below describes the options and functionality on the **Directories** tab:

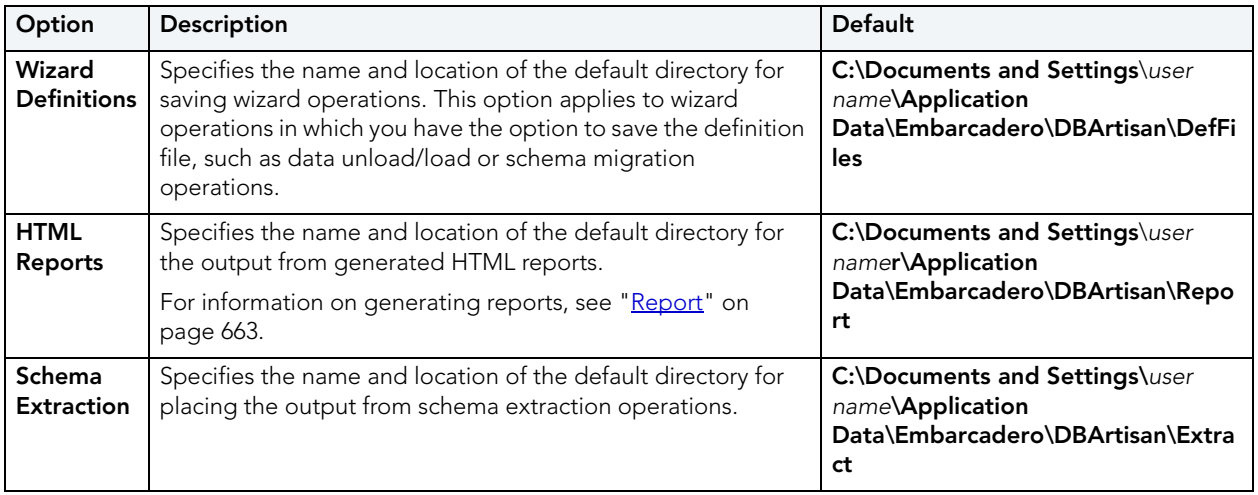

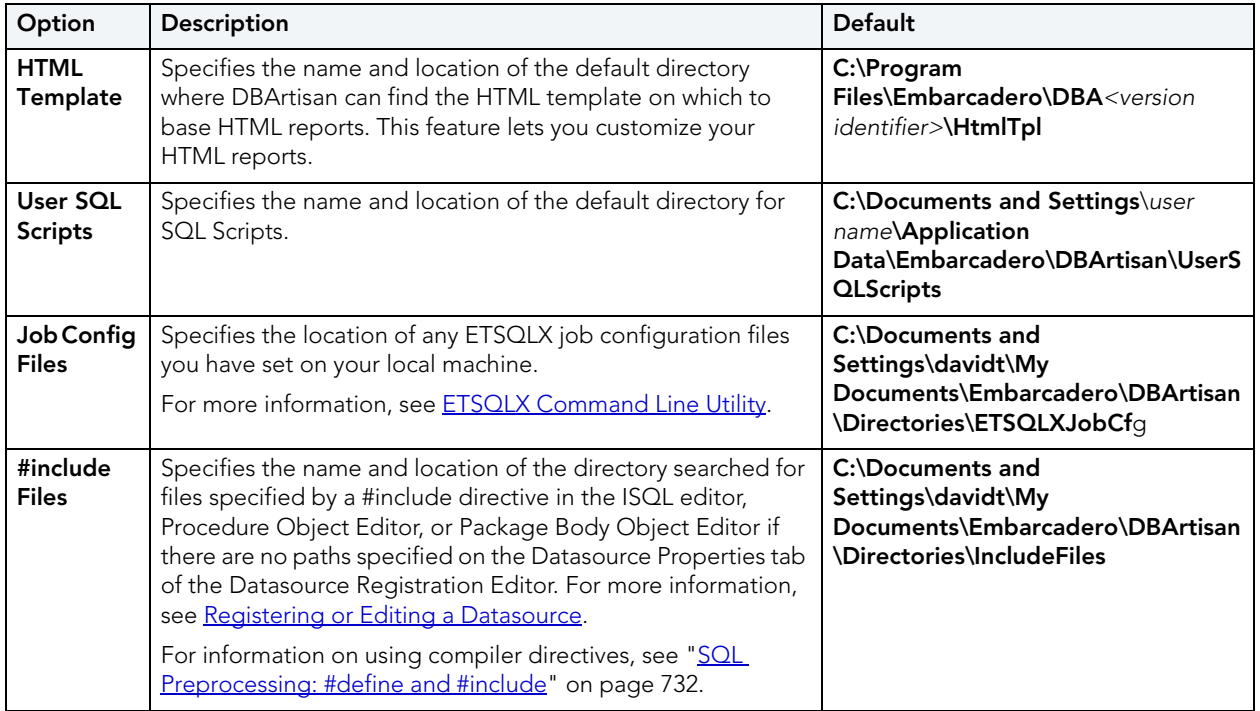

## <span id="page-106-0"></span>EXPLORER OPTIONS

The **Explorer** tab of the Options Editor lets you configure how objects are organized and displayed in the Datasource Explorer.

**NOTE:** For information on opening the Options Editor, see "Specifying DBArtisan [application and feature options](#page-98-0)" on page 99.

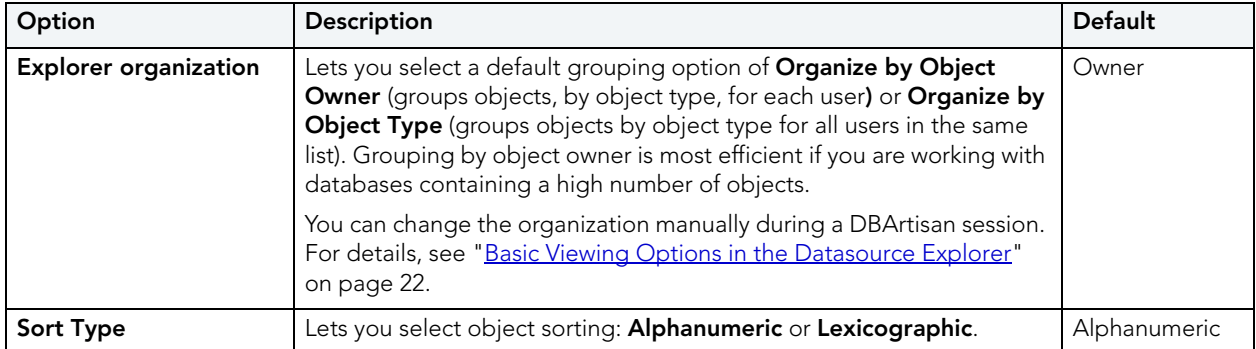

The table below describes the options and functionality on the **Explorer** tab:

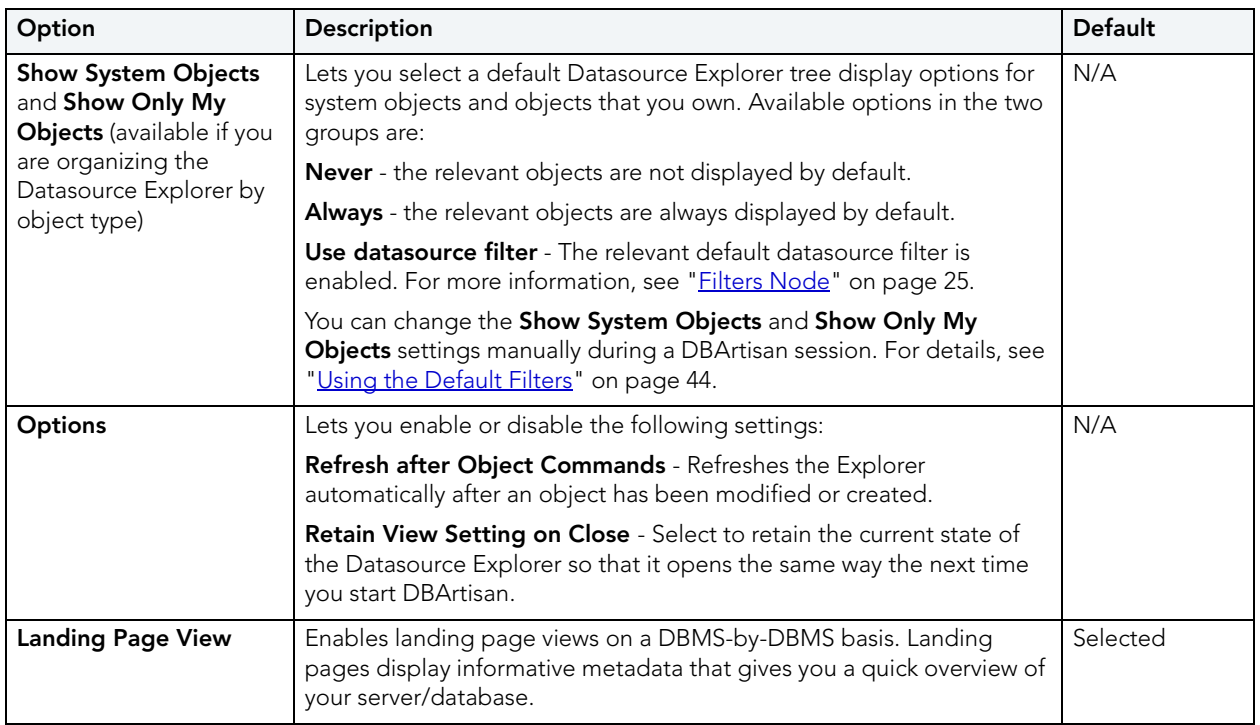

# <span id="page-107-0"></span>GENERAL OPTIONS

The **General** tab of the Options Editor lets you specify general application options.

**NOTE:** For information on opening the Options Editor, see "Specifying DBArtisan [application and feature options](#page-98-0)" on page 99.

The table below describes the options and functionality on the **General tab**:

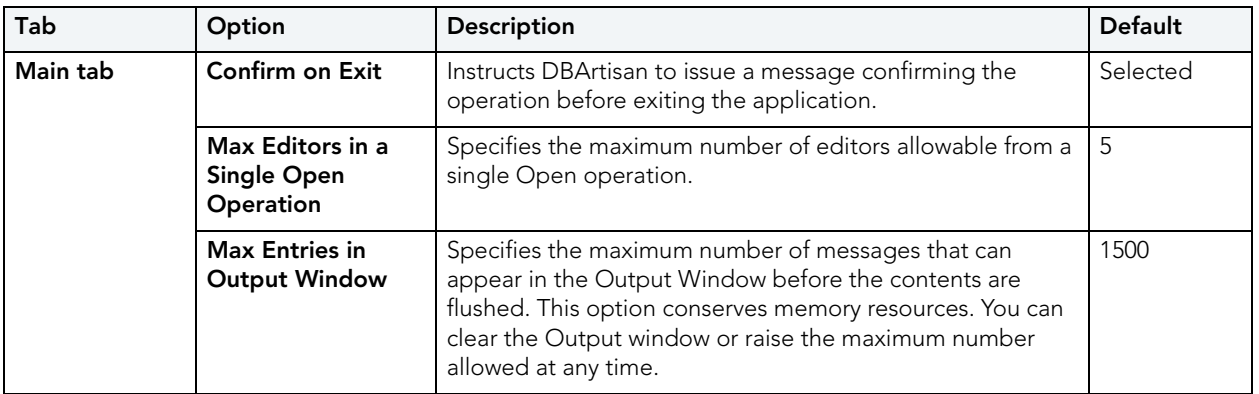

The **General** tab also offers the following DBMS-specific aub-tabs:
#### **Oracle sub-tab**

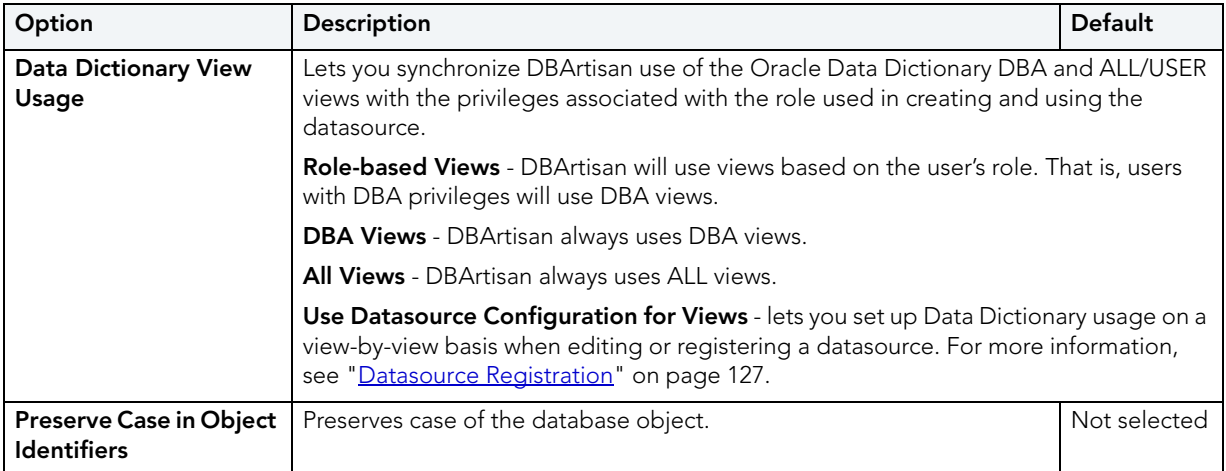

#### **Sybase and SQL Server sub-tabs**

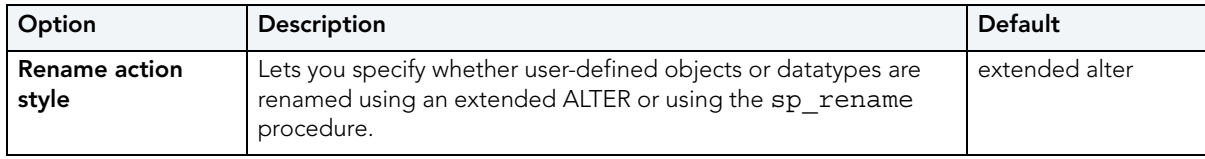

### GRID PROPERTIES (RESULTS WINDOW) OPTIONS

The **Grid Properties** tab of the Option editor lets you set preferences for the layout and appearance of the grid in an Results window.

**NOTE:** For information on opening the Options Editor, see "Specifying DBArtisan [application and feature options](#page-98-0)" on page 99.

The table below describes the options and functionality on the **Grid Properties** tab:

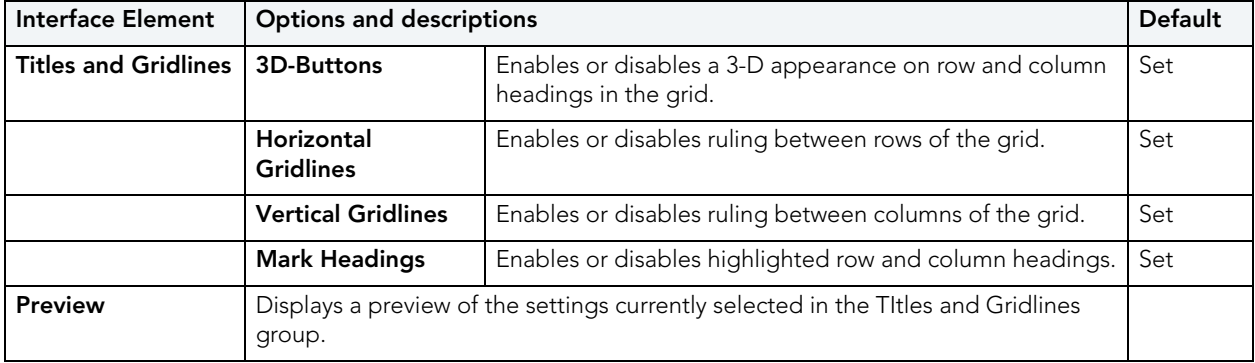

### ISQL OPTIONS

The ISQL options are available on the following Options Editor tabs:

- [ISQL Options Main Tab](#page-109-0)
- [ISQL Options Oracle Tab](#page-110-0)
- [ISQL Options DB2 Tab](#page-111-0)
- [ISQL Options Sybase Tab](#page-111-1)
- [ISQL Options SQL Server Tab](#page-112-0)
- [ISQL Options MySQL Tab](#page-113-0)
- [ISQL Options DB2 OS390 Tab](#page-113-1)
- [ISQL Options Editor Tab](#page-114-0)
- [ISQL Options Auto format Tab](#page-115-0)
- [ISQL Options Code Assist Tab](#page-116-0)

#### <span id="page-109-0"></span>ISQL OPTIONS - MAIN TAB

The Options Editor's **ISQL** tab and its sub-tabs control the appearance and behavior of the DBArtisan SQL Editor.

- **NOTE:** For information on opening the Options Editor, see "Specifying DBArtisan [application and feature options](#page-98-0)" on page 99.
- **NOTE:** For information on using the SQL Editor, see ["SQL Scripting](#page-690-0)" on page 691.

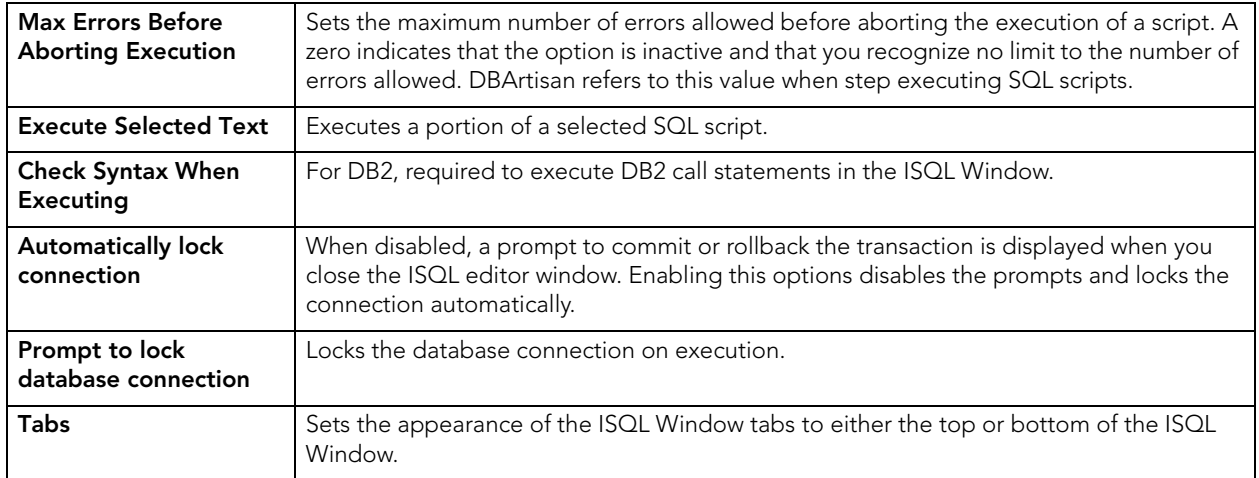

Use the following table as a guide to modifying settings on this tab:

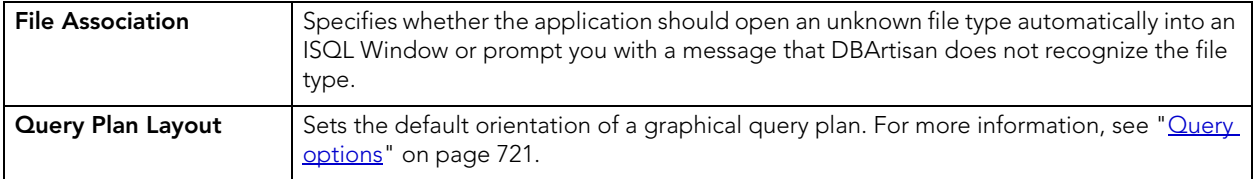

### <span id="page-110-0"></span>ISQL OPTIONS - ORACLE TAB

The Options Editor's **ISQL > Oracle** tab controls the appearance and behavior of the DBArtisan SQL Editor when executing against an Oracle environment.

- **NOTE:** For information on opening the Options Editor, see "Specifying DBArtisan [application and feature options](#page-98-0)" on page 99.
- **NOTE:** For information on using the SQL Editor, see ["SQL Scripting](#page-690-0)" on page 691.

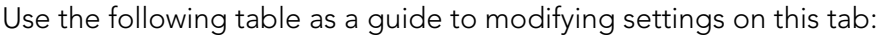

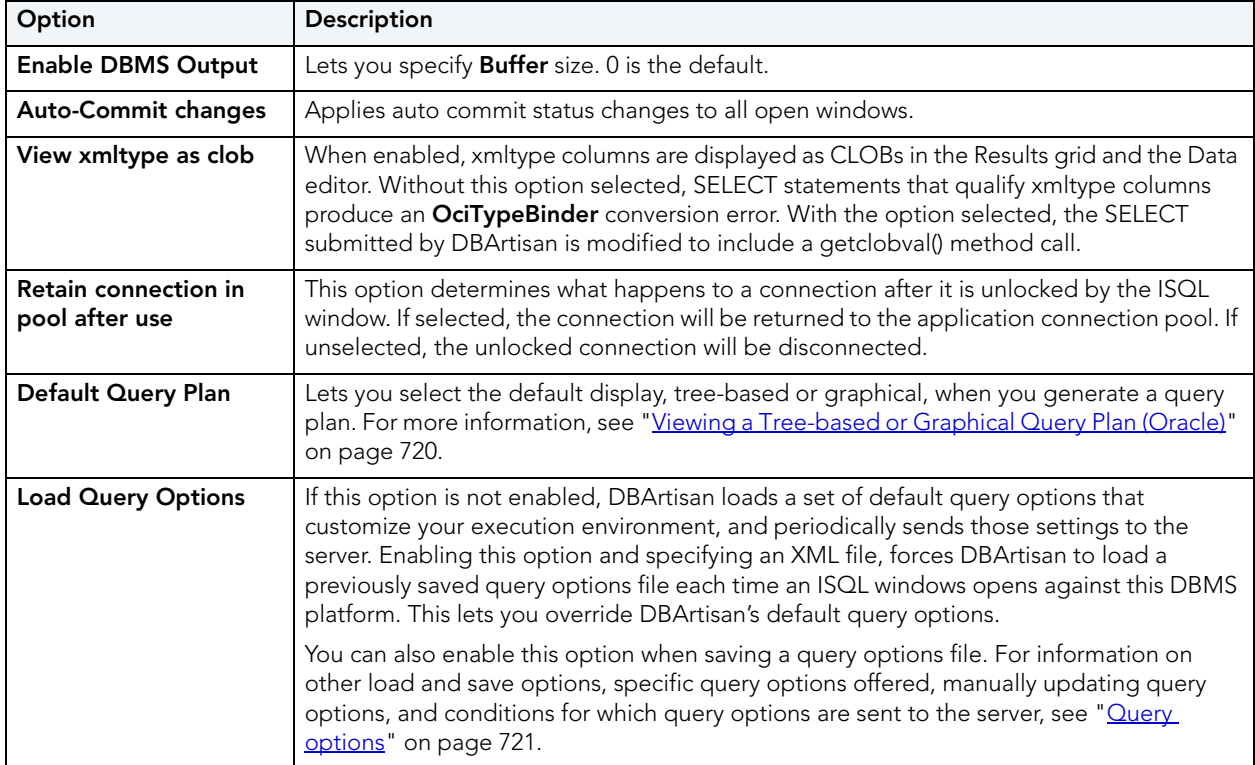

### <span id="page-111-0"></span>ISQL OPTIONS - DB2 TAB

The Options Editor's **ISQL > DB2** tab controls the appearance and behavior of the DBArtisan SQL Editor when executing against aDB2 LUW environment.

- **NOTE:** For information on opening the Options Editor, see "Specifying DBArtisan [application and feature options](#page-98-0)" on page 99.
- **NOTE:** For information on using the SQL Editor, see ["SQL Scripting](#page-690-0)" on page 691.

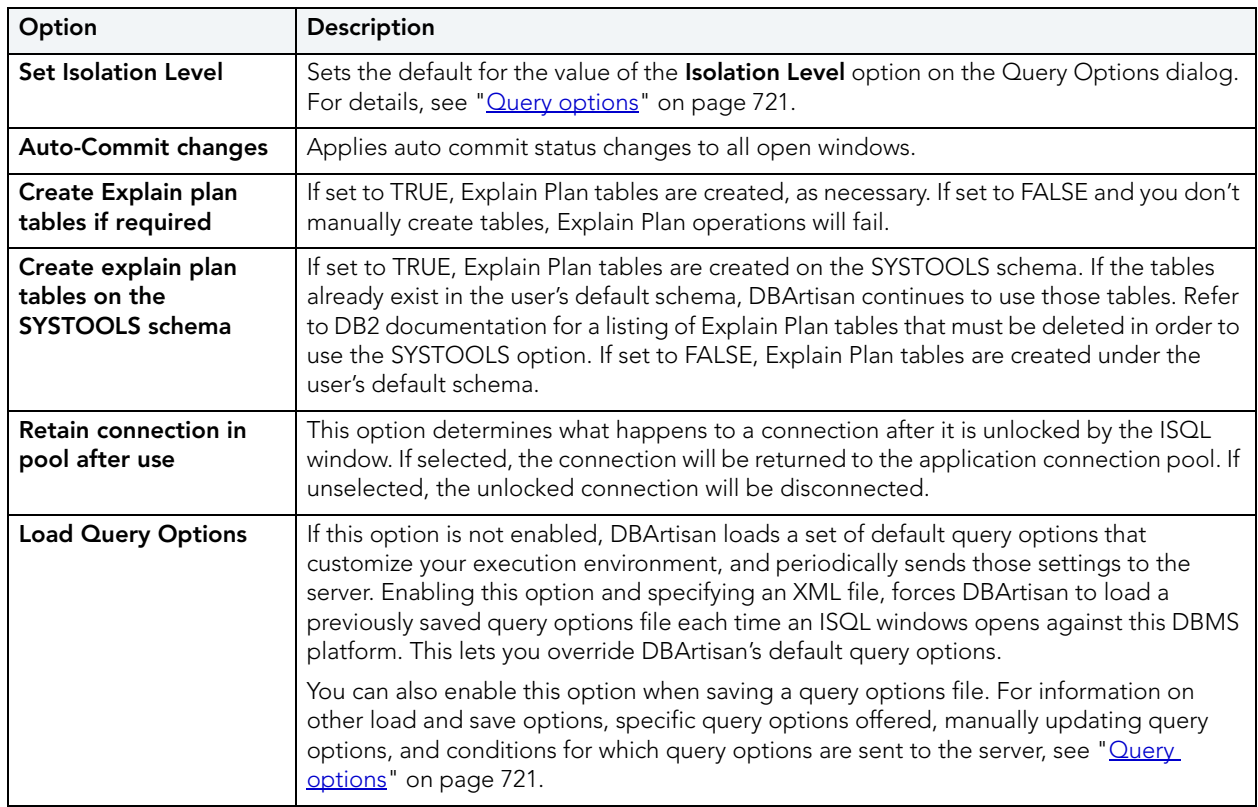

Use the following table as a guide to modifying settings on this tab:

#### <span id="page-111-1"></span>ISQL OPTIONS - SYBASE TAB

The Options Editor's **ISQL > Sybase** tab controls the appearance and behavior of the DBArtisan SQL Editor when executing against a Sybase environment.

- **NOTE:** For information on opening the Options Editor, see "Specifying DBArtisan [application and feature options](#page-98-0)" on page 99.
- **NOTE:** For information on using the SQL Editor, see ["SQL Scripting](#page-690-0)" on page 691.

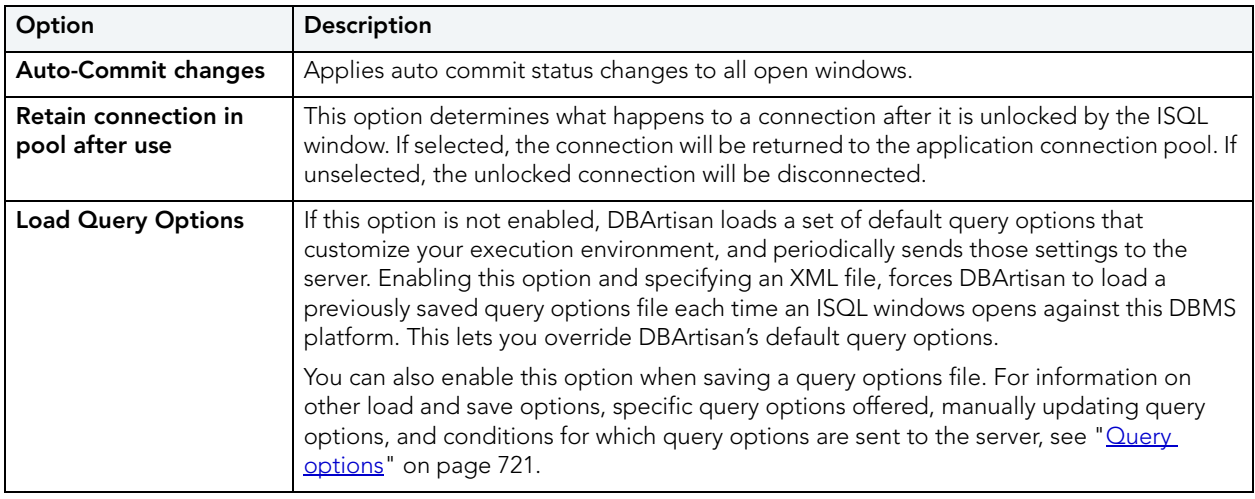

Use the following table as a guide to modifying settings on this tab:

### <span id="page-112-0"></span>ISQL OPTIONS - SQL SERVER TAB

The Options Editor's **ISQL > SQL Server** tab controls the appearance and behavior of the DBArtisan SQL Editor when executing against aSQL Server environment.

**NOTE:** For information on opening the Options Editor, see "Specifying DBArtisan [application and feature options](#page-98-0)" on page 99.

**NOTE:** For information on using the SQL Editor, see ["SQL Scripting](#page-690-0)" on page 691.

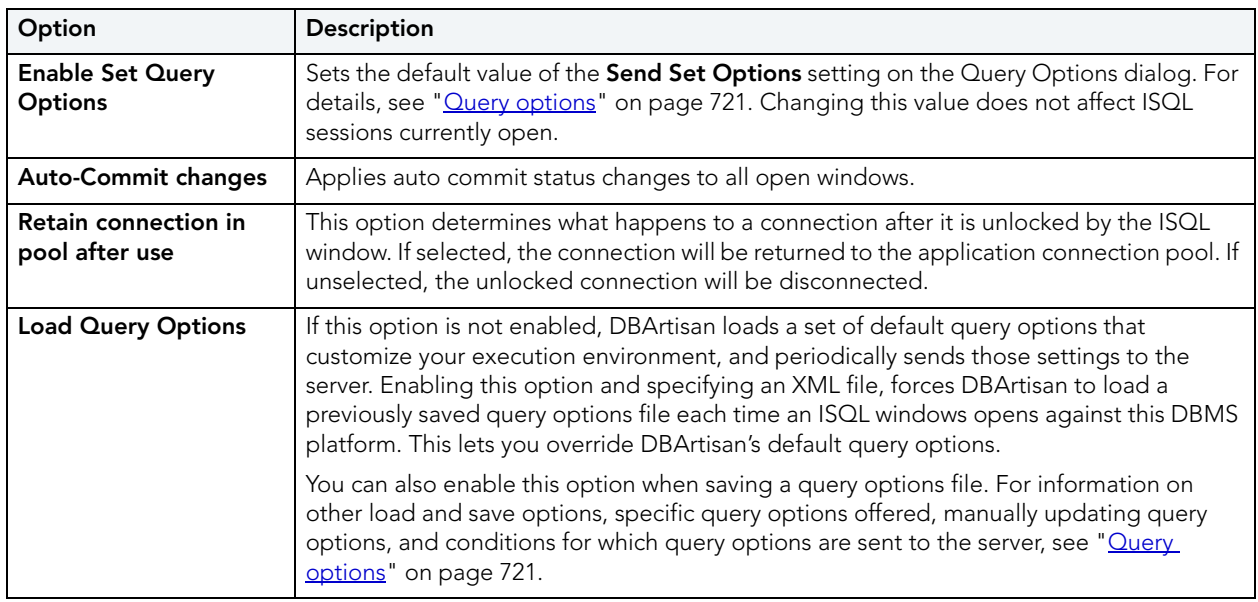

Use the following table as a guide to modifying settings on this tab:

### <span id="page-113-0"></span>ISQL OPTIONS - MYSQL TAB

The Options Editor's **ISQL > MySQL** tab controls the appearance and behavior of the DBArtisan SQL Editor when executing against a MySQL environment.

- **NOTE:** For information on opening the Options Editor, see "Specifying DBArtisan [application and feature options](#page-98-0)" on page 99.
- **NOTE:** For information on using the SQL Editor, see ["SQL Scripting](#page-690-0)" on page 691.

Use the following table as a guide to modifying settings on this tab:

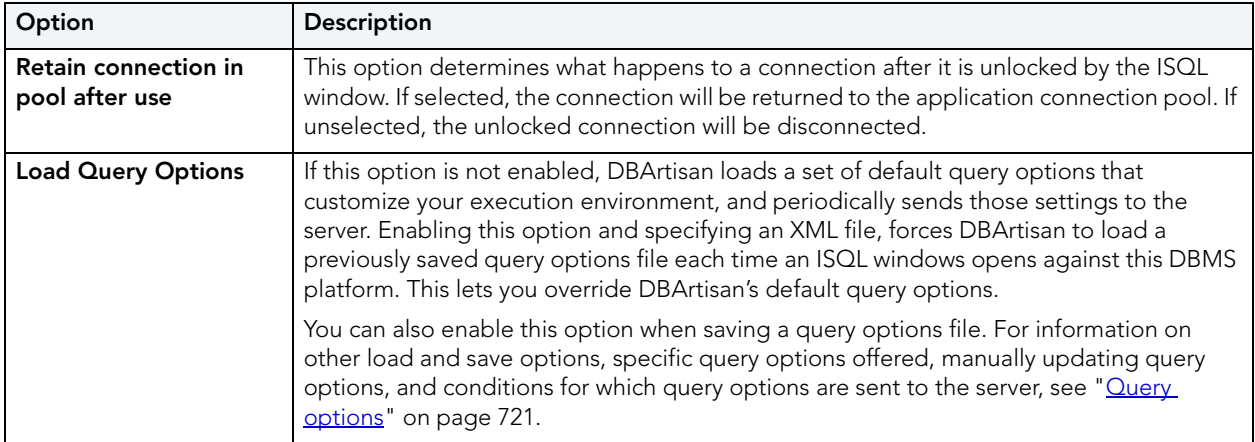

### <span id="page-113-1"></span>ISQL OPTIONS - DB2 OS390 TAB

The Options Editor's **ISQL > DB2 OS390** tab controls the appearance and behavior of the DBArtisan SQL Editor when executing against a DB2 z/OS environment.

- **NOTE:** For information on opening the Options Editor, see "Specifying DBArtisan [application and feature options](#page-98-0)" on page 99.
- **NOTE:** For information on using the SQL Editor, see ["SQL Scripting](#page-690-0)" on page 691.

Use the following table as a guide to modifying settings on this tab:

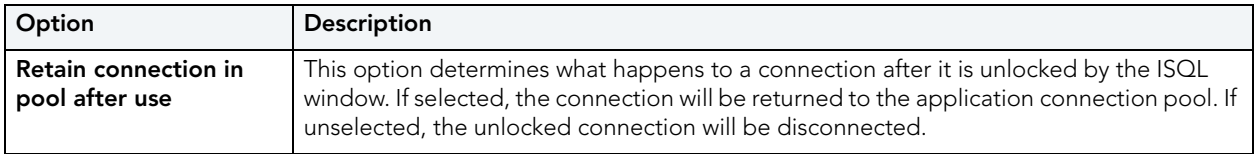

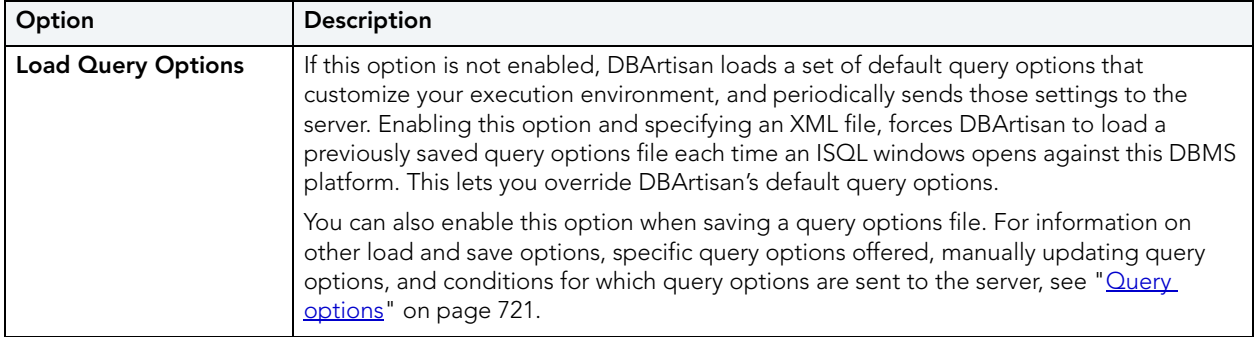

#### <span id="page-114-0"></span>ISQL OPTIONS - EDITOR TAB

The Options Editor's **ISQL > Editor** tab controls the appearance and behavior of the DBArtisan SQL Editor window.

- **NOTE:** For information on opening the Options Editor, see "Specifying DBArtisan [application and feature options](#page-98-0)" on page 99.
- **NOTE:** For information on using the SQL Editor, see ["SQL Scripting](#page-690-0)" on page 691.

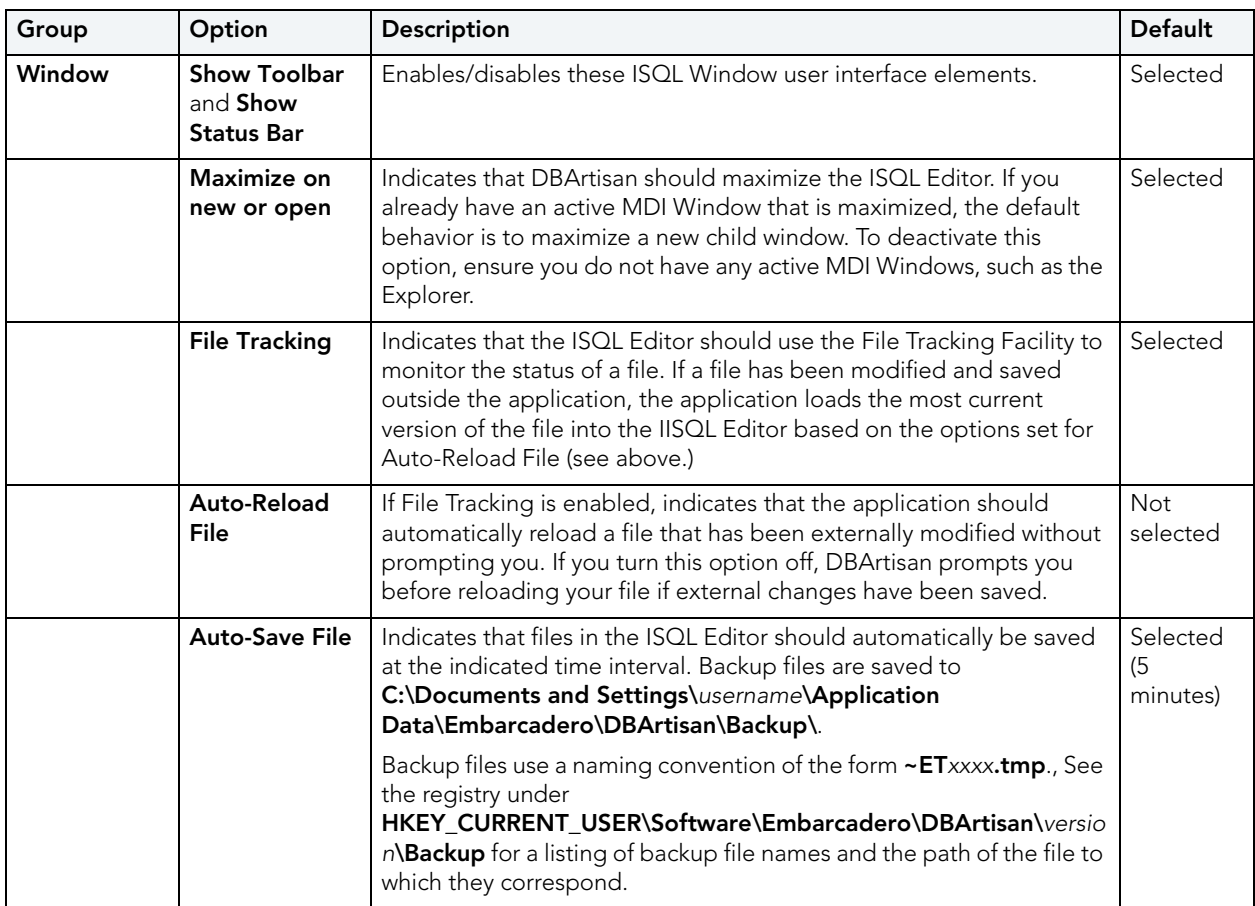

The table below describes the options and functionality on the **Editor** tab:

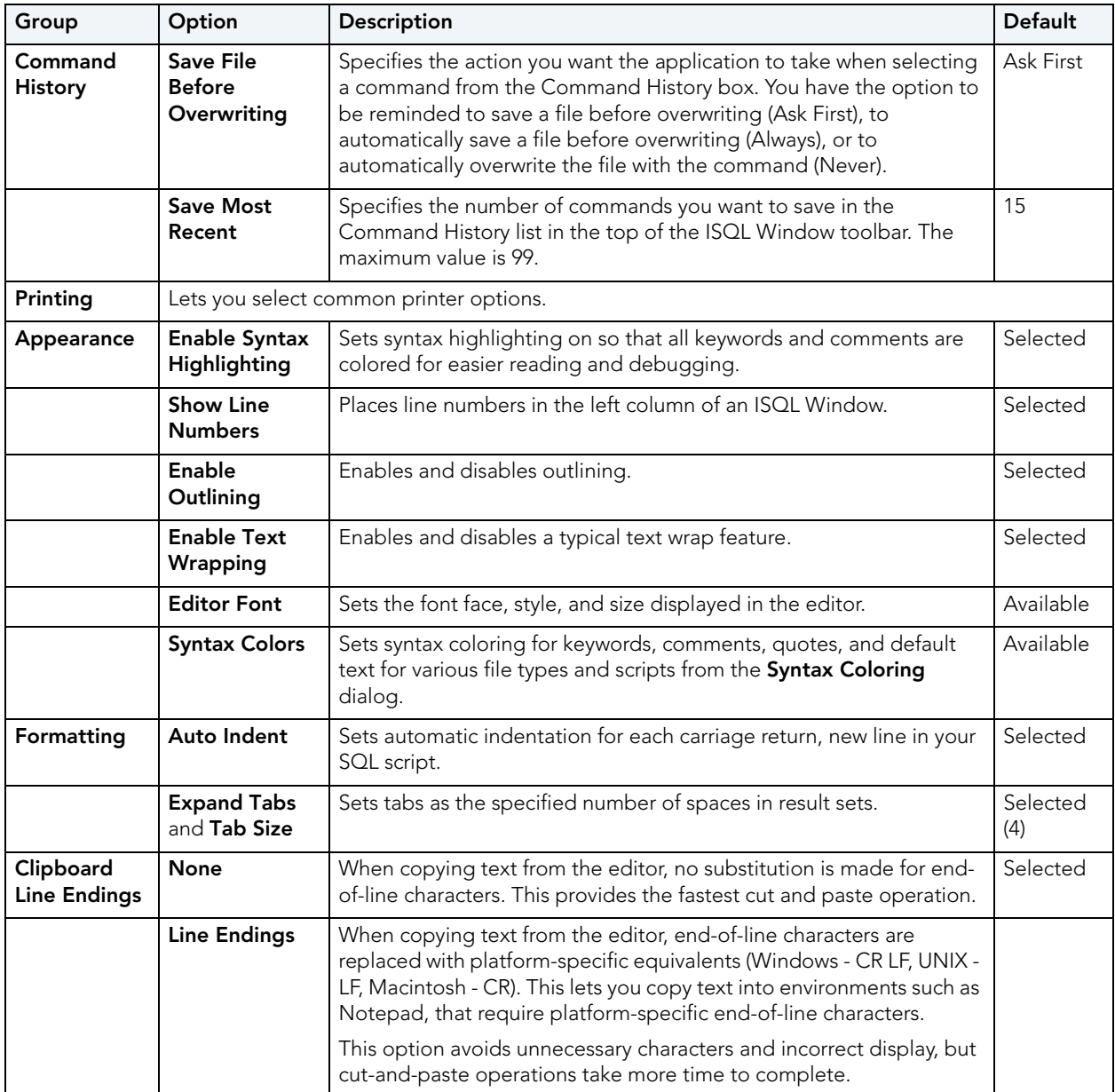

### <span id="page-115-0"></span>ISQL OPTIONS - AUTO FORMAT TAB

After opening the Options editor (see [Specifying DBArtisan application and feature options\)](#page-98-0), you can make changes to the **Auto Format** tab. of the **ISQL** pane.

The Options Editor's **ISQL > Auto Format** tab lets you specify the style and spacing of SQL statements in an ISQL window when you choose to auto format SQL in the ISQL editor.

- **NOTE:** For information on opening the Options Editor, see "Specifying DBArtisan [application and feature options](#page-98-0)" on page 99.
- **NOTE:** For information on using the SQL Editor, see ["SQL Scripting](#page-690-0)" on page 691.

On opening, the **Preview** area shows an SQL statement formatted according to the current **Auto Format** settings. Click **Edit** to open the **Auto Format Options** dialog. Use the following table as a guide to understanding and modifying the settings in this dialog:

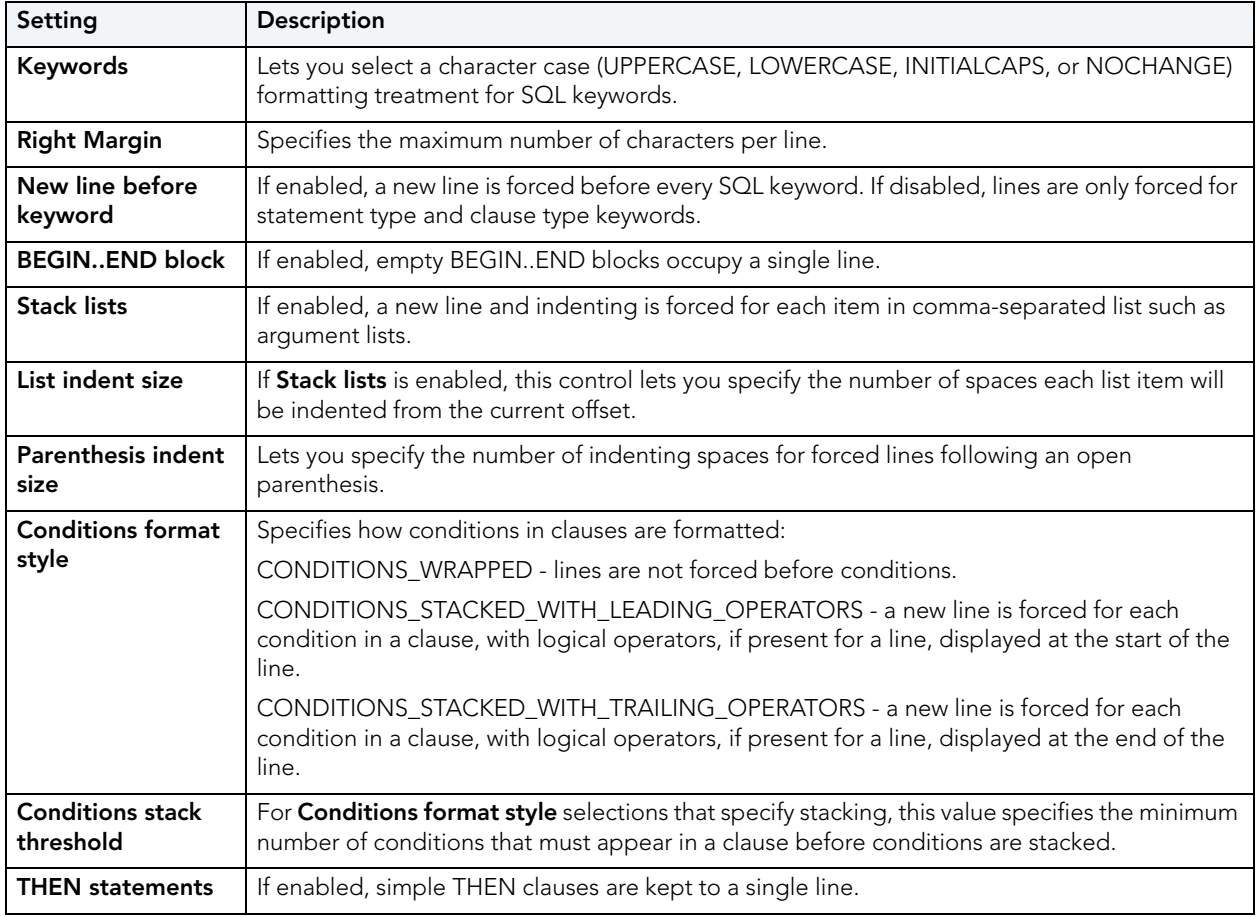

### <span id="page-116-0"></span>ISQL OPTIONS - CODE ASSIST TAB

The Options Editor's **ISQL > Code Assist** tab lets you activate and select options for coding assistance and error-detection features available from the ISQL editor:

- **Code Complete**  lets you insert or replace object names, selected from suggestion lists, as you edit a script. For more information, see ["Code Complete" on page 739.](#page-738-0)
- **Semantic validation** detects object name references to objects not present in the datasource index. For more information, see ["Semantic Validation" on page 737.](#page-736-0)
- **Real-time syntax checking** on-the-fly syntax checking is performed as you type. For more information, see ["Syntax Checking" on page 736.](#page-735-0)

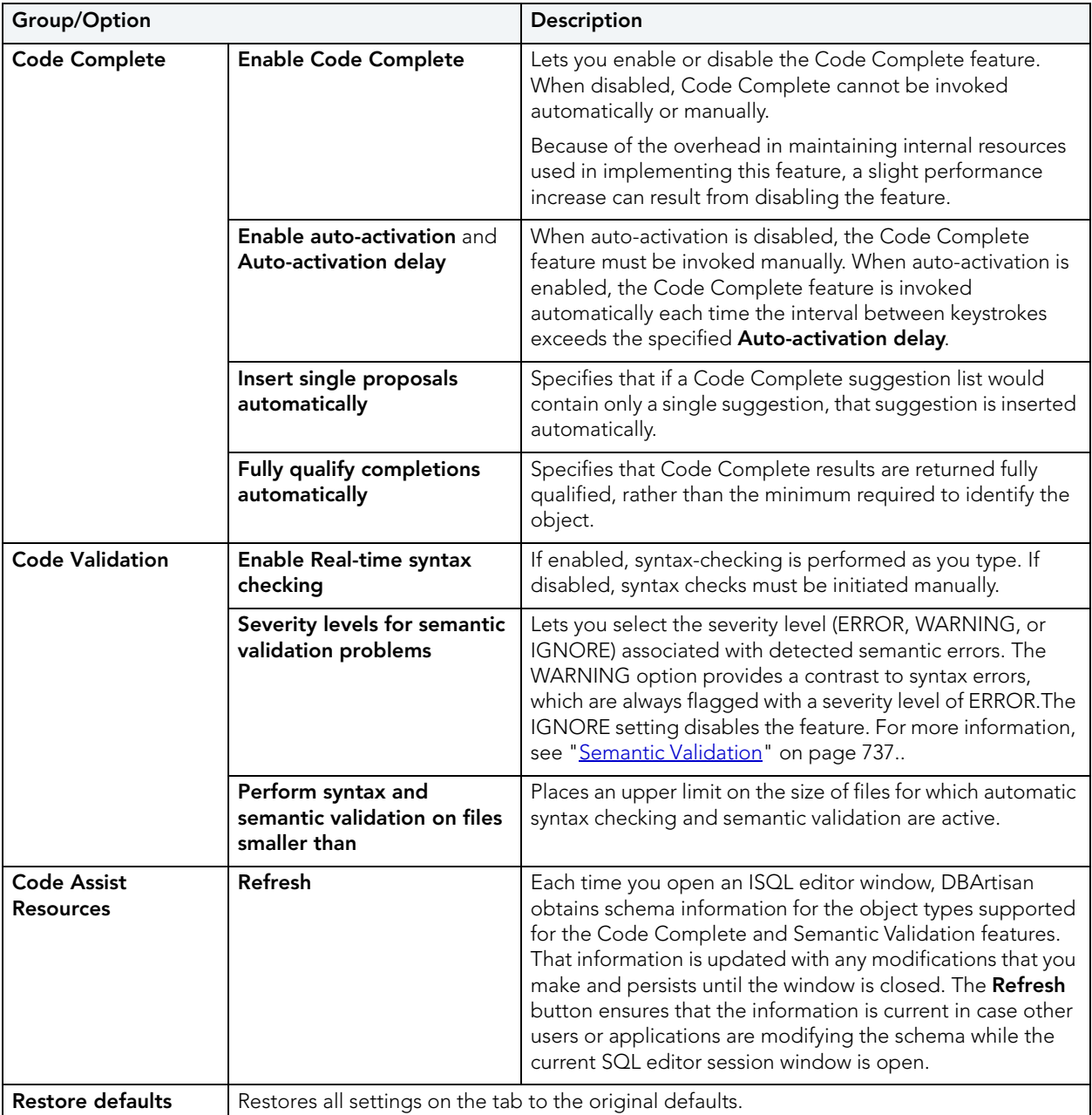

The **ISQL - Code Assist** tab has the following settings:

**NOTE:** For information on opening the Options Editor, see "Specifying DBArtisan [application and feature options](#page-98-0)" on page 99.

**NOTE:** For information on using the SQL Editor, see ["SQL Scripting](#page-690-0)" on page 691.

### JAVA OPTIONS

DBArtisan requires a JDBC connection. The Options Editor's **Java** tab lets you set or change options that apply to the Java virtual machine (JVM) that is running on the client.

#### **NOTE:** For information on opening the Options Editor, see "Specifying DBArtisan [application and feature options](#page-98-0)" on page 99.

The table below describes the options and functionality of the **Java** tab:

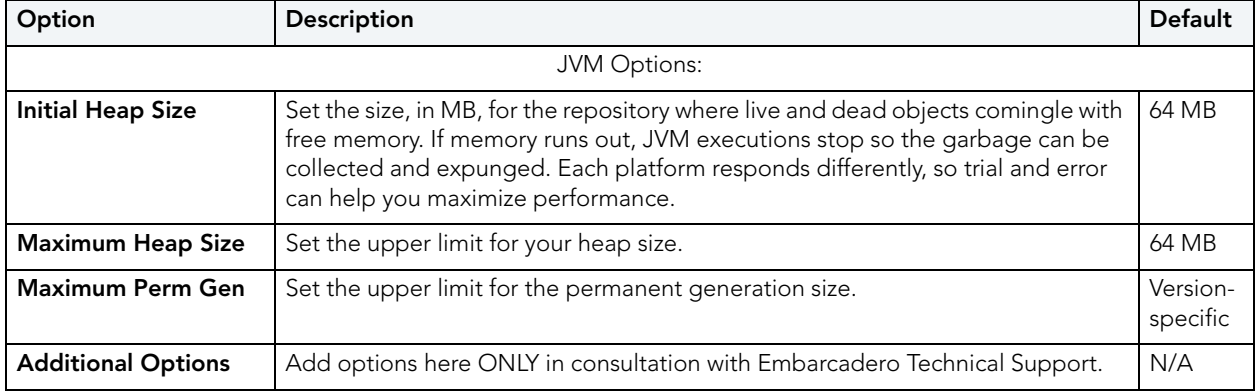

### LOGGING OPTIONS

After opening the Options editor (see [Specifying DBArtisan application and feature options\)](#page-98-0), you can make changes to the **Logging** tab. The Logging tab lets you set defaults that specify the behavior and placement of SQL Logging and Output Logging.

The table below describes the options and functionality on the **Logging** tab:

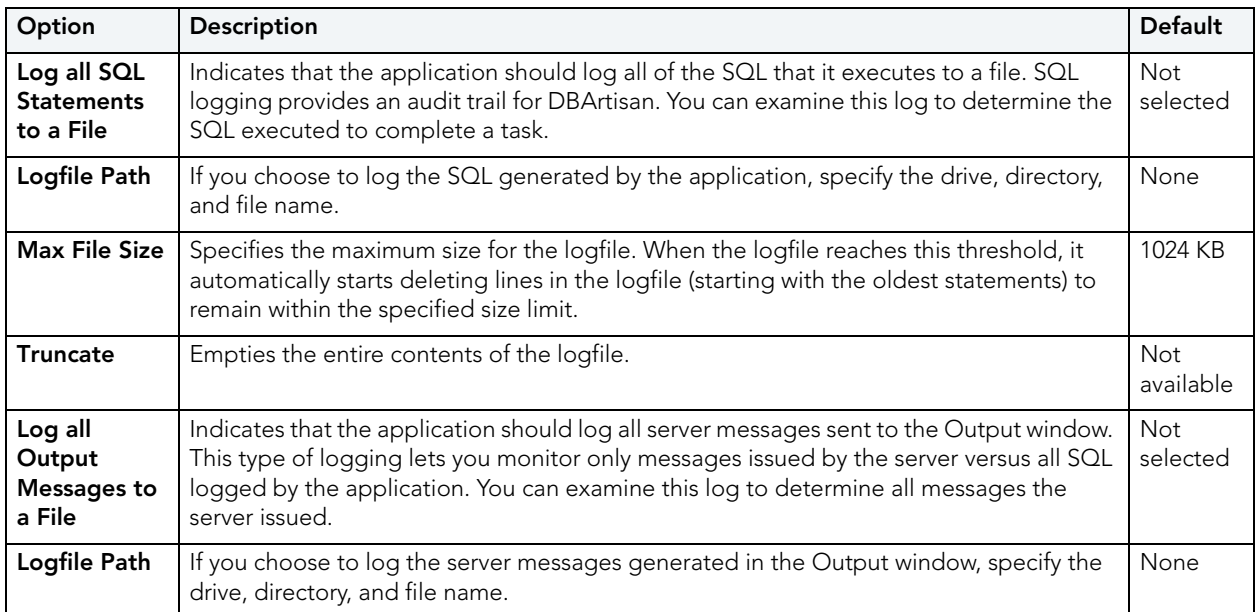

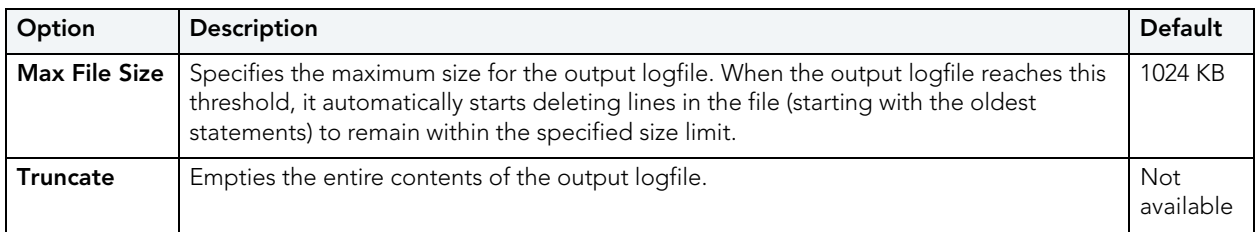

### MIGRATION OPTIONS

After opening the Options editor (see [Specifying DBArtisan application and feature options\)](#page-98-0), you can make changes to the **Migration** tab. The **Migration** tab sets the default values effective when you open the Migration Wizard, a utility that lets you migrate schema and data. For information on this utility, see [Using the Schema Migration Wizard](#page-758-0).

### MYSQL UTILITIES OPTIONS

DBArtisan integrates with MySQL utilities. For DBArtisan to access these utilities, you need to specify their location in the **MySQL Utilities** tab of the Options Editor. You can use the MySQL Dump and Import Utilities.

**NOTE:** For information on opening the Options Editor, see "Specifying DBArtisan [application and feature options](#page-98-0)" on page 99.

The table below describes the options and functionality on the **MySQL Utilities** tab

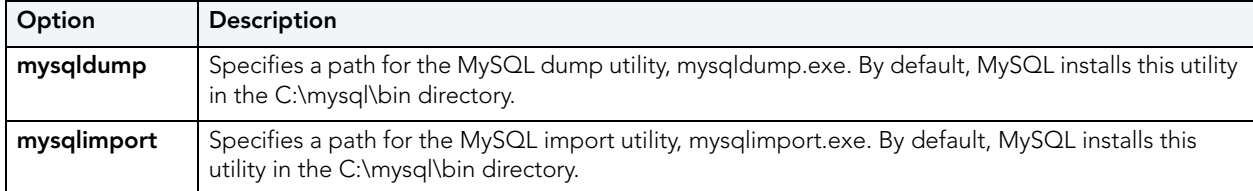

### ORACLE UTILITIES OPTIONS

DBArtisan integrates with multiple Oracle utilities. For DBArtisan to access these utilities, you need to specify their location on the **Oracle Utilities** tab of the Options Editor. You can use the Oracle Export, Import Utilities, and SQL \* Loader.

**NOTE:** For information on opening the Options Editor, see "Specifying DBArtisan [application and feature options](#page-98-0)" on page 99.

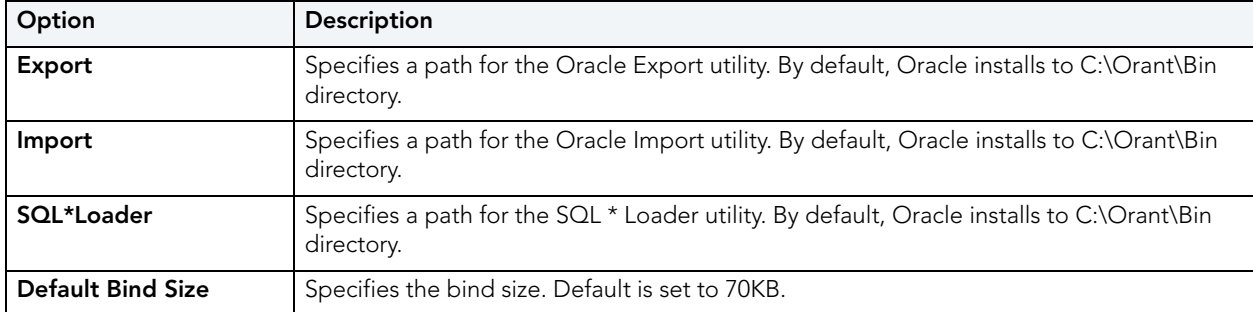

The table below describes the options and functionality on the **Oracle Utilities** tab:

### PERF CENTER OPTIONS

DBArtisan lets you customize Performance Center's integration with DBArtisan. The Options Editor's **Performance Center** tab lets you provide connection details.

**NOTE:** For information on opening the Options Editor, see "Specifying DBArtisan [application and feature options](#page-98-0)" on page 99.

The table below describes the options and functionality on the **Perf Center** tab:

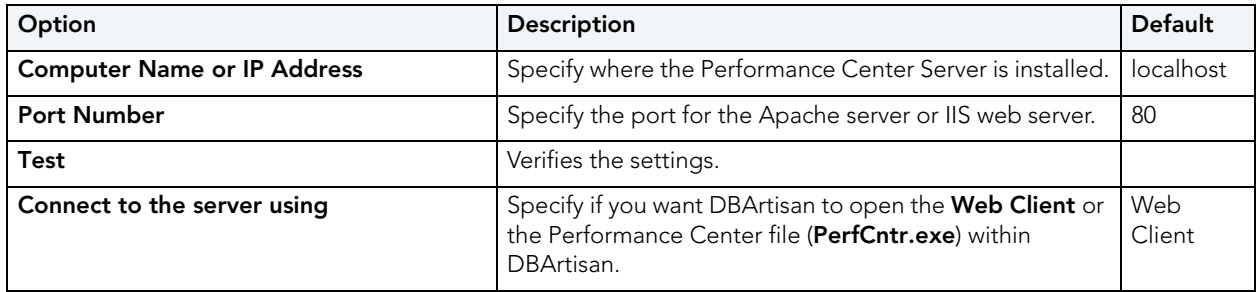

### QUERY BUILDER OPTIONS

The Options Editor's **Query Builder Options** tab lets you specify operational and execution preferences for the Query Builder. Option parameters set on the Options Editor elicit a prompt if there are different options set on an open individual session. Global options override properties set within individual Query Builder sessions.

- **NOTE:** For information on opening the Options Editor, see ["Specifying DBArtisan](#page-98-0)  [application and feature options](#page-98-0)" on page 99.
- **NOTE:** For information on using the Query Builder, see "*Query Builder*" on page 858.

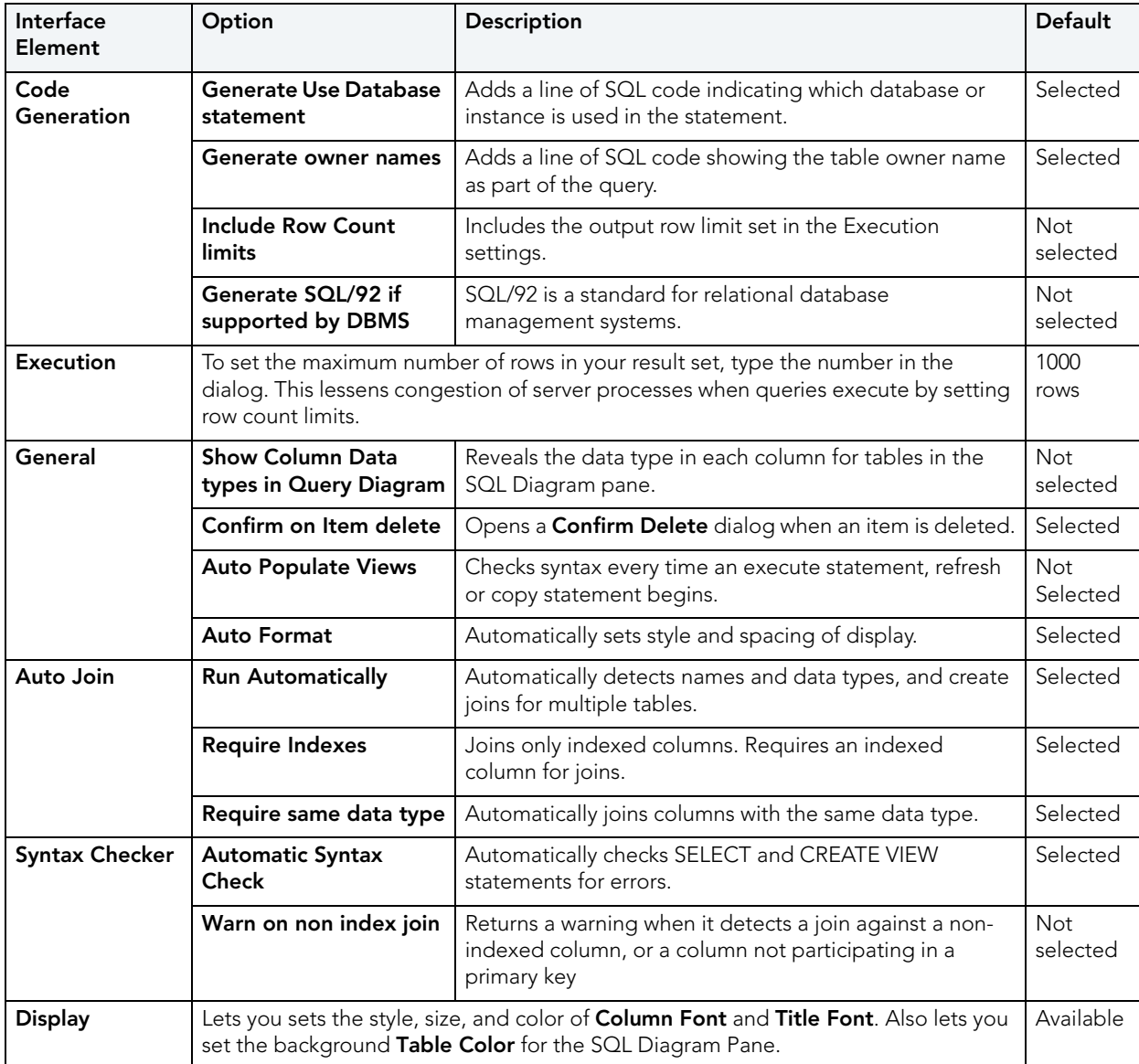

The table below describes the options and functionality on the **Query Builder tab**:

### REPORTS OPTIONS

The Options Editor's **Reports** tab lets you:

- Append a date and timestamp to report file names. This prevents existing reports from being overwritten.
- Save reports in date-specific folders.
- Save reports in PDF format as opposed to HTML.
- Let you include a provided image and title to reports.
	- **NOTE:** For information on opening the Options Editor, see "Specifying DBArtisan [application and feature options](#page-98-0)" on page 99.
	- **NOTE:** For information on generating reports, see "Report[" on page 663](#page-662-0).

### RESULTS (ISQL) OPTIONS

The Options Editor's **Results** tab lets you specify operational and appearance details for DBArtisan's SQL Editor.

- **NOTE:** For information on opening the Options Editor, see "Specifying DBArtisan [application and feature options](#page-98-0)" on page 99.
- **NOTE:** For information on using the SQL Editor, see ["SQL Scripting](#page-690-0)" on page 691.

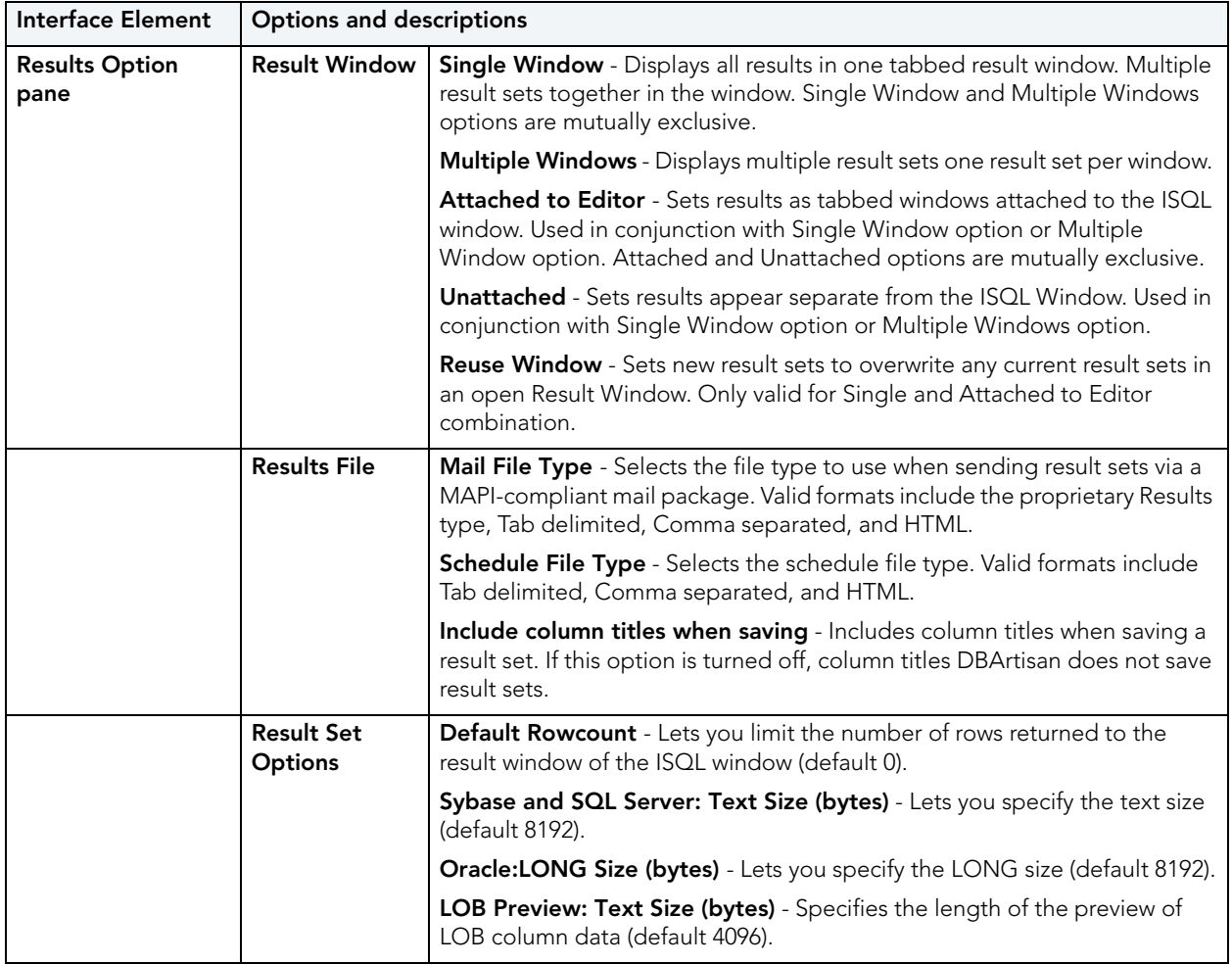

The table below describes the options and functionality on the **Results tab**:

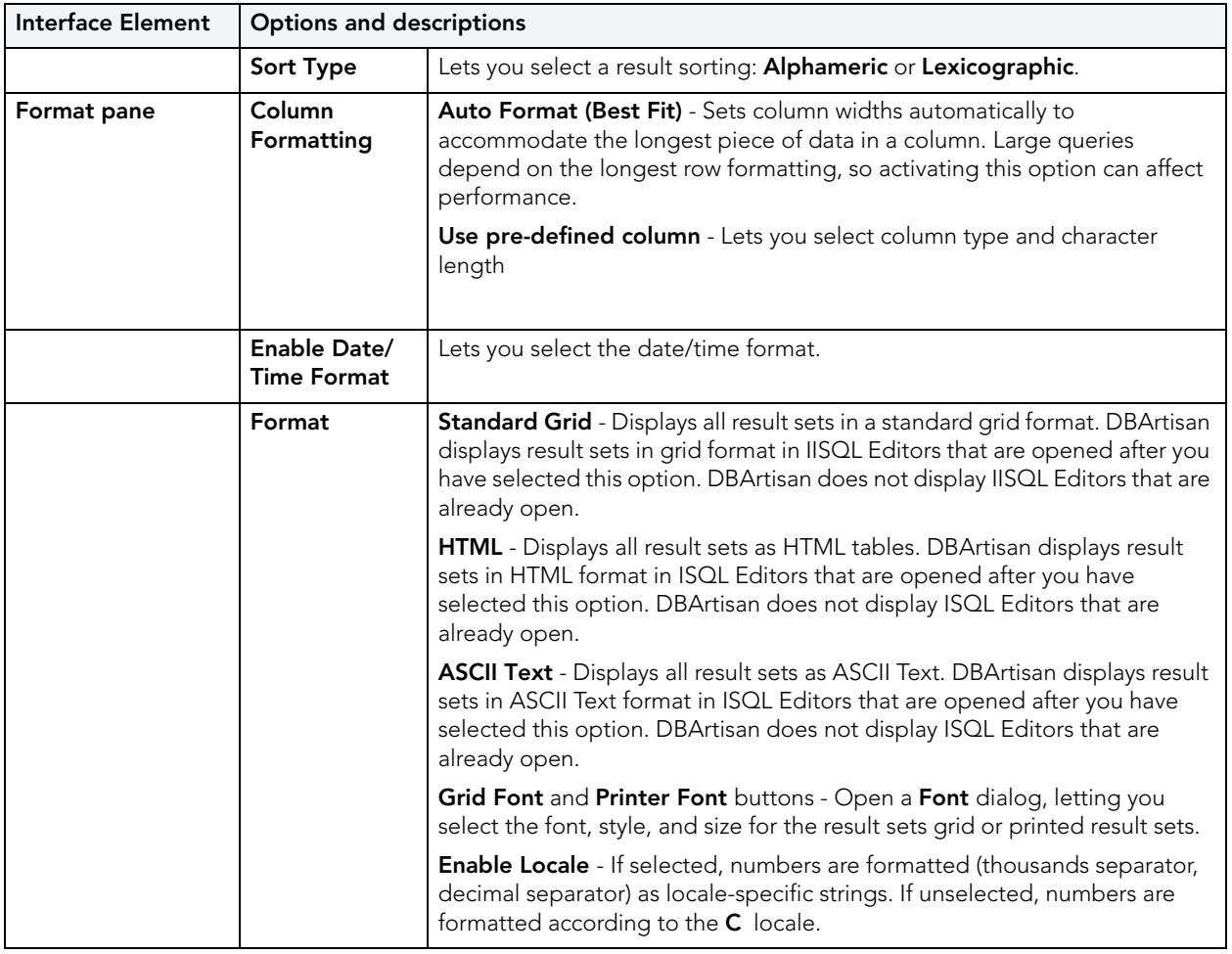

### SMTP MAIL OPTIONS

The Options Editor's **SMTP Mail Options** tab lets you specify outgoing notification e-mail message options.

The table below describes the options and functionality on the **SMTP Mail** tab:

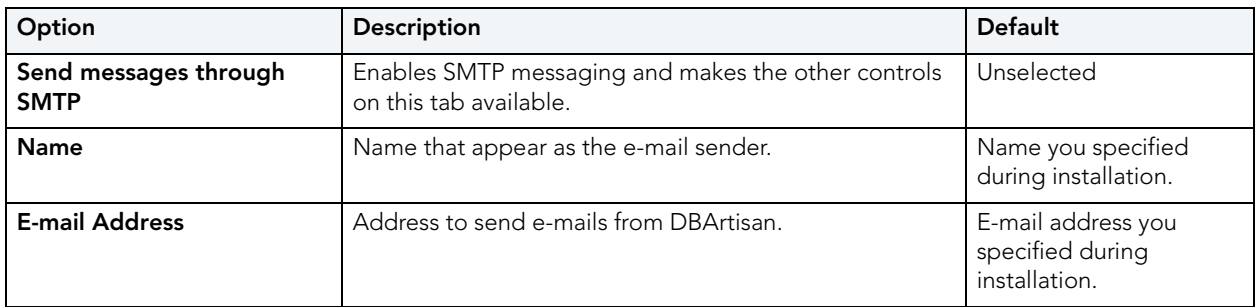

**NOTE:** For information on opening the Options Editor, see "Specifying DBArtisan [application and feature options](#page-98-0)" on page 99.

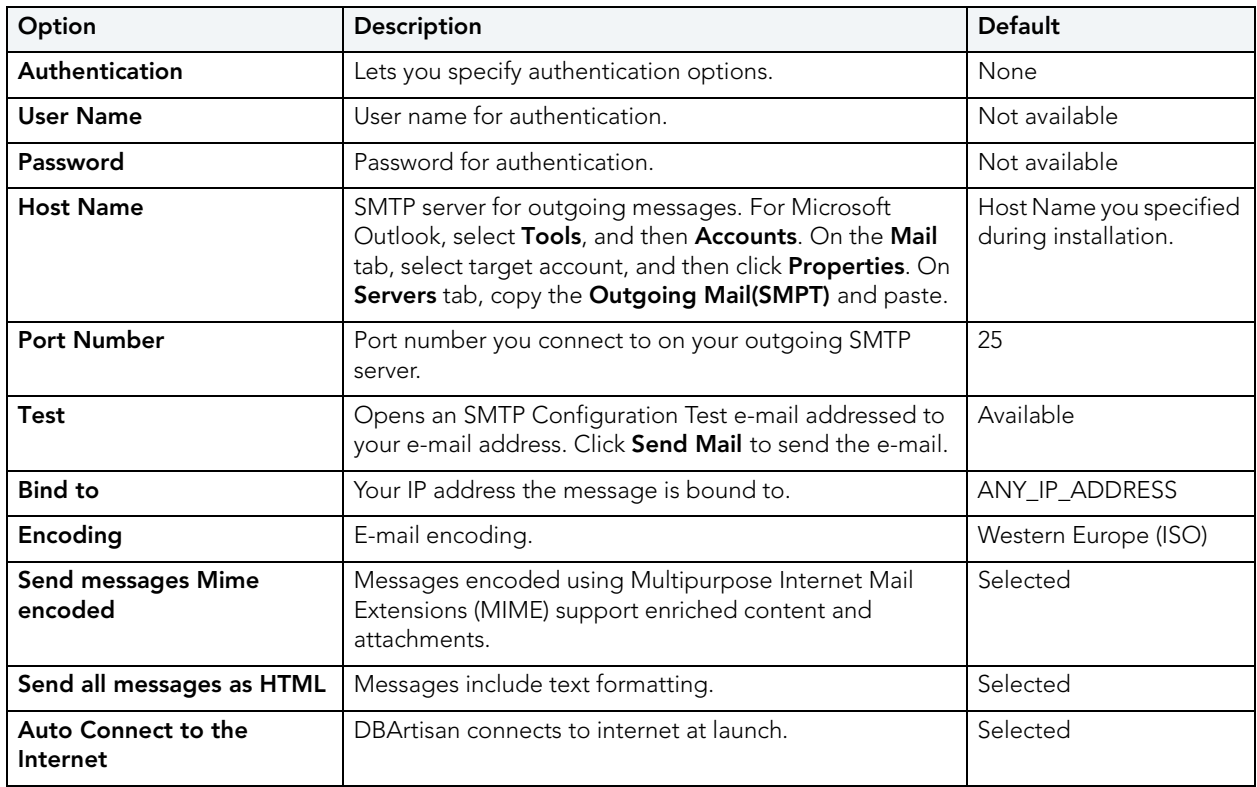

### SPACE ANALYST OPTIONS

The Options Editor's **Space Analyst** tab lets you specify DBMS-specific parameters.

- **NOTE:** For information on opening the Options Editor, see "Specifying DBArtisan [application and feature options](#page-98-0)" on page 99.
- **NOTE:** For information on using Space Analyst, see ["Space Analyst](#page-1568-0)" on page 1569.

The table below describes the options and functionality on the **Space Analyst tab**:

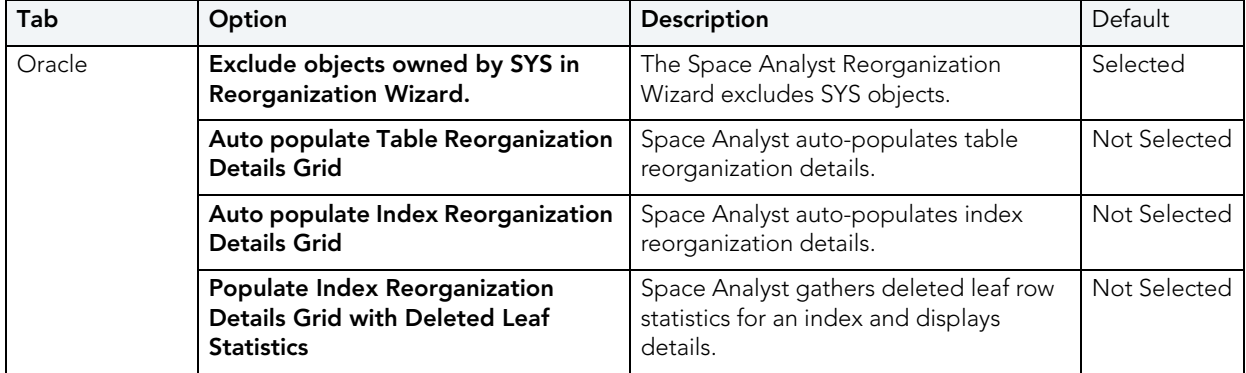

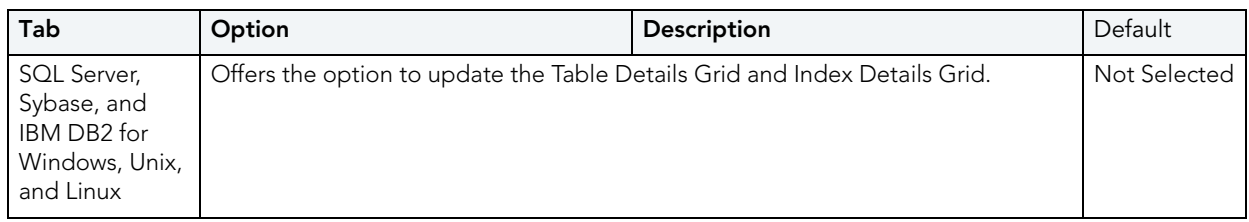

### WARNINGS OPTIONS

DBArtisan lets you issue warning messages to users whenever improper operations are attempted in a database. Warning messages differ by platform. The Options Editor's **Warnings**  tab lets you select the DBMS-specific events that generate warnings.

The tables below describes the options of the **Warnings** tab:

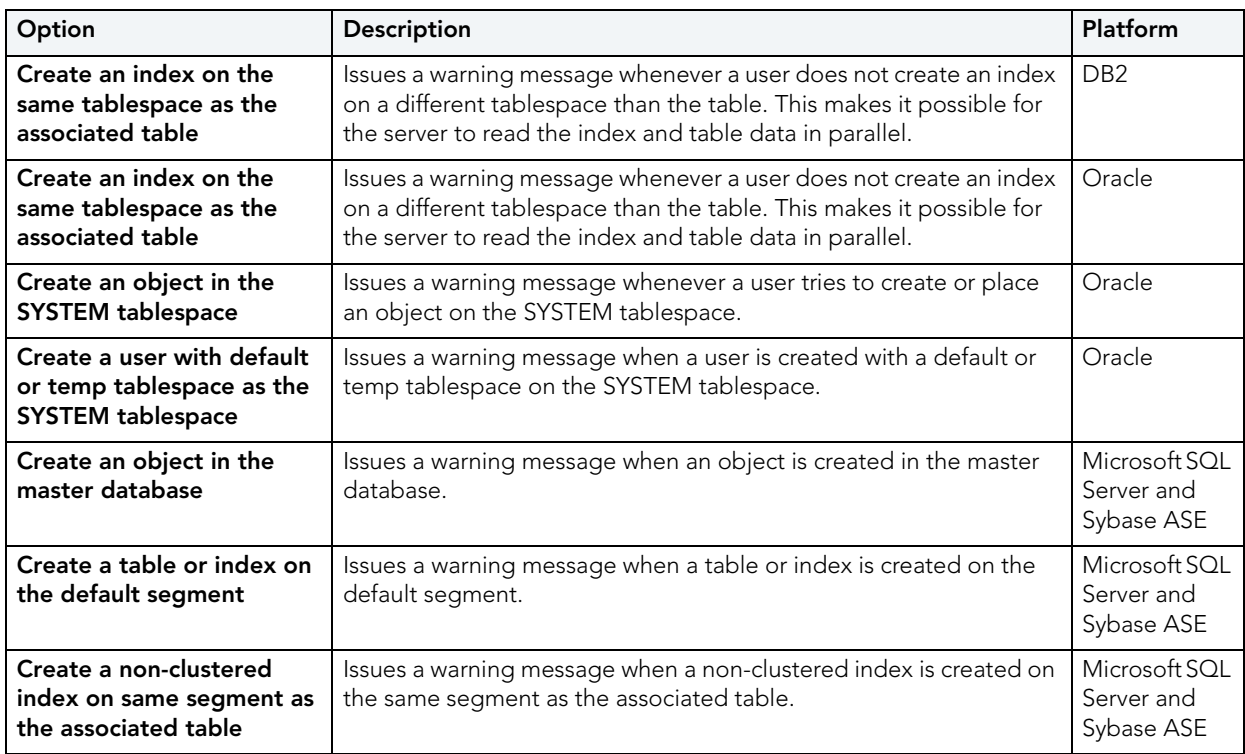

**NOTE:** For information on opening the Options Editor, see "Specifying DBArtisan [application and feature options](#page-98-0)" on page 99.

# <span id="page-126-2"></span>DATASOURCE MANAGEMENT

After installing DBArtisan, you must set up datasources to establish reusable connections to your database servers. A datasource is a database connection profile that is similar to the connection information that you have stored in your SQL.INI or WIN.INI files. DBArtisan stores information about the datasource specification in the system registry and provides a visual interface for maintaining it.

This section describes the function of datasources, the process of establishing datasource connections and managing your datasources and datasource groups.

## <span id="page-126-1"></span>REGISTERING OR EDITING A DATASOURCE

A datasource is the connection profile that lets you have access to a database, and, therefore, to your data. So, when you register a datasource, you're telling DBArtisan how to get at the database(s) you want to operate on. In fact, all database activities are performed through datasources, so you need a datasource profile for each database instance (or database server) in your enterprise. Each connection profile (i.e., datasource) includes a unique name, the connection string, the default user ID, and optionally, a password.

### <span id="page-126-0"></span>DATASOURCE REGISTRATION

Each database instance must be registered. Whether you are registering a new datasource, registering a new datasource based on an existing datasource definition, or editing preexisting connection information, you use the Datasource Registration dialog box.

#### **To register a new datasource**

• From the Datasource menu, select Register Datasource.

#### **To register a new datasource based on an existing definition**

• In the left pane of the explorer, select the existing datasource and then from the Datasource menu, select Register Like.

#### **To edit registration information**

• On the Explorer, right-click a datasource, and select Edit from the context menu.

The table below describes the fields and controls you will encounter when creating or editing a datasource registration:

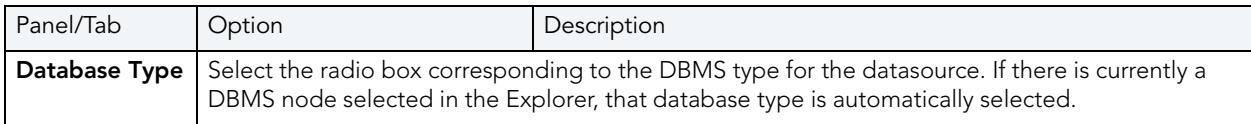

#### REGISTERING OR EDITING A DATASOURCE

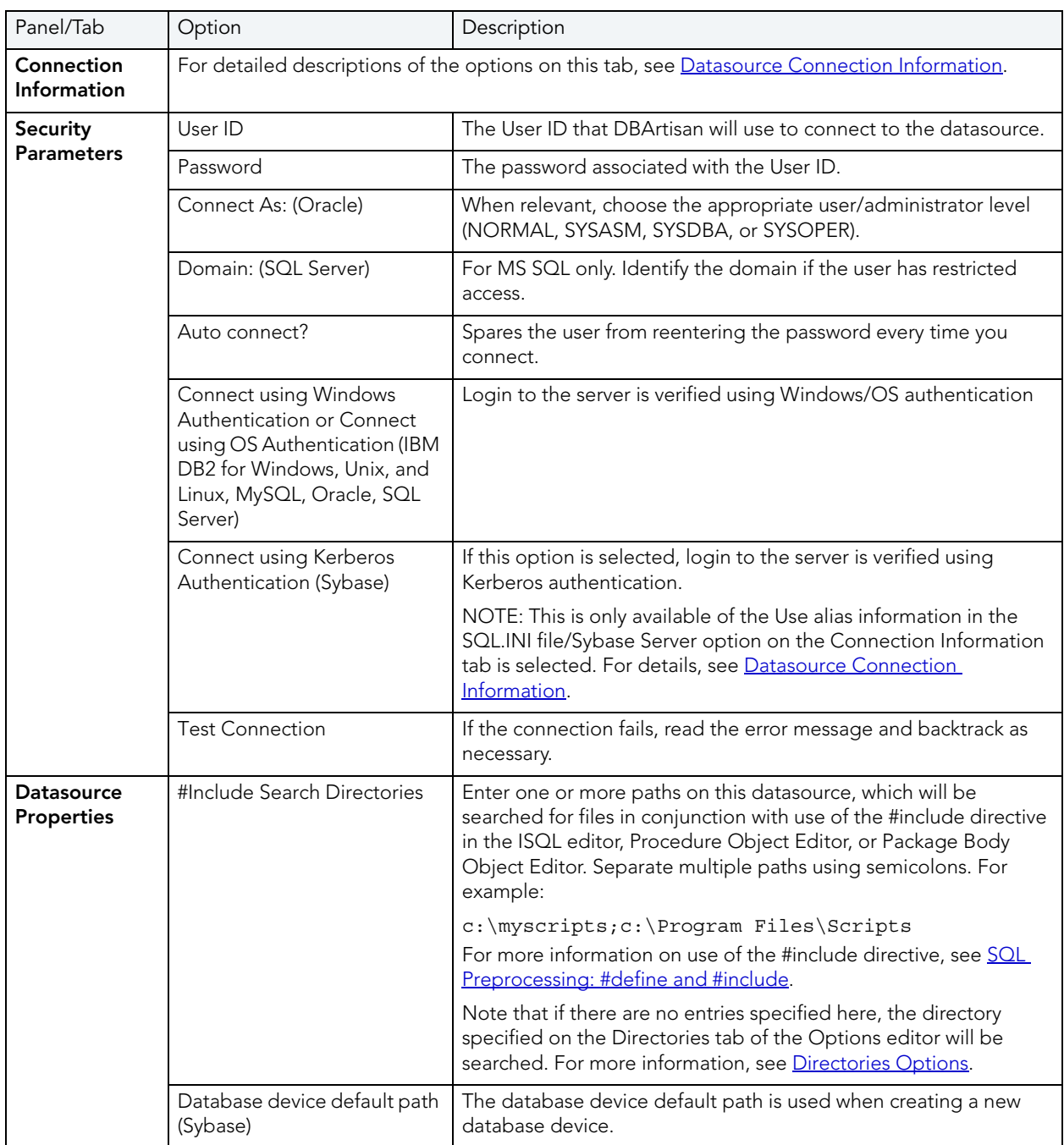

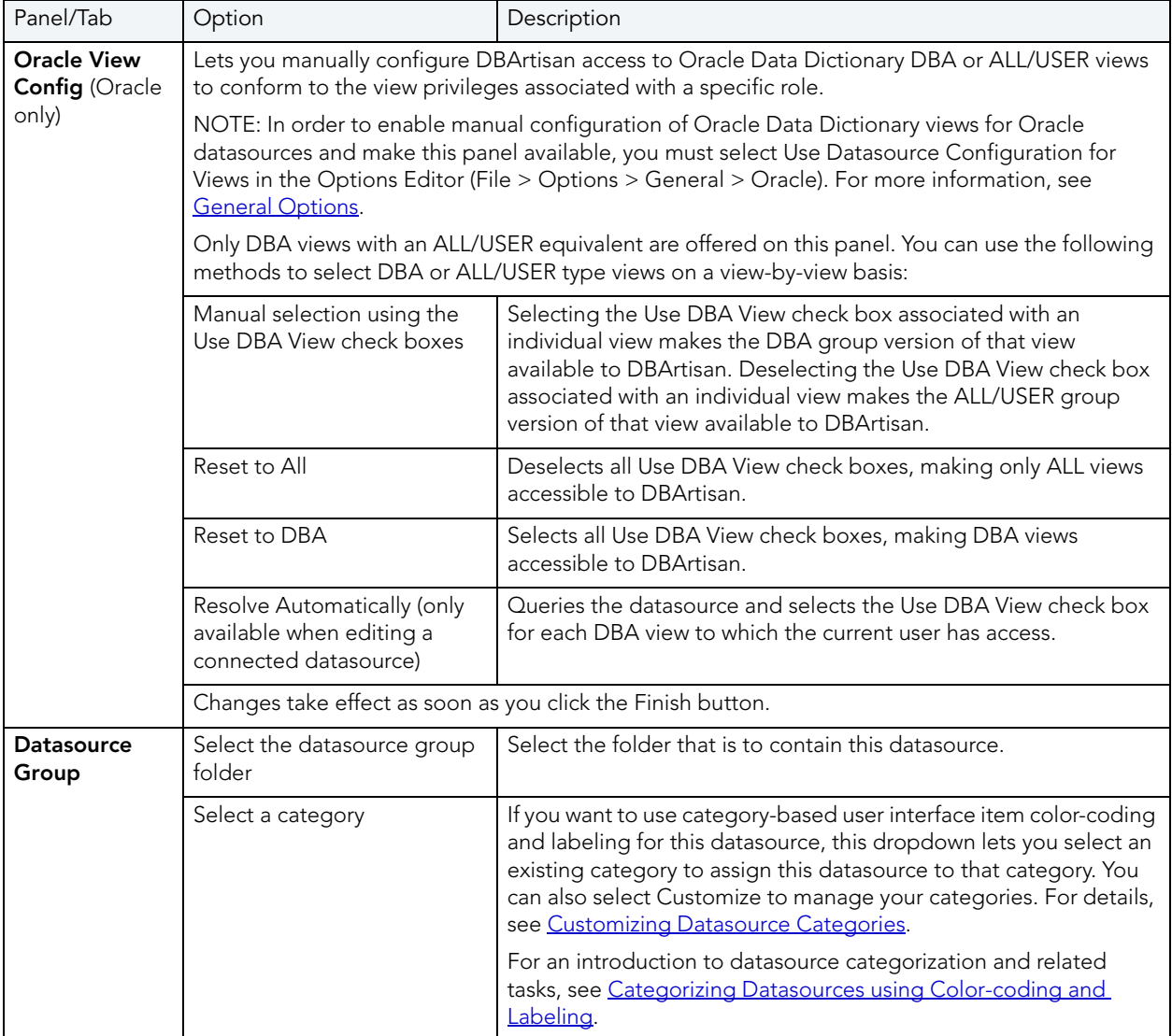

After clicking Finish, you are prompted to connect to the newly registered datasource.

**NOTE:** On initial connection to a Sybase Cluster edition datasource, you are offered the choice to connect to the entire cluster. If you select NO, your connection scope is an instance. This choice sets the default connection scope for this datasource. You can subsequently change the connection scope for the datasource by editing the datasource.

If you have completed the datasource registration and still encounter problems, please refer to the [Unable To Connect?](#page-132-0) discussion.

**NOTE:** After you successfully connect to a datasource, you can see the name of the host and the connection string information displayed at the bottom of the DBArtisan window. For Oracle and Sybase ASE, should a question arise, you can see if perhaps you set up the datasource NOT to use the alias file. You can also use these cues to remind yourself that if you changed the alias file, that change will not be reflected here unless you very specifically made a change to the defaults in the Options Editor-Java tab.

### <span id="page-129-0"></span>DATASOURCE CONNECTION INFORMATION

The following topics lists the **Connection Information** tab options, DBMS-by-DBMS, available when registering or editing a datasource.

#### **IBM DB2 Connection Information**

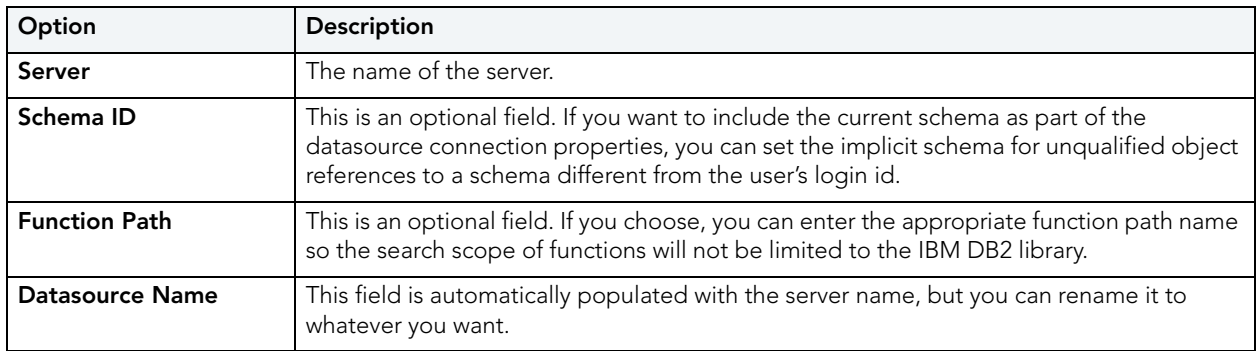

#### **SQL Server Connection Information**

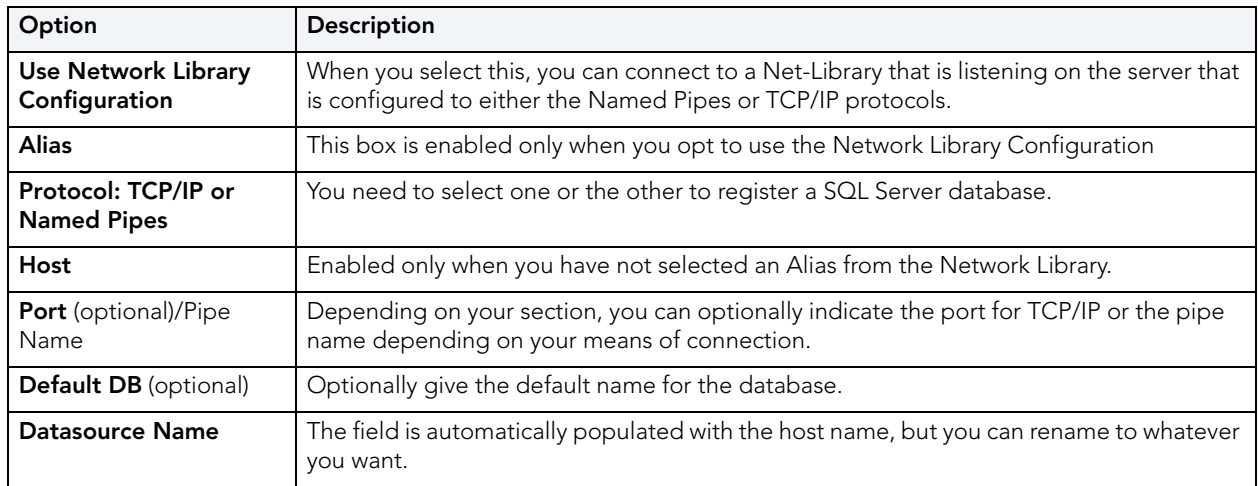

#### **MySQL Connection Information**

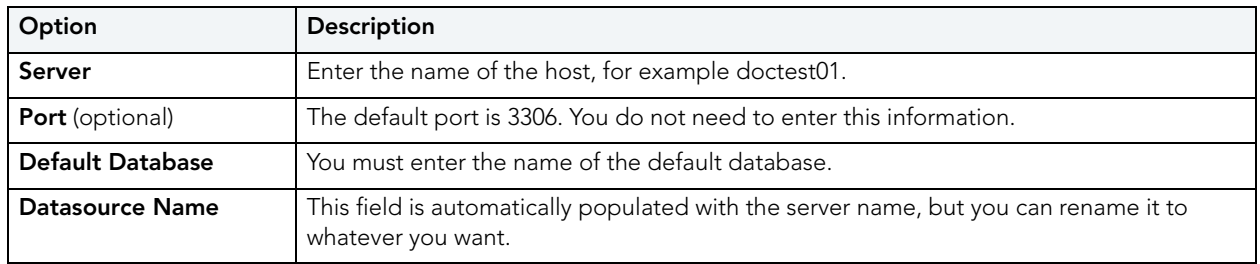

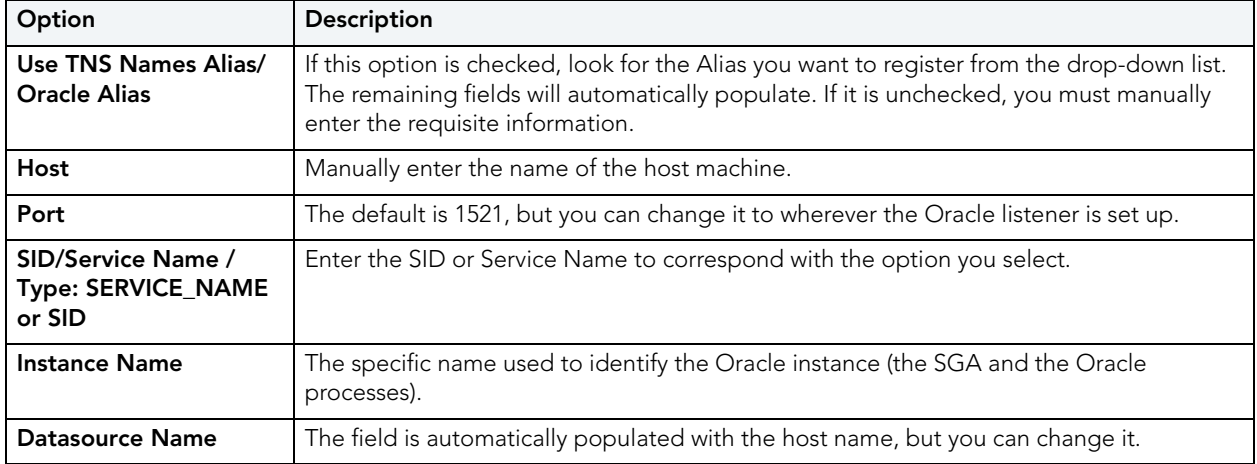

#### **Oracle Connection Information**

**NOTE:** You can register an Oracle ASM instance directly using the Datasource Registration Wizard. No Datasource Explorer tree is available when connecting to the ASM instance. The ISQL Editor is available with this type of connection.

#### **Sybase Connection Information**

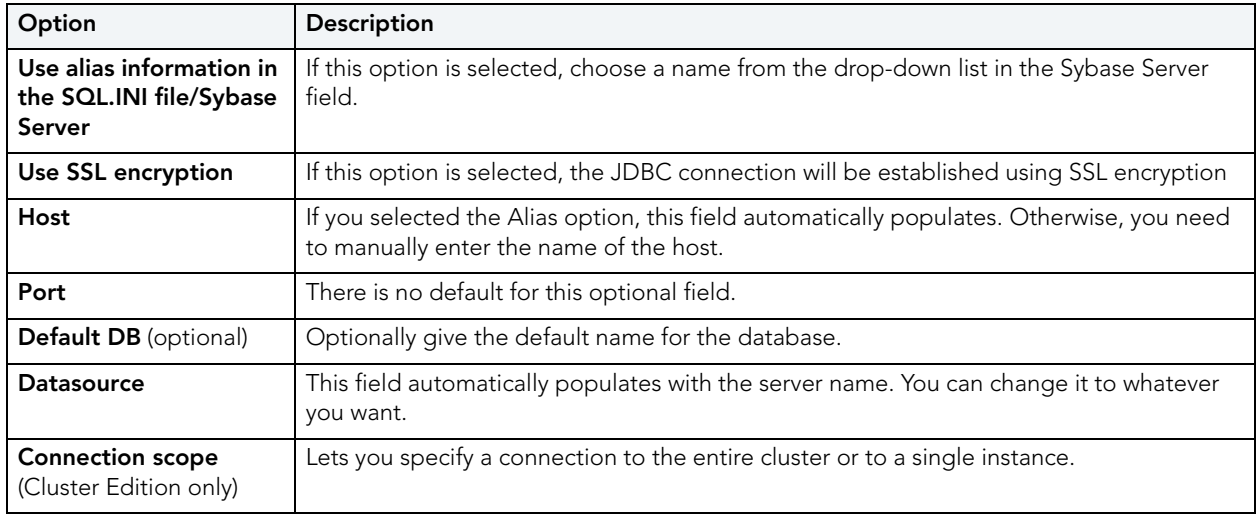

For context information, see [Registering or Editing a Datasource.](#page-126-1)

### <span id="page-130-0"></span>CUSTOMIZING DATASOURCE CATEGORIES

DBArtisan lets you customize your datasource category scheme. A datasource category has the following configurable components:

- Category name The name displayed as a selection in the Select a category dropdown
- Short Name The abbreviation shown in the Datasource toolbar dropdown when a categorized datasource is selected.
- Color The color used to denote a categorized datasource in Datasource Explorer tree icons and window tabs.
	- **NOTE:** Display of specific user items used to denote categories is configurable. For more information, see **Datasource Options**.

#### **To customize your datasource categories**

- 1 On the Datasource menu select Register Datasource and then select the Datasource Group panel.
- 2 From the Select a category dropdown select Customize. The Manage Datasource Categories dialogs opens.
- 3 Take one of the following actions:
	- Create a new category by clicking New and selecting or providing a name, short name and color combination.
	- Edit an existing category by selecting the category, clicking Edit and modifying the name and color combination.

**NOTE:** The short name for a category cannot be edited.

• Delete an existing category by selecting the category, clicking Delete and verifying the deletion at the prompt.

### <span id="page-132-0"></span>UNABLE TO CONNECT?

If you are having trouble connecting to a datasource, as a first step please check the connection information to make sure it has been captured correctly.

- 1 Verify that the user/password combination is correct.
- 2 Check that the correct JDBC Driver is being called. You can see all platform-specific drivers when you browse from the Advanced Settings panel of the registration wizard. You can see ALL drivers by going to the \Java\drivers\ subfolder of the main DBArtisan installation folder. A list of supported drivers follows.

Drivers supported by DBArtisan:

Oracle:

JDBC OCI client-side driver--Type 2, Versions 8, 9, and 10. This is shipped by Oracle.

Oracle 9.0.2 Thin Driver--Type 4, shipped with DBArtisan.

Sybase:

jConnect v5.5--Type 4, shipped with DBArtisan.

Microsoft SQL Server:

jTDS Driver--Type 4, shipped with DBArtisan.

**NOTE:** This is the only driver for MS SQL Server that we support.

IBM DB2--Type 2 driver comes from IBM.

MySQL:

MySQL driver--shipped with DBArtisan.

3 Verify that the connection URL is correct. The URL always begins with JDBC and includes a permutation of the driver.

### **DATASOURCES**

A datasource is a database connection profile. A datasource includes:

- Name
- Connection String
- Default User ID
- Optional Password Specification

All database operations are performed through datasources. You can create a datasource profile for each database instance (or database server) in your enterprise, and you can create multiple datasource profiles with different logins for a single database. The table below describes the data items stored for each datasource:

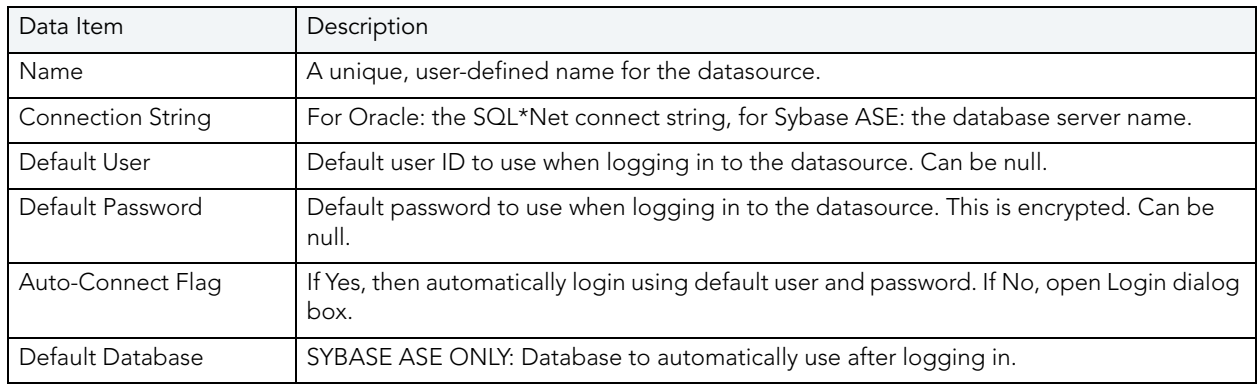

## <span id="page-133-0"></span>UNDERSTANDING THE DATASOURCE CATALOG

A Datasource Catalog is a collection of defined datasources. On startup, DBArtisan loads a Datasource Catalog using one of three methods, specified using the Options editor:

• Windows Registry datasource catalog - The datasource catalog is stored and managed locally, in the Windows registry. This user can add and delete datasources and edit the registration details of existing resources. Any changes are retained across startups of DBArtisan.

This method is compatible with other Embarcadero products using registry-based datasource definition storage. If more than one of those products is installed on the same machine, they can share the same Datasource Catalog.

• File based datasource catalog - The datasource catalog is stored locally and is file-based. Each datasource definition included in the catalog is stored in a single file (.dsd file suffix) in the %APPDATA%\Embarcadero\Data Sources\ folder, in a default installation. This user can add and delete datasources and edit the registration details of existing resources. Any changes are retained across startups of DBArtisan.

This method is compatible with other Embarcadero products using file-based datasource definition storage. If more than one of those products is installed on the same machine with DBArtisan, all can share the same Datasource Catalog.

• Network shared datasource catalog - The datasource catalog is file-based, and obtained from a user-specified location such as a network share. At each startup, DBArtisan imports definitions from the network shared file (.etsds file suffix).

Changes such as new datasources, deleted datasources or edited datasource registrations are lost as soon as this user shuts down DBArtisan. This method allows centralized maintenance of the Datasource Catalog and sharing of a single catalog among multiple users across a network.

**NOTE:** The definition files used in both the File based datasource catalog and Network shared datasource catalog methods do not store user ID and password credentials. Credentials, links to definition files in the current user's catalog, and folder structure are stored in the %APPDATA%\Embarcadero\Data Sources\metadata\dsuri.xml file.

For information on choosing a method and specifying the network location of a Shared Datasource Management definition file, see [Datasource Options.](#page-101-0)

Regardless of the catalog storage method, the Datasource Catalog can be built manually by explicitly registering datasources or using automated methods such as the Discover Datasources feature. For details, see [Automatically Discovering Datasources](#page-135-0) and [Registering or Editing a](#page-126-1)  [Datasource.](#page-126-1) Keep in mind that changes made with Network shared datasource catalog in effect, are lost on shutdown of DBArtisan.

In order to set up a Network shared datasource catalog scheme, you can build a catalog first using the File based datasource catalog or Windows Registry datasource catalog method. You can subsequently use the Manage Datasources facility to export your Network shared datasource catalog file to the location that others will use to load the file. For details, see [Importing and Exporting Datasource Definitions](#page-140-0).

More generally, the Manage Datasources facility's import/export functions can be used to exchange datasource definitions between users employing the different storage methods. Even more simply, these functions save time in allowing datasource definitions to be defined once and then shared with multiple users.

## <span id="page-135-0"></span>AUTOMATICALLY DISCOVERING DATASOURCES

The first time you run DBArtisan a dialog box displays, giving you the option to Auto-Discover all configured datasources. If you click Yes, the DBArtisan Auto-Discover feature searches the DBMS configuration files on your computer and automatically discovers all the datasources that you are licensed for. For example, if you have a cross-platform license, Discover Datasources finds all unregistered datasources. If you have an Oracle only license, Discover Datasources finds all unregistered Oracle datasources.

- **NOTE:** Microsoft SQL Server datasources are registered through a Windows system call to your network. Provide login information (user name and password) the first time you connect to a datasource. For more information, see [Connecting to a Datasource.](#page-136-0)
- **NOTE:** IBM DB2 for Linux, Unix, and Windows databases use ODBC/CLI or DB2 (attach) to connect. Therefore, you need the proper ODBC/CLI Connection established in order for the auto-discover feature to find your IBM DB2 for Linux, Unix, and Windows databases, including registering the DB2 datasource to ODBC as a system datasource. Although your datasources are auto-discovered, provide login information (user name and password) the first time you connect to a datasource.

In addition to Auto-Discovering your database servers, the application creates Datasource Groups based on RDBMS type. Each registered datasource is placed in its respective Datasource Group. For example, all Microsoft SQL Server datasources are added to the Microsoft SQL Server Group. Each registered datasource is placed in its respective Datasource Group.

For more information on how to configure your datasources, see [Datasource Management](#page-126-2).

## CHANGING DATASOURCE GROUPS

DBArtisan lets you change datasource groups by:

- Dragging the datasource between groups.
- Invoking the Change Group dialog box.

#### **Dragging and Dropping Between Groups**

1 On the Datasource Explorer, left-click the datasource group you want to move, drag it over the folder for the new group, and release the pointer.

#### **Using the Change Group Dialog Box**

Disconnect your datasource before changing groups.

1 On the Datasource Explorer, right-click the datasource you want to move, and then click **Change Group**.

DBArtisan opens the Change Datasource Group dialog box.

- 2 In the **Select...** tree, click new group.
- 3 Click OK.

DBArtisan changes groups.

## <span id="page-136-0"></span>CONNECTING TO A DATASOURCE

DBArtisan lets you set datasources to automatically connect each time you open the application.The first time you start the application, DBArtisan prompts you to register your datasources. During this process, you can select the Auto Connect check box, which automatically connects all registered datasource each subsequent time you open the application. For details, see [Automatically Discovering Datasources.](#page-135-0)

If you did not check the Auto Connect box, or if you clicked No when prompted to connect to a database after registering, you must connect manually, each time you want to access that datasource.

If you later want to automatically connect your datasources, you can edit the datasource to make that change.

TIP: To configure your datasource to login automatically, refer to Registering or Editing a [Datasource](#page-126-1).

#### **To manually connect to a datasource**

1 In the left pane of the Datasource Explorer, right-click a datasource and select **Connect** from the context menu.

DBArtisan opens a **Login to**... dialog box.

- 2 Type a **Login ID** and **Password**.
- 3 Optionally, and only if available, provide **Login As**, **Default Schema ID**, and **Default Function Path** values.
- 4 Select **Auto Connect** to automatically connect to the datasource in the future.
- 5 Click OK.

DBArtisan connects to the datasource and expands the datasource display to show the top level of nodes available on that datasource. For more information, see [Datasource Explorer Nodes by](#page-22-0)  [DBMS Platform.](#page-22-0)

## DISCONNECTING FROM A DATASOURCE

When you disconnect from a server, the application immediately breaks the connection between any open ISQL Windows, the servers, and databases. Although your ISQL Windows are still visible, the connections are no longer valid. If you attempt to execute a script, DBArtisan attempts to reconnect to a registered datasource, if available.

#### **Completing the Disconnect Dialog Box**

To complete the Datasource Login dialog box, do the following:

- 1 On the left pane of the Datasource Explorer, right-click a datasource and select Disconnect from the context menu.
	- **NOTE:** If necessary, DBArtisan opens a dialog box asking if you want to commit all pending transactions for that connection or to rollback all before disconnecting. You cannot disconnect if there is an uncommitted transaction.

## DISCOVER DATASOURCES

DBArtisan discovers datasources residing on your system that are not currently registered datasources through a Windows system call to your network. DBArtisan can retrieve a list of discovered datasources, which includes the name of the server or instance and the type of DBMS of all unregistered datasources found on your network or local machine. Once discovered, you have the option to register datasources.

#### **Completing the Discover Datasources Dialog Box**

1 On the **Datasource** menu, click **Discover Datasources**.

DBArtisan opens the **Discover Datasources** dialog box and when the search is complete, displays all discovered datasources.

- 2 Select the check box next to any datasources you want to register.
- 3 Click **Register**.

DBArtisan registers the datasource or datasources selected.

## EXTRACTING CONFIGURATION STATEMENTS

DBArtisan lets you extract the sp\_configure statements for setting and displaying your server configuration parameters into an Interactive SQL window.

1 On the left pane of the Datasource Explorer, expand the Instance or Server node for a datasource and then select the Configuration node.

DBArtisan displays the server configuration parameters in the right pane of the Datasource Explorer.

2 In the right pane of the Datasource Explorer, select one or more parameters, right-click and select Extract.

DBArtisan opens the DDL Editor. For more information, see **ISQL Editor**.

For more information, see [Servers.](#page-147-0)

### ACTIVATING/DEACTIVATING ROLES IN THE CURRENT SESSION

DBArtisan lets you activate or deactivate roles for the current session.

**NOTE:** This functionality is available for Oracle and Sybase only.

The **Role Activation** action builds and submits one or more SET ROLE commands.

#### **To enable or disable one or more roles in the current DBArtisan session**

- 1 Right-click on a connected Sybase or Oracle datasource node and select **Role Activation** from the context menu. The **Role Activation** dialog opens.
- 2 Use the following table as a guide to understanding and modifying settings in the wizard:

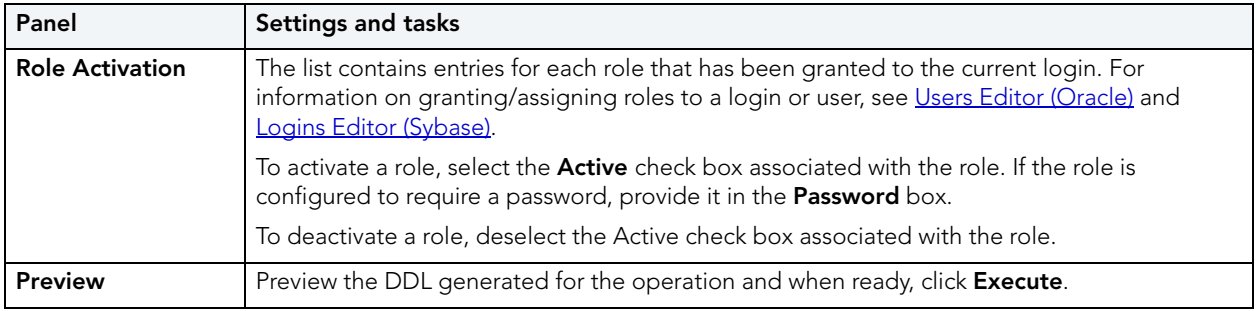

For related information, see [Role Wizard \(Sybase\)](#page-404-0).

## MANAGING DATASOURCES

The Manage Datasources dialog box lets you manage datasources throughout your enterprise from a single vantage point. It provides concise, relevant information on your datasources in a simple grid format. It provides centralized access to common datasource operations such as adding, modifying, deleting, discovering, importing, and exporting datasources.

To open the Manage Datasources dialog box:

1 On the **Datasource** menu, click **Manage Datasources**.

DBArtisan opens the Manage Datasources dialog box.

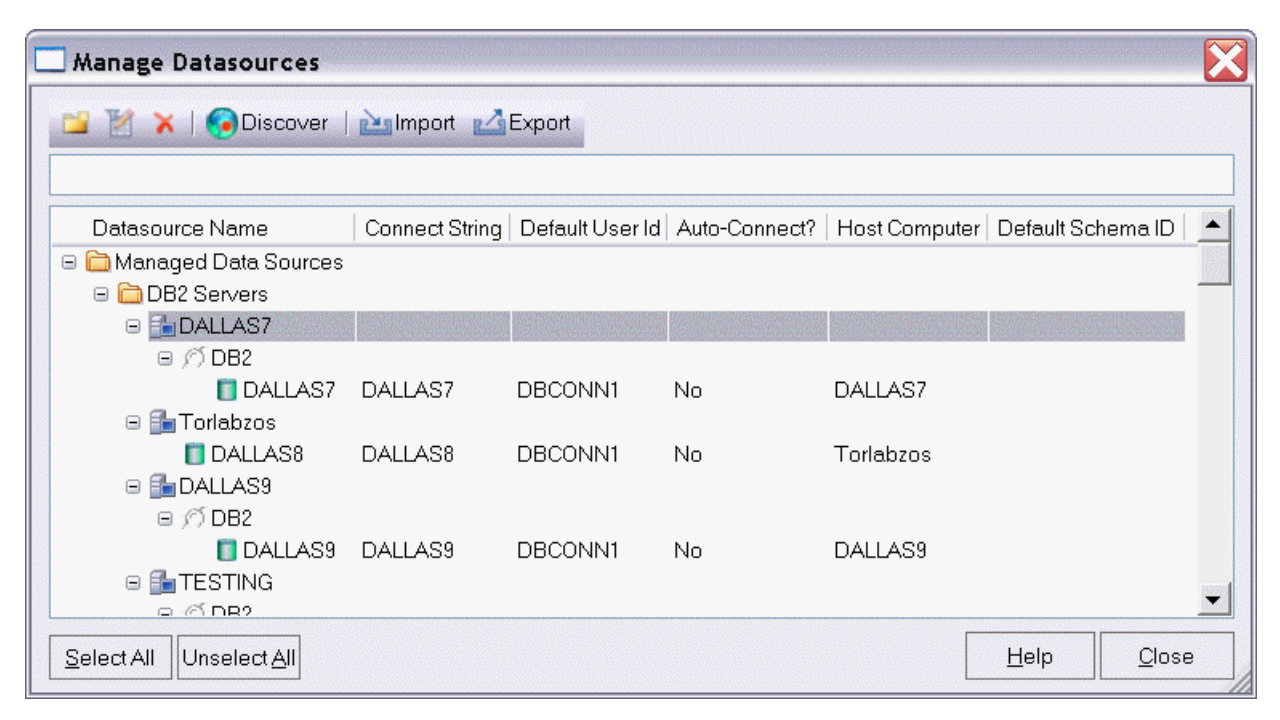

The grid format lets you access and view datasource specifications. datasources are grouped according to the default, DBMS-based folder structure and then within any custom datasource groups you have set up. The table below describes information available for each datasource entry:

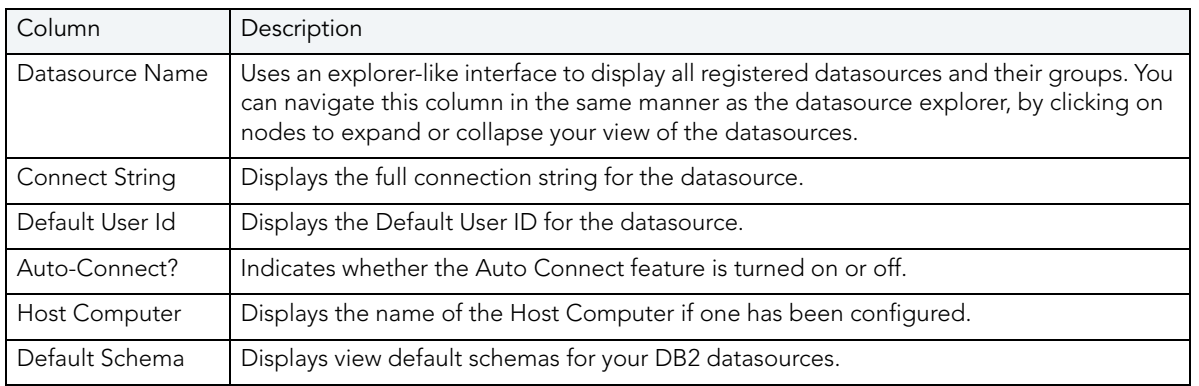

In addition, you can take the following actions:

- Click the New Datasource button to register a datasource. For more information, see [Registering or Editing a Datasource](#page-126-1).
- Select a datasource and click the Edit Datasource button to edit that datasource definition. For more information, see [Registering or Editing a Datasource](#page-126-1).
- Select a datasource and click the Remove Datasource button to unregister that datasource definition. For more information, see [Unregistering Datasource.](#page-143-0)
- Click the Discover button to locate all configured datasources on your network and automate the process of registering them. For more information, see Automatically [Discovering Datasources](#page-135-0).
- Import or export datasource definitions. For details, see Importing and Exporting [Datasource Definitions.](#page-140-0)

### <span id="page-140-0"></span>IMPORTING AND EXPORTING DATASOURCE DEFINITIONS

On startup, DBArtisan loads a Datasource Catalog, a collection of datasource definitions that the user can work against. How the catalog is stored and whether changes to the catalog are temporary or permanent, depends on the datasource storage method used. For an introduction, see [Understanding the Datasource Catalog.](#page-133-0)

Regardless of the storage method used, DBArtisan lets you add datasources to the currently loaded catalog by importing datasource definitions from the following sources:

- Windows Registry if you previously used the Windows Registry datasource catalog storage method but are now using one of the file-based methods
- File based datasource catalog storage method files (. dsd file suffix)
- Network shared datasource catalog storage method files (.etsds file suffix)

Similarly, you can export the currently loaded Datasource Catalog definitions to File based datasource catalog or Network shared datasource catalog storage method files.

The ability to export and import datasource definitions provides a number of practical advantages. For example:

- Simple sharing among users if you have a large number of datasources to register, you can have one user walk through the process of registering each datasource and then export those definitions. Other users can then import the resulting datasource definition files.
- Sharing definitions among users employing different datasource storage methods datasource definitions or entire catalogs created using the Windows Registry datasource catalog or File based datasource catalog methods can be exported for use by users employing any of the three methods.

To export one or more datasource definitions:

1 On the **Datasource** menu, click **Manage Datasources**.

DBArtisan opens the Manage Datasources dialog box.

- 2 Select a single datasource, multiple datasources, or a default or custom datasource group folder.
	- **NOTE:** Datasource group folder information is not exported. Datasources are exported as individual files with no higher level grouping.
- 3 Click Export. An Export Data Sources Folder dialog opens.
- 4 Take one of the following actions:
	- To export datasource definitions to individual files that can be imported on a datasourceby-datasource basis, select Export Data Sources to Individual Data Source Files and use the associated control to locate and select a target folder.
	- To export datasource definitions to a single file for use by installations employing the Shared Datasource Managed catalog storage method, select Export Data Sources To a Shared Data Source Management File and use the associated control to locate and select a target folder and provide a file name. For information on how to designate a user as a Shared Datasource Managed catalog storage method, see [Datasource Options](#page-101-0).
- 5 Click OK.

**NOTE:** User ID and password credentials are not exported to the datasource definition file.

After export, other users can then import the datasource definitions.

To add one or more datasource definitions to a catalog:

1 On the **Datasource** menu, click **Manage Datasources**.

DBArtisan opens the Manage Datasources dialog box.

- 2 Select the datasource group folder where the files or files are to be imported.
- 3 Click Import. An Import Data Sources dialog opens.
- 4 Take one of the following actions:
	- If you previous used the Windows Registry catalog storage method but are currently using the Locally Managed or Shared Datasource Managed method, select Import Previously Registered Embarcadero Data Sources From Registry to load any datasources registered when you were using the Windows Registry catalog method.
	- To import datasource definitions from individual datasource definition files (.dsd file suffix), select Import Previously Registered Embarcadero Data Sources From File(s), click Add, and use the Select datasource definitions to import dialog to locate and select the files to be added.
	- To import datasource definitions from a single Shared Datasource Managed storage method file (.etsds file suffix) file, select Import Data Sources From a Shared Datasource Management File and use the associated control to locate and select the target file.
- 5 Click OK.

After importing a datasource definition file, you can either edit the datasource registration to provide security parameters or provide credentials when connecting to the datasource.

### MANAGING DATASOURCE PROPERTIES

The Datasource Properties dialog box displays the name, type, version, status and mode of the datasource. The Datasource Properties box also lets you view the middleware or connectivity software that is being used to establish a particular datasource connection. You can use this information to troubleshoot connectivity problems, determining vital information such as the server version, connectivity library used, and library version and date.

#### **Completing the Datasource Properties Dialog Box**

- 1 On the Datasource Explorer, click a datasource with an established connection.
- 2 On the **Datasource** menu, click **Properties**.

DBArtisan opens the Datasource Properties dialog box.

For more information, see [Datasource Management:](#page-126-2)

### SELECTING DATASOURCES

The DBArtisan Select Datasource dialog box lets you select a datasource and connect to it.

#### **Completing the Select Datasource Dialog Box**

- 1 On the Datasource menu, click Select to open the Select Datasource dialog box.
- 2 Click the Datasource list box, and then click the target datasource.
- 3 Use Connect to connect to the datasource.
- 4 If available, click the Database list, and then click the target database.
- 5 Click OK to close the Select Datasource dialog box.

For more information, see **Datasource Management**.

### <span id="page-143-0"></span>UNREGISTERING DATASOURCE

DBArtisan lets you unregister datasources when you no longer need them.

- **TIP:** Removing a datasource from DBArtisan does not delete the physical database. It simply removes the datasource definition, and connection information, from the DBArtisan catalog.
- 1 On the left pane of the Datasource Explorer menu, right-click the target datasource and select Unregister from the context menu.
- 2 When prompted to confirm, click Yes.
	- **NOTE:** The datasource manager is shared across Embarcadero's database management products. When you remove a datasource in any of Embarcadero's database management tools the datasource is removed across all relevant products.

For more information, see [Datasource Management.](#page-126-2)

## DATASOURCE GROUPS

DBArtisan lets you define datasource groups to organize the datasources in your enterprise. datasource Groups behave as folders in the Windows Explorer, allowing you to group related datasources together. If you manage or monitor many Microsoft SQL Servers, datasource groups are a great mechanism for alleviating desktop clutter.

Anywhere that datasources are presented in a hierarchical tree format, datasource group folders expand to display one or more contained datasources. Upon installation of the first Embarcadero database management product, an initial datasource group is called Managed Datasources. You can rename this group.

#### **Available Functionality**

DBArtisan offers the following functionality for Datasource Groups:

- [Removing a Datasource Group](#page-144-0)
- [Creating a New Datasource Group](#page-144-1)
- [Renaming a Datasource Group](#page-145-1)
# REMOVING A DATASOURCE GROUP

DBArtisan lets you remove database groups that you no longer need to access, or that have become obsolete. Keep the following in mind when removing datasource groups:

- If a datasource group contains datasources or other datasource groups, those items are deleted when you delete the containing group.
- The default datasource groups correspond to the DBMS platforms supported by DBArtisan. If you delete a default group, it will be recreated if you subsequently register a datasource for the associated platform.

#### **To remove a datasource group**

- 1 Right-click the datasource, and then click Remove. DBArtisan prompts you to verify.
- 2 Click Yes.

For more information, see [Datasource Groups](#page-143-0)

# CREATING A NEW DATASOURCE GROUP

DBArtisan lets you define datasource groups to organize the datasources in your enterprise. Datasource Groups behave as folders in the Windows Explorer, allowing you to group related datasources together. If you manage or monitor many Microsoft SQL Servers, datasource groups are a great mechanism for alleviating desktop clutter.

Anywhere that datasources are presented in a hierarchical tree format, datasource group folders expand to display one or more contained datasources. Upon installation of the first Embarcadero database management product, an initial datasource group is called Managed Datasources. You can rename this group.

**TIP:** SQL Server does not provide true clustering because separate instances of a database are actually running on each server in a cluster. To simulate a consolidated view, you can name and group clustered datasources within the Explorer by setting up a datasource group, named, for example, Cluster3. After you name the new group, simply drag-and-drop the datasources that make up the cluster into Cluster3.

#### **Completing the New Datasource Group Dialog Box**

- 1 In the Datasource Explorer tree take one of the following actions:
	- To create a new folder at the top level, right-click in empty space and select New from the context menu.
	- To create a folder within an existing folder, right-click the target folder and select New from the context menu.

DBArtisan opens the New Datasource Group dialog box.

2 In the Datasource Group Name box, type the new name of the datasource group.

3 Click OK.

# RENAMING A DATASOURCE GROUP

DBArtisan lets you change the name of an existing datasource group.

## **To rename a datasource group**

- 1 On the Datasource Explorer, right-click the datasource group folder, and then click Rename. DBArtisan opens the Rename Datasource Group dialog.
- 2 In the Datasource Group Name box, type the new name of the datasource group.
- 3 Click OK.

# CATEGORIZING DATASOURCES USING COLOR-CODING AND LABELING

DBArtisan provides a means to visually distinguish between datasources used for different purposes in your organization. You can assign a category, such as development or production, when creating or editing a datasource. This color-codes or labels particular user interface elements associated with that datasource.

When you assign a category to a datasource, the Datasource Explorer icons for the datasource shows a distinctive color-coded category indicator. Optionally, you can customize your categorization scheme to include the following user interface elements:

- A short name label included in the Datasource toolbar combo/dropdown when a categorized datasource is selected
- Color-coded tabs on windows associated with actions against a categorized datasource, editor or ISQL windows for example
- Color-coding of the status bar at the bottom of the DBArtisan window

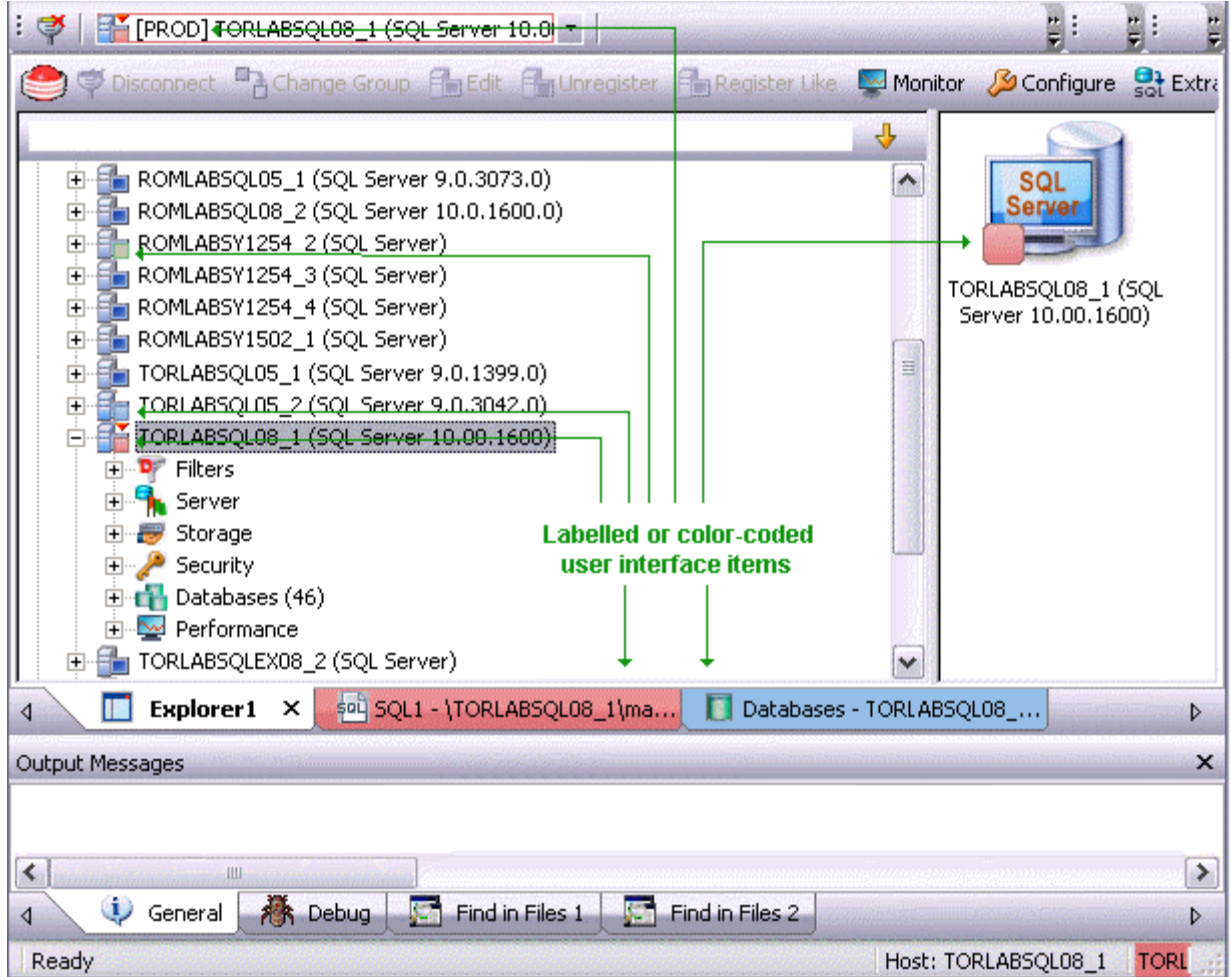

The default categories [and short name labels] and the associated colors are as follows:

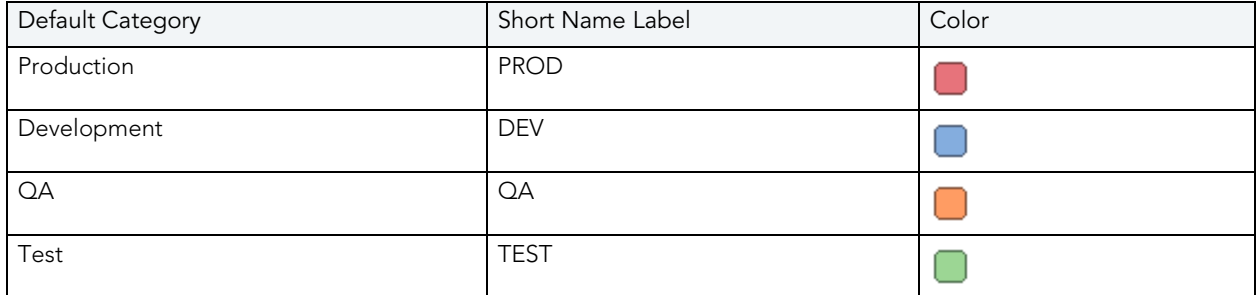

In addition to the defaults, you can create custom category/color code/label category combinations.

To work with color-coded datasource resources, you must be familiar with the following tasks:

- Enabling the specific user interface items that can be color-coded or labelled. For details, see [Datasource Options](#page-101-0).
- Customizing your category scheme. For details, see [Customizing Datasource Categories.](#page-130-0)

• Assigning a category to a datasource when creating or editing it. For details, see Datasource [Registration](#page-126-0).

# <span id="page-147-2"></span>**SERVERS**

DBArtisan lets you manage your servers from the Datasources menu. The Datasources menu provides the following options:

- [Starting, pausing, and resuming a server \(SQL Server\)](#page-147-1)
- [Shutting Down a Server \(SQL Server, Sybase\)](#page-147-0)
- [Configuring the Server](#page-148-0)
- [Extracting Configuration Statements](#page-138-0)
- [Activating/Deactivating Roles in the Current Session](#page-138-1)

# <span id="page-147-1"></span>STARTING, PAUSING, AND RESUMING A SERVER (SQL SERVER)

DBArtisan lets you start a server that has been shut down. As well you can also pause and resume the SQL Server service.

**NOTE:** For information how to shut down a server, see Shutting Down a Server (SQL Server, [Sybase\).](#page-147-0)

## **To start a server, pause a server or resume after pausing**

• Use the Datasource menu's Start Server, Pause Server, and Continue After Pause commands.

# <span id="page-147-0"></span>SHUTTING DOWN A SERVER (SQL SERVER, SYBASE)

DBArtisan lets you shutdown a server using the Shutdown Server dialog box.

## **Completing the Shutdown Server Dialog Box**

- 1 In the Explorer, select the target datasource.
- 2 On the Datasource menu, click Shutdown.

DBArtisan opens the Shutdown Server dialog box.

The table below describes the options and functionality on the Shutdown Sever dialog box.

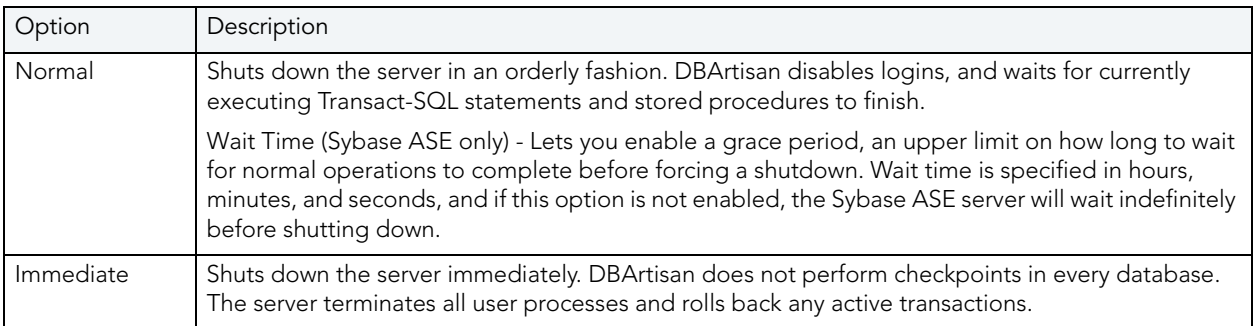

For more information, see [Servers.](#page-147-2)

# <span id="page-148-0"></span>CONFIGURING THE SERVER

To configure and tune your sever, DBArtisan offers the Server Configuration dialog box that lets you view and edit the configuration parameters for each server. These configuration parameters are stored in the system catalog and used by DBArtisan when restarting the server. For detailed information on the meaning and purpose of each server configuration parameter, see the System Administration Guide and Performance and Tuning Guide.

**NOTE:** Many changes to server configuration parameters require you to shutdown and to restart DBArtisan before the changes take effect.

#### **Completing the Server Configuration Dialog Box**

- **NOTE:** For Oracle the following dialog box is called Instance Parameters, and for SQL Server it is Server Configuration.
- 1 On the Datasource menu, click Configure.

The table below describes the options and functionality on the Server Configuration dialog box.

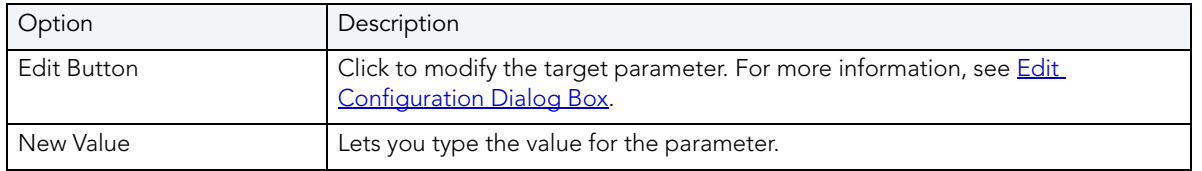

#### **Oracle Managed Files (OMF)**

For Oracle 91 only, DBArtisan supports Oracle Managed Files (OMF.) OMF automatically manages files for tablespace, redo logs, and control files. Oracle automatically creates and removes operating system files as you create and drop storage objects.

You can enter the following query to set the db\_create\_file\_dest parameter at the system level. You can set the parameter value for the session level by using Alter session clause:

ALTER SYSTEM SET DB CREATE FILE DEST = '/u01/oradata/sample2' **TIP:** You can also set the parameter at the system level in the Edit Configuration dialog box.

For more information, see [Servers.](#page-147-2)

# <span id="page-149-0"></span>EDIT CONFIGURATION DIALOG BOX

The table below describes the options and functionality on the Edit Configuration dialog box:

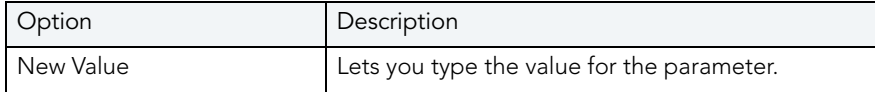

**NOTE:** To modify a parameter, the parameter must have a Yes in the Session Modifiable or System Modifiable column of the Instance Parameter grid.

For more information, see **Servers.** 

# <span id="page-149-1"></span>SESSION RECORDING

DBArtisan includes a session recording feature that records changes to the server. The Session Recording feature lets you create a script file that you can execute as a batch at another time.

The session recording feature automates repetitive tasks that you routinely perform by issuing the commands in the collected script with a single command. Session recording lets you:

- Streamline time consuming, repetitive tasks.
- Execute multiple actions with from a single file.
- Automate a complex series of tasks by creating a batch file.
- Distribute automated tasks to multiple users with the session recording file.

The Session Recording feature is not available for operations that are destructive to your server. These operations include:

- Schema Migration
- Data Load
- ISQL and DDL Editors

When you activate session recording, these operations are grayed out and not available.

You can also use the session recording feature for Tivoli Integration. DBArtisan records schema change management sessions to instruction files, which are read by Tivoli Management Systems. Tivoli subsequently transports these to multiple managed endpoints for local execution.

For more information, see [Recording a Session](#page-150-0) and [Executing a Session File.](#page-150-1)

# <span id="page-150-0"></span>RECORDING A SESSION

You can create a session file that includes a series of commands or actions using DBArtisan Session Recording Mode dialog box.

#### **Completing the** Session Recording Mode **Dialog Box**

1 On the Datasource menu, click Session Recording.

The table below describes the options and functionality on the Enter Session Recording Mode dialog box.

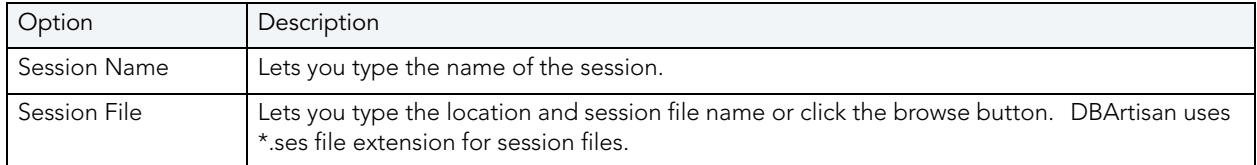

- **NOTE:** DBArtisan appends each task that you record in the session file. In place of an Execute button, DBArtisan displays a Record button. To record a certain task, click the Record Button to open the Task Recording dialog box.
- 2 When you want to exit session recording mode, open an ISQL Window that lets you review the session file.
- 3 On the Datasources menu, click Session Recording.

DBArtisan opens an SQL window.

For more information, see [Session Recording](#page-149-1) and [Executing a Session File](#page-150-1).

# <span id="page-150-1"></span>EXECUTING A SESSION FILE

You can execute a session file which includes a series of collected commands in a single batch from an ISQL Window.

1 On the File menu, click Open.

DBArtisan opens the Open Files dialog box.

2 Select the session file(s) (\*.ses) from the file list, or in the File Name box, type a session file name.

3 Click OK.

DBArtisan opens the session file into a SQL window.

- 4 On the SQL tool bar, click the Execute button.
- 5 On the SQL tool bar, click the Step-Execute button to see a graphical display to identify the execution path of the script, and then click the Execute button to execute the session file.
- 6 On the SQL tool bar, click the Query Plan button to see a graphical display to identify the execution path of the script.
- 7 Click the Execute button.

DBArtisan executes the script.

For more information, see [Session Recording](#page-149-1).

# DATABASE OBJECT FINDER

The Database Object Finder is a search utility that lets you search through all your database objects. You can narrow your search by type of object and object owner, and you can set the search direction. The Database Object Finder also includes many options that let you further focus your search. The Database Object Finder displays your search results in the Database Object Found box at the bottom of the Database Object Finder dialog box. For successful searches, DBArtisan lets you open the appropriate object editor from the Database Object Finder.

## **Completing the Database Object Finder**

- 1 Connect to a datasource.
- 2 On the Datasource menu, click Find Object.

The table below describes the options and functionality on the Database Object Finder dialog box.

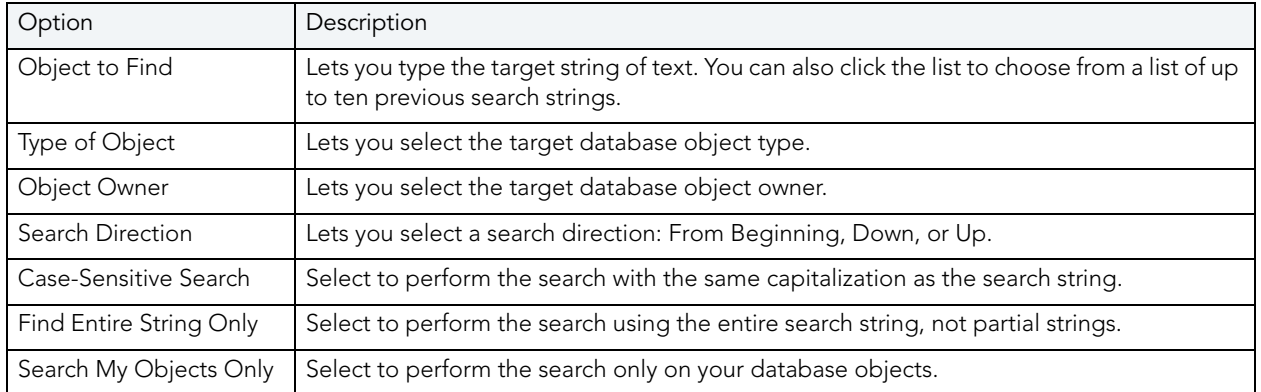

**NOTE:** If the search is successful, DBArtisan displays the search string in the Database Object Found box. Click the Open button and DBArtisan opens the object editor for the target object.

# CHANGING AN ODBC DATASOURCE TO A NATIVE DATASOURCE

**CAUTION:** The section below refers only to Microsoft SQL Server connectivity.

Microsoft SQL Server uses ODBC to connect to Microsoft SQL Servers. DBArtisan requires native connectivity. To connect through DBArtisan, register your Microsoft SQL Server(s) using native connectivity in the Microsoft SQL Server Client Utility.

To change your ODBC servers to native connectivity, do the following:

- 1 Open the Microsoft SQL Server Client Network Utility dialog box, CLICONFG.exe.
- 2 On the **General** tab, click **Add**.

Microsoft SQL Server opens the Add Network Library Configuration dialog box.

The table below describes the options and functionality on the Add Network Library Configuration dialog box:

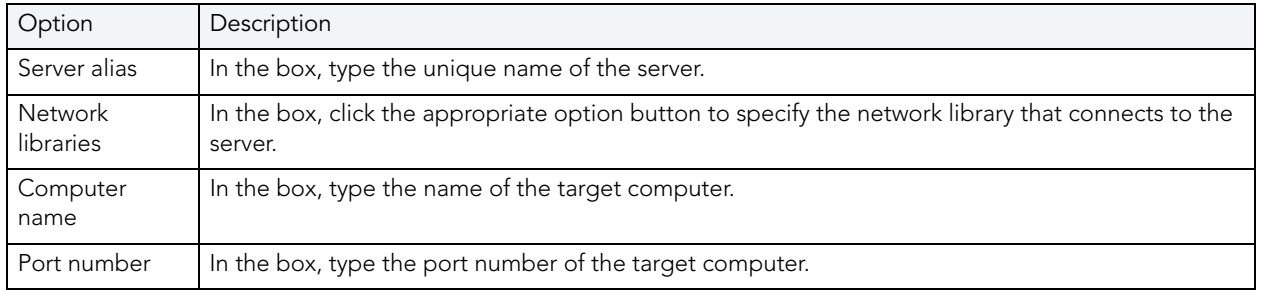

3 Click OK.

DBArtisan returns to the Client Network Utility dialog box.

4 In the Client Network Utility dialog box, click Apply.

DBArtisan adds the server.

5 Open DBArtisan and the Datasource Registration wizard. For more information, see [Datasource Registration.](#page-126-0)

For more information, see **Datasource Management**.

# DATABASE OBJECT MANAGEMENT

For each supported DBMS, DBArtisan provides extensive object management facilities. AImed at both Database Administrators and Developers, DBArtisan provides support for the most commonly used object types. The following sets of topics describe the major areas of support:

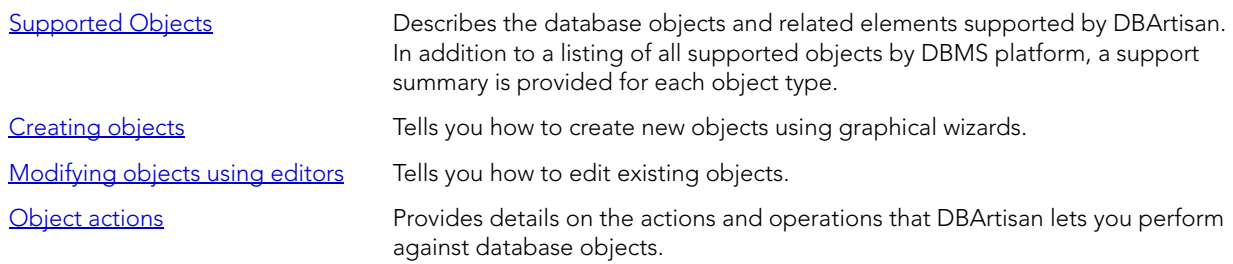

#### DATABASE OBJECT MANAGEMENT

# <span id="page-156-0"></span>SUPPORTED OBJECTS

DBArtisan lets you manage database objects across different database platforms. The table below indicates the objects that DBArtisan supports by platform:

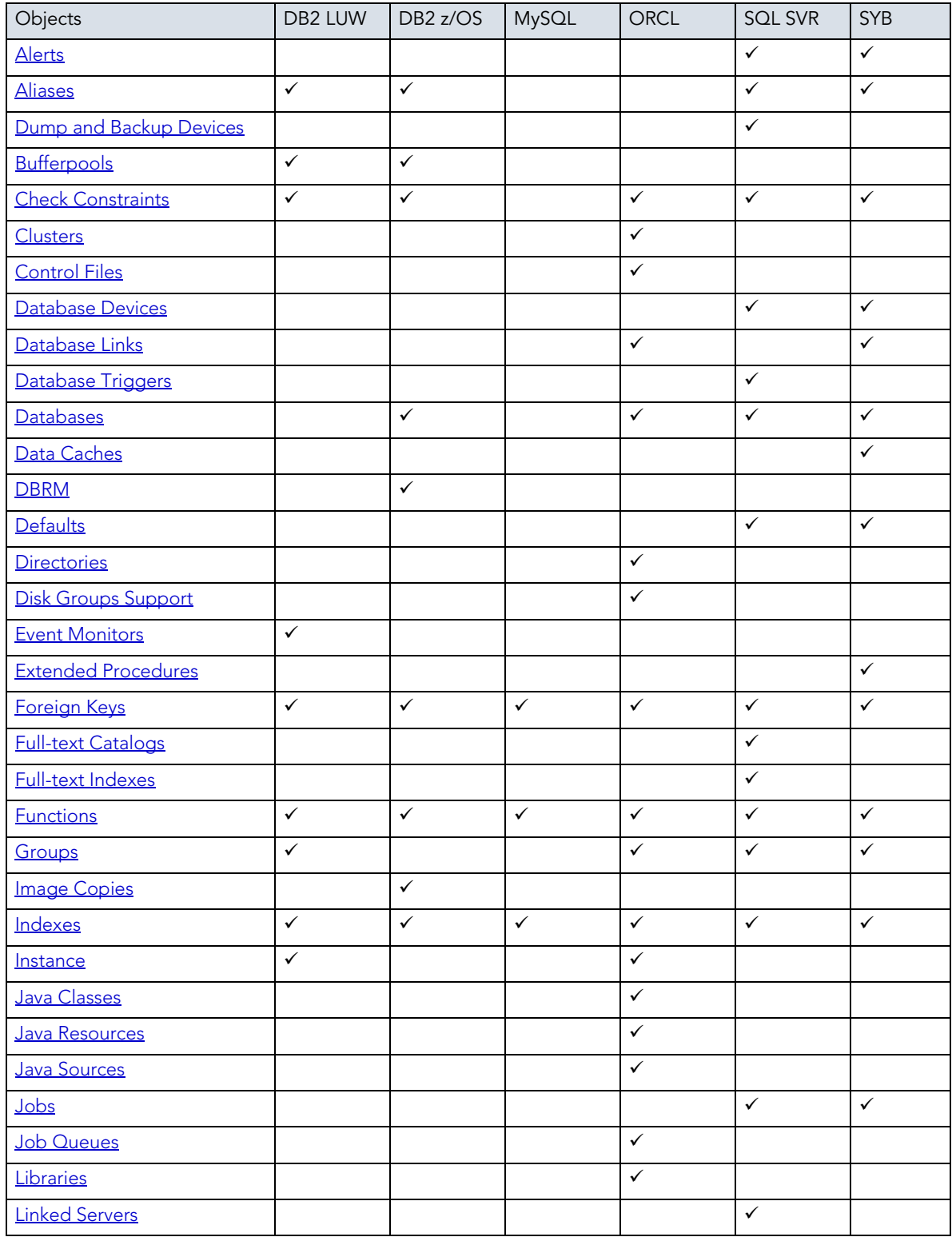

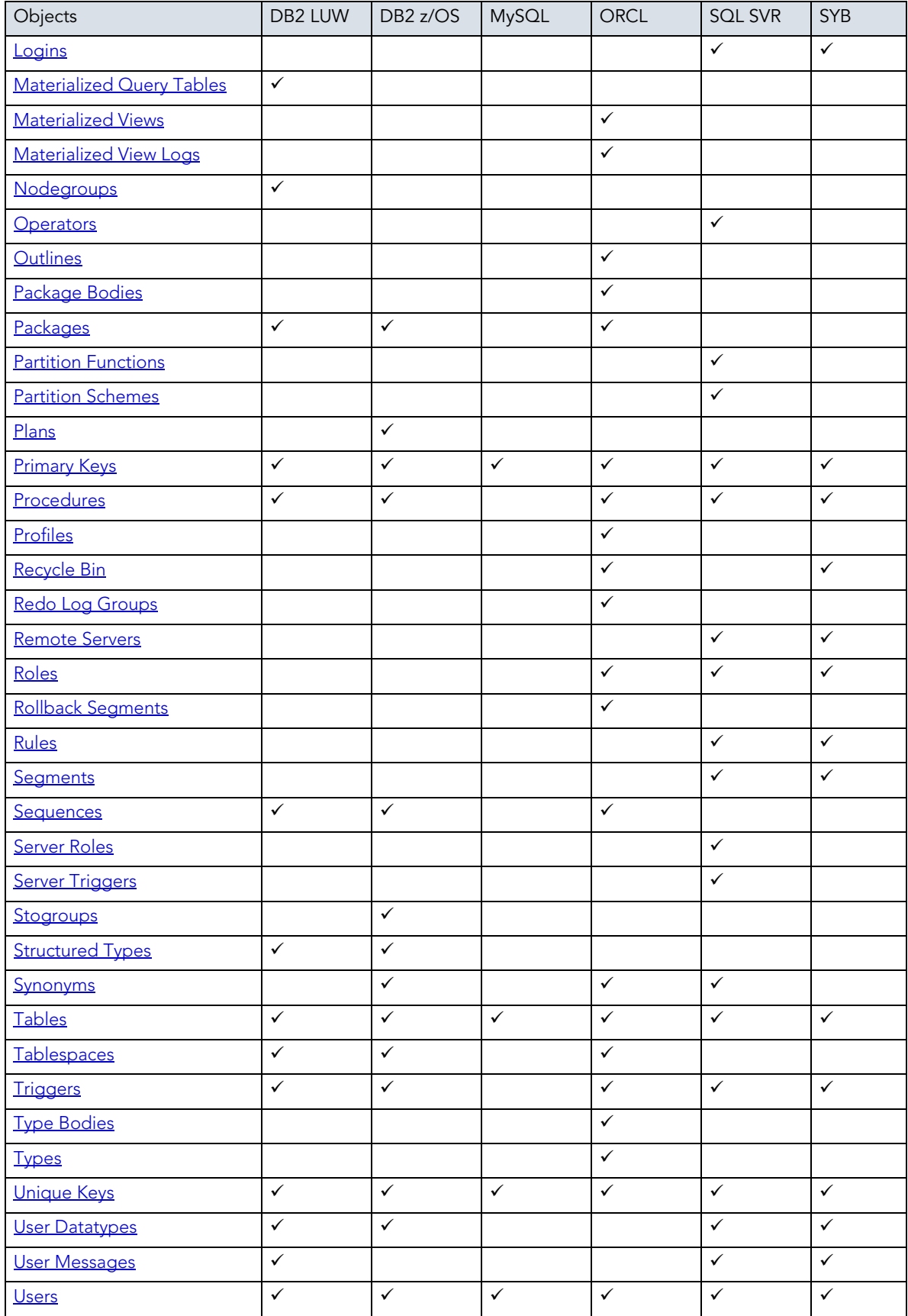

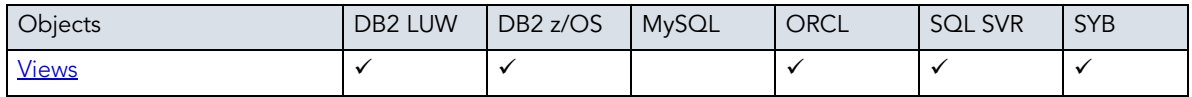

# <span id="page-158-0"></span>**ALERTS**

An alert is a definition that matches one or more Microsoft SQL Server events with a response. Errors and messages, or events, are generated by Microsoft SQL Server and entered into the Microsoft Windows application log. SQL Server Agent reads the application log and compares events to alerts that you defined. When SQL Server Agent finds a match, it fires an alert. DBArtisan lets you define alerts to respond to SQL Server events by notifying operators, forwarding the event to another server, or executing a job. These administrative tasks runs automatically if the SQL Server Agent service has been started.

# **Platform availability and Explorer node location**

**SQL Server** Server > SQL Server Agent > Alerts

## **Creating and editing**

• [Alerts Wizard \(SQL Server\)](#page-285-0) and [Alerts Editor \(SQL Server\)](#page-466-0)

## **Object actions/operations supported**

The following object actions are available for this object type. For an introduction to object actions and details on usage of specific actions, see ["Object actions" on page 551.](#page-550-0)

[Drop](#page-601-0) [Extract](#page-613-0) [Rename](#page-644-0)

# <span id="page-158-1"></span>ALIASES

Aliases let you assume the permissions of another database user without creating a separate user identity. You can use an alias when a user requires only temporary access to a database. You can also use an alias to mask a user's identity.

## **Platform availability and Explorer node location**

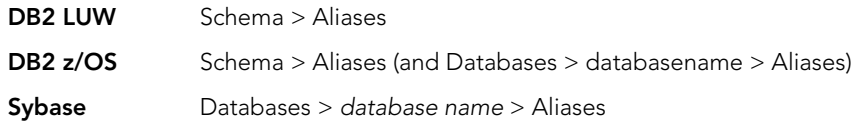

## **Creating and editing**

See the following topics:

- • ["Alias Wizard \(DB2 LUW\)" on page 230](#page-229-0) and ["Aliases Editor \(IBM DB2 LUW\)" on page 426](#page-425-0)
- • ["Alias Wizard \(DB2 Z/OS\)" on page 259](#page-258-0) and ["Aliases Editor \(IBM DB2 Z/OS\)" on page 448](#page-447-0)
- • ["Alias Wizard \(Sybase\)" on page 389](#page-388-0) and ["Aliases Editor \(Sybase\)" on page 530](#page-529-0)

#### **Object actions/operations supported**

The following table lists object actions available for this object type. For an introduction to object actions and details on usage of specific actions, see ["Object actions" on page 551](#page-550-0).

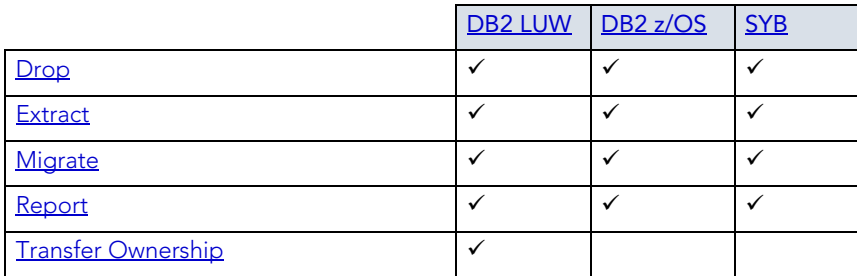

# <span id="page-159-0"></span>BUFFERPOOLS

**NOTE:** This object is supported by IBM DB2 for OS/390 and z/OS and IBM DB2 for Linux, Unix, and Windows only.

Bufferpools are areas of system memory to cache table and index data pages. DBArtisan retrieves table and index data pages from their physical storage location and places them in the bufferpool so that when you modify or access data, you can retrieve the data from memory rather than a physical device or file. Bufferpools improve database system performance because DBArtisan can retrieve the data quickly from memory.

#### **Platform availability and Explorer node location**

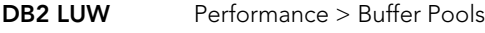

**DB2 z/OS** Performance > Buffer Pools

#### **Creating and editing**

- [Bufferpool Wizard for IBM DB2 \(IBM DB2 LUW\)](#page-230-0) and [Bufferpool Editor \(IBM DB2 LUW\)](#page-426-0)
- [Buffer Pools Editor \(IBM DB2 Z/OS\)](#page-447-1)

## **Object actions/operations supported**

The following table lists object actions available for this object type. For an introduction to object actions and details on usage of specific actions, see ["Object actions" on page 551](#page-550-0).

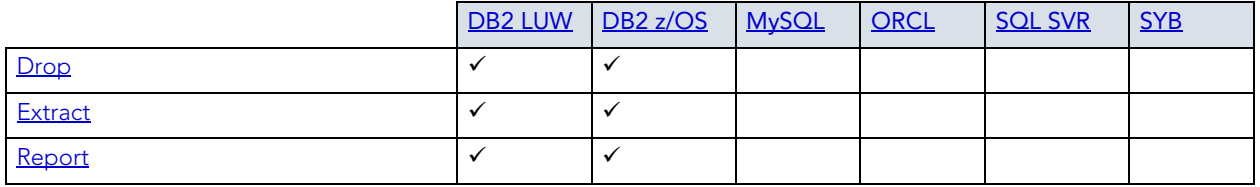

# <span id="page-160-0"></span>CHECK CONSTRAINTS

Check constraints are data values that are acceptable in a column. They are logical expressions that verify column values meet defined acceptance criteria.

#### **Platform availability and Explorer node location**

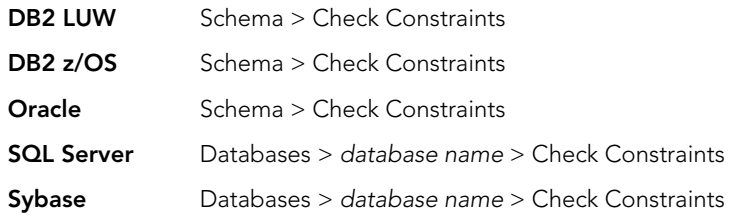

# **Creating and editing**

See [Add or Modify Check Constraint.](#page-557-0)

## **Object actions/operations supported**

The following table lists object actions available for this object type. For an introduction to object actions and details on usage of specific actions, see ["Object actions" on page 551](#page-550-0).

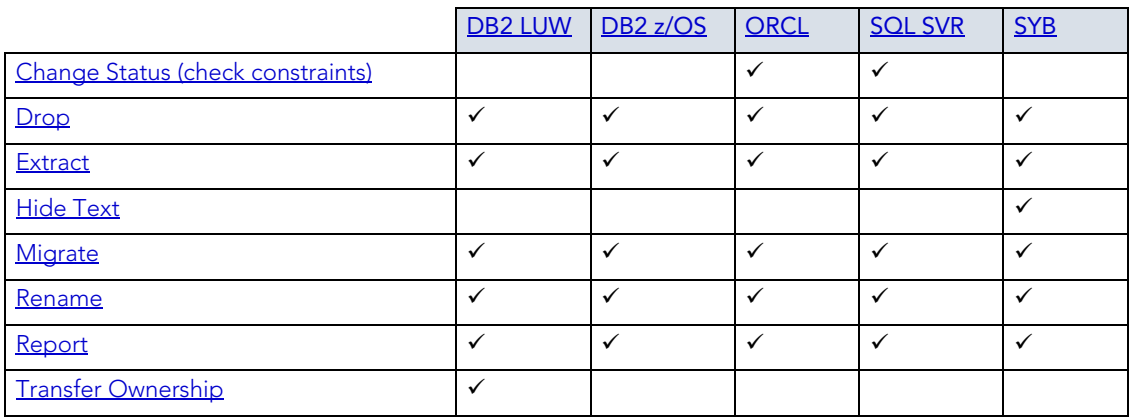

# <span id="page-161-0"></span>**CLUSTERS**

Clusters provide an optional method of storing table data. A cluster comprises of a group of tables that share the same data blocks, and which are grouped together because they share common columns and are often used together. The related columns of tables stored in a cluster are known as the cluster key.

There are two types of clusters:

- Index
- Hash

Index clusters store the cluster data together and index the cluster key, which should make them faster at retrieving a range of data rows.

Hash clusters apply hashing functions to the cluster key to determine the physical location of a data row, which should make them faster at retrieving specific data rows.

**NOTE:** To place a table on a cluster, 6 include the ON CLUSTER syntax within the CREATE TABLE statement. Placing a table on a cluster precludes you from placing it on a tablespace or defining the associated storage parameters.

## **Platform availability and Explorer node location**

**Oracle** Schema > Clusters

# **Creating and editing**

• [Cluster Wizard \(Oracle\)](#page-336-0) and [Clusters Editor \(Oracle\)](#page-497-0).

## **Object actions/operations supported**

The following object actions are available for this object type. For an introduction to object actions and details on usage of specific actions, see ["Object actions" on page 551.](#page-550-0)

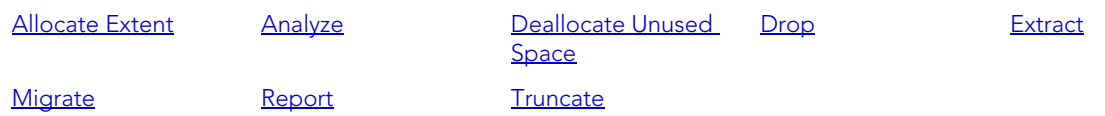

# <span id="page-161-1"></span>CONTROL FILES

Control files map to the structures that make up the database including the location of datafiles. Control files are read-only because they are only constructed during database creation.

## **Platform availability and Explorer node location**

**Oracle** Storage > Control Files

## **Creating and editing**

Control files cannot be created or edited using DBArtisan.

## **Object actions/operations supported**

The following object actions are available for this object type. For an introduction to object actions and details on usage of specific actions, see ["Object actions" on page 551.](#page-550-0)

[Backup Control Files](#page-832-0) [Open Control Files](#page-628-0) [Report](#page-662-0)

# <span id="page-162-0"></span>DATABASE DEVICES

A database device is a disk or a portion of a disk that stores databases and database objects.

#### **Platform availability and Explorer node location**

**Sybase** Storage > Database Devices

#### **Creating and editing**

• [Database Device Wizard \(Sybase\)](#page-389-0) and [Database Devices Editor \(Sybase\)](#page-530-0)

#### **Object actions/operations supported**

The following object actions are available for this object type. For an introduction to object actions and details on usage of specific actions, see ["Object actions" on page 551.](#page-550-0)

[Report](#page-662-0) [Resize](#page-663-0) **Branch Resize** [Unmirror \(Sybase\)](#page-683-0)

[Drop](#page-601-0) [Extract](#page-613-0) [Mirror](#page-624-0) [Reinitialize](#page-644-1) [Refit](#page-643-0)

# <span id="page-162-1"></span>DATABASE LINKS

Database links are named schema objects that describe a path from one database to another. Database links are implicitly used when a reference is made to a global object name in a distributed database. To use a database link, either it is public or you own it.

**NOTE:** Oracle syntax does not let you alter an existing database link. To change its definition, drop and re-create it.

### **Platform availability and Explorer node location**

**Oracle** Schema > Database Links

## **Creating and editing**

• [Database Link Wizard \(Oracle\)](#page-339-0) and [Database Links Editor \(Oracle\)](#page-499-0)

### **Object actions/operations supported**

The following object actions are available for this object type. For an introduction to object actions and details on usage of specific actions, see ["Object actions" on page 551.](#page-550-0)

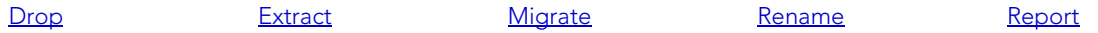

# <span id="page-163-0"></span>DATABASE TRIGGERS

A database trigger implements a database-scope DDL trigger. These triggers fire in response to events associated with DDL statements.

**NOTE:** Before working with database triggers, consult Microsoft SQL Server documentation for a general understanding of DDL triggers. For more information, see Accessing Third [Party Documentation](#page-15-0).

## **Platform availability and Explorer node location**

**SQL Server 2005 ^** Databases > database name > Database Triggers

## **Creating and editing**

• [Database Triggers Wizard \(SQL Server\)](#page-290-0) and [Database Triggers Editor \(SQL Server\)](#page-469-0)

#### **Object actions/operations supported**

The following object actions are available for this object type. For an introduction to object actions and details on usage of specific actions, see ["Object actions" on page 551.](#page-550-0)

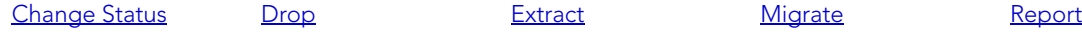

# **Related information**

• [Server Triggers](#page-207-1)

# <span id="page-164-0"></span>**DATABASES**

Databases are a collection of tables, or a collection of index spaces and tablespaces. The goals of a database system are straightforward but challenging. In general, a database aims to manage large amounts of data in a multi-user environment. It should achieve high performance while letting many users access the same information concurrently without compromising data integrity. A database also must protect against unauthorized access and provide reliable solutions for failure recovery.

## **Platform availability and Explorer node location**

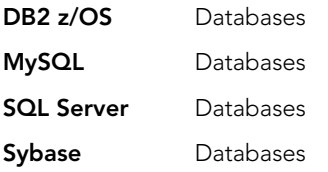

# **Creating and editing**

- [Database Wizard \(IBM DB2 LUW\)](#page-231-0) and [Databases Editor \(IBM DB2 LUW\)](#page-427-0)
- [Database Wizard \(DB2 Z/OS\)](#page-259-0) and [Databases Editor \(IBM DB2 Z/OS\)](#page-448-0)
- [Database Wizard \(SQL Server\)](#page-288-0) and [Databases Editor \(SQL Server\)](#page-468-0)
- [Database Wizard \(Sybase\)](#page-390-0) and [Databases Editor \(Sybase\)](#page-531-0)

## **Object actions/operations supported**

The following table lists object actions available for this object type. For an introduction to object actions and details on usage of specific actions, see ["Object actions" on page 551](#page-550-0).

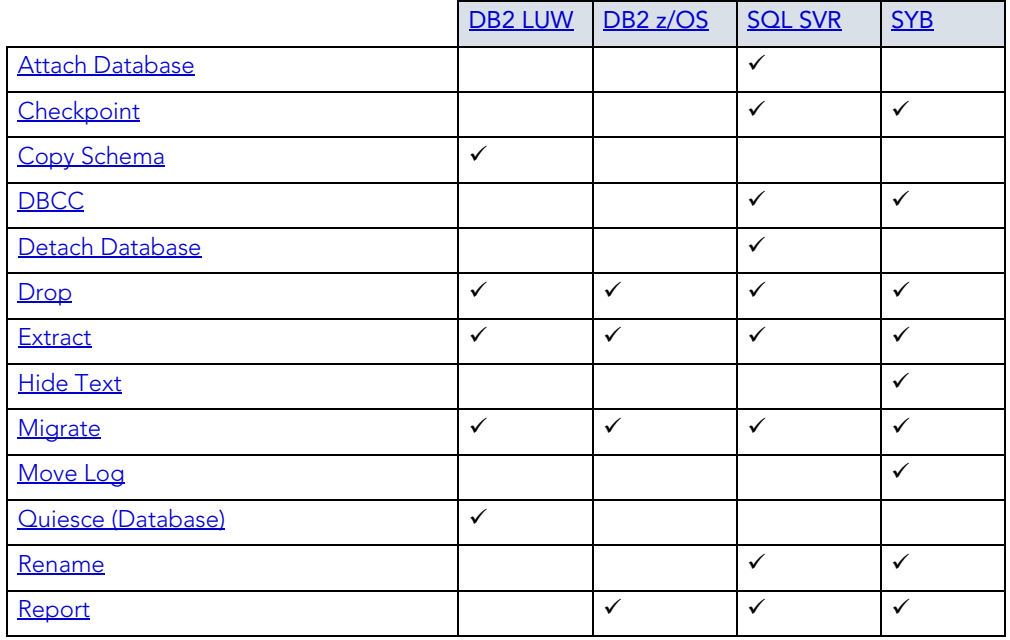

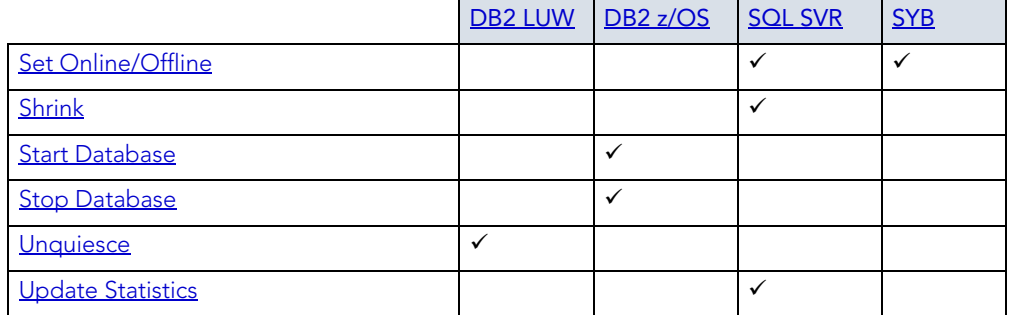

#### **DBMS-specific information**

- [IBM DB2 for Linux, Unix, and Windows Instances](#page-165-0)
- [Microsoft SQL Server Databases](#page-165-1)
- [IBM DB2 for OS/390 and z/OS Instances](#page-166-1)
- [Sybase ASE Databases](#page-166-2)

# <span id="page-165-0"></span>IBM DB2 FOR LINUX, UNIX, AND WINDOWS INSTANCES

Databases are a collection of tables, or a collection of index spaces and tablespaces. The goals of a database system are straightforward but challenging. In general, a database aims to manage large amounts of data in a multi-user environment. It should achieve high performance while letting many users access the same information concurrently without compromising data integrity. A database also must protect against unauthorized access and provide reliable solutions for failure recovery.

# <span id="page-165-1"></span>MICROSOFT SQL SERVER DATABASES

Databases are a collection of tables, or a collection of index spaces and tablespaces. The goals of a database system are straightforward but challenging. In general, a database aims to manage large amounts of data in a multi-user environment. It should achieve high performance while letting many users access the same information concurrently without compromising data integrity. A database also must protect against unauthorized access and provide reliable solutions for failure recovery.

**NOTE:** Microsoft SQL Server recommends that you do not create any user objects, such as tables, views, stored procedures, or triggers, in the master database. The master database includes the system tables that store the system information used by SQL Server, such as configuration option settings.

# <span id="page-166-1"></span>IBM DB2 FOR OS/390 AND Z/OS INSTANCES

Databases are a collection of tables, or a collection of index spaces and tablespaces. The goals of a database system are straightforward but challenging. In general, a database aims to manage large amounts of data in a multi-user environment. It should achieve high performance while letting many users access the same information concurrently without compromising data integrity. A database also must protect against unauthorized access and provide reliable solutions for failure recovery.

# <span id="page-166-2"></span>SYBASE ASE DATABASES

Databases are a collection of tables, or a collection of index spaces and tablespaces. The goals of a database system are straightforward but challenging. In general, a database aims to manage large amounts of data in a multi-user environment. It should achieve high performance while letting many users access the same information concurrently without compromising data integrity. A database also must protect against unauthorized access and provide reliable solutions for failure recovery.

# <span id="page-166-0"></span>DATA CACHES

Data Caches are devices stored in memory. If configured properly, they can substantially boost performance by allowing users to read or write data in memory instead of to or from physical disk. With System 11, you can now "borrow" memory from the default data cache and allocate it to customized data caches.

Named data caches let you achieve substantially greater concurrency. Data caches also increase the likelihood that Sybase ASE reads data from memory and not disk. DBArtisan lets you bind particularly active databases (for example, tempdb), tables (for example, syslogs and sysindexes) or indexes to dedicated data caches. In addition, you can boost performance by creating memory pools, each configured for different I/O throughput (2 K to 16 K), within every named data cache.

In spite of their potential, named data caches are not a panacea for performance problems. You should still carefully optimize your queries and indexing strategy. Poor configuration of named data caches can lead to worse performance because precious memory resources are misallocated. To determine data cache performance, you should examine the cache hit ratio.

## **Platform availability and Explorer node location**

**Sybase** Storage > Data Caches

## **Creating and editing**

• [Data Cache Wizard \(Sybase\)](#page-391-0) and [Data Cache Editor \(Sybase\)](#page-532-0)

### **Object actions/operations supported**

The following object actions are available for this object type. For an introduction to object actions and details on usage of specific actions, see ["Object actions" on page 551.](#page-550-0)

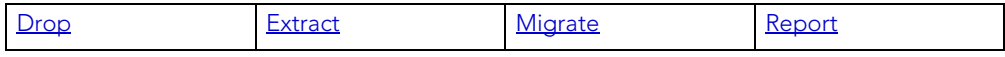

# <span id="page-167-0"></span>DBRM

A Database Request Module (DBRM) is an application containing information on SQL statements extracted from the DB2 precompiler. A DBRM refers to a specific database and is stored outside of the DB2 directory.

#### **Platform availability and Explorer node location**

**DB2 z/OS** Application processes > DBRM

### **Creating and editing**

• [DBRMs Editor \(IBM DB2 Z/OS\)](#page-449-0)

#### **Object actions/operations supported**

The following object actions are available for this object type. For an introduction to object actions and details on usage of specific actions, see ["Object actions" on page 551.](#page-550-0).

[Report](#page-662-0)

# <span id="page-167-1"></span>DEFAULTS

Defaults promote data integrity by supplying a default value to a table column if the user does not explicitly provide one. They are reusable objects that you can bind to table columns or user datatypes.

#### **Platform availability and Explorer node location**

**SQL Server** Databases > database name > Defaults

**Sybase** Databases > database name > Defaults

## **Creating and editing**

- [Default Wizard \(SQL Server\)](#page-291-0) and [Defaults Editor \(SQL Server\)](#page-469-1)
- [Default Wizard \(Sybase\)](#page-393-0) and [Defaults Editor \(Sybase\)](#page-533-0)

## **Object actions/operations supported**

The following table lists object actions available for this object type. For an introduction to object actions and details on usage of specific actions, see ["Object actions" on page 551](#page-550-0).

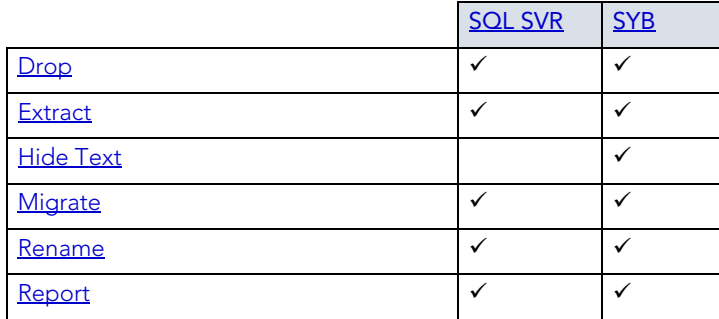

# <span id="page-168-0"></span>**DIRECTORIES**

Directories create an alias to an external operating system directory to your database files, which can be used for storing large binary object files. When you create a directory, provide the full path name to the outside operating system where the BFILE's are stored. This object lets you store large files, such as video, outside of the database. The directory object lets you provide a simple alias to the full path name of an outside server's file system, which you can then use to point to the files when creating procedural logic objects. This saves the developer from having to type the full path name when coding.

To create a Directory object, you need CREATE ANY DIRECTORY system privileges. You also create or have in place a corresponding operating system directory to store the file. This directory must have the correct read permissions for Oracle processes.

## **Platform availability and Explorer node location**

**Oracle** Storage > Directories

## **Creating and editing**

• [Directory Wizard \(Oracle\)](#page-343-0) and [Directories Editor \(Oracle\)](#page-499-1)

#### **Object actions/operations supported**

The following object actions are available for this object type. For an introduction to object actions and details on usage of specific actions, see ["Object actions" on page 551.](#page-550-0)

[Drop](#page-601-0) **[Extract](#page-613-0) [Migrate](#page-623-0)** [Report](#page-662-0)

# <span id="page-169-0"></span>DISK GROUPS SUPPORT

When connected to an Oracle datasource with an ASM instance, the Explorer's **Instance** node shows **ASM** and **ASM > Disk Groups** subnodes. DBArtisan lets you connect to the ASM instance and provides basic object management for disk groups.

DBArtisan lets you use the default datasource connection or a dedicated connection to the ASM instance. When using the default datasource connection, you can open a Disk Group Editor but you can only view limited properties of the disk group. With a dedicated connection to the ASM instance, you can create and edit disk groups and make use of the disk group-specific object actions: **Check Disk Group**, **Mount Disk Group**, **Rebalance Disk Group**, and **Undrop Disk**. After connecting to the datasource, you are prompted to choose between the default datasource connection and a dedicated ASM instance connection on the first object action against a disk group. The connection type persists and you can also explicitly change the connection type using the **Manage ASM Connection** and **Disconnect ASM Connection** actions.

# **Platform availability and Explorer node location**

- **Oracle 10g ^** Instance > ASM > Disk Groups
	- **NOTE:** The **ASM** and **Disk Groups** nodes are only visible if the datasource instance has an ASM instance.

### **Creating and editing**

• [Disk Groups Wizard \(Oracle\)](#page-340-0) and [Disk Groups Editor \(Oracle\)](#page-500-0)

#### **Object actions/operations supported**

The following object actions are available for this object type. For an introduction to object actions and details on usage of specific actions, see ["Object actions" on page 551.](#page-550-0)

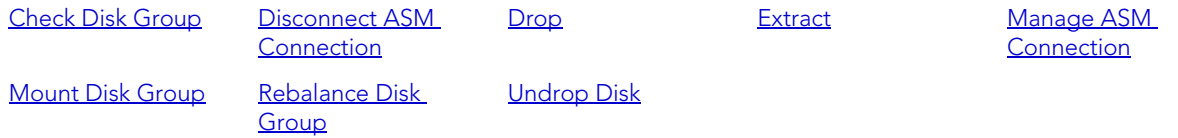

## **Connection details**

When registering an Oracle datasource:

- As of Oracle 11gR1, you can specify the SYSASM privilege for the datasource connection. This provides full ASM administrative privilege for this connection.
- Using the SYSDBA privilege, you can register the ASM instance directly using the Datasource Registration Wizard.

For more information, see [Registering or Editing a Datasource.](#page-126-2)

# <span id="page-170-0"></span>DUMP AND BACKUP DEVICES

Dump devices store backups of databases and transaction logs. In Microsoft SQL Server, dump devices have been renamed to backup devices. Before you can dump a database or its transaction log, first create a dump device that stores the resulting backup file. Microsoft SQL Server and Sybase ASE lets you create tape and disk dump devices. Disk dump devices are a fast and convenient mechanism for backups. Tape dump devices facilitate off site storage for enhanced disaster recovery.

# **Platform availability and Explorer node location**

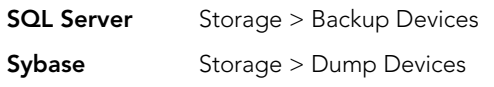

# **Creating and editing**

- [Backup Device Wizard \(SQL Server\)](#page-287-0) and [Backup Devices Editor \(SQL Server\)](#page-466-1)
- [Dump Device Wizard \(Sybase\)](#page-393-1) and [Dump Devices Editor \(Sybase\)](#page-533-1)

# **Object actions/operations supported**

The following table lists object actions available for this object type. For an introduction to object actions and details on usage of specific actions, see ["Object actions" on page 551](#page-550-0).

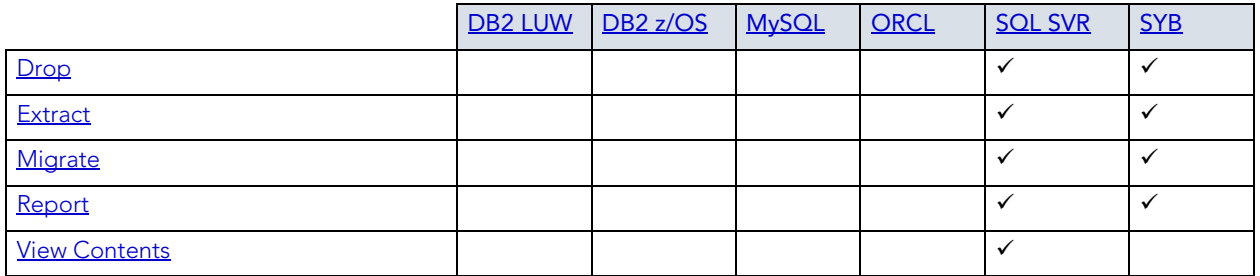

# <span id="page-170-1"></span>EVENT MONITORS

Event Monitors lets you monitor specified events that occur on the database including deadlocks, connections, and statements. Because monitoring is configurable by type, you can record activity against all trackable objects or only those you consider most important.

**NOTE:** Event Monitors cannot be altered using the ALTER command. An Event Monitor has to be dropped and re-created.

## **Platform availability and Explorer node location**

**DB2 LUW** Performance > Event Monitors

### **Creating and editing**

• [Event Monitor Wizard \(DB2 LUW\)](#page-233-0) and [Event Monitor Editor \(IBM DB2 LUW\)](#page-428-0)

#### **Object actions/operations supported**

The following object actions are available for this object type. For an introduction to object actions and details on usage of specific actions, see ["Object actions" on page 551.](#page-550-0)

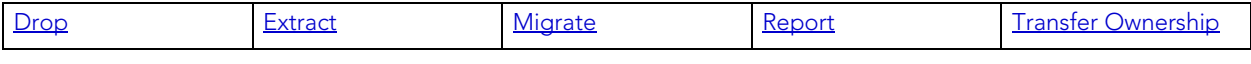

# <span id="page-171-0"></span>EXTENDED PROCEDURES

Extended Procedures are dynamic link libraries that can be used to load and execute application routines written in other programming languages, such as C or Visual Basic. Extended Procedures function and appear in the same manner as normal stored procedures in that you can pass parameters to them and obtain results.

**NOTE:** Extended Procedures can only be accessed on the Master database.

## **Platform availability and Explorer node location**

**Sybase** Databases > database name > Extended Procedures

#### **Creating and editing**

• [Extended Procedure Wizard \(Sybase\)](#page-394-0) and [Extended Procedures Editor \(Sybase\)](#page-533-2)

#### **Object actions/operations supported**

The following object actions are available for this object type. For an introduction to object actions and details on usage of specific actions, see ["Object actions" on page 551.](#page-550-0)

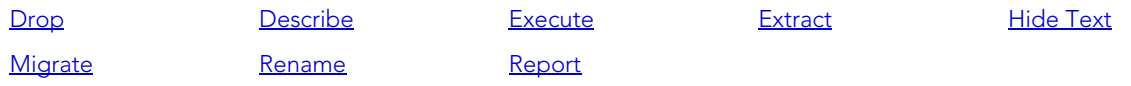

# <span id="page-171-1"></span>FOREIGN KEYS

Foreign keys enforce referential integrity between tables by verifying the existence of foreign key values in the parent table before letting you insert or update foreign key values in the child table.

# **Platform availability and Explorer node location**

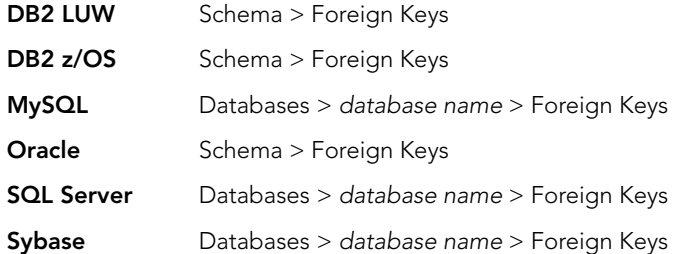

## **Creating and editing**

- [Foreign Key Wizard \(IBM DB2 LUW\)](#page-234-0) and [Foreign Keys Editor \(IBM DB2 LUW\)](#page-428-1)
- [Foreign Key Wizard \(DB2 Z/OS\)\)](#page-260-0) and [Foreign Keys Editor \(IBM DB2 Z/OS\)](#page-450-0)
- [Foreign Keys wizard \(MySQL\)](#page-328-0) and [Foreign Keys editor \(MySQL\)](#page-492-0)
- [Foreign Key Wizard \(Oracle\)](#page-343-1) and [Foreign Keys Editor \(Oracle\)](#page-502-0)
- [Foreign Key Wizard \(SQL Server\)](#page-292-0) and [Foreign Keys Editor \(SQL Server\)](#page-470-0)
- [Foreign Key Wizard \(Sybase\)](#page-395-0) and [Foreign Keys Editor \(Sybase\)](#page-534-0)

#### **Object actions/operations supported**

The following table lists object actions available for this object type. For an introduction to object actions and details on usage of specific actions, see ["Object actions" on page 551](#page-550-0).

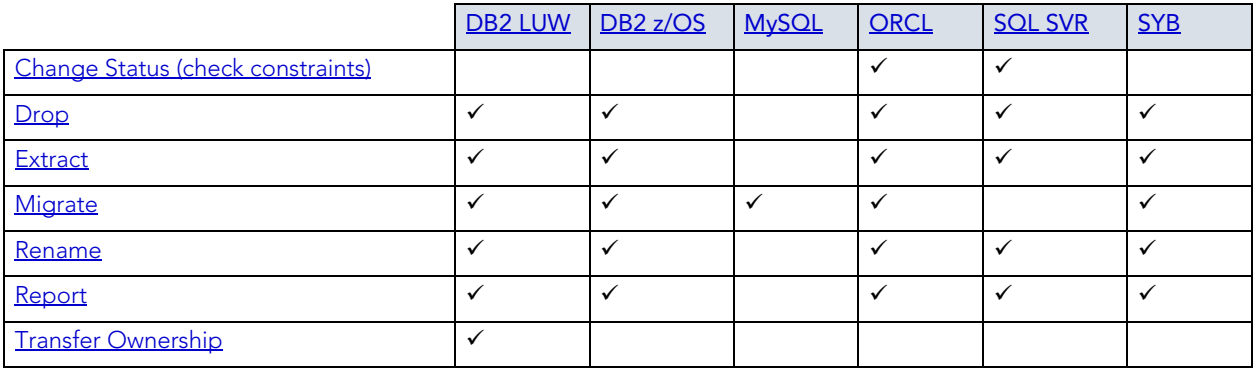

#### **DBMS platform-specific notes**

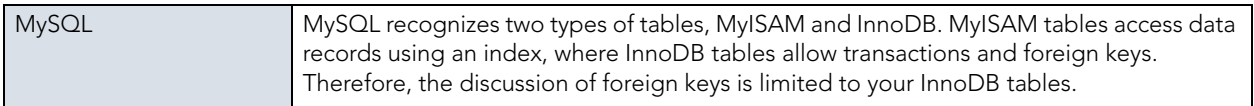

# <span id="page-173-0"></span>FULL-TEXT CATALOGS

A full-text catalog is a set of operating system files that store full-text indexes. Full-text catalogs, along with full-text indexes and the object actions supported for these object types, provide full text search support in DBArtisan.

**NOTE:** Before working with full-text catalogs, consult Microsoft SQL Server documentation for a general understanding of full-text searching. For more information, see Accessing [Third Party Documentation.](#page-15-0)

#### **Platform availability and Explorer node location**

**SQL Server 2005 ^** Databases > database name > Full-text Catalogs

#### **Creating and editing**

• [Full-text Catalogs Wizard \(SQL Server\)](#page-293-0) and [Full-text Catalogs Editor \(SQL Server\)](#page-471-0)

#### **Object actions/operations supported**

The following object actions are available for this object type. For an introduction to object actions and details on usage of specific actions, see ["Object actions" on page 551.](#page-550-0)

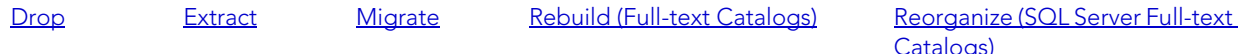

[Report](#page-662-0)

#### **Related information**

• [Full-text Indexes](#page-173-1)

# <span id="page-173-1"></span>FULL-TEXT INDEXES

A full-text index stores information used by the Full-Text Engine to compile full-text queries that can quickly search a table for particular words or word combinations. A full-text index stores information about key words and their location within one or more columns of a table.

Full-text indexes, along with full-text catalogs and the object actions supported for these object types, provide full text search support in DBArtisan.

**NOTE:** Before working with full-text indexes, consult Microsoft SQL Server documentation for a general understanding of full-text searching. For more information, see Accessing [Third Party Documentation.](#page-15-0)

#### **Platform availability and Explorer node location**

**SQL Server 2005 ^** Databases > database name > Full-text Indexes

#### **Creating and editing**

• [Full-text Indexes Wizard \(SQL Server\)](#page-295-0) and [Full-text Indexes Editor \(SQL Server\)](#page-471-1)

#### **Object actions/operations supported**

The following object actions are available for this object type. For an introduction to object actions and details on usage of specific actions, see ["Object actions" on page 551.](#page-550-0)

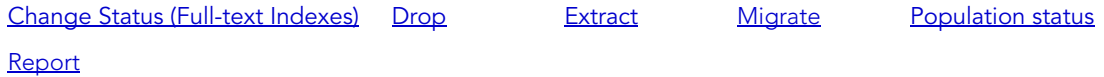

## **Related information**

• [Full-text Catalogs](#page-173-0)

# <span id="page-174-0"></span>FUNCTIONS

Functions are subroutines that you define. Functions are useful for reusable application logic. You can use functions to determine the best methods for controlling access and manipulation of the underlying data contained in an object.

The table below describes the types of user-defined functions that DBArtisan lets you create:

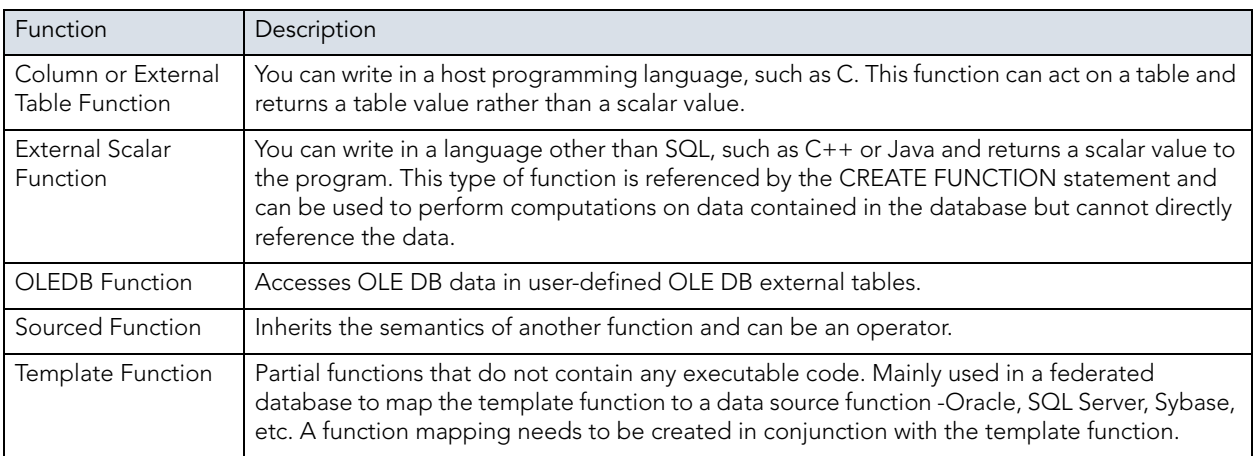

#### SUPPORTED OBJECTS

#### **Platform availability and Explorer node location**

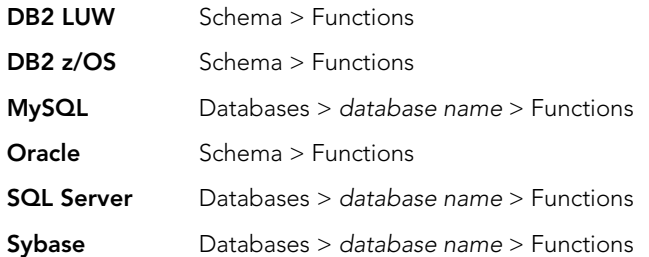

#### **Creating and editing**

- [Function Wizard \(IBM DB2 LUW\)](#page-236-0) and [Functions Editor \(IBM DB2 LUW\)](#page-429-0)
- [Function Wizard \(DB2 Z/OS\)](#page-261-0) and [Functions Editor \(IBM DB2 Z/OS\)](#page-451-0)
- [Functions wizard \(MySQL\)](#page-329-0) and [Functions editor \(MySQL\)](#page-493-0)
- [Function Wizard \(Oracle\)](#page-345-0) and [Functions Editor \(Oracle\)](#page-502-1)
- [Function Wizard \(SQL Server\)](#page-296-0) and [Functions Editor \(SQL Server\)](#page-472-0)
- [Functions Wizard \(Sybase\)](#page-396-0) and [Functions Editor \(Sybase\)](#page-535-0)

#### **Object actions/operations supported**

The following table lists object actions available for this object type. For an introduction to object actions and details on usage of specific actions, see ["Object actions" on page 551](#page-550-0).

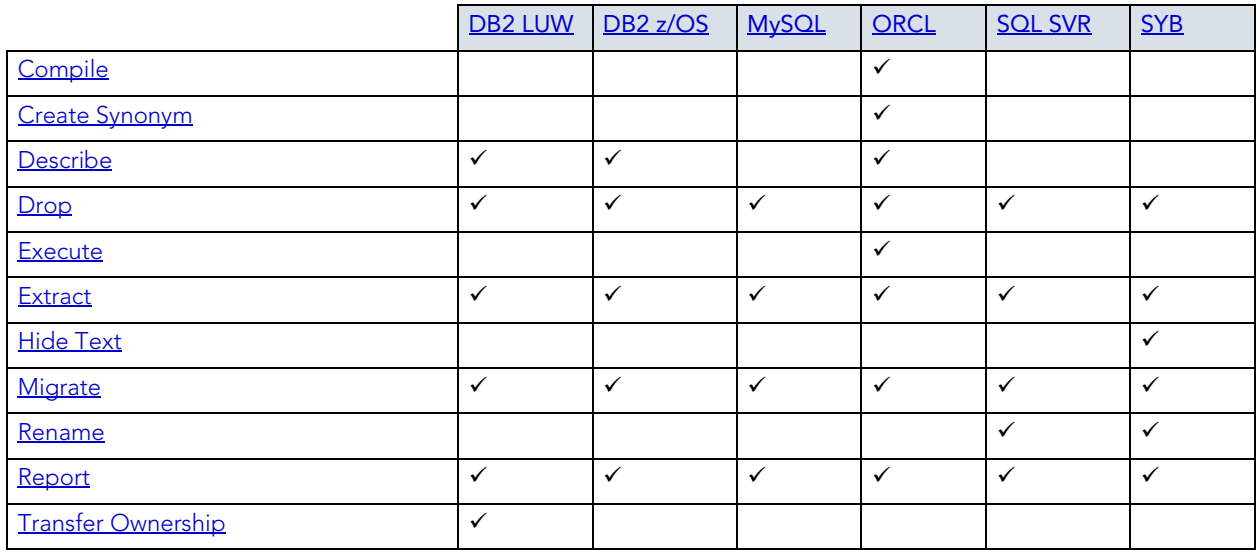

#### **Important Notes**

With respect to functions and stored procedures, it can be necessary to have statements executed before and after creation of the procedure or function. This can be useful for example, if you need to create or drop temporary tables used by the function or procedure. DBArtisan supports the use of two tag pairs, ETStart and ETEnd, that let you embed statements in the first comment block of a stored procedure or function. The following shows the expected syntax:

```
create procedure dbo.procname(@a numeric) as
/*
<ETStart>SQL Statement</ETStart>
<ETEnd>SQL Statement</ETEnd>
*/
begin
...
```
# <span id="page-176-0"></span>**GROUPS**

Groups are a defined collection of database users. The primary use of groups is to consolidate the management of permissions. By matching together similar users into groups, you can greatly reduce the number of commands required to set permissions.

Every user automatically belongs to the public group. To assign a user to another group, add the user to that group. Then the user belongs to that group and public.

**NOTE:** A user can only belong to one group at a time other than public.

#### **Platform availability and Explorer node location**

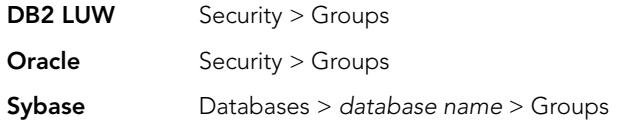

#### **Creating and editing**

- [Group Wizard \(DB2 LUW\)](#page-239-0) and [Groups Editor \(IBM DB2 LUW\)](#page-430-0)
- [Groups Editor \(Oracle\)](#page-503-0)
- [Group Wizard \(Sybase\)](#page-396-1) and [Groups Editor \(Sybase\)](#page-535-1)

#### **Object actions/operations supported**

The following table lists object actions available for this object type. For an introduction to object actions and details on usage of specific actions, see ["Object actions" on page 551](#page-550-0).

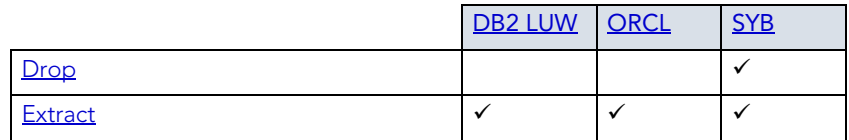

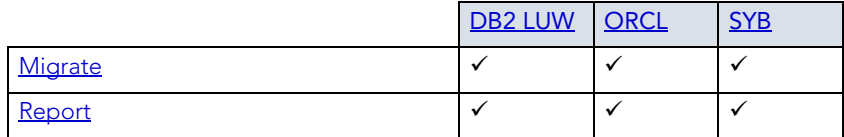

# <span id="page-177-0"></span>IMAGE COPIES

Image Copies are a full image copy of all pages in a tablespace, partition, data set, or index space. Image Copies can also be an incremental image copy of only pages that have been modified since the last use of the Image Copy Wizard.

# **Platform availability and Explorer node location**

**DB2 z/OS** Performance > Image Copies

# **Creating and editing**

Image Copies cannot be created or edited within DBArtisan.

# **Object actions/operations supported**

The following object actions are available for this object type. For an introduction to object actions and details on usage of specific actions, see ["Object actions" on page 551.](#page-550-0)

[Copy to Copy](#page-584-0) [Merge Copy](#page-623-1) [Modify Recovery](#page-624-1)

# <span id="page-177-1"></span>INDEXES

Indexes are optional structures associated with tables. You can create indexes specifically to speed SQL statement execution on a table. When properly used, Indexes are the primary means of reducing disk I/O. Indexes are logically and physically independent of the data in the associated table. Unique Indexes guarantee that no two rows of a table have duplicate values in the columns that define the index.

#### **Platform availability and Explorer node location**

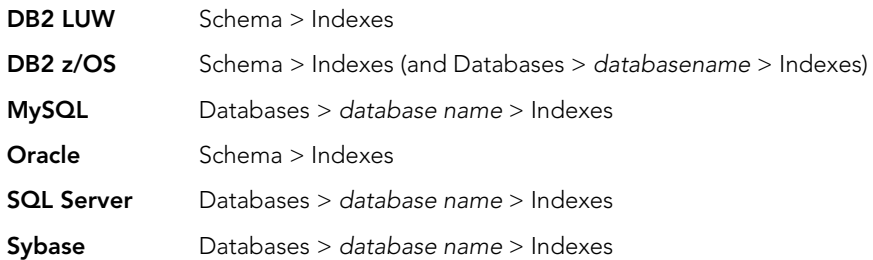

## **Creating and editing**

- [Index Wizard \(DB2 LUW\)](#page-240-0) and [Indexes Editor \(IBM DB2 LUW\)](#page-431-0)
- [Index Wizard \(DB2 Z/OS\)](#page-263-0) and [Indexes Editor \(IBM DB2 Z/OS\)](#page-452-0)
- [Indexes, Primary Keys, or Unique Keys wizard \(MySQL\)](#page-330-0) and Indexes, Primary Keys, and [Unique Keys editors \(MySQL\)](#page-493-1)
- [Index Wizard \(Oracle\)](#page-346-0) and [Indexes Editor \(Oracle\)](#page-503-1)
- [Index Wizard \(SQL Server\)](#page-297-0) and [Indexes Editor \(SQL Server\)](#page-472-1)
- [Index Wizard \(Sybase\)](#page-397-0) and [Indexes Editor \(Sybase\)](#page-536-0)

#### **Object actions/operations supported**

The following table lists object actions available for this object type. For an introduction to object actions and details on usage of specific actions, see ["Object actions" on page 551](#page-550-0).

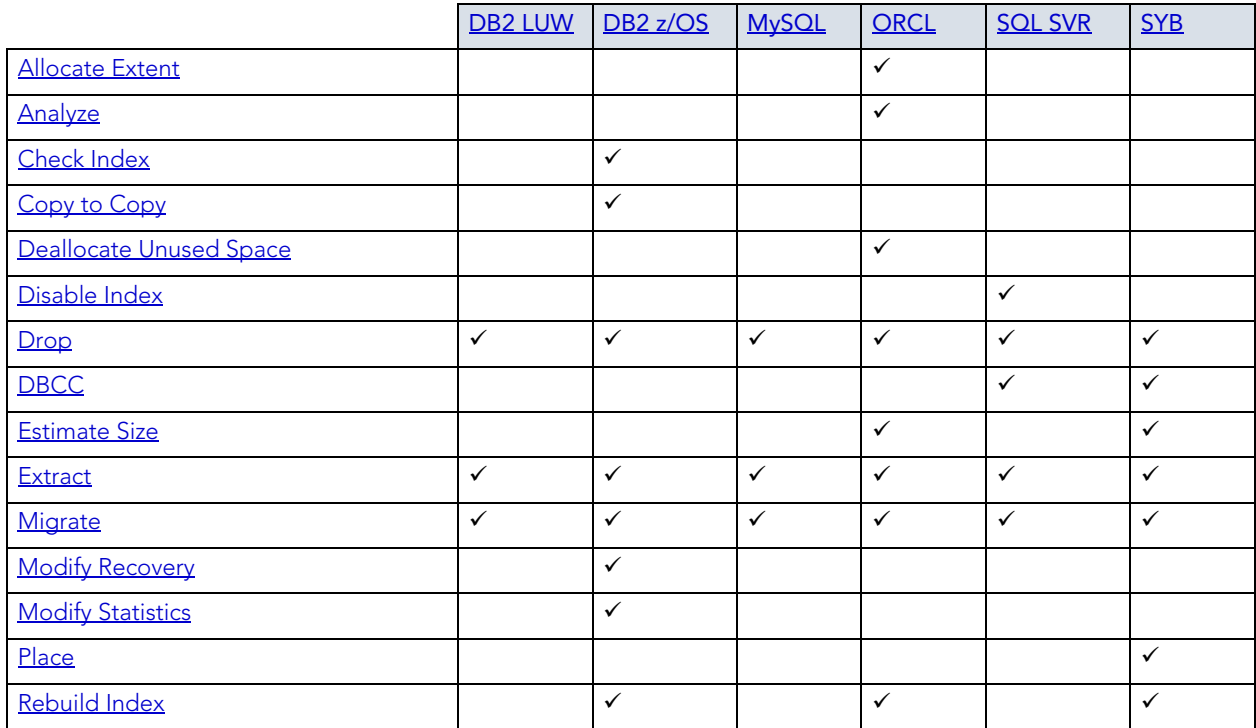

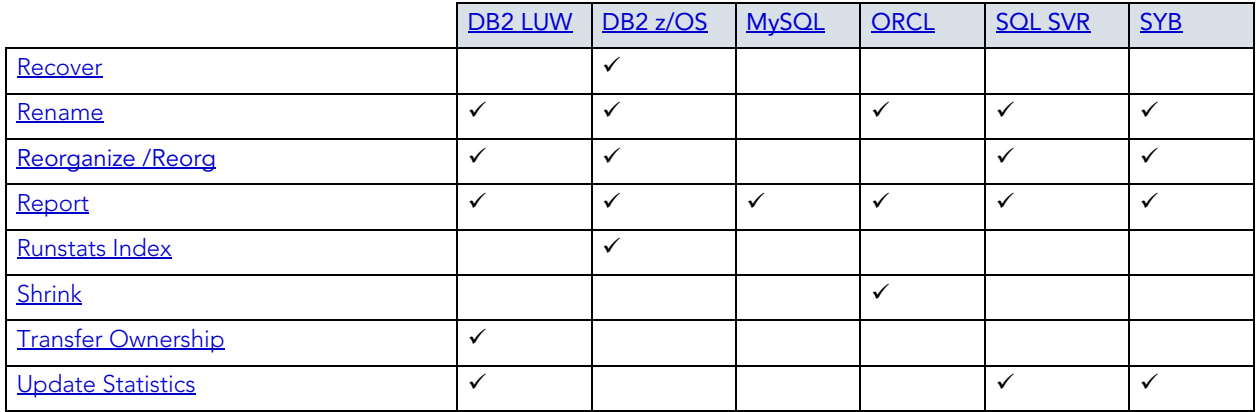

#### **DBMS-specific information**

- [IBM DB2 for Linux, Unix, and Windows Indexes](#page-179-0)
- [IBM DB2 for OS/390 and z/OS Indexes](#page-181-0)
- [Microsoft SQL Server Indexes](#page-179-1)
- [Oracle Indexes](#page-180-0)
- [Sybase ASE Indexes](#page-182-1)

# <span id="page-179-0"></span>IBM DB2 FOR LINUX, UNIX, AND WINDOWS INDEXES

IBM DB2 for Linux, Unix, and Windows offers two types of indexes:

- Unique
- Non-Unique

Unique Indexes guarantee that no two rows of a table have duplicate values in the columns that define the index.

# <span id="page-179-1"></span>MICROSOFT SQL SERVER INDEXES

Microsoft SQL Server offers two types of indexes: clustered and non-clustered. Clustered indexes physically sort table data to match their logical order. Non-clustered indexes only order the table data logically. In a database, an index lets you speed queries by setting pointers that allow you to retrieve table data without scanning the entire table. An index can be unique or non-unique.

Microsoft SQL Server creates indexes as B-Trees, which are a series of pointers mapping index pages to their underlying data pages. As tables and, therefore, indexes grow, the number of levels in the B-Tree increases. The B-Tree of a clustered index is shorter than that of a nonclustered index because the leaf level of a clustered index is the data page.
A sound indexing strategy is critical to overall system performance. One pitfall to avoid is placing many indexes on a table without regard for their cumulative cost. Remember that indexes improve read but slow write performance because Microsoft SQL Server must update more information in the system catalog. Consequently, extra indexes can actually slow overall performance if data modification occurs frequently on the table. To determine the efficacy of indexes, you should tune your queries using SHOWPLAN and IO STATISTICS and analyze the selectivity of indexes using DBCC SHOW\_STATISTICS.

DBArtisan separates system indexes from user-defined indexes in the Datasource Explorer to ensure that system indexes are not accidentally altered or dropped.

### ORACLE INDEXES

Oracle offers two types of indexes. The table below describes these indexes:

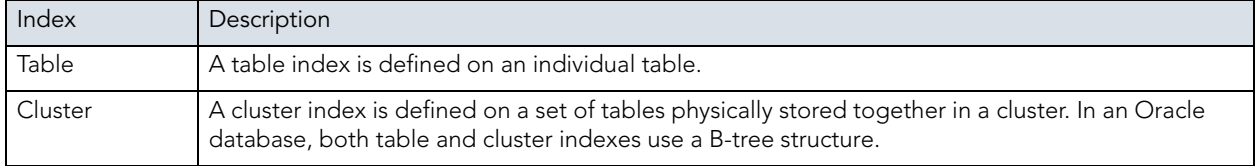

The indexing strategy, particularly with large, active tables, is critical to overall system performance. The optimal definition and number of indexes for a given table is determined by the mix of access paths to that table performing insert, update, delete and select operations. For example, adding or changing an index can speed up your selects but slow your inserts, updates and deletes. Careful tuning and testing helps you achieve the best overall performance.

**TIP:** Indexes generally improve read operations in a database, but you should not place too many indexes on some tables. Since Oracle must maintain each index along with its referenced table, placing too many indexes on a table that is the object of much insert, update, and delete activity, can actually degrade performance.

Even when an index exists on a table, the way a SQL statement is coded can actually disallow the use of the index. To prevent this from happening, follow these rules of thumb:

- Try not to use SQL statements that include the NOT IN, NOT LIKE, <>, IS NULL operators because they typically suppress the use of indexes.
- When referencing concatenated indexes with queries, be sure the leading column in the index is used. If it isn't, the index won't be used at all.
- Avoid using functions in WHERE predicates.

If you must use functions, and you are using Oracle8i, investigate the use of function-based indexes.

INDEX PARTITIONS

Index partitions are similar to table partitions. There are three types of partitioned indexes that Oracle supports:

- 1 Local prefixed
- 2 Local nonprefixed
- 3 Global prefixed
	- **NOTE:** An index cannot be partitioned if it is a cluster index or if the index is defined on a clustered table.

#### **Local prefixed and nonprefixed indexes**

A local partitioned index has keys that refer to rows in a single table partition. A local partitioned index is automatically partitioned to mirror the underlying table. The number of partitions or subpartitions and the partition bounds for the partitioned index correspond with the partitions on the table. Oracle maintains this correspondence. If the table partitions are altered, the index partitions are altered accordingly.

A local partitioned index is prefixed if it is partitioned on the same column as the underlying table. The local partitioned index is nonprefixed if it is partitioned on a different column.

#### Global prefixed indexes

A global partitioned index can refer to rows in more than one table partition or subpartition. Global partitioned indexes are more difficult to manage than local partitioned indexes because any change in the underlying table partition affects all partitions in a global index. As a result, there is increased partition maintenance.

**NOTE:** A global index can only be range partitioned but it can be defined on any kind of partitioned table.

#### IBM DB2 FOR OS/390 AND Z/OS INDEXES

IBM DB2 for OS/390 and z/OS offers two types of indexes:

- Unique
- Non-Unique

Unique Indexes guarantee that no two rows of a table have duplicate values in the columns that define the index.

Non-Unique indexes let table rows have duplicate values in the columns that define the indexes.

### SYBASE ASE INDEXES

Sybase ASE offers two types of indexes: clustered and non-clustered. Clustered indexes physically sort table data to match their logical order. Non-clustered indexes only order the table data logically. In a database, an index lets you speed queries by setting pointers that let you retrieve table data without scanning the entire table. An index can be unique or non-unique.

Sybase ASE creates indexes as B-Trees, which are a series of pointers mapping index pages to their underlying data pages. As tables and, therefore, indexes grow, the number of levels in the B-Tree increases. The B-Tree of a clustered index is shorter than that of a non-clustered index because the leaf level of a clustered index is the data page.

A sound indexing strategy is critical to overall system performance. One pitfall to avoid is placing many indexes on a table without regard for their cumulative cost. Remember that indexes improve read but slow write performance because Sybase ASE must update more information in the system catalog. Consequently, extra indexes can actually slow overall performance if data modification occurs frequently on the table. To determine the efficacy of indexes, you should tune your queries using SHOWPLAN and IO STATISTICS and analyze the selectivity of indexes using DBCC SHOW\_STATISTICS.

DBArtisan separates system indexes from user-defined indexes in the Datasource Explorer to ensure that system indexes are not accidentally altered or dropped.

### **INSTANCE**

**NOTE:** This object is support for IBM DB2 and Oracle.

DBArtisan places Instance as the first level of information under the Datasource node in the Datasource Explorer. Instance includes:

- DB Manager Configuration
- Data sources

#### **Available Functionality**

DBArtisan offers the following functionality for this object:

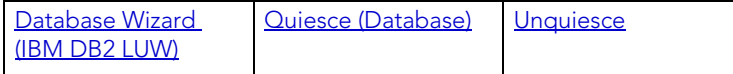

# JAVA CLASSES

The Java Classes contain compiled Java code. Java Classes are made up of a group of data items, with associated functions that perform operations. The data items are called fields or variables; the functions are referred to as methods.

**TIP:** Oracle is shipped with a JVM (Java Virtual Machine). The JVM provided by Oracle sits atop the Oracle RDBMS and interacts directly with the RDBMS instead of the operating system.

#### **Platform availability and Explorer node location**

**Oracle** Schema > Java Classes

#### **Object actions/operations supported**

The following object actions are available for this object type. For an introduction to object actions and details on usage of specific actions, see ["Object actions" on page 551.](#page-550-0)

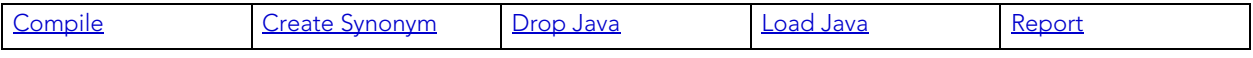

# JAVA RESOURCES

**NOTE:** This object is supported by Oracle only.

The Java Resources node of the **Explorer** tab offers support for browsing Java resources.

#### **Platform availability and Explorer node location**

**Oracle** Schema > Resources

#### **Available Functionality**

• [Drop](#page-601-0)

# JAVA SOURCES

Java Sources contain the uncompiled Java source code.

**TIP:** Oracle is shipped with a JVM (Java Virtual Machine). The JVM provided by Oracle sits atop the Oracle RDBMS and interacts directly with the RDBMS instead of the operating system.

**Oracle** Schema > Java Sources

#### **Object actions/operations supported**

The following object actions are available for this object type. For an introduction to object actions and details on usage of specific actions, see ["Object actions" on page 551.](#page-550-0)

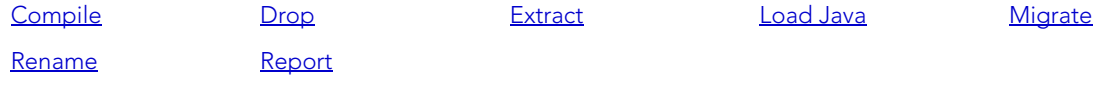

### JOBS

Jobs define administrative tasks that can execute on a local server according to schedules or in response to alerts. A job is comprised of job steps that can be executable programs, Windows commands, Transact-SQL statements, Microsoft ActiveX script, or Replication Agents.

#### **Platform availability and Explorer node location**

**SQL Server** Server > SQL Server Agent > Jobs

#### **Creating and editing**

• [Jobs Wizard \(SQL Server\)](#page-299-0) and [Jobs Editor \(SQL Server\)](#page-473-0)

#### **Object actions/operations supported**

The following object actions are available for this object type. For an introduction to object actions and details on usage of specific actions, see ["Object actions" on page 551.](#page-550-0)

[Change Job's Owner](#page-567-0) [Drop](#page-601-0) **Enable/Disable Job** Extract [\(SQL Agent Job\)](#page-606-0)

[Rename](#page-644-0)

[Start/Stop Job](#page-677-0) [View Job History](#page-689-0)

# JOB QUEUES

Job Queues are built-in mechanisms that let you schedule a variety of SQL-based or commandline driven tasks.

**Oracle** Instance > Oracle Job Queue

#### **Creating and editing**

• [Job Queue Wizard \(Oracle\)](#page-349-0) and [Job Queue Editor \(Oracle\)](#page-505-0)

#### **Object actions/operations supported**

The following object actions are available for this object type. For an introduction to object actions and details on usage of specific actions, see ["Object actions" on page 551.](#page-550-0)

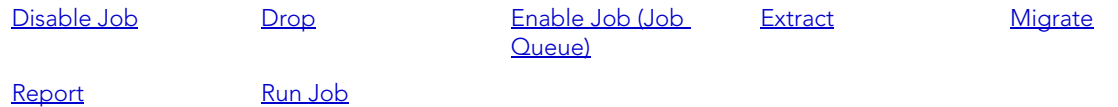

# **LIBRARIES**

Libraries are an object type introduced in Oracle8 that represent a call to an operating system shared library. After the call is made, libraries can be used by SQL or PL/SQL to link to external procedures or functions. Libraries are only to be used on operating systems that support shared libraries and dynamic linking. Libraries serve as pointers or aliases to physical operating system shared library files and do not have existence as a physical object on their own, rather they rely on the physical existence of the files in the external operating system library to which they refer. To access the function or procedures stored in the library, you need execute privileges at the operating system level where the shared library resides.

#### **Platform availability and Explorer node location**

**Oracle** Schema > Libraries

#### **Creating and editing**

• [Library Wizard \(Oracle\)](#page-349-1) and [Libraries Editor \(Oracle\)](#page-506-0)

#### **Object actions/operations supported**

The following object actions are available for this object type. For an introduction to object actions and details on usage of specific actions, see ["Object actions" on page 551.](#page-550-0)

[Drop](#page-601-0) [Extract](#page-613-0) [Migrate](#page-623-0) [Rename](#page-644-0) [Report](#page-662-0)

# LINKED SERVERS

Linked servers let you create links to OLE DB data sources. With a linked server you can execute commands against OLE DB data sources on different servers. Using linked servers you can:

- Access remote servers
- Issue enterprise-wide distributed queries, updates, commands, and transactions.

#### **Distributed Queries**

Before you run a distributed query, write the following as the first statement of your SQL script:

```
SET ANSI_NULLS ON
GO
SET ANSI_WARNINGS ON
GO
```
#### **Platform availability and Explorer node location**

**SQL Server** Security > Linked Servers

#### **Creating and editing**

• [Linked Server Wizard \(SQL Server\)](#page-304-0) and [Linked Servers Editor \(SQL Server\)](#page-474-0)

#### **Object actions/operations supported**

The following object actions are available for this object type. For an introduction to object actions and details on usage of specific actions, see ["Object actions" on page 551.](#page-550-0)

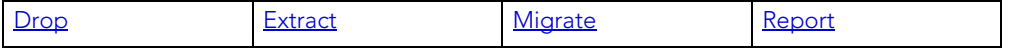

### LOGINS

Logins let you access your account. Your login account controls access to the server and all of the databases within it. Only the System Administrator or System Security Officer can create logins. Once you can log into a server, you need additional privileges to access user databases. Specifically, each database owner adds the login as a user or alias to the database.

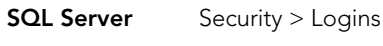

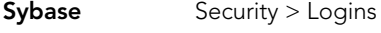

#### **Creating and editing**

- [Login Wizard \(SQL Server\)](#page-305-0) and [Logins Editor \(SQL Server\)](#page-476-0)
- [Login Wizard \(Sybase\)](#page-398-0) and [Logins Editor \(Sybase\)](#page-537-0)

#### **Object actions/operations supported**

The following table lists object actions available for this object type. For an introduction to object actions and details on usage of specific actions, see ["Object actions" on page 551](#page-550-0).

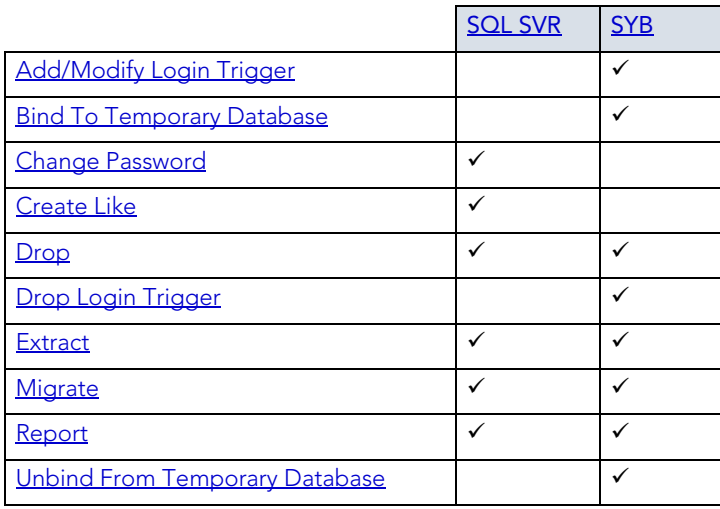

#### **DBMS-specific notes**

- [Microsoft SQL Server Logins](#page-187-0)
- [Sybase ASE Logins](#page-188-0)

### <span id="page-187-0"></span>MICROSOFT SQL SERVER LOGINS

Logins let you access your account. Your login account controls access to the server and all of the databases within it. Only the System Administrator or System Security Officer can create logins. Once you can log into a server, you need additional privileges to access user databases. Specifically, each database owner adds the login as a user or alias to the database.

### <span id="page-188-0"></span>SYBASE ASE LOGINS

Logins let you access your account. Your login account controls access to the server and all of the databases within it. Only the System Administrator or System Security Officer can create logins. Once you can log into a server, you need additional privileges to access user databases. Specifically, each database owner adds the login as a user or alias to the database.

# **MATERIALIZED QUERY TABLES**

**NOTE:** This object is supported by IBM DB2 for Linux, Unix, and Windows version 8.

A materialized query table is a table whose definition is based on the result of a query. The materialized query table typically contains pre-computed results based on the data existing in the table or tables that its definition is based on. If the SQL compiler determines that a query will run more efficiently against a materialized query table than the base table or tables, the query quickly executes against the materialized query table.

#### **Platform availability and Explorer node location**

**DB2 LUW** Schema > Materialized Query Tables

#### **Creating and editing**

• [Materialized Query Table Wizard \(DB2 LUW\)](#page-241-0) and [Materialized Query Tables Editor \(IBM DB2](#page-432-0)  [LUW\)](#page-432-0)

#### **Object actions/operations supported**

The following object actions are available for this object type. For an introduction to object actions and details on usage of specific actions, see ["Object actions" on page 551.](#page-550-0)

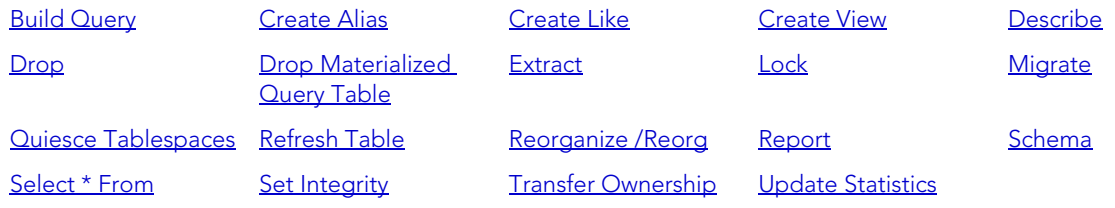

# MATERIALIZED VIEWS

**NOTE:** This object is supported by Oracle only.

Materialized views are used to dynamically copy data between distributed databases. There are two types of materialized views:

• Complex

• Simple

Complex materialized views copy part of a master table or data from more than one master table. Simple materialized views directly copy a single table. You cannot directly update the underlying data contained in materialized views.

#### **Platform availability and Explorer node location**

**Oracle 8.1 ^** Schema > Materialized Views

#### **Creating and editing**

• [Materialized View Wizard \(Oracle\)](#page-350-0) and [Materialized Views Editor \(Oracle\)](#page-506-1)

#### **Object actions/operations supported**

The following object actions are available for this object type. For an introduction to object actions and details on usage of specific actions, see ["Object actions" on page 551.](#page-550-0)

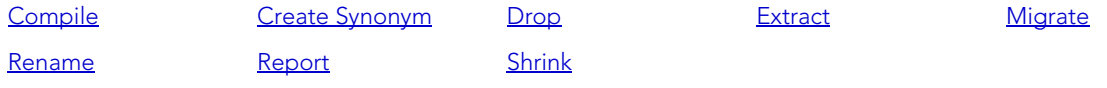

# MATERIALIZED VIEW LOGS

Materialized View logs are tables that maintain a history of modifications to the master table, and they are used to refresh simple materialized views. When you create a materialized view log, Oracle automatically creates a log table to track data changes in the master table and a log trigger to maintain the data in the log table.

#### **Platform availability and Explorer node location**

**Oracle 8.1 ^** Schema > Materialized View Logs

#### **Creating and editing**

• [Materialized View Log Wizard \(Oracle\)](#page-355-0) and [Materialized View Logs Editor \(Oracle\)](#page-508-0)

#### **Object actions/operations supported**

The following object actions are available for this object type. For an introduction to object actions and details on usage of specific actions, see ["Object actions" on page 551.](#page-550-0)

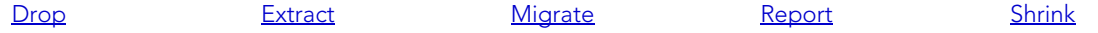

### **NODEGROUPS**

Nodegroups are a named subset of one or more partitions in a database. DBArtisan places Nodegroup under the Storage node in the Datasource Explorer.

#### **Platform availability and Explorer node location**

**DB2 LUW** Storage > Nodegroups

#### **Creating and editing**

• [Nodegroup Wizard \(DB2 LUW\)](#page-243-0) and [Nodegroups Editor \(IBM DB2 LUW\)](#page-433-0)

#### **Object actions/operations supported**

The following object actions are available for this object type. For an introduction to object actions and details on usage of specific actions, see ["Object actions" on page 551.](#page-550-0)

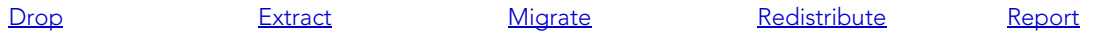

### **OPERATORS**

Operators are individuals responsible for the maintenance of one or more computers running Microsoft SQL Server. E-mail, pager, and Net Send can notify these operators.

#### **Platform availability and Explorer node location**

**SQL Server** Server > SQL Server Agent > Operators

#### **Creating and editing**

• [Operators Wizard \(SQL Server\)](#page-307-0) and [Operators Editor \(SQL Server\)](#page-477-0)

#### **Object actions/operations supported**

The following object actions are available for this object type. For an introduction to object actions and details on usage of specific actions, see ["Object actions" on page 551.](#page-550-0)

[Drop](#page-601-0) [Extract](#page-613-0) [Rename](#page-644-0)

# **OUTLINES**

Outlines are a set of results for the execution plan generation of a particular SQL statement. When you create an outline, plan stability examines the optimization results using the same data used to generate the execution plan. That is, Oracle uses the input to the execution plan to generate an outline, and not the execution plan itself.

#### **Platform availability and Explorer node location**

**Oracle** Schema > Stored Outlines

#### **Creating and editing**

• [Outline Wizard \(Oracle\)](#page-357-0) and [Outlines Editor \(Oracle\)](#page-509-0)

#### **Object actions/operations supported**

The following object actions are available for this object type. For an introduction to object actions and details on usage of specific actions, see ["Object actions" on page 551.](#page-550-0)

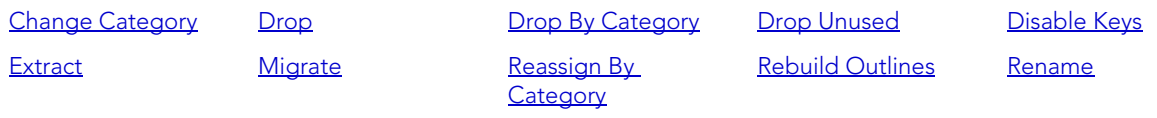

[Report](#page-662-0)

# PACKAGES

**NOTE:** This object is supported by IBM DB2 for Linux, Unix, and Windows, IBM DB2 for OS/ 390 and z/OS, and Oracle only.

Packages contain all the information needed to process SQL statements from a single source file. You can use packages to process and call batches of SQL. Depending on the platform, packages can include:

- Procedures
- Functions
- Types
- Variables
- Constants
- Exceptions
- Cursors
- Subprograms

Packages offer a number of important advantages over using standalone procedures and functions, including the ability to:

- Modify package objects without recompiling dependent database objects.
- Declare global variables and cursors that can be shared within the package.
- Grant privileges more efficiently.
- Load multiple package objects into memory at once.

Packages usually have two parts: a header or specification and a body, although sometimes the body is unnecessary. The package header declares the members of the package while the body details the logic underlying each of the package components.

**NOTE:** DBArtisan splits out package headers and package bodies in the Datasource Explorer; however, you create both a package header and body from the packages node.

#### **Platform availability and Explorer node location**

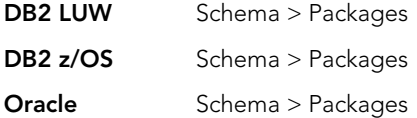

#### **Creating and editing**

- [Packages Editor \(IBM DB2 LUW\)](#page-434-0)
- [Packages Editor \(IBM DB2 Z/OS\)](#page-453-0)
- [Package Wizard \(Oracle\)](#page-357-1) and [Packages Editor \(Oracle\)](#page-510-0)

#### **Object actions/operations supported**

The following table lists object actions available for this object type. For an introduction to object actions and details on usage of specific actions, see ["Object actions" on page 551](#page-550-0).

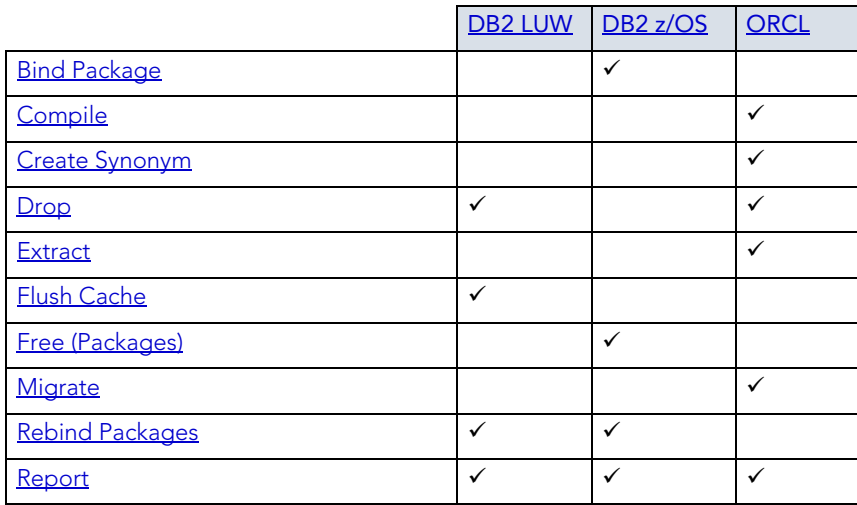

# PACKAGE BODIES

Package Bodies implement the package specification in that the package body includes the definition of every cursor and subprogram declared in the package specification.

#### **Platform availability and Explorer node location**

**Oracle** Schema > Package Bodies

#### **Creating and editing**

While Package Bodies are listed as a separate object in the Datasource Explorer, they are created on the Packages Editor in conjunction with Packages. For more information, see [Package Bodies Editor \(Oracle\)](#page-510-1).

#### **Object actions/operations supported**

The following object actions are available for this object type. For an introduction to object actions and details on usage of specific actions, see ["Object actions" on page 551.](#page-550-0)

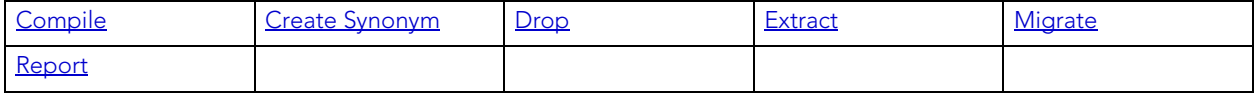

# <span id="page-193-0"></span>PARTITION FUNCTIONS

Partition functions are functions that maps the rows of a table or index into partitions based on the values of a specified column. Partition functions are referenced in partition scheme definitions in partitioning indexes or tables.

#### **Platform availability and Explorer node location**

**SQL Server** Databases > database name > Partition Functions

#### **Creating and editing**

See the following topics:

• [Partition Functions Wizard \(SQL Server\)](#page-308-0) and [Partition Functions Editor \(SQL Server\)](#page-477-1)

#### **Available Functionality**

DBArtisan offers the following functionality for this object type:

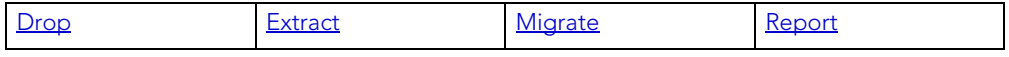

For related information, see the following topics:

- [Partition Schemes](#page-194-0) and [Partition Scheme Wizard \(SQL Server\)](#page-309-0)
- [Index Wizard \(SQL Server\)](#page-297-0)
- [Table Wizard \(SQL Server\)](#page-319-0)

# <span id="page-194-0"></span>PARTITION SCHEMES

Partition schemes map the partitions of a partitioned table or index to filegroups. The number and domain of the partitions for a partitioned table or index are specified in a partition function definition. Partition scheme definitions are referenced when partitioning indexes or tables.

#### **Platform availability and Explorer node location**

**SQL Server** Databases > database name > Partition Schemes

#### **Creating and editing**

See the following topics:

• [Partition Scheme Wizard \(SQL Server\)](#page-309-0) and [Partition Schemes Editor \(SQL Server\)](#page-478-0)

#### **Available Functionality**

DBArtisan offers the following functionality for this object type:

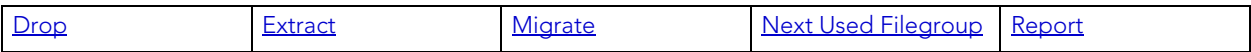

For related information, see the following topics:

- [Partition Functions](#page-193-0) and [Partition Functions \(SQL Server\) Properties](#page-309-1)
- [Index Wizard \(SQL Server\)](#page-297-0)
- [Table Wizard \(SQL Server\)](#page-319-0)

# PLANS

A Plan is an executable application created in the bind process. It can include one or more packages or debris.

**DB2 z/OS** Schema >Plans

#### **Creating and editing**

• [Plan Wizard \(DB2 Z/OS\)](#page-267-0) and [Plans Editor \(IBM DB2 Z/OS\)](#page-454-0)

#### **Object actions/operations supported**

The following object actions are available for this object type. For an introduction to object actions and details on usage of specific actions, see ["Object actions" on page 551.](#page-550-0)

[Drop](#page-601-0) **[Free Plan](#page-618-0)** [Rebind Plans](#page-636-0) [Report](#page-662-0)

### PRIMARY KEYS

**NOTE:** This object is supported by all platforms.

Primary Keys are a set of table columns that can uniquely identify every row of a table.

#### **Platform availability and Explorer node location**

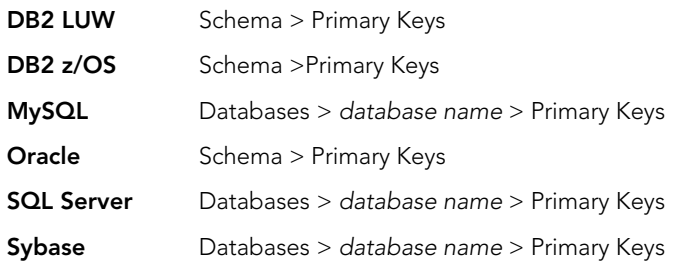

#### **Creating and editing**

- [Primary Key Wizard \(DB2 LUW\)](#page-243-1) and [Primary Keys Editor \(IBM DB2 LUW\)](#page-434-1)
- [Primary Key Wizard \(DB2 Z/OS\)](#page-269-0) and [Primary Keys Editor \(IBM DB2 Z/OS\)](#page-455-0)
- [Indexes, Primary Keys, or Unique Keys wizard \(MySQL\)](#page-330-0) and Indexes, Primary Keys, and [Unique Keys editors \(MySQL\)](#page-493-0)
- [Primary Key Wizard \(Oracle\)](#page-358-0) and [Primary Keys Editor \(Oracle\)](#page-510-2)
- [Primary Key Wizard \(SQL Server\)](#page-310-0) and [Primary Keys Editor \(SQL Server\)](#page-478-1)
- [Primary Key Wizard \(Sybase\)](#page-401-0) and [Primary Keys Editor \(Sybase\)](#page-537-1)

#### **Object actions/operations supported**

The following table lists object actions available for this object type. For an introduction to object actions and details on usage of specific actions, see ["Object actions" on page 551](#page-550-0).

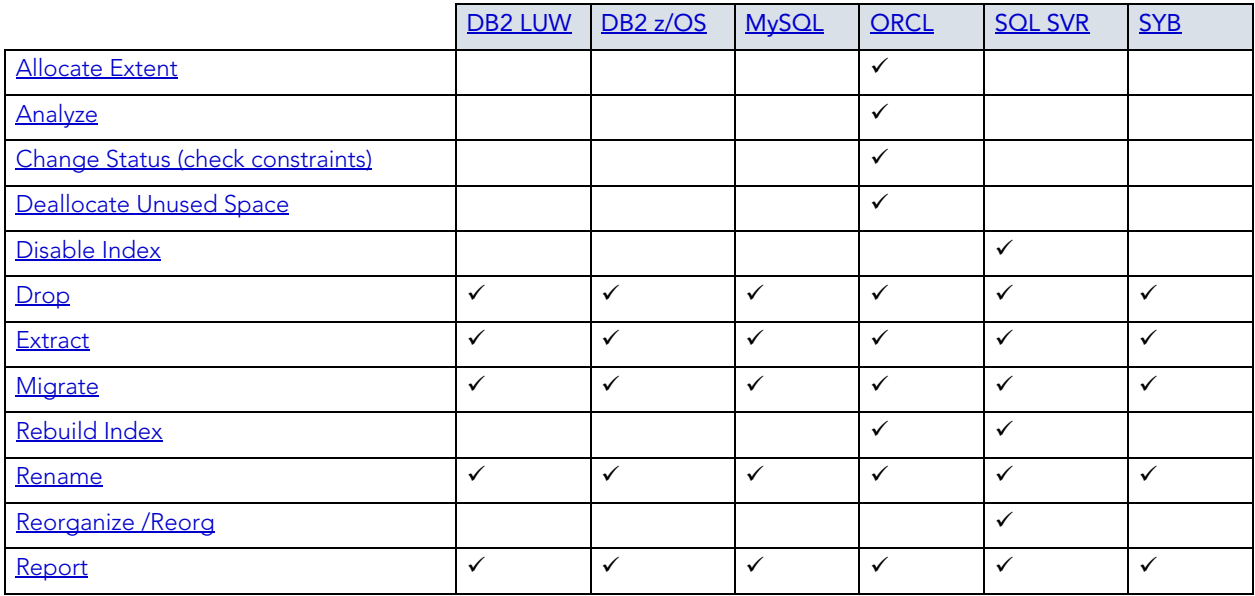

### **PROCEDURES**

Procedures are a reusable block of PL/SQL, stored in the database, that applications can call. Procedures streamline code development, debugging, and maintenance by being reusable. Procedures enhance database security by letting you write procedures granting users execution privileges to tables rather than letting them access tables directly.

#### **Platform availability and Explorer node location**

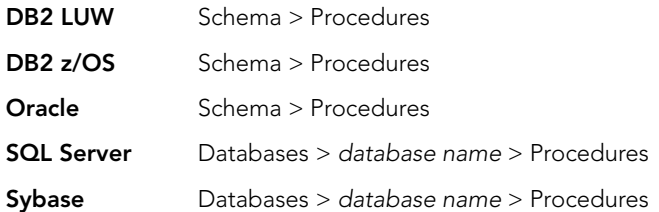

#### **Creating and editing**

- [Procedure Wizard \(DB2 LUW\)](#page-244-0) and [Procedures Editor \(IBM DB2 LUW\)](#page-435-0)
- [Procedure Wizard \(DB2 Z/OS\)](#page-271-0) and [Procedures Editor \(IBM DB2 Z/OS\)](#page-456-0)
- [Procedure Wizard \(Oracle\)](#page-360-0) and [Procedures Editor \(Oracle\)](#page-512-0)
- [Procedure Wizard \(SQL Server\)](#page-311-0) and [Procedures Editor \(SQL Server\)](#page-480-0)

• [Procedure Wizard \(Sybase\)](#page-402-0) and [Procedures Editor \(Sybase\)](#page-538-0)

#### **Object actions/operations supported**

The following table lists object actions available for this object type. For an introduction to object actions and details on usage of specific actions, see ["Object actions" on page 551](#page-550-0).

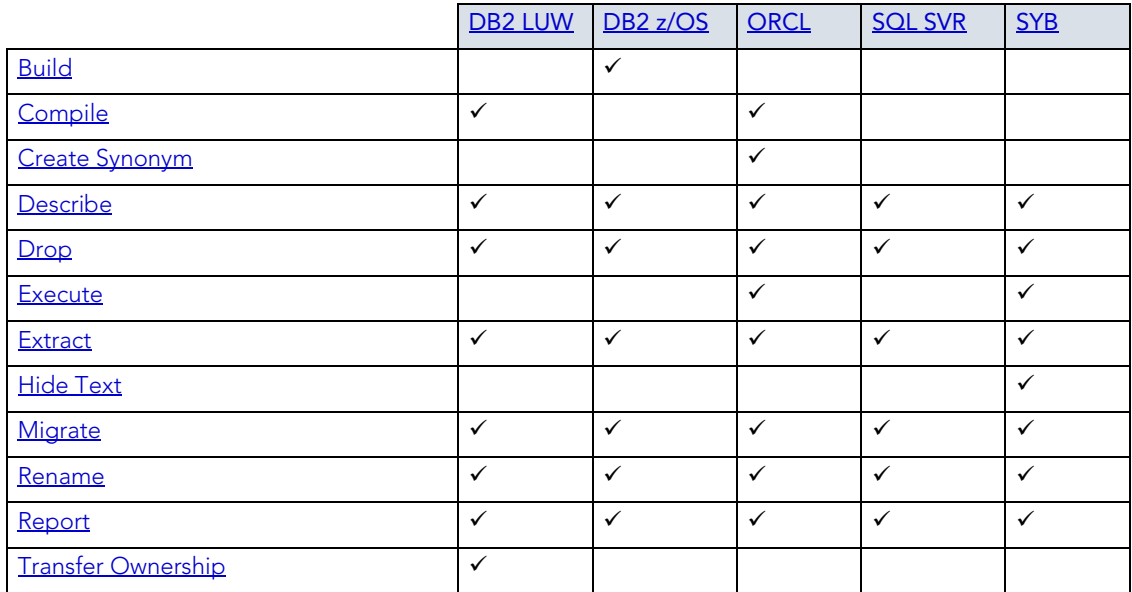

For more specific information, see the following topics:

- [DB2 z/OS Procedures](#page-197-0)
- [Sybase Procedures](#page-198-0)
- [Executing Statements Before and After Procedure or Function Creation](#page-198-1)

### <span id="page-197-0"></span>DB2 Z/OS PROCEDURES

Only IBM DB2 for OS/390 and z/OS SQL stored procedures created by DBArtisan, or IBM's Stored Procedure Builder can be retrieved by DBArtisan.

#### <span id="page-198-0"></span>SYBASE PROCEDURES

Procedures perform procedural logic in your Sybase ASE applications. They are batches of SQL statements that are compiled and stored in the system catalog. Procedures execute faster than embedded SQL statements because they are pre-compiled and have execution plans for use by the optimizer. When you create a procedure, Sybase ASE builds a query tree, which it stores in a system table. When you execute a procedure for the first time, Sybase ASE loads it from the system table, compiles, and optimizes it. Sybase ASE places the resulting query plan in the procedure cache where it remains on a most recently used basis. In addition to better performance, procedures yield other benefits, including easier code maintenance, additional security and reduced network traffic.

**NOTE:** DBArtisan also supports extended procedures. For details, see [Extended Procedures](#page-171-0).

### <span id="page-198-1"></span>EXECUTING STATEMENTS BEFORE AND AFTER PROCEDURE OR FUNCTION CREATION

With respect to functions and stored procedures, it can be necessary to have statements executed before and after creation of the procedure or function. This can be useful for example, if you need to create or drop temporary tables used by the function or procedure. DBArtisan supports the use of two tag pairs, ETStart and ETEnd, that let you embed statements in the first comment block of a stored procedure or function. The following shows the expected syntax:

```
create procedure dbo.procname(@a numeric) as
/*
<ETStart>SQL Statement</ETStart>
<ETEnd>SQL Statement</ETEnd>
*/
begin
...
```
### PROFILES

Profiles are a mechanism for allocating system and database resources to users. Profiles let you specify limits on:

- Number of sessions
- CPU time
- Connect time
- Idle time
- Logical reads and space in the SGA's shared pool

You can assign profiles to one or more users. The database's default profile and all of its resource limits are assigned to users without a specific profile assignment.

**Oracle** Security > Profiles

#### **Creating and editing**

• [Profile Wizard \(Oracle\)](#page-361-0) and [Profiles Editor \(Oracle\)](#page-513-0)

#### **Object actions/operations supported**

The following object actions are available for this object type. For an introduction to object actions and details on usage of specific actions, see ["Object actions" on page 551.](#page-550-0)

[Drop](#page-601-0) **[Extract](#page-613-0) [Migrate](#page-623-0)** [Report](#page-662-0)

# RECYCLE BIN

DBArtisan provides basic support for Oracle's Recycle Bin feature. When enabled, dropped tables, indexes, and associated objects are stored in the Recycle Bin until explicitly purged.

#### **Platform Availability and Explorer node location**

**Oracle** Schema > Recycle Bin

#### **Creating and editing**

The Recycle Bin cannot be created or edited.

#### **Object actions/operations supported**

On the Datasource Explorer, selecting the **Recycle Bin** node has the same effect as issuing a SHOW RECYCLEBIN statement. The contents of the Recycle Bin are shown in the right pane of the Datasource Explorer.

Related actions include:

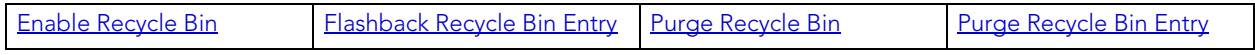

**NOTE: Select \* From** functionality is supported as a right-click option for individual tables in the Recycle Bin. For details on this feature, see [Select \\* From](#page-669-1).

# REDO LOG GROUPS

Redo Logs save information on the state of the database after an update. If the database fails before the update is written to the datafiles, the update can be re-done, bringing the changes back after a crash, so it appears the update did happen.

**TIP:** Have sufficient redo logs available so that other Oracle threads do not have to wait until one is free before performing an update.

Redo logs are arranged in groups, and when a particular group is being written to, each member receives the same data.

**TIP:** To avoid crashes, have two logfiles in a group, each one being on a different (physical) disk.

#### **Platform availability and Explorer node location**

**Oracle** Storage > Redo Log Groups

#### **Creating and editing**

• [Redo Log Group Wizard \(Oracle\)](#page-363-0) and [Redo Log Groups Editor \(Oracle\)](#page-514-0)

#### **Object actions/operations supported**

The following object actions are available for this object type. For an introduction to object actions and details on usage of specific actions, see ["Object actions" on page 551.](#page-550-0)

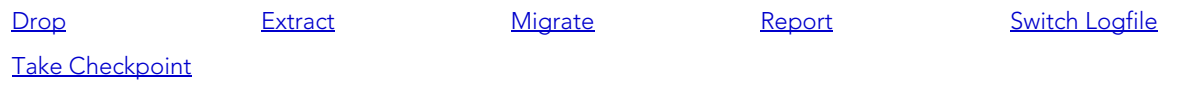

# REMOTE SERVERS

Remote Servers are servers on a network that you can access through your local server. Instead of logging directly into a remote server, you can log into your local server and execute a remote procedure call to it.

The local server routes all commands to the remote server. To communicate with a remote server, you log into a local server and submit your remote procedure calls for remote servers. The remote server receives remote procedure calls from the local server and processes them accordingly.

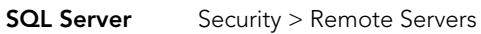

**Sybase** Security > Remote Servers

#### **Creating and editing**

- [Remote Server Wizard \(SQL Server\)](#page-313-0) and [Remote Servers Editor \(SQL Server\)](#page-480-1)
- [Remote Server Wizard \(Sybase\)](#page-402-1) and [Remote Servers Editor \(Sybase\)](#page-539-0)

#### **Object actions/operations supported**

The following object actions are available for this object type. For an introduction to object actions and details on usage of specific actions, see ["Object actions" on page 551.](#page-550-0)

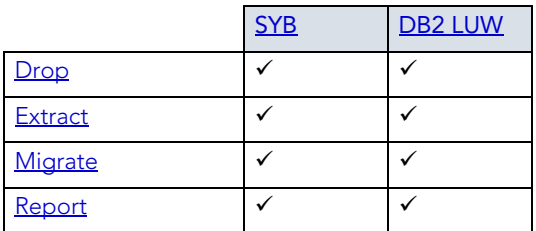

# ROLES

Roles are sets of user privileges you associate with access to objects within a database. Roles streamline the process of granting permissions. You can use roles to grant sets of permissions and privileges to users and groups.

### **Platform availability and Explorer node location**

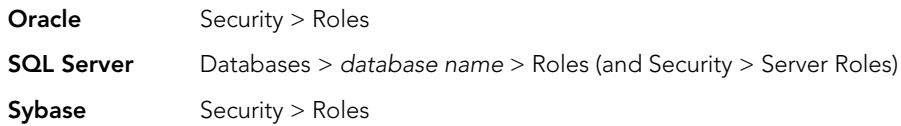

#### **Creating and editing**

- [Role Wizard \(SQL Server\)](#page-314-0) and [Roles Editor \(SQL Server\)](#page-482-0)
- [Role Wizard \(Oracle\)](#page-364-0) and [Roles Editor \(Oracle\)](#page-514-1)
- [Role Wizard \(Sybase\)](#page-404-0) and [Roles Editor \(Sybase\)](#page-540-0)

#### **Object actions/operations supported**

The following table lists object actions available for this object type. For an introduction to object actions and details on usage of specific actions, see ["Object actions" on page 551](#page-550-0).

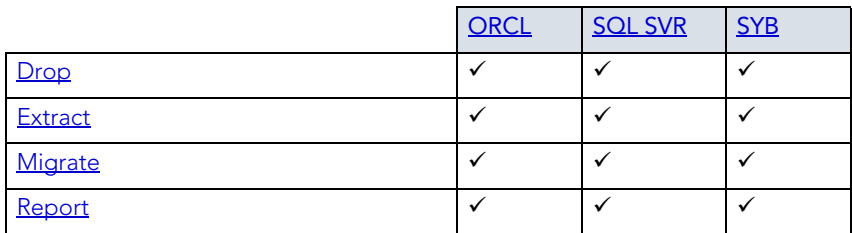

#### **For related information**

- [Microsoft SQL Server Roles](#page-202-0)
- [Oracle Roles](#page-202-1)
- [Sybase ASE Roles](#page-203-0)
- [Server Roles](#page-207-0)

# <span id="page-202-0"></span>MICROSOFT SQL SERVER ROLES

Roles let you manage permissions for users to perform a set of activities based on job functions. Roles are a mechanism for streamlining the assignment of object and system privileges to multiple users. Instead of granting sets of privileges to individual users, you can create a role, grant system and object privileges to that role, and then grant that role to all the users who should share the same privileges. You can grant one or more roles to the same user. Therefore, if you need to change the permissions for a certain role you can do so, and not have to grant or revoke the permissions for each individual user.

For related information, see [Server Roles](#page-207-0).

# <span id="page-202-1"></span>ORACLE ROLES

Roles are a mechanism for streamlining the assignment of object and system privileges to multiple users. Instead of granting sets of privileges to individual users, you can create a role, grant system and object privileges to that role, then simply grant that role to all the users who should share the same privileges. You can grant one or more roles to the same user.

### **DBMS-specific functionality**

• For information on activating and deactivating roles for the current login in the current session, see [Activating/Deactivating Roles in the Current Session](#page-138-0).

# <span id="page-203-0"></span>SYBASE ASE ROLES

Roles are a mechanism for streamlining the assignment of object and system privileges to multiple users. Instead of granting sets of privileges to individual users, you can create a role, grant system and object privileges to that role, then simply grant that role to all the users who should share the same privileges. You can grant one or more roles to the same user.

#### **DBMS-specific functionality**

• For information on activating and deactivating roles for the current login in the current session, see [Activating/Deactivating Roles in the Current Session](#page-138-0).

# ROLLBACK SEGMENTS

Rollback segments manage all transactions in your Oracle databases. They maintain read consistency among concurrent users in a database and can rollback transactions. They are transaction logs that maintain discrete records of changes to data. By maintaining a history of data changes, rollback segments can rollback uncommitted transactions so that data is rolled back to their prior state.

**TIP:** Databases with large user bases and intensive data manipulation characteristics can benefit from having multiple rollback tablespaces that are placed on different server drives or file systems. This strategy aids in the reduction of I/O and rollback segment contention.

Because all changes are logged to a rollback segment, they can become a performance bottleneck as the number of concurrent users and transaction activity increases. You can tune rollback segment performance by creating additional ones to handle increased traffic. To determine whether rollback segment performance is satisfactory, you should monitor the ratio of gets to waits. If you see that the number of waits is climbing, create another rollback segment to further spread concurrency.

**NOTE:** The analysis for determining when to add a rollback segment can be quite complicated. As a rule-of-thumb, however, many DBAs simply plan on allocating a rollback segment for every four concurrent users.

The proper sizing of rollback segments is critical to their overall performance. Performance degrades whenever a rollback segment must extend, wrap or shrink in response to transaction loads. Ideally, you want to make their extents as small as possible while ensuring that each transaction fits into a single extent, which in practice is very difficult to achieve.

**NOTE:** You should carefully monitor each rollback segments for the occurrence of extends, wraps and shrinks. If you see a high level of extends and wraps, then the rollback segment is probably too small. If you see a high level of shrinks, then you should increase the rollback segment's optimal size.

**Oracle** Storage > Rollback Segments

#### **Creating and editing**

• [Rollback Segment Wizard \(Oracle\)](#page-365-0) and [Rollback Segments Editor \(Oracle\)](#page-515-0)

#### **Object actions/operations supported**

The following object actions are available for this object type. For an introduction to object actions and details on usage of specific actions, see ["Object actions" on page 551.](#page-550-0)

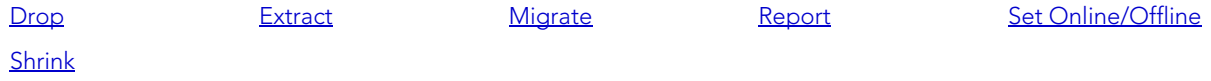

# RULES

Rules promote data integrity by allowing you to validate the values supplied to a table column. They are reusable objects that you can bind to table columns or user datatypes. For example, you can create a rule, bind it to a column in a table and have it specify acceptable values that can be inserted into that column.

#### **Platform availability and Explorer node location**

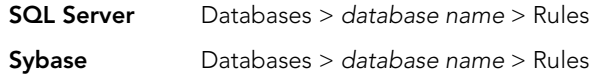

#### **Creating and editing**

- [Rule Wizard \(SQL Server\)](#page-315-0) and [Rules Editor \(SQL Server\)](#page-482-1)
- [Rule Wizard \(Sybase\)](#page-405-0) and [Rules Editor \(Sybase\)](#page-541-0)

#### **Object actions/operations supported**

The following table lists object actions available for this object type. For an introduction to object actions and details on usage of specific actions, see ["Object actions" on page 551](#page-550-0).

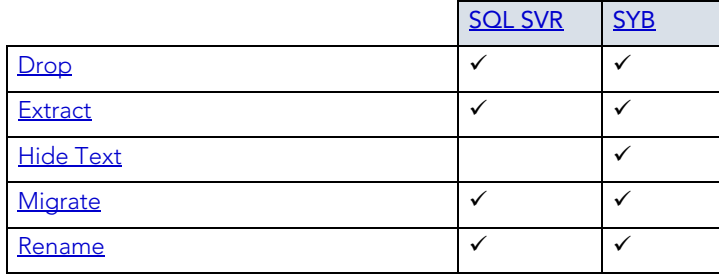

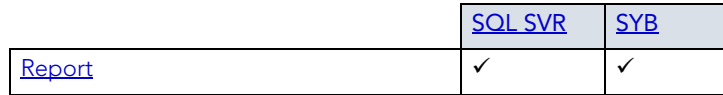

# **SCHEMA**

A Schema is a container of objects that can be owned by any user.

**NOTE:** The Schema nodes available under DB2 LUW, DB2 z/OS, and Oracle datasources do not own a specific set of objects. They are simply an organizational container for all database objects for a datasource or database.

#### **Platform availability and Explorer node location**

**SQL Server** Databases > Schema

#### **Creating and editing**

• [Schema Wizard \(SQL Server\)](#page-316-0) and [Schemas Editor \(SQL Server\)](#page-483-0)

#### **Object actions/operations supported**

The following object actions are available for this object type. For an introduction to object actions and details on usage of specific actions, see ["Object actions" on page 551.](#page-550-0)

[Drop](#page-601-0) [Extract](#page-613-0) [Migrate](#page-623-0) [Report](#page-662-0)

# **SEGMENTS**

**NOTE:** This object is supported by Sybase only.

Segments are a mechanism for placing tables and indexes on specific logical partitions. You create segments on one or more fragments of a database. You can map segments to specific database fragments, which in turn reside on specific hard disks; and, mapping segments lets you increase i/o throughput by placing intensively used tables and indexes on different physical devices. You can allocate tables and indexes to segments by including placement statements at the end of CREATE TABLE or CREATE INDEX statements.

#### **Platform availability**

#### **Platform availability and Explorer node location**

**Sybase** Databases > database name > Segments

#### **Creating and editing**

• [Segment Wizard \(Sybase\)](#page-406-0) and [Segments Editor \(Sybase\)](#page-542-0)

#### **Object actions/operations supported**

The following object actions are available for this object type. For an introduction to object actions and details on usage of specific actions, see ["Object actions" on page 551.](#page-550-0)

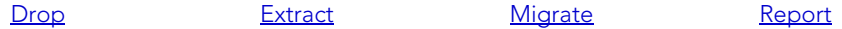

### **SEQUENCES**

Sequences are programmable database objects that generate a definable sequence of values. Once defined, a sequence can be made available to many users. A sequence can be accessed and incremented by multiple users with no waiting. A sequence can be used to automatically generate primary key values for tables. When you create a sequence, you can define its initial value, increment interval and maximum value.

#### **Platform availability and Explorer node location**

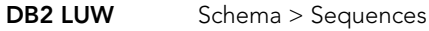

**Oracle** Schema > Sequences

#### **Creating and editing**

- [Sequence Wizard \(DB2 LUW\)](#page-246-0) and [Sequences Editor \(IBM DB2 LUW\)](#page-436-0)
- [Sequence Wizard \(Oracle\)](#page-367-0) and [Sequences Editor \(Oracle\)](#page-516-0)

#### **Object actions/operations supported**

The following table lists object actions available for this object type. For an introduction to object actions and details on usage of specific actions, see ["Object actions" on page 551](#page-550-0).

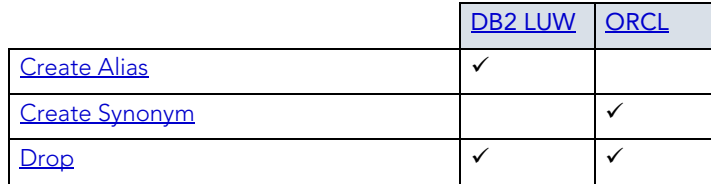

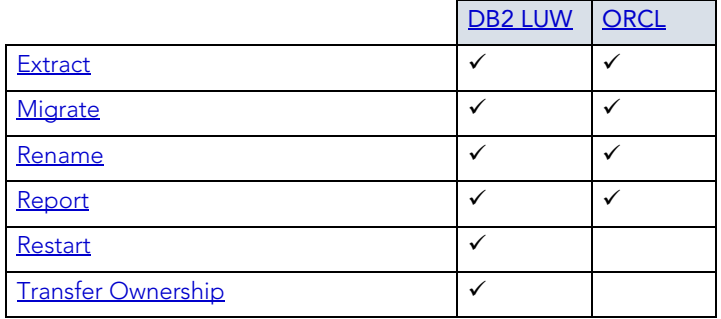

# <span id="page-207-0"></span>SERVER ROLES

DBArtisan lets you manage the login members for each of SQL Server's fixed server roles: bulkadmin, dbcreator, diskadmin, processadmin, securityadmin, serveradmin, setupadmin, and sysadmin.

#### **Platform availability and Explorer node location**

**SQL Server** Security > Server Roles

#### **Creating and editing**

- [Server Roles Editor \(SQL Server\)](#page-483-1)
	- **NOTE:** Server roles are fixed and cannot be created.

# SERVER TRIGGERS

A server trigger implements a server-scope DDL trigger. These triggers fire in response to events associated with DDL statements or specifically to logons.

- **NOTE:** This functionality is available for SQL Server 2005 and up.
- **NOTE:** Before working with server triggers, consult Microsoft SQL Server documentation for a general understanding of DDL triggers. For more information, see Accessing Third [Party Documentation](#page-15-0).

#### **Platform availability and Explorer node location**

**SQL Server 2005 ^** Server > Server Triggers

#### **Creating and editing**

• [Server Triggers Wizard \(SQL Server\)](#page-317-0) and [Server Triggers Editor \(SQL Server\)](#page-484-0)

#### **Object actions/operations supported**

The following object actions are available for this object type. For an introduction to object actions and details on usage of specific actions, see ["Object actions" on page 551.](#page-550-0)

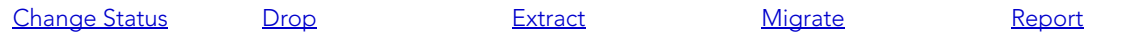

#### **Related information**

• [Database Triggers](#page-163-0)

# **STOGROUPS**

Stogroups are storage groups, named sets of volumes on which DB2 for OS/390 data is stored.

When you select the Stogroups node of the Datasource Explorer, DBArtisan lists pertinent information about each of them in the right pane.

#### **Platform availability and Explorer node location**

**DB2 z/OS** Storage > Stogroups

#### **Creating and editing**

See the following topics:

• [Stogroup Wizard \(DB2 Z/OS\)](#page-272-0) and [Stogroups Editor \(IBM DB2 Z/OS\)](#page-457-0)

#### **Object actions/operations supported**

The following object actions are available for this object type. For an introduction to object actions and details on usage of specific actions, see ["Object actions" on page 551.](#page-550-0)

[Drop](#page-601-0) **[Extract](#page-613-0) [Migrate](#page-623-0)** [Report](#page-662-0)

# STRUCTURED TYPES

Structured types define an abstract data type or object composed of a collection of similar types of data. For example, create an structured type that defines a full address rather than the pieces of an address, such as city, state and postal code. An structured type stores the pieces of an address in a single type, storing them in the same location and allowing the full address to be accessed and manipulated as single unit rather than multiple units.

Structured types are useful for ensuring uniformity and consistency as they are defined as single encapsulated entity that can be reused in other structured types and objects. They also offer flexibility by allowing for the creation of objects that represent real-world situations which is limited in relational objects.

**DB2 LUW** Schema > Structured Types

#### **Creating and editing**

• [Structured Type Wizard \(DB2 LUW\)](#page-248-0) and [Structured Types Editor \(IBM DB2 LUW\)](#page-437-0)

#### **Object actions/operations supported**

The following object actions are available for this object type. For an introduction to object actions and details on usage of specific actions, see ["Object actions" on page 551.](#page-550-0)

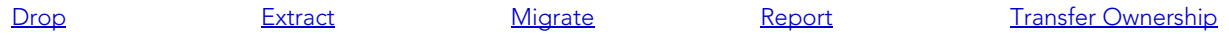

# SYNONYMS

The function and usage of synonyms differs by DBMS platform

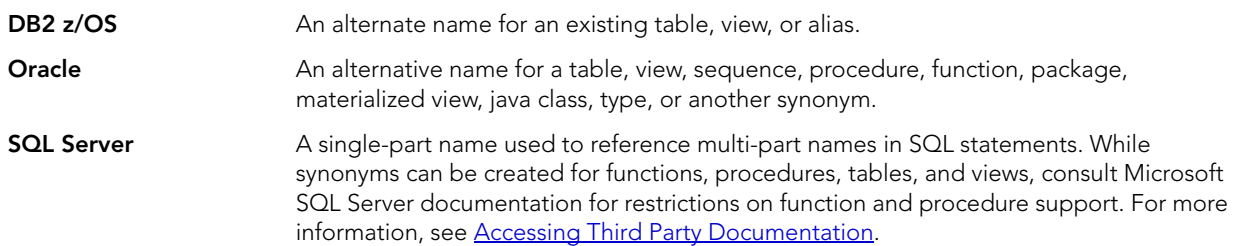

#### **Platform availability and Explorer node location**

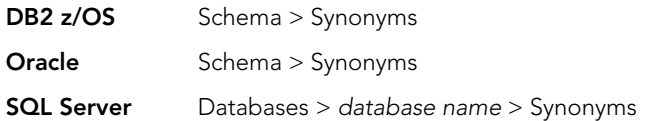

#### **Creating and editing**

- [Synonym Wizard \(DB2 Z/OS\)](#page-274-0) and [Synonyms Editor \(IBM DB2 Z/OS\)](#page-458-0)
- [Synonym Wizard \(Oracle\)](#page-368-0) and [Synonyms Editor \(Oracle\)](#page-517-0)
- [Synonym Wizard \(SQL Server\)](#page-318-0) and [Synonyms Editor \(SQL Server\)](#page-484-1)

The following table lists object actions available for this object type. For an introduction to object actions and details on usage of specific actions, see ["Object actions" on page 551](#page-550-0).

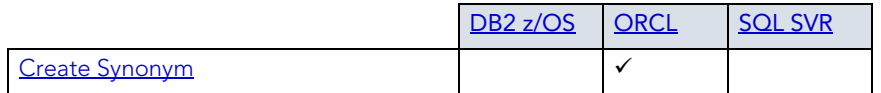

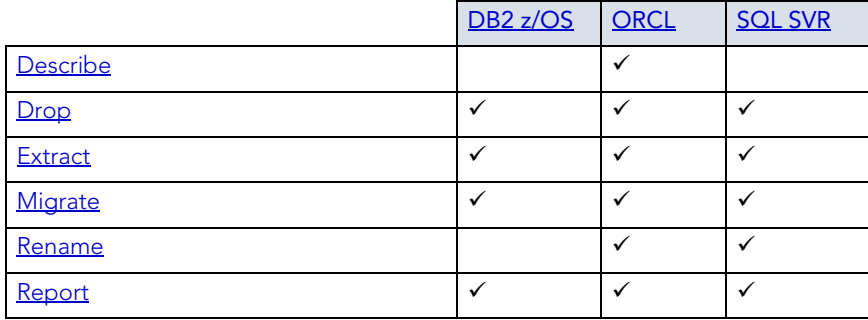

# **TABLES**

Tables are a the basic unit of data storage. Tables store all the data accessible to users in rows and columns. Each column has a name, datatype and other associated properties. After you define a table, users can insert valid data into the table, which you can later query, update and delete.

**NOTE:** DBArtisan separates system tables from user-defined tables in the Explorer to ensure that system tables are not accidentally altered or dropped.

#### **Platform availability and Explorer node location**

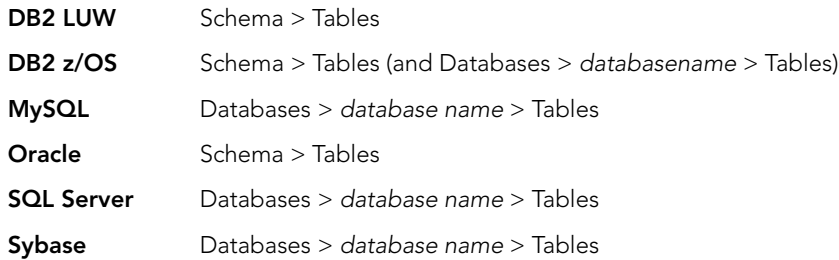

#### **Creating and editing**

- [Table Wizard \(DB2 LUW\)](#page-249-0) and [Tables Editor \(IBM DB2 LUW\)](#page-439-0)
- [Table Wizard \(DB2 Z/OS\)](#page-274-1) and [Tables Editor \(IBM DB2 Z/OS\)](#page-458-1)
- [Tables wizard \(MySQL\)](#page-330-1) and [Tables editor \(MySQL\)](#page-494-0)
- [Table Wizard \(Oracle\)](#page-369-0) and [Tables Editor \(Oracle\)](#page-517-1)
- [Table Wizard \(SQL Server\)](#page-319-0) and [Tables Editor \(SQL Server\)](#page-485-0)
- [Table Wizard \(Sybase\)](#page-406-1) and [Tables Editor \(Sybase\)](#page-542-1)

### **Object actions/operations supported**

The following table lists object actions available for this object type. For an introduction to object actions and details on usage of specific actions, see ["Object actions" on page 551](#page-550-0).

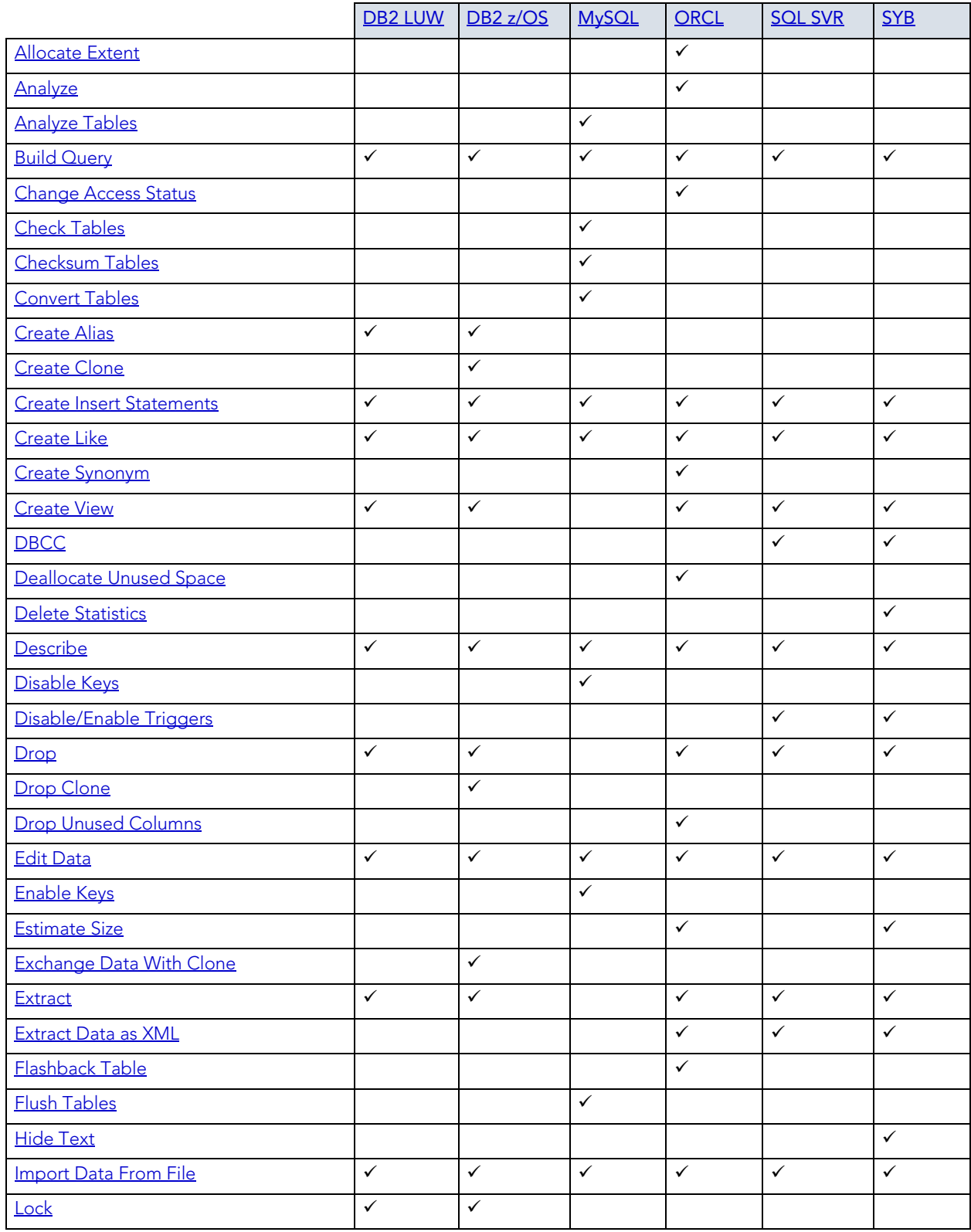

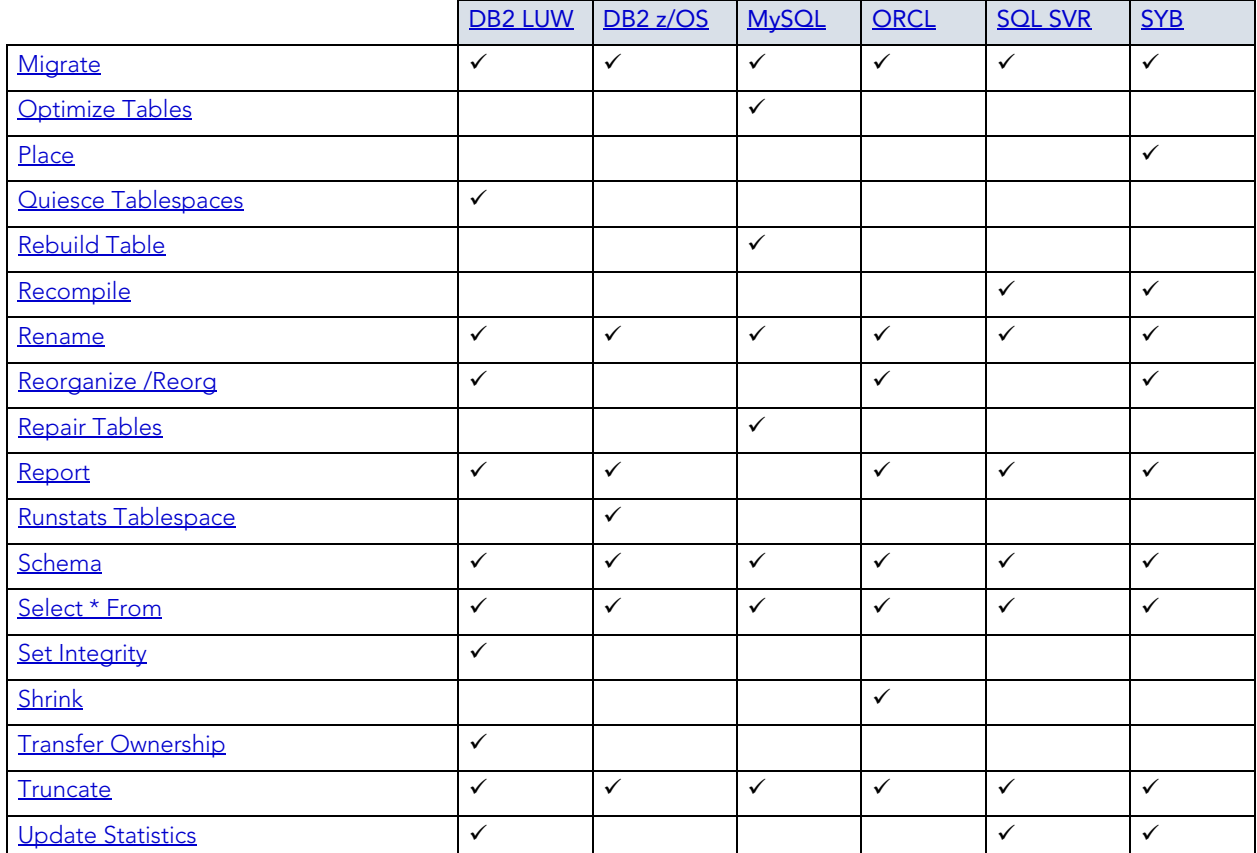

#### **DBMS platform-specific notes**

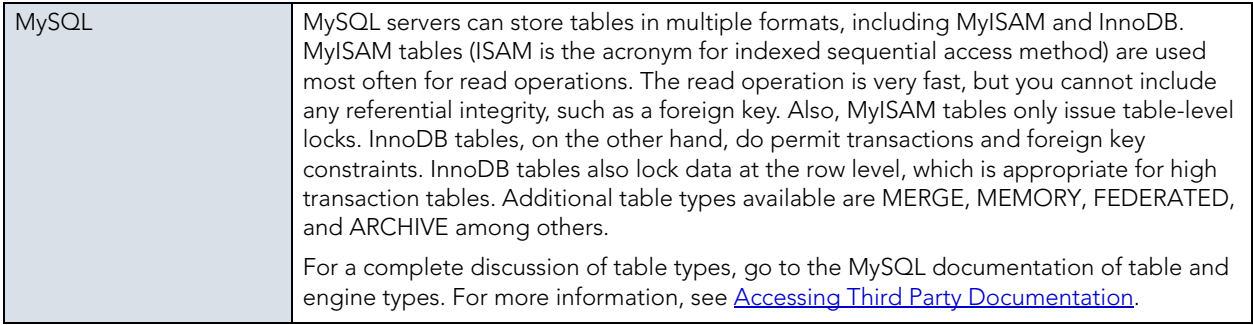

# **TABLESPACES**

Tablespaces are storage structures that act as partitions for the database. You can create a tablespace to store table data and other objects related to table performance such as indexes or large object data. Tablespaces are used to manage large complex databases. Once you have created a tablespace, you can place objects on it.

- **TIP:** Create separate tablespaces for your tables and indexes and put each tablespace on a different drive or file system. Segmenting tables and their corresponding indexes in this manner helps eliminate I/O contention at the server level.
- **NOTE:** IBM DB2 for Linux, Unix, and Windows lets you assign a location for table or index data directly to physical storage devices. Each tablespace can also be broken down into a collection of containers which are the actual physical storage files or devices. You can then spread the data or database objects across multiple file systems, thereby giving you the necessary space for objects that require it.

Once you have created a tablespace, you can place individual tables and indexes on it. Because tablespaces map to physical drives, you can improve i/o performance by placing tables and their indexes on physically separated table spaces.

#### **Platform availability and Explorer node location**

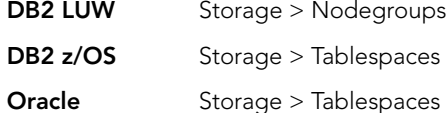

#### **Creating and editing**

- [Tablespace Wizard \(DB2 LUW\)](#page-252-0) and [Tablespaces Editor \(IBM DB2 LUW\)](#page-442-0)
- [Tablespace Wizard \(DB2 Z/OS\)](#page-276-0) and [Tablespaces Editor \(IBM DB2 Z/OS\)](#page-460-0)
- [Tablespace Wizard \(Oracle\)](#page-376-0) and [Tablespaces Editor \(Oracle\)](#page-520-0)

#### **Object actions/operations supported**

The following table lists object actions available for this object type. For an introduction to object actions and details on usage of specific actions, see ["Object actions" on page 551](#page-550-0).

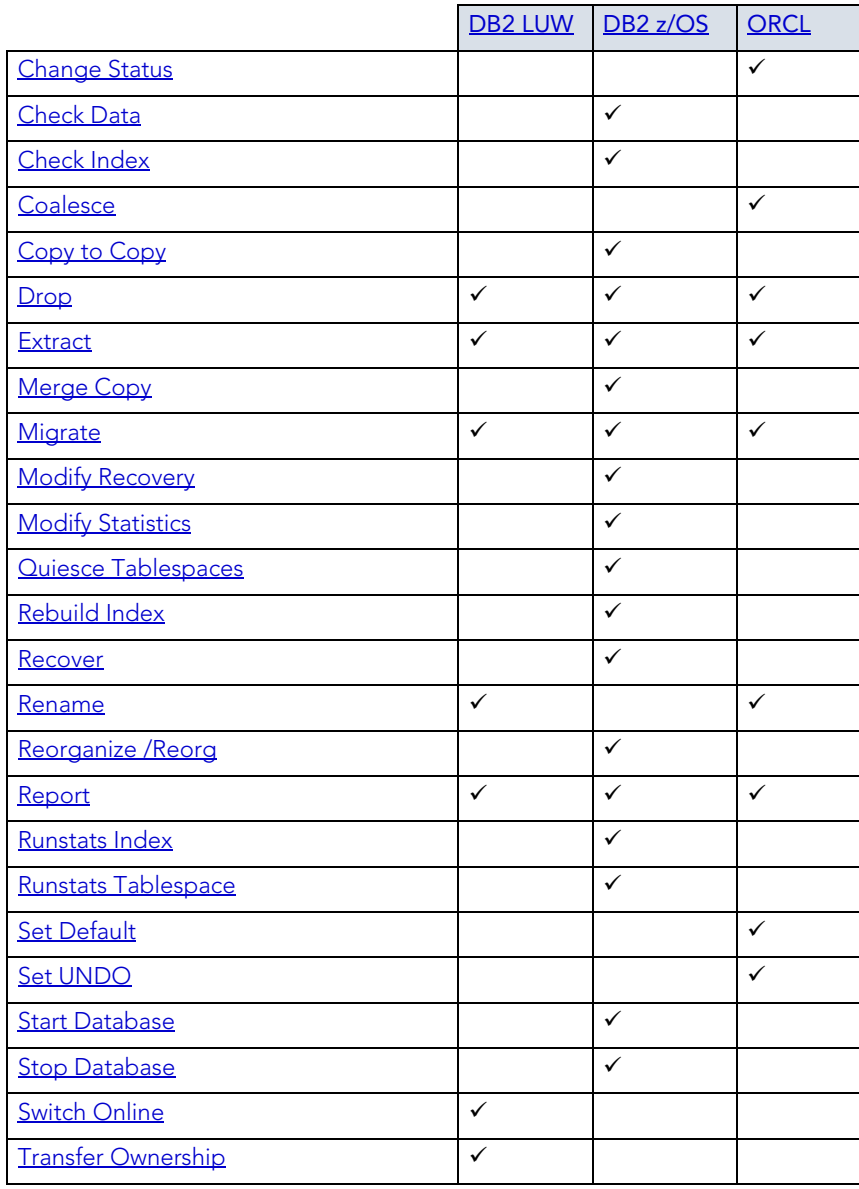

# **TRIGGERS**

Triggers are a special type of procedure that automatically fire when defined data modification operations (insert, update, or delete) occur on a target table or view. Trigger support in DBArtisan differs by DBMS type, but in general offers options such as:

- Standard INSERT/DELETE/UPDATE event support
- BEFORE/AFTER timing control
- Row/statement trigger type control
- INSTEAD OF triggers
- Enabled/disabled status options

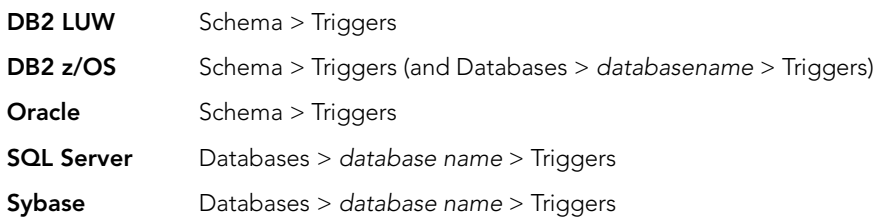

#### **Creating and editing**

- [Trigger Wizard \(DB2 LUW\)](#page-253-0) and [Triggers Editor \(IBM DB2 LUW\)](#page-443-0)
- [Trigger Wizard \(DB2 Z/OS\)](#page-278-0) and [Triggers Editor \(IBM DB2 Z/OS\)](#page-461-0)
- [Trigger Wizard \(Oracle\)](#page-380-0) and [Triggers Editor \(Oracle\)](#page-522-0)
- [Trigger Wizard \(SQL Server\)](#page-321-0) and [Triggers Editor \(SQL Server\)](#page-486-0)
- [Trigger Wizard \(Sybase\)](#page-409-0) and [Triggers Editor \(Sybase\)](#page-545-0)

#### **Object actions/operations supported**

The following table lists object actions available for this object type. For an introduction to object actions and details on usage of specific actions, see ["Object actions" on page 551](#page-550-0).

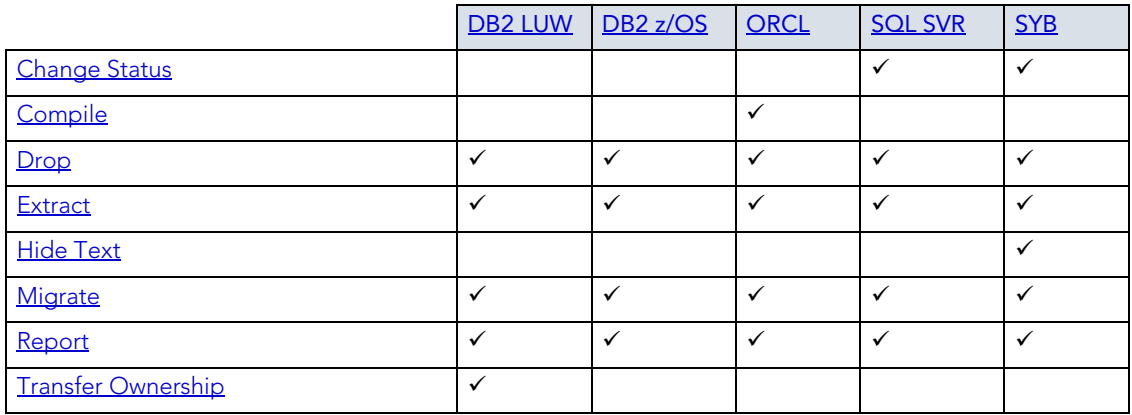
# **TYPES**

Types define an abstract data type or object composed of a collection of similar types of data. For example, create an object type that defines a full address rather than the pieces of an address, such as city, state and postal code. An object type stores the pieces of an address in a single type, storing them in the same location and allowing the full address to be accessed and manipulated as single unit rather than multiple units.

Object types are useful for ensuring uniformity and consistency as they are defined as single encapsulated entity that can be reused in other object types and objects. They also offer flexibility by allowing for the creation of objects that represent real-world situations which is limited in relational objects.

You can choose to create a type that is incomplete, complete, a VARRAY, or a nested table or any combination of the above. An incomplete type specifies no attributes and can be used for circular references such as person - female. It lets the type be referenced before it is complete. The VARRAY type can be used to store small sets of related data. For example, if you have ten offices (each one with a different description) at a particular division in your company, you could create a VARRAY of 10 to hold the details of these offices. The values for a VARRAY type must be fixed and known and small values as they are stored in RAW format. A nested table type can be used when data is repeated for the same entity an unknown number of times and storage is a concern.

# **Platform availability and Explorer node location**

**Oracle** Schema > Types

## **Creating and editing**

• [Object Type Wizard \(Oracle\)](#page-382-0) and [Types Editor \(Oracle\)](#page-523-0)

## **Object actions/operations supported**

The following object actions are available for this object type. For an introduction to object actions and details on usage of specific actions, see ["Object actions" on page 551.](#page-550-0)

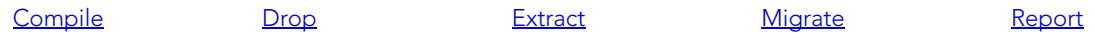

# TYPE BODIES

Type Bodies implement object type specification by containing the definition of every cursor and subprogram declared in the object type specification. While Type Bodies are listed as a separate object in the Datasource Explorer, they are created on the Types editor in conjunction with Types.

## **Platform availability and Explorer node location**

**Oracle** Schema > Type Bodies

## **Creating and editing**

While listed as separate objects in the Datasource Explorer, type bodies are created and edited on the **Body** tab of the Types Editor. For details, see [Types Editor \(Oracle\)](#page-523-0).

## **Object actions/operations supported**

The following object actions are available for this object type. For an introduction to object actions and details on usage of specific actions, see ["Object actions" on page 551.](#page-550-0)

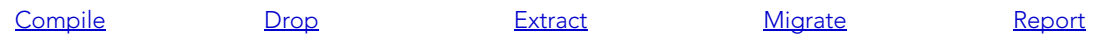

# UNIQUE KEYS

Unique keys can enforce logical keys that are not chosen as the primary key. They enforce uniqueness for specified columns in a table.

#### **Platform availability and Explorer node location**

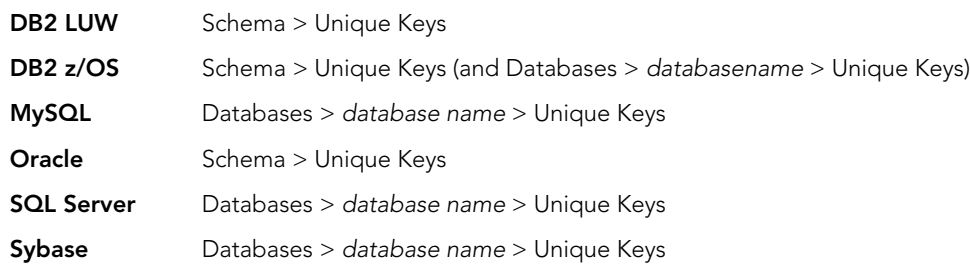

#### **Creating and editing**

- [Unique Key Wizard \(DB2 LUW\)](#page-254-0) and [Unique Keys Editor \(IBM DB2 LUW\)](#page-443-0)
- [Unique Key Wizard \(DB2 Z/OS\)](#page-279-0) and [Unique Keys Editor \(IBM DB2 Z/OS\)](#page-462-0)
- [Indexes, Primary Keys, or Unique Keys wizard \(MySQL\)](#page-330-0) and [Indexes, Primary Keys, and](#page-493-0)  [Unique Keys editors \(MySQL\)](#page-493-0)
- [Unique Key Wizard \(Oracle\)](#page-383-0) and [Unique Keys Editor \(Oracle\)](#page-524-0)
- [Unique Key Wizard \(SQL Server\)](#page-322-0) and [Unique Keys Editor \(SQL Server\)](#page-487-0)
- [Unique Key Wizard \(Sybase\)](#page-410-0) and [Unique Keys Editor \(Sybase\)](#page-545-0)

#### **Object actions/operations supported**

The following table lists object actions available for this object type. For an introduction to object actions and details on usage of specific actions, see ["Object actions" on page 551](#page-550-0).

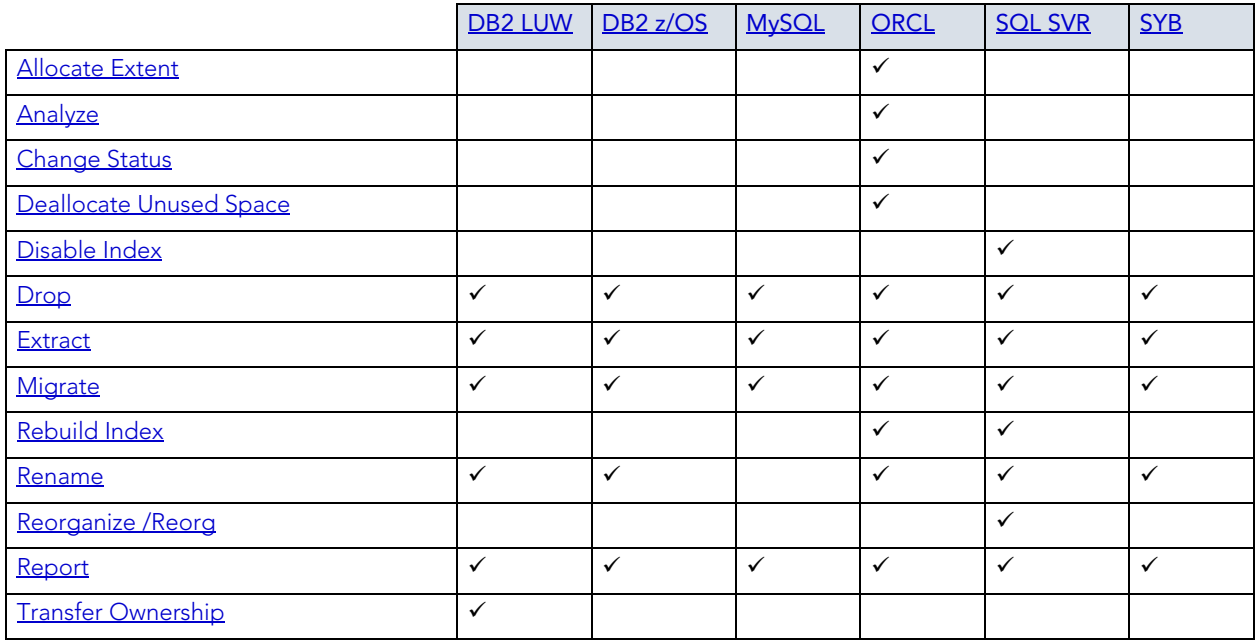

# USER DATATYPES

User-defined datatypes promote domain consistency by streamlining the definition of commonly used table columns in a database. You can build a customized datatype from system datatypes and bind defaults and rules to it to enhance integrity. When you reference the user datatype in a column, the column assumes all of the properties of the user datatype.

#### **Platform availability and Explorer node location**

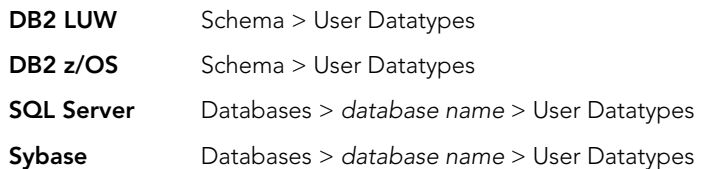

### **Creating and editing**

- [User Datatype \(DB2 LUW\)](#page-255-0) and [User Datatypes Editor \(IBM DB2 LUW\)](#page-444-0)
- [User Datatype Wizard \(DB2 Z/OS\)](#page-281-0) and [User Datatypes Editor \(IBM DB2 Z/OS\)](#page-463-0)
- [User Datatype Wizard \(SQL Server\)](#page-325-0) and [User Datatypes Editor \(SQL Server\)](#page-489-0)
- [User Datatype Wizard \(Sybase\)](#page-411-0) and [User Datatypes Editor \(Sybase\)](#page-546-0)

## **Object actions/operations supported**

The following table lists object actions available for this object type. For an introduction to object actions and details on usage of specific actions, see ["Object actions" on page 551](#page-550-0).

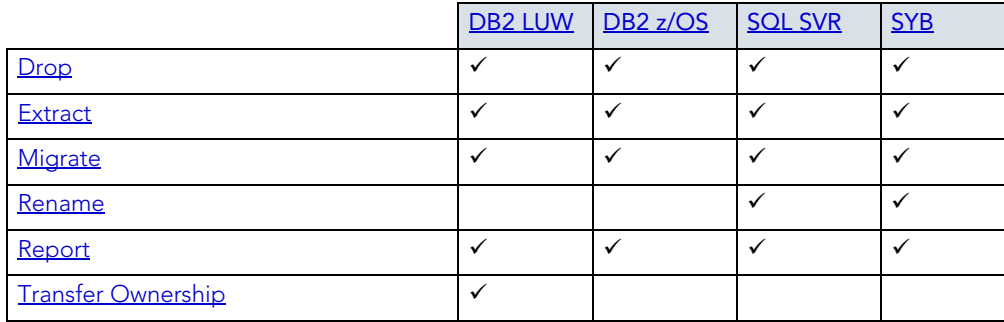

# USER MESSAGES

User Messages lets you catalog error messages that your database applications can re-use. Microsoft SQL Server stores your error messages in a system table, sysmessages. To return error messages from stored procedures and triggers, you need to call a system stored procedure and pass an error number as a parameter.

**NOTE:** On SQL Server, User Messages can only be accessed from the master database for a specific server.

## **Platform availability and Explorer node location**

**SQL Server** Databases > database name > User Messages

**Sybase** Databases > database name > User Messages

## **Creating and editing**

- [User Message Wizard \(SQL Server\)](#page-323-0) and [User Messages Editor \(SQL Server\)](#page-490-0)
- [User Message Wizard \(Sybase\)](#page-412-0) and [User Messages Editor \(Sybase\)](#page-547-0)

## **Object actions/operations supported**

The following table lists object actions available for this object type. For an introduction to object actions and details on usage of specific actions, see ["Object actions" on page 551](#page-550-0).

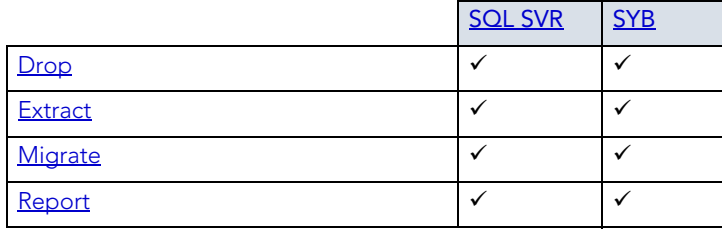

# **USERS**

A user is an individual with access to the DBMS.

# **Platform availability**

#### **[Platform](#page-16-0) avai[lability a](#page-16-1)nd Explorer nod[e locat](#page-16-2)ion**

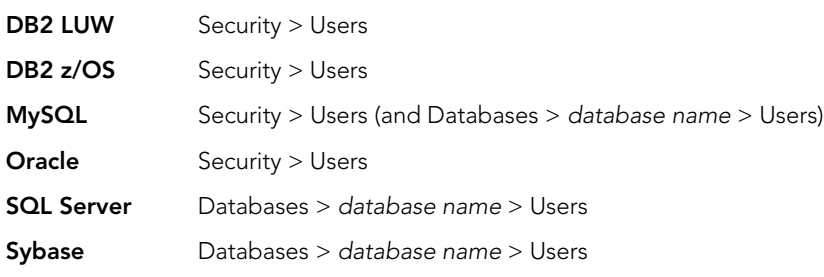

## **Creating and editing**

- [User Wizard \(DB2 LUW\)](#page-256-0) and [Users Editor \(IBM DB2 LUW\)](#page-445-0)
- [User Wizard \(DB2 Z/OS\)](#page-282-0) and [Users Editor \(IBM DB2 Z/OS\)](#page-463-1)
- [Users wizard \(MySQL\)](#page-333-0) and [Users editor \(MySQL\)](#page-494-0)
- [User Wizard \(Oracle\)](#page-385-0) and [Users Editor \(Oracle\)](#page-526-0)
- [User Wizard \(SQL Server\)](#page-324-0) and [Users Editor \(SQL Server\)](#page-488-0)
- [User Wizard \(Sybase\)](#page-414-0) and [Users Editor \(Sybase\)](#page-548-0)

## **Object actions/operations supported**

The following table lists object actions available for this object type. For an introduction to object actions and details on usage of specific actions, see ["Object actions" on page 551](#page-550-0).

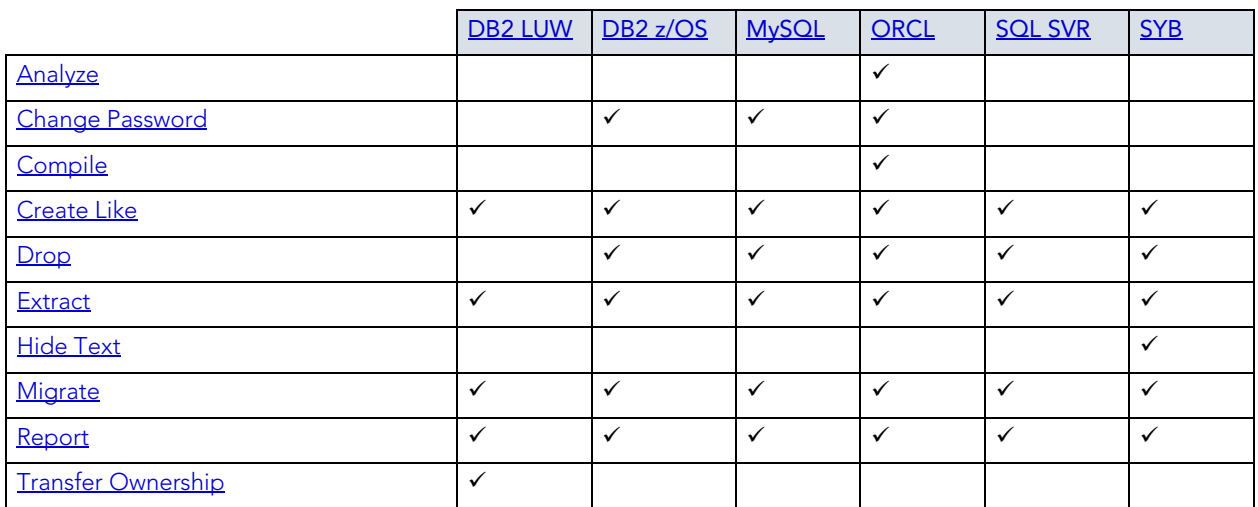

## **Related information**

- [IBM DB2 for Linux, Unix, and Windows Users](#page-221-2)
- [IBM DB2 for OS/390 and z/OS Users](#page-221-3)
- [Microsoft SQL Server Users](#page-221-0)
- [MySQL Users](#page-221-1)
- [Oracle Users](#page-222-0)
- [Sybase ASE Users](#page-222-1)

# <span id="page-221-2"></span>IBM DB2 FOR LINUX, UNIX, AND WINDOWS USERS

IBM DB2 for Linux, Unix, and Windows relies on your machine's operating system to define users for the server. You create and maintain users through your operating system.

**NOTE:** DBArtisan lets you set a default SQLID user for a DB2 data source. This lets the user set the implicit schema for the unqualified object references to a schema different from the user's login id.

# <span id="page-221-3"></span>IBM DB2 FOR OS/390 AND Z/OS USERS

IBM DB2 relies on the operating system you are running to define users for the server. This means that users are created and maintained through your operating system.

**NOTE:** DBArtisan lets you set a default SCHEMA user for a DB2 data source. This lets the user set the implicit schema for the unqualified object references to a schema different from the user's login id.

# <span id="page-221-0"></span>MICROSOFT SQL SERVER USERS

Microsoft SQL Server controls access at the database level by requiring the System Administrator or Database Owner to add a login as a database user or alias. After you create a database user, you can implement further security by the granting or revoking the privileges for that user on specific database objects. To consolidate the process of granting or revoking permissions to many users, the database owner can assign users to groups.

# <span id="page-221-1"></span>MYSQL USERS

Unlike adding new users to other platforms, MySQL doesn't rely solely on a userid/password combination. The MySQL server must not only validate the user and password, but also the host from which the connection is being requested before the new user is admitted to the server's inner sanctum. The DBArtisan User Wizard and User Editor enable these validations.

# <span id="page-222-0"></span>ORACLE USERS

To access an Oracle database, you need a user account authenticated with a password. A user account is what Oracle uses to permit access by the user. You can assign the following optional properties to the user:

- Default tablespace
- Temporary tablespace
- Quotas for allocating space in tablespaces
- Profile containing resource limits

# <span id="page-222-1"></span>SYBASE ASE USERS

Sybase ASE controls access at the database level by requiring the System Administrator or Database Owner to add a login as a database user or alias. After you create a database user, you can implement further security by granting or revoking the privileges for that user on specific database objects. To consolidate the process of granting or revoking permissions to many users, the database owner can assign users to groups.

# **VIEWS**

Views are SQL queries stored in the system catalog that customize the display of data contained in one or more tables. Views behave like tables because you can query views and perform data manipulation operations on them. However, views do not actually store any data. Instead, they depend on data contained in their base tables. Views let you:

- View a customized selection of data from one or more tables. As a result, you can display data more cogently to different sets of users, even though the underlying data is the same.
- Restricting access to a defined set of rows and columns.

#### **Platform availability and Explorer node location**

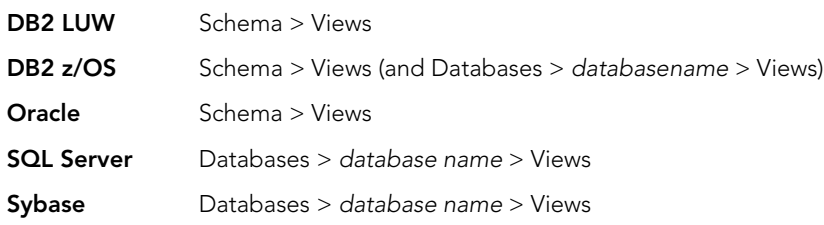

#### **Creating and editing**

- [View Wizard \(DB2 LUW\)](#page-257-0) and [Views Editor \(IBM DB2 LUW\)](#page-445-1)
- [View Wizard \(DB2 Z/OS\)](#page-283-0) and [Views Editor \(IBM DB2 Z/OS\)](#page-464-0)
- [View Wizard \(Oracle\)](#page-386-0) and [Views Editor \(Oracle\)](#page-527-0)
- [View Wizard \(SQL Server\)](#page-326-0) and [Views Editor \(SQL Server\)](#page-491-0)
- [View Wizard \(Sybase\)](#page-414-1) and [Views Editor \(Sybase\)](#page-548-1)

### **Object actions/operations supported**

The following table lists object actions available for this object type. For an introduction to object actions and details on usage of specific actions, see ["Object actions" on page 551](#page-550-0).

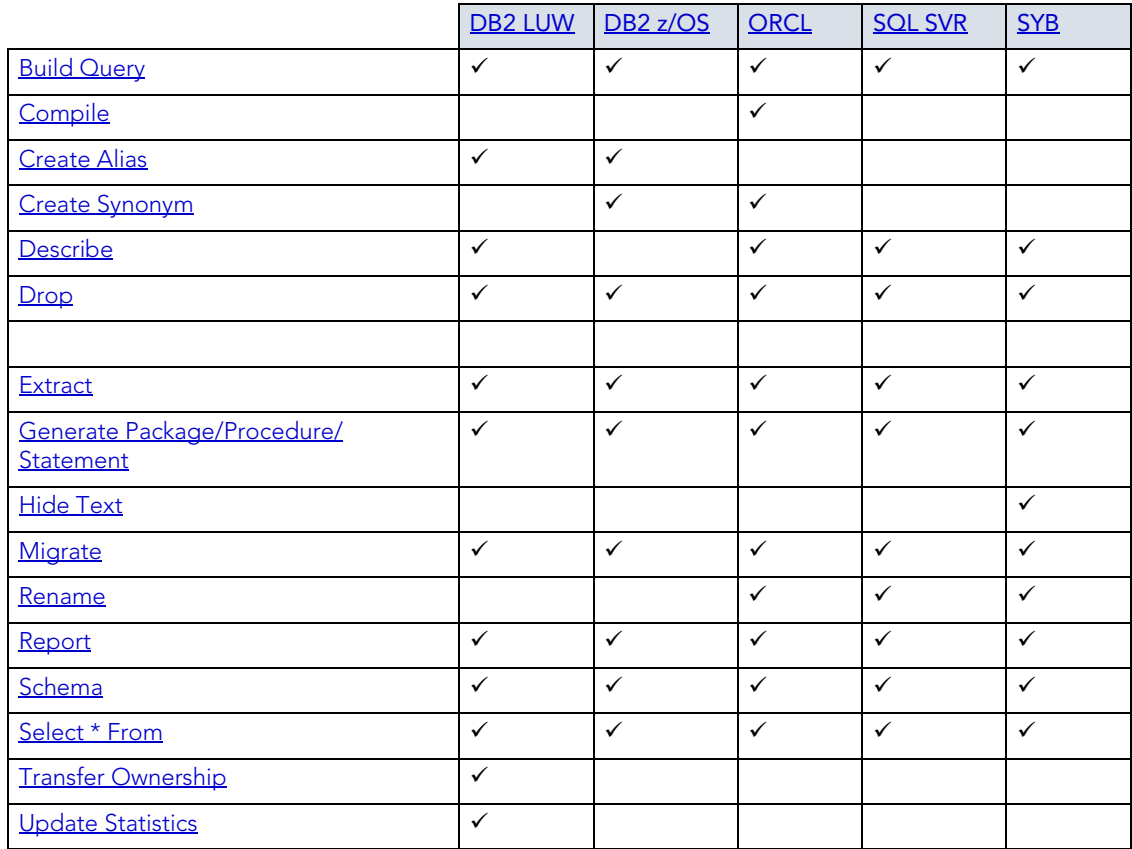

# CREATING OBJECTS

DBArtisan offers easy-to-use wizards and dialog boxes for creating objects. For an introduction to object creation wizards, see ["Overview and Common Usage of Object Wizards" on page 225.](#page-224-0)

Platform-by-platform discussions of wizards are discussed as follows:

- • ["IBM DB2 for Linux, Unix, and Windows Object Wizards" on page 229](#page-228-0)
- • ["IBM DB2 for z/OS Object Wizards" on page 259](#page-258-0)
- • ["Microsoft SQL Server Object Wizards" on page 285](#page-284-0)
- • ["MySQL object wizards" on page 328](#page-327-0)
- • ["Oracle Object Wizards" on page 336](#page-335-0)
- • ["Sybase ASE Object Wizards" on page 388](#page-387-0)

# <span id="page-224-0"></span>OVERVIEW AND COMMON USAGE OF OBJECT WIZARDS

An object wizard lets you create new database and server objects on a datasource. For example, a Tables wizard lets you create columns, set up permissions to work with that table, provide details on physical storage for the table, and so on. Each pane on an object wizard lets you perform a logical task or collection of logical tasks for that object type. For example:

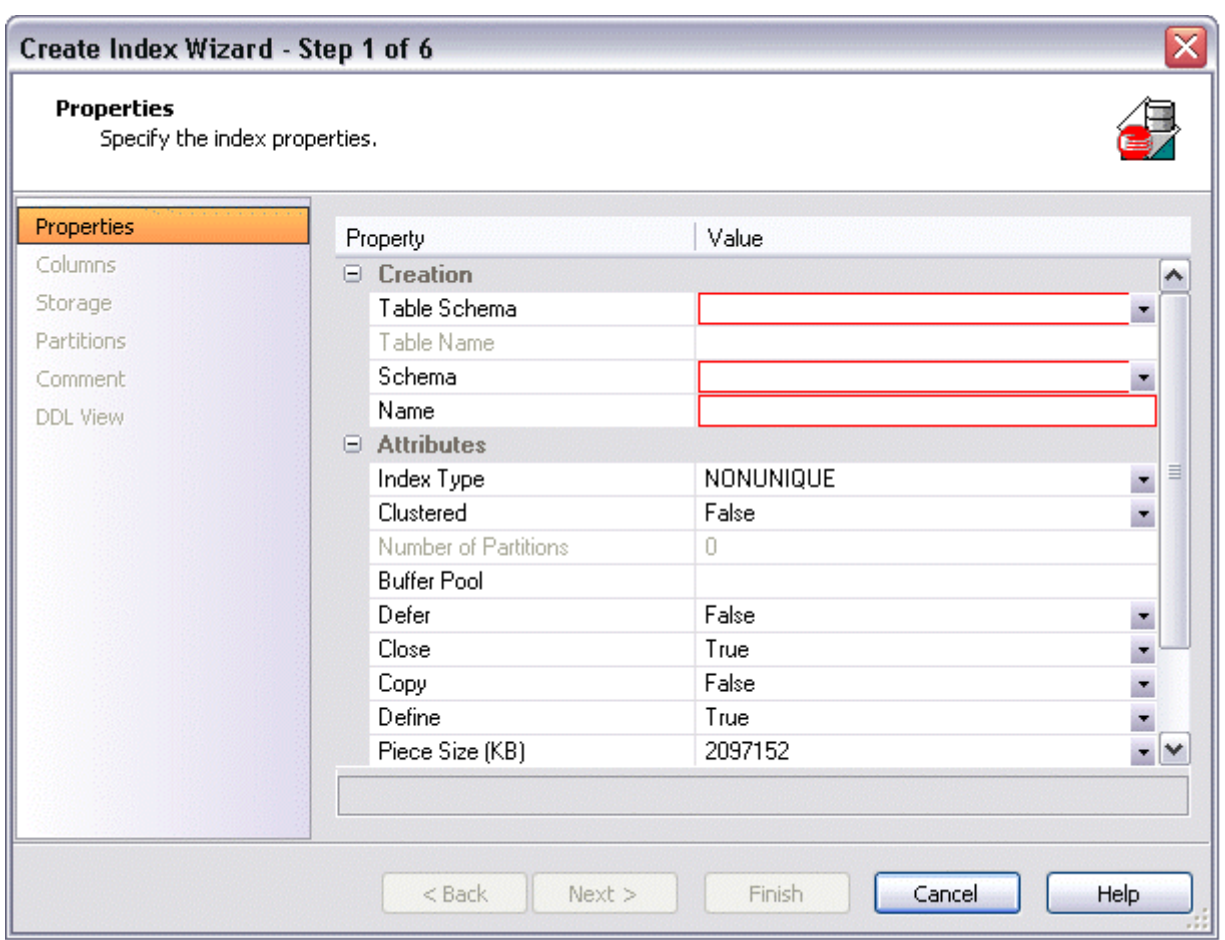

In order to work with object wizards, you must be familiar with the following:

- [Opening an Object Wizard](#page-225-0)
- [Navigating and Setting Properties in an Object Wizard](#page-226-0)
- [Previewing the DDL Generated to Create the New Object.](#page-227-0)

# <span id="page-225-0"></span>OPENING AN OBJECT WIZARD

Object wizards are accessed from the Datasource Explorer pane of the DBArtisan main window.

#### **To open an Object wizard for a server or database object**

- 1 Connect to the datasource where you want to create a new resource. For more information, see ["Datasource Management" on page 127](#page-126-0).
- 2 On the Datasource Explorer, expand the target datasource.
- 3 Continue to expand folders under the datasource until the type of object you want to create is visible.

4 On the Datasource Explorer, right-click on the specific type of object that you want to create and select **Create** from the context menu.

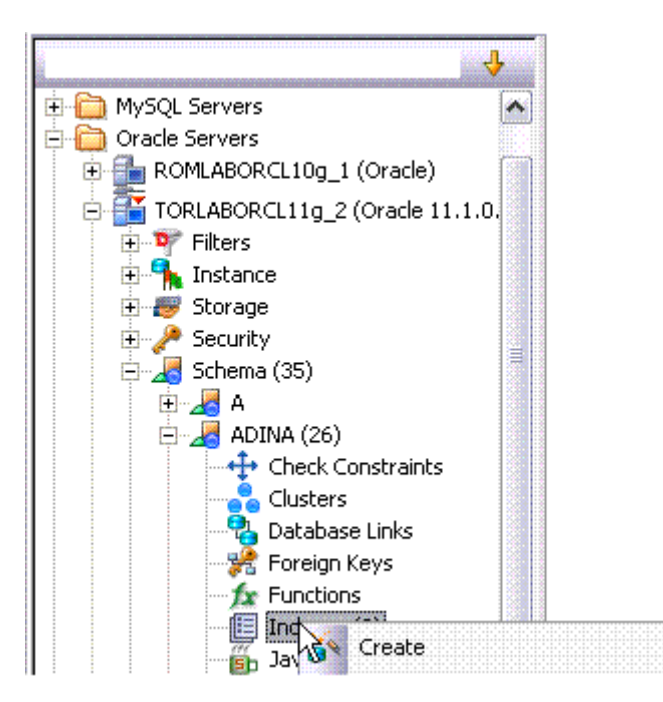

DBArtisan opens the object wizard for that object type.

# <span id="page-226-0"></span>NAVIGATING AND SETTING PROPERTIES IN AN OBJECT WIZARD

When you invoke an object wizard, it opens on the first pane of the wizard, typically a **Properties** pane. As you select options or provide details, you use the navigation buttons at the bottom of the window and the pane controls at the left of the window to navigate through the wizard.

- Use the **Next** button to move to the next pane of the wizard.
	- **NOTE:** In some cases, the **Next** button is not activated until required information is provided. Similarly, some panes of a wizard do not become accessible until activated by choice of an option or property on a previous pane. For example, a **Partitions** tab in a table wizard may only become available if the **Clustered** and **Number of Partitions** options on a prior tab are set accordingly.
- Use the **Back** button to move to the previous pane of the wizard.
- Use the pane controls at the left of the window to move to a specific pane of the wizard.

# <span id="page-226-1"></span>ADDING A COMMENT TO AN OBJECT

The object wizards for certain object types feature a **Comment** tab that lets you add an explanatory note to specific object definitions. Comments are stored in the REMARKS column of the object's system-catalog.

#### **To add a comment to an object:**

1 Open an object wizard on an object type that permits comments. For details, see "Opening [an Object Wizard" on page 226.](#page-225-0)

See the topics for specific Object editors later in this chapter for information on whether that object type supports comments.

2 Click the **Comment** panel when enabled.

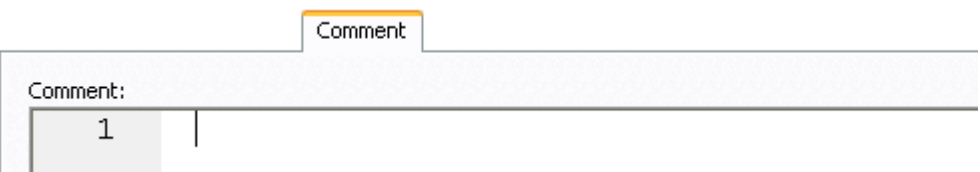

3 In the **Comment** area, type an explanatory note of up to 254 characters long.

# <span id="page-227-1"></span>SETTING PERMISSIONS OR PRIVILEGES FOR AN OBJECT

When you open an Object wizard to create an object with associated privileges, the **Permissions** (or **Privileges** or **Object Permissions** or **System Permissions**) panel for that editor displays the relevant privileges and lets you make changes accordingly:

#### **To set permissions for an object:**

- 1 Open an object wizard on an object type with associated permissions or privileges. For details, see ["Opening an Object Wizard" on page 226](#page-225-0).
- 1 object type with associated permissions or privileges.

See the topics for specific Object wizards later in this chapter for information on whether that object type supports permissions/privileges.

- 2 Click the **Permissions** (**Privileges**, **Object Permissions** or **System Permissions**) panel when enabled.
- 3 For each specific permission to be granted to an entity such as a user, login, or group, select the cell corresponding to the entity and specific permission, and click the **Grant** button. To revoke a privilege, select a cell showing a Granted permission and click **Revoke**.

# <span id="page-227-0"></span>PREVIEWING THE DDL GENERATED TO CREATE THE NEW OBJECT

The final pane or tab of a wizard or editor is most commonly designated **DDL View** or **Definition**.

• A **DDL View** tab/panel lets you view the DDL generated by your selections on the other tabs/panels of the wizard or editor.

• A **Definition** tab/panel is only available for objects such as triggers and procedures, for which you must provide the additional SQL statements that provide the actions taken for that object.

In most cases you arrive at **DDL View** or **Definition** by navigating through panes or tabs, choosing options as you proceed. Alternatively, if you have provided all required information for that object type, you can click **Finish** or **Execute** to create the object.

# <span id="page-228-0"></span>IBM DB2 FOR LINUX, UNIX, AND WINDOWS OBJECT WIZARDS

DBArtisan lets you create DB2 LUW objects using the following wizards:

- [Alias Wizard \(DB2 LUW\)](#page-229-0)
- [Bufferpool Wizard for IBM DB2 \(IBM DB2 LUW\)](#page-230-0)
- [Database Wizard \(IBM DB2 LUW\)](#page-231-0)
- [Event Monitor Wizard \(DB2 LUW\)](#page-233-0)
- [Foreign Key Wizard \(IBM DB2 LUW\)](#page-234-0)
- [Function Wizard \(IBM DB2 LUW\)](#page-236-0)
- [Group Wizard \(DB2 LUW\)](#page-239-0)
- [Index Wizard \(DB2 LUW\)](#page-240-0)
- [Materialized Query Table Wizard \(DB2 LUW\)](#page-241-0)
- [Nodegroup Wizard \(DB2 LUW\)](#page-243-0)
- [Primary Key Wizard \(DB2 LUW\)](#page-243-1)
- [Procedure Wizard \(DB2 LUW\)](#page-244-0)
- [Schema Wizard \(DB2 LUW\)](#page-248-0)
- [Sequence Wizard \(DB2 LUW\)](#page-246-0)
- [Structured Type Wizard \(DB2 LUW\)](#page-248-1)
- [Table Wizard \(DB2 LUW\)](#page-249-0)
- [Tablespace Wizard \(DB2 LUW\)](#page-252-0)
- [Trigger Wizard \(DB2 LUW\)](#page-253-0)
- [Unique Key Wizard \(DB2 LUW\)](#page-254-1)
- [User Datatype \(DB2 LUW\)](#page-255-1)
- [User Wizard \(DB2 LUW\)](#page-256-1)
- [View Wizard \(DB2 LUW\)](#page-257-1)

In addition, see [Create Synonym](#page-590-0).

# <span id="page-229-0"></span>ALIAS WIZARD (DB2 LUW)

An alias offers you security and convenience so that you can refer to an object without revealing who owns it or what database it belongs to. You can create aliases for tables, views, and even other aliases. The Alias Wizard lets you create an alias without knowing the underlying commands. As you complete the Alias Wizard process, DBArtisan constructs the necessary CREATE ALIAS statement based on the information that you supply.

#### **To create a new alias using a wizard:**

- 1 Open a creation wizard for an alias. For details, see "Opening an Object Wizard" on [page 226.](#page-225-0)
- 2 Use the following topics as a guide to setting properties and performing tasks as you pass through the wizard panels:
	- **Properties** panel for details see [Aliases \(DB2 LUW\) Properties](#page-229-1).
	- **Comment** panel for details, see ["Adding a Comment to an Object" on page 227](#page-226-1).
	- **DDL View** panel for details, see "Previewing the DDL Generated to Create the New [Object" on page 228](#page-227-0).
- 3 Finally, use the **Execute** button to create the object.

## <span id="page-229-1"></span>**Aliases (DB2 LUW) - Properties**

When creating or editing an alias, this tab/panel lets you work with the following settings:

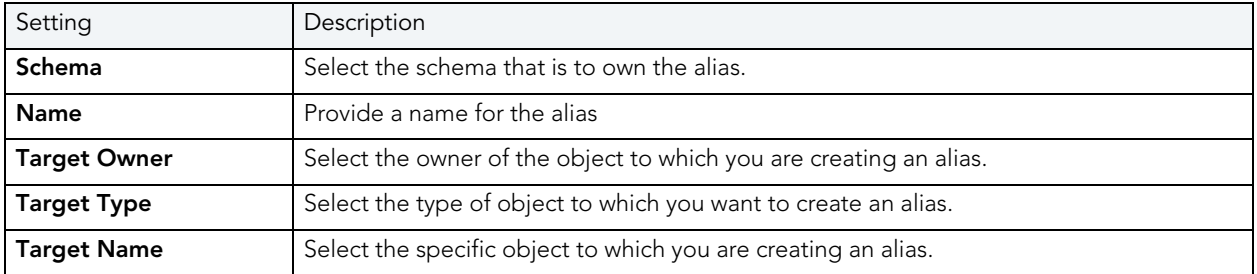

For context information on the wizard and editor that include this tab/panel, see "Alias Wizard [\(DB2 LUW\)" on page 230](#page-229-0) and ["Aliases Editor \(IBM DB2 LUW\)" on page 426.](#page-425-0)

# <span id="page-230-0"></span>BUFFERPOOL WIZARD FOR IBM DB2 (IBM DB2 LUW)

The Bufferpool Wizard lets you create a bufferpool (an area of memory where data pages are read, altered, and held during an operation) without knowing the underlying commands. As you complete the Bufferpool Wizard, DBArtisan constructs the necessary CREATE BUFFERPOOL statement based on the information that you supply. Note that the bufferpool you're creating to store the data from the tables in selected database won't be active until you restart the database.

The Bufferpool Wizard lets you:

- Name the tablespace and specify the size of the bufferpool.
- Set storage options for UNIX systems.
- Set Bufferpool disbursement parameters.
- Override the default bufferpool size for partitions (or nodes).

## **To Open the Bufferpool Wizard**

- 1 On the Explorer, find the database where you want to add the new bufferpool.
- 2 On the **Buffer Pools** branch of the Performance node, right-click and select **New**.
- 3 Use the following topics as a guide to setting properties and performing tasks as you pass through the wizard panels:
	- **Properties** panel for details, see Buffer Pools (DB2 LUW) Properties.
	- **Nodegroups** panel for details, see Buffer Pools (DB2 LUW) Nodegroups.
	- **Partitions** panel for details, see Buffer Pools (DB2 LUW) Partitions.
	- **DDL View** panel for details, see ["Previewing the DDL Generated to Create the New](#page-227-0)  [Object" on page 228](#page-227-0).
- 4 Finally, use the **Execute** button to create the object.

#### BUFFER POOLS **(DB2 LUW)** - PROPERTIES

When creating or editing a buffer pool, this tab/panel lets you work with the following settings:

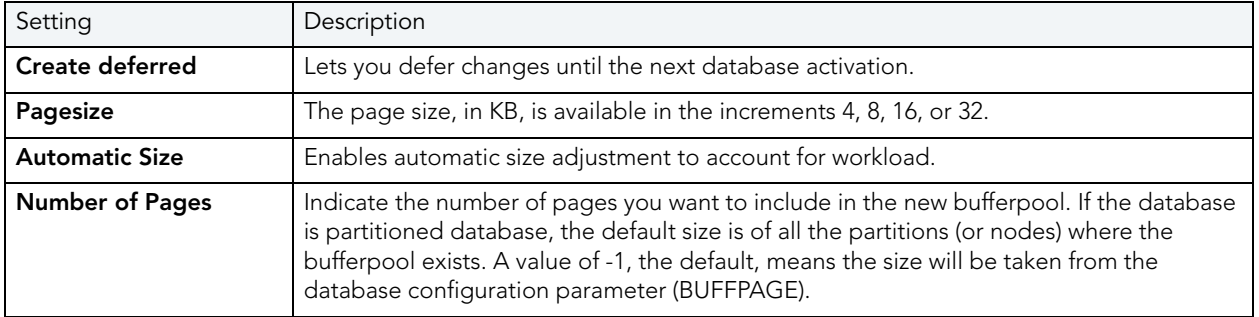

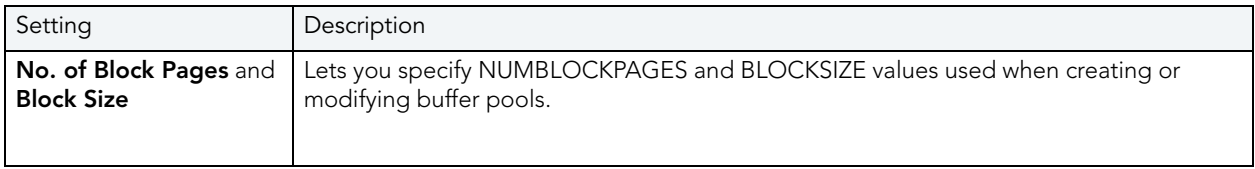

### **Buffer Pools (DB2 LUW) - Nodegroups**

Lets you select the Nodegroups on which to create the buffer pool. For more information, see ["Nodegroup Wizard \(DB2 LUW\)" on page 244.](#page-243-0)

#### **Buffer Pools (DB2 LUW) - Partitions**

Lets you modify the default size of assocaited partitions.

# <span id="page-231-0"></span>DATABASE WIZARD (IBM DB2 LUW)

The Database Wizard lets you create a database (a structured collection of data that can be updated or queried) without knowing the underlying commands. Databases can be simple, that is one file with many records and the same fields, or much more complicated with multiple files with different fields.

#### **To open the IBM DB2 for Linux, Unix, and Windows Database Wizard**

On the **Registration** tool bar, click **New UDB Database**.

OR

On the Explorer, right-click an instance node or the **Datasources** node, and then click **New UDB Database**.

The tables below describe the fields you may encounter as you complete the wizard.

#### **Naming the New Database**

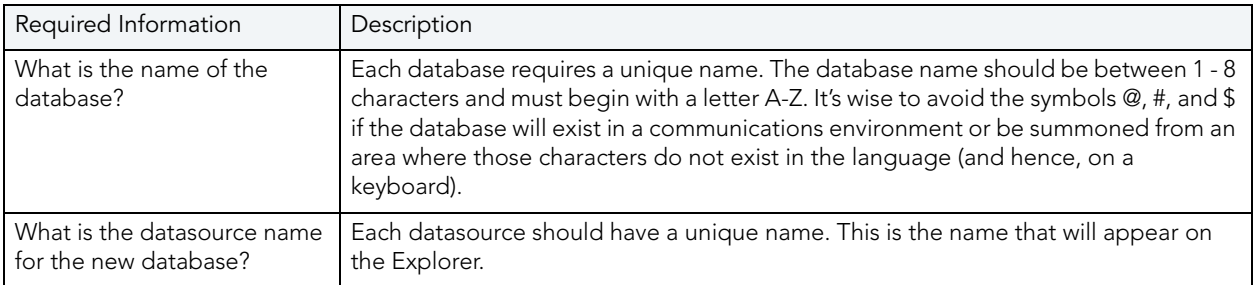

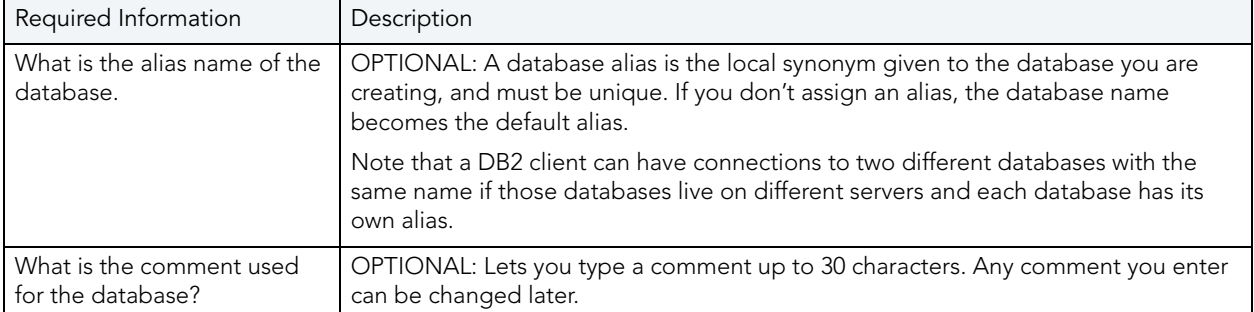

## **Drive Path and Parameters**

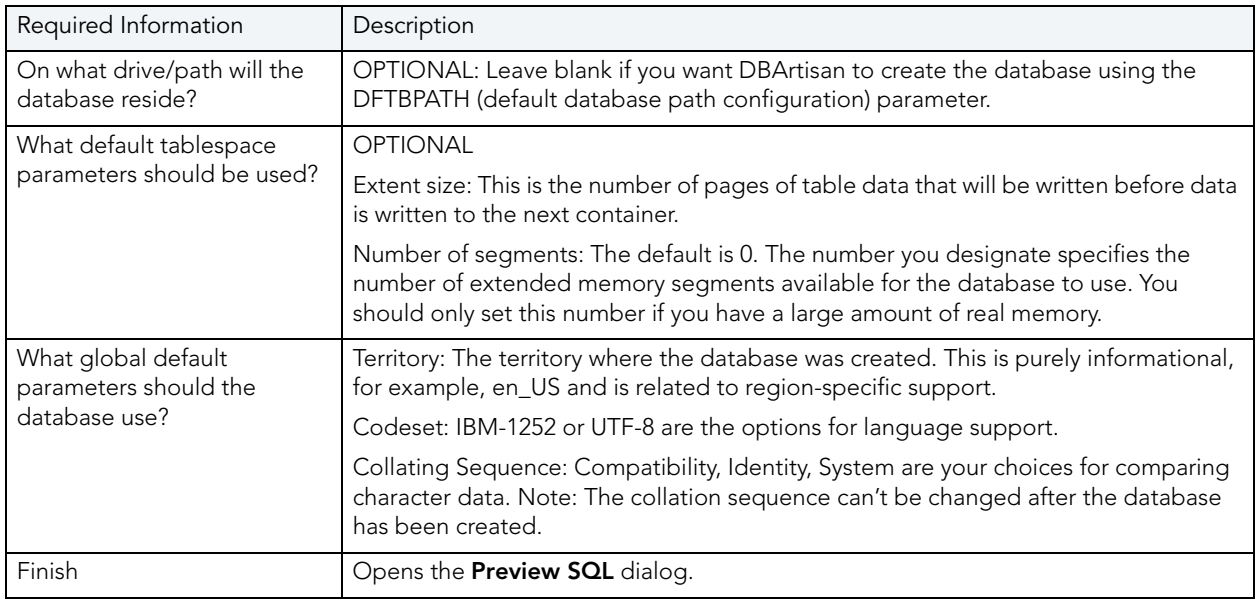

# **Add Catalog/Temporary/User Containers**

There are three distinct wizard panels, one for each container type, that enable you to customize your database. Click **Next** or **Finish** depending on how you want to proceed.

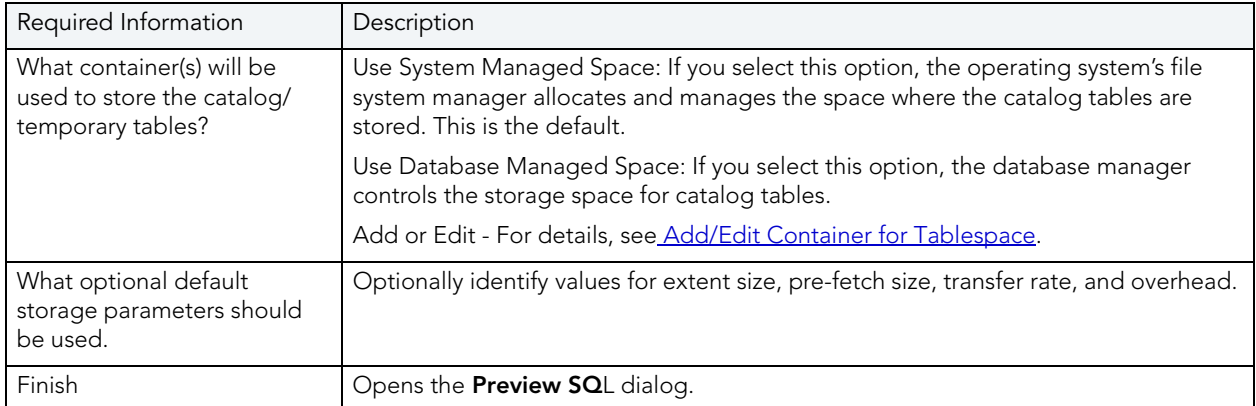

#### <span id="page-233-1"></span>ADD/EDIT CONTAINER FOR TABLESPACE

The table below describes the options and functionality on this dialog:

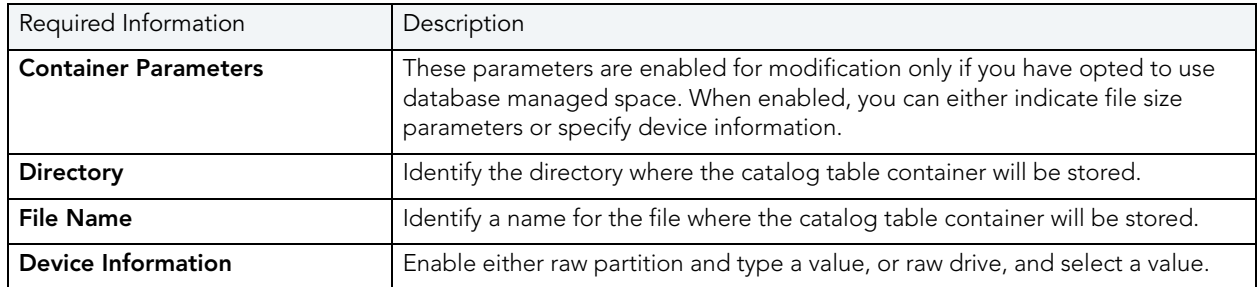

# <span id="page-233-0"></span>EVENT MONITOR WIZARD (DB2 LUW)

An event monitor is used to collect information about a particular database and connected appliances when one or more events you specify take(s) place. Where a snapshot monitor captures information for a given moment in time, the event monitor lets you trace the activity you specify.

The Event Monitor Wizard lets you provide basic properties, select event types, and specify conditions where appropriate, for an event monitor.

#### **To create a new event monitor using a wizard:**

- 1 Open a creation wizard for an event monitor. For details, see "Opening an Object Wizard" [on page 226](#page-225-0).
- 2 Use the following topics as a guide to setting properties and performing tasks as you pass through the wizard panels:
	- **Properties** panel for details, see Event Monitors (DB2 LUW) Properties.
	- **Definition** panel for details, see Event Monitors (DB2 LUW) Definition.
	- **Conditions** panel for details, see Event Monitors (DB2 LUW) Conditions.
	- **DDL View** panel for details, see ["Previewing the DDL Generated to Create the New](#page-227-0)  [Object" on page 228](#page-227-0).
- 3 Finally, use the **Execute** button to create the object.

EVENT MONITORS (DB2 LUW) - PROPERTIES

When creating or editing an event monitor, this tab/panel lets you work with the following settings:

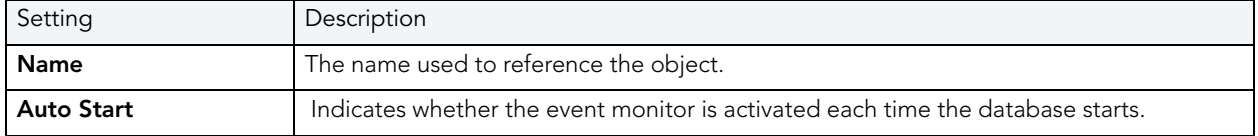

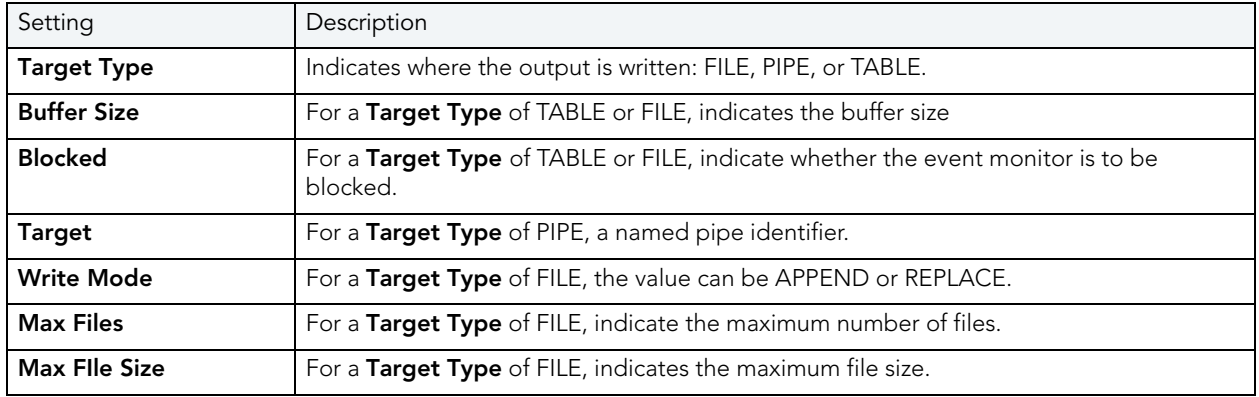

#### EVENT MONITORS **(DB2 LUW)** - DEFINITION

This tab/panel lets you specify the **Event Types** used to construct the CREATE EVENT MONITOR statement FOR clause.

The base set of event types is BUFFERPOOLS, CONNECTIONS, DATABASE, DEADLOCKS, DEADLOCK WITH DETAILS, STATEMENTS, TABLES, TABLESPACES, and TRANSACTIONS.

For IBM DB2 for Linux, Unix, and Windows version 9.0, DEADLOCK WITH DETAILS HISTORY and DEADLOCKS WITH DETAILS HISTORY VALUES event types are available.

For IBM DB2 for Linux, Unix, and Windows version 9.5, ACTIVITIES, THRESHOLD VIOLATIONS, and STATISTICS event types are available.

NOTE: If your choices are all from the DEADLOCKS... types, you can also specify **Deadlock Monitoring** of **Global** or **Local**. If you select Local, specify the **Database Partitions** the event monitor is to run against.

#### EVENT MONITORS **(DB2 LUW)** - CONDITIONS

Available only for CONNECTION, STATEMENT, and TRANSACTION **Event Type**s, this tab lets you identify a condition used to determine which CONNECTION, STATEMENT, or TRANSACTION the event monitor will collect data for.

## <span id="page-234-0"></span>FOREIGN KEY WIZARD (IBM DB2 LUW)

Foreign keys are unique values that refer to specific columns of other tables. Thus, a foreign key links two tables together. Embarcadero DBArtisan's Foreign Key Wizard makes it easy for you to create a relational link between two tables, thereby speeding queries and giving you faster access to data.The Foreign Key Wizard lets you create a foreign key without knowing the underlying commands.

#### **To create a new foreign key using a wizard:**

- 1 Open a creation wizard for a foreigh key. For details, see "Opening an Object Wizard" on [page 226.](#page-225-0)
- 2 Use the following topics as a guide to setting properties and performing tasks as you pass through the wizard panels:
	- **Properties** panel for details, see [Foreign Keys \(DB2 LUW\) Properties](#page-235-0)
	- **Column Mapping** panel for details, see [Foreign Keys \(DB2 LUW\) Column Mapping](#page-236-1)
	- **Comment** panel for details, see ["Adding a Comment to an Object" on page 227](#page-226-1).
	- **DDL View** panel for details, see "Previewing the DDL Generated to Create the New [Object" on page 228](#page-227-0).
- 3 Finally, use the **Execute** button to create the object.

## <span id="page-235-0"></span>**Foreign Keys (DB2 LUW) - Properties**

When creating or editing a foreign key, this tab/panel lets you work with the following settings:

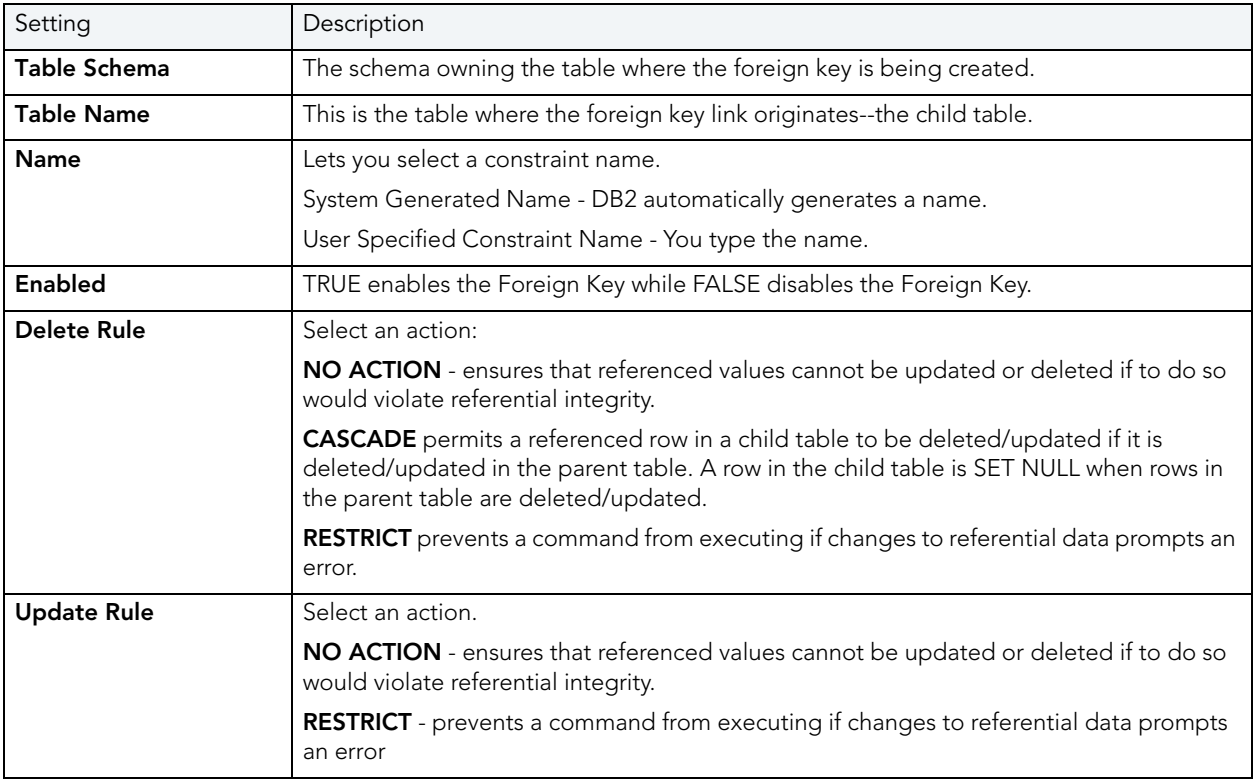

#### <span id="page-236-1"></span>**Foreign Keys (DB2 LUW) - Column Mapping**

- 1 Under **Referenced Table**, choose the **Owner** and then the **Name** of the referenced, or parent, table.
- 2 Under the **Main Table**, select check boxes corresponding to the columns that are to reference columns in the referenced table.

# <span id="page-236-0"></span>FUNCTION WIZARD (IBM DB2 LUW)

To create a relationship between one set of values and another, DBArtisan offers the Function Wizard. You can develop reusable subroutines so you can control, access, and manipulate the data that underlies an object. As you complete the Function Wizard process, DBArtisan constructs the necessary CREATE FUNCTION statement based on the information that you supply. The Function Wizard lets you create a function without knowing the underlying commands.

#### **To create a new function using a wizard:**

- 1 Open a creation wizard for a function. For details, see ["Opening an Object Wizard" on](#page-225-0)  [page 226.](#page-225-0)
- 2 Use the following topics as a guide to setting properties and performing tasks as you pass through the wizard panels:
	- **Properties** panel for details, see Functions [\(DB2 LUW\)](#page-237-0)  Properties.
	- **Advanced** panel for details, see **[Functions \(DB2 LUW\) Advanced](#page-237-1).**
	- **Source** panel (only available for a Function Type of SOURCED) for details, see **Functions** [\(DB2 LUW\) - Source](#page-237-2).
	- **Parameters** panel (only available for a **Function Type** of SQL, SOURCED, or TEMPLATE) for details, see [Functions \(DB2 LUW\) - Parameters](#page-237-3).
	- **Return Scalar** panel for details, see [Functions \(DB2 LUW\) Return Scalar](#page-238-0).
	- **Return Columns** panel (only available when you choose a **Function Type** of EXTERNAL TABLE) for details, see [Functions \(DB2 LUW\) - Return Columns](#page-238-1).
	- **Body** panel for details, see [Functions \(DB2 LUW\) Body](#page-238-2).
	- **DDL View** panel for details, see "Previewing the DDL Generated to Create the New [Object" on page 228](#page-227-0).
- 3 Finally, use the **Execute** button to create the object.

**NOTE:** To create a user-defined function, you need CREATE ANY privileges or IMPLICIT SCHEMA authority on the database if the schema does not already exist.

#### <span id="page-237-0"></span>FUNCTIONS **(DB2 LUW)** - PROPERTIES

When creating or editing a foreign key, this tab/panel lets you work with the following settings:

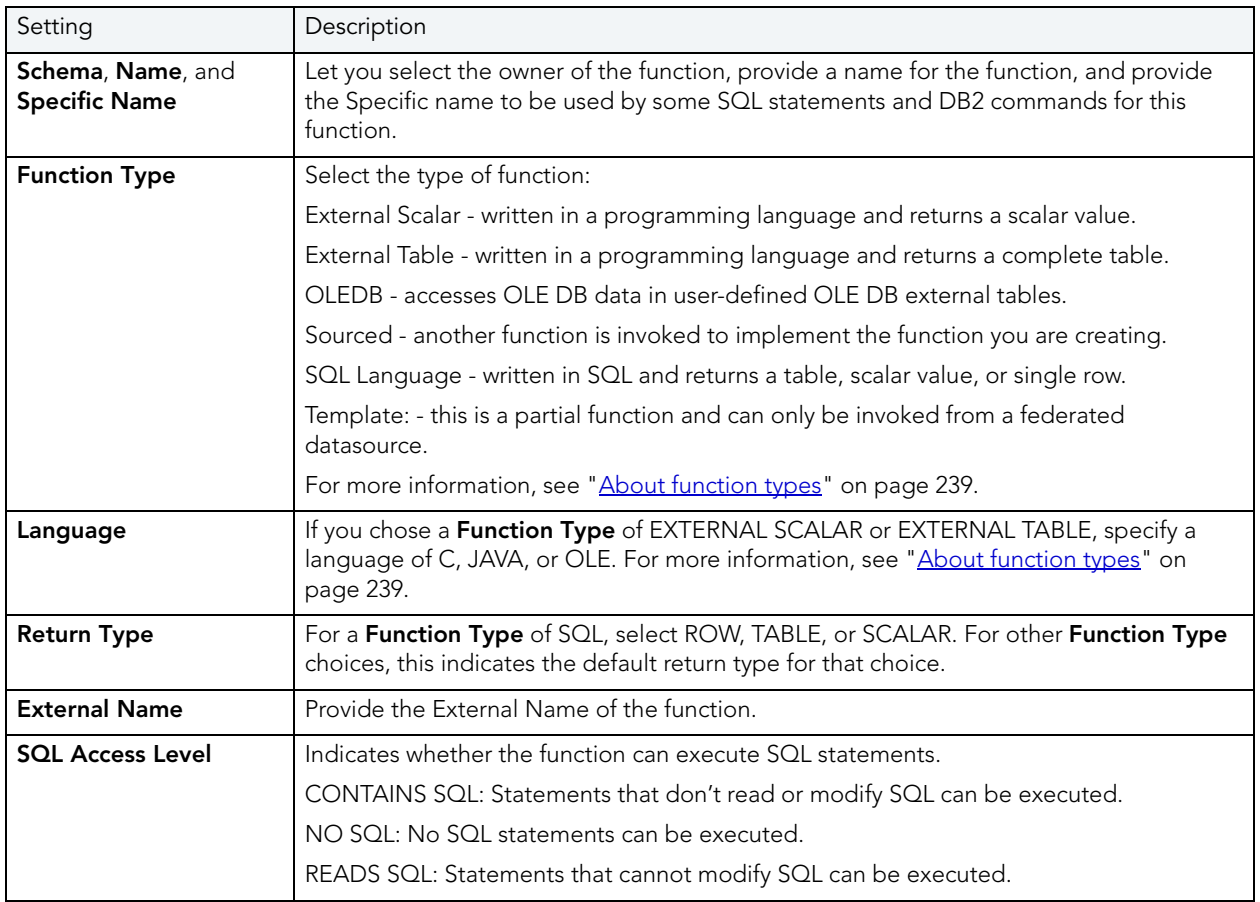

## <span id="page-237-1"></span>**Functions (DB2 LUW) - Advanced**

This tab is only available after clicking the **Advanced** button on the Function wizard's **Properties** panel. It lets you work with the **Threadsafe**, **Fenced**, **Scratchpad**, **Scratchpad Length**, **Allow Parallel**, **Final Call**, **Parameter Style**, **Inherit Special Registers**, **DBINFO**, **Deterministic**, **External Action**, **Called on Null Input**, and **Parameter CCSID** properties.

## <span id="page-237-2"></span>**Functions (DB2 LUW) - Source**

**NOTE:** This panel is only available for a **Function Type** of SOURCED.

Select the **Schema**, **Name**, and **Specific Name** of the source function. Function **Parameters** and **Return Type** for the selected function are displayed. For more information, see "About function [types" on page 239.](#page-238-3)

#### <span id="page-237-3"></span>**Functions (DB2 LUW) - Parameters**

**NOTE:** This panel is only available for a **Function Type** of SQL, SOURCED, or TEMPLATE.

For each parameter for this function, use the New button to add a new parameter, provide a name for the parameter, and in the **Attributes** area, select a **Type**, and if appropriate, the **Precision**, **Scale**, and **Size** options.

#### <span id="page-238-0"></span>**Functions (DB2 LUW) - Return Scalar**

Under **Return Datatype**, select a Type and depending on your choice, provide or select **Precision**, **Scale**, **Size**, and **As Locator** options.

To make use of a CAST FROM clause, under **Cast Datatype** set **Enabled** to True, select a **Type**, and if appropriate, the **Scale**, **Size**, and **As Locator** options

#### <span id="page-238-1"></span>**Functions (DB2 LUW) - Return Columns**

**NOTE:** This panel is only available when you choose a **Function Type** of EXTERNAL TABLE.

For each column returned by this function, use the New button to add a new parameter, provide a name for the parameter, and in the **Attributes** area, select a **Type**, and if appropriate, the **Precision**, **Scale**, **Size**, and **As Locator** options.

#### <span id="page-238-2"></span>**Functions (DB2 LUW) - Body**

Enter the return statement for the function.

<span id="page-238-3"></span>ABOUT FUNCTION TYPES

#### **External Scalar/Table/OLE DB Function**

External scalar user-defined functions are implemented in an external programming language. The functions are executed on the server and can read SQL data but cannot make changes to the data. These functions are often used to extend the set of built-in functions for DB2, perform logic inside a SQL query that SQL can't perform on its own, and, encapsulate a scalar query that is often used as a subquery in SQL statements, for example, if given an ingredient, search a table for a recipe that uses that ingredient.

When specifying the **Specific Name** for one of these function types:

- If you are using C language, specify the full library path and the function name, otherwise IBM DB2 Database Manager assumes the function is under the IBM DB2 library.
- If you are using Java script, specify the Class ID and the function name, otherwise IBM DB2 Database Manager assumes the function is under the IBM DB2 library.
- If you are using OLE language, specify the full library path and the function name, otherwise IBM DB2 Database Manager assumes the function is under the IBM DB2 library.

#### **Sourced Functions**

When you create a sourced function, the new function you are creating will be implemented by a preexisting (source) function that's known to the database manager. The source function can be a built-in function or a previously created user-defined scalar function.

When you select the appropriate schema, you are really specifying an implicit schema privilege. In other words, you're selecting a schema/function that belongs to a user with DBAdmin privileges. If you want to use a built-in function, you must specify the function's specific name.

### **SQL Language Function**

The function you are creating is written in SQL. A table, scalar value, or single row is returned.

#### **Template Function**

A template function is better thought of as a template for a function. It's a partial function that has no executable code. You create a function template for mapping it to a datasource function. When the mapping is created, you can specify the function template be used in queries submitted to the federated server. When the query is processed, the federated server invokes datasource function where the template is mapped and returns the appropriate values.

# <span id="page-239-0"></span>GROUP WIZARD (DB2 LUW)

The Group Wizard lets you define new groups and to assign the appropriate object and system level privileges. Any user who is a part of the group you create will inherit the authorities and privileges assigned to the group.

## **To Open the Group Wizard**

- 1 On the Explorer, find the datasource where you want to add the new group.
- 2 Expand the **Security** branch, right-click **Groups**, and select **New**.

The table that follows describes the fields you may encounter as you complete the Group Wizard:

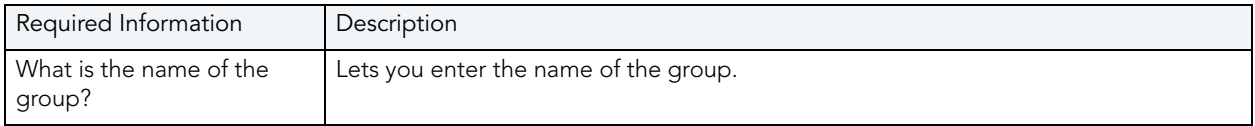

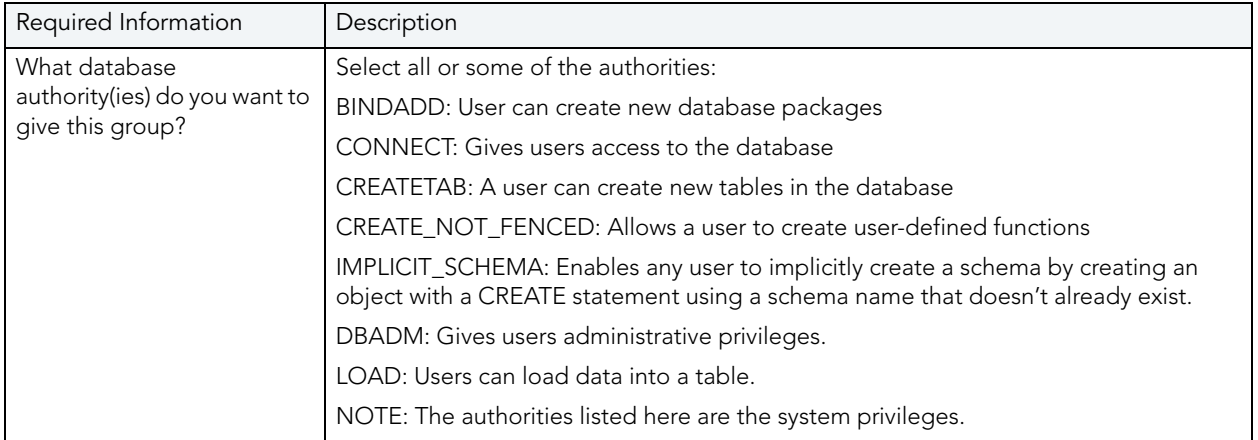

# <span id="page-240-0"></span>INDEX WIZARD (DB2 LUW)

Comparable to an index in a book, an index gives you speedy access to particular records in a table. The Index Wizard lets you create an index without knowing the underlying commands.

#### **To create a new index using a wizard:**

- 1 Open a creation wizard for an index. For details, see "Opening an Object Wizard" on [page 226.](#page-225-0)
- 2 Use the following topics as a guide to setting properties and performing tasks as you pass through the wizard panels:
	- **Properties** panel for details, see Indexes (DB2 LUW)  [Properties.](#page-240-1)
	- **Columns** and **Include Columns** panels for details, see [Indexes \(DB2 LUW\) Columns and](#page-241-1)  [Include Columns](#page-241-1).
	- **Comment** panel for details, see ["Adding a Comment to an Object" on page 227](#page-226-1).
	- **DDL View** panel for details, see ["Previewing the DDL Generated to Create the New](#page-227-0)  [Object" on page 228](#page-227-0).
- 3 Finally, use the **Execute** button to create the object.

#### <span id="page-240-1"></span>INDEXES **(**DB2 LUW**)** - PROPERTIES

When creating or editing an index, this tab/panel lets you work with the following settings:

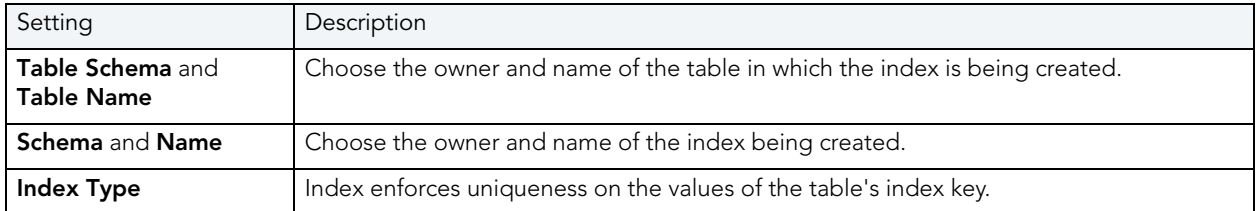

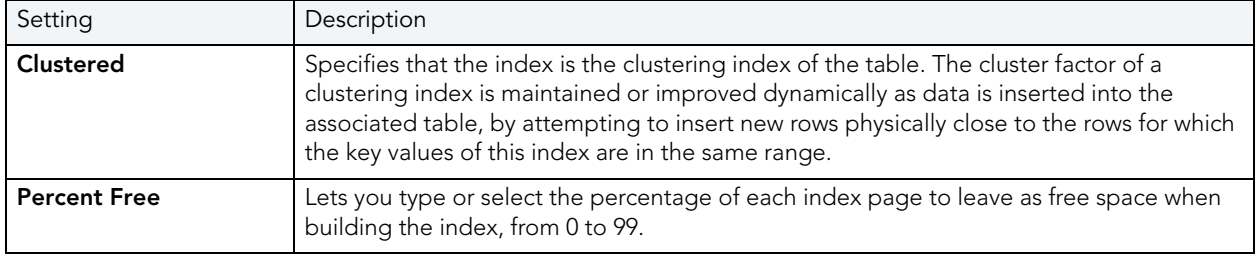

<span id="page-241-1"></span>INDEXES (DB2 LUW) - COLUMNS AND INCLUDE COLUMNS

Index columns can be segregated into unique key columns (**Columns** pane) and Include columns that are to be part of the index but do not form part of the unique key.

The steps in completing the panes for the two column types are identical.

• From the **Column** dropdown, select a column for the index and specify a **Sort** option. To add more columns, click the **New** button and then follow the steps in the last instruction. Use the Delete button to drop columns.

# <span id="page-241-0"></span>MATERIALIZED QUERY TABLE WIZARD (DB2 LUW)

A materialized query table (MQT) is a table based on the result of a query. An MQT contains information that is summarized from other tables and can save time when processing dynamic SQL queries. The Materialized Query Table Wizard lets you create a table without knowing the underlying commands.

# **To Open the Materialized Query Wizard**

- 1 On the Explorer, find the datasource where you want to add the new materialized query table.
- 2 Expand the **Schema** branch, right-click **Materialized Query Tables**, and select **New**.

The table that follows describes the fields you may encounter as you complete the Materialized Query Table Wizard.

**NOTE:** These options are only available if the tablespace you selected is a database managed tablespace.

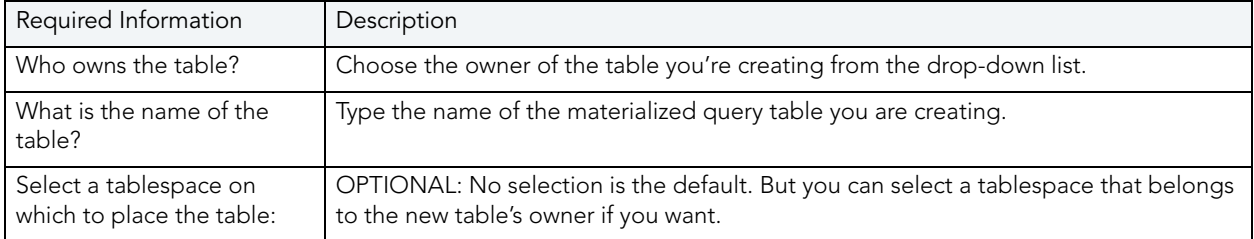

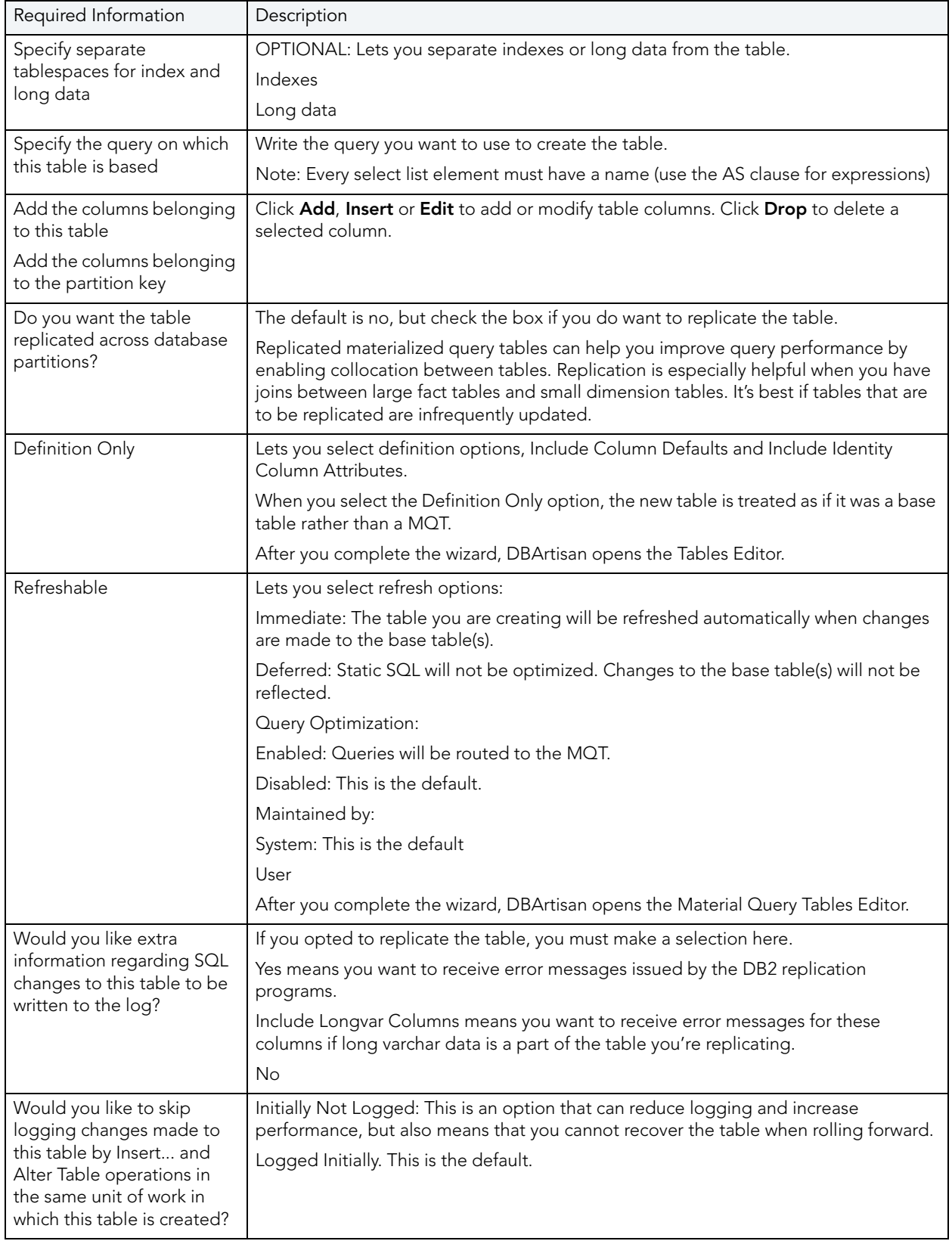

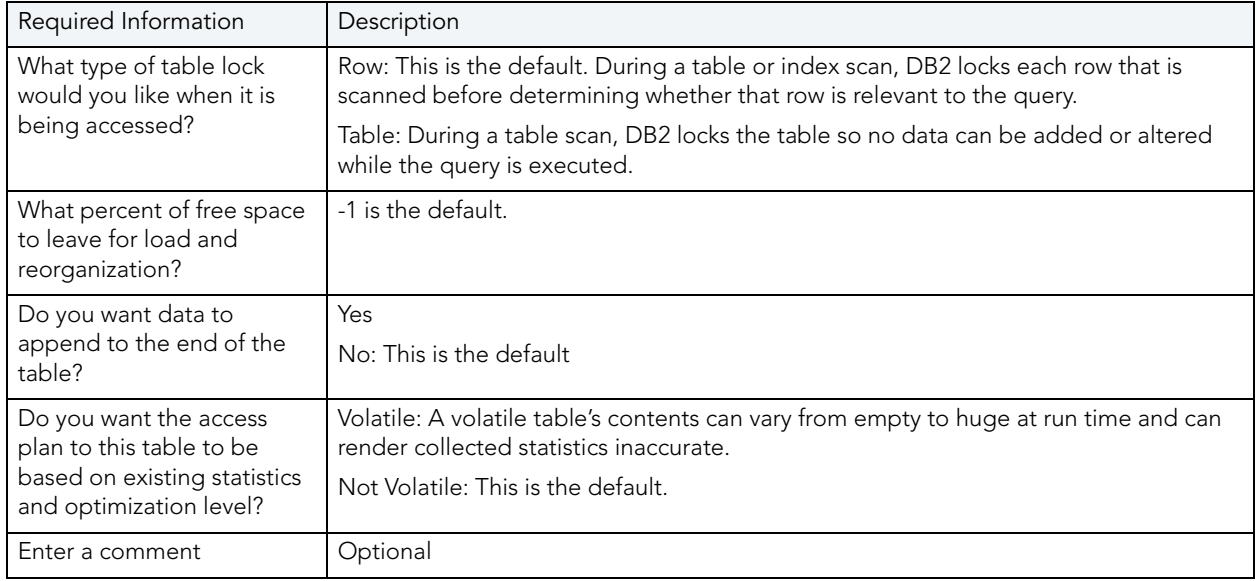

# <span id="page-243-0"></span>NODEGROUP WIZARD (DB2 LUW)

A nodegroup is a named subset of one or more database partitions. The Node Group Wizard lets you create a node group without knowing the underlying commands. When you create a nodegroup, the wizard simply asks you to name the nodegroup and select the partitions to include in the nodegroup.

# **To Open the Nodegroup Wizard**

- 1 On the Explorer, find the datasource where you want to add the new Nodegroup.
- 2 Expand the **Storage** branch, right-click **Nodegroups**, and select **New**.

# <span id="page-243-1"></span>PRIMARY KEY WIZARD (DB2 LUW)

A primary key is a column or group of columns that you can use to identify or access one or more specific rows in a table. A primary key is 'constrained' in that no values can be null and no two values are equal. You can only create one primary key for any table. The **Create Primary Key Constraint** dialog lets you create a primary key without knowing the underlying commands.

When you create a primary key, specify the table owner and the table on which you want to place the primary key constraint. You name the constraint and select the column(s) you want to include.

#### **To create a new primary key using a wizard:**

- 1 Open a creation wizard for a primary key. For details, see ["Opening an Object Wizard" on](#page-225-0)  [page 226.](#page-225-0)
- 2 Use the following topics as a guide to setting properties and performing tasks as you pass through the wizard panels:
	- **Properties** panel for details, see [Primary Keys \(DB2 LUW\) Properties.](#page-244-1)
	- **Columns** panel for details, see [Primary Keys \(DB2 LUW\) Columns](#page-244-2).
	- **Comment** panel for details, see ["Adding a Comment to an Object" on page 227](#page-226-1).
	- **DDL View** panel for details, see "Previewing the DDL Generated to Create the New [Object" on page 228](#page-227-0).
- 3 Finally, use the **Execute** button to create the object. For more information, see [Previewing](#page-227-0)  [the DDL Generated to Create the New Object.](#page-227-0)

#### <span id="page-244-1"></span>PRIMARY KEYS (DB2 LUW) - PROPERTIES

When creating or editing a primary key, this tab/panel lets you work with the following settings:

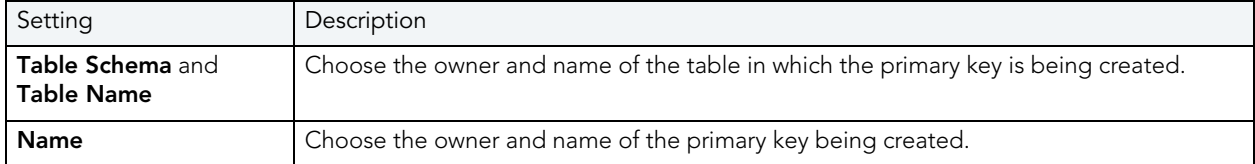

#### <span id="page-244-2"></span>PRIMARY KEYS (DB2 LUW) - COLUMNS

From the **Column** dropdown, select a column for the primary key and specify a **Sort** option. To add more columns, click the **New** button and then follow the steps in the last instruction. Use the Delete button to drop columns.

# <span id="page-244-0"></span>PROCEDURE WIZARD (DB2 LUW)

Procedures are a reusable block of PL/SQL, stored in the database, that applications can call. Procedures streamline code development, debugging, and maintenance by being reusable. Procedures enhance database security by letting you write procedures granting users execution privileges to tables rather than letting them access tables directly.

#### **To create a new procedure using a wizard:**

- 1 Open a creation wizard for a procedure. For details, see "Opening an Object Wizard" on [page 226.](#page-225-0)
- 2 Use the following topics as a guide to setting properties and performing tasks as you pass through the wizard panels:
	- **Properties** panel for details, see [Procedures \(DB2 LUW\) Properties.](#page-245-0)
	- **Advanced** panel for details, see [Procedures \(DB2 LUW\) Advanced.](#page-245-1)
	- **Parameters** panel for details, see [Procedures \(DB2 LUW\) Parameters.](#page-246-1)
	- **DDL View** panel for details, see "Previewing the DDL Generated to Create the New [Object" on page 228](#page-227-0).
- 3 Finally, use the **Execute** button to create the object.

# <span id="page-245-0"></span>PROCEDURES (DB2 LUW) - PROPERTIES

When creating or editing a procedure, this tab/panel lets you work with the following settings:

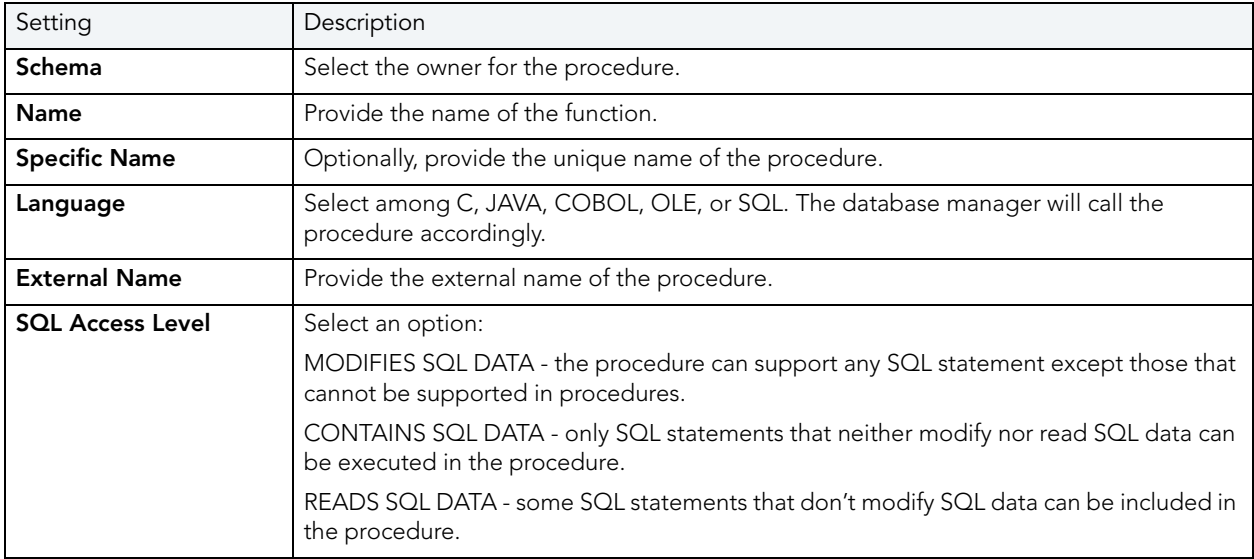

# <span id="page-245-1"></span>PROCEDURES (DB2 LUW) - ADVANCED

When creating or editing a procedure, this tab/panel lets you work with the following settings:

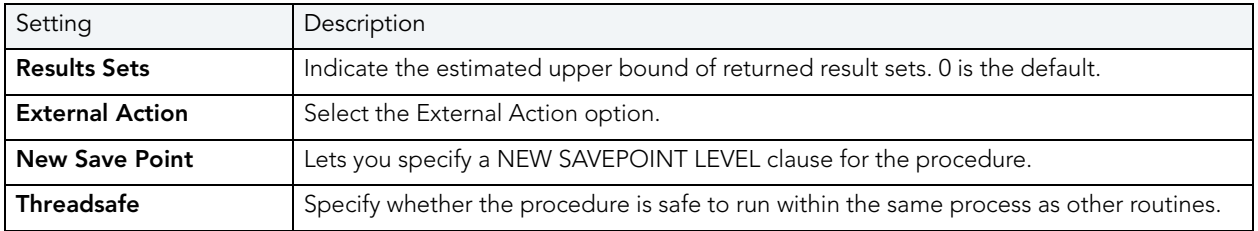

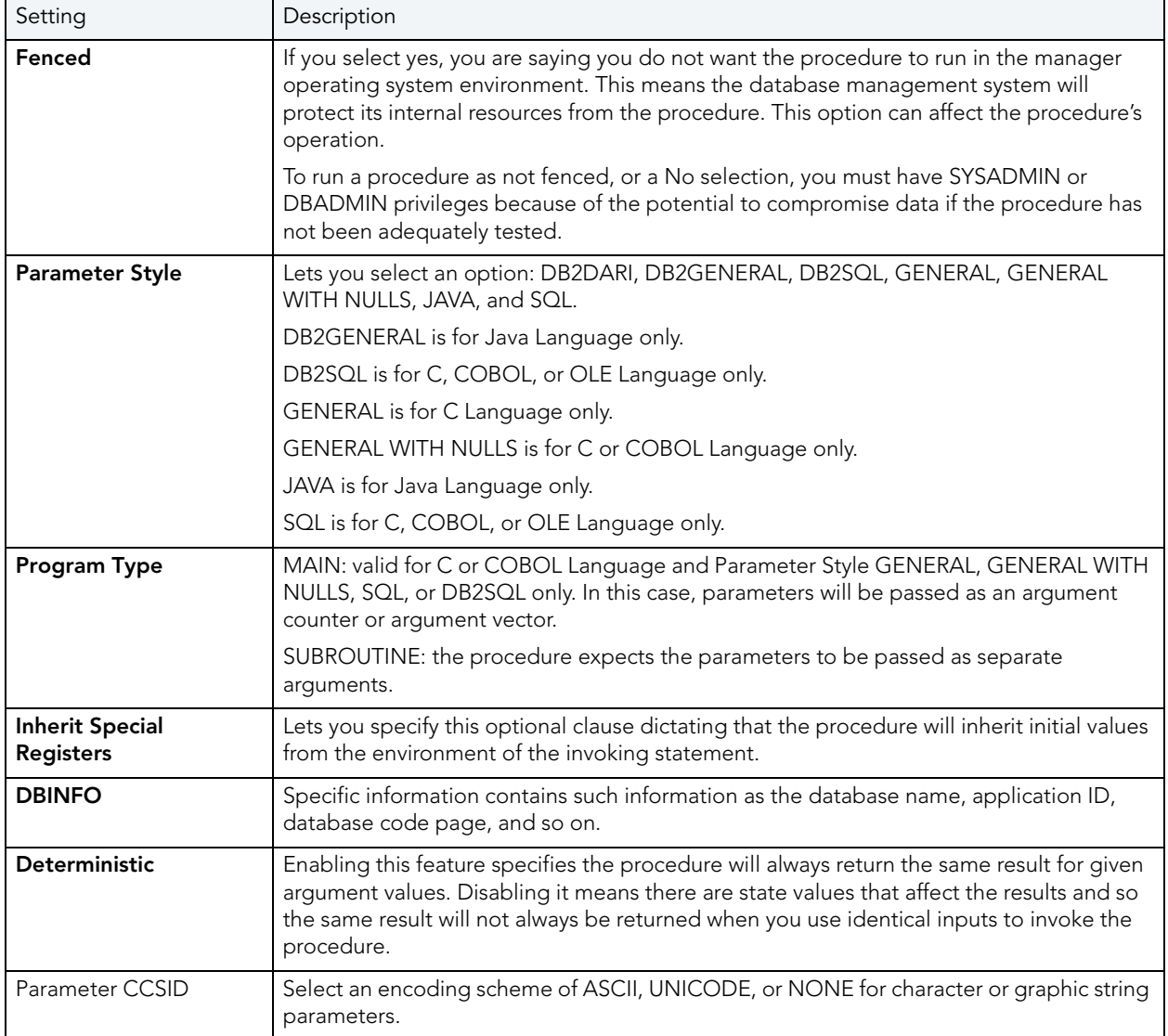

#### <span id="page-246-1"></span>PROCEDURES (DB2 LUW) - PARAMETERS

For each parameter for this function, use the New button to add a new parameter, provide a name for the parameter, and in the **Attributes** area, select a **Type**, specify a **Parameter Mode** of INPUT, OUTPUT, or INPUT\_OUTPUT, and if appropriate, the **Precision**, **Scale**, and **Size** options.

# <span id="page-246-0"></span>SEQUENCE WIZARD (DB2 LUW)

A sequence allows the automatic generation of values, something well-suited to the generation of unique key values. Sequences are not tied to particular table columns. The Sequence Wizard lets you create a sequence without knowing the underlying commands. As you complete the Sequence Wizard, DBArtisan constructs the necessary CREATE SEQUENCE statement from the information that you have supplied. When finished, you can instruct DBArtisan to compile the sequence on the target DBArtisan database or to write a script file containing the CREATE SEQUENCE statement.

The Sequence Wizard lets you:

- Specify the name and owner of the sequence.
- Set both the value of the sequence, and an interval and ranges for incrementing it.
- Cache the sequence, cycle the sequence when it reaches its minimum or maximum values, and guarantee that DBArtisan generates sequence numbers in the order of request.

### **To Open the Sequence Wizard**

- 1 On the Explorer, find the datasource where you want to add the new Sequence.
- 2 Expand the **Schema** branch, right-click **Sequences**, and select **New**.

The table that follows describes what you may encounter as you complete the Sequence Wizard:

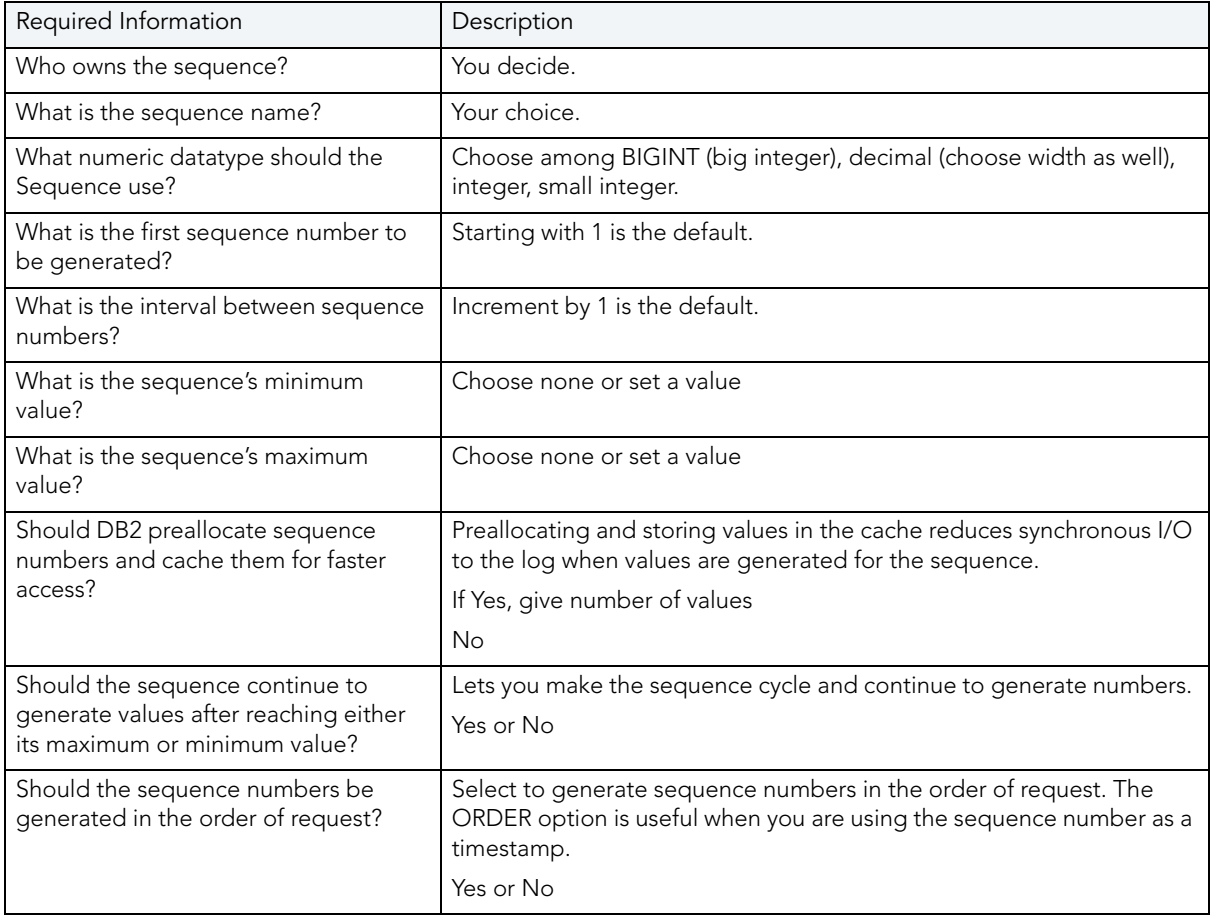

**NOTE:** To create a sequence, it must belong to your schema or you need CREATE SEQUENCE privileges.

# <span id="page-248-0"></span>SCHEMA WIZARD (DB2 LUW)

The Schema Wizard lets you create the structure of a database system including database objects.

# **To Open the Schema Wizard**

- 1 On the Explorer, find the datasource where you want to add the new Schema.
- 2 Right-click **Schema** and select **New**.

All you need to do when the single-panel wizard opens is to give a unique name to the schema you're creating.

# <span id="page-248-1"></span>STRUCTURED TYPE WIZARD (DB2 LUW)

The Structured Type wizard lets you create the object type specification and define attributes for a structured type. You then use the Structured Type editor to define the methods and body for the type.

# **To Open the Type Wizard**

- 1 On the Explorer, find the datasource where you want to add the new Structured Type.
- 2 Expand the Schema branch, right-click **Structured Type**, and select **Create**.
- 3 Use the following topics as a guide to setting properties and performing tasks as you pass through the wizard panels:
	- **Properties** panel for details, see [Structured Types \(DB2 LUW\) Properties.](#page-249-1)
	- **Attributes** panel for details, see [Structured Types \(DB2 LUW\) Attributes](#page-249-2).
	- **DDL View** panel for details, see ["Previewing the DDL Generated to Create the New](#page-227-0)  [Object" on page 228](#page-227-0).
- 4 Finally, use the **Execute** button to create the object.

On completion, the Structured Type editor opens, letting you provide method and body specifications for the structured type. For details, see "Structured Types Editor (IBM DB2 LUW)" [on page 438.](#page-437-0)

### <span id="page-249-1"></span>STRUCTURED TYPES (DB2 LUW) - PROPERTIES

When creating or editing a structured type, this tab/panel lets you work with the following settings:

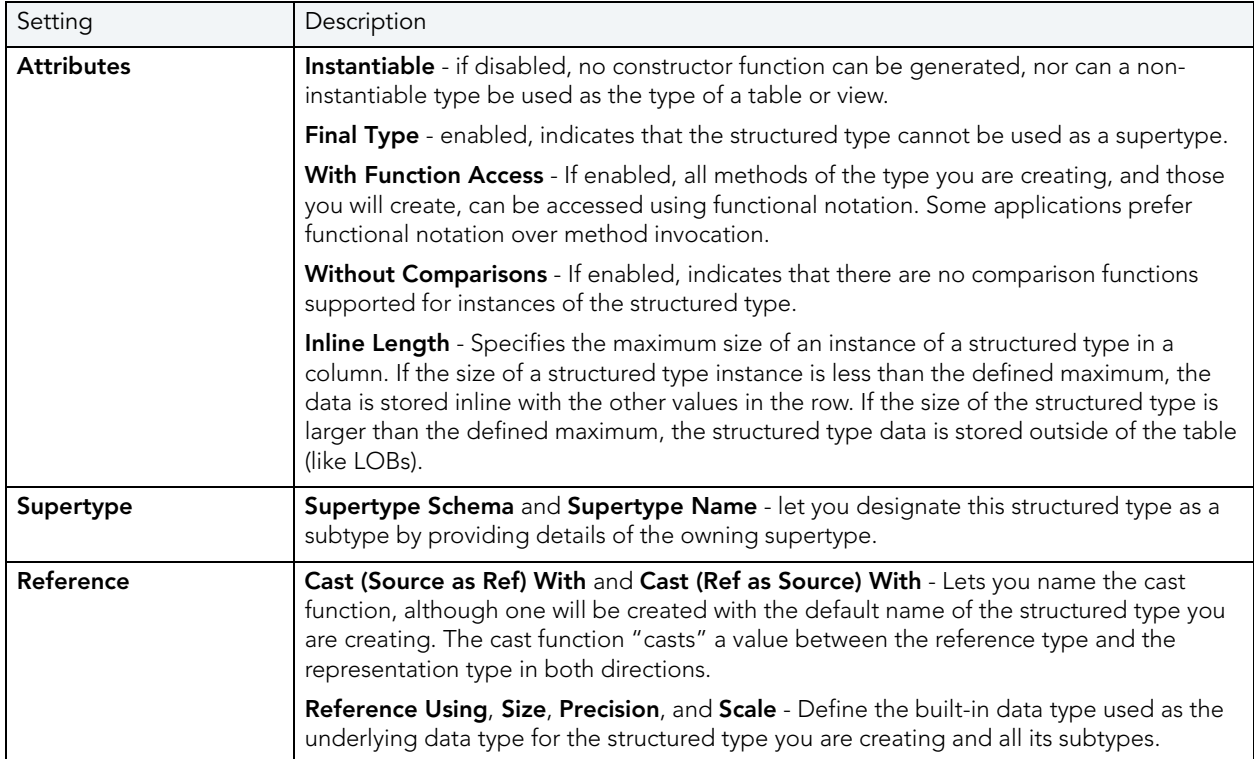

## <span id="page-249-2"></span>STRUCTURED TYPES (DB2 LUW) - ATTRIBUTES

For each attribute to be added to the structured type, click the **New** button, and provide a name for the attribute.

With an attribute selected, you can modify the **Datatype**. Depending on the datatype you choose you can provide the following datatype qualifiers:

- **Width** (decimal only)
- **Scale** (decimal only)
- **Size** (blob, character, clob, dbclob, graphic, varchar, vargraphic only)
- **Allow log** (blob, clob, dbclob only)
- **Allow compact** (blob, clob, dbclob only)
- **For bit data** (character, long varchar, varchar, only)

# <span id="page-249-0"></span>TABLE WIZARD (DB2 LUW)

The Table Wizard lets you create a table without knowing the underlying commands.

#### **To create a new table using a wizard:**

- 1 Open a creation wizard for a table. For details, see ["Opening an Object Wizard" on](#page-225-0)  [page 226.](#page-225-0)
- 2 Use the following topics as a guide to setting properties and performing tasks as you pass through the wizard panels:
	- **Properties** panel for details, see [Tables \(DB2 LUW\) Properties.](#page-250-0)
	- **Columns** panel for details, see [Tables \(DB2 LUW\) Columns.](#page-251-0)
	- **Partition** panel for details, see [Tables \(DB2 LUW\) Partition](#page-251-1).
	- **Tablespaces** panel for details, see [Tables \(DB2 LUW\) Tablespaces](#page-251-2).
	- **Dimension** panel for details, see [Tables \(DB2 LUW\) Dimensions](#page-251-3).
	- **Distribution Key Columns** panel for details, see [Tables \(DB2 LUW\) Distribution Key](#page-251-4)  [Columns.](#page-251-4)
	- **Indexes** panel for details, see [Tables \(DB2 LUW\) Indexes.](#page-251-5)
	- **Constraints** panel for details, see [Tables \(DB2 LUW\) Constraints.](#page-252-1)
	- **Comment** panel for details, see ["Adding a Comment to an Object" on page 227](#page-226-1).
	- **Permissions** panel - ["Setting Permissions or Privileges for an Object" on page 228](#page-227-1)
	- **DDL View** panel for details, see "Previewing the DDL Generated to Create the New [Object" on page 228](#page-227-0).
- 3 Finally, use the **Execute** button to create the object.

# <span id="page-250-0"></span>TABLES (DB2 LUW) - PROPERTIES

When creating or editing a table, this tab/panel lets you work with the following settings:

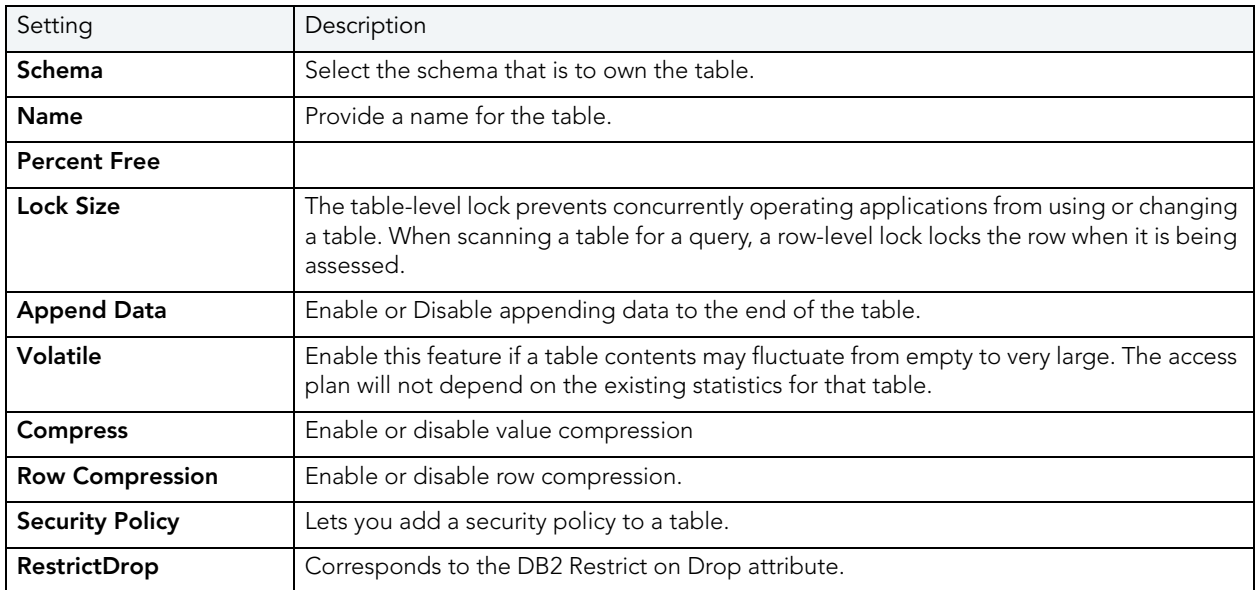

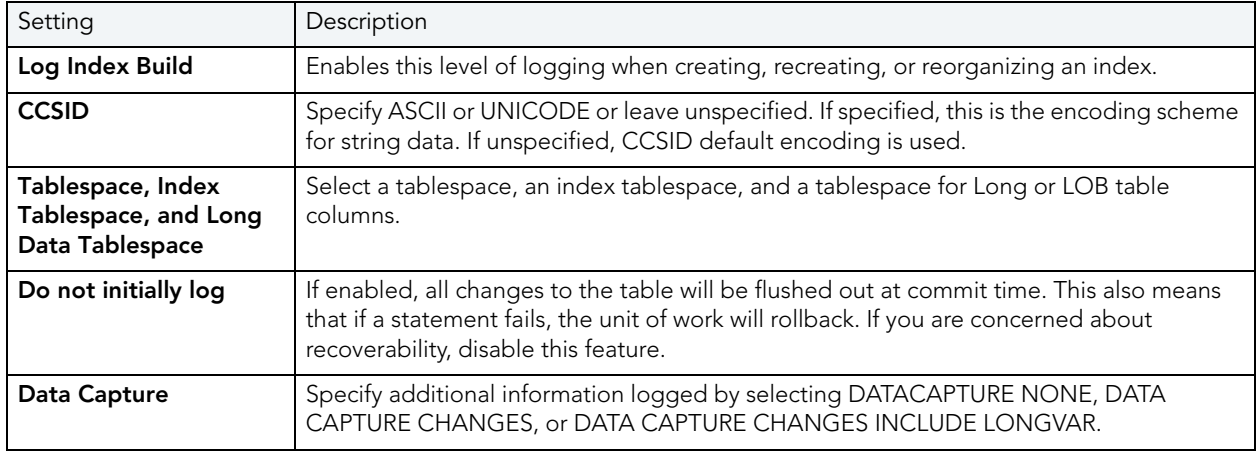

## <span id="page-251-0"></span>TABLES (DB2 LUW) - COLUMNS

For each column in the table, click the **New** button to create a column and provide a name for the column. Then, in the **Column Attributes** area, provide details for the column.

Use the Delete button to drop a selected column.

#### <span id="page-251-1"></span>TABLES (DB2 LUW) - PARTITION

Under **Partition Columns**, for each partition column, click the **New** button and then choose a column name from the dropdown. To add a **Data Partition**, click the **New** button to open a dialog that lets you add a partition.

#### <span id="page-251-2"></span>TABLES (DB2 LUW) - TABLESPACES

For each Data Tablespace or Long Tablespace, click the **New** button and then choose a tablespace from the dropdown. To specify an Index Tablespace, select a tablespace from the dropdown.

#### <span id="page-251-3"></span>TABLES (DB2 LUW) - DIMENSIONS

For each column that is to make up a dimension, click the **New** button to open a dialog that lets you add a column.

#### <span id="page-251-4"></span>TABLES (DB2 LUW) - DISTRIBUTION KEY COLUMNS

For each column that is to make up the distribution key, click the **New** button and then select a column from the dropdown

#### <span id="page-251-5"></span>TABLES (DB2 LUW) - INDEXES

Click **Add** to open the Index wizard. For more information, see "Index Wizard (DB2 LUW)" on [page 241](#page-240-0).
### TABLES (DB2 LUW) - CONSTRAINTS

Selecting a constraint type and clicking **Add** opens the object wizard for that object type. For details see:

- • ["Primary Key Wizard \(DB2 LUW\)" on page 244](#page-243-0)
- • ["Unique Key Wizard \(DB2 Z/OS\)" on page 280](#page-279-0)
- • ["Foreign Key Wizard \(DB2 Z/OS\)\)" on page 261](#page-260-0)

# TABLESPACE WIZARD (DB2 LUW)

Tablespaces establish connections between the physical storage devices of your database system and the logical containers or tables being use to store data. In essence, a tablespace is a storage structure that can hold tables, indexes, large objects, and long data. The Tablespace Wizard lets you create a tablespace without knowing the underlying commands.

### **To create a new tablespace using a wizard:**

- 1 Open a creation wizard for a tablespace. For details, see ["Opening an Object Wizard" on](#page-225-0)  [page 226.](#page-225-0)
- 2 Use the following topics as a guide to setting properties and performing tasks as you pass through the wizard panels:
	- **Properties** panel for details, see [Tablespaces \(DB2 LUW\) Properties.](#page-252-0)
	- **Container** panel for details, see [Tablespaces \(DB2 LUW\) Container](#page-253-0).
	- **Comment** panel for details, see ["Adding a Comment to an Object" on page 227](#page-226-0).
	- **Permissions** panel - ["Setting Permissions or Privileges for an Object" on page 228](#page-227-1)
	- **DDL View** panel for details, see ["Previewing the DDL Generated to Create the New](#page-227-0)  [Object" on page 228](#page-227-0).
- 3 Finally, use the **Execute** button to create the object.

### <span id="page-252-0"></span>TABLESPACES (DB2 LUW) - PROPERTIES

When creating or editing a tablespace, this tab/panel lets you work with the following settings:

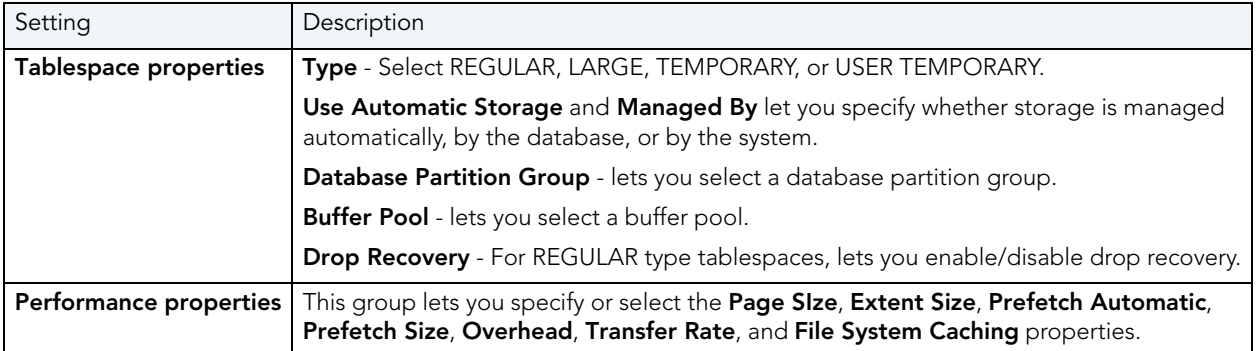

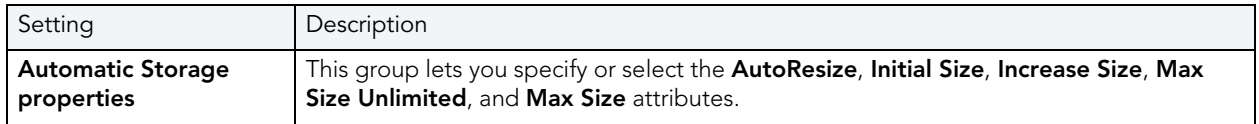

### <span id="page-253-0"></span>TABLESPACES (DB2 LUW) - CONTAINER

For each container in the tablespace, in the **Container Properties** area, provide the following container properties: **Database Partitions**, **Type** (FILE or DEVICE), **Name**, and **Size**, and then click the **New** button.

Use the **Delete** button to drop a selected container.

# TRIGGER WIZARD (DB2 LUW)

A trigger defines a set of actions that take place in conjunction with, or are triggered, for a particular base table, with an insert, update, or delete statement. Triggers are dandy ways to validate input data, read from other tables for cross-referencing purposes, and other similar purposes. The Trigger Wizard lets you create a trigger without requiring you to know any of the underlying commands.

## **To create a new trigger using a wizard:**

- 1 Open a creation wizard for a trigger. For details, see "Opening an Object Wizard" on [page 226.](#page-225-0)
- 2 Use the following topics as a guide to setting properties and performing tasks as you pass through the wizard panels:
	- **Properties** panel for details, see [Triggers \(DB2 LUW\) Properties.](#page-253-1)
	- **Column Selection** panel for details, see [Triggers \(DB2 LUW\) Column Selection](#page-254-0).
	- **Definition** panel for details, see [Triggers \(DB2 LUW\) Definition.](#page-254-1)
- 3 Finally, use the **Execute** button to create the object.

### <span id="page-253-1"></span>TRIGGERS (DB2 LUW) - PROPERTIES

When creating or editing a trigger, this tab/panel lets you work with the following settings:

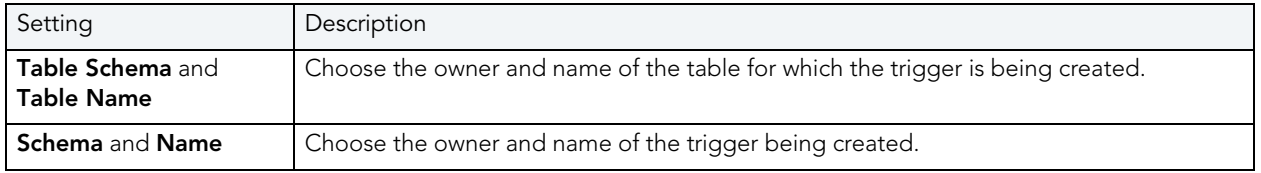

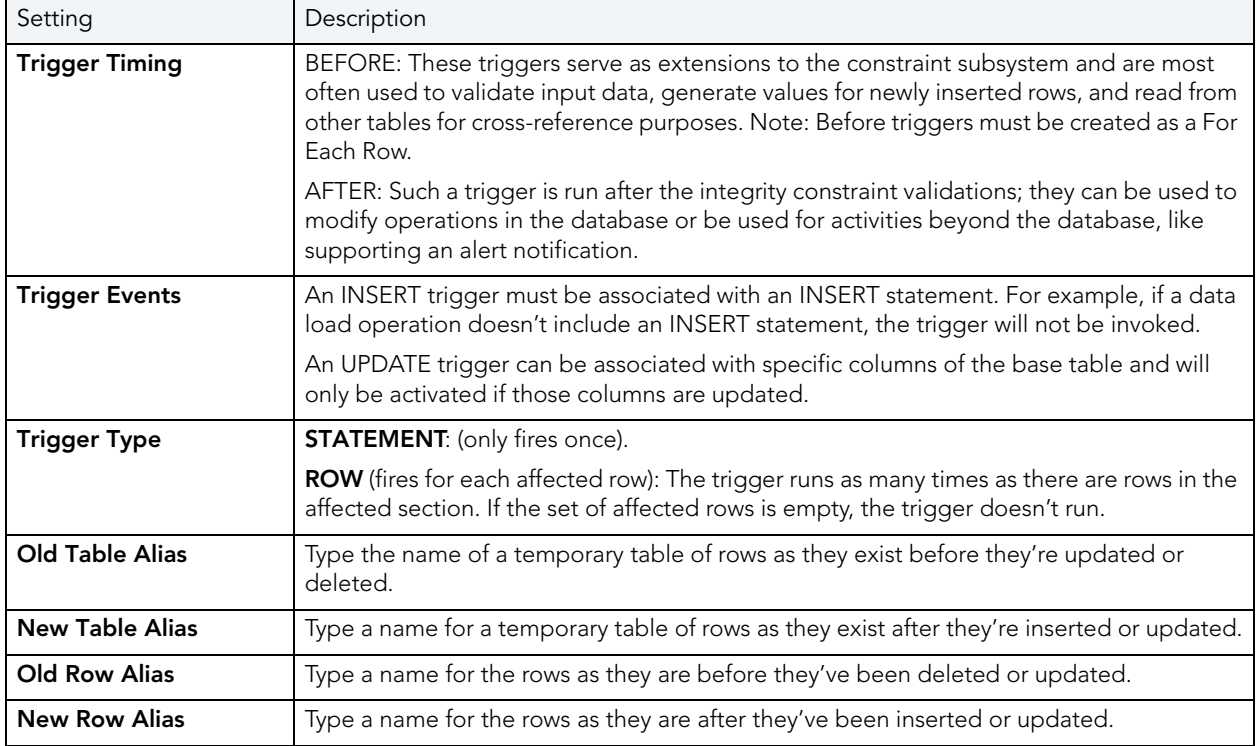

### <span id="page-254-0"></span>TRIGGERS (DB2 LUW) - COLUMN SELECTION

If you chose UPDATE as the **Trigger Event**, select the columns, select the check box beside each column that is to fire the trigger.

### <span id="page-254-1"></span>TRIGGERS (DB2 LUW) - DEFINITION

Complete the CREATE TRIGGER outline provided by typing or pasting the body of the trigger.

# UNIQUE KEY WIZARD (DB2 LUW)

A unique key constraint is a key for which no two of its values can be equal and no values can be null. A table can have a number of unique constraints, but it cannot have more than one unique constraint on the same set of columns. If you are creating a unique key constraint on a table that already exists (as opposed to creating a unique key at the time the table is first generated), a unique index must already exist on the columns of the unique key you want to constrain. If no unique index exists, the Index Wizard will open as you complete the **Create Unique Key Constraint** dialog.

### **To create a new unique key using a wizard:**

- 1 Open a creation wizard for a unique key. For details, see "Opening an Object Wizard" on [page 226.](#page-225-0)
- 2 Use the following topics as a guide to setting properties and performing tasks as you pass through the wizard panels:
	- **Properties** panel for details, see [Unique Keys \(DB2 LUW\) Properties](#page-255-0).
	- **Columns** panel for details, see [Unique Keys \(DB2 LUW\) Columns](#page-255-1).
	- **Comment** panel for details, see ["Adding a Comment to an Object" on page 227](#page-226-0).
	- **DDL View** panel for details, see "Previewing the DDL Generated to Create the New [Object" on page 228](#page-227-0).
- 3 Finally, use the **Execute** button to create the object.

## <span id="page-255-0"></span>UNIQUE KEYS (DB2 LUW) - PROPERTIES

When creating or editing a unique key, this tab/panel lets you work with the following settings:

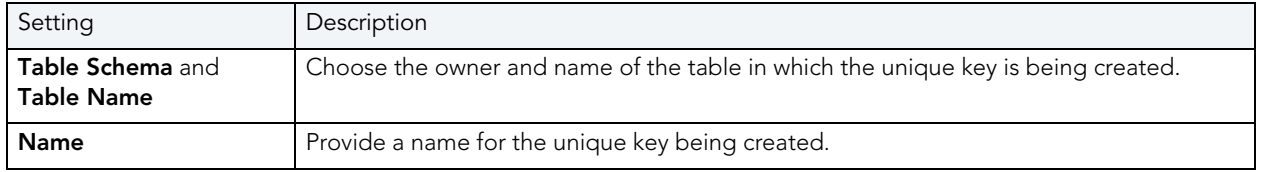

## <span id="page-255-1"></span>UNIQUE KEYS (DB2 LUW) - COLUMNS

From the **Column** dropdown, select a column for the primary key and specify a **Sort** option. To add more columns, click the **New** button and then follow the steps in the last instruction. Use the Delete button to drop columns.

# USER DATATYPE (DB2 LUW)

User defined datatypes allow column definitions to be consistent across a database. They let you associate frequently used datatype information to be associated with a specified function and take advantage of performance features available to built-in datatypes including indexing and parallel database queries.

### **To create a new user datatype using a wizard:**

- 1 Open a creation wizard for a user datatype. For details, see "Opening an Object Wizard" on [page 226.](#page-225-0)
- 2 Use the following topics as a guide to setting properties and performing tasks as you pass through the wizard panels:
	- **Properties** panel for details, see [User Datatype \(DB2 LUW\) Properties](#page-256-0).
	- **Comment** panel for details, see ["Adding a Comment to an Object" on page 227](#page-226-0).
	- **DDL View** panel for details, see ["Previewing the DDL Generated to Create the New](#page-227-0)  [Object" on page 228](#page-227-0).
- 3 Finally, use the **Execute** button to create the object.

#### <span id="page-256-0"></span>USER DATATYPE (DB2 LUW) - PROPERTIES

When creating or editing a user datatype, this tab/panel lets you work with the following settings:

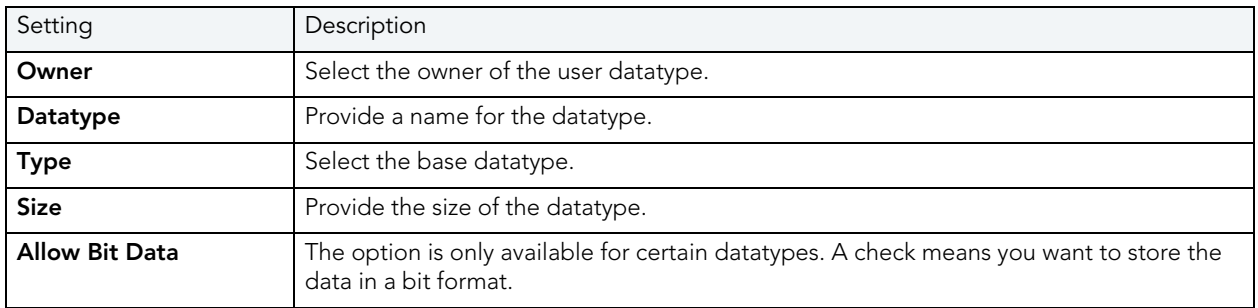

# USER WIZARD (DB2 LUW)

Users have authorization to use a database and its objects, and the User Wizard gives you an easy way to add new ones.

### **To create a new user using a wizard:**

- 1 Open a creation wizard for a user. For details, see ["Opening an Object Wizard" on](#page-225-0)  [page 226.](#page-225-0)
- 2 Use the following topics as a guide to setting properties and performing tasks as you pass through the wizard panels:
	- **Properties** panel for details, see [Users \(DB2 LUW\) Properties.](#page-257-0)
	- **Object Permissions** and **System Permissions** panels ["Setting Permissions or Privileges](#page-227-1)  [for an Object" on page 228](#page-227-1)
	- **DDL View** panel for details, see "Previewing the DDL Generated to Create the New [Object" on page 228](#page-227-0).
- 3 Finally, use the **Execute** button to create the object.

### <span id="page-257-0"></span>USERS (DB2 LUW) - PROPERTIES

When creating or editing a user datatype, this tab/panel lets you provide the user **Name**.

# VIEW WIZARD (DB2 LUW)

A view gives you an alternative way to look at data in one or more tables. You can customize how you see a table's contents.

### **To create a new view using a wizard:**

- 1 Open a creation wizard for a view. For details, see "Opening an Object Wizard" on [page 226.](#page-225-0)
- 2 Use the following topics as a guide to setting properties and performing tasks as you pass through the wizard panels:
	- **Properties** panel for details, see [Views \(DB2 LUW\) Properties](#page-257-1).
	- **Definition** panel for details, see [Views \(DB2 LUW\) Definition.](#page-257-2)
- 3 Finally, use the **Execute** button to create the object.

### <span id="page-257-1"></span>VIEWS (DB2 LUW) - PROPERTIES

When creating or editing a view, this tab/panel lets you work with the following settings:

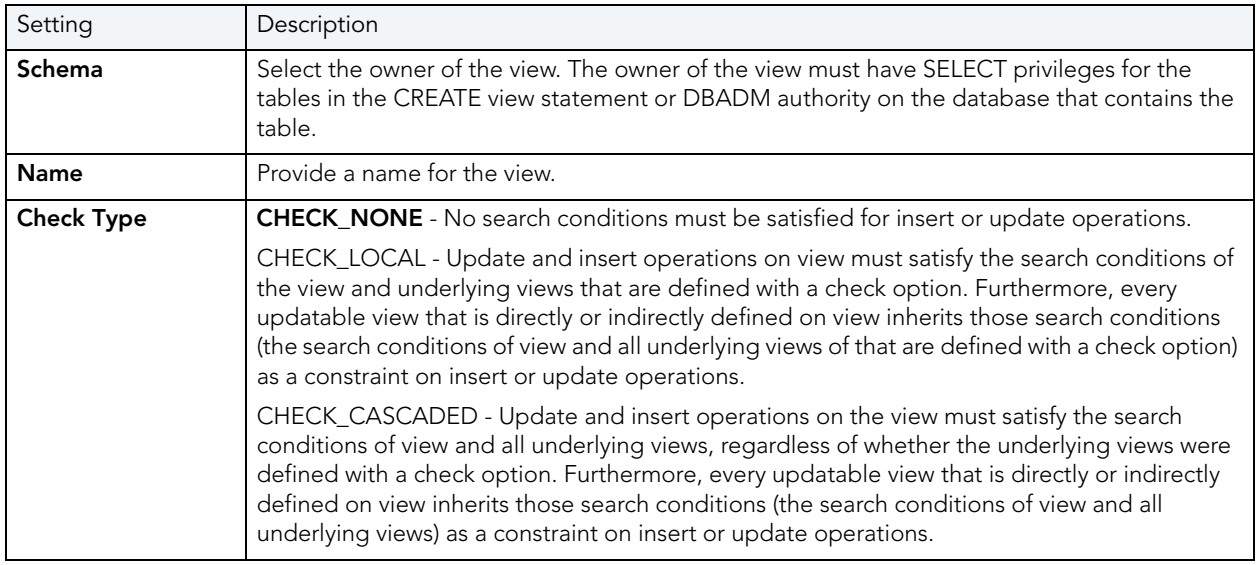

## <span id="page-257-2"></span>**Views (DB2 LUW) - Definition**

Complete the CREATE VIEW statement by typing or pasting in the relevant query.

# IBM DB2 FOR Z/OS OBJECT WIZARDS

DBArtisan lets you create DB2 OS390 objects using the following wizards:

- [Alias Wizard \(DB2 Z/OS\)](#page-258-0)
- [Database Wizard \(DB2 Z/OS\)](#page-259-0)
- [Foreign Key Wizard \(DB2 Z/OS\)\)](#page-260-0)
- [Function Wizard \(DB2 Z/OS\)](#page-261-0)
- [Index Wizard \(DB2 Z/OS\)](#page-263-0)
- [Plan Wizard \(DB2 Z/OS\)](#page-267-0)
- [Primary Key Wizard \(DB2 Z/OS\)](#page-269-0)
- [Procedure Wizard \(DB2 Z/OS\)](#page-271-0)
- [Stogroup Wizard \(DB2 Z/OS\)](#page-272-0)
- [Synonym Wizard \(DB2 Z/OS\)](#page-274-0)
- [Table Wizard \(DB2 Z/OS\)](#page-274-1)
- [Tablespace Wizard \(DB2 Z/OS\)](#page-276-0)
- [Trigger Wizard \(DB2 Z/OS\)](#page-278-0)
- [Unique Key Wizard \(DB2 Z/OS\)](#page-279-0)
- [User Datatype Wizard \(DB2 Z/OS\)](#page-281-0)
- [User Wizard \(DB2 Z/OS\)](#page-282-0)
- [View Wizard \(DB2 Z/OS\)](#page-283-0)

In addition, see [Create Synonym](#page-590-0).

# <span id="page-258-0"></span>ALIAS WIZARD (DB2 Z/OS)

An alias offers you security and convenience so that you can refer to an object without revealing who owns it or what database it belongs to. You can create aliases for tables or views. The Alias Wizard lets you create an alias without knowing the underlying commands. As you complete the Alias Wizard process, DBArtisan constructs the necessary CREATE ALIAS statement based on the information that you supply. To create an alias, you must have CREATE ALIAS privileges or sysadmin or sysctrl authority.

### **To create a new alias using a wizard:**

- 1 Open a creation wizard for an alias. For details, see ["Opening an Object Wizard" on](#page-225-0)  [page 226.](#page-225-0)
- 2 Use the following topics as a guide to setting properties and performing tasks as you pass through the wizard panels:
	- **Properties** panel for details, see [Aliases \(DB2 z/OS\) Properties.](#page-259-1)
	- **DDL View** panel for details, see ["Previewing the DDL Generated to Create the New](#page-227-0)  [Object" on page 228](#page-227-0).
- 3 Finally, use the **Execute** button to create the object.

### <span id="page-259-1"></span>ALIASES (DB2 Z/OS) - PROPERTIES

When creating or editing a view, this tab/panel lets you work with the following settings:

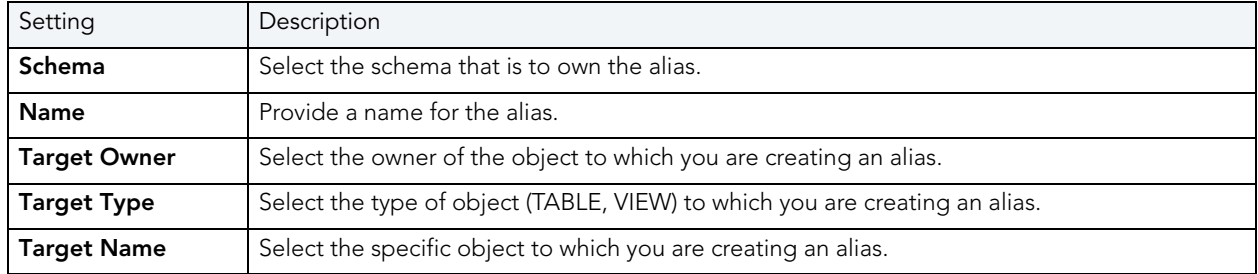

# <span id="page-259-0"></span>DATABASE WIZARD (DB2 Z/OS)

The Database Wizard lets you create a database (a structured collection of data that can be updated or queried) without knowing the underlying commands. Databases can be simple, that is one file with many records and the same fields, or much more complicated with multiple files with different fields.

## **To create a new database using a wizard:**

- 1 Open a creation wizard for a database. For details, see "Opening an Object Wizard" on [page 226.](#page-225-0)
- 2 Use the following topics as a guide to setting properties and performing tasks as you pass through the wizard panels:
	- **Properties** panel for details, see [Databases \(DB2 z/OS\) Properties](#page-260-1).
	- **Permissions** panel for details, see ["Setting Permissions or Privileges for an Object" on](#page-227-1)  [page 228](#page-227-1)
	- **DDL View** panel for details, see "Previewing the DDL Generated to Create the New [Object" on page 228](#page-227-0).
- 3 Finally, use the **Execute** button to create the object.

### <span id="page-260-1"></span>DATABASES (DB2 Z/OS) - PROPERTIES

When creating or editing a database, this tab/panel lets you work with the following settings:

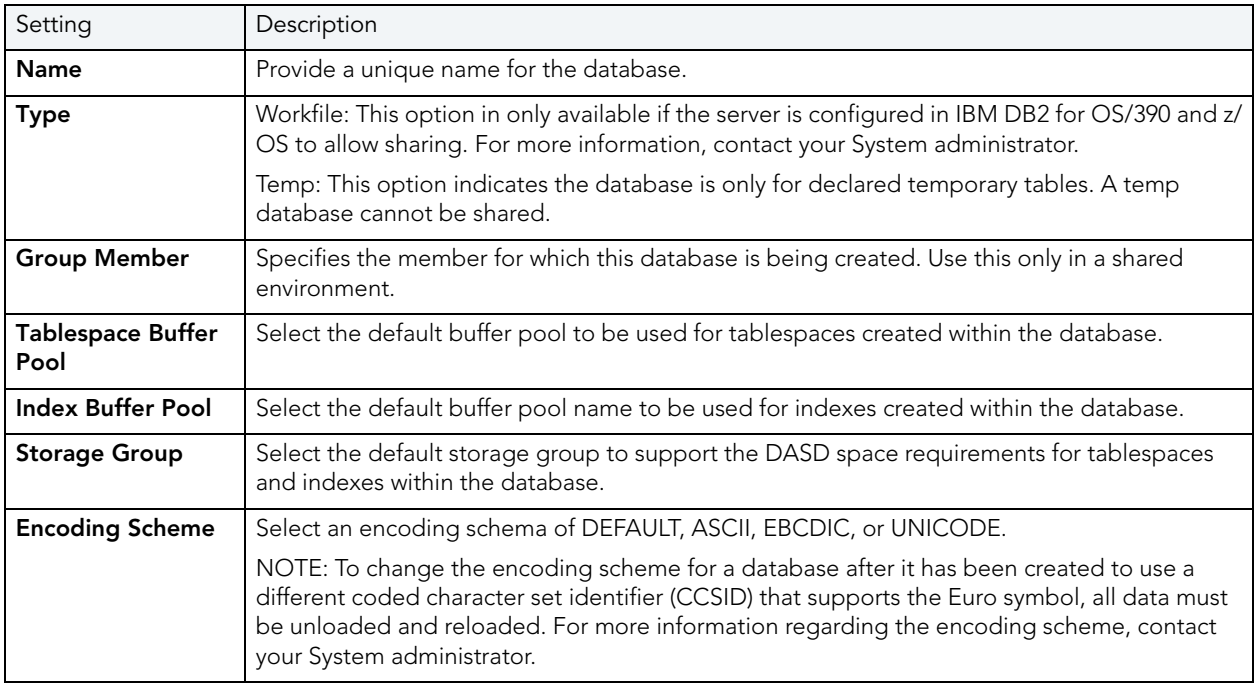

# <span id="page-260-0"></span>FOREIGN KEY WIZARD (DB2 Z/OS))

Foreign keys are unique values that refer to specific columns of other tables. Thus, a foreign key links two tables together. Embarcadero DBArtisan's Foreign Key Wizard makes it easy for you to create a relational link between two tables, thereby speeding queries and giving you faster access to data.The Foreign Key Wizard lets you create a foreign key without knowing the underlying commands.

### **To create a new foreign key using a wizard:**

- 1 Open a creation wizard for a foreign key. For details, see "Opening an Object Wizard" on [page 226.](#page-225-0)
- 2 Use the following topics as a guide to setting properties and performing tasks as you pass through the wizard panels:
	- **Properties** panel for details, see [Foreign Keys \(DB2 z/OS\) Properties](#page-261-1).
	- **Column Mapping** panel for details, see [Foreign Keys \(DB2 z/OS\) Column Mapping.](#page-261-2)
	- **DDL View** panel for details, see "Previewing the DDL Generated to Create the New [Object" on page 228](#page-227-0).
- 3 Finally, use the **Execute** button to create the object.

### <span id="page-261-1"></span>FOREIGN KEYS (DB2 Z/OS) - PROPERTIES

When creating or editing a foreign key, this tab/panel lets you work with the following settings:

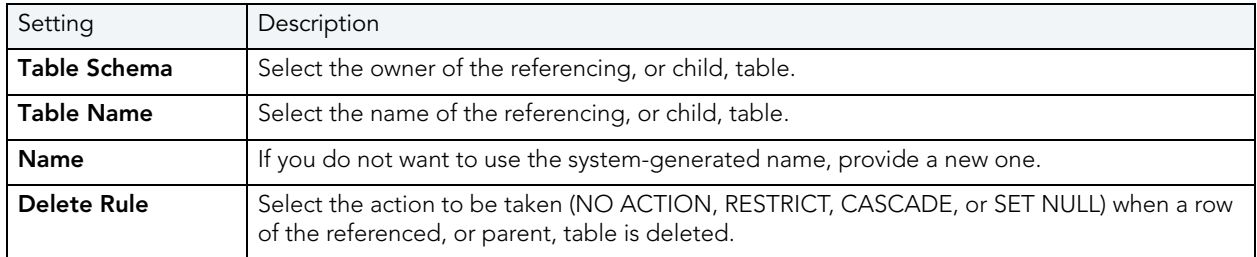

<span id="page-261-2"></span>FOREIGN KEYS (DB2 Z/OS) - COLUMN MAPPING

Under **Referenced Table**, choose the **Owner** and then the **Name** of the referenced, or parent, table.

Under the **Main Table**, select check boxes corresponding to the columns that are to reference columns in the referenced table. Then, under **Referenced Table**, select the corresponding column check boxes.

# <span id="page-261-0"></span>FUNCTION WIZARD (DB2 Z/OS)

To create a relationship between one set of values and another, DBArtisan offers the Function Wizard. You can develop reusable subroutines so you can control, access, and manipulate the data that underlies an object. As you complete the Function Wizard process, DBArtisan constructs the necessary CREATE FUNCTION statement based on the information that you supply.

**NOTE:** To create a user-defined function, you need CREATE ANY privileges or IMPLICIT\_SCHEMA authority on the database if the schema does not already exist.

### **To create a new function using a wizard:**

- 1 Open a creation wizard for a function. For details, see "Opening an Object Wizard" on [page 226.](#page-225-0)
- 2 Use the following topics as a guide to setting properties and performing tasks as you pass through the wizard panels:
	- **Properties** panel for details, see[Functions \(DB2 z/OS\) Properties.](#page-262-0)
	- **Source** panel (Only available for a Function Type of SOURCED.) for details, see **Functions** [\(DB2 z/OS\) - Source.](#page-263-1)
	- **Parameters** panel for details, see [Functions \(DB2 z/OS\) Parameters.](#page-263-2)
	- **Return Scalar** panel for details, see [Functions \(DB2 z/OS\) Return Scalar.](#page-263-3)
	- **Return Columns** panel (Only available when you choose a Function Type of EXTERNAL TABLE.) for details, see [Functions \(DB2 z/OS\) - Return Columns](#page-263-4).
	- **Body** panel for details, see [Functions \(DB2 z/OS\) Body](#page-263-5).
	- **DDL View** panel for details, see "Previewing the DDL Generated to Create the New [Object" on page 228](#page-227-0).
- 3 Finally, use the **Execute** button to create the object.

### <span id="page-262-0"></span>FUNCTIONS (DB2 Z/OS) - PROPERTIES

When creating or editing a function, this tab/panel lets you work with the following settings:

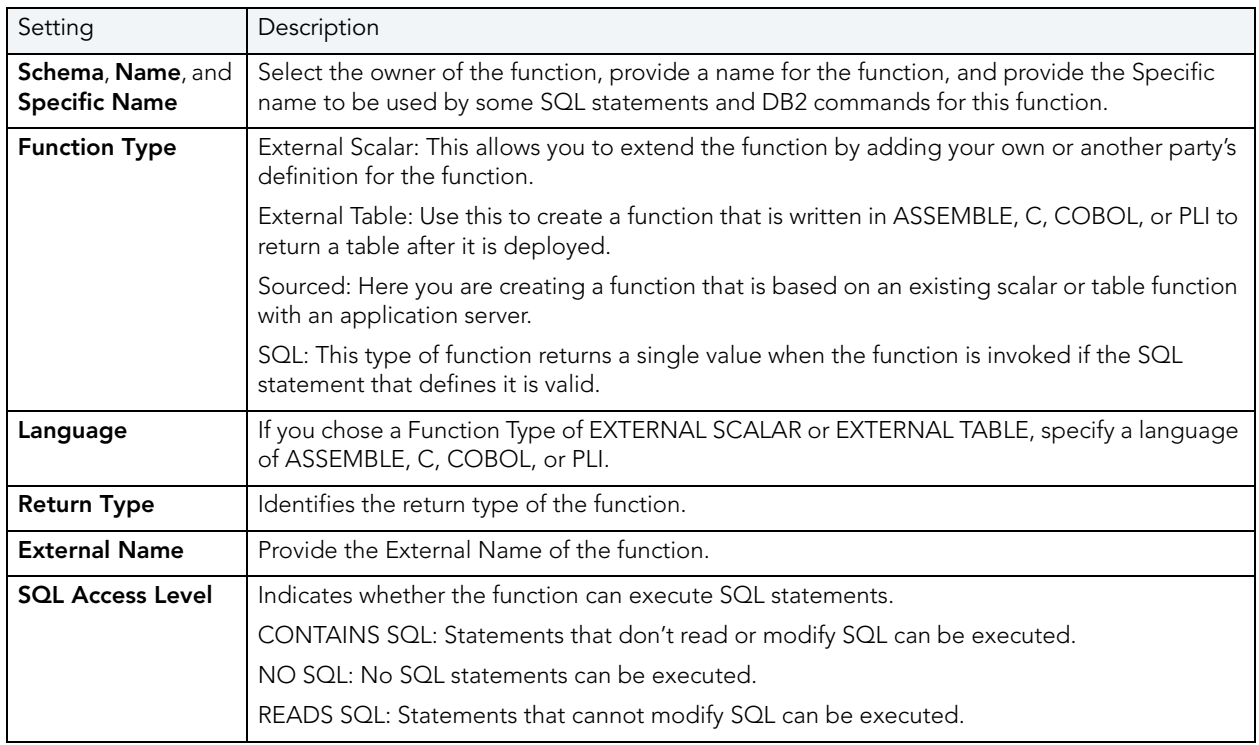

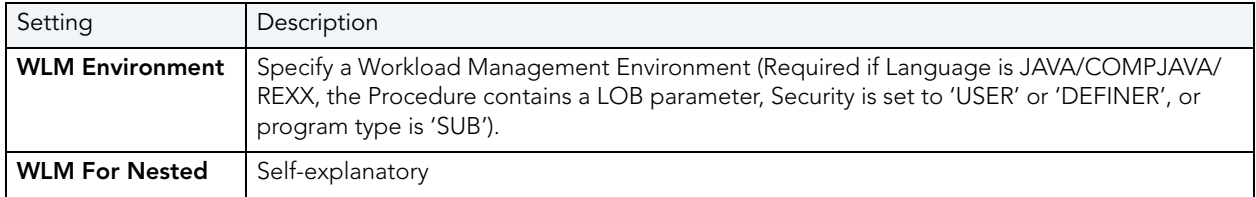

#### <span id="page-263-1"></span>FUNCTIONS (DB2 Z/OS) - SOURCE

**NOTE:** Only available for a **Function Type** of SOURCED.

Select the **Schema**, **Name**, and **Specific Name** of the source function.

#### <span id="page-263-2"></span>FUNCTIONS (DB2 Z/OS) - PARAMETERS

For each parameter for this function, use the New button to add a new parameter, provide a name for the parameter, and in the **Attributes** area, select a **Type**, and if appropriate, the **Precision**, **Scale**, **Size**, and **As Locator** options.

#### <span id="page-263-3"></span>FUNCTIONS (DB2 Z/OS) - RETURN SCALAR

Under **Return Datatype**, select a Type and depending on your choice, provide or select **Precision**, **Scale**, **Size**, and **As Locator** options.

To make use of a CAST FROM clause, under **Cast Datatype** set **Enabled** to True, select a **Type**, and if appropriate, the **Scale**, **Size**, and **As Locator** options

<span id="page-263-4"></span>FUNCTIONS (DB2 Z/OS) - RETURN COLUMNS

**NOTE:** Only available when you choose a **Function Type** of EXTERNAL TABLE.

For each column returned by this function, use the New button to add a new parameter, provide a name for the parameter, and in the **Attributes** area, select a **Type**, and if appropriate, the **Precision**, **Scale**, **Size**, and **As Locator** options.

### <span id="page-263-5"></span>**Functions (DB2 z/OS) - Body**

Enter the return statement for the function.

# <span id="page-263-0"></span>INDEX WIZARD (DB2 Z/OS)

Like the index in a book, a database index makes it easier for you to access information quickly. An index lists the location of rows, sorted by the contents of one or more columns.

### **To create a new index using a wizard:**

- 1 Open a creation wizard for an index. For details, see "Opening an Object Wizard" on [page 226.](#page-225-0)
- 2 Use the following topics as a guide to setting properties and performing tasks as you pass through the wizard panels:
	- **Properties** panel for details, see [Indexes \(DB2 z/OS\) Properties](#page-264-0)
	- **Columns** panel for details, see [Indexes \(DB2 z/OS\) Columns](#page-265-0)
	- **Indexes** panel for details, see [Indexes \(DB2 z/OS\) Storage](#page-265-1)
	- **Partitions** panel for details, see [Indexes \(DB2 z/OS\) Partitions](#page-266-0)
	- **Comment** panel for details, see ["Adding a Comment to an Object" on page 227](#page-226-0).
	- **DDL View** panel for details, see "Previewing the DDL Generated to Create the New [Object" on page 228](#page-227-0).
- 3 Finally, use the **Execute** button to create the object.

### <span id="page-264-0"></span>INDEXES (DB2 Z/OS) - PROPERTIES

When creating or editing an index, this tab/panel lets you work with the following settings:

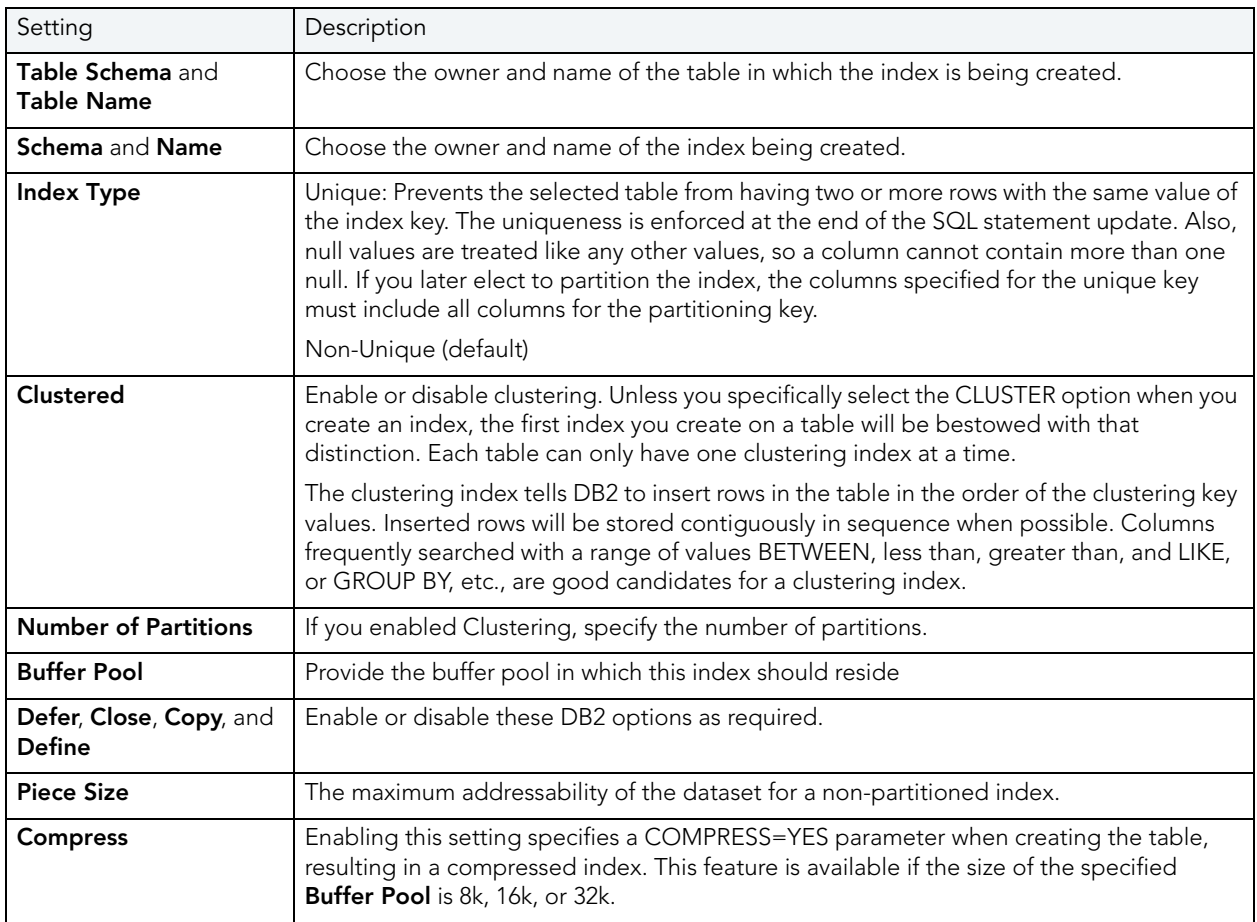

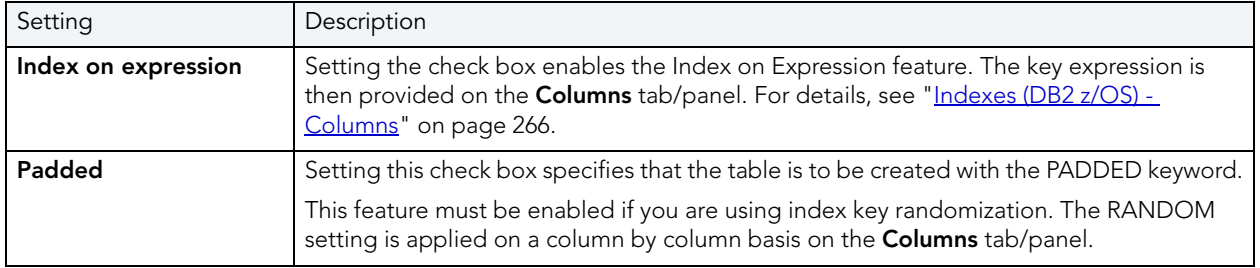

### <span id="page-265-0"></span>INDEXES (DB2 Z/OS) - COLUMNS

The actions you take on this tab/panel depend on whether you set the **Index on Expression** check box on the Properties panel. For more information, see "Indexes (DB2 z/OS) - Properties" [on page 265.](#page-264-0)

• If Index on Expression is disabled:

From the **Column** dropdown, select a column for the index and specify a **Sort** option.

- **NOTE:** If you want to use the RANDOM sort option, you must first set the **Padded** check box on the **Properties** tab/panel.
- If Index on Expression is enabled:

Enter a valid key-expression in the **Expression** field and choose a **Sort** order.

To add more columns/key-expressions, click the **New** button and then follow the steps in the last instruction. Use the Delete button to drop columns.

## <span id="page-265-1"></span>INDEXES (DB2 Z/OS) - STORAGE

This tab/panel lets you perform the following tasks:

- Select a dataset management scheme
- Provide associated attribute values

### **To select a data set management scheme:**

- 1 Click the **Edit** button. The **Data Set Management** dialog opens.
- 2 Set one of the following data set management options:
	- **DB2 will define and manage the data sets on a volume of the default storage group of the database**
	- **DB2 will define and manage the data sets on a volume of the specified storage group** - Select a storage group (a storage group is made up of disk device volumes): Each data set will be defined on a volume listed in the storage group you select.

Minimum primary space allocation: 12 kilobytes is the default.

Minimum secondary space allocation: 12 kilobytes is the default.

**NOTE:** NOTE: If the primary and (118 x) secondary space allocations combine to be greater than 2 gigabytes, more than one data set may eventually be used.

Erase data sets when index dropped? If choose this option, DB2 will overwrite all data with zeros before they are deleted as a security measure.

- **User will manage the data sets on a specified VCAT catalog-name** Enter or select the VCAT. Do not select this option for an index on a declared temporary table.
- 3 Click **OK**.

In addition to the attributes specific to your data set management choice, this tab/panel also offers the following settings:

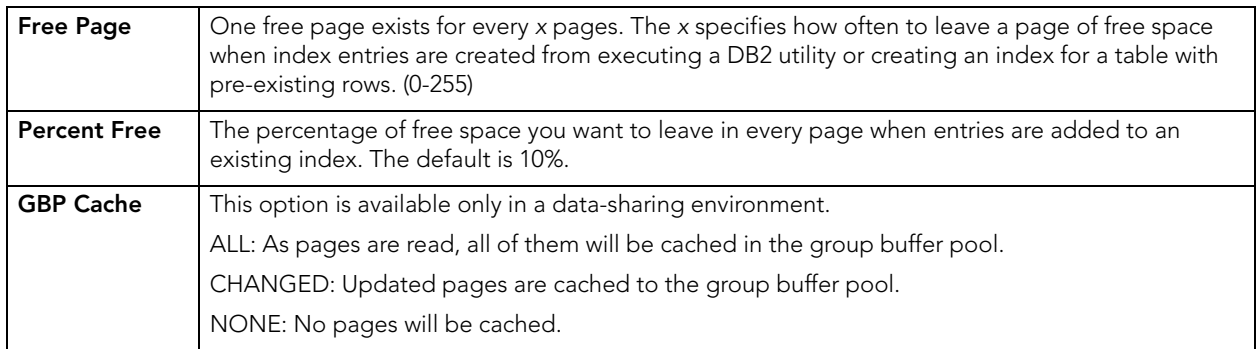

<span id="page-266-0"></span>INDEXES (DB2 Z/OS) - PARTITIONS

Displays the default settings for the number of partitions you specified on the **Properties** pane. Select a partition and click the **Edit** button to modify details for that partition.

# <span id="page-267-0"></span>PLAN WIZARD (DB2 Z/OS)

A plan, also known as the application plan, is a control structure that is used to process the SQL statements DB2 encounters when it is executing those SQL statements. The Plan Wizard, really, the Bind Plan Wizard, creates the structure that is used in the bind process--the process by which the output from the SQL precompiler is converted into usable form. Some authorization checking is necessary.

## **To Open the Bind Plan Wizard**

- 1 On the Explorer, find the database where you want to add the new bind plan.
- 2 On the **Plan** branch, right-click and select **Create**.

The Bind Plan Wizard lets you set plan parameters, add packages, and set bind properties. The table below describes the options and functionality on the Bind Plan wizard:

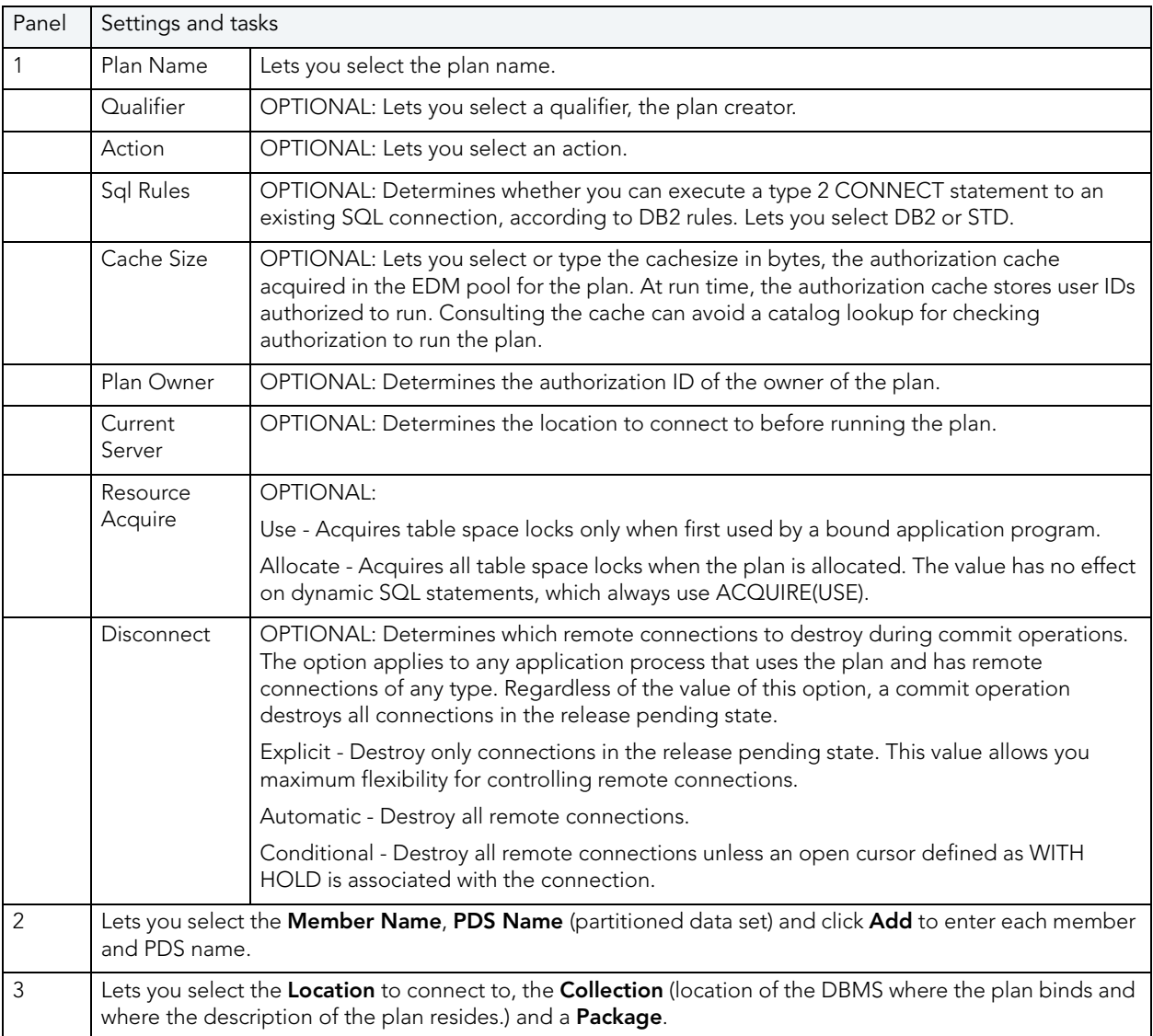

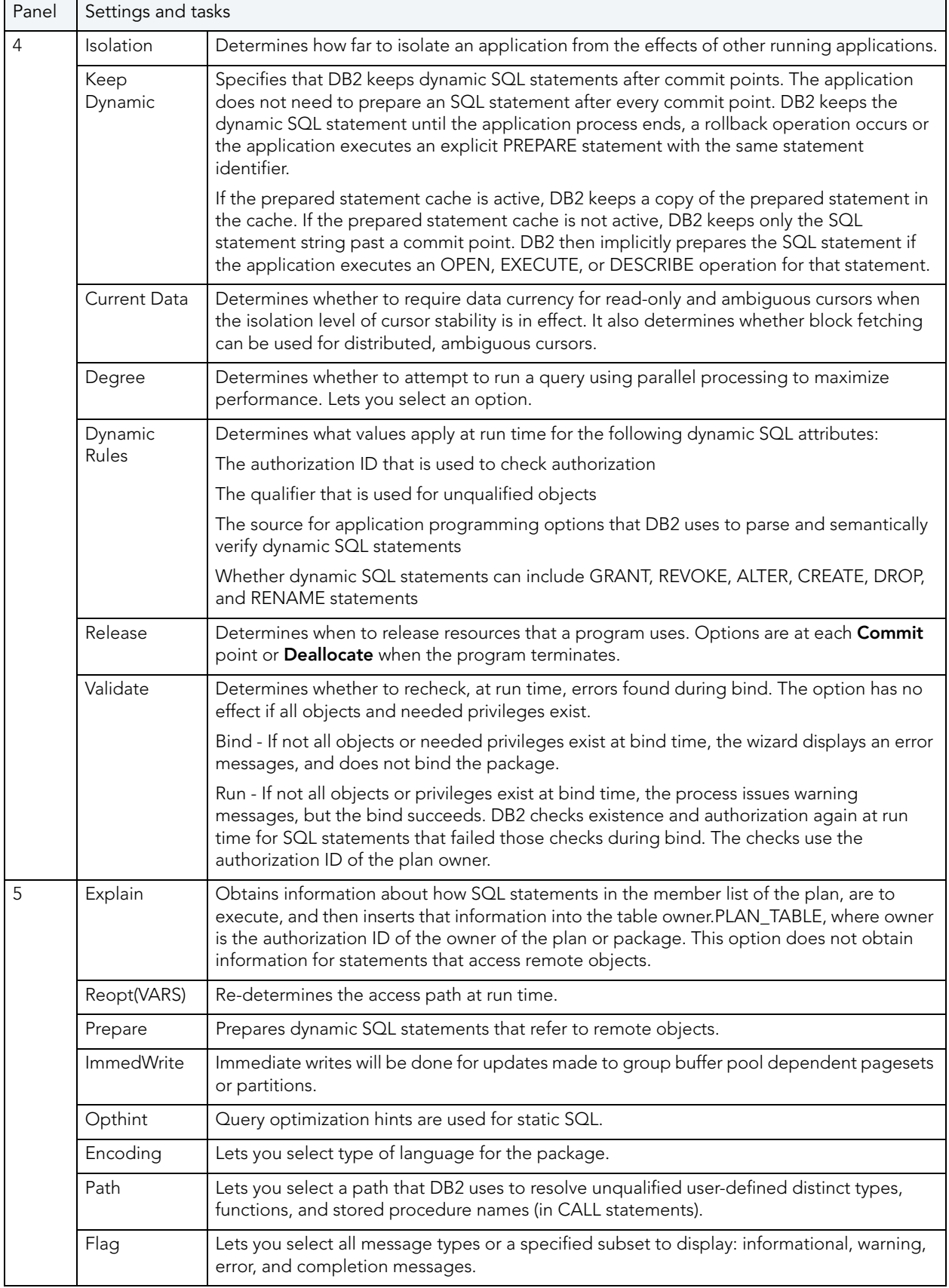

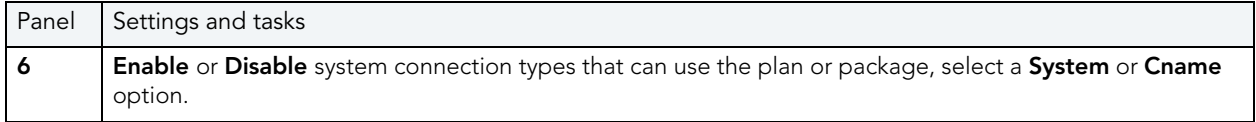

# <span id="page-269-0"></span>PRIMARY KEY WIZARD (DB2 Z/OS)

A primary key is a unique key that is part of a table's definition. There can be only one primary key for each table, and the columns contained in a primary key cannot have null values. A primary key constraint forbids duplicate values in one or more columns. A table with a primary key will be considered the parent table to a table with a foreign key, which becomes the dependent table.

**NOTE:** A nullable column cannot be a part of a primary key.

## **To create a new primary key using a wizard:**

- 1 Open a creation wizard for a primary key. For details, see "Opening an Object Wizard" on [page 226.](#page-225-0)
- 2 Use the following topics as a guide to setting properties and performing tasks as you pass through the wizard panels:
	- **Properties** panel for details, see [Primary Keys \(DB2 z/OS\) Properties](#page-269-1).
	- **Columns** panel for details, see [Primary Keys \(DB2 z/OS\) Columns.](#page-270-0)
	- **Storage** panel for details, see [Primary Keys Storage Edit button \(manage datasets\)](#page-270-1) and [Primary Keys \(DB2 z/OS\) - Storage - Attributes.](#page-270-2)
	- **Partitions** panel for details, see [Primary Keys \(DB2 z/OS\) Partitions](#page-271-1).
	- **Comment** panel for details, see ["Adding a Comment to an Object" on page 227](#page-226-0).
	- **DDL View** panel for details, see ["Previewing the DDL Generated to Create the New](#page-227-0)  [Object" on page 228](#page-227-0).
- 3 Finally, use the **Execute** button to create the object.

### <span id="page-269-1"></span>PRIMARY KEYS (DB2 Z/OS) - PROPERTIES

When creating or editing a primary key, this tab/panel lets you work with the following settings:

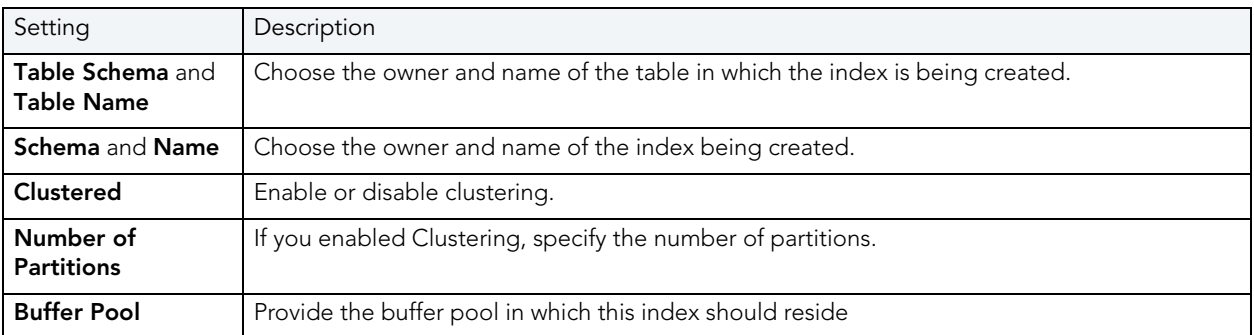

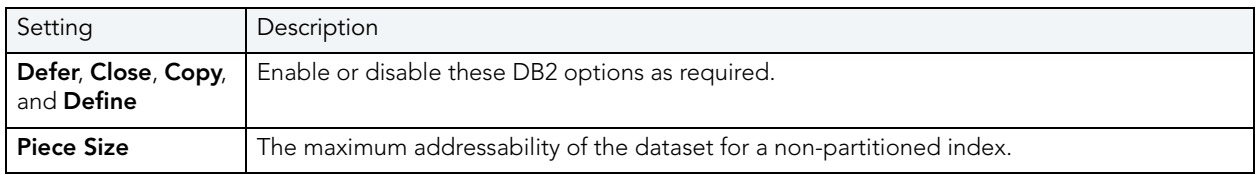

### <span id="page-270-0"></span>PRIMARY KEYS (DB2 Z/OS) - COLUMNS

From the **Column** dropdown, select a column for the primary key and specify a **Sort** option. To add more columns, click the **New** button and then follow the steps in the last instruction. Use the Delete button to drop columns.

### <span id="page-270-1"></span>PRIMARY KEYS - STORAGE - EDIT BUTTON (MANAGE DATASETS)

**NOTE:** Availability differs according to the dataset management options you chose

Choose a data set management option:

### **DB2 will define and manage the data sets on a volume of the default storage group of the database**

### **DB2 will define and manage the data sets on a volume of the specified storage group**

Select a storage group (a storage group is made up of disk device volumes): Each data set will be defined on a volume listed in the storage group you select.

**Minimum primary space allocation**: 12 kilobytes is the default.

**Minimum secondary space allocation**: 12 kilobytes is the default.

**NOTE:** If the primary and (118 x) secondary space allocations combine to be greater than 2 gigabytes, more than one data set may eventually be used.

**Erase data sets when index dropped?** If you choose this option, DB2 will overwrite all data with zeros before they are deleted as a security measure.

**User will manage the data sets on a specified VCAT catalog-name** Enter or select the VCAT. Do not select this option for an index on a declared temporary table.

### <span id="page-270-2"></span>PRIMARY KEYS (DB2 Z/OS) - STORAGE - ATTRIBUTES

When creating or editing a primary key, this tab/panel lets you work with the following settings:

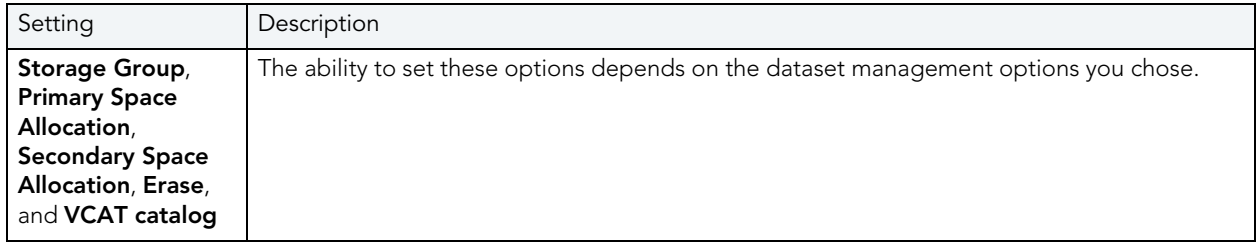

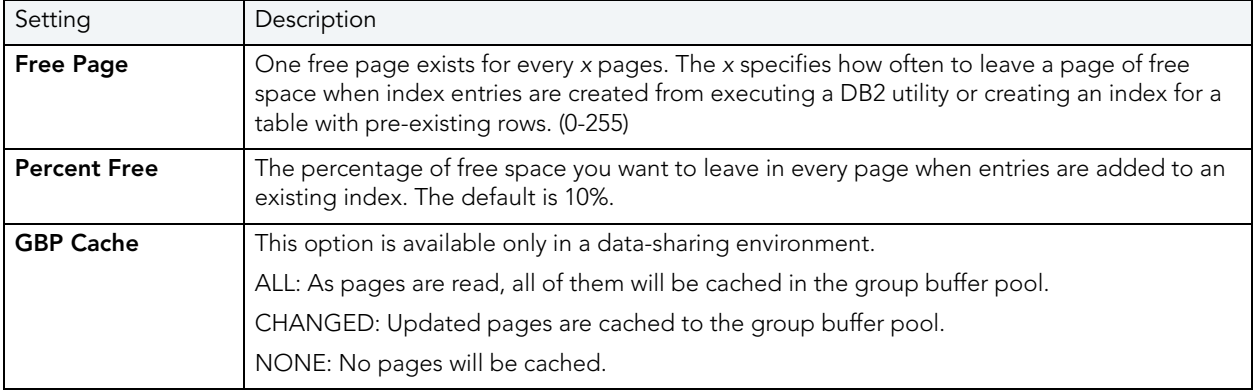

### <span id="page-271-1"></span>PRIMARY KEYS (DB2 Z/OS) - PARTITIONS

Displays the default settings for the number of partitions you specified on the **Properties** pane. Select a partition and click the **Edit** button to modify details for that partition.

# <span id="page-271-0"></span>PROCEDURE WIZARD (DB2 Z/OS)

Procedures are a reusable block of PL/SQL, stored in the database, that applications can call. Procedures streamline code development, debugging, and maintenance by being reusable. Procedures enhance database security by letting you write procedures granting users execution privileges to tables rather than letting them access tables directly.

### **To create a new procedure using a wizard:**

- 1 Open a creation wizard for a procedure. For details, see "Opening an Object Wizard" on [page 226.](#page-225-0)
- 2 Use the following topics as a guide to setting properties and performing tasks as you pass through the wizard panels:
	- **Properties** panel for details, see [Procedures \(DB2 z/OS\)](#page-272-1) Properties.
	- **Parameters** panel for details, see [Procedures \(DB2 z/OS\) Parameters.](#page-272-2)
	- **DDL View** panel for details, see "Previewing the DDL Generated to Create the New [Object" on page 228](#page-227-0).
- 3 Finally, use the **Execute** button to create the object.

### **Important Notes**

• If you are creating a SQL routine procedure, you must have the latest DB2 fixpack installed on your OS/390 Client. If you do not have the latest fixpack installed, the SQL routine procedure creation will fail.

#### <span id="page-272-1"></span>PROCEDURES (DB2 Z/OS) - PROPERTIES

When creating or editing a procedure, this tab/panel lets you work with the following settings:

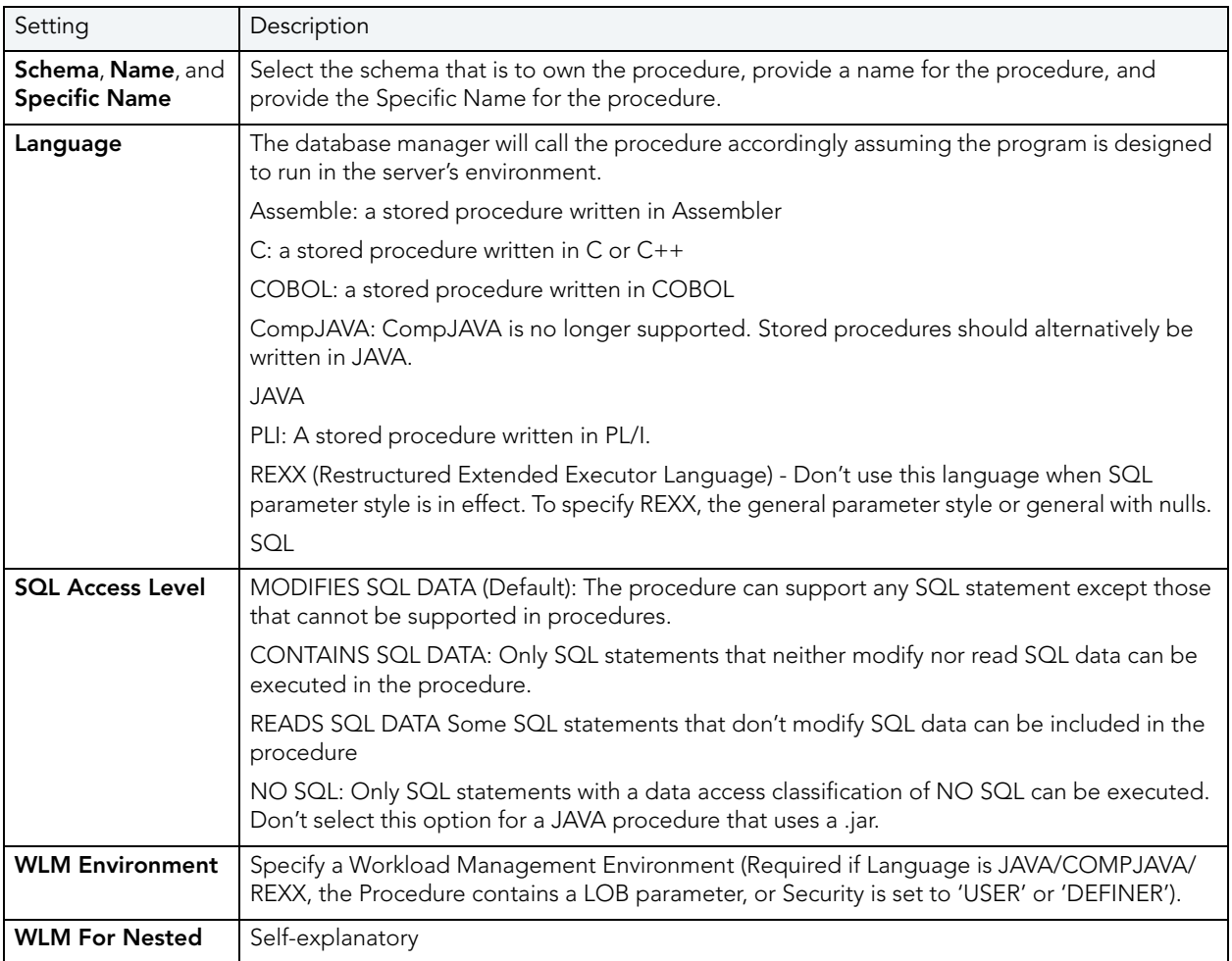

### <span id="page-272-2"></span>PROCEDURES (DB2 Z/OS) - PARAMETERS

For each parameter for this function, use the New button to add a new parameter, provide a name for the parameter, and in the **Attributes** area, select a **Type**, specify a **Parameter Mode** of INPUT, OUTPUT, or INPUT\_OUTPUT, and if appropriate, the **Precision**, **Scale**, and **Size** options.

# <span id="page-272-0"></span>STOGROUP WIZARD (DB2 Z/OS)

Stogroups are storage groups. You create them on the current server. Storage from the named sets of volumes you create can be allocated at a later date for tablespaces or index spaces.

### **To Open the Stogroup Wizard**

- 1 On the Explorer, find the datasource where you want to add the new Storage Group.
- 2 Expand the Storage branch, right-click **Stogroup**, and select **New**.

The table below describes the fields you will encounter as you complete the Stogroup Wizard.

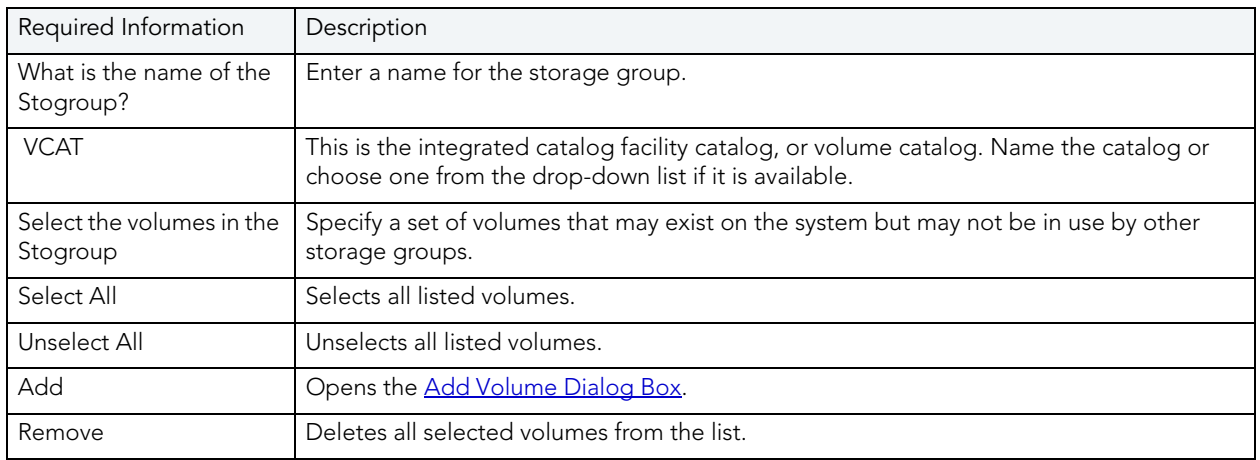

## <span id="page-273-0"></span>ADD VOLUME DIALOG BOX

The table below describes the options and functionality on the **Add Volume** dialog:

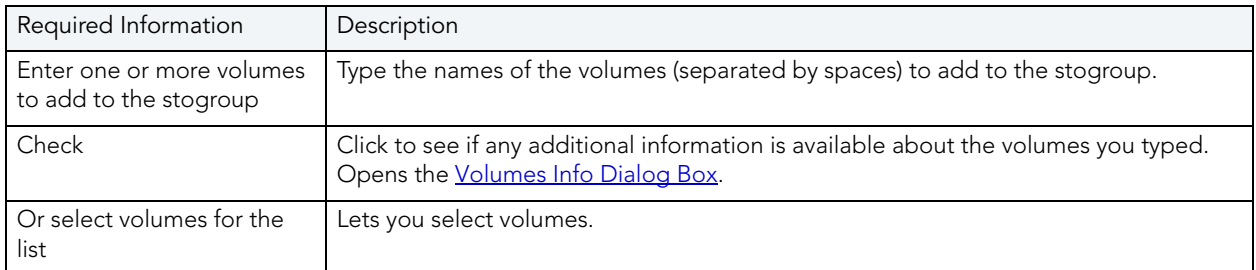

## <span id="page-273-1"></span>VOLUMES INFO DIALOG BOX

The table below describes the options and functionality on the **Volume Info** dialog:

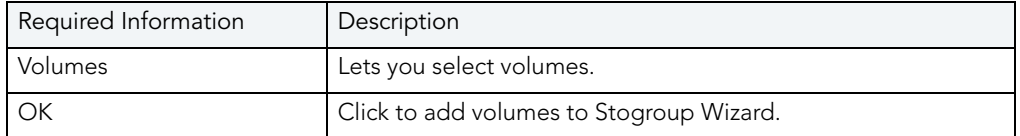

# <span id="page-274-0"></span>SYNONYM WIZARD (DB2 Z/OS)

A synonym is an alternative name you can create for a table or view. Using a synonym can make it easier for you to remember that table or view instead of having to think about the possibly cumbersome formal name (for example, a show dog may have a formal name that incorporates all his ancestors, but will answer to the name Spot around the house).

## **To create a new synonym using a wizard:**

- 1 Open a creation wizard for a synonym. For details, see "Opening an Object Wizard" on [page 226.](#page-225-0)
- 2 Use the following topics as a guide to setting properties and performing tasks as you pass through the wizard panels:
	- **Properties** panel for details, see Synonyms [\(DB2 z/OS\)](#page-274-2)  Properties.
	- **DDL View** panel for details, see "Previewing the DDL Generated to Create the New [Object" on page 228](#page-227-0).
- 3 Finally, use the **Execute** button to create the object.

### <span id="page-274-2"></span>SYNONYMS **(DB2 z/OS)** - PROPERTIES

When creating or editing a synonym, this tab/panel lets you work with the following settings:

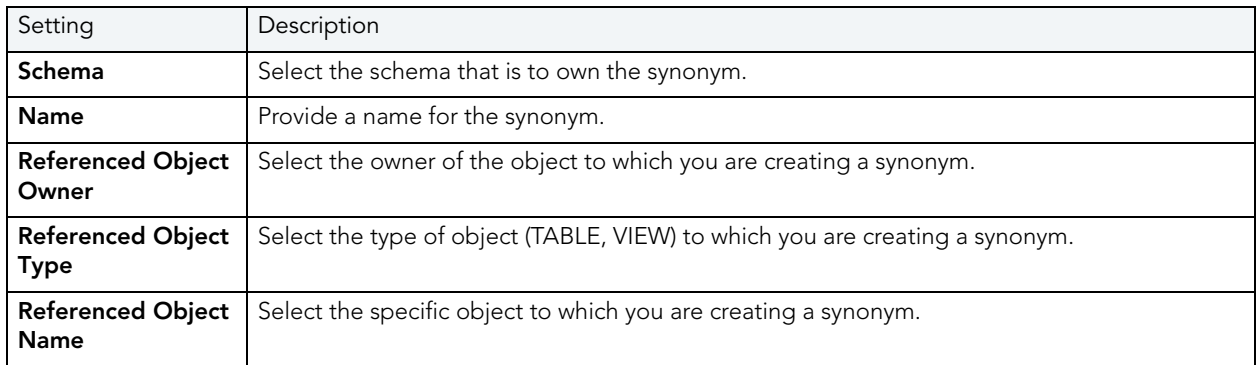

# <span id="page-274-1"></span>TABLE WIZARD (DB2 Z/OS)

All data in a database is stored in a tabular format, that is a collection of rows and columns. Tables, therefore are fundamental to whatever database you are administering.

### **To create a new table using a wizard:**

- 1 Open a creation wizard for a table. For details, see ["Opening an Object Wizard" on](#page-225-0)  [page 226.](#page-225-0)
- 2 Use the following topics as a guide to setting properties and performing tasks as you pass through the wizard panels:
	- **Properties** panel for details, see [Tables \(DB2 z/OS\) Properties.](#page-275-0)
	- **Columns** panel for details, see [Tables \(DB2 z/OS\) Column](#page-275-1)s.
	- **Indexes** panel for details, see [Tables \(DB2 z/OS\) Indexes.](#page-275-2)
	- **Constraints** panel for details, see [Tables \(DB2 z/OS\) Constraints.](#page-275-3)
	- **Comment** panel for details, see ["Adding a Comment to an Object" on page 227](#page-226-0).
	- **Permissions** panel - ["Setting Permissions or Privileges for an Object" on page 228](#page-227-1)
	- **DDL View** panel for details, see "Previewing the DDL Generated to Create the New [Object" on page 228](#page-227-0).

The table that follows describes the fields you may encounter as you complete the Table Wizard.

### <span id="page-275-0"></span>TABLES (DB2 Z/OS) - PROPERTIES

Select the **Schema**, provide a **Name**, and provide or select other table properties.

### <span id="page-275-1"></span>TABLES (DB2 Z/OS) - COLUMN**s**

For each column in the table, click the **Add Column** button to create a column, provide a **Name** for the column and provide or select the remaining column attributes.

Use the **Delete** button to drop a selected column.

Use the arrow buttons to reposition the columns.

## <span id="page-275-2"></span>**Tables (DB2 z/OS) - Indexes**

Click **Add** to open the [Index Wizard \(DB2 Z/OS\)](#page-263-0).

### <span id="page-275-3"></span>TABLES (DB2 Z/OS) - CONSTRAINTS

Selecting a constraint type and clicking **Add** opens the object wizard for that object type. For details see:

- [Foreign Key Wizard \(DB2 Z/OS\)\)](#page-260-0)
- [Primary Key Wizard \(DB2 Z/OS\)](#page-269-0)
- [Unique Key Wizard \(DB2 Z/OS\)](#page-279-0)
- [Create Synonym](#page-590-0)

# <span id="page-276-0"></span>TABLESPACE WIZARD (DB2 Z/OS)

Tablespaces establish connections between the physical storage devices of your database system and the logical containers or tables being used to store data. In essence, a tablespace is a storage structure that can hold tables, indexes, large objects, and long data.

**NOTE:** To change the encoding scheme for a database after it is created to utilize a different coded character set identifier (CCSID) that supports the Euro symbol, all data must be unloaded and reloaded. For more information regarding the encoding scheme, contact your System administrator.

### **To Open the Tablespace Wizard**

- 1 On the Explorer, find the datasource where you want to add the new Tablespace.
- 2 Expand the Storage branch, right-click **Tablespaces**, and select **New**.
- 3 Use the following table as a guide to setting properties and performing tasks as you pass through the wizard panels:
	- **Properties** panel for details, see [Tablespaces](#page-276-1) (DB2 z/OS) Properties.
	- **Permissions** panel - ["Setting Permissions or Privileges for an Object" on page 228](#page-227-1)
	- **DDL View** panel for details, see "Previewing the DDL Generated to Create the New [Object" on page 228](#page-227-0).
- 4 Finally, use the **Execute** button to create the object.

### <span id="page-276-1"></span>TABLESPACES **(DB2 z/OS)** - PROPERTIES

When creating or editing a tablespace, this tab/panel lets you work with the following settings:

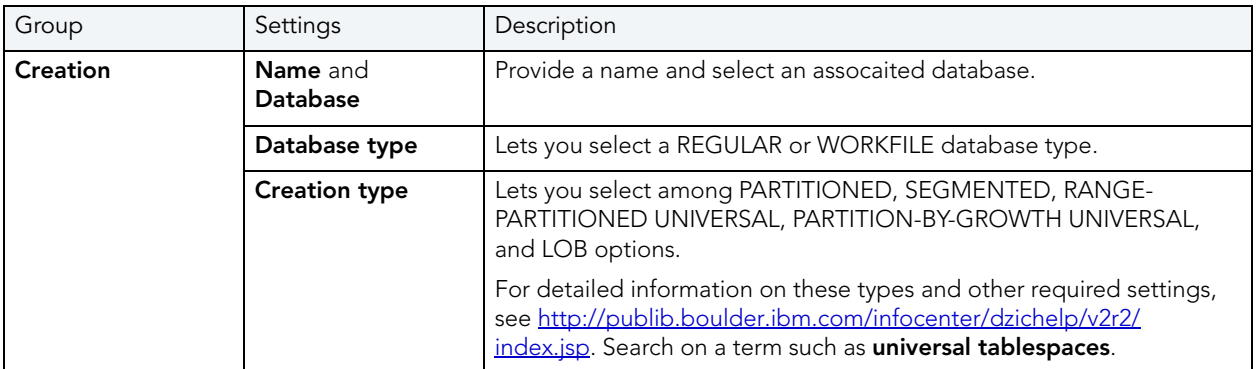

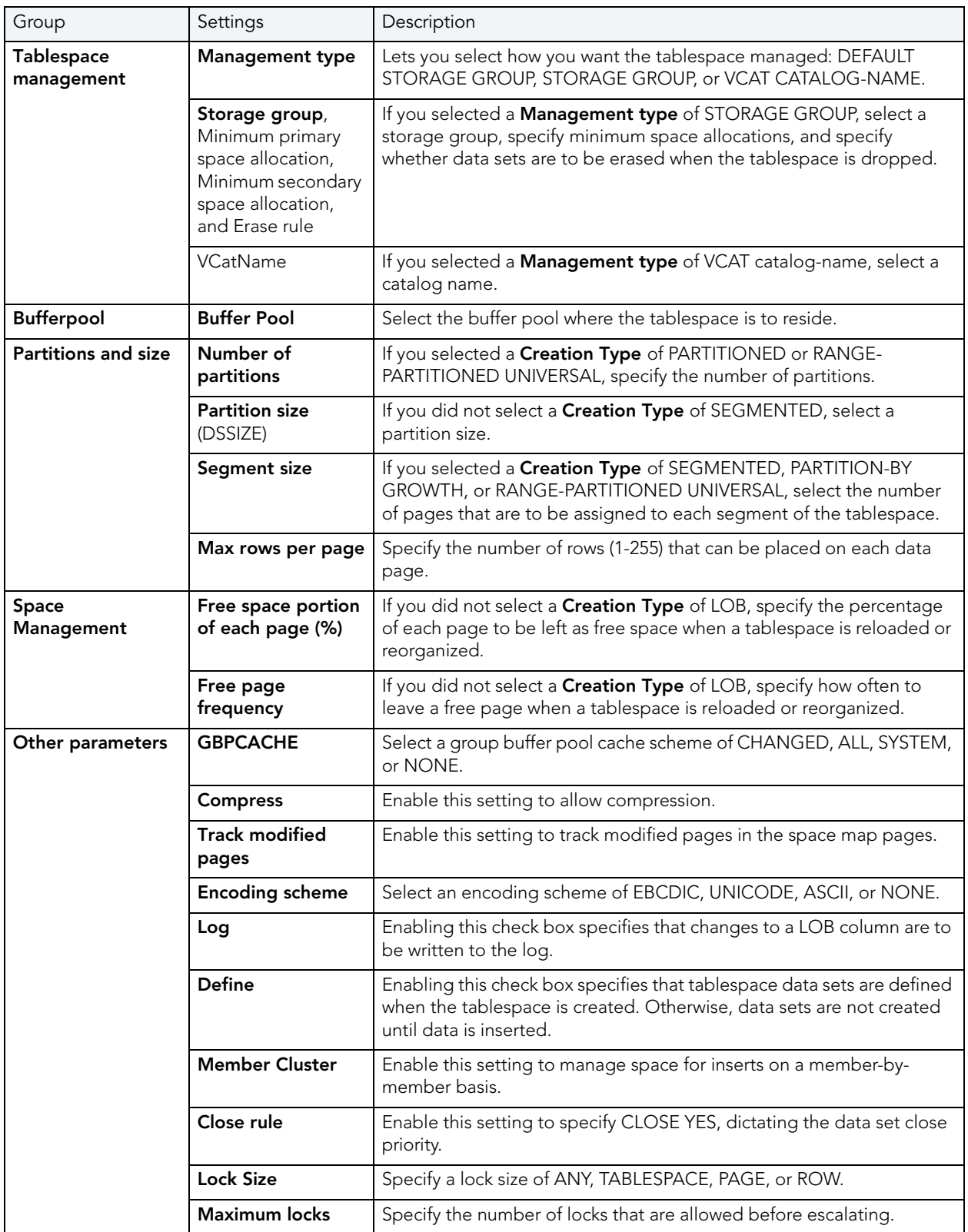

# <span id="page-278-0"></span>TRIGGER WIZARD (DB2 Z/OS)

All data in a database is stored in a tabular format, that is a collection of rows and columns. Tables, therefore are fundamental to whatever database you are administering.

### **To create a new trigger using a wizard:**

- 1 Open a creation wizard for a trigger. For details, see "Opening an Object Wizard" on [page 226.](#page-225-0)
- 2 Use the following topics as a guide to setting properties and performing tasks as you pass through the wizard panels:
	- **Properties** panel for details, see [Triggers \(DB2 z/OS\) Properties](#page-278-1).
	- **Column Selection** panel for details, see [Triggers \(DB2 z/OS\) Column Selection](#page-279-1).
	- **Definition** panel for details, see [Triggers \(DB2 z/OS\) Definition](#page-279-2).
- 3 Finally, use the **Execute** button to create the object.

<span id="page-278-1"></span>TRIGGERS (DB2 Z/OS) - PROPERTIES

When creating or editing a trigger, this tab/panel lets you work with the following settings:

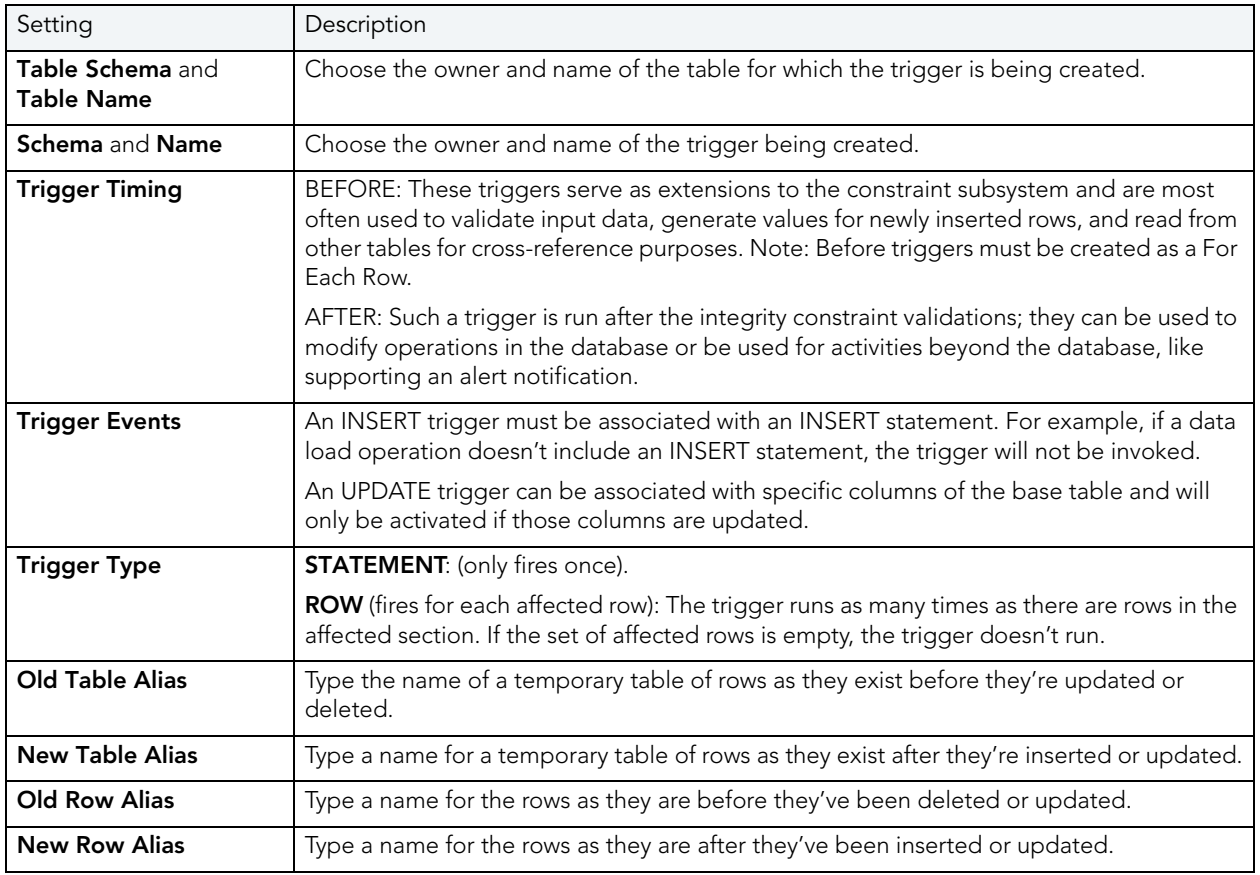

### <span id="page-279-1"></span>TRIGGERS (DB2 Z/OS) - COLUMN SELECTION

If you chose UPDATE as the **Trigger Event**, select the columns, select the check box beside each column that is to fire the trigger.

### <span id="page-279-2"></span>TRIGGERS (DB2 Z/OS) - DEFINITION

Complete the CREATE TRIGGER outline provided by typing or pasting the body of the trigger.

# <span id="page-279-0"></span>UNIQUE KEY WIZARD (DB2 Z/OS)

A unique key constraint is a key for which no two of its values can be equal and no values can be null. A table can have a number of unique constraints, but it cannot have more than one unique constraint on the same set of columns. If you are creating a unique key constraint on a table that already exists (as opposed to creating a unique key at the time the table is first generated), a unique index must already exist on the columns of the unique key you want to constrain. If no unique index exists, the Index Wizard will open as you complete the **Create Unique Key Constraint** dialog.

### **To create a new unique key using a wizard:**

- 1 Open a creation wizard for a unique key. For details, see ["Opening an Object Wizard" on](#page-225-0)  [page 226.](#page-225-0)
- 2 Use the following topics as a guide to setting properties and performing tasks as you pass through the wizard panels:
	- **Properties** panel for details, see [Unique Keys \(DB2 z/OS\) Properties.](#page-279-3)
	- **Columns** panel for details, see [Unique Keys \(DB2 z/OS\) Columns.](#page-280-0)
	- **Storage** panel for details, see *[Unique Keys \(DB2 z/OS\) Storage](#page-280-1) Edit button (manage* [datasets\)](#page-280-1) and [Unique Keys \(DB2 z/OS\) - Storage - Attributes.](#page-280-2)
	- **Partitions** panel for details, see [Unique Keys \(DB2 z/OS\) Partitions](#page-281-1).
	- **Comment** panel for details, see ["Adding a Comment to an Object" on page 227](#page-226-0).
	- **DDL View** panel for details, see ["Previewing the DDL Generated to Create the New](#page-227-0)  [Object" on page 228](#page-227-0).
- 3 Finally, use the **Execute** button to create the object.

#### <span id="page-279-3"></span>UNIQUE KEYS (DB2 Z/OS) - PROPERTIES

When creating or editing a primary key, this tab/panel lets you work with the following settings:

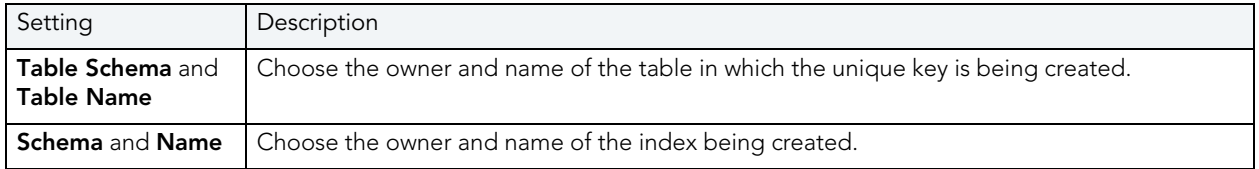

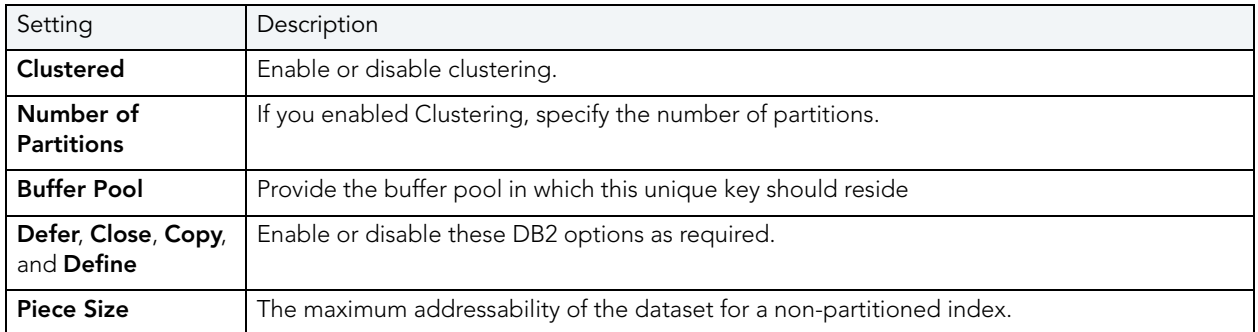

### <span id="page-280-0"></span>UNIQUE KEYS (DB2 Z/OS) - COLUMNS

From the **Column** dropdown, select a column for the unique key and specify a **Sort** option. To add more columns, click the **New** button and then follow the steps in the last instruction. Use the **Delete** button to drop columns.

<span id="page-280-1"></span>UNIQUE KEYS (DB2 Z/OS) - STORAGE - **Edit** BUTTON (MANAGE DATASETS)

**NOTE:** Availability differs according to the dataset management options you chose

Choose a data set management option:

### **DB2 will define and manage the data sets on a volume of the default storage group of the database**

### **DB2 will define and manage the data sets on a volume of the specified storage group**

Select a storage group (a storage group is made up of disk device volumes): Each data set will be defined on a volume listed in the storage group you select.

**Minimum primary space allocation**: 12 kilobytes is the default.

**Minimum secondary space allocation**: 12 kilobytes is the default.

**NOTE:** If the primary and (118 x) secondary space allocations combine to be greater than 2 gigabytes, more than one data set may eventually be used.

**Erase data sets when index dropped?** If you choose this option, DB2 will overwrite all data with zeros before they are deleted as a security measure.

**User will manage the data sets on a specified VCAT catalog-name** Enter or select the VCAT. Do not select this option for an index on a declared temporary table.

<span id="page-280-2"></span>UNIQUE KEYS (DB2 Z/OS) - STORAGE - ATTRIBUTES

**NOTE:** Availability differs according to the dataset management options you chose

When creating or editing a unique key, this tab/panel lets you work with the following settings:

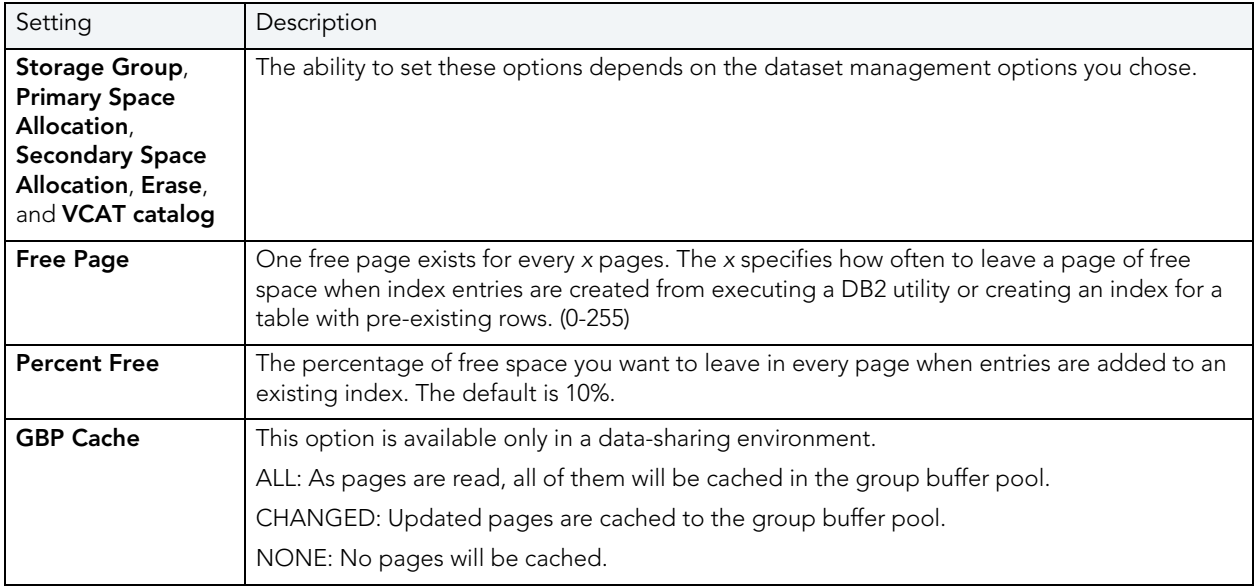

## <span id="page-281-1"></span>UNIQUE KEYS (DB2 Z/OS) - PARTITIONS

Displays the default settings for the number of partitions you specified on the **Properties** pane. Select a partition and click the **Edit** button to modify details for that partition.

# <span id="page-281-0"></span>USER DATATYPE WIZARD (DB2 Z/OS)

A datatype is a named set of valid values that can be manipulated by a set of operations. There are intrinsic datatypes, which are predefined and always available, and derived datatypes. A derived datatype is a user-defined datatype, which can include both intrinsic and previously derived datatypes. The User Datatype Wizard lets you create a derived datatype without knowing the underlying commands.

## **To create a new user datatype using a wizard:**

- 1 Open a creation wizard for a user datatype. For details, see "Opening an Object Wizard" on [page 226.](#page-225-0)
- 2 Use the following topics as a guide to setting properties and performing tasks as you pass through the wizard panels:
	- **Properties** panel for details, see [User Datatypes \(DB2 z/OS\) Properties.](#page-282-1)
	- **Comment** panel for details, see ["Adding a Comment to an Object" on page 227](#page-226-0).
	- **DDL View** panel for details, see ["Previewing the DDL Generated to Create the New](#page-227-0)  [Object" on page 228](#page-227-0).
- 3 Finally, use the **Execute** button to create the object.

### <span id="page-282-1"></span>USER DATATYPES (DB2 Z/OS) - PROPERTIES

When creating or editing a user datatype, this tab/panel lets you work with the following settings:

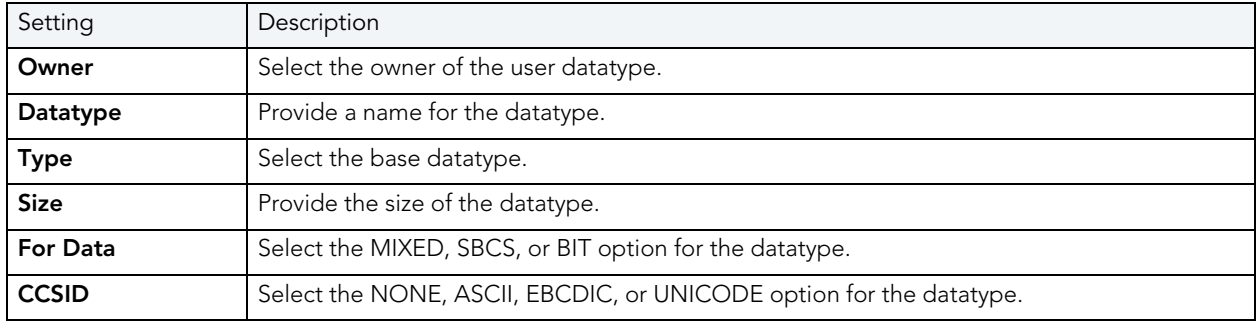

# <span id="page-282-0"></span>USER WIZARD (DB2 Z/OS)

Users have authorization to use a database and its objects, and the User Wizard gives you an easy way to add new ones.

### **To create a new user using a wizard:**

- 1 Open a creation wizard for a user. For details, see "Opening an Object Wizard" on [page 226.](#page-225-0)
- 2 Use the following topics as a guide to setting properties and performing tasks as you pass through the wizard panels:
	- **Properties** panel for details, see [Users \(DB2 z/OS\) Properties.](#page-282-2)
	- **Object Permissions** and **System Permissions** panels ["Setting Permissions or Privileges](#page-227-1)  [for an Object" on page 228](#page-227-1)
	- **DDL View** panel for details, see "Previewing the DDL Generated to Create the New [Object" on page 228](#page-227-0).
- 3 Finally, use the **Execute** button to create the object.

### <span id="page-282-2"></span>USERS (DB2 Z/OS) - PROPERTIES

When creating or editing a user datatype, this tab/panel lets you provide the user **Name**.

# <span id="page-283-0"></span>VIEW WIZARD (DB2 Z/OS)

A view gives you a new way of looking at data in a results table. Views behave like tables because you can query views and perform data manipulation operations on them. However, views do not actually store any data. Instead, they depend on data contained in their base tables. Columns added to the base table(s) after the view is created are not included in the result set. Views are thus handy tools for controlling access to a table. You can allow someone to see portions of data without allowing that user to see the table in its entirety. For example, you can create a view that will permit a user to see employee names in a table without allowing access to the Social Security numbers of that same table.

The wizard itself is a single panel. After you complete the wizard, the View Editor opens so you can complete the definition of the view, choose the columns to show in the view, the dependencies, and access privileges to the view.

### **To create a new view using a wizard:**

- 1 Open a creation wizard for a view. For details, see "Opening an Object Wizard" on [page 226.](#page-225-0)
- 2 Use the following topics as a guide to setting properties and performing tasks as you pass through the wizard panels:
- **Properties** panel for details, see [Views \(DB2 z/OS\) Properties.](#page-283-1)
- **Definition** panel for details, see [Views \(DB2 z/OS\) Definition.](#page-284-0)
- 3 Finally, use the **Execute** button to create the object.

### <span id="page-283-1"></span>VIEWS (DB2 Z/OS) - PROPERTIES

When creating or editing a view, this tab/panel lets you work with the following settings:

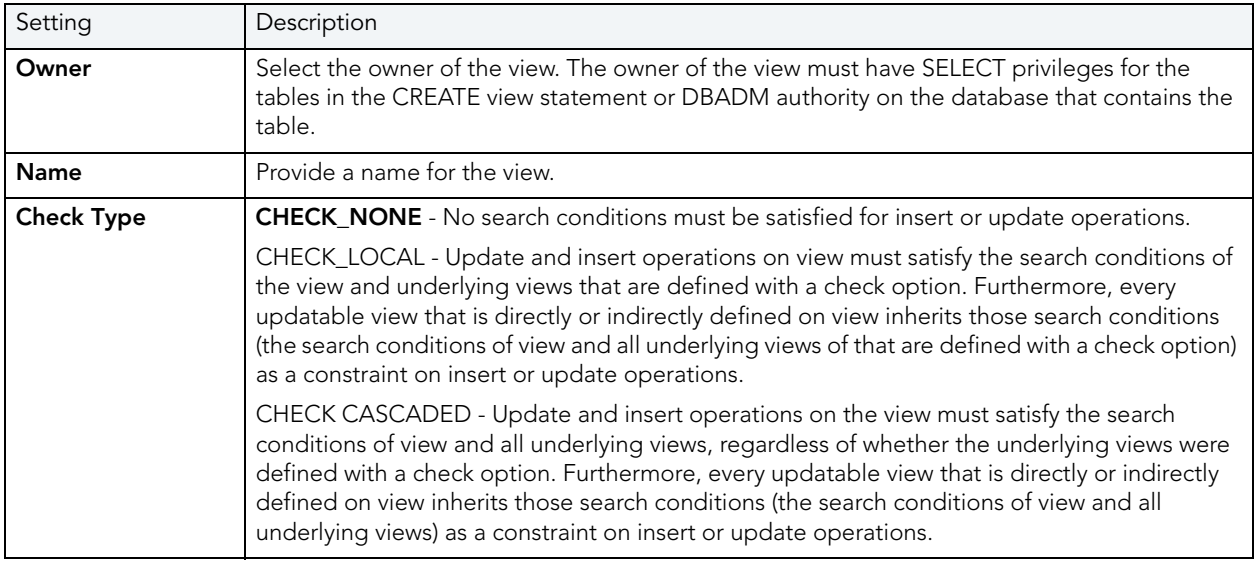

### <span id="page-284-0"></span>**Views (DB2 z/OS) - Definition**

Complete the CREATE VIEW statement by typing or pasting in the relevant query.

# MICROSOFT SQL SERVER OBJECT WIZARDS

DBArtisan lets you create SQL Server objects using the following wizards:

- [Alerts Wizard \(SQL Server\)](#page-285-0)
- [Backup Device Wizard \(SQL Server\)](#page-287-0)
- [Database Wizard \(SQL Server\)](#page-288-0)
- [Database Triggers Wizard \(SQL Server\)](#page-290-0)
- [Default Wizard \(SQL Server\)](#page-291-0)
- [Extended Procedure Wizard \(SQL Server\)](#page-292-0)
- [Foreign Key Wizard \(SQL Server\)](#page-292-1)
- [Full-text Catalogs Wizard \(SQL Server\)](#page-293-0)
- [Full-text Indexes Wizard \(SQL Server\)](#page-295-0)
- [Function Wizard \(SQL Server\)](#page-296-0)
- [Index Wizard \(SQL Server\)](#page-297-0)
- [Jobs Wizard \(SQL Server\)](#page-299-0)
- [Linked Server Wizard \(SQL Server\)](#page-304-0)
- [Login Wizard \(SQL Server\)](#page-305-0)
- [Operators Wizard \(SQL Server\)](#page-307-0)
- [Partition Functions Wizard \(SQL Server\)](#page-308-0)
- [Partition Scheme Wizard \(SQL Server\)](#page-309-0)
- [Primary Key Wizard \(SQL Server\)](#page-310-0)
- [Procedure Wizard \(SQL Server\)](#page-311-0)
- [Remote Server Wizard \(SQL Server\)](#page-313-0)
- [Role Wizard \(SQL Server\)](#page-314-0)
- [Rule Wizard \(SQL Server\)](#page-315-0)
- [Schema Wizard \(SQL Server\)](#page-316-0)
- [Server Triggers Wizard \(SQL Server\)](#page-317-0)
- [Synonym Wizard \(SQL Server\)](#page-318-0)
- [Table Wizard \(SQL Server\)](#page-319-0)
- **[Trigger Wizard \(SQL Server\)](#page-321-0)**
- [Unique Key Wizard \(SQL Server\)](#page-322-0)
- [User Message Wizard \(SQL Server\)](#page-323-0)
- [User Wizard \(SQL Server\)](#page-324-0)
- [User Datatype Wizard \(SQL Server\)](#page-325-0)
- [View Wizard \(SQL Server\)](#page-326-0)

# <span id="page-285-0"></span>ALERTS WIZARD (SQL SERVER)

The Alerts Wizard lets you build and submit an sp\_add\_alert call to create a SQL Agent Alert. You can create event-based, performance-based, or WMI-based alerts. Job-based and operatorbased responses are available.

**NOTE:** For an overview of SQL Agent service support provided by DBArtisan, see "SQL Server [Agent" on page 38](#page-37-0).

### **To create a new alert using a wizard:**

- 1 Open an object creation wizard for an alert. For details, see ["Opening an Object Wizard" on](#page-225-0)  [page 226.](#page-225-0)
- 2 Use the following topics as a guide to setting properties and performing tasks as you pass through the wizard panels:
	- **Properties** panel for details see Alerts (SQL Server) Properties.
	- **Response** panel for details see Alerts (SQL Server) Response.
	- **DDL View** panel for details, see "Previewing the DDL Generated to Create the New [Object" on page 228](#page-227-0).
- 3 Finally, use the **Execute** button to create the object.

For information on related SQL Agent elements, see the following topics:

- • ["Jobs Wizard \(SQL Server\)" on page 300](#page-299-0)
- • ["Operators Wizard \(SQL Server\)" on page 308](#page-307-0)

### ALERTS (SQL SERVER) - PROPERTIES

When creating or editing an alert, this tab/panel lets you select an alert type and provide details on the type selected. It has the following settings:

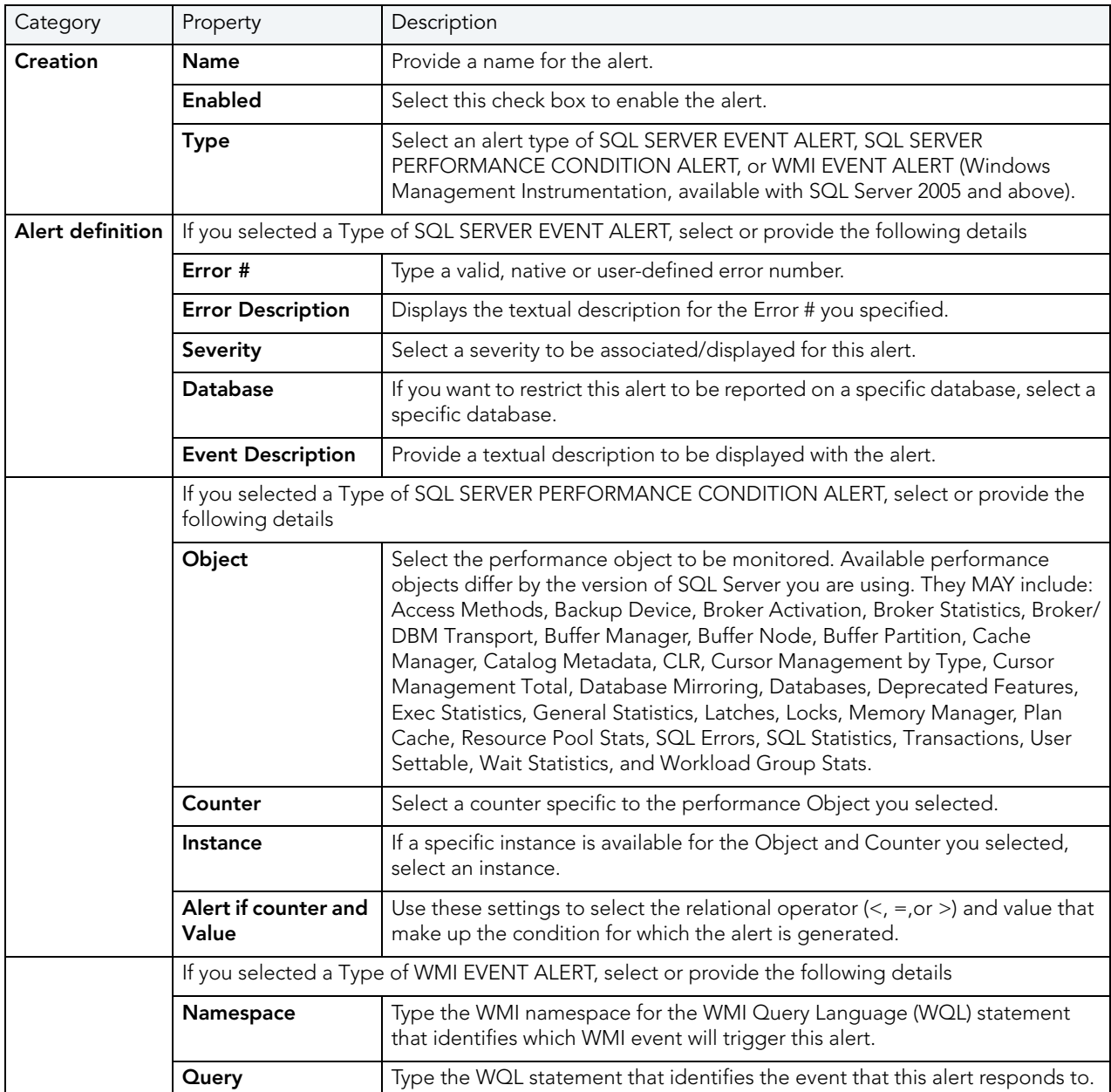

### ALERTS (SQL SERVER) - RESPONSE

When creating or editing an alert, this tab/panel lets you specify details of responses to the alert. It lets you specify a job to be executed as well as details of email, pager or net send notifications. You work with the following settings:

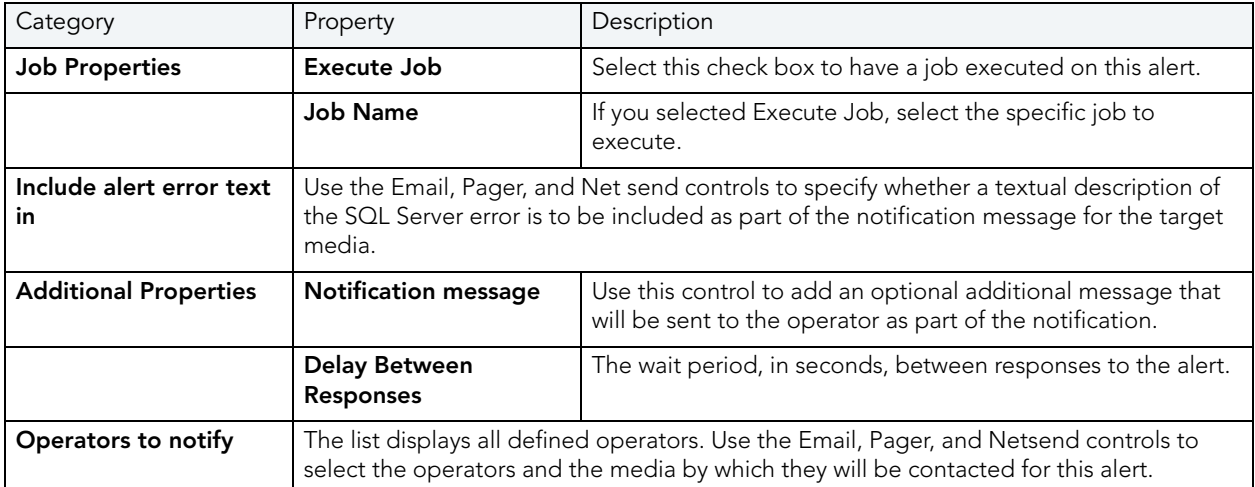

**NOTE:** The **New Job** and **New Operator** buttons let you open the Jobs Wizard and Operators Wizard, respectively. For details, see ["Jobs Wizard \(SQL Server\)" on page 300](#page-299-0) and ["Operators Wizard \(SQL Server\)" on page 308](#page-307-0).

# <span id="page-287-0"></span>BACKUP DEVICE WIZARD (SQL SERVER)

The Backup Device Wizard lets you add a disk or tape backup device to a SQL Server instance. Backup devices store backups of databases and transaction logs.

Before you can dump a database or its transaction log, first link to a backup device that stores the resulting backup file.

### **To create a new backup device using a wizard:**

- 1 Open a creation wizard for a backup device. For details, see "Opening an Object Wizard" [on page 226](#page-225-0).
- 2 Use the following topics as a guide to setting properties and performing tasks as you pass through the wizard panels:
	- **Properties** panel for details, see Backup Devices (SQL Server) Properties.
	- **DDL View** panel for details, see "Previewing the DDL Generated to Create the New [Object" on page 228](#page-227-0).
- 3 Finally, use the **Execute** button to create the object.
#### BACKUP DEVICES (SQL SERVER) - PROPERTIES

When creating or editing a backup device, this tab/panel lets you work with the following settings:

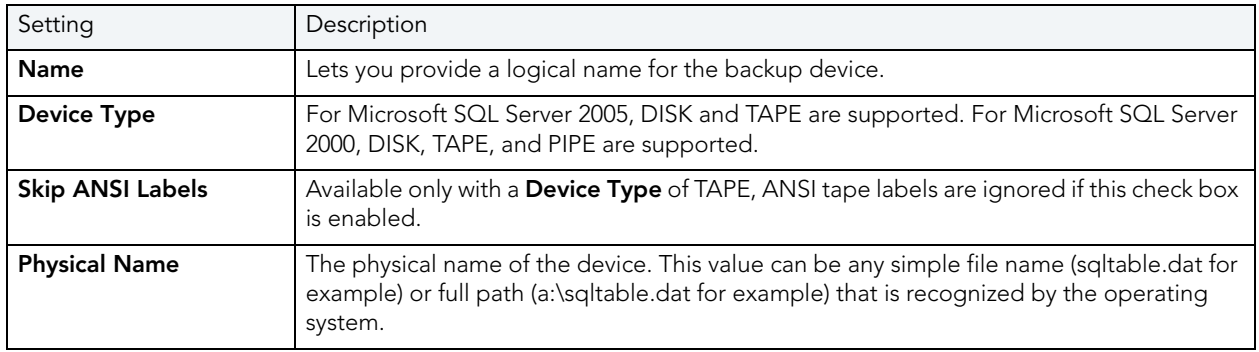

# DATABASE WIZARD (SQL SERVER)

The Database Wizard presents you with a different set of options based on your server version to create the database accurately on each platform.

**TIP:** Microsoft SQL Server recommends that you do not create any user objects, such as tables, views, stored procedures, or triggers, in the master database. The master database includes the system tables that store the system information used by SQL Server, such as configuration option settings.

#### **To create a new database using a wizard:**

- 1 Open a creation wizard for a database. For details, see ["Opening an Object Wizard" on](#page-225-0)  [page 226.](#page-225-0)
- 2 Use the following topics as a guide to setting properties and performing tasks as you pass through the wizard panels:
	- **Options** panel for details, see [Databases \(SQL Server\) Options.](#page-288-0)
	- **Placement** panel for details, see [Databases \(SQL Server\) Placement.](#page-289-0)
	- **Transaction Log** panel for details, see [Databases \(SQL Server\) Transaction Log.](#page-289-1)
	- **DDL View** panel for details, see "Previewing the DDL Generated to Create the New [Object" on page 228](#page-227-0).
- 3 Finally, use the **Execute** button to create the object.

#### <span id="page-288-0"></span>DATABASES (SQL SERVER) - OPTIONS

When creating or editing a database, this tab/panel lets you work with the following settings:

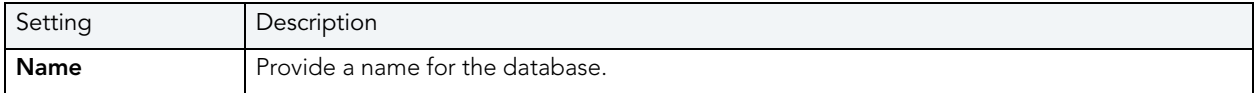

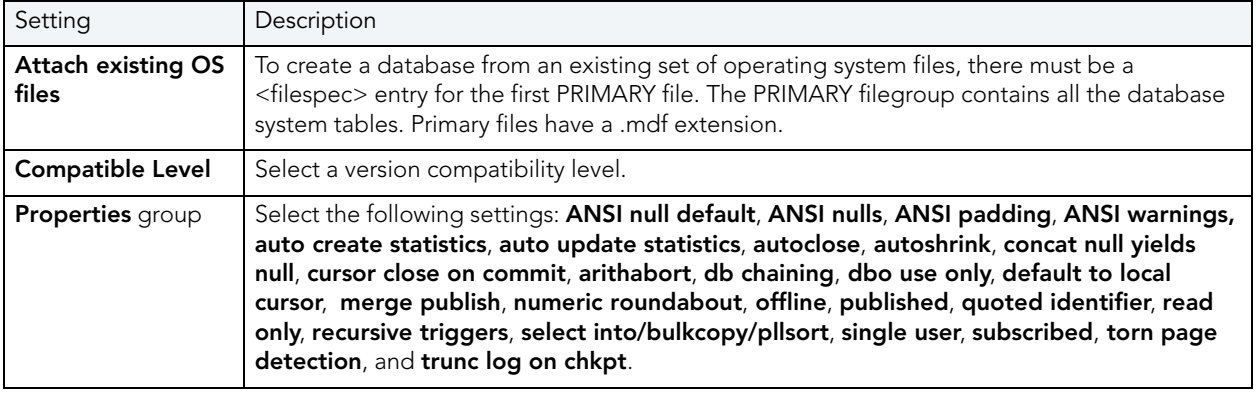

### <span id="page-289-0"></span>DATABASES (SQL SERVER) - PLACEMENT

Indicate the file where you want the database to live. For example, a new Books database could include author and title filegroups.

By default, when you open the Wizard and click the **Placement** tab, a filegroup definition, using the name you provided for the database and default settings, is displayed. For each filegroup to be added, click the **New** button, provide a **Device File Name** for the filegroup, and use the **File Group Properties** and **Device File Properties** groups to provide the attributes of the filegroup.

Use the Delete button to delete a selected filegroup.

## <span id="page-289-1"></span>DATABASES (SQL SERVER) - TRANSACTION LOG

The transaction log file is a required file for each database. This file holds the log information to recover the database. There can be multiple log files for a database, but there has to be at least one. Traditionally the logfile extension has been .ldf.

By default, when you open the Wizard and click the **Transaction Log** tab, a transaction log file definition, using the name derived from the name you provided for the database and with default settings, is displayed. For each file to be added, click the **New** button, provide a **Device File Name**, and use the **Log Device Properties** group to provide the attributes of the file.

Use the Delete button to delete a selected file.

**NOTE:** As you complete the wizard, be aware that the Primary file contains startup information for the database and is also used to store data. The transaction log files hold the information used to recover the database.

# DATABASE TRIGGERS WIZARD (SQL SERVER)

This wizard builds and submits a CREATE TRIGGER... ON DATABASE statement, letting you create a DDL trigger with database scope, that fires in response to selected DDL events. The wizard builds basic syntax only, letting you provide the actions and conditions SQL making up the main body of the trigger.

- **NOTE:** This functionality is available for SQL Server 2005 and up.
- **NOTE:** Before working with database triggers, consult Microsoft SQL Server documentation for general information on DDL triggers as well as specifics such as FOR/AFTER argument details, valid actions and conditions, and supported events. For more information, see ["Accessing Third Party Documentation" on page 16](#page-15-0).

### **To create a new database trigger using a wizard:**

- 1 Open a creation wizard for a database trigger. For details, see "<u>Opening an Object Wizard</u>" [on page 226](#page-225-0).
- 2 Use the following topics as a guide to setting properties and performing tasks as you pass through the wizard panels:
	- **Properties** panel for details, see Database Triggers (SQL Server) Properties.
	- **Trigger Events** panel for details, see Database Triggers (SQL Server) Trigger Events.
	- **Definition** panel for details, see ["Previewing the DDL Generated to Create the New](#page-227-0)  [Object" on page 228](#page-227-0).
- 3 Finally, use the **Execute** button to create the object.
	- **NOTE:** In order to fire in response to specified events, a database trigger must be enabled. For information on enabling and disabling a database trigger, see "Database Triggers [Editor \(SQL Server\)" on page 470](#page-469-0) and "Change Status (SQL Server DDL triggers)" on [page 570](#page-569-0).

#### DATABASE TRIGGERS (SQL SERVER) - PROPERTIES

When creating or editing a database trigger, this tab/panel lets you work with the following settings:

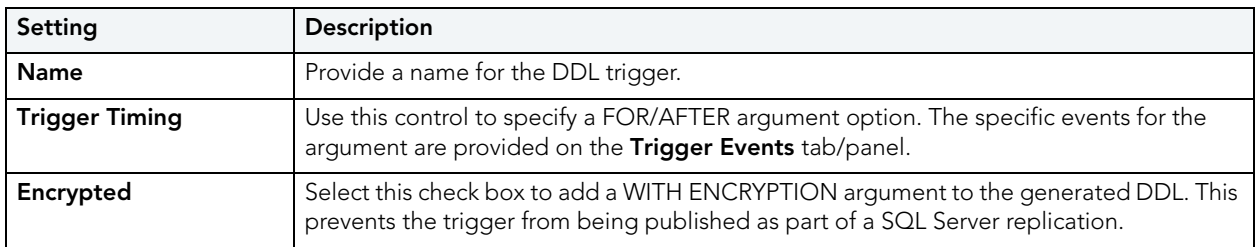

## DATABASE TRIGGERS (SQL SERVER) - TRIGGER EVENTS

When creating or editing a database trigger, this tab/panel lets you specify the FOR/AFTER argument appearing in the generated CREATE TRIGGER... ON DATABASE syntax. For each event that is to fire this trigger, select the associated check box.

## DEFAULT WIZARD (SQL SERVER)

When bound to a column or user-defined object, a default ensures that a specific value will be inserted into the column where the object will be bound if no explicit value is given.

The Default Wizard lets you name the default and specify its value.

## **To create a new default using a wizard:**

- 1 Open a creation wizard for a default. For details, see "Opening an Object Wizard" on [page 226.](#page-225-0)
- 2 Use the following topics as a guide to setting properties and performing tasks as you pass through the wizard panels:
	- **Properties** panel - [Defaults \(SQL Server\) Properties](#page-291-0).
	- **Dependencies** panel [Defaults \(SQL Server\) Dependencies](#page-291-1).
	- **DDL View** panel for details, see ["Previewing the DDL Generated to Create the New](#page-227-0)  [Object" on page 228](#page-227-0).
- 3 Finally, use the **Execute** button to create the object.

#### <span id="page-291-0"></span>DEFAULTS (SQL SERVER) - PROPERTIES

When creating or editing a default, this tab/panel lets you work with the following settings:

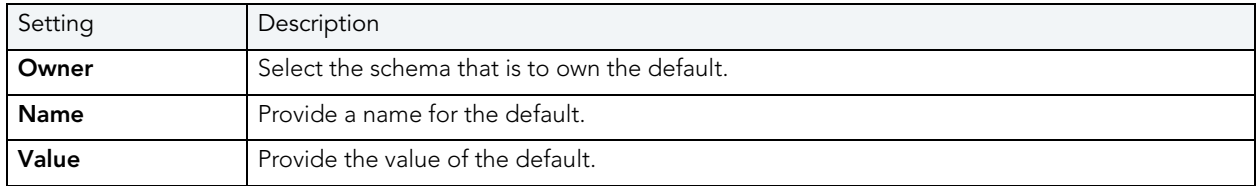

#### <span id="page-291-1"></span>DEFAULTS (SQL SERVER) - DEPENDENCIES

From the **Type** dropdown, choose Column or Datatype, and if you chose **Column**, choose a Table from the **Table** dropdown. The list on the left is populated with candidate columns or datatypes. To move a candidate from the list on the left to the dependencies column on the right, select the candidate and click **Add**. Remove columns or datatypes from the dependencies list on the right by selecting the column or datatype and clicking **Remove**.

# EXTENDED PROCEDURE WIZARD (SQL SERVER)

Extended Procedures are dynamic link libraries that can be used to load and execute application routines written in other programming languages, such as C or Visual Basic. Extended Procedures function and appear in the same manner as SQL Server stored procedures in that you can pass parameters to them and obtain results.

Extended stored procedures provide a method for calling procedural language functions from within the Adaptive Server.

**NOTE:** Extended procedures can only be created in the Master database.

### **To create a new Extended procedure using a wizard:**

- 1 Open a creation wizard for an extended procedure. For details, see "Opening an Object [Wizard" on page 226.](#page-225-0)
- 2 Use the following topics as a guide to setting properties and performing tasks as you pass through the wizard panels:
	- **Properties** panel - [Extended Procedures \(SQL Server\) Properties.](#page-292-0)
	- **DDL View** panel for details, see "Previewing the DDL Generated to Create the New [Object" on page 228](#page-227-0).
- 3 Finally, use the **Execute** button to create the object.

#### <span id="page-292-0"></span>EXTENDED PROCEDURES (SQL SERVER) - PROPERTIES

When creating or editing an extended procedure, this tab/panel lets you work with the following settings:

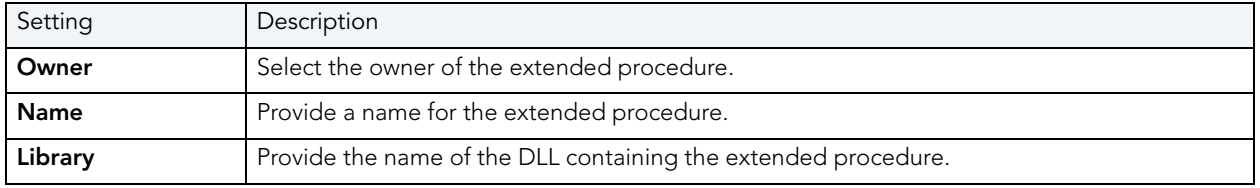

# <span id="page-292-1"></span>FOREIGN KEY WIZARD (SQL SERVER)

Foreign keys are unique values that refer to specific columns of other tables. Thus, a foreign key links two tables together. Embarcadero DBArtisan's Foreign Key Wizard makes it easy for you to create a relational link between two tables, thereby speeding queries and giving you faster access to data. The column in the initial table, the parent table, is called the primary key. The corresponding column in the (child) table that references the primary key, is the foreign key. Foreign keys can also refer to columns within the same table.

### **To create a new Foreign Key using a wizard:**

- 1 Open a creation wizard for a foreign key. For details, see "Opening an Object Wizard" on [page 226.](#page-225-0)
- 2 Use the following topics as a guide to setting properties and performing tasks as you pass through the wizard panels:
	- **Properties** panel - [Foreign Keys \(SQL Server\) Properties](#page-293-0).
	- **Column Mapping** panel - [Foreign Keys \(SQL Server\) Column Mapping.](#page-293-1)
	- **DDL View** panel for details, see "Previewing the DDL Generated to Create the New [Object" on page 228](#page-227-0).
- 3 Finally, use the **Execute** button to create the object.

#### <span id="page-293-0"></span>FOREIGN KEYS (SQL SERVER) - PROPERTIES

When creating or editing a foreign key, this tab/panel lets you work with the following settings:

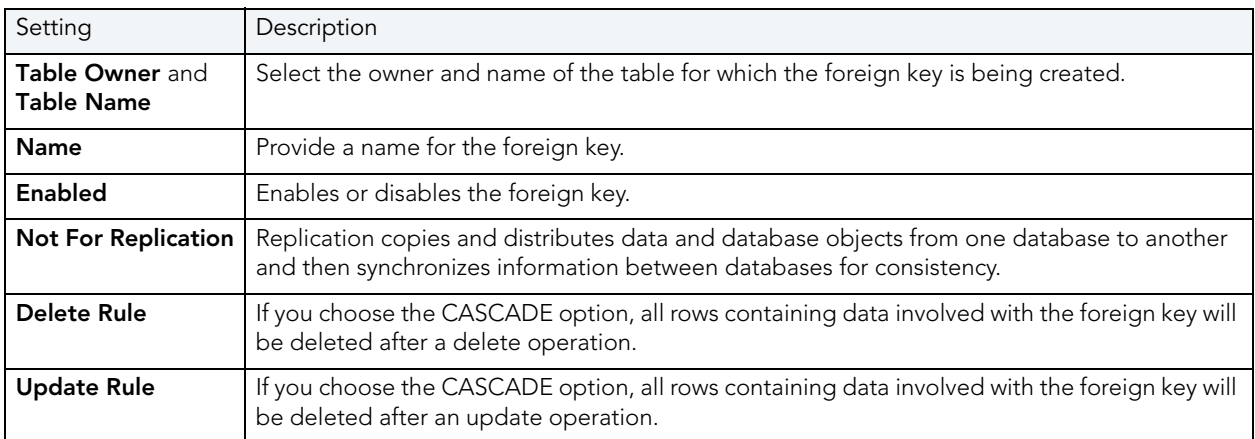

<span id="page-293-1"></span>FOREIGN KEYS (SQL SERVER) - COLUMN MAPPING

Under **Referenced Table**, choose the **Owner** and then the **Name** of the referenced, or parent, table.

Under the **Main Table**, select check boxes corresponding to the columns that are to reference columns in the referenced table. Then, under **Referenced Table**, select the corresponding column check boxes.

## <span id="page-293-2"></span>FULL-TEXT CATALOGS WIZARD (SQL SERVER)

This wizard builds and submits a CREATE FULLTEXT CATALOG statement. This lets you add a full-text catalog to a database, specifying accent sensitivity and an owner, and letting you define the catalog as the default full-text catalog. Against SQL Server 2005 datasources, you can also provide filegroup and root directory details.

Along with full-text indexes, full-text catalogs facilitate full-text searching. For related information, see "**Full-text Indexes Wizard (SQL Server)**" on page 296.

- **NOTE:** This functionality is available as of SQL Server 2005.
- **NOTE:** Full-text catalogs cannot be created in the master catalog.
- **NOTE:** Before working with full-text catalogs, consult Microsoft SQL Server documentation for general information on full-text searching and detailed information on topics such as restrictions on where these objects can be created, required permissions, virtual object and filegroup considerations, and the relationship with full-text indexes and the default collation. For more information, see ["Accessing Third Party Documentation" on](#page-15-0)  [page 16.](#page-15-0)

#### **To create a new full-text catalog using a wizard:**

- 1 Open a creation wizard for afull-text catalog. For details, see "Opening an Object Wizard" [on page 226](#page-225-0).
- 2 Use the following topics as a guide to setting properties and performing tasks as you pass through the wizard panels:
	- **Properties** panel for details, see Full-text Catalogs (SQL Server) Properties.
	- **DDL View** panel for details, see ["Previewing the DDL Generated to Create the New](#page-227-0)  [Object" on page 228](#page-227-0).
- 3 Finally, use the **Execute** button to create the object.

#### FULL-TEXT CATALOGS (SQL SERVER) - PROPERTIES

When creating or editing a full-text catalog, this tab/panel lets you work with the following settings:

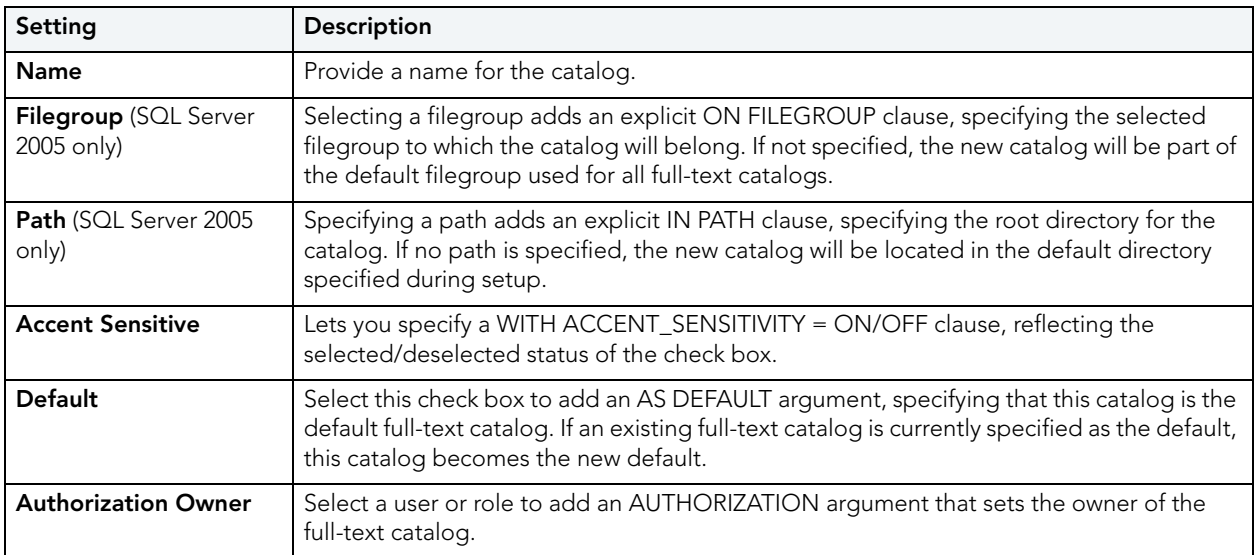

# <span id="page-295-0"></span>FULL-TEXT INDEXES WIZARD (SQL SERVER)

This wizard lets you build and submit a CREATE FULLTEXT INDEX statement, adding a full-text index for a table or indexed view. Along with full-text catalogs, full-text indexes facilitate full-text searching.

- **NOTE:** This functionality is available as of SQL Server 2005.
- **NOTE:** Full-text indexes cannot be created in the master catalog.
- **NOTE:** Before working with full-text indexes, consult Microsoft SQL Server documentation for general information on full-text searching and detailed information on topics such as required permissions, column specification details, recommended datatype, and XML considerations. For more information, see ["Accessing Third Party Documentation" on](#page-15-0)  [page 16.](#page-15-0)

### **To create a new full-text index using a wizard:**

- 1 Open a creation wizard for a full-text index. For details, see ["Opening an Object Wizard" on](#page-225-0)  [page 226.](#page-225-0)
- 2 Use the following topics as a guide to setting properties and performing tasks as you pass through the wizard panels:
	- **Properties** panel for details, see Full-text Indexes (SQL Server) Properties.
	- **Columns** panel for details, see Full-text Indexes (SQL Server) Columns.
	- **DDL View** panel for details, see "Previewing the DDL Generated to Create the New [Object" on page 228](#page-227-0).
- 3 Finally, use the **Execute** button to create the object.

For related information, see ["Full-text Catalogs Wizard \(SQL Server\)" on page 294.](#page-293-2)

#### FULL-TEXT INDEXES (SQL SERVER) - PROPERTIES

When creating or editing a full-text index, this tab/panel lets you work with the following settings:

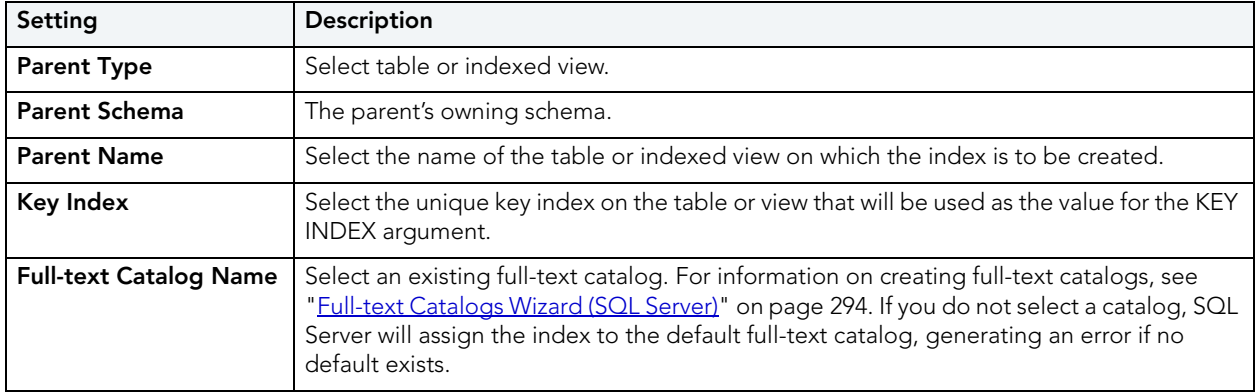

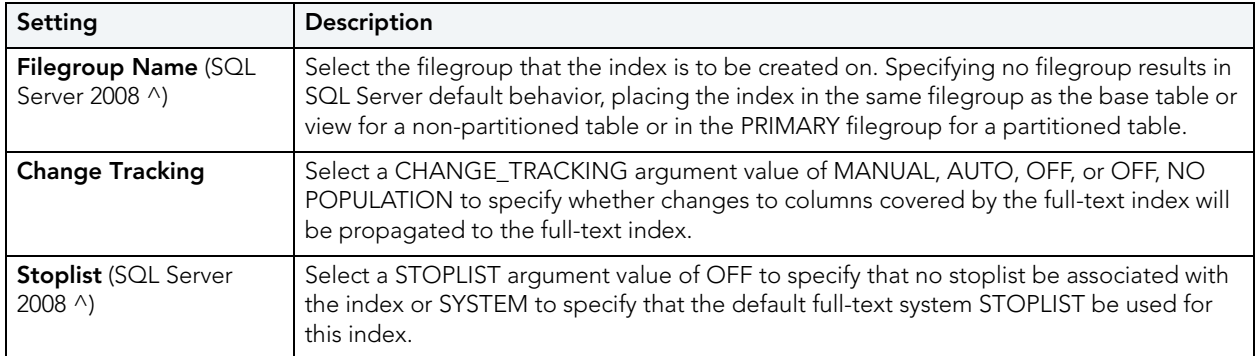

#### FULL-TEXT INDEXES (SQL SERVER) - COLUMNS

When creating or editing a full-text index, this tab/panel lets you specify the columns that make up the index:

- For each column to include in the full-text index, select the associated **Indexed** check box.
- Optionally, select a language from the associated **Language** column.
- For varbinary(max) and image columns, provide a TYPE COLUMN argument filename extension.

## FUNCTION WIZARD (SQL SERVER)

Functions are subroutines that you define so you can reuse code without having to reinvent the wheel each time. You can use functions to determine the best methods for controlling access and manipulation of the underlying data contained in an object. A function returns a value, unlike a stored procedure, which does not.

• To create a user-defined function, you need CREATE ANY privileges or IMPLICIT\_SCHEMA authority on the database if the schema does not already exist.

#### **To create a new function using a wizard:**

- 1 Open a creation wizard for a function. For details, see "<u>Opening an Object Wizard</u>" on [page 226.](#page-225-0)
- 2 Use the following topics as a guide to setting properties and performing tasks as you pass through the wizard panels:
	- **Properties** panel for details, see [Functions \(SQL Server\) Properties.](#page-297-0)
	- **Definition** panel for details, see [Functions \(SQL Server\) Definition.](#page-297-1)
- 3 Finally, use the **Execute** button to create the object.

#### <span id="page-297-0"></span>FUNCTIONS (SQL SERVER) - PROPERTIES

When creating or editing a function, this tab/panel lets you work with the following settings:

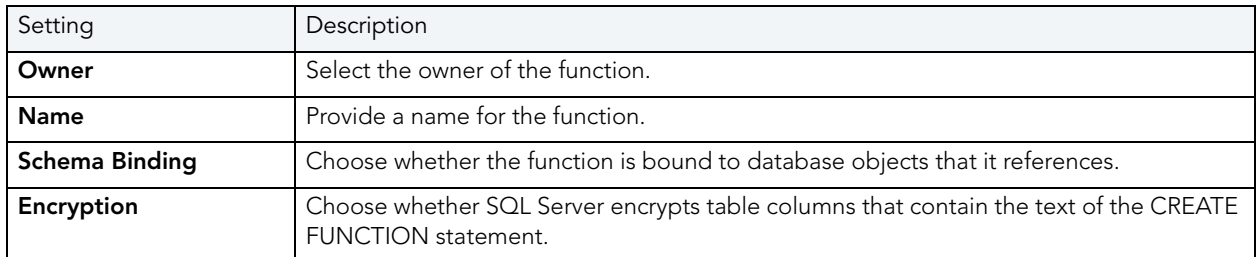

#### <span id="page-297-1"></span>FUNCTIONS (SQL SERVER) - DEFINITION

Complete the CREATE FUNCTION outline provided by typing or pasting the body of the function.

## <span id="page-297-3"></span>INDEX WIZARD (SQL SERVER)

Like an index in a book, a table index helps you get at the data you want without having to read through the whole table. Indexes can exist on single column or on multiple columns. Indexes appear in the form of B-trees. And, as for books, you can have multiple indexes for a single table. You can also create indexes for a view.

#### **To create a new index using a wizard:**

- 1 Open a creation wizard for an index. For details, see "<u>Opening an Object Wizard</u>" on [page 226.](#page-225-0)
- 2 Use the following topics as a guide to setting properties and performing tasks as you pass through the wizard panels:
	- **Properties** panel - [Indexes \(SQL Server\) Properties.](#page-297-2)
	- **Columns** panel - [Indexes \(SQL Server\) Columns.](#page-299-0)
	- **DDL View** panel for details, see "Previewing the DDL Generated to Create the New [Object" on page 228](#page-227-0).
- 3 Finally, use the **Execute** button to create the object.

#### <span id="page-297-2"></span>INDEXES (SQL SERVER) - PROPERTIES

When creating or editing an index, this tab/panel lets you work with the following settings:

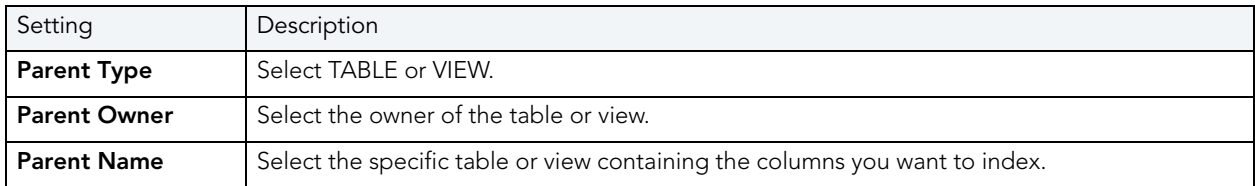

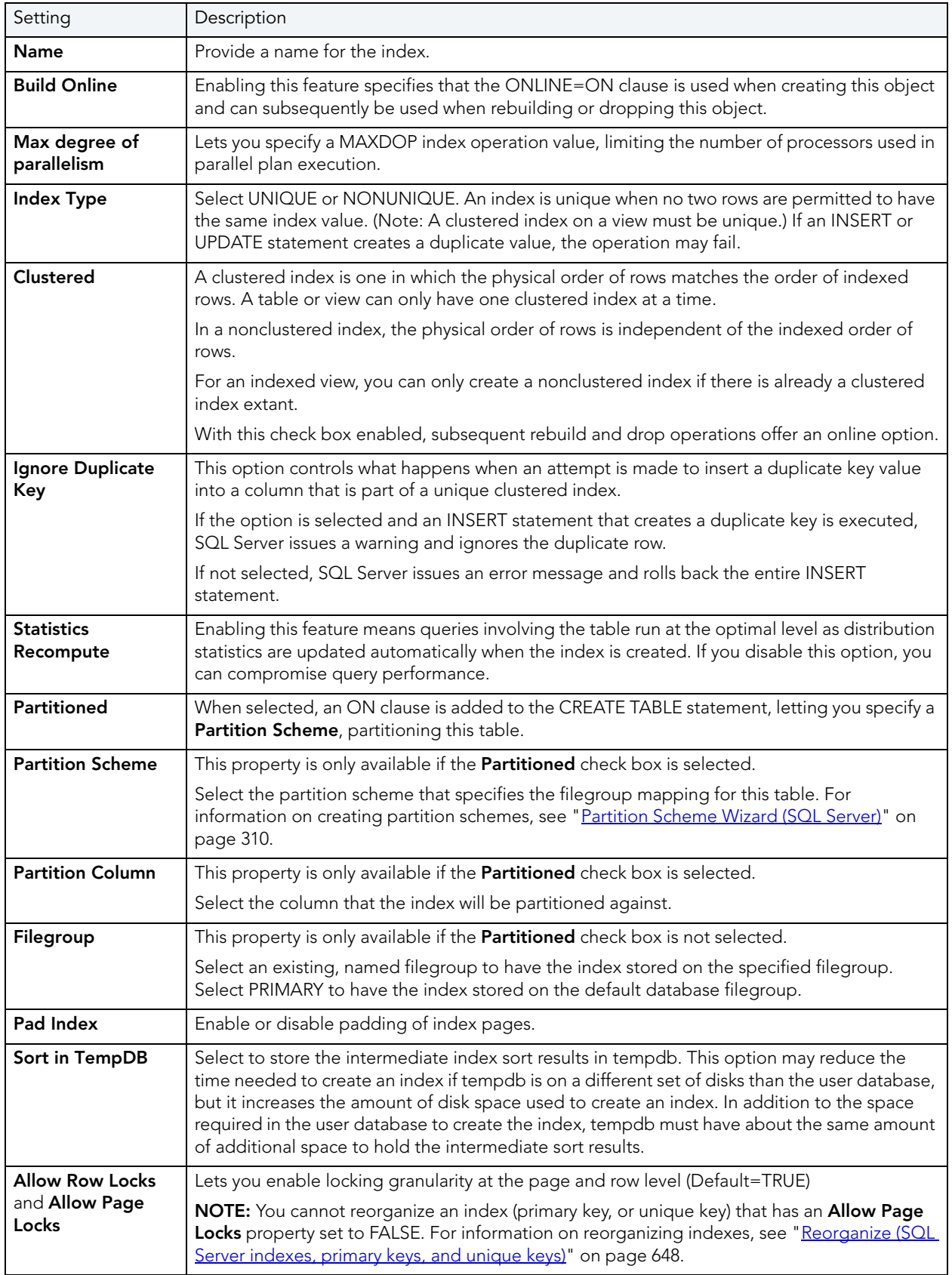

### <span id="page-299-0"></span>INDEXES (SQL SERVER) - COLUMNS

From the **Column** dropdown, select a column for the index and specify a **Sort** option. To add more columns, click the **New** button and then follow the steps in the last instruction. Use the Delete button to drop columns.

## <span id="page-299-1"></span>JOBS WIZARD (SQL SERVER)

This wizard lets you create SQL Agent jobs. It lets you specify a category, set up associated notifications, create a step structure, set up schedules, work with associated alerts, and define a single or multiple server targets for the job.

**NOTE:** For an overview of SQL Agent service support provided by DBArtisan, see "SQL Server [Agent" on page 38](#page-37-0).

### **To create a new job using a wizard:**

- 1 Open an object creation wizard for a job. For details, see "Opening an Object Wizard" on [page 226.](#page-225-0)
- 2 Use the following topics as a guide to setting properties and performing tasks as you pass through the wizard panels:
	- **Properties** panel for details see Jobs (SQL Server) Properties.
	- **Steps panel** for details see Jobs (SQL Server) Steps.
	- **Schedules** panel for details see Jobs (SQL Server) Schedules.
	- **Alerts** panel for details see Jobs (SQL Server) Alerts.
	- **Target** panel for details see Jobs (SQL Server) Target.
	- **DDL View** panel for details, see "Previewing the DDL Generated to Create the New [Object" on page 228](#page-227-0).
- 3 Finally, use the Execute button to create the object.

For information on related SQL Agent elements, see the following topics:

- • ["Alerts Wizard \(SQL Server\)" on page 286](#page-285-0)
- • ["Operators Wizard \(SQL Server\)" on page 308](#page-307-0)

#### JOBS (SQL SERVER) - PROPERTIES

When creating or editing a SQL Agent job, this tab panel provides most settings of an sp\_add\_job call, letting you specify an enabled/disabled status and select a category, as well as specify notify and delete levels for the job. This tab has the following settings:

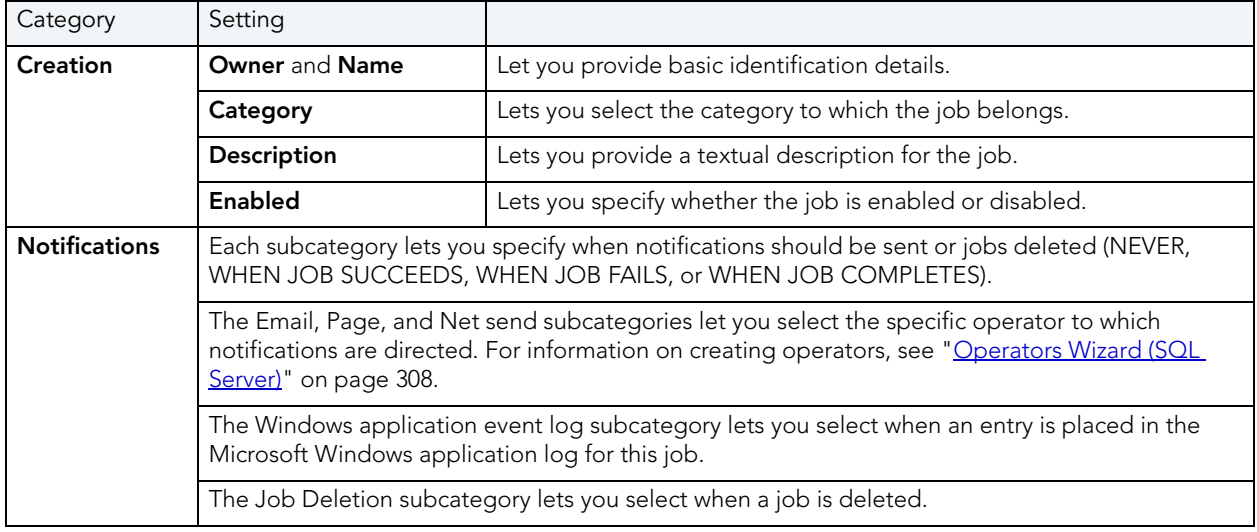

### JOBS (SQL SERVER) - STEPS

When creating or editing a job, this tab/panel lets you work with the steps for the job. You can use it to create one or more sp\_add\_jobstep calls that will be included as part of the job definition DDL.

## **To add a step to the job**

- 1 Click the **Add Step** button, provide a **Name** for the step and press TAB or ENTER. DBArtisan adds the step to the step list with a set of default properties.
- 2 Modify the default properties using the table below as a guide.

**NOTE:** Properties available differ by the subsystem **Type** you select.

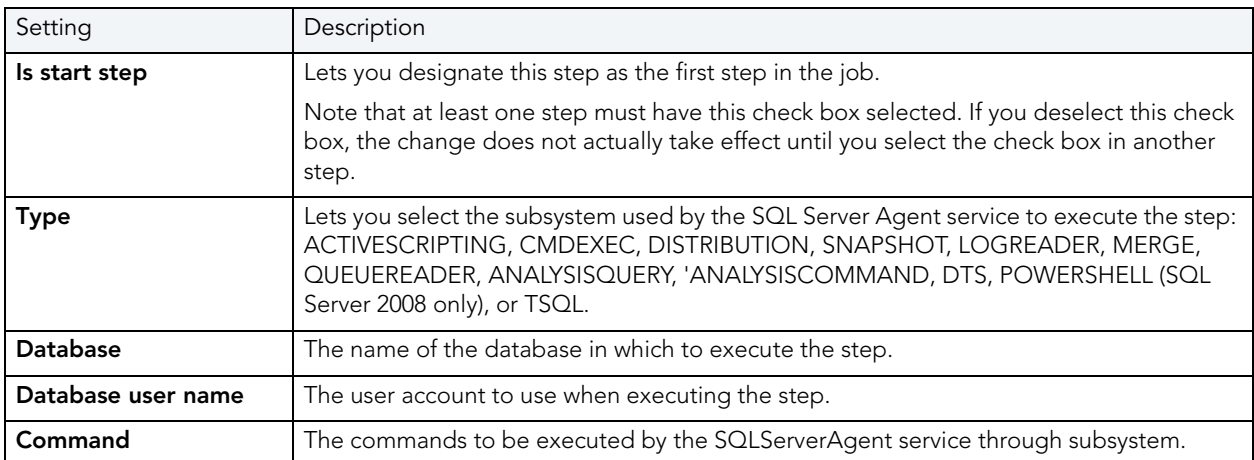

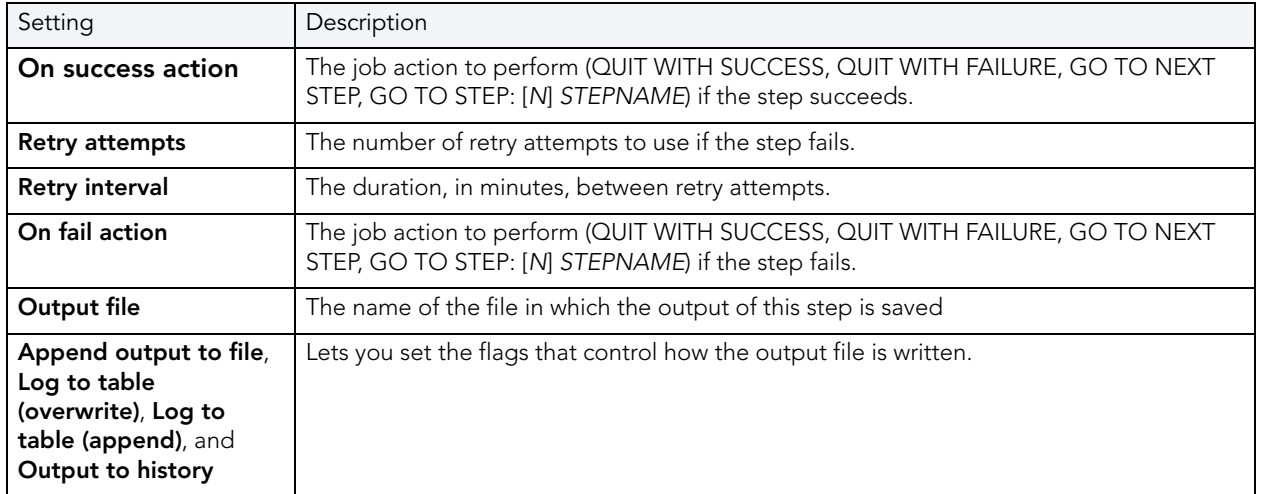

## **To modify a job step**

1 Select a step from the step list, and modify properties accordingly.

### **To delete a step from the job**

1 Select a step from the step list and click **Delete**. If you delete the step that currently has the Is start step check box selected, the next lower step in the list becomes the first step. If there was no step below the deleted step, the first step in the list has its Is start step check box selected.

#### **To change the order for a step**

1 Select a step from the step list, and use the arrow buttons to move the step up or down one position.

#### JOBS (SQL SERVER) - SCHEDULES

When creating or editing a job, this tab/panel lets you manage the schedules for a job. Specifically, you can:

- Create new schedules for this job
- Add schedules that were defined in other job definitions
- Delete schedules currently associated wit the current job definition
- Display all jobs using a selected schedule

## **To add a schedule**

- 1 Click **New**, provide a **Name** for the schedule and press TAB or ENTER. DBArtisan adds the schedule to the schedule list with a set of default properties.
- 2 Select a frequency **Type**: START AUTOMATICALLY WHEN SQL SERVER AGENT STARTS, START WHENEVER THE CPUS BECOME IDLE (SQL Server 2005 and up), ONE TIME, DAILY, WEEKLY, MONTHLY, or MONTHLY RELATIVE TO FREQUENCY INTERVAL.
- 3 Use the **Enabled** check box to enable or disable the schedule.
- 4 If you selected a **Type** of ONE TIME ONLY, use the **One-time occurrence** controls to provide the **Date** and **Time** of the one-tome occurrence.
- 5 If you selected a **Type** of DAILY, WEEKLY, MONTHLY, or MONTHLY RELATIVE TO FREQUENCY INTERVAL, use the table below as a guide to providing details in the Frequency, Daily Frequency, and Duration property groups.

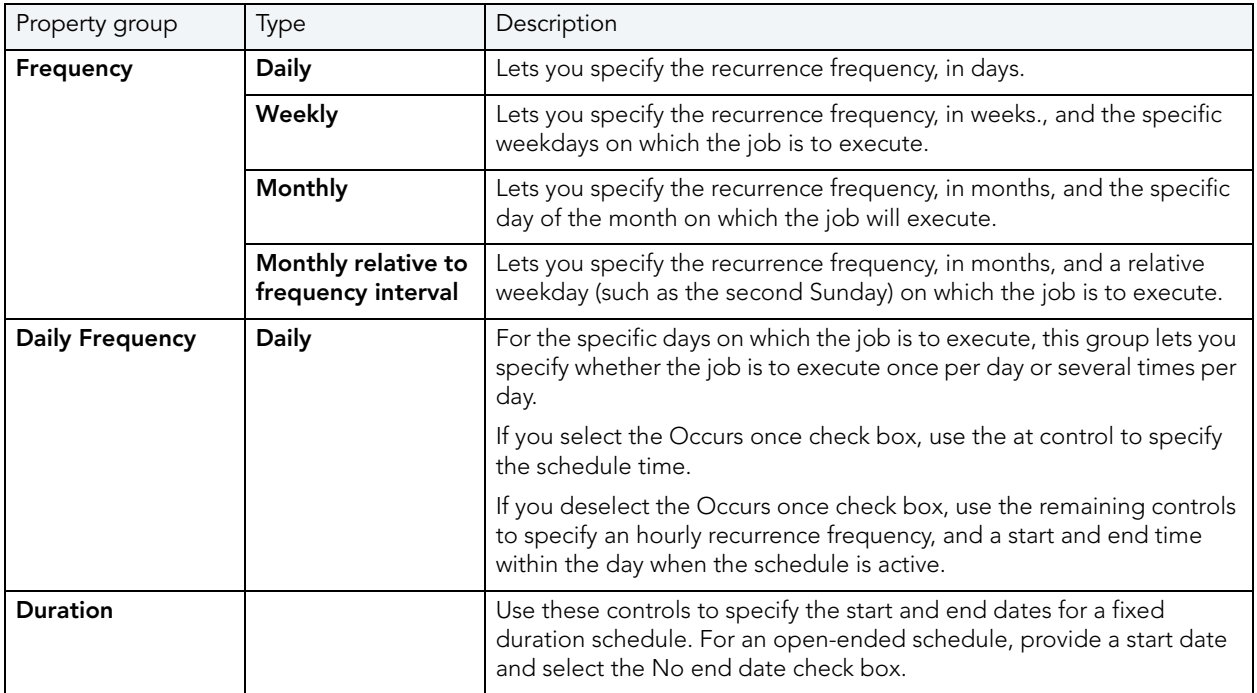

## **To delete a schedule from the schedule list**

1 Select a schedule from the schedule list and click **Remove**.

## **To copy an already existing schedule definition to the current job (SQL Server 2005 and up)**

- 1 Click **Pick**. A **Pick schedule for job** dialog opens. The **Available schedules** list shows all schedules defined on this datasource.
- 2 Select the schedule that is to be added to the schedule list for this job definition and click **OK.**

## **To display all jobs currently using a schedule in the schedule list**

1 Select a schedule from the schedule list and click **Jobs in schedule**. A **Jobs in schedule**  dialog opens, showing all jobs currently using the selected schedule.

### JOBS (SQL SERVER) - ALERTS

When creating or editing a job, this tab/panel provides a convenient way to work with SQL Agent alerts associated with this job. On opening, this tab provides a list of all alerts that specify this job as the target job to be executed in response to those alerts. When you execute the job that creates or edits this job, DDL to create all alerts on this tab is submitted.

**NOTE:** Alerts cannot be created for multi-target jobs. They will be rejected by the server.

Manage the alerts list as follows:

- Click **Add** to create a new alert to be added to the list. This opens the Alert Wizard, with the **Execute Job** check box selected and the **Job Name** box specifying the current job, both uneditable. For information on using the Alert Wizard, see "Alerts Wizard (SQL Server)" on [page 286.](#page-285-0)
- Select an alert and click **Edit** to open an editor on the selected alert. The **Execute Job** check box and the **Job Name** box specifying the current job are both uneditable. For information on using the Alert Wizard, see ["Alerts Editor \(SQL Server\)" on page 467](#page-466-0).
- Select an alert and click **Remove** to drop the selected alert from the alert list. DDL to create or alter the alert is not submitted when you execute the job that creates or edits this job. For existing alert definitions, this does not delete the definition nor does it modify the **Execute Job** or **Job Name** controls.

#### JOBS (SQL SERVER) - TARGET

When creating or editing a job, this tab/panel lets you specify a target server or servers for the job. The default setting, **Target Local Server**, specifies that the job will be executed on the local server. The **Target Multiple Servers** setting is only available in multiserver operation domains, with the selectable server names populated from the systargetservers table.

**NOTE:** Alerts cannot be created for multi-target jobs. They will be rejected by the server.

#### **To target a job at one or more servers in a multiple server environment**

- 1 Select **Target Multiple** Servers.
- 2 Select the check box associated with each server on which the job will be executed.

# LINKED SERVER WIZARD (SQL SERVER)

A linked server object represents a database system other than Microsoft SQL Server. The links are created through OLE DB datasources. OLE DB is a COM-based application programming interface (API) for accessing data. OLE DB supports accessing data stored in any format (databases, spreadsheets, text files, and so on) for which an OLE DB provider is available. With a linked server you can execute commands against OLE DB datasources on different servers. Linked servers let you issue distributed queries, commands, and so on.

The wizard prompts you to provide much of the same information you give when you initially register a server.

### **To create a new linked server using a wizard:**

- 1 Open a creation wizard for a linked server. For details, see "Opening an Object Wizard" on [page 226.](#page-225-0)
- 2 Use the following topics as a guide to setting properties and performing tasks as you pass through the wizard panels:
	- **Properties** panel for details, see Linked Servers (SQL Server) Properties.
	- **DDL View** panel for details, see "Previewing the DDL Generated to Create the New [Object" on page 228](#page-227-0).
- 3 Finally, use the **Execute** button to create the object.

#### LINKED SERVERS **(SQL Server)** - PROPERTIES

When creating or editing a linked server, this tab/panel lets you work with the following settings:

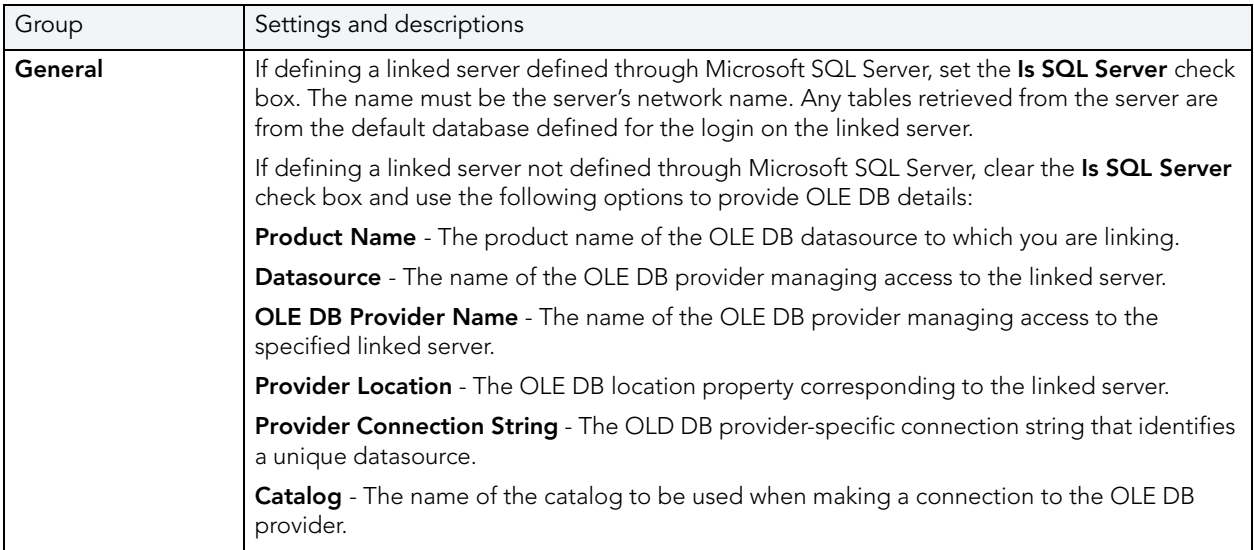

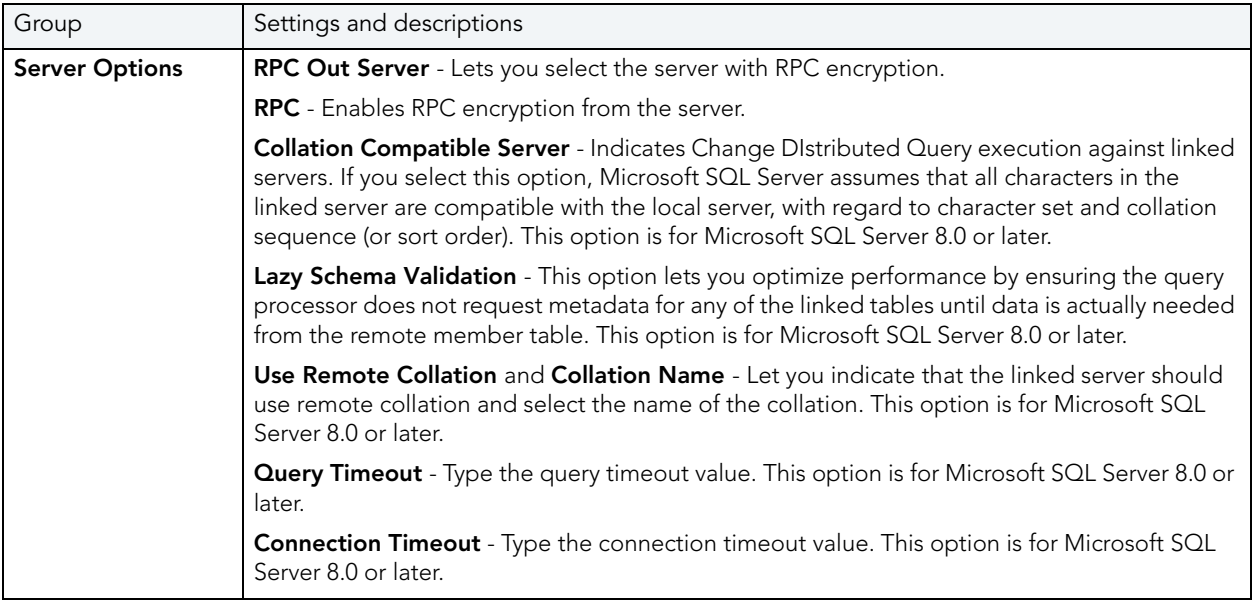

# LOGIN WIZARD (SQL SERVER)

The Login wizard lets you build and submit a CREATE LOGIN statement, adding a new SQL Server, Windows, certificate-based, or asymmetric key-based login. The Login wizard also lets you:

- Add the login to fixed server roles
- Create user accounts for the login on selected databases

## **To create a new login using a wizard:**

- 1 Open a creation wizard for alogin. For details, see "Opening an Object Wizard" on [page 226.](#page-225-0)
- 2 Use the following topics as a guide to setting properties and performing tasks as you pass through the wizard panels:
	- **Properties** panel for details, see Logins (SQL Server) Properties.
	- **Server Roles** panel for details, see Logins (SQL Server) Server Roles.
	- **Users** panel for details, see Logins (SQL Server) Users.
	- **DDL View** panel for details, see "Previewing the DDL Generated to Create the New [Object" on page 228](#page-227-0).
- 3 Finally, use the **Execute** button to create the object.

#### LOGINS (SQL SERVER) - PROPERTIES

When creating or editing a login, this tab/panel lets you work with the following properties:

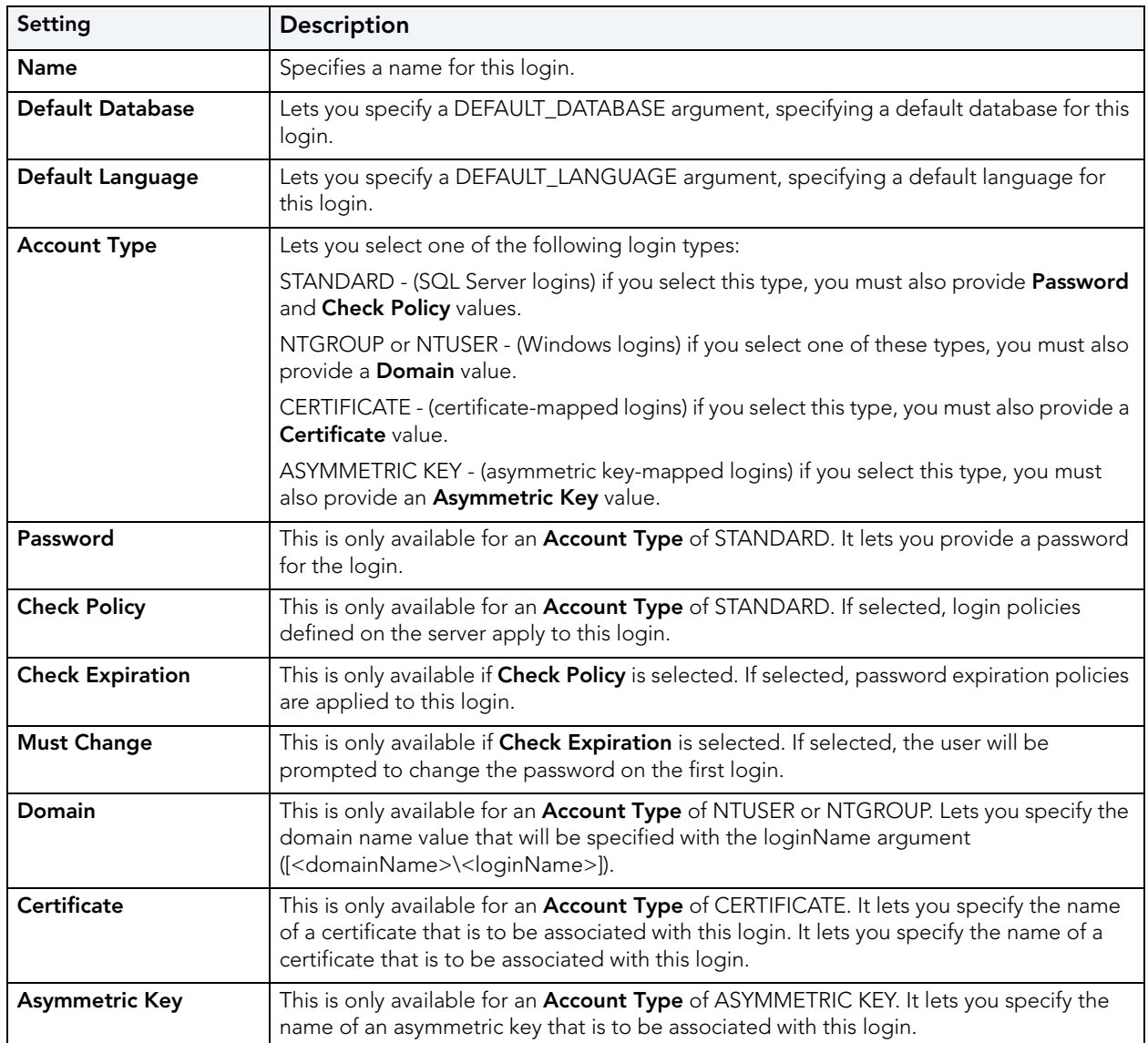

## LOGINS (SQL SERVER) - SERVER ROLES

When creating or editing a login, this tab/panel builds sp\_addsrvrolemember procedure calls that will be submitted along with the CREATE LOGIN statement issued by this wizard/editor. This lets you add the login as a member of one or more fixed server roles by selecting the check boxes associated with those roles.

For information on editing fixed server roles, see ["Roles Editor \(SQL Server\)" on page 483.](#page-482-0)

#### LOGINS (SQL SERVER) - USERS

When creating or editing a role, this tab/panel lets you build CREATE USER... FOR LOGIN statements that will be submitted with the CREATE LOGIN statement issued with this wizard/ editor. Maintain database user accounts for a login as follows:

- Add a user account for this login to a database by selecting a database from the **Databases where the Login does NOT have a User Account** and clicking the **Add** button. This opens the SQL Server User wizard, letting you define a new user on that database. For more information, see ["User Wizard \(SQL Server\)" on page 325.](#page-324-0)
- Remove a user account for this login from a database by selecting a database from the **Databases where the Login HAS a User Account** and clicking the **Remove** button.

## <span id="page-307-0"></span>OPERATORS WIZARD (SQL SERVER)

This wizard lets you create an SQL Agent operator. It also lets you assign a set of notifications sent to the operator for selected SQL Agent alerts.

**NOTE:** For an overview of SQL Agent service support provided by DBArtisan, see "SQL Server [Agent" on page 38](#page-37-0).

#### **To create a new operator using a wizard:**

- 1 Open an object creation wizard for an operator. For details, see ["Opening an Object](#page-225-0)  [Wizard" on page 226.](#page-225-0)
- 2 Use the following topics as a guide to setting properties and performing tasks as you pass through the wizard panels:
	- **Properties** panel for details see Operators (SQL Server) Properties.
	- **Notifications** panel for details see Operators (SQL Server) Notifications.
	- **DDL View** panel for details, see ["Previewing the DDL Generated to Create the New](#page-227-0)  [Object" on page 228](#page-227-0).
- 3 Finally, use the **Execute** button to create the object.

For information on related SQL Agent elements, see the following topics:

- • ["Jobs Wizard \(SQL Server\)" on page 300](#page-299-1)
- • ["Alerts Wizard \(SQL Server\)" on page 286](#page-285-0)

#### OPERATORS (SQL SERVER) - PROPERTIES

When creating or editing a SQL Agent operator, this tab/panel lets you identify the operator, set an enabled/disabled status, specify the operators contact information, and set a pager duty schedule. Offering controls to build a basic spadd operator call, it has the following settings:

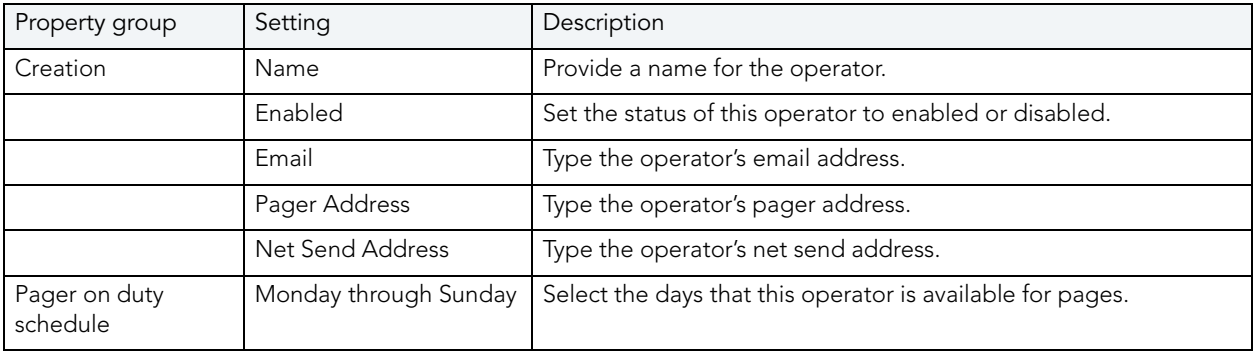

#### OPERATORS (SQL SERVER) - NOTIFICATIONS

When creating or editing an operator, this tab lets you select the SQL Agent alerts for which this operator will be notified. The selections are submitted as a set of sp\_add\_notification calls made after the sp\_add\_operator call used to create the operator or submit operator definition changes.

#### **To assign one or more alerts to the operator currently being defined**

- 1 Select one or more of the **Email**, **Pager**, or **Net Send** check boxes associated with an alert.
	- **NOTE:** When editing an operator, this tab displays the status of the most recent attempts to notify this operator by email, pager and net send.

# <span id="page-308-0"></span>PARTITION FUNCTIONS WIZARD (SQL SERVER)

The Partition Functions Wizard lets you build and submit a CREATE PARTITION FUNCTION statement, specifying a range, input parameter type, and boundary values. Once created, the partition function can be referenced by the partition scheme used to create a partitioned table or index.

**NOTE:** Before creating a partition function, consult Microsoft SQL Server documentation for detailed information on topics such as type restrictions and boundary value usage. For more information, see ["Accessing Third Party Documentation" on page 16](#page-15-0).

#### **To create a new partition function using a wizard:**

- 1 Open a creation wizard for a partition function. For details, see ["Opening an Object Wizard"](#page-225-0)  [on page 226](#page-225-0).
- 2 Use the following topics as a guide to setting properties and performing tasks as you pass through the wizard panels:
	- **Properties panel** for details, see Partition Functions (SQL Server) Properties.
	- **DDL View** panel for details, see ["Previewing the DDL Generated to Create the New](#page-227-0)  [Object" on page 228](#page-227-0).
- 3 Finally, use the **Execute** button to create the object.

For related information, see the following topics:

- • ["Partition Scheme Wizard \(SQL Server\)" on page 310](#page-309-0)
- • ["Index Wizard \(SQL Server\)" on page 298](#page-297-3)
- • ["Table Wizard \(SQL Server\)" on page 320](#page-319-0)

PARTITION FUNCTIONS (SQL SERVER) - PROPERTIES

When creating or editing a partition function, this tab/panel lets you work with the following settings:

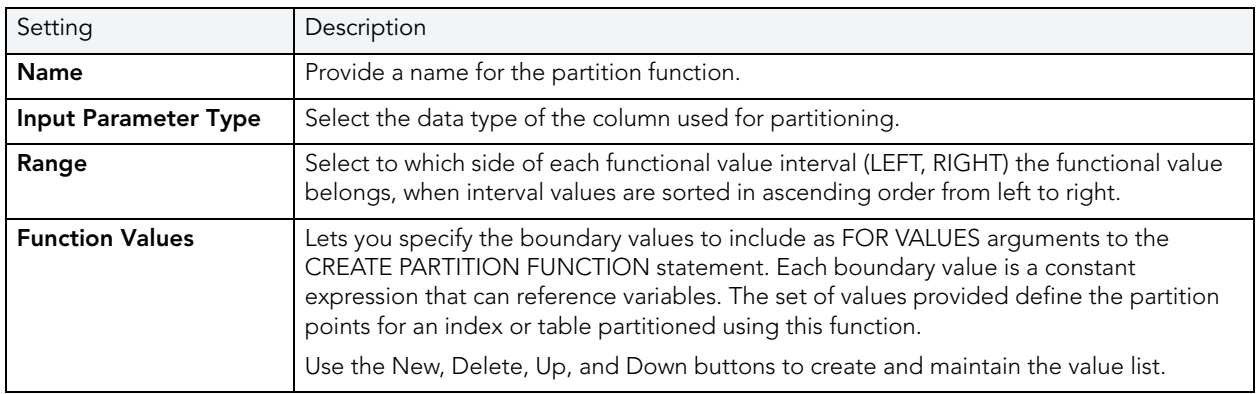

# <span id="page-309-0"></span>PARTITION SCHEME WIZARD (SQL SERVER)

The Partition Scheme Wizard builds and submits a CREATE PARTITION SCHEME statement, letting you specify a partition function and a file group mapping. Once created, the partition scheme can be referenced when creating a partitioned table or index.

**NOTE:** Before creating a partition scheme, consult Microsoft SQL Server documentation for detailed information on topics such as the relationship between the partition function and filegroups specified. For more information, see "Accessing Third Party [Documentation" on page 16.](#page-15-0)

#### **To create a new partition wizard using a wizard:**

- 1 Open a creation wizard for a partition scheme. For details, see "Opening an Object Wizard" [on page 226](#page-225-0).
- 2 Use the following topics as a guide to setting properties and performing tasks as you pass through the wizard panels:
	- **Properties** panel for details, see Partition Schemes (SQL Server) Properties.
	- **DDL View** panel for details, see ["Previewing the DDL Generated to Create the New](#page-227-0)  [Object" on page 228](#page-227-0).
- 3 Finally, use the **Execute** button to create the object.

For related information, see the following topics:

- • ["Partition Functions Wizard \(SQL Server\)" on page 309](#page-308-0)
- • ["Index Wizard \(SQL Server\)" on page 298](#page-297-3)
- • ["Table Wizard \(SQL Server\)" on page 320](#page-319-0)

PARTITION SCHEMES (SQL SERVER) - PROPERTIES

When creating or editing a partition scheme, this tab/panel lets you work with the following settings:

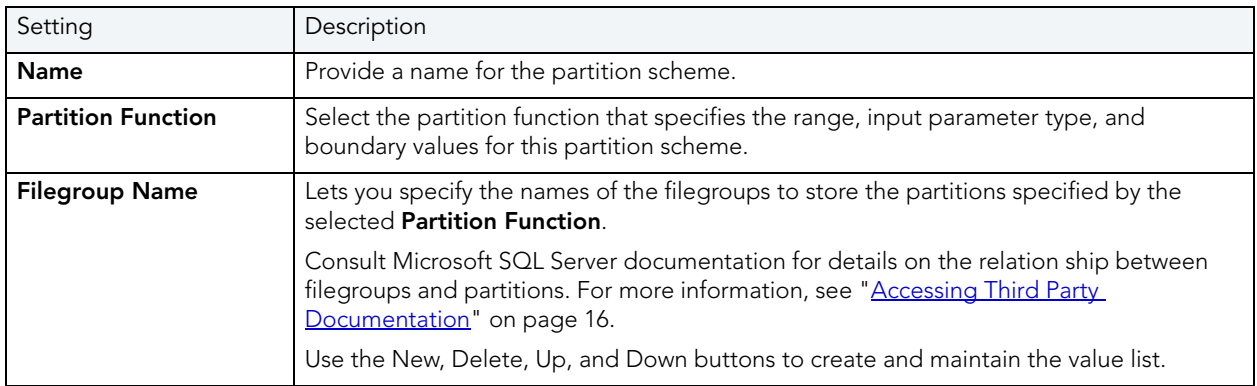

## <span id="page-310-0"></span>PRIMARY KEY WIZARD (SQL SERVER)

Primary key constraints make sure that no duplicate values or NULLS are entered in the columns you specify. You can use primary key constraints to enforce uniqueness and referential integrity. A table can only have a single primary key constraint.

The dialog box lets you specify the owner and table on which you want to place the primary key constraint.

### **To create a new primary key using a wizard:**

- 1 Open a creation wizard for a primary key. For details, see "Opening an Object Wizard" on [page 226.](#page-225-0)
- 2 Use the following topics as a guide to setting properties and performing tasks as you pass through the wizard panels:
	- **Properties** panel - [Primary Keys \(SQL Server\) Properties.](#page-311-0)
	- **Columns** panel - [Primary Keys \(SQL Server\) Properties.](#page-311-0)
	- **DDL View** panel for details, see "Previewing the DDL Generated to Create the New [Object" on page 228](#page-227-0).
- 3 Finally, use the **Execute** button to create the object.

#### <span id="page-311-0"></span>PRIMARY KEYS (SQL SERVER) - PROPERTIES

When creating or editing a primary key, this tab/panel lets you work with the following settings:

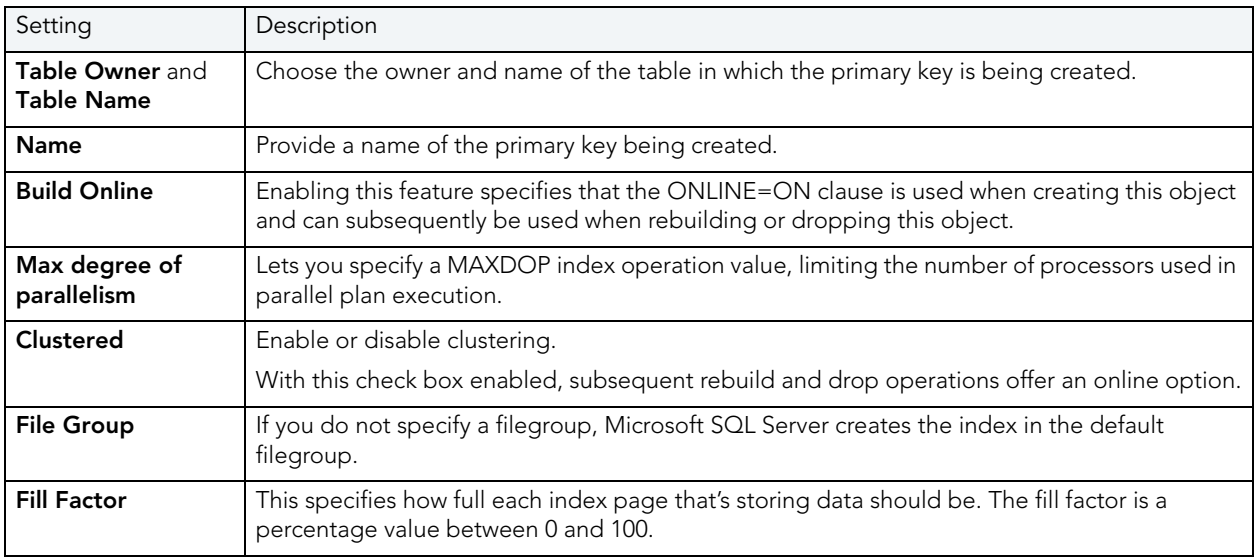

#### **Primary Keys (SQL Server) - Columns**

From the **Column** dropdown, select a column for the primary key and specify a **Sort** option. To add more columns, click the **New** button and then follow the steps in the last instruction. Use the Delete button to drop columns.

## PROCEDURE WIZARD (SQL SERVER)

Procedures are a reusable block of PL/SQL, stored in the database, that applications can call. Procedures streamline code development, debugging, and maintenance by being reusable. Procedures enhance database security by letting you write procedures granting users execution privileges to tables rather than letting them access tables directly.

The Procedure Wizard lets you:

- Name the procedure and specify its body.
- Specify any execution options and you can encrypt the stored procedure text in syscomments.

#### **To create a new procedure using a wizard:**

- 1 Open a creation wizard for a procedure. For details, see "Opening an Object Wizard" on [page 226.](#page-225-0)
- 2 Use the following topics as a guide to setting properties and performing tasks as you pass through the wizard panels:
	- **Properties** panel for details, see [Procedures \(SQL Server\) Properties.](#page-312-0)
	- **Definition** panel for details, see [Procedures \(SQL Server\) Definition.](#page-312-1)
- 3 Finally, use the **Execute** button to create the object.

<span id="page-312-0"></span>PROCEDURES (SQL SERVER) - PROPERTIES

When creating or editing a procedures, this tab/panel lets you work with the following settings:

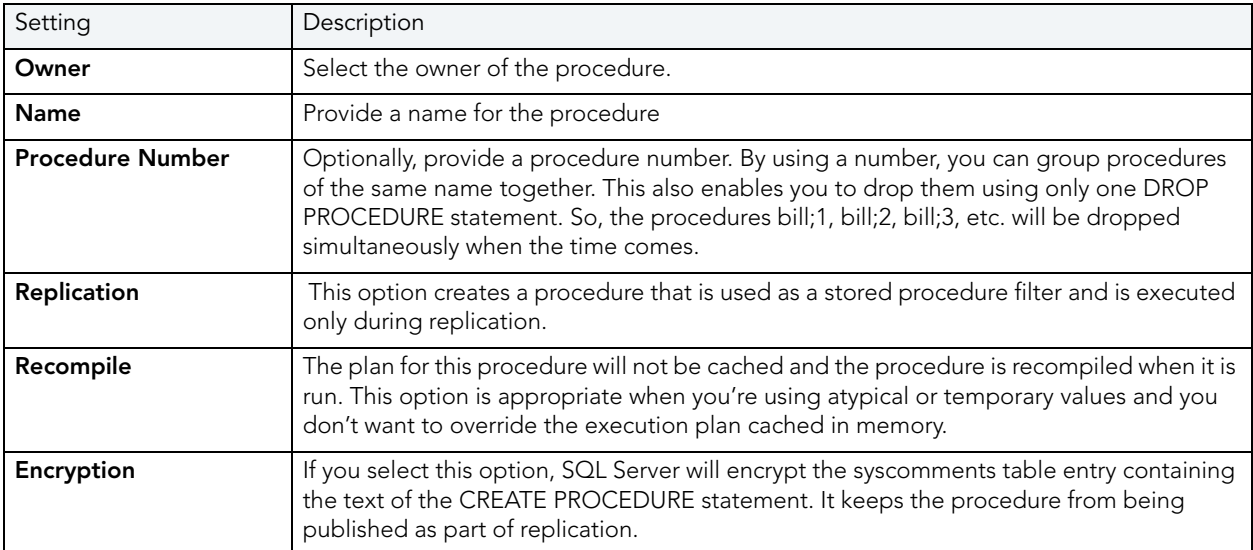

#### <span id="page-312-1"></span>PROCEDURES (SQL SERVER) - DEFINITION

Complete the CREATE PROCEDURE outline provided by typing or pasting the body of the procedure.

# REMOTE SERVER WIZARD (SQL SERVER)

Remote Servers are servers on a network that you can access through your local server. Instead of logging directly into a remote server, you can log into your local server and execute a remote procedure call to it.

**NOTE:** Only stored procedures are allowed against remote servers. You can use a linked server to execute distributed queries and stored procedures.

## **Before beginning**

Before you can set up a remote server, you first configure both the local and remote servers to accept remote access. To configure the Microsoft SQL Servers for remote access, you need to log into each server. The table below describes the parameters you need to configure on each server:

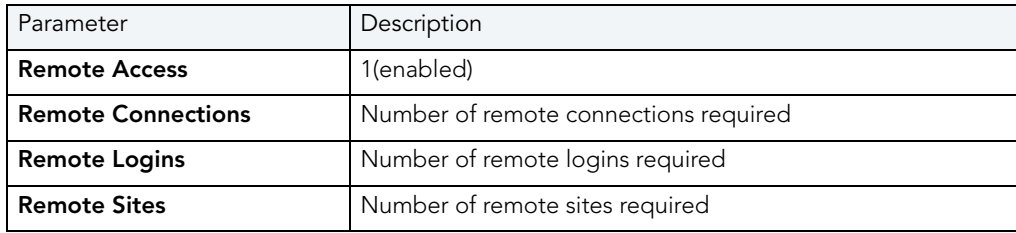

After setting these server configuration parameters, shutdown and restart the server so the new values can take effect.

#### **To create a new remote server using a wizard:**

- 1 Open a creation wizard for a remote server. For details, see "Opening an Object Wizard" on [page 226.](#page-225-0)
- 2 Use the following topics as a guide to setting properties and performing tasks as you pass through the wizard panels:
	- **Properties** panel for details, see Remote Servers (SQL Server) Properties.
	- **DDL View** panel for details, see "Previewing the DDL Generated to Create the New [Object" on page 228](#page-227-0).
- 3 Finally, use the **Execute** button to create the object.

#### REMOTE SERVERS (SQL SERVER) - PROPERTIES

When creating or editing a remote server, this tab/panel lets you work with the following settings:

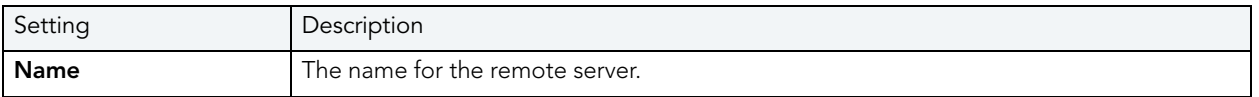

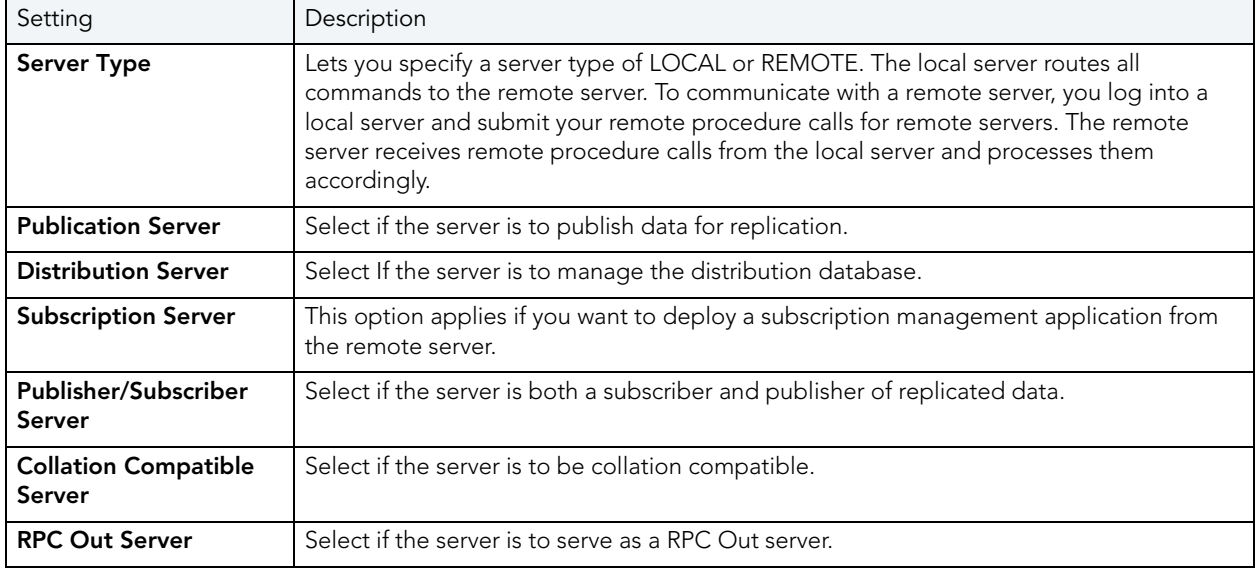

# ROLE WIZARD (SQL SERVER)

Roles are sets of user privileges you associate with access to objects within a database. Roles streamline the process of granting permissions. You can use roles to grant sets of permissions and privileges to users and groups. Roles can help you comply with Sarbanes Oxley regulations by limiting which users can have access to what privileges, for example a Human Resources Role versus an Accounting Role.

## **To create a new role using a wizard:**

- 1 Open a creation wizard for a role. For details, see "Opening an Object Wizard" on [page 226.](#page-225-0)
- 2 Use the following topics as a guide to setting properties and performing tasks as you pass through the wizard panels:
	- **Properties** panel for details, see Roles (SQL Server) Properties.
	- **DDL View** panel for details, see "Previewing the DDL Generated to Create the New [Object" on page 228](#page-227-0).
- 3 Finally, use the **Execute** button to create the object.

After you click **Finish** and the role has been created, the Roles Editor open. You can then assign object and system privileges to the role and determine which users can take part in the role. For more information, see ["Roles Editor \(SQL Server\)" on page 483.](#page-482-0)

#### ROLES (SQL SERVER) - PROPERTIES

When creating or editing a role, this tab/panel lets you work with the following settings:

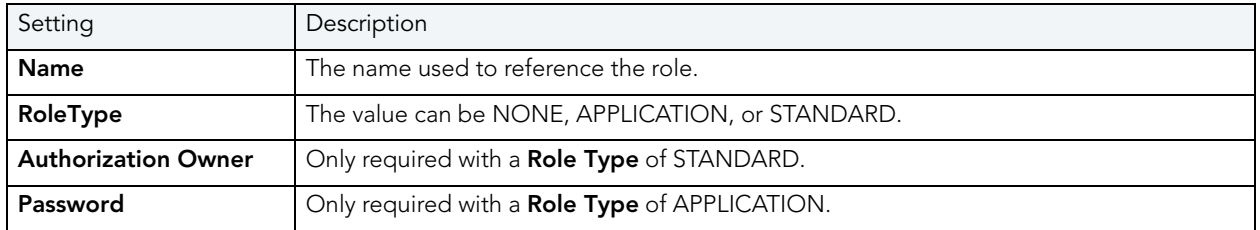

# RULE WIZARD (SQL SERVER)

Rules promote data integrity by allowing you to validate the values supplied to a table column. They are reusable objects that you can bind to table columns or user datatypes. Check constraints are similar to rules, and are in fact the preferred way of restricting data. A column or user-defined data type can have only one rule bound to it, but a column can have both a rule and one or more check constraints associated with it. Not that a rule cannot apply to data already existing in the database at the time you're creating the rule and can't be bound to a system-created data type. If you create a new rule when one already exists, the new rule will override the previous one.

## **To create a new rule using a wizard:**

- 1 Open a creation wizard for a rule. For details, see ["Opening an Object Wizard" on page 226](#page-225-0).
- 2 Use the following topics as a guide to setting properties and performing tasks as you pass through the wizard panels:
	- **Properties** panel - [Rules \(SQL Server\) Properties.](#page-315-0)
	- **Dependencies** panel - [Rules \(SQL Server\) Dependencies.](#page-316-0)
	- **DDL View** panel for details, see "Previewing the DDL Generated to Create the New [Object" on page 228](#page-227-0).
- 3 Finally, use the **Execute** button to create the object.

#### <span id="page-315-0"></span>RULES (SQL SERVER) - PROPERTIES

When creating or editing a rule, this tab/panel lets you work with the following settings:

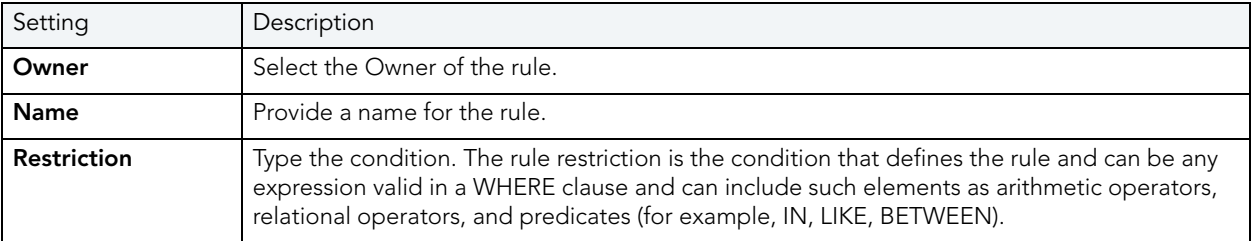

#### <span id="page-316-0"></span>RULES (SQL SERVER) - DEPENDENCIES

From the **Type** dropdown, choose Column or Datatype, and if you chose **Column**, choose a Table from the **Table** dropdown. The list on the left is populated with candidate columns or datatypes. To move a candidate from the list on the left to the dependencies column on the right, select the candidate and click **Add**. Remove columns or datatypes from the dependencies list on the right by selecting the column or datatype and clicking **Remove**.

## SCHEMA WIZARD (SQL SERVER)

DBArtisan lets you create a schema on Microsoft SQL Server.

### **To create a new schema using a wizard:**

- 1 Open a creation wizard for a schema. For details, see "Opening an Object Wizard" on [page 226.](#page-225-0)
- 2 Use the following topics as a guide to setting properties and performing tasks as you pass through the wizard panels:
	- **Properties** panel - [Schema \(SQL Server\) Properties](#page-316-1).
	- **Permissions** panel - ["Setting Permissions or Privileges for an Object" on page 228.](#page-227-1)
	- **DDL View** panel for details, see "Previewing the DDL Generated to Create the New [Object" on page 228](#page-227-0).
- 3 Finally, use the **Execute** button to create the object.

#### <span id="page-316-1"></span>SCHEMA (SQL SERVER) - PROPERTIES

When creating or editing a schema, this tab/panel lets you provide a **Name** and select the **Owner** of the schema.

#### SCHEMA (SQL SERVER) - PERMISSIONS

For each specific permission to be granted, select the cell corresponding to the name and specific permission, and click the **Grant** button. To revoke a privilege, select a cell showing a Granted permission and click **Revoke**.

# SERVER TRIGGERS WIZARD (SQL SERVER)

This wizard builds and submits a CREATE TRIGGER... ON ALL SERVER statement, letting you create a DDL trigger with server scope, that fires in response to either a logon or selected DDL events. The wizard builds basic syntax only, letting you provide the actions and conditions SQL making up the main body of the trigger.

- **NOTE:** This functionality is available for SQL Server 2005 and up.
- **NOTE:** Before working with server triggers, consult Microsoft SQL Server documentation for general information on DDL triggers as well as specifics such as FOR/AFTER argument details, valid actions and conditions, and supported events. For more information, see ["Accessing Third Party Documentation" on page 16.](#page-15-0)

#### **To create a new server trigger using a wizard:**

- 1 Open an object creation wizard for a server trigger. For details, see "Opening an Object [Wizard" on page 226.](#page-225-0)
- 2 Use the following topics as a guide to setting properties and performing tasks as you pass through the wizard panels:
	- **Properties** panel for details, see Server Triggers (SQL Server) Properties.
	- **Trigger Events** panel for details, see Server Triggers (SQL Server) Properties.
	- **Definition** panel for details, see "Previewing the DDL Generated to Create the New [Object" on page 228](#page-227-0).
- 3 Finally, use the Execute button to create the object.
	- **NOTE:** In order to fire in response to logons or specified events, a server trigger must be enabled. For information on enabling and disabling a server trigger, see "Server [Triggers Editor \(SQL Server\)" on page 485](#page-484-0) and ["Change Status \(SQL Server DDL](#page-569-0)  [triggers\)" on page 570](#page-569-0).

#### SERVER TRIGGERS (SQL SERVER) - PROPERTIES

When creating or editing a server trigger, this tab/panel lets you work with the following settings:

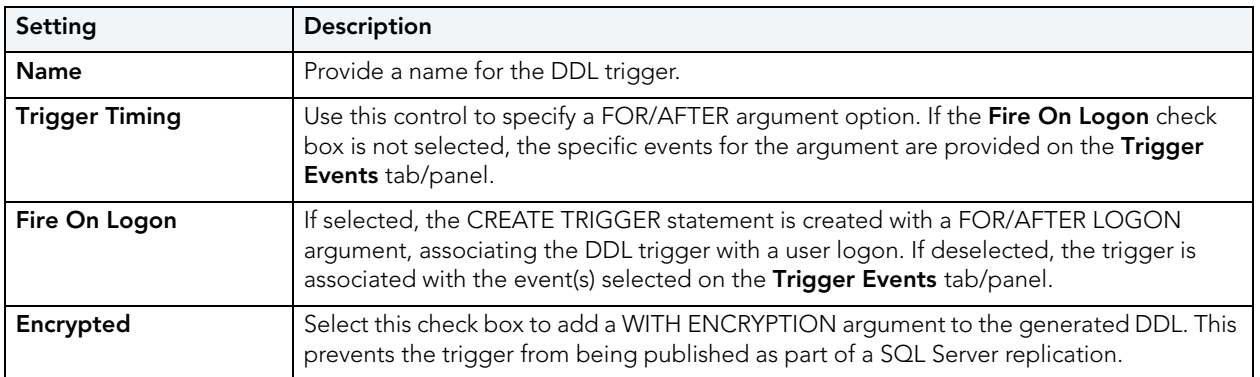

SERVER TRIGGERS (SQL SERVER) - TRIGGER EVENTS

When creating or editing a database trigger, this tab/panel lets you select the FOR/AFTER argument DDL events that will fire this trigger.

**NOTE:** This tab/panel is only available if the **Fire On Logon** check box is deselected. For more information, see "Server Triggers (SQL Server) - Properties" on page 318.

## SYNONYM WIZARD (SQL SERVER)

This wizard builds and submits a CREATE SYNONYM statement, letting you build a one-part name that can be used in SQL statements instead of a fully-qualified, multi-part name.

### **To create a new synonym using a wizard:**

- 1 Open a creation wizard for a synonym. For details, see ["Opening an Object Wizard" on](#page-225-0)  [page 226.](#page-225-0)
- 2 Use the following topics as a guide to setting properties and performing tasks as you pass through the wizard panels:
	- **Properties** panel for details, see Synonyms (SQL Server) Properties.
	- **Permissions** panel - ["Setting Permissions or Privileges for an Object" on page 228](#page-227-1)
	- **DDL View** panel for details, see "Previewing the DDL Generated to Create the New [Object" on page 228](#page-227-0).
- 3 Finally, use the **Execute** button to create the object.

#### SYNONYMS (SQL SERVER) - PROPERTIES

When creating a synonym, this tab/panel lets you provide a synonym name and fully qualify the object name that it references. When editing a synonym, this tab/panel lets you view the synonym definition.

**NOTE:** Before creating or editing a synonym, consult Microsoft SQL Server documentation for information on topics such as support for specific function and procedure types, and three-part and four-part name restrictions. For assistance, see "Accessing Third Party Documentation[" on page 16](#page-15-0).

The following table describes the available settings:

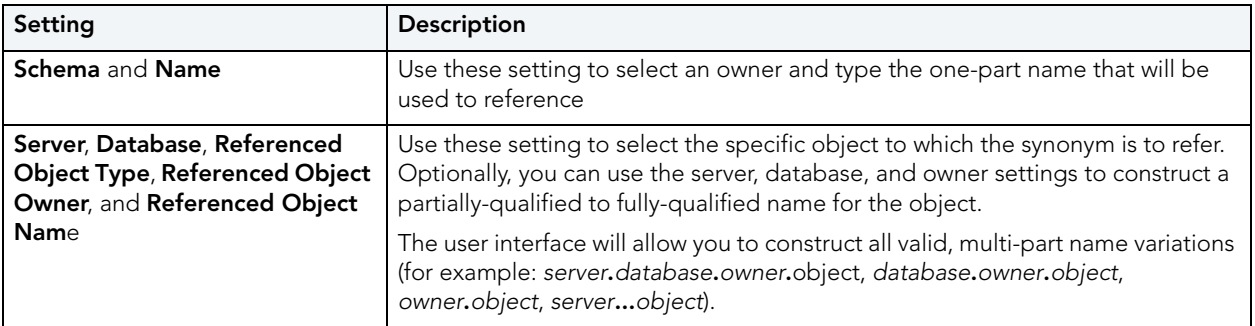

# <span id="page-319-0"></span>TABLE WIZARD (SQL SERVER)

A table is a column-based arrangement of data in which the content of one column has a bearing on the other column(s). So, for example, a table might have a column for authors, another column for the books each author has written, and a third for the number of copies each title by a given author has sold. The data moves across the columns in rows.

You must have CREATE TABLE permissions to generate a new table.

### **To create a new table using a wizard:**

- 1 Open a creation wizard for a table. For details, see "Opening an Object Wizard" on [page 226.](#page-225-0)
- 2 Use the following topics as a guide to setting properties and performing tasks as you pass through the wizard panels:
	- **Dependencies** panel [Tables \(SQL Server\) Properties](#page-319-1).
	- **Columns** panel - [Tables \(SQL Server\) Columns.](#page-320-0)
	- **Indexes** panel [Tables \(SQL Server\) Indexes.](#page-320-1)
	- **Constraints** panel - [Tables \(SQL Server\) Constraints.](#page-321-0)
	- **Permissions** panel - ["Setting Permissions or Privileges for an Object" on page 228](#page-227-1).
	- **DDL View** panel for details, see "Previewing the DDL Generated to Create the New [Object" on page 228](#page-227-0).
- 3 Finally, use the **Execute** button to create the object.

#### <span id="page-319-1"></span>TABLES (SQL SERVER) - PROPERTIES

When creating or editing a table, this tab/panel lets you work with the following settings:

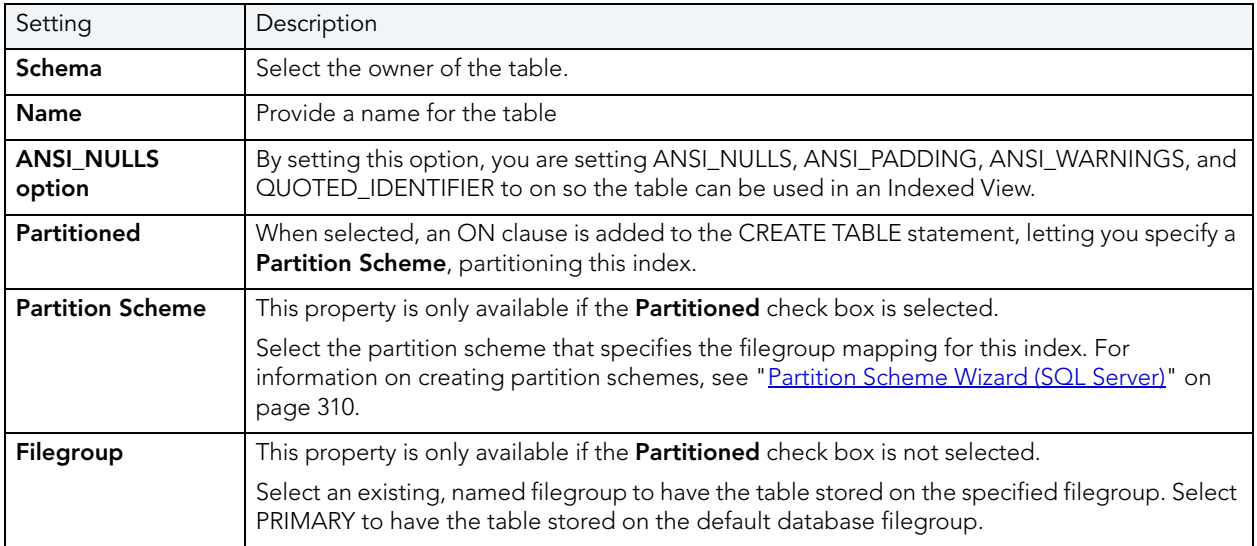

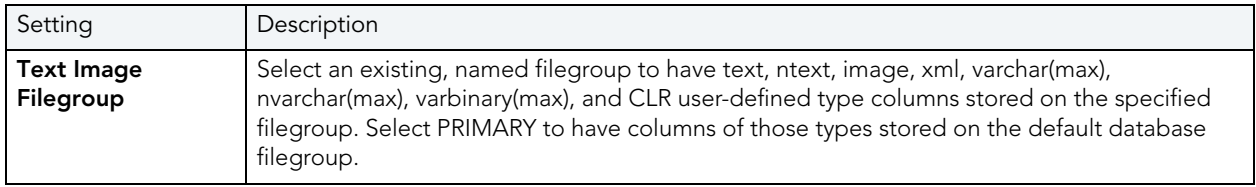

#### <span id="page-320-0"></span>TABLES (SQL SERVER) - COLUMNS

Use the **Add Column** button to add the columns for the table. After providing a **Name** for a new column, you can modify column properties in the **Property**/**Value** list. Available properties depend on the datatype you choose as well as on the property values you select:

**Computed** and **Computed Expression** - Let you define a column as a computed column and provide the computed column expression.

**Type** - Lets you select a datatype (depending on the type, additional properties such as **Size**, **Width**, and **Scale** may be available).

**Identity Column** - Select this check box to define the column as an identity column.

**Allow Nulls** - Select this check box to allow nulls in this column.

**Default Collation** - available for text/character datatypes, lets you specify a default collation.

**Default Value** - Lets you type a constant value or select a function returning a constant value to serve as the default for the column

**Default Binding** and **Rule Binding** - Let you bind a rule or default to a column.

**Is Sparse** - Available to columns that allow NULL values, optimizes storage of the column for null values. This property does apply to the following data types: text, ntext, image, timestamp, userdefined data type, geometry, or geography. Columns with default values, default or rule bindings, cannot be defined as sparse. Computed columns cannot be defined as Sparse, but the columns in the computed expression can be Sparse columns.

Optionally, you can select a column and modify its values or select a column and **Delete** it.

- **NOTE:** For SQL Server 2000, if you create a table with a Column datatype = text., you can set the storage and image values on the **Storage** tab of the Tables Editor **Storage** tab. When you have a text datatype, the **Storage** tab displays a Text In Row box where you can specify the maximum size to be stored.
- **NOTE:** Because the smalldatetime datatype stores dates and time with less precision than the datetime datatype, before outputting you use the CAST or CONVERT functions to convert any boxes with the smalldatetime datatype to either VARCHAR or datetime datatypes. For more information, see SQL Server Books Online, Transact-SQL Reference.

<span id="page-320-1"></span>TABLES (SQL SERVER) - INDEXES

Click **Add** to open the Index Wizard. For details, see ["Index Wizard \(SQL Server\)" on page 298.](#page-297-3)

#### <span id="page-321-0"></span>TABLES (SQL SERVER) - CONSTRAINTS

Selecting a constraint type and clicking **Add** opens the object wizard for that object type. For details see:

- • ["Primary Key Wizard \(SQL Server\)" on page 311](#page-310-0)
- • ["Unique Key Wizard \(SQL Server\)" on page 323](#page-322-0)
- • ["Foreign Key Wizard \(SQL Server\)" on page 293](#page-292-1)
- • ["Create Synonym" on page 591](#page-590-0)

# TRIGGER WIZARD (SQL SERVER)

Triggers are a special type of procedure that automatically fire when defined data modification operations (insert, update, or delete) occur on a target table or view. Triggers fire after an insert, update or delete, but belong to the same transaction as the data modification operation. Triggers can be implemented to enforce business rules or referential data integrity.

### **Important Notes**

• For more information on the syntax for Trigger bodies, consult the Microsoft SQL Server Transact-SQL Documentation.

### **To create a new trigger using a wizard:**

- 1 Open a creation wizard for a trigger. For details, see "Opening an Object Wizard" on [page 226.](#page-225-0)
- 2 Use the following topics as a guide to setting properties and performing tasks as you pass through the wizard panels:
	- **Properties** panel for details, see [Triggers \(SQL Server\) Properties](#page-321-1).
	- **Definition** panel for details, see [Triggers \(SQL Server\) Definition](#page-322-1).
- 3 Finally, use the **Execute** button to create the object.
	- **NOTE:** You can use the Trigger Editor opens to create dependencies or alter the trigger statement.

<span id="page-321-1"></span>TRIGGERS (SQL SERVER) - PROPERTIES

When creating or editing a trigger, this tab/panel lets you work with the following settings:

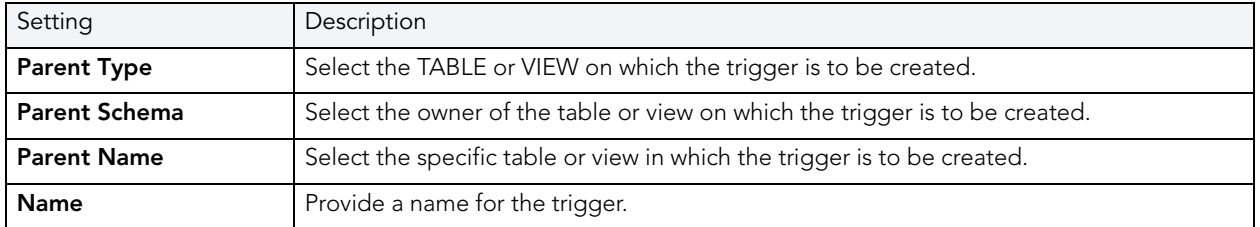

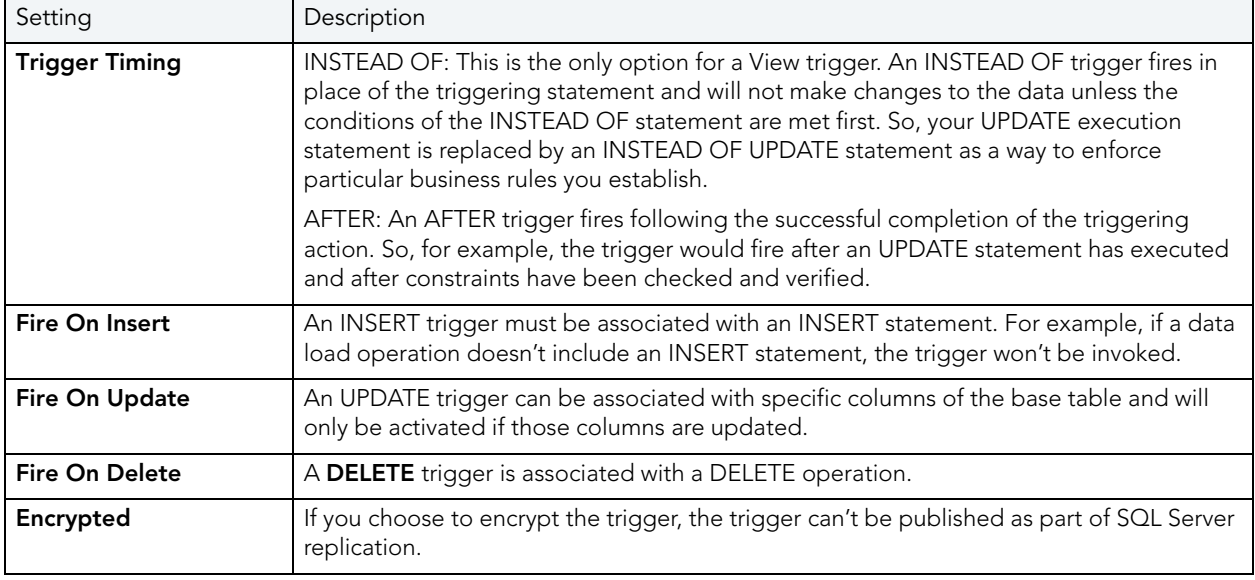

4 Finally, use the **Execute** button to create the object.

### <span id="page-322-1"></span>TRIGGERS (SQL SERVER) - DEFINITION

Complete the CREATE TRIGGER outline provided by typing or pasting the body of the trigger.

## <span id="page-322-0"></span>UNIQUE KEY WIZARD (SQL SERVER)

Unique keys can enforce logical keys that are not chosen as the primary key. In other words, you can use a unique key to ensure no duplicate values are entered in specific columns that are not a part of the primary key. Although you can only attach one primary key to a table, you can attach multiple unique keys. Also, you can use unique keys on columns that allow null values.

#### **To create a new unique key using a wizard:**

- 1 Open a creation wizard for a unique key. For details, see "<u>Opening an Object Wizard</u>" on [page 226.](#page-225-0)
- 2 Use the following topics as a guide to setting properties and performing tasks as you pass through the wizard panels:
	- **Properties** panel - [Unique Keys \(SQL Server\) Properties](#page-323-0).
	- **Columns** panel - [Unique Keys \(SQL Server\) Columns](#page-323-1).
	- **DDL View** panel for details, see "Previewing the DDL Generated to Create the New [Object" on page 228](#page-227-0).
- 3 Finally, use the **Execute** button to create the object.

#### <span id="page-323-0"></span>UNIQUE KEYS (SQL SERVER) - PROPERTIES

When creating or editing a unique key, this tab/panel lets you work with the following settings:

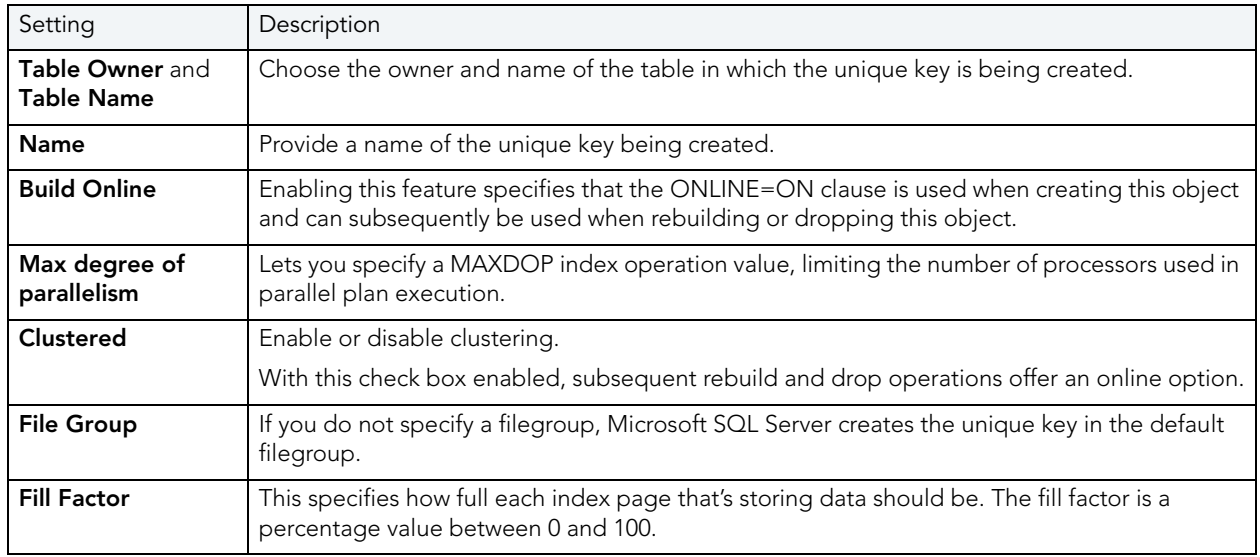

### <span id="page-323-1"></span>UNIQUE KEYS (SQL SERVER) - COLUMNS

From the **Column** dropdown, select a column for the primary key and specify a **Sort** option. To add more columns, click the **New** button and then follow the steps in the last instruction. Use the Delete button to drop columns.

# USER MESSAGE WIZARD (SQL SERVER)

The User Message wizard lets you create multiple-language versions of user messages, such as errors and warnings, associated with a single message number. Key properties include the severity level and whether the message is automatically written to the NT Event Log.

**NOTE:** The user messages node only displays under the master database.

#### **To create a new user message using a wizard:**

- 1 Open a creation wizard for a user message. For details, see "Opening an Object Wizard" on [page 226.](#page-225-0)
- 2 Use the following topics as a guide to setting properties and performing tasks as you pass through the wizard panels:
	- **Properties** panel for details, see [User Messages \(SQL Server\) Properties](#page-324-1).
	- **Information** panel for details, see [User Messages \(SQL Server\) Information.](#page-324-2)
	- **Object Permissions** and **System Permissions** panels ["Setting Permissions or Privileges](#page-227-1)  [for an Object" on page 228](#page-227-1)
	- **DDL View** panel for details, see "Previewing the DDL Generated to Create the New [Object" on page 228](#page-227-0).
3 Finally, use the **Execute** button to create the object.

#### USER MESSAGES (SQL SERVER) - PROPERTIES

When creating or editing a user message, this tab/panel lets you work with the following settings:

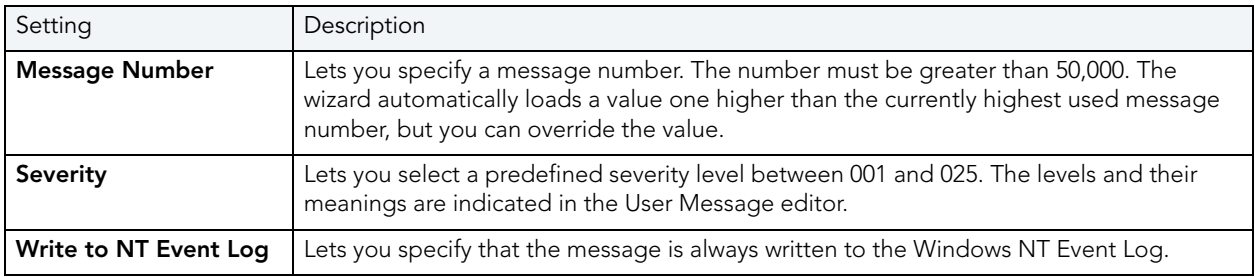

USER MESSAGES (SQL SERVER) - INFORMATION

Lets you create the different language versions of the text for the message. The first version must be created in us\_english. Click the **Add new text for the user message** button, and in the dialog box that opens, select a **Language** of us\_english and provide the **Message Text**.

You can subsequently use the same process to create each different language version of the us\_english message.

**NOTE:** You cannot create two versions of a message for the same language.

This tab/panel also lets you edit and delete messages.

# USER WIZARD (SQL SERVER)

The User Wizard lets you create a user who will then have access to the database where you are registering him or her. You can also identify the appropriate user group and the system privileges you want to assign to the new user.

#### **To create a new user using a wizard:**

- 1 Open a creation wizard for a user. For details, see ["Opening an Object Wizard" on](#page-225-0)  [page 226.](#page-225-0)
- 2 Use the following topics as a guide to setting properties and performing tasks as you pass through the wizard panels:
	- **Properties** panel - [Users \(SQL Server\) Properties](#page-325-0).
	- **Roles** panel [Users \(SQL Server\) Roles.](#page-325-1)
	- **DDL View** panel for details, see "Previewing the DDL Generated to Create the New [Object" on page 228](#page-227-0).

## 3 Finally, use the **Execute** button to create the object.

#### <span id="page-325-0"></span>USERS (SQL SERVER) - PROPERTIES

When creating or editing a user, this tab/panel lets you work with the following settings:

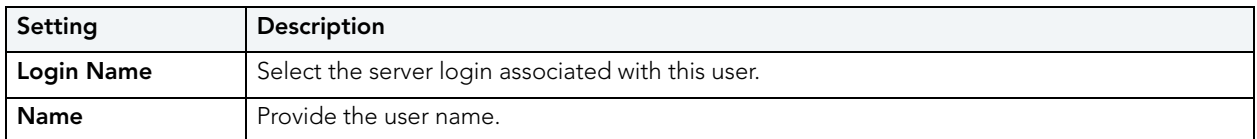

### <span id="page-325-1"></span>USERS (SQL SERVER) - ROLES

For each role to be assigned to the user, select the check box beside that role.

# USER DATATYPE WIZARD (SQL SERVER)

User datatypes promote domain consistency by streamlining the definition of commonly used table columns in a database. You can build a customized datatype from system datatypes and bind defaults and rules to it to enhance integrity. When you reference the user datatype in a column, the column assumes all of the properties of the user datatype.

### **To create a new user datatype using a wizard:**

- 1 Open a creation wizard for a user datatype. For details, see ["Opening an Object Wizard" on](#page-225-0)  [page 226.](#page-225-0)
- 2 Use the following topics as a guide to setting properties and performing tasks as you pass through the wizard panels:
	- **Properties** panel - [User Datatypes \(SQL Server\) Properties](#page-325-2).
	- **DDL View** panel for details, see "Previewing the DDL Generated to Create the New [Object" on page 228](#page-227-0).
- 3 Finally, use the **Execute** button to create the object.

<span id="page-325-2"></span>USER DATATYPES (SQL SERVER) - PROPERTIES

When creating or editing a user datatype, this tab/panel lets you work with the following settings:

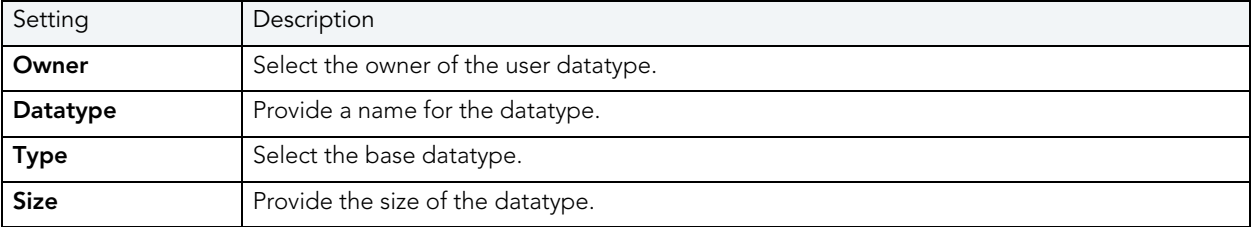

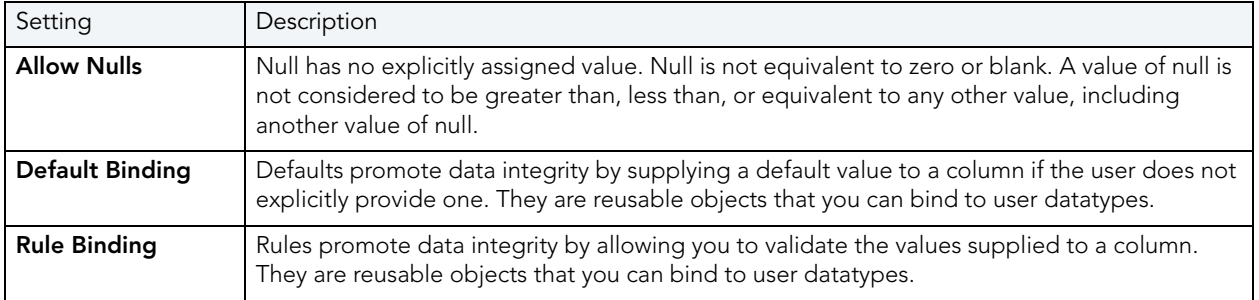

# VIEW WIZARD (SQL SERVER)

Views are SQL queries stored in the system catalog that customize the display of data contained in one or more tables. Views behave like tables because you can query views and perform data manipulation operations on them. However, views do not actually store any data. Instead, they depend on data contained in their base tables.

## **To create a new view using a wizard:**

- 1 Open a creation wizard for a view. For details, see "Opening an Object Wizard" on [page 226.](#page-225-0)
- 2 Use the following topics as a guide to setting properties and performing tasks as you pass through the wizard panels:
	- **Properties** panel for details, see [Views \(SQL Server\) Properties](#page-326-0).
	- **Definition** panel for details, see [Views \(SQL Server\) Definition](#page-327-0).
- 3 Finally, use the **Execute** button to create the object.

#### <span id="page-326-0"></span>VIEWS (SQL SERVER) - PROPERTIES

When creating or editing a view, this tab/panel lets you work with the following settings:

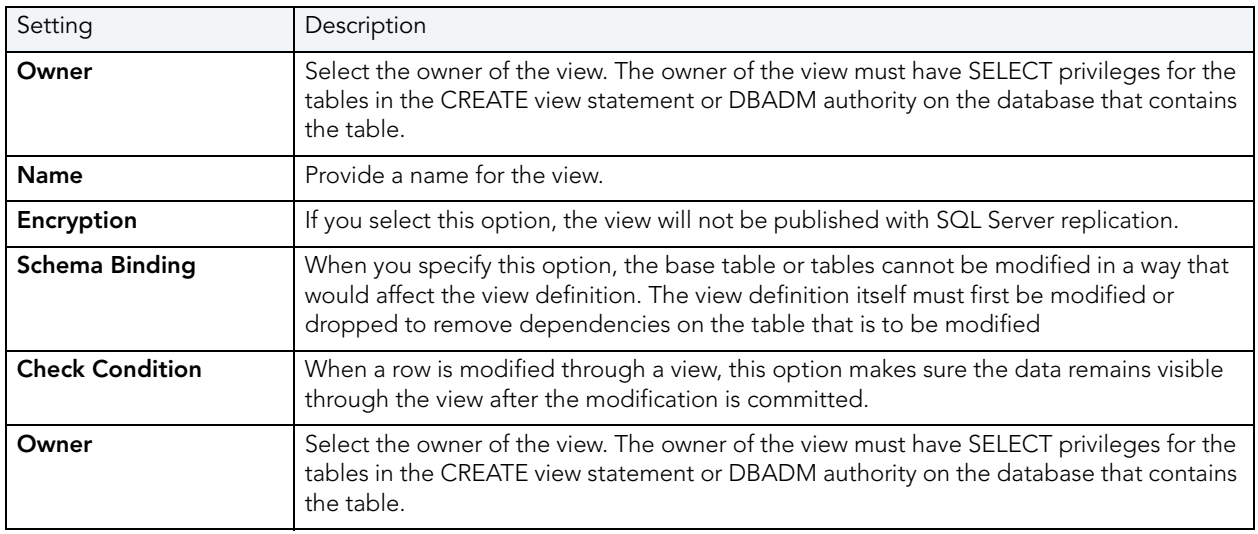

## <span id="page-327-0"></span>VIEWS (SQL SERVER) - DEFINITION

Complete the CREATE VIEW statement by typing or pasting in the relevant query.

# MYSQL OBJECT WIZARDS

DBArtisan lets you create MySQL objects using the following wizards:

- [Database wizard \(MySQL\)](#page-327-1)
- [Foreign Keys wizard \(MySQL\)](#page-328-0)
- [Functions wizard \(MySQL\)](#page-329-0)
- [Indexes, Primary Keys, or Unique Keys wizard \(MySQL\)](#page-330-0)
- [Tables wizard \(MySQL\)](#page-330-1)
- [Users wizard \(MySQL\)](#page-333-0)

# <span id="page-327-1"></span>DATABASE WIZARD (MYSQL)

The MySQL Database Wizard lets you build and execute a basic CREATE DATABASE statement and grant privileges on the database.

## **To create a new database using a wizard:**

- 1 Open a creation wizard for a database. For details, see "Opening an Object Wizard" on [page 226.](#page-225-0)
- 2 Use the following topics as a guide to setting properties and performing tasks as you pass through the wizard panels:
	- **Properties** panel for details, see Databases Properties
	- **Privileges** panel ["Setting Permissions or Privileges for an Object" on page 228](#page-227-1)
	- **DDL View** panel for details, see "Previewing the DDL Generated to Create the New [Object" on page 228](#page-227-0).
- 3 Finally, use the **Execute** button to create the object.

#### DATABASES - PROPERTIES

When creating or editing database, this tab/panel lets you work with the following settings:

| Setting                      | <b>Description</b>                                                                                                    |
|------------------------------|----------------------------------------------------------------------------------------------------|
| Database Name                | The database name you choose can be up to 64 characters long. Feel free to use all<br>alphabetic characters or mix in some special or numeric characters. But a name cannot<br>be exclusively special or numeric characters. |
| <b>Default Character Set</b> | This is the character set for a language or alphabet. If you do not make a selection from<br>the drop-down list (click the arrow to see the choices), the database will use the server's<br>default character set.           |
| Collation                    | The collation encodes the rules governing character used for a language (like Greek) or<br>an alphabet. The database will use the server's default collation unless you specify<br>otherwise.                                |

**NOTE:** It's possible to create databases with different character sets and collations on the same MySQL server.

# <span id="page-328-0"></span>FOREIGN KEYS WIZARD (MYSQL)

The MySQL Foreign Keys Wizard lets you build and execute an ALTER TABLE statement with an ADD CONSTRAINT option implementing a foreign key.

The wizard makes it easy for you to create a relational link between two tables, thereby speeding queries and giving you faster access to data. By using the Create Foreign Key Wizard you obviate the need for remembering the code underlying the creation process.

## **To create a new foreign key using a wizard:**

- 1 Open a creation wizard for a foreign key. For details, see "Opening an Object Wizard" on [page 226.](#page-225-0)
- 2 Use the following topics as a guide to setting properties and performing tasks as you pass through the wizard panels:
	- **Properties** panel for details, see Foreign Keys Properties
	- **Column Mapping** panel for details, see Foreign Keys Column Mapping
	- **DDL View** panel for details, see ["Previewing the DDL Generated to Create the New](#page-227-0)  [Object" on page 228](#page-227-0).
- 3 Finally, use the **Execute** button to create the object.

#### FOREIGN KEYS - PROPERTIES

When creating or editing a foreign key, this tab/panel lets you work with the following settings:

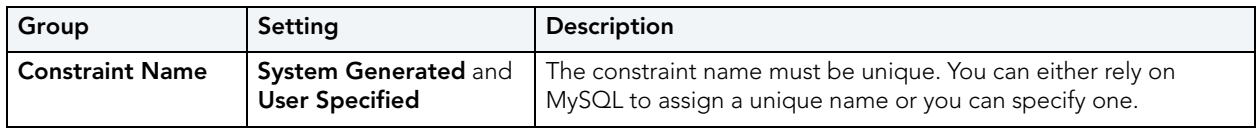

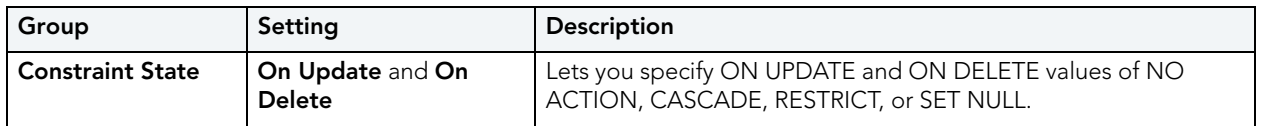

FOREIGN KEYS - COLUMN MAPPING

- 1 Under **Referenced Table**, choose the **Database** and then the referenced, or parent, **Table**.
- 2 Under the **Main Table**, select the referencing **Table**.
- 3 Under the **Main Table**, select the check box corresponding to the referring column and then under **Referenced Table**, select the check box corresponding to the referenced column.

# <span id="page-329-0"></span>FUNCTIONS WIZARD (MYSQL)

The MySQL Functions Wizard lets you build and submit a CREATE FUNCTION declaration, specifying a return type and the owning library.

**NOTE:** Functions must be written in C or C++, your operating system must support dynamic loading, and you must have compiled mysqld dynamically (not statically).

## **To create a new function using a wizard:**

- 1 Open a creation wizard for a function. For details, see "Opening an Object Wizard" on [page 226.](#page-225-0)
- 2 Use the following topics as a guide to setting properties and performing tasks as you pass through the wizard panels:
	- **Properties** panel for details, see Functions Properties.
	- **DDL View** panel for details, see ["Previewing the DDL Generated to Create the New](#page-227-0)  [Object" on page 228](#page-227-0).
- 3 Finally, use the **Execute** button to create the object.

#### FUNCTIONS - PROPERTIES

When creating or editing a function, this tab/panel lets you work with the following settings:

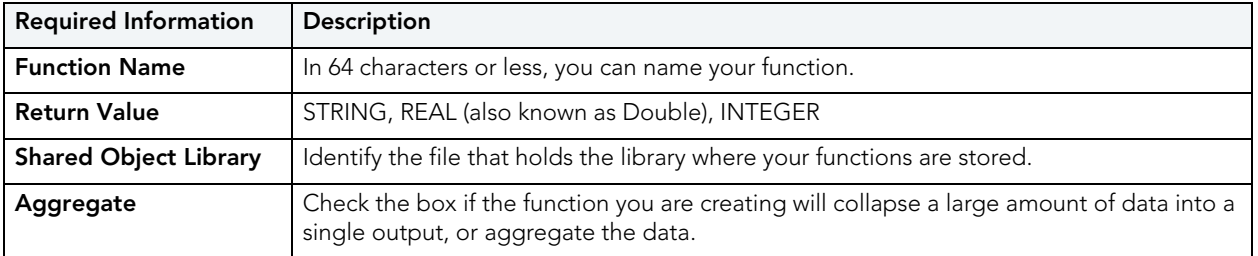

# <span id="page-330-0"></span>INDEXES, PRIMARY KEYS, OR UNIQUE KEYS WIZARD (MYSQL)

The Indexes Wizard, Primary Keys Wizard, and Unique Keys wizard offer the same steps in creating these MySQL objects.

## **To create a new index, primary key, or unique key using a wizard:**

- 1 Open a creation wizard for an index, primary key, or unique key. For details, see "Opening [an Object Wizard" on page 226.](#page-225-0)
- 2 Use the following topics as a guide to setting properties and performing tasks as you pass through the wizard panels:
	- **Properties** panel for details, see Indexes, Primary Keys, or Unique Keys Properties
	- **DDL View** panel for details, see "Previewing the DDL Generated to Create the New [Object" on page 228](#page-227-0).
- 3 Finally, use the **Execute** button to create the object. For more information, see ["Previewing](#page-227-0)  [the DDL Generated to Create the New Object" on page 228](#page-227-0).

INDEXES, PRIMARY KEYS, OR UNIQUE KEYS - PROPERTIES

When creating or editing an index, primary key, or unique key, this tab/panel lets you work with the following settings:

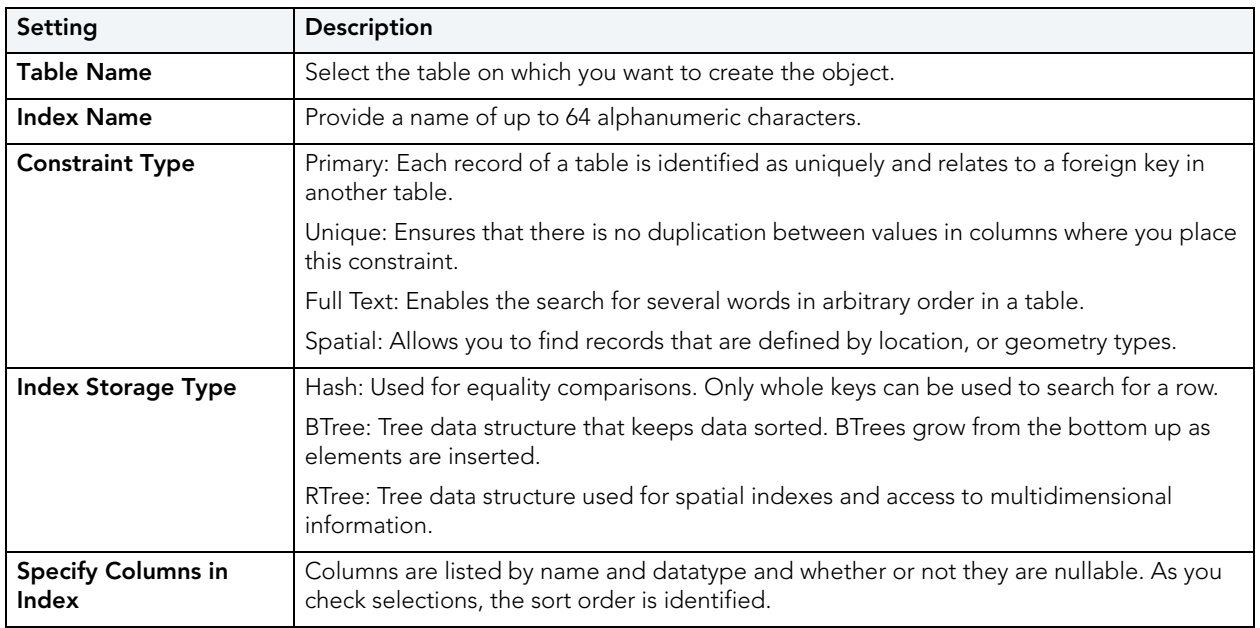

# <span id="page-330-1"></span>TABLES WIZARD (MYSQL)

The MySQL Table Wizard lets you create a basic table definition.

## **To create a new table using a wizard:**

- 1 Open a creation wizard for a table. For details, see "Opening an Object Wizard" on [page 226.](#page-225-0)
- 2 Use the following topics as a guide to setting properties and performing tasks as you pass through the wizard panels:
	- **Properties** panel for details, see Tables Properties
	- **Columns** panel for details, see Tables Columns
	- **Indexes** panel for details, see Tables Indexes
	- **Foreign Keys** panel for details, see Tables Foreign Keys
	- **MERGE tables** panel for details, see Tables MERGE Tables
	- **Privileges** panel for details, see "Setting Permissions or Privileges for an Object" on [page 228](#page-227-1)
	- **DDL View** panel for details, see "Previewing the DDL Generated to Create the New [Object" on page 228](#page-227-0)
- 3 Finally, use the **Execute** button to create the object.

#### TABLES - PROPERTIES

When creating or editing a table, this tab/panel lets you work with the following properties:

**NOTE:** Prior to working with MySQL table properties, you should have a detailed understanding of MySQL table creation options. For access to MySQL documentation, see ["Accessing Third Party Documentation" on page 16.](#page-15-0)

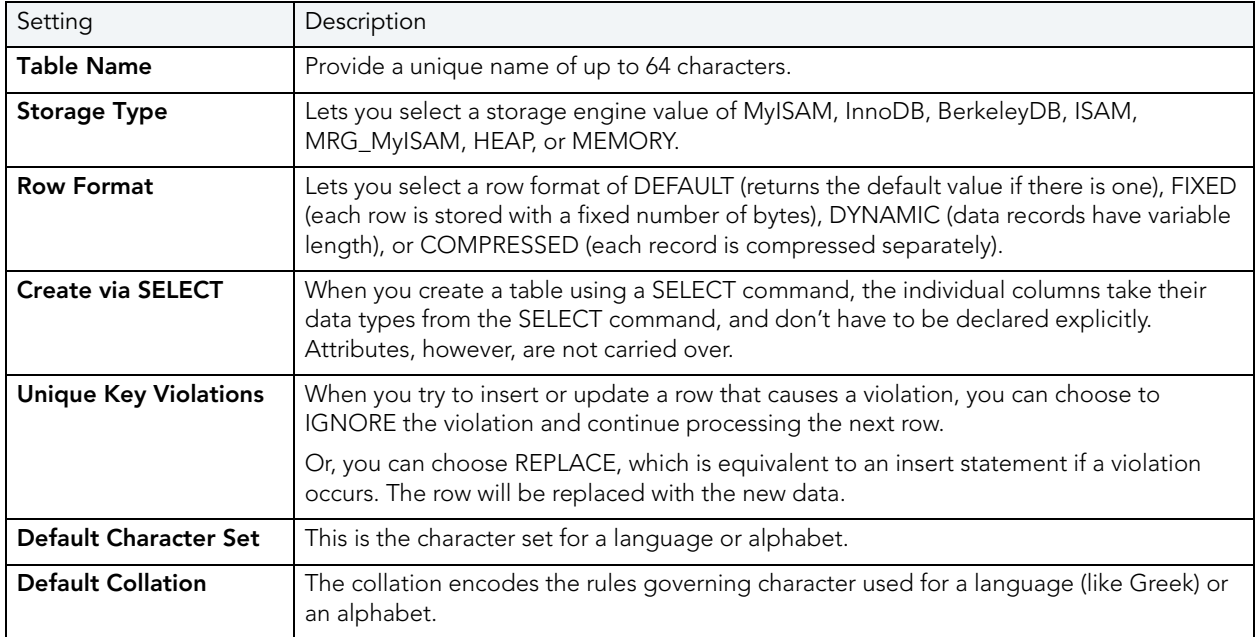

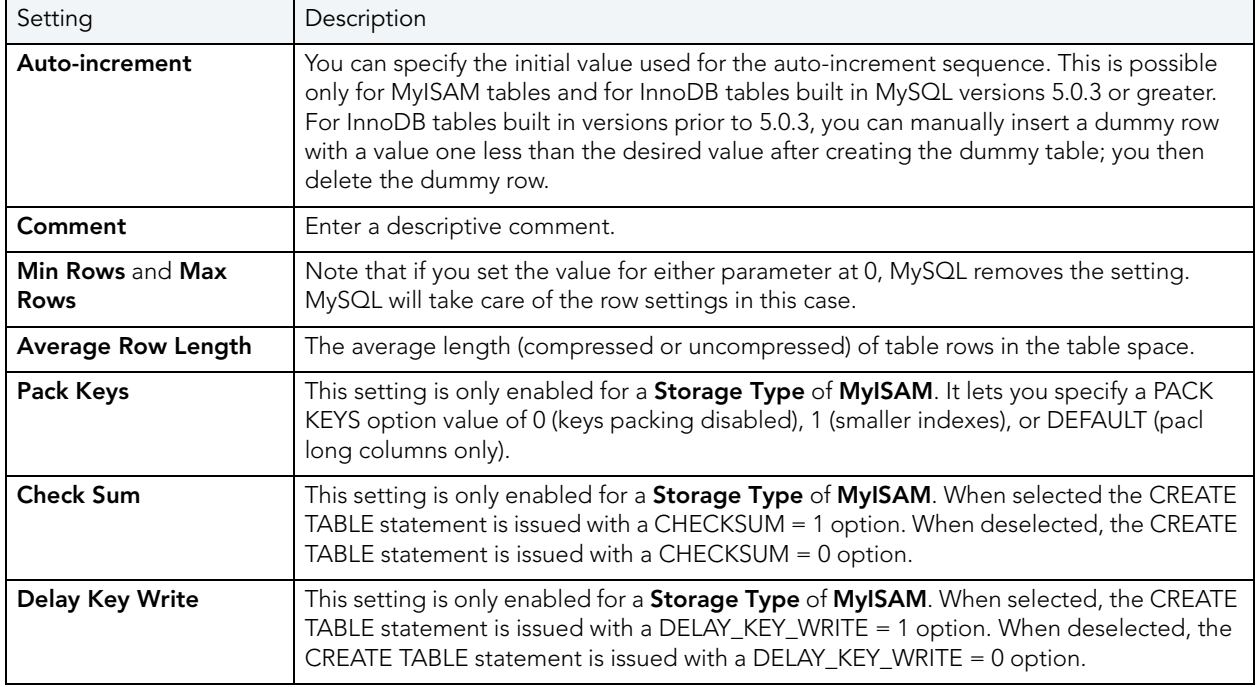

### TABLES - COLUMNS

When creating or editing a table, this tab/panel lets you modify the table's column setup, as follows:

- Use the **Add Column** button to add the columns to the table. After providing a **Name** for a new column, you can select a **Type** and modify other **Datatype** properties corresponding to the type you selected. When selected, the **Allow Nulls** property corresponds to a CREATE TABLE with a NULL attribute, while unselected it corresponds to a NOT NULL attribute. When available the **Default Value** property corresponds to a DEFAULT attribute.
- Modify a column definition by selecting the column from the column list and modifying values under **Column Attributes**.
- Delete a column definition by selecting the column from the column list and clicking **Delete**.
- Use the arrow buttons to change the position of a selected column.

#### TABLES - INDEXES

When creating or editing a table, this tab/panel lets you build an associated PRIMARY KEY, UNIQUE KEY, FULL TEXT, or SPATIAL clause that will be included with the CREATE TABLE statement.

• Use the Insert a New Index button to add an index. In the **Index** field, type a name for the index, select a **Constraint Type** of PRIMARY KEY, UNIQUE KEY, FULL TEXT, or SPATIAL, and select an **Index Type** of BTREE, HASH, or RTREE as appropriate to the constraint type. Under **Specify Columns in Index**, select the column or columns that are to make up the index.

- Modify an index definition by selecting the index from the list and modifying the **Index** name, **Constraint Type**, **Index Type** or the columns making up the index.
- Delete an index by selecting the index from the list and clicking the **Remove** button.

### TABLES - FOREIGN KEYS

When creating or editing a table, this tab/panel lets you work with foreign keys for a table:

- **NOTE:** This tab/panel is only available for a table with a **Storage Type** property value of INNODB.
- Use the Insert a New Foreign Key button to add a foreign key. Provide a **Foreign Key Name**, select the referenced database and table from the **Ref. Database** and **Ref. Table**  dropdowns, and select **On Delete** and **On Update** actions of NONE, CASCADE, DEFAULT, SET NULL, NO ACTION, or RESTRICT. Under **Main Table**, select the foreign key column and then under **Referenced Table**, select the column that the foreign key is to reference.
- Modify a foreign key definition by selecting the foreign key from the list and changing the name, referenced database or table, delete or update actions, or the column specifications.
- Delete a foreign key by selecting the key from the list and clicking the **Remove the selected foreign key** button.

### TABLES - MERGE TABLES

When creating or editing a table, this tab/panel lets you work with a collection of identical MyISAM tables that are to be used as a single table.

- **NOTE:** This tab/panel is only available for a table with a **Storage Type** property value of MRG\_MyISAM.
- Use the New button to add a MyISAM table to the collection, selecting a table from the associated dropdown.
- Use the Delete button to remove a selected MyISAM table from the collection.
- Use the arrow buttons to change the ordering position of a selected table.

# <span id="page-333-0"></span>USERS WIZARD (MYSQL)

The MySQL Users Wizard lets you provide basic identification, grant privileges, and specify valid host information for a user definition.

#### **To create a new user using a wizard:**

- 1 Open a creation wizard for a user. For details, see "Opening an Object Wizard" on [page 226.](#page-225-0)
- 2 Use the following topics as a guide to setting properties and performing tasks as you pass through the wizard panels:
	- **User Information** panel for details, see Users User Information
	- **User Hosts** panel for details, see Users User Hosts
	- **System Privileges** and Object Privileges panels for details, see "Setting Permissions or [Privileges for an Object" on page 228](#page-227-1)
	- **DDL View** panel for details, see "Previewing the DDL Generated to Create the New [Object" on page 228](#page-227-0)
- 3 Finally, use the **Execute** button to create the object.

#### USERS - USER INFORMATION

When creating or editing a user definition, this tab/panel lets you work with the following settings:

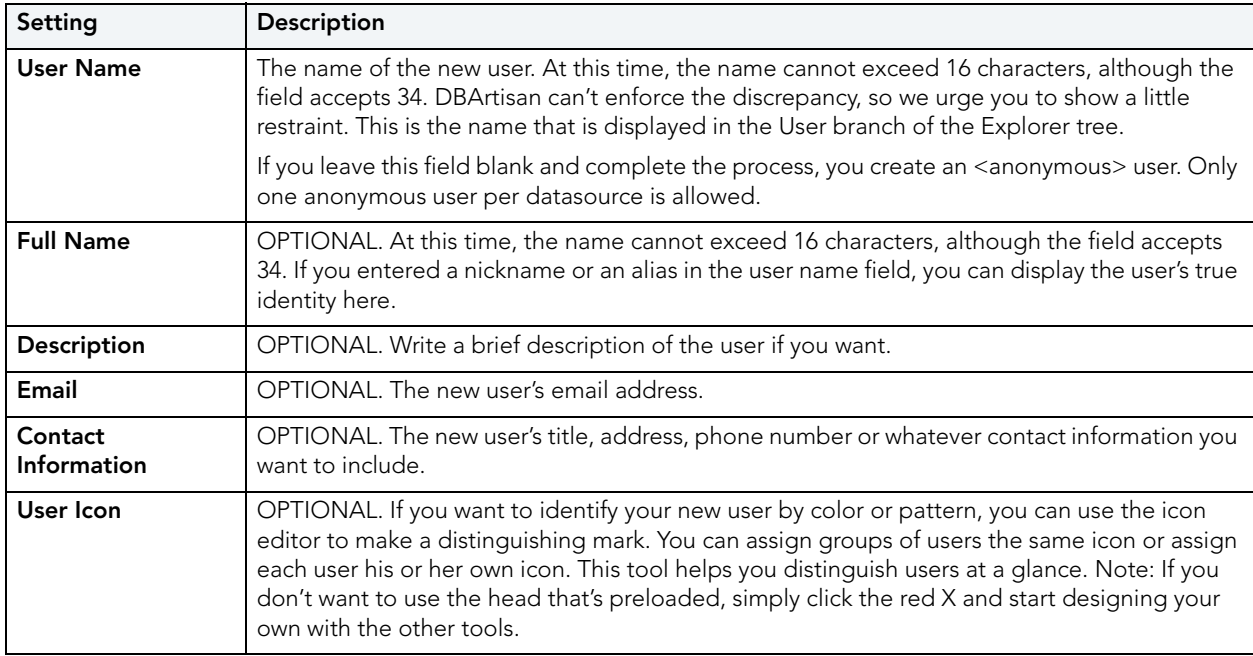

#### USERS - USER HOSTS

When creating or editing a user definition, this tab/panel lets you specify the valid hosts from which the user can connect to the server.

• Add a new host to the list by clicking the **New** button. Use the associated dropdown to select a valid host-name value (such as localhost or %), overwriting the text as necessary to provide a specific quoted identifier. Provide a password in the **Password** and **Confirm** fields and click **Apply**.

**NOTE:** Click **Apply To All** to assign the current password for each host currently in the list.

• Remove a selected host from the list by clicking the **Delete** button.

# ORACLE OBJECT WIZARDS

DBArtisan lets you create Oracle objects using the following wizards:

- [Cluster Wizard \(Oracle\)](#page-336-0)
- [Database Link Wizard \(Oracle\)](#page-339-0)
- [Directory Wizard \(Oracle\)](#page-343-0)
- [Disk Groups Wizard \(Oracle\)](#page-340-0)
- [Foreign Key Wizard \(Oracle\)](#page-343-1)
- [Function Wizard \(Oracle\)](#page-345-0)
- [Index Wizard \(Oracle\)](#page-346-0)
- [Job Queue Wizard \(Oracle\)](#page-349-1)
- [Library Wizard \(Oracle\)](#page-349-0)
- [Materialized View Wizard \(Oracle\)](#page-350-0)
- [Materialized View Log Wizard \(Oracle\)](#page-355-0)
- [Outline Wizard \(Oracle\)](#page-357-0)
- [Package Wizard \(Oracle\)](#page-357-1)
- [Primary Key Wizard \(Oracle\)](#page-358-0)
- [Procedure Wizard \(Oracle\)](#page-360-0)
- [Profile Wizard \(Oracle\)](#page-361-0)
- [Redo Log Group Wizard \(Oracle\)](#page-363-0)
- [Role Wizard \(Oracle\)](#page-364-0)
- [Rollback Segment Wizard \(Oracle\)](#page-365-0)
- [Sequence Wizard \(Oracle\)](#page-367-0)
- [Synonym Wizard \(Oracle\)](#page-368-0)
- [Table Wizard \(Oracle\)](#page-369-0)
- [Tablespace Wizard \(Oracle\)](#page-376-0)
- [Trigger Wizard \(Oracle\)](#page-380-0)
- [Object Type Wizard \(Oracle\)](#page-382-0)
- [Unique Key Wizard \(Oracle\)](#page-383-0)
- [User Wizard \(Oracle\)](#page-385-0)
- [View Wizard \(Oracle\)](#page-386-0)

# <span id="page-336-0"></span>CLUSTER WIZARD (ORACLE)

The Cluster Wizard lets you create a cluster. A cluster is a schema object that has one or more tables that all have one or more common columns. Rows of one or more tables that share the same value in these common columns are stored together in the database. The related columns of tables stored in a cluster are known as the cluster key.

## **Important Notes**

• To create a cluster, you need the CREATE CLUSTER or CREATE ANY CLUSTER system privilege.

TO OPEN THE CLUSTER WIZARD

- 1 On the Explorer, find the schema where you want to add the new cluster.
- 2 On the **Cluster** branch, right-click and select **New**.

## OR

- 1 On the main toolbar, click Datasource and scroll to Objects
- 2 Click **Clusters** and then click **New** from the toolbar.

The tables below describe the fields you may encounter as you complete the wizard.

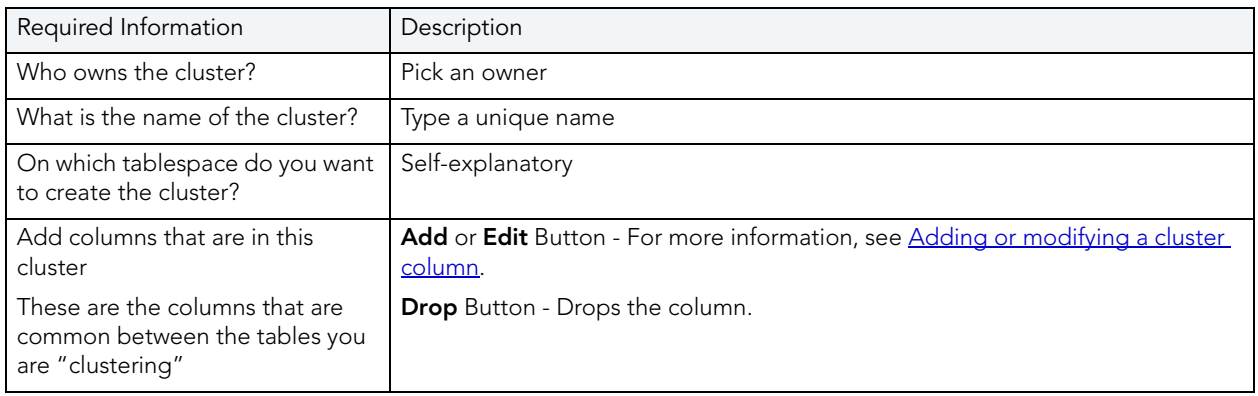

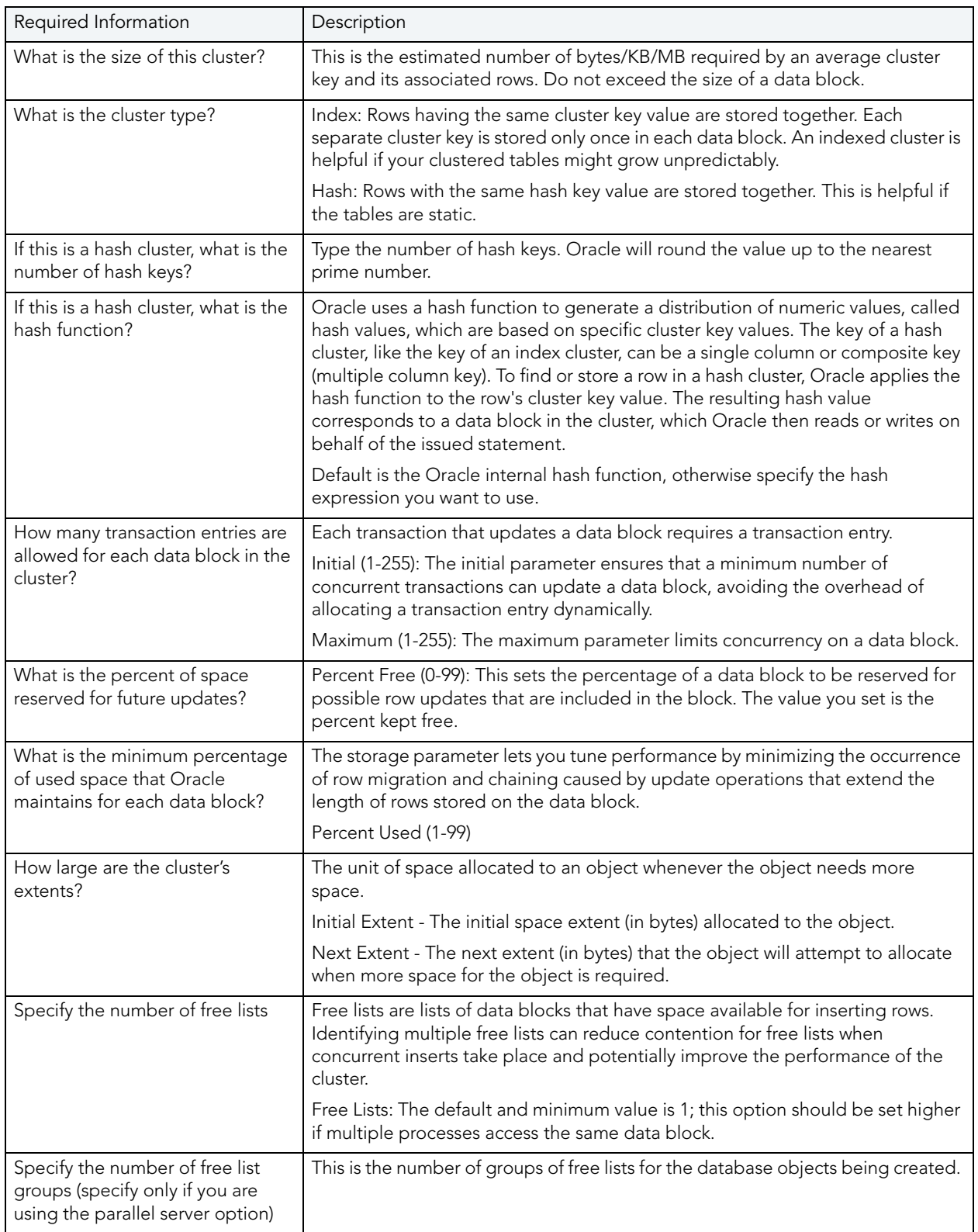

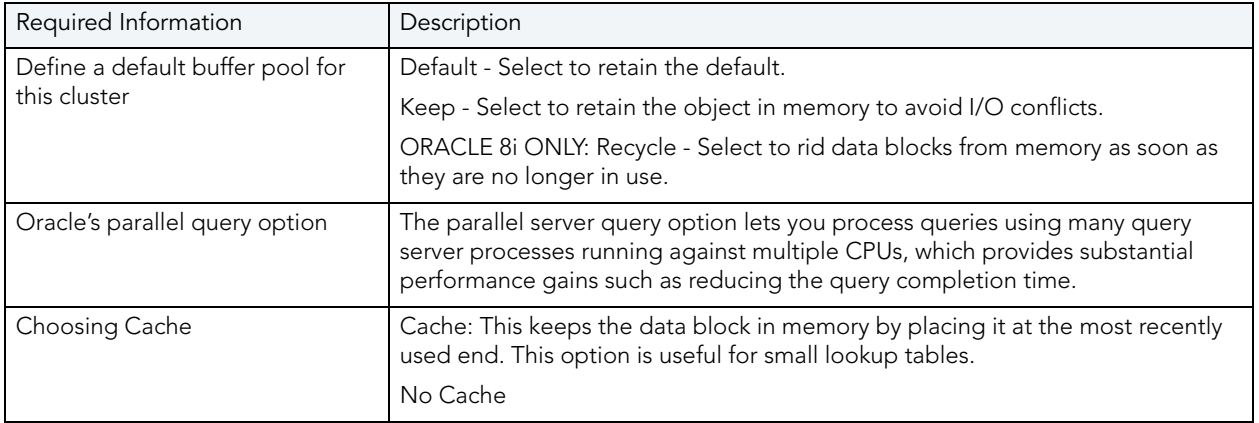

#### <span id="page-338-0"></span>ADDING OR MODIFYING A CLUSTER COLUMN

The **Add or Modify Cluster Column** dialog lets you manage cluster columns. You can open the dialog in the Oracle Cluster Wizard. For details, see ["Cluster Wizard \(Oracle\)" on page 337.](#page-336-0)

The table below describes the options and functionality on the **Add or Modify Cluster Column**  dialog

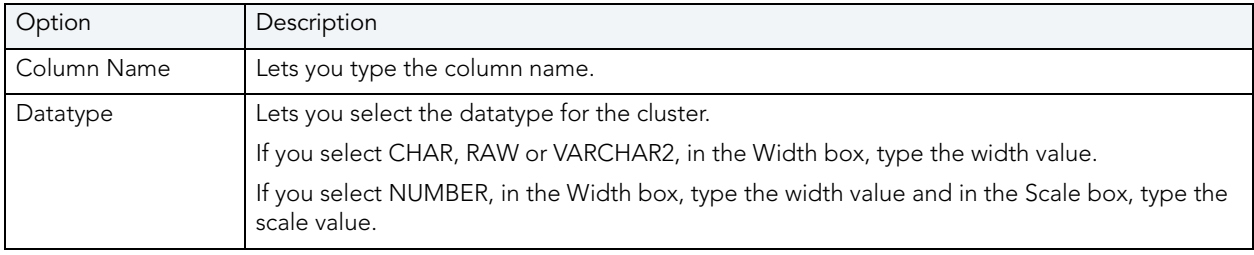

## **Completing the Add or Modify Cluster Column Dialog Box**

To complete this dialog, do the following:

- 1 In the **Add Cluster Column** dialog, in the **Column Name** box, type the column name.
- 2 Click the **Datatype** list, click the datatype for the cluster.
	- If you clicked CHAR, RAW or VARCHAR2, in the **Width** box, type the width value.
	- If you clicked NUMBER, in the **Width** box, type the width value and in the **Scale** box, type the scale value.
- 3 Click the **Add** button.
- 4 To continue adding columns to the cluster, repeat steps 1-3.
- 5 When you finish adding columns, click **Close**.

#### DBArtisan closes the **Add Cluster Column** dialog.

For more information, see [Adding or modifying a cluster column.](#page-338-0)

# <span id="page-339-0"></span>DATABASE LINK WIZARD (ORACLE)

A database link specifies a communication path from one database to another. If you're creating a link to a remote database, a database session is established in the remote database on behalf of the local application request. By creating either a public or private database link, you can determine which schema on the remote database the link will establish connections to by creating fixed, current, and connected database links. By creating a link you can reuse connectivity instructions each time you connect to the remote database.

## **To Open the Database Link Wizard**

- 1 On the Explorer, find the schema where you want to add the new database link.
- 2 On the Database Links branch, right-click and select **New**.

OR

- 1 On the main toolbar, click Datasource and scroll to Objects
- 2 Click **Database Links** and then click **New** from the toolbar.

The table that follows describes the fields you will encounter as you complete the wizard.

**NOTE:** To create a public database link, you need CREATE PUBLIC DATABASE LINK privileges.

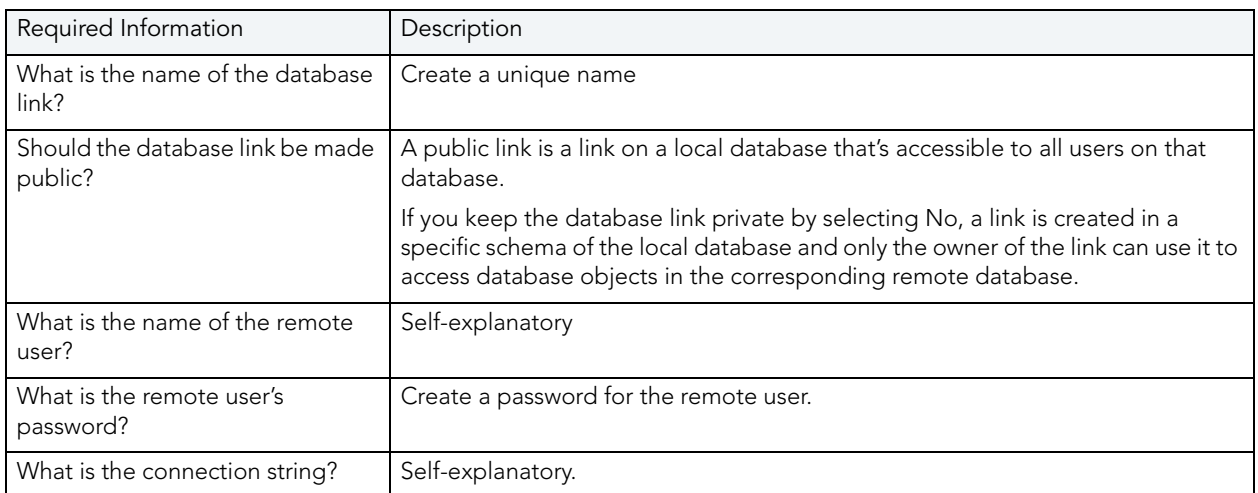

# <span id="page-340-0"></span>DISK GROUPS WIZARD (ORACLE)

This wizard builds a CREATE DISKGROUP statement with redundancy and state properties, the associated disks and their properties, and attribute templates.

- **NOTE:** This functionality is available as of Oracle 10g.
- **NOTE:** Before working with disk groups, consult Oracle documentation for general information on disk groups and ASM instances, and details on ASM operation and related permissions requirements. For more information, see "Accessing Third Party [Documentation" on page 16.](#page-15-0)

## **To create a disk group using a wizard**

- 1 On a connected Oracle datasource, expand the **Instance** and **ASM** nodes.
- 2 Right-click the **Disk Groups** node and select **Create** from the context menu.
	- **NOTE:** If this is the first time you have initiated a disk group action since connecting, you are prompted to choose between a connection to the ASM instance or to continue using the default datasource connection. For details on the implications, see "Manage ASM [Connection" on page 623](#page-622-0).
- 3 Use the following topics as a guide to setting properties and performing tasks as you pass through the wizard panels:
	- **Properties** panel for details, see Disk Groups (Oracle) Properties.
	- **Disks** panel for details, see Disk Groups (Oracle) Disks.
	- **Templates** panel for details, see Disk Groups (Oracle) Templates.
	- **DDL View** panel for details, see ["Previewing the DDL Generated to Create the New](#page-227-0)  [Object" on page 228](#page-227-0).
- 4 Finally, use the **Finish** button to create the object.

The Disk Groups Editor has properties and options over and above those in the Disk Groups Wizard. For details, see ["Disk Groups Editor \(Oracle\)" on page 501.](#page-500-0)

DISK GROUPS (ORACLE) - PROPERTIES

When creating or editing a disk group, this tab/panel lets you work with the following settings:

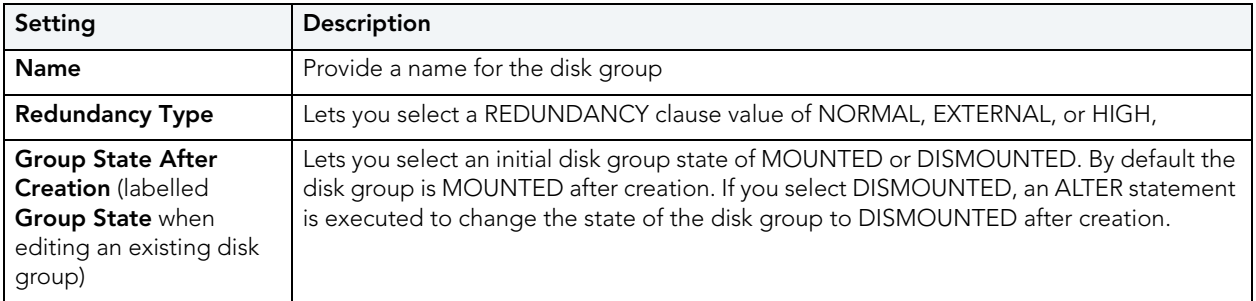

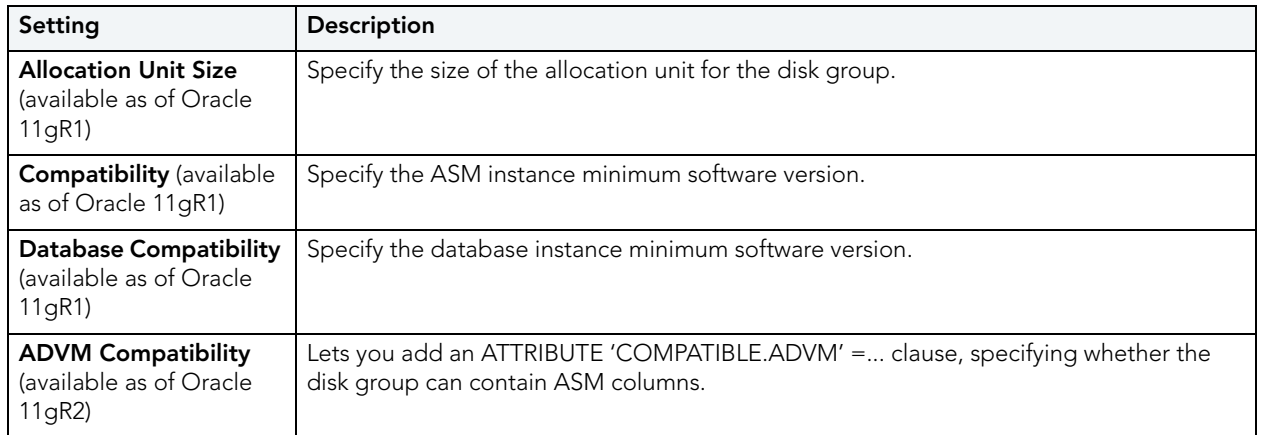

## DISK GROUPS (ORACLE) - DISKS

When creating or editing a disk group, this tab/panel lets you manage the disks of the disk group and their properties.

### **To add a disk to the group**

1 Click **Add**, select an entry from the **Disks** dropdown, optionally provide a **Name** for the disk, and press TAB or ENTER.

The disk is added to the **Path** list on the left, with default attribute values.

- 2 Proceed to edit the disk attributes.
- 3 Add more disks as necessary.

## **To edit disk attributes**

- 1 Select the disk in the **Path** list on the left. The controls in the **Property**/**Values** list are updated with values of the selected disk.
- 2 Use the following table as a guide to providing additional property values.

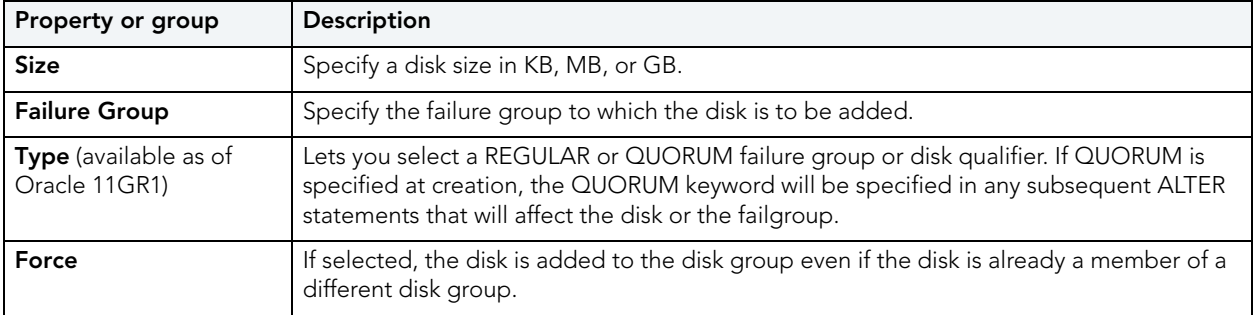

#### **To delete a disk from the disk group**

- 1 Select a disk from the **Path** list.
- 2 Click **Delete**.

#### DISK GROUPS (ORACLE) - TEMPLATES

When creating or editing a disk group, this tab/panel lets you manage disk group template clauses submitted with the CREATE/ALTER DISKGROUP statement. Each template is a named set of attributes applied to files on the disk group.

**NOTE:** Only custom templates need to be added when creating a disk group. The System Templates (CONTROL, DATAFILE, ONLINELOG, ARCHIVELOG, TEMPFILE, BACKUPSET, PARAMETERFILE, DATAGUARDCONFIG, FLASHBACK, CHANGETRACKING, DUMPSET, XTRANSPORT, and AUTOBACKUP) are automatically created for the disk group when the group is created. For more information, see ["Disk Groups Editor \(Oracle\)" on page 501](#page-500-0).

#### **To add a template to the list of disk template clauses for this disk group**

1 Click the **New** button. The **Add new template** dialog opens.

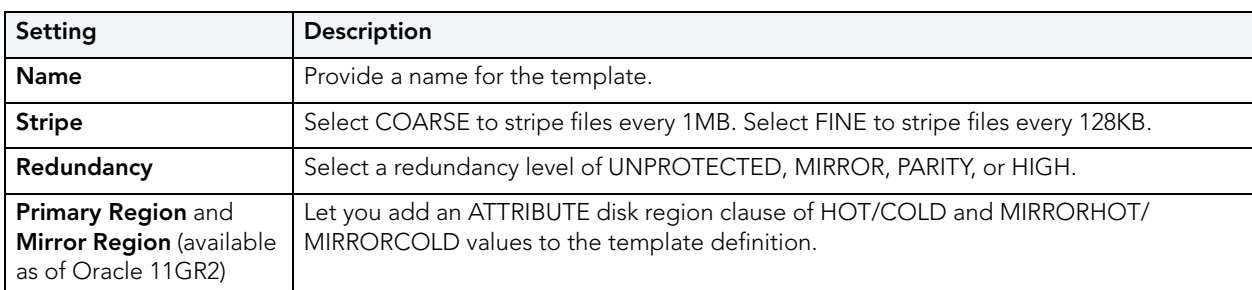

2 Use the following table as a guide to providing information on this dialog:

3 Click **OK**.

#### **To modify a template already in the list**

- 1 Select the template and click the **Edit** button. The **Edit template** dialog opens.
- 2 Use the table above as a guide to providing information on this dialog.
- 3 Click **OK**.

#### **To delete a template from the list**

- 1 Select the template and click the **Drop** button. You are prompted to verify.
- 2 Click **Yes**.

# <span id="page-343-0"></span>DIRECTORY WIZARD (ORACLE)

A directory object specifies an alias for a directory on the server file system where external binary file LOBs and external table data are located. The wizard completes a CREATE DIRECTORY statement from the information you supply. The Directory Wizard prompts you to name the directory and provide the full-qualified directory path.

## **To Open the Directory Wizard**

- 1 On the Explorer, find the Datasource where you want to create a directory and expand the Storage node.
- 2 Right-click **Directories** and select **New**.

The table that follows describes the fields you will encounter as you complete the wizard.

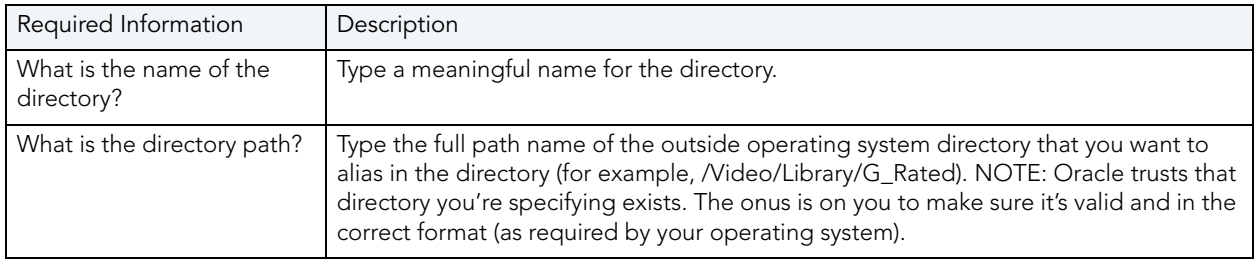

After you have created the Directory, you can give other users Read or Write privileges by opening the new Directory on the Directories node, and making changes at the Privileges tab.

# <span id="page-343-1"></span>FOREIGN KEY WIZARD (ORACLE)

A foreign key value in one table (child table) refers to a primary key value in another table (parent table). For example, the Author Name column in a publisher's database may be the primary key for a table of addresses that includes the Author Name column. If an author isn't included in the parent table, you can't add the address to the dependent address table. So foreign keys enforce referential integrity between tables by verifying the existence of foreign key values in the parent table before letting you insert or update foreign key values in the child table. In other words, a foreign key is an integrity constraint that requires each value in one table's column to match a value in a related table's data.

#### **To create a new foreign key using a wizard:**

- 1 Open a creation wizard for a foreign key. For details, see "Opening an Object Wizard" on [page 226.](#page-225-0)
- 2 Use the following topics as a guide to setting properties and performing tasks as you pass through the wizard panels:
	- **Properties** panel - [Foreign Keys \(Oracle\) Properties](#page-344-0).
	- **Column Mapping** panel [Foreign Keys \(Oracle\) Column Mapping](#page-344-1).
	- **DDL View** panel for details, see "Previewing the DDL Generated to Create the New [Object" on page 228](#page-227-0).
- 3 Finally, use the **Execute** button to create the object.

#### <span id="page-344-0"></span>FOREIGN KEYS (ORACLE) - PROPERTIES

When creating or editing a foreign key, this tab/panel lets you work with the following settings:

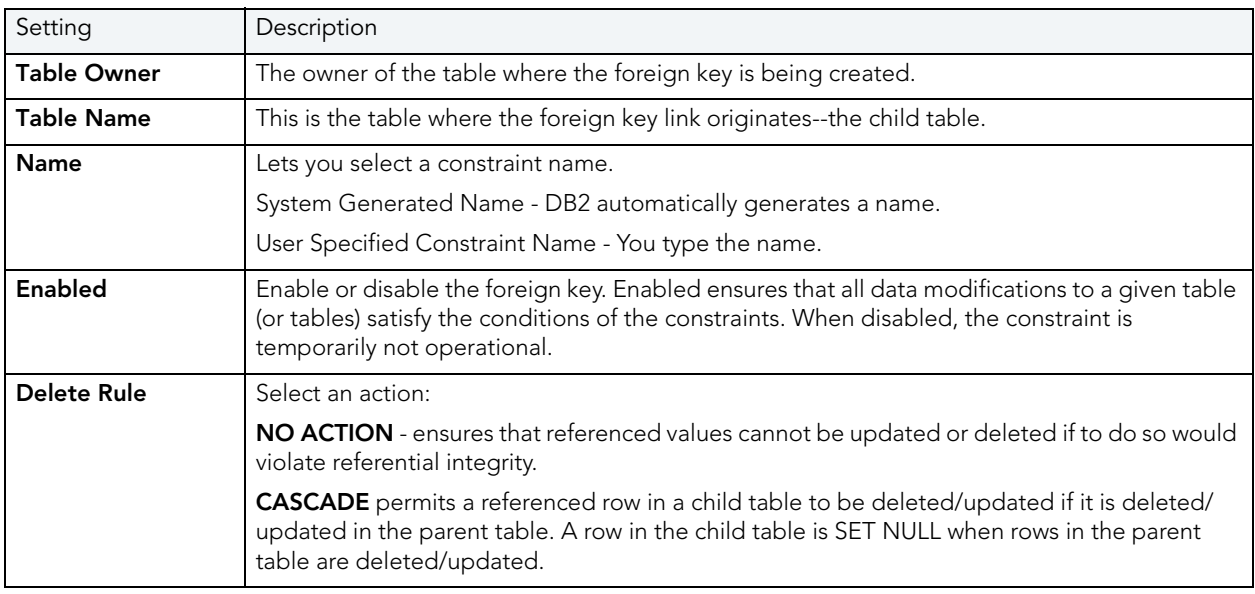

<span id="page-344-1"></span>FOREIGN KEYS (ORACLE) - COLUMN MAPPING

Under **Referenced Table**, choose the **Owner** and then the **Name** of the referenced, or parent, table.

Under the **Main Table**, select check boxes corresponding to the columns that are to reference columns in the referenced table. Then, under **Referenced Table**, select the corresponding column check boxes.

# <span id="page-345-0"></span>FUNCTION WIZARD (ORACLE)

Functions are subroutines that you define and are useful for reusing application logic. You can use functions to determine the best methods for controlling access and manipulation of the underlying data contained in an object. A function returns a value, unlike a procedure, which does not.

## **To create a new function using a wizard:**

- 1 Open a creation wizard for a function. For details, see "Opening an Object Wizard" on [page 226.](#page-225-0)
- 2 Use the following topics as a guide to setting properties and performing tasks as you pass through the wizard panels:
	- **Properties** panel - [Functions \(Oracle\) Properties](#page-345-1).
	- **Definition** panel for details, see Previewing the DDL Generated to Create the New [Object.](#page-227-0)
- 3 Finally, use the **Execute** button to create the object.

#### <span id="page-345-1"></span>FUNCTIONS (ORACLE) - PROPERTIES

When creating or editing a function, this tab/panel lets you work with the following settings:

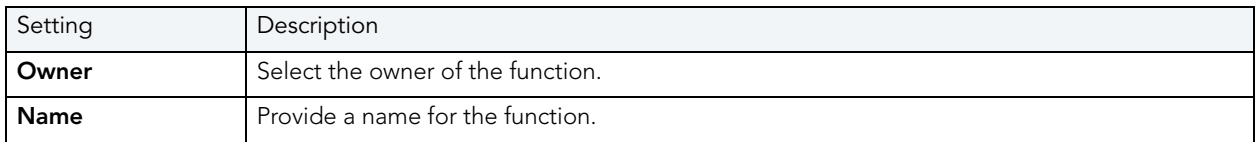

FUNCTIONS (ORACLE) - DEFINITION

Complete the CREATE FUNCTION outline provided by typing or pasting the body of the function.

# <span id="page-346-0"></span>INDEX WIZARD (ORACLE)

Indexes are optional structures associated with tables. You can create indexes specifically to speed SQL statement execution on a table. When properly used, indexes are the primary means of reducing disk I/O. Indexes are logically and physically independent of the data in the associated table. Unique Indexes guarantee that no two rows of a table have duplicate values in the columns that define the index.

- **NOTE:** The Index Wizard varies slightly in content based on the version of Oracle to which you are connected.
- **NOTE:** To create indexes in your own schema, you need INDEX privileges on the target table. To create indexes in other schema, you need CREATE ANY INDEX privileges.
- **NOTE:** For Oracle 8i or later, you can place a unique key constraint on an Index-Organized table.
	- **TIP:** Index-organized tables take up less storage space and quickly access table rows. Indexorganized tables stores rows in primary key order reducing the amount of storage space needed.
	- **TIP:** An advantage of using index-organized tables is that the tables use less memory because key columns are not duplicated in the table and index. DBArtisan stores the remaining non-key columns in the index structure.

#### **To create a new index using a wizard:**

- 1 Open a creation wizard for an index. For details, see ["Opening an Object Wizard" on](#page-225-0)  [page 226.](#page-225-0)
- 2 Use the following topics as a guide to setting properties and performing tasks as you pass through the wizard panels:
	- **Properties** panel - [Indexes \(Oracle\) Properties.](#page-346-1)
	- **Columns** panel - [Indexes \(Oracle\) Columns.](#page-347-0)
	- **Storage** panel [Indexes \(Oracle\) Storage](#page-348-0).
	- **Partition** panel [Indexes \(Oracle\) Partition](#page-348-1).
	- **Definition** panel for details, see "Previewing the DDL Generated to Create the New [Object" on page 228](#page-227-0).
- 3 Finally, use the **Execute** button to create the object.

#### <span id="page-346-1"></span>INDEXES (ORACLE) - PROPERTIES

When creating or editing an index, this tab/panel lets you work with the following settings:

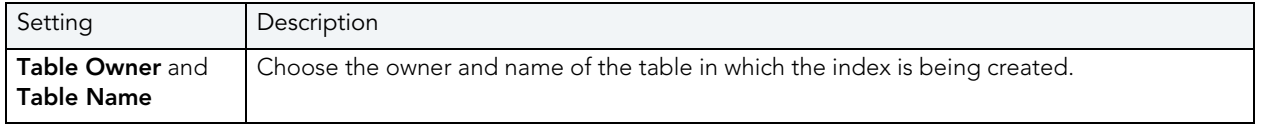

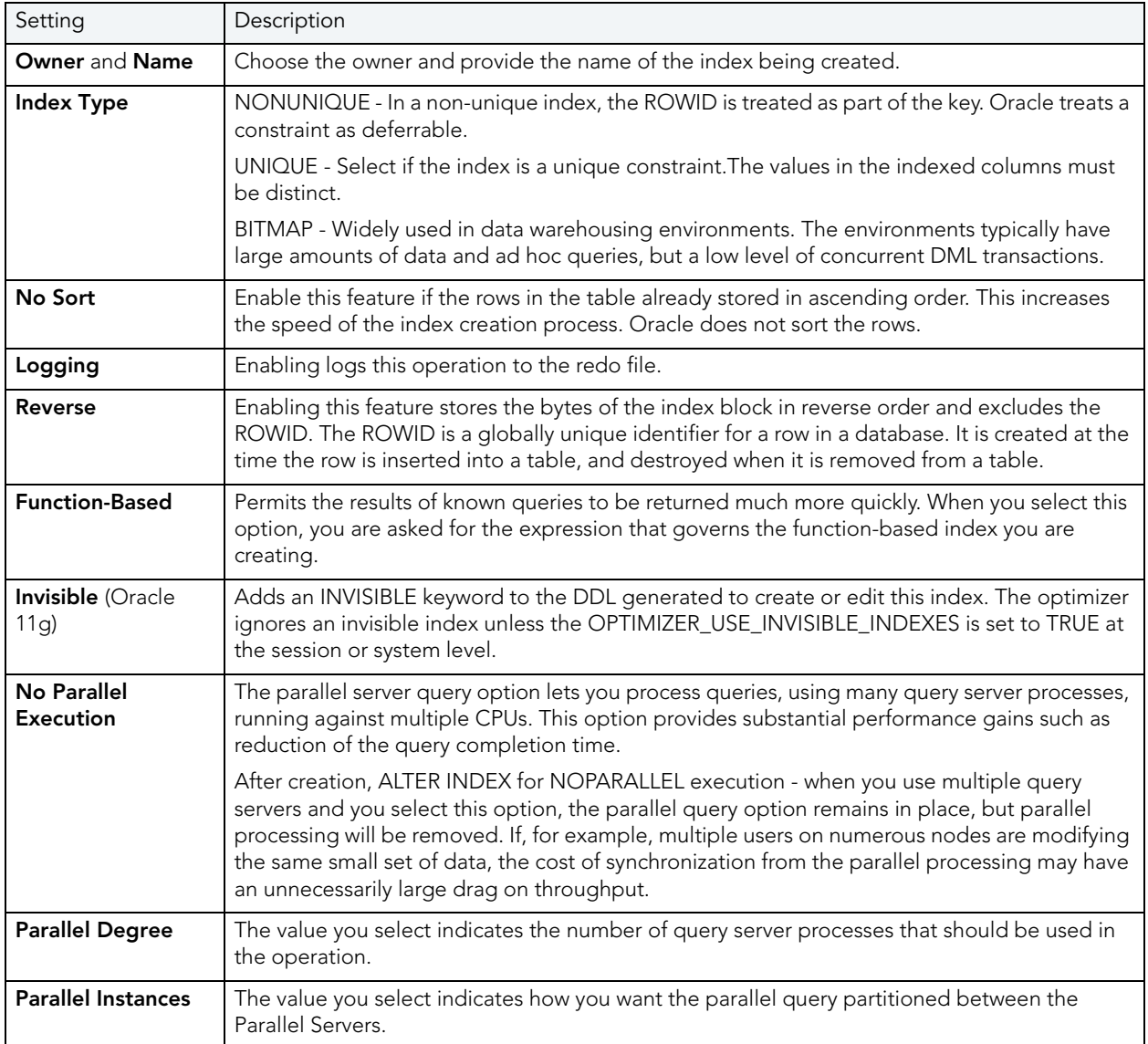

<span id="page-347-0"></span>INDEXES (ORACLE) - COLUMNS

From the **Column** dropdown, select a column for the index and specify a **Sort** option. To add more columns, click the **New** button and then follow the steps in the last instruction. Use the Delete button to drop columns.

## <span id="page-348-0"></span>INDEXES (ORACLE) - STORAGE

When creating or editing an index, this tab/panel lets you work with the following settings:

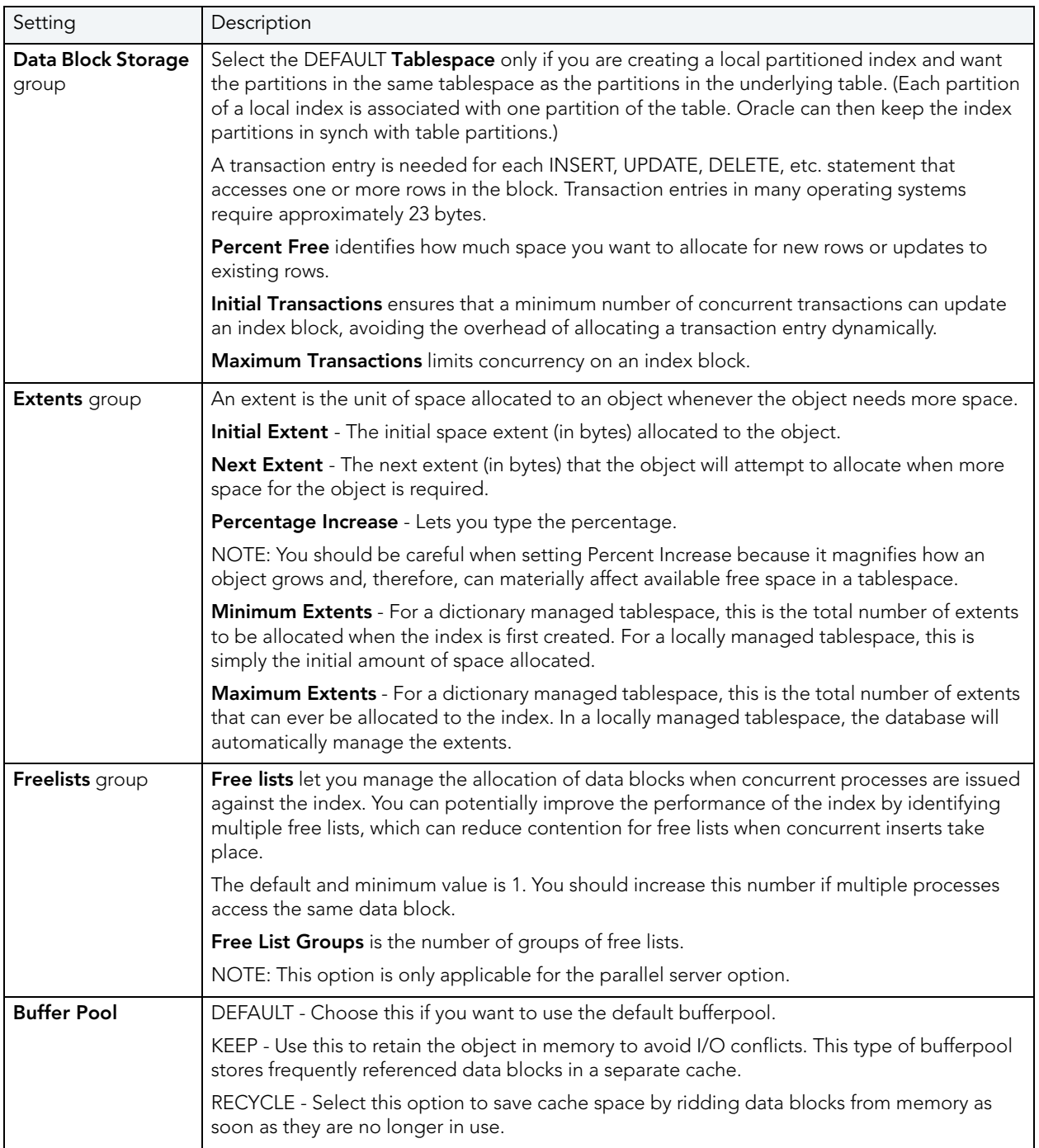

# <span id="page-348-1"></span>INDEXES (ORACLE) - PARTITION

Clicking **Create Partition** opens a wizard that lets you create a partition.

# <span id="page-349-1"></span>JOB QUEUE WIZARD (ORACLE)

Job Queues are built-in mechanisms that let you schedule a variety of SQL-based or commandline driven tasks.

The Job Queue Wizard lets you:

- Specify the PL/SQL code that will run in the job.
- Specify when the job will run, if it will run again, and if it should be enabled to run.

## **To Open the Job Queue Wizard**

- 1 On the Explorer, find the datasource where you want to create an Oracle job and expand the Instance node.
- 2 Right-click the **Oracle Job Queue** node, and select **New**.

The table that follows describes the fields you may encounter using this wizard:

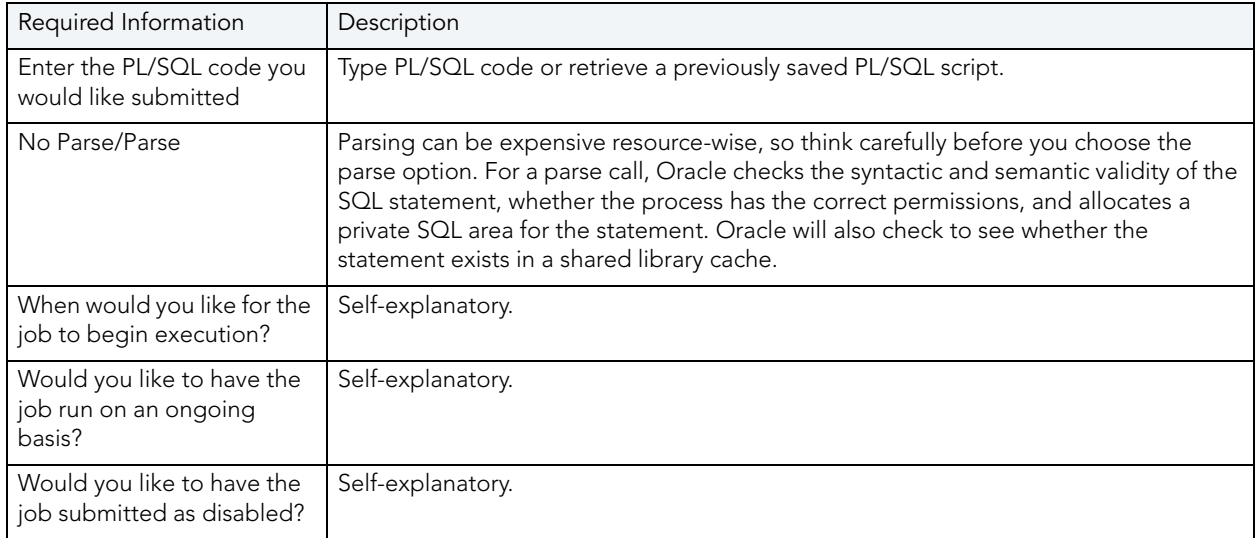

# <span id="page-349-0"></span>LIBRARY WIZARD (ORACLE)

Libraries are an object type introduced in Oracle8 that represent a call to an operating system shared library cache. After the call is made, libraries can be used by SQL or PL/SQL to link to external procedures or functions. Libraries are only to be used on operating systems that support shared libraries and dynamic linking. Libraries serve as pointers or aliases to physical operating system shared library files and do not exist as a physical object; rather they rely on the physical existence of the files in the external operating system library to which they refer. To access the function or procedures stored in the library, you need execute privileges at the operating system level where the shared library resides.

• To create a library in your own schema, you need CREATE ANY LIBRARY privileges. To use the functions or procedures stored in the library, you need object EXECUTE privileges on the library.

## **To Open the Library Wizard**

- 1 On the Explorer, find the datasource where you want to create a Library and expand the Schema node.
- 2 Right-click the **Libraries** node, and select **New**.

The table that follows describes the fields you may encounter using this wizard:

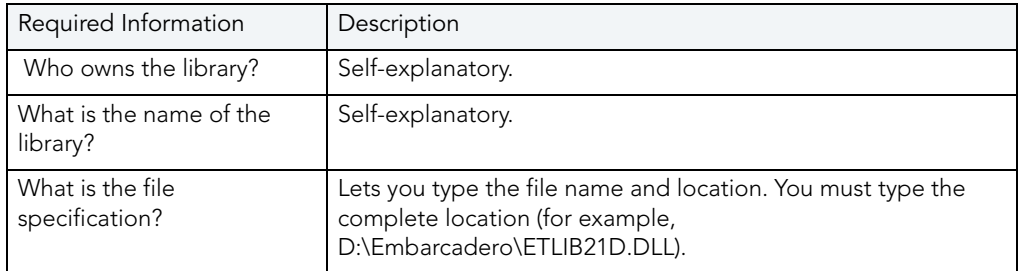

# <span id="page-350-0"></span>MATERIALIZED VIEW WIZARD (ORACLE)

A materialized view gives you indirect access to table data by storing a query's results in a separate schema object. Essentially, a materialized view is a database object that contains the results of a query.

The Materialized View Wizard lets you:

- Specify the materialized view owner and to name the materialized view.
- Specify the materialized view's refresh configuration.
- Place the materialized view on a tablespace and specify the query that should be used to populate the materialized view.
- Specify how Oracle should allocate data blocks to store the materialized view.
- Specify how Oracle should manage the growth of the materialized view.
- Specify if Oracle updates the materialized view, register an existing table, and specify how to populate a materialized view.
- Specify if the data for the materialized view is cached, if you want the updates logged, and to specify a number of threads for a parallel operation.
- Specify rollback segments, and enable query rewrites.

# **To Open the Materialized View Wizard**

- 1 On the Explorer, find the datasource where you want to create a Materialized View and expand the Schema node.
- 2 Right-click the **Materialized Views** node, and select **New**.

The table that follows describes the fields you may encounter as you complete the wizard:

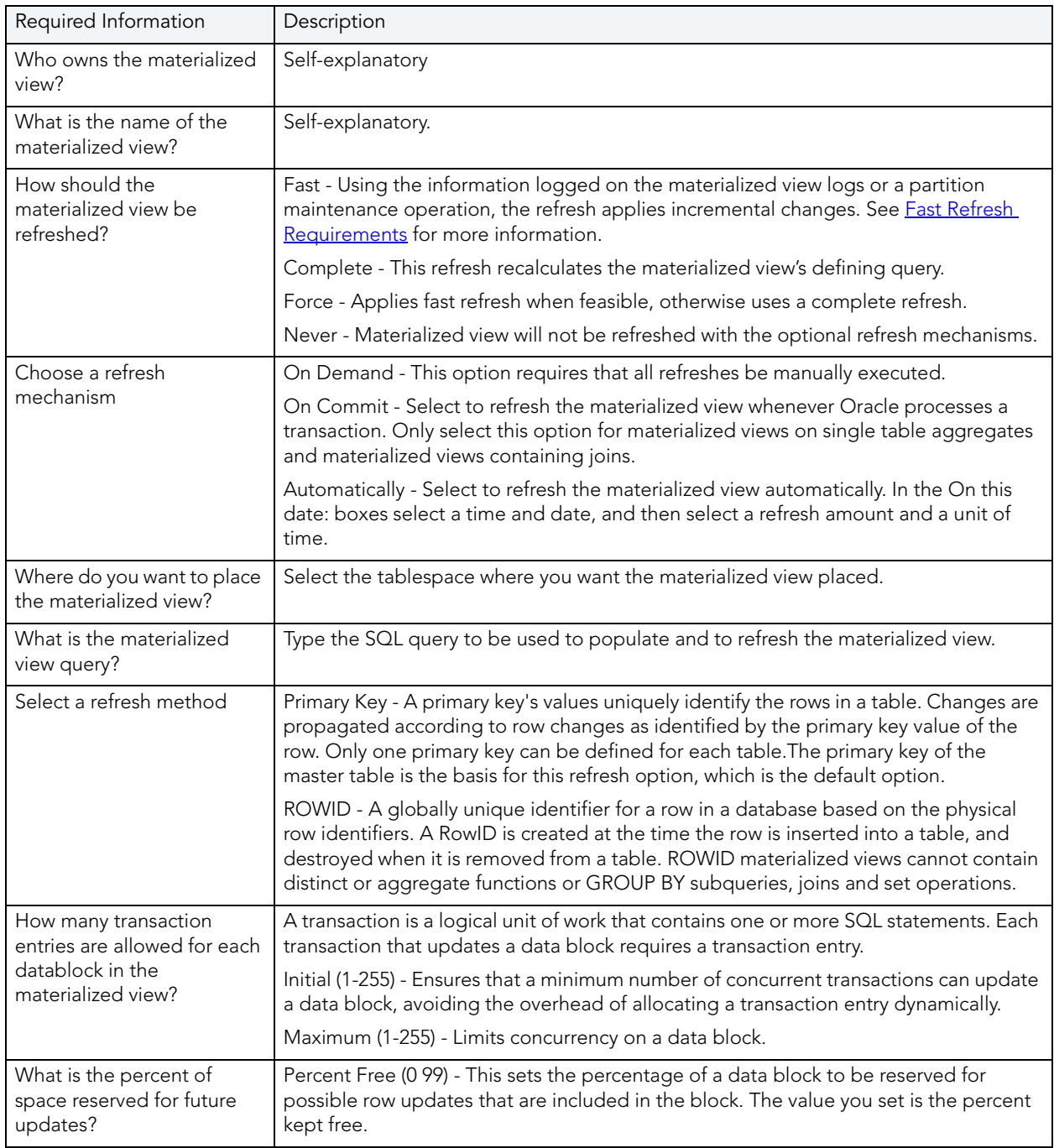

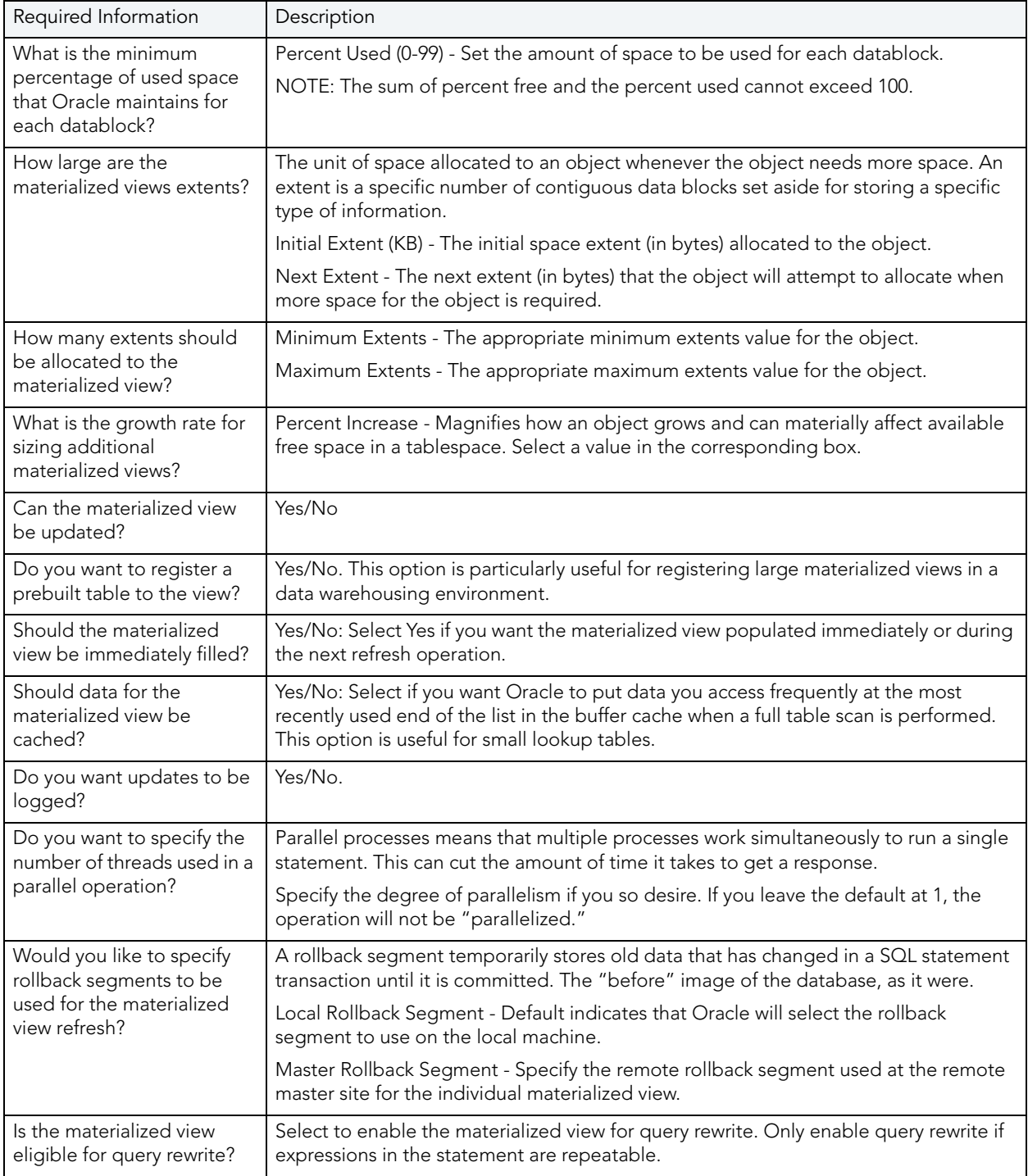

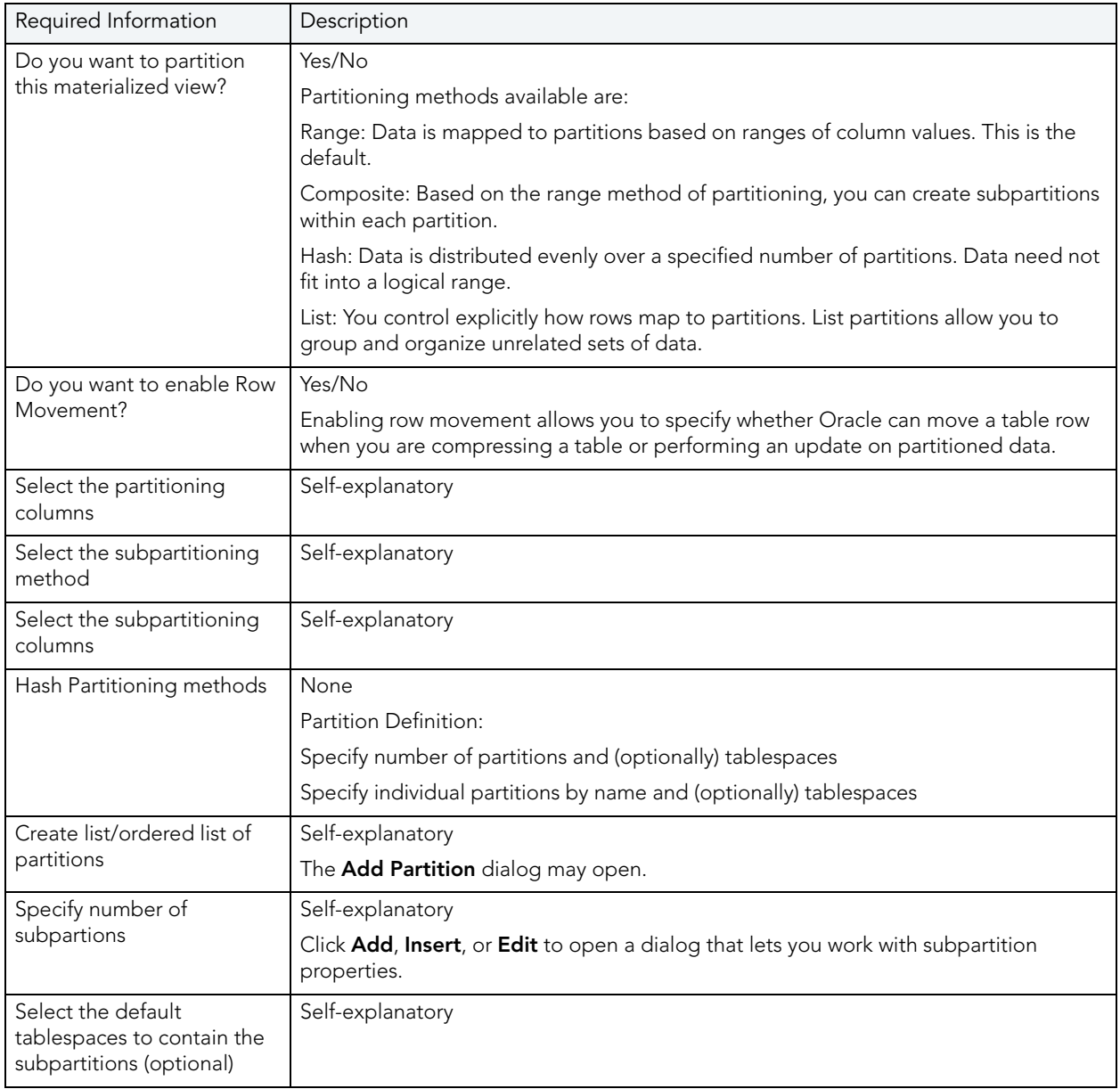

# <span id="page-353-0"></span>**Fast Refresh Requirements**

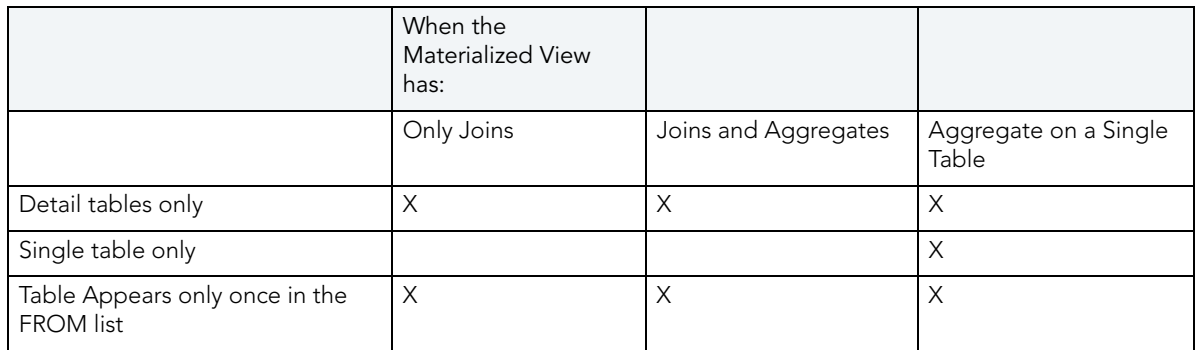

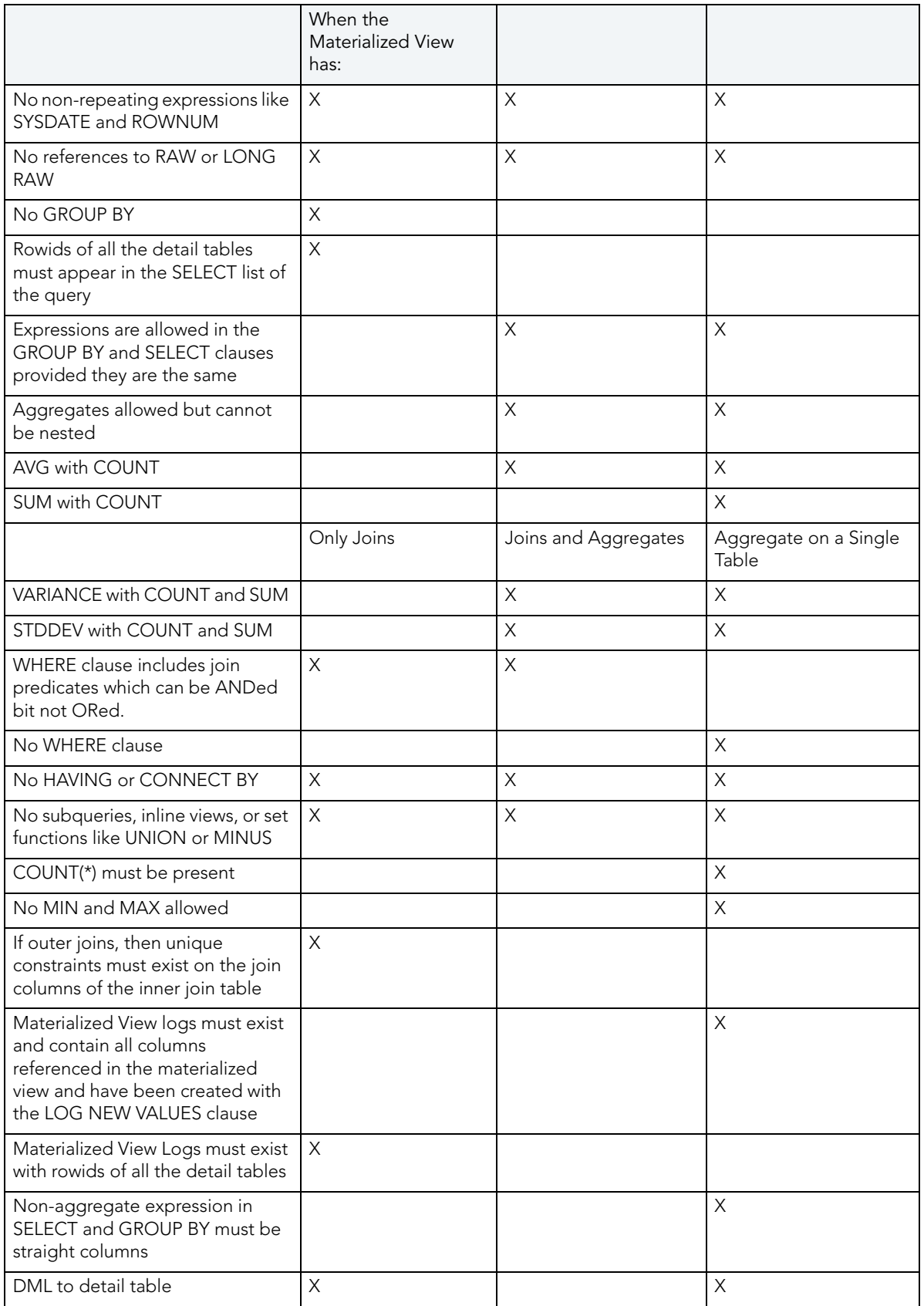

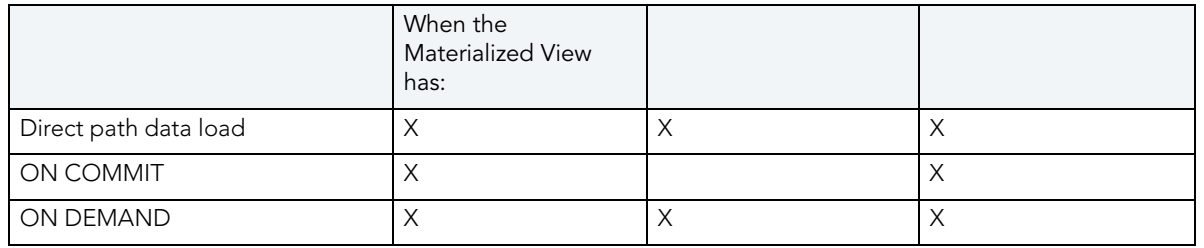

# <span id="page-355-0"></span>MATERIALIZED VIEW LOG WIZARD (ORACLE)

Materialized view logs are tables that maintain a history of modifications to the master table, and they are used to refresh simple materialized views. When you create a materialized view log, Oracle automatically creates a log table to track data changes in the master table and a log trigger to maintain the data in the log table. A log can refresh the materialized view incrementally and is therefore often less time-consuming than a complete refresh.

The Materialized View Log Wizard lets you:

- Specify the materialized view log owner and master table.
- Select refresh types and select column filters.
- Specify how Oracle should allocate data blocks to store the materialized view log.
- Specify how Oracle should manage the growth of the materialized view.
- Specify if you want the data for the materialized view log cached, if you want updates logged, and to enable parallel query.
- Specify if you want the log to hold new values.

## **To Open the Materialized View Log Wizard**

- 1 On the Explorer, find the datasource where you want to create a Materialized View Log and expand the Schema node.
- 2 Right-click the **Materialized View Log** node, and select **New**.

The table that follows describes the fields you may encounter as you complete the wizard:

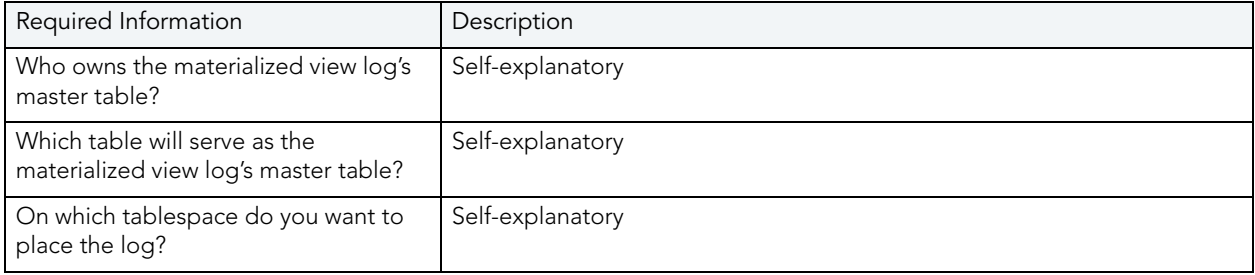

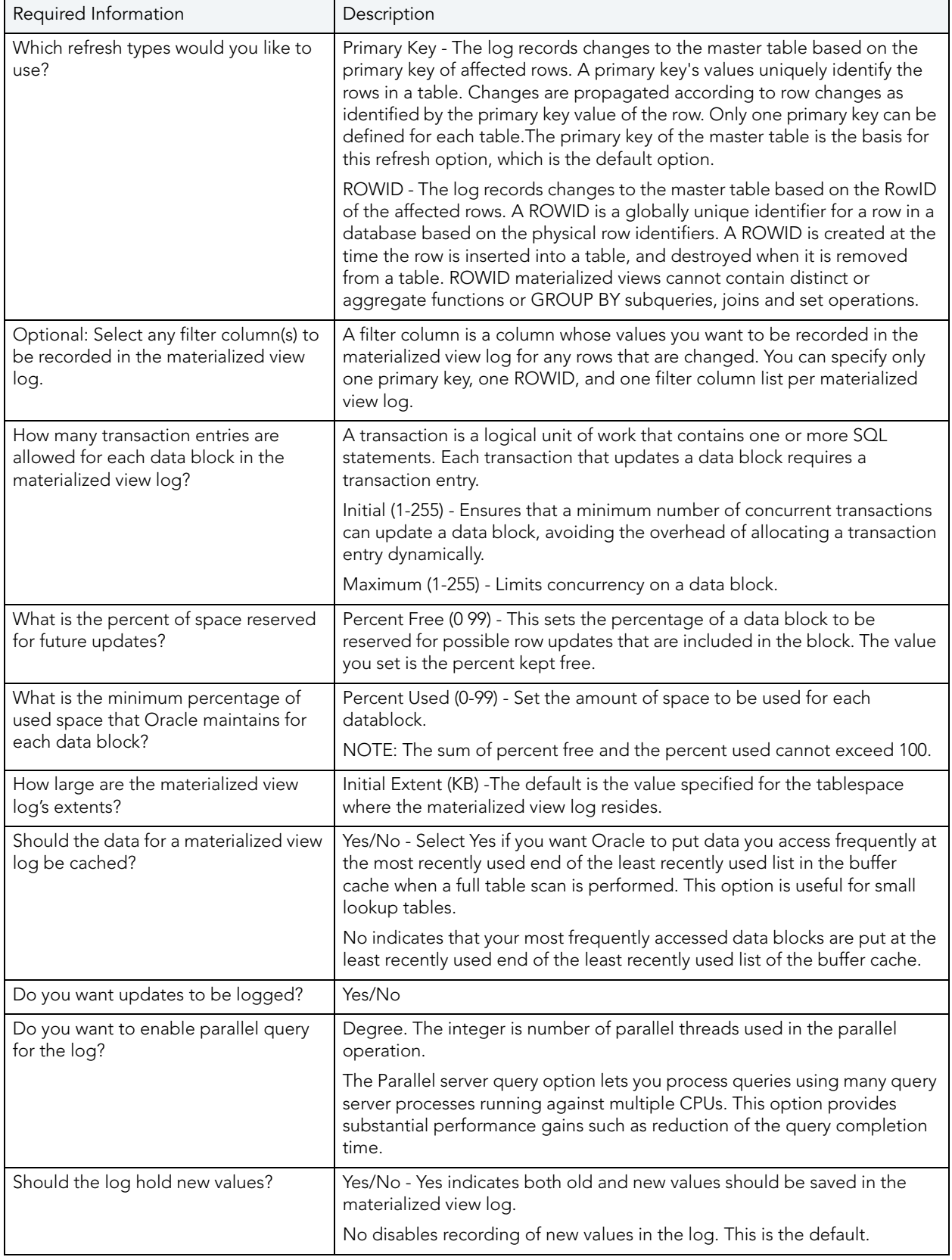

# <span id="page-357-0"></span>OUTLINE WIZARD (ORACLE)

Outlines are a set of results for the execution plan generation of a particular SQL statement. When you create an outline, plan stability examines the optimization results using the same data used to generate the execution plan. That is, Oracle uses the input to the execution plan to generate an outline, and not the execution plan itself.

**NOTE:** To create an outline, you must have CREATE ANY OUTLINE system privileges.

## **To create a new outline using a wizard:**

- 1 Open a creation wizard for an outline. For details, see "Opening an Object Wizard" on [page 226.](#page-225-0)
- 2 Use the following topics as a guide to setting properties and performing tasks as you pass through the wizard panels:
	- **Properties** panel - [Outlines \(Oracle\) Properties](#page-357-2).
	- **Definition** panel [Outlines \(Oracle\) Definition](#page-357-3).
	- **DDL** panel for details, see ["Previewing the DDL Generated to Create the New Object"](#page-227-0)  [on page 228](#page-227-0).
- 3 Finally, use the **Execute** button to create the object.

#### <span id="page-357-2"></span>OUTLINES (ORACLE) - PROPERTIES

When creating or editing an outline, this tab/panel lets you work with the following settings:

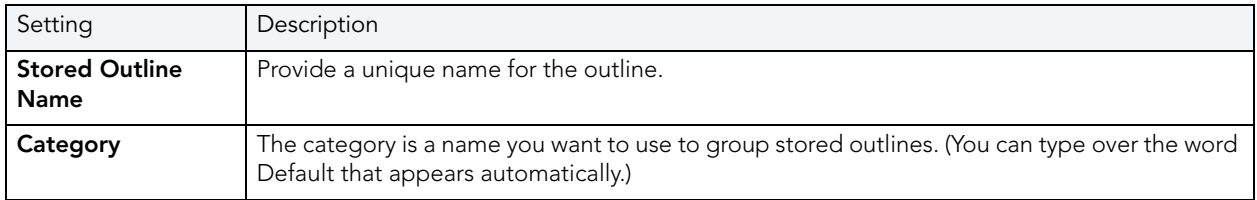

<span id="page-357-3"></span>OUTLINES (ORACLE) - DEFINITION

Type the SQL statement you want to store as an outline.

**NOTE:** The only SQL statements possible with stored outlines are SELECT, DELETE, UPDATE, INSERT…SELECT, and CREATE TABLE…AS SELECT.

# <span id="page-357-1"></span>PACKAGE WIZARD (ORACLE)

A package is a collection of related program objects stored together in the database. A package specification or package header, declares variables, constants, etc., that are visible outside the package's immediate scope. The package body defines objects declared by the specification but are not visible to applications outside the package. Packages contain all the information needed to process SQL statements from a single source file. You can use packages to process and call batches of SQL.

### **To Open the Package Wizard**

- 1 On the Explorer, find the datasource where you want to create a package and expand the Schema node.
- 2 Right-click the **Packages** node, and select **New**.

You're asked to name an owner for the package and give it a name. When you click **Finish**, the Packages editor opens to the header tab where you indicate any package specifications and create the package body. For more information, see "Package Bodies Editor (Oracle)" on [page 511](#page-510-0).

# <span id="page-358-0"></span>PRIMARY KEY WIZARD (ORACLE)

Primary key (constraint)s are a set of table columns that can uniquely identify every row of a table. No fields that are a part of the primary key can have null values, and each table can have only one primary key.

#### **To create a new primary key using a wizard:**

- 1 Open a creation wizard for a primary key. For details, see "<u>Opening an Object Wizard</u>" on [page 226.](#page-225-0)
- 2 Use the following topics as a guide to setting properties and performing tasks as you pass through the wizard panels:
	- **Properties** panel - [Primary Keys \(Oracle\) Properties.](#page-358-1)
	- **Columns** panel - [Primary Keys \(Oracle\) Columns.](#page-359-0)
	- **Storage** panel [Primary Keys \(Oracle\) Storage](#page-359-1).
	- **Partition** panel [Primary Keys \(Oracle\) Partition](#page-360-1).
	- **DDL** panel for details, see ["Previewing the DDL Generated to Create the New Object"](#page-227-0)  [on page 228](#page-227-0).
- 3 Finally, use the **Execute** button to create the object.

#### <span id="page-358-1"></span>PRIMARY KEYS (ORACLE) - PROPERTIES

When creating or editing a primary key, this tab/panel lets you work with the following settings:

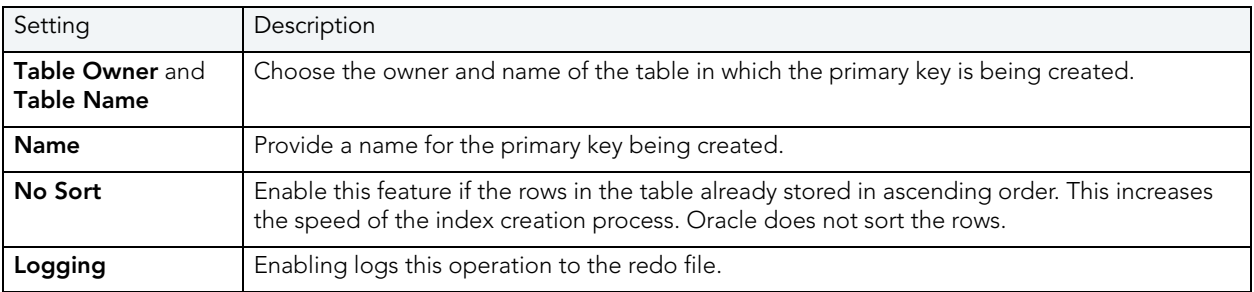

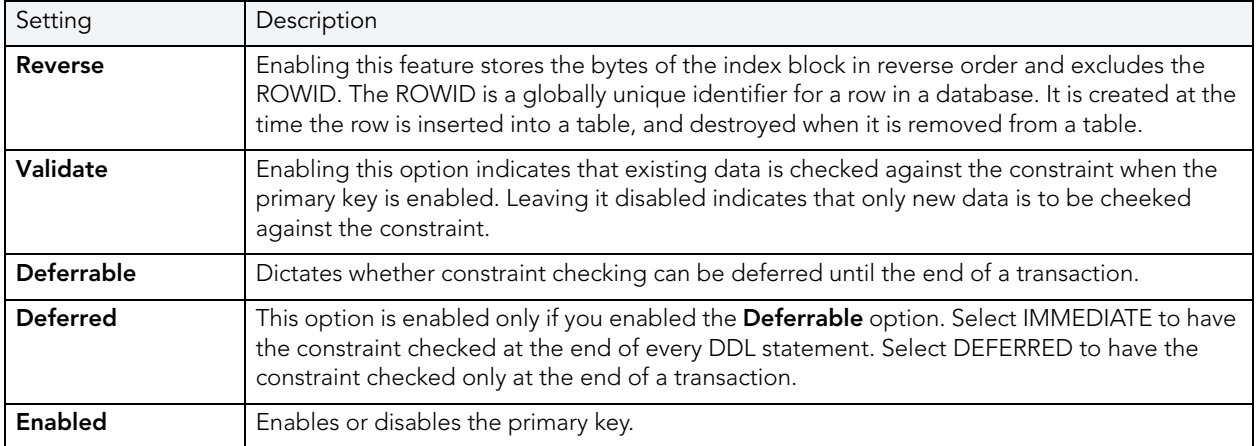

## <span id="page-359-0"></span>PRIMARY KEYS (ORACLE) - COLUMNS

From the **Column** dropdown, select a column for the index and specify a **Sort** option. To add more columns, click the **New** button and then follow the steps in the last instruction. Use the Delete button to drop columns.

### <span id="page-359-1"></span>PRIMARY KEYS (ORACLE) - STORAGE

When creating or editing a primary key, this tab/panel lets you work with the following settings:

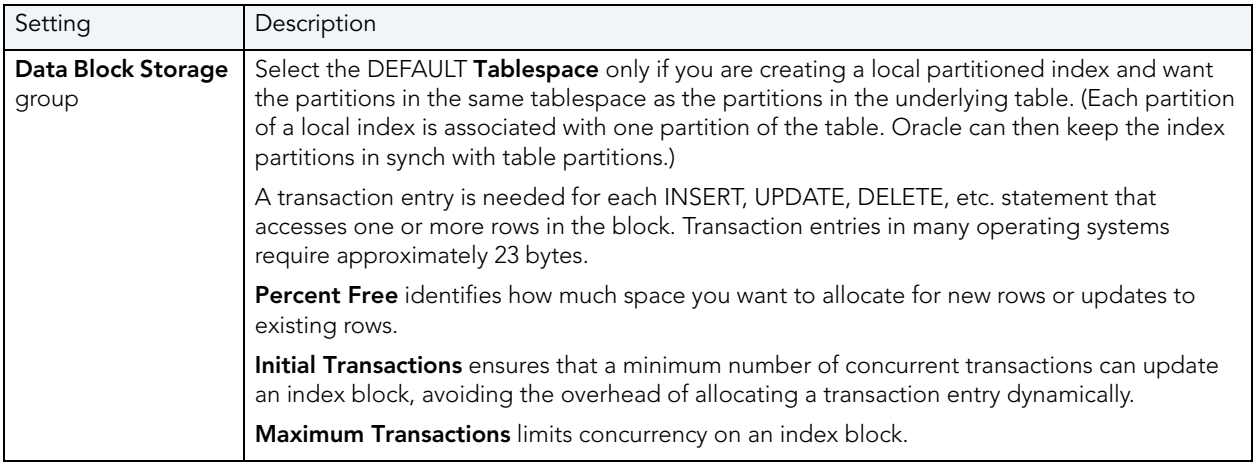
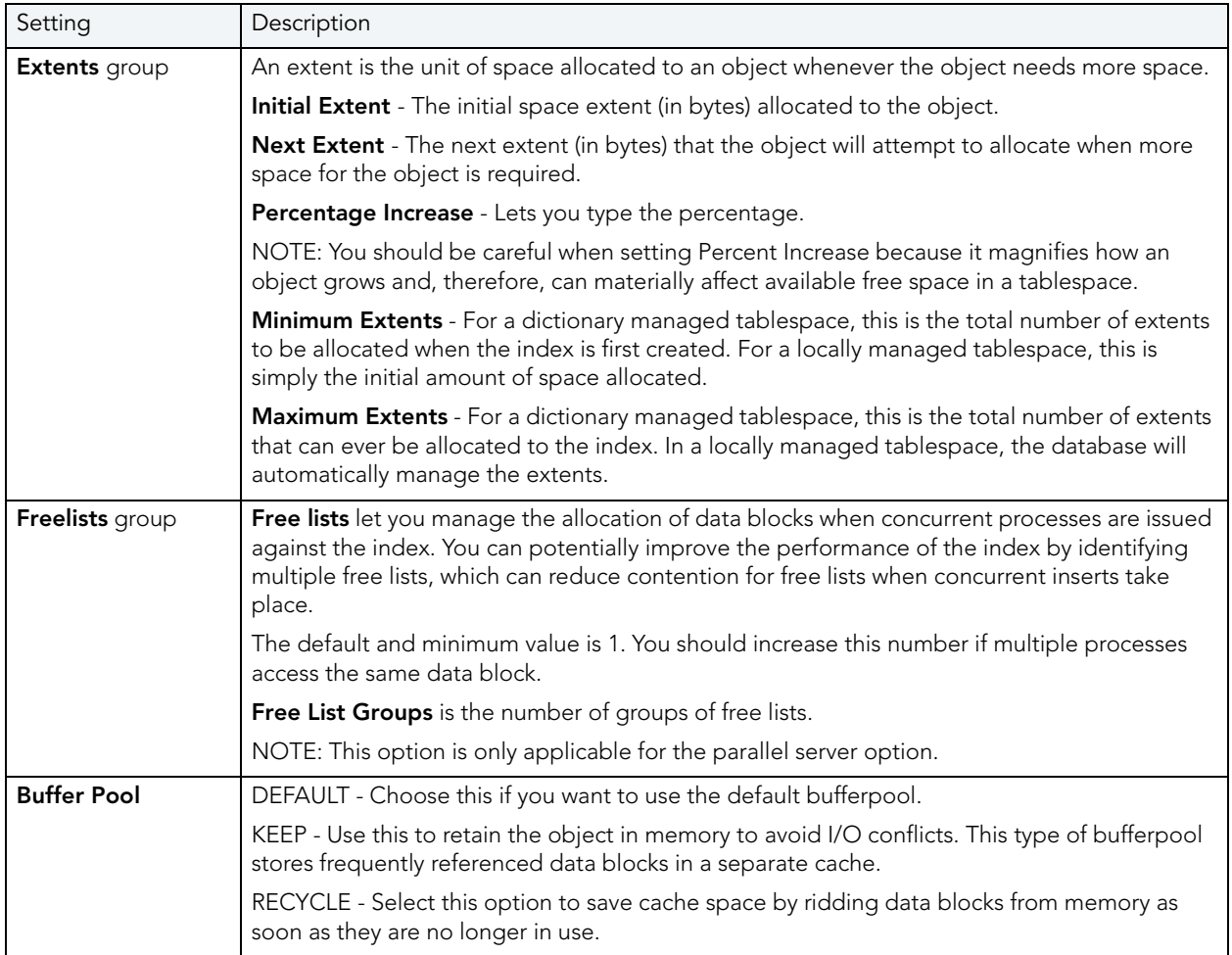

## PRIMARY KEYS (ORACLE) - PARTITION

Clicking **Create Partitio**n opens a wizard that lets you create a partition.

# PROCEDURE WIZARD (ORACLE)

Procedures are a reusable block of PL/SQL, stored in the database, that applications can call. Procedures streamline code development, debugging, and maintenance by being reusable. Procedures enhance database security by letting you write procedures granting users execution privileges to tables rather than letting them access tables directly. Procedures do not return values, unlike functions.

**NOTE:** To create a procedure in your own schema, you need CREATE PROCEDURE privileges. To create a procedure in someone else's schema, you need CREATE ANY PROCEDURE privileges.

#### **To create a new procedure using a wizard:**

- 1 Open a creation wizard for a procedure. For details, see "Opening an Object Wizard" on [page 226.](#page-225-0)
- 2 Use the following topics as a guide to setting properties and performing tasks as you pass through the wizard panels:
	- **Properties** panel - [Procedures \(Oracle\) Properties](#page-361-1).
	- **Definition** panel for details, see [Procedures \(Oracle\) Definition.](#page-361-0)
- 3 Finally, use the **Execute** button to create the object.

#### <span id="page-361-1"></span>PROCEDURES (ORACLE) - PROPERTIES

When creating or editing a procedure, this tab/panel lets you work with the following settings:

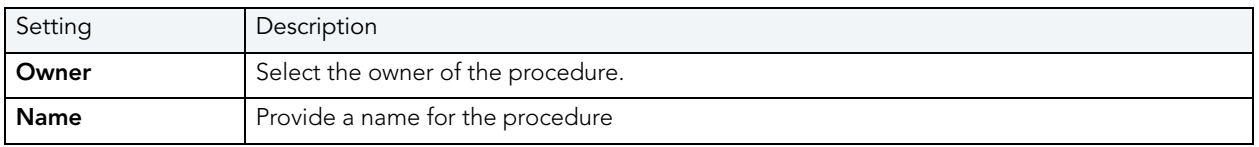

### <span id="page-361-0"></span>PROCEDURES (ORACLE) - DEFINITION

Complete the CREATE PROCEDURE outline provided by typing or pasting the body of the procedure.

# PROFILE WIZARD (ORACLE)

Profiles are a mechanism for allocating system and database resources to users. In essence, a profile is a set of limits with a name attached to them. If the profile is active, Oracle will limit use and resources to the limits defined by the profile.

The Profile Wizard lets you:

- Name the profile.
- Set composite limit.
- Set session limits for SGA shared pool.
- Set limits on total connection time per session and Idle time per session.
- Set limits on concurrent sessions per user, CPU time per session, and data blocks read per session.
- Set limits on CPU time per call, and number of data blocks read for a call to process an SQL statement.
- Set the number of failed login attempts, and the days an account locks.

**NOTE:** To create a profile, you need the CREATE PROFILE system privilege.

The Default option is subject to the limit specified for that particular resource. The default profile initially permits unlimited resources. Limits to the default profile can be made using an Alter statement.

The Unlimited option allows the user with that profile to take use unlimited amounts of that resource.

The Other options take on the resource limits that you indicate.

### **To Open the Profile Wizard**

- 1 On the Explorer, find the datasource where you want to create a procedure and expand the Security node.
- 2 Right-click the **Profile** node, and select **New**.

The table that follows describes the fields you may encounter as you complete the wizard.

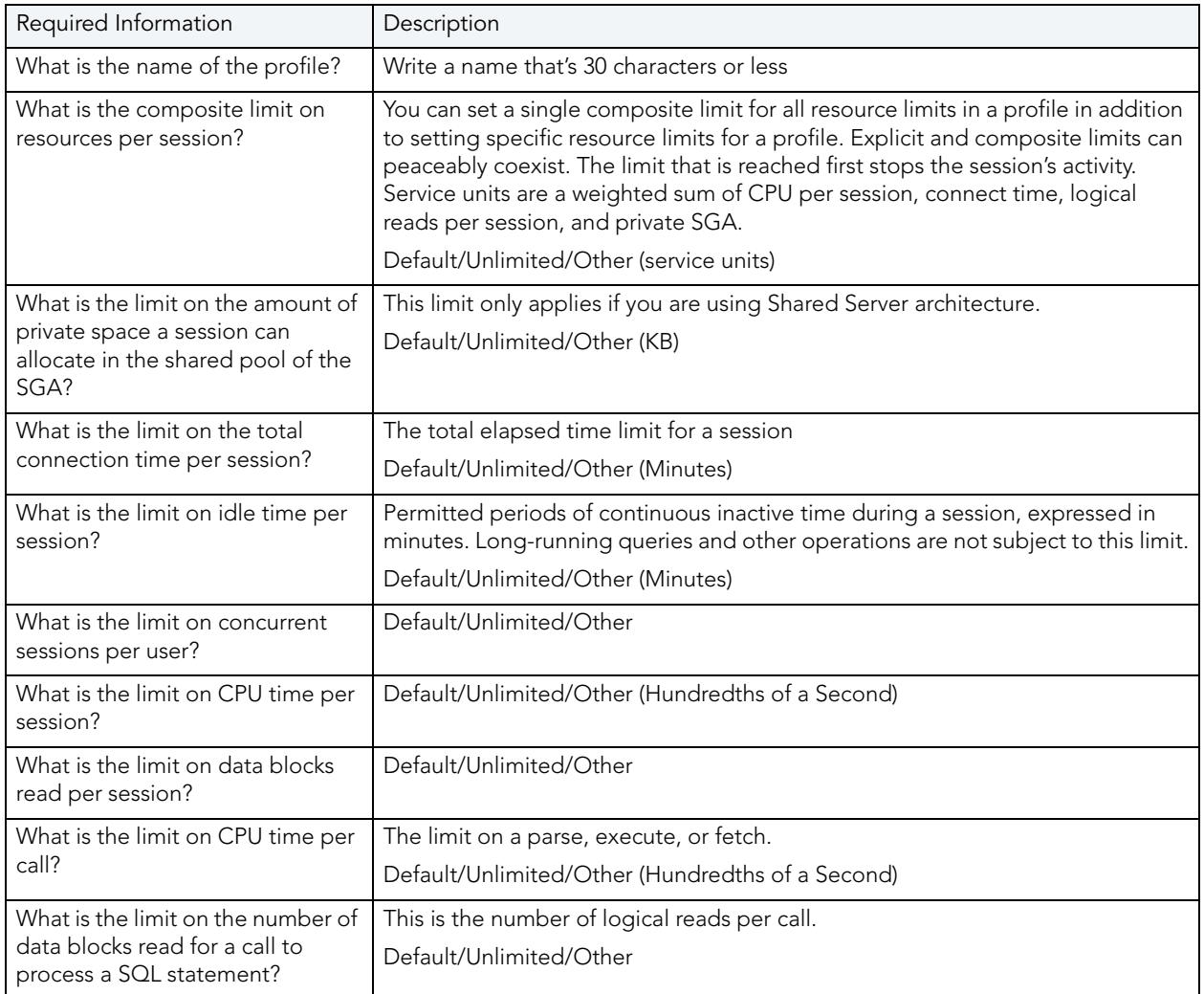

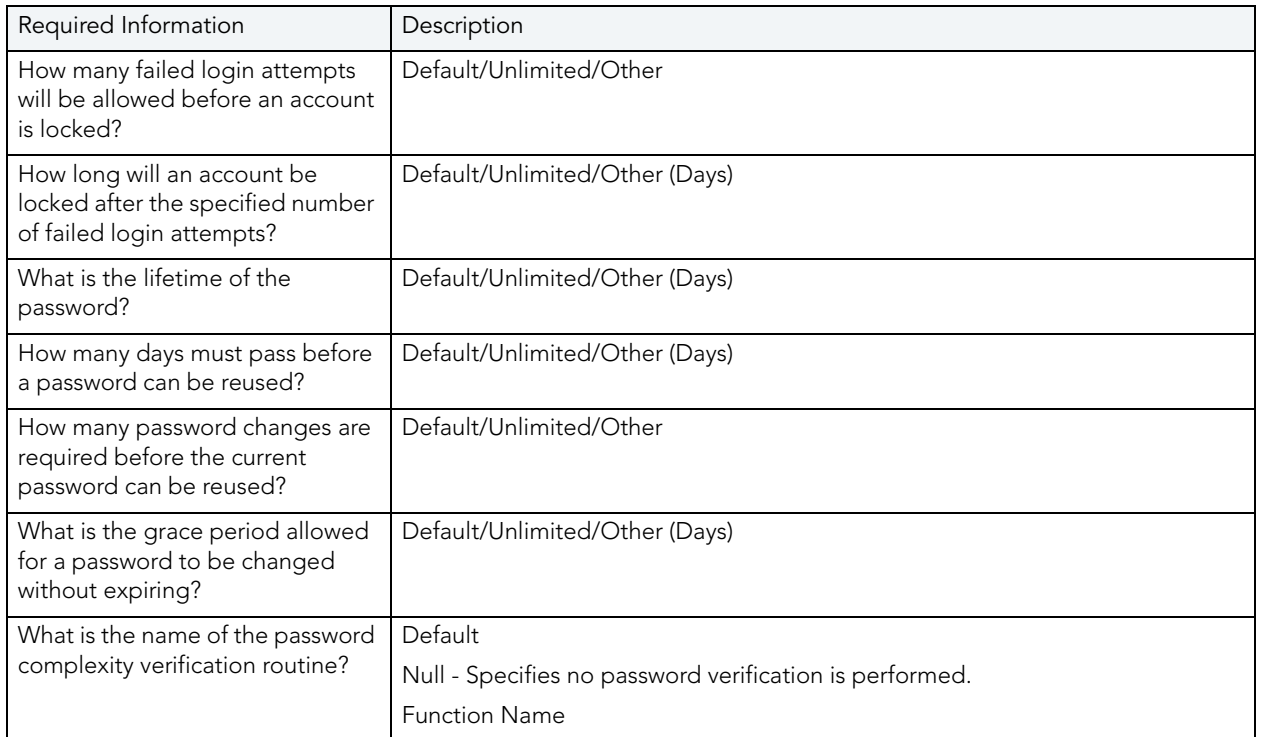

# REDO LOG GROUP WIZARD (ORACLE)

A redo log makes it possible to replay SQL statements because a redo log stores all changes made to a database as they occur. If something unanticipated happens to a datafile, you can restore a backed-up datafile and use the redo log to bring the datafile back to the state it was in before the unanticipated activity. The redo log can consist of two parts: the online redo log and the archived redo log. In archive log mode, redo log files will not be overwritten unless they have been archived somewhere. Each log is a member of the group.

**NOTE:** Redo should not be confused with Undo, which is a transaction based process.

If you find that you have problems with redo log group availability and Oracle consistently has to wait for redo log groups to become free, you can create additional redo log groups. DBArtisan lets you create additional redo log groups to ensure that there is always a recycled redo log group available.

The Redo Log Group Wizard lets you:

- Assign a number to the new redo log group and determine the file size for the group members.
- Choose a thread for the redo log group for Oracle Parallel Server.
- Add redo log members with the **Add Redo Log Member** dialog.

### **To Open the Redo Log Wizard**

- 1 On the Explorer, find the datasource where you want to create a redo log and expand the **Storage** node.
- 2 Right-click the **Redo Log Groups** node, and select **New**.

The table that follows describes the fields you may encounter as you complete the wizard.

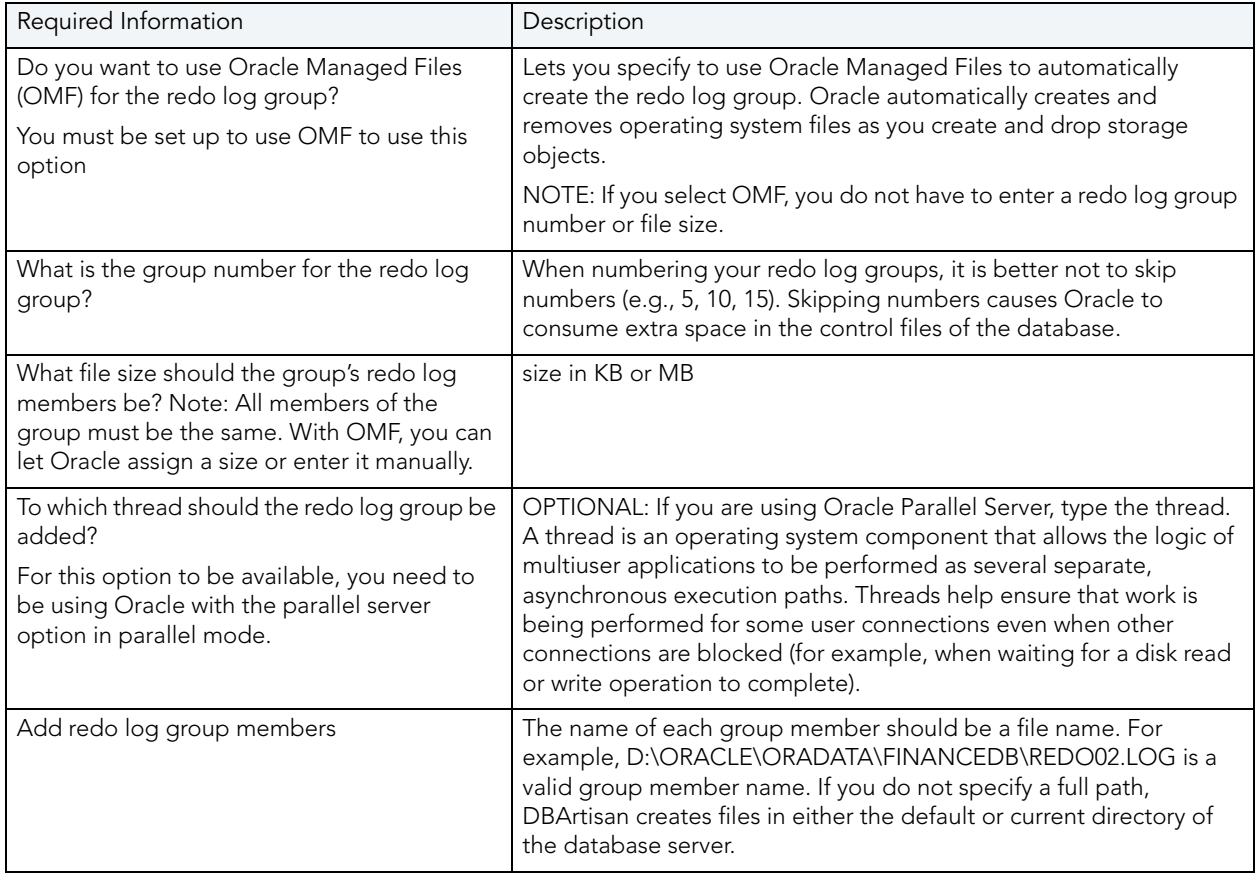

# ROLE WIZARD (ORACLE)

As you complete the Role Wizard, DBArtisan constructs the necessary CREATE ROLE statement from the information that you have supplied. The Role Wizard lets you specify a name for the role and whether or not the role should be identified.

**NOTE:** To create a role, you need the CREATE ROLE system privilege.

## **To Open the Role Wizard**

- 1 On the Explorer, find the datasource where you want to create a role and expand the Security node.
- 2 Right-click the **Roles** node, and select **New**.

The table that follows describes the fields you may encounter as you complete the wizard.

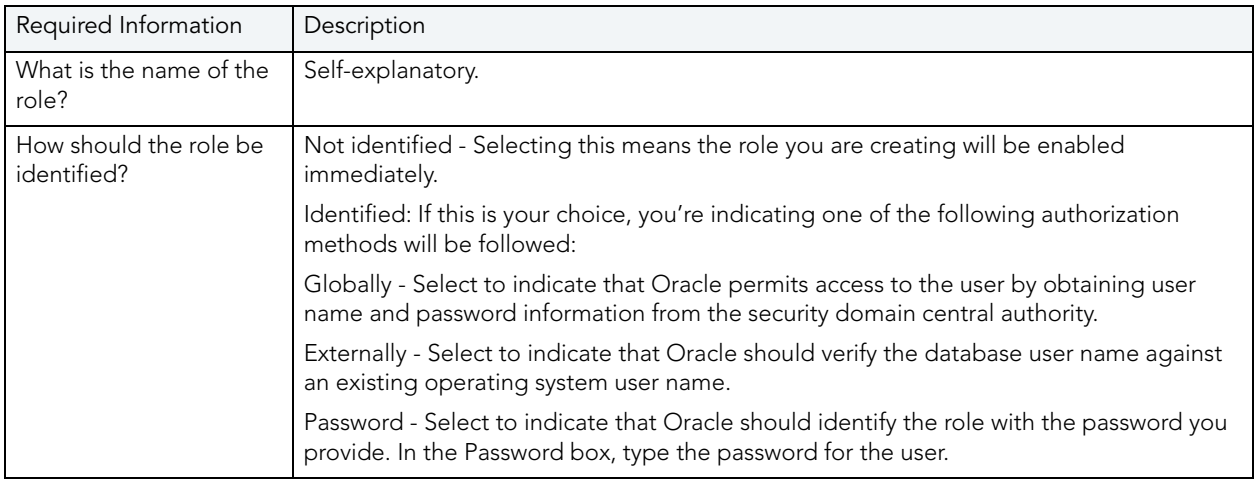

For information on activating and deactivating roles for the current login in the current session, see ["Activating/Deactivating Roles in the Current Session" on page 139.](#page-138-0)

# ROLLBACK SEGMENT WIZARD (ORACLE)

Rollback segments manage all transactions in your Oracle databases. A transaction is a read, modify, and write cycle for an Oracle database. A rollback entry is made for all transactions unless a particular clause is specified. So, a rollback segment is a transaction log that consists of a pre-update image value and transaction status, among other things. The rollback segments maintain read consistency among concurrent users in a database and if the transaction fails for any reason, the old image is taken from the rollback segment. By maintaining a history of data changes, rollback segments can rollback uncommitted transactions so that data is rolled back to the prior state. SYS owns all rollback segments no matter who created them and are not accessible to users, just Oracle.

Oracle, it should be mentioned, strongly recommends that you use automatic undo management to simplify managing databases. Tuning rollback segments is a manual process that has largely been deprecated by Oracle, but it is supported for backward compatibility reasons.

The Rollback Segment Wizard lets you:

- Name the rollback segment and to place it online or off-line.
- Place the rollback segment on a tablespace.
- Specify the initial next and optimal extent size as well a the minimum and maximum number of extents that should be allocated to the rollback segment.
	- **NOTE:** This wizard is not available if auto-UNDO management is enabled.
		- **TIP:** Make sure enough rollback segments exist on a database to handle the imposed workload. One rule of thumb is to create one rollback segment for every four concurrent users.

#### **To Open the Rollback Segment Wizard**

- 1 On the Explorer, find the datasource where you want to create a rollback segment and expand the Storage node.
- 2 Right-click the **Rollback Segments** node, and select **New**.

The table that follows describes the fields you may encounter as you complete the wizard.

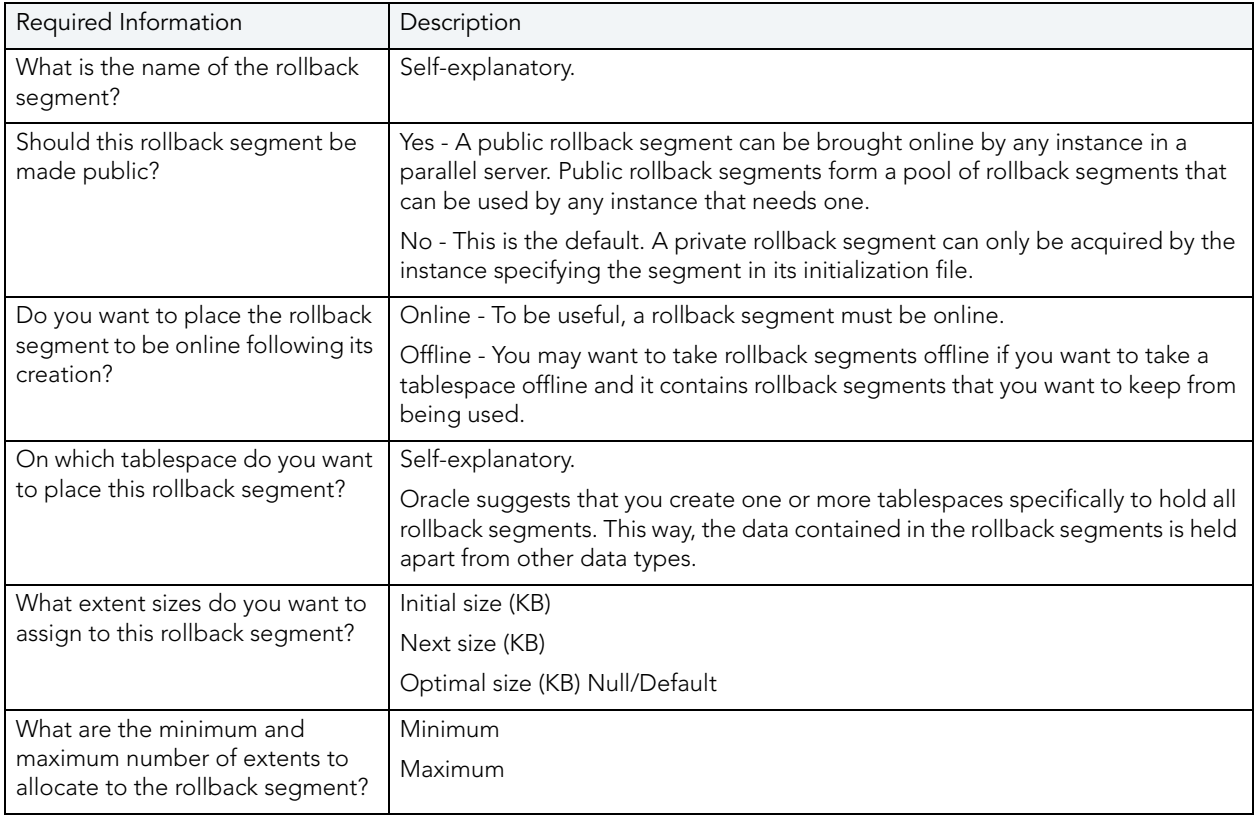

# SEQUENCE WIZARD (ORACLE)

Sequences are programmable database objects that provide numbers in sequence for input to a table. A sequence can be used to automatically generate primary key values for tables.Once defined, a sequence can be made available to many users. When you create a sequence, you can define its initial value, increment interval, and maximum value.

The Sequence Wizard lets you:

- Specify the name and owner of the sequence.
- Set both the value of the sequence, and an interval and ranges for incrementing it.
- Cache the sequence, cycle the sequence when it reaches its minimum or maximum values, and guarantee that Oracle generates sequence numbers in the order of request.
	- **NOTE:** To create a sequence, it must belong to your schema or you need CREATE SEQUENCE privilege.

## **To Open the Sequence Wizard**

- 1 On the Explorer, find the datasource where you want to create a rollback segment and expand the Schema node.
- 2 Right-click the **Sequences** node, and select **New**.

The table that follows describes the fields you may encounter as you complete the wizard.

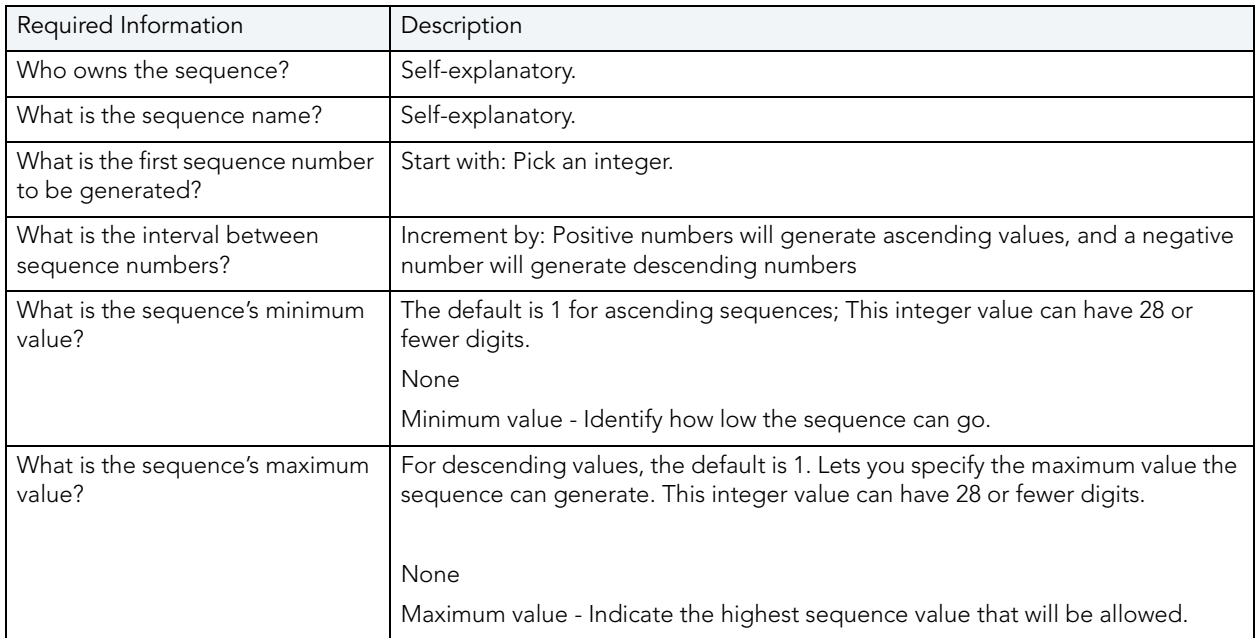

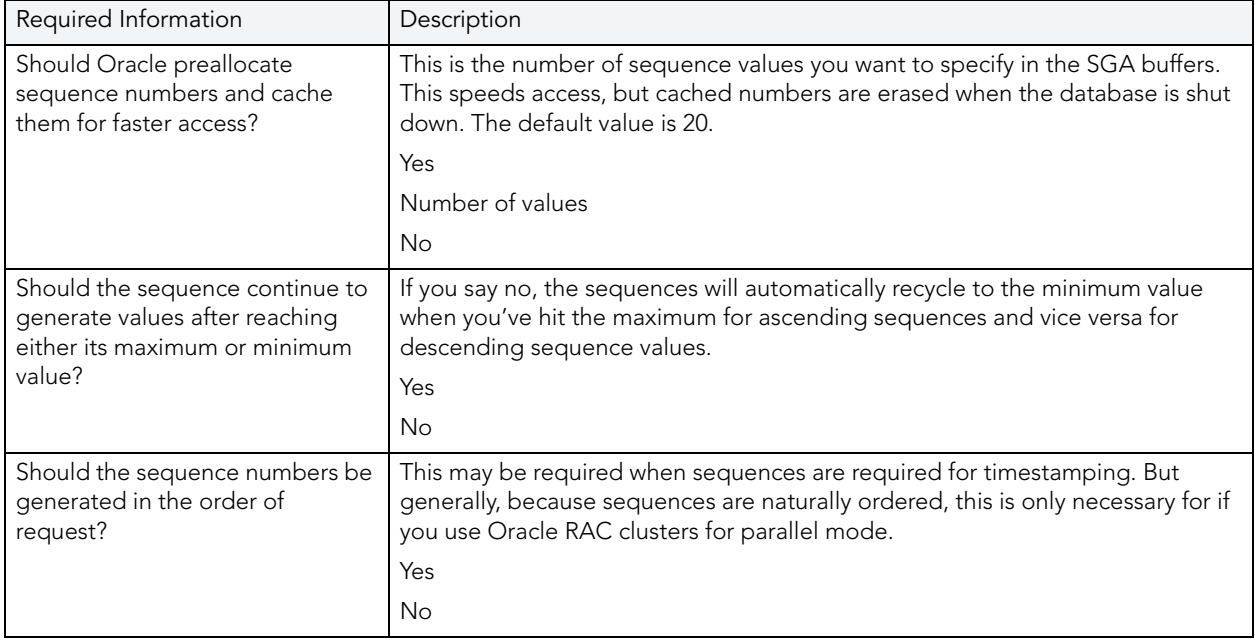

# SNAPSHOT AND SNAPSHOT LOG WIZARDS (ORACLE)

Oracle has replaced the snapshot functionality with materialized views. Refer to the ["Materialized View Wizard \(Oracle\)" on page 351](#page-350-0) and "Materialized View Log Wizard (Oracle)" [on page 356.](#page-355-0)

# SYNONYM WIZARD (ORACLE)

Synonyms are alternate names for database objects to be used as a reference by users or applications. A synonym offers you security and convenience so that you can refer to an object without revealing who owns it or what database it belongs to. Synonyms Depending on the platform, you can define synonyms on tables, views, sequences, procedures, functions, packages, and materialized views. If an underlying object needs to be renamed or moved, it's easy enough to redefine the synonym without having to modify any applications based on the synonym.

**NOTE:** To create a private synonym, you need CREATE SYNONYM privileges. To create a public synonym, you need CREATE PUBLIC SYNONYM privileges.

#### **To create a new synonym using a wizard:**

- 1 Open a creation wizard for a synonym. For details, see "Opening an Object Wizard" on [page 226.](#page-225-0)
- 2 Use the following topics as a guide to setting properties and performing tasks as you pass through the wizard panels:
	- **Properties** panel - [Synonyms \(Oracle\) Properties](#page-369-0).
	- **Definition** panel for details, see ["Previewing the DDL Generated to Create the New](#page-227-0)  [Object" on page 228](#page-227-0).
- 3 Finally, use the **Execute** button to create the object.

#### <span id="page-369-0"></span>SYNONYMS (ORACLE) - PROPERTIES

When creating or editing a synonym, this tab/panel lets you work with the following settings:

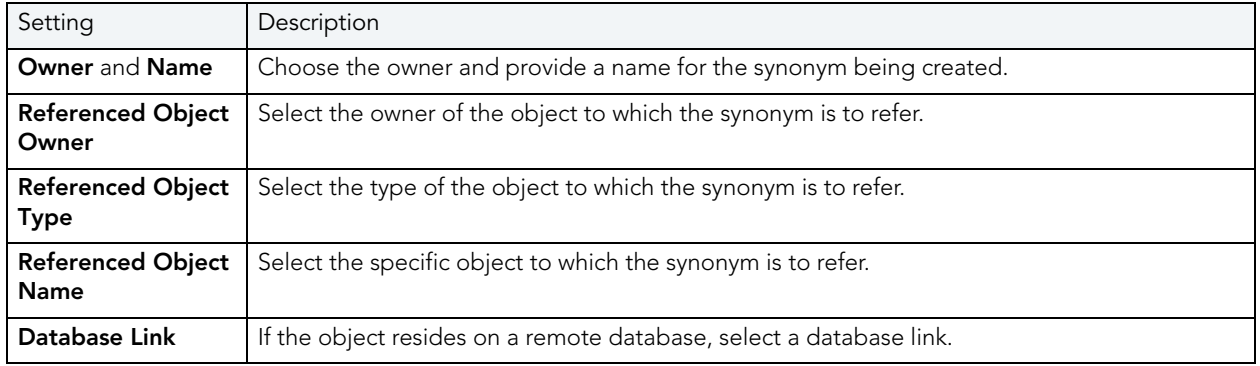

# TABLE WIZARD (ORACLE)

Tables are the most basic data storage units for Oracle. As you might expect, data is stored in rows and columns. By completing the Table Wizard, DBArtisan constructs the necessary CREATE TABLE statement from the information that you supply. The Table Wizard varies slightly in content based on the version of Oracle on the target datasource. But in all cases, you name columns and determine column width or precision and scale depending on the column's data type. A row collects the column information that corresponds to a single record.

You can set rules for the columns to live by, and these are called integrity constraints. For example, if you select NOT NULL, that column will have to have a value in each row.

Also, before beginning, consider what kind of table you want to create as the wizard will ask you to choose:

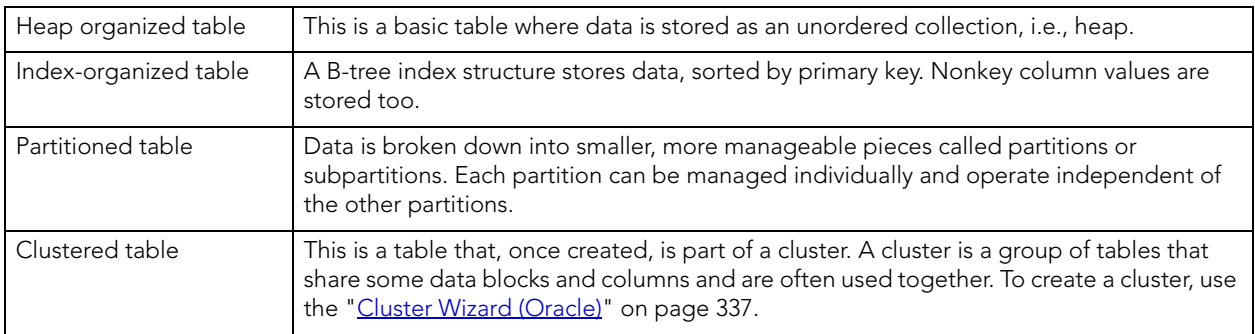

- **NOTE:** The table wizard panels differ depending on what options you select.
- **NOTE:** To simplify the process of creating a table, the Table Wizard focuses on creating the basic table definition with a primary key constraint. After you create the basic table definition you can add unique and foreign keys to the table on the **Constraints** tab of the Tables Editor.

#### **To create a new table using a wizard:**

- 1 Open a creation wizard for a table. For details, see "Opening an Object Wizard" on [page 226.](#page-225-0)
- 2 Use the following topics as a guide to setting properties and performing tasks as you pass through the wizard panels:
	- **Properties** panel for details, see [Tables \(Oracle\) Properties.](#page-371-0)
	- **Columns** panel for details, see [Tables \(Oracle\) Columns.](#page-371-1)
	- **Indexes** panel (not available with a **Row Organization** of **EXTERNAL**) for details, see [Tables](#page-371-1)  [\(Oracle\) - Columns.](#page-371-1)
	- **Constraints** panel (not available with a **Row Organization** of EXTERNAL) for details, see [Tables \(Oracle\) - Constraints](#page-373-0).
	- **Storage** panel (not available with a **Row Organization** of EXTERNAL) for details, see [Tables \(Oracle\) - Storage](#page-373-1).
	- **IOT Properties** panel (not available with a **Row Organization** of EXTERNAL) for details, see [Tables \(Oracle\) - IOT Properties](#page-374-0).
	- **Partition** (not available with a **Row Organization** of **EXTERNAL**) for details, see [Tables](#page-374-1)  [\(Oracle\) - Partition.](#page-374-1)
	- **Comment** panel for details, see ["Adding a Comment to an Object" on page 227.](#page-226-0)
	- **Permissions** panel for details, see ["Setting Permissions or Privileges for an Object" on](#page-227-1)  [page 228.](#page-227-1)
	- **DDL View** panel for details, see ["Previewing the DDL Generated to Create the New](#page-227-0)  [Object" on page 228](#page-227-0).

## 3 Finally, use the **Execute** button to create the object.

### <span id="page-371-0"></span>TABLES (ORACLE) - PROPERTIES

When creating or editing a table, this tab/panel lets you work with the following settings:

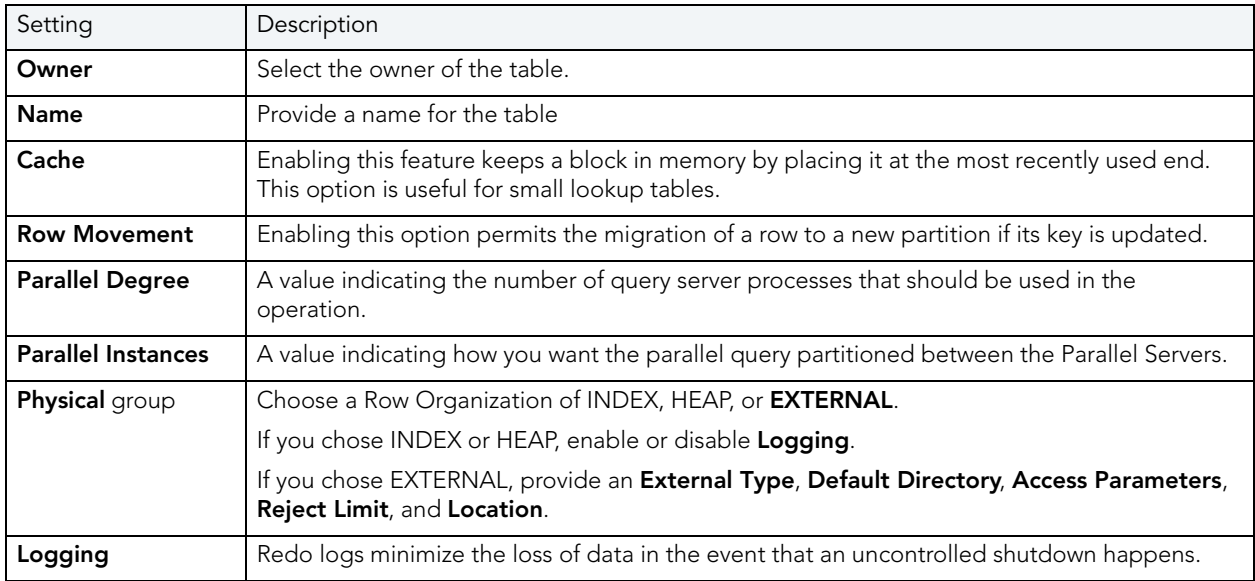

#### <span id="page-371-1"></span>TABLES (ORACLE) - COLUMNS

When creating or editing a table, this tab/panel lets you manage the columns for the table.

## **To add a column to the table**

1 Click **Add Column**, provide a **Name** he column in the **Property**/**Value** list, and press TAB or ENTER.

The column is added to the columns list on the left, with default attribute values.

2 Proceed to edit the column attributes.

## **To edit column attributes**

3 Select the column in the columns list on the left. The controls in the Property/Values list are updated with values of the selected column.

4 Use the following table as a guide to providing additional property values, noting that availability of a property differs by data type and other property selections.

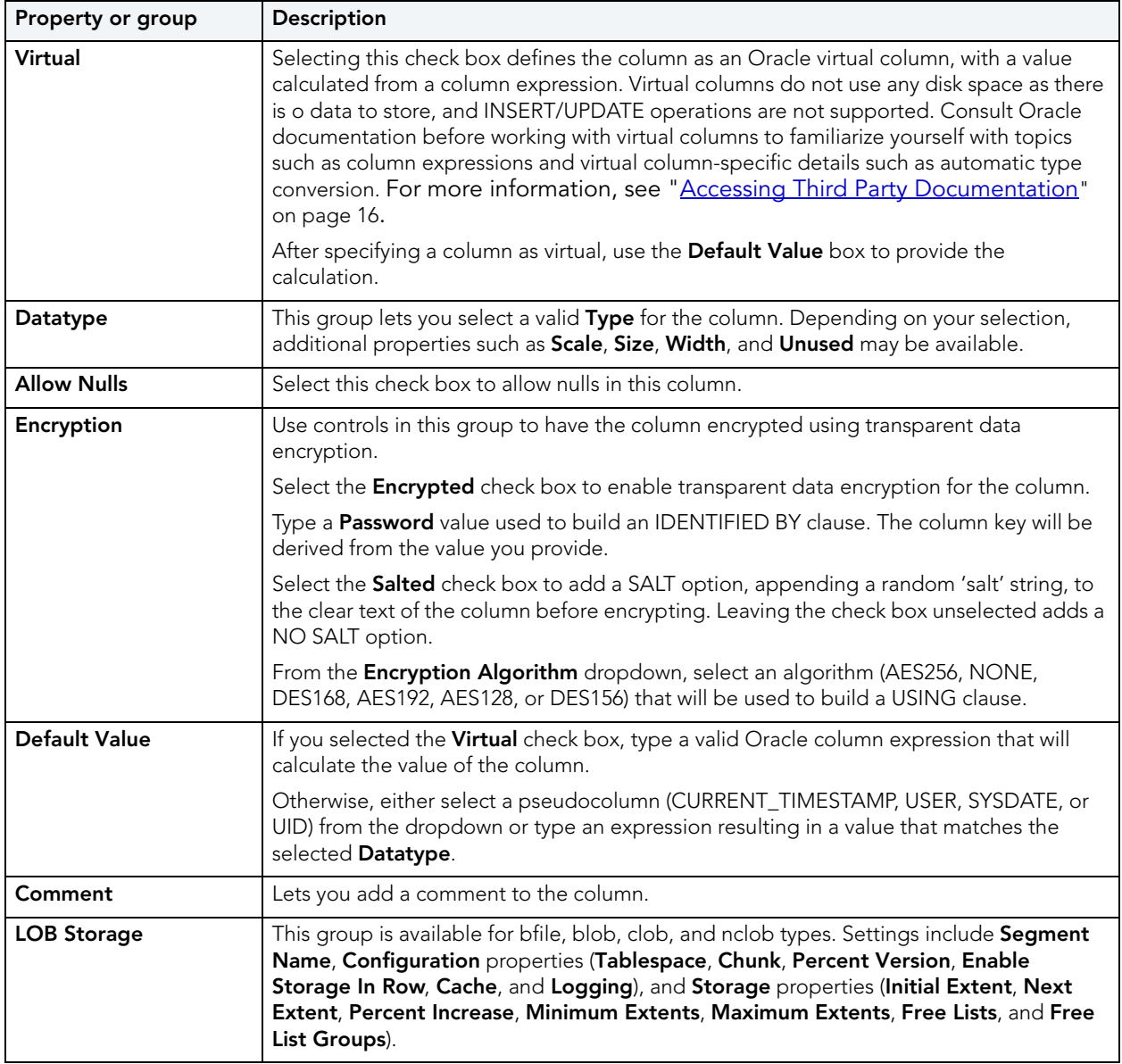

## **To delete a column**

- 1 Select a column from the column list on the left.
- 2 Click **Delete** to remove the column from the table.

#### **To change a column's ordering position**

- 1 Select a column from the column list on the left.
- 2 Use the arrow buttons to move the column up or down.

TABLES (ORACLE) - INDEXES

**NOTE:** This tab/panel is not available with a **Row Organization** of **EXTERNAL**.

Click **Add** to open the Index Wizard. For details, see ["Index Wizard \(Oracle\)" on page 347](#page-346-0).

### <span id="page-373-0"></span>TABLES (ORACLE) - CONSTRAINTS

**NOTE:** This tab/panel is not available with a **Row Organization** of **EXTERNAL**.

Selecting a constraint type and clicking **Add** opens the object wizard for that object type. For details see:

- • ["Primary Key Wizard \(DB2 LUW\)" on page 244](#page-243-0)
- • ["Unique Key Wizard \(DB2 LUW\)" on page 255](#page-254-0)
- • ["Foreign Key Wizard \(IBM DB2 LUW\)" on page 235](#page-234-0)

#### <span id="page-373-1"></span>TABLES (ORACLE) - STORAGE

**NOTE:** This tab/panel is not available with a **Row Organization** of **EXTERNAL**.

When creating or editing a table, this tab/panel has the following settings:

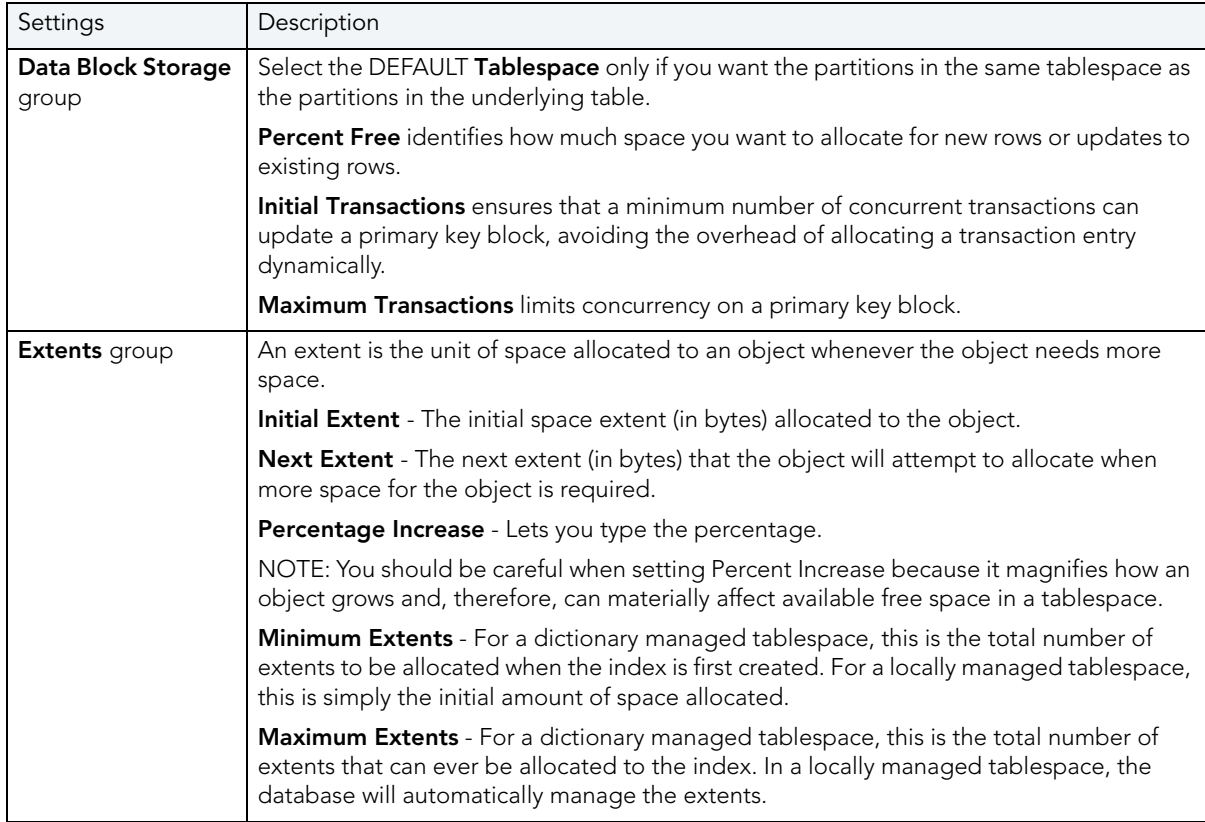

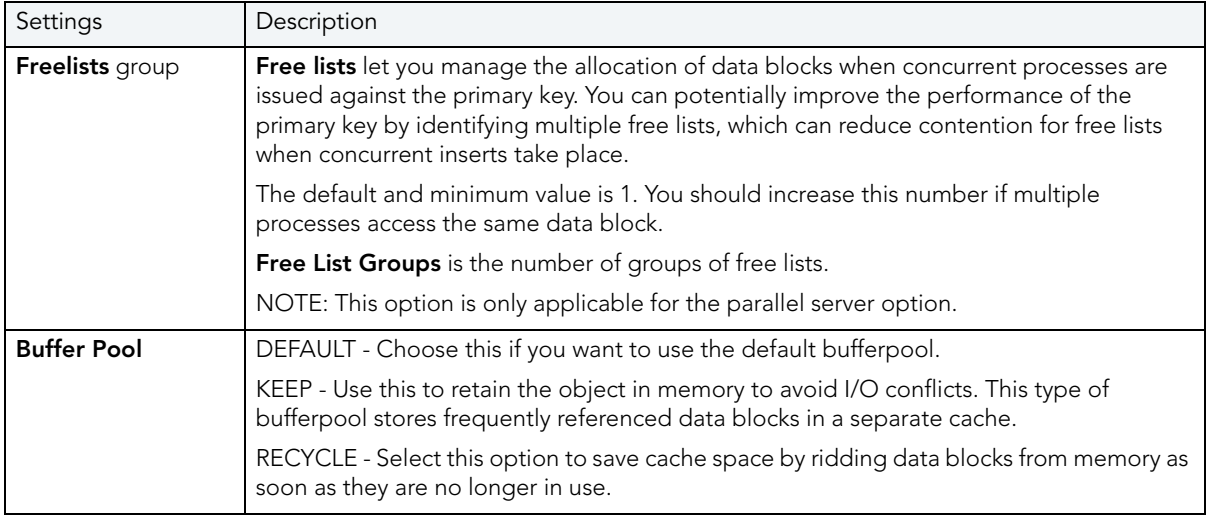

#### <span id="page-374-0"></span>TABLES (ORACLE) - IOT PROPERTIES

#### **NOTE:** This tab/panel is not available with a **Row Organization** of **EXTERNAL**.

Provide compression and space details for an index-organized table.

#### <span id="page-374-1"></span>TABLES (ORACLE) - PARTITION

**NOTE:** This tab/panel is not available with a **Row Organization** of **EXTERNAL**.

Prior to working with partitions, you should be familiar with the material in [DBArtisan and Oracle](#page-374-2)  [Partitioning](#page-374-2).

Click **Create Partition** to [Partition a table](#page-375-0).

#### <span id="page-374-2"></span>DBARTISAN AND ORACLE PARTITIONING

Partitioning your tables lets you get around the problem of supporting large tables. Partitioning lets you break large tables into smaller pieces, which are called partitions. Partitions make the data in your table easier to manage and analyze. Your SQL statements can access the partitions rather than the entire table. Partitions are most useful in data warehouse applications, which store large amounts of data.

The table below describes the types of partitions in Oracle:

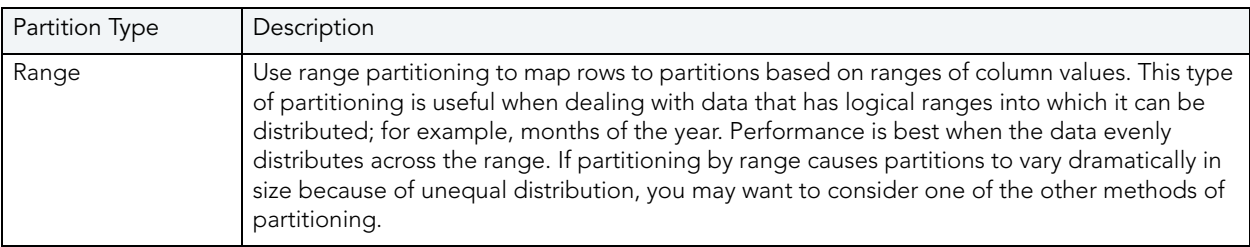

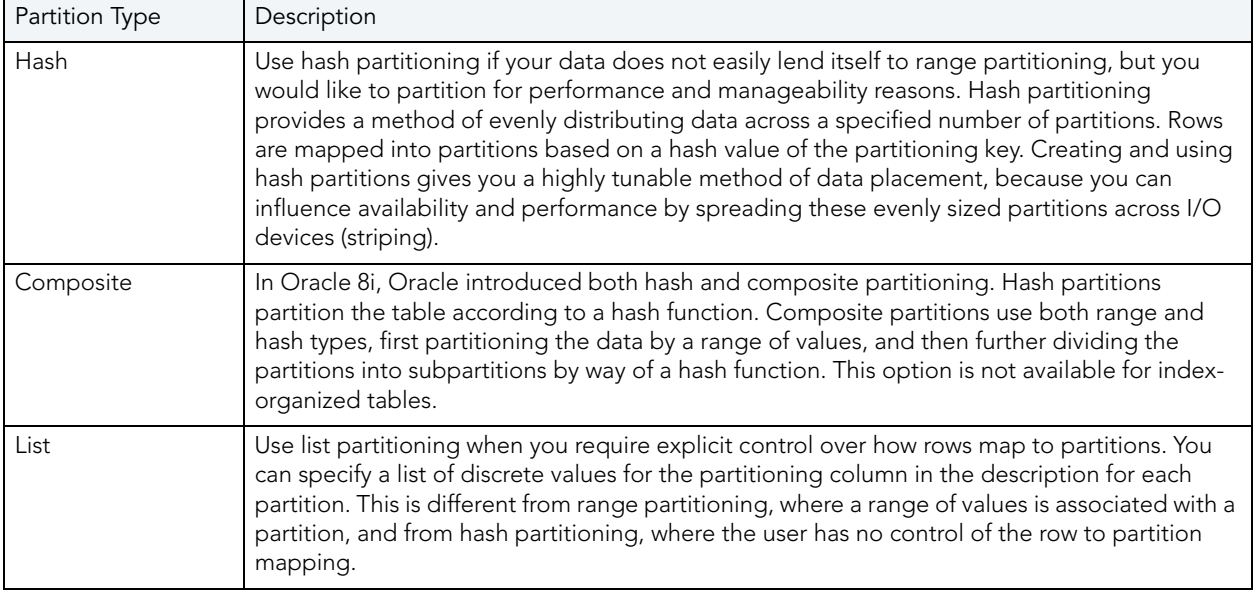

# <span id="page-375-0"></span>PARTITION A TABLE

The Add partition wizard lets you set up partitions for a table. Use the following topics as a guide to setting properties and performing tasks as you pass through the wizard panels:

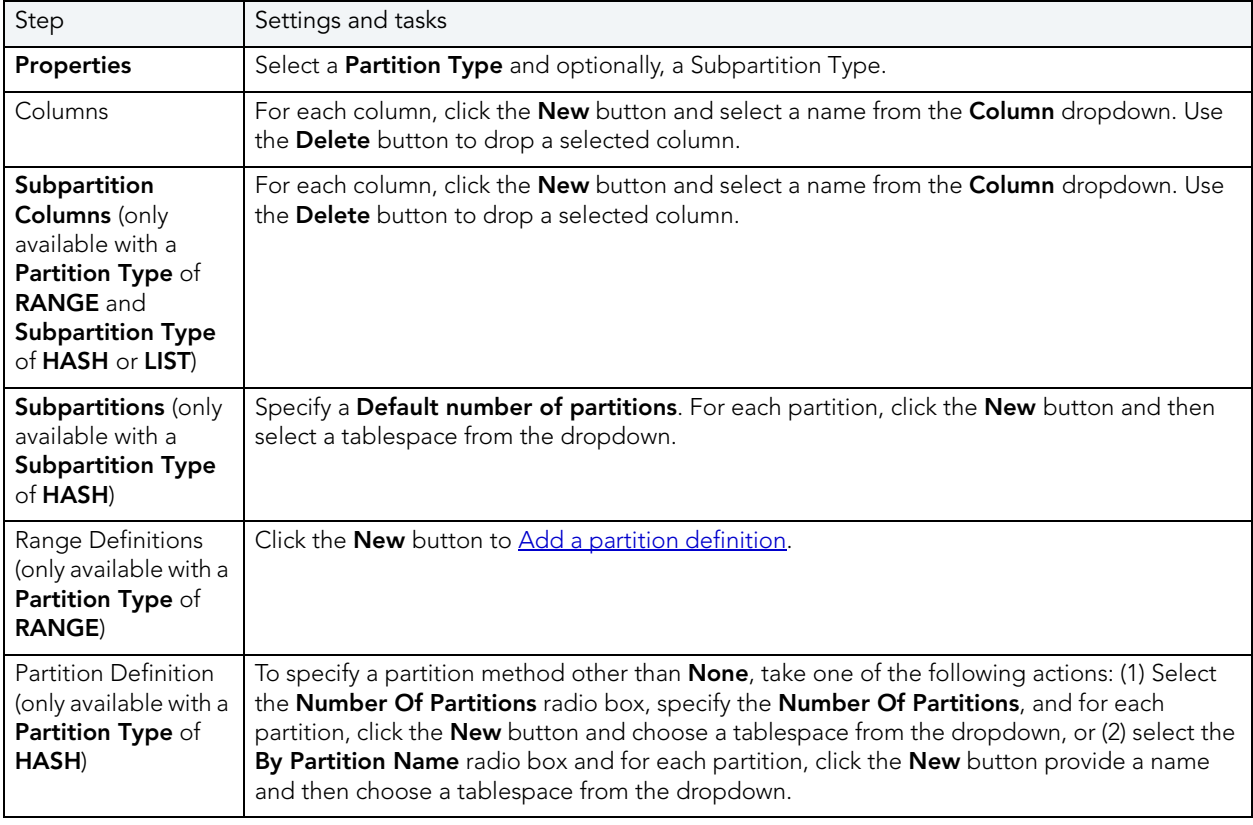

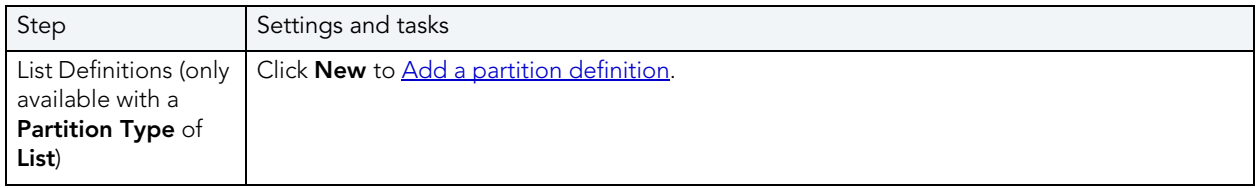

#### <span id="page-376-0"></span>ADD A PARTITION DEFINITION

Use the following topics as a guide in completing the settings in this wizard:

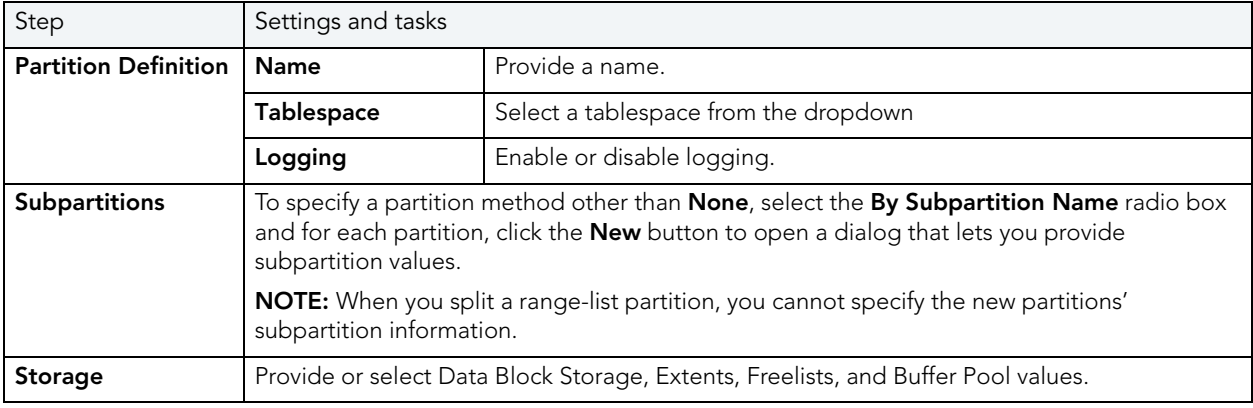

# TABLESPACE WIZARD (ORACLE)

Tablespaces are logical storage structures that act as partitions for the database. Each tablespace consists of one or more datafiles which are the physical structures holding the data. You can create a tablespace to store table data and other objects related to table performance such as indexes or large object data. Tablespaces are used to manage large complex databases. Once you have created a tablespace, you can place objects on it.

The Tablespace Wizard lets you:

- Name the tablespace, and specify space management.
- Specify what types of objects are stored on the tablespace, and place the tablespace online or offline.
- Add the datafiles that comprise the tablespace and specify the parameters for the datafiles.
- Specify how Oracle should manage the growth of the tablespace.

#### **Important Notes**

• For auto-UNDO management to be in effect, set init.ora parameter to undo\_management. When set to MANUAL (the default), it disables auto-UNDO management. When to set AUTO, auto-UNDO management is enabled.

• To determine if the undo\_management parameter is set to AUTO, use the following query:

SELECT VALUE

FROM SYS.V\_\$PARAMETER

WHERE NAME = 'undo\_management'

**NOTE:** This parameter cannot be set dynamically via the ALTER SYSTEM or ALTER SESSION.

For users using a version earlier than Oracle 8i and locally managed tablespaces, there are manual methods you can use to assist in the fight against tablespace fragmentation. They include:

- Setting PCTINCREASE to zero for all tablespaces and objects to promote same-sized extents.
- Specifying equal-sized allotments for your INITIAL and NEXT object storage parameters.
- Grouping objects with like growth and storage needs together in their own tablespaces.

One of the best ways to avoid fragmentation in a tablespace is to pre-allocate the space that your objects will use. If possible, plan for one to two years' growth for each object and allocate your space accordingly. Having initial empty objects will not affect table scan times as Oracle only scans up to the high-water mark (the last used block) in a table.

Of all your tablespaces, you want to avoid fragmentation problems in your SYSTEM tablespace the most as this is the major hotbed tablespace for Oracle activities. The easiest way to avoid this is to not allow any user (even the default DBA ID's SYS and SYSTEM) to have access to it. There are three ways to do this:

- Ensure no user has a DEFAULT or TEMPORARY tablespace assignment of SYSTEM.
- Ensure no user has a quota set for SYSTEM.
- Ensure no user has been granted the UNLIMITED TABLESPACE privilege.

#### **To create a new tablespace using a wizard:**

- 1 Open a creation wizard for a tablespace. For details, see "Opening an Object Wizard" on [page 226.](#page-225-0)
- 2 Use the following topics as a guide to setting properties and performing tasks as you pass through the wizard panels:
	- **Properties** panel see Tablespaces (Oracle) Properties.
	- **Datafiles** panel see Tablespaces (Oracle) Datafiles.
	- **DDL** panel for details, see "Previewing the DDL Generated to Create the New Object" [on page 228](#page-227-0).
- 3 Finally, use the **Execute** button to create the object.

# TABLESPACES (ORACLE) - PROPERTIES

When creating or editing a tablespace, this tab/panel lets you work with the following settings:

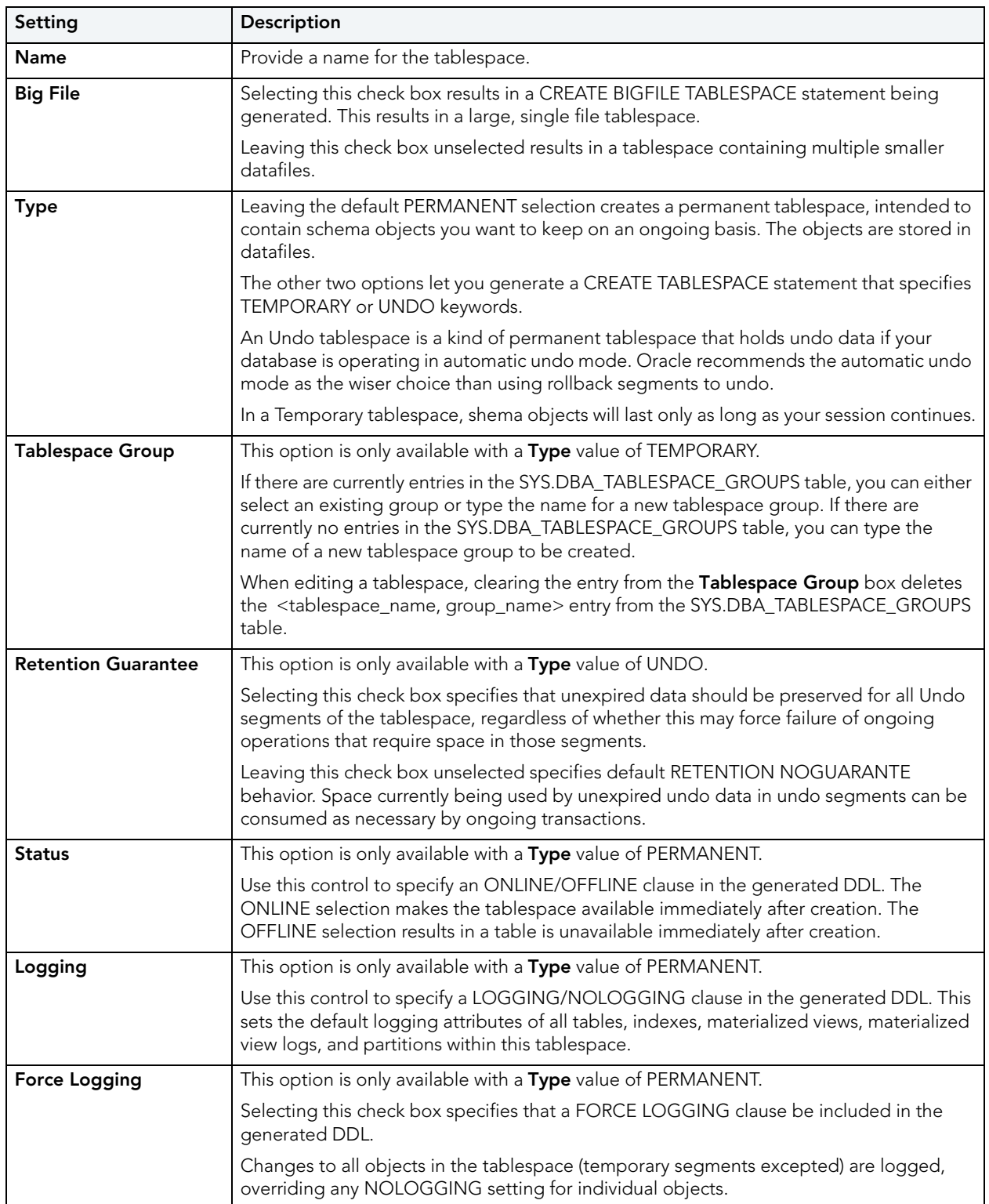

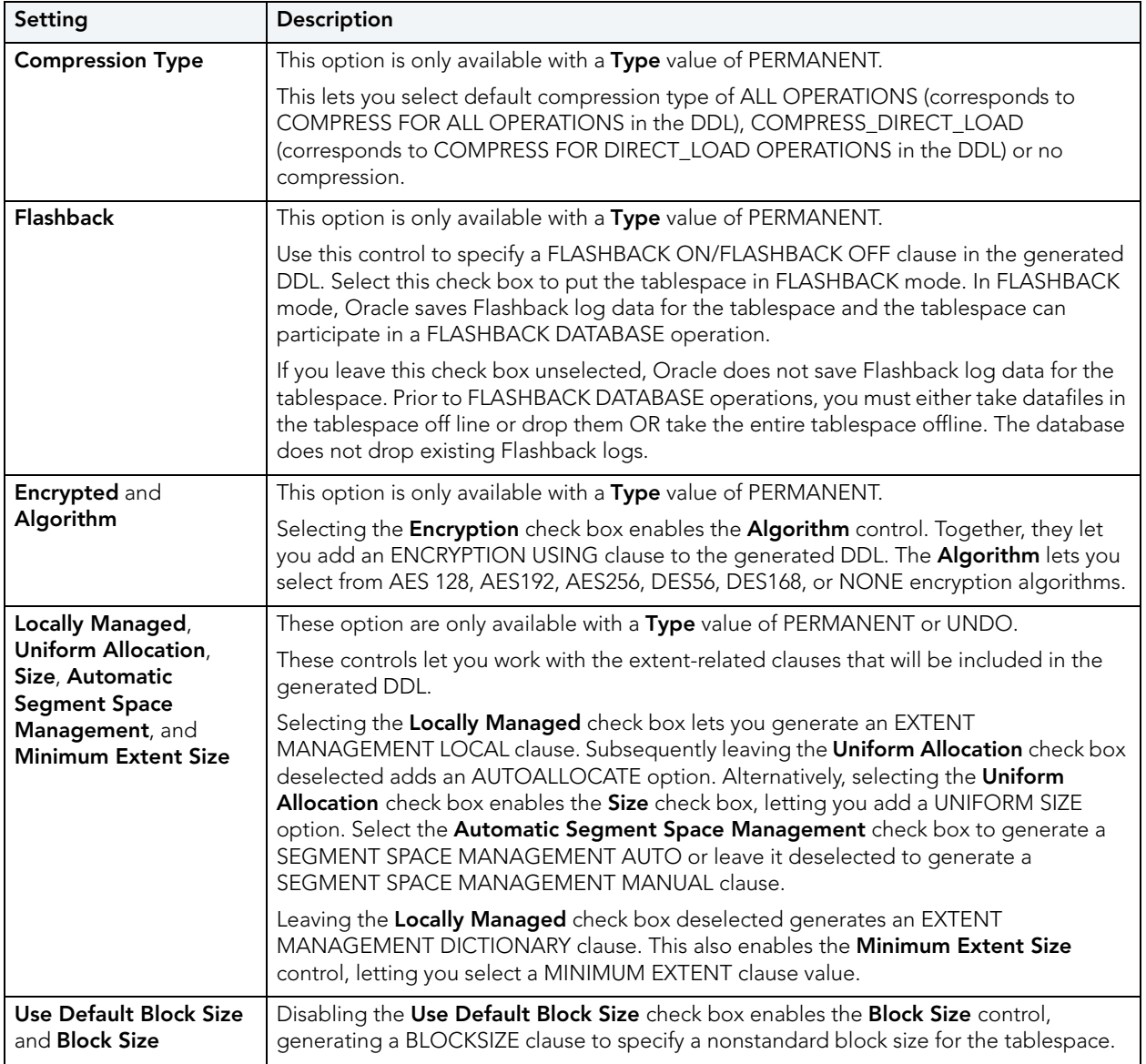

## TABLESPACES (ORACLE) - DATAFILES

When creating or editing a tablespace, this tab/panel lets you build DATAFILE or TEMPFILE clauses that will be submitted with the CREATE TABLESPACE statement creating or editing this tablespace. This lets you manage the files that make up the tablespace.

## **To add a datafile**

1 Click **Add**, either select an existing file name from **File Name** dropdown or type the name of a new file, and then press TAB or ENTER.

The file is added to the datafiles list on the left, with default attribute values.

2 Proceed to edit the datafile attributes.

### **To edit datafile attributes**

- 3 Select the file from the list on the left. The controls in the Property/Values list are updated with values of the selected file.
- 4 Use the following table as a guide to modifying property values.

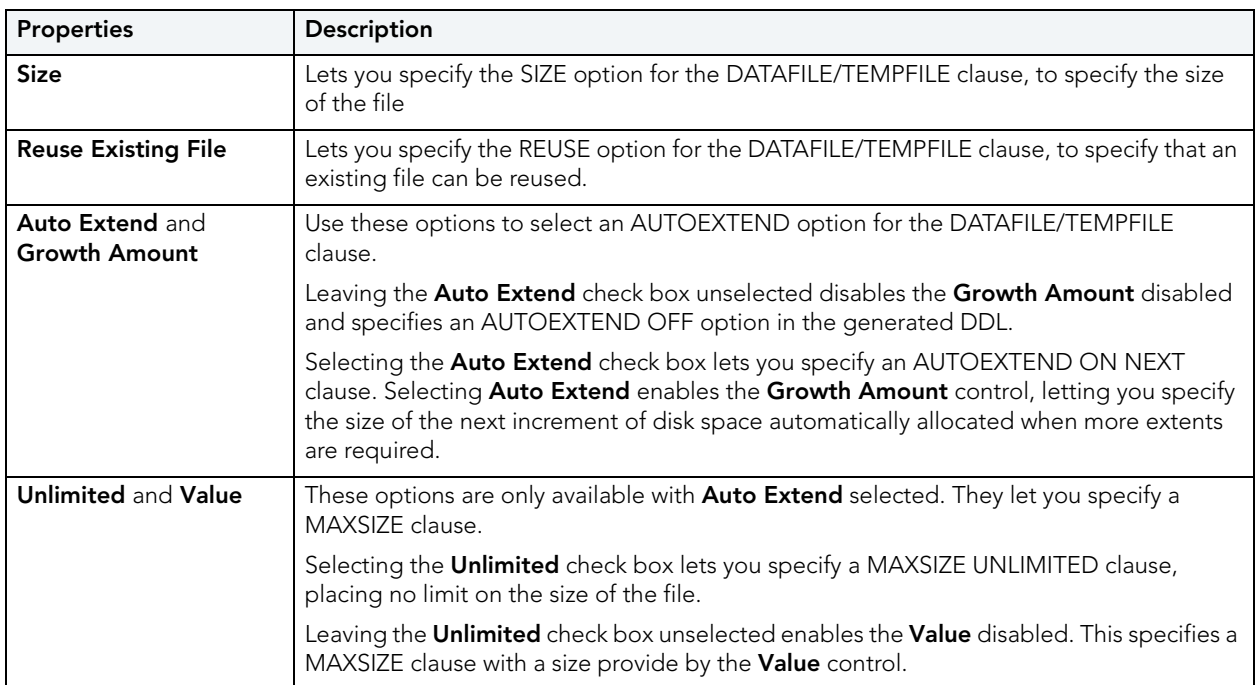

#### **To delete a datafile**

- 1 Select a datafile from the column list on the left.
- 2 Click **Delete** to remove the datafile from the tablespace.

# TRIGGER WIZARD (ORACLE)

A trigger is a special type of procedure that automatically fires when defined data modification operations (insert, update, or delete) occur on a designated table or view. Triggers fire after an insert, update or delete, but belong to the same transaction as the data modification operation. A stored procedure, on the other hand, is activated explicitly by the user or application (or trigger). Triggers should only be used for centralized, global operations that should be initiated by the triggering statement and should not be based on whether a particular user or database application issues the statement.

#### **Important Notes**

• To create triggers in your own schema, you need CREATE TRIGGER privileges. To create triggers in other schemas, you need CREATE ANY TRIGGER privileges.

#### **To create a new trigger using a wizard:**

- 1 Open a creation wizard for a trigger. For details, see "Opening an Object Wizard" on [page 226.](#page-225-0)
- 2 Use the following topics as a guide to setting properties and performing tasks as you pass through the wizard panels:
	- **Properties** panel for details, see [Triggers \(Oracle\) Properties](#page-381-0).
	- **Column Selection** panel for details, see [Triggers \(Oracle\) Column Selection.](#page-382-0)
	- **Action** panel for details, see [Triggers \(Oracle\) Action.](#page-382-1)
	- **DDL View** panel for details, see "Previewing the DDL Generated to Create the New [Object" on page 228](#page-227-0).
- 3 Finally, use the **Execute** button to create the object.

#### <span id="page-381-0"></span>TRIGGERS (ORACLE) - PROPERTIES

When creating or editing a trigger, this tab/panel lets you work with the following settings:

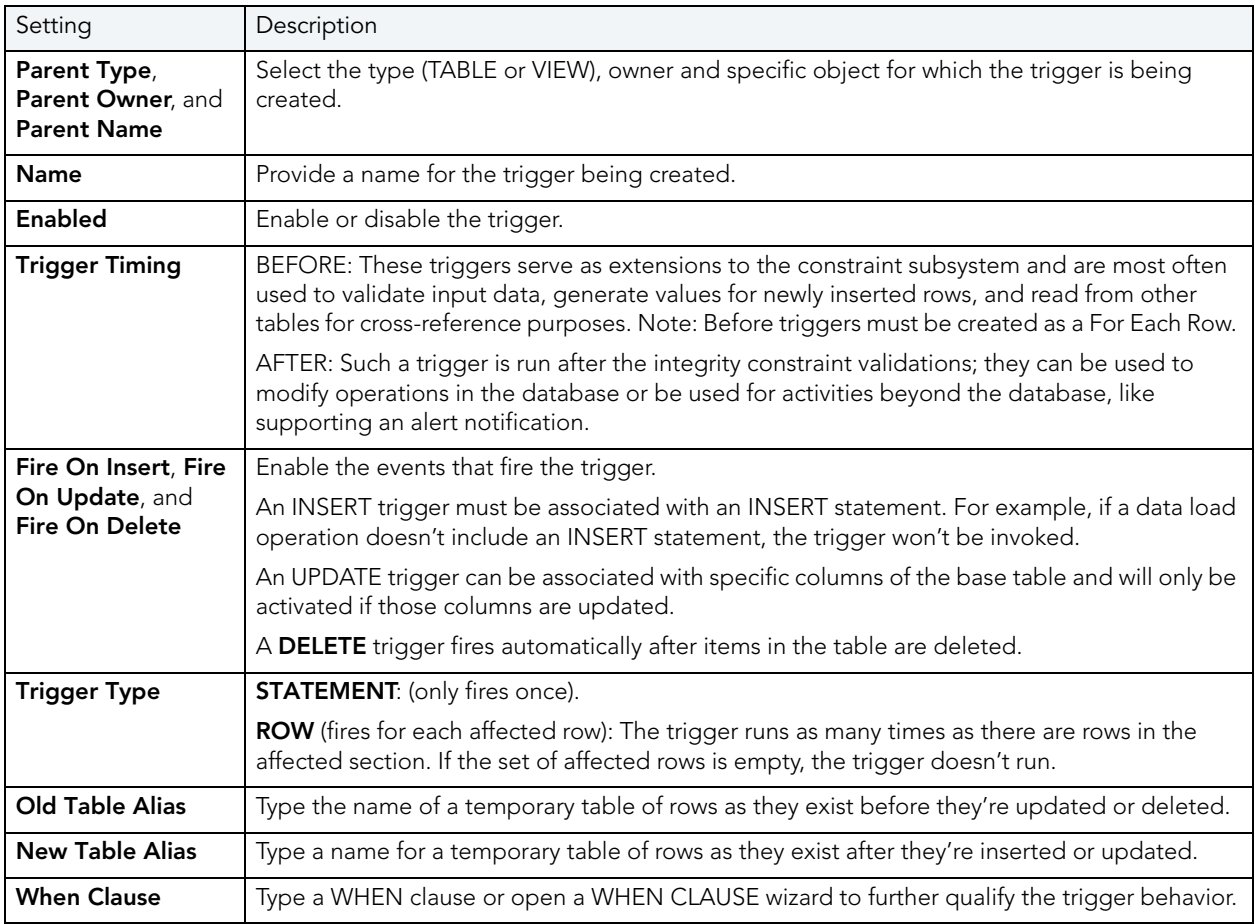

#### <span id="page-382-0"></span>TRIGGERS (ORACLE) - COLUMN SELECTION

If you chose UPDATE as the **Trigger Event**, select the columns, select the check box beside each column that is to fire the trigger.

#### <span id="page-382-1"></span>TRIGGERS (ORACLE) - ACTION

Provide the body of trigger. If the SQL statement you have in mind for a trigger is longer than 60 lines of code, you would be better off creating a stored procedure.

INSTEAD OF statements can only be used by view triggers. BEFORE and AFTER options cannot be used for view triggers.

# OBJECT TYPE WIZARD (ORACLE)

Types define an abstract data type or object composed of a collection of similar types of data. For example, you can create an object type that defines a full address rather than the pieces of an address, such as city, state and postal code. An object type stores the pieces of an address in a single type, storing them in the same location, and allowing the full address to be accessed and manipulated as single unit rather than multiple units.

### **To Open the Object Type Wizard**

- 1 On the Explorer, find the datasource where you want to create a Type and expand the Schema node.
- 2 Right-click the **Type** node, and select **New**.

The single page wizard asks that you pick an owner for the type and name the type. The fun begins after you make your choices and click **Finish**. The Object Editor, where you can finalize the object type's creation, opens.

The Object Type Editor's tabs are:

Header: Here you flesh out the specification for the type you're creating including any methods (a subprogram), attributes, and any parameters or return types for a function.

Body: For every specification, the object type body defines the code for the method. If the object type header declares only attributes, not a method, the body is unnecessary.

You need to create the object type before you can see the following tabs. After you've added what you need to the Header and Body pages of the Editor, click **Create** on the toolbar.

Information: Read-only page that indicates the vital statistics for the object type.

Dependencies: A tree structure displays the objects that depend on the type you have created.

Privileges: Displays individual, group, and role permissions associated with the object type.

# UNIQUE KEY WIZARD (ORACLE)

A unique key constraint requires that every value in a column or set of columns be unique. Thus, no two rows of a table have duplicate values in the column or set of columns you identified. So, for example, you can use a unique key constraint to make sure you haven't duplicated a social security number in a list of employees.

## **To create a new unique key using a wizard:**

- 1 Open a creation wizard for a unique key. For details, see ["Opening an Object Wizard" on](#page-225-0)  [page 226.](#page-225-0)
- 2 Use the following topics as a guide to setting properties and performing tasks as you pass through the wizard panels:
	- **Properties** panel for details, see [Unique Keys \(Oracle\) Properties](#page-383-0).
	- **Columns** panel for details, see [Unique Keys \(Oracle\) Columns](#page-384-0).
	- **Storage** panel for details, see [Unique Keys \(Oracle\) Storage](#page-384-1).
	- **Partition** panel for details, see [Unique Keys \(Oracle\) Partition.](#page-385-0)
	- **DDL** panel for details, see "Previewing the DDL Generated to Create the New Object" [on page 228](#page-227-0).
- 3 Finally, use the **Execute** button to create the object.

#### <span id="page-383-0"></span>UNIQUE KEYS (ORACLE) - PROPERTIES

When creating or editing a unique key, this tab/panel lets you work with the following settings:

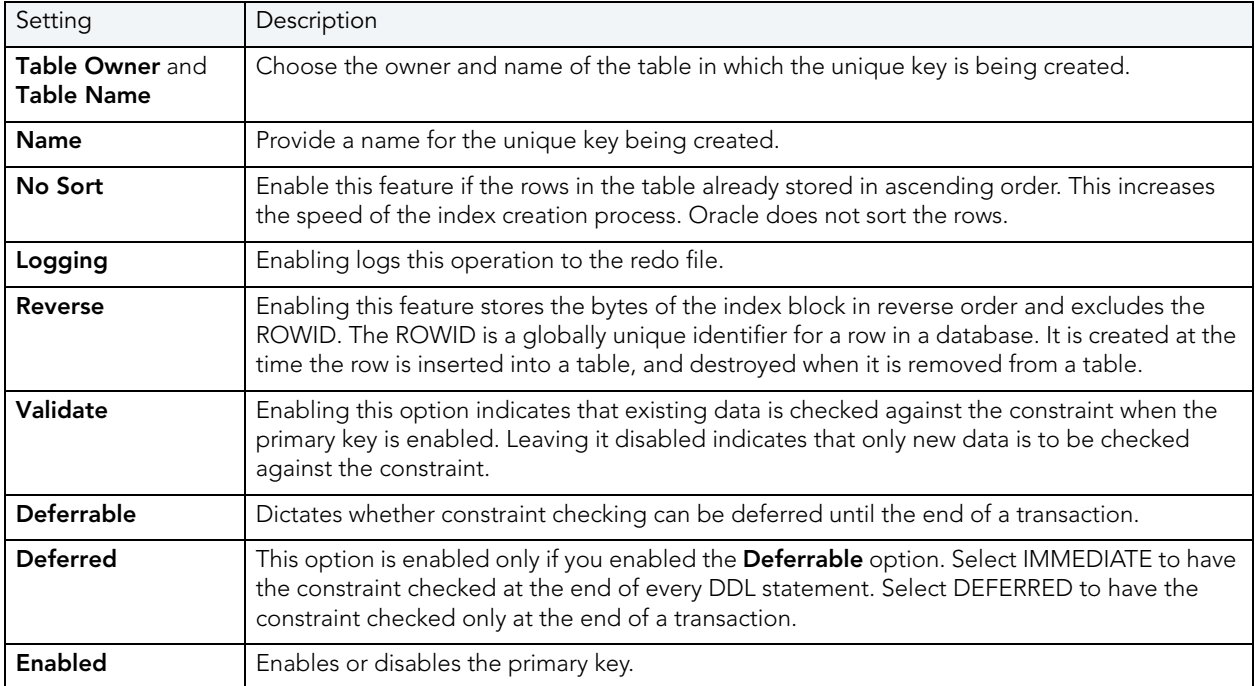

## <span id="page-384-0"></span>UNIQUE KEYS (ORACLE) - COLUMNS

From the **Column** dropdown, select a column for the index and specify a **Sort** option. To add more columns, click the **New** button and then follow the steps in the last instruction. Use the Delete button to drop columns.

#### <span id="page-384-1"></span>UNIQUE KEYS (ORACLE) - STORAGE

When creating or editing a primary key, this tab/panel lets you work with the following settings:

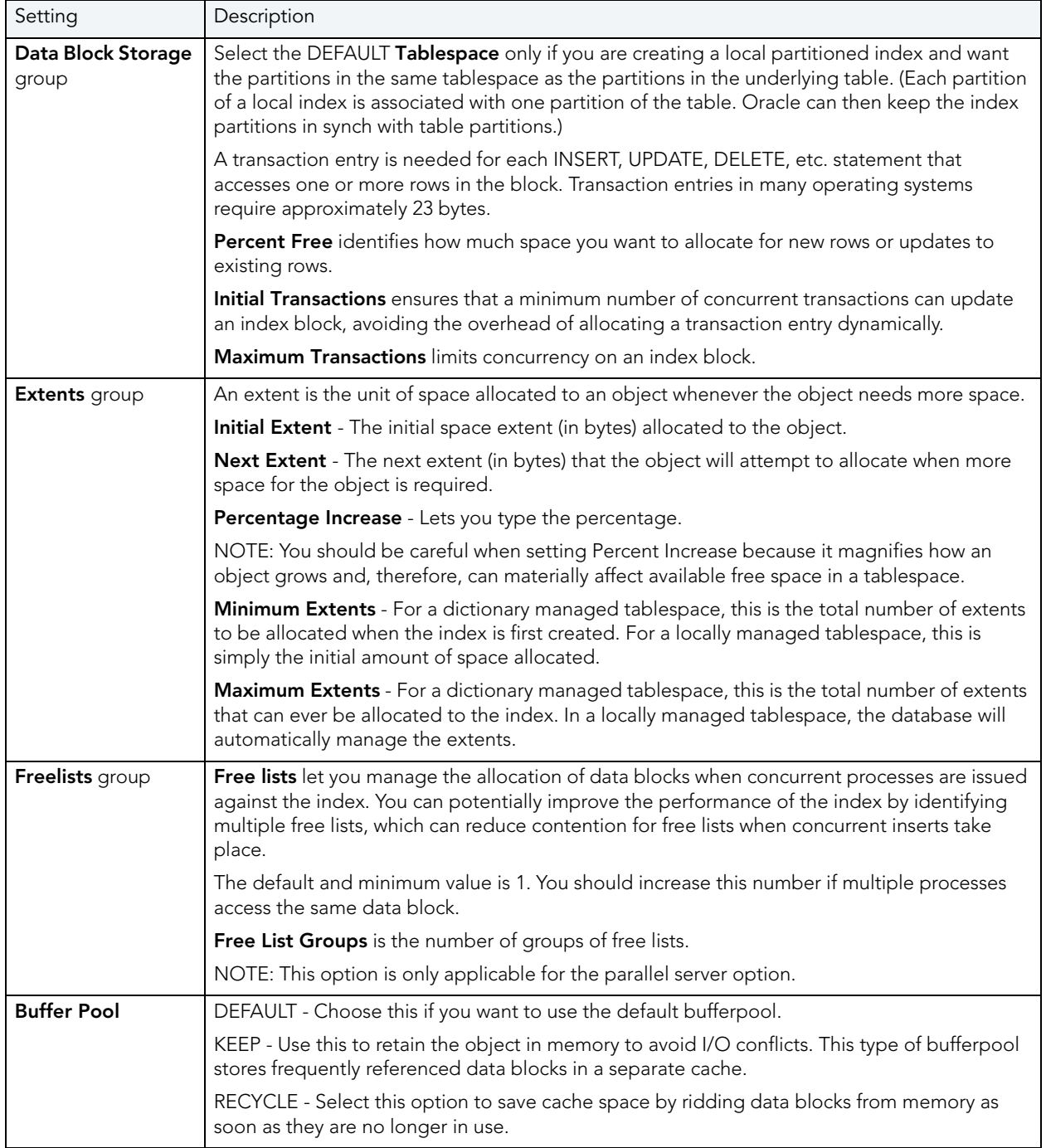

#### <span id="page-385-0"></span>UNIQUE KEYS (ORACLE) - PARTITION

Clicking **Create Partition** opens a wizard that lets you create a partition.

# USER WIZARD (ORACLE)

Whoever you add as a user will have access to the Oracle database. You also can set up the means by which the database recognizes the user.

#### **Important Notes**

• To create a user, you need the CREATE USER system privilege.

#### **To create a new user using a wizard:**

- 1 Open a creation wizard for a user. For details, see "Opening an Object Wizard" on [page 226.](#page-225-0)
- 2 Use the following topics as a guide to setting properties and performing tasks as you pass through the wizard panels:
	- **Properties** panel for details, see [Users \(Oracle\) Properties.](#page-385-1)
	- **Roles** panel for details, see [Users \(Oracle\) Roles](#page-386-0).
	- **Quotas** panel for details, see [Users \(Oracle\) Quotas](#page-386-1).
	- **DDL** panel for details, see "Previewing the DDL Generated to Create the New Object" [on page 228](#page-227-0).
- 3 Finally, use the **Execute** button to create the object.

#### <span id="page-385-1"></span>USERS (ORACLE) - PROPERTIES

When creating or editing a user, this tab/panel lets you work with the following settings:

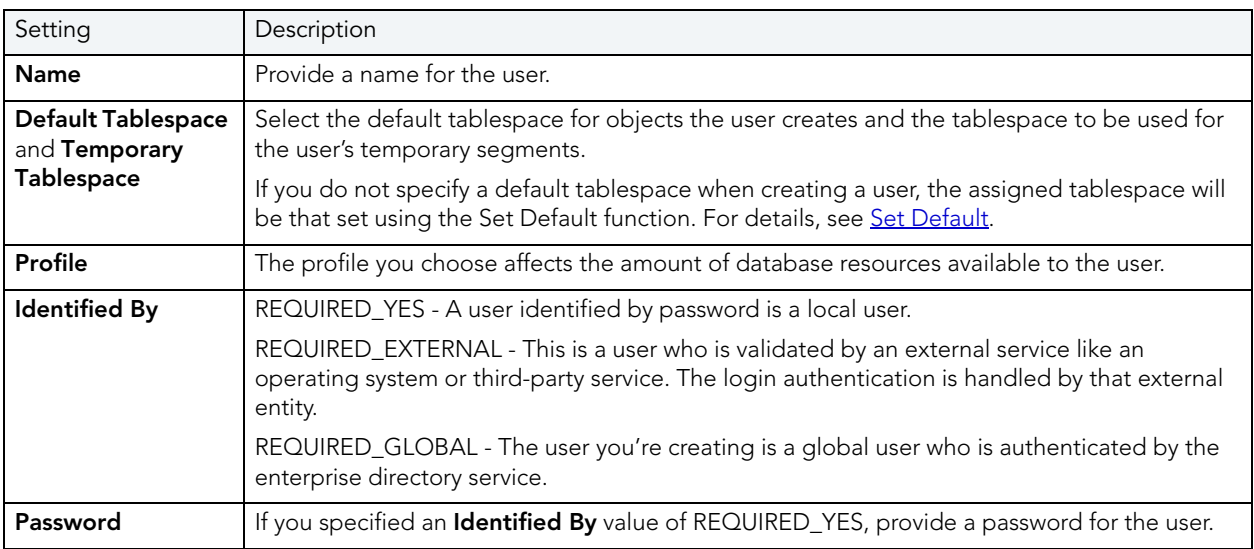

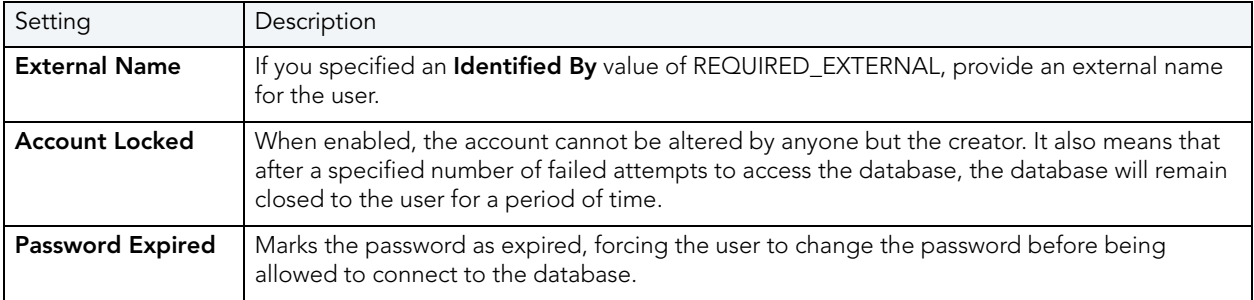

#### <span id="page-386-0"></span>USERS (ORACLE) - ROLES

For each role to be assigned to the user, select the check box beside that role.

#### <span id="page-386-1"></span>USERS (ORACLE) - QUOTAS

To assign a tablespace quota for a user, select a tablespace, select the **Other** radio button, and provide the value in the **Quota** box.

# VIEW WIZARD (ORACLE)

Views are SQL queries stored in the system catalog that customize the display of data contained in one or more tables. Views behave like tables because you can query views and perform data manipulation operations on them. However, views do not actually store any data. Instead, they depend on data contained in their base tables. You can use views to help enforce corporate security policies by creating a view that limits information a user can see.

#### **Important Notes**

• To create a view in your own schema, you need CREATE VIEW privileges. To create a view in someone else's schema, you need CREATE ANY VIEW privileges.

#### **To create a new view using a wizard:**

- 1 Open a creation wizard for a view. For details, see "Opening an Object Wizard" on [page 226.](#page-225-0)
- 2 Use the following topics as a guide to setting properties and performing tasks as you pass through the wizard panels:
	- **Properties** panel for details, see [Views \(Oracle\) Properties.](#page-387-0)
	- **Definition** panel for details, see ["Previewing the DDL Generated to Create the New](#page-227-0)  [Object" on page 228](#page-227-0).
- 3 Finally, use the **Execute** button to create the object.

#### <span id="page-387-0"></span>VIEWS (ORACLE) - PROPERTIES

When creating or editing a view, this tab/panel lets you work with the following settings:

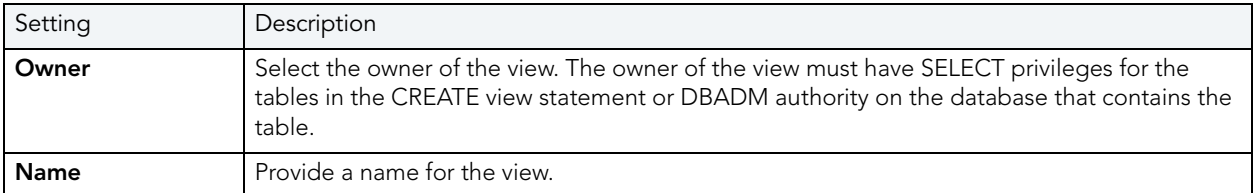

#### VIEWS (ORACLE) - DEFINITION

This is where you build the query that will display the data you're interested in seeing. The template is CREATE VIEW <name> AS

SELECT: Identify the columns you want to show in the view

FROM: Identify the table(s) you want to draw the data from

WHERE: Write the equivalence you want to view.

You can use the Query Builder to help you write the appropriate SQL statement. For details, see "**Query Builder**" on page 858.

# SYBASE ASE OBJECT WIZARDS

DBArtisan lets you create Sybase objects using the following wizards:

- [Alias Wizard \(Sybase\)](#page-388-0)
- [Database Device Wizard \(Sybase\)](#page-389-0)
- [Database Wizard \(Sybase\)](#page-390-0)
- [Data Cache Wizard \(Sybase\)](#page-391-0)
- [Default Wizard \(Sybase\)](#page-393-0)
- [Dump Device Wizard \(Sybase\)](#page-393-1)
- [Extended Procedure Wizard \(Sybase\)](#page-394-0)
- **[Foreign Key Wizard \(Sybase\)](#page-395-0)**
- [Functions Wizard \(Sybase\)](#page-396-1)
- **[Group Wizard \(Sybase\)](#page-396-0)**
- [Index Wizard \(Sybase\)](#page-397-0)
- [Login Wizard \(Sybase\)](#page-398-0)
- [Primary Key Wizard \(Sybase\)](#page-401-0)
- [Procedure Wizard \(Sybase\)](#page-402-0)
- [Remote Server Wizard \(Sybase\)](#page-402-1)
- [Role Wizard \(Sybase\)](#page-404-0)
- [Rule Wizard \(Sybase\)](#page-405-0)
- [Segment Wizard \(Sybase\)](#page-406-0)
- [Table Wizard \(Sybase\)](#page-406-1)
- [Trigger Wizard \(Sybase\)](#page-409-0)
- [Unique Key Wizard \(Sybase\)](#page-410-0)
- [User Datatype Wizard \(Sybase\)](#page-411-0)
- [User Message Wizard \(Sybase\)](#page-412-0)
- [User Wizard \(Sybase\)](#page-414-0)
- [View Wizard \(Sybase\)](#page-414-1)

# <span id="page-388-0"></span>ALIAS WIZARD (SYBASE)

The Alias Wizard lets you map a login to an existing user in the database. You can set up aliases so that multiple users log in to the same account and therefore have the same privileges. You can also set up an alias based on individual log ins and give those users access to the same alias with the advantage that you can track their activity within the database.

#### **To create a new alias using a wizard:**

- 1 Open a creation wizard for an alias. For details, see ["Opening an Object Wizard" on](#page-225-0)  [page 226.](#page-225-0)
- 2 Use the following topics as a guide to setting properties and performing tasks as you pass through the wizard panels:
	- **Properties** panel for details, see [Aliases \(Sybase\) Properties.](#page-388-1)
	- **DDL View** panel for details, see "Previewing the DDL Generated to Create the New [Object" on page 228](#page-227-0).
- 3 Finally, use the **Execute** button to create the object.

#### <span id="page-388-1"></span>ALIASES (SYBASE) - PROPERTIES

When creating or editing an alias, this tab/panel lets you work with the following settings:

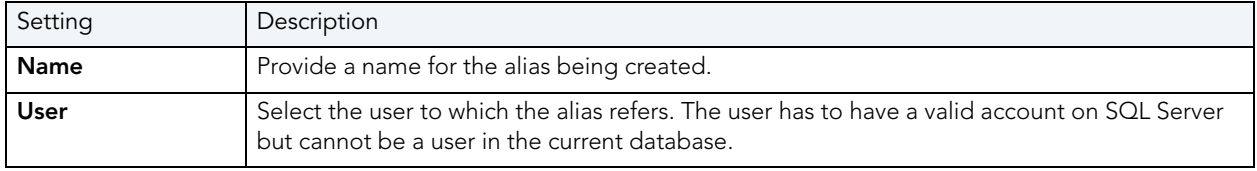

# <span id="page-389-0"></span>DATABASE DEVICE WIZARD (SYBASE)

A database device is part or all of a disk device used for storing a database and its transaction log.

The Database Device Wizard lets you specify basic creation attributes and override many obscure, rarely-used parameters of the DISK INIT statement.

**NOTE:** Make sure that your Sybase ASE is configured for enough devices that it can accommodate the creation of another device. If not, increase that parameter from the **Server Configuration** dialog. For details, see ["Configuring the Server" on page 149](#page-148-0).

### **To Open the Database Device Wizard**

- 1 On the Explorer, find the datasource where you want to add a database device and expand the **Storage** node.
- 2 Right-click the **Database Devices** node, and select **New**.
- 3 Use the following topics as a guide to understanding and setting options on the panels of this wizard:
	- **Properties** panel for details, see Database Devices (Sybase) Properties.
	- **DDL View** panel for details, see "Previewing the DDL Generated to Create the New [Object" on page 228](#page-227-0).
- 4 Finally, use the **Execute** button to create the object.

#### DATABASE DEVICES (SYBASE) - PROPERTIES

When creating or editing a database device, this tab/panel lets you work with the following settings:

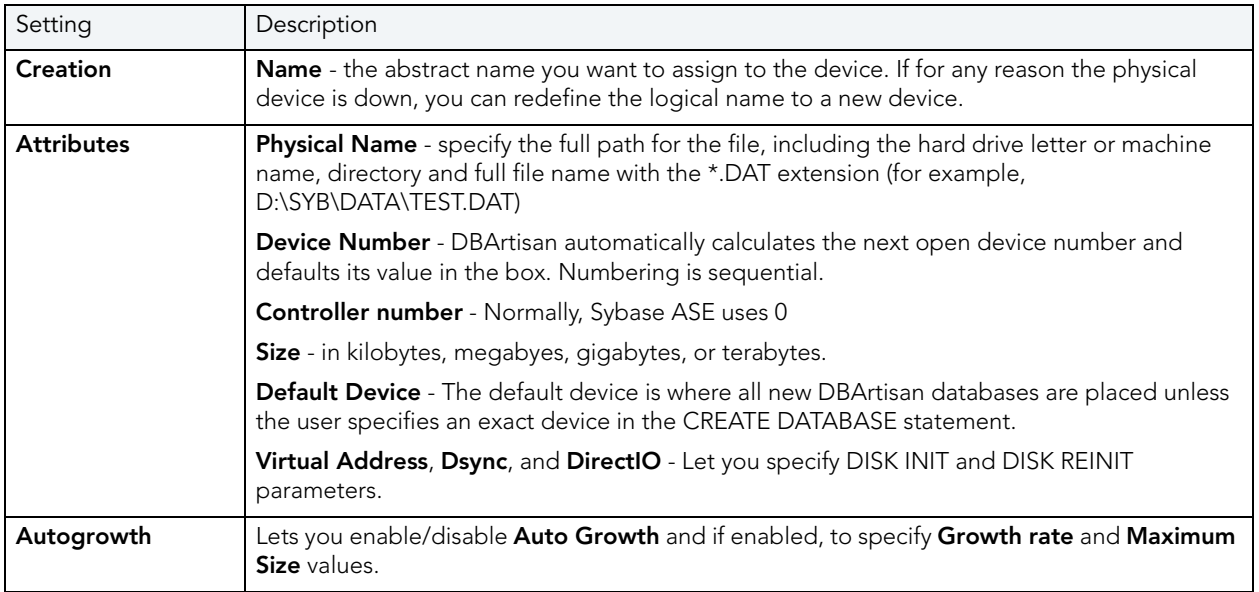

# <span id="page-390-0"></span>DATABASE WIZARD (SYBASE)

The Database Wizard lets you create a database (a structured collection of data that can be updated or queried) without knowing the underlying commands. Databases can be simple, that is one file with many records and the same fields, or much more complicated with multiple files with different fields.

## **To create a new database using a wizard:**

- 1 Open a creation wizard for a database. For details, see "Opening an Object Wizard" on [page 226.](#page-225-0)
- 2 Use the following topics as a guide to setting properties and performing tasks as you pass through the wizard panels:
	- **Properties** panel for details, see [Databases \(Sybase\) Properties.](#page-390-1)
	- **Placement** panel for details, see [Databases \(Sybase\) Placement](#page-390-2).
	- **DDL View** panel for details, see "Previewing the DDL Generated to Create the New [Object" on page 228](#page-227-0).
- 3 Finally, use the **Execute** button to create the object.

#### <span id="page-390-1"></span>DATABASES (SYBASE) - PROPERTIES

When creating or editing a database, this tab/panel lets you work with the following settings:

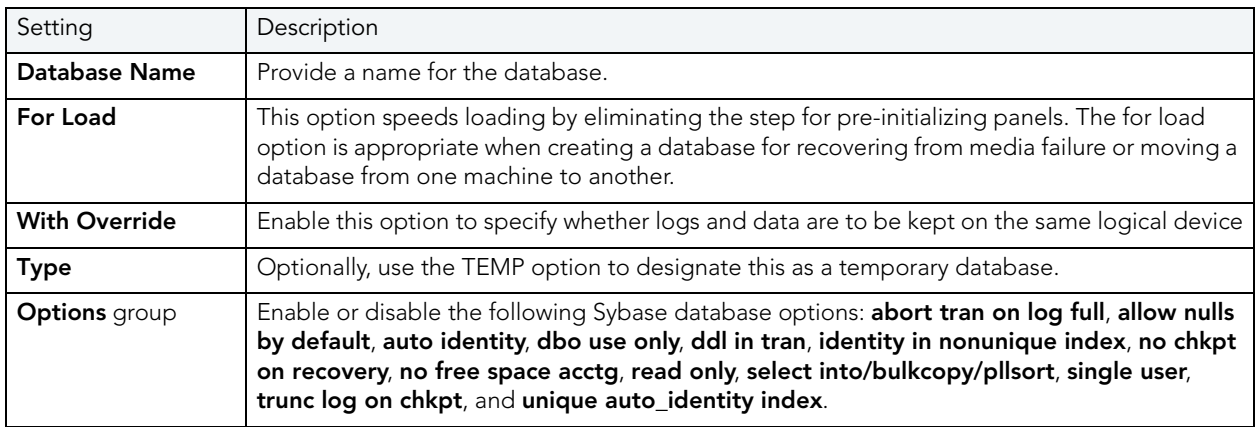

#### <span id="page-390-2"></span>DATABASES (SYBASE) - PLACEMENT

In the **Fragment Properties** area provide or select values for the default fragment: **Device Name**, **Size** for the fragment, and a **Device Type** value of data only, log only, or data and log.

If necessary use the New button to add a new fragment and repeat the steps above to provide details for that fragment. Use the **Delete** button to drop a fragment.

# <span id="page-391-0"></span>DATA CACHE WIZARD (SYBASE)

This wizard lets you build and submit an sp\_cacheconfig call, creating a new data cache. One or more sp\_bindcache calls can also be built and submitted simultaneously, letting you bind databases, tables, indexes, text object, or image object to the new data cache. For each object bound, you can specify sp\_cachestrategy parameters, letting you select caching strategies for those objects.

## **To create a new data cache using a wizard**

- 1 Open an object creation wizard for a data cache. For details, see "Opening an Object [Wizard" on page 226.](#page-225-0)
- 2 Use the following topics as a guide to setting properties and performing tasks as you pass through the wizard panels:
	- **Properties** panel for details, see Data Caches (Sybase) Properties.
	- **Objects** panel for details, see Data Caches (Sybase) Objects.
	- **DDL View** panel for details, see "Previewing the DDL Generated to Create the New [Object" on page 228](#page-227-0).
- 3 Finally, use the **Execute** button to create the object.

On creating a data cache, all space is allocated to the logical page size memory pool. You can subsequently use the Data Cache Editor to subdivide the data cache into additional pools with larger I/O sizes. For details, see ["Data Cache Editor \(Sybase\)" on page 533.](#page-532-0)

#### DATA CACHES (SYBASE) - PROPERTIES

When creating or editing a data cache, this tab/panel lets you work with the following settings:

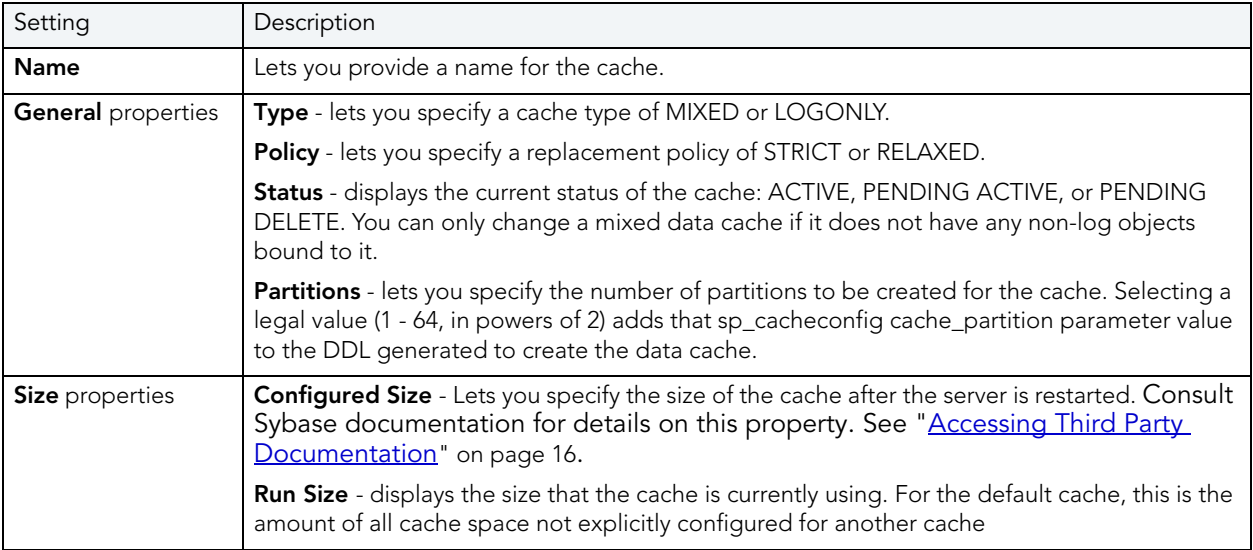

#### DATA CACHES (SYBASE) - OBJECTS

When creating or editing a data cache, this tab/panel lets you manage the objects bound to the data cache. You use it to bind and unbind objects and to specify the caching strategy for each bound object.

The **Objects** list on the left displays objects currently bound to the data cache. Specific objects are grouped under the **Databases**, **Tables**, and **Index** subfolders.

The **Property**/**Value** list on the right lets you work with caching strategy parameters for a selected table or index. Consult Sybase documentation for information on the **Apply to text only** (applies to indexes only), **Prefetch Strategy**, and **MRU Replacement Strategy** caching strategies. See ["Accessing Third Party Documentation](#page-15-0)" on page 16.

Maintain the **Objects** list as follows:

- **Adding a new database, table, or index to the bound objects list** click the **Bind** button. This opens a Bind wizard. For detailed information, see [Binding Databases, Indexes, or](#page-392-0)  [Tables to a Sybase Data Cache](#page-392-0). Use this process repeatedly to bind objects of different types.
- **Enabling or disabling caching strategy options for an object** select an object from the **Objects** list and use the check box associated with a strategy to enable or disable that strategy.
- **Removing an object from the bound objects list** select the object in the **Objects** list and click **Unbind**.

#### <span id="page-392-0"></span>BINDING DATABASES, INDEXES, OR TABLES TO A SYBASE DATA CACHE

When creating or editing a data cache, the Bind Wizard lets you select the specific objects that are to be bound to the cache.

#### **To bind one or more databases, tables or indexes to a data cache**

- 1 Open the Data Cache Wizard or Data Cache Editor and select the **Objects** tab. For more information, see ["Data Cache Wizard \(Sybase\)" on page 392](#page-391-0) or "Data Cache Editor [\(Sybase\)" on page 533.](#page-532-0)
- 2 Click **Bind** to open the Bind Wizard.
- 3 From the **Objects** dropdown select **Entire Database**, **Tables**, or **Indexes**.
- 4 If you selected **Tables**, or **Indexes**, from the **Databases** dropdown select the database containing the specific table or index.
- 5 If you selected **Tables**, optionally select the **Bind text or image from table objects** check box to bind storage of text and images from the table to this cache.
- 6 Click **Objects** in the navigation frame to display the **Objects** panel.
- 7 Select the check box associated with each specific object that is to be bound to the cache.
- 8 Click **Finish**.

# <span id="page-393-0"></span>DEFAULT WIZARD (SYBASE)

Here you create a default for table column or user-defined datatype in the event that no value is available when the data is inserted. The default value you specify will be inserted only in the current database. You can then bind the default to a specific column or user-datatype.

### **To create a new default using a wizard:**

- 1 Open a creation wizard for a default. For details, see "Opening an Object Wizard" on [page 226.](#page-225-0)
- 2 Use the following topics as a guide to setting properties and performing tasks as you pass through the wizard panels:
	- **Properties** panel for details, see [Defaults \(Sybase\) Properties](#page-393-2).
	- **Dependencies** panel for details, see [Defaults \(Sybase\) Dependencies](#page-393-3).
	- **DDL View** panel for details, see ["Previewing the DDL Generated to Create the New](#page-227-0)  [Object" on page 228](#page-227-0).
- 3 Finally, use the **Execute** button to create the object.

## <span id="page-393-2"></span>**Defaults (Sybase) - Properties**

When creating or editing a default, this tab/panel lets you work with the following settings:

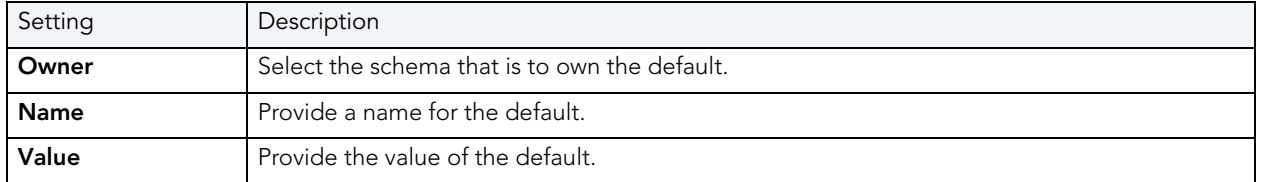

## <span id="page-393-3"></span>DEFAULTS (SYBASE) - DEPENDENCIES

From the **Type** dropdown, choose Column or Datatype, and if you chose **Column**, choose a Table from the **Table** dropdown. The list on the left is populated with candidate columns or datatypes. To move a candidate from the list on the left to the dependencies column on the right, select the candidate and click **Add**. Remove columns or datatypes from the dependencies list on the right by selecting the column or datatype and clicking **Remove**.

# <span id="page-393-1"></span>DUMP DEVICE WIZARD (SYBASE)

Your system writes its memory image to a dump device so you can retrieve data if your system crashes. All load and dump operations require that you name a device before the operation will complete. When you create a new dump device, ASE adds a row to the sysdevices table in the master database. Sybase recommends that you back up the master database before you create a new device and again after you have created the device. Be sure you have enough disk space on the physical drive to perform these operations.

#### **To create a new dump device using a wizard:**

- 1 Open an object creation wizard for a dump device. For details, see "Opening an Object [Wizard" on page 226.](#page-225-0)
- 2 Use the following topics as a guide to setting properties and performing tasks as you pass through the wizard panels:
	- **Properties** panel for details, see [Dump Devices \(Sybase\) Properties.](#page-394-1)
	- **DDL View** panel for details, see ["Previewing the DDL Generated to Create the New](#page-227-0)  [Object" on page 228](#page-227-0).
- 3 Finally, use the **Execute** button to create the object.

### <span id="page-394-1"></span>DUMP DEVICES (SYBASE) - PROPERTIES

When creating or editing a dump device, this tab/panel lets you work with the following settings:

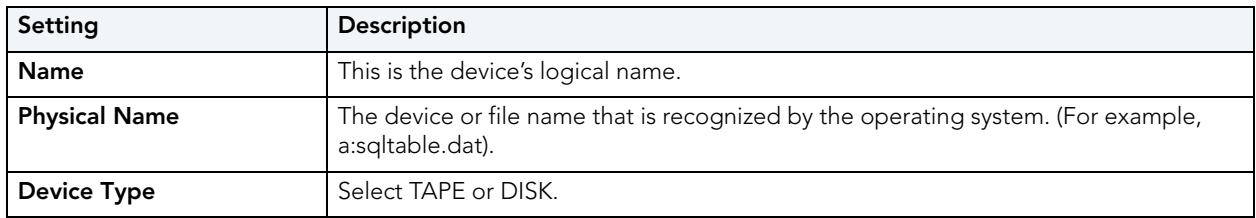

# <span id="page-394-0"></span>EXTENDED PROCEDURE WIZARD (SYBASE)

Extended stored procedures provide a method for calling external procedural language functions from within the Adaptive Server. A procedural language is a language capable of calling a C language function or manipulating C language datatypes.

#### **To create a new extended procedure using a wizard:**

- 1 Open a creation wizard for an extended procedure. For details, see "Opening an Object [Wizard" on page 226.](#page-225-0)
- 2 Use the following topics as a guide to setting properties and performing tasks as you pass through the wizard panels:
	- **Properties** panel for details, see [Extended Procedures \(Sybase\) Properties.](#page-395-1)
	- **DDL View** panel for details, see "Previewing the DDL Generated to Create the New [Object" on page 228](#page-227-0).
- 3 Finally, use the **Execute** button to create the object.

#### <span id="page-395-1"></span>EXTENDED PROCEDURES (SYBASE) - PROPERTIES

When creating or editing an extended procedure, this tab/panel lets you work with the following settings:

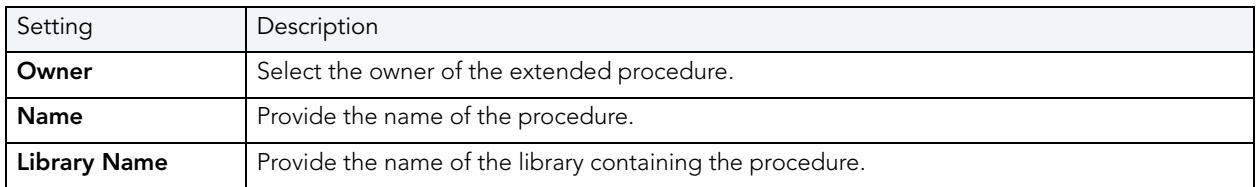

# <span id="page-395-0"></span>FOREIGN KEY WIZARD (SYBASE)

Foreign keys are used to relate information from one table to another. Foreign keys are unique values that refer to specific columns of other tables. Thus, a foreign key links two tables together. Embarcadero DBArtisan's Foreign Key Wizard makes it easy for you to create a relational link between two tables, thereby speeding queries and giving you faster access to data. The column in the initial table, the parent table, is called the primary key. The corresponding column in the (child) table that references the primary key, is the foreign key. Foreign keys can also refer to columns within the same table.

### **To create a new foreign key using a wizard:**

- 1 Open a creation wizard for a foreign key. For details, see ["Opening an Object Wizard" on](#page-225-0)  [page 226.](#page-225-0)
- 2 Use the following topics as a guide to setting properties and performing tasks as you pass through the wizard panels:
	- **Properties** panel for details, see [Foreign Keys \(Sybase\) Properties.](#page-395-2)
	- **Column Mapping** panel for details, see [Foreign Keys \(Sybase\) Column Mapping.](#page-396-2)
	- **DDL View** panel for details, see "Previewing the DDL Generated to Create the New [Object" on page 228](#page-227-0).
- 3 Finally, use the **Execute** button to create the object.

#### <span id="page-395-2"></span>FOREIGN KEYS (SYBASE) - PROPERTIES

When creating or editing a foreign key, this tab/panel lets you work with the following settings:

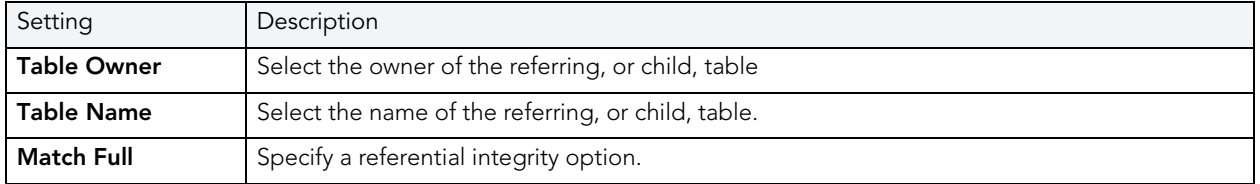
FOREIGN KEYS (SYBASE) - COLUMN MAPPING

Under **Referenced Table**, choose the **Owner** and then the **Name** of the referenced, or parent, table.

Under the **Main Table**, select check boxes corresponding to the columns that are to reference columns in the referenced table. Then, under **Referenced Table**, select the corresponding column check boxes.

## FUNCTIONS WIZARD (SYBASE)

The Functions Wizard creates and submits a CREATE FUNCTION command. This lets you create a user-defined function, a saved Transact-SQL routine that returns a specified value. The wizard collects basic identifying information and generates basic CREATE FUNCTION statement syntax, letting you provide the body of the function.

**NOTE:** This functionality is supported for Sybase ASE 12.5.

#### **To create a new function using a wizard:**

- 1 Open a creation wizard for a function. For details, see "Opening an Object Wizard" on [page 226.](#page-225-0)
- 2 Use the following topics as a guide to setting properties and performing tasks as you pass through the wizard panels:
	- **Properties panel** for details, see [Functions \(SQL Server\) Properties](#page-297-0).
	- **Definition panel** for details, see [Functions \(SQL Server\) Definition](#page-297-1).
- 3 Finally, use the **Execute** button to create the object.

#### Functions (Sybase) - Properties

When creating or editing a function, this tab/panel lets you work with the following settings:

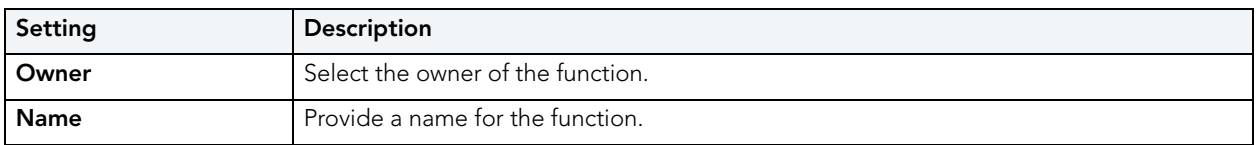

#### Functions (Sybase) - Definition

Complete the CREATE FUNCTION outline provided by typing or pasting the body of the function.

## GROUP WIZARD (SYBASE)

A group is a collection of privileges that the DBA assigns to designated users.

#### **To create a new group using a wizard:**

- 1 Open a creation wizard for a group. For details, see "Opening an Object Wizard" on [page 226.](#page-225-0)
- 2 Use the following topics as a guide to setting properties and performing tasks as you pass through the wizard panels:
	- **Properties** panel for details, see [Groups \(Sybase\) Properties.](#page-397-0)
	- **Object Permissions** and **System Permissions** panels see ["Setting Permissions or](#page-227-1)  [Privileges for an Object" on page 228.](#page-227-1)
	- **DDL View** panel for details, see ["Previewing the DDL Generated to Create the New](#page-227-0)  [Object" on page 228](#page-227-0).
- 3 Finally, use the **Execute** button to create the object.

After you click **Finish** and **Execute**, use the Group Editor to assign users to the new group. For details, see [Groups Editor \(Sybase\)](#page-535-0).

#### <span id="page-397-0"></span>GROUPS (SYBASE) - PROPERTIES

When creating a group, this panel lets you provide a name for the group.

## <span id="page-397-1"></span>INDEX WIZARD (SYBASE)

Like an index in a book, a table index helps you get at the data you want without having to read through the whole table. Indexes can exist on single column or on multiple columns. Indexes appear in the form of B-trees. And, as for books, you can have multiple indexes for a single table.

#### **To create a new index using a wizard:**

- 1 Open a creation wizard for an index. For details, see "Opening an Object Wizard" on [page 226.](#page-225-0)
- 2 Use the following topics as a guide to setting properties and performing tasks as you pass through the wizard panels:
	- **Properties** panel for details, see [Indexes \(Sybase\) Properties.](#page-398-0)
	- **Columns** panel for details, see [Indexes \(Sybase\) Columns](#page-398-1).
	- **Partition** panel for details, see [Indexes \(Sybase\) Partition](#page-398-2).
	- **DDL View** panel for details, see "Previewing the DDL Generated to Create the New [Object" on page 228](#page-227-0).
- 3 Finally, use the **Execute** button to create the object.

#### <span id="page-398-0"></span>INDEXES (SYBASE) - PROPERTIES

When creating or editing an index, this tab/panel lets you work with the following settings:

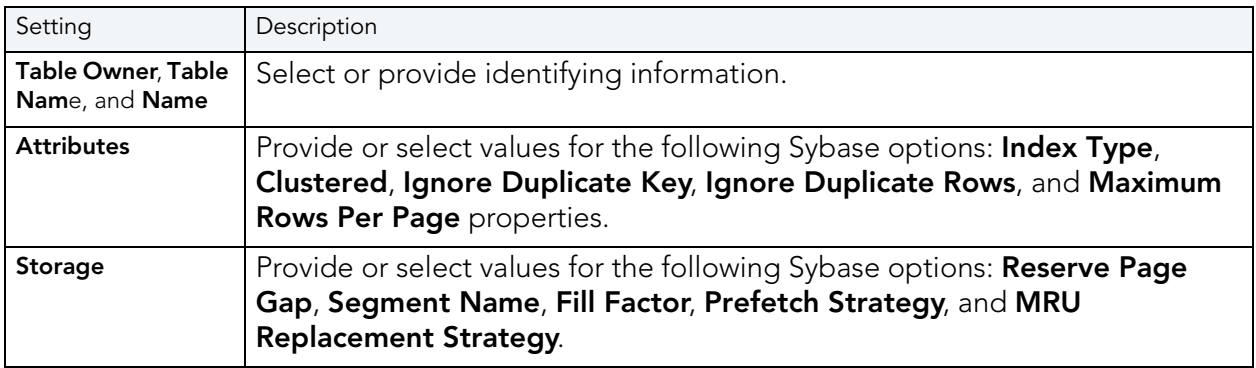

#### <span id="page-398-1"></span>INDEXES (SYBASE) - COLUMNS

Select a column from the **Columns** dropdown and specify a **Sort** option.

Use the New button to add more columns to the index. Use the Delete button to remove selected columns from the index.

<span id="page-398-2"></span>INDEXES (SYBASE) - PARTITION Click **Add** to open the **Index Partition wizard (Sybase)**.

#### <span id="page-398-3"></span>INDEX PARTITION WIZARD (SYBASE)

The Sybase Index Partition wizard can be opened from the following editors and wizards:

- [Index Wizard \(Sybase\)](#page-397-1)
- [Indexes Editor \(Sybase\)](#page-536-0)

Use the following topics as a guide to understanding and setting the options on this wizard:

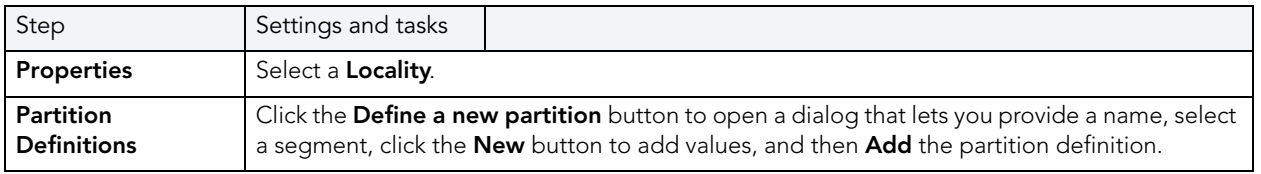

When finished, click the **Finish** button.

## <span id="page-398-4"></span>LOGIN WIZARD (SYBASE)

The Login wizard lets you build and submit an sp\_addlogin call, adding a new login with a basic set of specified database, language, and password properties. An additional sp\_locklogin call can be issued to lock the new login. The Login wizard also lets you:

- Grant roles to the login
- Create user accounts on databases for the role, optionally with an alias or by changing ownership

#### **To create a new login using a wizard:**

- 1 Open a creation wizard for a login. For details, see "Opening an Object Wizard" on [page 226.](#page-225-0)
- 2 Use the following topics as a guide to setting properties and performing tasks as you pass through the wizard panels:
	- **Properties** panel for details, see [Logins \(Sybase\) Properties.](#page-399-0)
	- **Roles** panel for details, see Logins (Sybase) Roles.
	- **Users** panel for details, see Logins (Sybase) Users.
	- **DDL View** panel for details, see ["Previewing the DDL Generated to Create the New](#page-227-0)  [Object" on page 228](#page-227-0).
- 3 Finally, use the **Execute** button to create the object.

#### <span id="page-399-0"></span>LOGINS (SYBASE) - PROPERTIES

When creating or editing a login, this tab/panel lets you work with the following settings:

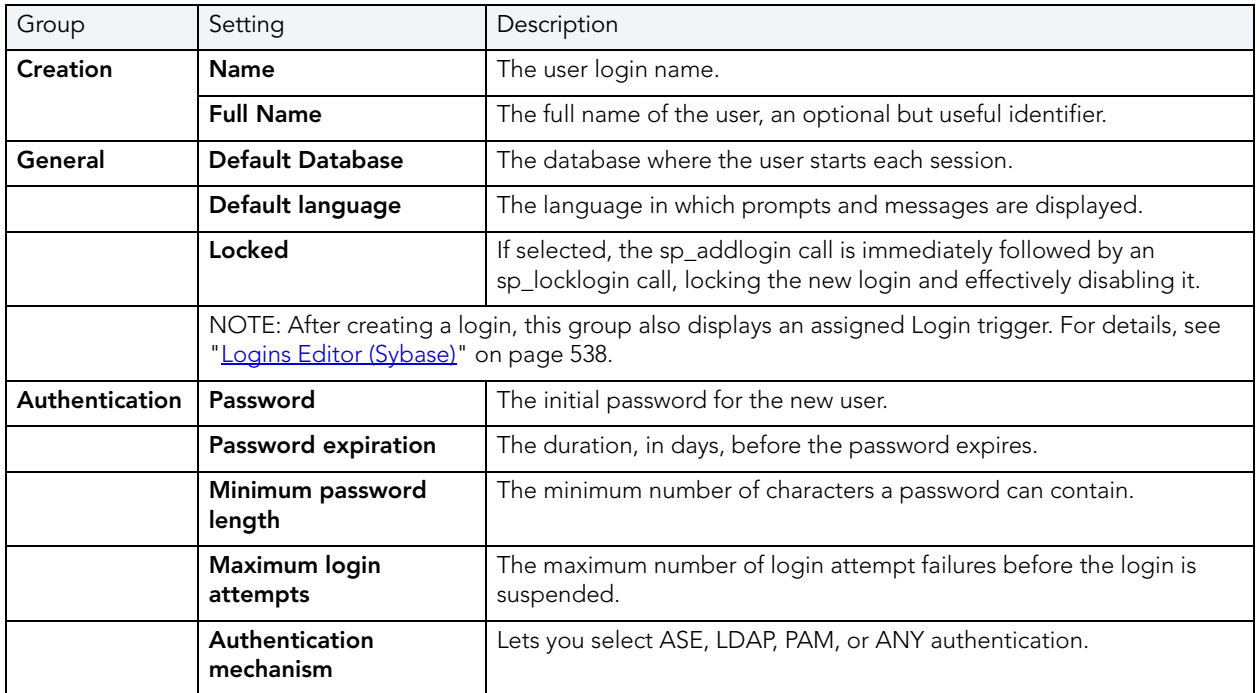

**NOTE:** DBArtisan also provides support for login triggers, configured for individual logins. For details, ["Logins Editor \(Sybase\)" on page 538.](#page-537-0)

#### LOGINS (SYBASE) - ROLES

When creating or editing a login, this tab/panel lets you grant roles to the login by selecting the the check boxes assocaited with those roles.

For information on creating roles, see ["Role Wizard \(Sybase\)" on page 405](#page-404-0).

For information on activating and deactivating roles for the current login in the current session, see "Activating/Deactivating Roles in the Current Session" on page 147.

#### LOGINS (SYBASE) - USERS

When creating or editing a login, this tab/panel lets you maintain database user accounts for a login as follows:

- Add a user account for this login to a database by selecting a database from the **Databases where the Login does NOT have a User Account** and clicking the **Add** button. This opens the **Add User** dialog letting you provide additional details. For more information, see Adding a login account to a database.
- Remove a user account for this login from a database by selecting a database from the **Databases where the Login HAS a User Account** and clicking the **Remove** button.

#### ADDING A LOGIN ACCOUNT TO A DATABASE

When adding a user account for a login to a database, the Add user dialog lets you provide details on the method used (sp\_adduser, sp\_addalias, or sp\_changedbowner). Use the following table as a guide to setting options in this dialog:

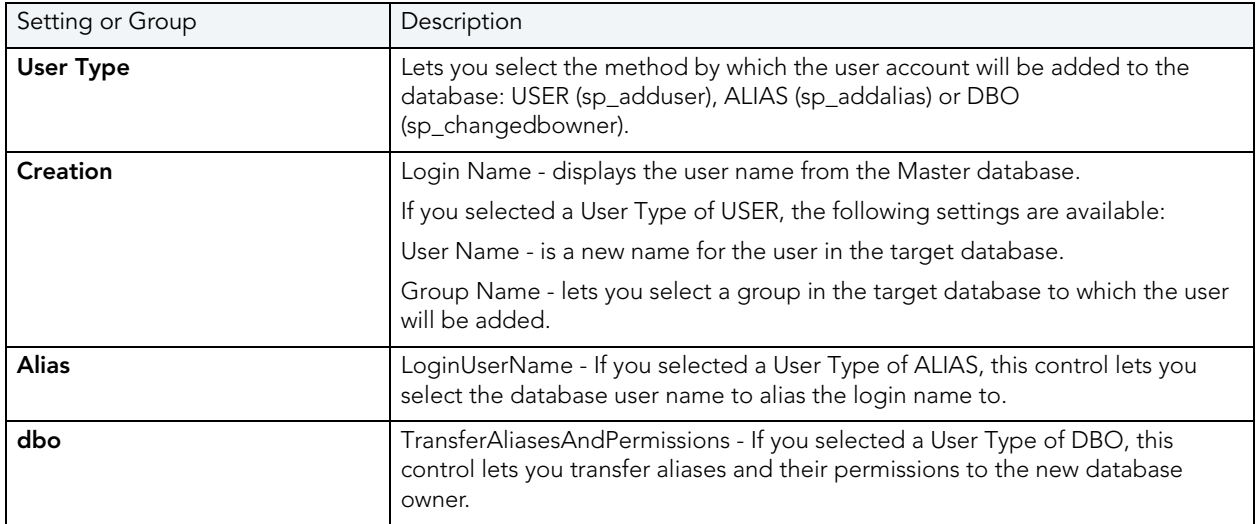

For more information, see [Login Wizard \(Sybase\)](#page-398-4) and [Logins Editor \(Sybase\)](#page-537-0).

# <span id="page-401-2"></span>PRIMARY KEY WIZARD (SYBASE)

Primary key constraints make sure that no duplicate values or NULLS are entered in the columns you specify. You can use primary key constraints to enforce uniqueness and referential integrity. A table can only have a single primary key constraint.

#### **To create a new primary key using a wizard:**

- 1 Open a creation wizard for a primary key. For details, see ["Opening an Object Wizard" on](#page-225-0)  [page 226.](#page-225-0)
- 2 Use the following topics as a guide to setting properties and performing tasks as you pass through the wizard panels:
	- **Properties** panel for details, see [Primary Keys \(Sybase\) Properties.](#page-401-0)
	- **Columns** panel for details, see [Primary Keys \(Sybase\) Columns](#page-401-1).
	- **DDL View** panel for details, see ["Previewing the DDL Generated to Create the New](#page-227-0)  [Object" on page 228](#page-227-0).
- 3 Finally, use the **Execute** button to create the object.

<span id="page-401-0"></span>PRIMARY KEYS (SYBASE) - PROPERTIES

Provide or select the following:

- The **Table Owner** and **Table Name** of the table for which to create the index.
- A **Name** for the Index.
- Whether the index is **Clustered**.
- The **Maximum Rows Per Page**.
- A **Reserve Page Gap**.
- A **Segment Name**.
- A **Fill Factor** value.

<span id="page-401-1"></span>PRIMARY KEYS (SYBASE) - COLUMNS

Use the **Column** dropdown to choose a column name and choose a **Sort** option for that column. Use the New button to add an additional column to the index or use the Drop button to delete selected columns.

## PROCEDURE WIZARD (SYBASE)

Procedures are a reusable block of PL/SQL, stored in the database, that applications can call. Procedures streamline code development, debugging, and maintenance by being reusable. Procedures enhance database security by letting you write procedures granting users execution privileges to tables rather than letting them access tables directly.

#### **To create a new procedure using a wizard:**

- 1 Open a creation wizard for a procedure. For details, see "Opening an Object Wizard" on [page 226.](#page-225-0)
- 2 Use the following topics as a guide to setting properties and performing tasks as you pass through the wizard panels:
	- **Properties** panel for details, see [Procedures \(Sybase\) Properties.](#page-402-0)
	- **Definition** panel for details, see [Procedures \(Sybase\) Definition.](#page-402-1)
- 3 Finally, use the **Execute** button to create the object.

#### <span id="page-402-0"></span>PROCEDURES (SYBASE) - PROPERTIES

When creating or editing a procedure, this tab/panel lets you work with the following settings:

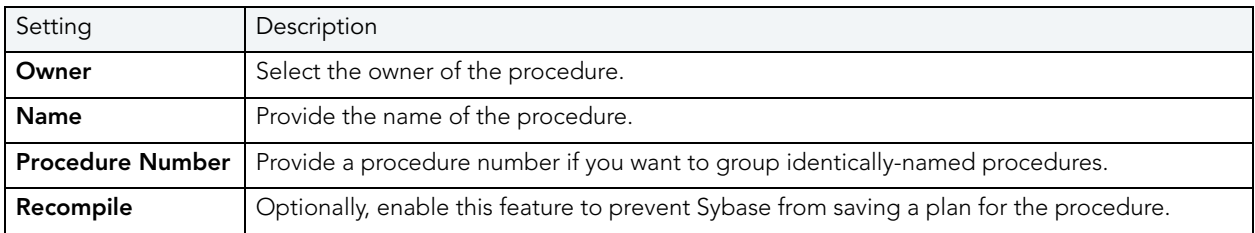

#### <span id="page-402-1"></span>**Procedures (Sybase) - Definition**

Complete the provided CREATE PROCEDURE statement by typing or pasting the body of the procedure.

## REMOTE SERVER WIZARD (SYBASE)

Remote Servers are servers on a network that you can access through your local server. Instead of logging directly into a remote server, you can log into your local server and execute a remote procedure call to it.

**NOTE:** Only stored procedures are allowed against remote servers. You can use a linked server to execute distributed queries and stored procedures.

#### **Before beginning**

• Before you can set up a remote server, you first configure both the local and remote servers to accept remote access. To configure the Microsoft SQL Servers for remote access, you need to log into each server. The table below describes the parameters you need to configure on each server:

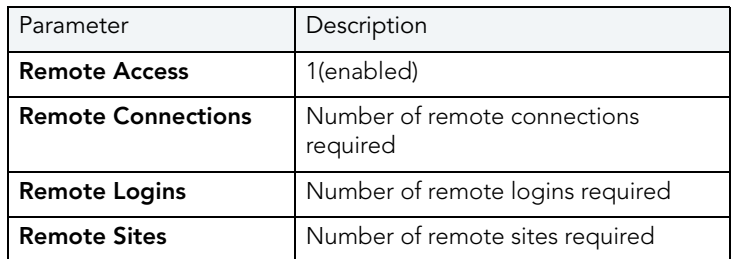

• After setting these server configuration parameters, shut down and restart the server so the new values can take effect. When you have configured both servers, proceed to the steps below.

#### **To create a new remote server using a wizard:**

- 1 Open an object creation wizard for a remote server. For details, see "Opening an Object [Wizard" on page 226.](#page-225-0)
- 2 Use the following topics as a guide to setting properties and performing tasks as you pass through the wizard panels:
	- **Properties** panel for details, see Remote Servers (Sybase) Properties.
	- **DDL View** panel for details, see "Previewing the DDL Generated to Create the New [Object" on page 228](#page-227-0).
- 3 Finally, use the **Execute** button to create the object.

#### REMOTE SERVERS (SYBASE) - PROPERTIES

When creating or editing a remote server, this tab/panel builds an sp\_addserver stored procedure call and a set of sp\_serveroption calls defining and configuring a remote server. It lets you work with the following settings:

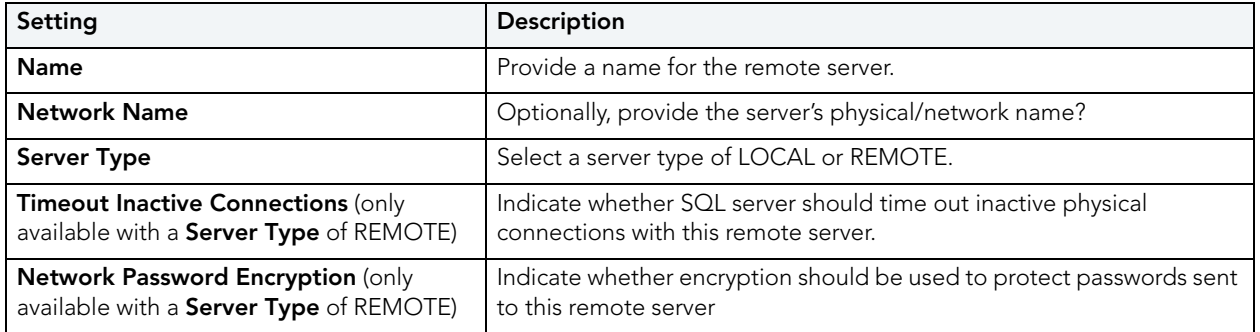

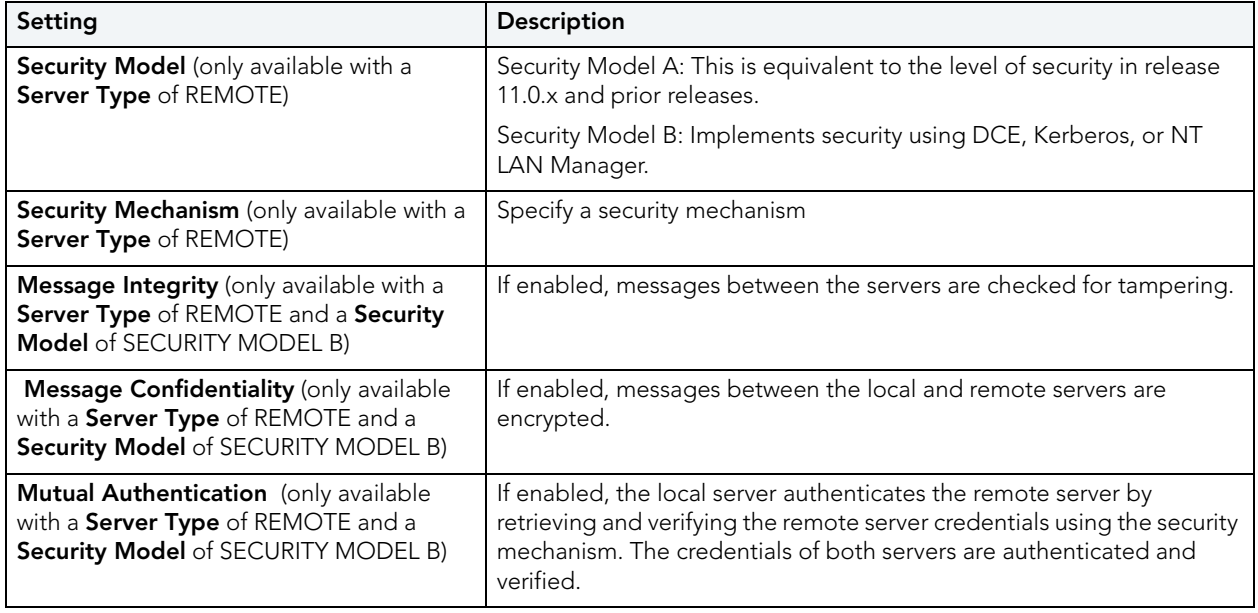

# <span id="page-404-0"></span>ROLE WIZARD (SYBASE)

Roles are sets of user privileges you associate with access to objects within a database. Roles streamline the process of granting permissions. You can use roles to grant sets of permissions and privileges to users and groups. Roles can help you comply with Sarbanes Oxley regulations by limiting which users can have access to what privileges, for example a Human Resources Role versus an Accounting Role.

#### **To create a new role using a wizard:**

- 1 Open an object creation wizard for a role. For details, see "Opening an Object Wizard" on [page 226.](#page-225-0)
- 2 Use the following topics as a guide to setting properties and performing tasks as you pass through the wizard panels:
	- **Properties** panel for details, see Roles (Sybase) Properties.
	- **Object Permissions** and **System Permissions** panels see ["Setting Permissions or](#page-227-1)  [Privileges for an Object" on page 228.](#page-227-1)
	- **DDL View** panel for details, see "Previewing the DDL Generated to Create the New [Object" on page 228](#page-227-0).
- 3 Finally, use the **Execute** button to create the object.

After creating a role, you can use the Roles Editor to assign the role to logons or other roles. For details, see ["Roles Editor \(Sybase\)" on page 541.](#page-540-0)

For information on activating and deactivating roles for the current login in the current session, see ["Activating/Deactivating Roles in the Current Session" on page 139.](#page-138-0)

#### ROLES (SYBASE) - PROPERTIES

When creating or editing a role, this tab/panel lets you work with the following settings:

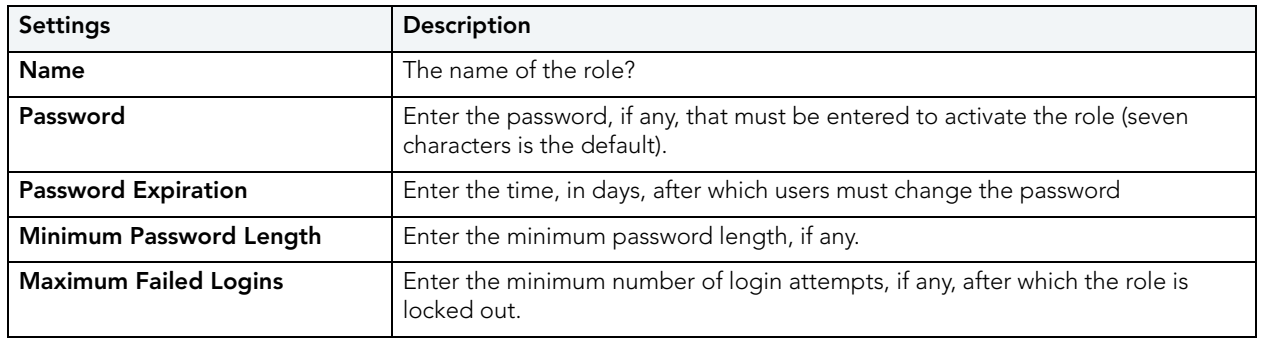

## RULE WIZARD (SYBASE)

Rules promote data integrity by allowing you to validate the values supplied to a table column. They are reusable objects that you can bind to table columns or user datatypes. Check constraints are similar to rules, and are in fact the preferred way of restricting data. A column or user-defined data type can have only one rule bound to it, but a column can have both a rule and one or more check constraints associated with it. Not that a rule cannot apply to data already existing in the database at the time you're creating the rule and can't be bound to a system-created data type. If you create a new rule when one already exists, the new rule will override the previous one.

#### **To create a new rule using a wizard:**

- 1 Open a creation wizard for a rule. For details, see ["Opening an Object Wizard" on page 226](#page-225-0).
- 2 Use the following topics as a guide to setting properties and performing tasks as you pass through the wizard panels:
	- **Properties** panel for details, see [Rules \(Sybase\) Properties.](#page-405-0)
	- **Dependencies** panel for details, see [Rules \(Sybase\) Dependencies](#page-406-0).
	- **DDL View** panel for details, see ["Previewing the DDL Generated to Create the New](#page-227-0)  [Object" on page 228](#page-227-0).
- 3 Finally, use the **Execute** button to create the object.

#### <span id="page-405-0"></span>RULES (SYBASE) - PROPERTIES

When creating or editing a rule, this tab/panel lets you work with the following settings:

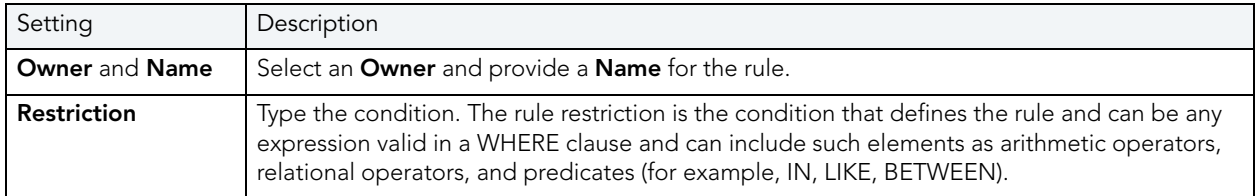

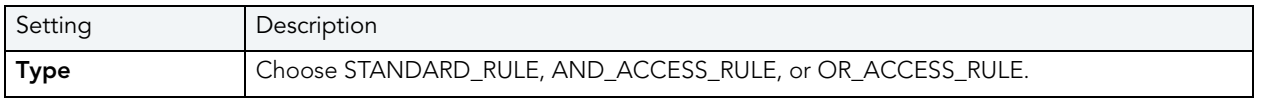

#### <span id="page-406-0"></span>RULES (SYBASE) - DEPENDENCIES

From the **Type** dropdown, choose Column or Datatype, and if you chose **Column**, choose a Table from the **Table** dropdown. The list on the left is populated with candidate columns or datatypes. To move a candidate from the list on the left to the dependencies column on the right, select the candidate and click **Add**. Remove columns or datatypes from the dependencies list on the right by selecting the column or datatype and clicking **Remove**.

## SEGMENT WIZARD (SYBASE)

Segments allow you to control the placement of objects on database storage devices. A segment is a subset of the database devise on which a specific database is stored. Each database can contain as many as 32 segments. Each database includes system, logsegment, and default segments. Others can be added using the Segment Wizard. By judiciously placing large tables and nonclustered indexes on segments on different devices or segments of specific sizes, you can improve I/O throughput or control space usage.

#### **To Open the Segment Wizard**

- 1 On the Explorer expand the database node where you want to add the Segment.
- 2 Right-click the **Segments** node and select **New**.

The table that follows describes the fields you may encounter as you complete the wizard.

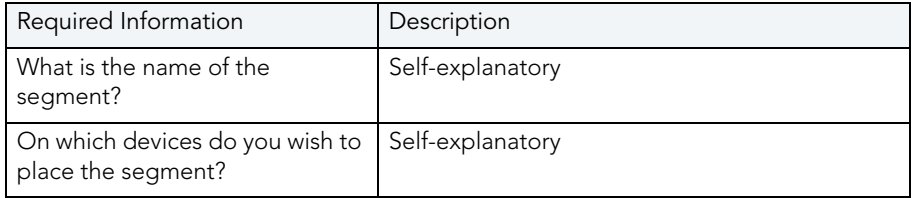

When you click **Execute**, DBArtisan opens the **Segments Editor**. Here you can extend the segment and see the objects stored in the segment.

## <span id="page-406-1"></span>TABLE WIZARD (SYBASE)

A table is a column-based arrangement of data in which the content of one column has a bearing on the other column(s). So, for example, a table might have a column for authors, another column for the books each author has written, and a third for the number of copies each title by a given author has sold. The data moves across the columns in rows.

**NOTE:** You must have CREATE TABLE permissions to generate a new table.

#### **To create a new table using a wizard:**

- 1 Open a creation wizard for a table. For details, see "Opening an Object Wizard" on [page 226.](#page-225-0)
- 2 Use the following topics as a guide to setting properties and performing tasks as you pass through the wizard panels:
	- **Properties** panel for details, see [Tables \(Sybase\) Properties.](#page-407-0)
	- **Columns** panel for details, see [Tables \(Sybase\) Columns.](#page-407-1)
	- **Indexes** panel for details, see [Tables \(Sybase\) Indexes.](#page-408-0)
	- **Constraints** panel for details, see [Tables \(Sybase\) Constraints.](#page-408-1)
	- **Partitions** panel for details, see [Tables \(Sybase\) Partition](#page-408-2).
	- **Permissions** panel for details, see [Tables \(Sybase\) Permissions.](#page-408-3)
	- **DDL View** panel for details, see ["Previewing the DDL Generated to Create the New](#page-227-0)  [Object" on page 228](#page-227-0).
- 3 Finally, use the **Execute** button to create the object.

#### <span id="page-407-0"></span>TABLES (SYBASE) - PROPERTIES

When creating or editing a table, this tab/panel lets you work with the following settings:

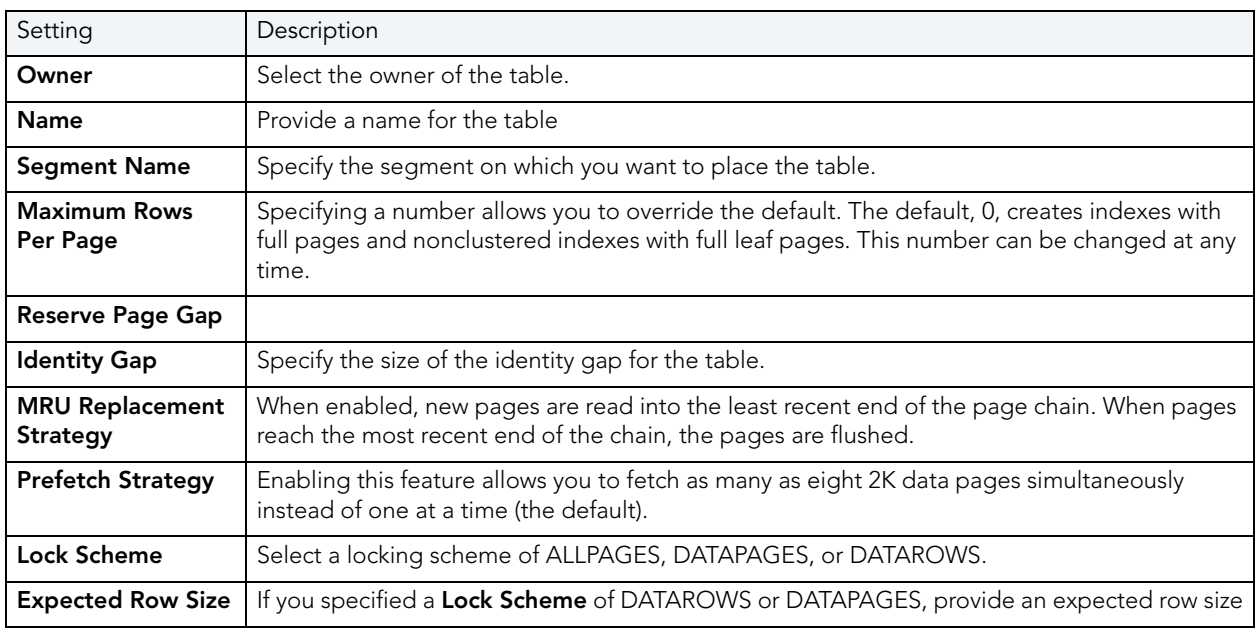

#### <span id="page-407-1"></span>TABLES (SYBASE) - COLUMNS

For each column in the table, click the **Add Column** button to create a column, provide a **Name** for the column and provide or select the remaining column attributes.

Use the **Delete** button to drop a selected column.

Use the arrow buttons to reposition the columns.

**NOTE:** Because the smalldatetime datatype stores dates and time with less precision than the datetime datatype, before outputting you use the CAST or CONVERT functions to convert any boxes with the smalldatetime datatype to either VARCHAR or datetime datatypes.

<span id="page-408-0"></span>TABLES (SYBASE) - INDEXES

Click **Add** to open the Index Wizard. For details, see ["Index Wizard \(Sybase\)" on page 398.](#page-397-1)

#### <span id="page-408-1"></span>TABLES (SYBASE) - CONSTRAINTS

Selecting a constraint type and clicking **Add** opens the object wizard for that object type. For details see:

- • ["Primary Key Wizard \(Sybase\)" on page 402](#page-401-2)
- • ["Unique Key Wizard \(Sybase\)" on page 411](#page-410-0)
- • ["Foreign Key Wizard \(Sybase\)" on page 396](#page-395-0)
- • ["Create Synonym" on page 591](#page-590-0)

#### <span id="page-408-2"></span>TABLES (SYBASE) - PARTITION

Click **Add** to open the Table Partition Wizard. For details, see ["Table Partition wizard for Sybase](#page-408-4)  [ASE" on page 409](#page-408-4).

<span id="page-408-3"></span>TABLES (SYBASE) - PERMISSIONS Set up the user permissions for this table.

#### <span id="page-408-4"></span>TABLE PARTITION WIZARD FOR SYBASE ASE

See the following topics for information on editors and wizards that let you open the Sybase Table Partition Wzard:

- • ["Table Wizard \(Sybase\)" on page 407](#page-406-1)
- • ["Tables Editor \(Sybase\)" on page 543](#page-542-0)

Use the following topics as a guide to understanding and setting the options on this wizard:

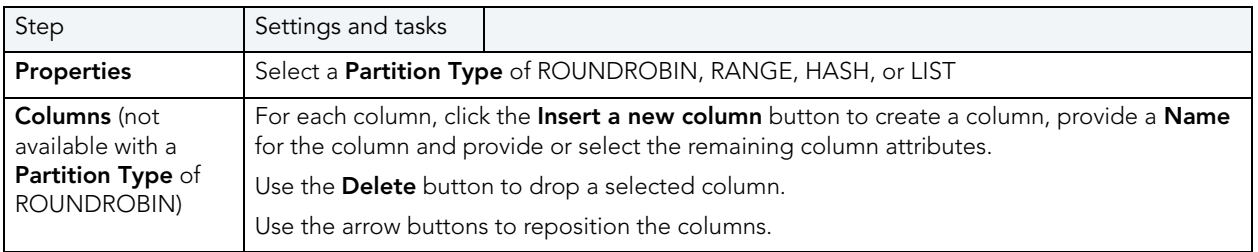

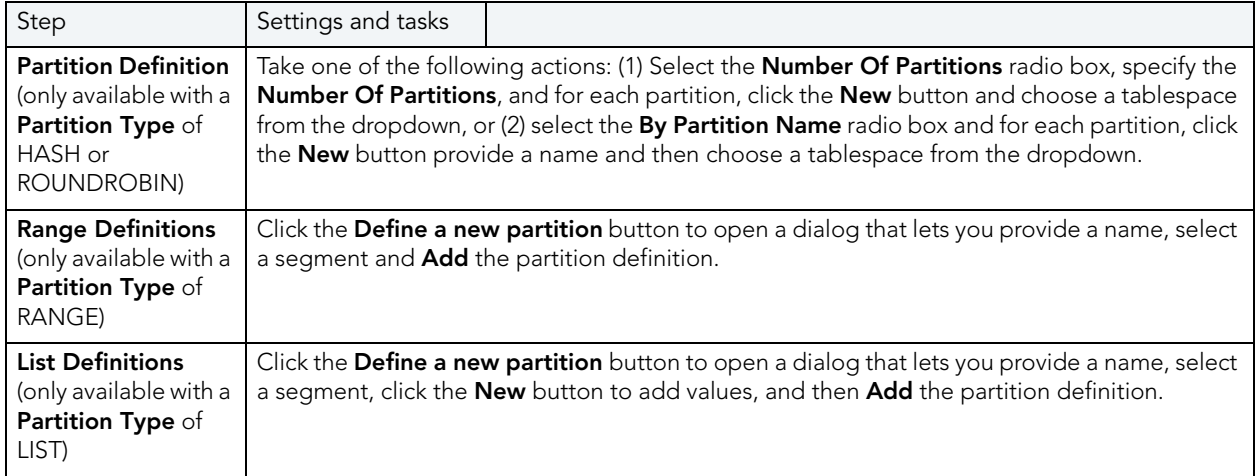

When finished, click the **Finish** button.

## TRIGGER WIZARD (SYBASE)

The Triggers Wizard lets you build and submit a CREATE TRIGGER command, selecting a parent object type of table or view, and selecting the triggering events for the trigger. Depending on whether you are creating a trigger for a view or a table, the Wizard generates customizable CREATE TRIGGER syntax as follows:

- Tables The wizard generates a FOR INSERT, UPDATE, DELETE trigger code template (all supported Sybase versions)
- Views The wizard generates an INSTEAD OF trigger code template (Sybase ASE 15.0.2)

In both cases, you provide the SQL statements that are to make up the body of the FOR or INSTEAD OF trigger.

#### **To create a new trigger using a wizard:**

- 1 Open a creation wizard for a trigger. For details, see "Opening an Object Wizard" on [page 226.](#page-225-0)
- 2 Use the following topics as a guide to setting properties and performing tasks as you pass through the wizard panels:
	- **Properties panel** for details, see **Triggers (Sybase) Properties**.
	- **Definition panel** for details, see **Triggers (Sybase)** Definition.
- 3 Finally, use the **Execute** button to create the object.

#### Triggers (Sybase) - Properties

When creating or editing a trigger, this tab/panel lets you work with the following settings:

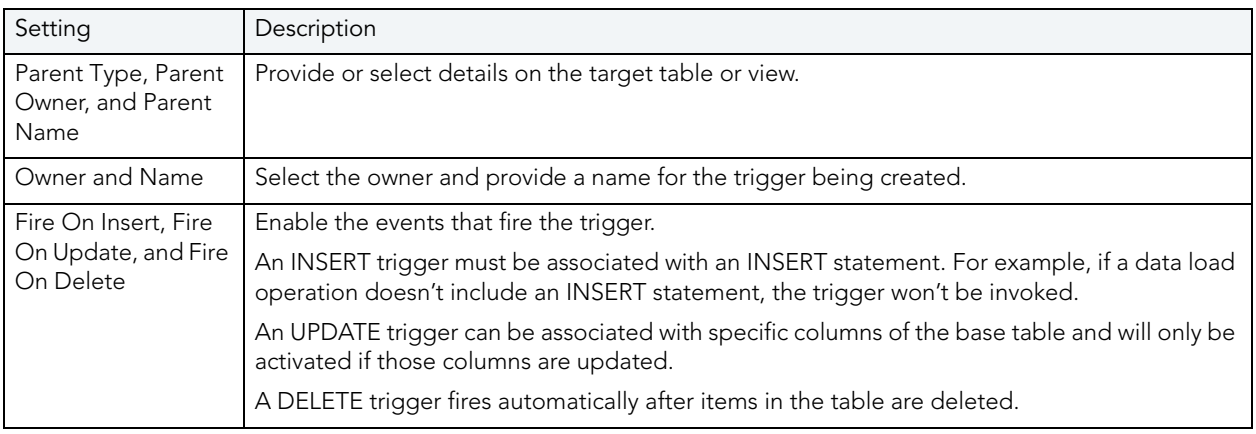

**NOTE:** For triggers with a table parent type, the editor lets you enable and disable the trigger, after creation. For details, see ["Triggers Editor \(Sybase\)" on page 546.](#page-545-0)

#### TRIGGERS (Sybase) - DEFINITION

Complete the CREATE TRIGGER statement by typing or pasting in content.

• See the Microsoft SQL Server Transact-SQL documentation for information on the syntax for Trigger bodies. For more information, see "Accessing Third Party Documentation" on [page 16](#page-15-0).

## <span id="page-410-0"></span>UNIQUE KEY WIZARD (SYBASE)

Unique keys can enforce logical keys that are not chosen as the primary key. In other words, you can use a unique key to ensure no duplicate values are entered in specific columns that are not a part of the primary key. Although you can only attach one primary key to a table, you can attach multiple unique keys. Also, you can use unique keys on columns that allow null values.

#### **To create a new unique key using a wizard:**

- 1 Open a creation wizard for a unique key. For details, see ["Opening an Object Wizard" on](#page-225-0)  [page 226.](#page-225-0)
- 2 Use the following topics as a guide to setting properties and performing tasks as you pass through the wizard panels:
	- **Properties** panel for details, see [Unique Keys \(Sybase\) Properties](#page-411-0).
	- **Columns** panel for details, see [Unique Keys \(Sybase\) Columns](#page-411-1).
	- **DDL View** panel for details, see ["Previewing the DDL Generated to Create the New](#page-227-0)  [Object" on page 228](#page-227-0).
- 3 Finally, use the **Execute** button to create the object.

#### **Important Notes**

• If you are creating a non-clustered index constraint, you should place it on a separate segment from the target table.

<span id="page-411-0"></span>UNIQUE KEYS (SYBASE) - PROPERTIES Provide or select the following:

- The **Table Owner** and **Table Name** of the table for which to create the index.
- A **Name** for the Index.
- Whether the index is **Clustered**.
- The **Maximum Rows Per Page**.
- A **Reserve Page Gap**.
- A **Segment Name**.
- A **Fill Factor** value.

#### <span id="page-411-1"></span>UNIQUE KEYS (SYBASE) - COLUMNS

Use the **Column** dropdown to choose a column name and choose a **Sort** option for that column. Use the New button to add an additional column to the index or use the Drop button to delete selected columns.

# USER DATATYPE WIZARD (SYBASE)

User datatypes promote domain consistency by streamlining the definition of commonly used table columns in a database. You can build a customized datatype from system datatypes and bind defaults and rules to it to enhance integrity. When you reference the user datatype in a column, the column assumes all of the properties of the user datatype.

#### **To create a new user datatype using a wizard:**

- 1 Open a creation wizard for a user datatype. For details, see ["Opening an Object Wizard" on](#page-225-0)  [page 226.](#page-225-0)
- 2 Use the following topics as a guide to setting properties and performing tasks as you pass through the wizard panels:
	- **Properties** panel for details, see [User Datatypes \(Sybase\) Properties.](#page-412-0)
	- **DDL View** panel for details, see ["Previewing the DDL Generated to Create the New](#page-227-0)  [Object" on page 228](#page-227-0).
- 3 Finally, use the **Execute** button to create the object.

<span id="page-412-0"></span>USER DATATYPES (SYBASE) - PROPERTIES

When creating or editing a user datatype, this tab/panel lets you work with the following settings:

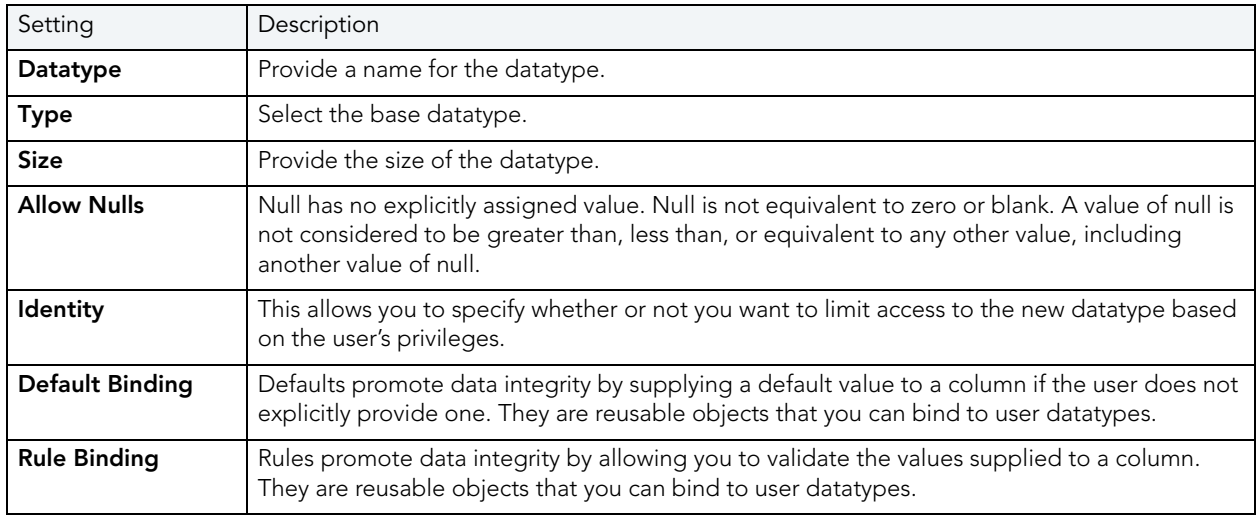

## USER MESSAGE WIZARD (SYBASE)

A user message let's you write the error message users will see when a user-defined event transpires. The User Message Wizard lets you multiple language versions of a user message, specifying the message numbers, specifying the text for each language version, and binding the message to one or more integrity constraints.

#### **To create a new user message using a wizard:**

- 1 Open a creation wizard for a user message. For details, see "Opening an Object Wizard" on [page 226.](#page-225-0)
- 2 Use the following topics as a guide to setting properties and performing tasks as you pass through the wizard panels:
	- **Properties** panel for details, see User Messages (Sybase) Properties.
	- **Information** panel for details, see User Messages (Sybase) Information.
	- **Bindings** panel for details, see User Messages (Sybase) Bindings.
	- **DDL View** panel for details, see ["Previewing the DDL Generated to Create the New](#page-227-0)  [Object" on page 228](#page-227-0).
- 3 Finally, use the **Execute** button to create the object.

#### USER MESSAGES (SYBASE) - PROPERTIES

When creating or editing a user message, this tab/panel lets you provide the message number parameter for the sp\_addmessage system procedure calls that will create each language-based version of this user message.

#### **To specify the message number for this user message**

In the **Message Number** box, type a unique message number (20000 or greater).

#### USER MESSAGES (SYBASE) - INFORMATION

For each language in which the user message is to be available, the User Message Wizard/Editor builds a sp\_addmessage system procedure call. This tab/panel manages the language and message text parameters for each sp\_addmessage call.

#### **To add a language version of the user message**

- 1 Click the **Add new text** for the user message button. The **Create User Message Text** dialog opens.
- 2 From the **Language** dropdown, select the language for the message.
- 3 In the **Message Text** box, type the text of the message.
- 4 Click **OK**.

#### **To edit an existing language version of the message**

- 1 Select the version from the **Language**/**Message** list.
- 2 Click the **Modify user message text** button. The **Edit User Message Text** dialog opens.
- 3 In the **Message Text** box, replace the text of the message.
- 4 Click **OK**.

#### **To delete an existing language version of the message**

- 1 Select the version from the **Language**/**Message** list.
- 2 Click the **Remove user message text** button and verify when prompted.

#### USER MESSAGES (SYBASE) - BINDINGS

When creating or editing a user message, this tab/panel manages one or more sp\_bindmsg system procedure calls that will be issued with the sp\_addmessage calls that create or edit a user message. This lets you bind the user message to, or unbind the user message from foreign keys or check constraints.

#### **To bind a user message to an integrity constraint**

- 1 From the **Constraint Type** dropdown, select the type of integrity constraint (**Check Constraints** or **Foreign Keys**) to which you are binding the user message.
- 2 Select one or more check constraints or foreign keys from the list on the left and click **Bind**.

#### **To unbind a user message from a currently bound integrity constraint**

1 Select one or more check constraints or foreign keys from the list on the right and click **Unbind**.

## USER WIZARD (SYBASE)

The User Wizard lets you create a user who will then have access to the database where you are registering him or her. You can also identify the appropriate user group and the system privileges you want to assign to the new user.

#### **To create a new user using a wizard:**

- 1 Open a creation wizard for a user. For details, see "Opening an Object Wizard" on [page 226.](#page-225-0)
- 2 Use the following topics as a guide to setting properties and performing tasks as you pass through the wizard panels:
	- **Properties** panel for details, see [Users \(Sybase\) Properties](#page-414-0).
	- **DDL View** panel for details, see **Previewing the DDL Generated to Create the New** [Object.](#page-227-0)
- 3 Finally, use the **Execute** button to create the object.

You can use the User Editor to assign System and Object privileges as well as create an alias.

#### <span id="page-414-0"></span>USERS (SYBASE) - PROPERTIES

When creating or editing a user, this tab/panel lets you work with the following settings:

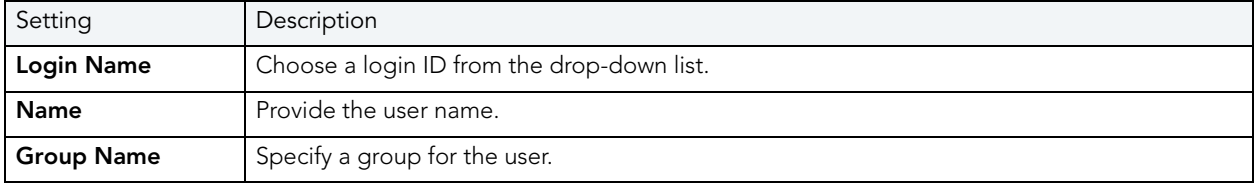

## VIEW WIZARD (SYBASE)

Views are SQL queries stored in the system catalog that customize the display of data contained in one or more tables. Views behave like tables because you can query views and perform data manipulation operations on them. However, views do not actually store any data. Instead, they depend on data contained in their base tables. Views can only be

#### **To create a new view using a wizard:**

- 1 Open a creation wizard for a view. For details, see "Opening an Object Wizard" on [page 226.](#page-225-0)
- 2 Use the following topics as a guide to setting properties and performing tasks as you pass through the wizard panels:
	- **Properties** panel for details, see [Views \(Sybase\) Properties](#page-415-0).
	- **Definition** panel for details, see [Views \(Sybase\) Definition](#page-415-1).
- 3 Finally, use the **Execute** button to create the object.

You can use the User Editor to assign System and Object privileges as well as create an alias.

#### <span id="page-415-0"></span>VIEWS (SYBASE) - PROPERTIES

When creating or editing a view, this tab/panel lets you work with the following settings:

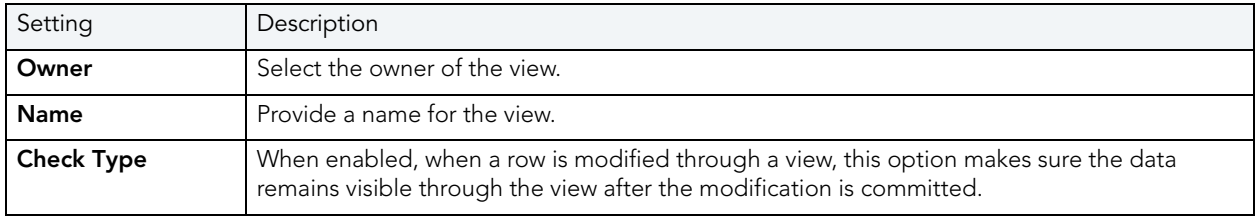

<span id="page-415-1"></span>VIEWS (SYBASE) - DEFINITION

Complete the CREATE VIEW statement by typing or pasting in the relevant query.

# MODIFYING OBJECTS USING EDITORS

An Object editor is a tabbed dialog box that stores information about existing server and database types and objects, and lets you modify those items. For an introduction to object editors, see ["Overview and common usage of object editors" on page 417.](#page-416-0)

**NOTE:** Availability of editors for specific object type varies from DBMS to DBMS. Similarly, functionality offered for an editor for an object type common to two or more DBMS, will differ from DBMS to DBMS.

See the following topics for information the object editors available for each supported platform:

- [IBM DB2 for Linux, Unix, and Windows Object Editors](#page-424-0)
- [IBM DB2 for z/OS Object Editors](#page-446-0)
- [Microsoft SQL Server Object Editors](#page-465-0)
- [MySQL editors](#page-492-0)
- [Oracle Object Editors](#page-495-0)
- [Sybase ASE Object Editors](#page-528-0)

# <span id="page-416-0"></span>OVERVIEW AND COMMON USAGE OF OBJECT EDITORS

An Object editor lets you view and modify settings and properties of existing object types and servers on a datasource. It also lets you add new resources and provides access to related, datasource management facilities. For example, the Tables editor lets you add or insert, edit, or drop columns, work with permissions to work with that table, access information on physical storage and the distribution of data and indexes across table spaces, and so on.

Each tab on the Object editor lets you perform a logical task or collection of logical tasks for that object type. The Object editor toolbar has a set of commands common to all object types and also includes a **Command** menu with commands specific to the object type you are currently working with. For example:

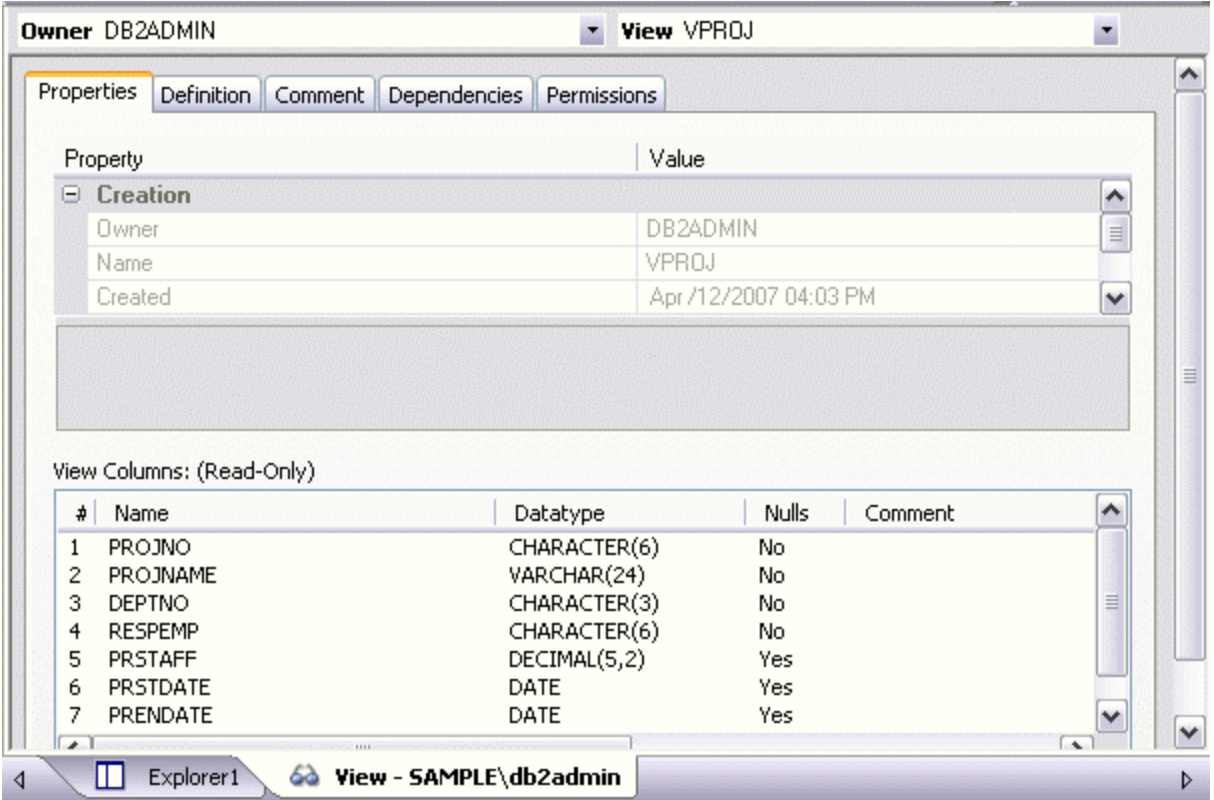

In order to work with object editors, you must be familiar with the following tasks:

- [Opening an Object Editor](#page-417-0) on a server or database object.
- [Viewing and Modifying Object Properties](#page-418-0) using functionality common to all object editors as well as object-specific functionality available to specific object editors.
- [Previewing and Submitting Object Editor Changes](#page-423-0) to effect your changes to the datasource.

## <span id="page-417-0"></span>OPENING AN OBJECT EDITOR

Object editors are accessed from the Datasource Explorer pane of the DBArtisan main window.

#### **To open an Object editor on a specific database object**

- 1 Connect to the datasource that contains the object you want to modify. For more information, see ["Datasource Management" on page 127](#page-126-0).
- 2 On the Datasource Explorer, expand the target datasource.
- 3 Continue to expand folders under the datasource until the type of object you want to view or modify is visible.

4 On the Datasource Explorer, click on the specific type of object that you want to view or modify.

All objects of that type on the datasource are displayed in the right pane of the explorer window.

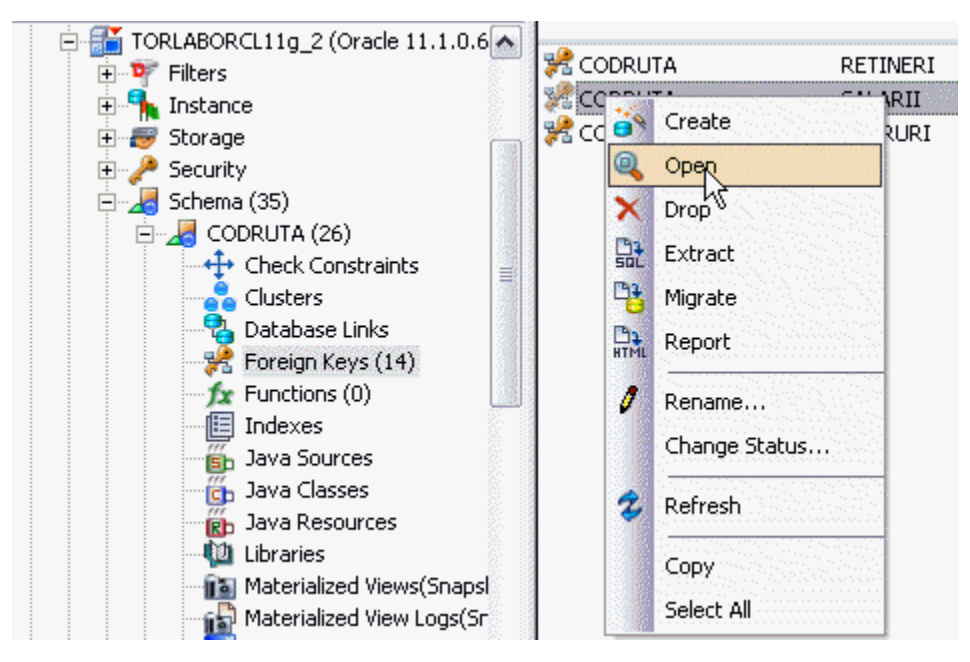

5 In the right pane of the Explorer window, right-click the specific object you want to view or modify, and then select **Open**.

DBArtisan opens an editor for that object type on the object you selected.

For information on editing objects, see [Viewing and Modifying Object Properties.](#page-418-0)

## <span id="page-418-0"></span>VIEWING AND MODIFYING OBJECT PROPERTIES

There are two categories of tasks you can perform using an Object editor:

- [Work with Tasks and Settings of Specific Object Types](#page-418-1)
- [Work with Tasks and Settings Common to Object Editors](#page-419-0)

<span id="page-418-1"></span>WORK WITH TASKS AND SETTINGS OF SPECIFIC OBJECT TYPES

Many of the tasks you perform using an Object editor are specific to the object type you are working with. For example, the Triggers editor lets you work directly with SQL code for the trigger while the Tables editor lets you work with columns of the table. Object-specific tasks are documented in the topics for specific Object editors provided later in this chapter.

### <span id="page-419-0"></span>WORK WITH TASKS AND SETTINGS COMMON TO OBJECT EDITORS

The following tasks can be performed against many of the supported Object editors:

- [Using the object editor toolbar](#page-419-1)
- [Opening Another Object in the Same Object Editor Explorer](#page-420-0)
- [Viewing the SQL/DDL for an Object](#page-420-1)
- [Working with Privileges and Permissions](#page-420-2)
- [Working with Object Dependencies](#page-422-0)
- [Adding a Comment to an object](#page-423-1)

#### <span id="page-419-1"></span>USING THE OBJECT EDITOR TOOLBAR

The Object editor toolbar appears above the tabs of the Object editor.

Alter X Drop...  $\frac{n_1}{501}$  Extract  $\frac{n_2}{5}$  Migrate  $\frac{n_1}{501}$  Report  $\sqrt[4]{}$  Command  $\sqrt[4]{}$  Refresh  $\sqrt[4]{}$  Close Create

It provides the following functions:

- **Create** Launches a DBArtisan object creation wizard. For more information, see "Creating [objects" on page 225](#page-224-0).
- **Alter**  Enabled when a property of the current database has been modified. Opens a dialog that lets you preview the SQL code that will effect the modification and then submit the change. For more information, see ["Preview" on page 554](#page-553-0).
- **Drop** -Lets you drop one or more database objects and remove their definition from the system catalog. For more information, see ["Drop" on page 602](#page-601-0).
- **Extract**  DBArtisan lets you extract data from one database to another database and extract the statements required to create objects into an Interactive SQL window. For more information, see ["Extract" on page 614.](#page-613-0)
- **Migrate**  Lets you move object schema between DBMS or servers by copying the DDL between the source and target databases. For details, see ["Migrate" on page 624.](#page-623-0)
- **Report**  Lets you generate detailed or summary reports on database objects. For details, see ["Report" on page 663.](#page-662-0)
- **Command Menu**  Provides menu commands specific to the object being viewed or modified. For a listing of commands available, see the topic for the specific Object editor, later in this chapter.
- **Refresh**  Refreshes or clears Object editor contents.
- **Close**  Closes the Object editor and if appropriate, prompts you to verify any changes.

Commands on the Object editor toolbar are disabled if they do not apply to the object type being viewed or modified.

#### <span id="page-420-0"></span>OPENING ANOTHER OBJECT IN THE SAME OBJECT EDITOR EXPLORER

When an object editor is open, the area between the object editor toolbar and the tabs has one or more dropdown lists. For example:

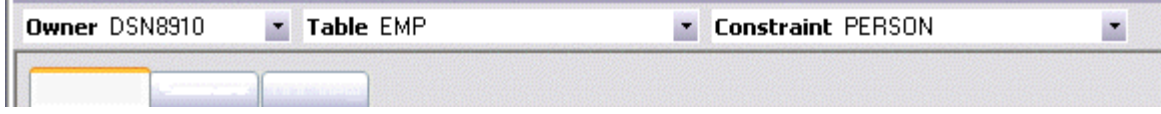

These lists allow you to qualify any object of the same type as the object currently displayed in the Object editor, and display information for that object in the current Object editor. The number of, and specific dropdown lists, differ according to the type of Object editor but there are always sufficient controls to uniquely identify another object of the same type.

#### **To display the information for another object of the same type**

• Use the dropdown lists to specify a different object.

#### <span id="page-420-1"></span>VIEWING THE SQL/DDL FOR AN OBJECT

The object editors for most object types feature a **DDL** tab that lets you view an object's underlying SQL code.

#### **To view the underlying DDL/SQL for a database object**

1 Open an editor on an object type for which DDL code can be displayed. For details, see ["Opening an Object Editor" on page 418.](#page-417-0)

See the topics for specific Object editors later in this chapter for information on whether that object type supports display of underlying SQL code.

- 2 Click the **DDL** tab.
	- **NOTE:** Right-clicking in the **Comment** area opens a context menu that lets you perform edit text operations such as search, selection, copying and pasting, as well as codingspecific operations such as enabling/disabling line numbers and indenting lines.

#### <span id="page-420-2"></span>WORKING WITH PRIVILEGES AND PERMISSIONS

When you open an Object editor on an object with associated privileges, the **Permissions** (or **Object Permissions** or **System Permissions**) tab for that editor displays the relevant privileges and lets you make changes accordingly:

For database objects such as tables or procedures, to which permissions or privileges are granted, a **Permissions** tab lets you manage permissions or privileges to that object from all grantees, such as users or groups, on that datasource. The tab has a navigation area, a command area, and a display area.

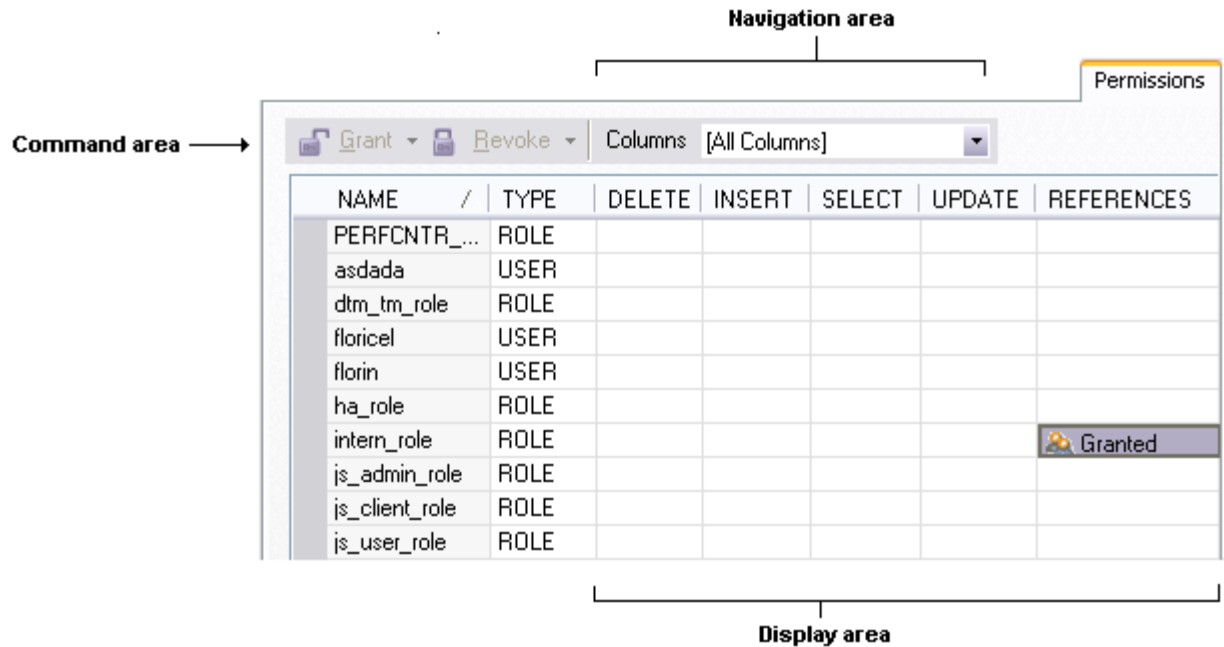

The Navigation area lets you change the content of the Display area to view more specific privilege details. For example, when viewing privileges for a database object such as a table, the dropdown lists in the navigation area, if present, let you drill down to populate the display area with privileges for a lower level component, such as a particular column. Similarly, when viewing privileges for a grantee such as a user, the **Object Permissions** tab's Navigation area lets you populate the display area with that user's permissions on specific object types, such as tables or procedures.

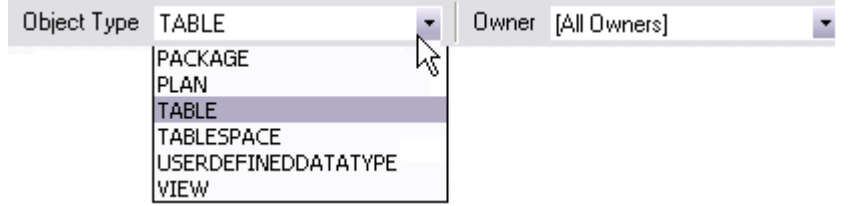

The Display area shows privilege details for an object or grantee. When viewing privileges for a grantee such as a user or role, the display area shows privileges for that recipient on objects currently qualified by the current selection in the Navigation area. When viewing privileges for an object such as a table, the display area shows the privileges for all grantees. Each cell in the Display area corresponds to a specific permissions and a cell representing a granted permission shows a distinctive icon.

The Command area lets you initiate granting or revocation of permissions.

#### **To view or modify privileges using an Object editor**

- 1 Open an editor on a database object with associated privileges or permissions. For details, see ["Opening an Object Editor" on page 418.](#page-417-0)
- 2 Click the **Permissions** (or **Privileges** or **Object Privileges** or **System Privileges**) tab.
- 3 Use the dropdown lists in the navigation area, if present, to populate the Display area with details for more specific or different permissions.
- 4 In the Display area, select a cell corresponding to a specific permission.
- 5 Use the Command area controls to grant or revoke permissions.
- 6 Submit your changes. For details, see "Previewing and Submitting Object Editor Changes" [on page 424](#page-423-0).

#### <span id="page-422-0"></span>WORKING WITH OBJECT DEPENDENCIES

For objects such as views and procedures, whose definition references other objects, such as tables, DBArtisan lets you view all dependencies. The Object editors for referencing or referenced objects have a **Dependencies** tab that shows all dependencies for an object.

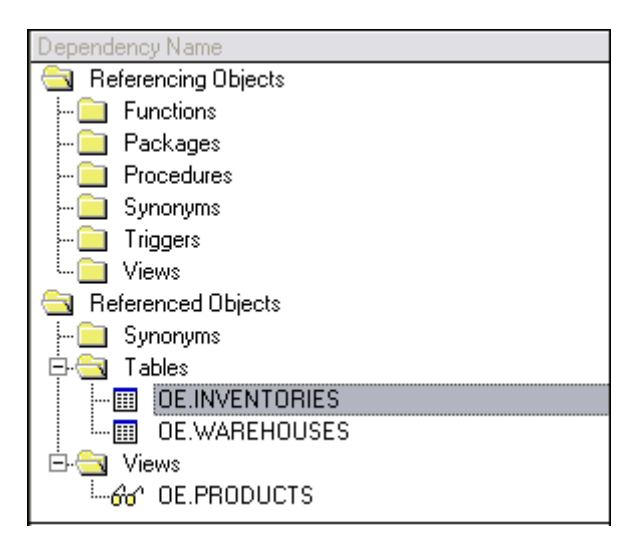

In addition to letting you view dependencies, Object editors let you drop a referencing or referenced object, or open an Object editor on that object.

#### **To manage dependences for an object**

1 Open an editor on a database object with referencing or referenced objects. For details, see ["Opening an Object Editor" on page 418.](#page-417-0)

See the object editor descriptions in subsequent topics to verify that an Object editor supports display of dependencies.

2 Click the **Dependencies** tab.

The **Dependency Name** area lists all referenced or referencing objects. Objects are grouped according to their object type.

- 3 Optionally, select a referenced or referencing object in the right pane and either:
	- Use the **Edit** button to open an Object editor on that object
	- Use the **Drop** button to initiate dropping that object.

#### <span id="page-423-1"></span>ADDING A COMMENT TO AN OBJECT

The object editors for certain object types feature a **Comment** tab that lets you add an explanatory note to specific object definitions. Comments are stored in the REMARKS column of the object's system-catalog.

#### **To add a comment to an object**

- 1 Open an editor on an object type that permits comments. For details, see "Opening an [Object Editor" on page 418](#page-417-0).
- 2 Click the **Comment** tab.

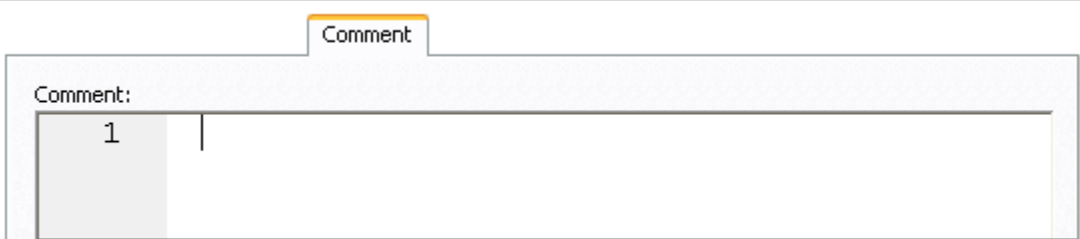

- 3 In the **Comment** area, type an explanatory note of up to 254 characters long.
	- **NOTE:** Right-clicking in the **Comment** area opens a context menu that lets you perform edit text operations such as search, selection, copying and pasting, as well as codingspecific operations such as enabling/disabling line numbers and indenting lines.
- 4 Submit your changes. For details, see "Previewing and Submitting Object Editor Changes" [on page 424](#page-423-0).

## <span id="page-423-0"></span>PREVIEWING AND SUBMITTING OBJECT EDITOR CHANGES

After you use an Object editor to modify the settings or properties of a database object, you can preview the SQL that will be executed to effect those changes on the datasource. You can then submit the SQL for execution on the server.

#### **To preview and submit object editor changes to a database object**

- 1 Click the **Alter** button on the Object editor toolbar. For details, see ["Overview and common](#page-416-0)  [usage of object editors" on page 417](#page-416-0).
	- A **Preview: Alter** dialog opens.

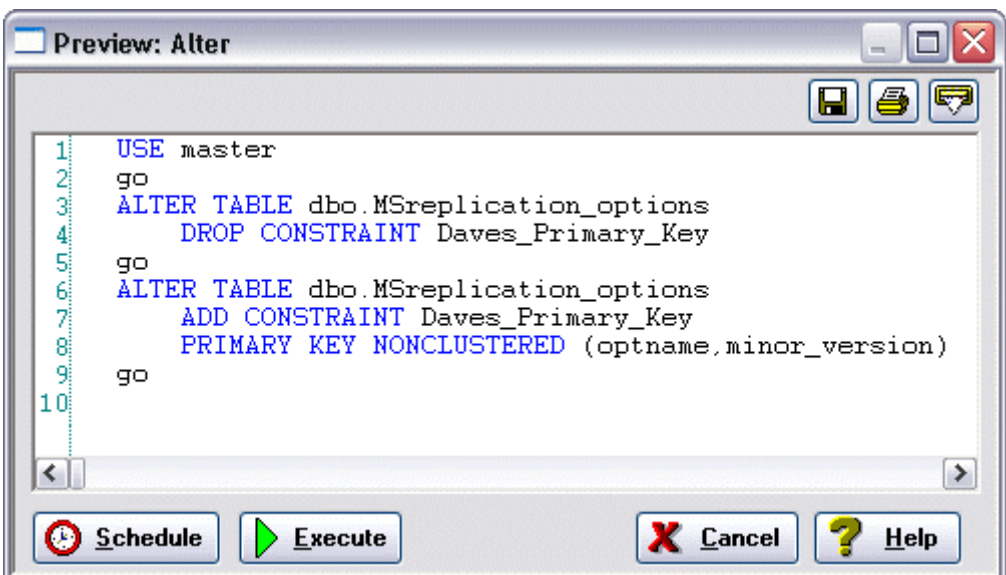

- 2 Use one of the following options to submit and execute your changes:
	- **Execute** button executes the changes immediately.
	- **Schedule** button opens a dialog that lets you schedule the change. For more information, see ["Scheduling" on page 853.](#page-852-0)
	- **Batch** button (IBM DB2 for z/OS only) lets you specify the job cards used to execute the changes as a batch job. For information on how to check status, see "Database Monitor" [on page 770](#page-769-0).

# <span id="page-424-0"></span>IBM DB2 FOR LINUX, UNIX, AND WINDOWS OBJECT EDITORS

DBArtisan includes an Object Editor for all supported IBM DB2 or Linux, Unix, and Windows objects. To see an Editor for a specific object, click the corresponding link below:

- [Aliases Editor \(IBM DB2 LUW\)](#page-425-0)
- [Bufferpool Editor \(IBM DB2 LUW\)](#page-426-1)
- [Check Constraints Editor \(IBM DB2 LUW\)](#page-426-0)
- [Databases Editor \(IBM DB2 LUW\)](#page-427-0)
- [Event Monitor Editor \(IBM DB2 LUW\)](#page-428-1)
- [Foreign Keys Editor \(IBM DB2 LUW\)](#page-428-0)
- [Functions Editor \(IBM DB2 LUW\)](#page-429-0)
- [Groups Editor \(IBM DB2 LUW\)](#page-430-0)
- [Indexes Editor \(IBM DB2 LUW\)](#page-431-0)
- [Materialized Query Tables Editor \(IBM DB2 LUW\)](#page-432-0)
- [Packages Editor \(IBM DB2 LUW\)](#page-434-0)
- [Nodegroups Editor \(IBM DB2 LUW\)](#page-433-0)
- [Primary Keys Editor \(IBM DB2 LUW\)](#page-434-1)
- [Procedures Editor \(IBM DB2 LUW\)](#page-435-0)
- [Sequences Editor \(IBM DB2 LUW\)](#page-436-0)
- [Structured Types Editor \(IBM DB2 LUW\)](#page-437-0)
- [Tables Editor \(IBM DB2 LUW\)](#page-439-0)
- [Tablespaces Editor \(IBM DB2 LUW\)](#page-442-0)
- [Triggers Editor \(IBM DB2 LUW\)](#page-443-0)
- [Unique Keys Editor \(IBM DB2 LUW\)](#page-443-1)
- [User Datatypes Editor \(IBM DB2 LUW\)](#page-444-0)
- [Users Editor \(IBM DB2 LUW\)](#page-445-0)
- [Views Editor \(IBM DB2 LUW\)](#page-445-1)

# <span id="page-425-0"></span>ALIASES EDITOR (IBM DB2 LUW)

The Aliases Editor lets you view basic alias properties, change the comment associated with an alias, and view the DDL that will be issued to alter the alias definition.

#### **To edit an alias**

- 1 Open an editor on the alias. For details, see ["Opening an Object Editor" on page 418.](#page-417-0)
- 2 Use the following table as a guide to understanding and modifying the settings on the tabs of this editor:

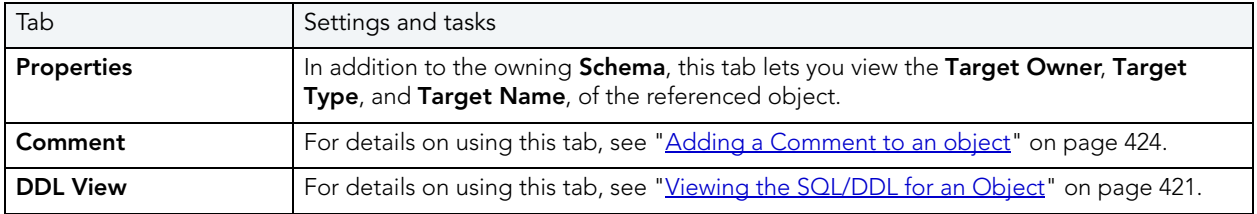

3 When finished, you can submit your changes. For details, see "Previewing and Submitting [Object Editor Changes" on page 424](#page-423-0).

# <span id="page-426-1"></span>BUFFERPOOL EDITOR (IBM DB2 LUW)

The Bufferpool editor lets you manage the basic properties, nodegroups, and partitions size of a bufferpool.

## **To edit a bufferpool**

- 1 Open an editor on the bufferpool. For details, see "Opening an Object Editor" on [page 418.](#page-417-0)
- 2 Use the following table as a guide to understanding and modifying the settings on the tabs of this editor:

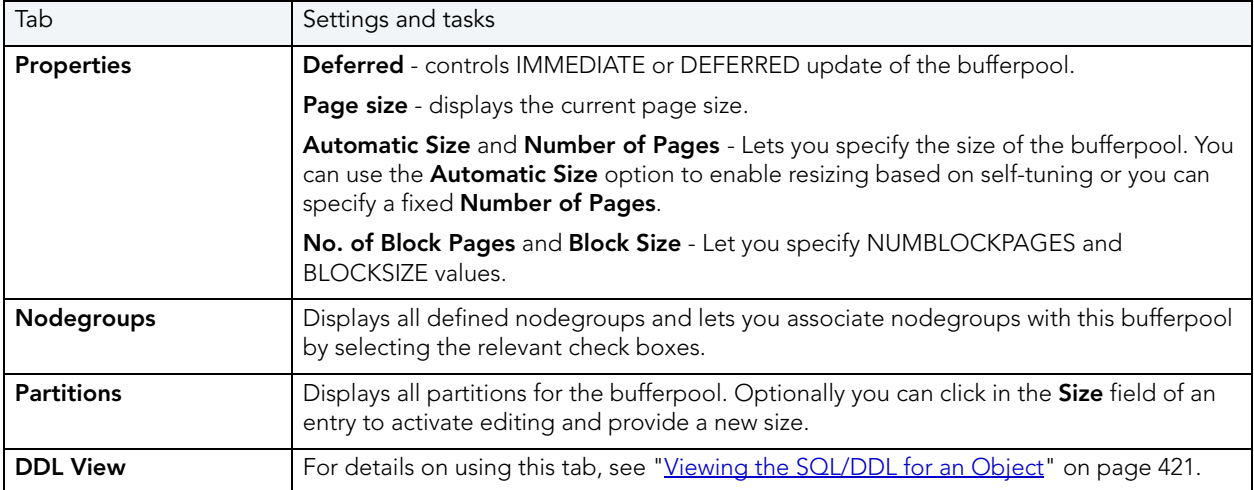

3 When finished, you can submit your changes. For details, see "Previewing and Submitting [Object Editor Changes" on page 424](#page-423-0).

<span id="page-426-0"></span>CHECK CONSTRAINTS EDITOR (IBM DB2 LUW)

The Check Constraints Editor lets you modify and enable/disable check constraints.

#### **To edit a check constraint:**

- 1 Open an editor on the check constraint. For details, see "Opening an Object Editor" on [page 418.](#page-417-0)
- 2 Use the following table as a guide to understanding and modifying the settings on the tabs of this editor:

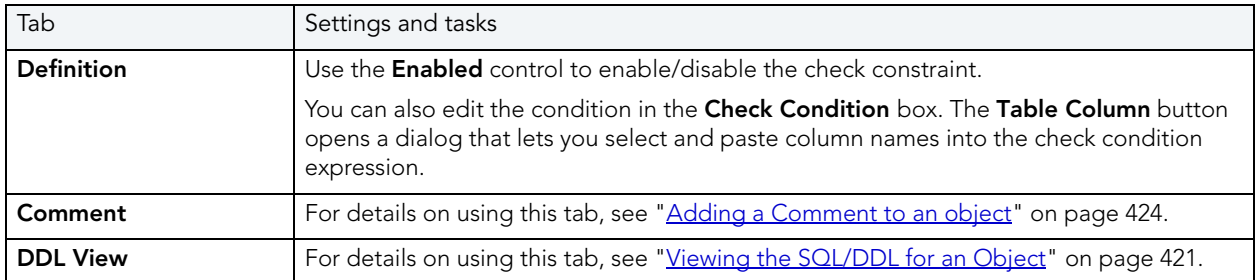

3 When finished, you can submit your changes. For details, see "Previewing and Submitting [Object Editor Changes" on page 424](#page-423-0).

# <span id="page-427-0"></span>DATABASES EDITOR (IBM DB2 LUW)

The Databases Editor lets you manage database tablespace placement details and modify configuration parameters for the database.

#### **To edit a database**

- 1 Open an editor on the database. For details, see ["Opening an Object Editor" on page 418](#page-417-0).
- 2 Use the following table as a guide to understanding and modifying the settings on the tabs of this editor:

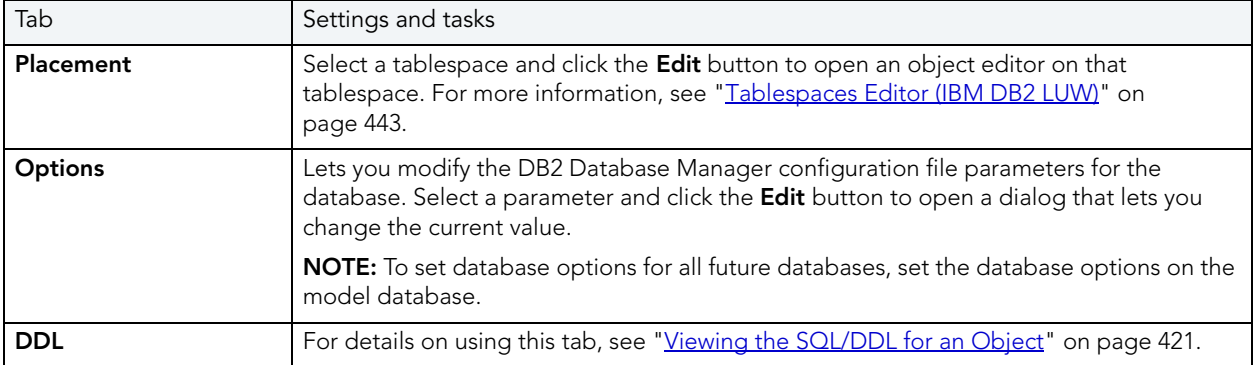

3 When finished, you can submit your changes. For details, see "Previewing and Submitting [Object Editor Changes" on page 424](#page-423-0).

# <span id="page-428-1"></span>EVENT MONITOR EDITOR (IBM DB2 LUW)

The event monitor editor lets you manage the event types associated with an event monitor, modify the condition for each event type, and specify where and how records are written.

### **To edit an event monitor**

- 1 Open an editor on the event monitor. For details, see "Opening an Object Editor" on [page 418.](#page-417-0)
- 2 Use the following table as a guide to understanding and modifying the settings on the tabs of this editor:

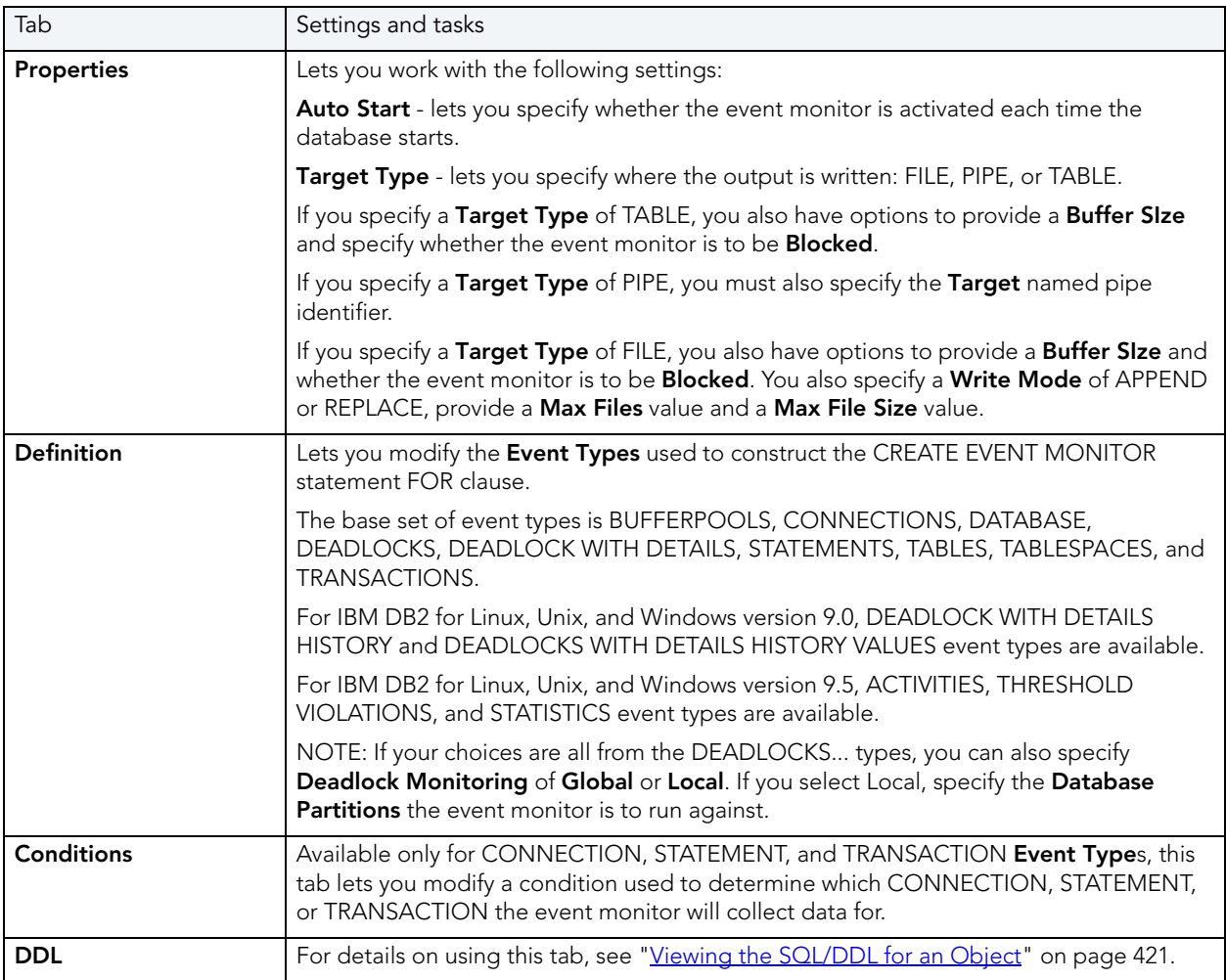

## 3 When finished, you can submit your changes. For details, see "Previewing and Submitting [Object Editor Changes" on page 424](#page-423-0).

# <span id="page-428-0"></span>FOREIGN KEYS EDITOR (IBM DB2 LUW)

The Foreign Keys Editor lets you manage column mapping for a foreign key, modify update and delete rule actions, and specify a NOT ENFORCED value.

## **To edit a foreign key**

- 1 Open an editor on the foreign key. For details, see "Opening an Object Editor" on [page 418.](#page-417-0)
- 2 Use the following table as a guide to understanding and modifying the settings on the tabs of this editor:

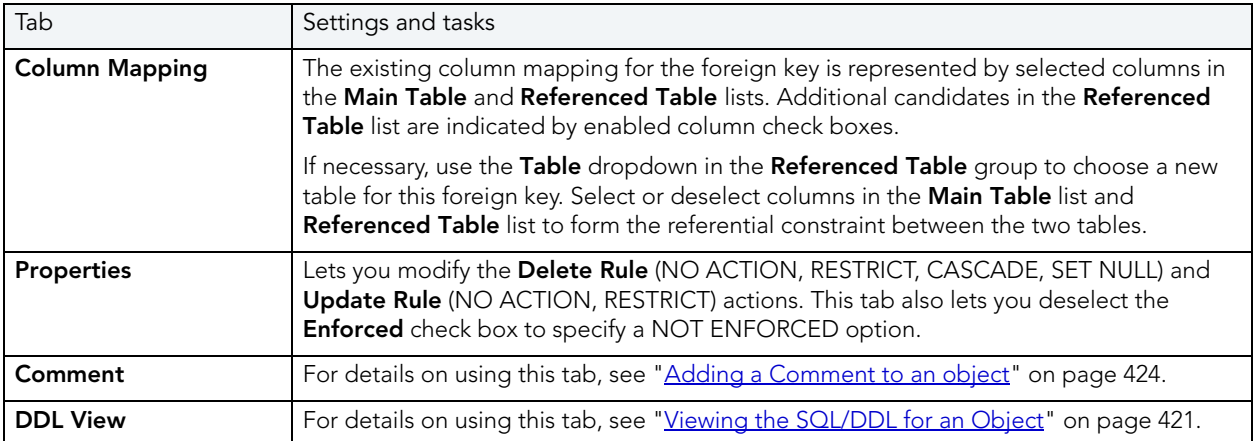

3 When finished, you can submit your changes. For details, see "Previewing and Submitting [Object Editor Changes" on page 424](#page-423-0).

# <span id="page-429-0"></span>FUNCTIONS EDITOR (IBM DB2 LUW)

The Functions Editor lets you manage the body, inputs and outputs, and properties for a function.

## **To edit a function**

- 1 Open an editor on the function. For details, see ["Opening an Object Editor" on page 418.](#page-417-0)
- 2 Use the following table as a guide to understanding and modifying the settings on the tabs of this editor:

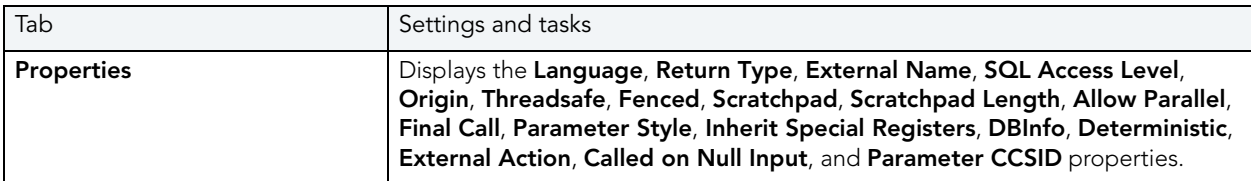

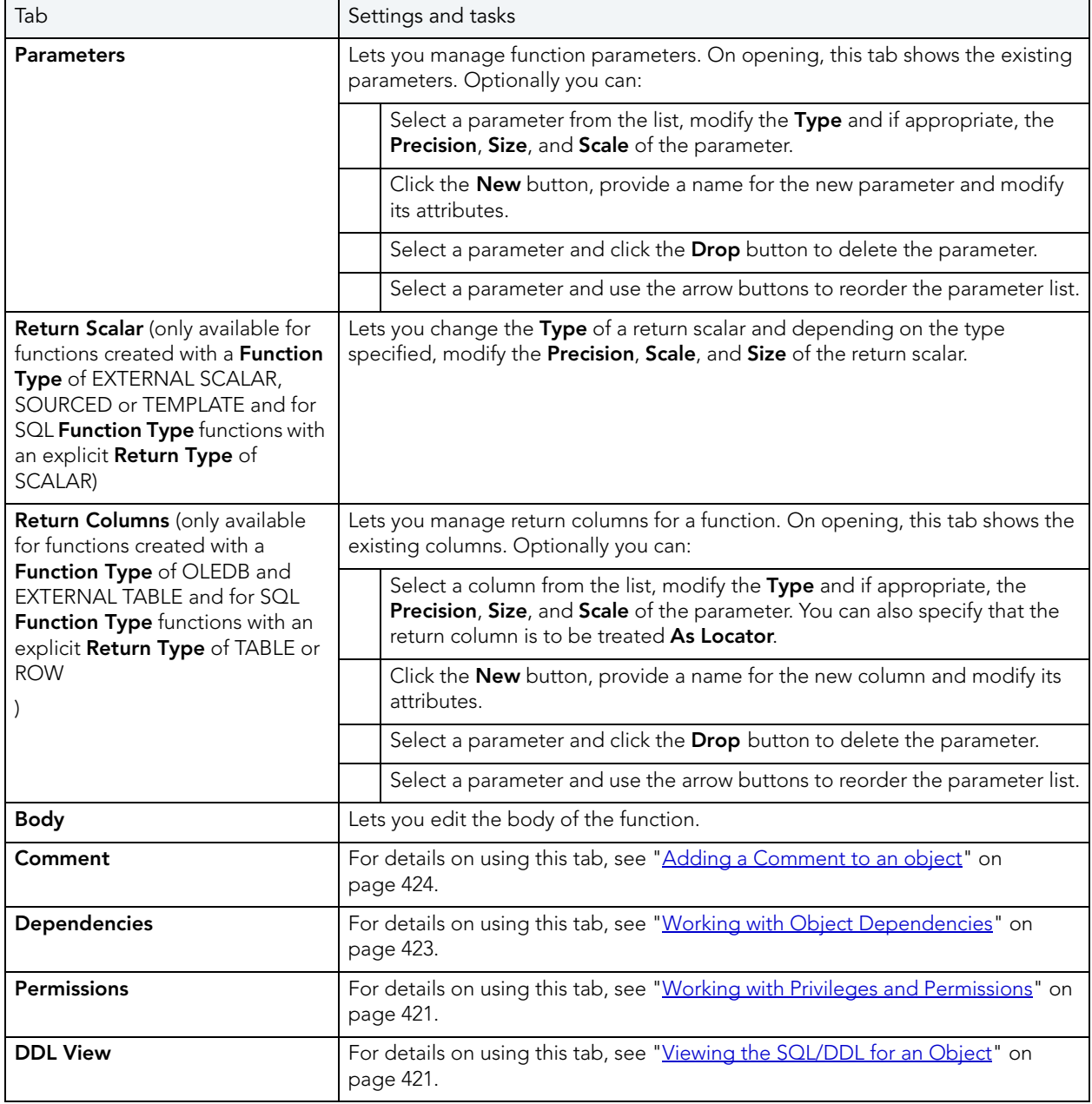

3 When finished, you can submit your changes. For details, see "<u>Previewing and Submitting</u> [Object Editor Changes" on page 424](#page-423-0).

# <span id="page-430-0"></span>GROUPS EDITOR (IBM DB2 LUW)

The group editor lets you manage privileges for a group.

#### **To edit a group**

- 1 Open an editor on the group. For details, see ["Opening an Object Editor" on page 418.](#page-417-0)
- 2 Use the following table as a guide to understanding and modifying the settings on the tabs of this editor:

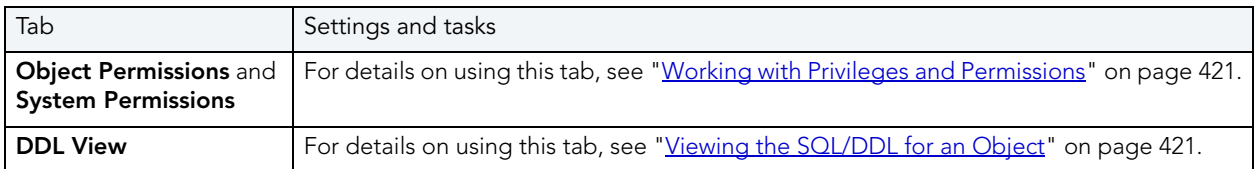

3 When finished, you can submit your changes. For details, see "Previewing and Submitting [Object Editor Changes" on page 424](#page-423-0).

# <span id="page-431-0"></span>INDEXES EDITOR (IBM DB2 LUW)

The Index Editor lets you manage columns and properties, and view space details for an index.

**NOTE:** IBM DB2 for Windows, Unix, and Linux, lets you segregate Include columns; columns that are to be part of the index but not part of the unique key.

## **To edit an index**

- 1 Open an editor on the index. For details, see ["Opening an Object Editor" on page 418](#page-417-0).
- 2 Use the following table as a guide to understanding and modifying the settings on the tabs of this editor:

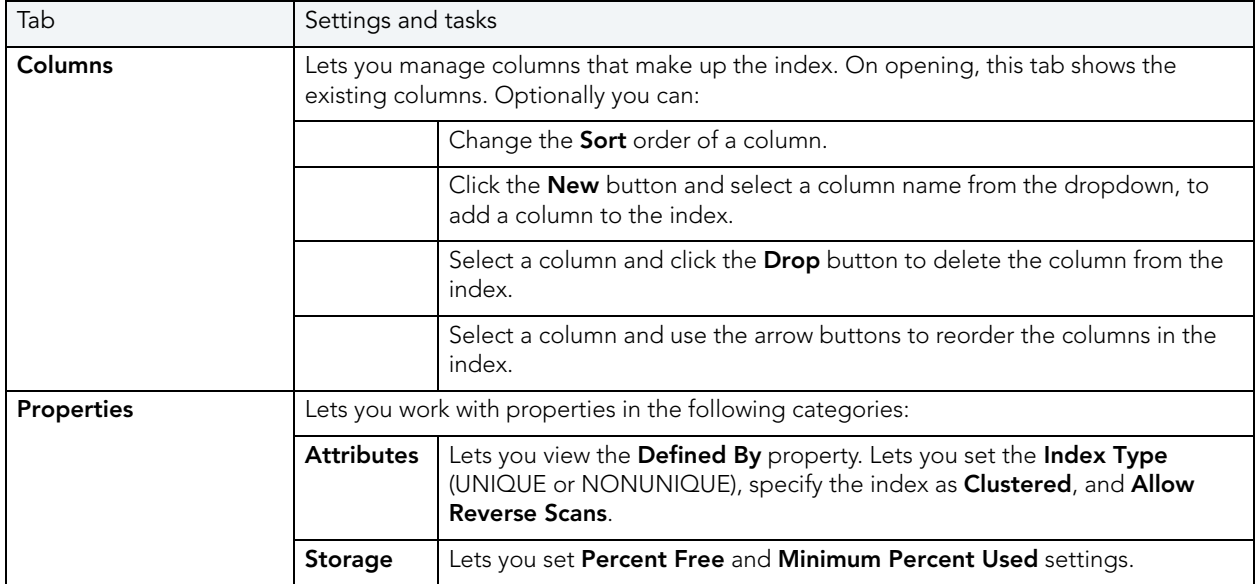
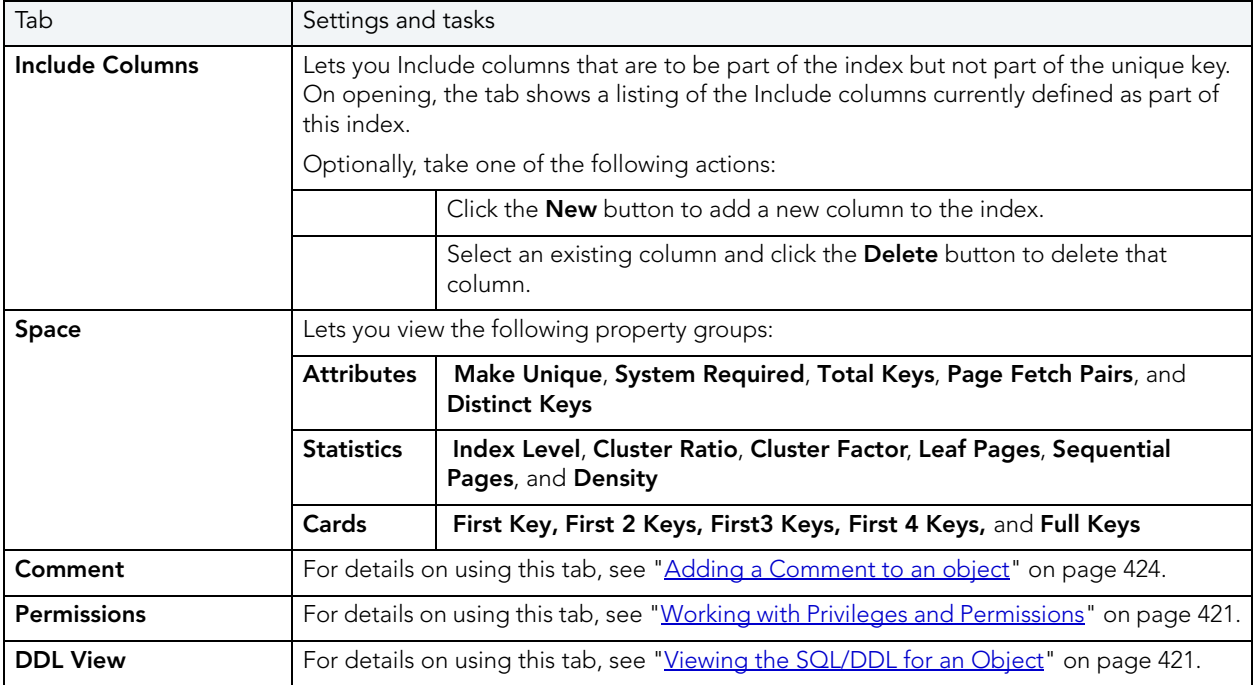

## MATERIALIZED QUERY TABLES EDITOR (IBM DB2 LUW)

The Materialized Query Tables Editor lets you manage the columns, base query and options for a materialized query table, and work with storage and performance settings.

### **To edit a materialized query table**

- 1 Open an editor on the materialized query table. For details, see "Opening an Object [Editor" on page 418.](#page-417-0)
- 2 Use the following table as a guide to understanding and modifying the settings on the tabs of this editor:

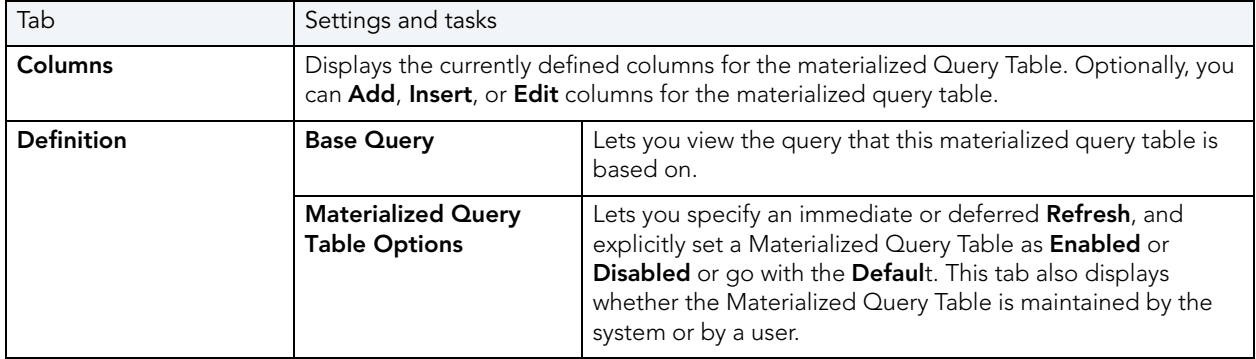

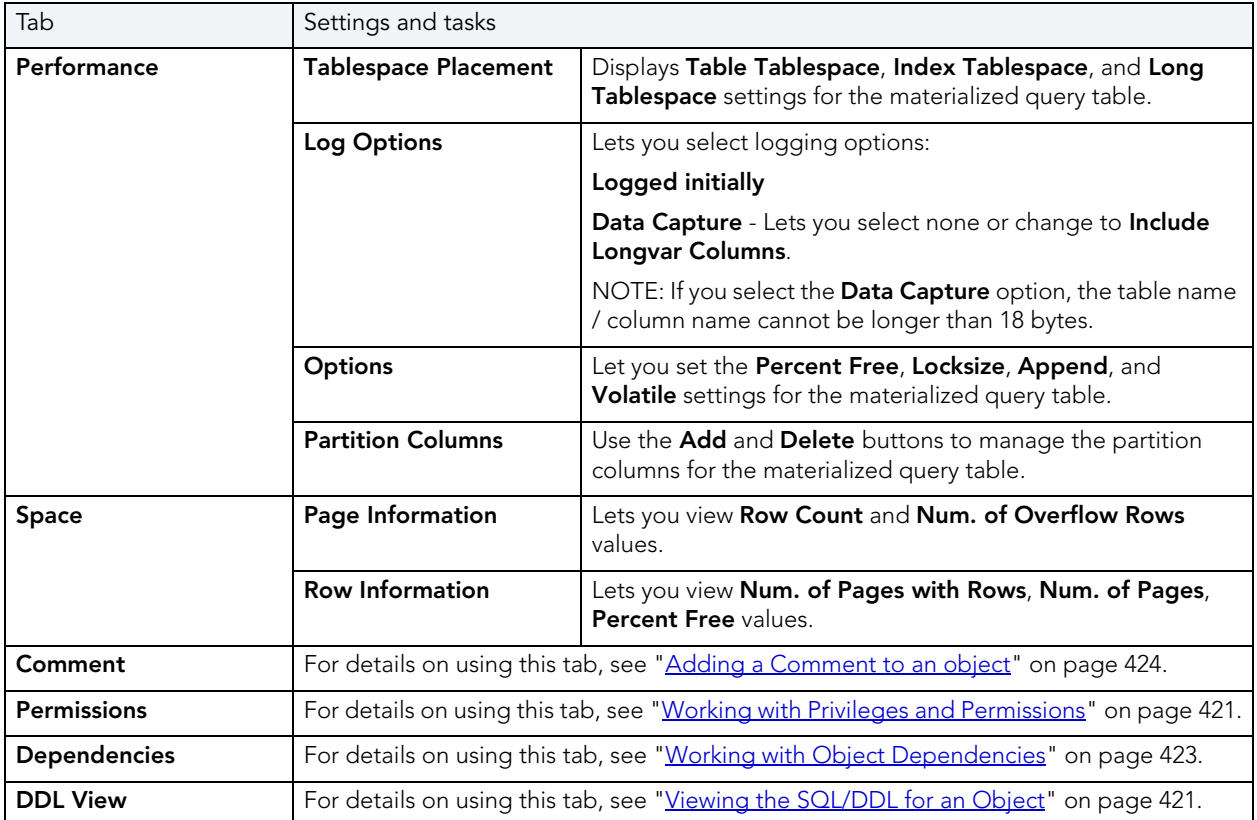

## NODEGROUPS EDITOR (IBM DB2 LUW)

The nodegroup editor lets you add partitions to, and delete partitions from the nodegroup.

### **To edit a nodegroup**

- 1 Open an editor on the nodegroup. For details, see "Opening an Object Editor" on [page 418.](#page-417-0)
- 2 Use the following table as a guide to understanding and modifying the settings on the tabs of this editor:

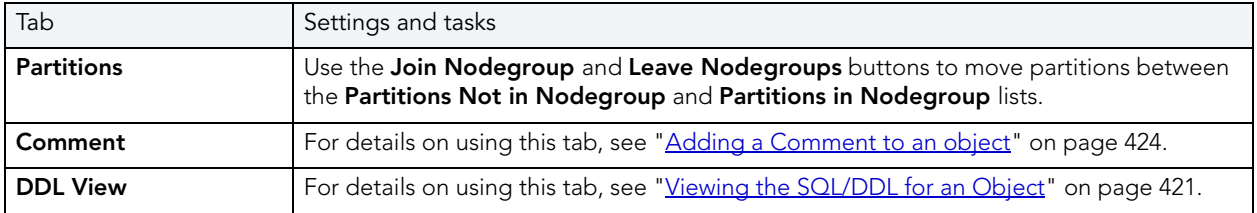

## PACKAGES EDITOR (IBM DB2 LUW)

The Packages Editor lets you view contents and settings for a package.

### **To edit a package**

- 1 Open an editor on the package. For details, see ["Opening an Object Editor" on page 418.](#page-417-0)
- 2 Use the following table as a guide to understanding and modifying the settings on the tabs of this editor:

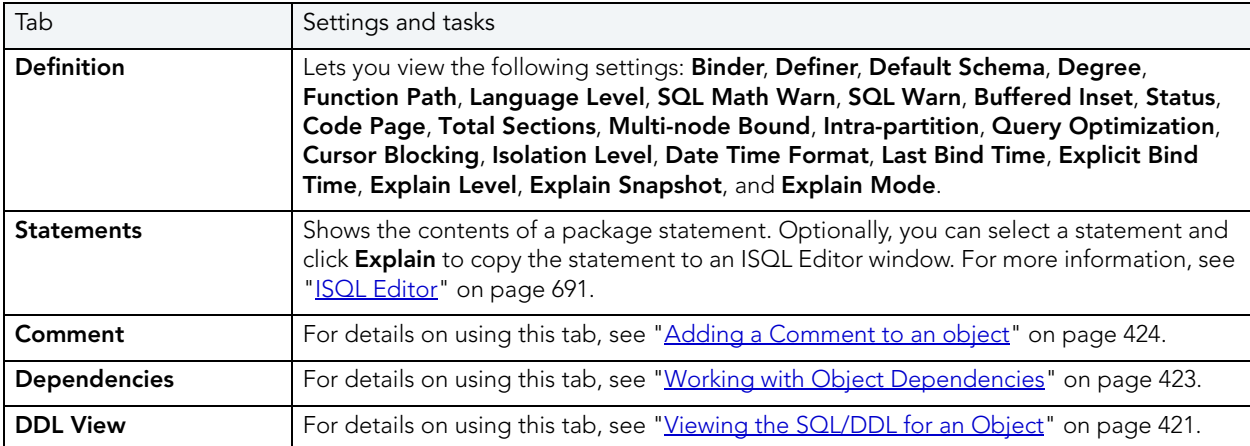

3 When finished, you can submit your changes. For details, see "Previewing and Submitting [Object Editor Changes" on page 424](#page-423-1).

## PRIMARY KEYS EDITOR (IBM DB2 LUW)

The Primary Keys Editor lets you manage columns and properties for a primary key, and view space usage/allocation details.

### **To edit a primary key**

- 1 Open an editor on the primary key. For details, see "Opening an Object Editor" on [page 418.](#page-417-0)
- 2 Use the following table as a guide to understanding and modifying the settings on the tabs of this editor:

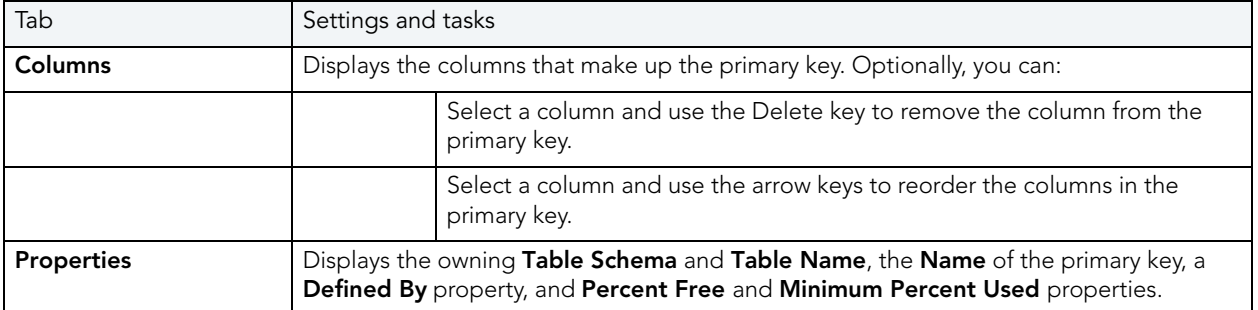

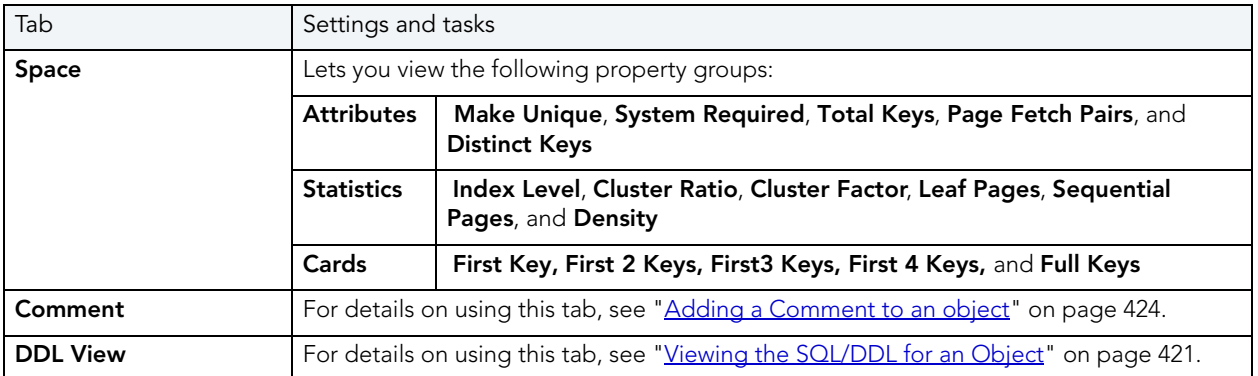

## PROCEDURES EDITOR (IBM DB2 LUW)

The Procedures Editor lets you manage the body and parameters for a procedure.

### **To edit a procedure**

- 1 Open an editor on the procedure. For details, see ["Opening an Object Editor" on page 418](#page-417-0).
- 2 Use the following table as a guide to understanding and modifying the settings on the tabs of this editor:

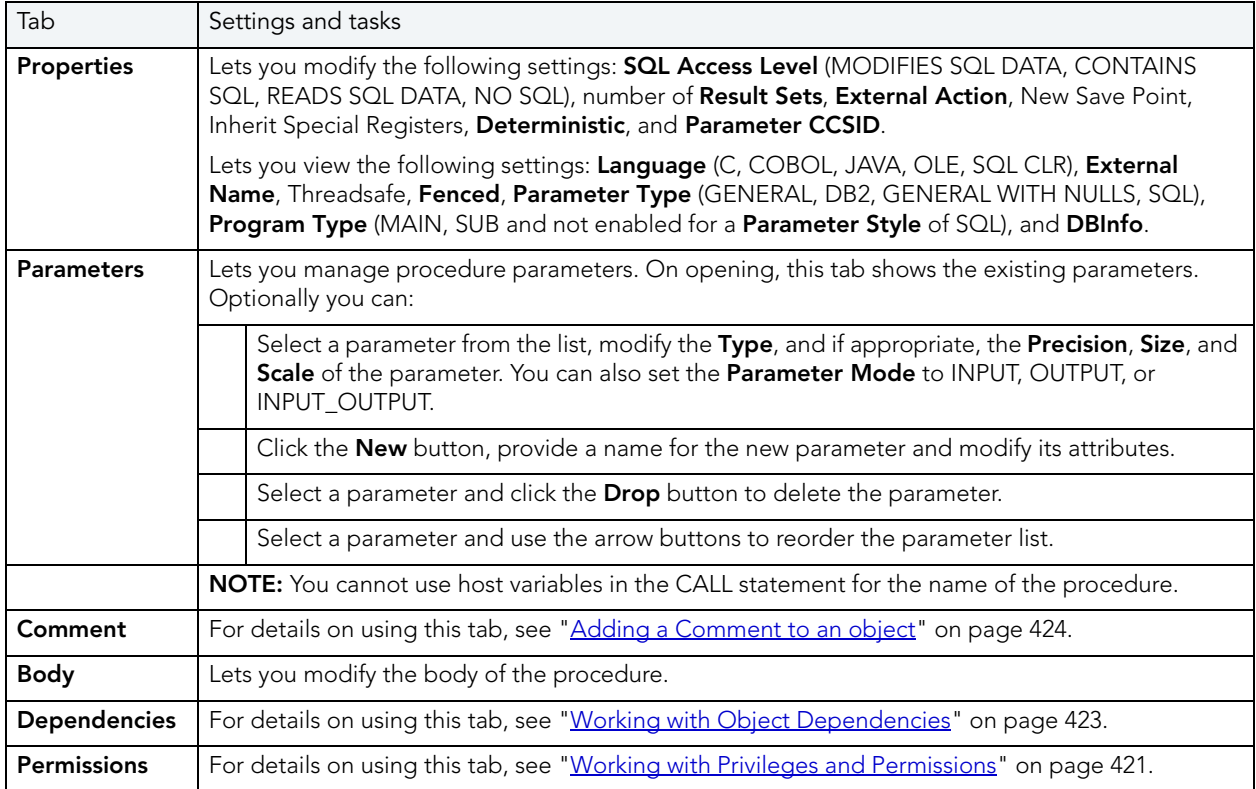

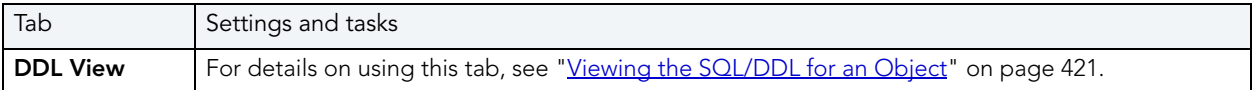

## SEQUENCES EDITOR (IBM DB2 LUW)

The Sequences Editor lets you manage cycle numbers, increments, the datatype, and other options for a sequence.

### **To edit a sequence**

- 1 Open an editor on the sequence. For details, see ["Opening an Object Editor" on page 418](#page-417-0).
- 2 Use the following table as a guide to understanding and modifying the settings on the tabs of this editor:

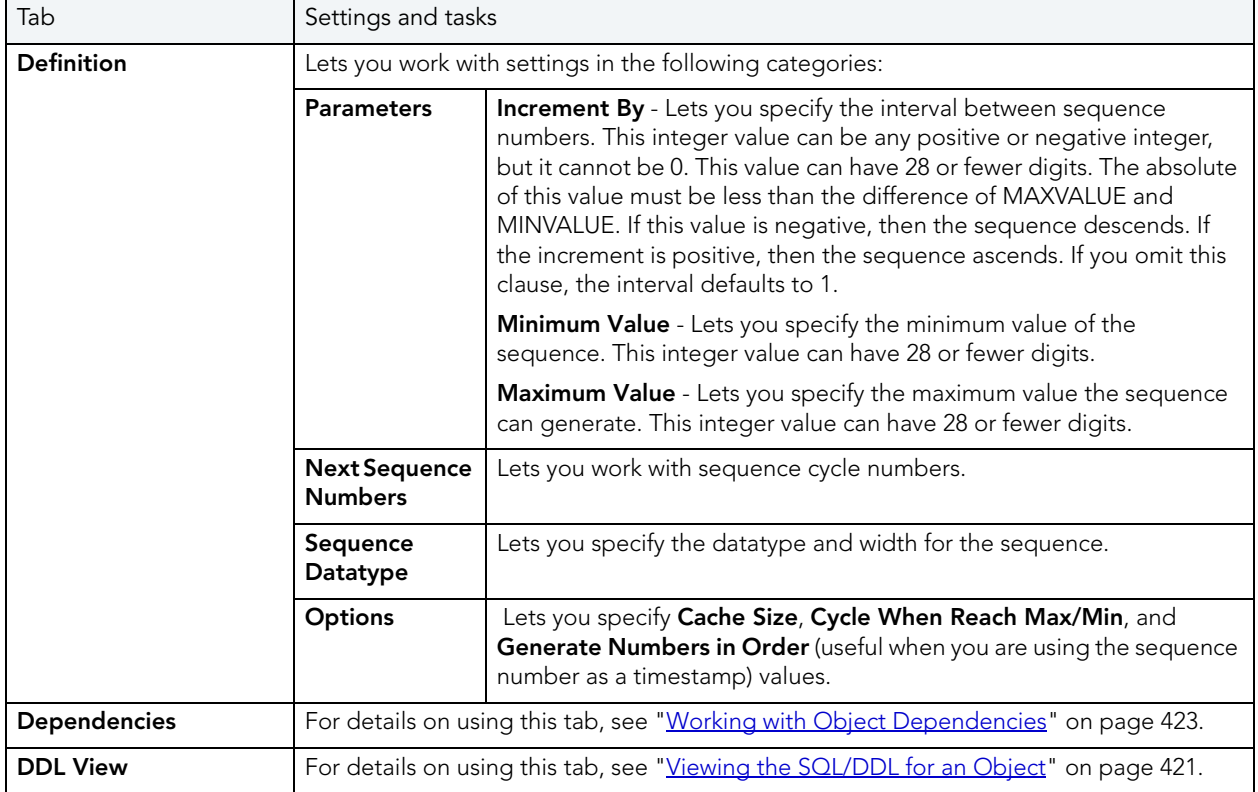

## STRUCTURED TYPES EDITOR (IBM DB2 LUW)

The Structured Types Editor lets you manage the attributes, methods and body for a structured type.

### **To edit a structured type**

- 1 Open an editor on the structured type. For details, see "Opening an Object Editor" on [page 418.](#page-417-0)
- 2 Use the following table as a guide to understanding and modifying the settings on the tabs of this editor:

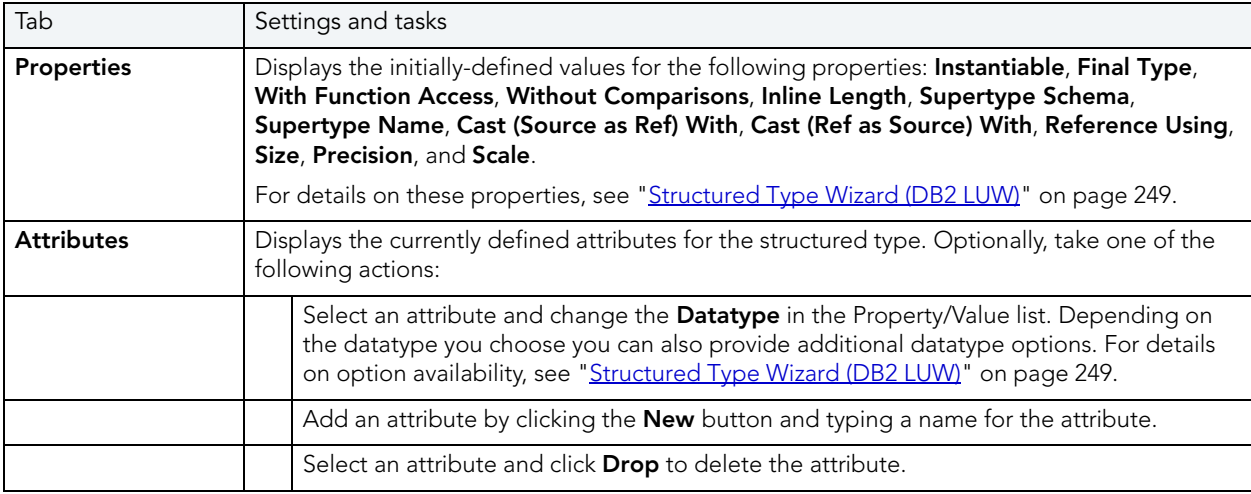

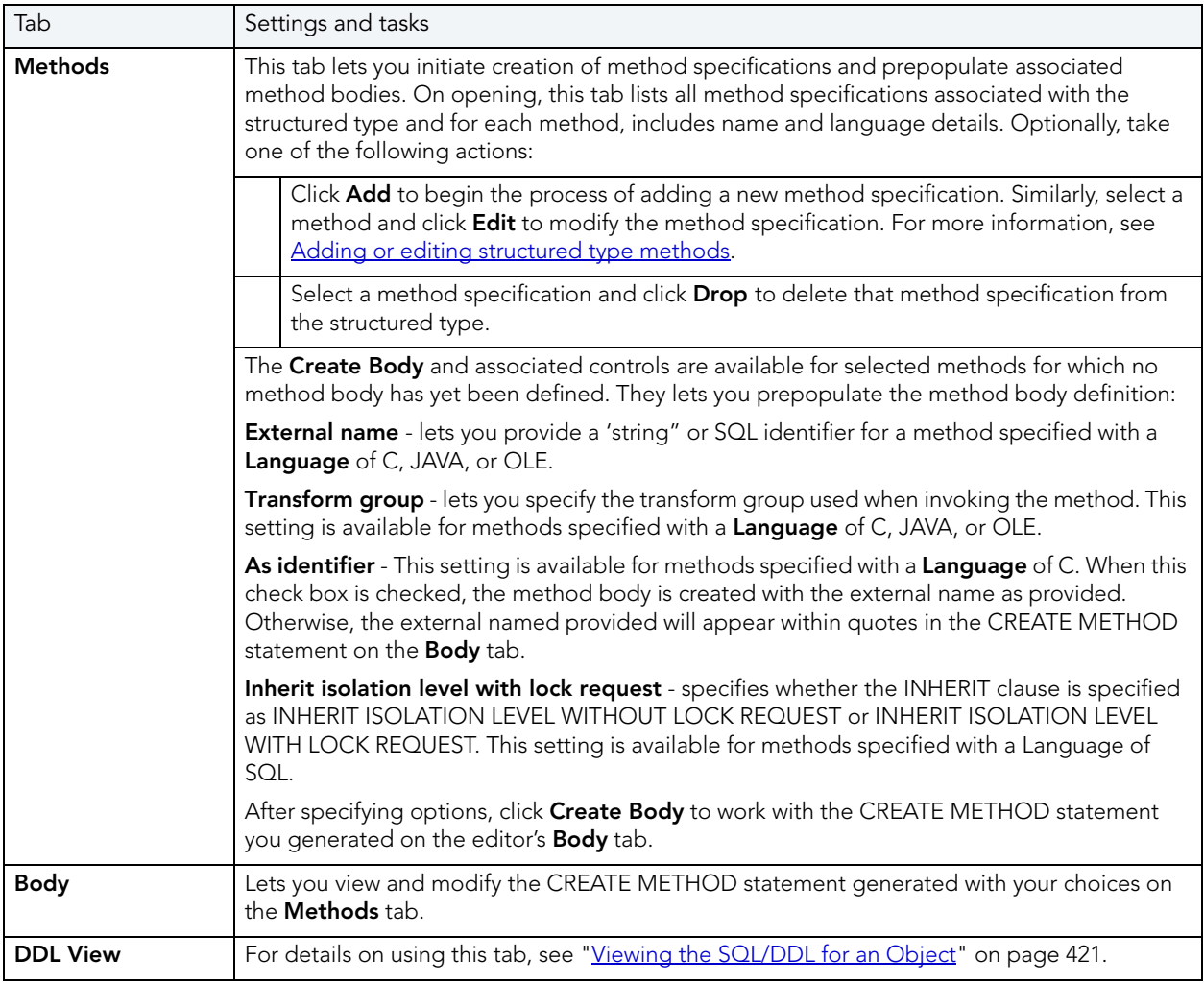

#### <span id="page-438-0"></span>ADDING OR EDITING STRUCTURED TYPE METHODS

The **Add Method** and **Edit Method** wizards let you work with the methods of a structured type. They let you specify basic properties, parameter and return value details for methods.

#### **To add or edit a structured type method:**

- 1 Open an editor on a structured type. For details, see "Opening an Object Editor" on [page 418.](#page-417-0)
- 2 Navigate to the **Methods** panel, and then open a wizard using one of the following techniques:
	- Click **Add** to create a new method
	- Select an existing method and click **Edit**.

3 Use the following table as a guide to understanding and modifying the settings on the tabs of this wizard:

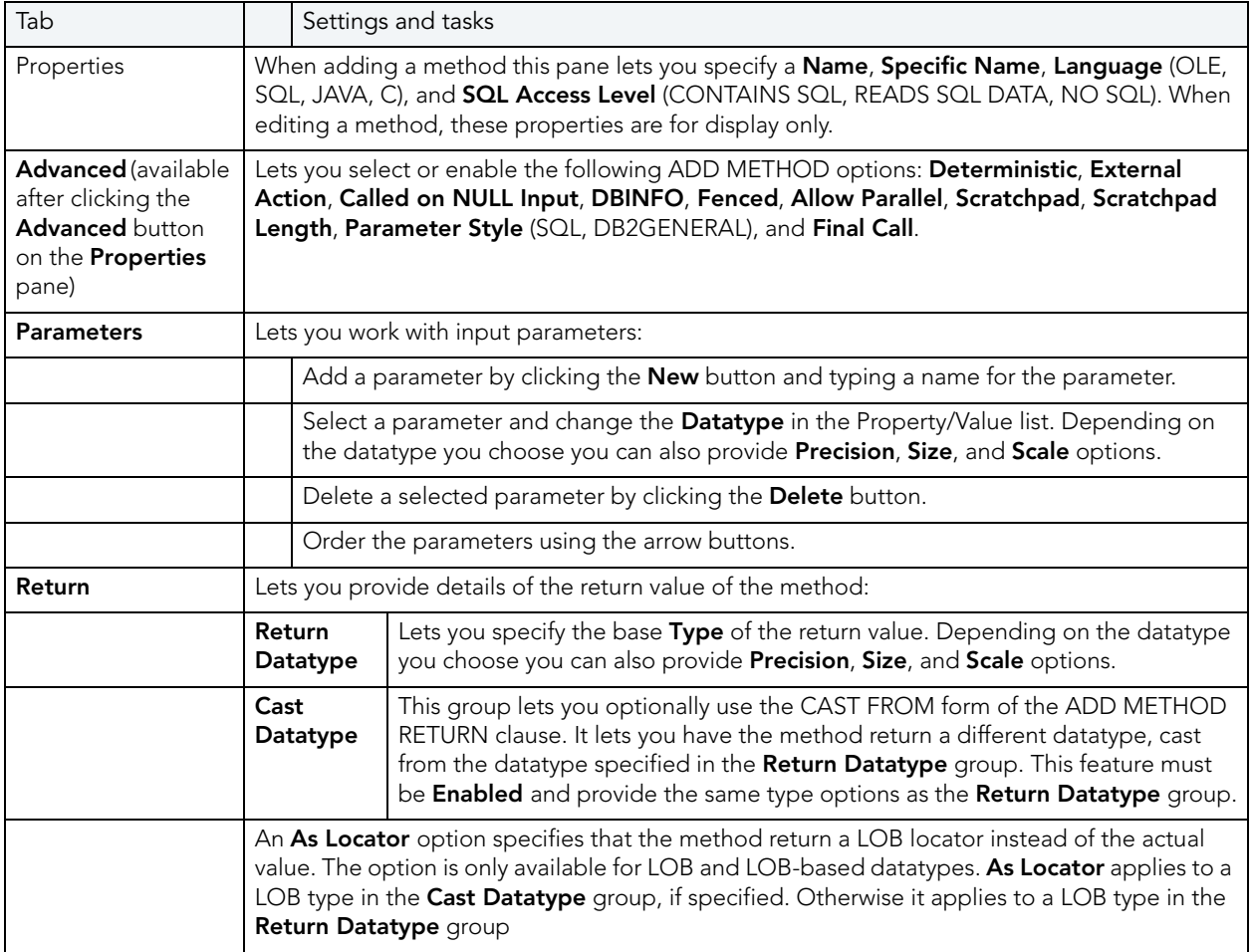

4 When ready click **Finish**.

### TABLES EDITOR (IBM DB2 LUW)

The Tables Editor lets you manage basic properties, columns, dimension columns, distribution key columns, partitions, tablespaces, and constraints for a table.

**TIP:** Before modifying a table, familiarize yourself with the material in [Altering Tables for](#page-441-0)  [IBM DB2 LUW for Linux, Unix, and Windows](#page-441-0).

#### **To edit a table**

- 1 Open an editor on the table. For details, see ["Opening an Object Editor" on page 418](#page-417-0).
- 2 Use the following table as a guide to understanding and modifying the settings on the tabs of this editor:

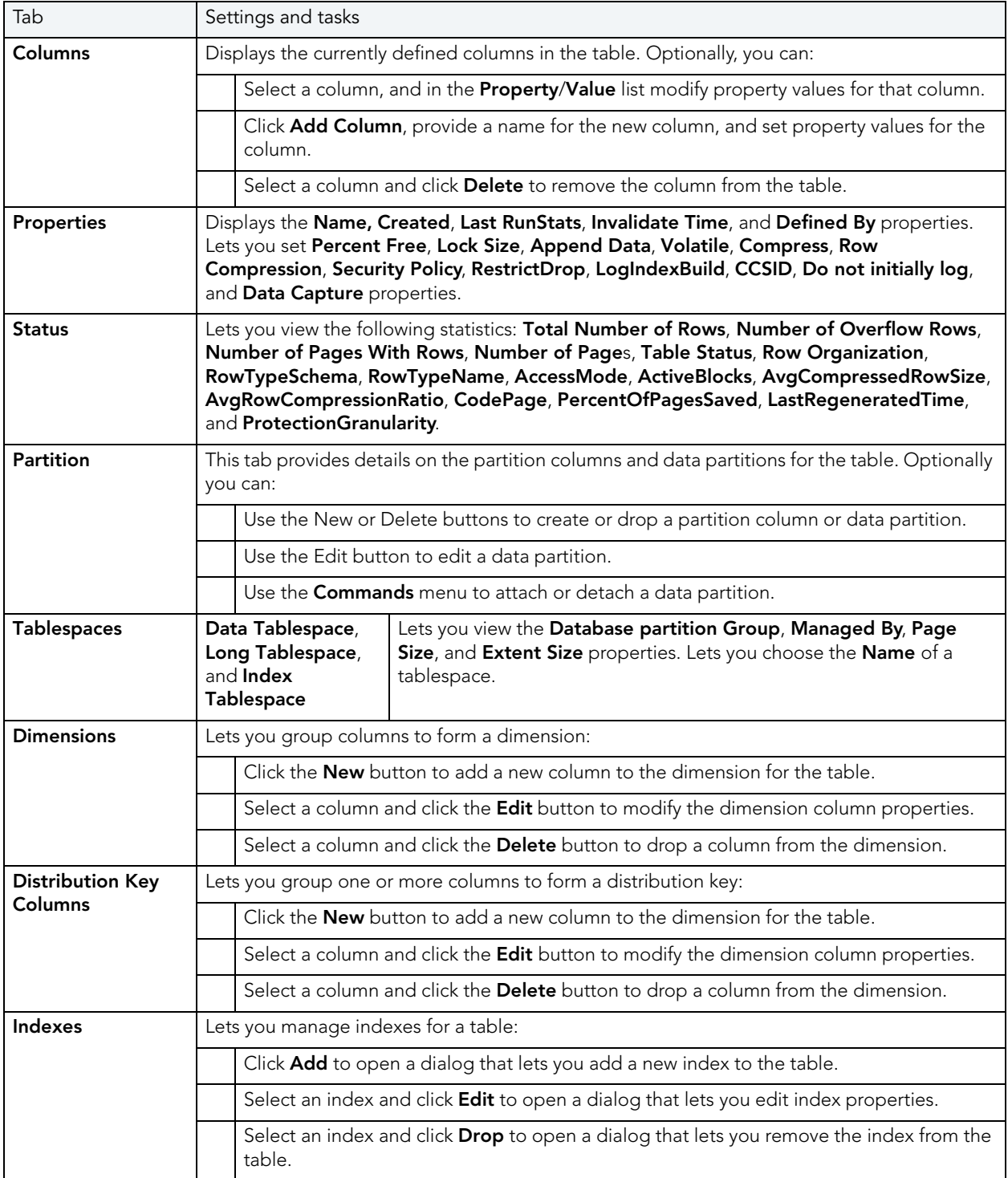

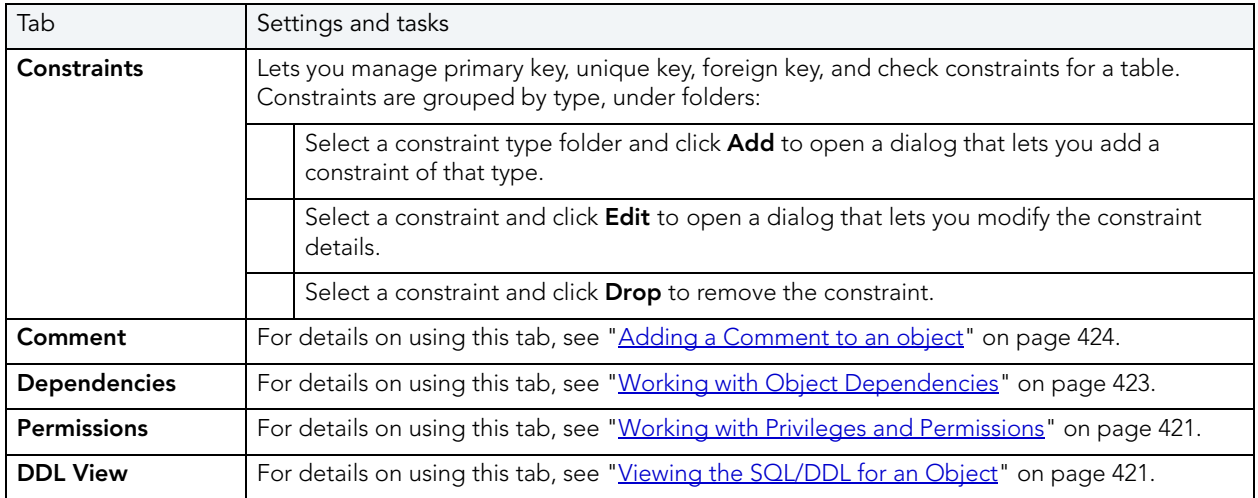

<span id="page-441-0"></span>ALTERING TABLES FOR IBM DB2 LUW FOR LINUX, UNIX, AND WINDOWS

The ALTER TABLE command of Transact-SQL is limited to adding NULL columns to the end of a table and to adding or dropping constraints. Unfortunately, this scenario does not address many requirements of administrators and developers who need to add, delete or modify columns more broadly:

- Add columns anywhere in a table, not just the end
- Add columns that do not permit a NULL value.
- Change the NULL/NOT NULL status of table columns
- Change column datatypes to other compatible types
- Change the length of datatypes
- Delete a column

Due to the limitations of the ALTER TABLE command, the only way to make broader modifications is to write SQL scripts that step through all desired changes. To perform an enhanced table alter, DBArtisan constructs an SQL script that completes the following steps:

- 1 Renames the existing table so that the original and its data remain intact
- 2 Builds a CREATE TABLE statement with the new table definition, including declared defaults, primary key and check constraints
- 3 Builds an INSERT statement to copy data from the original, renamed table to the new one
- 4 Builds foreign keys on the new table
- 5 Reapplies any privileges granted on the table

6 Rebuilds all dependencies on the new table, including indexes, triggers, procedures, packages, functions and views. When rebuilding procedures, functions, packages and views, DBArtisan also rebuilds any permissions on them.

## TABLESPACES EDITOR (IBM DB2 LUW)

The Tablespaces Editor lets you manage containers, basic properties, performance, space usage, and associated objects for a tablespace.

#### **To edit a tablespace**

- 1 Open an editor on the tablespace. For details, see "Opening an Object Editor" on [page 418.](#page-417-0)
- 2 Use the following table as a guide to understanding and modifying the settings on the tabs of this editor:

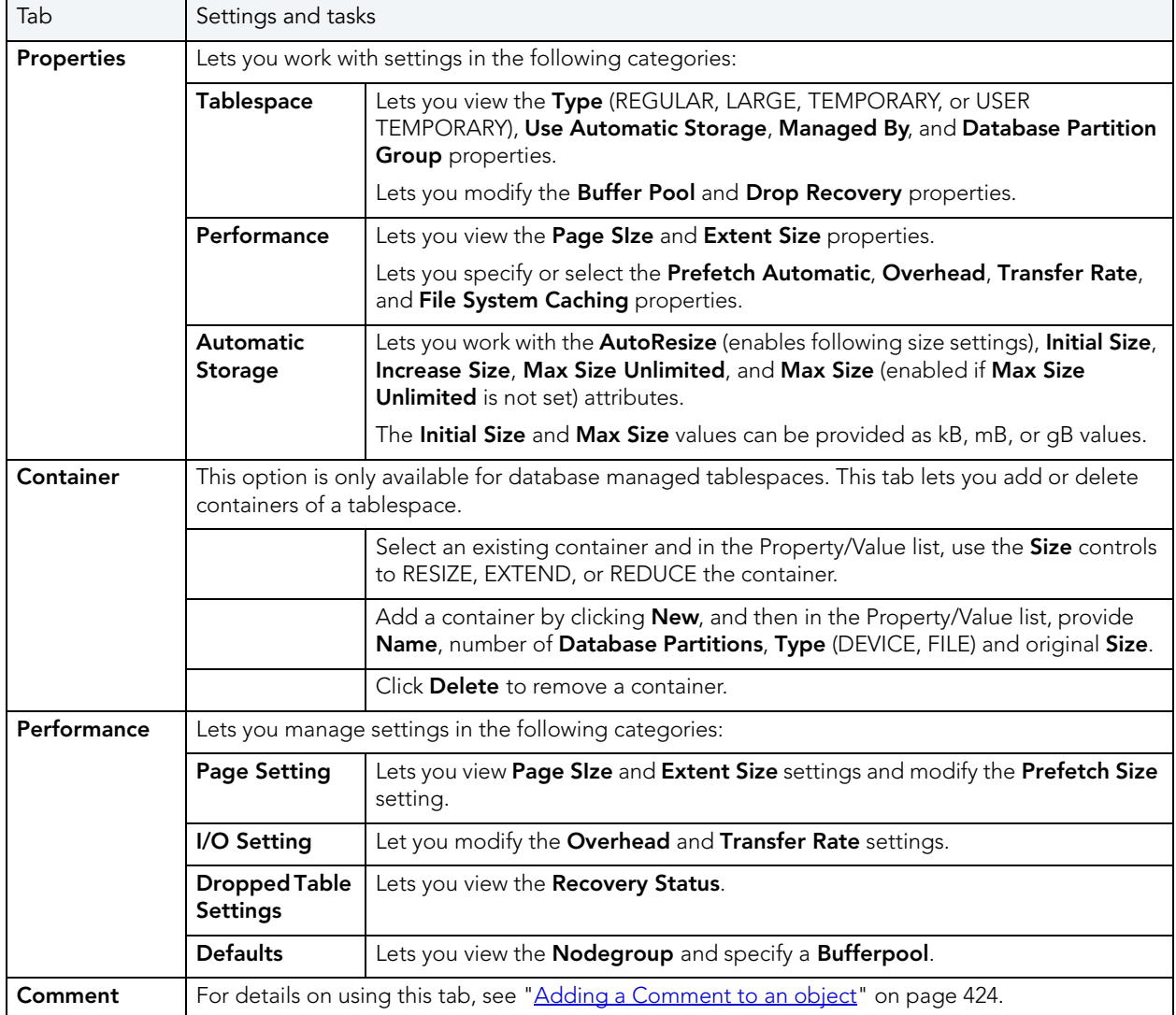

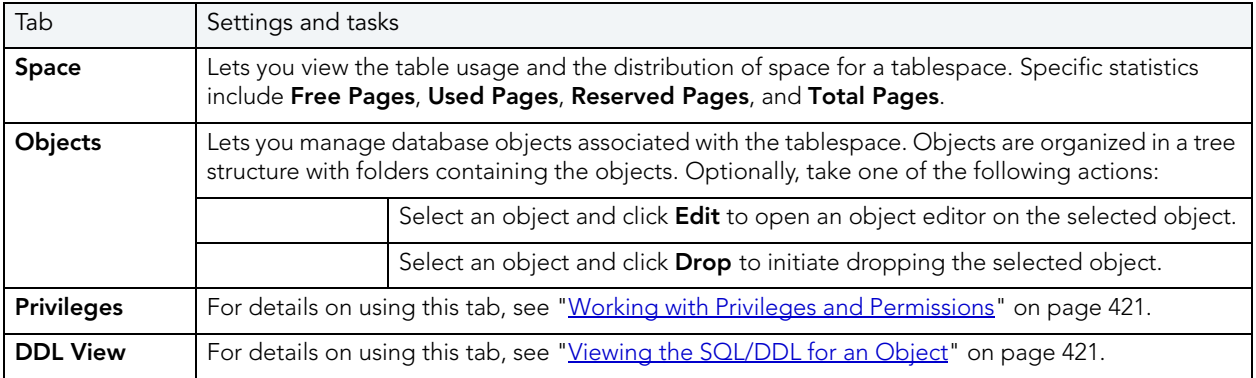

### TRIGGERS EDITOR (IBM DB2 LUW)

The Triggers Editor lets you view properties for a trigger.

### **To edit a trigger**

- 1 Open an editor on the trigger. For details, see ["Opening an Object Editor" on page 418](#page-417-0).
- 2 Use the following table as a guide to understanding and modifying the settings on the tabs of this editor:

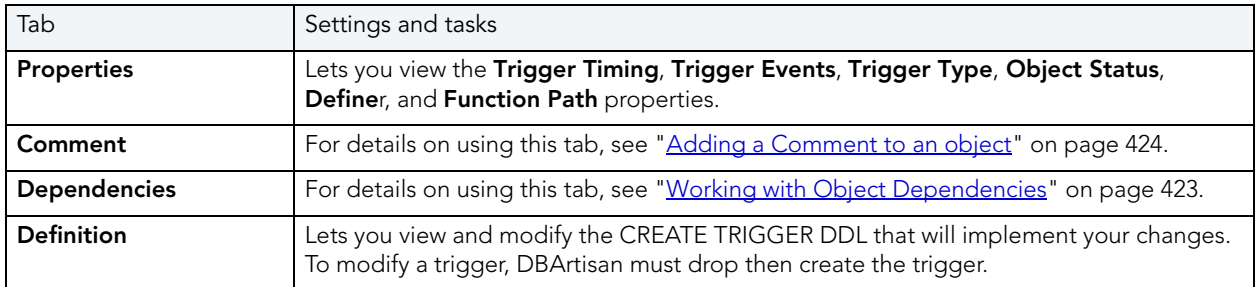

3 When finished, you can submit your changes. For details, see "Previewing and Submitting [Object Editor Changes" on page 424](#page-423-1).

## UNIQUE KEYS EDITOR (IBM DB2 LUW)

The Unique Keys Editor lets you manage columns and basic properties for a unique key, as well as view space details.

### **To edit a unique key**

- 1 Open an editor on the unique key. For details, see "Opening an Object Editor" on [page 418.](#page-417-0)
- 2 Use the following table as a guide to understanding and modifying the settings on the tabs of this editor:

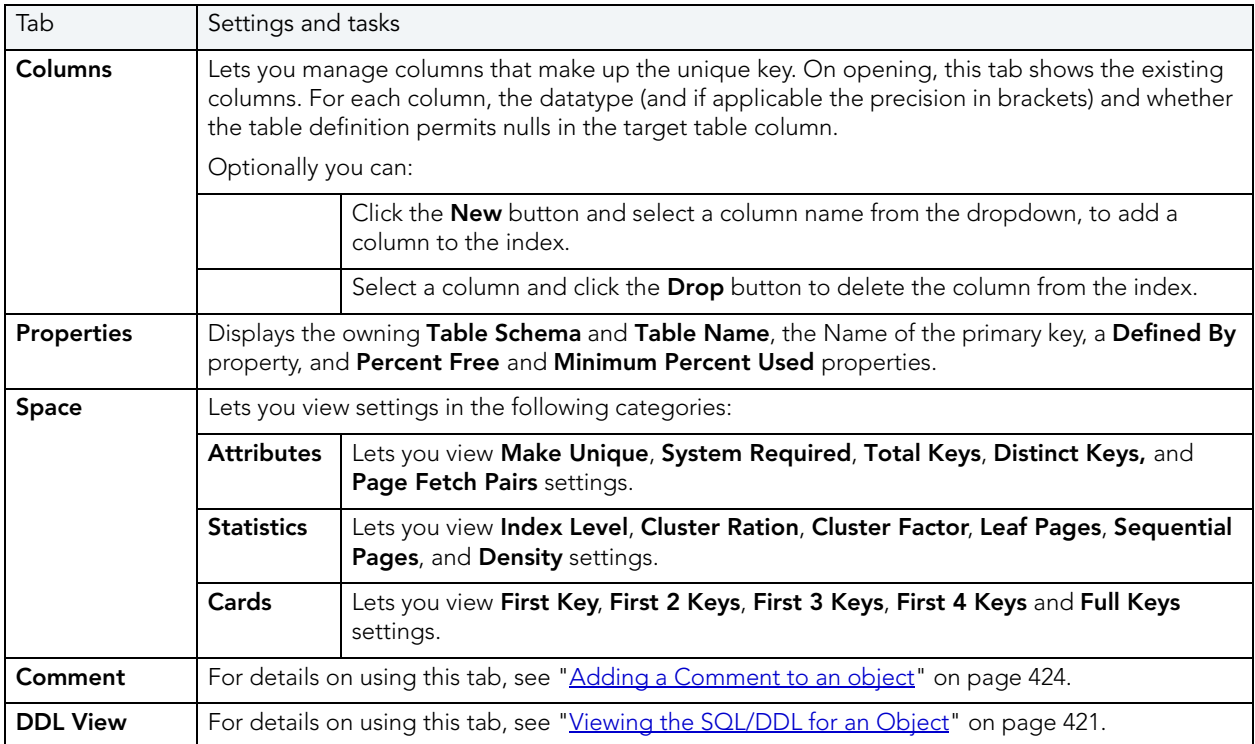

3 When finished, you can submit your changes. For details, see "Previewing and Submitting [Object Editor Changes" on page 424](#page-423-1).

### USER DATATYPES EDITOR (IBM DB2 LUW)

The User Datatypes Editor lets you manage the basic properties of a user datatype.

#### **To edit a user datatype**

- 1 Open an editor on the user datatype. For details, see "Opening an Object Editor" on [page 418.](#page-417-0)
- 2 Use the following table as a guide to understanding and modifying the settings on the tabs of this editor:

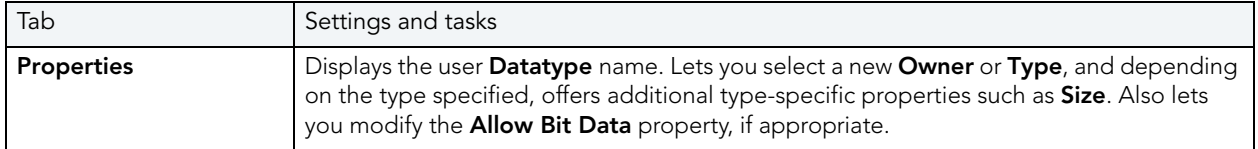

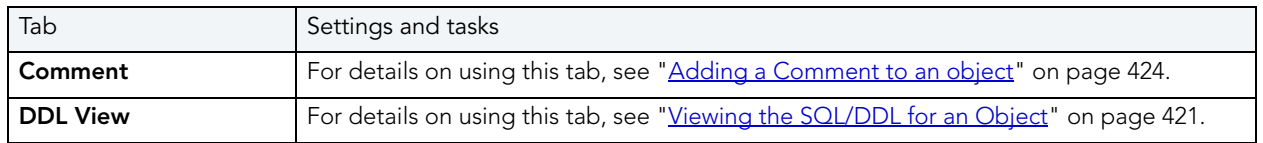

## USERS EDITOR (IBM DB2 LUW)

The Users editor lets you manage object dependencies and permissions for a user.

### **To edit a user**

- 1 Open an editor on the user. For details, see ["Opening an Object Editor" on page 418.](#page-417-0)
- 2 Use the following table as a guide to understanding and modifying the settings on the tabs of this editor:

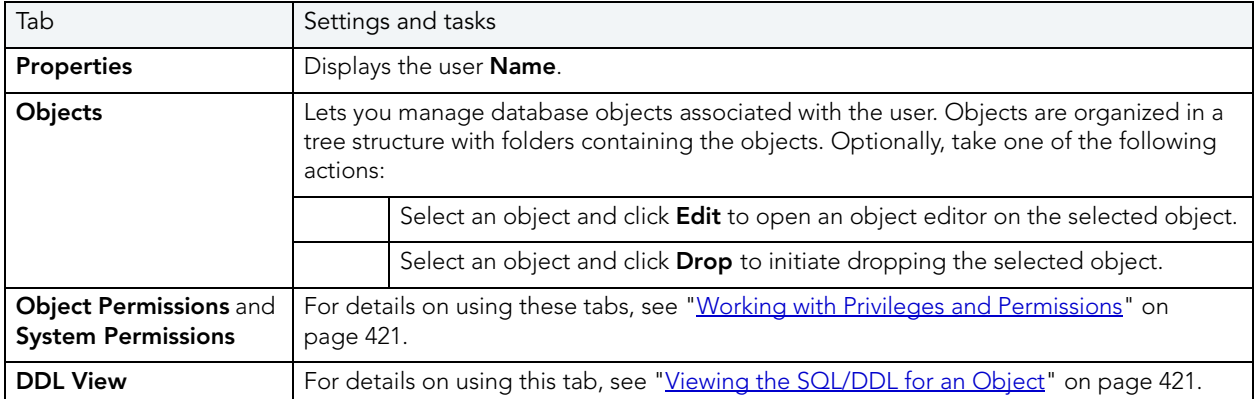

3 When finished, you can submit your changes. For details, see "Previewing and Submitting [Object Editor Changes" on page 424](#page-423-1).

## VIEWS EDITOR (IBM DB2 LUW)

The Views Editor lets you manage the columns as well as view and modify properties for a view.

### **To edit a view**

- 1 Open an editor on the view. For details, see ["Opening an Object Editor" on page 418](#page-417-0).
- 2 Use the following table as a guide to understanding and modifying the settings on the tabs of this editor:

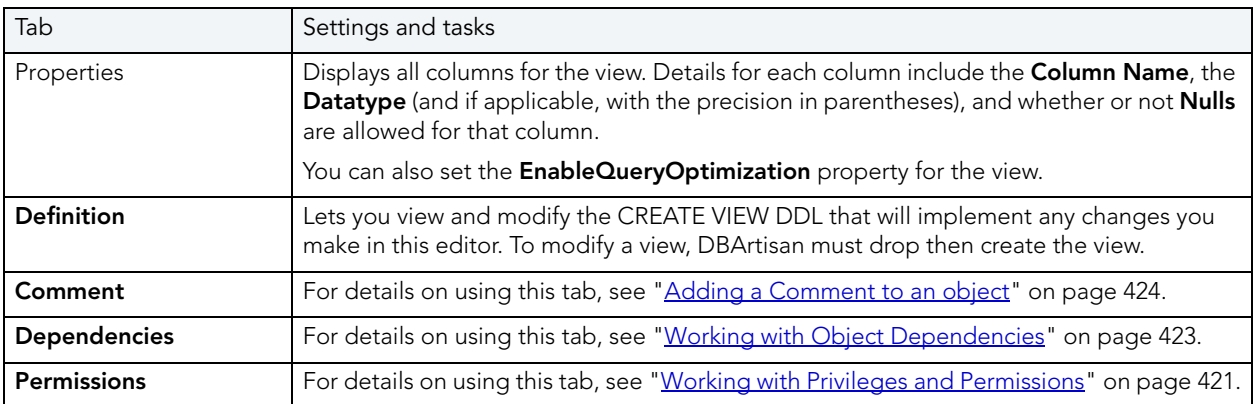

3 When finished, you can submit your changes. For details, see "Previewing and Submitting [Object Editor Changes" on page 424](#page-423-1).

# IBM DB2 FOR Z/OS OBJECT EDITORS

DBArtisan includes an Object Editor for all supported IBM DB2 for z/OS objects:

- [Aliases Editor \(IBM DB2 Z/OS\)](#page-447-0)
- [Buffer Pools Editor \(IBM DB2 Z/OS\)](#page-447-1)
- [Check Constraints Editor \(IBM DB2 Z/OS\)](#page-448-0)
- [Databases Editor \(IBM DB2 Z/OS\)](#page-448-1)
- [DBRMs Editor \(IBM DB2 Z/OS\)](#page-449-0)
- [Foreign Keys Editor \(IBM DB2 Z/OS\)](#page-450-0)
- [Functions Editor \(IBM DB2 Z/OS\)](#page-451-0)
- [Indexes Editor \(IBM DB2 Z/OS\)](#page-452-0)
- [Packages Editor \(IBM DB2 Z/OS\)](#page-453-0)
- [Plans Editor \(IBM DB2 Z/OS\)](#page-454-0)
- [Primary Keys Editor \(IBM DB2 Z/OS\)](#page-455-0)
- [Procedures Editor \(IBM DB2 Z/OS\)](#page-456-0)
- [Stogroups Editor \(IBM DB2 Z/OS\)](#page-457-0)
- [Synonyms Editor \(IBM DB2 Z/OS\)](#page-458-0)
- [Tables Editor \(IBM DB2 Z/OS\)](#page-458-1)
- [Tablespaces Editor \(IBM DB2 Z/OS\)](#page-460-0)
- [Triggers Editor \(IBM DB2 Z/OS\)](#page-461-0)
- [Unique Keys Editor \(IBM DB2 Z/OS\)](#page-462-0)
- [User Datatypes Editor \(IBM DB2 Z/OS\)](#page-463-0)
- [Users Editor \(IBM DB2 Z/OS\)](#page-463-1)
- [Views Editor \(IBM DB2 Z/OS\)](#page-464-0)

### <span id="page-447-0"></span>ALIASES EDITOR (IBM DB2 Z/OS)

The Aliases Editor lets you view details of an alias definition.

### **To edit an alias**

- 1 Open an editor on the alias. For details, see ["Opening an Object Editor" on page 418.](#page-417-0)
- 2 Use the following table as a guide to understanding and modifying the settings on the tabs of this editor:

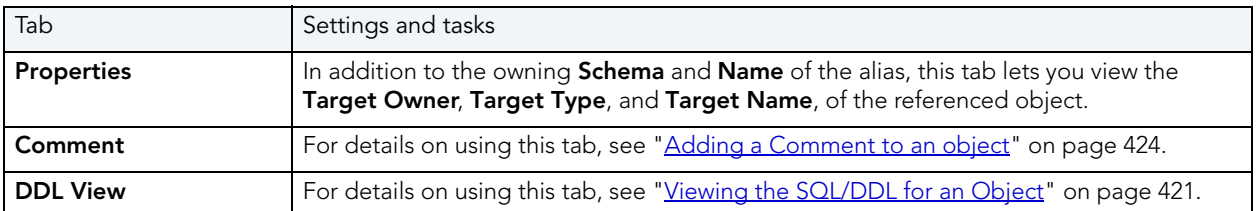

3 When finished, you can submit your changes. For details, see "Previewing and Submitting [Object Editor Changes" on page 424](#page-423-1).

## <span id="page-447-1"></span>BUFFER POOLS EDITOR (IBM DB2 Z/OS)

The buffer pool editor lets you manage basic properties of a buffer pool and view usage details.

### **To edit a buffer pool**

- 1 Open an editor on the buffer pool. For details, see ["Opening an Object Editor" on](#page-417-0)  [page 418.](#page-417-0)
- 2 Use the following table as a guide to understanding and modifying the settings on the tabs of this editor:

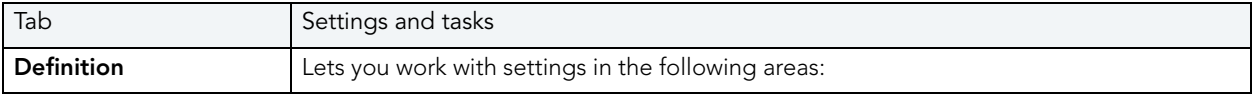

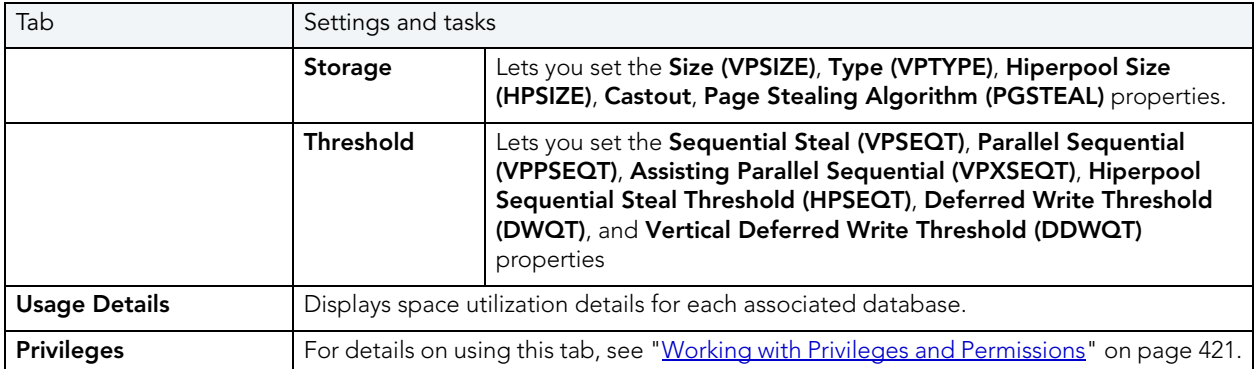

## <span id="page-448-0"></span>CHECK CONSTRAINTS EDITOR (IBM DB2 Z/OS)

The Check Constraints Editor lets you view definition details and edit a check condition expression.

### **To edit a check constraint**

- 1 Open an editor on the check constraint. For details, see "Opening an Object Editor" on [page 418.](#page-417-0)
- 2 Use the following table as a guide to understanding and modifying the settings on the tabs of this editor:

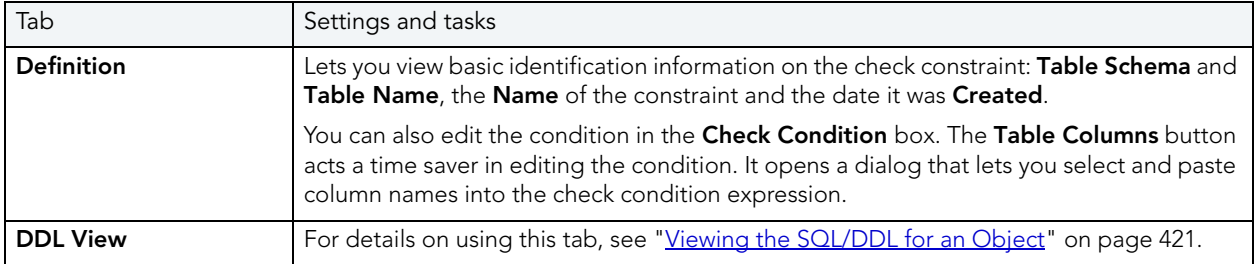

3 When finished, you can submit your changes. For details, see "Previewing and Submitting [Object Editor Changes" on page 424](#page-423-1).

## <span id="page-448-1"></span>DATABASES EDITOR (IBM DB2 Z/OS)

The Databases Editor lets you manage basic properties, permissions, and object dependencies for a database.

#### **To edit a database**

- 1 Open an editor on the database. For details, see ["Opening an Object Editor" on page 418](#page-417-0).
- 2 Use the following table as a guide to understanding and modifying the settings on the tabs of this editor:

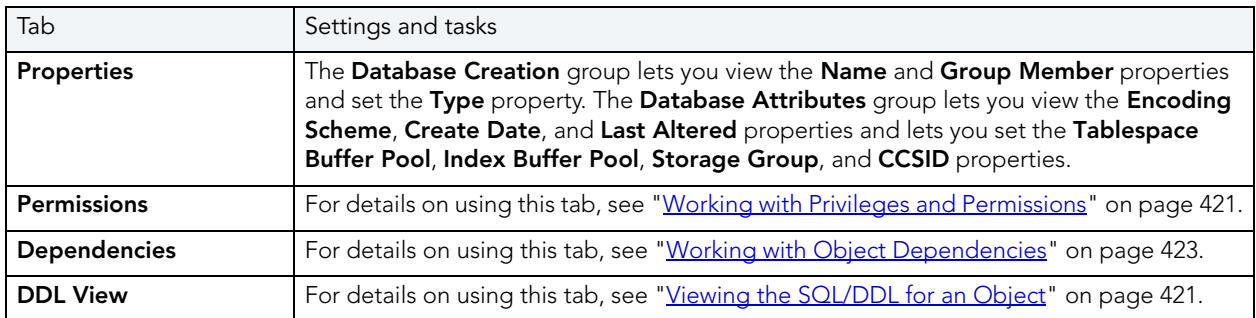

3 When finished, you can submit your changes. For details, see "Previewing and Submitting [Object Editor Changes" on page 424](#page-423-1).

### <span id="page-449-0"></span>DBRMS EDITOR (IBM DB2 Z/OS)

The DBRM Editor lets you view into the metadata of each DBRM, view and cross-reference all associated Plans and Packages as well as view and Explain all Package SQL Statements.

#### **To edit a DBRM**

- 1 Open an editor on the DBRM. For details, see ["Opening an Object Editor" on page 418.](#page-417-0)
- 2 Use the following table as a guide to understanding and modifying the settings on the tabs of this editor:

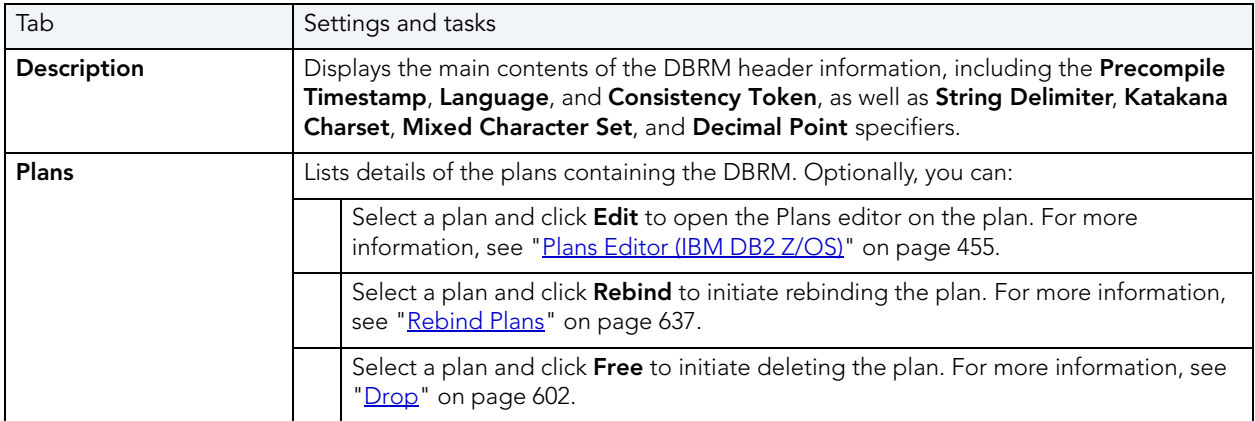

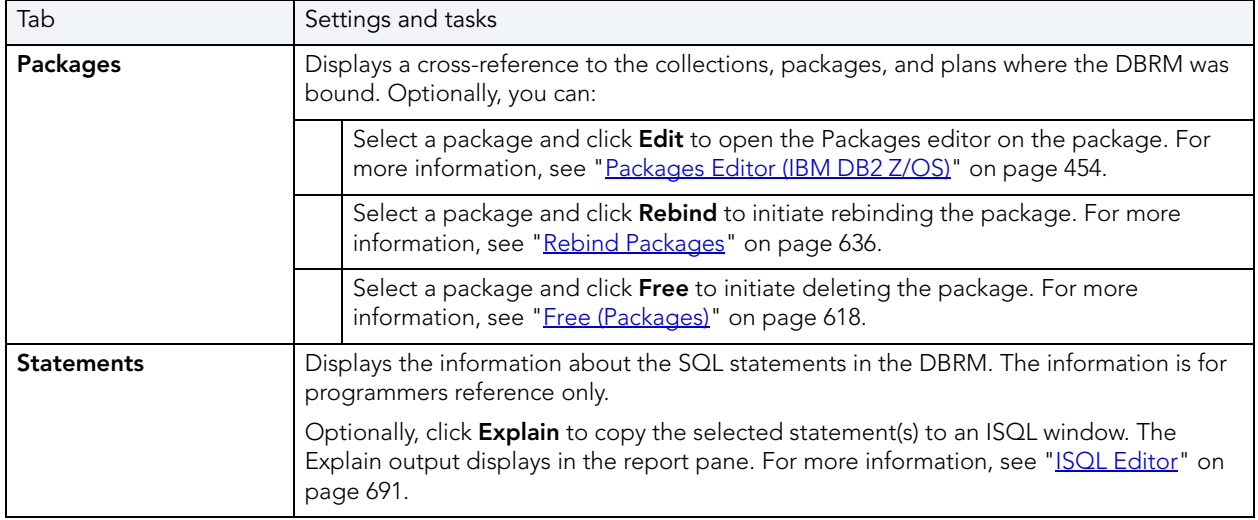

## <span id="page-450-0"></span>FOREIGN KEYS EDITOR (IBM DB2 Z/OS)

The Foreign Keys Editor lets you manage column mapping and specify a delete rule for a foreign key.

### **To edit a foreign key**

- 1 Open an editor on the foreign key. For details, see "Opening an Object Editor" on [page 418.](#page-417-0)
- 2 Use the following table as a guide to understanding and modifying the settings on the tabs of this editor:

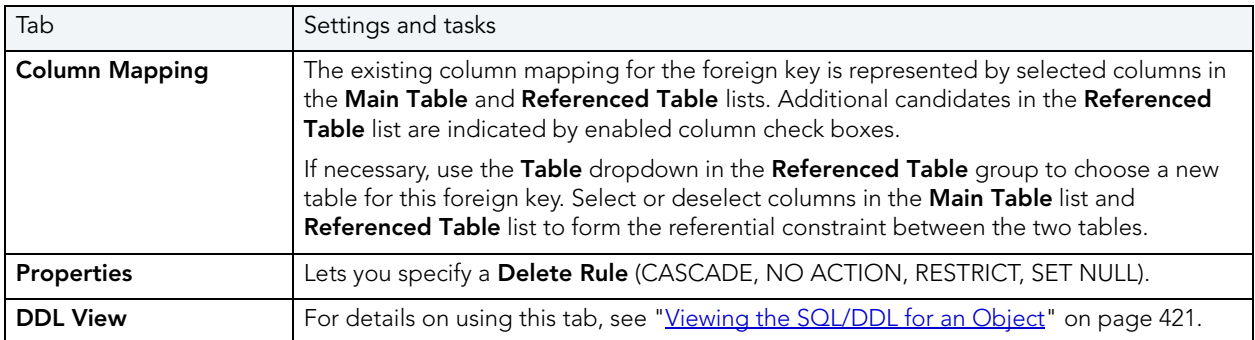

# <span id="page-451-0"></span>FUNCTIONS EDITOR (IBM DB2 Z/OS)

The Functions Editor lets you view and modify properties for a function, manage its inputs and outputs, and modify the code in the body of the function.

### **To edit a function**

- 1 Open an editor on the function. For details, see ["Opening an Object Editor" on page 418.](#page-417-0)
- 2 Use the following table as a guide to understanding and modifying the settings on the tabs of this editor:

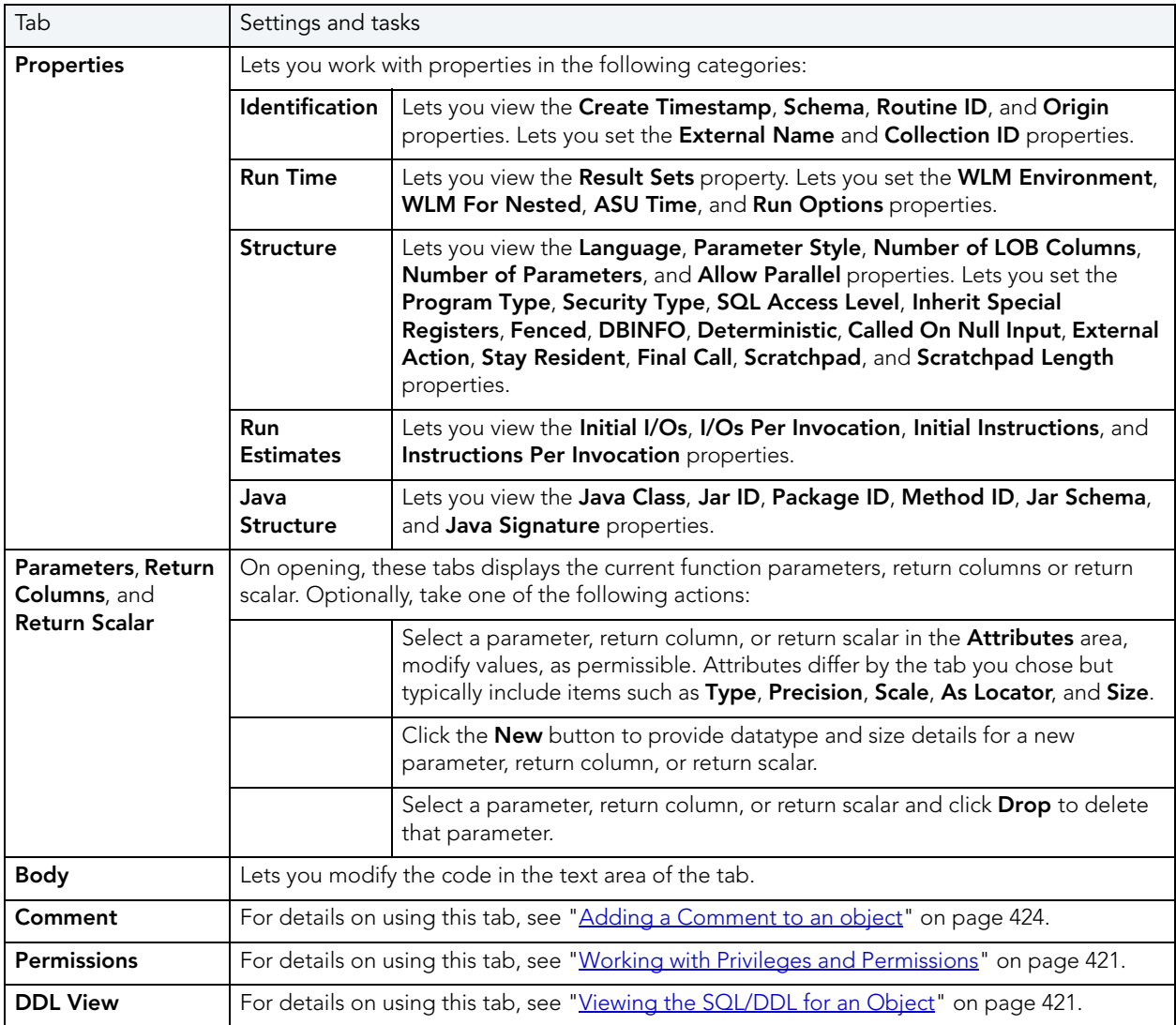

## <span id="page-452-0"></span>INDEXES EDITOR (IBM DB2 Z/OS)

The Indexes Editor lets you manage basic, storage, and space properties for an index, as well as work with its columns and partitions.

### **To edit an index**

- 1 Open an editor on the index. For details, see ["Opening an Object Editor" on page 418](#page-417-0).
- 2 Use the following table as a guide to understanding and modifying the settings on the tabs of this editor:

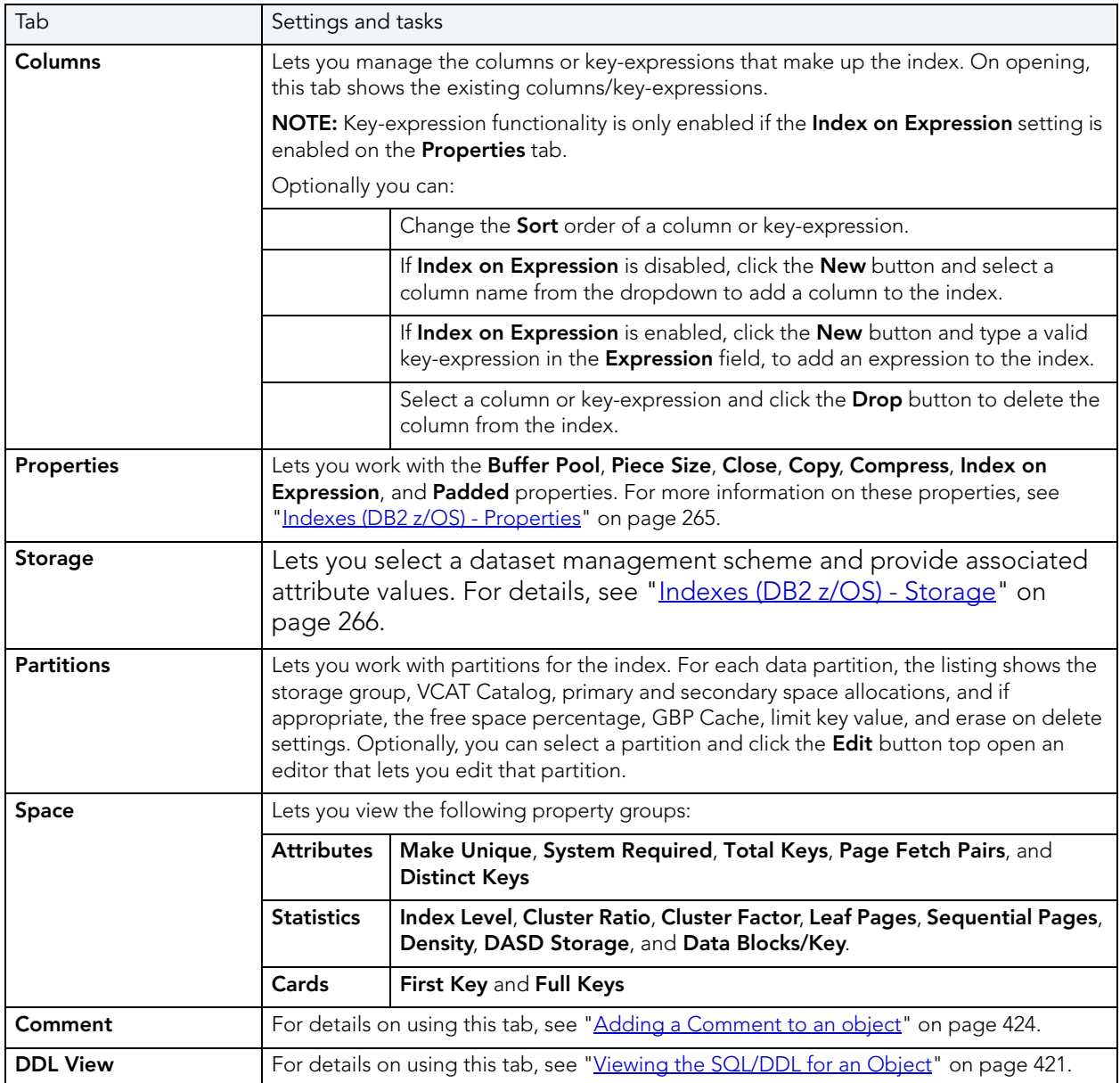

# <span id="page-453-0"></span>PACKAGES EDITOR (IBM DB2 Z/OS)

The Packages Editor lets you manage properties and bind parameters for a package, as well as view environment information, package contents and associated plans.

### **To edit a package**

- 1 Open an editor on the package. For details, see ["Opening an Object Editor" on page 418.](#page-417-0)
- 2 Use the following table as a guide to understanding and modifying the settings on the tabs of this editor:

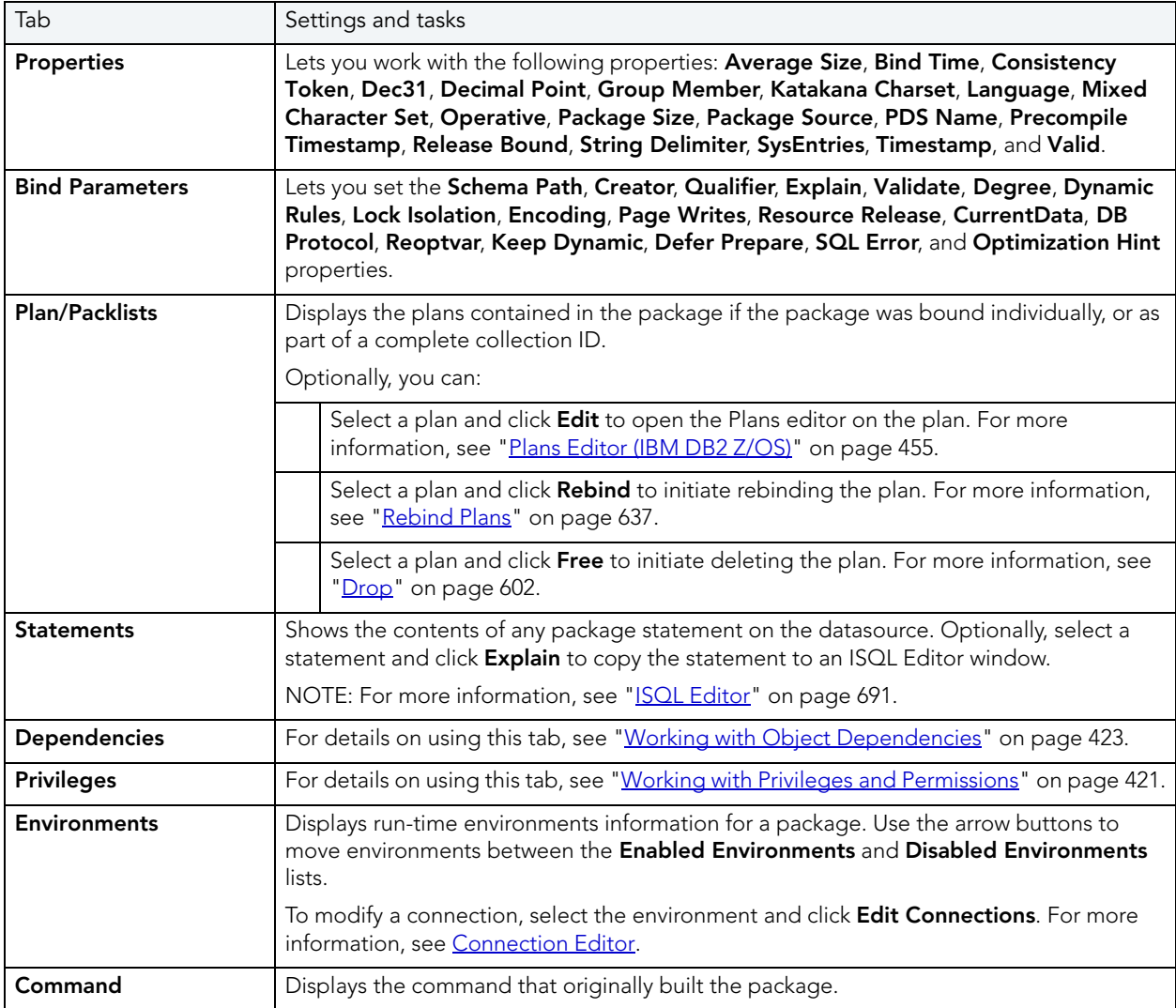

#### <span id="page-454-1"></span>CONNECTION EDITOR

The Connection Editor lets you modify plan and package connections. It is opened from the Packages editor. For more information, see [Packages Editor \(IBM DB2 Z/OS\)](#page-453-0).

The table below describes the options and functionality of the Connection Editor:

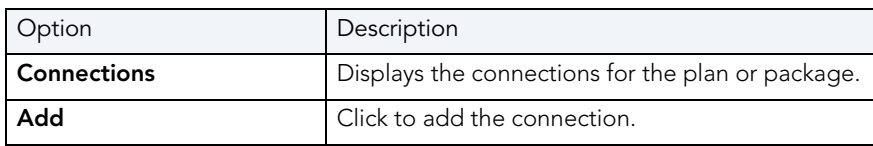

### <span id="page-454-0"></span>PLANS EDITOR (IBM DB2 Z/OS)

The Plans Editor lets you manage plan properties, view DBRM information, manage packages and contents, and manage run-time environments for a plan.

### **To edit a plan**

- 1 Open an editor on the plan. For details, see ["Opening an Object Editor" on page 418](#page-417-0).
- 2 Use the following table as a guide to understanding and modifying the settings on the tabs of this editor:

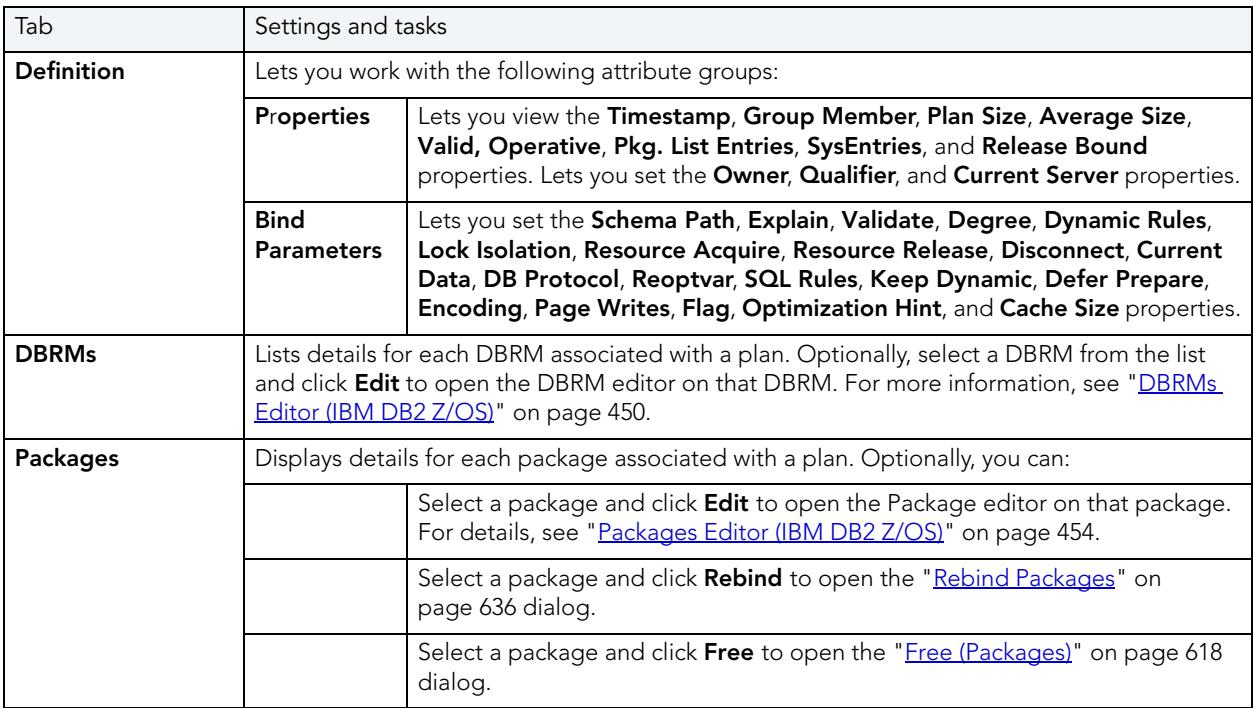

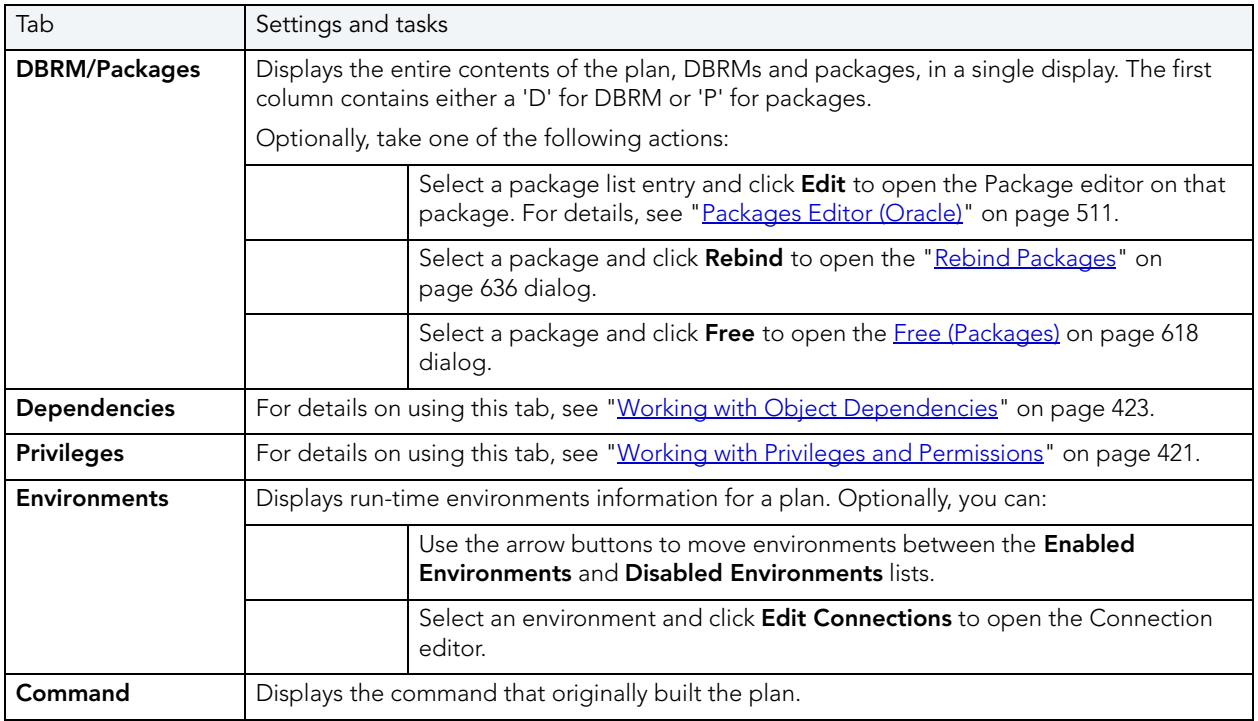

## <span id="page-455-0"></span>PRIMARY KEYS EDITOR (IBM DB2 Z/OS)

The Primary Keys Editor lets you manage primary key columns as well as work with storage, space, and partitions for a primary key.

TIP: The refresh button lets you refresh or clear the editor's contents, and log SQL.

### **To edit a primary key**

- 1 Open an editor on the primary key. For details, see "Opening an Object Editor" on [page 418.](#page-417-0)
- 2 Use the following table as a guide to understanding and modifying the settings on the tabs of this editor:

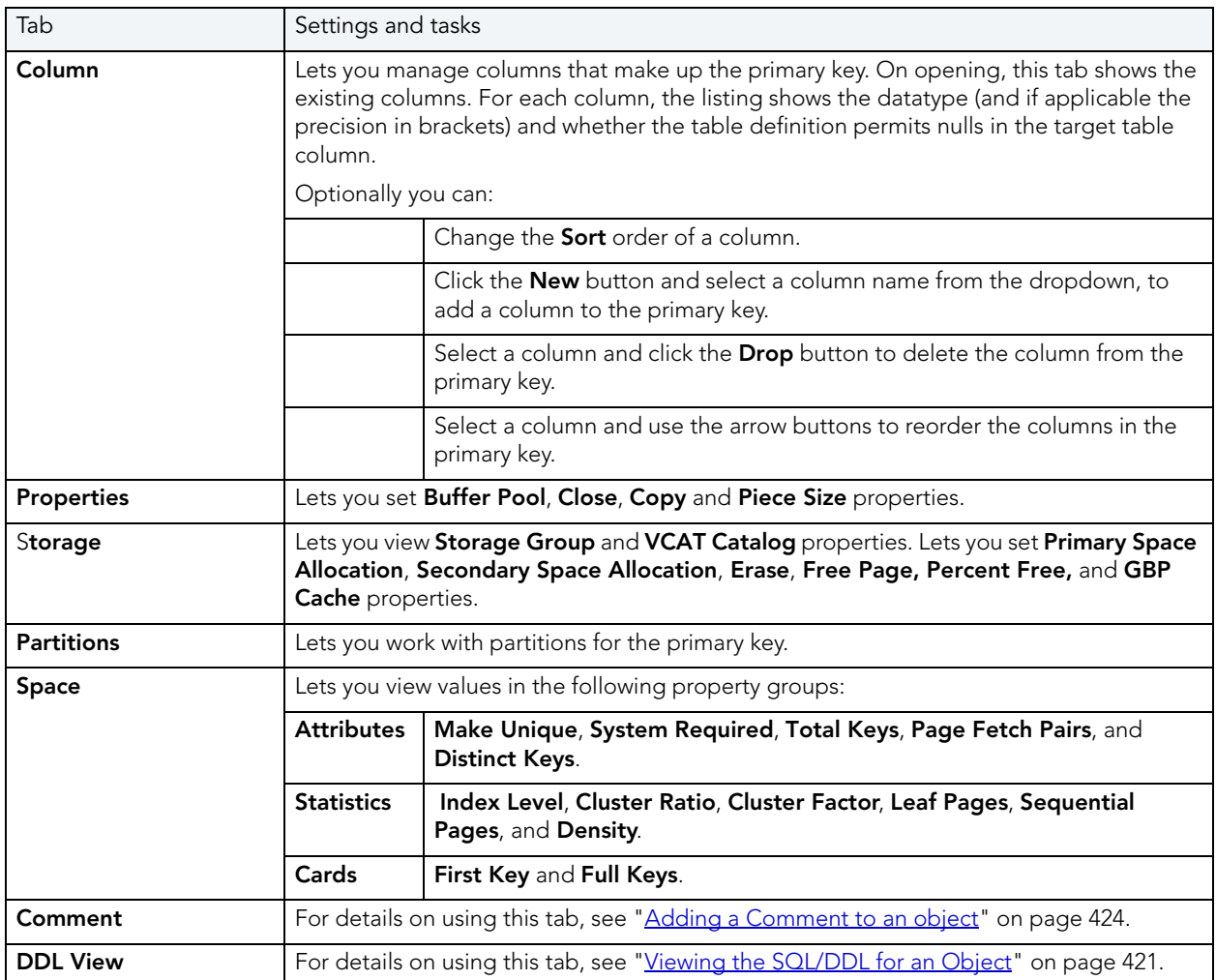

3 When finished, you can submit your changes. For details, see "Previewing and Submitting [Object Editor Changes" on page 424](#page-423-1).

### <span id="page-456-0"></span>PROCEDURES EDITOR (IBM DB2 Z/OS)

The Procedures Editor lets you manage the properties and input/output parameters of a procedure.

### **To edit a procedure**

- 1 Open an editor on the procedure. For details, see ["Opening an Object Editor" on page 418](#page-417-0).
- 2 Use the following table as a guide to understanding and modifying the settings on the tabs of this editor:

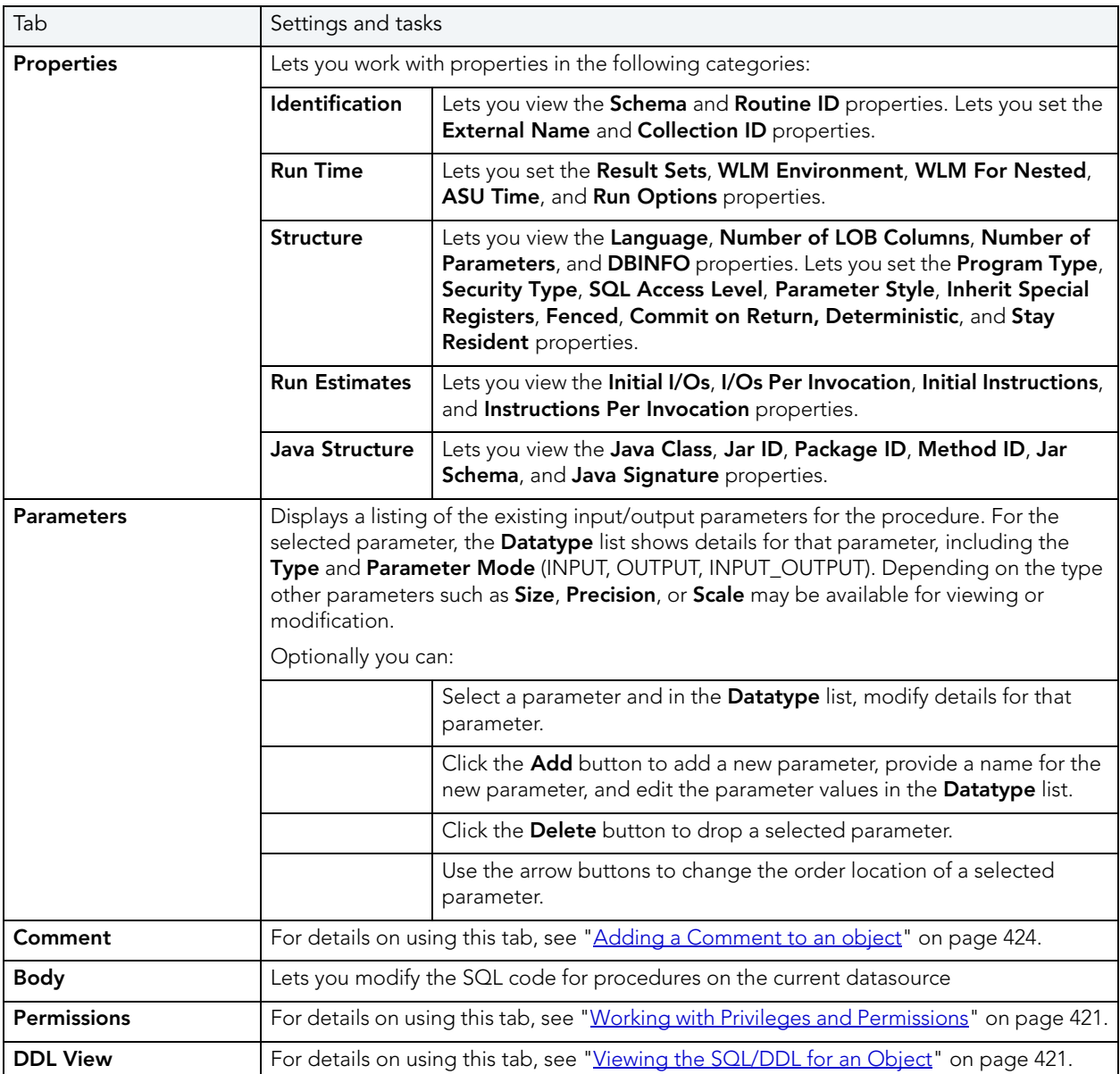

3 When finished, you can submit your changes. For details, see "Previewing and Submitting [Object Editor Changes" on page 424](#page-423-1).

## <span id="page-457-0"></span>STOGROUPS EDITOR (IBM DB2 Z/OS)

The Stogroups Editor lets you view and modify volumes, manage function privileges, and view DDL for a stogroup.

#### **To edit a stogroup**

- 1 Open an editor on the stogroup. For details, see ["Opening an Object Editor" on page 418.](#page-417-0)
- 2 Use the following table as a guide to understanding and modifying the settings on the tabs of this editor:

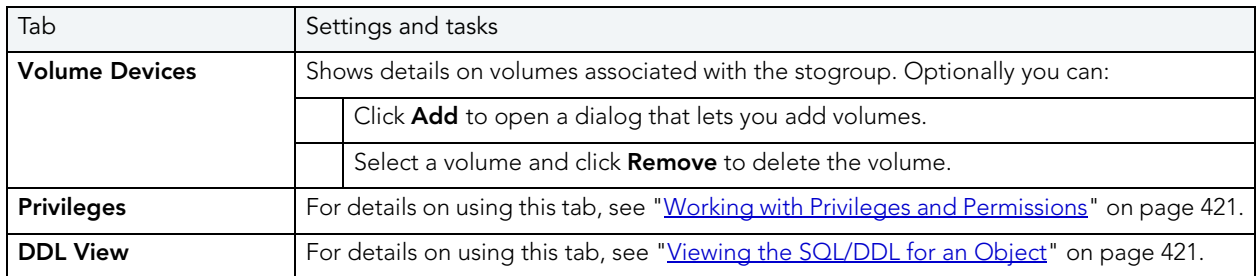

3 When finished, you can submit your changes. For details, see "Previewing and Submitting [Object Editor Changes" on page 424](#page-423-1).

### <span id="page-458-0"></span>SYNONYMS EDITOR (IBM DB2 Z/OS)

The Synonyms Editor lets you view base object information and manage database object dependencies for a synonym.

#### **To edit a synonym**

- 1 Open an editor on the synonym. For details, see [Opening an Object Editor](#page-417-0).
- 2 Use the following table as a guide to understanding and modifying the settings on the tabs of this editor:

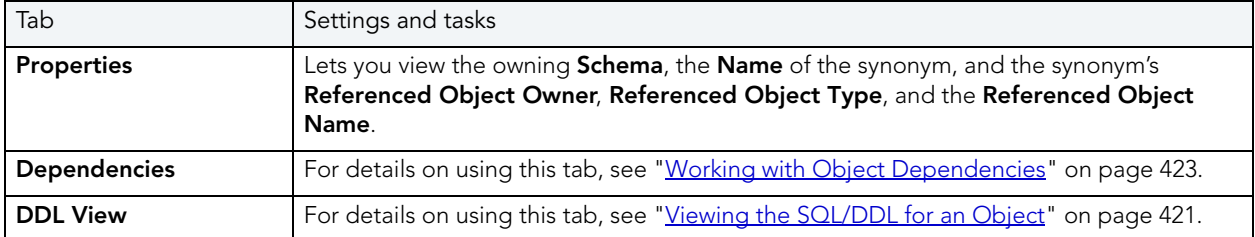

3 When finished, you can submit your changes. For details, see "Previewing and Submitting [Object Editor Changes" on page 424](#page-423-1).

### <span id="page-458-1"></span>TABLES EDITOR (IBM DB2 Z/OS)

The Tables Editor lets you: manage columns, basic properties, partitions, indexes, and constraints for a table.

**NOTE:** Before editing tables, refer to the material in [Altering Tables for IBM DB2 z/OS.](#page-460-1)

### **To edit a table**

- 1 Open an editor on the table. For details, see ["Opening an Object Editor" on page 418](#page-417-0).
- 2 Use the following table as a guide to understanding and modifying the settings on the tabs of this editor:

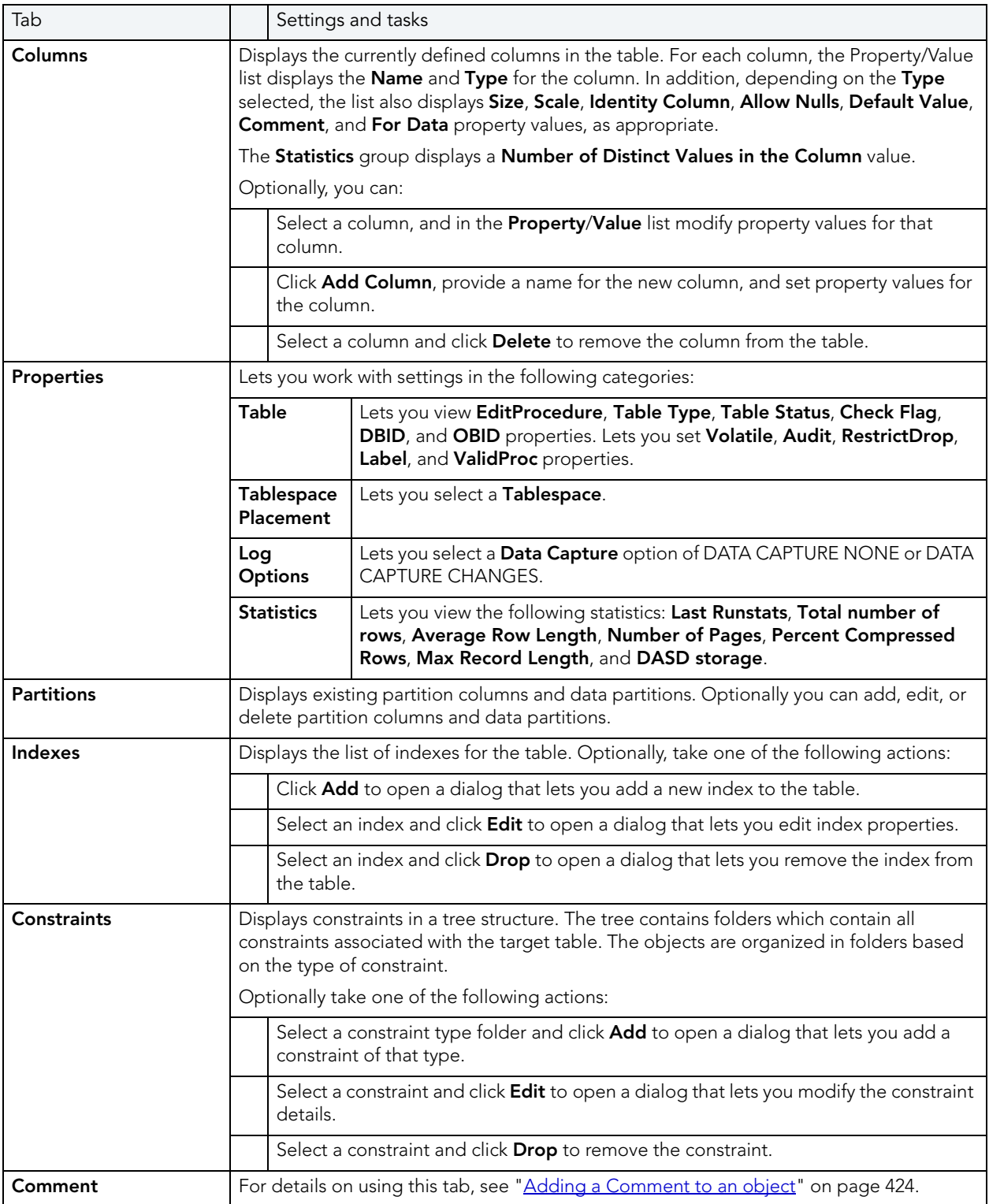

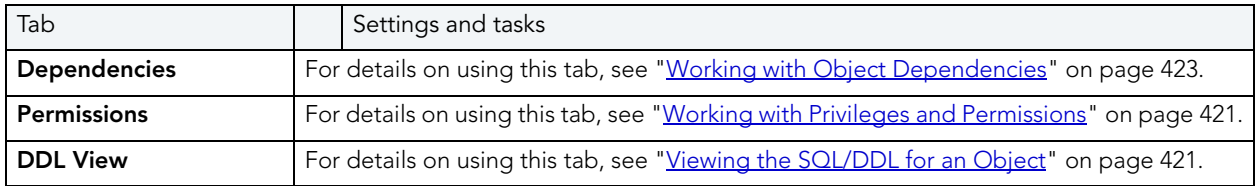

#### <span id="page-460-1"></span>ALTERING TABLES FOR IBM DB2 Z/OS

The ALTER TABLE command of Transact-SQL is limited to adding NULL columns to the end of a table and to adding or dropping constraints. Unfortunately, this scenario does not address many requirements of administrators and developers who need to add, delete or modify columns more broadly:

- Add columns anywhere in a table, not just the end
- Add columns that do not permit a NULL value.
- Change the NULL/NOT NULL status of table columns
- Change column datatypes to other compatible types
- Change the length of datatypes
- Delete a column

Due to the limitations of the ALTER TABLE command, the only way to make broader modifications is to write SQL scripts that step through all desired changes. To perform an enhanced table alter, DBArtisan constructs an SQL script that completes the following steps:

- 1 Renames the existing table so that the original and its data remain intact
- 2 Builds a CREATE TABLE statement with the new table definition, including declared defaults, primary key and check constraints
- 3 Builds an INSERT statement to copy data from the original, renamed table to the new one
- 4 Builds foreign keys on the new table
- 5 Reapplies any privileges granted on the table
- 6 Rebuilds all dependencies on the new table, including indexes, triggers, procedures, packages, functions and views. When rebuilding procedures, functions, packages and views, DBArtisan also rebuilds any permissions on them

### <span id="page-460-0"></span>TABLESPACES EDITOR (IBM DB2 Z/OS)

The Tablespaces Editor lets you work with the basic properties and partitions for a tablespace as well as view space details, status, and objects stored on the tablespace.

#### **To edit a tablespace**

- 1 Open an editor on the tablespace. For details, see "Opening an Object Editor" on [page 418.](#page-417-0)
- 2 Use the following table as a guide to understanding and modifying the settings on the tabs of this editor:

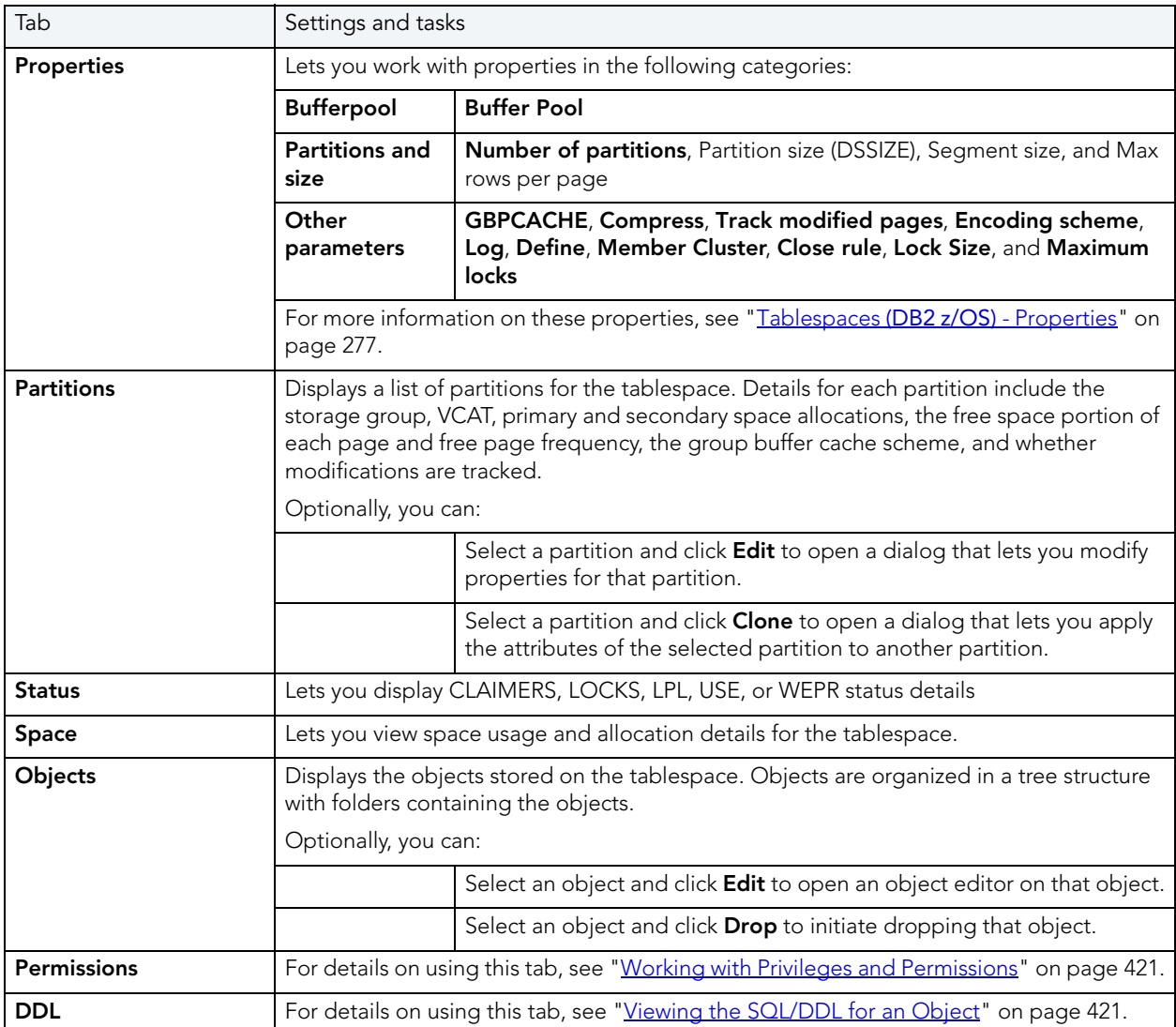

3 When finished, you can submit your changes. For details, see "Previewing and Submitting [Object Editor Changes" on page 424](#page-423-1).

### <span id="page-461-0"></span>TRIGGERS EDITOR (IBM DB2 Z/OS)

The Triggers Editor lets you modify the CREATE TRIGGER statement and manage properties for a trigger.

### **To edit a trigger**

- 1 Open an editor on the trigger. For details, see ["Opening an Object Editor" on page 418](#page-417-0).
- 2 Use the following table as a guide to understanding and modifying the settings on the tabs of this editor:

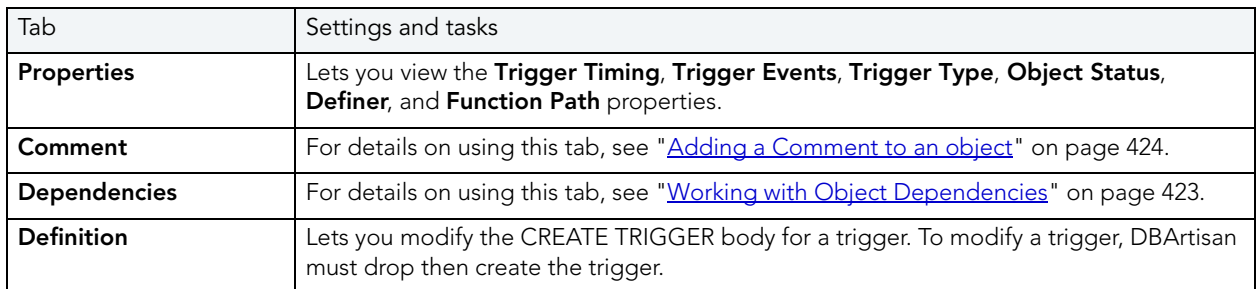

3 When finished, you can submit your changes. For details, see "Previewing and Submitting [Object Editor Changes" on page 424](#page-423-1).

### <span id="page-462-0"></span>UNIQUE KEYS EDITOR (IBM DB2 Z/OS)

The Unique Keys Editor lets you manage columns, basic properties, and partitions for a unique key, as well as view storage details.

### **To edit a unique key**

- 1 Open an editor on the unique key. For details, see "Opening an Object Editor" on [page 418.](#page-417-0)
- 2 Use the following table as a guide to understanding and modifying the settings on the tabs of this editor:

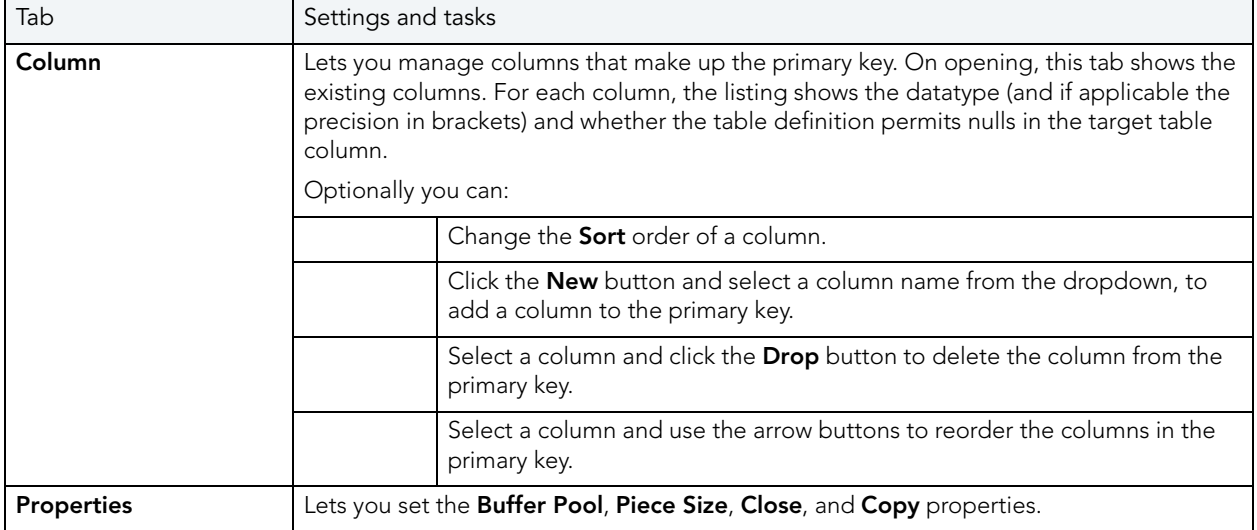

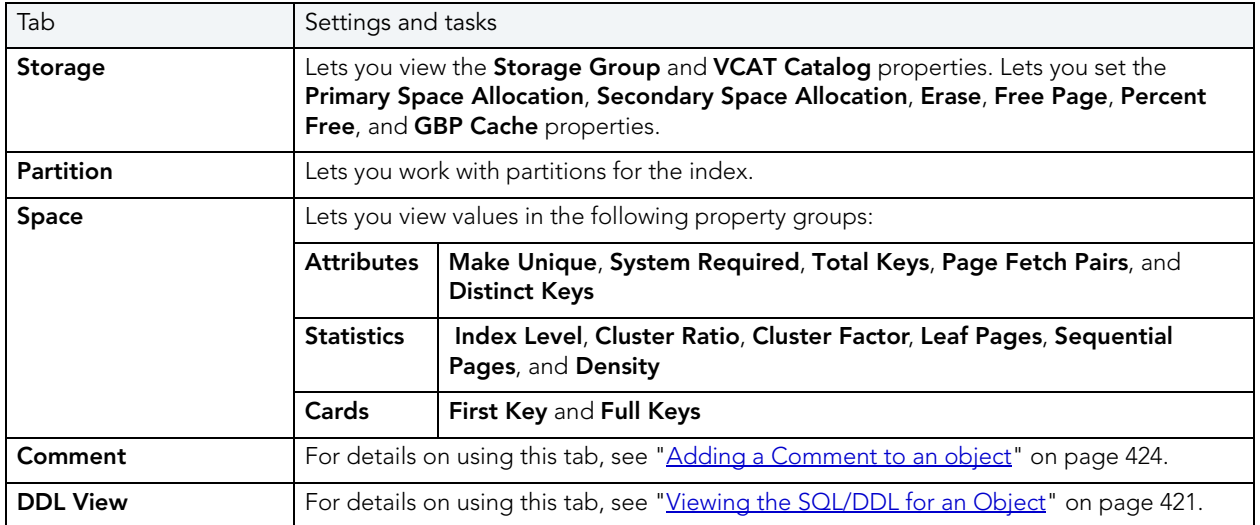

### <span id="page-463-0"></span>USER DATATYPES EDITOR (IBM DB2 Z/OS)

The User Datatypes Editor lets you manage basic properties of a user datatype.

### **To edit a user datatype**

- 1 Open an editor on the user datatype. For details, see "Opening an Object Editor" on [page 418.](#page-417-0)
- 2 Use the following table as a guide to understanding and modifying the settings on the tabs of this editor:

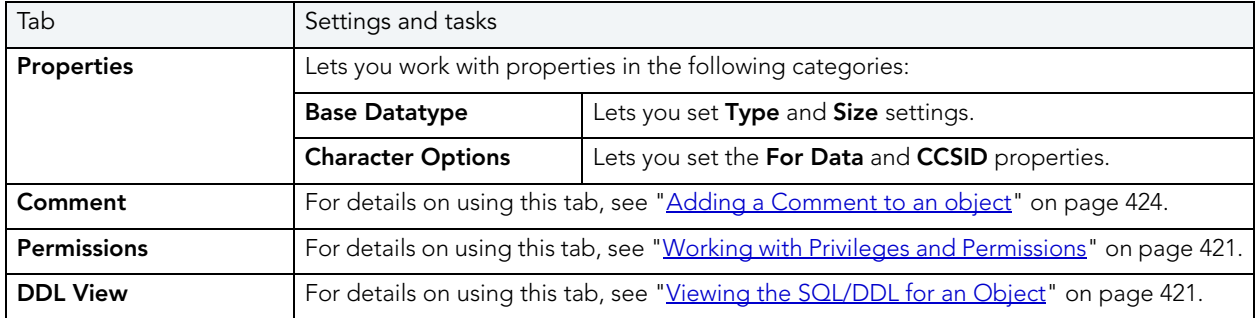

3 When finished, you can submit your changes. For details, see "Previewing and Submitting [Object Editor Changes" on page 424](#page-423-1).

### <span id="page-463-1"></span>USERS EDITOR (IBM DB2 Z/OS)

The Users Editor lets you manage permissions for a user and the objects owned by that user.

#### **To edit a user**

- 1 Open an editor on the user. For details, see ["Opening an Object Editor" on page 418.](#page-417-0)
- 2 Use the following table as a guide to understanding and modifying the settings on the tabs of this editor:

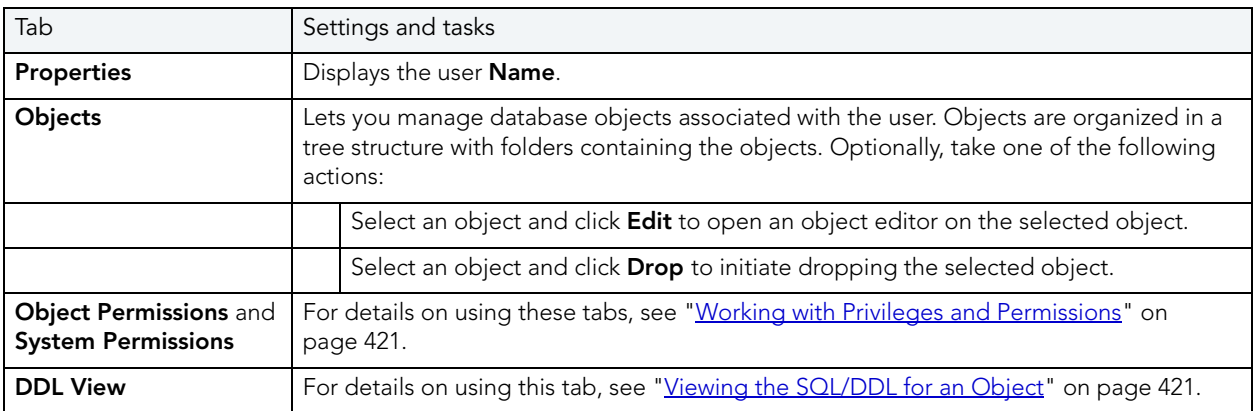

3 When finished, you can submit your changes. For details, see "Previewing and Submitting [Object Editor Changes" on page 424](#page-423-1).

## <span id="page-464-0"></span>VIEWS EDITOR (IBM DB2 Z/OS)

The Views Editor lets you view columns for a view and work with the dependencies and permissions for the view.

### **To edit a view**

- 1 Open an editor on the view. For details, see ["Opening an Object Editor" on page 418](#page-417-0).
- 2 Use the following table as a guide to understanding and modifying the settings on the tabs of this editor:

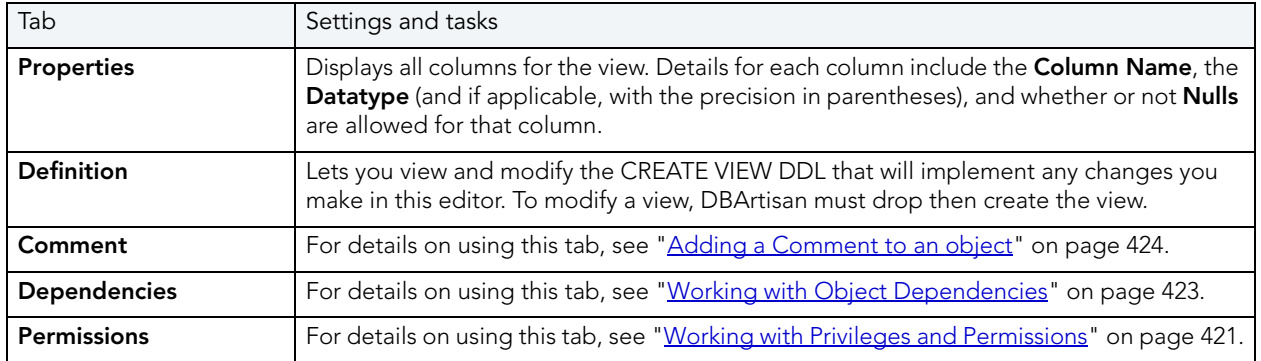

# MICROSOFT SQL SERVER OBJECT EDITORS

DBArtisan includes an Object Editor for all supported Microsoft SQL Server objects. To see an Editor for a specific object, click the corresponding link below:

- [Alerts Editor \(SQL Server\)](#page-466-0)
- [Backup Devices Editor \(SQL Server\)](#page-466-1)
- [Check Constraints Editor \(SQL Server\)](#page-467-0)
- Databases Editor (SOL Server)
- [Database Triggers Editor \(SQL Server\)](#page-469-0)
- [Defaults Editor \(SQL Server\)](#page-469-1)
- Extended Procedures Editor (SOL Server)
- [Foreign Keys Editor \(SQL Server\)](#page-470-1)
- [Full-text Catalogs Editor \(SQL Server\)](#page-471-0)
- [Full-text Indexes Editor \(SQL Server\)](#page-471-1)
- [Functions Editor \(SQL Server\)](#page-472-0)
- [Indexes Editor \(SQL Server\)](#page-472-1)
- [Jobs Editor \(SQL Server\)](#page-473-0)
- [Linked Servers Editor \(SQL Server\)](#page-474-0)
- [Logins Editor \(SQL Server\)](#page-476-0)
- [Operators Editor \(SQL Server\)](#page-477-1)
- [Partition Functions Editor \(SQL Server\)](#page-477-0)
- [Partition Schemes Editor \(SQL Server\)](#page-478-1)
- [Primary Keys Editor \(SQL Server\)](#page-478-0)
- [Procedures Editor \(SQL Server\)](#page-480-0)
- [Remote Servers Editor \(SQL Server\)](#page-480-1)
- [Roles Editor \(SQL Server\)](#page-482-1)
- [Rules Editor \(SQL Server\)](#page-482-0)
- [Schemas Editor \(SQL Server\)](#page-483-0)
- [Server Roles Editor \(SQL Server\)](#page-483-1)
- [Server Triggers Editor \(SQL Server\)](#page-484-1)
- [Synonyms Editor \(SQL Server\)](#page-484-0)
- [Tables Editor \(SQL Server\)](#page-485-0)
- [Triggers Editor \(SQL Server\)](#page-486-0)
- [Unique Keys Editor \(SQL Server\)](#page-487-0)
- [Users Editor \(SQL Server\)](#page-488-0)
- [User Datatypes Editor \(SQL Server\)](#page-489-0)
- [User Messages Editor \(SQL Server\)](#page-490-0)
- [Views Editor \(SQL Server\)](#page-491-0)

### <span id="page-466-0"></span>ALERTS EDITOR (SQL SERVER)

The Alerts Editor lets you modify the definition of a SQL Agent alert.

### **To edit an alert**

- 1 Open an editor on the alert. For details, see ["Opening an Object Editor" on page 418](#page-417-0).
- 2 Use the following table as a guide to understanding and modifying the settings on the tabs of this editor:

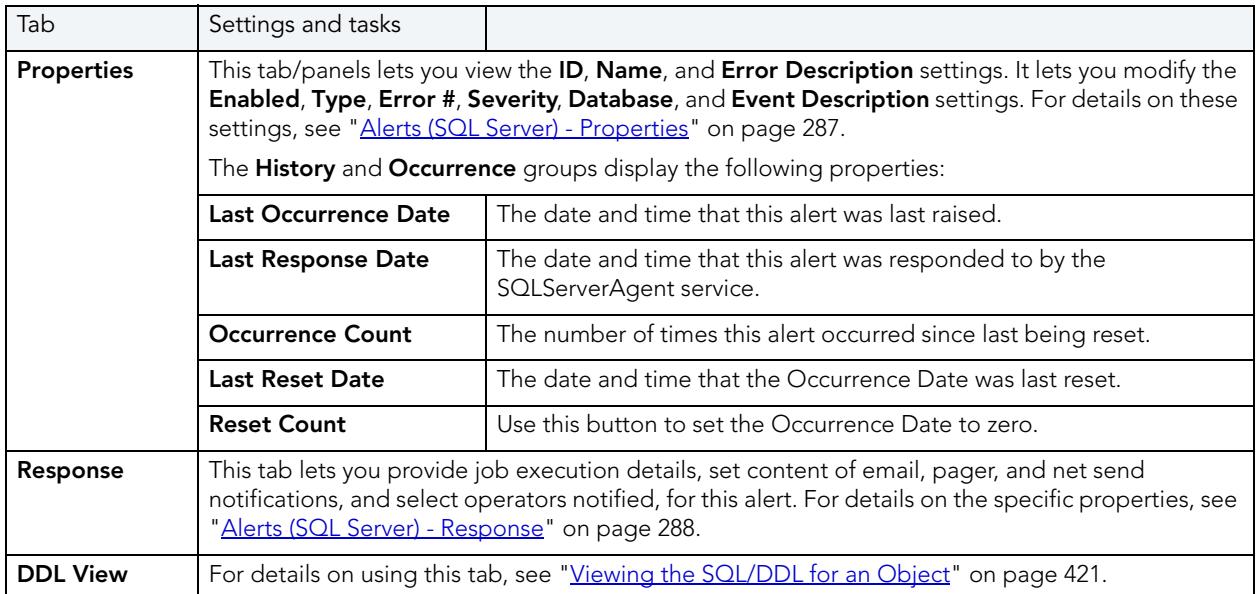

3 When finished, you can submit your changes. For details, see "Previewing and Submitting [Object Editor Changes" on page 424](#page-423-1).

### <span id="page-466-1"></span>BACKUP DEVICES EDITOR (SQL SERVER)

The Backup Device editor lets you view key properties for a backup device.

### **To edit a backup device**

- 1 Open an editor on the backup device. For details, see "Opening an Object Editor" on [page 418.](#page-417-0)
- 2 Use the following table as a guide to understanding and modifying the settings on the tabs of this editor:

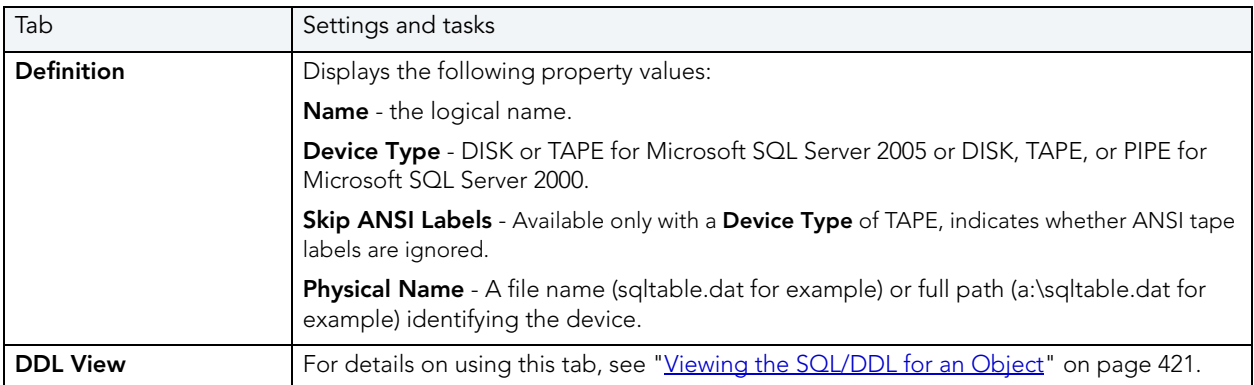

3 When finished, you can submit your changes. For details, see "Previewing and Submitting [Object Editor Changes" on page 424](#page-423-1).

### <span id="page-467-0"></span>CHECK CONSTRAINTS EDITOR (SQL SERVER)

The Check Constraints Editor lets you view and modify check constraints properties and edit the check constraint expression.

#### **To edit a check constraint**

- 1 Open an editor on the check constraint. For details, see "Opening an Object Editor" on [page 418.](#page-417-0)
- 2 Use the following table as a guide to understanding and modifying the settings on the tabs of this editor:

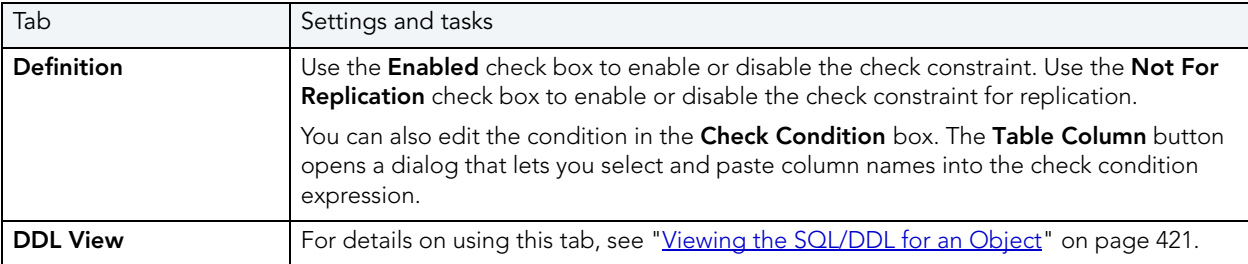
# DATABASES EDITOR (SQL SERVER)

The Databases Editor lets you manage basic properties, log and data files for a database.

## **To edit a database**

- 1 Open an editor on the database. For details, see ["Opening an Object Editor" on page 418](#page-417-0).
- 2 Use the following table as a guide to understanding and modifying the settings on the tabs of this editor:

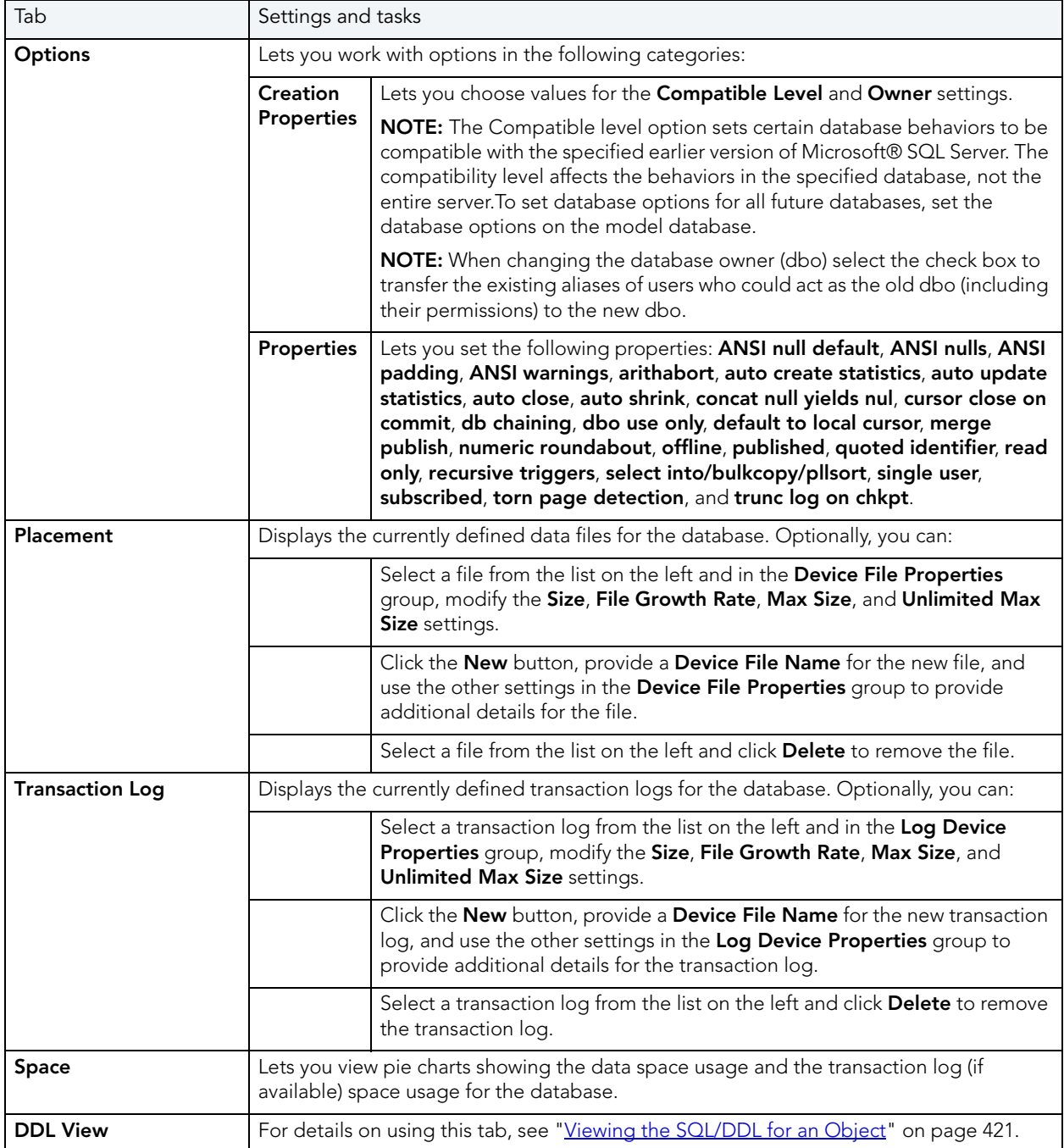

## DATABASE TRIGGERS EDITOR (SQL SERVER)

The Database Triggers Editor lets you enable or disable a database trigger and modify the body of the generated CREATE TRIGGER statement.

**NOTE:** This functionality is available for SQL Server 2005 and up.

#### **To edit a database trigger:**

- 1 Open an editor on the database trigger. For details, see "Opening an Object Editor" on [page 418.](#page-417-0)
- 2 Use the following table as a guide to understanding and modifying the settings on the tabs of this editor:

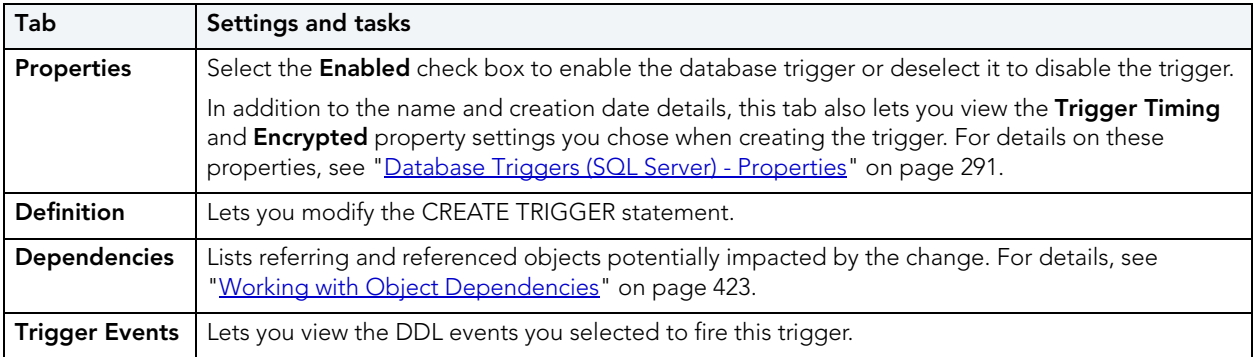

3 When finished, you can submit your changes. For details, see "Previewing and Submitting [Object Editor Changes" on page 424](#page-423-0).

## DEFAULTS EDITOR (SQL SERVER)

The Defaults Editor lets you change the owner and value of a default.

### **To edit a default**

- 1 Open an editor on the default. For details, see ["Opening an Object Editor" on page 418](#page-417-0).
- 2 Use the following table as a guide to understanding and modifying the settings on the tabs of this editor:

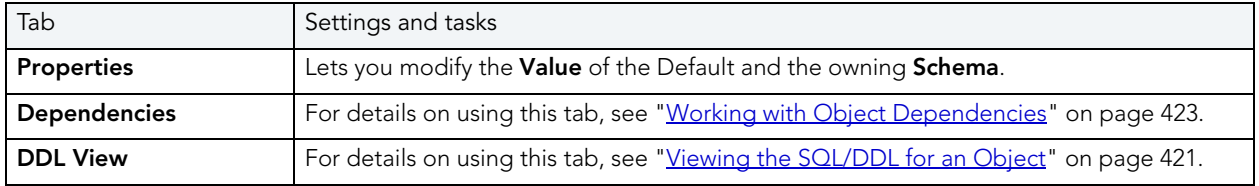

## EXTENDED PROCEDURES EDITOR (SQL SERVER)

The Procedures Editor lets you modify the library name for an extended procedure. It also lets you work with dependencies and permissions.

**NOTE:** Extended Procedures are only available on the master database.

### **To edit an extended procedure**

- 1 Open an editor on the extended procedure. For details, see "Opening an Object Editor" on [page 418.](#page-417-0)
- 2 Use the following table as a guide to understanding and modifying the settings on the tabs of this editor:

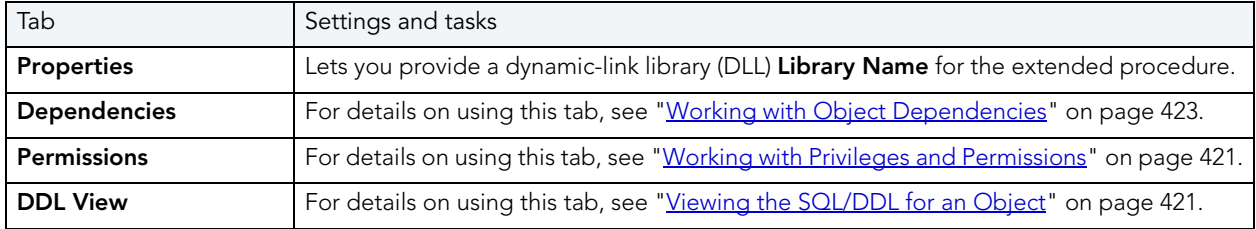

3 When finished, you can submit your changes. For details, see "Previewing and Submitting [Object Editor Changes" on page 424](#page-423-0).

# FOREIGN KEYS EDITOR (SQL SERVER)

The Foreign Keys Editor lets you manage the columns and basic properties of a foreign key.

## **To edit a foreign key**

- 1 Open an editor on the foreign key. For details, see "Opening an Object Editor" on [page 418.](#page-417-0)
- 2 Use the following table as a guide to understanding and modifying the settings on the tabs of this editor:

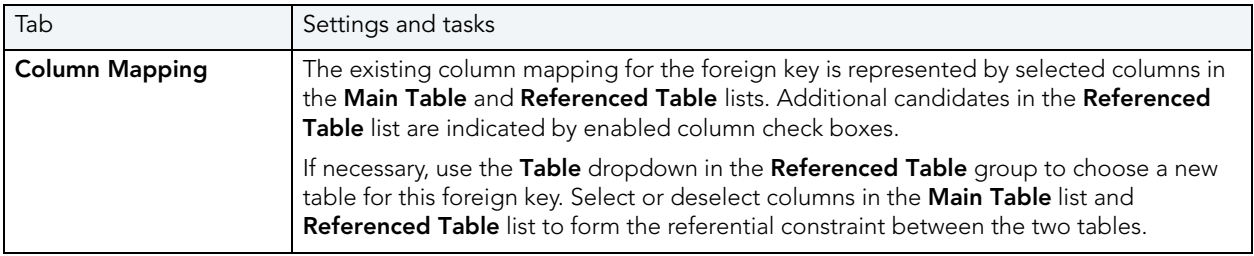

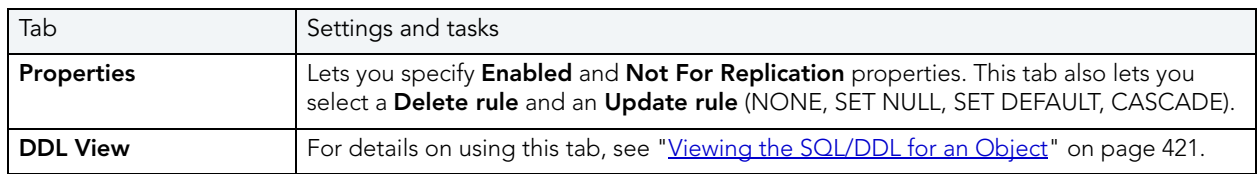

# FULL-TEXT CATALOGS EDITOR (SQL SERVER)

The Full-text Catalogs Editor lets you work with the basic definition and dependencies of a fulltext catalog.

### **To edit a full-text catalog:**

- 1 Open an editor on the full-text catalog. For details, see "Opening an Object Editor" on [page 418.](#page-417-0)
- 2 Use the following table as a guide to understanding and modifying the settings on the tabs of this editor:

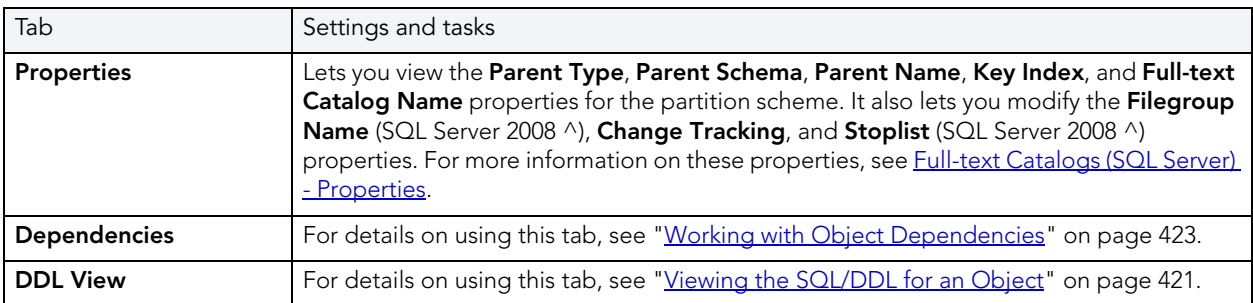

3 When finished, you can submit your changes. For details, see "Previewing and Submitting [Object Editor Changes" on page 424](#page-423-0).

# FULL-TEXT INDEXES EDITOR (SQL SERVER)

The Full-text Indexes Editor lets you work with the basic definition and dependencies of a fulltext index.

### **To edit a full-text index:**

- 1 Open an editor on the full-text index. For details, see "Opening an Object Editor" on [page 418.](#page-417-0)
- 2 Use the following table as a guide to understanding and modifying the settings on the tabs of this editor:

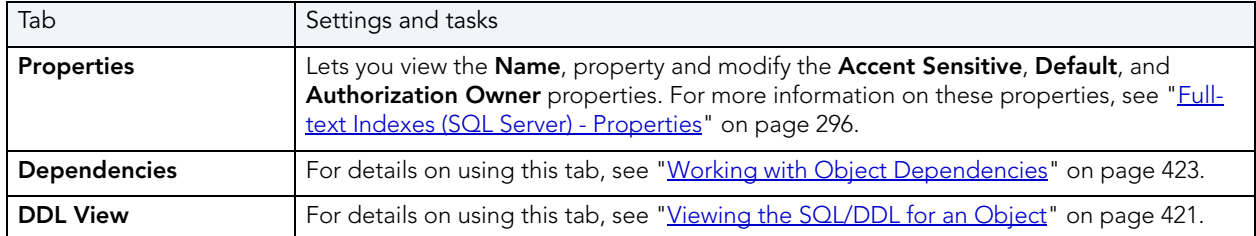

3 When finished, you can submit your changes. For details, see "Previewing and Submitting [Object Editor Changes" on page 424](#page-423-0).

## FUNCTIONS EDITOR (SQL SERVER)

The Functions Editor lets you view and modify function definitions and dependencies.

#### **To edit a function**

- 1 Open an editor on the function. For details, see ["Opening an Object Editor" on page 418.](#page-417-0)
- 2 Use the following table as a guide to understanding and modifying the settings on the tabs of this editor:

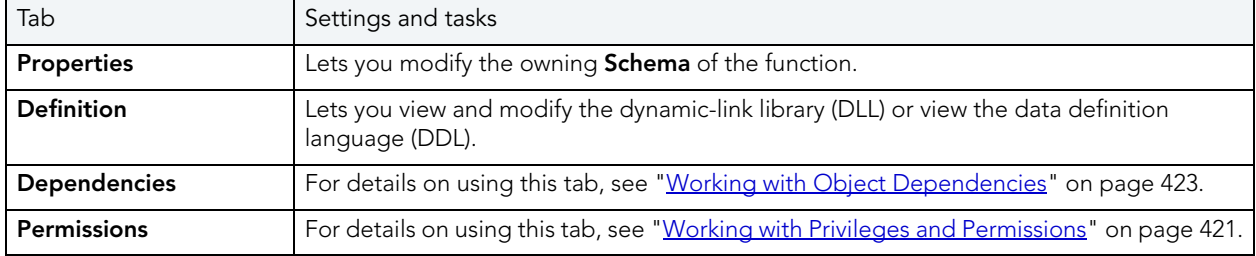

3 When finished, you can submit your changes. For details, see "Previewing and Submitting [Object Editor Changes" on page 424](#page-423-0).

## <span id="page-472-0"></span>INDEXES EDITOR (SQL SERVER)

The Indexes Editor lets you manage columns and basic properties of an index and view index statistics.

### **To edit an index**

- 1 Open an editor on the index. For details, see ["Opening an Object Editor" on page 418](#page-417-0).
- 2 Use the following table as a guide to understanding and modifying the settings on the tabs of this editor:

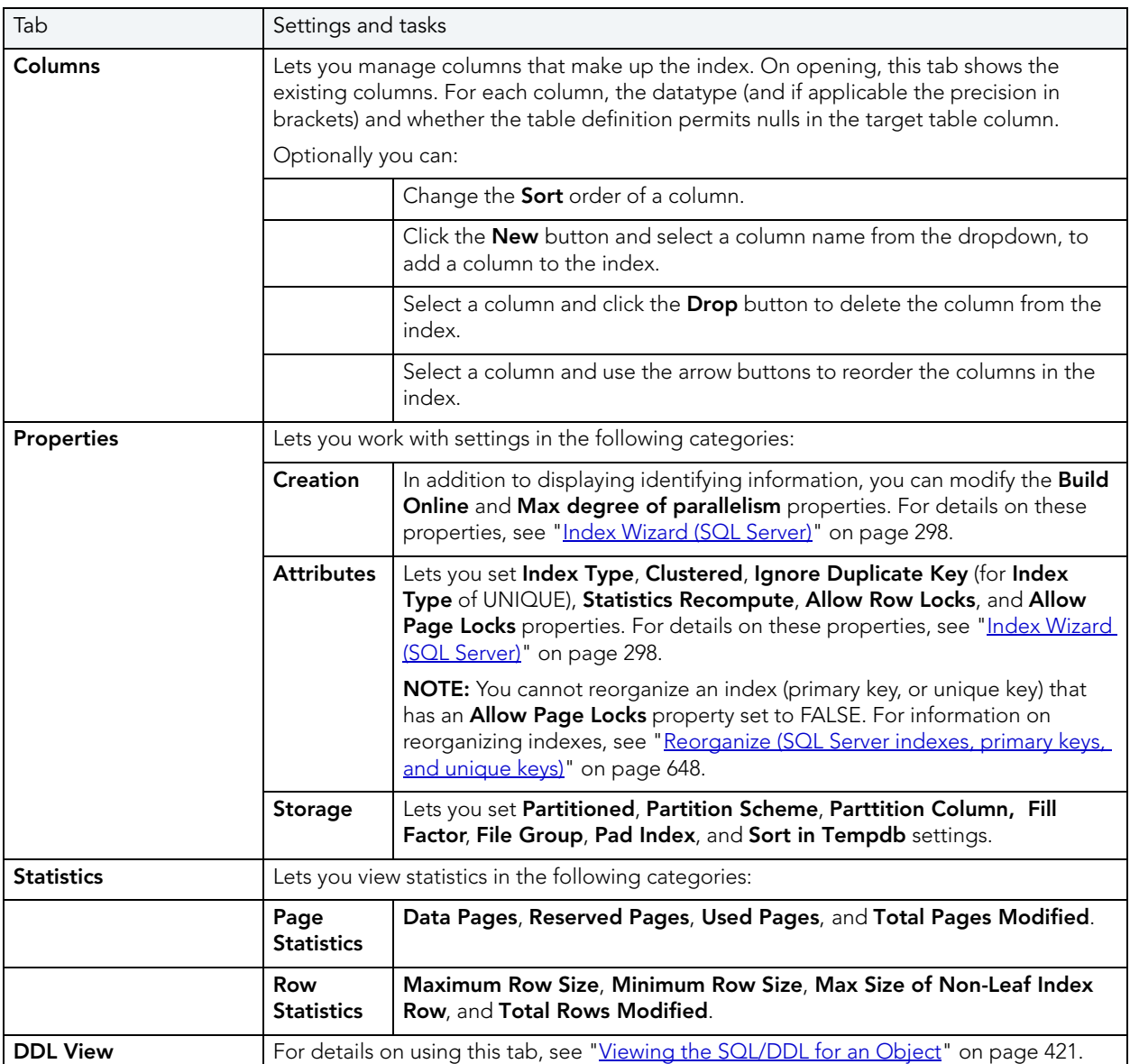

3 When finished, you can submit your changes. For details, see "Previewing and Submitting [Object Editor Changes" on page 424](#page-423-0).

# JOBS EDITOR (SQL SERVER)

The Jobs Editor lets you modify the definition of a SQL Agent job.

## **To edit a job**

- 1 Open an editor on the job. For details, see ["Opening an Object Editor" on page 418](#page-417-0).
- 2 Use the following table as a guide to understanding and modifying the settings on the tabs of this editor:

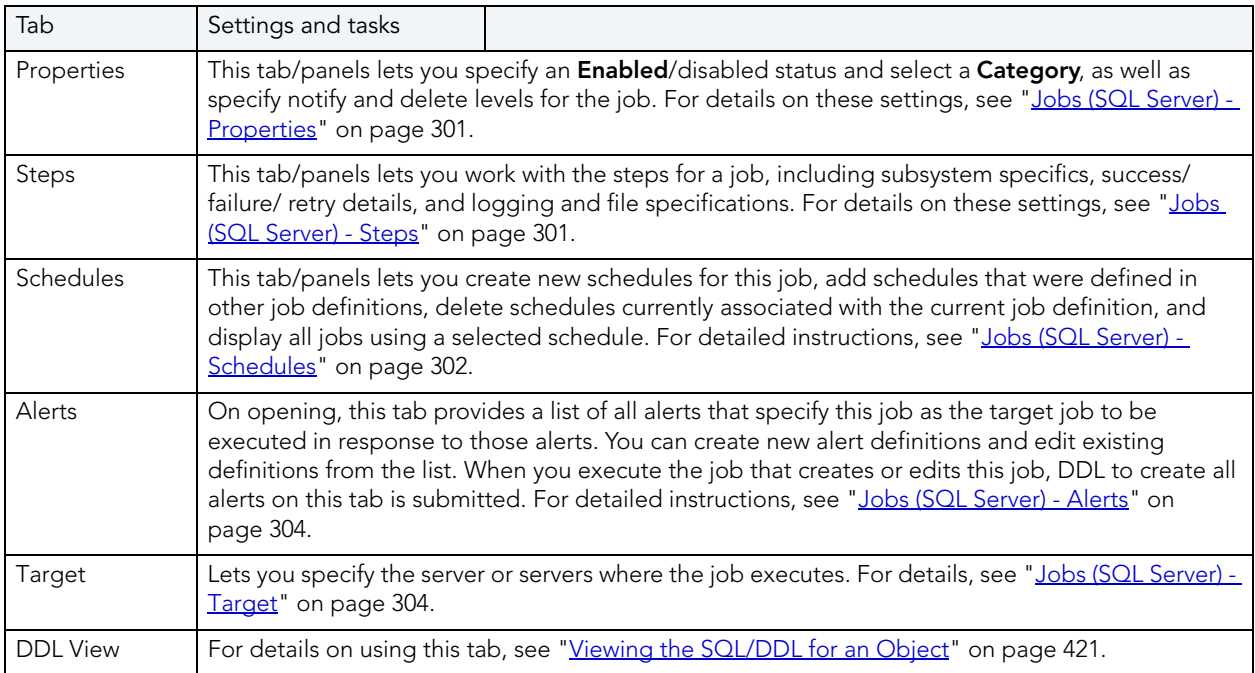

3 When finished, you can submit your changes. For details, see "Previewing and Submitting [Object Editor Changes" on page 424](#page-423-0).

# LINKED SERVERS EDITOR (SQL SERVER)

The Linked Servers Editor lets you manage basic properties and logins for a linked server.

### **To edit a linked server**

- 1 Open an editor on the linked server. For details, see "Opening an Object Editor" on [page 418.](#page-417-0)
- 2 Use the following table as a guide to understanding and modifying the settings on the tabs of this editor:

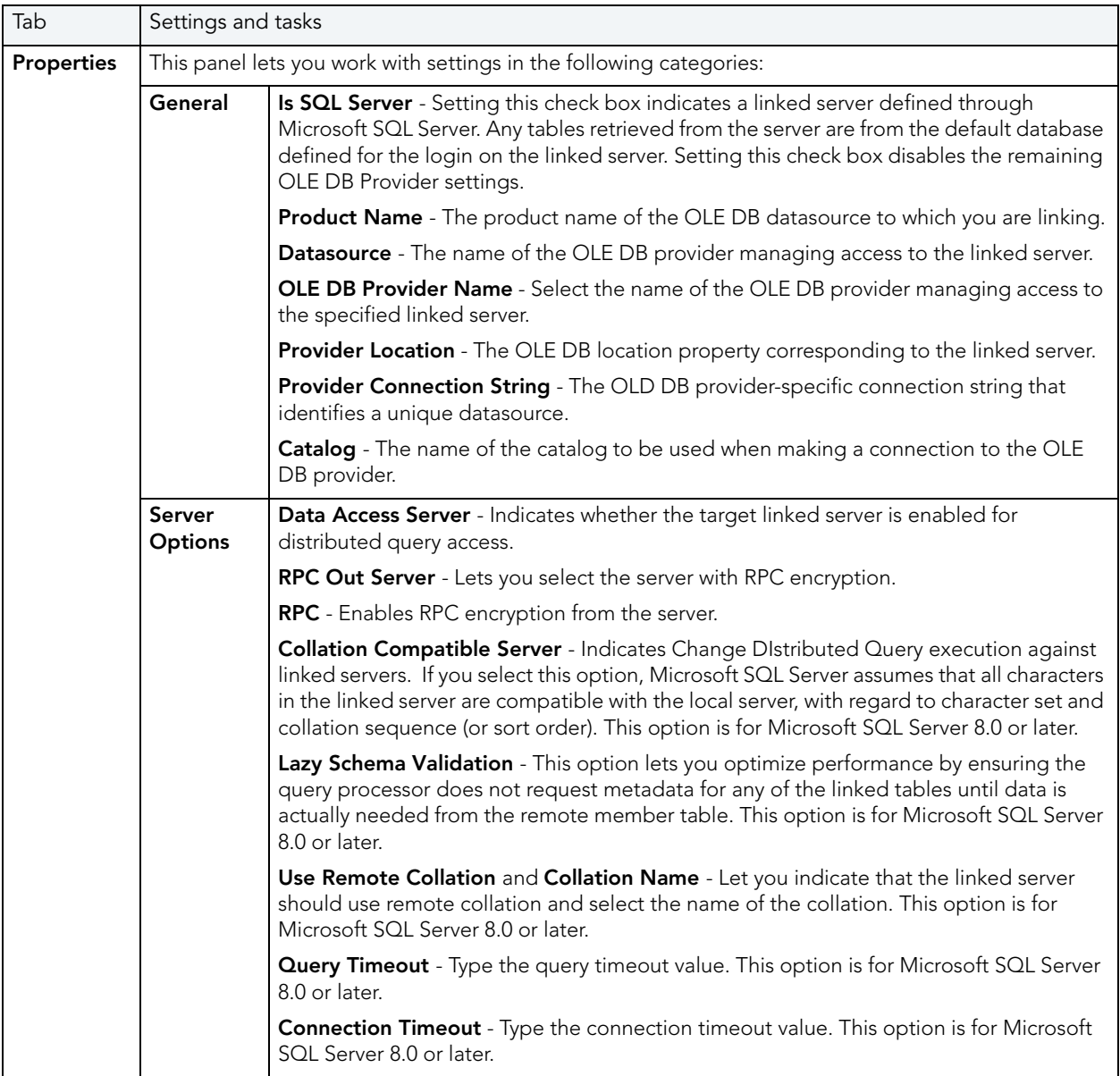

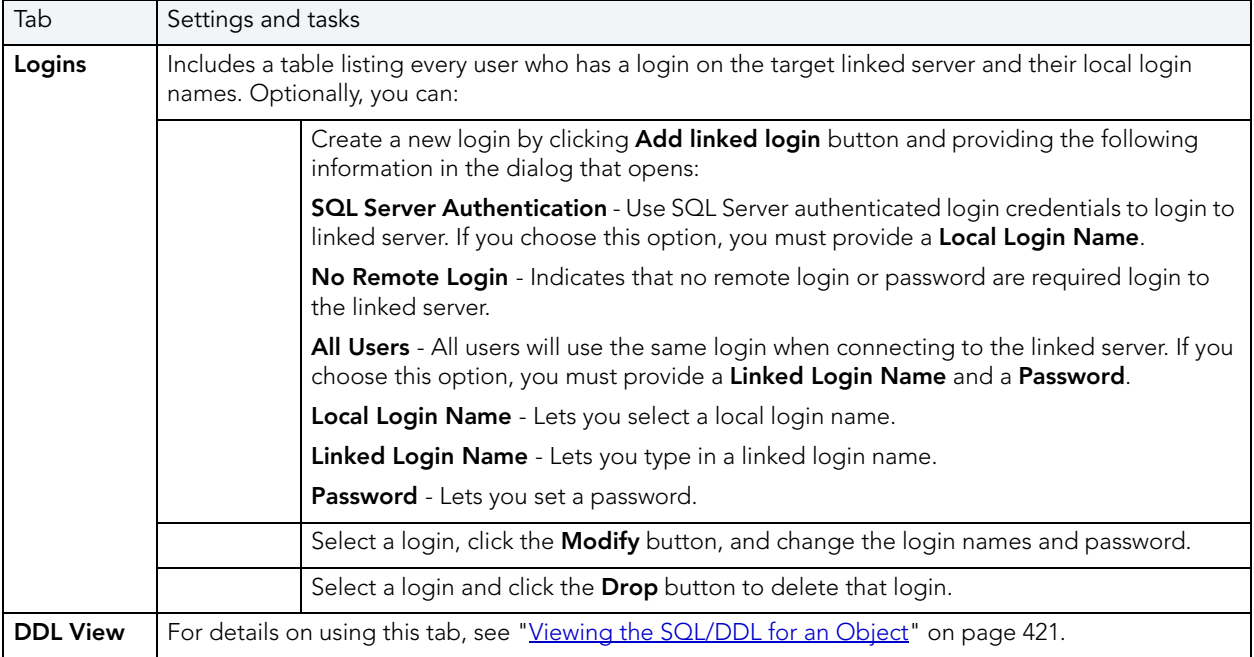

# LOGINS EDITOR (SQL SERVER)

The Logins Editor lets you manage basic properties for a login, associated users and roles, and accounting.

## **To edit a login:**

- 1 Open an editor on the login. For details, see ["Opening an Object Editor" on page 418.](#page-417-0)
- 2 Use the following table as a guide to understanding and modifying the settings on the tabs of this editor:

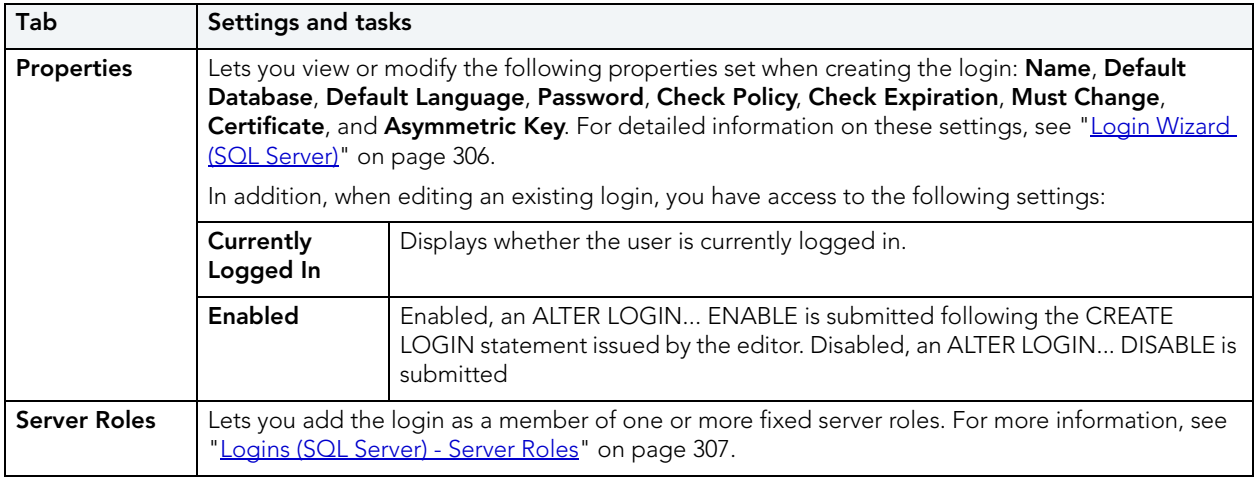

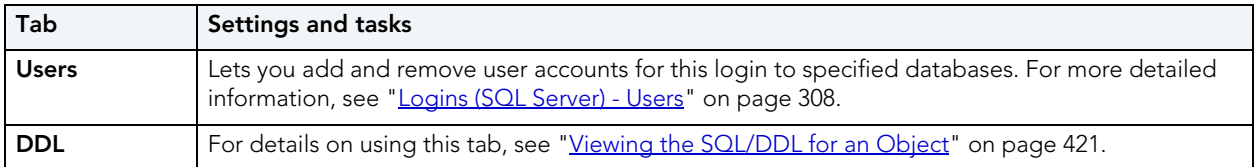

# OPERATORS EDITOR (SQL SERVER)

The Operators Editor lets you modify the definition of a SQL Agent operator.

### **To edit an operator**

- 1 Open an editor on the operator. For details, see ["Opening an Object Editor" on page 418.](#page-417-0)
- 2 Use the following table as a guide to understanding and modifying the settings on the tabs of this editor:

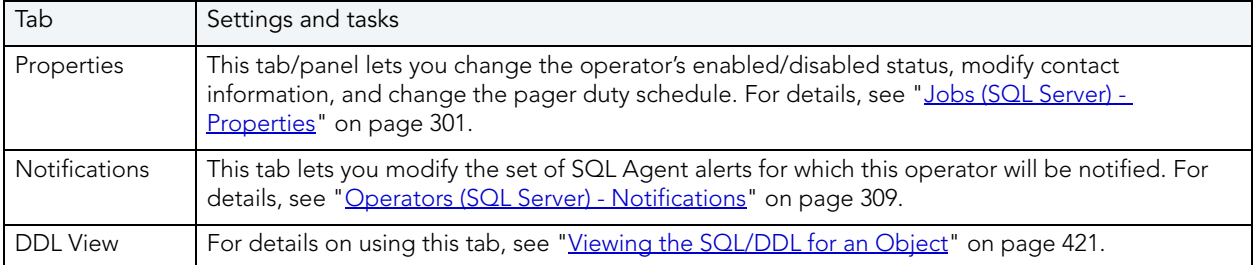

3 When finished, you can submit your changes. For details, see "Previewing and Submitting [Object Editor Changes" on page 424](#page-423-0).

# PARTITION FUNCTIONS EDITOR (SQL SERVER)

The Partition Functions Editor lets you view the basic definition and work with dependencies of a partition function.

#### **To edit a partition function:**

- 1 Open an editor on the partition function. For details, see "Opening an Object Editor" on [page 418.](#page-417-0)
- 2 Use the following table as a guide to understanding and modifying the settings on the tabs of this editor:

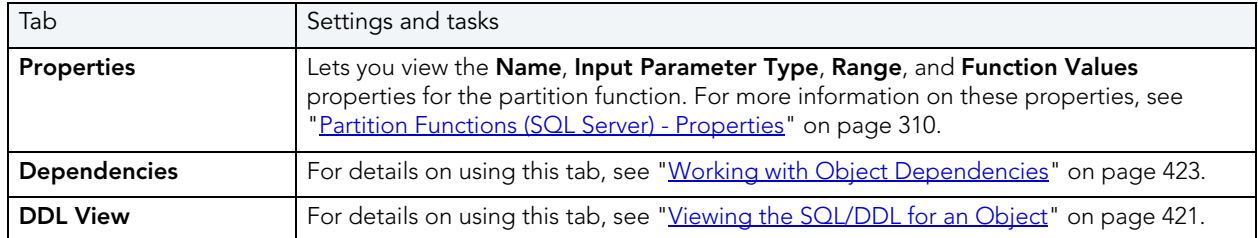

3 When finished, you can submit your changes. For details, see "Previewing and Submitting [Object Editor Changes" on page 424](#page-423-0).

## PARTITION SCHEMES EDITOR (SQL SERVER)

The Partition Schemes Editor lets you view the basic definition and work with dependencies of a partition scheme.

#### **To edit a partition scheme:**

- 1 Open an editor on the partition scheme. For details, see ["Opening an Object Editor" on](#page-417-0)  [page 418.](#page-417-0)
- 2 Use the following table as a guide to understanding and modifying the settings on the tabs of this editor:

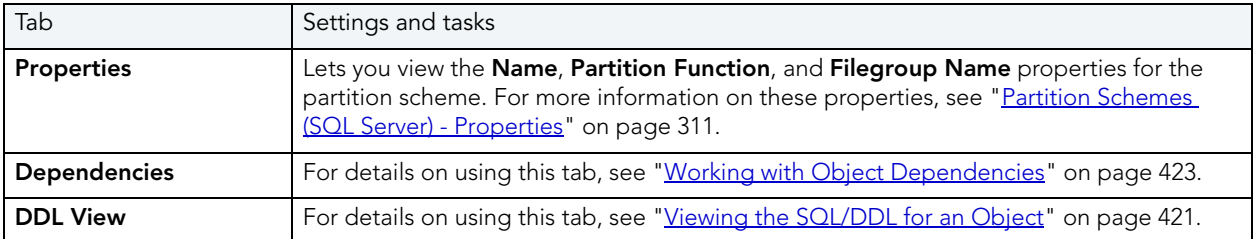

3 When finished, you can submit your changes. For details, see "Previewing and Submitting [Object Editor Changes" on page 424](#page-423-0).

# PRIMARY KEYS EDITOR (SQL SERVER)

The Primary Keys Editor lets you manage the columns and basic properties for a primary key and lets you view page and row statistics.

## **To edit a primary key**

- 1 Open an editor on the primary key. For details, see "Opening an Object Editor" on [page 418.](#page-417-0)
- 2 Use the following table as a guide to understanding and modifying the settings on the tabs of this editor:

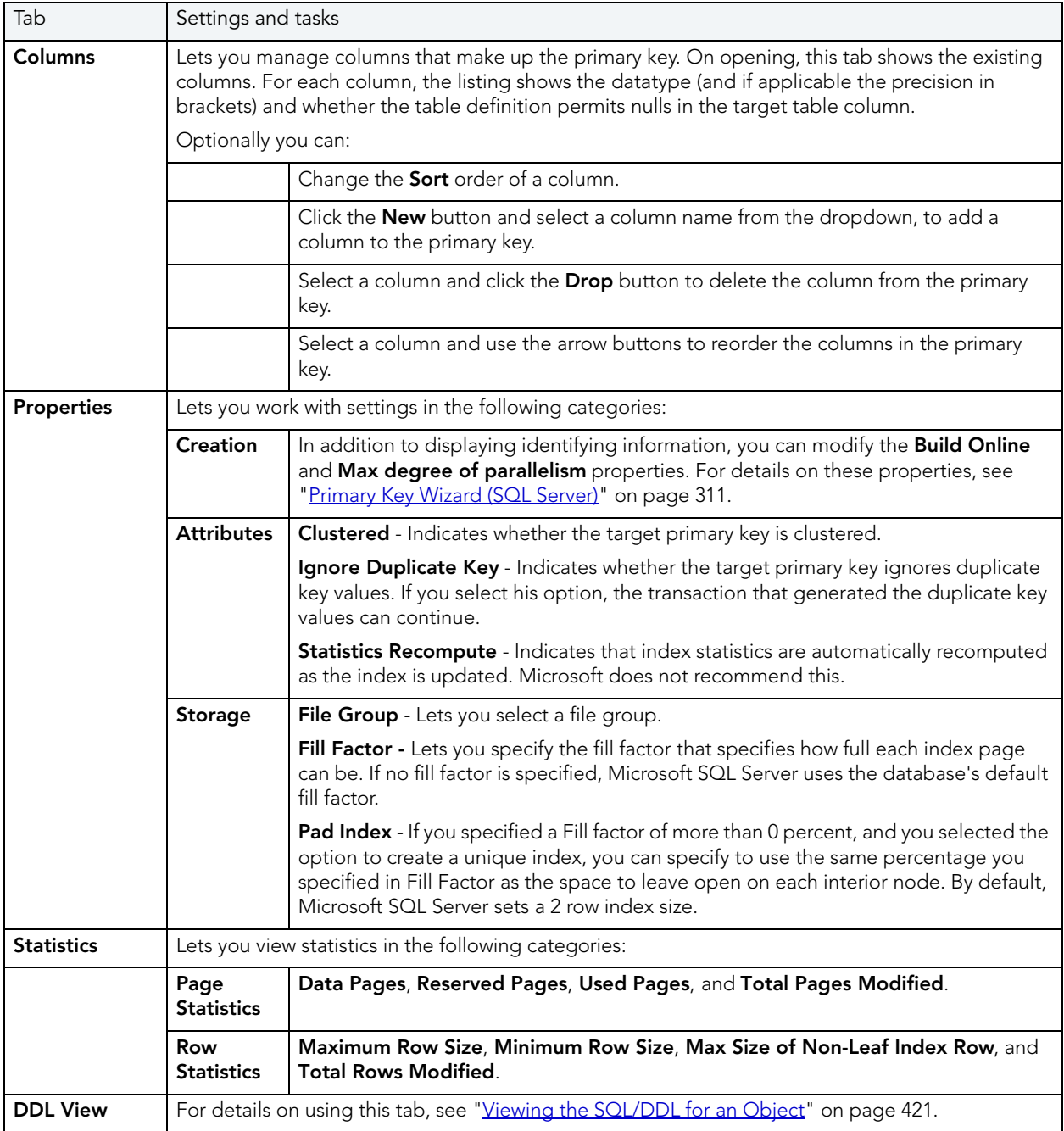

3 When finished, you can submit your changes. For details, see "Previewing and Submitting [Object Editor Changes" on page 424](#page-423-0).

# PROCEDURES EDITOR (SQL SERVER)

The Procedures Editor lets you manage properties, the definition, dependencies, and permissions for a procedure.

### **To edit a procedure**

- 1 Open an editor on the procedure. For details, see ["Opening an Object Editor" on page 418](#page-417-0).
- 2 Use the following table as a guide to understanding and modifying the settings on the tabs of this editor:

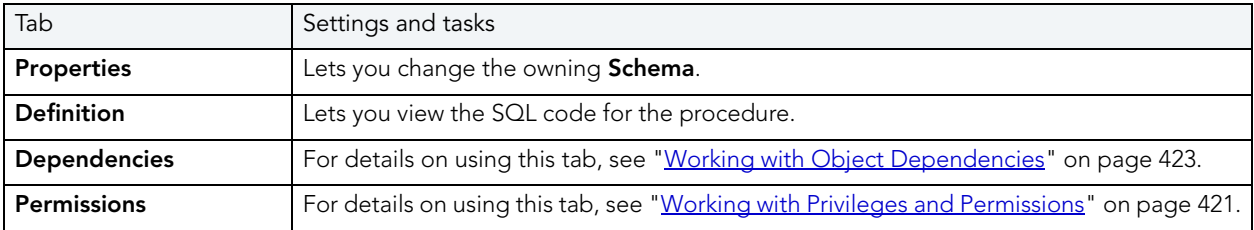

3 When finished, you can submit your changes. For details, see "Previewing and Submitting [Object Editor Changes" on page 424](#page-423-0).

# REMOTE SERVERS EDITOR (SQL SERVER)

The Remote Server Editor lets you manage the connection and security properties for a remote server, and manage the associated logins.

### **To edit a remote server**

- 1 Open an editor on the remote server. For details, see "Opening an Object Editor" on [page 418.](#page-417-0)
- 2 Use the following table as a guide to understanding and modifying the settings on the tabs of this editor:

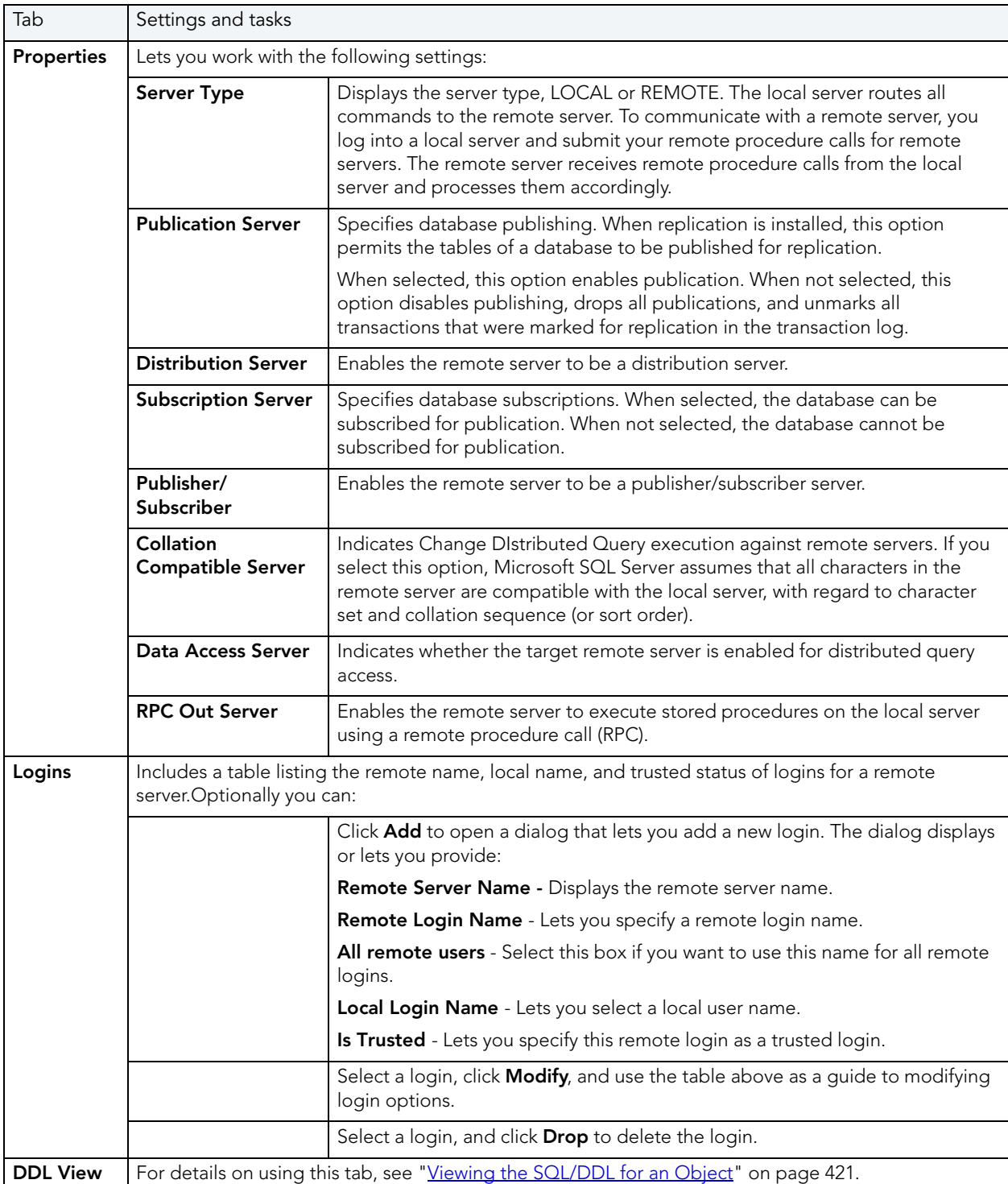

## ROLES EDITOR (SQL SERVER)

The Roles Editor lets you manage the users for a role.

### **To edit a role**

- 1 Open an editor on the role. For details, see ["Opening an Object Editor" on page 418.](#page-417-0)
- 2 Use the following table as a guide to understanding and modifying the settings on the tabs of this editor:

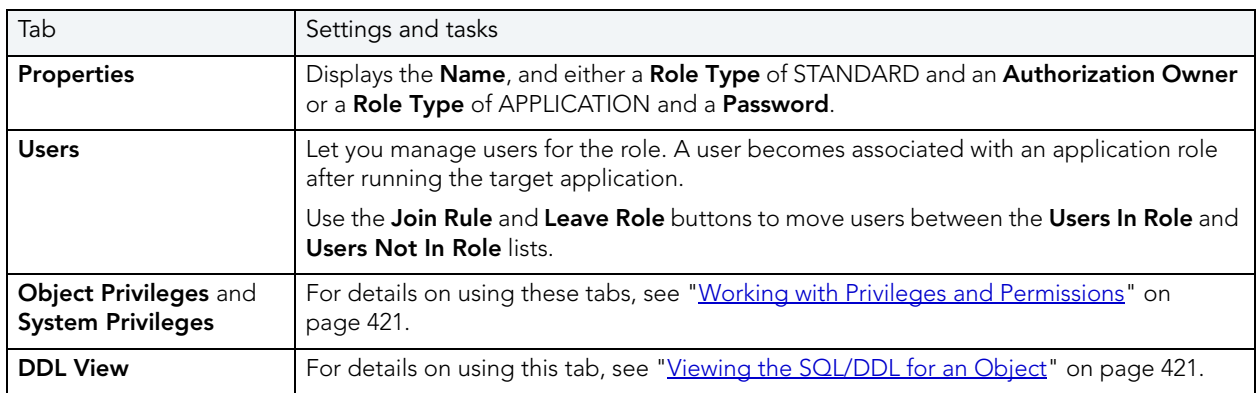

3 When finished, you can submit your changes. For details, see ["Previewing and Submitting](#page-423-0)  [Object Editor Changes" on page 424](#page-423-0).

# RULES EDITOR (SQL SERVER)

The Rules Editor lets you view or modify basic properties of a rule.

### **To edit a rule**

- 1 Open an editor on the rule. For details, see ["Opening an Object Editor" on page 418.](#page-417-0)
- 2 Use the following table as a guide to understanding and modifying the settings on the tabs of this editor:

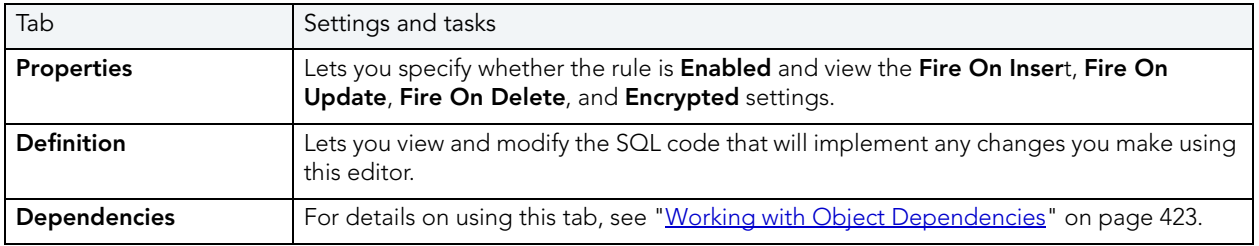

# SCHEMAS EDITOR (SQL SERVER)

The Schemas Editor lets you change the owner of a group and manage the objects contained in the schema.

### **To edit a user**

- 1 Open an editor on the user. For details, see ["Opening an Object Editor" on page 418.](#page-417-0)
- 2 Use the following table as a guide to understanding and modifying the settings on the tabs of this editor:

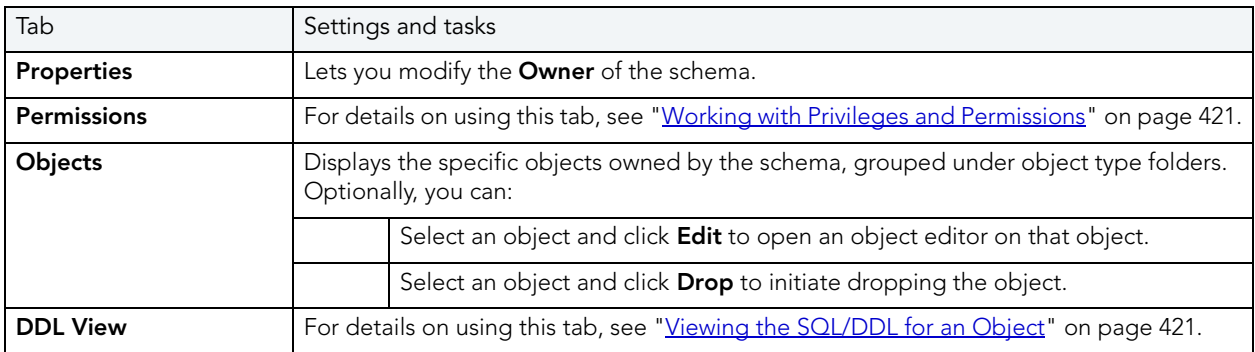

3 When finished, you can submit your changes. For details, see "Previewing and Submitting [Object Editor Changes" on page 424](#page-423-0).

# SERVER ROLES EDITOR (SQL SERVER)

The Server Roles Editor lets you generate a set of sp\_addsrvrolemember calls. This lets you change the login members of SQL Server's fixed server roles: bulkadmin, dbcreator, diskadmin, processadmin, securityadmin, serveradmin, setupadmin, and sysadmin.

### **To edit the login members of a server role:**

- 1 Open an editor on the server role. For details, see ["Opening an Object Editor" on page 418](#page-417-0).
- 2 Use the following table as a guide to understanding and modifying the settings on the tabs of this editor:

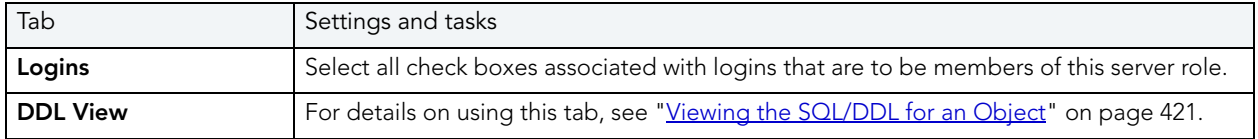

# SERVER TRIGGERS EDITOR (SQL SERVER)

The Server Triggers Editor lets you enable or disable a logon-based or other event-based server trigger and modify the body of the generated CREATE TRIGGER statement.

**NOTE:** This functionality is available for SQL Server 2005 and up.

#### **To edit a server trigger:**

- 1 Open an editor on the server trigger. For details, see "Opening an Object Editor" on [page 418.](#page-417-0)
- 2 Use the following table as a guide to understanding and modifying the settings on the tabs of this editor:

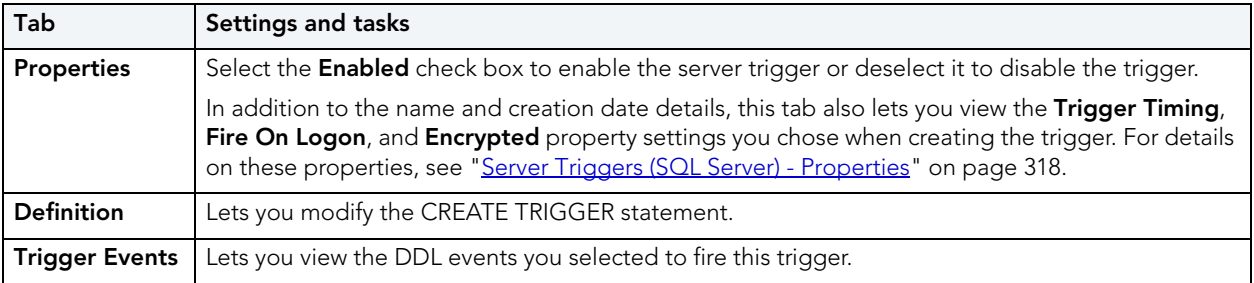

3 When finished, you can submit your changes. For details, see "Previewing and Submitting [Object Editor Changes" on page 424](#page-423-0).

# SYNONYMS EDITOR (SQL SERVER)

The Synonyms Editor lets you view the basic definition and work with dependencies of a partition scheme.

#### **To edit a synonym:**

- 1 Open an editor on the synonym. For details, see ["Opening an Object Editor" on page 418](#page-417-0).
- 2 Use the following table as a guide to understanding and modifying the settings on the tabs of this editor:

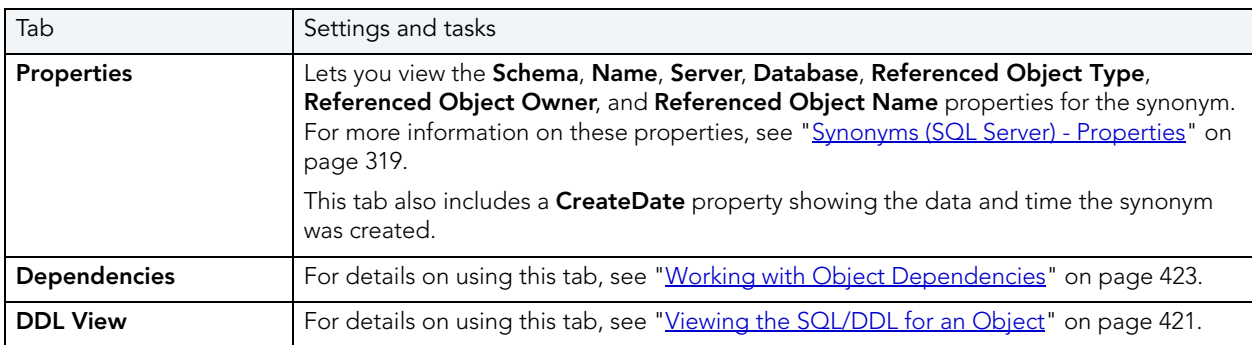

3 When finished, you can submit your changes. For details, see "Previewing and Submitting [Object Editor Changes" on page 424](#page-423-0).

## TABLES EDITOR (SQL SERVER)

The Tables Editor lets you manage columns, basic properties, indexes, and constraints for a table and view space usage details.

## **To edit a table**

- 1 Open an editor on the table. For details, see ["Opening an Object Editor" on page 418](#page-417-0).
- 2 Use the following table as a guide to understanding and modifying the settings on the tabs of this editor:

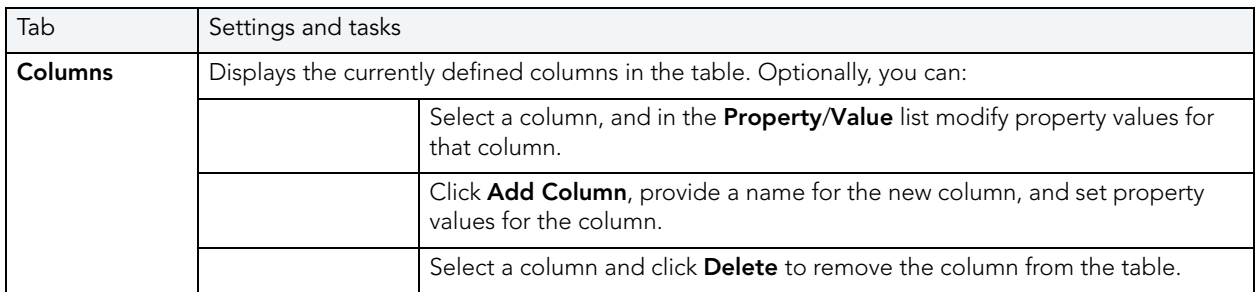

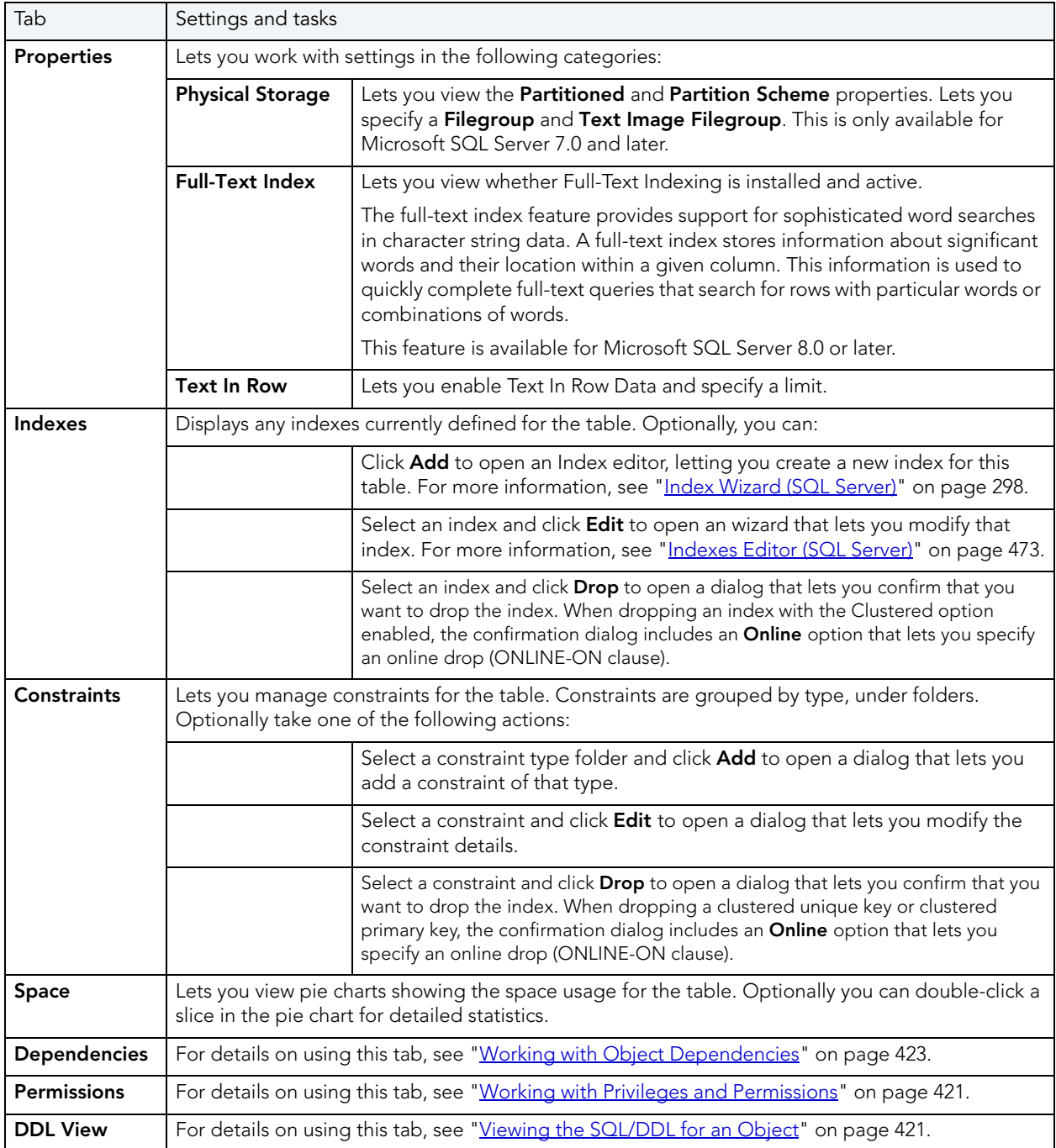

# TRIGGERS EDITOR (SQL SERVER)

The Triggers Editor lets you enable and disable a trigger, view and modify the CREATE TRIGGER statement that will implement changes, and manage dependencies.

### **To edit a trigger**

- 1 Open an editor on the trigger. For details, see ["Opening an Object Editor" on page 418](#page-417-0).
- 2 Use the following table as a guide to understanding and modifying the settings on the tabs of this editor:

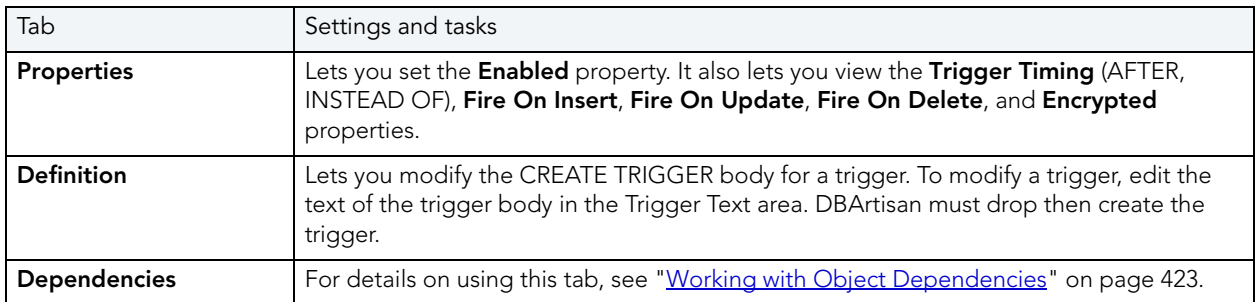

3 When finished, you can submit your changes. For details, see "Previewing and Submitting [Object Editor Changes" on page 424](#page-423-0).

# UNIQUE KEYS EDITOR (SQL SERVER)

The Unique Keys Editor lets you manage columns and properties for a unique key and view associated statistics.

### **To edit a unique key**

- 1 Open an editor on the unique key. For details, see "Opening an Object Editor" on [page 418.](#page-417-0)
- 2 Use the following table as a guide to understanding and modifying the settings on the tabs of this editor:

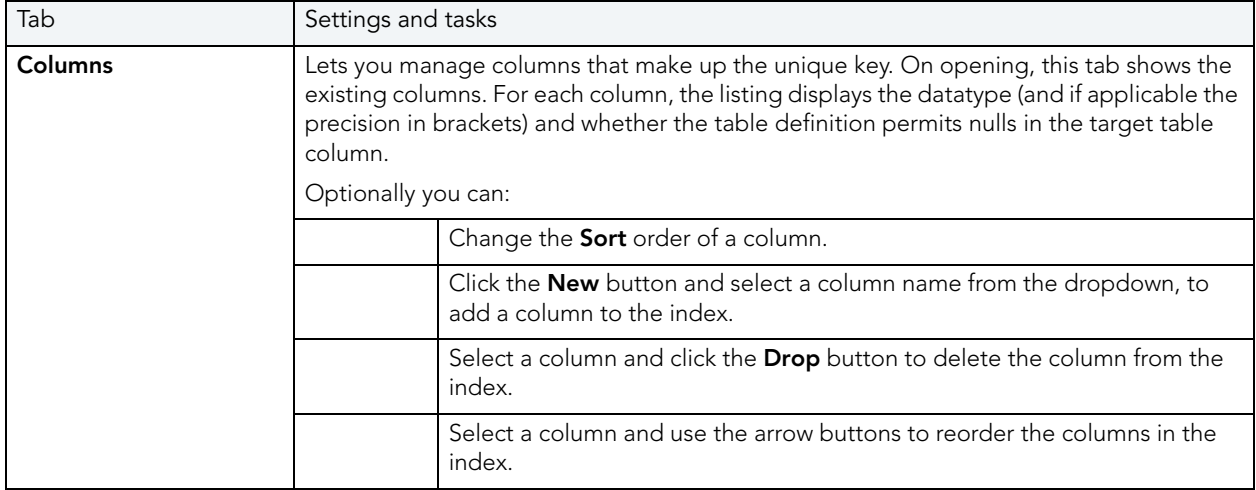

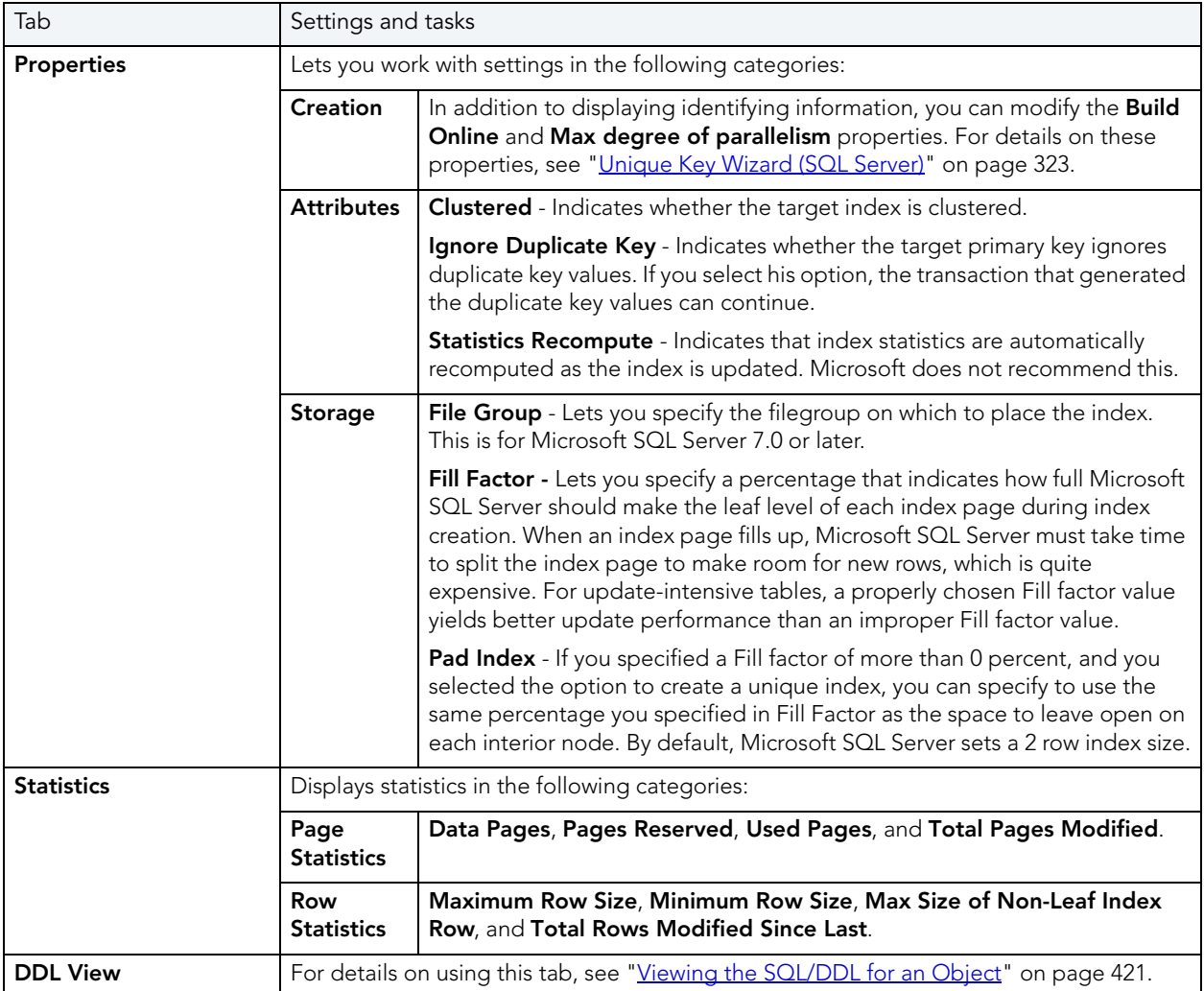

# USERS EDITOR (SQL SERVER)

The Users Editor lets you manage properties, assign roles, and manage object bindings for a user.

### **To edit a user**

- 1 Open an editor on the user. For details, see ["Opening an Object Editor" on page 418.](#page-417-0)
- 2 Use the following table as a guide to understanding and modifying the settings on the tabs of this editor:

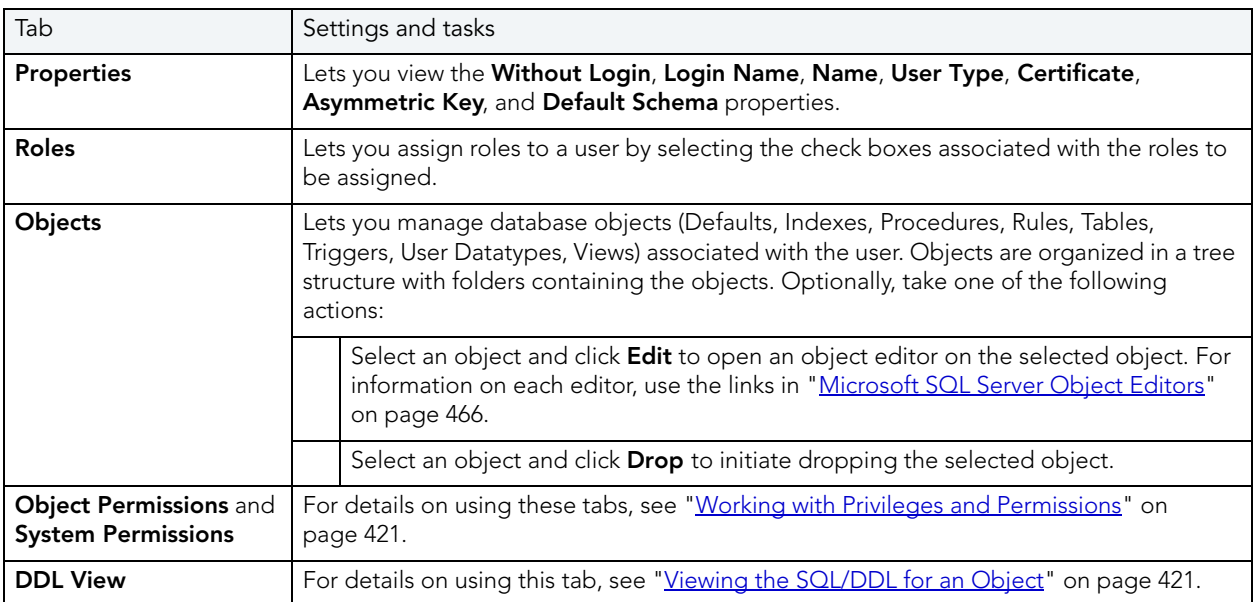

3 When finished, you can submit your changes. For details, see "Previewing and Submitting [Object Editor Changes" on page 424](#page-423-0).

# USER DATATYPES EDITOR (SQL SERVER)

The User Datatypes Editor lets you modify the base datatype, rule and default bindings, and referencing or referenced objects for a user datatype.

### **To edit a user datatype**

- 1 Open an editor on the user datatype. For details, see "Opening an Object Editor" on [page 418.](#page-417-0)
- 2 Use the following table as a guide to understanding and modifying the settings on the tabs of this editor:

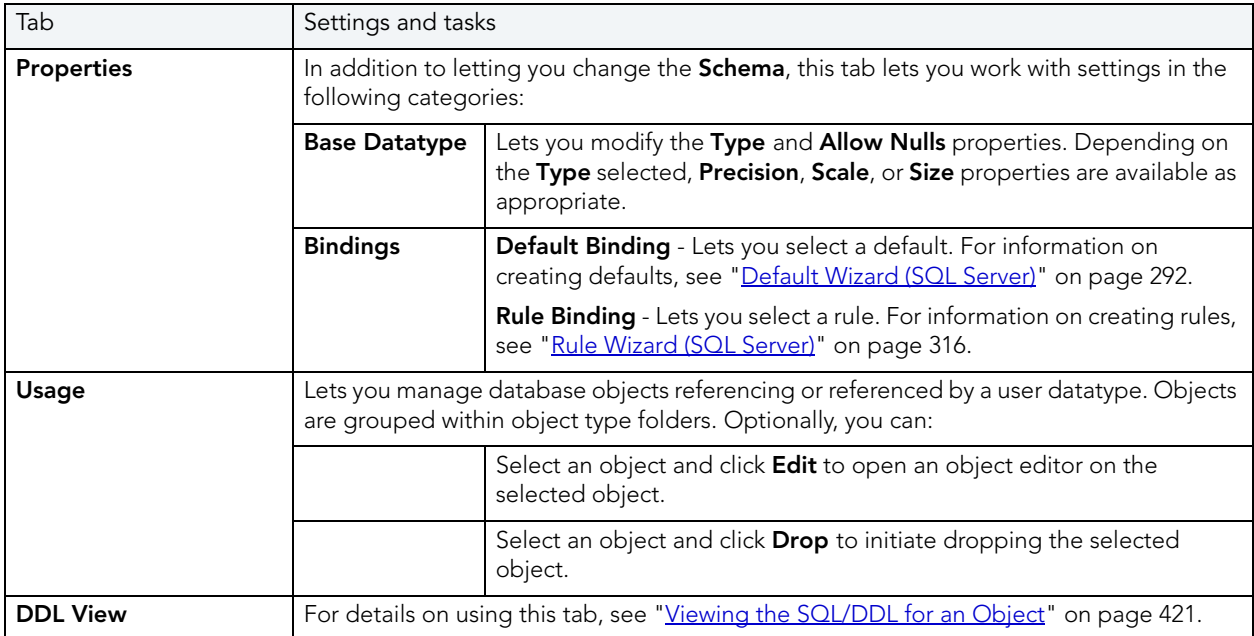

3 When finished, you can submit your changes. For details, see "Previewing and Submitting [Object Editor Changes" on page 424](#page-423-0).

# USER MESSAGES EDITOR (SQL SERVER)

**NOTE:** User Messages are only on the master database.

The User Messages Editor lets you view or modify basic properties of a user message. It also lets you add, edit, or delete individual language versions of the message.

#### **To edit a user message**

- 1 Open an editor on the user message. For details, see "Opening an Object Editor" on [page 418.](#page-417-0)
- 2 Use the following table as a guide to understanding and modifying the settings on the tabs of this editor:

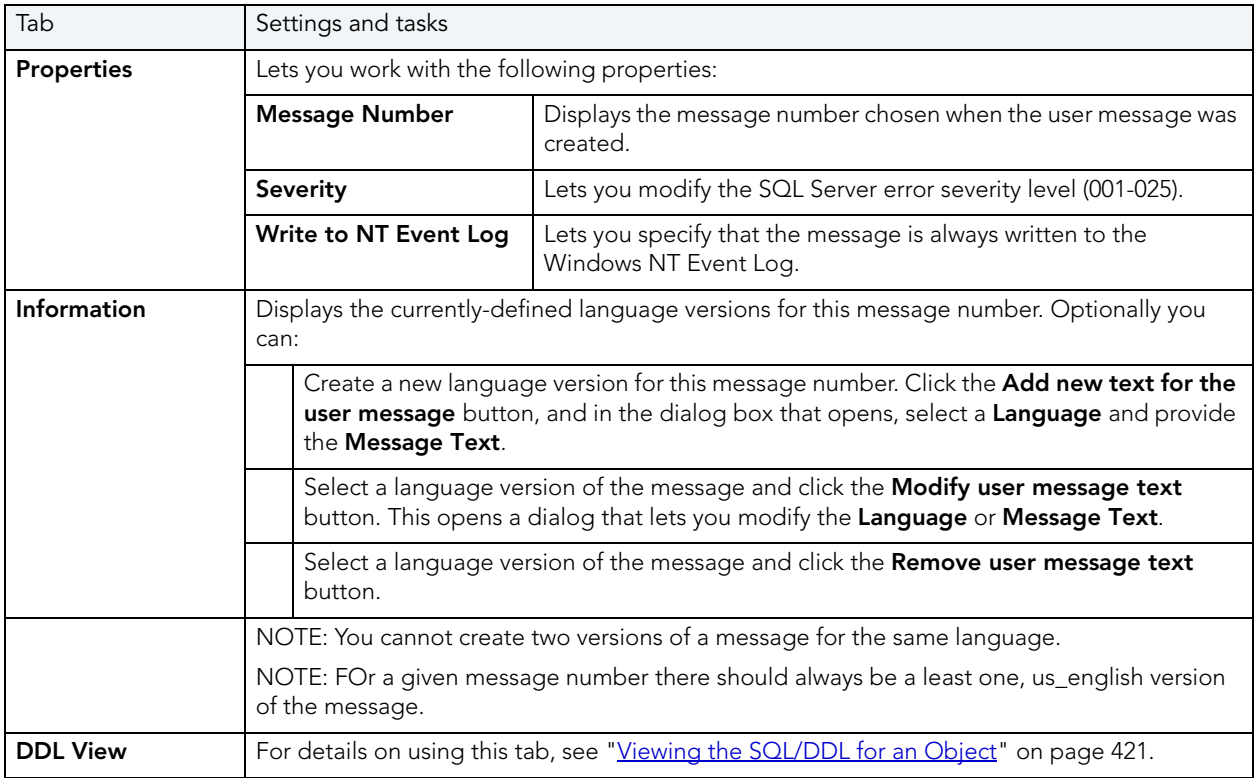

3 When finished, you can submit your changes. For details, see "Previewing and Submitting [Object Editor Changes" on page 424](#page-423-0).

# VIEWS EDITOR (SQL SERVER)

The Views Editor lets you view columns and change the schema of a view.

### **To edit a view**

- 1 Open an editor on the view. For details, see ["Opening an Object Editor" on page 418](#page-417-0).
- 2 Use the following table as a guide to understanding and modifying the settings on the tabs of this editor:

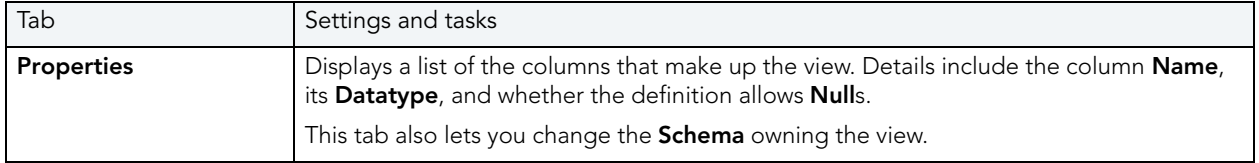

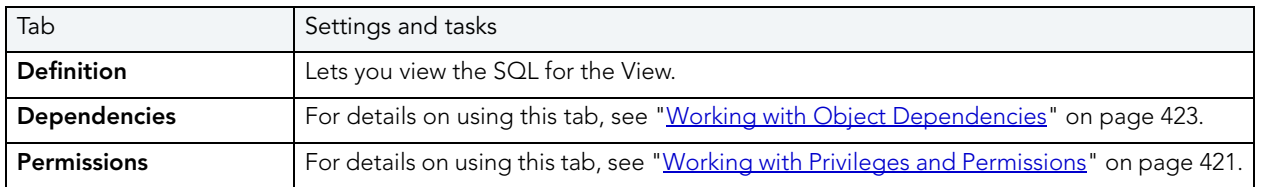

# MYSQL EDITORS

DBArtisan includes an Object Editor for all supported MySQL objects. To see an Editor for a specific object, click the corresponding link below:

- [Foreign Keys editor \(MySQL\)](#page-492-0)
- **[Functions editor \(MySQL\)](#page-493-0)**
- [Indexes, Primary Keys, and Unique Keys editors \(MySQL\)](#page-493-1)
- [Tables editor \(MySQL\)](#page-494-0)
- [Users editor \(MySQL\)](#page-494-1)

# <span id="page-492-0"></span>FOREIGN KEYS EDITOR (MYSQL)

The Foreign Keys Editor lets you manage column mapping, delete, and update actions for a foreign key.

### **To edit a foreign key:**

- 1 Open an editor on the foreign key. For details, see "Opening an Object Editor" on [page 418.](#page-417-0)
- 2 Use the following table as a guide to understanding and modifying the settings on the tabs of this editor:

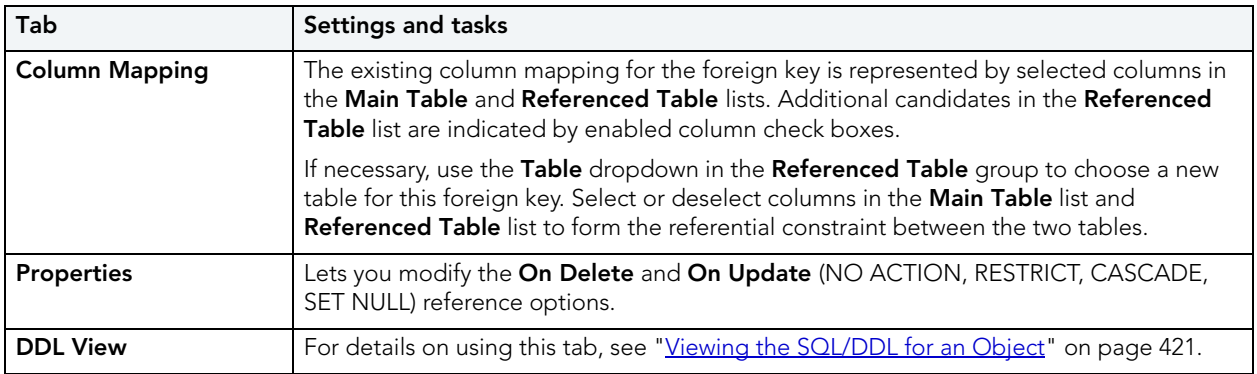

# <span id="page-493-0"></span>FUNCTIONS EDITOR (MYSQL)

The MySQL Functions editor lets you view properties of a basic function declaration.

## **To edit a function:**

- 1 Open an editor on the function. For details, see ["Opening an Object Editor" on page 418.](#page-417-0)
- 2 Use the following table as a guide to understanding and modifying the settings on the tabs of this editor:

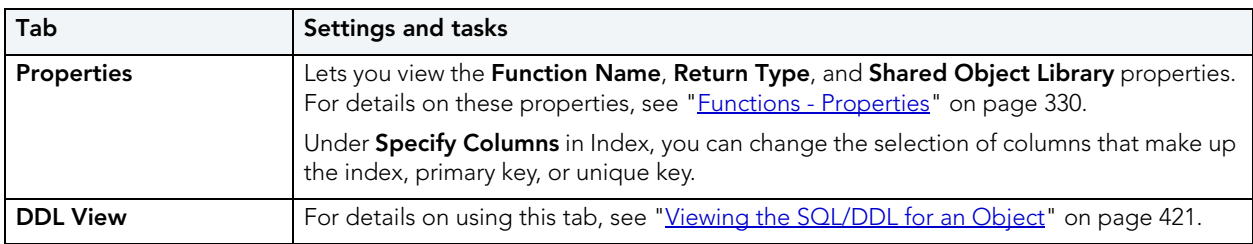

3 When finished, you can submit your changes. For details, see "Previewing and Submitting [Object Editor Changes" on page 424](#page-423-0).

# <span id="page-493-1"></span>INDEXES, PRIMARY KEYS, AND UNIQUE KEYS EDITORS (MYSQL)

These editors lets you manage columns and view properties of an index, primary key, or unique key.

## **To edit an index:**

- 1 Open an editor on the index. For details, see ["Opening an Object Editor" on page 418](#page-417-0).
- 2 Use the following table as a guide to understanding and modifying the settings on the tabs of this editor:

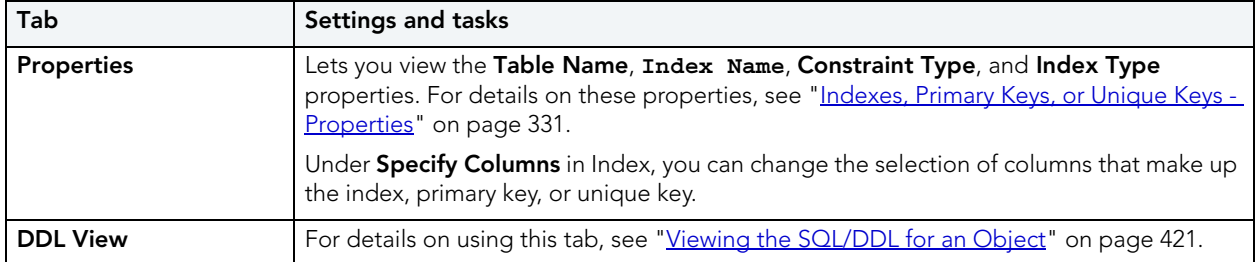

3 When finished, you can submit your changes. For details, see "Previewing and Submitting [Object Editor Changes" on page 424](#page-423-0).

# <span id="page-494-0"></span>TABLES EDITOR (MYSQL)

The MySQL Tables editor lets you modify basic properties and view usage statistics for a MySQL table.

### **To edit a table:**

- 1 Open an editor on the index. For details, see ["Opening an Object Editor" on page 418](#page-417-0).
- 2 Use the following table as a guide to understanding and modifying the settings on the tabs of this editor:

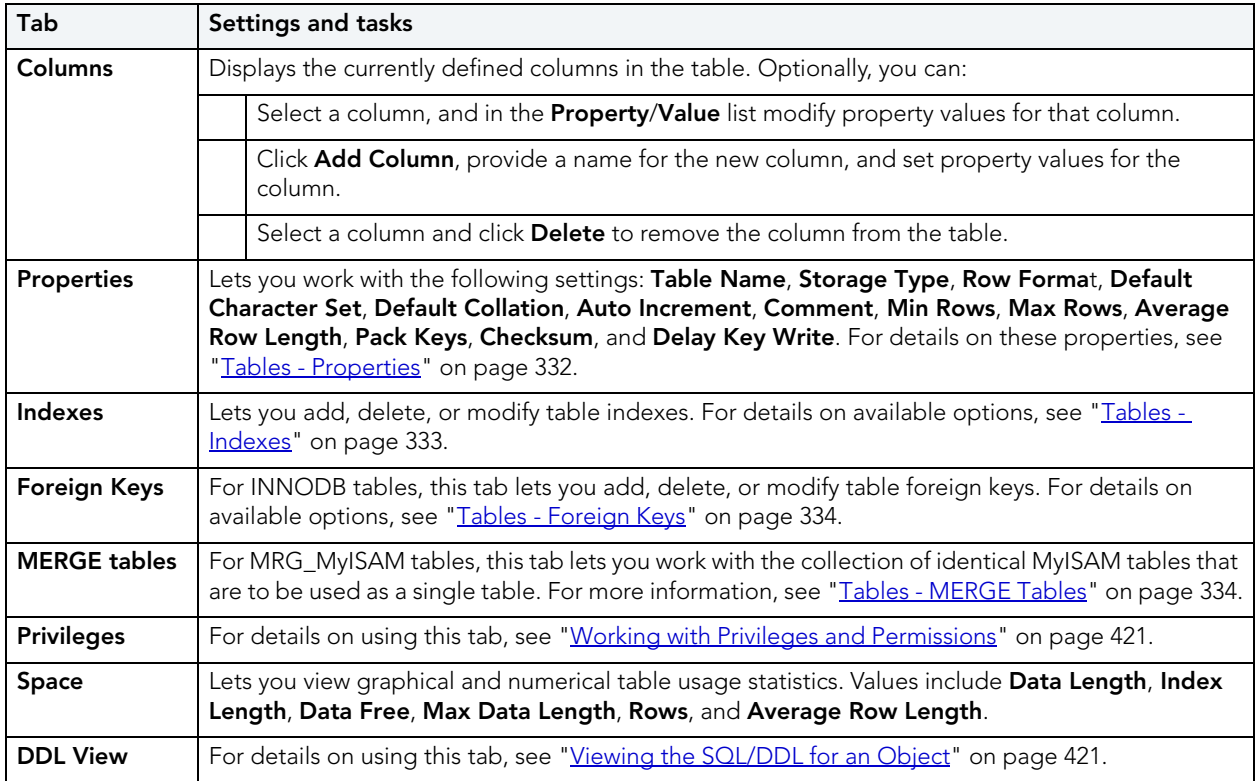

3 When finished, you can submit your changes. For details, see "Previewing and Submitting [Object Editor Changes" on page 424](#page-423-0).

# <span id="page-494-1"></span>USERS EDITOR (MYSQL)

The MySQL Functions editor lets you work with basic properties, host details, and privileges for a user.

#### **To edit a user:**

- 1 Open an editor on the user. For details, see ["Opening an Object Editor" on page 418.](#page-417-0)
- 2 Use the following table as a guide to understanding and modifying the settings on the tabs of this editor:

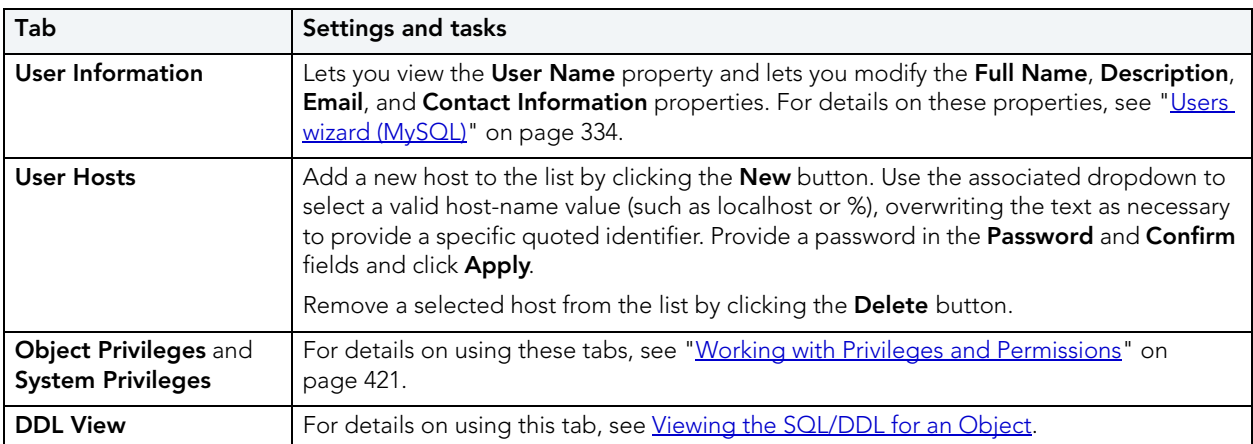

3 When finished, you can submit your changes. For details, see "Previewing and Submitting [Object Editor Changes" on page 424](#page-423-0).

# ORACLE OBJECT EDITORS

DBArtisan includes an Object Editor for all supported Oracle objects. To see an Editor for a specific object, click the corresponding link below.

- **NOTE:** If an objects has dependent objects, such as tables, triggers, procedures and views, you can view and access their dependent objects in the editor.
- [Check Constraints Editor \(Oracle\)](#page-496-0)
- [Clusters Editor \(Oracle\)](#page-497-0)
- [Database Links Editor \(Oracle\)](#page-499-0)
- [Directories Editor \(Oracle\)](#page-499-1)
- [Disk Groups Editor \(Oracle\)](#page-500-0)
- [Foreign Keys Editor \(Oracle\)](#page-502-0)
- [Functions Editor \(Oracle\)](#page-502-1)
- [Groups Editor \(Oracle\)](#page-503-1)
- [Indexes Editor \(Oracle\)](#page-503-0)
- [Job Queue Editor \(Oracle\)](#page-505-0)
- [Libraries Editor \(Oracle\)](#page-506-0)
- [Materialized Views Editor \(Oracle\)](#page-506-1)
- [Materialized View Logs Editor \(Oracle\)](#page-508-0)
- [Outlines Editor \(Oracle\)](#page-509-0)
- [Package Bodies Editor \(Oracle\)](#page-510-0)
- [Packages Editor \(Oracle\)](#page-510-1)
- [Primary Keys Editor \(Oracle\)](#page-510-2)
- [Procedures Editor \(Oracle\)](#page-512-0)
- [Profiles Editor \(Oracle\)](#page-513-0)
- [Redo Log Groups Editor \(Oracle\)](#page-514-0)
- [Roles Editor \(Oracle\)](#page-514-1)
- [Rollback Segments Editor \(Oracle\)](#page-515-0)
- [Sequences Editor \(Oracle\)](#page-516-0)
- [Synonyms Editor \(Oracle\)](#page-517-0)
- [Tables Editor \(Oracle\)](#page-517-1)
- [Tablespaces Editor \(Oracle\)](#page-520-0)
- [Triggers Editor \(Oracle\)](#page-522-0)
- [Type Bodies Editor \(Oracle\)](#page-523-0)
- [Types Editor \(Oracle\)](#page-523-1)
- [Unique Keys Editor \(Oracle\)](#page-524-0)
- [Users Editor \(Oracle\)](#page-526-0)
- [Views Editor \(Oracle\)](#page-527-0)

## <span id="page-496-0"></span>CHECK CONSTRAINTS EDITOR (ORACLE)

The Check Constraints Editor lets you modify and enable/disable check constraints.

### **To edit a check constraint**

- 1 Open an editor on the check constraint. For details, see "Opening an Object Editor" on [page 418.](#page-417-0)
- 2 Use the following table as a guide to understanding and modifying the settings on the tabs of this editor:

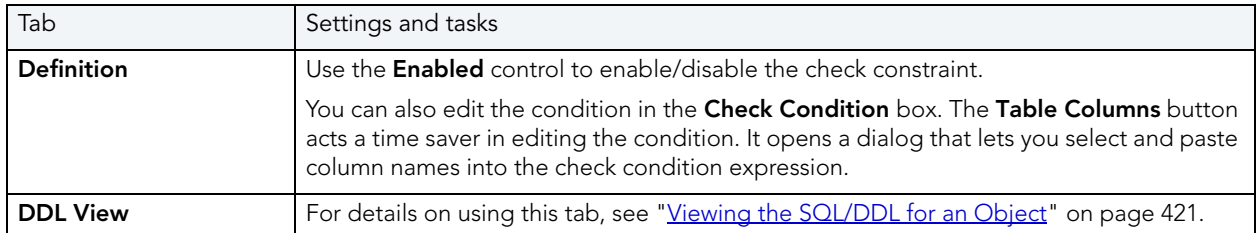

3 When finished, you can submit your changes. For details, see "Previewing and Submitting [Object Editor Changes" on page 424](#page-423-0).

## <span id="page-497-0"></span>CLUSTERS EDITOR (ORACLE)

The Clusters Editor lets you manage cluster column and table details, view and modify storage and space parameters, and manage performance settings for a cluster.

#### **To edit a cluster**

- 1 Open an editor on the cluster. For details, see ["Opening an Object Editor" on page 418](#page-417-0).
- 2 Use the following table as a guide to understanding and modifying the settings on the tabs of this editor:

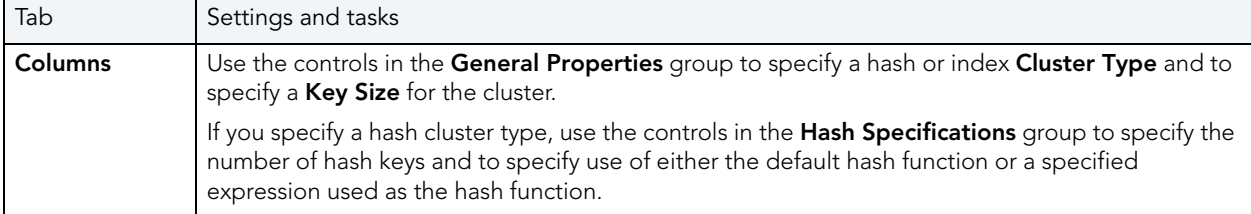

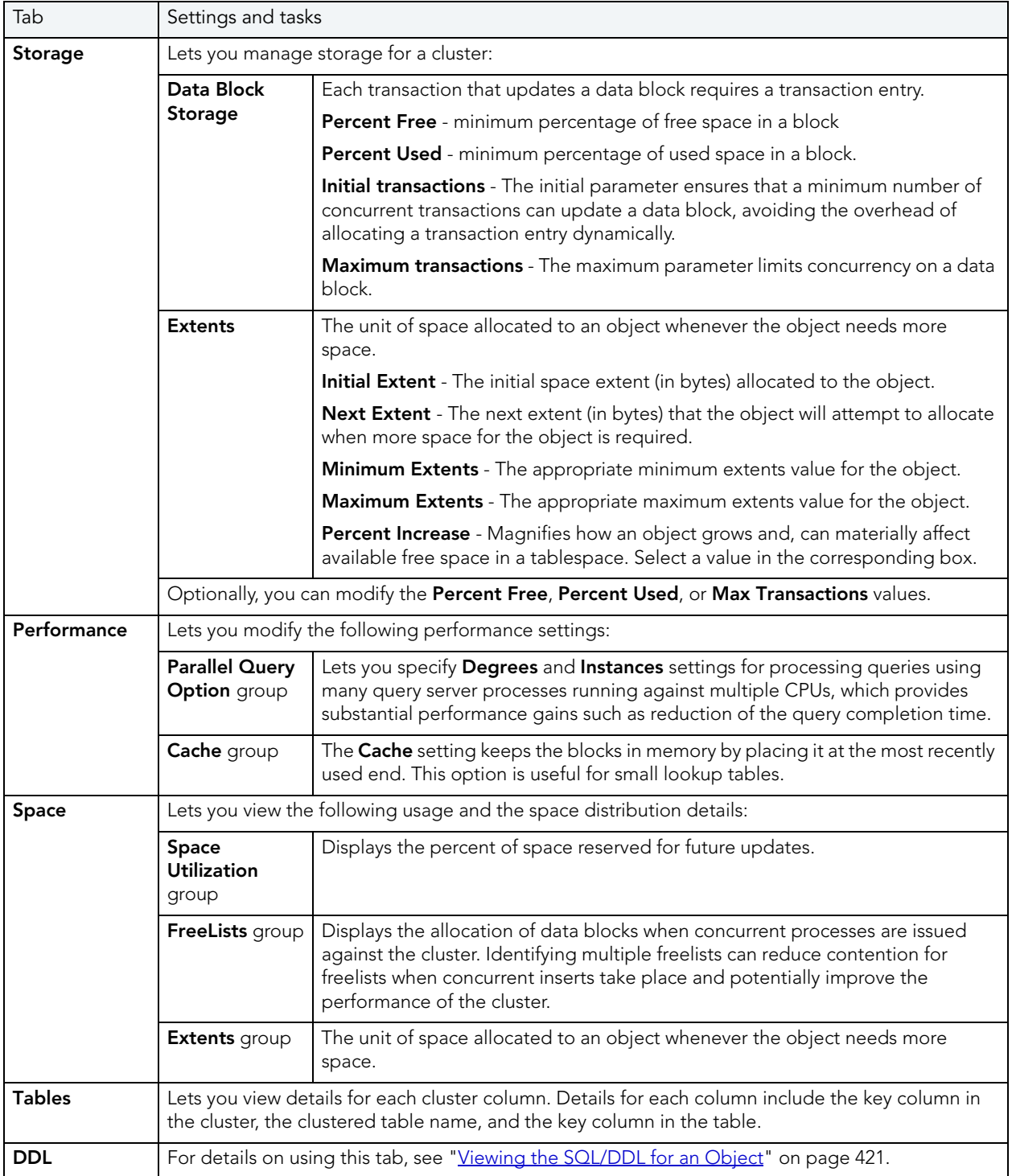

# <span id="page-499-0"></span>DATABASE LINKS EDITOR (ORACLE)

The Database Links Editor lets you view connection string information for a database link.

### **To edit a database link**

- 1 Open an editor on the database link. For details, see "Opening an Object Editor" on [page 418.](#page-417-0)
- 2 Use the following table as a guide to understanding and modifying the settings on the tabs of this editor:

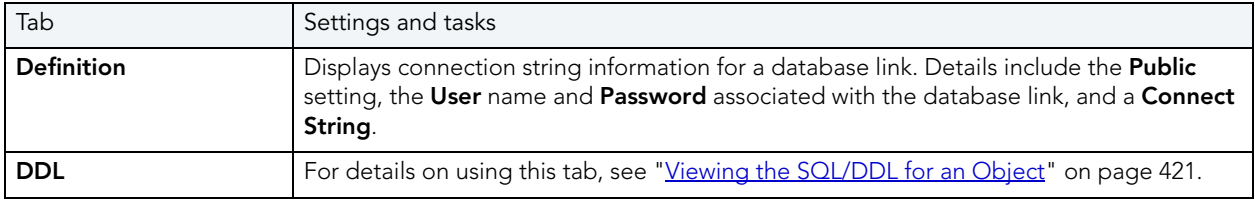

3 When finished, you can submit your changes. For details, see "Previewing and Submitting [Object Editor Changes" on page 424](#page-423-0).

## <span id="page-499-1"></span>DIRECTORIES EDITOR (ORACLE)

The Directories Editor lets you change the path for a directory and modify associated privileges.

## **To edit a directory object**

- 1 Open an editor on the directory. For details, see ["Opening an Object Editor" on page 418](#page-417-0).
- 2 Use the following table as a guide to understanding and modifying the settings on the tabs of this editor:

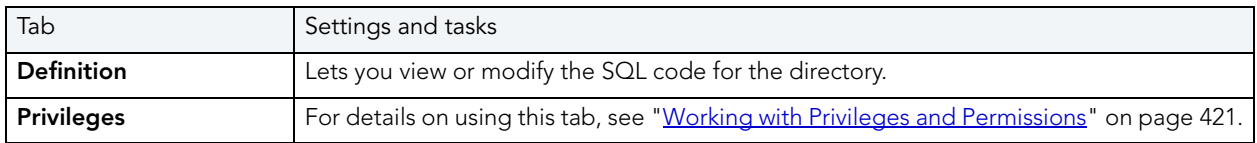

3 When finished, you can submit your changes. For details, see "Previewing and Submitting [Object Editor Changes" on page 424](#page-423-0).

## <span id="page-500-0"></span>DISK GROUPS EDITOR (ORACLE)

This editor lets you work with basic properties, individual disks, and attribute templates for an existing disk group. It also lets you work at the individual file and alias level as well as view current operations executing against the disk group.

- **NOTE:** This functionality is available for Oracle 10 g.
- **NOTE:** When opening the editor, if this is the first time you have initiated a disk group action since connecting, you are prompted to choose between a connection to the ASM instance or to continue using the default datasource connection. For details on the implications, see [Manage ASM Connection.](#page-622-0)
- **NOTE:** If you do not have a connection to the ASM instance, you van view but cannot modify property values in the Disk Groups Editor.

#### **To edit a disk group:**

- 1 On a connected Oracle datasource, expand the **Instance** and **ASM** nodes.
- 2 In the right-hand pane, right-click a disk group and select **Edit** from the context menu.
- 3 Use the following table as a guide to understanding and modifying the settings on the tabs of this editor:

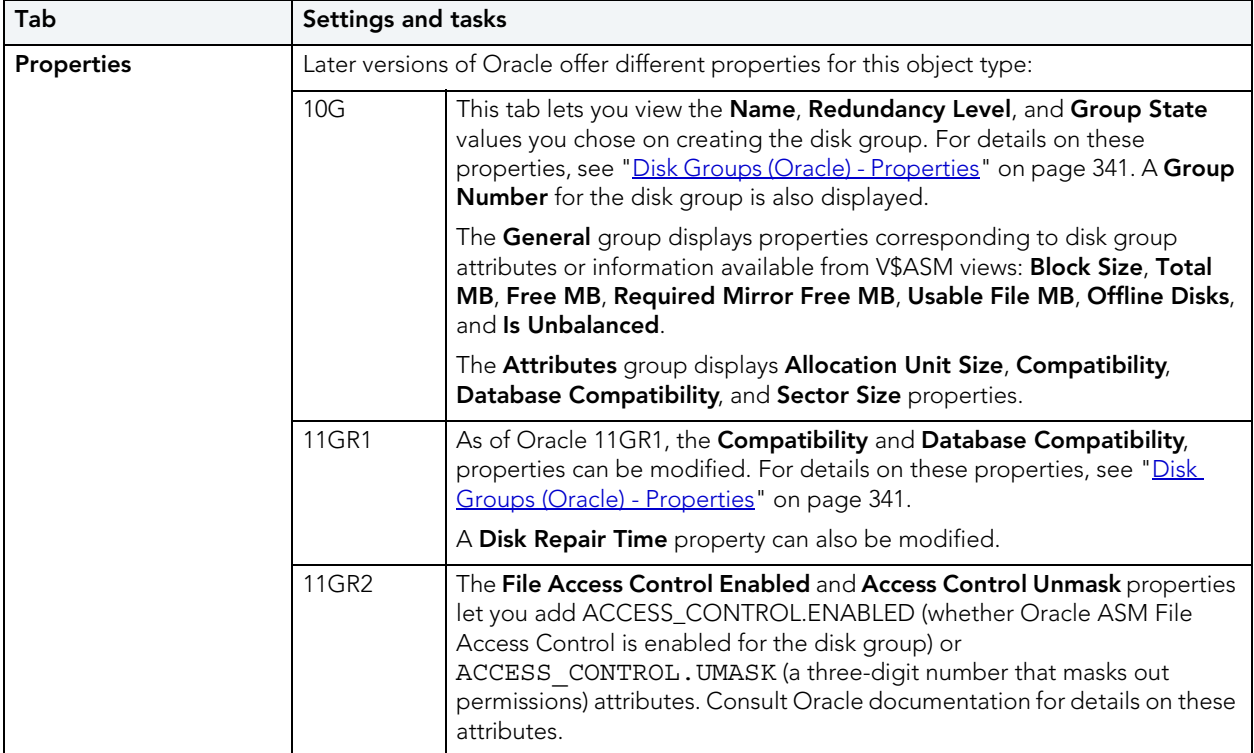

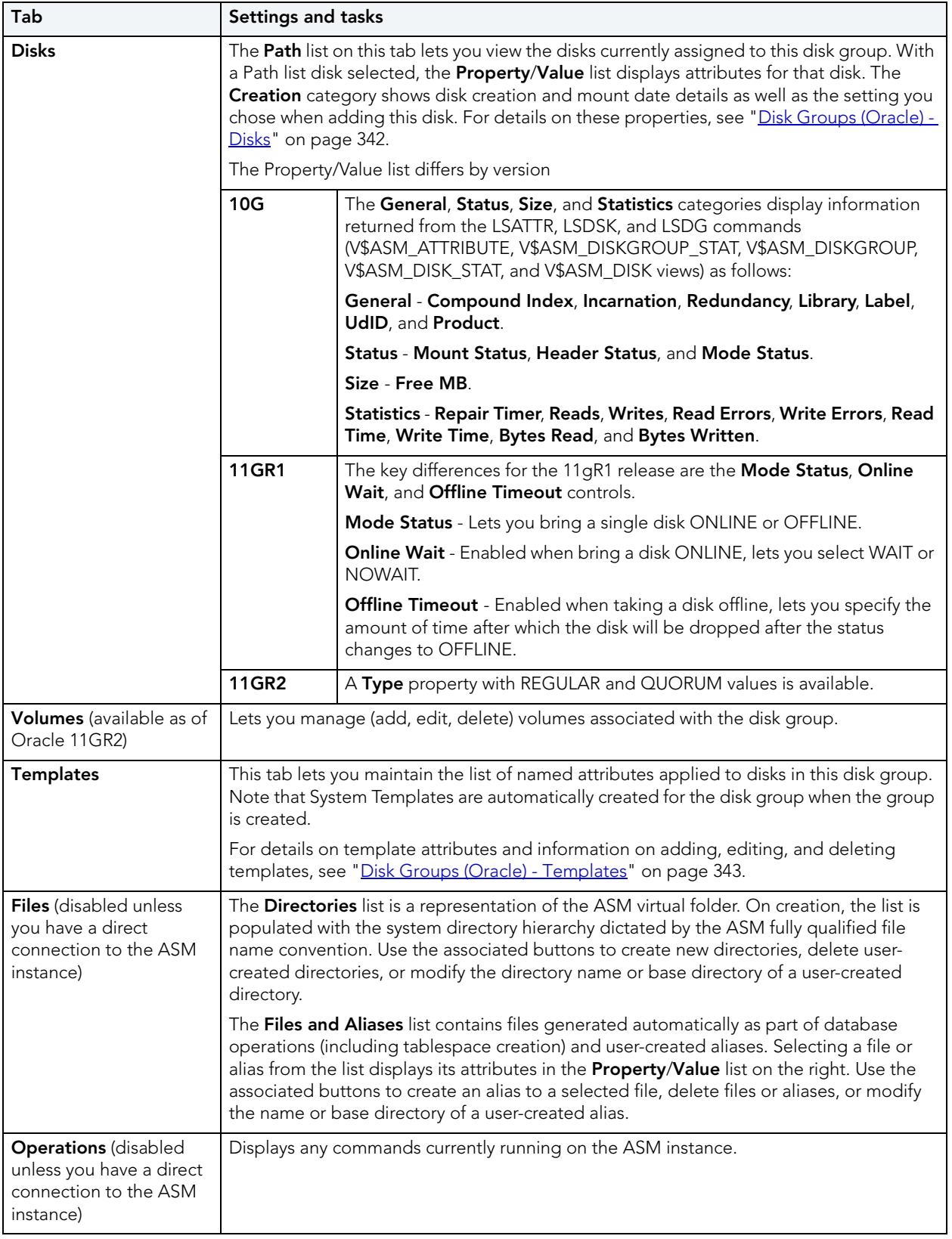

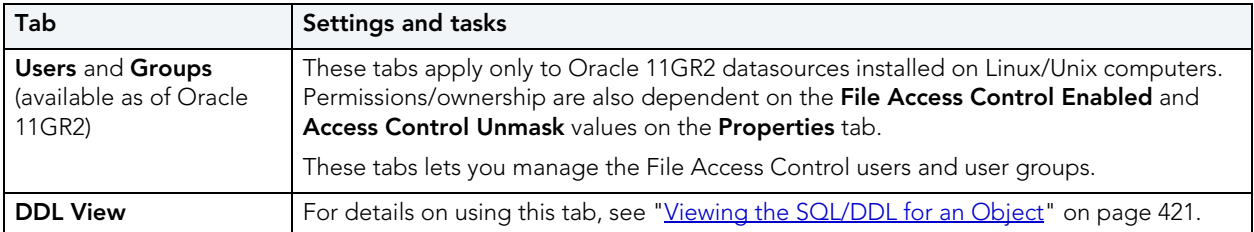

## <span id="page-502-0"></span>FOREIGN KEYS EDITOR (ORACLE)

The Foreign Keys Editor lets you enable a foreign key, manage its column mappings, and specify a delete rule.

## **To edit a foreign key**

- 1 Open an editor on the foreign key. For details, see "Opening an Object Editor" on [page 418.](#page-417-0)
- 2 Use the following table as a guide to understanding and modifying the settings on the tabs of this editor:

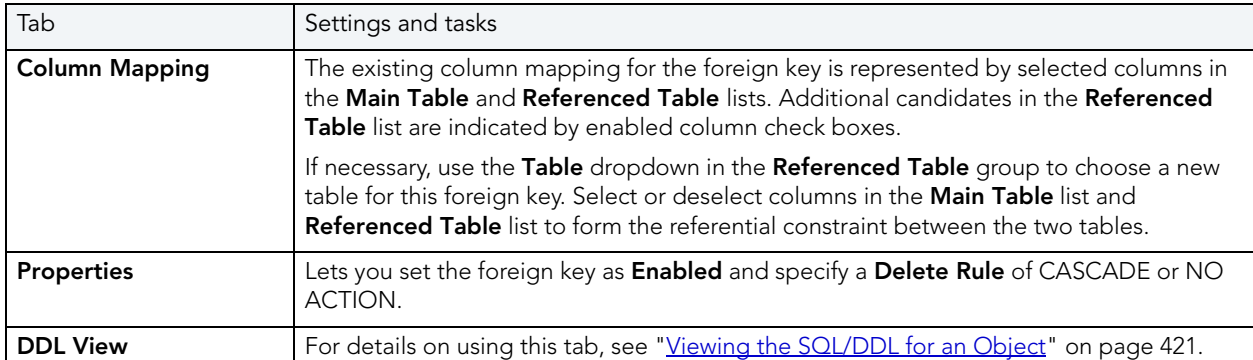

3 When finished, you can submit your changes. For details, see "Previewing and Submitting [Object Editor Changes" on page 424](#page-423-0).

# <span id="page-502-1"></span>FUNCTIONS EDITOR (ORACLE)

The Functions Editor lets you modify basic properties and modify the CREATE/REPLACE DDL for a function.

### **To edit a function**

- 1 Open an editor on the function. For details, see ["Opening an Object Editor" on page 418.](#page-417-0)
- 2 Use the following table as a guide to understanding and modifying the settings on the tabs of this editor:

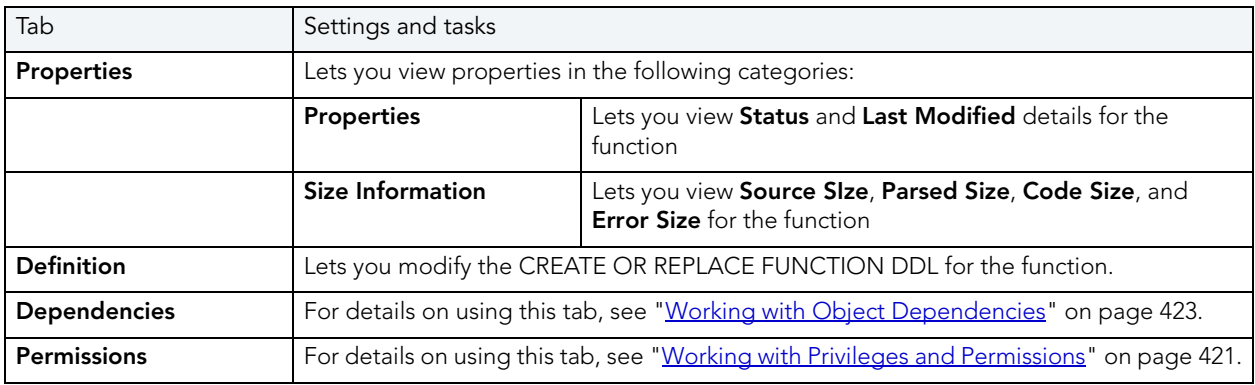

3 When finished, you can submit your changes. For details, see "Previewing and Submitting [Object Editor Changes" on page 424](#page-423-0).

## <span id="page-503-1"></span>GROUPS EDITOR (ORACLE)

The Groups Editor lets you modify privileges for a group.

## **To edit a group**

- 1 Open an editor on the group. For details, see ["Opening an Object Editor" on page 418.](#page-417-0)
- 2 Use the following table as a guide to understanding and modifying the settings on the tabs of this editor:

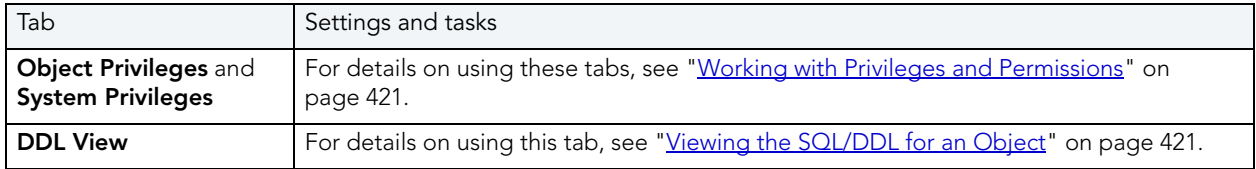

3 When finished, you can submit your changes. For details, see "Previewing and Submitting [Object Editor Changes" on page 424](#page-423-0).

# <span id="page-503-0"></span>INDEXES EDITOR (ORACLE)

The Indexes Editor lets you manage columns, basic properties, storage, space, and partitioning for an index.
#### **To edit an index**

- 1 Open an editor on the index. For details, see ["Opening an Object Editor" on page 418](#page-417-0).
- 2 Use the following table as a guide to understanding and modifying the settings on the tabs of this editor:

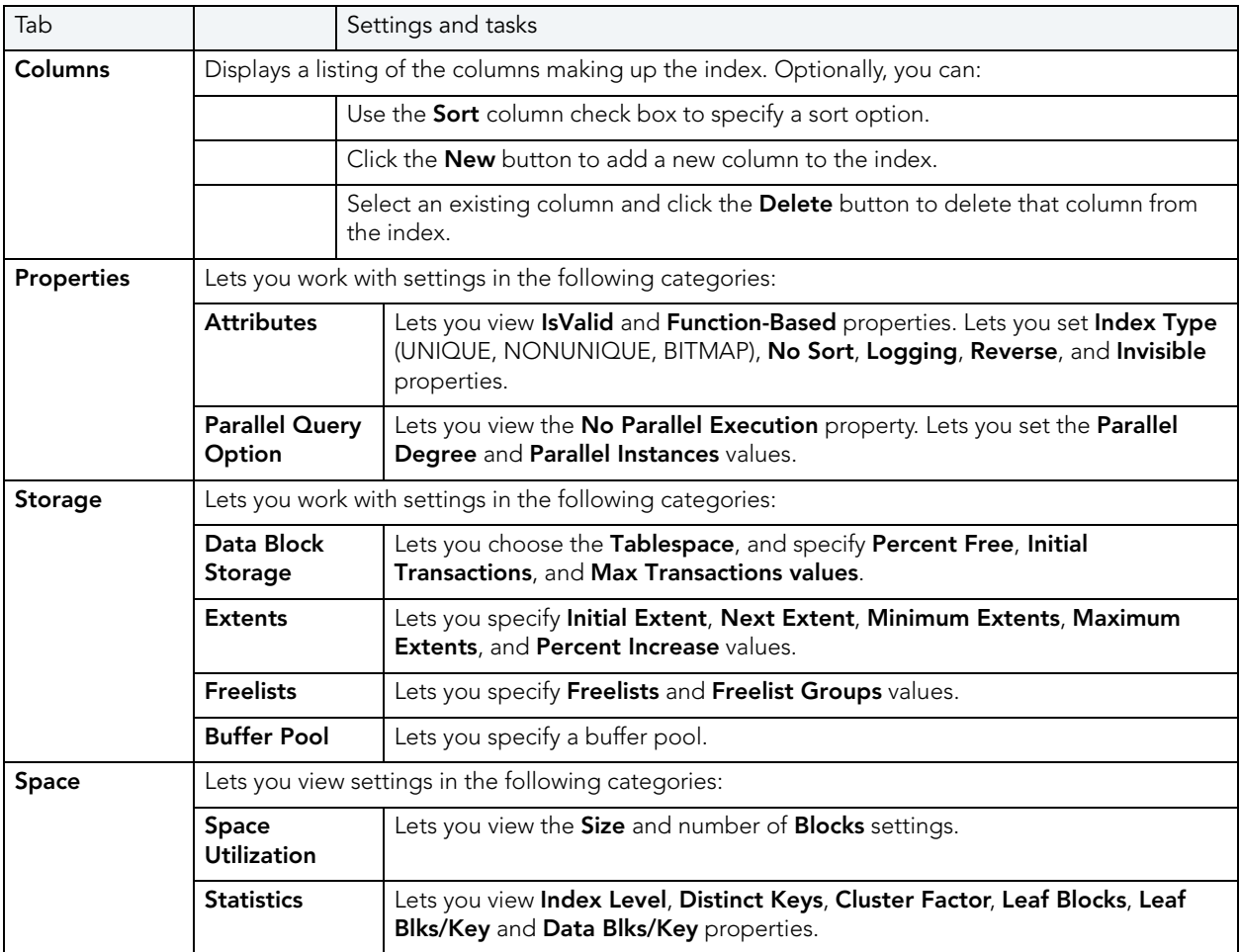

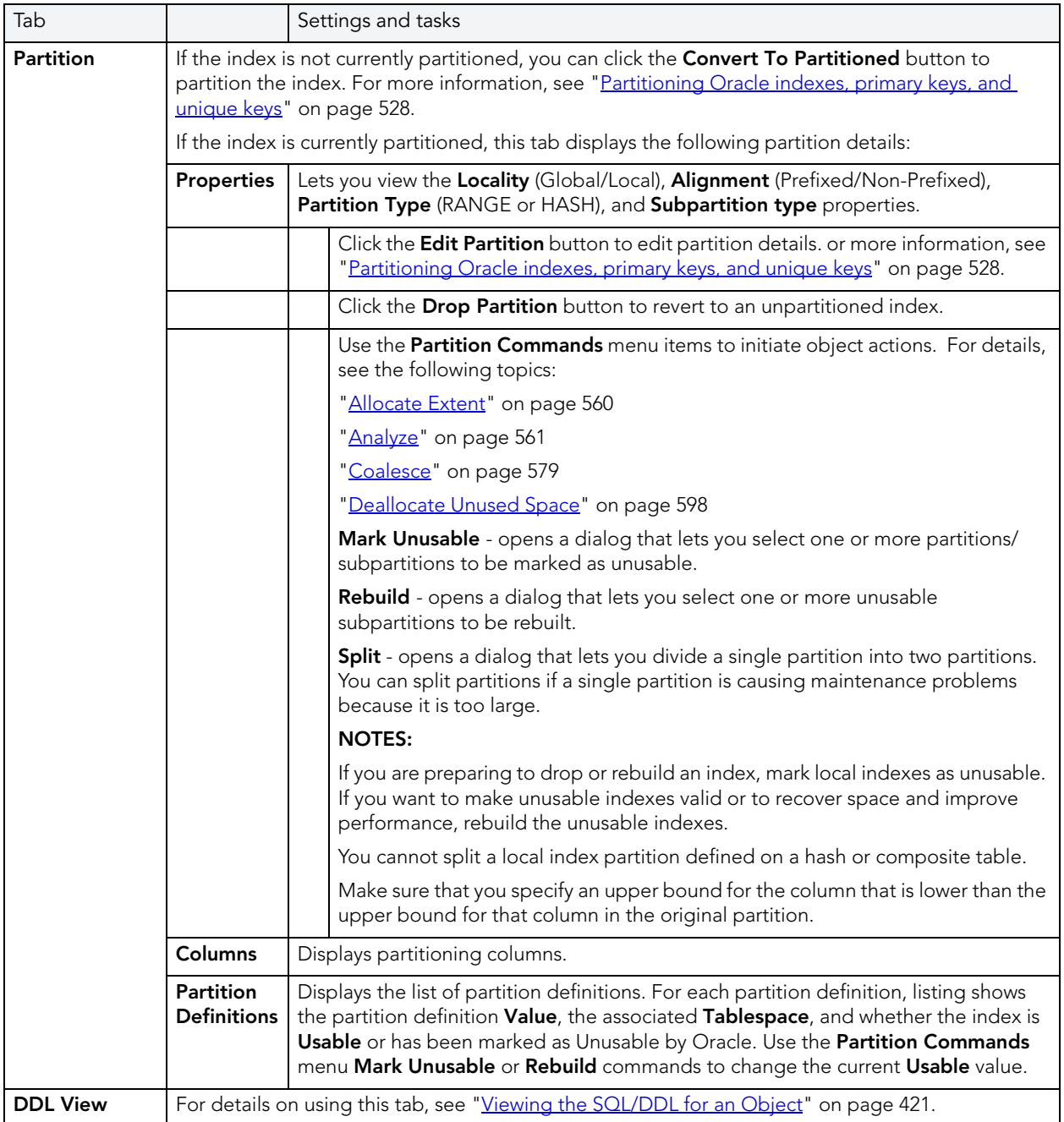

## JOB QUEUE EDITOR (ORACLE)

The Job Queue lets you modify the job's definition (code) and manage the schedule and status for a job.

#### **To edit a job queue**

- 1 Open an editor on the job queue. For details, see ["Opening an Object Editor" on page 418](#page-417-0).
- 2 Use the following table as a guide to understanding and modifying the settings on the tabs of this editor:

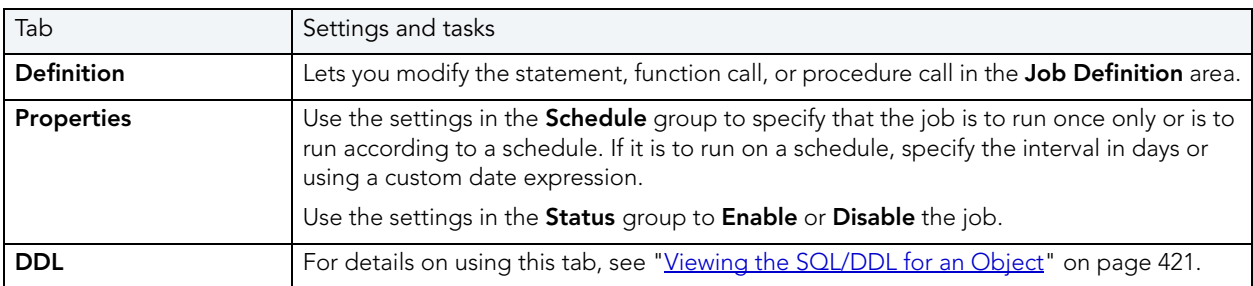

3 When finished, you can submit your changes. For details, see "Previewing and Submitting [Object Editor Changes" on page 424](#page-423-0).

### LIBRARIES EDITOR (ORACLE)

The Libraries Editor lets you view and modify library definitions and manage dependencies and privileges for the library.

#### **To edit a library**

- 1 Open an editor on the library. For details, see ["Opening an Object Editor" on page 418](#page-417-0).
- 2 Use the following table as a guide to understanding and modifying the settings on the tabs of this editor:

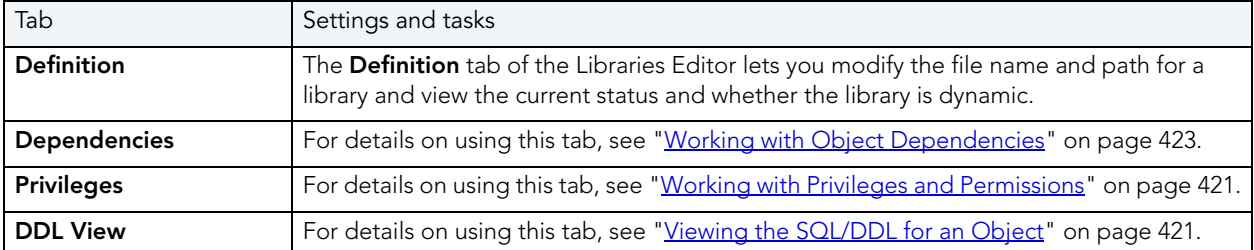

3 When finished, you can submit your changes. For details, see ["Previewing and Submitting](#page-423-0)  [Object Editor Changes" on page 424](#page-423-0).

# MATERIALIZED VIEWS EDITOR (ORACLE)

The Materialized Views Editor lets you view and modify materialized view information and partitions.

#### **To edit a materialized view**

- 1 Open an editor on the materialized view. For details, see "Opening an Object Editor" on [page 418.](#page-417-0)
- 2 Use the following table as a guide to understanding and modifying the settings on the tabs of this editor:

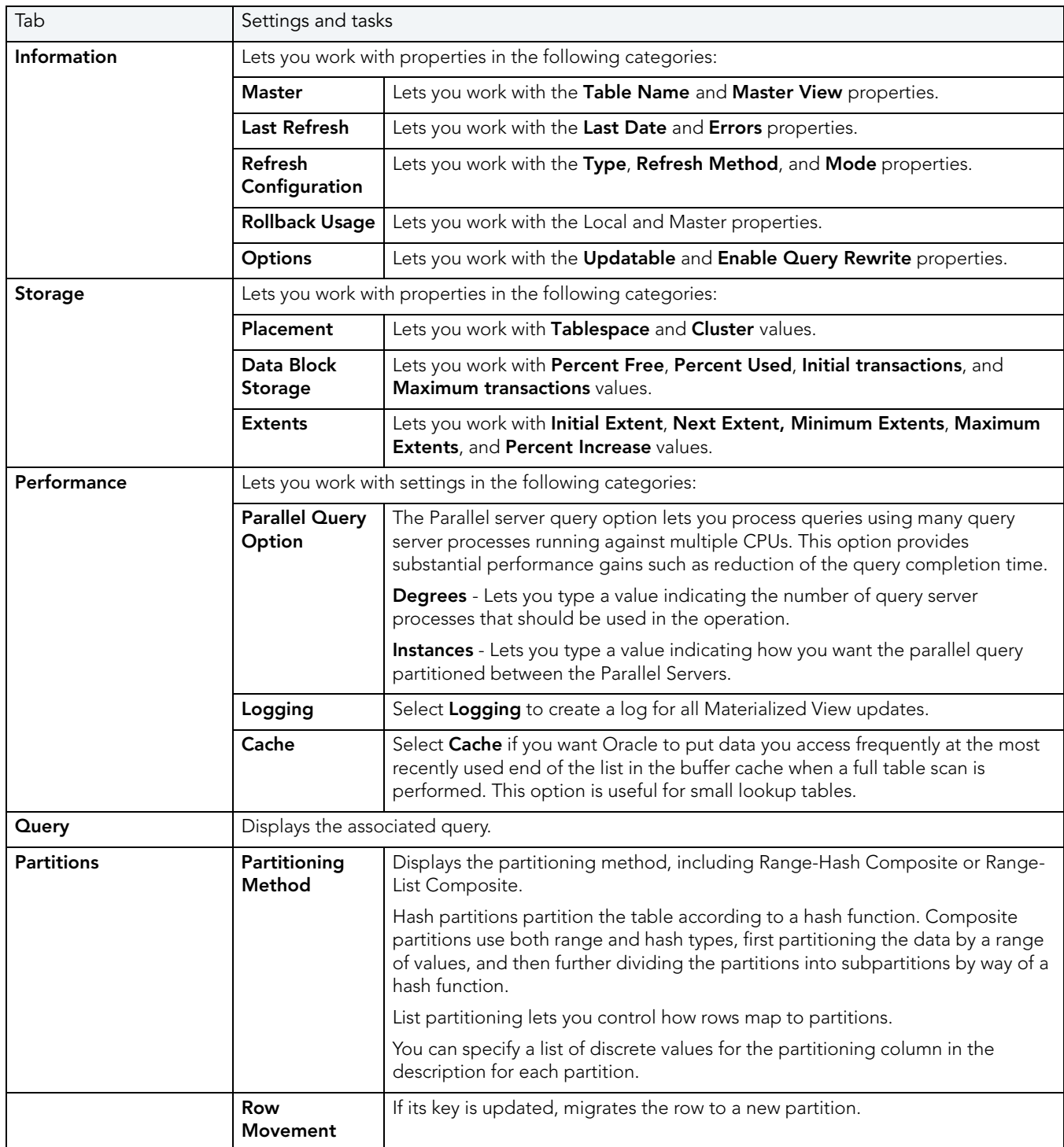

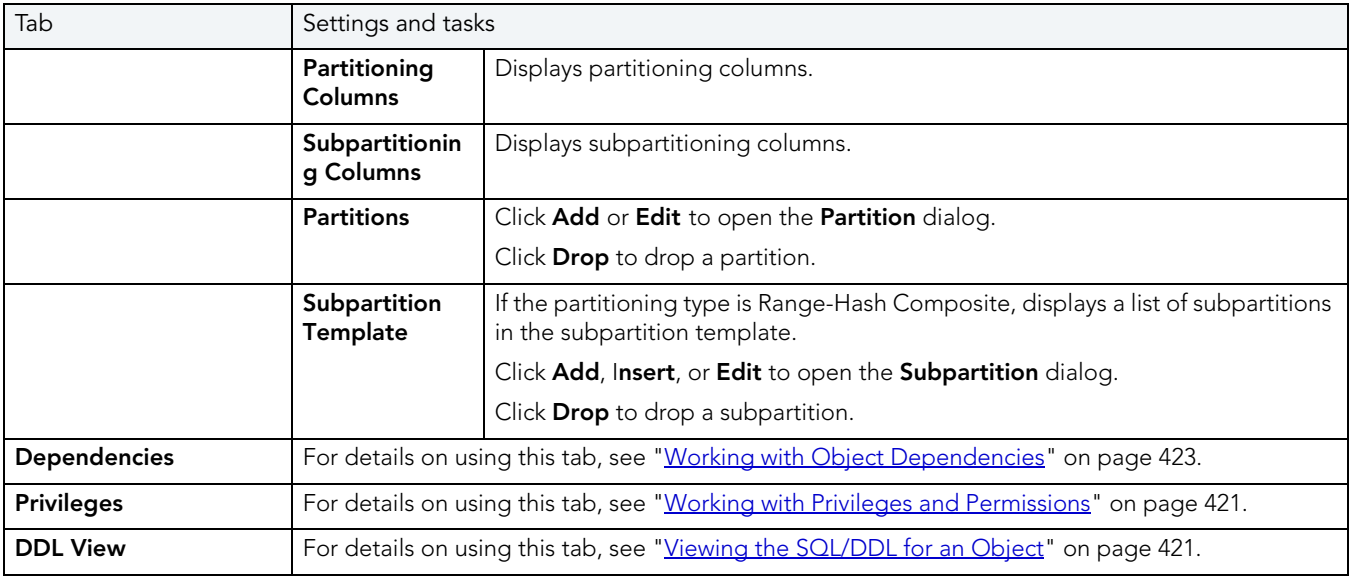

### MATERIALIZED VIEW LOGS EDITOR (ORACLE)

The Materialized View Logs Editor lets you view replication log table details, and manage space, storage, and performance details for a materialized view log.

#### **To edit a materialized view log**

- 1 Open an editor on the materialized view log. For details, see "Opening an Object Editor" [on page 418](#page-417-0).
- 2 Use the following table as a guide to understanding and modifying the settings on the tabs of this editor:

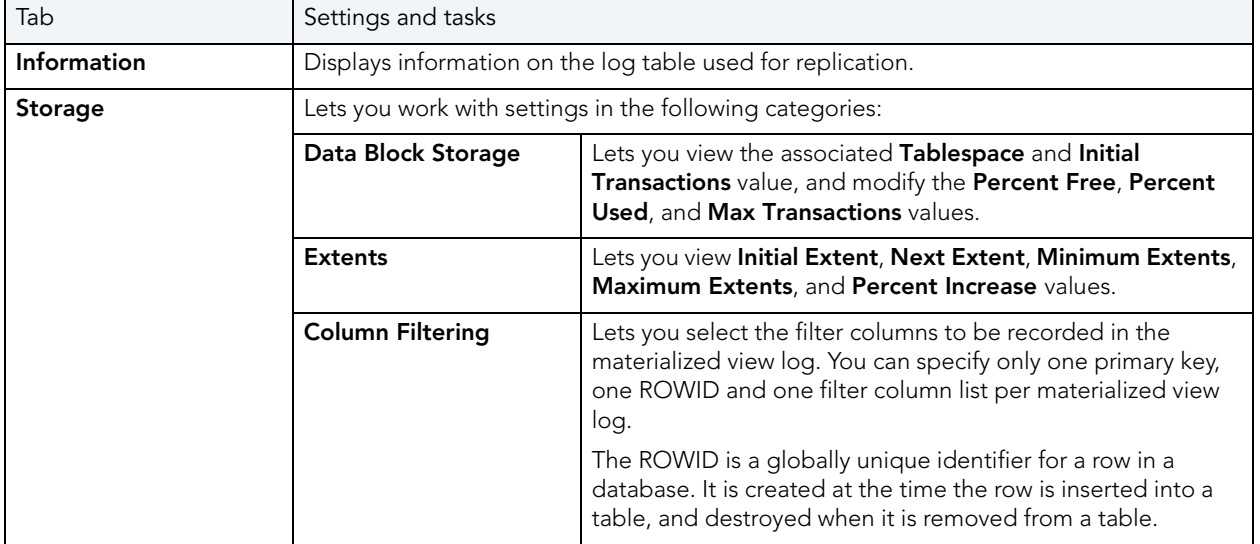

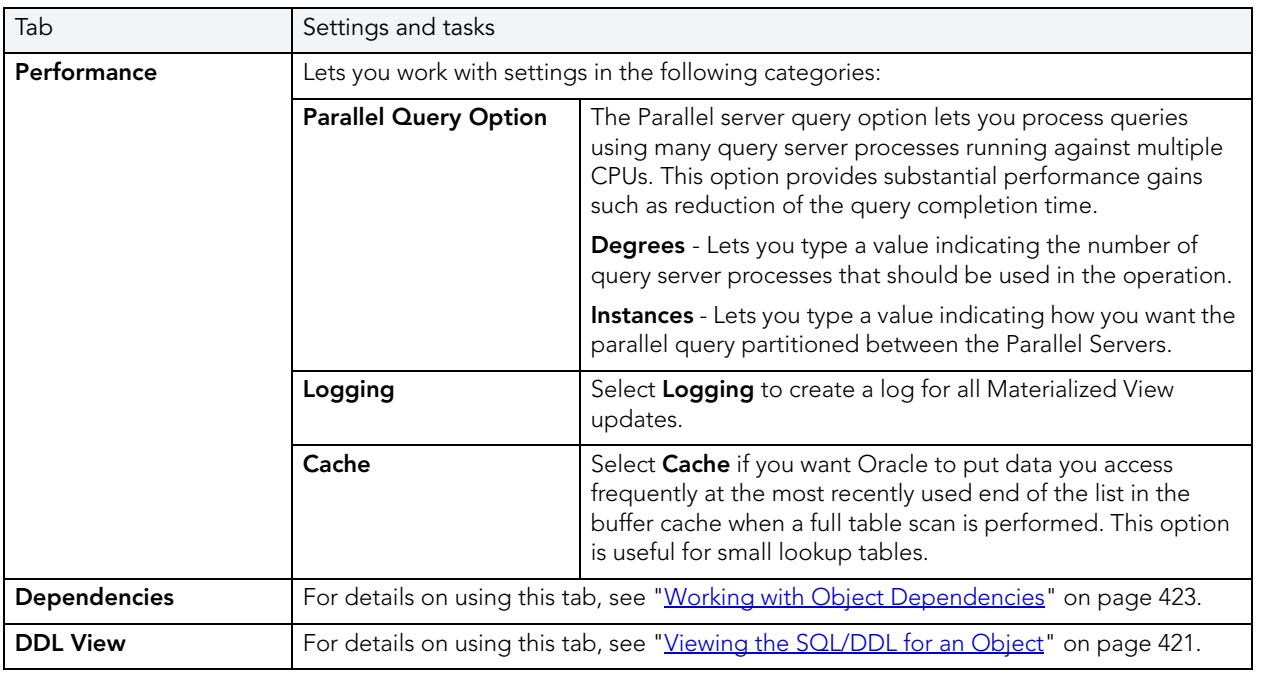

# OUTLINES EDITOR (ORACLE)

The Outlines Editor lets you view information on an outline, and modify its category and associated SQL statement.

**NOTE:** The only SQL statements possible with stored outlines are SELECT, DELETE, UPDATE, INSERT…SELECT, and CREATE TABLE…AS SELECT.

#### **To edit an outline**

- 1 Open an editor on the outline. For details, see ["Opening an Object Editor" on page 418](#page-417-0).
- 2 Use the following table as a guide to understanding and modifying the settings on the tabs of this editor:

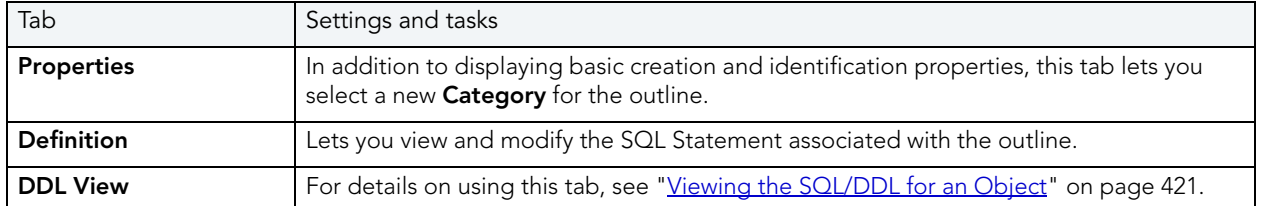

# PACKAGE BODIES EDITOR (ORACLE)

While listed as separate objects in the Datasource Explorer, package bodies are created and edited on the **Body** tab of the Packages Editor. For details, see ["Packages Editor \(Oracle\)" on](#page-510-0)  [page 511](#page-510-0).

### <span id="page-510-0"></span>PACKAGES EDITOR (ORACLE)

The Packages Editor lets you view and modify header and body specifications of a package.

#### **To edit package**

- 1 Open an editor on the package. For details, see ["Opening an Object Editor" on page 418.](#page-417-0)
- 2 Use the following table as a guide to understanding and modifying the settings on the tabs of this editor:

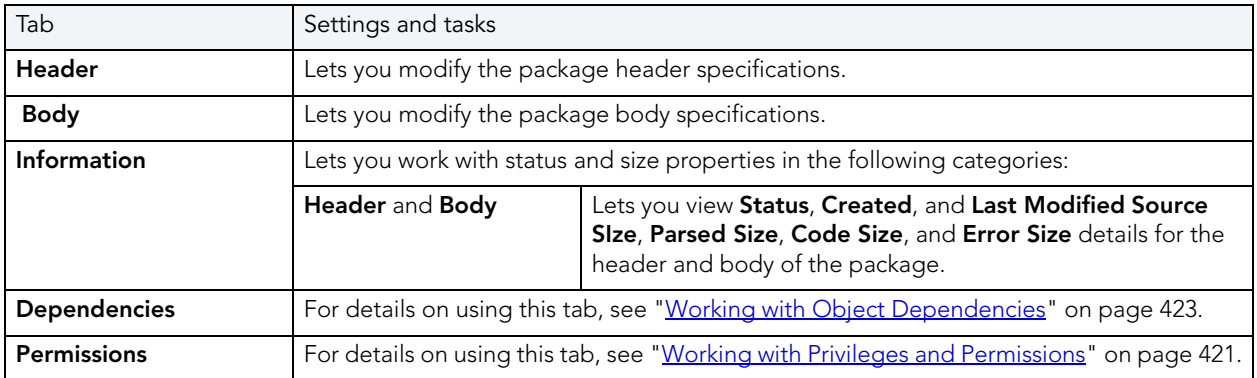

3 When finished, you can submit your changes. For details, see "Previewing and Submitting [Object Editor Changes" on page 424](#page-423-0).

## PRIMARY KEYS EDITOR (ORACLE)

The Primary Keys Editor lets you manage columns, basic properties, storage and space, and partitions for a primary key.

### **To edit primary key**

- 1 Open an editor on the primary key. For details, see "Opening an Object Editor" on [page 418.](#page-417-0)
- 2 Use the following table as a guide to understanding and modifying the settings on the tabs of this editor:

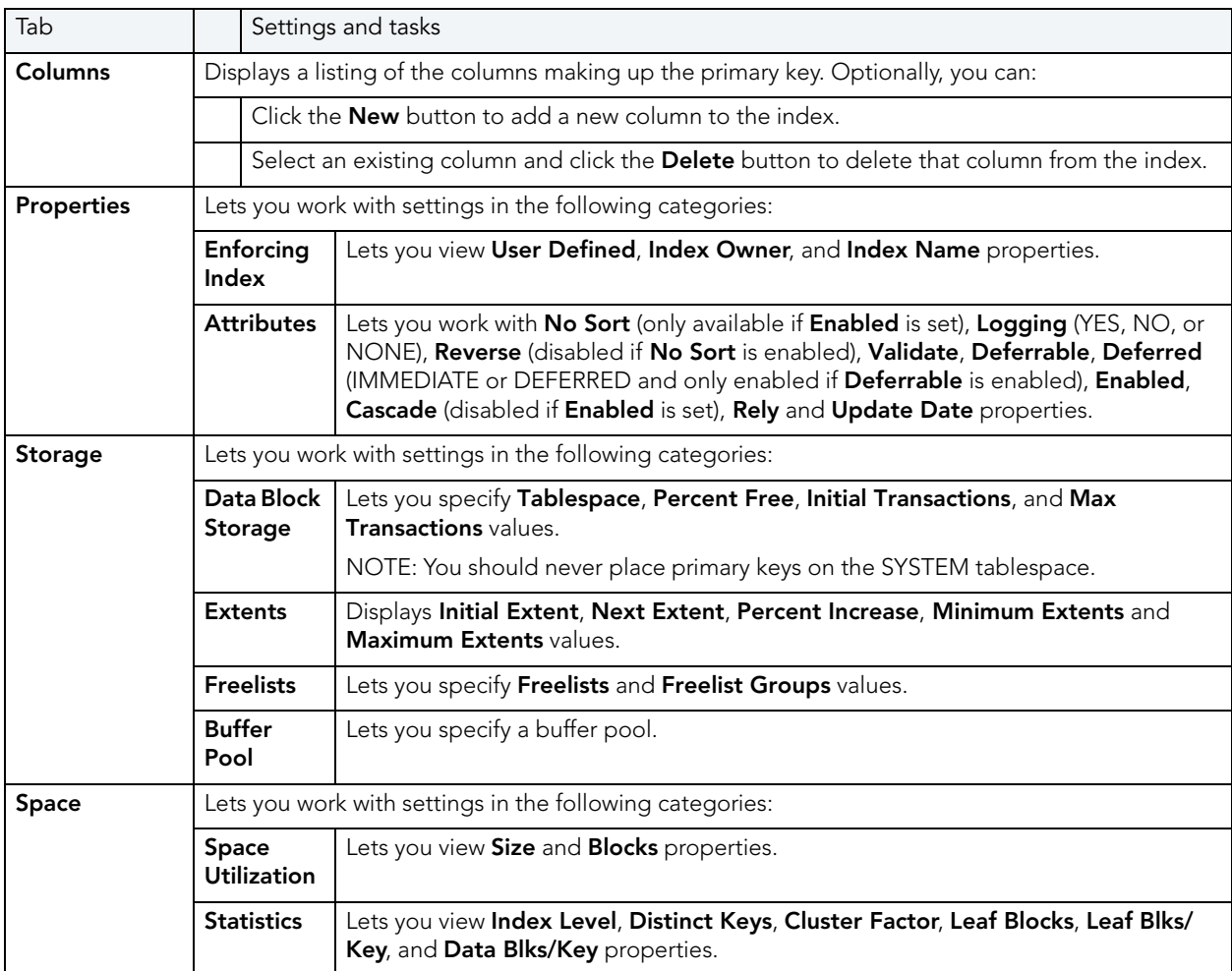

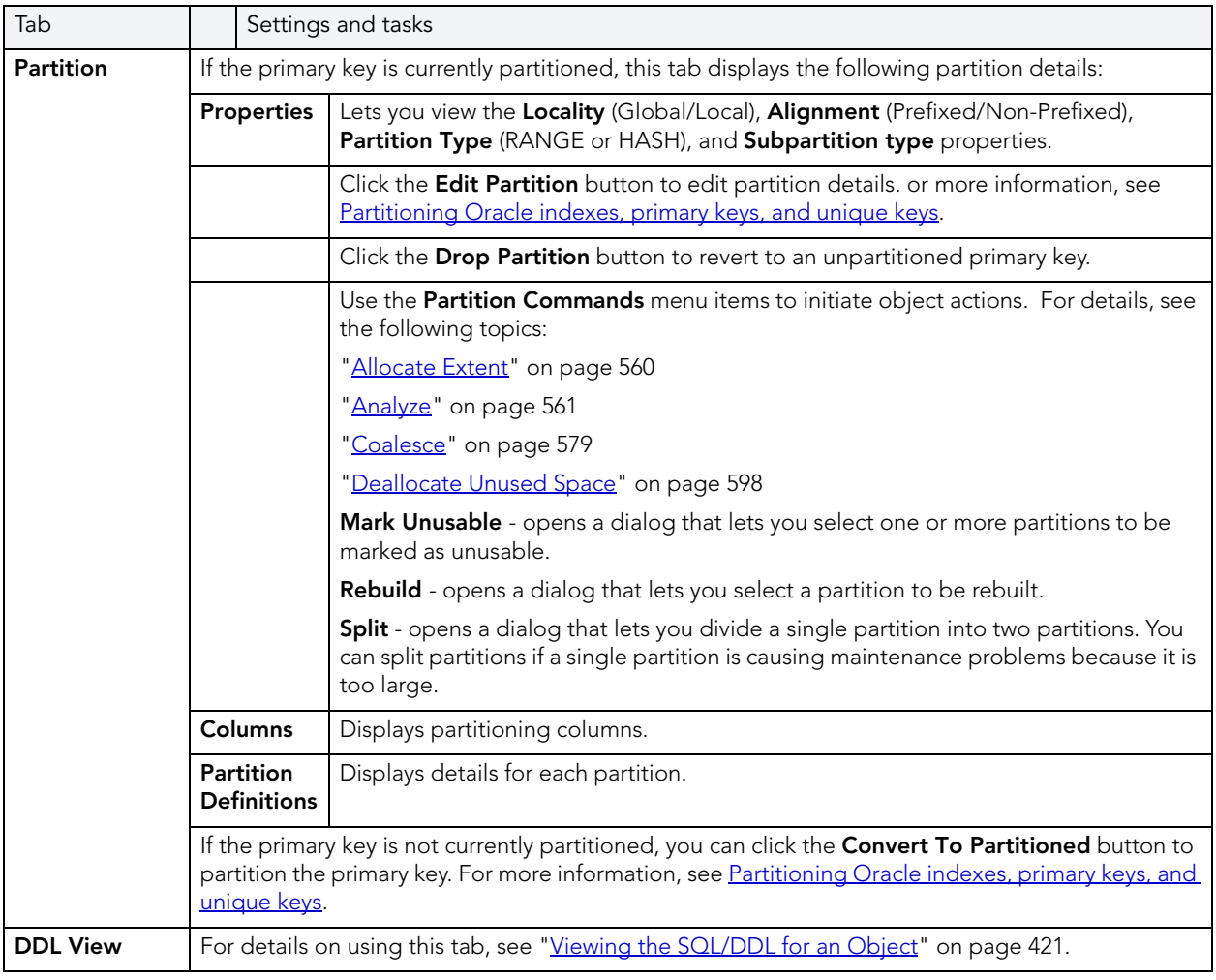

# PROCEDURES EDITOR (ORACLE)

The Procedures Editor lets you view and modify the SQL code and properties of a procedure.

#### **To edit a procedure**

- 1 Open an editor on the procedure. For details, see ["Opening an Object Editor" on page 418](#page-417-0).
- 2 Use the following table as a guide to understanding and modifying the settings on the tabs of this editor:

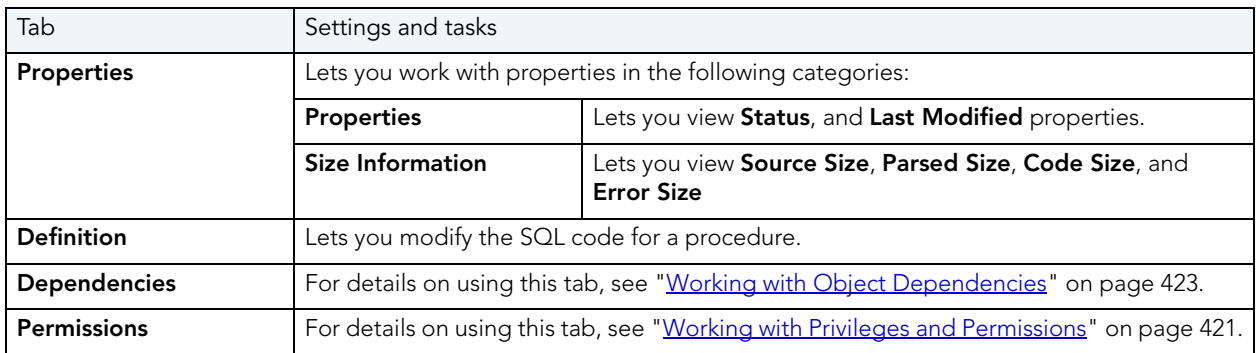

3 When finished, you can submit your changes. For details, see "Previewing and Submitting [Object Editor Changes" on page 424](#page-423-0).

## PROFILES EDITOR (ORACLE)

The Profiles Editor lets you manage limits and manage user assignments for the profile.

#### **To edit a profile**

- 1 Open an editor on the profile. For details, see ["Opening an Object Editor" on page 418.](#page-417-0)
- 2 Use the following table as a guide to understanding and modifying the settings on the tabs of this editor:

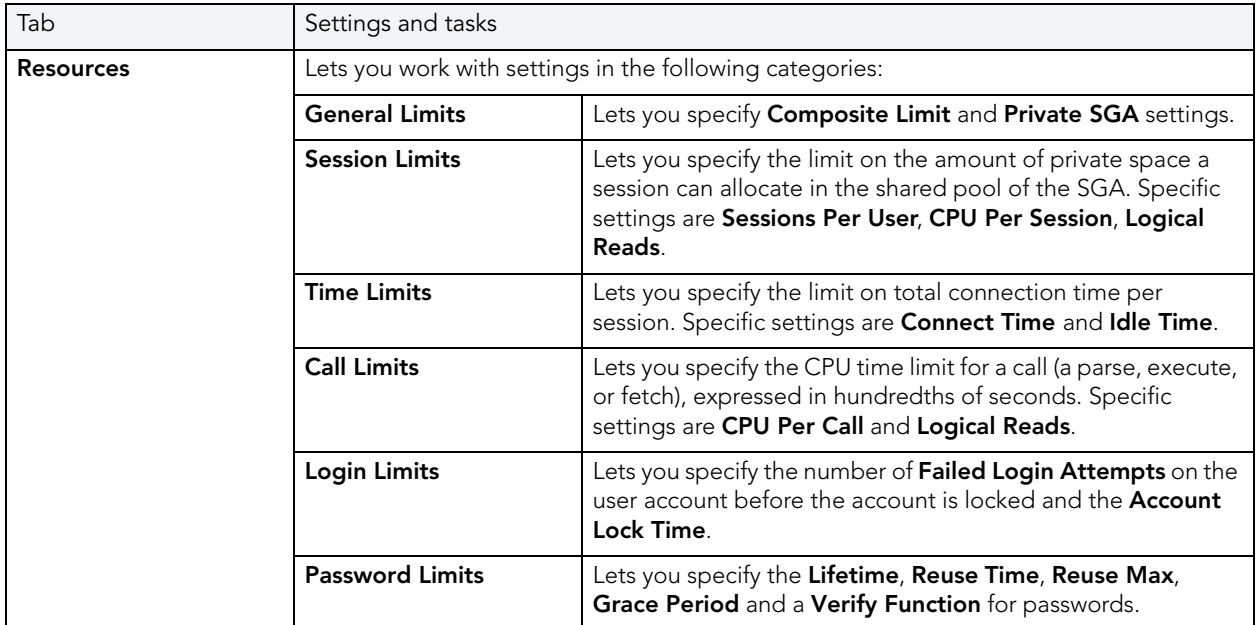

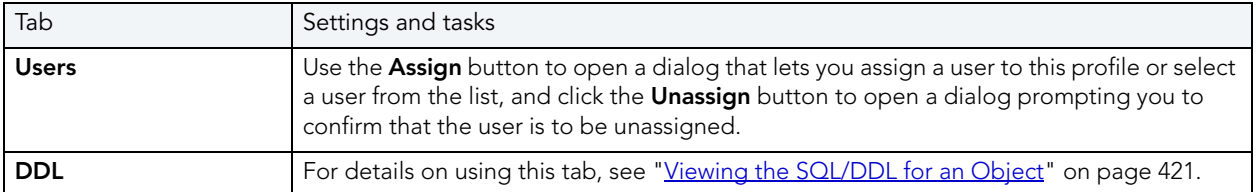

### REDO LOG GROUPS EDITOR (ORACLE)

The Redo Log Groups Editor lets you manage the members in a redo log group.

#### **To edit a redo log group**

- 1 Open an editor on the redo log group. For details, see "Opening an Object Editor" on [page 418.](#page-417-0)
- 2 Use the following table as a guide to understanding and modifying the settings on the tabs of this editor:

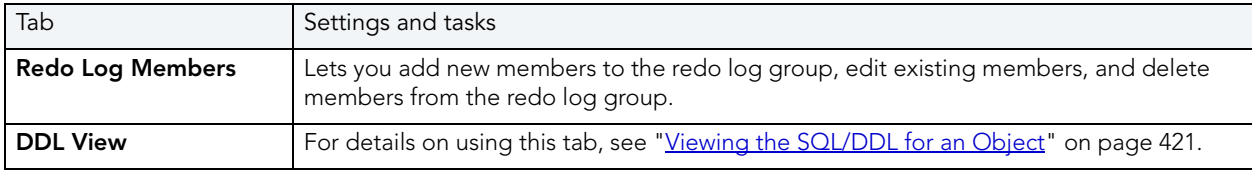

3 When finished, you can submit your changes. For details, see "Previewing and Submitting [Object Editor Changes" on page 424](#page-423-0).

## <span id="page-514-0"></span>ROLES EDITOR (ORACLE)

The Roles Editor lets you manage authentication and grant/revoke profiles for users and logins.

#### **To edit a role**

- 1 Open an editor on the role. For details, see ["Opening an Object Editor" on page 418.](#page-417-0)
- 2 Use the following table as a guide to understanding and modifying the settings on the tabs of this editor:

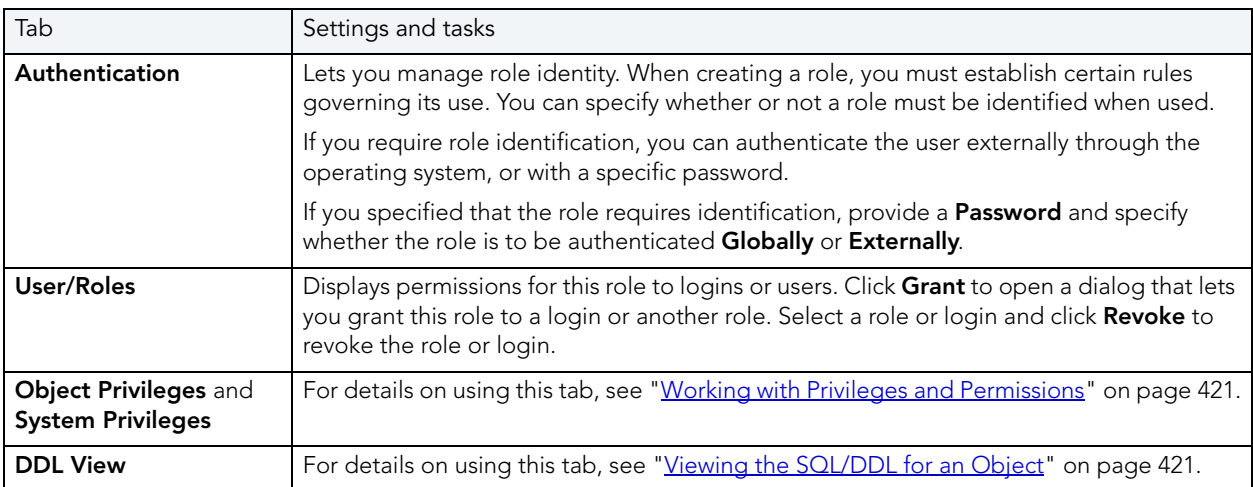

3 When finished, you can submit your changes. For details, see "Previewing and Submitting [Object Editor Changes" on page 424](#page-423-0).

For information on activating and deactivating roles for the current login in the current session, see ["Activating/Deactivating Roles in the Current Session" on page 139.](#page-138-0)

# ROLLBACK SEGMENTS EDITOR (ORACLE)

The Rollback Segments Editor lets you view rollback segment status, manage rollback segment storage, and view activity levels.

#### **To edit a rollback segment**

- 1 Open an editor on the rollback segment. For details, see "Opening an Object Editor" on [page 418.](#page-417-0)
- 2 Use the following table as a guide to understanding and modifying the settings on the tabs of this editor:

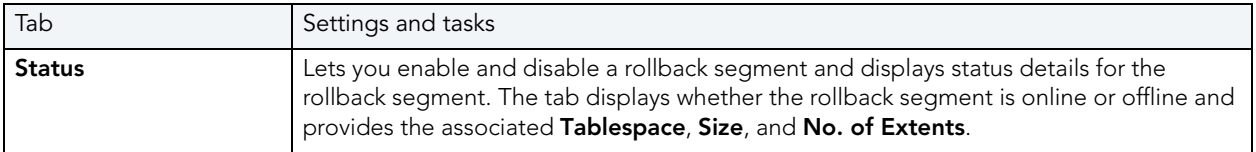

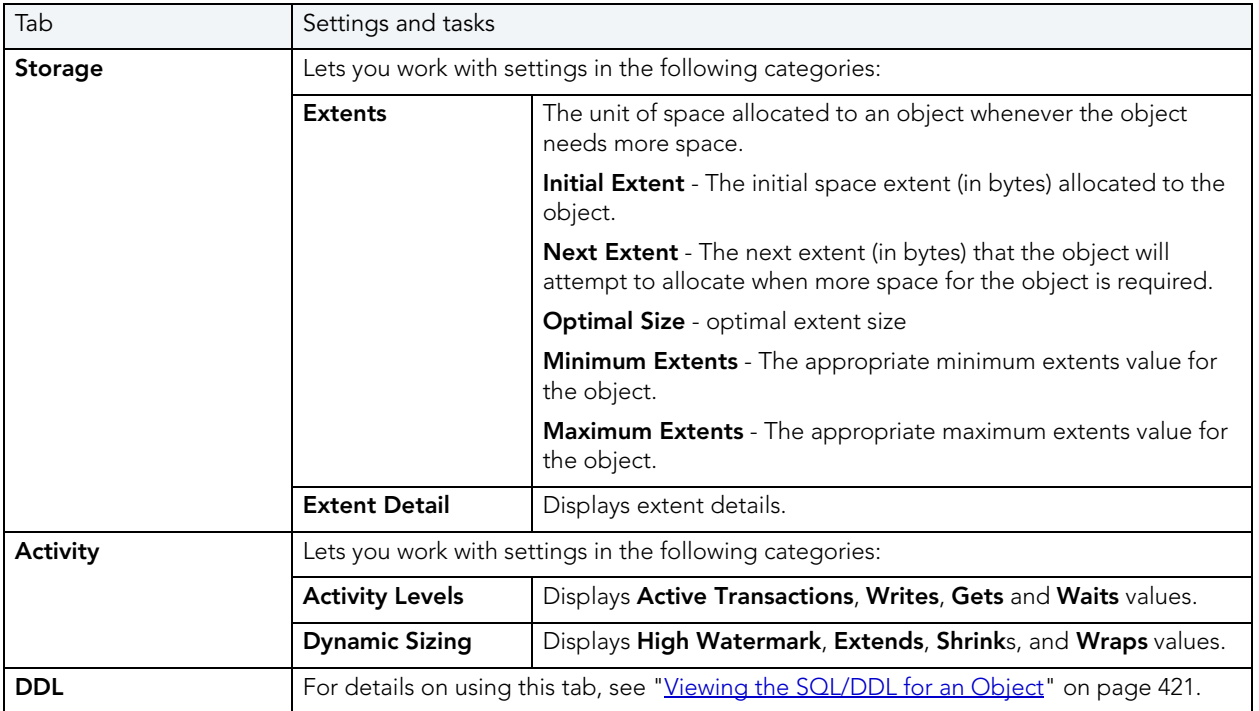

# SEQUENCES EDITOR (ORACLE)

The Sequences Editor lets you manage parameters for a sequence, manage database objects dependent on the sequence, and manage privileges for the sequence.

#### **To edit a sequence**

- 1 Open an editor on the sequence. For details, see ["Opening an Object Editor" on page 418](#page-417-0).
- 2 Use the following table as a guide to understanding and modifying the settings on the tabs of this editor:

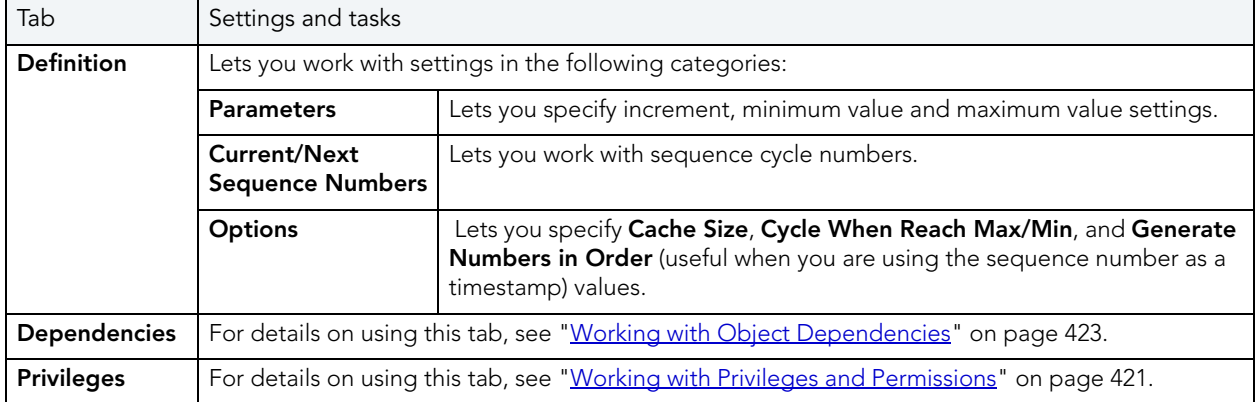

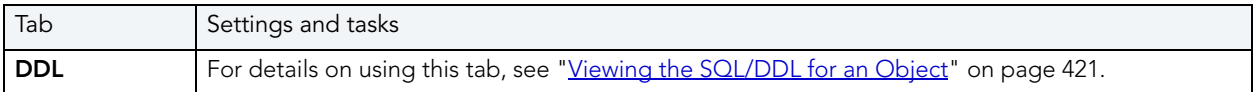

## SYNONYMS EDITOR (ORACLE)

The Synonyms Editor lets you view base object information and manage database objects dependent on a synonym.

#### **To edit a synonym**

- 1 Open an editor on the synonym. For details, see ["Opening an Object Editor" on page 418](#page-417-0).
- 2 Use the following table as a guide to understanding and modifying the settings on the tabs of this editor:

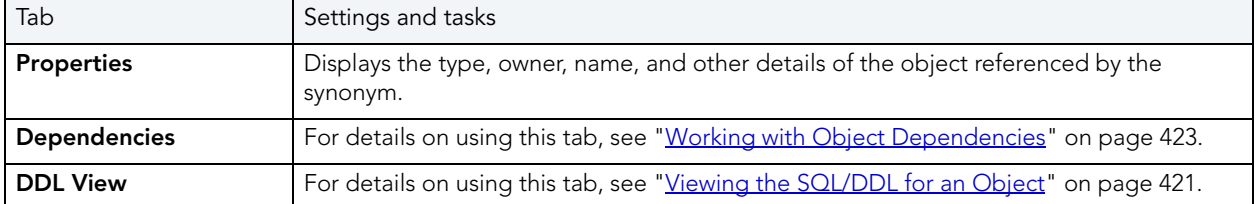

3 When finished, you can submit your changes. For details, see "Previewing and Submitting [Object Editor Changes" on page 424](#page-423-0).

# TABLES EDITOR (ORACLE)

The Tables Editor lets you manage columns, constraints, storage and space, and partitions for a table.

#### **To edit a table**

- 1 Open an editor on the table. For details, see ["Opening an Object Editor" on page 418](#page-417-0).
- 2 Use the following table as a guide to understanding and modifying the settings on the tabs of this editor:

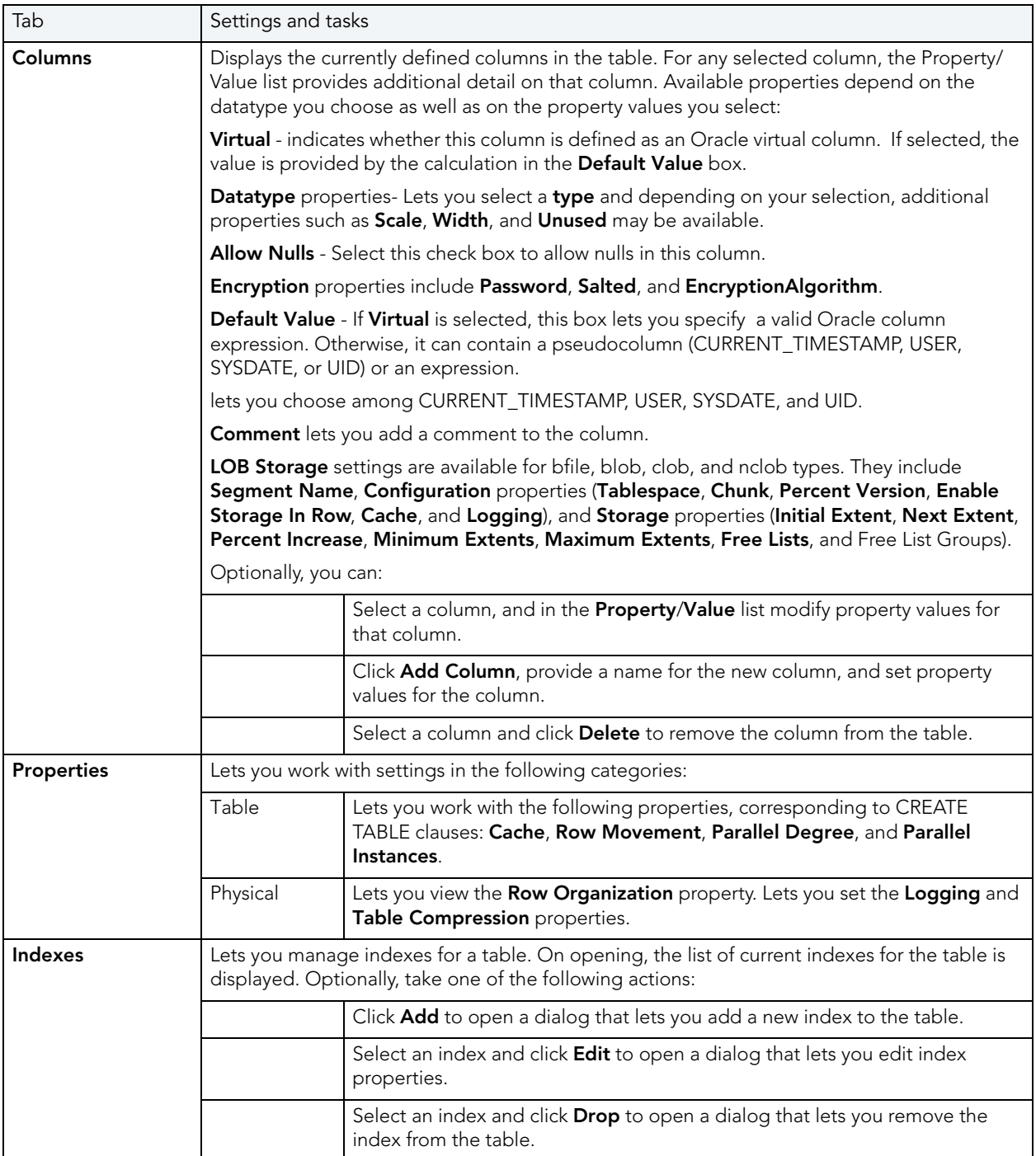

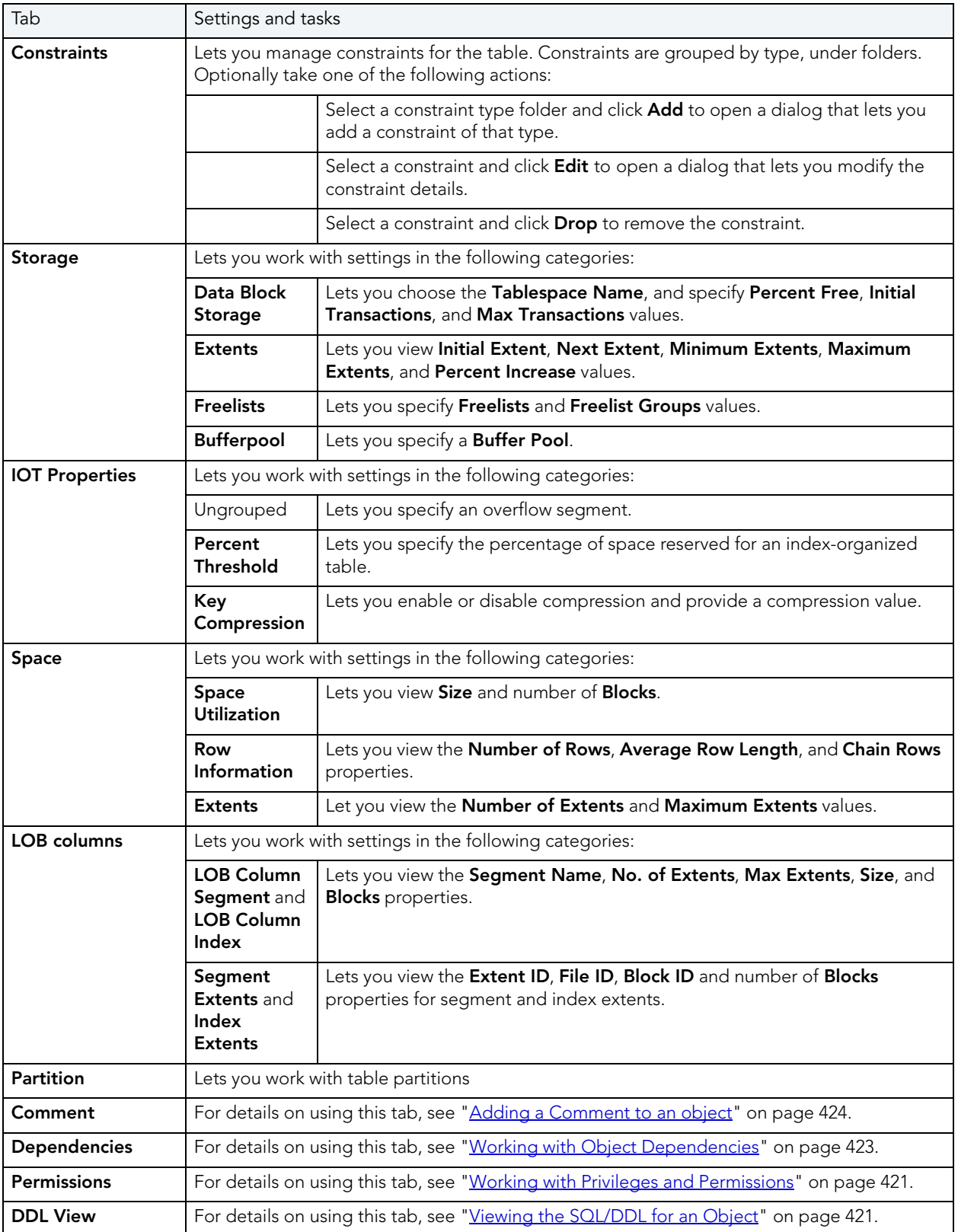

## <span id="page-520-0"></span>TABLESPACES EDITOR (ORACLE)

The Tablespaces Editor lets you manage datafiles, space, storage, quotas, and objects for a tablespace.

#### **To edit a tablespace**

- 1 Open an editor on the tablespace. For details, see "Opening an Object Editor" on [page 418.](#page-417-0)
- 2 Use the following table as a guide to understanding and modifying the settings on the tabs of this editor:

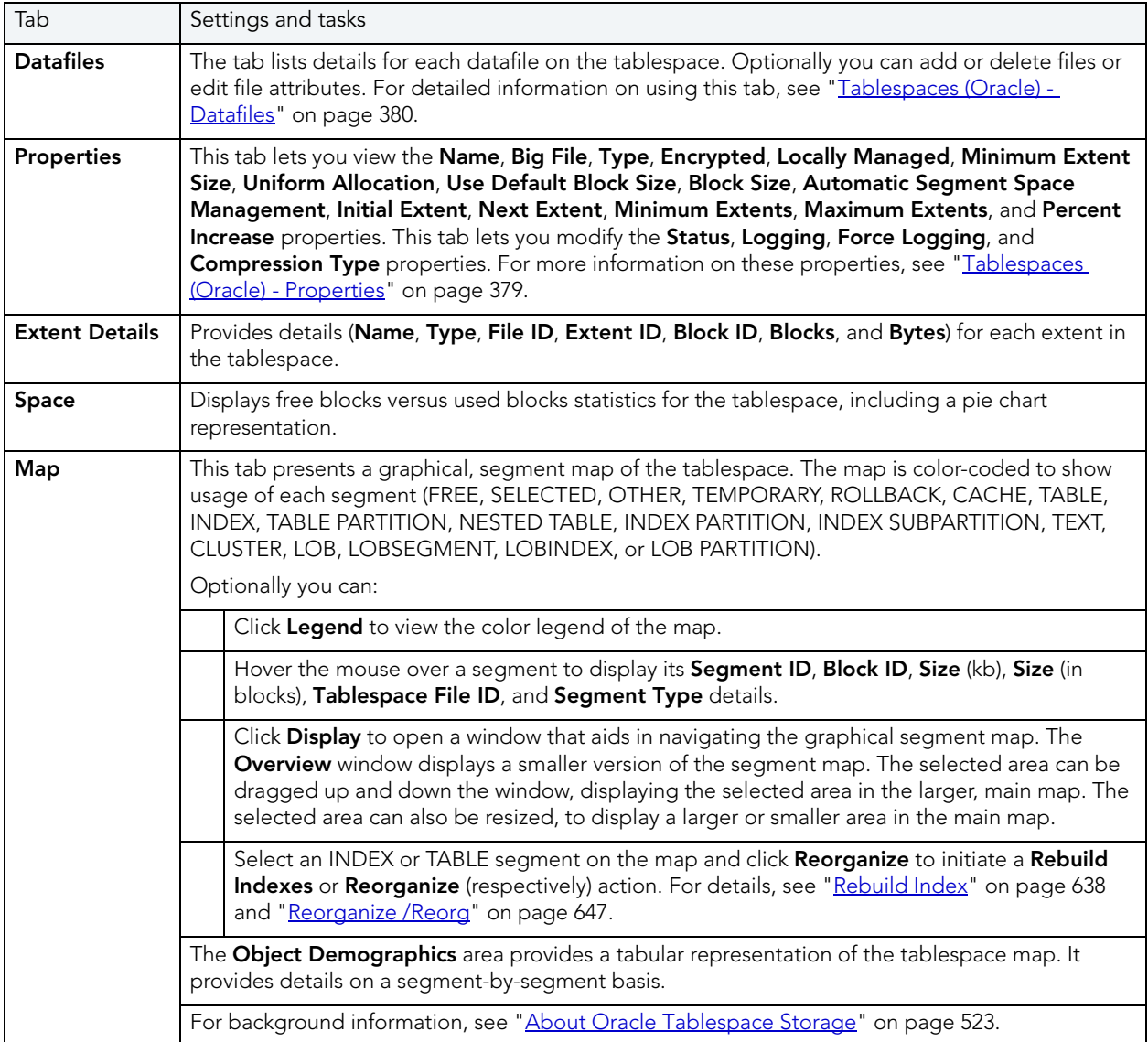

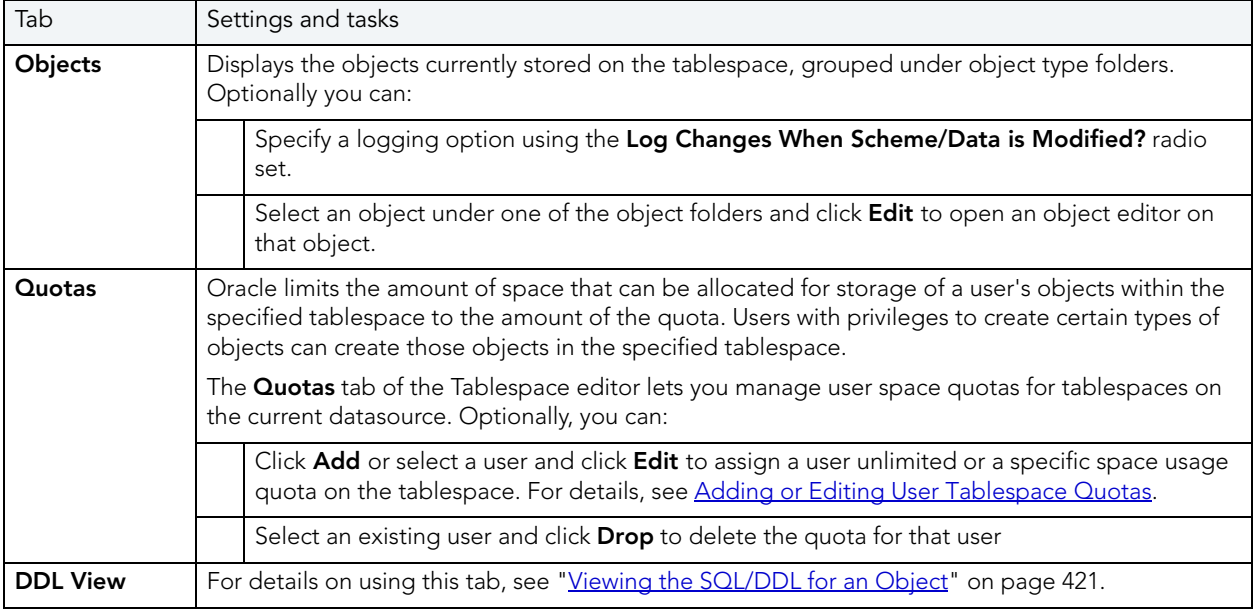

ADDING OR EDITING USER TABLESPACE QUOTAS

When you assign a quota:

- Users with privileges to create certain types of objects can create those objects in the specified tablespace.
- Oracle limits the amount of space that can be allocated for storage of a user's objects within the specified tablespace to the amount of the quota.

**NOTE:** This functionality is available for Oracle only.

User tablespace quotas are added and modified from the Tablespaces editor. For more information, see ["Tablespaces Editor \(Oracle\)" on page 521.](#page-520-0)

The table below describes the options and functionality on the **Add User Quota...** or **Edit User Quota...** dialogs:

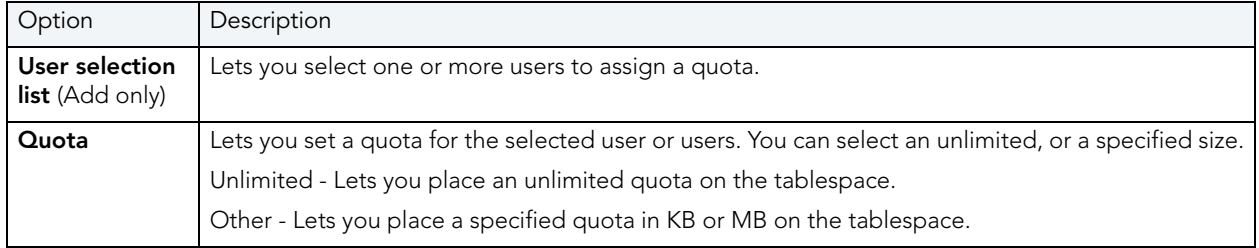

ABOUT ORACLE TABLESPACE STORAGE

The **Storage** tab of the Tablespace Editor lets you view storage details for tablespaces on the current datasource.

**TIP:** Always create tablespaces for user data and never place user tables and indexes in the SYSTEM tablespace. Placing user objects in the SYSTEM tablespace can degrade performance and introduce space-related headaches to the database.

Oracle8i or later supports locally managed tablespaces, which can all but eliminate the problem of tablespace fragmentation. It totally does away with the storage parameters of MINEXTENTS, MAXEXENTS, PCTINCREASE, and NEXT. With locally managed tablespaces you either specify the initial extent size and let Oracle automatically size all other extents, or specify a uniform extent size for everything.

For users using a version earlier than Oracle 8i and locally managed tablespaces, there are manual methods can employ to assist in the fight against tablespace fragmentation. They include:

- Setting PCTINCREASE to zero for all tablespaces and objects to promote same-sized extents.
- Specifying equal-sized allotments for your INITIAL and NEXT object storage parameters.
- Grouping objects with like growth and storage needs together in their own tablespaces.
	- **TIP:** One of the best ways to avoid fragmentation in a tablespace is to pre-allocate the space that your objects will use. If possible, plan for one to two years' growth for each object and allocate your space accordingly. Having initial empty objects will not affect table scan times as Oracle only scans up to the high-water mark (the last used block) in a table.

Of all your tablespaces, you want to avoid fragmentation problems in your SYSTEM tablespace the most as this is the major hotbed tablespace for Oracle activities. The easiest way to avoid this is to not allow any user (even the default DBA ID's SYS and SYSTEM) to have access to it. There are three ways to do this:

- Ensure no user has a DEFAULT or TEMPORARY tablespace assignment of SYSTEM.
- Ensure no user has a quota set for SYSTEM.

Ensure no user has been granted the UNLIMITED TABLESPACE privilege.

#### TRIGGERS EDITOR (ORACLE)

The Triggers Editor lets you modify actions, events, and other details for a trigger.

#### **To edit a trigger**

- 1 Open an editor on the trigger. For details, see ["Opening an Object Editor" on page 418](#page-417-0).
- 2 Use the following table as a guide to understanding and modifying the settings on the tabs of this editor:

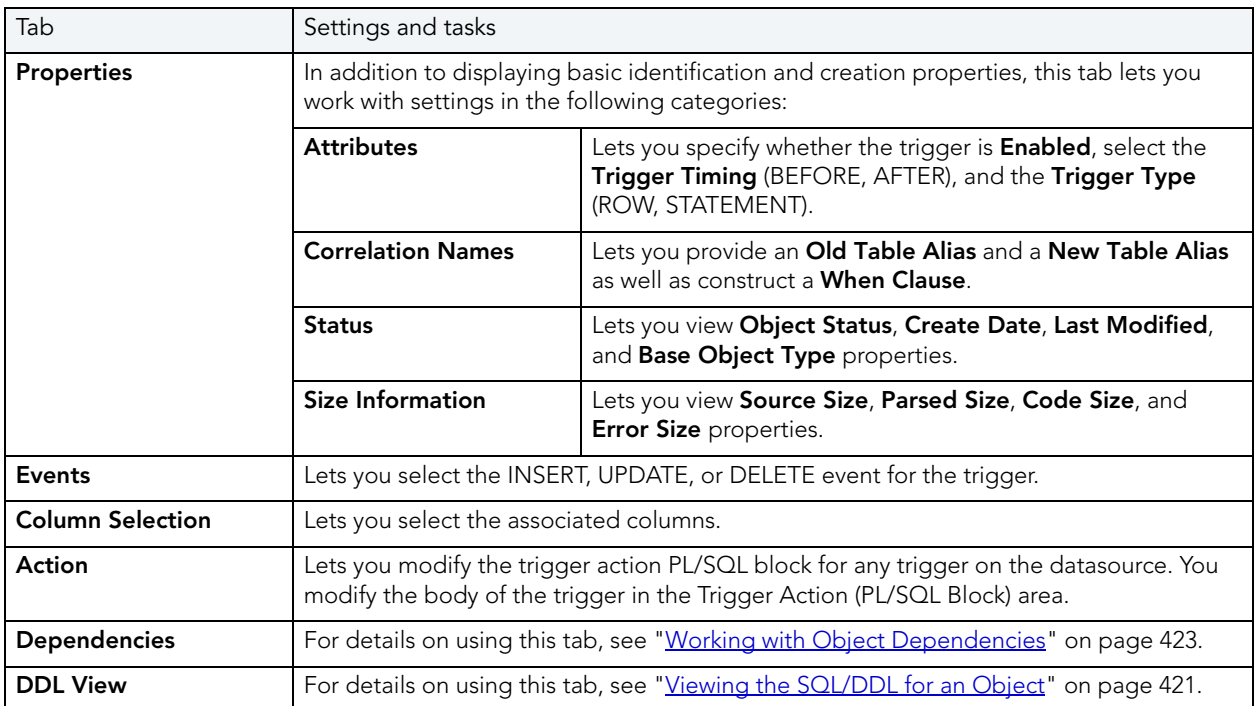

3 When finished, you can submit your changes. For details, see "Previewing and Submitting [Object Editor Changes" on page 424](#page-423-0).

## TYPE BODIES EDITOR (ORACLE)

The Type Bodies Editor contains the code for the methods that implement an object type. To create or replace a type body in one of your schema, you must have the CREATE TYPE or CREATE ANY TYPE system privilege. To replace a type in another user's schema, you must have the DROP ANY TYPE system privilege.

While listed as separate objects in the Datasource Explorer, type bodies are created and edited on the **Body** tab of the Types Editor. For details, see ["Types Editor \(Oracle\)" on page 524](#page-523-0).

<span id="page-523-0"></span>TYPES EDITOR (ORACLE)

The Types Editor lets you manage header text and body text for a type.

#### **To edit a type**

- 1 Open an editor on the type. For details, see ["Opening an Object Editor" on page 418.](#page-417-0)
- 2 Use the following table as a guide to understanding and modifying the settings on the tabs of this editor:

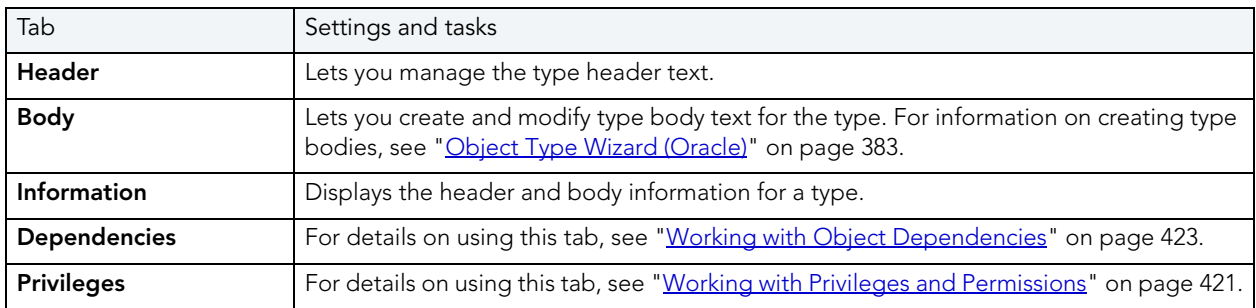

3 When finished, you can submit your changes. For details, see "Previewing and Submitting [Object Editor Changes" on page 424](#page-423-0).

## UNIQUE KEYS EDITOR (ORACLE)

The Unique Keys Editor lets you manage columns, basic properties, storage and space, and partitions for a unique key.

#### **To edit a unique key:**

- 1 Open an editor on the unique key. For details, see "Opening an Object Editor" on [page 418.](#page-417-0)
- 2 Use the following table as a guide to understanding and modifying the settings on the tabs of this editor:

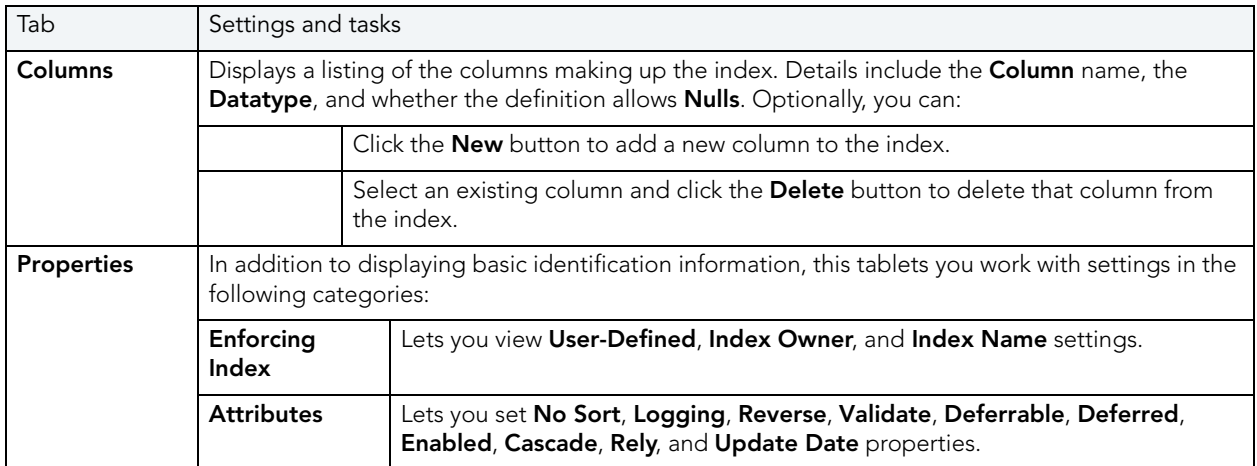

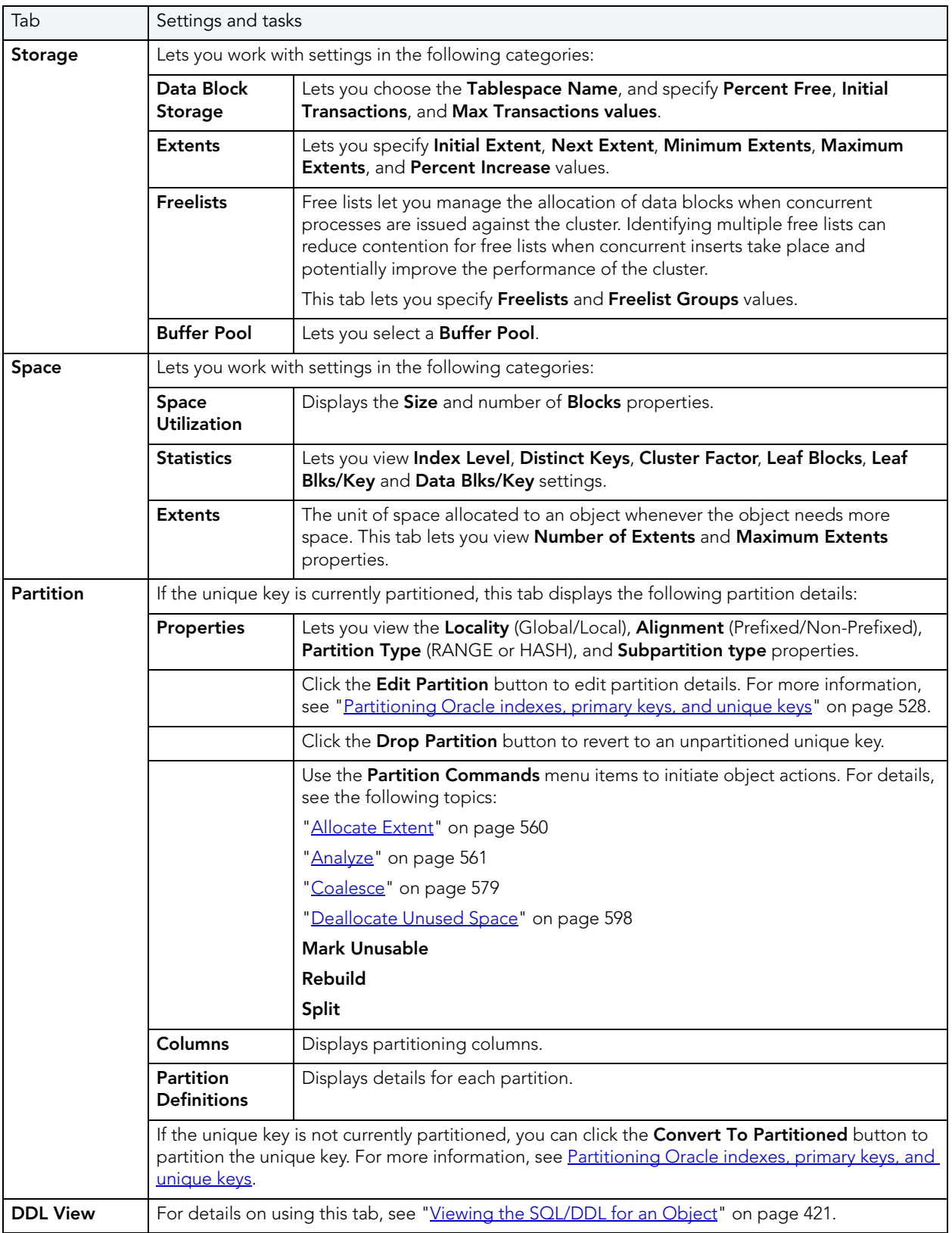

# USERS EDITOR (ORACLE)

The Users Editor lets you manage basic properties, roles, tablespace quotas, and associated objects for a user.

#### **To edit a user**

- 1 Open an editor on the user. For details, see ["Opening an Object Editor" on page 418.](#page-417-0)
- 2 Use the following table as a guide to understanding and modifying the settings on the tabs of this editor:

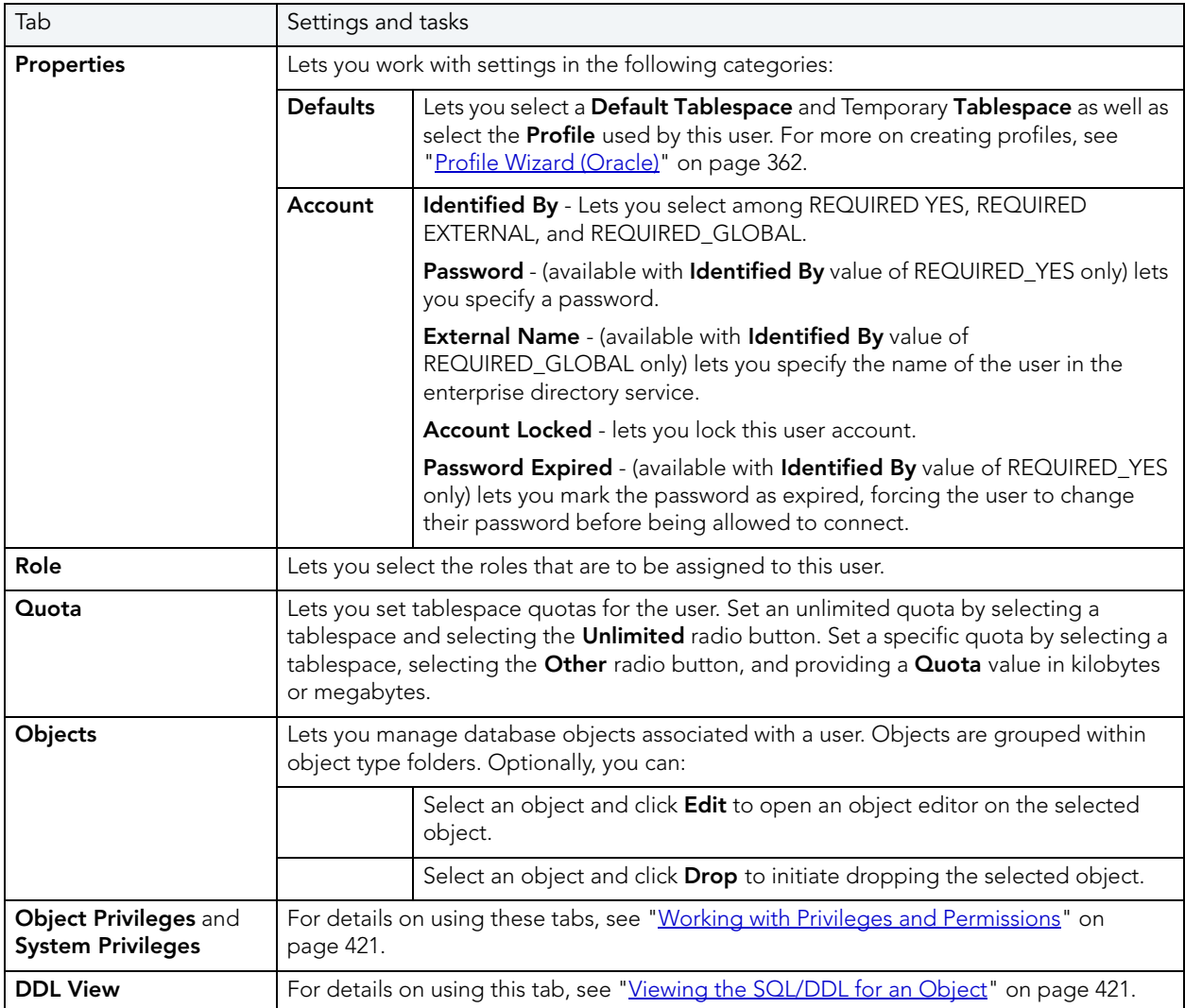

# VIEWS EDITOR (ORACLE)

The Views Editor lets you work with view columns and manage the dependencies and permissions for the view.

#### **To edit a view**

- 1 Open an editor on the view. For details, see ["Opening an Object Editor" on page 418](#page-417-0).
- 2 Use the following table as a guide to understanding and modifying the settings on the tabs of this editor:

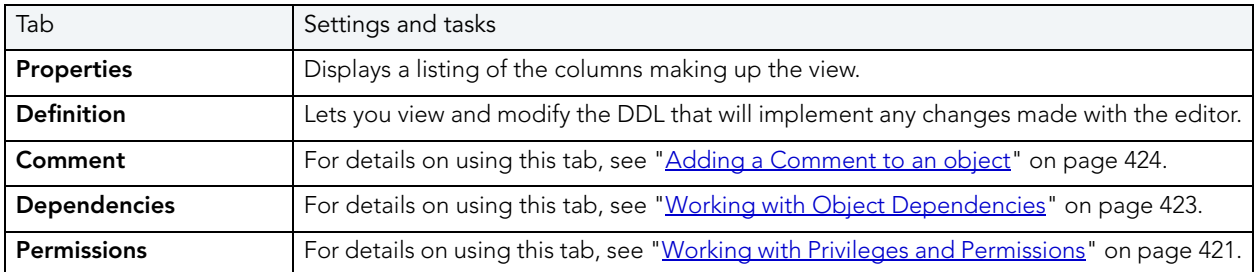

3 When finished, you can submit your changes. For details, see "Previewing and Submitting [Object Editor Changes" on page 424](#page-423-0).

#### <span id="page-527-0"></span>PARTITIONING ORACLE INDEXES, PRIMARY KEYS, AND UNIQUE KEYS

The **Add Partition** wizard lets you partition an Oracle index, primary key, or unique key.

#### **To partition an index, primary key, or unique key**

- 1 Open an editor on the index, primary key, or unique key. For details, see "Opening an [Object Editor" on page 418](#page-417-0).
- 2 On the **Partition** tab, click **Convert to Partitioned**.

**NOTE:** If the object is already partitioned, the **Convert to Partitioned** button is not present.

3 Use the following table as a guide to understanding and modifying the settings on the tabs of this editor:

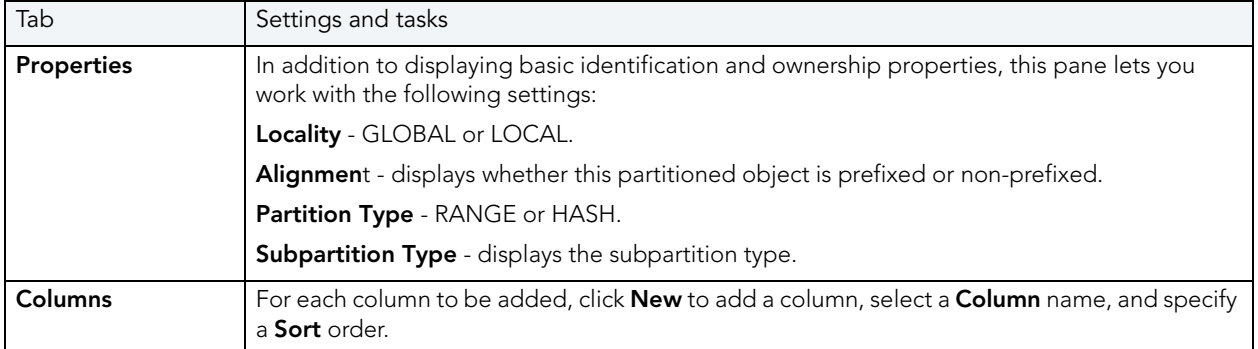

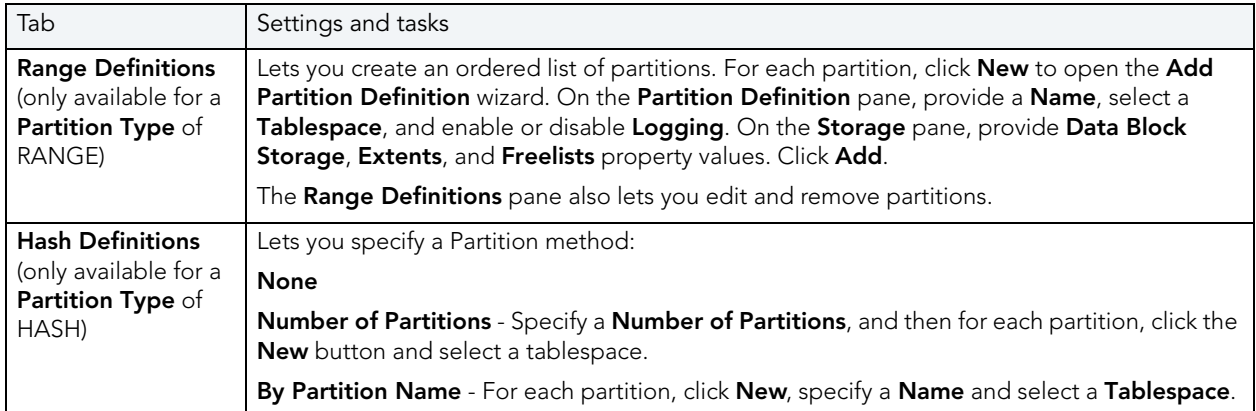

4 When ready, click **Finish**.

# SYBASE ASE OBJECT EDITORS

DBArtisan includes an Object Editor for all supported Sybase ASE objects. To see an Editor for a specific object, click the corresponding link below:

- **NOTE:** If an objects has dependent objects, such as tables, triggers, procedures and views, you can view and access their dependent objects in the editor.
- [Aliases Editor \(Sybase\)](#page-529-0)
- [Check Constraints Editor \(Sybase\)](#page-529-1)
- [Database Devices Editor \(Sybase\)](#page-530-0)
- [Databases Editor \(Sybase\)](#page-531-0)
- [Data Cache Editor \(Sybase\)](#page-532-0)
- [Defaults Editor \(Sybase\)](#page-533-0)
- [Dump Devices Editor \(Sybase\)](#page-533-2)
- [Extended Procedures Editor \(Sybase\)](#page-533-1)
- [Foreign Keys Editor \(Sybase\)](#page-534-0)
- [Functions Editor \(Sybase\)](#page-535-1)
- [Groups Editor \(Sybase\)](#page-535-0)
- [Indexes Editor \(Sybase\)](#page-536-0)
- [Logins Editor \(Sybase\)](#page-537-0)
- [Primary Keys Editor \(Sybase\)](#page-537-1)
- [Procedures Editor \(Sybase\)](#page-538-0)
- [Remote Servers Editor \(Sybase\)](#page-539-0)
- [Roles Editor \(Oracle\)](#page-514-0)
- [Rules Editor \(Sybase\)](#page-541-0)
- Seaments Editor (Sybase)
- [Tables Editor \(Sybase\)](#page-542-1)
- [Triggers Editor \(Sybase\)](#page-545-0)
- [Unique Keys Editor \(Sybase\)](#page-545-1)
- [User Datatypes Editor \(Sybase\)](#page-546-0)
- [User Messages Editor \(Sybase\)](#page-547-0)
- [Users Editor \(Sybase\)](#page-548-0)
- [Users Editor \(Sybase\)](#page-548-0)

## <span id="page-529-0"></span>ALIASES EDITOR (SYBASE)

The Aliases Editor lets you view and modify an alias definition.

#### **To edit an alias**

- 1 Open an editor on the alias. For details, see ["Opening an Object Editor" on page 418.](#page-417-0)
- 2 Use the following table as a guide to understanding and modifying the settings on the tabs of this editor:

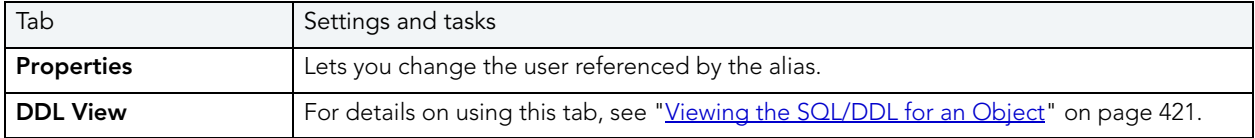

3 When finished, you can submit your changes. For details, see "Previewing and Submitting [Object Editor Changes" on page 424](#page-423-0).

# <span id="page-529-1"></span>CHECK CONSTRAINTS EDITOR (SYBASE)

The Check Constraints Editor lets you manage a check constraint definition and modify the condition expression.

#### **To edit a check constraint**

- 1 Open an editor on the check constraint. For details, see "Opening an Object Editor" on [page 418.](#page-417-0)
- 2 Use the following table as a guide to understanding and modifying the settings on the tabs of this editor:

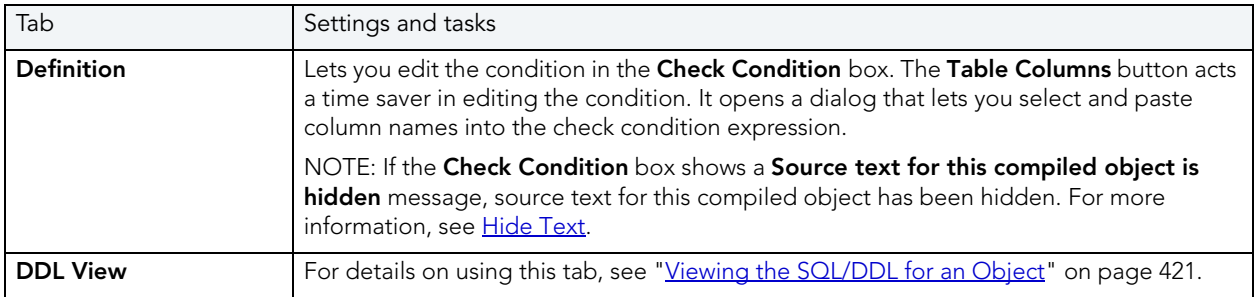

3 When finished, you can submit your changes. For details, see "Previewing and Submitting [Object Editor Changes" on page 424](#page-423-0).

### <span id="page-530-0"></span>DATABASE DEVICES EDITOR (SYBASE)

The Database Devices Editor lets you view or modify basic properties of a database device and view space usage details.

#### **To edit a database device**

- 1 Open an editor on the database device. For details, see "Opening an Object Editor" on [page 418.](#page-417-0)
- 2 Use the following table as a guide to understanding and modifying the settings on the tabs of this editor:

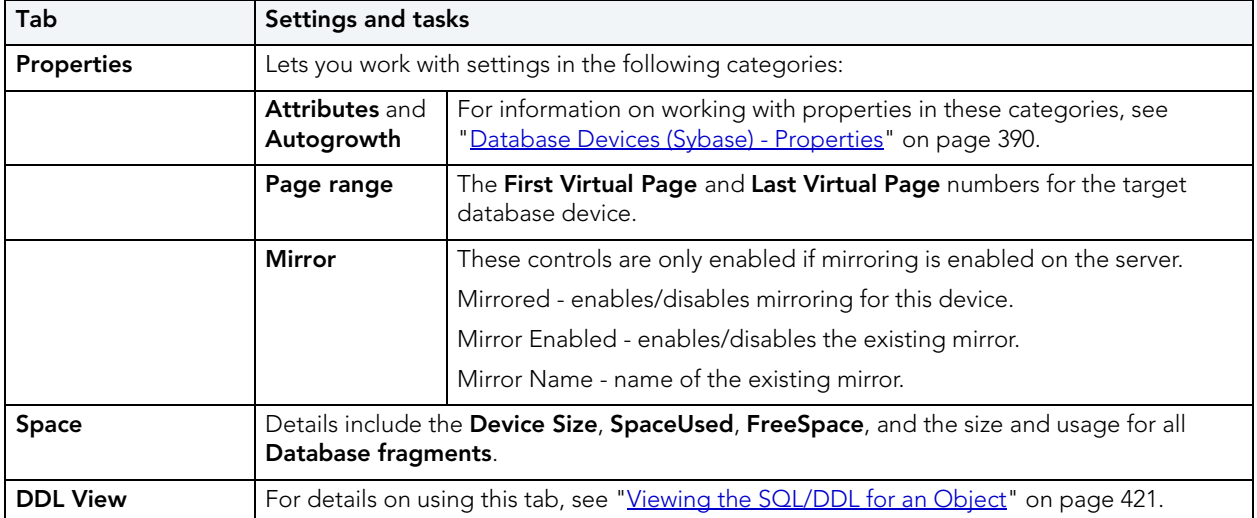

## <span id="page-531-0"></span>DATABASES EDITOR (SYBASE)

The Databases Editor lets you manage properties, placement, and binds for a database as well as view associated space statistics.

#### **To edit a database**

- 1 Open an editor on the database. For details, see ["Opening an Object Editor" on page 418](#page-417-0).
- 2 Use the following table as a guide to understanding and modifying the settings on the tabs of this editor:

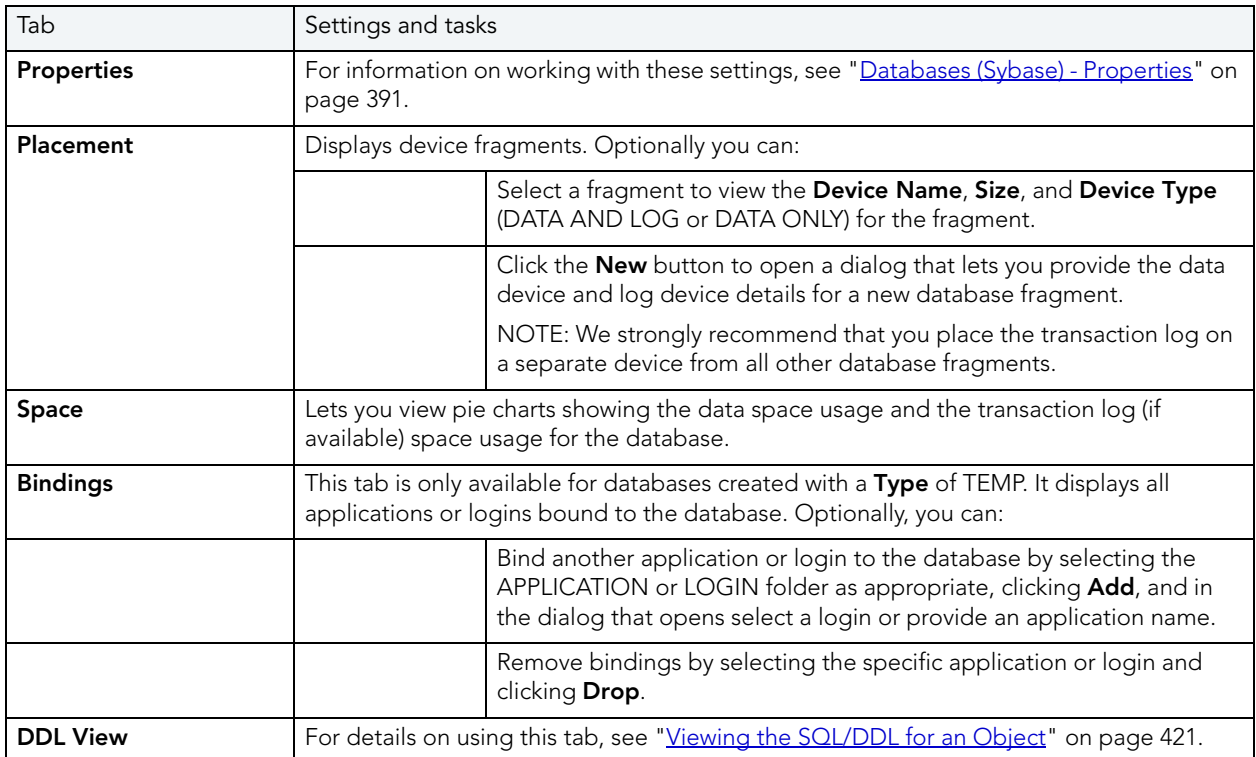

# <span id="page-532-0"></span>DATA CACHE EDITOR (SYBASE)

This editor lets you modify a data cache's basic properties, object binding, and pool configuration.

**NOTE:** Consult Microsoft SQL Server documentation for detailed information on cache creation and configuration. Before creating or editing a data cache, be familiar with caching strategies, pool configuration, object binding, and server restart requirements. For assistance, see [Accessing Third Party Documentation](#page-15-0).

#### **To edit a data cache:**

- 1 Open an editor on the data cache. For details, see "Opening an Object Editor" on [page 418.](#page-417-0)
- 2 Use the following table as a guide to understanding and modifying the settings on the tabs of this editor:

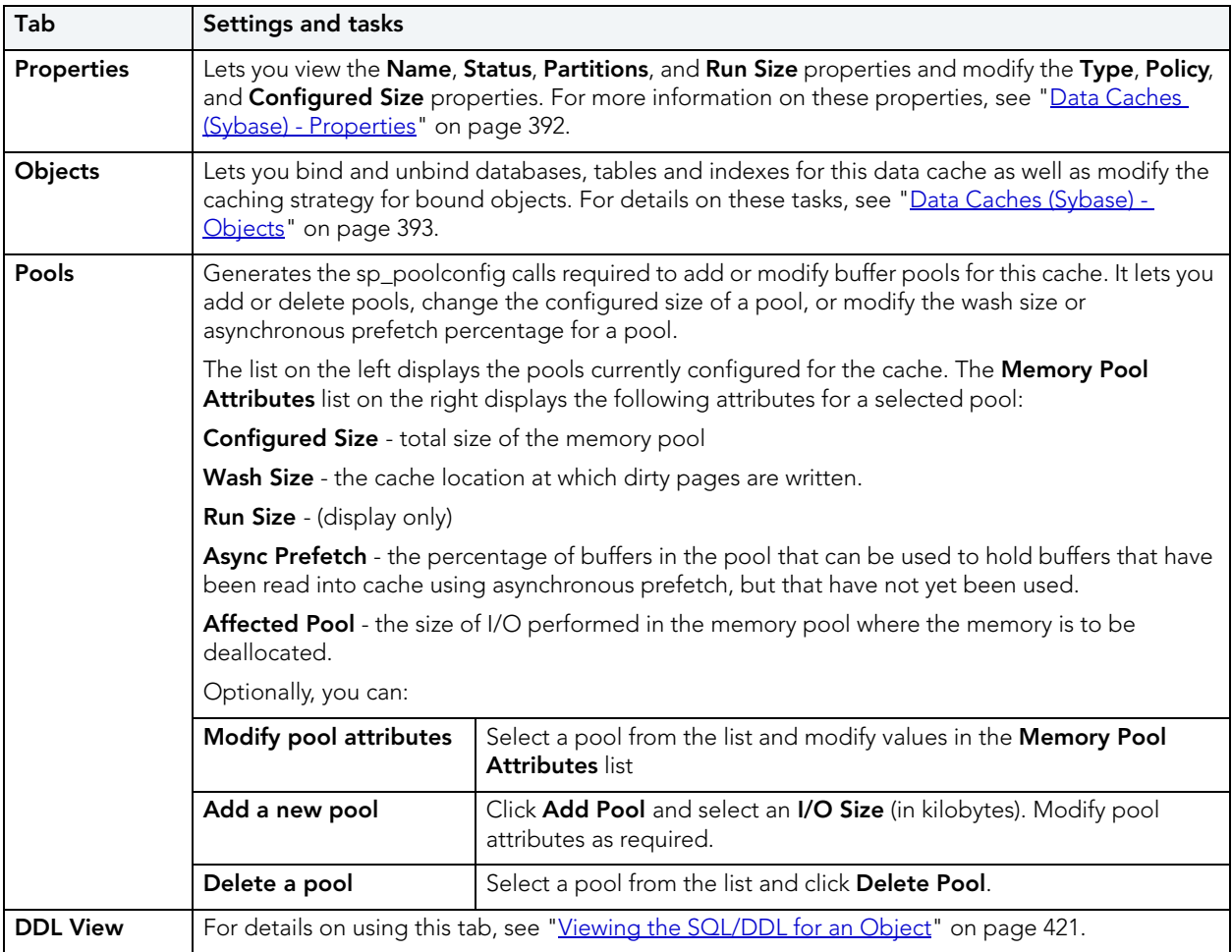

# <span id="page-533-0"></span>DEFAULTS EDITOR (SYBASE)

The Defaults Editor lets you modify the value and manage bindings for a default.

#### **To edit a default**

- 1 Open an editor on the default. For details, see ["Opening an Object Editor" on page 418](#page-417-0).
- 2 Use the following table as a guide to understanding and modifying the settings on the tabs of this editor:

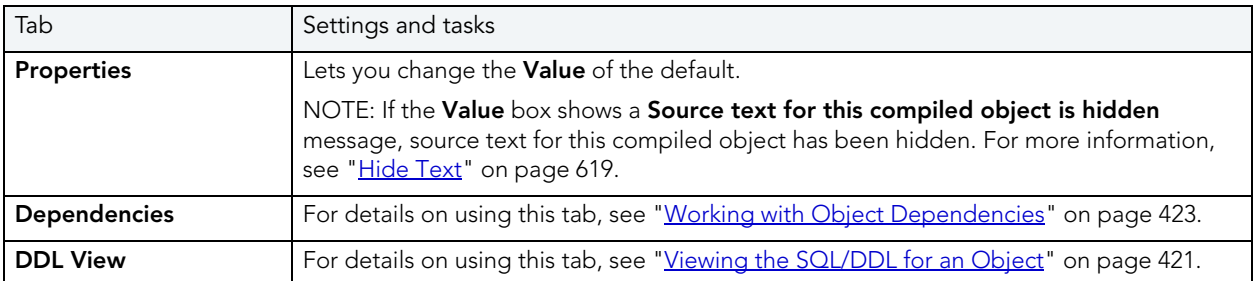

3 When finished, you can submit your changes. For details, see "Previewing and Submitting [Object Editor Changes" on page 424](#page-423-0).

## <span id="page-533-2"></span>DUMP DEVICES EDITOR (SYBASE)

The Dump Devices Editor lets you view basic properties of a dump device.

#### **To edit a dump device**

- 1 Open an editor on the dump device. For details, see "Opening an Object Editor" on [page 418.](#page-417-0)
- 2 Use the following table as a guide to understanding and modifying the settings on the tabs of this editor:

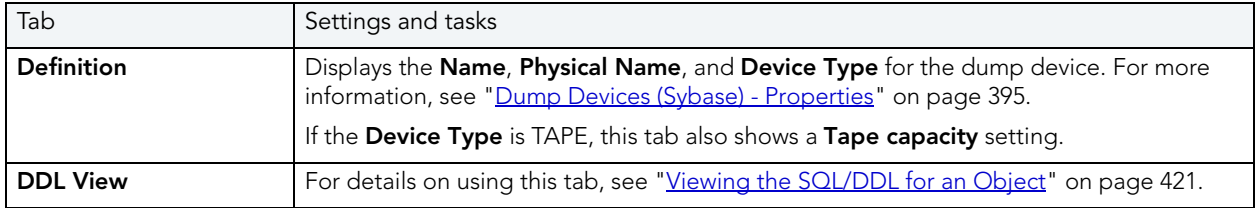

3 When finished, you can submit your changes. For details, see "Previewing and Submitting [Object Editor Changes" on page 424](#page-423-0).

## <span id="page-533-1"></span>EXTENDED PROCEDURES EDITOR (SYBASE)

The Procedures Editor lets you view and modify an extended procedure definition.

#### **To edit an extended procedure**

- 1 Open an editor on the extended procedure. For details, see "Opening an Object Editor" on [page 418.](#page-417-0)
- 2 Use the following table as a guide to understanding and modifying the settings on the tabs of this editor:

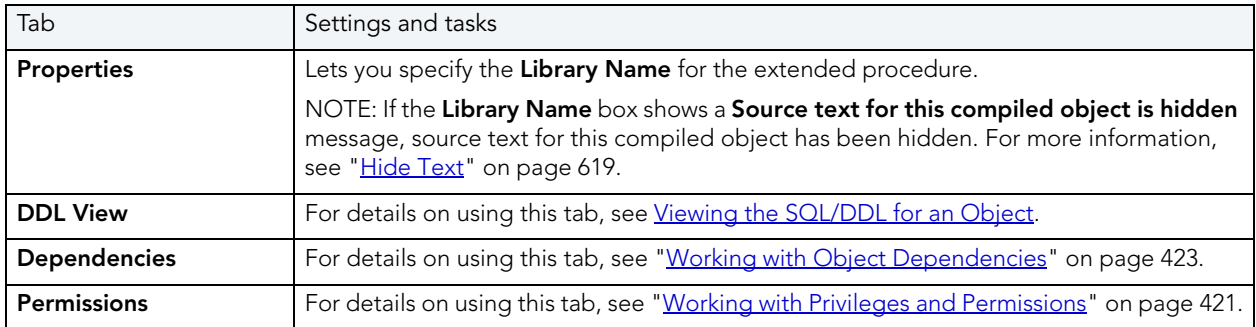

3 When finished, you can submit your changes. For details, see "Previewing and Submitting [Object Editor Changes" on page 424](#page-423-0).

### <span id="page-534-0"></span>FOREIGN KEYS EDITOR (SYBASE)

The Foreign Keys Editor lets you modify the column mapping and specify properties of a foreign key.

#### **To edit a foreign key**

- 1 Open an editor on the foreign key. For details, see "Opening an Object Editor" on [page 418.](#page-417-0)
- 2 Use the following table as a guide to understanding and modifying the settings on the tabs of this editor:

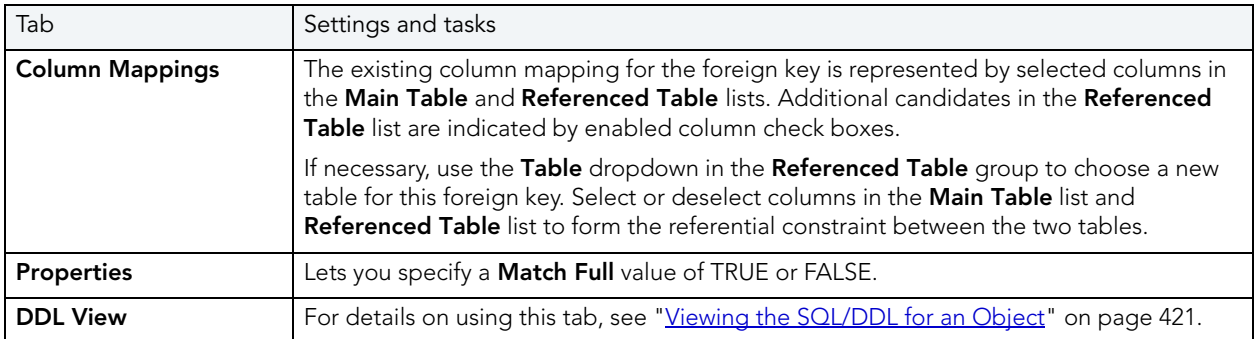

# <span id="page-535-1"></span>FUNCTIONS EDITOR (SYBASE)

The Functions Editor lets you view and modify the body of a function, as well as work with permissions and dependencies.

#### **To edit a function:**

- 1 Open an editor on the function. For details, see ["Opening an Object Editor" on page 418.](#page-417-0)
- 2 Use the following table as a guide to understanding and modifying the settings on the tabs of this editor:

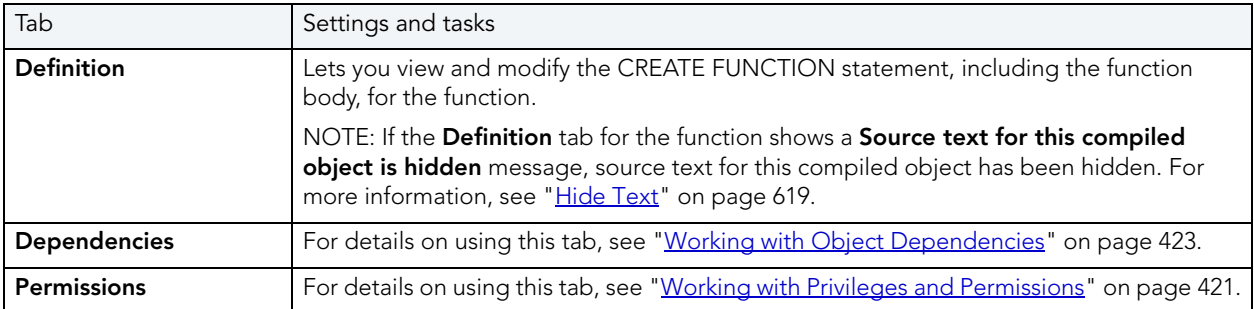

3 When finished, you can submit your changes. For details, see "Previewing and Submitting [Object Editor Changes" on page 424](#page-423-0).

# <span id="page-535-0"></span>GROUPS EDITOR (SYBASE)

The Groups Editor lets you manage users in a group and the group's associated privileges.

**TIP:** The refresh button lets you refresh or clear the editor's contents, and log SQL.

#### **To edit a group**

- 1 Open an editor on the group. For details, see ["Opening an Object Editor" on page 418.](#page-417-0)
- 2 Use the following table as a guide to understanding and modifying the settings on the tabs of this editor:

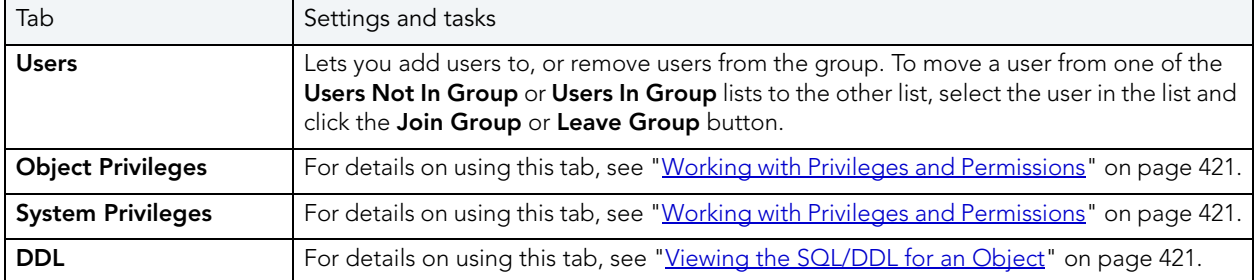

## <span id="page-536-0"></span>INDEXES EDITOR (SYBASE)

The Indexes Editor lets you manage columns, properties, and partitions, and view statistics for an index.

#### **To edit an index**

- 1 Open an editor on the index. For details, see ["Opening an Object Editor" on page 418](#page-417-0).
- 2 Use the following table as a guide to understanding and modifying the settings on the tabs of this editor:

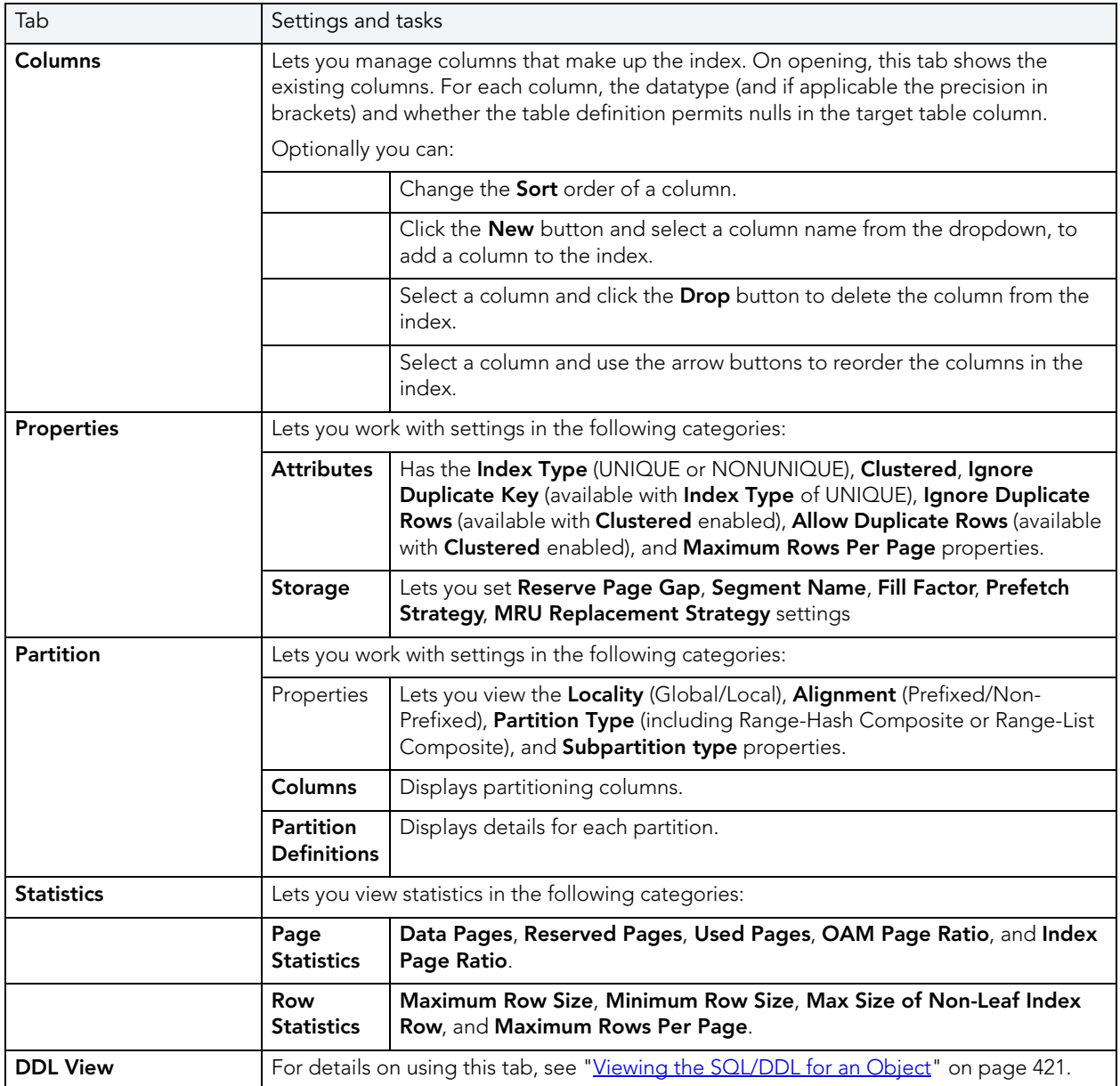

# <span id="page-537-0"></span>LOGINS EDITOR (SYBASE)

The Logins Editor lets you manage basic properties for a login, associated users and roles, and accounting.

#### **To edit a login:**

- 1 Open an editor on the login. For details, see ["Opening an Object Editor" on page 418.](#page-417-0)
- 2 Use the following table as a guide to understanding and modifying the settings on the tabs of this editor:

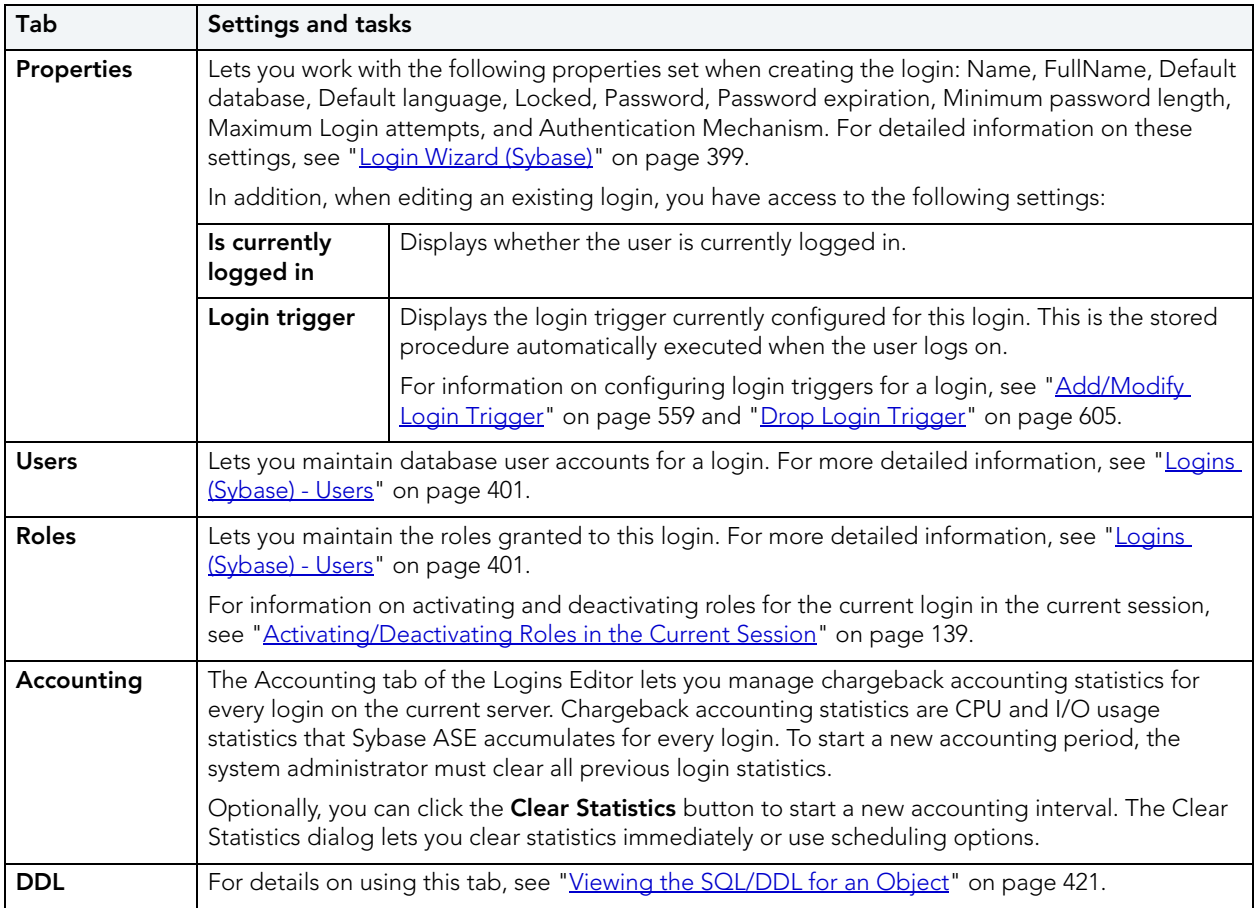

3 When finished, you can submit your changes. For details, see "Previewing and Submitting [Object Editor Changes" on page 424](#page-423-0).

# <span id="page-537-1"></span>PRIMARY KEYS EDITOR (SYBASE)

The Primary Keys Editor lets you manage the columns that make up the primary key and its basic properties, as well as view statistics for the primary key.

#### **To edit a primary key**

- 1 Open an editor on the primary key. For details, see "Opening an Object Editor" on [page 418.](#page-417-0)
- 2 Use the following table as a guide to understanding and modifying the settings on the tabs of this editor:

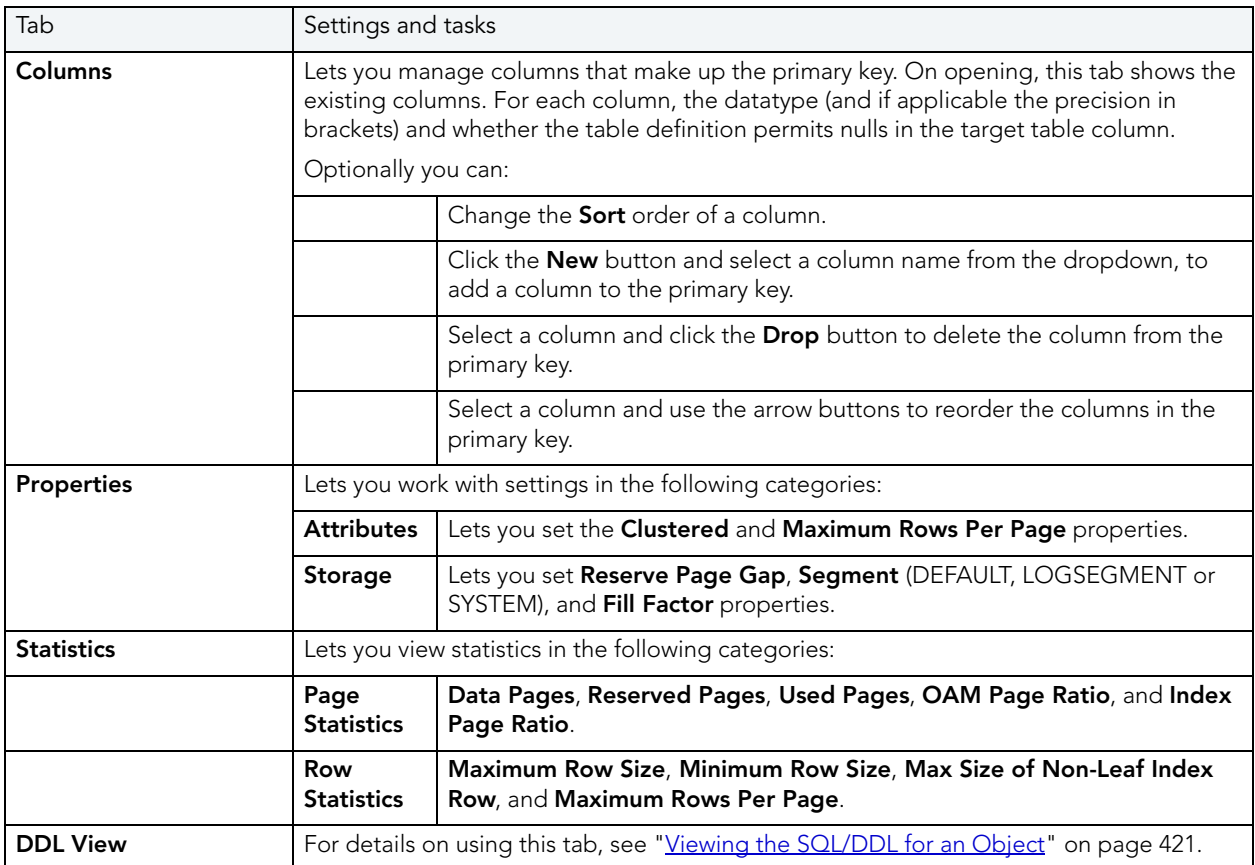

3 When finished, you can submit your changes. For details, see "Previewing and Submitting [Object Editor Changes" on page 424](#page-423-0).

## <span id="page-538-0"></span>PROCEDURES EDITOR (SYBASE)

The Procedures Editor lets you view and modify procedure definitions and modify associated privileges and dependencies.

#### **To edit a procedure**

- 1 Open an editor on the procedure. For details, see ["Opening an Object Editor" on page 418](#page-417-0).
- 2 Use the following table as a guide to understanding and modifying the settings on the tabs of this editor:

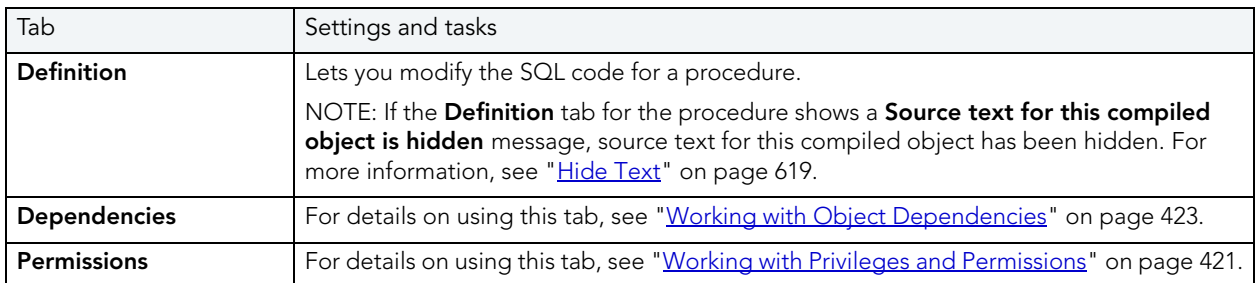

3 When finished, you can submit your changes. For details, see "Previewing and Submitting [Object Editor Changes" on page 424](#page-423-0).

## <span id="page-539-0"></span>REMOTE SERVERS EDITOR (SYBASE)

The Remote Server Editor lets you manage the connection and security properties for a remote server, and manage the associated logins.

**NOTE:** Before using this editor, consult Sybase documentation for information on configuring remote server logins. For more information, see [Accessing Third Party Documentation.](#page-15-0)

#### **To edit a remote server**

- 1 Open an editor on the remote server. For details, see "Opening an Object Editor" on [page 418.](#page-417-0)
- 2 Use the following table as a guide to understanding and modifying the settings on the tabs of this editor:

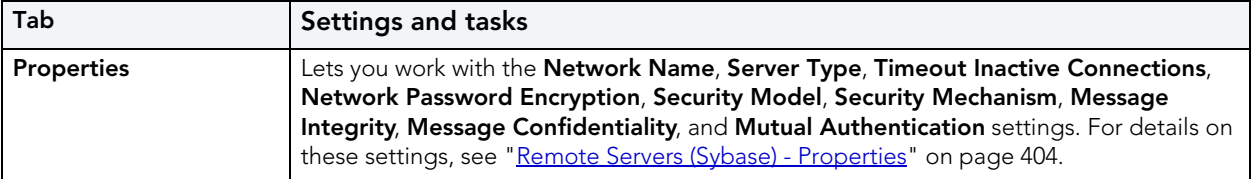
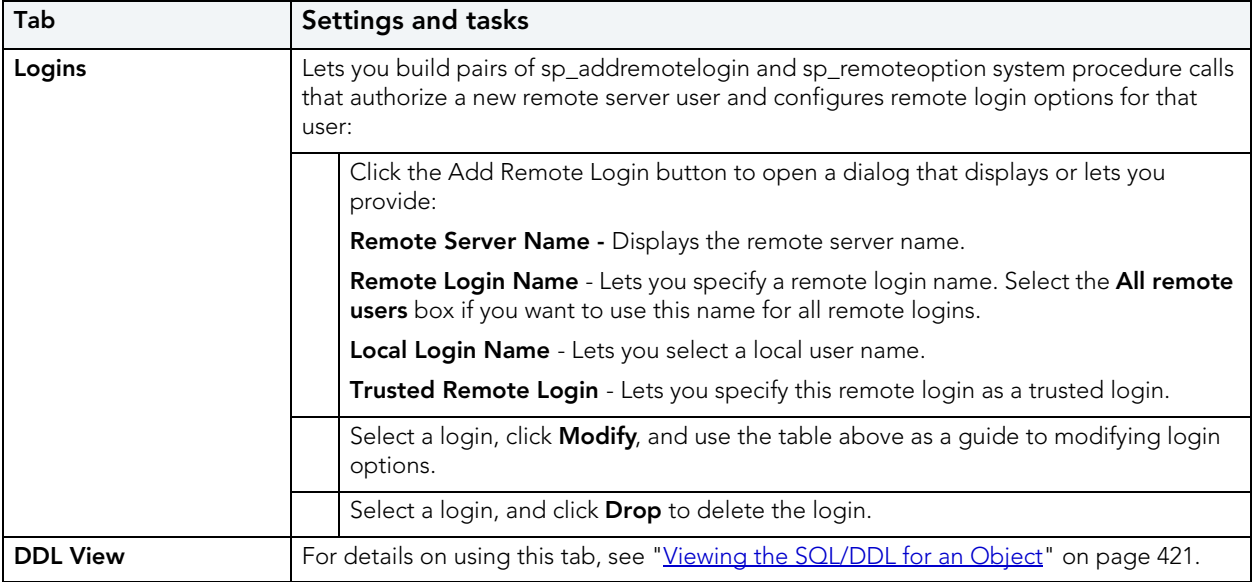

3 When finished, you can submit your changes. For details, see "Previewing and Submitting [Object Editor Changes" on page 424](#page-423-0).

# ROLES EDITOR (SYBASE)

The Roles Editor lets you manage authentication, logins, and privileges for a role.

**NOTE:** User-defined roles are available in Sybase ASE 11.5 or later.

### **To edit a role**

- 1 Open an editor on the role. For details, see ["Opening an Object Editor" on page 418.](#page-417-0)
- 2 Use the following table as a guide to understanding and modifying the settings on the tabs of this editor:

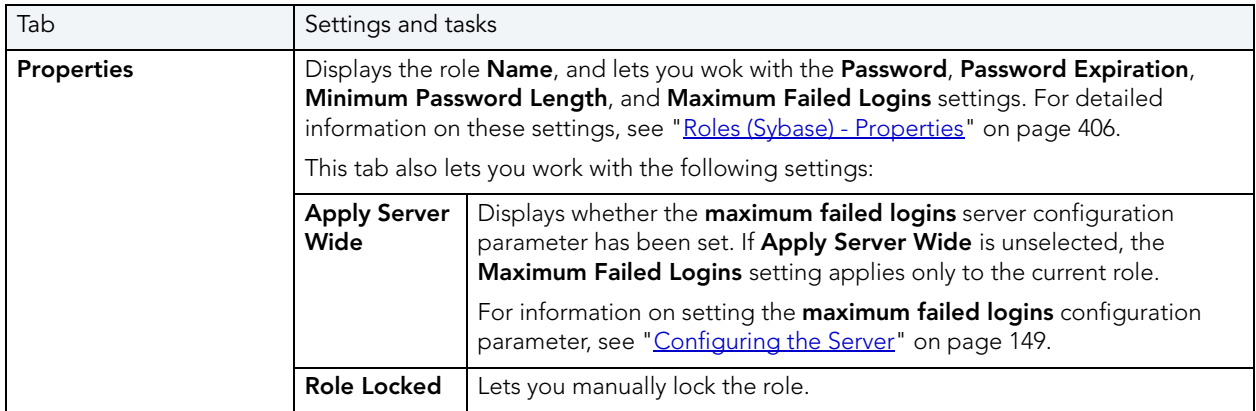

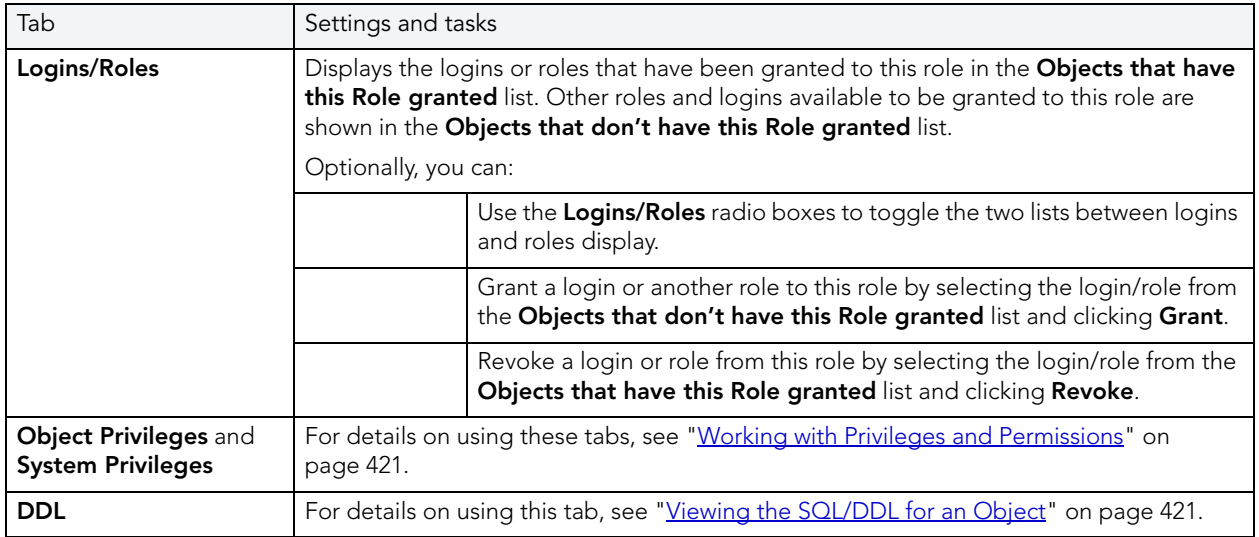

3 When finished, you can submit your changes. For details, see "Previewing and Submitting [Object Editor Changes" on page 424](#page-423-0).

For information on activating and deactivating roles for the current login in the current session, see ["Activating/Deactivating Roles in the Current Session" on page 139.](#page-138-0)

# RULES EDITOR (SYBASE)

The Rules Editor lets you modify basic properties of a rule.

## **To edit a rule**

- 1 Open an editor on the rule. For details, see ["Opening an Object Editor" on page 418.](#page-417-0)
- 2 Use the following table as a guide to understanding and modifying the settings on the tabs of this editor:

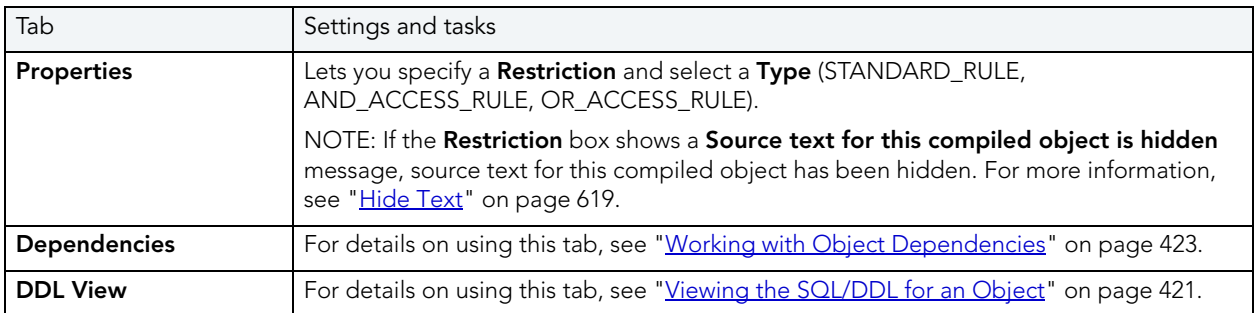

3 When finished, you can submit your changes. For details, see "Previewing and Submitting [Object Editor Changes" on page 424](#page-423-0).

# SEGMENTS EDITOR (SYBASE)

The Segments Editor lets you manage segment location, associated objects, segment space, and segment thresholds.

## **To edit a segment**

- 1 Open an editor on the segment. For details, see ["Opening an Object Editor" on page 418](#page-417-0).
- 2 Use the following table as a guide to understanding and modifying the settings on the tabs of this editor:

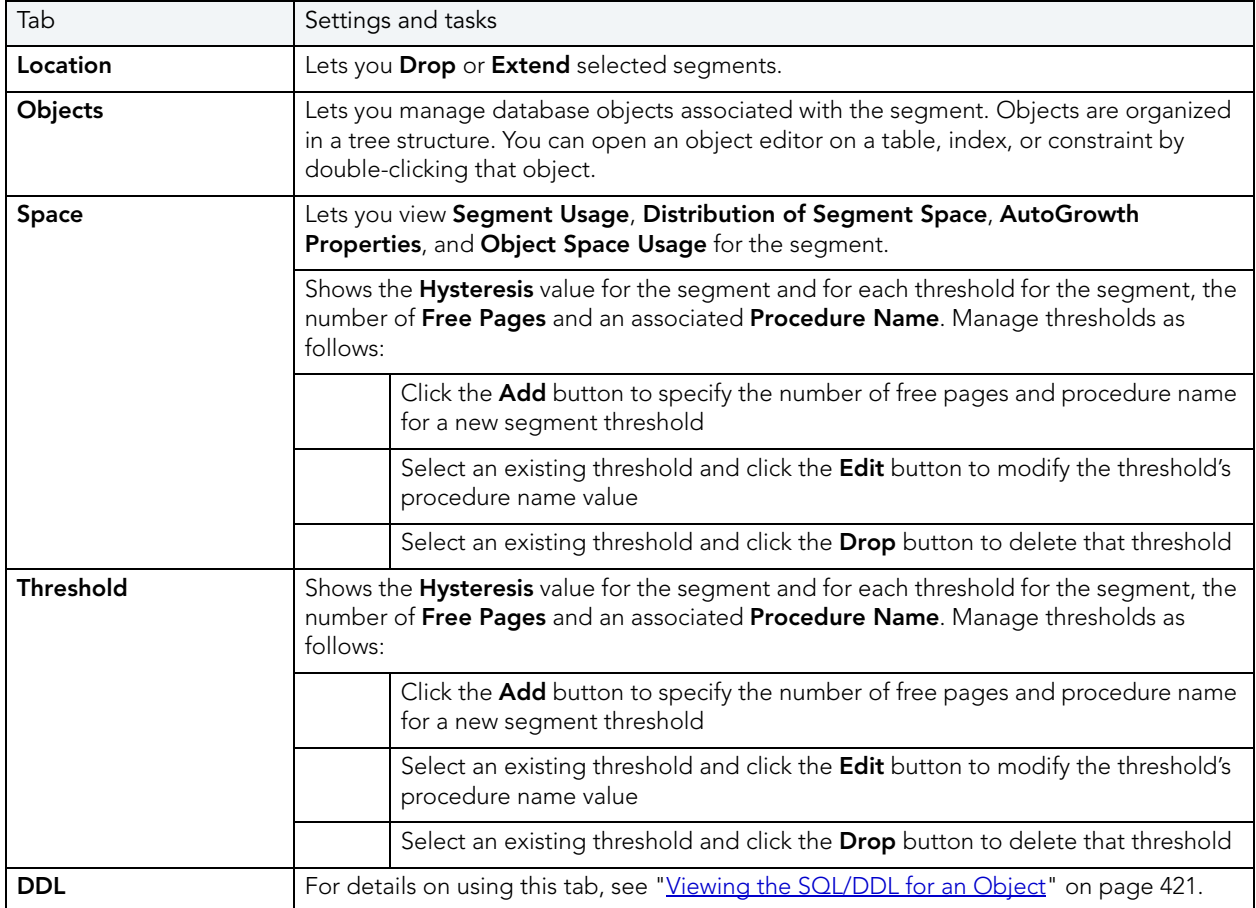

3 When finished, you can submit your changes. For details, see "Previewing and Submitting [Object Editor Changes" on page 424](#page-423-0).

# TABLES EDITOR (SYBASE)

The Tables Editor lets you manage columns, basic properties, constraints, storage and space, and partitions of a table.

## **To edit a table**

- 1 Open an editor on the table. For details, see ["Opening an Object Editor" on page 418](#page-417-0).
- 2 Use the following table as a guide to understanding and modifying the settings on the tabs of this editor:

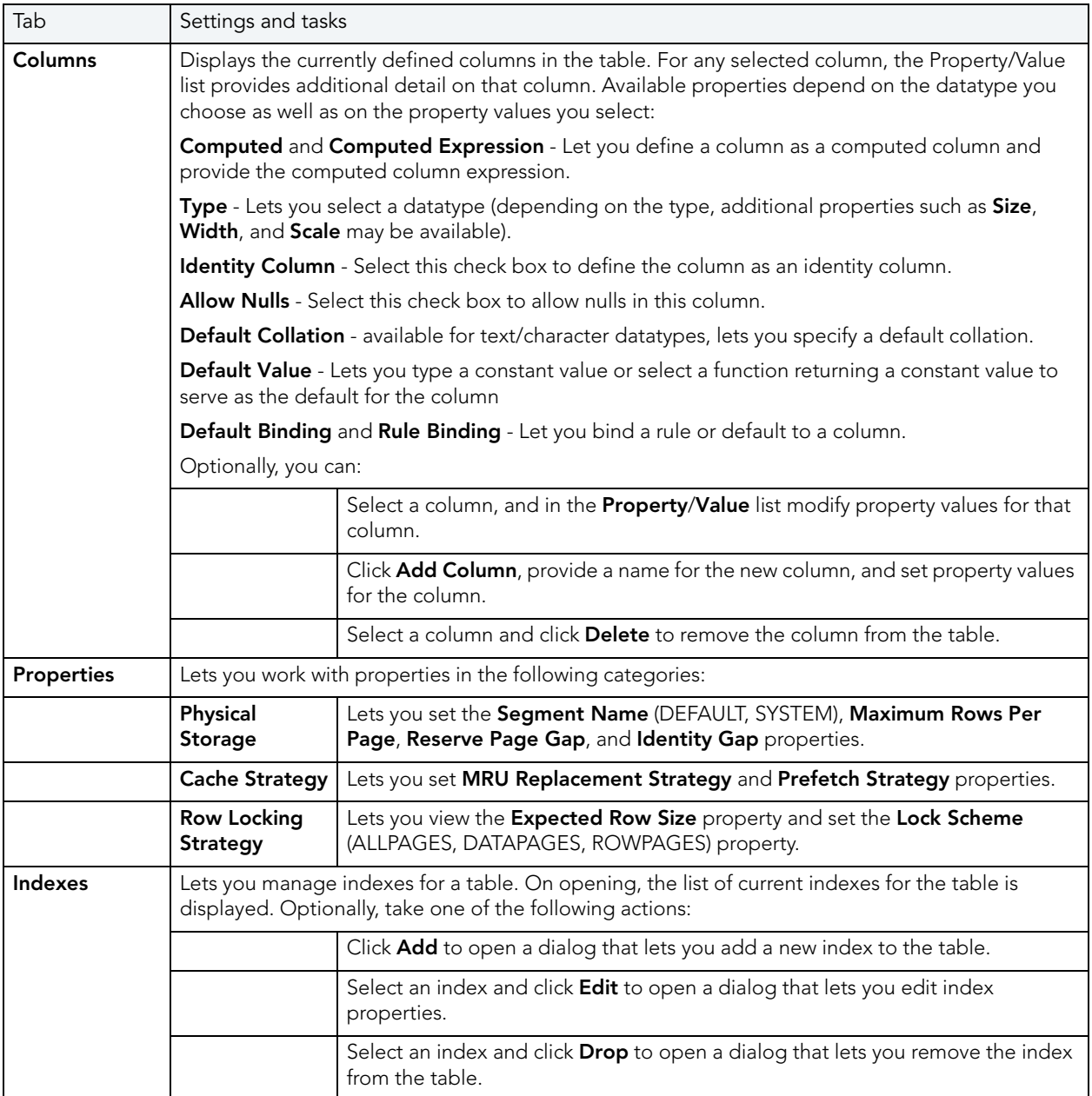

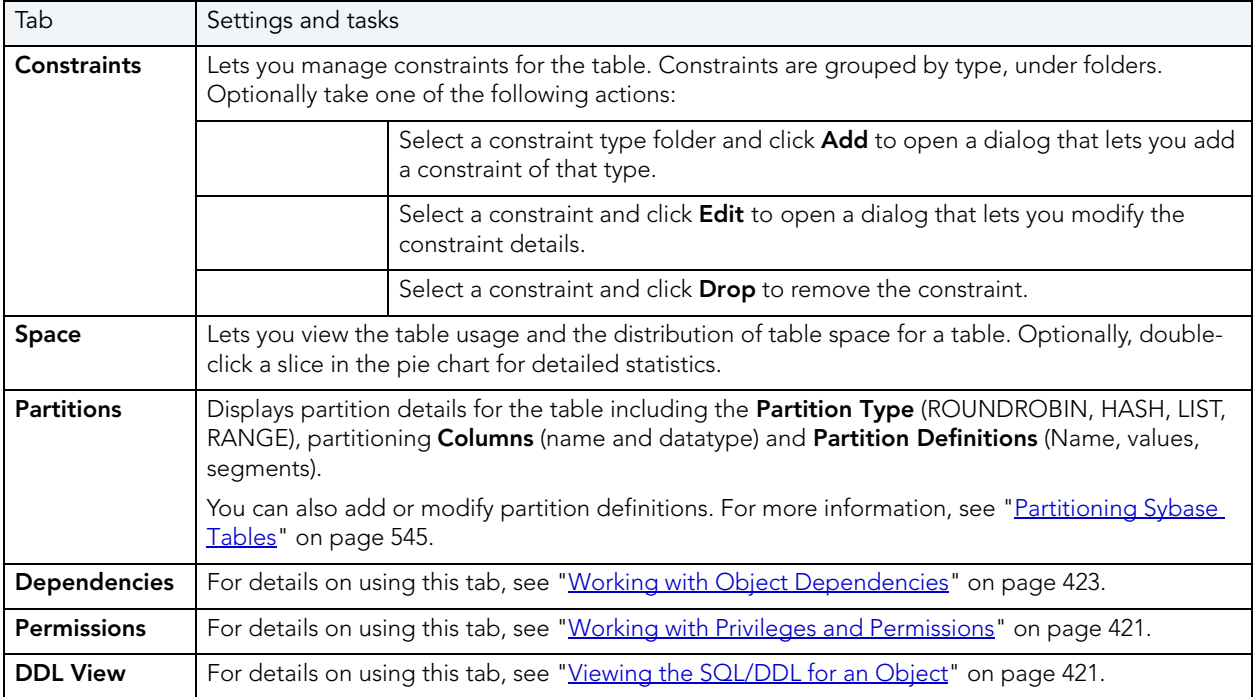

3 When finished, you can submit your changes. For details, see "Previewing and Submitting [Object Editor Changes" on page 424](#page-423-0).

### <span id="page-544-0"></span>PARTITIONING SYBASE TABLES

The **Create Partition** and **Edit Partition** wizards let you work with table partitions.

### **To create or edit table partitions**

- 1 Open an editor on a table. For details, see ["Opening an Object Editor" on page 418.](#page-417-0)
- 2 On the **Partition** tab, click the **Create Partition** or **Edit Partition** button.
- 3 Use the following table as a guide to understanding and modifying the settings on the tabs of this wizard:

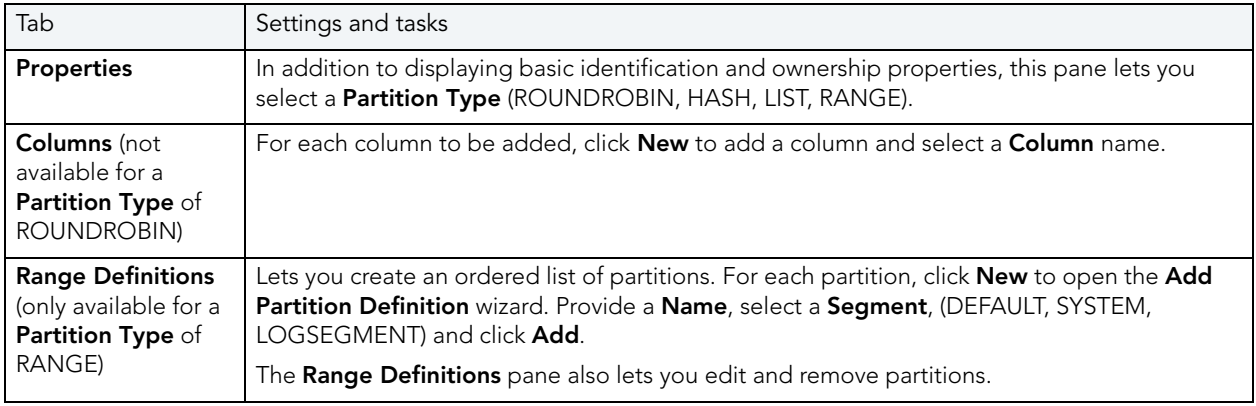

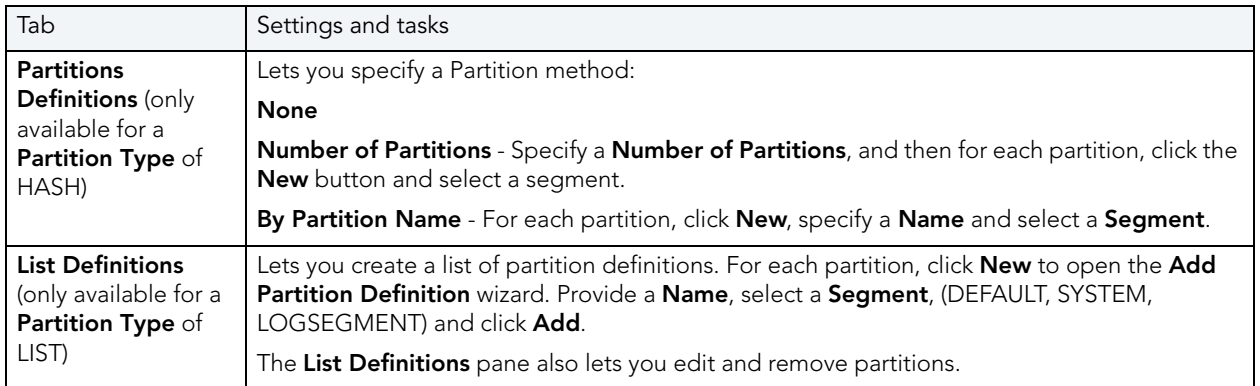

4 When ready, click **Finish**.

# TRIGGERS EDITOR (SYBASE)

The Triggers Editor lets you modify the trigger body of a trigger and change its enabled/ disabled status.

## **To edit a trigger:**

- 1 Open an editor on the trigger. For details, see ["Opening an Object Editor" on page 418](#page-417-0).
- 2 Use the following table as a guide to understanding and modifying the settings on the tabs of this editor:

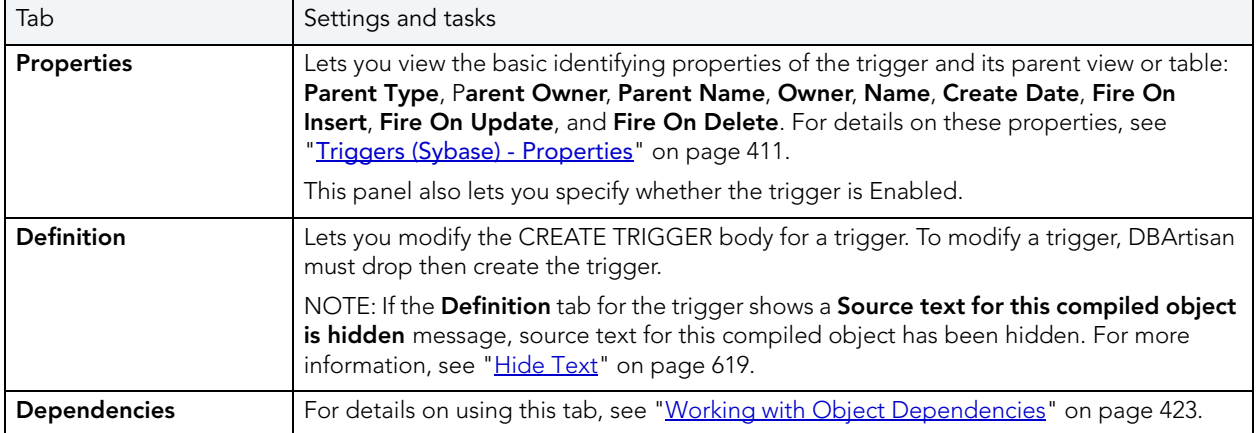

3 When finished, you can submit your changes. For details, see "Previewing and Submitting [Object Editor Changes" on page 424](#page-423-0)

# UNIQUE KEYS EDITOR (SYBASE)

The Unique Keys Editor lets you manage the columns and basic properties for a unique key as well as view page and row statistics.

## **To edit a unique key**

- 1 Open an editor on the unique key. For details, see "Opening an Object Editor" on [page 418.](#page-417-0)
- 2 Use the following table as a guide to understanding and modifying the settings on the tabs of this editor:

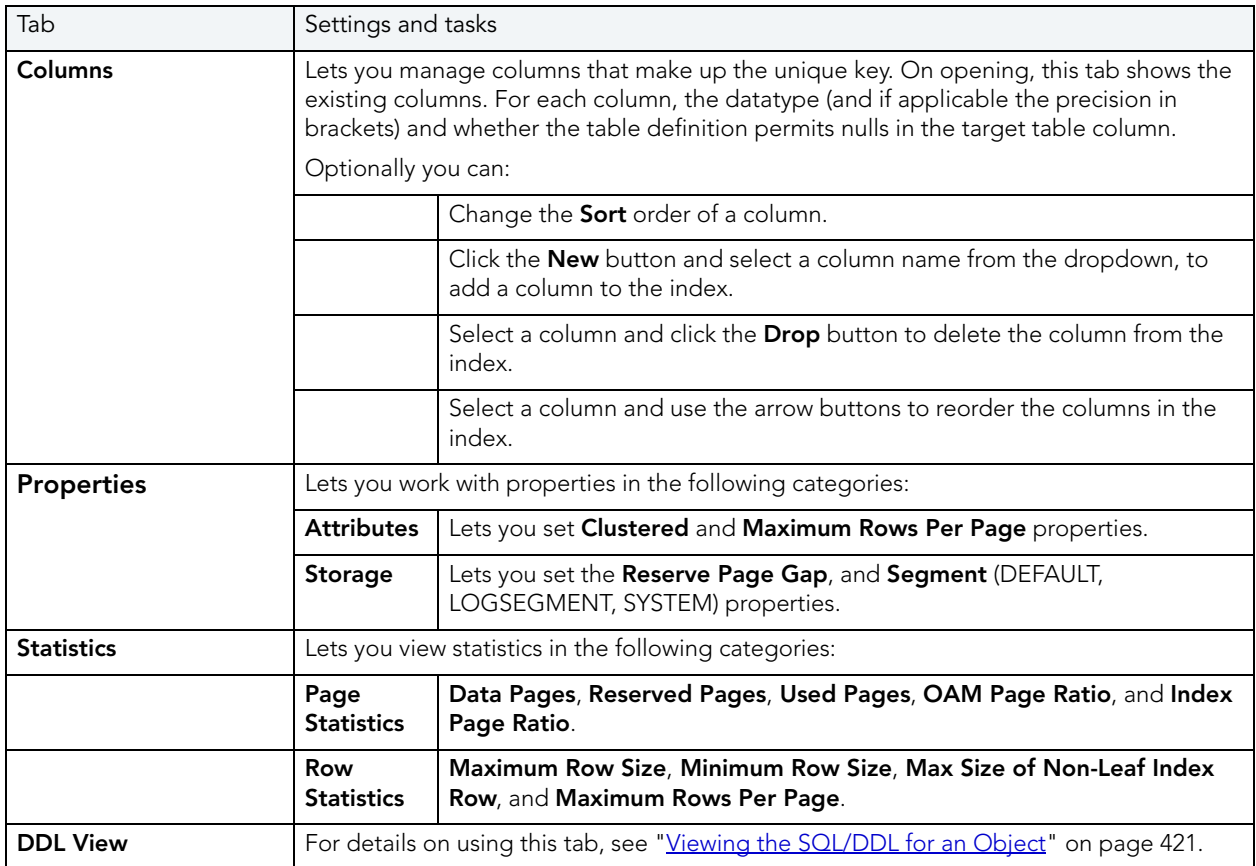

3 When finished, you can submit your changes. For details, see "Previewing and Submitting [Object Editor Changes" on page 424](#page-423-0).

# USER DATATYPES EDITOR (SYBASE)

The User Datatypes Editor lets you view and modify user datatype definitions and view objects associated with a user datatype.

## **To edit a user datatype**

- 1 Open an editor on the user datatype. For details, see "Opening an Object Editor" on [page 418.](#page-417-0)
- 2 Use the following table as a guide to understanding and modifying the settings on the tabs of this editor:

| Tab               | Settings and tasks                                                                  |                                                              |
|-------------------|-------------------------------------------------------------------------------------|--------------------------------------------------------------|
| <b>Properties</b> | Lets you work with properties in the following categories:                          |                                                              |
|                   | Base datatype                                                                       | Lets you set Type, Size, Allow Nulls, and Identity settings. |
|                   | <b>Bindings</b>                                                                     | Lets you set Default Binding and Rule Binding properties.    |
| Usage             | Displays all objects referring to or referenced by a user datatype.                 |                                                              |
| <b>DDL View</b>   | For details on using this tab, see "Viewing the SQL/DDL for an Object" on page 421. |                                                              |

<sup>3</sup> When finished, you can submit your changes. For details, see "Previewing and Submitting [Object Editor Changes" on page 424](#page-423-0).

# USER MESSAGES EDITOR (SYBASE)

The User Messages Editor lets you manage user messages and their respective object bindings.

**NOTE:** On Sybase, user messages are only available under the **Master** database.

### **To edit a user message**

- 1 Open an editor on the user message. For details, see "Opening an Object Editor" on [page 418.](#page-417-0)
- 2 Use the following table as a guide to understanding and modifying the settings on the tabs of this editor:

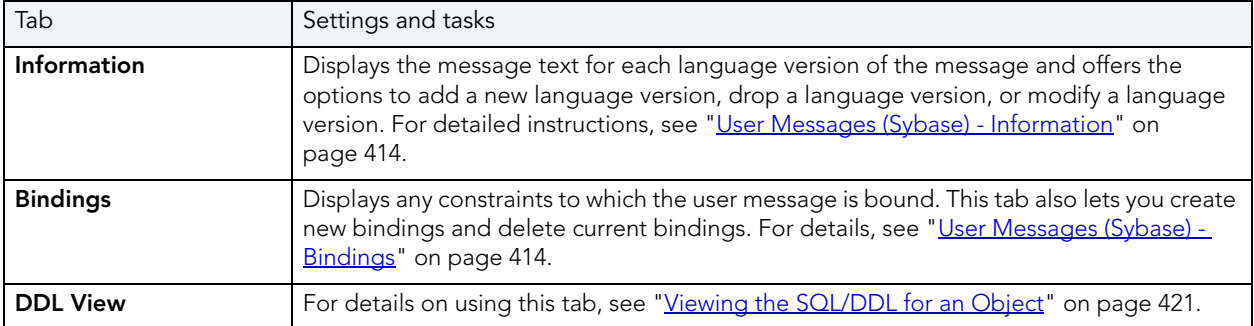

3 When finished, you can submit your changes. For details, see "Previewing and Submitting [Object Editor Changes" on page 424](#page-423-0).

# USERS EDITOR (SYBASE)

The Users Editor lets you view and modify user definitions and manage associated logins and objects.

## **To edit a user**

- 1 Open an editor on the user. For details, see ["Opening an Object Editor" on page 418.](#page-417-0)
- 2 Use the following table as a guide to understanding and modifying the settings on the tabs of this editor:

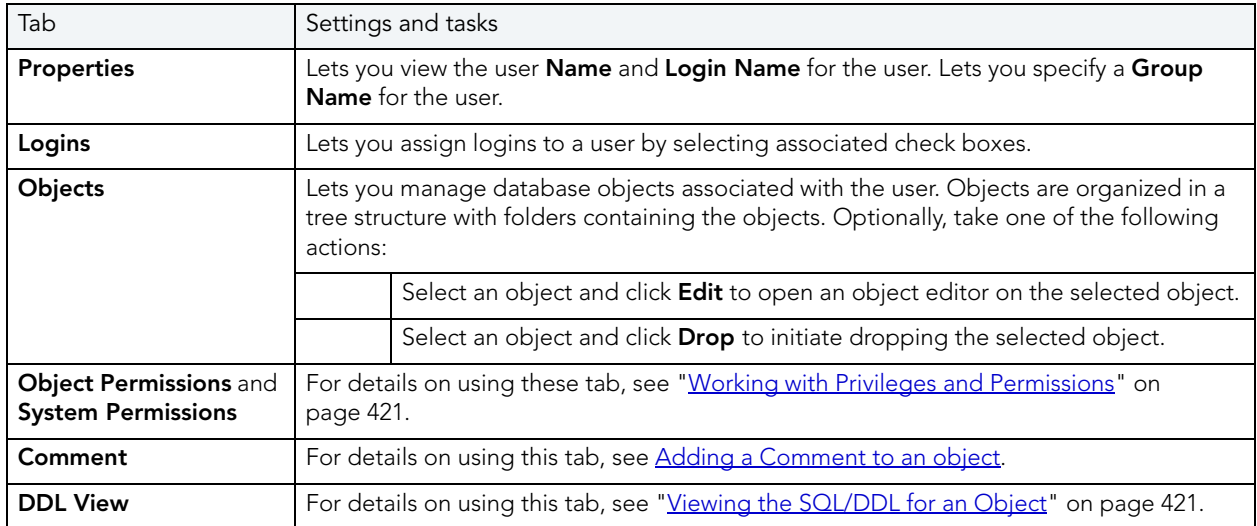

3 When finished, you can submit your changes. For details, see "Previewing and Submitting [Object Editor Changes" on page 424](#page-423-0).

# VIEWS EDITOR (SYBASE)

The Views Editor lets you view the columns for the view and work directly with the SQL to create the view.

## **To edit a view**

- 1 Open an editor on the view. For details, see ["Opening an Object Editor" on page 418](#page-417-0).
- 2 Use the following table as a guide to understanding and modifying the settings on the tabs of this editor:

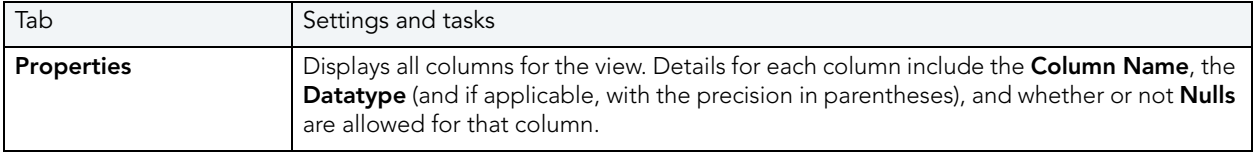

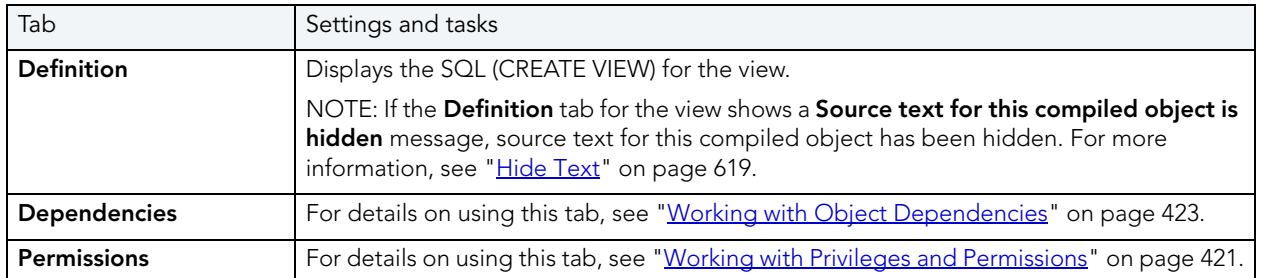

3 When finished, you can submit your changes. For details, see "<u>Previewing and Submitting</u> <u>Object Editor Changes</u>" on page 424.

# OBJECT ACTIONS

In addition to letting you create and perform basic editing on various object types, DBArtisan offers a number of actions that can be applied to objects. While object action support differs by DBMS platform, they are most commonly implementations of:

- ALTER OBJECT TYPE clauses/options not typically available from object editors, such as REBUILD INDEX and RENAME
- Other SQL commands such as TRUNCATE, REORG, and LOCK
- System procedures and other available utilities

Most object actions are implemented as multi-panel wizards that guide you through the action. For an introduction to invoking object actions and working through the panels, see "Overview of [object actions/operations execution" on page 551.](#page-550-0)

For a listing of available actions and access to detailed instructions, see "Available object [actions by DBMS" on page 554](#page-553-0).

# <span id="page-550-0"></span>OVERVIEW OF OBJECT ACTIONS/OPERATIONS EXECUTION

Most commonly, initiating an object operation opens a wizard with panels that guide you through initiating the action. For details, see the following topics

- [Initiating an object operation](#page-550-1)
- [Using object operation wizards](#page-552-0)

### <span id="page-550-1"></span>INITIATING AN OBJECT OPERATION

Object operations are most commonly available as right-click context menu selections or Datasource Explorer toolbar **Command** menu options, available with one or more displayed objects selected.

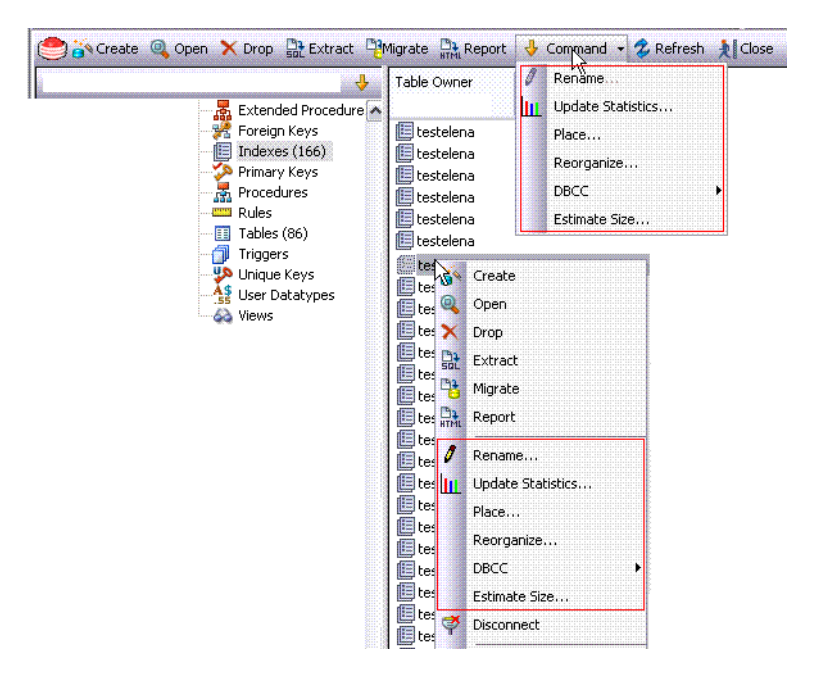

**NOTE:** To verify availability of an object action for a specific object type and DBMS platform, see the topic covering that object type in ["Supported Objects" on page 157](#page-156-0).

#### **To initiate an object operation**

- 1 Connect to the datasource that contains the object you want to perform the operation against. For more information, see ["Connecting to a Datasource" on page 137.](#page-136-0)
- 2 On the left pane of the Datasource Explorer, expand nodes until the target object type is visible and then click the target object type. See the following topics for more information:
	- • ["Datasource Explorer" on page 21.](#page-20-0) for general information on working with the Explorer.
	- • ["Supported Objects" on page 157,](#page-156-0) specific object type topic for information on navigating Datasource Explorer nodes to the target object type.

DBArtisan displays objects of that type in the right pane of the Explorer window.

- 3 Take one of the following actions:
	- To initiate an operation against a single object, right-click the object in the right pane, and select the operation from the context menu. Alternatively, select the object and then, from the Datasource Explorer Toolbar's **Command** menu, select the action.
	- To initiate an operation against a multiple objects, first use CTRL-clicking in the right pane to select multiple objects. Then, either right-click one of the selected objects in the right pane and select the operation from the context menu, or select an operation from the Datasource Explorer toolbar's **Command** menu.
	- **NOTE:** Not all object operations can be applied to multiple objects.

DBArtisan opens the wizard for the selected object operation.

For information on using the wizard panels to provide required information and execute an operation, see ["Using object operation wizards" on page 553.](#page-552-0)

## <span id="page-552-0"></span>USING OBJECT OPERATION WIZARDS

A typical object operation wizard is a multi-panel window that walks you through the steps necessary to execute the operation. The wizard typically opens on a first panel named either **Action Options** or using a name specific to that object action. For example, the first panels for the **Rename** and **Drop** operations:

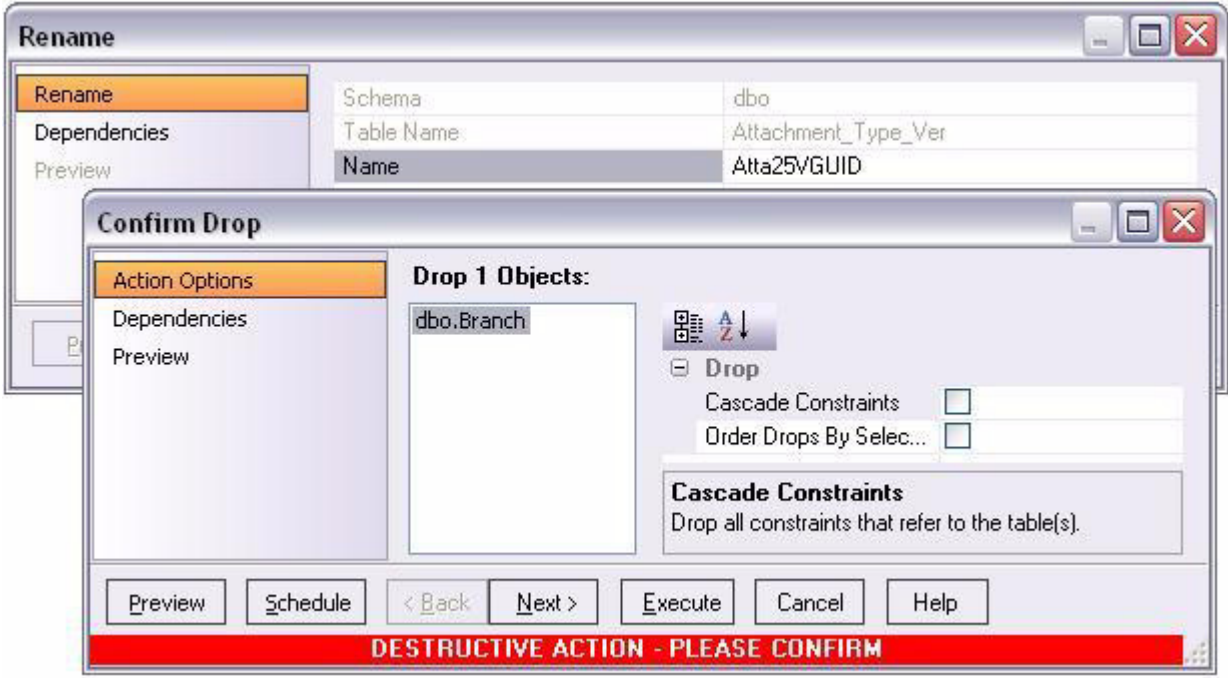

The wizard's **Next** and **Back** buttons let you navigate through the wizard panels. While the remaining panels of the wizard differ by action type, the following are the most common:

- [Dependencies](#page-553-1)
- [Preview](#page-553-2)

After providing information and inspecting settings on the panels, there are two execution options:

- Use the **Execute** (or **Finish**) button to execute the operation immediately
- Use the **Schedule** button to schedule the operation to execute the operation at a later time or to be executed on a regular basis. For more information, see ["Scheduling" on page 853.](#page-852-0)

#### <span id="page-553-1"></span>**DEPENDENCIES**

For those object action wizards that include a **Dependencies** panel, it lists the objects potentially impacted by this object action. Within the main categories of **Referencing Objects** and **Referenced Objects**, objects are grouped within object type folders.

**CAUTION:** A **Dependencies** panel, if present, is provided for information only. DBArtisan does not attempt to resolve the current action in referenced or referring objects.

#### <span id="page-553-2"></span>PREVIEW

The Preview panel lets you inspect the SQL generated by wizards or editors when you create, edit, or perform other actions against a database object. Depending on the action being taken, this panel may contain the following controls:

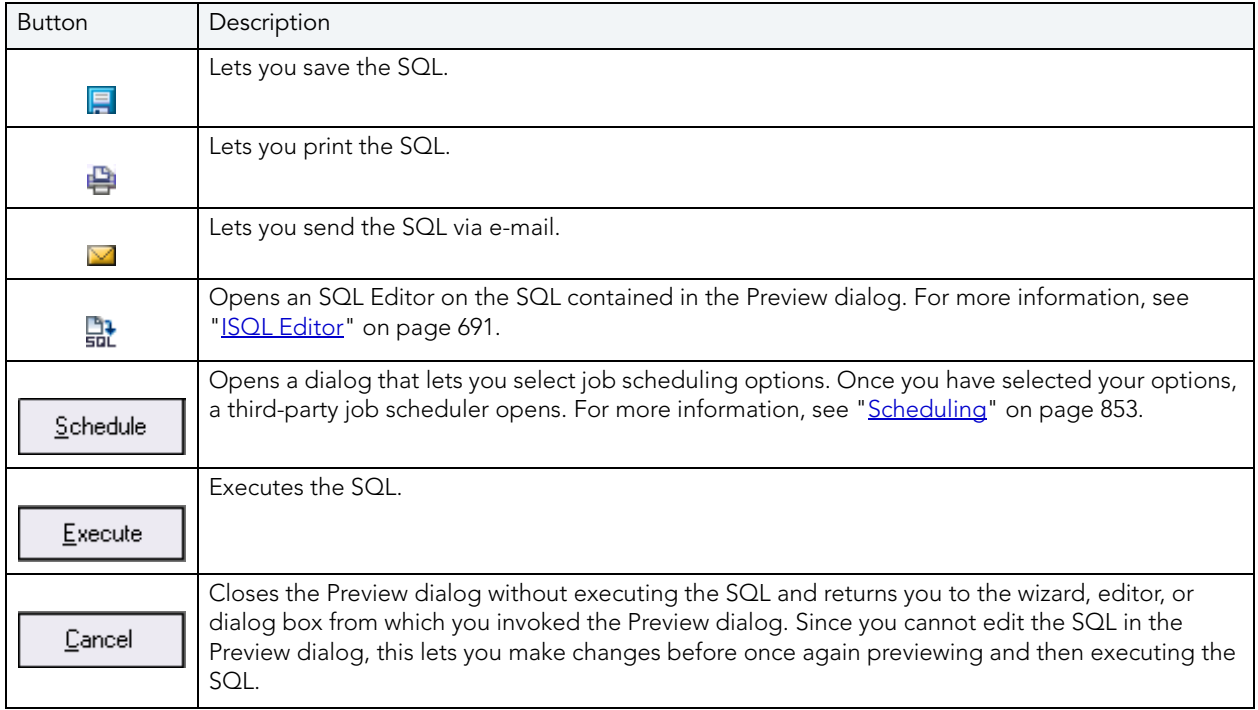

# <span id="page-553-0"></span>AVAILABLE OBJECT ACTIONS BY DBMS

The table below lists the object actions provided by DBArtisan

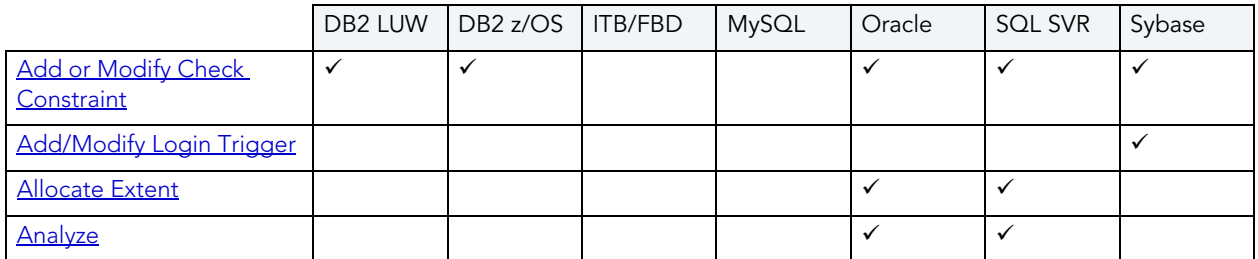

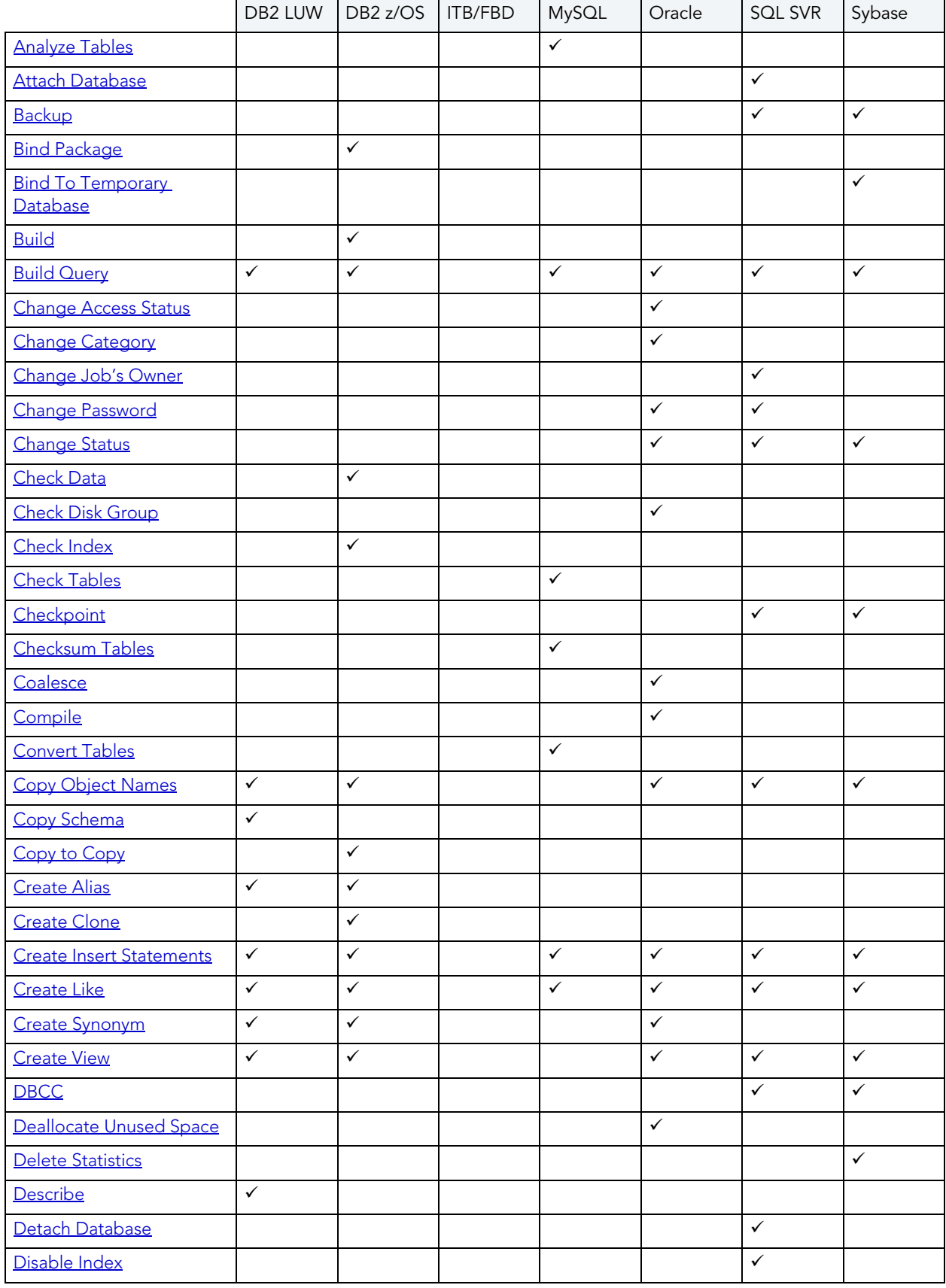

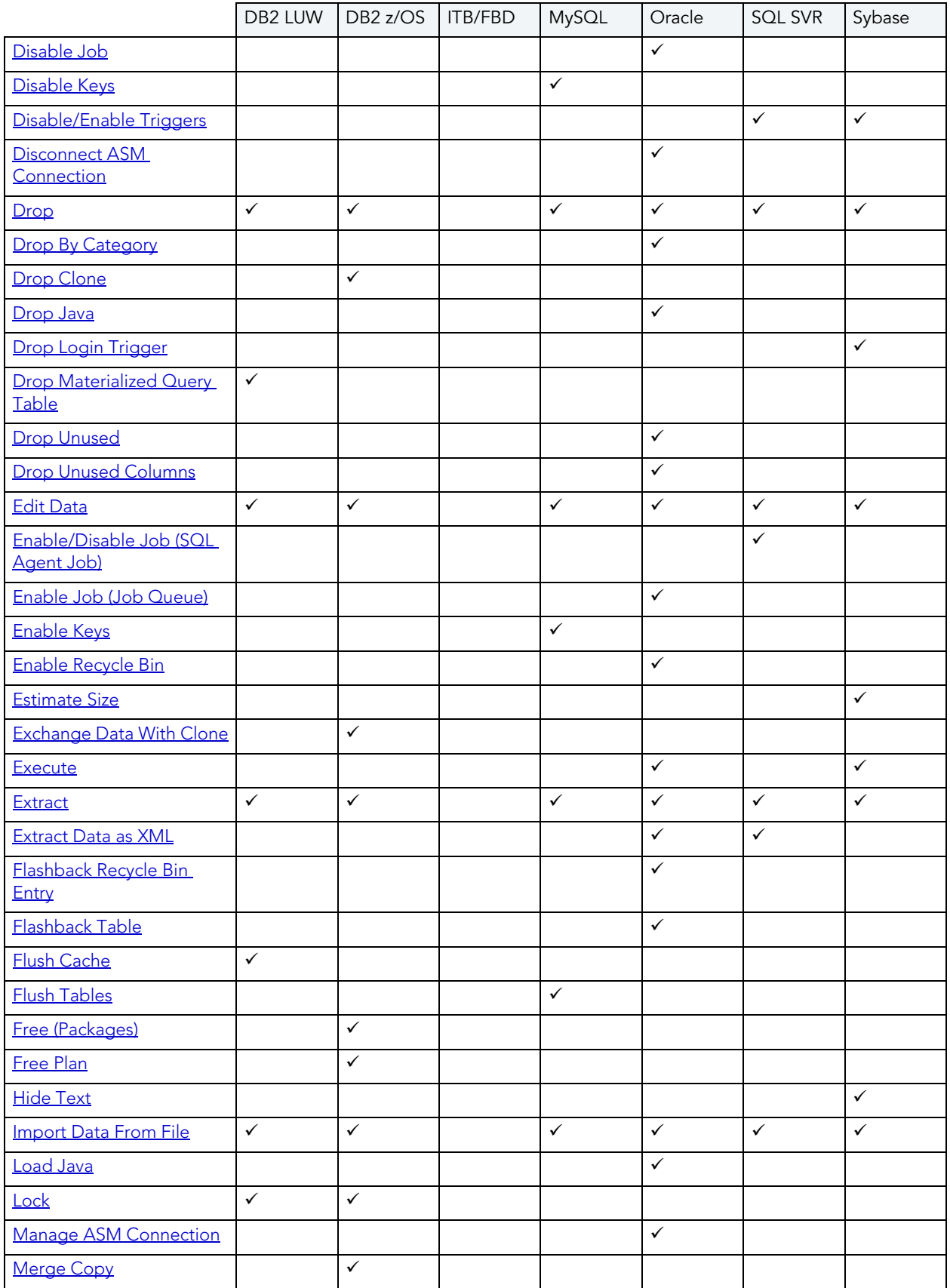

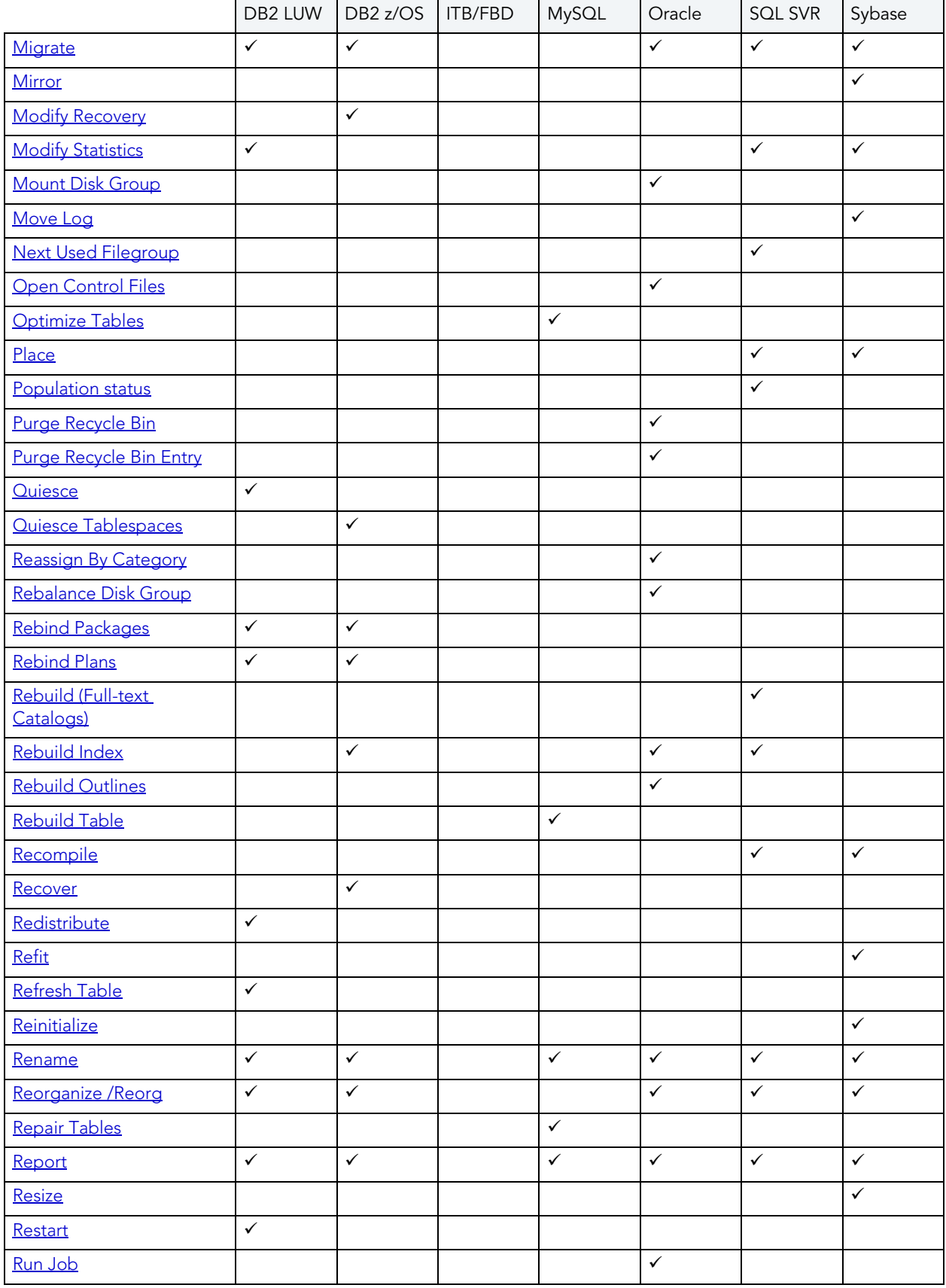

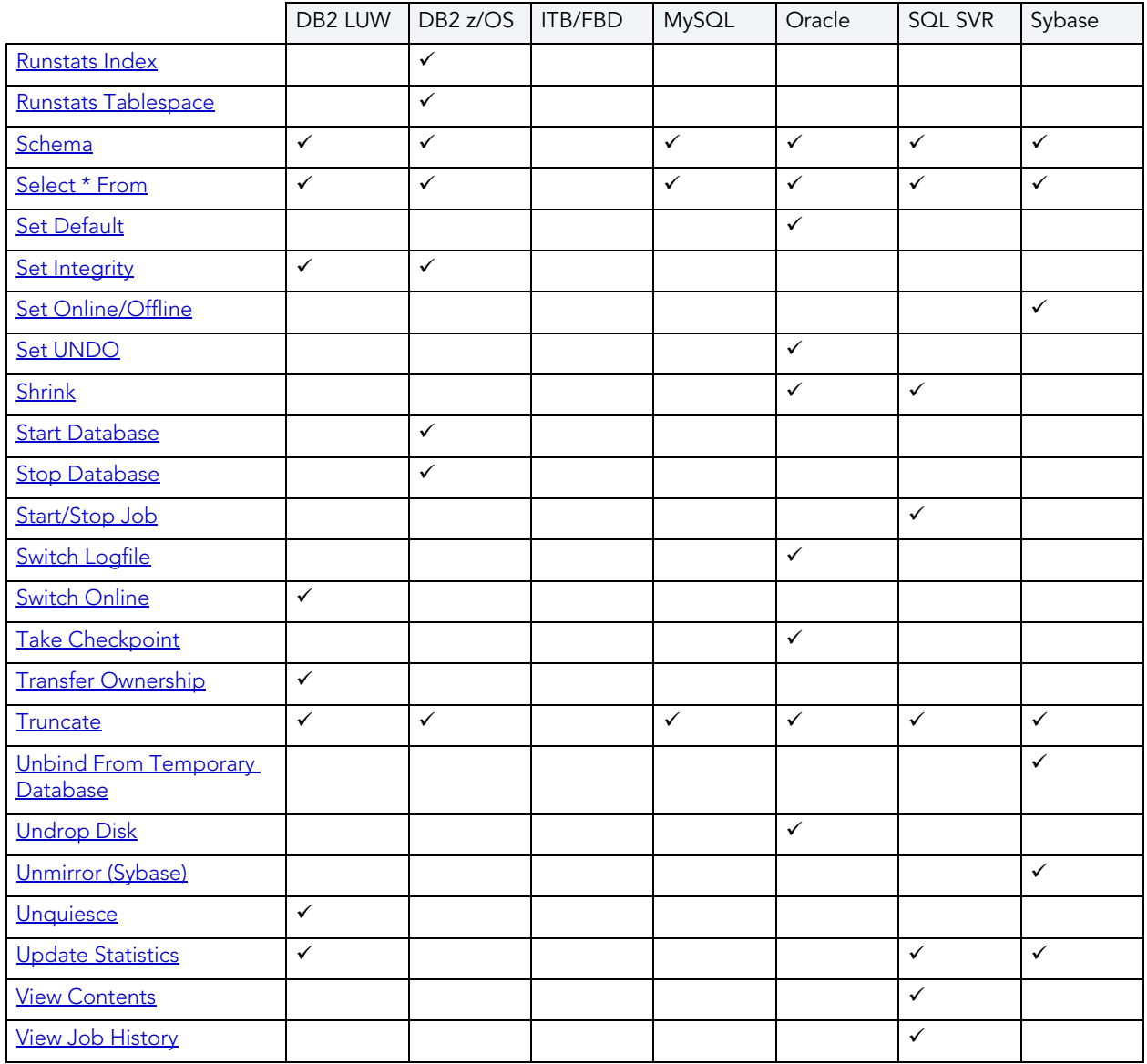

# <span id="page-557-0"></span>ADD OR MODIFY CHECK CONSTRAINT

**NOTE:** This functionality is available for DB2 LUW, DB2 z/OS, Oracle, SQL Server, and Sybase.

#### **To open the Check Constraint Editor or Check Constraint Wizard**

- 1 Take one of the following actions:
	- On the Explorer, right-click the **Check Constraints** node and select **Create**.
	- Select the **Check Constraints** node and in the right hand side of the Explorer, right-click a check constraint and select **Edit**.
	- Expand the **Check Constraints** node to display existing check constraints, right-click a check constraint and select **Edit**.
	- On the **Constraints** tab of a Table Wizard or Table Editor, select the **Check Constraints** folder and click **Add**.

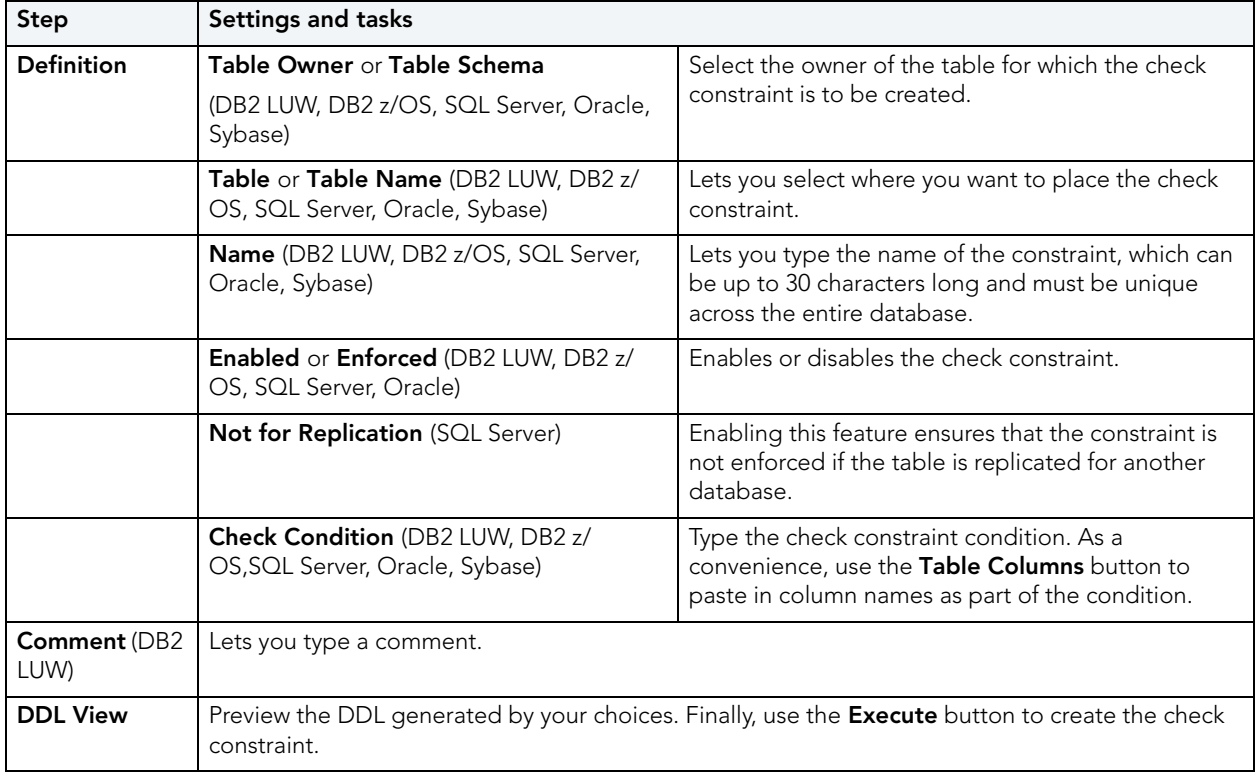

2 Use the following table as a guide to creating or editing the constraint:

# <span id="page-558-0"></span>ADD/MODIFY LOGIN TRIGGER

This action lets you build and submit an sp\_modifylogin call that specifies a login script option. The target login trigger can be any stored procedure located on the user's default database, and the procedure will run each time the user successfully logs in. The action can be used to:

- Add a login trigger to a login that currently has no login trigger configured
- Change the specified stored procedure for a login that already has a login trigger configured

**NOTE:** This functionality is available for Sybase.

### **To specify the stored procedure used as a login trigger for a login:**

- 1 On the Datasource Explorer, expand the data source nodes until the **Logins** node is visible and then select the **Logins** node. DBArtisan displays the logins in the right pane of the Explorer window.
- 2 Right-click a login and select **Login Trigger Actions > Add/Modify Login Trigger** from the context menu. DBArtisan opens the **Add/Modify Login Trigger** dialog.
- 3 Use the following table as a guide to understanding and modifying settings in the wizard:

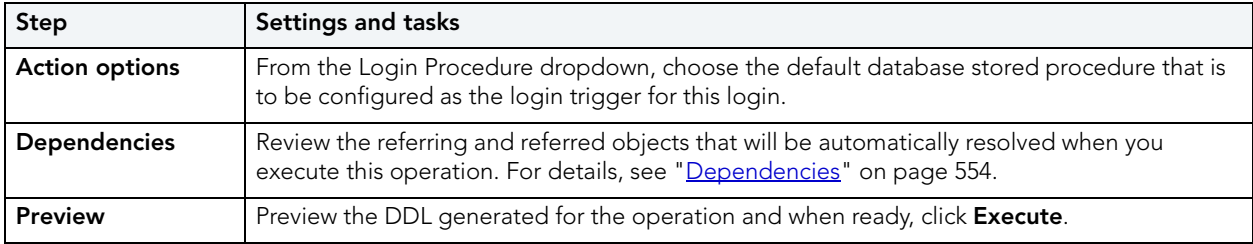

After executing this action, the specified stored procedure name is available in the Login editor. For details, see ["Logins Editor \(Sybase\)" on page 538](#page-537-0).

For related information, see ["Drop Login Trigger" on page 605](#page-604-0).

# <span id="page-559-0"></span>ALLOCATE EXTENT

**NOTE:** This functionality is available for Oracle only.

The Allocate Extent dialog lets you explicitly allocate extents for clusters, tables, and indexes in Oracle. Though Oracle dynamically allocates extents when additional space is required, explicit allocation of additional extents can be useful if you know that an object grows.

Explicit allocation of additional extents can be particularly helpful when using Oracle Parallel Server. When using Oracle Parallel Server and allocating additional extents, you can allocate an extent explicitly to a specific instance in order to minimize contention for free space among multiple instances.

#### **Important Notes**

For composite-partitioned tables, you can allocate extents to subpartitions as well as partitions.

#### **To allocate an extent for a cluster, table, or index**

- 1 Initiate an **Allocate Extent** action against a table, cluster, index, primary key, or unique key. For more information see ["Initiating an object operation" on page 551](#page-550-1).
- 2 Use the following table as a guide to setting the options on this dialog:

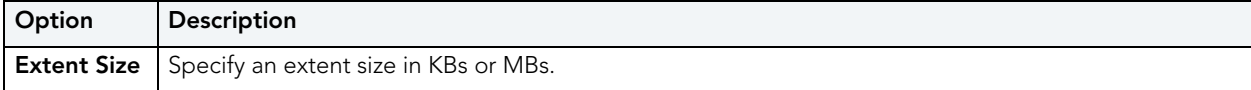

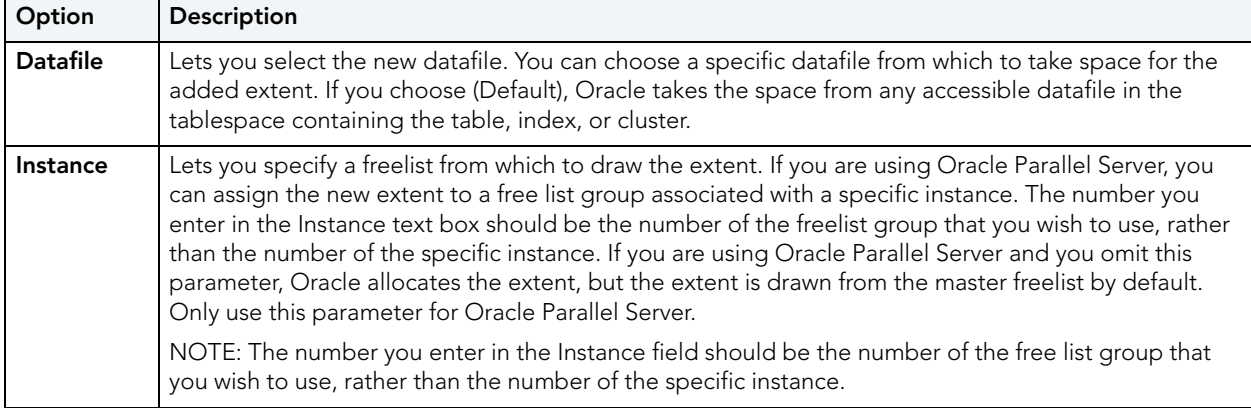

3 Click **Execute**. For information on the scheduling option, see ["Scheduling" on page 853](#page-852-0).

## <span id="page-560-0"></span>**ANALYZE**

This action lets you work with statistics for tables, indexes (primary keys and unique keys), and clusters. When using this action, DBArtisan lets you build and submit the following ANALYZE statement variations or DBMS\_STATS package procedure calls:

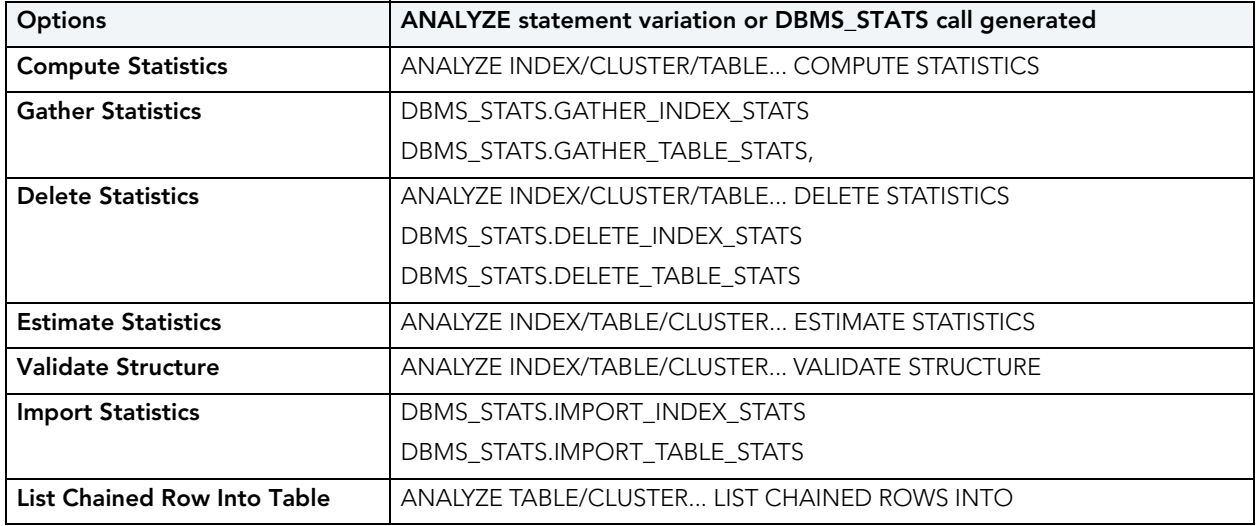

**NOTE:** Before using this object action, consult Oracle documentation for information on the ANALYZE statement and relevant DBMS\_STATS package procedures. Be familiar with restrictions, required permissions, partition options, parameter values, and requirements. For more information, see [Accessing Third Party Documentation](#page-15-0).

### **To obtain or modify statistics for a database object:**

- 1 Initiate an **Analyze** action against one or more clusters, indexes, primary keys, unique keys, or tables. For more information see ["Initiating an object operation" on page 551.](#page-550-1)
- 2 Use the following table as a guide to understanding and modifying settings in the **Analyze** wizard:

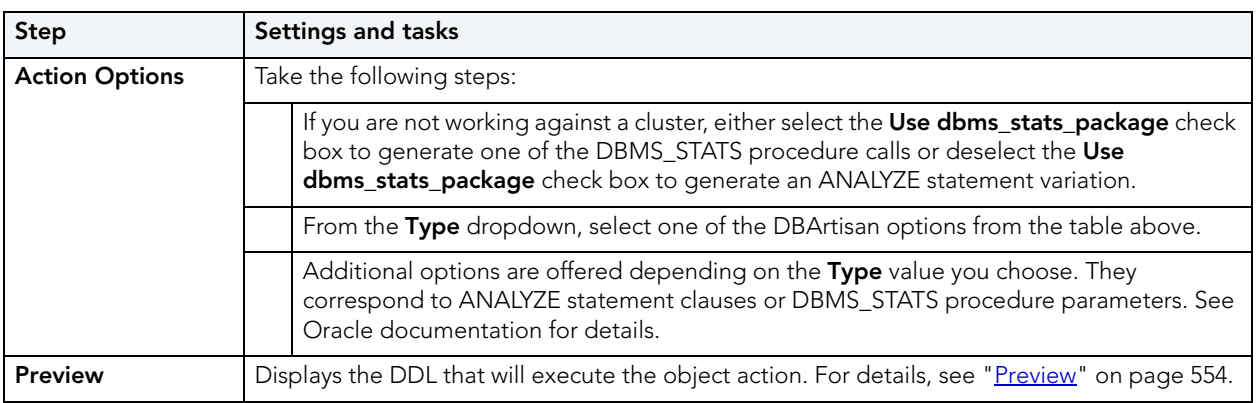

3 Click **Execute**. For information on the scheduling option, see ["Scheduling" on page 853](#page-852-0).

# <span id="page-561-0"></span>ANALYZE TABLES

DBArtisan lets you issue an ANALYZE TABLE statement, analyzing and storing the key distribution for a table.

**NOTE:** This functionality is available for MySQL only.

### **To analyze a table:**

- 1 Initiate an **Analyze Tables** action against one or more tables. For more information see ["Initiating an object operation" on page 551](#page-550-1).
- 2 Use the following table as a guide to understanding and modifying settings in this wizard:

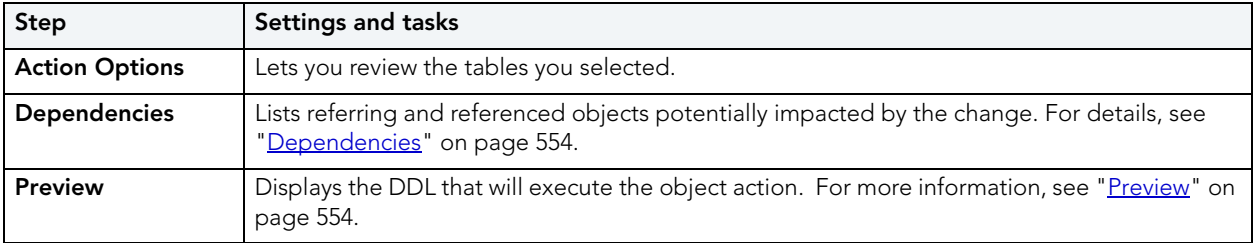

# <span id="page-562-0"></span>ATTACH DATABASE

The **Attach Database** object action lets you specify a set of previously detached data and transaction files to be used to attach a database to a Microsoft SQL Server instance. This makes the database available in exactly the same state it was in when it was detached

**NOTE:** This functionality is available for Microsoft SQL Server 2000 or later only.

#### **To attach a database**

1 Initiate an **Attach Database** action against a database. For more information see ["Initiating](#page-550-1)  [an object operation" on page 551.](#page-550-1)

DBArtisan opens the **Attach Database File(s)** dialog.

- 2 In the **Database Name to be Attached** box, type the database name.
- 3 In the grid, do one of the following:
	- Select the target database file(s).
	- To add database file(s), click **Add** and then enter the name of the MDF (master data file) of the database to attach.

DBArtisan automatically adds the appropriate \*.ldf file.

- 4 To drop database file(s), click **Drop** and then select the target file(s).
- 5 Click **Execute**. For information on the scheduling option, see ["Scheduling" on page 853](#page-852-0).

For related information, see ["Detach Database" on page 599](#page-598-2).

### <span id="page-562-1"></span>**BACKUP**

Right-clicking a SQL Server or Sybase database and selecting **Backup** opens a tool that lets you backup that database. For details, see ["Database Backup Wizard" on page 809.](#page-808-0)

## <span id="page-562-2"></span>BIND PACKAGE

The Bind Package Wizard lets you set package parameters, add environments, and set package properties.

**NOTE:** This functionality is available for IBM DB2 for z/OS only.

#### **To package parameters, add environments, and set package properties:**

1 In the explorer, under the **Schema** node, expand an owning schema, right-click **Packages**, and select **Bind** from the context menu.

DBArtisan opens the **Bind Package** wizard.

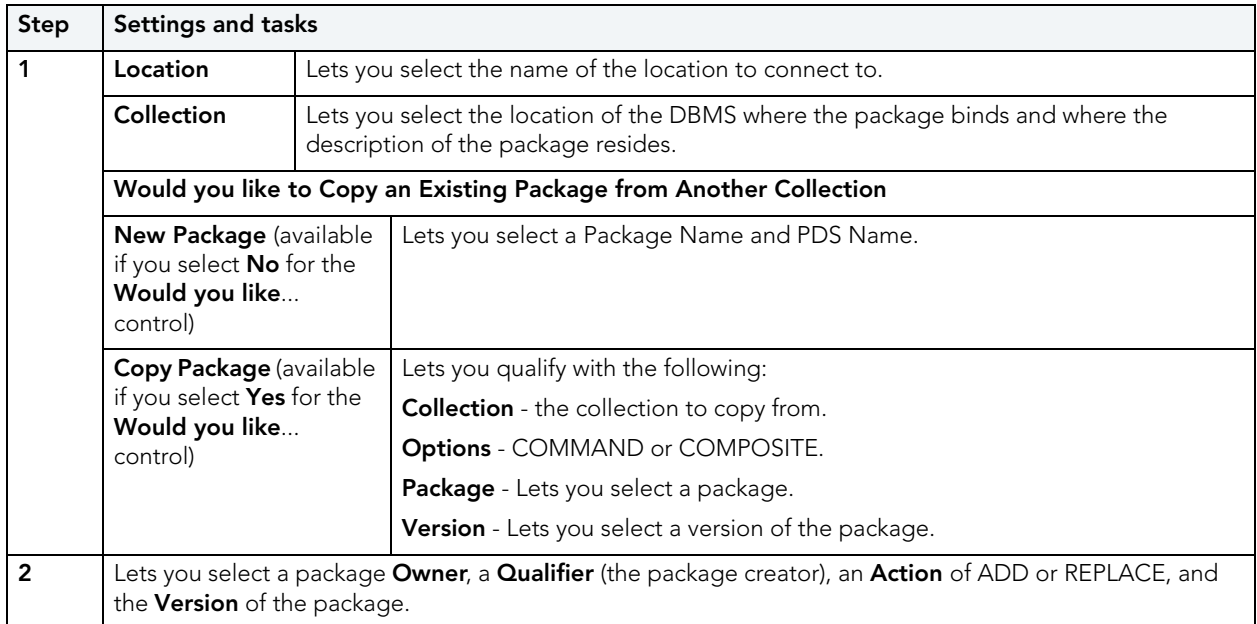

2 Use the following table as a guide to understanding and setting options on this wizard:

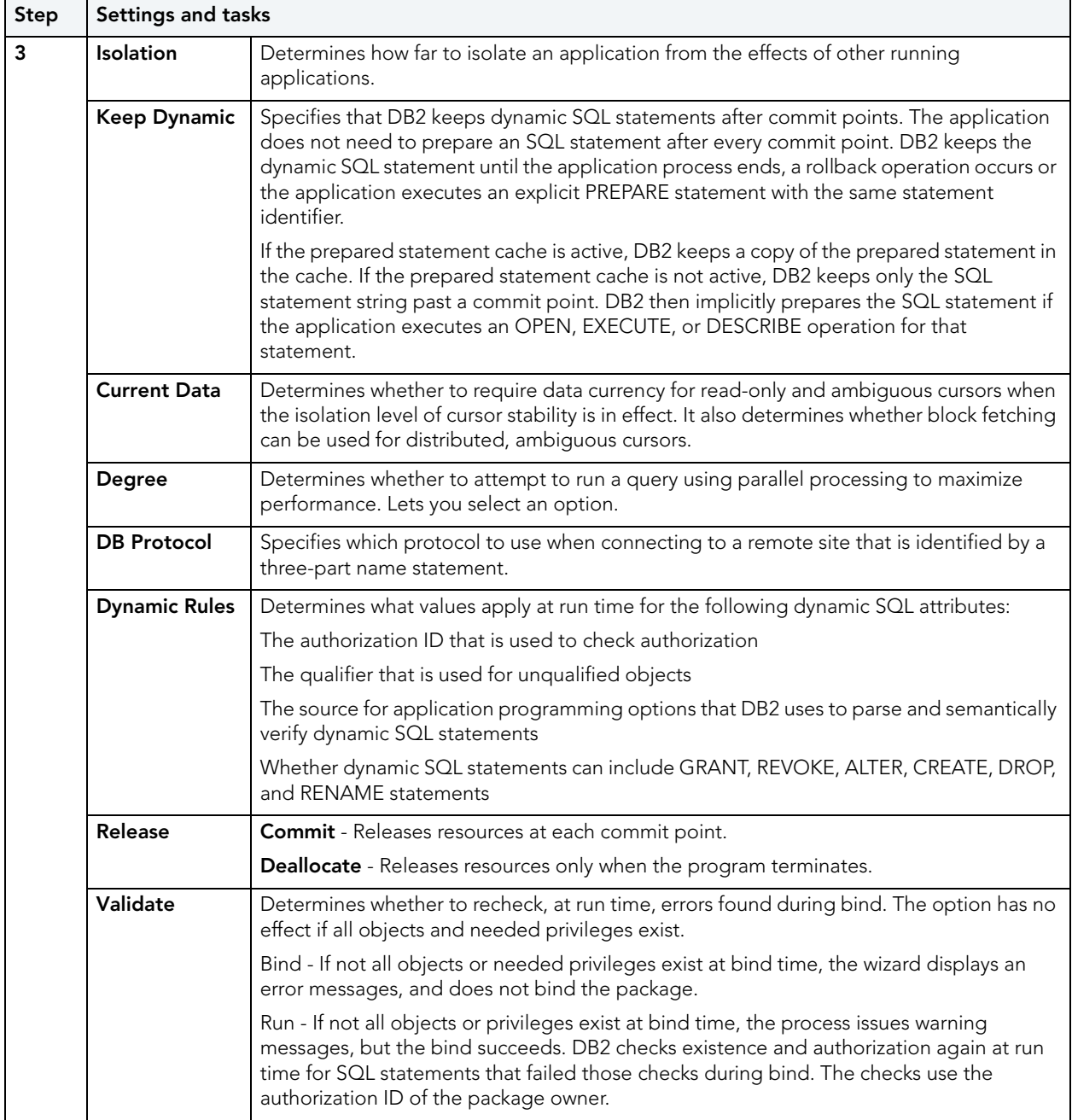

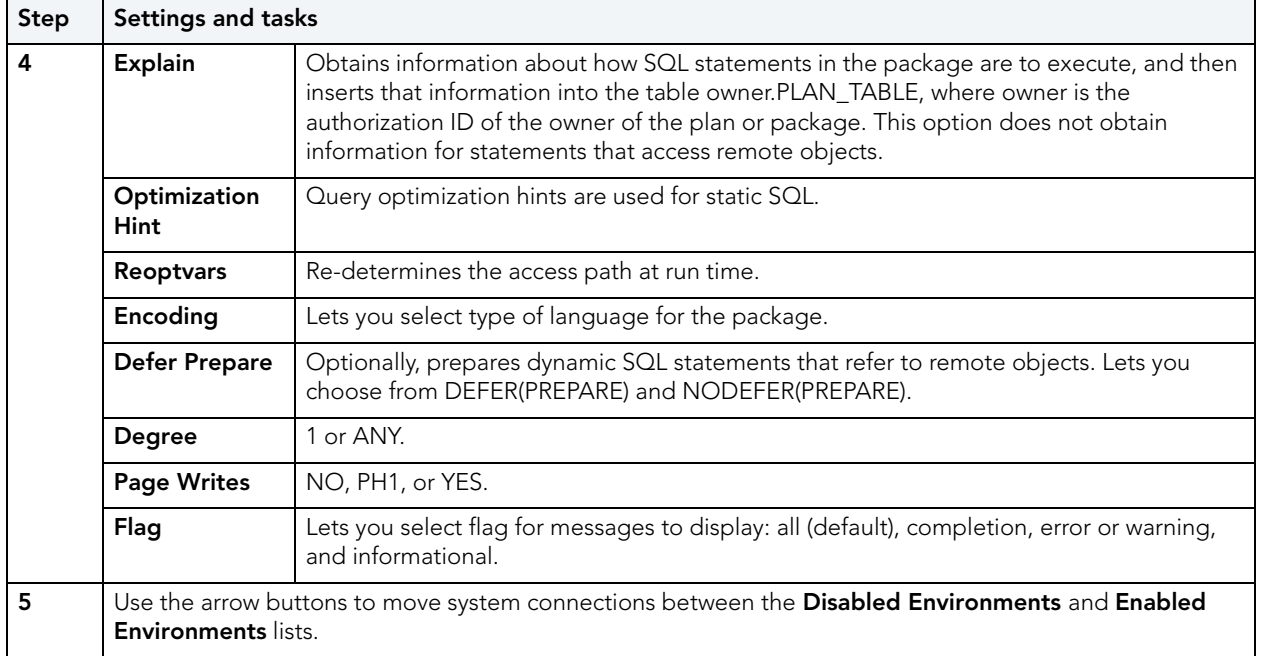

3 When ready, click **Finish**.

# <span id="page-565-0"></span>BIND TO TEMPORARY DATABASE

This action builds and submits a **sp\_tempdb bind** system procedure call. It lets you bind a login to a temporary database.

**NOTE:** This functionality is available for Sybase only.

### **To bind a login to a temporary database**

- 1 Initiate a **Bind To Temporary Database** action against one or more logins. For more information see "*Initiating an object operation*" on page 551.
- 2 Use the following table as a guide to understanding and modifying settings in the **Bind To Temporary Database** wizard:

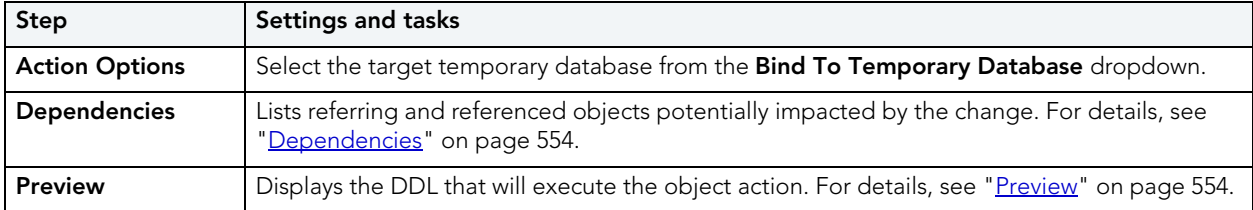

## <span id="page-566-0"></span>**BUILD**

This action lets you build a procedure, specifying a **Build utility function** (ALTER\_REBUILD, REBUILD, REBIND, or DESTROY), a **Build owner**, **Precomplie options**, **Compile options**, **Prelink options**, **Link options**, and **Bind options**.

**NOTE:** This functionality is available for DB2 z/OS only.

### **To build a procedure**

- 1 Initiate a **Build** action against a procedure. For more information see ["Initiating an object](#page-550-1)  [operation" on page 551.](#page-550-1)
- 2 Type or select the build options in the **Procedure Build Options** dialog:
- 3 Click **Build**.

## <span id="page-566-1"></span>**BUILD QUERY**

Right-clicking a table and selecting **Build Query** opens a tool that lets you create, structure, and manipulate queries. For details, see "**Query Builder**" on page 858.

## <span id="page-566-2"></span>CHANGE ACCESS STATUS

This action builds and submits a basic ALTER TABLE... READ ONLY/READ WRITE statement. This lets you toggle the table between READ ONLY and READ/WRITE modes.

- **NOTE:** This functionality is available as of Oracle 11g.
- **NOTE:** The Datasource Explorer listing for an Oracle table has a **Read-Only** field that displays the current mode for a table.

#### **To change between READ ONLY and READ WRITE modes for a table**

- 1 Initiate a **Change Access Status** action against one or more tables. For more information, see ["Initiating an object operation" on page 551.](#page-550-1)
- 2 Use the following table as a guide to understanding and modifying settings in the dialog:

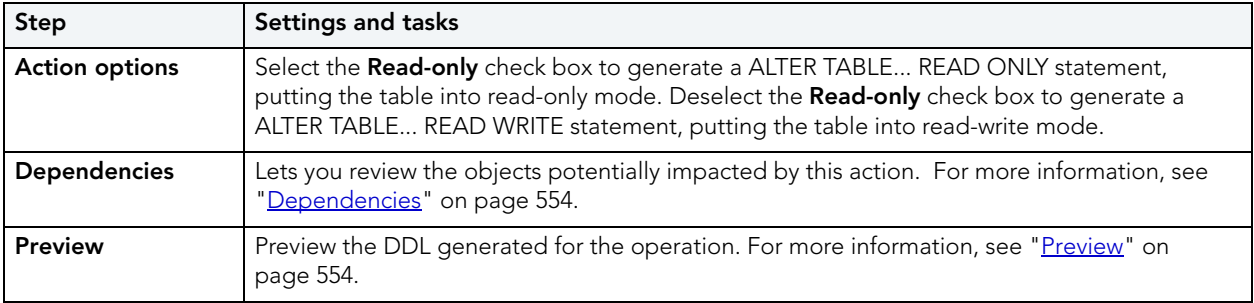

# <span id="page-567-0"></span>CHANGE CATEGORY

DBArtisan lets you change the category of a target Stored Outline.

**NOTE:** This functionality is available for Oracle only.

## **To change the category of a stored outline**

- 1 Initiate a **Change Category** action against a stored outline. For more information see ["Initiating an object operation" on page 551](#page-550-1).
- 2 Use the following table as a guide to understanding and modifying settings in the **Change Category** wizard:

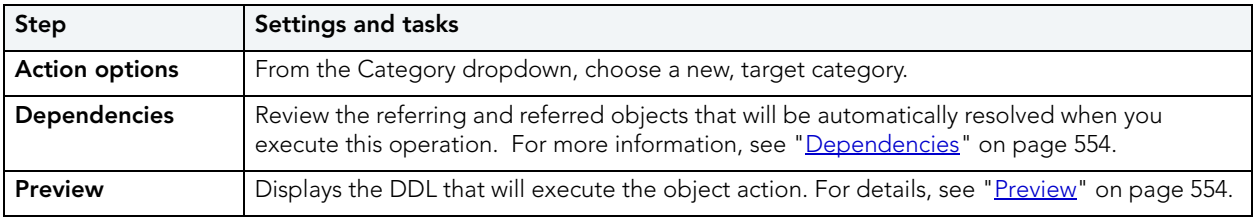

3 Click **Execute**. For information on the scheduling option, see ["Scheduling" on page 853](#page-852-0).

For related information, see the following topics:

- • ["Drop By Category" on page 603](#page-602-0)
- • ["Reassign By Category" on page 635](#page-634-0)

# <span id="page-567-1"></span>CHANGE JOB'S OWNER

This action builds and submits an sp\_update\_job call with an @owner\_login\_name argument. It lets you change the owner of a SQL Agent job.

**NOTE:** This functionality is available for SQL Server only.

To change the owner of a job

1 Initiate a **Change job's owner** action against a job. For more information see ["Initiating an](#page-550-1)  [object operation" on page 551](#page-550-1).

DBArtisan opens the **Change job's owner** dialog.

2 Use the following table as a guide to understanding and modifying settings in the **Change job's owner** wizard:

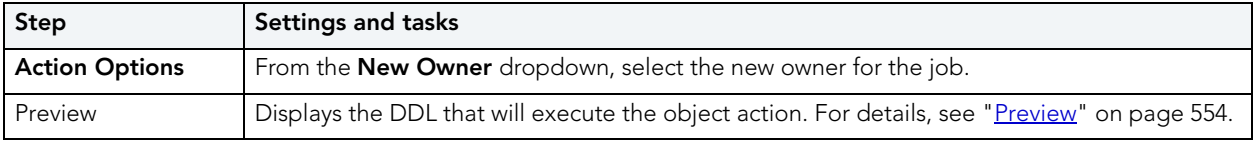

## <span id="page-568-0"></span>CHANGE PASSWORD

**NOTE:** This functionality is available for Microsoft SQL Server, MySQL, Oracle, and Sybase ASE only.

The **Change Password** dialog lets you change user or login passwords, which you should do on a regular basis to guard against security leaks.

### **To change the password for a user or login**

- 1 Take one of the following actions:
	- For Sybase or SQL Server, select the Logins node.
	- For MySQL and Oracle, select the Users node.

DBArtisan displays the Users or Logins in the right pane of the Explorer window.

2 Right-click the user or login, and then select **Change Password** from the context menu.

DBArtisan opens the **Change Password** dialog.

- 3 For Oracle and SQL Server datasources, in the **Old Password** box, type the old password. Providing the old password is optional on SQL Server datasources.
- 4 In the **New Password** box, type the new password.
- 5 In the **Confirm Password** box, type the new password.
- 6 Click **Execute**. For information on the scheduling option, see ["Scheduling" on page 853](#page-852-0).

# <span id="page-568-1"></span>CHANGE STATUS

You can change the status of a number of relevant object types. For details, see the following topics:

- [Change Status \(SQL Server and Sybase triggers\)](#page-568-2)
- [Change Status \(SQL Server DDL triggers\)](#page-569-0)
- [Change Status \(Full-text Indexes\)](#page-570-0)
- [Change Status \(check constraints\)](#page-570-1)
- [Change Status \(tablespaces\)](#page-572-0)

<span id="page-568-2"></span>CHANGE STATUS (SQL SERVER AND SYBASE TRIGGERS)

The **Change Status** object action lets you build an issue an ALTER TABLE statement that specifies a DISABLE TRIGGER or ENABLE TRIGGER option. This lets you enable or disable any triggers.

**NOTE:** This functionality is available for Microsoft SQL Server and Sybase ASE only.

Loading a database from a previous dump causes any triggers defined in the database to fire. To speed the time required to load a database you should disable triggers.

**NOTE:** Disabling triggers can lead to problems with maintaining referential integrity and business rules

#### **To enable or disable a trigger:**

- 1 Initiate a **Change Status** action against one or more triggers. For more information see ["Initiating an object operation" on page 551](#page-550-1).
- 2 Use the following table as a guide to understanding and modifying settings in the **Change Status** wizard:

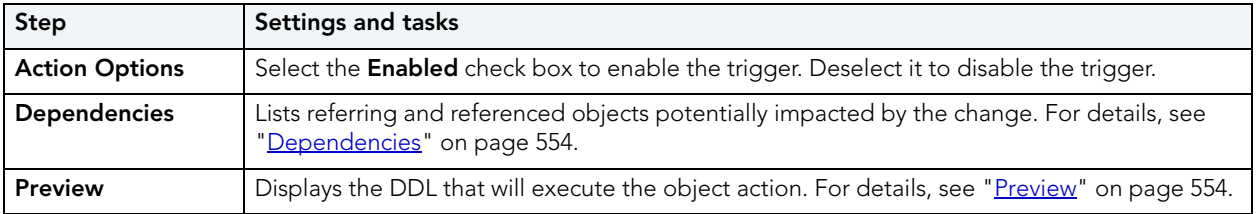

3 Click **Execute**. For information on the scheduling option, see ["Scheduling" on page 853](#page-852-0).

<span id="page-569-0"></span>CHANGE STATUS (SQL SERVER DDL TRIGGERS)

The **Change Status** object action lets you build and issue a DISABLE TRIGGER... ON DATABASE/ON ALL SERVER or ENABLE TRIGGER... ON DATABASE/ON ALL SERVER statement. This lets you enable or disable one or more database triggers or server triggers.

- **NOTE:** This functionality is available for SQL Server 2005 and up.
- **NOTE:** The Datasource Explorer listing for a server trigger or database trigger indicates its current status.

#### **To enable or disable a trigger:**

- 1 Initiate a **Change Status** action against one or more triggers. For more information see ["Initiating an object operation" on page 551](#page-550-1).
- 2 Use the following table as a guide to understanding and modifying settings in the **Change Status** wizard:

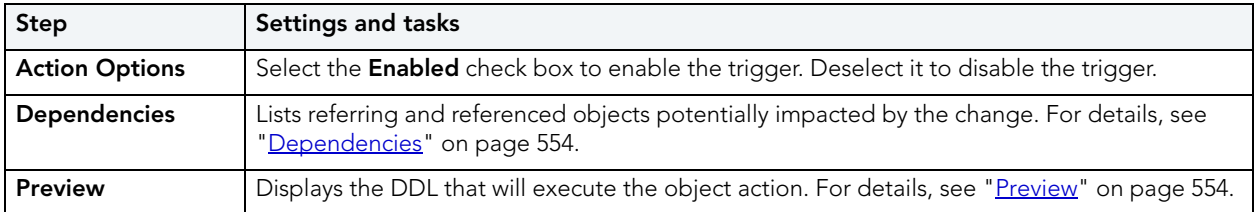

### <span id="page-570-0"></span>CHANGE STATUS (FULL-TEXT INDEXES)

The action builds and submits an ALTER FULLTEXT INDEX statement with an ENABLE or DISABLE argument, letting you enable or disable the full-text index. Full-text searching is unavailable on tables or views with a disabled full-text index.

**NOTE:** This functionality is available as of SQL Server 2005.

#### **To enable or disable a full-text index:**

- 1 Initiate a **Change Status** action against one or more full-text indexes. For more information, see ["Initiating an object operation" on page 551.](#page-550-1)
- 2 Use the following table as a guide to understanding and modifying settings in the dialog:

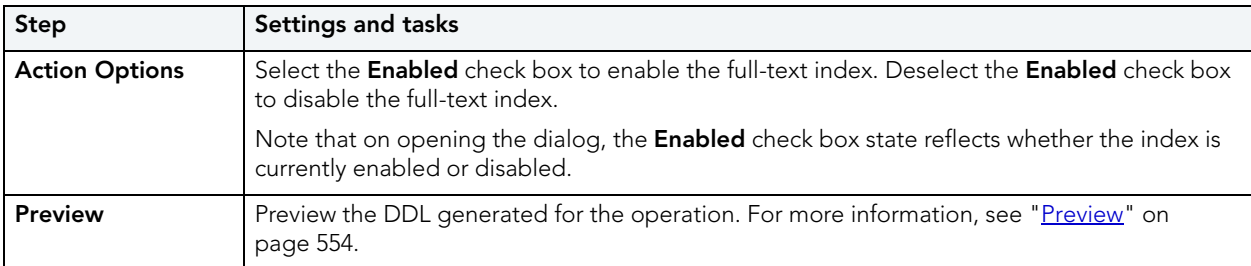

3 Click **Execute**. For information on the scheduling option, see ["Scheduling" on page 853](#page-852-0).

#### <span id="page-570-1"></span>CHANGE STATUS (CHECK CONSTRAINTS)

DBArtisan lets you change the enabled/disabled status of check constraints, foreign key constraints, primary key constraints, and unique key constraints.

For detailed instructions, see:

- Setting constraint status for Microsoft SQL Server objects
- Setting Constraint Status for Oracle Objects

### SETTING CONSTRAINT STATUS FOR MICROSOFT SQL SERVER OBJECTS

The **Set Constraint Status** dialog lets you specify the ability of a group of constraints to be replicated, and (for Microsoft SQL Server version 7 or later) enable or disable check constraints, foreign key constraints, primary key constraints, and unique key constraints.

## **Completing the Set Constraint(s) Status Dialog Box**

To complete this dialog, do the following:

- 1 Initiate a **Change Status** action against one or more check constraints. For more information see ["Initiating an object operation" on page 551.](#page-550-1)
- 2 Use the following table as a guide to understanding and modifying the settings on the **Change Status** wizard:

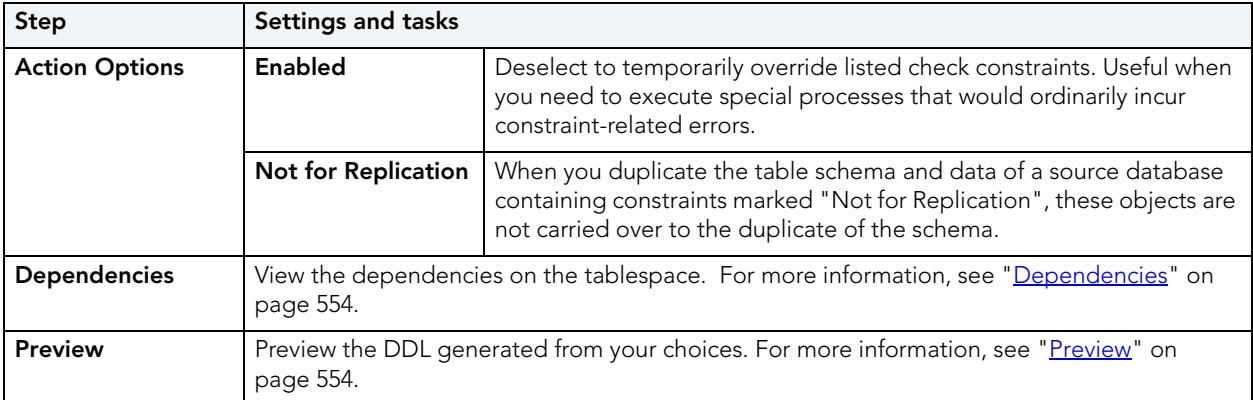

3 Use the **Execute** or **Schedule** button to complete the operation.

#### SETTING CONSTRAINT STATUS FOR ORACLE OBJECTS

The **Set Constraint(s) Status** dialog lets you change the status of check constraints, foreign key constraints, primary key constraints, and unique key constraints. DBArtisan lets you enable or disable selected constraints and, in the case of primary key and unique key constraints, lets you enable with or without validation and disable with or without the changes cascading.

When enabled, the rule defined by the constraint is enforced on the data values in the columns on which the constraint is placed. When disabled, the constraint rule is not enforced but the constraint continues to be stored in the data dictionary.

Temporarily disabling constraints can improve performance when you are loading large amounts of data or when you are making massive changes to a table. Disabling constraints also can be useful if you are importing or exporting one table at a time.

- **NOTE:** Primary keys for index-organized tables cannot be disabled.
- **NOTE:** You cannot drop a unique or primary key constraint that is part of a referential integrity constraint without also dropping the foreign key. To drop the referenced key and the foreign key together, select the **Cascade** check box in the **Set Constraint(s) Status**  dialog

The table below describes the options and functionality on the **Set Constraint(s) Status** dialog.

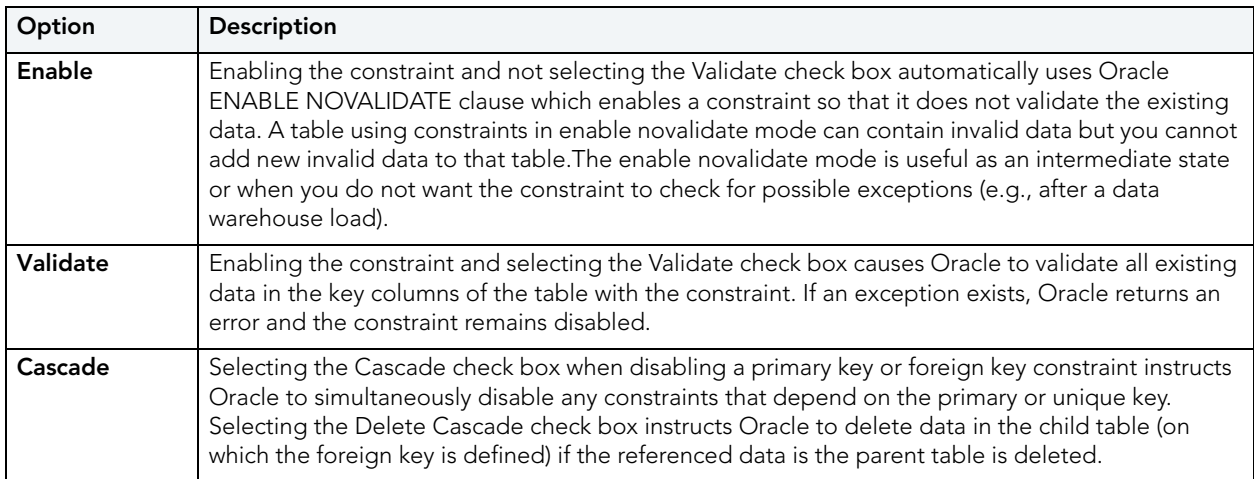

**NOTE:** The options differ by object.

### **Completing the Set Constraint(s) Status Dialog Box**

To complete this dialog box, do the following:

- 1 Initiate a **Change Status** action against one or more check constraints. For more information see ["Initiating an object operation" on page 551.](#page-550-1)
- 2 Use the table above to select dialog box options.
- 3 Use the **Execute** or **Schedule** button to complete the operation.

#### <span id="page-572-0"></span>CHANGE STATUS (TABLESPACES)

You can change the online, offline, or read only status of a tablespace to control access to its segments. In addition, when setting a tablespace offline, you can choose between NORMAL, TEMPORARY, or IMMEDIATE modes of taking the tablespace offline.

**NOTE:** This functionality is available for Oracle only.

#### **To change the status of a tablespace**

- 1 Initiate a **Change Status** action against one or more tablespaces. For more information see ["Initiating an object operation" on page 551](#page-550-1).
- 2 Use the following table as a guide to understanding and modifying settings in the **Change Status** wizard:

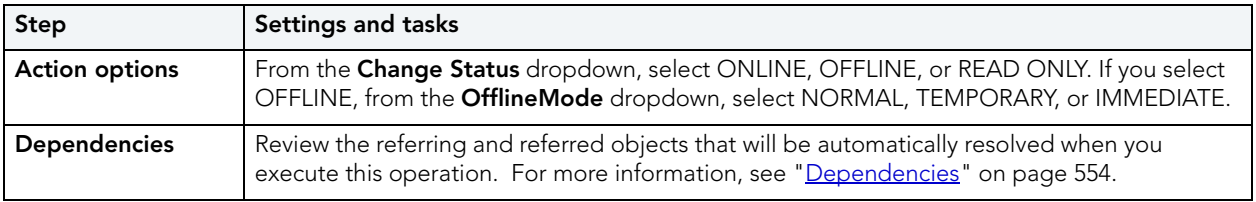

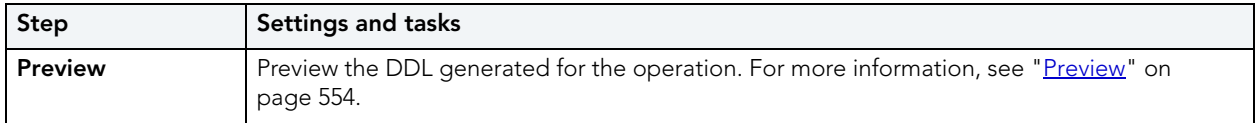

# <span id="page-573-0"></span>CHECK DATA

The Check Data Wizard checks tablespaces for violations of referential and check constraints. The wizard also checks for consistency between a base tablespace and a LOB tablespace.

**NOTE:** This functionality is available for IBM DB2 for z/OS only.

Upon completion, the wizard reports information about violations that are detected and the status of tablespaces that violate any constraints is set to CHECK-PENDING. Also, the CHECK-PENDING status of all tablespaces that do not violate any constraints is reset. Optionally, the utility deletes rows that violate constraints.

### **Important Notes**

- Run the Check Data Wizard after a conditional restart or a point-in-time recovery on all tablespaces where parent and dependent tables might not be synchronized or where base tables and auxiliary tables might not be synchronized.
- Run the Check Data Wizard against a base tablespace only, not a LOB table space.

### **To check tablespace data**

- 1 Initiate a **Check Data** action against a tablespace. For more information see "*Initiating an* [object operation" on page 551](#page-550-1).
- 2 Use the following table as a guide to understanding and modifying settings in the **Check Data Utility** wizard:

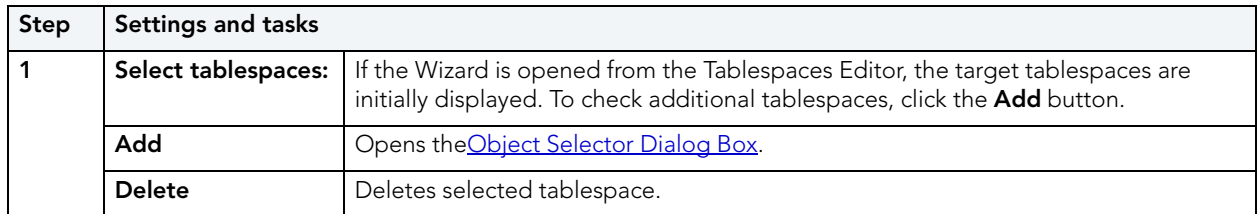

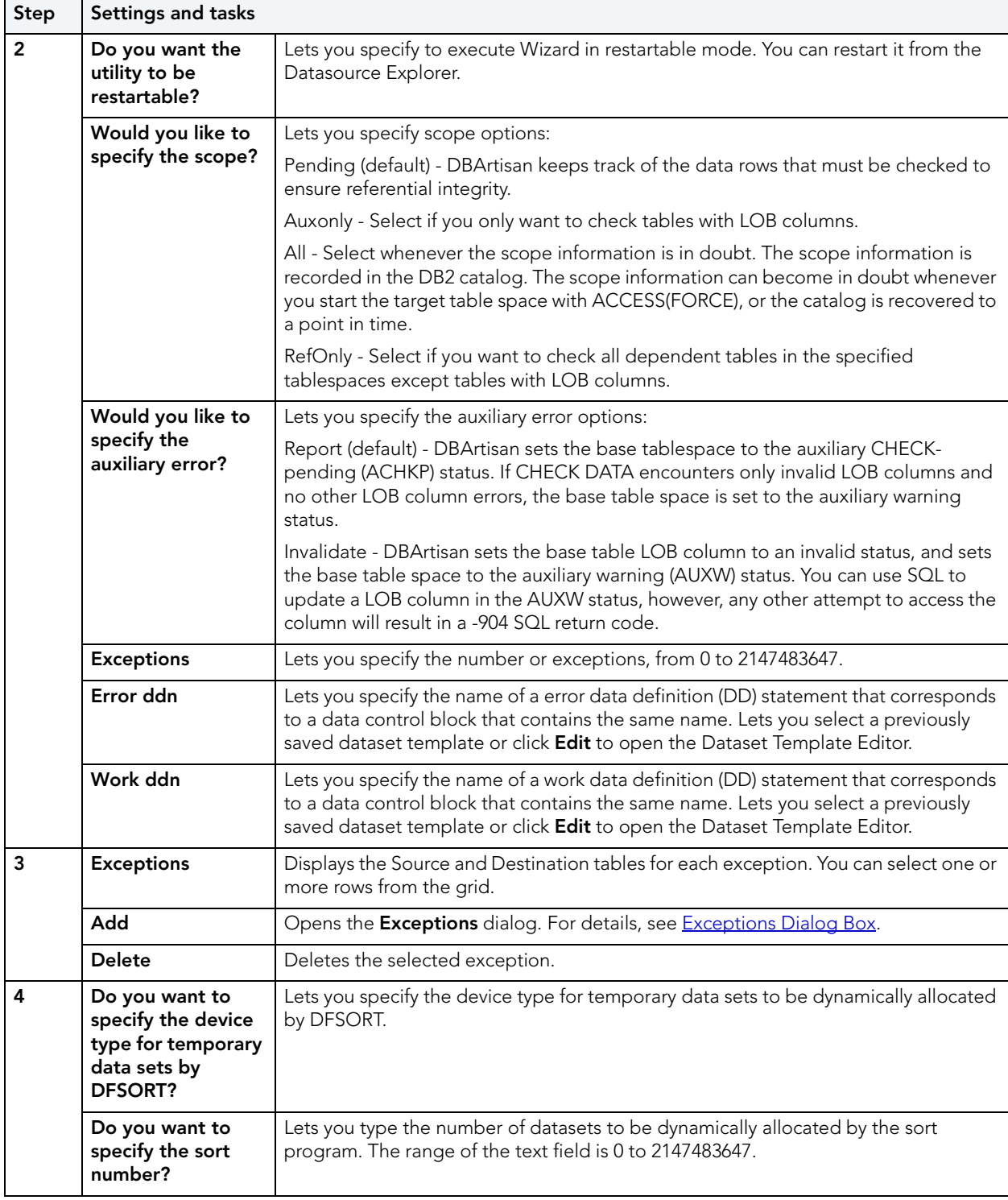

3 When ready, click **Finish**.

### EXCEPTIONS DIALOG BOX

The table below describes the options and functionality on the **Exceptions** dialog:

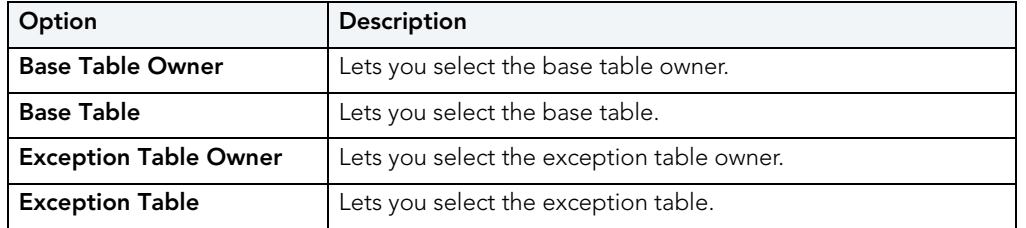

# <span id="page-575-0"></span>CHECK DISK GROUP

This action builds and submits an ALTER DISKGROUP CHECK... statement with FILE/DISK/ FAILGROUP/ALL and REPAIR options, letting you verify the internal consistency of disk group metadata.

- **NOTE:** This functionality is available as of Oracle 10g.
- **NOTE:** Before this object action is available you must have a direct connection to the ASM instance. For details, see ["Manage ASM Connection" on page 623](#page-622-0).

### **To verify internal consistency of metadata for a mounted disk group**

- 1 On a connected Oracle datasource, expand the **Instance** and **ASM** nodes.
- 2 Right-click the **Disk Groups** node and select **Create** from the context menu.
- 3 Use the following table as a guide to understanding and modifying settings in the dialog:

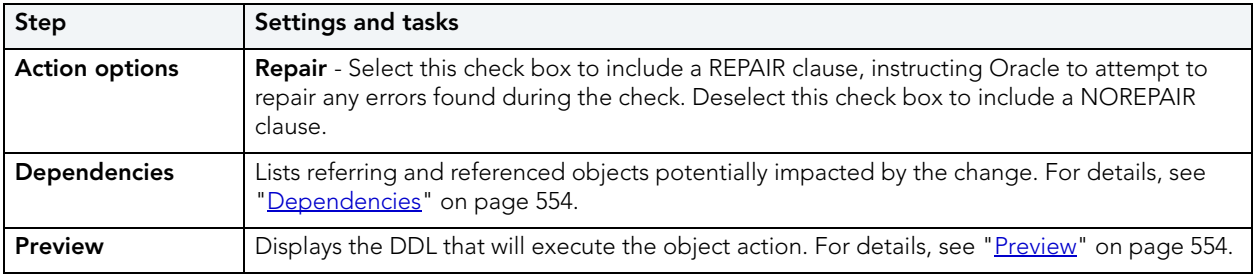

4 Click **Execute**. For information on the scheduling option, see ["Scheduling" on page 853](#page-852-0).

# <span id="page-575-1"></span>CHECK INDEX

The Check Index Wizard lets you test whether indexes are consistent with the data they index. The Wizard issues warning messages when an inconsistency is found.

**NOTE:** This functionality is available for IBM DB2 for z/OS only.
Run the **Check Index** action after a conditional restart or a point-in-time recovery on all tablespaces where you suspect that the indexes may not be consistent with the data. Also run the wizard before executing the **Check Dat**a action to ensure that the indexes used by the Check Data Wizard are valid (see ["Check Data" on page 574\)](#page-573-0). This is especially important before using the Check Data with DELETE YES.

When checking an auxiliary table index, the **Check Index** Wizard verifies that each LOB is represented by an index entry, and that an index entry exists for every LOB.

#### **To check index/data consistency**

- 1 Initiate a **Check Index** action against a tablespace or index. For more information see ["Initiating an object operation" on page 551](#page-550-0).
- 2 Use the following table as a guide to understanding and modifying settings in the **Check Index Utility** wizard:

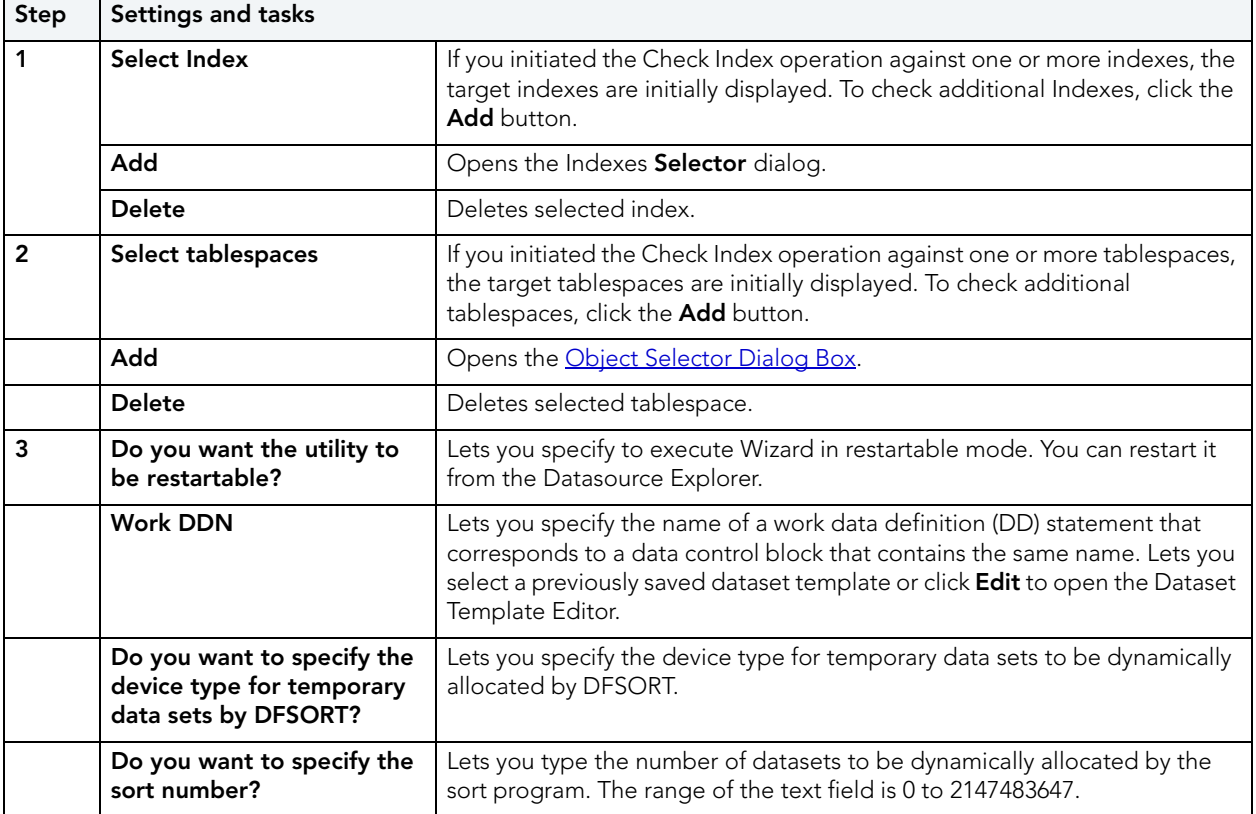

3 When ready, click **Finish**.

# CHECK TABLES

DBArtisan lets you issue a CHECK TABLE statement, checking one or more tables for errors. This operation returns a standard CHECK TABLE result set. Each returned message consists of **Table** (name), **Op** (with a value of CHECK), **Msg\_type** (STATUS, ERROR, INFO, WARNING), and **Msg\_text** components.

**NOTE:** This functionality is available for MySQL only.

## **To check a table for errors:**

- 1 Initiate a **Check Tables** action against one or more tables. For more information see ["Initiating an object operation" on page 551](#page-550-0).
- 2 Use the following table as a guide to understanding and modifying settings in this wizard:

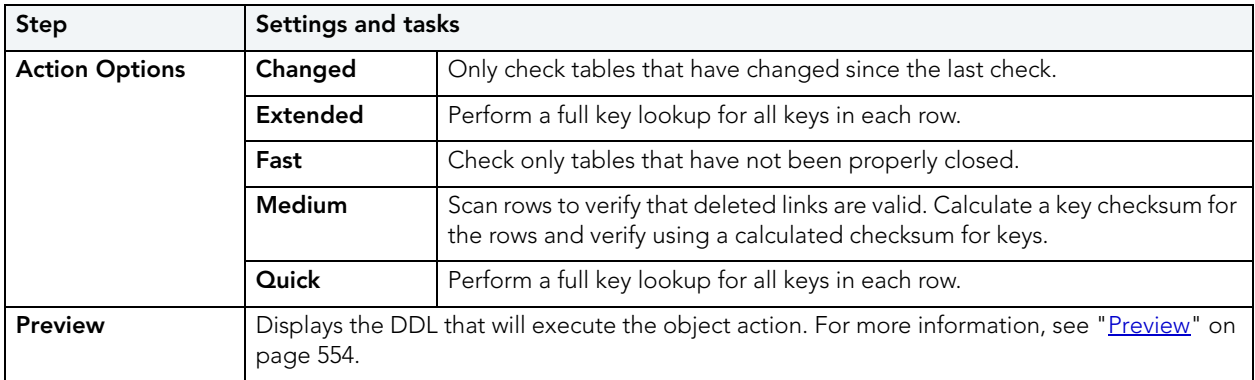

3 Click **Execute**. For information on the scheduling option, see ["Scheduling" on page 853](#page-852-0).

The results set opens on the **Results** tab of an ISQL editor window. For more information, see ["Results Editor" on page 742.](#page-741-0)

# CHECKPOINT

Running a Checkpoint lets you force all dirty pages for the current database to be written to disk. A dirty page is any data or log page which, after being read into the buffer cache, is modified but not yet written to disk. The Checkpoint statement saves time in a subsequent recovery by creating a point at which all modifications to data and log pages are guaranteed to have been written to disk. If the current database is in log-truncate mode, CHECKPOINT also truncates the inactive portion of the log.

**NOTE:** This functionality is available for Microsoft SQL Server, and Sybase ASE only.

## **Important Notes**

The default permission for executing a checkpoint is the db owner fixed database role.

#### **To run a Checkpoint against one or more databases**

- 1 Initiate a **Checkpoint** action against one or more databases. For more information see ["Initiating an object operation" on page 551](#page-550-0).
- 2 Use the following table as a guide to working through the panels of the **Checkpoint** dialog

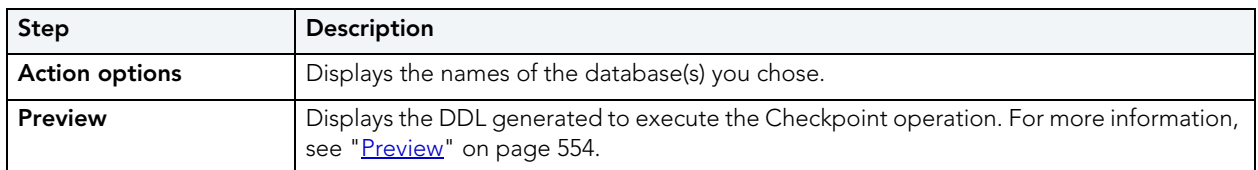

3 Use one of the **Schedule** or **Execute** buttons to execute the Checkpoint.

# CHECKSUM TABLES

DBArtisan lets you issue a CHECKSUM TABLE statement, returning a live checksum.

**NOTE:** This functionality is available for MySQL only.

#### **To check a table for errors:**

- 1 Initiate a **Checksum Tables** action against one or more tables. For more information see ["Initiating an object operation" on page 551](#page-550-0).
- 2 Use the following table as a guide to understanding and modifying settings in this wizard:

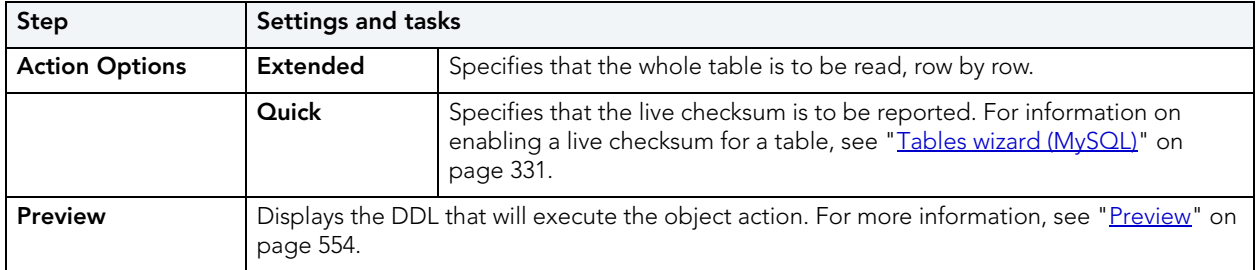

3 Click **Execute**. For information on the scheduling option, see ["Scheduling" on page 853](#page-852-0).

The results set opens on the **Results** tab of an ISQL editor window. For more information, see ["Results Editor" on page 742.](#page-741-0)

# **COALESCE**

You can maximize the size of free space chunks in tablespaces to avoid the situation in which an object cannot acquire enough contiguous free space to accommodate its next extent size. Towards this goal, look for opportunities to coalesce adjacent blocks of free space into a single, larger block.

Oracle automatically coalesces adjacent free space chunks with a background process. However, it still supports the commands for coalescing free space manually. Depending on the size of the tablespace, coalescing its free space can take a long time. So determine when to perform this operation. It you coalesce immediately, DBArtisan locks the tablespace.

### **Important Notes**

• You cannot coalesce on an UNDO tablespace.

### **To coalesce a tablespace**

- 1 Initiate a **Coalesce** action against one or more tablespaces. For more information see ["Initiating an object operation" on page 551](#page-550-0).
- 2 Use the following table as a guide to understanding and modifying settings in the **Coalesce** wizard:

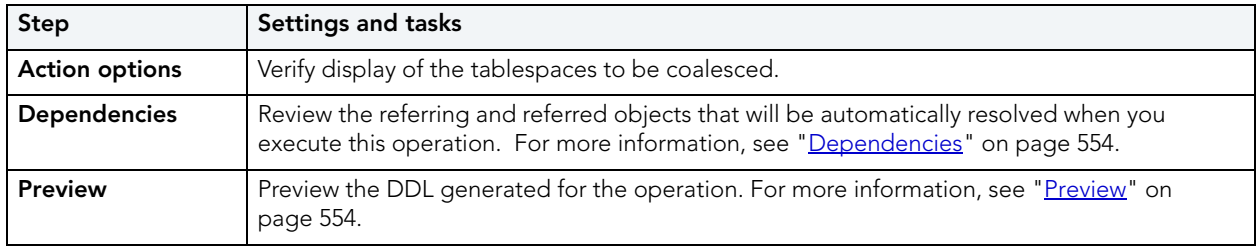

# <span id="page-579-0"></span>COMPILE

DBArtisan lets you recompile specific objects by issuing the proper ALTER statement. The explicit recompilation of invalid objects eliminates the need for implicit run-time recompilation which, in turn, can cause run-time compilation errors and performance overhead. Recompile objects after you make changes to that object or dependent objects.

The following table lists the object types by DBMS for which the Compile operation is available:

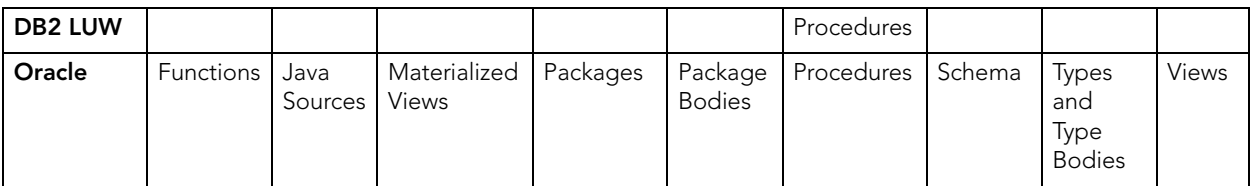

**NOTE:** The objects you can compile and the steps in compiling them differ according to the type of data source you are working against. Before proceeding, make sure you are familiar with the material in ["Compiling Oracle Objects" on page 582](#page-581-0).

### **To compile an object**

1 Initiate a **Compile** action against one or more supported objects (see the table above). For more information see ["Initiating an object operation" on page 551](#page-550-0).

DBArtisan opens the **Compile** wizard. Options offered on the **Action Options** tab differ by object type. For example, no options are provided when compiling Java Sources, while a full range of dependent object-based and debug options are provided when compiling procedures.

2 Use the following table as a guide to working through the panels of the dialog box

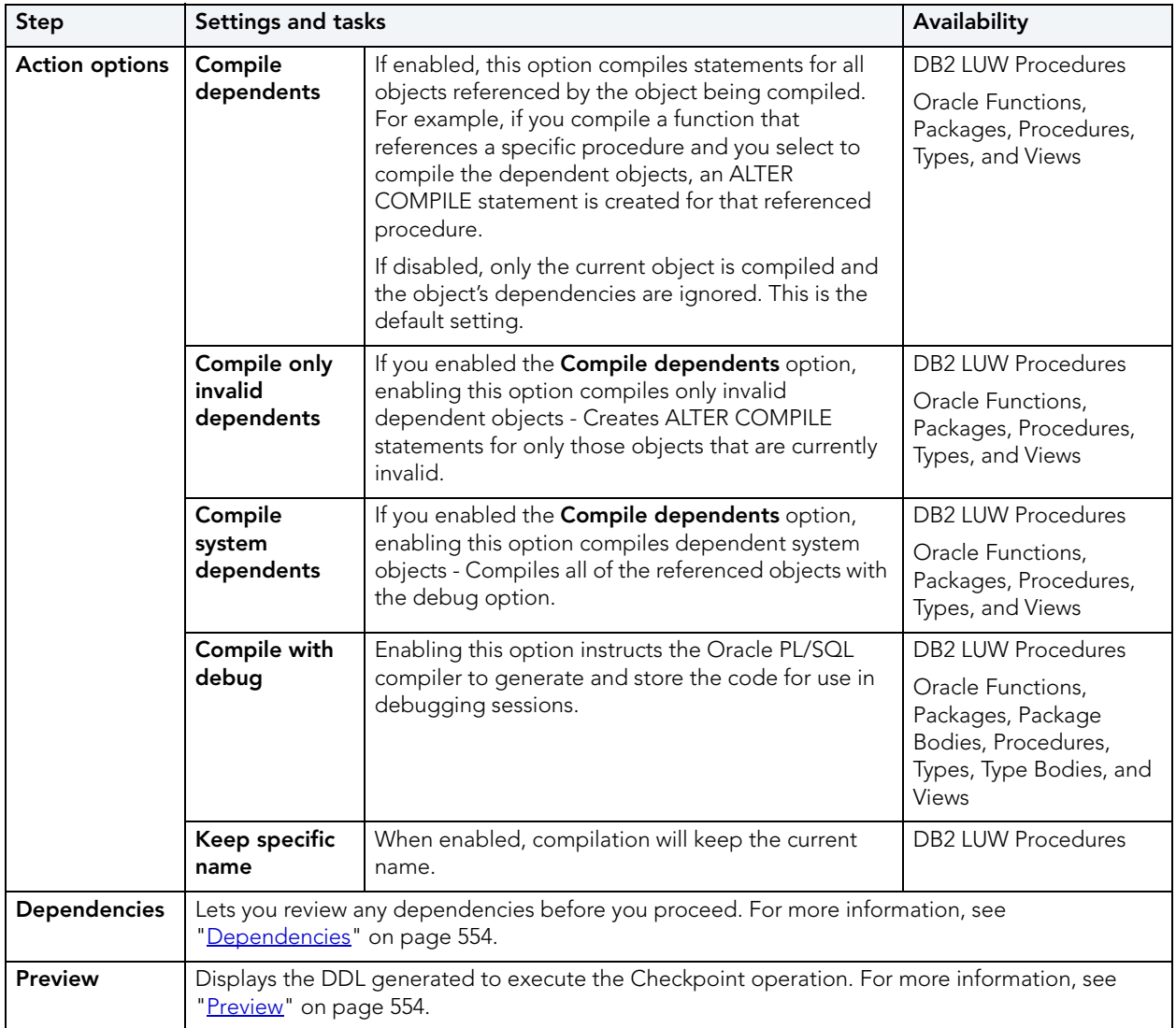

3 Click **Execute**. For information on the scheduling option, see ["Scheduling" on page 853](#page-852-0).

### <span id="page-581-0"></span>COMPILING ORACLE OBJECTS

To recompile an object it must belong to your schema or you need ALTER ANY privileges on that object. You must also have appropriate privileges for any associated objects. Prior to compiling objects of a particular type, see the relevant topic below:

- Notes on Compiling Oracle Functions
- Notes on Compiling Oracle Java Sources
- [Notes on Compiling Oracle Materialized Views](#page-581-1)
- [Notes on Compiling Oracle Packages and Package Bodies](#page-581-2)
- [Notes on Compiling Oracle Procedures](#page-582-0)
- [Notes on Compiling Oracle Types and Type Bodies](#page-582-1)
- [Notes on Compiling Oracle Views](#page-582-2)

### NOTES ON COMPILING ORACLE FUNCTIONS

DBArtisan lets you recompile a function. Oracle first recompiles any invalid objects on which the function depends. In addition, it marks any objects that depend on the function as invalid.

To recompile a function that is part of a package, compile the package itself. DBArtisan uses the ALTER FUNCTION statement to compile a stand-alone function. However, you should not use the ALTER FUNCTION statement to individually recompile a function that is part of a package.

For more information, see ["Compile" on page 580.](#page-579-0)

#### NOTES ON COMPILING ORACLE JAVA SOURCES

Oracle lets you compile a Java source. Oracle resolves references to other Java sources.

For more information, see ["Compile" on page 580.](#page-579-0)

## <span id="page-581-1"></span>NOTES ON COMPILING ORACLE MATERIALIZED VIEWS

DBArtisan lets you compile materialized views. If a materialized view fails to revalidate after you recompile, that materialized view cannot be fast refreshed ON DEMAND or used for query rewrite.

For more information, see ["Compile" on page 580.](#page-579-0)

## <span id="page-581-2"></span>NOTES ON COMPILING ORACLE PACKAGES AND PACKAGE BODIES

DBArtisan lets you recompile a package, and recompiles all package objects together.

Recompiling a package in DBArtisan compiles both the package specification and the package body by issuing two consecutive ALTER statements. However, DBArtisan shows only the ALTER statement for the specification in the **Preview: Confirm Compile** dialog. You can recompile only the package body by explicitly compiling the package body itself.

When recompiling the entire package, Oracle recompiles the package even if it is invalid. However, if there are compilation errors, the package remains invalid and Oracle invalidates all dependent objects.

Recompiling only a package body does not invalidate objects that depend upon the package specification regardless of whether or not the package body has compilation errors.

For more information, see ["Compile" on page 580.](#page-579-0)

#### <span id="page-582-0"></span>NOTES ON COMPILING ORACLE PROCEDURES

DBArtisan lets you compile a procedure that is part of a package, by compiling the package itself. DBArtisan uses the ALTER PROCEDURE statement to compile a stand-alone procedure. However, you should not use the ALTER PROCEDURE statement to individually recompile a procedure that is part of a package.

For more information, see ["Compile" on page 580.](#page-579-0)

#### <span id="page-582-1"></span>NOTES ON COMPILING ORACLE TYPES AND TYPE BODIES

DBArtisan lets you recompile a type. DBArtisan recompiles both the type specification and the type body.

For more information, see ["Compile" on page 580.](#page-579-0)

#### <span id="page-582-2"></span>NOTES ON COMPILING ORACLE VIEWS

DBArtisan lets you recompile a view when you have altered an object referenced by that view.

When you recompile a view, Oracle invalidates all dependant objects.

For more information, see ["Compile" on page 580.](#page-579-0)

# CONVERT TABLES

This action lets you build and submit an ALTER TABLE statement, specifying an ENGINE= option, specifying any available storage engine.

- **NOTE:** This functionality is available for MySQL only.
- **NOTE:** For information on how to quickly convert a table to use the INNODB storage engine, see ["Rebuild Table" on page 642.](#page-641-0)

### **To change the storage engine for a table:**

- 1 Initiate a **Convert Tables** action against one or more tables. For more information see ["Initiating an object operation" on page 551](#page-550-0).
- 2 Use the following table as a guide to understanding and modifying settings in this wizard:

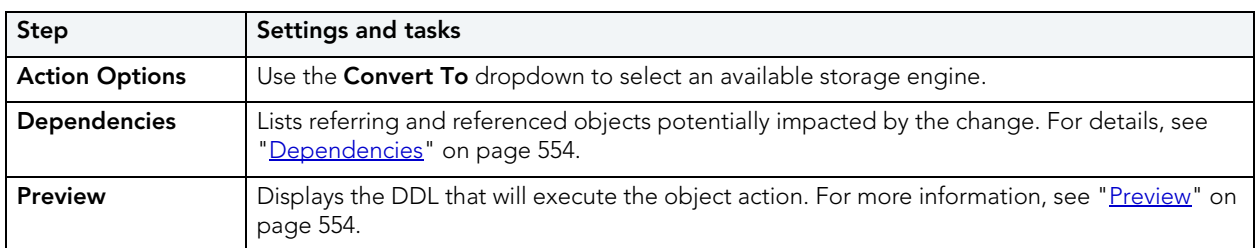

3 Click **Execute**. For information on the scheduling option, see ["Scheduling" on page 853](#page-852-0).

# COPY OBJECT NAMES

**NOTE:** This functionality is available for Microsoft SQL Server and Oracle only.

The Copy Object Names functionality lets you copy and then paste object name(s) into other applications.

## **To copy an object name to be pasted into another application**

1 On the left pane of the Datasource Explorer, expand nodes until the target object type is visible and then click the target object type.

DBArtisan displays objects of that type in the right pane of the Explorer window.

2 Right-click on the specific database object or objects and select **Copy object name(s)**.

## COPY SCHEMA

For IBM DB2 for Windows, Unix, and Linux (version 9), the Copy Schema function lets you quickly make copies of a database schema and its corresponding objects.

### **To copy a schema**

- 1 In the data sources pane, right-click a data source and select **Copy Schema** from the context menu.
- 2 Use the following table as a guide to understanding and choosing options the options in the Copying Schema dialog:

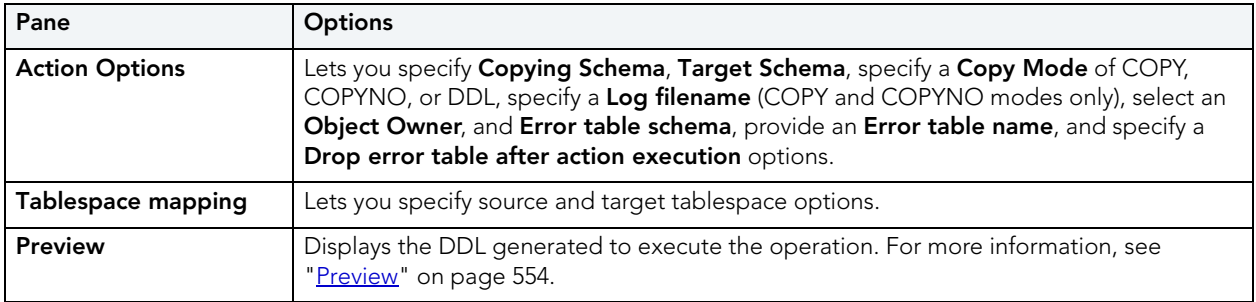

3 **Execute** or **Schedule** the action.

# <span id="page-584-0"></span>COPY TO COPY

**NOTE:** This functionality is available for IBM DB2 for z/OS only.

The **Copy to Copy** dialog lets you make image copies. Starting with either the local primary or recovery site primary copy, the **Copy to Copy** dialog can make up to three copies of the following types:

- Local primary
- Local backup
- Recovery site primary
- Recovery site backup

The copies are used by the RECOVER utility when recovering a table space or index space to the most recent time or to a previous time. These copies can also be used by MERGECOPY, UNLOAD, and possibly a subsequent Copy to Copy execution.

## **To perform a Copy To Copy operation**

- 1 Initiate a **Copy To Copy** action against a tablespace or index. For more information see ["Initiating an object operation" on page 551](#page-550-0).
- 2 Use the following table as a guide to understanding and modifying settings in the **Copy To Copy Utility** wizard:

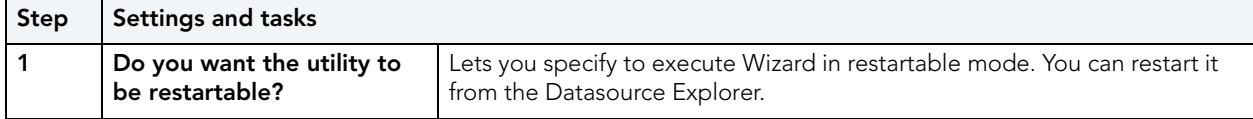

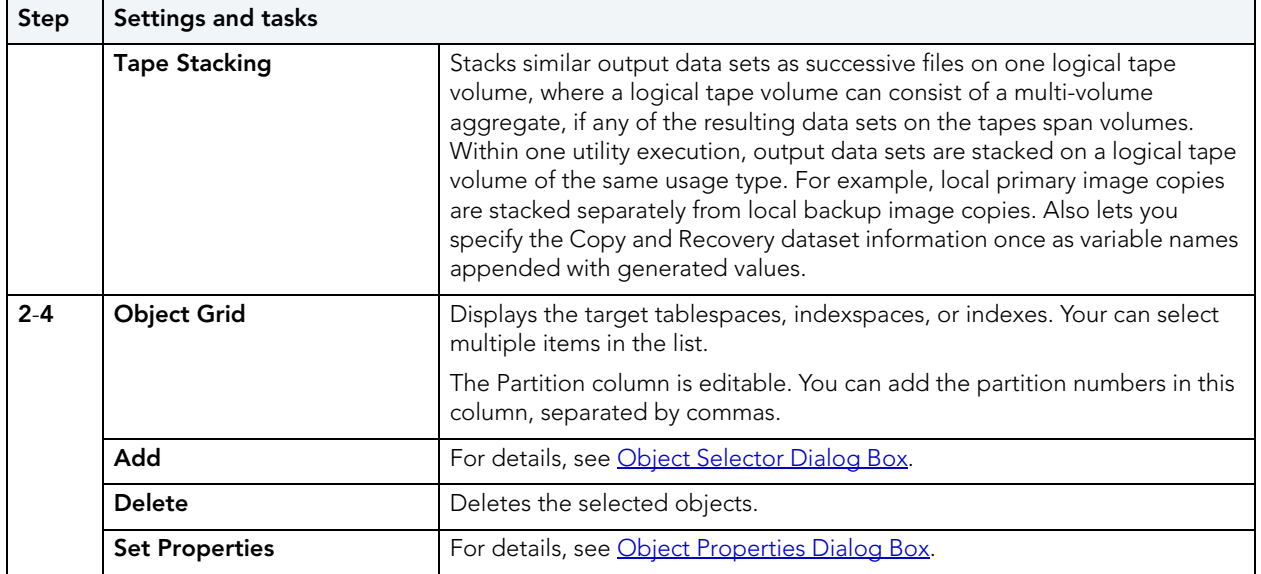

3 When ready, click **Finish**.

## OBJECT PROPERTIES DIALOG BOX

The **Object Properties** dialog opens when you click the **Set Properties** button against a selected object when performing a Copy To Copy operation. For more information, see "Copy [to Copy" on page 585](#page-584-0).

The table below describes the options and functionality on this dialog box:

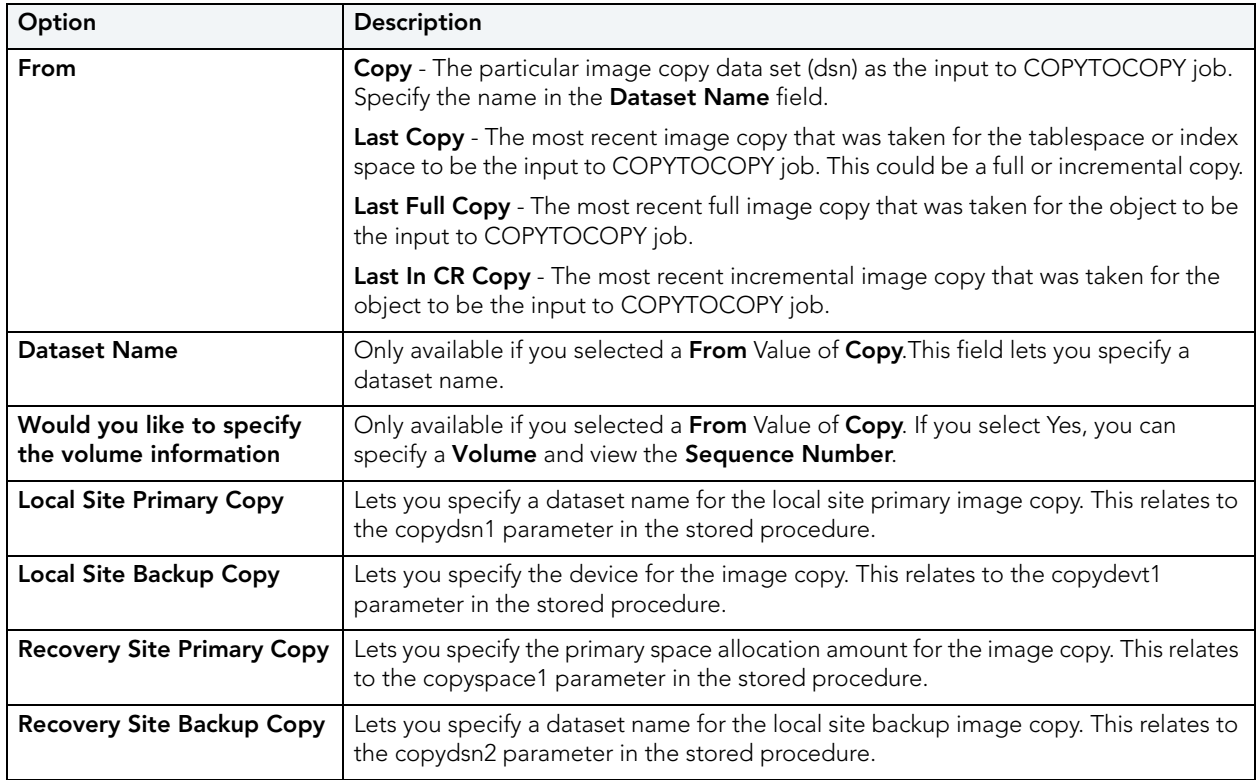

### OBJECT SELECTOR DIALOG BOX

The table below describes the options and functionality on the panel of the **Object Selector**  dialog

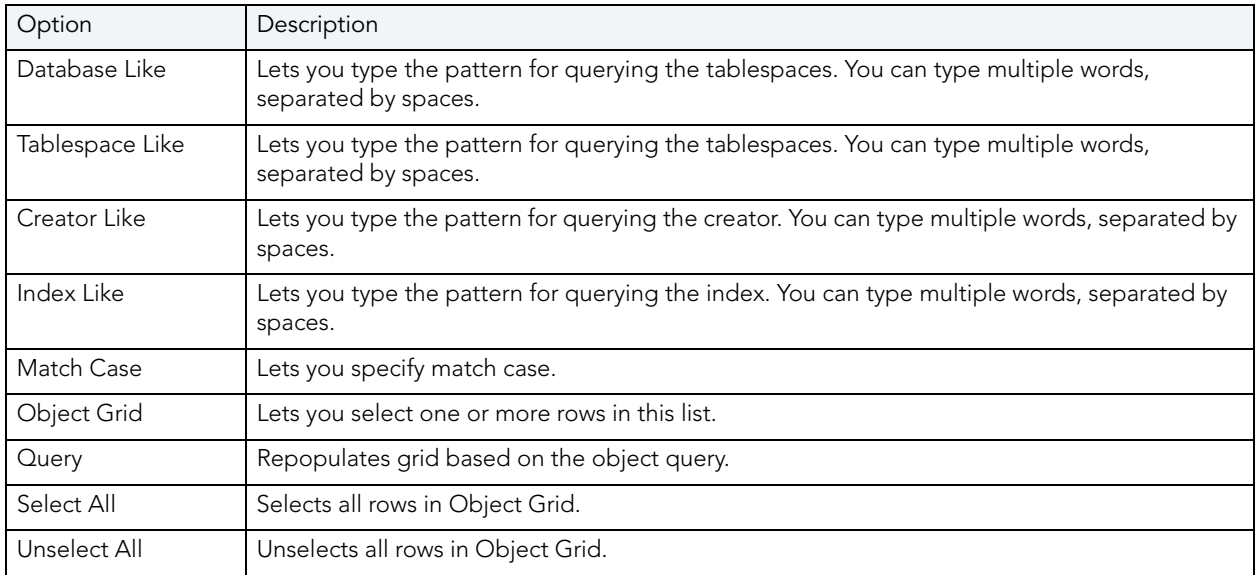

For more information, see ["Copy to Copy" on page 585](#page-584-0)

# CREATE ALIAS

The **Create Alias** object action lets you create an alias to a selected object. The following table shows the object types for which this action is available:

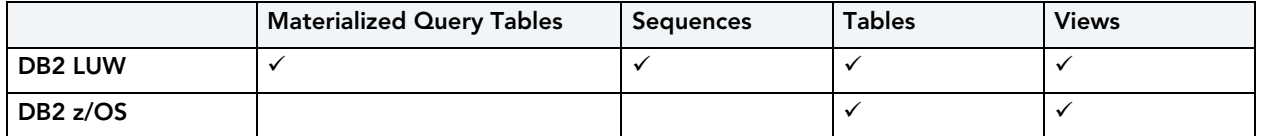

#### **To create an alias to one of the supported object types:**

1 Initiate a **Create Alias** action against a supported object (see the table above). For more information see "*Initiating an object operation*" on page 551.

DBArtisan opens the Alias Editor. For information on using the Alias editor, see the topic corresponding to the DBMS you are working against:

- • ["Alias Wizard \(DB2 LUW\)" on page 230](#page-229-0)
- • ["Alias Wizard \(DB2 Z/OS\)" on page 259](#page-258-0)

# <span id="page-587-0"></span>CREATE CLONE

DBArtisan provides support for the ADD CLONE option functionality, letting you create a clone on an existing base table. This creates a table with a cloned definition but with no data.

**NOTE:** This functionality is available as of IBM DB2 for z/OS version 9. The base table must reside on a universal tablespace. For more information, see "Tablespace Wizard (DB2 [Z/OS\)" on page 277](#page-276-0).

## **To create a clone for one or more tables:**

- 1 Initiate a **Create Clone** action against one or more tables. For more information see ["Initiating an object operation" on page 551](#page-550-0).
- 2 Use the following table as a guide to understanding and modifying settings in the **Create Clone** wizard:

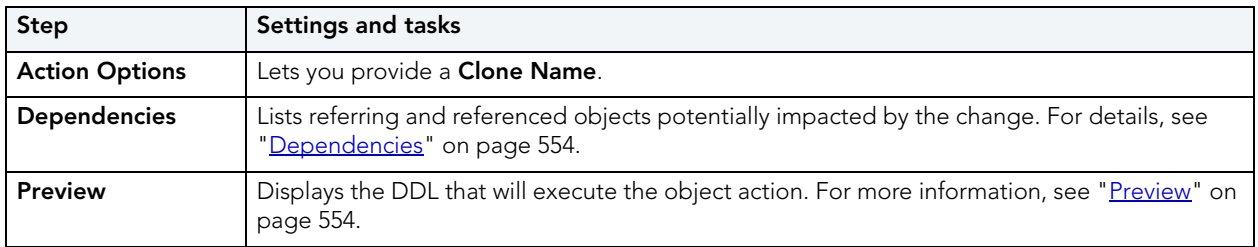

3 Click **Execute**. For information on the scheduling option, see ["Scheduling" on page 853](#page-852-0).

The clone for a table is not displayed in the Datasource Explorer listing of tables for a data source. To determine whether a table has a clone, see the **Dependencies** tab/panel on a Table editor or on the wizard for object actions such as Drop or Rename.

After creating a clone for a table, you can exchange data between the base table and the clone. For related information, see the following topics:

- • ["Exchange Data With Clone" on page 612](#page-611-0)
- • ["Drop Clone" on page 603](#page-602-0)

# CREATE INSERT STATEMENTS

The Create Insert Statements dialog box lets you automatically create a set of Insert Statements for selected columns and records and based on the data in a table.

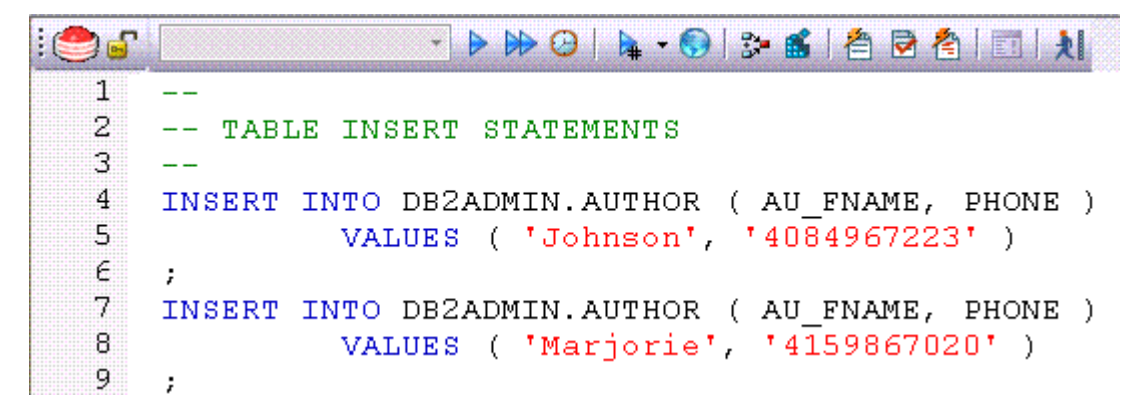

**NOTE:** This functionality is available for all DBMS platforms.

#### **To create Insert Statements based on existing table data**

1 In the left pane of the application, select the Tables node.

DBArtisan displays the Tables in the right pane of the Explorer window.

2 In the right pane of the application, right-click a table, and then select **Create Insert Statements**.

DBArtisan opens the **Create Insert Statements** dialog.

- 3 In Columns, select columns to be included in the INSERT statement.
- 4 Optionally, in the Where box, type a WHERE clause.
- 5 Enable or disable **Include owner information in insert statements**.
- 6 Enable or disable **Set row count**, which lets you specify a row count, the number of rows in a table that were affected by the Insert statement executed against the table, or a view based on the table.
- 7 Click **OK**.

An ISQL window opens with a set of Insert statements corresponding to the criteria you provided and the table data. For more information, see ["ISQL Windows" on page 694](#page-693-0).

## CREATE LIKE

The Create Like Editor lets you create a new object based on an existing object. The following table shows availability of the **Create Like** function for particular object types by DBMS:

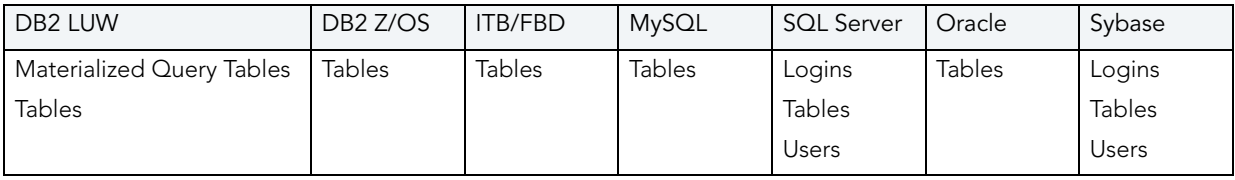

### **To create an object based on another object**

1 Initiate a **Create Like** action against a table. For more information see "Initiating an object [operation" on page 551.](#page-550-0)

DBArtisan opens a Create Like wizard.

- 2 Provide a name for the new object.
- 3 Modify settings on each panel of the wizard as required.

For particular object types, tasks and settings on the panels of the Create Like wizard are similar to those for the object editors for that object type. For information, see:

- • ["Materialized Query Tables Editor \(IBM DB2 LUW\)" on page 433](#page-432-0)
- • ["Tables Editor \(IBM DB2 LUW\)" on page 440](#page-439-0)
- • ["Tables Editor \(IBM DB2 Z/OS\)" on page 459](#page-458-0)
- • ["Tables editor \(MySQL\)" on page 495](#page-494-0)
- • ["Logins Editor \(SQL Server\)" on page 477](#page-476-0)
- • ["Tables Editor \(SQL Server\)" on page 486](#page-485-0)
- • ["Users Editor \(SQL Server\)" on page 489](#page-488-0)
- • ["Tables Editor \(Oracle\)" on page 518](#page-517-0)
- • ["Logins Editor \(Sybase\)" on page 538](#page-537-0)
- • ["Tables Editor \(Sybase\)" on page 543](#page-542-0)
- • ["Users Editor \(Sybase\)" on page 549](#page-548-0)
- 4 Click **Execute** to create the new object.

## CREATE OR EDIT JAVA SOURCE

**NOTE:** This functionality is available for Oracle only.

The Java Editor lets you enter Java code. The table below describes the Java Editor toolbar options:

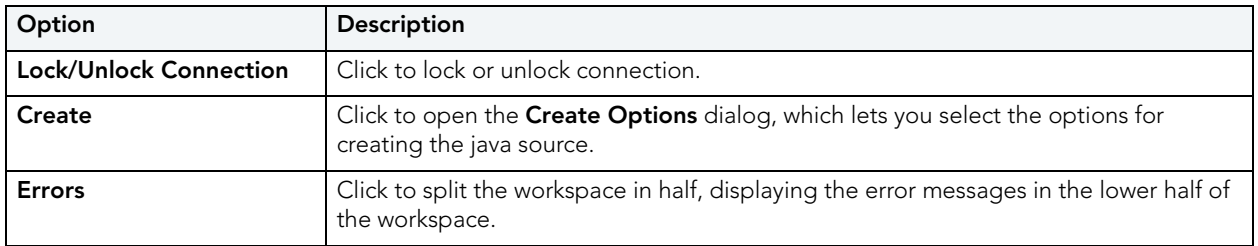

When you add a script in a new file, you not only choose a name for the file, but choose among create options. Finally, when you complete your script, you can Preview, Schedule or immediately Execute it.

# CREATE SYNONYM

DBArtisan lets you perform an ad hoc Create Synonym operation against a specific object displayed in the Datasource Explorer. For background information, see "Synonyms" on [page 210](#page-209-0).

**NOTE:** This function is available for Oracle.

You can perform this operation against the following object types:

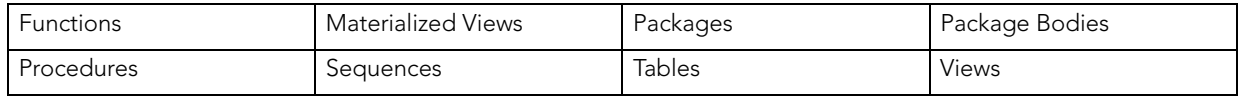

#### **To create a synonym for an object**

1 Expand the node corresponding to one of the object types supported for this operation, listed in the table above.

The right-hand pane is populated with all objects of that type.

2 Right-click the target object and select **Create Synonym** from the context menu.

### 3 A **Create Synonym** wizard opens.

For information on using the wizard, see ["Synonym Wizard \(Oracle\)" on page 369](#page-368-0).

## CREATE VIEW

Right-clicking one or more tables in the right pane of the explorer and selecting **Create View** opens a wizard that lets you create a new view. For more information, see the following topics:

- [View Wizard \(DB2 LUW\)](#page-257-0)
- [View Wizard \(DB2 Z/OS\)](#page-283-0)
- [View Wizard \(SQL Server\)](#page-326-0)
- [View Wizard \(Oracle\)](#page-386-0)
- [View Wizard \(Sybase\)](#page-414-0)

## <span id="page-590-0"></span>DBCC

DBArtisan's DBCC (Database Consistency Check) function box lets you:

- Specify single or multiple tables or indexes for validation.
- Perform database-wide validations.
- Perform object-level validations of databases.

**NOTE:** This functionality is available for Microsoft SQL Server and Sybase ASE only.

### **To perform a Database Consistency Check**

- 1 Initiate a **DBCC** action against a database, table, or index, as follows:
	- If you are checking consistency of a Sybase or SQL Server database or a SQL Server table, right-click the object and select **DBCC** from the context menu, as appropriate.
	- If you are checking consistency of a Sybase table, right-click the table and select either **DBCC > Check Allocation**, **DBCC > Check Table**, **DBCC > Check Text**, or **DBCC > Rebuild Index** from the context menu, as appropriate.
	- If you are checking consistency of a Sybase index, right-click the index and select either **DBCC > Check Allocation**, or **DBCC > Check Index** from the context menu, as appropriate.
	- If you are checking consistency of a SQL Server index, right-click the table and select either **DBCC > Check Fragmentation**, **DBCC > Update Usage**, **DBCC > Check Index**, **DBCC > Show Statistics**, or **DBCC > Rebuild Indexes** from the context menu, as appropriate.

For more information see ["Initiating an object operation" on page 551](#page-550-0).

DBArtisan opens a dialog that lets you specify DBCC options.

- 2 See the following topics as a guide to understanding and setting options on the dialog:
	- DBCC for Microsoft SQL Server Databases
	- DBCC for Microsoft SQL Server Tables
	- DBCC for Microsoft SQL Server Indexes
	- DBCC for Sybase ASE Databases
	- DBCC for Sybase ASE Tables
	- DBCC for Sybase ASE Indexes
- 3 Click **Execute**. For information on the scheduling option, see ["Scheduling" on page 853](#page-852-0).

#### DBCC FOR MICROSOFT SQL SERVER

The **DBCC (Database Consistency Check**) dialog lets you specify single or multiple tables or indexes for validation in Microsoft SQL Server. Use this dialog box to perform table-level or index-level validations of databases which are too large to undergo database-level DBCC operations in a time-efficient manner.

The **DBCC** dialog includes the following elements:

- A window displaying the target database objects
- A drop-down list of DBCC Operations
- Buttons for previewing the operation's SQL code, scheduling the operation, and executing the operation

For more information, see:

DBCC for Microsoft SQL Server Databases

DBCC for Microsoft SQL Server Tables

DBCC for Microsoft SQL Server Indexes

### DBCC FOR MICROSOFT SQL SERVER DATABASES

The **DBCC** dialog for databases lets you perform database-wide validations. You should validate your databases as part of regular database maintenance to guard against corruption and failure. Microsoft SQL Server offers a set of DBCC commands to validate the integrity of your databases. Generally, you should perform these DBCC commands prior to dumping your databases to ensure that you are capturing clean backups of your databases.

The fundamental difference between the **DBCC** dialog for databases, tables and indexes is the content of the DBCC Operation drop-down list.

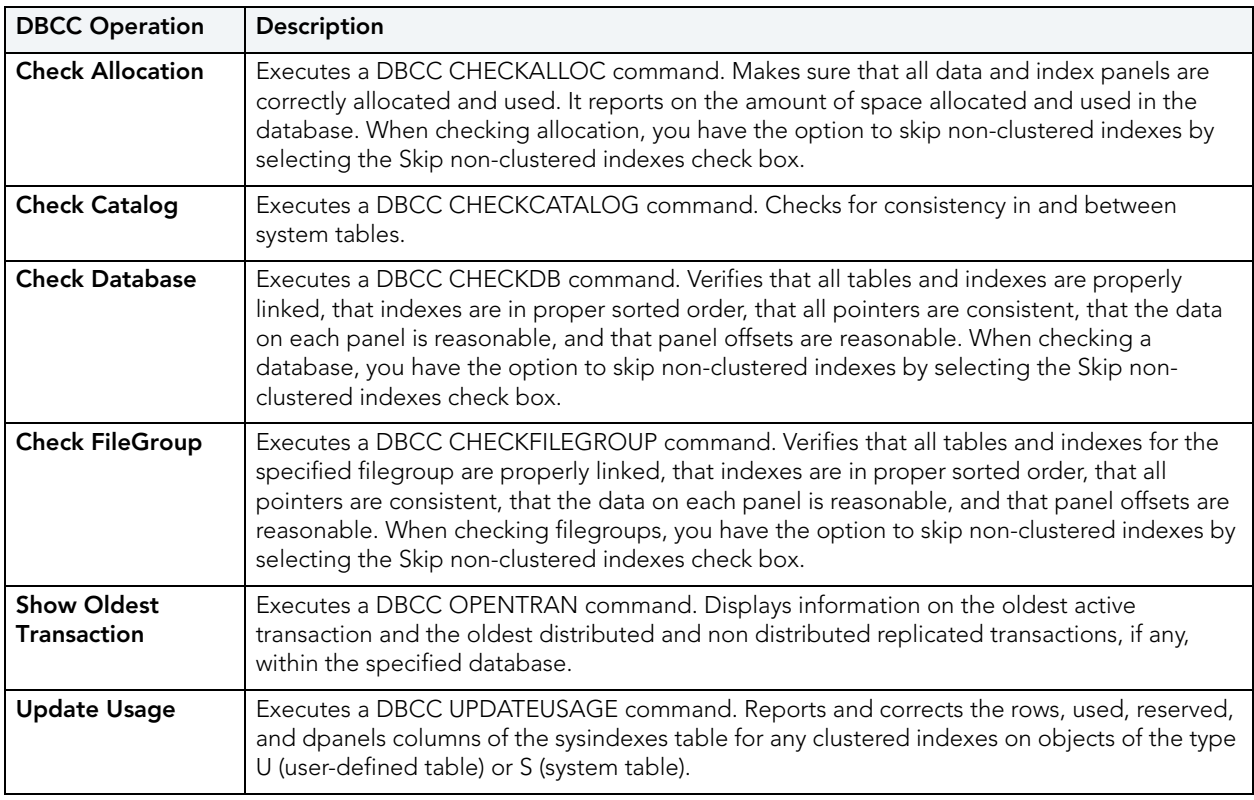

The table below describes the options and functionality on the **DBCC** dialog.

For more information, see ["DBCC" on page 591.](#page-590-0)

## DBCC FOR MICROSOFT SQL SERVER TABLES

The **DBCC** dialog for tables lets you perform table-level validations of databases. The fundamental difference between the **DBCC** dialog for tables and indexes is the content of the DBCC Operation drop-down list.

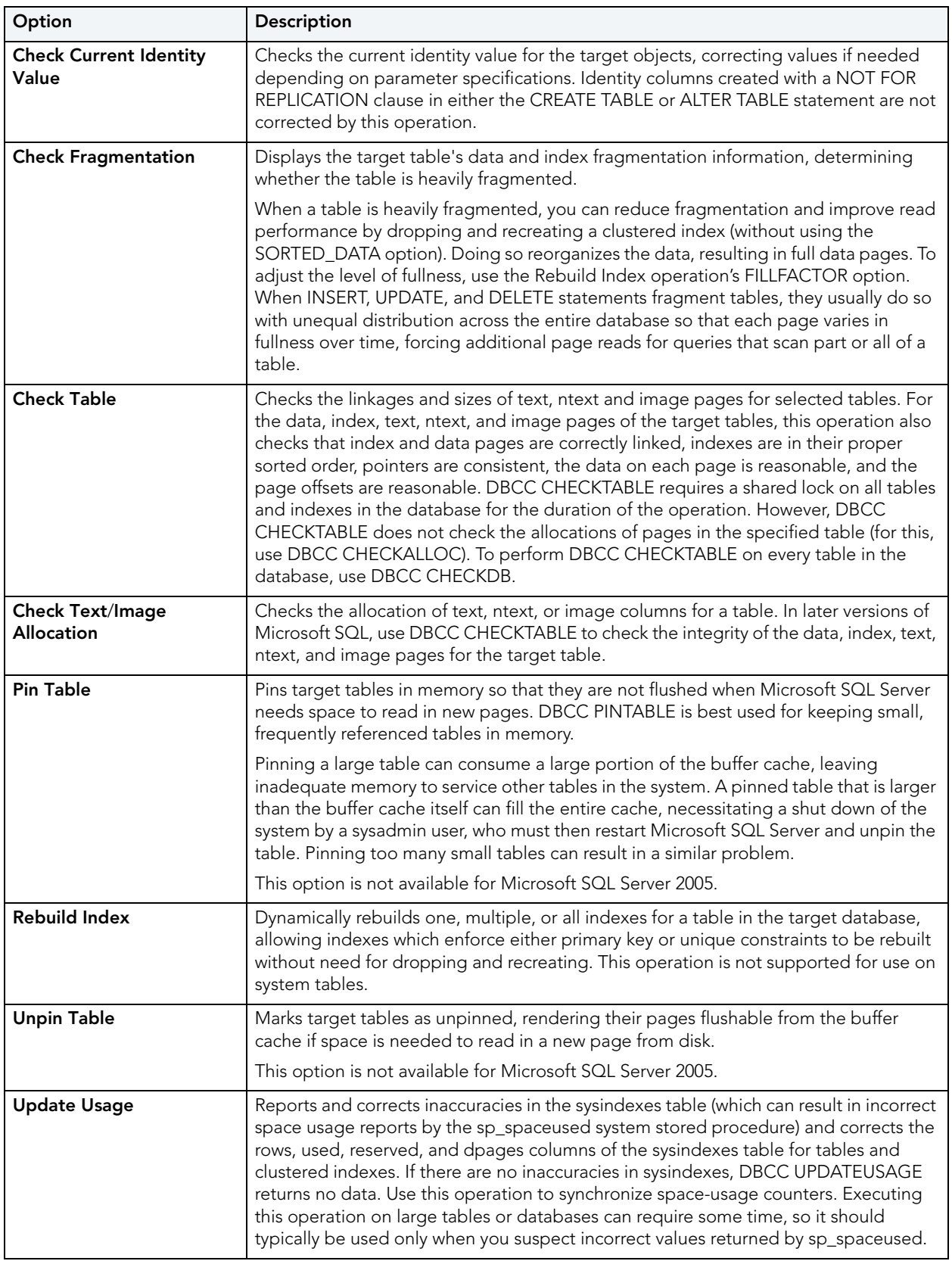

# The table below describes the options and functionality on the **DBCC** dialog.

### For more information, see ["DBCC" on page 591.](#page-590-0)

#### DBCC FOR MICROSOFT SQL SERVER INDEXES

The **DBCC** dialog for indexes lets you perform index-level validations of databases. The fundamental difference between the **DBCC** dialog for tables and indexes is the content of the DBCC Operation drop-down list.

The table below describes the options and functionality on the **DBCC** dialog.

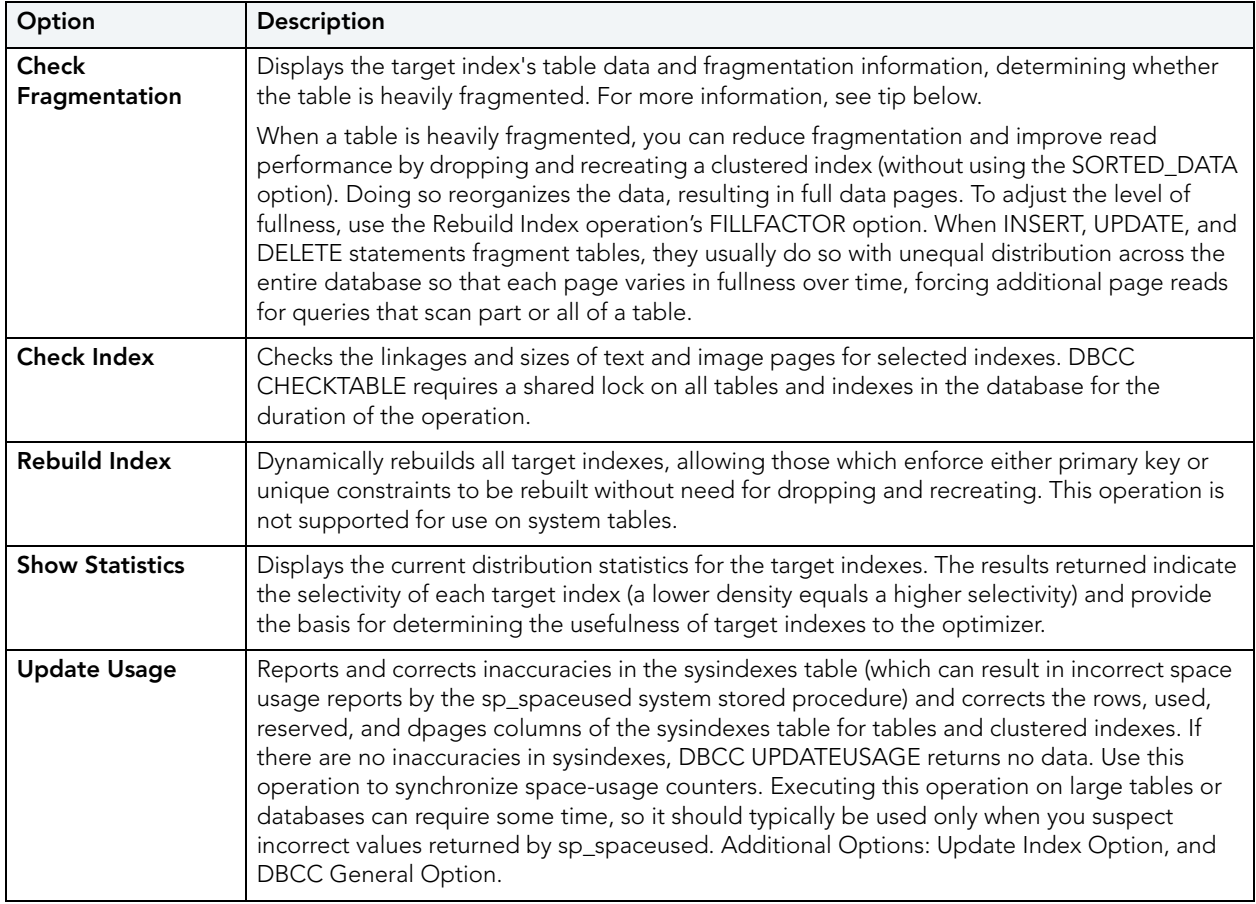

For more information, see ["DBCC" on page 591.](#page-590-0)

### DBCC FOR SYBASE ASE

The **DBCC** (Database Consistency Check) dialog lets you specify single or multiple databases, tables or indexes for validation in Sybase ASE. Use this dialog box to perform table-level or index-level validations of databases which are too large to undergo database-level DBCC operations in a time-efficient manner.

The **DBCC** dialog includes the following elements:

- A window displaying the target database objects
- A drop-down list of DBCC Operations

• Buttons for previewing the operation's SQL code, scheduling the operation, and executing the operation

For more information, see:

DBCC for Sybase ASE Databases

DBCC for Sybase ASE Tables

DBCC for Sybase ASE Indexes

#### DBCC FOR SYBASE ASE DATABASES

The **DBCC** dialog for databases lets you perform database-wide validations. The fundamental difference between the **DBCC** dialog for databases, tables and indexes is the content of the DBCC Operation drop-down list.

The table below describes the options and functionality on the **DBCC** dialog.

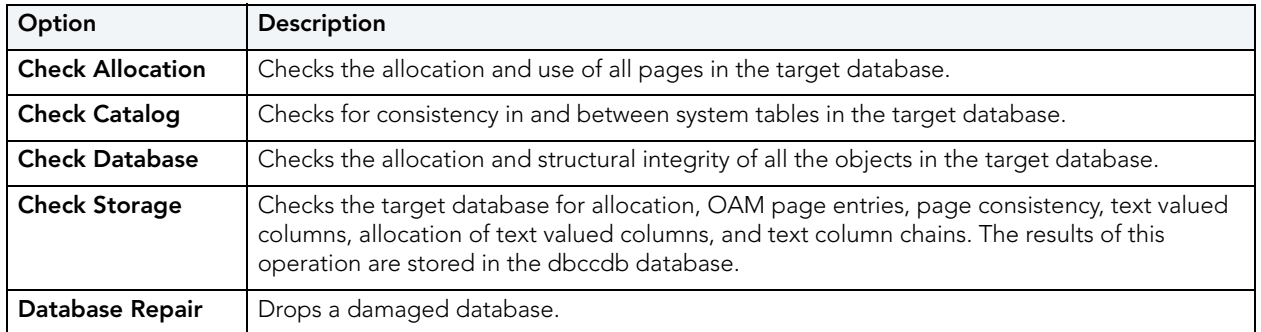

For more information, see ["DBCC" on page 591.](#page-590-0)

#### DBCC FOR SYBASE ASE TABLES

The **DBCC** dialog for tables lets you perform table-level validations of databases. The fundamental difference between the **DBCC** dialog for tables and indexes is the content of the DBCC Operation drop-down list.

The table below describes the options and functionality on the **DBCC** dialog.

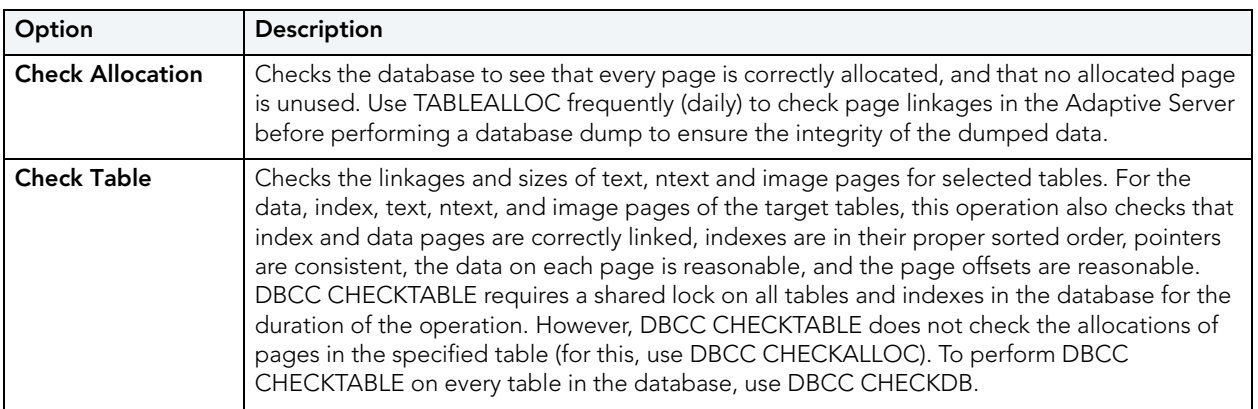

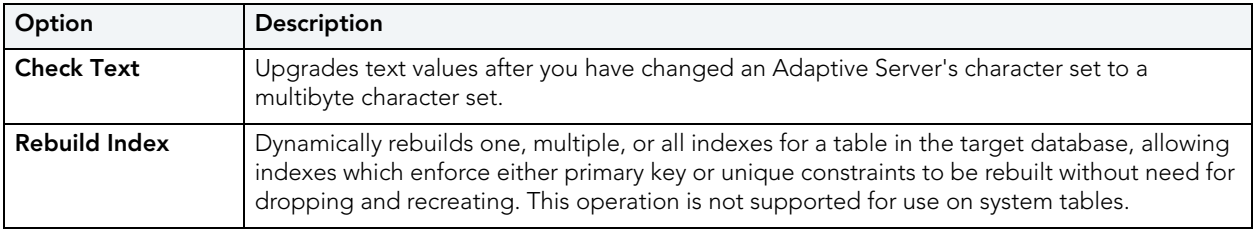

## **DBCC Operation Options**

DBArtisan offers additional options for selected operations which you can specify to further customize a database consistency check. The table below describes each option:

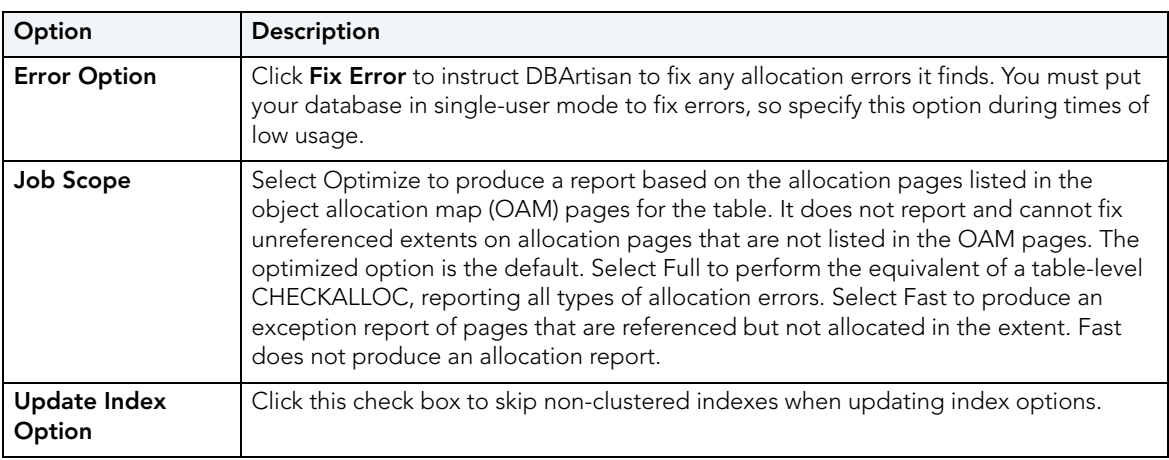

For more information, see ["DBCC" on page 591.](#page-590-0)

#### DBCC FOR SYBASE ASE INDEXES

The **DBCC** dialog for indexes lets you perform index-level validations of databases. Unlike the **DBCC** dialog for tables, this **DBCC** dialog offers only one option on the DBCC Operation dropdown list: Check Allocation. This option checks the specified database to see that all pages are correctly allocated and that no allocated page is unused.

The table below describes the options and functionality on the **DBCC** dialog.

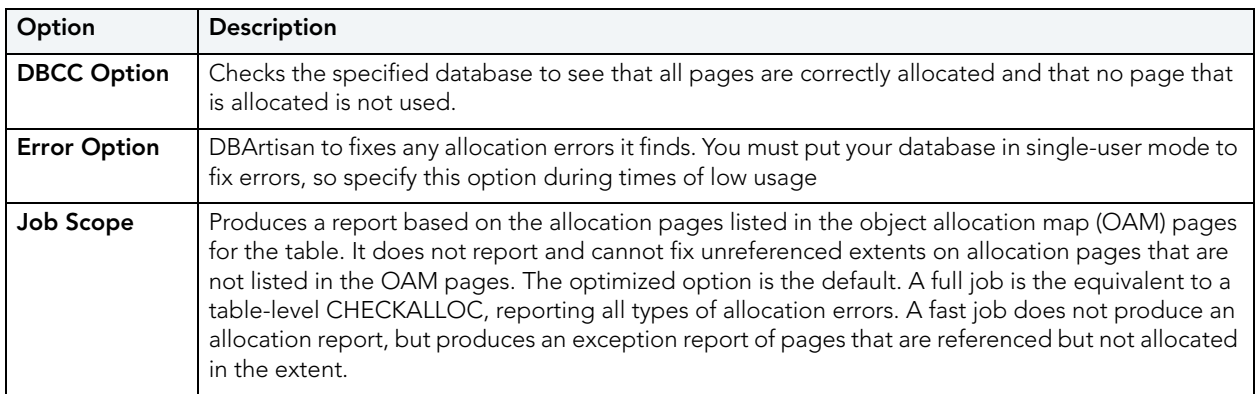

For more information, see ["DBCC" on page 591.](#page-590-0)

# DEALLOCATE UNUSED SPACE

**NOTE:** This functionality is available for Oracle only.

The **Deallocate Unused Space** dialog lets you deallocate space from clusters, indexes, and tables. You can also deallocate unused space from table partitions and subpartitions. When you find that allocated space is not being used, you can free that space for use by other objects by explicitly deallocating space. Oracle releases the freed space to the user quota for the tablespace in which the deallocation occurs.

Oracle deallocates unused space from the end of the object toward the high water mark. In other words, Oracle frees space starting with the space that would have been used last. If an extent is completely contained in the space to be deallocated, then the whole extent is freed. If an extent is only partially contained in the space to be deallocated, then Oracle shrinks that extent to the size of the used space up to the high water mark, and frees the unused space in the extent.

If you are deallocating unused space from and index and the index is range-partitioned or hashpartitioned, Oracle deallocates unused space from each partition in the index. If an index is a local index on a composite-partitioned table, Oracle deallocates unused space from each of the subpartitions in the index.

**TIP:** You can verify that the deallocated space is freed by going to the **Space** tab in the appropriate DBArtisan editor.

### **To deallocate unused space from an index or table**:

1 Initiate a **Deallocate Unused Space** action against one or more Clusters, Indexes, Primary Keys, Tables, or Unique Keys. For more information see "Initiating an object operation" on [page 551.](#page-550-0)

DBArtisan opens the **Deallocate Unused Space** dialog.

2 Use the following table as a guide to understanding and specifying options on this dialog:

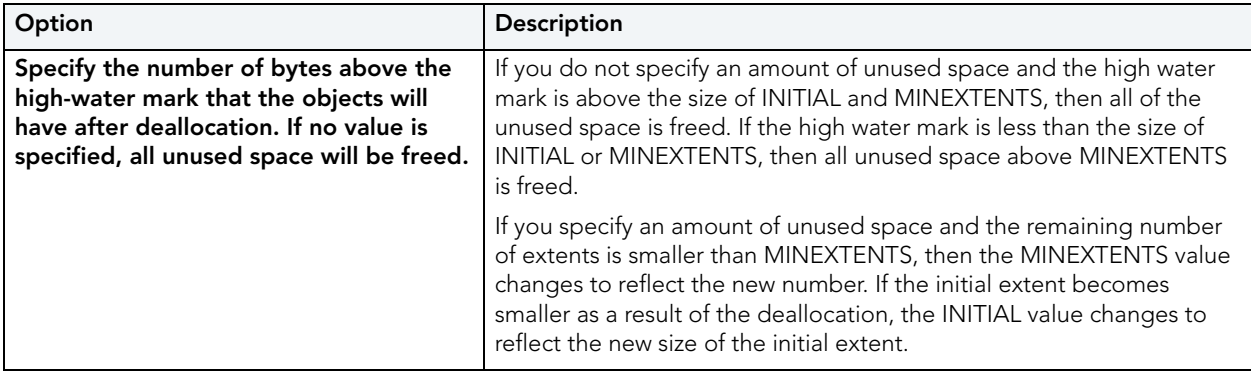

3 Click **Execute**. For information on the scheduling option, see ["Scheduling" on page 853](#page-852-0).

# DELETE STATISTICS

Lets you create and issue a DELETE STATISTICS statement, allowing you to delete statistics for a table or for specified columns of a table.

**NOTE:** This functionality is available for Sybase only.

### **To delete statistics for a table**

- 1 Initiate a **Delete Statistics** action against one or more tables. For more information see ["Initiating an object operation" on page 551](#page-550-0).
- 2 Use the following table as a guide to understanding and modifying settings in the **Delete Statistics** wizard:

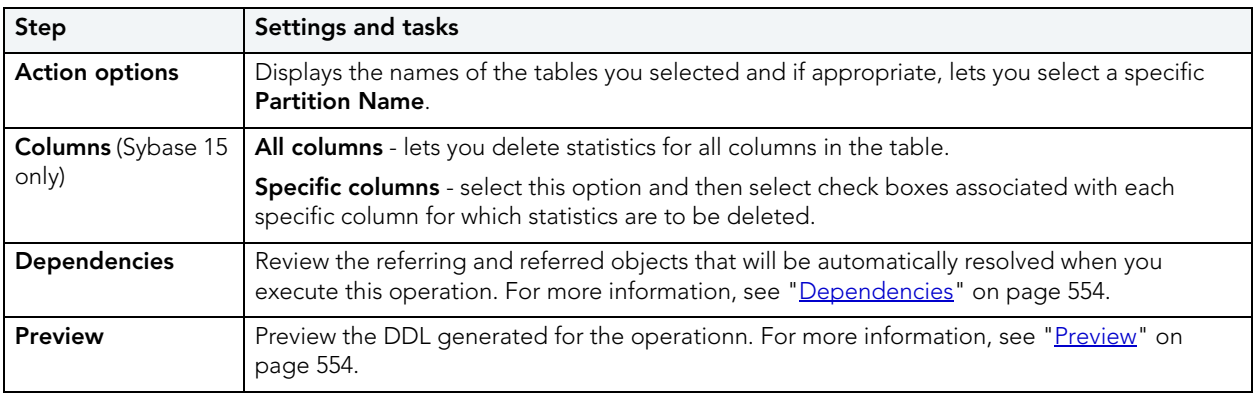

3 Click **Execute**. For information on the scheduling option, see ["Scheduling" on page 853](#page-852-0).

# **DESCRIBE**

RIght-clicking a table, view, procedure or function in the right pane of the explorer and selecting **Describe** opens a window that lets you view columnar information (for tables and views) or input parameter information (for procedures and functions). For details, see ["Describe Window" on](#page-45-0)  [page 46](#page-45-0).

# DETACH DATABASE

The **Detach Database** object action removes the database from the server but leaves the database intact within the data and transaction log files that compose the database. These data and transaction log files can then be used to attach the database to any instance of Microsoft SQL Server, including the server from which the database was detached. This makes the database available in exactly the same state it was in when it was detached.

**NOTE:** This functionality is available for Microsoft SQL Server 2000 or later only.

### **To detach data and transaction files for a database**

1 Initiate a **Detach Database** action against a database. For more information see ["Initiating](#page-550-0)  [an object operation" on page 551.](#page-550-0)

DBArtisan opens the **Detach Database(s)** dialog.

- 2 To skip the UPDATE STATISTICS operation when detaching the database, select the **Skip Checks** check box for the target database(s).
	- **TIP:** This option is useful for databases that are to be moved to read-only media.
- 3 Click **Execute**. For information on the scheduling option, see ["Scheduling" on page 853](#page-852-0).

For related information, see ["Attach Database" on page 563](#page-562-0).

## DISABLE INDEX

The **Disable Index(es)** action lets you mark an index as disabled or inactive and unavailable for use.

**NOTE:** This functionality is available for Microsoft SQL Server 2005 and above.

**NOTE:** On SQL Server this action can also be applied to primary keys and unique keys.

### **To disable an index**

- 1 Initiate a **Disable Index(es)** action against one or more indexes. For more information see ["Initiating an object operation" on page 551](#page-550-0).
- 2 Use the following table as a guide to understanding and modifying settings in the wizard:

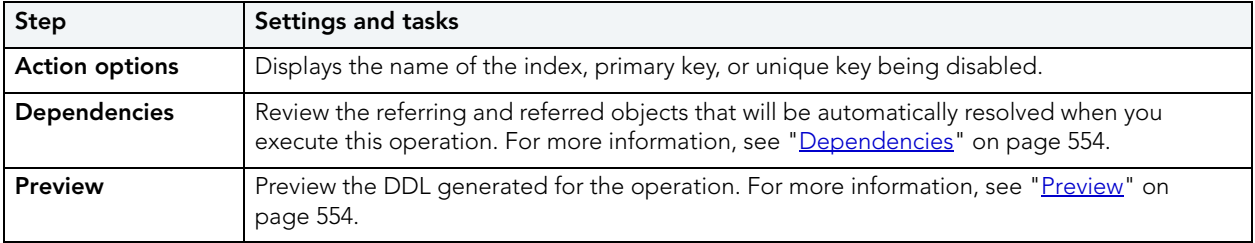

3 Click **Execute**. For information on the scheduling option, see ["Scheduling" on page 853](#page-852-0).

## <span id="page-599-0"></span>DISABLE JOB

DBArtisan lets you enable or disable any job queue. Job Queues are built-in mechanisms that let you schedule a variety of SQL-based or command-line driven tasks.

**NOTE:** This functionality is available for Oracle only.

### **To disable a job queue**

1 Initiate a **Disable Job** action against a job queue. For more information see ["Initiating an](#page-550-0)  [object operation" on page 551](#page-550-0).

DBArtisan opens the **Disable** dialog.

2 Click **Execute**. For information on the scheduling option, see ["Scheduling" on page 853](#page-852-0).

For related information, see [Enable Job \(Job Queue\)](#page-607-0) and [Run Job](#page-664-0).

## <span id="page-600-0"></span>DISABLE KEYS

DBArtisan lets you issue an ALTER TABLE statement that specifies the DISABLE KEYS option. This action tells MySQL stop updating nonunique indexes.

**NOTE:** This functionality is available for MySQL only.

#### **To stop updates to nonunique indexes:**

1 Initiate a **Disable Keys** action against one or more tables. For more information see ["Initiating an object operation" on page 551](#page-550-0).

DBArtisan opens the **Disable Keys** dialog.

2 Use the following table as a guide to understanding and modifying settings in this wizard:

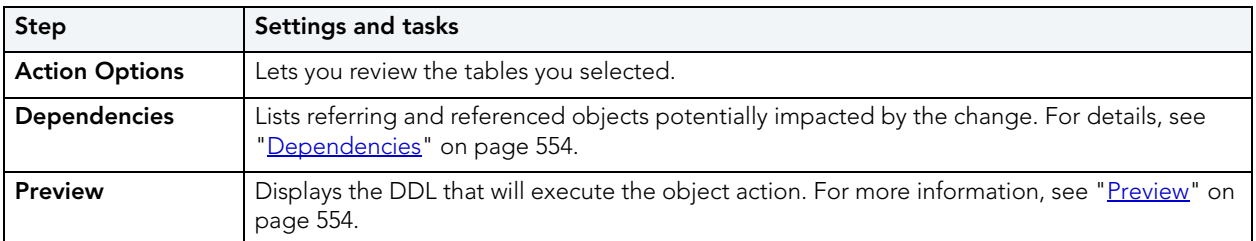

3 Click **Execute**. For information on the scheduling option, see ["Scheduling" on page 853](#page-852-0).

## DISABLE/ENABLE TRIGGERS

These actions let you build and submit ALTER TABLE statements that specify ENABLE TRIGGER or DISABLE TRIGGER options.

**NOTE:** This functionality is available for Microsoft SQL Server and Sybase ASE only.

**NOTE:** You can subsequently recreate missing indexes. For details, see ["Enable Keys" on](#page-607-1)  [page 608](#page-607-1).

### **To enable or disable triggers for a table**

- 1 On the Database Explorer, select the **Tables** node. DBArtisan displays the tables in the Database Explorer.
- 2 On the Database Explorer, right-click one or more selected tables and select **Enable Triggers** or **Disable Triggers**.

DBArtisan opens the **Enable Triggers** or **Disable Triggers** dialog, as appropriate.

3 Click **Execute**.

# DISCONNECT ASM CONNECTION

This action disconnects a direct connection to an ASM instance and reverts to the default datasource login.

- **NOTE:** This functionality is available as of Oracle 10g.
- **NOTE:** For information on connecting directly to an ASM instance, see "Manage ASM [Connection" on page 623](#page-622-0).

### **To disconnect from an ASM instance**

- 1 On a connected Oracle datasource, expand the **Instance** node.
- 2 Right-click the **ASM** node and select **Disconnect ASM Connection** from the context menu.

## **DROP**

**NOTE:** This functionality is available for all DBMS platforms.

The **Confirm Drop** dialog lets you drop one or more database objects and remove their definition from the system catalog.

### **To drop an object**

1 Initiate a **Drop** action against one or more objects. For more information see "*Initiating an* [object operation" on page 551](#page-550-0).

DBArtisan opens the **Confirm Drop** dialog on the **Action Options** panel.

2 On the **Action Options** panel, select any options specific to the object type or configuration of the object you are dropping.

- 3 Navigate to the **Dependencies** pane to view database objects that are dependent on the object you are dropping.
	- **NOTE:** For Microsoft SQL Server 2005, when dropping Logins, you also have the option to delete corresponding user objects.
	- **NOTE:** For Microsoft SQL Server, when dropping Databases, you also have the option to delete the backup and restore history for the database.
- 4 Navigate to the **Preview** pane to verify that the correct DDL was created, and if necessary navigate backward and modify your choices.
- 5 Click **Execute** to drop the object.

# DROP BY CATEGORY

This action lets you build and submit one or more calls to the **outln\_pkg.drop\_by\_cat**  subprogram, letting you drop outlines belonging to specified categories.

**NOTE:** This functionality is available for Oracle only.

#### **To drop one or more stored outlines of a particular category**

- 1 Initiate a **Drop By Category** action against one or more stored outlines. For more information see "*Initiating an object operation*" on page 551.
- 2 Use the following table as a guide to understanding and modifying settings in this **Drop By Category** wizard:

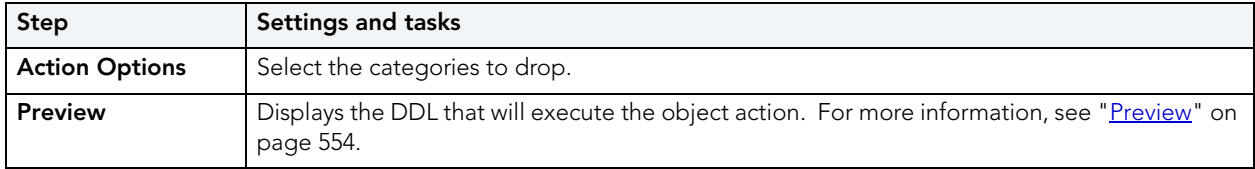

3 Click **Execute**. For information on the scheduling option, see ["Scheduling" on page 853](#page-852-0).

For related information, see the following topics:

- • ["Change Category" on page 568](#page-567-0)
- • ["Reassign By Category" on page 635](#page-634-0)

# <span id="page-602-0"></span>DROP CLONE

If you have created a clone from a base table, you can drop that clone. To determine whether a table has a clone, see the **Dependencies** tab/panel on a Table editor or on the wizard for object actions such as Drop or Rename.

**NOTE:** This functionality is available as of IBM DB2 for z/OS version 9.

### **To drop the clones of one or more tables:**

- 1 Initiate a **Drop Clone** action against one or more tables. For more information see ["Initiating an object operation" on page 551](#page-550-0).
- 2 Use the following table as a guide to understanding and modifying settings in the **Confirm Drop Clone** wizard:

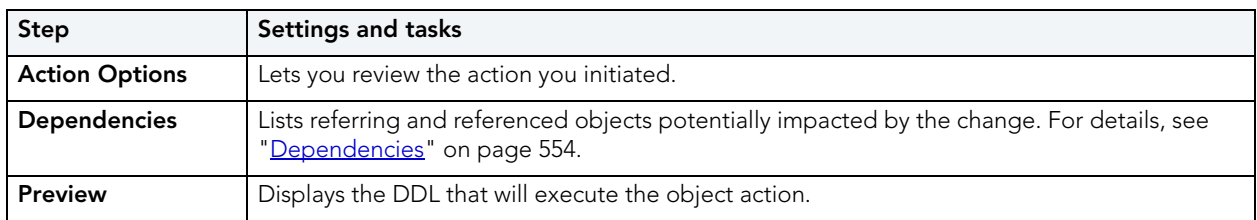

3 Click **Execute**. For information on the scheduling option, see ["Scheduling" on page 853](#page-852-0).

For related information, see the following topics:

- • ["Create Clone" on page 588](#page-587-0)
- • ["Exchange Data With Clone" on page 612](#page-611-0)

## DROP JAVA

This action lets you make use of the dropjava tool, deleting schema objects corresponding to Java files.

**NOTE:** This functionality is available as of Oacle 8i.

#### **To drop schema objects assocaited with a Java file**

- 1 Initiate a **Drop Java** action against one or more Java Classes. For more information see ["Initiating an object operation" on page 551](#page-550-0).
- 2 Use the following table as a guide to understanding and modifying settings on the **Drop Jave Objects** dialog:

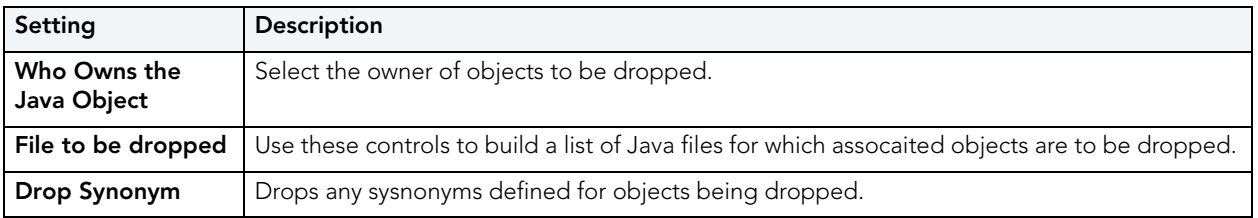

3 Click **Execute**. For information on the scheduling option, see ["Scheduling" on page 853](#page-852-0).

For related information, see ["Load Java" on page 621](#page-620-0).

## DROP LOGIN TRIGGER

The Drop Login Trigger action lets you build and submit an sp\_modifylogin call that specifies a NULL login script option. This removes the configured login trigger for the login, the default database stored procedure that executes each time the user successfully logs in.

**NOTE:** This functionality is available for Sybase.

**NOTE:** If a login has a login trigger configured, the specified stored procedure name is visible in the Login editor. For details, see ["Logins Editor \(Sybase\)" on page 538.](#page-537-0)

### **To remove the currently configured login trigger for a login:**

- 1 On the Datasource Explorer, expand the data source nodes until the **Logins** node is visible and then select the **Logins** node. DBArtisan displays the logins in the right pane of the Explorer window.
- 2 Right-click a login and select **Login Trigger Actions > Drop Login Trigger** from the context menu. DBArtisan opens the **Drop Login Trigger** dialog.
- 3 Use the following table as a guide to understanding and modifying settings in the wizard:

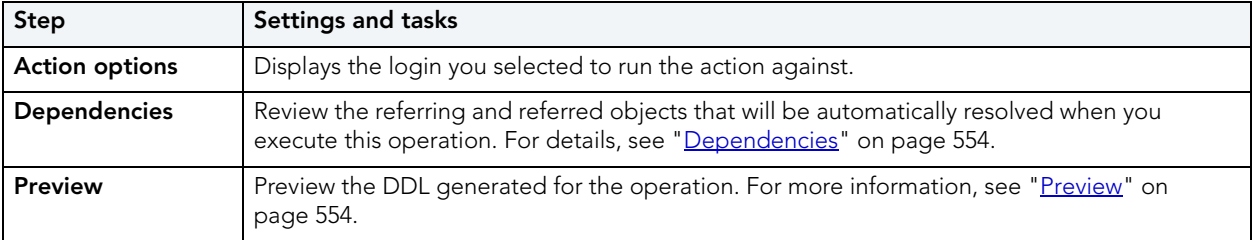

For related information, see ["Add/Modify Login Trigger" on page 559](#page-558-0).

## DROP MATERIALIZED QUERY TABLE

The **Drop Materialized Query** action lets you convert a materialized query table to a regular table.

**NOTE:** This functionality is available for DB2 LUW.

#### **To convert a materialized query table to a regular table**

1 Initiate a **Drop Materialized Query Table** action against one or more materialized query tables. For more information see "*Initiating an object operation*" on page 551.

DBArtisan opens the **Confirm MQT Conversion to Regular** dialog.

2 Click **Execute**. For information on the scheduling option, see ["Scheduling" on page 853](#page-852-0).

# DROP UNUSED

This action lets you build and submit one or more calls to the **outln\_pkg.drop\_unused**  subprogram, letting you drop outlines that have not been used since being created.

**NOTE:** This functionality is available for Oracle only.

### **To drop one or more stored outlines that have not been used since being created**

1 Initiate a **Drop Unused** action against one or more stored outlines. For more information see ["Initiating an object operation" on page 551.](#page-550-0)

DBArtisan opens the **Drop Unused** dialog.

2 Use the following table as a guide to understanding and modifying settings in this wizard:

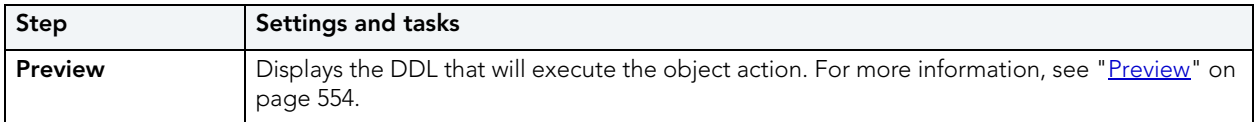

3 Click **Execute**. For information on the scheduling option, see ["Scheduling" on page 853](#page-852-0).

## DROP UNUSED COLUMNS

This action lets you build and submit an ALTER TABLE... DROP UNUSED COLUMNS statement, letting you remove columns currently marked as unused.

**NOTE:** This functionality is available for Oracle.

## **To drop the clones of one or more tables:**

- 1 Initiate a **Drop Unused Columns** action against one or more tables. For more information see ["Initiating an object operation" on page 551.](#page-550-0)
- 2 Use the following table as a guide to understanding and modifying settings in the **Drop Unused Columns** wizard:

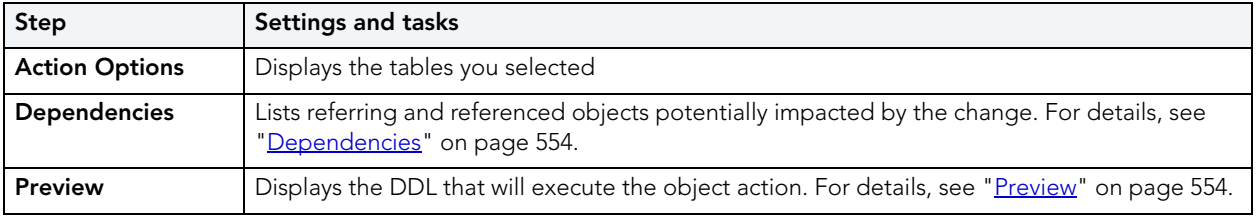

3 Click **Execute**. For information on the other options, see [Preview](#page-553-0) and [Scheduling.](#page-852-0)

## EDIT DATA

Right-clicking a table and selecting Edit Data lets you edit table data. For details, see "Data [Editor" on page 896](#page-895-0).

# ENABLE/DISABLE JOB (SQL AGENT JOB)

This action builds and submits an sp\_update\_job call with an @enabled argument. It lets you change the enabled/disabled status of a SQL Agent job.

**NOTE:** This functionality is available for SQL Server only.

To change the enabled/disabled status of a job

- 1 Initiate an **Enable/Disable Job** action against one or more jobs. For more information see ["Initiating an object operation" on page 551](#page-550-0).
- 2 Use the following table as a guide to understanding and modifying settings in the **Enable/ Disable jobs** wizard:

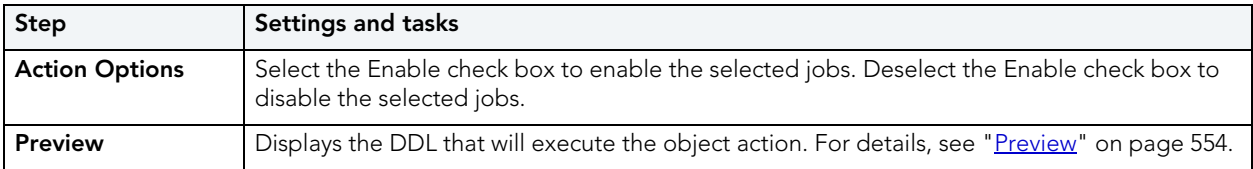

3 Click **Execute**. For information on the scheduling option, see ["Scheduling" on page 853](#page-852-0).

# ENABLE/DISABLE STORED OUTLINE AUTO-CREATION/AUTO-USE

DBArtisan provides two operations that can be performed against one or more stored outlines, that dictate whether execution plans are automatically generated or used:

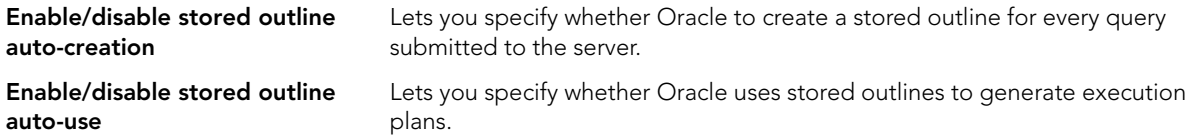

**NOTE:** This functionality is available for Oracle only.

### **To specify whether stored outlines are automatically created and used**

1 Initiate an **Enable/disable stored outline auto-use** or**Enable/disable stored outline autocreation** action against one or more stored outlines. For more information see "*Initiating an* [object operation" on page 551](#page-550-0).

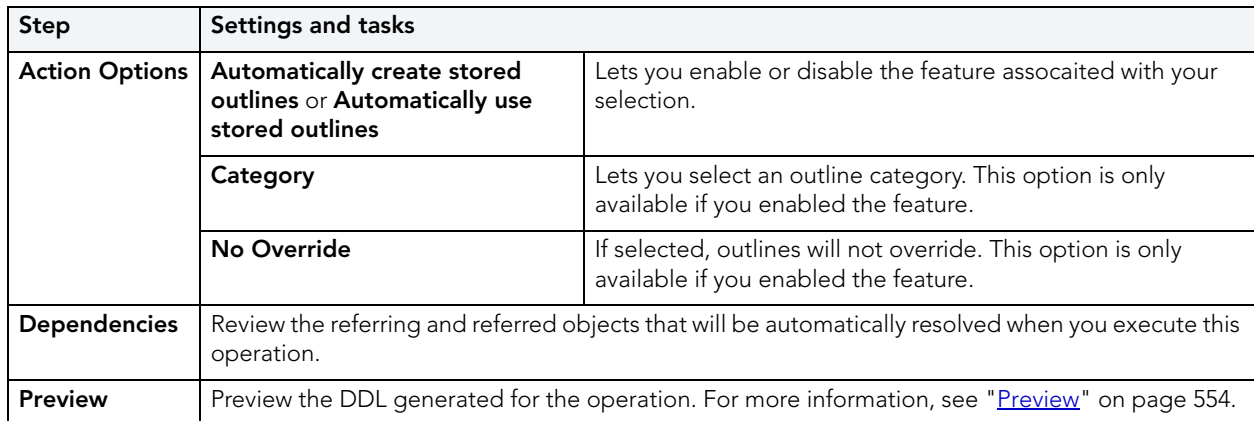

2 Use the following table as a guide to understanding and modifying settings in the wizard:

3 When ready, click **Execute**.

# <span id="page-607-0"></span>ENABLE JOB (JOB QUEUE)

DBArtisan lets you enable or disable any job queue. Job Queues are built-in mechanisms that let you schedule a variety of SQL-based or command-line driven tasks.

**NOTE:** This functionality is available for Oracle only.

## **To enable a job queue**

1 Initiate an **Enable Job** action against a job queue. For more information see "*Initiating an* [object operation" on page 551](#page-550-0).

DBArtisan opens the **Enable** dialog.

2 Click **Execute**. For information on the scheduling option, see ["Scheduling" on page 853](#page-852-0).

For related information, see ["Disable Job" on page 600](#page-599-0) and ["Run Job" on page 665](#page-664-0).

## <span id="page-607-1"></span>ENABLE KEYS

DBArtisan lets you issue an ALTER TABLE statement that specifies the ENABLE KEYS option. This action tells MySQL to recreate missing indexes.

#### **To recreate missing indexes:**

1 Initiate an **Enable Keys** action against one or more tables. For more information see ["Initiating an object operation" on page 551](#page-550-0).

DBArtisan opens the **Enable Keys** dialog.

2 Use the following table as a guide to understanding and modifying settings in this wizard:

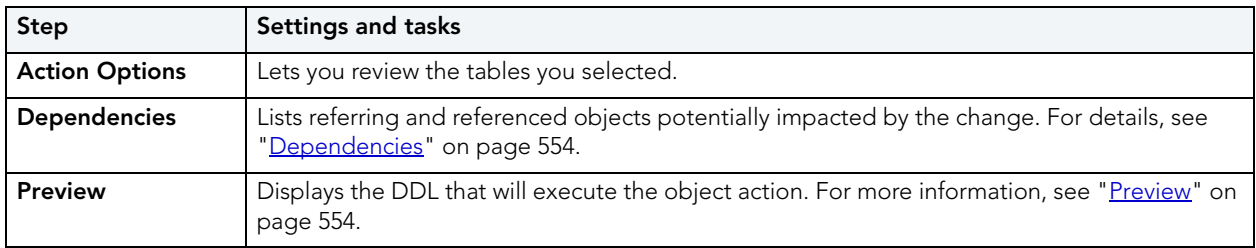

- 3 Click **Execute**. For information on the scheduling option, see ["Scheduling" on page 853](#page-852-0).
	- **NOTE:** You can also instruct MySQL to stop updating nonunique indexes. For details, see ["Disable Keys" on page 601.](#page-600-0)

## ENABLE RECYCLE BIN

This action builds and submits an ALTER SYSTEM SET "\_recyclebin"=TRUE or ALTER SYSTEM SET "\_recyclebin"=FALSE statement, letting you enable or disable the Oracle Recycle Bin.

This action lets you enable or disable the Oracle Recycle Bin, building and submitting one of the following version-specific statement variations:

- **Oracle 10g R1** ALTER SYSTEM SET "\_recyclebin" TRUE / FALSE
- **Oracle 10g R2** ALTER SYSTEM SET RECYCLEBIN ON / OFF SCOPE=BOTH
- **Oracle 11g** ALTER SYSTEM SET RECYCLEBIN ON / OFF DEFERRED SCOPE=BOTH (note that in this case, the change takes effect after reconnecting to the datasource)

When the Recycle Bin is enabled, dropped objects are stored in the Recycle Bin until explicitly purged.

**NOTE:** This functionality is available for Oracle 10g.

### **To enable or disable the Recycle Bin**

- 1 Right-click an Oracle datasource node, and select **Command > Enable Recycle Bin** from the context menu.
- 2 Use the following table as a guide to understanding and modifying settings in this wizard:

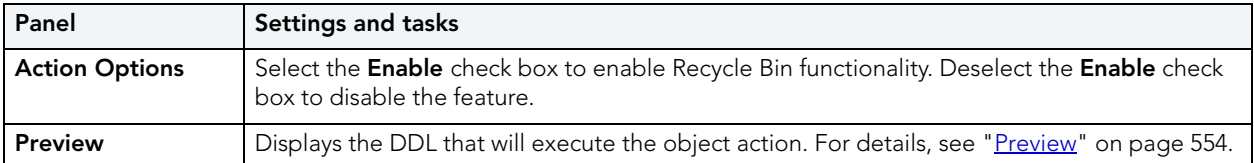

- **NOTE:** In general, you can determine the current enabled/disabled state of the Recycle Bin by opening the **Enable Recycle Bin** dialog. If the **Enable** check box is selected, the Recycle Bin is currently Note however, that the **Enable Recycle Bin** action reads the current state of the Recycle Bin by querying the v\$parameter object. On some Oracle 10g R1 servers, the "\_recyclebin" parameter does not appear listed in v\$parameter – it is hidden. As a result, for this specific case, the value of the check box when opening the **Enable Recycle Bin** dialog will always be TRUE, regardless of the actual value.
- 3 Click **Execute**. For information on the scheduling option, see ["Scheduling" on page 853](#page-852-0).

For related information, see:

- • ["Recycle Bin" on page 200](#page-199-0) (for a support summary including topics such as displaying Recycle Bin contents)
- • ["Flashback Recycle Bin Entry" on page 616](#page-615-0)
- • ["Purge Recycle Bin Entry" on page 632](#page-631-0)
- • ["Purge Recycle Bin" on page 631](#page-630-0)

## **ERROR**

The Error message displays a warning. After reading the warning, click **Close** to continue.

## ESTIMATE SIZE

The **Estimate Size** dialog for tables and indexes lets you estimate how large a table or index will become given a row growth projection. The results let you proactively plan your space-related object needs.

**NOTE:** This functionality is available for Oracle and Sybase ASE only.

#### **To estimate size for a table or index:**

1 Initiate an **Estimate Size** action against one or more tables or indexes. For more information see ["Initiating an object operation" on page 551.](#page-550-0)

DBArtisan opens the **Estimate Size** dialog.

- 2 Use the following topics as a guide to estimating size and using the other options offered on this dialog:
- [Estimating Oracle index or table sizes](#page-610-0)
- [Estimating Sybase index or table sizes](#page-611-1)

<span id="page-610-0"></span>ESTIMATING ORACLE INDEX OR TABLE SIZES

The **Estimate Size** dialog remains open until you manually close it. This lets you run several estimations, varying the method and various metrics. Each estimation run is a three-step process:

- 1 Select a size estimation method:
	- **Use current row data from current statistics** The table or index must have been previously analyzed for statistics to be obtained. Note that the **Analyze Index(es)** and Analyze Table(s) buttons can be used to initiate this action. For more details, see [Analyze](#page-560-0).
	- **Use table/index definition source** The maximum row length for the index or table will be calculated. Note that this usually produces much higher space estimates.
	- **Manually enter estimation metrics**  Manually enter in data for space estimates if the objects have no data or if the index definition source method is not desired.
- 2 Depending on the method you chose, provide additional metrics:
	- **Percent Free**
	- **Row Size**
	- **Number of rows**
- 3 Click the **Estimate Size** button and view the estimate in the **Estimated Index Size** box.

Other options include:

- Use the **Report** button to generate an HTML report of results
- Use the **Save As** button to save a result grid file
- Use the **Owner** and **Name** controls to select another table or index for size estimates.
- Use the **Add Index** or **Add Table** button to add another table or index to your size estimates. Similarly, use the **Remove Index** or **Remove Table** button to remove a table or index from the dialog.

<span id="page-611-1"></span>ESTIMATING SYBASE INDEX OR TABLE SIZES

The **Estimate Size** dialog remains open until you manually close it. This lets you run several estimations, varying the available metrics. Each estimation run is a two-step process:

- 1 Provide the metrics for your estimate:
	- **Fill Factor** (indexes only) Specify a percentage of how full each index page can become.
	- **Number of rows** Specify the number of rows for your size estimate.
	- **NOTE:** Optionally you can use the **Update Statistics** button to open a dialog that lets you generate new statistics for the index or table. For details, see "Update Statistics" on [page 685](#page-684-0).
- 2 Click the **Estimate Size** button and view the estimate in the **Estimated Index Size** box.

Other options include:

- Use the **Report** button to generate an HTML report of results
- Use the **Save As** button to save a result grid file
- Use the **Database**, **Owner**, **Table Name**, and **Index Name** controls to select another table or index for size estimates.
- Use the **Add Index** or **Add Table** button to add another table or index to your size estimates. Similarly, use the **Remove Index** or **Remove Table** button to remove a table or index from the dialog.

## <span id="page-611-0"></span>EXCHANGE DATA WITH CLONE

This action lets you issue an EXCHANGE statement with the DATA BETWEEN TABLE table1 AND table2 syntax, letting you swap data between a base table and its clone. To determine whether a table has a clone, see the **Dependencies** tab/panel on a Table editor or on the wizard for object actions such as Drop or Rename.

**NOTE:** This functionality is available as of IBM DB2 for z/OS version 9.

#### **To exchange data between one or more tables and their clones:**

1 Initiate a **Clone Actions > Exchange Data With Clone** action against one or more tables. For more information see ["Initiating an object operation" on page 551](#page-550-0).

DBArtisan opens the **Exchange Data With Clone** dialog.

2 Use the following table as a guide to understanding and modifying settings in this wizard:

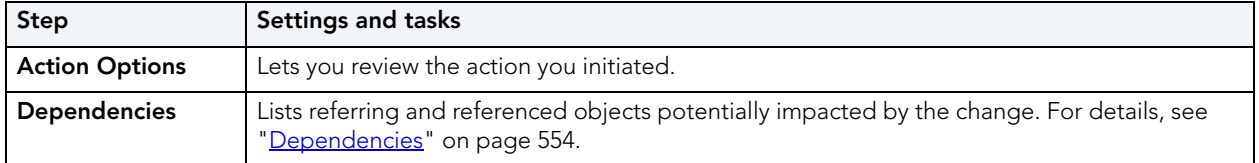
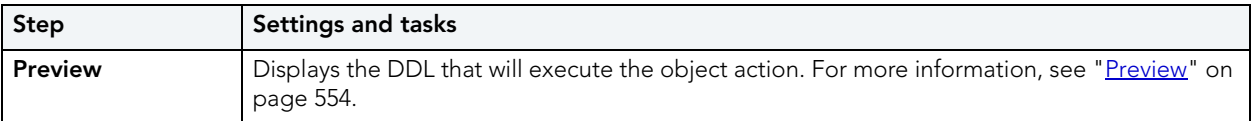

3 Click **Execute**. For information on the scheduling option, see ["Scheduling" on page 853](#page-852-0).

For related information, see the following topics:

- • ["Create Clone" on page 588](#page-587-0)
- • ["Drop Clone" on page 603](#page-602-0)

### <span id="page-612-1"></span>**EXECUTE**

The **Execution** dialog lets you execute extended procedures, functions, and procedures.

### **Platform and object type availability**

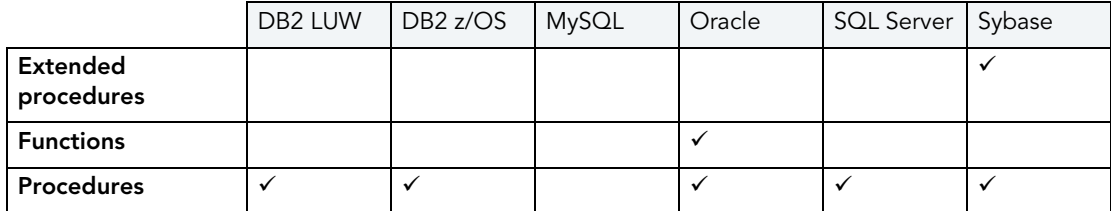

#### **To compile an extended procedure, function, or procedure**

- 1 In the left pane of the Datasource Explorer, select a valid object node. Objects of that type are shown in the right pane..
- 2 Right click the target object and select **Execute** from the context menu.
	- **NOTE:** If the extended procedure, function, or procedure takes input parameters, DBArtisan opens an execution dialog. For more information, see Working With Execution [Parameters.](#page-612-0)

The Results editor opens, showing either results of a successfully executed extended procedure, function, or procedure, or showing error messages if execution was not successful. For details, see ["Results Editor" on page 742.](#page-741-0)

#### <span id="page-612-0"></span>WORKING WITH EXECUTION PARAMETERS

If you initiate an **Execute** action against an extended procedure, function, or procedure that takes input parameters, DBArtisan opens a dialog that lets you provide parameter values and otherwise manage parameters.

The **Procedure Execution** dialog lets you:

• Save input parameters as \*.prm files to preserve specific input parameter configurations.

- Open \*.prm files to save the effort of reentering specific input parameters.
- Reset parameters to their default setting.

The table below describes the options and functionality of the **Procedure Execution** dialog:

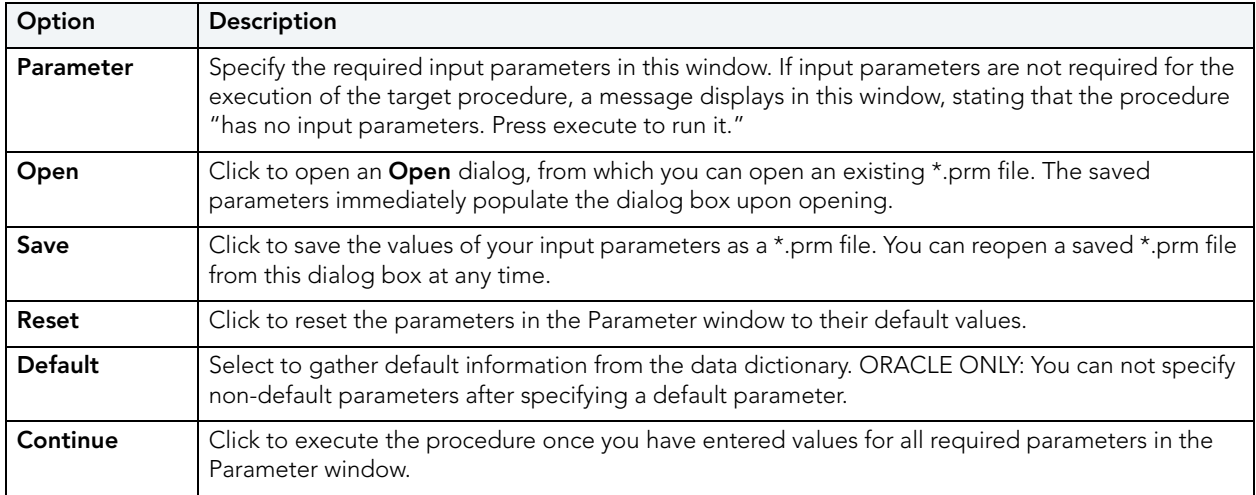

For more general information on the **Execute** operation, see ["Execute" on page 613.](#page-612-1)

## **EXTRACT**

DBArtisan lets you extract the statements required to create existing objects into an Interactive SQL window.

**NOTE:** For information on setting preferences for this action, see ["DDL Extract Options" on](#page-103-0)  [page 104](#page-103-0).

### **To extract the DDL for an object**

1 Initiate an **Extract** action against one or more objects. For more information see "Initiating [an object operation" on page 551.](#page-550-0)

DBArtisan opens the DDL Editor with the DDL to create the selected objects. For more information, see "**DDL Editors**" on page 694.

## EXTRACT DATA AS XML

This function allows you to take SQL data, extract it, and make it available as XML data. The XML Editor Filter allows you to pick and choose among columns and designate rows and then creates the For XML statement that enables the operation. The resulting XML document is created and presented in an active XML Editor. At this point the document can be saved in XML format.

**NOTE:** This functionality is available for Oracle 9i, SQL Server 8.0, and Sybase 12.5.1 or later.

**CAUTION:** To use the **Extract Data as XML** feature in Sybase, you must first purchase and install an XML Services license from Sybase.

#### **To Open the XML Editor Filter**

1 Initiate an **Extract Data as XML** action against a table. For more information see "*Initiating* [an object operation" on page 551.](#page-550-0)

DBArtisan opens an **XML Editor Filter** dialog.

- 2 In the **Columns** area, select the check boxes corresponding to the columns with data you want to extract.
- 3 Optionally, in the **Where** box, type a WHERE clause to qualify the records that will be extracted.

**NOTE:** As you select options, inspect the **Select** box to verify the query you are creating.

4 Use the table below as a guide to understanding and specifying the optional DBMS-specific settings in this dialog:

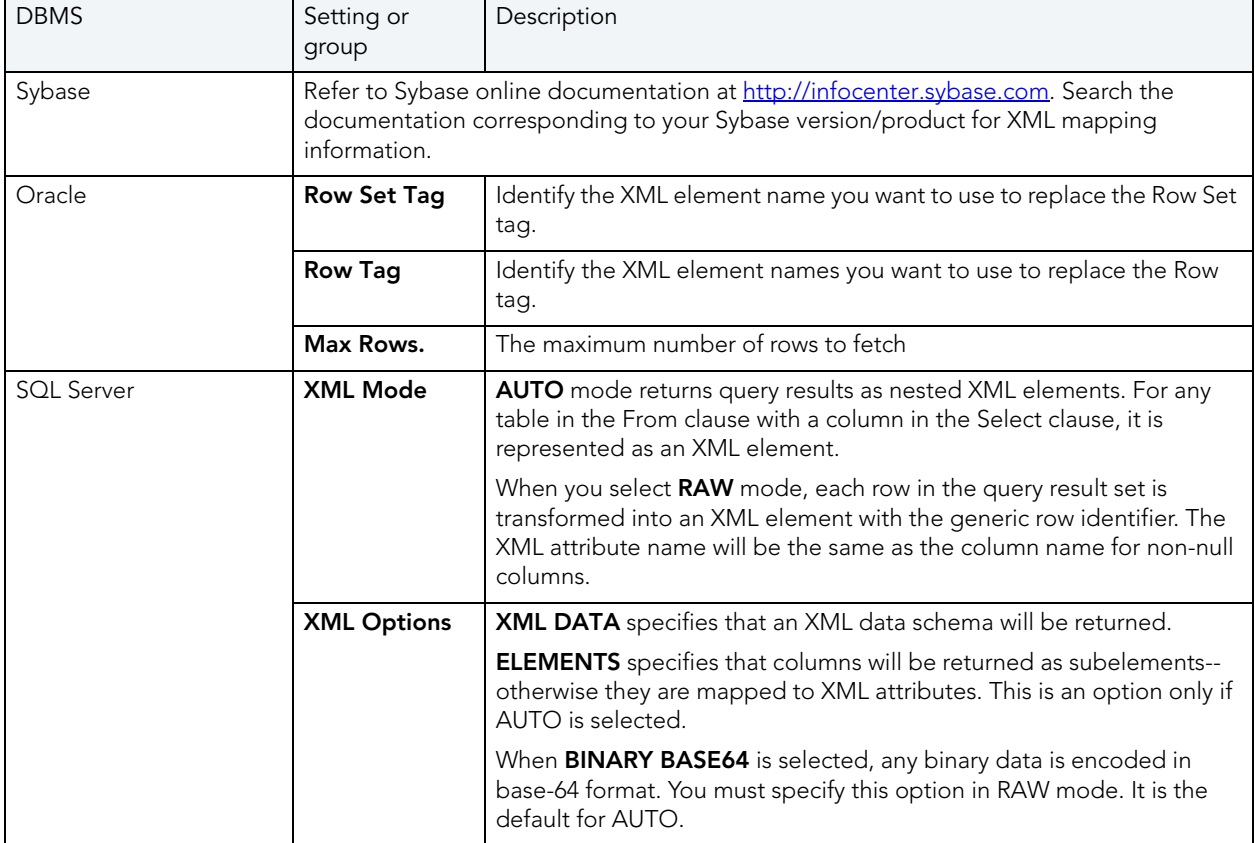

5 When ready, click **OK**. DBArtisan opens an XML representation of the extracted data in an XML editor.

## <span id="page-615-0"></span>FLASHBACK RECYCLE BIN ENTRY

This action lets you build and submit a FLASHBACK TABLE... TO BEFORE DROP statement against a table in the Recycle Bin. This recovers the table and restores it to its state immediately before the drop.

- **NOTE:** This functionality is available for Oracle 10g.
- **NOTE:** The Datasource Explorer entry for a Recycle Bin entry has a **Can Undrop** field that indicates whether a **Flashback Recycle Bin Entry** action can be performed against the item

#### **To recover a table currently in the Recycle Bin**

- 1 In the left-hand pane of the Datasource Explorer, under an Oracle **Schema** node, select the **Recycle Bin** node. Contents of the Recycle Bin are displayed in the right-hand pane.
- 2 Right-click one or more selected tables in the Recycle Bin and select **Flashback Recycle Bin Entry** from the context menu. The **Flashback Recycle Bin Entry** dialog opens.
- 3 Use the following table as a guide to understanding and modifying settings in the wizard:

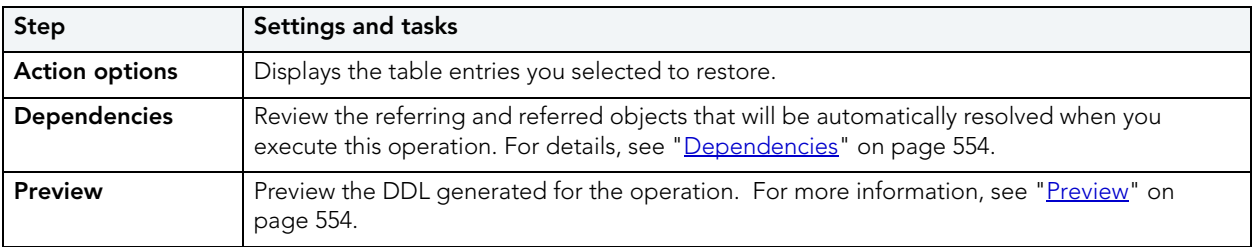

4 Click **Execute**. For information on the scheduling option, see ["Scheduling" on page 853](#page-852-0).

For related information, see:

- • ["Recycle Bin" on page 200](#page-199-0) (for a support summary including topics such as displaying Recycle Bin contents)
- • ["Enable Recycle Bin" on page 609](#page-608-0)
- • ["Purge Recycle Bin Entry" on page 632](#page-631-0)
- • ["Purge Recycle Bin" on page 631](#page-630-0)

# FLASHBACK TABLE

This action builds and submits a FLASHBACK TABLE statement, letting you restore a table to a state at some specified time in the past.

- **NOTE:** This functionality is available for Oracle 10g and above. Available options differ by the version of Oracle that DBArtisan is working against.
- **NOTE:** Before using this object action, consult Oracle documentation for information on restrictions, required permissions, and details on System Change Numbers and Restore Points. For more information, see "Accessing Third Party Documentation" on [page 16.](#page-15-0)

### **To restore a table to some previous state**

- 1 Initiate a **Flashback Table** action against a table. For more information see "*Initiating an* [object operation" on page 551](#page-550-0).
- 2 Use the following table as a guide to understanding and modifying settings on the dialog:

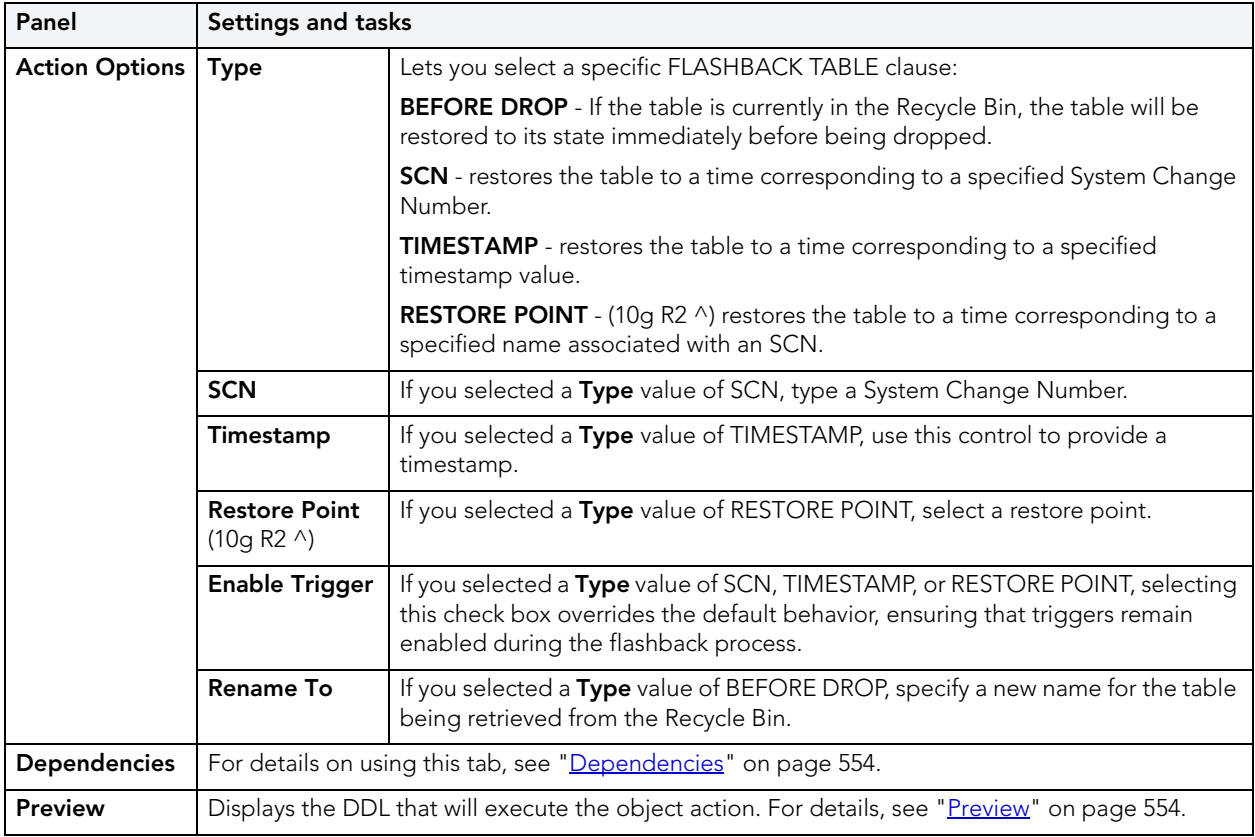

3 Click **Execute**. For information on the scheduling option, see ["Scheduling" on page 853](#page-852-0).

For related information, see "**Flashback Recycle Bin Entry**" on page 616.

## FLUSH CACHE

DBArtisan lets you clear all dynamic SQL in the cache for a package and forces IBM DB2 for Linux, Unix, and Windows to recompile the SQL the next time it is called.

**NOTE:** This functionality is available for IBM DB2 for Linux, Unix, and Windows 8.1 only.

### **To flush the cache for a package**

1 Initiate a **Flush Cache** action against a package. For more information see ["Initiating an](#page-550-0)  [object operation" on page 551](#page-550-0).

DBArtisan opens the **Flush Package Cache** dialog.

2 Click **Execute**. For information on the scheduling option, see ["Scheduling" on page 853](#page-852-0).

## FLUSH TABLES

This action lets you build and submit a FLUSH statement, specifying a TABLE or TABLES option. This flushes the specified tables and removes all query results from the query cache.

**NOTE:** This functionality is available for MySQL only.

#### **To flush one or more tables:**

- 1 Initiate a **Flush Tables** action against one or more stored tables. For more information see ["Initiating an object operation" on page 551](#page-550-0).
- 2 Use the following table as a guide to understanding and modifying settings in this wizard:

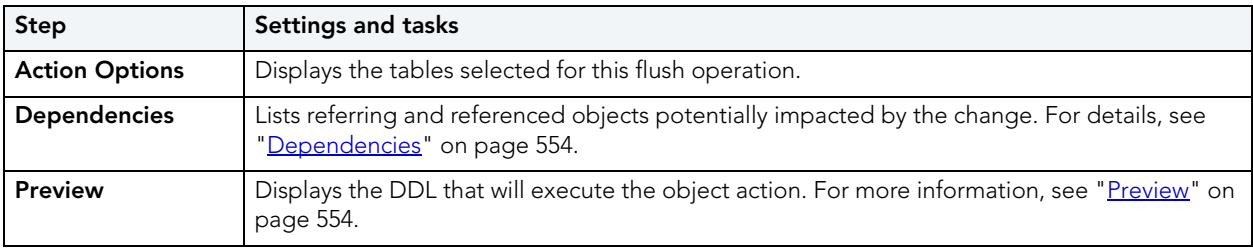

3 Click **Execute**. For information on the scheduling option, see ["Scheduling" on page 853](#page-852-0).

## FREE (PACKAGES)

DBArtisan lets you delete one or more packages.

**NOTE:** This functionality is available for IBM DB2 for z/OS only.

### **To delete packages:**

- 1 Initiate a **Free Packages** action against one or more packages. For more information see ["Initiating an object operation" on page 551](#page-550-0).
- 2 Use the following table as a guide to understanding and modifying settings in the **Confirm Free** wizard:

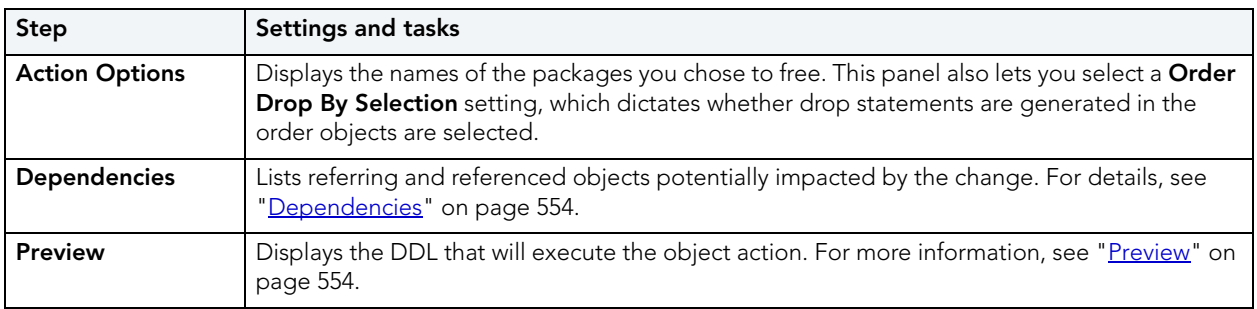

3 Click **Execute**. For information on the scheduling option, see ["Scheduling" on page 853](#page-852-0).

## FREE PLAN

This action lets you drop plans associated with packages or DBRMs.

#### **To drop a plan, use one of the following techniques**

- Click the **Free** button on the **Plans** tab of the DBRMs editor. For more information, see ["DBRMs Editor \(IBM DB2 Z/OS\)" on page 450](#page-449-0).
- Click the **Free** button on the **Plans/Packlists** tab of the Packages editor. For more information, see ["Packages Editor \(IBM DB2 Z/OS\)" on page 454.](#page-453-0)

For more information on dropping database objects, see ["Drop" on page 602](#page-601-0).

## HIDE TEXT

This action lets you build and submit sp\_hidetext calls against one or more objects. This allows you to hide the source text for particular object types:

- **NOTE:** This functionality is supported for Sybase only.
- **CAUTION:** The **Hide Text** action is irreversible. Once hidden, source text cannot be made viewable or otherwise retrievable again.
	- **NOTE:** For details on the specific elements hidden, consult Sybase documentation. See ["Accessing Third Party Documentation" on page 16.](#page-15-0)

Within DBArtisan, when viewing an object after hiding text, hidden elements occupying entire tabs or individual property boxes, are annotated with a **Source text for this compiled object is hidden** message.

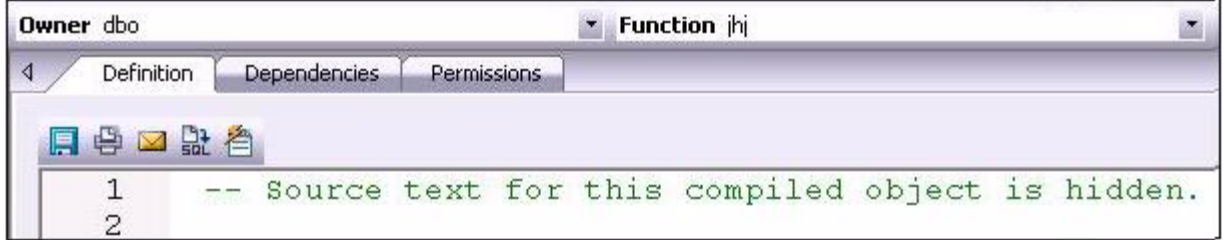

**Hide Text** can be applied both to individual objects and to objects containing or owning other objects. Supported object types for which Hide Text can be applied to individual objects, and the resulting DBArtisan-specific hidden elements in object editors are as follows:

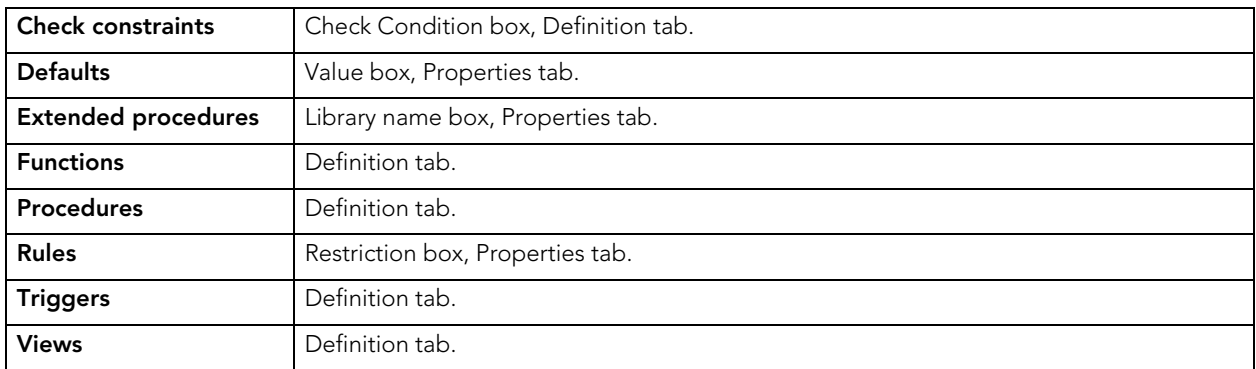

Object-containing or object-referencing object types to which Hide Text can be applied are as follows:

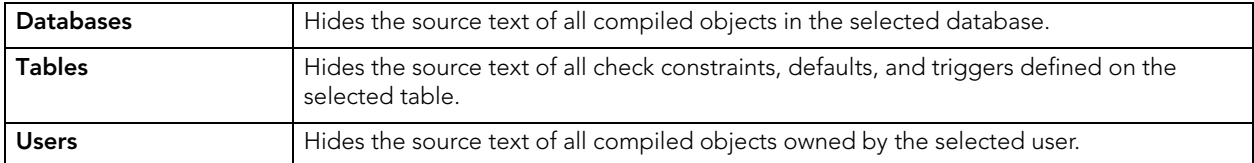

**CAUTION:** Because of the potentially broad scope of hiding text for users and databases, you should exercise extreme care when applying Hide Text to those object types.

#### **To permanently hide the source text for one or more objects:**

- 1 In the left pane of the Datasource Explorer, expand nodes until the node corresponding to one of the target object types is visible, and select that node. Objects of that type are shown in the right pane.
- 2 Right-click one or more selected objects, and then select **Hide Text** from the context menu. The **Confirm Hide Text** dialog opens.

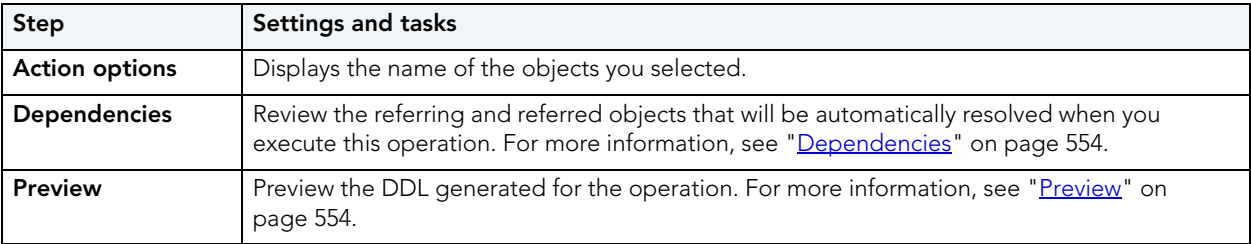

3 Use the following table as a guide to understanding and modifying settings in the wizard:

4 Click **Execute**. For information on the scheduling option, see ["Scheduling" on page 853](#page-852-0).

Datasource Explorer views for supported objects show a **Hidden** property that indicates whether **Hide Text** has been applied to the object. **Y** indicates that source text for this compiled object has been irreversibly hidden.

## IMPORT DATA FROM FILE

RIght-clicking a table in the right pane of the explorer and selecting **Import Data From File** opens a dialog that lets you import table data from a file. For details, see "Import Data" on [page 894](#page-893-0).

## LOAD JAVA

Before you can call Java stored procedures, you must load them into the Oracle database and publish them to SQL.

- **NOTE:** This functionality is available for Oracle 8i or later.
- **NOTE:** For related information, see ["Drop Java" on page 604.](#page-603-0)

The Java Load Wizard lets you:

- Select the owner of the Java object and the files to load.
- Select options for the loading of the files.
- Select Resolver options.

For more information, see [Java Load Wizard - Panel 1.](#page-620-0)

#### <span id="page-620-0"></span>JAVA LOAD WIZARD - PANEL 1

The table below describes the options of the first panel of the Java Load Wizard.

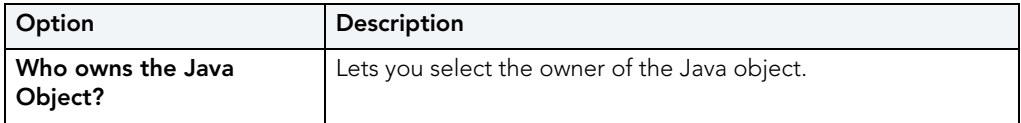

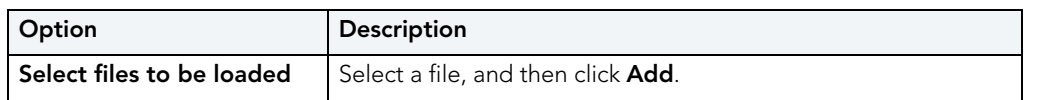

### JAVA LOAD WIZARD - PANEL 2

The table below describes the options of the second panel of the Java Load Wizard.

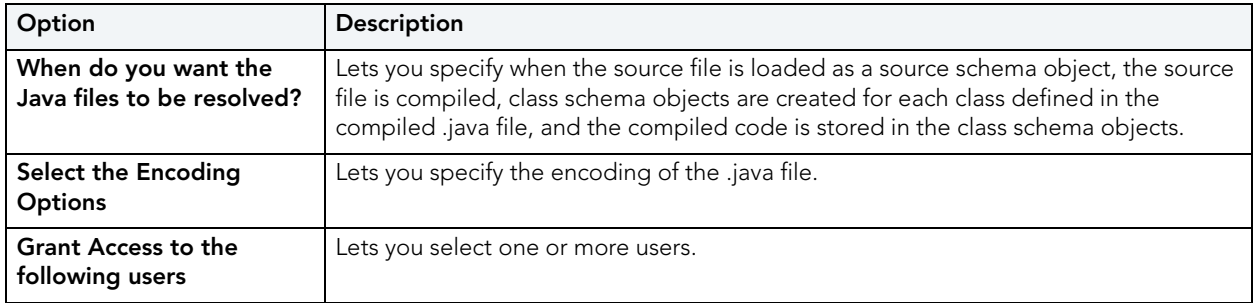

### JAVA LOAD WIZARD - PANEL 3

The table below describes the options of the third panel of the Java Load Wizard.

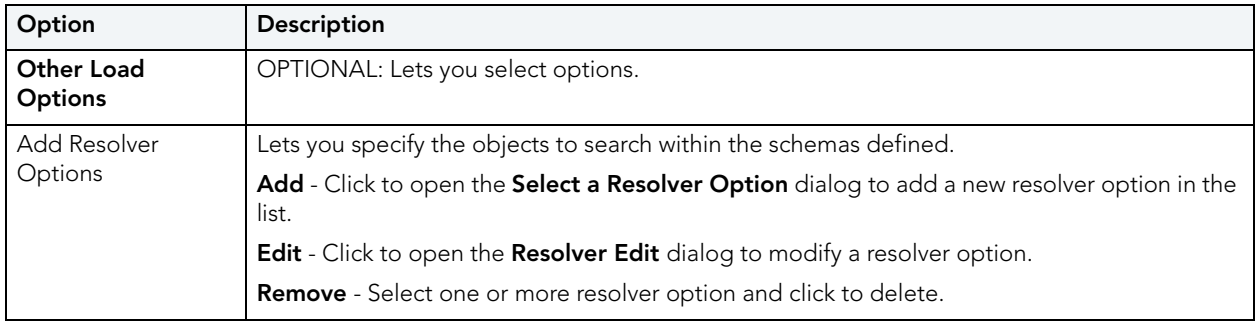

## LOCK

The **Lock Table** dialog lets you lock tables to prevent other users from reading or updating the table data. Locking a table saves the time of locking each row of the table that needs to be updated. Lock mode options preventing other users from viewing or modifying table data, or allowing other users to view but not modify table data. DBArtisan releases locks at the end of a transaction.

**NOTE:** This functionality is available for IBM DB2 for Linux, Unix, and Windows only.

### **To lock a table:**

1 Initiate a Lock action against one or more tables. For more information see "*Initiating an* [object operation" on page 551](#page-550-0).

DBArtisan opens the **Lock Table** dialog.

- 2 Select a Lock Mode option:
	- Share Lets other users view but not modify the table data.
	- Exclusive Prevents other users from viewing or modifying the table data.
- 3 Click **Execute**. For information on the scheduling option, see ["Scheduling" on page 853](#page-852-0).

### <span id="page-622-0"></span>MANAGE ASM CONNECTION

For working against ASM disk groups, DBArtisan lets you toggle the login between the general datasource and a specific connection to the associated ASM instance.

- **NOTE:** This functionality is available as of Oracle 10g.
- **NOTE:** When registering an Oracle datasource that has an ASM instance, you can use the **Connect as** control to specify the SYSASM privilege. This give you full administrative privilege for the ASM instance. For details, see "Registering or Editing a Datasource" [on page 127](#page-126-0).

You can create or edit disk groups using the basic datasource connection. For information on object actions that require you to connect directly to the ASM instance, see the following topics:

- • ["Check Disk Group" on page 576](#page-575-0)
- • ["Mount Disk Group" on page 627](#page-626-0)
- • ["Rebalance Disk Group" on page 636](#page-635-0)
- • ["Undrop Disk" on page 683](#page-682-0)

The **Manage ASM Connection** action lets you toggle between the two connection types.

#### **To toggle the login between the datasource and the specific ASM instance**

- 1 On a connected Oracle datasource, expand the **Instance** and **ASM** node.
- 2 Right-click the **Disk Groups** or **ASM** node and select **Manage ASM Connection** from the context menu. A **Manage ASM Instance Connection** dialog opens, prompting you to choose a connection type. Take one of the following actions:
	- To connect directly to the ASM instance, deselect the **Use existing connection to DB instance** check box, provide the connection details and logon credentials.
	- To use the default connection to the associated datasource, select the **Use existing connection to DB instance** check box.
- 3 Click **OK**.
	- **NOTE:** The **Manage ASM Instance Connection** dialog also opens automatically on the first object action against a disk group after connecting to an Oracle datasource.

When connected to the ASM instance you can revert to the default datasource connection with a single step. For details, see ["Disconnect ASM Connection" on page 602](#page-601-1).

## MERGE COPY

The Merge Copy function makes a merged copy of the data sets within a table space. You can merge incremental copies of a tablespace to make one incremental copy, or you can merge incremental copies with a full image copy to make a new full image copy.

**NOTE:** This functionality is available for IBM DB2 for z/OS.

### **To create a Merge Copy**

1 On the Datasource Explorer, expand the Tablespaces node.

DBArtisan displays the Tablespaces in the right pane of the Explorer window.

2 Right-click the target tablespace and select MergeCopy from the context menu.

DBArtisan opens the **MERGECOPY Utility** wizard.

3 Use the following table as a guide to understanding and modifying settings in the wizard:

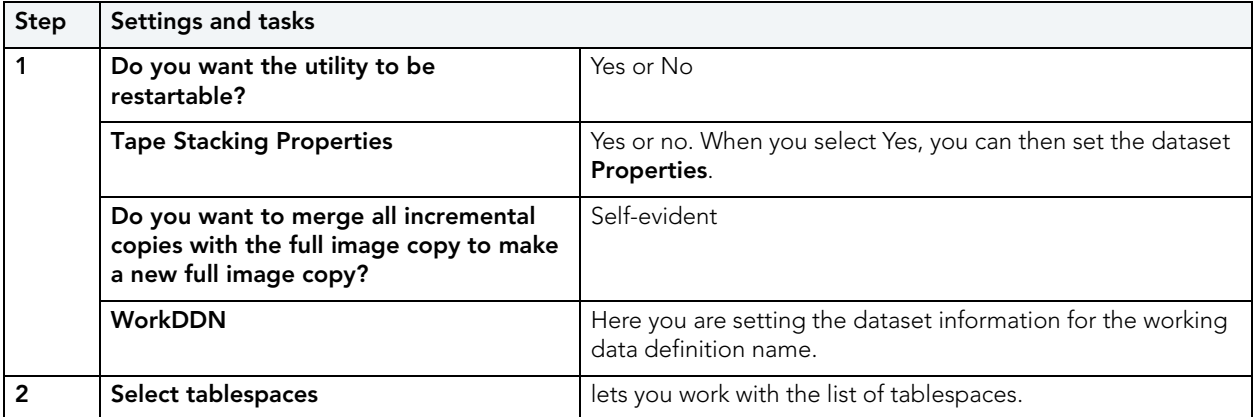

4 When ready, click **Finish**.

## **MIGRATE**

Right-clicking one or more objects and selecting **Migrate** from the context menu opens the Migration Wizard, letting you migrate an object definition to another supported DBMS. For information on using the wizard, see ["Using the Schema Migration Wizard" on page 759.](#page-758-0)

### **MIRROR**

The **Mirror** object action lets you build and submit a DISK MIRROR command, creating a mirror that immediately takes over when the primary device fails.

**NOTE:** This functionality is available for Sybase.

#### **To create a database device mirror**

- 1 Initiate a **Mirror** action against a database device. For more information see ["Initiating an](#page-550-0)  [object operation" on page 551](#page-550-0).
- 2 Use the following table as a guide to understanding and modifying settings in the **Mirror** wizard:

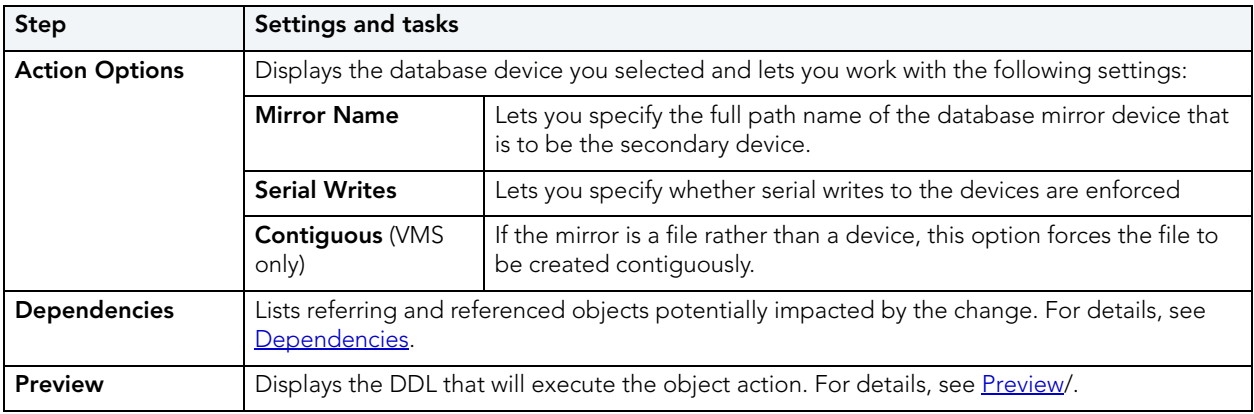

3 Click **Execute**. For information on the scheduling option, see ["Scheduling" on page 853](#page-852-0).

## MODIFY RECOVERY

The Modify Recovery Wizard lets you delete records from SYSIBM.SYSCOPY, related log records from SYSIBM.SYSLGRNX, and entries from the DBD. You can delete records based on a specific age or based on the date the record was written.

**NOTE:** This functionality is available for IBM DB2 for z/OS only.

You should run the wizard regularly to clear outdated information from SYSIBM.SYSCOPY and SYSIBM.SYSLGRNX. These tables, and particularly SYSIBM.SYSLGRNX, can become very large and take up considerable amounts of space. By deleting outdated information from these tables, performance for processes that access data from these tables can be improved.

### **To run the Modify Recovery utility**

- 1 Initiate a **Modify Recovery** action against a tablespace. For more information see "Initiating [an object operation" on page 551.](#page-550-0)
- 2 Use the following table as a guide to understanding and modifying settings in the **Modify Recovery Utility** wizard:

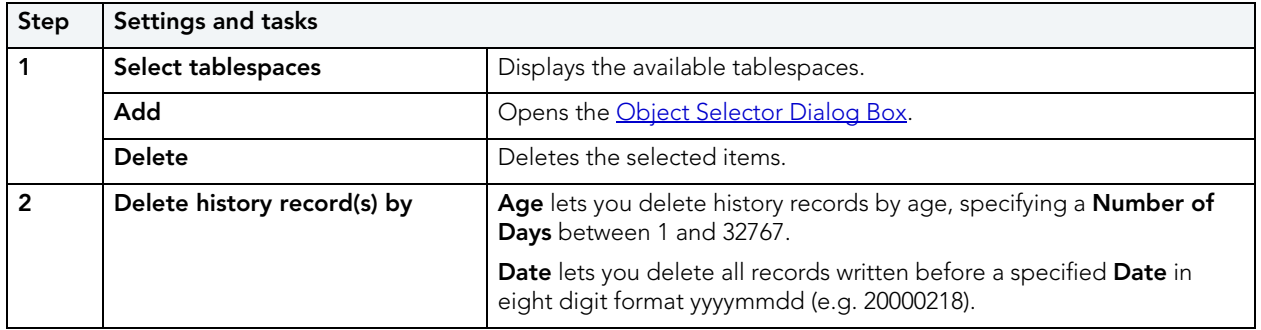

3 When ready, click **Finish**.

## MODIFY STATISTICS

The Modify Statistics Wizard lets you delete unwanted statistics history records from the statistics catalog tables. You can delete statistics history records that were written before a specific date, or records of a specific age. You can delete the records for an entire tablespace, index space, or index.

**NOTE:** This functionality is available for IBM DB2 for OS/390 and z/OS only.

You should run the wizard regularly to clear outdated information from the statistics history catalog tables. Deleting outdated information from the statistics history catalog tables, improves the performance of processes that access data from those tables.

#### **To run the Modify Statistics utility**

- 1 Initiate a **Modify Statistics** action against a tablespace. For more information see [Initiating](#page-550-0)  [an object operation.](#page-550-0)
- 2 Use the following table as a guide to understanding and modifying settings in the **Modify Statistics** wizard:

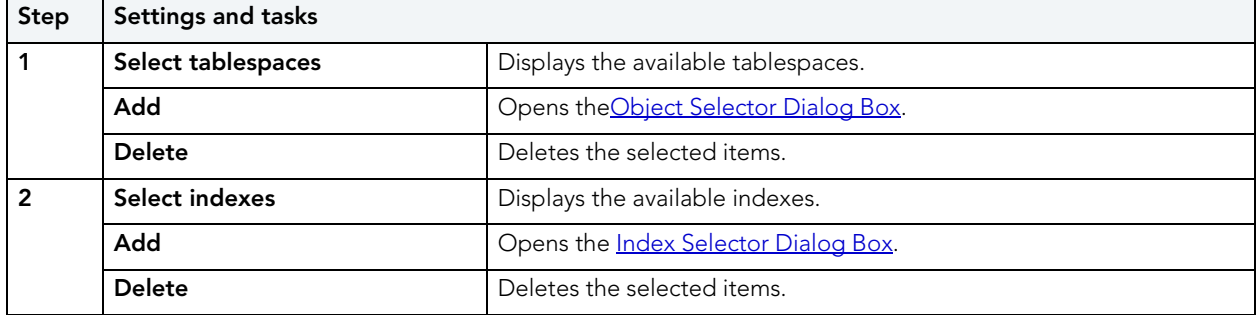

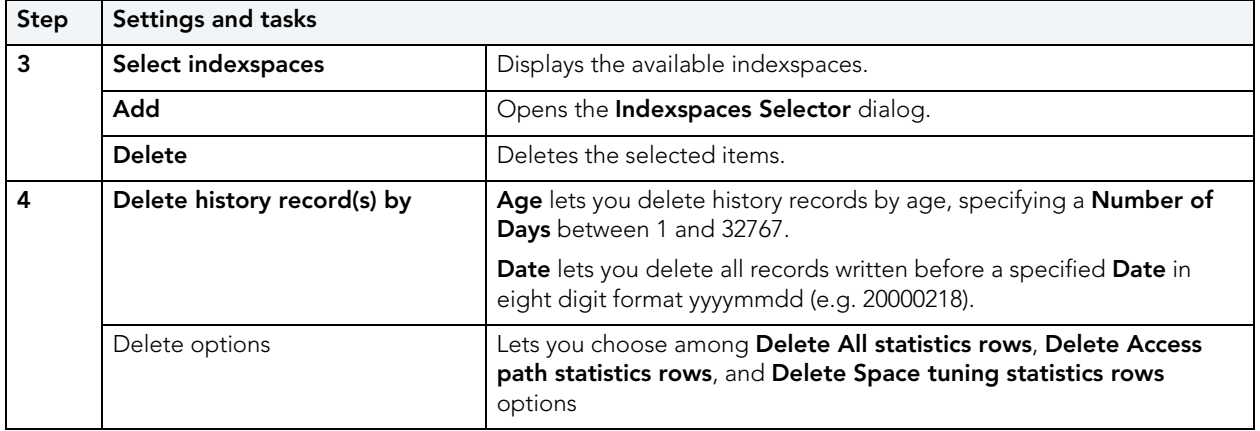

3 When ready, click **Finish**.

# <span id="page-626-0"></span>MOUNT DISK GROUP

This action builds and submits an ALTER DISKGROUP... MOUNT or ALTER DISKGROUP... DISMOUNT FORCE/NOFORCE statement. This lets you manually make disk groups available or unavailable to all database instances running on the same node.

- **NOTE:** This functionality is available as of Oracle 10g.
- **NOTE:** Before this object action is available you must have a direct connection to the ASM instance. For details, see ["Manage ASM Connection" on page 623](#page-622-0).

#### **To mount or dismount a disk group**

- 1 On a connected Oracle datasource, expand the **Instance** and **ASM** nodes.
- 2 Right-click the **Disk Groups** node and select **Mount Disk Group** from the context menu.
- 3 Use the following table as a guide to understanding and modifying settings in the dialog:

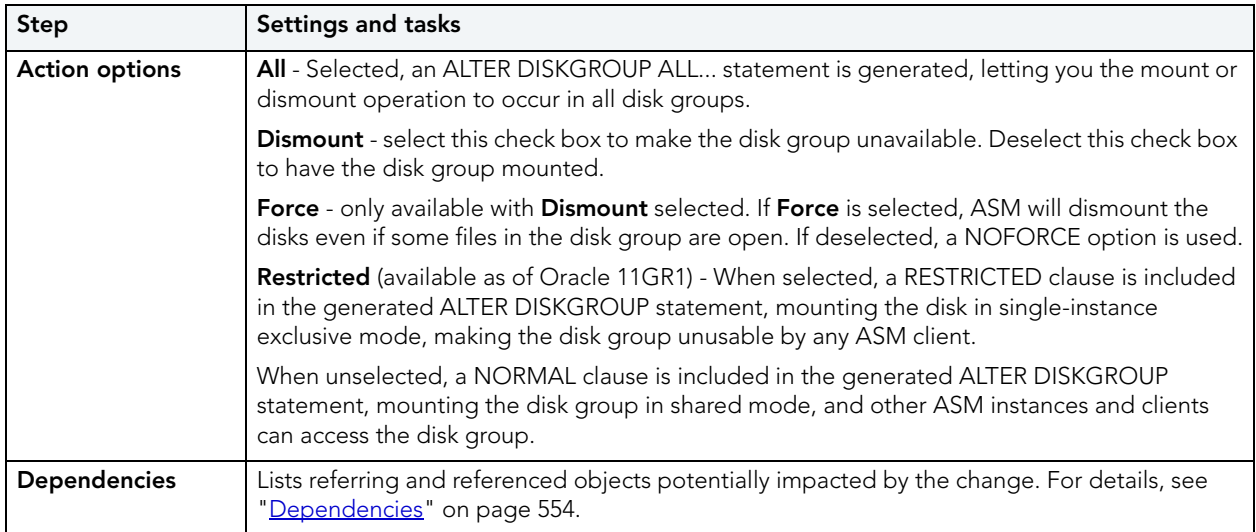

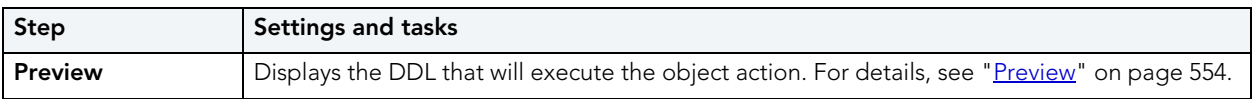

4 Click **Execute**. For information on the scheduling option, see ["Scheduling" on page 853](#page-852-0).

## MOVE LOG

DBArtisan lets you move a transaction log from one device to another.

**NOTE:** This functionality is available for Sybase ASE only.

#### **To move a database transaction log to another device:**

1 Initiate a **Move Log** action against one or more databases. For more information see ["Initiating an object operation" on page 551](#page-550-0).

DBArtisan opens the **Move Log** dialog.

- 2 From the **New Device** dropdown, select the defined device to which you want to move the transaction log. For information on creating database devices, see "Database Device Wizard [\(Sybase\)" on page 390.](#page-389-0)
- 3 Click **Execute**. For information on the scheduling option, see ["Scheduling" on page 853](#page-852-0).

## NEXT USED FILEGROUP

This action builds and submits an ALTER PARTITION SCHEME... NEXT USED statement, letting you alter the designated NEXT USED filegroup for a partition scheme.

**NOTE:** This functionality is available as of SQL Server 2005.

#### **To change a partition scheme's next used filegroup:**

- 1 Initiate a **Next Used Filegroup** action against a partition scheme. For more information, see ["Initiating an object operation" on page 551](#page-550-0).
- 2 Use the following table as a guide to understanding and modifying settings in the dialog:

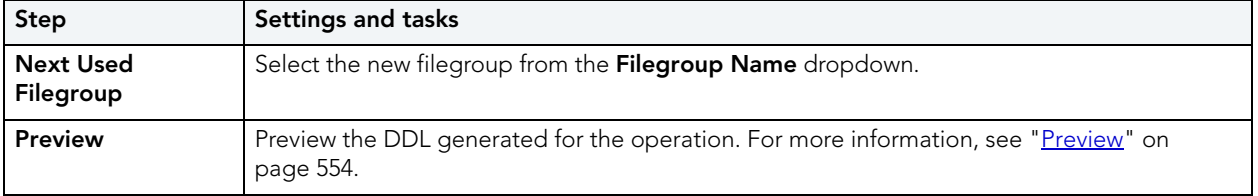

3 Click **Execute**. For information on the scheduling option, see ["Scheduling" on page 853](#page-852-0).

# OPEN CONTROL FILES

The control file contains information about the associated database that is required for the database to be accessed by an instance, both at startup and during normal operation.

- **NOTE:** This functionality is available for Oracle 8 or later only.
- **NOTE:** Only the Oracle database server can modify a control file's information; no user can edit a database's control file directly.

The **Control File Information** dialog lets you view statistics (**Type**, **Record Size**, **Records Total**, **Records Used**, **First Index**, **Last Index**, and **Last Recid**) on the following control file entries:

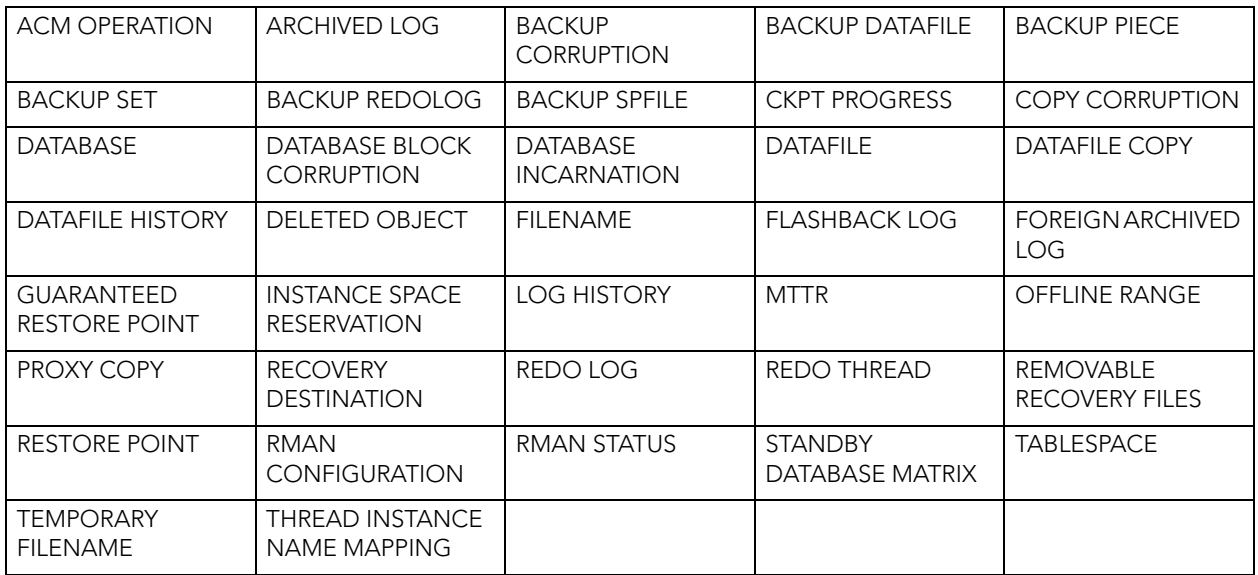

### **To view the control file for a database:**

1 On the Datasource Explorer, under **Storage** select the Control Files node.

DBArtisan displays the Control Files in the right pane of the Explorer window.

2 In the right pane of the application, right-click a control file, and then select **Open**.

DBArtisan opens the **Control File Information** dialog.

## **OPTIMIZE TABLES**

DBArtisan lets you issue an OPTIMIZE TABLE statement, reclaiming unused space and defragmenting the data file.

**NOTE:** This functionality is available for MySQL only.

### **To optimize table storage:**

1 Initiate an **Optimize Tables** action against one or more tables. For more information see ["Initiating an object operation" on page 551](#page-550-0).

DBArtisan opens the **Optimize Tables** dialog.

2 Use the following table as a guide to understanding and modifying settings in this wizard:

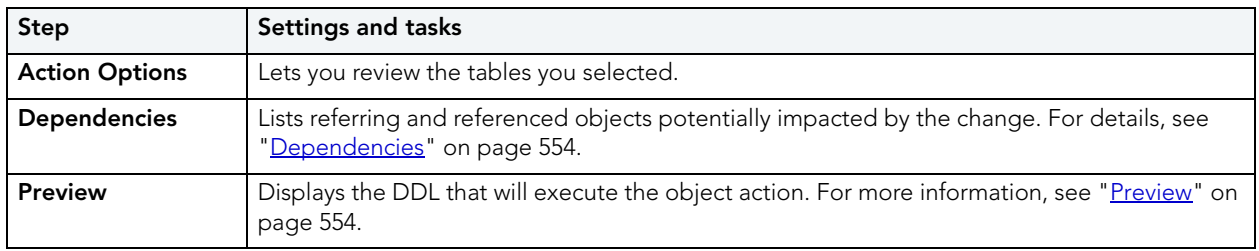

3 Click **Execute**. For information on the scheduling option, see ["Scheduling" on page 853](#page-852-0).

## PLACE

The **Placement** dialog lets you place tables and indexes on different segments. From a performance standpoint it is not recommended to have a table and its supporting indexes on the same device or disk segment. It is also good to have more frequently accessed indexes and tables grouped together on higher speed devices, if possible.

**NOTE:** Place functionality is available for Sybase ASE.

### **To place an index or table on a segment:**

- 1 Initiate a **Place** action against one or more tables or indexes. For more information see ["Initiating an object operation" on page 551](#page-550-0).
- 2 Use the following table as a guide to understanding and modifying settings in the **Place** wizard:

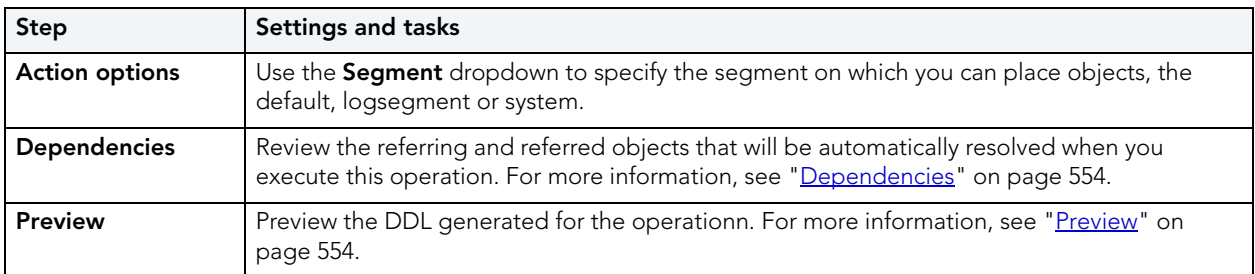

3 Click **Execute**. For information on the scheduling option, see ["Scheduling" on page 853](#page-852-0).

## POPULATION STATUS

This action builds and submits an ALTER FULLTEXT INDEX statement with a START {FULL|INCREMENTAL|UPDATE} POPULATION or STOP | PAUSE | RESUME POPULATION argument, letting you start, stop, pause or resume population of the full-text index.

- **NOTE:** This functionality is available as of SQL Server 2005.
- **NOTE:** Before using this action, consult Microsoft SQL Server documentation for detailed information on topics such as timestamp column restrictions on the INCREMENTAL option and the interaction of these options with the background update index and auto change tracking features. For more information, see "Accessing Third Party [Documentation" on page 16.](#page-15-0)

### **To control population of a full-text index:**

- 1 Initiate a **Population Status** action against one or more full-text indexes. For more information, see "*Initiating an object operation*" on page 551.
- 2 Use the following table as a guide to understanding and modifying settings in the dialog:

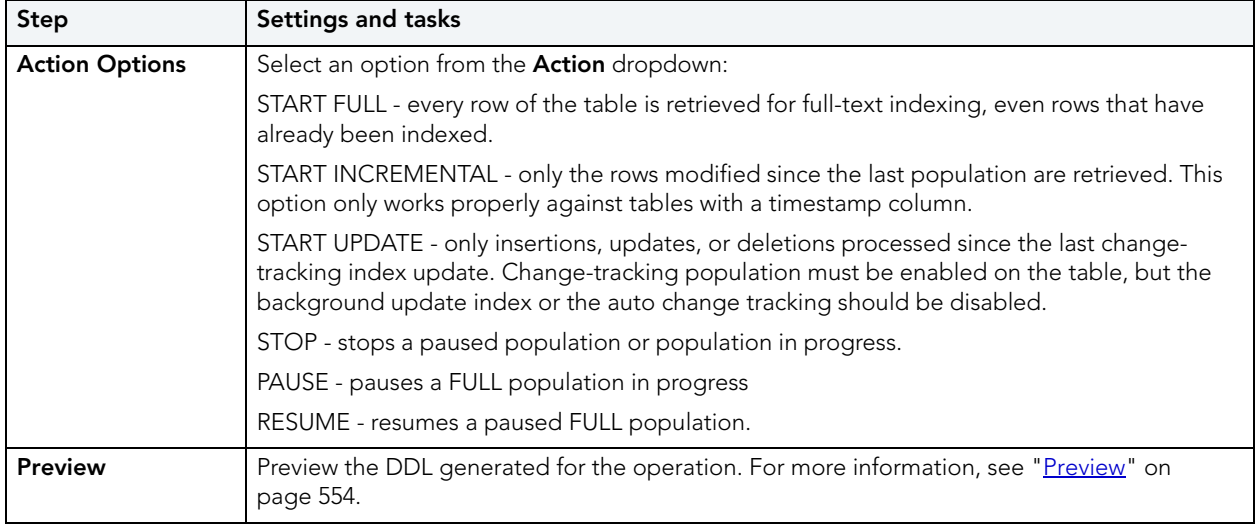

3 Click **Execute**. For information on the scheduling option, see ["Scheduling" on page 853](#page-852-0).

## <span id="page-630-0"></span>PURGE RECYCLE BIN

This action builds and submits a PURGE RECYCLEBIN, PURGE DBA\_RECYCLEBIN, PURGE TABLESPACE tablespacename, or PURGE TABLESPACE tablespacename USER username statement. This lets you select one of the following purge Recycle Bin options:

- Purge all objects belonging to the current user
- Purge all objects belonging to all users
- Purge all objects residing on a specified tablespace

• Purge all objects residing on a specified tablespace and belonging to a specified user

**NOTE:** This functionality is available for Oracle 10g.

#### **To purge objects in the Recycle Bin tables and associated objects**

- 1 Expand the **Schema** node, right-click the **Recycle Bin** node and select **Purge Recycle Bin** from the context menu.
- 2 Use the following table as a guide to understanding and modifying settings on the **Confirm Purge Recycle Bin** wizard:

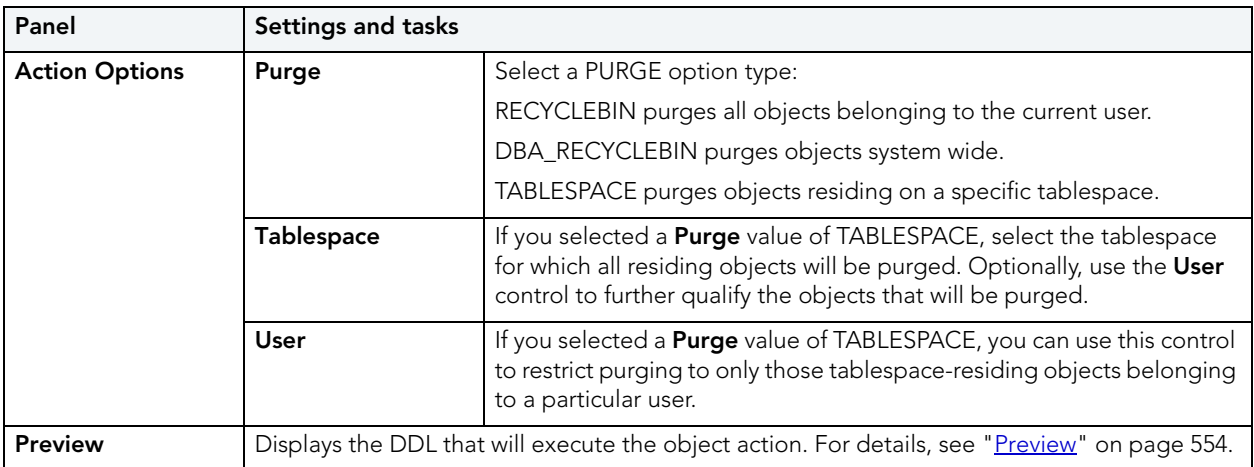

3 Click **Execute**. For information on the scheduling option, see ["Scheduling" on page 853](#page-852-0).

For related information, see:

- • ["Recycle Bin" on page 200](#page-199-0) (for a support summary including topics such as displaying Recycle Bin contents)
- • ["Enable Recycle Bin" on page 609](#page-608-0)
- • ["Flashback Recycle Bin Entry" on page 616](#page-615-0)
- • ["Purge Recycle Bin Entry" on page 632](#page-631-0)

## <span id="page-631-0"></span>PURGE RECYCLE BIN ENTRY

This action builds and submits a PURGE INDEX or PURGE TABLE statement, letting you permanently delete tables or indexes from the Oracle Recycle Bin. Once purged, the tables or indexes and any associated objects that were contained in the Recycle Bin are no longer retrievable.

- **NOTE:** This functionality is available for Oracle 10g.
- **NOTE:** The Datasource Explorer entry for a Recycle Bin entry has a **Can Purge** field that indicates whether a **Purge Recycle Bin Entry** action can be performed against the item

#### **To permanently purge selected tables or indexes currently in the Recycle Bin**

- 1 In the left-hand pane of the Datasource Explorer, under an Oracle **Schema** node, select the **Recycle Bin** node. Contents of the Recycle Bin are displayed in the right-hand pane.
- 2 Right-click one or more selected tables or indexes in the Recycle Bin and select **Purge Recycle Bin Entry** from the context menu. The **Confirm Purge Recycle Bin Entry** dialog opens.
- 3 Use the following table as a guide to understanding and modifying settings in the wizard:

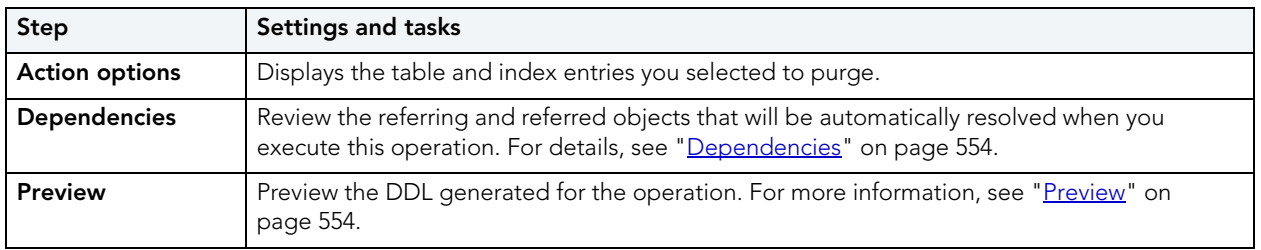

- 4 Click **Execute**. For information on the scheduling option, see ["Scheduling" on page 853](#page-852-0).
	- **NOTE:** When dropping tables on a datasource with the Recycle Bin feature enabled, the DBArtisan **Drop** action has an option that lets you immediately purge the table.

For related information, see:

- • ["Recycle Bin" on page 200](#page-199-0) (for a support summary including topics such as displaying Recycle Bin contents)
- • ["Enable Recycle Bin" on page 609](#page-608-0)
- • ["Flashback Recycle Bin Entry" on page 616](#page-615-0)
- • ["Purge Recycle Bin" on page 631](#page-630-0)

## **QUIESCE**

DBArtisan lets you quiesce at the instance or database level. For details, see the following topics:

- [Quiesce \(Database\)](#page-632-0)
- [Quiesce \(Instance\)](#page-633-0)

#### <span id="page-632-0"></span>QUIESCE (DATABASE)

This action lets you restrict user access to a database.

**NOTE:** This functionality is available for IBM DB2 for Windows/Unix 8.1 only. DBArtisan does not support Quiesce Database for an IBM DB2 8 server from a IBM DB2 for Windows/ Unix 7 client or for an IBM DB2 for Windows/Unix 7 server from an IBM DB2 for Windows/Unix 7 client.

### **To quiesce an database**

- 1 On the Explorer, right-click a datasource node and select **Command > Quiesce** from the context menu. Provide login credentials if prompted.
- 2 Use the following table as a guide to understanding and modifying settings on the **Quiesce Database** dialog:

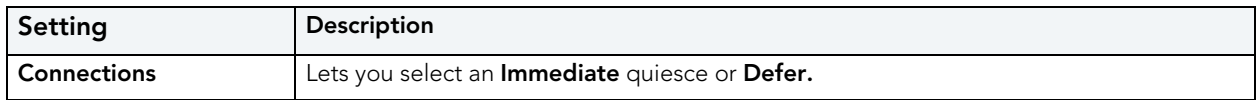

#### 3 Click **Execute**.

For related information, see "*Unquiesce*" on page 684.

<span id="page-633-0"></span>QUIESCE (INSTANCE)

This action lets you restrict user access to an instance.

**NOTE:** This functionality is available for DB2 LUW 8.1 only.

#### **To quiesce an instance**

1 On the Explorer, right-click the **Instance** node.

:65

- 2 Select **Command > Quiesce** from the context menu. Provide login credentials if prompted.
- 3 Use the following table as a guide to understanding and modifying settings on the **Quiesce Instance** dialog:

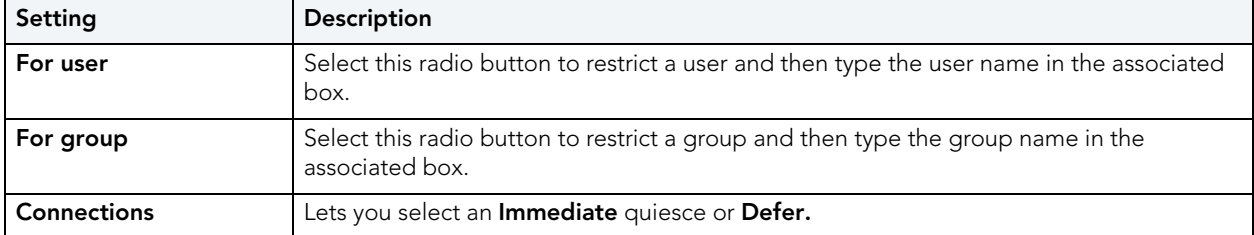

### 4 Click **Execute**.

For related information, see "*Unquiesce*" on page 684.

## QUIESCE TABLESPACES

The Quiesce Tablespaces action lets you build and submit a call to the online QUIESCE utility with a TABLESPACES option, establishing a quiesce point on a table space.

**NOTE:** This functionality is available for IBM DB2 for OS/390 and z/OS only.

#### **To quiesce a tablespace:**

1 On the Datasource Explorer, select the **Tablespaces** node.

DBArtisan displays the Tablespaces in the right pane of the Explorer window.

2 In the right pane of the application, right-click one or more selected tablespaces, and then select **Quiesce Tablespaces** from the context menu.

DBArtisan opens the **Quiesce Utility Wizard** dialog.

- 3 Optionally, deselect **Write To Disk** so that changed pages are not written to disk.
- 4 Click **Finish**.

For related information, see ["Recover" on page 643](#page-642-0).

# REASSIGN BY CATEGORY

DBArtisan lets you reassign the category of stored outlines in Oracle.

**NOTE:** This functionality is available for Oracle only.

Outlines are a set of results for the execution plan generation of a particular SQL statement. When you create an outline, plan stability examines the optimization results using the same data used to generate the execution plan. That is, Oracle uses the input to the execution plan to generate an outline, and not the execution plan itself.

### **To reassign a stored outline to a different category**

- 1 Initiate a **Reassign By Category** action against one or more stored outlines. For more information see ["Initiating an object operation" on page 551](#page-550-0).
- 2 Use the following table as a guide to understanding and modifying settings in the **Reassign By Category** wizard:

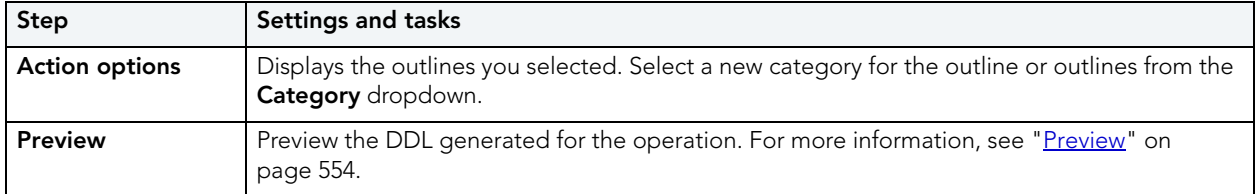

3 Click **Execute**. For information on the scheduling option, see ["Scheduling" on page 853](#page-852-0).

For related information, see the following topics:

- • ["Change Category" on page 568](#page-567-0)
- • ["Drop By Category" on page 603](#page-602-1)

# <span id="page-635-0"></span>REBALANCE DISK GROUP

This action builds and submits an ALTER DISKGROUP... REBALANCE statement with an optional POWER option. This lets you manually rebalance the disk group, distributing datafiles evenly across drives.

**NOTE:** This functionality is available as of Oracle 10g.

**NOTE:** Before this object action is available you must have a direct connection to the ASM instance. For details, see ["Manage ASM Connection" on page 623](#page-622-0).

#### **To manually rebalance a disk group**

- 1 On a connected Oracle datasource, expand the **Instance** and **ASM** nodes.
- 2 Right-click the **Disk Groups** node and select **Rebalance Disk Group** from the context menu.
- 3 Use the following table as a guide to understanding and modifying settings in the dialog:

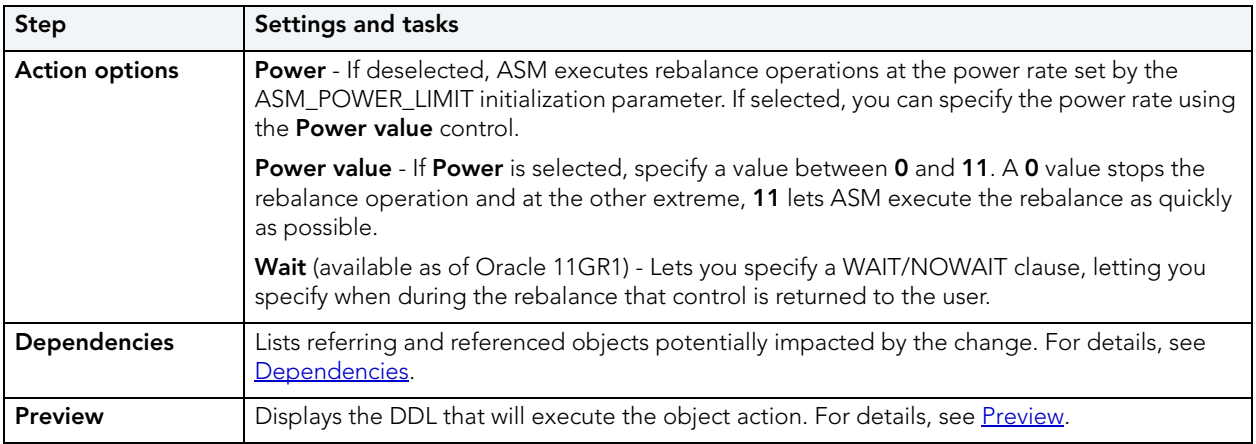

4 Click **Execute**. For information on the scheduling option, see ["Scheduling" on page 853](#page-852-0).

### REBIND PACKAGES

The **Rebind Package** dialog lets you update the best access path for SQL statements when the contents of a package changes.

- **NOTE:** This functionality is available for IBM DB2 for Linux, Unix, and Windows and IBM DB2 for z/OS only.
	- **TIP:** If the physical storage of a package is changed or dropped, rebinding updates the path of the SQL statements.

#### **To rebind one or more packages:**

1 Initiate a **Rebind Packages** action against one or more packages. For more information see ["Initiating an object operation" on page 551](#page-550-0).

DBArtisan opens the **Rebinding Package** dialog.

2 Click **Execute**. For information on the scheduling option, see ["Scheduling" on page 853](#page-852-0).

### REBIND PLANS

This action lets you update the best access path for SQL statements when the contents of a plan change.

- **NOTE:** This functionality is available for IBM DB2 for z/OS only.
	- **TIP:** If the physical storage of a plan is changed or dropped, rebinding updates the path of the SQL statements.

#### **To rebind a plan, use one of the following techniques**

- Click the **Rebind** button on the **Plans** tab of the DBRMs editor. For more information, see ["DBRMs Editor \(IBM DB2 Z/OS\)" on page 450](#page-449-0).
- Click the **Rebind** button on the **Plans/Packlists** tab of the Packages editor. For more information, see ["Packages Editor \(IBM DB2 Z/OS\)" on page 454.](#page-453-0)

## REBUILD (FULL-TEXT CATALOGS)

This action builds and submits a basic ALTER FULLTEXT CATALOG catalogname REBUILD statement, with no additional options or arguments. This lets you rebuild the entire catalog by deleting the existing catalog and building a new one.

**NOTE:** This functionality is available as of SQL Server 2005.

#### **To rebuild a full-text catalog:**

- 1 Initiate a **Rebuild** action against one or more full-text catalogs. For more information, see ["Initiating an object operation" on page 551](#page-550-0).
- 2 Use the following table as a guide to understanding and modifying settings in the dialog:

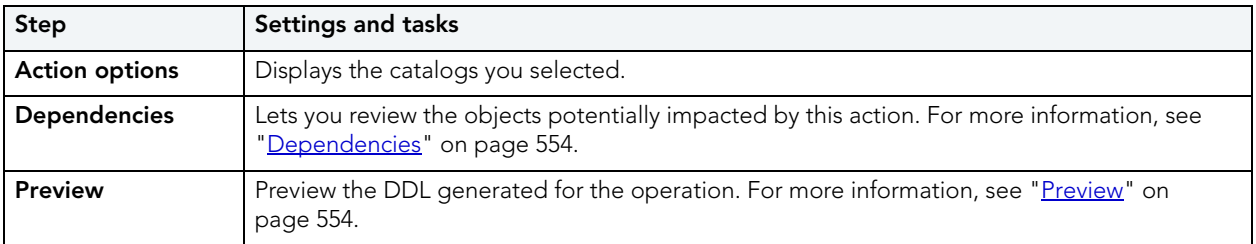

3 Click **Execute**. For information on the scheduling option, see ["Scheduling" on page 853](#page-852-0).

### REBUILD INDEX

See the following topics for DBMS-specific instructions on rebuilding indexes:

- Rebuild Index (DB2 z/OS)
- [Rebuild Index \(Oracle\)](#page-638-0)
- [Rebuild Index \(SQL Server\)](#page-640-0)

### REBUILD INDEX (DB2 Z/OS)

The Rebuild Index Wizard reconstructs indexes from the table that they reference.

**NOTE:** This functionality is available for IBM DB2 for OS/390 and z/OS.

### **To rebuild one or more indexes**

1 On the Datasource Explorer, expand the Indexes node.

DBArtisan displays the indexes in the right pane of the Explorer window.

2 Right-click the target index select **Rebuild Index** from the context menu.

DBArtisan opens the **Rebuild Index Utility** wizard.

3 Use the following table as a guide to understanding and modifying settings in the wizard:

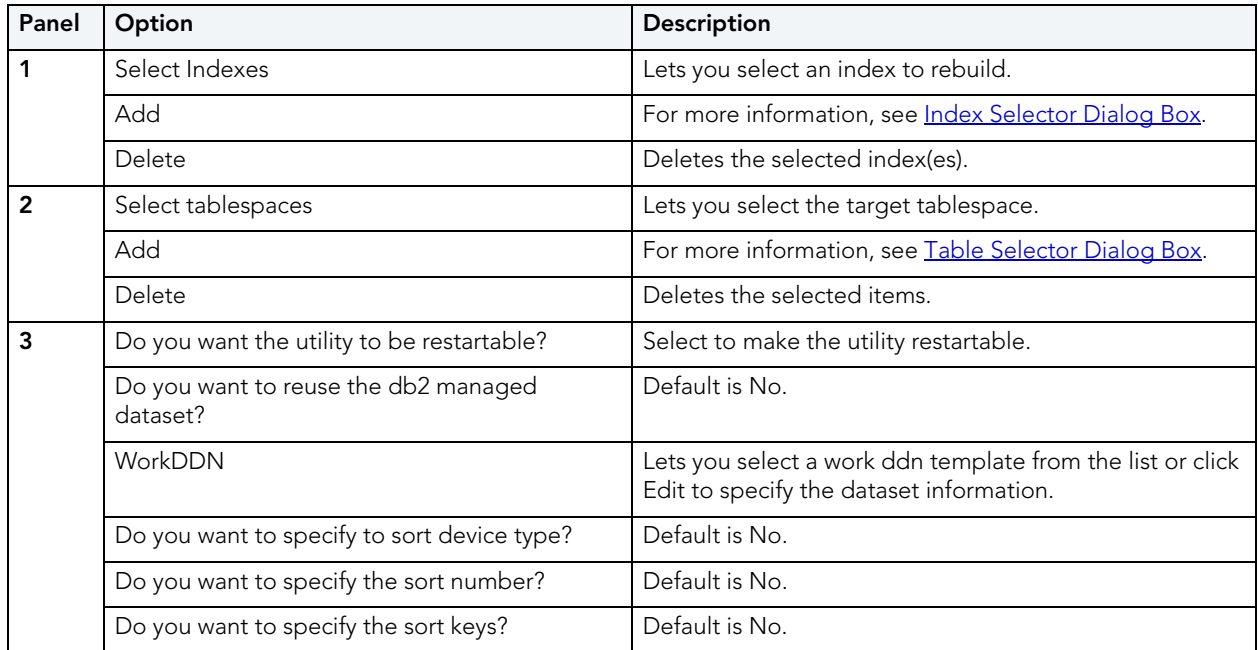

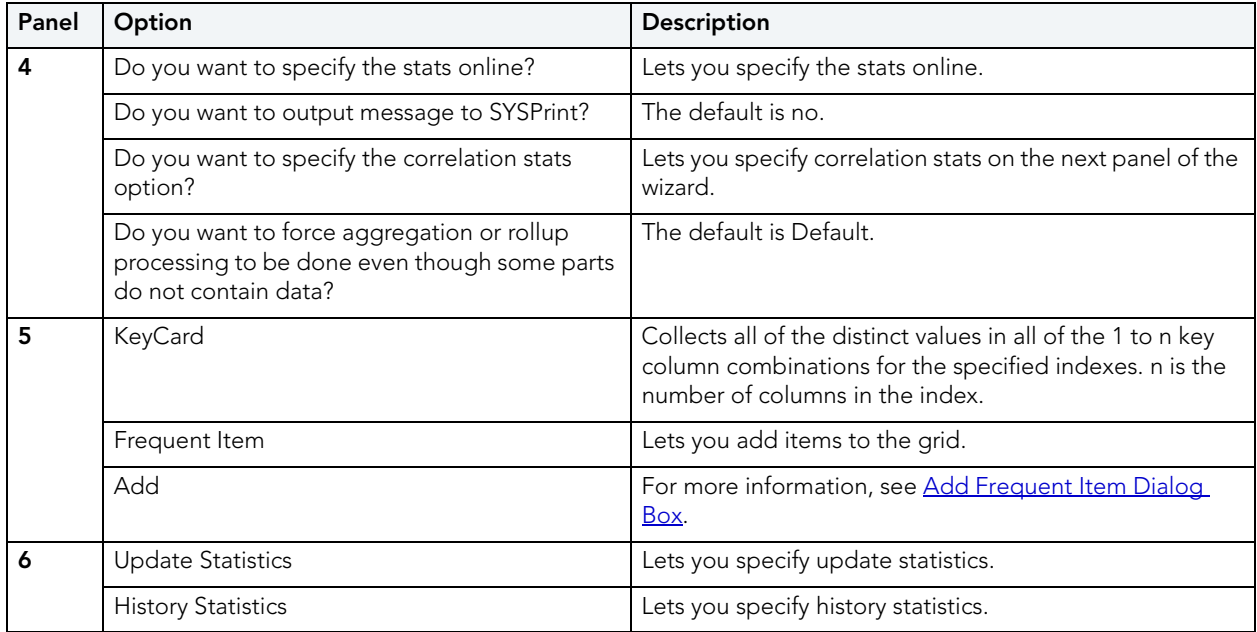

<span id="page-638-0"></span>REBUILD INDEX (ORACLE)

**NOTE:** This functionality is available for Oracle only.

The **Rebuild Indexes** dialog lets you rebuild an index that has become fragmented. Rebuilding an index is a good alternative to coalescing an index because you can move the index to a different tablespace and change both tablespace and storage parameters while eliminating fragmentation. However, rebuilding an index has a higher cost than coalescing an index. These same qualities also make rebuilding an index a viable alternative to dropping an index then recreating it.

As a rule of thumb, check indexes for rebuilds when their level (or tree depth) reaches four or greater, or many deleted leaf rows are found. The **Rebuild Indexes** dialog can also be used to easily move an index from one tablespace to another.

#### **Important Notes**

- If you are rebuilding a function-based index, the index is enabled when the rebuild is finished.
- You cannot rebuild a partitioned index. You must rebuild each partition or subpartition individually.

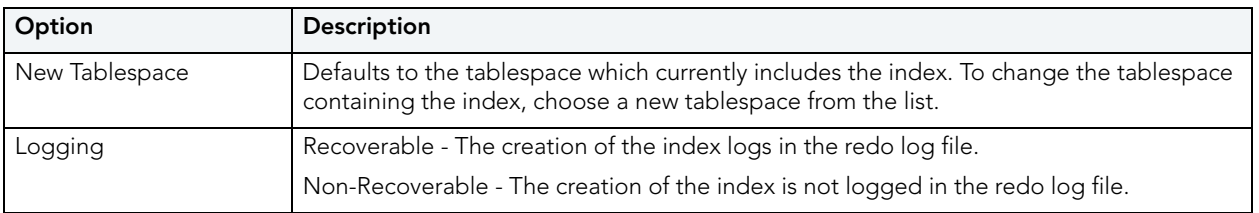

The table below describes the options and functionality on the **Rebuild** dialog.

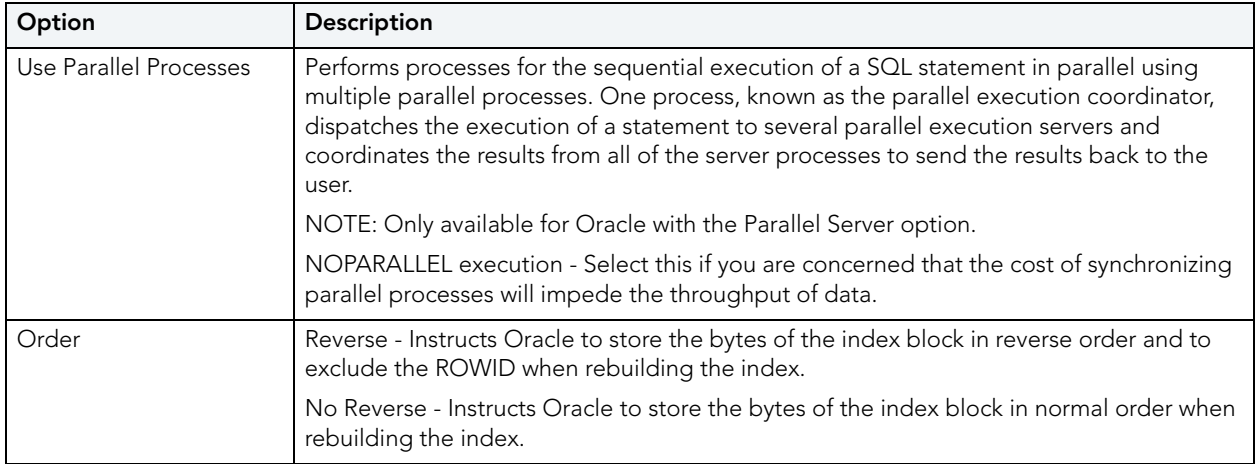

### **To rebuild an Oracle index**

1 Initiate a Rebuild action against one or more indexes. For more information see "Initiating [an object operation" on page 551.](#page-550-0)

DBArtisan opens the **Rebuild Indexes** dialog.

- 2 To move the index to a new tablespace, click the **New Tablespace** list and then click the new tablespace.
- 3 In the **Logging** box, click:
	- The **Recoverable** option button to make the operation log in the redo file.
	- The **Non-Recoverable** option button if you do not want the operation logged in the redo file.
- 4 If you are using Parallel Server, select the **Parallel Server** check box and:
	- Type a value indicating the number of query server processes that should be used in the operation in the **Degree** box.
	- Type a value indicating how you want the parallel query partitioned between the Parallel Servers in the **Instances** box.
- 5 In the **Order** box:
	- Click the **Reverse** option button to rebuild the index to store the bytes of the index block in reverse order.
	- Click the **No Reverse** option button to rebuild the index to store the bytes of the index block in order.

**NOTE:** This option is only available for Oracle8.

6 Click **Execute**. For information on the scheduling option, see ["Scheduling" on page 853](#page-852-0).

#### <span id="page-640-0"></span>REBUILD INDEX (SQL SERVER)

The **Rebuild Indexes** dialog lets you rebuild an entire index, primary key, or unique key or a single partition of those objects. Depending on your choice, a number of REBUILD WITH clause options are available.

**NOTE:** This functionality is available for Microsoft SQL Server 2005 and above.

#### **To rebuild an index**

- 1 Initiate a **Rebuild Index** action against one or more indexes, primary keys, or unique keys. For more information see ["Initiating an object operation" on page 551](#page-550-0).
- 2 Use the following table as a guide to understanding and modifying settings in the **Rebuild Index** wizard:

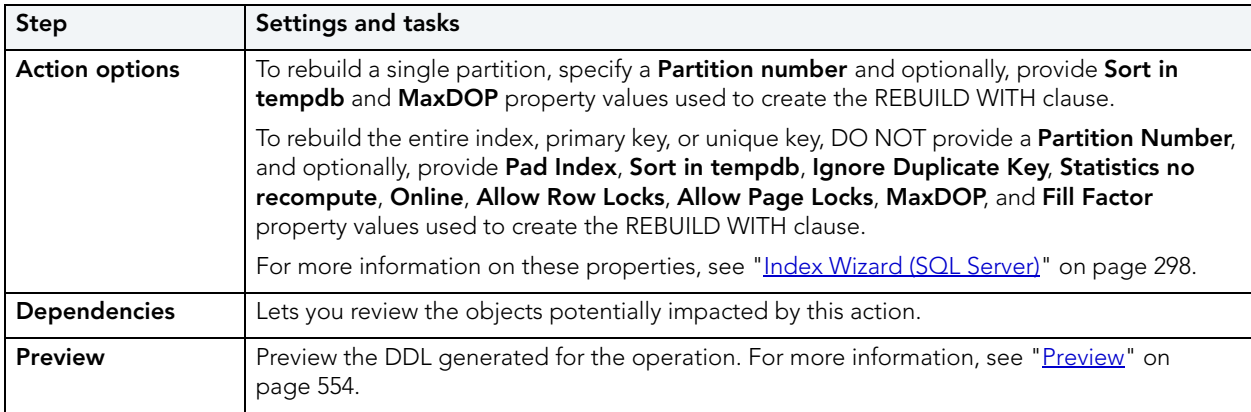

3 Click **Execute**. For information on the scheduling option, see ["Scheduling" on page 853](#page-852-0).

## REBUILD OUTLINES

DBArtisan lets you rebuild one or more stored outlines in a single operation.

**NOTE:** This functionality is available for Oracle only.

#### **To rebuild a stored outline:**

- 1 Initiate a **Rebuild Outlines** action against one or more stored outlines. For more information see ["Initiating an object operation" on page 551.](#page-550-0)
- 2 Use the following table as a guide to understanding and modifying settings in the **Rebuild Outlines** dialog:

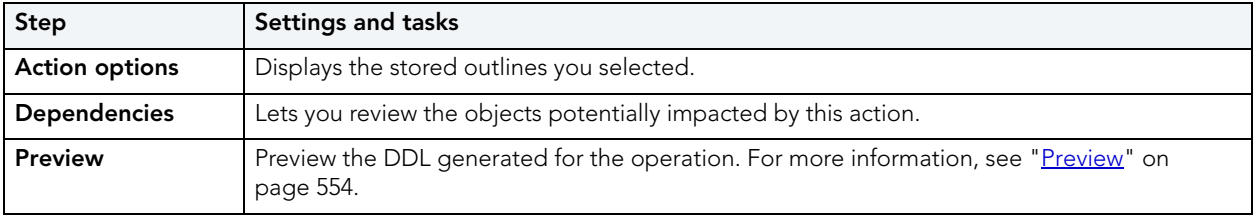

3 Click **Execute**. For information on the scheduling option, see ["Scheduling" on page 853](#page-852-0).

### REBUILD TABLE

This action builds and submits an ALTER TABLE statement with an ENGINE=InnoDB option.

**NOTE:** This functionality is available for MySQL only.

### **To rebuild a table:**

- 1 Initiate a **Rebuild Table** action against one or more tables. For more information, see ["Initiating an object operation" on page 551](#page-550-0).
- 2 Use the following table as a guide to understanding and modifying settings in the **Rebuild Table** dialog:

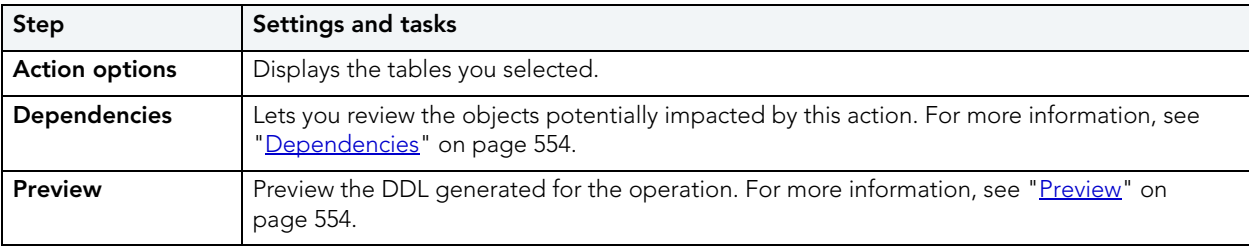

3 Click **Execute**. For information on the scheduling option, see ["Scheduling" on page 853](#page-852-0).

## RECOMPILE

DBArtisan lets you recompile one or more tables. Recompilation causes each procedure and trigger that uses the target table to be recompiled the next time it runs.

**NOTE:** This functionality is available for Microsoft SQL Server and Sybase ASE only.

The queries used by procedures and triggers are optimized only once, when they are compiled. As you add indexes or make other changes to your database that affect its statistics, your compiled procedures and triggers may lose efficiency. By recompiling the procedures and triggers that act on a table, you can optimize the queries for maximum efficiency.

### **To recompile one or more tables:**

1 Initiate a **Recompile** action against one or more tables. For more information see "*Initiating* [an object operation" on page 551.](#page-550-0)

#### DBArtisan opens the **Recompile Tables** dialog.

2 Click **Execute**. For information on the scheduling option, see ["Scheduling" on page 853](#page-852-0).

### <span id="page-642-0"></span>**RECOVER**

This action lets you build and submit a call to the RECOVER utility, recovers data to the current state or to a previous point.

**NOTE:** This functionality is available for DB2 z/OS only.

#### **To recover data to the current state or to some previous state**

1 On the Datasource Explorer, select the Tablespaces or Indexes node.

DBArtisan displays objects of the selected type in the right pane of the Explorer window.

2 In the right pane of the application, right-click a tablespace or index and then select **Recover** from the context menu.

DBArtisan opens the **RECOVER Utility Wizard** dialog.

3 Complete the panels of the wizard and when complete click **Finish**.

#### **REDISTRIBUTE**

DBArtisan lets you redistribute the data in a nodegroup. The Redistribute action implements the REDISTRIBUTE NODEGROUP and lets you specify UNIFORM, USING DISTFILE, USING TARGETMAP, -CONTINUE, or ROLLBACK parameters.

**NOTE:** This functionality is available for IBM DB2 for Linux, Unix, and Windows only.

#### **To redistribute the data in a nodegroup:**

1 On the Datasource Explorer, select the Nodegroups node.

DBArtisan displays the nodegroups in the right pane of the Explorer window.

2 In the right pane of the application, select one or more nodegroups, right-click the selected objects, and then select **Redistribute** from the context menu.

#### DBArtisan opens the **Redistribute Nodegroup** dialog.

- 3 Select one of the following methods:
	- Uniform
	- Using Dist File (provide the distinct file name in the corresponding box)
	- Using Target Map (provide the target file name in the corresponding box)
- 4 Click **Execute**. For information on the scheduling option, see ["Scheduling" on page 853](#page-852-0).

# REFIT

DBArtisan lets you refit a database device. If you are restoring a damaged master database, or have added devices since the last database or transaction log dump, then refit a device after reinitializing. Refitting a device ensures that the information in sysusages and sysdatabases is consistent with the information in sysdevices.

**NOTE:** This functionality is available for Sybase ASE only.

### **To refit a database device**

- 1 Initiate a **Refit** action against one or more database devices. For more information see ["Initiating an object operation" on page 551](#page-550-0).
- 2 Use the following table as a guide to understanding and modifying settings in the **Refit** wizard:

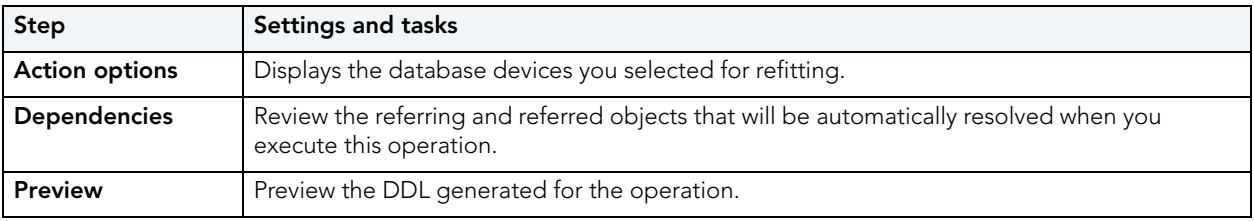

3 Click **Execute**. For information on the scheduling option, see ["Scheduling" on page 853](#page-852-0).

## REFRESH TABLE

The **Refresh Table** dialog lets you reload materialized query tables that have been defined with refresh options.

**NOTE:** This functionality is available for IBM DB2 for Linux, Unix, and Windows 8.1 and later.

### **To reload a materialized query table**

- 1 Initiate a **Refresh Table** action against one or more materialized query tables. For more information see "*Initiating an object operation*" on page 551.
- 2 Use the following table as a guide to understanding and modifying settings on the **Refresh Materialized Query Table** dialog:

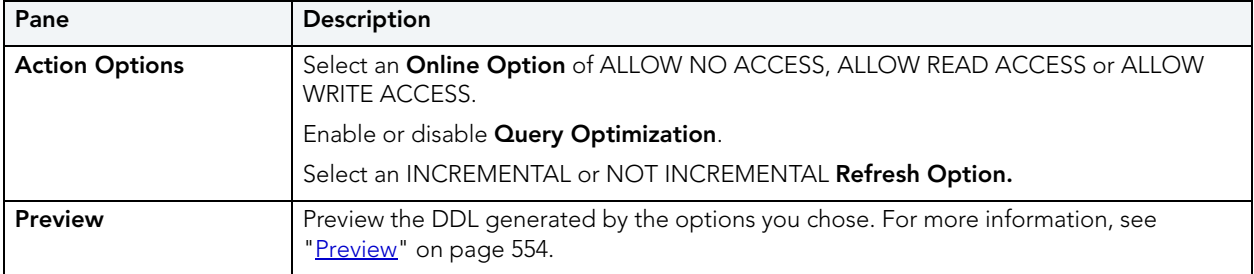

3 Click **Execute**. For information on the scheduling option, see ["Scheduling" on page 853](#page-852-0).

#### **Important Notes**

For procedures on restoring a damaged master database, consult the Commands Reference Manual.

### **REINITIALIZE**

The reinitialize function allows you to keep a database device on the Sybase server open while resetting the device to its state immediately after it was opened.

**NOTE:** This functionality is available for Sybase ASE only.

### **To reinitialize a database device**

- 1 Initiate a **Reinitialize** action against a database device. For more information see ["Initiating](#page-550-0)  [an object operation" on page 551.](#page-550-0)
- 2 Use the following table as a guide to understanding and modifying settings on the **Reinitialize** dialog:

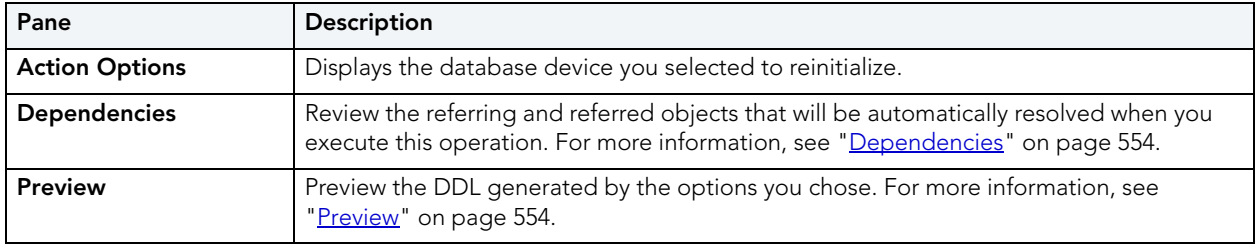

3 Click **Execute**. For information on the scheduling option, see ["Scheduling" on page 853](#page-852-0).

## RENAME

This action lets you rename an object. In general, all referenced or referring objects are updated to reflect the new name.

The following table outlines object type support for the operation for all supported DBMS:

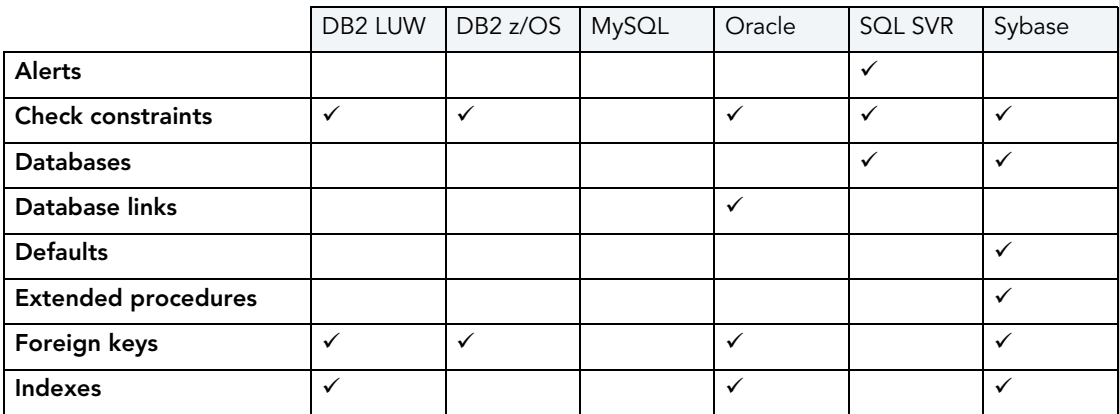

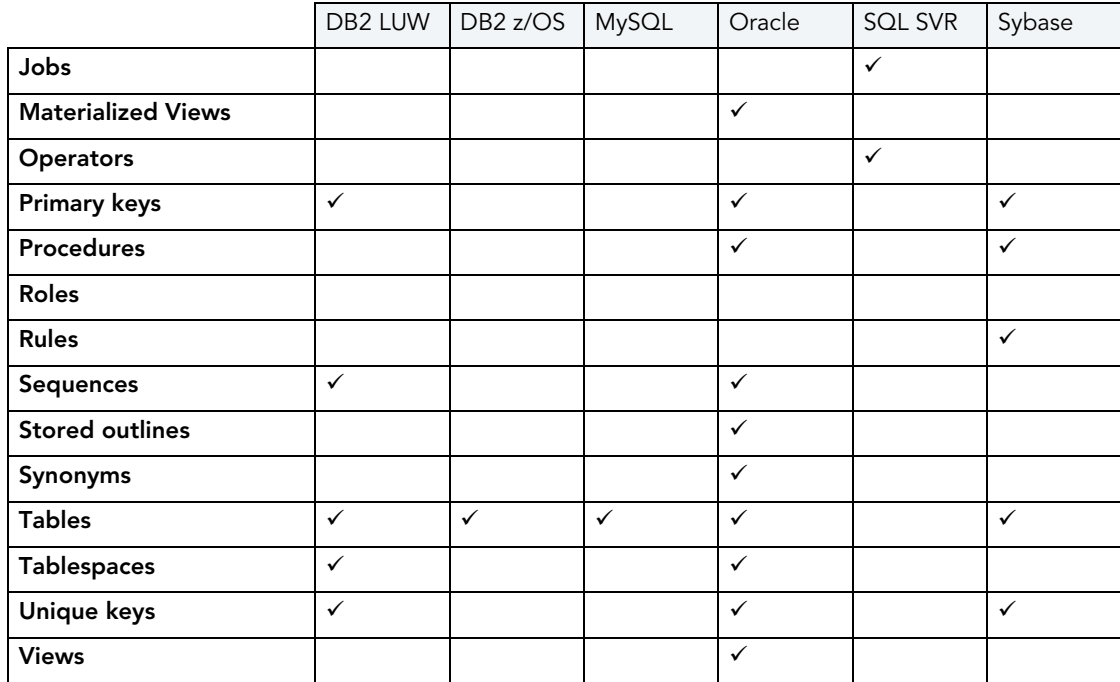

The following table notes the exceptions and provides prerequisite tasks to be performed before renaming an object.

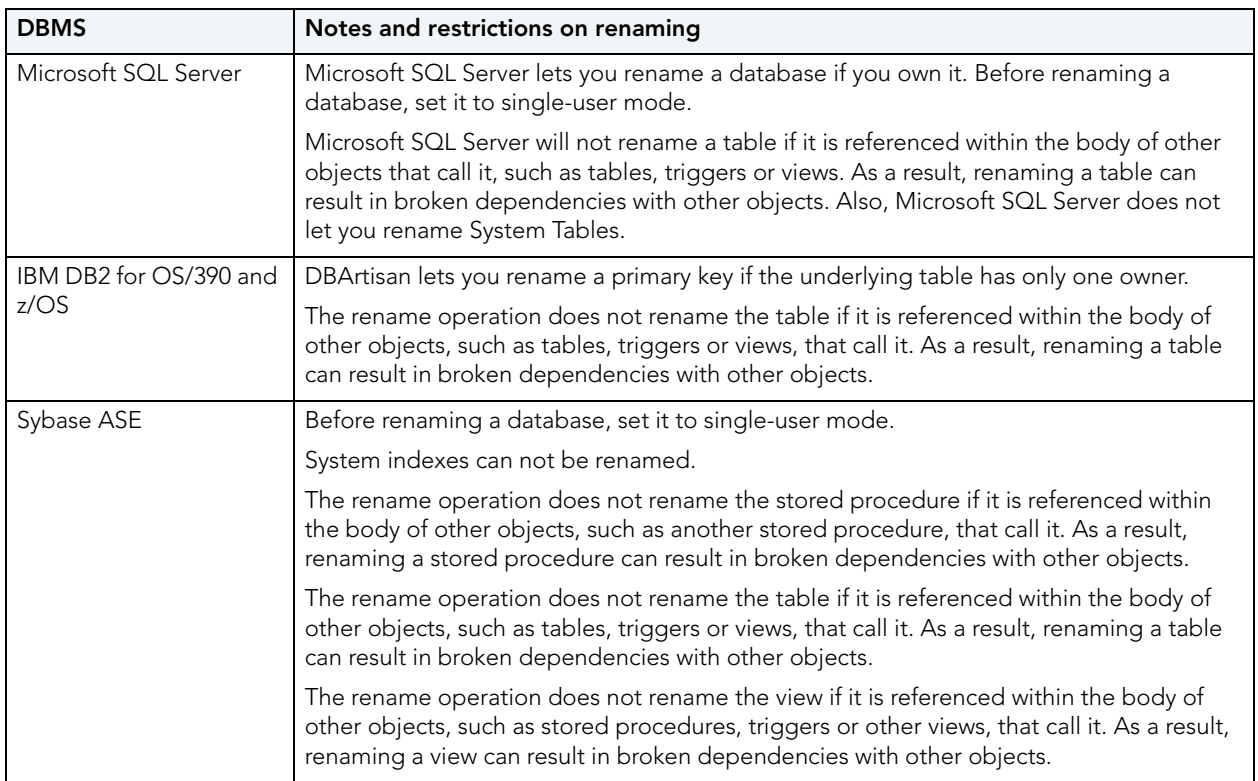

### **To rename an object**

- 1 Initiate a **Rename** action against a supported object (see the table above). For more information see "*Initiating an object operation*" on page 551.
- 2 Use the following table as a guide to understanding and modifying settings in the **Rename** dialog:

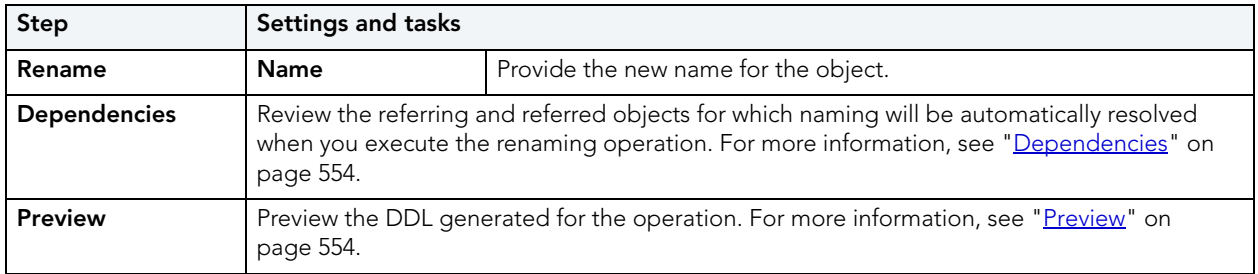

3 Click **Execute**. For information on the scheduling option, see ["Scheduling" on page 853](#page-852-0).

## REORGANIZE /REORG

DBArtisan offer Reorganize or Reorg options against the following DBMS platform/object types:

- [Reorganizing IBM DB2 for Linux, Unix, and Windows Objects](#page-647-1)
- [Reorganizing Oracle Objects](#page-648-0)
- [Reorganize \(SQL Server indexes, primary keys, and unique keys\)](#page-647-0)
- [Reorganize \(SQL Server Full-text Catalogs\)](#page-649-0)
- [Reorganize \(Sybase Indexes and Tables\)](#page-650-0)
- [Reorg Index \(DB2 z/OS\)](#page-652-0)
- [Reorg \(DB2 z/OS Tablespaces\)](#page-654-0)

#### <span id="page-647-1"></span>REORGANIZING IBM DB2 FOR LINUX, UNIX, AND WINDOWS OBJECTS

### **Reorganize Dialog Box (One Table)**

The table below describes the options and functionality on the **Reorganize** dialog.

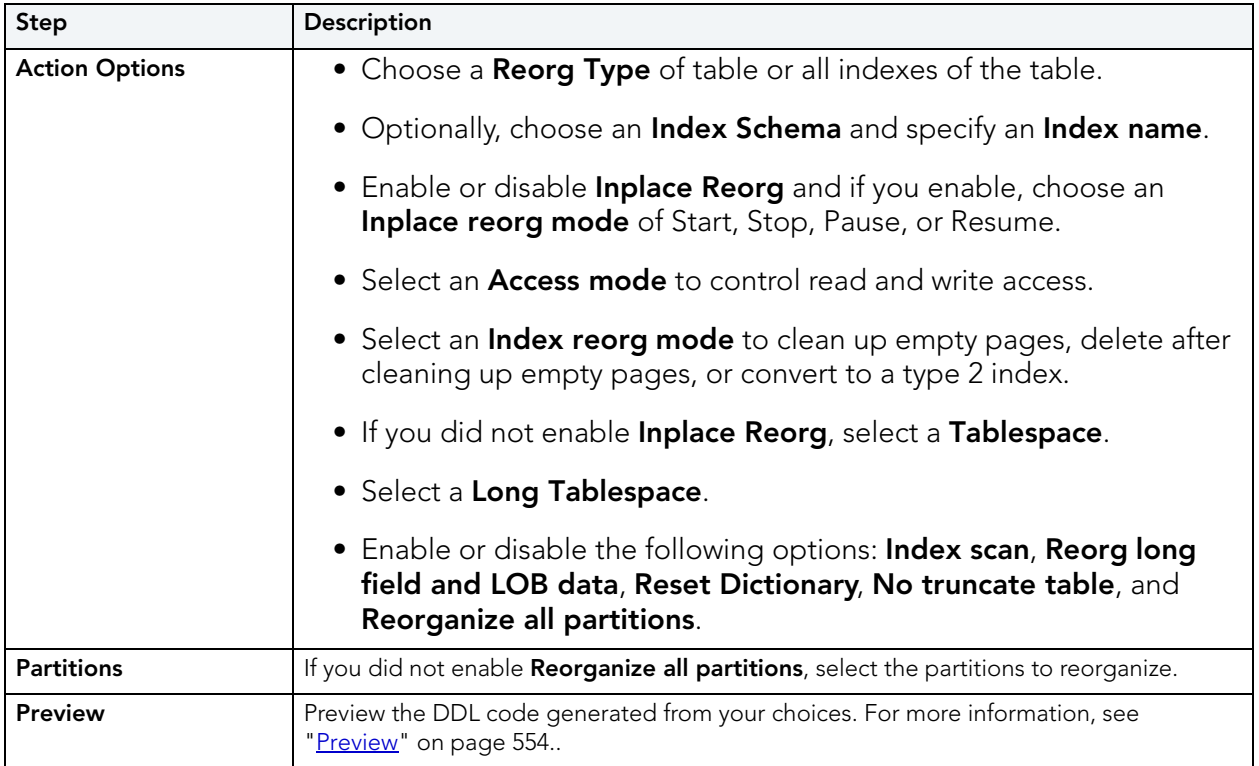

### **Reorganize Dialog Box (Multiple Tables)**

The table below describes the options and functionality on the **Reorganize** dialog.

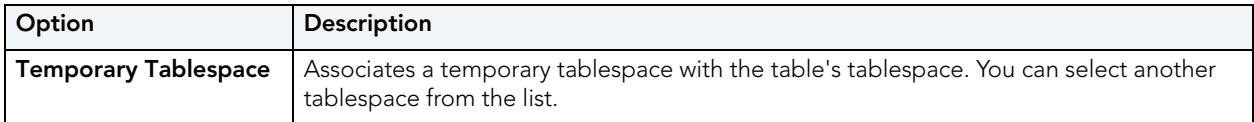

<span id="page-647-0"></span>REORGANIZE (SQL SERVER INDEXES, PRIMARY KEYS, AND UNIQUE KEYS)

The **Reorganize Indexes** dialog lets you reorganize an entire index, primary key, or unique key or a single partition of that object. It also lets you specify a LOB\_COMPACTION option.

- **NOTE:** This functionality is available for Microsoft SQL Server 2005 and above.
- **NOTE:** You cannot reorganize an index (primary key, or unique key) that has an **Allow Page**  Locks property set to FALSE. For information on setting index properties, see "Indexes [Editor \(SQL Server\)" on page 473](#page-472-0).
#### **To reorganize an index**

1 Initiate a **Reorganize** action against an index, primary key, or unique key. For more information see ["Initiating an object operation" on page 551](#page-550-0).

### The **Reorganize Index** wizard opens.

2 Use the following table as a guide to understanding and modifying settings in the wizard:

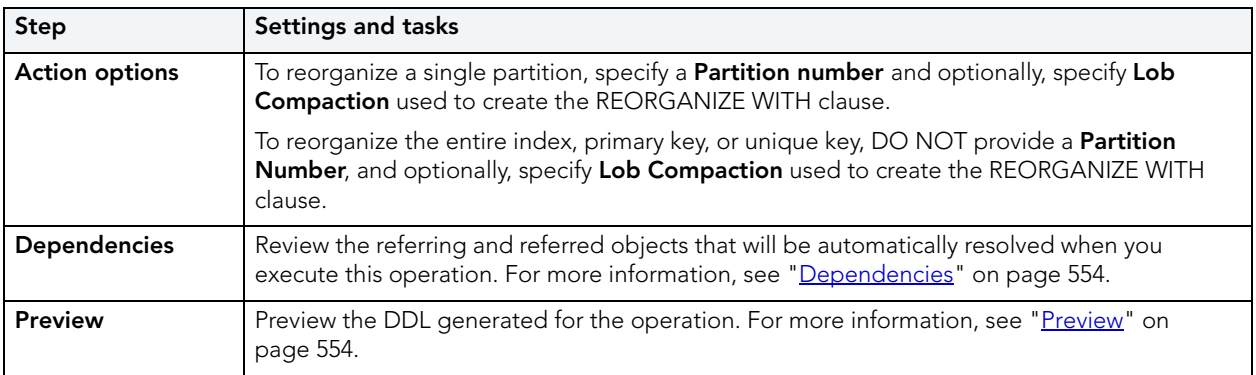

3 Click **Execute**. For information on the scheduling option, see ["Scheduling" on page 853](#page-852-0).

#### REORGANIZING ORACLE OBJECTS

The **Reorganize** dialog lets you reduce query processing time against tables.

#### **To reorganize an Oracle table**

- 1 Initiate a Reorganize action against a table. For more information see "Initiating an object [operation" on page 551.](#page-550-0)
- 2 Use the following table as a guide to understanding and modifying settings in the **Reoganize** dialog:

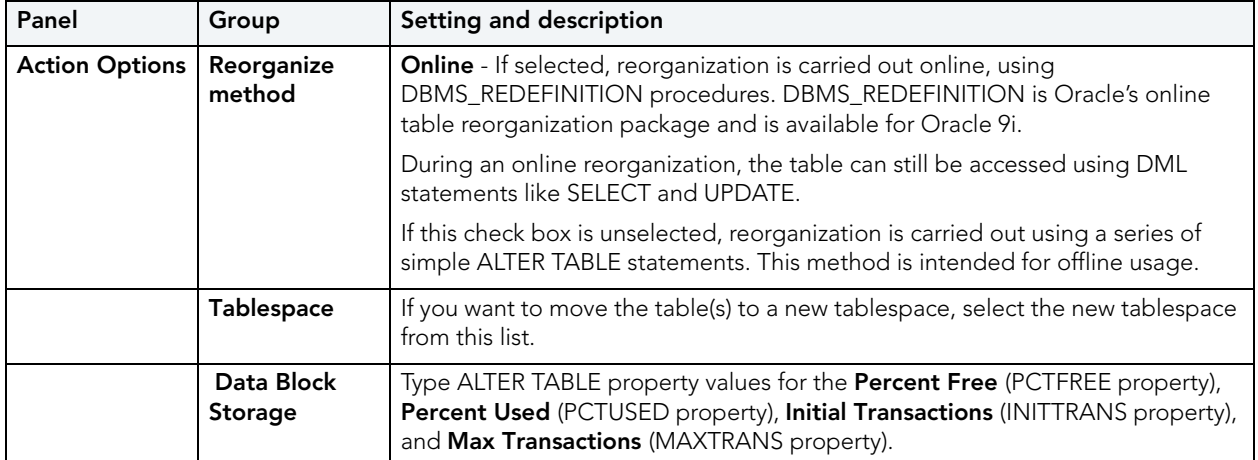

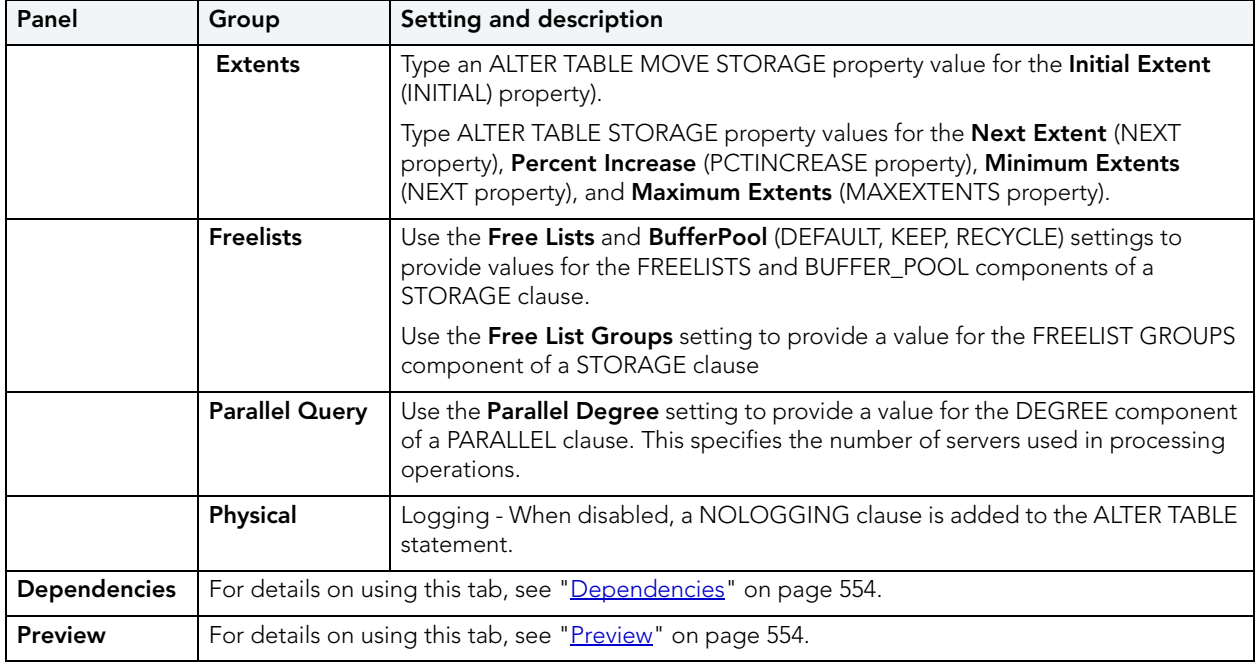

3 Click **Execute**. For information on the scheduling option, see ["Scheduling" on page 853](#page-852-0).

## REORGANIZE (SQL SERVER FULL-TEXT CATALOGS)

This action builds and submits a basic ALTER FULLTEXT CATALOG catalogname REORGANIZE statement, with no additional options or arguments. This lets you merge smaller indexes into a larger, master index.

**NOTE:** This functionality is available as of SQL Server 2005.

## **To reorganize a full-text catalog:**

- 1 Initiate a **Reorganize** action against one or more full-text catalogs. For more information, see ["Initiating an object operation" on page 551.](#page-550-0)
- 2 Use the following table as a guide to understanding and modifying settings in the dialog:

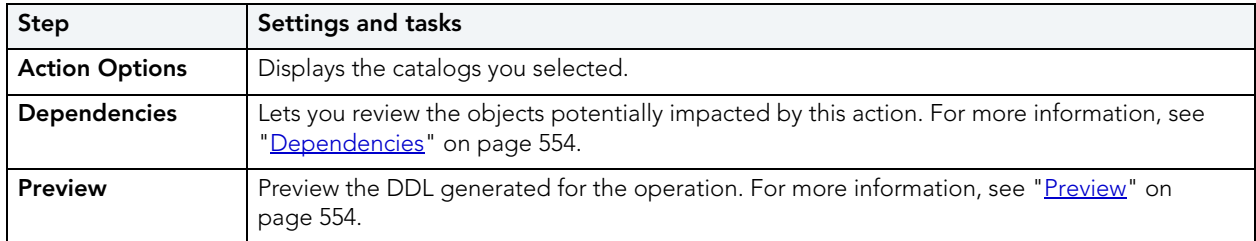

3 Click **Execute**. For information on the scheduling option, see ["Scheduling" on page 853](#page-852-0).

REORGANIZE (SYBASE INDEXES AND TABLES)

The R**eorganize** dialog lets you reduce query processing time against tables. This functionality is available for both tables and indexes.

For more information, see

- [Reorganizing Sybase ASE Tables](#page-650-0)
- [Reorganize Sybase ASE Indexes](#page-652-0)

#### <span id="page-650-0"></span>REORGANIZING SYBASE ASE TABLES

This action lets you build and submit one of four REORG subcommands: FORWARDED\_ROWS, RECLAIM\_SPACE, COMPACT, or REBUILD. REORG optimizes the use of table space and improves performance.

The **Reorganize Table** dialog lets you reduce the query processing time against a table by reorganizing the table to ensure that space is properly allocated to it. For lengthy reorganization processes, this dialog box also lets you execute a process in increments, lets you resume an incomplete process, and lets you specify the duration of each increment. For more information, see [Incremental Reorganizations](#page-651-0).

**TIP:** Frequent update activity on a table can cause data rows to migrate and to chain over multiple data pages. Chained or forwarded rows can degrade performance because more physical reads are required to access a row of data. Consequently, you should monitor chained rows regularly to spot performance bottlenecks before they become severe. In addition, altering physical storage parameters can lead to fragmentation of space on your data pages, which also results in reduced performance levels.

You should consider reorganizing a table if you are experiencing slow performance due to:

- A large number of chained or forwarded rows on your data pages
- A large amount of fragmentation in your data pages

**NOTE:** You can reorganize tables in Sybase ASE versions 12 and 12.5.

The table below describes the options and functionality on the **Reorganize Table** dialog:

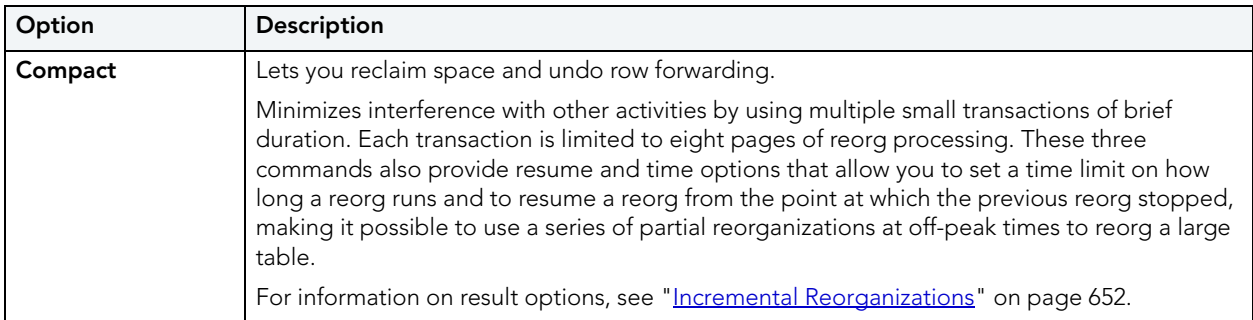

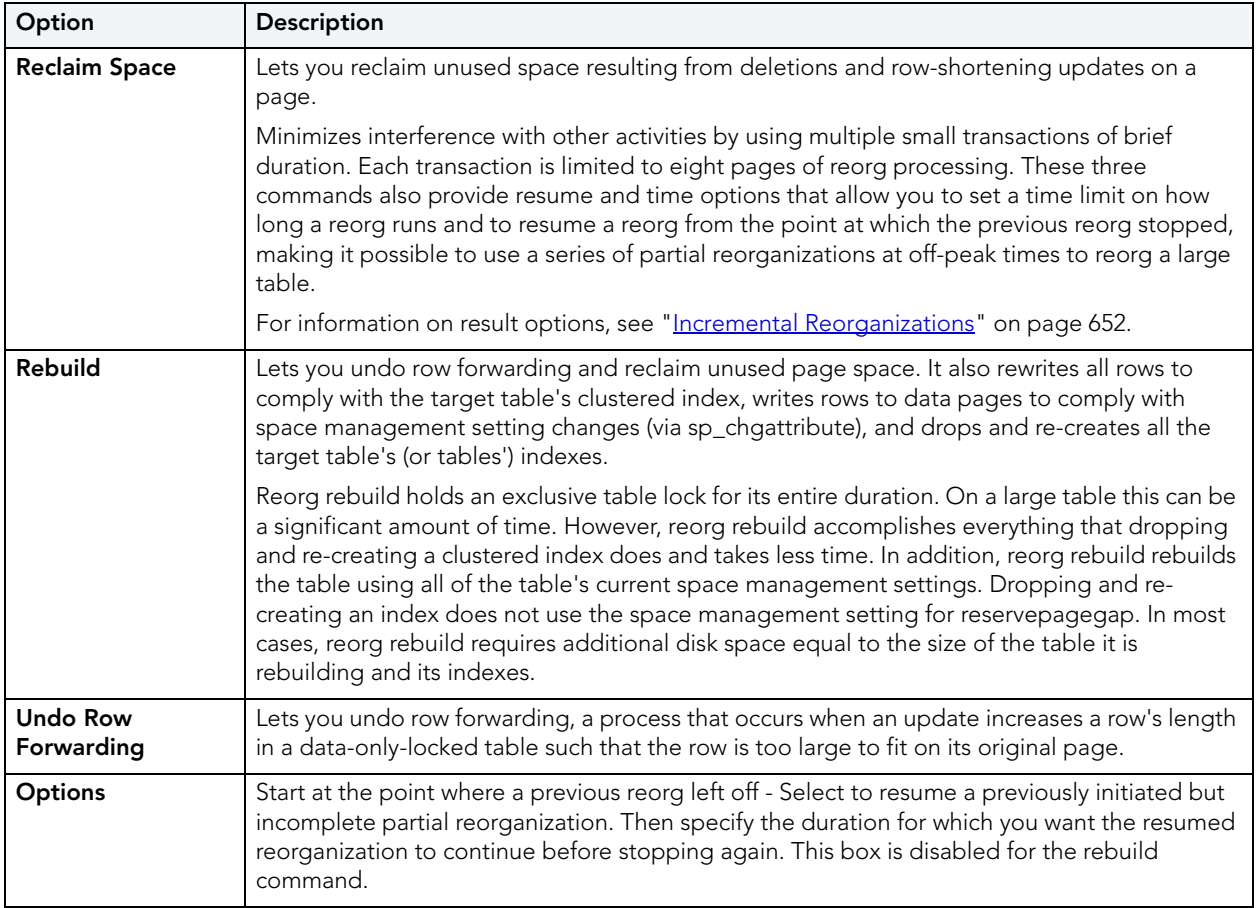

## <span id="page-651-0"></span>INCREMENTAL REORGANIZATIONS

If target tables are too long to reorganize in one session, DBArtisan lets you reorganize them in increments over multiple sessions by specifying a maximum duration for each session. After DBArtisan reorganizes tables for the specified duration, the operation stops until you resume it again from the Options box of the **Reorganize Table** dialog. The Options box lets you specify to resume a previously initiated but incomplete partial reorganization. It also lets you specify the duration for which you want a resumed reorganization to continue before stopping again. The Option box is disabled for the rebuild command.

**NOTE:** The duration you specify refers to elapsed time, not CPU time

In the option box, if you select the check box without specifying a duration, DBArtisan executes the reorg at the point where the previous reorg stopped and continues to the end of the target tables. If you clear the check box and specify a duration, the reorg starts at the beginning of the target tables and continues for the specified number of minutes. If you select the check box and specify a duration, DBArtisan runs the reorg from the point where it last left off, and continues for the specified number of minutes.

- **NOTE:** If you reorganize a table using one command (Compact, Reclaim Space, or Undo Forwarding) for a specified duration, you cannot resume the process from its resume point using a different command. For example, you cannot compact a table for an hour, and then reclaim space on the remainder of the table. A resumed reorganization process must utilize the same command from start to finish. Selecting a different command begins a new reorganization process.
- **CAUTION:** While this option lets you reorganize a large table in multiple manageable pieces, any updates to the table between reorganization runs can cause pages to be skipped or processed more than once.

#### <span id="page-652-0"></span>REORGANIZE SYBASE ASE INDEXES

The **Reorganize Index** dialog lets you reduce the query processing time against a table by running a reorg rebuild command on the target index.

This operation:

- Undoes row forwarding and reclaim unused page space
- Rewrites all rows in the table to comply with the table's clustered index
- Writes rows to data pages to comply with space management setting changes (via sp\_chgattribute)
- Drops and re-creates the table's indexes

Reorg rebuild holds an exclusive table lock for its entire duration. On a large table this can be a significant amount of time. However, reorg rebuild accomplishes everything that dropping and re-creating a clustered index does and takes less time. In addition, reorg rebuild rebuilds the table using all of the table's current space management settings. Dropping and re-creating an index does not use the space management setting for reservepagegap. In most cases, reorg rebuild requires additional disk space equal to the size of the table it is rebuilding and its indexes.

#### <span id="page-652-1"></span>REORG INDEX (DB2 Z/OS)

This action lets you build and submit a REORG INDEX utility call.

**NOTE:** Before using this action consult IBM documentation for details on REORG INDEX utility options. For online access to DB2 documentation, see "Accessing Third Party [Documentation" on page 16.](#page-15-0)

# **To reorganize an index**

- 1 Initiate a **Set Default** action against a tablespace. For more information see "*Initiating an* [object operation" on page 551](#page-550-0).
- 2 Use the following table as a guide to understanding and modifying settings in this wizard. Note that some settings are only available based on other selections.

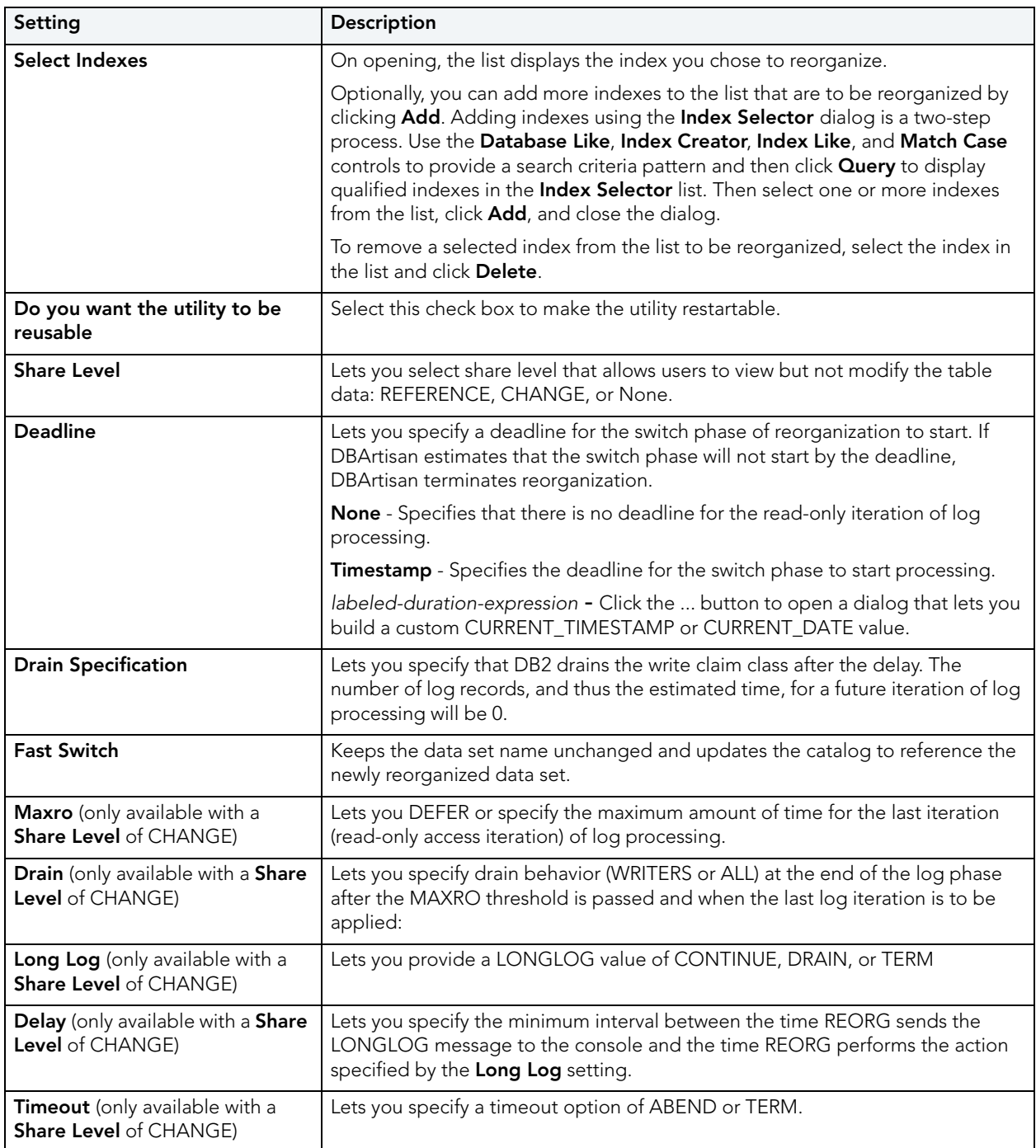

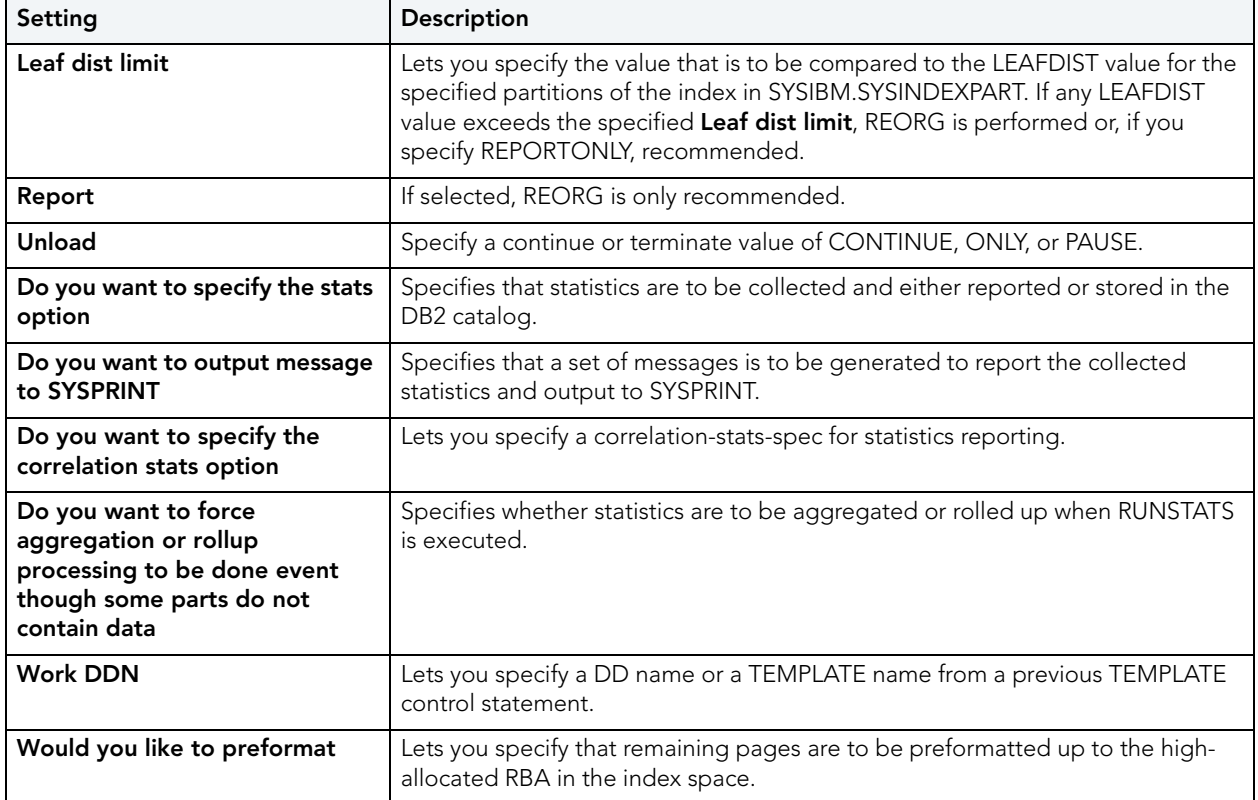

3 When ready, click **Finish**.

#### REORG (DB2 Z/OS TABLESPACES)

**NOTE:** This functionality is available for IBM DB2 for OS/390 and z/OS only.

The Reorganize Tablespace Wizard reorganizes a tablespace to improve access performance and reclaim fragmented space. The wizard can also reorganize a single partition or range of partitions of a partitioned table space. You can specify the degree of access to the data during reorganization, and optionally collect inline statistics.

#### **Completing the Reorganize Tablespace Wizard**

To complete the Reorganize Tablespace Wizard, do the following:

1 Initiate a **Reorg** action against a tablespace. For more information see ["Initiating an object](#page-550-0)  [operation" on page 551.](#page-550-0)

#### DBArtisan opens the **Reorganize Tablespace** Wizard.

2 Complete the wizard panels, and then click **Finish**.

DBArtisan opens the **Preview** dialog.

The table below describes the options and functionality on this panel of the Reorganize Tablespace Wizard:

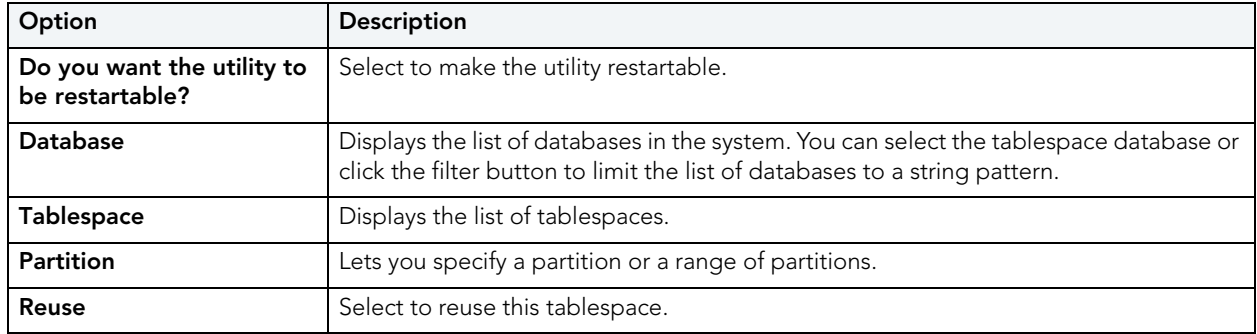

## REORGANIZE TABLESPACE WIZARD - PANEL 2

The table below describes the options and functionality on this panel of the Reorganize Tablespace Wizard:

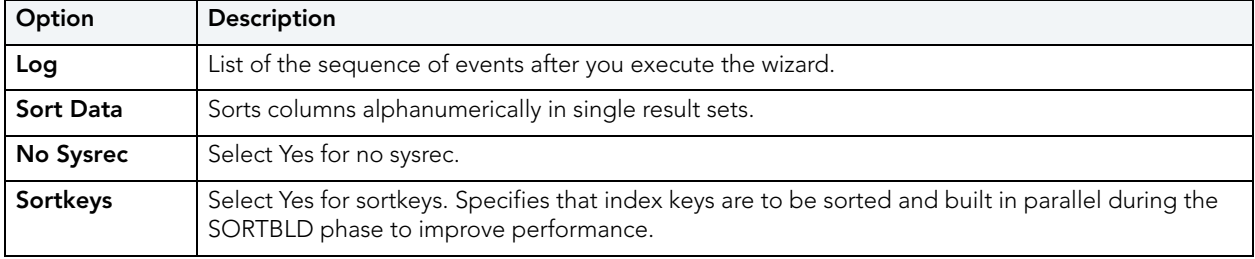

#### REORGANIZE TABLESPACE WIZARD - PANEL 3

The table below describes the options and functionality on this panel of the Reorganize Tablespace Wizard:

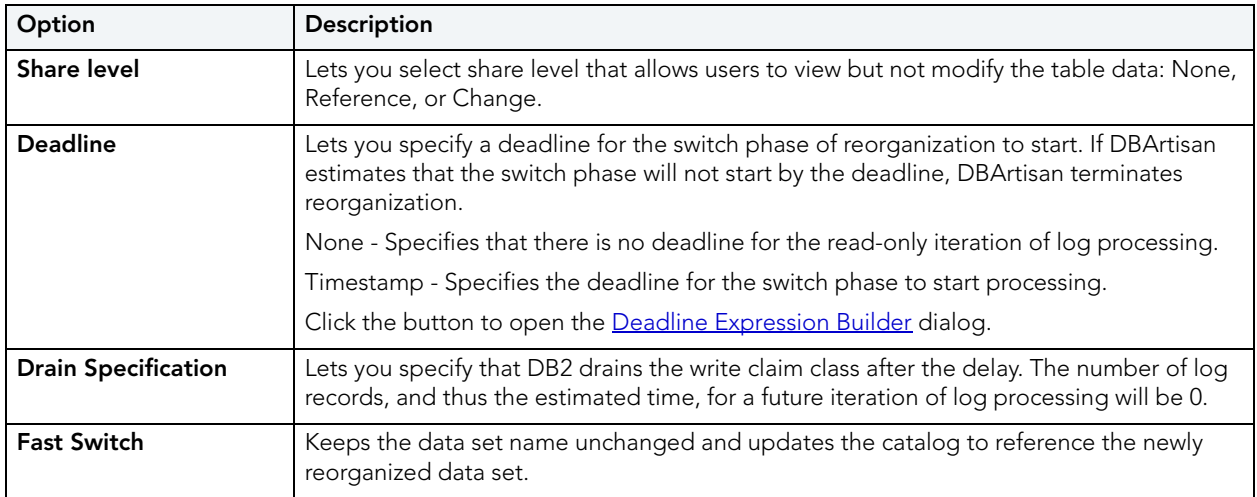

### <span id="page-656-0"></span>**Deadline Expression Builder**

The table below describes the options and functionality on the **Deadline Expression Builder**  dialog

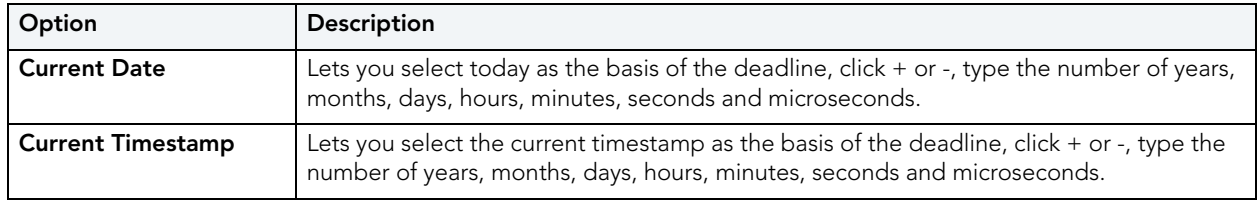

### REORGANIZE TABLESPACE WIZARD - PANEL 4

The table below describes the options and functionality on this panel of the Reorganize Tablespace Wizard:

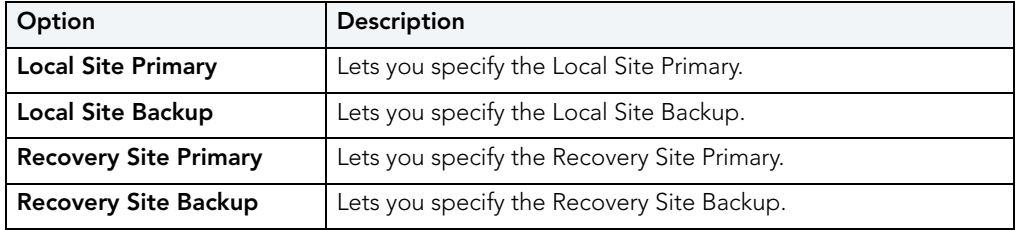

### REORGANIZE TABLESPACE WIZARD - PANEL 5

The table below describes the options and functionality on this panel of the Reorganize Tablespace Wizard:

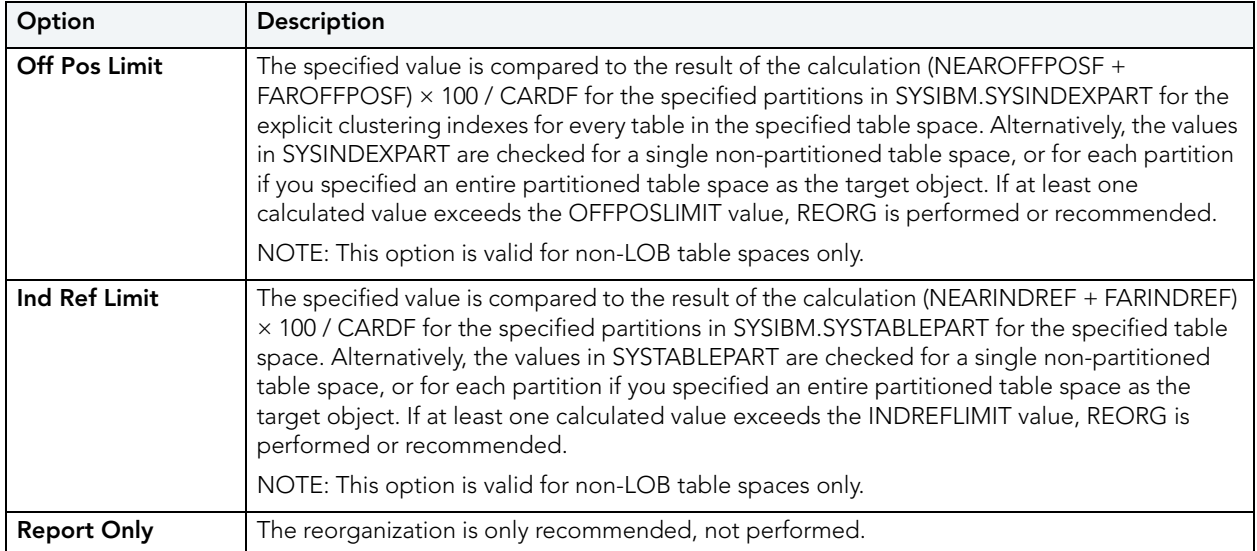

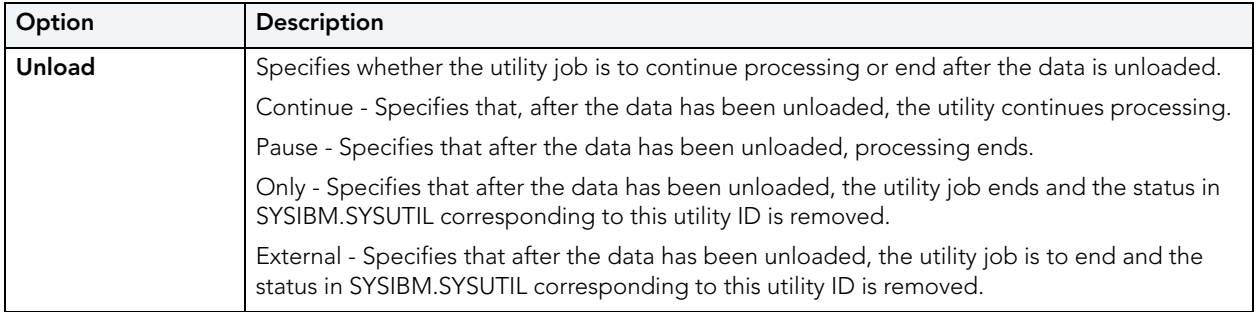

**NOTE:** This panel is displays only if the share level is Change.

The table below describes the options and functionality on this panel of the Reorganize Tablespace Wizard:

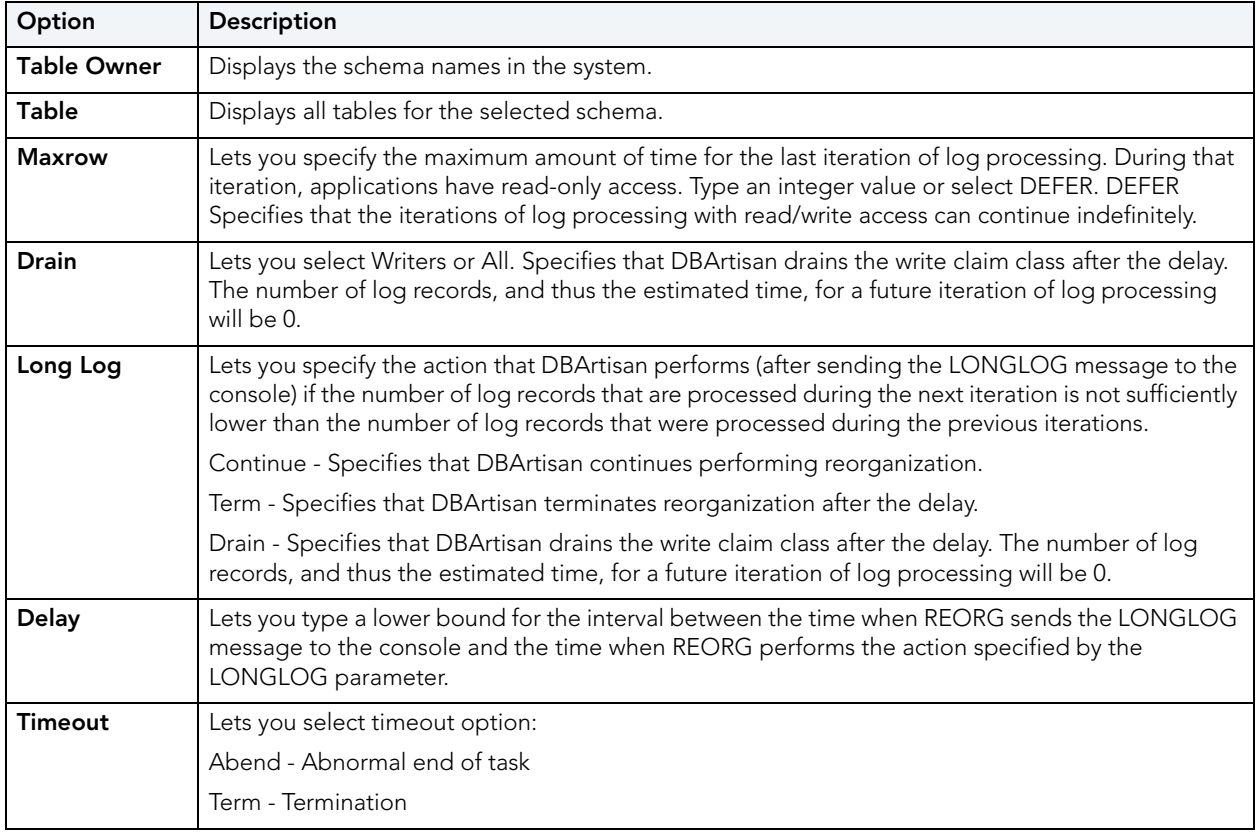

#### REORGANIZE TABLESPACE WIZARD - PANEL 6

**NOTE:** This panel is displays only if the share level is Reference or Change.

The table below describes the options and functionality on this panel of the Reorganize Tablespace Wizard:

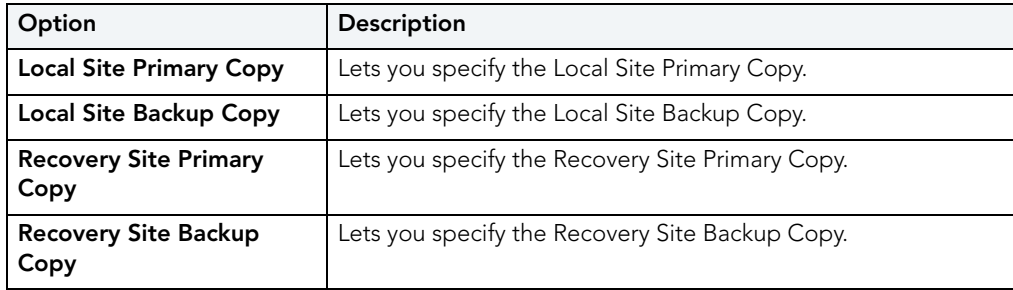

#### REORGANIZE TABLESPACE WIZARD - PANEL 7

The table below describes the options and functionality on this panel of the Reorganize Tablespace Wizard:

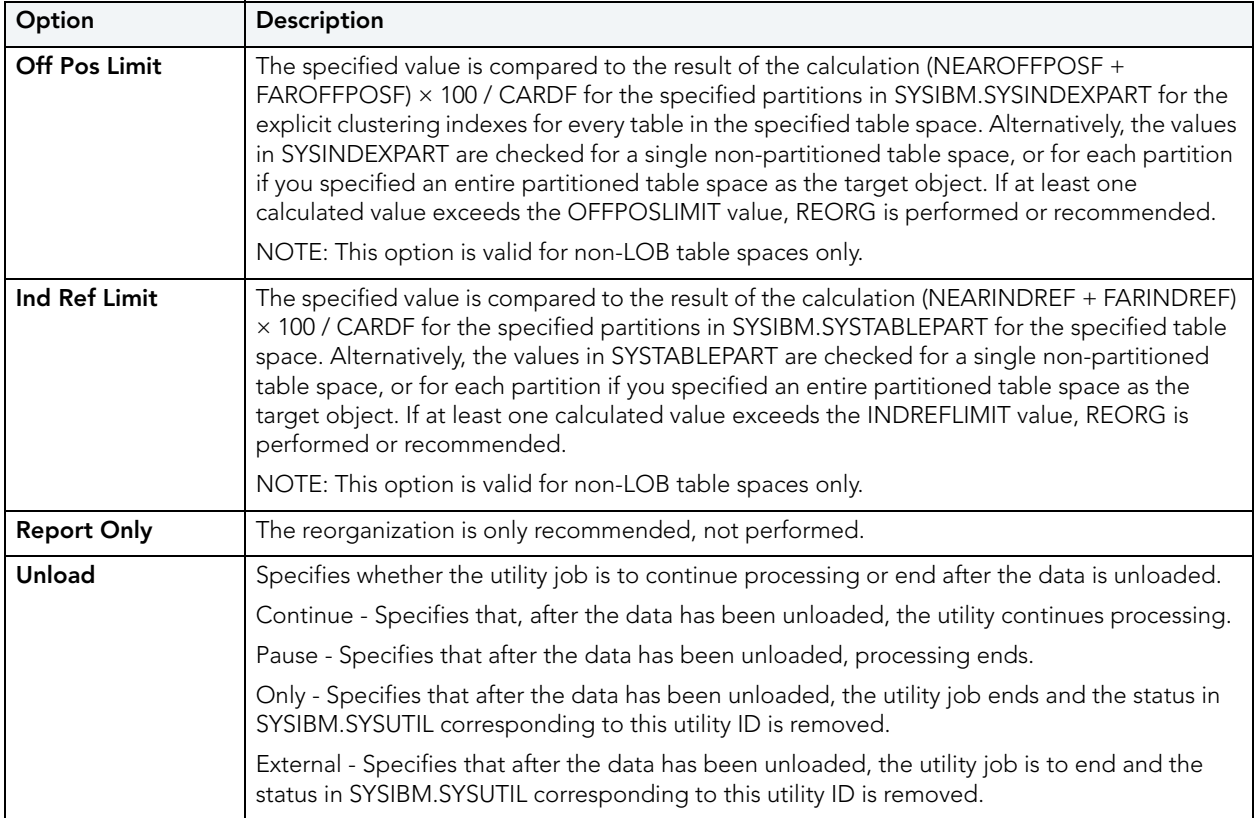

The table below describes the options and functionality on this panel of the Reorganize Tablespace Wizard:

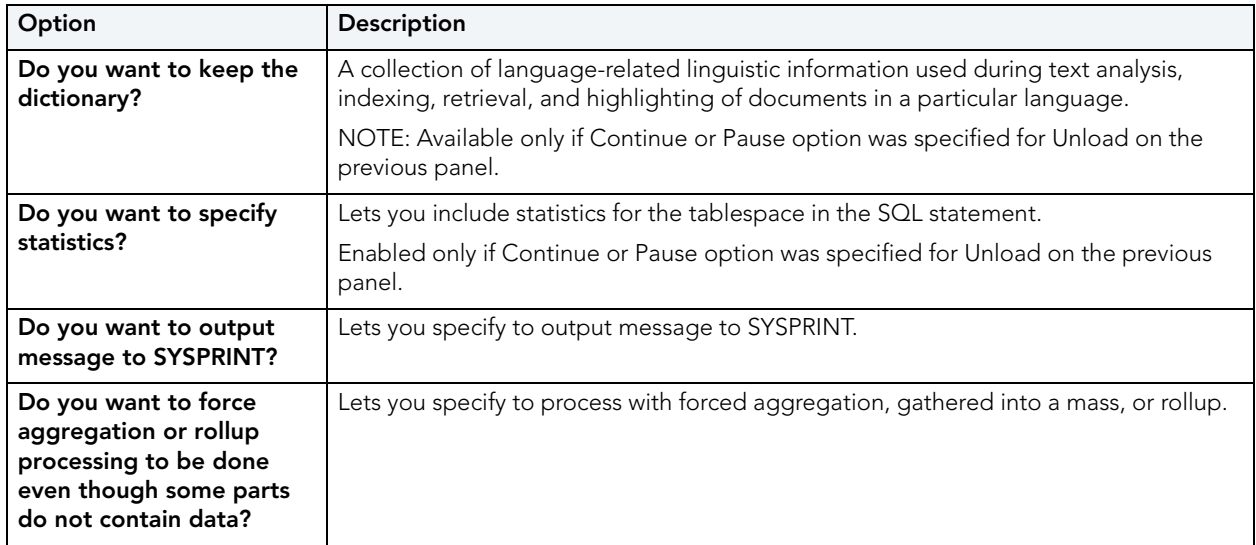

## REORGANIZE TABLESPACE WIZARD - STATISTICS TABLES

The table below describes the options and functionality on this panel of the Reorganize Tablespace Wizard:

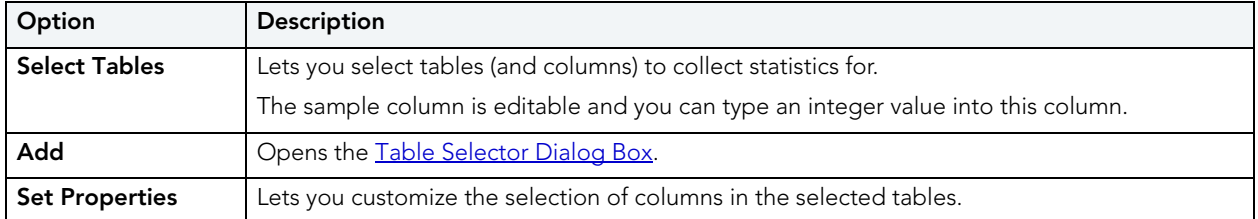

#### REORGANIZE TABLESPACE WIZARD - STATISTICS INDEXES

The table below describes the options and functionality on this panel of the Reorganize Tablespace Wizard:

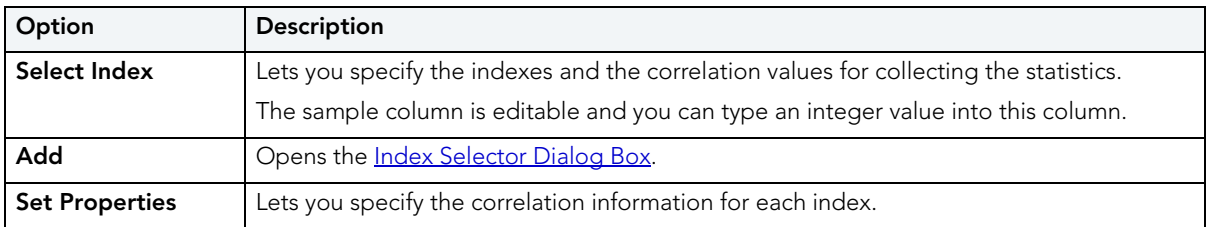

The table below describes the options and functionality on this panel of the Reorganize Tablespace Wizard:

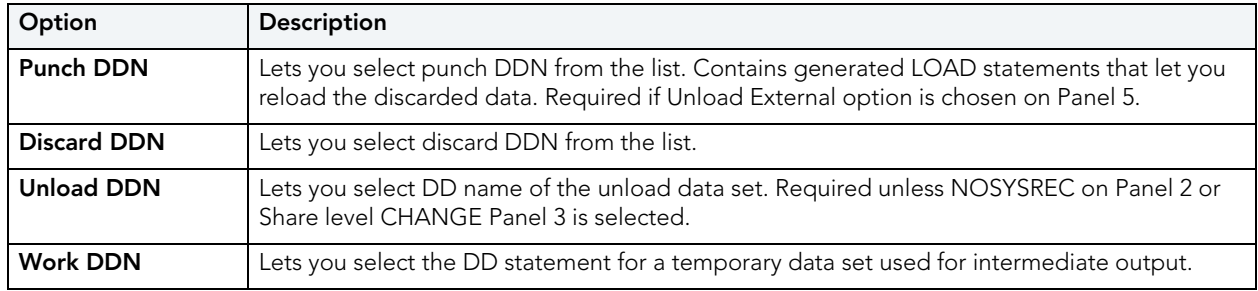

## REORGANIZE TABLESPACE WIZARD - PANEL 7

The table below describes the options and functionality on this panel of the Reorganize Tablespace Wizard:

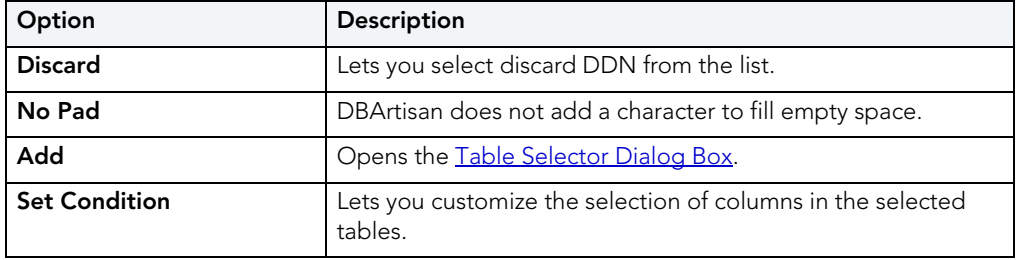

## REORGANIZE TABLESPACE WIZARD - PANEL 8

The table below describes the options and functionality on this panel of the Reorganize Tablespace Wizard

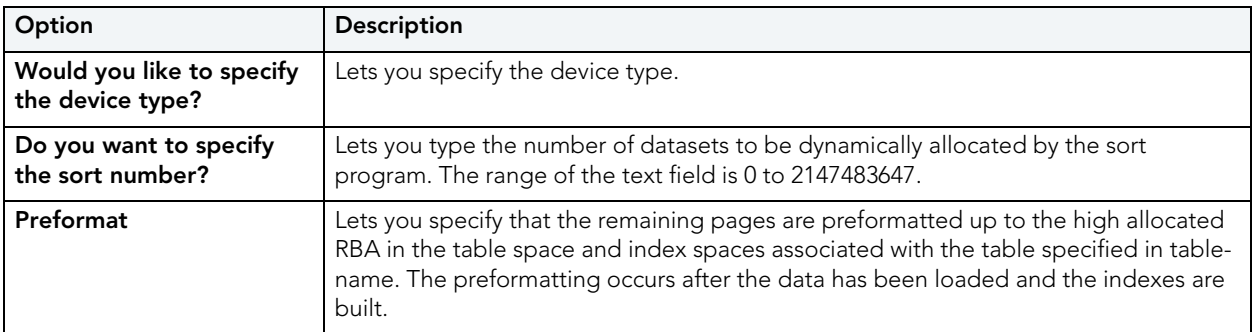

The table below describes the options and functionality on this panel of the Reorganize Tablespace Wizard:

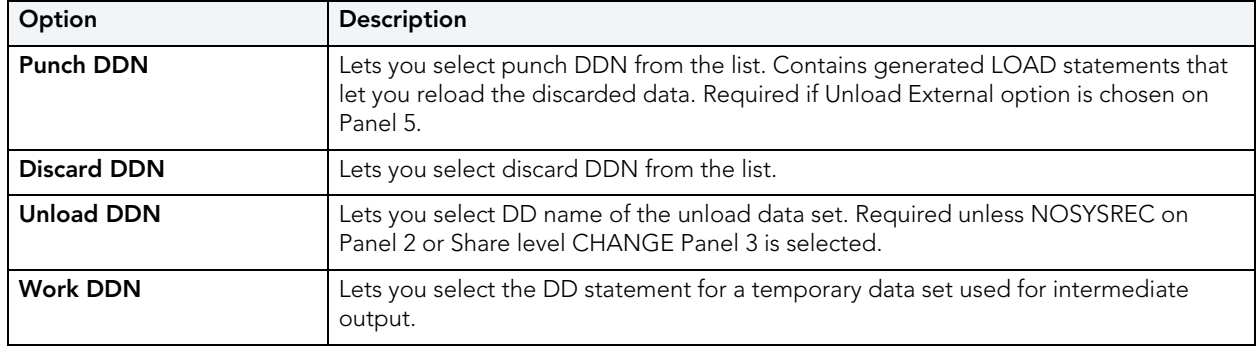

**Condition Dialog Box**

The **Condition** dialog lets you type free form condition text.

**NOTE:** DBArtisan does not test the correctness of the condition text.

# REPAIR TABLES

This action builds and submits a REPAIR TABLE statement, letting you repair a corrupted table. This operation returns a standard REPAIR TABLE result set. Each returned message consists of **Table** (name), **Op** (with a value of REPAIR), **Msg\_type** (STATUS, ERROR, INFO, WARNING), and **Msg\_text** components.

**NOTE:** This functionality is available for MySQL only.

#### **To repair a possibly corrupted table:**

- 1 On the Datasource Explorer, expand nodes until the **Tables** node is visible.
- 2 Select the **Tables** node.

DBArtisan displays the tables in the right pane of the Explorer window.

3 Right-click one or more selected tables and select **Repair Tables** from the context menu.

DBArtisan opens the **Repair Tables** dialog.

4 Use the following table as a guide to understanding and modifying settings in this wizard:

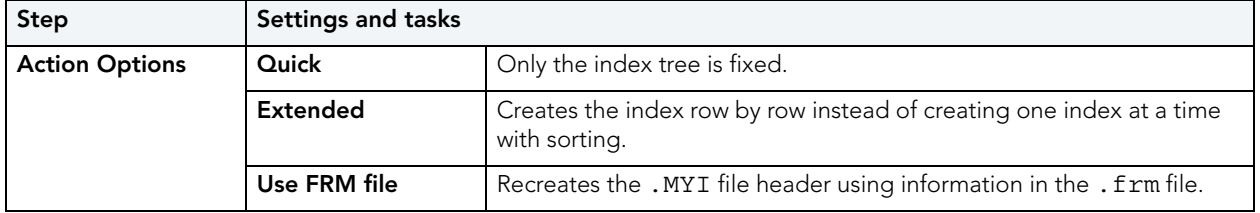

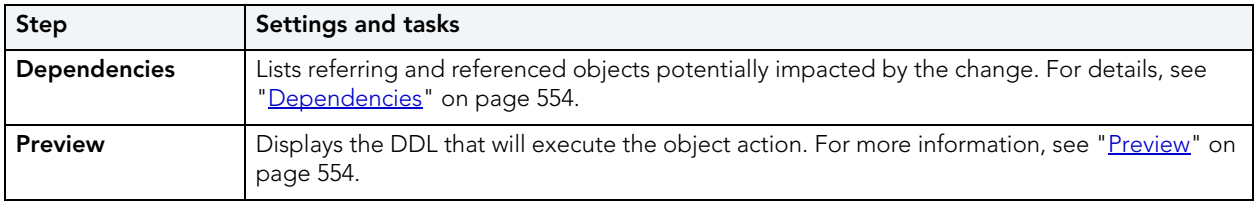

5 Click **Execute**. For information on the scheduling option, see ["Scheduling" on page 853](#page-852-0).

The results set opens on the **Results** tab of an ISQL editor window. For more information, see ["Results Editor" on page 742.](#page-741-0)

# REPORT

DBArtisan offers two basic object reporting options:

- You can generate a simple summary of all objects of a given type for a single database. For each object, the report contains similar information to that shown in the Datasource Explorer for that object type. The report opens in DBArtisan's built-in HTML browser. You can find data in the report, save it, or print the report.
- You can generate a detailed report of one or more objects of a given type for a single database. For each object, the report contains information similar to that available in the object editor for that object type. In addition to opening in the built-in HTML browser, the report file is written to an .htm file.

**NOTE:** This functionality is available for DB2 LUW, DB2 z/OS, Oracle, SQL Server, and Sybase.

#### **To generate a summary report on all objects of a selected type**

1 On the Datasource Explorer, select a node corresponding to the object type you want to report on.

DBArtisan displays the target objects in the right pane of the Explorer window.

2 In the right pane of the application, right-click an object, and then select **Report** from the context menu.

DBArtisan opens the **Generate Report** dialog.

3 Select the **Summary Report** option and click **OK**.

#### **To generate a Detail Report on one or more objects**

1 On the Datasource Explorer, select the target object node.

DBArtisan displays the target objects in the right pane of the Explorer window.

2 In the right pane of the application, right-click one or more selected objects, and then select **Report** from the context menu.

DBArtisan opens the **Generate Report** dialog.

3 Select the **Detail Report** option and click **OK**.

DBArtisan opens the **Report** dialog.

- 4 In **Report Home Page File Name**, type the report name or click **Browse** to locate the report.
- 5 Use the **Append date and time stamp to report file name** and **Save report in date specific folders** controls to ensure that the disk files are not overwritten each time you generate reports against the specified file name.
- 6 In **Report Title**, type the title that is to appear in the report.
- 7 If you selected multiple objects, use the **Report Options** controls to specify a **Single HTML File for All Objects** or **Separate HTML Files for Each Object**.
- 8 Click **Execute**.

DBArtisan opens the report in the built-in browser and writes a copy to disk.

## RESIZE

The **Resize** dialog lets you dynamically increase the size of database devices without having to add and configure additional database devices.

**NOTE:** This functionality is available for Sybase ASE 12.5.01 only.

#### **To resize a database device by a specified number of pages**

- 1 Initiate a **Resize** action against one or more database devices. For more information see ["Initiating an object operation" on page 551](#page-550-0).
- 2 Use the following table as a guide to understanding and modifying settings in the **Resize**  wizard:

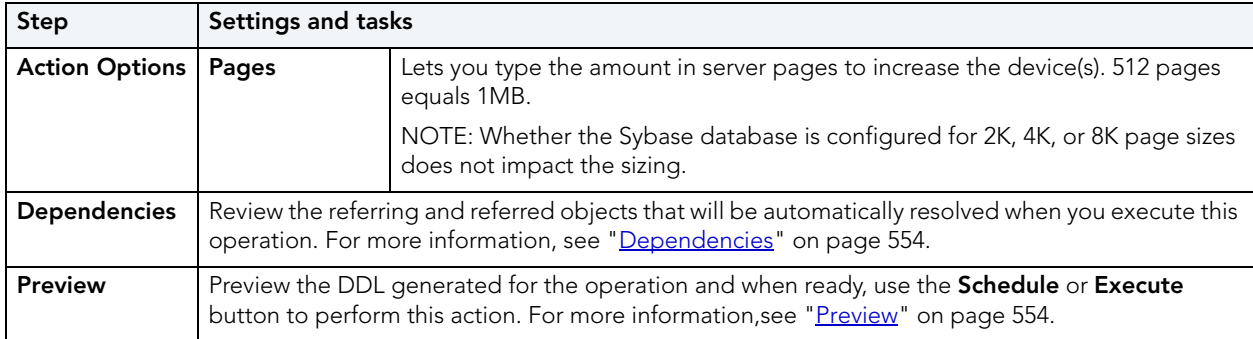

3 Click **Execute**. For information on the scheduling option, see ["Scheduling" on page 853](#page-852-0).

# **RESTART**

The **Restart Sequence** dialog lets you restart a sequence, starting at the value specified in the sequence definition or starting at a specified value.

**NOTE:** This functionality is available for IBM DB2 for Linux, Unix, and Windows only.

### **To rebuild a stored outline:**

1 Initiate a Restart action against a sequence object. For more information see "*Initiating an* [object operation" on page 551](#page-550-0).

DBArtisan opens the **Restart Sequence** dialog.

- 2 Select one of the following **Restart Sequence at** options:
	- **Originating Value** use the value specified in the object definition
	- **This value** lets you specify a custom start value
- 3 Click **Execute**. For information on the scheduling option, see ["Scheduling" on page 853](#page-852-0).

# RUN JOB

DBArtisan lets you immediately run any defined job queue, regardless of its current schedule. Job Queues are built-in mechanisms that let you schedule a variety of SQL-based or commandline driven tasks.

**NOTE:** This functionality is available for Oracle only.

#### **To run a job**

1 Initiate a **Run Job** action against a job queue. For more information see "Initiating an object [operation" on page 551.](#page-550-0)

DBArtisan opens the **Run** dialog.

2 Click **Execute**. For information on the scheduling option, see ["Scheduling" on page 853](#page-852-0).

For related information, see ["Enable Job \(Job Queue\)" on page 608](#page-607-0) and "Disable Job" on [page 600](#page-599-0).

## RUNSTATS INDEX

The Runstats Index Wizard gathers statistics on indexes. If no statistics are available, DB2 makes fixed default assumptions which may result in inefficiencies.

**NOTE:** This functionality is available for IBM DB2 for z/OS.

To ensure the effectiveness of the paths selected, you can run the wizard:

• After a table is loaded.

- After an index is physically created.
- After running **Rebuild Index** or **Reorg Index** without collecting statistics. For more information, see "Rebuild Index (DB2 z/OS)" on page 638 and "Reorg Index (DB2 z/OS)" on [page 653.](#page-652-1)
- Before running **Reorg Index** with the OFFPOSLIMIT, INDREFLIMIT, or LEAFDISTLIMIT options. For more information, see ["Reorg Index \(DB2 z/OS\)" on page 653.](#page-652-1)

#### **To gather statistics on an index**

1 On the Datasource Explorer, expand the **Tablespaces** or **Indexes** node.

DBArtisan displays objects of the selected type in the right pane of the Explorer window.

2 Right-click the target tablespace and select RunStats Index from the context menu.

DBArtisan opens the **RunStats Index Utility** wizard.

3 Use the following table as a guide to understanding and modifying settings in the wizard:

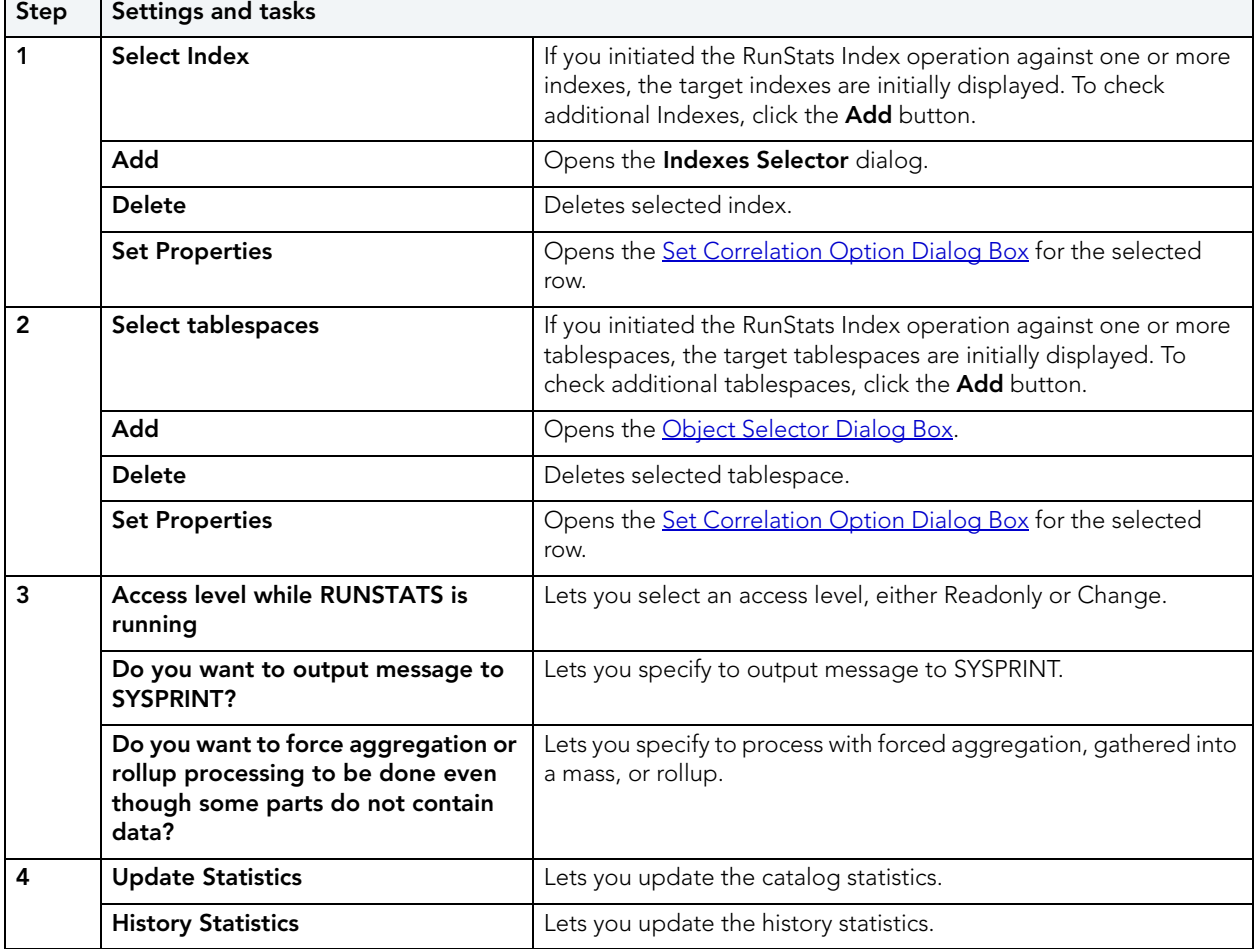

4 When ready, click **Finish**.

#### **SET CORRELATION OPTION DIALOG BOX**

The table below describes the options and functionality on the **Set Correlation Option** dialog:

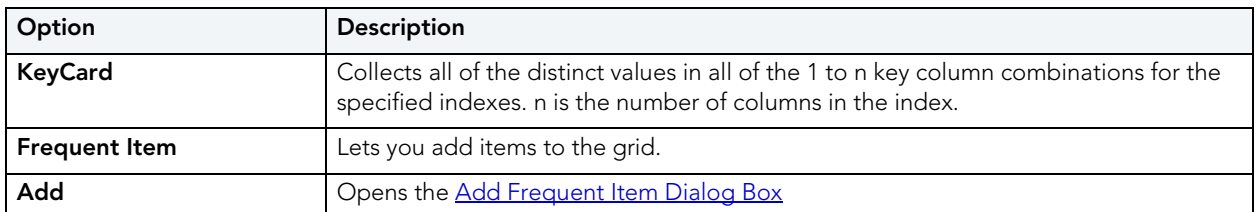

#### ADD FREQUENT ITEM DIALOG BOX

The table below describes the options and functionality on the **Add Frequent Item** dialog:

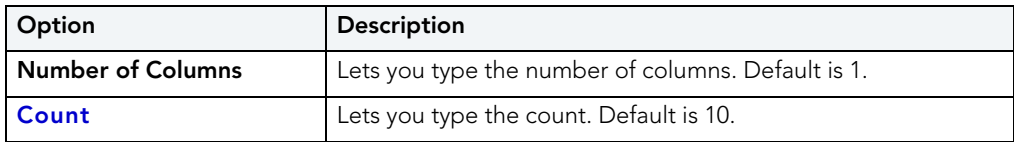

# RUNSTATS TABLESPACE

The Runstats Tablespace Wizard gathers statistics on tablespaces, indexes, and columns. DBArtisan records this information in the DB2 catalog and uses it to select access paths to data during the bind process. The wizard lets you evaluate database design and helps you decide to reorganize tablespaces or indexes.

**NOTE:** This functionality is available for IBM DB2 for OS/390 and z/OS.

#### **To perform a RunStats operation against a tablespace**

1 On the Datasource Explorer, expand the **Tablespaces** node.

DBArtisan displays objects of the selected type in the right pane of the Explorer window.

2 Right-click the target tablespace and select **RunStats Tablespace** from the context menu.

DBArtisan opens the **RunStats Tablespace Utility** wizard.

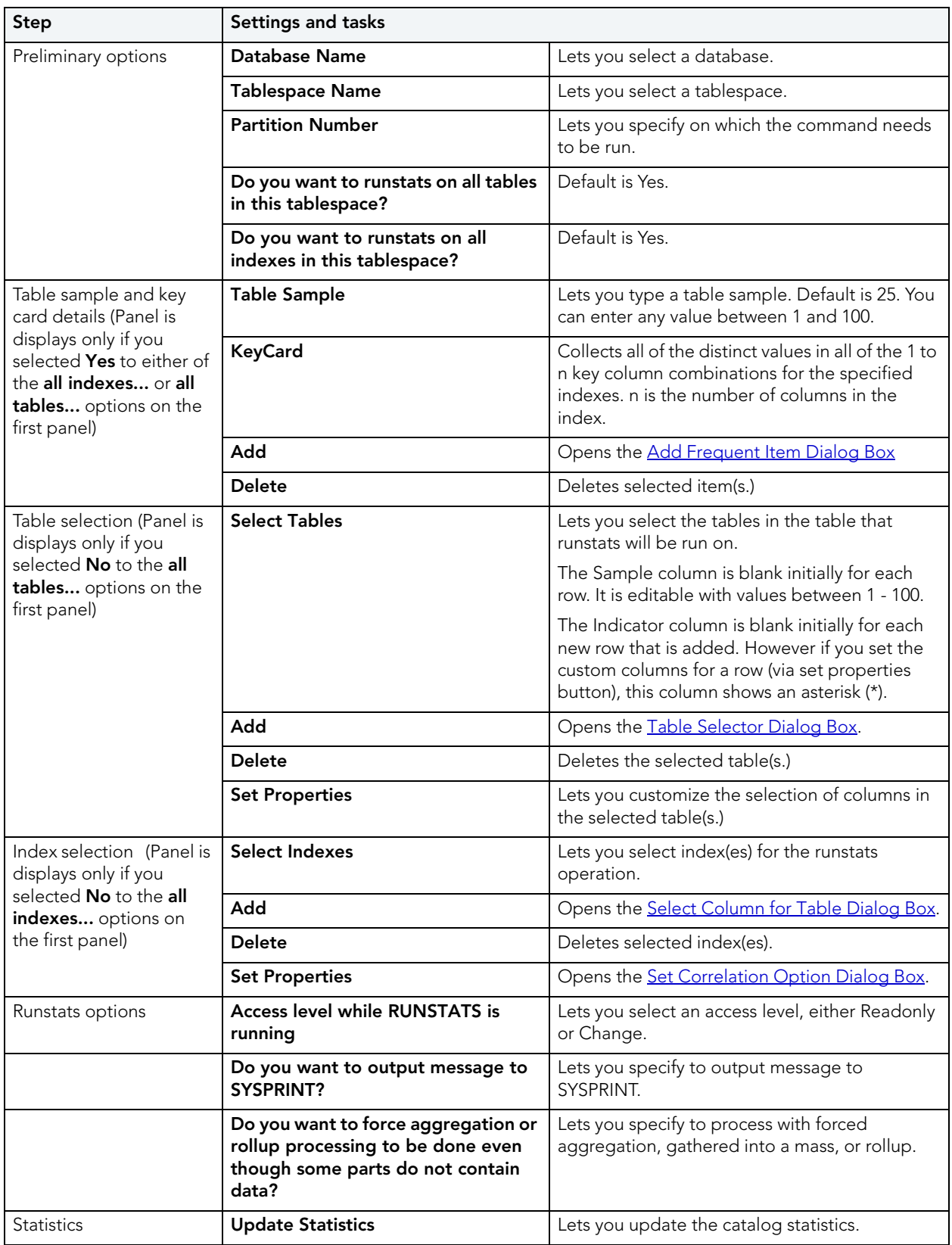

3 Use the following table as a guide to understanding and modifying settings in the wizard:

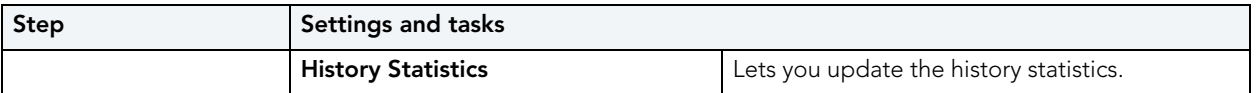

# 4 When ready, click **Finish**.

# SELECT COLUMN FOR TABLE DIALOG BOX

The table below describes the options and functionality on the **Select Column for Table** dialog:

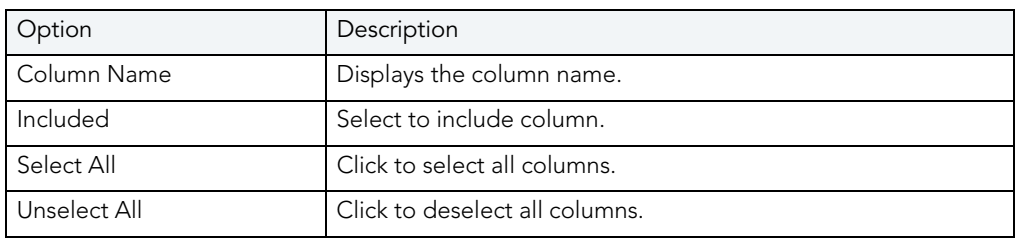

## TABLE SELECTOR DIALOG BOX

The table below describes the options and functionality on the panel of the **Table Selector**  dialog

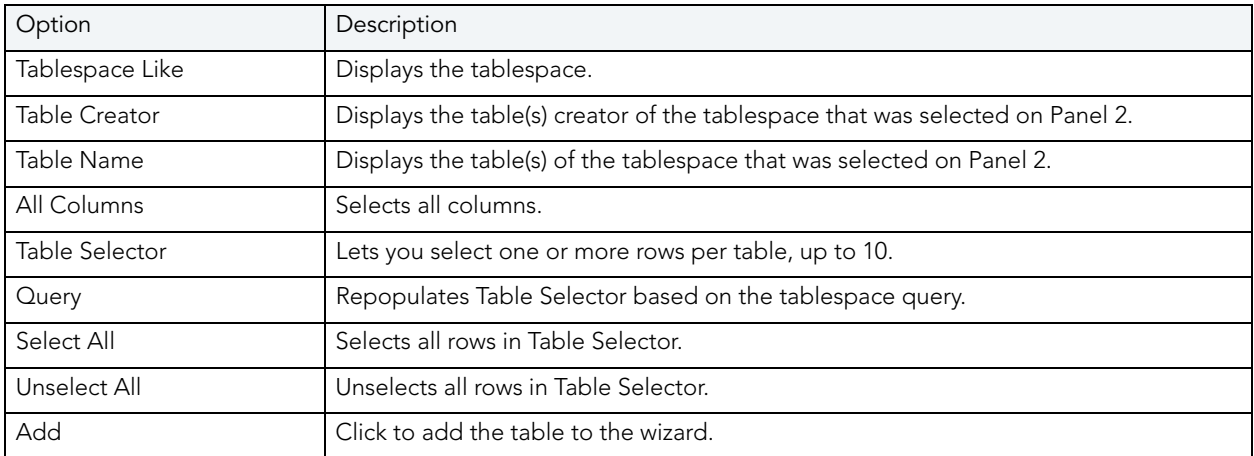

## INDEX SELECTOR DIALOG BOX

The table below describes the options and functionality on the panel of the **Index Selector**  dialog

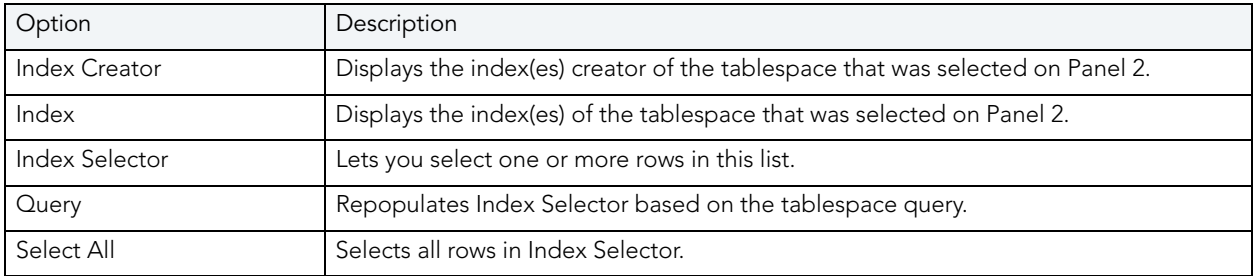

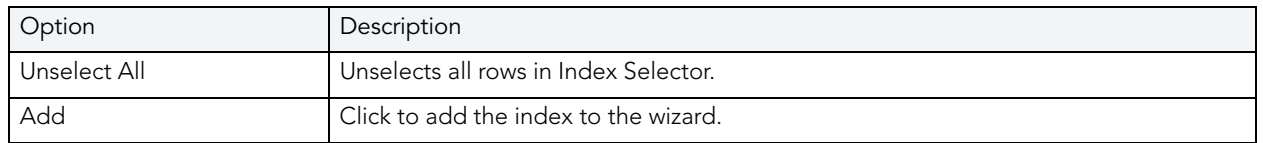

# **SCHEMA**

The **Schema** dialog lets you view key properties of the columns in a table or view.

**NOTE:** This functionality is available for all DBMS platforms.

#### **To view a column summary for a table or view**

1 Initiate a **Schema** action against a table or view. For more information see ["Initiating an](#page-550-0)  [object operation" on page 551](#page-550-0).

DBArtisan opens Schema results in a Results Editor. For information on functionality offered, see ["Results Editor" on page 742](#page-741-0).

# SELECT \* FROM

This action lets you retrieve all data contained in tables or views. Results are displayed in a row and column grid.

**NOTE:** This functionality is available for all DBMS platforms.

#### **To select all data in one or more tables or views**

1 Initiate a **Select \* From** action against one or more tables or views. For more information see ["Initiating an object operation" on page 551.](#page-550-0)

For each selected table or view, DBArtisan opens a two-tabbed window:

- The **Results** tab displays the data selected from the table, in a grid similar to a spreadsheet. Right-click and toolbar options offer many of the functions provided in the Results editor. For more information, see ["Results Editor" on page 742.](#page-741-0)
- The **Query** tab displays the full query generated for the operation. Right-click and toolbar options offer many of the functions provided in the ISQL editor. For more information, see ["ISQL Editor" on page 691.](#page-690-0)

# **SFT DEFAULT**

This function lets you set a tablespace as the default tablespace. Users created without a specified default tablespace will be assigned this default tablespace. If no default tablespace is set, users created without a specified tablespace will have their default tablespace set to SYSTEM.

**NOTE:** This functionality is available for Oracle 10g and above.

#### **To set a tablespace as the default**

- 1 Initiate a **Set Default** action against a tablespace. For more information see ["Initiating an](#page-550-0)  [object operation" on page 551](#page-550-0).
- 2 Use the following table as a guide to understanding and modifying settings in the **Set Default** wizard:

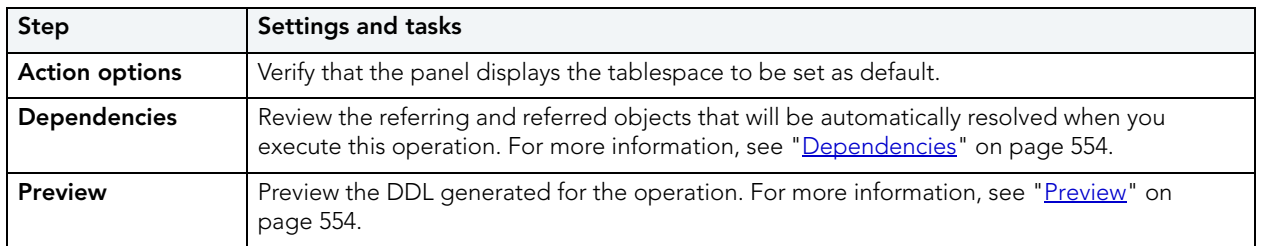

# SET INTEGRITY

DBArtisan provides an implementation of the DB2 SET INTEGRITY statement, letting you perform tasks such as taking tables into and out of set integrity pending state, placing tables into full access state, and pruning the contents of one or more staging tables.

- **NOTE:** This functionality is available for IBM DB2 LUW only.
- **NOTE:** This operation should not be performed without an in-depth understanding of the SET INTEGRITY statement. For online access to DB2 documentation, see "Accessing Third [Party Documentation" on page 16](#page-15-0).

#### **To Open the Set Integrity Wizard**

- 1 On the Explorer, expand a DB2 database, and click the **Table** node.
- 2 Select the appropriate table(s), right-click, and choose Set Integrity from the menu. You can select more than one table by clicking CTRL + the tables you want.

OR

Select the appropriate table, click **Command** on the toolbar, and then choose **Set Integrity** from the drop-down menu.

The table below lists all fields you can see in the Set Integrity Wizard. Depending on the options you choose, you may not see them all.

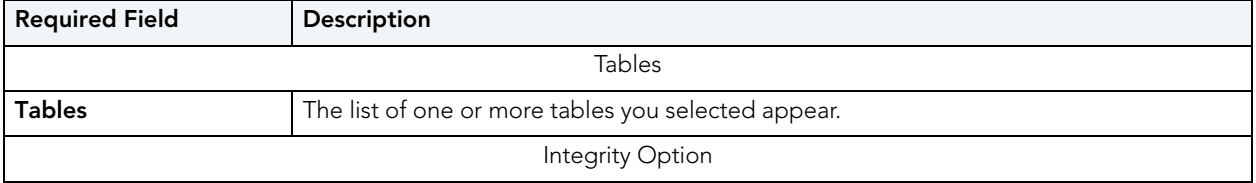

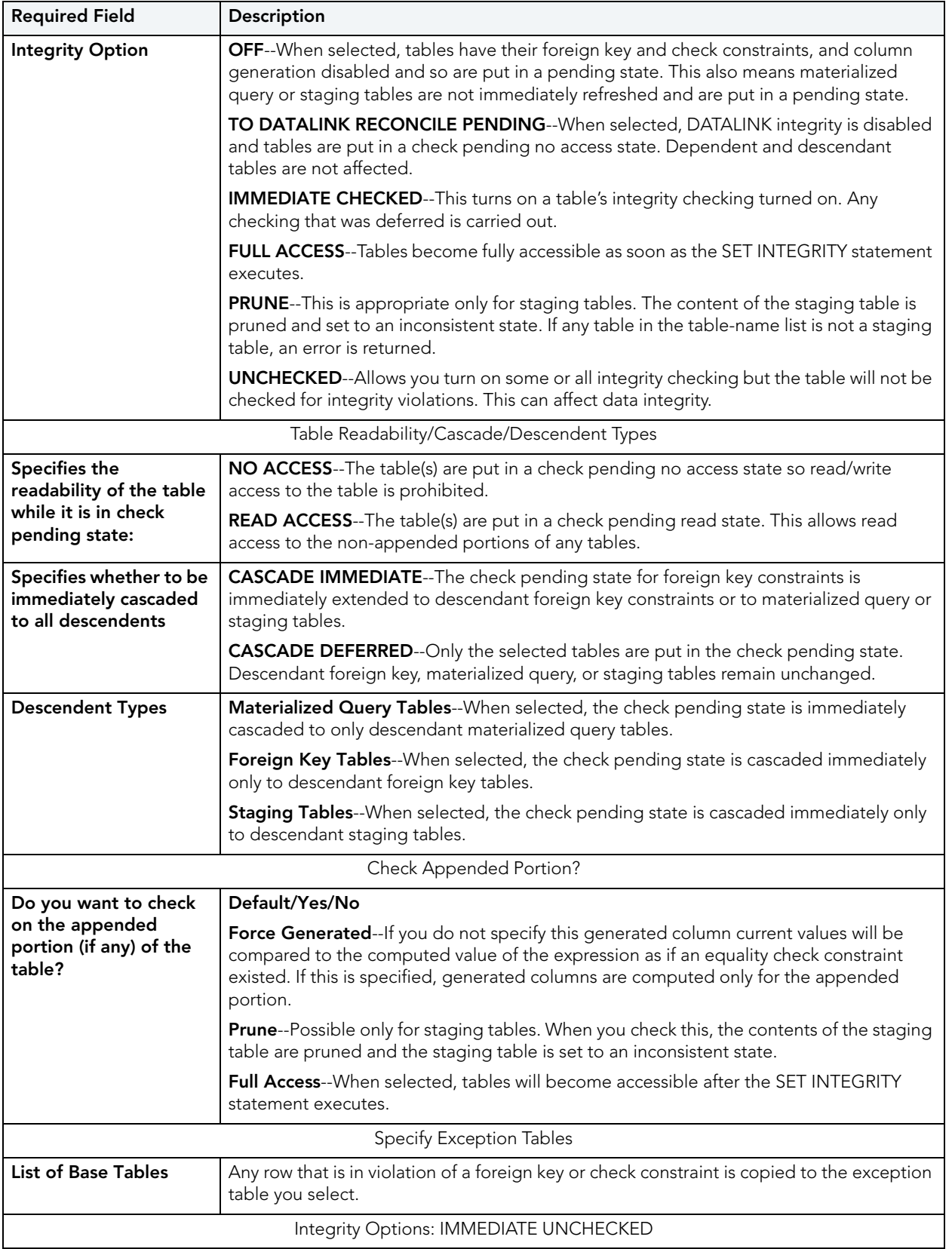

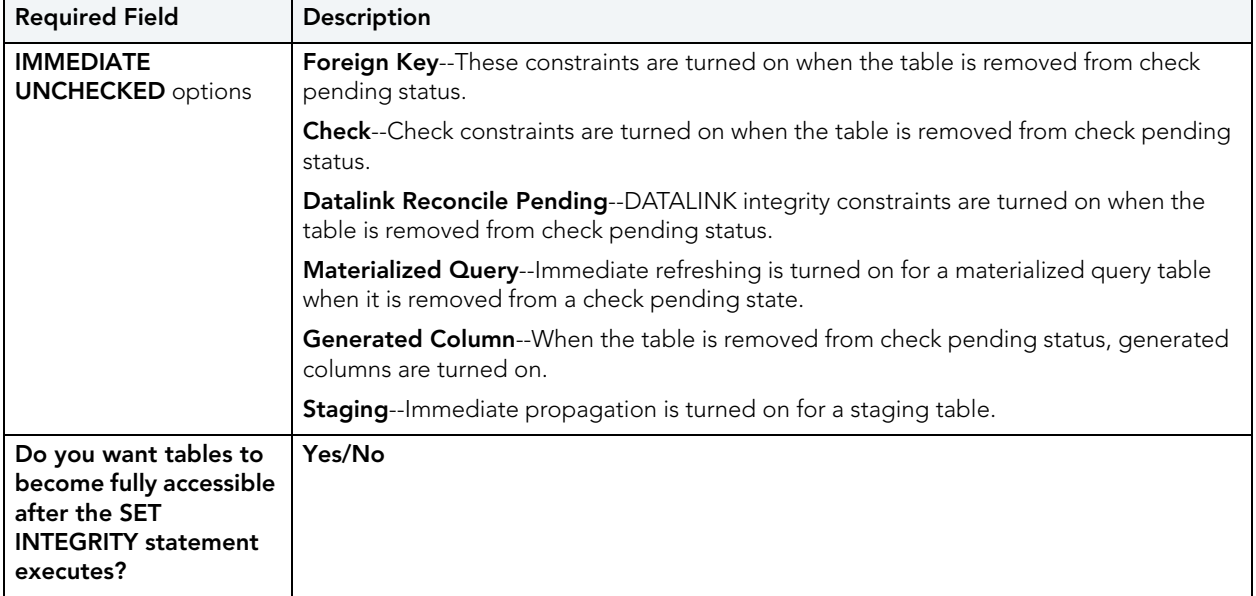

3 When ready, click the **Finish** button to preview and submit the generated DDL. For more information, see ["Preview" on page 554.](#page-553-1)

# SET ONLINE/OFFLINE

The **Set Database(s) Online/Offline** dialog lets you disable your databases to prevent access, and enable your databases to grant access through the **Datasource** menu.

**NOTE:** This functionality is available for Microsoft SQL Server and Sybase ASE only.

#### **Important Notes**

For Sybase, DBArtisan only lets you set databases online.

## **To set one or more databases online or offline**

- 1 Initiate a **Set Online/Offline** action against one or more databases. For more information see ["Initiating an object operation" on page 551.](#page-550-0)
- 2 Use the following table as a guide to working through the panels of the **Set Online/Offline**  dialog

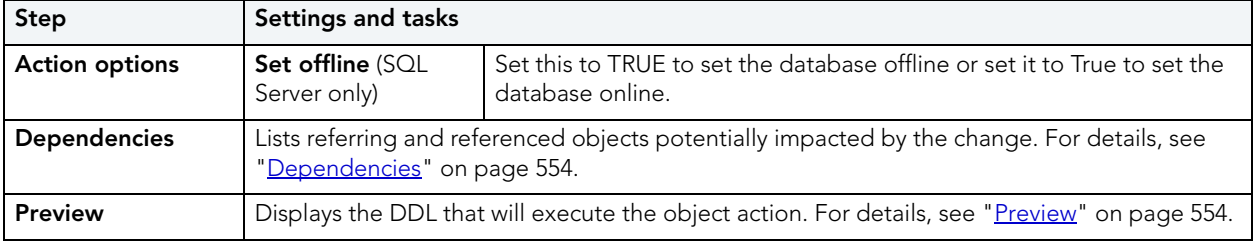

3 Click **Execute**. For information on the scheduling option, see ["Scheduling" on page 853](#page-852-0).

# SET UNDO

**Set UNDO Tablespace** dialog lets you dynamically set an UNDO tablespace if the tablespace is running in AUTO UNDO mode.

**NOTE:** This functionality is available for Oracle 9 or later.

## **To dynamically set an UNDO tablespace**

- 1 Initiate a **Set Undo** action against a tablespace. For more information see "Initiating an [object operation" on page 551](#page-550-0).
- 2 Use the following table as a guide to understanding and modifying the settings on the **Set Undo Tablespace** wizard:

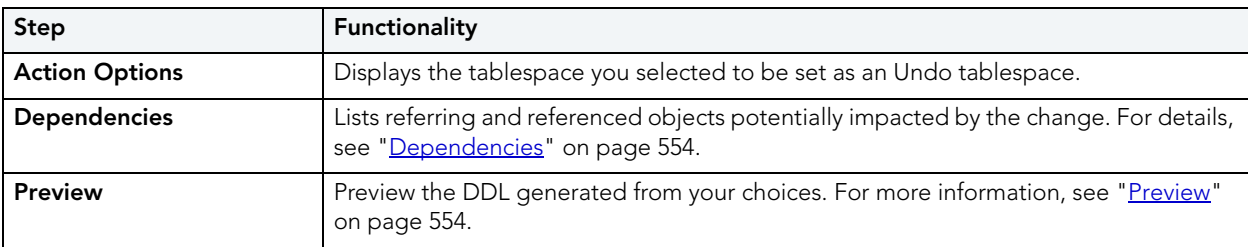

3 Click **Execute**. For information on the scheduling option, see ["Scheduling" on page 853](#page-852-0).

# SHRINK

For details on using DBArtisan Shrink operations to save or reclaim space, see the following topics:

- [Shrinking SQL Server databases](#page-673-0)
- [Shrinking Oracle rollback segments](#page-674-0)
- [Shrinking Oracle tables or indexes](#page-675-0)

<span id="page-673-0"></span>SHRINKING SQL SERVER DATABASES

DBArtisan lets you reclaim space from a database that is too large.

#### **To shrink a SQL Server database**

- 1 Initiate a **Shrink** action against one or more databases. For more information see ["Initiating](#page-550-0)  [an object operation" on page 551.](#page-550-0)
- 2 Use the following table as a guide to understanding and modifying the settings on the **Shrink** wizard:

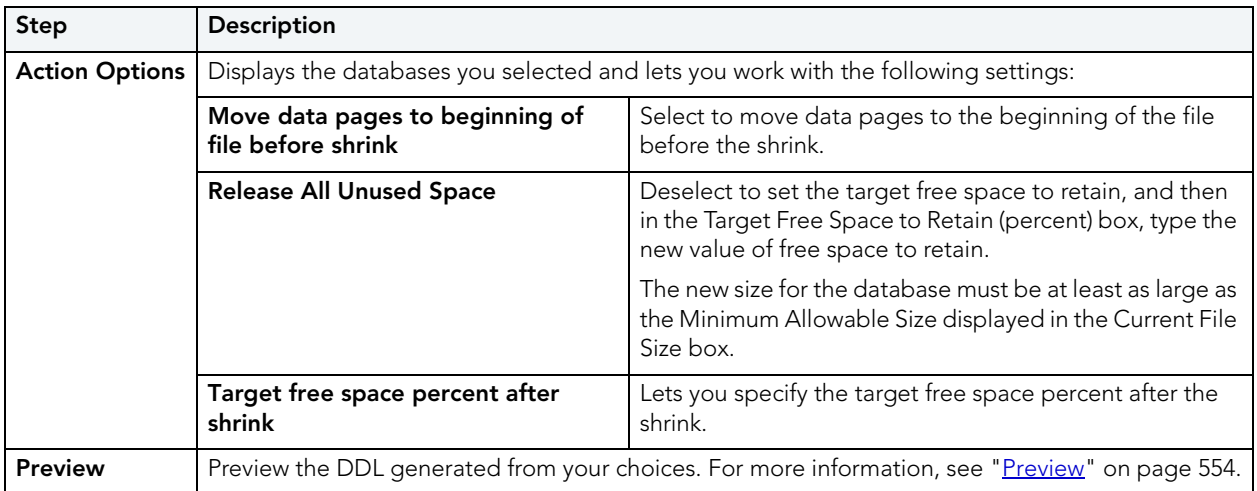

3 Click **Execute**. For information on the other options, see [Preview](#page-553-1) and [Scheduling.](#page-852-0)

#### <span id="page-674-0"></span>SHRINKING ORACLE ROLLBACK SEGMENTS

DBArtisan lets you shrink the size of rollback segments. The proper sizing of rollback segments is critical to their overall performance. Performance degrades whenever a rollback segment must extend, wrap or shrink in response to transaction loads. Ideally, you want to make the extents of rollback segments as small as possible while still ensuring that each transaction can fit into a single extent.

After an abnormally large transaction load, you might consider shrinking a rollback segment to eliminate unnecessary space. Oracle lets you shrink a rollback segment manually by a specific amount or back to its Optimal Size.

#### **Important Notes**

For Oracle 9 or later, Shrink is not available if auto-UNDO management is enabled.

#### **To shrink the size of one or more rollback segments**

- 1 Initiate a **Shrink** action against one or more rollback segments. For more information see ["Initiating an object operation" on page 551](#page-550-0).
- 2 Use the following table as a guide to understanding and modifying the settings on the **Shrink** wizard:

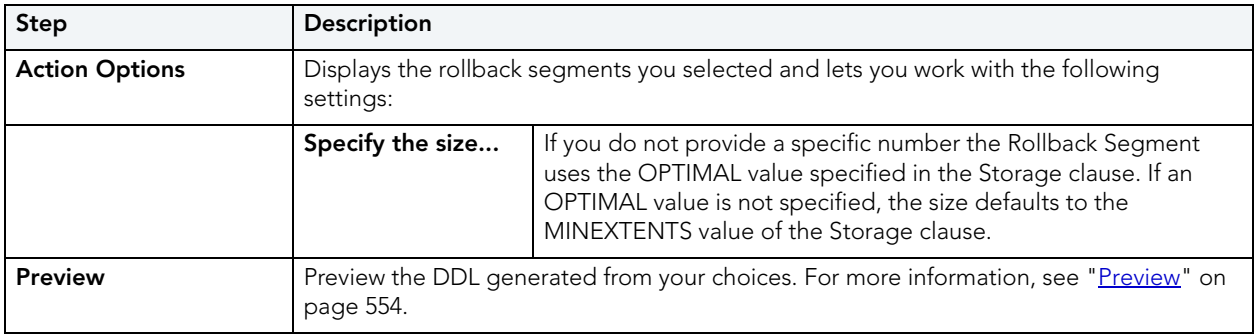

3 Click **Execute**. For information on the scheduling option, see ["Scheduling" on page 853](#page-852-0).

<span id="page-675-0"></span>SHRINKING ORACLE TABLES OR INDEXES

DBArtisan lets you shrink the size of tables or indexes.

### **Important Notes**

Shrink is only available for tables in which the **Row Movement** property is enabled. For information on setting the **Row Movement** when creating or editing a table, see ["Table Wizard](#page-369-0)  [\(Oracle\)" on page 370](#page-369-0) and ["Tables Editor \(Oracle\)" on page 518.](#page-517-0)

## **To shrink the size of one or more indexes or tables**

- 1 Initiate a **Shrink** action against one or more indexes or tables. For more information see ["Initiating an object operation" on page 551](#page-550-0).
- 2 Use the following table as a guide to understanding and modifying the settings on the **Shrink** wizard:

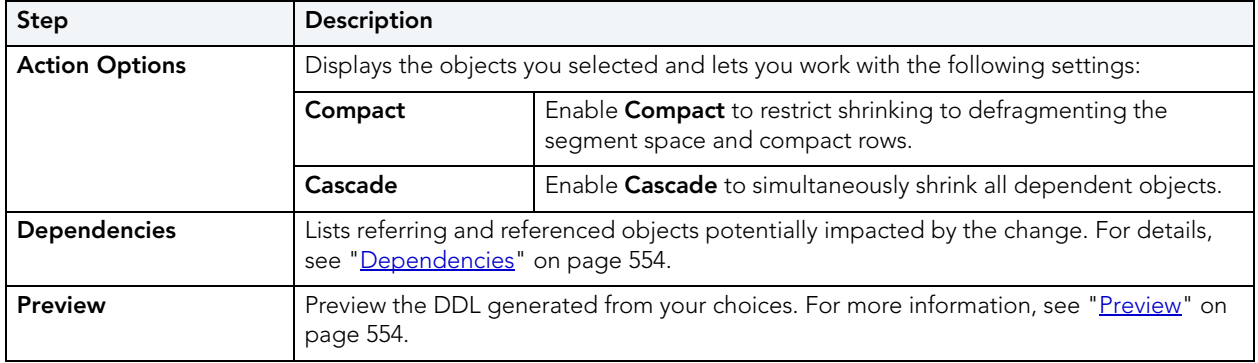

3 Click **Execute**. For information on the scheduling option, see ["Scheduling" on page 853](#page-852-0).

# START DATABASE

The **Start Database** dialog lets you start a database:

- When the database that has been stopped with a **Stop Database** dialog. For more information, see ["Stop Database" on page 677](#page-676-0).
- After a tablespace, partition, or index has been placed in group buffer pool RECOVER pending status (GRECP) or if pages have been put on the logical page list (LPL) for that object.

**NOTE:** This functionality is available for IBM DB2 for OS/390 and z/OS only.

Depending on the specified options, the database can be made available for read-only processing, read-write processing, or utility-only processing. In a data sharing environment, the command can be issued from any DB2 on the group that has access to the database.

### **To start a database**

1 On the Datasource Explorer, expand the **Databases** or **Tablespaces** node.

DBArtisan displays objects of the selected type in the right pane of the Explorer window.

2 In the right pane, right-click the target object and select Start Database from the context menu.

DBArtisan opens the **Start Database** dialog.

3 Use the following table as a guide to understanding and settings options on this dialog:

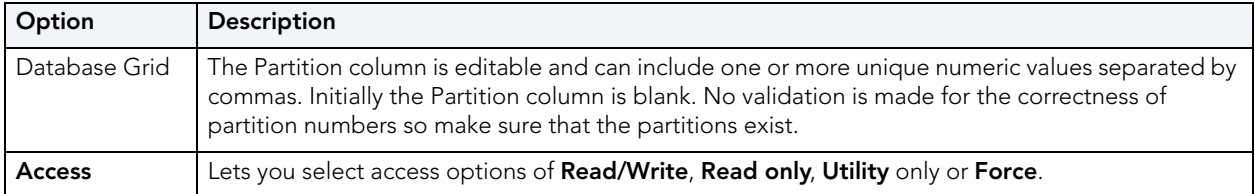

4 Click **Execute**. For information on the scheduling option, see "*Scheduling*" on page 853.

# <span id="page-676-0"></span>STOP DATABASE

The **Stop Database** dialog lets you stop a database, optionally letting you allow running applications access until their next COMMIT.

**NOTE:** This functionality is available for IBM DB2 for z/OS only.

## **To stop a database**

1 On the Datasource Explorer, expand the Databases or **Tablespaces** node.

DBArtisan displays objects of the selected type in the right pane of the Explorer window.

2 In the right pane, right-click the target object and select Stop Database from the context menu.

DBArtisan opens the **Stop Database** dialog.

3 Use the following table as a guide to understanding and settings options on this dialog:

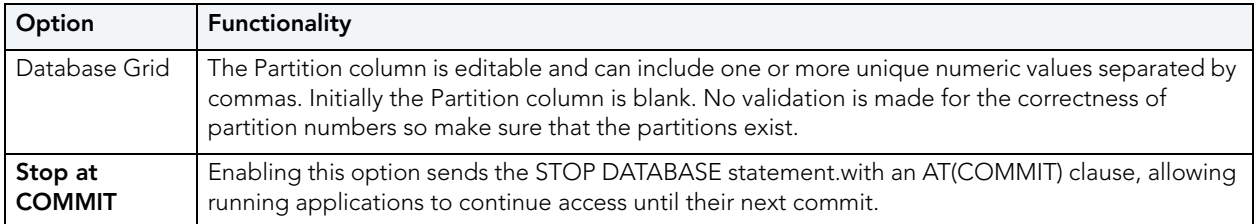

4 Click Execute. For information on the scheduling option, see ["Scheduling" on page 853](#page-852-0).

# START/STOP JOB

This action builds and submits an sp\_start\_job or sp\_stop\_job call for one or more SQL Agent jobs. It lets you immediately start or halt execution of a job.

**NOTE:** This functionality is available for SQL Server only.

#### **To immediately start or halt execution of one or more jobs**

- 1 Initiate a **Start/Stop** action against one or more jobs. For more information see "*Initiating* [an object operation" on page 551.](#page-550-0)
- 2 Use the following table as a guide to understanding and modifying settings in the **Start/ Stop jobs** wizard:

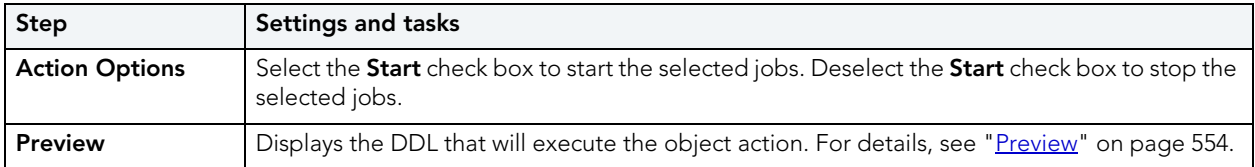

3 Click **Execute**. For information on the scheduling option, see ["Scheduling" on page 853](#page-852-0).

# <span id="page-677-0"></span>SWITCH LOGFILE

The Switch Logfile action issues an ALTER SYSTEM SWITCH LOGFILE statement. This forces a log switch to make the currently active group inactive and available for maintenance activities.

**NOTE:** The Switch Online functionality is available for Oracle only.

### **To force a log switch**

1 Expand the Storage node and select the **Redo Log Groups** node

DBArtisan displays objects of the selected type in the right pane of the Explorer window.

2 Right-click one or more selected objects and select Switch Logfile from the context menu.

DBArtisan opens the **Preview: Switch Logfile** dialog.

#### 3 Click **Execute**.

For related information, see ["Take Checkpoint" on page 679](#page-678-0).

## SWITCH ONLINE

**NOTE:** The Switch Online functionality is available for IBM DB2 for Linux, Unix, and Windows only.

The **Switch Online** dialog lets you access a tablespace by switching it online after the parent container(s) have been recovered or restored.

#### **To switch a tablespace online:**

1 Initiate a **Switch Online** action against one or more tablespaces. For more information see ["Initiating an object operation" on page 551](#page-550-0).

DBArtisan opens the **Switch Online** dialog.

2 Click **Execute**. For information on the scheduling option, see ["Scheduling" on page 853](#page-852-0).

# <span id="page-678-0"></span>TAKE CHECKPOINT

The Take Checkpoint action issues an ALTER SYSTEM CHECKPOINT statement. This forces a fast database checkpoint.

**NOTE:** The Take Checkpoint functionality is available for Oracle only.

#### **To force a fast database checkpoint**

1 Expand the Storage node and select the **Redo Log Groups** node

DBArtisan displays objects of the selected type in the right pane of the Explorer window.

2 Right-click one or more selected redo log groups and select Take Checkpoint from the context menu.

DBArtisan opens the **Preview: Take Checkpoint** dialog.

3 Click **Execute**.

For related information, see ["Switch Logfile" on page 678.](#page-677-0)

# TRANSFER OWNERSHIP

DBArtisan lets an object owner or a user with SECADM authority transfer ownership of an object to another user. The new user is automatically granted the same privileges as the former owner. Ownership can be transferred on an object-by-object basis or you can transfer all objects currently owned by an individual user.

**NOTE:** This functionality is available for IBM DB2 for Linux, Unix, and Windows version 9.1 and higher.

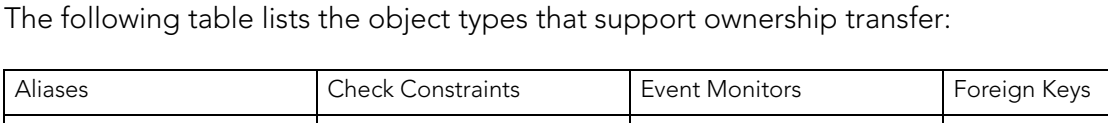

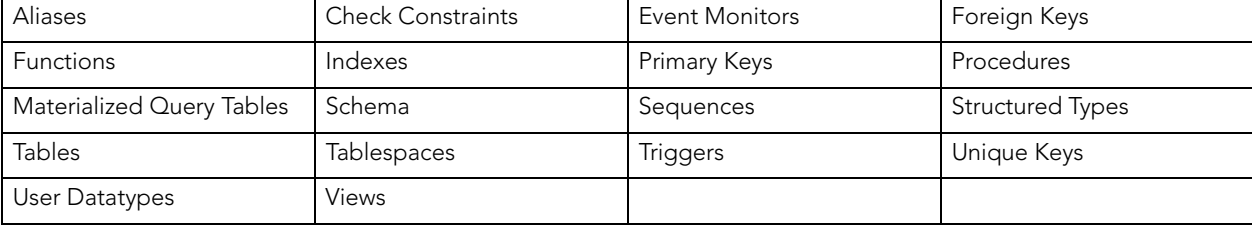

## **To transfer ownership of an object**

- 1 Initiate a **Transfer Ownership** action against one or more supported objects (see table above). For more information see ["Initiating an object operation" on page 551](#page-550-0).
- 2 Use the following table as a guide to understanding and modifying settings in the **Transfer Ownership** wizard:

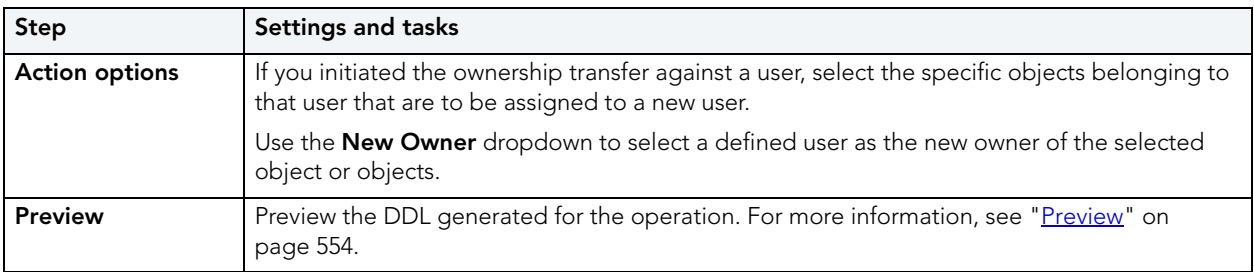

# <span id="page-679-0"></span>**TRUNCATE**

DBArtisan lets you quickly delete the rows of one or more tables or clusters. Truncating a table is a faster alternative to deleting all of its rows.

**CAUTION:** If you truncate a table, DBArtisan deletes all the rows. These rows are not logged as individual drops and cannot be recovered from a transaction log or other type of log.

**NOTE:** This functionality is available for DB2 LUW, DB2 z/OS, MySQL, Oracle, SQL Server, and Sybase.

#### **To truncate a table or cluster:**

1 Initiate a **Truncate** or **Truncate Table** action against one or more tables or clusters. For more information see ["Initiating an object operation" on page 551](#page-550-0).

DBArtisan opens the **Truncate** wizard/dialog box.

- 2 For help with DBMS-specific settings and additional information, see the following topics:
	- [Notes on truncating Oracle objects](#page-680-0)
	- [Notes on truncating Sybase ASE objects](#page-681-0)
	- [Notes on truncating IBM DB2 z/OS objects](#page-681-1)
- 3 Click **Execute**. For information on the scheduling option, see ["Scheduling" on page 853](#page-852-0).

#### <span id="page-680-0"></span>NOTES ON TRUNCATING ORACLE OBJECTS

You can truncate any table or cluster in their schema or, if you have the DROP ANY TABLE system privilege, you can truncate any table in any schema.

Observe the following when truncating tables or clusters:

- Before truncating a cluster or table containing a parent key, disable all referencing foreign keys existing in different tables.
- Truncating a cluster or table does not generate any rollback information and commits immediately.
- Oracle alters the storage parameter NEXT to the size of the last extent deleted from the segment.
- Oracle automatically deletes all data in the table's indexes and any materialized view directload INSERT information associated with a truncated table.
- If the table is not empty, all associated nonpartitioned indexes and all partitions of associated global partitioned indexes are marked unusable.
- You cannot truncate a hash cluster nor can you truncate individual tables in a hash cluster or an index cluster.

When you truncate a table or cluster, you can specify whether space currently allocated for the table is returned to the containing tablespace or if it is returned to the system. The table below describes the Truncate dialog options available when truncating an Oracle table or cluster:

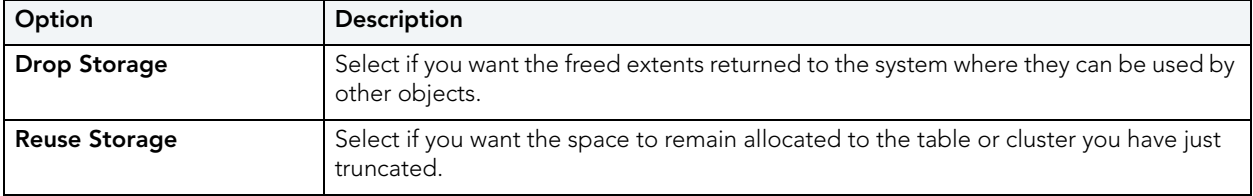

For more information, see ["Truncate" on page 680.](#page-679-0)

#### <span id="page-681-0"></span>NOTES ON TRUNCATING SYBASE ASE OBJECTS

Truncate against a Sybase table can be applied to the entire table or to a single partition.

- **NOTE:** You cannot truncate a table referenced by a foreign key constraint. Instead, use a DELETE statement without a WHERE clause.
	- **TIP:** When you truncate a table, Sybase ASE removes all rows from the target table, but retains the table structure (its indexes, columns, constraints, etc.). The counter used by an identity for new rows is reset to the seed for the column. To retain the identity counter, use a DELETE statement instead of TRUNCATE. To remove the target table definition and its data, use a DROP TABLE statement.

The following table shows the settings on the Truncate Table dialog:

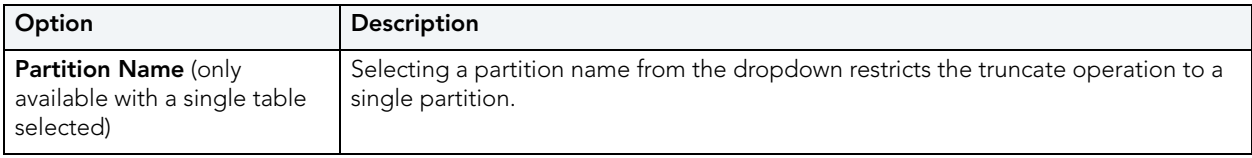

For more information, see ["Truncate" on page 680.](#page-679-0)

### <span id="page-681-1"></span>NOTES ON TRUNCATING IBM DB2 Z/OS OBJECTS

When truncating an IBM DB2 z/OS table, the **Action Options** tab offers the following settings:

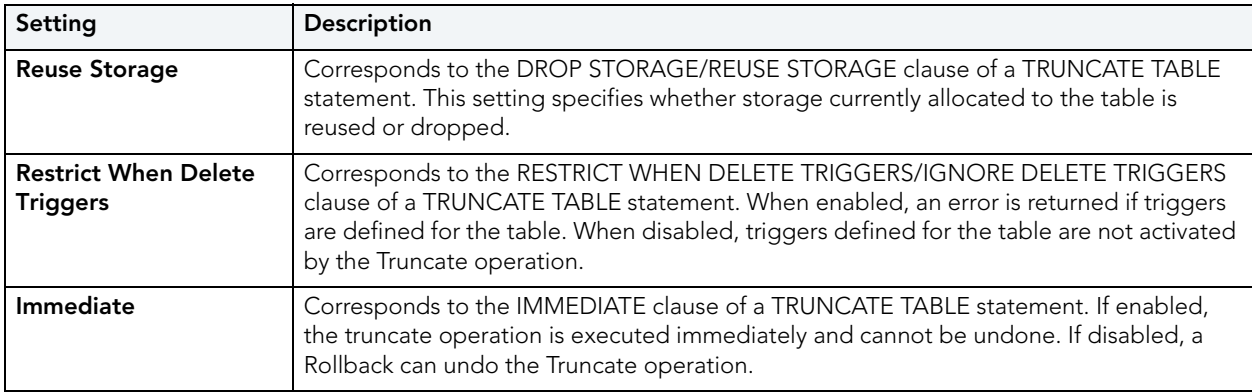

For more information, see ["Truncate" on page 680.](#page-679-0)

# UNBIND FROM TEMPORARY DATABASE

This action builds and submits a sp tempdb unbind system procedure call. It lets you unbind a login from a temporary database.

**NOTE:** This functionality is available for Sybase only.

#### **To unbind a login from a temporary database**

- 1 Initiate a **Unbind From Temporary Database** action against one or more logins. For more information see ["Initiating an object operation" on page 551](#page-550-0).
- 2 Use the following table as a guide to understanding and modifying settings in the **Unbind From Temporary Database** wizard:

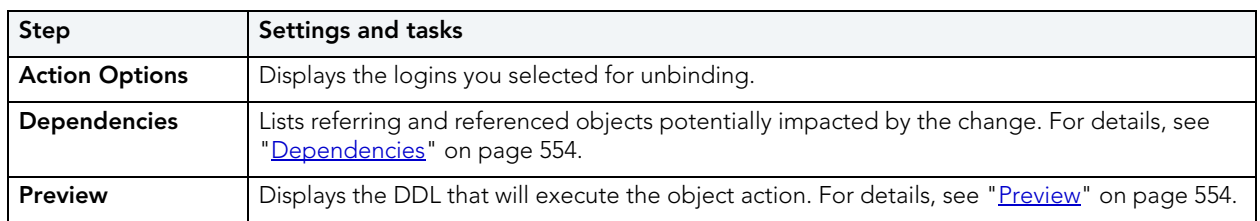

3 Click **Execute**. For information on the scheduling option, see ["Scheduling" on page 853](#page-852-0).

# UNDROP DISK

This action builds and submits an ALTER DISKGROUP... UNDROP statement. This lets you cancel pending drops of disks in one or all disk groups.

- **NOTE:** This functionality is available as of Oracle 10g.
- **NOTE:** Before this object action is available you must have a direct connection to the ASM instance. For details, see ["Manage ASM Connection" on page 623](#page-622-0).

#### **To cancel pending disk drops**

- 1 On a connected Oracle datasource, expand the **Instance** and **ASM** nodes.
- 2 Right-click the **Disk Groups** node and select **Undrop Disk** from the context menu.
- 3 Use the following table as a guide to understanding and modifying settings in the dialog:

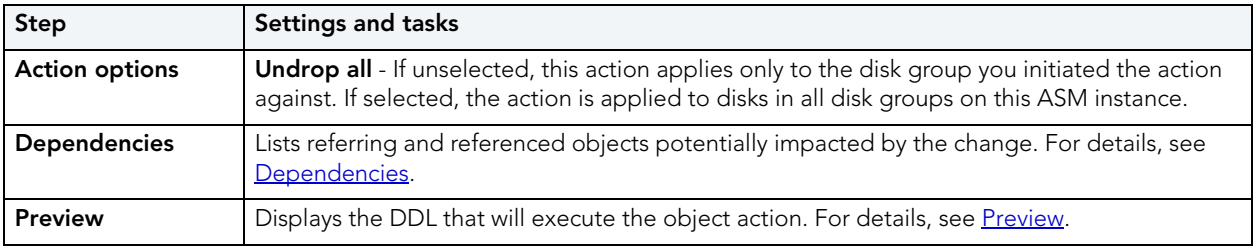

4 Click **Execute**. For information on the scheduling option, see ["Scheduling" on page 853](#page-852-0).

# UNMIRROR (SYBASE)

The Unmirror operation lets you execute a DISK UNMIRROR command against a database device, suspending disk mirroring. Options include specifying the primary or secondary device, and whether unmirroring is permanent or temporary.

## **To suspend mirroring for a database device**

- 1 Initiate an **Unmirror** action against a database device. For more information see [Initiating an](#page-550-0)  [object operation](#page-550-0).
- 2 Use the following table as a guide to understanding and modifying the settings on the **Unmirror** wizard:

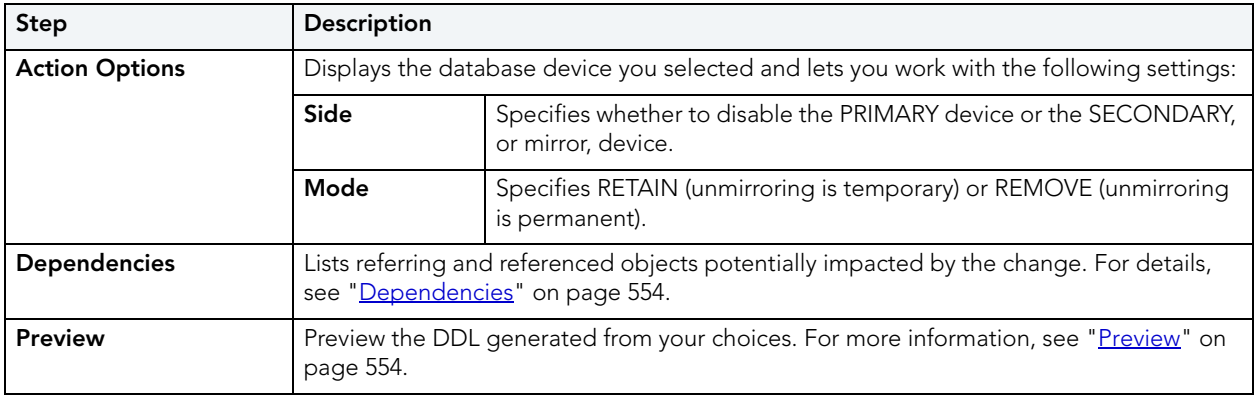

3 Click **Execute**. For information on the scheduling option, see ["Scheduling" on page 853](#page-852-0).

# **UNOUIESCE**

The Unquiesce operation lets you restore user access to a single database or all databases of an instance previously quiesced.

**NOTE:** This functionality is available for IBM DB2 for Windows/Unix 8.1 only. DBArtisan does not support Unquiesce Database for supported servers from IBM DB2 for Windows/ Unix 7 or earlier clients.

#### **To restore user access to a database:**

- 1 Take one of the following actions, based on whether you are unquiescing a single database or all databases on an instance:
	- Right-click a datasource node and select **Command > Unquiesce** from the context menu.
	- Right-click the Instance node, select **Command > Unquiesce** from the context menu, and provide credentials if prompted.

#### DBArtisan opens the **Unquiesce Database** or **Unquiesce Database** dialog.

2 Click **Execute**.

For related information, see "**Quiesce**" on page 633.
# UPDATE STATISTICS

The **Update Statistics** dialog lets you update the statistics for an active table or index. As indexes grow and shrink in response to data modification, the accuracy of their statistics can deteriorate.

The following topics provide details on updating statistics by supported DBMS and object type:

- [Updating statistics for tables or indexes \(IBM DB2 for Linux, Unix, and Windows\)](#page-684-0)
- [Updating statistics for views \(IBM DB2 for Windows, Unix, and Linux\)](#page-686-0)
- [Updating statistics for databases, indexes, or tables \(Microsoft SQL Server\)](#page-686-1)
- [Updating statistics for indexes or tables \(Sybase\)](#page-687-0)

<span id="page-684-0"></span>UPDATING STATISTICS FOR TABLES OR INDEXES (IBM DB2 FOR LINUX, UNIX, AND WINDOWS)

### **To update statistics for an index or table**

1 Initiate an **Update Statistics** action against one or more tables or indexes. For more information see "*Initiating an object operation*" on page 551.

DBArtisan opens the **Update Statistics** dialog.

2 Use the following table as a guide to understanding and modifying the settings in this dialog.

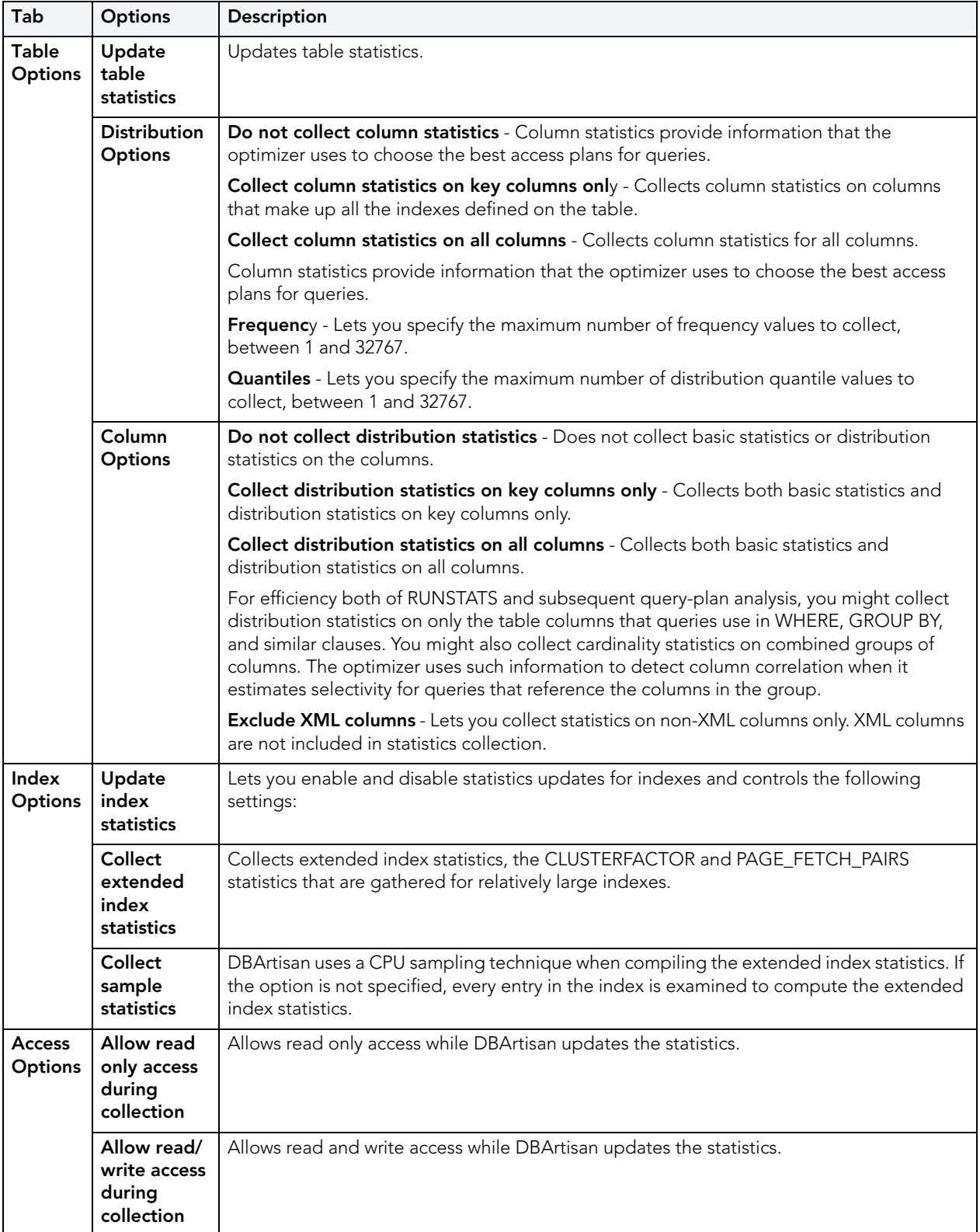

3 Click **Execute**. For information on the **Preview** option, see [Preview](#page-553-0).

<span id="page-686-0"></span>UPDATING STATISTICS FOR VIEWS (IBM DB2 FOR WINDOWS, UNIX, AND LINUX) For IBM DB2 for Windows, Unix, and Linux (version 9), DBArtisan lets you update the statistics for a view.

#### **To update statistics for a view**

- 1 Initiate an **Update Statistics** action against one or more views. For more information see ["Initiating an object operation" on page 551](#page-550-0).
- 2 Use the following table as a guide to choosing options:

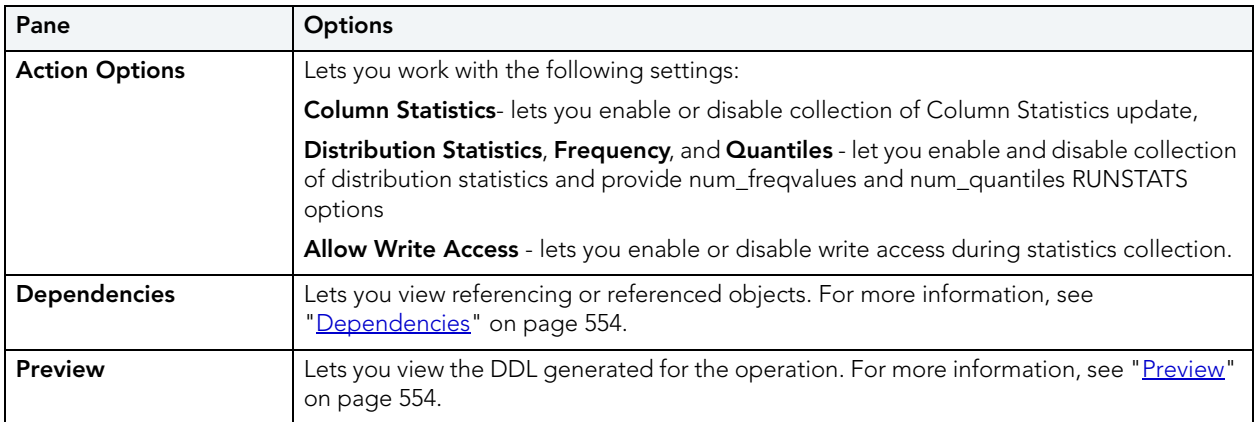

3 **Schedule** or **Execute** the statistics update.

<span id="page-686-1"></span>UPDATING STATISTICS FOR DATABASES, INDEXES, OR TABLES (MICROSOFT SQL SERVER) You can update statistics so that Microsoft SQL Server performs the most efficient query possible. This feature updates statistical information on your database so that the query processor can determine the optimal strategy for evaluating a query. These statistics record the key values used for distribution in an database.

You can use the **Update Statistics** dialog if there is significant change in the key values in the database, if a large amount of data in an indexed column has been added, changed, or removed, or if a table has been truncated causing significant changes in the distribution of key values.

The **Update Statistics** dialog lets you specify tables and indexes for validation. This dialog box offers different update options depending on your version of Microsoft SQL Server.

**TIP:** Avoid updating statistics on your target tables during busy access periods. Microsoft SQL Server locks remote tables and indexes while reading data for update statistics.

For Microsoft SQL Server version 7 or later, the **Update Statistics** dialog lets you specify a full or a percentage of a full scan to be used for updating table or index statistics. It also lets you enable or disable future automatic recomputations of statistics. These recomputations are made at Microsoft SQL Server's discretion. When updating statistics for tables, this dialog box also lets you specify the type of statistics you require.

# **To update statistics for a database, index, or table**

- 1 Initiate an **Update Statistics** action against one or more databases, indexes, or tables. For more information see ["Initiating an object operation" on page 551](#page-550-0).
- 2 Use the following table as a guide to understanding and modifying the settings in the **Update Statistics** dialog:

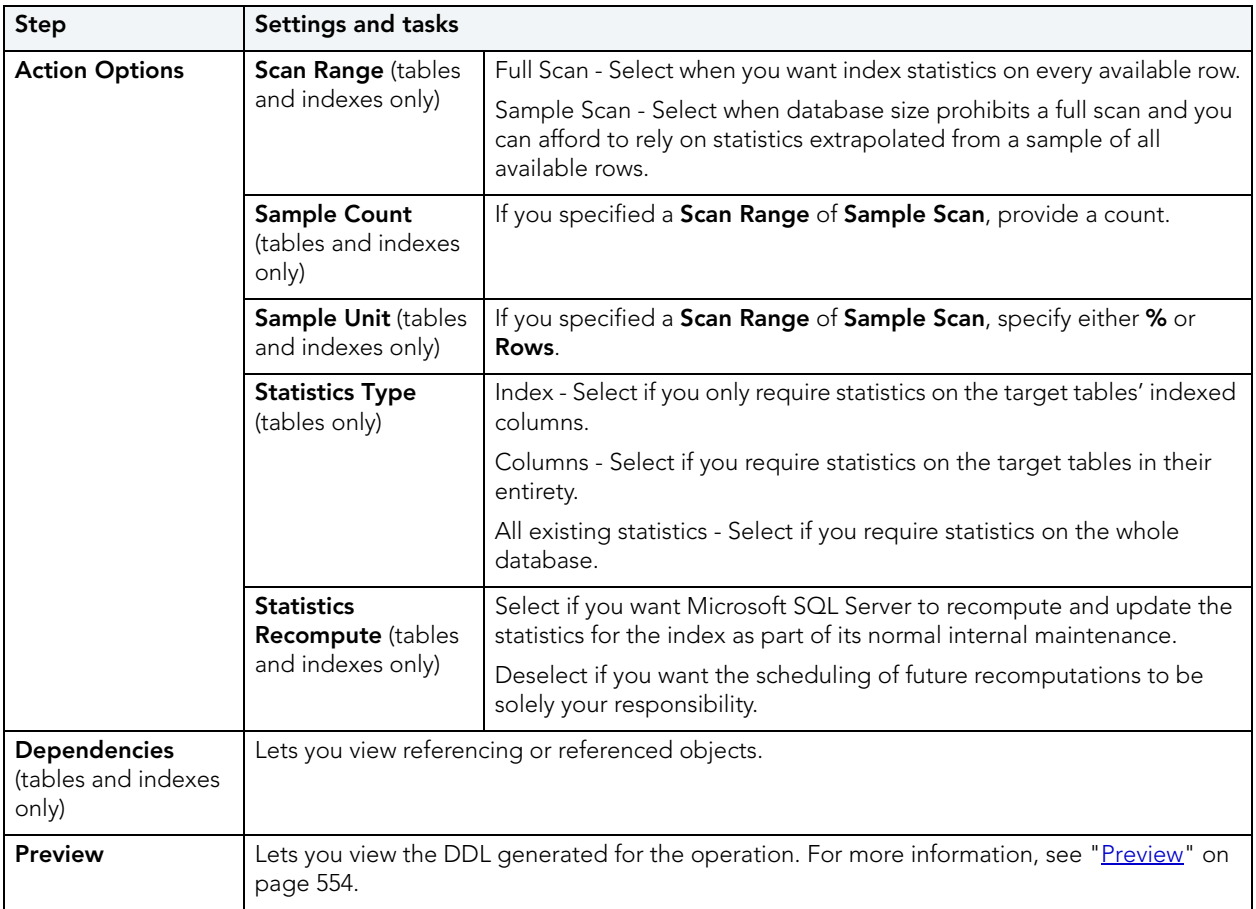

3 Use the **Execute** or **Schedule** button to perform the operation.

<span id="page-687-0"></span>UPDATING STATISTICS FOR INDEXES OR TABLES (SYBASE)

The **Update Statistics** dialog lets you specify tables and indexes for validation. This dialog box offers different update options depending on your version of Sybase ASE.

**TIP:** Avoid updating statistics on your target tables during busy access periods. Sybase ASE locks remote tables and indexes while reading data for update statistics.

#### **To update statistics for a database, index, or table**

- 1 Initiate an **Update Statistics** action against one or more tables or indexes. For more information see "*Initiating an object operation*" on page 551.
- 2 Use the following table as a guide to understanding and modifying the settings in the **Update Statistics** dialog:

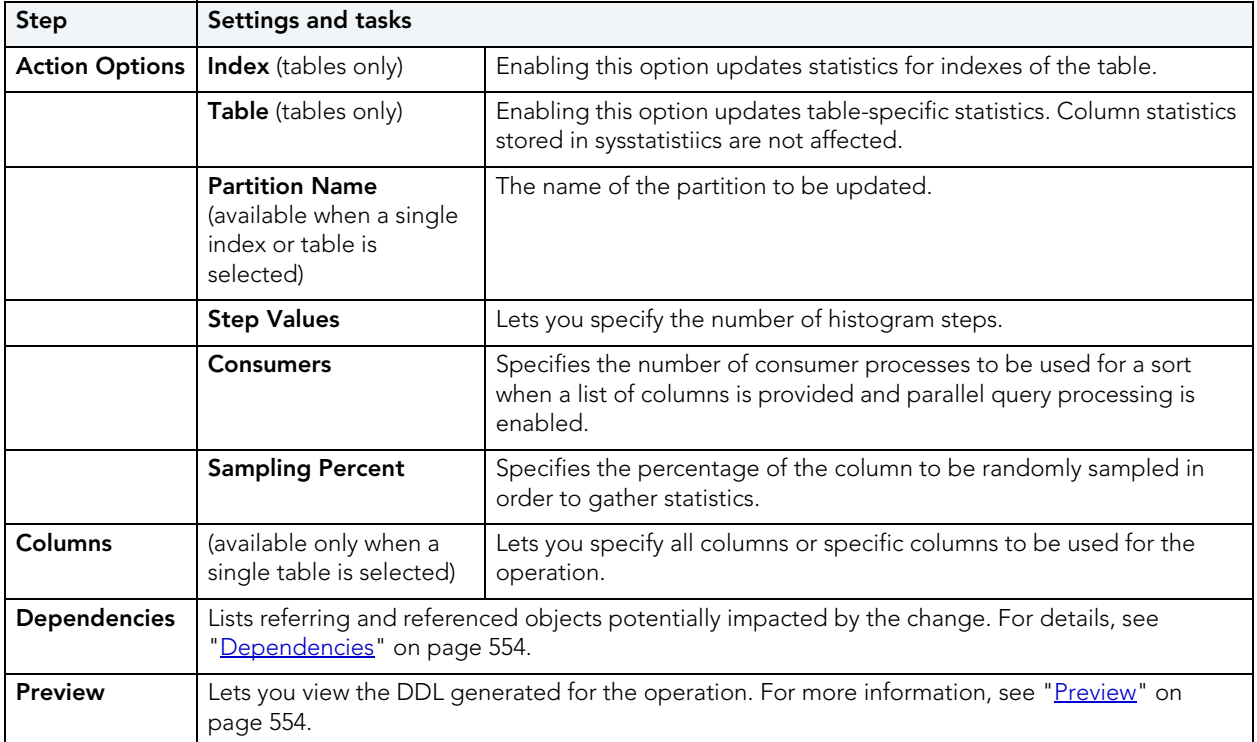

3 Use the **Execute** or **Schedule** button to perform the operation.

# VIEW CONTENTS

The **Backup Device Information** dialog lets you view the contents of a Dump or Backup Device which stores backups of databases and transaction logs.

**NOTE:** This functionality is available for Microsoft SQL Server only.

#### **To view the content of a backup or dump device:**

- 1 On the Datasource Explorer, expand the **Backup Devices** node.
- 2 Right-click a backup device and then select **View Contents**.

DBArtisan opens the **Backup Device Information** dialog.

# VIEW JOB HISTORY

This action opens a dialog showing the execution history for a job.

**NOTE:** This functionality is available for SQL Server only.

### **To view the execution history for a job**

- 1 On the Datasource Explorer, expand nodes until the **Server > SQL Server Agent > Jobs** node is visible.
- 2 Select the **Jobs** node.

DBArtisan displays the jobs in the right pane of the Explorer window.

3 In the right pane of the application, right-click a job and select **View Job History** from the context menu.

DBArtisan opens the **Job History** dialog.

# SQL SCRIPTING

DBArtisan incorporates a powerful SQL scripting environment, the ISQL Editor. The ISQL Editor lets you write, debug, test and deploy solid SQL code for your database applications. The scripting environment lets you:

- Open multiple interactive script windows.
- Execute multiple scripts on the same desktop.
- Capture multiple result sets on the same desktop.

DBArtisan's scripting environment is comprised of different windows:

- [ISQL Editor](#page-690-0)
- [DDL Editors](#page-693-0)
- [SQL Preprocessing: #define and #include](#page-731-0)
- [Automated Error Detection and Coding Aid Features](#page-735-0)
- [Results Editor](#page-741-0)

These windows are context sensitive to the type of script you are opening or extracting. For example, if you extract the schema for a table, DBArtisan opens a DDL Window containing the script. If you execute a script, a result window displays containing the results of your execution statement.

- **TIP:** Since you must drop a database object before you can recreate it, you can set the DDL Editor to automatically include DROP statements for specified objects.
- **TIP:** You can have multiple ISQL windows open at the same time, with each running separate queries.
- **NOTE:** When you modify an ISQL window without performing a SAVE or RENAME operation, you will see an \* in the tab, such as SQL 2\*. The asterisk disappears as soon as you create a unique name for the script.

# <span id="page-690-0"></span>ISQL EDITOR

The ISQL Editor includes the ISQL Window and DDL Editor.

The ISQL Window lets you:

- Insert files and open files.
- Rename and configure query tabs.
- Find and replace with regular expressions.
- Mail your script files.
	- **TIP:** For Oracle, DBArtisan displays REF CURSOR contents in the ISQL Window and [Results](#page-741-0)  [Editor.](#page-741-0)
	- **TIP:** To toggle to the next SQL window, press CTRL +T.
	- **TIP:** For IBM DB2 for Linux, Unix, and Windows and Oracle, you can access the Code Completion functionality with the CTRL+K shortcut.

#### **Related Topics**

- [Toolbar Options](#page-692-0)
- [ISQL Windows](#page-693-1)
- [DDL Editors](#page-693-0)
- [Open Files](#page-694-0)
- [Insert File Into Current File](#page-696-0)
- [Splitting Windows](#page-697-0)
- [Find](#page-697-1) and [Replace](#page-698-0)
- [Regular Expressions](#page-699-0)
- [Goto](#page-700-0)
- [Scheduling](#page-852-0)
- [Sending SQL Scripts](#page-701-0)
- [Renaming and Closing Query Window Tabs](#page-701-1)
- [Print](#page-702-0)
- [Saving and Closing Scripts](#page-703-0)

# <span id="page-692-0"></span>TOOLBAR OPTIONS

The table below describes the options of the ISQL Editor toolbar:

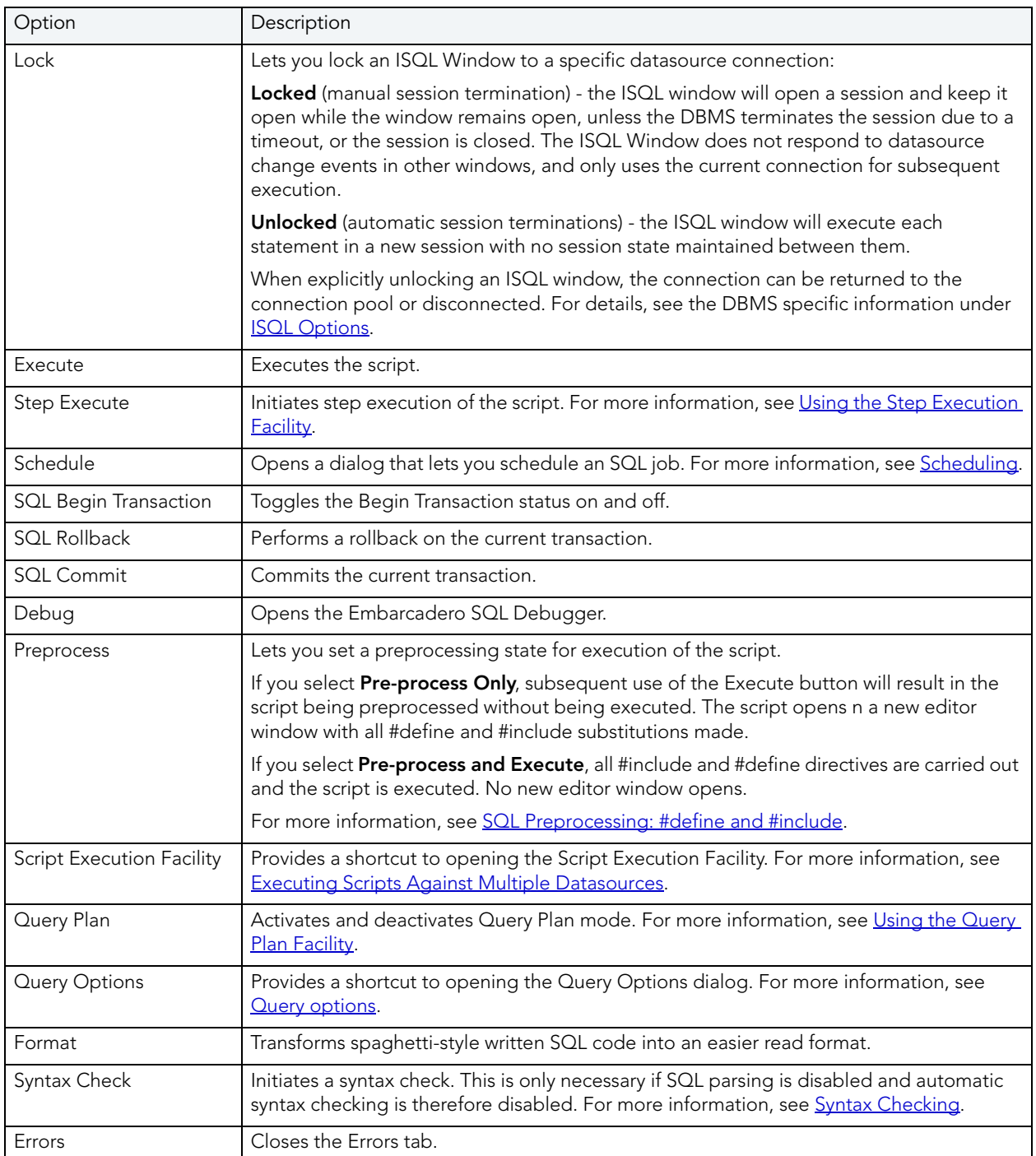

# <span id="page-693-1"></span>ISQL WINDOWS

A script is a collection of SQL statements used to perform a task. Scripts, stored as files, form the foundation of most application projects. Definitions of tables, indexes, stored procedures, as well as reports and batch jobs, are usually stored in script files and shared by groups of developers using version control software. You can manage SQL scripts in SQL windows. DBArtisan lets you open multiple SQL windows in one or more workspaces.

# **Opening ISQL Windows**

To open the ISQL Window, do the following:

1 On the **File** menu, select **New ISQL**.

DBArtisan opens an SQL window in your current workspace.

For more information, see

[ISQL Window Status Bar](#page-693-2)

[ISQL Editor](#page-690-0)

# <span id="page-693-2"></span>ISQL WINDOW STATUS BAR

The ISQL window Status bar lets you view:

- Auto commit status (Oracle) Automatically commits SQL statements as soon as the statements are run.
- Begin Transaction ON/OFF (SQL Server and Sybase)
- Keyboard Emulation Mode Lets you customize your editing environment to an emulation mode.
	- **TIP:** For Microsoft SQL Server and Sybase, to set Begin Transaction status to "Yes", on the ISQL Window toolbar, click the **SQL Begin Tran** button.
	- **TIP:** For Oracle, you can apply auto commit status changes to all open ISQL windows. You can modify emulation node on the **Editor** tab of the Options Editor. You can modify the Oracle Auto Commit status and **ISQL** tab of the Options Editor.

# <span id="page-693-0"></span>DDL EDITORS

**NOTE:** This functionality is available for all platforms.

DBArtisan lets you open a new DDL Editor when you want to create a script that is tied to an object type in your database. The DDL Editor opens containing a template script for the selected object type. Because the DDL Editor is directly tied to a database, database warning messages can be issued. For example, if you have a create table script which includes a DROP TABLE statement, the DDL Editor warns you about the existence of this statement and that you could lose existing table data.

The table below describes the options and functionality on the **Create New Database Object**  dialog

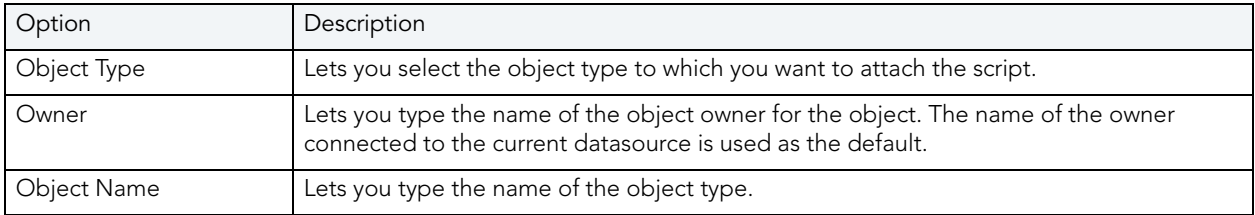

DBArtisan opens a DDL Editor containing a template for the object type you selected.

For more information, see [Opening DDL Editors.](#page-694-1)

# <span id="page-694-1"></span>OPENING DDL EDITORS

To open DDL Editors, do the following.

- 1 On the **File** menu, select **New > DDL Editor.**
- 2 In Object Type select the object type to which you want to attach the script.
- 3 In Owner type the name of the object owner for the object. The name of the owner connected to the current datasource is used as the default.
- 4 In Object Name type the name of the object type.
- 5 Click **OK**.

DBArtisan pastes the DDL into the ISQL Editor.

For more information, see [ISQL Editor](#page-690-0).

# <span id="page-694-0"></span>**OPEN FILES**

**NOTE:** This functionality is available for all platforms.

The **Open Files** dialog lets you open existing files.

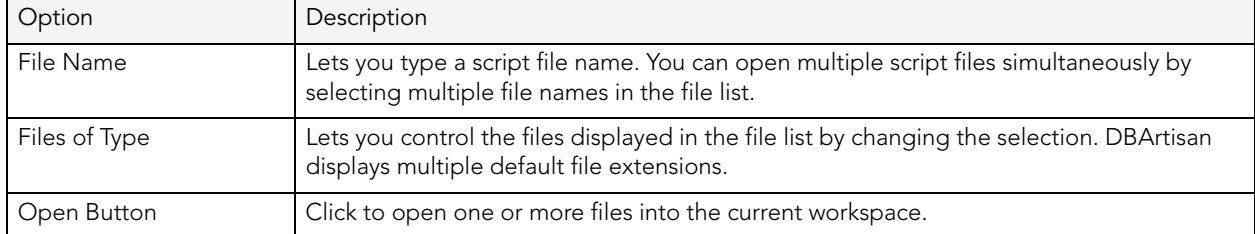

The table below describes the options and functionality on the **Open Files** dialog.

# **Completing the Open Files Dialog Box**

To complete the **Open Files** dialog, do the following:

- 1 On the **File** menu, select **Open**.
- 2 Select a script file.

OR

- 3 In File Name, type a script file name.
- 4 In Files of type, select types of files to display.
- 5 Click **Open** to open one or more files into the current workspace.

DBArtisan pastes the script into the ISQL Editor.

For more information, see **ISQL Editor**.

# WHAT TYPE OF FILE

**NOTE:** This functionality is available for all platforms.

The **What Type of File Is** dialog lets you select options for unknown file types.

The table below describes the options and functionality on the **What Type of File Is** dialog:

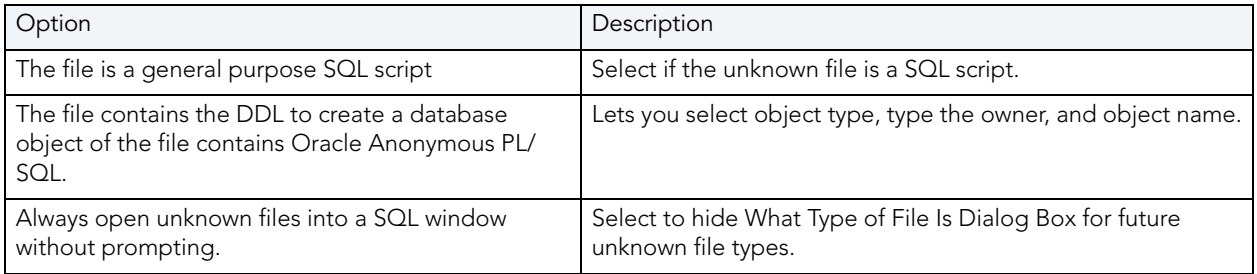

#### **Completing the What Type of File Is Dialog Box**

To complete the **What Type of File** Is dialog, do the following:

1 On the **File** menu, select **Open**.

DBArtisan opens the **Open File(s)** dialog.

2 In the **Open File(s)** dialog, select the target script, and then click **Open**.

DBArtisan opens the **What type of file** dialog.

3 Select options, and then click **OK**.

DBArtisan opens the target script in an SQL Editor.

For more information, see **ISQL Editor**.

# <span id="page-696-0"></span>INSERT FILE INTO CURRENT FILE

**NOTE:** This functionality is available for all platforms.

The ISQL Editor facilitates the reuse of SQL scripts by letting you insert an existing file into another script.

The table below describes the options and functionality on the **Insert File into Current File**  dialog

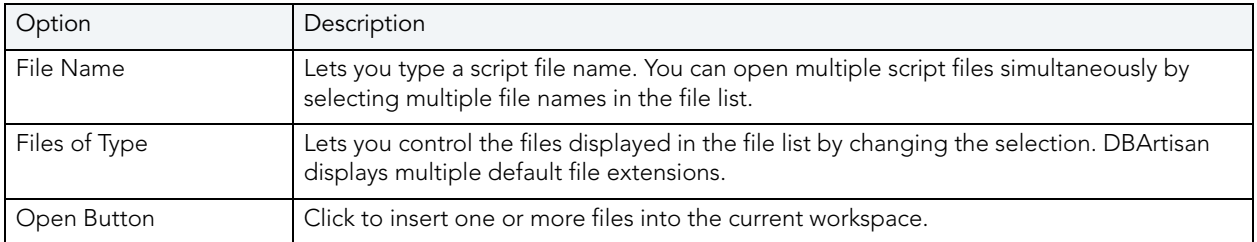

### **Completing the Insert File into Current File Dialog Box**

To complete the **Insert File into Current File** dialog, do the following:

1 On the **Edit** menu, select **Edit Insert File**.

DBArtisan opens the **Insert File into Current File** dialog.

2 Select a script file.

OR

- 3 In File Name, type a script file name.
- 4 In Files of type, select types of files to display.

5 Click **Open** to insert one or more files into the current workspace.

DBArtisan inserts the file.

For more information, see [ISQL Editor](#page-690-0).

# <span id="page-697-0"></span>SPLITTING WINDOWS

You can split an SQL window into four different screens so that you can view different sections of a document simultaneously. You have the option to split the ISQL Window horizontally, vertically or into quadrants.

# **Splitting the ISQL Window Horizontally**

To split the ISQL Window horizontally, do the following:

- 1 Point to the split box at the top of the vertical scroll bar on the right side of the SQL window.
- 2 When the pointer changes, drag it to the desired position.

### **Splitting the ISQL Window Vertically**

To split the ISQL Window vertically, do the following:

- 1 Point to the split box at the top of the horizontal scroll bar on the bottom left side of the SQL window.
- 2 When the pointer changes, drag it to the desired position.

### **Removing Splits from an ISQL Window**

Double-click the appropriate split bar to return the SQL window to its normal state.

For more information, see **ISQL Editor**.

# <span id="page-697-1"></span>FIND

**NOTE:** This functionality is available for all platforms.

The **Find** dialog lets you search text in your SQL scripts.

The table below describes the options and functionality on the **Find** dialog.

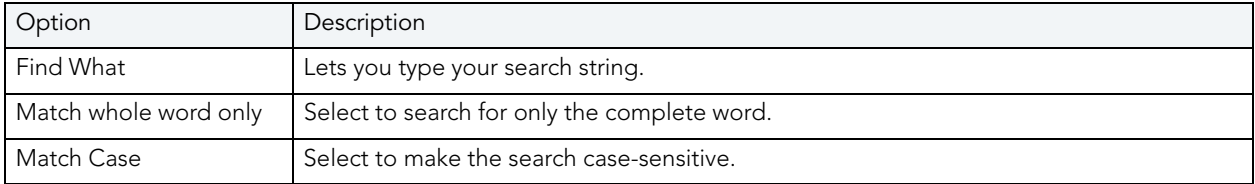

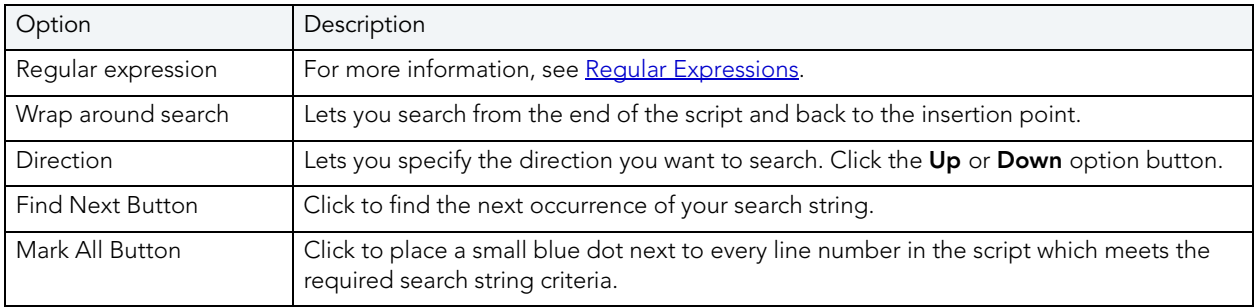

#### **Completing the Find Dialog Box**

To complete the **Find** dialog, do the following

- 1 On the **Edit** menu, select **Find**.
- 2 In Find What, type your search string.
- 3 Select Match whole word only to search for only the complete word.
- 4 Select Match Case to make the search case-sensitive.
- 5 Select Regular expression to search for a regular text expression.
- 6 Select Wrap around search to search from the end of the script and back to the insertion point.
- 7 In **Direction**, click **Up** or **Down**.
- 8 Click **Find Next** to find the next occurrence of your search string.
- 9 Click **Mark All** to place a small blue dot next to every line number in the script which meets the required search string criteria.

The ISQL Editor highlights the object name if it matches the search criteria.

# <span id="page-698-0"></span>**REPLACE**

**NOTE:** This functionality is available for all platforms.

The **Replace** dialog lets you search and replace text in your SQL scripts.

The table below describes the options and functionality on the **Replace** dialog.

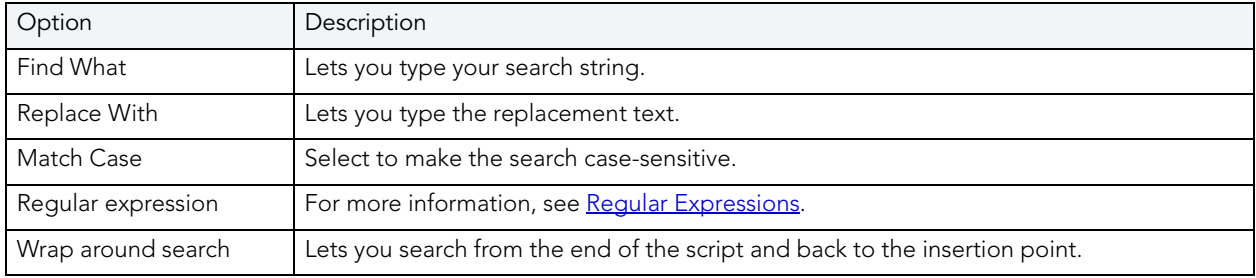

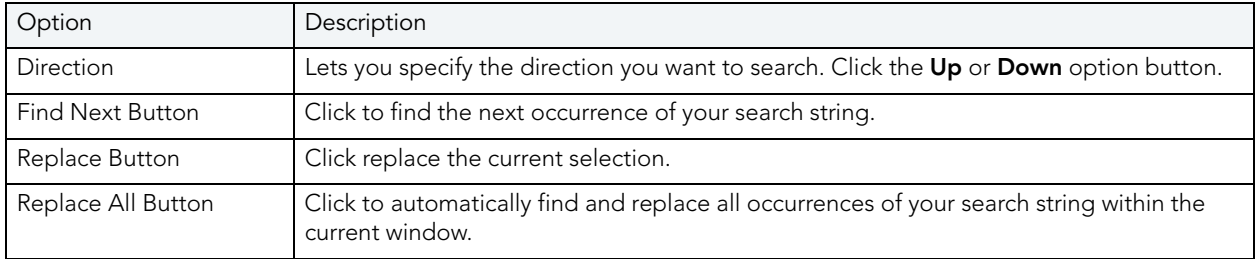

#### **Completing the Replace Dialog Box**

To complete the **Replace** dialog, do the following:

- 1 On the **Edit** menu, select **Replace**.
- 2 In Find What, type your search string.
- 3 In Replace With, type the replacement text.
- 4 Select Match whole word only to search for only the complete word.
- 5 Select Match Case to make the search case-sensitive.
- 6 Select Regular expression to search for a regular text expression.
- 7 Select Wrap around search to search from the end of the script and back to the insertion point.
- 8 In **Direction**, click **Up** or **Down**.
- 9 Click **Find Next** to find the next occurrence of your search string.
- 10 Click **Replace** to replace the current selection.
- 11 Click **Replace All** to automatically find and replace all occurrences of your search string within the current window.

For more information, see [ISQL Editor](#page-690-0).

# <span id="page-699-0"></span>REGULAR EXPRESSIONS

Regular Expressions are offered as an optional search criteria in the SQL windows search facility. Regular Expressions serve as powerful notation for describing string matching patterns. Special characters are used to denote certain match criteria on which the ISQL Editor should conduct its search. The table below describes the special characters and their meanings:

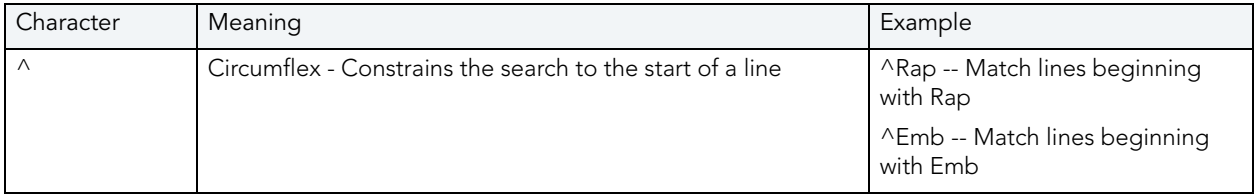

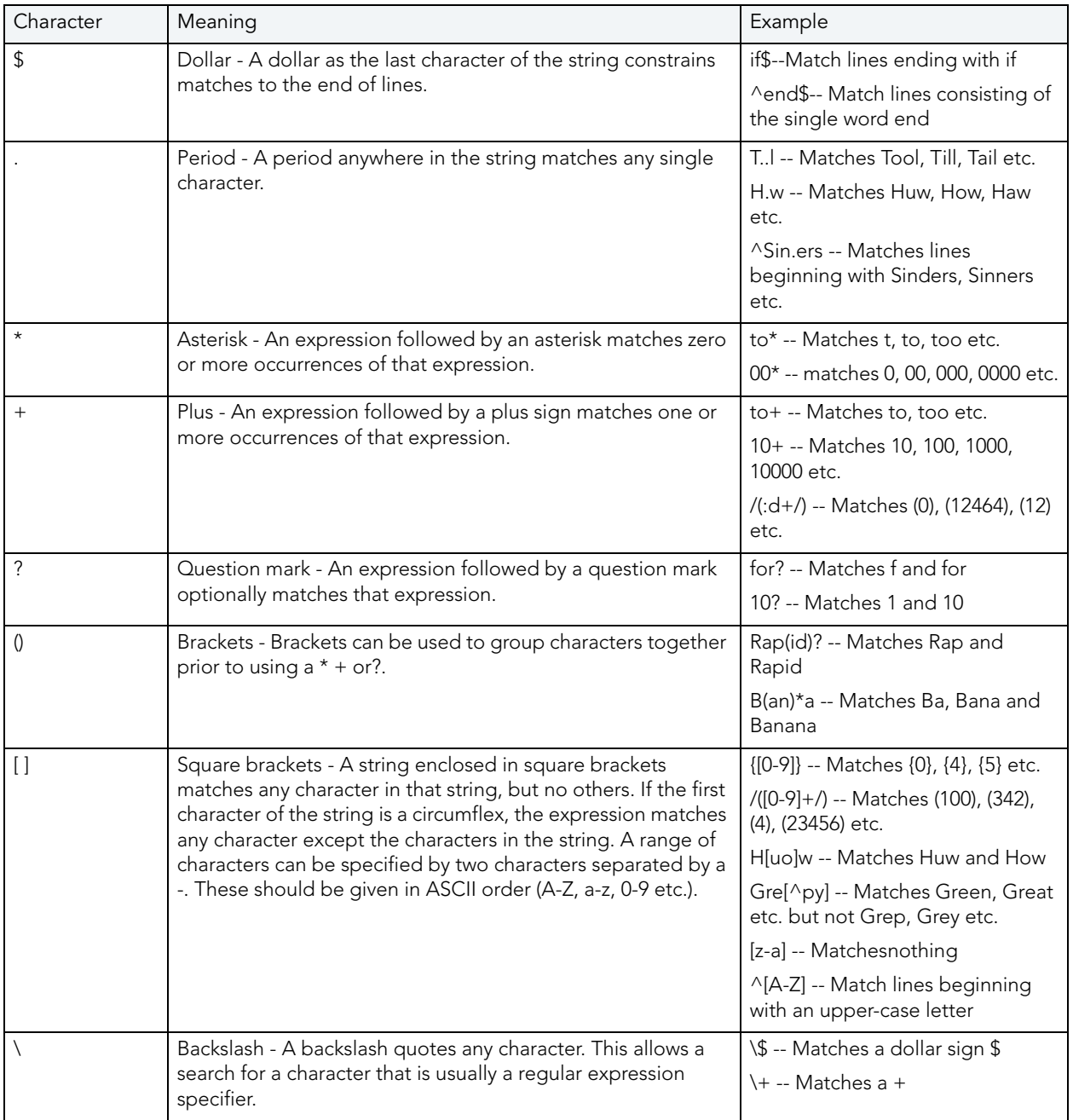

For more information, see **ISQL Editor**.

# <span id="page-700-0"></span>GOTO

**NOTE:** This functionality is available for all platforms.

The **Goto** dialog lets you move to a specific line or column in your script.

The table below describes the options on the **Goto** dialog:

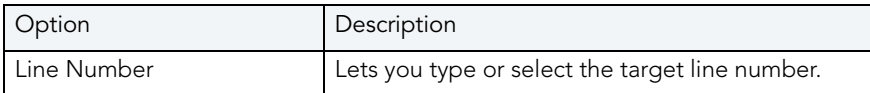

#### **Completing the Goto Dialog Box**

To complete the **Goto** dialog, do the following:

1 On the **Edit** menu, select **Goto**.

DBArtisan opens the **Go To** dialog.

- 2 In **Line Number**, type or select the target line number.
- 3 Click **OK**.

DBArtisan moves the cursor to the target line.

For more information, see [ISQL Editor](#page-690-0).

# <span id="page-701-0"></span>SENDING SOL SCRIPTS

If you have MAPI-compliant E-mail software installed on your computer, then you can send SQL scripts to other users.

To send a SQL script, do the following:

1 On the **File** menu, select **Send**.

DBArtisan opens your E-mail application.

- 2 In the **Address** box, type the name of the addressee(s) and any other options.
	- **NOTE:** The ISQL Editor automatically attaches a file containing your SQL script to the e-mail message.
- 3 Click **Send**.

DBArtisan sends the result set to the specified addressee(s).

For more information, see **ISQL Editor**.

# <span id="page-701-1"></span>RENAMING AND CLOSING QUERY WINDOW TABS

SQL windows are tabbed windows that can be closed or renamed.

To rename a **Query** tab, you need an open SQL window that includes an executed script. For information on how to execute scripts, see:

• [Executing Scripts](#page-714-0)

#### • [Script Execution Facility](#page-715-1)

#### **Renaming a Query Window Tab**

To rename a **Query Window** tab, do the following:

1 Right-click the **Query** tab on the SQL window, and then click **Rename**.

DBArtisan opens the **Rename Tab** dialog.

- **NOTE:** The **Query** tab can be located on the top or bottom of the SQL window. You can set the location of the tab when configuring datasource options.
- 2 In the **New Name** box, type the name of the new Query window.
- 3 Click **OK**.

DBArtisan changes the name and closes the **Rename Tab** dialog. The new name of the tab displays directly on the **Query Window** tab at the top of the window.

#### **Closing a Query Window Tab**

To close a **Query Window** tab, do the following:

1 At the top of the SQL window, right-click the **Query** tab, and then click **Close** or **Close All**.

DBArtisan closes the Query.

For more information, see [ISQL Editor](#page-690-0).

# <span id="page-702-0"></span>PRINT

**NOTE:** This functionality is available for all platforms.

The **Print** dialog lets you can specify a range of panels to print, or print the contents of a script window to a file.

The table below describes the options and functionality on the **Print** dialog.

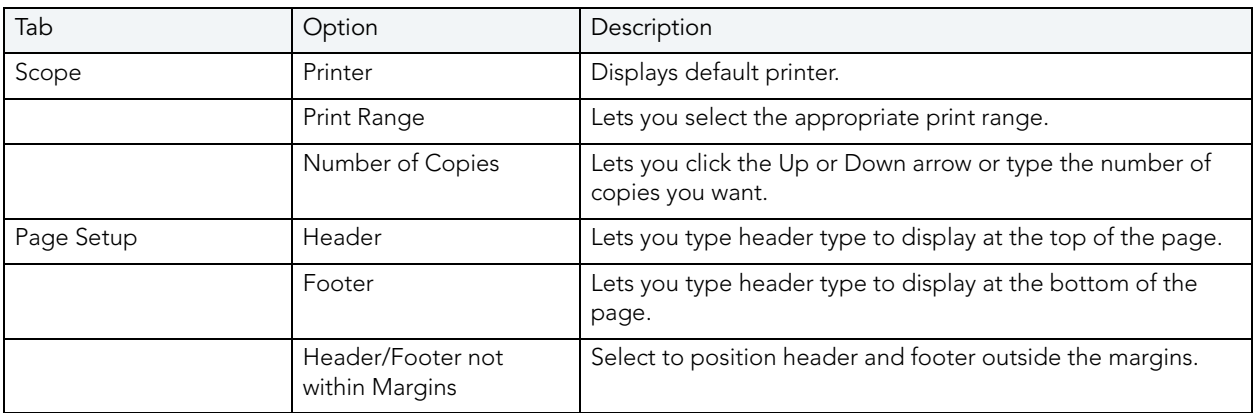

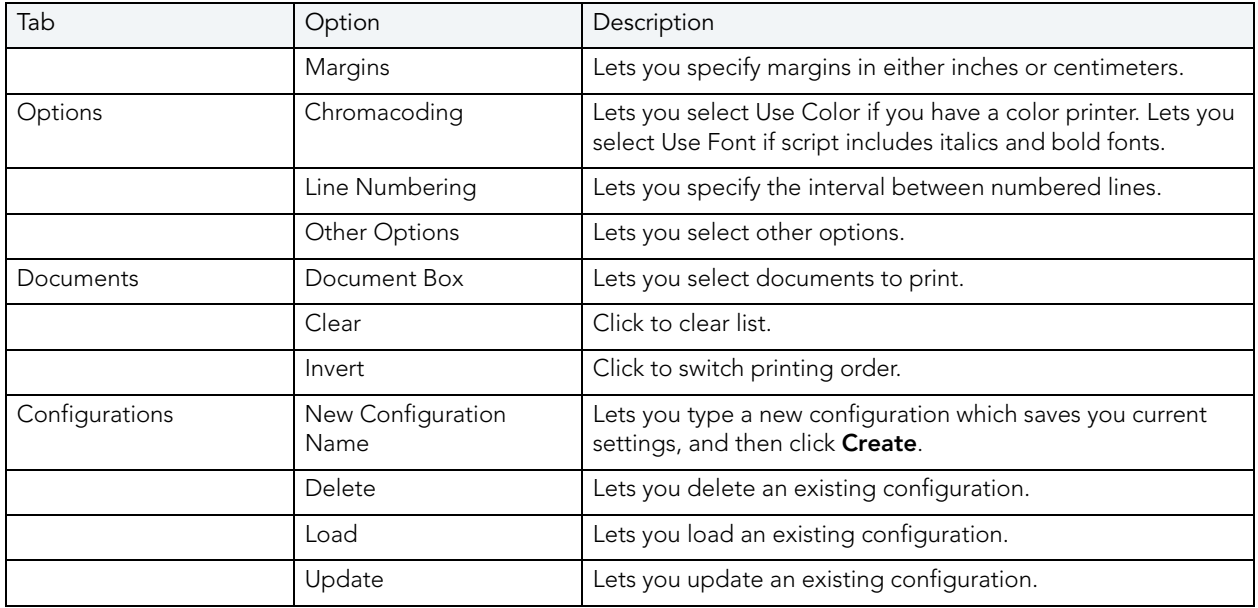

The table below describes the buttons on the **Print** dialog:

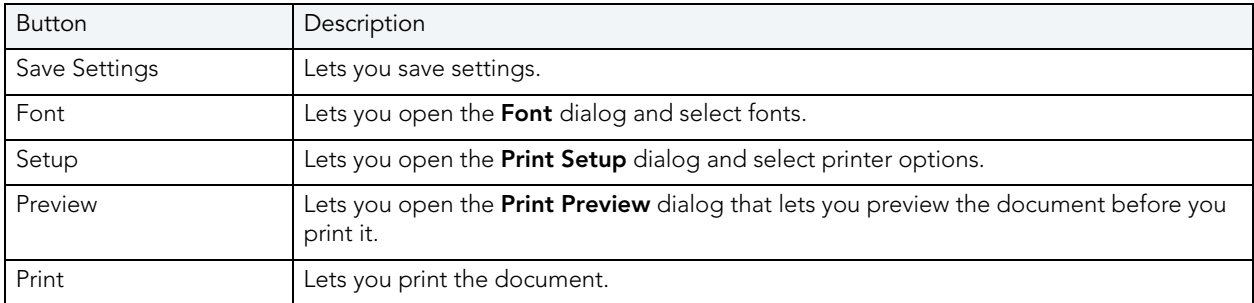

### **Completing the Print Dialog Box**

To complete the **Print** dialog, do the following:

- 1 On the **File** menu, select **Print**.
- 2 On the tabs, select options.
- 3 Click **Print**.

For more information, see **ISQL Editor**.

# <span id="page-703-0"></span>SAVING AND CLOSING SCRIPTS

Untitled scripts are named SQL1...SQLn by default, and all scripts are saved with the SQL extension. You can save your files with any valid name. If you have set the **Auto-Save** feature in the Options Editor, a temporary copy of your scripts is automatically saved periodically as you work. For details, see [ISQL Options.](#page-109-0)

For more information, see:

[Saving a Script](#page-704-0) [Closing a Script](#page-705-0) [About the Error Pane](#page-705-1) [ISQL Editor](#page-690-0)

# <span id="page-704-0"></span>SAVING A SCRIPT

With an ISQL window open, selecting **File > Save** or **File > Save As** opens a standard **Save As** dialog. It lets you save a new script, save an existing script with a new name and optionally with a different file suffix. The following **Encoding** schemes are supported:

- ANSI
- UNICODE
- UTF-16LE (No BOM)
- UTF-16 Big Endian
- UTF-16BE (No BOM)
- UTF-8
- UTF-8 (No BOM)
- UTF-32 Little Endian
- UTF-32LE (No BOM)
- UTF-32 Big Endian
- UTF-32BE (No BOM)).

# SAVING MODIFIED DOCUMENTS

The table below describes the options and functionality on the **Save Modified Documents**  dialog

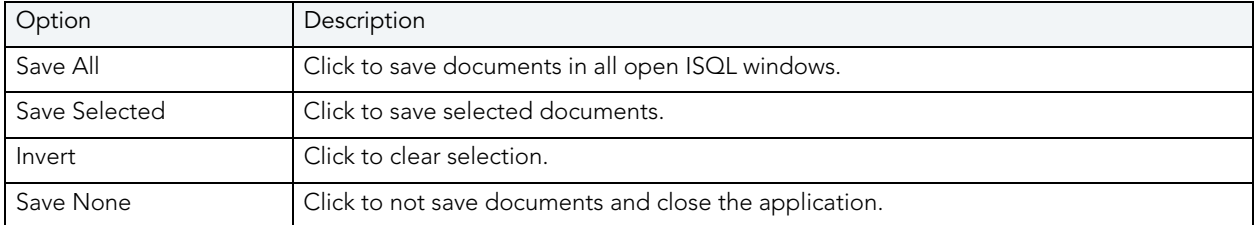

For more information, see [Saving a Script.](#page-704-0)

# <span id="page-705-0"></span>CLOSING A SCRIPT

To close a script, do the following:

1 On the on the Main menu, click **Close**.

DBArtisan starts closing the script.

2 If you have not saved your script, DBArtisan prompts you to save the file. Click **Yes** to save and **No** to close without saving.

For more information, see [Saving a Script.](#page-704-0)

# <span id="page-705-1"></span>ABOUT THE ERROR PANE

You can view errors currently present in an ISQL editor window in a separate pane. The error pane provides a dynamic, line-by-line listing of the following error types:

- **Semantic** errors in specified object names. Semantic problems persist in the Error pane until they are corrected. For more information, see [Semantic Validation.](#page-736-0)
- **Syntactic** syntax problems associated with the SQL dialect of the datasource to which the ISQL Editor session is connected. Syntax problems persist in the Error pane until they are corrected. For more information, see **Syntax Checking**.
- **Execution** errors detected the last time the script was executed in the current ISQL editor window. Execution errors persist in the Error pane until they are refreshed by a subsequent execution.

A single menu command toggles the error pane open and closed.

### **To open or close the error pane:**

1 On the **Query** menu, select **Show Errors**.

For more information, see [ISQL Editor](#page-690-0).

# <span id="page-705-2"></span>EDITING SCRIPTS

The ISQL Window incorporates a powerful editor that lets you edit your SQL scripts. The ISQL Window includes editing features such as:

- Uppercase or lowercase character conversion.
- Commenting and uncommenting blocks of text.
- Selecting text.
- Inserting PL/SQL tags.
- Setting and navigating with bookmarks.

The ISQL Editor provides [Paste SQL Syntax](#page-706-0) and [Paste SQL Statements](#page-707-0) utilities from which you can paste syntax for SQL commands and functions directly into an ISQL Window.

#### **Editing a Script**

To edit a script, do the following:

- 1 In the SQL window, type your changes or additions.
- 2 When you are finished with your changes, on the SQL window tool bar, click **Execute** to compile the script. For more information, see **Executing Scripts**.

For more information, see [ISQL Editor](#page-690-0).

# <span id="page-706-0"></span>PASTE SQL SYNTAX

**NOTE:** This functionality is available for all platforms.

The Paste SQL Syntax facility lets you paste SQL syntax without having to refer to documentation to find syntax for SQL commands. You can also paste the SQL directly into an ISQL window.The Paste SQL Syntax facility that includes SQL syntax for:

- Commands
- Functions
- XML
- Other object syntax

The table below describes the options and functionality on the **SQL Syntax** dialog.

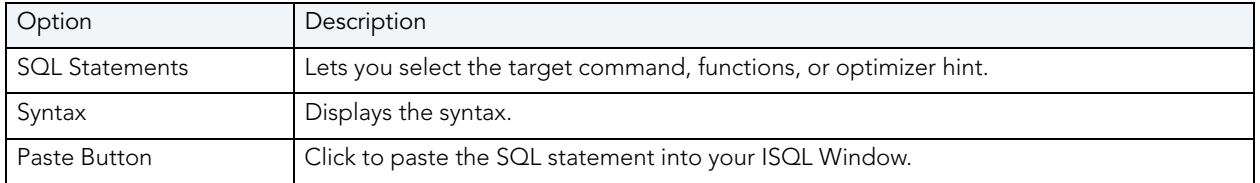

**NOTE:** You must change the placeholders (e.g., expression) in the statements to reflect the specific objects in your database. For assistance with basic SQL statements, such as Select, Insert, Update, or Delete, use the Paste SQL Statement facility instead.

The table below describes options for each RDBMS platform:

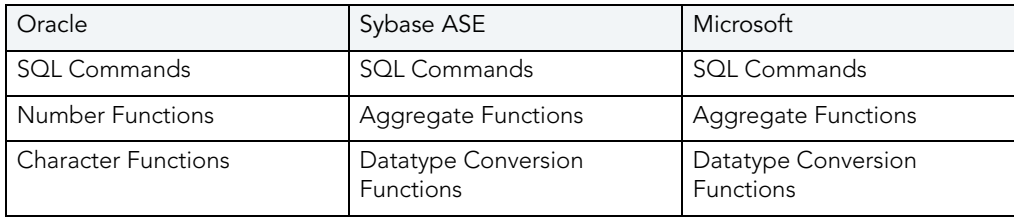

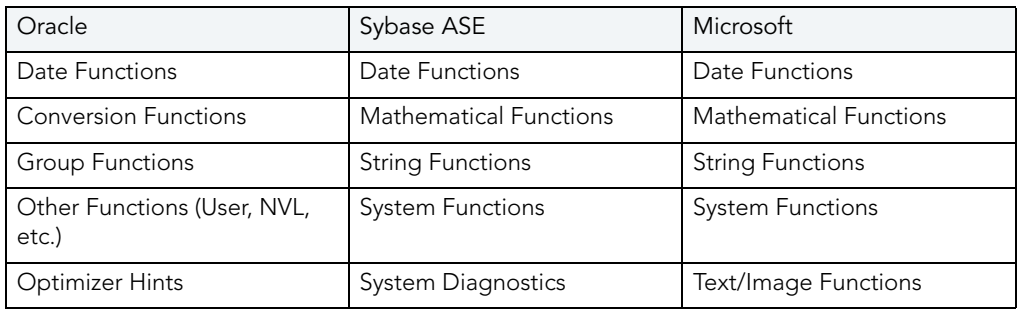

#### **Completing the SQL Syntax Dialog Box**

To complete the **SQL Syntax** dialog, do the following:

- 1 Place your insertion point in an open SQL window.
- 2 On the **Edit** menu, select **Paste SQL Syntax**.
- 3 In SQL Statements, select the target command, functions, or optimizer hint.
- 4 To paste the SQL statement into your ISQL Window, click **Paste**.

For more information, see [Editing Scripts.](#page-705-2)

# <span id="page-707-0"></span>PASTE SQL STATEMENTS

**NOTE:** The functionality is available for all platforms.

The Paste SQL Statement facility lets you create Select, Insert, Update, and Delete SQL statements. The Paste SQL Statement window displays all available database object names from which you can choose to construct SQL statements. These statements are dependent on the object type you choose.

The table below describes the options and functionality on the **Paste SQL** dialog.

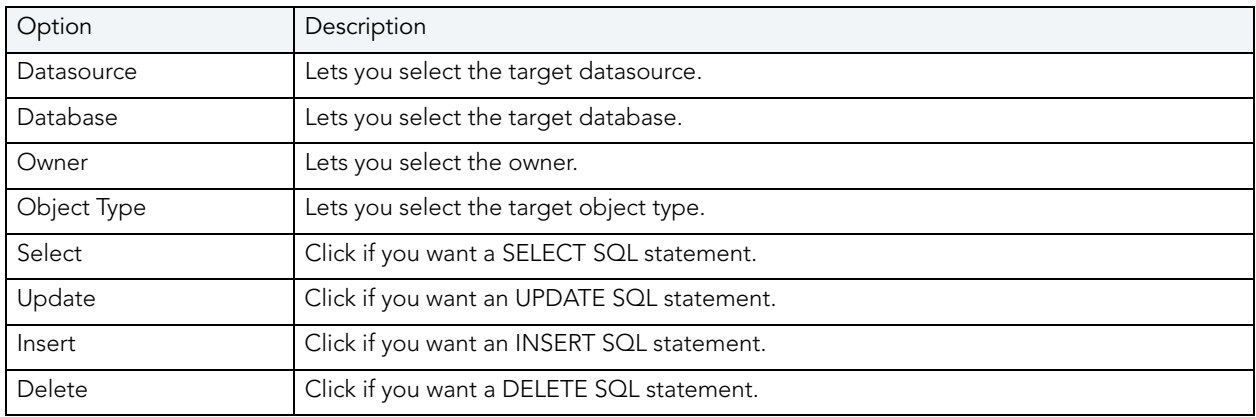

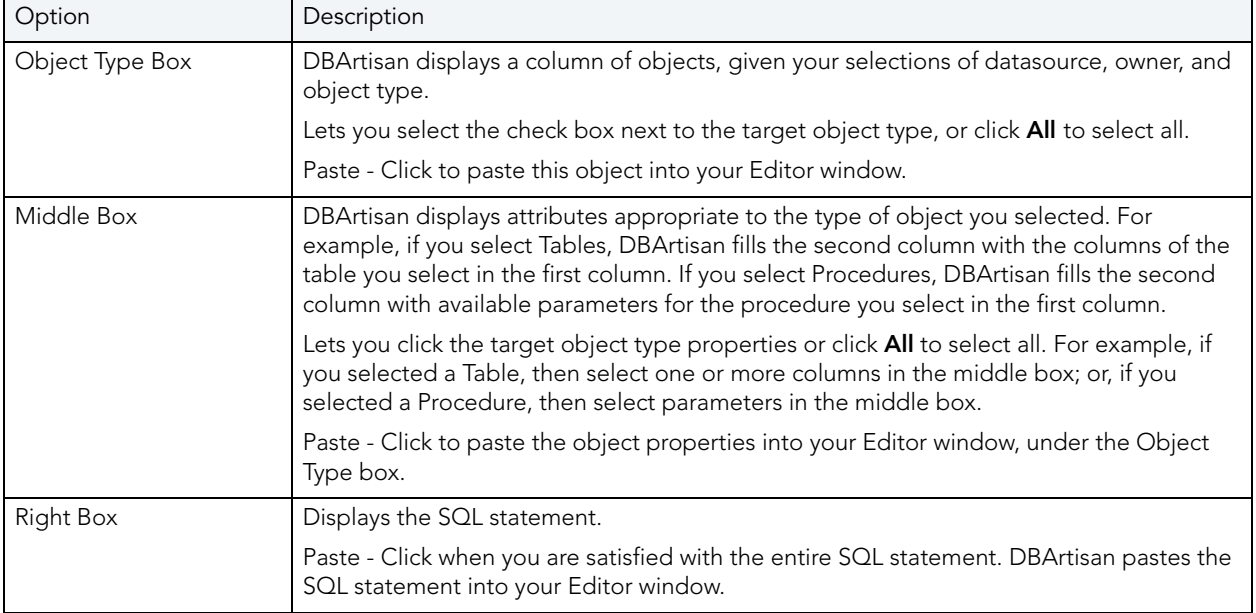

#### **Completing the Paste SQL Dialog Box**

To complete the **Paste** dialog, do the following

- 1 Place your insertion point in an open Editor window.
- 2 On the **Edit** menu, select **Paste SQL**.
- 3 In Datasource, select the target datasource.
- 4 In Database, select the target database.
- 5 In Owner, select the owner.
- 6 In Object Type, select the target object type.
- 7 Click **Select** if you want a SELECT SQL statement.
- 8 Click **Update** if you want an UPDATE SQL statement.
- 9 Click **Insert** if you want an INSERT SQL statement.
- 10 Click **Delete** if you want a DELETE SQL statement.
- 11 In the **Object Type** box, select the check box next to the target object type, or click **All** to select all.
- 12 Click **Paste** to paste this object into your Editor window.
- 13 In the Middle Box, click the target object type properties or click **All** to select all.
- 14 Click **Paste** to paste the object properties into your Editor window, under the Object Type box.

the SQL statement in the right box.

15 In the Right Box, click **Paste** when you are satisfied with the entire SQL statement.

DBArtisan pastes the SQL statement into your Editor window.

For more information, see **Editing Scripts**.

# SELECTING TEXT

The ISQL Editor lets you select a single word, a single line, or a block of text.

#### **Selecting a Single Word**

To select a single word, do the following:

1 In the SQL Editor window, position the pointer in the word and double-click.

#### **Selecting a Line of Text**

DBArtisan offers two ways to select a line of text:

1 In the ISQL Editor window, click the line number listed on the left side of the window.

OR

2 Position the pointer at the beginning of the line of text, hold down the SHIFT key, and then click the end of the line of text.

NOTE: For more keyboard commands, see [Keyboard Commands.](#page-52-0)

#### **Selecting a Block of Text**

To select a block of text, do the following:

1 In the ISQL Editor window, drag until the block of text is selected.

For more information, see **Editing Scripts**.

# MOVING AND COPYING TEXT IN AN ISQL WINDOW

You can move or copy information anywhere in an Editor window or into a different Editor window by dragging it.

#### **Moving Text**

To move text, do the following:

- 1 In the ISQL Editor window, select the text you want to move.
- 2 Drag to the target location.

#### **Copying Text**

To copy text, do the following:

- 1 In the ISQL Editor window, select the text you want to copy.
- 2 On the **Edit** menu, click **Copy**.
- 3 Drag to the target location.
	- **NOTE:** If you are dragging between different Editor windows, arrange the Editor windows so that the source and destination windows are open and visible. You must be able to see both the original and target locations.

For more information, see **Editing Scripts**.

# COMMENTING AND UNCOMMENTING SCRIPTS

For most developers and development teams, documenting code is a fundamental part of the coding process. Besides contributing explanatory material for others who need to analyze or maintain your code later, the ability to comment and uncomment code can be very useful for bypassing statements in a procedure during compilation.

#### **Commenting Code**

To commenting out code, do the following:

1 On the **Edit** menu, click **Comment Out**.

DBArtisan comments code.

#### **Uncommenting Code**

To uncomment code, do the following:

1 On the **Edit** menu, click **Undo Comment Out**.

DBArtisan uncomments code.

For more information, see [Editing Scripts.](#page-705-2)

# CHANGING CASE

When writing SQL scripts, you can change the letter casing of certain statements or lines of code. You can change case from lowercase to uppercase, or from uppercase to lowercase, using the case functions.

#### **Changing Case**

To change case, do the following:

- 1 Select one or more letters in your script.
- 2 On the **Edit** menu, select **Upper Case**.
	- OR

On the **Edit** menu, select **Lower Case**.

DBArtisan changes the case.

For more information, see [Editing Scripts.](#page-705-2)

# <span id="page-711-1"></span>CUTTING, COPYING AND PASTING TEXT AND COLUMNS IN AN ISQL WINDOW

The Editor window incorporates Cut, Copy and Paste text, and whole columns functions. You can move the selected text or columns to and from the Windows clipboard.

For more information, see:

[Copying and Pasting Text](#page-711-0)

[Cutting and Pasting Text](#page-712-0)

[Copying and Pasting a Column](#page-712-1)

[Cutting and Pasting a Column](#page-712-2)

# <span id="page-711-0"></span>COPYING AND PASTING TEXT

To copy and paste text, do the following:

- 1 In the Editor window, select the target text.
- 2 On the **Edit** menu, select **Copy**.

DBArtisan copies the text.

3 On the **Edit** menu, select **Paste**.

DBArtisan pastes the text.

For more information, see [Cutting, Copying and Pasting Text and Columns in an ISQL Window](#page-711-1).

# <span id="page-712-0"></span>CUTTING AND PASTING TEXT

To cut and paste text, do the following:

- 1 In the Editor window, select the target text.
- 2 On the **Edit** menu, select **Cut**.

DBArtisan cuts the text.

3 On the **Edit** menu, select **Paste**.

DBArtisan pastes the text.

For more information, see [Cutting, Copying and Pasting Text and Columns in an ISQL Window](#page-711-1).

# <span id="page-712-1"></span>COPYING AND PASTING A COLUMN

To copy and paste a column, do the following:

- 1 In the Editor window, position the pointer in front of the column of the target text.
- 2 Press ALT and simultaneously drag the pointer over the target column.
- 3 On the **Edit** menu, select **Copy**.

DBArtisan copies the column.

- 4 In the Editor window, position the pointer where you want to paste the column.
- 5 On the **Edit** menu, select **Paste**.

DBArtisan pastes the column.

For more information, see [Cutting, Copying and Pasting Text and Columns in an ISQL Window](#page-711-1).

<span id="page-712-2"></span>CUTTING AND PASTING A COLUMN

To cut and paste a column, do the following:

- 1 In the Editor window, position the pointer in front of the column of the target text.
- 2 Press ALT and simultaneously drag the pointer over the target.
- 3 On the **Edit** menu, select **Cut**.

DBArtisan cuts the column.

- 4 In the Editor window, position the pointer where you want to paste the column.
- 5 On the **Edit** menu, select **Paste**.

DBArtisan pastes the column.

For more information, see [Cutting, Copying and Pasting Text and Columns in an ISQL Window](#page-711-1).

# <span id="page-713-1"></span>SETTING BOOKMARKS

Bookmarks are useful tools for navigating throughout an Editor window. You can jump back and forth between bookmarks easily, and there is no practical limit to the number of bookmarks you can set.

The table below describes the options for setting bookmarks:

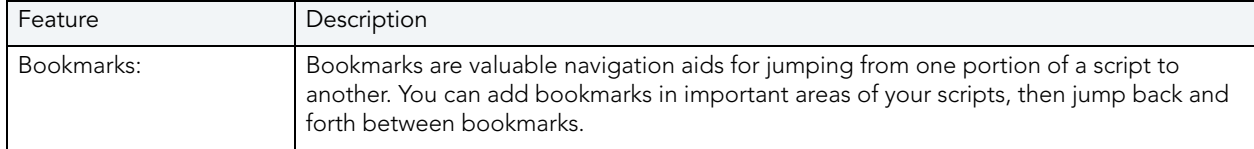

### **Setting a Bookmark**

To set a bookmark, do the following:

- 1 In the Editor window, position the pointer in front of the line you want to bookmark.
- 2 On the Editor window tool bar, click **Bookmark**.

DBArtisan inserts a blue dot in the gutter next to the line you have book marked.

For more information, see:

[Moving Between Bookmarks](#page-713-0)

[Clearing Bookmarks](#page-714-1)

#### <span id="page-713-0"></span>MOVING BETWEEN BOOKMARKS

You use the Next Bookmark and the Previous Bookmark buttons to move back and forth between bookmarks.

### **Goto the Next Bookmark**

To goto the next bookmark, do the following:

1 In the Editor window, position the pointer where you have set bookmarks, and then click **Bookmark**.

DBArtisan jumps to the next bookmark.

### **Goto the Previous Bookmark**

To goto the previous bookmark, do the following:

1 In the Editor window, position the pointer where you have set bookmarks, and then click **Goto Bookmark**.

DBArtisan jumps to the previous bookmark.

For more information, see [Setting Bookmarks.](#page-713-1)

<span id="page-714-1"></span>CLEARING BOOKMARKS

To clear bookmarks, do the following:

1 On the Editor tool bar, click **Clear Bookmark**.

DBArtisan clears all bookmarks.

**NOTE:** This does not clear any error indicators (red dots) that might be showing in the gutter.

For more information, see [Setting Bookmarks.](#page-713-1)

# <span id="page-714-0"></span>EXECUTING SCRIPTS

The ISQL Editor lets you execute all or part of your SQL scripts. Unless you are executing large scripts that have multiple statements within them, or you need to view optimizer statistics, you execute most of your SQL scripts without options.

**NOTE:** For Oracle Client 8.0.5, if you execute a multi-line SQL statement with an error in the syntax, the cursor does not jump to the line of the error.

The ISQL Editor incorporates multiple features to refine and ease script execution. The table below describes these features:

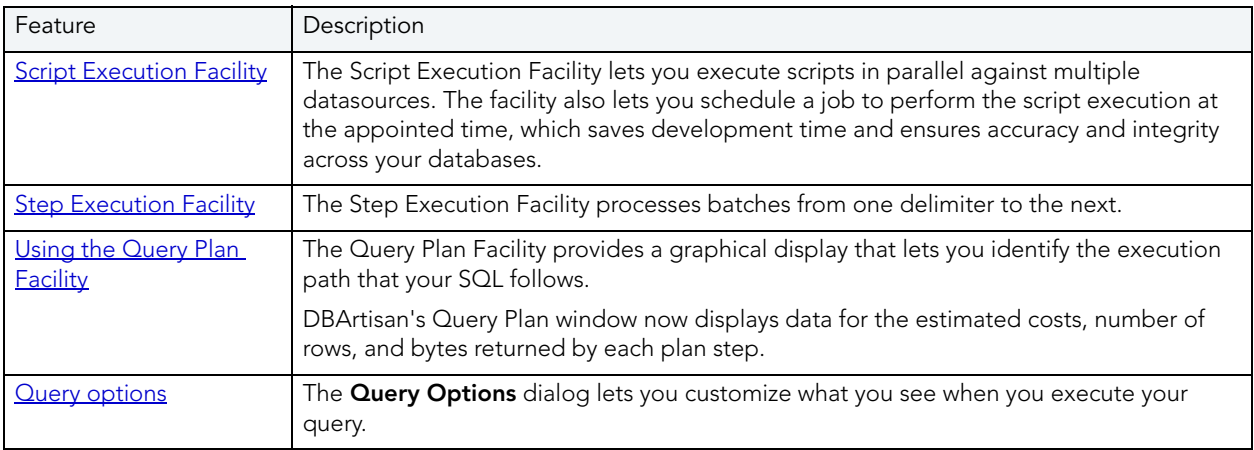

#### **Executing a Script**

To execute a script, do the following:

1 On the Editor window tool bar, click **Execute**.

#### OR

In the Editor window, right-click, and then click **Execute**.

DBArtisan starts executing the script.

# **Executing Partial Scripts**

To execute a partial script, select the portion (see **ISQL Options**) of the script to be executed and follow the steps outlined above. This feature is helpful while debugging large scripts and stored procedures.

# <span id="page-715-1"></span>SCRIPT EXECUTION FACILITY

DBArtisan has a Script Execution Facility that lets you run parallel queries against multiple datasources. This facility is also a stand-alone utility that is available from the utilities tool bar. If used as a stand-alone utility, you can directly type your script or copy and paste a script in an additional tab. Once you have selected the desired options, DBArtisan establishes multiple threads and database connections to run the script simultaneously against the selected target datasources. Additionally, ANSI SQL scripts can run against multiple datasources from different DBMS vendors. For example, you can simultaneously execute an ordinary SELECT statement against Oracle, Sybase ASE, Microsoft SQL Server and IBM DB2 for Linux, Unix, and Windows servers.

The Script Execution Facility runs with two output modes:

- Graphical
- File

Graphical output mode opens multiple result windows, one for each target datasource.

File output mode sends all output to a specified file or files. This feature allows for the execution of scripts against a large number of target datasources in a single operation and enables scheduling capabilities.

Once the scripts have finished executing, you have the option to send a notification message indicating that the script execution has completed via e-mail or Net Send. This message includes attachments of all the output files generated.

For more information, see [Executing Scripts Against Multiple Datasources](#page-715-0).

#### <span id="page-715-0"></span>EXECUTING SCRIPTS AGAINST MULTIPLE DATASOURCES

To execute scripts against multiple datasources, do the following:

# 1 On the **Tools** menu, select **Script Execution Facility**.

The table below describes the options and functionality on the **Script Execution Facility** dialog.

- **NOTE:** This option is not available for a DDL Editor or PL/ISQL Editor. To execute a script from a DDL or a PL/ISQL Editor, use the stand-alone Script Execution Facility.
- 2 If you selected File output:

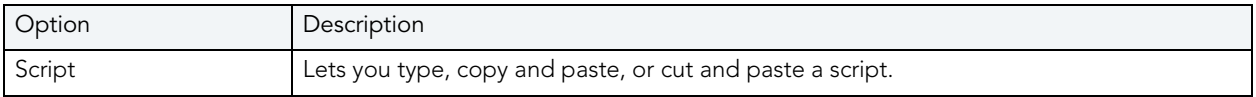

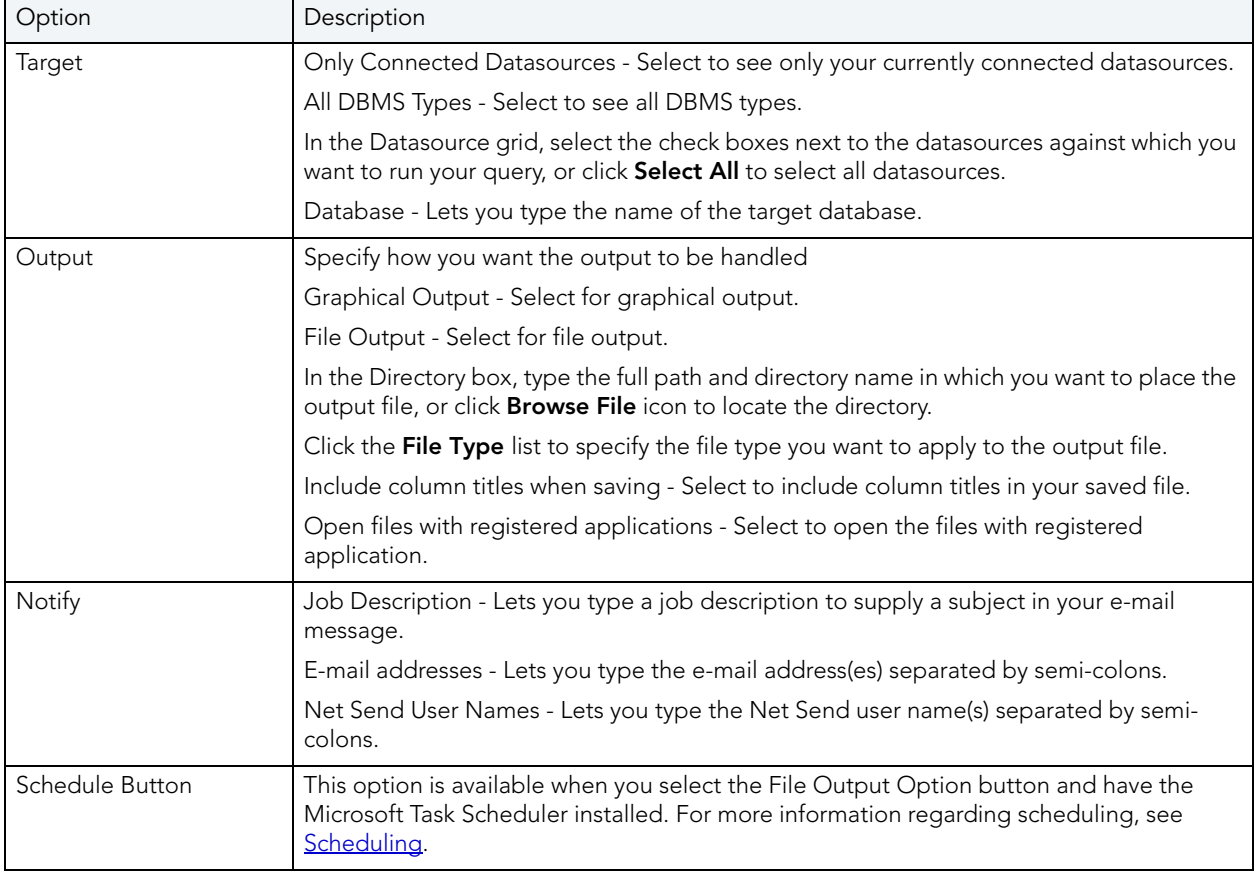

For more information, see [Script Execution Facility](#page-715-1)

# COMPILATION ERROR TAB

DBArtisan displays any errors encountered when a package, function or procedure was last compiled by a user in a separate tab of those object editors. The **Errors** tab provides the line number, column position and error message for each compilation error.

For more information, see [Executing Scripts](#page-714-0).

# COMMAND HISTORY

The ISQL Editor is equipped with a command history box, which lets you keep a history of previously used SQL commands. The Command History is a list that is available in the Results window. Command history lets you go back and run previously used commands from the list rather than opening or inserting a script. For more information, see [Results Editor.](#page-741-0)

You can set options on how you want to utilize this feature in the **Editors** tab of the Options Editor. For details, see **ISQL Options - Editor Tab.** 

### **Executing from Command History**

To execute from Command History, do the following:

1 In the **Results** window, click the **Command History** list, and then click the command you want to execute.

The Query window is automatically populated with the selected command.

2 To execute the command, click **Execute**.

For more information, see [Executing Scripts](#page-714-0).

# CANCELING A QUERY

The ISQL Editor lets you cancel a query while the rows are still being returned.

# **Canceling a Query**

To cancel a query, do the following:

1 On the Editor window tool bar, click **Cancel**.

**NOTE:** This button is only enabled after a script has begun executing.

For more information, see **Executing Scripts**.

# <span id="page-717-0"></span>**STEP EXECUTION FACILITY**

Step execution of scripts is an invaluable method to debug your scripts. The Step Execution facility lets you step through each batch in your script. While some batches can include many lines of code, some batches can consist of one line. DBArtisan parses the statements and moves from batch to batch during the step execution process, each step controlled by you clicking the step execution button.

The table below describes how DBArtisan provides a number of useful tools for working with step execution of your scripts:

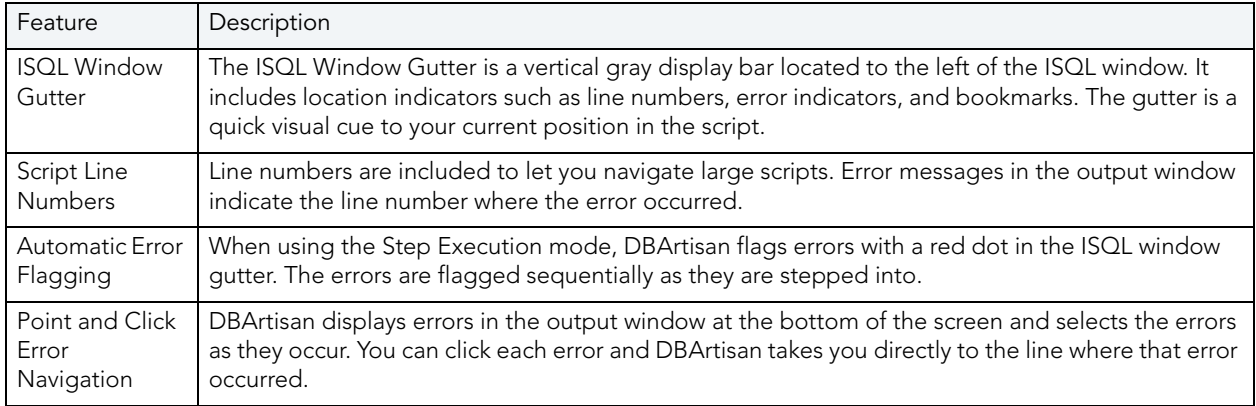

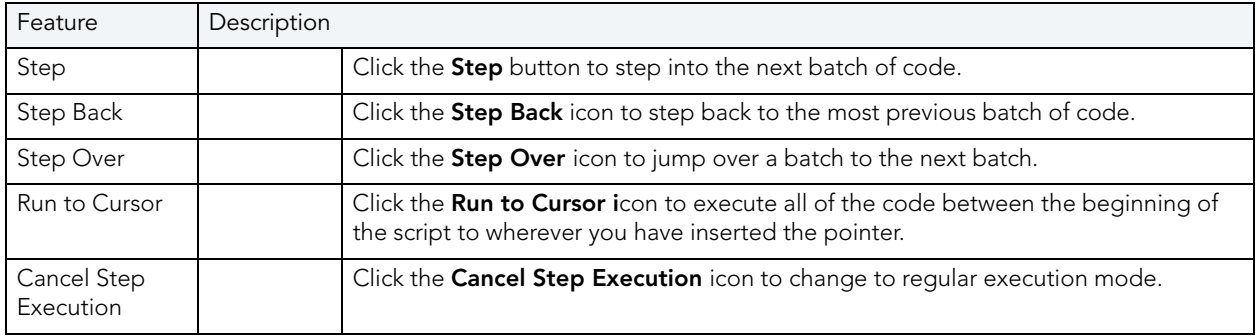

#### <span id="page-718-1"></span>USING THE STEP EXECUTION FACILITY

DBArtisan offers three ways to use the step execution facility:

- 1 Open a script.
- 2 On the **Query** menu, select **Step-Execute**.

DBArtisan starts the procedure and displays errors at the bottom of the Editor window.

- **NOTE:** DBArtisan indicates each executing line with a yellow arrow in the gutter of the Editor window. The gutter is that gray area between the line numbers on the left and the code window. As you step through your batches, DBArtisan moves the arrow to indicate your current location.
- 3 To continue stepping through the script, on the Editor window tool bar, click **Step**, which displays in the Editor window after you have started the Step Execute procedure.
- 4 To step back, on the Editor window tool bar, click **Step Back**, which displays in the Editor window after you have started the Step Execute procedure.
- 5 To step over a batch and execute the next batch, on the Editor window tool bar, click **Step Over**, which displays in the Editor window after you have started the Step Execute procedure.
- 6 To stop Step Execution mode, on the Editor window tool bar, click **Stop Step Execute**, which displays in the Editor window after you have started the Step Execute procedure.
- 7 To **Run to Cursor**, on the Editor window tool bar, click **Run to Cursor**, which is available when the pointer is in the Editor window.

For more information, see **Executing Scripts**.

# <span id="page-718-0"></span>USING THE QUERY PLAN FACILITY

Each RDBMS platform lets you view the execution path that your SQL follows. For details, see the following topics:

- [Viewing a Tree-based Query Plan \(IBM DB2 for LUW, SQL Server, Sybase\)](#page-719-0)
- [Viewing a Tree-based or Graphical Query Plan \(Oracle\)](#page-719-1)

<span id="page-719-0"></span>VIEWING A TREE-BASED QUERY PLAN (IBM DB2 FOR LUW, SQL SERVER, SYBASE)

For IBM DB2 for Windows, Unix, and Linux, Microsoft SQL Server, and Sybase ASE, DBArtisan lets you view a tree-based representation of a query plan. The Query Plan toolbar button is a toggle. Set it to enable the Show Plan mode.

DBArtisan's Query Plan window displays data for the estimated costs, number of rows, and bytes returned by each plan step.

**NOTE:** For IBM DB2 for Linux, Unix, and Windows, DBArtisan includes a tree view of statements and associated costs.

#### **To view a tree-based representation of a query plan**

- 1 Open a script.
- 2 On the **Query** menu, select **Query Plan.**

DBArtisan starts the Show Plan mode.

3 To generate the Show Plan in a separate result window, click **Execute**.

For more information, see [Query options.](#page-720-0)

<span id="page-719-1"></span>VIEWING A TREE-BASED OR GRAPHICAL QUERY PLAN (ORACLE)

For Oracle, DBArtisan lets you view a graphical representation of a query plan. You can toggle the view between the graph-based view and a tree-based view, view details for each step, and work with a number of viewing options.

**NOTE:** The Options editor has a **Default Query Plan** setting that controls whether the default query plan display is tree-based or graphical. For details, see **ISQL Options**.

The Query Plan toolbar button is a toggle. Set it to enable the Show Plan mode.

#### **To view a graphical representation of a query plan**

- 1 Open a script.
- 2 On the **Query** menu, select **Query Plan**.

DBArtisan starts the Show Plan mode.

3 To generate the Show Plan in a separate result window, click **Execute**.

Options when working with the graphical Query Plan view include:

- Hovering the mouse over an execution step node to display detailed cost details for that step
- Right-clicking and choosing **Find Node** or **Find Next Node** to search large plans for nodes whose label contains a specified text string
- Right-clicking and choosing **Zoom In** or **Zoom Out**
- Right-clicking and choosing an **Orientation** sub-menu command to change the orientation of the view
- Right-clicking and choosing **Overview Window** to open a small window showing the entire plan
- Right-clicking and choosing **Save to File** to open a dialog that lets you save the graphical plan as a graphics file
- Clicking the **Query Plan** button to toggle between the graphical view and a tree-based view
- For multiple plans created rom the same script/ISQL window, using the dropdown at the top of the plan to change the plan displayed

#### <span id="page-720-0"></span>QUERY OPTIONS

DBArtisan offers a set of options corresponding to DBMS-specific query options. They let you customize the execution environment for an ISQL session with query-handling directives in areas such as performance, logging/reporting, and error handling.

See the following topics for descriptions of the options available for the DBMS you are working against:

- DB2 LUW Query options
- DB2 z/OS Query options
- MySQL Query options
- Oracle Query options
- SQL Server Query options
- Sybase Query options

If you do not change the default settings, DBArtisan will use a set of default query option settings to send to the server, one set per DBMS platform. You can, however save a set of query option settings for each DBMS, and have that set of settings used as the default for ISQL sessions against that platform. As well, during any ISQL session, you can modify the query option settings for the current session.

The query options you select apply only to the current ISQL window instance. In addition, nondefault query option settings you specify are not saved. You can however, save a set of query option settings to a file and subsequently open that file in other ISQL editor sections to have those settings applied to that session.

To specify query options:

1 With the ISQL Editor open, select **Query Options** from the **Query** menu.

Once open, you have the following options:

- Set each option manually using the associated check box. For detailed descriptions of query options, see When query options are sent to the server.
- Use the Save button to open a dialog that lets you save the current option query settings to an XML file. The dialog also has a Load these query options as default option that lets you use the settings in the saved file as the default query option settings for the current platform. Exercising this option sets the Load Query Options feature on the DBMSspecific ISQL tab of the Options editor to specify the file you saved. For more information, see **ISQL Options**.
- Use the Load button to open a dialog that lets you locate and open a previously-saved XML file containing query option settings.
- Use the Reset button to restore the DBArtisan query option defaults.
- 2 Click **OK** to set query options for the current ISQL window session.
	- **NOTE:** For information on conditions for which query options are sent to the server, see When query options are sent to the server.

#### **When query options are sent to the server**

DBArtisan optimizes sending query options to the server for locked connections. Since an unlocked connection results in a new connection for each execution, query options must be sent with each execution. The following table outlines the specific cases:

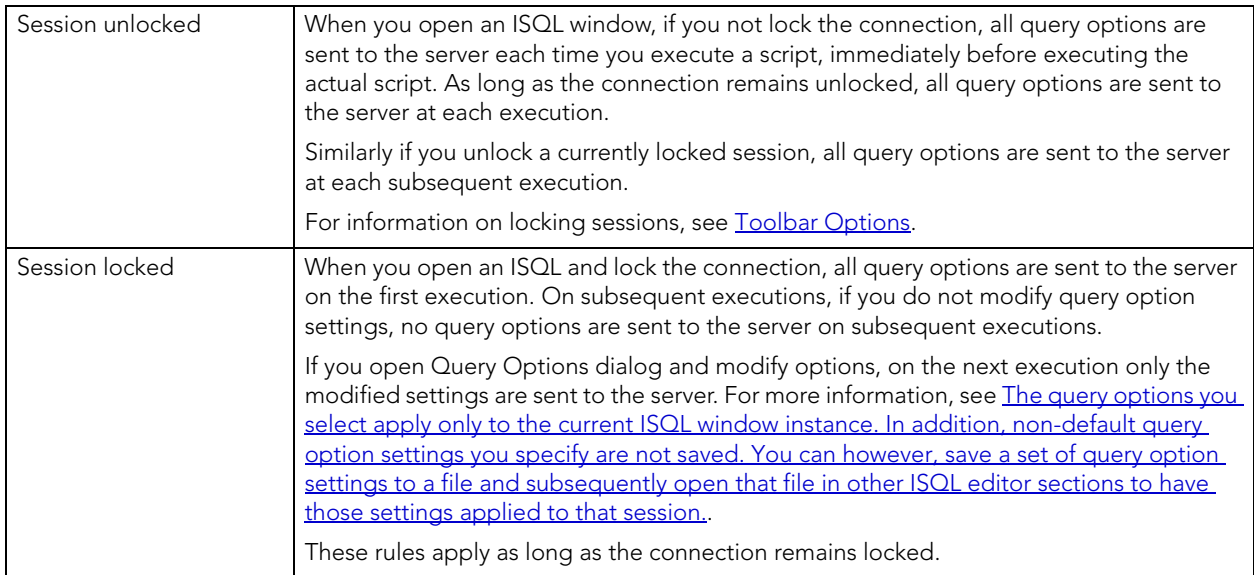

#### DB2 LUW QUERY OPTIONS

The following settings are available when setting query options against a DB2 LUW datasource:

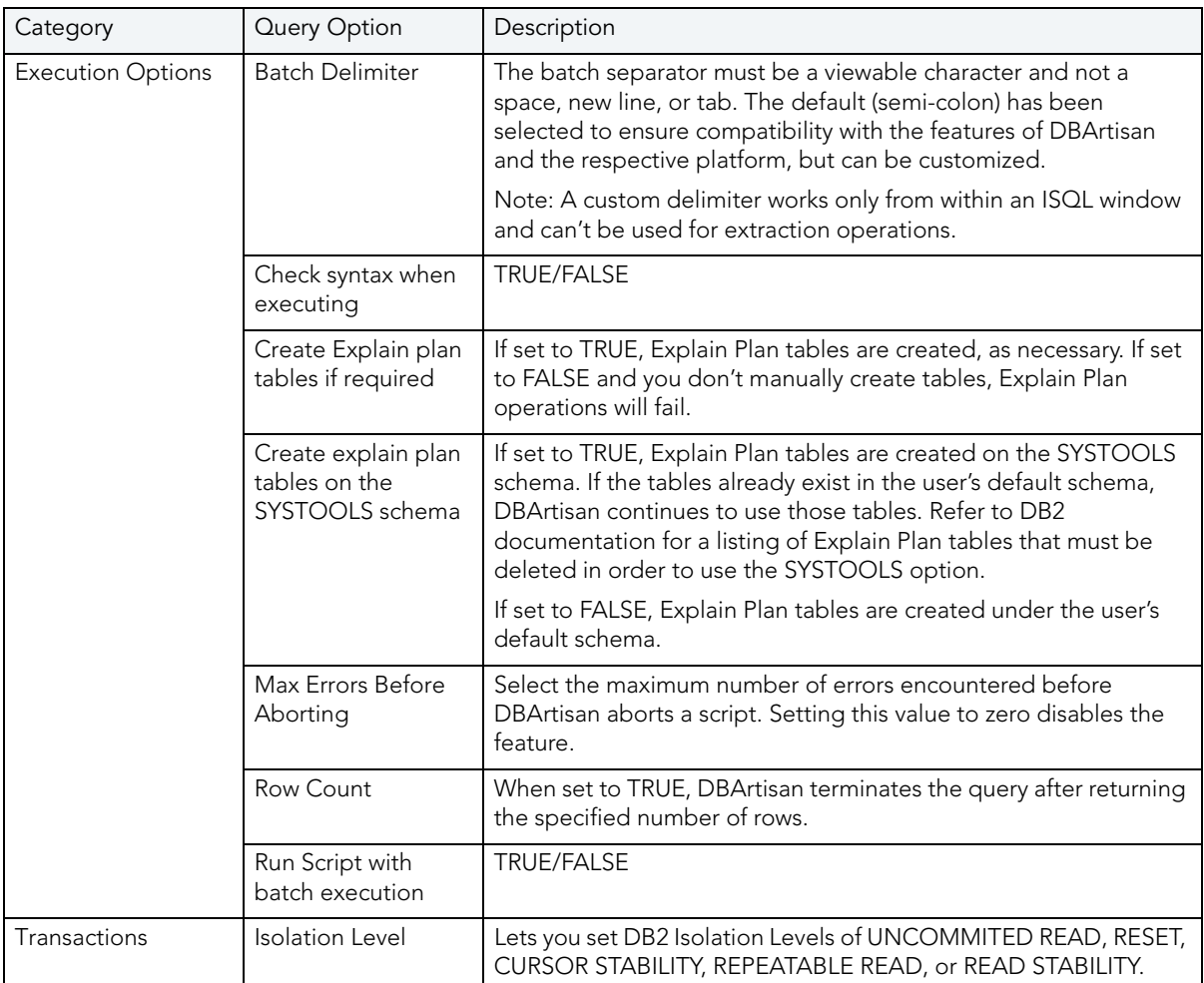

For more general information, see **Query options**.

#### DB2 Z/OS QUERY OPTIONS

The following settings are available when setting query options against a DB2 z/OS datasource:

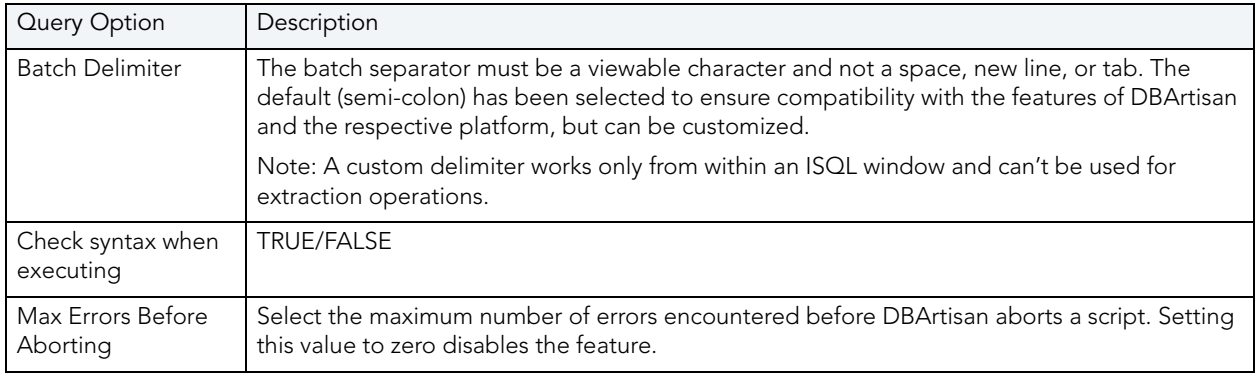

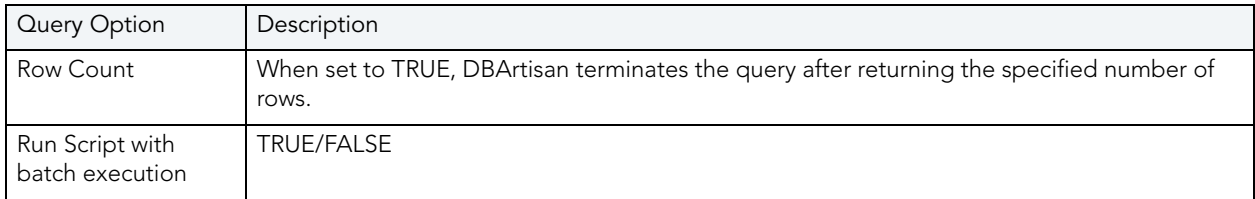

#### MYSQL QUERY OPTIONS

The following settings are available when setting query options against a MySQL datasource:

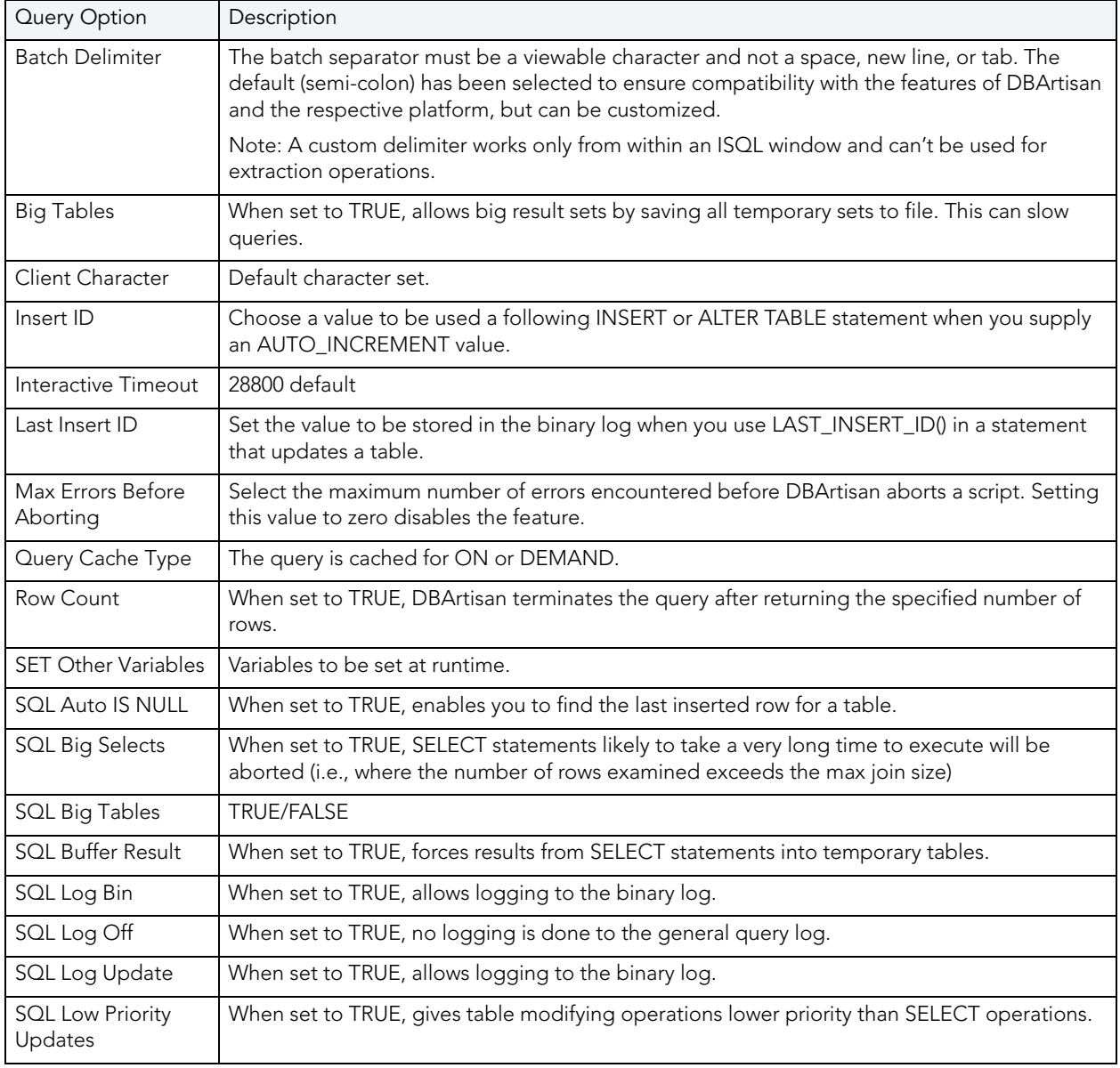

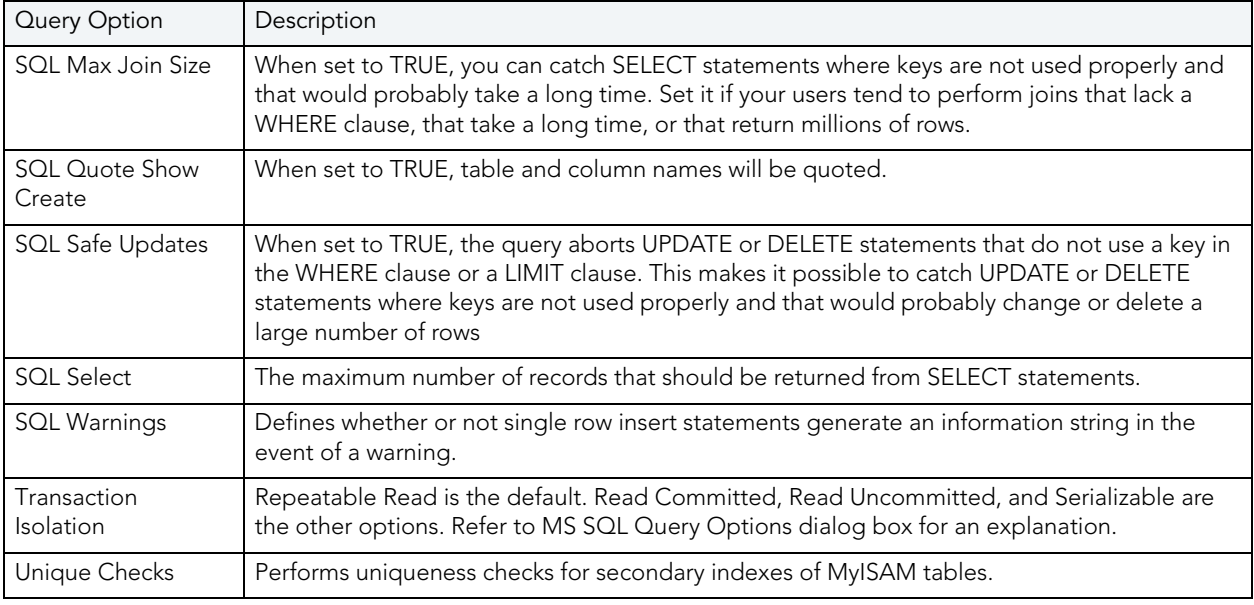

#### ORACLE QUERY OPTIONS

The following settings are available when setting query options against an Oracle datasource:

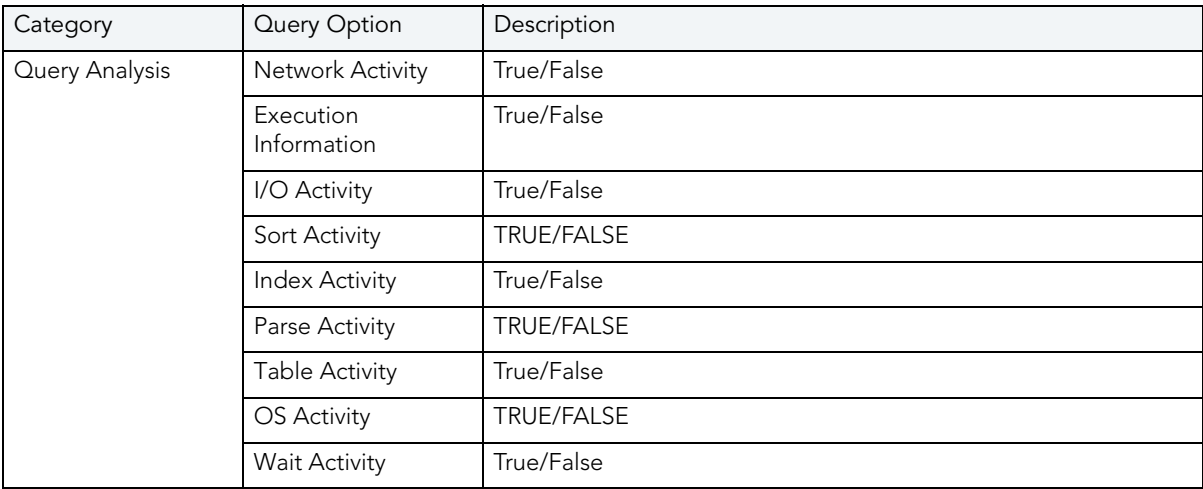

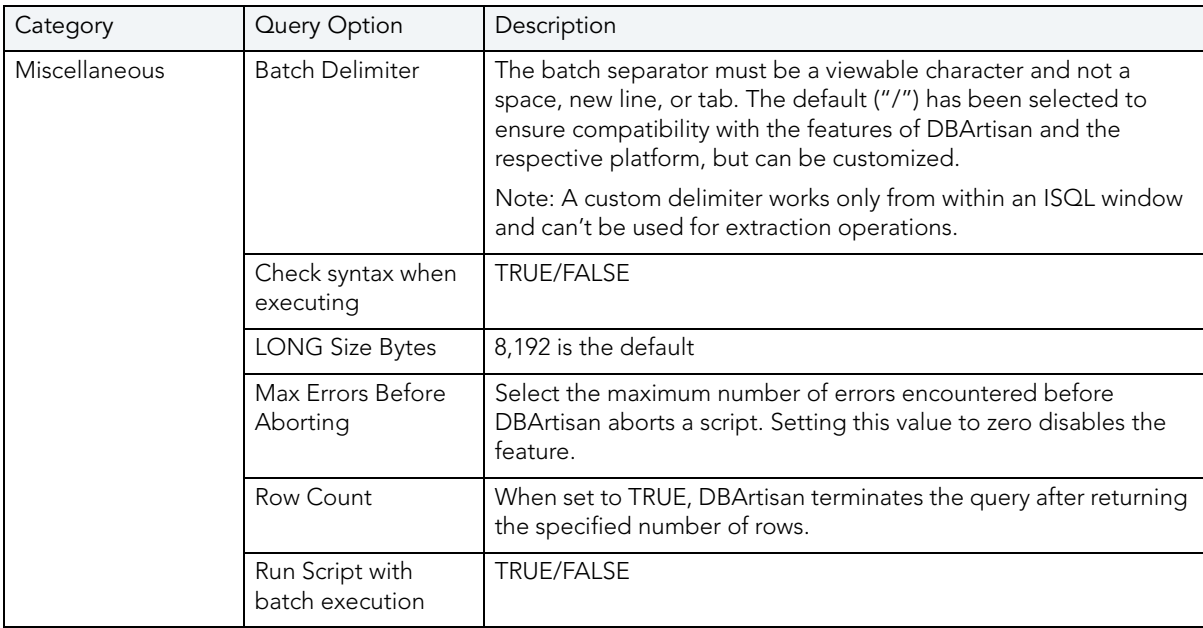

#### SQL SERVER QUERY OPTIONS

The following settings are available when setting query options against a SQL Server datasource:

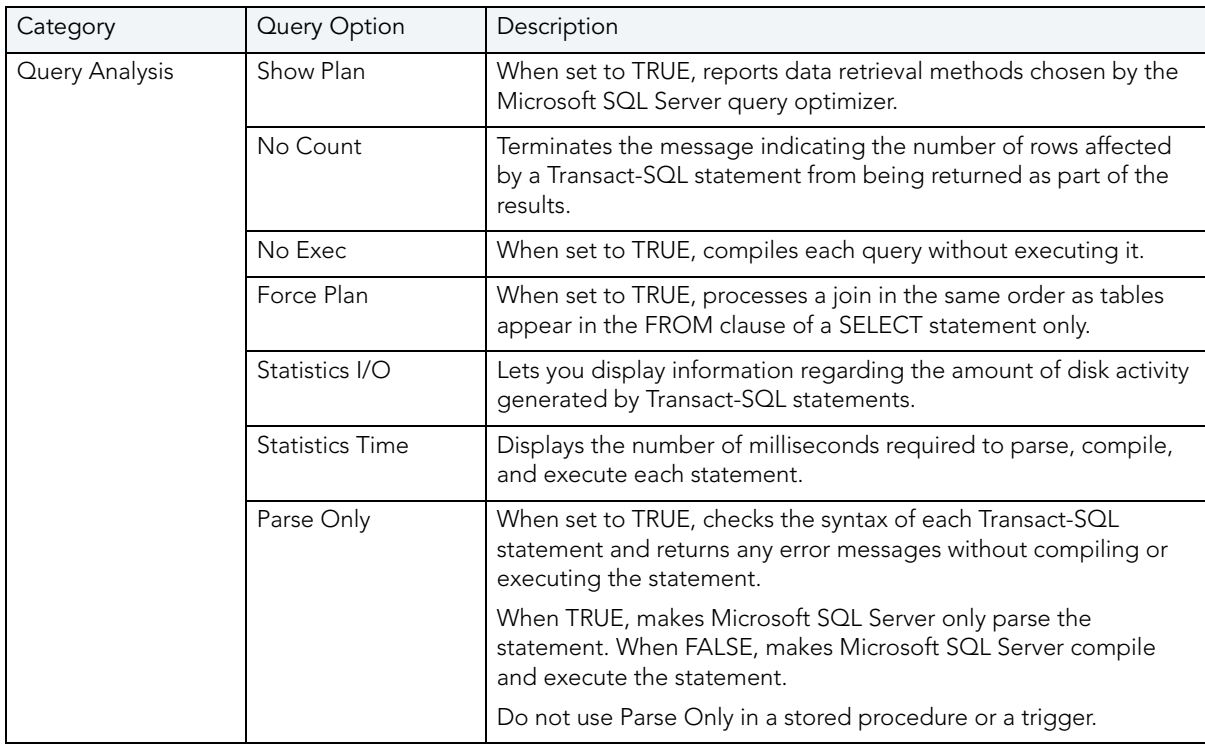

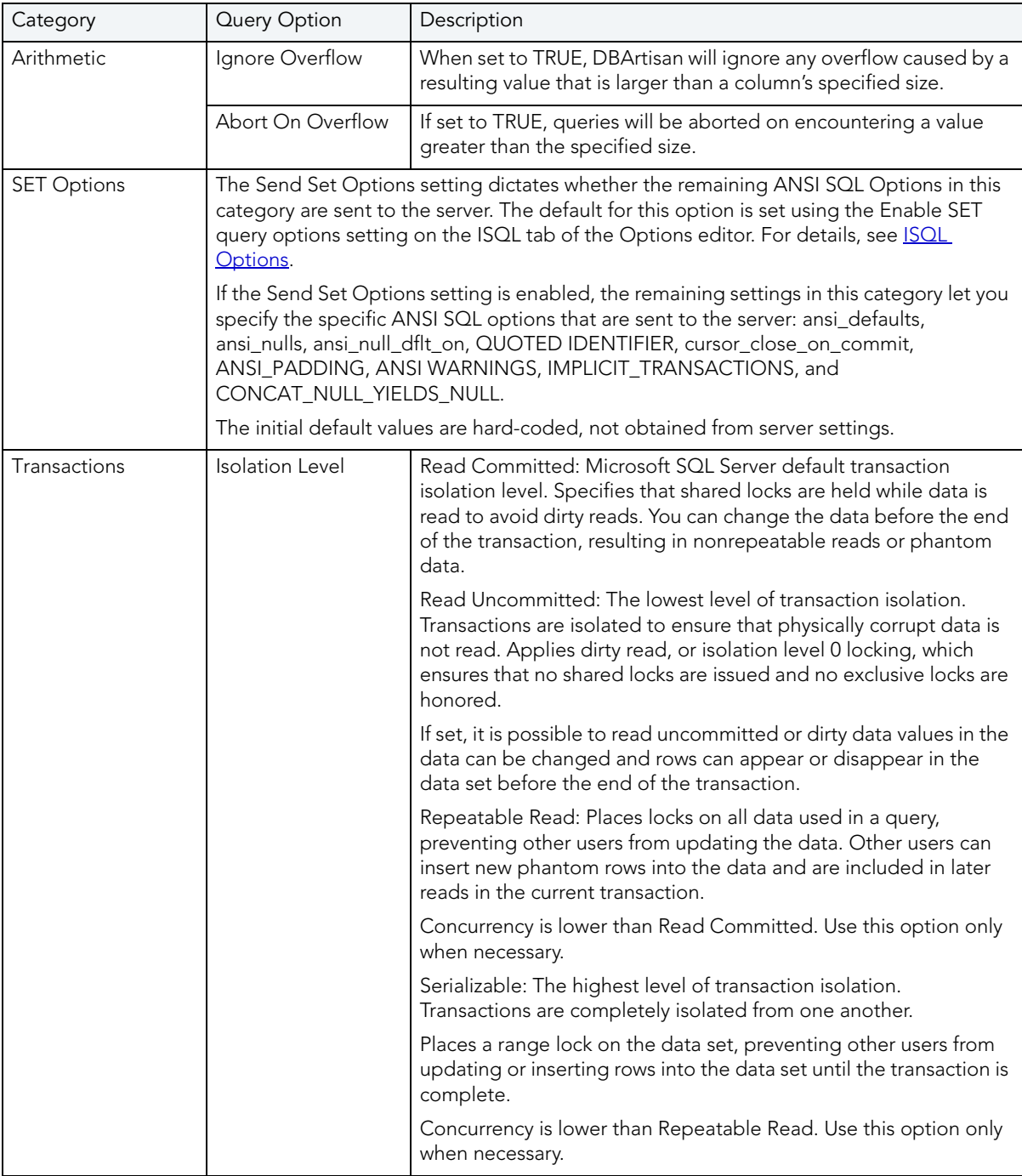

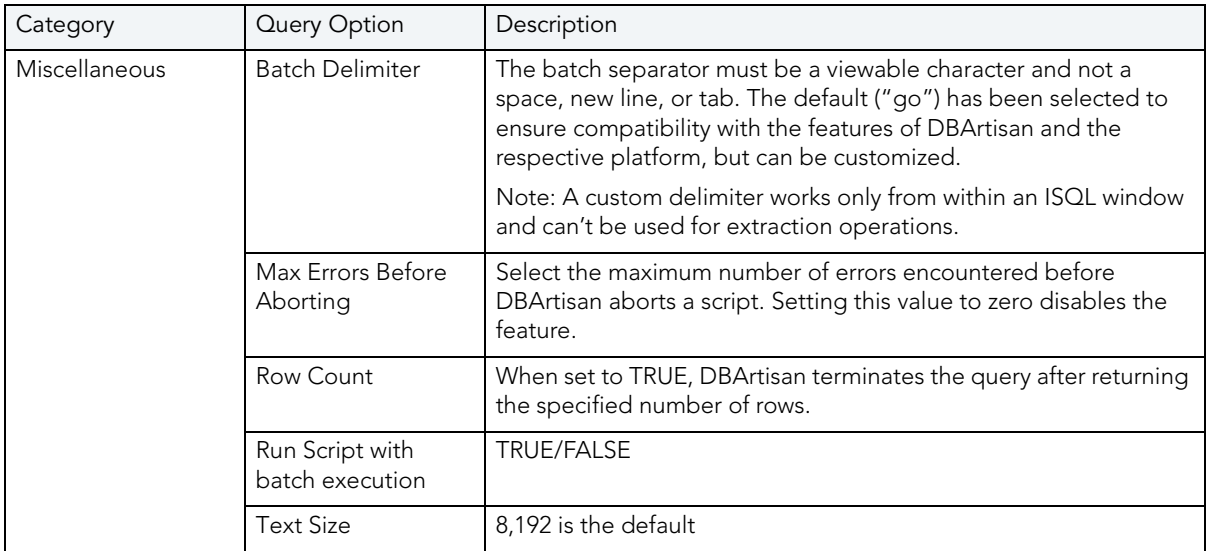

#### SYBASE QUERY OPTIONS

The following settings are available when setting query options against a Sybase datasource:

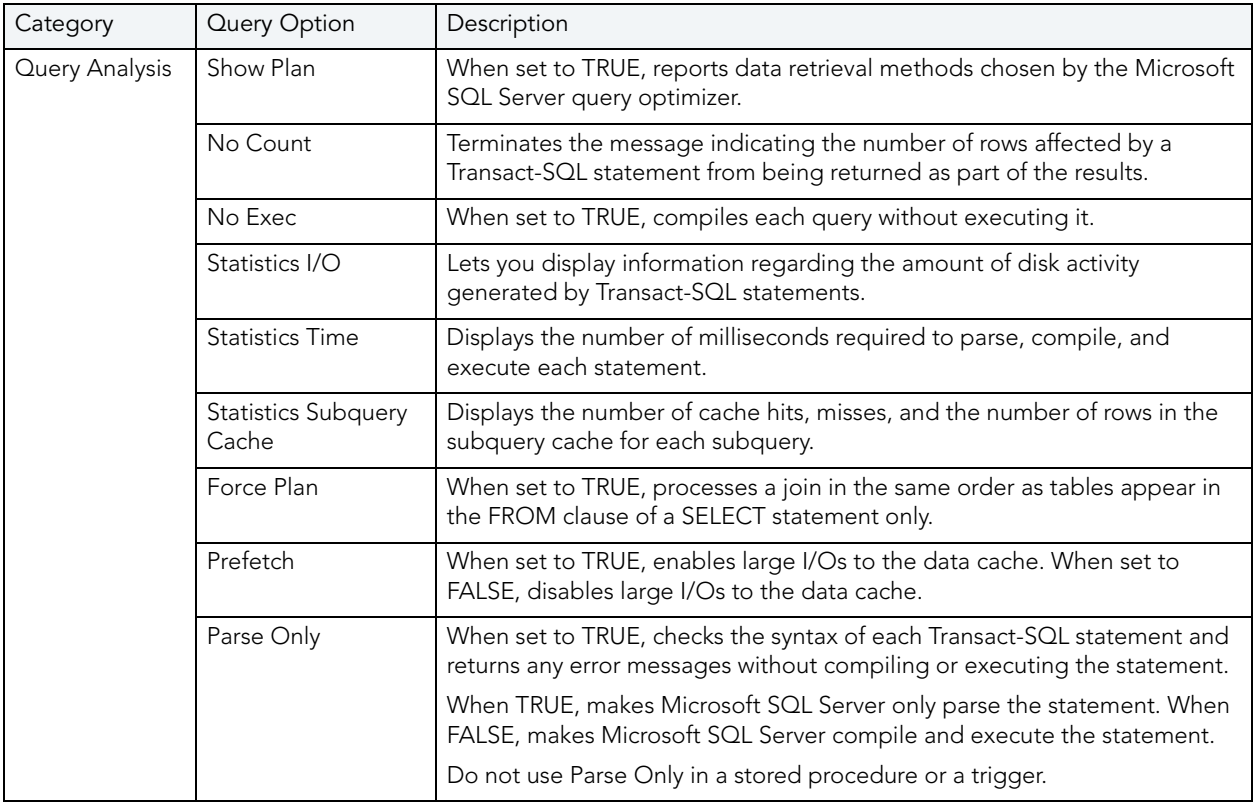

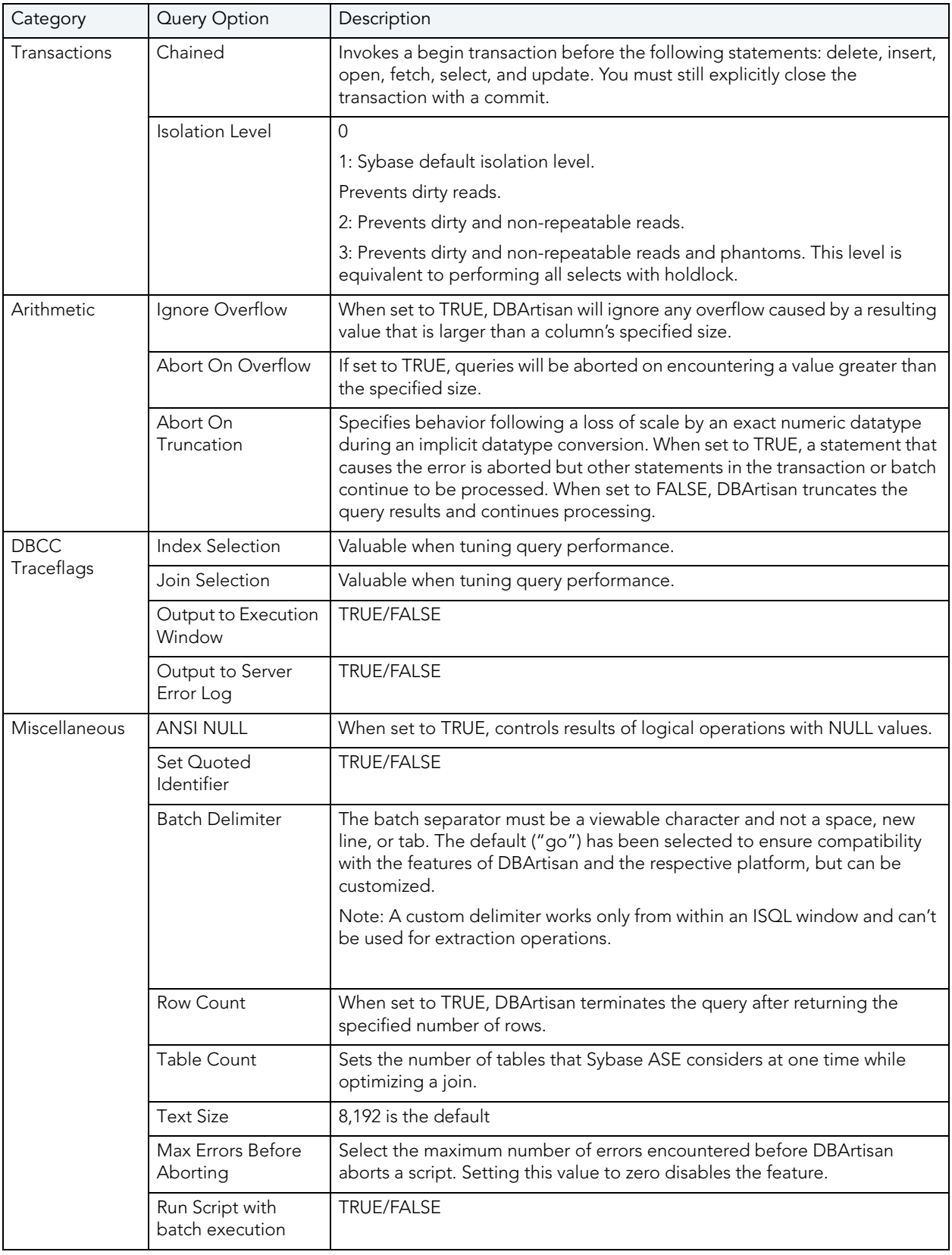

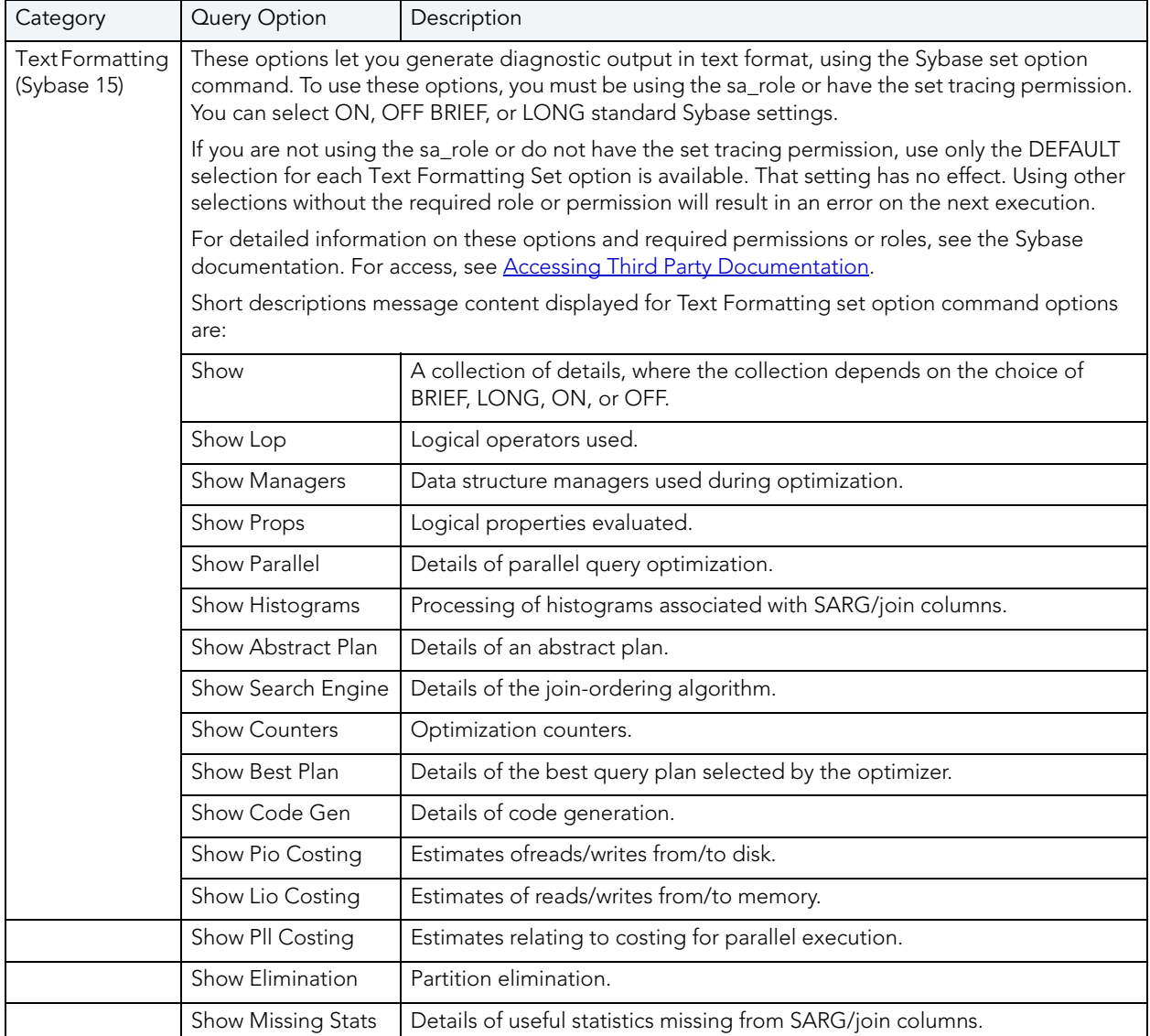

#### RESULT OPTIONS

The **Result Options** dialog lets you set the SQL Results Window options. The table below describes Results options:

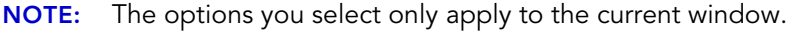

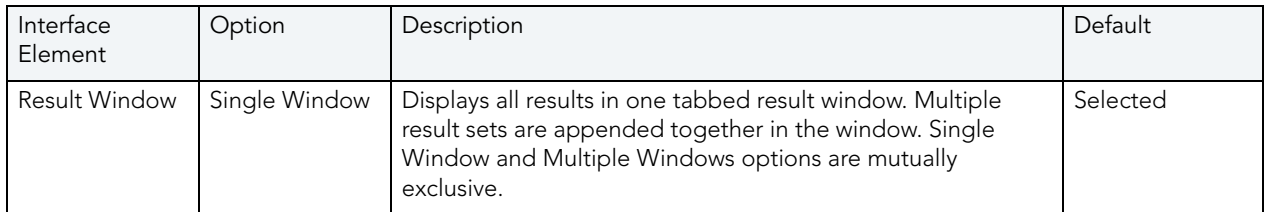

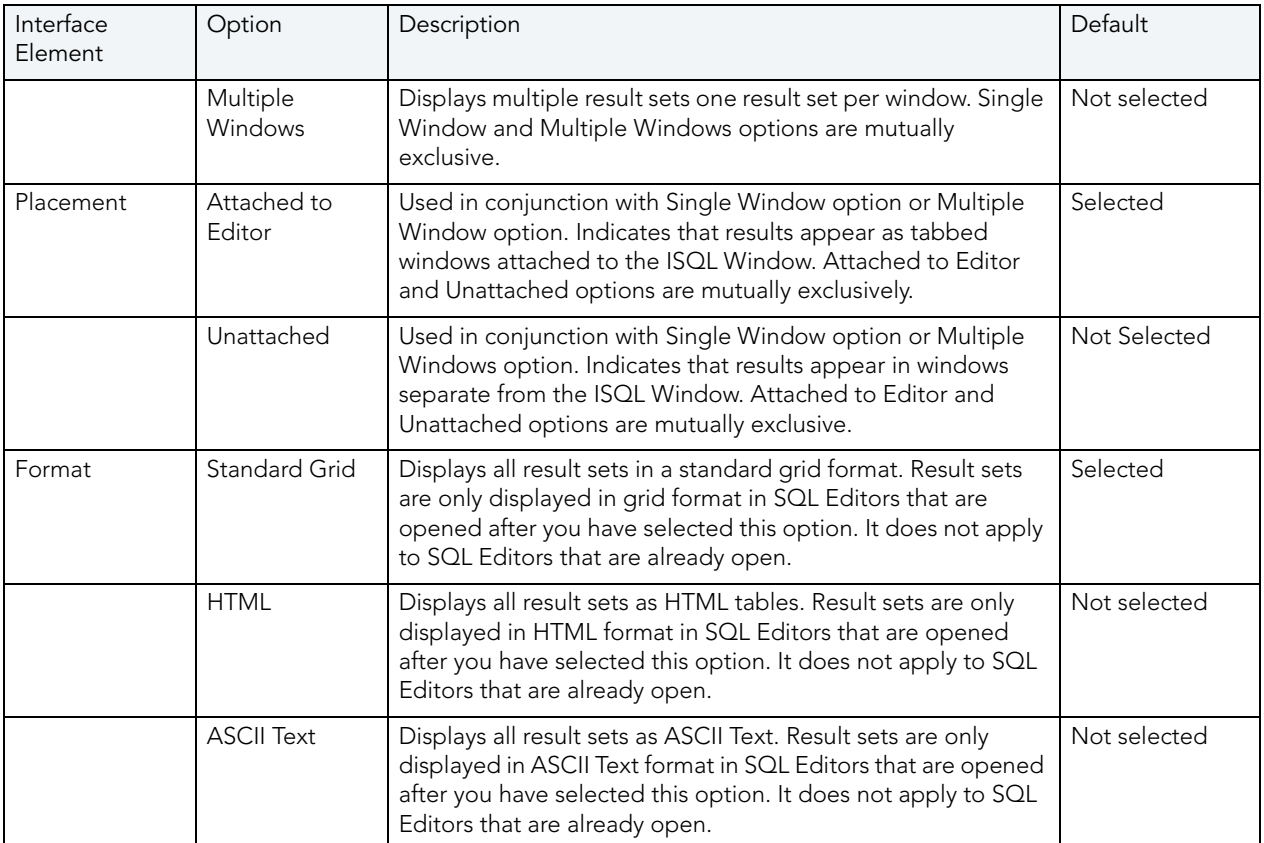

### USING THE TOKEN MATCHING CAPABILITY

When you are working with a large script with multiple levels of embedded steps, compare left and right parentheses, curly braces, square brackets and BEGIN/END pairs to make sure that you have delimited your code properly.

The Token Matching capability of DBArtisan helps you achieve clean code.

#### **Finding Matching Tokens**

To find matching tokens, do the following:

- 1 Position the insertion pointer just to the left of the first token in a token pair you want to locate.
- 2 Click **Match Token**.

DBArtisan jumps the pointer to the next available token.

For more information, see [Using the Query Plan Facility.](#page-718-0)

### <span id="page-731-0"></span>SQL PREPROCESSING: #DEFINE AND #INCLUDE

DBArtisan provides SQL preprocessing similar to functionality provided by C language compiler directives. The ISQL Editor supports a simplified version of the following directives.

- **#include** provides a means to include the contents of a file in a script at the location of the directive
- **#define** provides a simple, global search and replace function within a script

The following figure illustrates the result of basic preprocessing of a script, nesting of **#define**  directives/references, and the notations required by the ISQL editor. The original script includes two **#define** directives and a **#include** reference to a one-line file named **fileForInclude.sql**. The referenced file includes two identifiers to be replaced with **#define** processing.

#### **Script content before SQL preprocessing**

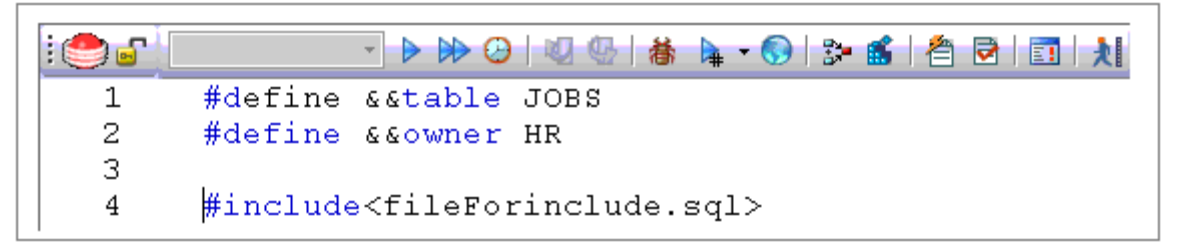

**Contents of fileForinclude.sal** 

 $\mathbf{1}$ SELECT \* FROM & & owner. & & table

Script content produced by SQL preprocessing

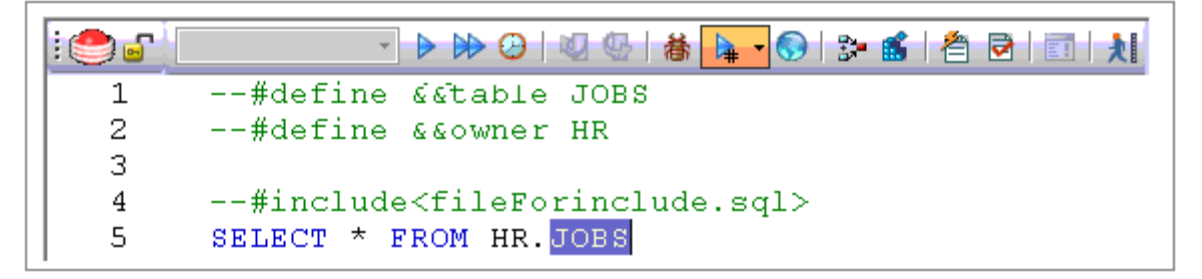

The key steps in working with SQL preprocessing are:

- **Preparing the ISQL editor for #include and #define preprocessing** Prior to using SQL preprocessing features, you should set the paths that will be searched in processing #include directives. For details, see [Setting up DBArtisan to Preprocess #include directives](#page-732-0).
- **Using #define and #include directives in scripts** While the supported directives approximate typical C language #define and #include functionality, there are differences in functionality and required syntax. For example, identifiers in the **#define** directive and in all instances to be replaced, must be prefixed with two ampersand characters (#define &&PI 3.14159). For detailed information, see **#include Functionality and Syntax and #define** [Functionality and Syntax](#page-733-0).

• **Preprocessing and executing scripts containing #define and #include directives** - The ISQL Editor offers two preprocessing options. You can have a script preprocessed without being executed, opening the processed script in a new editor window with all **#define** and **#include** substitutions made. This lets you view the processed script before execution or continue working with the processed SQL. Alternatively, you can have the script preprocessed and executed in a single step. For details, see [Preprocessing and Executing](#page-734-0)  [Scripts Containing #define and #include Directives](#page-734-0).

#### <span id="page-732-0"></span>SETTING UP DBARTISAN TO PREPROCESS #INCLUDE DIRECTIVES

In ISQL editor processing of a #include directive, DBArtisan searches the following locations, in the following order, for the specified file:

- 1 The location specified on the **Datasource Properties** tab of the Datasource Registration Wizard/Editor. For details, see [Datasource Registration.](#page-126-0)
- 2 The location specified on the Directories tab of the Options editor. For details, see [Directories Options](#page-105-0).
	- **NOTE:** For detailed information on setting DBArtisan options, see Specifying DBArtisan [application and feature options](#page-98-0).

Before using SQL preprocessing, ensure that server side or server side and local search paths for include files are specified.

#### <span id="page-732-1"></span>#INCLUDE FUNCTIONALITY AND SYNTAX

DBArtisan support for the **#include** directive provides a means to include the contents of a file in a script at the location of the directive. For example, if a script contains the following:

#include mydeclarations.sql

then on preprocessing of the script, there are two effects:

- The line containing the **#include** directive is commented out before the script is sent to the database
- The text in the file mydeclarations.sql is placed in the script following the commented out line with the **#include** directive.

The **#include** directive is supported for simple file names only. Supported syntax of the **#include** directive for use in the ISQL editor, Procedure Object Editor, or Package Body Object Editor, is as follows:

**#include <***filename.ext***>** where:

- *filename.ext* is a simple filename and extension
	- **NOTE:** For those familiar with C compiler functionality, angle bracket and quoted forms are supported only indirectly. While **#include <**filename**.**ext**>** and **#include "**filename**.**ext**"** forms are valid, they are functionally equivalent to the **#include** filename**.**ext. Using the angle bracket or quoted forms has no effect on locations searched for the target file.

Searches are performed in the locations specified in the setup for this feature. For details, see [Setting up DBArtisan to Preprocess #include directives.](#page-732-0)

Error processing is as follows:

- If the preprocessor fails to include the specified file, it displays an error message noting the reason for the failure (such as the file does not exist, insufficient permissions on the file, or file too large). Preprocessing or execution of the script cannot continue until the error is corrected.
- If the file is found in the first search location specified in **Setting up DBArtisan to Preprocess** [#include directives](#page-732-0) but cannot be opened (permission denied for example), no attempt will be made to locate the file in the second specified search location.

#### <span id="page-733-0"></span>#DEFINE FUNCTIONALITY AND SYNTAX

The **#define** directive provides a simple, global search and replace function within a script. For example, if a script contains the following:

#### #define &&PI 3.14159

then on execution of the script, there are two effects:

- All instances of **&&PI** in the script would be replaced by **3.14159** on execution of the script
- The line containing the **#define** directive is commented out before the script is sent to the database

The **#define** directive is supported for symbolic constants only. Supported syntax of the #define directive for use in the ISQL editor, Procedure Object Editor, or Package Body Object Editor, is as follows:

**#define &&***Identifier Replacement\_text* where:

- Identifier is any character string appearing in the script
- Replacement text is the string that will replace all instances of the string specified by the Identifier argument. Valid values are strings, numbers or combinations consisting of the digits **0**-**9**, characters **a**-**z**, characters **A**-**Z**, and the underscore character.
	- **NOTE:** In addition to the actual **#define** directive appearing in a script, the ampersand notation is also required in all references that are to be replaced. References that are nor prefixed with ampersand characters are not processed.

Nested **#define** directives are also supported. For example if a script contains the following:

#### #define &&myTable Clients

#define &&embtClients Embarcadero #define &&tempTable New&&myTable #define &&embtTempTable &&embtClients&&myTable Select \* from &&tempTable;

Select \* from &&embtTempTable

then after preprocessing, the contents of the script would be as follows:

Select \* from NewClients; Select \* from EmbarcaderoClients

#### <span id="page-734-0"></span>PREPROCESSING AND EXECUTING SCRIPTS CONTAINING #DEFINE AND #INCLUDE **DIRECTIVES**

The ISQL editor offer two preprocess/execute modes:

- DBArtisan can preprocess the script, opening the script in a new tab, with all **#define** and **#include** substitutions made. This lets you view your preprocessed script or continue with edits after preprocessing, before executing it in the new tab.
- DBArtisan can preprocess and execute the script in a single step.

Preprocessing or preprocessing/executing the script consists of selecting a mode and the executing the script. Preprocessing mode is controlled by the preprocessing dropdown on the ISQL editor toolbar.

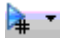

#### **To preprocess a script and have the preprocessed script opened in a new tab:**

1 From the Preprocess dropdown, select **Pre-Process Only**. The Preprocess dropdown icon takes on a distinctive appearance to indicate **Pre-Process Only** mode.

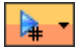

2 On the ISQL toolbar, click the **Execute** button.

Þ

The script with all #define and #include replacements made, opens in a new ISQL editor.

**NOTE:** For details on error processing and specific handling of directives, see **#include** [Functionality and Syntax](#page-732-1) and [#define Functionality and Syntax.](#page-733-0)

#### **To preprocess and execute a script in a single step:**

- 1 From the Preprocess dropdown, select **Pre-Process and Execute**.
- 2 On the ISQL toolbar, click the **Execute** button.

The script executes. While the script sent to the server for execution includes all **#define** and **#include** substitutions, the new **Query** tab contains the original, unprocessed script.

For related information, see the following topics:

- See [Executing Scripts](#page-714-0) for other script execution options
- See [SQL Preprocessing: #define and #include](#page-731-0) for an introduction to SQL preprocessing in the ISQL editor

### AUTOMATED ERROR DETECTION AND CODING AID FEATURES

DBArtisan analyzes code as you add content to an ISQL editor session and offers the following automated features:

- [Syntax Checking](#page-735-0) automatically flags syntactical errors in your scripts
- [Semantic Validation](#page-736-0) detects object name references to objects not present in the datasource index.
- [Code Complete](#page-738-0) lets you insert or replace object names, selected from suggestion lists, as you edit a script.

#### <span id="page-735-0"></span>SYNTAX CHECKING

The ISQL editor can perform on-the-fly or manually-initiated syntax checking. DBArtisan checks the syntax of the current contents of an ISQL Editor window against the SQL dialect native to the datasource to which the ISQL editor session is connected. Syntax checking can be performed regardless of whether an ISQL editor session is locked to a datasource.

For each syntax error detected, DBArtisan annotates your script and offers assistance as follows:

- Line numbers for lines containing syntax errors are flagged with an error icon.
- Hovering the mouse over an error icon displays a tooltip with an error message
- The specific error in the line of code is underlined in red

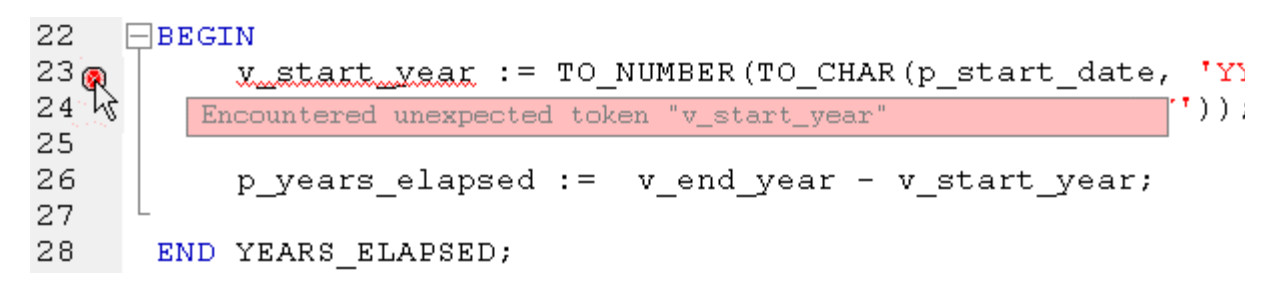

**NOTE:** A line-by-line listing of individual syntax errors is also available in the ISQL editor's Error pane. For more information, see **About the Error Pane**.

DBArtisan can be configured to perform syntax checks automatically or to require a syntax check to be initiated manually:

• **Automatic** - Automatic syntax checking is enabled from the Options Editor. For details, see [ISQL Options - Code Assist Tab](#page-116-0).

If the **Enable Real-time syntax checking** check box is selected, a syntax check is performed whenever there is an interval of 1.5 seconds or more between key strokes. Syntax error annotations persist until the error is corrected and the next automatic syntax check is executed.

• **Manual** - If automatic syntax checking is disabled, a syntax check is only performed when you click the **Syntax** button on the ISQL editor toolbar:

₹

When automatic syntax checking is disabled, syntax error annotations persist until the error is corrected and you explicitly run another syntax check.

#### <span id="page-736-0"></span>SEMANTIC VALIDATION

Semantic validation is an on-the-fly ISQL editor feature that verifies that object names are correctly specified. It ensures that the names of supported object types (columns, tables, synonyms, and views) present in a script match those for the connected datasource. Minimizing errors associated with typographical errors or references to obsolete object definitions, DBArtisan analyzes the names of supported object types as you type, and raises an error condition when it detects a name not present on the datasource.

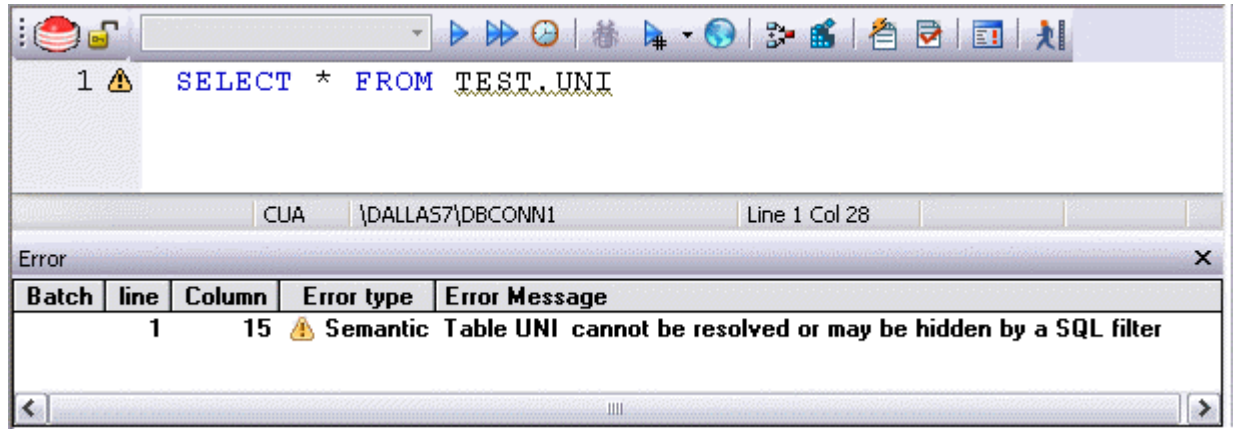

A semantic error can indicate one of the following conditions:

- The object name as specified in the script is not present on the database
- The referenced object is hidden by a SQL filter
- The schema information that DBArtisan obtains to implement this feature is outdated. This can happen if other users or applications modify the schema during your ISQL editor session. For information on refreshing this information, see **ISQL Options - Code Assist Tab.**

When making use of this feature, always consider the following points

- For SQL Server and Sybase datasources, statements that contain temporary table names (that is, tables whose name begins with the # character) are ignored by the semantic validation feature.
- Semantic errors in a statement are not displayed for a statement that currently has outstanding syntax errors. For more information, see [Syntax Checking](#page-735-0).
- For SQL Server and Sybase datasources, system table names (that is tables whose name begins with the **#** character) are ignored by the semantic validation feature.
- While semantic errors can be flagged with an ERROR severity level, they can be more easily distinguished from syntax errors by setting a severity level of WARNING. Similarly, if you do not want semantic errors flagged, you can set the severity level to IGNORE. For details, see [ISQL Options - Code Assist Tab](#page-116-0).
- Ensure that the ISQL Editor window is connected to a datasource. DBArtisan requires a datasource name in order to resolve an object name.

In the case of SQL Server and Sybase, you must also select a database. The exception to this requirement is scripts that have a USE statement, specifying a database, appearing before any object name references.

**NOTE:** A line-by-line listing of individual semantic errors is also available in the ISQL editor's Error pane. For more information, see [About the Error Pane](#page-705-0).

### <span id="page-738-0"></span>Code Complete

Code Complete lets you quickly and accurately write DML and call\execute statements by providing a fast and intuitive lookup for database objects. Code Complete lets you select from a suggestion box that lists objects appropriate at the cursor location within a statement. Code Complete offers intelligent suggestions in providing simple object names or in constructing fully-qualified names.

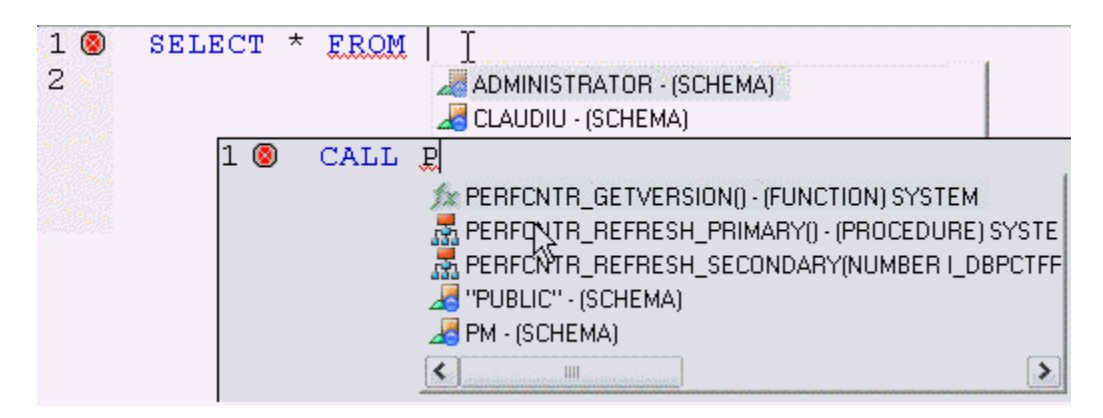

This feature becomes available at all points in INSERT, UPDATE, DELETE, SELECT, CALL, and EXEC statements, including all legal clauses, where a reference to the name of one of the following object types is valid:

- Columns
- Tables
- Views
- Functions
- Procedures
- Packages
- Synonyms

When the Code Complete feature is enabled, it can be invoked in two ways:

- Automatically, if auto-activation is enabled. A Code Complete suggestion box is offered when you start typing an object name in a relevant location and then stop typing for an interval that exceeds the specified auto-activation delay.
- Manually, if auto-activation is disabled or if the specified auto-activation delay is sufficiently large, by pressing CONTROL+SPACE. or typing a period (.).
	- **NOTE:** By default, Code Complete is enabled and configured for automatic invocation. For information on enabling or disabling this feature and configuring auto-activation and other Code Complete preferences, see **ISQL Options - Code Assist Tab**.

Code Complete offers context sensitive suggestions based on the cursor location within the statement when Code Complete is invoked. For example:

• **When invoked without any preceding text** - Code Complete will supply basic suggestions appropriate to that clause.

For example, suggestions for the table name in a FROM clause would help a user construct a qualified table or view name. Against a SQL Server datasource for example, this would include schemas and databases.

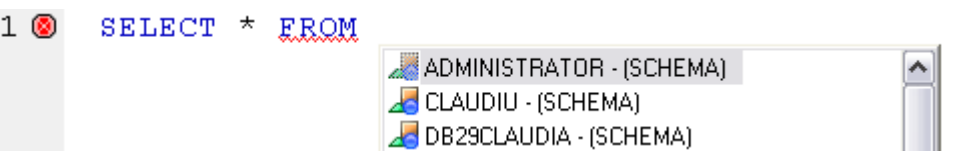

Suggestions for the column name in a WHERE clause in the same statement would contain the schemas, databases and tables\views referenced in the FROM clause as well as a listing of the applicable columns based on the referenced tables\views.

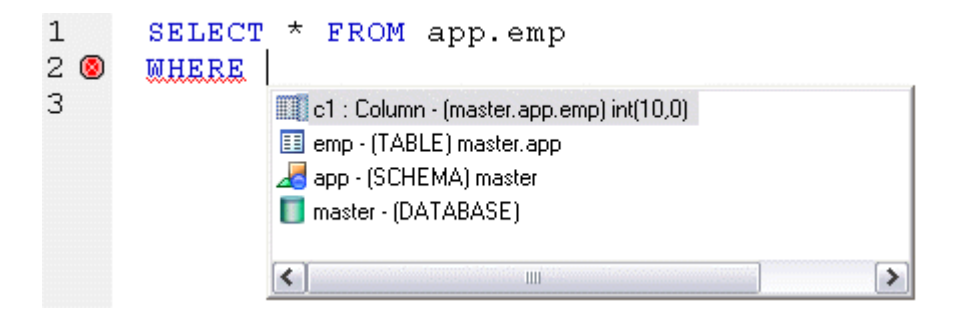

• **After the delimiter within an object name** - Code Complete offers a list that lets you select the next element to build a fully qualified object name.

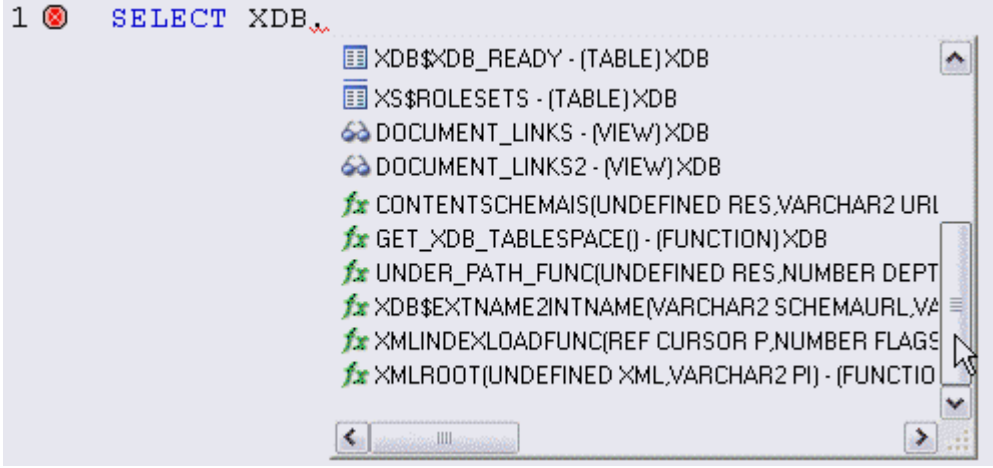

• **After typing one or more characters of an object name** - Code Complete offers a listing of the names of all object name elements, relevant to the cursor location within the object name, that start with the typed characters.

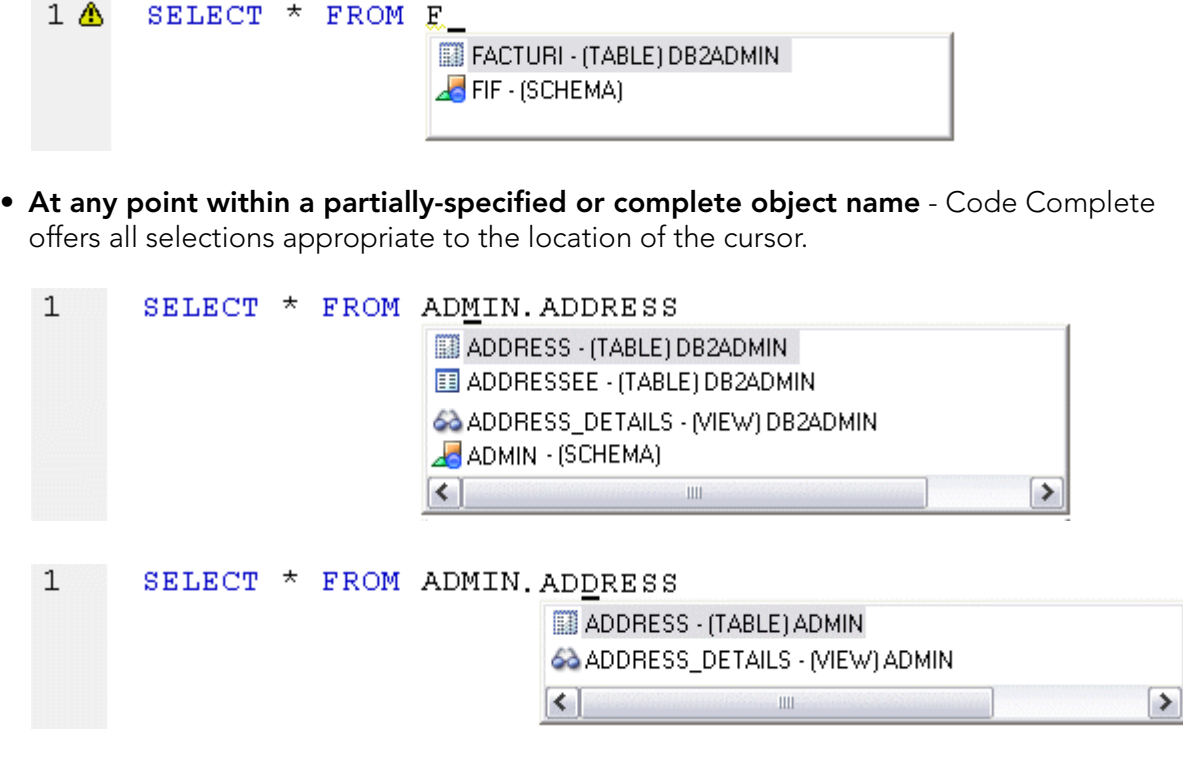

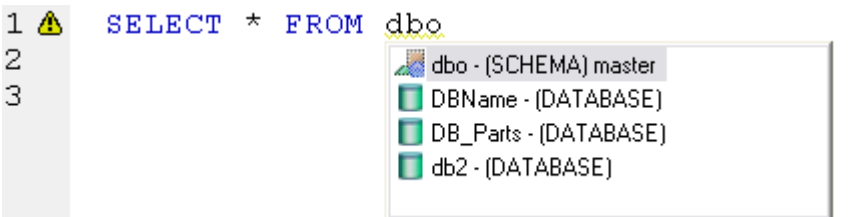

In addition, you can type additional characters while the suggestion list is available to further filter the items appearing in the list.

#### **To insert or replace a suggestion:**

1 Double-click an object name or object name element in the list. Alternatively, you can use the arrow keys and press ENTER.

#### **To dismiss the suggestion list without making a selection:**

- 1 Click anywhere outside the suggestion list or press ESC.
	- **NOTE:** The schema information that DBArtisan obtains to implement this feature can be outdated by the actions of other users or applications during an ISQL editor session. For information on refreshing this information, see **ISQL Options - Code Assist Tab**.

# <span id="page-741-1"></span>RESULTS EDITOR

The results of your SQL queries are displayed in the **Results** tab of each Editor Window, which captures result sets in a virtual data grid that accommodates large result sets. The data grid offers many of the features of a basic Windows spreadsheet, giving you a great deal of flexibility in editing the worksheet and formatting its contents.

**TIP:** For Oracle, DBArtisan displays REF CURSOR contents in the ISQL Window and **Results**  tab.

You have many choices for navigating and viewing your SQL query results. The Results window includes functionality to set result window options, find and replace, export data to other products such as Microsoft Excel, and mail your results files.

For more information, see [Configuring Result Set Windows](#page-741-0).

### RESULTS WINDOW TOOLBAR OPTIONS

The table below describes the options of the Results window toolbar:

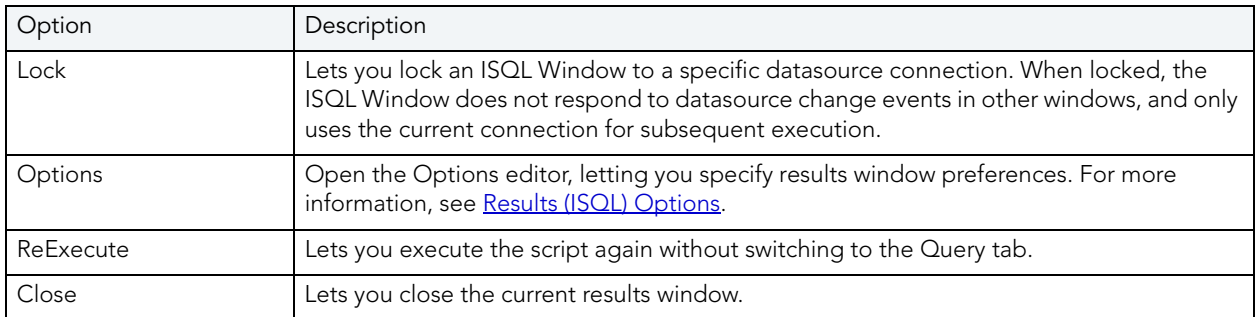

### <span id="page-741-0"></span>CONFIGURING RESULT SET WINDOWS

Result set windows can be configured in a variety of ways. You can configure your result set windows to present result sets in multiple or single panels, attached or detached from the corresponding ISQL window. These options can be set globally to save you the hassle of setting options for each result window. Additionally, Result windows can be torn off and dropped onto an open area of the workspace to create separate windows. These are known as Tear Off Tab Windows.

You can set the Result Window to display result sets in any of the following modes:

- Single result sets in one attached tab window.
- Multiple result sets in one attached tab window.
- Single result sets in one separate unattached tab windows.

• Multiple result sets in one separate unattached tab windows.

#### **To configure result set windows**

- 1 On the **File** menu, select **Options**.
- 2 In the Options Editor, click the list, and then click **Results** or click the **Results** tab.
- 3 Refer to [Results \(ISQL\) Options](#page-122-0) for details on how to set result windows options.

### <span id="page-742-0"></span>CONFIGURING RESULTS WINDOW GRID PROPERTIES

You can alter the physical appearance in a results set window. Effects include items such as 3-D buttons, highlighted headings, and enabled or disabled row and column gridlines.

#### **To configure the appearance of result set grids**

- 1 On the **File** menu, select **Options**.
- 2 In the Options Editor, click the list, and then click **Grid Properties** or click the **Grid Properties** tab.
- 3 Refer to [Grid Properties \(Results window\) Options](#page-108-0) for details on how to set result windows options.

### EXPORTING DATA TO OTHER PRODUCTS

You can export data from a result set to traditional spreadsheet products, such as Microsoft Excel. You can copy part or all of a result set and paste it into your traditional spreadsheet product by way of the Microsoft Windows Clipboard function. You can also save your result sets as:

- Tab delimited files,
- Comma separated files
- Pipe delimited ( '|" ) files
- HTML
- Excel 2000 or higher
- XML
- User-specified delimited files

For more information, see [Results Editor](#page-741-1).

### SETTING RESULT WINDOWS TO READ-ONLY MODE

To set your result windows to read only mode to keep anyone from accidentally editing or altering a result set, do the following:

- 1 Select a Result window that you want to make read only.
- 2 On the **Edit** menu, select **Read Only**.

DBArtisan places a check-mark next to read only and sets the command.

**NOTE:** The Read Only command is a toggle. When it is set, the formatting buttons on the **Edit**  menu are not available.

For more information, see [Results Editor](#page-741-1).

### RESULT WINDOW STATUS BAR

The Result Window Status Bar displays information about each Result window at the bottom of each window. You can display or hide the status bar by setting the Status Bar preference. This preference applies to all result windows.

For more information, see [Main Menu](#page-46-0).

### MAILING RESULT SETS

If you have MAPI-compliant electronic mail software installed on your computer, then you can mail result sets to other users.

#### **Mailing a Result Set**

To mail a result set, do the following:

- 1 Open the **Message** dialog:
- 2 On the **File** menu, select **Send**.

DBArtisan opens the open **Message** dialog.

3 In the **Address** box, type the name of the addressee(s) and any other options.

The ISQL Editor automatically attaches a file containing your result set to the mail message.

4 Click **Send**.

DBArtisan sends the result set to the specified addressee(s).

For more information, see [Results Editor](#page-741-1).

### CLOSING RESULT WINDOW TABS

DBArtisan lets you close tabbed Result set windows.

#### **Closing a Result Window Tab**

To close a **Result Window** tab, do the following:

1 On the **Result Window** tab tool bar, click **Close**.

OR

Right-click the **Results** tab, and then click **Close**.

DBArtisan closes the **Result Window** tab.

For more information, see [Results Editor](#page-741-1).

### SAVING AND CLOSING RESULT SETS

You can save your result sets using the standard Save and Save As functions. You can save multiple copies of the same result set and modify each copy to specific formatting requirements.

#### **Saving Results**

- 1 On the **File** menu, select **Save**. DBArtisan opens the **Save Results** dialog.
- 2 In the **File name** box, type the name of the result set.
- 3 From the **Save as type** dropdown, select a file type of **Excel 2000 or later .xls**, t**abdelimited**, **comma-delimited**, **pipe-delimited**, **user-specified delimited .txt**, **HTML**, or **XML**.
- 4 From the **Encoding** dropdown, select an encoding scheme of ANSI, UNICODE, UTF-16LE (No BOM), UTF-16 Big Endian, UTF-16BE (No BOM), UTF-8, UTF-8 (No BOM), UTF-32 Little Endian, UTF-32LE (No BOM), UTF-32 Big Endian, or UTF-32BE (No BOM).
- 5 To include column titles, select **Include column titles when saving**.
- 6 If you chose **User Specified Delimiter**, in **User Specified Delimiter** type the delimiter.
- 7 Click **Save**.

#### **Closing a Result Set**

To close a result set, do the following:

1 On the **Main** menu, click **Close**.

DBArtisan closes the Result Set.

2 If you have not saved your result set, DBArtisan prompts you to save the file. Click **Yes** to save and **No** to close without saving.

For more information, see [Results Editor](#page-741-1).

### <span id="page-745-1"></span>EDITING RESULT SETS

The Results Editor provides many ways to edit and customize your result windows. The Data Grid offers a host of features for manipulating, sorting and formatting data.

#### **Topics**

- [Cutting, Copying, and Pasting Cell Contents](#page-745-0)
- [Cutting, Copying, and Pasting Rows](#page-746-0)
- [Cutting, Copying, and Pasting Columns](#page-747-0)
- [Adding and Inserting Rows](#page-747-1)
- [Adding and inserting columns](#page-748-0)
- [Deleting Rows and Columns](#page-748-1)
- [Resizing Rows and Columns](#page-749-0)
- [Sorting Data](#page-750-0)

#### <span id="page-745-0"></span>CUTTING, COPYING, AND PASTING CELL CONTENTS

The Result window supports standard cut, copy and paste functionality.

#### **Cutting Cell Contents**

To cut cell contents, do the following:

- 1 In the Results window, double click or tab to the target cell. A double line bounds the selected cell. You can also select text using standard text selection techniques.
- 2 On the **Edit** menu, select **Cut**.

DBArtisan cuts the cell.

#### **Copying Cell Contents**

To copy cell contents, do the following:

- 1 In the Results window, double click or tab to the target cell. A double line bounds the selected cell. You can also select text using standard text selection techniques.
- 2 On the **Edit** menu, select **Copy**.

DBArtisan copies the cell.

#### **Pasting Cell Contents**

To paste cell contents, do the following:

- 1 In the Results window, double click or tab to the target cell. A double line bounds the selected cell.
- 2 On the **Edit** menu, select **Paste**.

DBArtisan pastes the cell.

For more information, see [Editing Result Sets](#page-745-1)

#### <span id="page-746-0"></span>CUTTING, COPYING, AND PASTING ROWS

You can perform standard cut, copy, and paste functions on rows, just as you can on individual cells.

#### **Cutting Rows**

To cut a row, do the following:

- 1 In the Results window, click the numbered row heading on the left side of the row.
- 2 On the **Edit** menu, select **Cut**.

DBArtisan cuts the row.

#### **Copying Rows**

To copy rows, do the following:

- 1 In the Results window, double click or tab to the target row. A double line bounds the selected row. You can also select text using standard text selection techniques.
- 2 On the **Edit** menu, select **Copy**.

DBArtisan copies the row.

#### **Pasting Rows**

To paste rows, do the following:

- 1 In the Results window, double click or tab to the target row. A double line bounds the selected row.
- 2 On the **Edit** menu, select **Paste**.

DBArtisan pastes the row.

For more information, see [Editing Result Sets](#page-745-1).

#### <span id="page-747-0"></span>CUTTING, COPYING, AND PASTING COLUMNS

You can perform standard cut, copy, and paste functions on columns, just as you can on rows.

#### **Cutting Columns**

To cut columns, do the following:

- 1 In the Results window, click the column heading above the first row.
- 2 On the **Edit** menu, select **Cut**.

DBArtisan cuts the column.

#### **Copying Columns**

To copy columns, do the following:

- 1 In the Results window, click the column heading.
- 2 On the **Edit** menu, select **Copy**.

DBArtisan copies the column.

#### **Pasting Columns**

To paste columns, do the following:

- 1 In the Results window, click the column heading above the first row to select the target column.
- 2 On the **Edit** menu, select **Paste**.

DBArtisan pastes the column.

For more information, see [Editing Result Sets](#page-745-1).

#### <span id="page-747-1"></span>ADDING AND INSERTING ROWS

You can add or insert rows to expand or rearrange your result sets.

#### **Adding a Row**

To add a row, do the following:

- 1 To add a row as the last row of the result set, position the pointer inside the result set.
- 2 On the **Edit** menu, select **Add Row**.
- 3 To add a row inside the result set, click the numbered row heading where you want to add a row.
- 4 On the **Edit** menu, select **Add Row**.

#### **Inserting a Row**

To insert a row, do the following:

- 1 To insert a row as the last row of the result set, position the pointer inside the result set.
- 2 On the **Edit** menu, select **Insert Row**.
- 3 To insert a row inside the result set, click the numbered row heading where you want to insert a row.
- 4 On the **Edit** menu, select **Insert Row**.

For more information, see [Editing Result Sets](#page-745-1).

#### <span id="page-748-0"></span>ADDING AND INSERTING COLUMNS

You can add or insert columns to expand or rearrange your result sets.

#### **Adding a Column**

To add a column, do the following:

- 1 Position the pointer inside the result set.
- 2 Select Edit, Add Column from the main menu. The new column is added as the last column of the result set.

#### **Inserting a Column**

To insert a column, do the following:

- 1 Select the column where you want to insert a column.
- 2 Select Edit, Insert Column from the main menu. The new column is inserted to the left of the column that you selected.

For more information, see [Editing Result Sets](#page-745-1).

#### <span id="page-748-1"></span>DELETING ROWS AND COLUMNS

You can delete entire rows and columns to edit your result sets.

#### **Deleting a Row**

To delete a row, do the following:

- 1 Select the target row of data to delete.
- 2 On the **Edit** menu, select **Delete Row**.

DBArtisan deletes the row.

#### **Deleting a Column**

To delete a column, do the following:

- 1 Select the target column of data to delete.
- 2 On the **Edit** menu, select **Delete Column**.

DBArtisan deletes the column.

For more information, see [Editing Result Sets](#page-745-1).

#### <span id="page-749-0"></span>RESIZING ROWS AND COLUMNS

Resizing rows and columns can aid readability of the spreadsheet contents or condense space for editing and formatting purposes.

#### **Resizing Rows to Their Default Height**

To resize rows to their default height, do the following:

- 1 Select one or more rows by clicking on the numbered row headings to the left of the rows.
- 2 Right-click the selected rows, and then click **Resize Rows**.

#### **Resizing Rows to a New Height**

To resize rows to a new height, do the following:

- 1 Select one or more rows by clicking the numbered row headings to the left of the rows.
- 2 Change the pointer to a solid horizontal bar with arrows on top and bottom by moving it to one of the upper or lower borders of the row heading.
- 3 Click and grab the row border and drag the pointer to enlarge or shrink the height of the row.

#### **Resizing Columns to Their Default Widths**

To resize columns to their default widths, do the following:

- 1 Select one or more columns by clicking the column headings.
- 2 Right-click the selected columns, and then click **Resize Columns**.

#### **Resizing Columns to a New Width**

To resize columns to a new width, do the following:

- 1 Select one or more columns by clicking the column headings.
- 2 Change the pointer to a solid horizontal bar with arrows on top and bottom by moving it to one of the upper or lower borders of the column heading.

3 Click and grab the column border and drag the pointer to enlarge or shrink the height of the column.

For more information, see [Editing Result Sets](#page-745-1).

#### <span id="page-750-0"></span>SORTING DATA

To order and organize data in a coherent manner, you can sort columns alphanumerically in single result sets.

#### **Sorting Data**

To sort data, do the following:

- 1 Double click the column header to sort the data in the column in ascending, alphanumeric order. To sort the column in descending order, double click the column header again.
	- **NOTE:** This option is not valid for multiple result sets.

For more information, see **Editing Result Sets**.

### <span id="page-750-2"></span>FORMATTING RESULT SETS

The ISQL Editor provides flexibility in formatting result sets, for analysis and reporting, from within a Result Window. Result sets can be formatted to best suit your purpose, whether it be sending via e-mail, printing, or exporting a file to other programs, such as Microsoft Excel. Some of these features change only the screen display of the results, while others allow you to format for printing.

#### **Topics**

- [Changing the Displayed View](#page-750-1)
- [Format Border Styles](#page-751-0)
- [Format Font Styles](#page-751-1)
- [Format Color Styles](#page-752-0)

For information on general appearance of results, see Configuring Results Window Grid [Properties](#page-742-0).

#### <span id="page-750-1"></span>CHANGING THE DISPLAYED VIEW

You can view results in a standard grid, in HTML format, or as flat ASCII. By default, when a result window is generated, the results are displayed according to the view option currently selected on the [Results \(ISQL\) Options](#page-122-0). You can change the display in the results window.

To change the result view on the fly:

- 1 RIght-click in the results window.
- 2 On the shortcut menu, choose one of the **View as Grid**, **View as HTML**, or **View as ASCII**  options.

#### <span id="page-751-0"></span>FORMAT BORDER STYLES

You can use the shortcut menu to alter border properties.

#### **Completing the Format Styles Dialog Box**

To complete the **Format Styles** dialog, do the following:

- 1 Right-click the **Result** data grid, and then click **Border**.
- 2 On the **Border** box, you can indicate whether or not a border should appear on the top, bottom, right, left, or for a range of cells by clicking the corresponding boxes.
- 3 To set a range of cells apart by setting a particular border style around that range, select the range in the result set before opening the **Format Styles** dialog. To select the **Range** property, click the range box.
- 4 In the **Type** box, you can select the type of line you want to border the cell or cells by clicking the corresponding boxes.
- 5 To select a color, click the **Color** list, and then click the border color.
- 6 Click **OK**.

DBArtisan saves your changes and closes the **Format Styles** dialog.

For more information, see **Formatting Result Sets**.

#### <span id="page-751-1"></span>FORMAT FONT STYLES

You can use the shortcut menu to alter font properties. Selecting the Font command displays the **Format Styles** tabbed dialog.

#### **Completing the Format Styles Dialog Box**

To complete the **Format Styles** dialog, do the following:

1 Right-click the **Result** data grid, and then click **Font**.

DBArtisan opens the **Format Styles** dialog.

- 2 In the **Font** box, type or click the font you want to use.
- 3 In the **Style** box, type or click the font style you want to use.
- 4 In the **Size** box, type or click the size you want to use.
- 5 To make a line cross through the length of the text, in the **Effects** box, select the **Strikeout** check box.
- 6 To underline the text, in the **Effects** box, select the **Underline** check box.
- 7 To change the script style, click the **Script** list, and then click the new script style.

The Sample box displays the sample text of your selections

For more information, see [Formatting Result Sets](#page-750-2).

#### <span id="page-752-0"></span>FORMAT COLOR STYLES

You can use the shortcut menu to alter color properties. Selecting the Color command displays the **Cell Properties** dialog.

#### **Completing the Cell Properties Dialog Box**

To complete the **Format Styles** dialog, do the following:

1 Right-click the **Result** data grid, and then click **Color**.

DBArtisan opens the **Cell Properties** dialog.

2 Change the **Text Color** and **Background Color** options.

For more information, see [Formatting Result Sets](#page-750-2).

### NOTES ON XML TYPES AND UNICODE DISPLAY IN THE RESULTS EDITOR

When viewing data in the Results grid, keep the following in mind:

• XML data types are supported for IBM DB2 for Windows, Unix, and Linux, Microsoft SQL Server, and Oracle. In the Results grid, XML data types are displayed as LOB content.

- Support for display of Unicode characters is provided as follows:
	- IBM DB2 for Windows, Unix, and Linux V8 and V9: **character**, **clob**, **varchar**, and **longvarchar** types
	- SQL Server 2000: for **nchar**, **nvarchar**, and **ntext** types
	- SQL Server 2005: **nchar**, **nvarchar**, **ntext**, and **nvarchar(max)** types
	- Oracle 8i, 9i, and 10g: **NCHAR**, **NVARCHAR2** and **NCLOB** for non-Unicode UTF8 Character Set Instances and **NCHAR**, **NVARCHAR2**, **CHAR**, **VARCHAR2**, **LONG**, **NCLOB** and **CLOB** for Unicode UTF8 Character Set Instances
	- Sybase 12.5 and 15.2: **UNICHAR**,**UNIVARCHAR** and **UNITEXT** for non-Unicode UTF8 Character Set Instances and **UNICHAR**, **UNIVARCHAR**, **UNITEXT**, **NCHAR**, **NVARCHAR**, **CHAR**, **VARCHAR** and **TEXT** for Unicode UTF8 Character Set Instances

# **UTILITIES**

DBArtisan incorporates a number of powerful utilities that let you create, edit and manage your development environment. You can use utilities to:

- Conduct extensive database searches across multiple databases.
- Perform complex cross-platform database migrations.
- Extract schema for multiple database objects.
- Load and unload table data.
- Configure your server.
- Monitor and analyze all processes on the server.
- Schedule tasks.

#### **Cross-Platform Utilities**

The table below describes the utilities for IBM DB2 for Linux, Unix, and Windows, IBM DB2 for z/ OS and OS/390, Microsoft SQL Server, MySQL, Oracle, and Sybase ASE:

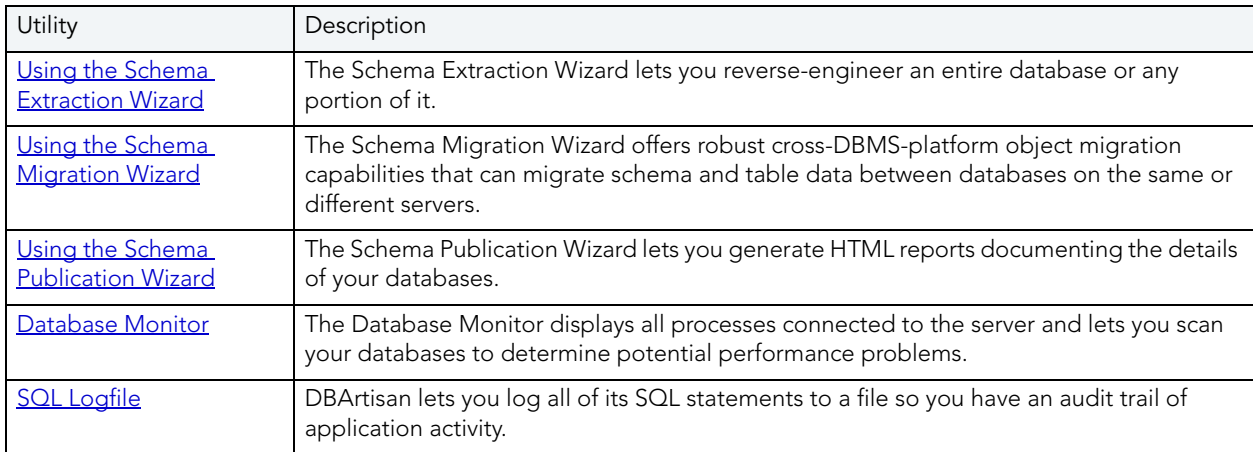

#### **IBM DB2 for Linux, Unix, and Windows Utilities**

The table below describes the utilities for IBM DB2 for Linux, Unix, and Windows:

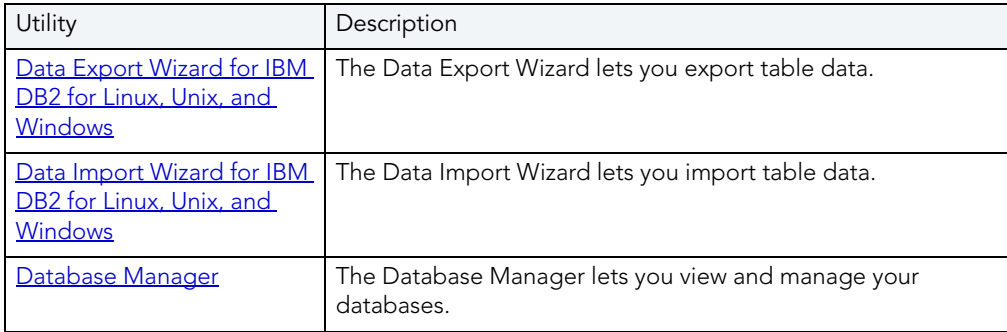

#### **Microsoft SQL Server Utilities**

The table below describes the utilities for Microsoft SQL Server:

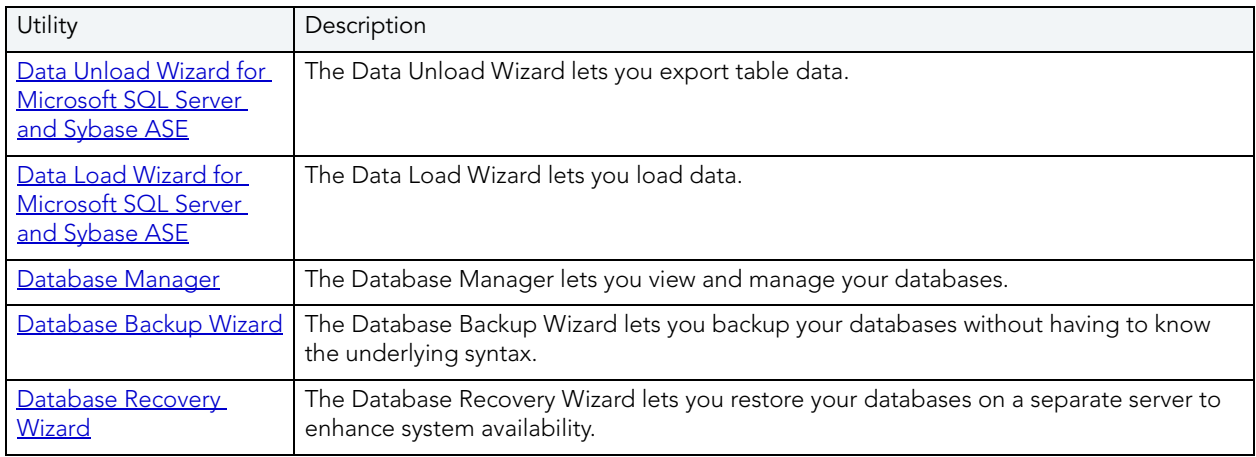

#### **Oracle Utilities**

The table below describes the utilities for Oracle:

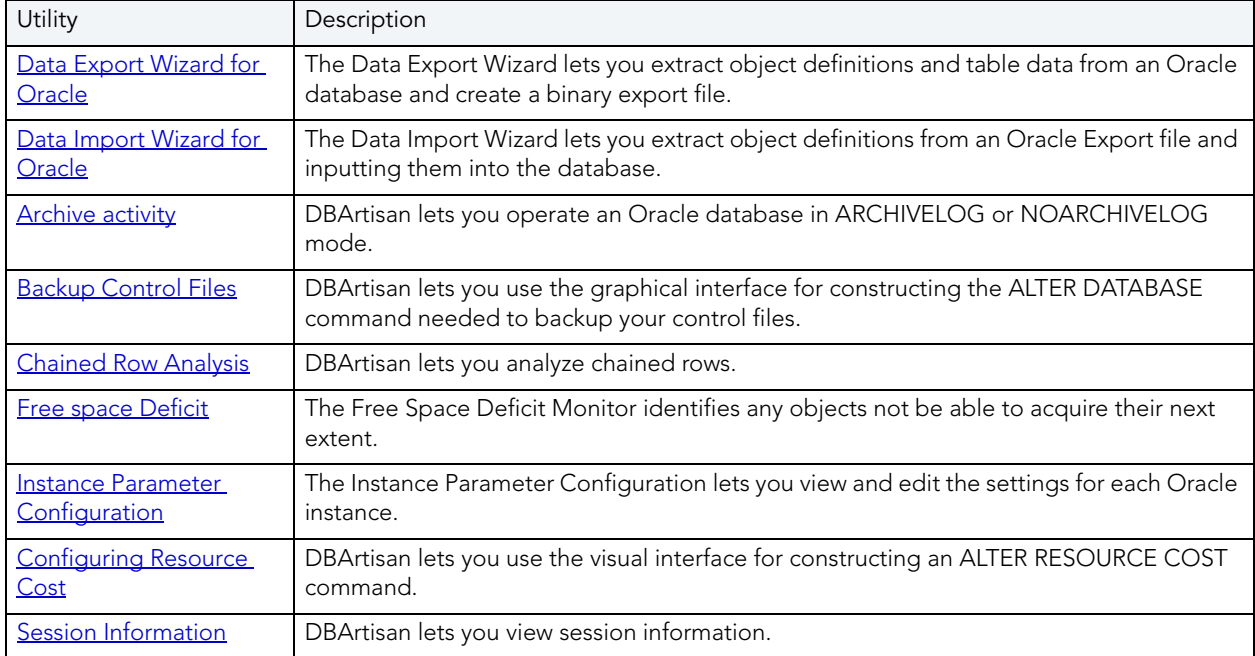

# SCHEMA EXTRACTION AND MIGRATION UTILITIES

DBArtisan lets you migrate schema and table data between databases on the same or different servers. Similarly, you can build and store a schema extraction script. Both features employ a wizard that walks you through the process and make use of similar options.
For detailed information, see the following topics:

- [Using the Schema Extraction Wizard](#page-756-0)
- [Using the Schema Migration Wizard](#page-758-0)

## <span id="page-756-0"></span>USING THE SCHEMA EXTRACTION WIZARD

The Schema Extraction wizard walks you through the process of building an extraction script, executing it for storage of the database or object schema in a file. The basic process includes choosing the server and database objects for extractions and specifying options that dictate how the extraction script is built. This utility allows you to:

- Extract and archive entire databases or sets of database objects.
- Generate the complete definition of any database object type.
- Reverse-engineer schema, and also place the SQL statements in their proper sequence, regardless of the objects you select.
- Create a new schema extraction operation.
- Reuse a previously defined schema extraction operation.
- Specify the target object types to extract.
- Specify the dependent object types automatically extracted for any object type.
- Set the general script type and options.
- Preview the definition of your schema extraction operation.

#### **To build and execute a schema extraction script**

- 1 Connect to the datasource where you want to extract schema. For details, see Datasource [Management.](#page-126-0)
- 2 On the Datasource Explorer, select the target database or database object.
- 3 On the **Utilities** menu, select **Schema Extraction**.

The Extraction Wizard opens.

4 Use the following table as a guide to understanding and setting options in the wizard:

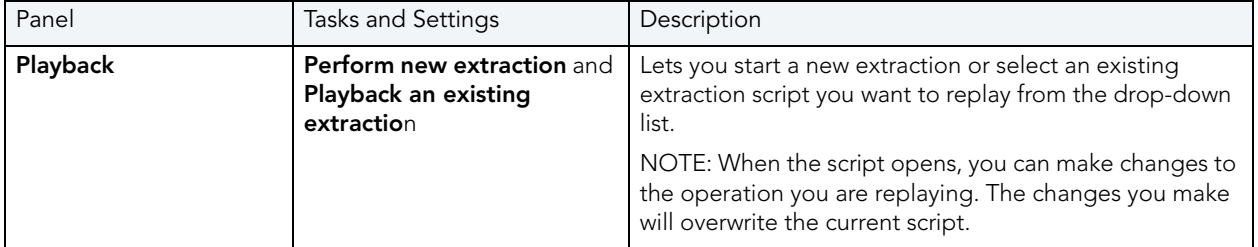

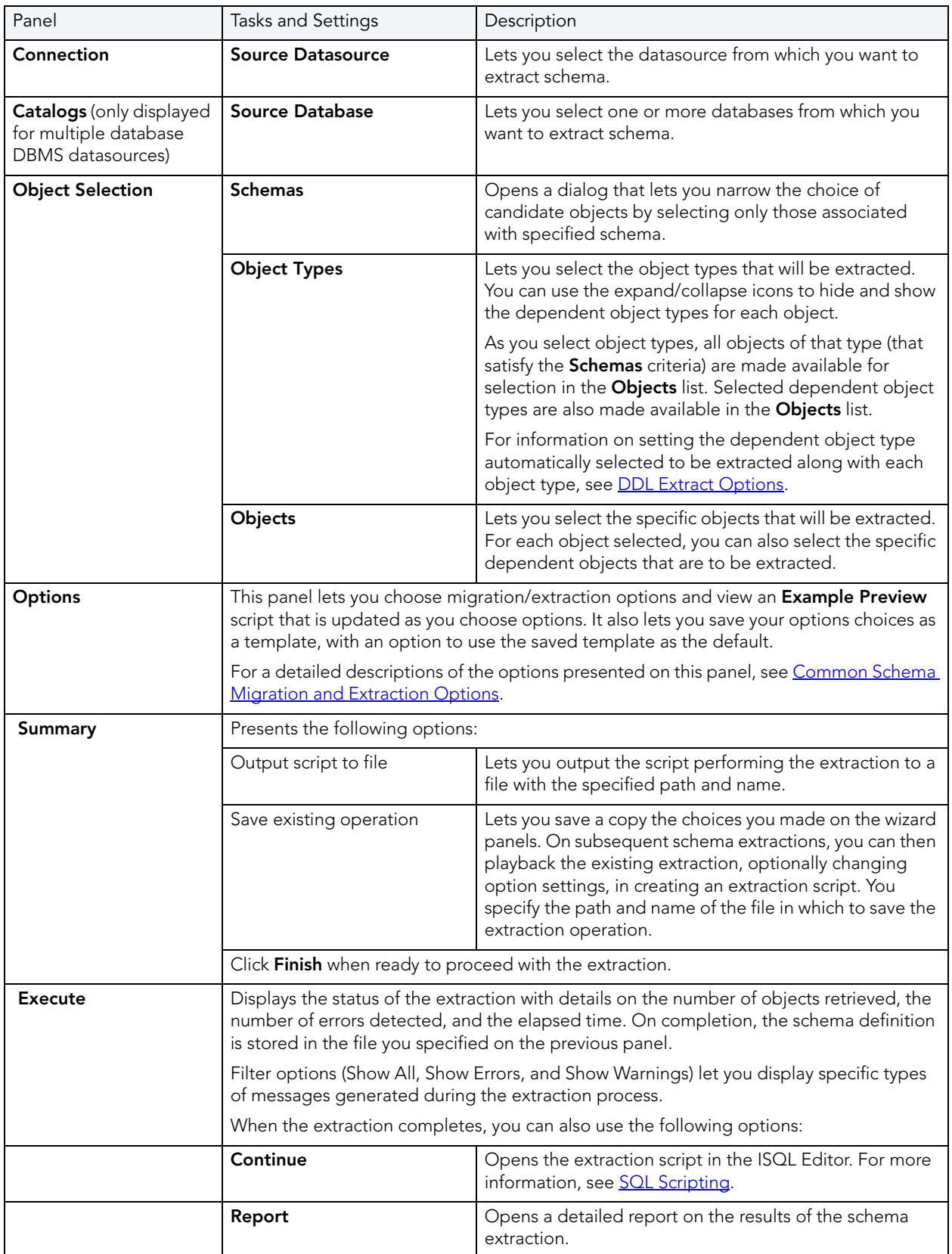

# <span id="page-758-0"></span>USING THE SCHEMA MIGRATION WIZARD

DBArtisan offers robust cross-DBMS-platform object migration capabilities that can migrate schema and table data between databases on the same or different servers. DBArtisan's migration capabilities automatically resolve differences between DBMS platforms, alleviating the responsibility of knowing the syntax and object variations inherent in database platforms. The Schema Migration Wizard sequences the creation of objects in the proper order to eliminate dependency errors. It also has the intelligence to use the fastest method available for copying table data.

The Schema Migration Wizard lets you:

- Create a new schema migration operation.
- Re-use a previously defined schema migration operation.
- Specify a source and a target datasource.
- Specify server object types, database object types, and general migration options.
- Select specific objects and to set certain migration options for each object type.
- Specify the dependent object types automatically migrated for any object type.
- Specify object ownership.
- Specify if the migration operation is to be saved for reuse.
- **CAUTION:** Schema migration jobs created in earlier versions of DBArtisan that were saved with a .migrate file extension must be re-created in DBArtisan 8.1 or later. Only migration jobs with a .sav extension can be reused.

The table below describes the object types that can be migrated to different supported platforms and the utility used to accomplish the migration operation:

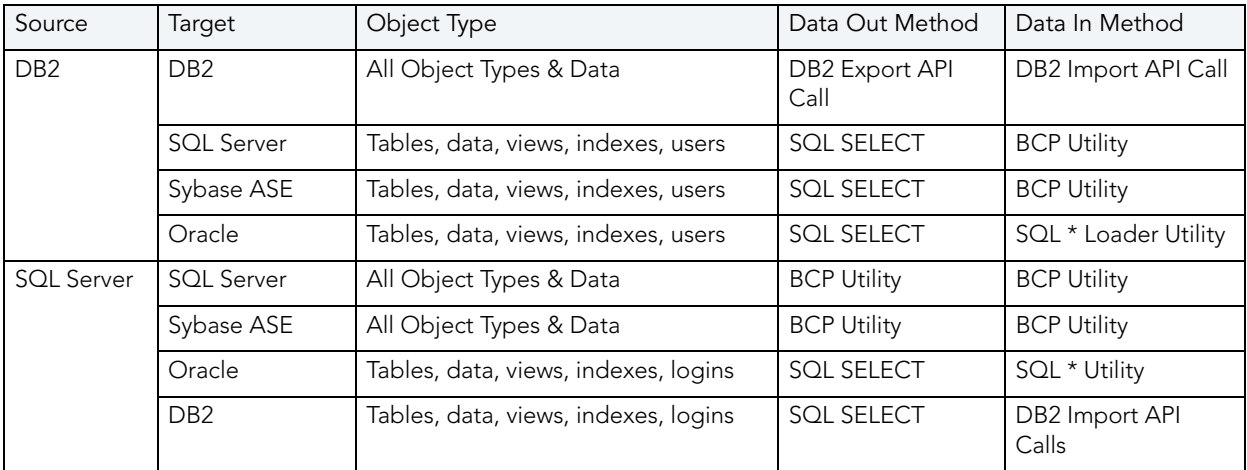

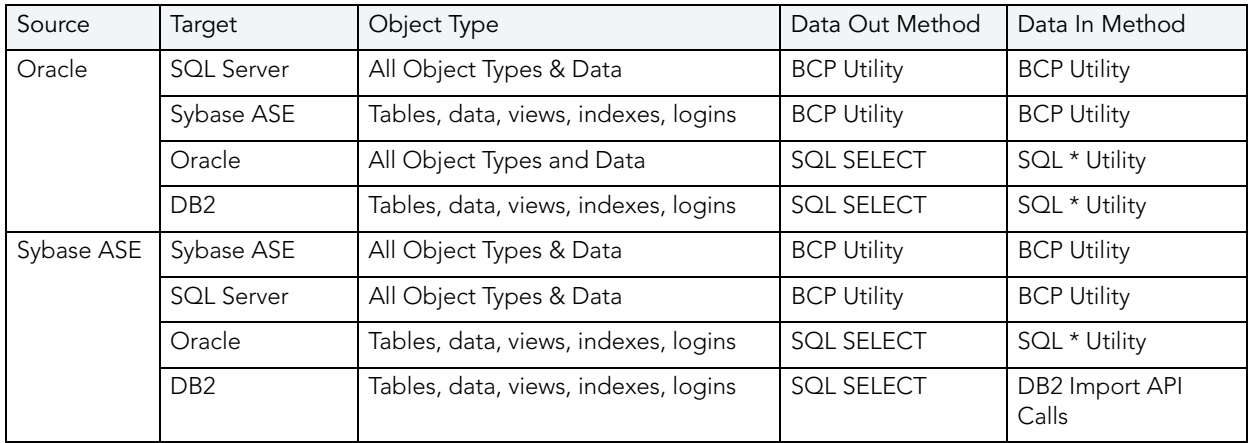

To copy objects between servers, the Schema Migration Wizard establishes separate connections to both the source and target servers. Based on the copy options you choose, it then migrates schema from the source to the target database. If the bulk copy command is used when copying table data, a temporary BCP file is built in the temp directory of your computer.

**NOTE:** Before migrating, ensure that any object requirements, restrictions, or restrictions are satisfied. For details, see [Migration and Object Restrictions/requirements.](#page-762-0)

#### **To Open the Schema Migration Wizard**

- 1 Connect to the datasource from which you want to migrate schema. For details, see [Datasource Management](#page-126-0).
- 2 On the Datasource Explorer, select the target database or database object.
- 3 On the **Utilities** menu, select **Schema Migration**.

The Migration Wizard opens.

4 Use the following table as a guide to understanding and setting options in the wizard:

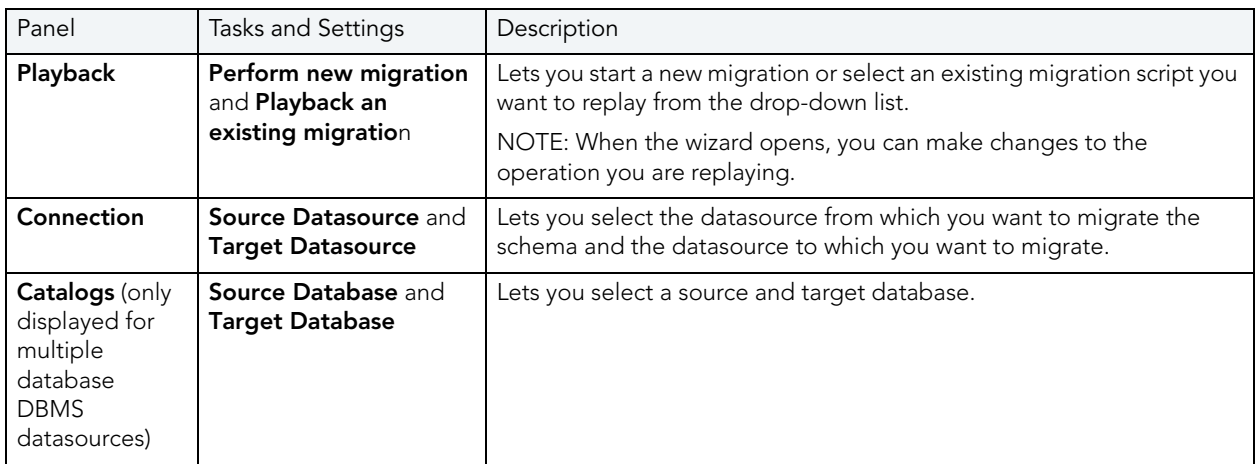

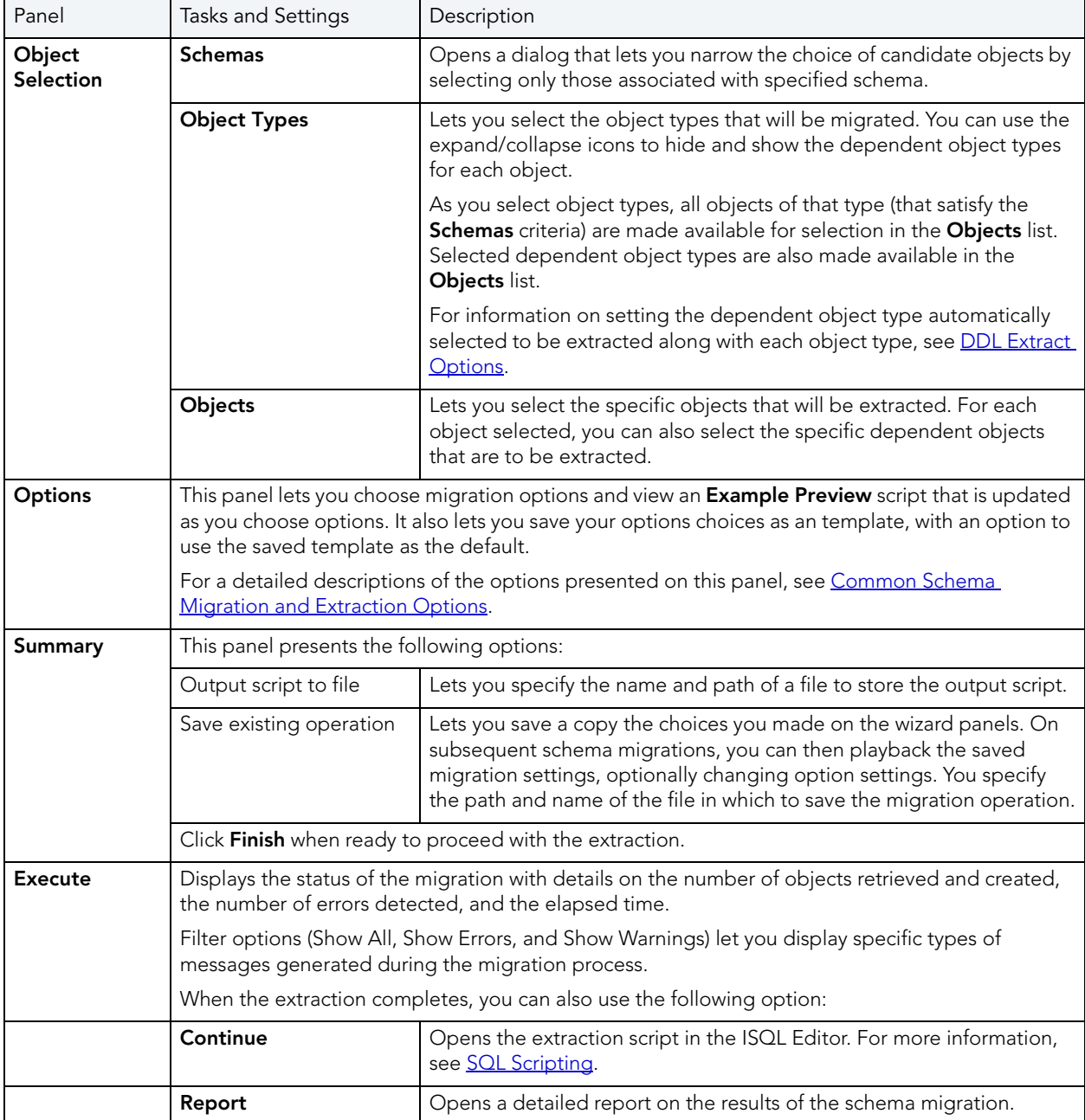

# EXECUTING STATEMENTS BEFORE OR AFTER CREATION OF FUNCTIONS OR

#### **PROCEDURES**

During migration, it can be necessary to have statements executed before and after creation of the procedure or function. This can be useful for example, if you need to create or drop temporary tables used by the function or procedure. DBArtisan supports the use of two tag pairs, ETStart and ETEnd, that let you embed statements in the first comment block of a stored procedure or function. The following shows the expected syntax:

```
create procedure dbo.procname(@a numeric) as
/*
<ETStart>SQL Statement</ETStart>
<ETEnd>SQL Statement</ETEnd>
*/
begin
...
```
## <span id="page-761-0"></span>COMMON SCHEMA MIGRATION AND EXTRACTION OPTIONS

When extracting or migrating schema, the wizards present a set of options that let you specify how the extraction or migration script is created. The following table describes these options.

**NOTE:** Depending on the DBMS you are working with, the types of objects you choose to migrate/extract, and the specific migration or extraction operation, not all options are available.

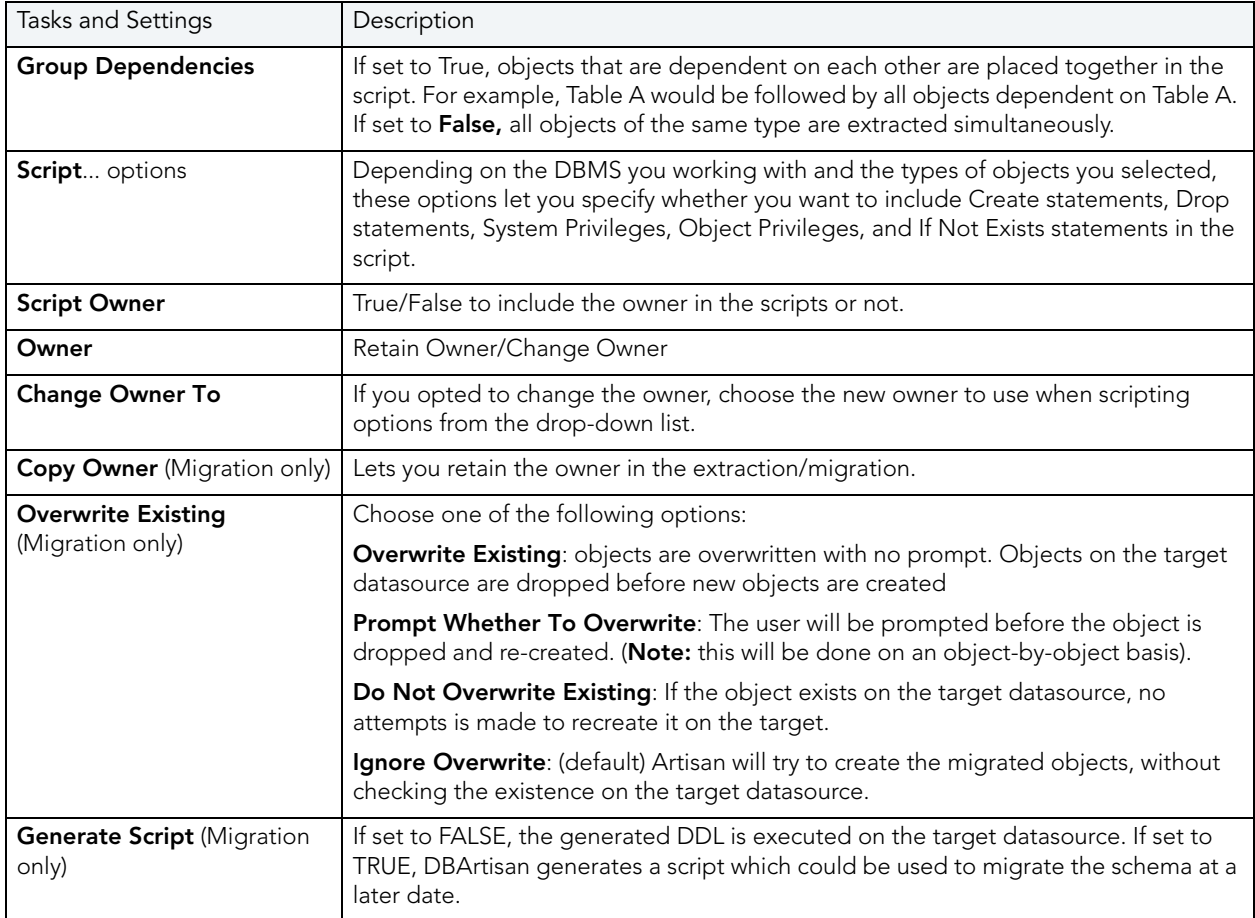

For context information, see the following topics:

- [Using the Schema Extraction Wizard](#page-756-0)
- [Using the Schema Migration Wizard](#page-758-0)

#### <span id="page-762-0"></span>MIGRATION AND OBJECT RESTRICTIONS/REQUIREMENTS

Some objects have additional requirements, exceptions, or options. Before migrating a database object, check your database platform for additional information:

- [Migrating IBM DB2 for Windows/Unix Objects](#page-762-1)
- [Migrating IBM DB2 for OS/390 and z/OS Objects](#page-763-0)
- [Migrating Microsoft SQL Server Objects](#page-763-1)
- [Migrating Oracle Objects](#page-764-0)
- [Migrating Sybase ASE Objects](#page-766-0)

#### <span id="page-762-1"></span>MIGRATING IBM DB2 FOR WINDOWS/UNIX OBJECTS

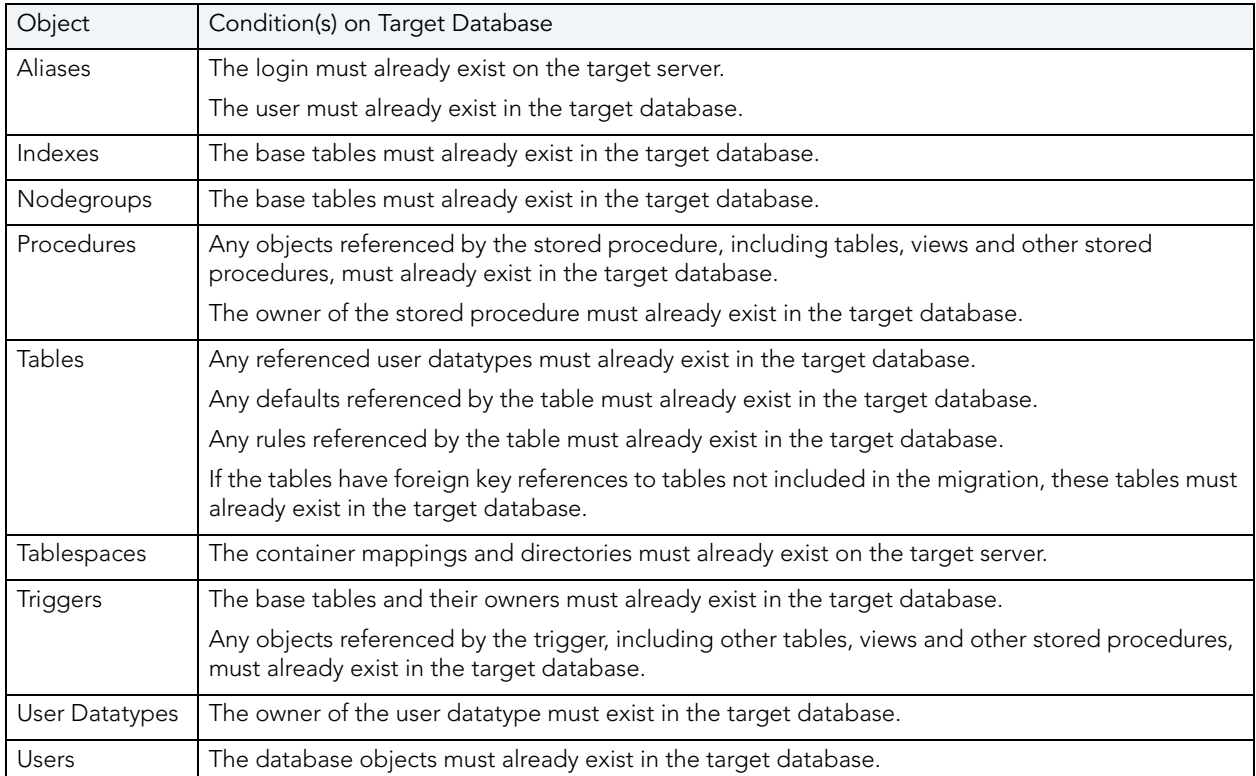

For more information, see:

### <span id="page-763-0"></span>MIGRATING IBM DB2 FOR OS/390 AND Z/OS OBJECTS

The table describes the condition(s) that need to be satisfied on the target database to migrate objects:

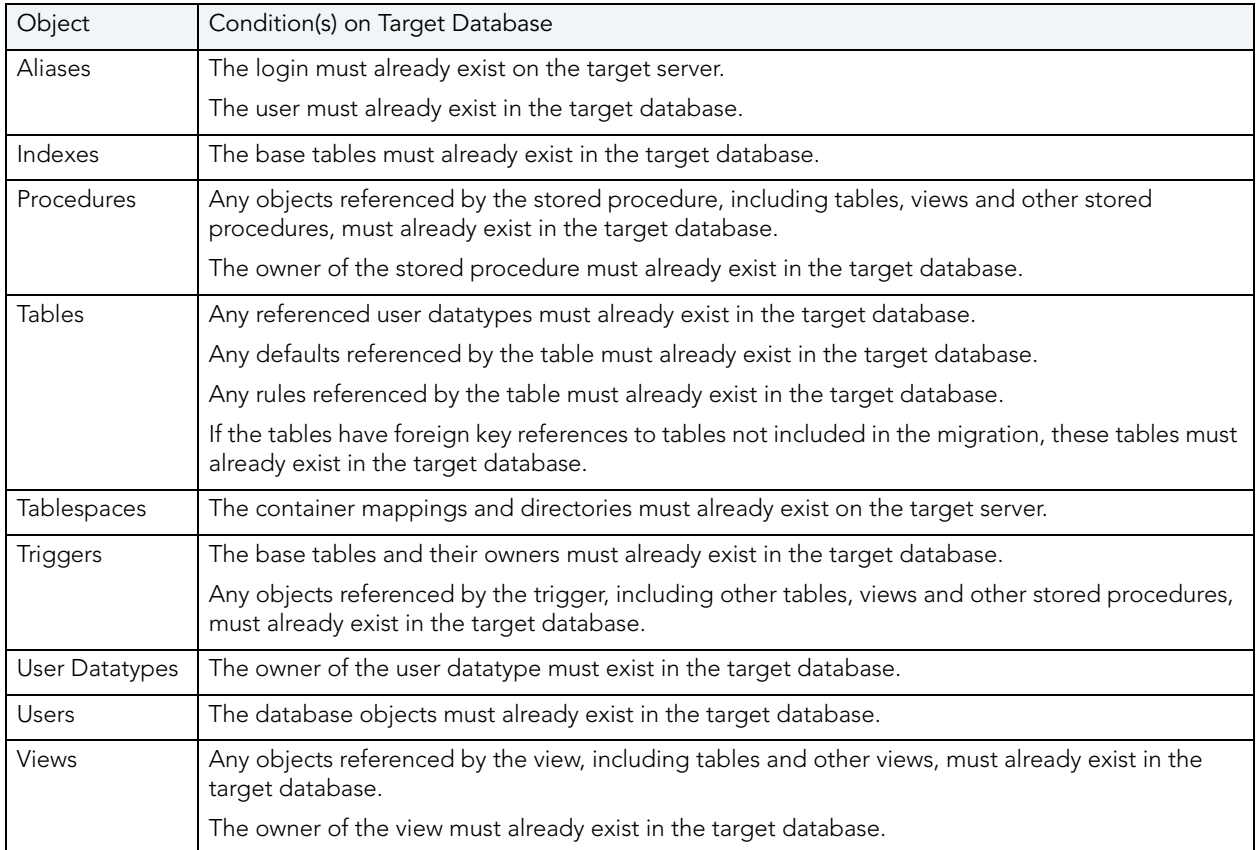

## <span id="page-763-1"></span>MIGRATING MICROSOFT SQL SERVER OBJECTS

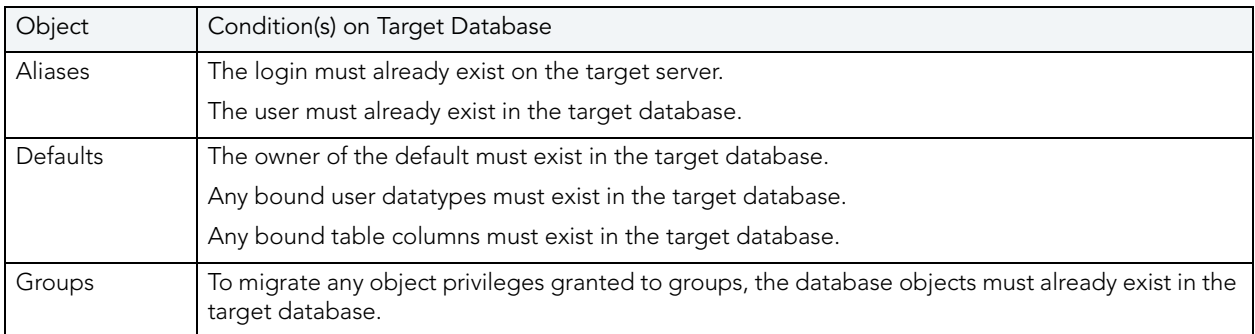

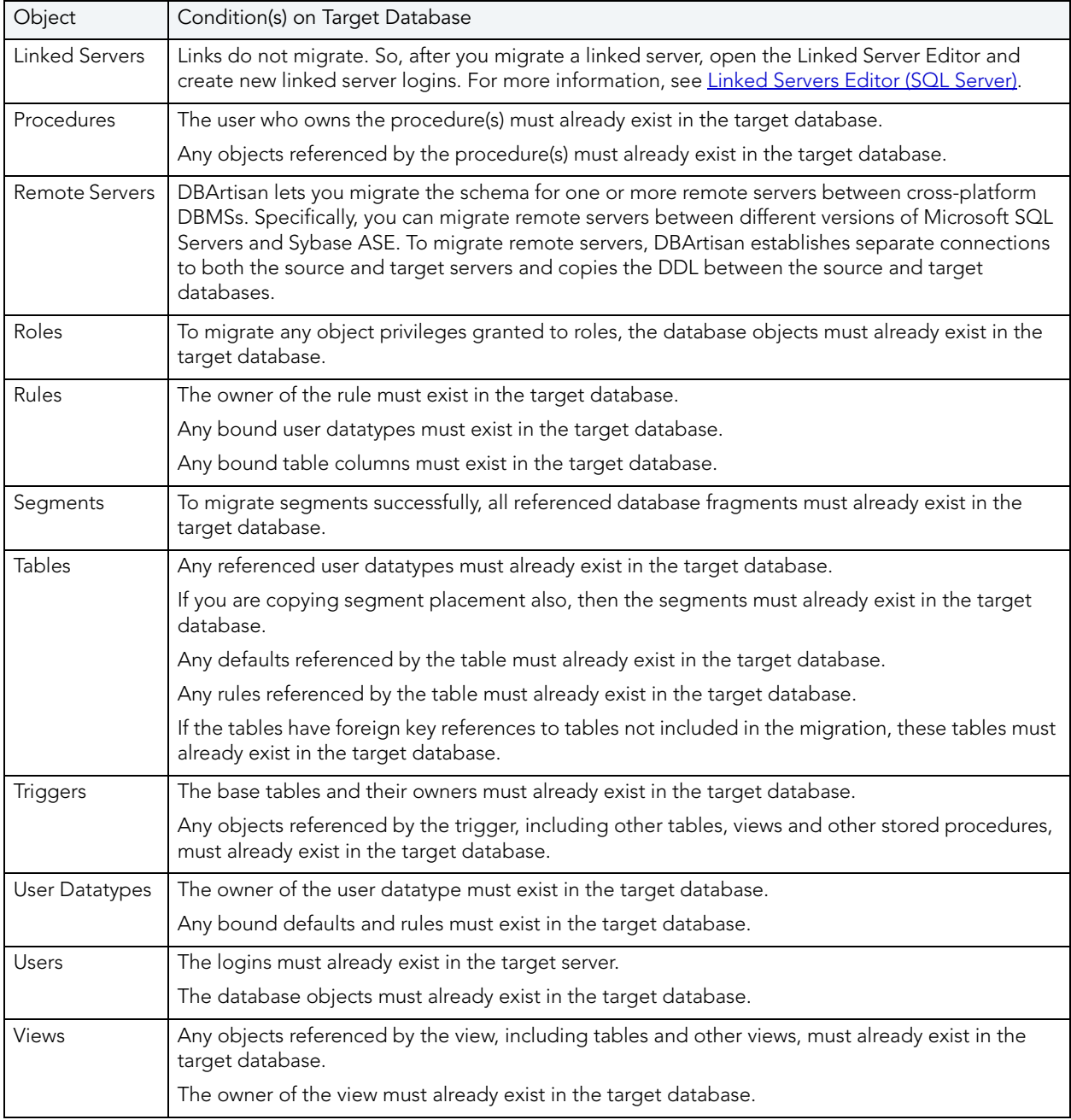

### <span id="page-764-0"></span>MIGRATING ORACLE OBJECTS

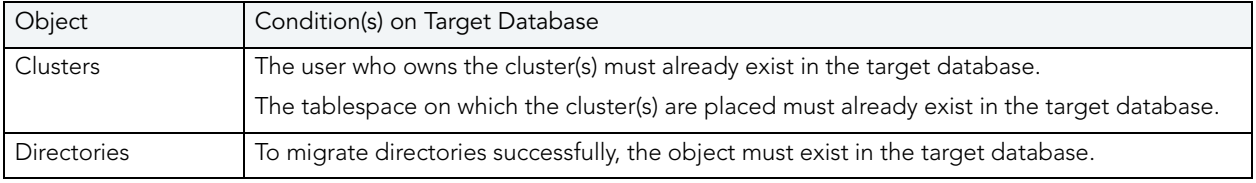

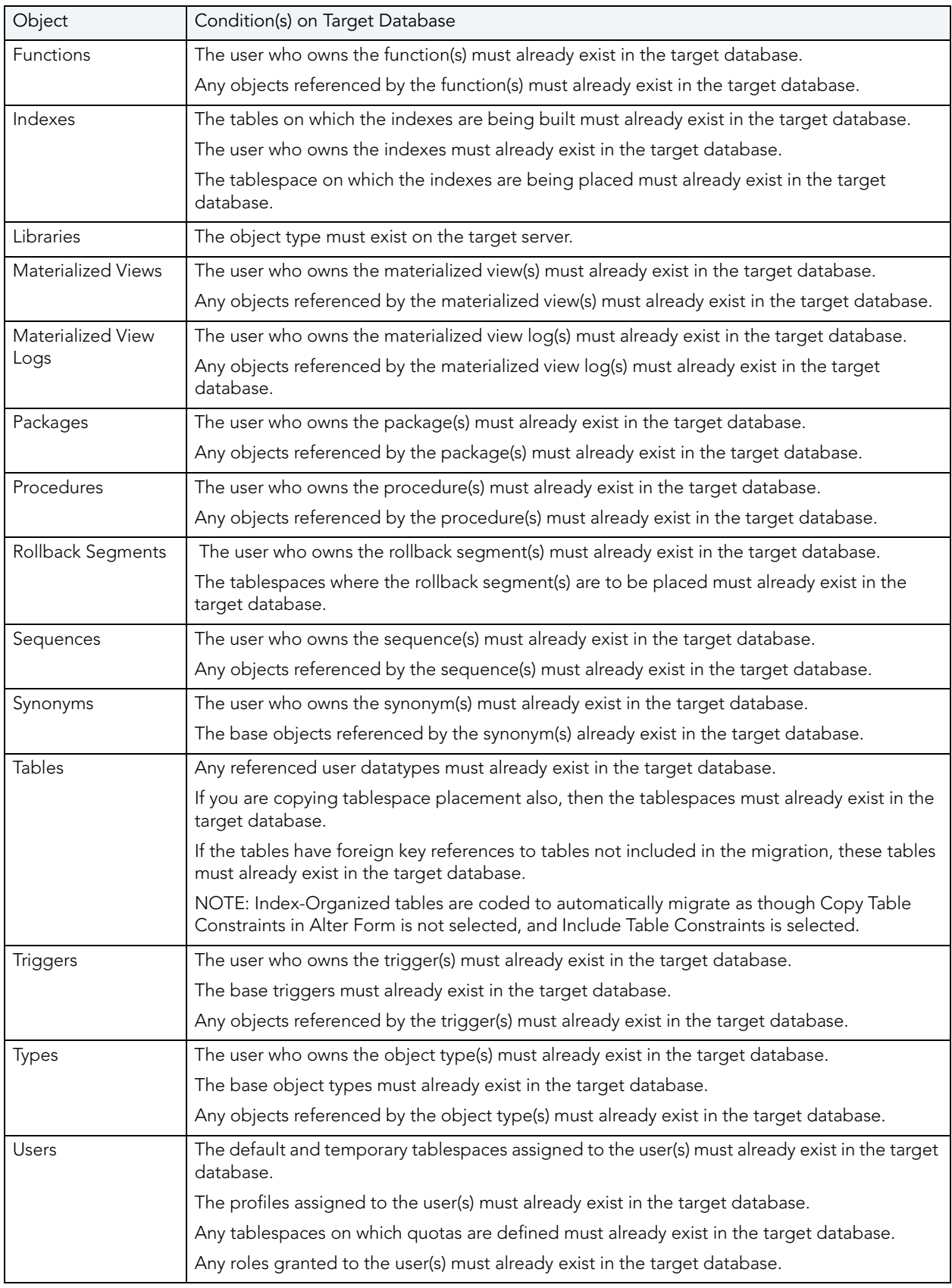

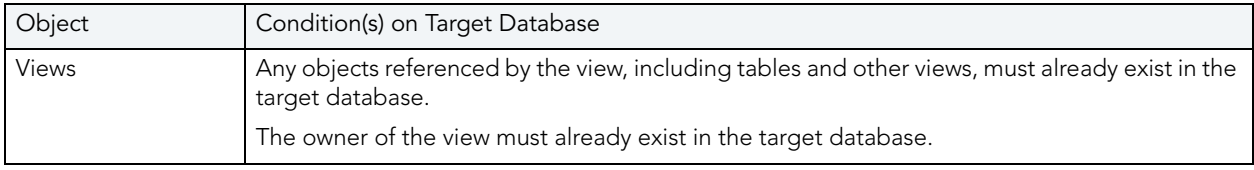

## <span id="page-766-0"></span>MIGRATING SYBASE ASE OBJECTS

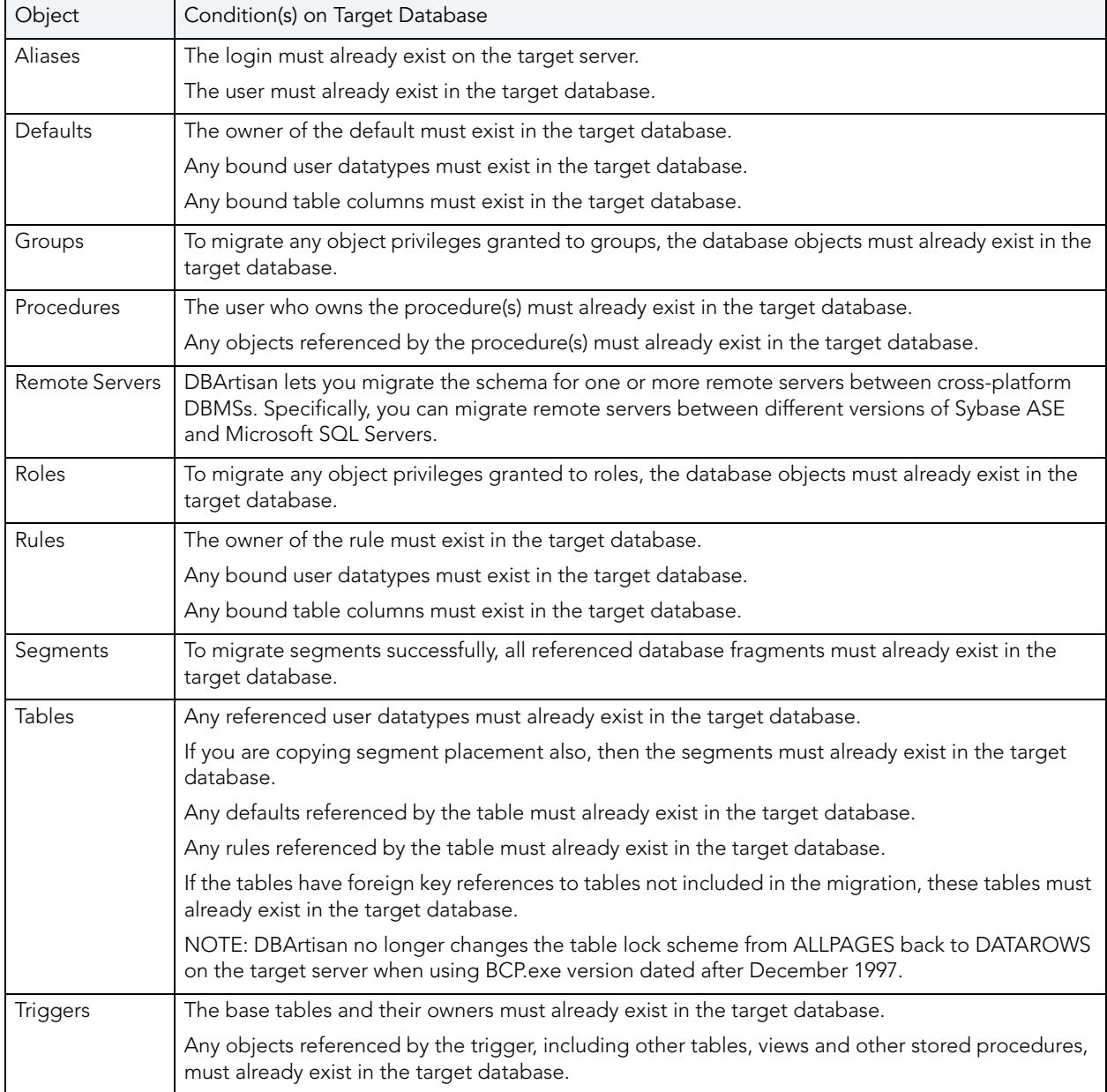

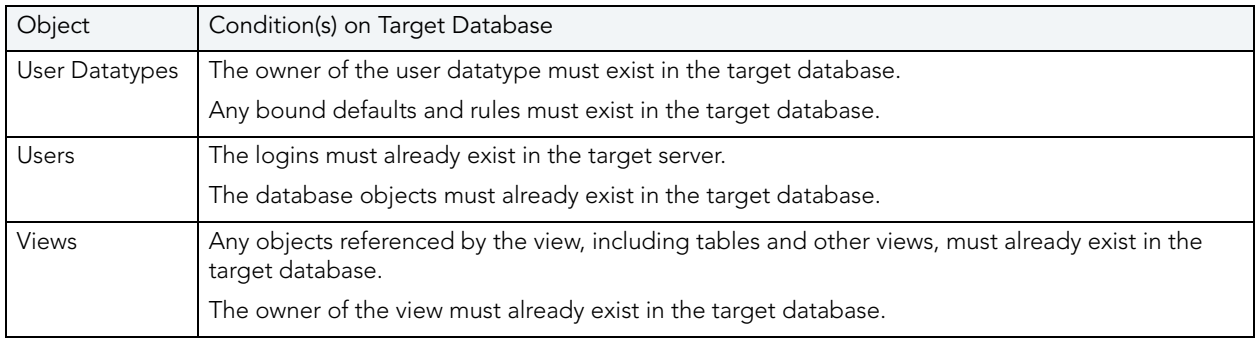

# USING THE SCHEMA PUBLICATION WIZARD

The Schema Publication Wizard lets you generate HTML reports documenting the details of your schema, databases, and objects, which you can share over an intranet or the Internet. DBArtisan uses HTML Templates to create the reports which you can manually edit to create customized reports.

Schema publication produces a two-pane report. The left-hand pane lets you navigate through all objects contained in the report while the right-hand pane shows details for an individual object. THe following example shows a report on three Microsoft SQL Server default objects, displaying details for a default named **UTDS.DefaultObject**.

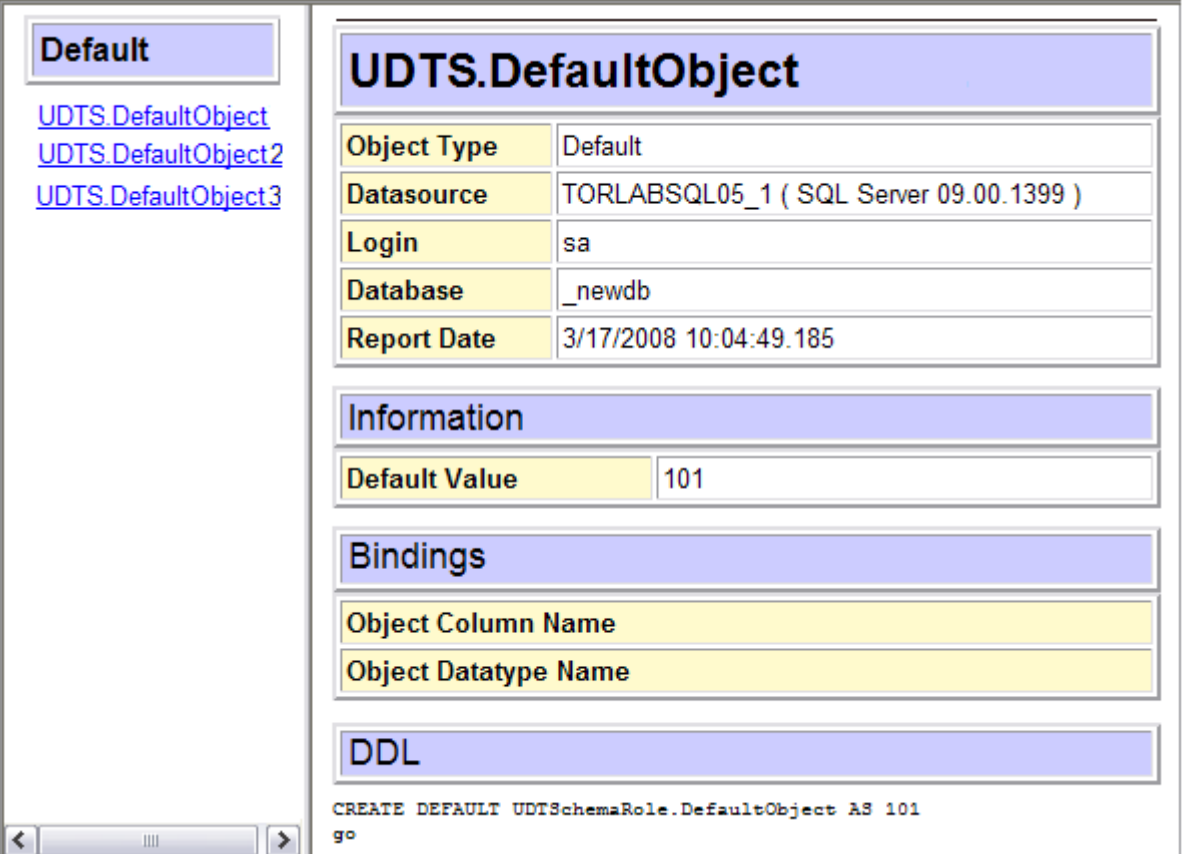

The Schema Publication Wizard lets you:

- Generate reports for all or any level of your database.
- View, find, and print the HTML reports directly in DBArtisan with the built-in HTML browser.
- Create a new schema publication operation.
- Re-use a previously defined schema publication operation.
- Select a datasource for which you want to generate an HTML report.
- Select the server object type and database object type for which you want to publish a schema report and lets you customize the report.
- Select specific objects and to set certain script options for each object type.
- Specify the report directory, HTML file name, and report title.
- Save the schema publication operation for re-use.
- Preview the definition of your schema publication operation.

#### **To create a schema report**

- 1 Connect to the datasource for which you want to produce a schema report. For details, see [Datasource Management](#page-126-0).
- 2 On the **Utilities** menu, select **Schema Publication**.
- 3 Use the following table as a guide to understanding and setting options in the wizard:

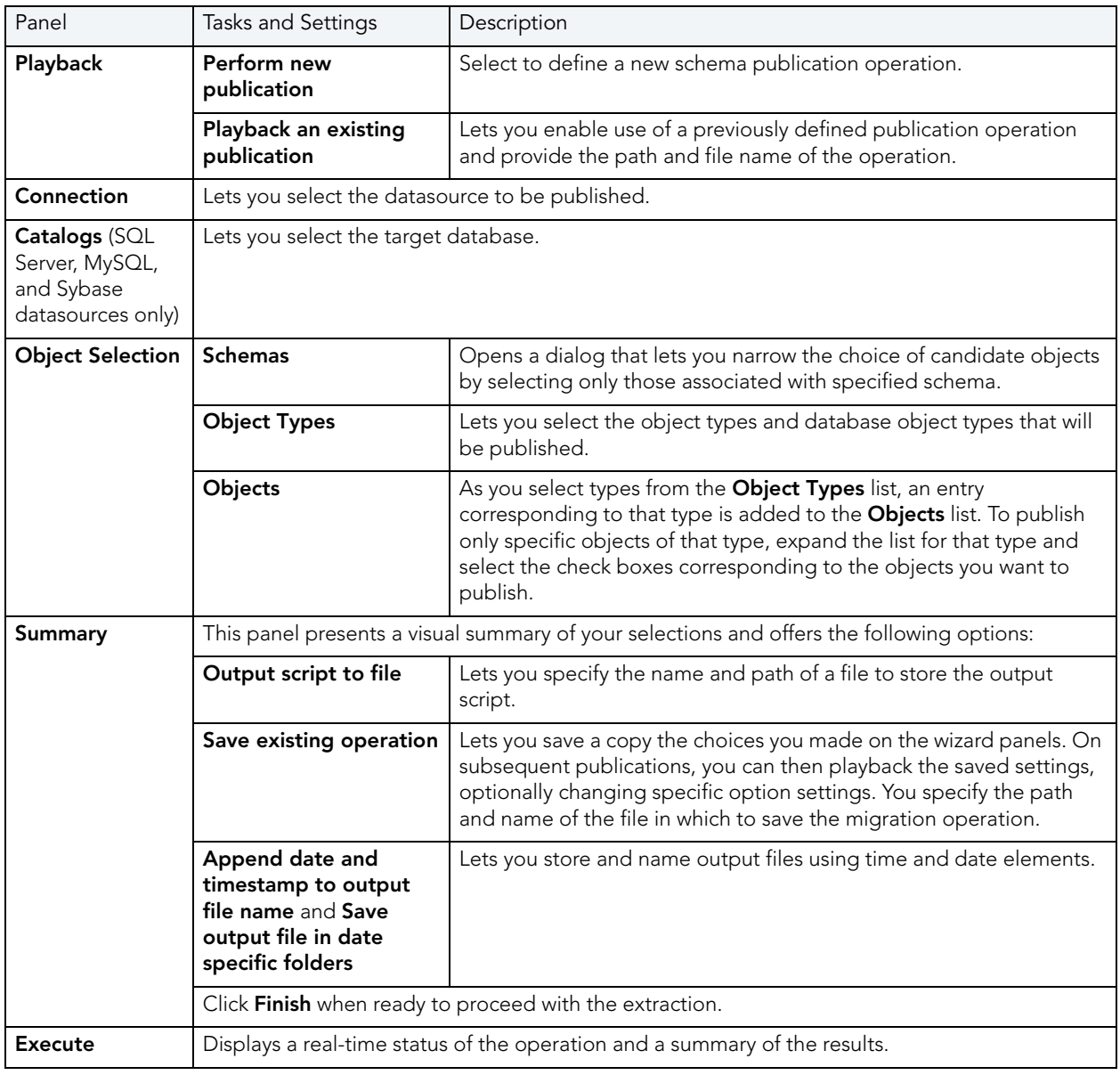

# <span id="page-769-0"></span>DATABASE MONITOR

The Database Monitor displays all processes connected to the server. The Database Monitor:

- Lets you scan databases for potential performance problems.
- Includes tabs that provide a wealth of information about your servers.
- Color-codes each process to reflect its state and let you identify problems quickly.
	- **TIP:** You can view some Database Monitor Information by clicking the **Performance** node of the Datasource Explorer.

#### **Important Notes**

- Processes and Locks are results of DB2 API calls and are not located in the system catalog tables.
- The Database Monitor may display incomplete SQL due to limitations set by the DBMS. Platforms set limitations on the values returned by the commands that gather the information.

#### **Opening the Database Monitor**

1 On the **Utilities** menu, select **Database Monitor**.

DBArtisan opens the Database Monitor.

For more information, see:

- [Color-coding](#page-771-0)
- [Setting Scope Level in the Database Monitor](#page-772-0)
- [Configuring the Database Monitor](#page-773-0)
- [Processes Tab](#page-775-0)
- [Locks Tab](#page-776-1)
- [Utilities Tab](#page-776-0)
- [Procedures Tab](#page-777-0)
- [Functions Tab](#page-777-1)
- [Traces Tab](#page-777-2)
- [Logs Tab](#page-778-2)
- [Bufferpools Tab](#page-778-0)
- [All Locks Tab](#page-778-3)
- [Blocking Locks Tab](#page-778-4)
- [Active Rollback Segment Tab](#page-778-1)
- [Data Dictionary Cache Tab](#page-779-0)
- [Datafile I/O Tab](#page-779-1)
- [General Statistics Tab](#page-779-2)
- [Hit Ratio By User Tab](#page-779-3)
- [Latches Tab](#page-780-0)
- [Library Cache Tab](#page-780-1)
- [MTS Dispatcher Contention Tab](#page-780-2)
- [MTS Server Contention Tab](#page-780-3)
- [Open Cursors Tab](#page-780-4)
- [Parallel Queries Tab](#page-780-5)
- [SGA Detail Tab](#page-781-0)
- [SGA Hit Ratios Tab](#page-781-1)
- [SGA Summary Tab](#page-781-2)
- [Tablespace I/O Tab](#page-781-3)
- [System I/O Summary Tab](#page-781-4)
- [Database I/O Summary Tab](#page-782-0)
- [User I/O Summary Tab](#page-782-1)
- [Waits Tab](#page-782-2)
- [Top SQL Cache Tab](#page-782-3)
- [Last 50 Backups Tab](#page-782-4)
- [File I/O Summary Tab](#page-783-0)
- [Top Twenty SQL Tab](#page-783-1)
- [Wait Events Tab](#page-783-2)

### <span id="page-771-0"></span>COLOR-CODING

The Database Monitor color-codes each process to reflect its state, to let you quickly spot problem conditions.

The table below describes the Database Monitor color-codes:

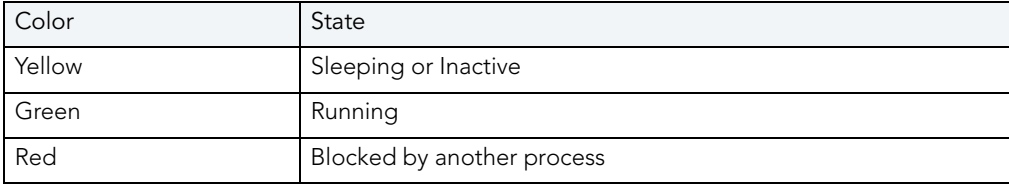

For more information, see [Database Monitor](#page-769-0).

### <span id="page-772-0"></span>SETTING SCOPE LEVEL IN THE DATABASE MONITOR

**NOTE:** The functionality is available for IBM DB2 for z/OS and OS/390 only.

The Scope list lets you specify the scope of the element being monitored in a datasharing environment. Data Sharing lets one instance of the DB2 catalog to be shared equally among all members of the group.

The Scope list is available on the following tabs:

[Traces Tab](#page-777-2)

[Functions Tab](#page-777-1)

[Procedures Tab](#page-777-0)

[Utilities Tab](#page-776-0)

To set the scope level, do the following:

- 1 On the Database Monitor, click the target tab.
- 2 On the Threads, Traces, Procedures and Functions tabs:
	- In Scope, select Group for the monitoring results of all datasharing members in the set.

OR

• In Scope, select Local for the monitoring results for the member that your machine is are connected to.

DBArtisan displays the results in the Database Monitor.

- 3 On the Utility Tab:
	- In Scope, select Group for the monitoring results of all datasharing members in the set.

OR

• In Scope, select Member for data by the member name.

DBArtisan displays the results in the Database Monitor.

#### REFRESHING THE DATABASE MONITOR

1 On the Database Monitor tool bar, click the box to raise or lower the numbers, or type a new value in the box.

## <span id="page-773-0"></span>CONFIGURING THE DATABASE MONITOR

The [Database Monitor](#page-769-0) lets you:

- Toggle to split the screen and display the target process SQL For details, see [SQL Toggle](#page-773-1).
- Open a SQL window and display the SQL. For details, see **ISQL**.
- View a Query Plan for SQL running for selected processes. For details, see [Query Plan.](#page-774-0)

#### <span id="page-773-1"></span>SOL TOGGLE

DBArtisan lets you split the Database Monitor screen and display the SQL running for selected processes.

- 1 On the **Database Monitor** tool bar, click **Toggle**.
	- **NOTE:** To open a SQL window or view a Query Plan for SQL running on selected processes, you must have your Database Monitor Screen split to display SQL on the bottom.

For more information, see [Configuring the Database Monitor](#page-773-0).

#### <span id="page-773-2"></span>ISQL

DBArtisan displays the SQL running for selected processes in a SQL Editor. You must turn on the SQL Toggle to display the target SQL in the split screen. To display the SQL in a separate window do the following:

- 1 On the Database Monitor, click the target process.
	- **NOTE:** To open a SQL Editor or view a Query Plan for processes, SQL Toggle must be on, displaying the target SQL in the split screen.
- 2 If SQL Toggle is not on, on the **Database Monitor** tool bar, click **Toggle**.
- 3 On the Database Monitor tool bar, click ISQL.

DBArtisan opens a SQL window with the target process SQL.

4 To execute the SQL, click the SQL Window tool bar, click **Execute**.

For more information, see [Configuring the Database Monitor](#page-773-0).

#### <span id="page-774-0"></span>QUERY PLAN

The Database Monitor lets you view the Query Plan for target processes. To view the Query Plan, do the following:

1 On the Database Monitor, select the target process.

**NOTE:** To open a SQL Editor or view a Query Plan for processes, SQL Toggle must be on, displaying the target SQL in the split screen.

- 2 If SQL Toggle is not on, on the **Database Monitor** tool bar, click **Toggle**.
- 3 On the Database Monitor tool bar, click **Plan**.

DBArtisan executes the SQL with query plan and opens a Results Editor with the results.

For more information, see [Configuring the Database Monitor](#page-773-0).

#### **SESSION DETAILS**

**NOTE:** The functionality is available for Oracle only.

The Database Monitor lets you view user session details through the **User Session Information** dialog. Once you open the **User Session Information** dialog, you can view the SQL associated with the session.

The table below describes the tabs of the **User Session Information** dialog:

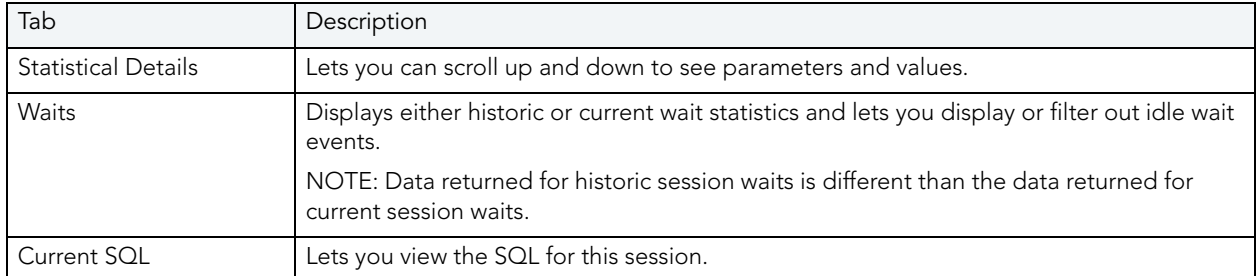

#### **Completing the Session Details Dialog Box**

1 On the Database Monitor tool bar, click **Session**.

DBArtisan opens the **User Session Information** dialog.

- 2 On the **Statistical Details** tab, in the Session Parameters grid, you can scroll up and down to see parameters and values.
- 3 On the **Waits** tab, view select Historical Waits or Current Waits.
- 4 Select Include Idle Waits to display idle wait events.
- 5 On the **Current SQL** tab, view the SQL for this session.

6 When you finish viewing SQL, click **OK**.

DBArtisan returns to the **Database Monitor** dialog.

For more information, see [Configuring the Database Monitor](#page-773-0).

# <span id="page-775-0"></span>PROCESSES TAB

The Database Monitor **Processes** tab displays all processes connected to the server. The **Processes** tab of the Database Monitor lets you:

- Scan databases for potential performance problems.
- View each process for potential performance problems.
- View login time and seconds idle since last call.

For more information, see [Killing Processes](#page-775-1).

#### <span id="page-775-1"></span>KILLING PROCESSES

If you have system administrator privileges, DBArtisan lets you kill processes from the Database Monitor.

1 On the **Utilities** menu, select **Database Monitor**.

DBArtisan opens the Database Monitor.

- 2 Click the target process to kill.
- 3 On the Database Monitor tool bar, click **Kill**.
- 4 Click **Yes**.

DBArtisan confirms you want to kill the process and closes the DBArtisan message.

For more information, see [Configuring the Database Monitor](#page-773-0).

#### THREADS TAB

**NOTE:** This tab is available for IBM DB2 for z/OS and OS/390 only.

The **Threads** tab displays the threads on the target datasource.

For more information, see [Setting Scope Level in the Database Monitor](#page-772-0).

#### <span id="page-776-1"></span>LOCKS TAB

The Database Monitor **Locks** tab displays all processes that are currently holding locks on an IBM DB2 database.

Locks include:

• Shared Lock

A Shared Lock lets other users view and read objects concurrently. The Shared Lock owner or other concurrent processes cannot alter data in tablespaces, tables, or partitions.

• Exclusive Lock

DBArtisan promotes locks from Shared to Exclusive when a user decides to update an object. Once DBArtisan promotes the lock, the user must complete the update before the lock can return to shared mode; another user cannot demote a shared lock. Exclusive locks exclude other users from viewing updates before they are committed. There can only be one exclusive lock for a set of objects. The first thread gets the exclusive lock and holds it until the update is committed. Once the update is committed, the exclusive lock returns to shared mode.

**NOTE:** You cannot update a lock in DBArtisan.

For more information, see [Database Monitor](#page-769-0)

#### <span id="page-776-0"></span>UTILITIES TAB

**NOTE:** This tab is available for IBM DB2 for z/OS and OS/390 only.

The **Utilities** tab displays wizards that are typically run from the command line and do not apply to a particular type of schema object. Some of these wizards are also available via the command menus for objects. The wizards include:

- [Check Data](#page-573-0)
- [Check Index](#page-575-0)
- [Copy to Copy](#page-584-0)
- [Load Java](#page-620-0)
- [Merge Copy](#page-623-0)
- [Modify Recovery](#page-624-0)
- [Modify Statistics](#page-625-0)
- [Rebuild Index \(DB2 z/OS\)](#page-637-0)
- Reorganize / Reorg
- [Reorg \(DB2 z/OS Tablespaces\)](#page-654-0)
- [Runstats Index](#page-664-0)

#### • [Runstats Tablespace](#page-666-0)

- Unload
- Maintain Template
	- **TIP:** To run a wizard, select the command in the right pane of the application and click the **Execute** button on the Datasource Explorer toolbar.

For more information, see:

[Setting Scope Level in the Database Monitor](#page-772-0) [Database Monitor](#page-769-0)

#### <span id="page-777-0"></span>PROCEDURES TAB

**NOTE:** This tab is available for IBM DB2 for z/OS and OS/390 only.

The **Procedures** tab displays the procedures on the target datasource.

For more information, see:

[Setting Scope Level in the Database Monitor](#page-772-0)

[Database Monitor](#page-769-0)

#### <span id="page-777-1"></span>FUNCTIONS TAB

**NOTE:** This tab is available for IBM DB2 for z/OS and OS/390 only.

The **Functions** tab displays the functions on the target datasource.

For more information, see:

[Setting Scope Level in the Database Monitor](#page-772-0)

[Database Monitor](#page-769-0)

#### <span id="page-777-2"></span>TRACES TAB

**NOTE:** This tab is available for IBM DB2 for z/OS and OS/390 only.

The **Traces** tab displays the traces on the target datasource.

For more information, see:

[Setting Scope Level in the Database Monitor](#page-772-0)

#### [Database Monitor](#page-769-0)

#### <span id="page-778-2"></span>LOGS TAB

**NOTE:** This tab is available for IBM DB2 for z/OS and OS/390 only.

The **Logs** tab displays the logs on the target datasource.

For more information, see [Database Monitor](#page-769-0).

#### <span id="page-778-0"></span>BUFFERPOOLS TAB

**NOTE:** This tab is available for IBM DB2 for z/OS and OS/390 only.

The **Threads** tab displays the bufferpools on the target datasource.

For more information, see [Database Monitor](#page-769-0).

### <span id="page-778-3"></span>ALL LOCKS TAB

The Database Monitor **All Locks** tab displays all processes that are currently holding locks on a database.

For more information, see [Database Monitor](#page-769-0).

#### <span id="page-778-4"></span>BLOCKING LOCKS TAB

The **Blocking Locks** tab displays the locks that are blocked.

**TIP:** Detect blocking locks as they occur, as they can escalate into dead lock situations which can force you to shut down and restart your server to clear the traffic.

For more information, see [Database Monitor](#page-769-0).

## <span id="page-778-1"></span>ACTIVE ROLLBACK SEGMENT TAB

Rollback or undo segments are used to guarantee transactional integrity. When a transaction has not been committed or rolled back, a rollback segment will be in use with live transactional data. The Active Rollback Segment tab displays information concerning active rollback segments.

# <span id="page-779-0"></span>DATA DICTIONARY CACHE TAB

The **Data Dictionary Cache** tab displays key indicators in determining the performance of the shared pool. It shows how often object definitions are found in memory vs. having to read them in from disk. Because Oracle references the data dictionary many times when an SQL statement is processed, it is imperative that as much of this vital reference information be kept in RAM as possible.

For more information, see [Database Monitor](#page-769-0).

# <span id="page-779-1"></span>DATAFILE I/O TAB

The **Datafile I/O** tab displays details concerning the physical I/O activity at the datafile level.

Physical I/O consists of Oracle going to disk to gather or write data. Logical I/O refers to data access performed in memory. The database writer (DBWR) and log writer (LGWR) processes typically perform all the I/O work in the database against the physical datafile used to hold information The checkpoint and archive processes (CKPT and ARCH), also perform I/O work in the database.

For more information, see [Database Monitor](#page-769-0).

# <span id="page-779-2"></span>GENERAL STATISTICS TAB

The **General Statistics** tab displays general statistics data, including names and values.

For more information, see [Database Monitor](#page-769-0).

# <span id="page-779-3"></span>HIT RATIO BY USER TAB

The database server reads and updates all data from a bufferpool because memory access is much faster than disk access. Data is copied from disk to a bufferpool as needed by the applications using the database. When the server needs to read/write data and the data is already in the bufferpool, no disk access is required. However, if the data is not in the bufferpool, it needs to be read from the disk, which is significantly slower process.

The buffer pool hit ratio indicates the percentage of time that the database server did not need to load a page to service the request for a page.

### <span id="page-780-0"></span>LATCHES TAB

Latches protect many memory structures in Oracle's SGA. They ensure that one and only one process at a time can run or modify any memory structure at the same instant. Much more restrictive than locks (which at least allow for some collective user interaction), latches have no queuing mechanism so either you get it or you do not and are forced to continually retry.

For more information, see [Database Monitor](#page-769-0).

## <span id="page-780-1"></span>LIBRARY CACHE TAB

The library cache holds commonly used SQL statements - basically database code objects. A method for improving performance in Oracle is to encourage the reuse of SQL statements so expensive parse operations may be avoided. The library cache assists this tuning effort.

For more information, see [Database Monitor](#page-769-0).

## <span id="page-780-2"></span>MTS DISPATCHER CONTENTION TAB

The **MTS Dispatcher Contention** tab displays Microsoft Transaction Server data. DBArtisan lets you develop and deploy COM-based applications using Microsoft Transaction Server.

For more information, see [Database Monitor](#page-769-0).

## <span id="page-780-3"></span>MTS SERVER CONTENTION TAB

The **MTS Server Contention** tab displays Microsoft Transaction Server data. DBArtisan lets you develop and deploy COM-based applications using Microsoft Transaction Server.

For more information, see [Database Monitor](#page-769-0).

## <span id="page-780-4"></span>OPEN CURSORS TAB

Open cursors consume Oracle resources and have the potential to degrade performance, especially if the SQL code being used in the cursor is inefficient. The **Open Cursors** tab lets you quickly spot user accounts that have many cursors opened as well as the actual performance statistics for each opened cursor.

For more information, see [Database Monitor](#page-769-0).

### <span id="page-780-5"></span>PARALLEL QUERIES TAB

The **Parallel Queries** tab displays the total number of queries eligible to be run in parallel.

For more information, see [Database Monitor](#page-769-0).

## <span id="page-781-0"></span>SGA DETAIL TAB

The Oracle System Global Area (SGA) is Oracle's memory structural area devoted to facilitating the transfer of data and information between clients and the Oracle database.

For more information, see [Database Monitor](#page-769-0).

## <span id="page-781-1"></span>SGA HIT RATIOS TAB

The Oracle System Global Area (SGA) is Oracle's memory structural area devoted to facilitating the transfer of data and information between clients and the Oracle database.

For more information, see [Database Monitor](#page-769-0).

### <span id="page-781-2"></span>SGA SUMMARY TAB

The Oracle System Global Area (SGA) is Oracle's memory structural area devoted to facilitating the transfer of data and information between clients and the Oracle database.

For more information, see [Database Monitor](#page-769-0).

### <span id="page-781-3"></span>TABLESPACE I/O TAB

The Tablespace I/O tab displays details concerning the physical I/O activity at the tablespace level.

Physical I/O consists of Oracle going to disk to gather or write data. Logical I/O refers to data access performed in memory. The database writer (DBWR) and log writer (LGWR) processes typically perform all the I/O work in the database. Other processes like the checkpoint and archive processes (CKPT and ARCH) may also be used.

For more information, see [Database Monitor](#page-769-0).

## <span id="page-781-4"></span>SYSTEM I/O SUMMARY TAB

**NOTE:** This tab is available for Microsoft SQL Server only.

The **System I/O Summary** tab displays a summary of I/O activities that occur at the system level.

### <span id="page-782-0"></span>DATABASE I/O SUMMARY TAB

**NOTE:** This tab is available for Microsoft SQL Server only.

The **Database I/O Summary** tab displays an overview of I/O operations at the database level.

For more information, see [Database Monitor](#page-769-0).

### <span id="page-782-1"></span>USER I/O SUMMARY TAB

**NOTE:** This tab is available for Microsoft SQL Server only.

The **User I/O Summary** tab displays an overview of I/O operations at the user operation level. For more information, see [Database Monitor](#page-769-0).

#### <span id="page-782-2"></span>WAITS TAB

**NOTE:** This tab is available for Microsoft SQL Server only.

The **Waits** tab displays a detailed view of all wait activity occurring on the server.

For more information, see [Database Monitor](#page-769-0).

#### <span id="page-782-3"></span>TOP SQL CACHE TAB

**NOTE:** This tab is available for Microsoft SQL Server only.

The **Top SQL Cache** tab displays the top 100 objects in the SQL cache, ranked by use counts.

For more information, see [Database Monitor](#page-769-0).

### <span id="page-782-4"></span>LAST 50 BACKUPS TAB

**NOTE:** This tab is available for Microsoft SQL Server only.

The **Last 50 Backups** tab displays the last fifty backups performed by the Microsoft SQL Server and lets you reference hot backup details at the server level within DBArtisan.

## <span id="page-783-0"></span>FILE I/O SUMMARY TAB

**NOTE:** This tab is available for Microsoft SQL Server 8.0 only.

The **File I/O Summary** tab displays an overview of I/O operations at the database file level.

For more information, see [Database Monitor](#page-769-0).

## <span id="page-783-1"></span>TOP TWENTY SQL TAB

**NOTE:** This tab is available for Oracle only.

The **Top Twenty SQL** tab lets you view the Top Twenty SQL, the top (worst) SQL running in the Oracle shared pool.

For more information, see:

[Database Monitor](#page-769-0)

[SQL Toggle](#page-773-1)

**[Query Plan](#page-774-0)** 

**[ISQL](#page-773-2)** 

#### <span id="page-783-2"></span>WAIT EVENTS TAB

**NOTE:** This tab is available for Oracle only.

The **Wait Events** tab lets you analyze bottlenecks and discover what a database is waiting on.

# INSTANCE CONFIGURATION

To let you configure and tune your database(s), DBArtisan offers a utility that lets you view and edit the configuration parameters for each server. These configuration parameters are stored in the system catalog and used when restarting the server. For detailed information on the meaning and purpose of each server configuration parameter, see the System Administration Guide and Performance and Tuning Guide.

- **NOTE:** Many changes to instance configuration parameters require you to shutdown and to restart the server before the changes take effect.
- 1 On the **Datasources** menu, select **Configure**.
- 2 To modify a parameter, double-click the parameter or click **Edit**.

DBArtisan opens the **Edit Configuration** dialog.

**NOTE:** To modify a parameter, the parameter must have a Yes in the Session Modifiable or System Modifiable column of the Instance Parameter grid.

The table below describes the options and functionality on the **Edit Configuration** dialog:

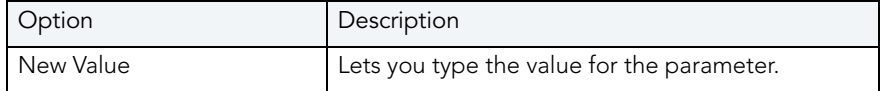

# SQL LOGFILE

You can instruct DBArtisan to log all of its SQL statements to a file so that you have an audit trail of application activity. The SQL Logfile captures all the SQL sent by the DBArtisan to populate its editors or to execute your commands. You can use this logfile not only to audit application activity, but also to build SQL scripts for querying system catalogs.

#### **Topics**

- [Activating SQL Logging](#page-784-0)
- [Opening the Logfile](#page-785-0)
- [Logfile Options](#page-785-1)
- [Truncating the Logfile](#page-785-2)

# <span id="page-784-0"></span>ACTIVATING SQL LOGGING

You can activate SQL Logging directly from the DBArtisan main menu or toolbar.

#### **Activating SQL Logging**

1 On the **Logfile** menu, select **Log SQL**.

### <span id="page-785-0"></span>OPENING THE LOGFILE

You can open the SQL Logfile directly from the main menu.

#### **Opening the Logfile**

1 On the **Logfile** menu, select **Open**.

DBArtisan opens the SQL Logfile into an SQL window.

## <span id="page-785-1"></span>LOGFILE OPTIONS

You can open the Options Editor from the **Logfile** menu option and make any changes to your logging options.

#### **Opening the Options Editor**

1 On the **Logfile** menu, select **Options**.

DBArtisan opens the Options Editor to the **Logging** tab.

2 To make any changes to your logging options, make the appropriate changes and then click the **OK** button.

DBArtisan closes the Options Editor.

#### <span id="page-785-2"></span>TRUNCATING THE LOGFILE

If the SQL Logfile is growing too large, you can flush it directly from the main menu.

#### **Truncating the Logfile**

1 On the **Logfile** menu, select **Truncate**.

DBArtisan deletes the contents of the SQL Logfile.

# DATA EXPORT WIZARD FOR IBM DB2 FOR LINUX, UNIX, AND

# WINDOWS

DBArtisan offers a simple, five-panel wizard that lets you export table data. After defining the data export operation, you have the opportunity to save the job definition for future reuse.

The Export Wizard lets you:

- Create a new Export operation.
- Re-use a previously defined Export operation.
- Specify source server, data export file format, and data export specification.
- Select the tables and view to be exported.
- Specify the Output Directory.
- Specify the Message Directory.
- Save the Job Definition for future reuse.
- Preview the definition of your data export operation.

#### **Starting the Export Wizard**

1 On the Explorer, select the database object.

DBArtisan displays the database objects in the right pane of the Explorer Window.

2 On the **Utilities** menu, select **Data Unload**.

For more information, see [Export Wizard - Panel 1.](#page-786-0)

## <span id="page-786-0"></span>EXPORT WIZARD - PANEL 1

The table below describes the options and functionality on the first panel of the Export Wizard:

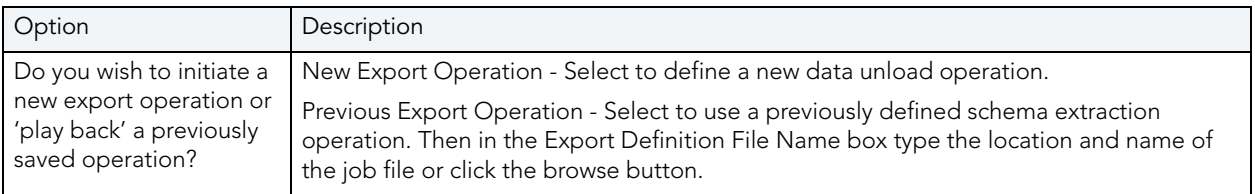

# EXPORT WIZARD - PANEL 2

The table below describes the options and functionality on the second panel of the Export Wizard:

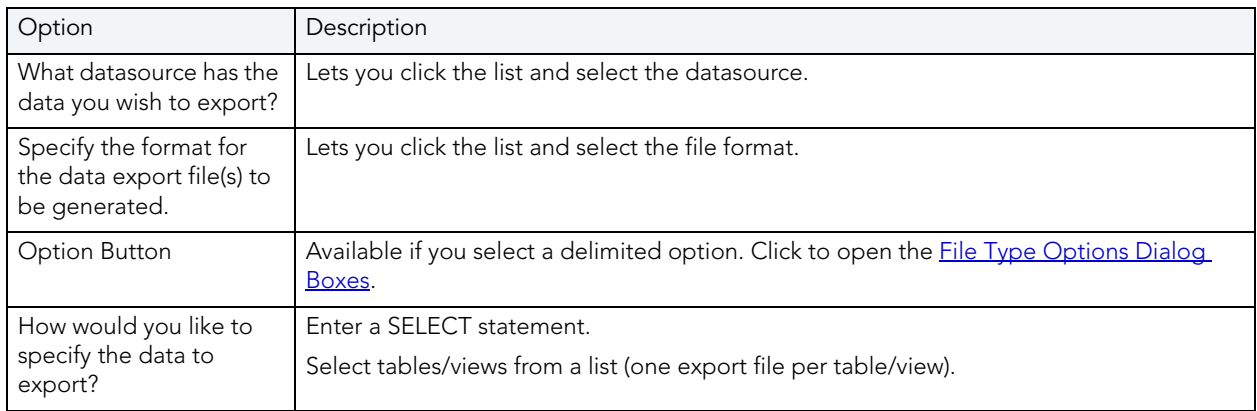

# EXPORT WIZARD - PANEL 3

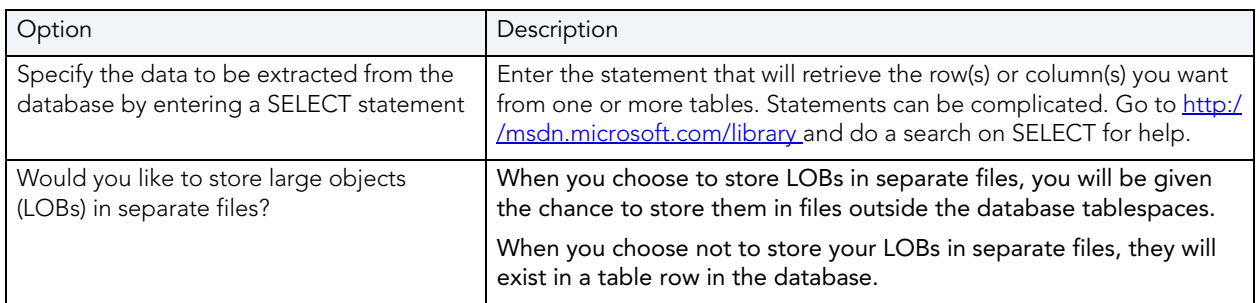

# EXPORT WIZARD - LOB PATHS

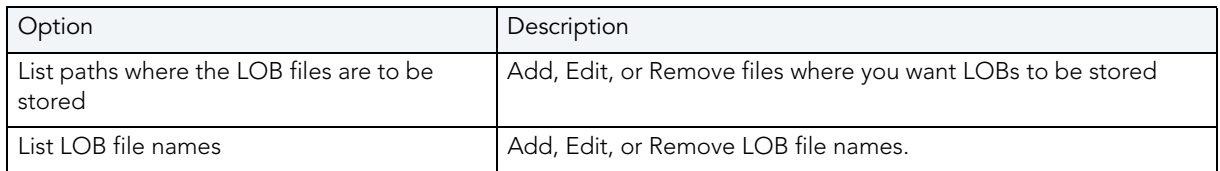

# <span id="page-788-0"></span>FILE TYPE OPTIONS DIALOG BOXES

The table below describes the options and functionality of the **Integrated Exchange Format File Type Options** dialog:

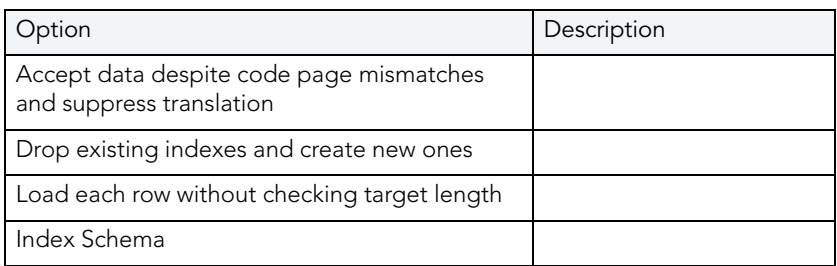

The table below describes the options and functionality of the **Integrated Exchange Format File Type Options** dialog:

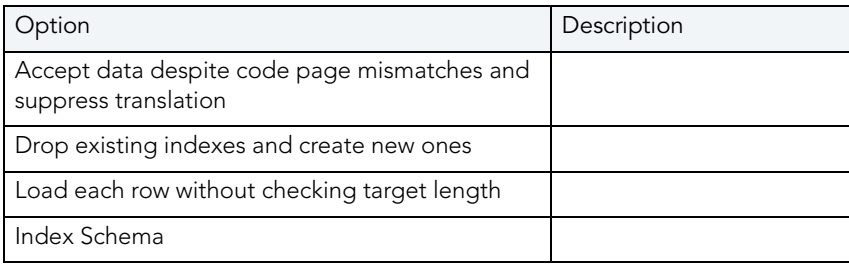

The table below describes the options and functionality of the **Delimited ASCII File Type Options** dialog:

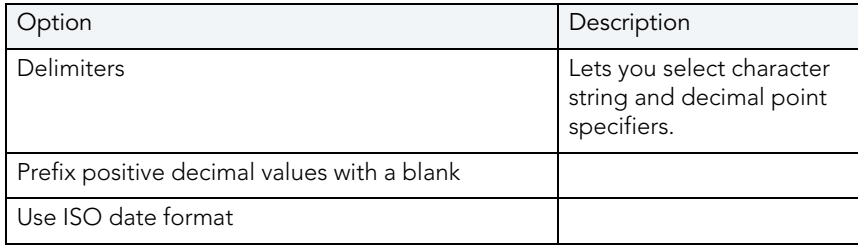

The table below describes the options and functionality of the **Non-Delimited ASCII File Type Options** dialog:

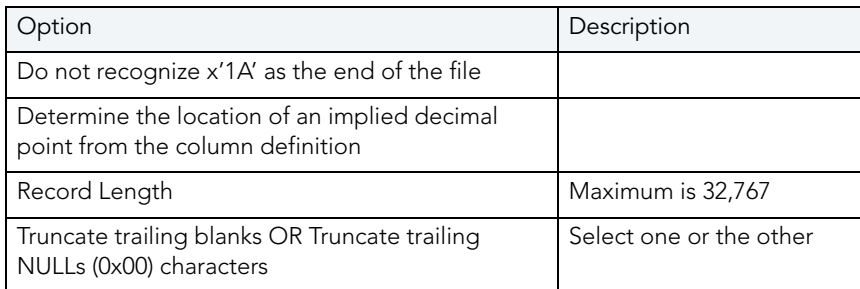

# EXPORT WIZARD - PANEL 3

The table below describes the options and functionality on the third panel of the Export Wizard:

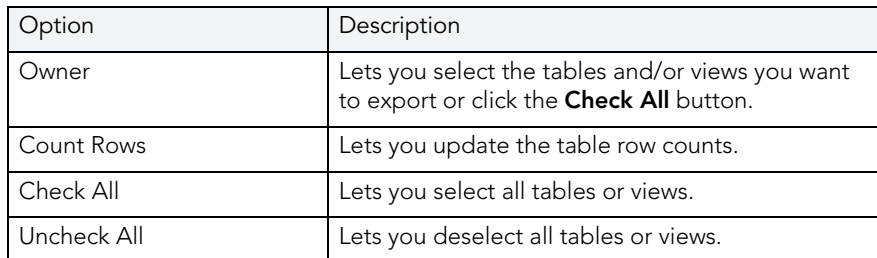

# EXPORT WIZARD - PANEL 4

The table below describes the options and functionality on the fourth panel of the Export Wizard:

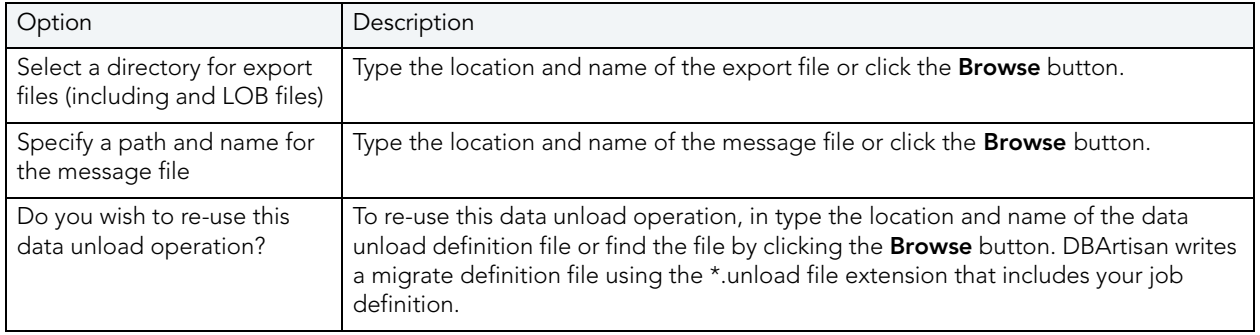

# EXPORT WIZARD - PANEL 5

Review the data export operation description to verify its accuracy.

- 1 If you need to make any changes, click **Back** to scroll back to the appropriate panels of the wizard to make your corrections.
- 2 If you are satisfied with the data export operation, click **Execute**.

# DATA IMPORT WIZARD FOR IBM DB2 FOR LINUX, UNIX, AND WINDOWS

DBArtisan offers a simple, six-panel wizard that lets you load data via DBArtisan's import utility. After defining the data import operation, you have the opportunity to save the job definition for future reuse.

The Import Wizard lets you:

- Create a new Data Load operation.
- Re-use a previously defined Data Load operation.
- Specify data import file.
- Specify file format target datasource.
- Specify import mode.
- Specify target database.
- Specify target schema.
- Specify target table or view.
- Specify the method for selecting columns in a table and select the columns into which the table or view data should be imported.
- Specify import LOBs from separate files, and if so, then specify the location for the message file.
- Define the number of rows to skip in the data file import if the operation restarts.
- Define the number of rows imported before committing to the database.
- Specify the use of Compound SQL statements.
- Save the operation for re-use at a later time.
- Preview the definition of your data unload operation.

#### **Starting the Import Wizard**

1 On the Explorer, select the database object.

DBArtisan displays the database objects in the right pane of the Explorer Window.

2 On the **Utilities** menu, select **Data Load**.

DBArtisan opens the [Import Wizard - Panel 1](#page-790-0).

### <span id="page-790-0"></span>IMPORT WIZARD - PANEL 1

The table below describes the options and functionality on the first panel of the Import Wizard:

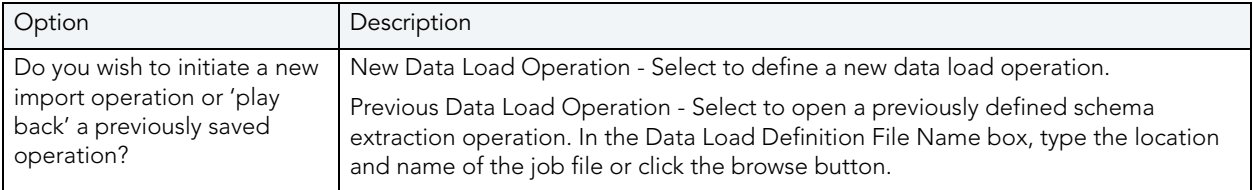

# IMPORT WIZARD - PANEL 2

The table below describes the options and functionality on the second panel of the Import Wizard:

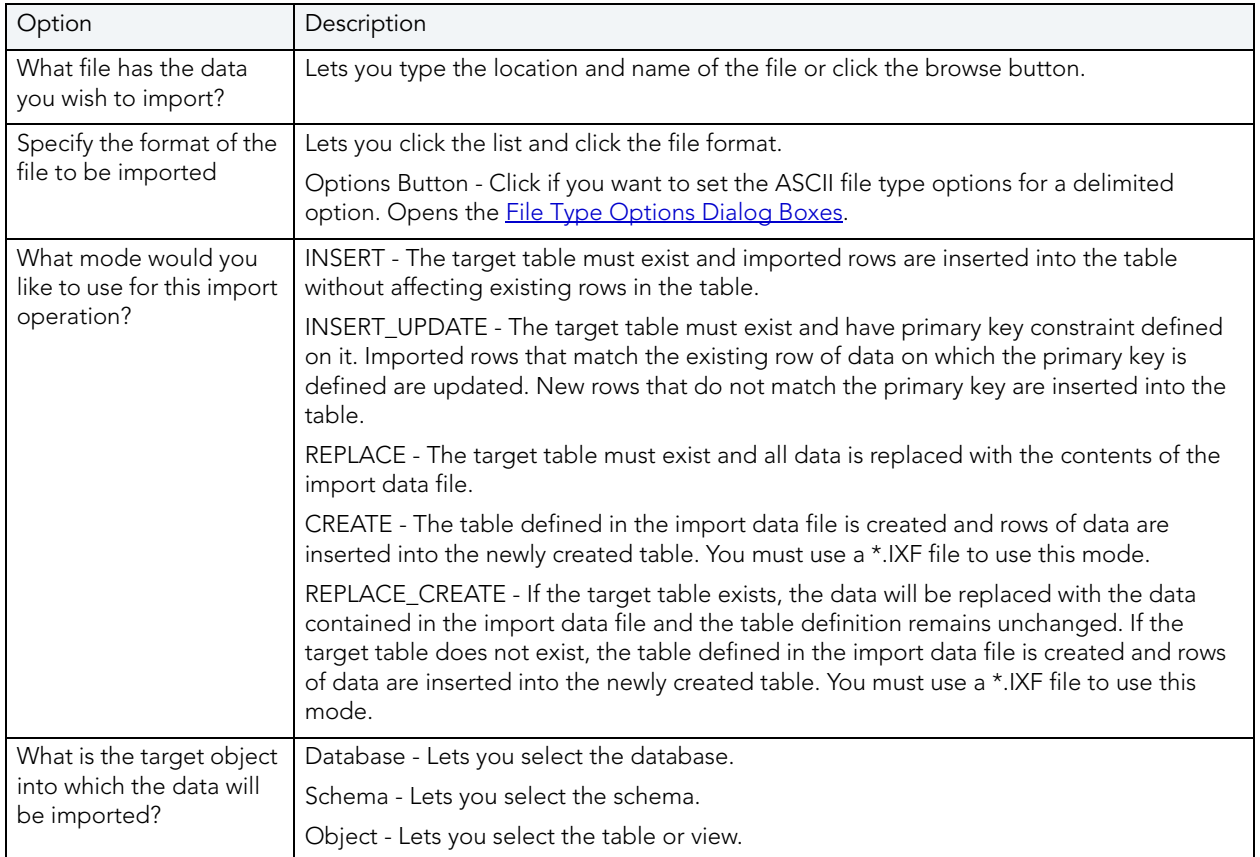

# IMPORT WIZARD - PANEL 3

The table below describes the options and functionality on the third panel of the Import Wizard:

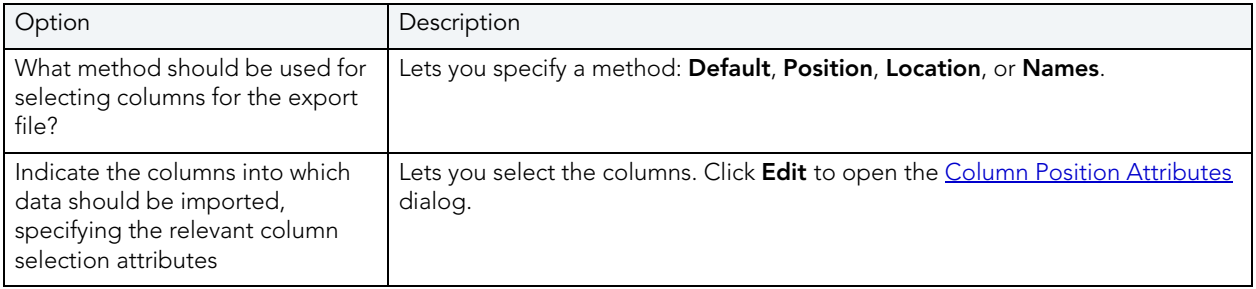
## COLUMN POSITION ATTRIBUTES

The table below describes the options and functionality on the **Column Position Attributes**  dialog

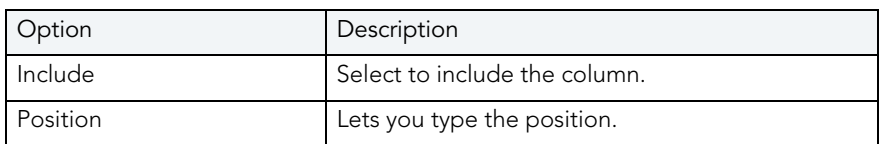

## IMPORT WIZARD - PANEL 4

The table below describes the options and functionality on the fourth panel of the Import Wizard:

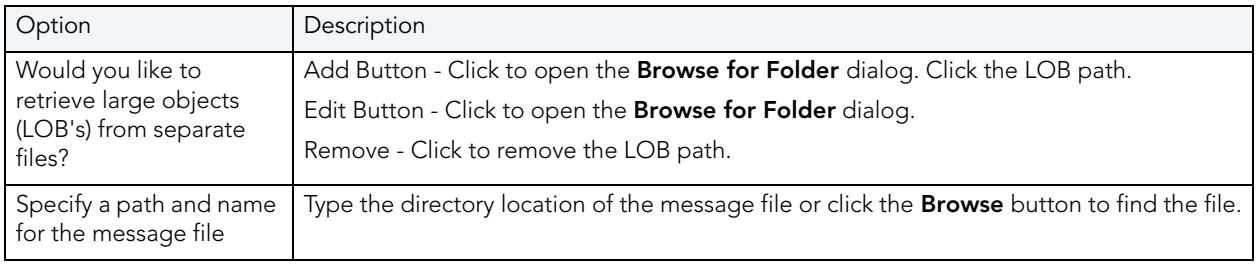

# IMPORT WIZARD - PANEL 5

The table below describes the options and functionality on the fifth panel of the Import Wizard:

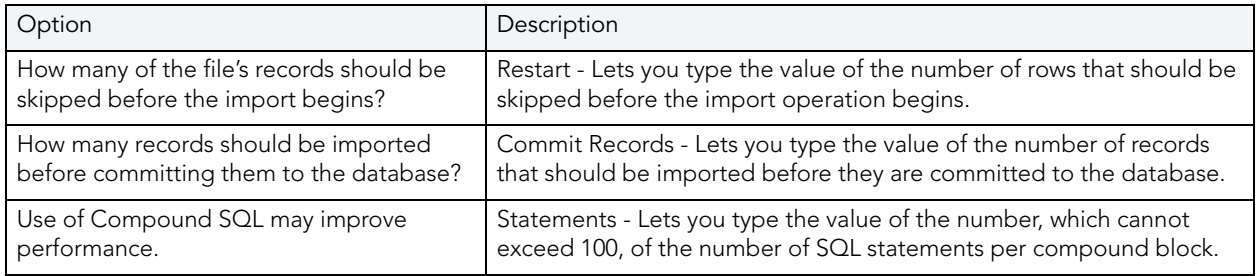

# IMPORT WIZARD - PANEL 6

The table below describes the options and functionality on the sixth panel of the Import Wizard:

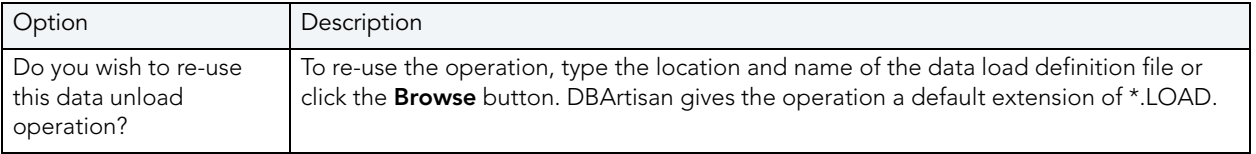

## IMPORT WIZARD - PANEL 7

Review the data load operation description to verify its accuracy.

- 1 To make any changes, click **Back** to scroll back to the appropriate panels of the wizard to make your corrections.
- 2 If you are satisfied with the data load operation, click **Execute**.

# LOAD DATA UTILITY WIZARD FOR DB2 OS390

The DBArtisan Load Data Utility for DB2 z/OS enables you to load records into one or more tables in a tablespace without creating an intermediate exported file. If the tablespace already contains data, you can opt to add the new data to the existing data or to replace it. The data that's loaded is subject to the same editing or validation routines currently associated with the table and any field procedure associated with particular table columns. As output, you get a loaded tablespace or partition, a file of records that have been discarded, and an error report if you specify the Enforce Constraints option or if unique indexes were part of the load operation.

To use this utility, you need a sufficient set of privileges.

One of the following conditions must be met:

- You must own the table
- Have load privileges for the database
- DBAdmin or DBCTRL authority for the database.
- SYSCTRL or SYSADM authority.

For more complete information than can be presented here, refer to the IBM Utility Guide and Reference. You can find it here: [http://www-306.ibm.com/software/data/db2/zos/](http://www-306.ibm.com/software/data/db2/zos/v8books.html) [v8books.html](http://www-306.ibm.com/software/data/db2/zos/v8books.html)

### **To Open the Load Data Utility Wizard**

- 1 Connect to a DB2 OS390 database on the Explorer tree.
- 2 Expand the database and click the **Tablespace** subnode.
- 3 In the right window, select a tablespace and click **Load Data** from the Command **J.** dropdown menu.

OR

On the Explorer node, click **Utility Execution**, and then click **Load** in the right pane.

# CREATING A LOAD DATA UTILITY OPERATION

The DBArtisan Load Data Utility for DB2 z/OS enables you to load records into one or more tables in a tablespace without creating an intermediate exported file. If the tablespace already contains data, you can opt to add the new data to the existing data or to replace it.

The following sections describe fields you may encounter as you move through the Load Data Utility Wizard:

### **Initial Settings**

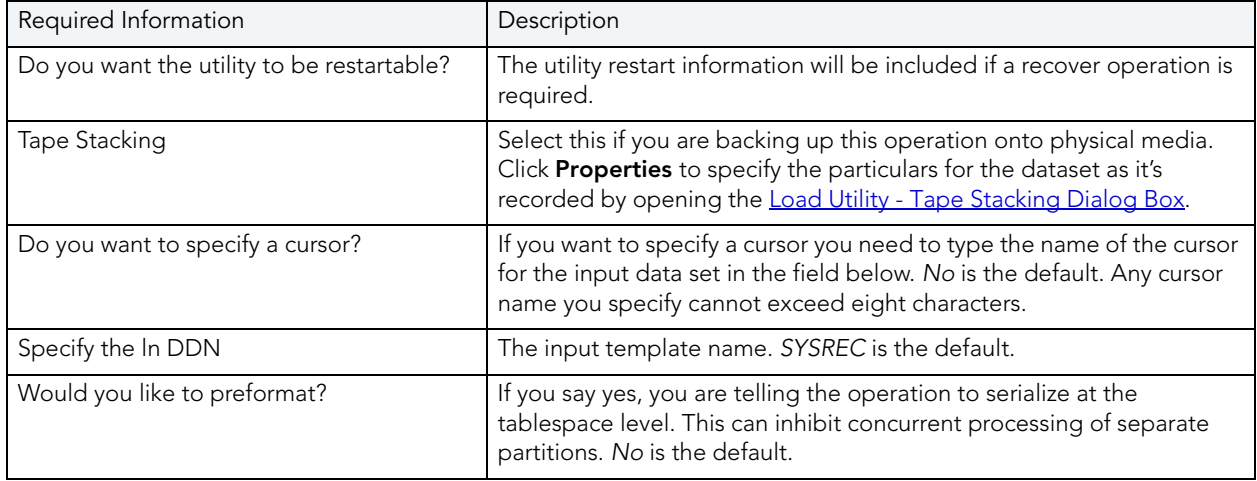

#### **Resumption/ Replace/Statistics**

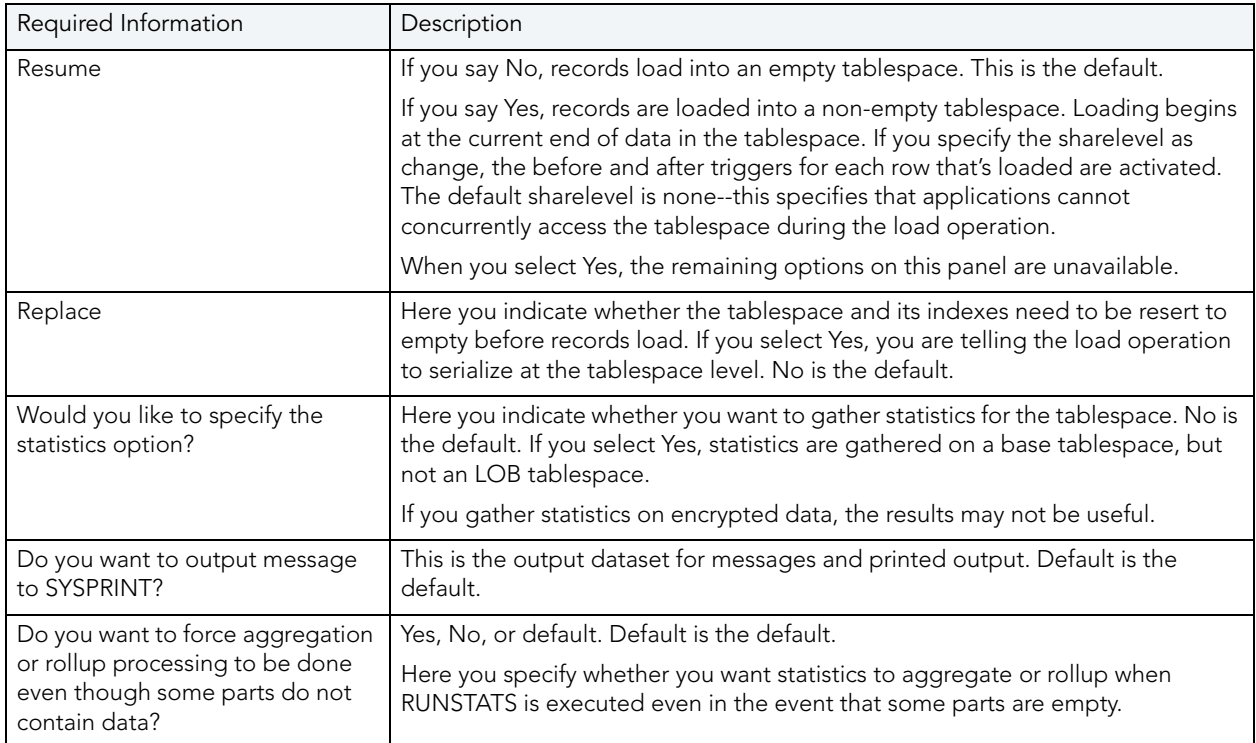

### **Select Tables (for running statistics)**

Here you are presented with a dialog box where you identify the table you want to run statistics on. Click **ADD** to open the **Table/Object Selector** dialog. Click **Set Properties** to open the **Select Column for Table** dialog. Click **Delete** to remove a table you selected from the run statistics operation.

### **Select Tables to Load Data Into**

Here you are presented with the dialog box where you identify the tables you want to load the data into. Click **ADD** to select one or more tables. Click **Set Properties** to open the [Into Table](#page-798-0)  [Specification Dialog Box](#page-798-0).

#### **Select Indexes**

Here you are presented with a dialog box where you identify the indexes you want to run statistics on. Click **ADD** to open the **Index/Object Selector** dialog. Click **Set Properties** to open the **Set Correlation option** dialog where you set the KeyCard and Frequent Item options. When you ADD Frequent Options, the **Add Frequent Options** dialog opens which identifies the number of columns and the count.

## **Update/History Statistics**

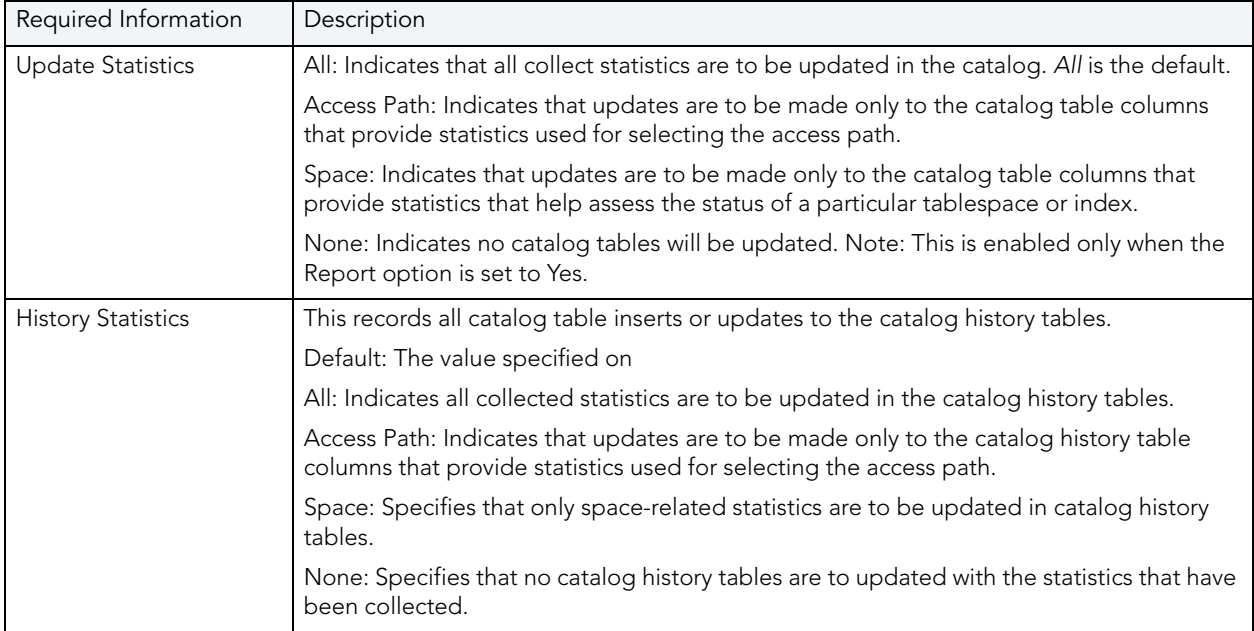

# **Dictionary/Log**

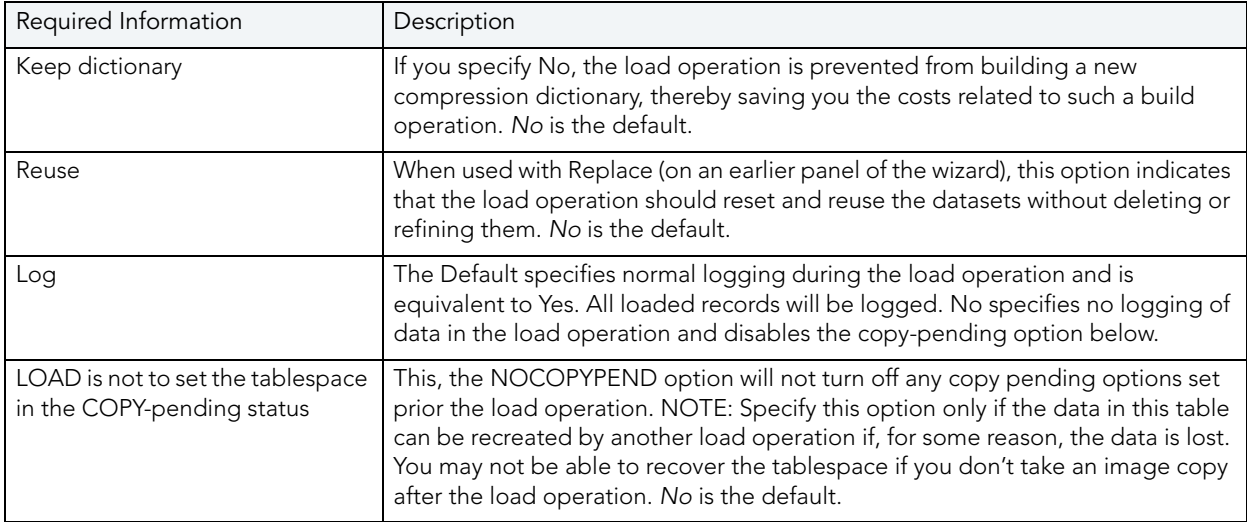

# **Enforce/Specify**

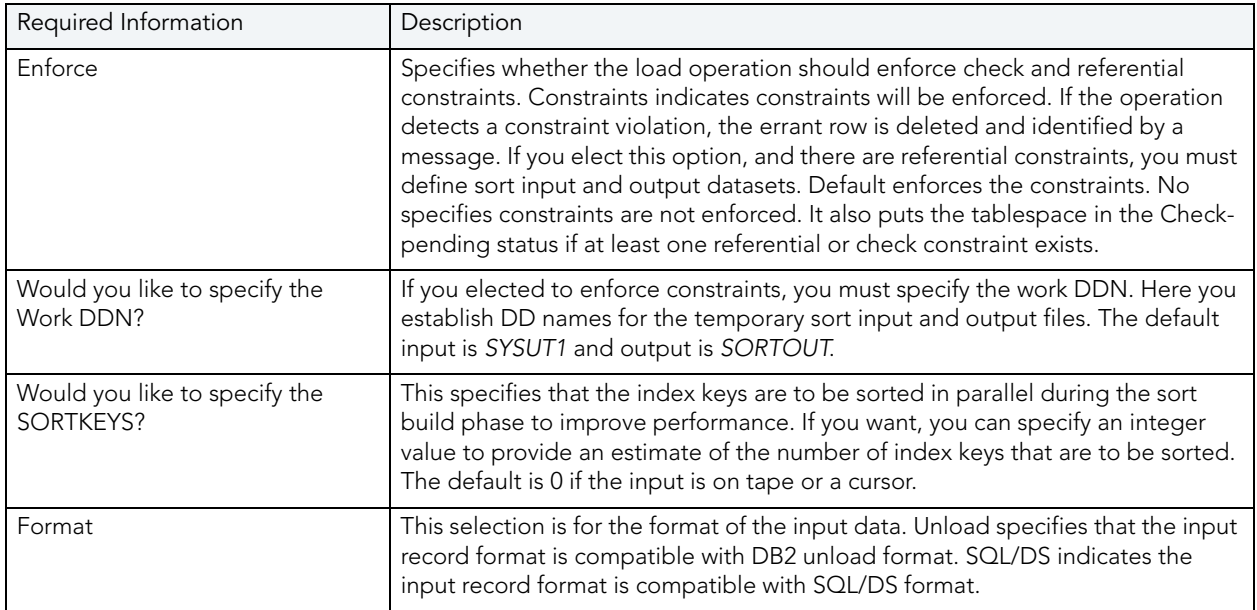

## **Input/CCSID**

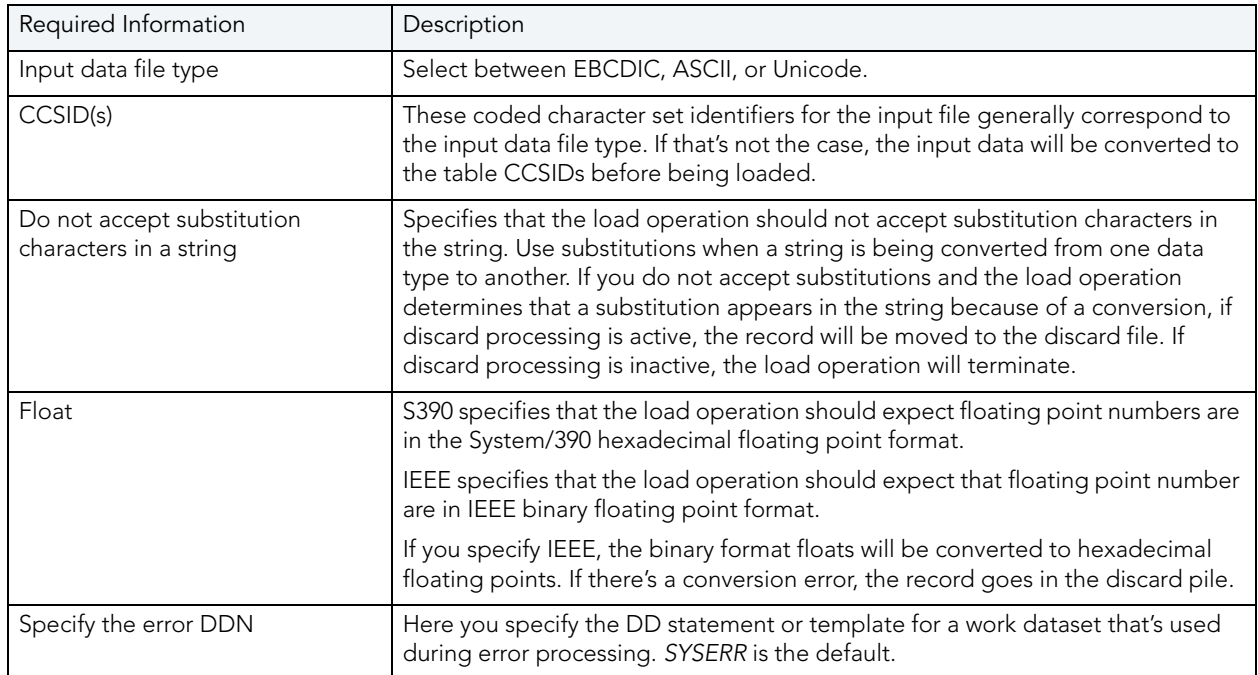

### **Map DDN/Discard DDN**

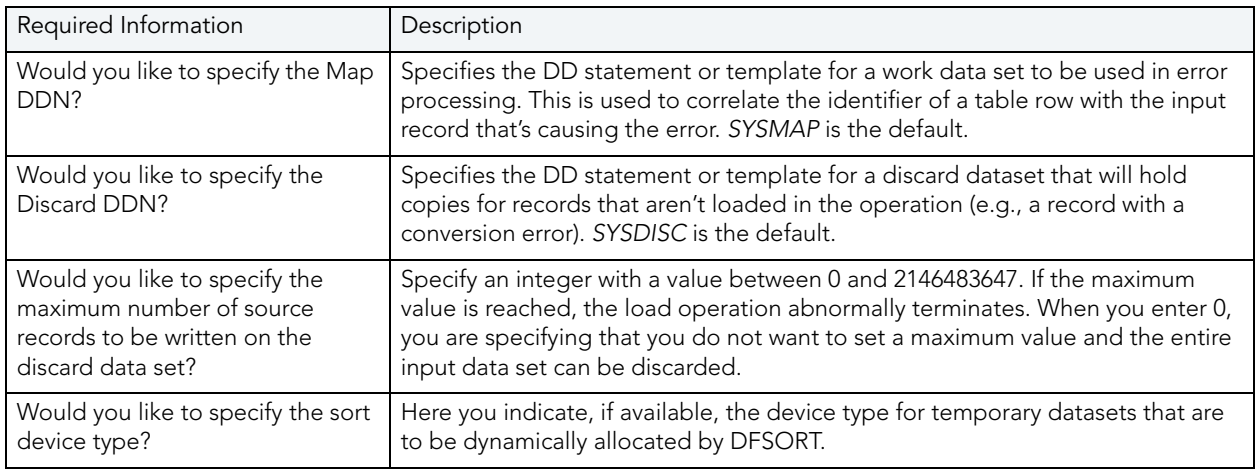

### **Specify Sort Number/CONTINUE-IF**

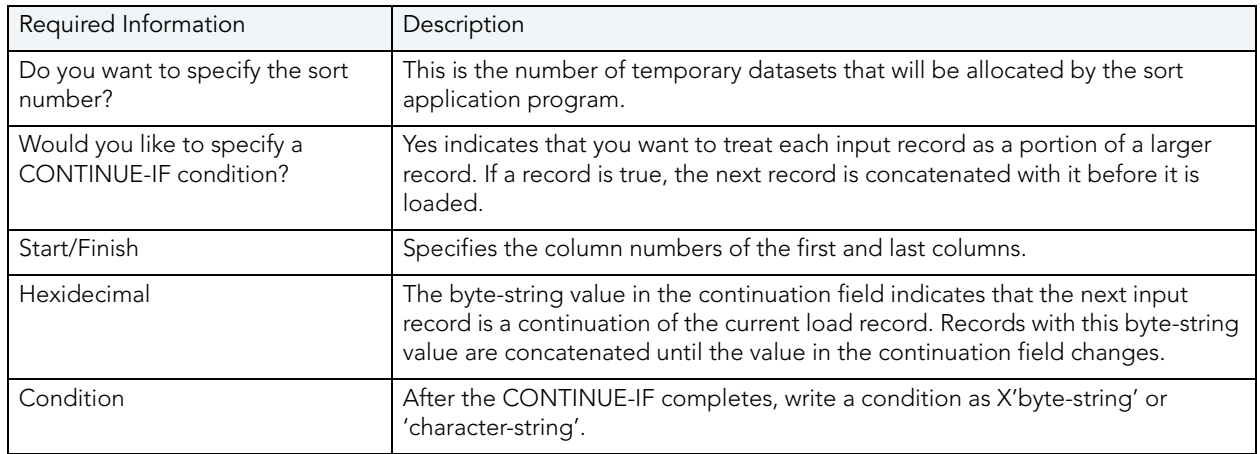

## <span id="page-798-0"></span>INTO TABLE SPECIFICATION DIALOG BOX

At least one table INTO STATEMENT is required for each table that is to be loaded. Each Into Table Specification:

- Identifies the table that is to be loaded.
- Describes fields within the input record.

• Defines the format of the input dataset.

### **NOTE:** All tables that are specified must belong to the same tablespace.

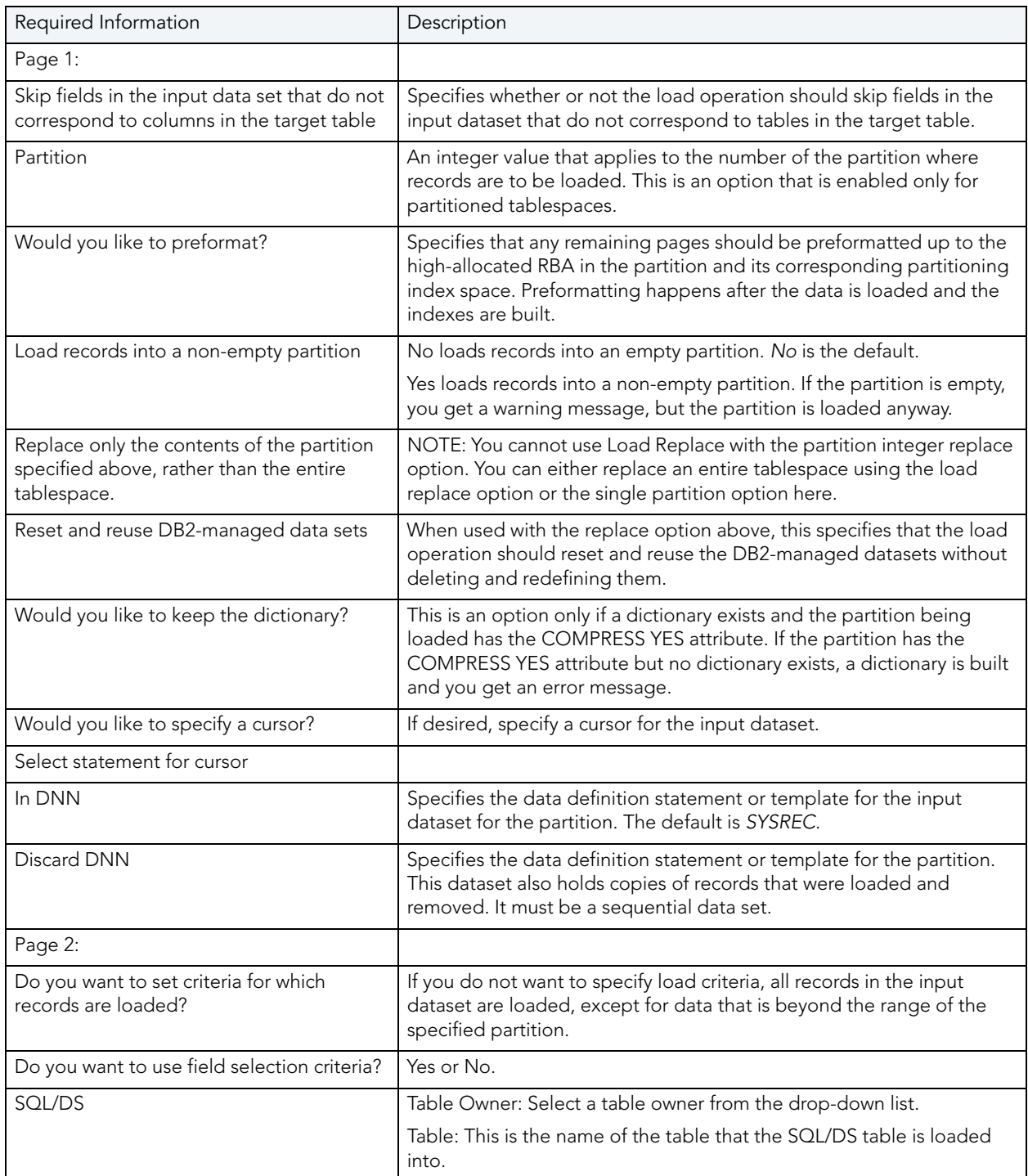

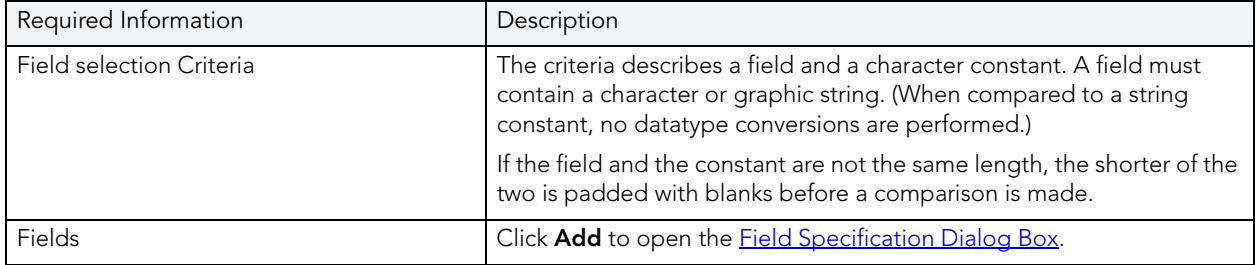

#### <span id="page-800-0"></span>FIELD SPECIFICATION DIALOG BOX

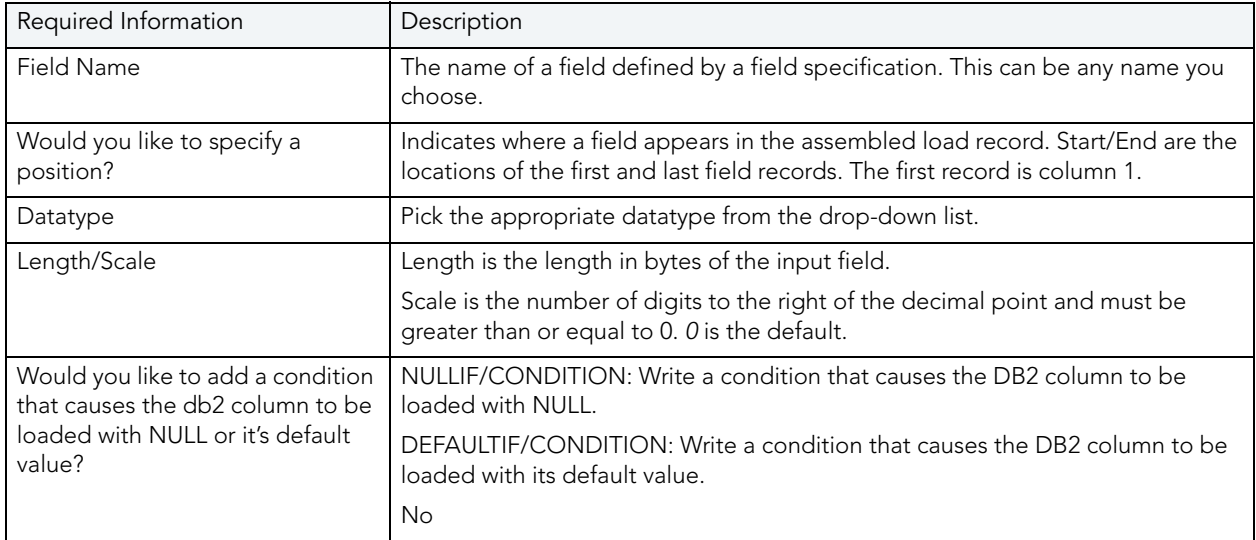

## SET DATASET INFO DIALOG BOX

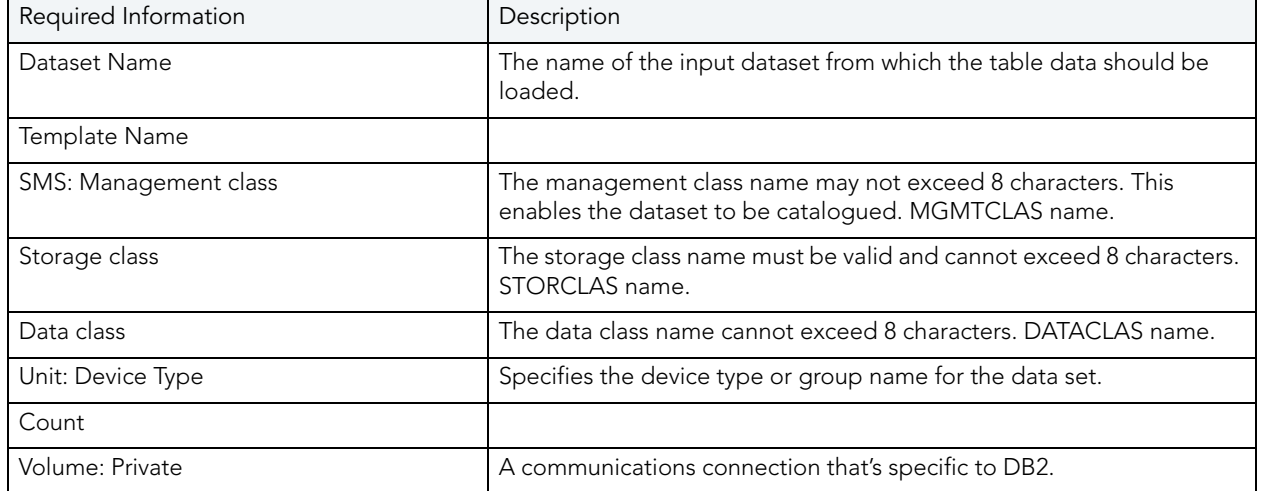

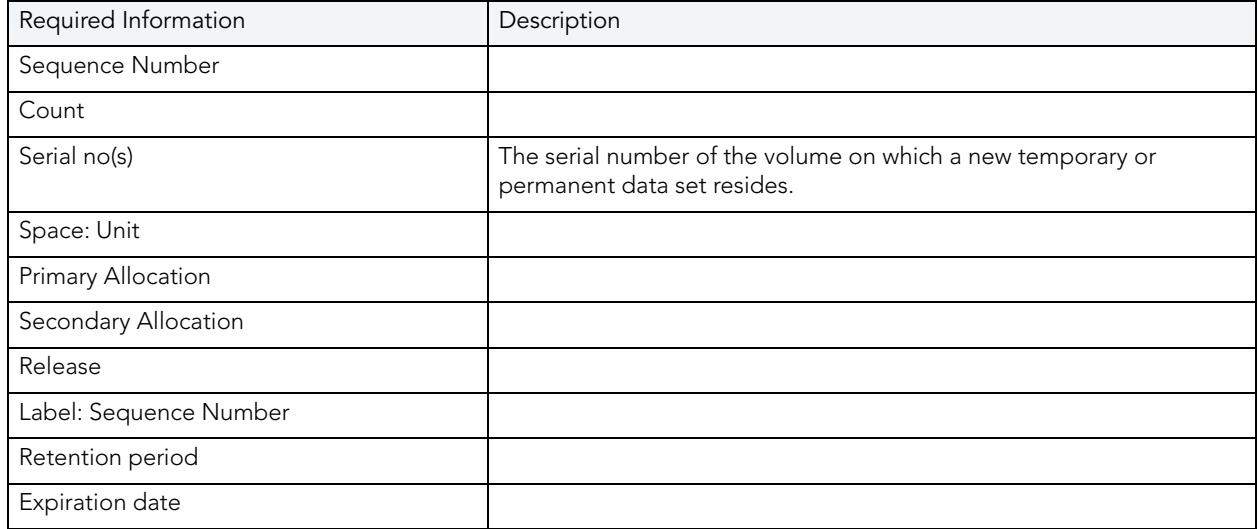

## <span id="page-801-0"></span>LOAD UTILITY - TAPE STACKING DIALOG BOX

Tape stacking allows you to make four copies of the same data set simultaneously. DB2 OS390's [Copy to Copy](#page-584-0) utility allows you to make multiple image copies as well.

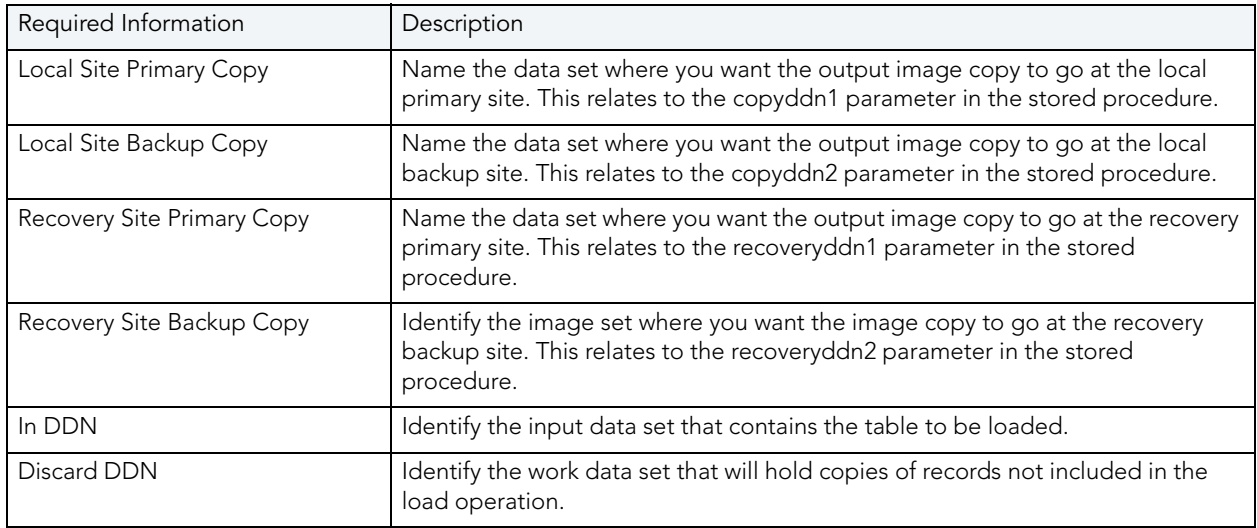

# DATA UNLOAD WIZARD FOR MICROSOFT SQL SERVER AND SYBASE ASE

DBArtisan offers a simple, five-panel wizard that can export table data via Microsoft SQL Server's BCP (bulk copy program) utility or Sybase ASE's BCP (bulk copy program) utility. After defining the data export operation, you can save the job definition for future re-use.

The Data Unload Wizard lets you:

- Create a new data unload operation.
- Reuse a previously defined data unload operation.
- Specify source server, data unload file format, and data unload specification.
- Select the tables that you want to unload.
- Save the job definition for future re-use.

For more information, see [Data Unload Wizard - Panel 1.](#page-802-0)

# <span id="page-802-0"></span>DATA UNLOAD WIZARD - PANEL 1

The table below describes the options and functionality on the first panel of the Data Unload Wizard:

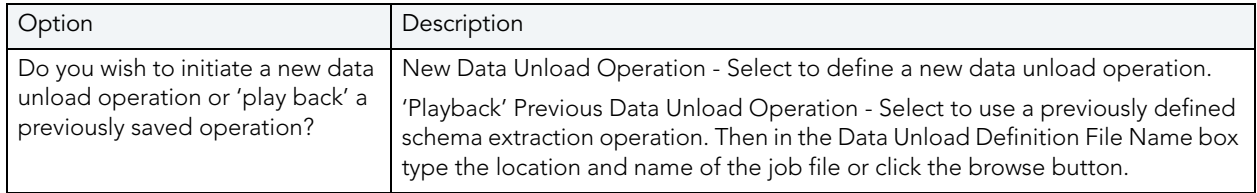

# DATA UNLOAD WIZARD - PANEL 2

The table below describes the options and functionality on the second panel of the Data Unload Wizard.

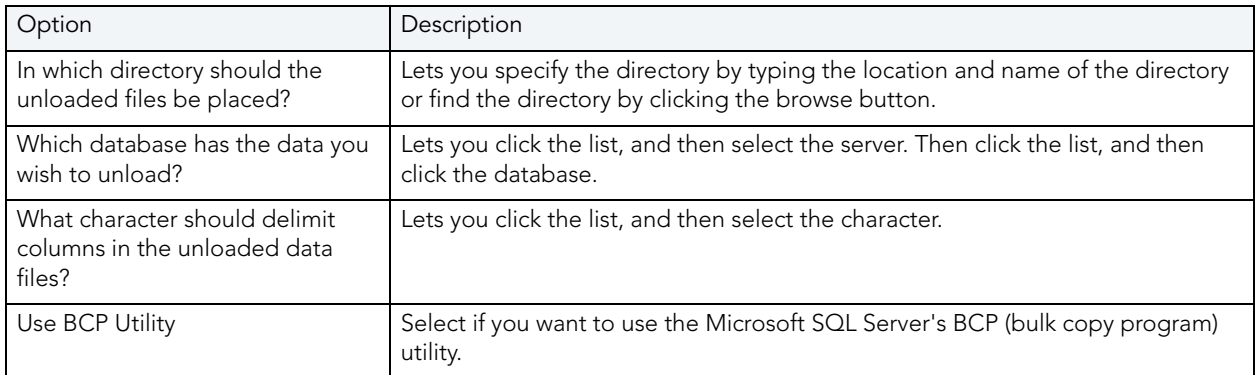

# DATA UNLOAD WIZARD - PANEL 3

The table below describes the options and functionality on the third panel of the Data Unload Wizard for Microsoft SQL Server.

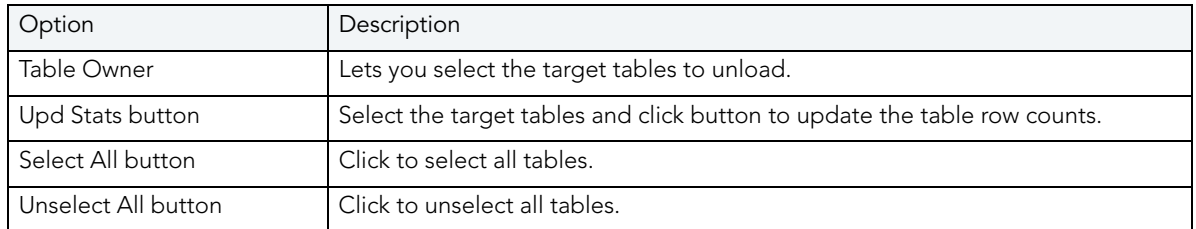

The table below describes the options and functionality on the fourth panel of the Data Load Wizard for Sybase ASE:

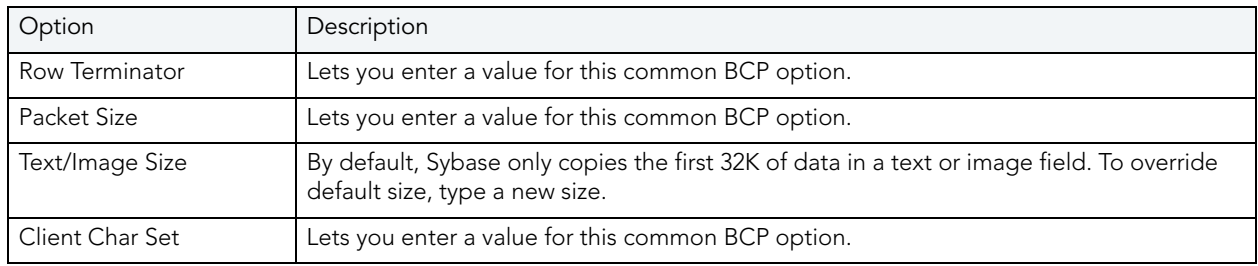

# DATA UNLOAD WIZARD - PANEL 4

The table below describes the options and functionality on the fourth panel of the Data Unload Wizard.

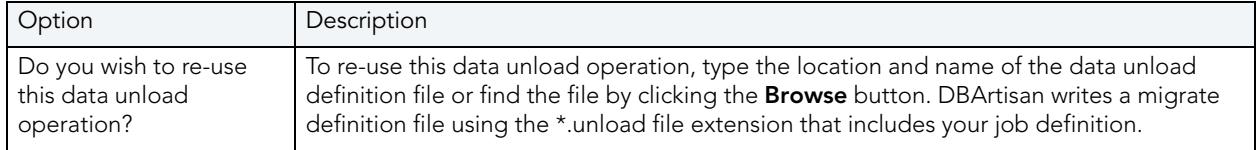

# DATA UNLOAD WIZARD - PANEL 5

Review the data unload operation description to verify its accuracy.

- 1 If you need to make any changes, click **Back** to scroll back to the appropriate panels of the wizard to make your corrections.
- 2 If you are satisfied with the data unload operation, click **Execute**.

DBArtisan starts the Data Unload operation.

To schedule the data unload operation, click **Schedule**.

DBArtisan lets you schedule the task. For details, see [Scheduling.](#page-852-0)

# DATA LOAD WIZARD FOR MICROSOFT SQL SERVER AND SYBASE ASE

DBArtisan offers a simple, six-step wizard that can load data via Microsoft SQL Server's BCP (bulk copy program) utility or via Sybase ASE's BCP (bulk copy program) utility. After defining the data import operation, you have the opportunity to save the job definition for future re-use.

The Data Load Wizard lets you:

- Create a new data load operation.
- Re-use a previously defined data load operation.
- Specify data import file.
- Specify target database.
- Specify target schema.
- Specify target table or view.
- Specify the method for selecting columns in a table and select the columns into which the table or view data should be imported.
- Specify import LOBs from separate files, and if so, then specify the location for the message file.
- Define the number of rows to skip in the data file import if the operation restarts.
- Define the number of rows imported before committing to the database.
- Specify the use of Compound SQL statements.
- Save the operation for re-use at a later time.
- Preview the definition of your data unload operation.

For more information, see [Data Load Wizard - Panel 1](#page-804-0).

# <span id="page-804-0"></span>DATA LOAD WIZARD - PANEL 1

The table below describes the options and functionality on the first panel of the Data Load Wizard.

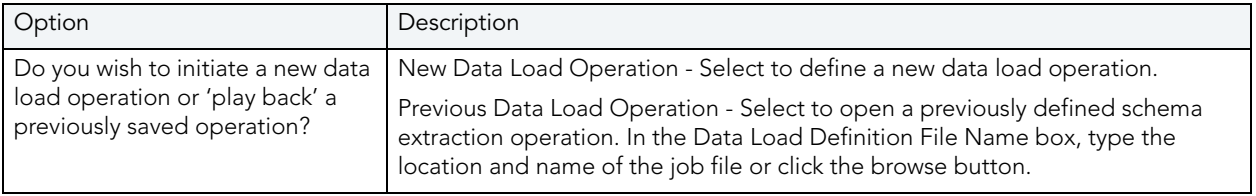

# DATA LOAD WIZARD - PANEL 2

The table below describes the options and functionality on the second panel of the Data Load Wizard.

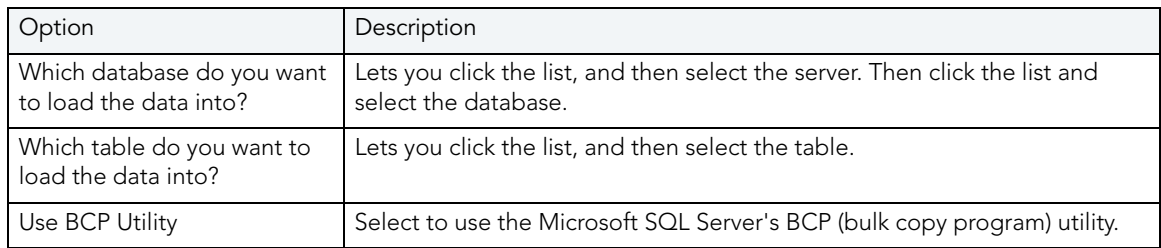

# DATA LOAD WIZARD - PANEL 3

The table below describes the options and functionality on the third panel of the Data Load Wizard.

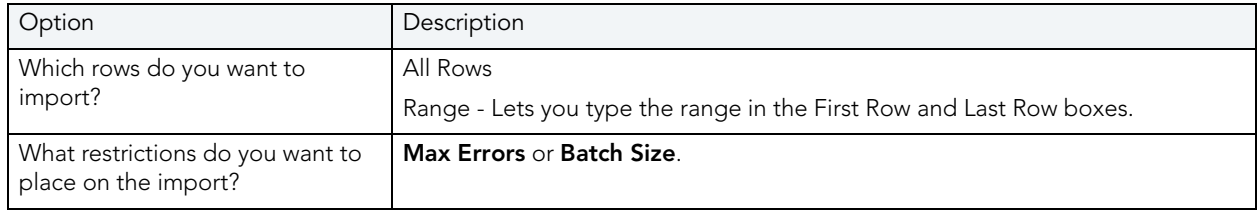

# DATA LOAD WIZARD - PANEL 4

The table below describes the options and functionality on the fourth panel of the Data Load Wizard for Microsoft SQL Server.

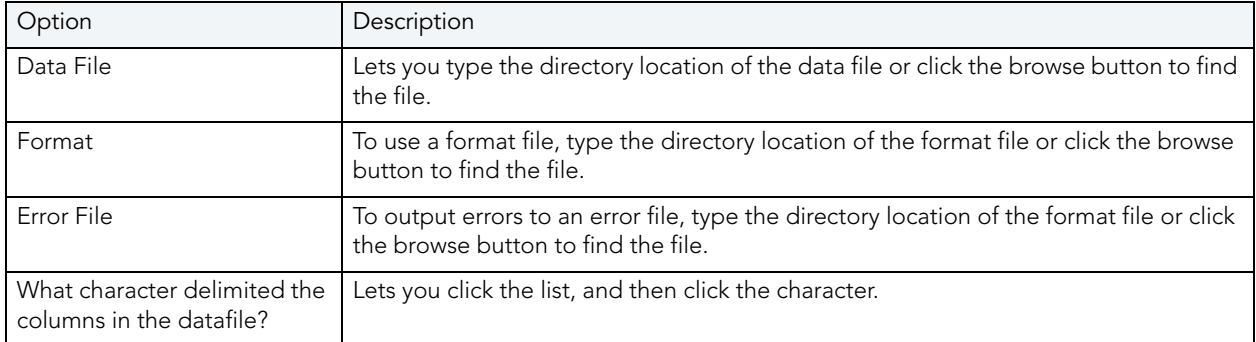

The table below describes the options and functionality on the fourth panel of the Data Load Wizard for Sybase ASE:

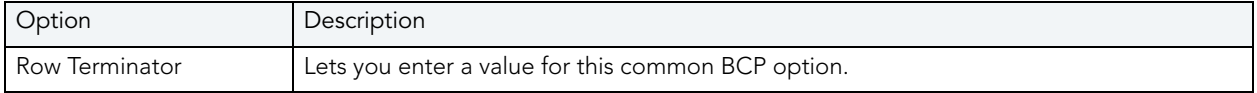

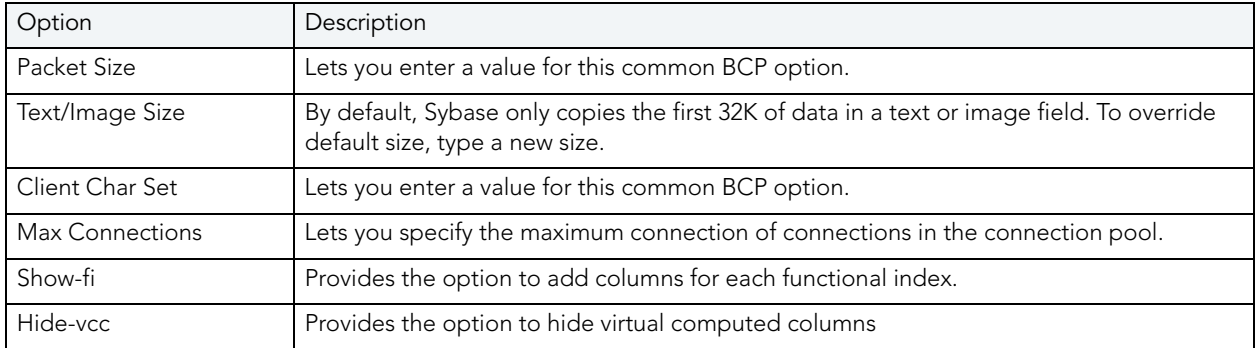

# DATA LOAD WIZARD - PANEL 5

The table below describes the options and functionality on the fifth panel of the Data Load Wizard for Microsoft SQL Server.

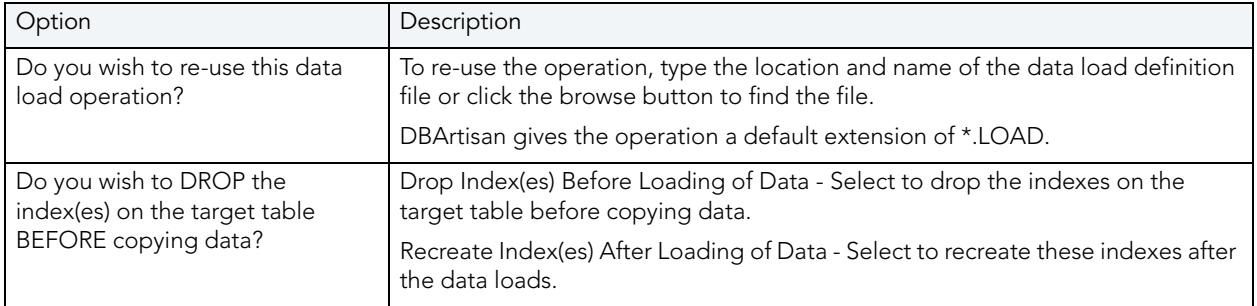

The table below describes the options and functionality on the fifth panel of the Data Load Wizard for Sybase ASE.

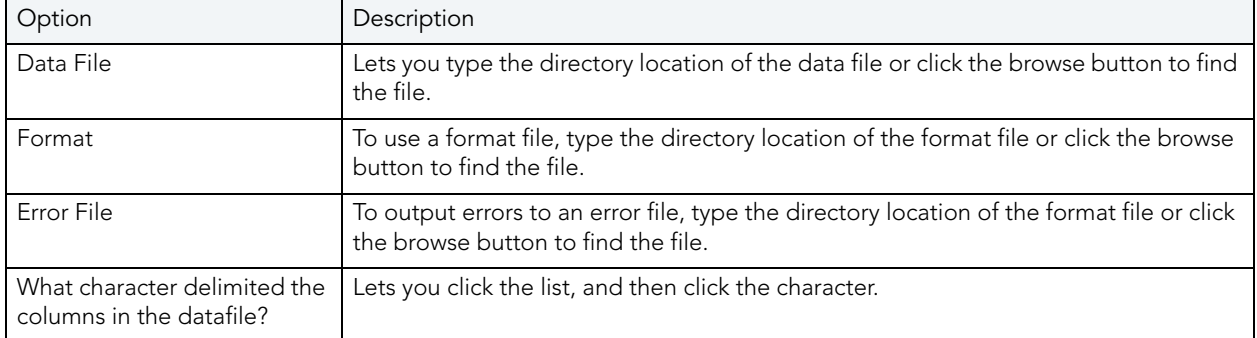

# DATA LOAD WIZARD - PANEL 6

For Microsoft SQL Server, the sixth panel of the Data Load Wizard lets you preview the definition of your data load operation.

- 1 If you need to make any changes, click **Back** to scroll back to the appropriate panels of the wizard to make your corrections.
- 2 If you are satisfied with the data load operation, click **Execute**.

DBArtisan starts the Data Load operation.

3 To schedule the data load operation, click **Schedule**.

DBArtisan lets you schedule the task. For details, see [Scheduling.](#page-852-0)

The table below describes the options and functionality on the sixth panel of the Data Load Wizard for Sybase.

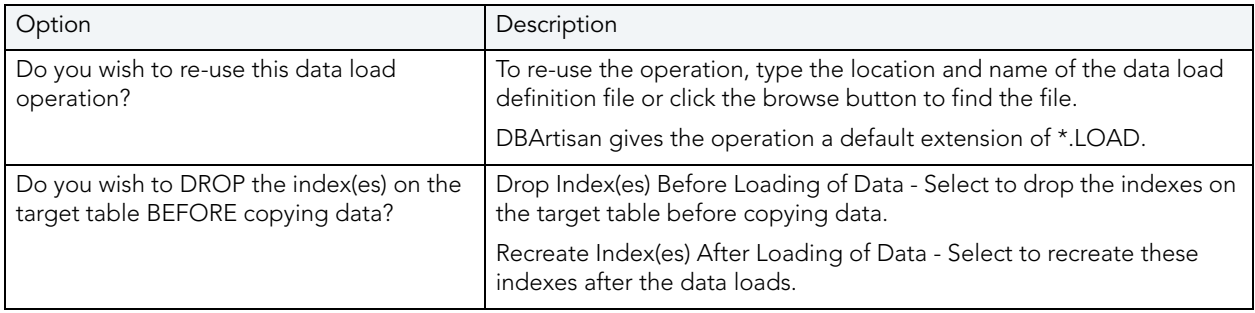

# DATA LOAD WIZARD - PANEL 7

Review the data load operation description to verify its accuracy.

- 1 If you need to make any changes, click **Back** to scroll back to the appropriate panels of the wizard to make your corrections.
- 2 If you are satisfied with the data load operation, click **Execute**.

DBArtisan starts the Data Load operation.

3 To schedule the data load operation, click **Schedule**.

DBArtisan lets you schedule the task. For details, see [Scheduling.](#page-852-0)

# DATABASE MANAGER

DBArtisan lets you view and manage your databases through Database Manager. The Database Manager lets you:

• Add, modify, and delete database files.

- Add, modify, and delete transaction logfiles.
- Add or delete database options.
- View data space and transaction log usage.
- View DDL.

#### **Opening the Database Manager**

1 On the Datasource Explorer, select the **Databases** node.

DBArtisan displays the databases in the right pane of the Explorer window.

- 2 In the right pane of the Explorer window, click the database link(s).
- 3 On the **Utilities** menu, select **Database Manager.**

# DATABASE BACKUP WIZARD

Implementing a plan to back up critical databases is perhaps the most important job for any database administrator. Without a sound disaster recovery plan, your company has no safeguards against hardware and software failures.

The Database Backup Wizard lets you backup your databases without knowing the underlying syntax. It provides support for backing up databases as well as transaction logs, including commands to stripe the backup across multiple devices.

The Database Backup Wizard lets you:

- Create a new dump operation.
- Reuse a previously defined operation.
- Specify the target server, database, and type of backup operation.
- Specify backup device type.
- Specify how to report the progress of the backup operation.

You can back up the Microsoft SQL Server while the database is online and in use. However, the backup will fail if you are performing one of the following operations while attempting the back up:

- Creating indexes.
- Performing non-logged operations.
- Shrinking the database.
- Creating or deleting database files.
	- **NOTE:** Backups created with Microsoft SQL Server version 7 cannot be restored to an earlier version of SQL Server.

## CREATING OR EDITING A BACKUP OPERATION

DBArtisan lets you create different backup operations using the Database Backup Wizard. After you have successfully created a backup operation, you can reopen and edit it using the same wizard and make the changes you want.

### **To Open the Database Backup Wizard**

1 On the Datasource Explorer, select the Databases node.

DBArtisan displays the databases in the right pane of the Explorer window.

- 2 Select the target database.
- 3 On the **Utilities** menu, select **Database Backup**.

In the following sections, you'll find all the fields you'll encounter as you create or edit a backup operation:

[Job Category Wizard](#page-809-0)

[Database Backup Wizard](#page-810-0)

## <span id="page-809-0"></span>JOB CATEGORY WIZARD

The Job Category Wizard panels appear ONLY when you are performing a backup operation for a MS SQL datasource. The job categories are relevant to the Backup Analyst and are described below:

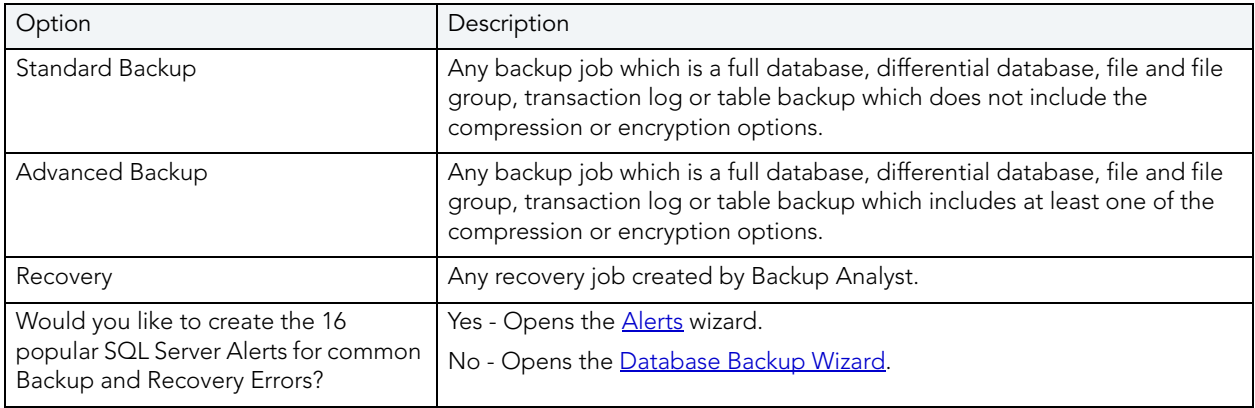

### <span id="page-810-0"></span>DATABASE BACKUP WIZARD

The first panel of the Database Backup Wizard welcomes you to the Backup Wizard.

Subsequent panels of the wizard are as follows:

[Playback or New Operation](#page-810-1)

[Database Selection for SQL Server](#page-810-2)

[Backup Type for SQL Server](#page-812-0)

[Backup Type for SQL Server](#page-812-0)

[Backup Style](#page-812-1)

[Backup Location for MS SQL](#page-812-2)

[Sybase Server Selection](#page-810-3)

[Backup Device and Location for Sybase](#page-812-3)

[Backup and Media Information](#page-813-0)

[Specify Device-handling Options for Sybase](#page-813-1)

[Backup Options](#page-813-2)

[Backup Operation Summary](#page-813-3)

[Backup Operation Execution Selection](#page-814-0)

#### <span id="page-810-1"></span>**Playback or New Operation**

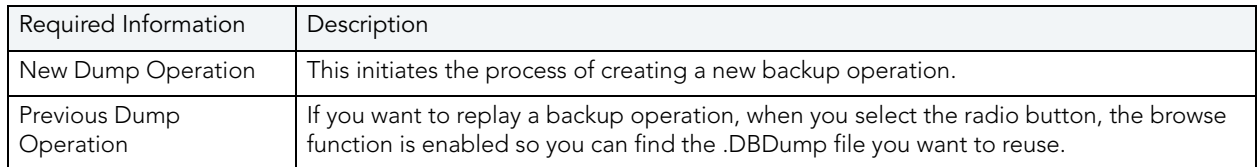

#### <span id="page-810-2"></span>**Database Selection for SQL Server**

Here you select the database you want to backup from a drop-down list and name the backup operation. You can keep the default name for the operation or replace it with one you type. The job description is optional and you can accept the default or write another.

#### <span id="page-810-3"></span>**Sybase Server Selection**

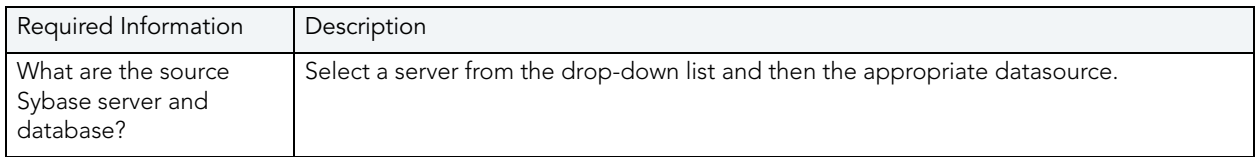

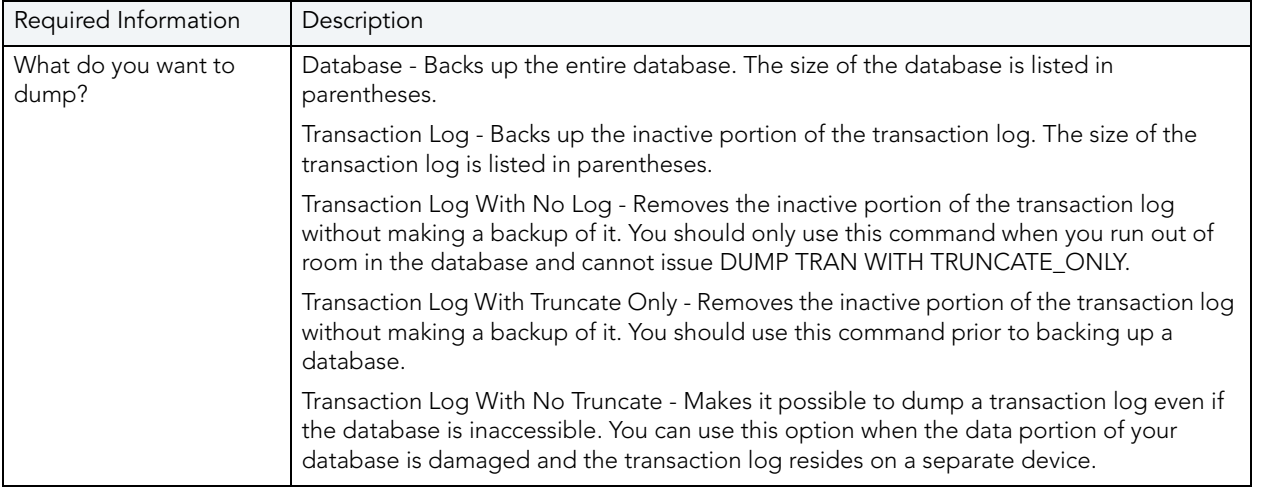

## <span id="page-812-0"></span>**Backup Type for SQL Server**

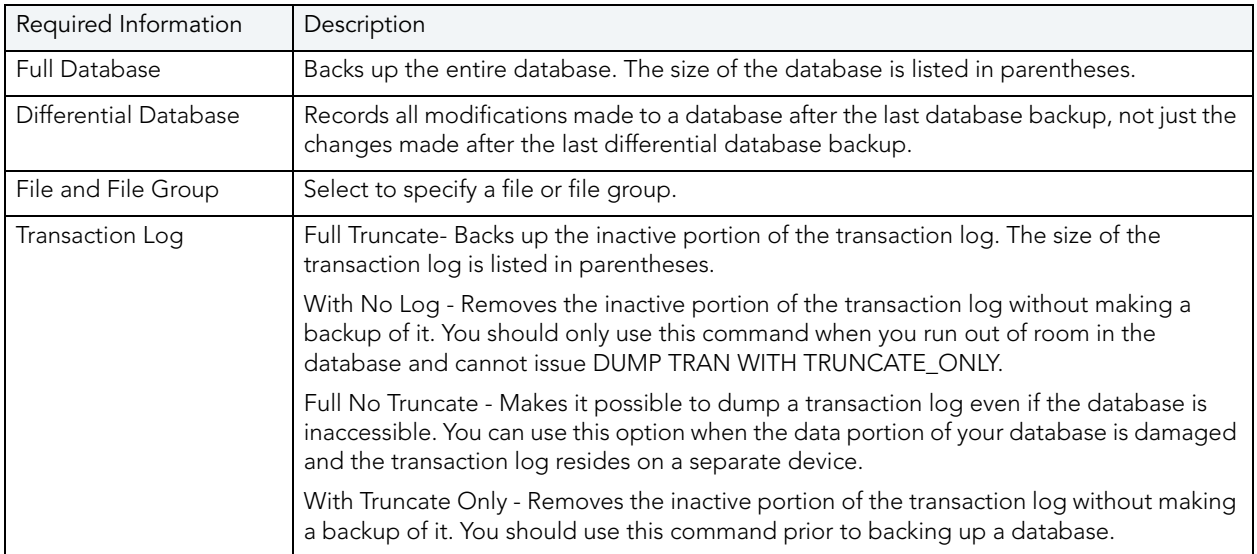

## <span id="page-812-1"></span>**Backup Style**

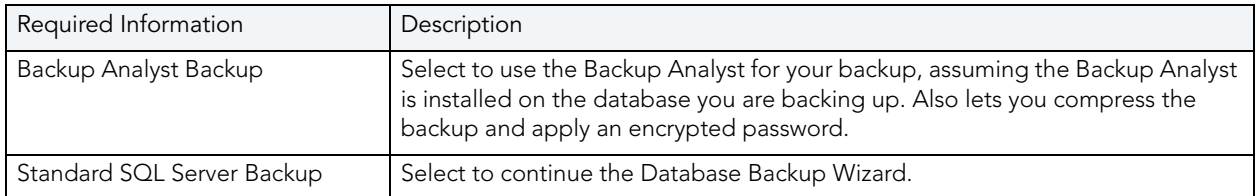

### <span id="page-812-2"></span>**Backup Location for MS SQL**

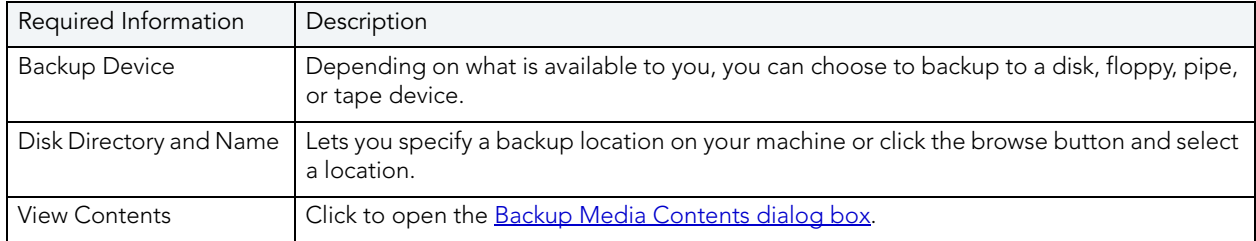

## <span id="page-812-3"></span>**Backup Device and Location for Sybase**

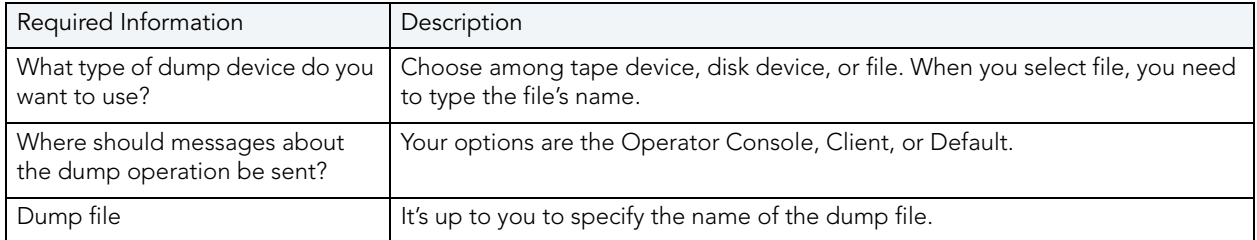

#### <span id="page-813-0"></span>**Backup and Media Information**

Here, for MS SQL, you specify the backup set name, backup description, backup set password, media name, media description, and media name password.

For Sybase, select the dump device you want to use, if applicable. Clicking **Attribute** opens the Backup Device editor. For details, see [Backup Devices Editor \(SQL Server\)](#page-466-0).

### <span id="page-813-1"></span>**Specify Device-handling Options for Sybase**

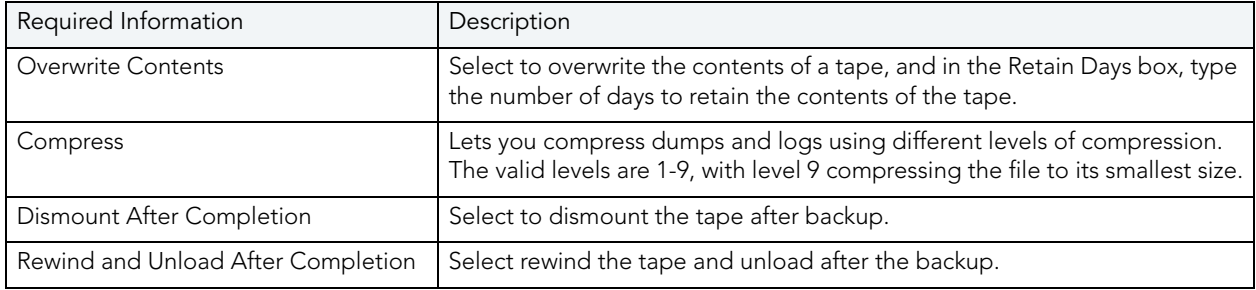

#### <span id="page-813-2"></span>**Backup Options**

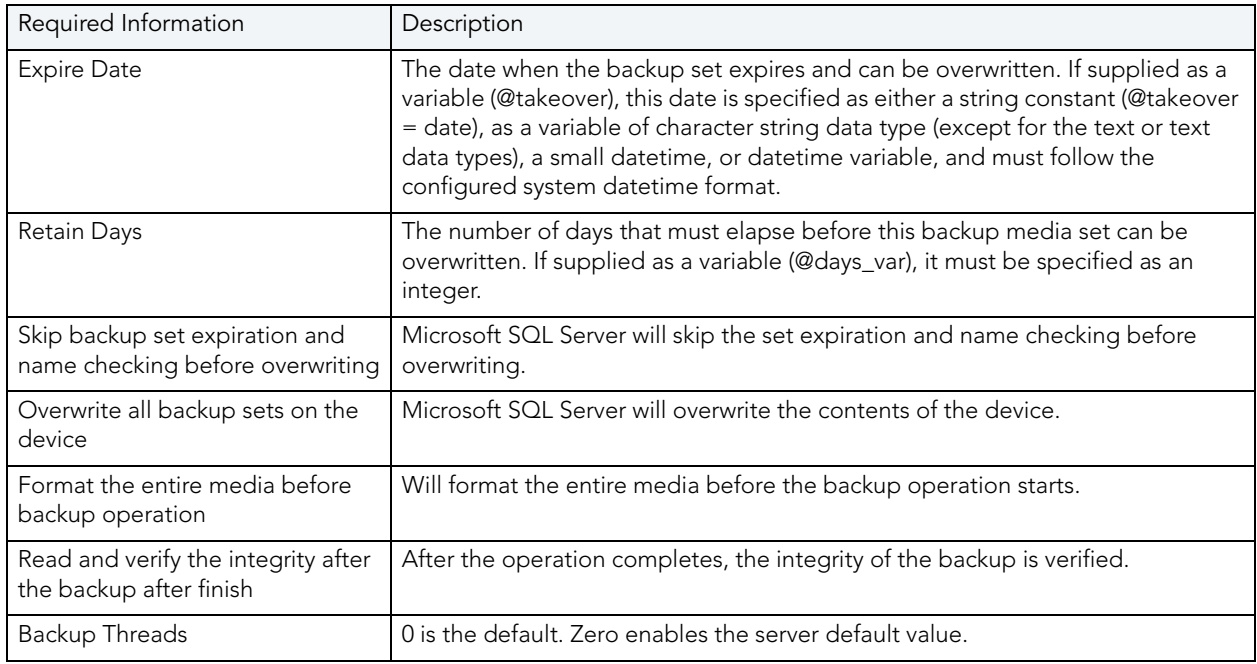

### <span id="page-813-3"></span>**Backup Operation Summary**

Here you indicate whether or not you want to save the operation, and if so, where the file should be saved. Also displayed are the elements of the function you are creating. You can go back to earlier panels if you want to make changes before the job runs.

### <span id="page-814-0"></span>**Backup Operation Execution Selection**

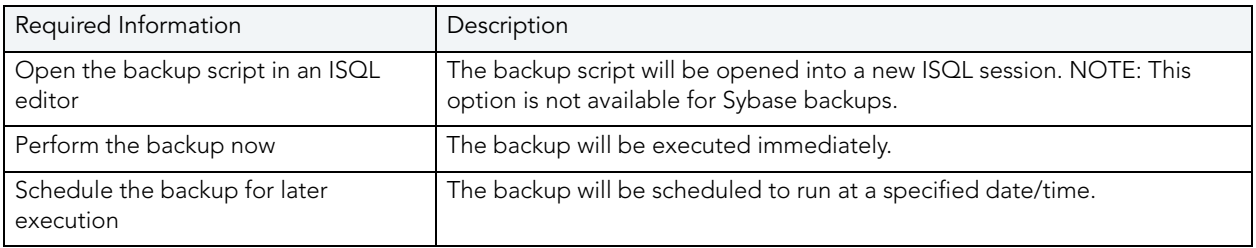

For more information, see:

[Executing a Backup Script in the ISQL Window](#page-814-2)

<span id="page-814-2"></span>EXECUTING A BACKUP SCRIPT IN THE ISQL WINDOW

To execute the actual command DBArtisan uses to backup your database in the ISQL Window, do the following:

1 On [Backup Operation Execution Selection](#page-814-0), click **Open**.

DBArtisan opens the ISQL Window, which is used to execute SQL and Transact-SQL commands. The ISQL Window displays the procedure call that Backup Analyst makes to back up SQL Server databases, complete with the parameters needed to perform the backup.

2 To execute your backup, on the ISQL Editor toolbar, click **Execute**.

DBArtisan completes your backup and displays a message "Procedure Succeeded" on the Results tab of the ISQL Editor.

#### <span id="page-814-1"></span>BACKUP MEDIA CONTENTS DIALOG BOX

Here you find a read-only display of the backup media available for the backup/restore operation you are creating.

## DATABASE RECOVERY WIZARD

To both validate your back ups and practice the disaster recovery process, you should regularly restore your database dumps. If possible, every day, you should restore your databases on a separate server to enhance system availability. In this manner, you can maintain a warm backup of your database guarding against downtime from system failure.

The Database Recovery Wizard lets you:

- Create a new load operation.
- Reuse a previously defined operation.
- Specify the target server, database, and type of restore operation.
- Specify the recovery completion state.
- Specify how to report the progress of the load operation.
- Specify which file to load from the device.
- Specify whether to perform safety checks before replacing the database.
- Save the definition of the dump operation for future reuse.
	- **NOTE:** Backups created with Microsoft SQL Server version 7 cannot be restored to an earlier version of SQL Server.
	- **NOTE:** If you perform a Database Backup, and then Perform a Data Unload on the same database, close all open windows or disconnect from the database before starting the Database Recovery Wizard.

## CREATING OR EDITING A RECOVERY OPERATION

DBArtisan lets you create different recover operations using the Recovery Wizard. After you have successfully created a recovery operation, you can reopen and edit it using the same wizard and make the changes you want.

### **To Open the Database Recovery Wizard**

- 1 On the Datasource Explorer, select a connected datasource.
- 2 On the **Utilities** menu, click **Database Restore**.

The first panel of the Database Backup Wizard welcomes you to the Backup Wizard.

Subsequent panels of the wizard are as follows:

[Playback or New Operation](#page-816-0)

[Database Selection for MS SQL](#page-816-1)

[Database Selection for Sybase ASE](#page-816-2)

[Recovery Completion for MS SQL](#page-817-0)

[Recovery Completion for Sybase ASE](#page-817-1)

[Backup and Media Set Information for MS SQL](#page-817-2)

[Dump Device Selection for Sybase ASE](#page-818-0)

[Tape Handling Options for Sybase ASE](#page-818-1)

[Recovery Options](#page-818-2)

[Recover Operation Summary](#page-818-3)

[Action Selection](#page-818-4)

### <span id="page-816-0"></span>**Playback or New Operation**

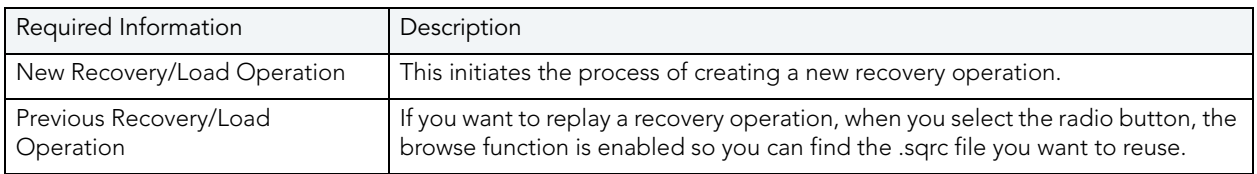

### <span id="page-816-1"></span>**Database Selection for MS SQL**

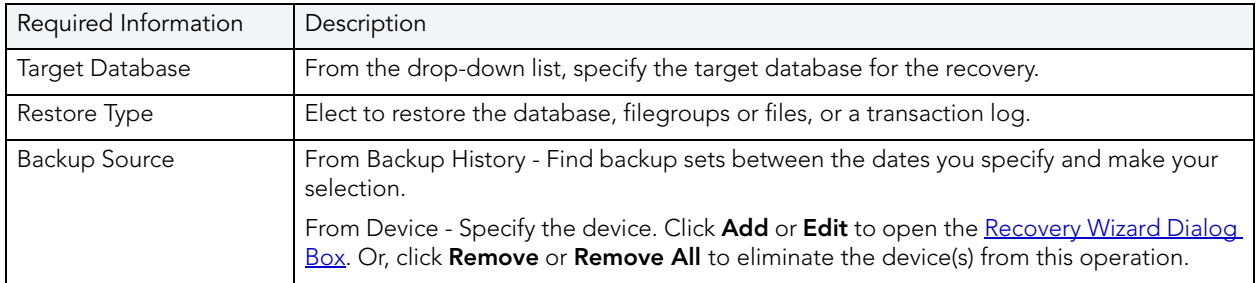

### <span id="page-816-2"></span>**Database Selection for Sybase ASE**

Here you select the Sybase server and database you want to recover from the drop-down lists.

### <span id="page-817-0"></span>**Recovery Completion for MS SQL**

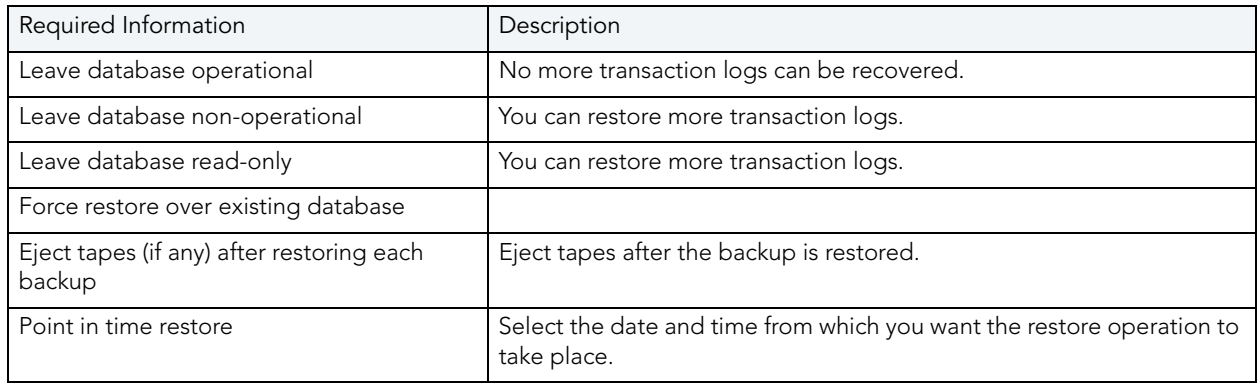

### <span id="page-817-1"></span>**Recovery Completion for Sybase ASE**

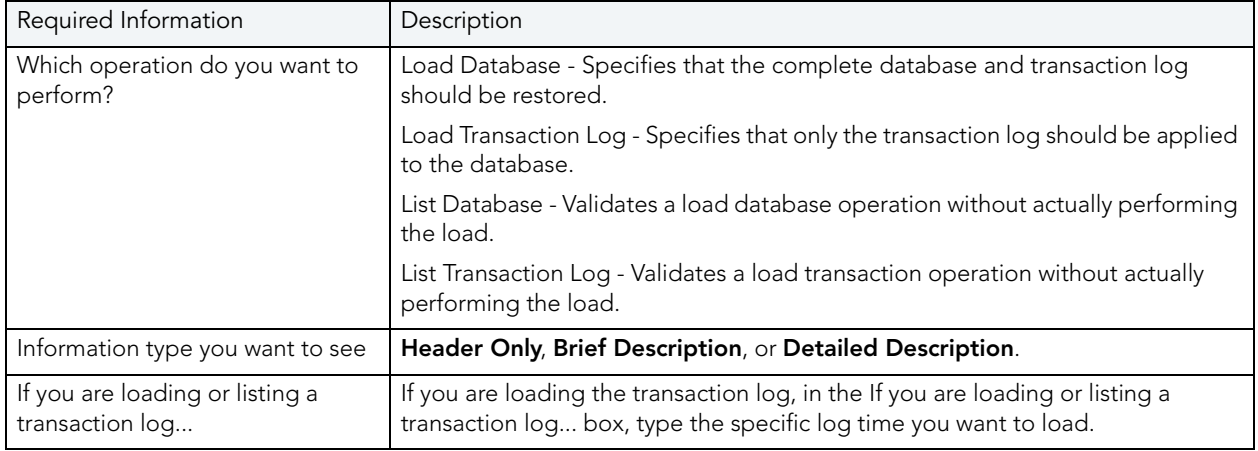

### <span id="page-817-2"></span>**Backup and Media Set Information for MS SQL**

Here, for MS SQL, you specify the backup set name, backup set password, media name, and media name password. Any existing backup files are listed.

If you are creating at Leave database read-only operation, the Undo File option is enabled. Browse to find the file you want to undo.

Backup and Media Information for Sybase ASE

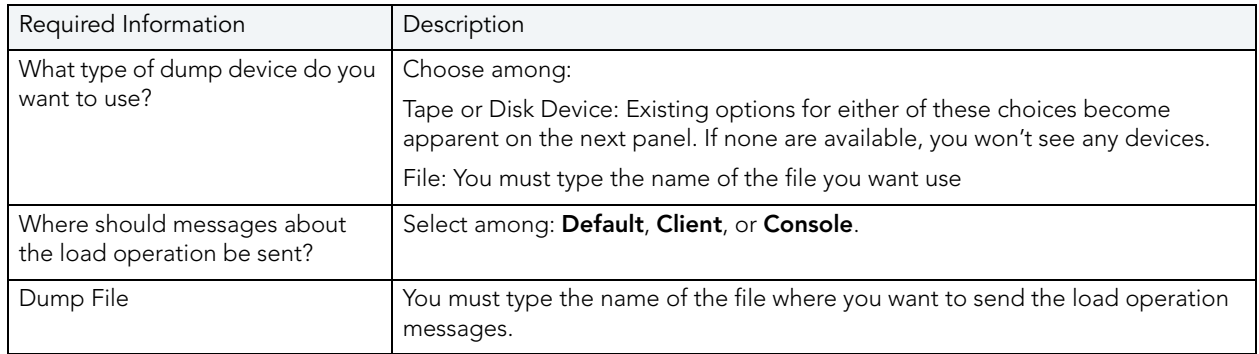

#### <span id="page-818-0"></span>**Dump Device Selection for Sybase ASE**

If you elected to use a tape or disk device, here you select which specific tape/disk device you want to use. You can choose one or more of the devices that appear in the panel. If none appear, you have to go Back to pick another device type. You can specify tape or disk properties by clicking each device, and then clicking the **Attributes** button. If you click **Attribute**, the **Device Attribute Editor** dialog opens.

#### <span id="page-818-1"></span>**Tape Handling Options for Sybase ASE**

You can opt to dismount after the operation completes or rewind and unload after the operation completes.

#### <span id="page-818-2"></span>**Recovery Options**

For MS SQL, the backup file is identified here, and if you are creating a new database from another database's backup, you can rename files in the Recover As box.

For Sybase, you see the default backup file, which you can easily change. You also have the option, for tape device operations, to load the data with decompression.

#### <span id="page-818-3"></span>**Recover Operation Summary**

You can elect to save the recovery operation. You can see the default location where the recovery operation will be saved or you can browse to another location. The summary panel displays the choices you have made to this point. Go back to make changes.

#### <span id="page-818-4"></span>**Action Selection**

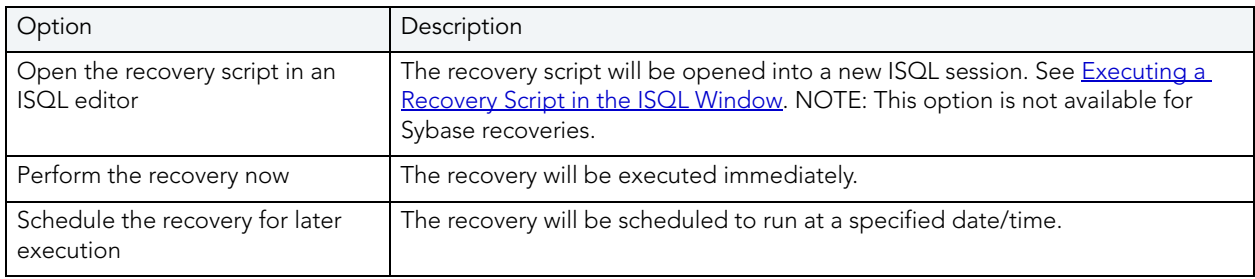

### DEVICE ATTRIBUTE EDITOR DIALOG BOX

The **Device Attribute Editor** dialog lets you configure tape/disk device attributes. The choices you make here apply to the device, not only to the current restore job you are configuring.

The table that follows describes the required information:

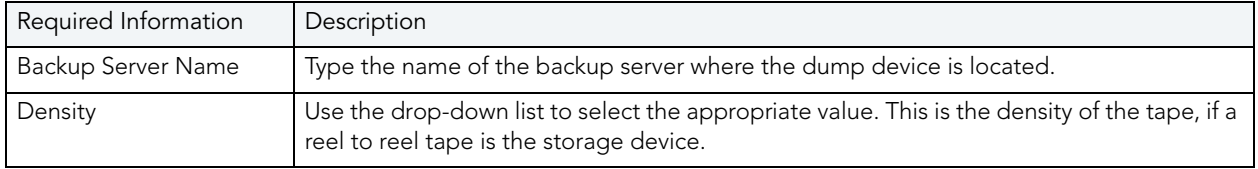

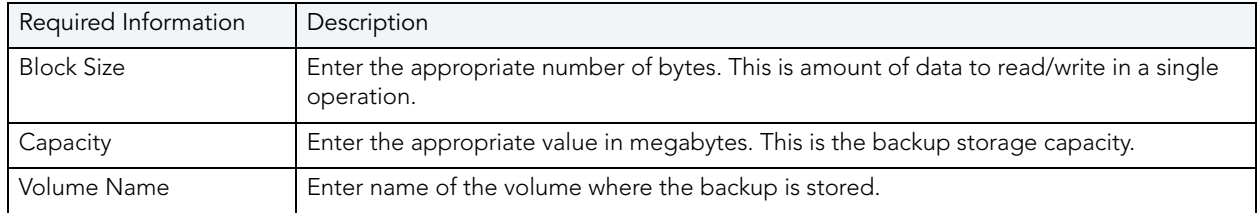

## <span id="page-819-0"></span>RECOVERY WIZARD DIALOG BOX

The **Recovery Wizard** dialog records your selection for the backup device and file you want to include in the backup operation.

**NOTE:** The Backup Device and Disk Directory options are mutually exclusive.

The table below explains the information fields you encounter:

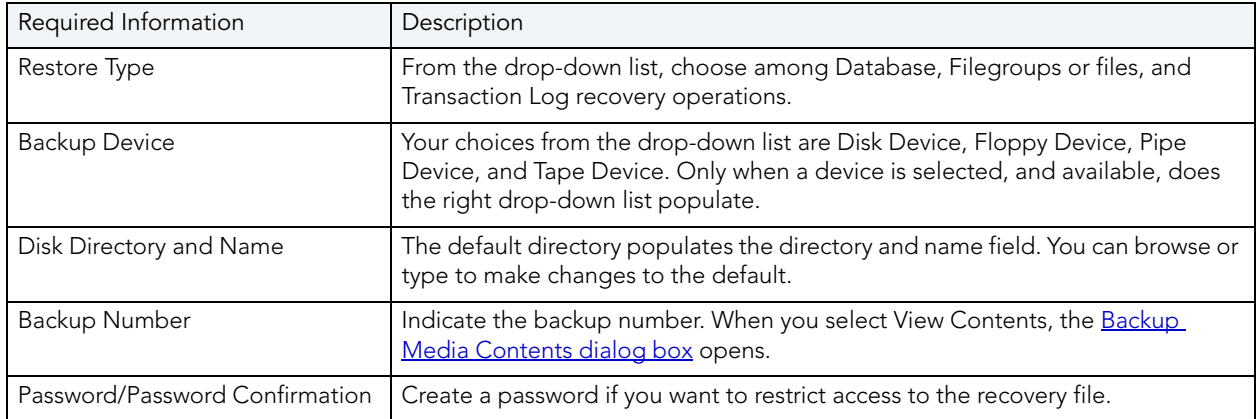

#### <span id="page-819-1"></span>EXECUTING A RECOVERY SCRIPT IN THE ISQL WINDOW

To execute the actual command DBArtisan uses to recover your database in the ISQL Window, do the following:

1 On [Database Recovery Wizard - Last panel,](#page-820-0) click **Open**.

DBArtisan opens the ISQL Window, which is used to execute SQL and Transact-SQL commands. The ISQL Window displays the procedure call that Backup Analyst makes to recover SQL Server databases, complete with the parameters needed to perform the recovery.

2 To execute your recovery, on the ISQL Editor toolbar, click **Execute**.

DBArtisan completes your recovery and displays a message "Procedure Succeeded" on the Results tab of the ISQL Editor.

## <span id="page-820-0"></span>DATABASE RECOVERY WIZARD - LAST PANEL

Review the database restore description to verify its accuracy.

- 1 If you need to make any changes, click **Back** to scroll back to the appropriate panels of the wizard to make your corrections.
- 2 If you are satisfied with the database restore operation, click **Execute**.

# DATA EXPORT WIZARD FOR ORACLE

DBArtisan provides comprehensive graphical support for the Oracle Export Utilities. DBArtisan offers a simple wizard that guides you through the process of extracting object definitions and table data from an Oracle database and creating binary export file. DBArtisan's Export Wizard ensures that the proper parameters and privileges are used, provides access to desired database information and resolves version compatibility differences.

The Export Wizard supports all four export modes:

- Table
- Users
- Full Database
- Point-in-time Recovery (available in Oracle8)

The benefits of using the Oracle Export Utilities range from moving data between different versions of Oracle quickly and efficiently, saving space on the database, to selectively backing up an entire or portion of a database using cumulative or incremental export functions.

To use the Export Wizard, you must specify the path and name for the Oracle Export utility in the **Oracle Utility** tab of the Options Editor.

**NOTE:** If you do not have the EXP\_FULL\_DATABASE role assigned to you, you may not be able to access all the functionality of the export wizard.

#### **Starting the Data Export Wizard**

1 On the Datasource Explorer, select the database object.

DBArtisan displays the database objects in the right pane of the Datasource Explorer.

2 On the **Utilities** menu, select **Database Export**.

DBArtisan opens the [Data Export Wizard - Panel 1](#page-821-0).

# <span id="page-821-0"></span>DATA EXPORT WIZARD - PANEL 1

The first panel of the Export Wizard lets you specify the source datasource, name an existing parameter file or use the existing Oracle default parameter file.

The table below describes the options and functionality on the first panel of the Data Export Wizard:

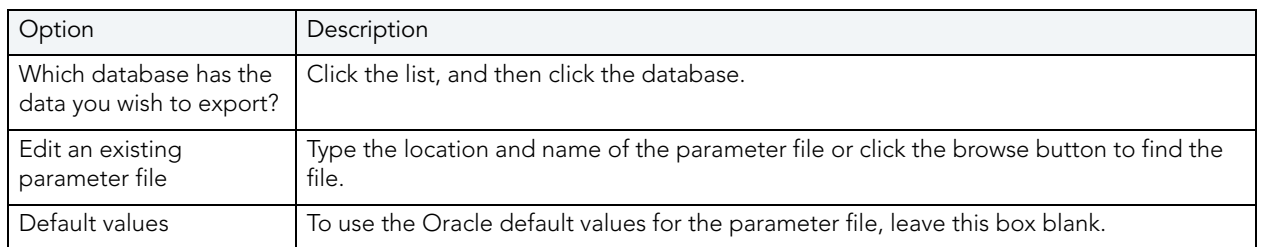

# DATA EXPORT WIZARD - PANEL 2

The second panel of the Export Wizard lets you select the export mode that determines the database objects you will export.

- The full database mode makes available incremental, cumulative or complete export operations.
- The point-in-time export operation can export one or more tablespaces, which you can use in an import operation to recover a tablespace at a prior point in time without affecting the rest of the database.

The table below describes the objects, related objects and structures that are exported for each mode:

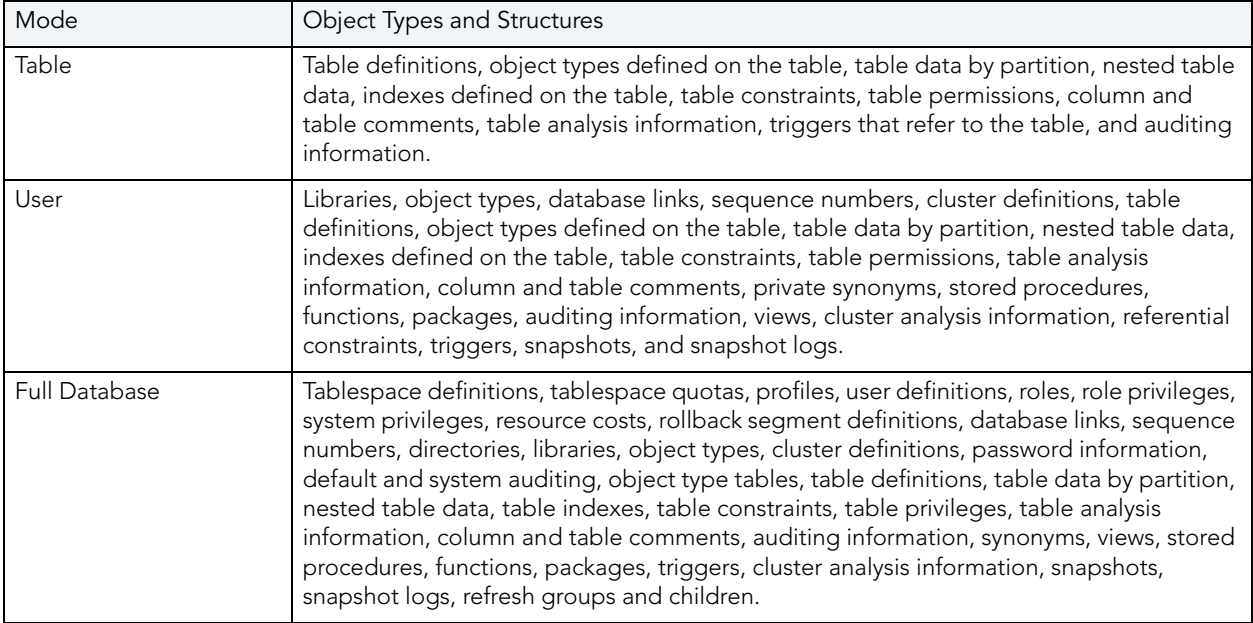

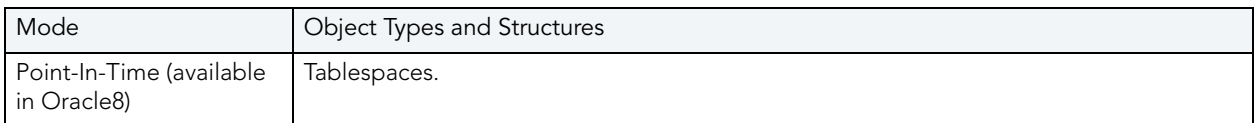

The table below describes the options and functionality on the second panel of the Data Export Wizard:

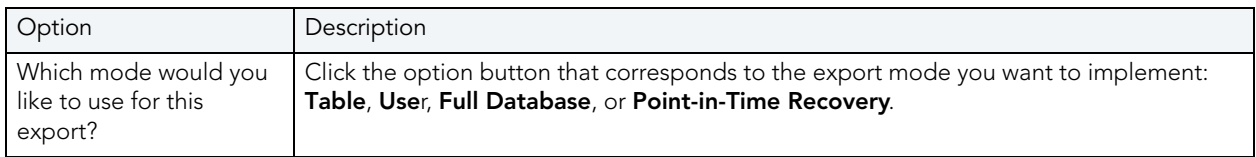

# DATA EXPORT WIZARD - PANEL 3

The third panel of the Export Wizard lets you specify the objects you want to export based on the mode you selected in the second panel of the Export Wizard.

The table below describes the options and functionality on the third panel of the Data Export Wizard for Table mode:

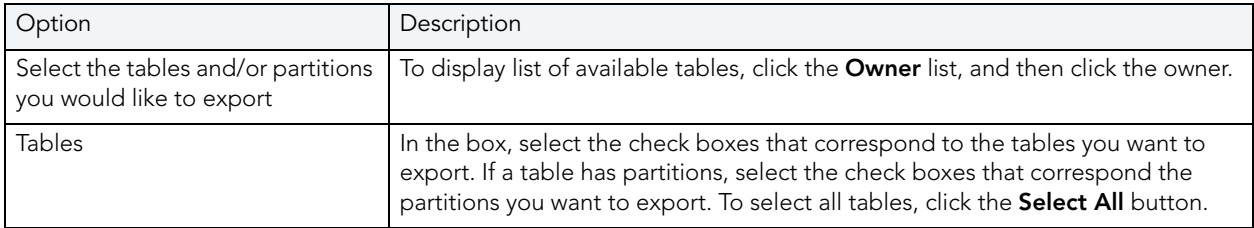

The table below describes the options and functionality on the third panel of the Data Export Wizard for User mode:

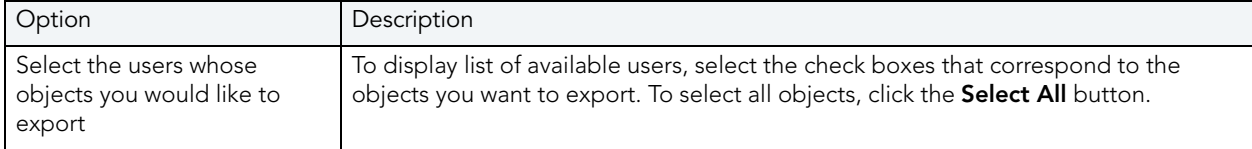

The table below describes the options and functionality on the third panel of the Data Export Wizard for Full Database mode:

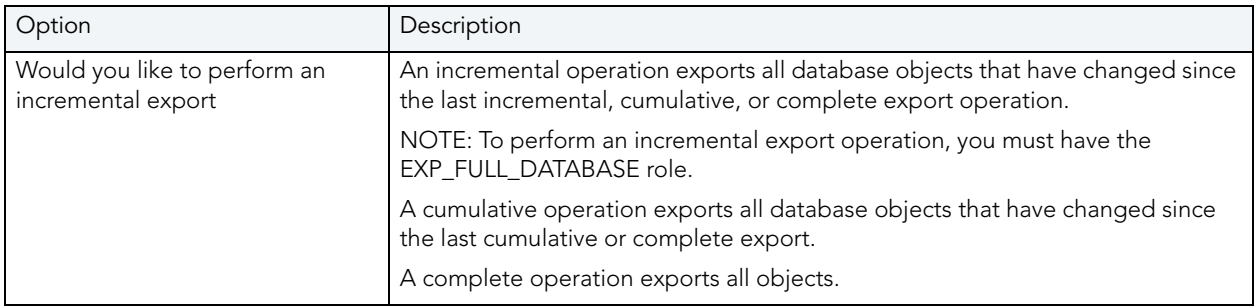

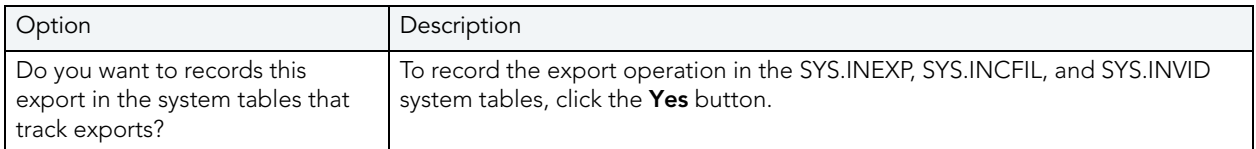

The table below describes the options and functionality on the third panel of the Data Export Wizard for Point-in-Time Recovery mode:

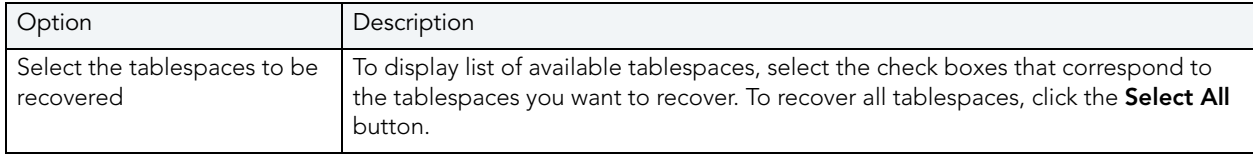

# DATA EXPORT WIZARD - PANEL 4

The fourth panel of the Export Wizard lets specify:

- The objects you want to export.
- To view the progress meter.

The table below describes the options and functionality on the fourth panel of the Data Export Wizard:

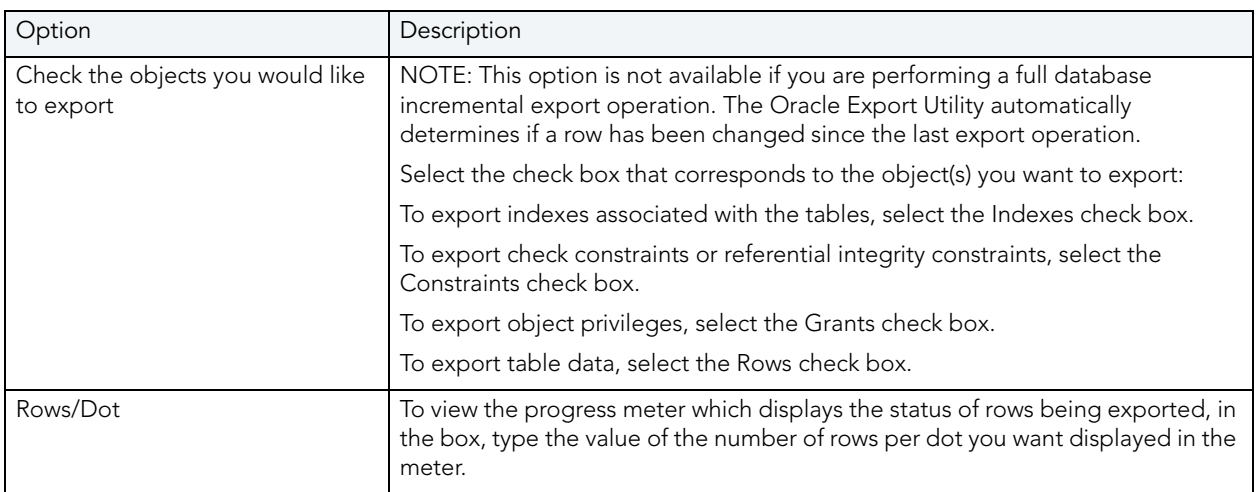

# DATA EXPORT WIZARD - PANEL 5

The fifth panel of the Export Wizard lets you set the following options:

- The Export Path
- The Length of the File Record
- The Buffer Size

The table below describes the options and functionality on the fifth panel of the Data Export Wizard:

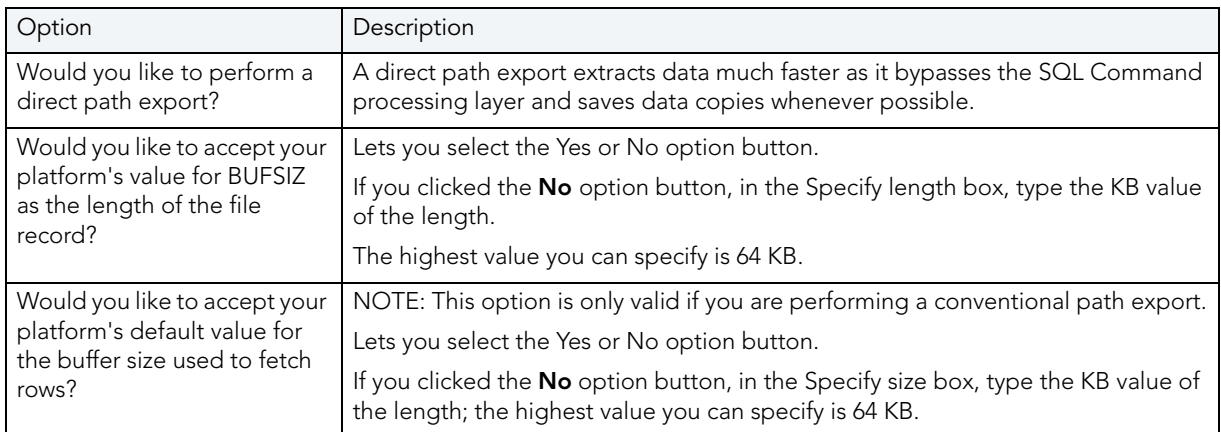

# DATA EXPORT WIZARD - PANEL 6

The sixth panel of the Export Wizard lets you specify:

- Handling storage of table data.
- Type of optimizer statistics to generate when the file is imported.
- Make the data remain unchanged during the export operation.

The table below describes the options and functionality on the sixth panel of the Data Export Wizard:

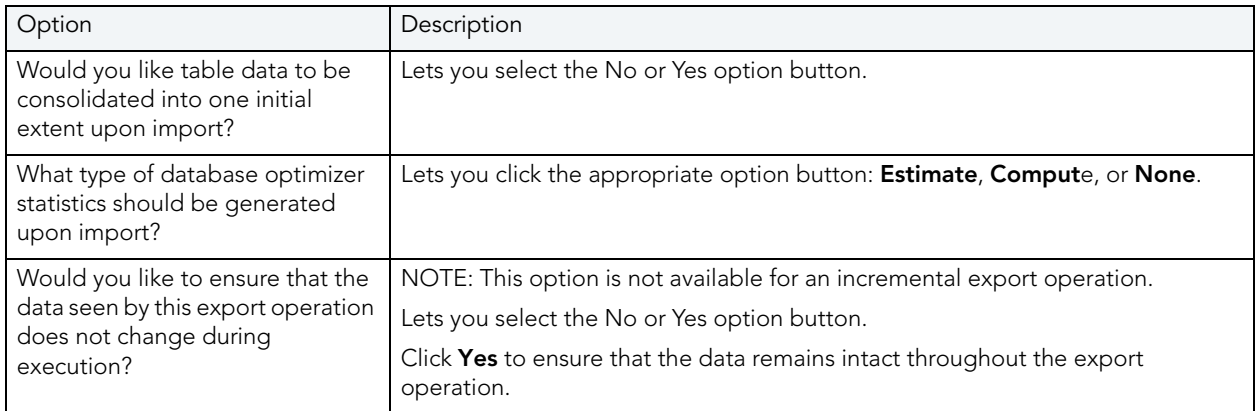

# DATA EXPORT WIZARD - PANEL 7

The seventh panel of the Export Wizard lets you specify names and locations for the export, parameter and logfiles.

The table below describes the options and functionality on the seventh panel of the Data Export Wizard:

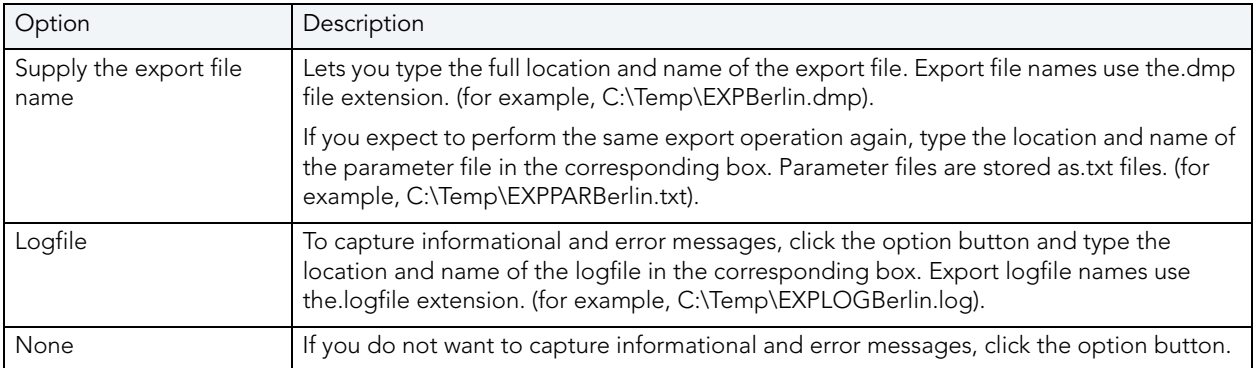

# DATA EXPORT WIZARD - PANEL 8

Review the data export operation description to verify its accuracy.

### **Completing Panel 8**

Review the export operation description to verify its accuracy.

- 1 If you need to make any changes, click **Back** to scroll back to the appropriate panels of the wizard to make your corrections.
- 2 If you are satisfied with the export operation, click **Execute**.

DBArtisan starts the Export operation.

# DATA IMPORT WIZARD FOR ORACLE

DBArtisan provides comprehensive graphical support for the Oracle Import Utilities. DBArtisan offers a simple wizard that guides you through the process of extracting object definitions from an Oracle Export file and inputting them into the database. The Oracle Import utility only reads export files created with the Oracle Export utility. DBArtisan's Import Wizard ensures that the proper parameters and privileges are used, provides access to desired database information and resolves version compatibility differences.

The Import Wizard supports all four import modes:

- Table
- Users
- Full Database
- Point-in-time Recovery (available in Oracle8)

The Oracle Import utilities build database objects in the proper sequence to avoid dependency problems. Tables are created first, then table data is input into the proper tables, next indexes are built, then triggers are imported and finally integrity constraints are built.

To use the Import Wizard, you must specify the path and name for the Oracle Import utility in the **Oracle Utility** tab of the Options Editor.

**NOTE:** If you do not have the EXP\_FULL\_DATABASE role assigned to you, you may not be able to access all the functionality of the import wizard.

### **Starting the Import Wizard**

1 On the Explorer, select the database object.

DBArtisan displays the database objects in the right pane of the Datasource Explorer.

2 On the **Utilities** menu, select **Data Import**.

DBArtisan opens the [Data Import Wizard - Panel 1](#page-826-0).

## <span id="page-826-0"></span>DATA IMPORT WIZARD - PANEL 1

The first panel of the Import Wizard asks you to specify the target datasource and to name an existing import parameter file or use the existing Oracle default parameter file.

The table below describes the options and functionality on the first panel of the Data Import Wizard:

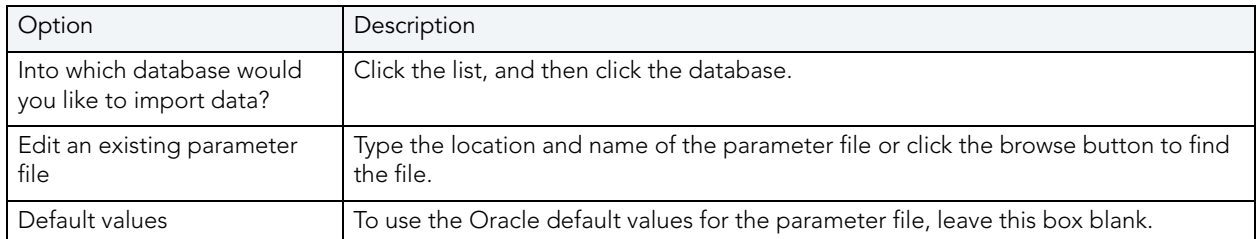

## DATA IMPORT WIZARD - PANEL 2

The second panel of the Import Wizard lets you specify the export file from which the data should be imported. You must also select the import mode you want to use which determines the database objects that DBArtisan imports. The table below describes the objects, related objects and structures that are imported for each mode:

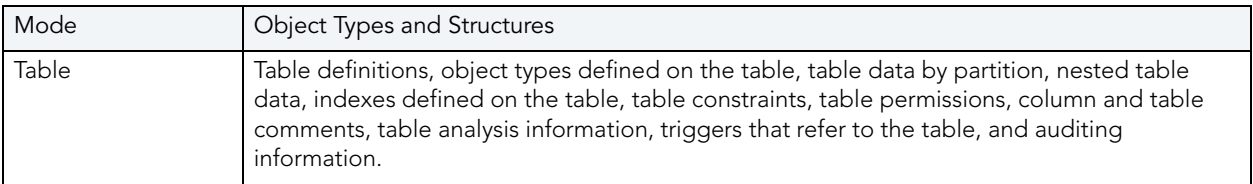

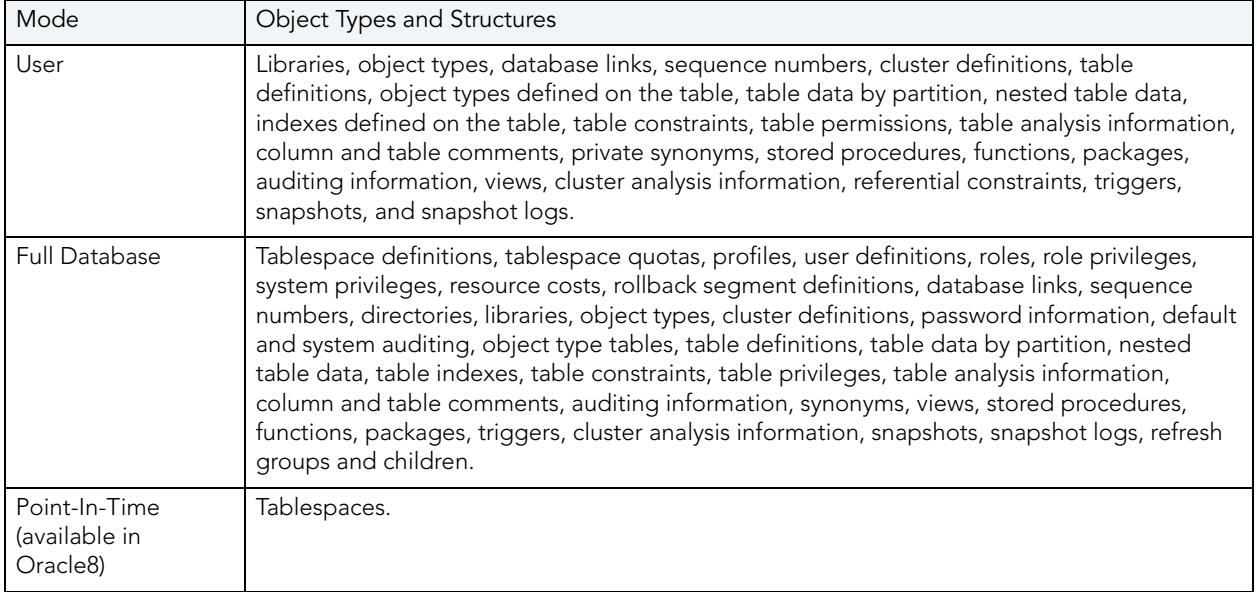

The table below describes the options and functionality on the second panel of the Data Import Wizard:

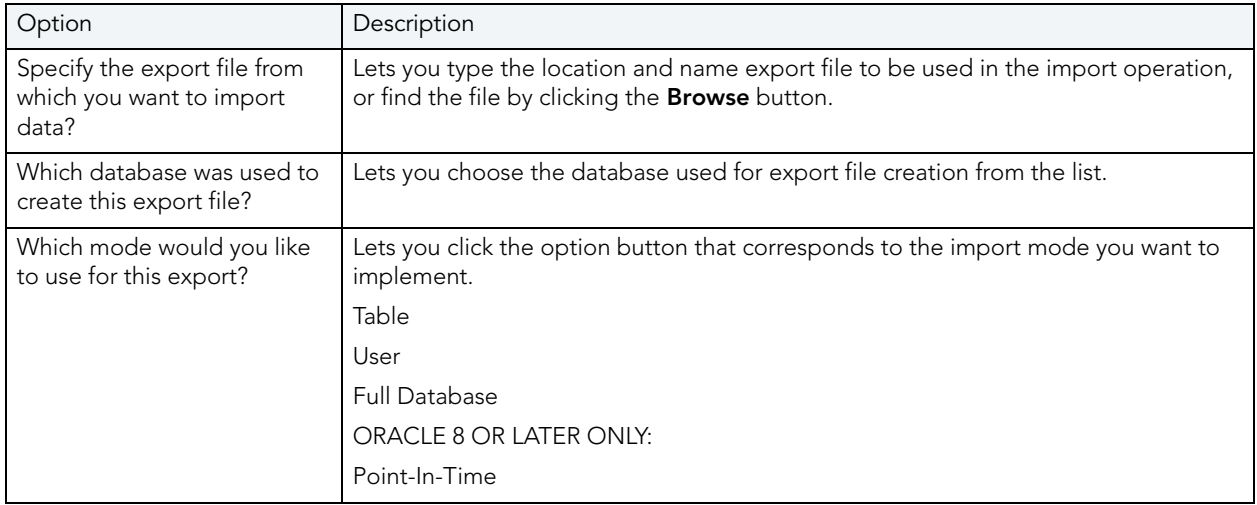

# DATA IMPORT WIZARD - PANEL 3

The third lets you specify which objects you want to import based on the mode you selected in the second panel of the Import Wizard.

The table below describes the options and functionality on the third panel of the Data Import Wizard for Table mode:

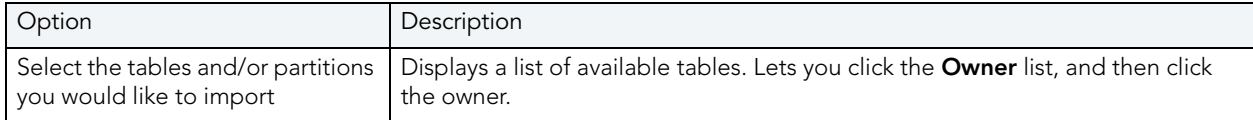
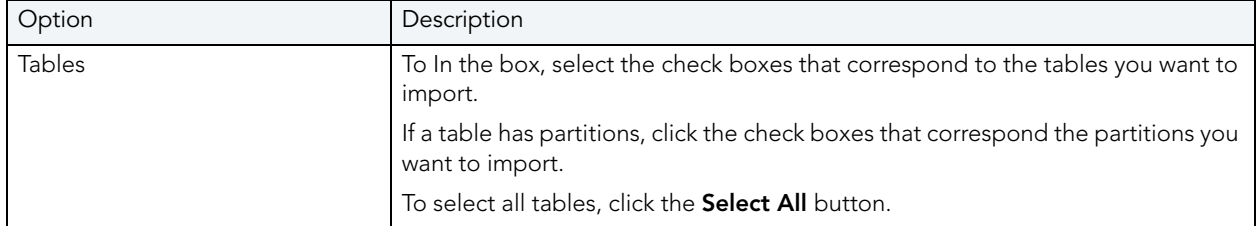

The table below describes the options and functionality on the third panel of the Data Import Wizard for User mode:

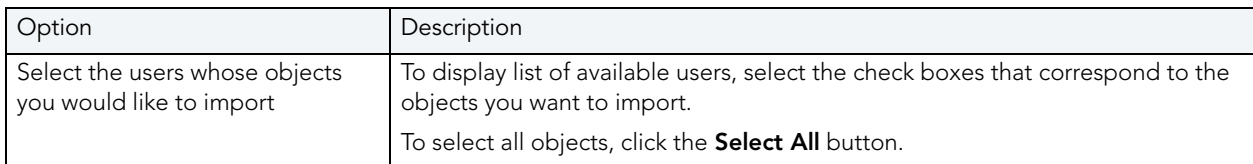

The table below describes the options and functionality on the third panel of the Data Import Wizard for Full Database mode:

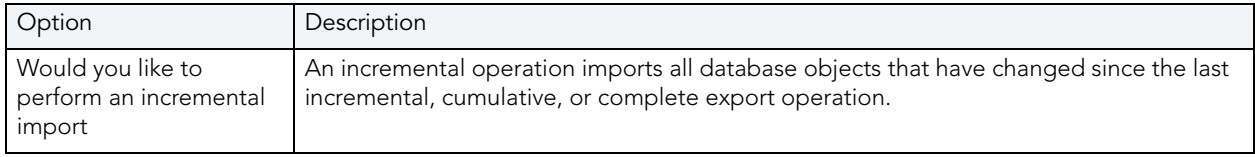

### DATA IMPORT WIZARD - PANEL 4

The fourth panel lets you specify options to import dependent objects, privileges and table data, and to create a file for index-creation commands.

The table below describes the options and functionality on the fourth panel of the Data Import Wizard:

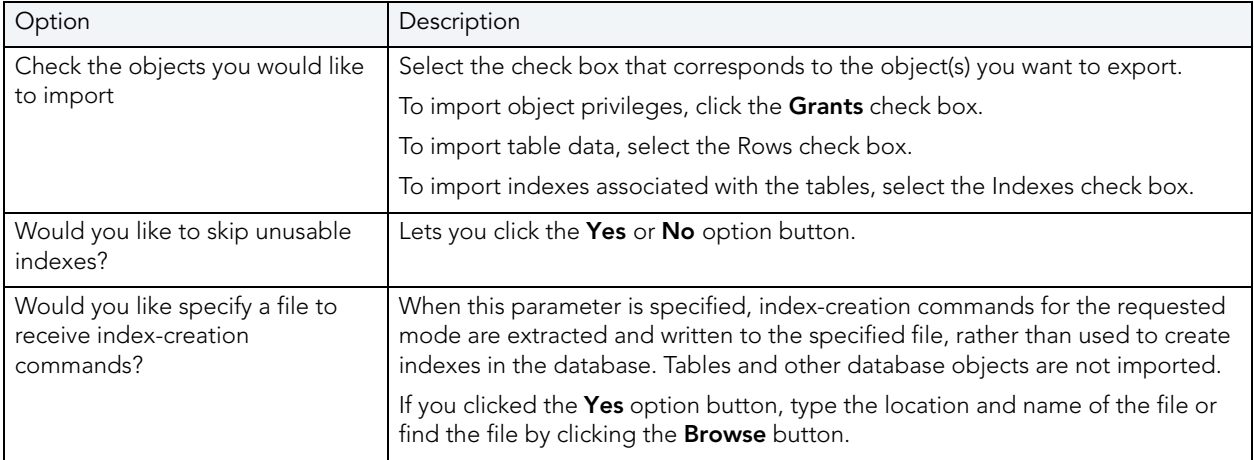

# DATA IMPORT WIZARD - PANEL 5

The fifth panel of the Import Wizard lets you:

- Set the data rows transfer buffer size.
- Indicate if the import operation should commit after each array insert.
- Specify the option to re-use existing data files.
- Specify the option to ignore creation errors.

The table below describes the options and functionality on the fifth panel of the Data Import Wizard:

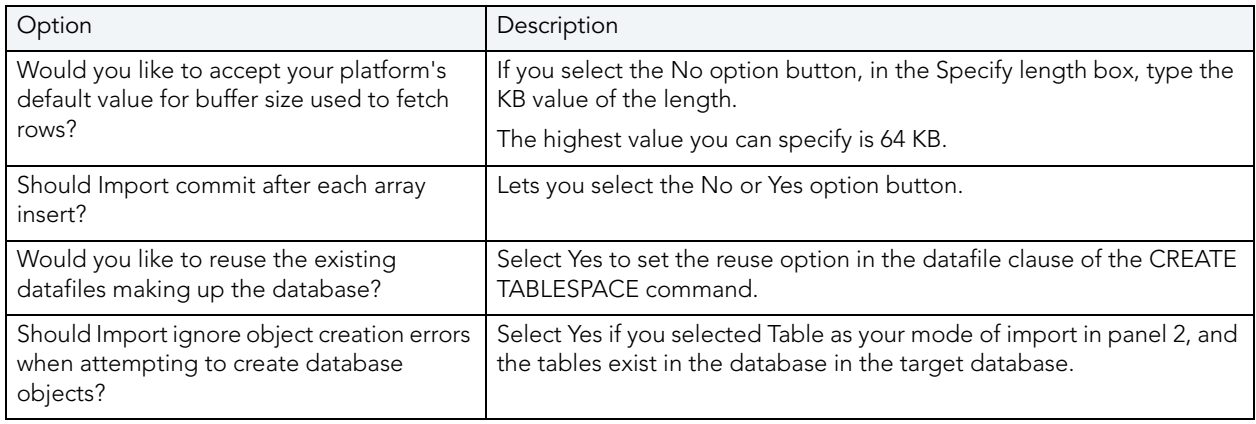

### DATA IMPORT WIZARD - PANEL 6

The sixth panel of the Import Wizard lets you specify:

- The length of the file record.
- How you want to implement SQL Analyze statements contained in the export file.
- To view the contents of the export file rather than import the database information.
- To view the progress meter.

The table below describes the options and functionality on the sixth panel of the Data Import Wizard:

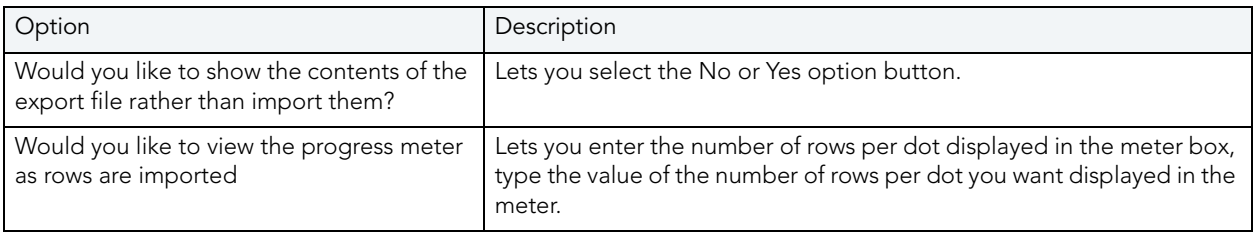

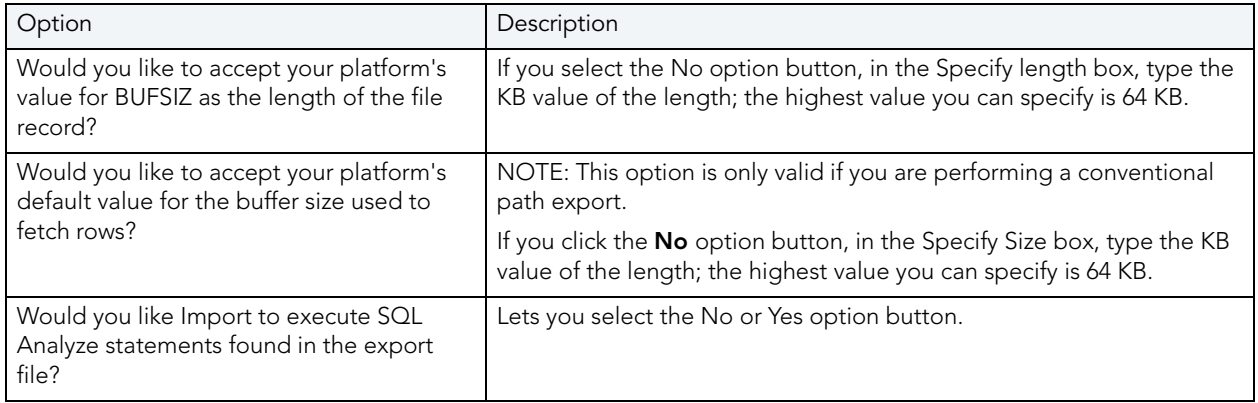

### DATA IMPORT WIZARD - PANEL 7

The seventh panel of the Import Wizard lets you specify names and locations for the parameter and logfiles. If you importing from an Oracle 6 export file, you can define the character set of the original file.

The table below describes the options and functionality on the seventh panel of the Data Import Wizard:

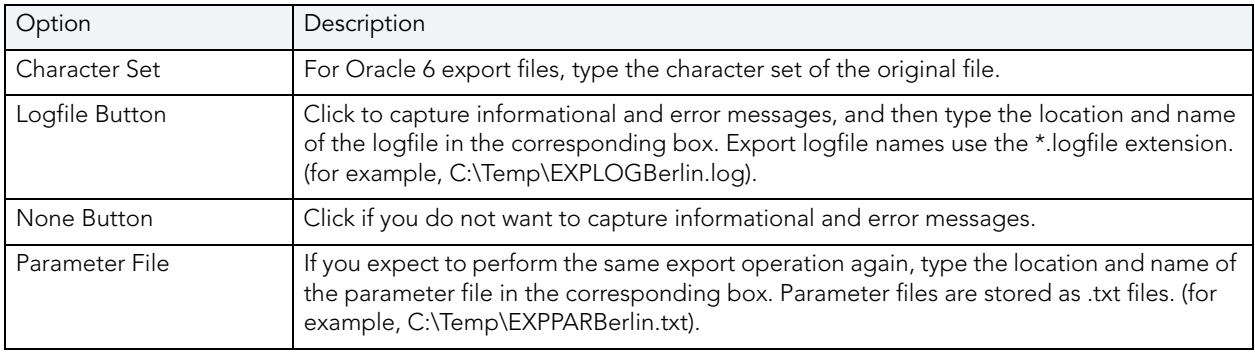

# DATA IMPORT WIZARD - PANEL 8

Review the data import operation description to verify its accuracy.

### **Completing Panel 8**

Review the import operation description to verify its accuracy.

- 1 If you need to make any changes, click **Back** to scroll back to the appropriate panels of the wizard to make your corrections.
- 2 If you are satisfied with the import operation, click **Execute**.

DBArtisan starts the Import operation.

# ARCHIVE ACTIVITY

Oracle uses Redo logs to record changes made to a database during operation. These files, which are active or online during normal operation, are referred to as the online redo logfiles. Oracle uses these files to reapply changes made during the recovery process that were not written to datafiles before shutdown. You can operate an Oracle database in ARCHIVELOG or NOARCHIVELOG mode. If you choose ARCHIVELOG mode, then Oracle uses a background process to copy the contents of the online redo logfiles as archive redo logfiles in a separate area. ARCHIVELOG mode lets you perform online backups and database media recovery of your Oracle database.

The Archive Activity Monitor lets you to analyze the status, activity levels, proper sizing and performance of your archive redo logs. At a glance, you can determine the ARCHIVELOG mode, configuration and vital statistics about redo log performance. In particular, the Archive Activity Monitor lets you to assess whether or not the redo logfiles are sized properly. It is very important to choose the right size for online redo logfiles. If the redo logs are too small, the Log Writer must switch logfiles too often, which hurts performance. If the redo logs are too big, recovery times are longer.

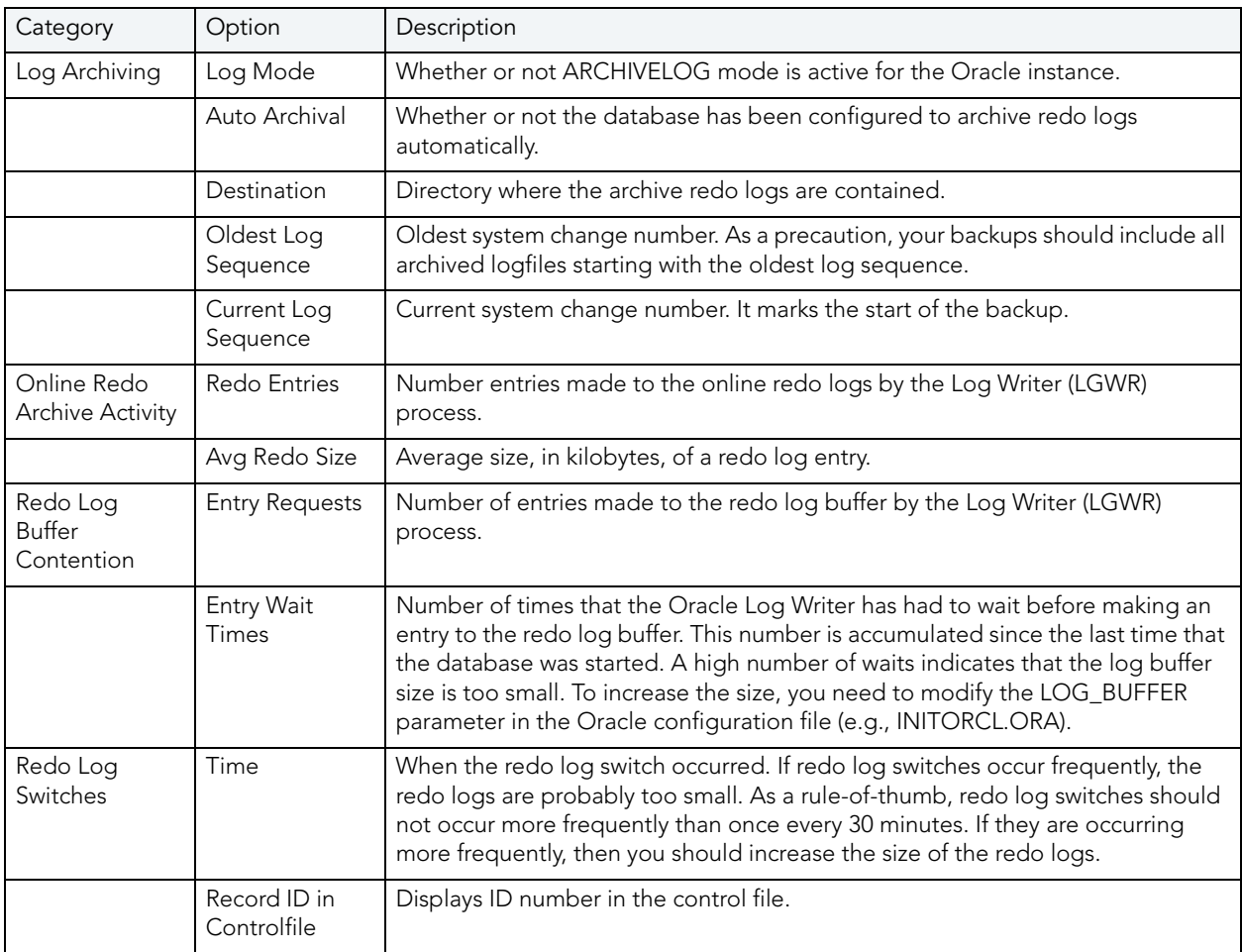

The table below describes the Archive Activity Monitor options:

#### **Opening the Archive Activity Dialog Box**

1 On the **Utilities** menu, click **Archive Activity**.

DBArtisan opens the **Archive Activity** dialog.

# BACKUP CONTROL FILES

You should keep many copies of your control files to safeguard against disk failure or loss of the primary control file. DBArtisan provides a graphical interface for constructing the ALTER DATABASE command needed to backup your control files.

#### **Using the Backup Control Files Utility**

1 On the **Utilities** menu, click **Backup Control File**.

DBArtisan opens the [Backup Controlfile Dialog Box](#page-832-0).

### <span id="page-832-0"></span>BACKUP CONTROLFILE DIALOG BOX

The table below describes the options and functionality available on the **Backup Controlfile**  dialog

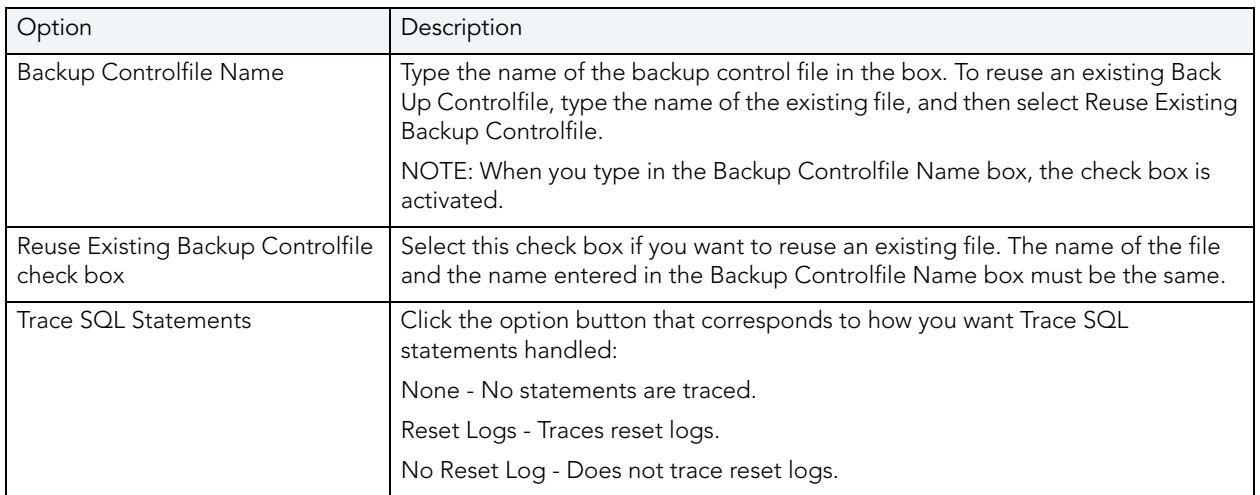

# CHAINED ROW ANALYSIS

Updates can cause data rows to migrate and to chain over multiple data blocks. Chaining degrades performance because more physical reads are required to access a row of data. Consequently, you should monitor chained rows regularly to spot performance bottlenecks before they become severe.

To avoid chained rows, you can tune the Percent Free storage settings for that table or cluster. By increasing the Percent Free on each data block, you decrease the likelihood that an update causes a data row to expand over multiple data blocks.

If the row length is greater than the size of a data block, you cannot avoid chained rows.

DBArtisan provides a utility that lets you identify chained rows quickly by displaying chained rows for all or any schema in your Oracle database.

#### **Analyzing Chained Rows**

1 On the **Utilities** menu, select **Chained Row Analysis**.

DBArtisan opens the **Chained Row Analysis** dialog.

The table below describes the options and functionality on the **Chained Row Analysis** dialog:

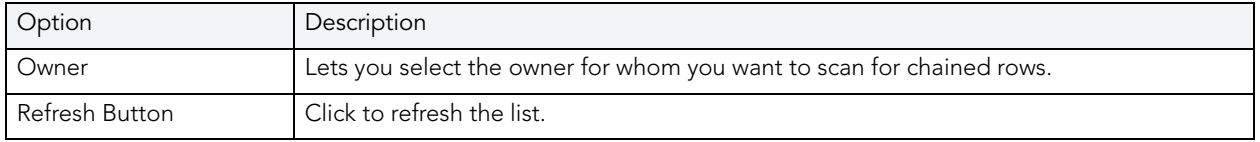

# FREE SPACE DEFICIT

One of the central tasks of every Oracle administrator is to monitor the availability of free space in tablespaces. When a data segment (e.g., table, index or cluster) is created on a tablespace, it acquires an initial extent of a determined size. As it grows, the data segment will eventually need to acquire another extent to store additional data. If a data segment cannot acquire its next extent, all further transactions on it will fail.

The Free Space Deficit Monitor identifies any objects that will not be able to acquire their next extent. Whenever it identifies a problem data segment, you should take corrective action as soon as possible. To address the problem, you can:

- 1 Reduce the object's Next Extent Size from the appropriate Object Editor.
- 2 Increase the availability of free space in the tablespace by:
	- Adding datafiles.
	- Activating autoextend for the tablespace's datafiles. Autoextend allows the datafiles to grow to fill available room on the physical drive. This option is only available with Oracle.

The table below describes the objects:

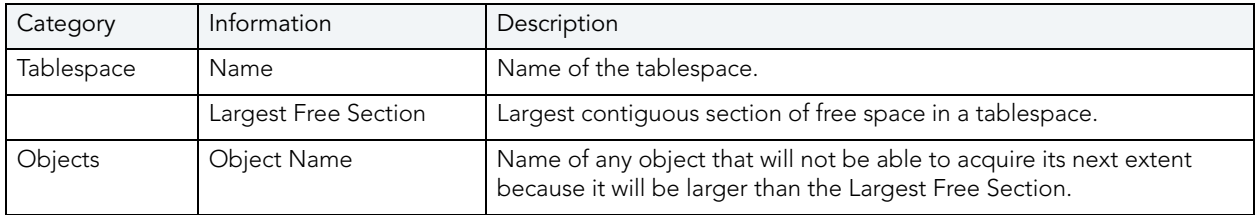

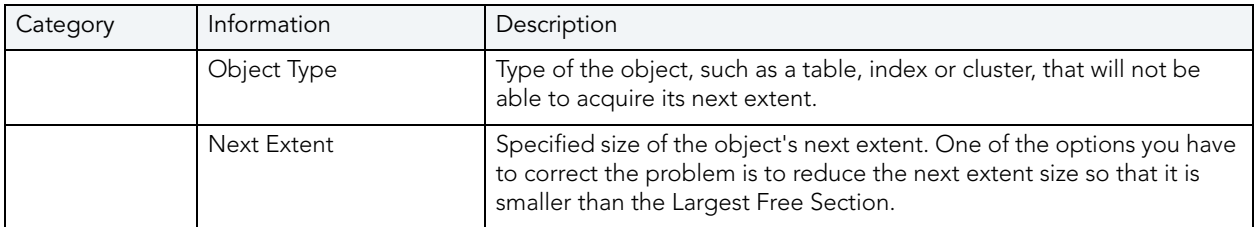

#### **Opening the Free Space Deficit Dialog Box**

1 On the **Utilities** menu, select **Free Space Deficit**.

DBArtisan opens the **Free Space Deficit** dialog.

The table below describes the options and functionality on the **Free Space Deficit** dialog:

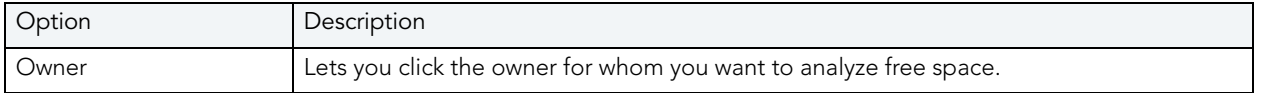

# PINNED CODE

For Oracle, DBArtisan now offers a Pinned Code Utility that lets you pin or unpin code objects in memory. This ensures that frequently accessed database stored procedures, triggers, functions, etc., are available in memory, which improves their overall execution performance.

**NOTE:** To create the DBMS\_SHARED\_POOL package log on as SYS and run the DBMSPOOL.SQL script that is found in the ORACLE\_HOME\RDBMS\ADMIN directory.

#### **Opening the Pin Code Dialog Box**

1 On the **Utilities** menu, select **Pinned Code**.

DBArtisan opens the **Pin Code** dialog.

The table below describes the options and functionality on **Pin Code** dialog.

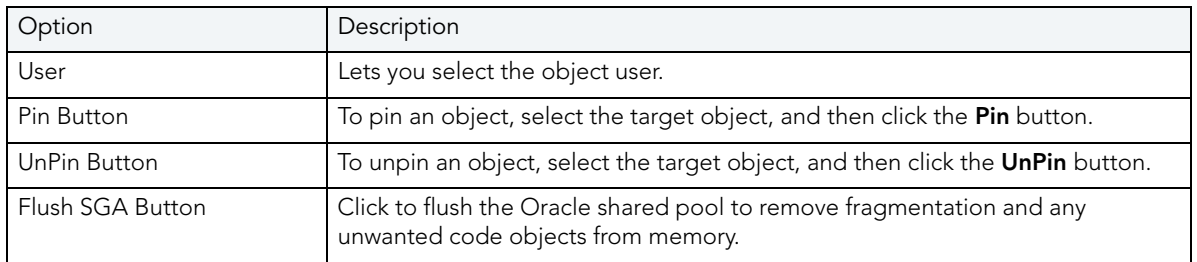

You must install the SYS.DBMS\_SHARED\_POOL package on your Oracle server to use this utility.

# CONFIRM SHARED POOL FLUSH

The **Confirmed Shared Pool Flush** dialog lets you confirm that you want to flush the Shared Pool. Flushing the Shared Pool causes all non-pinned code objects to be removed. After you flush the Shared Pool, all non-pinned objects are parsed and reloaded back into the pool on the next execution. This can extend first-time execution response times.

# MAXIMUM EXTENT LIMITS

When an object reaches its maximum extent limit, it cannot acquire any new free space. This can cause critical problems in a production database. DBArtisan's Maximum Extent Limits for Oracle tool lets you quickly find and correct space problems.

### **Opening the Maximum Extent Limits Dialog Box**

1 On the **Utilities** menu, select **Maximum Extent Limits**.

DBArtisan opens the **Maximum Extent Limits** dialog.

The table below describes the options and functionality on **Maximum Extent Limits** dialog.

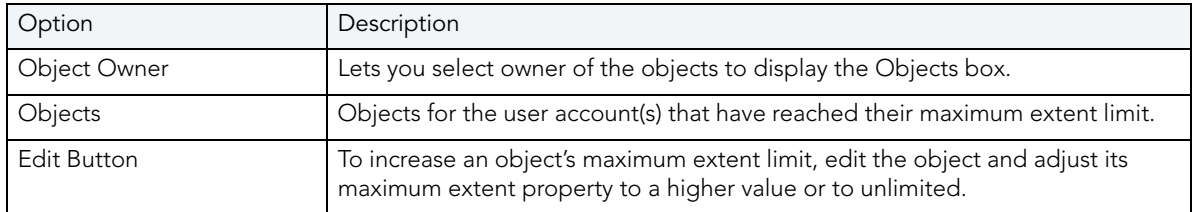

# INSTANCE PARAMETER CONFIGURATION

DBArtisan lets you configure and tune your Oracle databases. DBArtisan offers a utility that lets you view and edit the settings for each Oracle instance. DBArtisan derives its information from the system catalog. To reconfigure your Oracle instance, you must edit the parameter settings in the applicable configuration file (for example, INITORCL.ORA).

**NOTE:** After changing the settings, shut down and restart the database server for the changes to take effect.

#### **Changing an Instance Parameter**

1 On the **Datasources** menu, select **Configure**.

DBArtisan opens the **Instance Parameters** dialog.

- 2 To modify an instance parameter, double-click the target instance parameter or click the **Edit** button to open the **Edit Configuration** dialog.
	- **NOTE:** To modify an instance parameter, the parameter must have a Yes in the Session Modifiable or System Modifiable column of the Instance Parameter grid.

The table below describes the options and functionality on the **Edit Configuration** dialog:

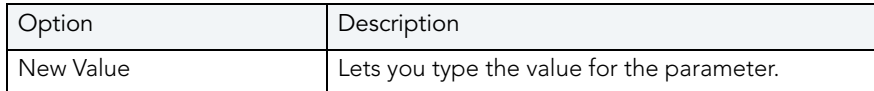

### EXTRACTING INSTANCE CONFIGURATION PARAMETERS

DBArtisan lets you extract the statements for setting and displaying your instance configuration parameters.

#### **From the Datasource Explorer**

1 On the Explorer, select the **Configuration** node.

DBArtisan displays the parameters in the right pane of the Datasource Explorer.

- 2 In the right pane of the Explorer, click the target parameter(s).
- 3 On the Explorer toolbar, click **Extract**.
	- OR

In the right-pane of the Explorer, right-click the parameters, and then click **Extract**.

DBArtisan extracts the definition to a text window.

### GENERATING A REPORT ON CONFIGURATION PARAMETERS

DBArtisan lets you generate a detailed report containing information about your instance configuration parameters. The reports derive their contents from the information displayed in the right hand side of the Datasource Explorer. To facilitate the online publication of these reports, DBArtisan generates the report in Hypertext Mark-Up Language (HTML). You can view the report directly in DBArtisan's built-in HTML-browser.

**NOTE:** For more information on generating reports, see [Using the Schema Publication Wizard.](#page-767-0)

#### **Generating a Instance Configuration Parameters Report**

1 On the Explorer, select the **Configuration** node.

DBArtisan displays the parameters in the right pane of the Datasource Explorer.

2 In the right pane of the Explorer, click the target parameter(s).

3 On the Explorer toolbar, click **Report.**

#### OR

In the right-pane of the Explorer, right-click the parameters, and then click **Report**.

DBArtisan opens the **Report** dialog.

The table below describes the options and functionality on the **Report** dialog:

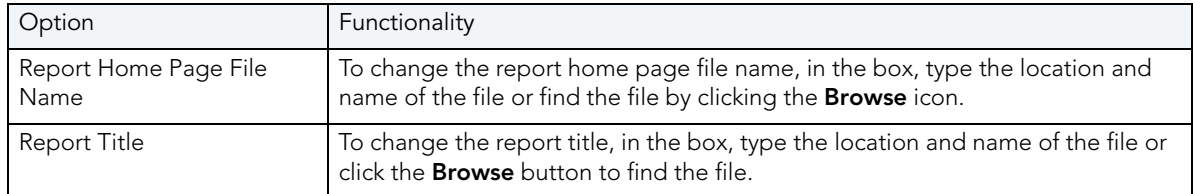

# CONFIGURING RESOURCE COST

When you create a profile, you can assign a composite resource limit to it. The composite limit is a weighted average of four individual resource limits:

- Connect time
- Private SGA
- CPU per session
- Logical reads per session

The default setting is to weight each of these measures equally. You can alter the weights by issuing an ALTER RESOURCE COST command. DBArtisan provides a visual interface for constructing such a command.

### **Altering Resource Cost**

1 On the **Utilities** menu, select **Alter Resource Cost**.

DBArtisan opens the **Alter Resource Cost** dialog.

The table below describes the options and functionality on the **Alter Resource Cost** dialog:

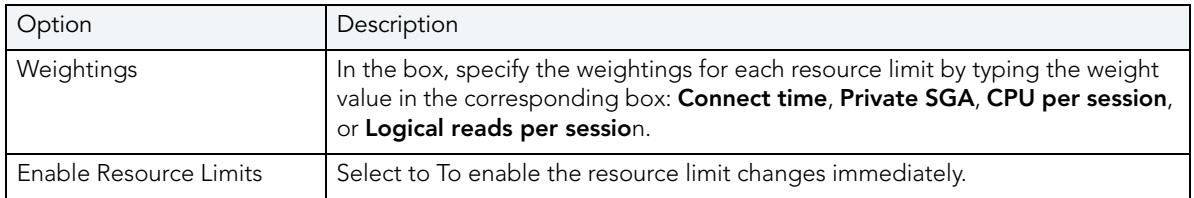

# SESSION INFORMATION

Oracle tracks detailed information about the resources used by each session on a database. This information is useful for analyzing resource utilization patterns between user sessions to monitor performance.

The information displayed is derived from the Oracle system tables, SYS.V\_\$STATNAME and SYS.V\_\$SESSTAT. Consult the Oracle documentation or detailed descriptions in the meanings of each session parameter.

**TIP:** Waits lets you analyze bottlenecks and discover what a database is waiting on.

### VIEWING SESSION INFORMATION

1 On the **Utilities** menu, select **Session Information**.

DBArtisan opens the **User Session Information** dialog.

- 2 Complete the [User Session Information Dialog Box.](#page-844-0)
- 3 When you finish viewing SQL, click **Close** to return to the **User Session Information** dialog.
- 4 When you finish viewing the session information, click **Close**.

# RESOURCE LIMITS

Resource limits are sets of parameters that let you maximize your datasource assets. By setting resource limits, you can prevent transactions and queries from congesting server resources. This ensures that you do not:

- Exceed estimated or actual input/output demands determined by the optimizer.
- Return a number of rows beyond a set limit.
- Exceed a defined elapsed time.

DBArtisan includes the **Resource Limits** dialog that lets you perform the following tasks:

- [Showing Resource Limits](#page-839-0)
- [Adding Resource Limits](#page-840-0)
- [Editing Resource Limits](#page-843-0)
- [Dropping Resource Limits](#page-843-1)

#### **Opening the Resource Limits Dialog Box**

You must connect to a datasource running Sybase before you can open the **Resource Limits**  dialog To open the **Resource Limits** dialog, do the following:

- 1 On the Datasource Explorer, select the target datasource node.
- 2 On the **Utilities** menu, select **Resource Limits**.

DBArtisan opens the **Resource Limits** dialog.

The table below describes the columns in the Resource Limits table of the **Resource Limits**  dialog

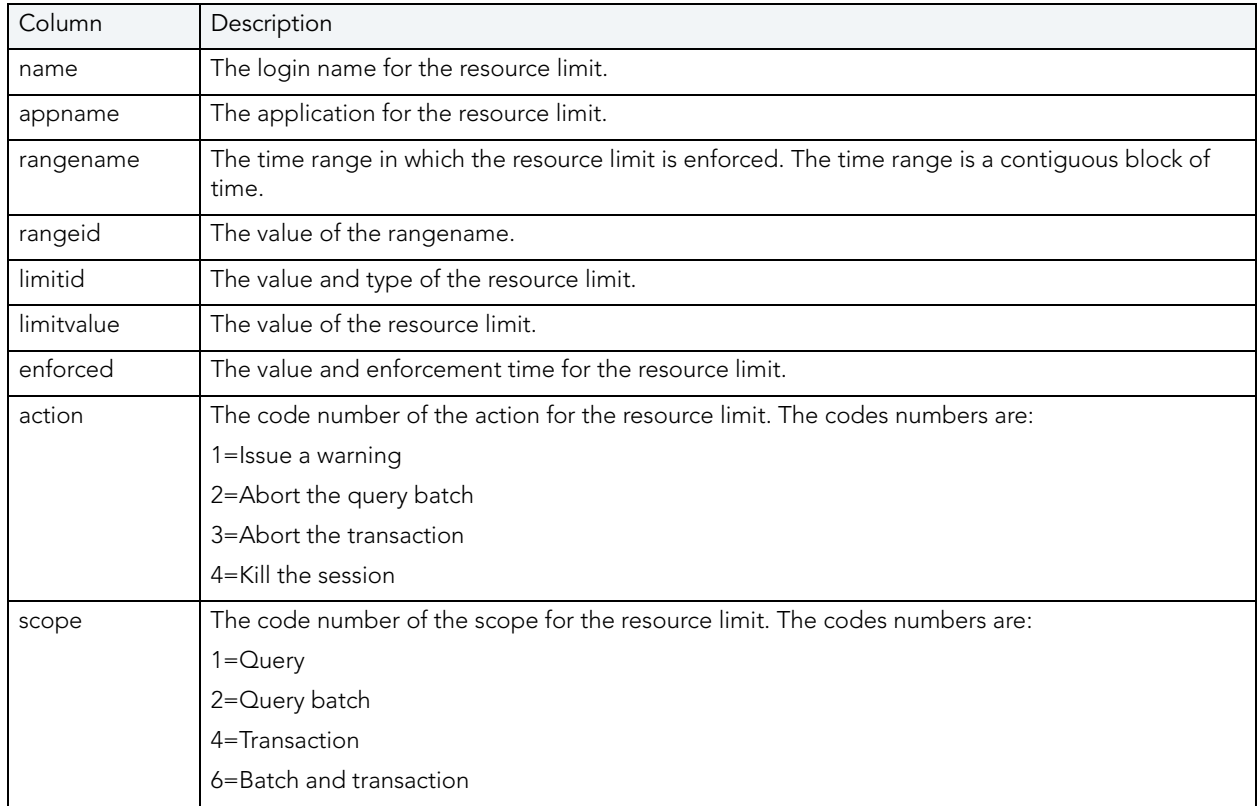

### <span id="page-839-0"></span>SHOWING RESOURCE LIMITS

DBArtisan displays all resource limits for the current datasource. In addition, DBArtisan lets you use the **Resource Limits** dialog to search for and display specific resource limits. In the **Resource Limits** dialog, you can specify search criteria for resource limits. DBArtisan displays the resource limits that meet your search criteria in the Resource Limits table of the **Resource Limits**  dialog

#### **Displaying Resource Limits**

- 1 On the Datasource Explorer, select the target datasource node.
- 2 On the **Utilities** menu, select **Resource Limits**.

DBArtisan opens the **Resource Limits** dialog.

3 Specify the search parameters. The table below describes the search parameters in the **Resource Limits** dialog:

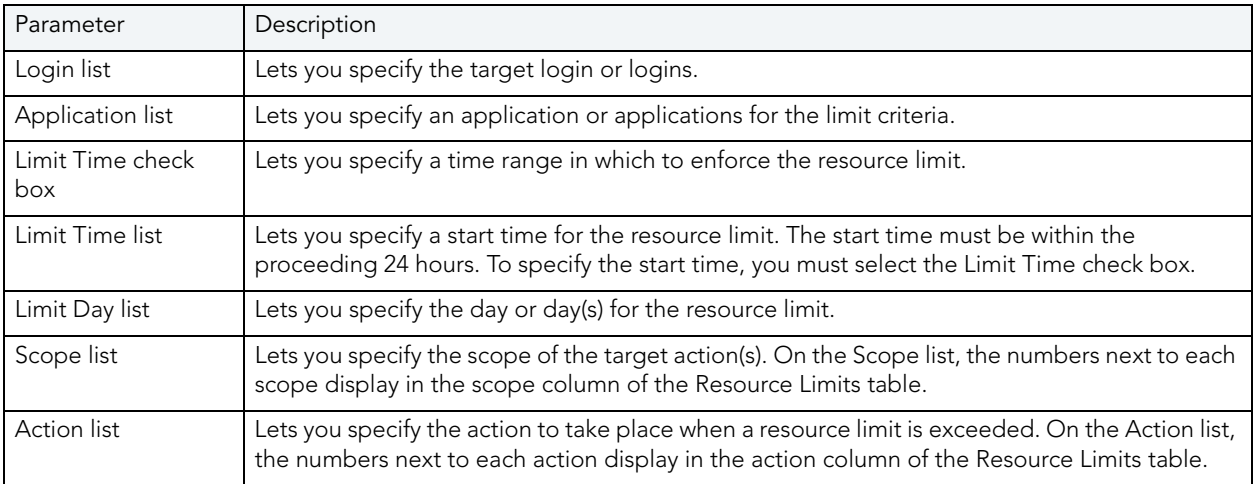

4 When you finish specifying search parameters, click **List Limits**.

DBArtisan lists the resource limits meeting the target criteria in the Resource Limits table.

**TIP:** To sort the display of the Resource Limits list, click a column heading.

### <span id="page-840-0"></span>ADDING RESOURCE LIMITS

DBArtisan offers a simple graphical wizard that guides you through the process of creating a resource limit without requiring your to know any of the underlying commands.

#### **Starting the Resource Limit Wizard**

- 1 On the Datasource Explorer, select the target datasource node.
- 2 On the **Utilities** menu, select **Resource Limits**.

DBArtisan opens the **Resource Limits** dialog.

3 In the **Resource Limits** dialog, click **Add**.

DBArtisan opens the [Resource Limit Wizard - Panel 1](#page-841-0)

### <span id="page-841-0"></span>RESOURCE LIMIT WIZARD - PANEL 1

The first panel of the Resource Limit Wizard lets you identify the objects to which the resource limit will apply.

The table below describes the options and functionality on the first panel of the Resource Limit Wizard:

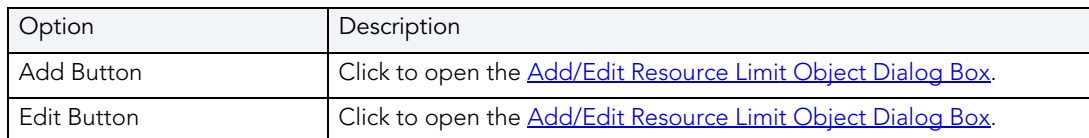

#### <span id="page-841-1"></span>ADD/EDIT RESOURCE LIMIT OBJECT DIALOG BOX

The table below describes the options and functionality on the **Add/Edit Resource Limit Object** dialog:

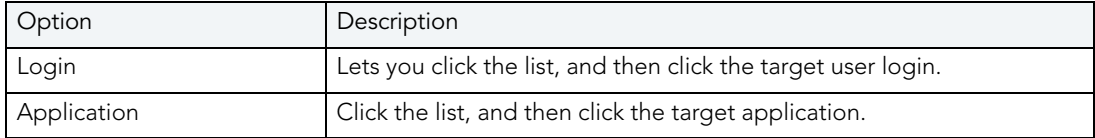

### RESOURCE LIMIT WIZARD - PANEL 2

The second panel of the Resource Limit Wizard lets you specify:

- The type of resource limit.
- The value of the resource limit type.
- The time during which the limit will be enforced.

The table below describes the options and functionality on the second panel of the Resource Limit Wizard:

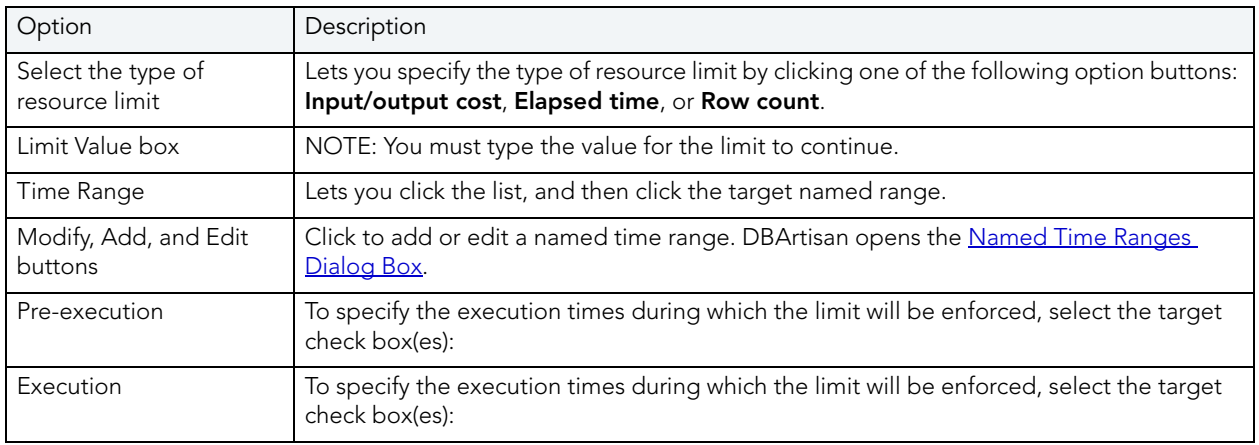

<span id="page-842-0"></span>NAMED TIME RANGES DIALOG BOX

A time range is a contiguous set of days. For example if you designate a Friday start day and a Monday end day, the time range includes the weekend.

The table below describes the options and functionality on the **Named Time Ranges** dialog:

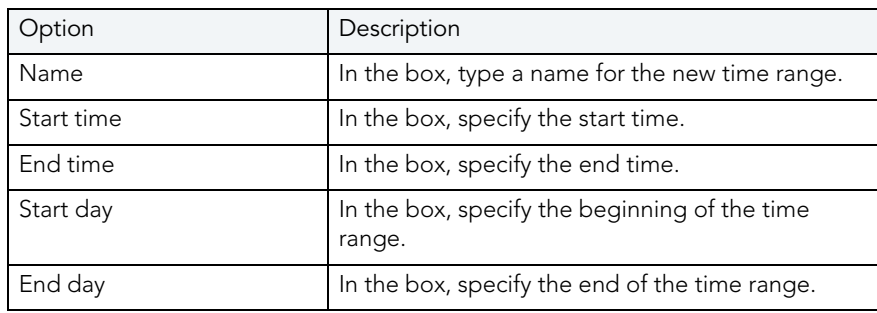

### RESOURCE LIMIT WIZARD - PANEL 3

The third panel of the Resource Limit Wizard lets you specify the scope of the resource limit and the action to perform when the limit is exceeded. The available scopes are dependent on the type of resource limit you selected on the previous panel of the wizard.

The table below describes the types and available scopes:

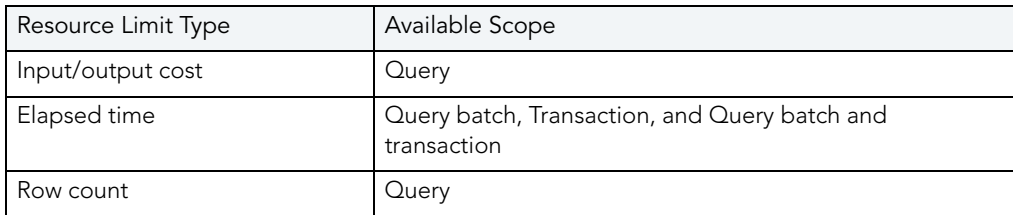

The table below describes the options and functionality on the third panel of the Resource Limit Wizard:

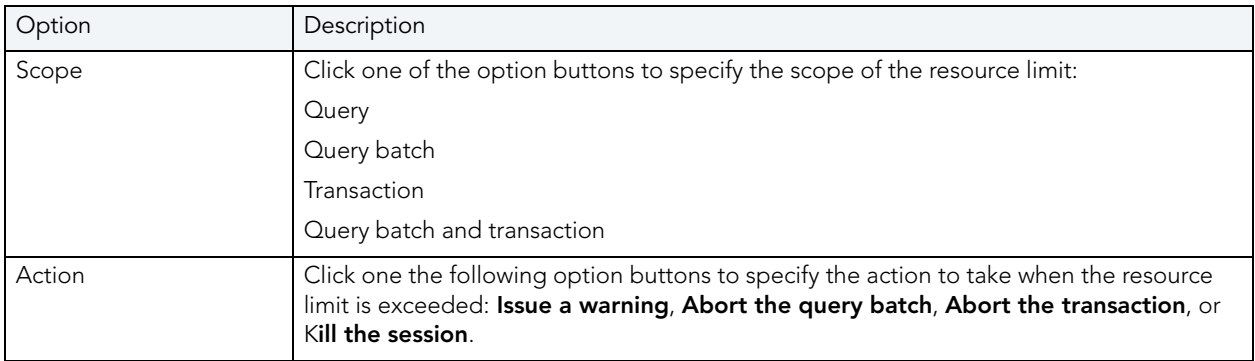

### RESOURCE LIMIT WIZARD - LAST PANEL

The last panel of the Resource Limit Wizard lets you:

- Preview the SQL for function that adds the resource limit.
- Execute the SQL for function that adds the resource limit.

#### **Completing the Last Panel**

- 1 Review the SQL.
- 2 Click **Execute**.

### <span id="page-843-0"></span>EDITING RESOURCE LIMITS

DBArtisan lets you edit resource limits. To edit resource limits, do the following:

- 1 On the Datasource Explorer, select the target datasource node.
- 2 On the **Utilities** menu, select **Resource Limits**.

DBArtisan opens the **Resource Limits** dialog.

- 3 In the Resource Limits grid, select the target resource limit.
- 4 Click **Edit**.

DBArtisan opens the Resource Limit Editor.

- 5 To modify the limit value, in the Limit Value box edit the value.
- 6 To change the type of action, click a different option button.
- 7 Click **OK**.

### <span id="page-843-1"></span>DROPPING RESOURCE LIMITS

DBArtisan lets you drop resource limits. To drop resource limits, do the following:

- 1 On the Datasource Explorer, select the target datasource node.
- 2 On the **Utilities** menu, select **Resource Limits**.

DBArtisan opens the **Resource Limits** dialog.

- 3 In the Resource Limits grid, select the target resource limit.
- 4 Click **Drop**.

DBArtisan opens a confirm drop message.

5 Click **Yes**.

# TOP SESSIONS

Being able to identify the top resource users in an Oracle system is a valuable tuning asset. The [Top Sessions Options Dialog Box](#page-844-1) lets you quickly pinpoint the heaviest users of I/O and memory usage. The Top Sessions utility quickly finds and ranks user sessions based on their resource usage.

#### **Opening the Top Sessions Dialog Box**

1 On the **Utilities** menu, select **Top Sessions**.

DBArtisan opens the **Top Sessions** dialog.

The table below describes the options and functionality on the **Top Sessions** dialog.

**TIP:** Click the **Options** button to open the [Top Sessions Options Dialog Box](#page-844-1).

# <span id="page-844-1"></span>TOP SESSIONS OPTIONS DIALOG BOX

The table below describes the options and functionality on the **Top Sessions Options** dialog:

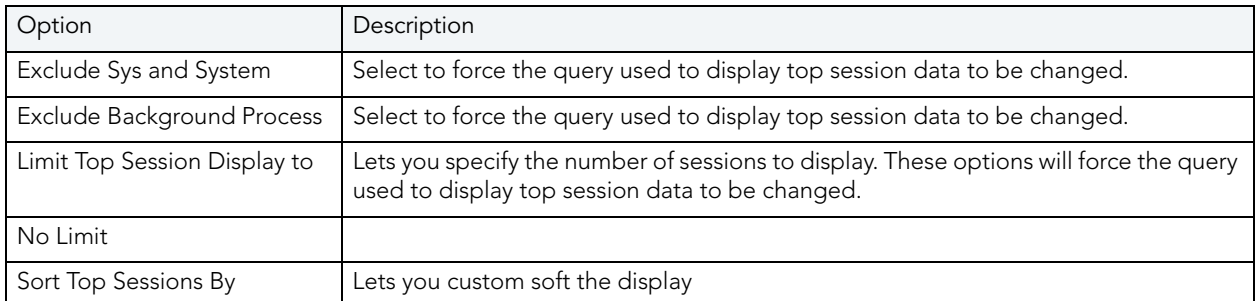

### <span id="page-844-0"></span>USER SESSION INFORMATION DIALOG BOX

The table below describes the options and functionality on the **User Session Information** dialog:

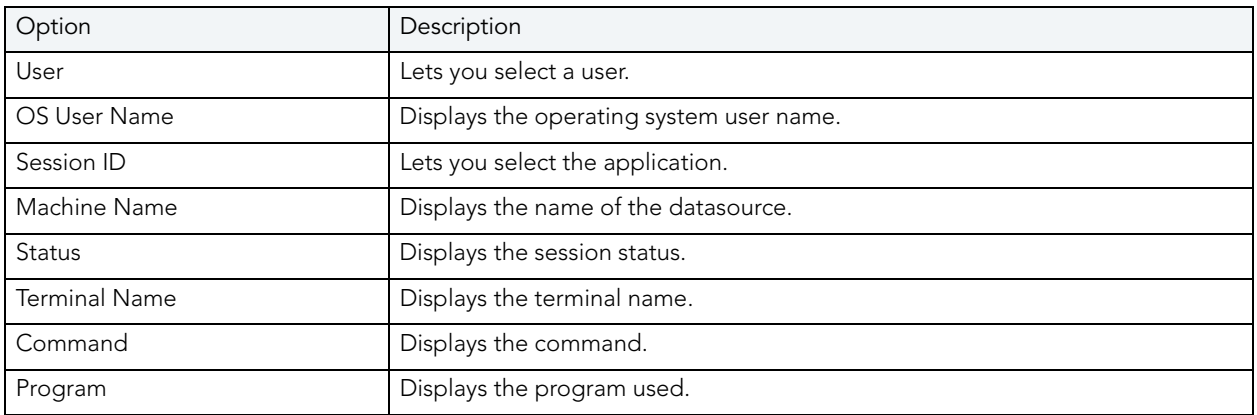

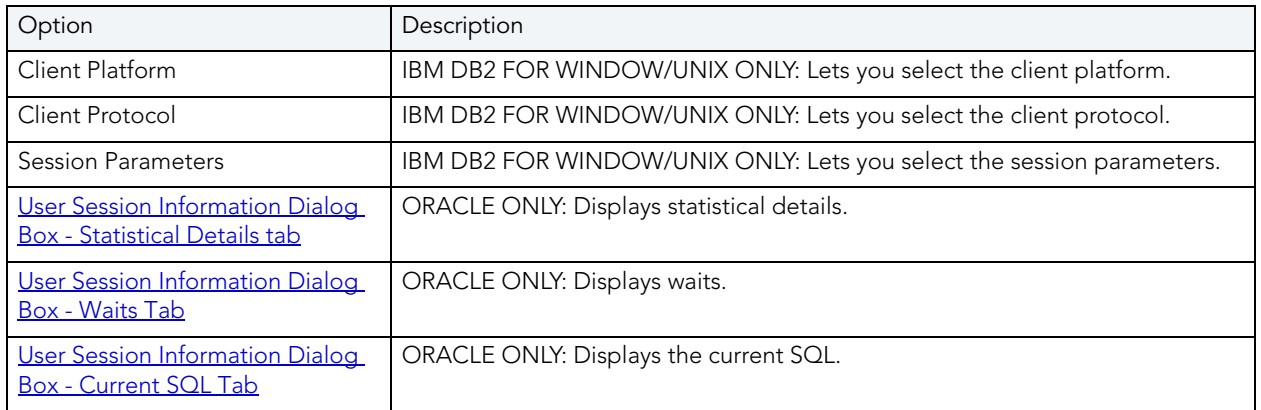

### <span id="page-845-0"></span>USER SESSION INFORMATION DIALOG BOX - STATISTICAL DETAILS TAB

The table below describes the options and functionality on the **Statistical Details** tab of the **User Session Information** dialog:

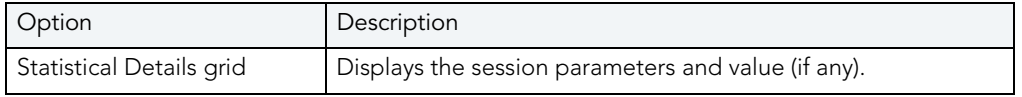

### <span id="page-845-1"></span>USER SESSION INFORMATION DIALOG BOX - WAITS TAB

The table below describes the options and functionality on the **Statistical Details** tab of the **User Session Information** dialog:

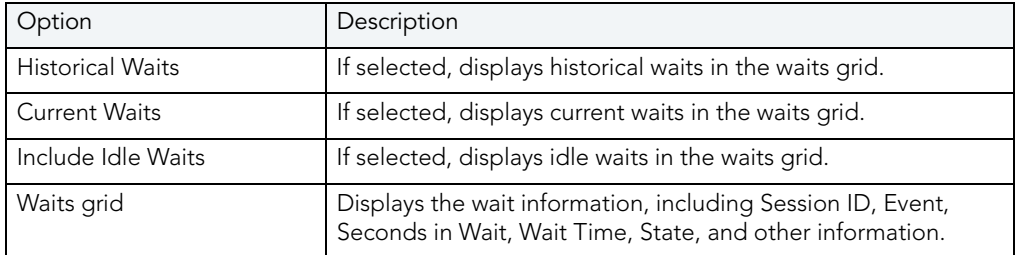

### <span id="page-845-2"></span>USER SESSION INFORMATION DIALOG BOX - CURRENT SQL TAB

The table below describes the options and functionality on the **Statistical Details** tab of the **User Session Information** dialog:

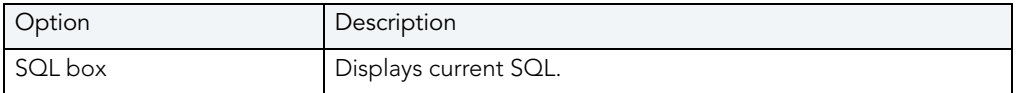

# TOOLS

DBArtisan incorporates a number of powerful tools to help you create, edit and manage your development environment. You can use Tools to:

- Conduct extensive database searches across multiple databases.
- Execute scripts or files across multiple databases.
- Schedule tasks.
- Identify differences in files or objects.
- Graphically build complex queries.
- Administer your ODBC datasources.

Tools is divided into sections. The table below describes each section:

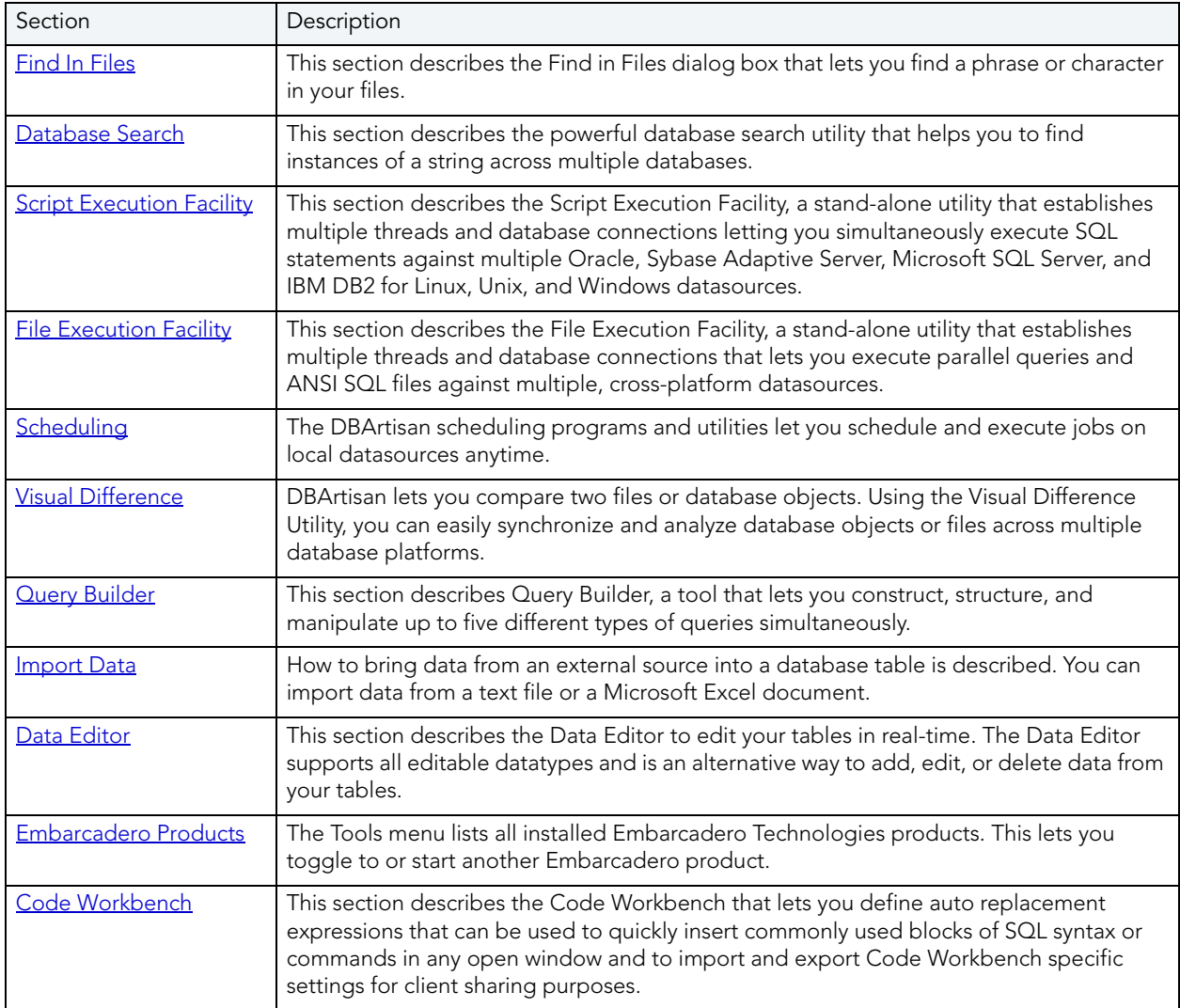

# <span id="page-847-0"></span>FIND IN FILES

The Find in Files dialog box lets you find a phrase or character in your files.

### **Completing the Find in Files Dialog Box**

1 On the Tools menu, click Find in Files.

DBArtisan opens the Find in Files dialog box.

The table below describes the options and functionality on the Find in Files dialog box.:

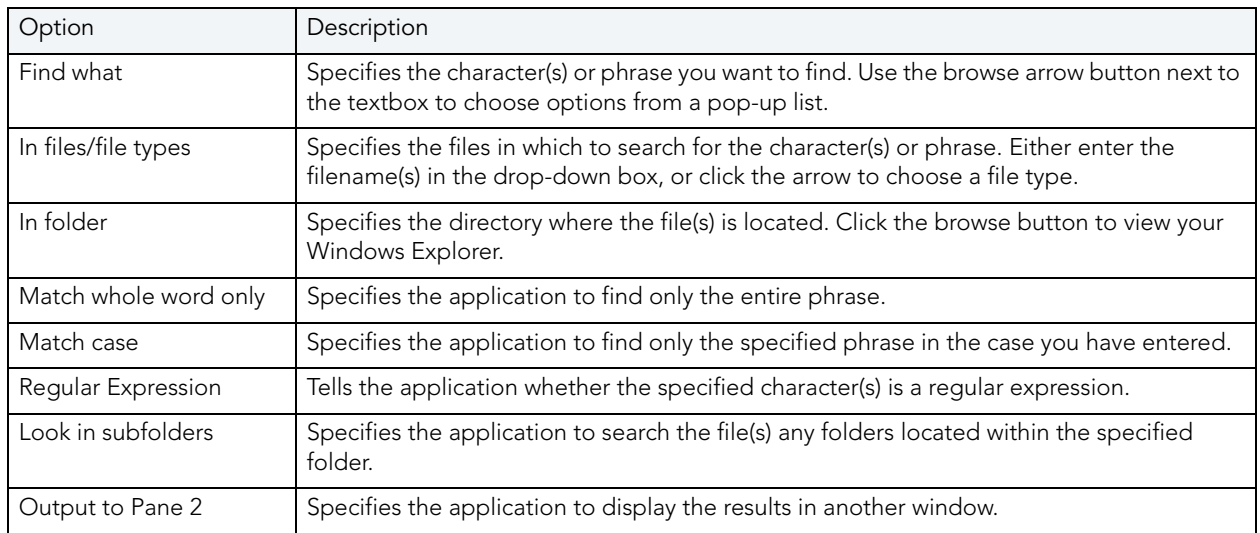

**NOTE:** You can also use the Find feature to locate a phrase or character in an ISQL window.

# <span id="page-847-1"></span>DATABASE SEARCH

The powerful database search utility helps you to find instances of a string across multiple databases.

### **Starting the Database Search Wizard**

1 On the Tools menu, click Database Search.

DBArtisan opens the [Database Search Wizard - Panel 1.](#page-847-2)

### <span id="page-847-2"></span>DATABASE SEARCH WIZARD - PANEL 1

The first panel of the Database Search Wizard lets you specify the owner.

The table below describes the options and functionality on the first panel of the Database Search Wizard:

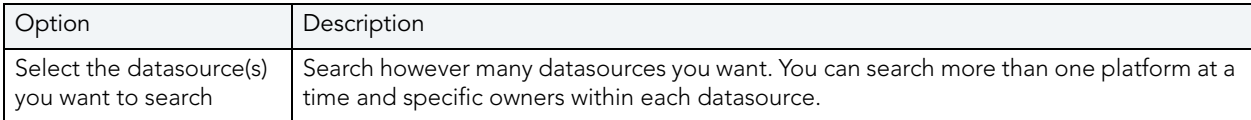

1 Click Next.

DBArtisan opens the next panel of the wizard.

### DATABASE SEARCH WIZARD - PANEL 2

The second panel of the Database Search Wizard lets you specify the search criteria.

The table below describes the options and functionality on the second panel of the Database Search Wizard:

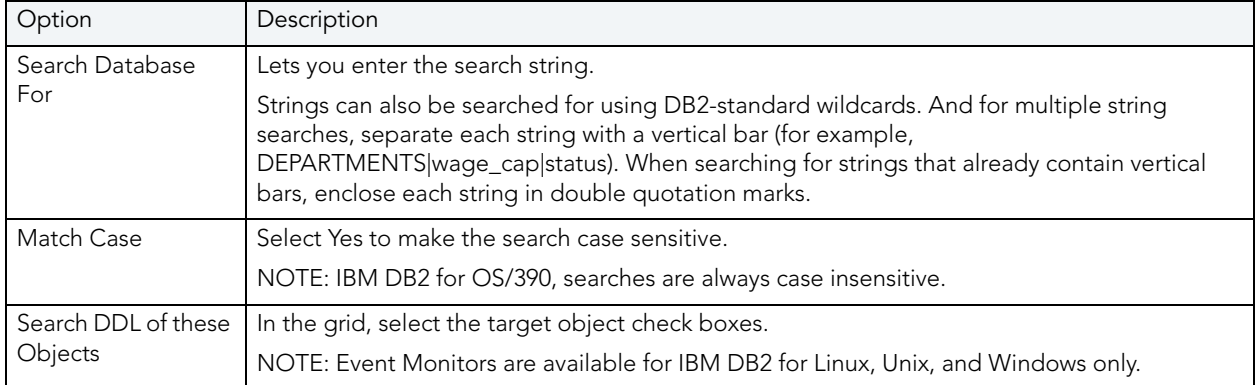

1 Click Execute to start the operation.

DBArtisan displays a progress dialog box while the search runs. When the search completes, DBArtisan opens the [Database Search Results](#page-848-0) window.

### <span id="page-848-0"></span>DATABASE SEARCH RESULTS

DBArtisan displays Database Search operation results in a Database Search Window, listing all of the objects containing the search string in the left pane. You can browse instances of the search string by selecting different objects in the tree. The DDL of the objects displays in the right pane and the search string is highlighted.

The table below describes the buttons on the Database Search Window toolbar:

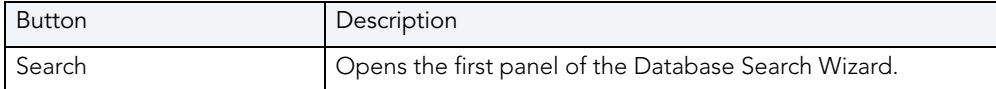

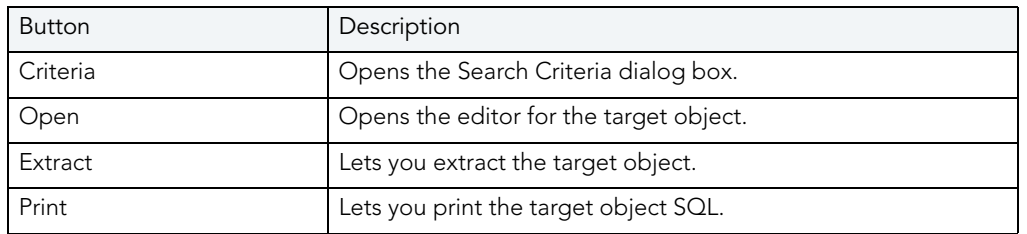

# <span id="page-849-0"></span>**SCRIPT EXECUTION FACILITY**

DBArtisan's Script Execution Facility is a stand-alone utility that establishes multiple threads and database connections letting you simultaneously execute SQL statements against multiple Oracle, Sybase Adaptive Server, Microsoft SQL Server, and IBM DB2 for Linux, Unix, and Windows datasources. After completing a scheduled job, DBArtisan generates a results report that lists errors, verifies script execution, and details the output of the job. The Script Execution Facility also works in conjunction with DBArtisan's scheduling facilities, letting you schedule script execution jobs. When used in conjunction with a scheduler, DBArtisan can automatically send the results report to any e-mail or network recipients. The Script Execution Facility is a tabbed dialog box where you set the parameters and options for the script execution. In the Script Execution Facility dialog box you can:

- Type or paste the target SQL script.
- Specify the datasources against which to execute the script.
- Specify the output mode for the results report.
- Open a scheduling program to schedule the script execution.
- Specify execution notification e-mail and Net Send addresses.

For more information, see [File Execution Facility](#page-849-1).

# <span id="page-849-1"></span>FILE EXECUTION FACILITY

DBArtisan's File Execution Facility is a stand-alone utility that establishes multiple threads and database connections that lets you execute parallel queries and ANSI SQL files against multiple, cross-platform datasources. The Script Execution Facility also works in conjunction with DBArtisan's scheduling facilities, letting you schedule script execution jobs. After completing a scheduled job, DBArtisan generates a results report that lists errors, verifies execution, and details the output of the job. When used in conjunction with a scheduler, DBArtisan can automatically send the results report to any e-mail or network recipients. The File Execution Facility is a tabbed dialog box where you set the parameters and options for the file execution. In the File Execution Facility dialog box you can:

- Specify the target files or ANSI SQL scripts.
- Specify the datasources against which to execute the files.
- Specify the output mode for the results report.
- Open one of the DBArtisan scheduling programs to schedule the file execution.
- Specify execution notification e-mail and Net Send addresses.

#### **Completing the Script/File Execution Facility**

DBArtisan lets you run parallel queries against multiple datasources with the File Execution Facility.

1 On the Tools menu, click Script Execution Facility or File Execution Facility.

DBArtisan opens the Script or File Execution Facility dialog box.

- 2 Complete the [Script Execution Facility Script Tab](#page-850-0)
- 3 Complete the [File Execution Facility Files Tab](#page-850-1)
- 4 Complete the **File/Script Execution Facility Target Tab**
- 5 Complete the **File/Script Execution Facility Output Tab**
- 6 Complete the [File/Script Execution Facility Notify Tab](#page-852-1)

For more information, see [Script Execution Facility.](#page-849-0)

### <span id="page-850-0"></span>SCRIPT EXECUTION FACILITY - SCRIPT TAB

The table below describes the options and functionality on the Script Tab of the File/Script Execution Facility:

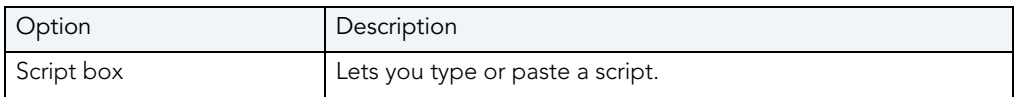

For more information, see:

[File Execution Facility](#page-849-1)

**[Script Execution Facility](#page-849-0)** 

### <span id="page-850-1"></span>FILE EXECUTION FACILITY - FILES TAB

The table below describes the options and functionality on the Files Tab of the File Execution Facility:

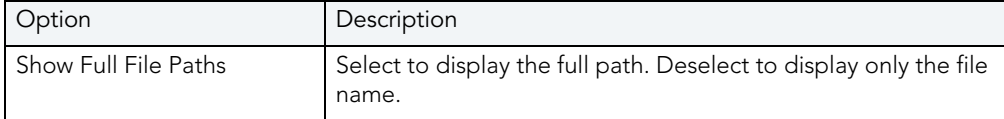

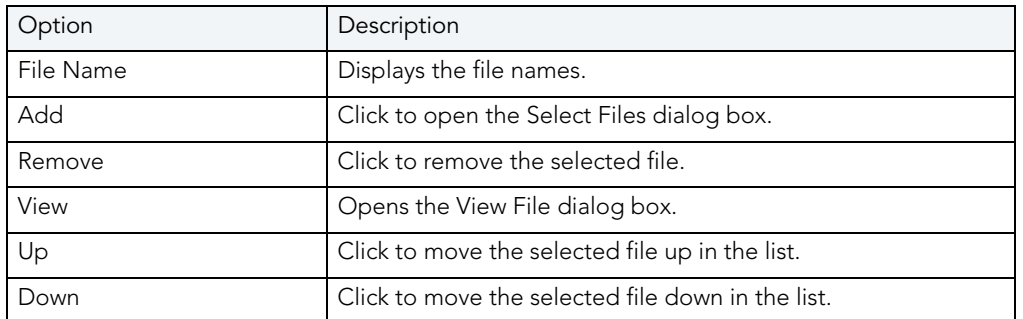

For more information, see:

[File Execution Facility](#page-849-1)

**[Script Execution Facility](#page-849-0)** 

### <span id="page-851-0"></span>FILE/SCRIPT EXECUTION FACILITY - TARGET TAB

The table below describes the options and functionality on the Target Tab of the File/Script Execution Facility:

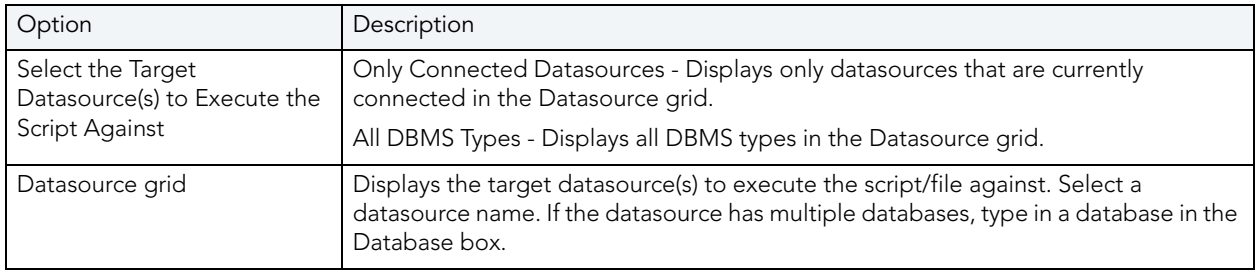

For more information, see:

[File Execution Facility](#page-849-1)

**[Script Execution Facility](#page-849-0)** 

### <span id="page-851-1"></span>FILE/SCRIPT EXECUTION FACILITY - OUTPUT TAB

The table below describes the options and functionality on the Output Tab of the File/Script Execution Facility:

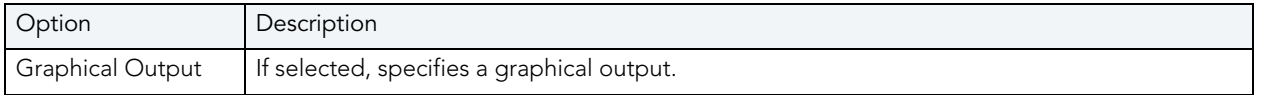

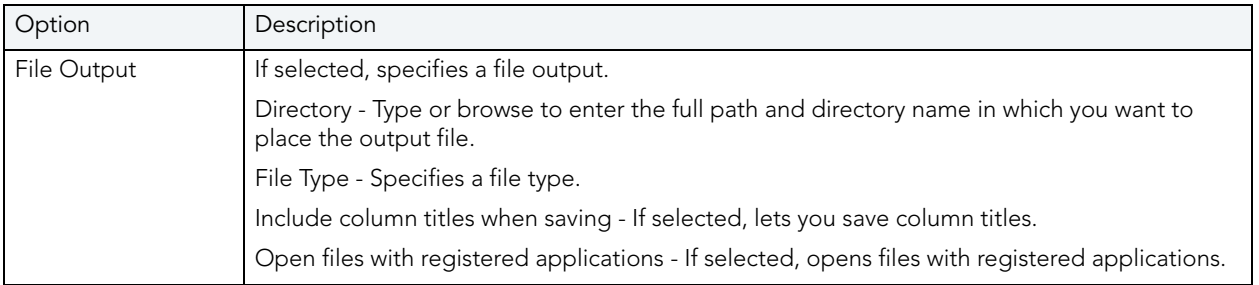

For more information, see:

[File Execution Facility](#page-849-1)

**[Script Execution Facility](#page-849-0)** 

# <span id="page-852-1"></span>FILE/SCRIPT EXECUTION FACILITY - NOTIFY TAB

The table below describes the options and functionality on the Notify Tab of the File/Script Execution Facility:

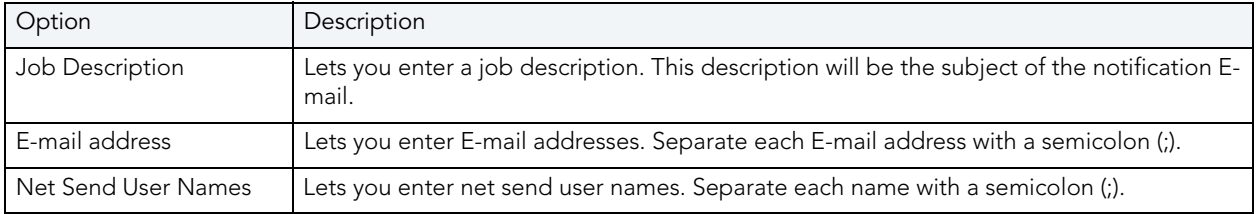

For more information, see:

**[File Execution Facility](#page-849-1)** 

**[Script Execution Facility](#page-849-0)** 

# <span id="page-852-0"></span>**SCHEDULING**

The DBArtisan scheduling programs and utilities let database administrators schedule and execute jobs on local datasources 24-hours-a-day, 7-days-a-week.

DBArtisan offers the following programs and utilities to let you schedule routine tasks and jobs:

- [Microsoft Task Scheduler](#page-853-1)
- [ETSQLX Command Line Utility](#page-853-2)

# <span id="page-853-1"></span>MICROSOFT TASK SCHEDULER

DBArtisan lets you use the Microsoft Task Scheduler to schedule jobs. The Microsoft Task Scheduler is included with various Microsoft applications. If you do not have this program on your system, the first time you attempt to schedule a job, DBArtisan provides you with a link to the Microsoft Web site where you can download the Microsoft Task Scheduler at no cost.

**NOTE:** DBArtisan's ETSQLX command line utility runs a scheduled job even if DBArtisan is not running. For more information, see **ETSQLX Command Line Utility**.

#### **To open the Microsoft Job Scheduler from within DBArtisan**

- 1 On the **Tools** menu, click **Scheduler**.
- 2 Use the associated online Help for assistance with using this Microsoft utility.

### <span id="page-853-2"></span>ETSQLX COMMAND LINE UTILITY

DBArtisan's ETSQLX command line utility, is a multi threaded, cross-platform, SQL scripting engine. You can use ETSQLX in conjunction with the Microsoft Task Scheduler to schedule and automate routine jobs. ETSQLX creates batch files (with the extension.cfg) containing commands to execute automated and scheduled jobs. ETSQLX creates a directory, CFG, in which it stores the.cfg files. You can run.cfg files directly from the command line.

**NOTE:** ETSQLX supports.csv, .tab, .htm, and.html formats for result reports attachments.

# <span id="page-853-0"></span>VISUAL DIFFERENCE

DBArtisan lets you compare two files or database objects. Using the Visual Difference dialog box, you can easily synchronize and analyze database objects or files across multiple database platforms. The files are displayed side by side in the Visual Difference dialog box. The Visual Difference Utility highlights any differences between two files. Viewing differences between objects and files helps you negotiate between the different phases of development as well as providing a visual aid to rapidly changing and evolving production environments.

**NOTE:** Because contents of the Visual Difference dialog box are read-only, you will not be able to modify your files or objects directly from this dialog box.

The Visual Difference dialog box is composed of two panes; the left pane displays your source object or file and the right pane shows your target object or file. The Visual Difference dialog box also contains its own toolbar which lets you:

- Search
- Navigate differences
- Set options
- Print

#### **Opening the Visual Difference Dialog Box**

1 On the Tools menu, click Visual Diff.

DBArtisan opens the Visual Difference dialog box.

For more information, see:

[Comparing Files](#page-854-0)

[Comparing Database Objects](#page-854-1)

[Navigating in the Visual Difference Dialog Box](#page-855-0)

[Printing a Pane of the Visual Difference Dialog Box](#page-855-1)

[Searching in the Visual Difference Dialog Box](#page-856-0)

[Setting Options in the Visual Difference Dialog Box](#page-856-1)

### <span id="page-854-0"></span>COMPARING FILES

You can compare two files side-by-side in the Visual Difference dialog box. The file you want to compare is called the Source. The file you want to compare the first file to is the Target.

#### **Comparing Items**

1 On the Tools menu, click Visual Diff.

DBArtisan opens the Visual Difference dialog box.

2 On the Visual Difference toolbar, click the Source icon or click the Down arrow next to the Source icon and then click File.

DBArtisan opens the Select the 1st File to Compare dialog box.

- 3 Click the file that you want to be the Source file.
- 4 On the Visual Difference toolbar, click the Target icon or click the Down arrow next to the Target icon and then click File.

DBArtisan opens the Select the 2nd File to Compare dialog box.

**NOTE:** The Visual Difference Utility highlights all differences between the two files.

For more information, see [Visual Difference](#page-853-0)

### <span id="page-854-1"></span>COMPARING DATABASE OBJECTS

The schema of database objects is automatically extracted so you can view the underlying differences between object and perform a side-by-side comparison in the Visual Difference Dialog.

#### **Comparing Database Objects**

1 On the Tools menu, click Visual Diff.

DBArtisan opens the Visual Difference dialog box.

2 On the Visual Difference toolbar, click the Down arrow next to the Source icon and then click Database Object.

DBArtisan opens the Select the 1st Database Object to Compare dialog box.

- 3 Click the datasource and then click OK to connect.
- 4 Navigate through the datasource tree and double-click the database object that you want to be the Source.
- 5 On the Visual Difference toolbar, click the Down arrow next to the Target icon and then click Database Object.

DBArtisan opens the Select the 2nd Database Object to Compare dialog box.

**NOTE:** The Visual Difference Utility highlights all differences between the two database objects.

For more information, see [Visual Difference](#page-853-0)

### <span id="page-855-0"></span>NAVIGATING IN THE VISUAL DIFFERENCE DIALOG BOX

You can navigate through the Visual Difference dialog box using the up and down arrow buttons. You can move back and forth between highlighted differences in your compared files or database objects.

#### **Going To the Next Difference**

1 From the Visual Difference dialog box, click down arrow to go to the next difference.

#### **Going To the Previous Difference**

1 From the Visual Difference dialog box, click up arrow to go to the next difference.

For more information, see [Visual Difference](#page-853-0)

### <span id="page-855-1"></span>PRINTING A PANE OF THE VISUAL DIFFERENCE DIALOG BOX

You can print each pane of the Visual Difference dialog box.

#### **Printing a Pane of the Visual Difference Dialog Box**

- 1 Position your cursor inside the pane you want to print.
- 2 Click the Print icon on the Visual Difference toolbar.

DBArtisan opens the Print Setup dialog box.

3 Click OK to print the pane.

**NOTE:** You can only print one pane of the Visual Difference dialog box at a time.

For more information, see [Visual Difference](#page-853-0)

### <span id="page-856-0"></span>SEARCHING IN THE VISUAL DIFFERENCE DIALOG BOX

The Visual Difference dialog box lets you search for text in your files or database objects.

#### **Searching for Text**

- 1 Place your cursor inside the pane you want to search.
- 2 Click the Find icon on the Visual Difference toolbar.

DBArtisan opens the Find dialog box.

- 3 In the Find What box, enter the search string.
- 4 To match whole words only, select the Match whole word only check box.
- 5 To make the search case sensitive, select the Match case check box.
- 6 Click Find Next to find the next occurrence of your search string. You can also click the Find Next icon on the Visual Difference toolbar to search for the next occurrence at a later time.

For more information, see [Visual Difference](#page-853-0)

### <span id="page-856-1"></span>SETTING OPTIONS IN THE VISUAL DIFFERENCE DIALOG BOX

The Visual Difference dialog box lets you set display and comparison options to help you customize the dialog box to view differences in a comprehensive manner.

#### **Setting Options**

1 Click the Options icon on the Visual Difference toolbar.

DBArtisan opens the Visual Diff Options dialog box.

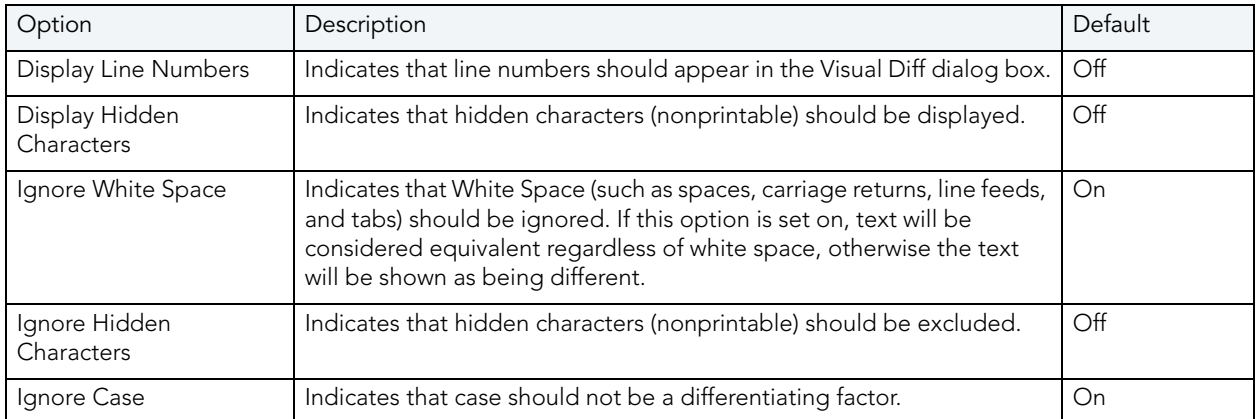

The following table describes the check box options:

2 Click OK.

DBArtisan accepts the options.

For more information, see [Visual Difference](#page-853-0)

# <span id="page-857-0"></span>**OUFRY BUILDER**

Query Builder is a database productivity tool that lets you construct, structure, and manipulate up to five different types of queries simultaneously. It includes a separate graphical interface that opens within your current workspace. You can run Query Builder against all Embarcadero Technologies supported database platforms.

Query Builder displays the interconnections of your queries as you work. The powerful visual components of Query Builder let you see your query grow and change to fit your needs. Query Builder eases the task of drawing data from tables by automatically creating correct SQL code as you build a statement. You can use Query Builder to create and execute SELECT statements for tables and views. You can also test queries, and easily adjust your information, before you save. Query Builder does not rely on knowledge of the underlying SQL code.

You can save and reopen queries in Query Builder. Query Builder automatically checks for changes in your tables or columns between the time you save the query and the time you reopen it.

The table below describes the types of queries available in Query Builder:

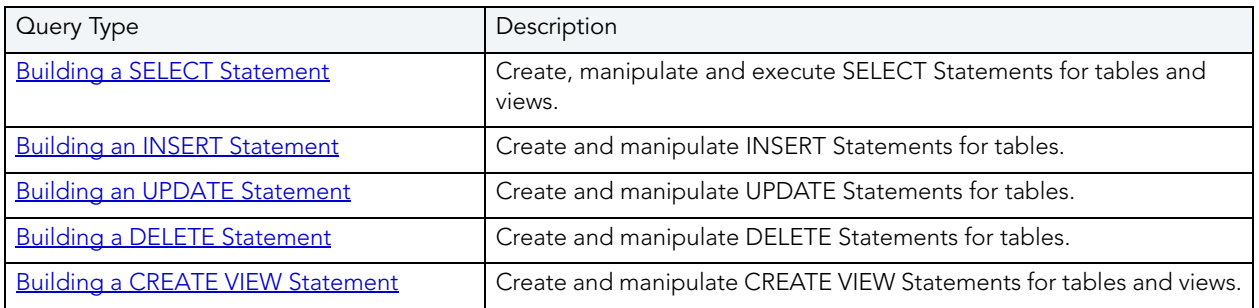

**NOTE:** You can execute SELECT statements directly from Query Builder. INSERT, UPDATE, DELETE, and CREATE VIEW statements must be moved to an ISQL Editor for execution.

For more information, see:

[Query Builder Design](#page-858-0)

[Using Query Builder](#page-866-0)

### <span id="page-858-0"></span>QUERY BUILDER DESIGN

Query Builder lets you build DML statements using an intuitive, graphical interface. It offers you a powerful and flexible way to quickly create complex statements without sacrificing time manipulating SQL code. Query Builder lets you add tables or columns, create joins, and change statements within the graphic display without leaving DBArtisan. It also lets you have multiple sessions working at the same time.

Query Builder includes many different features to assist you in building and manipulating your query:

- [Statement Properties](#page-862-0)
- [Workspace Windows](#page-858-1)
- [Query Builder Explorer Window](#page-859-0)
- [Query Builder Toolbar](#page-860-0)
- [SQL Diagram Pane](#page-860-1)
- [SQL Statement Pane](#page-860-2)

For more information, see **Query Builder** 

### <span id="page-858-1"></span>WORKSPACE WINDOWS

The Workspace Windows provide a comprehensive view of your data structure and query. The table below describes the Workspace Windows:

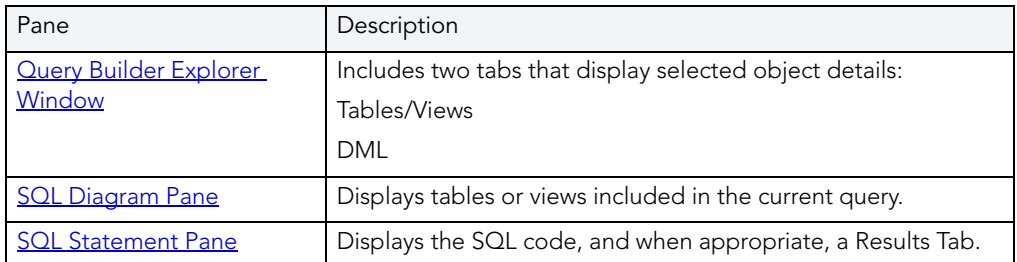

For more information, see **Query Builder** 

#### <span id="page-859-0"></span>QUERY BUILDER EXPLORER WINDOW

The Query Builder Explorer is a separate tree that exposes all the tables and views in your target database. It also displays your current query structure. The Query Builder Explorer includes two tabs that display information about the selected objects:

#### **Tables/Views Tab**

The Tables/View Tab displays information about the selected tables or views. You can use the drop-down lists to change your table or view, and when appropriate, the owner. The table below describes each drop-down list on the Tables/Views Tab:

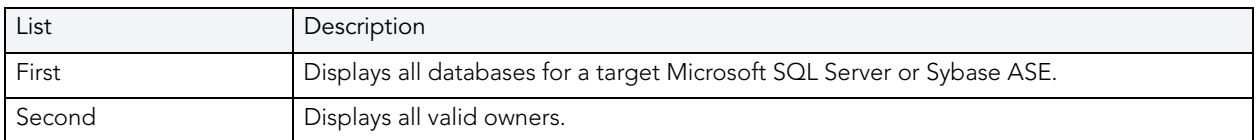

**NOTE:** To change your current database, select the new database in the Explorer, and then open another Query Builder session. Query Builder prompts you to save the current session prior to opening a new session. For details, see [Saving and Reopening Queries.](#page-892-0)

#### **DML Tab**

The DML Tab displays all the basic elements of a query statement in the SQL Statement Tree. You can access any element of the current statement display and perform SQL editing from the SQL Statement Tree.

For more information, see:

[Creating a Clause Using the SQL Statement Tree](#page-883-0)

[Query Builder](#page-857-0)

#### <span id="page-860-1"></span>SQL DIAGRAM PANE

The SQL Diagram Pane displays tables, views, and joins included in the current query. You can manipulate elements of your query, using the mouse functionality, in the SQL Diagram Pane. From the SQL Diagram Pane you can:

- [Working with Tables and Views in the SQL Diagram Pane](#page-876-0)
- [Joins](#page-879-0)
- [Working with Columns in the SQL Diagram Pane](#page-878-0)

All changes in the SQL diagram reflect in correct SQL code in the SQL Statement Pane.

For more information, see **Query Builder** 

#### <span id="page-860-2"></span>SOL STATEMENT PANE

The SQL Statement Pane displays the current query SQL code. When you run a query, Query Builder displays results to your query in the SQL Statement Pane. The SQL Statement Pane is divided into two tabs:

#### **SQL Tab**

The SQL Tab displays the query in progress. It displays each element of your query as you build it, and updates as you do edits such as selecting or deselecting columns, adding clauses, and creating joins. DBArtisan lets you open the current statement directly into an ISQL editor or copy it to the clipboard for later use.

#### **Results Tab**

The Results Tab displays the results of your executed query in the Results grid. To edit data, use the Data editor application from Query Builder. When you begin building a new query, the tab title changes to Old Results until you execute the new query. For details, see Using Data Editor [with Query Builder.](#page-893-1)

For more information, see **Query Builder** 

### <span id="page-860-0"></span>QUERY BUILDER TOOLBAR

The Query Builder tool bar lets you access commonly used features.

The table below describes Query Builder tool bar functionality:

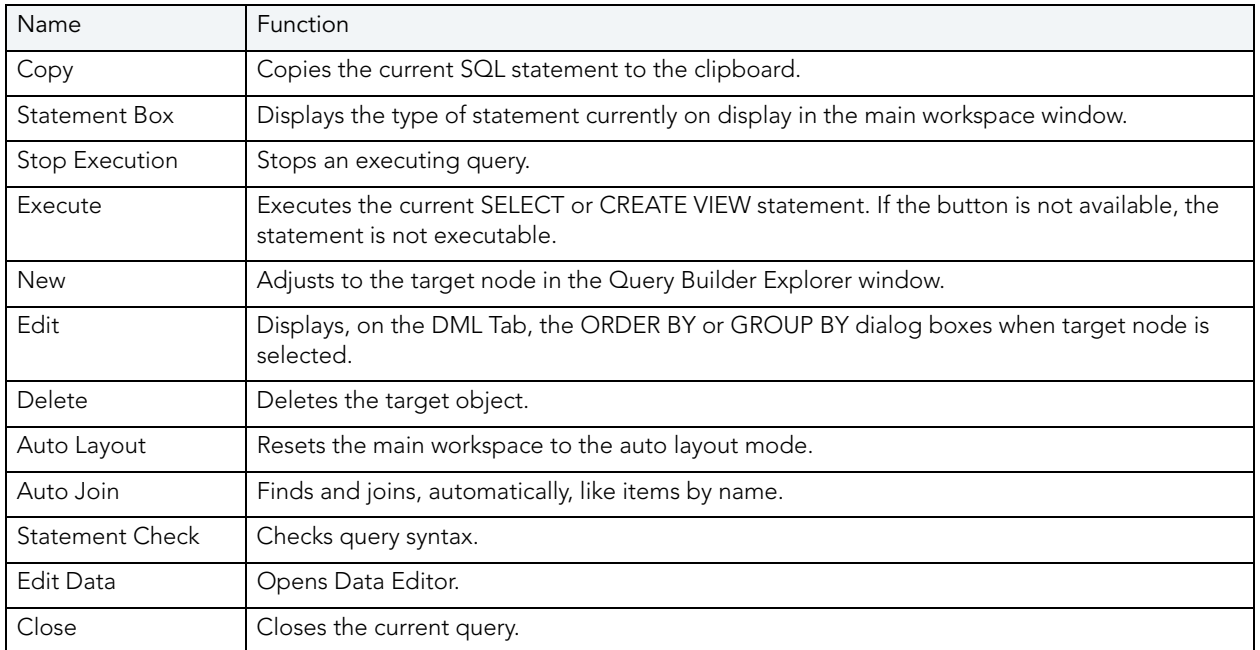

**NOTE:** Query Builder adjusts tool availability to match the current query functionality.

For more information, see **Query Builder**.

### TABLES AND VIEWS SHORTCUT MENUS

Query Builder includes a shortcut menu that lets you manipulate a table or view. The table below describes the table shortcut options:

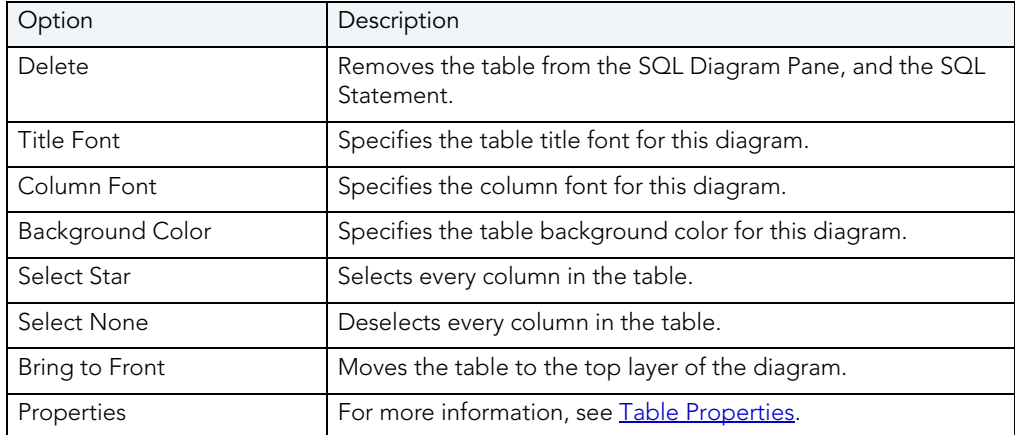

**NOTE:** Your selection applies to all selected tables and views.

#### For more information, see **Query Builder**

### TABLES AND VIEWS KEYBOARD COMMANDS

Query Builder provides a number of keyboard shortcuts that let you quickly construct queries. The table below describes the keyboard commands:

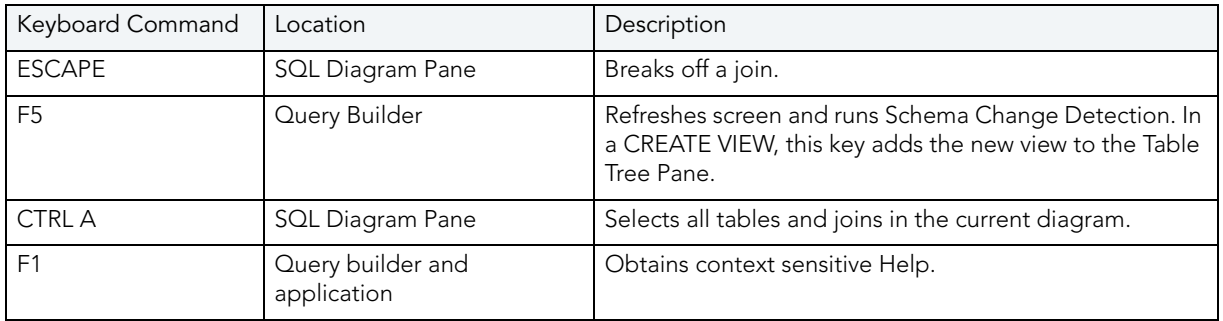

For more information, see **Query Builder** 

### QUERY BUILDER DIALOG BOXES

Query Builder includes a number of dialog boxes to assist you in building and customizing your query.

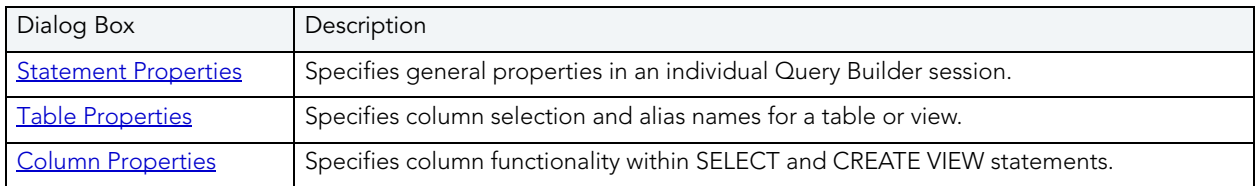

For more information, see **Query Builder** 

#### <span id="page-862-0"></span>STATEMENT PROPERTIES

The Statement Properties dialog box lets you customize properties in an individual Query Builder session. For example, you can set options to limit the number of rows returned in a query to save execution time, or turn off the auto join function to manually control all joins for an individual query. These properties override the global options set in the Options editor for the current session. For details, see **Query Builder Options.** 

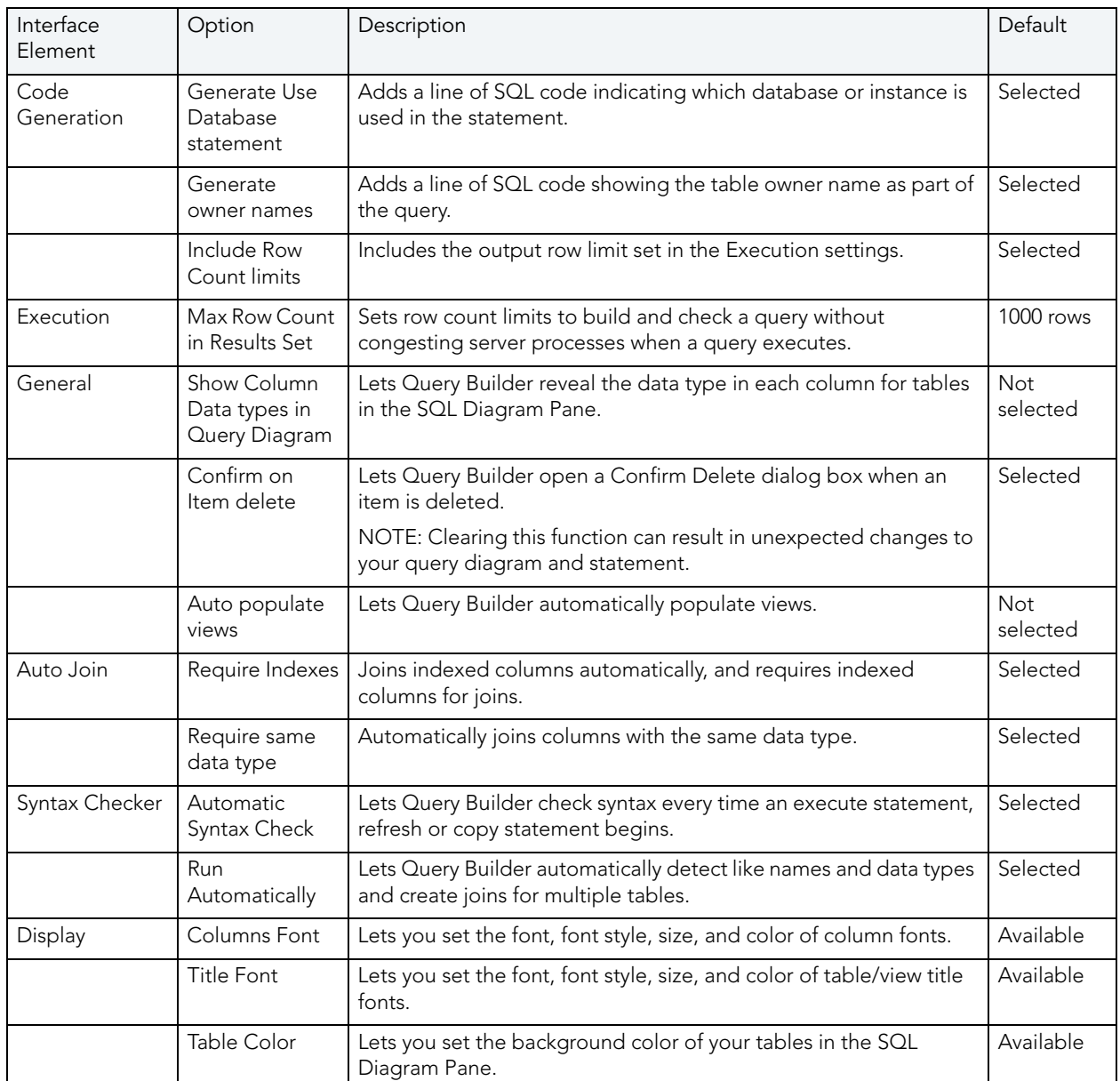

The table below describes the options and functionality of the Statement Properties dialog box.

**NOTE:** If you set options in the Options editor while Query Builder is running, DBArtisan displays a warning indicating that you are about to change options or properties. For details, see **[Query Builder Options](#page-120-0)**.

#### **Completing the Statement Properties Dialog Box**

To complete the Statement Properties dialog box, do the following:

- 1 On the Query Builder menu, click Statement Properties.
- 2 Set options.
3 Click OK.

Query Builder saves the options.

For more information, see **Query Builder** 

#### TABLE PROPERTIES

The Tables Properties dialog box lets you set parameters for tables or views in your SQL Diagram. The table below describes the options and functionality on the Table Properties dialog box.

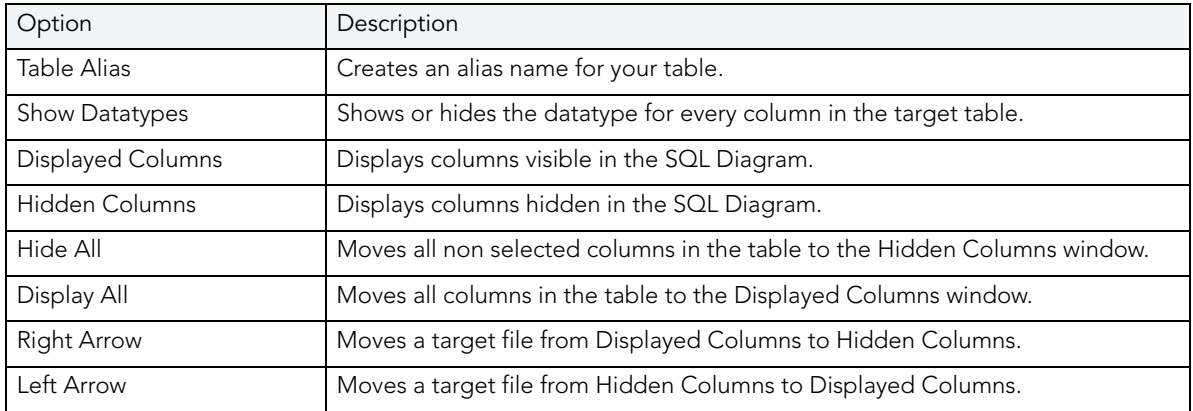

#### **Completing the Table Properties Dialog Box**

To complete the Table Properties dialog box, do the following:

1 Double click the target table or view title bar.

OR

Right-click target table or view, and then click Properties.

- 2 If you only want to hide or display columns in your table, click the arrow button on the table title bar.
- 3 You can also edit view properties from the Table Properties dialog box.
- 4 Click OK.

Query Builder saves the changes.

For more information, see **Query Builder** 

#### <span id="page-864-0"></span>COLUMN PROPERTIES

The Column Properties dialog box lets you set properties for individual columns in your SELECT or CREATE VIEW statements. You can set aggregate functions and create an alias for an individual column.

The Column Properties dialog box is not available for INSERT, UPDATE or DELETE statements. The table below describes the options and functions Columns Properties dialog box:

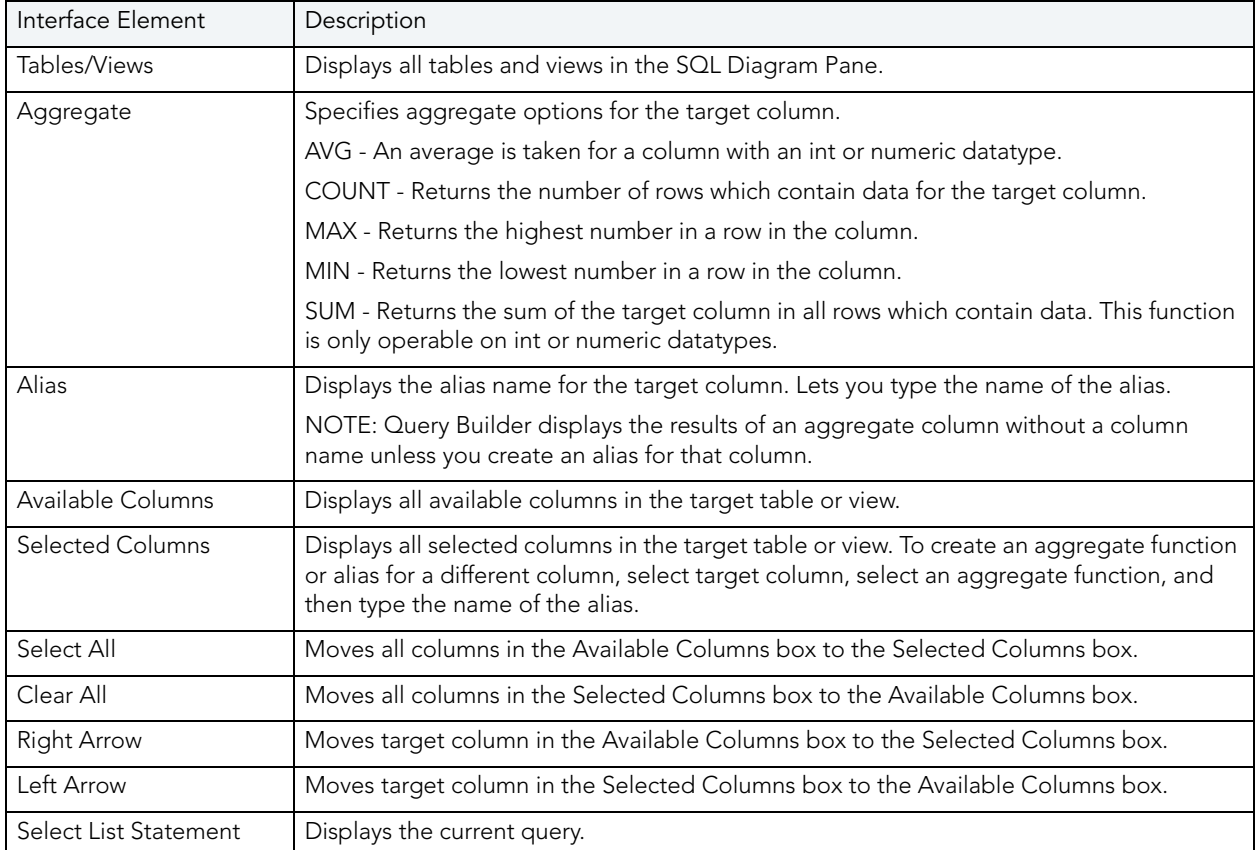

## **Completing the Column Properties Dialog Box**

To complete the Column Properties dialog box, do the following:

- 1 On the SQL Statement Tree, double-click target column.
- 2 Select options.
- 3 Click OK.

For more information, see **Query Builder** 

JOIN PROPERTIES

Query Builder lets you edit joins with the Join editor. You can edit join parameters in a SELECT, UPDATE, DELETE, and CREATE VIEW Statement.

The table below describes the options and functionality on the Join dialog box.

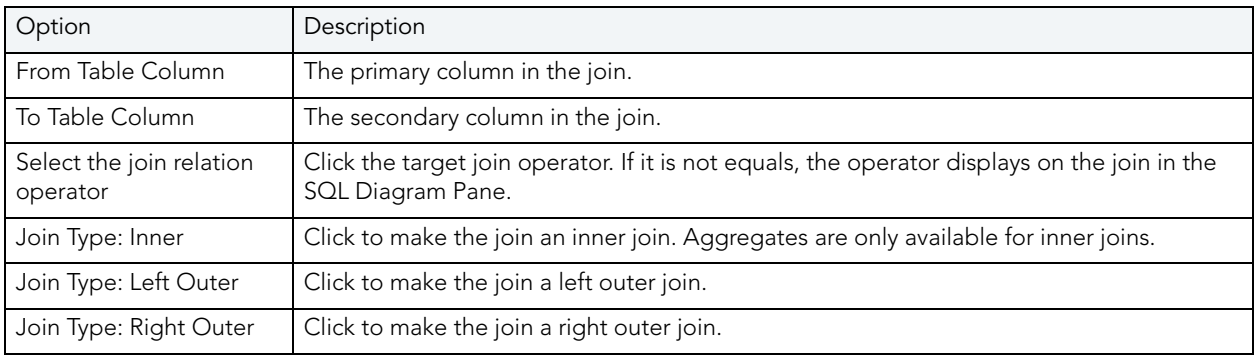

**NOTE:** For IBM DB2 for Linux, Unix, and Windows and IBM DB2 for z/OS and OS/390 servers, there is an additional join object in the SQL Statement Tree. The Join On node displays join relations between columns in IBM DB2 for Linux, Unix, and Windows and IBM DB2 for z/OS and OS/390 tables and views.

#### **Completing the Join Dialog Box**

To complete the Join dialog box, do the following:

1 In the SQL Diagram Pane, right-click the target join, and then click Properties.

OR

In the SQL Diagram Pane, double-click the target join.

OR

On the SQL Statement Tree, expand the Where and And nodes, and then double-click the target join.

- 2 Select options.
- 3 Click OK.

For more information, see **Query Builder** 

## <span id="page-866-0"></span>USING QUERY BUILDER

Query Builder provides a visual display of your queries as you construct them. You can run Query Builder against any registered datasource in DBArtisan. Query Builder lets you build five separate types of queries simultaneously:

- [Building a SELECT Statement](#page-871-0)
- [Building an INSERT Statement](#page-872-0)
- [Building an UPDATE Statement](#page-872-1)
- [Building a DELETE Statement](#page-873-0)

#### • [Building a CREATE VIEW Statement](#page-874-0)

You can execute a SELECT statement from Query Builder. To execute an INSERT, UPDATE, DELETE, and CREATE VIEW statement, copy them to an ISQL Editor. You can also copy the statements to the clipboard for later use in the ISQL Editor.

Query Builder also lets you save a statement at any time so that you can open them later for editing or execution. [Saving and Reopening Queries](#page-892-0).

DBArtisan lets you open Query Builder with multiple tables or views with the same or different owners. If you open tables or views with different owners, Query Builder displays "All Owners" in the Owner drop-down list. You can start multiple Query Builder sessions from DBArtisan. You can use different tables and views for each query. You can also toggle back and forth among each of the queries. For more information, see Working with Tables and Views in the SQL [Diagram Pane](#page-876-0).

You can save and reopen queries in Query Builder. Query Builder automatically checks for changes in your database or instance between the time you save the query and the time you reopen it with the Schema Change detection component.

Query Builder is integrated with Data editor so you can edit data in real time and then continue to build your query with the new information embedded in the query. For details, see Saving and [Reopening Queries.](#page-892-0)

## USING QUERY BUILDER

To use Query Builder, do the following:

- [Selecting a Database](#page-867-0)
- [Selecting a Statement](#page-868-0)
- Selecting Tables and Views
- [Selecting Columns](#page-869-0)
	- **NOTE:** You can start Query Builder directly from a table or view which automatically selects the instance or database which contains that table or view.
- 1 On the Tools menu, click Query Builder.

DBArtisan opens Query Builder.

#### <span id="page-867-0"></span>SELECTING A DATABASE

To create an SQL statement, first select an instance or database.

**NOTE:** You can start Query Builder directly from a table or view which automatically selects the database which contains that table or view.

If you are working with Microsoft SQL Server or Sybase ASE, Query Builder provides two dropdown lists. The first drop-down list displays all available databases for the target server. The second drop-down list displays owners.

If you are working with Oracle, IBM DB2 for z/OS and OS/390 or IBM DB2 for Linux, Unix, and Windows the first drop-down list is unavailable.

- **NOTE:** You can start Query Builder directly from a table or view which automatically selects the database which contains that table or view.
- 1 Start Query Builder.
- 2 In the database drop-down list, click the target instance or database.
- 3 In the owners drop-down list, select the appropriate owner.

Query Builder is ready for Statement selection.

4 To select different instances or databases while Query Builder is running, on the Tables/ Views Tab, in the database drop-down list, click the target instance or database.

DBArtisan clears the current query and displays a warning prompt.

5 To save the current query, click Yes.

DBArtisan opens the Save As dialog box.

6 To continue without saving, click No.

DBArtisan clears the SQL Diagram Pane and SQL Statement Pane.

For more information on saving queries in Query Builder, see Saving and Reopening Queriess.

#### <span id="page-868-0"></span>SELECTING A STATEMENT

Query Builder lets you build SELECT, INSERT, UPDATE, DELETE, and CREATE VIEW queries simultaneously.

To select a statement, do the following:

1 On the Query Builder tool bar, click the statement drop-down list, and then click the target statement type.

OR

In the SQL Diagram Pane, right-click, and then click the target statement type.

For more information, see [Using Query Builder](#page-866-0).

#### SELECTING TABLES AND VIEWS

To build a query, open one or more tables or views in the SQL Diagram Pane. For details, see [SQL Diagram Pane.](#page-860-0)

You can use different tables or views for each type of query.

**TIP:** For multiple tables: Press SHIFT+click for adjacent tables or CTRL+click for nonadjacent tables. You can also drag the bounding line with your pointer to select multiple tables.

To select a Table or View, do the following:

1 In the Tables/Views Tab, drag the target table or view to the Diagram Pane.

#### OR

In the Tables/Views Tab, click target table or view and then, on the Query Builder tool bar, click Add.

OR

In the Tables/Views Tab, right-click target table or view, and then click Add.

Query Builder displays the target table(s) and view(s) in the SQL Diagram Pane.

For more information, see [Using Query Builder](#page-866-0).

#### <span id="page-869-0"></span>SELECTING COLUMNS

You must select at least one column to build a query. Query Builder displays columns in each table in the SQL Diagram window. By default, Query Builder exposes every column in a table. You can select the columns you want to use for your query. Query Builder orders them, in your statement, in the select order.

Query Builder lets you select columns. For details, see:

- [SQL Diagram Pane](#page-860-0).
- [Selecting Columns in the SQL Statement Tree](#page-870-0).

You can select an individual column or all columns. Query Builder orders them, in your statement, in the select order. You can reorder columns after you set them in your diagram or statement.

For more information, see:

[Selecting Columns in the SQL Diagram Pane](#page-869-1)

[Selecting Columns in the SQL Statement Tree](#page-870-0)

[Selecting all Columns](#page-870-1)

#### <span id="page-869-1"></span>SELECTING COLUMNS IN THE SQL DIAGRAM PANE

To select a column in the SQL Diagram Pane, do the following:

1 Select the check box to the left of the target column name.

For more information, see [Using Query Builder](#page-866-0).

<span id="page-870-0"></span>SELECTING COLUMNS IN THE SQL STATEMENT TREE

Query Builder lets you select and set individual properties using the **Selected Column Properties** Dialog Box. For details, see [Column Properties](#page-864-0).

For more information, see [Using Query Builder](#page-866-0).

#### <span id="page-870-1"></span>SELECTING ALL COLUMNS

Query Builder uses columns in statements based on the order of selection. When you select all columns, Query Builder displays the columns in the order they appear in the table.

**NOTE:** Query Builder lets you select all columns in single or multiple tables.

To select all columns, do the following:

1 On the Query Builder menu, click Select Star.

For more information, see [Using Query Builder](#page-866-0).

#### BUILDING A QUERY

Query Builder lets you build SELECT, INSERT, UPDATE, SELECT, and CREATE VIEW statements, which you can run separately or simultaneously, depending on your needs.

To build a Query, do the following:

- [Selecting a Database](#page-867-0)
- [Selecting a Statement](#page-868-0)
- Selecting Tables and Views
- [Selecting Columns](#page-869-0)

Query Builder lets you build queries that include both tables and views in the SQL Diagram Pane for SELECT and CREATE VIEW statements. For the INSERT, UPDATE, and DELETE statements, use one or the other object, but you cannot use both.

Once you make your selections, you can edit, restructure, and streamline your query. Query Builder offers many options for streamlining your queries.

For more information, see:

[Working with Tables and Views in the SQL Diagram Pane](#page-876-0)

[Working with Columns in the SQL Diagram Pane](#page-878-0)

**[Joins](#page-879-0)** 

[Creating a Clause Using the SQL Statement Tree](#page-883-0)

**NOTE:** You can start Query Builder directly from a table or view which automatically selects the database which contains that table or view.

#### [Selecting Columns in the SQL Statement Tree](#page-870-0)

**[Subqueries](#page-890-0)** 

[Aliases](#page-158-0)

## <span id="page-871-0"></span>BUILDING A SELECT STATEMENT

Query Builder lets you construct and execute simple-to-complex SELECT statements using data from any table or view. You can also create and edit joins for SELECT statements. Query Builder can check your query and warn you if there are syntax errors with the Syntax Checker.

For related information, see [Joins](#page-879-0) and [Syntax Checker.](#page-891-0)

To build a SELECT statement, do the following:

1 On the Tools menu, click Query Builder.

DBArtisan opens Query Builder.

- 2 In the statement drop-down list, click SELECT.
- 3 In the Table Tree Pane, select target table(s) or view(s) and move them to the SQL Diagram Pane.
- 4 In the target table or view, click target column(s), or click Select Star to select every column.
- 5 To check syntax, click Check.
- 6 To copy the statement, click Copy.
- 7 To execute the statement, click Execute.

## **Copying a SELECT Statement from the SQL Statement Pane**

To copy any part of a statement from the SQL Statement Pane, do the following:

1 Open Query Builder, then begin a new SELECT statement.

OR

Open an existing SELECT statement.

- 2 In the SQL Statement Pane, select all, or the target portion of the statement.
- 3 On the Query Builder tool bar, click Copy.

#### OR

In the SQL Statement Pane, right-click, and then click Copy.

Query Builder makes the target statement portion available on the clipboard.

For more information, see **[Query Builder](#page-857-0)** 

#### <span id="page-872-0"></span>BUILDING AN INSERT STATEMENT

Query Builder lets you construct and execute simple-to-complex INSERT statements using data from any table. To execute an INSERT statement, copy it to an ISQL Editor. You can also copy the statement to the clipboard for later use in the ISQL Editor.

Query Builder also lets you save your statement at any time so that you can open it later for editing or execution. For details, see [Saving and Reopening Queries](#page-892-0).

#### **Building an INSERT Statement**

To build an INSERT Statement, do the following:

1 On the Tools menu, click Query Builder.

DBArtisan opens Query Builder.

- 2 In the statement drop-down list, click INSERT.
- 3 In the Table Tree Pane, select target table, and move it to the SQL Diagram Pane.
- 4 In the target table, click target column(s).

#### **Copying an INSERT Statement from the SQL Statement Pane**

To copy any part of a statement from the SQL Statement Pane, do the following:

1 Open Query Builder, then begin a new INSERT statement.

OR

Open an existing INSERT statement.

- 2 In the SQL Statement Pane, select all, or the target portion of the statement.
- 3 On the Query Builder tool bar, click Copy.

OR

In the SQL Statement Pane, right-click, and then click Copy.

Query Builder makes the target statement portion available on the clipboard.

For more information, see [Query Builder](#page-857-0)

#### <span id="page-872-1"></span>BUILDING AN UPDATE STATEMENT

Query Builder lets you construct and execute simple-to-complex UPDATE statement using data from any table. To execute an UPDATE statement, copy it to an ISQL Editor. You can also copy the statement to the clipboard for later use in the ISQL Editor.

Query Builder also lets you save your statement at any time so that you can open it later for editing or execution. For details, see [Saving and Reopening Queries](#page-892-0).

## **Building an UPDATE Statement**

To build an UPDATE statement, do the following:

1 On the Tools menu, click Query Builder.

DBArtisan opens Query Builder.

- 2 In the statement drop-down list, click UPDATE.
- 3 In the Table Tree Pane, select target table and move it to the SQL Diagram Pane.
- 4 In the target table, click target column(s).

#### **Copying an UPDATE Statement from the SQL Statement Pane**

To copy any part of a statement from the SQL Statement Pane, do the following:

1 Open Query Builder, then begin a new UPDATE statement.

OR

Open an existing UPDATE statement.

- 2 In the SQL Statement Pane, select all, or the target portion of the statement.
- 3 On the Query Builder tool bar, click Copy.

OR

In the SQL Statement Pane, right-click, and then click Copy.

Query Builder makes the target statement portion available on the clipboard.

For more information, see **[Query Builder](#page-857-0)** 

#### <span id="page-873-0"></span>BUILDING A DELETE STATEMENT

Query Builder lets you construct DELETE statements using data from any table. Query Builder displays a Confirmation Option Message box when you create a DELETE statement. You can set the **Statement Properties** dialog box to display or hide this message when creating a DELETE statement. For details, see [Statement Properties.](#page-862-0)

To execute a DELETE statement, copy it to an ISQL Editor. You can also copy the statement to the clipboard for later use in the ISQL Editor.

Query Builder also lets you save your statement at any time so that you can open it later for editing or execution. For details, see [Saving and Reopening Queries](#page-892-0).

#### **Building a DELETE Statement**

To build a DELETE statement, do the following:

1 On the Tools menu, click Query Builder.

DBArtisan opens Query Builder.

- 2 In the statement drop-down list, click DELETE.
- 3 In the Table Tree Pane, select target table, and move it to the SQL Diagram Pane.

#### **Copying a DELETE Statement from the SQL Statement Pane**

To copy any part of a statement from the SQL Statement Pane, do the following:

- 1 Open Query Builder, then begin a new DELETE statement.
	- OR

Open an existing DELETE statement.

- 2 In the SQL Statement Pane, select all, or the target portion of the statement.
- 3 On the Query Builder tool bar, click Copy.
	- OR

In the SQL Statement Pane, right-click, and then click Copy.

Query Builder makes the target statement portion available on the clipboard.

For more information, see **[Query Builder](#page-857-0)** 

#### <span id="page-874-0"></span>BUILDING A CREATE VIEW STATEMENT

Query Builder lets you construct and execute simple-to-complex CREATE VIEW statements using data from any table or view. You can also copy the statement to the clipboard for later use in the ISQL Editor.

Query Builder also lets you save your statement at any time so that you can open it later for editing or execution. For details, see [Saving and Reopening Queries](#page-892-0).

To build a CREATE VIEW statement, do the following:

1 On the Tools menu, click Query Builder.

DBArtisan opens Query Builder.

- 2 In the statement drop-down list, click CREATE VIEW.
- 3 In the Table Tree Pane, select target table or view and move it to the SQL Diagram Pane.

**NOTE:** Query Builder supports multiple tables and views in a CREATE VIEW statement.

- 4 In the target table or view, click the target column(s).
- 5 To check syntax, click Check.
- 6 To copy the statement, click Copy.
- 7 To execute the CREATE VIEW Statement, click the SQL Statement Pane, and then press any key.

Query Builder opens the Edit SQL dialog box.

- 8 Click OK.
- **CAUTION:** If you have used this method previously, and you selected the Please do not show me this dialog again check box, on the Edit SQL dialog box, Query Builder does not display the Edit SQL dialog box. It pastes your statement directly to the ISQL Editor.

DBArtisan opens the ISQL Editor.

- 9 In the ISQL Editor, on the line, CREATE VIEW NAME AS, replace the word NAME with a name for your view.
- 10 On the tool bar, click Execute.

DBArtisan executes the CREATE VIEW query.

11 To close the Editor, click Close.

DBArtisan opens the ISQL Editor save message.

12 Click No.

DBArtisan returns to Query Builder.

13 To add the view to the table tree, on the Query Builder menu, click Refresh.

Query Builder adds the view to the Table Tree Pane.

## **Copying a CREATE VIEW Statement from the SQL Statement Pane**

To copy any part of a statement from the SQL Statement Pane, do the following:

- 1 Open Query Builder, then begin a new CREATE VIEW statement.
	- OR

Open an existing CREATE VIEW statement.

- 2 In the SQL Statement Pane, select all, or the target portion of the statement.
- 3 On the Query Builder tool bar, click Copy.
	- OR

In the SQL Statement Pane, right-click, and then click Copy.

Query Builder makes the target statement portion available on the clipboard.

For more information, see [Query Builder](#page-857-0)

## <span id="page-876-0"></span>WORKING WITH TABLES AND VIEWS IN THE SOL DIAGRAM PANE

Query Builder lets you organize your tables and views in the SQL Diagram Pane. You can also customize appearance, change visual aspects, and adjust layout while continuing to manufacture a query. You can resize or customize a selected table and view, or move them to the front or back of the diagram. The key symbol indicates a column that is indexed or participates in a primary key.

- [Selecting and Deselecting Tables and Views](#page-876-1)
- [Moving Tables and Views](#page-876-2)
- [Moving Additional Tables and Views to the SQL Diagram Pane](#page-877-0)
- [Deleting a Table or View](#page-877-1)

Query Builder can automatically dictate a layout in the SQL Diagram Pane using the **Auto**  Layout button. For details, see [Auto Layout](#page-883-1).

#### <span id="page-876-1"></span>SELECTING AND DESELECTING TABLES AND VIEWS

You can select tables and views in the SQL Diagram Pane. You can make changes to more than one table or view simultaneously by selecting multiple tables or views.

To select and deselect Tables and Views, do the following:

- 1 To select a table, click the table title bar.
- 2 To select more than one table, drag the pointer to enclose all target tables with the bounding line.

Query Builder selects all target tables; none have handles.

- 3 To select all tables, in the SQL Diagram, right-click, and then click Select All.
- 4 Click the SQL Diagram workspace to deselect all tables.

For more information, see [Working with Tables and Views in the SQL Diagram Pane](#page-876-0).

#### <span id="page-876-2"></span>MOVING TABLES AND VIEWS

Query Builder lets you move tables and views in the SQL Diagram Pane. It also moves selections and joins with the tables and views.

To move Tables and Views, do the following:

- 1 To move a table or view, drag the title bar to the target location.
	- **NOTE:** If you select more than one table or view, Query Builder moves all selected tables and views and any joins with the pointer.

For more information, see [Working with Tables and Views in the SQL Diagram Pane](#page-876-0).

#### <span id="page-877-0"></span>MOVING ADDITIONAL TABLES AND VIEWS TO THE SQL DIAGRAM PANE

Query Builder sets tables and views in your statement in the order that you move them to the SQL Diagram Pane. Tables and views moved into the Diagram Pane appear first in your statement, including all joins connecting that table. To change the order of tables, move them back into the Table Tree and re-select them in the order in which you would like to join them.

#### **Moving Additional Tables or Views**

To move additional tables or views, do the following:

1 Click the target table or view and drag it to the Diagram Pane.

For multiple tables or views: Use SHIFT+click for adjacent tables or views or use CTRL+click for nonadjacent tables and views.

OR

Click the target table or view, and then on the Query Builder tool bar, click Add.

OR

Right-click the target table or view, and then click Add.

For multiple tables or views: Use SHIFT+click for adjacent tables or views or use CTRL+click for non-adjacent tables and views.

**NOTE:** Moving a table or view to the SQL Diagram Pane is not available while a query is executing.

For more information, see [Working with Tables and Views in the SQL Diagram Pane](#page-876-0).

#### <span id="page-877-1"></span>DELETING A TABLE OR VIEW

To delete tables from the SQL Diagram Pane, do the following:

1 Right-click the target table or view, and then click Delete.

OR

In the SQL Diagram, click target table or view, and then on the Query Builder tool bar, click Delete.

OR

In the SQL Diagram, right-click the target table or view, and then click Delete.

Query Builder deletes the table from the SQL Diagram, SQL Statement, and SQL Statement Tree.

For more information, see [Working with Tables and Views in the SQL Diagram Pane](#page-876-0).

## <span id="page-878-0"></span>WORKING WITH COLUMNS IN THE SOL DIAGRAM PANE

You can customize queries by selecting and deselecting columns in the SQL Diagram Pane. You can customize columns using the **Selected Column Properties** dialog box. For details, see [Column Properties](#page-864-0).

#### SELECTING AND DESELECTING COLUMNS

You can select and deselect columns in the SQL Diagram. Query Builder lets you select and deselect individual columns or all columns. Your results reflect the order of selection. You can change the order of columns after you set them in your diagram or statement.

**TIP:** You can also select, re-order and deselect columns in the SQL Statement Tree. For more information, see [Selecting Columns in the SQL Statement Tree](#page-870-0).

#### **Selecting Individual Columns**

To select individual columns, do the following:

1 To select a column, in the SQL Diagram, select the check box to the left of the target column name.

#### **Deselecting Individual Columns**

To deselect individual columns, do the following:

- 1 To deselect a column, in the SQL Diagram, select the check box to the left of the target column name.
	- **NOTE:** When you clear the columns, Query Builder deletes the columns and any sub clauses from the SQL Statement Pane and SQL Statement Tree.

#### **Selecting All Columns**

To select all columns, do the following:

- 1 On the Query Builder menu, click Select Star.
	- **NOTE:** Query Builder uses columns in statements based on the order of selection. When you select all columns, Query Builder displays the columns as they appear in the table.

#### **Deselecting All Columns**

To deselect all columns, do the following:

1 On the Query Builder menu, click Select None.

Query Builder adds or removes selected columns from the SQL Statement Tree and the SQL Statement Pane.

# SELECTING ALL OR DISTINCT COLUMNS

Selecting ALL or DISTINCT columns is a way to filter data in your query. Selecting ALL columns means all rows displays results in the grid regardless of duplication in non-primary key columns. The DISTINCT column function is a query process that limits duplicate data in non-primary key columns to rows with the first iteration of any identical data. For example, if there are two identical addresses for different last names, and the column with a primary key does not participate in the query, only the row with the first instance of the address displays in the results of the query.

To select ALL or DISTINCT columns, do the following:

1 In the Statement Tree pane, right-click the ALL or DISTINCT node, click Properties, and then select the ALL or DISTINCT check box.

#### OR

In the Statement Tree pane, double click the ALL or DISTINCT node. Query Builder toggles to the opposite function.

**NOTE:** You can change between ALL or DISTINCT at any time prior to executing or copying a query.

## <span id="page-879-0"></span>JOINS

Joins let you distill the information in your database to a usable form. Query Builder lets you create, manipulate, and edit work with joins without requiring knowledge of the underlying SQL code. Query Builder lets you create any type of join for SELECT and CREATE VIEW Statements. You can create self joins for UPDATE or DELETE Statements. You cannot create joins for INSERT **Statements** 

Query Builder includes four types of joins. The table below describes joins and their availability in Query Builder:

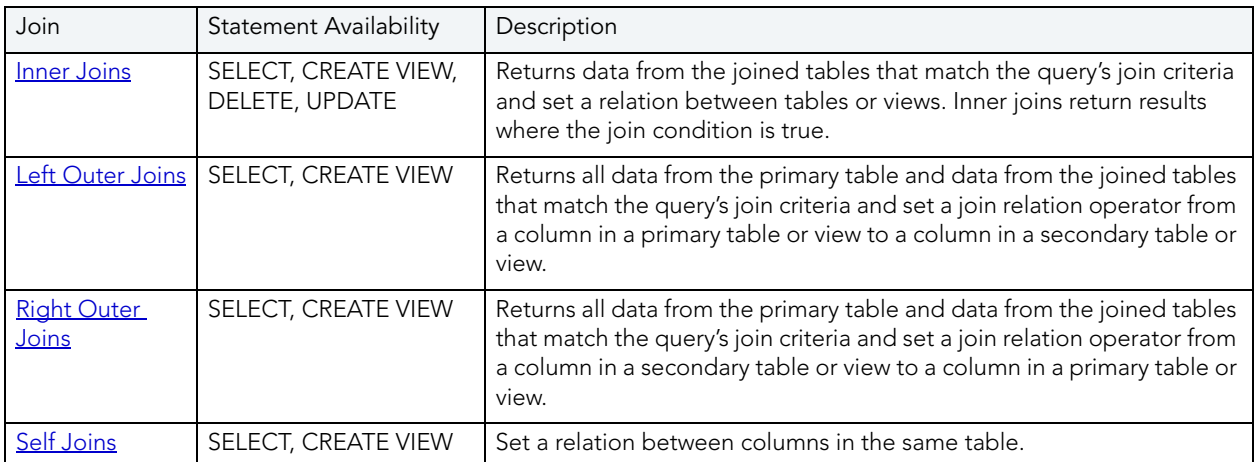

In the Query Builder SQL Diagram Pane, you can create, edit, and delete joins. You can edit joins in the **Join** dialog box. For details, see [Editing Joins](#page-882-0).

You can set Query Builder options, in the Options editor, to automatically create joins. For details, see **[Query Builder Options.](#page-120-0)** 

Joins are the way you can filter data in relational databases. Query Builder lets you change the types of joins between tables, views and columns. It is important that you have some knowledge of the data in your tables, and the datatypes for each column. This information helps you frame a better query, and filter your data for maximum effect.

#### <span id="page-880-0"></span>INNER JOINS

Inner joins are the most common types of joins for SELECT statements. An inner join returns information from two tables where the relation between two target columns is true for both columns.

The join operand determines the relation results, for example, if the join operand is equals, then identical data, in two columns, is the only result. If the join operand is not equals, Query Builder only returns data that is different between two columns.

For example, if you have an inner join matching territory numbers between the table dbo.Managers and dbo.Clients, running the query returns all Managers and Clients with matching territory numbers:

Query Builder displays the following results from this query with an inner join

**NOTE:** Query Builder displays results of columns in the order of selection. You can reorder columns by deselecting and selecting in the SQL Diagram Pane, the Selected Columns Properties dialog box, or the SQL Statement Tree.

For more information, see [Joins](#page-879-0).

#### <span id="page-880-1"></span>LEFT OUTER JOINS

Left outer joins bring back a different data set than *Inner Joins*. Left outer joins retrieve all the data in columns selected from the primary table, and only matching data from the joined or secondary table.

For example, in the same pair of tables, a left inner join from dbo.Managers to dbo.Clients, where the columns Current Territory and Territory are joined, displays different results.

**NOTE:** There is one additional manager who does not have a client, but because a left outer join includes all data from selected columns in the primary table, the last entry in the illustration is displayed.

For more information, see [Joins](#page-879-0).

#### <span id="page-880-2"></span>RIGHT OUTER JOINS

Right outer joins return opposite results from [Left Outer Joins](#page-880-1). In a right outer join, you are asking for all the information in the secondary table's column, and the join operator's matching information from the primary table.

For example, in the same set of data we used in the left outer join example, a right outer join returns all clients from dbo.Client, and only managers who match territory numbers, in the joined column.

**NOTE:** The managers are the same as the first, inner join, but a right outer join returns the additional clients without matching managers.

For more information, see [Joins](#page-879-0).

<span id="page-881-0"></span>SELF JOINS

A self join is a join within a single table. Query Builder lets you return specific information from a single table using a self join.

For example, in our example table, there is a column for the number of clients and another column with the goal client total for a territory.

A self join can ascertain which managers are reaching their quota. Notice that the join relation operator in the example is greater than or equal to, which shows managers exceeding quota as well.

For more information, see [Joins](#page-879-0).

ADDING AND DELETING A JOIN IN THE SQL DIAGRAM PANE

Query Builder lets you add and delete joins. This method adds a WHERE clause in your query. You can join different tables and or views in a SELECT or CREATE VIEW statement.

#### **Adding a Join**

To add a Join, do the following:

1 In the SQL Diagram Pane, drag the target column to the second column.

Query Builder displays both a line joining the two columns in the SQL Diagram Pane and the corresponding SQL code in the SQL Statement Pane.

#### **Removing a Join**

Query Builder lets you remove joins from your query. Query Builder automatically deletes joins from the query in the SQL Statement Pane, when you remove them from the SQL Diagram Pane.

To remove a join, do the following:

1 Click the target join, and then on the Query Builder tool bar, click Delete.

OR

Right-click the target join, and then click Delete.

Query Builder deletes the Join.

For more information, see [Joins](#page-879-0).

#### <span id="page-882-0"></span>EDITING JOINS

Query Builder lets you edit joins with the Join editor. You can edit join parameters in a SELECT, UPDATE, DELETE, and CREATE VIEW Statement.

The table below describes the options in the Join dialog box:

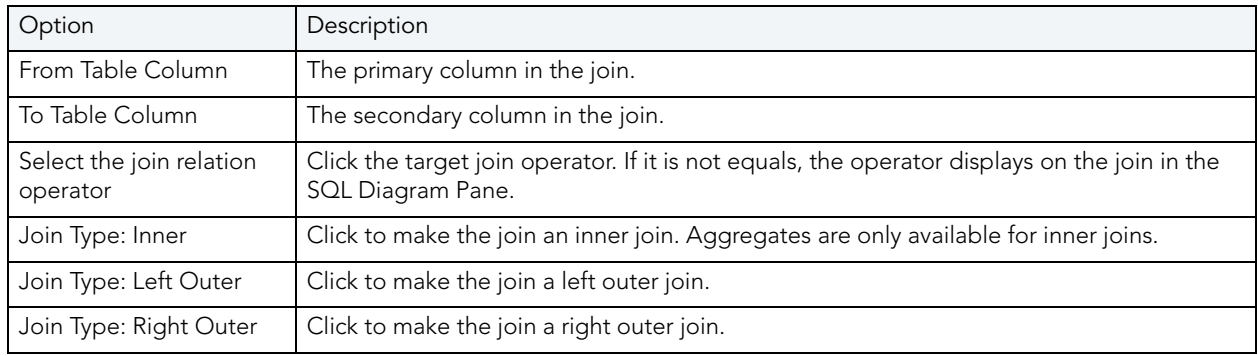

#### **Completing the Join Dialog Box**

1 In the SQL Diagram Pane, right-click the target join, and then click Properties.

OR

In the SQL Diagram Pane, double-click the target join.

OR

On the SQL Statement Tree, expand the Where and And nodes, and then double-click the target join.

Query Builder opens the Join dialog box.

**NOTE:** For IBM DB2 for Linux, Unix, and Windows and IBM DB2 for z/OS and OS/390 servers, there is an additional join object in the SQL Statement Tree. The Join On node displays join relations between columns in IBM DB2 for Linux, Unix, and Windows and IBM DB2 for z/OS and OS/390 tables and views.

#### **Changing a Join Color**

Query Builder lets you change the color at a join in the SQL Diagram Pane. Complex statements using many tables and multiple joins can be easier to view if joins have different colors.

To change the color of a join, do the following:

1 Right-click the target join, and then click Color.

Query Builder opens the Color dialog box.

2 In the Basic colors grid, click a target color

OR

Click Define Custom Colors, then create a custom color.

**NOTE:** Query Builder lets you save custom colors for the current color. Click Add to Custom Color to have the option of using that color for your queries.

## 3 Click OK.

For more information, see [Joins](#page-879-0).

## <span id="page-883-1"></span>AUTO LAYOUT

The Auto Layout function displays tables and views in the SQL Diagram Pane. It makes the best use of the available area in the SQL Diagram Pane by placing your tables and views in the most efficient manner.

If the automatic join function is on, Query Builder displays all joins between columns in your diagram. Query Builder lets you run the automatic layout function any time you have tables or views in the SQL Diagram Pane. For details, see [Auto Joins](#page-883-2).

## **Using Auto Layout**

To use Auto Layout, do the following:

1 On the Query Builder menu, click Auto Layout.

Query Builder organizes your tables in the SQL Diagram Pane.

## <span id="page-883-2"></span>AUTO JOINS

Query Builder includes an automatic join function that displays joins between selected tables and views in the SQL Diagram Pane. The Auto Join function seeks columns with the same name and data type. You can set global automatic join parameters in the DBArtisan Options Editor.

You can use the Statement Properties Editor to set local join parameters for the current Query Builder session without changing the global parameters. For details, see [Statement Properties](#page-862-0).

## **Using Auto Join**

To use Auto Join, do the following:

1 On the Query Builder menu, click Auto Join.

Query Builder joins columns in the SQL Diagram Pane.

## <span id="page-883-0"></span>CREATING A CLAUSE USING THE SQL STATEMENT TREE

Query Builder lets you build more detailed WHERE, ORDER BY, GROUP BY, and HAVING clauses using the SQL Statement Tree. Query Builder lets you add clauses to SELECT, UPDATE, DELETE, and CREATE VIEW statements.

**NOTE:** Query Builder does not support clauses for INSERT statements.

For more information, see the following topics:

- [Creating a WHERE Clause](#page-884-0)
- [Deleting a WHERE Clause](#page-885-0)
- [Creating an AND Clause in a WHERE Clause](#page-885-1)
- [Deleting an AND Clause](#page-886-0)
- [Inserting an AND or OR Clause](#page-886-1)
- [Deleting an OR Clause](#page-886-2)
- [Creating an ORDER BY Clause](#page-887-0)
- [Changing the Sort Order in an ORDER BY Clause](#page-887-1)
- [Deleting an ORDER BY Clause](#page-888-0)
- [Creating a GROUP BY Clause](#page-888-1)
- [Deleting a GROUP BY Clause](#page-889-0)
- [Creating a HAVING Clause](#page-889-1)
- [Deleting a HAVING Clause](#page-890-1)

#### <span id="page-884-0"></span>CREATING A WHERE CLAUSE

Query Builder lets you create a WHERE clause from the SQL Statement Tree which automatically displays in your query.

**NOTE:** Any additional WHERE clauses are displayed as HAVING clauses.

The table below describes the options and functionality on the Where dialog box.

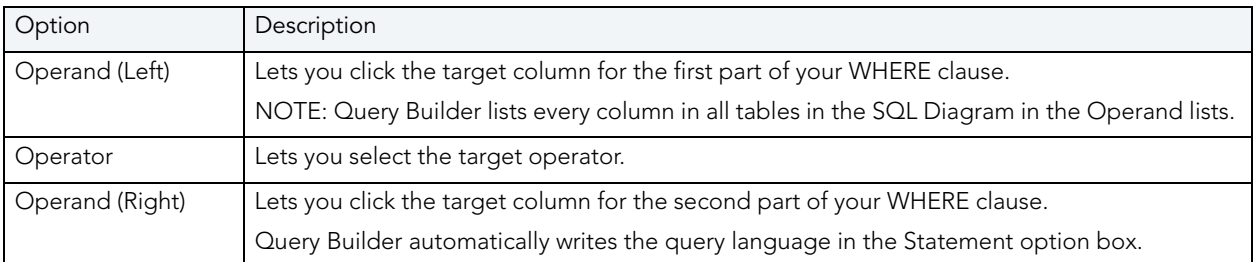

**NOTE:** Query Builder does not display clause phrases created from the SQL Statement Tree in the SQL Diagram Pane.

## **Creating a WHERE Clause**

To Create a WHERE clause, do the following:

1 Click the WHERE node, and then on the Query Builder tool bar, click New.

OR

Right-click the WHERE node, and then click New.

For more information, see [Selecting Columns in the SQL Statement Tree.](#page-870-0)

#### <span id="page-885-0"></span>DELETING A WHERE CLAUSE

To delete a WHERE clause, do the following:

1 Expand the AND node, and then on the Query Builder tool bar, click Delete.

OR

Expand the AND node, right-click target column and then click Delete.

Query Builder deletes the target clause and removes it from the SQL Statement Pane.

For more information, see [Selecting Columns in the SQL Statement Tree.](#page-870-0)

<span id="page-885-1"></span>CREATING AN AND CLAUSE IN A WHERE CLAUSE

Query Builder lets you add an AND clause from the SQL Statement Tree which automatically displays in your query.

The table below describes the options and functionality on the Where dialog box.

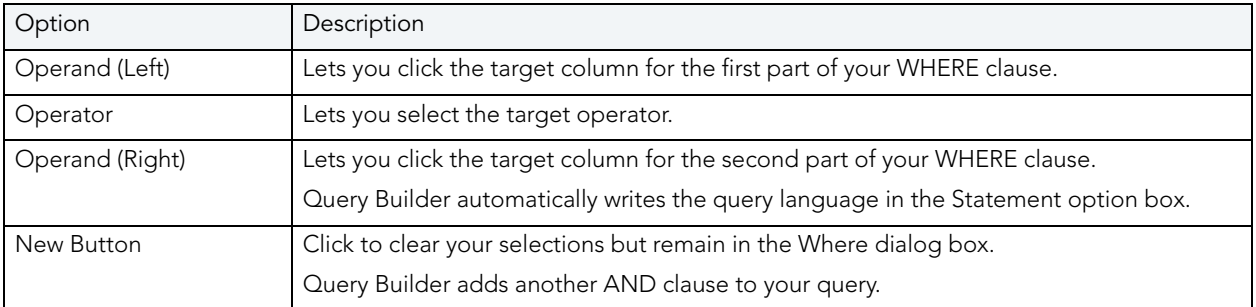

To open the Where dialog box, do the following:

1 Click the AND node, and then on the Query Builder tool bar, click New.

OR

Expand the WHERE node, right-click the AND node, and then click New.

#### <span id="page-886-0"></span>DELETING AN AND CLAUSE

To delete an AND clause, do the following:

1 Expand the AND node, click target column, and then on the Query Builder tool bar, click Delete.

OR

Expand the AND node, click target column, and then on the keyboard press DELETE.

OR

Expand the AND node, right-click the target column, and then click Delete.

Query Builder deletes the target clause and removes it from the SQL Statement Pane.

For more information, see [Selecting Columns in the SQL Statement Tree.](#page-870-0)

#### <span id="page-886-1"></span>INSERTING AN AND OR OR CLAUSE

Query Builder lets you insert an AND or an OR WHERE clause from the SQL Statement Tree which automatically displays in your query. Query Builder lets you insert AND or OR clauses at any appropriate point in the SQL Statement Tree.

The table below describes the options and functionality on the Where dialog box.

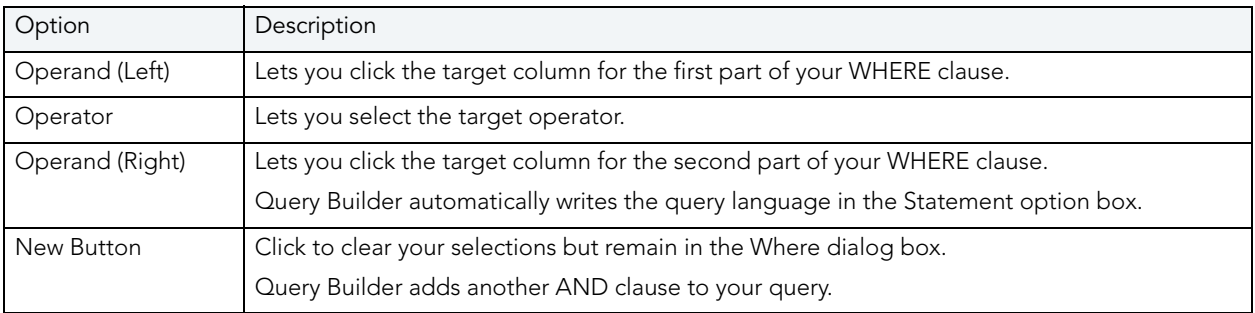

To insert an AND or OR Clause, do the following:

1 On the SQL Statement Tree, expand the WHERE node, right-click the target AND node, then click Insert, and then click And or Or.

For more information, see [Selecting Columns in the SQL Statement Tree.](#page-870-0).

#### <span id="page-886-2"></span>DELETING AN OR CLAUSE

To delete an OR clause, do the following:

1 Expand the OR node, and then on the Query Builder tool bar, click Delete.

OR

Expand the OR node, right-click the target column and then click Delete.

Query Builder deletes the target clause and removes it from the SQL Statement Pane.

For more information, see [Selecting Columns in the SQL Statement Tree.](#page-870-0)

#### <span id="page-887-0"></span>CREATING AN ORDER BY CLAUSE

Query Builder lets you create an ORDER BY clause from the SQL Statement Tree which automatically displays in your query.

The table below describes the Order By Columns dialog box.

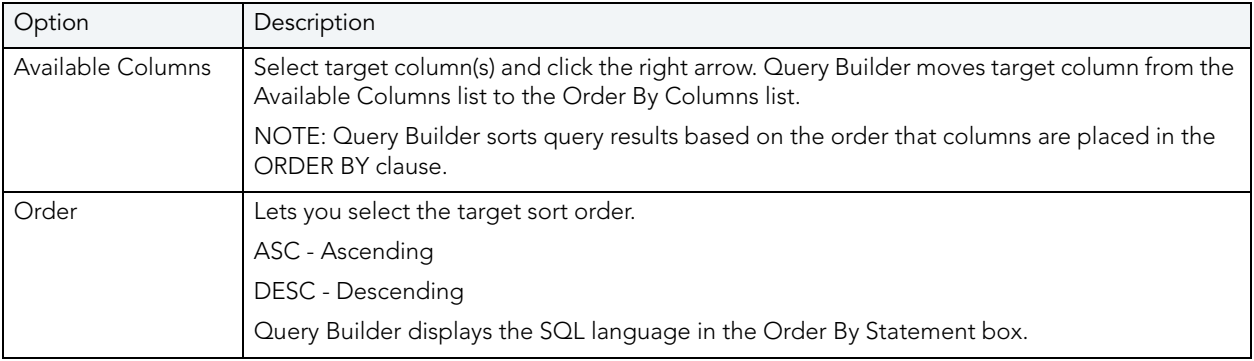

To open the Order By Columns dialog box, do the following:

1 On the SQL Statement Tree, click the ORDER BY node, and then on the Query Builder tool bar, click Properties.

OR

On the SQL Statement Tree, right-click the ORDER BY node, and then click Properties.

For more information, see [Selecting Columns in the SQL Statement Tree.](#page-870-0)

<span id="page-887-1"></span>CHANGING THE SORT ORDER IN AN ORDER BY CLAUSE

To quickly change the sort order of a column in a query, do the following:

1 On the SQL Statement Tree, expand the ORDER BY node, and then double-click the target column.

OR

On the SQL Statement Tree, expand the ORDER BY node, then right-click the target column, and then click Properties.

Query Builder opens the Order dialog box.

2 Click the target sort order, and then click OK.

Query Builder appends the Order By clause for target column with the appropriate sort order in the SQL Statement Pane.

#### <span id="page-888-0"></span>DELETING AN ORDER BY CLAUSE

To delete an ORDER BY clause, do the following:

1 Expand the ORDER BY node, and then on the Query Builder tool bar, click Delete.

#### OR

Expand the ORDER BY node, right-click the target column, and then click Delete.

Query Builder deletes the target clause and removes it from the SQL Statement Pane.

For more information, see [Selecting Columns in the SQL Statement Tree.](#page-870-0)

## <span id="page-888-1"></span>CREATING A GROUP BY CLAUSE

The table below describes the options and functionality on the Group By Columns dialog box.

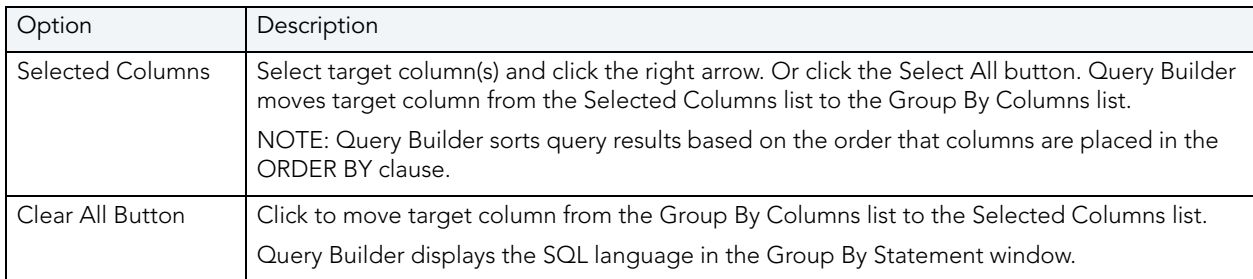

#### **Creating a GROUP BY Clause**

To create a GROUP BY clause from the SQL Statement Tree which automatically displays in your query, do the following:

1 On the SQL Statement Tree, double-click the GROUP BY node.

OR

On the SQL Statement Tree, right-click the GROUP BY node, and then click New.

Query Builder adds all the selected columns in your table(s) to the GROUP BY node in the SQL Statement Tree, and to the appropriate location in the SQL Statement Pane.

2 On the GROUP BY node, double-click any column.

OR

On the GROUP BY node, click any column, then on the Query Builder menu, click New.

OR

On the GROUP BY node, right-click any column, then click Properties.

#### <span id="page-889-0"></span>DELETING A GROUP BY CLAUSE

To delete a GROUP BY clause, do the following:

1 On the SQL Statement Tree expand the GROUP BY node, and then on the Query Builder tool bar, click Delete.

OR

On the SQL Statement Tree Expand the GROUP BY node, right-click the target column, and then click Delete.

Query Builder deletes the target clause and removes it from the SQL Statement Pane.

For more information, see [Selecting Columns in the SQL Statement Tree.](#page-870-0)

#### <span id="page-889-1"></span>CREATING A HAVING CLAUSE

A HAVING clause is a type of WHERE clause. It filters additional information from your tables. Query Builder lets you create a HAVING clause from the SQL Statement Tree which automatically displays in your query. Query Builder lists every column in all tables in the SQL Diagram in the Operand lists. Query Builder displays the datatype of a column in the operand boxes.

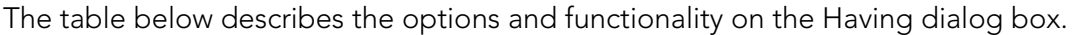

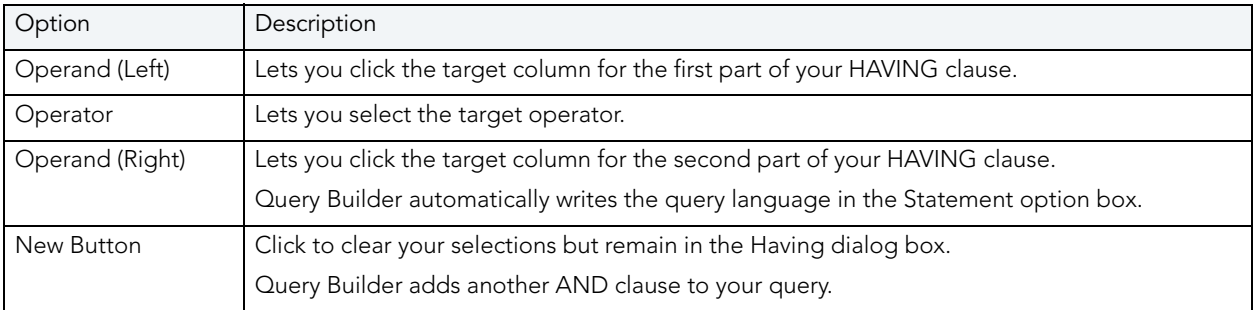

**NOTE:** Query Builder does not display clause phrases created from the SQL Statement Tree in the SQL Diagram Pane.

To create a HAVING clause, do the following:

1 On the SQL Statement Tree, expand the HAVING node, and then expand the And node. If there is not a join listed on the And node, double-click And. If there is a join listed, use the shortcut option below.

OR

On the SQL Statement Tree, right-click the HAVING node, and then click New.

#### <span id="page-890-1"></span>DELETING A HAVING CLAUSE

To delete a HAVING clause, do the following:

1 On the SQL Statement Tree expand the HAVING node, and then on the Query Builder tool bar, click Delete.

OR

On the SQL Statement Tree expand the HAVING node, right-click the target column, and then click Delete.

Query Builder deletes the target clause and removes it from the SQL Statement Pane.

For more information, see [Selecting Columns in the SQL Statement Tree.](#page-870-0)

CHANGING TABLES AND COLUMNS LOCATION IN THE SQL STATEMENT TREE

Query Builder lets you move tables and columns on the SQL Statement Tree by dragging them to new locations. You can move columns from the AND and OR nodes to an AND or OR node on the WHERE and HAVING clause nodes. Query Builder changes the query in the SQL Statement Pane to match each move. Query Builder moves tables or columns you are dragging below target table or column.

To move a table or column in the SQL Statement Tree, do the following:

1 Expand target node, then drag the target table or column to a new location.

Query Builder makes the appropriate change in the query in the SQL Statement Pane.

**NOTE:** Query Builder lets you select multiple tables or columns.

2 To move a table or column to the bottom of a node, drag it to the target node.

Query Builder displays the target table or column at the bottom of target node.

For more information, see [Selecting Columns in the SQL Statement Tree.](#page-870-0)

## <span id="page-890-0"></span>**SUBQUERIES**

Query Builder lets you build subqueries for SELECT and CREATE VIEW statements in the WHERE or HAVING clause. The table below describes the options available for a subquery in Query Builder:

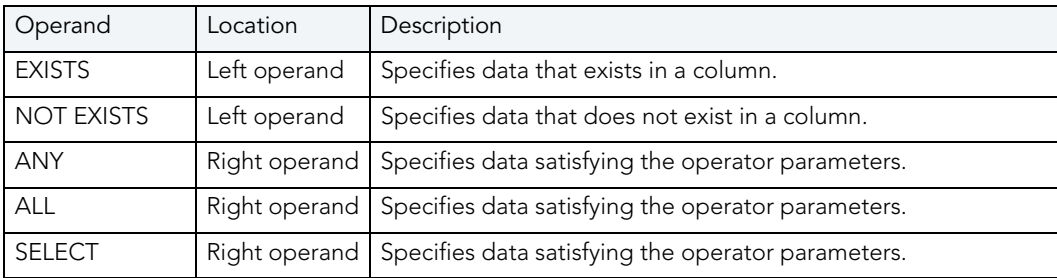

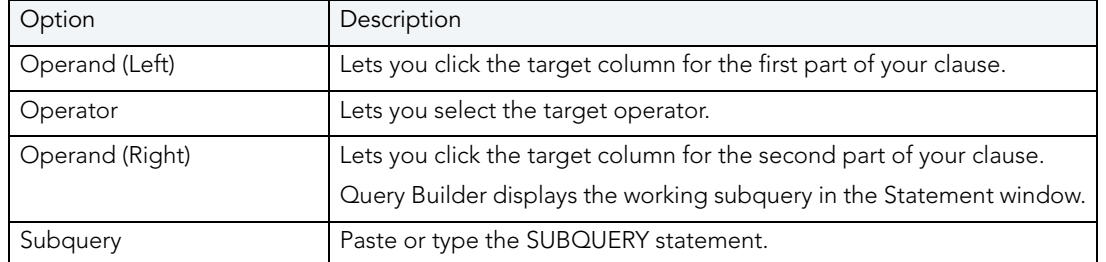

The table below describes the options and functionality on the Where or Having dialog boxes.

To use the WHERE and HAVING dialog boxes to create subqueries, do the following:

1 On the SQL Statement Tree, expand the Where or Having node, and then expand the And node. If there is not a join listed on the And node, double-click And. If there is a join listed, use the shortcut option below.

#### OR

On the SQL Statement Tree, right-click the Where or Having node, and then click New.

For more information, see [Selecting Columns in the SQL Statement Tree.](#page-870-0)

## <span id="page-891-0"></span>SYNTAX CHECKER

The Syntax Checker scans SQL statements for errors. You can check your syntax at any time while you are fashioning a query, or a Procedure or Function. Query Builder can automatically run a syntax check to validate your query when you are executing or copying a statement. The options for the Syntax Checker tool are set in the Options Editor. For details, see **Query Builder Options**.

**NOTE:** Query Builder lets you continue with your query even if there are errors detected in the syntax.

#### **Using the Syntax Checker**

The table below describes the possible syntax errors the Query Builder Syntax Checker tool displays, in order:

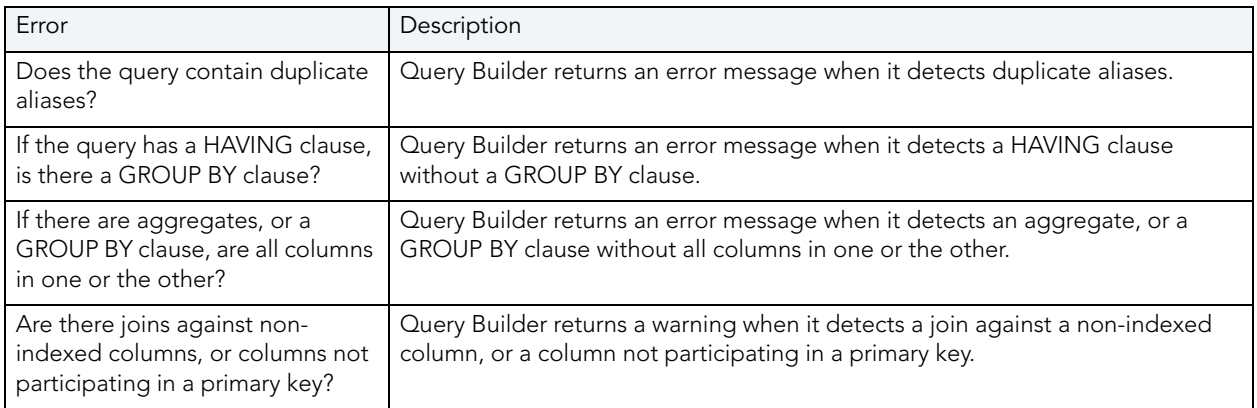

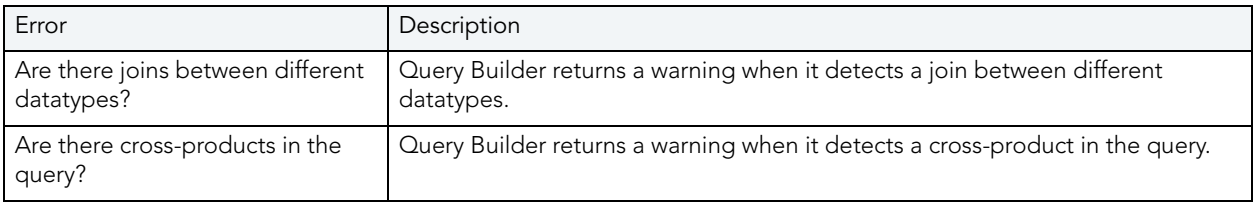

## <span id="page-892-0"></span>SAVING AND REOPENING QUERIES

You can save and reopen queries in Query Builder. Saving a query saves the SQL Diagram, SQL Statement, and Query Builder Explorer view. Query Builder automatically checks for changes in your database or instance between the time you save the query and the time you reopen it. Query Builder prompts you to save any time you try to close Query Builder, or any time you attempt quitting DBArtisan.

Query Builder runs Schema Change detection any time you set a query to execute, refresh the data, or open a saved query.

DBArtisan lets you open multiple saved queries simultaneously.

#### **Saving Queries**

To save a query using standard Save and Save As functions, do the following:

1 On the File menu, click Save or Save As.

DBArtisan opens the Save As dialog box.

- 2 In the File name box, type the name of the query.
	- **NOTE:** By default, the product appends the.qbl extension to Query Builder files. If there is more than one Query Builder session in progress when you save, the file is further appended with an integer, for example.qbl2.
		- **TIP:** DBArtisan lets you save data in text (\*.txt) and XML (\*.xml) file formats.
- 3 Click OK.

DBArtisan saves the file and closes the Save As dialog box.

#### **Reopening Queries**

You can open a query using standard Open functions. Query Builder displays the Query Builder diagram, statement and Query Builder Explorer Pane and it checks the instance or database for schema changes.

The Query Builder Schema Change Detection component checks for:

• Renamed or dropped tables referenced in the query. Renamed tables that have been renamed are considered dropped.

- Renamed or dropped columns referenced in the query. Renamed columns are considered dropped and inserted.
- Columns added or reordered in tables referenced in the query.

If Query Builder detects a change, it opens the Schema Change Detected dialog box. The dialog box displays details of changes to your schema.

Query Builder opens an ISQL Editor with the last saved versions of the SQL statement.

## USING DATA EDITOR WITH QUERY BUILDER

SELECT statements. DBArtisan lets you open multiple Data Editor sessions so that you can continue to change your data until you find the best match for your query.

**CAUTION:** Data Editor is a real-time editor. Changes in your data using Data Editor are permanent.

#### **Opening the Data Editor from Query Builder**

To open the Data Editor from Query Builder, do the following:

1 On the Tools menu, click Query Builder.

DBArtisan opens Query Builder.

- 2 Select a database or instance. For details, see [Selecting a Database.](#page-867-0)
- 3 Select a table. For details, see Selecting Tables and Views.
- 4 Select a column, or columns. For details, see [Selecting Columns](#page-869-0).
- 5 On the Query Builder menu, click Edit Data.

DBArtisan opens Data Editor.

For more information on using the Data Editor, se[eData Editor](#page-895-0)

# IMPORT DATA

It is often necessary to import data into database tables from external sources. You may need to bring sample data into a database to establish test case scenarios or import data for use in the real world. Business analysts, for example, often use spreadsheets from outside sources. Putting such data into tables can help them perform detailed queries and make informed decisions based on meaningful data.

**NOTE:** When you import a text file, the wizard may give the impression of stalling. Press ESC and you should be able to continue without further incident.

## **To Open the Import Data Wizard:**

1 On the Tools menu, click Import Data.

The fields you may encounter as you move through the wizard are described in the table that follows:

## **Data Properties**

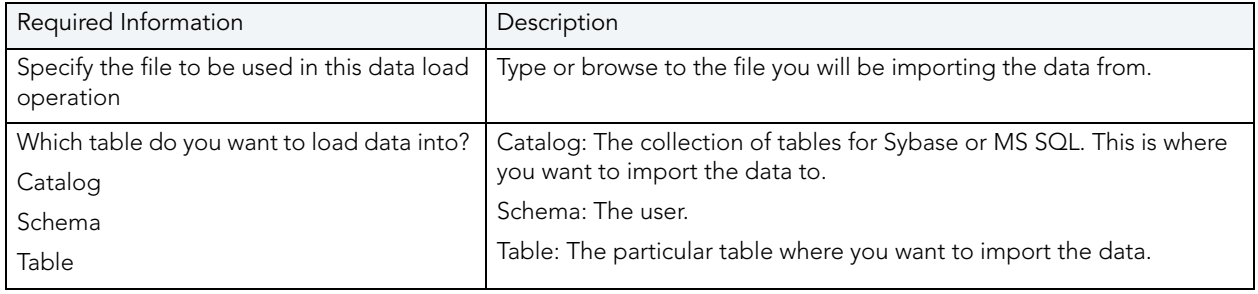

## **Delimeter**

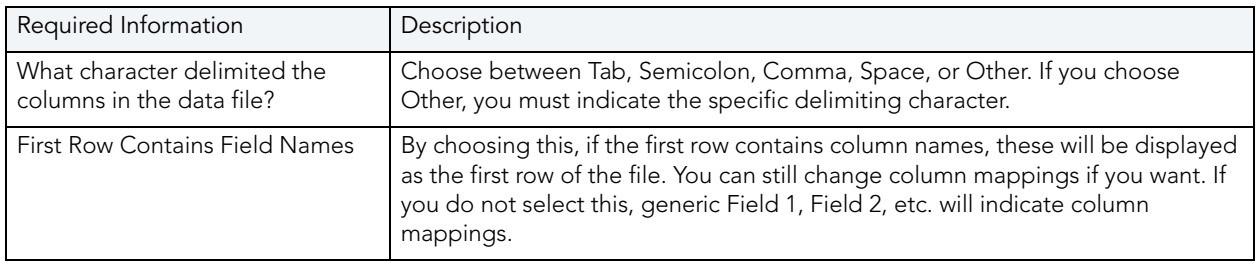

## **Column Mapping**

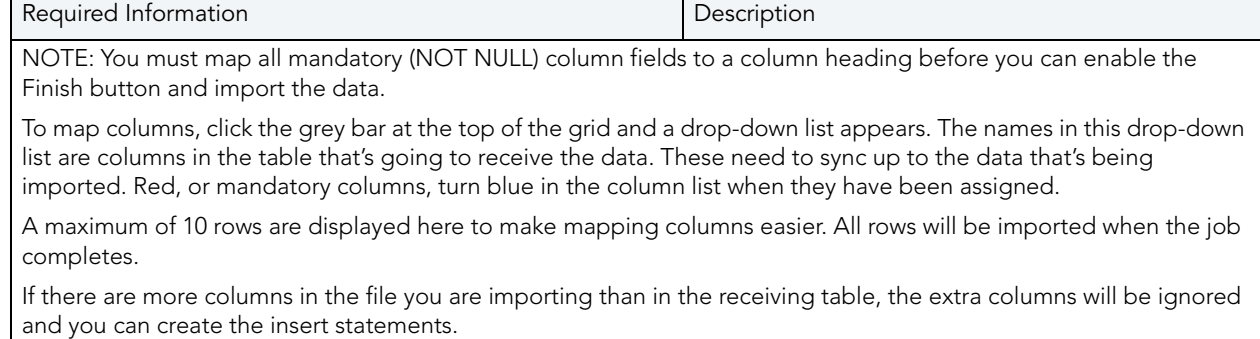

You cannot complete the import operation if columns are mapped more than once. The import operation will not let you generate invalid columns.

## **Excel Column Mapping**

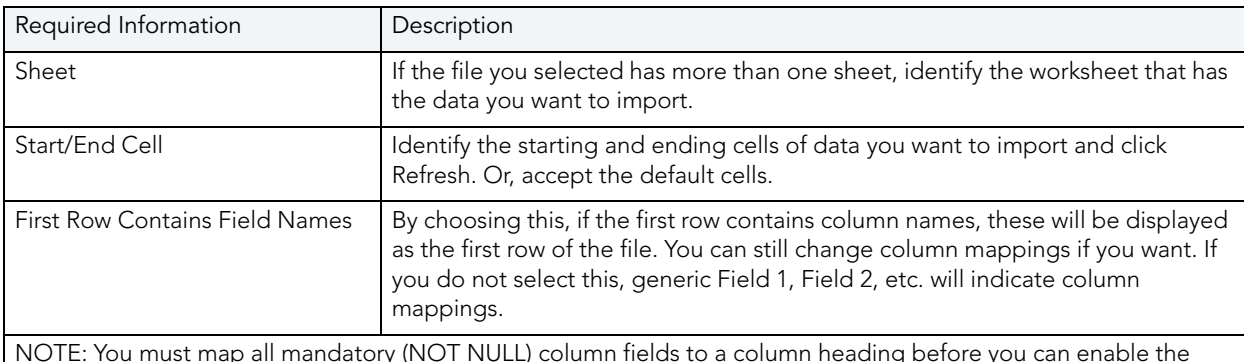

NOTE: You must map all mandatory (NOT NULL) column fields to a column heading before you can enable the Finish button and import the data.

To map columns, click the grey bar at the top of the grid and a drop-down list appears. The names in this dropdown list are columns in the table that's going to receive the data. These need to sync up to the data that's being imported. Red, or mandatory columns, turn blue in the column list when they have been assigned.

If there are more columns in the file you are importing than in the receiving table, the extra columns will be ignored and you can create the insert statements.

You cannot complete the import operation if columns are mapped more than once. The import operation will not let you generate invalid columns.

# <span id="page-895-0"></span>DATA EDITOR

The Edit Data function opens the Data Editor. You can use the Data Editor to edit your tables in real-time. The Data Editor supports all editable datatypes and is an alternative way to add, edit, or delete data from your tables.

**NOTE:** You can use Data Editor within Query Builder to edit data in tables while you create SELECT statements. You can open multiple Data Editor sessions so that you can continue to change your data until you find the best match query. For details, see **[Query Builder.](#page-857-0)** 

The Data Editor includes a Data Editor Filter that lets you select the columns in your table that you want to edit. You must select at least one column to use the Data Editor. The Data Editor Filter is not available for the Query Builder. For more information, see [Data Editor Filter.](#page-898-0)

**TIP:** You can customize Data Editor options in the Options editor. For detals, see [Data](#page-100-0)  **[Editor Options](#page-100-0).** 

For more information, see:

- [Data Editor Design](#page-896-0)
- [Using Data Editor](#page-898-1)

# <span id="page-896-0"></span>DATA EDITOR DESIGN

The Data Editor includes the following components:

- [Data Editor Edit Window](#page-896-1)
- [Data Editor ISQL Window](#page-896-2)
- [Data Editor Toolbar](#page-897-0)
- [Notes on XML Types and Unicode Display in the Data Editor](#page-898-2)
- [Data Editor Filter](#page-898-0)
- [Editing Date and Time Functions](#page-899-0)
- [Using Data Editor](#page-898-1)

## <span id="page-896-1"></span>DATA EDITOR EDIT WINDOW

Data Editor displays all the information in the target table in the Data Editor Edit Window. You can edit data directly in this window.

For more information, see:

[Data Editor ISQL Window](#page-896-2)

[Data Editor Toolbar](#page-897-0)

[Data Editor Filter](#page-898-0)

[Editing Date and Time Functions](#page-899-0)

[Using Data Editor](#page-898-1)

## <span id="page-896-2"></span>DATA EDITOR ISQL WINDOW

The Data Editor ISQL Window displays the active SQL statement, which uses the data from the target table.

When appropriate, Data Editor displays a History Tab. The History Tab displays all SQL Statements created in the current session. If there is an error, Data Editor displays an Error Tab. The Error Tab details any errors in data entry encountered during execution.

For more information, see:

[Data Editor Edit Window](#page-896-1)

[Data Editor Toolbar](#page-897-0)

[Data Editor Filter](#page-898-0)

[Editing Date and Time Functions](#page-899-0)

[Using Data Editor](#page-898-1)

# <span id="page-897-0"></span>DATA EDITOR TOOLBAR

The Data Editor tool bar lets you access commonly used features.

The table below describes the function of each Data Editor tool.

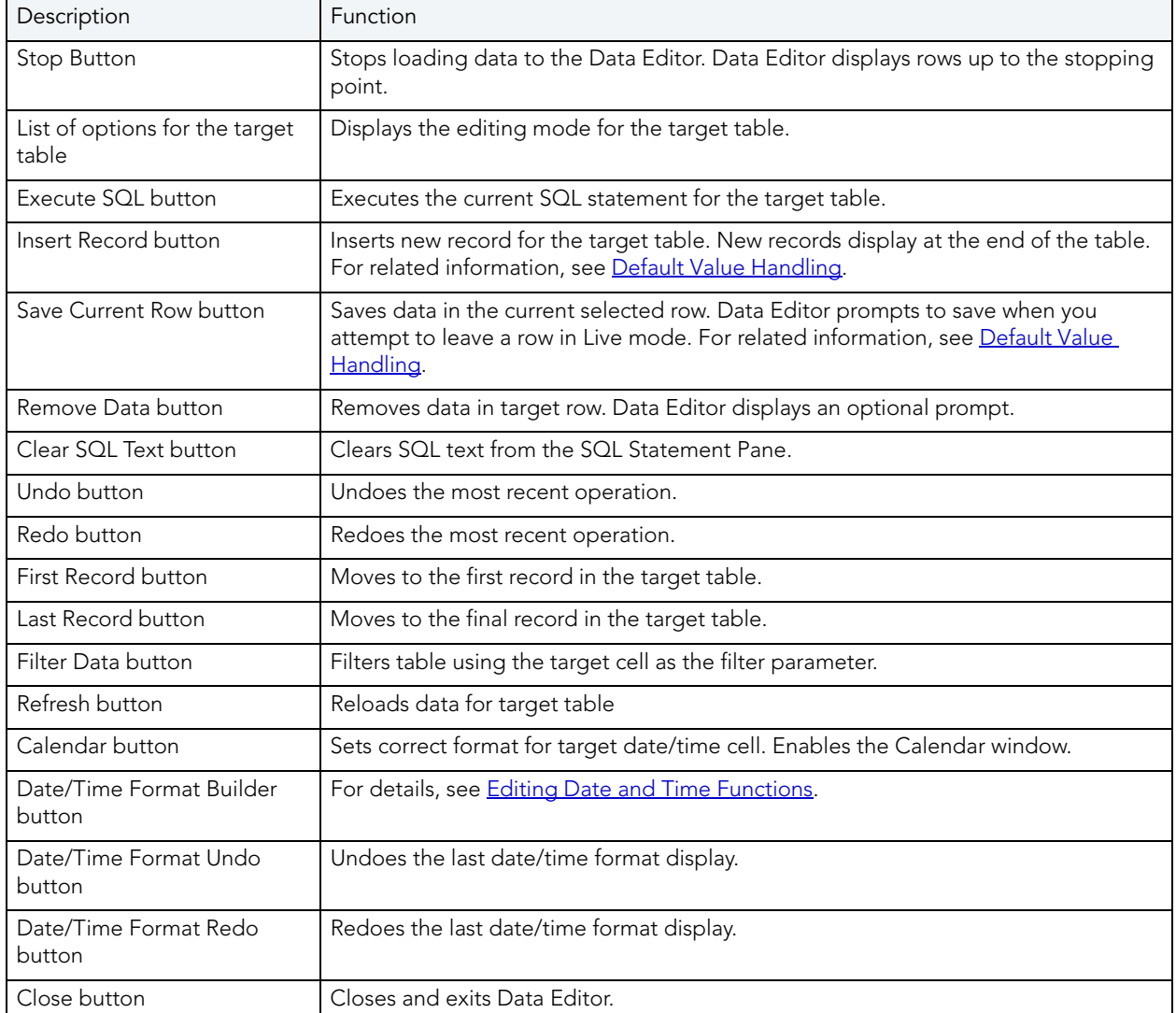

For more information, see:

[Data Editor Edit Window](#page-896-1)

[Data Editor ISQL Window](#page-896-2)

[Data Editor Filter](#page-898-0)

[Editing Date and Time Functions](#page-899-0)

[Using Data Editor](#page-898-1)

<span id="page-898-0"></span>DATA EDITOR FILTER

The Data Editor Filter displays the columns of a target table and the corresponding SELECT SQL Statement. You can select columns from the filter for selective data editing.

For more information, see:

[Data Editor Edit Window](#page-896-1)

[Data Editor ISQL Window](#page-896-2)

[Data Editor Filter](#page-898-0)

[Editing Date and Time Functions](#page-899-0)

[Using Data Editor](#page-898-1)

[Extract Data as XML](#page-613-0)

## <span id="page-898-2"></span>NOTES ON XML TYPES AND UNICODE DISPLAY IN THE DATA EDITOR

When working with data in the Data editor, keep the following in mind:

- XML data types are supported for IBM DB2 for Windows, Unix, and Linux, Microsoft SQL Server, and Oracle. In the Data editor, XML data types are displayed and entered as LOB content.
- Support for display of Unicode characters is provided as follows:
	- IBM DB2 for Windows, Unix, and Linux V8 and V9: **character**, **clob**, **varchar**, and **longvarchar** types
	- SQL Server 2000: for **nchar**, **nvarchar**, and **ntext** types
	- SQL Server 2005: **nchar**, **nvarchar**, **ntext**, and **nvarchar(max)** types.
	- Oracle 8i, 9i, and 10g: **NCHAR**, **NVARCHAR2** and **NCLOB** for non-Unicode UTF8 Character Set Instances and **NCHAR**, **NVARCHAR2**, **CHAR**, **VARCHAR2**, **LONG**, **NCLOB** and **CLOB** for Unicode UTF8 Character Set Instances
	- Sybase 12.5 and 15.2: **UNICHAR**,**UNIVARCHAR** and **UNITEXT** for non-Unicode UTF8 Character Set Instances and **UNICHAR**, **UNIVARCHAR**, **UNITEXT**, **NCHAR**, **NVARCHAR**, **CHAR**, **VARCHAR** and **TEXT** for Unicode UTF8 Character Set Instances

## <span id="page-898-1"></span>USING DATA EDITOR

Data Editor lets you edit data in your tables with any editable datatype without leaving the parent application. Data Editor lets you use your new data immediately.

**CAUTION:** Data Editor is a real-time editor. Changes in your data using Data Editor are permanent.

The table below describes the functions and options of the Data Editor:

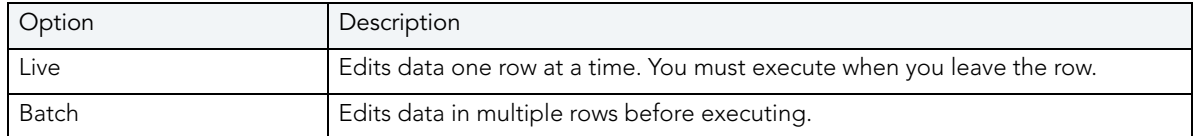

- **NOTE:** You can also use the Data Editor to edit date and time functions in a table. For details, see **[Editing Date and Time Functions](#page-899-0)**.
- **NOTE:** If you make an incorrect edit in a cell, Data Editor displays the error on the Error Tab of the ISQL Editor. Data Editor does not incorporate this error(s) in data into the table. Data Editor saves any changes in data prior to the error message.
- **CAUTION:** Data Editor is a real-time editor. Changes in your data using Data Editor are permanent.

For more information, see:

[Data Editor Edit Window](#page-896-1)

[Data Editor ISQL Window](#page-896-2)

[Data Editor Filter](#page-898-0)

[Editing Date and Time Functions](#page-899-0)

[Using Data Editor](#page-898-1)

[Default Value Handling](#page-904-0)

#### <span id="page-899-0"></span>EDITING DATE AND TIME FUNCTIONS

The Data Editor lets you edit date and time functions in a table. Data Editor uses a calendar tool to guarantee accurate input for date and time data. You can also change the display of date and time using the Date/Time Format Builder.

For more information, see:

[Data Editor Toolbar](#page-897-0)

[Editing Date and Time Functions](#page-899-0)

#### DATE/TIME FORMAT BUILDER

The Date/Time Format Builder lets you customize your date/time display. The Data Editor uses this format to display your dates and times. You control how the Data Editor displays the dates and time by using predefined formats, or by customizing a format to fit your needs.
The Data Editor uses the default date/time format of your Operating System. If you do not make any global changes in DBArtisan, the Date/Time Format Builder displays dates and times using the default formats of your operating system.If you make changes to dates and times in the Data Editor, DBArtisan commits the changes in the format used by the database.

**NOTE:** The changes you make using the Date/Time Format Builder do not affect the way your database stores dates and times.

#### EDITING THE DATE/TIME DISPLAY

You can edit the date/time display on a global, table, or column level. The table below describes the different ways you can edit your date/time format display:

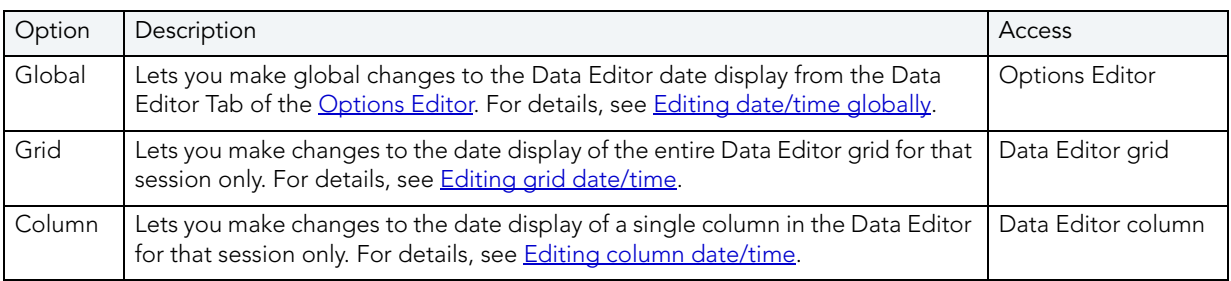

**NOTE:** Date/Time formats changed on a table or column level are valid for that session only.

#### <span id="page-900-0"></span>**Editing date/time globally**

You can use the Options Editor to make global changes to your date/time display in the Data editor. When you change the date/time format, using the Options Editor, the Data Editor displays all dates and times in the global manner. To change the date/time display for a particular session, see [Editing grid date/time](#page-901-0) or [Editing column date/time.](#page-903-0)

To edit the date and time globally, do the following:

1 On the File menu, click Options.

DBArtisan opens the Options Editor.

- 2 On the Options Editor, click the Data Editor Tab.
- 3 On the Data Editor Tab, click ...

DBArtisan opens the Date/Time Format Builder dialog box.

- 4 On the Date/Time Format Builder dialog box, click the Date/Time Format list, and then click the target predefined date/time format.
- 5 To customize the date/time format to your specifications, click Customize.

DBArtisan opens the Date/Time Format Builder dialog box.

6 On the Date/Time Format Builder dialog box, select the appropriate Date/Time Format Options:

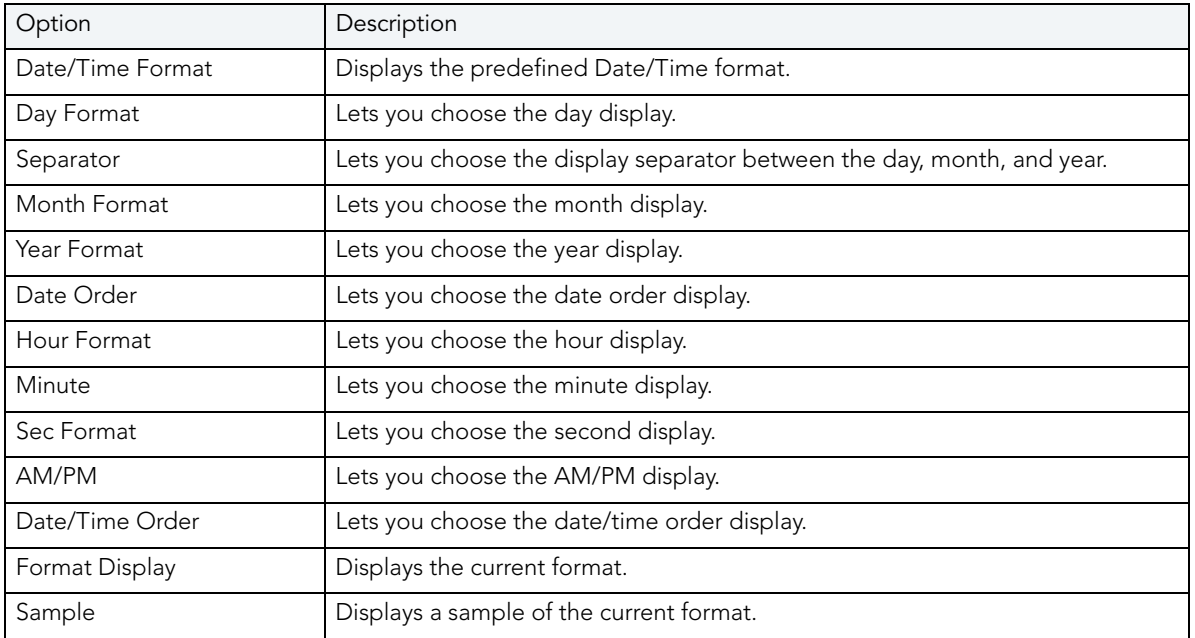

7 When you have finished selecting the Date/Time format options, click OK.

DBArtisan accepts the date/time format changes and closes the Date/Time Format Builder dialog box.

8 On the Options Editor, select the appropriate Default Date/Time Format options:

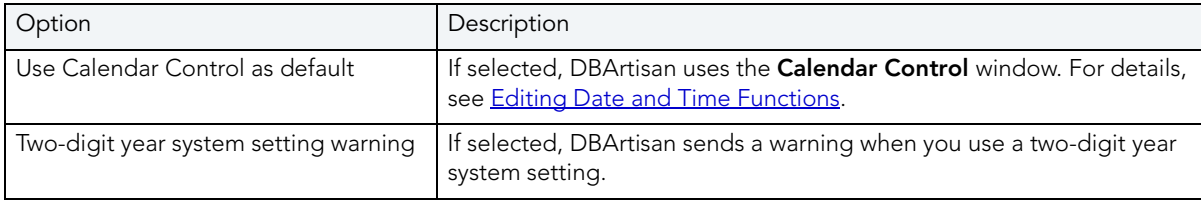

9 Click OK

DBArtisan accepts the Default Date/Time Format changes and closes the Options Editor.

**NOTE:** To use a different format for a particular session, change the date/time at the session level.

#### <span id="page-901-0"></span>**Editing grid date/time**

You can change the date/time display for a particular session when working in the Data Editor.

The Data Editor does not maintain the format changes once you close your session. To make this display permanent, use the Editing Global Date/Time Format. For details, see *Editing date/time* [globally.](#page-900-0)

To edit the grid date and time, do the following:

- 1 On the Datasource Explorer, select the target table.
- 2 Right-click the table, and then click Edit Data.

DBArtisan opens the Data Editor.

3 On the Data Editor tool bar, click Date/Time Format Builder.

DBArtisan opens the Date/Time Format Builder.

- 4 On the Date/Time Format Builder, click the Date/Time Format list, and then click the target predefined date/time format.
- 5 To customize the date/time format to your specifications, click Customize.

DBArtisan opens the Date/Time Format Builder dialog box.

6 On the Date/Time Format Builder dialog box, select the appropriate Date/Time Format Options:

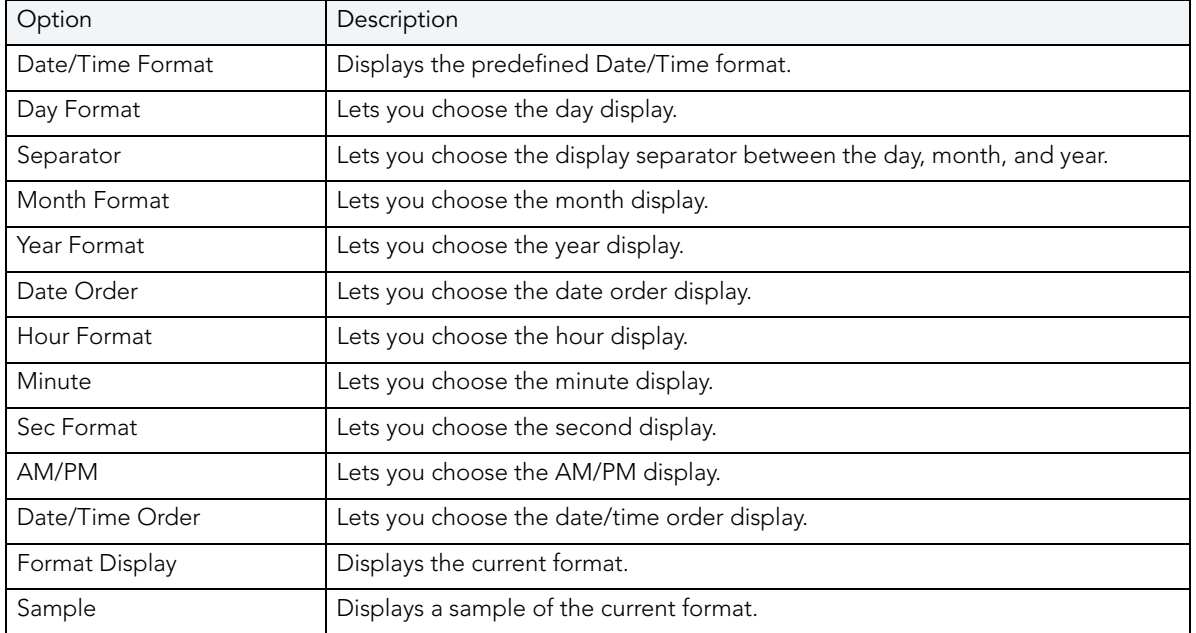

7 When you have finished selecting the Date/Time format options, click OK.

DBArtisan accepts the date/time format changes and closes the Date/Time Format Builder dialog box.

- To undo changes, on the Data Editor tool bar, click Undo Change.
- To redo changes, on the Data Editor tool bar, click Redo Change.

**NOTE:** Date/Time formats changed on a table level are valid for that session only.

<span id="page-903-0"></span>**Editing column date/time**

You can change the date/time display for a particular column when working in the Data Editor.

The Data Editor does not maintain the format changes once you close your session. To change the format for the entire grid, see Editing Grid Date/Time Format. For details, see [Editing grid](#page-901-0)  [date/time](#page-901-0).

To make this display permanent, [Editing](#page-900-0) Global Date/Time Format. For details, see *Editing* [date/time globally.](#page-900-0)

To edit the column date and time, do the following:

- 1 On the Datasource Explorer, select the target table.
- 2 Right-click the table, and click Edit Data.

DBArtisan opens the Data Editor.

- 3 On the Data Editor, click the column header to select the column.
- 4 Right-click the column and click Format.

DBArtisan opens the Date/Time Format Builder.

- 5 On the Date/Time Format Builder dialog box, click the Date/Time Format list, and then click the target predefined date/time format.
- 6 To customize the date/time format to your specifications, click Customize.

DBArtisan opens the Date/Time Format Builder dialog box.

7 On the Date/Time Format Builder dialog box, select the appropriate Date/Time Format Options:

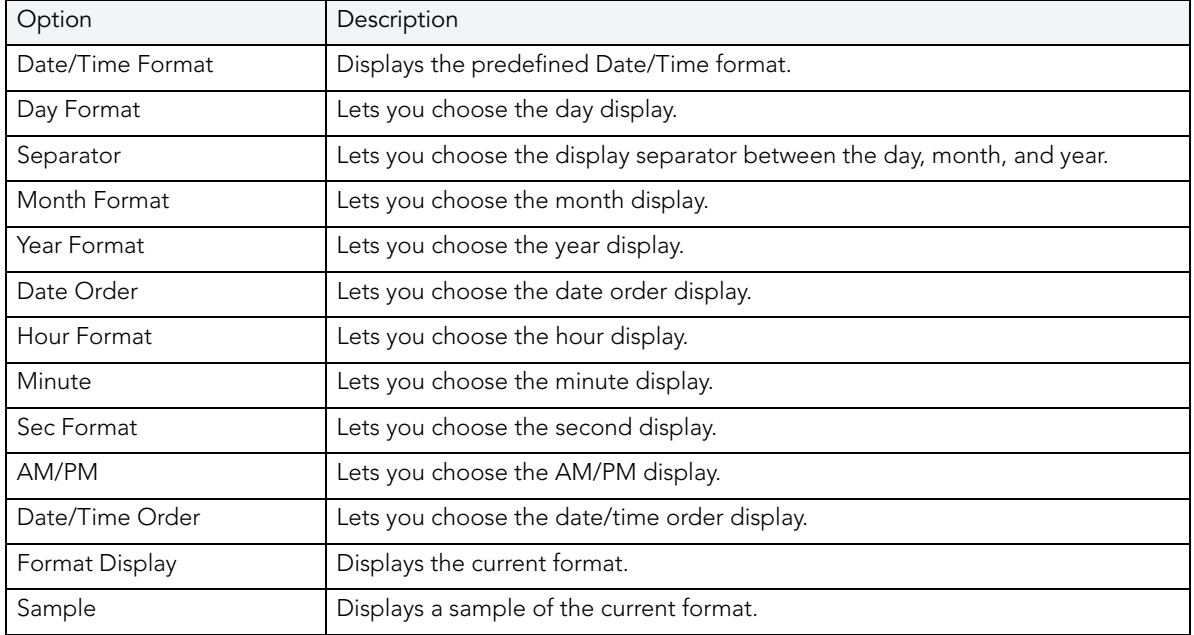

8 When you have finished selecting the Date/Time format options, click OK.

DBArtisan accepts the date/time format changes and closes the Date/Time Format Builder dialog box.

- To undo changes, on the Data Editor tool bar, click Undo Format.
- To redo changes, on the Data Editor tool bar, click Redo Format.
- **NOTE:** Date/Time formats changed on a column level are valid for that session only.

#### DEFAULT VALUE HANDLING

When adding new records, when the transaction committing a row occurs, if no value has been entered for a column defined as having a default value, the default value is used for that column and validation is not required. The default value is not visible in the Data Editor grid until you commit the record and use the Reload Data button to refresh the grid.

In the case of tables with all columns defined as having default values, for example, you can add multiple records by repeatedly clicking the Insert New Record and Save Current Row buttons.

#### **Page setup**

The table below describes the options and functionality on the Page Setup dialog box:

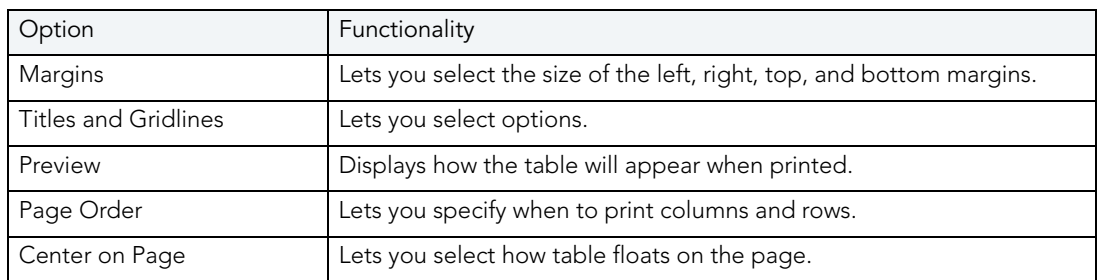

## EMBARCADERO PRODUCTS

The Tools menu lists all installed Embarcadero Technologies products. This lets you toggle to or start another Embarcadero product.

### PERFORMANCE CENTER

If you have Performance Center installed on a server, DBArtisan lets you view performance metrics across all of your Performance Center monitored datasources.

**NOTE:** This feature requires only a Performance Center server definition. No client upgrade is required. For details, see [Perf Center Options](#page-120-0).

Performance Center offers an automated strategy for identifying problems that threaten the availability and performance of critical Oracle®, Sybase and Microsoft SQL Server databases. Embarcadero Performance Center ensures that relational database management systems enjoy maximum up-time and exhibit performance that exceeds user expectations. It quickly identifies performance problems, and helps prioritize performance-tuning workloads to keep your databases performing at peak efficiency.

**TIP:** On the **Perf Center** Tab of the Options Editor, you can specify your Performance Center server definition and whether the DBArtisan opens the standard client (PerfCntr.exe) or the Web Client URL.

For more information, [Using the Performance Center Web Client Within DBArtisan.](#page-905-0)

## <span id="page-905-0"></span>USING THE PERFORMANCE CENTER WEB CLIENT WITHIN DBARTISAN

To open the Performance Center web client, do the following:

- 1 On the Tools toolbar, select Performance Center.
	- OR

On the Tools menu, select Performance Center.

The first time you launch the Performance Center Web Client from DBArtisan, DBArtisan opens the Select Performance Center Server dialog box.

- 2 In Computer Name or IP Address specify where the Performance Center Server is installed.
- 3 In Port Number specify the port for the Apache or IIS server.
- 4 To verify the settings, click Test.

DBArtisan displays the Performance Center Server Test Results dialog box.

5 Click Close.

DBArtisan returns to the Select Performance Center Server dialog box.

6 To hold these setting for future use, click OK.

DBArtisan opens Performance Center.

## <span id="page-905-1"></span>CODE WORKBENCH

The Code Workbench tool reduces the time needed for the most common day-to-day coding tasks. The Code Workbench lets you:

• Define auto replacement expressions that can be used to quickly insert commonly used blocks of SQL syntax or commands.

• Import and Export Code Workbench settings for client sharing purposes.

**NOTE:** No privileges are required to use the Code Workbench options.

#### **Important Notes**

When installing DBArtisan on a machine that already has Rapid SQL 7.3 or DBArtisan 7.3 or later, the Code Workbench settings are not installed by default. This is to protect any modifications that have been made to the current settings. To import the settings that are shipped with the latest release, select Tools, Code Workbench. Select the Import Settings option, navigate to the main DBArtisan installation folder, and select codeworkbench.xml.

**CAUTION:** This will overwrite the current settings.

The table below describes the options and functionality on the Code Workbench dialog box.

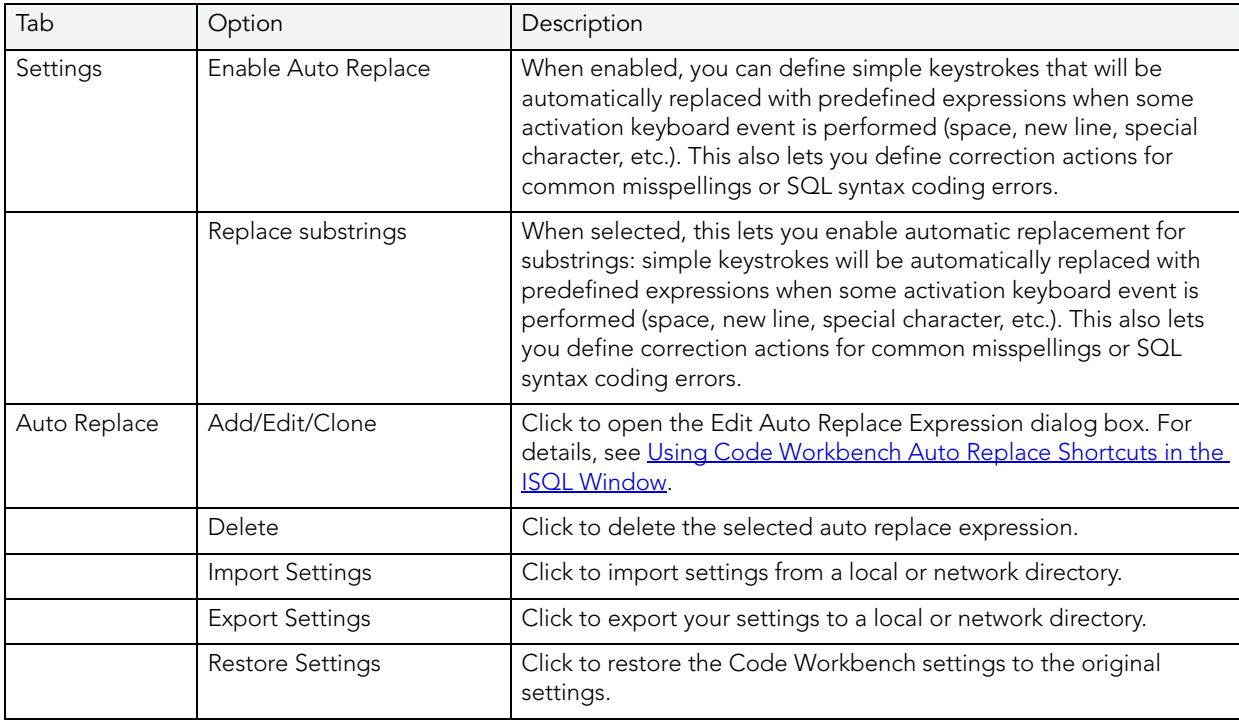

#### **Common Tasks**

[Creating and Modifying Code Workbench Auto Replace Shortcuts](#page-907-1) [Using Code Workbench Auto Replace Shortcuts in the ISQL Window](#page-907-0) [Importing and Exporting Settings in Code Workbench](#page-908-0)

#### **Common Tasks**

[Creating and Modifying Code Workbench Auto Replace Shortcuts](#page-907-1) [Using Code Workbench Auto Replace Shortcuts in the ISQL Window](#page-907-0) [Importing and Exporting Settings in Code Workbench](#page-908-0)

## <span id="page-907-1"></span>CREATING AND MODIFYING CODE WORKBENCH AUTO REPLACE **SHORTCUTS**

The Edit Auto Replace Expression dialog box lets you define shortcut expressions for commonly used SQL syntax or commands. You can define what keys or key combination activate the auto replacement of the defined shortcut.

- 1 Select Tools, Code Workbench.
- 2 On the Auto Replace Tab, select Add.
- 3 In Expression type a new expression.
- 4 In Activation type activation information. For example, CTRL+SPACE.
- 5 In Replace With type replace with information.
- 6 Click OK.

The replace expression is now ready for use in the ISQL Window.

For more information, see:

[Using Code Workbench Auto Replace Shortcuts in the ISQL Window](#page-907-0)

[Code Workbench](#page-905-1)

## <span id="page-907-0"></span>USING CODE WORKBENCH AUTO REPLACE SHORTCUTS IN THE ISQL WINDOW

When Enable Auto Replacement is selected on the Setting Tab of the Code Workbench, you can type a replace expression in the ISQL Window instead of typing a complete command.

- 1 Select File, New, and then SQL.
- 2 In the ISQL Window, type a replace expression. For example, type beg.

The application displays begin.

For more information, see [Code Workbench](#page-905-1).

## <span id="page-908-0"></span>IMPORTING AND EXPORTING SETTINGS IN CODE WORKBENCH

The feature helps standardize your application settings. Exporting settings is useful when you want to give your auto replace expressions to another ISQL Window user. Importing settings is useful when another user wants to give you their auto replace expressions.

#### **Importing Settings**

- 1 Select Tools, Code Workbench.
- 2 Click Import Settings.

Code Workbench opens the Open dialog box.

3 Locate the .xml file, and then click Open.

Code Workbench imports the settings.

#### **Exporting Settings**

- 1 Select Tools, Code Workbench.
- 2 Click Export Settings.

Code Workbench opens the Save As dialog box.

3 Specify a location, and file name, and then click Save.

Code Workbench saves your settings as an .xml file. You can send the .xml file to the user you want to import your settings.

For more information, see [Code Workbench](#page-905-1).

CODE WORKBENCH

## <span id="page-910-2"></span>PERMISSIONS MANAGEMENT

DBArtisan includes permissions management capabilities that include:

- [Explicit Permissions](#page-910-0)
- **[Cascading Permissions](#page-910-1)**
- [Using Roles to Grant Permissions and Privileges](#page-911-0)
- [Using Roles to Revoke Permissions and Privileges](#page-911-1)
- [Grant Privilege\(s\) To](#page-911-2)
- [Revoke Privilege\(s\) From](#page-912-0)
- [Deny Privileges From](#page-913-0)

## <span id="page-910-0"></span>EXPLICIT PERMISSIONS

Explicit permissions are permissions specifically granted by one user to another. Granting a permission is an integral part of database security and management. DBArtisan tracks explicit permission changes across your enterprise. Multiple explicit permissions can be consolidated in roles. Different groups and roles can share permissions for an object. DBArtisan lets you grant permissions with the Roles Editor. Embarcadero lets you edit permissions on the Privileges tabs of the object editors.

- **TIP:** The Admin option is similar to the grantable option for privileges. If the user has the admin option, they can grant that role to other people.
- **TIP:** In most cases, you will want to make all roles granted, default roles. If you do not make a role default for a user, they will have to enable it with a SQL command. To avoid this complication, assign roles as default unless business rules specify otherwise.
- **TIP:** The Grantable option gives the user the ability to grant that privilege to other users. Use the Grantable option SPARINGLY.

For more information, see [Permissions Management.](#page-910-2)

## <span id="page-910-1"></span>CASCADING PERMISSIONS

Cascading permissions are the path of privileges granted from one user to another user, group, or role. Using cascading permissions is a way to manage multiple sets of permissions and privileges for groups of users. When you drop a user with a revoke cascade command, all permissions and privileges granted by the dropped user are also revoked. Embarcadero lets you edit and set grant permission parameters with the Permissions Editor.

Once a user with grant permission privileges is dropped with cascade, reinstate permissions for all affected users.

For more information, see [Permissions Management.](#page-910-2)

## <span id="page-911-0"></span>USING ROLES TO GRANT PERMISSIONS AND PRIVILEGES

Roles are sets of user privileges you associate with access to objects within a database. Roles streamline the process of granting permissions. You can use roles to grant sets of permissions and privileges to users and groups. DBArtisan lets you grant permissions to roles with the Roles Editor.

For more information, see [Permissions Management.](#page-910-2)

## <span id="page-911-1"></span>USING ROLES TO REVOKE PERMISSIONS AND PRIVILEGES

Roles can be effective in revoking permissions and privileges from users. Rather than individually revoke permissions from users, you can revoke groups of permissions from multiple users simultaneously using roles. DBArtisan lets you revoke permissions with the Roles Editor.

DBArtisan lets you identify existing users and their database permissions, and to detect and manage changes to user permissions by rolling change back or forward. DBArtisan lets you manage database permissions in a cross-platform database environment. and gives you the ability to compare objects/permissions and migrate them to other instances. Using the compare functionality for permissions management, DBArtisan gives you:

- Enhanced permissions management across the enterprise (Oracle, Sybase ASE, Microsoft SQL Server, and IBM DB2 for Linux, Unix, and Windows).
- Faster detection of changed user rights.
- Ability to detect database accounts (users/logins) that are invalid.
- Rollback of invalid permissions in a single click.
- Archives of users, groups, roles and their permissions.

For more information, see [Permissions Management.](#page-910-2)

## <span id="page-911-2"></span>GRANT PRIVILEGE(S) TO

The **Grant Privilege(s) To** dialog lets you select or clear the check boxes corresponding to the target privileges.

Permissions and privileges allow or limit access to system database administration and database objects. To manage databases, it is important to monitor who can access the enterprise structure and change the underlying schema. It is also important to monitor who can grant and revoke permissions and privileges in the enterprise. DBArtisan lets you manage permissions and privileges in the **Grant Privilege(s) To** dialog.

On the **Privileges** tab of the editor, you can see whether a privilege was inherited from a role or group, or if it was granted explicitly by a user. DBArtisan also shows if the privilege is grantable (granted with the GRANT OPTION.) The table below describes the icons:

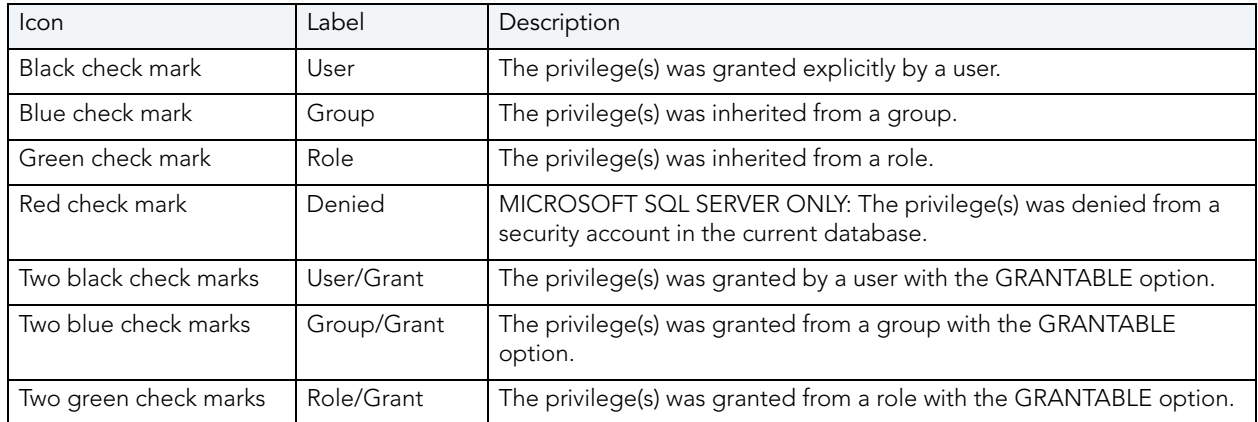

**NOTE:** The available privileges depend on the target DBMS and object.

The table below describes the options and functionality on the **Grant Privilege(s) From** dialog:

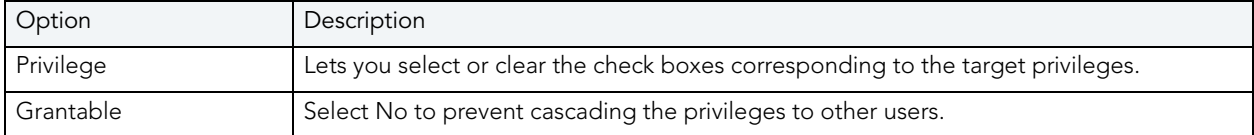

The table below describes the object permissions:

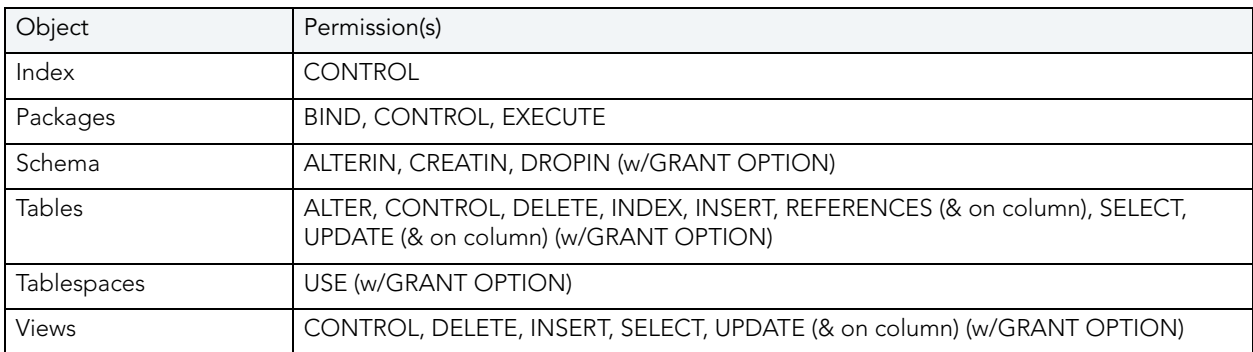

For more information, see [Permissions Management.](#page-910-2)

## <span id="page-912-0"></span>REVOKE PRIVILEGE(S) FROM

The table below describes the options and functionality on the **Revoke Privilege(s) From** dialog:

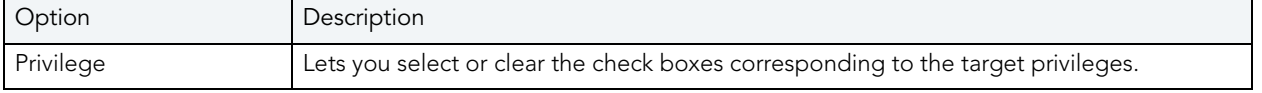

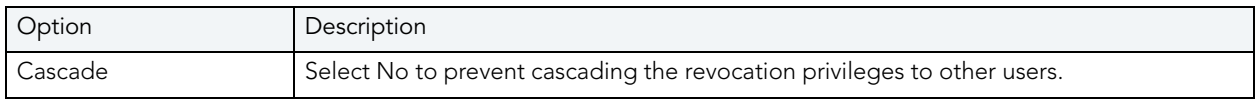

For more information, see [Permissions Management.](#page-910-2)

## <span id="page-913-0"></span>DENY PRIVILEGES FROM

**NOTE:** Deny Privileges is available for Microsoft SQL Server only.

The **Deny Privileges From** dialog lets you deny a privilege from a security account in the current database.

 also shows if the privilege is grantable (granted with the GRANT OPTION.) The table below describes the icons:

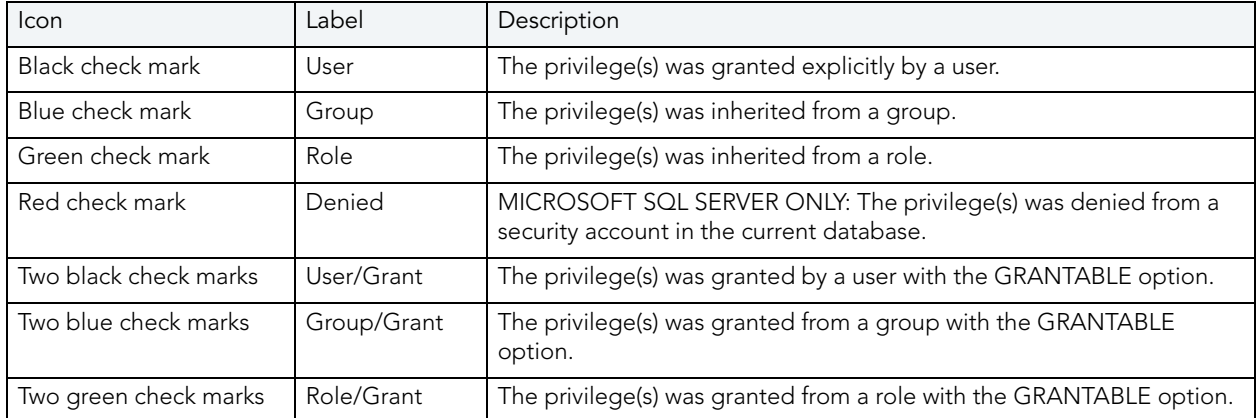

**NOTE:** The available privileges depend on the target DBMS and object.

The table below describes the options and functionality on the **Deny Privilege(s) From** dialog:

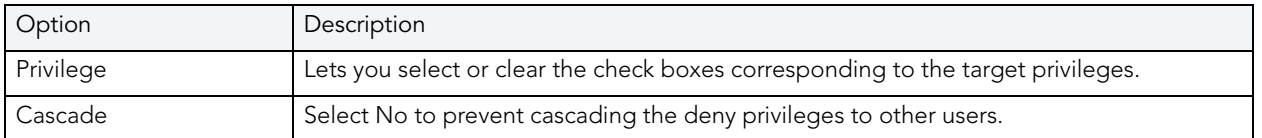

**TIP:** On the editor, the Deny privilege can be Revoked, just as a Grant permission can be revoked.

For more information, see [Permissions Management.](#page-910-2)

# ADD-ON TOOLS

Embarcadero Technologies offers add-on tools that enhance the usefulness of DBArtisan. The table below describes these add-on tools:

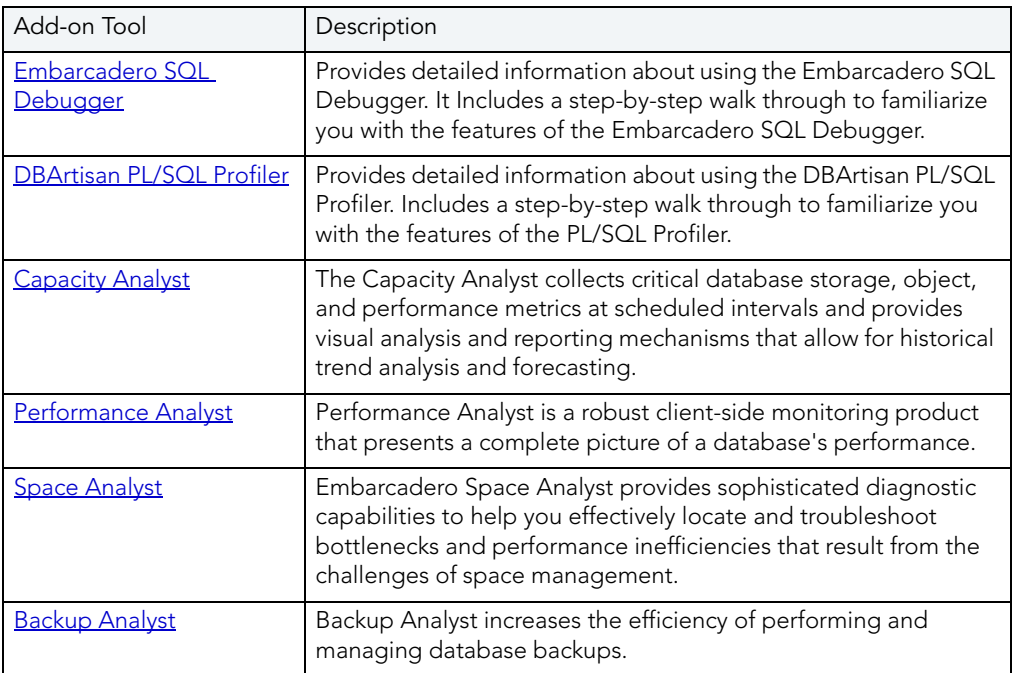

ADD-ON TOOLS

## <span id="page-916-0"></span>EMBARCADERO SQL DEBUGGER

The Embarcadero SQL Debugger lets you locate and fix bugs in the following elements:

- Procedures (IBM DB2 for Linux, Unix, and Widows, Microsoft SQL Server, Oracle, Sybase)
- Functions (Oracle)
- Triggers (IBM DB2 for Linux, Unix, and Widows, Microsoft SQL Server, Oracle, Sybase)
	- **NOTE:** The SQL Debugger lets you debug triggers by debugging the procedures that call them.
	- **NOTE:** For Oracle, you cannot debug packages, but you can debug the functions and procedures within packages.
	- **NOTE:** For Oracle, you cannot debug any objects contained in the Exclusion List. For more information, see **Editing the Exclusion List**.

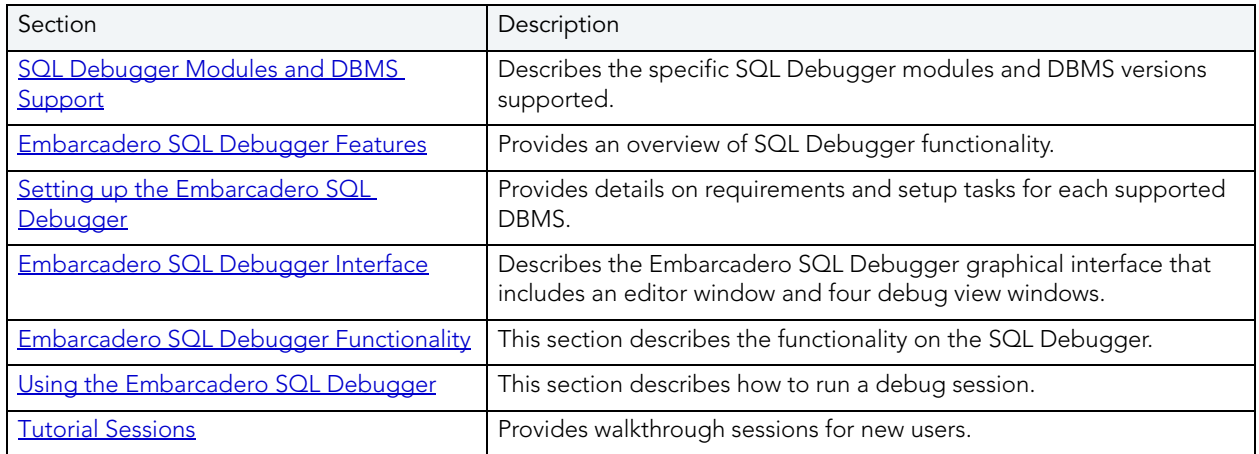

The table below describes the sections of this chapter:

## <span id="page-916-1"></span>SQL DEBUGGER MODULES AND DBMS SUPPORT

There are four Embarcadero SQL Debugger modules, each corresponding to a supported DBMS. Modules and DBMS support are as follows:

- Embarcadero SQL Debugger for IBM DB2 for Linux, Unix, and Windows supports IBM DB2 for Linux, Unix, and Windows version 8 or later
- Embarcadero SQL Debugger for Microsoft supports Microsoft SQL Server version 7.0 or later
- Embarcadero SQL Debugger for Oracle supports all Oracle versions supported by **DBArtisan**

• Embarcadero SQL Debugger for Sybase - supports Sybase 12 , 12.0 (special version), and 12.5

Each SQL Debugger version is an optional and separate add-on module.

## <span id="page-917-0"></span>EMBARCADERO SQL DEBUGGER FEATURES

The Embarcadero SQL Debugger lets you identify problems within your code. The Embarcadero SQL Debugger lets you:

- Interactively step through the flow of script execution.
- Examine the value of variables.
- Solve logical problems with your script design.

The Embarcadero SQL Debugger offers fundamental debugging features and options to fine tune debugging. The table below describes these features:

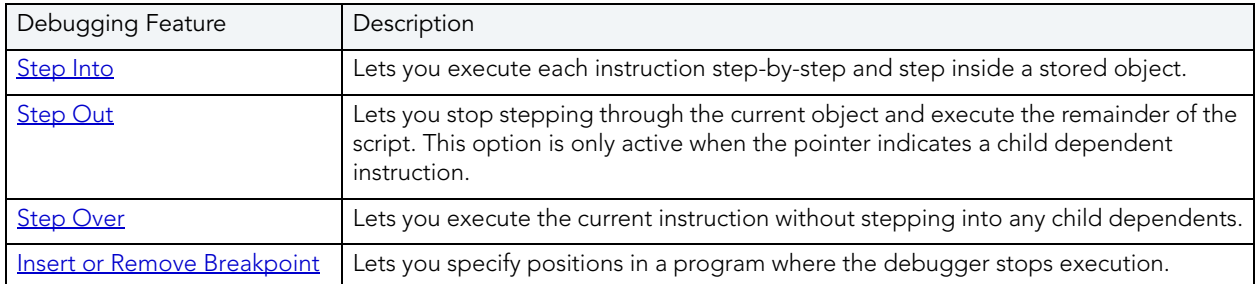

To set specific Debugger values on DBArtisan's Options Editor, see [Embarcadero SQL](#page-926-0)  [Debugger Options.](#page-926-0)

## <span id="page-917-1"></span>SETTING UP THE EMBARCADERO SOL DEBUGGER

The following topics describe requirements and tasks for those DBMS that have setup requirements:

- [Embarcadero SQL Debugger for Linux, Unix, and Windows Setup](#page-918-0)
- [The Embarcadero SQL Debugger for Microsoft Setup](#page-920-0)
- [Embarcadero SQL Debugger for Oracle Setup](#page-925-1)

In addition, you should set your debugger preferences at this time. For details, see [Embarcadero SQL Debugger Options](#page-926-0).

**NOTE:** The Debugger is available on the DBArtisan main menu, the Procedures window, the DDL Editor and ISQL windows.

### <span id="page-918-0"></span>EMBARCADERO SQL DEBUGGER FOR LINUX, UNIX, AND WINDOWS SETUP

Embarcadero SQL Debugger for IBM DB2 for Linux, Unix, and Windows requires proper configuration of the server and client.

For more information, see:

- [Prerequisites for Adding and Compiling Stored Procedures](#page-918-1)
- [Configuring the IBM DB2 for Linux, Unix, and Windows Server for Procedures](#page-919-0)
- [Prerequisites for Debugging Procedures](#page-919-1)

<span id="page-918-1"></span>PREREQUISITES FOR ADDING AND COMPILING STORED PROCEDURES

The Embarcadero SQL Debugger for IBM DB2 for Linux, Unix, and Windows requires the following products and components.

#### **Client**

- IBM DB2 for Linux, Unix, and Windows 8 or later
- DB2 Application Development Client
- DB2 Administration Client
- Communications Protocols
- Stored Procedure Builder
- Applications Development Interfaces
- System Bind Files
- DB2 Connect Server Support
- Documentation
- Base DB2 for Windows/Unix Support
- Administration and Configuration Tools

#### **Server**

- IBM DB2 for Linux, Unix, and Windows 8 or later
- DB2 Enterprise Edition
- Communications Protocols
- Stored Procedure Builder
- Applications Development Interfaces
- System Bind Files
- DB2 Connect Server Support
- Documentation
- Base DB2 for Windows/Unix Support
- Administration and Configuration Tools
- Microsoft Visual Studio, Visual C++
	- **NOTE:** The server must have a local directory structure and file C:\program files\sqllib\function\routine\sr\_cpath.bat. This file is installed with IBM DB2 8 and includes the C compiler options needed to compile the procedure on the server. If it is not found, install the IBM DB2 8 Administration and Configuration Tools option on the server.

<span id="page-919-0"></span>CONFIGURING THE IBM DB2 FOR LINUX, UNIX, AND WINDOWS SERVER FOR PROCEDURES DBArtisan lets you create procedures on the targeted server using DBArtisan.

To create or run any procedure, set up the configuration environment and enable the C compiler options on the server.

To configure your server, do the following:

1 Open a DB2 Command Window, and then type:

DB2set DB2\_SQLROUTINE\_COMPILER\_PATH="C:\program files\sqllib\function\routine\sr cpath.bat"

DB2 sets the DB2\_SQLROUTINE\_COMPILER\_PATH DB2 registry variable to call the required initialization script for the C compiler on the server.

To enable the C compiler options on your server:

- 1 Open the file C:\program files\sqllib\function\routine\sr\_cpath.bat.
- 2 Remove the REM (remarks) prefix on the lines that match the version of Visual Studio that is installed on the server.  $VCV6$  = version 6.0 and  $VCV5$  = version 5.0.

**NOTE:** Only remove the REM prefix on the lines that apply to your installation of Visual Studio

3 Restart the DB2 services on the server.

<span id="page-919-1"></span>PREREQUISITES FOR DEBUGGING PROCEDURES

To enable debugging on the server, do the following:

1 Open a DB2 Command window and type:

Db2set DB2ROUTINE\_DEBUG=ON

**NOTE:** Availability of this feature depends on your DBArtisan licensing. For more information, see [Licensing.](#page-10-0)

### <span id="page-920-0"></span>THE EMBARCADERO SQL DEBUGGER FOR MICROSOFT SETUP

Embarcadero SQL Debugger for Microsoft requires proper configuration of Server Requirements and Client Requirements.

#### **Important Note about Microsoft SQL Server 2000 Service Pack 4 (SP4)**

When running Windows XP SP2, SQL Server 2000 SP4 is required on both the client and the server. To verify this is the case start MS Query Analyzer and press Help > About. The Version SQL should be 8.00.2039.

#### **Important Notes about Microsoft SQL Server 2000 Service Pack 3 (SP3)**

By default, after you install Microsoft SQL Server 2000 Service Pack 3 (SP3), you cannot use the DBArtisan's T-SQL Debugger.

You may receive the following error message if you try to use the T-SQL Debugger from DBArtisan:

"Server: Msg 514, Level 16, State 1, Procedure sp\_sdidebug, Line 1 [Microsoft][ODBC SQL Server Driver][SQL Server]Unable to communicate with debugger on [SQL Server Name] (Error = 0x80070005). Debugging disabled for connection 53."

Microsoft has disabled T-SQL Debugger for Application using earlier T-SQL Debugger clients for security reasons. To enable T-SQL Debugger for these Applications, a member of the sysadmins server role, such as sa must explicitly enable debugging by running the following code:

 Exec sp\_sdidebug 'legacy\_on' **NOTE:** You must repeat this procedure whenever you restart the server.

SERVER REQUIREMENTS

Embarcadero SQL Debugger for Microsoft requires:

- Windows 2005
- Windows 2000
- Microsoft SQL Server version 7.0 or later

#### **Setting Up the Server**

There are three parts to setting up the server:

- 1 [Installing the Microsoft SQL Debugger Interface Subcomponent](#page-921-0)
- 2 [Configuring the Service](#page-921-1)
- 3 [Configuring DCOM on the Server](#page-923-0)

#### **Enabling SQL Debugger for Microsoft on SQL Server SP3**

SQL Debugging is disabled by default in SQL Server SP3 and greater. Please refer to [Microsoft](http://support.microsoft.com/default.aspx?scid=kb%3Ben-us%3B328151)  [Support](http://support.microsoft.com/default.aspx?scid=kb%3Ben-us%3B328151) for information regarding enabling the SQL Debugger for Microsoft on SQL Server SP3.

#### <span id="page-921-0"></span>INSTALLING THE MICROSOFT SQL DEBUGGER INTERFACE SUBCOMPONENT

The Microsoft server must have the Development Tools, Debugger Interface subcomponent of Microsoft SQL Server. To determine if the Debugger Interface subcomponent is installed, locate the following files in the \Program Files\Common Files\Microsoft Shared\SQL Debugging directory:

- SQLDBREG.exe
- SQLDBG.dll

If these files are not in the \Program Files\Common Files\Microsoft Shared\SQL Debugging directory, install them before running the Embarcadero SQL Debugger for Microsoft.

To install the Debugger Interface subcomponent on the server after the initial installation:

1 Start Microsoft Visual Studio, Enterprise Edition Setup.

#### OR

Start Microsoft SQL Server Setup.

2 Select Custom Install.

Microsoft SQL Server opens the **Select Components** dialog.

- 3 In the Components box, select the Development Tools check box.
- 4 In the Sub-components box, select the Debugger Interface check box.
- 5 Click **Next**.

Microsoft SQL Server proceeds through the Microsoft SQL Server wizard to install the components.

For more information, see **Server Requirements**.

#### <span id="page-921-1"></span>CONFIGURING THE SERVICE

To configure the service, see the instructions for your server operating system:

• [Windows 2000](#page-921-2)

#### <span id="page-921-2"></span>**Windows 2000**

- 1 On the Windows taskbar, click the **Start** button, click **Settings**, and then click **Control Panel**.
- 2 Double-click **Administrative Tools**, and then click **Services**.

Windows opens the Services explorer.

3 In the right pane of the Services explorer, right click **MSSQLServer**, and then click **Properties**.

Windows opens the **Net Logon Properties** dialog.

- 4 Click the **Logon** tab.
- 5 Select the **This Account** option button.
- 6 In the This Account box, type (or browse to locate) the logon user account (including domain name, if necessary) of the person who will be using the Embarcadero SQL Debugger for Microsoft.

**NOTE:** This person needs admin permissions on the server.

- 7 In the Password and Confirm Password boxes, type the password.
- 8 Click **Apply**.
- 9 Click the **General** tab.
- 10 Click **Start**.

Windows starts the server and applies the changes.

#### **Important Note about Microsoft SQL Server 2000 Service Pack 4 (SP4)**

When running Windows XP SP2, SQL Server 2000 SP4 is required on both the client and the server. When running Windows XP SP2, SQL Server 2000 SP4 is required on both the client and the server. To verify this is the case start MS Query Analyzer and press Help > About. The Version SQL should be 8.00.2039.

#### **Important Notes about Microsoft SQL Server 2000 Service Pack 3 (SP3)**

By default, after you install Microsoft SQL Server 2000 Service Pack 3 (SP3), you cannot use the DBArtisan's T-SQL Debugger.

You may receive the following error message if you try to use the T-SQL Debugger from DBArtisan:

"Server: Msg 514, Level 16, State 1, Procedure sp\_sdidebug, Line 1 [Microsoft][ODBC SQL Server Driver][SQL Server]Unable to communicate with debugger on [SQL Server Name] (Error =  $0x80070005$ ). Debugging disabled for connection 53.

Microsoft has disabled T-SQL Debugger for Application using earlier T-SQL Debugger clients for security reasons. To enable T-SQL Debugger for these Applications, a member of the sysadmins server role, such as sa must explicitly enable debugging by running the following code:

 Exec sp\_sdidebug 'legacy\_on' **NOTE:** You must repeat this procedure whenever you restart the server.

For more information, see [Configuring the Service.](#page-921-1)

#### <span id="page-923-0"></span>CONFIGURING DCOM ON THE SERVER

To configure DCOM on the server, do the following:

- 1 After the server restarts, on the Windows taskbar, click the **Start** button, and then click **Run**.
- 2 In the **Open** box, type dcomcnfg.exe.
- 3 Click **OK**.

Windows opens the **Distributed COM Configuration Properties** dialog.

- 4 Click the **Default Security** tab.
- 5 In the Default Access Permissions box, click **Edit Default**.

Windows opens the **Registry Value Permissions** dialog.

6 Click **Add**.

Windows opens the **Add Users and Groups** dialog.

- 7 In the Names box, select SYSTEM, and then click **Add**.
- 8 Click the **Type of Access** list, and then click **Allow Access**.
- 9 To let any user use the Embarcadero SQL Debugger for Microsoft, grant them remote access on the server. To grant remote access, configure their DCOM permissions on the server. In the Names box, click the target users, and then click **Add**.

**NOTE:** You can add individual users or groups.

- 10 Click the **Type of Access** list, and then click **Allow Access**.
- 11 Click **OK**.
- 12 Restart the server to apply the changes.

For more information, see Server Requirements.

#### CLIENT REQUIREMENTS

There are three categories of client requirements for the Embarcadero SQL Debugger for Microsoft<sup>.</sup>

- [Operating System](#page-923-1)
- [Client Connectivity](#page-924-0)
- [Installing the Microsoft SQL Debugger Interface Subcomponent](#page-921-0)

#### <span id="page-923-1"></span>OPERATING SYSTEM

The client must be running one of the following operating systems:

• Microsoft Windows 95

- Microsoft Windows 98
- Microsoft Windows XP

For more information, see Client Requirements.

<span id="page-924-0"></span>CLIENT CONNECTIVITY

#### **When running the Debugger on SQL Server 2005 Clients**

Before you proceed, verify that the file ssdebugps.dll is registered on the client machine. This file is REQUIRED for debugging and Microsoft only installs it on the server machine and not as a part of a client-only install.

Next you must configure DCOM by following these steps:

1 At a command prompt, type dcomcnfg, and then press ENTER.

Component Services opens.

- 2 In Component Services, expand Component Services, expand Computers, and then expand My Computer.
- 3 On the toolbar, click the **Configure My Computer** button.

The **My Computer** dialog appears.

- 4 In the **My Computer** dialog, click the **COM Security** tab.
- 5 Under Access Permission, click **Edit Limits**.

The **Access Permission** dialog appears.

- 6 Under Group or user names, click **ANONYMOUS LOGON**.
- 7 Under **Permissions** for ANONYMOUS LOGON, select the **Remote Access** check box, and then click **OK**.

Finally, you need to go to the Default Properties tab of the MyComputer dialog.

- 1 Select None in the Default Authentication Level dropdown menu.
- 2 Select Impersonate in the Default Impersonation Level dropdown menu.

For more detailed information, you can refer to Microsoft's Help: [:http://support.microsoft.com/](http://support.microsoft.com/default.aspx?kbid=833977#XSLTH4134121124120121120120) [default.aspx?kbid=833977#XSLTH4134121124120121120120](http://support.microsoft.com/default.aspx?kbid=833977#XSLTH4134121124120121120120)

When running Windows XP SP2, SQL Server 2000 SP4 is required on both the client and the server.

For Microsoft SQL the client must have the Client Connectivity component of Microsoft SQL Server.

#### **For Microsoft SQL Server**

The client must have the Development Tools, Debugger Interface subcomponent of Microsoft SQL Server. To determine if the Debugger Interface subcomponent is installed, locate the following files in the \Program Files\Common Files\Microsoft Shared\SQL Debugging directory:

- SQLDBREG.exe
- SQLDBG.dll

If these files are not in the \Program Files\Common Files\Microsoft Shared\SQL Debugging directory, install them before running the Embarcadero SQL Debugger for Microsoft.

Installing the Microsoft SQL Debugger Interface on the Client

To install the Debugger Interface subcomponent on the client, do the following:

- 1 Start the Microsoft SQL Server Setup program.
- 2 Select Custom Install.

Microsoft SQL Server opens the Select Components dialog.

- 3 In the Components box, select the Development Tools check box.
- 4 In the Sub-Components box, select the Debugger Interface check box.
- 5 Click **Next**.

Microsoft SQL Server proceeds through the Microsoft SQL Server Wizard to install the components.

For more information, see Client Requirements.

### <span id="page-925-1"></span>EMBARCADERO SQL DEBUGGER FOR ORACLE SETUP

The only task required in setting up the Embarcadero SQL Debugger for Oracle is Editing the [Exclusion List](#page-925-0).

#### <span id="page-925-0"></span>EDITING THE EXCLUSION LIST

Upon installation, DBArtisan sets up an Exclusion List on your computer which includes packages that the application cannot debug. The Exclusion List is located in the DBArtisan directory. You can add or remove packages from this file by editing the Exclusion List.

To Edit the Exclusion List, do the following:

- 1 Open the Exclusion List, **deborcex.etd**, in a text editor, such as Microsoft Notepad or WordPad.
- 2 To add a package, enter the name of the package at the end of the list. Use the following format: OWNER.OBJECT\_NAME.

**NOTE:** Press ENTER after each item on the list.

- 3 To remove a package from the Exclusion List, delete the package from the list.
	- **NOTE:** Embarcadero SQL Debugger for Oracle does not debug a package function or package procedure listed on the Exclusion List.
- 4 Save the changes to **deborcex.etd**.

#### <span id="page-926-0"></span>EMBARCADERO SQL DEBUGGER OPTIONS

You can specify debugger options from the **Debug** tab of DBArtisan's Options editor. The **Debug** tab of the Options Editor lets you set the duration of your debug initialization and debug session, enable DBMS output, and refresh dependencies.

#### **Setting Debugger Options**

To set debugger options, do the following:

1 On the **File** menu, select **Options**.

DBArtisan opens the Options Editor.

2 On the **Debug** tab, specify debugger options. The table below describes the options available:

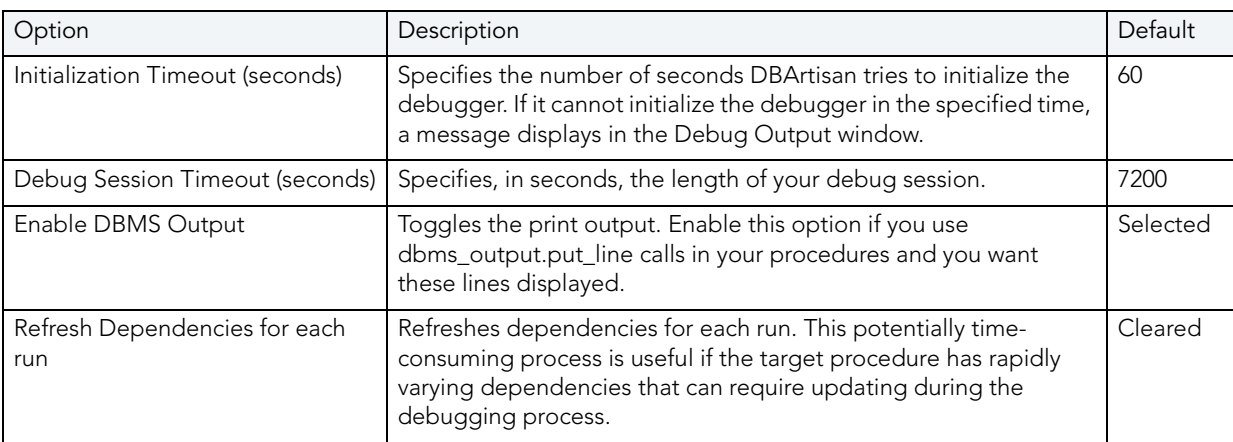

#### 3 Click **Close**.

DBArtisan closes the Options Editor.

For more information, see [Embarcadero SQL Debugger Interface](#page-927-0) and Embarcadero SQL [Debugger Functionality](#page-930-0).

## <span id="page-927-0"></span>EMBARCADERO SQL DEBUGGER INTERFACE

The Embarcadero SQL Debugger includes an editor window and four debug view windows. When you open a debug session, DBArtisan extracts the code for the object into a DDL Editor and opens four debug view windows at the bottom of the screen. The four debug view windows are optional, dockable windows designed to let you debug your script.

**TIP:** All Embarcadero debuggers display Performance Metrics that let you measure the execution time of each statement in the debug session.

The Embarcadero SQL Debugger includes five windows:

- 1 [DDL Editor Window](#page-927-1)
- 2 [Watch Window](#page-928-0)
- 3 [Variables Window](#page-929-0)
- 4 [Call Stack Window](#page-929-1)
- 5 [Dependency Tree Window](#page-930-1)

#### **Working with SQL Debugger Windows**

DBArtisan lets you resize, move, dock and float the following windows:

- [Watch Window](#page-928-0)
- [Variables Window](#page-929-0)
- [Call Stack Window](#page-929-1)
- [Dependency Tree Window](#page-930-1)
- 1 To resize the target window, click its frame and drag it.

DBArtisan resizes the window.

2 To move and dock the target window, click its grab bar and drag it.

DBArtisan moves the window to its new location and docks it with surrounding windows.

3 To float the target window, press Shift, then click its grab bar and drag it.

DBArtisan frames the window in its own floating frame and moves the window to its new location.

#### <span id="page-927-1"></span>DDL EDITOR WINDOW

The DDL Editor displays your code in read-only format. When you start debugging, the Embarcadero SQL Debugger extracts your code into a DDL Editor. The DDL Editor uses the default DBArtisan syntax coloring.

For more information, see [Embarcadero SQL Debugger Interface](#page-927-0).

**NOTE:** For Oracle, DBArtisan displays LOB datatypes, and REF CURSOR variables, in the **Results** tab.

#### <span id="page-928-0"></span>WATCH WINDOW

The Watch window displays the watch variables for the database object you are debugging. The Watch window also lets you specify variables you want to evaluate or modify while debugging your program.

For example, to check what happens when a variable (x) has a value of 100, you can double-click the variable in the DDL Editor, drag it into the Watch Window, and change the value to 100. When you execute the script, the Debugger uses the value  $x = 100$ . This window is only visible when the SQL Debugger is active.

- **NOTE:** Until you step at least once into a script, variables are not defined. Therefore, step at least once before dragging or typing a local variable in the Watch Window.
- **NOTE:** You can type a fully qualified record variable into the Watch window.
- **NOTE:** When you exit a debug session and reenter it, the Embarcadero SQL Debugger retains any watch variables or breakpoints you have set.

#### **Opening and Closing the Watch Window**

To open and close the Watch Window, do the following:

1 On the **Debug** menu, on the **Debug Views** sub-menu, select or clear **Watch**.

OR

Press  $AIT+3$ .

#### **Setting a Watch Variable**

To set a Watch Variable, do the following:

1 In the DDL Editor, double-click the target variable and drag it to the Watch window.

**NOTE:** Microsoft SQL Server requires that local variables begin with @. Drag the @ to the Watch Window.

- 2 In the Watch window, change the value of the variable.
- 3 On the DDL Editor, click **Debug** or **Go**.

The Embarcadero SQL Debugger executes the script using the new variable.

#### **Removing a Watch Variable**

To remove a Watch variable, do the following:

1 In the Watch window, click the target variable and press DELETE.

For more information, see [Embarcadero SQL Debugger Interface](#page-927-0).

#### <span id="page-929-0"></span>VARIABLES WINDOW

The Variables window displays the local variables and their current values during script execution.

**NOTE:** You cannot edit the variables in the Variables window.

If the DDL Editor displays an external database object, and that object is a dependent of the object you are debugging, then the Variables Window automatically refreshes and displays the variables for that particular object. The Variables Window is only visible when the Debugger is active.

The Embarcadero SQL Debugger also lets you monitor your variables while debugging.

#### **Opening and Closing the Variables Window**

To open and close the Variables Window, do the following:

1 On the **Debug** menu, on the **Debug Views** sub-menu, select or clear **Variable**.

OR

Press ALT+4

#### **Monitoring Variables**

To monitor the values of your variables while debugging, do the following:

1 In the SQL Editor, hold the pointer over the target variable.

DBArtisan opens a ScreenTip displaying the current value of that variable.

For more information, see [Embarcadero SQL Debugger Interface](#page-927-0).

#### <span id="page-929-1"></span>CALL STACK WINDOW

The Call Stack window displays the stack of currently active calls. The Call Stack Window is only visible when the Debugger is active.

#### **Opening and Closing the Call Stack Window**

To open and close the Call Stack Window, do the following:

1 On the **Debug** menu, on the **Debug Views** sub-menu, select or clear **Call Stack**.

OR

Press ALT+5.

#### **Using the Call Stack Window**

To display a line of code that references the call in the DDL Editor, do the following:

- 1 In the Call Stack window, double-click the target line.
	- In the DDL Editor, DBArtisan displays a green arrow on the line of the referenced call.

For more information, see [Embarcadero SQL Debugger Interface](#page-927-0).

#### <span id="page-930-1"></span>DEPENDENCY TREE WINDOW

The Dependency Tree window displays any external database objects the script accesses. DBArtisan displays these database objects in a hierarchical tree, with the child objects as database objects accessed by the parent objects. You can use this window to display the code for a dependent database object in the DDL Editor window. This window is only visible when the Debugger is active.

#### **Opening and Closing the Dependency Tree Window**

To open and close the Dependency Tree Window, do the following:

1 On the **Debug** menu, on the **Debug Views** sub-menu, select or clear **Dependencies**.

OR

Press ALT+6.

#### **Displaying Dependencies**

To display the code for a dependent database object in the DDL Editor window, do the following:

1 In the Dependency Tree window, double-click the target object.

DBArtisan displays the SQL of the target object in the DDL Editor window.

For more information, see [Embarcadero SQL Debugger Interface](#page-927-0).

## <span id="page-930-0"></span>EMBARCADERO SQL DEBUGGER FUNCTIONALITY

The Embarcadero SQL Debugger offers the following functionality:

- [Input Parameters](#page-931-0)
- [Step Into](#page-932-0)
- [Step Out](#page-932-1)
- [Step Over](#page-933-0)
- [Run To Cursor](#page-933-1)
- [Insert or Remove Breakpoint](#page-934-0)
- [Toggle Breakpoint](#page-934-1)
- $\bullet$  [Go](#page-935-0)
- [Stop](#page-935-1)
- [Restart](#page-935-2)
- [Break](#page-936-1)
- [Close](#page-936-2)

You must be running a debugging session to use these functions. For details, see Opening a [Debugging Session.](#page-937-0)

#### <span id="page-931-0"></span>INPUT PARAMETERS

Input parameters are set when you first create an object. If the object you want to debug requires input parameters, DBArtisan opens a dialog box to prompt you for the input parameters when you open a debugging session.

The **Procedure Execution** dialog also lets you:

- Save input parameters as \*.prm files to preserve specific input parameter configurations.
- Open \*.prm files to save the effort of reentering specific input parameters.
- Reset parameters to their default setting.

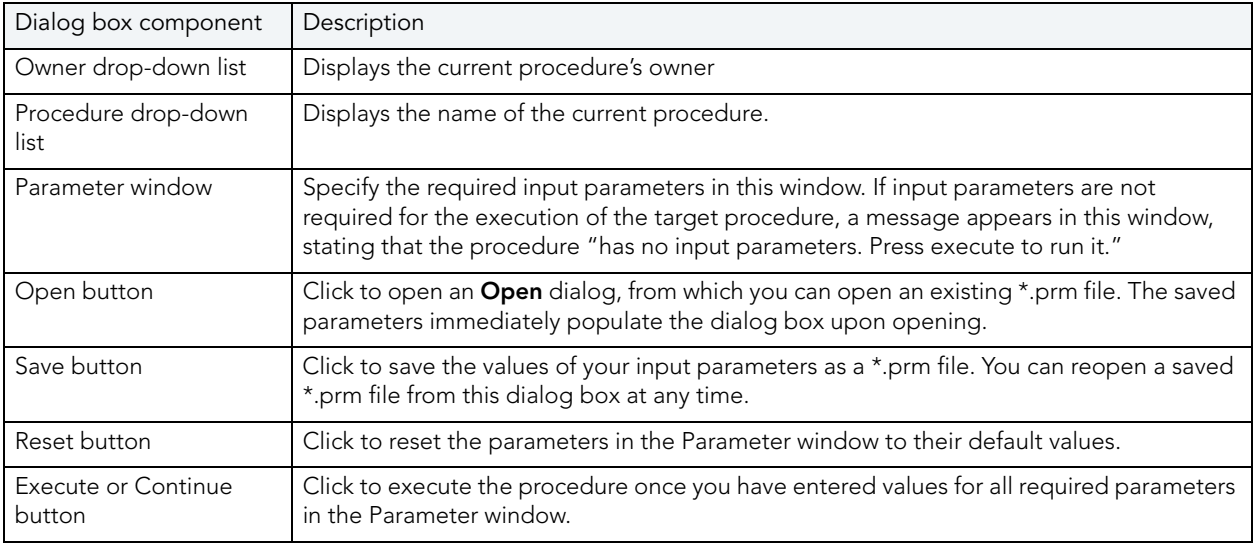

The following table describes the options available in this dialog box:

**NOTE:** You cannot debug a script that requires input parameters until you provide input parameters.

For more information, see [Embarcadero SQL Debugger Functionality.](#page-930-0)

#### <span id="page-932-0"></span>STEP INTO

Step Into lets you execute the current instruction. If the current instruction makes a call to a stored SQL object, the Embarcadero SQL Debugger steps inside the nested child object.

To use the Step Into facility, do the following:

1 On the **Debug** menu, select **Step Into**.

OR

Press F11.

The Embarcadero SQL Debugger moves the arrow to execute the current instruction.

For more information, see [Embarcadero SQL Debugger Functionality.](#page-930-0)

#### <span id="page-932-1"></span>STEP OUT

Step Out lets you execute the remainder of the dependent child object and resumes line-byline, step-debugging in the parent object.

**NOTE:** Step Out is only active when the pointer indicates a child dependent instruction.

To use the Step Out facility, do the following:

1 On the **Debug** menu, select **Step Out**.

OR

Press SHIFT+F11.

The Embarcadero SQL Debugger stops stepping through the current object and executes the remainder of the script.

For more information, see [Embarcadero SQL Debugger Functionality.](#page-930-0)

### <span id="page-933-0"></span>STEP OVER

Step Over lets you execute the current instruction without stepping into a nested child object if the instruction makes a call to a dependent object.

To use the Step Over, do the following:

1 On the **Debug** menu, select **Step Over**.

OR

Press F10.

The Embarcadero SQL Debugger executes the current instruction.

For more information, see [Embarcadero SQL Debugger Functionality.](#page-930-0)

### <span id="page-933-1"></span>RUN TO CURSOR

Run to Cursor lets you execute all instructions between the yellow arrow and the cursor.

To use the Run to Cursor facility, do the following:

- 1 Scroll down from the yellow arrow to the target line.
- 2 Click the target line.

Embarcadero SQL Debugger places the cursor on the target line.

#### 3 On the **Debug** menu, select **Run to Cursor**.

OR

Press CTRL+F10.

The Embarcadero SQL Debugger executes all instructions between the pointer and the cursor.

For more information, see [Embarcadero SQL Debugger Functionality.](#page-930-0)

#### <span id="page-934-0"></span>INSERT OR REMOVE BREAKPOINT

A breakpoint is a position in a program where a debugger stops execution. When you start debugging, Embarcadero SQL Debugger opens the script in a DDL Editor. A yellow arrow pointer indicates which line the Embarcadero SQL Debugger executes next.

The Embarcadero SQL Debugger executes all lines of code between the yellow arrow and the first breakpoint. If no breakpoints are present, Embarcadero SQL Debugger debugs the entire script.

While debugging you can set one or more breakpoints in the currently executing object or in any object in the program call stack. You can **Toggle Breakpoints**, temporarily disable or enable breakpoints without having to add or remove breakpoints.

DBArtisan's Embarcadero SQL Debugger displays each enabled breakpoint as a red dot in the left margin of the DDL Editor Window, and each disabled breakpoint as a red circle.

DBArtisan stores all breakpoints you set so that when you debug the same script on separate occasions, you can reuse the same breakpoints. You can insert a breakpoint on the line where your cursor is located, and you can remove a breakpoint on the line where your cursor is located.

**NOTE:** Script execution stops at the first breakpoint.

To insert and remove breakpoints, do the following:

- 1 In the DDL Editor window, click the target line of SQL.
- 2 On the **Debug** menu, select **Breakpoint**.
	- OR

Press F9.

The Embarcadero SQL Debugger inserts a new breakpoint or removes an existing breakpoint on the target line of code.

For more information, see [Embarcadero SQL Debugger Functionality.](#page-930-0)

#### <span id="page-934-1"></span>TOGGLE BREAKPOINT

After inserting a breakpoint, Toggle Breakpoint lets you enable or disable that breakpoint. Embarcadero SQL Debugger displays each enabled breakpoint as a red dot in the left margin of the DDL Editor Window, and each disabled breakpoint as a red circle.

You can toggle any breakpoint in the DDL Editor window. When you exit a debugging session and reenter it, the Embarcadero SQL Debugger retains any breakpoints you set.

To use the Toggle Breakpoint facility, do the following:

- 1 In the DDL Editor window, click the line of the target breakpoint.
- 2 On the **Debug** menu, select **Enable/Disable Breakpoint**.

OR

Press CTRL+F9.

The Embarcadero SQL Debugger toggles the breakpoint indicated by the pointer.

For more information, see [Insert or Remove Breakpoint](#page-934-0).

### <span id="page-935-0"></span>GO

Go lets you execute all instructions stopping only when it encounters a breakpoint or when the program is complete.

To use the Go facility, do the following:

1 On the **Debug** menu, select **Go**.

OR

Press F5.

The Embarcadero SQL Debugger executes all instructions.

For more information, see [Embarcadero SQL Debugger Functionality.](#page-930-0)

#### <span id="page-935-1"></span>STOP

Stop lets you halt the script execution and terminate the session.

To use the Stop facility, do the following:

- 1 On the **Debug** menu, select **Stop Debugging**.
	- OR

Press SHIFT+F5.

The Embarcadero SQL Debugger stops the script execution and terminates the session.

For more information, see [Embarcadero SQL Debugger Functionality.](#page-930-0)

#### <span id="page-935-2"></span>**RESTART**

Restart lets you terminate the current debug session and open a new one. When the new session opens, DBArtisan prompts you for new input parameters.
To use the Restart facility, do the following:

- 1 On the **Debug** menu, select **Restart**.
	- OR

Press CTRL+SHIFT+F5.

The Embarcadero SQL Debugger restarts the debug session.

For more information, see [Embarcadero SQL Debugger Functionality.](#page-930-0)

# BREAK

Break lets you pause the debug session.

To use the Break facility, do the following:

1 On the **Debug** menu, select **Break**.

The Embarcadero SQL Debugger suspends the debug session.

For more information, see [Embarcadero SQL Debugger Functionality.](#page-930-0)

# **CLOSE**

Close lets you close the DDL Editor and the Embarcadero SQL Debugger.

To use the Close facility, do the following:

1 On the DDL Editor toolbar, click **Close**.

#### OR

In the upper right corner of the window, click **Close**.

#### OR

In the DDL Editor window, right-click, and then click **Close**.

The Embarcadero SQL Debugger closes the debug session.

For more information, see [Embarcadero SQL Debugger Functionality](#page-930-0)

# USING THE EMBARCADERO SQL DEBUGGER

This section offers a general overview of how to use Embarcadero SQL Debugger's full range of debugging functionality.

- [Opening a Debugging Session](#page-937-0)
- [Debugging an SQL Script with Embarcadero SQL Debugger](#page-937-1)

# <span id="page-937-0"></span>OPENING A DEBUGGING SESSION

When you open a debugging session, DBArtisan opens the Embarcadero SQL Debugger interface. For details, see [Embarcadero SQL Debugger Interface](#page-927-0).

If the target script requires input parameters, DBArtisan opens a dialog box prompting you for the necessary input parameters before displaying the target code in the SQL Editor window. When DBArtisan displays the target script in the SQL Editor window, you can begin debugging. For details, see [Debugging an SQL Script with Embarcadero SQL Debugger](#page-937-1)

**NOTE:** Embarcadero SQL Debugger for IBM DB2 for Linux, Unix, and Windows, mbarcadero SQL Debugger for Sybase, and Embarcadero SQL Debugger for Microsoft only let you debug the SQL script of procedures or triggers.

To debug an object, do the following:

1 In the Explorer, click the object node.

DBArtisan displays the objects in the right pane of the application.

• Right-click the target object, and select **Open**.

DBArtisan opens the Object Editor.

OR

• Right-click the target object and select **Extract**.

DBArtisan opens the DDL Editor displaying the code of the target object.

2 On the toolbar, click **Debug**.

#### OR

In the DDL Editor window, right-click, and then click **Debug**.

If the script requests input parameters, DBArtisan opens a dialog box prompting for parameter values. If the script does not require input parameters, DBArtisan displays the script in the DDL Editor window for you to begin debugging. For details, see [Debugging an](#page-937-1)  [SQL Script with Embarcadero SQL Debugger.](#page-937-1)

**NOTE:** You cannot use the Embarcadero SQL Debugger until it has fully initialized.

3 In the dialog box, specify the appropriate parameter valuess, and then click **OK** or **Continue**.

DBArtisan displays the script in the DDL Editor window.

**NOTE:** If the script requires Sybase or Oracle types (tables, records, or Booleans) as input parameters, the Embarcadero SQL Debugger generates an anonymous block.

# <span id="page-937-1"></span>DEBUGGING AN SQL SCRIPT WITH EMBARCADERO SQL DEBUGGER

After you open a debugging session and enter any required input parameters, you can begin working with your script in the Embarcadero SQL Debugger.

# **Debugging an SQL Script**

To debug a SQL Script, do the following:

- 1 On the **Debug** menu, click one of the SQL Debugger options ([Step Into](#page-932-0), [Step Over,](#page-933-0) and so forth) or click **Go**.
	- **NOTE:** You can monitor the progress of your debug session in the Variables window.
- 2 On the **Debug** menu, select **Breakpoint**.

OR

Press F9.

- **NOTE:** When you set a breakpoint, the Call Stack window shows what was called before the breakpoint.
- **NOTE:** You can use the [Run To Cursor](#page-933-1) option to test the lines of code between a breakpoint and your cursor (indicated by the yellow arrow in the DDL Editor).

To check your variables:

- 1 In the DDL Editor, click a variable in your script and drag it to the Watch window.
- 2 In the Watch window, change the value of the watch variable, and then click **Go** to run your script and see the results of the new value.

To check a record in stored objects:

- 1 Drag the record to the Watch window.
- 2 In the Watch window, change the value of the record, then click **Go** to run your script and see the results of the new value.

To check the dependencies:

- 1 In the **Dependency Tree** window double-click the target dependent object to extract the code into a new DDL Editor.
- 2 Step through the script while monitoring the [Dependency Tree Window](#page-930-1).
- 3 When you finish debugging the script, click **Close** or **Exit**.

DBArtisan closes the T-SQL Debugger DDL Editor.

**NOTE:** When you exit a debug session and reenter it, the Embarcadero SQL Debugger for MSSQL retains any watch variables or breakpoints you have set.

# TUTORIAL SESSIONS

The following topics provide walkthrough sessions geared to new users of the Embarcadero SQL Debugger:

- [Debugging a Sample Script with Embarcadero SQL Debugger for Microsoft](#page-939-0)
- [Debugging a Sample Script with Embarcadero SQL Debugger for Oracle](#page-947-0)

# <span id="page-939-0"></span>DEBUGGING A SAMPLE SCRIPT WITH EMBARCADERO SQL DEBUGGER FOR **MICROSOFT**

This Getting Started section demonstrates basic debugging functionality. You will debug two procedures using the Embarcadero SQL Debugger for Microsoft.

The section topics are designed to familiarize you with basic debugging features and functionality:

- Getting Started with Embarcadero SQL Debugger for Microsoft
- Testing a Procedure
- Starting the Debugging Session
- Breakpoints
- Step Into
- Step Out
- Correcting the Script

GETTING STARTED WITH EMBARCADERO SQL DEBUGGER FOR MICROSOFT

This part of Debugging the Sample Script explains how to create the following two procedures to be used for debugging:

- check modulo
- calculate sum with overflow bug
	- **NOTE:** The procedure calculate sum with overflow bug intentionally includes a bug which prevents it from executing successfully. You will use the Embarcadero SQL Debugger for Microsoft to identify this bug.

The Getting Started section includes:

- [Creating Procedure 1](#page-940-0)
- [Creating Procedure 2](#page-941-0)
- [Confirming the Creation of the Procedures](#page-942-0)

#### <span id="page-940-0"></span>CREATING PROCEDURE 1

Procedure 1, check modulo, calculates the modulo of any two user-specified numbers. The user passes the numbers into the procedure as input parameters. The procedure returns the result as an output parameter. If the modulo equals zero, procedure execution returns the output "YES". If the modulo is not zero, procedure execution returns the output "NO". This procedure is nested in the second procedure, calculate sum with overflow bug.

To create this procedure, open DBArtisan, connect to a MSSQL datasource, open a new SQL editor and, in the SQL editor, type or copy and paste the following code:

```
CREATE PROCEDURE username.check_modulo
@p_dividend_in INT,
@p^-divisor\overline{in} INT,
@result VARCHAR(3)OUTPUT
AS
IF @p_dividend_in % @p_divisor_in = 0
 SELECT @result = 'YES'
ELSE
SELECT @result = 'NO'
go
```
- **NOTE:** For the purposes of this walk-through, this procedure was created under the user name Spence. Before executing the DDL above, substitute your user name for the word "username".
- 1 Start DBArtisan.
- 2 Connect to a Microsoft SOL Server datasource.
- 3 On the **Datasource** menu, select the database node, and then select the target database.

**NOTE:** For this walk-through, we recommend that you select a non-production database.

4 On the Main toolbar, click **New**.

OR

Press CTRL+N

DBArtisan opens an SQL Editor in the current workspace.

5 In the SQL Editor, type the DDL for procedure check modulo.

**NOTE:** Substitute your user name once in the DDL for this procedure.

6 On the SQL Editor toolbar, click **Execute**.

DBArtisan executes the script and creates Procedure 1, then opens the **SQL Editor Results**  tab with the results of the script execution. If you were not able to create the procedure, check the error messages to determine the problem.

<span id="page-941-0"></span>CREATING PROCEDURE 2

Procedure 2, calculate sum with overflow bug, requires two user-specified numbers as input parameters. Upon execution, the procedure calculates the sum of the all numbers divisible by five between the two user-specified numbers. This procedure calls sample procedure 1 (check\_modulo) to calculate the modulo of the user-specified numbers.

- **NOTE:** The procedure calculate\_sum\_with\_overflow\_bug intentionally includes a bug which prevents it from executing successfully. You will use the Embarcadero SQL Debugger for Microsoft to identify this bug.
- **CAUTION:** When you input parameters, enter the smaller number in the @p\_num1\_in int box.

To create this procedure, open DBArtisan, connect to a MSSQL datasource, open a new SQL editor and, in the SQL editor, type or copy and paste the following code:

```
CREATE PROCEDURE username.calculate_sum_with_overflow_bug
@p_num1_in INT,
@p_num2_in INT,
@result TINYINT OUTPUT
/*INT-Integer (whole number) data from -2^31 (-2,147,483,648)
 through 2^31 - 1 (2,147,483,647).
   TINYINT-Integer data from 0 through 255.*/
AS
DECLARE @temp INT
DECLARE @temp_1 INT
DECLARE @v_divisor INT
DECLARE @v_condition VARCHAR(3)
SET @temp = @p_num1_in
SET @temp 1 = 0SET \omega_d = 5SET @v_condition = 'NO'
WHILE 1=1
BEGIN
      SELECT @temp = @temp + 1 /*Increase temp starting from p_num1*/
     IF @temp = @p_num2_in /*Check if we reached p_num2*/
         /*If yes, leave the LOOP*/
         BREAK
/*Call Procedure 2 to check if number is divisable by 5*/
EXEC username.check_modulo @temp,@v_divisor,@result=@v_condition output
    IF @v_condition = 'YES'
         SELECT @temp_1 = @temp_1 + @temp
END /*WHILE LOOP*/
SELECT @result = @temp_1
RETURN
go
```
**NOTE:** For the purposes of this walk-through, this procedure was created under the user name Spence. Before executing the DDL above, substitute your user name for the word "username".

#### **Creating Procedure 2**

- 1 Start DBArtisan.
- 2 Connect to a Microsoft SQL Server datasource.
- 3 On the **Datasource** menu, select the database node, and then select the target database.

**NOTE:** For this walk-through, we recommend that you select a non-production database.

4 On the Main toolbar, click **New**.

#### OR

Press CTRL+N.

DBArtisan opens an SQL Editor in the current workspace.

5 In the SQL Editor, type the DDL for procedure calculate\_sum\_with\_overflow\_bug.

**NOTE:** Substitute your user name twice in the DDL for this procedure.

6 On the SQL Editor toolbar, click **Execute**.

DBArtisan executes the script and creates Procedure 2, then opens the **SQL Editor Results** tab with the results of the script execution. If you were not able to create the procedure, check the error messages to determine the problem.

#### <span id="page-942-0"></span>CONFIRMING THE CREATION OF THE PROCEDURES

After you create Procedure 1 and Procedure 2, you can confirm their creation in DBArtisan's Datasource Explorer.

#### **Confirming the Creation of the Procedures**

To confirm the creation of the procedures, do the following:

1 On the **Explorer** tab, click the Explorer list, and then click **Organize By Owner**.

The **Explorer** tab refreshes with the new display configuration.

2 On the **Explorer** tab, double-click the **Databases** node, and then double-click the target database node.

DBArtisan displays the list of object owners.

- 3 Double-click your user name to display a list of your objects.
- 4 Double-click **Procedures** to display a list of procedures and confirm the creation of check\_modulo and calculate\_sum\_with\_overflow\_bug.

#### TESTING A PROCEDURE

After you confirm the creation of the procedures, execute the procedure calculate sum with overflow bug (which includes a bug) to view its error message. This procedure requires two integer input parameters: @p\_num1\_in int and @p\_num2\_in int. For all integers between these two integers, this procedure identifies those divisible by 5, and then returns their sum.

#### **Testing a Procedure**

To test a procedure, do the following:

1 On the **Explorer** tab, right-click **calculate\_sum\_with\_overflow\_bug**, and then click **Execute**.

DBArtisan opens the Procedure Execution window.

- 2 In the Value column of the @p\_num1\_in row, type 1.
- 3 In the Value column of the @p\_num2\_in row, type 11.
- 4 Click **Execute**.

DBArtisan compiles the procedure and opens a **Results** tab, displaying the sum 15. There are two numbers between 1 and 11 that are divisible by 5: 5, and 10. The sum of these two numbers is 15.

5 On the **Explorer** tab, right-click **calculate\_sum\_with\_overflow\_bug**, and then click **Execute**.

DBArtisan again opens the Procedure Execution window.

- 6 In the Value column of the @p\_num1\_in row, type 100.
- 7 In the Value column of the @p\_num2\_in row, type 121.
- 8 On the Procedure Execution window toolbar, click **Execute**.

DBArtisan returns an error stating "Arithmetic overflow occurred".

Proceed to **Starting the Debugging Session**.

STARTING THE DEBUGGING SESSION

After you test the procedure, open the procedure in Embarcadero SQL Debugger for Microsoft and enter input parameters before debugging.

**CAUTION:** When inputting parameters, enter the smaller number in the @p\_num1\_in int box.

To start the debugging session, do the following:

1 On the **Explorer** tab, right-click the procedure, **calculate\_sum\_with\_overflow\_bug**, and then click **Debug** to start the debug session.

DBArtisan extracts the DDL for the procedure into a DDL Editor and opens the **Procedure Execution** dialog.

- 2 In the Value column of the @p\_num1\_in row, type 100.
- 3 In the Value column of the @p\_num2\_in row, type 121.
- 4 Click **Continue**.

DBArtisan closes the dialog box and opens the Embarcadero SQL Debugger interface.

The Embarcadero SQL Debugger includes the following five windows:

- [DDL Editor Window](#page-927-1)
- [Watch Window](#page-928-0)
- [Variables Window](#page-929-0)
- [Call Stack Window](#page-929-1)
- · [Dependency Tree Window](#page-930-1)

Proceed to Breakpoints.

#### **BREAKPOINTS**

After you start the debugging session, insert a breakpoint into the code of the procedure calculate\_sum\_with\_overflow\_bug. Then run to the breakpoint. After you run to the breakpoint, Embarcadero SQL Debugger displays a yellow arrow on the red breakpoint icon and populates the Variables Window with values for the following variables:

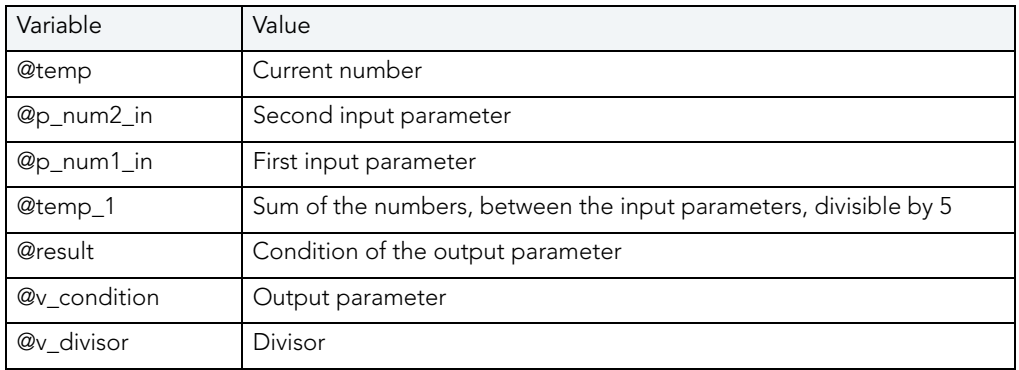

1 In the DDL Editor, scroll to and click the following line:

EXEC *username***.**check\_modulo @temp,@v\_divisor,@result=@v\_condition output

**NOTE:** This line is located near the end of the procedure's code.

2 On the **Debug** menu, select **Breakpoint**.

OR

Press F9.

DBArtisan inserts a breakpoint (indicated by a dot) next to the number of the target line.

3 On the **Debug** menu, select **Go**.

OR

Press F5.

DBArtisan Embarcadero SQL Debugger for Microsoft displays the value of the variables before the breakpoint in the Variables Window.

Proceed to Step Into.

### STEP INTO

After setting the breakpoint, step into the dependent procedure, check\_modulo.

To use the Step Into facility, do the following:

### 1 On the **Debug** menu, select **Step Into**.

OR

Press F11.

DBArtisan extracts the DDL for the dependent, nested procedure into the DDL Editor.

2 Step Into again.

DBArtisan executes the next part of the code and displays the values for the variables in the Variables Window.

The Call Stack Window displays calls to the procedures.

Proceed to Step Out.

### STEP OUT

After you Step Into the modulo\_check (nested procedure) code, step back out and return to the calculate sum with overflow bug (outside procedure) code.

To use the Step Out facility, do the following:

1 On the **Debug** menu, select **Step Out**.

OR

Press SHIFT+F11.

DBArtisan opens the DDL Editor containing the code for calculate\_sum\_with\_overflow\_bug.

2 On the **Debug** menu, select **Go**.

OR

Press F5.

When the value of the variable, @temp is equal to the value of the variable, @p\_num2\_in, the WHILE LOOP is complete and the Embarcadero SQL Debugger for Microsoft continues to the next executable statement in the code.

3 While monitoring the value of the variables in the Variables Window, continue to click **Go** to cycle through the WHILE LOOP.

After executing the SELECT and RETURN statements, DBArtisan closes the Debugger and opens a DDL Editor to the **Results** tab.

Proceed to Correcting the Script.

# CORRECTING THE SCRIPT

When you finished Stepping Out of the nested code and encounter the error, to fully fix the bug, do the following:

- 1 Locate the source of the error
- 2 Scroll to the line in the script displaying the error
- 3 Analyze the code
- 4 Correct the error
- 5 Compile the corrected script

When you first executed the procedure, DBArtisan displayed the error message "Arithmetic overflow error for data type tinyint, value = 450". According to Microsoft SQL Server Books Online: "This error occurs when an attempt is made to convert a float or real data type value into a data type that cannot store the result. This error prevents the operation from being completed."

The data type used in this procedure (TINYINT) stores values from 0 to 255. The sum of the four numbers between 100 and 121 that are divisible by 5 (105, 110, 115, and 120) is 450. But because the TINYINT variable @result can only accept a maximum value of 255, DBArtisan returns the error message and the procedure fails.

To correct the script, do the following:

1 On the **Explorer** tab, right-click **calculate\_sum\_with\_overflow\_bug**, and then click **Extract**.

DBArtisan extracts the DDL for the procedure into a DDL Editor.

2 On the Edit toolbar, click **Find**.

DBArtisan opens the **Find** dialog.

3 In the **Find What** box, type **TINYINT**.

4 Click **Find Next**.

DBArtisan selects the first occurrence of TINYINT.

- 5 Change the data type for @result from TINYINT to INT.
- 6 On the DDL Editor toolbar, click **Execute** to execute the modified script.

DBArtisan executes the script and opens the **Results** tab.

7 On the **Explorer** tab, right-click **calculate\_sum\_with\_overflow\_bug**, and then click **Execute**.

DBArtisan opens the **Procedure Execution** dialog.

- 8 In the Value column of the @p\_num1\_in row, type 100.
- 9 In the Value column of the @p\_num2\_in row, type 121.
- 10 Click **Execute**.

DBArtisan executes the procedure with the new data type and opens the **Results** tab, returning the value 450. You successfully corrected the script and debugged the procedure.

For more information, see Getting Started with Embarcadero SQL Debugger for Microsoft.

# <span id="page-947-0"></span>DEBUGGING A SAMPLE SCRIPT WITH EMBARCADERO SQL DEBUGGER FOR ORACLE

The DBArtisan installation includes a sample script intended to walk you through basic debugging functionality. The sample script creates a package that includes functions and procedures that you debug.

**NOTE:** To create the sample package, you must have CREATE privileges.

# **Overview**

Debugging a Sample Script is divided into three sections that familiarize you with basic debugging features and functionality:

- Getting Started with Embarcadero SQL Debugger for Oracle guides you through creating the package you use in Debugging Sample Script 1 and Debugging Sample Script 2.
- Debugging Sample Script 1 guides you through debugging functionality and demonstrates the Embarcadero SQL Debugger for Oracle interface features.
- Debugging Sample Script 2 guides you through debugging functionality and error correction.
	- **NOTE:** For the purposes of this walk-though we have created this package under the user name DEMO\_SPENCE.

GETTING STARTED WITH EMBARCADERO SQL DEBUGGER FOR ORACLE

The DBArtisan installation includes a sample script that you execute to create a package containing functions and procedures. These functions and procedures demonstrate basic debugging features available in the Embarcadero SQL Debugger for Oracle.

**NOTE:** To create the sample package, you must have CREATE privileges.

The DBArtisan installation places the script in the \UsrScrpt subfolder of the main DBArtisan installation directory.

If you create the package included with the DBArtisan installation, you can delete it and its objects from your system when you finish working with them. The objects to delete:

- The package COUNT\_TIME\_INTERVAL
- The package function WEEKEND DAYS ()
- The package function WORKING DAYS ()
- The package function YEARS\_ELAPSED\_BETWEEN\_( )
- The procedure YEARS\_ELAPSED
- The procedure YEARS\_ELAPSED\_Y2K

Proceed to [Embarcadero SQL Debugger for Oracle Overview](#page-948-0).

<span id="page-948-0"></span>EMBARCADERO SQL DEBUGGER FOR ORACLE OVERVIEW The Getting Started section guides you through:

- Opening the sample debug script.
- Executing sample debug script.
- Changing the **Explorer** tab display.
- Confirming the creation of the package, including its functions and procedures.

# **Getting Started**

- 1 Start DBArtisan.
- 2 On the **File** menu, select **Open**.

DBArtisan opens the **Open File(s)** dialog.

- 3 In the **Open File(s)** dialog, go to DBA900\UsrScrpt\DEBUGGER\_DEMO.sql, and then click **Open**.
	- **NOTE:** During the installation DBArtisan places DEBUGGER\_DEMO.sql in the \UsrScrpt subfolder of the main DBArtisan installation folder.

DBArtisan opens the **What type of file** dialog.

4 On the **What type of file** dialog, click **The file includes the DDL to create a database object**, and then click **OK**.

DBArtisan opens the target script in an SQL Editor.

5 On the SQL Editor toolbar, click **Execute** to execute the script and create the package.

DBArtisan executes the target script and opens the SQL Editor **Results** tab, displaying the results of the script execution. If you were not able to create the package, check the error messages to determine the problem.

6 On the **Explorer** tab list, click **Organize by Owner**.

DBArtisan displays a list of owners in the Datasource Explorer.

7 On the Explorer, double-click your owner name.

DBArtisan displays a list of your schema objects.

8 Under your owner node, double-click the **Packages** node.

DBArtisan displays COUNT\_TIME\_INTERVAL, confirming the package's creation.

Proceed to Debugging Sample Script 1.

#### DEBUGGING SAMPLE SCRIPT 1

Sample Script 1 demonstrates Embarcadero SQL Debugger's basic features and functionality with the function WORKING\_DAYS( ), which counts the number of business days between two dates.

Debugging Sample Script 1 is divided into five parts:

- [Sample Script 1 Starting the Debug Session](#page-949-0)
- [Sample Script 1 Entering Input Parameters](#page-950-0)
- [Sample Script 1 Viewing Debug Session Results](#page-952-0)

#### <span id="page-949-0"></span>SAMPLE SCRIPT 1 - STARTING THE DEBUG SESSION

After you open and execute DEBUGGER\_DEMO.sql, you can begin debugging Sample Script 1. To begin debugging the function WORKING\_DAYS( ), start a debug session.

#### **Starting the Debug Session**

To start the debug session, do the following:

1 On the **Explorer** tab, under the **Packages** node, double-click the COUNT\_TIME\_INTERVAL node.

DBArtisan opens the COUNT\_TIME\_INTERVAL node and displays the following items:

2 Under the COUNT\_TIME\_INTERVAL node, double-click **Functions**.

DBArtisan opens the Functions node and displays the following items:

3 Under the **Functions** node, right-click WORKING\_DAYS ( ), and then click **Debug** to start the debug session.

DBArtisan opens the **Function Execution** dialog with the current date in the boxes.

Proceed to [Sample Script 1 - Entering Input Parameters.](#page-950-0)

#### <span id="page-950-0"></span>SAMPLE SCRIPT 1 - ENTERING INPUT PARAMETERS

After you start a debugging session, you can enter input parameters. You cannot debug a script that requires input parameters until you input those parameters in the **Function Execution** dialog.

#### **Input Parameters**

To enter input parameters, do the following:

1 Click the **P\_START\_DATE DATE** box, and then click the drop-down arrow.

DBArtisan opens a calendar.

- 2 On the calendar, click the left arrow to set the month to **November 1999**.
- 3 Click **1**.

DBArtisan displays 11/01/1999 in the Value column of P\_START\_DATE.

4 Click the **P\_END\_DATE DATE** box, and then click the drop-down arrow.

DBArtisan opens a new calendar.

- 5 On the calendar, click the left arrow to set the month to **November 1999**.
- 6 Click **8**.

DBArtisan displays 11/08/1999 in the Value column of P\_END\_DATE.

7 Click **OK**.

DBArtisan closes the **Function Execution** dialog, and then opens the following five Embarcadero SQL Debugger for Oracle interface windows:

- [DDL Editor Window,](#page-927-1) which displays the SQL code for the function.
- [Watch Window](#page-928-0)
- [Variables Window.](#page-929-0)
- [Call Stack Window](#page-929-1)
- [Dependency Tree Window,](#page-930-1) which displays the dependent objects.

Proceed to [Sample Script 1- Inserting Breakpoints](#page-951-0).

#### <span id="page-951-0"></span>**Sample Script 1- Inserting Breakpoints**

After you input parameters in the **Input Parameters** dialog, you can begin inserting breakpoints. In this example, you insert the breakpoints in the extracted dependent object code. After you extract this code, locate the target breakpoint lines by searching for the text DBMS\_OUTPUT.

### **Breakpoints**

To insert breakpoints, do the following:

1 In the **Dependency Tree** window, double-click the **COUNT\_TIME\_INTERVAL** package body.

DBArtisan displays the SQL code for the package body in the SQL Editor window.

2 On the **Edit** toolbar, click **Find**.

DBArtisan opens the **Find** dialog.

- 3 On the **Find** dialog, in the **Find What** box, type DBMS\_OUTPUT.
- 4 Click **Find Next**.

In the SQL Editor, DBArtisan highlights the first occurrence of DBMS\_OUTPUT, on line 22.

5 On the SQL Editor toolbar, click **Breakpoint**.

DBArtisan inserts a breakpoint next to the target line number.

6 On the **Find** dialog, click **Find Next**.

DBArtisan highlights the next occurrence of DBMS\_OUTPUT.

7 Click **Find Next** a third time.

DBArtisan highlights the next occurrence of DBMS\_OUTPUT, on line 35.

8 On the **Find** dialog, click **Cancel**.

DBArtisan closes the **Find** dialog.

9 On the **Edit** toolbar, click **Breakpoint** to insert a second breakpoint.

You should now have breakpoints set at lines 22 and 35.

Proceed to [Sample Script 1- Stepping Into.](#page-951-1)

<span id="page-951-1"></span>**Sample Script 1- Stepping Into**  After you insert breakpoints, you can step into the function code.

#### **Step Into**

To use the Step Into facility, do the following:

1 On the SQL Editor toolbar, click **Go**.

Embarcadero SQL Debugger for Oracle begins debugging and runs to the first breakpoint, placing the yellow arrow on line 22.

2 On the SQL Editor toolbar, click **Step Into**.

Embarcadero SQL Debugger for Oracle moves the yellow arrow to the next line of the code.

3 Click **Step Into** again to enter the LOOP block.

Embarcadero SQL Debugger for Oracle displays the value of the variables in the Variables window.

4 Click **Step Into** again to start moving through the LOOP block.

In the Variables window, Embarcadero SQL Debugger for Oracle updates the value of variable v\_currdate from 01-NOV-1999 to 02-NOV-1999.

5 Click **Step Into** two more times.

In the Variables window, Embarcadero SQL Debugger for Oracle updates the value of v\_theday from NULL to Tuesday.

**NOTE:** If you continued stepping through the LOOP block, the Embarcadero SQL Debugger for Oracle would continue to update v\_currdate and v\_theday until v\_currdate is greater than p\_end\_date.

6 On the SQL Editor toolbar, click **Go**.

Embarcadero SQL Debugger runs to the next breakpoint.

7 On the SQL Editor toolbar, click **Go** once more.

Embarcadero SQL concludes the debug session and displays the Debug Session Results box.

Proceed to [Sample Script 1 - Viewing Debug Session Results.](#page-952-0)

#### <span id="page-952-0"></span>SAMPLE SCRIPT 1 - VIEWING DEBUG SESSION RESULTS

After Stepping Into and running to the end of the code, Embarcadero SQL Debugger for Oracle displays a Debug Session Results box containing the following information:

- Variable Output
- DBMS\_OUTPUT Results
	- **NOTE:** In this example, the Embarcadero SQL Debugger for Oracle displays a Debug Session Results box because the sample program includes DBMS\_OUTPUT.

### **Debug Session Results**

To debug session results, do the following:

1 Click **OK**.

DBArtisan closes the Debug Session Results box and terminates your debug session.

Proceed to Debugging Sample Script 2.

#### DEBUGGING SAMPLE SCRIPT 2

Sample Script 2 demonstrates Embarcadero SQL Debugger for Oracle's functionality when used on a function containing a bug which prevents it from executing successfully. The buggy function, WEEKEND\_DAYS( ), requires input parameters and counts the number of weekend days between two dates. In this section, use Embarcadero SQL Debugger for Oracle to identify the bug, and then correct the script so that it can execute successfully.

Debugging Sample Script 2 is divided into six parts:

- [Sample Script 2 Executing the Function](#page-953-0)
- [Sample Script 2 Starting the Debug Session](#page-954-0)
- [Sample Script 2 Entering Input Parameters](#page-954-1)
- [Sample Script 2- Inserting Breakpoints](#page-955-0)
- [Sample Script 2- Stepping Into](#page-956-0)
- [Sample Script 2 Correcting the Script](#page-957-0)

#### <span id="page-953-0"></span>SAMPLE SCRIPT 2 - EXECUTING THE FUNCTION

After you open and execute DEBUGGER\_DEMO.sql, you can begin debugging Sample Script 2. To begin debugging the function WEEKEND\_DAYS ( ), first execute the function to discover the type of error it returns when it fails to execute.

#### **Executing the Function**

To execute the function, do the following:

1 On the **Explorer** tab, under the **Packages** node, double-click the **COUNT\_TIME\_INTERVAL**  node.

DBArtisan opens the **COUNT\_TIME\_INTERVAL** node.

2 Double-click the **Functions** node.

DBArtisan opens the Functions node.

3 Click **WEEKEND\_DAYS ( )**, then right-click it and click **Execute**.

DBArtisan opens the **Function Execution** dialog.

- 4 In the **Value** column of the **P\_START\_DATE** row, type **11/01/1999**.
- 5 In the **Value** column of the **P\_END\_DATE** row, type **11/30/1999**.
- 6 Click **Execute**.

DBArtisan attempts to execute the function but returns an error indicating that the character string buffer is too small.

Proceed to [Sample Script 2 - Starting the Debug Session](#page-954-0).

#### <span id="page-954-0"></span>SAMPLE SCRIPT 2 - STARTING THE DEBUG SESSION

After you unsuccessfully execute the function WEEKEND\_DAYS( ) and determine the nature of its execution error, you can start a debugging session to determine the actual cause of the error.

#### **Starting the Debugging Session**

To start the debugging session, do the following:

1 On the **Explorer** tab, under the COUNT\_TIME\_INTERVAL node, under the Functions node, right-click **WEEKEND\_DAYS ( )**, and then click **Debug** to start the debug session.

DBArtisan opens the **Function Execution** dialog.

Proceed to [Sample Script 2 - Entering Input Parameters.](#page-954-1)

#### <span id="page-954-1"></span>SAMPLE SCRIPT 2 - ENTERING INPUT PARAMETERS

After you start the debug session, you can enter input parameters in the **Function Execution** dialog.

#### **Entering Input Parameters**

To enter input parameters, do the following:

1 At the end of the **P\_START\_DATE** row, click the drop-down arrow.

DBArtisan opens the calendar.

- 2 On the calendar, click Left Arrow to set the month to **November 1999**.
- 3 Click **1**.

DBArtisan displays **11/01/1999** in the **Value** column of the **P\_START\_DATE** row.

4 At the end of the **P\_END\_DATE** row, click the drop-down arrow.

DBArtisan opens a new calendar.

- 5 On the calendar, click Left Arrow to set the month to **November 1999**.
- 6 Click **30**.

DBArtisan displays 11/08/1999 in the **Value** column of the **P\_END\_DATE** row.

#### 7 Click **Continue**.

DBArtisan closes the **Function Execution** dialog, and then opens the following five Embarcadero SQL Debugger for Oracle interface windows:

- [DDL Editor Window,](#page-927-1) which displays the SQL code for the function
- [Watch Window](#page-928-0)
- [Variables Window](#page-929-0)
- [Call Stack Window](#page-929-1)
- [Dependency Tree Window,](#page-930-1) which displays the dependent objects.

Proceed to [Sample Script 2- Inserting Breakpoints](#page-955-0).

### <span id="page-955-0"></span>SAMPLE SCRIPT 2- INSERTING BREAKPOINTS

After you enter input parameters, you can begin inserting breakpoints. In this example, you insert the breakpoints in the extracted dependent object code. After you extract this code, locate the target breakpoint lines by searching for a particular line of code.

### **Breakpoints**

To insert breakpoints, do the following:

1 In the **Dependency Tree** window, double-click the **COUNT\_TIME\_INTERVAL** package body.

DBArtisan displays the SQL code for the package body in the SQL Editor.

2 On the **Edit** toolbar, click **Find**.

DBArtisan opens the **Find** dialog.

3 On the **Find** dialog, in the **Find What** box, type **Function weekend\_days**, and then click **Find Next**.

Embarcadero SQL Debugger for Oracle highlights the first occurrence of Function weekend\_days.

4 On the **Find** dialog, click **Cancel**.

DBArtisan closes the **Find** dialog.

- 5 Click line 60, the first line of executable code:
- 6 On the **SQL Editor** toolbar, click **Breakpoint**.

DBArtisan inserts a breakpoint next to the line number.

7 Click **Go** to start debugging and run to the breakpoint.

Embarcadero SQL Debugger for Oracle places the yellow arrow on line 60 and populates the Variables window with the first set of variables in the function code.

Embarcadero SQL Debugger for Oracle also populates the Call Stack window with everything called before the breakpoint.

Proceed to [Sample Script 2- Stepping Into.](#page-956-0)

#### <span id="page-956-0"></span>SAMPLE SCRIPT 2- STEPPING INTO

After you set and run to the breakpoint, you can step into the function to locate the cause of the error. To locate the cause of the error, monitor the Variables window. As you step through the code, the Variables window updates with the value of the variables.

#### **Step Into**

1 On the SQL Editor toolbar, click **Step Into**.

DBArtisan moves the yellow arrow to the next line of the code, line 64.

2 On the SQL Editor toolbar, click **Step Into**.

Embarcadero SQL Debugger for Oracle's Variables window updates the value of **v\_currdate**  to **02-NOV-1999**.

3 On the SQL Editor toolbar, click **Step Into**.

DBArtisan moves the yellow arrow to the next line of the code, line 66.

4 On the SQL Editor toolbar, click **Step Into**.

DBArtisan moves the yellow arrow to the next line of the code, line 67, and, in the Variables window, updates the value of **v\_theday** to **Tuesday**.

5 On the SQL Editor toolbar, click **Step Into**.

DBArtisan moves the yellow arrow back to line 64 to repeat the loop.

6 On the SQL Editor toolbar, click **Step Into**.

Embarcadero SQL Debugger for Oracle's Variables window updates the value of **v\_currdate**  to **03-NOV-1999**.

7 On the SQL Editor toolbar, click **Step Into**.

DBArtisan moves the yellow arrow to the next line of the code, line 66.

8 On the SQL Editor toolbar, click **Step Into**.

The Embarcadero SQL Debugger for Oracle locates the error. The application terminates the debug session, returns an error indicating that the numeric or value character string buffer is too small, extracts the COUNT\_TIME\_INTERVAL package code into an SQL Editor, and returns an error indicating the line on which the code failed.

Proceed to [Sample Script 2 - Correcting the Script.](#page-957-0)

#### <span id="page-957-0"></span>SAMPLE SCRIPT 2 - CORRECTING THE SCRIPT

After you step through the SQL code and locate the error, you can correct the bug in Sample Script 2. When Embarcadero SQL Debugger for Oracle locates an error, it extracts the target package body into an SQL Editor. To correct this script:

- Scroll to the incorrect line in the script
- Analyze the code
- Correct the error
- Execute the corrected SQL script
- Execute the WEEKEND DAYS ( ) function

The code in Sample Script 2 fails on line 66, returning an error when the variable **v\_theday**  increments from the value **Tuesday** to the value **Wednesday**. The cause of this error is found in the declarations section of the function script, where the width of the VARCHAR2 variable **v\_theday** is set to **8**. Because **Wednesday** includes nine characters, the value of the variable **v** theday fails when it attempts to place a nine-character value in an eight-character variable. To correct this error, increase the width of the variable **v\_theday** to accommodate nine characters.

# **Correcting the Script**

To correct the script, do the following:

1 On the **Explorer** tab, under the **Packages** node, under the COUNT\_TIME\_INTERVAL. node, right-click **Package Body**, and then click **Extract**.

DBArtisan extracts the package body into an SQL Editor.

- 2 In the SQL Editor, scroll to line 57, the line defining the variable **v\_theda**y.
- 3 On line 57, change the value of the width from **8** to **9**.
- 4 On the SQL Editor toolbar, click **Execute** to execute the script.

DBArtisan successfully executes the script.

- 5 On the **Explorer** tab, under the **COUNT\_TIME\_INTERVAL** package node, under the **Functions** node, click **WEEKEND\_DAYS ( )**.
- 6 Right-click **WEEKEND\_DAYS ( )**, and then click **Execute**.

DBArtisan opens the **Function Execution** dialog.

- 7 In the **Value** column of the **P\_START\_DATE** row, type **11/01/1999**.
- 8 In the **Value** column of the **P\_END\_DATE** row, type **11/30/1999**.
- 9 Click **Execute**.

DBArtisan successfully executes the corrected function.

# DBARTISAN PL/SQL PROFILER

The DBArtisan PL/SQL Profiler module lets Oracle 8i developers capture metrics of various PL/ SQL programmable objects as they are executed in the database. Developers can use data collected in profile sessions to improve performance of PL/SQL code execution. DBArtisan PL/ SQL Profiler collects and stores data in database tables that let you identify and isolate performance problems and provide code coverage information. The DBArtisan PL/SQL Profiler lets you:

- Graphically browse PL/SQL profiling data within the Explorer Tab
- View profiling data in the right pane of the application, which is populated as you navigate the Explorer Tab
- Start and stop PL/SQL profiling sessions with a single click
- Graphically analyze time spent in each programmable object (unit)
- Graphically analyze time spent in each source code line of a unit

### Requirements:

- Oracle 8.1.5 or later
- Oracle built-in package DBMS PROFILER
- Oracle tables:
	- PLSQL\_PROFILER\_RUNS
	- PLSQL PROFILER UNITS
	- PLSQL\_PROFILER\_DATA (user's schema)

The table below describes the sections of this chapter:

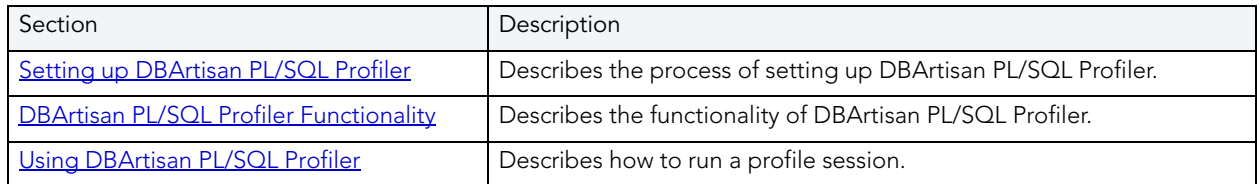

**NOTE:** The DBArtisan PL/SQL Profiler is an optional add-on module.

# <span id="page-958-0"></span>SETTING UP DBARTISAN PL/SQL PROFILER

The Oracle profiling tables must be on the Oracle server before you can use the DBArtisan PL/ SQL Profiler. The first time you open the PL/SQL Profiler, DBArtisan checks the server for the profiling tables. If the profiling tables are not on the server, DBArtisan automatically starts Oracle SQL\*Plus, which installs profiling tables on the Oracle server.

For DBArtisan to run Oracle SQL\*Plus (which installs the profiling tables) your Oracle server and client must meet the following conditions:

- The Oracle server and the client have the same version of Oracle.
- The client has the Oracle\BIN directory on the path.
- The client has the Oracle file, SQLPLUS.exe in the Oracle\BIN directory.
- The following Oracle files are in the Oracle\RDBMS\ADMIN directory:
	- DBMSPBP.sql
	- PROFLOAD.sql
	- PROFTAB.sql
	- PRVTPBP.blp
	- **NOTE:** If the Oracle server and the client machines are running different versions of Oracle, after running SQL\*Plus, DBArtisan displays the following error message: Version of package is incompatible.

# DBARTISAN PL/SQL PROFILER EXPLORER

The DBArtisan PL/SQL Profiler displays profiling data in the right pane of the application, which is populated as you navigate the **Explorer** tab.

The table below describes the nodes of the DBArtisan PL/SQL Profiler Explorer and the corresponding information in the right pane of the application:

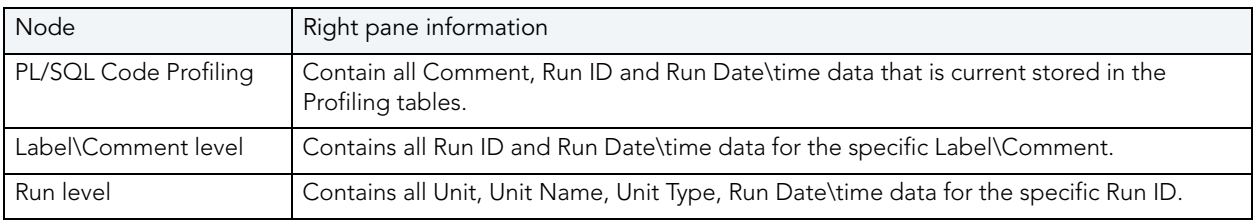

# <span id="page-959-0"></span>DBARTISAN PL/SQL PROFILER FUNCTIONALITY

DBArtisan PL/SQL Profiler offers the following functionality:

- [Start](#page-960-0)
- [Flush](#page-960-1)
- [Run Summary](#page-961-0)
- [Run Detail](#page-961-1)
- [Unit Summary](#page-962-0)
- [Clear Profile Table](#page-963-0)
- [Unit Detail](#page-963-1)
- [Stop](#page-965-1)

# <span id="page-960-0"></span>START

DBArtisan PL/SQL Profiler lets you begin a new profiling session or open a previous profiling session with the Start command.

# **Starting a New Profile Session**

To start a new profile session, do the following:

1 On the **Utilities** menu, select **PL/SQL Profiler > Start**.

DBArtisan opens the **PL/SQL Profiler - Start** dialog.

2 In the **Profile Label** box, type the name of the new profile.

**NOTE:** Each user can own one or more Profiles.

3 Click **OK**.

DBArtisan begins profiling.

#### **Starting an Existing Profile Session**

1 On the **Utilities** menu, select **PL/SQL Profiler > Start**.

DBArtisan opens the **PL/SQL Profiler - Start** dialog.

- 2 Click the **Profile Label** list, and then click the existing profile.
- 3 Click **OK**.

DBArtisan begins profiling.

For more information, see **DBArtisan PL/SQL Profiler Functionality**.

# <span id="page-960-1"></span>FLUSH

DBArtisan PL/SQL Profiler lets you move the data from the dynamic tables into analysis tables with the flush command.

The table below describes the options and functionality on the **PL/SQL Profiler - Flush** dialog:

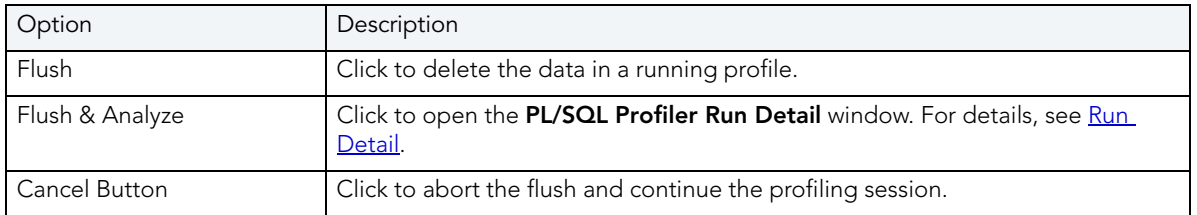

**NOTE:** You can only Flush a running Profile.

# **Flushing a Profile**

To flush a profile, do the following:

1 On the **Utilities** menu, select **PL/SQL Profiler > Flush**.

DBArtisan opens the **PL/SQL Profiler - Flush** dialog.

For more information, see **DBArtisan PL/SQL Profiler Functionality**.

# <span id="page-961-0"></span>RUN SUMMARY

The DBArtisan PL/SQL Profiler Run Summary window lets you to view the following information for each of your profiles:

- Run ID
- Run Date
- Total Time

# **Opening the Run Summary Window**

To open the Run Summary Window, do the following:

1 On the **Utilities** menu, select **PL/SQL Profiler > Run Summary**.

DBArtisan opens the **PL/SQL Profiler - Run Summary** window.

2 In the **PL/SQL Profiler - Run Summary** window, click the **Label** list, and then click the target profile to populate the table.

For more information, see **DBArtisan PL/SQL Profiler Functionality**.

# <span id="page-961-1"></span>RUN DETAIL

The DBArtisan PL/SQL Profiler Run Detail window lets you to view the following information for each of your profiles:

• Run Number

- Run Date
- Run Time

The **Run Detail** tab lets you:

- View the information for all runs or you can view profile information based on the unit type or unit owner.
- View results in milliseconds, seconds and minutes.
- View graphical displays of the profiling data that let you can navigate to the specific unit within the summary portion of the window.
- Specify the number of top lines to display in the graphical portion of the interface.
	- **TIP:** Each graph is a working object. You can select data in a graph and the corresponding line of source displays in the lower pane of the interface.

# **Opening the Run Detail Window**

To open the Run Detail Window, do the following:

1 On the **Utilities** menu, select **PL/SQL Profiler > Run Detail**.

DBArtisan opens the **PL/SQL Profiler - Run Detail** window.

- 2 In the PL/SQL Profiler Run Detail window:
	- Click the **Label** list box, and then click the target profile.
	- Click the **Run** list, and then click the target run.
	- Click the **Unit Type** list, and then click the target unit type(s).
	- Click the **Unit Owner** list, and then click the target unit owner(s) to populate the table.

For more information, see [DBArtisan PL/SQL Profiler Functionality](#page-959-0).

# <span id="page-962-0"></span>UNIT SUMMARY

The DBArtisan PL/SQL Profiler Unit Summary window lets you to view the following information for each of your profiles:

- Run ID
- Run Date
- Run Time
- Unit Time
- Percentage of Run Time

The DBArtisan PL/SQL Profiler Unit Summary window lets you view results in milliseconds, seconds and minutes. The Unit Summary window also displays graphs of execution statistics for the top N runs and associated units. You can use the graphical displays to navigate to the specific run within summary portion of the window.

# **Opening the Unit Summary Window**

To open the Unit Summary Window, do the following:

1 On the **Utilities** menu, select **PL/SQL Profiler > Unit Summary**.

DBArtisan opens the **PL/SQL Profiler - Unit Summary** window.

- 2 In the **PL/SQL Profiler Unit Summary** window:
	- Click the **Unit Owner** list, and then click the target unit owner.
	- Click the **Unit Name** list, and then click the target unit name to populate the table.

For more information, see [DBArtisan PL/SQL Profiler Functionality](#page-959-0).

# <span id="page-963-0"></span>CLEAR PROFILE TABLE

DBArtisan PL/SQL Profiler lets you delete data from the user's profile tables with the command Clear Profile Table.

# **Clearing a Profile Table**

To clear a Profile Table, do the following:

1 On the **Utilities** menu, select **PL/SQL Profiler > Clear Profile Table**.

DBArtisan clears the profile table.

2 In the DBArtisan dialog box, if you are sure that you want to clear out the profiler tables, click **Yes**.

For more information, see **DBArtisan PL/SQL Profiler Functionality**.

# <span id="page-963-1"></span>UNIT DETAIL

The DBArtisan PL/SQL Profiler Unit Detail window lets you to view the following information for each of your profiles:

- Average Time
- Source
- PL/SQL Script

The DBArtisan PL/SQL Profiler Unit Detail window lets you view results in milliseconds, seconds and minutes. The Unit Detail window also provides two calculation options for viewing unit execution time as a percentage of total execution time (total run vs unit run). Additionally, also displays graphs of execution statistics for the top N run. You can use the graphical displays to navigate to the specific line within source code portion of the window.The graphical display portion of the window contains options for viewing advanced statistics.

The Advanced View of the DBArtisan PL/SQL Profiler Unit Detail window lets you view the following information for each of your profiles:

- Hit Lines
- Missed Lines
- Line Number
- Calls
- Total Time
- Percentage of the Total Time
- Average Time
- Minimum Time
- Maximum Time

#### **Opening the Unit Detail Window**

To open the Unit Detail Window, do the following:

1 On the **Utilities** menu, select **PL/SQL Profiler > Unit Detail**.

DBArtisan opens the **PL/SQL Profiler - Unit Detail** window.

- 2 In the **PL/SQL Profiler Unit Detail** window, do any of the following:
	- Click the **Label** list, and then click the target profile.
	- Click the **Run** list, and then click the target run.
	- Click the **Unit** list, and then click the target unit to populate the table.
	- Right-click, and then click **Show Only Hit Lines** to populate the table with the **Average Time** and **Source** for hit lines.
	- Right-click, and then click **Show Only Missed Lines** to populate the table with the **Average Time** and **Source** for missed lines.

# **Opening the Unit Detail Window Advanced View**

To open the **Unit Detail Window Advanced View**, do the following:

1 In the **Unit Detail** window, right-click, and then click **Advanced View** to populate the table with **Advanced View** information.

For more information, see **DBArtisan PL/SQL Profiler Functionality**.

# <span id="page-965-1"></span>**STOP**

DBArtisan PL/SQL Profiler Stop command pauses the data gathering operation. Stop & Analyze populates the summary tables so that you can view the Unit Detail and Run Summary windows.

The table below describes the options and functionality on the **PL/SQL Profiler - Stop** dialog:

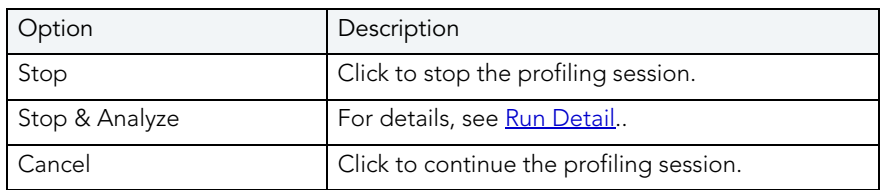

# **Stopping a Profiling Session**

To stop a Profiling Session, do the following:

1 On the **Utilities** menu, select **PL/SQL Profiler > Stop**.

DBArtisan opens the **PL/SQL Profiler - Stop** dialog.

For more information, see **DBArtisan PL/SQL Profiler Functionality**.

# <span id="page-965-0"></span>USING DBARTISAN PL/SQL PROFILER

The steps in this section provide a high level overview of running a profiling session, and cover the following processes:

- Starting the Session.
- Executing the Sample Script.
- Stopping and Analyzing the Session.
	- **NOTE:** The first execution of a PL/SQL unit can take more time to execute because the code is loading into memory; subsequent runs take less time.

### **Using the DBArtisan PL/SQL Profiler**

1 On the **Utilities** menu, select **PL/SQL Profiler > Start**.

DBArtisan opens the **PL/SQL Profiler - Start** dialog.

2 In the **Profile Label** box, type the name of the new profile.

**NOTE:** Each user can own one or more Profiles.

3 Click **OK**.

DBArtisan begins profiling.

- 4 On the Datasource Explorer, execute on one of the following PL/SQL database objects:
	- Procedure
	- Function
	- Package Procedure
	- Package Function

Profiler displays profiling data in the right pane of the application.

5 On the **Utilities** menu, select **PL/SQL Profiler > Stop**.

DBArtisan opens the **PL/SQL Profiler - Stop** dialog.

The table below describes the options and functionality on the **PL/SQL Profiler - Stop** dialog:

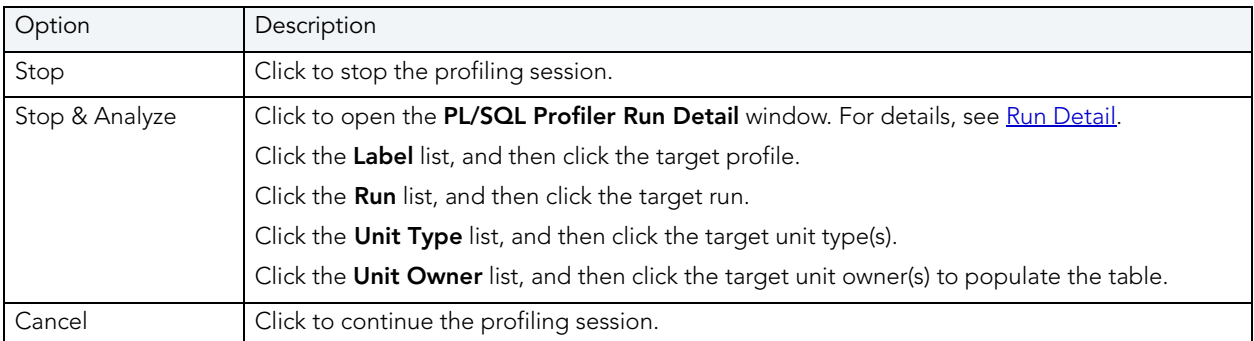

- 6 Use the **Utilities** menu to open any of the following PL/SQL Profiler windows. For more information, see:
	- [Run Summary](#page-961-0)
	- [Unit Summary](#page-962-0)
	- [Unit Detail](#page-963-1)

For more information, see **DBArtisan PL/SQL Profiler Functionality**.

# SAMPLE PROFILING SESSION

The DBArtisan installation includes two scripts for the sample profiling session:

- PROFILER\_BUILD\_DEMO.SQL
- PROFILER DEMO.SQL

The PROFILER\_BUILD\_DEMO.SQL creates the objects that you profile in the walk through, and the PROFILER DEMO.SQL is what you profile during the walk through.

**NOTE:** To create the objects in the PROFILER\_BUILD\_DEMO.SQL script, you need CREATE privileges.

The sample script demonstrates the following features of the DBArtisan PL/SQL Profiler:

- Unit Detail
- Run Detail
- Show Only Hit Lines
- Advanced View

During the installation, DBArtisan places the scripts in the \UsrScrpt subfolder of the main DBArtisan installation folder.

# **Overview**

Sample Profiling Session is divided into six parts:

- Getting Started
- Starting the Session
- Executing the Sample Script
- Stopping the Session
- Re-running & Re-executing the Session
- Stopping & Analyzing

Proceed to [Sample Profiling Session - Getting Started](#page-967-0).

<span id="page-967-0"></span>SAMPLE PROFILING SESSION - GETTING STARTED

In this step of Sample Profiling Session, you create the objects that you profile in the walk through.

# **Overview**

The Getting Started section guides you through:

• Opening PROFILER\_BUILD\_DEMO.SQL.

- Changing the Datasource Explorer Display.
- Confirming the Creation of the Package.

### **Getting Started**

- 1 Start DBArtisan.
- 2 On the **File** menu, select **Open**.

DBArtisan opens the **Open Files** dialog.

3 In the **Open Files** dialog, navigate to the UsrScrpt subfolder of the main DBArtisan installation folder, press ENTER, and then double-click **PROFILER\_BUILD\_DEMO.SQL** to open the script in a SQL Editor window.

DBArtisan opens the **PROFILER\_BUILD\_DEMO.SQL** script in an SQL Editor window.

4 On the SQL Editor window, click **Execute**.

DBArtisan executes the script and create the package.

- 5 On the Explorer window list, click **Organize by Owner**.
- 6 On the Explorer window, click the node of your owner name.

DBArtisan displays your schema objects.

- 7 Double-click the **Packages** node to display **PF\_COUNT\_TIME\_INTERVAL** and confirm its creation.
	- **NOTE:** If you were not able to create the package, check the error messages to determine the problem.

Proceed to [Sample Profiling Session - Starting the Session](#page-968-0).

<span id="page-968-0"></span>SAMPLE PROFILING SESSION - STARTING THE SESSION In this step of Sample Profiling Session, you start the profiling session.

#### **Sample Profiling Session - Starting the Session**

To start the session, do the following:

1 On the **File** menu, select **Open**.

DBArtisan opens the **Open Files** dialog.

2 In the **Open Files** dialog, type the path to the UsrScrpt directory, press ENTER, and then double-click **PROFILER\_DEMO.SQL**.

DBArtisan opens the script in a SQL Editor window.

DBArtisan opens the **PROFILER\_DEMO.SQL** script in an SQL Editor window.

3 On the **Utilities** menu, select **PL/SQL Profiler > Start**.

DBArtisan opens the **PL/SQL Profiler - Start** dialog.

- 4 In the **Profile Label** list, enter **DemoProfile**.
- 5 Click **OK**.

DBArtisan begins the profiling session.

- **NOTE:** If this is the first time you start the PL/SQL Profiler, DBArtisan displays a dialog box.
- **NOTE:** Click **Yes** and DBArtisan opens SQL\*Plus to create the tables. You need to start the profiling session again (see step 3 above.)

Proceed to [Sample Profiling Session - Executing the Sample Script.](#page-969-0)

<span id="page-969-0"></span>SAMPLE PROFILING SESSION - EXECUTING THE SAMPLE SCRIPT In this step of Sample Profiling Session, you execute the DEMO script.

# **Sample Profiling Session - Executing the Sample Script**

To execute the sample script, do the following:

1 On the SQL Editor window toolbar, click **Execute**.

DBArtisan executes the script and opens a **Results** tab.

Proceed to [Sample Profiling Session - Getting Started](#page-967-0).

SAMPLE PROFILING SESSION - STOPPING THE SESSION In this step of Sample Profiling Session, you stop the profiling run.

# **Sample Profiling Session - Stopping the Session**

To stop the session, do the following:

1 On the **Utilities** menu, select **PL/SQL Profiler > Stop**.

DBArtisan opens the **PL/SQL Profiler - Stop** dialog.

2 Click **Stop**.

Proceed to [Sample Profiling Session - Re-running & Re-executing the Session](#page-969-1).

<span id="page-969-1"></span>SAMPLE PROFILING SESSION - RE-RUNNING & RE-EXECUTING THE SESSION In this step of Sample Profiling Session, you run the same profile session and execute the DEMO script again.

#### **Sample Profiling Session - Re-running & Re-executing the Session**

To re-run and re-execute the session, do the following:

- 1 In the SQL Editor, click the **Query** tab.
- 2 On the **Utilities** menu, select **PL/SQL Profiler > Start**. DBArtisan opens the **PL/SQL Profiler - Start** dialog again.
- 3 Click the down arrow on the **Profile Label** list, and then click **DemoProfile**.
- 4 Click **OK**.

DBArtisan begins the profiling session.

5 On the SQL Editor toolbar, click **Execute**.

DBArtisan executes the script again and opens the **Results** tab.

Proceed to [Sample Profiling Session - Stopping & Analyzing](#page-970-0).

<span id="page-970-0"></span>SAMPLE PROFILING SESSION - STOPPING & ANALYZING In this step of Sample Profiling Session, you stop profiling and analyze the runs.

# **Sample Profiling Session - Stopping & Analyzing**

To stop and analyze the sample profiling session, do the following:

1 On the **Utilities** menu, select **PL/SQL Profiler > Stop**.

DBArtisan opens the **PL/SQL Profiler - Stop** dialog again.

2 Click **Stop & Analyze**.

DBArtisan opens the PL/SQL Profiler - Run Detail window.

- 3 Click the **Run** list, and then click **Run#x**.
	- **NOTE:** DBArtisan assigns a number to each profiling session. These numbers increase incrementally each time you run a profiling session.  $x=$  the number that was assigned to your first run.

DBArtisan PL/SQL Profiler populates the grid with information on the procedure, package body and package specification.

- **NOTE:** For the purposes of this walk though we have created this package under the account SCOTT.
- 4 Click the **Run** list again, and then click the **Run#x** for your second run.

Notice this time there is no information on the package specification. It was created in the first run.

5 Right-click, and then click **Detail**.

DBArtisan PL/SQL Profiler opens the **PL/SQL Profiler - Unit Detail** window and populates the grid with the average time to execute each unit and the source code. Notice the time to execute SELECT object name, in the example is 126 ms.

- 6 In the **PL/SQL Profiler Unit Detail** window, click the **Run** list, and then click **Run#x** for your first run.
- 7 Click the **Unit** list, and then click **user name.PF\_COUNT\_SYSTEM\_OBJECTS**.

Notice the time to execute SELECT object\_name is considerably greater: in the example it is 24476 ms.

8 Right-click, and then click **Show Only Hit Lines**.

The DBArtisan PL/SQL Profiler shows only the lines of code that executed.

9 Right-click, and then click **Advanced View**.

The DBArtisan PL/SQL Profiler opens the **Advanced View** window.

10 Continue clicking the **Run** and **Unit** lists to compare the performance of each run and each session.

This concludes the Sample Profiling Session. You can delete the objects created during the Sample Profiling Session. They are:

- Check Constraints, PLSQL\_PROFILER\_UNITS, PLSQL\_PROFILER\_DATA
- Foreign Keys, PLSQL\_PROFILER\_UNITS, PLSQL\_PROFILER\_DATA
- Package, PF\_COUNT\_TIME\_INTERVAL
- Package functions, WEEKEND\_DAYS\_( ), WORKING\_DAYS\_( ), YEARS\_ELAPSED\_BETWEEN\_()
- PL/SQL code Profiles, DemoProfile
- Primary Keys, PLSQL\_PROFILER\_RUNS, PLSQL\_PROFILER\_UNITS, PLSQL\_PROFILER\_DATA
- Procedure, PF\_COUNT\_SYSTEM\_OBJECTS
- Sequence, PLSQL\_PROFILER\_RUNNUMBER
- Tables, PLSQL\_PROFILER\_RUNS, PLSQL\_PROFILER\_UNITS, PLSQL\_PROFILER\_DATA
# CAPACITY ANALYST

Welcome to the Embarcadero Capacity Analyst. The Capacity Analyst collects critical database storage, object, and performance metrics at scheduled intervals and provides visual analysis and reporting mechanisms that allow for historical trend analysis and forecasting.

Capacity Analyst lets you:

- Create and maintain Capacity Collections that serve as containers for related statistics.
- Collect statistics in Capacity Collections.
- View graphic and report-styled presentations of trend and predictive analysis scenarios.
- Maintain functions regarding the handling of stored statistics.

The table below describes the major sections of Help.

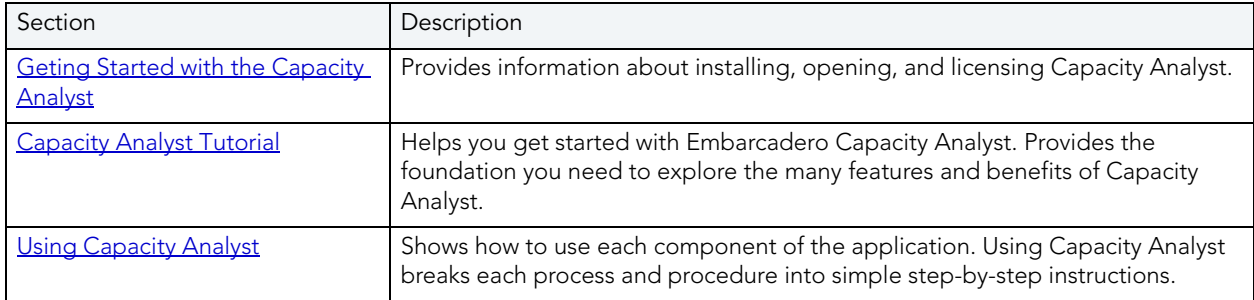

# <span id="page-972-0"></span>GETING STARTED WITH THE CAPACITY ANALYST

Welcome to the Embarcadero Capacity Analyst. The Capacity Analyst helps you analyze current usage trends in your key databases and lets you forecast where your databases are heading in the future.

For more information, see:

- [What You Should Know Before Installation](#page-973-0)
- **[Capacity Analyst Repository Installation](#page-977-0)**
- [Uninstalling Capacity Analyst Repository](#page-979-0)
- [Managing Repository Security](#page-980-0)
- [Repository Information](#page-980-1)
- [Licensing Capacity Analyst](#page-982-0)

# <span id="page-973-0"></span>WHAT YOU SHOULD KNOW BEFORE INSTALLATION

When you install the Analyst, several Embarcadero-generated stored objects are pushed onto the database server:

These objects are as follows:

### **SQL SERVER**

#### Procedures

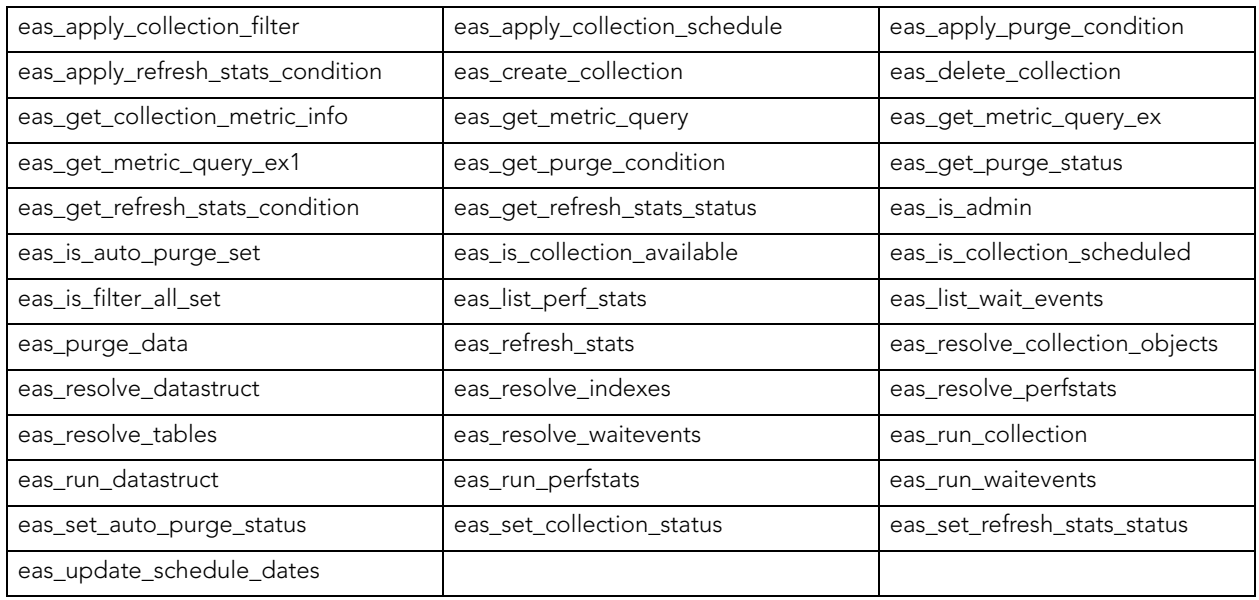

### Foreign Keys

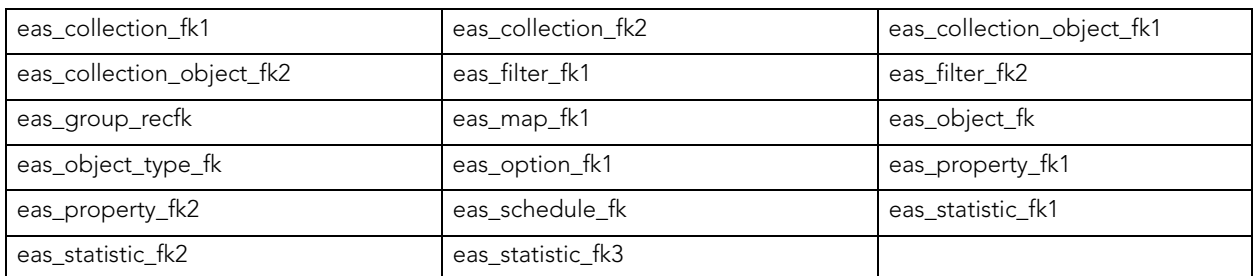

#### Tables

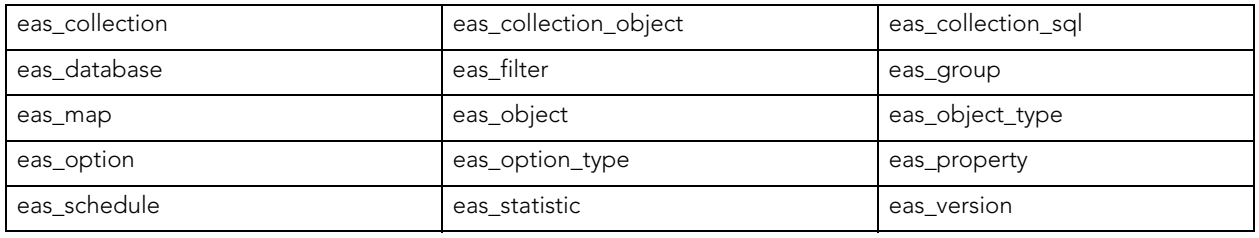

### Metadata

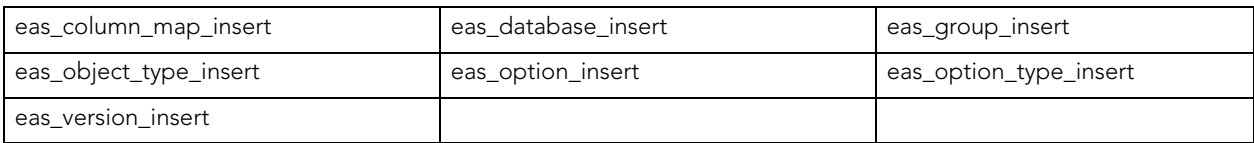

### **DB2**

# Foreign Keys

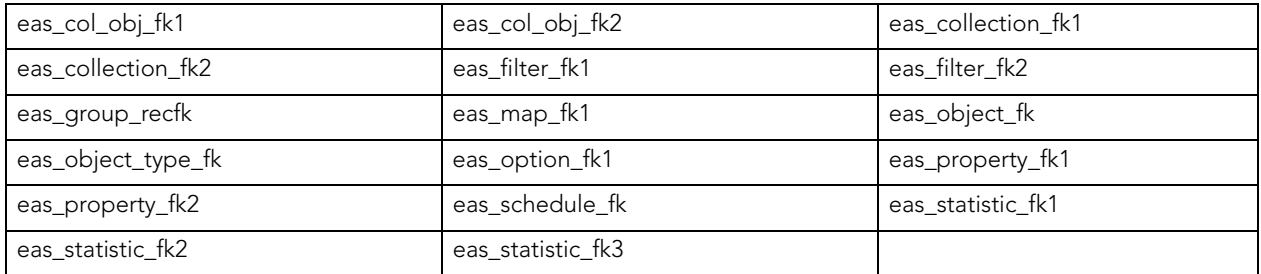

#### Index

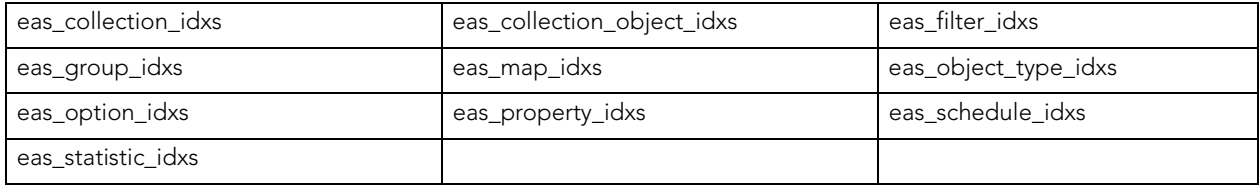

### Metadata

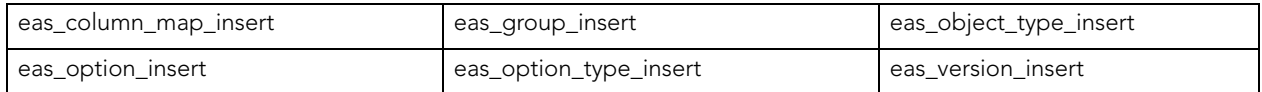

### Tables

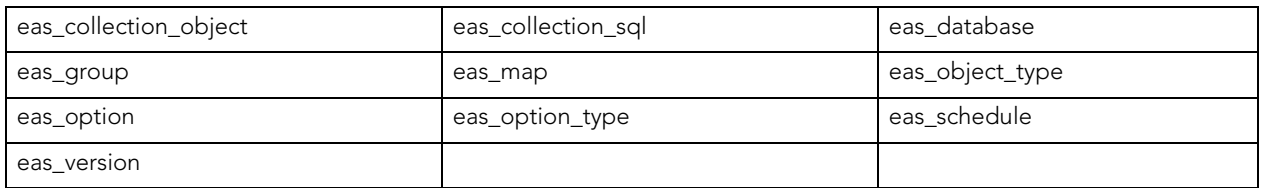

# **ORACLE**

### Foreign Keys

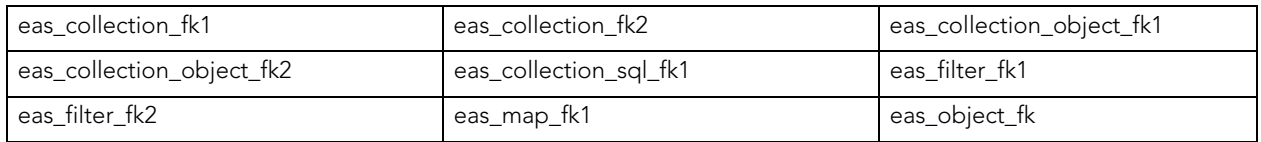

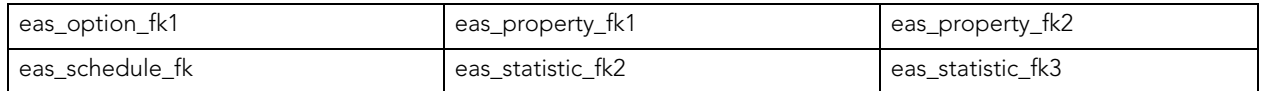

#### Indexes

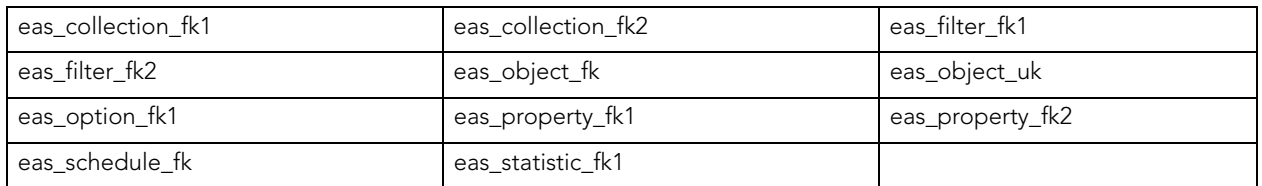

### Metadata

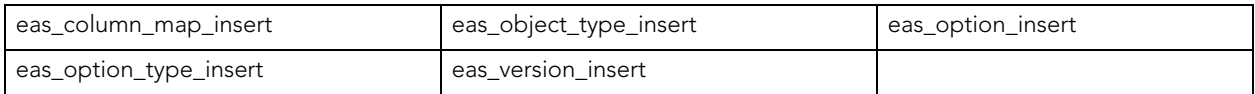

#### Tables

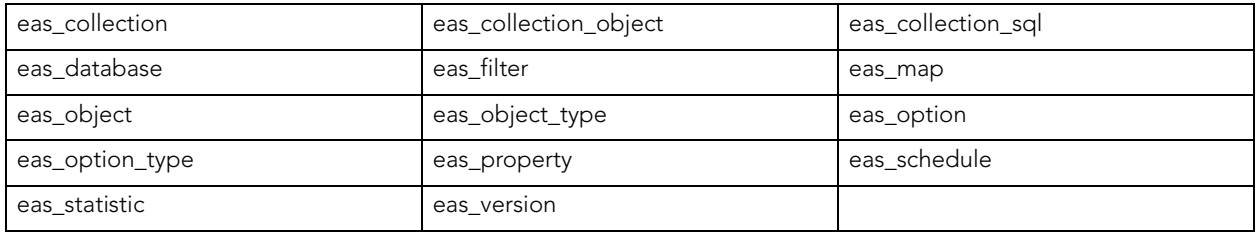

### **SYBASE**

# Foreign Keys

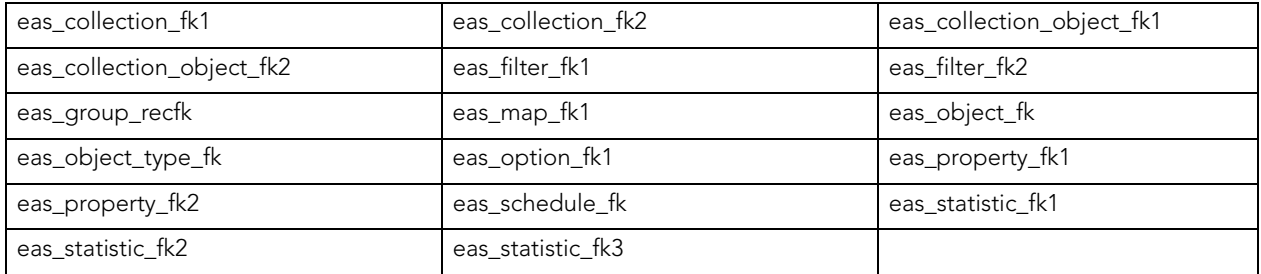

#### Indexes

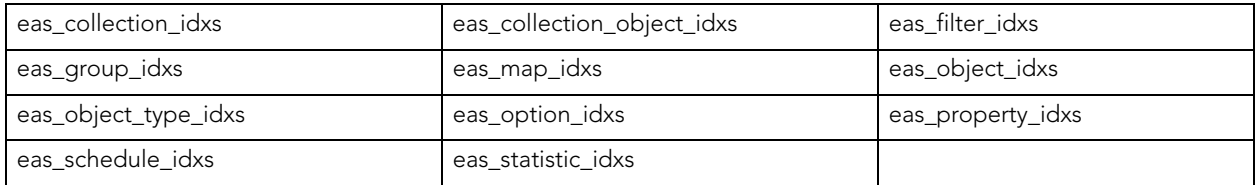

#### Metadata

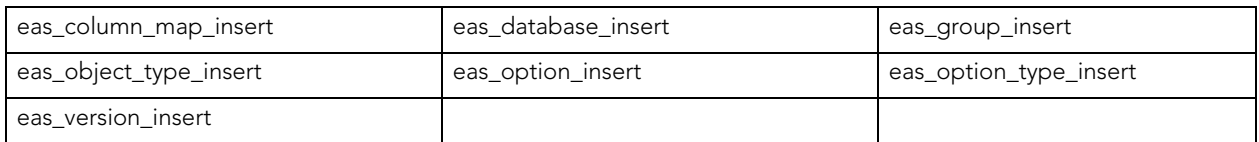

#### Procedures

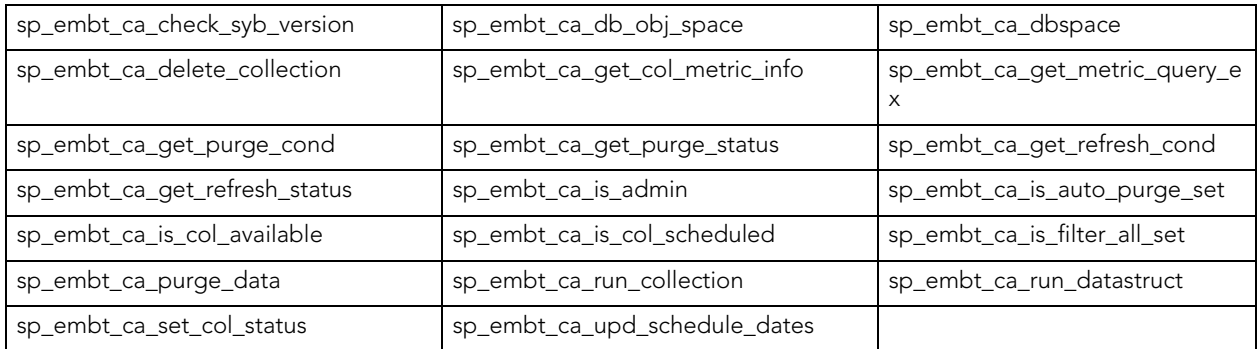

#### Table

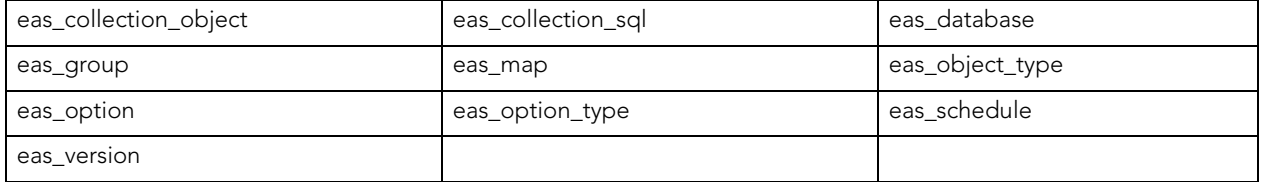

# <span id="page-976-0"></span>OPENING THE CAPACITY ANALYST

Capacity Analyst runs as a tab in the main DBArtisan window.

#### **To open the Capacity Analyst:**

- 1 Start DBArtisan and connect to the datasource that you want to run reports or analysis against. For details, see [Datasource Management](#page-126-0).
- 2 From the **Analyst** menu select **Capacity Analyst**.

OR

On the Analyst Series toolbar click the Capacity Analyst button.

다리

Capacity Analyst opens, displaying any existing collections.

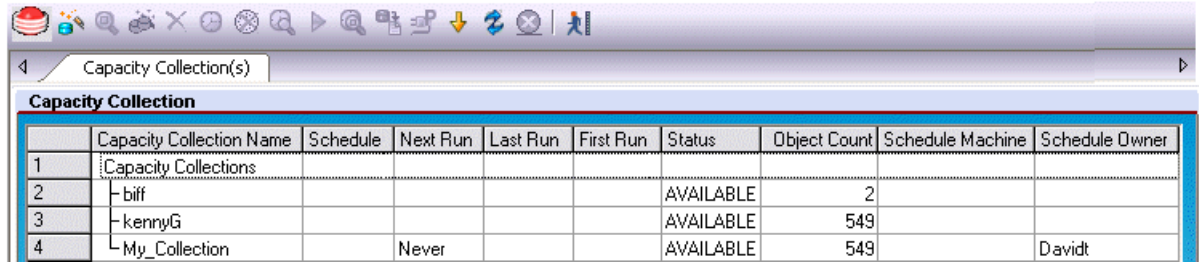

# <span id="page-977-0"></span>CAPACITY ANALYST REPOSITORY INSTALLATION

The Capacity Analyst Repository Installation Wizard lets you install the repository on each database the Capacity Analyst runs against. The repository holds all the captured metrics that you want to collect. For example, this can be the space used in an Oracle tablespace or the number of physical reads on a Microsoft SQL Server.

The wizard installs a set of objects to manage the captured data, and a security role to manage access to the repository and objects.

The Analyst Repository Installation Wizard lets you:

- Create a new repository.
- Upgrade an existing repository.
- Assign a repository owner.
- Assign object placement in the database.
- View feedback on the repository install actions.

#### **Completing the Analyst Repository Installation Wizard**

To install the repository, do the following:

1 On the DBArtisan toolbar, click the Capacity Analyst icon.

DBArtisan opens Capacity Analyst. Capacity Analyst detects that no repository is present and opens the Analyst Repository Installation Wizard.

2 Use the following table as a guide to understanding and setting options in the Wizard,

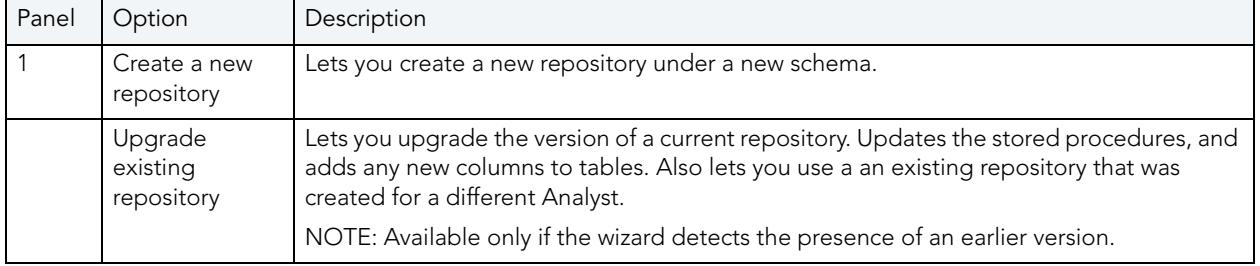

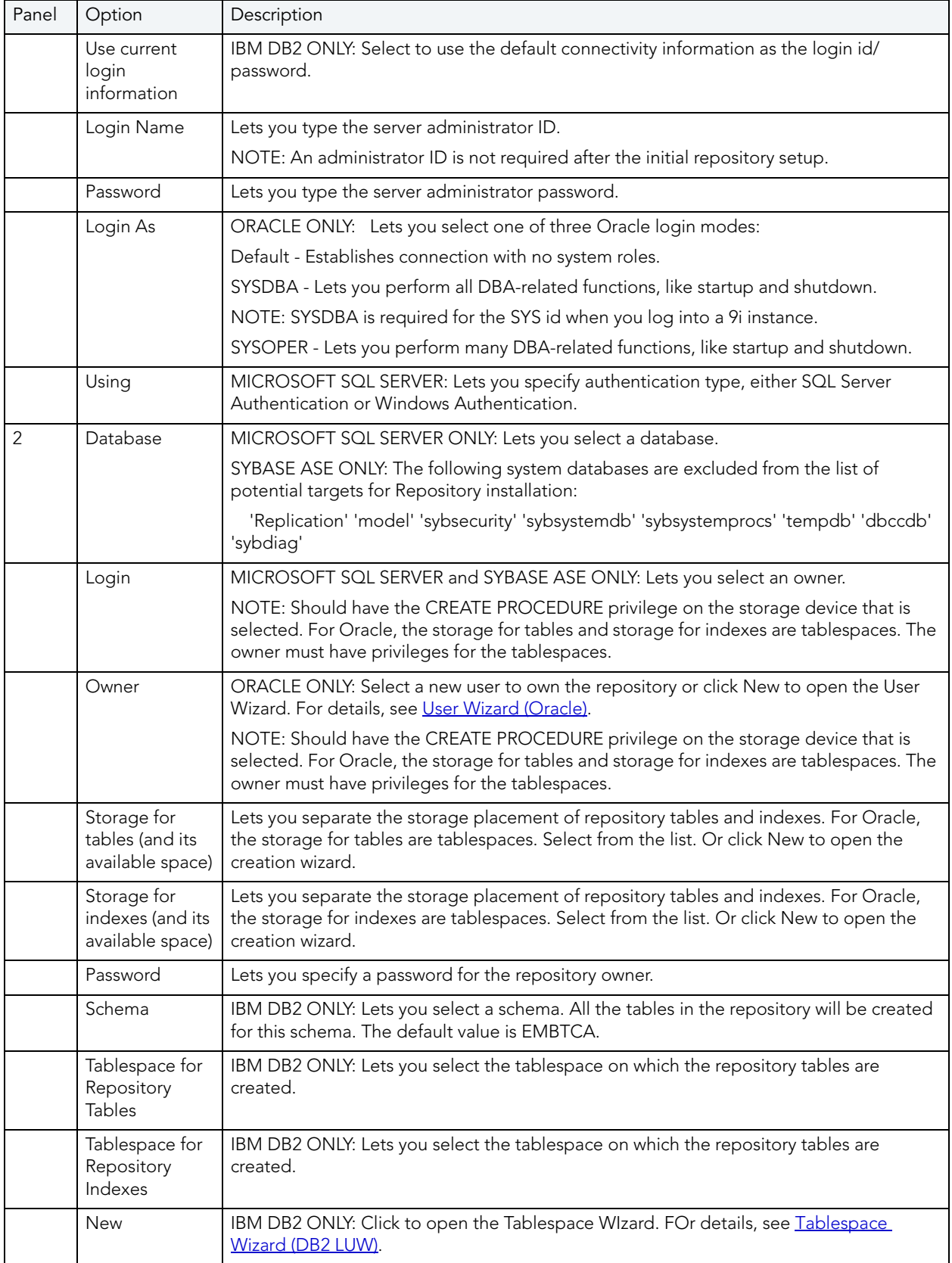

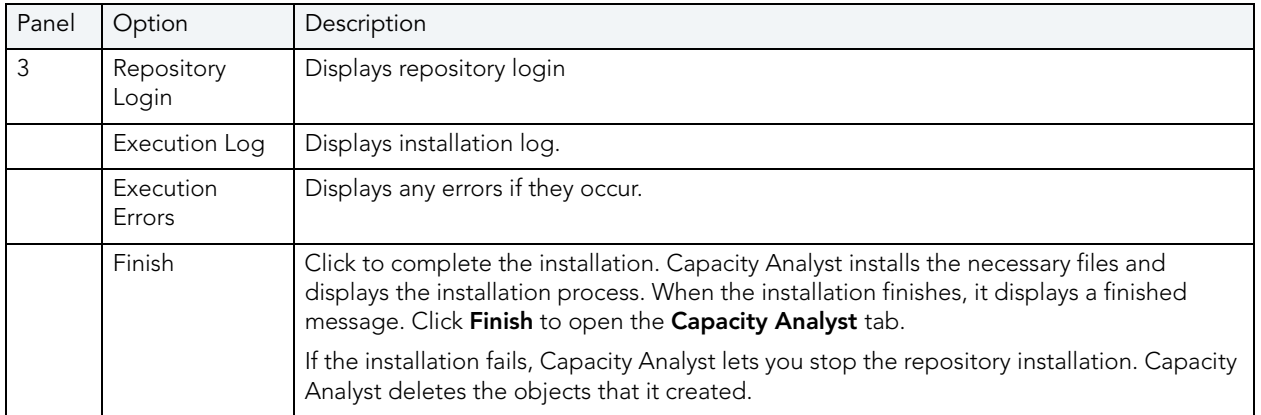

3 When ready, click Install.

Capacity Analyst creates the repository. Capacity Analyst prompts you to grant other user accounts the privilege of using Capacity Analyst.

- 4 Select a basic security role:
- Administrator Users granted this privilege can create, edit, remove, and view capacity collection information.
- User Users granted this privilege can only view capacity collection information.
	- **TIP:** You can easily grant or remove users from these roles at repository installation time or afterwards. For details, see [Managing Repository Security.](#page-980-0)

# <span id="page-979-0"></span>UNINSTALLING CAPACITY ANALYST REPOSITORY

The Capacity Analyst Repository Uninstall Wizard reverses the process completed by the Analyst Repository Installation Wizard.

#### **Completing the Capacity Analyst Repository Uninstall Wizard**

- 1 In the DBArtisan Datasource Explorer, connect to a datasource that has repository installed.
- 2 On the Analyst toolbar, click the Capacity Analyst button.
- 3 On the Capacity Collection Editor toolbar, select Command, Repo Management, and then Uninstall Analyst Repo.

Capacity Analyst opens the Capacity Analyst Repository Uninstall Wizard.

- 4 Complete the wizard panels.
- 5 Click Finish.

# <span id="page-980-0"></span>MANAGING REPOSITORY SECURITY

The **Manage Repository Security** dialog lets you manage repository security.

The table below describes the options and functionality on the **Manage Repository Security**  dialog

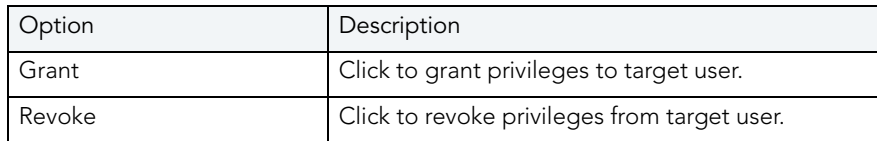

### **Completing the Manage Repository Security Dialog Box**

- 1 In the DBArtisan Datasource Explorer, connect to a datasource that has repository installed.
- 2 On the Analyst toolbar, click the Capacity Analyst button.
- 3 On the Capacity Collection Editor toolbar, select Command, Repo Management, and then Manage Analyst Repo.

Capacity Analyst opens the **Manage Repository Security** dialog. **The Manage Repository Security** dialog lets you manage security for the Capacity Analyst.

4 To grant privileges, select the target user, and then click Grant.

Capacity Analyst opens the **Grant Privilege(s) To** dialog. The **Grant Privilege(s) To** dialog lets you select or clear the check boxes corresponding to the target privileges.

5 To revoke privileges, select the target user, and then click Revoke.

Capacity Analyst opens the **Revoke Privilege(s) From** dialog. **The Revoke Privileges (s) From** dialog lets you select or clear the check boxes corresponding to the target privileges.

6 Click OK.

# <span id="page-980-1"></span>REPOSITORY INFORMATION

The **Repository Information** dialog displays a tree view to present the information about the repository. The table below describes the standard nodes all datasource platforms:

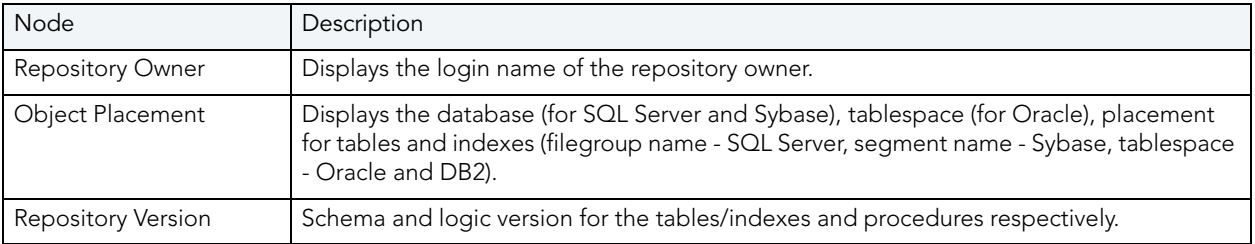

#### **Microsoft SQL Server**

The **Repository Information** dialog displays the following information for Microsoft SQL Server:

- Repository owner
- Repository version
- Object placement
	- Database
	- Filegroup name where tables are stored
	- Filegroup name where indexes are stored.
- Dates
	- Date Created

#### **Sybase ASE**

The **Repository Information** dialog displays the following information for Sybase ASE:

- Repository owner
- Repository version
- Object placement
	- Database
	- Segment name where tables are stored
	- Segment name where indexes are stored.
- Dates
	- Date Created

#### **Oracle**

The **Repository Information** dialog displays the following information for Oracle:

- Repository owner
- Repository version
- Object placement
	- Tablespace name where indexes and tables are stored
- Dates
	- Date Created
	- Date Updated

#### **IBM DB2**

The **Repository Information** dialog displays the following information for IBM DB2:

- Repository schema
- Repository owner
- Repository version
- Object placement
	- Tablespace name where indexes and tables are stored
- Dates
	- Date Created

#### **Completing the Repository Information Dialog Box**

- 1 In the DBArtisan Datasource Explorer, connect to a datasource that has repository installed.
- 2 On the Analyst toolbar, click the Capacity Analyst button.
- 3 On the Capacity Collection Editor toolbar, select Command, Repo Management, and then Manage Analyst Repo.

Capacity Analyst opens the **Repository Information** dialog.

4 To save repository information as a report, click Save.

Capacity Analyst opens the **Save Grid** dialog.

- 5 In Save In, select the location for the repository file.
- 6 In File Name, type the file name.
- 7 In Save as Type, select a file type.
- 8 Click Save.

Capacity Analyst generates the report and returns to the **Repository Information** dialog.

9 Click OK.

Capacity Analyst closes the **Repository Information** dialog.

# <span id="page-982-0"></span>LICENSING CAPACITY ANALYST

Availability of this feature depends on your DBArtisan licensing. For more information, see [Licensing.](#page-10-0)

# <span id="page-983-0"></span>CAPACITY ANALYST TUTORIAL

Embarcadero Capacity Analyst offers intelligent insight into the past, current, and future innerworkings of a database. By collecting historical database and performance metrics at userdefined intervals, Capacity Analyst provides historical trend analysis along with smart forecasting abilities that let you plan for the future needs of key databases. Capacity Analyst runs inside the Embarcadero DBArtisan console so you can perform all your database administration and analysis in one place.

Embarcadero Capacity Analyst lets you analyze current trends in your database storage and systems performance and helps you understand when corrective action is necessary. Capacity Analyst also helps you forecast the future needs of the your database so that your key systems can continue to meet the growing needs of its users.

Proceed to [About this Capacity Analyst Tutorial](#page-983-1)

# <span id="page-983-1"></span>ABOUT THIS CAPACITY ANALYST TUTORIAL

This short tutorial helps you get started with Embarcadero Capacity Analyst. After you complete this exercise. you will have the foundation you need to explore the many features and benefits of Capacity Analyst. You will learn how to set up Capacity Analyst and become familiar with creating and scheduling statistical collections. You will also understand how to analyze database trends and perform future forecasts of your database's needs.

Proceed to [Summary of the Tasks in this Tutorial](#page-983-2)

# <span id="page-983-2"></span>SUMMARY OF THE TASKS IN THIS TUTORIAL

The main categories of Capacity Analyst activities are:

- Creating and editing collections a collection is basically a specified set of metrics. Capacity Analyst lets you use a wizard to create collections, specifying DBMS-specific metrics as content. You can edit and clone collections as well.
- Executing collections based on counters, timers, and statistics packages available from the DBMS you are working against, collections store calculated totals. Executing a collection updates the totals in the collection. Depending on your needs, you can execute collections in an ad hoc fashion or you can schedule collections to be executed at regular intervals.
- Analysis and reporting Capacity Analyst provides prepackaged reports and a visual analysis tool.

This tutorial walks you through a sample of these activities. You will create a collection with a small variety of metrics, schedule the collection to be updated each hour, and use the analysis and reporting tools.

Proceed to [Choosing an Appropriate Database for the Tutorial Exercises](#page-984-0)

# <span id="page-984-0"></span>CHOOSING AN APPROPRIATE DATABASE FOR THE TUTORIAL EXERCISES

The full power of the analysis and reporting tools can only be realized if you work through the exercises against an active database. For best results, use an active test bed or a production system.

Proceed to [Choosing an Appropriate Database for the Tutorial Exercises](#page-984-0)

# RATIONALE FOR A TWO-PART TUTORIAL

While a collection stores historical statistics, totals cannot reflect database activities that occurred before the collection was created. In order to view meaningful analysis and reports, enough time must pass to allow a bare minimum of database activity. With that in mind, this tutorial is presented in two parts:

- [Session 1: Creating and Scheduling a Collection](#page-984-1)
- [Session 2: Using Analysis and Reporting Tools](#page-990-0)

After completing the exercises in session 1, you should wait minimally four hours before starting the second session. THis should allow sufficient database activity to allow for meaningful analysis.

# <span id="page-984-1"></span>SESSION 1: CREATING AND SCHEDULING A COLLECTION

In Session 1, you will first ensure that you are properly set up to evaluate the Capacity Analyst. Subsequently, you will run the Capacity Analyst, build a small statistics collection, and ensure that it is updated on an hourly basis.

Proceed to [Getting Started with Capacity Analyst \(Optional\)](#page-984-3)

# <span id="page-984-3"></span>GETTING STARTED WITH CAPACITY ANALYST (OPTIONAL)

The following topics prepare you for first use of the Capacity Analyst:

- [Downloading and Installing DBArtisan](#page-984-2)
- [Starting DBArtisan and Connecting to a Datasource](#page-985-0)
- Installing the Capacity Analyst Repository

When you have performed these tasks, or if you have already performed them, you can proceed to [Creating and Scheduling a Capacity Collection Using Capacity Analyst.](#page-986-0)

<span id="page-984-2"></span>DOWNLOADING AND INSTALLING DBARTISAN

You can obtain the latest version of Capacity Analyst by downloading the DBArtisan software from the Embarcadero Web site at <http://www.embarcadero.com>. Capacity Analyst runs fullycontained within DBArtisan so you will need the DBArtisan product to use Capacity Analyst.

#### **To download and install DBArtisan**

- 1 Locate the download area of the Web site and follow the steps indicated.
- 2 Save the file on your computer and then double-click to launch the self-extracting file that will guide you through the installation process.

When you first install an evaluation copy of DBArtisan, you can use the tool for the duration of the trial period. After that time, a permanent license is needed.

Proceed to [Starting DBArtisan and Connecting to a Datasource](#page-985-0)

<span id="page-985-0"></span>STARTING DBARTISAN AND CONNECTING TO A DATASOURCE

After installing DBArtisan, you must set up datasources to establish reusable connections to your database servers. For now, you can establish a single connection to the database/server you will use to evaluate Capacity Analyst. DBArtisan can detect and let you register any datasource in your network.

#### **To connect to a database/server**

- 1 Start DBArtisan. For a default installation, Start > Programs > Embarcadero DBArtisan version number > DBArtisan (where version number corresponds to the version of DBArtisan that you downloaded).
- 2 On the **Datasource** menu, select **Discover Datasources**.

The Discover Datasources dialog opens. After searching your network it lists all datasources to which you can connect.

3 Select the check box corresponding to the target datasource and click Register.

The datasource is added to the left-hand pane of the datasource explorer, under the relevant DBMS folder. For example:

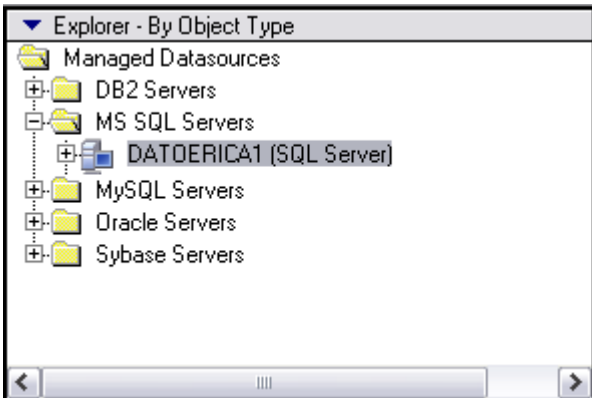

4 RIght-click the datasource and select Connect from the context menu.

A login dialog opens.

5 Provide valid user name and password credentials and click OK.

Proceed to Installing the Capacity Analyst Repository

#### INSTALLING THE CAPACITY ANALYST REPOSITORY

Capacity Analyst makes use of a repository to store historical statistics about your database. A repository is required for each database/server that you use with Capacity Analyst.

#### **To install a repository on the datasource you connected to**

- 1 From the **Analyst** menu, select **Capacity Analyst**.
	- OR

On the Analyst Series toolbar, click the Capacity Analyst button.

여러

DBArtisan opens Capacity Analyst. Capacity Analyst detects that no repository is present and opens the Analyst Repository Installation Wizard.

Depending on the type of DBMS type of the datasource you connected to, specific options will differ. In general, the Wizard prompts for login/password credentials, as well as server, database, and storage details.

2 Provide the information that the Wizard prompts you for and when complete, click the Install button and provide additional information when prompted.

Capacity Analyst creates the necessary repository objects.

Proceed to [Creating and Scheduling a Capacity Collection Using Capacity Analyst](#page-986-0)

### <span id="page-986-0"></span>CREATING AND SCHEDULING A CAPACITY COLLECTION USING CAPACITY ANALYST

When you open Capacity Analyst, Capacity Analyst displays a simple Capacity Collection Manager interface that lets you view existing collections, create new collections, and perform many other management functions.

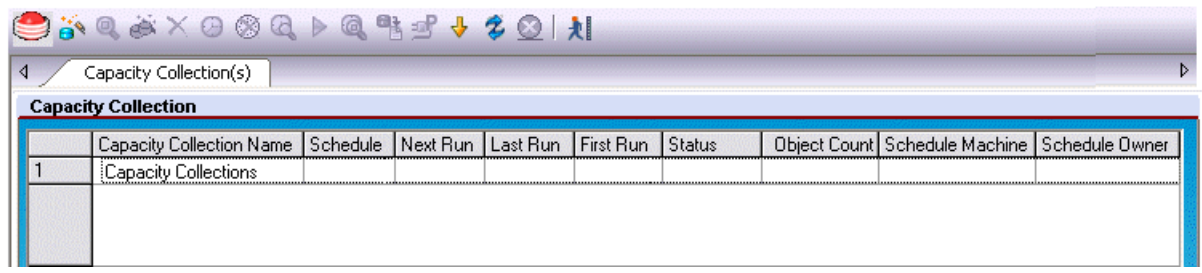

Proceed to [Creating a New Capacity Collection Using Capacity Analyst](#page-987-0)

#### <span id="page-987-0"></span>CREATING A NEW CAPACITY COLLECTION USING CAPACITY ANALYST

To get started collecting information for your database, you first need to create a new collection. A collection is essentially a set of related metrics or statistics that you want to report on. As you begin to make use of Capacity Analyst, you will develop a strategy for metrics you will store in each collection. For the purposes of this tutorial, you can build an arbitrary set of statistics into a collection.

You create a collection using the Capacity Collection Wizard.

#### **To open the Capacity Collection Wizard**

1 On the Capacity Analyst toolbar, click the New Collection Wizard button.

# ö

Capacity Analyst opens the Capacity Collection Wizard.

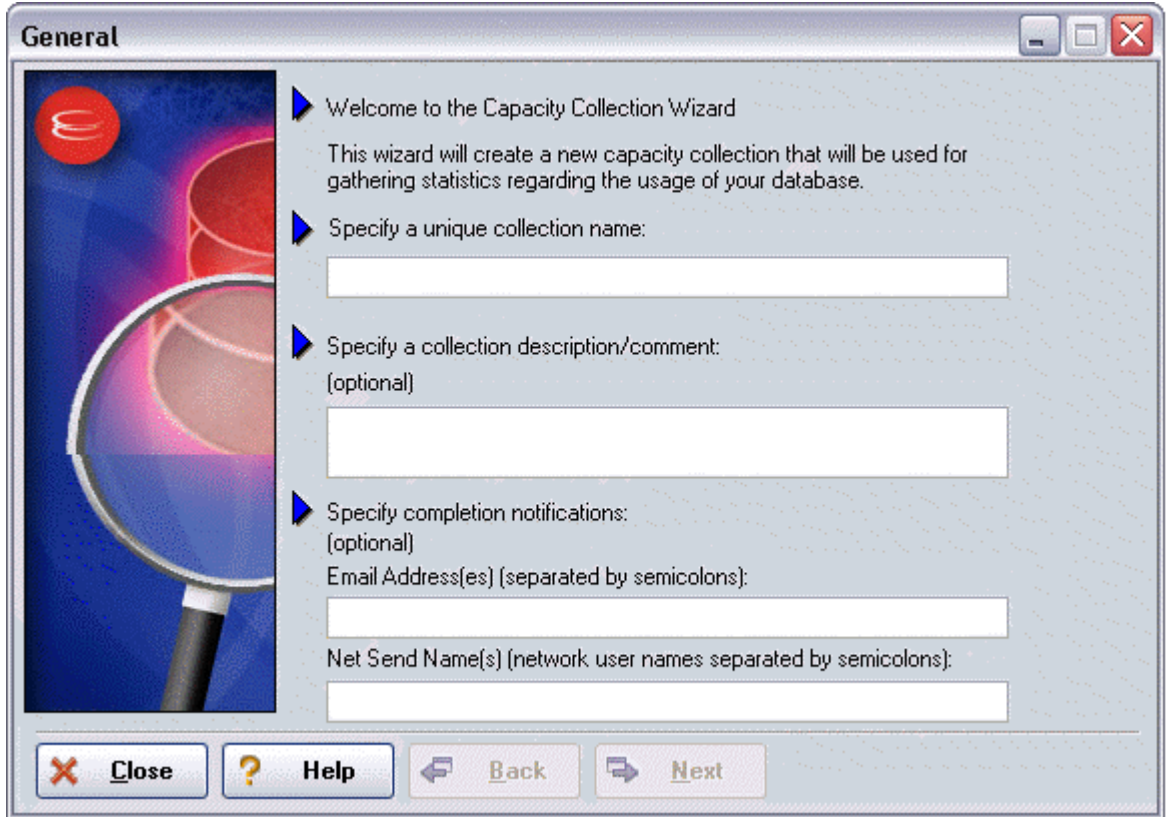

The first panel is devoted to naming your capacity collection and specifying various collection properties like descriptions and optional job completion notifications.

#### **To complete the Wizard**

1 Provide the information in the fields provided and click the Next button to continue.

Capacity Analyst opens the Selection Types panel of the Capacity Collection Wizard. The second panel asks you what type of information you would like to collect for your database. While this panel prompts you to choose general categories, subsequent panels will let you provide more specific information about the choices you make here.

The specific options differ according to the type of DBMS datasource you are connected to, but in general the categories are:

- Storage structures Depending on the DBMS you are working with, your analysis and reports can contain space and usage statistics on items such as databases and database devices, logs and backup space, partitions, tablespaces, filegroups, and files.
- DB objects Your analysis and reports can contain space and usage statistics on tables, indexes, and for some supported DBMS types, other database objects.
- Performance-based statistics if available for the DBMS you are connected to, this lets you use product-specific performance-based statistic packages.
- Wait events if available for the DBMS you are connected to, this lets you work with waitbased event information provided by the DBMS.
- 2 For the purposes of this tutorial, select all options on the panel and then click Next.

The next set of panels let you select specific details. Each panel corresponds to one of the options you chose on the Selection Types panel.

Most panels offer categories that let you drill down by expanding the category to expose specific options. You can then select specific options and move them from the Available list to the Selected list and then click Next to move to the next panel.

- 3 Complete all panels up until the Statistics tab is displayed.
	- **TIP:** Since table and index statistics are supported for all DBMS, as an aid in subsequent sessions, select a variety of indexes and tables on the DB Objects panel.

The Statistics tab prompts you to update the statistics you chose. In order to use the analysis tools offered by Capacity Analyst, you must execute the collection. This performs calculations and rollups on the metrics in the collection, letting you produce up-to-date reports and charts.

4 Look over the options available on the Statistics panel, enable statistics update and select one or more update options, and then click Next.

The AutoPurge panel is displayed. It offers the option to delete older data, each time that you execute a collection.

5 Enable AutoPurge and click the Finish button.

Proceed to [Scheduling a Collection in Capacity Analyst](#page-989-0)

# <span id="page-989-0"></span>SCHEDULING A COLLECTION IN CAPACITY ANALYST

Immediately after your collection has been saved to the repository, Capacity Analyst prompts you if you would like to schedule the collection to run at specified intervals. It is not necessary that you schedule your collection to actually collect statistics in the repository. You can execute a collection in an ad-hoc manner at any time through the Capacity Collection Manager.

Depending on your requirements however, scheduling a collection may be the preferred route. For example, if you want to run packaged reports on a scheduled basis, scheduling collection of your collections will ensure up-to-date statistics in your scheduled reports.

For the purposes of this tutorial, you want the statistics in your collection updated every hour.

#### **To schedule updates for your new collection**

1 Select Yes when asked if you would like to schedule your new collection

The Microsoft Task Manager scheduler opens.

- 2 Click Advanced to open the Advanced Schedule Options dialog.
- 3 Select Repeat task, specify that the tasks is to be repeated every hour, ensure that the task is repeated until a time at least four hours from now, and click OK to close the Advanced Schedule Options dialog.
- 4 Click OK to schedule your collection and dismiss the dialog.
	- **TIP:** You can add, edit, or remove any schedule for any collection at a later time by using the management functions supplied in the Capacity Collection Manager interface.

Proceed to [Reviewing Other Collection Management Functions](#page-989-1)

# <span id="page-989-1"></span>REVIEWING OTHER COLLECTION MANAGEMENT FUNCTIONS

While you have completed all required tasks for Session 1, it is worthwhile looking at some of the options Capacity Analyst offers in creating and updating collections. Later, as you develop a strategy for setting up the collections for your enterprise, you will use additional Capacity Analyst features in managing your collections. With respect to maintaining your collections you have the following options:

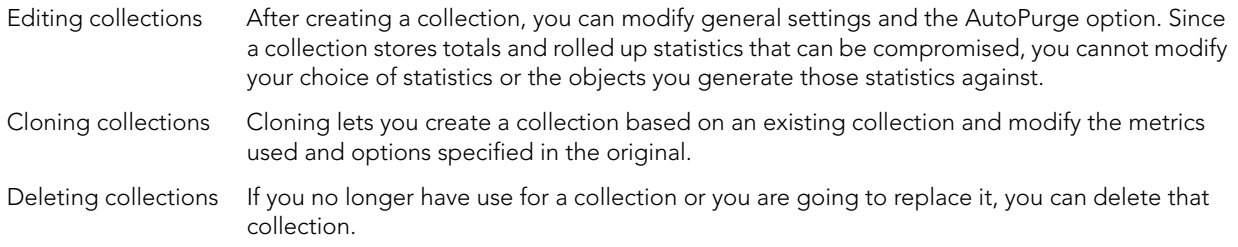

Similarly, when you created your collection, you selected the option to update your statistics on an hourly basis. In some cases, you may require ad hoc reports or analysis. If so, you can update your collection manually.

#### **To manually update a collection**

- 1 In the Capacity Collection Manager, select a collection.
- 2 On the Capacity Analyst toolbar, click the Execute button.

▶

Depending on the volume of statistics you specified when creating the collection, this may take a few seconds. When complete the Last Run field will reflect the update.

There are other functions contained inside the Capacity Collection Manager, however those described above are likely the ones you will use the most often when managing your capacity collections. You will gain experience using these features as you learn more about Capacity Analyst.

Proceed to [Session 2: Using Analysis and Reporting Tools](#page-990-0)

# <span id="page-990-0"></span>SESSION 2: USING ANALYSIS AND REPORTING TOOLS

After several hourly updates of the statistics in the collection you created in Session 1, you are ready to start using the analysis tools. In Session 2, you will experiment with the Collection Analysis Viewer and generate one of the Capacity Analyst predefined reports.

Proceed to [Performing Trend Analysis Using Capacity Analyst](#page-990-1)

# <span id="page-990-1"></span>PERFORMING TREND ANALYSIS USING CAPACITY ANALYST

The Collection Analysis Viewer presents selected statistics in a graphical format and lets you view historical trends and extrapolate that data into the future.

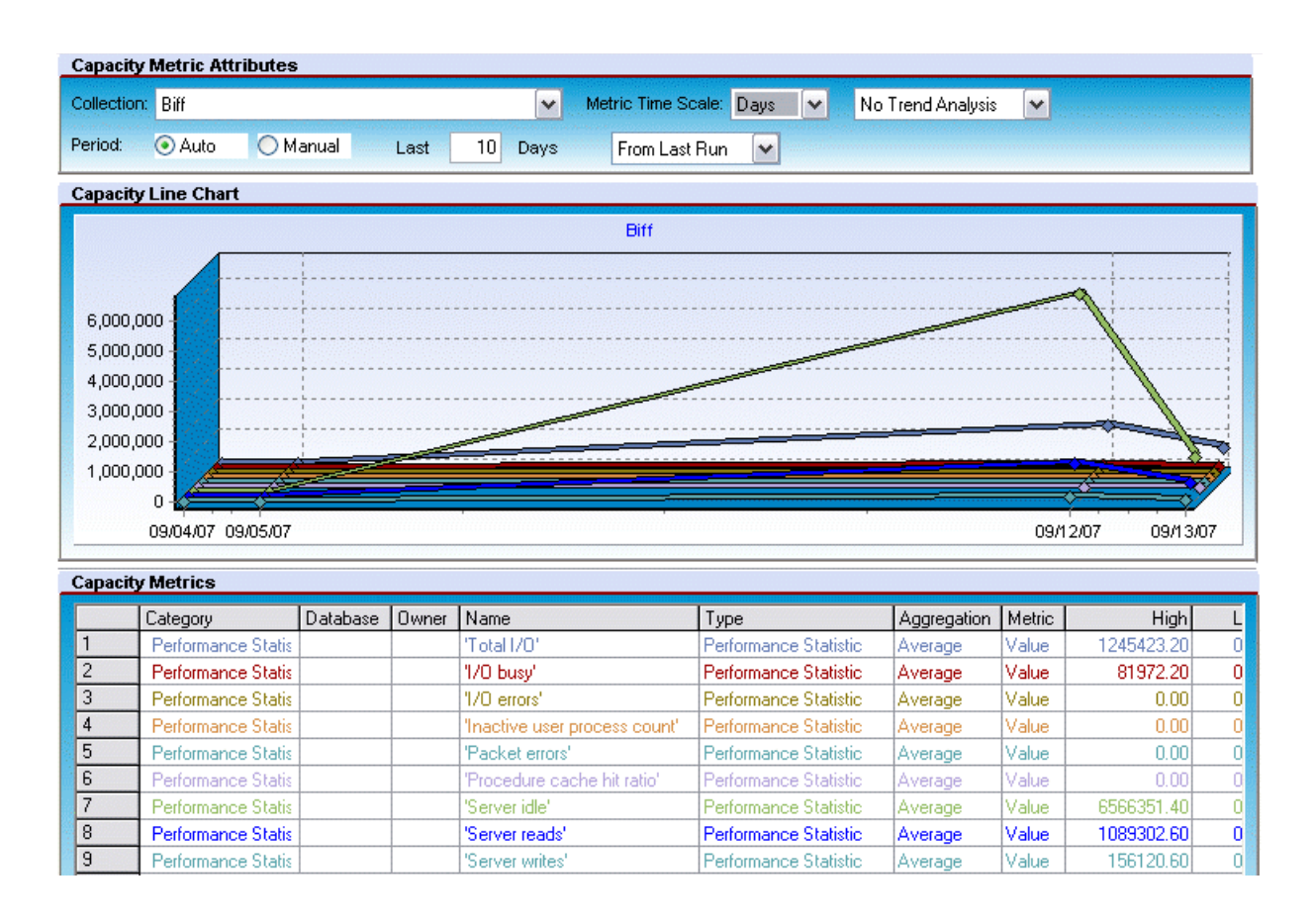

#### **To open the Collection Analysis Viewer, do the following**

- 1 Start DBArtisan again, and connect to the datasource you created earlier. If you need help, refer to [Starting DBArtisan and Connecting to a Datasource](#page-985-0).
- 2 On the **Analyst** menu, select **Capacity Analyst**.
- 3 Select the Capacity Collection that you recently created.
- 4 On the Capacity Analyst toolbar, click the Collection Analysis Viewer button.

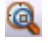

Proceed to [Choosing the Charted Metrics You Want To View](#page-991-0)

<span id="page-991-0"></span>CHOOSING THE CHARTED METRICS YOU WANT TO VIEW

The first time that you open the Collection Analysis Viewer, it prompts you select the metrics you want to work with. You specify the metrics using the displayed Capacity Metric dialog. For example:

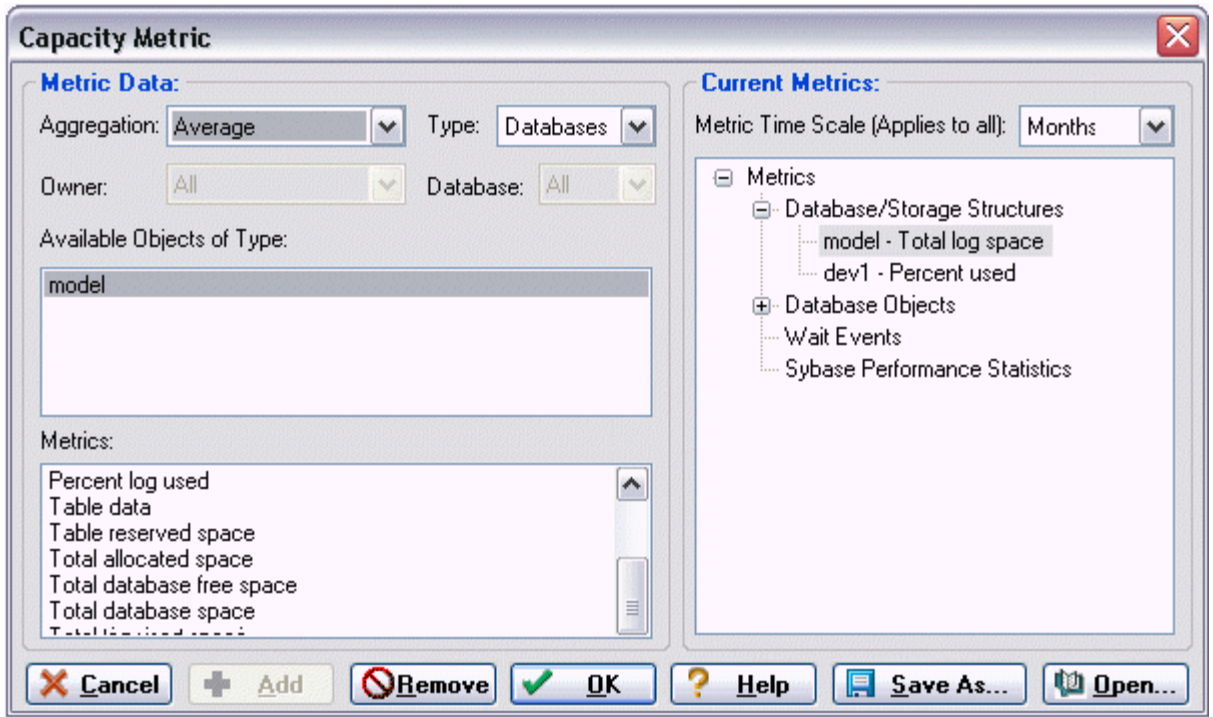

#### **To specify the metrics that are to appear in the analysis**

- 1 From the Aggregation dropdown, select an aggregation type: Average, Maximum, or Minimum.
- 2 From the Type dropdown, select the type of metric you want to add, such as a table or index.

3 From the Available Object of Type list, choose a specific object or statistics type.

The Metrics list is updated with the metrics available for the Type and Available Objects of Type selections you made.

4 Select a metric from the Metrics list and click Add.

Capacity Analyst adds the metric to the Current Metrics list.

- 5 To add additional metrics, repeats step 1 through step 4. Keep in mind that the Collection Analysis VIew will calibrate its chart according to the metric with the largest value. If you are going to add multiple metrics, choose metrics that you expect will have similar ranges.
- 6 When finished adding metrics for the graphical portion of your analysis, click OK.

Proceed to [Viewing Trends in Capacity Analyst](#page-993-0)

**NOTE:** Certain Metric types allow you to further qualify using the Owner and Database dropdowns.

#### <span id="page-993-0"></span>VIEWING TRENDS IN CAPACITY ANALYST

When you finish adding metrics to the Collection Analysis Viewer, Capacity Analyst presents the data in graphical and grid form in the Collection Analysis Viewer. Your first step should be to ensure that the displayed timescale reflects the fact that you have been updating metrics for a matter of hours. You do this using the controls in the Capacity Metric Attributes area.

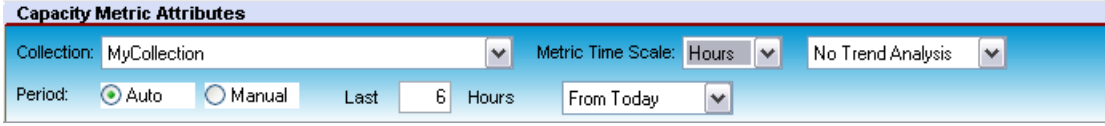

#### **To optimize viewing of the metrics in your collection**

- 1 From the Metric Time Scale dropdown, choose Hours.
- 2 In the Last box, enter the number of hours since you scheduled your collection for hourly updates.

Having only statistics that cover a matter of hours, your viewing options are currently somewhat restrictive. However, during a later session you may want to experiment with the following viewing options:

- By default, the No Trend Analysis option is selected. This option shows historical data only. If you want statistics extrapolated into the future, you can use the Trend to Date or Trend to Value options to help you predict potential problems.
- You are currently using the Auto Period. It lets you quickly select an interval from the current day or the last statistics update. The Manual option lets you to have more granular control over the exact dates/times that Capacity Analyst uses to plot the data.
- To display the actual data values, position the pointer over the trend lines in the graph. Pop up values display the exact points on the chart.
- Each metric's statistic displays in the Analysis viewer's bottom grid with the high, low, and average value for the time period being shown for each metric.
- After your data has been displayed, you can continue to add or remove metrics from the Collection Analysis Viewer by using the Add or Remove toolbar buttons, and perform other functions using the various options available on the Collection Analysis viewer.
- 3 When ready to proceed to the next exercise, on the Capacity Analyst toolbar click the **Close the Active Tab** button.

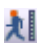

Proceed to [Using Capacity Analyst Predefined Reports](#page-994-0)

# <span id="page-994-0"></span>USING CAPACITY ANALYST PREDEFINED REPORTS

An alternative forecasting method is through use of predefined Analysis reports. Capacity Analyst provides reports on growth trends of devices, databases, tables, rows, and other objects, as well as reports on fragmentation details and failure prediction. Like the COllection Analysis View, the reports show historical data and can be configured to extrapolate to a future date.

#### **To generate a report on the fastest growing database objects**

- 1 Ensure that the collection you created is selected.
- 2 Click the Report button.

# ႖ႄႃႋႍ

The Capacity Analyst opens the **Select Report Type** dialog.

3 To create a pre-defined trend analysis report, select Analysis Report and click OK.

The Capacity Analyst opens the Capacity Analyst Report Wizard.

- 4 Accept the default to create a New Analysis Report.
- 5 Click Next.
- 6 From the report drop down list, select 'N" Fastest Growing Objects. Note that there are many other reports available.
- 7 Accept the default Auto Entry time period of 1 day.
- 8 Accept the Day default rollup.
- 9 Specify the future date you want Capacity Analyst to use for its future 'stop' date.
- 10 Click Next.
- 11 Specify what databases/objects to include in the report.
- 12 Click Next.
- 13 Specify a Report File Name and a Report Title.
- 14 Click Execute.

Capacity Analyst opens the report in a new tab and stores an HTML-based version of the report in the location you specified in the Report File Name field.

The HTML report can be viewed in any web browser so you can build internal web sites of your forecasts for all interested parties, including project leads, and operation managers.

# <span id="page-995-0"></span>USING CAPACITY ANALYST

The general categories of tasks performed using the Capacity Analyst are:

- [Creating and Editing Collections](#page-995-1) Each collection stores a set of statistics. How you set up your collections will depend on your own reporting and monitoring requirements. Capacity Analyst lets you choose the statistics in your collections and control options such as automatic purging and archiving of data.
- [Updating Statistics in Collections for use in Reports and Charts](#page-1002-0)  In order to produce upto-date reports and charts, the rolled up data in collections must be updated. Capacity Analyst lets you update your collections manually or chedule regular, automated updates.
- <u>[Viewing Charts and Reports on Collections](#page-1005-0)</u> The charts and reports available from the Capacity Analyst let you view trends and help you make forecasts regarding growth of your databases. The Collection Analysis Viewer lets you view graphical representation of the metrics in a collection as a function of time. Standard reports provide information on growth trends for devices, databases, tables, rows, and other objects, as well as fragmentation details and failure prediction.

# <span id="page-995-1"></span>CREATING AND EDITING COLLECTIONS

Typically, how you set up collections will be dictated by your own requirements. If your enterprise has several applications for example, each using multiple databases, you might be interested in viewing graphs and reports on an application-by-application basis, with each collection comprising statistics for several databases. At a lower level, you may be interested in viewing statistics on collections of table or indexes.

Similarly, how you set up collections can also be impacted by Capacity Analyst functionality. For example, a collection option lets you schedule statistics update at specified intervals. If your requirements include reports with different intervals, hourly as opposed to weekly for example, you could set up your collections accordingly. Or since the Collection Analysis Viewer calibrates a graph to the range of the highest valued statistic displayed, you might group statistics with similar expected values.

In short, you should consider all functionality available in Capacity Analyst before deciding on a collection setup. For details see [Content and Options in a Collection](#page-996-0) and [Viewing Charts and](#page-1005-0)  [Reports on Collections.](#page-1005-0)

The following topics provide details on creating and editing Capacity Analyst collections:

- [Creating a New Collection](#page-999-0)
- [Editing a Capacity Collection](#page-1000-0)
- [Cloning a Collection](#page-1000-1)
- [Deleting a Collection](#page-1001-0)

# <span id="page-996-0"></span>CONTENT AND OPTIONS IN A COLLECTION

The reports and analysis you work with using Capacity Analyst include such statistics as space usage and access count details on database objects, databases, files and other storage mechanisms. They can also include performance-based and wait based statistics. The specific content and options available depend on the DBMS that DBArtisan is working with. The following topics provide summaries of available options and content on a product-by-product basis:

- IBM DB2 for Windows, Unix, and Linux Capacity Collection Content and Options
- Microsoft SQL Server Capacity Collection Content and Options
- Oracle Capacity Collection Content and Options
- Sybase Capacity Collection Content and Options

IBM DB2 FOR WINDOWS, UNIX, AND LINUX CAPACITY COLLECTION CONTENT AND OPTIONS When creating or editing a Capacity Analyst collection, you specify the statistics you want in that collection and specify additional notification and update options. The table below summarizes the available statistics and options on the tabs/panels of collection wizards and editors for this DBMS.

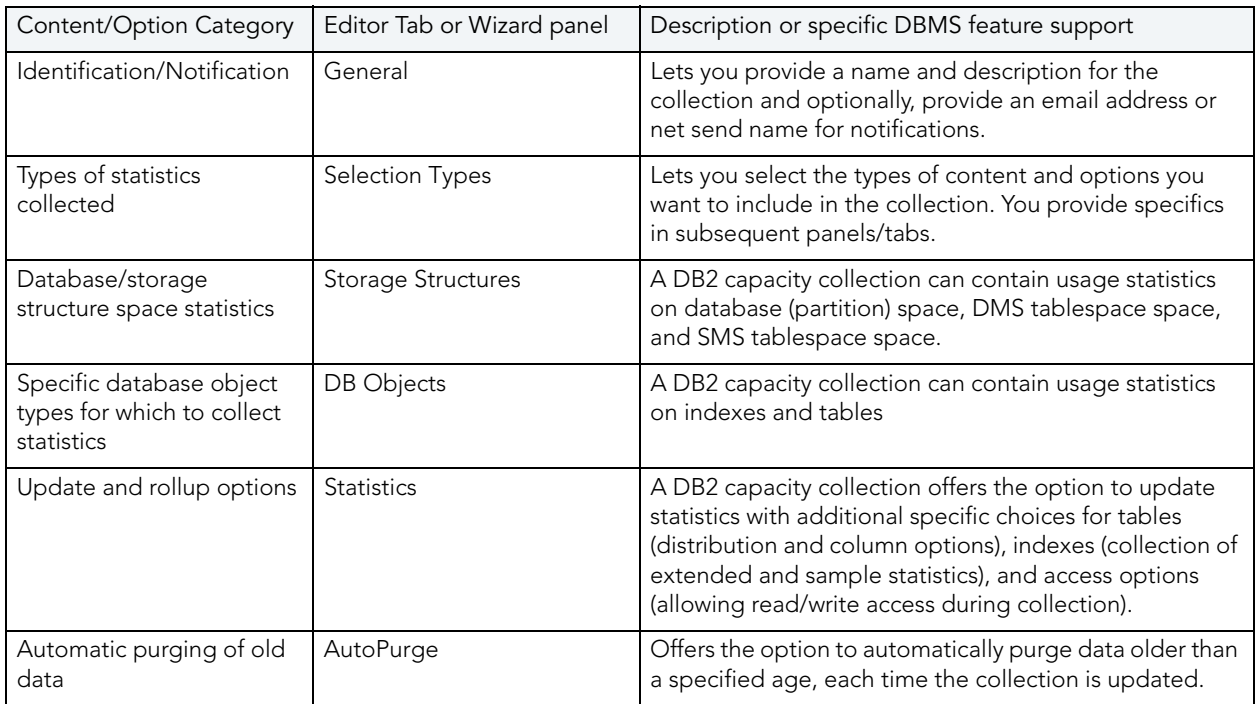

For information on how to create and edit collections, see:

- [Creating a New Collection](#page-999-0)
- [Editing a Capacity Collection](#page-1000-0)
- [Cloning a Collection](#page-1000-1)

#### MICROSOFT SQL SERVER CAPACITY COLLECTION CONTENT AND OPTIONS

When creating or editing a Capacity Analyst collection, you specify the statistics you want in that collection and specify additional notification and update options. The table below summarizes the available statistics and options on the tabs/panels of collection wizards and editors for this DBMS.

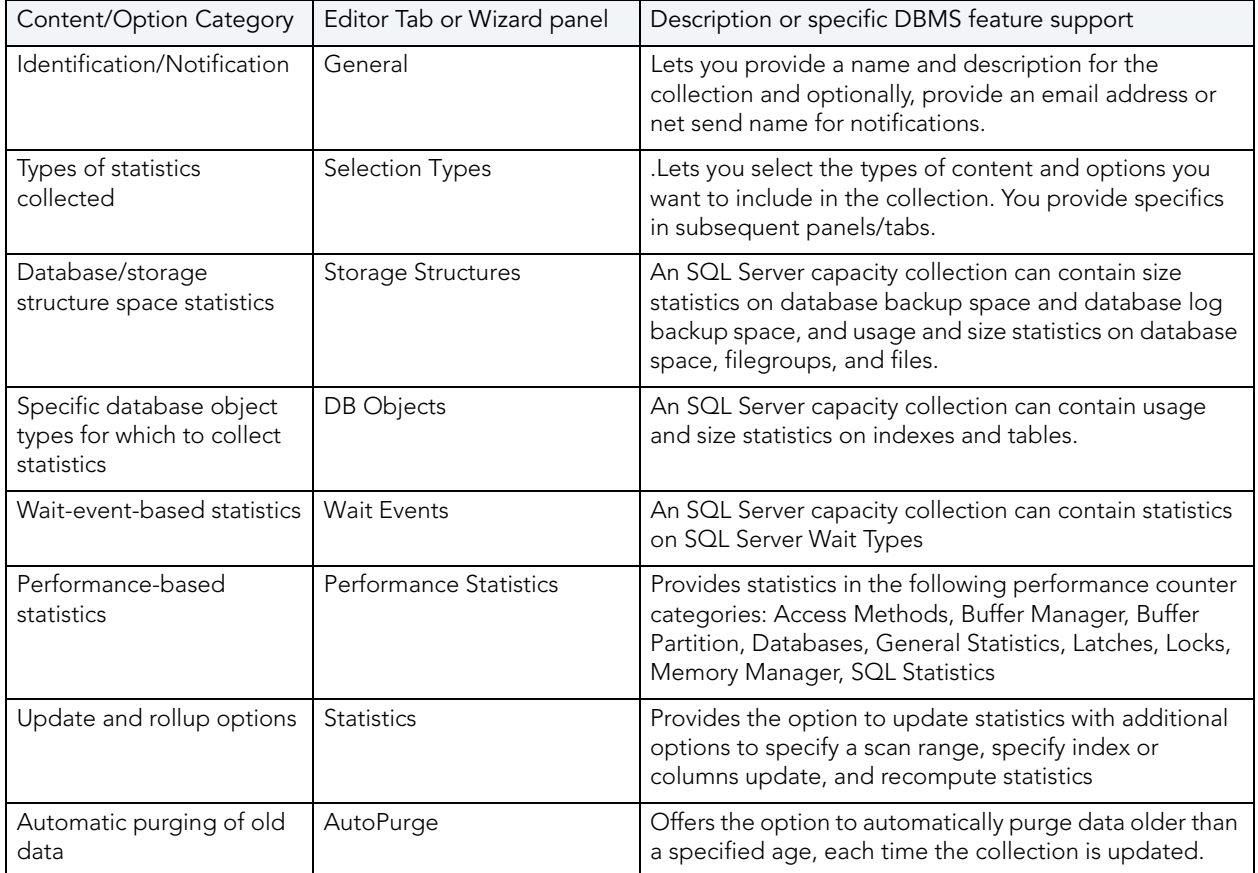

For information on how to create and edit collections, see:

- [Creating a New Collection](#page-999-0)
- [Editing a Capacity Collection](#page-1000-0)
- [Cloning a Collection](#page-1000-1)

#### ORACLE CAPACITY COLLECTION CONTENT AND OPTIONS

When creating or editing a Capacity Analyst collection, you specify the statistics you want in that collection and specify additional notification and update options. The table below summarizes the available statistics and options on the tabs/panels of collection wizards and editors for this DBMS.

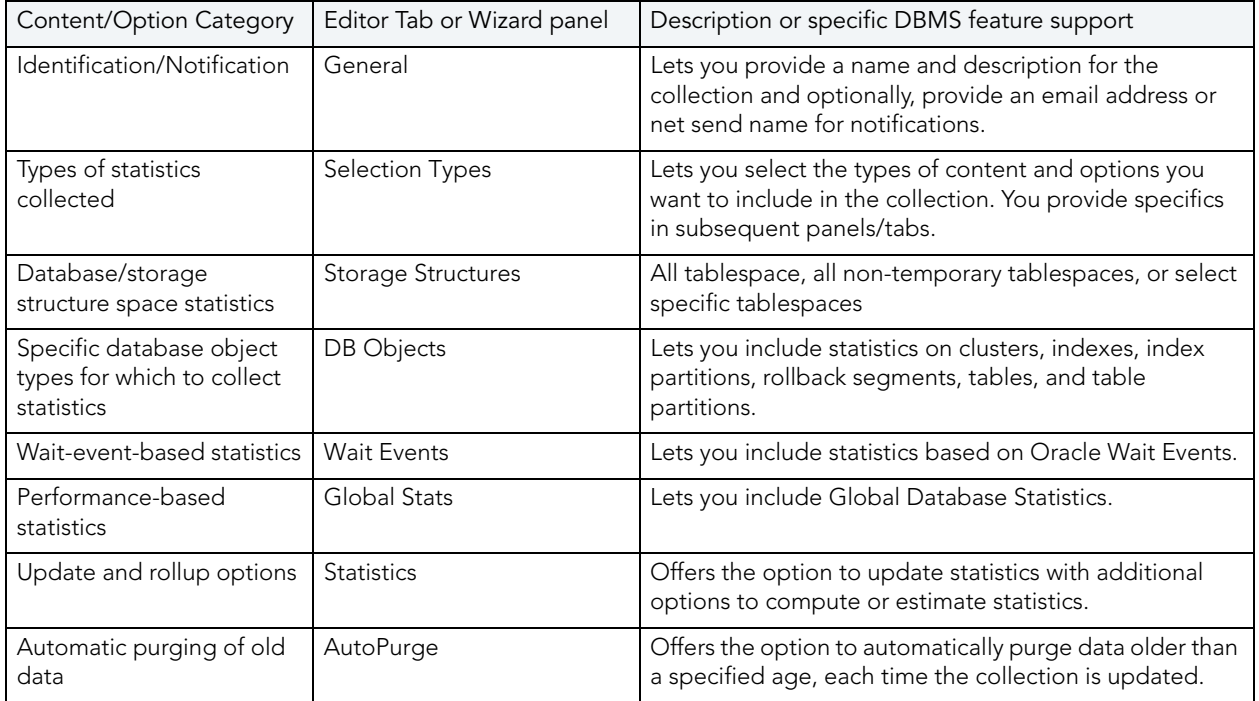

For information on how to create and edit collections, see:

- [Creating a New Collection](#page-999-0)
- [Editing a Capacity Collection](#page-1000-0)
- [Cloning a Collection](#page-1000-1)

#### SYBASE CAPACITY COLLECTION CONTENT AND OPTIONS

When creating or editing a Capacity Analyst collection, you specify the statistics you want in that collection and specify additional notification and update options. The table below summarizes the available statistics and options on the tabs/panels of collection wizards and editors for this DBMS.

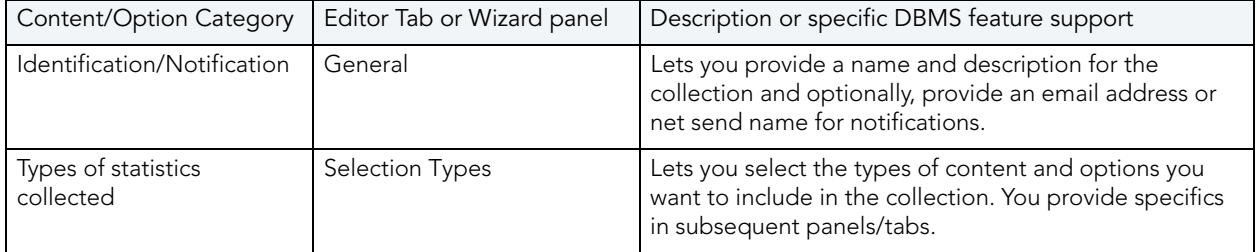

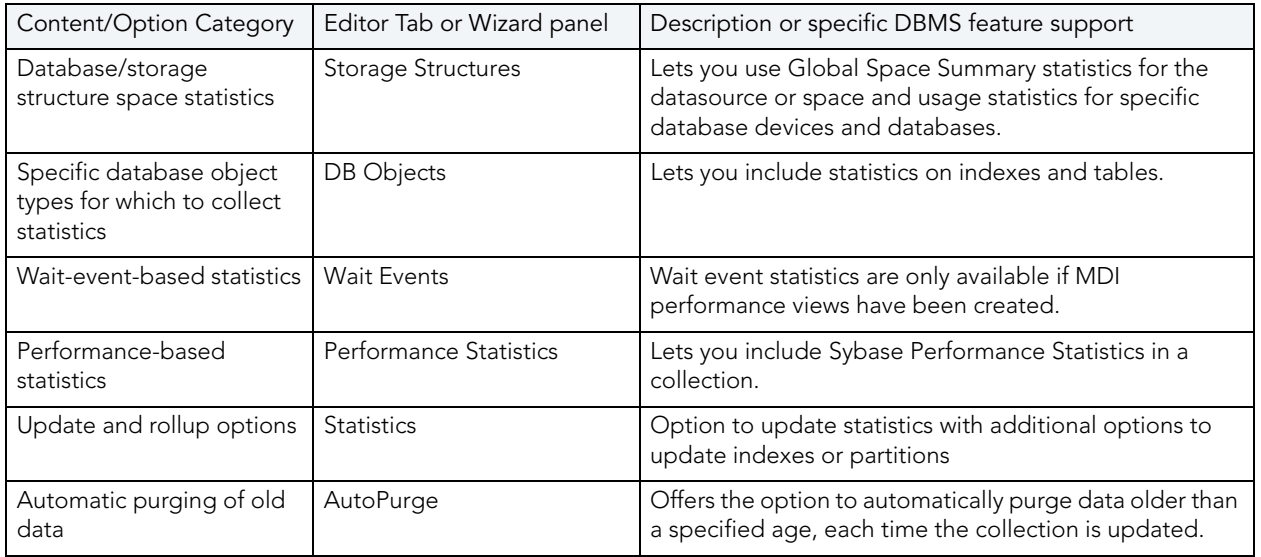

For information on how to create and edit collections, see:

- [Creating a New Collection](#page-999-0)
- [Editing a Capacity Collection](#page-1000-0)
- [Cloning a Collection](#page-1000-1)

# <span id="page-999-0"></span>CREATING A NEW COLLECTION

Capacity Analyst has a WIzard that walks you through specifying the statistics and options in a collection. Before creating a new collection, you should be familiar with the material in [Content](#page-996-0)  [and Options in a Collection.](#page-996-0)

#### **To create a new collection**

- 1 Open the Capacity Analyst. See [Opening the Capacity Analyst.](#page-976-0)
- 2 On the Capacity Analyst toolbar click the New Collection Wizard button.

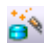

The Capacity Collection Wizard opens.

- 3 Provide the information required on each panel of the Wizard. For more information on these options, see the relevant DBMS-specific topic under Content and Options in a [Collection](#page-996-0).
- 4 When done click Finish.

Capacity Analyst offers the option to schedule updates for the statistics in this collection.

5 If you decide to schedule statistics updates, use the Windows Task Scheduler to provide update details.

Capacity Analyst adds the new collection to the Capacity Collection list.

See the following tasks for information on tasks you can perform after creating a collection:

- [Editing a Capacity Collection](#page-1000-0)
- [Updating Statistics in Collections for use in Reports and Charts](#page-1002-0)
- [Viewing Charts and Reports on Collections](#page-1005-0)

# <span id="page-1000-0"></span>EDITING A CAPACITY COLLECTION

Because a collection stores rolled up statistics, all gathered and calculated over a specific interval, editing statistics in a collection could corrupt the data in a collection. Therefore, you cannot modify the statistics in a collection or the devices, databases or database objects that statistics are gathered against. You can only modify the basic identifiers for the collection and the refresh and autopurge options.

#### **To edit an existing collection**

- 1 Open the Capacity Analyst. See [Opening the Capacity Analyst.](#page-976-0)
- 2 Select the collection to be edited and then on the Capacity Analyst toolbar click the Open Collection button.

Q

- 3 On the General tab, edit the name, description, email address, or net send name.
- 4 On the Statistics tab, enable or disable update of statistics when you save your changes.
- 5 On the AutoPurge tab, enable or disable autopurge of older data when you save your changes.
- 6 Click OK.

# <span id="page-1000-1"></span>CLONING A COLLECTION

The Capacity Analyst lets you create a new collection from an existing collection. This lets you build a new collection starting from properties defined in the existing collection.

#### **To make a copy of an existing collection**

- 1 Open the Capacity Analyst. See [Opening the Capacity Analyst.](#page-976-0)
- 2 Select the collection to be cloned and then on the Capacity Analyst toolbar click the Clone Collection button.

افتضح

Capacity Analyst opens the Capacity Analyst Collection Wizard. With the exception of the collection name, all statistics and options specified for the new collection are identical to those for the existing collection.

- 3 Minimally, provide a name for the new collection. Complete each panel of the wizard, changing settings as required. For more information on these options, see the relevant DBMS-specific topic under [Content and Options in a Collection](#page-996-0).
- 4 When done click Finish.

Capacity Analyst offers the option to schedule updates for the statistics in this collection.

5 If you decide to schedule statistics updates, use the Windows Task Scheduler to provide update details.

Capacity Analyst adds the new collection to the Capacity Collection list.

See the following tasks for information on tasks you can perform after cloning a collection:

- [Editing a Capacity Collection](#page-1000-0)
- [Updating Statistics in Collections for use in Reports and Charts](#page-1002-0)
- [Viewing Charts and Reports on Collections](#page-1005-0)

#### <span id="page-1001-0"></span>DELETING A COLLECTION

If you no longer use the reports or analysis associated with a collection, Capacity Analyst lets you delete the collection.

#### **To delete a collection**

- 1 Open the Capacity Analyst. See [Opening the Capacity Analyst.](#page-976-0)
- 2 Select a collection and then on the Capacity Analyst toolbar click the Delete button.

×

Capacity Analyst prompts you to verify that you want to delete the collection.

3 Click Yes.

# <span id="page-1002-0"></span>UPDATING STATISTICS IN COLLECTIONS FOR USE IN REPORTS AND **CHARTS**

Once you have installed and set up Capacity Analyst on a server, raw statistics are gathered and stored in the repository on that server. In order to view up-to-date charts and reports, you must execute a collection. Executing the collection calculates totals and performs all rollups for that collection in preparation for reporting.

There are two methods of updating statistics in a collection:

- [Manually Updating Collections](#page-1002-1), useful prior to running an ad hoc report
- [Scheduling Updates of Collections](#page-1002-2) to run regularly, useful when reporting is performed on a regular basis

# <span id="page-1002-1"></span>MANUALLY UPDATING COLLECTIONS

You can manually execute a statistics collection. This calculates totals and statistical indicators such as averages used for reporting for that collection.

#### **To manually execute a collection**

- 1 Open the Capacity Analyst. See [Opening the Capacity Analyst.](#page-976-0)
- 2 Select a collection and then on the Capacity Analyst toolbar click the Execute button.

▶

When complete, the Last Run field reflects the time that the collection was updated.

After executing a collection, you can run reports or view charts for that collection, that are up-todate as of the time that you executed the collection. For details, see Viewing Charts and Reports [on Collections](#page-1005-0).

#### **Related topics**

• [Creating and Editing Collections](#page-995-1)

# <span id="page-1002-2"></span>SCHEDULING UPDATES OF COLLECTIONS

If you run reports or want to regularly archive statistics for intervals, you can schedule execution of statistics collections. This updates the totals, rollups, and statistical indicators such as averages, on a regular basis. You can schedule collection updates to occur regularly such as daily weekly, or monthly, or tie execution to events such as system startup, logon, or during idle time.

The following topics provide details on the scheduling tasks you can perform against a collection:

• Creating an Update Collection Schedule

- Editing an Update Collection Schedule
- Deleting an Update Collection Schedule

#### CREATING AN UPDATE COLLECTION SCHEDULE

You can create an update collection schedule to have statistics in that collection updated at regular intervals or have updates triggered by events such as system startup or logon.

In setting up your schedule, keep the following points in mind:

- Some statistical collections depend on the underlying dynamics of the database objects being collected. For example, storage structure space metrics, table and index statistics, etc., are oftentimes best collected only once a day. Other statistics, such as wait events and global database metrics can be collected on a much more granular level (every hour, etc.)
- If you routinely stop and start your database at a certain time, you may want to ensure that your collection job is not scheduled to run during its downtime. Also realize that stopping and starting a database resets the counters used for wait events and global database metrics.
- If you use the Microsoft scheduler on your machine, remember to not turn your machine off during the times your collection is scheduled to run or the job will not run.
	- **TIP:** You can add, edit, or remove any schedule for any collection at a later time by using the management functions supplied in the Capacity Collection Manager interface.

#### **To schedule updates for a collection**

- 1 Open the Capacity Analyst. See [Opening the Capacity Analyst.](#page-976-0)
- 2 Select a Capacity Collection that currently does not have an associated execution schedule.
- 3 Click the Schedule button.

### O

Capacity Analyst opens the Job Scheduler.

- 4 Use the Job Scheduler to specify the frequency of the report or the event that triggers the update, and other details of the schedule.
- 5 When finished, click OK.

#### **Related topics**

- Editing an Update Collection Schedule
- [Viewing Charts and Reports on Collections](#page-1005-0)

#### EDITING AN UPDATE COLLECTION SCHEDULE

After creating an update schedule for a statistics collection, you can revise the schedule. You may wish to change the frequency of updates or the event which triggers an update, or more specific details of the update schedule.

#### **To modify the update schedule for a collection**

- 1 Open the Capacity Analyst. See [Opening the Capacity Analyst.](#page-976-0)
- 2 Select a Capacity Collection that currently has an associated execution schedule.
- 3 Click the Edit Schedule button.

# Q

Capacity Analyst opens the Job Scheduler.

- 4 Use the Job Scheduler to change the frequency of the report or the event that triggers the update, and other details of the schedule.
- 5 When finished, click OK.

#### **Related topics**

- [Scheduling Updates of Collections](#page-1002-2)
- For information on modifying the statistics in a collection, see **Editing a Capacity Collection**
- [Viewing Charts and Reports on Collections](#page-1005-0)

DELETING AN UPDATE COLLECTION SCHEDULE

If you no longer want statistics in a collection to be calculated on a regular basis or if you want to create a new, completely reworked schedule, you can delete the existing schedule for a collection.

#### **To unschedule a Capacity Collection**

- 1 Open the Capacity Analyst. See [Opening the Capacity Analyst.](#page-976-0)
- 2 Select a Capacity Collection.
- 3 On the Capacity Analyst toolbar, click the Unschedule button.

# $\boldsymbol{\times}$

Capacity Analyst unschedules the Capacity Collection.

#### **Related topics**

• [Scheduling Updates of Collections](#page-1002-2)

• Creating an Update Collection Schedule

# PURGING OLD DATA IN A COLLECTION

Policy or practicality may dictate that the metrics in your analysis and reports not include data older than a specified date. Capacity Analyst lets you manually purge data older than a specified number of months or years.

**NOTE:** In addition to manually purging old data, when creating or editing a collection, you can set up the collection to automatically purge data older than a specified date on every update. For details, see [Creating and Editing Collections.](#page-995-1)

#### **To manually purge collection data older than a specified number of months or years**

- 1 Open the Capacity Analyst. See [Opening the Capacity Analyst.](#page-976-0)
- 2 Select a Capacity Collection.
- 3 On the toolbar, click the Purge button.

### ⊴Р

The Perform Manual Data Purge dialog opens.

- 4 Use the controls in the Purge data older than area to provide a specific number of months or years.
- 5 Click Execute and when prompted to confirm, click Yes.

# <span id="page-1005-0"></span>VIEWING CHARTS AND REPORTS ON COLLECTIONS

The preliminary steps in setting up Capacity Analyst are [Creating and Editing Collections](#page-995-1) and [Updating Statistics in Collections for use in Reports and Charts](#page-1002-0). Once your collections are defined and the statistics updated, Capacity Analysts lets you view forecasting/trends charts and reports on your collections. Key options are:

- [Using the Collection Analysis Viewer](#page-1005-1) lets you view charted representations of collection metrics as a function of time.
- [Working with Capacity Analyst Reports](#page-1009-0)  lets you work with predefined reports that focus on growth of databases, storage mechanisms, and specific database objects, as well as failure prediction and fragmentation.

# <span id="page-1005-1"></span>USING THE COLLECTION ANALYSIS VIEWER

The Collection Analysis Viewer lets you perform ad hoc analysis of statistics in a collection. It presents the metrics in two formats: a graphical representation that shows values over time and a tabular format that includes metrics such as average, maximum, and minimum values.

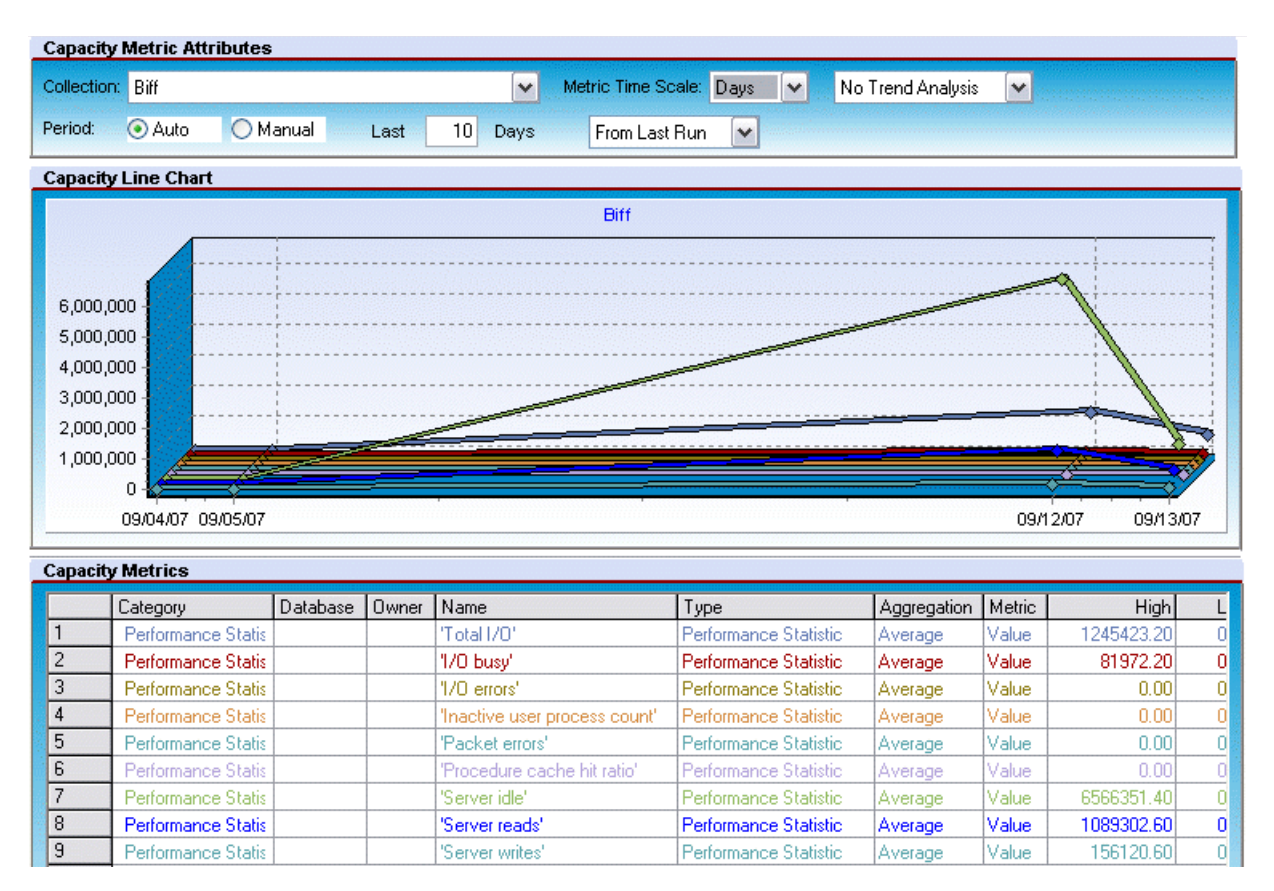

The Collection Analysis Viewer lets you:

- View historical trends for a metric and extrapolate into the future
- Compare and contrast multiple metrics
- Vary the time scale for fine-grained or coarse-grained views

The first time that you open the Collection Analysis Viewer on a particular collection, you are prompted to select the metrics you want to view for that collection. Subsequently, when using the Collection Analysis Viewer against that collection, you can add metrics to and delete metrics from the collection.

#### **To open the Collection Analysis Viewer on a collection**

- 1 Open the Capacity Analyst. See [Opening the Capacity Analyst.](#page-976-0)
- 2 Select a Capacity Collection. For more information, see [Creating and Editing Collections.](#page-995-1)

3 On the toolbar, click the Collection Analysis Viewer button.

Q

**NOTE:** If this is the first time you have opened this particular collection, you are prompted to specify the statistics to display. For help with this step, see Adding Metrics to the Collection Analysis Viewer for a Collection.

Capacity Analyst opens the Collection Analysis View or the selected collection.

Viewing options available when working with the Collection Analysis Viewer include:

• Using the Delete Metric button to remove a statistic from the displayed metrics for a collection

**SOME** 

• Using the zoom buttons on the Collection Analysis Viewer toolbar to zoom in and out on the report

### $\mathfrak{a}$

• Using the refresh button on the Collection Analysis Viewer toolbar to update displayed values

# я

- Using the Collection dropdown to open the Collection Analysis Viewer on a different collection
- Using the Metric Time Scale dropdown to choose between displayed time scales of hours, days, months, or years
- Using the trending and value dropdowns to extrapolate metric values out to specified values or specific dates
- Using the Period controls to change the date/time range displayed
- Viewing values for metrics at specific locations on the graph by floating the cursor over specific locations on the curve

ADDING METRICS TO THE COLLECTION ANALYSIS VIEWER FOR A COLLECTION

There are two situations in which you can add metrics viewed using the Collection Analysis Viewer:

- The first time that you open the Collection Analysis Viewer for a given collection
- When you want to manually add metrics by clicking the Collection Analysis Viewer toolbar's Add Metric button:

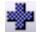
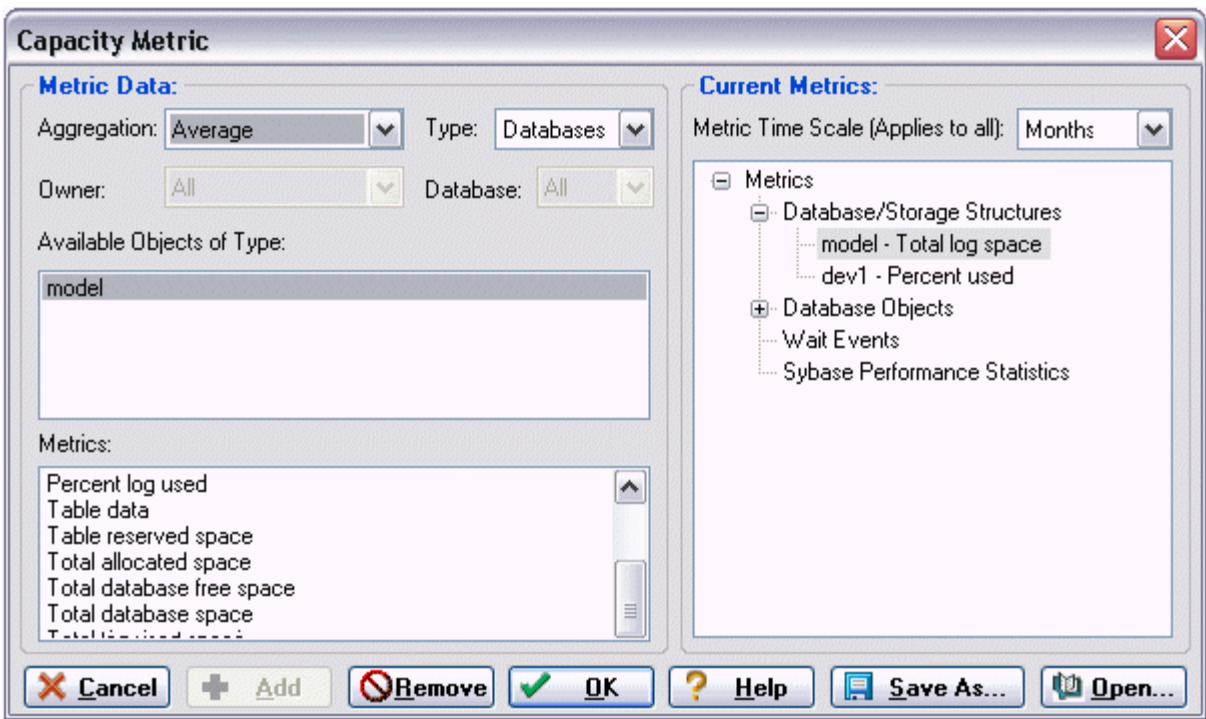

In both cases, Capacity Analyst opens a Capacity Metric dialog to let you add metrics.

#### **For each metric you want add to the Capacity Analyst Analysis Viewer**

- 1 From the Aggregation dropdown, select an aggregation type: Average, Maximum, or Minimum.
- 2 From the Type dropdown, select the type of metric you want to add.

3 From the Available Object of Type list, choose a specific object or statistics type.

The Metrics list is updated with the metrics available for the Type and Available Objects of Type selections you made.

4 Select a metric from the Metrics list and click Add.

Capacity Analyst adds the metric to the Current Metrics list.

- 5 To add additional metrics, repeats step 1 through step 4.
- 6 When finished adding metrics for the Capacity Analyst Collection Analysis Viewer, click OK.

Capacity Analyst updates the Collection Analyst Viewer with the new metrics.

**NOTE:** Certain Metric types allow you to further qualify using the Owner and Database dropdowns.

### WORKING WITH CAPACITY ANALYST REPORTS

Capacity Analyst provides two report options. For details, see the following topics:

- Running a Capacity Collection Summary Report lets you view a summary of the metrics and options currently defined for a collection.
- Running an Analysis Report lets you view one of several predefined reports focusing on growth trends

RUNNING A CAPACITY COLLECTION SUMMARY REPORT

You can produce a high-level summary of the content and options associated with a collection. It includes:

- Basic identification information such as the name, associated datasource, and owner of the collection
- A listing of the options, refresh and auto-purge for example, chosen for that collection
- A summary of the types of statistics available for use in the collection
- A detailed listing of the objects for which statistics are collected
	- **NOTE:** For a detailed listing of the specific statistics and options available for the DBMS you are working with, see the DBMS-specific heading under Content and Options in a [Collection](#page-996-0).

#### **To run a Capacity Collection Summary Report**

- 1 Open the Capacity Analyst. See [Opening the Capacity Analyst.](#page-976-0)
- 2 Select a Capacity Collection. For more information, see [Creating and Editing Collections.](#page-995-0)
- 3 On the Capacity Analyst toolbar, click the Report button.

역

Capacity Analyst opens the Select Report Type dialog.

4 Select Capacity Collection Summary Report and click OK.

Capacity Analyst opens the summary report in a new tab.

#### RUNNING AN ANALYSIS REPORT

Capacity Analyst lets you run a set of predefined reports against a collection. The reports and their availability by DBMS are:

- Database growth trends (Sybase, SQL Server, DB2)
- Tablespace failure prediction (Oracle)
- Tablespace growth trends (DB2, Oracle)
- Device growth trends (Sybase)
- Filegroup growth trends (SQL Server)
- File growth trends (SQL Server)
- Object growth trends (Sybase, SQL Server, DB2, Oracle)
- Object extent trends (Sybase, SQL Server)
- Object extent failure prediction
- Database backup growth trends (SQL Server)
- 'N' Fastest growing databases (Sybase, SQL Server, DB2)
- 'N' Fastest growing tablespaces (Oracle)
- 'N' Fastest growing objects (Sybase, SQL Server, DB2, Oracle)
- Table rows trend (Sybase, SQL Server, DB2, Oracle)
- Table chained/migrated rows trend (Oracle)
- Table forwarded records trend (Sybase, SQL Server)
- Index level trend (Oracle)
- Object fragmentation trends (Sybase, SQL Server, DB2)
- Tablespace fragmentation trend (Oracle)
- Database failure prediction (Sybase, SQL Server)
- DMS tablespace failure trends (Oracle)

#### **To run an analysis report**

- 1 Open the Capacity Analyst. See [Opening the Capacity Analyst.](#page-976-0)
- 2 Select a Capacity Collection. For more information, see [Creating and Editing Collections.](#page-995-0)
- 3 On the Capacity Analyst toolbar, click the Report button.

### ႖

Capacity Analyst opens the Select Report Type dialog.

4 Select Analysis Report and click OK.

Capacity Analyst opens the Capacity Analyst Report Wizard.

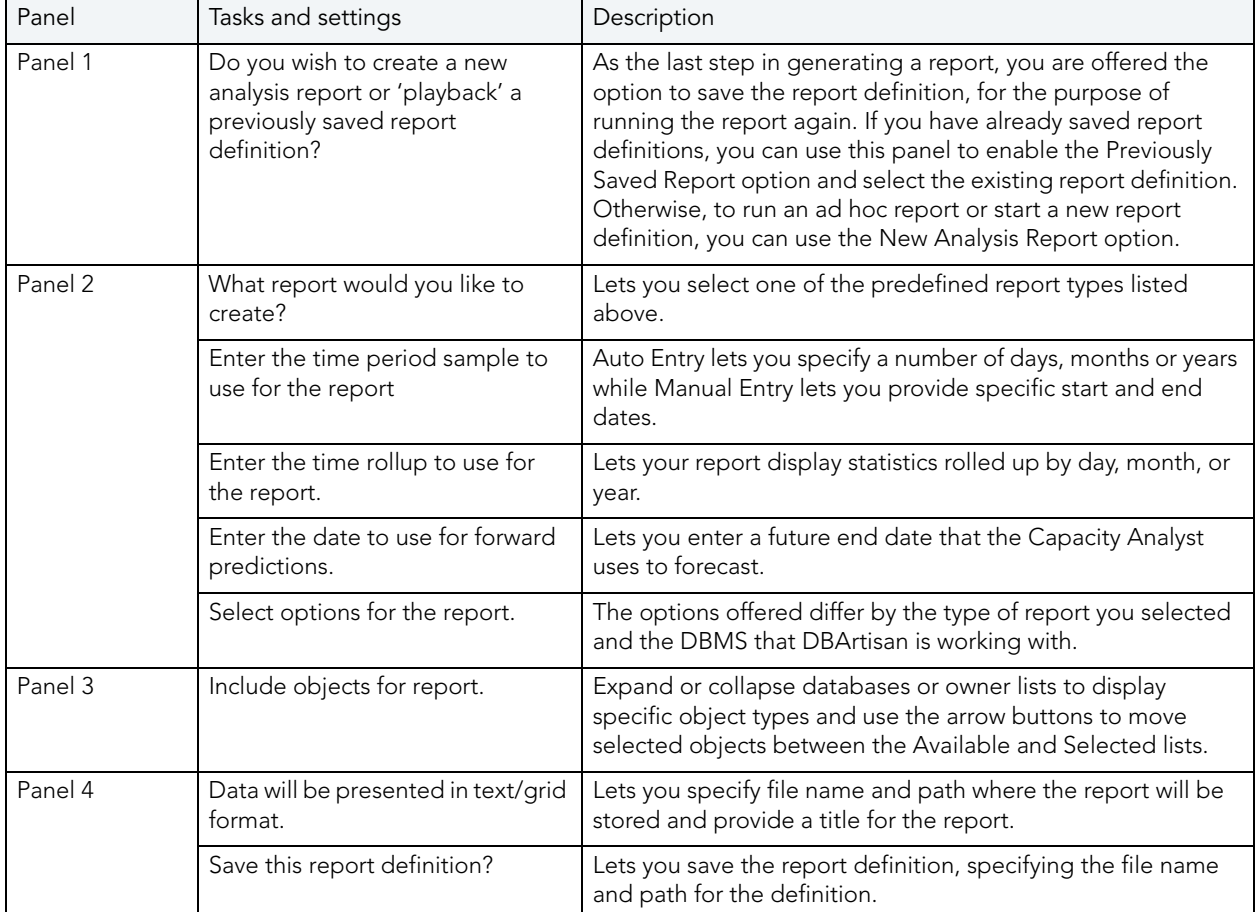

5 Use the following table as a guide to understanding the settings and options for this wizard

6 When complete, click Schedule or Execute to run the report.

When complete, the report opens in a new DBArtisan tab.

**NOTE:** When viewing the report in DBArtisan, you can use the toolbar's Refresh button to update values displayed.

A static, HTML version is also saved to with the file name and path you specified in the Report File Name field.

# PERFORMANCE ANALYST

Performance Analyst is a robust client-side monitoring product that presents a complete picture of a database's performance. Performance Analyst is a quick, lightweight tool that lets you investigate performance bottlenecks.

The table below describes the major sections of Help.

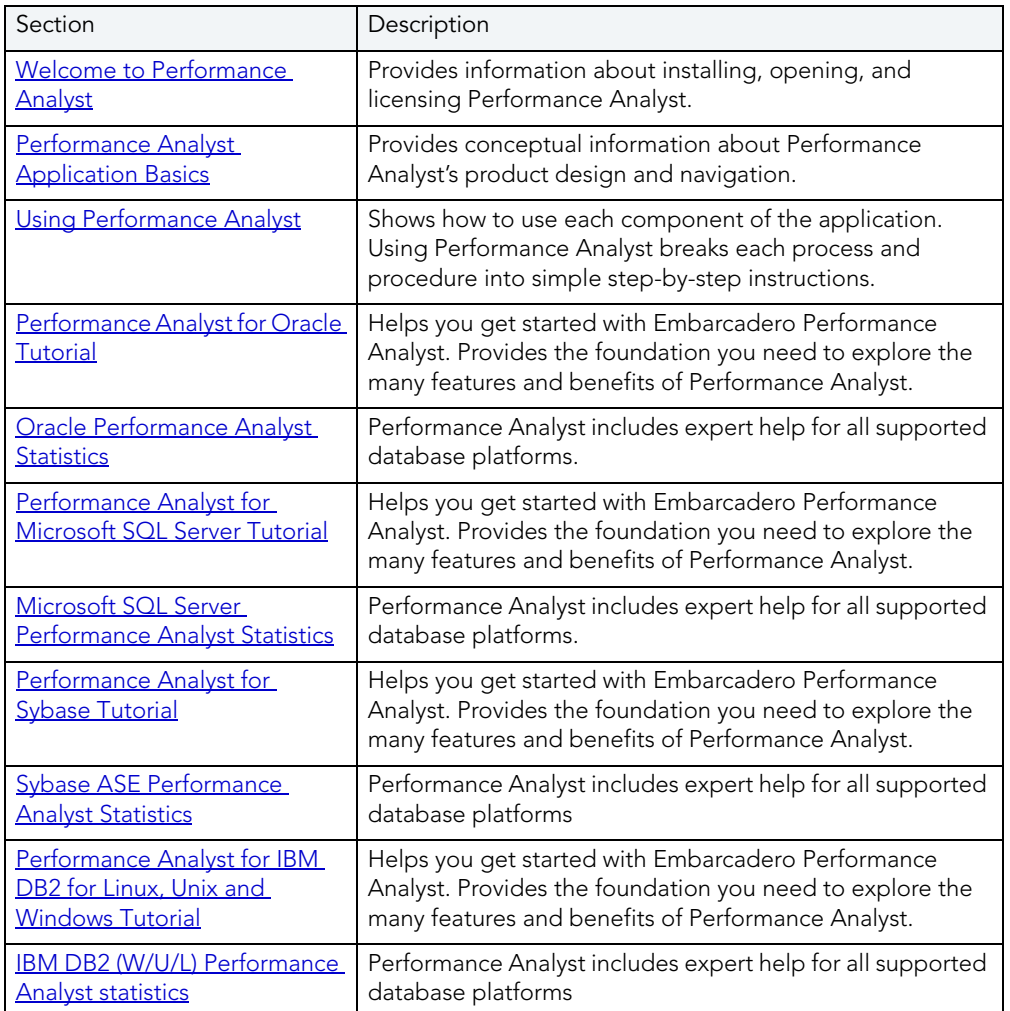

#### PERFORMANCE ANALYST

# <span id="page-1014-0"></span>WELCOME TO PERFORMANCE ANALYST

Performance Analyst is a client-side only visual database monitor that displays current database performance data, including key performance metrics, bottleneck analysis, and userconfigurable thresholds.

Running inside the Embarcadero DBArtisan console, or stand-alone in a Web browser, Performance Analyst lets you identify performance problems that threaten database availability or response times.

### **Supported DBMS**

Embarcadero Technologies currently offers Performance Analyst for Oracle 8i - 10g. Performance Analyst does not support Oracle Clients 7.3.4, 8.1.7, and 9.2. Performance Analyst also supports Microsoft SQL Server and DB2.

For more information, see:

- [What You Should Know Before Installation](#page-1014-1)
- [Operating System Prerequisites](#page-1018-0)
- [Opening the Performance Analyst](#page-1020-0)
- [Licensing Performance Analyst](#page-1021-0)

# <span id="page-1014-1"></span>WHAT YOU SHOULD KNOW BEFORE INSTALLATION

When you install the Analyst, several Embarcadero-generated stored objects are pushed onto the database server:

These objects are as follows:

### **ORACLE PROCEDURES**

Procedures

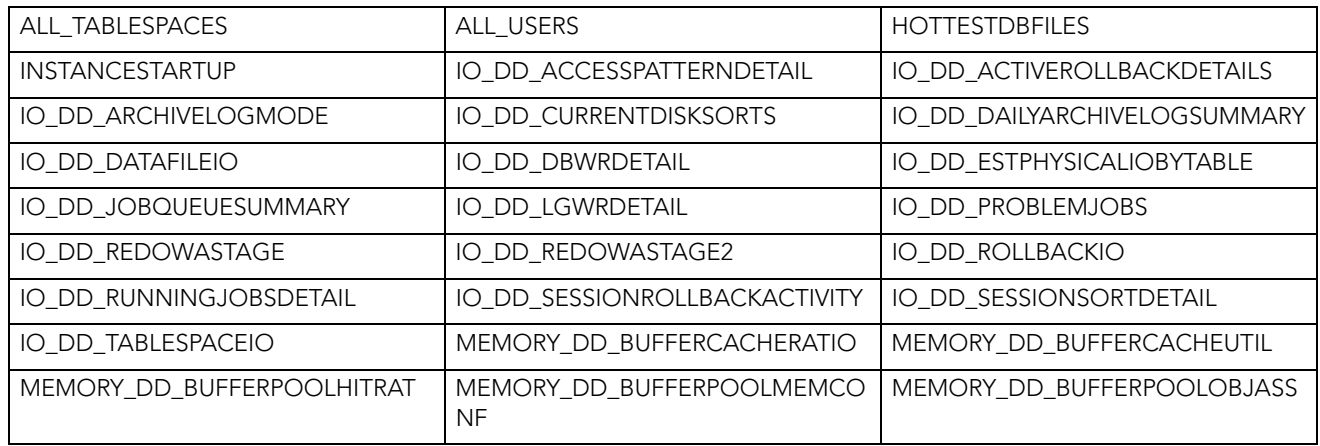

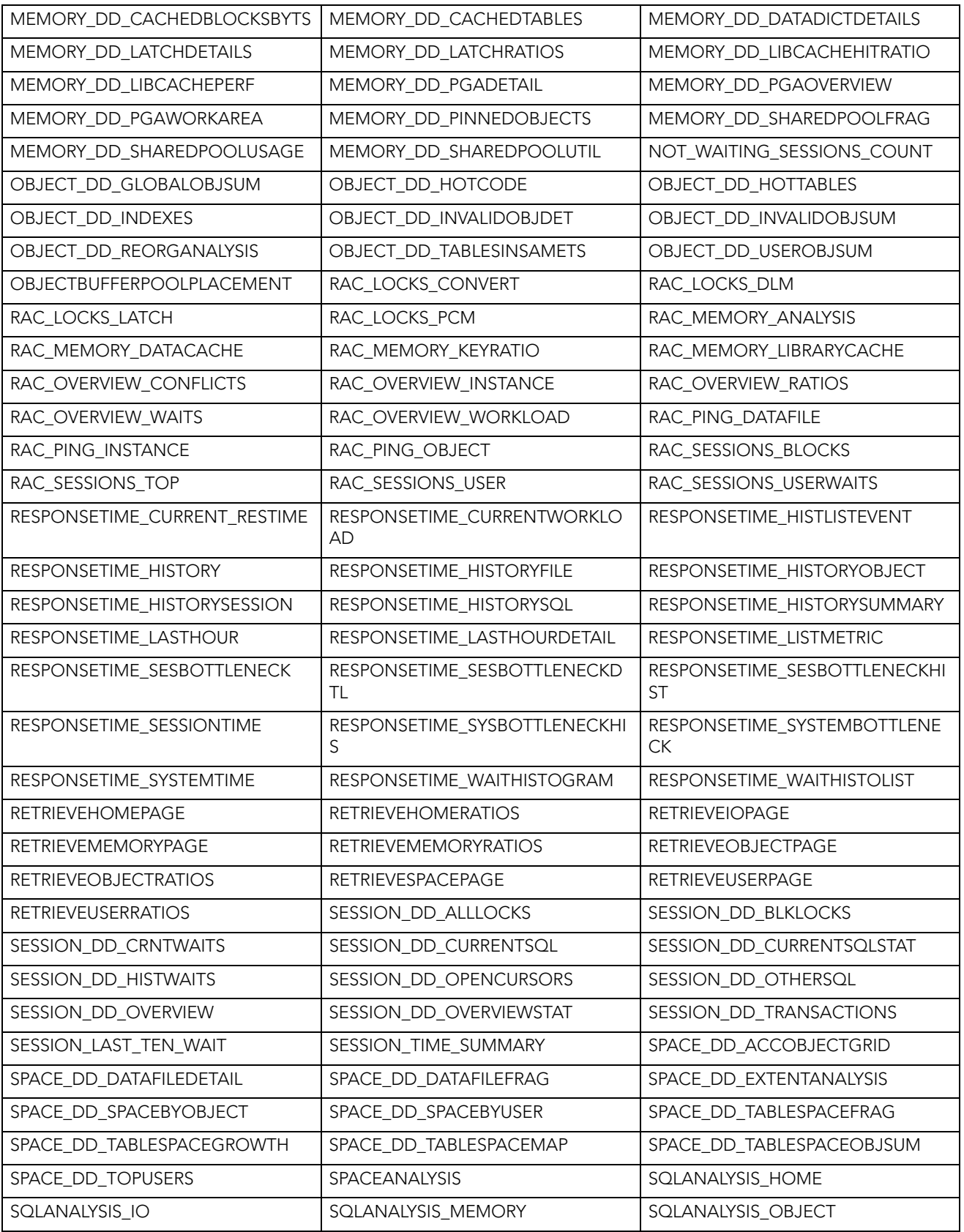

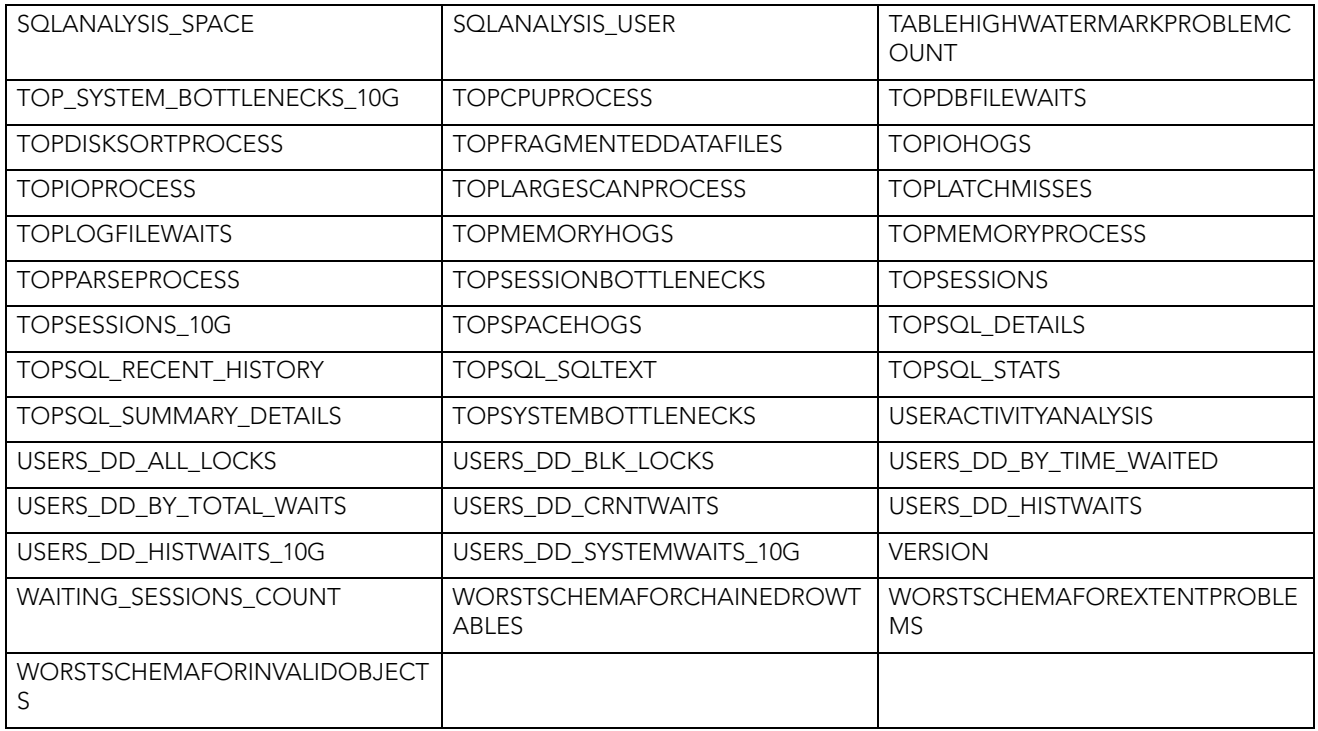

### **SQL SERVER**

Procedures

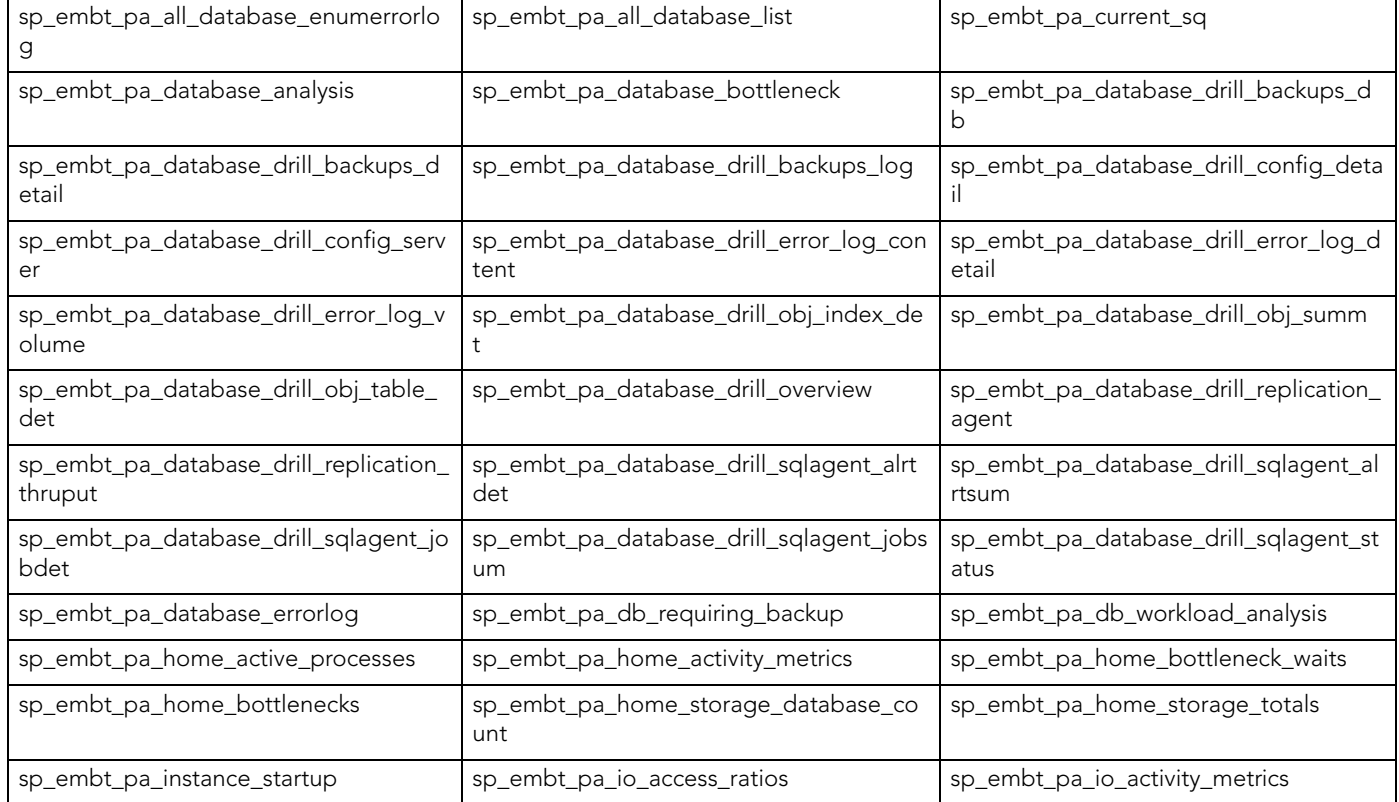

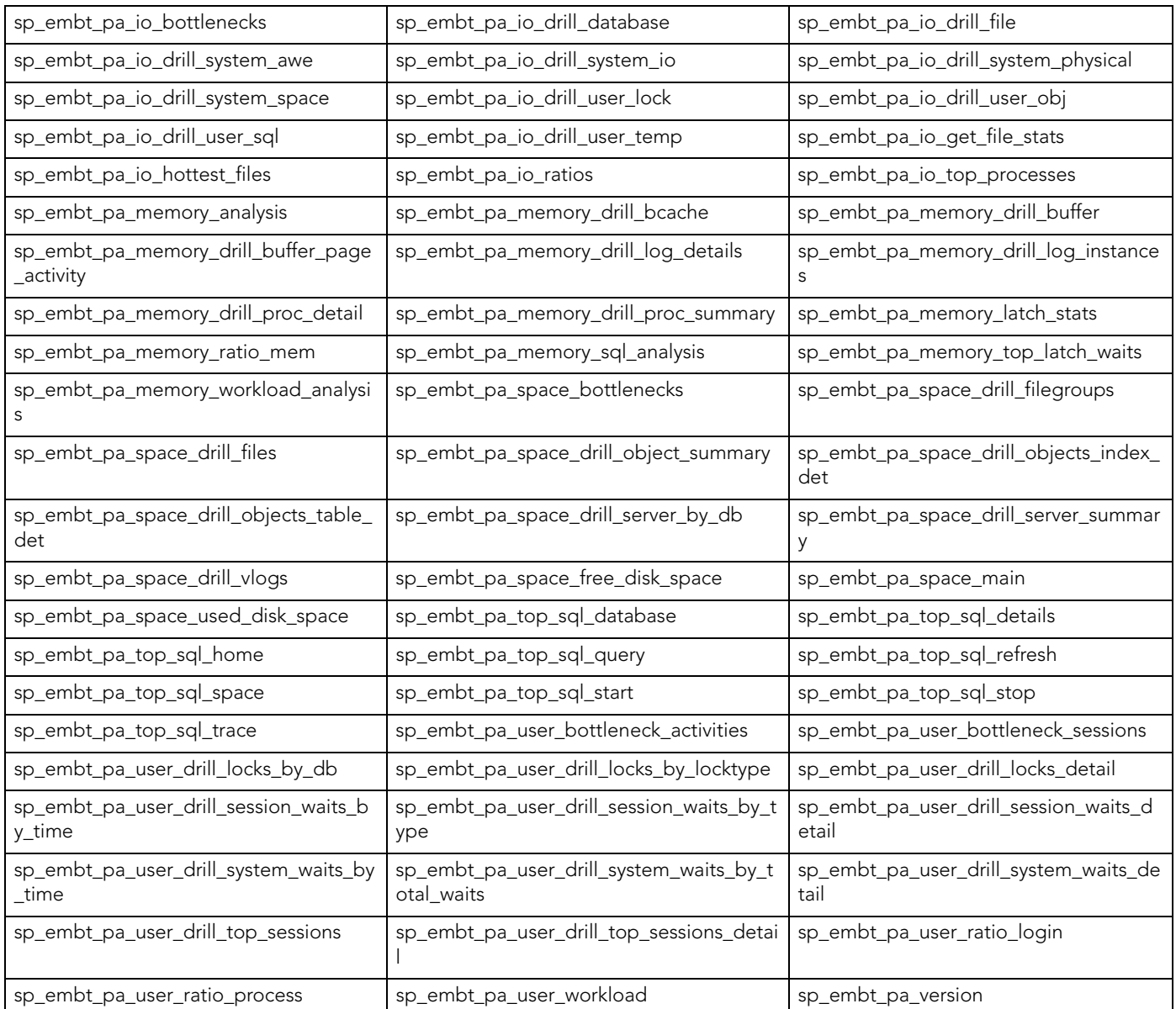

### **SYBASE**

Procedures

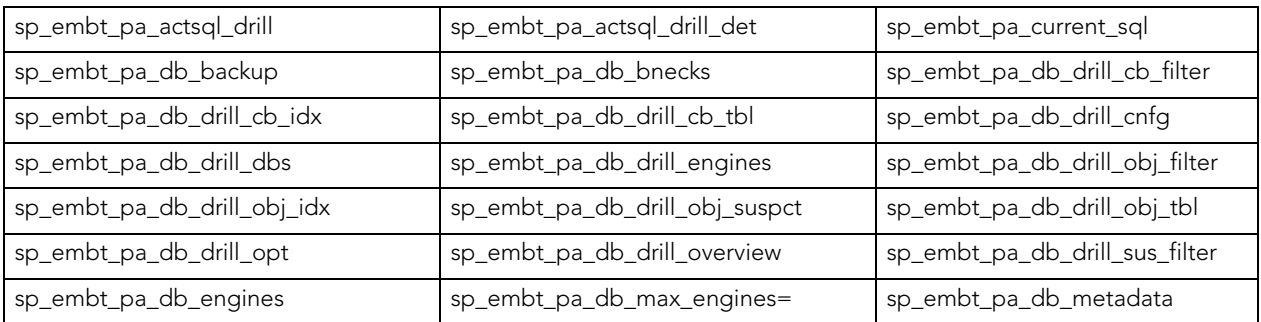

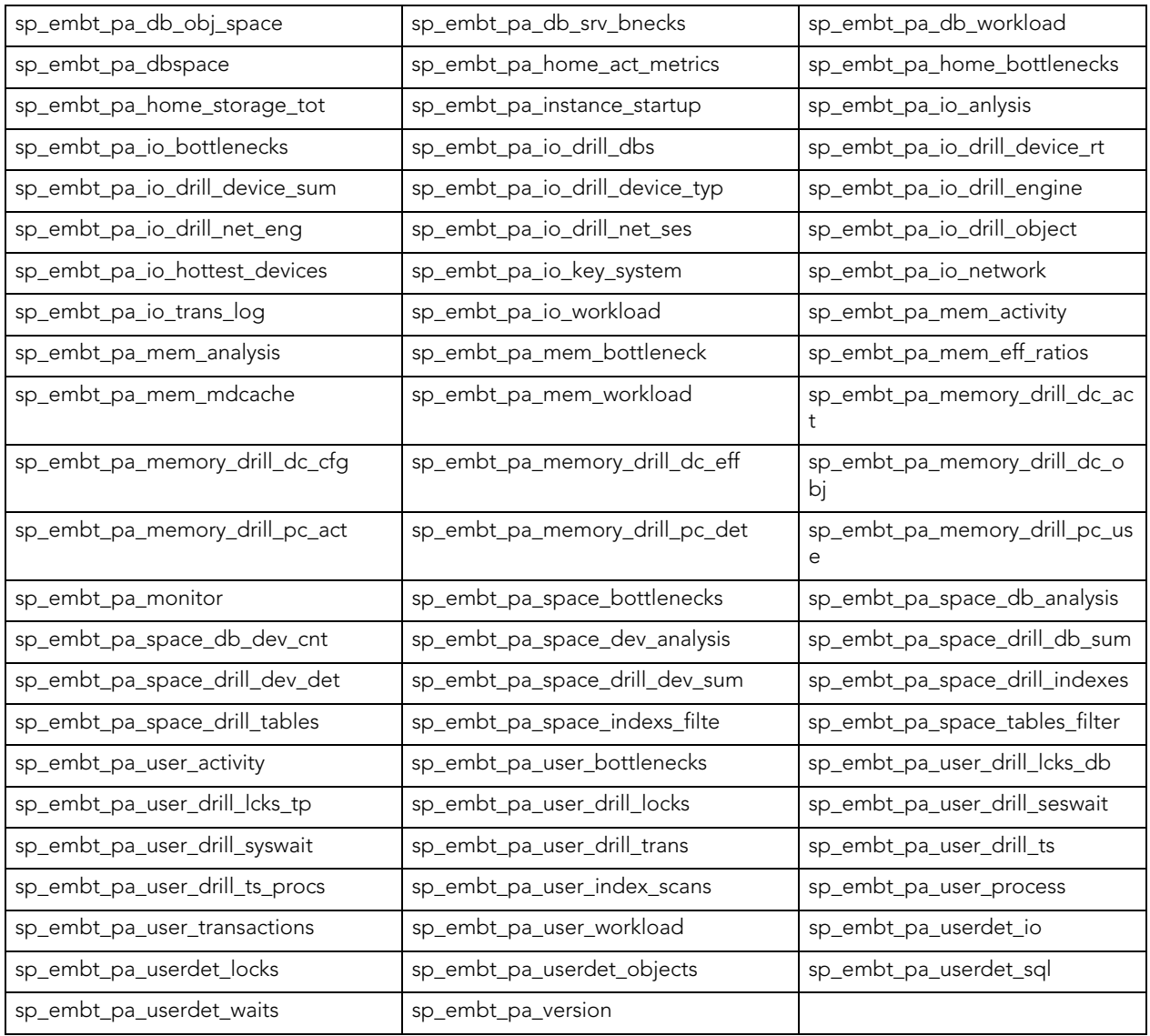

# <span id="page-1018-0"></span>OPERATING SYSTEM PREREQUISITES

Performance Analyst requires prerequisites for performance monitoring [Windows 2000/XP](#page-1018-1) and [UNIX and Linux](#page-1019-0). The connectivity requirements for the various servers are minimum requirements. The other requirements are optional.

<span id="page-1018-1"></span>WINDOWS 2000/XP PREREQUISITES

#### **Connectivity**

Performance Analyst requires the following minimum conductivity prerequisites:

- Remote Registry Service should be running on the server if Performance Analyst is connecting to a remote machine. For local machine this does not matter.
- Adequate permissions to connect to the remote computer's registry.

#### **Other Requirements**

Performance Analyst requires the following optional prerequisites:

• Diskperf should be running on the server.

**NOTE:** You can start diskperf by executing diskperf -y from the command line.

### <span id="page-1019-0"></span>UNIX AND LINUX PREREQUISITES

#### **Connectivity**

Performance Analyst requires the following minimum conductivity prerequisites:

- Ability to connect to the server and execute commands on the server using one of the following protocols:
	- Telnet
	- SSH
	- Rlogin
- Make sure that the appropriate daemon is running on the server and that the userid used for connecting has the permission to connect using the appropriate protocol.

#### **Commands**

The table below describes the commands that the connection Userid needs to have access to, to collect performance stats. The default path for the Userid on UNIX should be setup so you can execute the commands without qualifying them with a path.

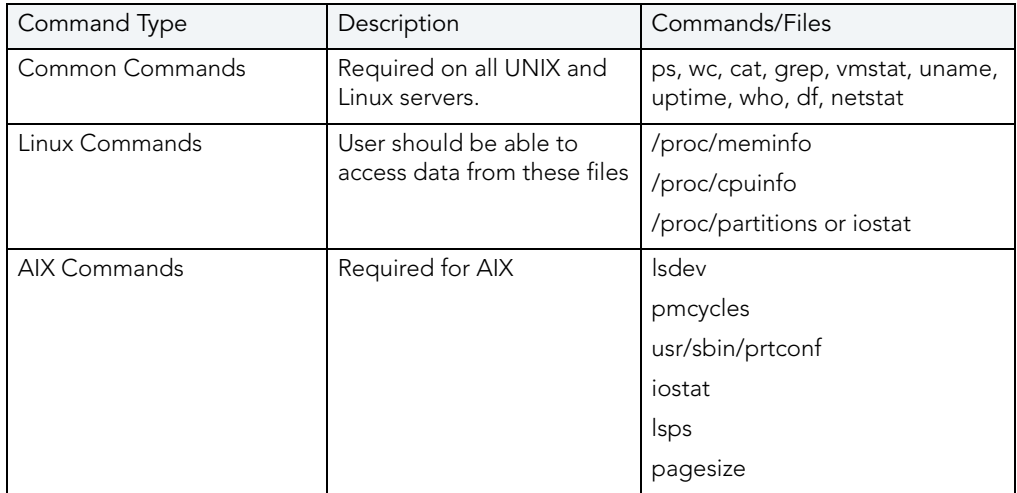

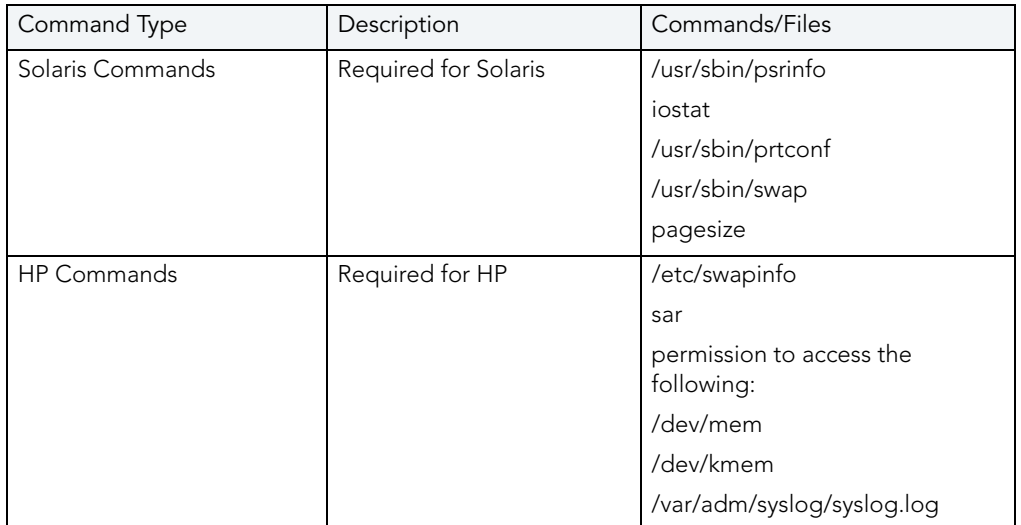

### <span id="page-1020-0"></span>OPENING PERFORMANCE ANALYST FOR THE FIRST TIME

For Performance Analyst to work, a platform-specific package needs to be installed by the SYS account. When Performance Analyst first starts, it checks for the presence of this package and if it has not been installed, Performance Analyst prompts you to install it. Once created, any account with access to this package can monitor databases using Performance Analyst. You do not need to install any other objects on a monitored database.

**NOTE:** You must have SYS privileges to install the required packages. After the packages are installed, anyone can use them.

To open the Performance Analyst for the first time, connect to a database through DBArtisan and then select Performance Analyst from the Analyst drop-down menu.

Subsequently, you can connect to Performance Analyst by going to Start>Programs>EmbarcaderoDBArtisan>Performance Analyst.

When you open the Performance Analyst this way, you can only review one datasource at a time, as is the case when you open Performance Analyst remotely.

**NOTE:** If you are connecting through your client machine, it will save you time and give you greater flexibility to connect to Performance Analyst through the DBArtisan console. If you connect through the console, you can open multiple Performance Analyst windows for as many datasources as you like and switch between them by clicking the target tab.

You can also open Performance Analyst in stand-alone mode from your Web client. To do this, see: [Opening Performance Analyst in Stand-Alone Mode from Your Web Client](#page-1020-1)

<span id="page-1020-1"></span>OPENING PERFORMANCE ANALYST IN STAND-ALONE MODE FROM YOUR WEB

### **CLIENT**

The Embarcadero Performance Analyst Login dialog box lets you open Performance Analyst in stand-alone mode from a Web client. This way you can check the performance of any or all datasources that are registered through DBArtisan when you are working remotely.

To connect to the Performance Analyst when you are not using the DBArtisan console, simply go to

<installation directory>:\PAnalyst\PerfAnalyst.html

When you've made the connection, a login dialog opens.

If you are connecting to the Performance Analyst from your Web client, you can only see one database at a time.

**NOTE:** Keep in mind that when you connect to Performance Analyst remotely, the Auto Connect option you may have selected when you registered the target datasource in DBArtisan is not functional. You must supply a valid user ID and password to log in to Performance Analyst successfully.

Login As: is only an option when you are logging into an Oracle database. Sybase, SQL Server and DB2 log in as default. The properties for the login roles are as follows:

- Default Establishes a connection with no system roles.
- SYSDBA Lets you perform all DBA-related functions. SYSDBA is required for the SYS id when you log into a 9i or later instance.
- SYSOPER Lets you perform many DBA-related functions, like startup and shutdown.

### <span id="page-1021-0"></span>LICENSING PERFORMANCE ANALYST

Availability of this feature depends on your DBArtisan licensing. For more information, see [Licensing.](#page-10-0)

# <span id="page-1022-0"></span>PERFORMANCE ANALYST APPLICATION BASICS

Performance Analyst displays a complete picture of a database's performance. Performance Analyst is a quick, lightweight tool that lets you investigate performance bottlenecks.

For more information, see [Product Design.](#page-1022-1)

# <span id="page-1022-1"></span>PERFORMANCE ANALYST PRODUCT DESIGN

The Performance Analyst product design includes Home Pages.

### **Home Pages for Oracle**

Performance Analyst displays home pages of various performance categories with detailed performance data. The Performance Analyst product design includes the following home pages:

- [Home](#page-1054-1)
- [Memory](#page-1072-0)
- $\bullet$   $1/O$
- [Objects](#page-1121-0)
- [OS](#page-1131-0)
- [RAC Detail View](#page-1182-0)
- [Space](#page-1109-0)
- [Users](#page-1163-0)

### **Home Pages for Microsoft SQL Server**

Performance Analyst displays home pages of various performance categories with detailed performance data. The Performance Analyst product design includes the following home pages:

- [Home](#page-1216-1)
- [Database](#page-1279-0)
- [Memory](#page-1228-0)
- $\bullet$   $I/O$
- [Space](#page-1255-0)
- [Users](#page-1265-0)
- [OS](#page-1290-0)

### **Home Pages for IBM DB2 for Linux, Unix, and Windows**

Performance Analyst displays home pages of various performance categories with detailed performance data. The Performance Analyst product design includes the following home pages:

- [Home](#page-1442-1)
- [Cfg \(Database Configuration\)](#page-1521-0)
- $\bullet$  [I/O](#page-1469-0)
- [Instance](#page-1523-0)
- [Memory](#page-1458-0)
- [OS](#page-1537-0)
- [Space](#page-1486-0)
- [Users](#page-1502-0)

### **Home Pages for Sybase ASE**

Performance Analyst displays home pages of various performance categories with detailed performance data. The Performance Analyst product design includes the following home pages:

- [Home](#page-1332-0)
- [Databases](#page-1378-0)
- $\bullet$   $1/O$
- [Memory](#page-1344-0)
- [OS](#page-1402-0)
- [Space](#page-1372-0)
- [Users](#page-1387-0)

### PERFORMANCE ANALYST PRODUCT NAVIGATION

Navigating Performance Analyst is easily accomplished through two main mechanisms:

- 1 The main Performance Analyst toolbar buttons open the major performance analysis views (the toolbar buttons you see are self-explanatory) within the product as well as frequently used actions like Refresh and Performance Threshold Customizations.
- 2 If you right-click any area within Performance Analyst, the application displays a shortcut menu that lets you easily move between any of the main Performance Analyst home pages and drill-down views. The shortcut menu also contains context sensitive options like drilling down further into a particular statistic, copying the display to a text file, and more.

For more information, see [Toolbar Icons](#page-1024-0).

### <span id="page-1024-0"></span>TOOLBAR ICONS

Performance Analyst has several unique icons that take you directly to some functions and statistical groups that can help you see and sort through groupings of data. The functional icons you see on the Performance Analyst toolbar are as follows:

- Top Sessions  $\frac{1}{2}$  This takes you directly to the Top Sessions tab of the Users Detail view where you see the Top I/O, Memory, CPU, and Sessions statistics.
- Top SQL  $\frac{1}{\sqrt{3}}$  Opens the Top SQL detail view and lets you move among the Summary, Criteria, SQL Details, and Recent History tabs.
- Response Time (Oracle 10 g only)  $\boxed{\triangle}$  Oracle 10g collects [response time statistics,](#page-1033-0) which are displayed when you click the icon.
- Alarms **1** Goes directly to the [Alarms log](#page-1026-1).
- Threshold Maintenance  $\boxed{\phantom{a}}$  Clicking here opens the **Threshold Template Maintenance** dialog. **Thresholds** are explained in the Using chapter.
- Refresh  $\Box$  Click this to update the stats/information on whatever page you are currently scrutinizing.
- Options  $\boxed{\cdot \cdot \cdot}$  To open th[e Performance Analyst options](#page-1031-0) dialog, where you can change the values for Oracle, SQL Server, Sybase, or DB2 options, click this cheerful checkerboard.
- Exit  $\left[\frac{1}{2\epsilon}\right]$  This closes Performance Analyst for the database you are reviewing. If you have multiple Performance Analysts open, clicking this does not close all Analysts.
- Maximize Window  $\Box$  This icon appears on each pane of a multi-pane window and lets you expand the pane of choice to fill the screen.
- Minimize Window  $\begin{array}{|c|} \hline \end{array}$  When you have seen enough of an expanded pane, you can bring it back to its original size by clicking this icon.
- Help  $\mathbb{F}_2$  Another in this series of intuitive icons, click this to open the context-sensitive Help.

## ALARM SOUND

When you register an alarm in Performance Analyst, it creates a periodic alarm sound. To turn off the alarm sound, do the following:

1 Click Start, Programs, Accessories, Entertainment, and then Volume Control.

Windows opens the **Volume Control** dialog.

2 Under Wave, select Mute.

**NOTE:** Hiding the Performance Analyst icon in the task bar does not mute the sound.

# <span id="page-1026-0"></span>USING PERFORMANCE ANALYST

Performance Analyst allows you to organize performance metrics in the particular way you want to see them. You can drill-down into the many layers of database performance and also be able to locate performance issues in your database in a fast and effective manner. You can set alarm triggers and thresholds for multiple databases across several platforms.

For example, key ratios in Performance Analyst are calculated using delta statistics, which is superior to computing ratios with cumulative values. Delta statistics, which are values derived by using the before and after measures in each statistical refresh done in Performance Analyst, lets you see changes in performance metrics that would otherwise be invisible if cumulative statistics were used. This chapter tells you how to set the refresh intervals that best suit your needs.

So, this Using chapter explains how to reveal the layers of information you want to see. The platform-specific Expert Guides explain what you are seeing as they discuss individual statistics, the associated metrics, and troubleshooting suggestions:

- [Oracle Performance Analyst Statistics](#page-1054-0)
- [Microsoft SQL Server Performance Analyst Statistics](#page-1216-0)
- [IBM DB2 \(W/U/L\) Performance Analyst statistics](#page-1442-0)
- [Sybase ASE Performance Analyst Statistics](#page-1330-0)

# PERFORMANCE ANALYST TOOLS

Performance Analyst offers tools that help you configure what you can see when you survey target databases. It's an easy thing to set up an alarm notification for individual statistic thresholds based on parameters you designate. And, when you work through DBArtisan, you can easily correct problems if you notice something is amiss.

Performance Analyst supports the following functionalities:

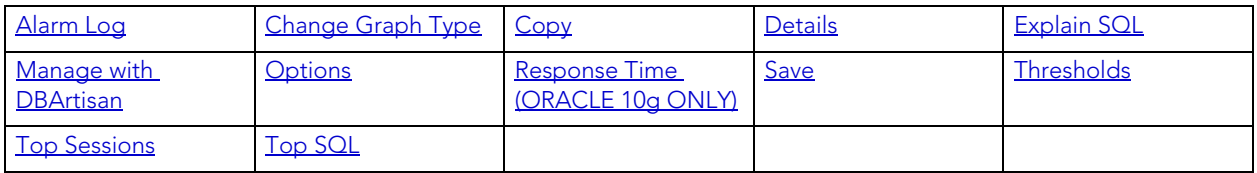

## <span id="page-1026-2"></span><span id="page-1026-1"></span>ALARM LOG

The Alarm Log displays every performance violation found in your currently monitored databases. Unlike some products that only show you alarms for a particular database, Performance Analyst gives you the option to see all alarms for each database you are monitoring in one central log so you can see every problem in a single place. And, of course, you have the ability to determine alarm levels by setting the **Threshold Properties**.

#### **To open an Alarm Log**

- Open the Performance Analyst and then scroll down to Alarms on the drop-down menu.
- Move your mouse over the Performance Analyst toolbar and click the exclamation point (you'll see Alarms appear in a tool tip under the hand icon).

### ORGANIZING THE ALARM LOG

You can arrange the data in the Alarm Log in several ways:

**NOTE:** Changes you make to one Alarm Log are not enacted globally. This allows you to customize each log based on your needs database by database if you want.

- Move columns left or right to place them in an order that makes the most sense to you. Do this by dragging-and-dropping a column heading to re-place it in the target location.
- Sort column rows up and down or sideways. Right-click a column heading and select:
	- Sort Ascending: For example, you can see the alarms as they move from Critical to Cleared.
	- Sort Descending: For example, you can see the alarms as they move from Cleared to Critical.
	- Sort Multiple Columns: Lets you group multiple columns in ascending or descending order. You cannot mix and match, however. That is, you cannot sort some columns to present data in ascending order and others to present data in descending order.
	- Sort Clear: Lets you clear the relationships you created if you sorted multiple columns.

The table below describes the columns of the Alarm Log:

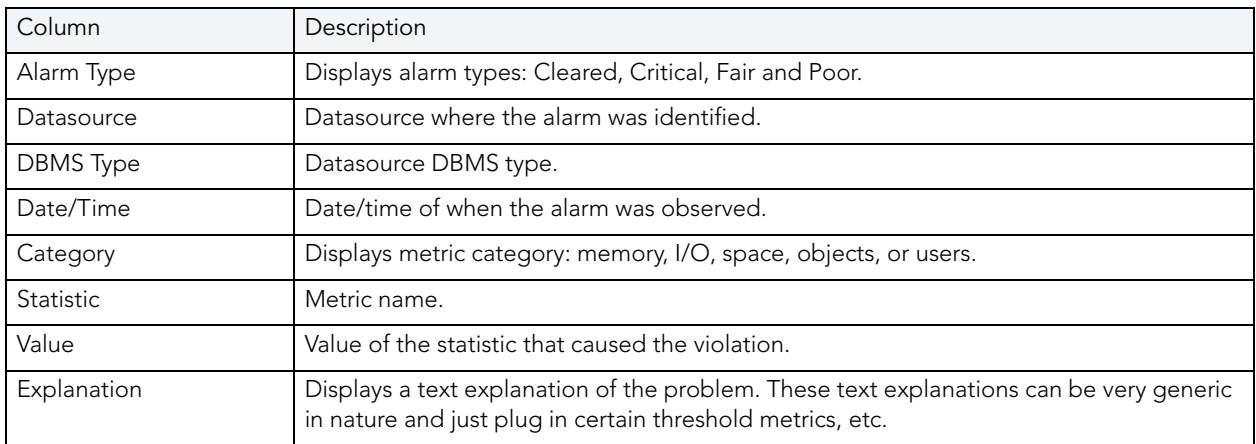

### ALARM LOG ACTIVITIES

From within the Alarms Window, right-clicking any row gives you more opportunities to get the most out of what you see. The menu selections are:

- Applicable Page Takes you to the row-specific Category page where you can see the problem metric and what's happening with the surrounding statistics. For example, if you click a critical alarm in the Databases category, you connect immediately to the Databases home page.
- Options Takes you to the *[Alarm Log Options dialog](#page-1028-0)* where you adjust some general alarm log properties and alarm filters.
- Clear List When you select this, the alarm log is cleared of all entries.
- Help Opens the Help discussion for the target element.
- Refresh Refreshes the display to show you any updates.
- Copy Places the data in the alarm log at that point in time on the Windows clipboard. From there you can paste it into a Word or Excel document.
- Save As Lets you name and save the Alarm Log to the location of your choice as a Microsoft Excel worksheet. You can then manipulate the worksheet as you would any other.
- Print Enables you to print the alarm log.

### <span id="page-1028-0"></span>ALARM LOG OPTIONS DIALOG BOX

The **Alarm Log Options** dialog is command central for how and where you display and manipulate previously configured alarms. Alarms themselves are configured in the **Threshold** [Properties](#page-1034-1), but this is where you arrange the particulars of the Alarm Log your databases. Keep in mind that changes you make to this dialog box are reflected globally across all platforms.

The table below describes the columns of the **Alarm Log Options** dialog:

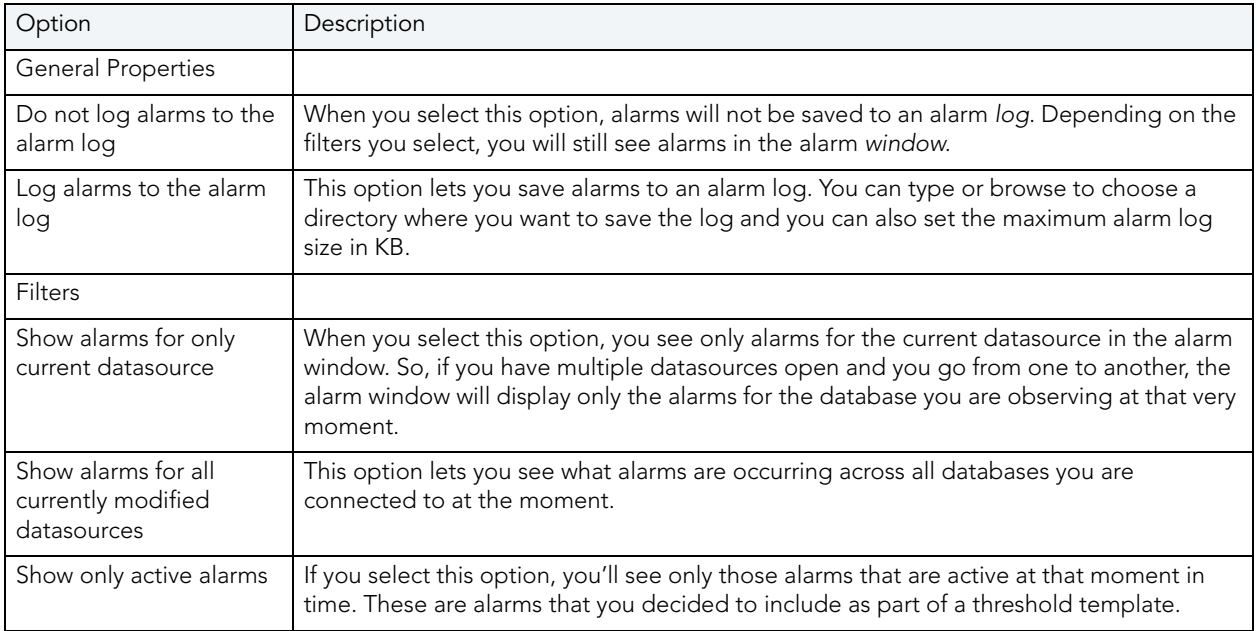

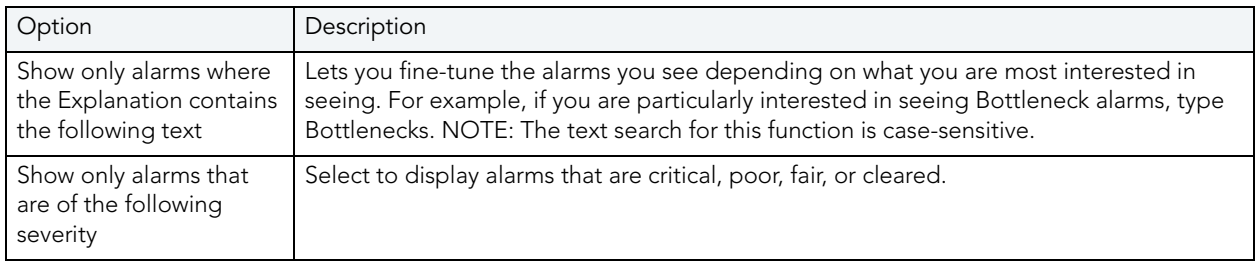

# <span id="page-1029-0"></span>CHANGING GRAPH TYPE

When you are looking at a statistic that is displayed in graph form, you can very easily change how that data is displayed. When you choose to switch from one type to another, the changes are limited to the specific graph and its data that you are manipulating. So, for example, the same page can display a bar graph and a pie chart.

The graph types available to you are:

- Line Graph
- Area Graph
- Pie Graph
- Bar Graph
- Horizontal Bar Graph

#### **To change the graph type**

• Right-click the target graph, and from the drop-down menu, select Change Graph Type.

### <span id="page-1029-1"></span>**COPY**

The Copy functionality lets you copy data in a tabular grid display into the Windows clipboard. The data can then be saved and used for later comparisons as you continue to tweak your databases' performance.

### **To Copy data, do the following**

1 Hover the pointer over the target section or metric, and then right-click and select Copy.

Performance Analyst copies data into the Windows clipboard.

- 2 Select an existing, or new, Word or Excel document where you want to Paste the data.
- 3 Save, or Save As, the document to the target location.

### <span id="page-1030-0"></span>DETAILS

The Details functionality lets you drill-down into the target metric data. Generally you are taken to the metric's category detail page.

### **To see section or metric details**

• Right-click in the target section or metric and select Details from the drop-down menu.

After you are taken to your destination, right-click again to see if another level of detail is available to you.

# <span id="page-1030-1"></span>EXPLAIN SOL

Performance Analyst lets you run Explain SQL Plans from the Top SQL window. If you are seeing problem metrics, you can take steps to correct the SQL statements.

### **Opening the Explain SQL/Explain Plan**

- 1 Click the SQL button on the Performance Analyst toolbar to open the Top SQL details page.
- 2 Click the SQL Details tab.

You can also right-click anywhere and select Navigate to...>Top SQL>SQL Details from the drop-down menus.

- 3 Move down the list of SQL text in the grid and the SQL text appears in the Selected SQL Text window.
- 4 Press the Explain SQL button to open the Explain Plan.

### <span id="page-1030-2"></span>MANAGE WITH DBARTISAN

Manage with DBArtisan opens the DBArtisan editor for the object that has been selected for editing in a grid/tabular display of data.

By moving directly to DBArtisan from Performance Analyst, you have an opportunity to fix database problems as soon as you see them. This option is not available, however, when you open the Performance Analyst from a Web client.

# <span id="page-1031-1"></span>PERFORMANCE ANALYST OPTIONS DIALOG BOX

The Performance Analyst Options dialog box is where you can specify various refresh intervals, threshold polling, and datasource overrides among other settings. You can set or change defaults that are both global and platform-specific.

<span id="page-1031-0"></span>**NOTE:** The settings on the Global and Datasource tabs apply to all datasource platforms. The SQL Server, Sybase, and DB2 tab settings are platform-specific. Some options on the platform-specific tabs may look as if they are available to you, but in reality they are not. For example, if you are connected to an Oracle datasource, changing the Monitoring Refresh interval on the Sybase tab is a hollow gesture.

#### **To open the Performance Analyst Options dialog box**

- Open the Performance Analyst and then scroll down to Options on the drop-down menu.
- Right-click in the Performance Analyst window for the target datasource and select Options.
- Move your mouse over the Performance Analyst toolbar and click the multicolored square (you'll see Options appear in a tool tip under the hand icon).

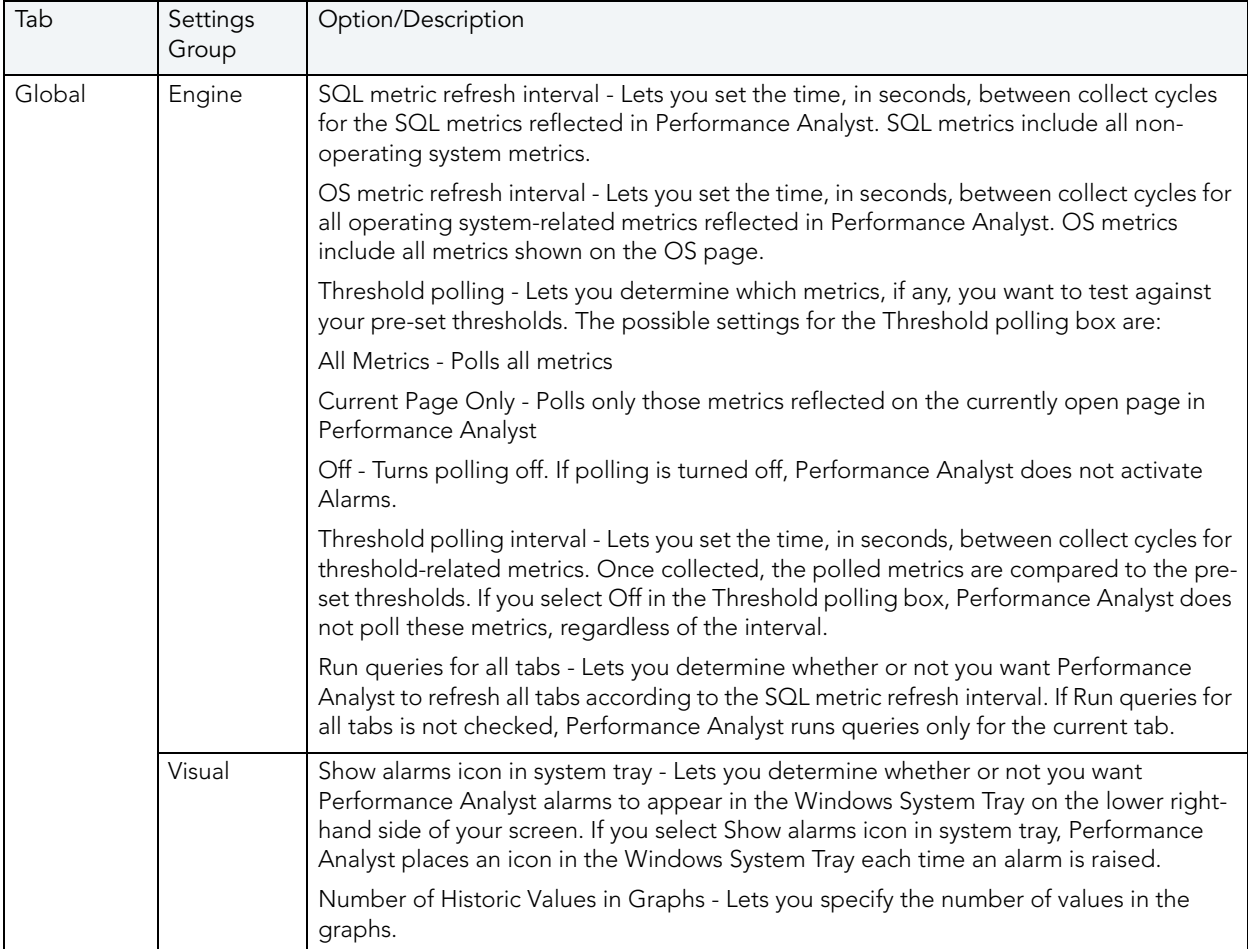

The table below describes the tabs of the Performance Analyst Options dialog:

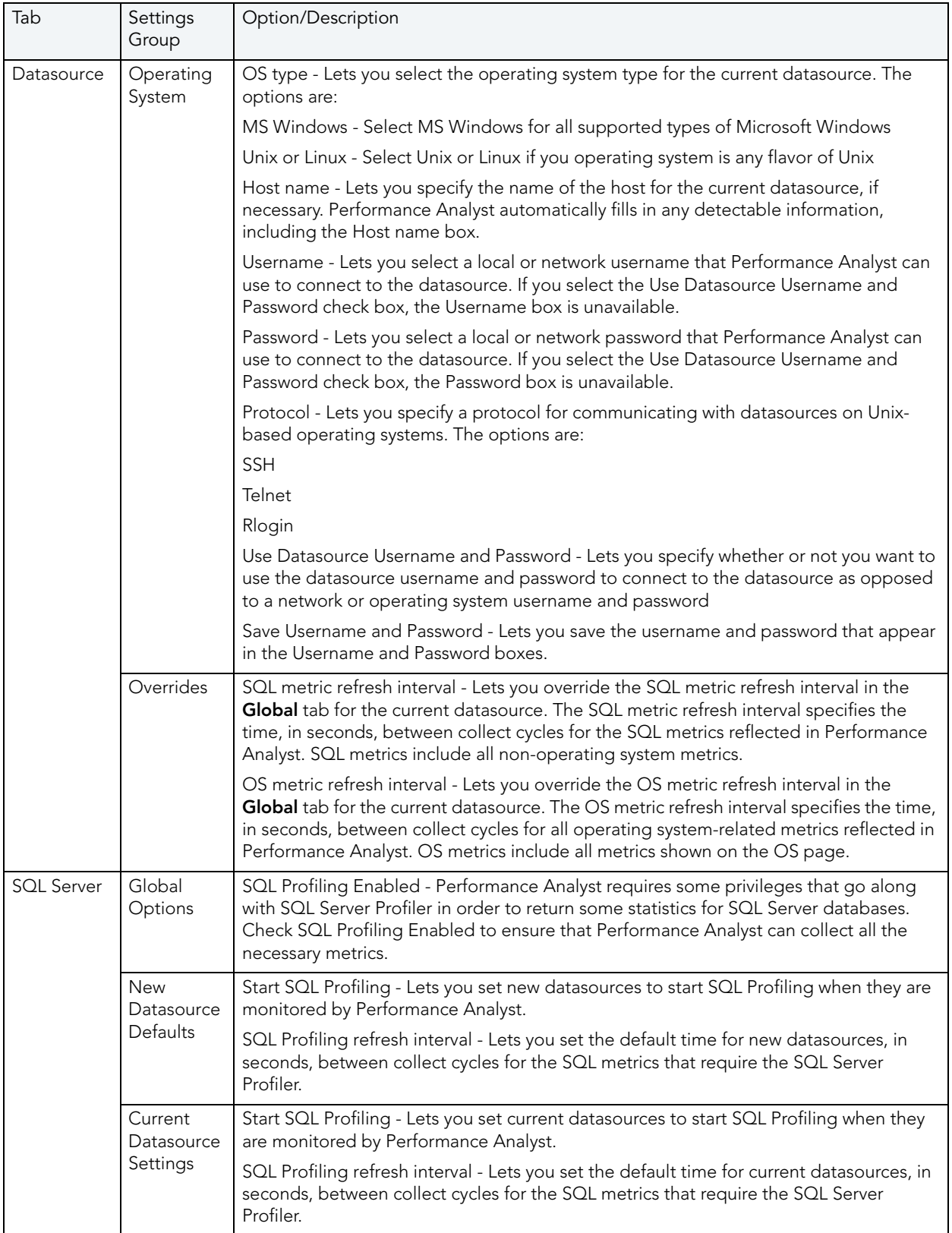

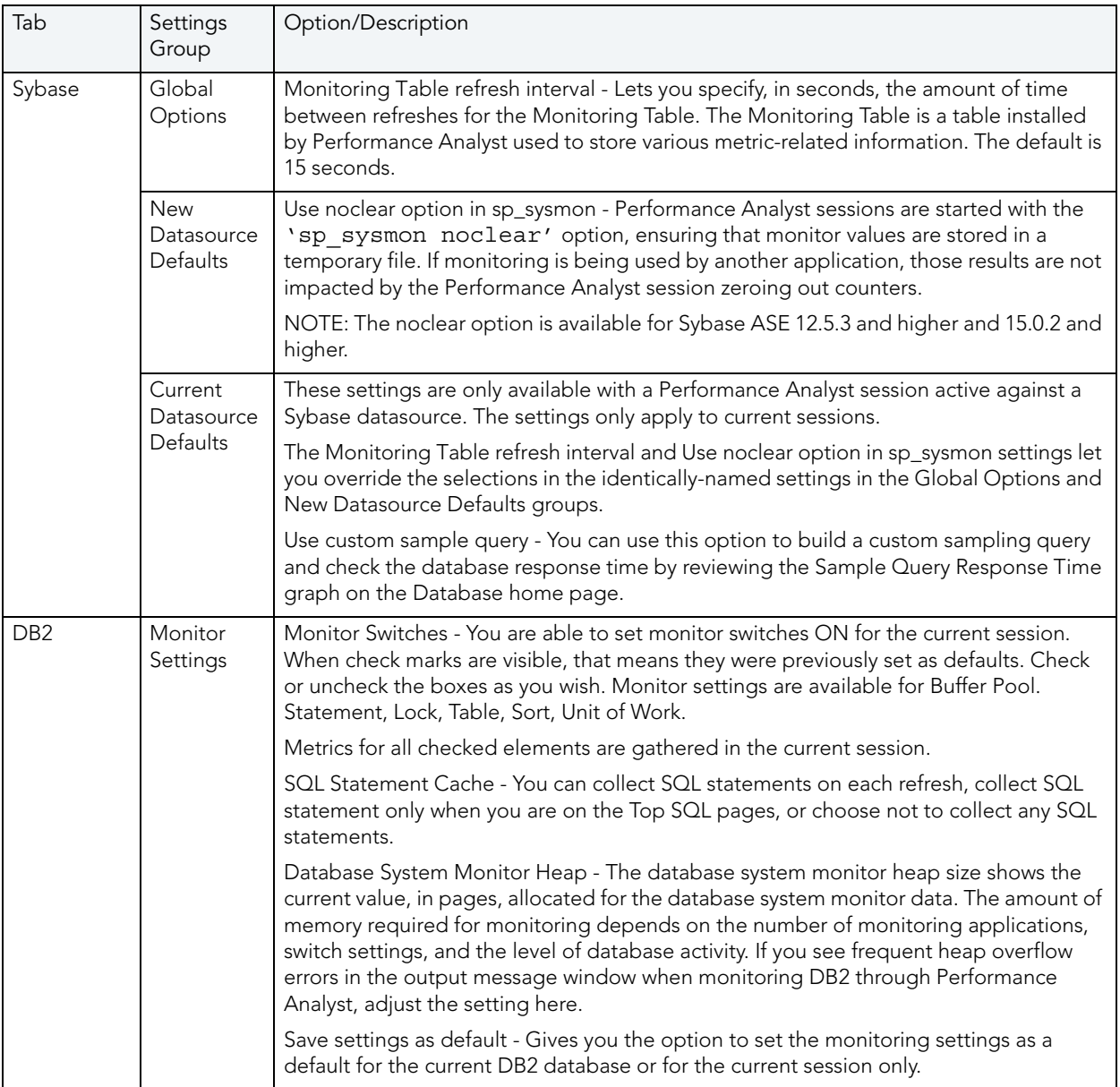

## <span id="page-1033-1"></span><span id="page-1033-0"></span>RESPONSE TIME FOR ORACLE 10G

The Response Time functionality lets you analyze response times. You can review historical data and pinpoint who was on a database and what they were doing during a specific period of time.

#### **To see Response Time statistics**

- Right-click in the target and select Navigate to...>Response Time Analysis from the dropdown menu.
- Hover your mouse over the Performance Analyst toolbar and click the magnifying glass (you'll see Response Time appear in a tool tip under the hand icon).

### <span id="page-1034-2"></span>SAVE AS...

The Save As option gives you an opportunity to save data in a tabular format in the location of your choice. What this means is that the current data will be saved to an existing or a new Microsoft Excel worksheet. You can then manipulate and compare data with all the functionality Microsoft Excel gives you.

### **To Save As**

• Right-click anywhere on the metric or in the Alarm Log, for example, and choose Save As... from the drop-down menu.

### <span id="page-1034-1"></span><span id="page-1034-0"></span>THRESHOLDS

Thresholds are the point that must be exceeded to begin producing a user-defined effect or result, or to elicit a response, such as an alarm. Performance Analyst provides default threshold templates for each database platform. The default template is applied unless you choose to apply a customized template. There are two methods to place thresholds on statistics in Performance Analyst:

- Threshold Templates Threshold templates are logical containers used to define and deploy thresholds to datasources. You can apply many templates at a single time and you can apply a single threshold template to many datasources. To customize a template, use the T[hreshold Template Maintenance](#page-1036-1) dialog. As you add or edit thresholds for a customized template, you make your changes in the [Threshold Template Properties](#page-1036-2) dialog. And finally, when you have customized a threshold template to your satisfaction, you Select [Datasource\(s\)](#page-1038-0) where you want the template to be applied.
- Datasource Thresholds Datasource Thresholds are default or user-defined values that mark performance boundaries. You can apply Datasource Thresholds to specific statistics on a datasource. To make changes to a datasource threshold, use the [Datasource Thresholds](#page-1037-0)  [Maintenance](#page-1037-0) dialog. From here, the [Threshold Templates](#page-1035-0) dialog gives you the opportunity to use a previously created template to override the target datasource's user thresholds.

[Whenever you make changes to a threshold, whether through the Threshold Template functions](#page-1034-3)  [or from the Datasource Thresholds, you are presented with the](#page-1034-3) **Threshold Properties** dialog where you can specify when, and what type of alarm you want to trigger.

Additionally, you can [Copy](#page-1039-1) a template.

### <span id="page-1034-3"></span>THRESHOLD PROPERTIES DIALOG BOX

Thresholds are the point that must be met to begin producing a user-defined effect or result, or to elicit a response, such as an alarm. The **Threshold Properties** dialog lets you modify properties for any threshold.

#### **To open the Threshold Properties dialog box**

- Choose Threshold Maintenance... from the Performance Analyst drop-down menu to open a **Threshold Template Maintenance d**ialog box, and then click Add or Edit.
- You can also choose Datasource Thresholds... from the Performance Analyst drop-down menu to open the Datasource Thresholds Maintenance dialog, and then click Add or Edit.

The table below describes the options and functionality on the T**hreshold Properties** dialog:

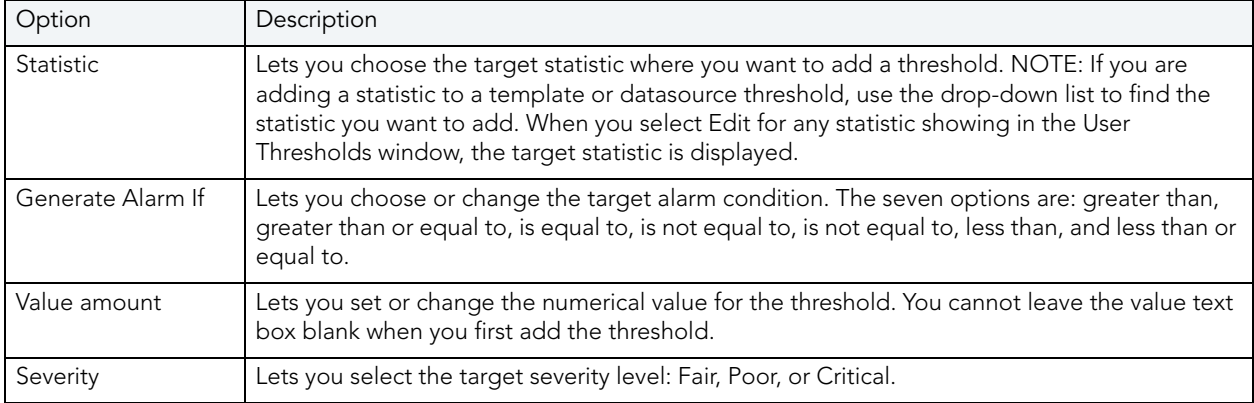

### <span id="page-1035-0"></span>THRESHOLD TEMPLATES DIALOG BOX

Threshold Templates are logical containers used to define and deploy thresholds to datasources. Performance Analyst offers a default template for each platform. You can copy or customize and apply templates to your heart's content. You cannot, however delete the default template.

#### **To open the Threshold Templates dialog box**

• Choose Datasource Thresholds... from the Performance Analyst drop-down menu to open the **Datasource Thresholds Maintenance** dialog, and then click Change.

The T**hreshold Templates** dialog displays the available Threshold Templates. The table below describes the options and functionality of the **Threshold Templates** dialog:

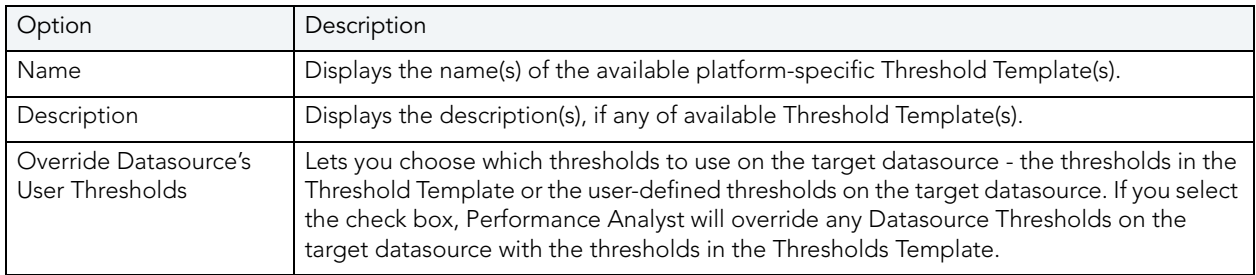

### <span id="page-1036-2"></span>THRESHOLD TEMPLATE PROPERTIES

Threshold Templates are logical containers used to define and deploy thresholds to datasources. The **Threshold Template Properties** dialog is where you create a custom template or where you edit an existing one.

### **To open the Threshold Template Properties dialog box**

• Choose Threshold Maintenance... from the Performance Analyst drop-down menu to open a **Threshold Template Maintenance** dialog, and then click Add or Edit.

The table below describes the options and functionality on the **Threshold Template Properties**  dialog

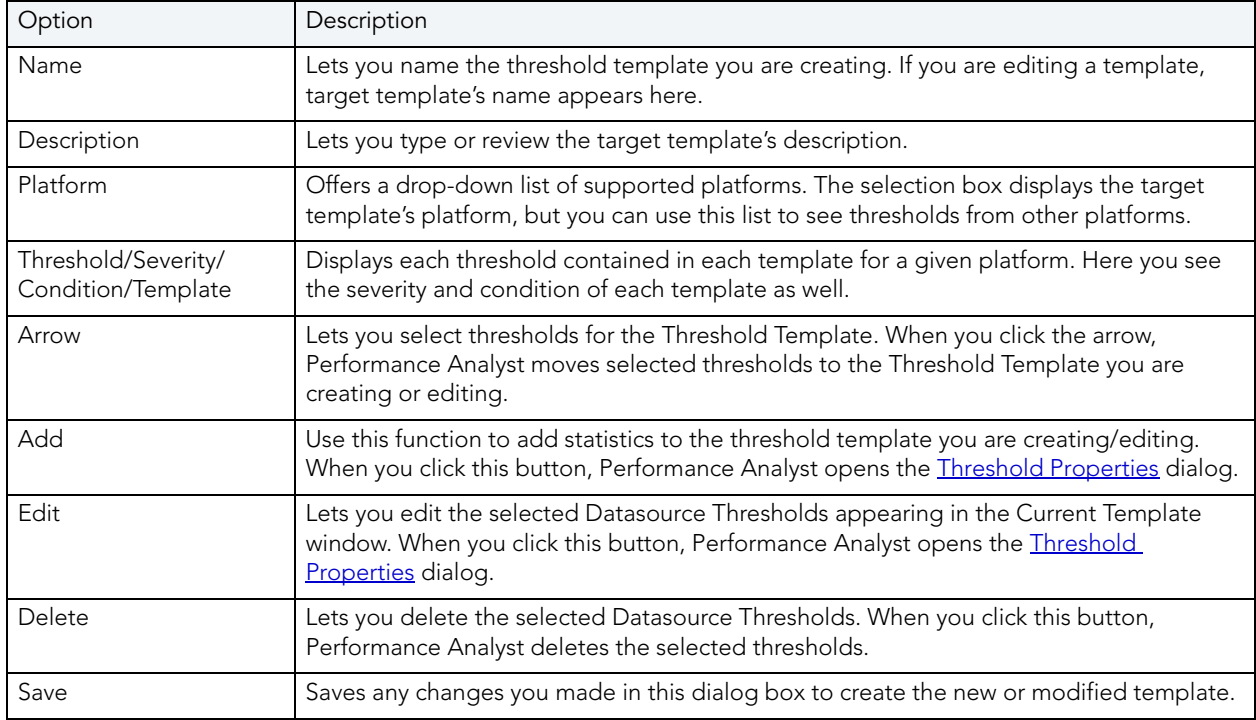

### <span id="page-1036-1"></span><span id="page-1036-0"></span>THRESHOLD TEMPLATE MAINTENANCE DIALOG BOX

Threshold Templates are logical containers used to define and deploy thresholds to datasources. The **Threshold Template Maintenance** dialog lets you add or edit templates, as well as configure template maintenance options. For example, you can copy the original Embarcadero Threshold template and modify it to fit your needs. You can control which statistics are sampled for performance violations, as well as the levels of severity to report. When you are satisfied with your Template, you can save it, and then, in one action, apply it to one or more datasources, thereby immediately enforcing your performance standards.

### **To open the Threshold Template Maintenance dialog box**

• Choose Threshold Maintenance... from the Performance Analyst drop-down menu.

• Hover your mouse over the red and green cylinder on the Performance Analyst toolbar and look for the Threshold Maintenance tool-tip.

The table below describes the options and functionality on the **Threshold Template Maintenance** dialog:

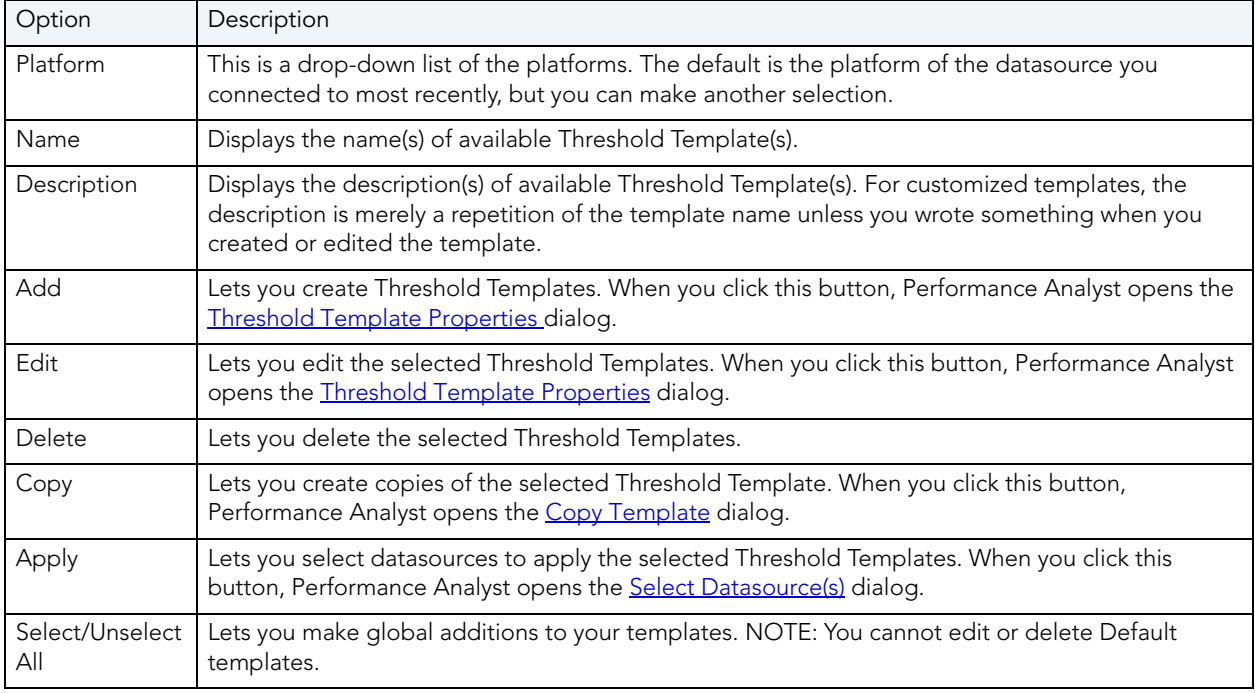

### <span id="page-1037-0"></span>DATASOURCE THRESHOLDS MAINTENANCE DIALOG BOX

Datasource Thresholds are default or user-defined values that mark performance boundaries. You can apply Datasource Thresholds to specific statistics on a datasource. You can also combine Datasource Thresholds to create a template.

Performance Analyst offers the **Datasource Thresholds Maintenance** dialog to let you modify Datasource Thresholds. There are two panes in the **Datasource Thresholds Maintenance**  dialog

- Applied Threshold Template
- User Thresholds

#### **To open the Datasource Thresholds Maintenance dialog box**

- Choose Datasource Thresholds... from the Performance Analyst drop-down menu.
- Right-click in any open Performance Analyst window and choose Datasource Thresholds... from the drop-down list.

The table below describes the options and functionality in the Applied Threshold Template box of the **Datasource Thresholds Maintenance** dialog:

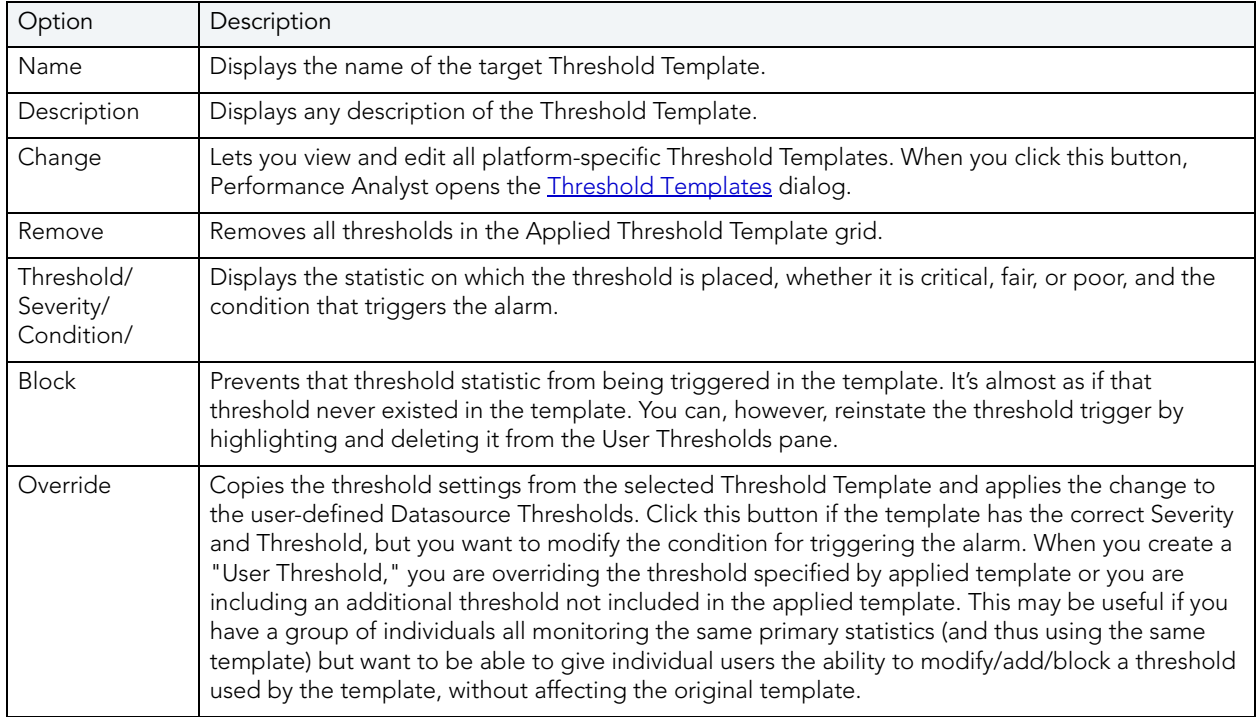

The table below describes the options and functionality in the User Threshold box of the **Datasource Thresholds Maintenance** dialog:

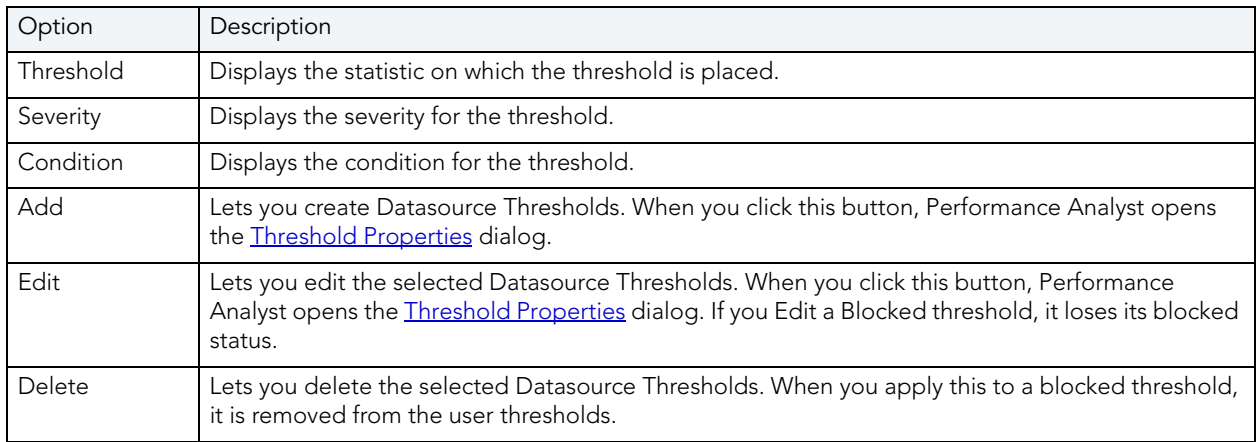

#### <span id="page-1038-0"></span>SELECT DATASOURCE(S)

When you have created or edited a threshold template, and you are ready to distribute it, you have the opportunity to apply it to one or more target datasources using the **Select Datasources** dialog.

#### **To open the Select Datasource(s) dialog box**

• Choose Threshold Maintenance... from the Performance Analyst drop-down menu, and then click Apply.

The table below describes the options and functionality on the **Select Datasources** dialog:

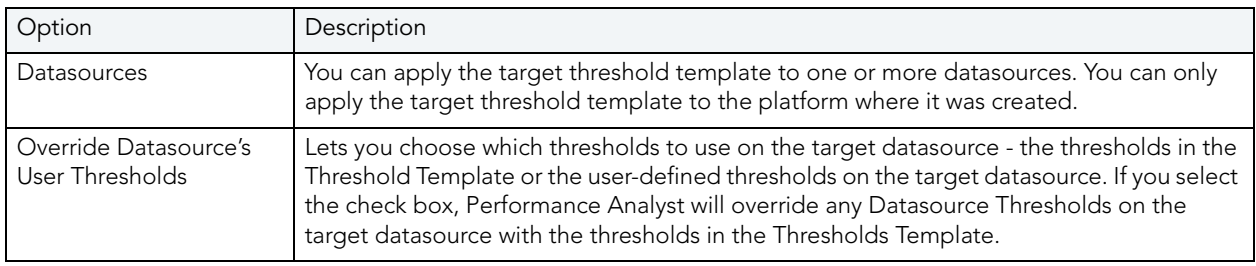

### <span id="page-1039-1"></span>COPY TEMPLATE

The **Copy Template** dialog lets you copy an existing Threshold Template, rename it, and save it for later use.

### **To open the Copy Template dialog box**

- 1 Choose Threshold Maintenance... from the Performance Analyst drop-down menu, to open the **Threshold Template Maintenance** dialog.
- 2 Select the template you want to replicate, and then click Copy.

The table below describes the options and functionality of the **Copy Template** dialog:

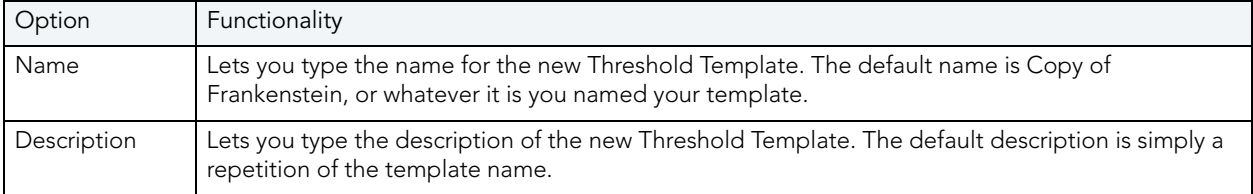

### <span id="page-1039-0"></span>TOP SESSIONS

The Top Sessions functionality lets you drill-down into the target metric data and quickly pinpoint the heaviest users of I/O and memory. Generally you are taken to the database-specific Expert Guide when you need an explanation of what you are seeing.

#### **To open Top Sessions**

• Hover your mouse over the little head on the Performance Analyst toolbar and look for the Top Sessions tool-tip.

#### **To open the Session Details View**

• Double-click any entry in the Top Sessions grid of the Top Sessions view, and the Session Details view opens.

### <span id="page-1040-0"></span>TOP SQL

The Top SQL view displays all SQL running or executed in the current datasource. You can use the lists and boxes to reorder the display according to your specific needs.

To view Top SQL, do the following:

• On the Performance Analyst toolbar, click the SQL button.

PERFORMANCE ANALYST TOOLS

# <span id="page-1042-0"></span>PERFORMANCE ANALYST FOR ORACLE TUTORIAL

Embarcadero Performance Analyst provides key insight into the complex world of database performance. Running inside the Embarcadero DBArtisan console, or stand-alone in a Web browser, Performance Analyst helps you pinpoint performance problems that threaten a database's availability or response times. The powerful analysis facilities will satisfy advanced experts, yet novices will find Performance Analyst's interface easy to use and the expert help a welcome aid to troubleshooting difficult performance issues.

### **About This Performance Analyst for Oracle Tutorial**

This tutorial is intended to help you get started with Embarcadero Performance Analyst.

After completion of this tutorial, you will have the foundation you need to explore the many features and benefits of Performance Analyst. You will have learned how to accurately monitor your database using the most popular performance methodologies in use today. You will know how to drill down into the many layers of database performance and also be able to locate performance issues in your database in a fast and effective manner. Finally, you'll understand how to fix performance problems using the integration that exists between Performance Analyst and Embarcadero DBArtisan.

This tutorial is divided into 8 sections.

[Session 1: Getting Started With Performance Analyst for Oracle](#page-1042-1)

[Session 2: Using Ratio-based performance analysis in Performance Analyst for Oracle](#page-1043-0)

[Session 3: Using Bottleneck/wait-based Performance Analysis in Performance Analyst for](#page-1207-0)  **[Microsoft](#page-1207-0)** 

[Session 4: Using Workload Performance Analysis in Performance Analyst for Oracle](#page-1046-0)

[Session 5: Using SQL Performance Analysis in Performance Analyst for Oracle](#page-1047-0)

[Session 6: Using Operating System Performance Analysis in Performance Analyst for Sybase](#page-1048-0)

Session 7: Identifying and Getting Help with Performance Problems Using Performance Analyst [for Oracle](#page-1050-0)

[Session 8: Fixing Performance Problems Using Performance Analyst for Oracle](#page-1052-0)

You can use this basic tutorial as a roadmap of product highlights.

After starting this tutorial, you can select  $\text{He}$ lp from the menu to find many additional resources that complement and build on many of the activities shown in this brief tutorial.

Proceed to [Session 1: Getting Started With Performance Analyst for Oracle](#page-1042-1)

# <span id="page-1042-1"></span>SESSION 1: GETTING STARTED WITH PERFORMANCE ANALYST FOR

# **ORACLE**

### **Download and Install**

You can obtain the latest version of Performance Analyst by downloading the DBArtisan software from the Embarcadero Web site at [http://www.embarcadero.com/downloads/](http://www.embarcadero.com/downloads/downloaddbartisan.asp) [downloaddbartisan.asp](http://www.embarcadero.com/downloads/downloaddbartisan.asp). Performance Analyst runs fully contained within DBArtisan so you will need the DBArtisan product to use Performance Analyst (although Performance Analyst can also run in standalone fashion within a Microsoft Internet Explorer Web browser).

Click Download, and follow the steps indicated. Save the file on your computer and then double-click to launch the self-extracting file that will guide you through the installation process.

When you first install an evaluation copy of DBArtisan, you can use the tool for 14 days. After that time, a permanent license is needed.

Proceed to [Overview for Performance Analyst for Oracle](#page-1043-1)

### <span id="page-1043-1"></span>OVERVIEW FOR PERFORMANCE ANALYST FOR ORACLE

The graphic below illustrates all the main elements of the DBArtisan User Interface.

When DBArtisan is connected to an Oracle database, you can open Performance Analyst two ways:

- 1 On the toolbar, click the Performance Analyst icon.
- 2 On **Utilities** menu, select **Performance Analyst**.

DBArtisan opens Performance Analyst.

Proceed to [Session 2: Using Ratio-based performance analysis in Performance Analyst for Oracle](#page-1043-0)

### <span id="page-1043-0"></span>SESSION 2: USING RATIO-BASED PERFORMANCE ANALYSIS IN PERFORMANCE ANALYST FOR ORACLE

Ratio-based analysis has been around for many years, and used to be the only technique database administrators used when they were called on to diagnose the cause of a database slowdown. Performance ratios are very good roll-up mechanisms for busy DBAs, making possible the analysis-at-a-glance approach, however ratios must be computed correctly for them to be meaningful. Key ratios in Performance Analyst are calculated using delta statistics, which is superior to computing ratios with cumulative values. Delta statistics, which are values derived by using the before and after measures in each statistical refresh done in Performance Analyst, lets you see changes in performance metrics that would otherwise be invisible if cumulative statistics were used. Performance Analyst makes it easy to see the ratios that are computed with delta statistics vs. cumulative. A triangle symbol denotes a delta-based statistic, while square symbols represent a cumulative-based measure.
Ratio-based analysis is available for all performance categories (memory, etc.) where ratios can assist in determining the performance level of a database. For example, if you would like to see memory-specific ratios, on the Performance Analyst toolbar click Memory. Performance Analyst displays the Memory home page that showcases all important memory-related ratios.

Proceed to [Obtaining Detail Information for a Ratio Using Performance Analyst for Oracle](#page-1044-1)

# <span id="page-1044-1"></span>OBTAINING DETAIL INFORMATION FOR A RATIO USING PERFORMANCE ANALYST FOR ORACLE

A ratio gives you a global picture for a particular performance measure. However, you often need more information regarding a statistical measure so you can make an informed decision. Performance Analyst has easy-to-use drill down features that make obtaining detailed information for various ratios a breeze.

For example, to view more information for the Buffer Cache Hit Ratio statistic, do the following:

- 1 On either the Main Home page or the Memory Home page, locate the Buffer Cache Hit Ratio statistic.
- 2 Position the pointer over the statistic.

The pointer changes to a hand symbol.

3 Double-click the left mouse button.

Performance Analyst opens the **Buffer Cache** tab of the memory drill down view.

4 Or right-click the statistic, select Details or Navigate to… > Memory > Buffer Cache.

Performance Analyst opens the **Buffer Cache** tab of the memory drill down view.

Proceed to [Session 3: Using Bottleneck/wait-based Performance Analysis in Performance Analyst](#page-1044-0)  [for Oracle](#page-1044-0)

# <span id="page-1044-0"></span>SESSION 3: USING BOTTLENECK/WAIT-BASED PERFORMANCE ANALYSIS IN PERFORMANCE ANALYST FOR ORACLE

When an Oracle database is up and running, every connected process is either busy doing work or waiting to perform work. A process that is waiting may mean nothing in the overall scheme of things, or it can be an indicator that a database bottleneck exists. Bottleneck analysis is a valid method of measuring performance because it helps you track where a database and user sessions have been spending their time. If latch contention or heavy table-scan activity has been dragging a database's performance down, you can use bottleneck analysis to confirm the actual root cause.

**NOTE:** For Performance Analyst to show wait times for Oracle wait events, the database configuration parameter TIMED\_STATISTICS must be set to TRUE.

Performance Analyst uses two broad areas of metrics to form its bottleneck analysis. The first is the Oracle wait event interface, which displays where the database and user sessions have been bottlenecked. But, when using bottleneck analysis you can not rely only on the information contained in the wait event views that Oracle provides. For example, an object may attempt to extend into another extent of space in a tablespace and yet, be denied if no such free space exists. Such a failure will not be reflected in any wait event, but still represents a very real bottleneck to the database. For this reason, Performance Analyst also shows non-wait event based bottlenecks that represent a very real threat to a database's availability and performance.

Performance Analyst prominently displays bottleneck analysis on every performance home page. The Main home page, displays a summary of all key bottlenecks threatening the database. You can also see specific bottlenecks for memory, I/O, space, objects, and users by navigating to each home page and viewing the Bottleneck Analysis section for that home page. For example, to see bottlenecks that specifically relate to I/O, do the following

- 1 On the toolbar, click the I/O button.
- 2 Locate the Bottleneck Analysis section at the lower-left portion of the screen

The I/O bottleneck analysis section displays the top database and log-related Oracle wait events (ranking them by wait time and not actual wait count), along with the most active database files.

Proceed to [Obtaining Detail on System Bottlenecks Using Performance Analyst for Oracle](#page-1045-0)

# <span id="page-1045-0"></span>OBTAINING DETAIL ON SYSTEM BOTTLENECKS USING PERFORMANCE ANALYST FOR **ORACLE**

You can easily obtain more information regarding global bottlenecks that are plaguing a database by drilling down into a particular bottleneck metric. For example, if you would like to see more data regarding the current top system bottlenecks, do the following:

- 1 Open the Main home page.
- 2 Double-click the Top System Bottlenecks area.

Performance Analyst opens the System Waits view.

3 Or right-click anywhere in Performance Analyst, point to Users, and then click System Waits.

Performance Analyst opens the System Waits view.

The System Waits view displays critical details regarding all the wait events that Oracle has recorded. You can easily see what events that occurred the most often as well as the events that have accumulated the most wait time.

Proceed to [Viewing Detail for Session Bottlenecks in Performance Analyst for Oracle](#page-1045-1)

<span id="page-1045-1"></span>VIEWING DETAIL FOR SESSION BOTTLENECKS IN PERFORMANCE ANALYST FOR

# ORACLE

Not only can you obtain detail information for system bottlenecks, but you can also use Performance Analyst to get drill down information regarding session-level bottlenecks. There are several layers to session-level details you can view.

To see more information regarding session-level waits, do the following:

- 1 Open the Main home page.
- 2 Double-click the Top Session Bottlenecks area.

Performance Analyst opens the Session Waits drill down view.

3 Or right-click anywhere in Performance Analyst, point to Users, and then click Session Waits.

Performance Analyst opens the Session Waits drill down view.

When you are in the Session Waits drill down view, to drill further into a session's details, do the following:

- 1 In the Historical Waits or Current Waits grid, select a session that appears to be experiencing critical waits.
- 2 Double-click the session or right-click, and then select Details.

Performance Analyst opens a drill down view that shows key statistics for the selected session, including its current work activities, wait events, and SQL statements.

Proceed to [Session 4: Using Workload Performance Analysis in Performance Analyst for Oracle](#page-1046-0)

# <span id="page-1046-0"></span>SESSION 4: USING WORKLOAD PERFORMANCE ANALYSIS IN PERFORMANCE ANALYST FOR ORACLE

Key ratios give you a global perspective on database activity. Bottleneck analysis gives you insight into things that are holding up user activity and throughput. But another technique is necessary if a database professional is to really get a handle on what's occurring inside a badly performing database.

Workload analysis involves the investigation of two critical areas of a database's performance:

- Session resource consumption and activity
- SQL execution

Without looking at these two key performance categories, you can miss a lot of what could be responsible for perceived performance problems. When performance on a database takes a sudden nosedive, it is not uncommon to find one or two sessions that are causing the bulk of the workload. Finding these processes can be easily accomplished by viewing session metadata coupled with resource consumption and statistical execution statistics.

Proceed to [Pinpointing Top Resource Consumers in Performance Analyst for Oracle](#page-1047-0)

# <span id="page-1047-0"></span>PINPOINTING TOP RESOURCE CONSUMERS IN PERFORMANCE ANALYST FOR ORACLE

Performance Analyst identifies top resource consumers in a couple of different ways. On the main home page, Performance Analyst highlights the top resource sessions across physical and logical I/O, memory usage, and CPU consumption.

The percentage used across all statistical categories are displayed so you can immediately pinpoint a session that is using all or most of a particular resource. The top resource sessions are also displayed on the memory, I/O, and other home pages as well with a listing for the top sessions for that category. For example, the top memory users appear on the memory home page.

Proceed to [Getting Workload Details Using Performance Analyst for Oracle](#page-1047-2)

# <span id="page-1047-2"></span>GETTING WORKLOAD DETAILS USING PERFORMANCE ANALYST FOR ORACLE

Performance Analyst offers several details on top resource sessions in addition to the summaries provided on each home page. A detailed and flexible top sessions view lets you view a summary of all the major resource sessions on the database as well as every critical detail regarding each session connected to the database.

Further drill downs are available that highlights specific details regarding each session's activities and submitted SQL. To see detailed information regarding a session identified in one of Performance Analyst's Workload Analysis sections, do the following:

- 1 In a Workload Analysis display, position the pointer over one of the processes.
- 2 Double-click the process or right-click, and then select Details.

If you want like to see all key workload analysis metadata for sessions, do the following:

- 1 On the toolbar, click the Top Sessions button.
- 2 Or right-click anywhere in Performance Analyst, point to Users, and then click Session Waits.

Proceed to [Session 5: Using SQL Performance Analysis in Performance Analyst for Oracle](#page-1047-1)

# <span id="page-1047-1"></span>SESSION 5: USING SQL PERFORMANCE ANALYSIS IN PERFORMANCE ANALYST FOR ORACLE

SQL-based performance analysis is really a subset of Workload Analysis. Understanding current and historical SQL execution patterns lets you to have the second set of data points necessary to properly perform workload analysis. You may find that optimizing SQL code produces some of the best performance-enhancing boosts available for a database.

Proceed to [Uncovering Resource-intensive SQL in Performance Analyst for Oracle](#page-1048-0)

# <span id="page-1048-0"></span>UNCOVERING RESOURCE-INTENSIVE SQL IN PERFORMANCE ANALYST FOR ORACLE

Performance Analyst offers plenty of insight into SQL performance and execution patterns. Each one of the home pages depicts the most costly SQL statements as determined by a variety of different metrics for that performance category (most physical, logical I/O, etc.) For example, Performance Analyst might show that a single SQL statement is responsible for almost 60 percent of all the physical I/O on the database.

Proceed to [Getting Details on Top SQL with Performance Analyst for Oracle](#page-1048-2)

## <span id="page-1048-2"></span>GETTING DETAILS ON TOP SQL WITH PERFORMANCE ANALYST FOR ORACLE

Getting details on identified SQL statements is easy in Performance Analyst. For example, if you would like to see further information on a SQL statement identified on the Performance Analyst Home page, do the following:

- 1 In the SQL Analysis section, position the pointer over Hash Values.
- 2 Double-click or right-click, and then select Details.

Performance Analyst opens the Top SQL summary page that shows a breakdown of all top SQL statements along with their execution statistics

If you would like to see the full SQL text of a SQL statement, do the following

1 In the Top SQL Details section, double-click a statement.

Performance Analyst opens the **SQL Details** tab of the Top SQL view to display the entire SQL statement and the execution metrics. While on this pane, you can also perform an EXPLAIN of the SQL statement and examine its access path information.

- **NOTE:** To automatically tune a problem SQL statement if you have Embarcadero SQL Tuner installed on your workstation, do the following:
- 2 On the **SQL Details** tab, select a problem statement, and then click the Tune SQL button.

SQL Tuner opens and you can begin a tuning session.

Proceed to [Session 6: Using Operating System Performance Analysis in Performance Analyst for](#page-1048-1)  [Sybase](#page-1048-1)

# <span id="page-1048-1"></span>SESSION 6: USING OPERATING SYSTEM PERFORMANCE ANALYSIS IN PERFORMANCE ANALYST FOR SYBASE

In many scenarios, an optimally tuned database may not perform well because there are constraints imposed by the system where the database is running. These constraints may include processes competing with the database sever for resources (CPU, I/O or Memory), a slow CPU, insufficient I/O devices, and insufficient memory. Performance Analyst allows you to examine the relevant operating system metrics for Windows Platforms (NT /2000/XP/2003) as they relate to Oracle.

To view the operating system metrics of the machine hosting the Sybase server you are monitoring, do the following:

1 Click the OS Performance Analyst toolbar button.

OR

- 2 Navigate to the OS Home Page by going to OS, and then Home.
	- **NOTE:** The first time you invoke the OS feature you will be prompted for an operating system login. Please specify the correct operating system, host name, username and password, and protocol.

The Operating System home page has been designed in a similar fashion as the datasource home page. On this page you can see the pertinent operating system metrics displayed in five quadrants broken down into the following categories:

- Resource Usage
- Memory Analysis
- Disk Analysis
- Workload Analysis
- Bottleneck Analysis

Proceed to [Getting Details on Top SQL with Performance Analyst for Oracle](#page-1048-2)

# OBTAINING DETAILS ON THE OPERATING SYSTEM USING PERFORMANCE ANALYST FOR ORACLE

You can easily obtain more information regarding operating system problems that are degrading database performance by drilling down into a particular analysis quadrant. For example if you'd like to see more information regarding the processes running on the host machine, do the following:

- 1 Navigate to the Performance Analyst Operating System home page.
- 2 Double-click the Top Memory Process in the Workload Analysis quadrant.

Performance Analyst opens the Processes detail view.

OR

3 Right-click anywhere in Performance Analyst and select the Navigate to, OS, and then Processes.

The Processes detail tab shows all the processes on the host machine. From this view you can easily determine which processes are showing high marks in I/O or CPU, for example, by simply double clicking on the column headers and sorting the processes in ascending or descending order.

Proceed to [Session 7: Identifying and Getting Help with Performance Problems Using](#page-1050-0)  [Performance Analyst for Oracle](#page-1050-0)

# <span id="page-1050-0"></span>SESSION 7: IDENTIFYING AND GETTING HELP WITH PERFORMANCE PROBLEMS USING PERFORMANCE ANALYST FOR ORACLE

You do not need to be an advanced expert in performance tuning to spot trouble in a database if you use Performance Analyst. There are a number of mechanisms in the tool that help you quickly locate areas of concern within a database.

Proceed to [Using the Alarm Log](#page-1050-1)

# <span id="page-1050-1"></span>USING THE ALARM LOG

Performance Analyst has a central and flexible alarm log that lists every performance violation found in all monitored databases. Unlike some products that only show you alarms for a particular database, Performance Analyst lists all alarms for each database you are monitoring in one central log so you can see every problem in one place. To view the Performance Analyst Alarm log, do the following:

1 On the toolbar, click the Alarms button.

Once in the Alarm log, you can perform a number of actions including:

- Selecting an alarm and viewing the application page that shows details regarding the metric in violation.
- Filtering the types of alarms shown through the Options dialog.
- Clearing all current alarms.
- Copying or saving the Alarm log into a different format.

To select any of these options, do the following:

- 1 Position the pointer over any area of the Alarm Log.
- 2 In the shortcut menu, select an option.

Proceed to [Recognizing Performance Violations](#page-1050-2)

## <span id="page-1050-2"></span>RECOGNIZING PERFORMANCE VIOLATIONS

Performance Analyst makes it easy to visually pinpoint performance violations in a database. Any statistic that does not conform to your predefined performance standards is colorized in any view that it appears so you can easily see potential troubleshoots.

The colors used to highlight a particular performance violation depend on the severity of the problem. Performance Analyst uses several layers of performance standards/threshold violations with each layer being represented by a different color. You can control everything regarding threshold violations, including how thresholds are determined, their color representation in Performance Analyst's display, and more by using the Threshold Template feature of Performance Analyst.

How can Performance Analyst inform you of performance violations in your database if you minimize the product to your desktop and are working on other things? Even if Performance Analyst isn't right in front of you, it can still let you know that a problem has been found in your database through the sister alarm icon. When Performance Analyst detects a problem in one of your databases, one of the things the product does is enable an alarm icon in your workstation's systray area that communicates the presence of alarms in your database. So even if the Performance Analyst interface isn't in sight, the product can let you know that something in your database requires attention.

Proceed to [Creating Threshold Templates](#page-1051-0)

# <span id="page-1051-0"></span>CREATING THRESHOLD TEMPLATES

How does Performance Analyst know what to signal as a problem in a database? It uses predefined performance standards that you define and enforce. All of this is accomplished by using Performance Analyst's Threshold templates. A template is a set of performance metrics and their thresholds that can be reused to enforce performance standards across any number of databases. Embarcadero provides a default performance template that contains nearly all of the most-watched performance statistics so you can begin monitoring with confidence right out of the box. However, you can create your own Threshold templates so you only are alerted to performance violations that are important to you and your particular environment.

To view or create Threshold templates, do the following:

1 On the toolbar, click the Thresholds button.

Performance Analyst opens the **Threshold maintenance** dialog.

The **Threshold Template Properties** dialog lets you select the options to add or edit templates, as well as other maintenance options. For example, you can copy the original Embarcadero Threshold template and modify it to fit your own needs. You can control what statistics are sampled for performance violations as well as the levels of severity you would like reported. Once you are satisfied with your template, you can save it and then apply it to one or more datasources in one action to immediately begin enforcing your performance standards.

Proceed to [Getting Help with Performance Problems](#page-1051-1)

# <span id="page-1051-1"></span>GETTING HELP WITH PERFORMANCE PROBLEMS

As databases become more complex, so do the problems that plague them. Knowing what to do for a particular performance problem can be hard in some cases, but Performance Analyst helps by providing a complete set of expert help that you can use as a guide when performance problems occur. To obtain expert help for any statistic shown in Performance Analyst, do the following:

- 1 Position the pointer over a statistic that you need help.
- 2 Right-click and select Help.

The Expert Help gives you a general description of the statistic, the range of values that are considered optimal, and some suggestions on how to fix a problem situation. Expert help can also be invoked for any of the Ratio, Bottleneck, SQL, or Workload Analysis sections shown on every home page by clicking on the help icon for that section, which is located at the top right corner of the section.

Proceed to [Session 8: Fixing Performance Problems Using Performance Analyst for Oracle](#page-1052-0)

# <span id="page-1052-0"></span>SESSION 8: FIXING PERFORMANCE PROBLEMS USING PERFORMANCE ANALYST FOR ORACLE

Finding performance problems is one thing, but fixing them is another. Many performance monitors point out a particular problem in a database, but then offer no way to actually correct the situation. Such is not the case with Performance Analyst. Because of its tight integration with DBArtisan, certain problems found in Performance Analyst can be visually corrected by DBArtisan.

If an Oracle tablespace is about to run out of free space, Performance Analyst can issue an alarm that a space shortage exists. Once the space problem has been identified, do the following:

- 1 On the Space home page toolbar, click the Space button.
- 2 In the Space Analyst grid, right-click a tablespace, and then select Manage with DBArtisan.

DBArtisan opens an editor where you can perform corrective actions, such as enabling Autoextend for the tablespace, resizing the tablespace's existing datafile(s), or adding a new datafile for the tablespace.

PERFORMANCE ANALYST FOR ORACLE TUTORIAL

# <span id="page-1054-2"></span>ORACLE PERFORMANCE ANALYST STATISTICS

This section includes expert help for all Oracle categories and statistics in Performance Analyst views. For detailed information on using the application, see [Using Performance Analyst](#page-1026-0). This guide includes the following sections:

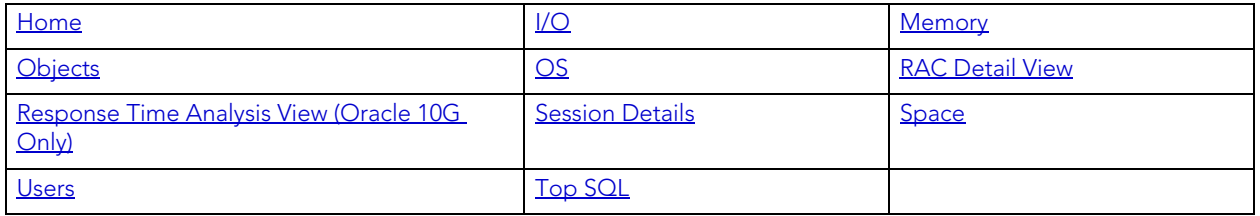

# <span id="page-1054-0"></span>HOME

The Home view lets you review availability and overall performance of all monitored databases from a single window. The Home page includes the following sections:

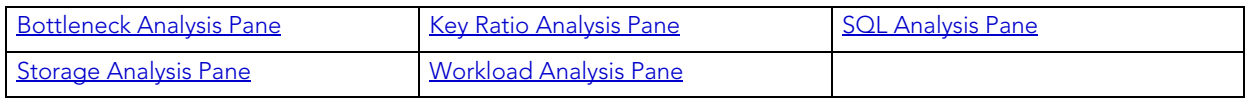

# <span id="page-1054-1"></span>KEY RATIO ANALYSIS PANE

Database performance analysts typically use one of two methods for examining the performance levels of a database: Ratio-based or wait/bottleneck-based. Ratio-based analysis involves examining a number of key database ratios that can be used to indicate how well a database is running. Performance ratios serve as roll-up mechanisms for at-a-glance performance analysis. Succinctly presented performance ratios can be quickly scanned to see if any database needs immediate attention.

While there are certainly many opinions as to which rules to follow, there are some standards to adhere to. To start with, many of the formulas that make up ratio-based analysis must be derived from delta measurements instead of cumulative statistics. Many of the global ratios a you examine come from the v\$sysstat performance view. The performance view maintains a count of all the occurrences (in the VALUE column) of a particular database incident (in the NAME column) since the database was brought up. For databases that are kept up for long periods of time, these values can grow quite large and impacts how a particular ratio is interpreted. However, if delta statistics are used (taking, for a specified sampling period, the before and after counts of each statistic that make up a ratio), then an accurate and current portrayal of the various ratios can be had.

While there are a number of rules of thumb that can be used as starting points to begin the evaluation of database performance, DBAs must determine each database's individual 'personality' with respect to the key performance ratios. Some hard and fast rules simply do not apply to every database. The danger in using blanket ratio standards is that they can lead to haphazardly take action, which can at times contribute nothing to the situation, and sometimes even degrade performance.

The following ratios are used on the Performance Analyst Home page to succinctly communicate the general overall performance levels of the monitored database:

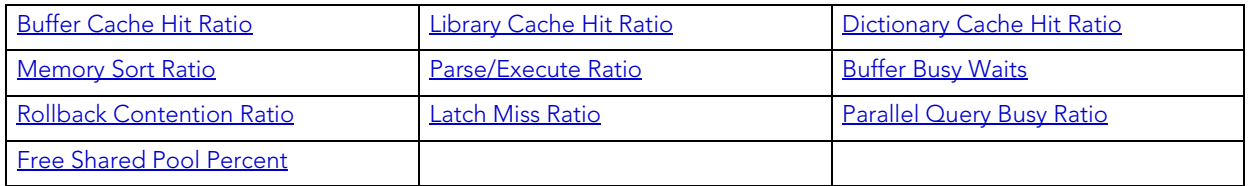

## <span id="page-1055-0"></span>BUFFER CACHE HIT RATIO

Data read from memory will produce end-user response times many times faster than when that same data is read from disk. Keeping physical I/O's to an absolute minimum is one of the purposes of the Oracle buffer/data cache.

The buffer cache hit ratio is a terrific indicator of how often user requests for data are satisfied through memory vs. being physically read from disk. A number of key counters in Oracle are used to arrive at this statistic. The table below lists them:

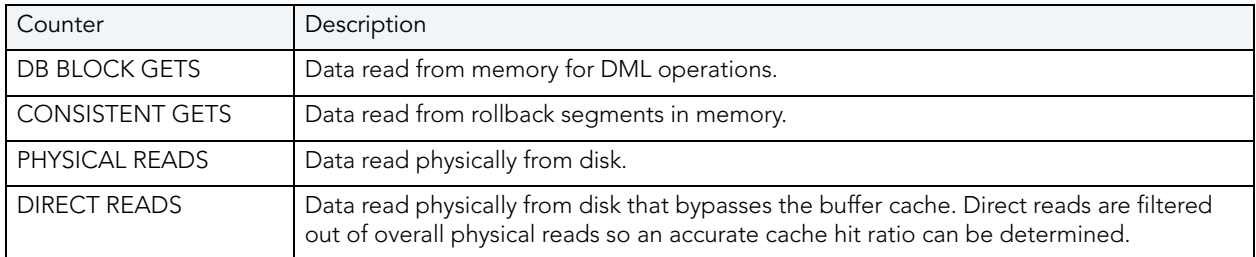

Dividing the data read from memory by data read from disk yields the cache hit ratio.

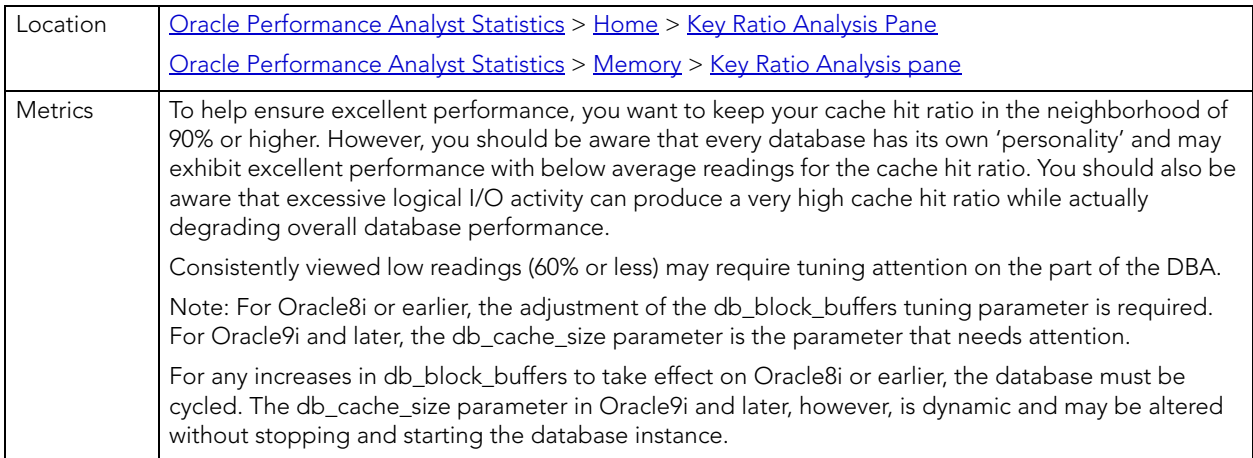

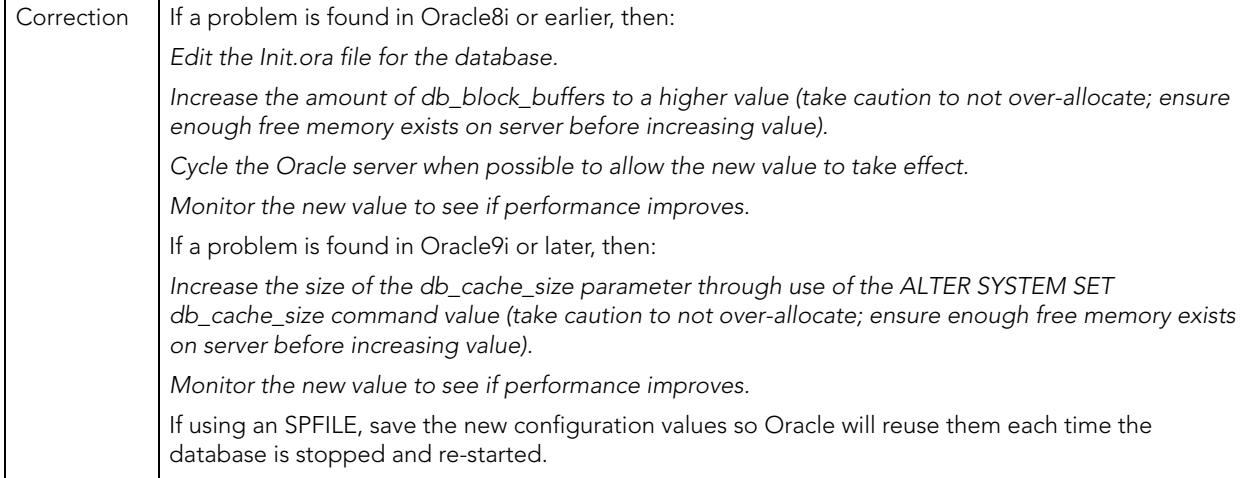

#### <span id="page-1056-0"></span>LIBRARY CACHE HIT RATIO

Oracle's shared pool is made up of two main memory areas - the Library Cache and the Data Dictionary Cache, and offers a number of tuning possibilities.

The library cache holds commonly used SQL statements - basically database code objects. A method for improving performance in Oracle is to encourage the reuse of SQL statements so expensive parse operations may be avoided. The library cache assists this tuning effort.

The library cache hit ratio offers a key indicator in determining the performance of the shared pool. It shows how often SQL code is being reused by other database users vs. the number of times a SQL statement is broken down, parsed, and then loaded (or reloaded) into the shared pool.

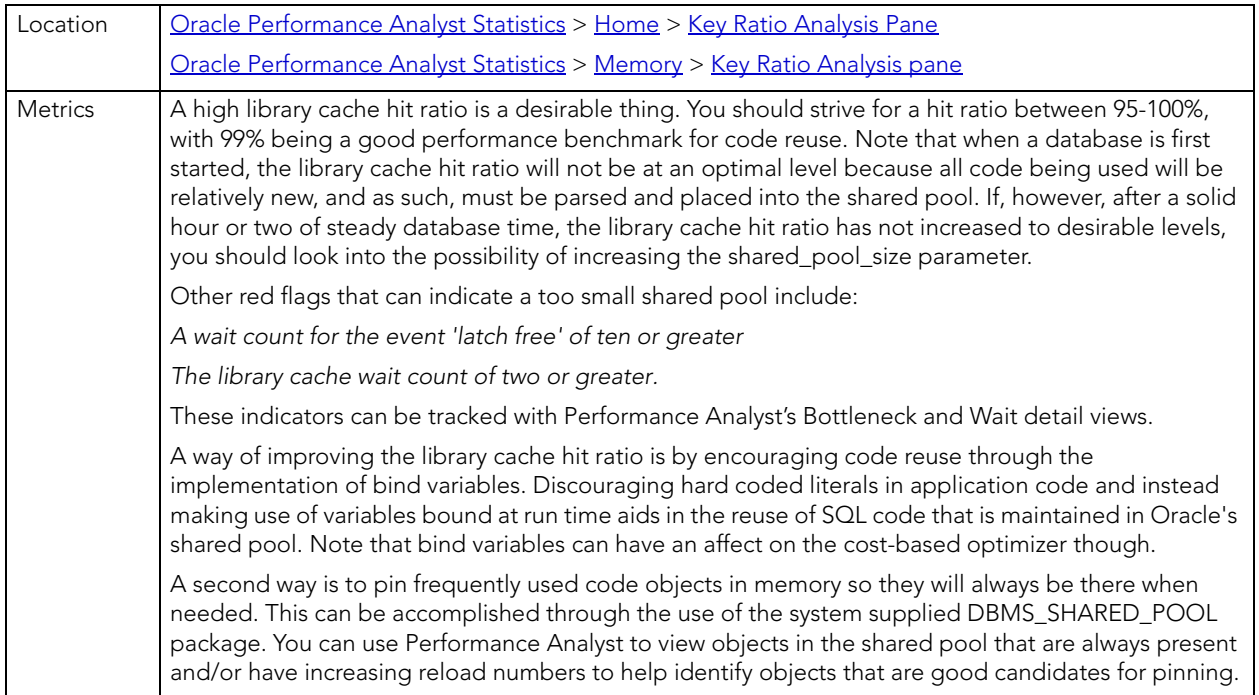

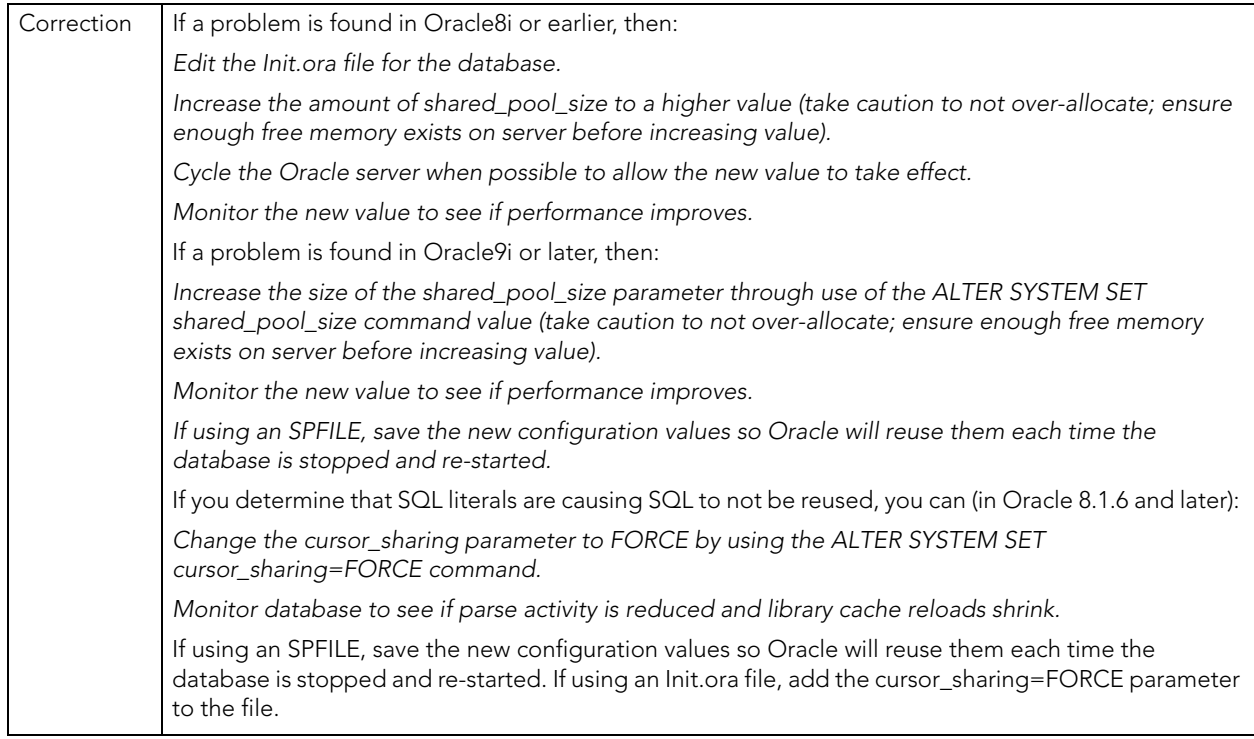

#### <span id="page-1057-0"></span>DICTIONARY CACHE HIT RATIO

Oracle's shared pool offers an number of tuning possibilities and is made up of two main memory areas:

- 1 Library Cache
- 2 Data Dictionary Cache

The dictionary cache hit ratio offers another key indicator in determining the performance of the shared pool. It shows how often object definitions are found in memory vs. having to read them in from disk. Because Oracle references the data dictionary many times when an SQL statement is processed, it is imperative that as much of this vital reference information be kept in RAM as possible.

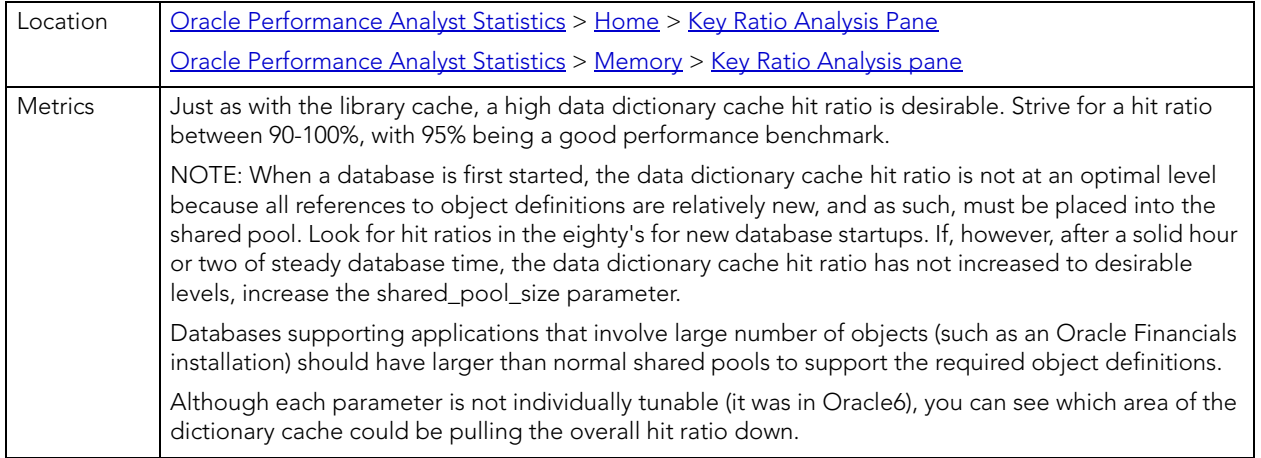

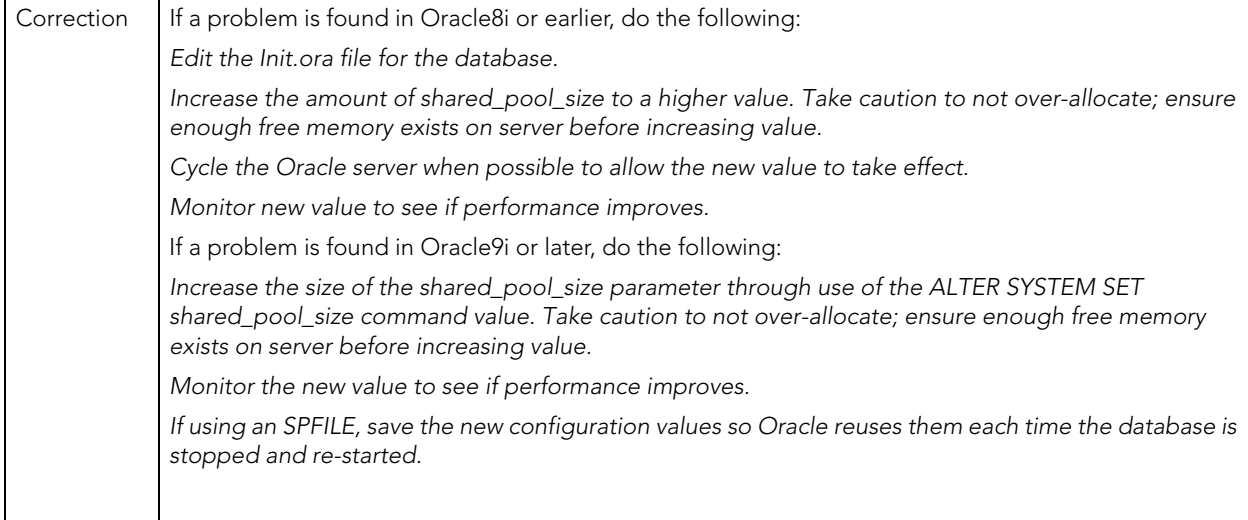

## <span id="page-1058-0"></span>MEMORY SORT RATIO

Oracle's SGA is not the only memory structure used by Oracle for database work. One of the other memory areas used by Oracle8i and earlier for normal activity is an area set aside for sort actions. When a sort operation occurs, Oracle attempts to perform the sort in a memory space that exists at the operating system level. If the sort is too large to be contained within this space, it continues the sort on disk - specifically, in the user's assigned TEMPORARY TABLESPACE. Oracle records the overall number of sorts that are satisfied in memory as well as those that end up being finalized on disk. Using these numbers, you can calculate the percentage of memory sorts vs. disk sorts and get a feel for how fast your sort activity is being resolved. Obviously, memory sorts completes many times faster than sorts forced to use physical I/O to accomplish the task at hand.

Oracle9i or later has the option of running automatic PGA memory management. Oracle has introduced an Oracle parameter called pga\_aggregate\_target. When this parameter is set and you are using dedicated Oracle connections, Oracle ignores all of the PGA parameters in the Oracle file, including sort\_area\_size, hash\_area\_size and sort\_area\_retained\_size. Oracle recommends that the value of pga\_aggregate\_target be set to the amount of remaining memory (less a 10% overhead for other server tasks) on a server after the instance has been started.

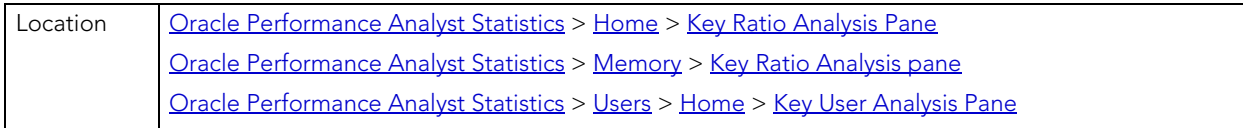

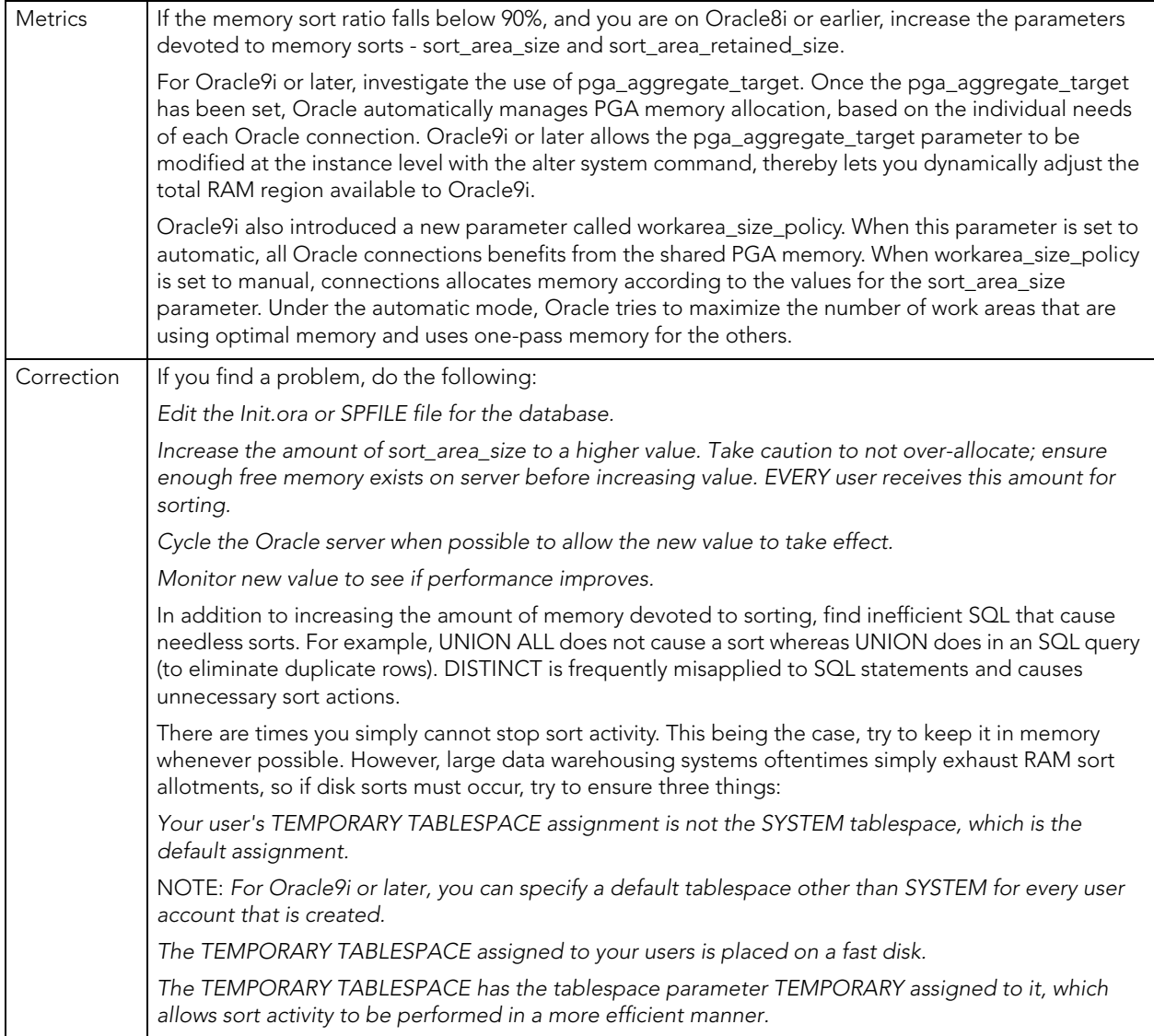

#### <span id="page-1059-0"></span>PARSE/EXECUTE RATIO

Each time a new SQL statement is submitted to Oracle, the kernel must 'parse' the statement, which involves syntax checks, security checks, and object validations. The Parse/Execute Ratio shows the percentage of SQL executed that did not incur a hard parse.

**NOTE:** This statistic is available on the Home page, Memory home page, and the Users home page.

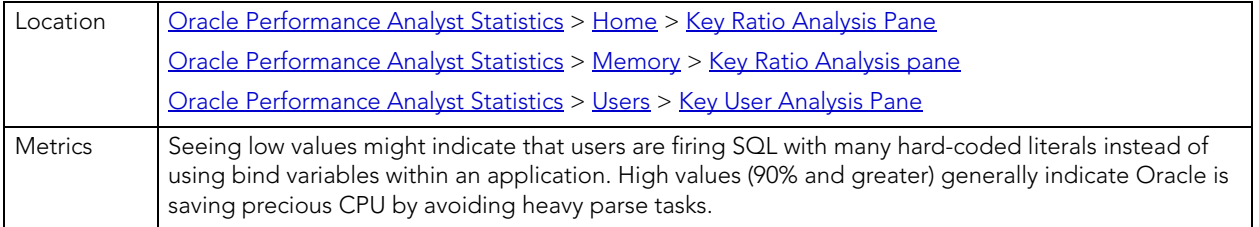

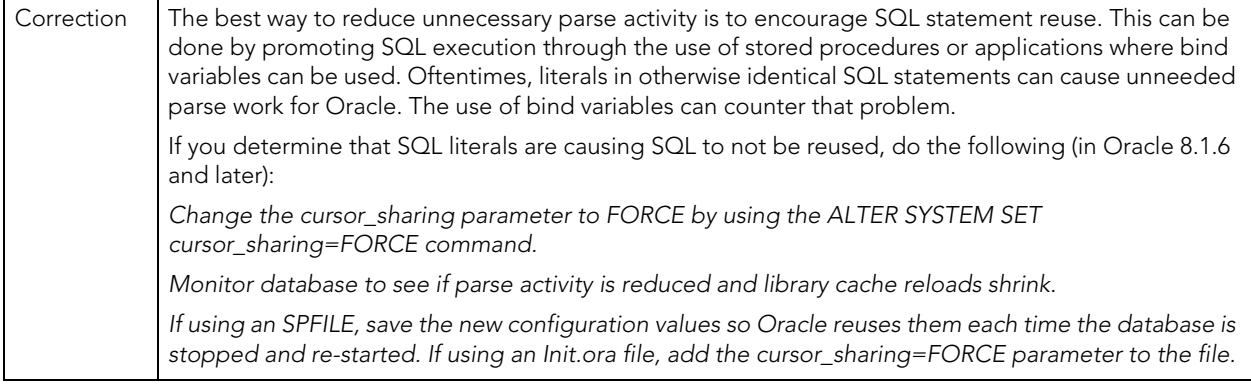

### <span id="page-1060-0"></span>BUFFER BUSY WAITS

Buffer busy waits occur when a process needs to access a data block in the buffer cache, but cannot because it is being used by another process. A wait event generally happens because a buffer is being read into the buffer cache by another process or the buffer is in the buffer cache, but cannot be switched to a compatible mode immediately.

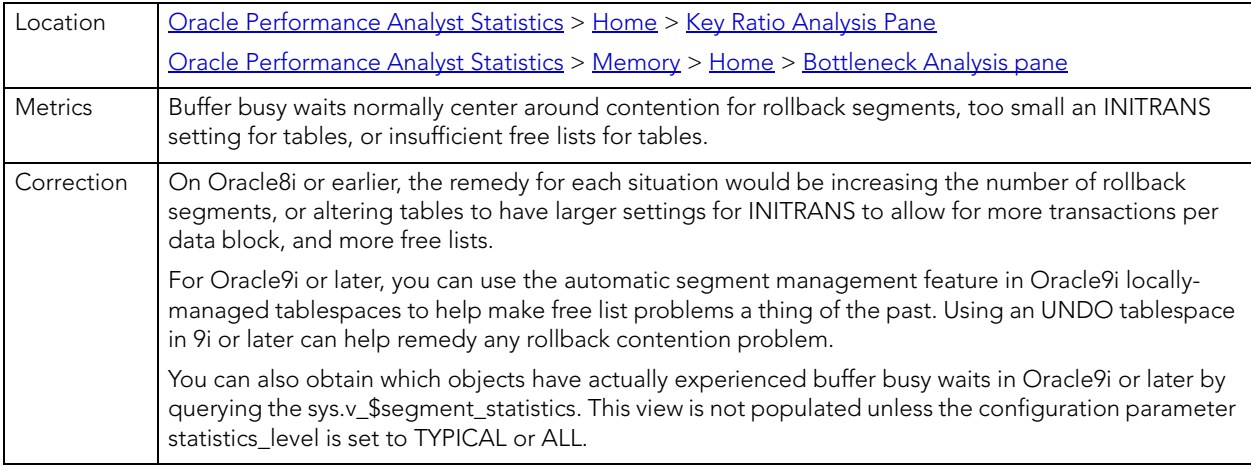

#### <span id="page-1060-1"></span>ROLLBACK CONTENTION RATIO

Rollback segments are used by Oracle to hold data needed to rollback any changes made through inserts, updates, or deletes to various Oracle objects. They also allow Oracle to have read consistency for long running queries, are used for recovery purposes, and play a role during exports of database information. In a heavy transaction processing environment, rollback segments are accessed continuously and therefore are subject to contention problems. The Rollback Contention Ratio helps identify contention occurring on the system relating to rollbacks.

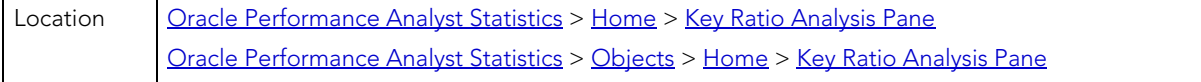

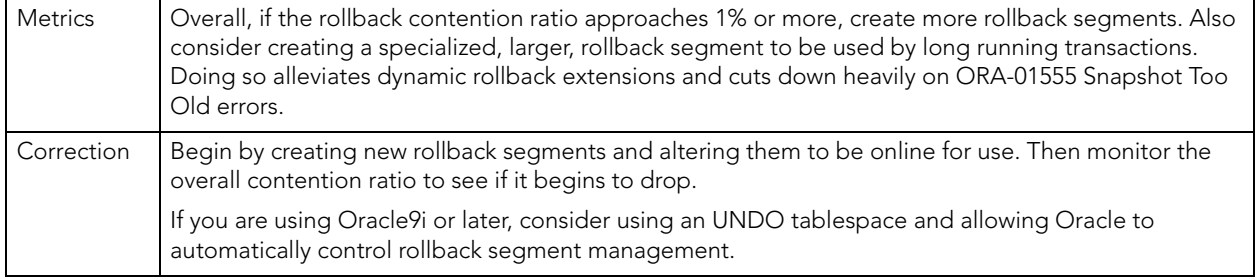

### <span id="page-1061-0"></span>LATCH MISS RATIO

Protecting the many memory structures in Oracle's SGA are latches. They ensure that one and only one process at a time can run or modify any memory structure at the same instant. Much more restrictive than locks (which at least allow for some collective user interaction), latches have no queuing mechanism - so either you get it or you do not and are forced to continually retry.

The latch miss ratio defines the number of times a process obtained a willing-to-wait latch vs. missing the attempt.

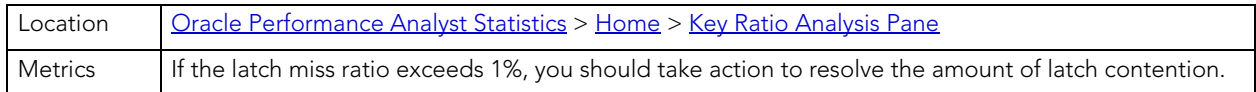

## **Correction**

Examine the details regarding the latch contention. Increasing the shared\_pool\_size can assist in latch problems also. The table below describes latches:

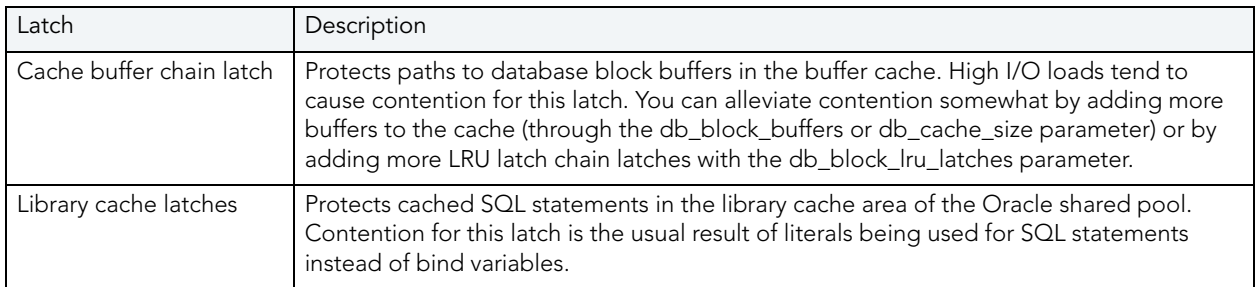

Other routine latch contention problems used to include the redo allocation and redo copy latches, but these have pretty much been made obsolete in Oracle 8.1.5 and later.

### <span id="page-1062-0"></span>PARALLEL QUERY BUSY RATIO

Oracle's parallel query feature, when used properly, allows for terrific increases in performance for many SQL and utility operations. Parallel operations can be introduced through SQL hints, specified in an object's DDL, or used in command line arguments for utility programs (like SQL\*Loader). To effectively service parallel query requests, ensure that enough query servers exist in the database instance. The Parallel Query Busy Ratio is an indicator of how busy all the servers are on the database in question.

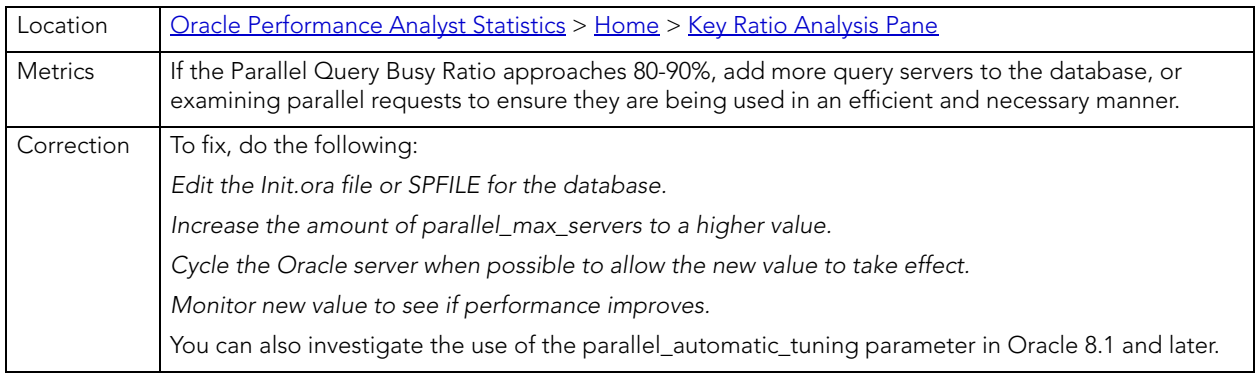

### <span id="page-1062-1"></span>FREE SHARED POOL PERCENT

Oracle's shared pool need not use all of the memory given to it through the shared\_pool\_size parameter. If the database does not have many object and code definitions to reference, then the shared pool can contain an abundance of free memory that is not being used.

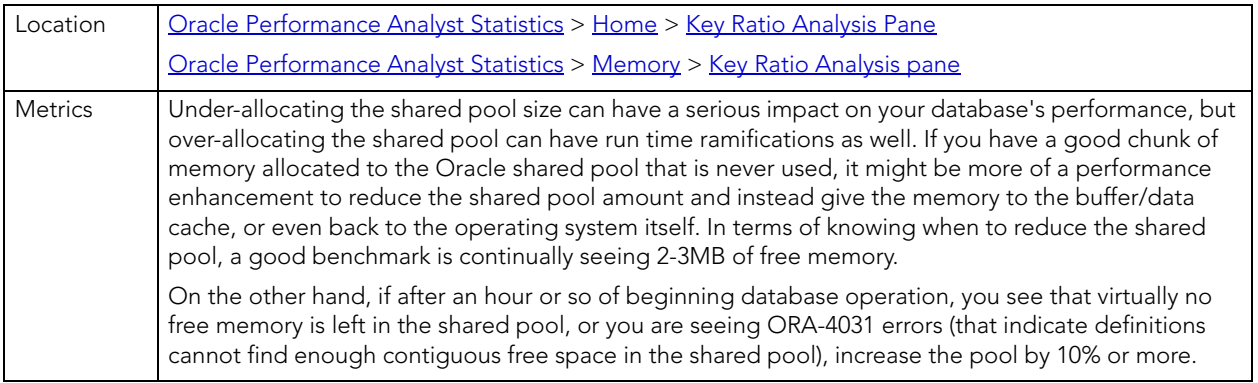

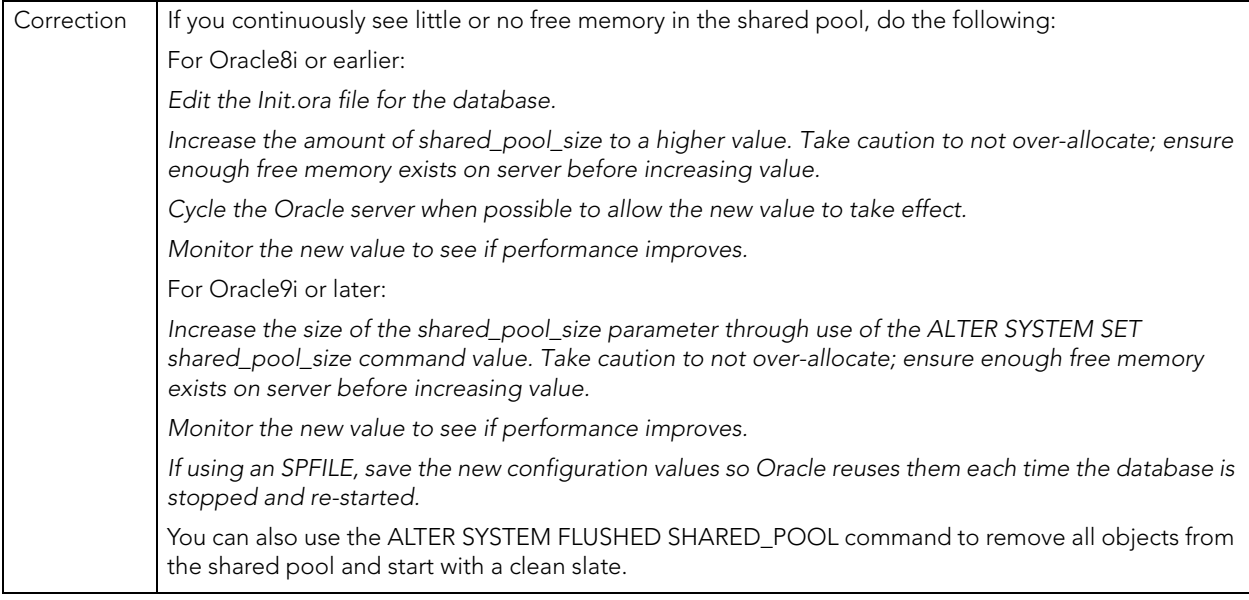

# <span id="page-1063-0"></span>BOTTLENECK ANALYSIS PANE

When an Oracle database is unning, every connected process is either busy doing work or waiting to perform work. A process that is waiting can mean nothing in the overall scheme of things or it can be an indicator that a database bottleneck exists. And this is where wait-based or bottleneck analysis comes into play. DBAs used this form of performance analysis to determine if perceived bottlenecks in a database are contributing to a performance problem.

Bottleneck analysis is a valid method of measuring performance because it helps you track where a database has been spending its time. If latch contention or heavy table scan activity has been dragging a database's performance down, you can use bottleneck analysis to confirm the actual root cause. Once one or more wait events or other bottlenecks have been pinpointed as possible performance vampires, you can determine which sessions and objects are causing the problem.

For wait event analysis to be properly carried out, it is imperative that the timed\_statistics initialization parameter be set to TRUE. By default this parameter is set to FALSE, which disallows the collection of wait times for each wait event defined to the Oracle engine. For one to really understand the impact of wait events on database performance, you need to discover what the database is or has been waiting on, and the durations of the waits. Having both allows a complete picture to be formed regarding the magnitude of wait-initiated performance degradations. Almost all Oracle experts now agree that allowing the collection of timing statistics adds little if anything to database overhead, so setting timed\_statistics to TRUE should not be a worry. The Performance Analyst Home page identifies the top system and session waits that can decrease performance.

When using bottleneck analysis, you cannot rely only on the information contained in the wait event views that Oracle provides. For example, an object can attempt to extend into another extent of space in a tablespace and yet be denied if no such free space exists. Such a failure is not reflected in any wait event, but still represents a very real bottleneck to the database. In the same way that you cannot depend on only a few ratios to properly carry out ratio-based

performance analysis, an administrator must include other statistical metrics in their overall bottleneck analysis framework to obtain an accurate performance risk assessment. Performance Analyst works to identify bottlenecks in your database that fall outside of pure wait events so you can get a total picture of all stoppages in your system. The Performance Analyst Home page displays space-related bottlenecks as well as other sources of contention/bottlenecks that can decrease the overall performance of your system.

The following bottleneck indicators are used on the Performance Analyst Home page to succinctly communicate the general overall performance level of the monitored database:

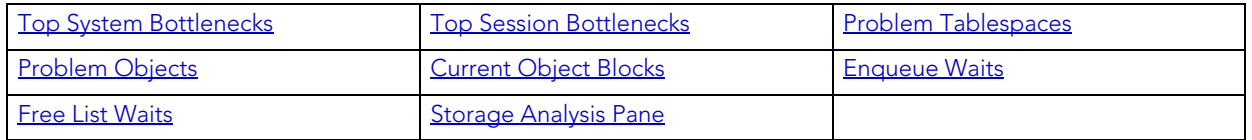

## <span id="page-1064-0"></span>TOP SYSTEM BOTTLENECKS

When viewing wait statistics, there are many levels of detail that you can view. The first level is the system view, which provides a global, cumulative snapshot of all the waits that have occurred on a system. Viewing these numbers can help you determine which wait events caused the most commotion in a database so far. The Top System Bottlenecks section identifies the top waits that have occurred on the Oracle database based on the number of waits per event.

For Oracle 10g only you see a graph that provides a historical look at the last hour and allows you to see what wait classes experienced the most wait activity in terms of time waited. To get detail into which wait events have accumulated the most time, you can drill down into the System Waits view.

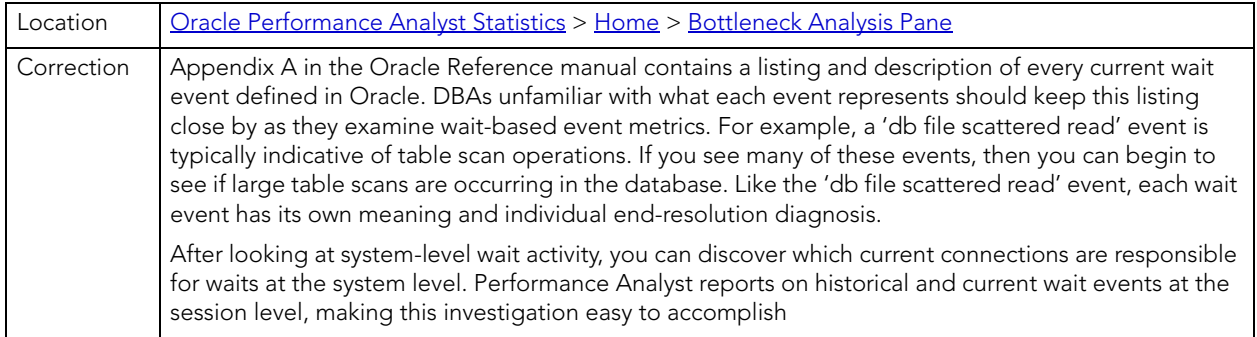

#### <span id="page-1064-1"></span>TOP SESSION BOTTLENECKS

When viewing wait statistics, there are many levels of detail that you can view. The first level is the system view, which provides a global, cumulative snapshot of all the waits that have occurred on a system. The second level is a historical look at waits from a session level. The third is which sessions are currently experiencing waits. The Top Session Bottlenecks section identifies the top sessions that are currently waiting, based on their wait time in seconds.

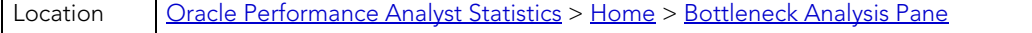

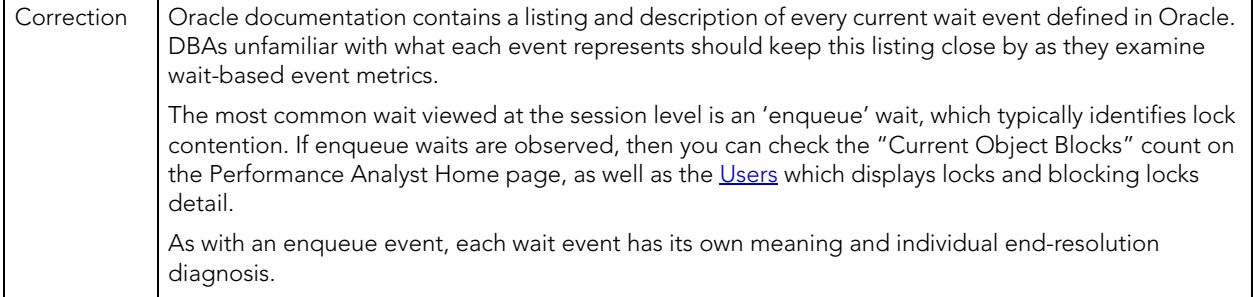

#### <span id="page-1065-0"></span>PROBLEM TABLESPACES

The Problem Tablespaces metric is a count of all tablespaces in the database whose free space percentage amount has fallen below a user-defined limit.

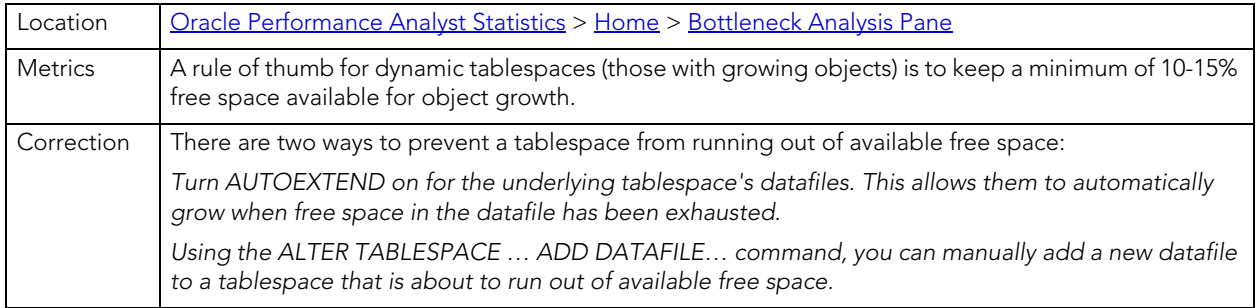

## <span id="page-1065-1"></span>PROBLEM OBJECTS

The Problem Objects statistic is a count of all objects in the database that are in danger of reaching their maximum extent limit or cannot allocate their next extent of free space because of a lack of overall or contiguous free space in their parent tablespace.

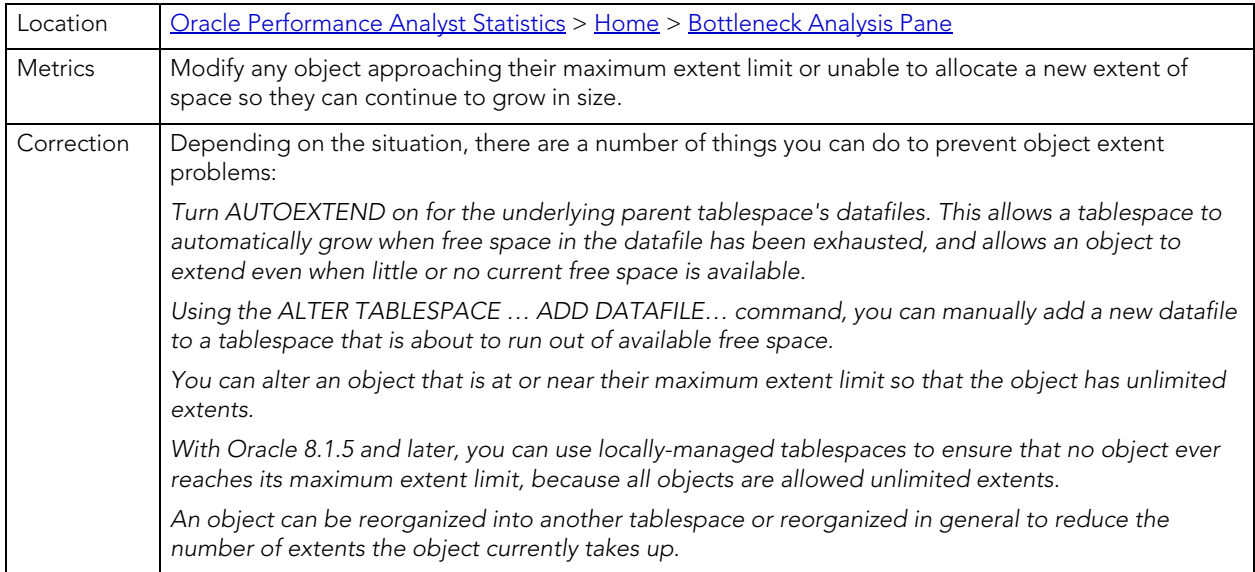

## <span id="page-1066-0"></span>CURRENT OBJECT BLOCKS

A single blocking user has the potential to stop work for nearly all other processes on a small system, and can cause major headaches even on large systems. Although Oracle supports unlimited row-level locking, blocking lock situations do crop up. Blocks are most often caused by user processes holding exclusive locks and not releasing them via a proper COMMIT frequency.

#### **NOTE:** This statistic is also called Sessions Blocked on the [Users](#page-1163-0) and Session Blocks on the [Objects](#page-1121-0) [Home](#page-1121-1) page.

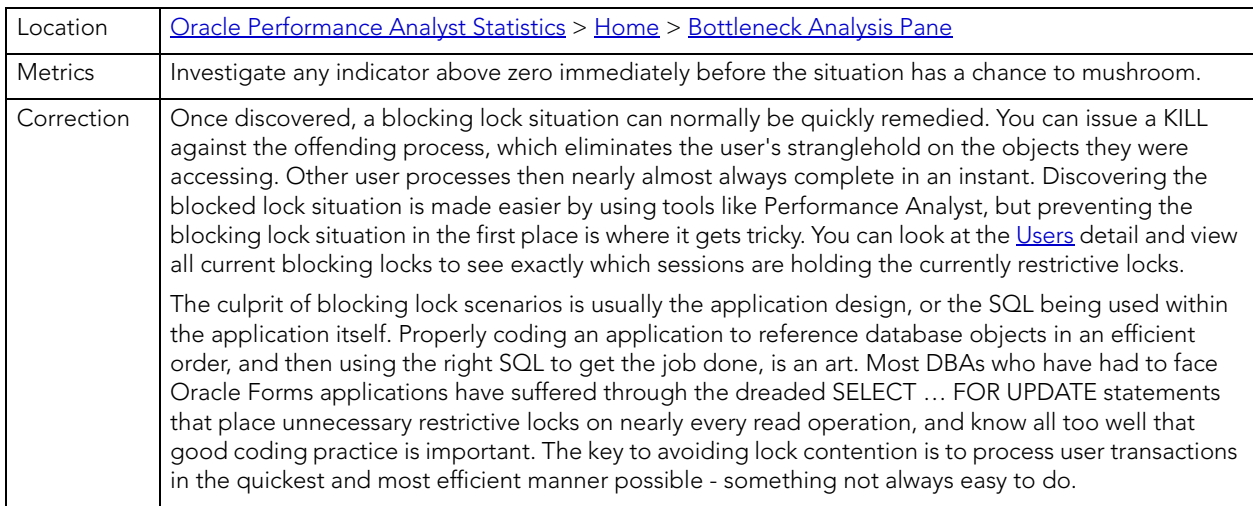

## <span id="page-1066-1"></span>ENQUEUE WAITS

An enqueue is an advanced locking device that allows multiple database processes to share certain resources. Enqueue waits typically occur when sessions wait to be granted a requested lock. Sometimes these locks are internal Oracle locks while other times they could be locks for rows of data. Enqueues are issued implicitly by Oracle.

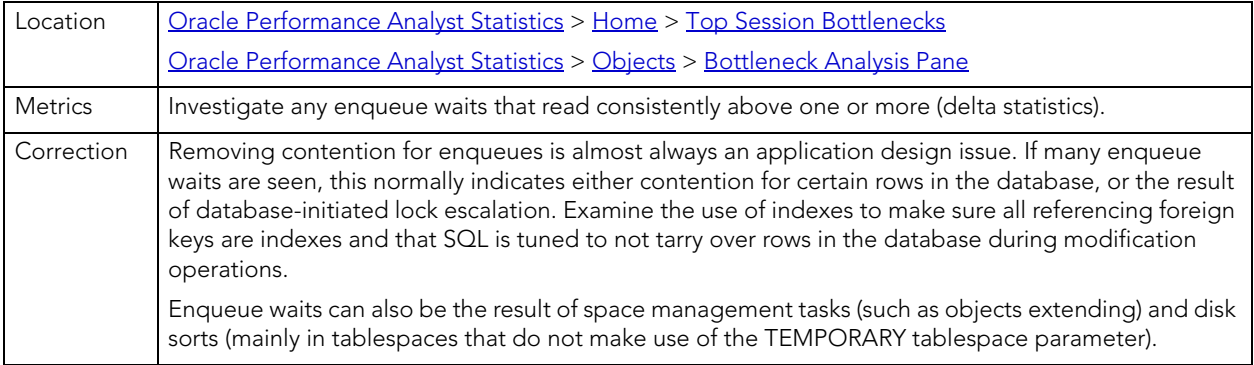

### <span id="page-1067-1"></span>FREE LIST WAITS

Free lists are lists of Oracle data blocks that contain free space for an Oracle object. Every table has at least one free list. Free lists are used to locate free blocks of space when a request is made of a table for the insertion of a row. Free list contention can reduce the performance of applications when many processes are involved in the insertion of data to the same table.

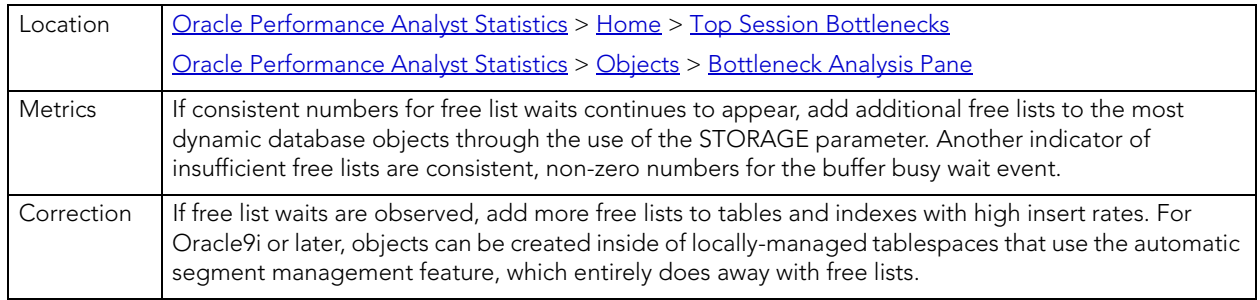

# <span id="page-1067-0"></span>STORAGE ANALYSIS PANE

While DBAs focus on memory settings and tuning SQL, storage problems can play a major role in wrecking an otherwise well-running database.

Storage problems generally take one of two forms:

- 1 Hit-the-wall, which can bring things to a complete standstill.
- 2 Performance vampire, which slowly drains the performance of a database over time.

Storage problems have the capability to bring the curtain down on a database very quickly, as in the case of an archive log destination running out of free space. But storage problems can also silently work behind the scenes to slowly but surely rob a database of its performance. For example, you can access a hub table in a busy database when an application is first given life, but over time, if it develops a heavy migrated row problem, it can cause things to run very differently.

The Storage Analysis section of the Performance Analyst Home page reports on the total used and free space of all tablespaces in the database as well as whether the database is running in [Archive Log](#page-1068-1) mode. For more detailed information on database space, use the Performance Analyst [Space](#page-1109-0).

#### TOTAL USED SPACE/TOTAL FREE SPACE

These statistics represent the total used and free space available in all tablespaces/datafiles in the database. Although good to know, a more detailed listing by tablespace is needed to determine where any actual space shortages exist in the database.

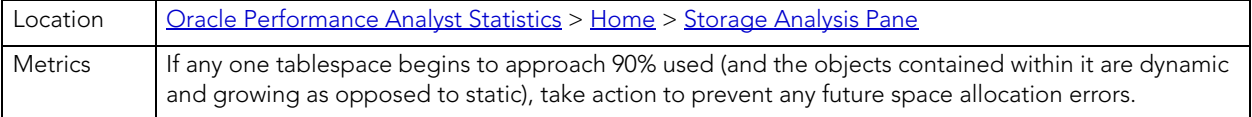

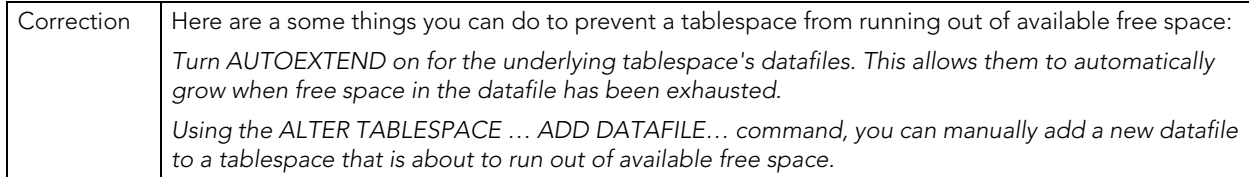

#### <span id="page-1068-1"></span>ARCHIVE LOG

Oracle can be placed into archivelog mode, which tells the database to make copies of the online redo log files for point-in-time recovery purposes. The Archive Log statistic displays whether the database is running in archivelog mode or not. This information is displayed in the Storage Analysis section of the Performance Analyst Home page. For more information, see [Storage Analysis Pane](#page-1067-0).

Location [Oracle Performance Analyst Statistics](#page-1054-2) > [Home](#page-1054-0) > [Storage Analysis Pane](#page-1067-0)

# <span id="page-1068-0"></span>SQL ANALYSIS PANE

Much of a database's overall performance can be attributed to SQL statement execution. Poorly optimized SQL statements can drag an otherwise well-configured database down in terms of end user response times. SQL statements that use much memory can also cause a problem in a database.

Before you can identify problem SQL in your database, you have to ask the question, "What is bad SQL?" What criteria do you use when you begin the hunt for problem SQL in your critical systems? Understand that even the seasoned experts disagree on what constitutes efficient and inefficient SQL; so there is no way to sufficiently answer this question to every Oracle professional's satisfaction. The table below lists some general criteria you can use when evaluating the output from various database monitors or personal diagnostic scripts:

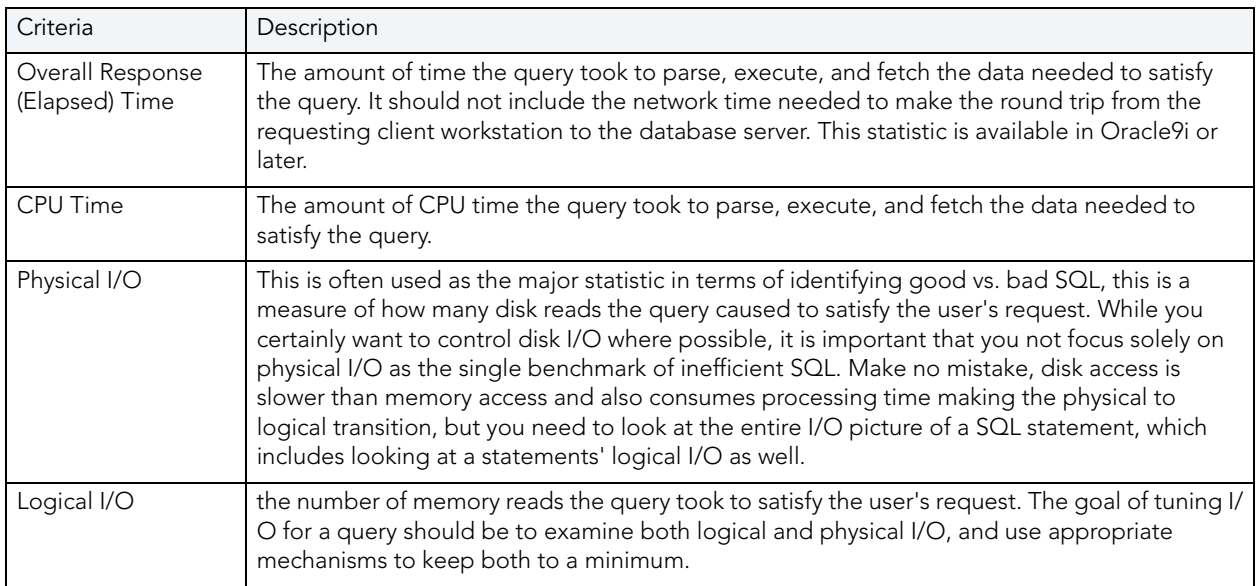

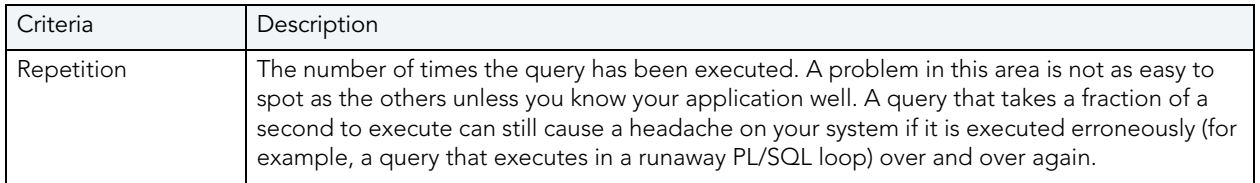

There are other criteria that you can examine like sort activity or access plan statistics (that show items like Cartesian joins and the like), but more often than not, these measures are reflected in the criteria listed above. Fortunately, Oracle records all the above measures (some only in 9i), which makes tracking the SQL that has been submitted against an Oracle database much easier.

## **Metrics**

When you begin to look for inefficient SQL in a database, there are two primary questions you want answered:

- 1 What HAS been the worst SQL that has historically run in my database?
- 2 What IS the worst SQL that is running right now in my database?

When troubleshooting a slow system, you should be on the lookout for any query that shows an execution count that is significantly larger than any other query on the system. It can be that the query is in an inefficient PL/SQL loop, or other problematic programming construct. Only by bringing the query to the attention of the application developers will you know if the query is being mishandled from a programming standpoint.

There is the possibility that the SQL statement just is not tuned well. To determine that, you can go further into Performance Analyst's Top SQL view and, if you have Embarcadero SQL Tuner installed, you can port the SQL over to SQL Tuner to better optimize the statement.

# <span id="page-1069-0"></span>WORKLOAD ANALYSIS PANE

When your database experiences performance slowdowns, you should answer the following:

- Who is currently connected to the database?
- What resources are they using?
- What are they currently executing?

The Workload Analysis section of the Performance Analyst Home page provides insight into the leading resource hogs of a database as well as a count of total active and inactive processes. You can view detailed information into what each leading session is currently involved with.

The Workload Analysis section of the Home page includes:

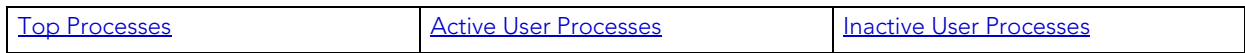

The buffer cache hit ratio is an indicator of how often user requests for data are satisfied through memory vs. being physically read from disk. Data read from memory produces user response times many times faster than when that same data is read from disk. Keeping physical I/Os to an absolute minimum is one of the Oracle buffer cache's purposes in life.

The table below describes the key counters Performance Analyst uses to calculate the buffer cache hit ratio:

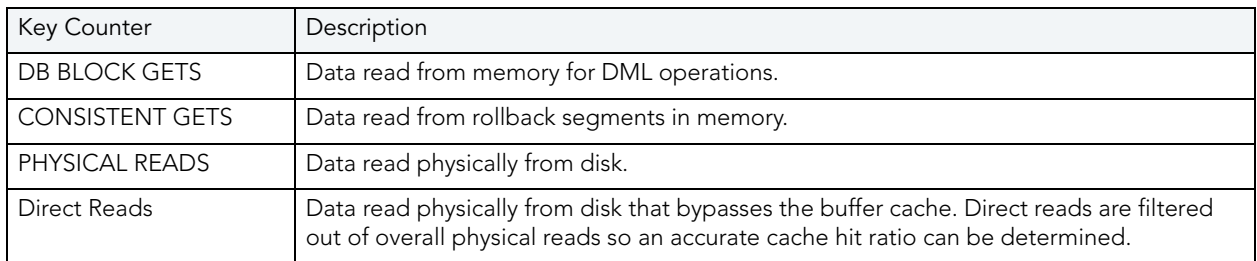

Dividing the data read from memory by data read from disk yields the cache hit ratio.

### **Metrics**

To help ensure excellent performance, you want to keep your cache hit ratio in the neighborhood of 90% or higher. However, every database has its own 'personality' and can exhibit excellent performance with below average readings for the cache hit ratio. Excessive logical I/O activity can produce a very high cache hit ratio while actually degrading overall database performance.

Investigate consistent low readings of 60% or less.

**NOTE:** For Oracle8i or earlier, the adjustment of the db block buffers tuning parameter is required. For Oracle9i and later, the db\_cache\_size parameter is the parameter that needs attention. Any increases in db\_block\_buffers to take effect on Oracle8i or earlier, the database must be cycled. The db cache size parameter in Oracle9i or later, however, is dynamic and can be altered without stopping and starting the database instance.

## **Correction**

If a problem is found in Oracle8i or earlier, do the following:

- Edit the Init.ora file for the database.
- Increase the amount of db block buffers to a higher value. Take caution to not overallocate; ensure enough free memory exists on server before increasing value.
- Cycle the Oracle server when possible to allow the new value to take effect.
- Monitor the new value to see if performance improves.

If a problem is found in Oracle9i or later, do the following:

• Increase the size of the db\_cache\_size parameter through use of the ALTER SYSTEM SET db\_cache\_size command value (take caution to not over-allocate; ensure enough free memory exists on server before increasing value).

- Monitor the new value to see if performance improves.
- If using an SPFILE, save the new configuration values so Oracle reuses them each time the database is stopped and re-started.

#### <span id="page-1071-0"></span>TOP PROCESSES

When the database population as a whole experiences a system slowdown, it is not uncommon to find one or two users who are responsible for bringing the system to its knees. In the best of worlds, users have an evenly divided amount of memory usage, disk I/O, CPU utilization, and parse activity. Unfortunately, this is not usually the case. Users submit large batch jobs during peak OLTP activity, or when sessions that are firing off untuned queries on a critical system.

If you are seeing a slowdown in your database, and cannot seem to find a root cause, one thing to examine is the resource consumption of the leading sessions on a system. A handful of users can overwhelm the I/O capabilities of Oracle (through untuned queries or runaway batch jobs) or hammer the CPU or memory structures of the database and server.

Performance Analyst makes it easy to pinpoint the top sessions by showing the leading processes at the physical I/O, logical I/O, memory, and CPU usage levels.

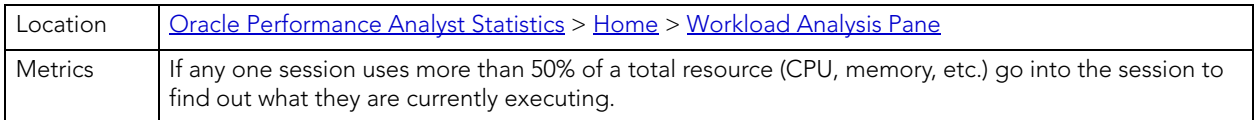

## <span id="page-1071-1"></span>ACTIVE USER PROCESSES

The Active User Processes statistic is the total number of active and open threads reported in the database. Active Sessions displays the number of processes actively performing work.

For more information, see [Inactive User Processes](#page-1071-2).

Location **[Oracle Performance Analyst Statistics](#page-1054-2) > [Home](#page-1054-0) > [Workload Analysis Pane](#page-1069-0)** 

#### <span id="page-1071-2"></span>INACTIVE USER PROCESSES

This metric is the total number of threads logged on to the database that are idle at the current time.

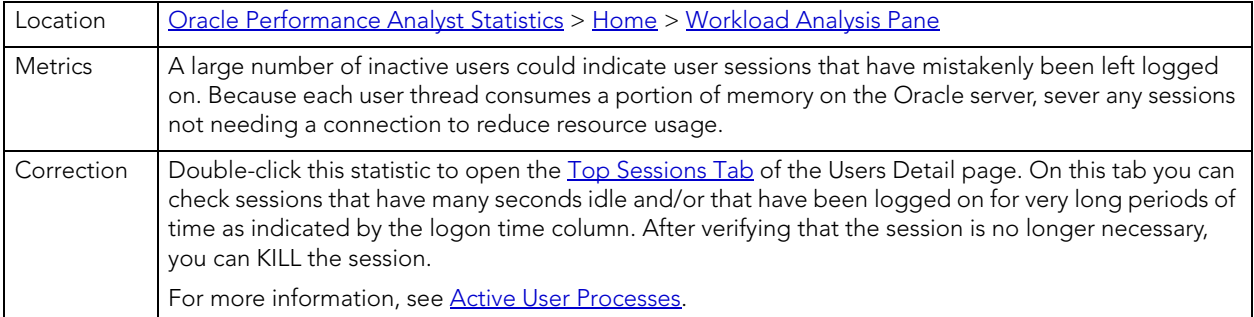

# <span id="page-1072-0"></span>**MEMORY**

In addition to a [Home](#page-1072-2) page, the Memory category of Oracle Performance Analyst includes the following tabbed pages:

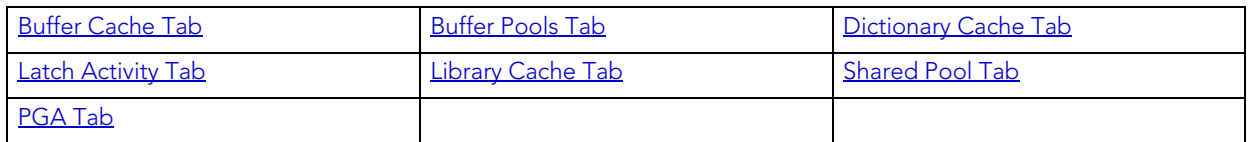

# <span id="page-1072-2"></span>HOME

The Memory home page includes the following sections:

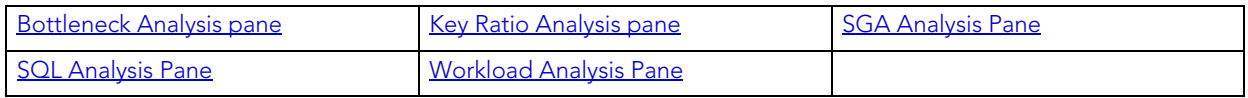

## <span id="page-1072-1"></span>KEY RATIO ANALYSIS PANE

Object-related database activity can be examined using both ratio-based and wait/bottleneckbased analysis. Ratio-based analysis involves examining a number of key database ratios and statistical readings that can be used to indicate how active certain object types are. Performance ratios serve as roll-up mechanisms for busy DBAs to use for at-a-glance performance analysis.

When using ratio-based analysis, there are some standards to adhere to. To start with, many of the formulas that make up ratio-based analysis must be derived from delta measurements instead of cumulative statistics. Many of the global ratios that you examines come from the v\$sysstat performance view. The performance view maintains a count of all the occurrences (in the VALUE column) of a particular database incident (in the NAME column) since the database was brought up. For databases that are kept up for long periods of time, these values can grow quite large and impacts how a particular ratio is interpreted. However, if delta statistics are used (taking, for a specified sampling period, the before and after counts of each statistic that make up a ratio), then an accurate and current portrayal of the various ratios can be had.

A final thing to remember about using ratio-based analysis is that, while there are a number of rules of thumb that can be used as starting points to begin the evaluation of database performance, DBAs must determine each database's individual 'personality' with respect to the key performance ratios. Some hard and fast rules simply do not apply to every database. The danger in using blanket ratio standards is that they can lead you to haphazardly take action, which can at times contribute nothing to the situation, and sometimes even degrade performance.

The following memory ratios are used on the Performance Analyst Memory home page to succinctly communicate the general overall memory performance levels of the monitored database. They duplicate statistics shown on the Home page. For detailed descriptions of those statistics, see [Key Ratio Analysis Pane.](#page-1054-1)

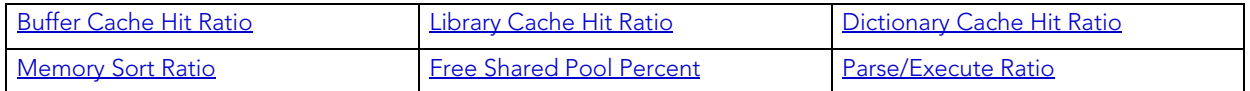

#### <span id="page-1073-0"></span>BOTTLENECK ANALYSIS PANE

When an Oracle database is up and running, every connected process is either busy doing work or waiting to perform work. A process that is waiting may mean nothing in the overall scheme of things or it can be an indicator that a database bottleneck exists. You can use Bottleneck Analysis to determine if perceived bottlenecks in a database are contributing to a performance problem.

Memory bottlenecks can definitely cause performance degradation in an otherwise well-running database. Typically, these bottlenecks center around Oracle's buffer/data cache, library cache, and occasionally log buffer memory regions. To help you identify such problems, the following statistics are presented on the Memory home page:

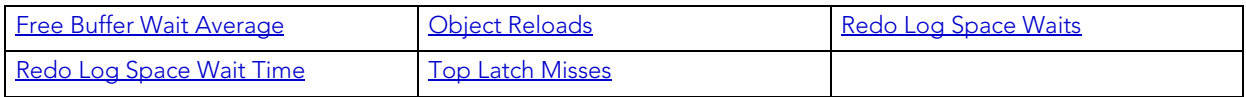

The following statistic, available on this pane, duplicates a statistic available on the Key Ratio [Analysis Pane](#page-1054-1) of the [Home](#page-1054-0) page:

• [Buffer Busy Waits](#page-1060-0)

#### <span id="page-1073-1"></span>FREE BUFFER WAIT AVERAGE

There are times when a user must wait to obtain a clean buffer in the buffer/data cache. The free buffer wait average provides a metric that communicates the average number of tree buffer waits..

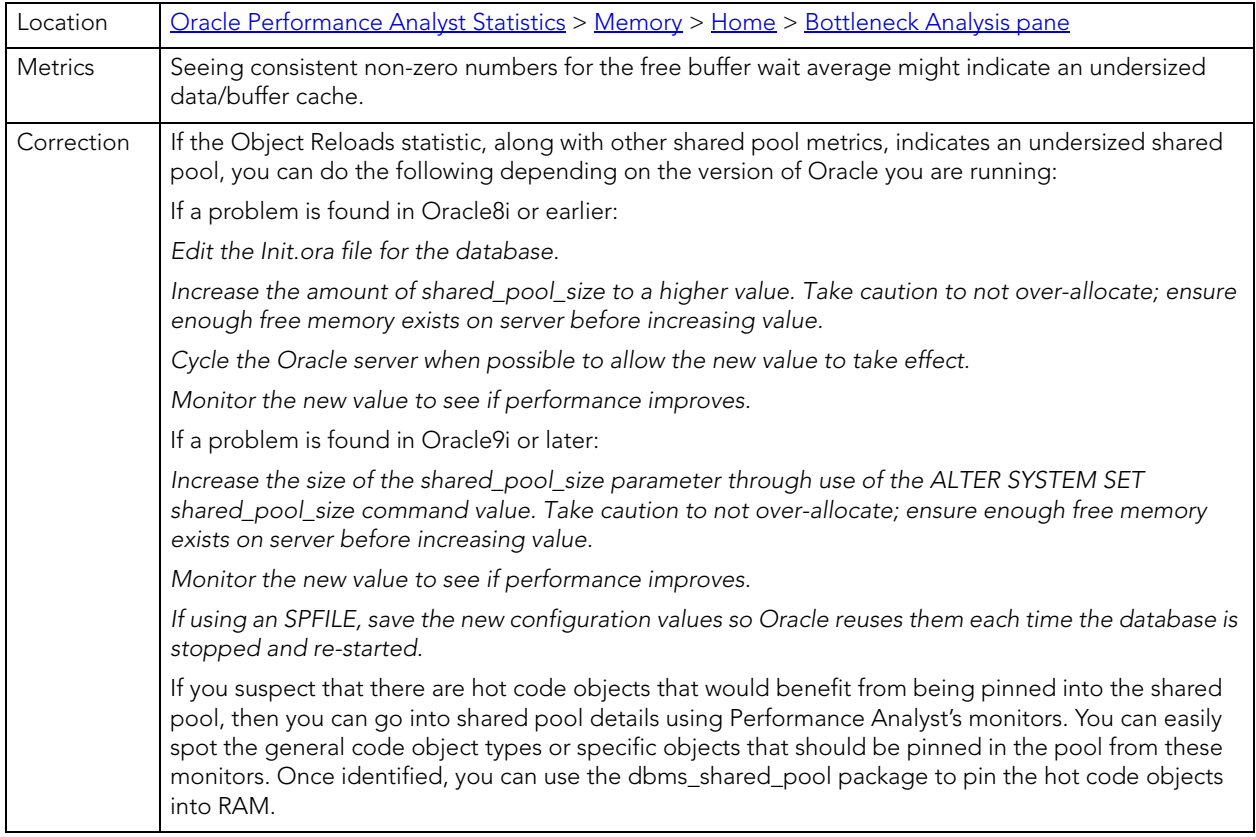

#### <span id="page-1074-0"></span>OBJECT RELOADS

When a SQL statement or code object (stored procedure, trigger, etc.) is executed for the first time, Oracle loads the code definition into the shared pool. If the statement or code object is executed again, Oracle can reuse the object definition in memory, and thereby shorten execution time.

If a code object is aged out of the shared pool, and then re-requested, Oracle must load the object back into the pool. Such activity can lead to reduced response times. The Object Reloads statistic provides you with a count of how many objects have been reloaded back into the shared pool.

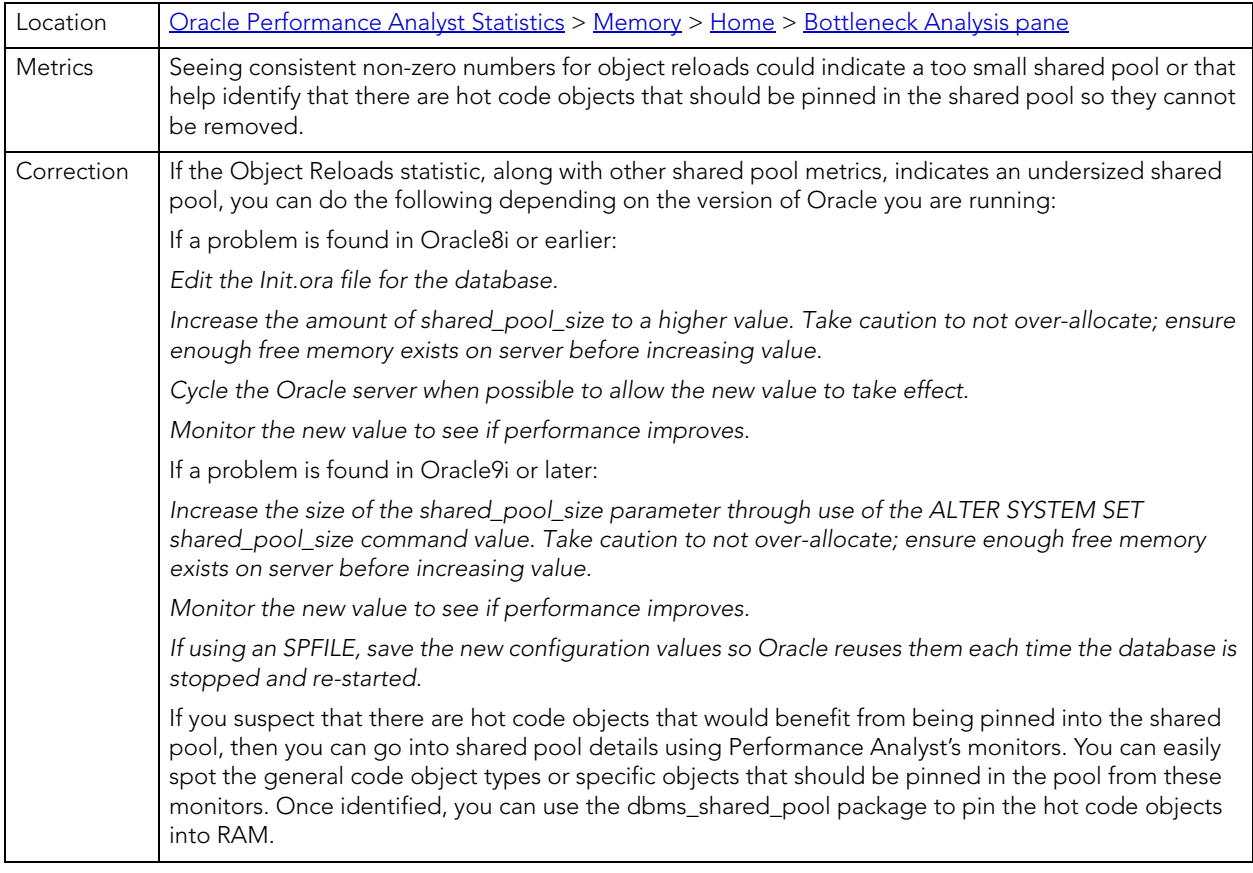

### <span id="page-1074-1"></span>REDO LOG SPACE WAITS

The Oracle database is able to manage recovery by recording all changes made to a database through the use of redo log files. Oracle writes modifications made to a database to these files that have the capability to be archived off to another medium for disaster recovery. The background process that performs these operations is Oracle's Log Writer (LGWR). There is a buffer area in Oracle's System Global Area (SGA) that is used to reduce redo log file I/O, whose size, or lack thereof, can affect performance in a busy system. Sometimes a user process must wait for space in this redo log buffer. Oracle uses the log buffer area to cache redo entries prior to writing them to disk, and if the buffer is not large enough for the redo entry load, waits can occur..

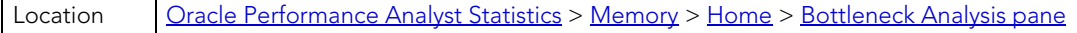

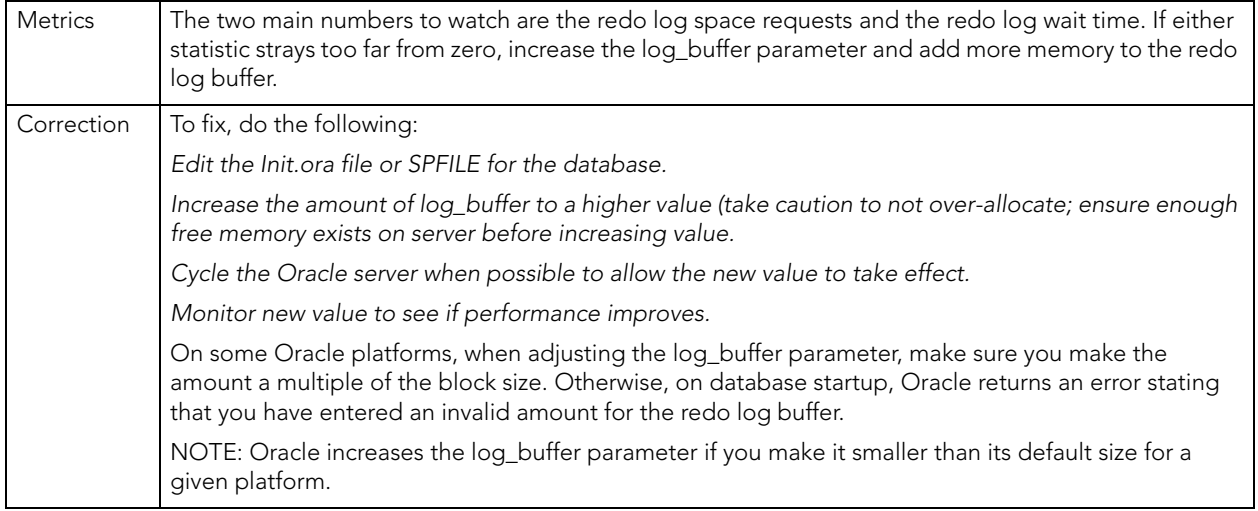

#### <span id="page-1075-0"></span>REDO LOG SPACE WAIT TIME

The Oracle database is able to manage recovery by recording all changes made to a database through the use of redo log files. Oracle writes modifications made to a database to these files that have the capability to be archived off to another medium for disaster recovery. The background process that performs these operations is Oracle's Log Writer (LGWR). There is a buffer area in Oracle's System Global Area (SGA) that is used to reduce redo log file I/O, whose size, or lack thereof, can affect performance in a busy system. Sometimes a user process must wait for space in this redo log buffer. Oracle uses the log buffer area to cache redo entries prior to writing them to disk, and if the buffer is not large enough for the redo entry load, waits can occur.

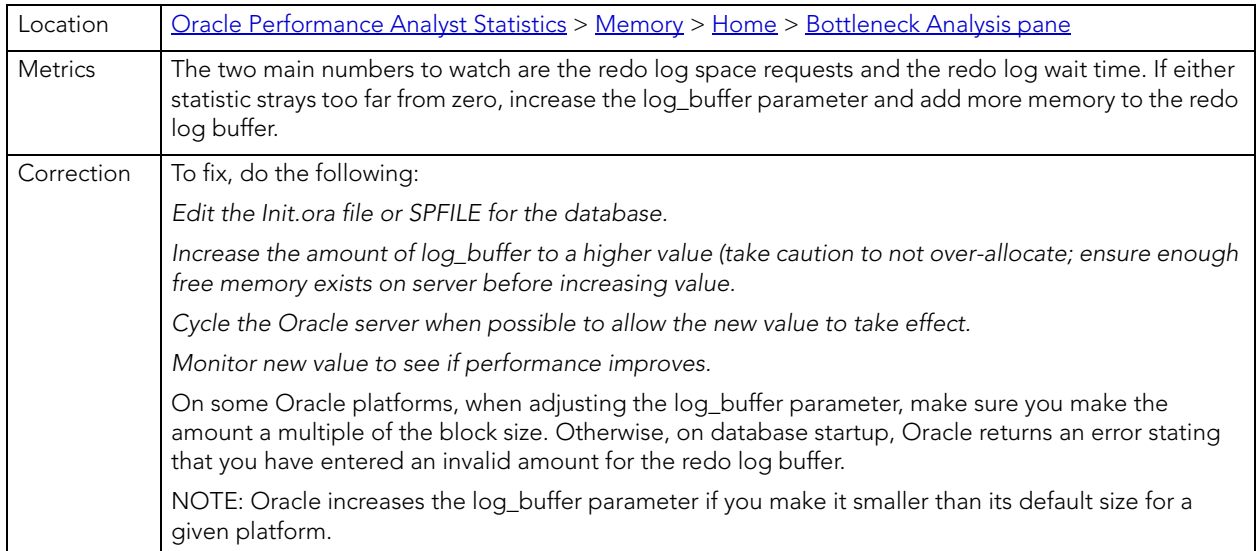

### <span id="page-1076-1"></span>TOP LATCH MISSES

Latches protect the many memory structures in Oracle's SGA. They ensure that one and only one process at a time can run or modify any memory structure at the same instant. More restrictive than locks (which at least allow for some collective user interaction), latches have no queuing mechanism.

The Top Latch Misses chart indicates the top latch waits as ranked by total misses.

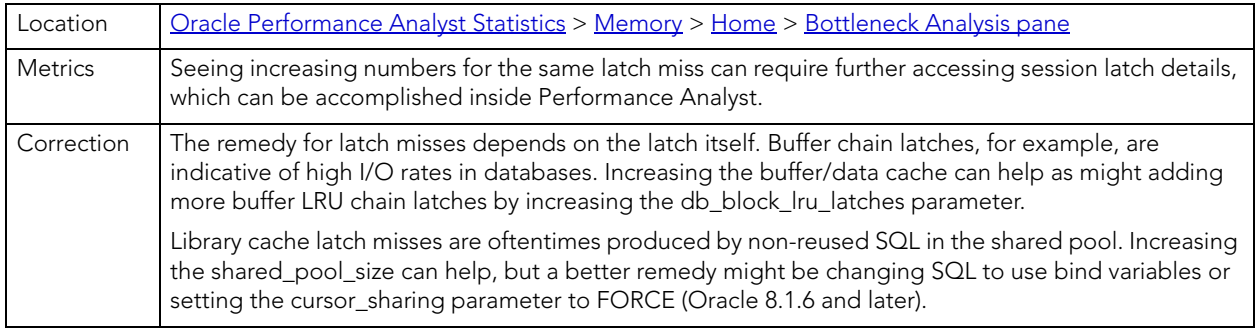

### <span id="page-1076-0"></span>SQL ANALYSIS PANE

Much of a database's overall performance can be attributed to SQL statement execution. Poorly optimized SQL statements can drag an otherwise well-configured database down in terms of end user response times. SQL statements that use much memory can also cause a problem in a database. The SQL Analysis for memory shows what SQL statements have consumed the largest percentages of shareable, persistent, and runtime memory

Before you can identify problem SQL in your database, you have to ask the question, "What is bad SQL?" What criteria do you use when you begin the hunt for problem SQL in your critical systems? Understand that even the seasoned experts disagree on what constitutes efficient and inefficient SQL; so there is no way to sufficiently answer this question to every Oracle professional's satisfaction. The table lists some general criteria you can use when evaluating the output from various database monitors or personal diagnostic scripts:

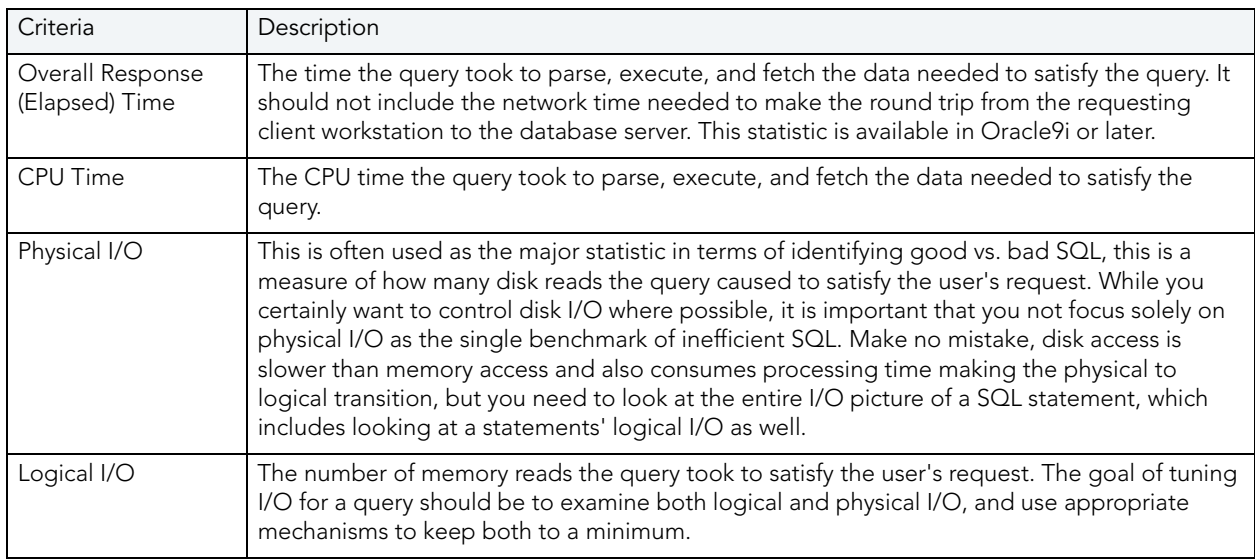

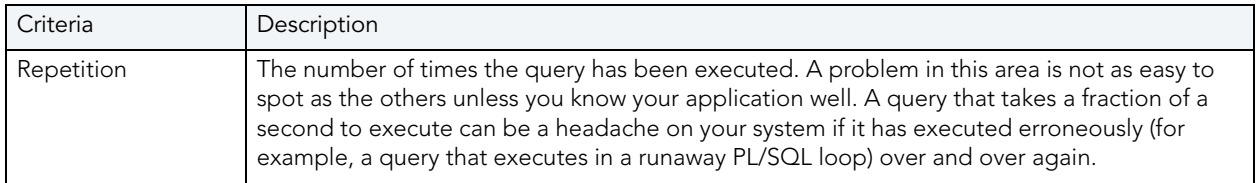

There are other criteria that you can examine like sort activity or access plan statistics (that show items like Cartesian joins and the like), but more often than not, these measures are reflected in the criteria listed above. Fortunately, Oracle records all the above measures (some only in 9i), which makes tracking the SQL that has been submitted against an Oracle database much easier.

## **Metrics**

When you begin to look for inefficient SQL in a database, there are two primary questions you want answered:

- 1 What HAS been the worst SQL that has historically been run in my database?
- 2 What IS the worst SQL that is running right now in my database?

When troubleshooting a slow system, you should be on the lookout for any query that shows an execution count that is significantly larger than any other query on the system. It could be that the query is in an inefficient PL/SQL loop, or other problematic programming construct. Only by bringing the query to the attention of the application developers will you know if the query is being mishandled from a programming standpoint.

There is the possibility that the SQL statement just is not tuned well. You can view Performance Analyst's Top SQL view and, if you have Embarcadero SQL Tuner installed, you can port the SQL over to SQL Tuner to better optimize the statement.

## <span id="page-1077-0"></span>SGA ANALYSIS PANE

Most DBAs know all about the Oracle System Global Area (SGA). The SGA is Oracle's memory structural area devoted to facilitating the transfer of data and information between clients and the Oracle database. The table below describes Oracle memory structures:

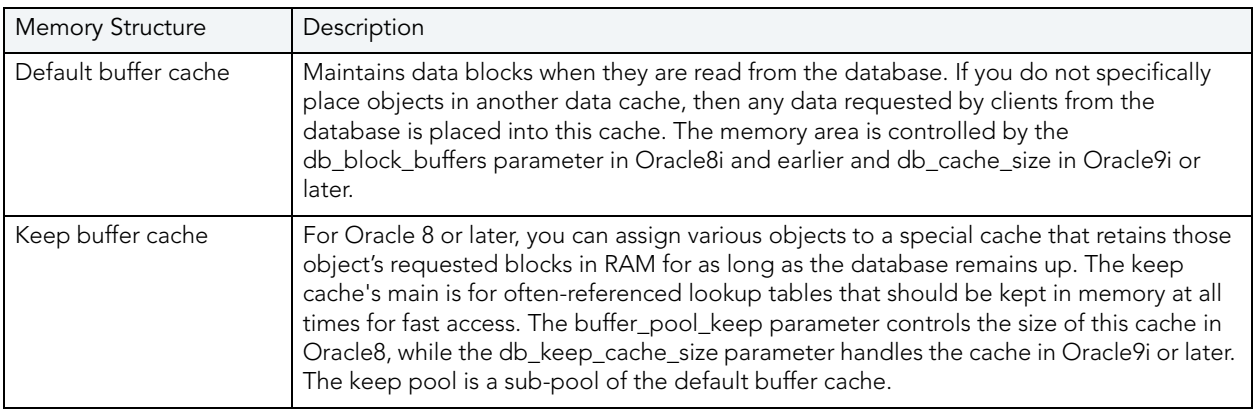

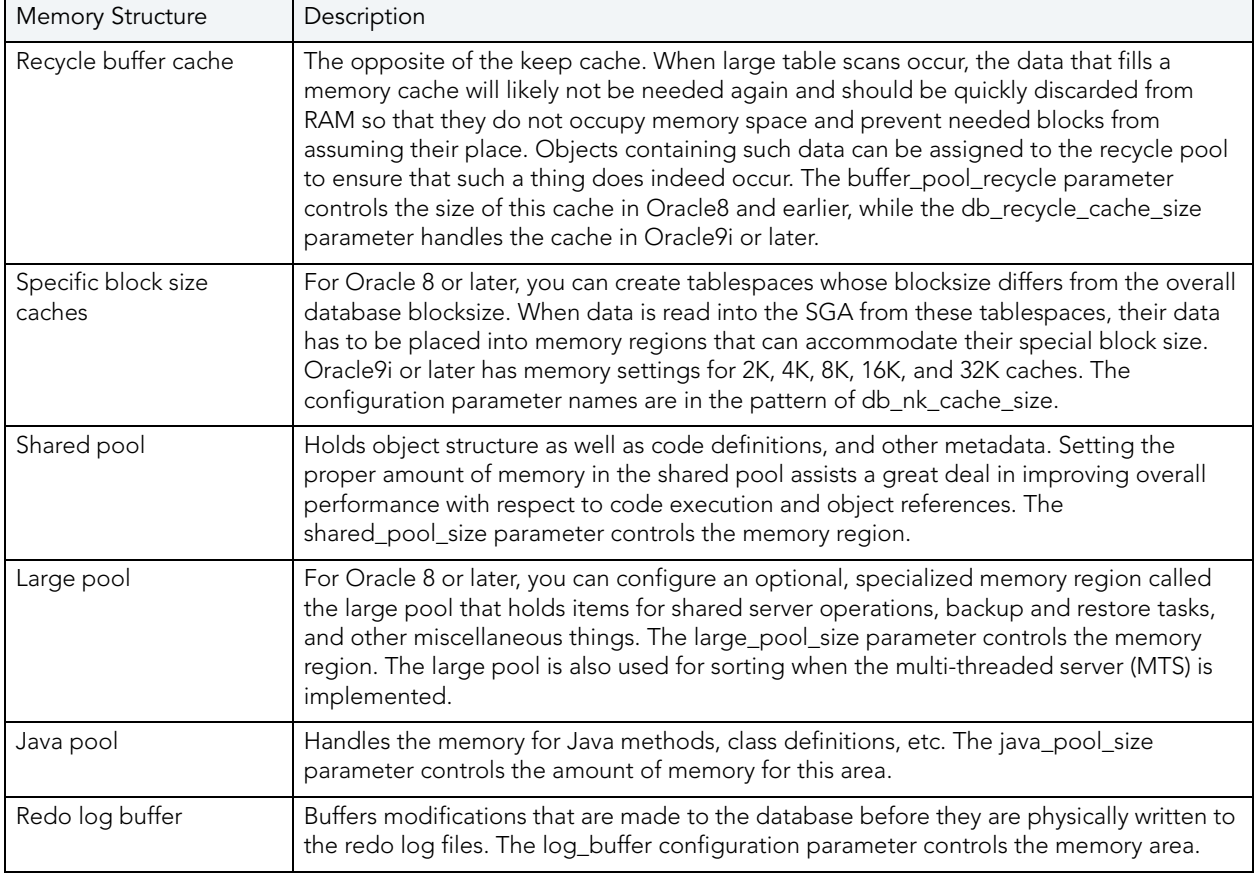

Oracle also maintains a fixed area in the SGA that contains a number of atomic variables, pointers, and other miscellaneous structures that reference areas of the SGA.

## <span id="page-1078-0"></span>WORKLOAD ANALYSIS PANE

It is not uncommon for one or two users to cause the majority of runtime problems that plague a database. The problem could be a runaway process, an untuned batch procedure, or other userinitiated operation. Oftentimes, user connections can get out of hand with memory consumption, and extreme cases have caused headaches at both the database and operating system level (ORA-4030 errors).

If your server does not have an overabundance of memory, periodically check to see who your heavy memory users are along with the total percentage of memory each takes up. If you see one or two users who have more than 25-50% of the total memory usage, investigate the sessions further to see the activities they are performing.

# <span id="page-1078-1"></span>BUFFER CACHE TAB

The Buffer Cache tab includes the following sections:

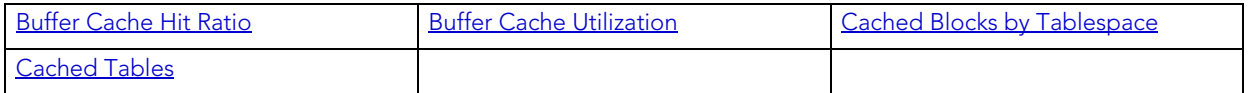

### <span id="page-1079-1"></span>CACHED BLOCKS BY TABLESPACE

Oracle's buffer/data cache contains blocks read in from disk at the user's request. The Cached Blocks by Tablespace section displays the amount of data held currently in the cache by tablespace.

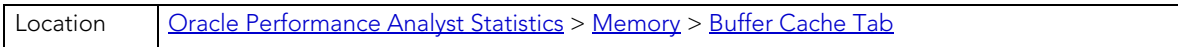

## <span id="page-1079-2"></span>CACHED TABLES

One of the ways you can help data from a table stay in the buffer/data cache as long as possible is to enable the table's CACHE property. CACHE specifies that blocks retrieved for a table be placed at the most recently used end of the LRU list in the buffer cache when a full table scan is performed. This is particularly useful for small lookup tables.

The Cached Tables section displays the data for all tables that have their CACHE property enabled. The table below lists the information available in this section:

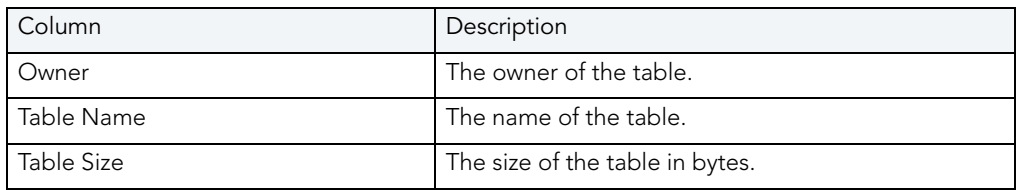

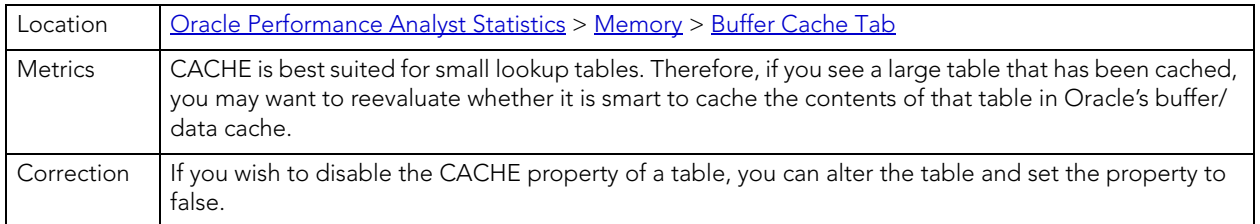

### <span id="page-1079-0"></span>BUFFER CACHE UTILIZATION

The Buffer Cache Utilization section shows the state and use of the buffers currently in the buffer cache along with a count of how many there are for each state. Typically, the statuses of the buffers are: being read, free, read and modified, and read and not modified.

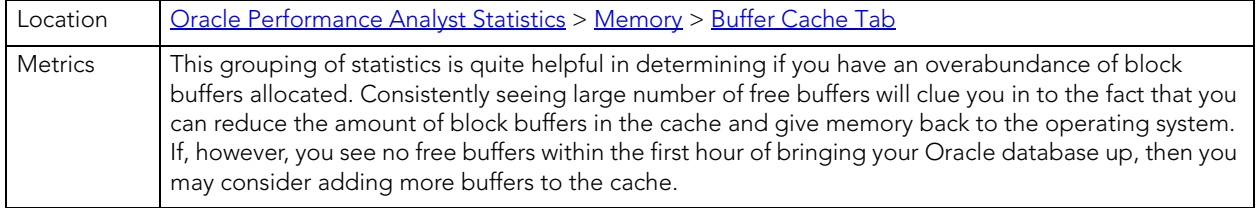
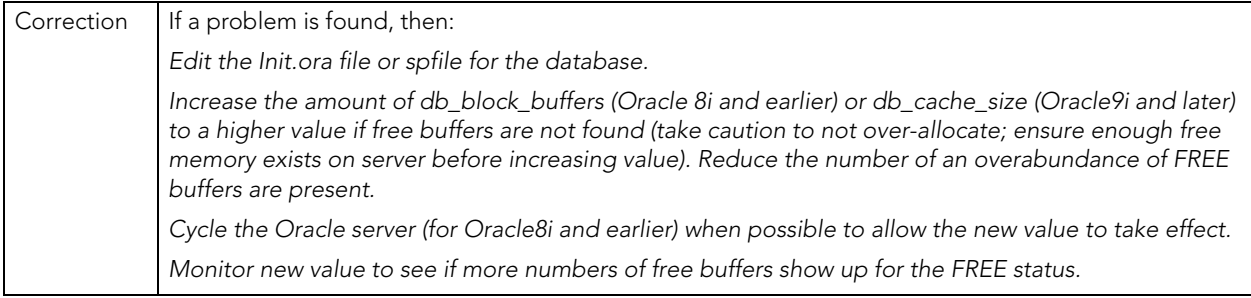

# DICTIONARY CACHE TAB

Oracle's data dictionary is a component of the shared pool that contains system elements necessary for the parsing of SQL statements, security resolution, object definitions, and more.

The overall data dictionary cache hit ratio provides a key indicator in determining the performance of the shared pool, and shows how often object definitions are found in memory vs. having to read them in from disk. Because Oracle references the data dictionary many times when an SQL statement is processed, it is imperative that as much as possible of this vital reference information be kept in RAM.

The Dictionary Cache tab shows the individual elements of the data dictionary along with their associated hit ratios. In versions 6.x of Oracle, these individual elements could be tuned, but in versions 7.x and later, the only main method for tuning them involves the adjustment of the entire shared pool setting. Although not tunable from an individual parameter level, each displayed element gives insight into which area of the data dictionary is either adding to or detracting from overall performance.

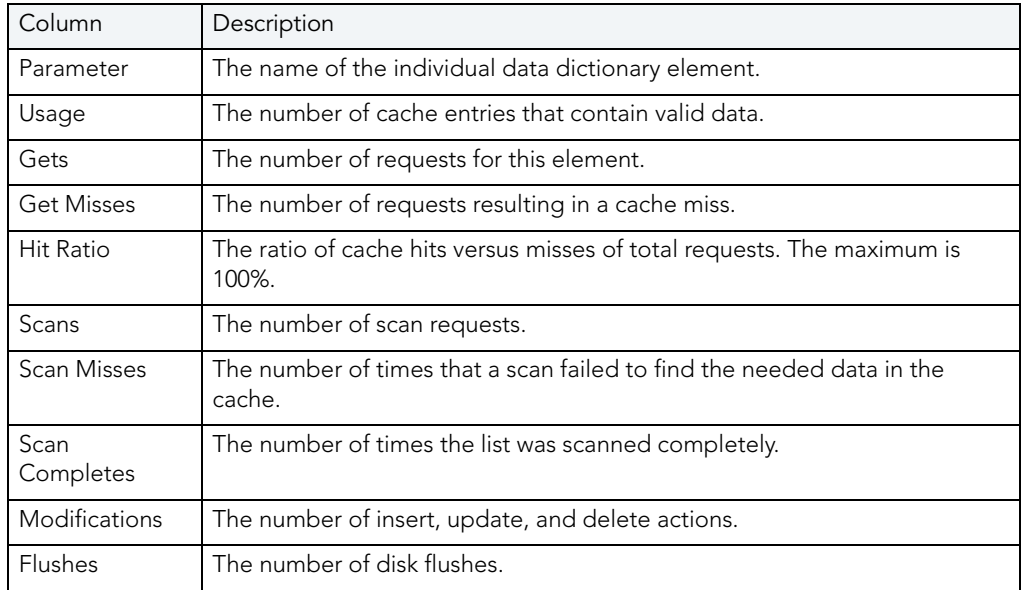

The table below describes the information available on this tab:

#### **Metrics**

An overall high data dictionary cache hit ratio is desirable, as are high hit ratios in each individual parameter. You should strive for a hit ratio between 90-100%, with 95% being a good performance benchmark.

- **NOTE:** When a database is first started, the data dictionary cache hit ratio is not at an optimal level because all references to object definitions are relatively new, and as such, must be placed into the shared pool. Look for hit ratios between 80-90% for new database startups. If, however, after an hour or two of steady database time, the data dictionary cache hit ratio and individual hit ratios, have not increased to desirable levels, you should look into the possibility of increasing the shared\_pool\_size parameter.
- **NOTE:** Databases supporting applications that involve large number of objects (such as an Oracle Financials installation) should have larger than normal shared pools to support the required object definitions.

# <span id="page-1081-1"></span>BUFFER POOLS TAB

The Buffer Pools tab includes the following sections:

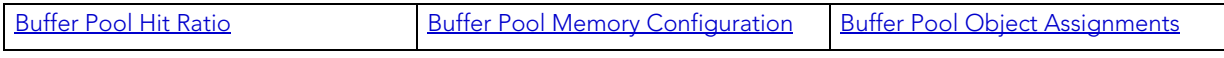

### <span id="page-1081-0"></span>BUFFER POOL HIT RATIO

Because data objects can be referenced with different usage patterns, Oracle8 and later offers the option to intelligently place objects into one of three buffer caches. The table below describes the types of buffer caches:

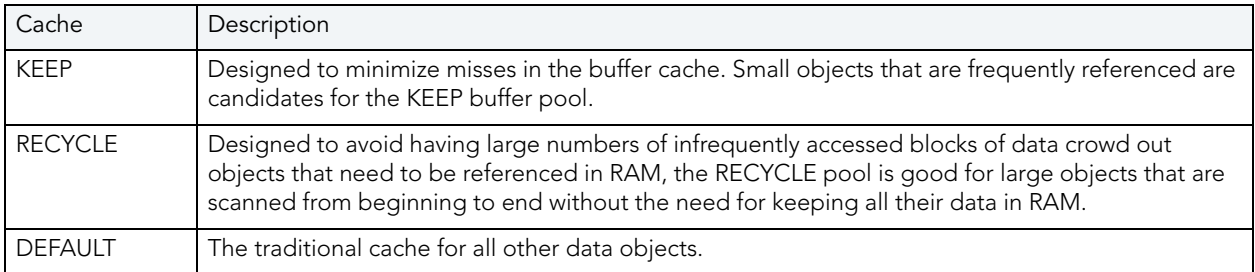

**NOTE:** Unless you specify the KEEP or RECYCLE buffer cache, Oracle automatically places objects into the DEFAULT buffer cache.

The Buffer Pool Hit Ratio section the hit ratios for each of the Oracle8 and later buffer caches so you can easily see how often the objects placed into the various caches are being referenced in memory. Examining how often data is satisfied from memory vs. disk will help you determine if the caches are large enough and if they are being used in an optimal manner. The table below describes the information available in this section:

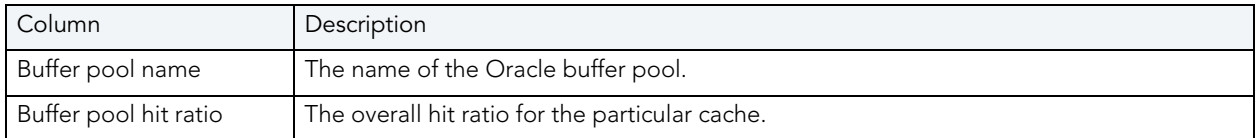

### **NOTE:** The DEFAULT buffer cache will only be shown for those installations not using the specialized caches available in Oracle8 and later.

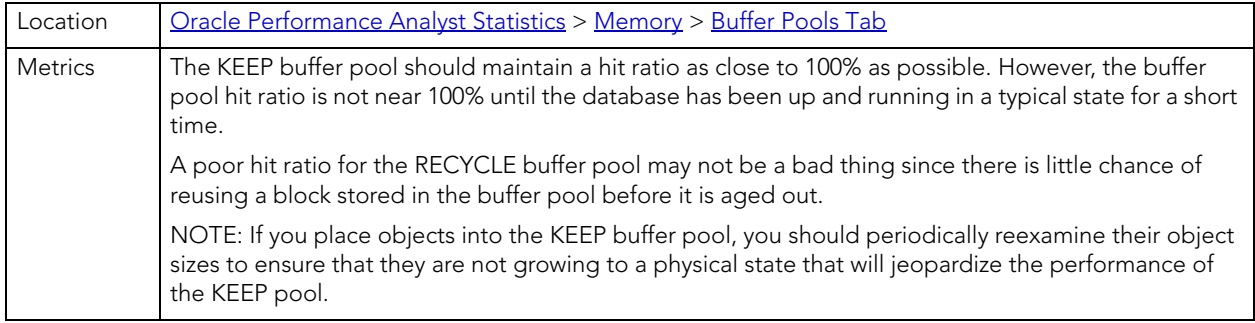

### <span id="page-1082-0"></span>BUFFER POOL OBJECT ASSIGNMENTS

Because data objects can be referenced with different types of usage patterns, Oracle8 and later offers the option to intelligently place objects into one of three buffer caches. The table below describes these three buffer caches:

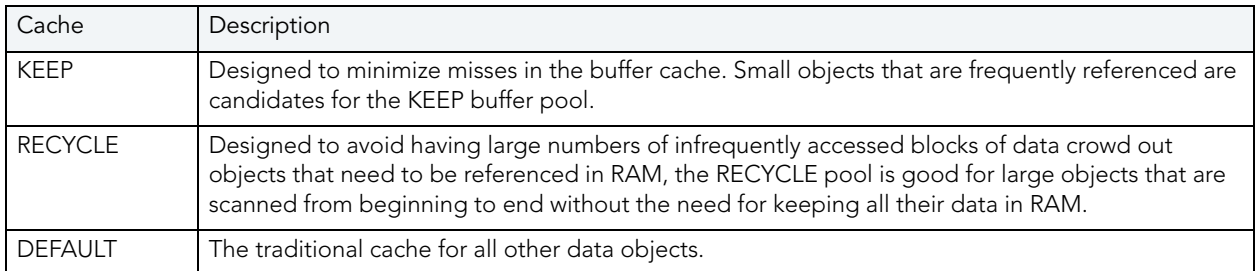

Objects not specified to go into either the KEEP or RECYCLE caches will automatically be placed into the DEFAULT buffer cache.

The Buffer Pool Object Assignments section provides a summary with respect to which types of objects have been assigned to the various buffer caches. The table below describes the information available in this section:

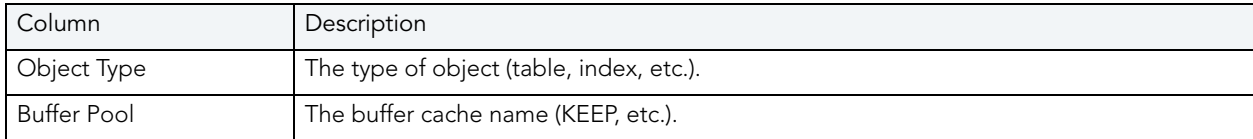

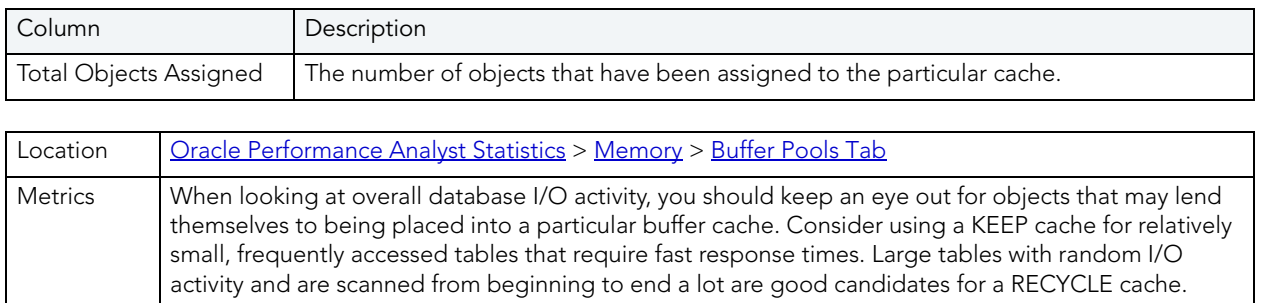

### <span id="page-1083-0"></span>BUFFER POOL MEMORY CONFIGURATION

Because data objects can be referenced with different types of usage patterns, Oracle8 and later offers the option to intelligently place objects into one of three buffer caches. The table below describes these three buffer caches:

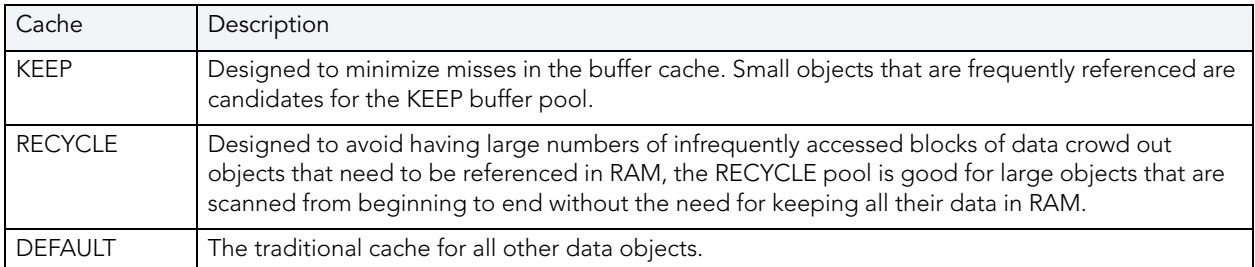

Objects not specified to go into either the KEEP or RECYCLE caches will automatically be placed into the DEFAULT buffer cache.

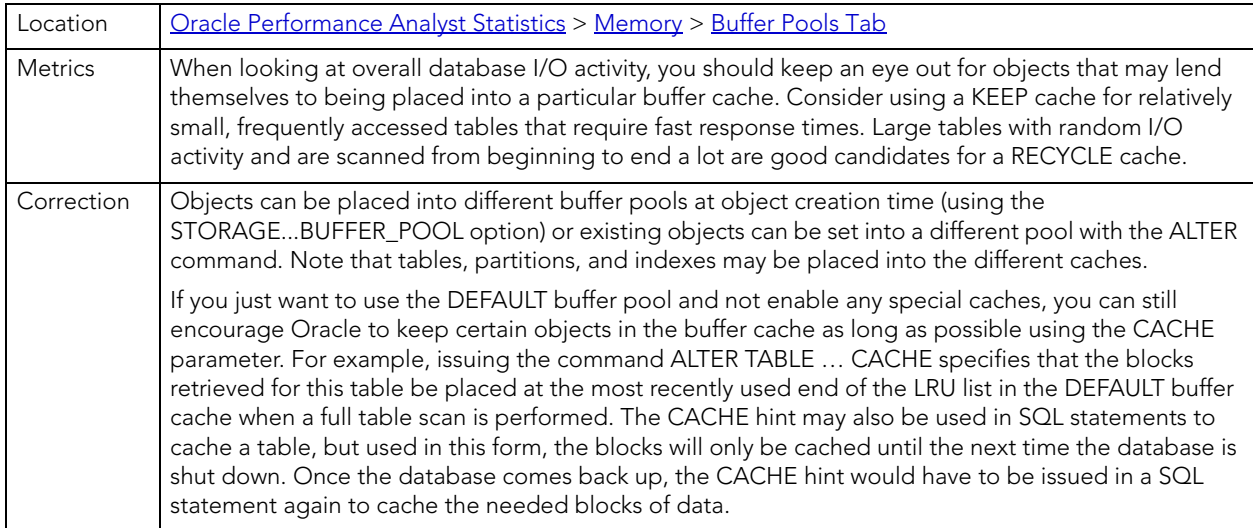

# <span id="page-1084-2"></span>LATCH ACTIVITY TAB

The Latch Activity tab includes the following sections:

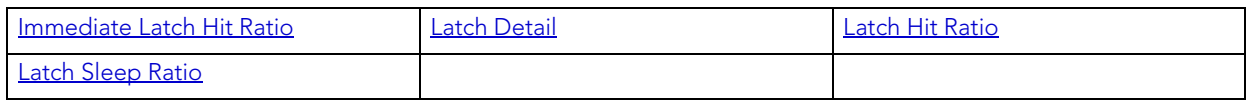

# <span id="page-1084-1"></span>LATCH HIT RATIO

Protecting the many memory structures in Oracle's SGA are latches. They ensure that one and only one process at a time can run or modify any memory structure at the same instant. Much more restrictive than locks (which at least allow for some collective user interaction), latches have no queuing mechanism so either you get it or you do not and are forced to continually retry. The latch hit ratio defines the number of times a process obtained a willing-to-wait.

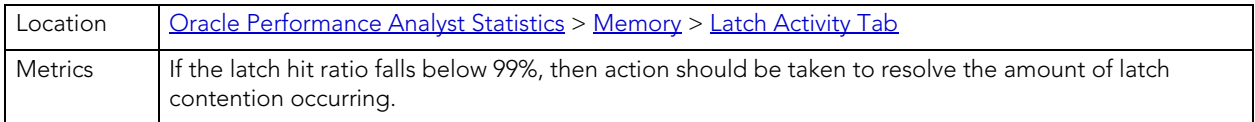

# **Correction**

The details regarding the latch contention should be examined. Increasing the shared\_pool\_size can assist in latch problems also. There are a few specialized cases of latch contention that can be rectified pretty easily. The table below describes them:

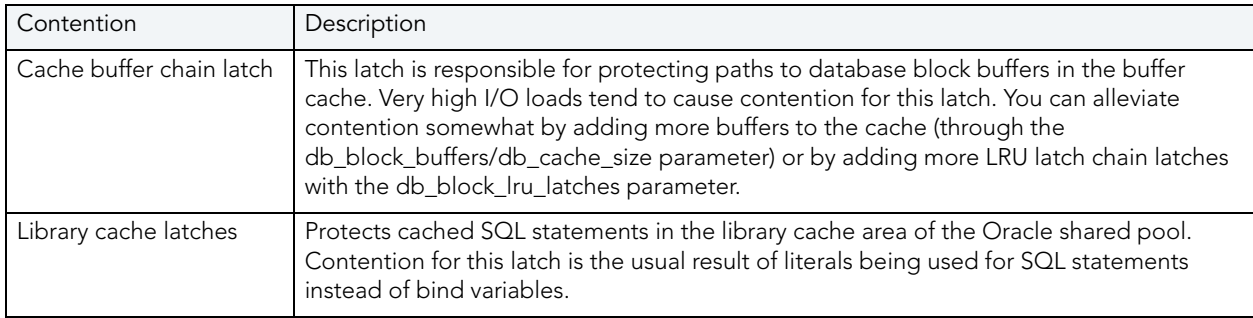

Other routine latch contention problems used to include the redo allocation and redo copy latches, but these have pretty much been made obsolete in Oracle 8.1.5 and later.

### <span id="page-1084-0"></span>IMMEDIATE LATCH HIT RATIO

Protecting the many memory structures in Oracle's SGA are latches. They ensure that one and only one process at a time can run or modify any memory structure at the same instant. Much more restrictive than locks (which at least allow for some collective user interaction), latches have no queuing mechanism so either you get it or you do not and are forced to continually retry. The latch immediate miss ratio defines the number of times a process obtained a not-willing-to-wait latch.

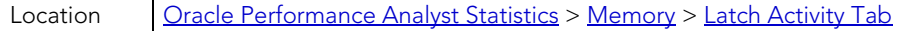

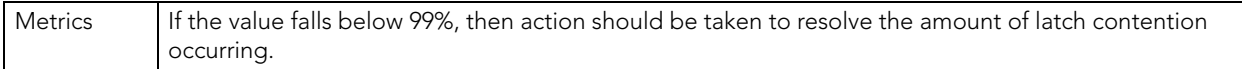

# **Correction**

The details regarding the latch contention should be examined. Increasing the shared\_pool\_size can assist in latch problems also. There are a few specialized cases of latch contention that can be rectified pretty easily. The table below describes them:

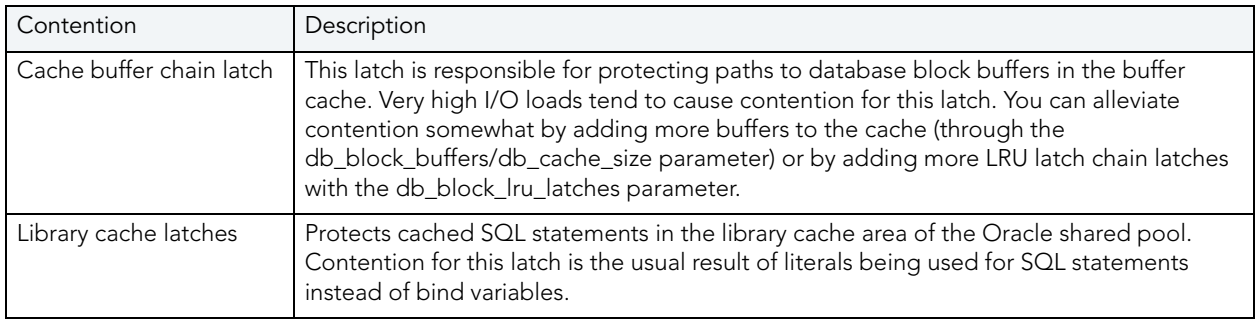

Other routine latch contention problems used to include the redo allocation and redo copy latches, but these have pretty much been made obsolete in Oracle 8.1.5 and later.

### <span id="page-1085-0"></span>LATCH SLEEP RATIO

Protecting the many memory structures in Oracle's SGA are latches. They ensure that one and only one process at a time can run or modify any memory structure at the same instant. Much more restrictive than locks (which at least allow for some collective user interaction), latches have no queuing mechanism so either you get it or you do not and are forced to continually retry.

A sleep indicates that a latch could not be obtained for a process, and that the attempt will be retried. A low ratio indicates many processes that had to sleep multiple times before obtaining a requested latch.

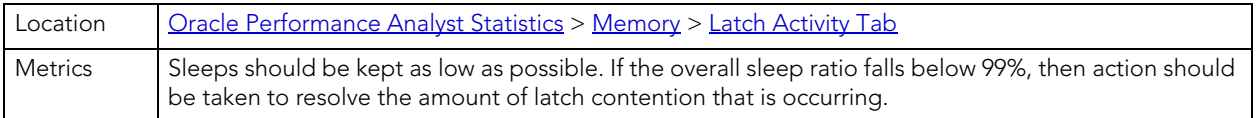

### **Correction**

The details regarding the latch contention should be examined. Increasing the shared\_pool\_size can assist in latch problems also. There are a few specialized cases of latch contention that can be rectified pretty easily. The table below describes them:

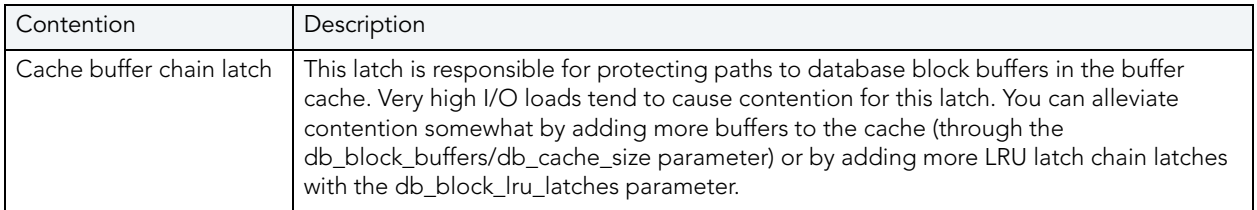

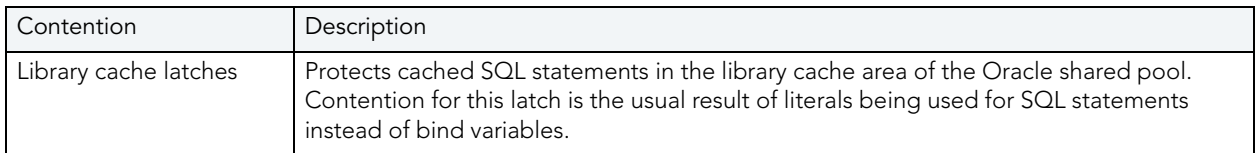

Other routine latch contention problems used to include the redo allocation and redo copy latches, but these have pretty much been made obsolete in Oracle 8.1.5 and later.

### <span id="page-1086-0"></span>LATCH DETAIL

Protecting the many memory structures in Oracle's SGA are latches. They ensure that one and only one process at a time can run or modify any memory structure at the same instant. Much more restrictive than locks (which at least allow for some collective user interaction), latches have no queuing mechanism so either you get it or you do not and are forced to continually retry.

The Latch Detail section presents a detailed view of latch activity. The table below lists the information available:

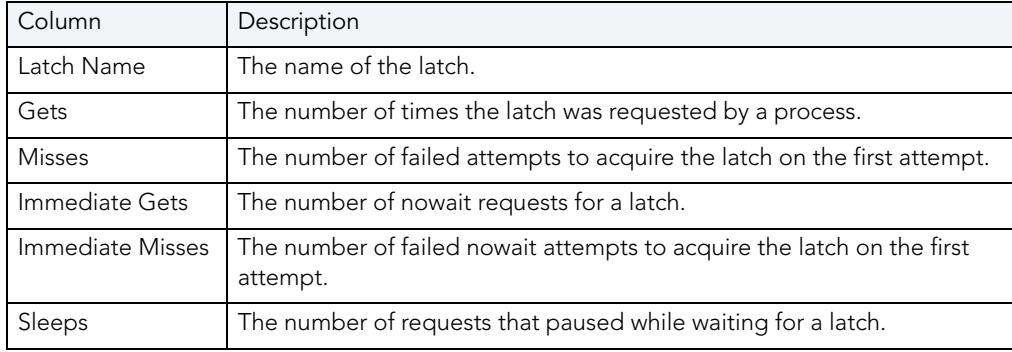

Location **[Oracle Performance Analyst Statistics](#page-1054-0) > [Memory](#page-1072-0) > [Latch Activity Tab](#page-1084-2)** 

### **Metrics**

Common indicators of latch contention are a latch miss ratio (which records willing-to-wait mode latch requests) and latch immediate miss ratio (which records no-wait mode latch requests). These statistics reflect the overall health of how often latch requests were made and satisfied without waiting. If either of these exceed 1%, then latch contention may be causing system slowdowns.

There are a few latch contention situations that you can recognize and get to the bottom of quickly. The table below describes them:

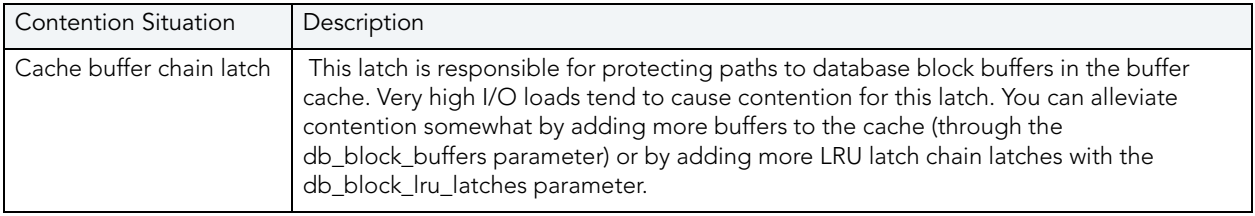

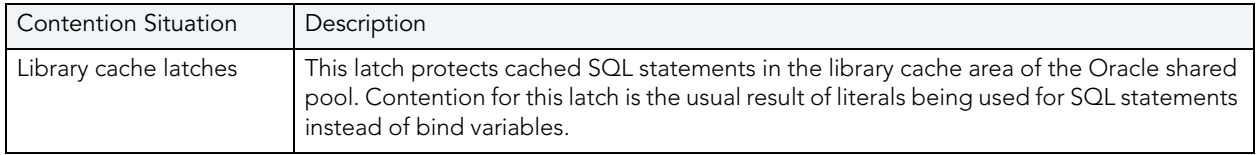

Other routine latch contention problems used to include the redo allocation and redo copy latches, but these have pretty much been made obsolete in Oracle 8.1.5 and later.

# <span id="page-1087-1"></span>LIBRARY CACHE TAB

The Library Cache tab includes the following sections:

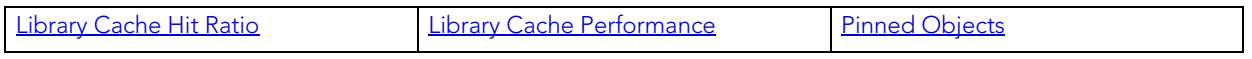

### <span id="page-1087-0"></span>LIBRARY CACHE PERFORMANCE

The library cache holds commonly used SQL statements - basically database code objects. A method for improving performance in Oracle is to encourage the reuse of SQL statements so expensive parse operations may be avoided. The library cache assists this tuning effort.

The Library Performance sectioned tab provides insight into how efficiently the library cache is operating. The table below describes the information available in this section:

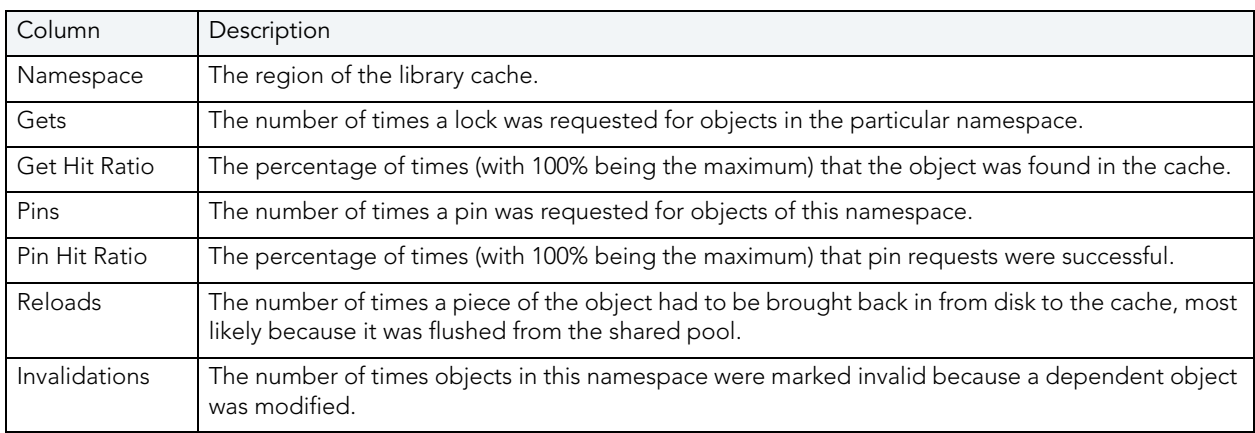

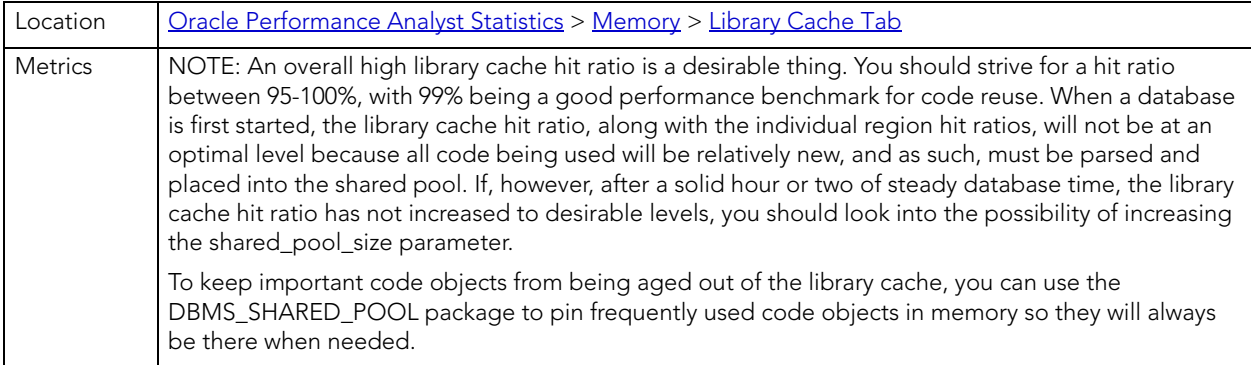

### <span id="page-1088-0"></span>PINNED OBJECTS

To keep important code objects from being aged out of the library cache, you can use the DBMS\_SHARED\_POOL package to pin frequently used code objects in memory so they will always be there when needed. The Pinned Objects section displays all objects in the library cache that have pinned. The table below lists the information available in this section:

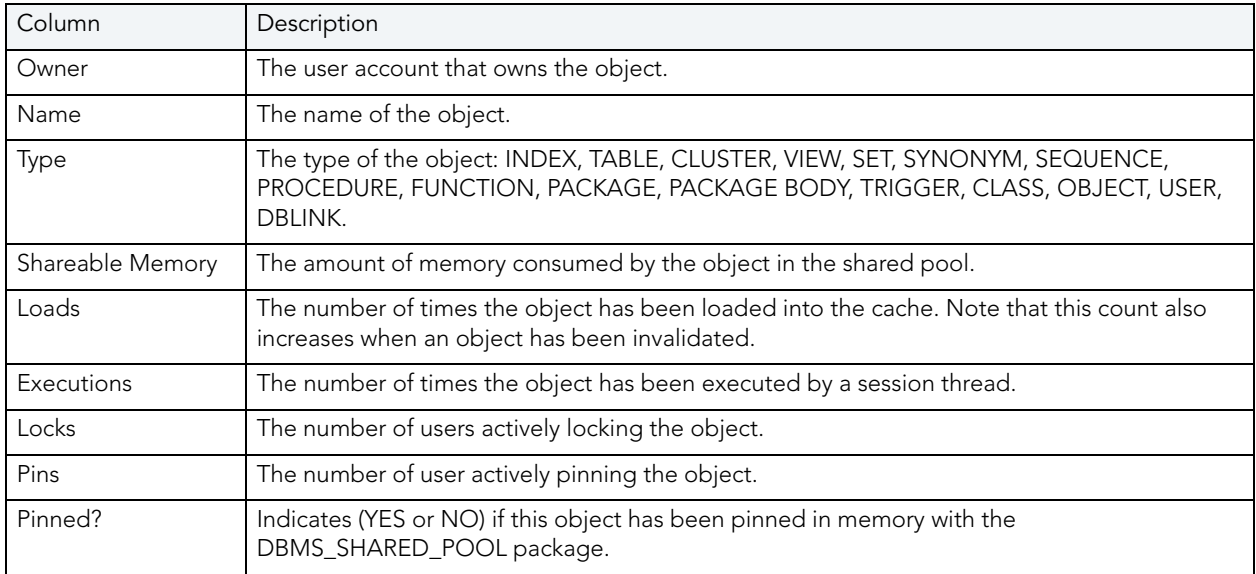

# SHARED POOL TAB

The main components of the shared pool memory are the library and dictionary caches. Many of the caches in the shared pool increase or decrease in size automatically as necessary. The Shared Pool tab of the Memory Detail view presents the following sections:

Shared Space Pool Utilization - a graphical representation of the amount of used and free memory.

Shared Pool Fragmentation - displays the following statistics:

- Bucket: A work area defined by its optimal memory requirement.
- Free Space: The amount of free space in the bucket.
- Free Chunks: The number of free chunks that are available to be allocated from the shared pool.
- Average Size: The average size of a chunk.
- Largest: The size of the largest chunk.

Shared Pool Usage - The Shared Pool Usage section shows the following statistics:

- Shared Pool Component Name
- Amount Used (bytes)

• Percent Used

# <span id="page-1089-1"></span>PGA TAB

The PGA tab displays statistical measures and techniques that let you manage a session's Program Global Area.

**NOTE:** This information is available for Oracle9i and later.

The PGA tab includes the following sections:

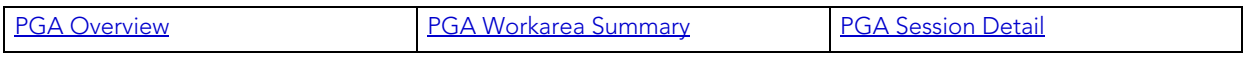

For more information, see [Memory.](#page-1072-0)

### <span id="page-1089-0"></span>PGA OVERVIEW

Oracle's Program Global Area (PGA) is a private memory region containing data and control information for every connected process. Examples of PGA information are the runtime area of a cursor and memory sort space. If shared servers are used, then part of the runtime area can be located in the SGA.

Intensive queries cause a big portion of the PGA to be dedicated to work areas supporting memory intensive operators, such as the following:

- Sort-based operators (for example, ORDER BY, GROUP BY, ROLLUP, window functions)
- Hash-join
- Bitmap merge
- Bitmap create
- Write buffers used by bulk load operations

A sort operator uses a sort area to perform the in-memory sort of a set of rows. Similarly, a hashjoin operator uses a hash area to build a hash table.

**NOTE:** This information is available for Oracle9i and later.

Location | [Oracle Performance Analyst Statistics](#page-1054-0) > [Memory](#page-1072-0) > [PGA Tab](#page-1089-1)

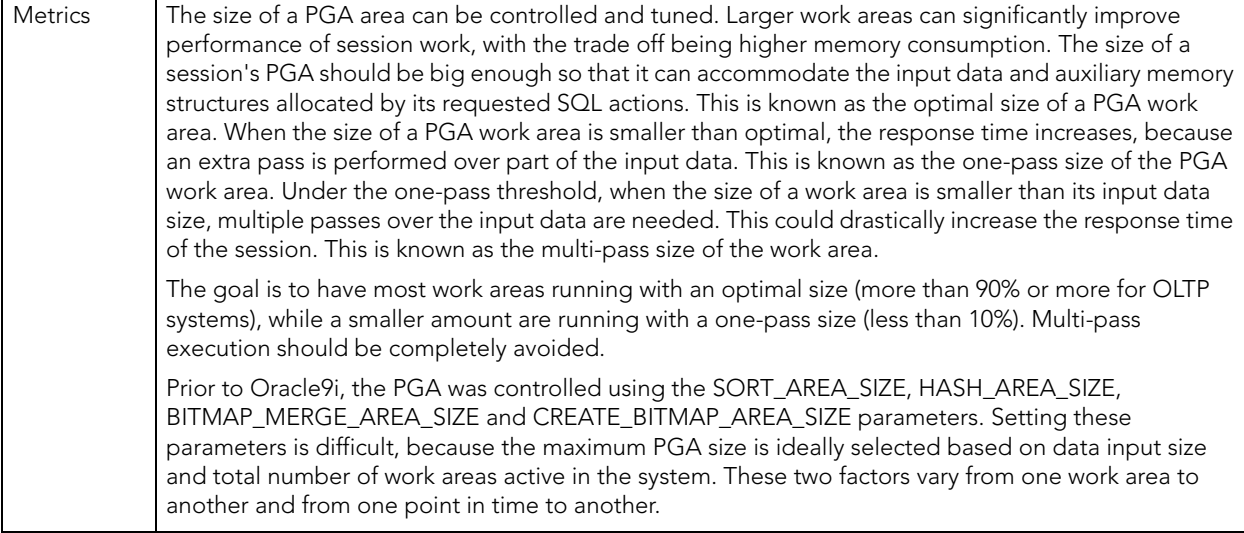

### **Correction**

With Oracle9i, you can simplify and improve the way PGA memory is allocated, by enabling automatic PGA memory management. In this mode, Oracle dynamically adjusts the size of the portion of the PGA memory dedicated to work areas, based on an overall PGA memory target explicitly set by the DBA. To enable automatic PGA memory management, you have to set the initialization parameter PGA\_AGGREGATE\_TARGET.

The table below describes two metrics you should to watch:

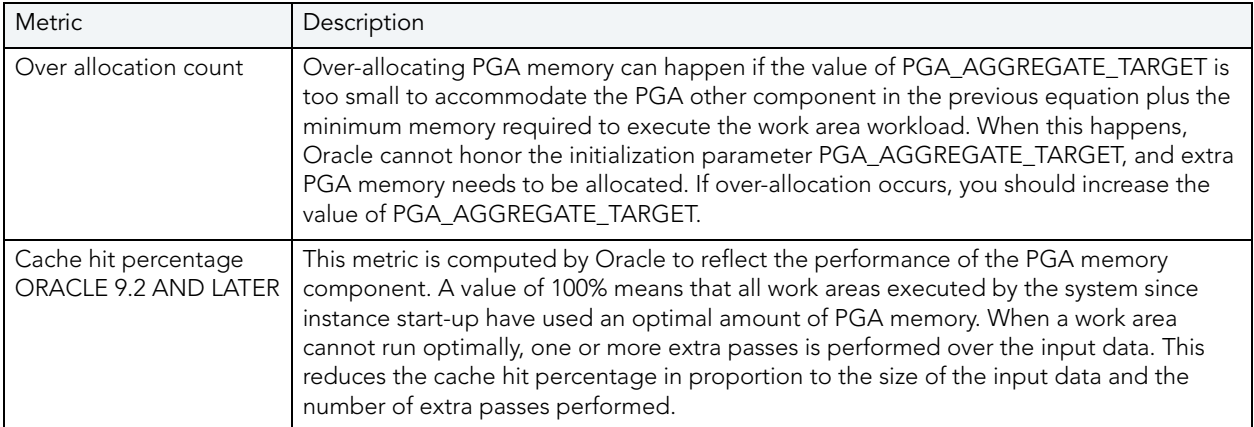

### <span id="page-1090-0"></span>PGA WORKAREA SUMMARY

Oracle's Program Global Area (PGA) is a private memory region containing data and control information for every connected process. Examples of PGA information are the runtime area of a cursor and memory sort space. If shared servers are used, then part of the runtime area can be located in the SGA.

Intensive queries cause a big portion of the PGA to be dedicated to work areas supporting memory intensive operators, such as the following:

• Sort-based operators (for example, ORDER BY, GROUP BY, ROLLUP, window functions)

- Hash-join
- Bitmap merge
- Bitmap create
- Write buffers used by bulk load operations

A sort operator uses a sort area to perform the in-memory sort of a set of rows. Similarly, a hashjoin operator uses a hash area to build a hash table.

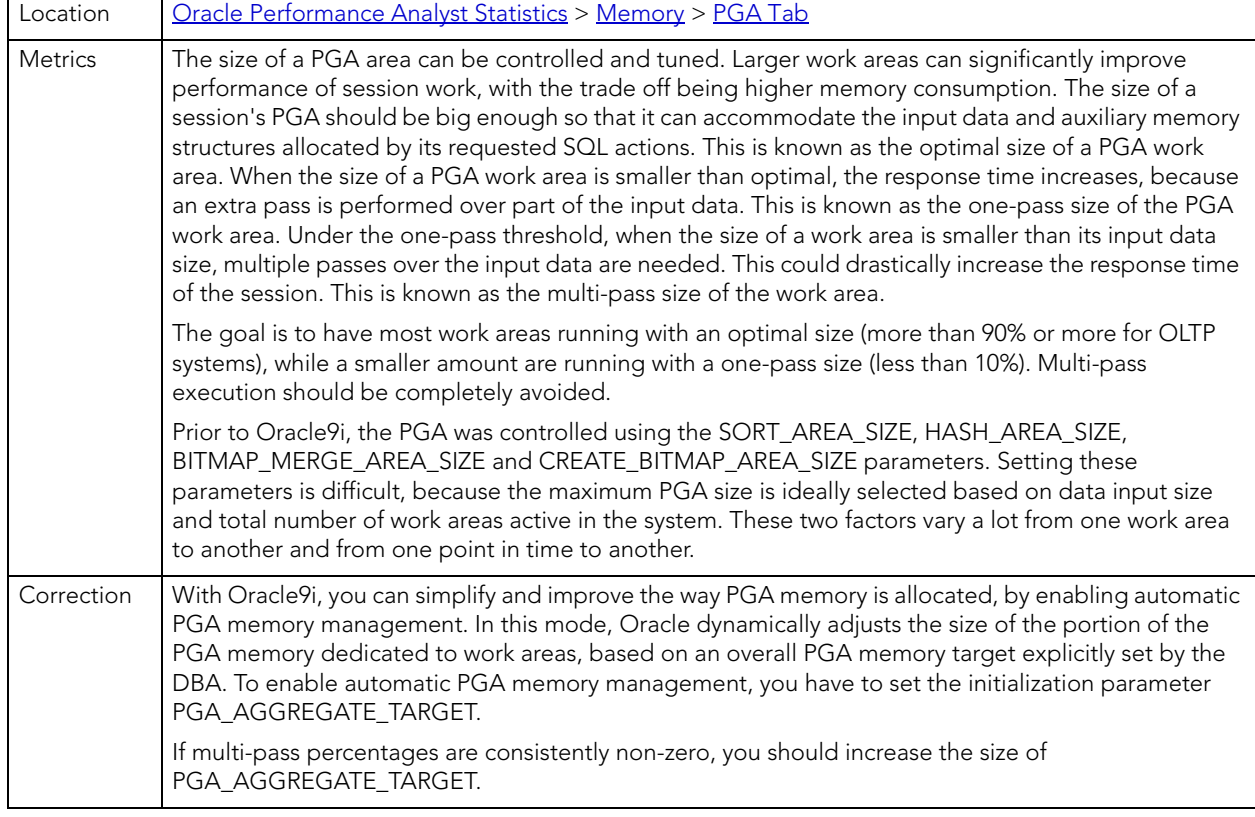

**NOTE:** This information is available for Oracle9i and later.

### <span id="page-1091-0"></span>PGA SESSION DETAIL

Oracle's Program Global Area (PGA) is a private memory region containing data and control information for every connected process. Examples of PGA information are the runtime area of a cursor and memory sort space. If shared servers are used, then part of the runtime area can be located in the SGA.

Intensive queries cause a big portion of the PGA to be dedicated to work areas supporting memory intensive operators, such as the following:

- Sort-based operators (for example, ORDER BY, GROUP BY, ROLLUP, window functions)
- Hash-join
- Bitmap merge
- Bitmap create
- Write buffers used by bulk load operations

A sort operator uses a sort area to perform the in-memory sort of a set of rows. Similarly, a hashjoin operator uses a hash area to build a hash table.

The PGA Session Detail section displays PGA usage for all connected sessions. The table below describes the information in this section:

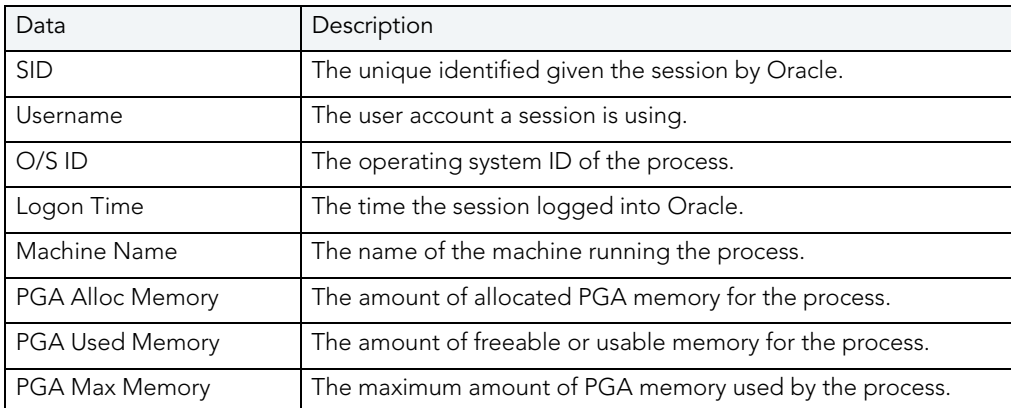

**NOTE:** This information is available for Oracle9i and later.

Location | [Oracle Performance Analyst Statistics](#page-1054-0) > [Memory](#page-1072-0) > [PGA Tab](#page-1089-1)

# <span id="page-1092-1"></span> $I/O$

In addition to a **Home** page, the I/O category of Oracle Performance Analyst includes the following tabbed pages:

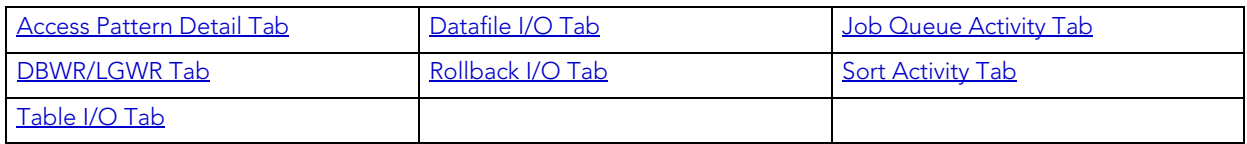

# <span id="page-1092-0"></span>**HOME**

The I/O Home page includes the following sections:

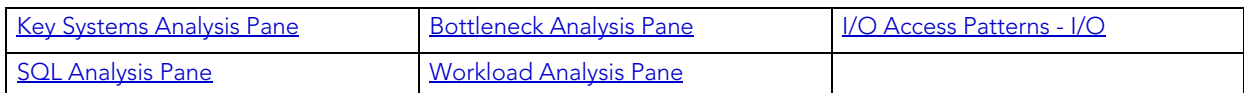

### <span id="page-1093-0"></span>KEY SYSTEMS ANALYSIS PANE

When complaints begin to surface about your database's performance, oftentimes the root cause can be traced to one or more issues with I/O. The thing to keep in mind when you begin to monitor the I/O of your database is that you are actually reviewing the success of your physical design model.

All the physical storage characteristics and placements, the table and index designs, and the speed with which it all works are on display when I/O is monitored. Because a database's main index of performance is measured by how fast I/O needs are satisfied, it is your responsibility to quickly interrogate Oracle to determine if a reported database slowdown is I/O related.

# **Physical I/O**

Physical I/O consists of Oracle going to disk to gather or write data. The database writer (DBWR) and log writer (LGWR) processes typically perform all the I/O work in the database. You can also use other processes like the checkpoint and archive processes (CKPT and ARCH). Embarcadero Performance Analyst shows three key indicators of physical I/O. The table below describes these indicators:

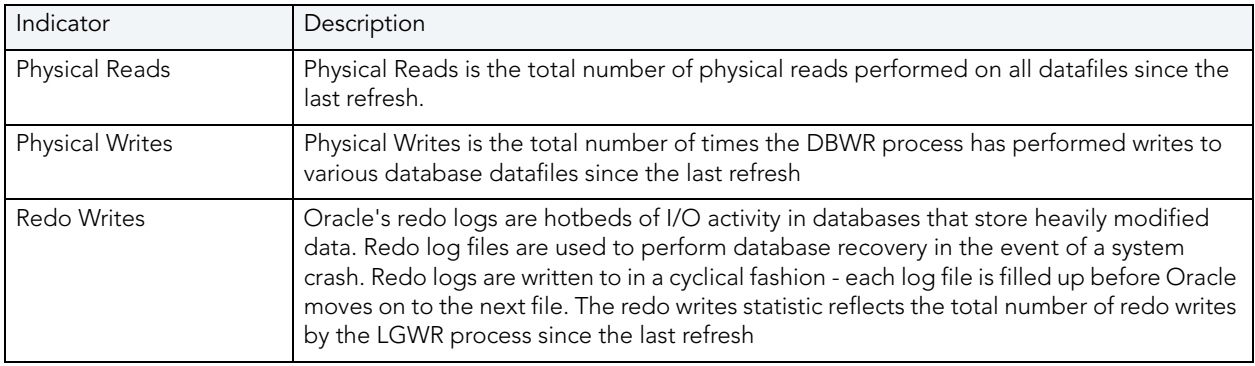

### **Metrics**

The table below describes metrics for Physical I/O statistics:

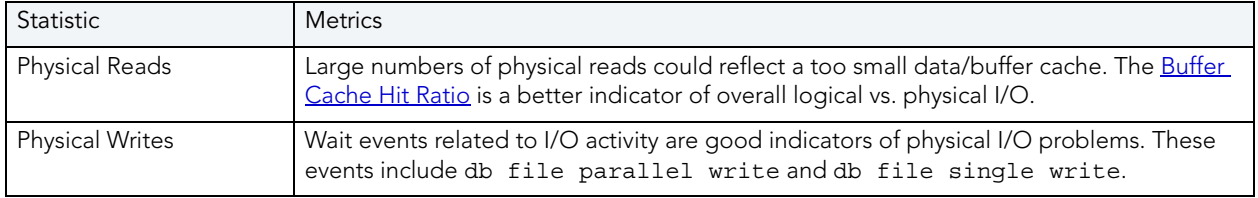

### **Correction**

Doing the following can negate large numbers of continuous physical reads:

- Increasing the size of the data/buffer cache.
- Pinning often-referenced objects in memory by using the KEEP buffer pool (Oracle 8 and higher.)
- Placing heavily scanned objects in larger blocksize tablespaces (16-32KB). For Oracle9i or later.
- Tune SQL statements for better efficiency.

# **Logical I/O**

Logical I/O refers to data access performed in memory. The database writer (DBWR) and log writer (LGWR) processes typically perform all the I/O work in the database. You can also use other processes like the checkpoint and archive processes (CKPT and ARCH). Embarcadero Performance Analyst shows three key indicators of logical I/O. The table below describes these indicators:

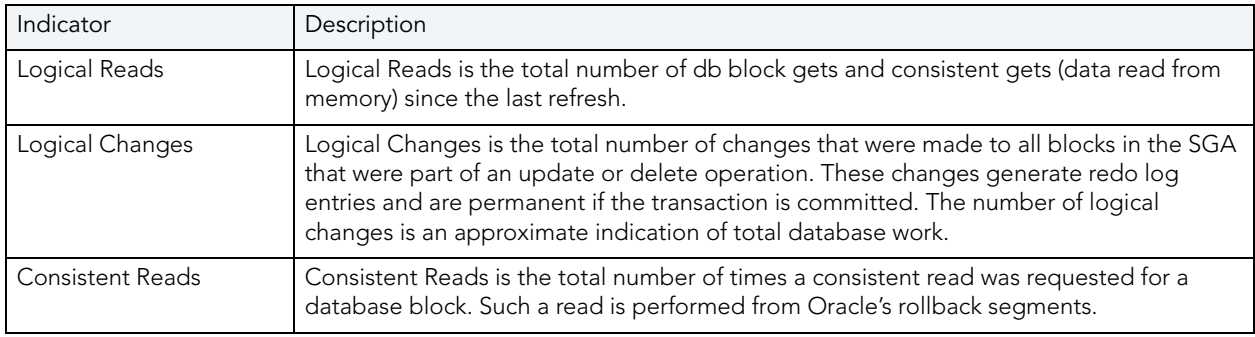

### **Metrics**

Regarding raw logical I/O counts, no hard-core metrics exist. However, because physical I/O takes longer to complete than logical (memory) I/O, you should minimize physical read operations when possible. The [Buffer Cache Hit Ratio](#page-1055-0) is a better indicator of overall logical vs. physical I/O.

### **Correction**

While logical I/O is still up to 1,400 times faster than physical disk access, it would be wise to investigate the top logical I/O process using Performance Analyst and see what SQL it is executing. If one process on the system is consuming between 25-50% of the overall amount, their SQL might require tuning.

### <span id="page-1094-0"></span>BOTTLENECK ANALYSIS PANE

When an Oracle database is up and running, every connected process is either busy doing work or waiting to perform work. A process that is waiting can mean nothing in the overall scheme of things or it can be an indicator that a database bottleneck exists. You can use Bottleneck Analysis to determine if perceived bottlenecks in a database are contributing to a performance problem.

Bottleneck analysis is a valid method of measuring performance because it helps you track where a database has been spending its time. If heavy table scan activity has been dragging a database's performance down, you can use bottleneck analysis to confirm the actual root cause. Once one or more wait events or other bottlenecks have been pinpointed as possible performance vampires, you can discover a fair amount of detail about which sessions and objects are causing the problem.

For wait event analysis to be properly carried out, it is imperative that the timed\_statistics initialization parameter be set to TRUE. By default this parameter is set to FALSE, which disallows the collection of wait times for each wait event defined to the Oracle engine. For one to really understand the impact of wait events on database performance, you need to not only discover what the database is or has been waiting on, but the durations of the waits. Having both allows a complete picture to be formed regarding the magnitude of wait-initiated performance degradations. Almost all Oracle experts now agree that allowing the collection of timing statistics adds little if anything to database overhead, so setting timed statistics to TRUE should not be a worry. The Performance Analyst I/O home page identifies the top database and log file waits that can cause decreased performance.

The Bottleneck Analysis section includes:

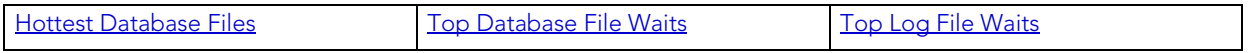

### <span id="page-1095-0"></span>HOTTEST DATABASE FILES

The Hottest Database Files section lists the most active database files as indicated by physical I/ O activity.

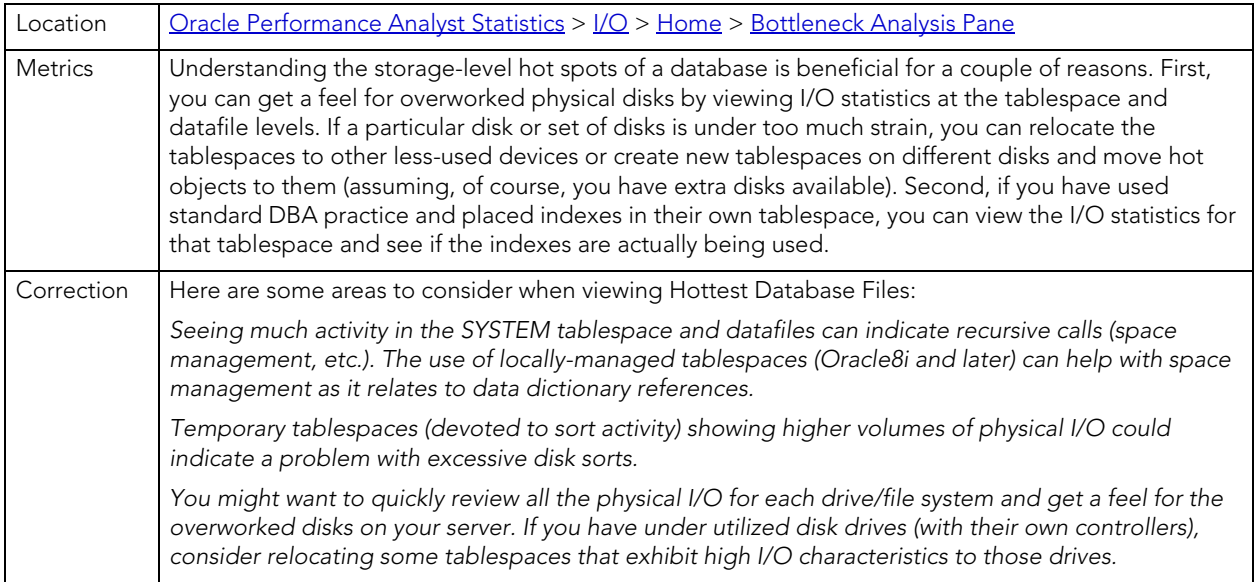

### <span id="page-1096-1"></span>TOP DATABASE FILE WAITS

When viewing wait statistics, there are many levels of detail. The first level is the system view, which provides a global, cumulative snapshot of all the waits that have occurred on a system. The Top Database File Waits section filters all system wait events to present waits that are associated with database file activity. It ranks the top events by the count of total waits.

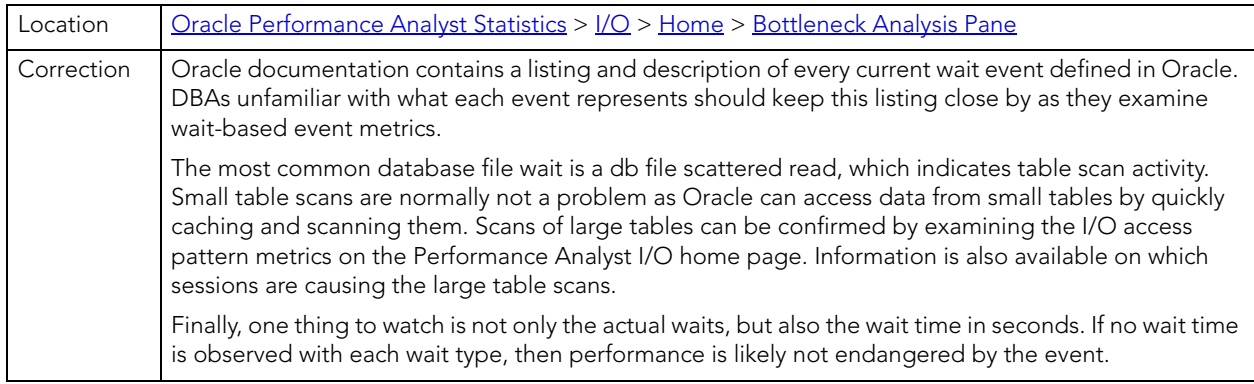

### <span id="page-1096-2"></span>TOP LOG FILE WAITS

When viewing wait statistics, there are many levels of detail. The first level is the system view, which provides a global, cumulative snapshot of all the waits that have occurred on a system. This section filters all system wait events to present waits that are associated with log file activity. It ranks the top events by the count of total waits.

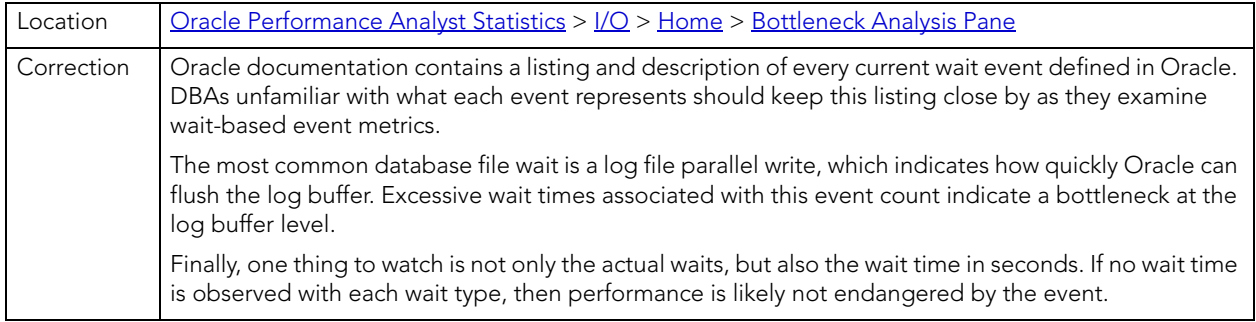

### <span id="page-1096-0"></span>SQL ANALYSIS PANE

Much of a database's overall performance can be attributed to SQL statement execution. Poorly optimized SQL statements can drag an otherwise well-configured database down in terms of end user response times. SQL statements that use much memory can also cause a problem in a database.

Before you can identify problem SQL in your database, you have to ask the question, "What is bad SQL?" What criteria do you use when you begin the hunt for problem SQL in your critical systems? Even the seasoned experts disagree on what constitutes efficient and inefficient SQL; so there is no way to sufficiently answer this question to every Oracle professional's satisfaction. The SQL Analysis for I/O shows what SQL statements have consumed the largest percentages of physical and logical I/O, sort activity, and rows processed. The table below lists some general criteria you can use when evaluating the output from various database monitors or personal diagnostic scripts:

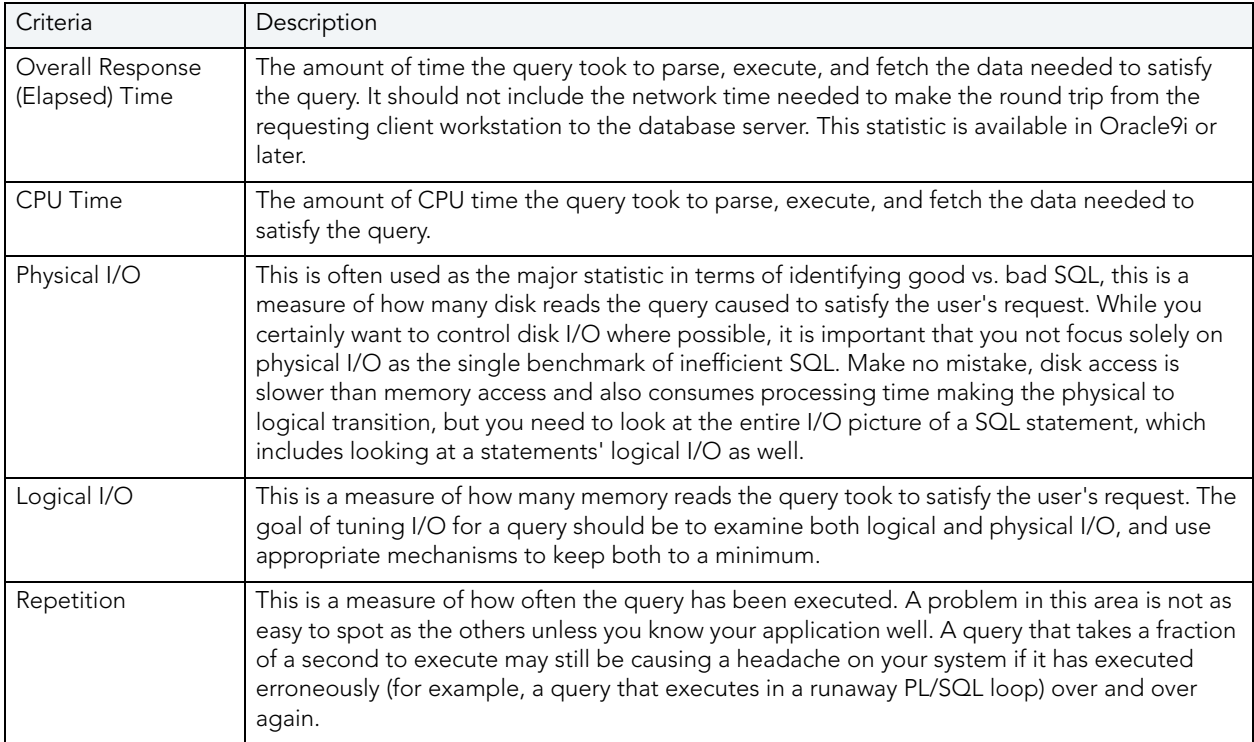

There are other criteria that you can examine like sort activity or access plan statistics (that show items like Cartesian joins and the like), but more often than not, these measures are reflected in the criteria listed above. Fortunately, Oracle records all the above measures (some only in 9i), which makes tracking the SQL that has been submitted against an Oracle database much easier.

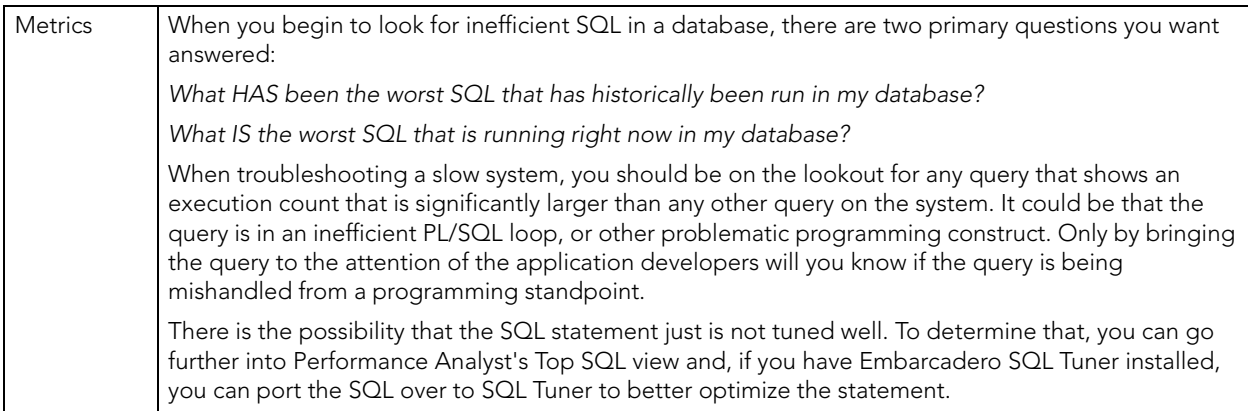

# <span id="page-1098-0"></span>I/O ACCESS PATTERNS - I/O

There are many different routes that Oracle can take to access various objects contained in a database. The I/O Access Patterns section summarizes the methods Oracle is using to satisfy end-user requests for data.

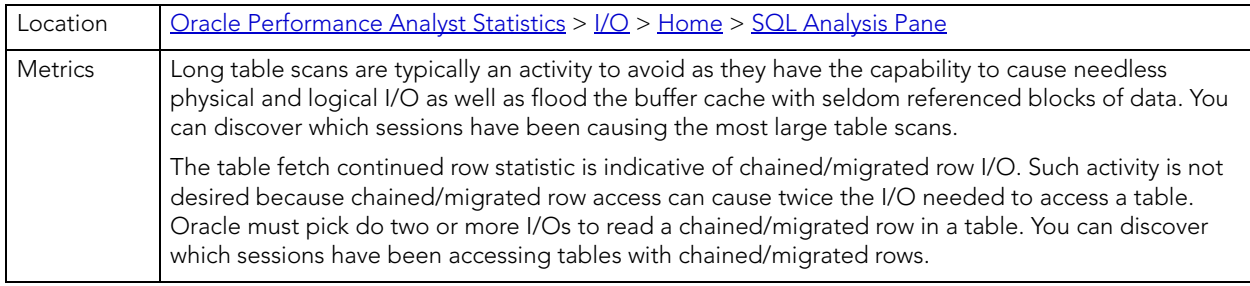

### <span id="page-1098-1"></span>WORKLOAD ANALYSIS PANE

It is not uncommon for one or two users to cause the majority of runtime problems that plague a database. The problem could be a runaway process, an untuned batch procedure, or other userinitiated operation. The Top I/O Hogs table shows the top sessions that have caused the most physical I/O on the system (both reads and writes).

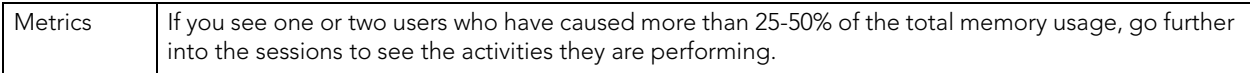

# I/O TABLESPACE TAB

Physical I/O consists of Oracle going to disk to gather or write data. Logical I/O refers to data access performed in memory. The database writer (DBWR) and log writer (LGWR) processes typically perform all the I/O work in the database. Other processes like the checkpoint and archive processes (CKPT and ARCH) may also be used.

The Tablespace I/O tab displays details concerning the physical I/O activity at the tablespace level. The table below lists the information available on this tab:

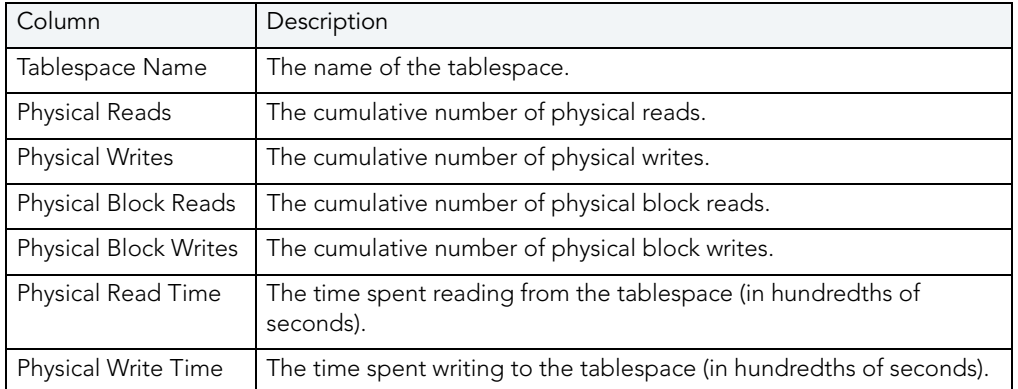

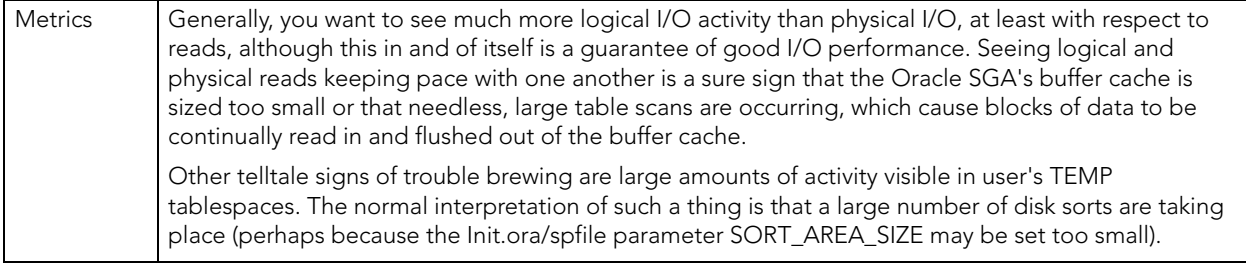

# <span id="page-1099-0"></span>DATAFILE I/O TAB

Physical I/O consists of Oracle going to disk to gather or write data. Logical I/O refers to data access performed in memory. The database writer (DBWR) and log writer (LGWR) processes typically perform all the I/O work in the database against the physical datafile used to hold information The checkpoint and archive processes (CKPT and ARCH), also perform I/O work in the database.

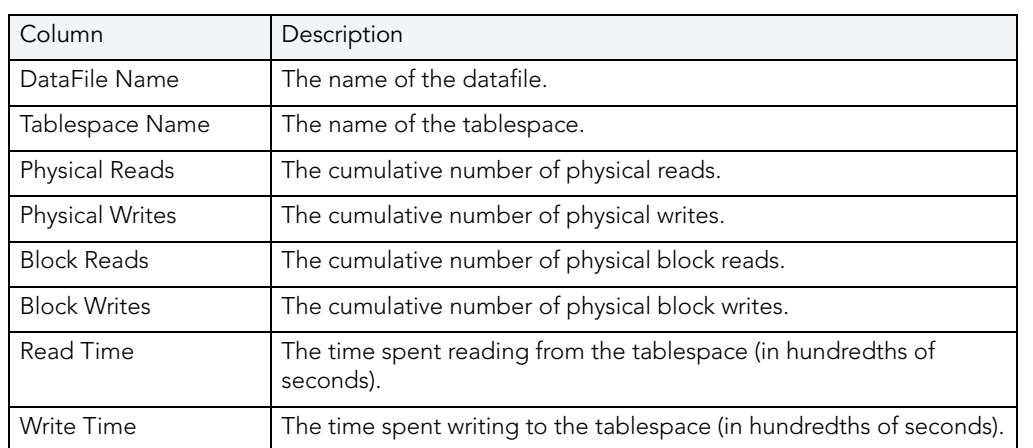

The Datafile I/O tab displays details concerning the physical I/O activity at the datafile level. The table below lists the information available on this tab:

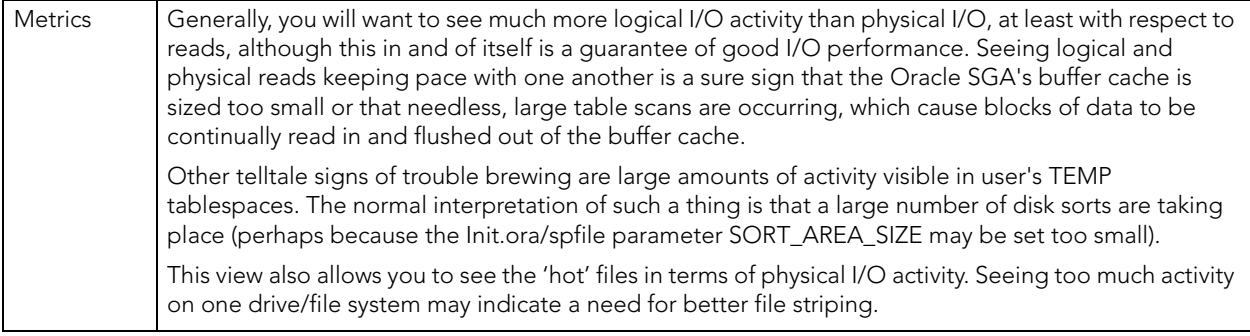

# <span id="page-1100-0"></span>ROLLBACK I/O TAB

The Rollback I/O tab includes the following sections:

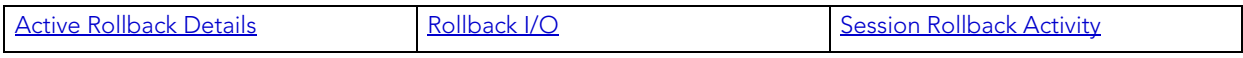

For more information, see [Home](#page-1072-1).

#### <span id="page-1100-1"></span>ROLLBACK I/O

To undo changes made to the Oracle database from within a transaction, Oracle writes data to individual rollback segments. Oracle also uses these segments to maintain read consistency for multiple users of data that is being modified. Because Oracle reads from and writes data to rollback segments, they can become very hot areas for I/O.

The Rollback I/O section presents everything necessary to view and troubleshoot rollback problems.The table below lists the information available in this section:

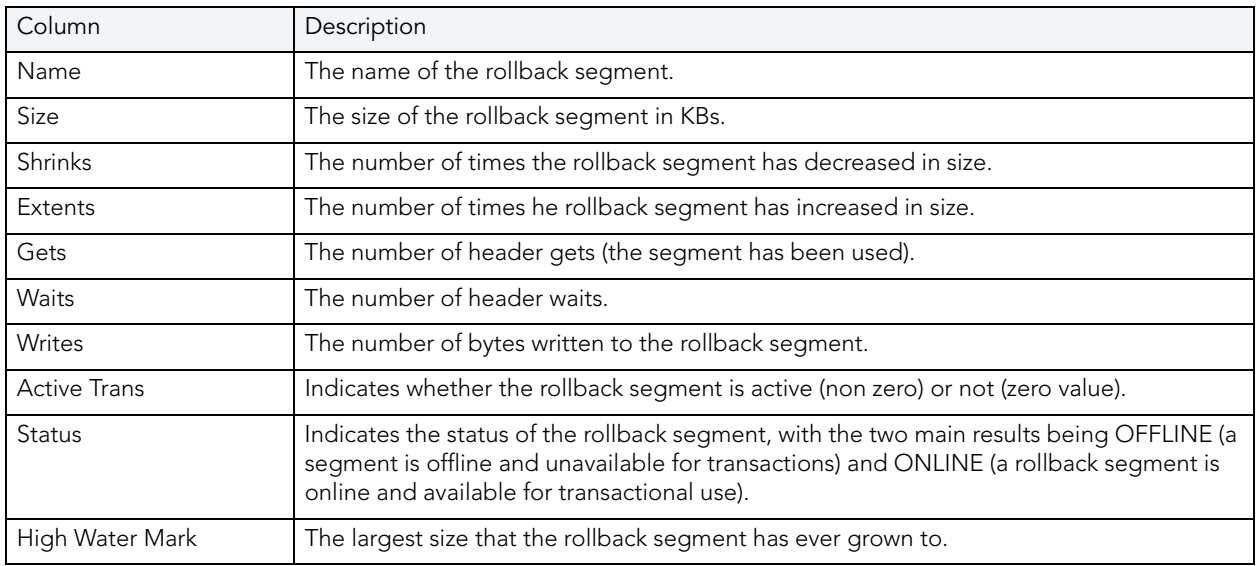

Location | [Oracle Performance Analyst Statistics](#page-1054-0) > [I/O](#page-1092-1) > [Rollback I/O Tab](#page-1100-0)

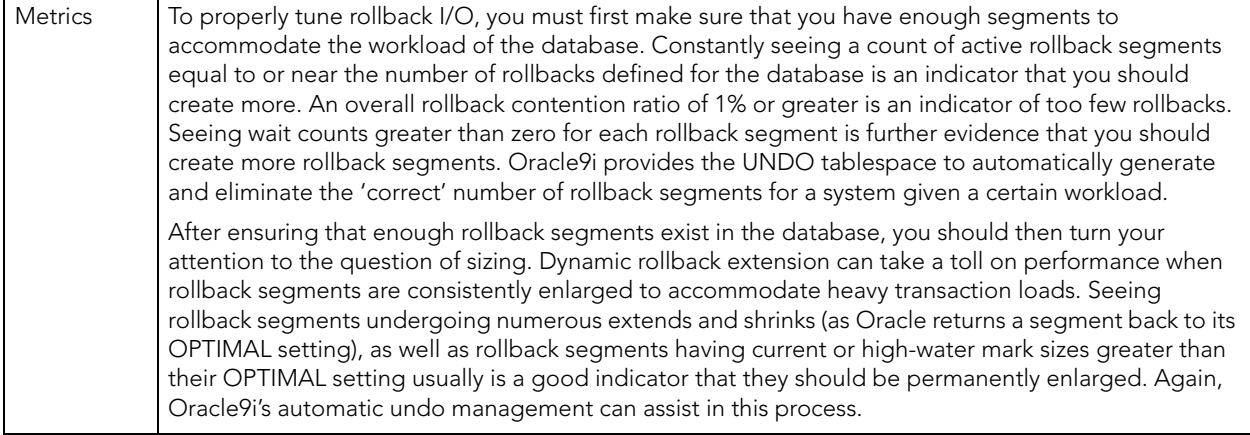

### <span id="page-1101-0"></span>**ACTIVE ROLLBACK DETAILS**

Rollback or undo segments are used to guarantee transactional integrity. When a transaction has not been committed or rolled back, a rollback segment will be in use with live transactional data. The Active Rollback Details section displays information concerning active rollback segments. The table below lists the information available in this section:

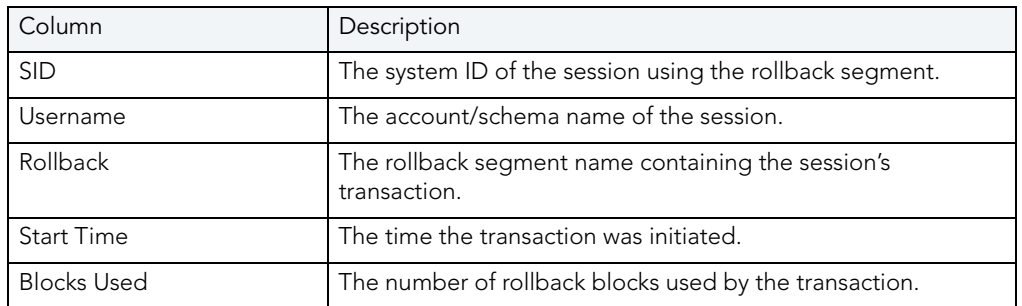

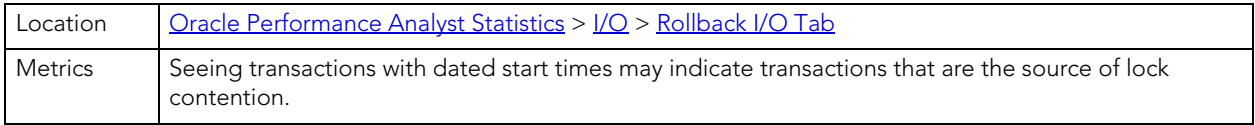

### <span id="page-1101-1"></span>**SESSION ROLLBACK ACTIVITY**

For all connected sessions, Oracle maintains statistics regarding each session's counts of rollbacks and commits. The Session Rollback Activity section displays a transactional summary/ history that helps identify sessions with excessive rollback activity. The table below lists the information available in this section:

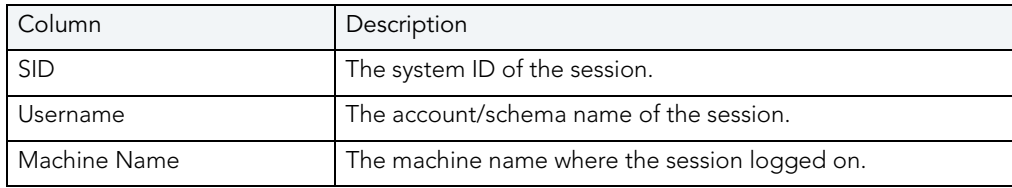

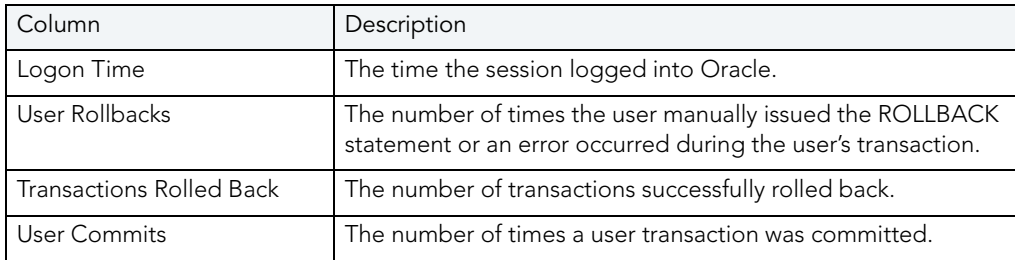

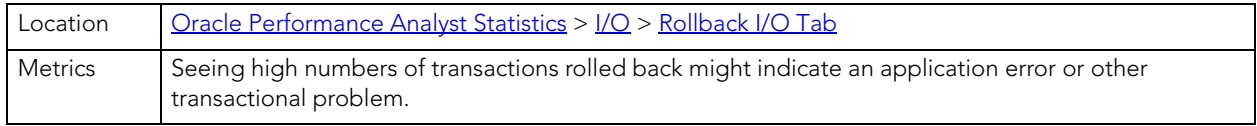

# <span id="page-1102-0"></span>DBWR/LGWR TAB

The DBWR/LGWR tab includes the following sections:

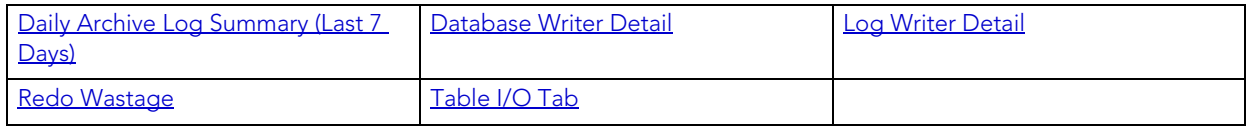

### <span id="page-1102-1"></span>DATABASE WRITER DETAIL

The database writer process (DBWR) handles the flow of information from Oracle's physical datafiles to and from the various memory structures in the system global area (SGA). On platforms that support it, you can configure and use multiple DBWR processes. The log writer (LGWR) process manages the information contained in Oracle's online redo log files and redo log buffer area. The table below lists the information available in this section:

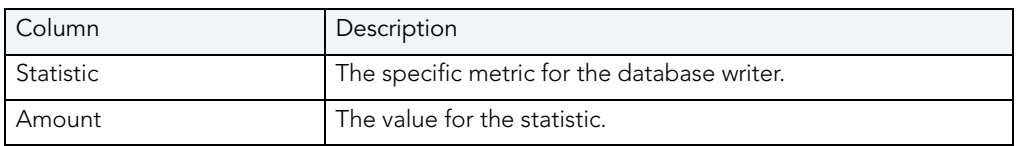

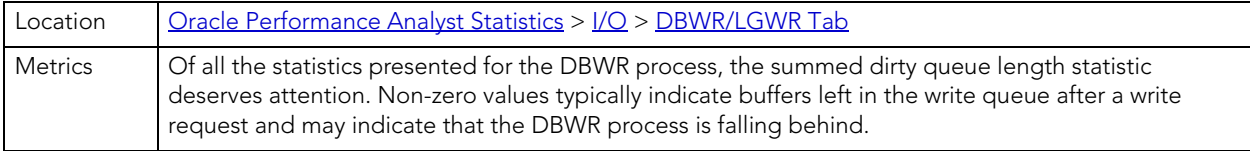

### <span id="page-1103-1"></span>LOG WRITER DETAIL

The database writer process (DBWR) handles the flow of information from Oracle's physical datafiles to and from the various memory structures in the system global area (SGA). On platforms that support it, you can configure and use multiple DBWR processes. The log writer (LGWR) process manages the information contained in Oracle's online redo log files and redo log buffer area. The table below lists the information available in this section:

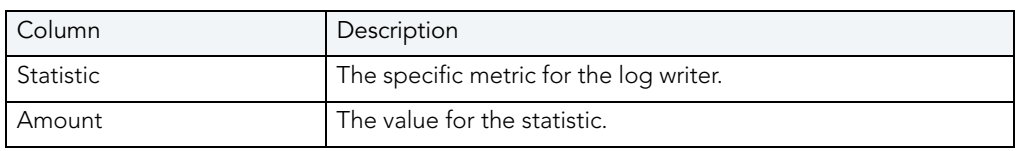

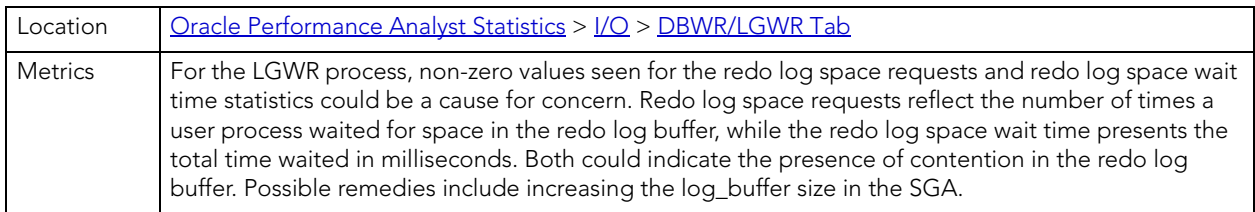

### <span id="page-1103-0"></span>DAILY ARCHIVE LOG SUMMARY (LAST 7 DAYS)

To allow for point-in-time recovery, Oracle writes copies of redo log information to disk. When a database is running in archive log mode, a DBA can (with proper backup techniques in place) recovery nicely from a database error and roll forward to almost any point in time needed, as long as the proper archive logs are in place.

The I/O needed to write these archive logs is handled by Oracle's ARCH process. The Daily Archive Log Summary shows the number of archive logs written each day for the past seven days.

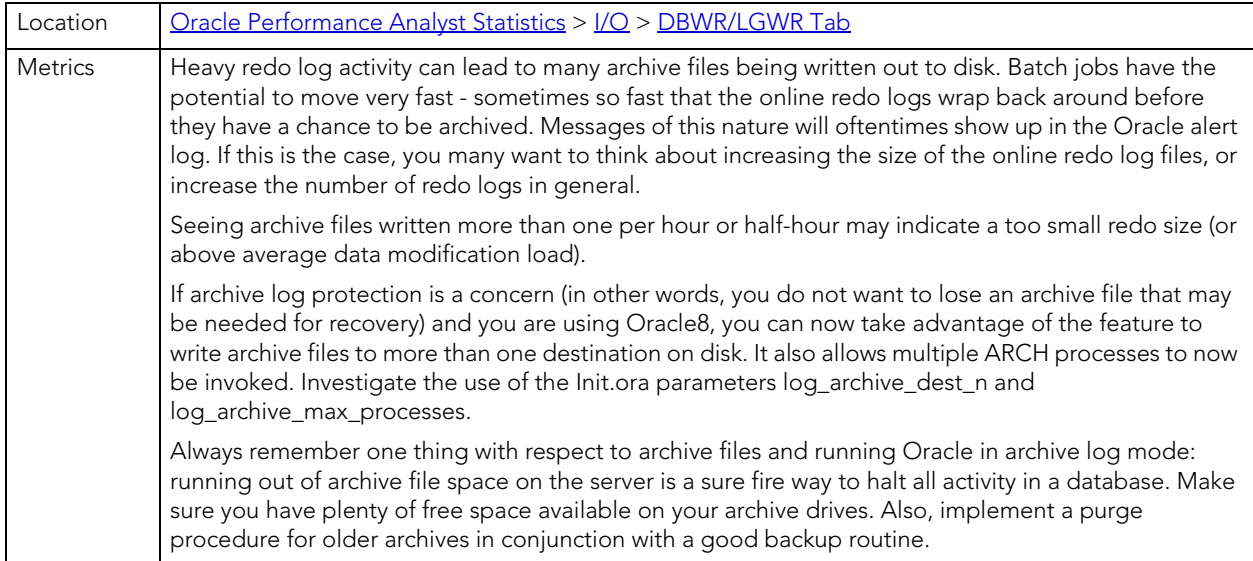

### <span id="page-1104-2"></span>REDO WASTAGE

Oracle's redo logs are hotbeds of I/O activity in databases that store heavily modified data. Redo log files are used to perform database recovery in the event of a system crash. Redo logs are written to in a cyclical fashion - each log file is filled up before Oracle moves on to the next file. The Redo Wastage section shows how many bytes were wasted by redo log buffers being written before they were full.

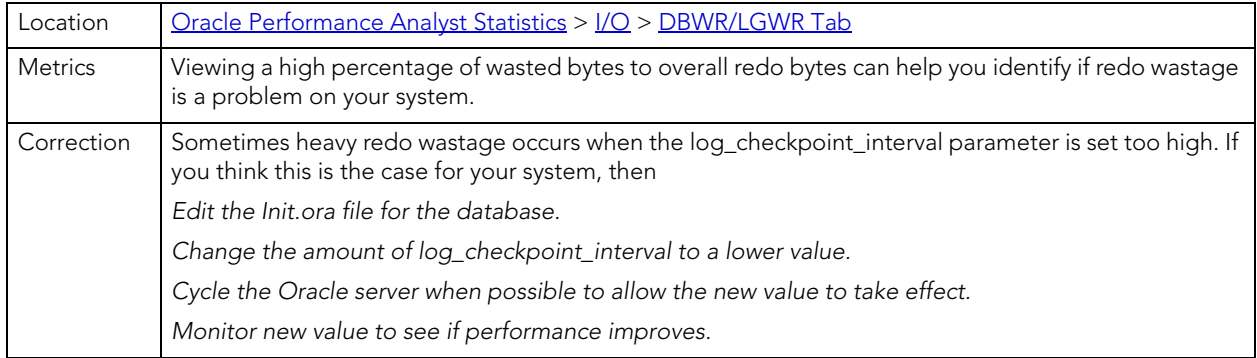

# <span id="page-1104-1"></span>TABLE I/O TAB

I/O activity at the table level has historically been difficult to get with Oracle. Oracle9i and later contain better dictionary elements to help get a clearer picture of table I/O, but earlier versions of Oracle allow an estimation only. The table below lists the information available in the Estimated Physical I/O by table on this tab:

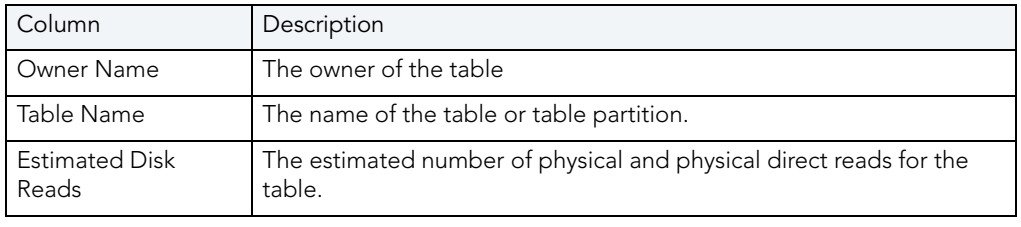

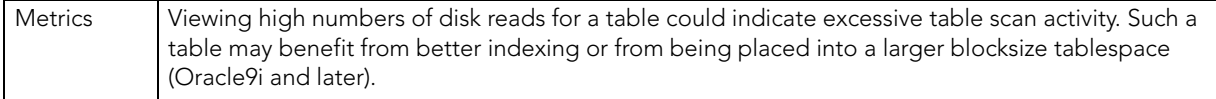

# <span id="page-1104-0"></span>SORT ACTIVITY TAB

The Sort Activity tab includes the following sections:

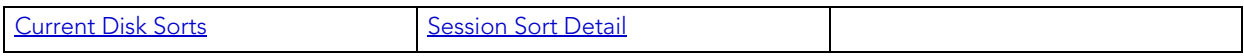

### <span id="page-1105-0"></span>**SESSION SORT DETAIL**

Excessive sort activity can degrade a user's or overall database performance. When a sort operation occurs, Oracle attempts to perform the sort in a memory space, assigned by the DBA, which exists at the operating system level. If the sort is too large to be contained within this space, it will continue the sort on disk - specifically, in the user's assigned temporary tablespace.

The Session Sort Detail section displays historical sort statistics for every logged on session. The table below lists the information available in this section:

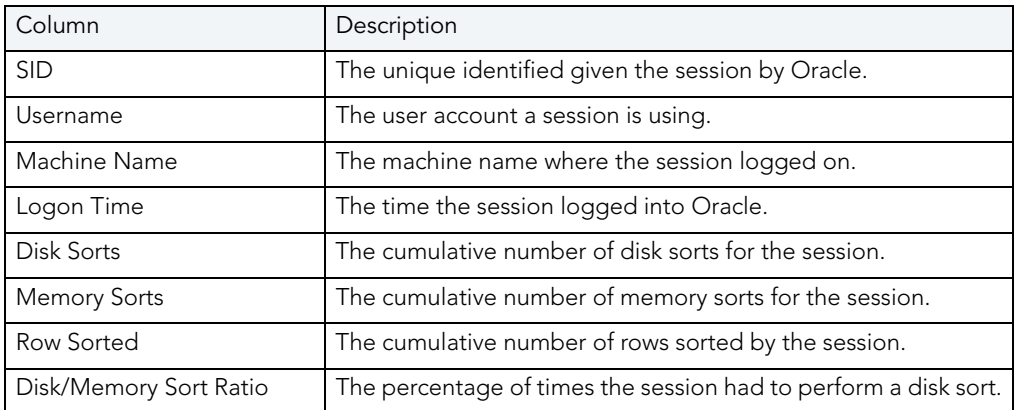

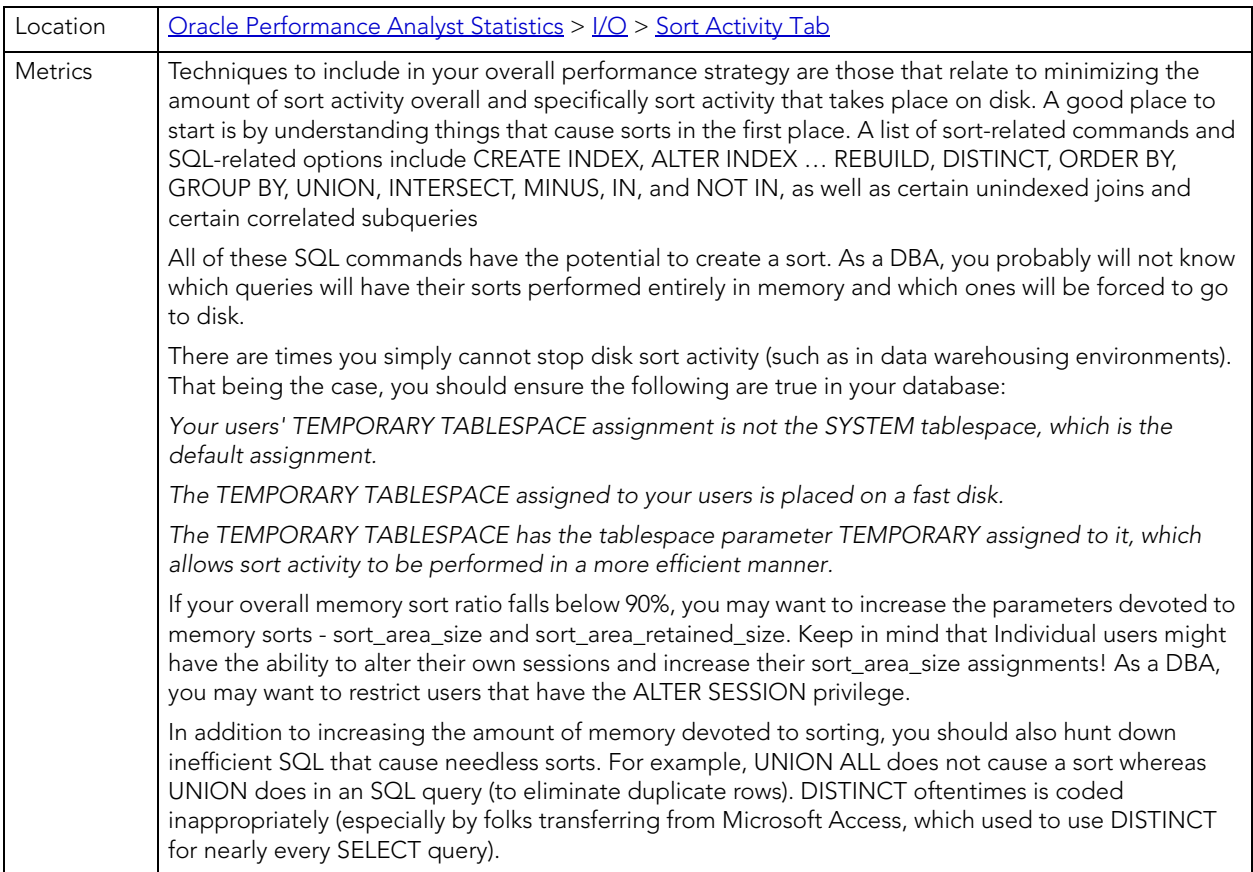

#### <span id="page-1106-0"></span>CURRENT DISK SORTS

Excessive sort activity – especially disk sorts - can degrade a user's or overall database performance. When a sort operation occurs, Oracle attempts to perform the sort in a memory space, assigned by the DBA, which exists at the operating system level. If the sort is too large to be contained within this space, it will continue the sort on disk - specifically, in the user's assigned TEMPORARY TABLESPACE.

The Current Disk Sorts section displays sort statistics for every session currently performing a disk sort. The table below lists the information available in this section:

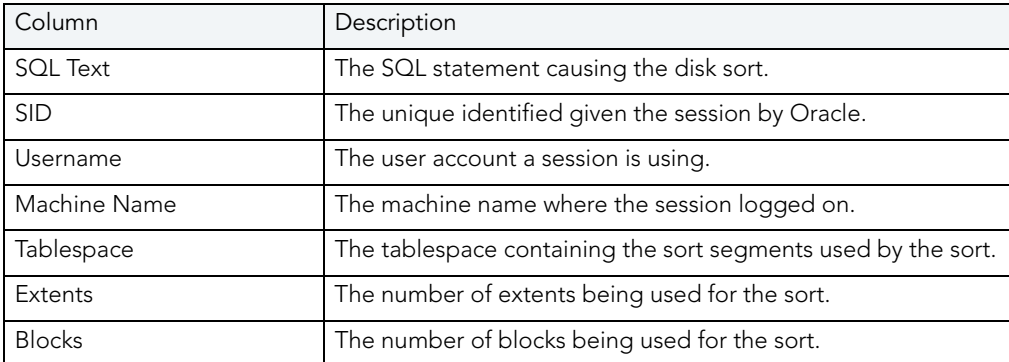

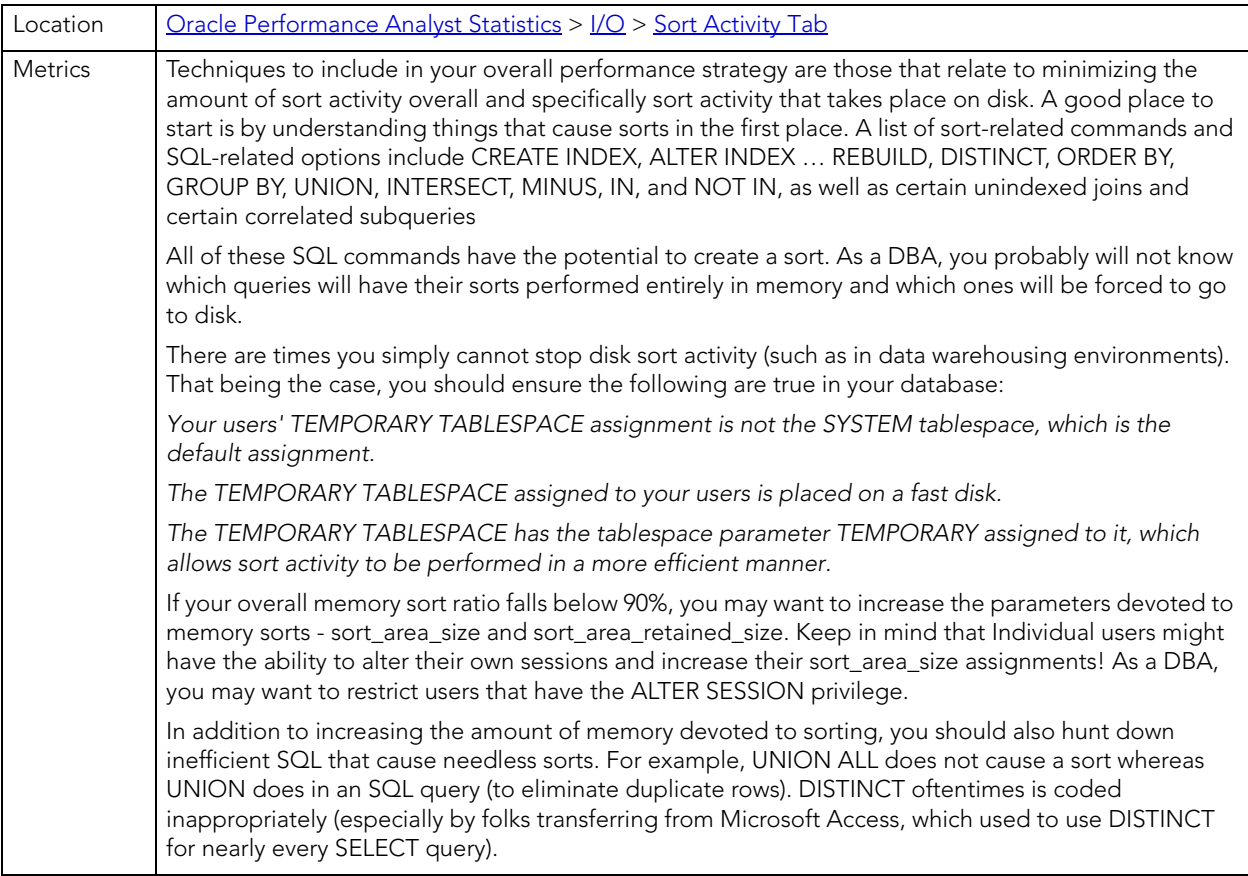

# <span id="page-1107-0"></span>JOB QUEUE ACTIVITY TAB

The Job Queue Activity tab includes the following sections:

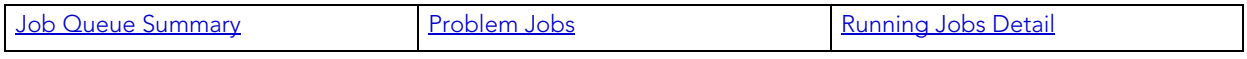

### <span id="page-1107-1"></span>JOB QUEUE SUMMARY

Oracle provides a way for Oracle developers to submit and run jobs through the job queue feature of the Oracle database. The table below lists the information available on this section:

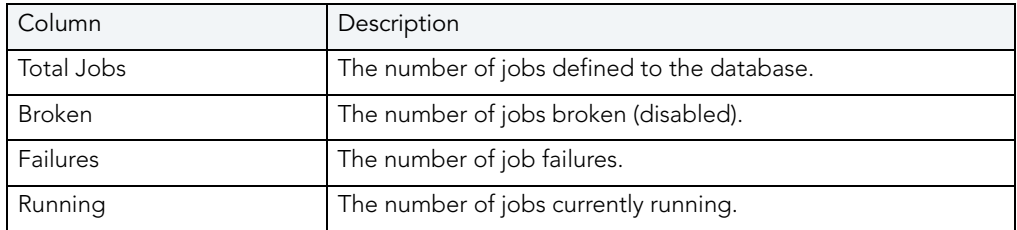

#### <span id="page-1107-2"></span>PROBLEM JOBS

Oracle provides a way for Oracle developers to submit and run jobs through the job queue feature of the Oracle database. Sometimes a job may fail or become disabled (broken). The table below lists the information available in this section:

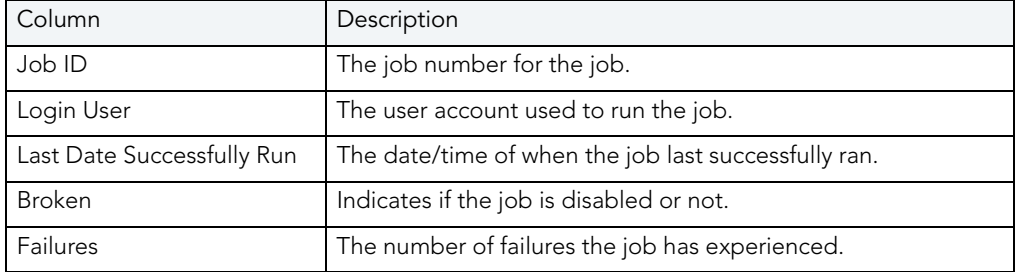

Location [Oracle Performance Analyst Statistics](#page-1054-0) > [I/O](#page-1092-1) > [Job Queue Activity Tab](#page-1107-0)

### <span id="page-1107-3"></span>RUNNING JOBS DETAIL

Oracle provides a way for Oracle developers to submit and run jobs through the job queue feature of the Oracle database. The Running Jobs Detail section provides information about currently running jobs. The table below lists the information available in this section:

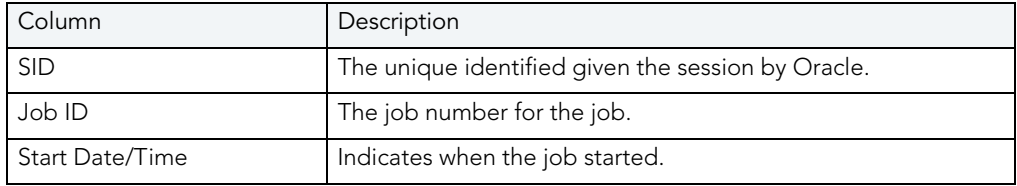

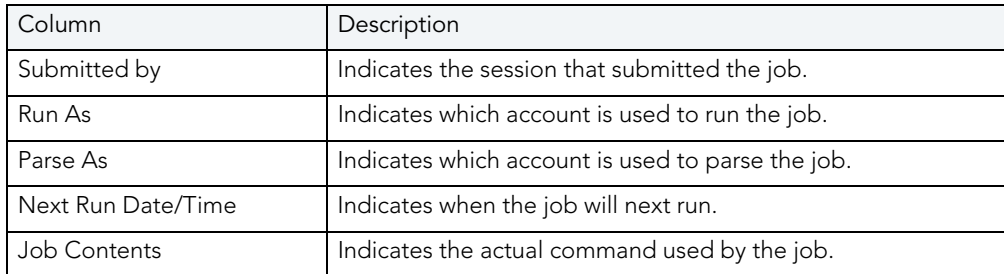

Location **[Oracle Performance Analyst Statistics](#page-1054-0) > [I/O](#page-1092-1) > [Job Queue Activity Tab](#page-1107-0)** 

# <span id="page-1108-0"></span>ACCESS PATTERN DETAIL TAB

When a session submits a set of SQL or a transaction, there are many different combinations of methods the Oracle kernel will use to satisfy the query or transaction. The Access Pattern Detail tab displays all currently connected sessions, their demographic information, and a count of the various different methods that Oracle uses to handle incoming requests. The table below lists the information available on this tab:

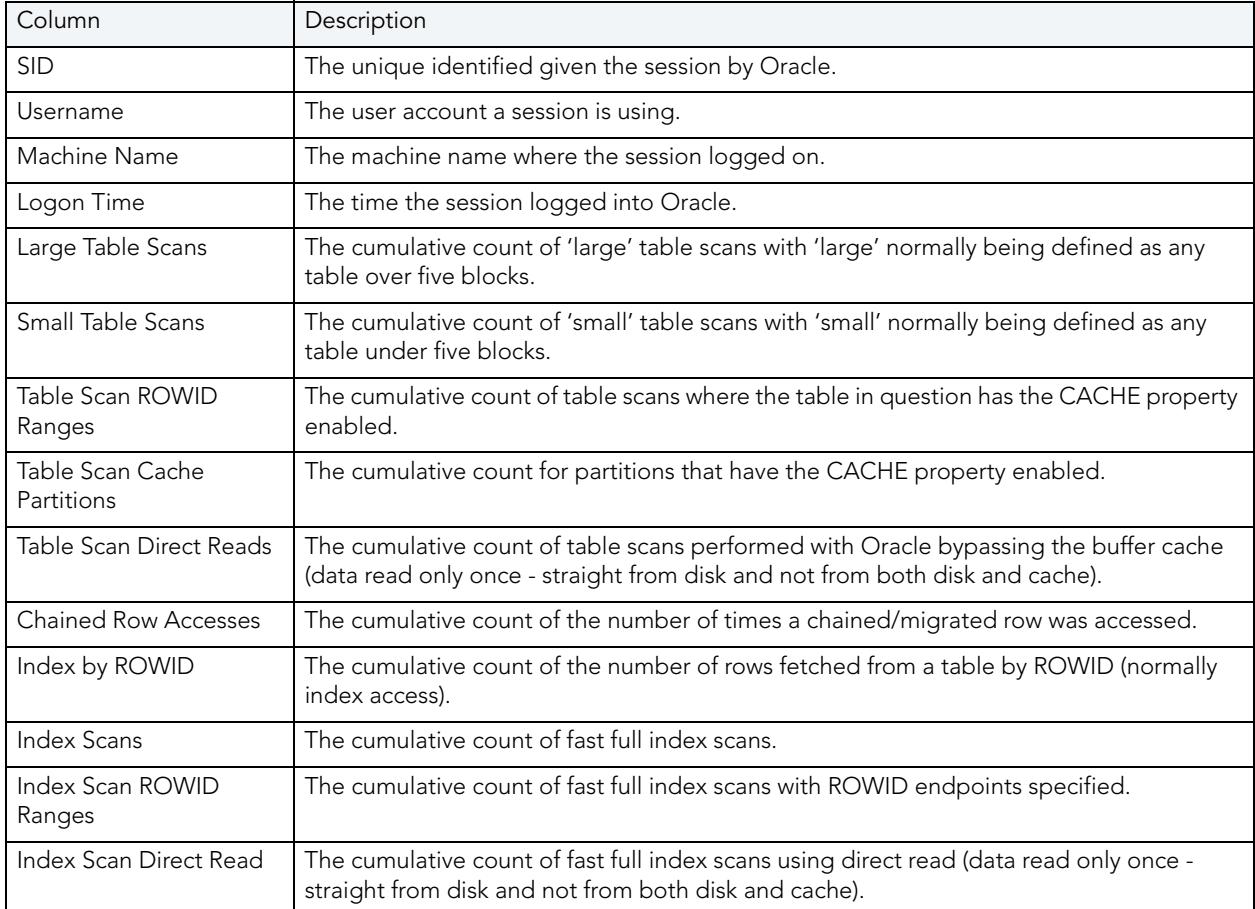

# <span id="page-1109-2"></span>**SPACE**

In addition to a **Home** page, the Space category of Oracle Performance Analyst includes the following tabbed pages:

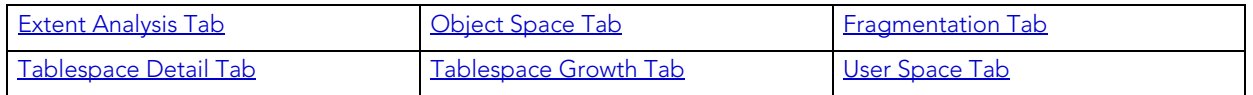

# <span id="page-1109-1"></span>**HOME**

The Space Home page includes the following sections:

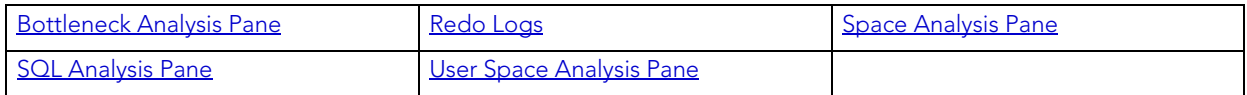

# <span id="page-1109-0"></span>SPACE ANALYSIS PANE

The Oracle tablespace is the logical container for the physical storage needs of a database. The Space Analysis section displays details for all the tablespaces for a particular database, including their total, used, free space, and percent free, as well as if each can automatically extend to support incoming space requests.

## **Metrics**

If any tablespace's free space percent amount goes below 10%, and at least one tablespace's datafiles does not have AUTOEXTEND enabled (or the datafile has reached its extend limit), you should take action to ensure that the tablespace does not run out of available free space.

# **Correction**

There are two things you can do to ensure that a tablespace does not run out of available free space:

- 1 First, you should look into the use of Oracle's AUTOEXTEND feature. AUTOEXTEND lets you give an Oracle tablespace the ability to auto-grow when it has exhausted the free space contained within. You can let a tablespace grow in an unlimited fashion or put constraints on it to stop at a certain point. You can also dictate how much more free space the tablespace gets each time it needs more space than is available. However, AUTOEXTEND enabled for a tablespace does not mean that you cannot run out of space. Remember you still have the physical server limitations to contend with. Make sure you (or your sysadmin) keep a careful eye on the server drives that house your Oracle database files for available free space.
- 2 If the free space on a server drive nears its limit, disable AUTOEXTEND for the datafile(s) that are on the target drive, and use the ALTER TABLESPACE … ADD DATAFILE command to place a new datafile for the tablespace on another drive that has more free space to offer.
	- **TIP:** AUTOEXTEND is not a replacement for proactive space planning. When extra space is needed by the database, and AUTOEXTEND is activated by Oracle, performance slows as Oracle allocates more space for the tablespace. Avoiding AUTOEXTEND aids performance, albeit in a small way.

# <span id="page-1110-0"></span>BOTTLENECK ANALYSIS PANE

When using bottleneck analysis to troubleshoot a database, you cannot rely only on the information contained in the wait event views that Oracle provides. For example, an object may attempt to extend into another extent of space in a tablespace and yet be denied if no such free space exists. Such a failure is not reflected in any wait event, but still represents a very real bottleneck to the database. In the same way that you cannot depend on only a few ratios to properly carry out ratio-based performance analysis, an administrator must include other statistical metrics in their overall bottleneck analysis framework to obtain an accurate performance risk assessment. Performance Analyst works to identify bottlenecks in your database that fall outside of pure wait events so you can get a total picture of all stoppages in your system. The Performance Analyst Space home page displays space-related bottlenecks that can decrease overall performance of your system.

The following bottleneck indicators are used on the Performance Analyst Space home page to succinctly communicate the general overall space situation of the monitored database:

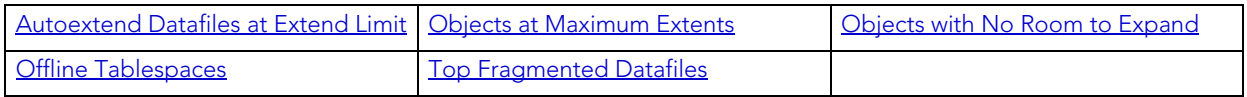

### <span id="page-1110-1"></span>AUTOEXTEND DATAFILES AT EXTEND LIMIT

You can specify that one or more tablespace datafiles can automatically grow by enabling the datafile's AUTOEXTEND property. you can also specify that the datafile not be permitted to grow beyond a certain limit, and once that limit is reached, the datafile and/or the tablespace may be permanently out of space.

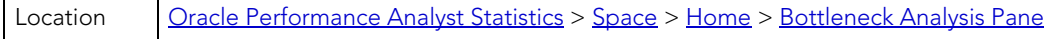

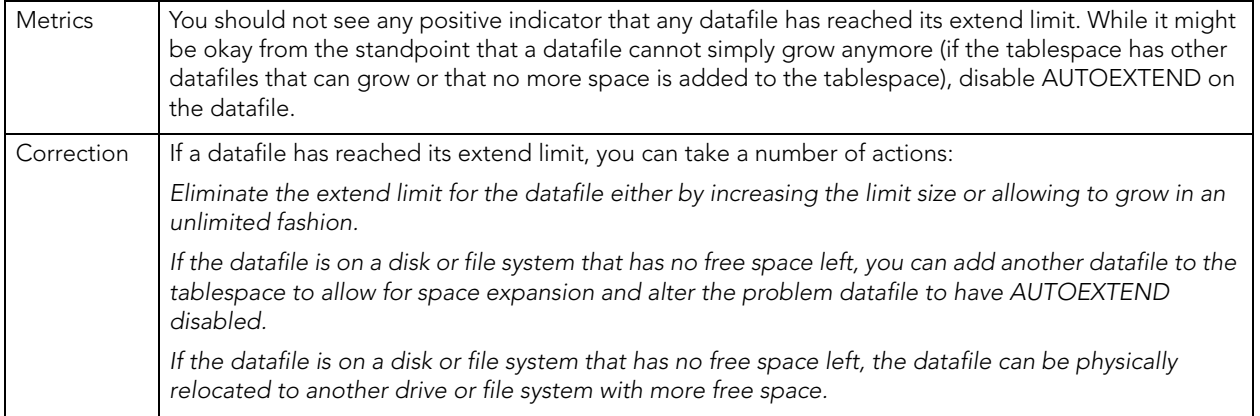

#### <span id="page-1111-0"></span>OBJECTS AT MAXIMUM EXTENTS

When an object in Oracle (table, index, table partition, etc.) needs to expand, Oracle automatically allocates another extent of space to accommodate the incoming data. However, a table or index can reach its maximum extent limit, which is the maximum number of extents for an object.

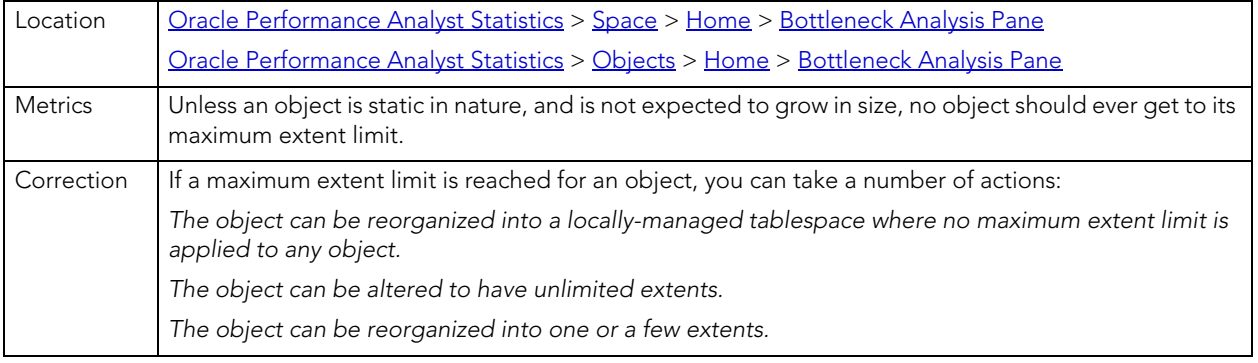

The good news concerning locally-managed tablespaces is that unlimited extents are the rule, so if you choose to use these storage structures in your database, you will not have to worry about an object ever reaching a maximum extent limit. Some DBAs have expressed concerns over whether an object having hundreds or thousands of extents experiences performance problems when full table scans or similar operations are performed against them. While most Oracle experts agree that such I/O degradation might have been experienced in earlier Oracle versions, most feel that such is not the case any longer, especially when locally-managed tablespaces are used.

### <span id="page-1111-1"></span>OBJECTS WITH NO ROOM TO EXPAND

When an object in Oracle (table, index, table partition, etc.) needs to expand, Oracle automatically allocates another extent of space to accommodate the incoming data. However, an object may be prohibited from expanding for a number of reasons:

• The tablespace does not have enough free space to accommodate the extent request, and cannot automatically extend.

• The tablespace has enough total free space, but the space is not contiguous in nature (and the tablespace cannot automatically extend) and therefore the object cannot extend.

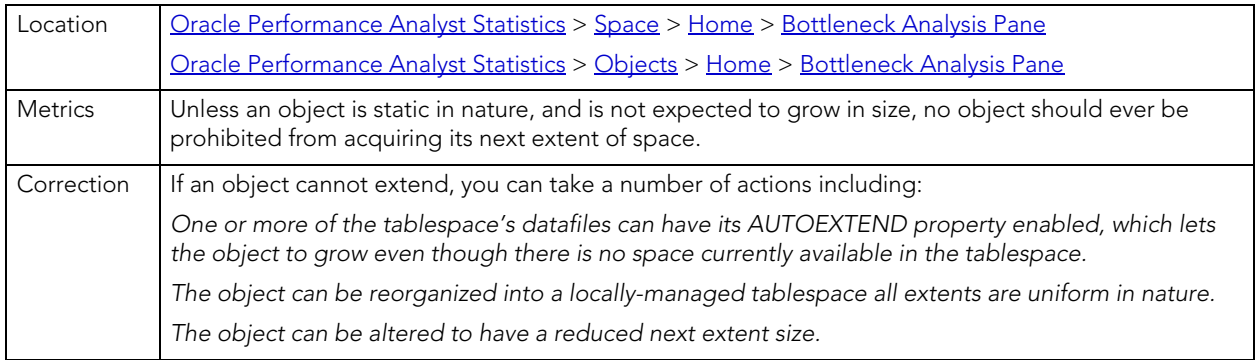

### <span id="page-1112-0"></span>OFFLINE TABLESPACES

A tablespace ONLINE status indicates that the tablespace is in normal read/write mode. Tablespaces marked read only displays a status of READ ONLY, while tablespaces engaged in backup mode indicates such in their status. An OFFLINE tablespace during normal processing hours is a cause for concern.

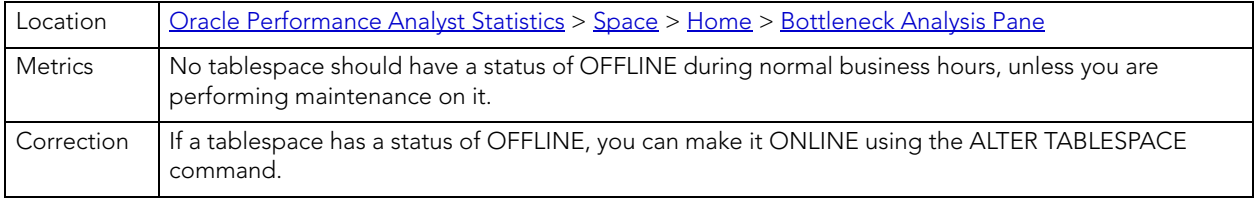

### <span id="page-1112-1"></span>TOP FRAGMENTED DATAFILES

This section shows the tablespaces datafiles suffering from the highest levels of free space fragmentation in the database. Tablespaces are made up of object segments and space extents. Extents are either allocated to object segments or are free. When a tablespace is initially populated, all objects are neatly packed together in the front of the tablespace and all remaining free space is in one free chunk at the end. As objects grow (or extend) they are given new extents of space in the tablespace/datafile. If they are dropped, pockets of free space begin to appear throughout the tablespace. These pockets of space take one of two forms. The table below describes these forms:

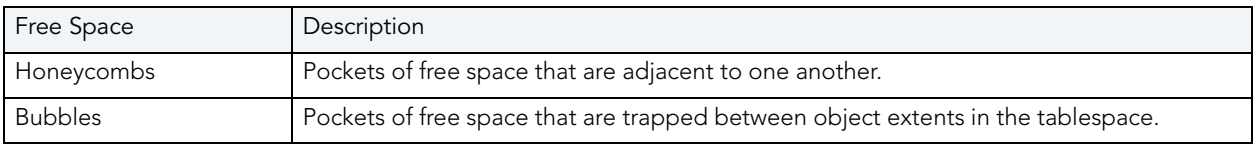

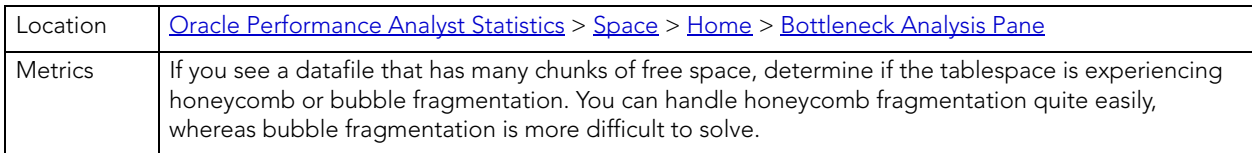

# **Correction**

You can eliminate honeycomb fragmentation with the ALTER TABLESPACE…COALESCE command. Issuing this command combines all pockets of adjacent free space into one extent. Each database maintenance plan should include a job that coalesces all the free honeycombs in a tablespace into one free chunk. Although Oracle is supposed to perform this operation automatically through the SMON process, it requires you to have the PCTINCREASE parameter of the tablespace set to a nonzero value. Having PCTINCREASE set to a value greater than zero encourages tablespace fragmentation through disparately sized extents. Plus, using SMON in this way is not efficient or entirely reliable.

You can temporarily solve bubble fragmentation by performing a total tablespace reorganization. A better long-term solution for Oracle databases 8.1.5 or later is to convert tablespaces over to locally managed tablespaces. With locally managed tablespaces you either specify the initial extent size and let Oracle automatically size all other extents, or specify a uniform extent size for everything. Problems caused by fragmentation then become a thing of the past.

To help stave off fragmentation problems:

- Set PCTINCREASE to zero for all tablespaces and objects to promote same-sized extents.
- Specify equal-sized allotments for your INITIAL and NEXT object storage parameters.
- Group objects with like growth and storage needs together in their own tablespaces.
- Considering converting any dictionary-managed tablespace to locally-managed.

You should also avoid fragmentation in the SYSTEM tablespaces. The best ways to do this include:

- Ensure no user has a DEFAULT or TEMPORARY tablespace assignment of SYSTEM.
- Ensure no user has a quota set for SYSTEM.
- Ensure no user has been granted the UNLIMITED TABLESPACE privilege.

### <span id="page-1113-0"></span>SQL ANALYSIS PANE

Much of a database's overall performance can be attributed to SQL statement execution. Poorly optimized SQL statements can drag an otherwise well-configured database down in terms of end user response times.

The SQL Analysis section of the Space home page shows a count of all SQL statements that have executed INSERT, UPDATE, DELETE, and TRUNCATE commands. Seeing these statistics should help you determine how much space-related SQL activity is occurring on your system.

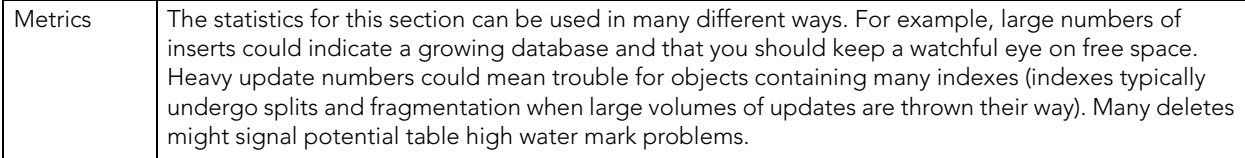

### <span id="page-1114-0"></span>REDO LOGS

Oracle's redo logs are hotbeds of I/O activity in databases that store heavily modified data. Redo log files are used to perform database recovery in the event of a system crash. Redo logs are written to in a cyclical fashion - each log file is filled up before Oracle moves on to the next file. The redo bytes statistic reflects the total amount of redo generated in bytes since the last refresh. The redo wastage bytes indicate how many bytes were wasted by redo log buffers being written before they were full.

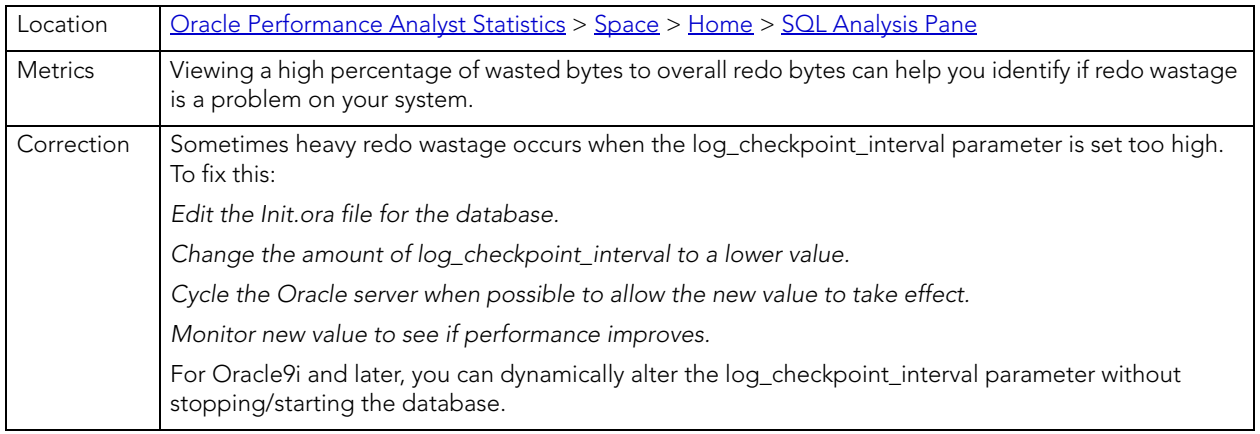

## <span id="page-1114-1"></span>USER SPACE ANALYSIS PANE

The Top Space Hogs section details the schema in the database that own the most space. In databases where object owners can be many, it is oftentimes a good idea to take a quick look at which schema are leading the way in terms of space usage. This is not restricted to production environments only, but can be extended to dynamic development systems as well, especially if there are many developers in a database that have their own sets of objects. Developers sometimes have a bad habit of creating objects (or copies of objects) that they leave in a database even though they are not being used.

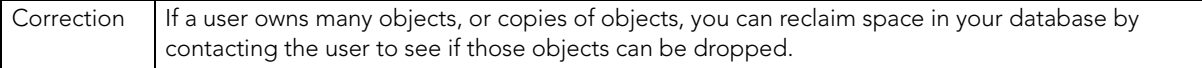

# <span id="page-1114-2"></span>TABLESPACE DETAIL TAB

The Tablespace Detail tab includes the following sections:

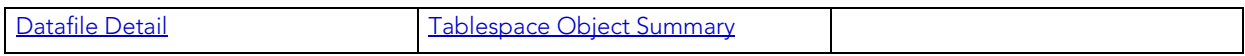

### <span id="page-1115-1"></span>TABLESPACE OBJECT SUMMARY

Tablespaces are the logical containers for database objects inside Oracle. The Tablespace Object Summary section provides an overview of how much space is consumed in each tablespace by object type. The table below lists the information available in this section:

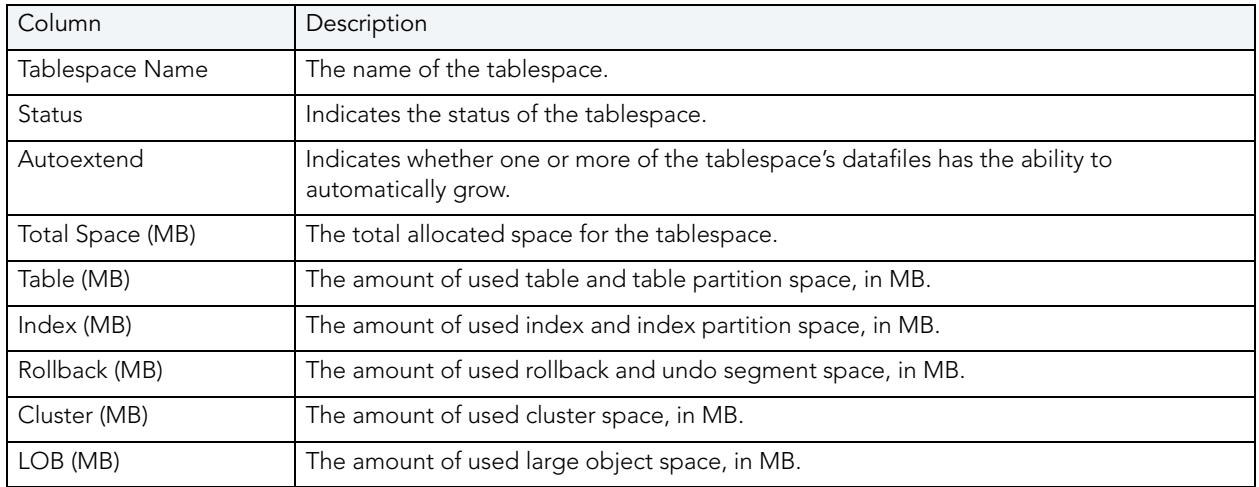

Location **[Oracle Performance Analyst Statistics](#page-1054-0) > [Space](#page-1109-2) > [Tablespace Detail Tab](#page-1114-2)** 

### <span id="page-1115-0"></span>DATAFILE DETAIL

Tablespaces are the logical containers for database objects inside Oracle, and datafiles are the actual physical files that make up a tablespace. The Datafile Detail section provides an overview of the size of each datafile and other demographic information. The table below lists the information available in this section:

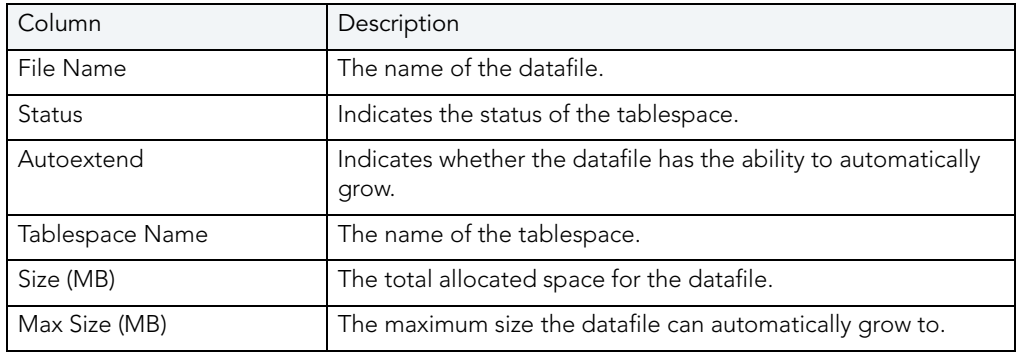

Location | [Oracle Performance Analyst Statistics](#page-1054-0) > [Space](#page-1109-2) > [Tablespace Detail Tab](#page-1114-2)
# OBJECT SPACE TAB

The Object Space tab displays a summary of space and extent information for all or selected objects in the database. The table below lists the information available on this tab:

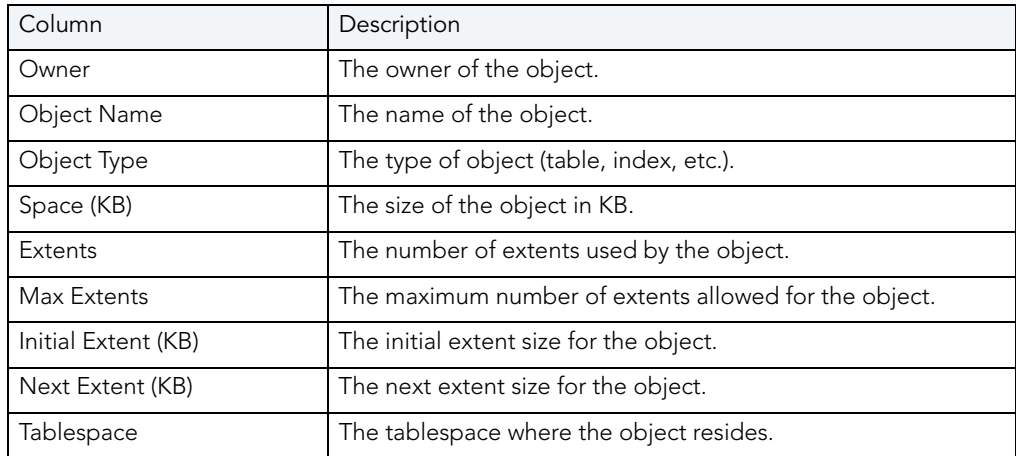

# **Metrics**

One thing to keep an eye on are objects that are close to their maximum extent limit. Such objects can be altered to have more or unlimited extents if need be. The use of locally-managed tablespace eliminates the threat of an object ever encountering a maximum extent limit. For more information, see the **Home** page under **Space**.

# TABLESPACE GROWTH TAB

Growing tablespaces do not have to spell problems for a DBA. Of course, up front planning is the key to sizing tablespaces correctly. Unfortunately, DBAs may not have all the information they need at tablespace creation time (or they may have the wrong information), so a tablespace can approach the end of its free space from time to time. The DBA can allow a tablespace to grow automatically (AUTOEXTEND) to prevent an out-of-space condition. Enabling AUTOEXTEND for a tablespace is quite reassuring for a DBA, but it introduces a new concept for the tablespace: monitoring data file growth. You should monitor your tablespaces that have AUTOEXTEND set so you can get an idea of the growth that is occurring in your database. Monitoring them lets you perform some mini-capacity planning and helps you get a jump-start on server upgrades.

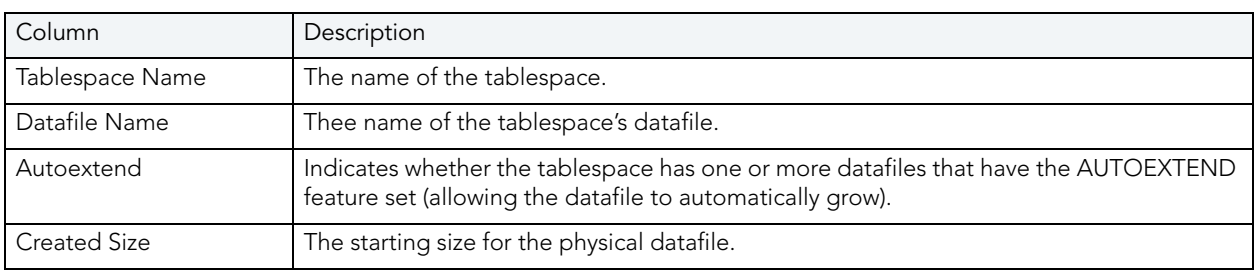

The Tablespace Growth tab displays growth statistics for the database currently being monitored. The table below lists the information available on this tab:

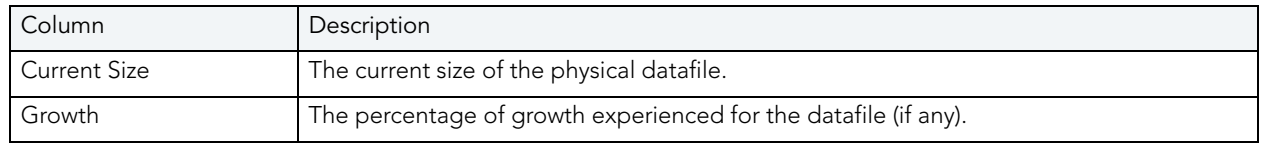

# **Metrics**

Using AUTOEXTEND can be very important for tablespaces devoted to disk sorting. Large data warehouses often must endure large disk sort operations. Having AUTOEXTEND enabled for tablespaces used for temporary segments (sort activity) helps large sort queries to complete when they might otherwise fail due to running out of sort space.

Just having AUTOEXTEND enabled for a tablespace does not mean you cannot run out of space. Remember, you still have to contend with the physical server limitations. Make sure you (or your sysadmin) keep a careful eye on the server drives that house your Oracle database files for available free space. If the free space on a server drive nears its limit, disable AUTOEXTEND for the datafile(s) that are on that drive, and use the traditional ALTER TABLESPACE…ADD DATAFILE command to place a new datafile for the tablespace on another drive that has more free space to offer.

# FRAGMENTATION TAB

Tablespaces are made up of object segments and space extents. Extents are either allocated to object segments or are free. When a tablespace is initially populated, all objects are neatly packed together in the front of the tablespace and all remaining free space are in one free chunk at the end. Unfortunately, this is not how things continue to be in a tablespace. As objects grow (or extend) they are given new extents of space in the tablespace. If you drop objects, pockets of free space begins to appear throughout the tablespace. These pockets of space are either honeycombs or bubbles. Honeycombs are not so difficult to deal with, but bubbles are another story.

The Fragmentation tab displays two different views of tablespace fragmentation. The first grid displays fragmentation at the tablespace level and the second grid displays fragmentation at the datafile level. The table below describes the information available in the Tablespace Fragmentation grid:

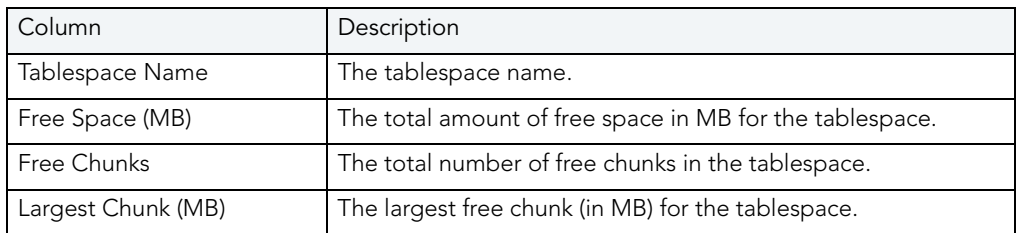

The table below describes the information available in the Datafile Fragmentation grid on the Fragmentation tab:

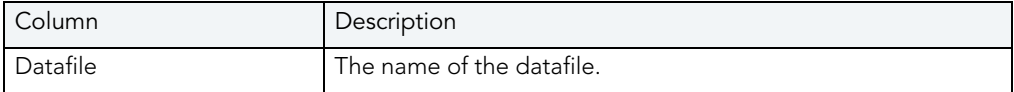

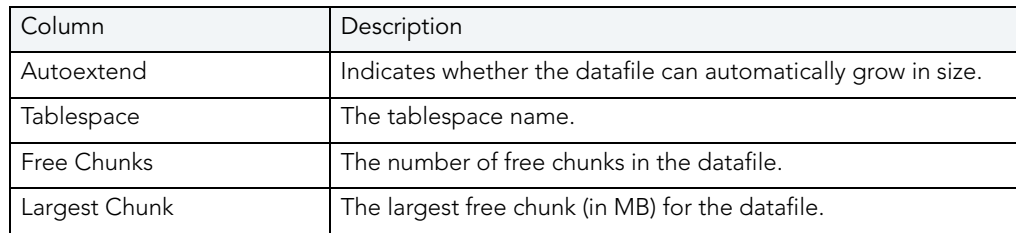

# **Metrics**

To spot and correct fragmentation in your tablespaces, you should periodically monitor the fragmentation levels of your tablespaces at a global level. Doing so helps you quickly spot tablespaces that are experiencing fragmentation issues. Seeing a tablespace with only one chunk of free space is a sign that a tablespace is not having fragmentation problems. Seeing a tablespace with a couple of free chunks may not be a big deal either, because the tablespace could be made up of more than one datafile. Each datafile has its own chunk or chunks of free space.

If you see a tablespace that has many chunks of free space, the next thing to do is drill down into it and find out if the tablespace is experiencing honeycomb or bubble fragmentation. Honeycomb fragmentation occurs when pockets of free space exist that are adjacent to one another. Bubbles are pockets of free space that are trapped between object segment extents.

You can eliminate honeycomb fragmentation with the ALTER TABLESPACE...COALESCE command. This command combines all pockets of adjacent free space into one extent. It is important to do this because when an object is newly introduced to a tablespace (or an existing object needs to extend), and a contiguous chunk of free space does not exist to accommodate an object's INITIAL or NEXT size allocation, Oracle must manually coalesce all available honeycombs to try and form a large enough free chunk. This is a performance hit. If possible, you should try to minimize performance hits.

Bubble fragmentation is a more serious matter and is normally only corrected through tablespace or database reorganization. The standard technique is to perform an export of all objects in the tablespace, drop the tablespace, and then import all the objects back into the tablespace. However, this technique may just treat the symptom and not the cause of bubble fragmentation. The real issue is to address the reuse of space extents within a tablespace so that bubble fragmentation does not occur in the first place.

Oracle8 and later offers the concept of locally-managed tablespaces, which can all but eliminate tablespace fragmentation. It totally does away with the storage parameters of MINEXTENTS, MAXEXENTS, PCTINCREASE, and NEXT. With locally managed tablespaces you either specify the initial extent size and let Oracle automatically size all other extents, or specify a uniform extent size for everything. Problems caused by fragmentation then become a thing of the past.

# **Correction**

What can you do manually to help stave off fragmentation problems? A few suggestions include:

- Set PCTINCREASE to zero for all tablespaces and objects to promote same-sized extents.
- Specify equal-sized allotments for your INITIAL and NEXT object storage parameters.
- Group objects with like growth and storage needs together in their own tablespaces.

Of all your tablespaces, you want to avoid fragmentation problems in your SYSTEM tablespace the most as this is the major hotbed tablespace for Oracle activities. The easiest way to avoid this is to not allow any user (even the default DBA ID's SYS and SYSTEM) to have access to it. There are three ways to do this:

- 1 Ensure no user has a DEFAULT or TEMPORARY tablespace assignment of SYSTEM.
- 2 Ensure no user has a quota set for SYSTEM.
- 3 Ensure no user has been granted the UNLIMITED TABLESPACE privilege.

# EXTENT ANALYSIS TAB

Object fragmentation results when objects consume multiple extents of space in a tablespace rather than a single block of space. Although performance problems with respect to object fragmentation are not as severe as they were in previous versions of Oracle, some DBAs believe that response-time penalties can still be chalked up to this situation. When multiple extents exist for an object, the amount of time it takes Oracle to scan it can be longer than if the object was made up of only one extent. This typically holds true when extents are scattered on different parts of the physical server disk. In addition, a performance hit is taken each time an object must extend into another extent of space.

The Extent Analysis tab displays objects whose extent count has exceeded a user-suggested numerical limit. The table below lists the information available on this tab if any objects are found:

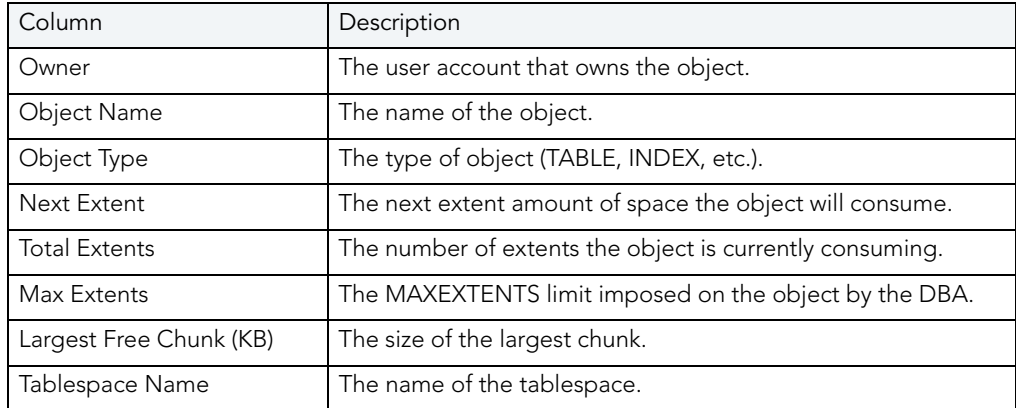

# **Metrics**

When is object fragmentation a problem for an object? Opinions on this vary widely. As a general rule of thumb, if an object is exhibiting response time degradations, and no other factor can be attributed to the slowdown, examine the object to see how badly fragmented it is. If extent numbers are seen exceeding 100 or more, than you might want to think about reorganizing the object or using locally managed tablespaces. This rule of thumb does not apply to objects assigned to locally-managed tablespaces as extent fragmentation is expected and not a performance issue.

# **Correction**

The best preventative for this problem is specifying the correct allocation of space for the object in the first place, but what can you do if you have objects with high numbers of extents? For tables and indexes you have three options:

- 1 Use Oracle's export/import utility to export, drop, and import the fragmented objects back into the database with the export parameter COMPRESS=Y. This will bring the objects back into the database with one large extent. Make sure that large enough chunks of available free space exist to accept the object back in, or you may experience space allocation errors.
- 2 With Oracle8, you can use the ALTER TABLE … MOVE command to reorganize a table back into one extent in a very safe and efficient manner.
- 3 Use ALTER INDEX … REBUILD to reorganize indexes that have moved into multiple extents.

Another thing to keep an eye on is the next extent size of an object vs. the largest free chunk of space in the tablespace. Seeing objects with larger next extents than free space may signal a problem unless the tablespace can automatically extend to accommodate the object's next extent.

# <span id="page-1120-1"></span>USER SPACE TAB

The User Space tab includes the following sections:

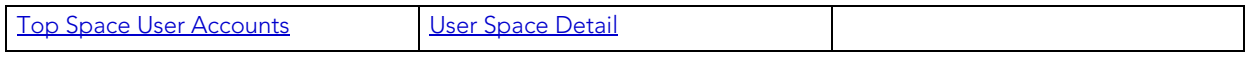

# <span id="page-1120-0"></span>TOP SPACE USER ACCOUNTS

It is vital that a DBA know how the various accounts assigned to a database consume space. This is true in either production or development databases, because even in development databases, space can become an issue that causes major headaches. If development accounts are creating and cloning many objects without removing them, the result can be a lot of wasted space.

The Top Space User Accounts statistic shows how much total allocated space the top twenty accounts possess in the database.

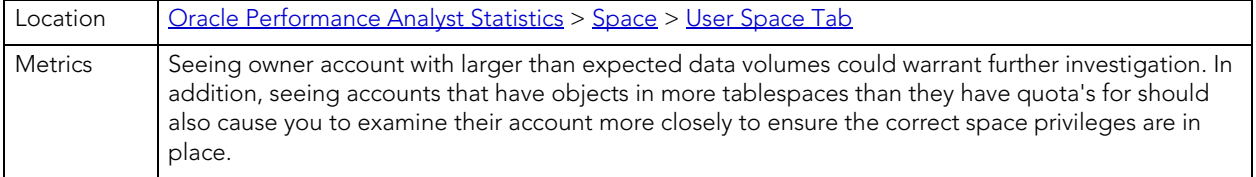

# <span id="page-1121-0"></span>USER SPACE DETAIL

The User Space Detail section allows you to drill-down and see the specifics of the Top Space User accounts.

Location | [Oracle Performance Analyst Statistics](#page-1054-0) > [Space](#page-1109-1) > [User Space Tab](#page-1120-1)

# <span id="page-1121-3"></span>**OBJECTS**

In addition to a <u>Home</u> page, the Objects category of Oracle Performance Analyst includes the following tabbed pages:

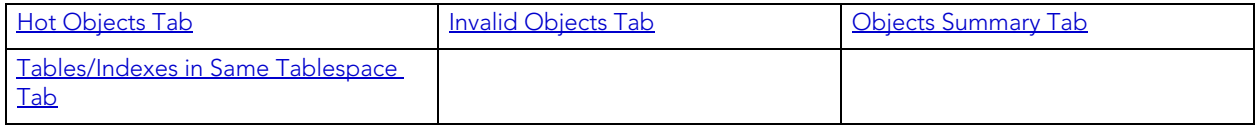

# <span id="page-1121-2"></span>**HOME**

The Objects Home page includes the following sections:

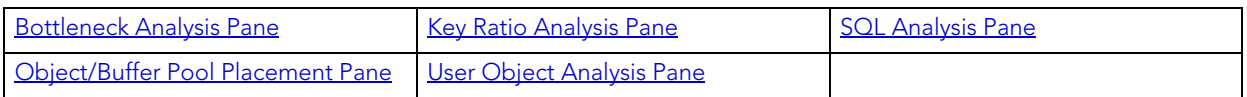

# <span id="page-1121-1"></span>KEY RATIO ANALYSIS PANE

Object-related database activity can be examined using both ratio-based and wait/bottleneckbased analysis. Ratio-based analysis involves examining a number of key database ratios and statistical readings that can be used to indicate how active certain object types are. Performance ratios serve as roll-up mechanisms for busy DBAs to use for at-a-glance performance analysis.

When using ratio-based analysis, there are some standards to adhere to. To start with, many of the formulas that make up ratio-based analysis must be derived from delta measurements instead of cumulative statistics. Many of the global ratios that you examine come from the v\$sysstat performance view. The performance view maintains a count of all the occurrences (in the VALUE column) of a particular database incident (in the NAME column) since the database was brought up. For databases that are kept up for long periods of time, these values can grow quite large and impacts how a particular ratio is interpreted. However, if delta statistics are used (taking, for a specified sampling period, the before and after counts of each statistic that make up a ratio), then an accurate and current portrayal of the various ratios can be had.

A final thing to remember about using ratio-based analysis is that, while there are a number of rules of thumb that can be used as starting points to begin the evaluation of database performance, DBAs must determine each database's individual 'personality' with respect to the key performance ratios. Some hard and fast rules simply do not apply to every database. The danger in using blanket ratio standards is that they can lead you to haphazardly take action, which can at times contribute nothing to the situation, and sometimes even degrade performance.

The following ratios are used on the Performance Analyst Objects home page to succinctly communicate the general session-based performance levels of the monitored database:

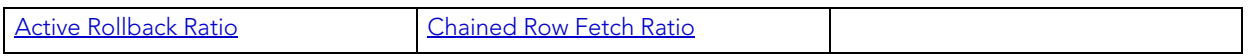

The following satistic, available on this pane, duplicates a statistic available on the Key Ratio [Analysis Pane](#page-1054-2) of the [Home](#page-1054-1) page:

• [Rollback Contention Ratio](#page-1060-0)

#### <span id="page-1122-0"></span>ACTIVE ROLLBACK RATIO

To undo changes made to the Oracle database from within a transaction, Oracle writes data to individual rollback segments. You can also use these to maintain read consistency for multiple users of modified data. Because Rollback Segments read and write data, they can become very hot areas for I/O. This statistic is a ratio that displays the percentage of rollback segments currently involved in work.

Seeing consistent ratios of 80% or higher could indicate the need for more rollback segments on the database.

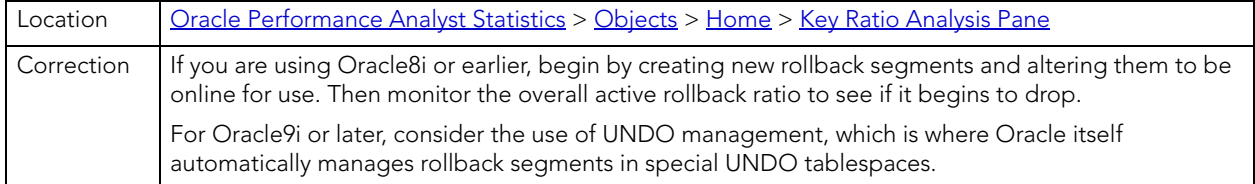

#### <span id="page-1122-1"></span>CHAINED ROW FETCH RATIO

In normal circumstances, a row of data should fit completely inside one Oracle block. Sometimes, however, this is not the case and the table suddenly contains chained or migrated rows (rows that span more than one data block).

Chaining occurs when a row is initially too large to fit inside one block. Two or more blocks are used by Oracle to hold the row. Migration deals with rows that have grown so much that they can no longer be contained within their original block. When this occurs, Oracle relocates the row out of its original block into another block, but leaves a pointer behind to indicate the relocation.

Both chaining and migration force Oracle to perform more than one I/O to retrieve data that could normally be obtained with a single I/O operation, with the end result being degraded performance.

The chain row fetch ratio statistic represents the percentage of rows fetched that were of either the chained or migrated row type.

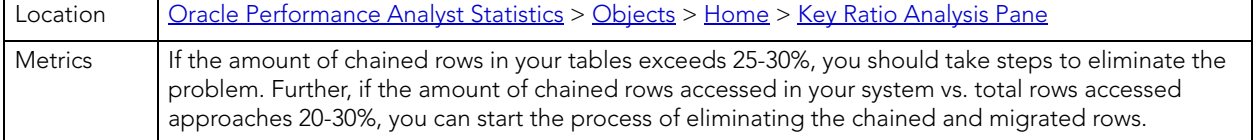

# **Correction**

You can locate tables that contain chained rows. Once found, there are a couple of ways to reorganize tables to remove the chaining/migration problem. However, the best way to deal with chained and migrated rows is to prevent them from occurring. The table below describes two methods:

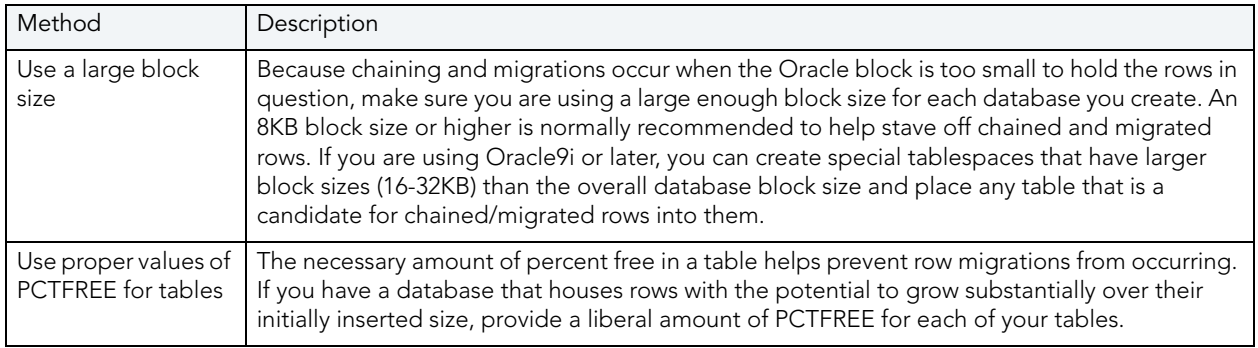

# <span id="page-1123-0"></span>BOTTLENECK ANALYSIS PANE

When using bottleneck analysis to troubleshoot a database, you cannot rely only on the information contained in the wait event views that Oracle provides. For example, an object attempts to extend into another extent of space in a tablespace and yet be denied if no such free space exists. Such a failure is not reflected in any wait event, but still represents a very real bottleneck to the database. In the same way that you cannot depend on only a few ratios to properly carry out ratio-based performance analysis, an administrator must include other statistical metrics in their overall bottleneck analysis framework to obtain an accurate performance risk assessment. Performance Analyst works to identify bottlenecks in your database that fall outside of pure wait events so you can get a total picture of all stoppages in your system. The Performance Analyst Objects home page displays object-related bottlenecks decreases the overall performance of your system.

The following bottleneck indicators are used on the Performance Analyst Objects home page to communicate the general overall conditions of objects in the monitored database:

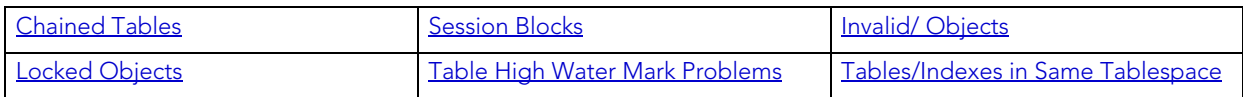

The following statistics, available on this pane, duplicate statistics available on the [Top Session](#page-1064-0)  [Bottlenecks](#page-1064-0) of the **Home** page:

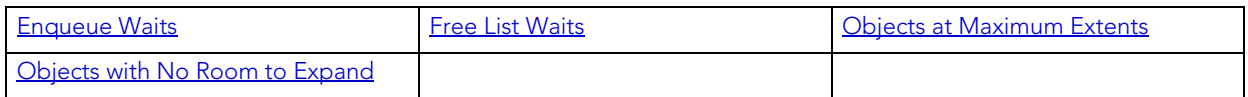

# <span id="page-1123-1"></span>CHAINED TABLES

A row of data should fit completely inside one Oracle block. Sometimes, a table suddenly contains chained or migrated rows, which are rows that span more than one data block.

Chaining occurs when a row is initially too large to fit inside one block. Two or more blocks are used by Oracle to hold the row. Migration deals with rows that have grown so much that they can no longer be contained within their original block. Oracle relocates the row out of its original block into another block, but leaves a pointer behind to indicate the relocation.

Both chaining and migration force Oracle to perform more than one I/O to retrieve data that could normally be obtained with a single I/O operation, with the end result being degraded performance.

The Chained Tables statistic identifies the number of tables in the database that contain chained or migrated rows.

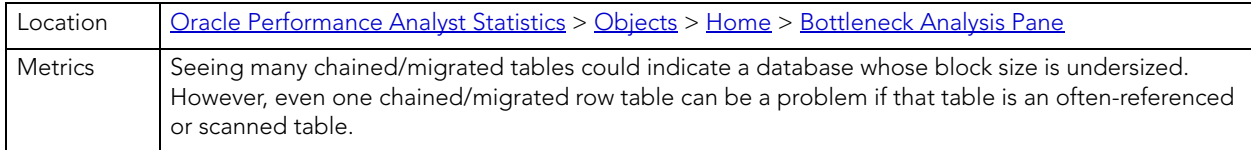

# **Correction**

You can locate the actual tables that contain chained/migrated rows. Once found, there are a couple of ways to reorganize tables to remove the chaining/migration problem. However, the best way to deal with chained and migrated rows is to prevent them from occurring. The table below describes two methods:

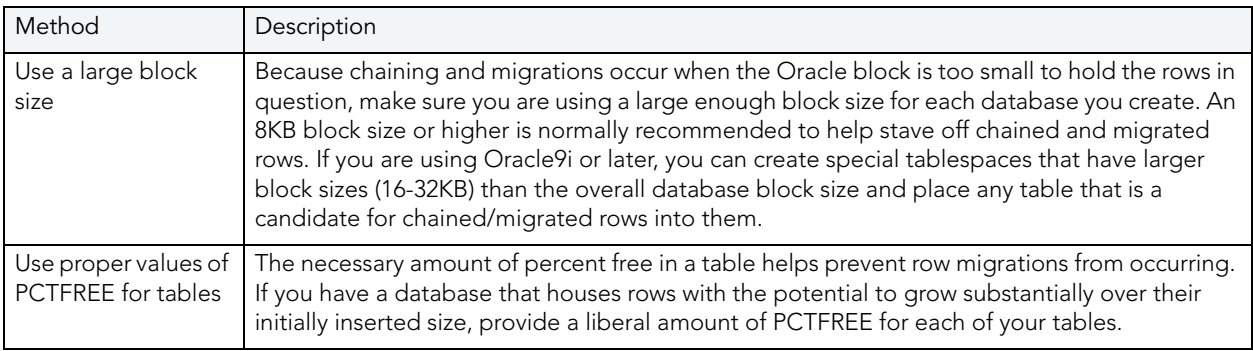

For more information, see [Bottleneck Analysis Pane](#page-1123-0).

## <span id="page-1124-0"></span>**SESSION BLOCKS**

A single blocking user has the potential to stop work for nearly all other processes on a small system, and can cause major headaches even on large systems. Although Oracle supports unlimited row-level locking, blocking lock situations do crop up. Blocks are most often caused by user processes holding exclusive locks and not releasing them via a proper COMMIT frequency.

**NOTE:** This statistic is also called [Current Object Blocks](#page-1066-1) on the [Home](#page-1054-1) page, and Sessions **[Blocked](#page-1167-0) on the [Users](#page-1163-1) [Home](#page-1163-0) page.** 

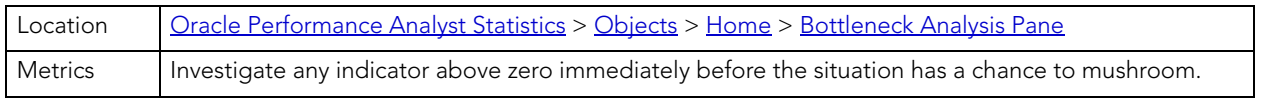

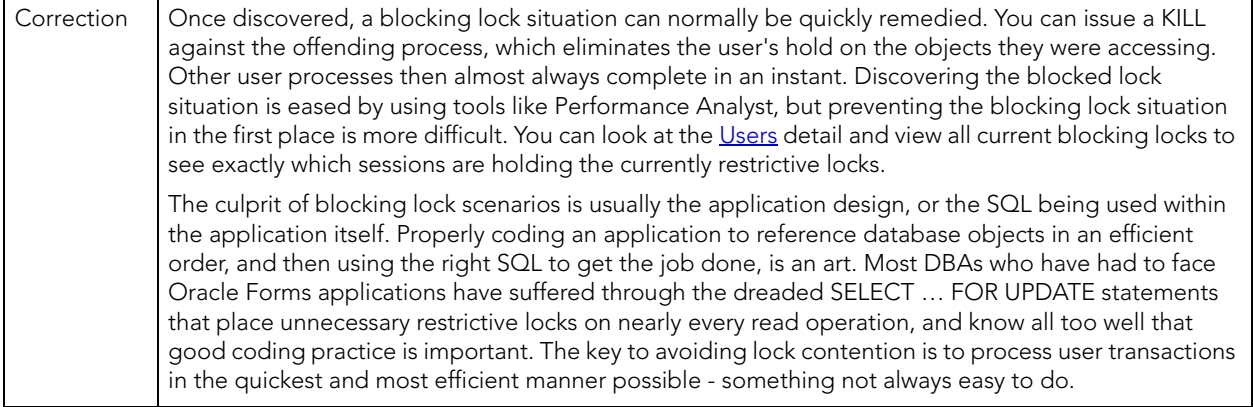

#### <span id="page-1125-0"></span>INVALID/ OBJECTS

Objects like procedures, packages, functions, triggers, and views can become invalidated for a variety of reasons. The main cause is generally a dependent object that has been altered or removed from the system. However, other objects, like indexes, can become invalid also due to scenarios like SQL\*Loader problems. If an object that has become invalid is still referenced (through an application or SQL query tool), a variety of problems can result. Sometimes Oracle reports a clear error stating the problem, while other times seemingly odd behavior is exhibited by the database.

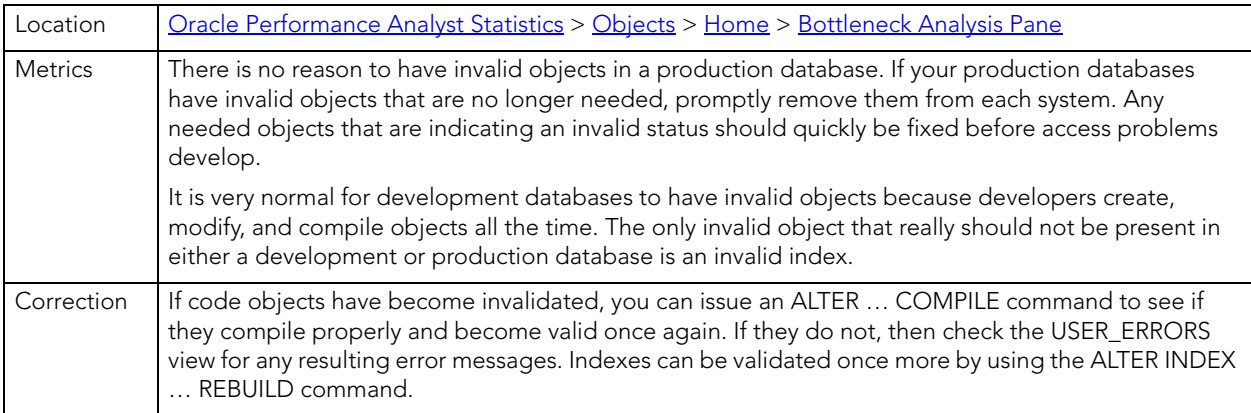

# <span id="page-1125-1"></span>LOCKED OBJECTS

Locked Objects is a count of all objects on the system that currently have some form of lock against them.

**NOTE:** Drilling down into the count of locked objects displays detail on each object that is locked, along with the user process holding the lock and the type of lock held.

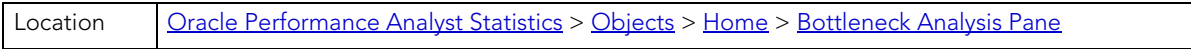

## <span id="page-1126-0"></span>TABLE HIGH WATER MARK PROBLEMS

One form of object fragmentation revolves around what is called a table's high water mark. Tables that are the victim of much insert-delete activity can develop performance problems due to wasted space being present. A table's high-water mark equals the last block in the table that was used to hold data. The problem in Oracle is that this high-water mark is not reset by DELETE activity, so it is possible for a table to have absolutely no data in it but contain a high-water mark that is many blocks high. When such a table is scanned, Oracle will read up to the high-water mark even if no rows exist in the table at all. This can make for some unnecessarily large scan times. For a real world example, see [Bottleneck Analysis Pane](#page-1166-0).

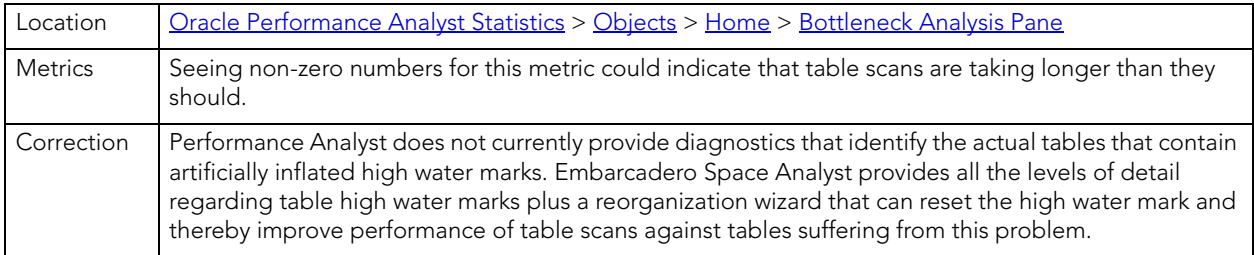

## <span id="page-1126-1"></span>TABLES/INDEXES IN SAME TABLESPACE

One common Oracle practice is to physically separate tables and their child indexes onto distinct physical drives or file systems. Doing so reduces the potential for I/O contention when each object is accessed. The Tables/Indexes in Same Tablespace statistic displays a count of all tables whose index(es) reside in the same tablespace as they do.

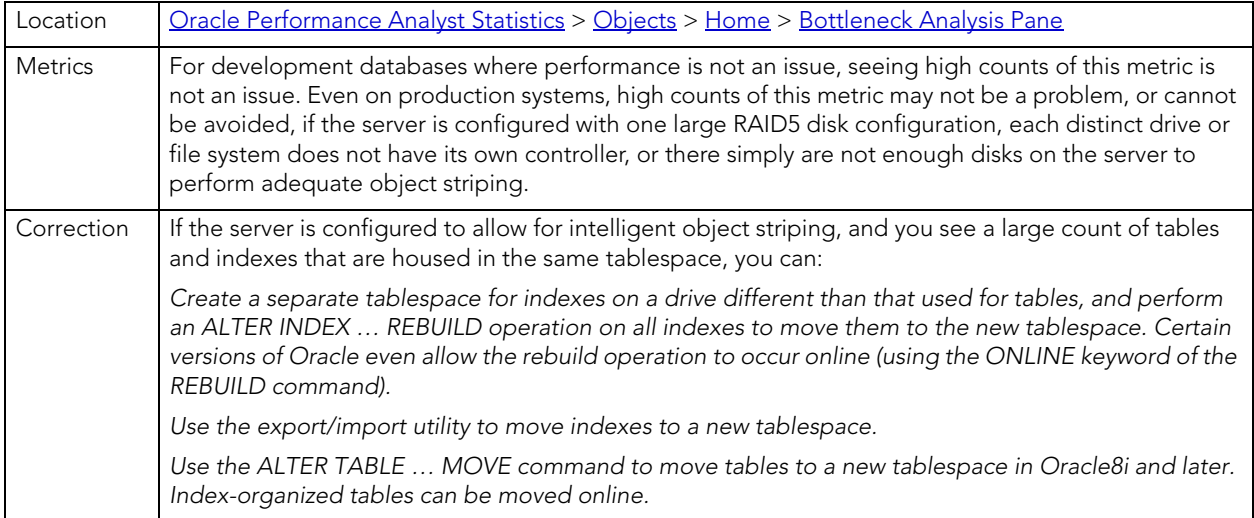

## <span id="page-1127-0"></span>SQL ANALYSIS PANE

Certain objects in an Oracle database are accessed more than others. These objects can become a source of contention given certain conditions. The SQL Analysis section of the Objects home page identifies the most accessed tables on the database.

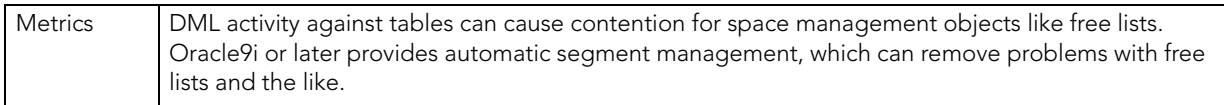

# <span id="page-1127-1"></span>OBJECT/BUFFER POOL PLACEMENT PANE

Because data objects can be referenced with different types of usage patterns, Oracle8 offers the option to intelligently place objects into one of three buffer caches. The table below describes the buffer caches:

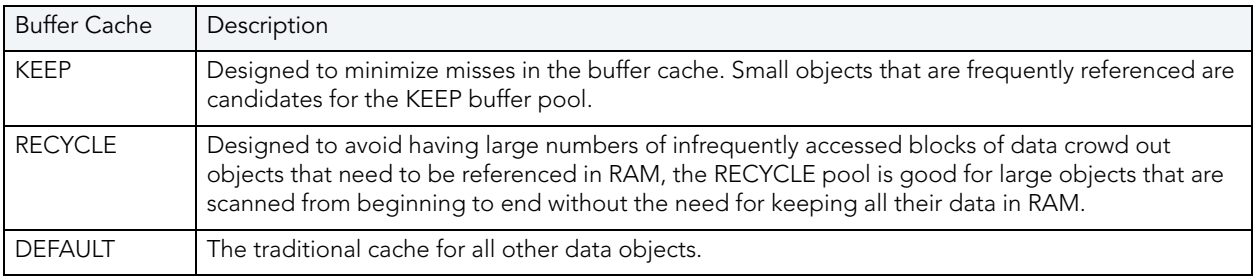

#### **NOTE:** Unless you specify the KEEP or RECYCLE buffer cache, Oracle automatically places objects into the DEFAULT buffer cache.

The Object/Buffer Pool Placement section identifies how many objects are currently assigned to the various caches.

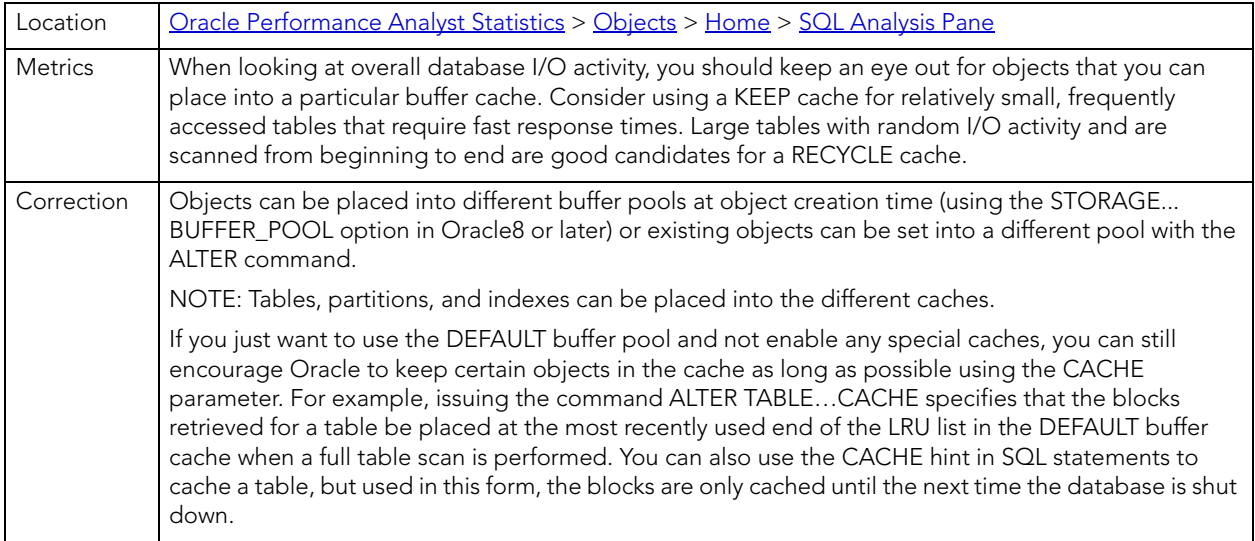

# <span id="page-1128-0"></span>USER OBJECT ANALYSIS PANE

All objects are created inside of user accounts called schema. The User Object Analysis section of the Performance Analyst Objects home page shows schema that are ranked the worst in the several categories. The table below lists the categories:

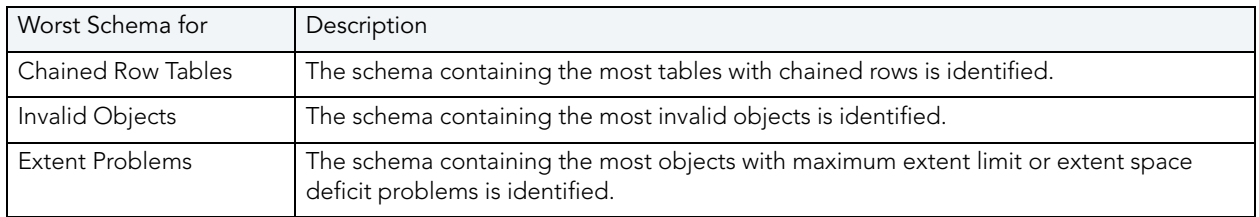

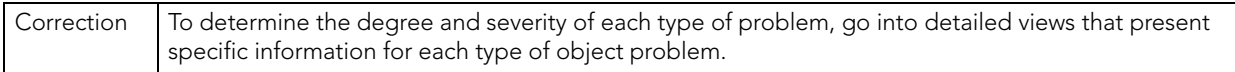

# <span id="page-1128-1"></span>HOT OBJECTS TAB

The Hot Objects tab includes the following sections:

- [Hot Code](#page-1129-1)
- [Hot Tables](#page-1128-2)

# <span id="page-1128-2"></span>HOT TABLES

Certain objects in an Oracle database are accessed more than others. These objects can become a source of contention given certain conditions. The Hot Tables section identifies tables that are being frequently accessed through various SQL statements. The table below describes the information available in this section:

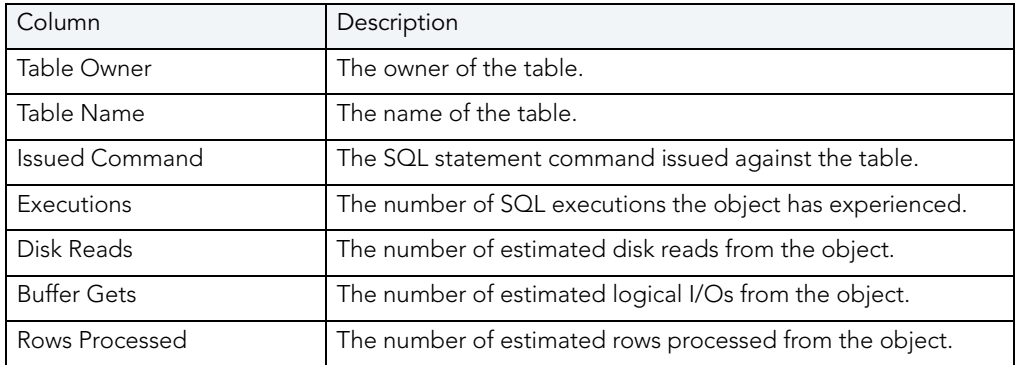

Location | [Oracle Performance Analyst Statistics](#page-1054-0) > [Objects](#page-1121-3) > [Hot Objects Tab](#page-1128-1)

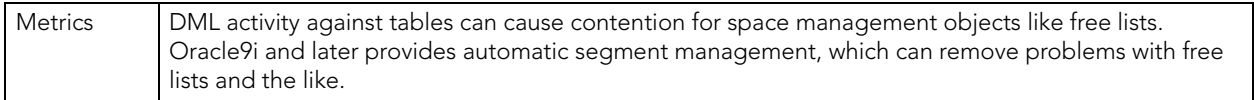

# <span id="page-1129-1"></span>HOT CODE

Certain objects in an Oracle database are accessed more than others. Data objects can become a source of contention given certain conditions, while code objects rarely cause contention issues. The Hot Code section identifies code objects (procedure, functions, etc.) that are being frequently accessed through various SQL statements. The table below describes the information available in this section:

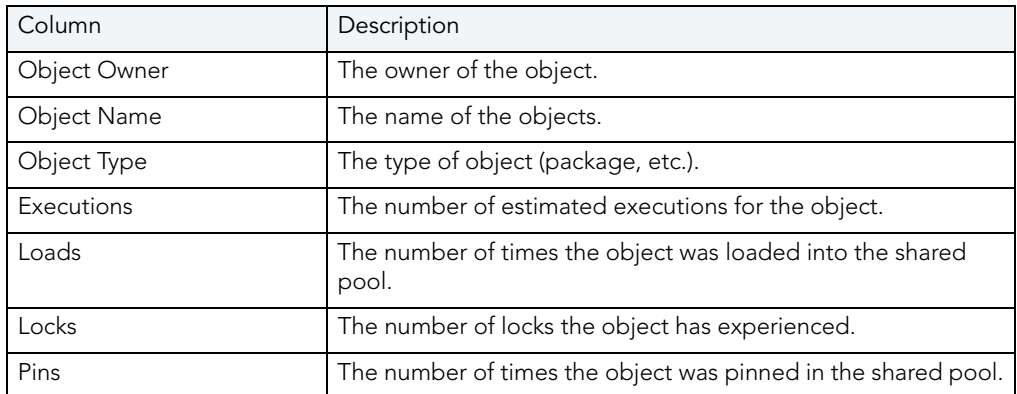

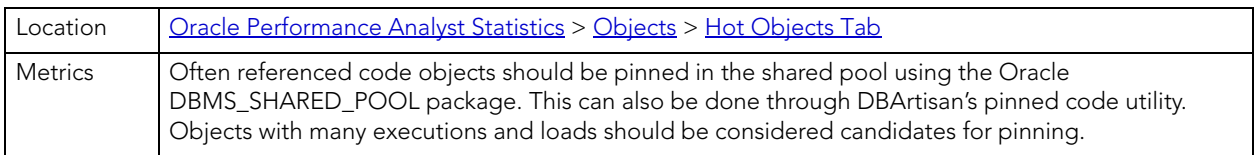

# <span id="page-1129-0"></span>INVALID OBJECTS TAB

The Invalid Objects tab includes the following sections:

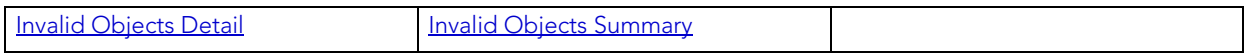

## <span id="page-1129-2"></span>INVALID OBJECTS SUMMARY

Objects like procedures, packages, functions, triggers, and views can become invalidated for a variety of reasons, with the main cause being a dependent object that has been altered or removed from the system. However, other objects, like indexes, can become invalid also due to scenarios like SQL\*Loader problems. If an object that has become invalid is still referenced (through an application or SQL query tool), a variety of problems can result. Sometimes Oracle will report a clear error stating the problem, while other times seemingly quirky behavior will be exhibited by the database. In any event, as a DBA you should be on the lookout for objects in your database that have suddenly become invalid.

The Invalid Objects Summary section displays a count of the various objects in the database that are invalid.

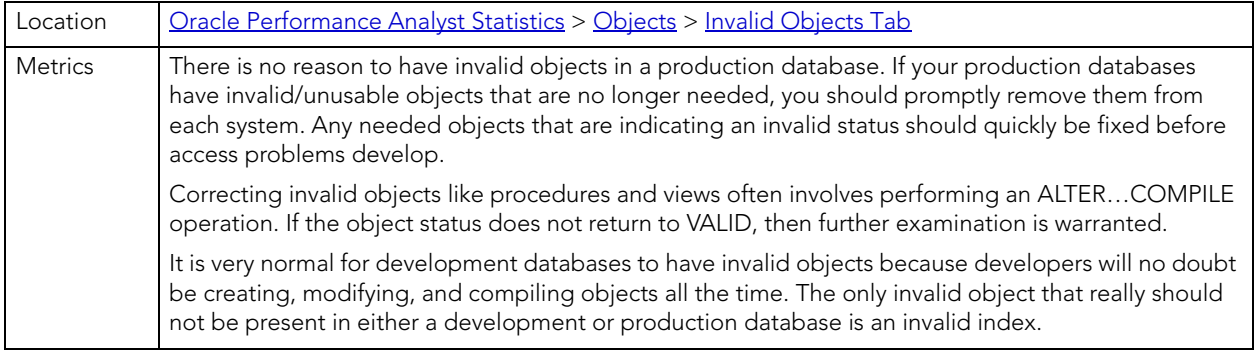

## <span id="page-1130-0"></span>INVALID OBJECTS DETAIL

Objects like procedures, packages, functions, triggers, and views can become invalidated for a variety of reasons, with the main cause being a dependent object that has been altered or removed from the system. However, other objects, like indexes, can become invalid also due to scenarios like SQL\*Loader problems. If an object that has become invalid is still referenced (through an application or SQL query tool), a variety of problems can result. Sometimes Oracle will report a clear error stating the problem, while other times seemingly quirky behavior will be exhibited by the database. In any event, as a DBA you should be on the lookout for objects in your database that have suddenly become invalid.

The Invalid Objects Detail section displays information concerning invalid objects. The table below describes the information available in this section:

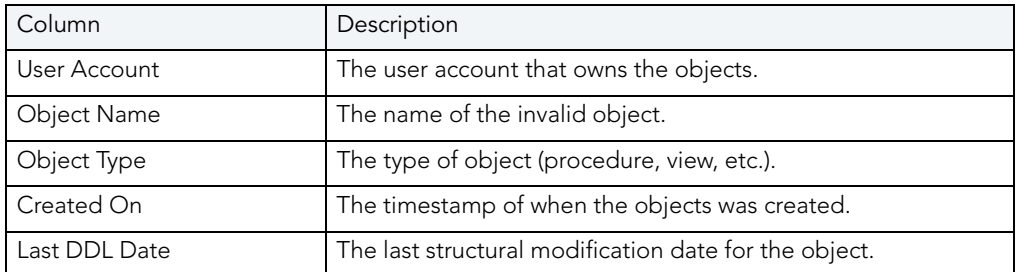

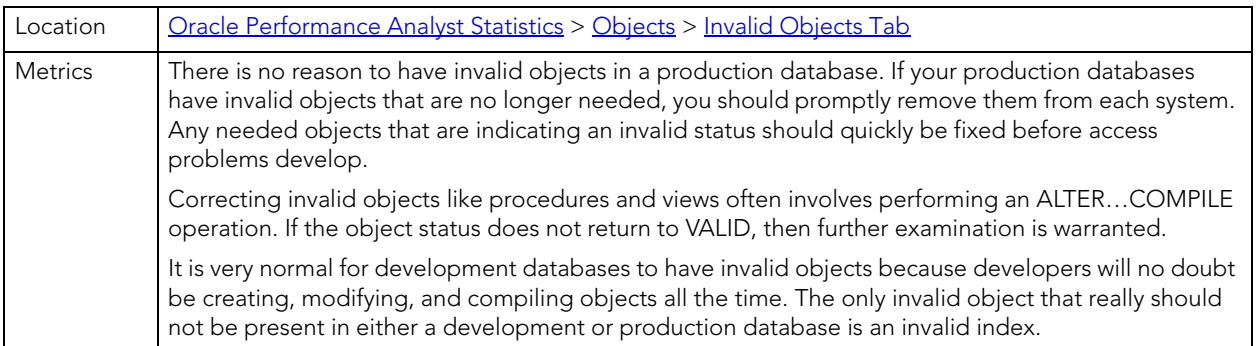

# <span id="page-1131-0"></span>OBJECTS SUMMARY TAB

The Objects Summary tab includes the following sections:

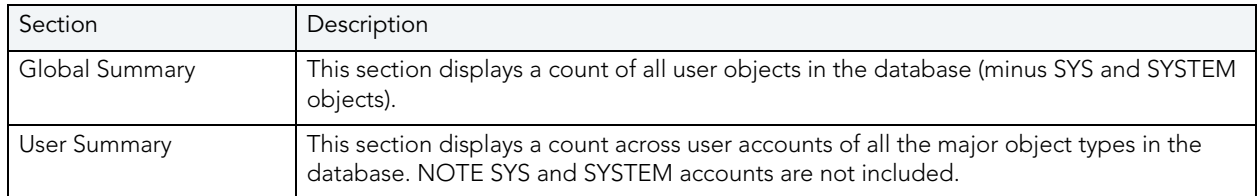

# <span id="page-1131-1"></span>TABLES/INDEXES IN SAME TABLESPACE TAB

To help avoid physical I/O contention, it is wise to separate a table and its indexes onto separate physical drives. This is normally accomplished by putting tables into one tablespace (whose datafiles exist on one drive) and their indexes into a different tablespace (whose datafiles exist on another drive).

The Tables/Indexes in Same Tablespace tab identifies indexes whose tables reside in the same tablespace as they do. The table below describes the information available in this section:

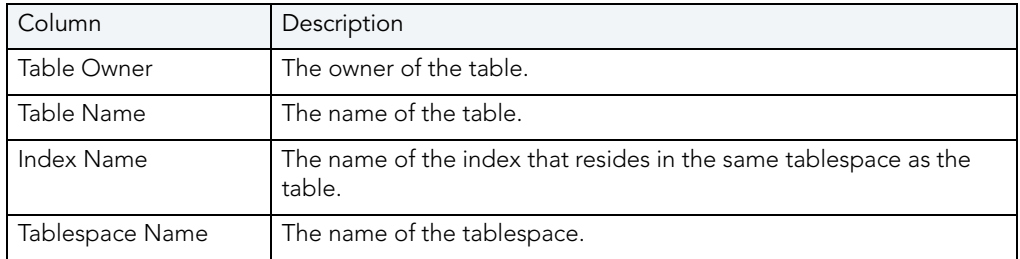

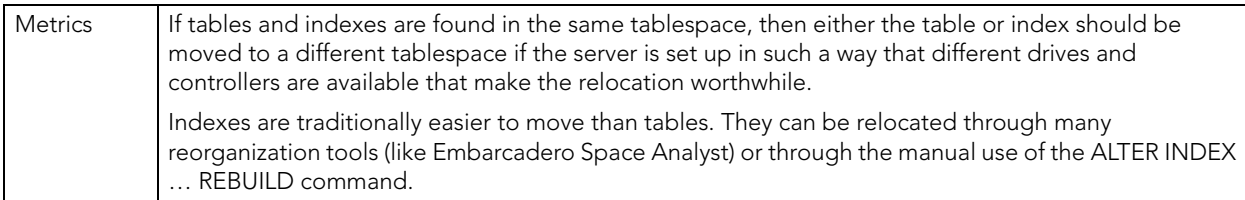

# <span id="page-1131-2"></span>OS

In many scenarios, an optimally tuned database may not perform well because there are constraints imposed by the system where the database is running. These constraints may include processes competing with the database sever for resources (CPU, I/O, or Memory), a slow CPU, insufficient or slow I/O devices, and insufficient memory. The OS Statistics page of Performance Analyst lets you examine operating system metrics for the following platforms:

• AIX

• HP-UX

**NOTE:** To view processor info and swap disk info on an HP-UX box, you need to login as ROOT in the OS login.

- Linux
- Solaris
- Unix
- Windows XP and 2000

**NOTE:** The statistics available on the OS page depend on the operating system platform.

**TIP:** If you magnify a graph to change back to the original size or minimize the size, close the OS Page and then reopen it again. Performance Analyst displays the graph in its original form and size.

In addition to a **Home** page, the OS category of Oracle Performance Analyst includes the following tabbed pages:

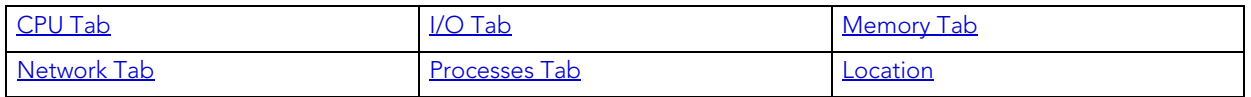

# <span id="page-1132-1"></span>**HOME**

The OS Home page includes the following sections:

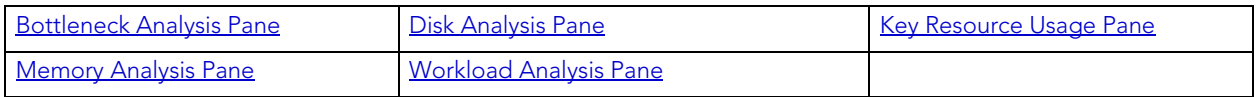

#### <span id="page-1132-0"></span>KEY RESOURCE USAGE PANE

The following ratios are used on the Performance Analyst OS home page to communicate the general overall performance levels of the operating system:

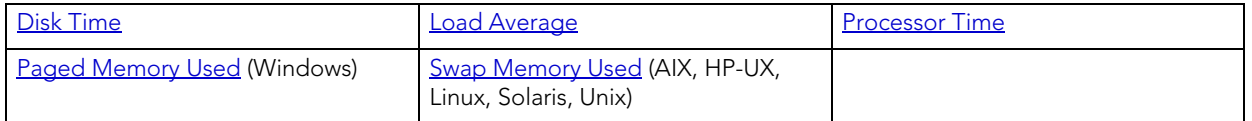

**TIP:** To open the CPU tab, right-click Processor Time. To open the I/O tab, right-click Disk Time. To open the Memory tab, right-click Paged Memory Used.

#### <span id="page-1133-0"></span>DISK TIME

The Disk Time statistic is the percentage of elapsed time that the selected disk drive/device was busy servicing read or write requests.

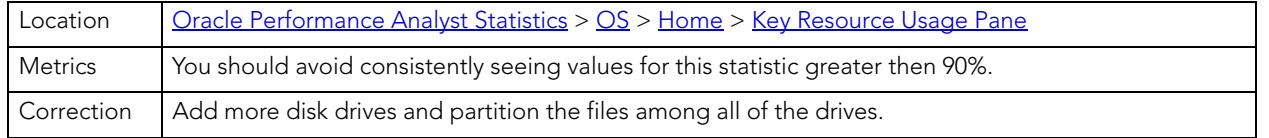

#### <span id="page-1133-1"></span>LOAD AVERAGE

The Load Average statistic represents the system load averages over the last 1, 5, and 15 minutes.

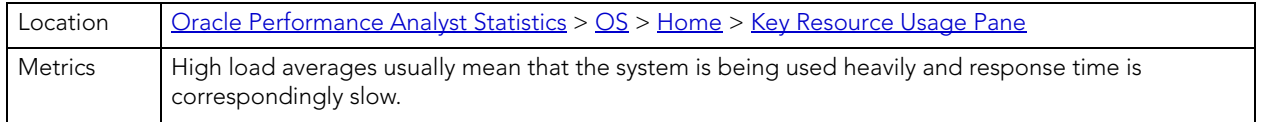

## <span id="page-1133-2"></span>PROCESSOR TIME

The Processor Time statistic indicates the percentage of time the processor is working. This counter is a primary indicator of processor activity.

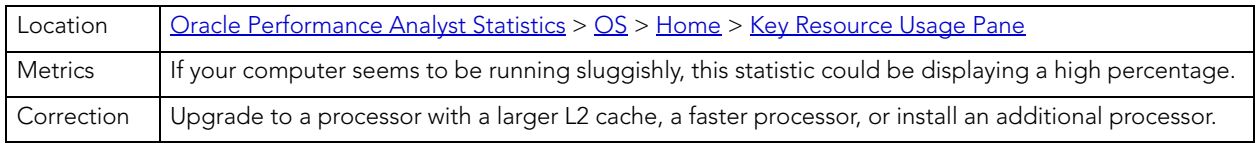

## <span id="page-1133-3"></span>PAGED MEMORY USED

The Paged Memory Used statistic is the ratio of Commit Memory Bytes to the Commit Limit. Committed memory is where memory space has been reserved in the paging file if it needs to be written to disk. The commit limit is determined by the size of the paging file. As the paging file increases, so does the commit limit.

**NOTE:** This statistic is available for the Windows platform.

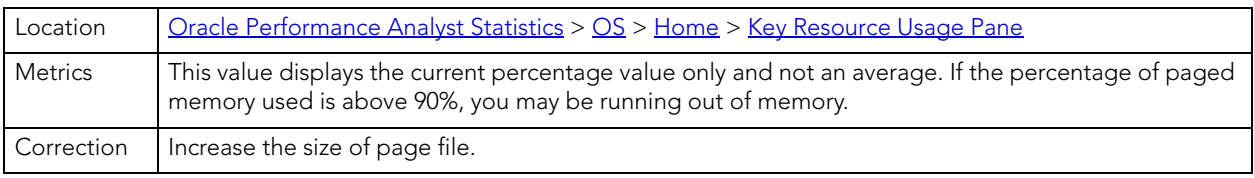

## <span id="page-1133-4"></span>SWAP MEMORY USED

The Swap Memory Used statistic is the percentage of swap space currently in use.

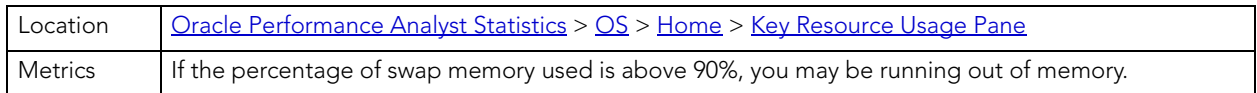

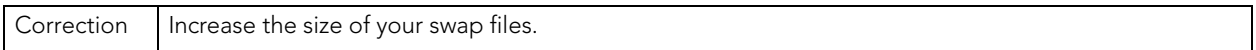

#### <span id="page-1134-0"></span>BOTTLENECK ANALYSIS PANE

The following ratios are used on the Performance Analyst OS home page to succinctly communicate the general overall performance levels of the operating system:

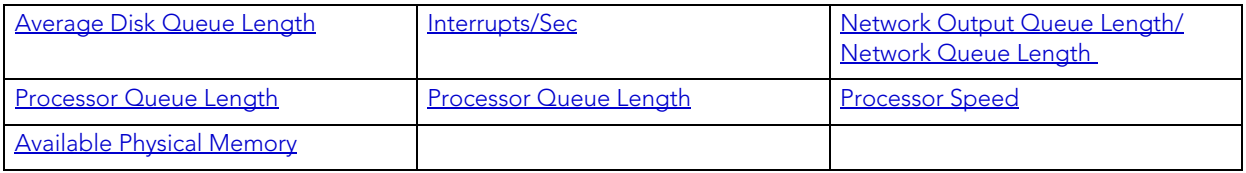

- **TIP:** To open the I/O tab, right-click any Details menu item. To open the CPU tab, right-click the Item Processor Queues Length Details menu item. To open the Network tab, rightclick Network Output Queues Length.
- **NOTE:** The statistics available in this section depend on the platform of operating system.

#### <span id="page-1134-1"></span>AVERAGE DISK QUEUE LENGTH

The Average Disk Queue Length statistic is the average number of both read and write requests that were queued for the selected disk during the sample interval.

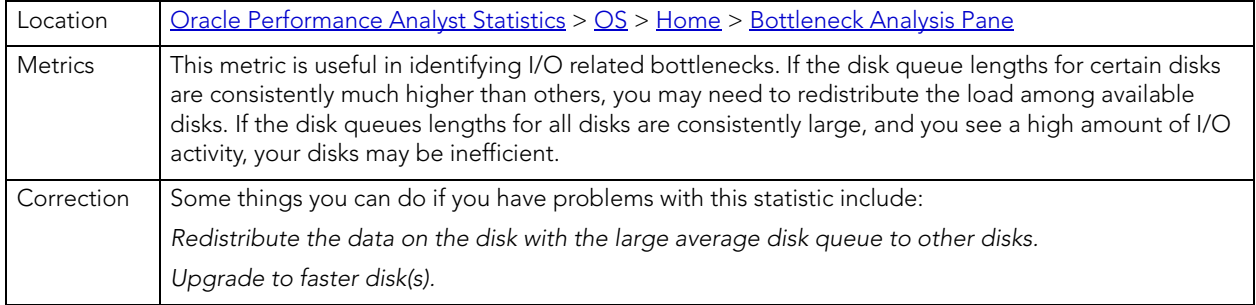

#### <span id="page-1134-2"></span>INTERRUPTS/SEC

Interrupts/Sec is the average rate, in incidents per second, at which the processor received and serviced hardware interrupts. This value is an indirect indicator of the activity of devices that generate interrupts, such as the system clock, the mouse, disk drivers, data communication lines, network interface cards, and other peripheral devices. These devices normally interrupt the processor when they have completed a task or require attention. Normal thread execution is suspended. The system clock typically interrupts the processor every 10 milliseconds, creating a background of interrupt activity. This statistic shows the difference between the values observed in the last two samples, divided by the duration of the sample interval.

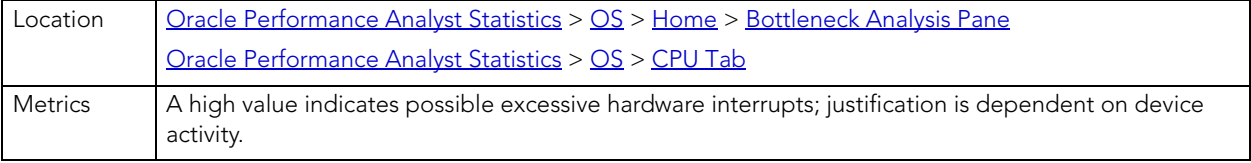

#### <span id="page-1135-0"></span>NETWORK OUTPUT QUEUE LENGTH/NETWORK QUEUE LENGTH

The Network Output Queue Length statistic is the number of threads in the processor queue.

**NOTE:** The name of this statistic depends on the platform of the operating system.

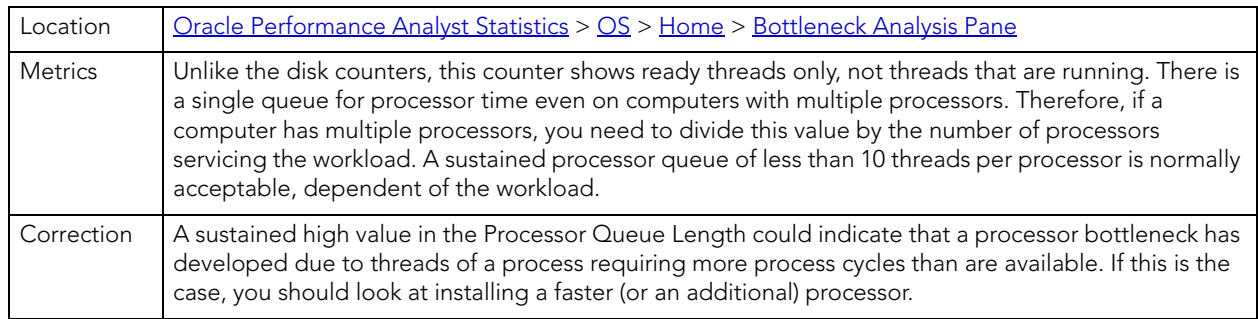

## <span id="page-1135-2"></span>PAGE FAULTS/SEC

The Page Faults/Sec statistic is the overall rate faulted pages are handled by the processor. It is measured in numbers of pages faulted per second. A page fault occurs when a process requires code or data that is not in its working set. This counter includes both hard faults and soft faults.

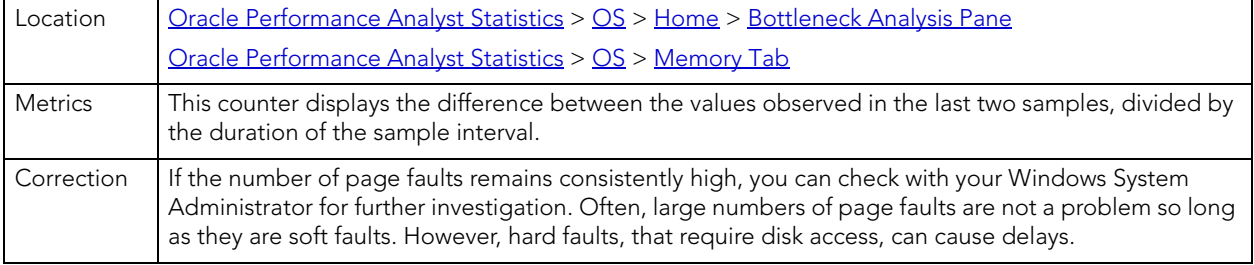

## <span id="page-1135-1"></span>PROCESSOR QUEUE LENGTH

The Processor Queue Length statistic is the number of threads in the processor queue.

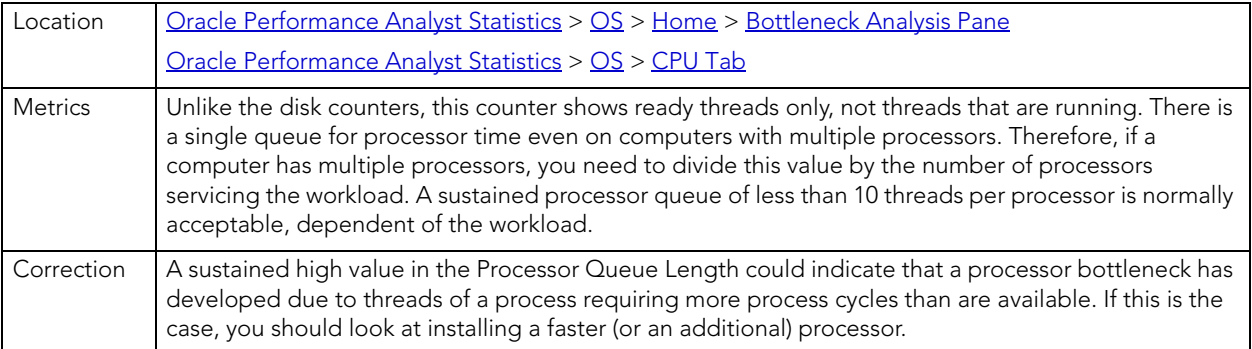

#### <span id="page-1136-1"></span>PROCESSOR SPEED

The Processor Speed statistic displays the speed of the active processor in MHz. The speed is approximate.

Location [Oracle Performance Analyst Statistics](#page-1054-0) > [OS](#page-1131-2) > [Home](#page-1132-1) > [Bottleneck Analysis Pane](#page-1134-0)

#### **PROCESSOR**

The Processor Statistic displays the type of processor currently in use, for example, GenuineIntel.

Location **[Oracle Performance Analyst Statistics](#page-1054-0) > [OS](#page-1131-2) > [Home](#page-1132-1) > [Bottleneck Analysis Pane](#page-1134-0)** 

#### <span id="page-1136-0"></span>MEMORY ANALYSIS PANE

The following metrics are used on the Performance Analyst OS home page to succinctly communicate the general overall performance levels of the operating system:

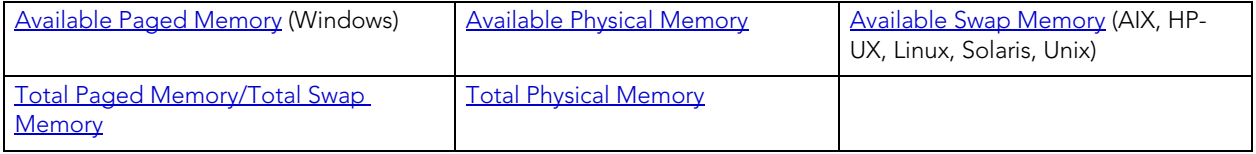

**TIP:** To open the Memory tab, right-click any Details menu item.

**NOTE:** The statistics available in this section depend on the platform of operating system.

#### <span id="page-1136-3"></span>AVAILABLE PAGED MEMORY

The Available Paged Memory statistic shows the amount of virtual memory available for the processes.

**NOTE:** This statistic is available for the Windows platform.

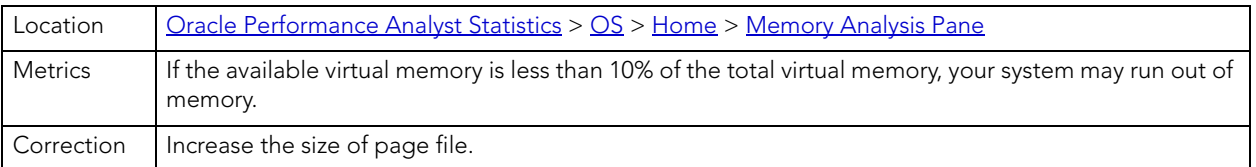

#### <span id="page-1136-2"></span>AVAILABLE PHYSICAL MEMORY

The Available Physical Memory statistic represents the amount of RAM available to all processes.

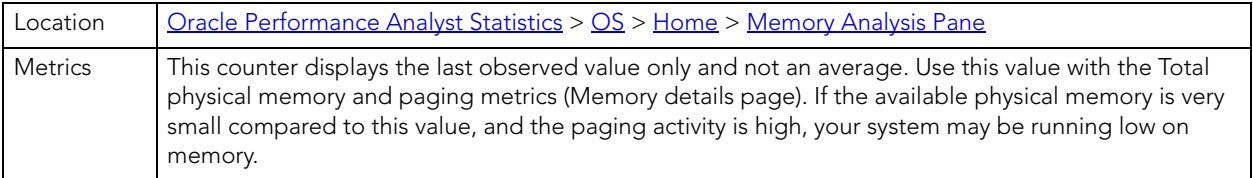

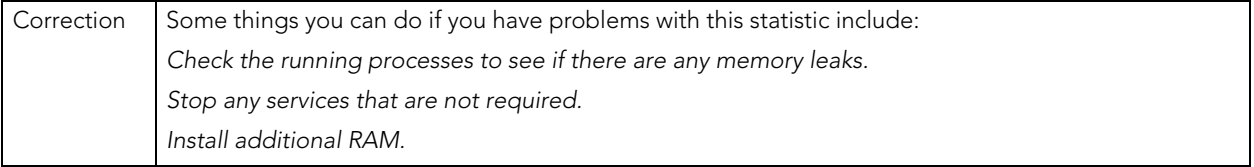

#### <span id="page-1137-1"></span>AVAILABLE SWAP MEMORY

The Available Swap Memory statistic represents the amount of virtual memory available for the processes.

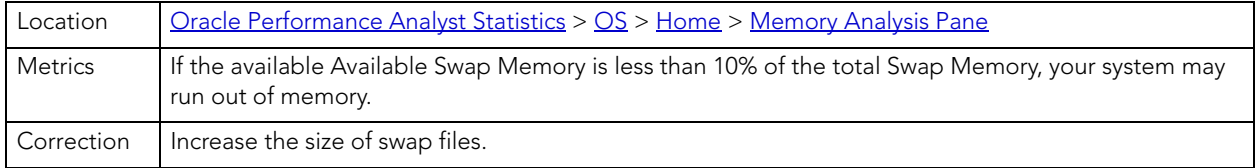

#### <span id="page-1137-2"></span>TOTAL PAGED MEMORY/TOTAL SWAP MEMORY

The Total Paged Memory statistic shows the maximum amount of virtual memory available to all processes.

**NOTE:** The name of this statistic depends on the platform of the operating system.

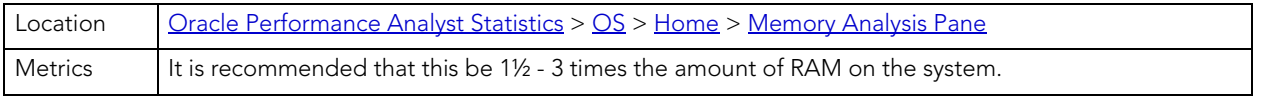

#### <span id="page-1137-3"></span>TOTAL PHYSICAL MEMORY

The Total Physical Memory statistic shows the amount of physical memory installed on your computer.

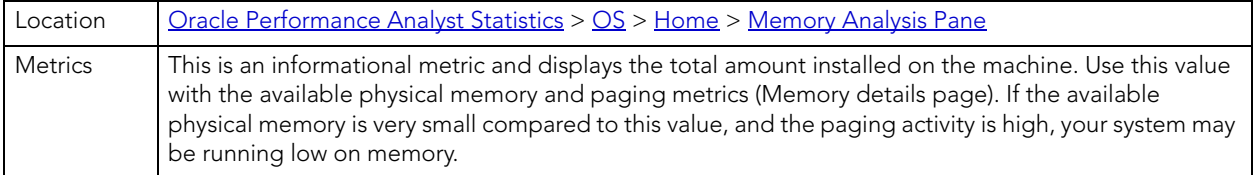

#### <span id="page-1137-0"></span>DISK ANALYSIS PANE

The following ratios are used on the Performance Analyst OS home page to succinctly communicate the general overall performance levels of the operating system:

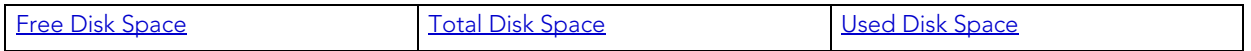

**TIP:** To open the Space tab, right-click any Details menu item.

**NOTE:** The statistics available in this section depend on the platform of operating system.

## <span id="page-1138-0"></span>FREE DISK SPACE

The Free Disk Space statistic shows the unallocated space, in megabytes on all logical disk drives.

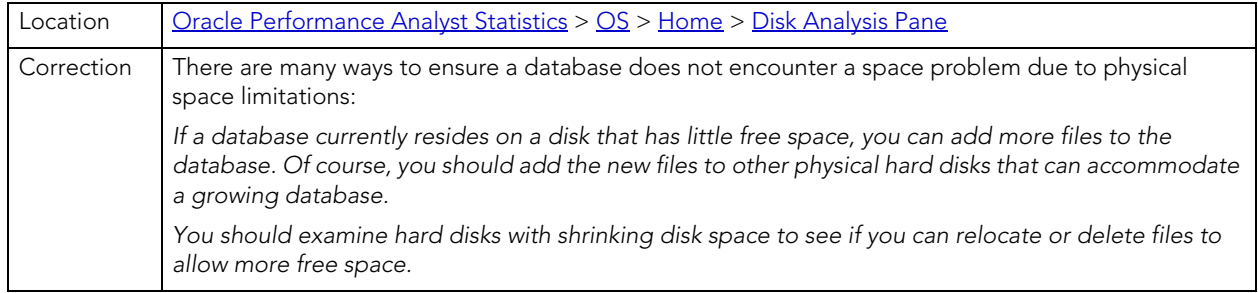

# <span id="page-1138-2"></span>USED DISK SPACE

The Used Disk Space statistic shows the amount of allocated space, in megabytes on all logical disk drives.

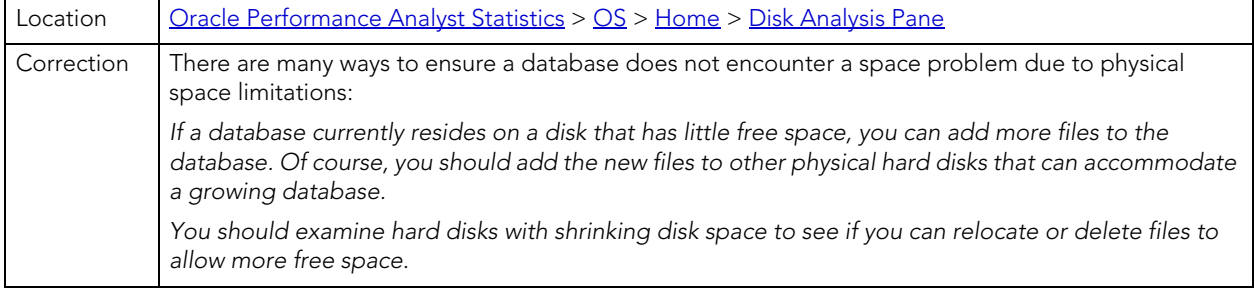

# <span id="page-1138-1"></span>**TOTAL DISK SPACE**

Total Disk Space displays the total allocated and unallocated space, in megabytes on all logical disk drives.

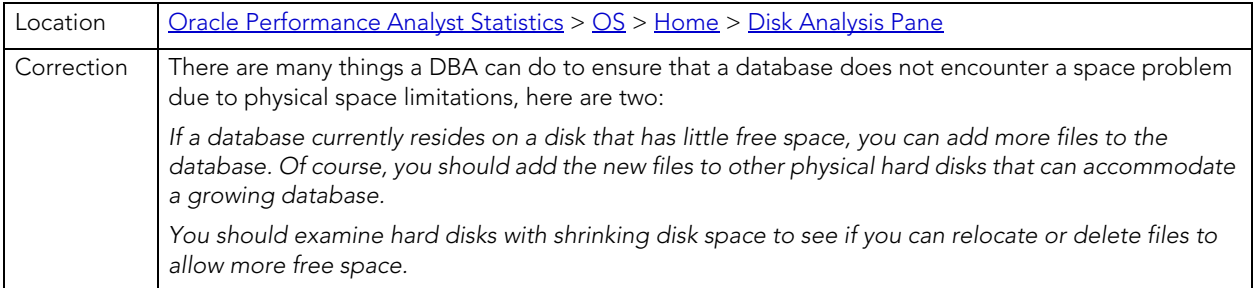

#### <span id="page-1139-0"></span>WORKLOAD ANALYSIS PANE

The following ratios are used on the Performance Analyst OS home page to succinctly communicate the general overall performance levels of the operating system:

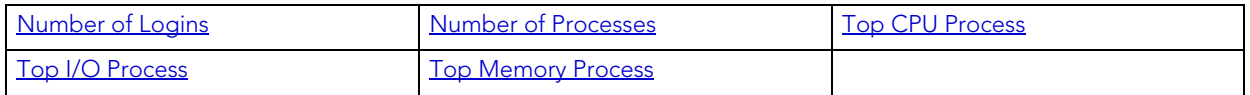

**TIP:** To open the Processes tab, right-click any Details menu item.

**NOTE:** The statistics available in this section depend on the platform of operating system.

#### <span id="page-1139-1"></span>NUMBER OF LOGINS

This statistic displays the total number of logins on the server.

Location [Oracle Performance Analyst Statistics](#page-1054-0) > [OS](#page-1131-2) > [Home](#page-1132-1) > [Workload Analysis Pane](#page-1139-0)

#### <span id="page-1139-2"></span>NUMBER OF PROCESSES

This statistic displays the total number of processes on the server.

Location [Oracle Performance Analyst Statistics](#page-1054-0) > [OS](#page-1131-2) > [Home](#page-1132-1) > [Workload Analysis Pane](#page-1139-0)

## <span id="page-1139-4"></span>TOP MEMORY PROCESS

Top Memory Process shows the current process that is consuming the most amount of memory. The information displayed is dependent on the platform of the operating system. Information displayed includes the name of the process, process ID, amount of memory consumed expressed in KB, amount of CPU expressed as a percentage, the amount of Major Page Faults, and the amount of I/O expressed in KB/sec.

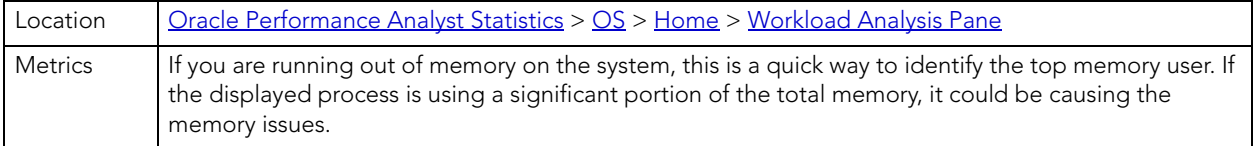

## <span id="page-1139-3"></span>TOP CPU PROCESS

Top CPU Process shows the current process that is consuming the most amount of CPU. The information displayed is dependent on the platform of the operating system. Information displayed includes the name of the process, process ID, amount of memory consumed expressed in KB, amount of CPU expressed as a percentage, the amount of Major Page Faults, and the amount of I/O expressed in KB/sec.

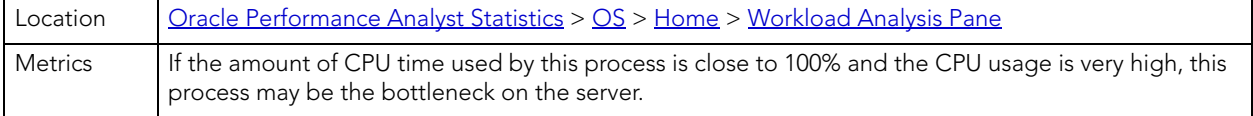

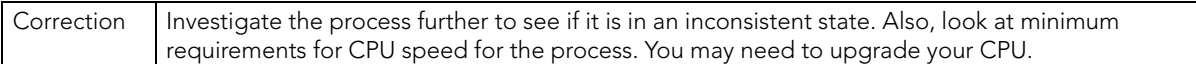

#### <span id="page-1140-1"></span>TOP I/O PROCESS

The Top I/O Process statistic shows the current process that is consuming the most amount of CPU. The information displayed is dependent on the platform of the operating system. Information displayed includes the name of the process, process ID, amount of memory consumed expressed in KB, amount of CPU expressed as a percentage, the amount of Major Page Faults, and the amount of I/O expressed in KB/sec.

Location | [Oracle Performance Analyst Statistics](#page-1054-0) > [OS](#page-1131-2) > [Home](#page-1132-1) > [Workload Analysis Pane](#page-1139-0)

# <span id="page-1140-0"></span>CPU TAB

The CPU tab of the OS Detail includes the following sections:

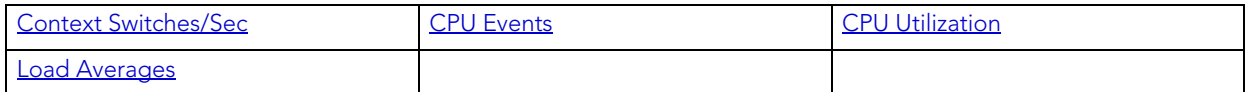

The following statistics available on this tab, are duplicates of statistics available on the [Bottleneck Analysis Pane](#page-1134-0) of the [OS](#page-1131-2) [Home](#page-1132-1) page:

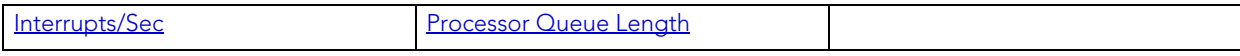

**NOTE:** The sections available on this tab depend on the platform of operating system.

# <span id="page-1140-2"></span>CPU UTILIZATION

The CPU Utilization section includes the following information:

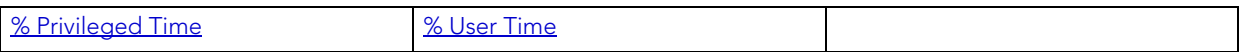

# <span id="page-1141-0"></span>% PRIVILEGED TIME

The % Privileged Time statistic is the percentage of elapsed time that the process threads spent executing code in privileged mode.

**NOTE:** For Windows systems, when a Windows system service is called, the service will often run in privileged mode to gain access to system-private data. Such data is protected from access by threads executing in user mode. Calls to the system can be explicit or implicit, such as page faults or interrupts. These kernel commands, are considered privileged to keep the low-level commands executing and prevent a system freeze. Unlike some early operating systems, Windows uses process boundaries for subsystem protection in addition to the traditional protection of user and privileged modes. Some work done by Windows on behalf of the application might appear in other subsystem processes in addition to the privileged time in the process.

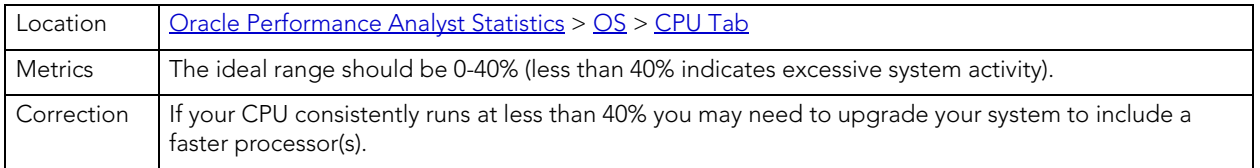

#### <span id="page-1141-1"></span>% USER TIME

The % User Time statistic is the percentage of elapsed time the processor spends in the user mode. User mode is a restricted processing mode designed for applications, environment subsystems, and integral subsystems. The alternative, privileged mode, is designed for operating system components and allows direct access to hardware and all memory. The operating system switches application threads to privileged mode to access operating system services. This counter displays the average busy time as a percentage of the sample time.

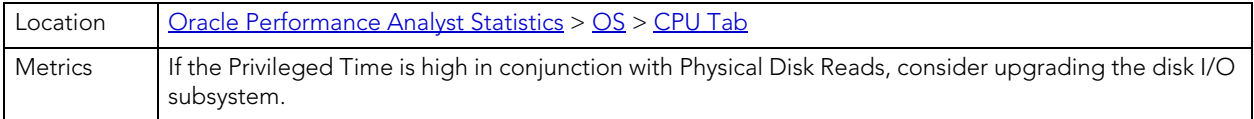

# <span id="page-1141-2"></span>CPU EVENTS

The CPU Events section includes the following information:

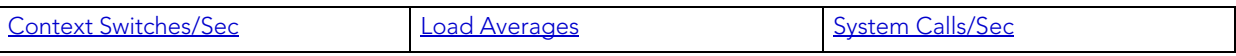

**NOTE:** The statistics available in this section depend on the platform of operating system.

# <span id="page-1142-1"></span>CONTEXT SWITCHES/SEC

The Context Switches/Sec section shows the combined rate at which all processors on the computer are switched from one thread to another. Context switches occur when a running thread voluntarily relinquishes the processor, is preempted by a higher priority ready thread, or switches between user-mode and privileged (kernel) mode to use an Executive or subsystem service.

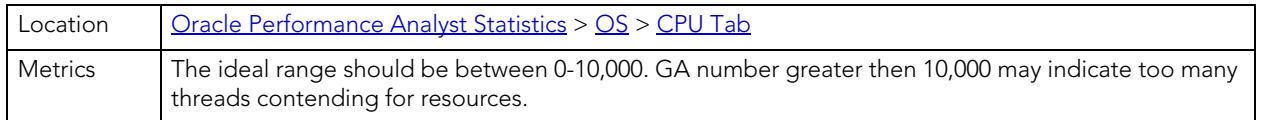

# <span id="page-1142-3"></span>SYSTEM CALLS/SEC

System calls are functions which require the services of the operating system. Usually they involve access to some data that users must not be permitted to corrupt or even change.

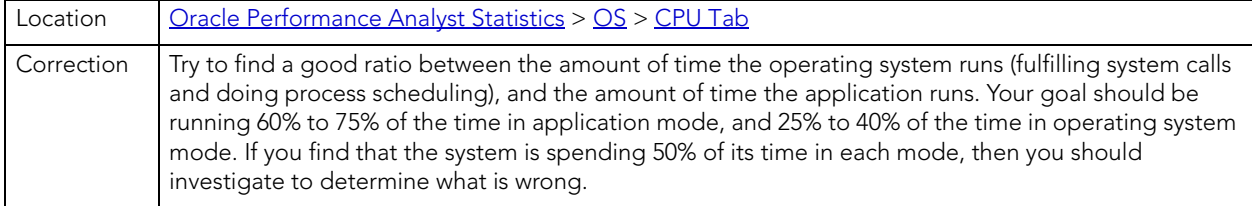

# <span id="page-1142-2"></span>LOAD AVERAGES

The Load Average statistic represents the system load averages over the last 1, 5, and 15 minutes.

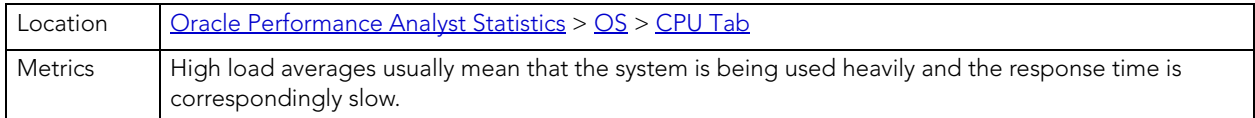

# <span id="page-1142-0"></span>PROCESSES TAB

The Processes tab of the OS Detail page succinctly communicates the general overall performance levels of processes. The columns available in this table depend on the platform of operating system. The table below describes the information available in the table on this tab:

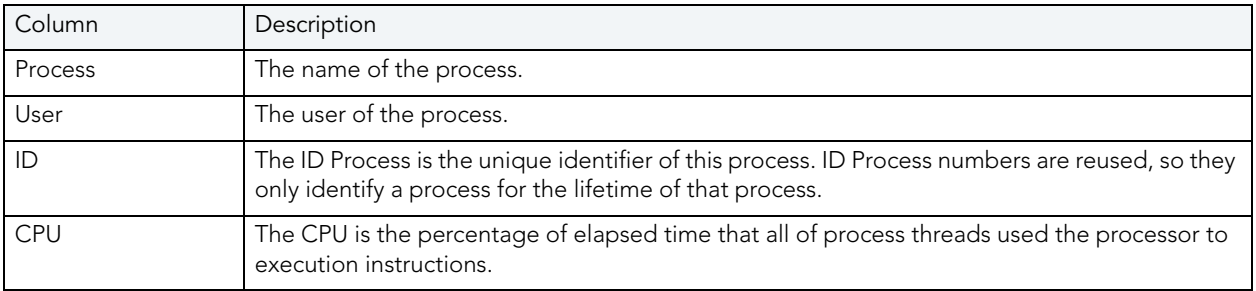

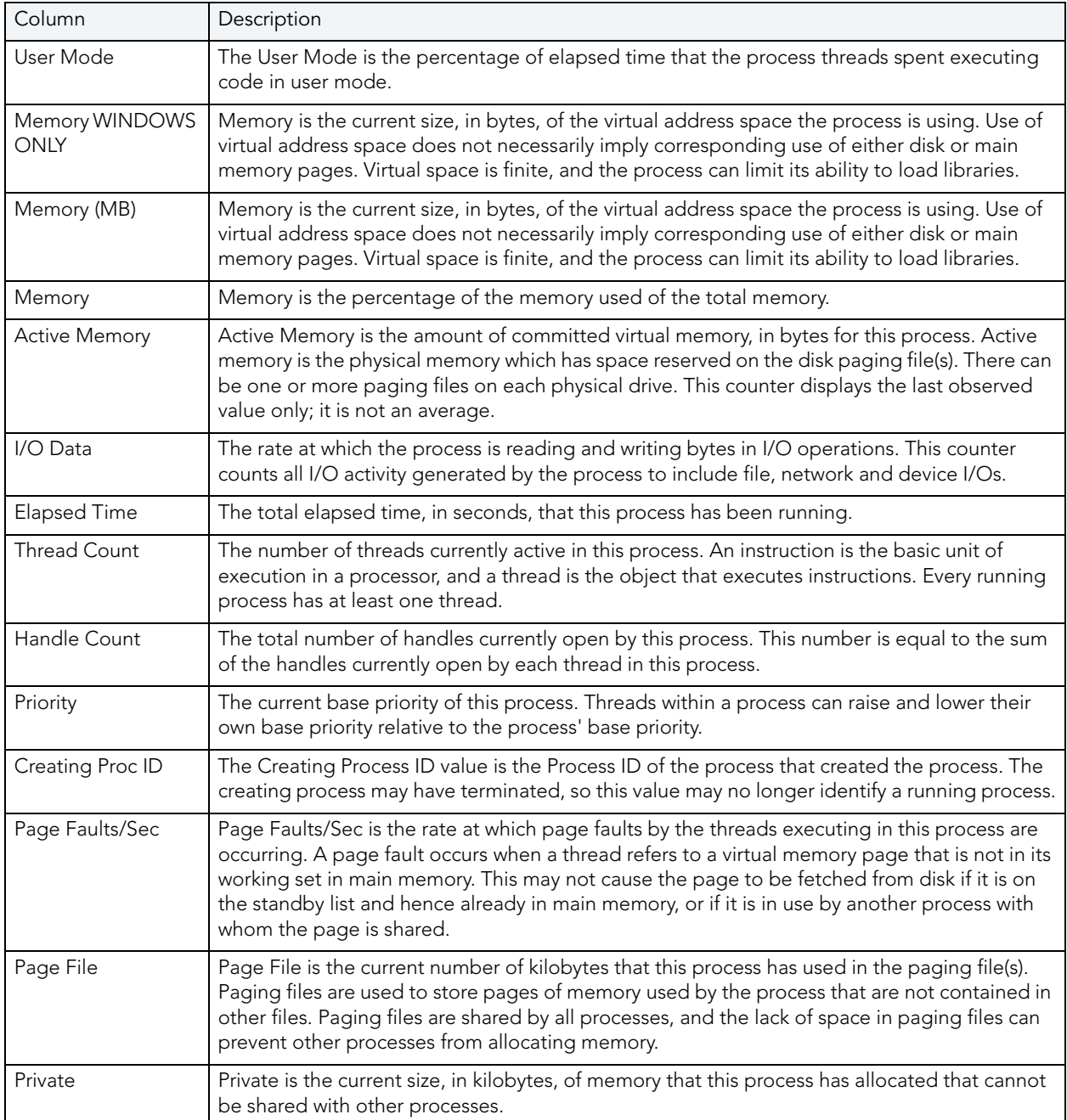

# <span id="page-1143-0"></span>I/O TAB

The sections available on this tab depend on the platform of operating system. The I/O tab includes the following sections:

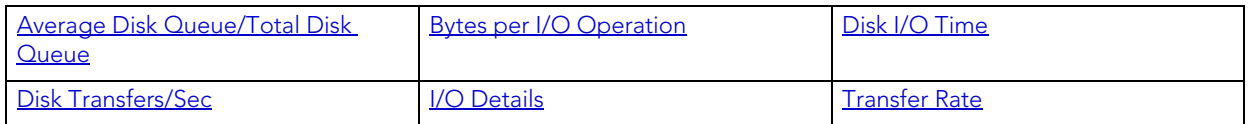

# <span id="page-1144-0"></span>I/O DETAILS

The table below describes the information available in this section:

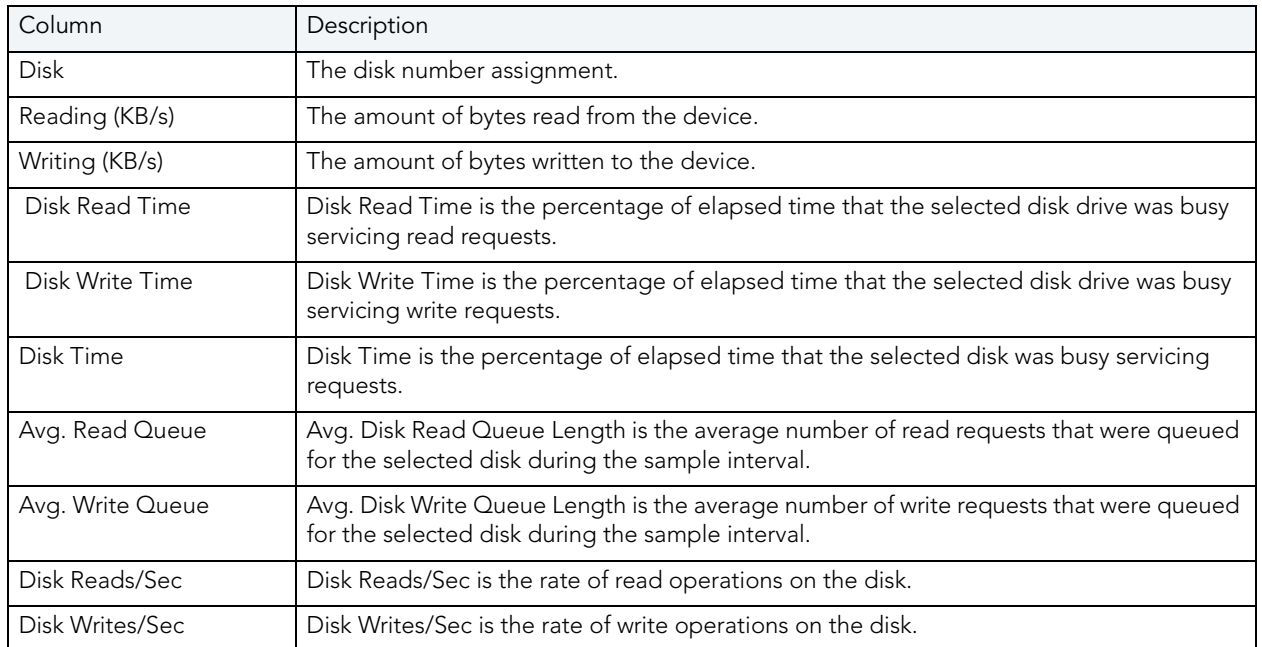

**NOTE:** The columns available in this table depend on the platform of operating system.

Location | [Oracle Performance Analyst Statistics](#page-1054-0) > [OS](#page-1131-2) > [I/O Tab](#page-1143-0)

## <span id="page-1144-1"></span>TRANSFER RATE

The Transfer Rate section succinctly communicates the general overall performance levels of the server's I/O. The table below describes the statistics in this section:

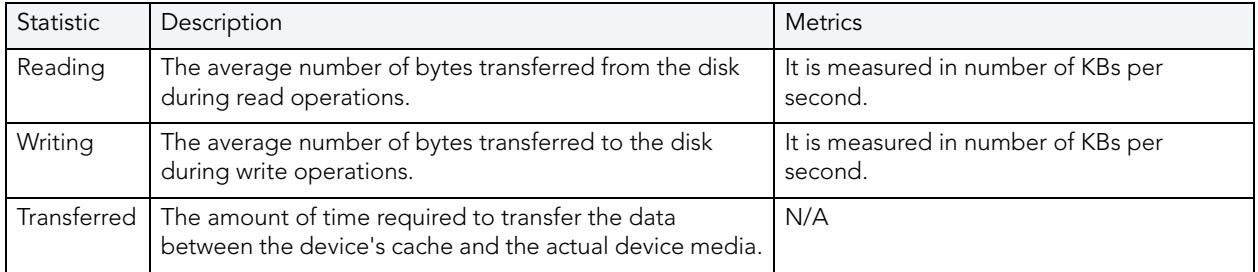

#### **NOTE:** The statistics available in this section depend on the platform of operating system.

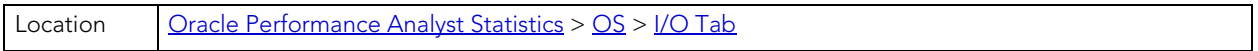

# <span id="page-1145-1"></span>BYTES PER I/O OPERATION

The Bytes per I/O Operation section of the OS Detail succinctly communicates the general overall performance levels of the server's I/O. The table below describes the statistics in this section:

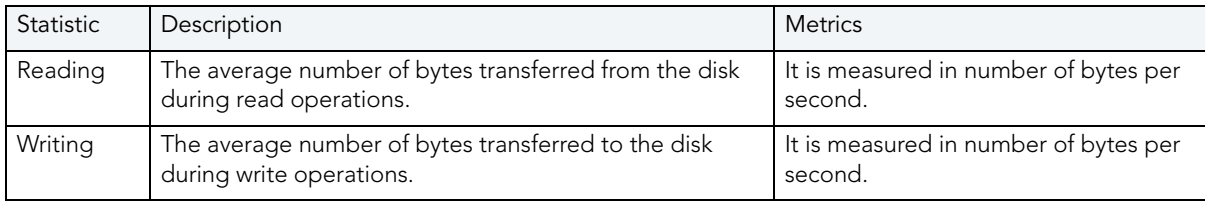

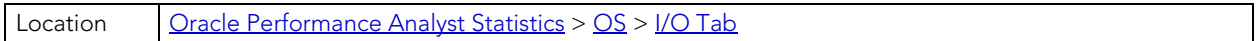

# <span id="page-1145-0"></span>AVERAGE DISK QUEUE/TOTAL DISK QUEUE

The Average Disk Queue section of the OS Detail page succinctly communicates the general overall performance levels of the server's I/O. The table below describes the statistics in this section:

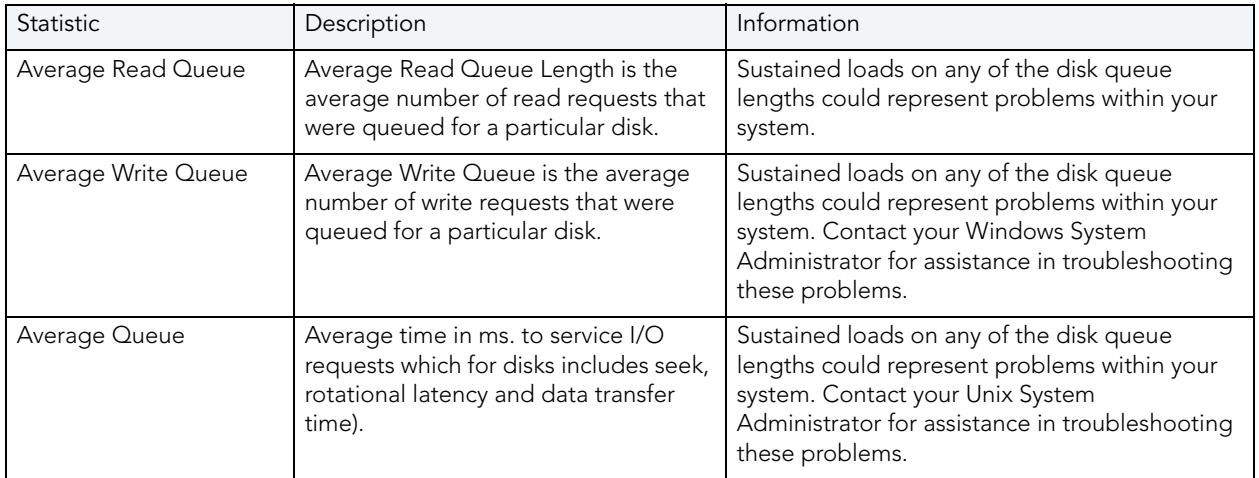

**NOTE:** The statistics available in this section depend on the platform of operating system.

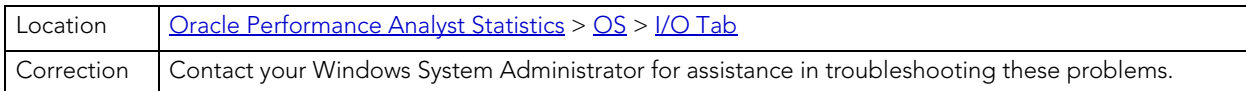

# <span id="page-1146-1"></span>DISK I/O TIME

The Disk I/O Time section of the OS Detail page succinctly communicates the general overall performance levels of the disk's I/O. The table below describes the statistics in this section:

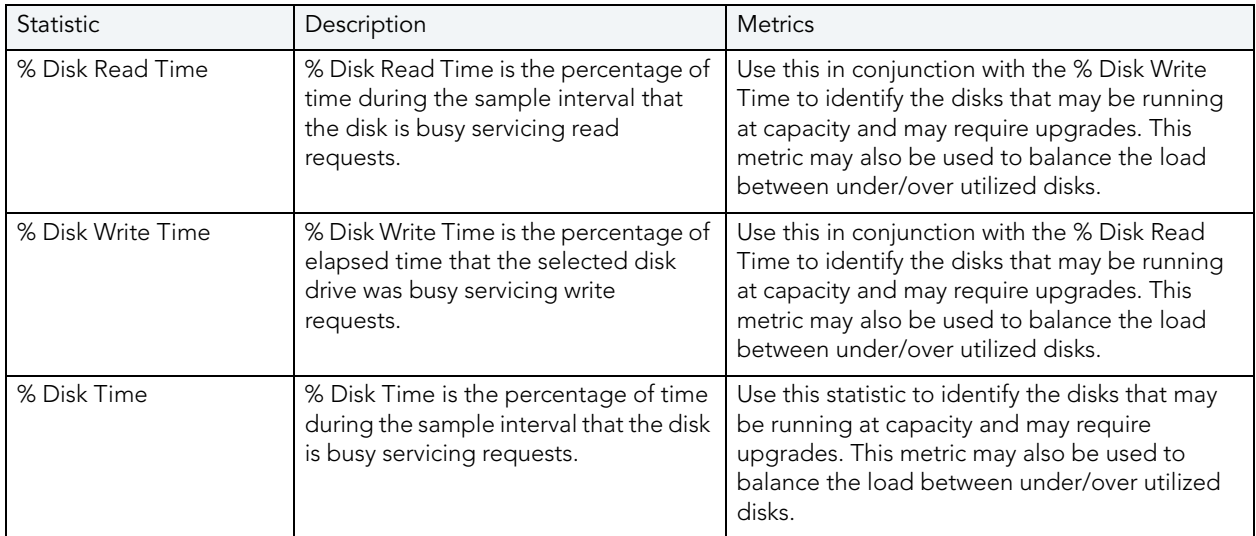

**NOTE:** The statistics available in this section depend on the platform of operating system.

Location [Oracle Performance Analyst Statistics](#page-1054-0) > [OS](#page-1131-2) > [I/O Tab](#page-1143-0)

## <span id="page-1146-2"></span>DISK TRANSFERS/SEC

The Disk Transfers/Sec section of the OS Detail page succinctly communicates the general overall performance levels of the disk transfers. The table below describes the statistics in this section

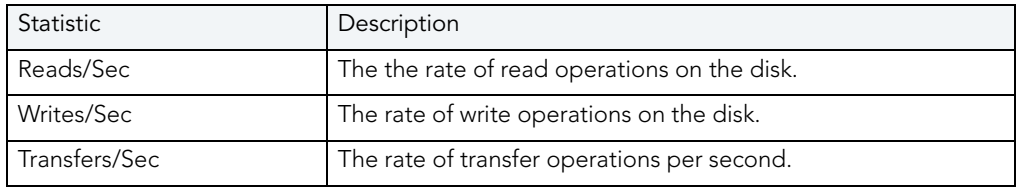

**NOTE:** The statistics available in this section depend on the platform of operating system.

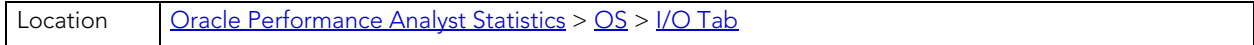

# <span id="page-1146-0"></span>MEMORY TAB

The Memory tab of the OS Detail page includes the following sections:

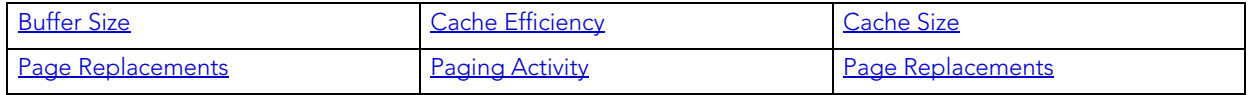

The following statistic, available on this tab, duplicates astatistic available on the Bottleneck [Analysis Pane](#page-1134-0) of the [OS](#page-1131-2) [Home](#page-1132-1) page:

## • [Page Faults/Sec](#page-1135-2)

**NOTE:** The sections available on this tab depend on the platform of operating system.

# <span id="page-1147-0"></span>BUFFER SIZE

The Buffer Size statistic represents the amount of cache used by the kernel in kilobytes.

Location [Oracle Performance Analyst Statistics](#page-1054-0) > [OS](#page-1131-2) > [Memory Tab](#page-1146-0)

# <span id="page-1147-1"></span>CACHE EFFICIENCY

The Cache Efficiency section of the Memory tab succinctly communicates the general overall performance levels of the server's memory. The following statistics are available in this section:

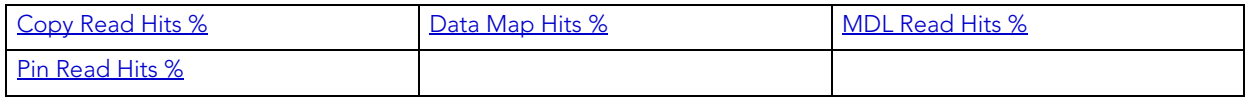

## <span id="page-1147-2"></span>COPY READ HITS %

The Copy Read Hits % statistic is the percentage of cache copy read requests that hit the cache and does not require a disk read to provide access to the page in the cache.

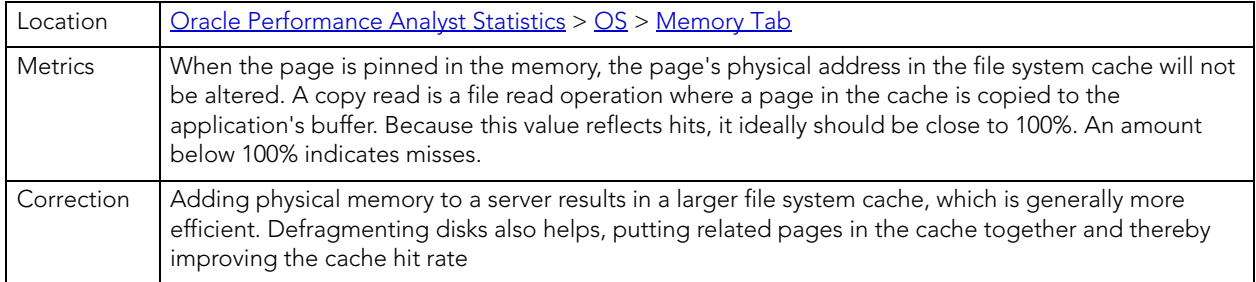

## <span id="page-1147-3"></span>DATA MAP HITS %

The Data Map Hits % statistic is the percentage of data maps in the file system cache that could be resolved without having to retrieve a page from the disk.

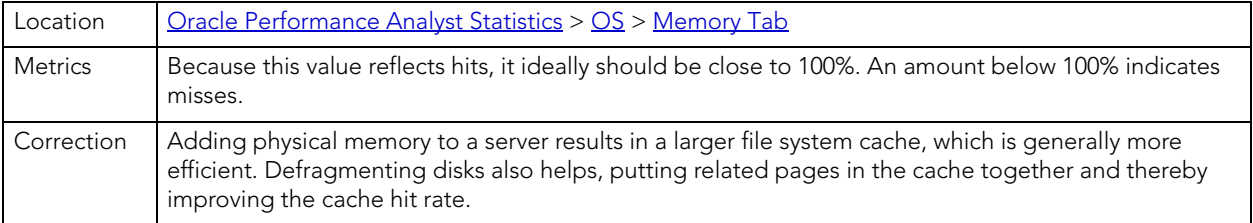

# <span id="page-1148-1"></span>MDL READ HITS %

The MDL Read Hits % statistic is the percentage of Memory Descriptor List Read requests to the file system cache that hit the cache and does not require disk access to provide memory access to the pages in the cache.

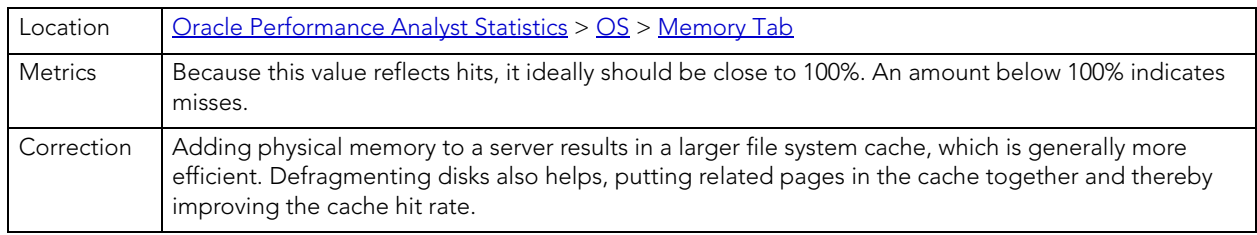

# <span id="page-1148-2"></span>PIN READ HITS %

The Pin Read Hits % statistic is the percentage of pin read requests that hit the file system cache and does not require a disk read in order to provide access to the page in the file system cache.

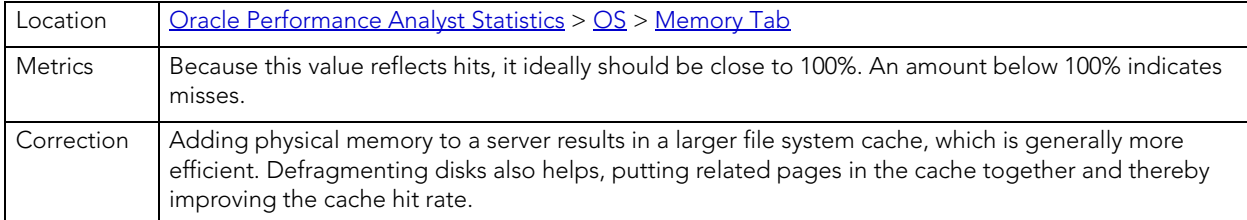

# <span id="page-1148-0"></span>CACHE SIZE

The Cache Size statistic represents the amount of cache used by the kernel in kilobytes.

## MEMORY AVAILABLE

The Memory Available section of the OS Detail page succinctly communicates the general overall performance levels of the server's memory. The statistics available in this section depend on the platform of operating system. The table below describes these statistics:

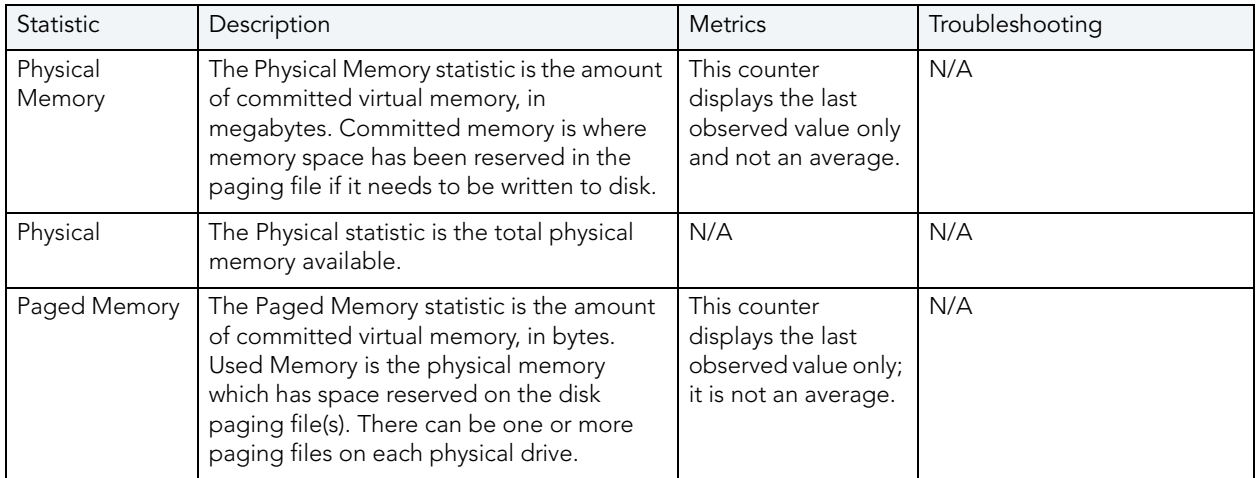

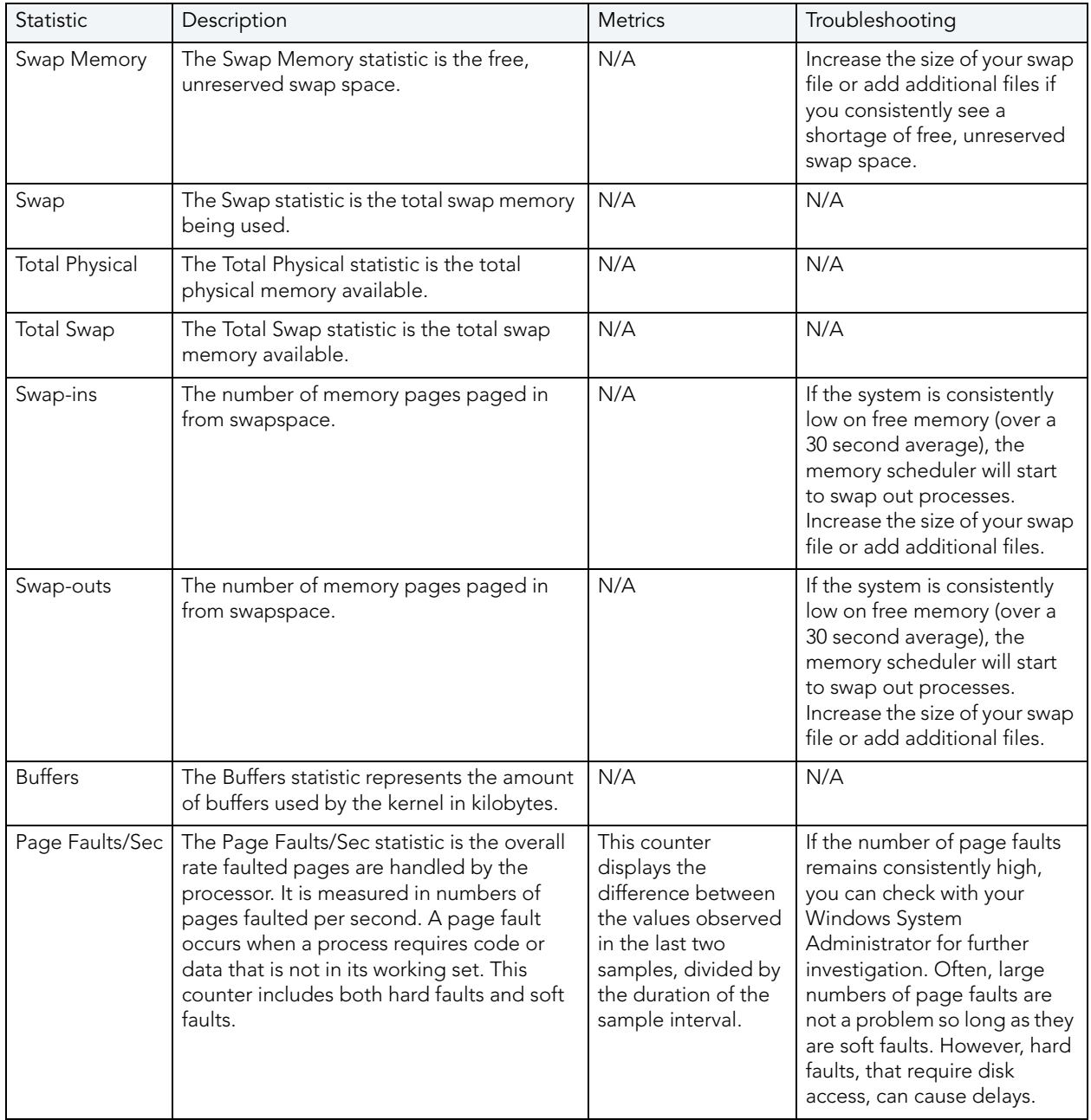

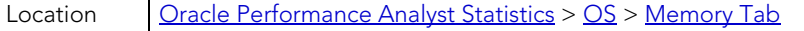

# <span id="page-1150-0"></span>PAGING ACTIVITY

The Paging Activity section includes the following statistics:

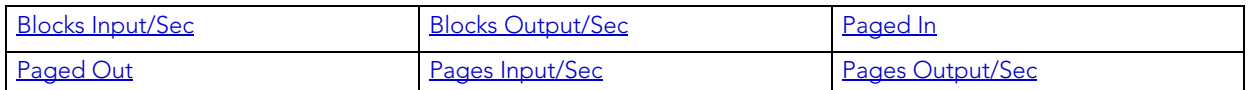

**NOTE:** The statistics available in this section depend on the platform of operating system.

## <span id="page-1150-1"></span>BLOCKS INPUT/SEC

The Blocks Input/sec statistic is the number of blocks sent to a block device per second.

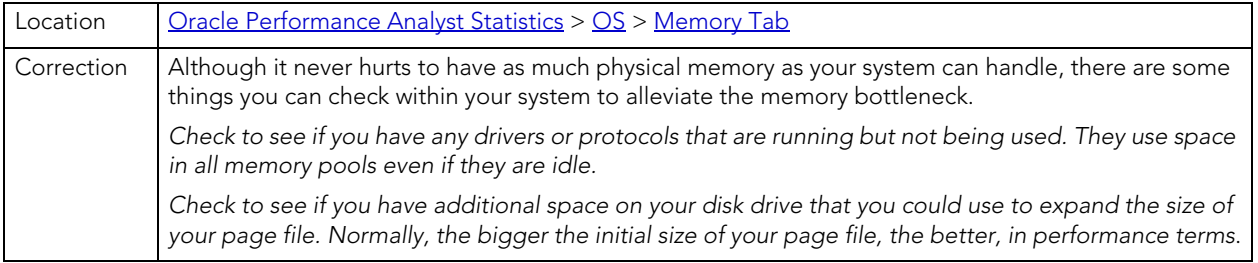

# <span id="page-1150-2"></span>BLOCKS OUTPUT/SEC

The Blocks Output/sec statistic is the number of blocks received from a block device per second).

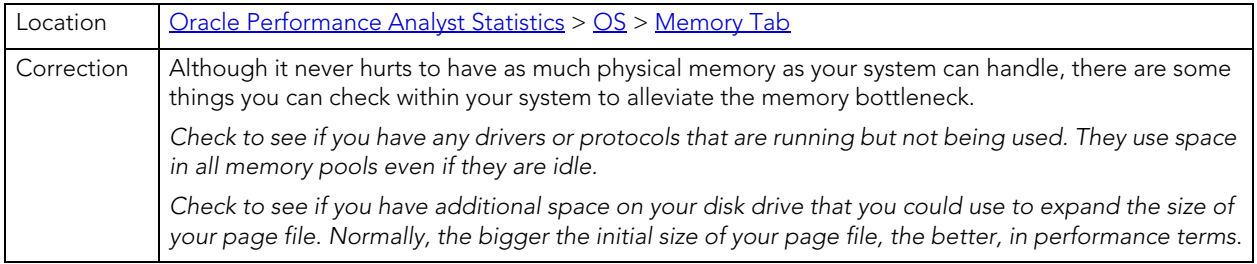

## <span id="page-1150-3"></span>PAGED IN

The number of disk block paged into core from disk which occurs when the server is experiencing a shortage of RAM. Any nonzero value indicates excessive swap activity. In any virtual memory environment, it is not uncommon to see RAM pages moved out to a swap disk. This is a special disk area in UNIX that's reserved for holding memory pages so that the processor is capable of addressing RAM in excess of its full capability. While page-out of operations are a normal part of any server's operations, page-in operations indicate that the real amount of available RAM has been exceeded and that additional RAM pages are required on the server.

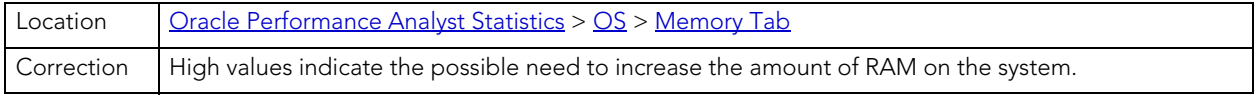

# <span id="page-1151-0"></span>PAGED OUT

The number of disk block paged out of core from disk. In any virtual memory environment, it is not uncommon to see RAM pages moved out to a swap disk. This is a special disk area in UNIX that's reserved for holding memory pages so that the processor is capable of addressing RAM in excess of its full capability. While page-out of operations are a normal part of any server's operations, page-in operations indicate that the real amount of available RAM has been exceeded and that additional RAM pages are required on the server.

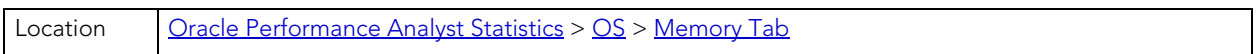

## <span id="page-1151-1"></span>PAGES INPUT/SEC

The Pages Input/Sec statistic is the number of pages read from disk to resolve hard page faults. Hard page faults occur when a process requires code or data that is not in its working set or elsewhere in physical memory, and must be retrieved from disk.

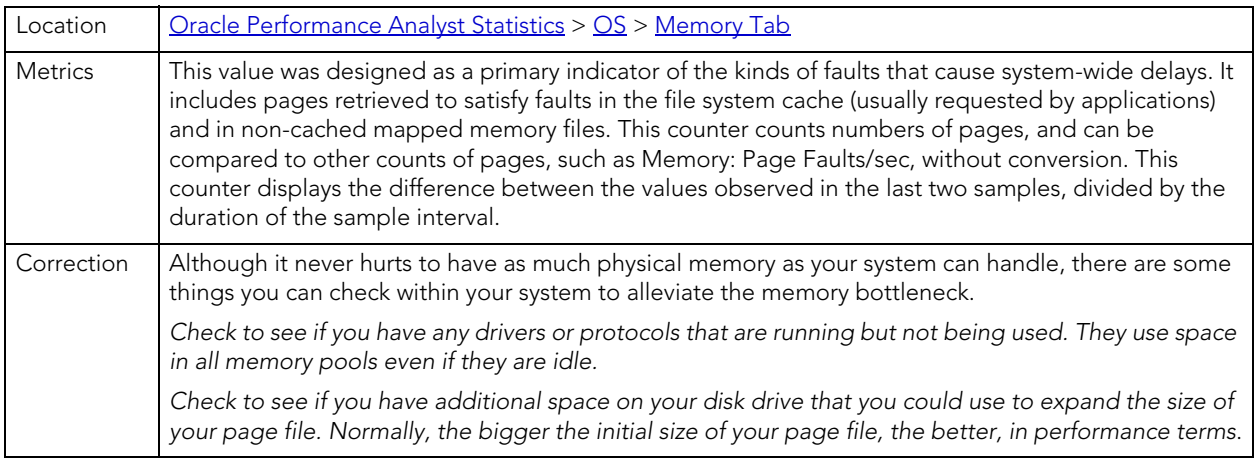

## <span id="page-1151-2"></span>PAGES OUTPUT/SEC

The Pages Output/Sec statistic is the number of pages written to disk to free up space in physical memory. Pages are written back to disk only if they are changed in physical memory. A high rate of pages output might indicate a memory shortage.

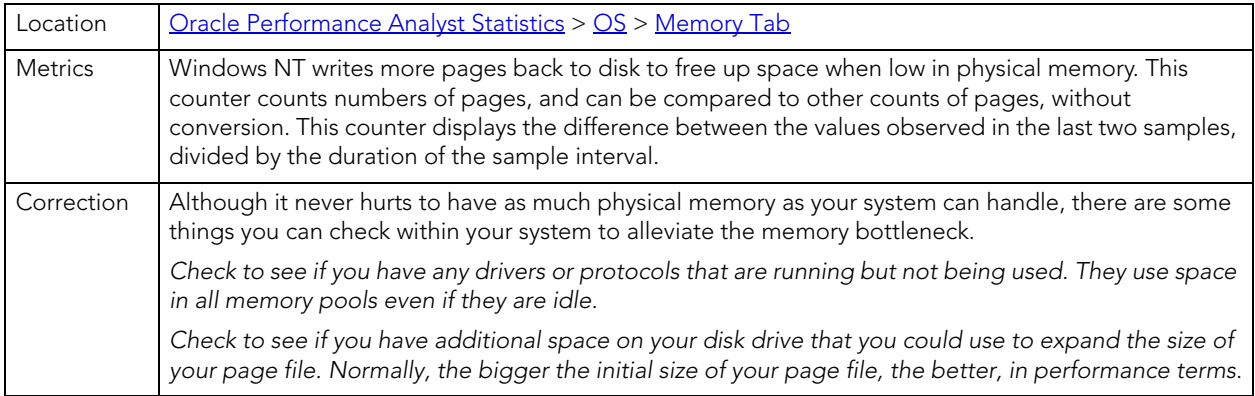
#### PAGE REPLACEMENTS

The following statistics are available in this section:

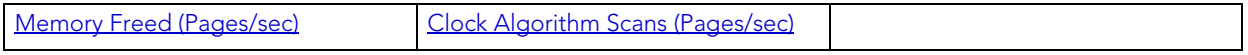

#### <span id="page-1152-0"></span>MEMORY FREED (PAGES/SEC)

Freed or destroyed (Kb/s).

Location | [Oracle Performance Analyst Statistics](#page-1054-0) > [OS](#page-1131-0) > [Memory Tab](#page-1146-0)

#### <span id="page-1152-1"></span>CLOCK ALGORITHM SCANS (PAGES/SEC)

The VMM uses a technique known as the clock algorithm to select pages to be replaced. This technique takes advantage of a referenced bit for each page as an indication of what pages have been recently used (referenced). When the page-stealer routine is called, it cycles through the PFT, examining each page's referenced bit.

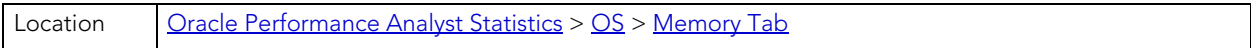

## <span id="page-1152-2"></span>SPACE TAB

The Space tab of the OS Detail page includes the following sections:

- [Device Summary](#page-1153-0)
- [Device Detail](#page-1154-0)

DISK SPACE FREE

The Disk Space Free metric displays the amount of free disk space in megabytes.

Location | [Oracle Performance Analyst Statistics](#page-1054-0) > [OS](#page-1131-0) > [Space Tab](#page-1152-2)

#### DISK SPACE DETAIL

The Disk Space Detail section of the Space tab succinctly communicates the general overall performance levels of the server's disks and space allotment. The table below describes the statistics in this section:

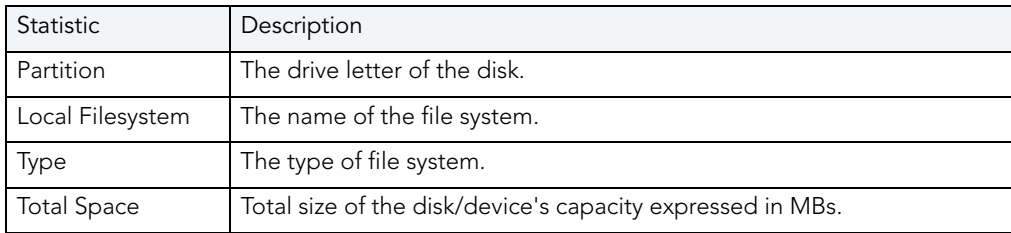

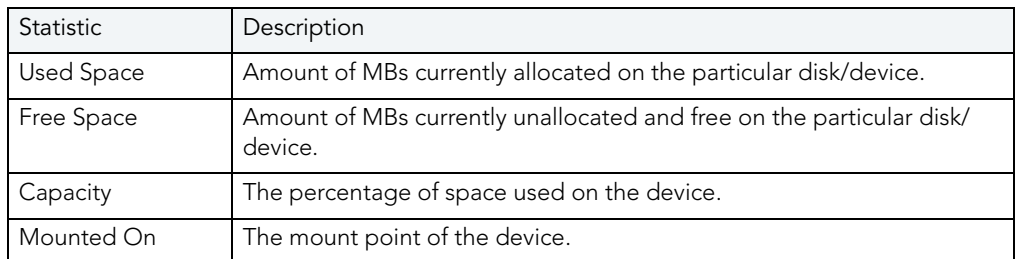

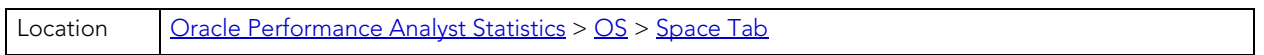

### <span id="page-1153-0"></span>DEVICE SUMMARY

The Device Summary section of the Space tab displays a bar chart for all devices. The Device Summary section succinctly communicates the general overall performance levels of the server's disks and space allotment. The table below describes the statistics in this section:

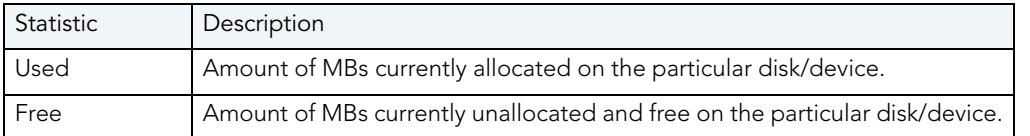

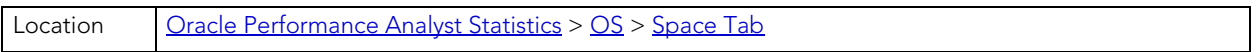

### <span id="page-1154-0"></span>DEVICE DETAIL

The Device Detail section of the Space tab succinctly communicates the general overall performance levels of the server's disks and space allotment. The table below describes the statistics in this section:

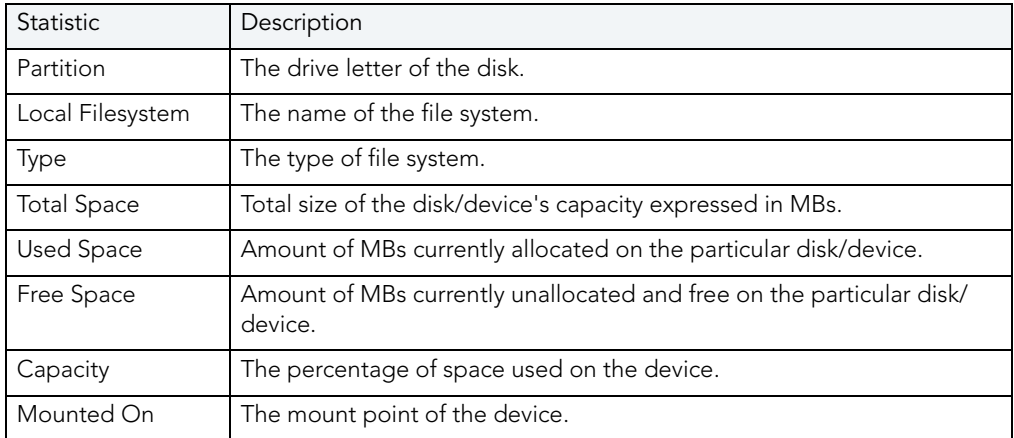

**NOTE:** The statistics available in this section depend on the platform of operating system.

Location | [Oracle Performance Analyst Statistics](#page-1054-0) > [OS](#page-1131-0) > [Space Tab](#page-1152-2)

## <span id="page-1154-2"></span>NETWORK TAB

The Network tab of the OS Detail page succinctly communicates the general overall performance levels of the server's networking. The Network tab of the OS Detail page includes the following sections:

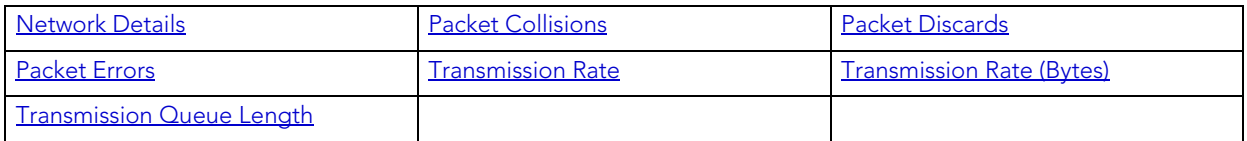

**NOTE:** The sections available on this tab depend on the platform of operating system.

#### <span id="page-1154-1"></span>NETWORK DETAILS

The statistics available in this section depend on the platform of operating system. The table below describes the information available in this section:

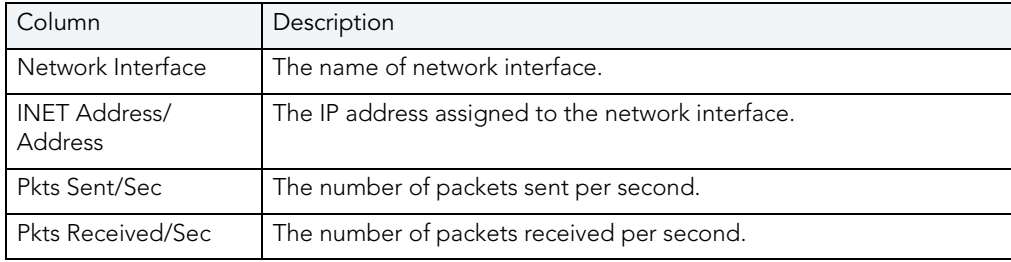

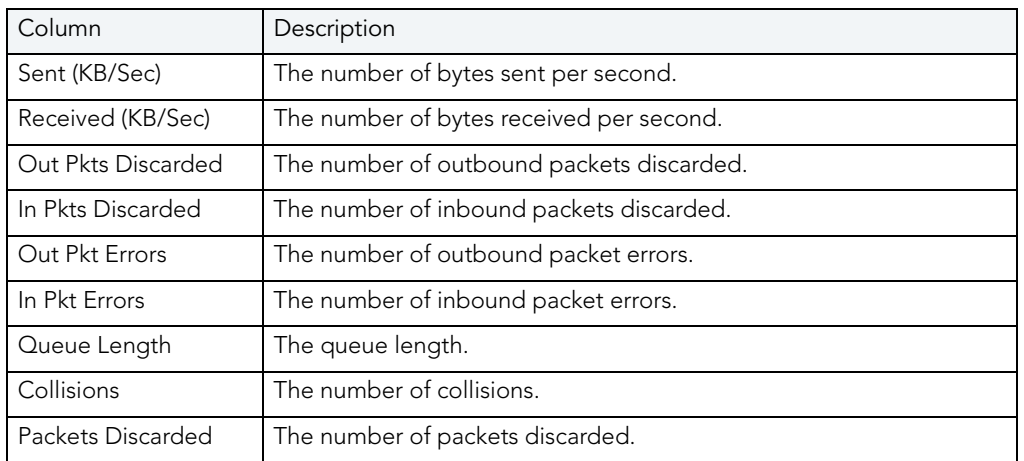

Location [Oracle Performance Analyst Statistics](#page-1054-0) > [OS](#page-1131-0) > [Network Tab](#page-1154-2)

#### <span id="page-1155-0"></span>TRANSMISSION RATE

The Transmission Rate section of the Network tab succinctly communicates the packet transmission rate. The following statistics are available in this section:

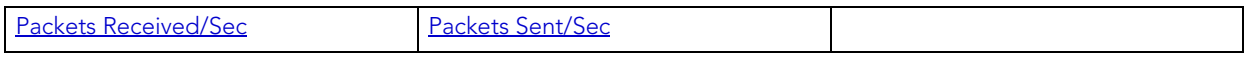

#### <span id="page-1155-3"></span>PACKETS SENT/SEC

The Packets Sent/Sec statistic is the number of packets sent over each network adapter per second.

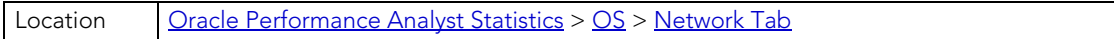

#### <span id="page-1155-2"></span>PACKETS RECEIVED/SEC

The Packets Received/Sec statistic is the number of packets received over each network adapter per second.

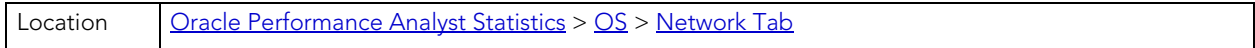

#### <span id="page-1155-1"></span>TRANSMISSION RATE (BYTES)

The Transmission Rate (Bytes) section of the Network tab succinctly communicates the packet transmission rate. The following statistics are available in this section:

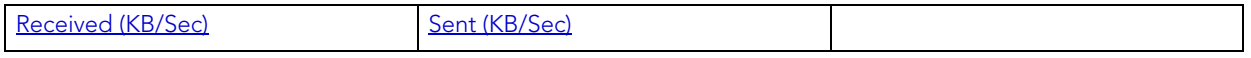

#### <span id="page-1156-4"></span>SENT (KB/SEC)

The Sent (KB/Sec) statistic is the rate at which bytes are sent over each network adapter including framing characters.

Location [Oracle Performance Analyst Statistics](#page-1054-0) > [OS](#page-1131-0) > [Network Tab](#page-1154-2)

#### <span id="page-1156-3"></span>RECEIVED (KB/SEC)

The Received (KB/Sec) statistic is the rate at which bytes are received over each network adapter, including framing characters.

Location | [Oracle Performance Analyst Statistics](#page-1054-0) > [OS](#page-1131-0) > [Network Tab](#page-1154-2)

#### <span id="page-1156-2"></span>TRANSMISSION QUEUE LENGTH

The number of pending outgoing packets on either the software transmit queue or the hardware transmit queue

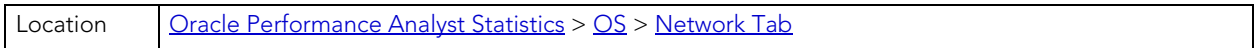

#### <span id="page-1156-0"></span>PACKET COLLISIONS

A collision occurs when two devices on the network sense that the network is idle and end up trying to send data at the same time. Some collisions are normal on a repeated network, but excess collisions can cause serious performance problems.

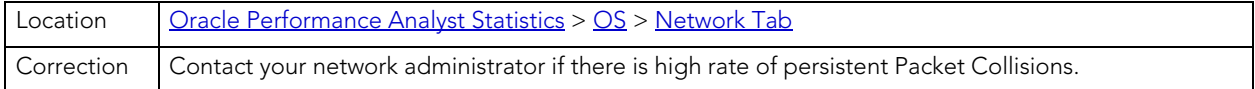

#### <span id="page-1156-1"></span>PACKET DISCARDS

The Packet Discards section of the Network tab succinctly communicates the packet discard rate. The following statistics are available in this section:

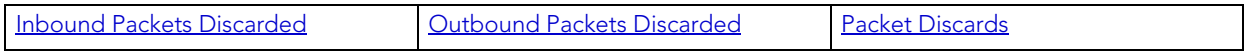

#### <span id="page-1156-5"></span>OUTBOUND PACKETS DISCARDED

The Outbound Packets Discarded statistic is the number of outbound packets that were discarded even though no errors had been detected to prevent from being transmitted.

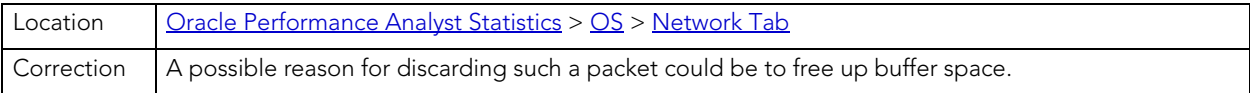

#### <span id="page-1157-1"></span>INBOUND PACKETS DISCARDED

Received Packets Discarded is the number of received packets that were discarded even though no errors had been detected to prevent from being transmitted.

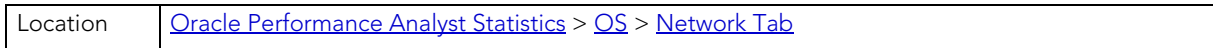

## **Correction**

A possible reason for discarding such a packet could be to free up buffer space.

#### <span id="page-1157-2"></span>PACKET DISCARDS

The Packet Discards statistic represents the number of network packets discarded.

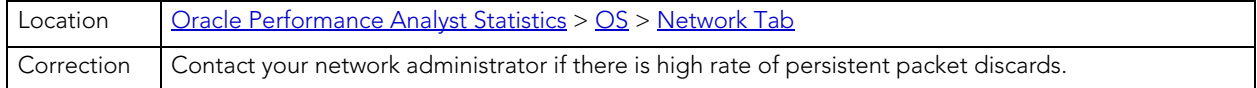

#### <span id="page-1157-0"></span>PACKET ERRORS

The Packet Errors section of the Network tab succinctly communicates the packet error rate. The following statistics are available in this section:

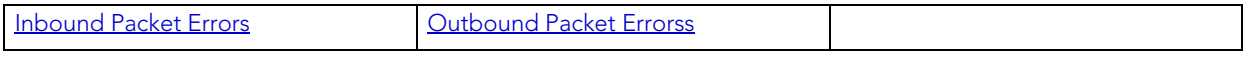

#### <span id="page-1157-4"></span>OUTBOUND PACKET ERRORS

The Outbound Packet Errors statistic is the outbound packets that contained errors preventing them from being deliverable to a higher-layer protocol.

Location **[Oracle Performance Analyst Statistics](#page-1054-0) > [OS](#page-1131-0) > [Network Tab](#page-1154-2)** 

#### <span id="page-1157-3"></span>INBOUND PACKET ERRORS

The Packets Received Errors statistic is the received packets that contained errors preventing them from being deliverable to a higher-layer protocol.

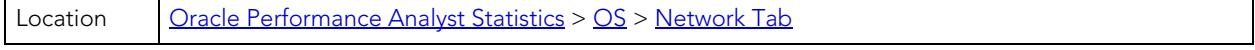

# <span id="page-1157-5"></span>TOP SQL

One or two bad queries can cause a lot of trouble for the remaining sessions in a database, and so can one or two bad queries. It is important to find them before they get into a production system, but sometimes a few sneak through.

By applying custom filters and performance-related thresholds, the Top SQL view locates inefficient SQL. By applying filters to certain I/O and statistical counters, you hope to isolate queries that far exceed their nearest competitors in the same area (like disk reads). When you find them, you should reduce the number of sorts a query performs. Or, for a query that returns only a few records, you should try to minimize the number of rows a query processes.

When you begin to look for inefficient SQL in a database, there are two primary questions you need to answer:

- 1 What has been the worst SQL that's historically been run in my database?
- 2 What is the worst SQL that's running right now in my database?

When troubleshooting a slow system, you should be on the lookout for any query that shows an execution count that is significantly larger than any other query on the system. It may be that the query is in an inefficient Transact SQL loop, or other problematic programming construct. Only by bringing the query to the attention of the application developers will you know if the query is being mishandled from a programming standpoint.

The Top SQL view displays requested SQLOracle datasources. The following tabs are available on the Top SQL page:

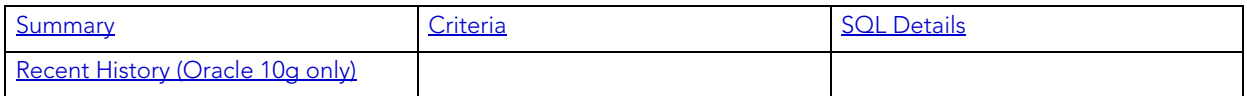

## <span id="page-1158-0"></span>**SUMMARY**

The Summary tab of the Top SQL page includes the following sections:

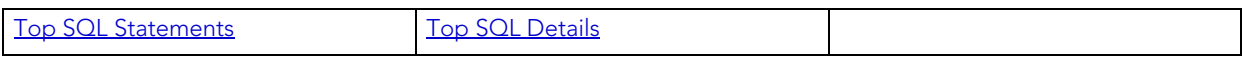

## <span id="page-1158-1"></span>TOP SQL STATEMENTS

A lot of a database's overall performance can be attributed to SQL statement execution. Poorly optimized SQL statements can drag an otherwise well-configured database down in terms of end user response times.

Before you can identify problem SQL in your database, you have to ask the question of what 'bad SQL' is. What criteria do you use when you begin the hunt for problem SQL in your critical systems? Understand that even the seasoned experts disagree on what constitutes efficient and inefficient SQL; so there is no way to sufficiently answer this question to every Oracle professional's satisfaction. The table below describes some general criteria you can use when evaluating the output from various database monitors or personal diagnostic scripts:

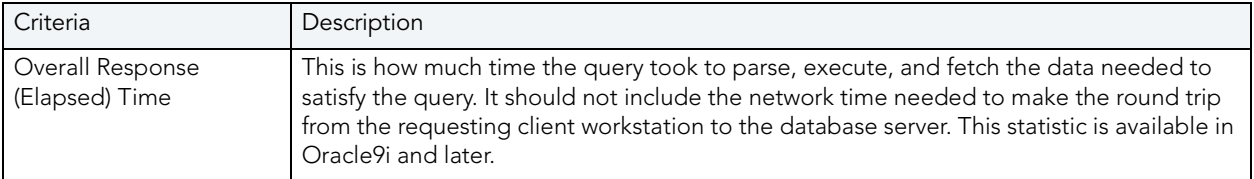

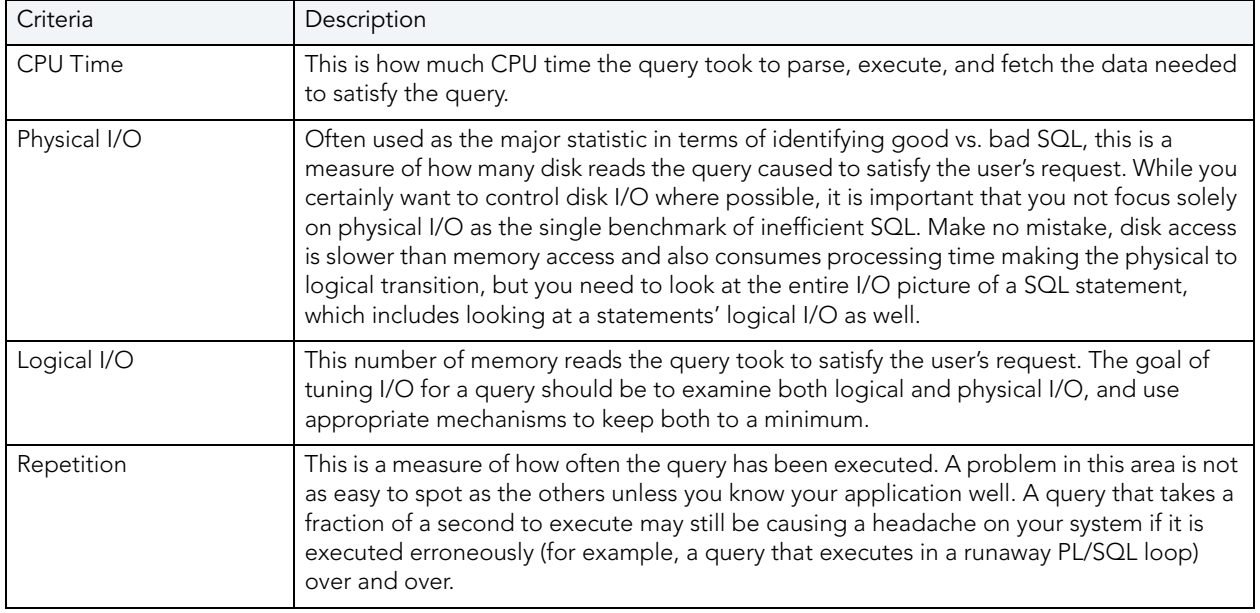

## <span id="page-1159-0"></span>TOP SQL DETAILS

A lot of a database's overall performance can be attributed to SQL statement execution. Poorly optimized SQL statements can drag an otherwise well-configured database down in terms of end user response times.

Before you can identify problem SQL in your database, you have to ask the question of what 'bad SQL' is. What criteria do you use when you begin the hunt for problem SQL in your critical systems? Even the seasoned experts disagree on what constitutes efficient and inefficient SQL; so there is no way to sufficiently answer this question to every Oracle professional's satisfaction. The Top SQL Details section displays the top SQL statements across various performance categories. The table below describes the information available in this section:

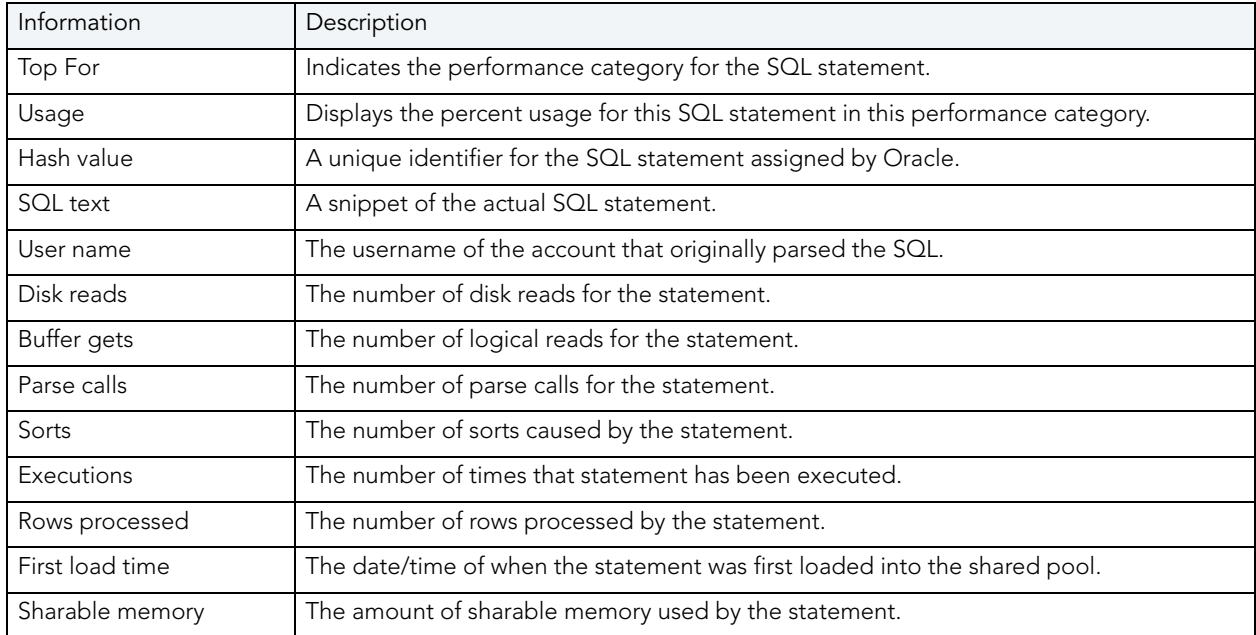

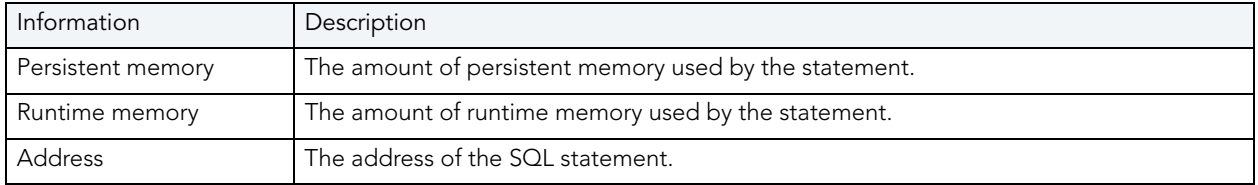

Location **Oracle Performance Analyst Statistics** > [Top SQL](#page-1157-5) > [Summary](#page-1158-0)

## <span id="page-1160-0"></span>**CRITERIA**

The Top SQL view displays all SQL running or executed in the current datasource. You can use the lists and boxes to reorder the display according to your specific needs. The Criteria tab of the Top SQL page includes the following sections that you can mix and match to give you the information you want to find.

- Demographic Criteria
- Statistical Criteria
- Sort Criteria

## <span id="page-1160-1"></span>SQL DETAILS

The SQL Details tab displays the following sections:

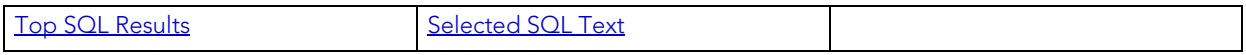

<span id="page-1160-2"></span>TOP SQL RESULTS

A lot of a database's overall performance can be attributed to SQL statement execution. Poorly optimized SQL statements can drag an otherwise well-configured database down in terms of end user response times.

Before you can identify problem SQL in your database, you have to ask the question of what 'bad SQL' is. What criteria do you use when you begin the hunt for problem SQL in your critical systems? Understand that even the seasoned experts disagree on what constitutes efficient and inefficient SQL; so there is no way to sufficiently answer this question to every Oracle professional's satisfaction. The Top SQL results grid displays the top SQL statements across various performance categories. The table below describes the information available in this section

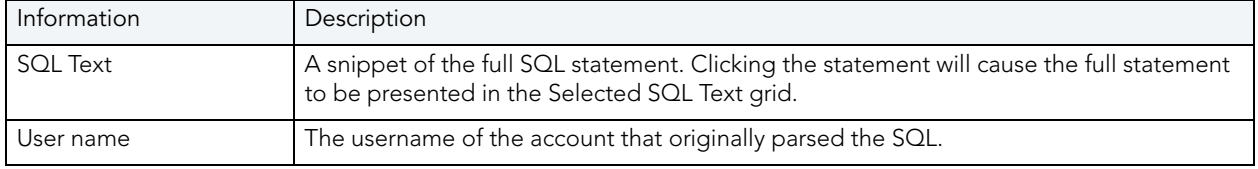

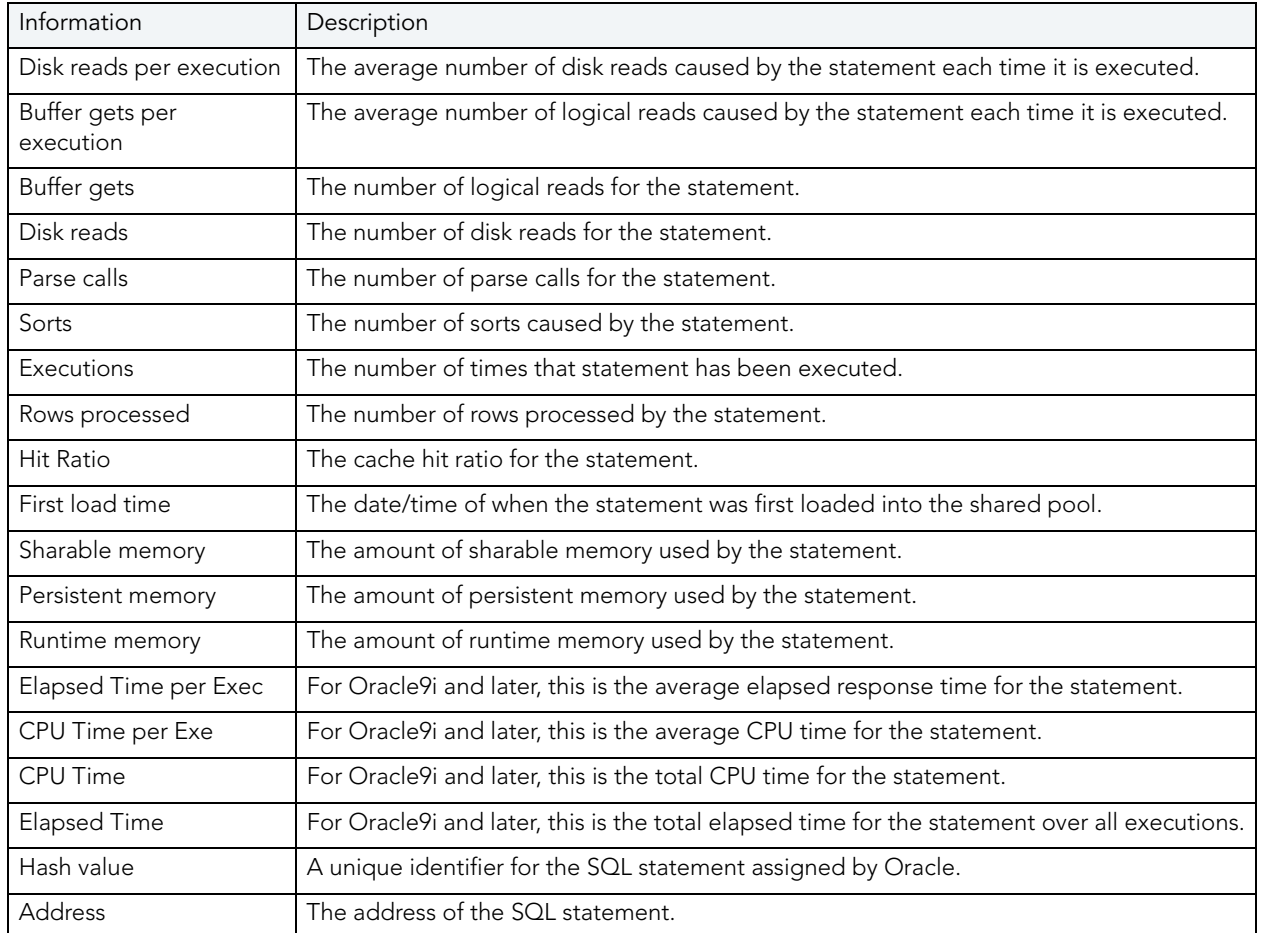

Location | [Oracle Performance Analyst Statistics](#page-1054-0) > [Top SQL](#page-1157-5) > [SQL Details](#page-1160-1)

## <span id="page-1161-1"></span>SELECTED SQL TEXT

The Selected SQL Text window allows you to select any of the Top SQL result rows and get the complete SQL text. From here you can open an Explain Plan or Tune the SQL.

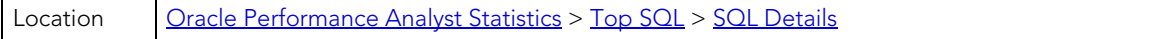

## <span id="page-1161-0"></span>RECENT HISTORY (ORACLE 10G ONLY)

The Recent History tab of the Top SQL view displays:

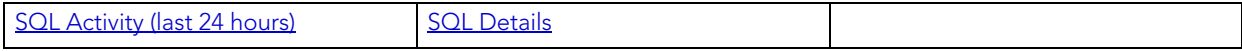

## <span id="page-1162-0"></span>SQL ACTIVITY (LAST 24 HOURS)

The SQL Activity graph shows you the resource usage of SQL statements over the last 24-hour period. You can see cumulative CPU, elapsed time, and wait time for all SQL statements that were executed during the last 24 hours.

You can also select a specific time period in the graph by drawing a box around part of the graph with your mouse. The graph will change to match your selection.

Location **[Oracle Performance Analyst Statistics](#page-1054-0) > [Top SQL](#page-1157-5) > [Recent History \(Oracle 10g only\)](#page-1161-0)** 

<span id="page-1162-1"></span>**SQL DETAILS** 

The SQL Details section of the Recent History view displays the SQL statements that correspond to the time period shown in the SQL Activity graph. The following columns are displayed:

SQL ID: The unique identifier for the SQL statement

CPU Time: The total number of CPU seconds used by the statement during the specified time period

CPU %: The percentage of CPU used by the statement during the specified time period

Elapsed Time: The total elapsed time for the statement (in seconds) during the specified time period

Elapsed %: The percentage of elapsed time for the statement during the specified time period

Wait Time: The total wait time for the statement (in seconds) during the specified time period

Wait %: The percentage of wait time for the statement during the specified time period

SQL Time: The total SQL execution time for the statement (in seconds) during the specified time period

PL/SQL Time: The total PL/SQL execution for the statement (in seconds) during the specified time period

Java Time: The total java execution time for the statement (in seconds) during the specified time period

Executions: The total number of executions for the statement (in seconds) during the specified time period

Disk Reads: The total number of disk reads for the statement (in seconds) during the specified time period

Buffer Gets: The total number of buffer gets for the statement (in seconds) during the specified time period

Sorts: The total number of sorts for the statement (in seconds) during the specified time period

Parse Calls: The total number of parse calls for the statement (in seconds) during the specified time period

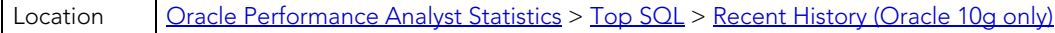

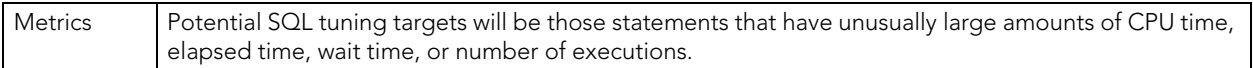

# <span id="page-1163-2"></span>**USERS**

In addition to a <u>Home</u> page, the Users category of Oracle Performance Analyst includes the following tabbed pages:

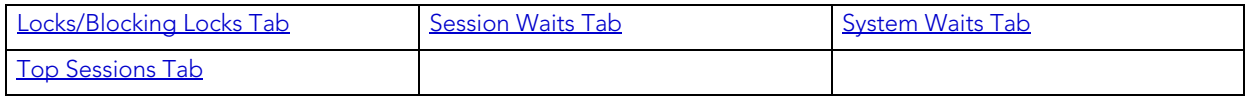

## <span id="page-1163-1"></span>HOME

The Users home page includes the following sections:

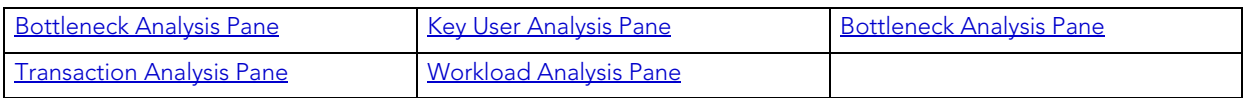

## <span id="page-1163-0"></span>KEY USER ANALYSIS PANE

User database activity can be examined using both ratio-based and wait/bottleneck-based analysis. Ratio-based analysis involves examining a number of key database ratios and statistical readings that can be used to indicate how efficiently users are accessing the database. Performance ratios serve as roll-up mechanisms for busy DBAs to use for at-a-glance performance analysis.

When using ratio-based analysis, there are some standards to adhere to. To start with, many of the formulas that make up ratio-based analysis must be derived from delta measurements instead of cumulative statistics. Many of the global ratios that you examine come from the v\$sysstat performance view. The performance view maintains a count of all the occurrences (in the VALUE column) of a particular database incident (in the NAME column) since the database was brought up. For databases that are kept up for long periods of time, these values can grow quite large and impacts how a particular ratio is interpreted. However, if delta statistics are used (taking, for a specified sampling period, the before and after counts of each statistic that make up a ratio), then an accurate and current portrayal of the various ratios can be had.

A final thing to remember about using ratio-based analysis is that, while there are a number of rules of thumb that can be used as starting points to begin the evaluation of database performance, DBAs must determine each database's individual 'personality' with respect to the key performance ratios. Some hard and fast rules simply do not apply to every database. The danger in using blanket ratio standards is that they can lead you to haphazardly take action, which can at times contribute nothing to the situation, and sometimes even degrade performance.

The following ratios are used on the Performance Analyst Users home page to succinctly communicate the general session-based performance levels of the monitored database:

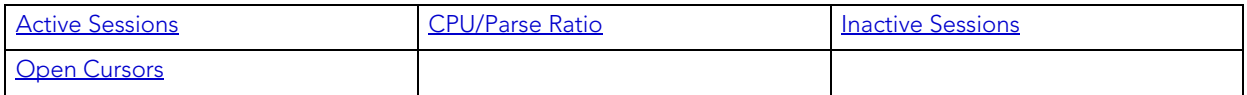

The following statistics, available on this pane are duplicates of statistics available on the Key [Ratio Analysis Pane](#page-1054-1) of the [Home](#page-1054-2) page:

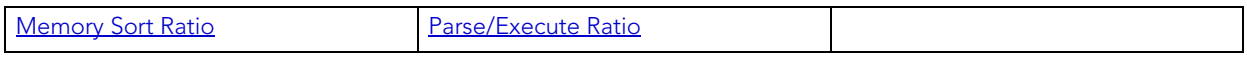

#### <span id="page-1164-0"></span>ACTIVE SESSIONS

The Active Sessions statistic is the total number of active and open threads currently reported in the database as well as the number of processes actively performing work.

**NOTE:** For related information, see [Active User Processes](#page-1071-0).

For more information, see **Inactive Sessions**.

Location | [Oracle Performance Analyst Statistics](#page-1054-0) > [Users](#page-1163-2) > [Home](#page-1163-1) > [Key User Analysis Pane](#page-1163-0)

#### <span id="page-1164-1"></span>CPU/PARSE RATIO

CPU resources are obviously required to accomplish parse activities. The CPU/Parse Ratio determines the percentage of CPU spent on user-initiated parse tasks.

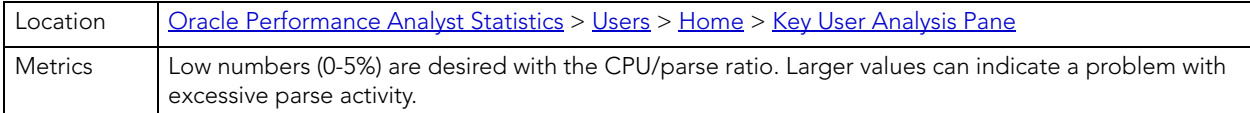

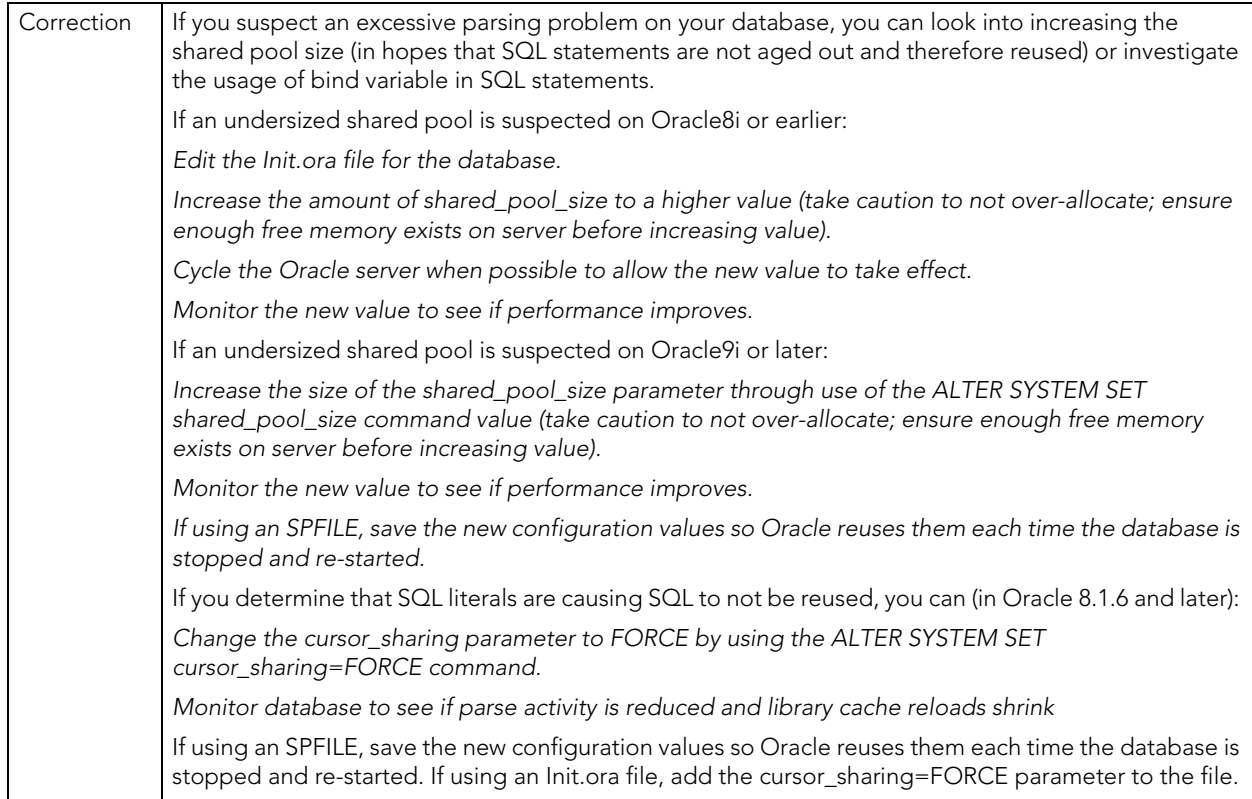

#### <span id="page-1165-0"></span>INACTIVE SESSIONS

The Inactive Sessions statistic is the total number of threads logged on to the database that are currently idle.

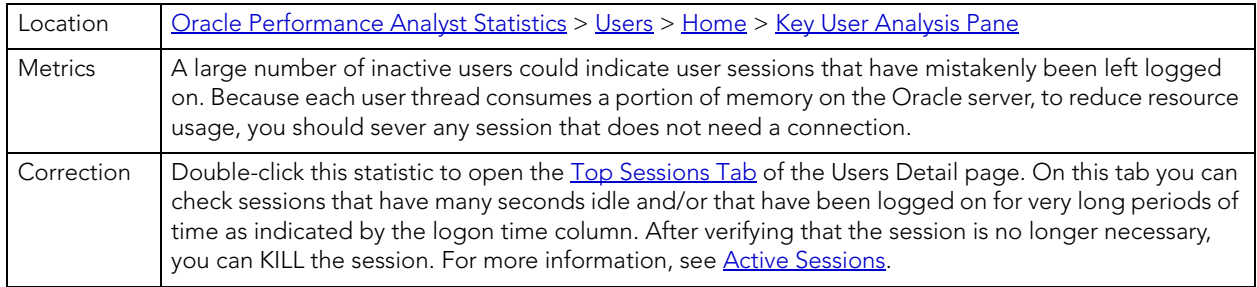

**NOTE:** For related information, see **Inactive User Processes**.

## <span id="page-1165-1"></span>OPEN CURSORS

Open Cursors is the total number of all SQL open cursors that exist on the system. In some cases, Oracle cached cursors that have been open by PL/SQL procedures can be kept open for certain lengths of time, even though the actual activity has ceased.

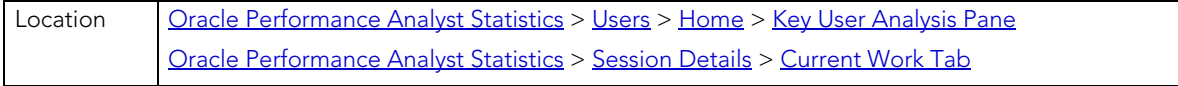

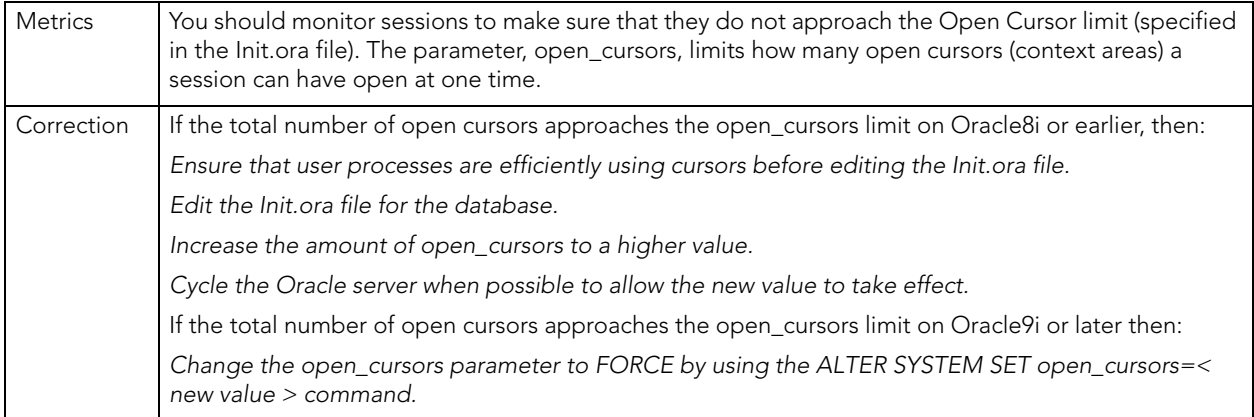

### <span id="page-1166-0"></span>BOTTI FNECK ANALYSIS PANE

User database activity can be examined using both ratio-based and wait/bottleneck-based analysis. When connected to an Oracle database, every process is either busy doing work or waiting to perform work. A process that is waiting may mean nothing in the overall scheme of things or it can be an indicator that a database bottleneck exists. You can use the Bottleneck Analysis section to determine if perceived bottlenecks in a database are contributing to a performance problem.

Bottleneck analysis is a valid method of measuring performance because it helps you track where a database has been spending its time. If user latch contention or heavy table scan activity has been dragging a database's performance down, you can use bottleneck analysis to confirm the actual root cause. Once one or more wait events or other bottlenecks have been pinpointed as possible performance vampires, you can oftentimes discover a fair amount of detail about which sessions and objects are causing the problem.

For wait event analysis to be properly carried out, it is imperative that the timed\_statistics initialization parameter be set to TRUE. By default this parameter is set to FALSE, which disallows the collection of wait times for each wait event defined to the Oracle engine. For one to really understand the impact of wait events on database performance, you need to not only discover what the database is or has been waiting on, but the durations of the waits. Having both allows a complete picture to be formed regarding the magnitude of wait-initiated performance degradations. Almost all Oracle experts now agree that allowing the collection of timing statistics adds little if anything to database overhead, so setting timed\_statistics to TRUE should not be a worry. The Performance Analyst Users home page identifies the current top session waits as well as the top session-related bottlenecks that have seen the most waits on the system.

When using bottleneck analysis, you cannot rely only on the information contained in the wait event views that Oracle provides. Other user-related bottlenecks include current disk sort activity. Performance Analyst works to identify bottlenecks in your database that fall outside of pure wait events so you can get a total picture of all stoppages in your system.

The following bottleneck indicators are used on the Performance Analyst Users home page to succinctly communicate the general overall performance level of the monitored database:

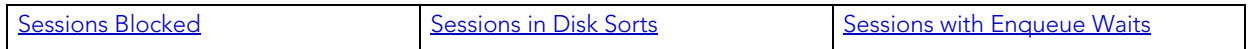

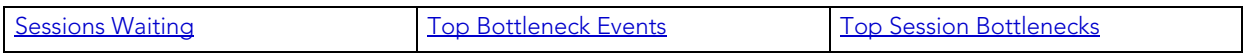

#### <span id="page-1167-0"></span>SESSIONS BLOCKED

A single blocking user has the potential to stop work for nearly all other processes on a small system, and can cause major headaches even on large systems. Although Oracle supports unlimited row-level locking, blocking lock situations do crop up. User processes holding exclusive locks and not releasing them via a proper COMMIT generally cause most blocks.

NOTE: This statistic is also called [Current Object Blocks](#page-1066-0) on the [Home](#page-1054-2) page and [Session Blocks](#page-1124-0) on the [Objects](#page-1121-0) [Bottleneck Analysis Pane.](#page-1123-0)

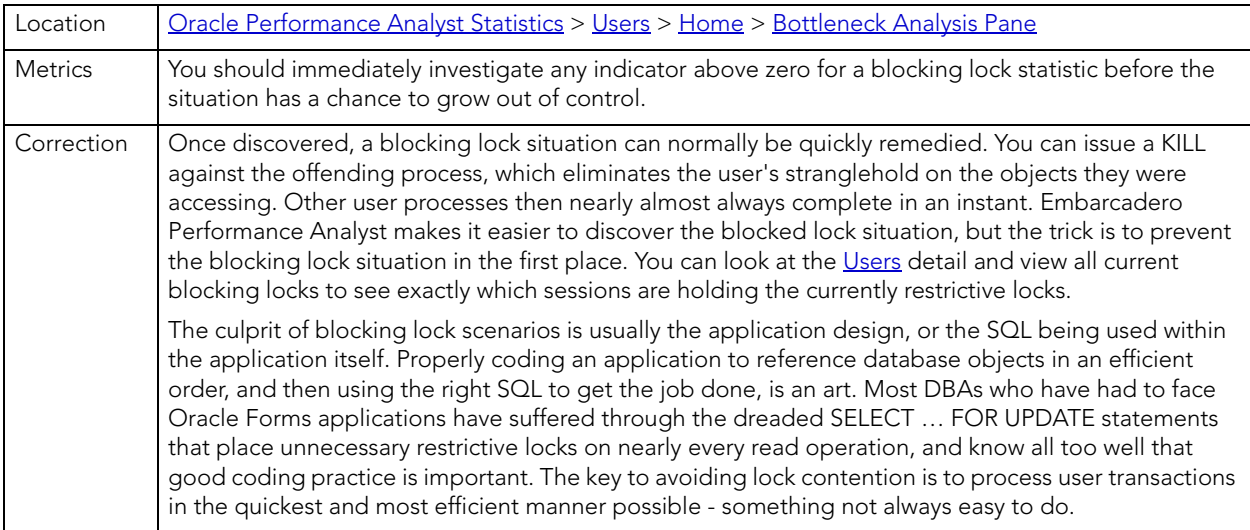

#### <span id="page-1167-1"></span>**SESSIONS IN DISK SORTS**

Oracle's SGA is not the only memory structure used by Oracle for database work. One of the other memory areas used by Oracle8i and earlier for normal activity is an area set aside for sort actions. When a sort operation occurs, Oracle attempts to perform the sort in a memory space that exists at the operating system level. If the sort is too large to be contained within this space, it continues the sort on disk - specifically, in the user's assigned TEMPORARY TABLESPACE. Oracle records the overall number of sorts that are satisfied in memory as well as those that end up being finalized on disk. Using these numbers, you can calculate the percentage of memory sorts vs. disk sorts and get a feel for how fast your sort activity is being resolved. Obviously, memory sorts completes many times faster than sorts forced to use physical I/O to accomplish the task at hand.

Oracle9i or later now has the option of running automatic PGA memory management. Oracle has introduced a new Oracle parameter called pga\_aggregate\_target. When this parameter is set and you are using dedicated Oracle connections, Oracle ignores all of the PGA parameters in the Oracle file, including sort area size, hash area size and sort area retained size. Oracle recommends that the value of pga\_aggregate\_target be set to the amount of remaining memory (less a 10% overhead for other server tasks) on a server after the instance has been started.

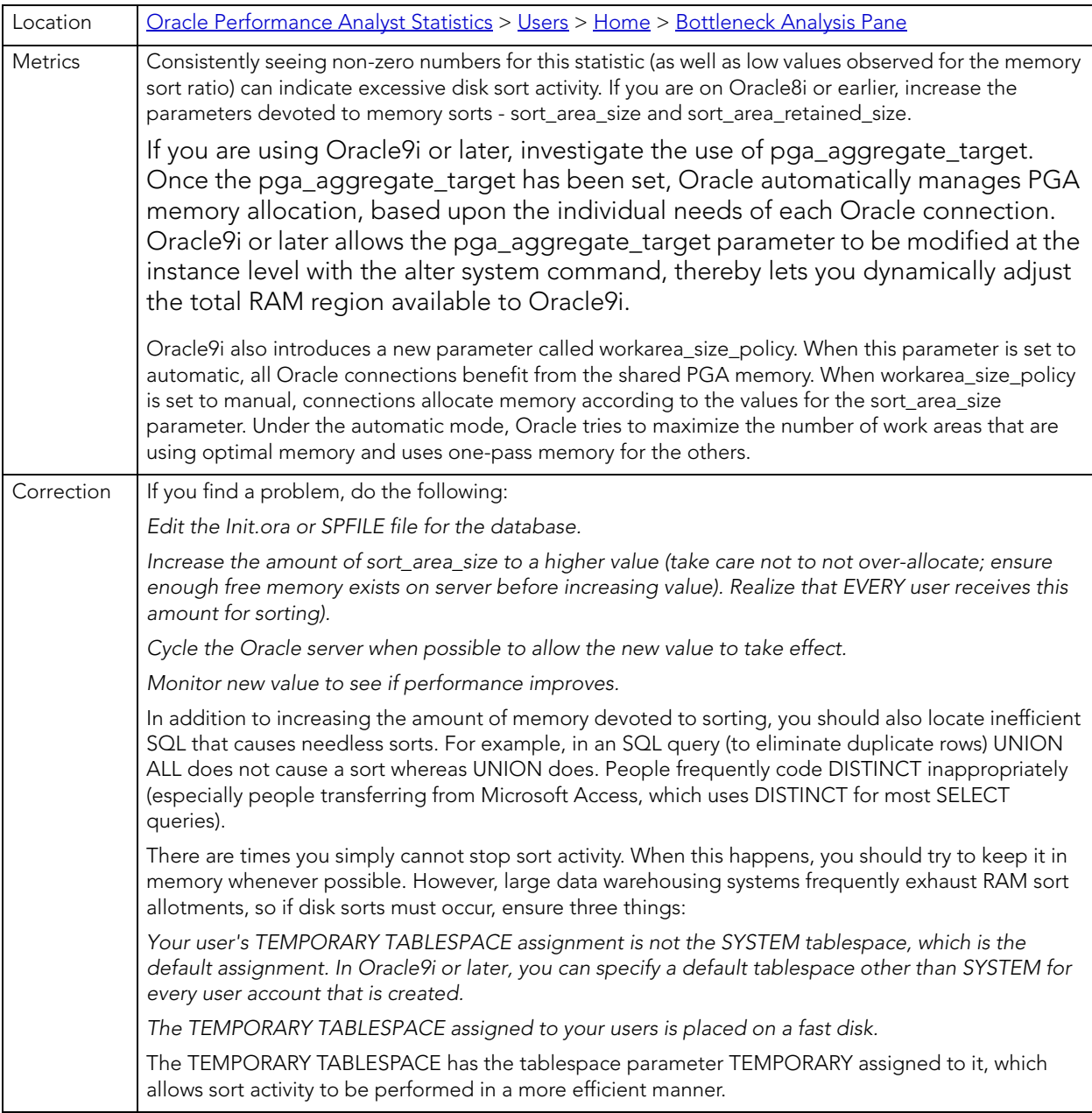

The sessions in disk sorts statistic displays a count of all sessions currently performing a disk sort.

#### <span id="page-1168-0"></span>SESSIONS WITH ENQUEUE WAITS

An enqueue is an advanced locking device that allows multiple database processes to share certain resources. Enqueue waits typically occur when sessions wait to be granted a requested lock. Sometimes these locks are internal Oracle locks while other times they could be locks for rows of data. Note that enqueues are issued implicitly by Oracle.

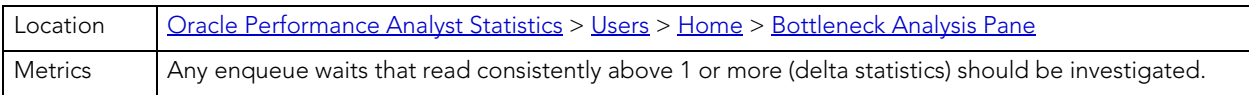

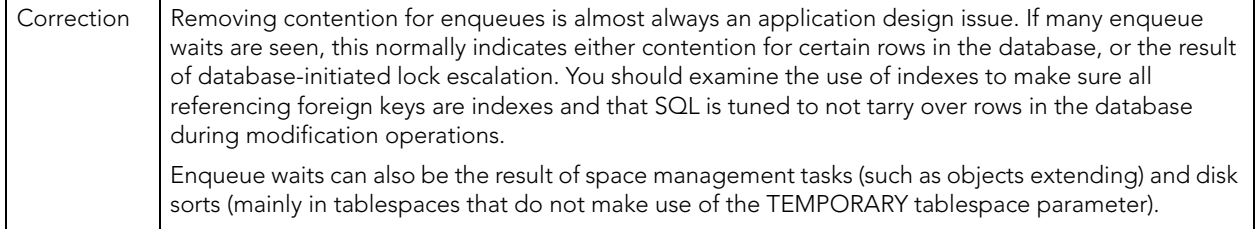

#### <span id="page-1169-0"></span>**SESSIONS WAITING**

User connections that are waiting on a system generally occur for two reasons:

- 1 A process waits because a requested resource is not available.
- 2 A process waits for Oracle to perform a prerequisite task for its given operation.

Idle waits (processes waiting because they have no work) are not usually a concern. However the two wait causes mentioned above are the ones worth your time and investigation. The sessions waiting statistic is a count of all sessions that are currently waiting for one reason or another.

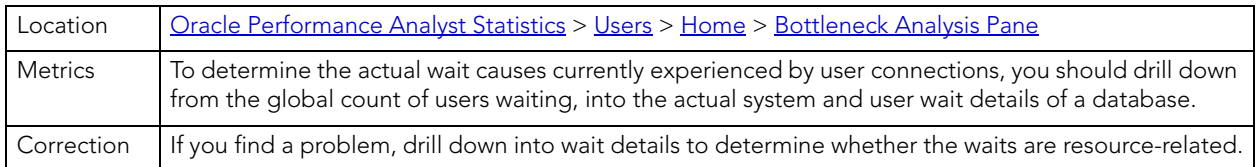

#### <span id="page-1169-1"></span>**TOP BOTTLENECK EVENTS**

When viewing wait statistics, there are many levels of detail. The first level is the system view, which provides a global, cumulative snapshot of all the waits that have occurred on a system. The second level is the session view, which shows details on which events connected sessions have experienced. Viewing these numbers can help you determine which session-related wait events have caused the most commotion in a database thus far. The Top Bottleneck Events section identifies the top waits that have occurred on the Oracle database based on the amount of time waited per event.

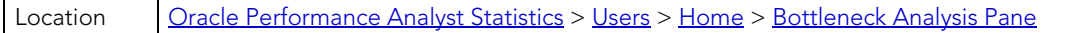

## **Correction**

Appendix A in the Oracle Reference manual contains a listing and description of every current wait event defined in Oracle. DBAs unfamiliar with what each event represents should keep this listing close by as they examine wait-based event metrics. For example, a 'db file scattered read' event is typically indicative of table scan operations. If many of these events are observed, you should begin to see if large table scans are occurring in the database. Like the 'db file scattered read' event, each wait event has its own meaning and individual end-resolution diagSQL Analysis - Users

Much of a database's overall performance can be attributed to SQL statement execution. Poorly optimized SQL statements can drag an otherwise well-configured database down in terms of end user response times. SQL statements that use much memory can also cause a problem in a database.

Before you can identify problem SQL in your database, you have to ask the question, "What is bad SQL?" What criteria do you use when you begin the hunt for problem SQL in your critical systems? Understand that even the seasoned experts disagree on what constitutes efficient and inefficient SQL; so there is no way to sufficiently answer this question to every Oracle professional's satisfaction. The SQL Analysis for Users shows what SQL statements have consumed the largest percentages of executions, parse calls, CPU time, and elapsed time. The table below lists some general criteria you can use when evaluating the output from various database monitors or personal diagnostic scripts:

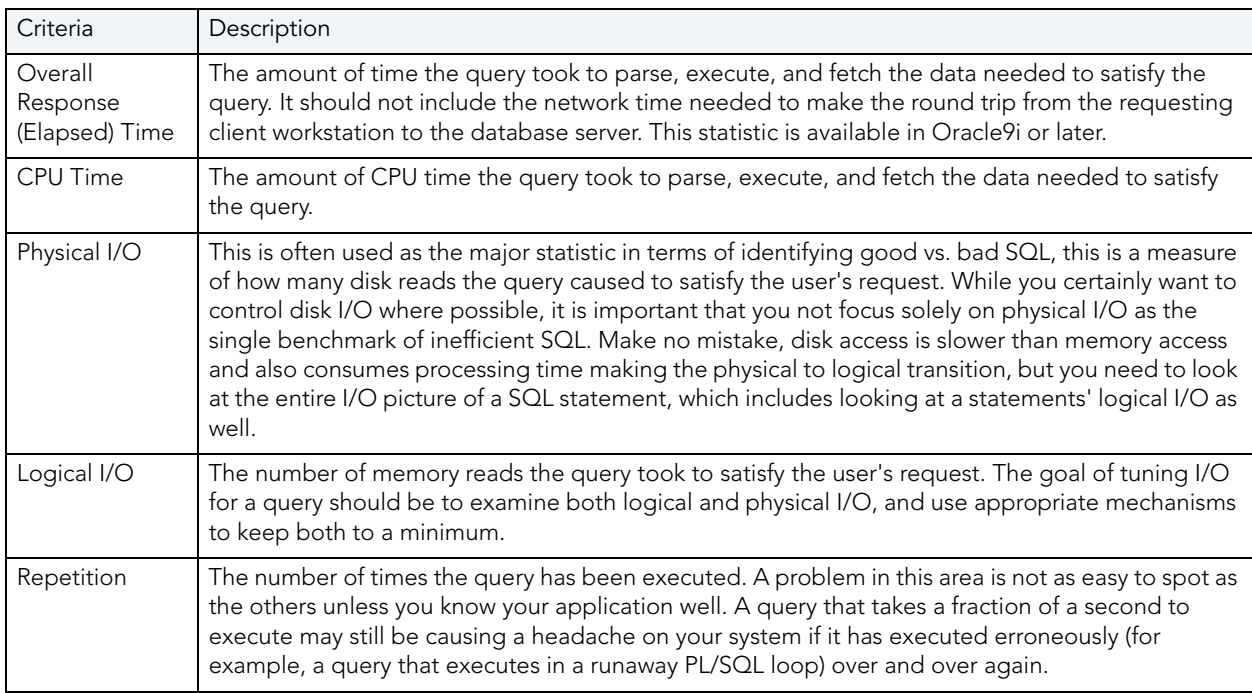

There are other criteria that you can examine like sort activity or access plan statistics (that show items like Cartesian joins and the like), but more often than not, these measures are reflected in the criteria listed above.

Fortunately, Oracle records all the above measures (some only in 9i), which makes tracking the SQL that has been submitted against an Oracle database much easier.

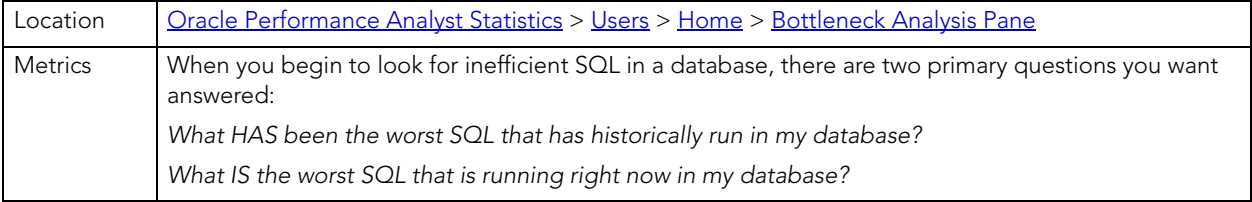

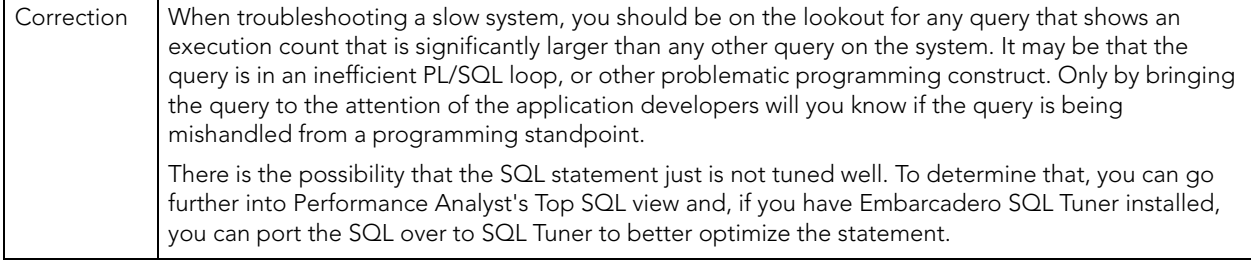

#### <span id="page-1171-0"></span>TRANSACTION ANALYSIS PANE

On a transaction-oriented system, user transactions perform COMMITs to make permanent any data additions, changes, or deletions to the database. Or they ROLLBACK any modifications to undo any work that has encountered an error or other transaction-halting situation. The transaction analysis breakdown shows current commits and rollbacks and the percentage that each activity accounts for on the database.

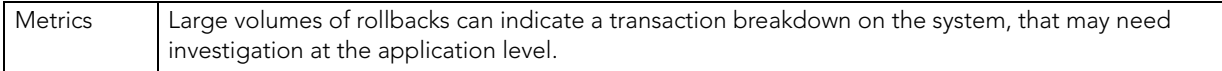

#### <span id="page-1171-1"></span>WORKLOAD ANALYSIS PANE

When the database population as a whole experiences a system slowdown, it is not uncommon to find one or two users who are responsible for bringing the system to its knees. In the best of worlds, users have a pretty evenly divided amount of memory usage, disk I/O, CPU utilization, and parse activity. However, users submit large batch jobs during peak OLTP activity, or when sessions that are fire off untuned queries on a critical system.

If you are seeing a slowdown in your database, and cannot seem to find a root cause, examine the resource consumption of the leading sessions on a system. A handful of users can overwhelm the I/O capabilities of Oracle (through untuned queries or runaway batch jobs) or hammer the CPU or memory structures of the database and server.

Performance Analyst makes it easy to pinpoint the top sessions by showing the leading processes at the physical I/O, logical I/O, memory, disk sort, table scan, and CPU usage levels.

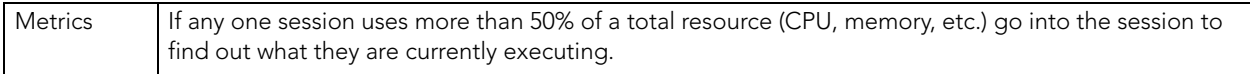

## <span id="page-1171-2"></span>TOP SESSIONS TAB

The Top Sessions tab includes the following sections:

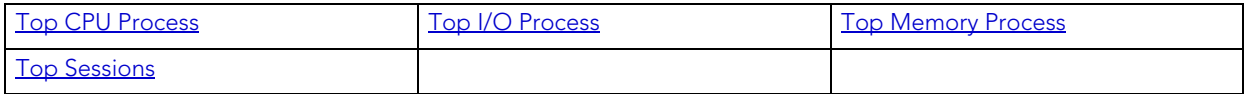

## <span id="page-1172-1"></span>TOP I/O PROCESS

This section identifies the Oracle process that currently has caused the most I/O usage on the database.

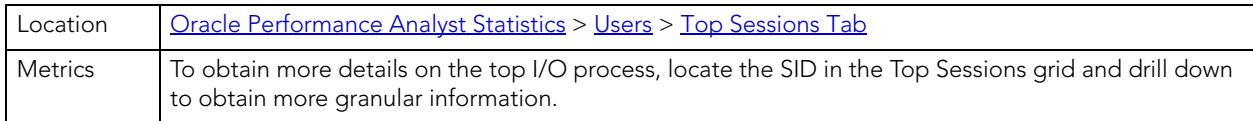

### <span id="page-1172-2"></span>TOP MEMORY PROCESS

The Top Memory Process section identifies the Oracle process that currently is using the highest percentage of memory in the database.

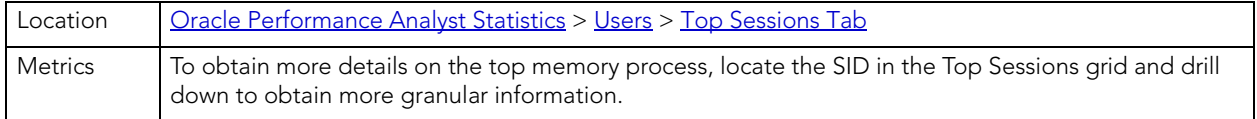

## <span id="page-1172-0"></span>TOP CPU PROCESS

The Top CPU Process section identifies the Oracle process that currently has the highest percentage of CPU usage in the database.

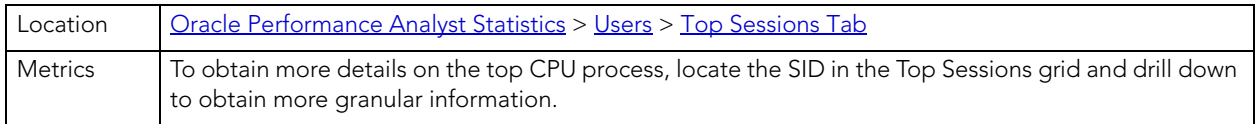

## <span id="page-1172-3"></span>TOP SESSIONS

When a system experiences heavy activity, sometimes you will find that all the user connections are contributing somewhat equally to the overall load. More often than not, however, one or two user connections are causing most of the activity. It may be that a large batch load or other typical process is running that is perfectly okay for your system. Or it may be a runaway process or other rogue connection that needs to be tracked down and possibly eliminated.

The Top Sessions section displays information regarding all key metrics for all current sessions on a database. The table below describes the information available in this section:

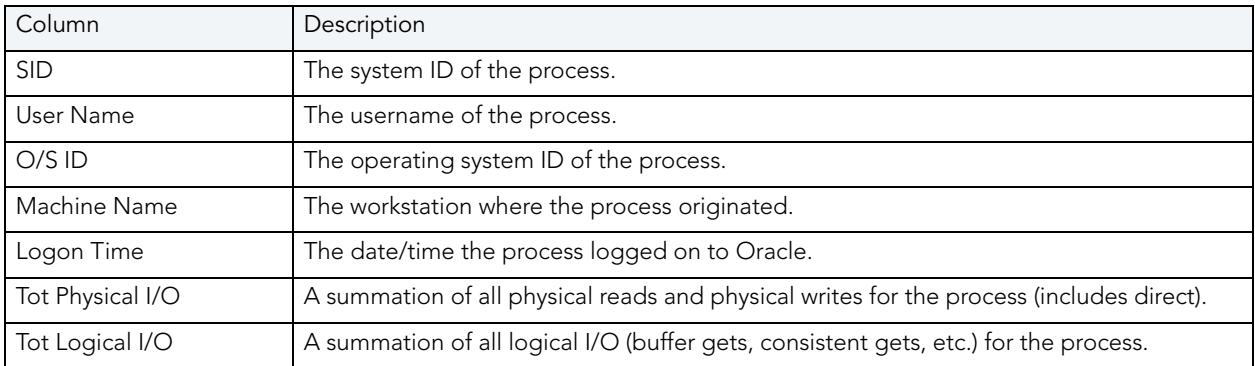

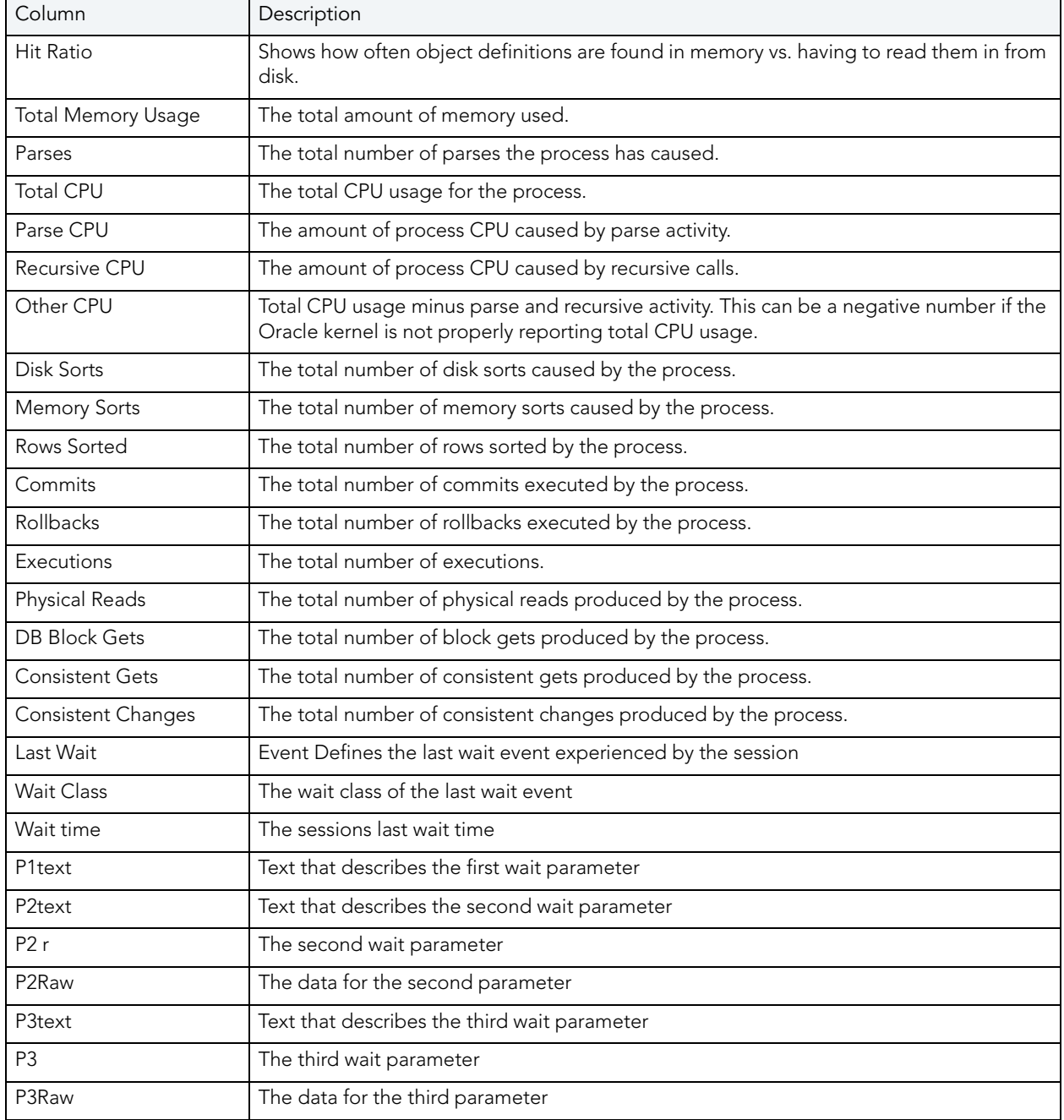

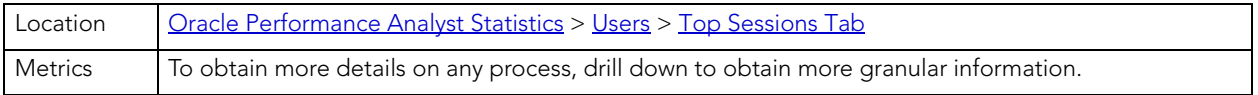

## <span id="page-1174-0"></span>SYSTEM WAITS TAB

The System Waits tab includes the following sections:

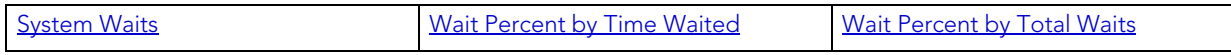

## <span id="page-1174-1"></span>SYSTEM WAITS

Waits on a system generally occur for three reasons:

- 1 A process waits because it has no work to do.
- 2 A process waits because a requested resource is not available.
- 3 A process waits for Oracle to perform a prerequisite task for its given operation.

Idle waits (processes waiting because they have no work) are not normally a problem, however the other two wait causes are the ones worth your time and investigation. From a global database level, there are many different types of waits and sources of contention. The system Waits section presents all the various system waits that have occurred on the system since startup. The table below lists the information available in this section:

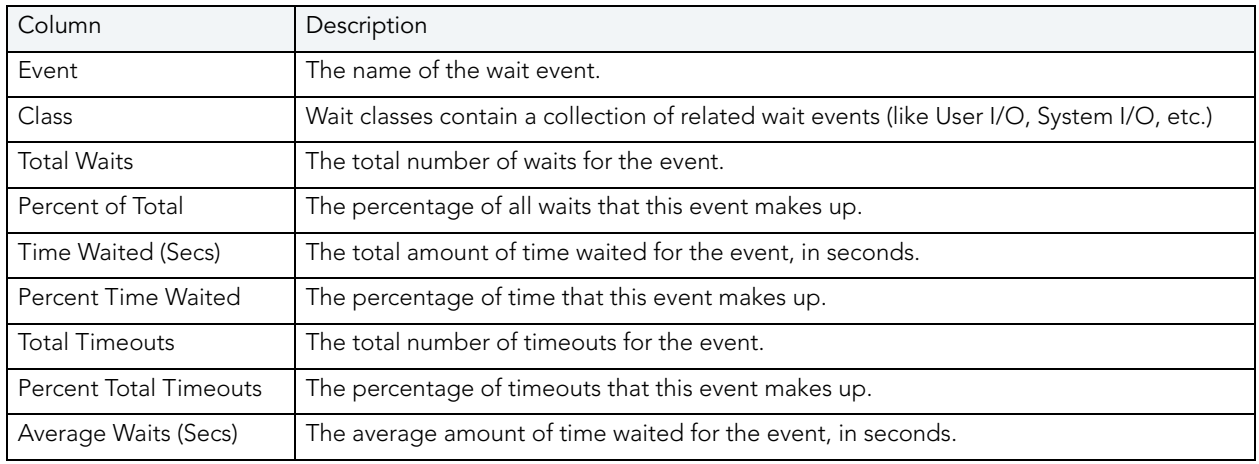

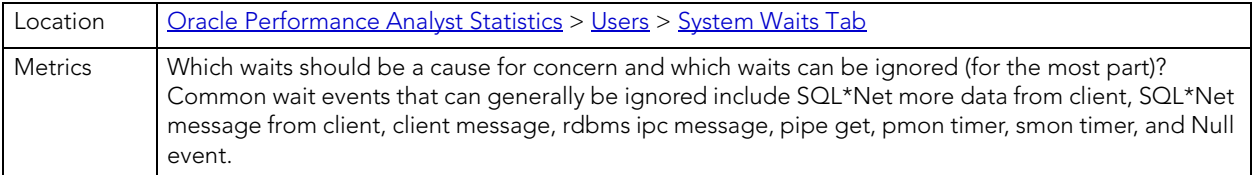

The table below describes wait events that deserve attention:

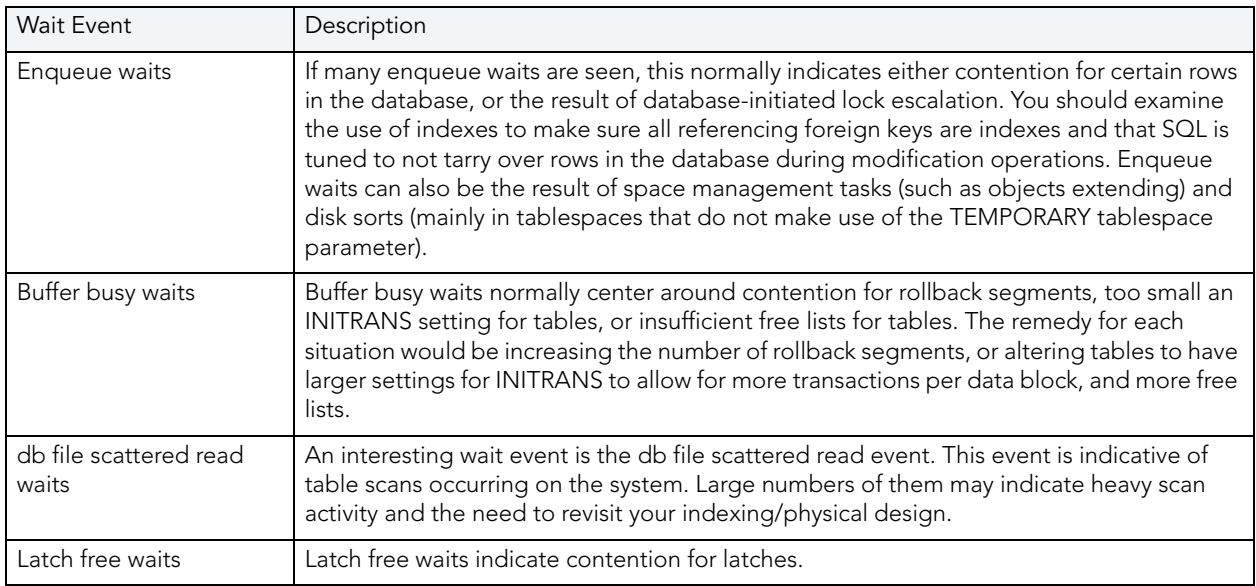

The SQL\*Net message to client can help a DBA diagnose wait activity outside the database.

The key statistics for waits is not the number of waits for each event, but rather the wait time and average wait time. These indicate if the event is truly causing a significant bottleneck in the database. To view the wait times for sessions and overall system wait events, you must set the timed\_statistics parameter to TRUE for your Oracle databases. You can either set this parameter in your Init.ora file or alter the system dynamically with the ALTER SYSTEM SET TIMED\_STATISTICS=TRUE command.

### <span id="page-1175-0"></span>WAIT PERCENT BY TOTAL WAITS

Waits on a system generally occur for three reasons:

- A process waits because it has no work to do.
- A process waits because a requested resource is not available.
- A process waits for Oracle to perform a prerequisite task for its given operation.

Idle waits (processes waiting because they have no work) are not normally a problem, however the other two wait causes are the ones worth your time and investigation. From a global database level, there are many different types of waits and sources of contention. The Wait Percent by Total Waits section displays the percentage of waits for all top non-idle wait events.

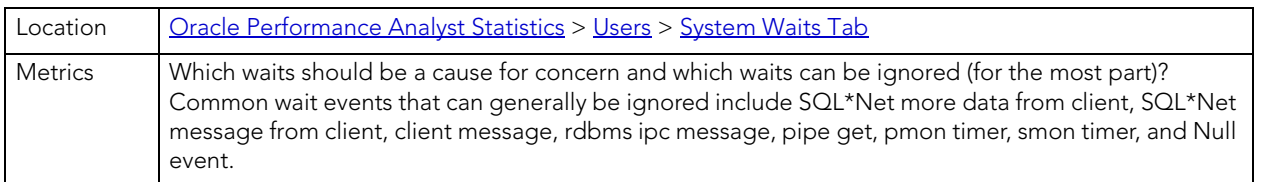

The table below describes wait events that deserve attention:

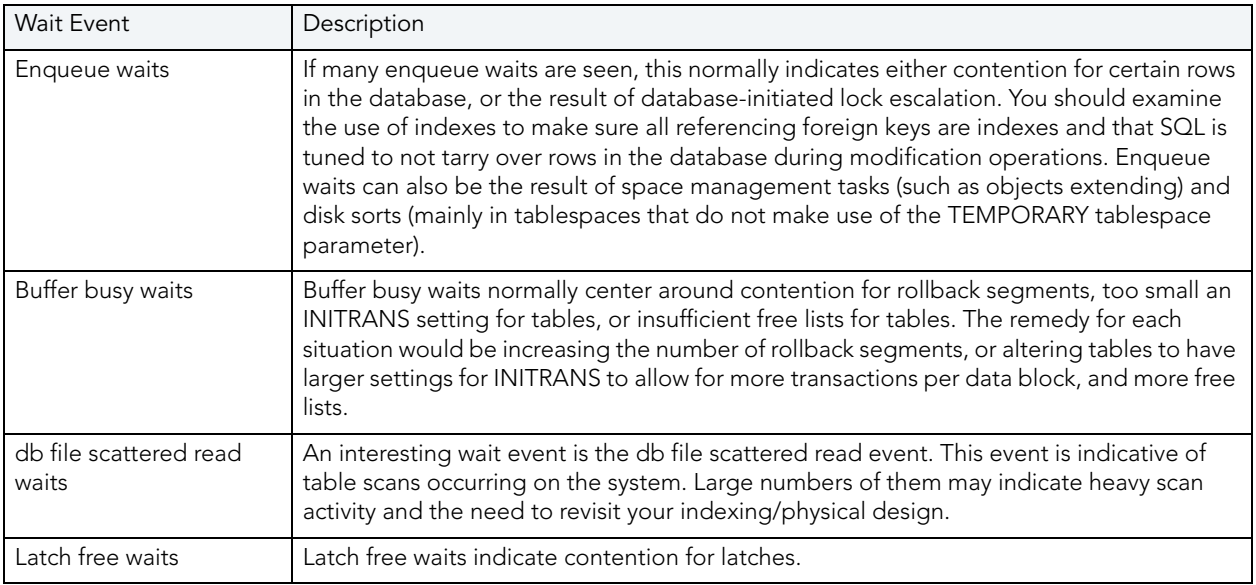

The SQL\*Net message to client can help a DBA diagnose wait activity outside the database.

#### <span id="page-1176-0"></span>WAIT PERCENT BY TIME WAITED

Waits on a system generally occur for three reasons:

- 1 A process waits because it has no work to do.
- 2 A process waits because a requested resource is not available.
- 3 A process waits for Oracle to perform a prerequisite task for its given operation.

Idle waits (processes waiting because they have no work) are not normally a problem, however the other two wait causes are the ones worth your time and investigation. From a global database level, there are many different types of waits and sources of contention. The Wait Percent by Time Waited section displays the percentage of waits for all top non-idle wait events.

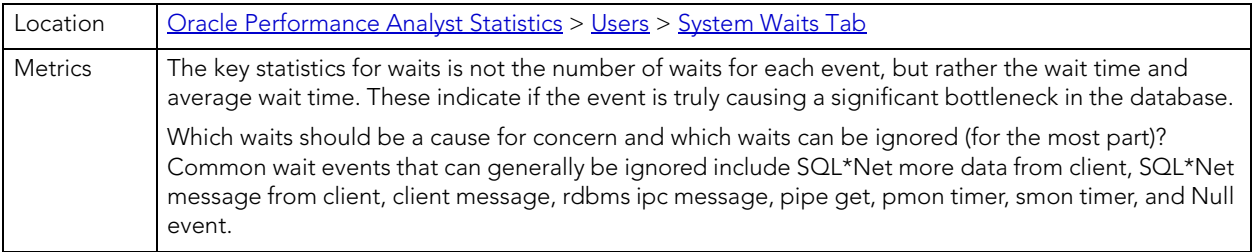

The table below describes wait events that deserve attention:

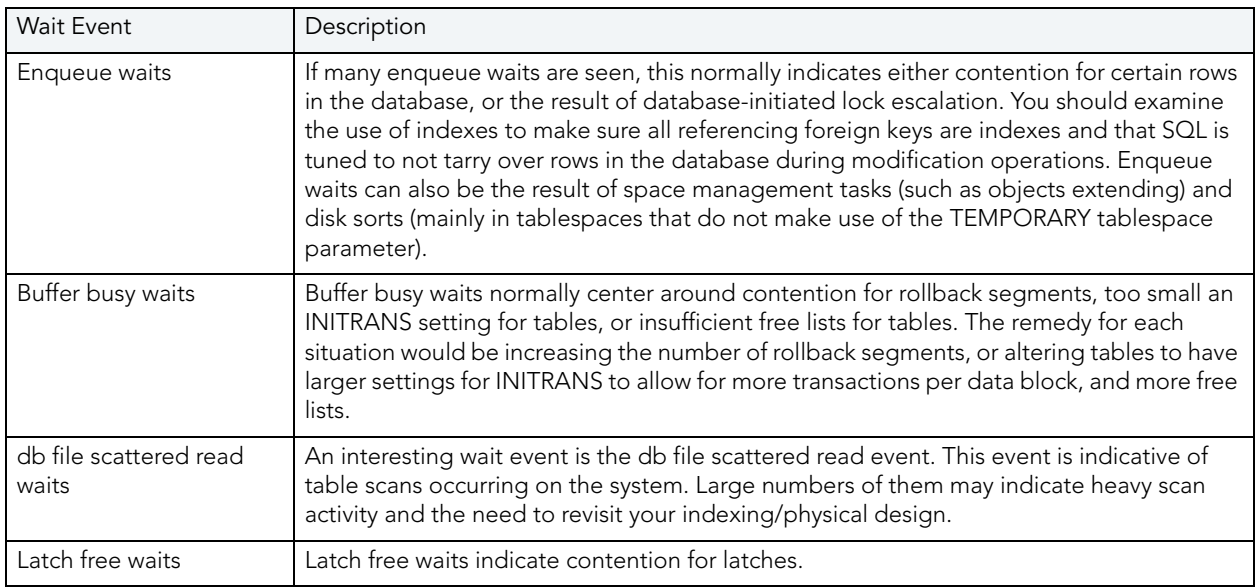

The SQL\*Net message to client can help a DBA diagnose wait activity outside the database.

To view the wait times for sessions and overall system wait events, you must set the timed\_statistics parameter to TRUE for your Oracle databases. You can either set this parameter in your Init.ora file or alter the system dynamically with the ALTER SYSTEM SET TIMED\_STATISTICS=TRUE command.

## <span id="page-1177-0"></span>SESSION WAITS TAB

The Session Waits tab includes the following sections:

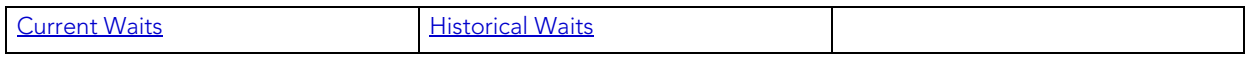

### <span id="page-1177-1"></span>**HISTORICAL WAITS**

Waits on a system generally occur for three reasons:

- 1 A process waits because it has no work to do.
- 2 A process waits because a requested resource is not available.
- 3 A process waits for Oracle to perform a prerequisite task for its given operation.

Idle waits (processes waiting because they have no work) are not normally a problem, however the other two wait causes are the ones worth your time and investigation. From a global database level, there are many different types of waits and sources of contention. The Historical Waits section presents all the various waits that have occurred for all currently connected oracle sessions. The table below lists the information available in this section:

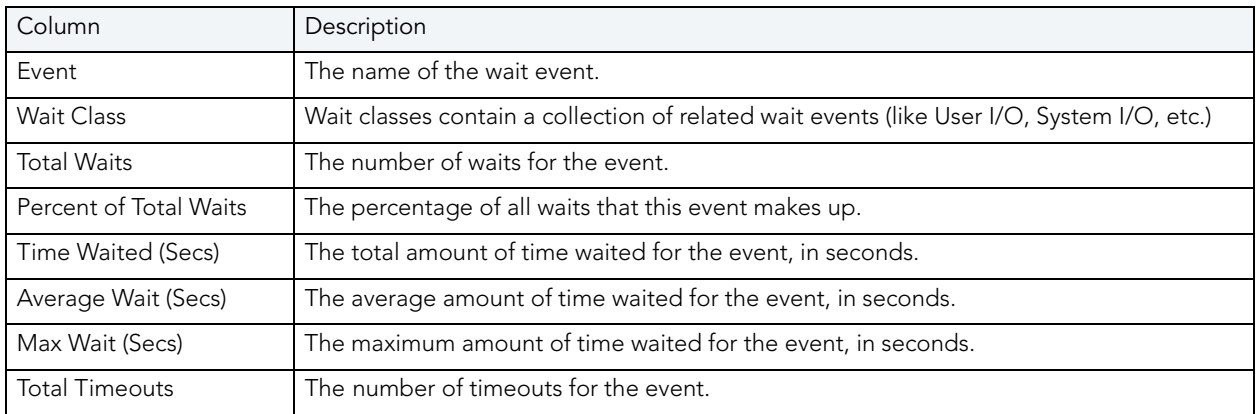

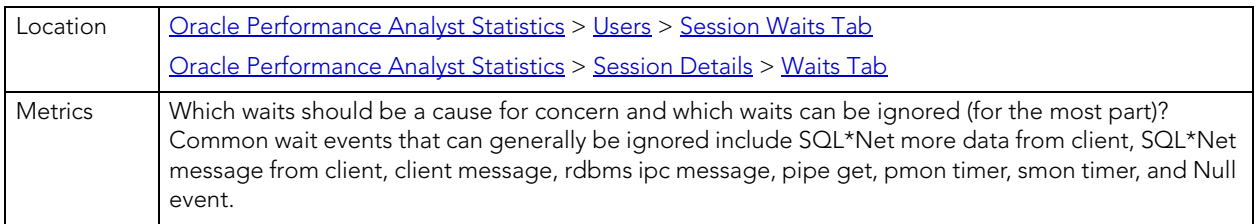

## **Correction**

The table below describes wait events that deserve attention:

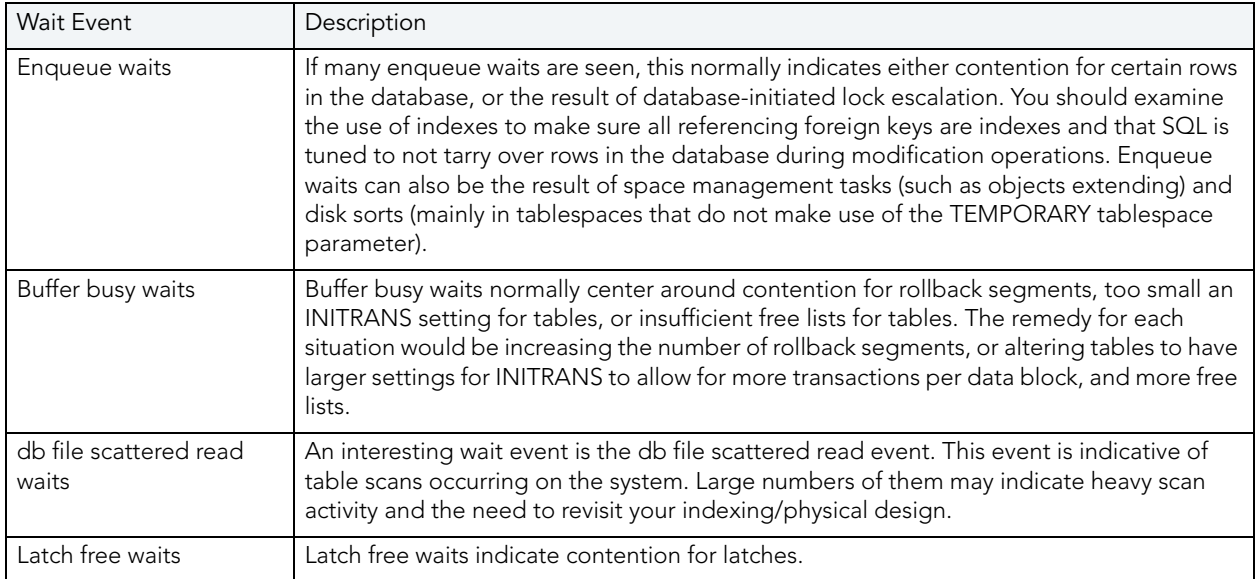

The SQL\*Net message to client can help a DBA diagnose wait activity outside the database.

The key statistics for waits is not the number of waits for each event, but rather the wait time and average wait time. These indicate if the event is truly causing a significant bottleneck in the database. To view the wait times for sessions and overall system wait events, you must set the timed\_statistics parameter to TRUE for your Oracle databases. You can either set this parameter in your Init.ora file or alter the system dynamically with the ALTER SYSTEM SET TIMED\_STATISTICS=TRUE command.

## <span id="page-1179-0"></span>CURRENT WAITS

Waits on a system generally occur for three reasons:

- A process waits because it has no work to do.
- A process waits because a requested resource is not available.
- A process waits for Oracle to perform a prerequisite task for its given operation.

Session contention is merely a subset of contention that is viewable at the global database level. Oftentimes, it takes analysis at the session level to pinpoint the exact source of contention that is occurring globally. So you need to become accustomed to viewing contention statistics and waits at the user process level.

When monitoring waits with respect to user sessions, there are two areas of interest:

- 1 What HAS the user session been waiting on?
- 2 What IS the user session waiting on?

Oracle records both sets of wait statistics for you. In reviewing previous waits for a session, you can see which types of things have caused the session to be bottlenecked. The Current Waits section displays information to help you troubleshoot session contention. The table below lists the information available in this section:

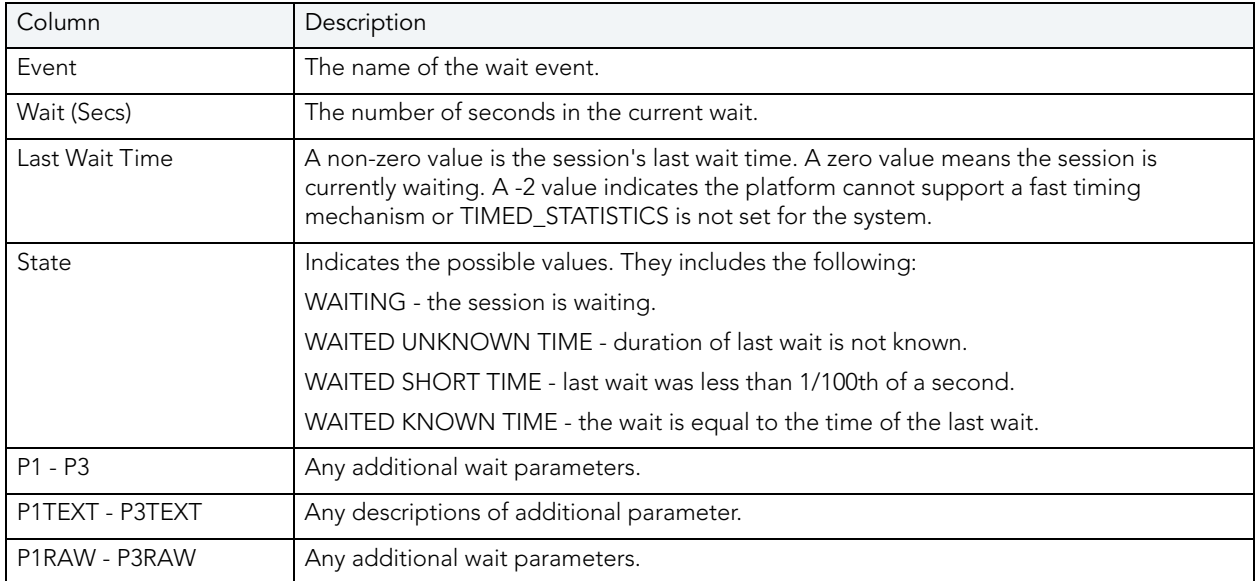

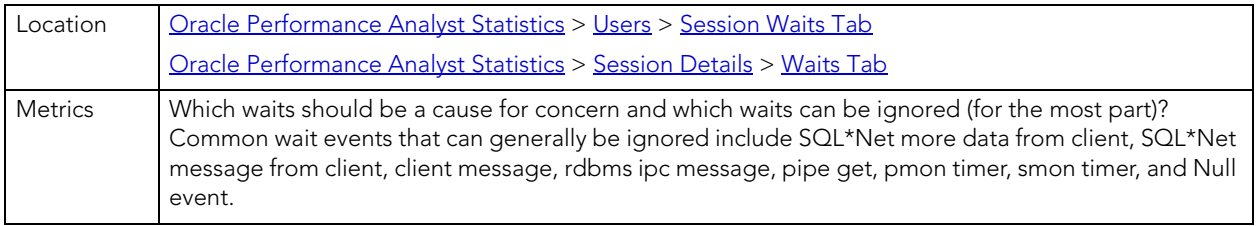

The table below describes wait events that deserve attention:

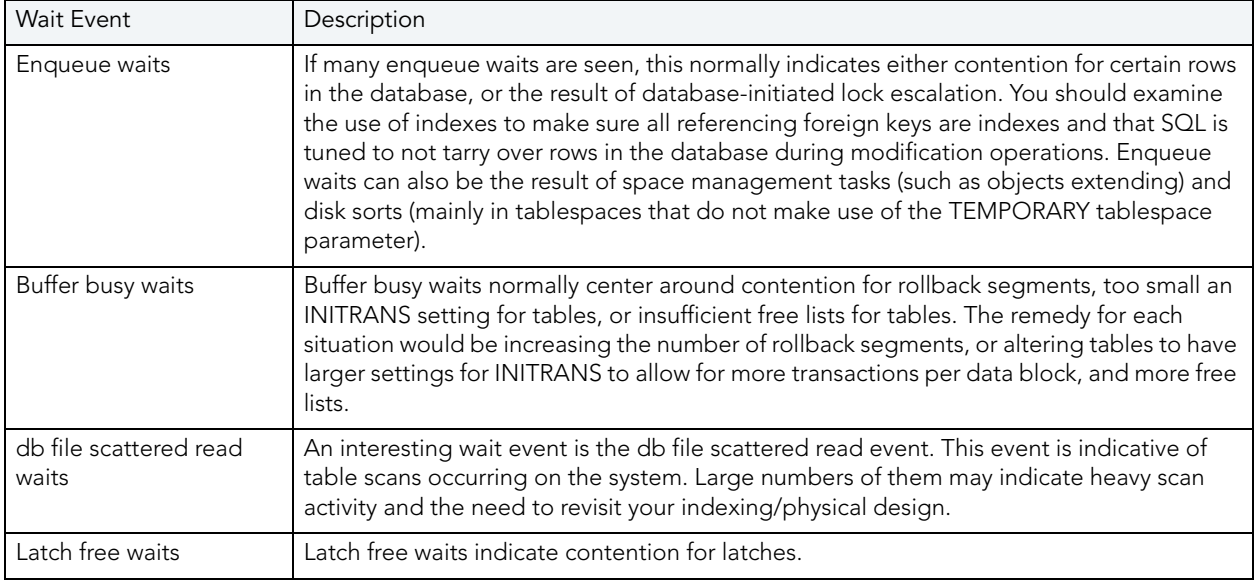

The SQL\*Net message to client can help a DBA diagnose wait activity outside the database.

The key statistics for waits is not the number of waits for each event, but rather the wait time and average wait time. These indicate if the event is truly causing a significant bottleneck in the database. To view the wait times for sessions and overall system wait events, you must set the timed\_statistics parameter to TRUE for your Oracle databases. You can either set this parameter in your Init.ora file or alter the system dynamically with the ALTER SYSTEM SET TIMED\_STATISTICS=TRUE command.

## <span id="page-1180-0"></span>LOCKS/BLOCKING LOCKS TAB

The Locks/Blocking Locks tab includes the following sections:

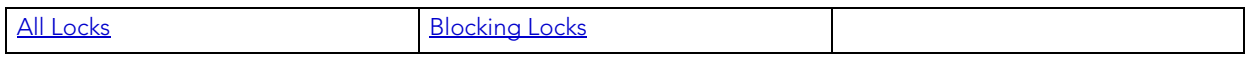

## <span id="page-1181-0"></span>ALL LOCKS

To modify database information or structures, a user session must obtain a lock on the object to perform its task. Ibesides user locks, Oracle itself will issue lock requests to carry out its internal duties. The All Locks section displays information about all locks currently on a system. The table below lists the information available in this section:

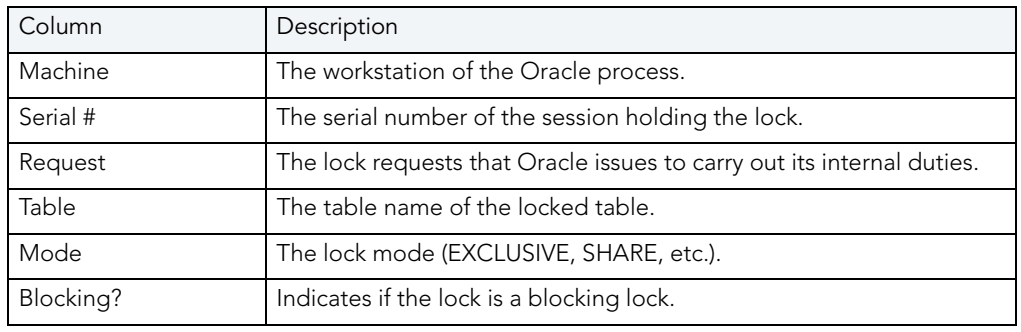

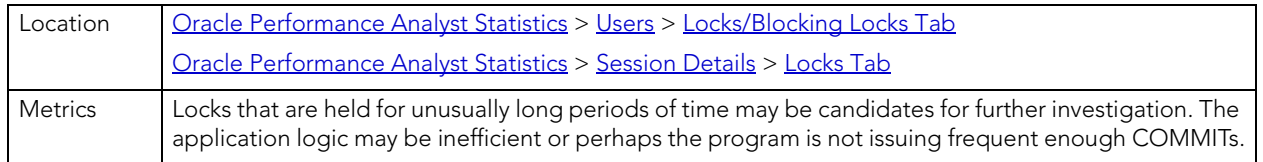

## <span id="page-1181-1"></span>BLOCKING LOCKS

Without a doubt, blocking lock situations can give the appearance of a frozen database almost more than anything else (except, perhaps, for a stuck archiver process). A single blocking user has the potential to stop work for nearly all other processes on a small system, and can cause major headaches even on large systems. Although Oracle supports unlimited row-level locking, blocking lock situations do crop up - sometimes frequently.

The Blocking Locks section contains information relating to user accounts that are currently blocked and the sessions that are blocking them. The table below describes the information available in this section:

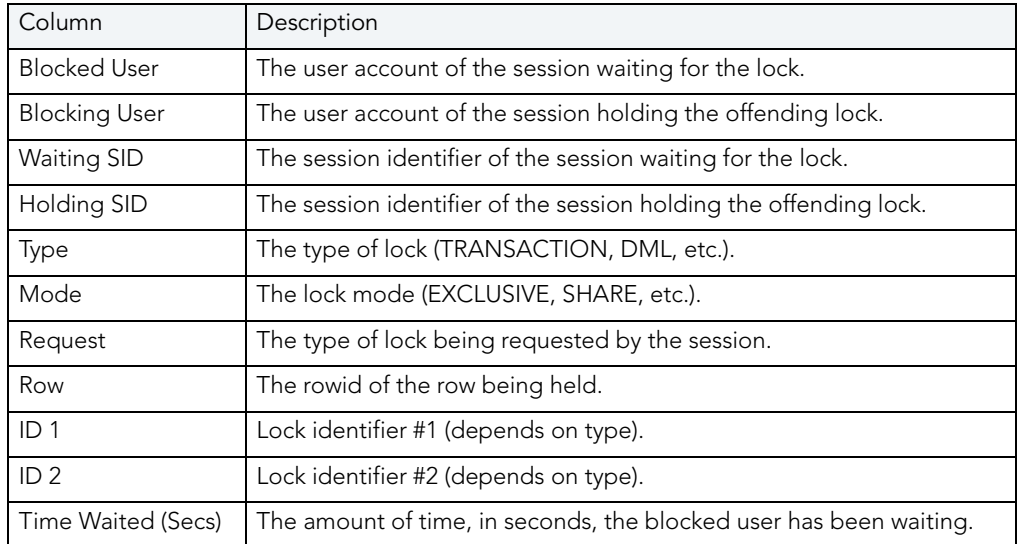

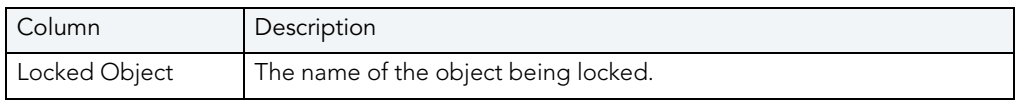

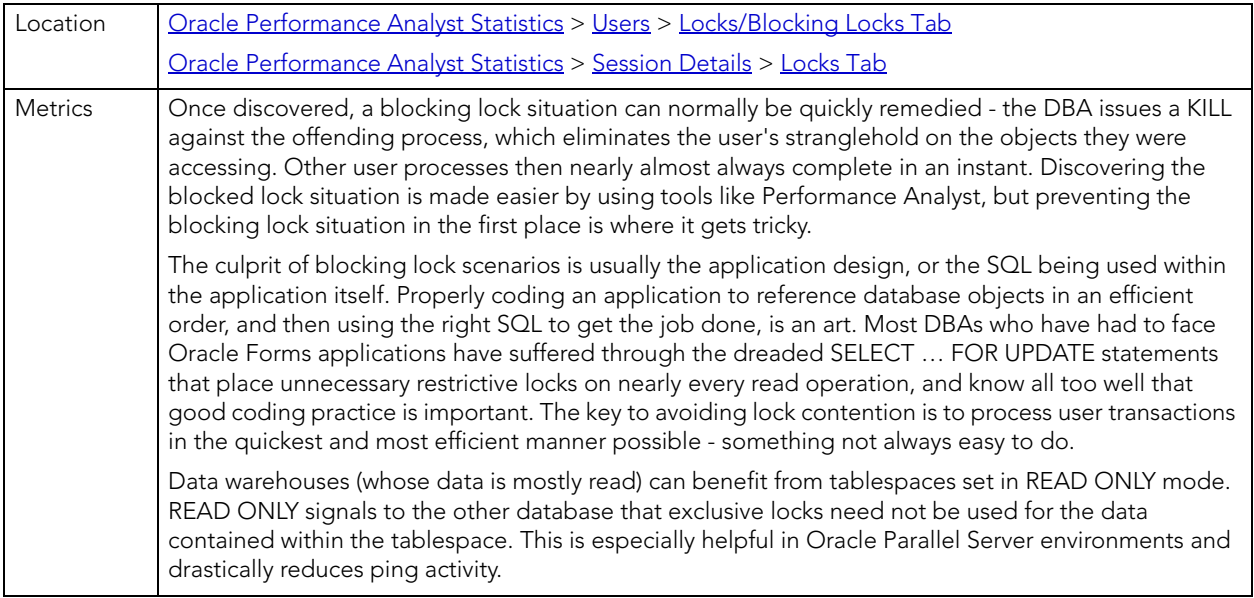

# RAC DETAIL VIEW

The Performance Analyst for Oracle has been upgraded to support for the monitoring of Oracle Real Application Clustering (RAC) environments (Oracle 9i and higher).

Oracle RAC allows a single physical Oracle database to be accessed by simultaneous instances of Oracle running across several CPUs. All statistics you see are listed by instance ID.

The RAC Detail view is divided into the following tabs:

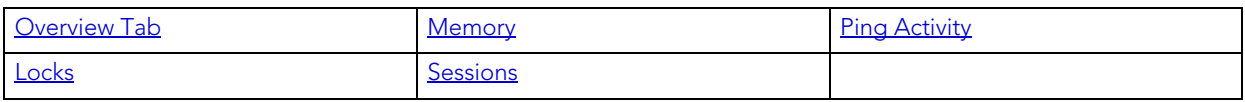

## **OVERVIEW**

The Overview tab is of the RAC Detail view divided into the following sections:

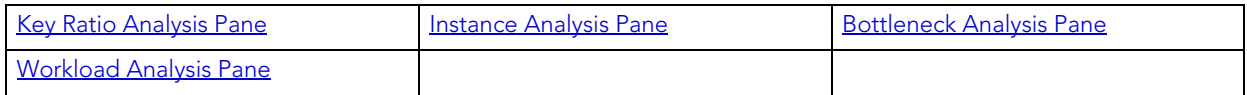

### KEY RATIO ANALYSIS PANE

Database performance analysts typically use one of two methods for examining the performance levels of a database: ratio-based or wait/bottleneck-based analysis. Ratio-based analysis involves examining a number of key database ratios that can be used to indicate how well a database is running. Performance ratios serve as very good roll-up mechanisms for busy DBAs to use for at-a-glance performance analysis. Many DBAs have large database farms to contend with and can't spend time checking detailed wait-based analysis outputs for each and every database they oversee. Succinctly presented performance ratios can assist in such situations by giving DBAs a few solid indicators that can be quickly scanned to see if any database needs immediate attention.

While there are many opinions as to what rules to follow, there are some standards that should always be adhered to. To start with, many of the formulas that make up ratio-based analysis must be derived from delta measurements instead of cumulative statistics. Many of the global ratios that a DBA will examine come from the v\$sysstat performance view. This view maintains a count of all the occurrences (in the VALUE column) of a particular database incident (in the NAME column) since the database was brought up. For databases that are kept up for long periods of time, these values can grow quite large and impact how a particular ratio that a DBA may be looking at is interpreted. However, if delta statistics are used (taking, for a specified sampling period, the before and after counts of each statistic that make up a ratio), then an accurate and current portrayal of the various ratios can be had.

A final thing to remember about using ratio-based analysis is that, while there are a number of rules of thumb that can be used as starting points to begin the evaluation of database performance, DBAs must determine each database's individual "personality"with respect to the key performance ratios. Some hard and fast rules simply do not apply to every database. The danger in using blanket ratio standards is that they can lead the DBA to haphazardly take action, which can at times contribute nothing to the situation, and sometimes even degrade performance.

The following ratios are used on the Performance Analyst RAC Overview page to succinctly communicate the general overall performance levels of the monitored database:

- Cross Instance Cache Flush ratio
- Ping Ratio
- Local Buffer Access Percent
- Local Read Percent
- Global Buffer Busy Wait Percent

#### <span id="page-1183-0"></span>INSTANCE ANALYSIS PANE

As a DBA managing an Oracle RAC, you will oftentimes want a quick performance snapshot of the efficiency and activity across all your Oracle RAC nodes. The Instance Analysis section provides a fast picture of which nodes of your Oracle RAC appear overworked and those that are underutilized.

The following statistics are provided:

ID: The Oracle RAC instance ID

·Name: The instance name

Sessions: The total number of sessions logged onto a RAC node

Physical I/O: A summation of all physical reads and physical writes for the RAC node

Logical I/O: A summation of all logical I/O (buffer gets, consistent gets, etc.) for the RAC node

Hit Ratio: An indicator of how often user requests for data are satisfied.

Memory Usage: The session's total memory usage against all session memory usage on the database.

Parses: The total number of parses experienced by the RAC node

Total CPU: The total CPU usage for the RAC node

Parse CPU: The amount of process CPU for the RAC node

Recursive CPU: The amount of process CPU caused by recursive calls on the RAC node

Other CPU: Total CPU usage minus parse and recursive activity. This can be a negative number if the Oracle kernel is not properly reporting total CPU usage

Disk Sorts: The total number of disk sorts for the RAC node

Memory Sorts: The total number of memory sorts for the RAC node

Rows Sorts: The total number of rows sorted on the RAC node

Commits: The total number of commits executed for the RAC node

Rollbacks: The total number of rollbacks executed for the RAC node

Executions: The total number of calls made on the RAC node

Physical Reads: The total number of physical reads produced on the RAC node

DB Block Gets: The total number of block gets produced on the RAC node

Consistent Gets: The total number of consistent gets produced on the RAC node

Consistent Changes: The total number of consistent changes produced on the RAC node

#### <span id="page-1184-0"></span>BOTTLENECK ANALYSIS PANE

When an Oracle database is up and running, every connected process is either busy doing work or waiting to perform work. A process that is waiting can mean nothing in the overall scheme of things or it can be an indicator that a database bottleneck exists. And this is where wait-based or bottleneck analysis comes into play. DBAs used this form of performance analysis to determine if perceived bottlenecks in a database are contributing to a performance problem.

Bottleneck analysis is a valid method of measuring performance because it helps a DBA track where a database has been spending its time. If latch contention or heavy table scan activity has been dragging a database's performance down, a DBA can use bottleneck analysis to confirm the actual root cause. Once one or more wait events or other bottlenecks have been pinpointed as possible performance vampires, the DBA can drill down and oftentimes discover a fair amount of detail about what sessions and objects are causing the problem.

For wait event analysis to be properly carried out, it is imperative that the timed\_statistics initialization parameter be set to TRUE. By default this parameter is set to FALSE, which disallows the collection of wait times for each wait event defined to the Oracle engine. For one to really understand the impact of wait events on database performance, the DBA not only needs to discover what the database is or has been waiting on, but the durations of the waits. Having both measures in hand allows a complete picture to be formed regarding the magnitude of wait-initiated performance degradations. Almost all Oracle experts now agree that allowing the collection of timing statistics adds little if anything to database overhead, so setting timed statistics to TRUE should not be a worry. The Performance Analyst home page identifies the top system and session waits that are currently a cause of lessened performance.

When using bottleneck analysis, you cannot rely only on information contained in the wait event views that Oracle provides. For example, an object may attempt to extend into another extent of space in a tablespace and yet be denied if no such free space exists. Such a failure will not be reflected in any wait event, but still represents a very real bottleneck to the database. In the same way that you cannot depend on only a few ratios to properly carry out ratio-based performance analysis, an administrator must include other statistical metrics in their overall bottleneck analysis framework to obtain an accurate performance risk assessment. Performance Analyst helps identify bottlenecks in your database that fall outside of pure wait events so you can get a total picture of all stoppages in your system.

For an Oracle RAC, Performance Analyst highlights the top RAC-related waits as well as conflicts that may be slowing down response times. Here you see statistics for Top Rac-Related Waits and Conflicts. Within each section, you find:

## **Top Rac-Related Waits**

When viewing wait statistics, there are several levels of detail that a DBA can drill down into. The first level is the system view, which provides a global, cumulative snapshot of all the waits that have occurred on a system. Viewing these numbers can help a DBA determine what wait events have caused the most commotion in a database thus far. The Top RAC-related bottlenecks section display identifies the top waits that have occurred on the node that Performance Analyst is currently connected to.

Appendix A in the Oracle Reference manual contains a listing and description of every current wait event defined in Oracle. DBAs unfamiliar with what each event represents should keep this listing close by as they examine wait-based event metrics. For example, a "db file scattered read" event is typically indicative of table scan operations. If many of these events are observed, then the DBA should begin to see if large table scans are occurring in the database. Like the "db file scattered read" event, each wait event has its own meaning and individual end-resolution diagnosis.

After looking at system-level wait activity, a DBA can drill down further to discover what current connections may be responsible for any reported waits that are being observed at the system level. Performance Analyst reports on historical and current wait events at the session level, making this investigation easy to accomplish.

### **Conflicts**

There are a number of conflicts that can occur over an Oracle RAC that can reduce response times. The Conflicts section highlights some of the more common conflicts and provides a count of how many times each has occurred.

The conflicts listed include:

Library Cache: How many library cache invalidations have occurred on the node that Performance Analyst is connected to.

Data Dictionary Cache: How many data dictionary cache invalidations have occurred on the node that Performance Analyst is connected to.

Forced Writes (Oracle 9.2 and above): Number of times a block was written to cache because an instance had used the block, but another instance had requested the lock on the block in a conflicting mode.

Pings: How many cross instance writes occurred

Cache Timeouts: The number of global cache convert timeouts that have occurred.

#### <span id="page-1186-0"></span>WORKLOAD ANALYSIS PANE

When your phone starts ringing with complaints of performance slowdowns, one of the first things you should get a handle on is:

- Who is currently connected to the database
- What resources are they using
- What are they currently executing

The Workload Activity Analysis section of the Performance Analyst home page provides insight into the leading resource hogs across all instances of an Oracle RAC. Drill down's are available so you can easily get detailed information into what each leading session is currently involved with.

If you are seeing a slowdown in your database, and can't seem to find a root cause, one thing to examine is the resource consumption of the leading sessions on a system. Often you will find one or a handful of users making life miserable for everyone else. They accomplish this by overwhelming the I/O capabilities of Oracle (through untuned queries or runaway batch jobs) or hammering the CPU or memory structures of the database and server.

The Workload Analysis section presents:

- Top Physical I/O Process
- Top Logical I/O Process
- Top Memory Process

## • Top CPU Process

For each of these, you see the SID, Instance ID, Username, %Used.

If any one session appears to be using more than 50% of a total resource (CPU, memory, etc.), then you should drill down into the session to find out what it is currently executing.

## <span id="page-1187-0"></span>**MEMORY**

The Memory tab of the RAC Detail view is divided into the following sections:

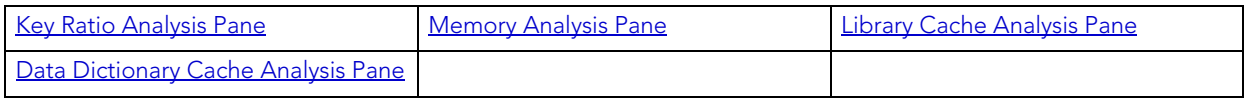

## <span id="page-1187-1"></span>KEY RATIO ANALYSIS PANE

Database performance analysts typically use one of two methods for examining the performance levels of a database: Ratio-based or wait/bottleneck-based analysis. Ratio-based analysis involves examining a number of key database ratios that can be used to indicate how well a database is running. Performance ratios serve as very good roll-up mechanisms for busy DBAs to use for at-a-glance performance analysis. Many DBAs have large database farms to contend with and can't spend time checking detailed wait-based analysis outputs for each and every database they oversee. Succinctly presented performance ratios can assist in such situations by giving DBAs a few solid indicators that can be quickly scanned to see if any database needs immediate attention.

While there aremany opinions as to what rules to follow, there are some standards that should always be adhered to. To start with, many of the formulas that make up ratio-based analysis must be derived from delta measurements instead of cumulative statistics. Many of the global ratios that a DBA examines come from the v\$sysstat performance view. This view maintains a count of all the occurrences (in the VALUE column) of a particular database incident (in the NAME column) since the database was brought up. For databases that are kept up for long periods of time, these values can grow quite large and will impact how a particular ratio that a DBA may be looking at is interpreted. However, if delta statistics are used (taking, for a specified sampling period, the before and after counts of each statistic that make up a ratio), then an accurate and current portrayal of the various ratios can be had.

A final thing to remember about using ratio-based analysis is that, while there are a number of rules of thumb that can be used as starting points to begin the evaluation of database performance, DBAs must determine each database's individual "personality" with respect to the key performance ratios. Some hard and fast rules simply do not apply to every database. The danger in using blanket ratio standards is that they can lead the DBA to haphazardly take action, which can at times contribute nothing to the situation, and sometimes even degrade performance.

The following ratios are used in the Memory Key Ratio Analysis section to succinctly communicate the general overall performance levels of the monitored database:

• Buffer Cache Hit Ratio: How often requested information is found in memory versus on disk.
- Library Cache Hit Ratio: Shows how often SQL code is being reused by other database users versus the number of times a SQL statement is broken down, parsed, and then loaded (or reloaded) into the shared pool.
- Latch Miss Ratio: Defines the number of times a process obtained a willing-to-wait latch versus missing the attempt.

#### MEMORY ANALYSIS PANE

The Memory Analysis section displays the memory configurations for each node currently up in the RAC. The following information is shown:

Name: The name of the instance.

DB Buffers (MB): The default memory cache that maintains data blocks when they are read from the database. If the DBA doesn't specifically place objects in another data cache (which will be covered next), then any data requested by clients from the database will be placed into this cache. This memory area is controlled by the db block buffers parameter in Oracle8i and below and db cache size in Oracle9i and above.

Log Buffer Size (MB): This area buffers modifications that are made to the database before they are physically written to the redo log files. The *log\_buffer* configuration parameter controls this memory area.

Shared Pool Size (MB): This familiar area holds object structure as well as code definitions, and other metadata. Setting the proper amount of memory in the shared pool assists a great deal in improving overall performance with respect to code execution.

DB Caches (MB): Beginning in Oracle9i, a DBA can create tablespaces whose blocksize differs from the overall database blocksize. When data is read into the SGA from these tablespaces, their data has to be placed into memory regions that can accommodate their special block size. Oracle9i and above has memory settings for 2K, 4K, 8K, 16K, and 32K caches. The configuration parameter names are in the pattern of db\_nk\_cache\_size. For each RAC node, you see the following statistics:

- Buffer Cache Hit Ratio
- Library Cache Hit Ratio
- Latch Miss Ratio

#### LIBRARY CACHE ANALYSIS PANE

The Library Cache Analysis section provides a drill down view into invalidations that have occurred across the cluster. The following information is shown:

ID: The instance ID.

Name: The instance name.

Namespace: The area of the library cache.

DLM Lock Requests: The number of get requests for instance locks.

DLM Pin Requests: The number of pin requests for instance locks.

DLM Pin Releases: The number of release requests for pin instance locks.

DLM Invalidation Requests: The number of get requests for invalidation instance locks.

DLM Invalidations: The number of invalidation pings received from other RAC instances.

### DATA DICTIONARY CACHE ANALYSIS PANE

The Data Dictionary Cache Analysis section provides a drill-down view into invalidations and conflicts that have occurred across the cluster. The following information is shown:

ID: The instance ID.

Name: The instance name.

Parameter: The specific object area of the dictionary cache.

DLM Requests: The number of lock manager requests.

DLM Conflicts: The number of lock manager conflicts encountered.

DLM Releases: The number of lock manager releases.

## PING ACTIVITY

Pinging is the process where one Oracle Instance requests another to write a set of blocks from its SGA to disk so it can obtain it in exclusive mode. To move a data block from one instance's SGA to another is a slow process. The Ping Activity tab of the RAC Detail view displays several levels of specificity, starting from general to specific. The Ping Activity tab is divided into the following sections:

Ping by Instance - shows how often pinging has occurred across all the monitored instances.

Ping by Datafile - shows the number of blocks pinged from the shared set of RAC datafiles.

Ping by Object - provides a drill down view into the amount of specific ping activity across the shared objects and datafiles of a RAC:

- Owner
- Object Name
- Partition Name
- Block Number
- Segment Type
- Kind
- Forced Reads
- Forced Writes

• Datafile

## LOCKS

The Locks tab of the RAC Detail view is divided into the following sections:

Lock Convert Summary - The Lock Convert Summary view provides efficiency statistics regarding the speed at which the RAC acquires and converts locks across the instances. You see the average get and convert times for each RAC node.

DLM Lock Activity - The DLM (Distributed Lock Manager) Lock Activity view provides detailed information on the number of lock conversions that have occurred across the RAC.

PCM Lock Summary - The PCM (Parallel Cache Management) Lock Summary provides a summary count of PCM locks that are releasing, acquiring, or are invalid.

Latch Detail - Protecting the memory structures in Oracle's SGA are latches. Latches ensure that one and only one process at a time can run or modify any memory structure at the same instant. Much more restrictive than locks (which at least allow for some collective user interaction), latches have no queuing mechanism so either you get it or you don't and are forced to continually retry.

The latch detail tab of the contention detail view presents a detailed view of latch activity. Information presented includes:

- Instance Name: The name of the instance
- Name: The name of the latch
- Gets: The total number of times the latch was requested by a process
- Misses: The total number of failed attempts to acquire the latch on the first attempt
- Immediate Gets: The total number of no-wait requests for a latch
- Immediate Misses: The total number of failed no-wait attempts to acquire the latch on the first attempt
- Immediate Sleeps: The total number of requests that "paused" while waiting for a latch

Common indicators of latch contention are a latch miss ratio (which records willing-to-wait mode latch requests) and a latch immediate miss ratio (which records no-wait mode latch requests). These statistics reflect the overall health of how often latch requests were made and satisfied without waiting.

Here are a few latch contention situations that you should recognize and get to the bottom of quickly:

• Cache buffer chain latch: This latch is responsible for protecting paths to database block buffers in the buffer cache. Very high I/O loads tend to cause contention for this latch. You can alleviate contention somewhat by adding more buffers to the cache (through the db\_block\_buffers parameter) or by adding more LRU latch chain latches with the db block Iru latches parameter.

• Library cache latches: Protects cached SQL statements in the library cache area of the Oracle shared pool. Contention for this latch is the usual result of literals being used for SQL statements instead of bind variables.

Other routine latch contention problems used to include the redo allocation and redo copy latches, but these have pretty much been made obsolete in Oracle 8.1.5 and higher.

## **SESSIONS**

The Sessions tab of the RAC Detail view is divided into the following sections:

User Session by Instance - The User Session by Instance section provides a graphical count of the number of connected sessions for each node in the RAC.

Blocks by Instance - The Blocks by Instance section provides a graphical count of the number of blocked sessions for each node in the RAC.

User Waits by Instance - The User Waits by Instance section provides a graphical count of the number of historical session waits (non-idle) for each node in the RAC.

Top Sessions - When a system experiences heavy activity, sometimes you'll find that all the user connections are contributing somewhat equally to the overall load. Often, however, one or two user connections are causing most of the activity. It may be that a large batch load or other typical process is running that is perfectly OK for your system. Or it may be a runaway process or other rogue connection that needs to be tracked down and possibly eliminated.

The top sessions control displays information regarding all key metrics for all current sessions on a database. Information presented includes:

- SID: The system ID of the process
- Instance: The instance the session is connected to
- Username: The username of the process
- O/S ID: The operating system ID of the process
- Machine Name: The workstation where the process originated
- Logon Time: The date/time the process logged on to Oracle
- Tot Physical I/O: A summation of all physical reads and physical writes for the process (includes direct)
- Tot Physical I/O: A summation of all logical I/O (buffer gets, consistent gets, etc.) for the process
- Parses: The total number of parses the process has caused
- Total CPU: The total CPU usage for the process
- Parse CPU: The amount of process CPU caused by parse activity
- Recursive CPU: The amount of process CPU caused by recursive calls
- Other CPU: Total CPU usage minus parse and recursive activity. This can be a negative number if the Oracle kernel is not properly reporting total CPU usage
- Disk sorts: The total number of disk sorts caused by the process
- Memory sorts: The total number of memory sorts caused by the process
- Rows sorted: The total number of rows sorted by the process
- Commits: The total number of commits executed by the process
- Rollbacks: The total number of rollbacks executed by the process
- Physical reads: The total number of physical reads produced by the process
- DB block gets: The total number of block gets produced by the process
- Consistent gets: The total number of consistent gets produced by the process
- Consistent changes: The total number of consistent changes produced by the process

# <span id="page-1192-2"></span>RESPONSE TIME ANALYSIS VIEW (ORACLE 10G ONLY)

The Response Time Analysis View displays statistics that are a part of the Oracle 10g wait enhancements. By analyzing response times, you can review historical data and pinpoint who was on a database and what they were doing during a specific period of time. This allows you to drill deep into the root causes, if any of response time problems, up to 24 hours after the fact.

The main Response Time Analysis View displays the following tabbed pages:

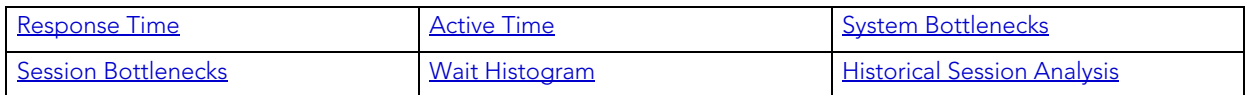

## <span id="page-1192-0"></span>RESPONSE TIME

The Response Time tab of the Response Time Analysis View displays the following statistics:

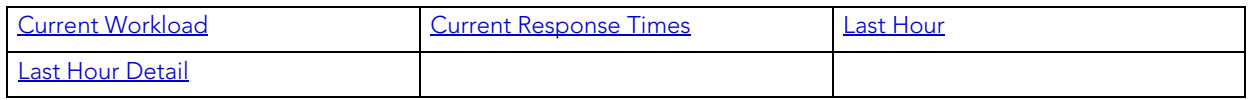

### <span id="page-1192-1"></span>CURRENT WORKLOAD

The Current Workload section provides a breakdown of active and idle time for the Oracle database engine in terms of percentage used.

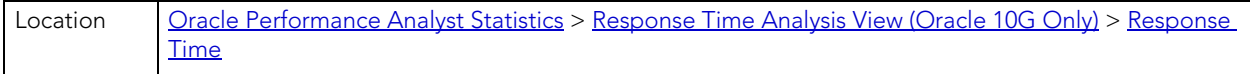

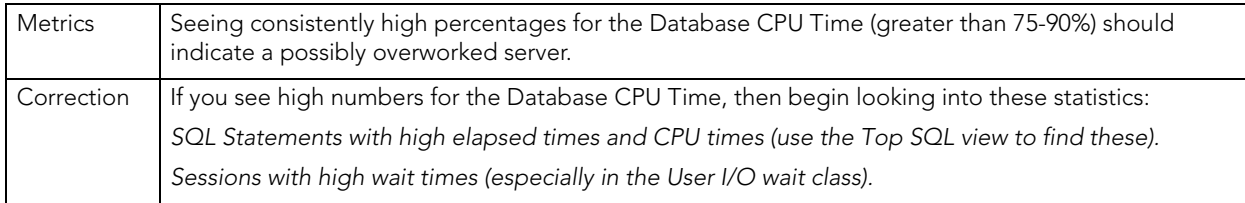

## <span id="page-1193-0"></span>CURRENT RESPONSE TIMES

The Current Response Times section provides a quick view into the current average response time that a transaction experiences on the system along with the current average SQL service time. Both statistics are expressed in seconds.

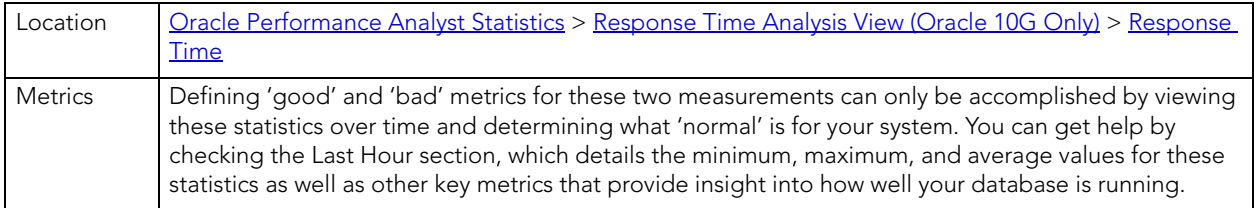

### <span id="page-1193-1"></span>LAST HOUR

The Last Hour section provides a window into various key performance metrics. Each metric's minimum, maximum, and average value is displayed.

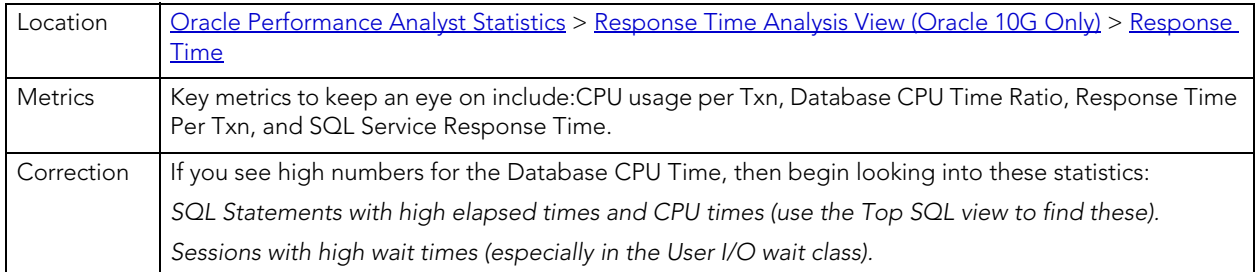

### <span id="page-1193-2"></span>LAST HOUR DETAIL

The Last Hour Detail section provides a graphical look back over the last hour of a selected performance metric. Oracle10g and higher automatically maintains a running history of selected metrics so you can observe trends and patterns in performance.

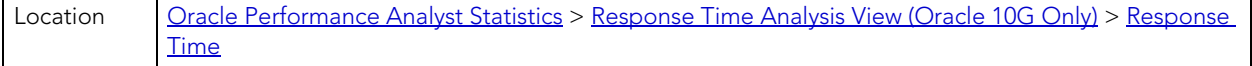

## <span id="page-1194-0"></span>ACTIVE TIME

The Active Time tab of the Response Time Analysis detail view displays the following statistics:

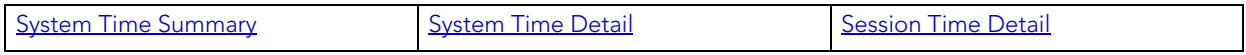

### <span id="page-1194-1"></span>SYSTEM TIME SUMMARY

The System Time Summary section allows you to see where, in broad terms, the database engine has been spending the largest percentages of its time.

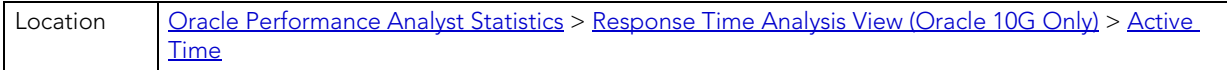

## **Metrics**

The metrics shown here include (note, this table is largely from Oracle 10g documentation):

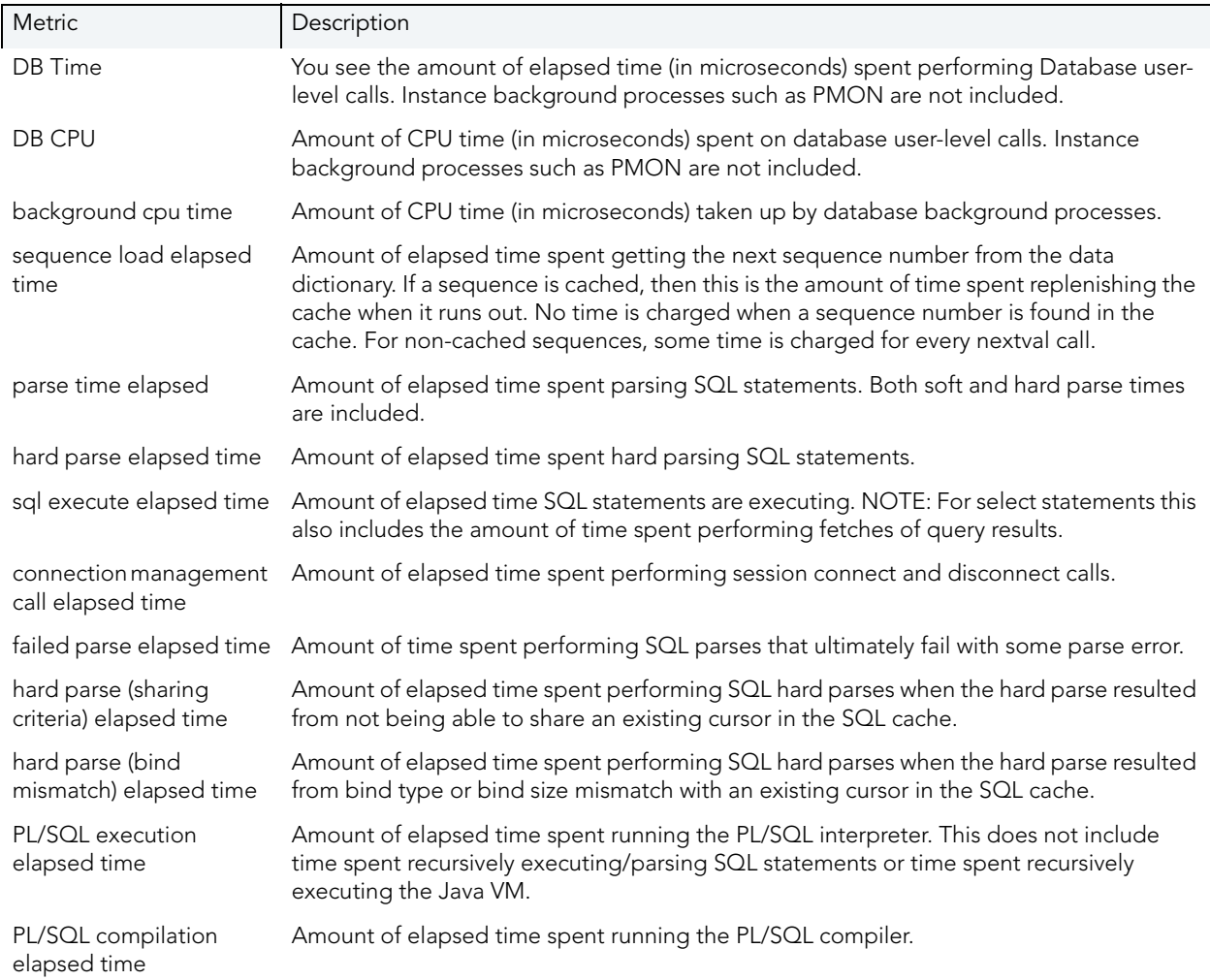

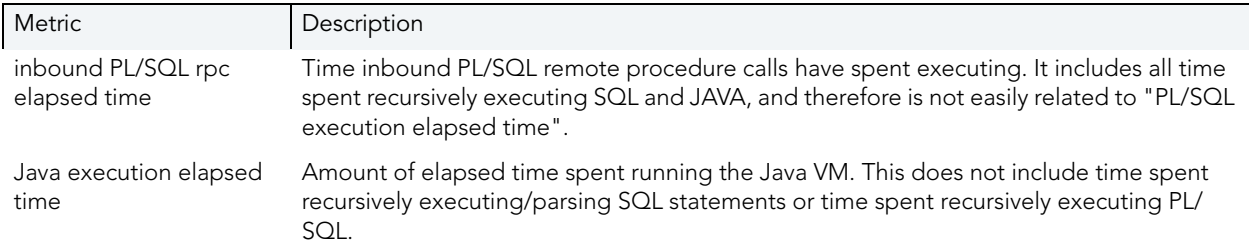

## <span id="page-1195-0"></span>SYSTEM TIME DETAIL

The System Time Detail section allows you to see where the database engine has been spending its time. Both raw time and percentage of total metrics are included.

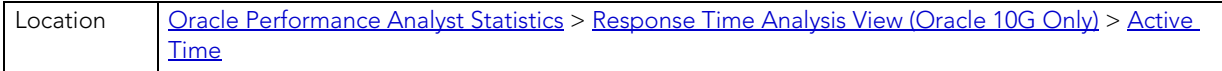

#### **Metric**

The metrics shown here include (note, this table is largely from Oracle 10g documentation):

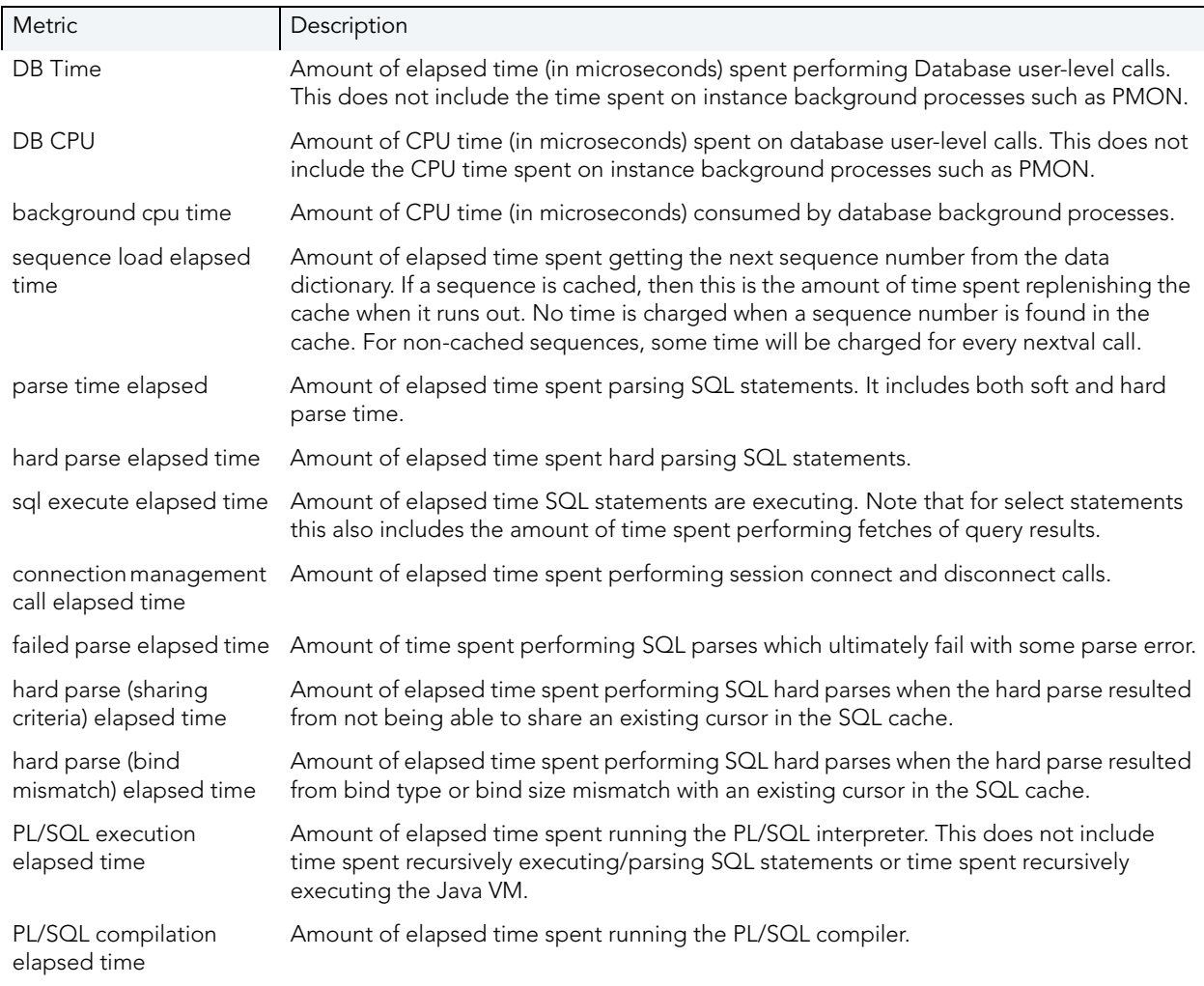

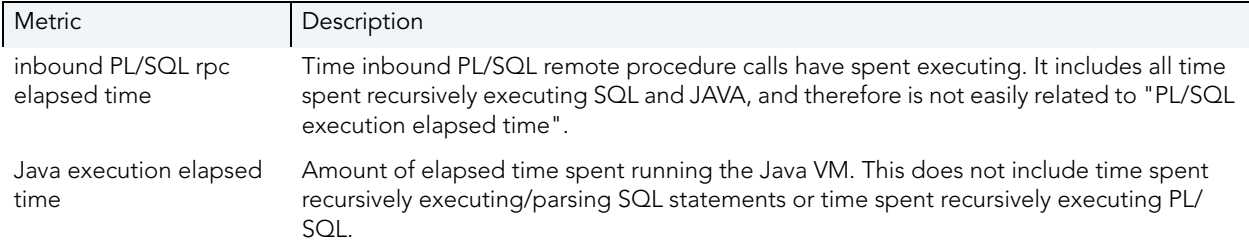

## <span id="page-1196-0"></span>**SESSION TIME DETAIL**

This section allows you to see where sessions that are currently logged on are spending their time.

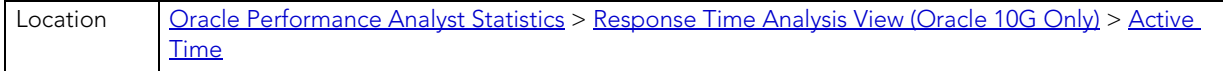

#### **Metrics**

The metrics shown here include (note, this table is largely from Oracle 10g documentation):

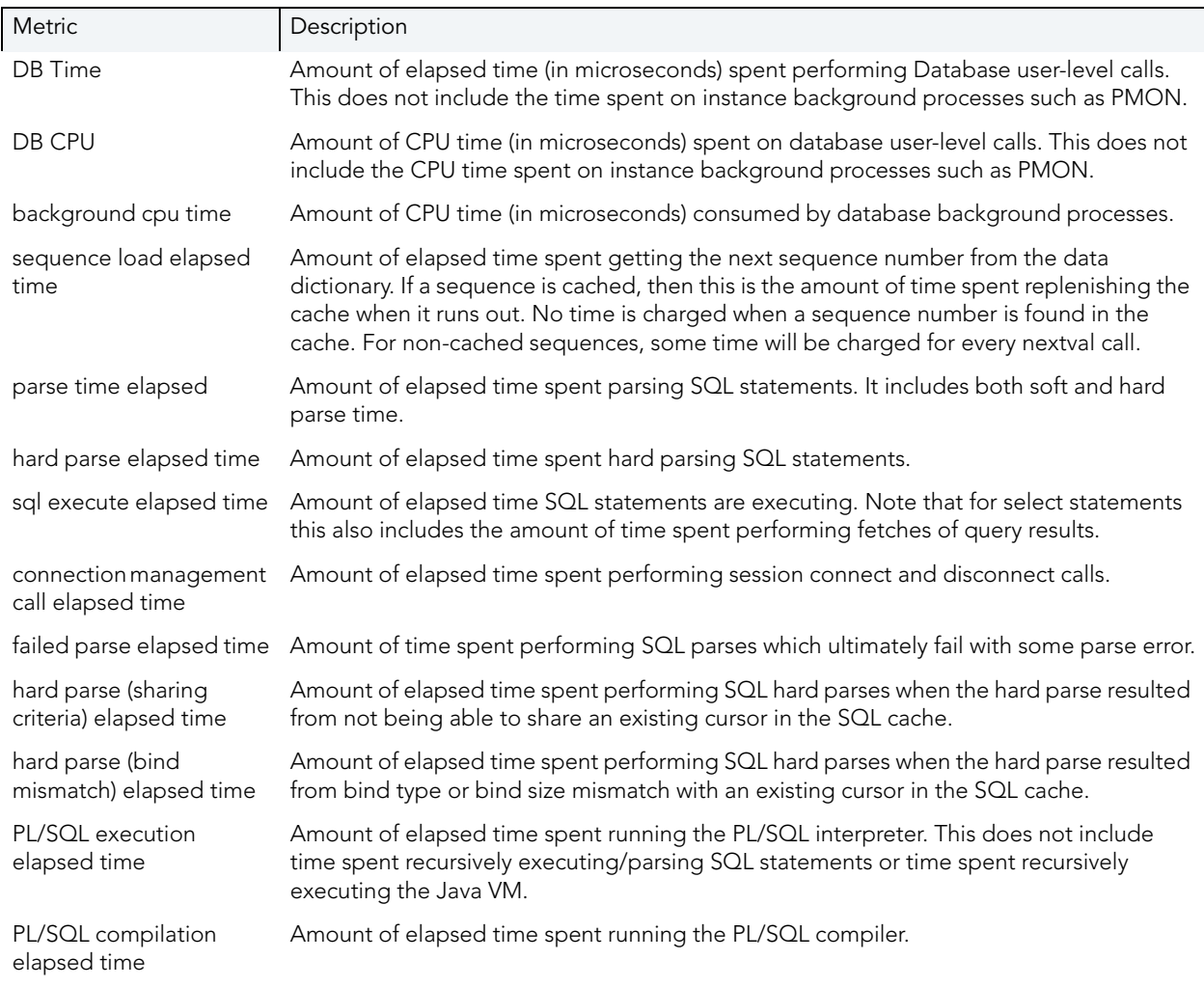

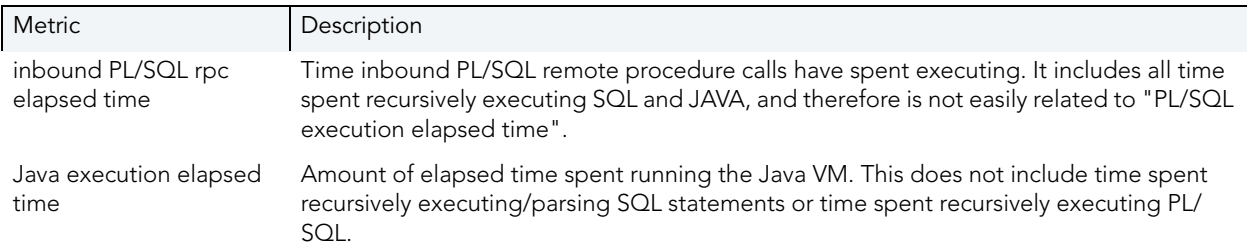

## <span id="page-1197-0"></span>SYSTEM BOTTLENECKS

The System Bottlenecks tab of the Response Time Analyst detail view displays the following information:

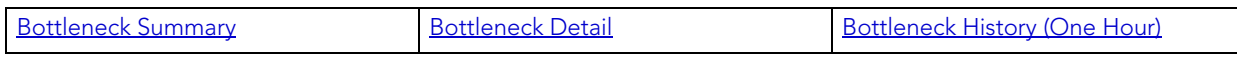

#### <span id="page-1197-1"></span>BOTTLENECK SUMMARY

Waits on a system generally occur for three reasons:

- 1 A process waits because it has no work to do.
- 2 A process waits because a requested resource is not available.
- 3 A process waits for Oracle to perform a prerequisite task for its given operation.

Idle waits (processes waiting because they have no work) are not normally a problem, however the other two wait causes are the ones worth your time and investigation. From a global database level, there are many different types of waits and sources of contention. The Bottleneck Summary section presents the broad categories of waits (called classes) so you can see if, for example, User I/O is causing high wait times. The percentage of each wait class is shown in the pie chart.

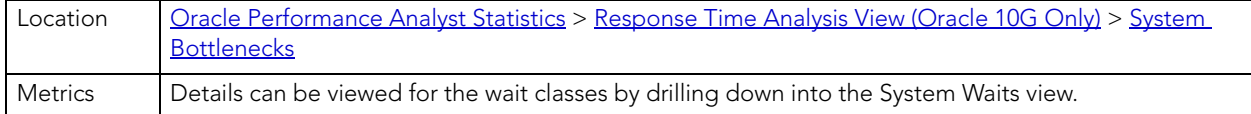

#### <span id="page-1197-2"></span>**BOTTLENECK DETAIL**

Waits on a system generally occur for one of three reasons:

- 1 A process waits because it has no work to do.
- 2 A process waits because a requested resource is not available.
- 3 A process waits for Oracle to perform a prerequisite task for its given operation.

Idle waits (processes waiting because they have no work) are not normally a problem, however the other two wait causes are the ones worth your time and investigation. From a global database level, there are many different types of waits and sources of contention. The Bottleneck Detail section presents the broad categories of waits (called classes) so you can see if, for example, User I/O is causing high wait times. The wait class, total waits, percentage of total waits, wait time (in seconds) and percentage of wait time is shown. Note that all these metrics are cumulative since the instance was started.

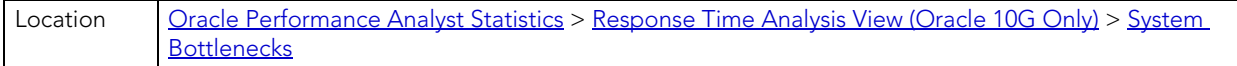

### **Metrics**

Details can be viewed for the wait classes by drilling down into the System Waits view.

#### <span id="page-1198-1"></span>BOTTLENECK HISTORY (ONE HOUR)

Waits on a system generally occur for three reasons:

- 1 A process waits because it has no work to do.
- 2 A process waits because a requested resource is not available.
- 3 A process waits for Oracle to perform a prerequisite task for its given operation.

Idle waits (processes waiting because they have no work) are not normally a problem, however the other two wait causes are the ones worth your time and investigation. From a global database level, there are many different types of waits and sources of contention.

The Bottleneck History section allows you to view wait counts, wait time, or a count of user sessions waiting over the past hour for all the specific wait classes (User I/O, System I/O, etc.)

Location **Oracle Performance Analyst Statistics** > [Response Time Analysis View \(Oracle 10G Only\)](#page-1192-2) > System **[Bottlenecks](#page-1197-0)** 

## <span id="page-1198-0"></span>SESSION BOTTLENECKS

The Session Bottlenecks tab of the Response Time Analysis detail view displays the following information:

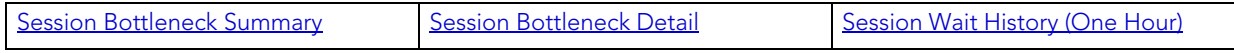

#### <span id="page-1198-2"></span>SESSION BOTTLENECK SUMMARY

Waits on a system generally occur for three reasons:

- 1 A process waits because it has no work to do.
- 2 A process waits because a requested resource is not available.

3 A process waits for Oracle to perform a prerequisite task for its given operation.

Idle waits (processes waiting because they have no work) are not normally a problem, however the other two wait causes are the ones worth your time and investigation. From a global database level, there are many different types of waits and sources of contention.

The Session Bottleneck Summary section shows where currently logged on sessions have been spending the largest percentages of their time (over broad wait classes).

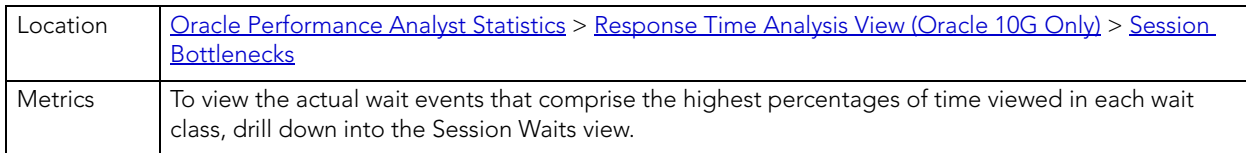

#### <span id="page-1199-0"></span>SESSION BOTTLENECK DETAIL

Waits on a system generally occur for three reasons:

- 1 A process waits because it has no work to do.
- 2 A process waits because a requested resource is not available.
- 3 A process waits for Oracle to perform a prerequisite task for its given operation.

Idle waits (processes waiting because they have no work) are not normally a problem, however the other two wait causes are the ones worth your time and investigation. From a global database level, there are many different types of waits and sources of contention.

The Session Bottleneck Detail section shows where currently logged on sessions have been spending the largest percentages of their time (over broad wait classes). Each session is shown along with its SID, user name, wait class, total waits, time waited (in seconds), and percent of total time.

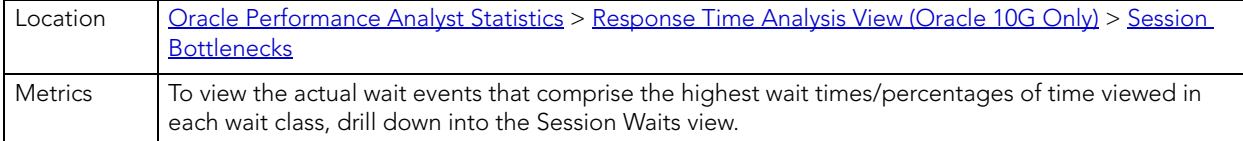

### <span id="page-1199-1"></span>SESSION WAIT HISTORY (ONE HOUR)

The Session Wait History allows you to look back over the last hour to see when sessions where waiting, how many waits occurred, and the amount of wait time associated during a specific period of time. Analyzing such data over time will give you an idea of how often waits are occurring and their overall impact on system performance.

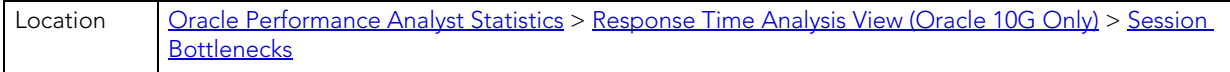

## <span id="page-1200-0"></span>WAIT HISTOGRAM

The Wait Histogram view allows you to view a histogram of wait times and wait counts for a variety of wait events. Using the wait histogram view, you can see, for example, that a db file scattered read event had 20 waits that took an average of 1 second and 10 waits that took an average of 2 seconds, and so on. This allows you to get a better idea of the actual impact of various wait events than viewing broad percentages or averages.

## <span id="page-1200-1"></span>HISTORICAL SESSION ANALYSIS

The Historical Session Analysis tab of the Response Time Analysis detail view shows data for:

- [Historical Session Analysis](#page-1200-2)
- [Historical Session Analysis Detail All Waits](#page-1200-3)

#### <span id="page-1200-2"></span>HISTORICAL SESSION ANALYSIS

Oracle10g and above allow you to review various historical performance metrics for your database. The Historical Analysis graph allows you to input a time period and review wait times to see when your server experienced high volumes of wait activity. You can choose to look at global wait classes or specific waits events for wait classes.

You can also select a specific time period in the graph by drawing a box around part of the graph with your mouse. The graph will change to match your selection.

Location **[Oracle Performance Analyst Statistics](#page-1054-0) > [Response Time Analysis View \(Oracle 10G Only\)](#page-1192-2) > Historical** [Session Analysis](#page-1200-1)

#### <span id="page-1200-3"></span>HISTORICAL SESSION ANALYSIS DETAIL - ALL WAITS

Oracle10g and above allows you to review various historical performance metrics for your database. The Historical Analysis Detail section allows you to review specific details regarding times when your database server experienced unacceptable wait times. You can review historical response time data for sessions, SQL statements, files, and objects.

This section allows you, for example, to see what wait events long running SQL statements experienced and what objects caused excessive wait times.

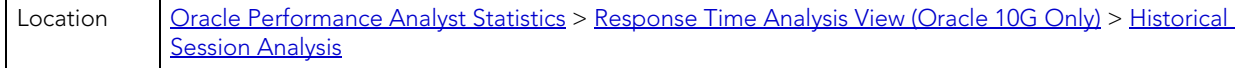

## <span id="page-1200-4"></span>SESSION DETAILS

The following tabbed pages are available on the Session Details page:

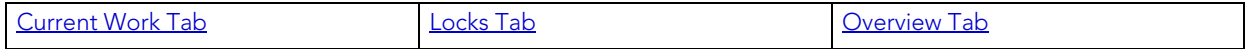

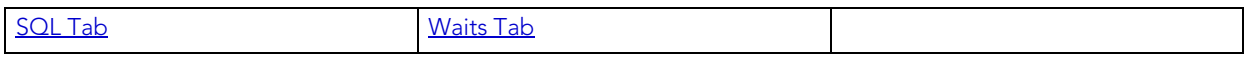

## <span id="page-1201-1"></span>OVERVIEW TAB

Several sections are available on the Overview tab of the Session Details page. The table below describes the sections:

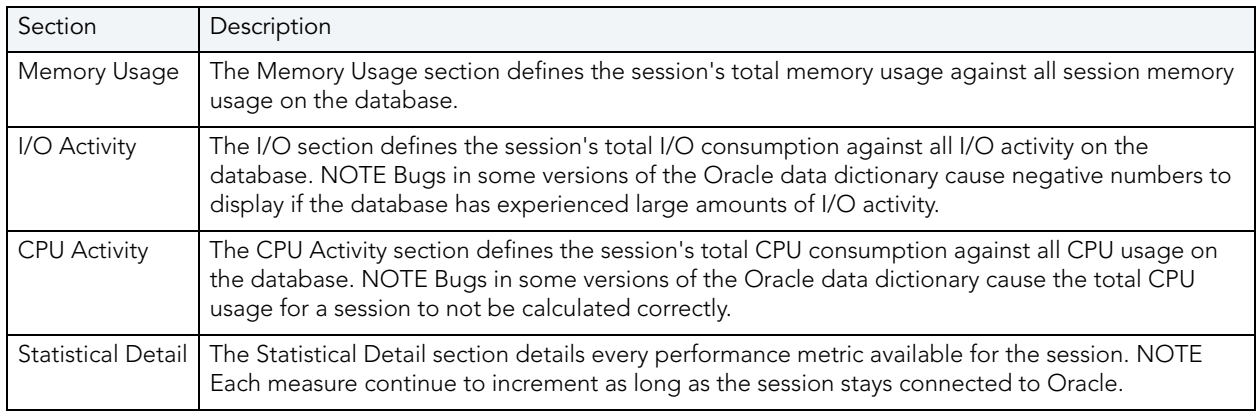

## <span id="page-1201-0"></span>CURRENT WORK TAB

The Current Work tab of the Session Details page includes the following sections:

• [Open Transactions](#page-1201-2)

The following statistic, available on this tab, duplicates a statistic available on the Key User [Analysis Pane](#page-1163-0)

• [Open Cursors](#page-1165-0)

### <span id="page-1201-2"></span>OPEN TRANSACTIONS

This Open Transactions section displays details regarding any open transaction that the session currently has. The table below describes the information available in this section:

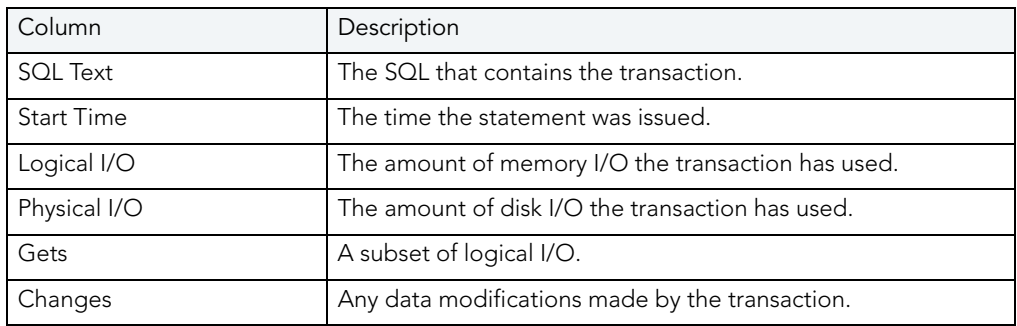

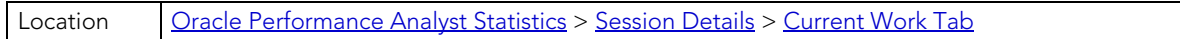

#### **Metrics**

Seeing a long running, persistent transaction might indicate a session caught in a loop or other coding snafu. Watching a transaction sit idle could clue you into a lock contention problem that exists.

### <span id="page-1202-1"></span>WAITS TAB

The Waits tab of the Session Details page includes the following sections:

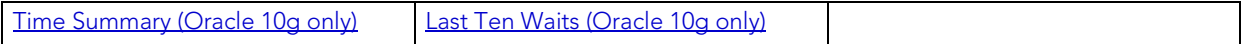

The following statistics, available on this tab, are duplicates of statistics available on the System [Waits Tab](#page-1174-0) of the [Users](#page-1163-1) page:

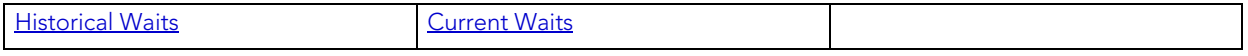

#### <span id="page-1202-2"></span>TIME SUMMARY (ORACLE 10G ONLY)

The Time Summary section shows you where the session has been spending its time. Using the Time Summary section, you can easily determine if a session has been bottlenecked by SQL calls, PL/SQL work, or other activities.

Location | [Oracle Performance Analyst Statistics](#page-1054-0) > [Session Details](#page-1200-4) > [Waits Tab](#page-1202-1)

#### <span id="page-1202-3"></span>LAST TEN WAITS (ORACLE 10G ONLY)

The Last Ten Waits section shows you, in order, the last 10 wait events experienced by the session, along with other important metrics like the wait time, and so forth.

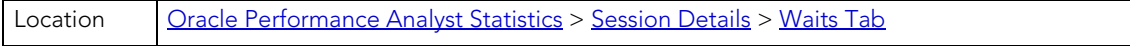

## <span id="page-1202-0"></span>LOCKS TAB

The following statistics, available on this tab, are duplicates of statistics availale on the [Locks/](#page-1180-0) [Blocking Locks Tab](#page-1180-0) of the [Users](#page-1163-1) page:

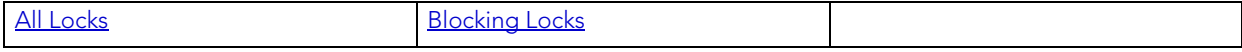

## <span id="page-1203-0"></span>SOL TAB

The SQL tab of the Session Details page includes the following sections:

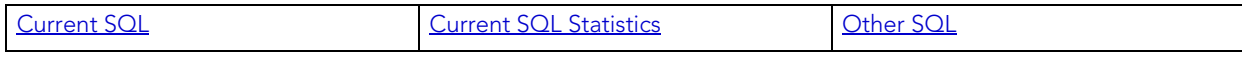

### <span id="page-1203-1"></span>CURRENT SQL

The Current SQL section displays the most current SQL issued by the session.

**NOTE:** You can run an EXPLAIN PLAN on the SQL or (if you have Embarcadero SQL Tuner installed) tune the SQL for better performance.

Location | [Oracle Performance Analyst Statistics](#page-1054-0) > [Session Details](#page-1200-4) > [SQL Tab](#page-1203-0)

### <span id="page-1203-2"></span>CURRENT SQL STATISTICS

The Current SQL Statistics section displays the performance execution metrics for the current SQL statement in graphical format. Physical and logical I/O is displayed along with rows processed and number of executions.

Location | [Oracle Performance Analyst Statistics](#page-1054-0) > [Session Details](#page-1200-4) > [SQL Tab](#page-1203-0)

### <span id="page-1203-3"></span>OTHER SQL

The Other SQL section displays other SQL that has been parsed by the Oracle username. The table below describes the information available in this section:

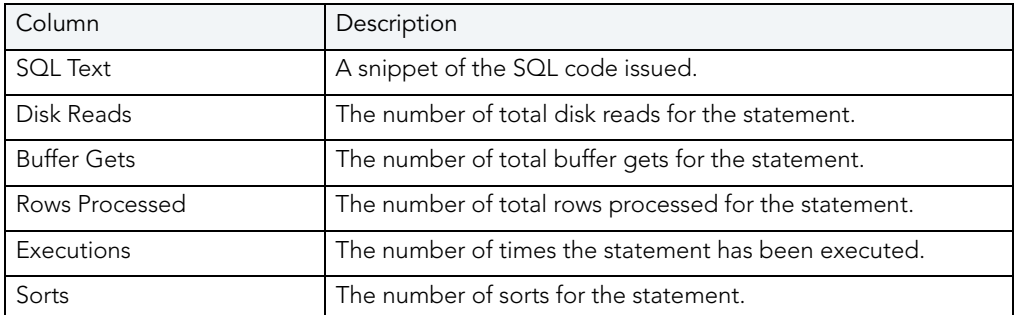

**NOTE:** Bugs in some versions of Oracle will cause negative numbers to display for various execution metrics.

# PERFORMANCE ANALYST FOR MICROSOFT SQL SERVER TUTORIAL

Embarcadero Performance Analyst provides key insight into the complex world of database performance. Running inside the Embarcadero DBArtisan console, or standalone in a Web browser, Performance Analyst helps you pinpoint performance problems that threaten a database's availability or response times. The powerful analysis facilities will satisfy advanced experts, yet novices will find Performance Analyst's interface easy to use and the expert help a welcome aid to troubleshooting difficult performance issues.

Proceed to [About This Performance Analyst for Microsoft Tutorial](#page-1204-0)

## <span id="page-1204-0"></span>ABOUT THIS PERFORMANCE ANALYST FOR MICROSOFT TUTORIAL

This tutorial is intended to help you get started with Embarcadero Performance Analyst.

After completing this tutorial, you will have the foundation you need to explore the many features and benefits of Performance Analyst. You will have learned how to accurately monitor your database using the most popular performance methodologies in use today. You will know how to drill down into the many layers of database performance and also be able to locate performance issues in your database in a fast and effective manner. Finally, you'll understand how to fix performance problems using the integration that exists between Performance Analyst and Embarcadero DBArtisan.

This tutorial is divided into 8 sections.

[Session 1: Getting Started with Performance Analyst for Microsoft](#page-1205-0)

[Session 2: Using Ratio-based Performance Analysis in Performance Analyst for Microsoft](#page-1206-0)

[Session 3: Using Bottleneck/wait-based Performance Analysis in Performance Analyst for](#page-1207-0)  **[Microsoft](#page-1207-0)** 

[Session 4: Using Workload Performance Analysis in Performance Analyst for Microsoft](#page-1209-0)

[Session 5: Using SQL Performance Analysis in Performance Analyst for Microsoft](#page-1210-0)

[Session 6: Using Operating System Performance Analysis in Performance Analyst for Microsoft](#page-1211-0)

Session 7: Identifying and Getting Help With Performance Problems Using Performance Analyst [for Microsoft](#page-1212-0)

[Session 8: Fixing Identified Problems Using Performance Analyst for Microsoft](#page-1214-0)

You can use this basic tutorial as a roadmap of product highlights.

After starting this tutorial, you can select Help from the menu to find many additional resources that complement and build on many of the activities shown in this brief guide.

For more information, see Additional Evaluation Resources.

## <span id="page-1205-0"></span>SESSION 1: GETTING STARTED WITH PERFORMANCE ANALYST FOR **MICROSOFT**

## **Download and Install**

You can obtain the latest version of Performance Analyst by downloading the DBArtisan software from the Embarcadero Web site at [http://www.embarcadero.com/downloads/](http://www.embarcadero.com/downloads/downloaddbartisan.asp) [downloaddbartisan.asp](http://www.embarcadero.com/downloads/downloaddbartisan.asp). Performance Analyst runs fully contained within DBArtisan so you will need the DBArtisan product to use Performance Analyst (although Performance Analyst can also run in standalone fashion within a Microsoft Internet Explorer Web browser).

Click Download, and follow the steps indicated. Save the file on your computer and then double-click to launch the self-extracting file that will guide you through the installation process.

When you first install an evaluation copy of DBArtisan, you can use the tool for 14 days. After that time, a permanent license is needed.

Proceed to [Overview of Performance Analyst for Microsoft](#page-1205-1)

## <span id="page-1205-1"></span>OVERVIEW OF PERFORMANCE ANALYST FOR MICROSOFT

When DBArtisan is connected to a Microsoft SQL Server database, you can open Performance Analyst two ways:

#### 1 On **Utilities** menu, select **Performance Analyst**.

For Performance Analyst to work, several procedures need to be installed by the SA account. When Performance Analyst is first invoked, it will check for the presence of this package and if it has not been installed, the product will prompt you to install it. Once created, any account with access to these procedures may monitor databases using Performance Analyst. No other objects need to be installed on a monitored database.

Proceed to [Performance Analyst for Microsoft Product Navigation](#page-1205-2)

## <span id="page-1205-2"></span>PERFORMANCE ANALYST FOR MICROSOFT PRODUCT NAVIGATION

Navigating through Performance Analyst is easily accomplished through two main mechanisms:

- 1 The main Performance Analyst toolbar contains buttons that invoke the major performance analysis views within the product as well as frequently used actions like Refresh and Performance Threshold Customizations.
- 2 Positioning the mouse pointer on any area within Performance Analyst and clicking the right mouse button will bring up a navigation menu that allows you to easily move between any of the main Performance Analyst home pages and drill down views. The right mouse menu also contains context sensitive options like drilling down further into a particular statistic, copying the display to a text file, and more.

Proceed to Session 2: Using Ratio-based Performance Analysis in Performance Analyst for **[Microsoft](#page-1206-0)** 

## <span id="page-1206-0"></span>SESSION 2: USING RATIO-BASED PERFORMANCE ANALYSIS IN PERFORMANCE ANALYST FOR MICROSOFT

Ratio-based analysis has been around for many years, and used to be the only technique database administrators used when they were called on to diagnose the cause of a database slowdown. Performance ratios are very good roll-up mechanisms for busy DBAs, making possible the analysis-at-a-glance approach, however ratios must be computed correctly for them to be meaningful. Key ratios in Performance Analyst are calculated using delta statistics, which is superior to computing ratios with cumulative values. Delta statistics, which are values derived by using the before and after measures in each statistical refresh done in Performance Analyst, lets you see changes in performance metrics that would otherwise be invisible if cumulative statistics were used. Performance Analyst makes it easy to see the ratios that are computed with delta statistics vs. cumulative. A triangle symbol denotes a delta-based statistic, while square symbols represent a cumulative-based measure.

Ratio-based analysis is available for all performance categories (memory, etc.) where ratios can assist in determining the performance level of a database. For example, if you would like to see memory-specific ratios, on the Performance Analyst toolbar click Memory. Performance Analyst displays the Memory home page that showcases all important memory-related ratios.

Proceed to [Obtaining Detail Information for a Ratio using Performance Analyst for Microsoft](#page-1206-1)

## <span id="page-1206-1"></span>OBTAINING DETAIL INFORMATION FOR A RATIO USING PERFORMANCE ANALYST FOR MICROSOFT

A ratio gives you a global picture for a particular performance measure. However, you often need more information regarding a statistical measure so you can make an informed decision. Performance Analyst has easy-to-use drill down features that make obtaining detailed information for various ratios a breeze.

For example, to view more information for the Buffer Cache Hit Ratio statistic, do the following:

- 1 On either the Main Home page or the Memory Home page, locate the Buffer Cache Hit Ratio statistic.
- 2 Position the pointer over the statistic.

The pointer changes to a hand symbol.

3 Double-click the left mouse button.

Performance Analyst opens the **Buffer Cache** tab of the memory drill down view.

OR

4 Right-click the statistic, select Details.

OR

5 Select Navigate to, Memory, Buffer Cache.

Performance Analyst opens the **Buffer Cache** tab of the memory drill down view.

Proceed to Session 3: Using Bottleneck/wait-based Performance Analysis in Performance Analyst [for Microsoft](#page-1207-0)

## <span id="page-1207-0"></span>SESSION 3: USING BOTTLENECK/WAIT-BASED PERFORMANCE ANALYSIS IN PERFORMANCE ANALYST FOR MICROSOFT

When a Microsoft SQL Server database is up and running, every connected process is either busy doing work or waiting to perform work. A process that is waiting may mean nothing in the overall scheme of things, or it can be an indicator that a database bottleneck exists. Bottleneck analysis is a valid method of measuring performance because it helps you track where a database and user sessions have been spending their time. If latch contention or heavy tablescan activity has been dragging a database's performance down, you can use bottleneck analysis to confirm the actual root cause.

Performance Analyst uses two broad areas of metrics to form its bottleneck analysis. The first is the Microsoft SQL Server wait event interface, which displays where the database and user sessions have been bottlenecked. But, when using bottleneck analysis you can not rely only on the information contained in the wait event views that Microsoft SQL Server provides. For example, an object may attempt to extend into another extent of space in a tablespace and yet, be denied if no such free space exists. Such a failure will not be reflected in any wait event, but still represents a very real bottleneck to the database. For this reason, Performance Analyst also shows non-wait event based bottlenecks that represent a very real threat to a database's availability and performance.

Performance Analyst prominently displays bottleneck analysis on every performance home page. The Main home page, displays a summary of all key bottlenecks threatening the database. You can also see specific bottlenecks for memory, I/O, space, objects, and users by navigating to each home page and viewing the Bottleneck Analysis section for that home page. For example, to see bottlenecks that specifically relate to I/O, do the following

- 1 On the toolbar, click the I/O button.
- 2 Locate the Bottleneck Analysis section at the lower-left portion of the screen.

The I/O bottleneck analysis section displays the Top I/O Wait Events by wait count and wait time, along with the Hottest Database and Log Files.

Proceed to [Obtaining Detail on System Bottlenecks Using Performance Analyst for Microsoft](#page-1207-1)

<span id="page-1207-1"></span>OBTAINING DETAIL ON SYSTEM BOTTLENECKS USING PERFORMANCE ANALYST FOR

## **MICROSOFT**

You can easily obtain more information regarding global bottlenecks that are plaguing a database by drilling down into a particular bottleneck metric. For example, if you would like to see more data regarding the current top system bottlenecks, do the following:

- 1 Open the Main home page.
- 2 Double-click the Top System Bottlenecks area.

Performance Analyst opens the System Waits view.

3 Or right-click anywhere in Performance Analyst, point to Users, and then click System Waits.

Performance Analyst opens the System Waits view.

The System Waits view displays critical details regarding all the wait events that Microsoft SQL Server has recorded. You can easily see what events that occurred the most often as well as the events that have accumulated the most wait time.

**TIP:** If you would like to see an expanded view of the System waits grid shown on the top of the System Waits view, click the Expand button located at the top right corner of the section. All section views in Performance Analyst can be maximized/minimized using this control.

Proceed to [Viewing Detail for Session Bottlenecks Using Performance Analyst for Microsoft](#page-1208-0)

## <span id="page-1208-0"></span>VIEWING DETAIL FOR SESSION BOTTLENECKS USING PERFORMANCE ANALYST FOR **MICROSOFT**

Not only can you obtain detail information for system bottlenecks, but you can also use Performance Analyst to get drill down information regarding session-level bottlenecks. There are several layers to session-level details you can view.

To see more information regarding session-level waits, do the following:

- 1 Open the Main home page.
- 2 Double-click the Top Session Bottlenecks area.

OR

3 Right-click anywhere in Performance Analyst, point to Users, and then click Session Waits.

Performance Analyst opens the Session Waits drill down view.

When you are in the Session Waits drill down view, to drill further into a session's details, do the following:

- 1 In the Historical Waits or Current Waits grid, select a session that appears to be experiencing critical waits.
- 2 Double-click the session or right-click, and then select Details.

Performance Analyst opens a drill down view that shows key statistics for the selected session, including its current work activities, wait events, and SQL statements.

Proceed to [Session 4: Using Workload Performance Analysis in Performance Analyst for](#page-1209-0)  **[Microsoft](#page-1209-0)** 

## <span id="page-1209-0"></span>SESSION 4: USING WORKLOAD PERFORMANCE ANALYSIS IN PERFORMANCE ANALYST FOR MICROSOFT

Key ratios give you a global perspective on database activity. Bottleneck analysis gives you insight into things that are holding up user activity and throughput. But another technique is necessary if a database professional is to really get a handle on what's occurring inside a badly performing database.

Workload analysis involves the investigation of two critical areas of a database's performance:

- Session resource consumption and activity
- SQL execution

Without looking at these two key performance categories, you can miss a lot of what could be responsible for perceived performance problems. When performance on a database takes a sudden nosedive, it is not uncommon to find one or two sessions that are causing the bulk of the workload. Finding these processes can be easily accomplished by viewing session metadata coupled with resource consumption and statistical execution statistics.

Proceed to [Pinpointing Top Resource Consumers Using Performance Analyst for Microsoft](#page-1209-1)

## <span id="page-1209-1"></span>PINPOINTING TOP RESOURCE CONSUMERS USING PERFORMANCE ANALYST FOR **MICROSOFT**

Performance Analyst identifies top resource consumers in a couple of different ways. On the main home page, Performance Analyst highlights the top resource sessions across I/O, memory usage, and CPU consumption. The percentage used across all statistical categories are displayed so a DBA can immediately pinpoint a session that is using all or most of a particular resource. The top resource sessions are also displayed on the memory, I/O, and other home pages as well with a listing for the top sessions for that category (for example, the top memory users appear on the memory home page, etc.)

Proceed to [Getting Workload Details Using Performance Analyst for Microsoft](#page-1210-1)

## <span id="page-1210-1"></span>GETTING WORKLOAD DETAILS USING PERFORMANCE ANALYST FOR MICROSOFT

Performance Analyst offers several details on top resource sessions in addition to the summaries provided on each home page. A detailed and flexible top sessions view lets you view a summary of all the major resource sessions on the database as well as every critical detail regarding each session connected to the database.

Further drill downs are available that highlights specific details regarding each session's activities and submitted SQL. To see detailed information regarding a session identified in one of Performance Analyst's Workload Analysis sections, do the following:

- 1 In a Workload Analysis display, position the pointer over one of the processes.
- 2 Double-click the process or right-click, and then select Details.

If you want like to see all key workload analysis metadata for sessions, do the following:

- 1 On the toolbar, click the Top Sessions button.
	- OR
- 2 Right-click anywhere in Performance Analyst, point to Users, and then click Session Waits.

Proceed to [Session 5: Using SQL Performance Analysis in Performance Analyst for Microsoft](#page-1210-0)

## <span id="page-1210-0"></span>SESSION 5: USING SQL PERFORMANCE ANALYSIS IN PERFORMANCE ANALYST FOR MICROSOFT

SQL-based performance analysis is really a subset of Workload Analysis. Understanding current and historical SQL execution patterns lets you to have the second set of data points necessary to properly perform workload analysis. You may find that optimizing SQL code produces some of the best performance-enhancing boosts available for a database.

Proceed to [Uncovering Resource-intensive SQL Using Performance Analyst for Microsoft](#page-1210-2)

## <span id="page-1210-2"></span>UNCOVERING RESOURCE-INTENSIVE SQL USING PERFORMANCE ANALYST FOR **MICROSOFT**

Performance Analyst offers plenty of insight into SQL performance and execution patterns. Each one of the home pages depicts the most costly SQL statements as determined by a variety of different metrics for that performance category (most physical, logical I/O, etc.) For example, Performance Analyst might show that a single SQL statement is responsible for almost 60 percent of all the CPU consumption on the database.

Proceed to [Getting Details on Top SQL with Performance Analyst for Microsoft](#page-1211-1)

## <span id="page-1211-1"></span>GETTING DETAILS ON TOP SQL WITH PERFORMANCE ANALYST FOR MICROSOFT

Getting details on identified SQL statements is easy in Performance Analyst. For example, if you would like to see further information on a SQL statement identified on the Performance Analyst Home page, do the following:

- 1 In the SQL Analysis section, position the pointer over Hash Values.
- 2 Double-click or right-click, and then select Details.

Performance Analyst opens the Top SQL summary page that shows a breakdown of all top SQL statements along with their execution statistics.

If you would like to see the full SQL text of a SQL statement, do the following

1 In the Top SQL Details section, double-click a statement.

Performance Analyst opens the **SQL Details** tab of the Top SQL view to display the entire SQL statement and the execution metrics. While on this pane, you can also perform an EXPLAIN of the SQL statement and examine its access path information.

To automatically tune a problem SQL statement if you have Embarcadero SQL Tuner installed on your workstation, do the following:

1 On the **SQL Details** tab, select a problem statement, and then click the Tune SQL button.

SQL Tuner opens and you can begin a tuning session.

Proceed to [Session 6: Using Operating System Performance Analysis in Performance Analyst for](#page-1211-0)  **[Microsoft](#page-1211-0)** 

## <span id="page-1211-0"></span>SESSION 6: USING OPERATING SYSTEM PERFORMANCE ANALYSIS IN PERFORMANCE ANALYST FOR MICROSOFT

In many scenarios, an optimally tuned database may not perform well because there are constraints imposed by the system where the database is running. These constraints may include processes competing with the database sever for resources (CPU, I/O or Memory), a slow CPU, insufficient I/O devices, and insufficient memory. Performance Analyst allows the DBA to examine the relevant operating system metrics for Windows Platforms (NT /2000/XP/2003) as they relate to SQL Server.

To view the operating system metrics of the machine hosting the SQL Server you are monitoring, do the following:

1 Click the OS Performance Analyst toolbar button.

OR

- 2 Navigate to the OS Home Page by going to OS, and then Home.
	- **NOTE:** The first time you invoke the OS feature you will be prompted for an operating system login. Please specify the correct operating system, host name, username & password and protocol.

The Operating System home page has been designed in a similar fashion as the datasource home page. On this page you can see the pertinent operating system metrics displayed in five quadrants broken down into the following categories:

- Resource Usage
- Memory Analysis
- Disk Analysis
- Workload Analysis
- Bottleneck Analysis

Proceed to [Obtaining Details on the Operating System Using Performance Analyst for Microsoft](#page-1212-1)

## <span id="page-1212-1"></span>OBTAINING DETAILS ON THE OPERATING SYSTEM USING PERFORMANCE ANALYST FOR MICROSOFT

You can easily obtain more information regarding operating system problems that are degrading database performance by drilling down into a particular analysis quadrant. For example if you'd like to see more information regarding the processes running on the host machine, do the following:

- 1 Navigate to the Performance Analyst Operating System home page.
- 2 Double-click the Top Memory Processes in the Workload Analysis quadrant.

Performance Analyst opens the Processes Drilldown view.

#### OR

3 Right-click anywhere in Performance Analyst and select the Navigate to, OS, and then Processes.

The Processes detail tab shows all the processes on the host machine. From this view you can easily determine which processes are showing high marks in I/O or CPU, for example, by simply double clicking on the column headers and sorting the processes in ascending or descending order.

Proceed to [Session 7: Identifying and Getting Help With Performance Problems Using](#page-1212-0)  [Performance Analyst for Microsoft](#page-1212-0)

## <span id="page-1212-0"></span>SESSION 7: IDENTIFYING AND GETTING HELP WITH PERFORMANCE PROBLEMS USING PERFORMANCE ANALYST FOR MICROSOFT

You do not have to be an advanced expert in performance tuning to spot trouble in a database if you use Performance Analyst. There are a number of mechanisms in the tool that help you quickly locate areas of concern within a database.

Proceed to [Using the Alarm Log in Performance Analyst for Microsoft](#page-1213-0)

## <span id="page-1213-0"></span>USING THE ALARM LOG IN PERFORMANCE ANALYST FOR MICROSOFT

Performance Analyst has a central and flexible alarm log that lists every performance violation found in all monitored databases. Unlike some products that only show you alarms for a particular database, Performance Analyst lists all alarms for each database you are monitoring in one central log so you can see every problem in one place. To view the Performance Analyst Alarm log, do the following:

1 On the toolbar, click the Alarms button.

Once in the Alarm log, you can perform a number of actions including:

- Selecting an alarm and viewing the application page that shows details regarding the metric in violation.
- Filtering the types of alarms shown through the Options dialog.
- Clearing all current alarms.
- Copying or saving the Alarm log into a different format.

To select any of these options, do the following:

- 1 Position the pointer over any area of the Alarm Log.
- 2 Right-click and In the shortcut menu, select an option.

Proceed to [Recognizing Performance Violations Using Performance Analyst for Microsoft](#page-1213-1)

## <span id="page-1213-1"></span>RECOGNIZING PERFORMANCE VIOLATIONS USING PERFORMANCE ANALYST FOR **MICROSOFT**

Performance Analyst makes it easy to visually pinpoint performance violations in a database. Any statistic that does not conform to your predefined performance standards is colorized in any view that it appears so you can easily see potential troublespots.

The colors used to highlight a particular performance violation depend on the severity of the problem. Performance Analyst uses several layers of performance standards/threshold violations with each layer being represented by a different color. You can control everything regarding threshold violations, including how thresholds are determined, their color representation in Performance Analyst's display, and more by using the Threshold Template feature of Performance Analyst.

How can Performance Analyst inform you of performance violations in your database if you minimize the product to your desktop and are working on other things? Even if Performance Analyst is not right in front of you, it can still let you know that a problem has been found in your database through the systray alarm icon. When Performance Analyst detects a problem in one of your databases, one of the things the product does is enable an alarm icon in your workstation's systray area that communicates the presence of alarms in your database. So even if the Performance Analyst interface is not in sight, the product can let you know that something in your database requires attention.

Proceed to [Creating Threshold Templates for Performance Analyst for Microsoft](#page-1214-1)

## <span id="page-1214-1"></span>CREATING THRESHOLD TEMPLATES FOR PERFORMANCE ANALYST FOR MICROSOFT

How does Performance Analyst know what to signal as a problem in a database? It uses predefined performance standards that you define and enforce. All of this is accomplished by using Performance Analyst's Threshold templates. A template is a set of performance metrics and their thresholds that can be reused to enforce performance standards across any number of databases. Embarcadero provides a default performance template that contains nearly all of the most-watched performance statistics so you can begin monitoring with confidence right out of the box. However, you can create your own Threshold templates so you only are alerted to performance violations that are important to you and your particular environment.

To view or create Threshold templates, do the following:

1 On the toolbar, click the Thresholds button.

Performance Analyst opens the T**hreshold Template Properties** dialog.

The **Threshold Template Properties** dialog lets you select the options to add or edit templates, as well as other maintenance options. For example, you can copy the original Embarcadero Threshold template and modify it to fit your own needs. You can control what statistics are sampled for performance violations as well as the levels of severity you would like reported. Once you are satisfied with your template, you can save it and then apply it to one or more datasources in one action to immediately begin enforcing your performance standards.

Proceed to [Getting Help With Performance Problems Using Performance Analyst for Microsoft](#page-1214-2)

## <span id="page-1214-2"></span>GETTING HELP WITH PERFORMANCE PROBLEMS USING PERFORMANCE ANALYST FOR MICROSOFT

As databases become more complex, so do the problems that plague them. Knowing what to do for a particular performance problem can be hard in some cases, but Performance Analyst helps by providing a complete set of expert help that you can use as a guide when performance problems occur. To obtain expert help for any statistic shown in Performance Analyst, do the following:

- 1 Position the pointer over a statistic that you need help.
- 2 Right-click and select Help.

The Expert Help gives you a general description of the statistic, the range of values that are considered optimal, and some suggestions on how to fix a problem situation. Expert help can also be invoked for any of the Ratio, Bottleneck, SQL, or Workload Analysis sections shown on every home page by clicking on the help icon for that section, which is located at the top right corner of the section.

Proceed to [Session 8: Fixing Identified Problems Using Performance Analyst for Microsoft](#page-1214-0)

## <span id="page-1214-0"></span>SESSION 8: FIXING IDENTIFIED PROBLEMS USING PERFORMANCE

## ANALYST FOR MICROSOFT

Finding performance problems is one thing, but fixing them is another. Many performance monitors point out a particular problem in a database, but then offer no way to actually correct the situation. Such is not the case with Performance Analyst. Because of its tight integration with DBArtisan, certain problems found in Performance Analyst can be visually corrected by DBArtisan.

## **A Space Problem Correction Example**

If an Microsoft SQL Server tablespace is about to run out of free space, Performance Analyst can issue an alarm that a space shortage exists. Once the space problem has been identified, do the following:

- 1 On the Space home page toolbar, click the Space button.
- 2 In the Space Analyst grid, right-click a tablespace, and then select Manage with DBArtisan.

DBArtisan opens an editor where you can perform corrective actions, such as enabling Autoextend for the tablespace, resizing the tablespace's existing datafile(s), or adding a new datafile for the tablespace.

# <span id="page-1216-2"></span>MICROSOFT SQL SERVER PERFORMANCE ANALYST STATISTICS

This section includes expert help for all Microsoft SQL Server statistics in the Embarcadero Performance Analyst views and pages:

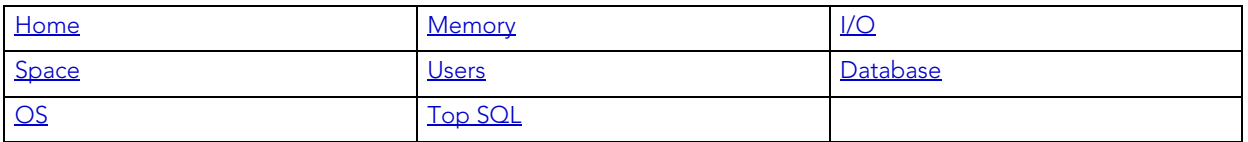

## <span id="page-1216-0"></span>**HOME**

The Embarcadero Performance Analyst Home page lets you review availability and overall performance of all monitored databases from a single window. Statistics on the Home view are organized into the following categories:

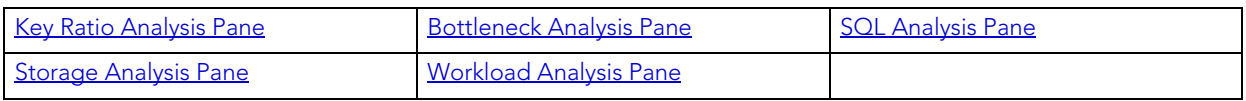

## <span id="page-1216-1"></span>KEY RATIO ANALYSIS PANE

Database performance analysts typically use one of two methods for examining the performance levels of a database - ratio-based or wait/bottleneck-based. Ratio-based analysis involves examining a number of key database ratios that can be used to indicate how well a database is running. Performance ratios serve as very good roll-up mechanisms for busy DBA's to use for at-a-glance performance analysis. Many DBAs have large database farms to contend with and cannot spend time checking detailed wait-based analysis outputs for each and every database they oversee. Succinctly presented performance ratios can assist in such situations by giving DBAs a few solid indicators that can be quickly scanned to see if any database needs immediate attention.

While there are certainly many opinions as to what rules to follow, there are some standards that should always be adhered to. To start with, many of the formulas that make up ratio-based analysis must be derived from delta measurements instead of cumulative statistics. Many of the global ratios that a DBA will examine come from the master.sysperfinfo performance table. This table maintains a count of various statistics for the server and particular databases since the server was brought up. For servers that are kept up for long periods of time, these values can grow quite large and will impact how a particular ratio that a DBA might be looking at is interpreted. However, if delta statistics are used (taking, for a specified sampling period, the before and after counts of each statistic that make up a ratio), then an accurate and current portrayal of the various ratios can be had.

A final thing to remember about using ratio-based analysis is that, while there are a number of rules of thumb that can be used as starting points to begin the evaluation of database performance, DBAs must determine each SQL Server's individual 'personality' with respect to the key performance ratios. Some hard and fast rules simply do not apply to every database. The danger in using blanket ratio standards is that they can lead the DBA to haphazardly take action, which can at times contribute nothing to the situation, and sometimes even degrade performance.

The following ratios are used on the Performance Analyst Home page to succinctly communicate the general overall performance levels of the monitored database. The statistics available in this pane, are duplicates of statistics available on the [Key Ratio Analysis Pane](#page-1216-1) of the [Home](#page-1216-0) page:

### BUFFER CACHE HIT RATIO

Data read from memory will produce end-user response times many times faster than when that same data is read from disk. Keeping physical I/Os to an absolute minimum is one of the purposes of the SQL Server buffer/data cache.

The buffer cache hit ratio is a terrific indicator of how often user requests for data are satisfied through memory vs. being physically read from disk.

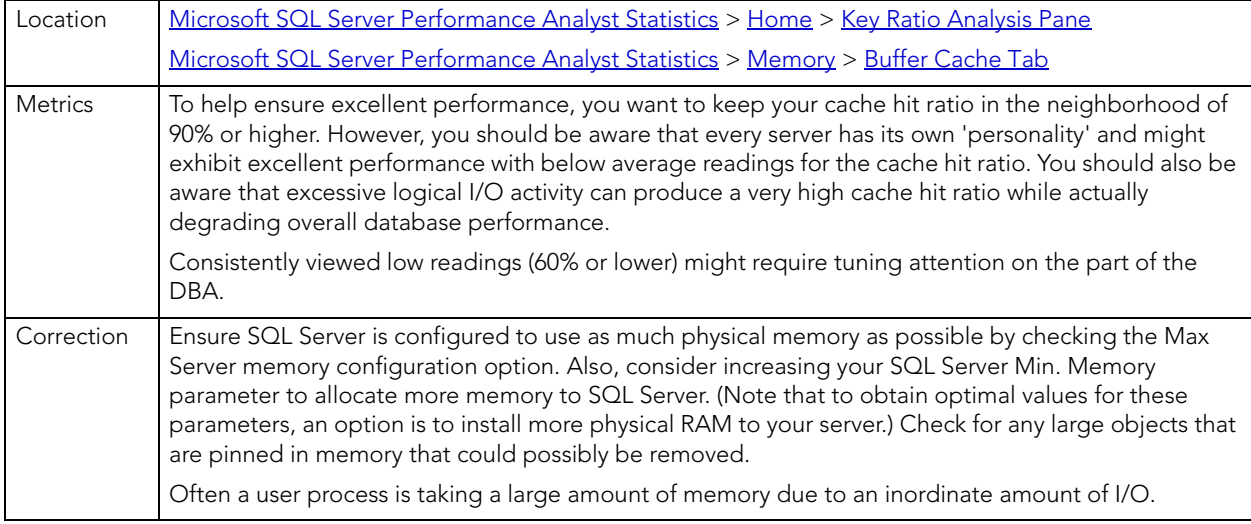

### PROCEDURE PLAN HIT RATIO

The SQL Server procedure cache is used to hold the execution plans for all Transact-SQL statements currently executing in the server. When a user executes a Transact-SQL statement, SQL Server looks in the procedure cache for a query plan to use.

This statistic is the percentage of query plan requests generated by stored procedures that are found in the procedure cache area. The percentage of times that a statement's plan and definition can be referenced in memory, the better the procedure execution time.

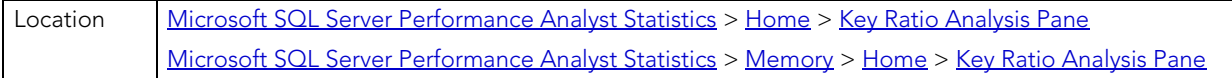

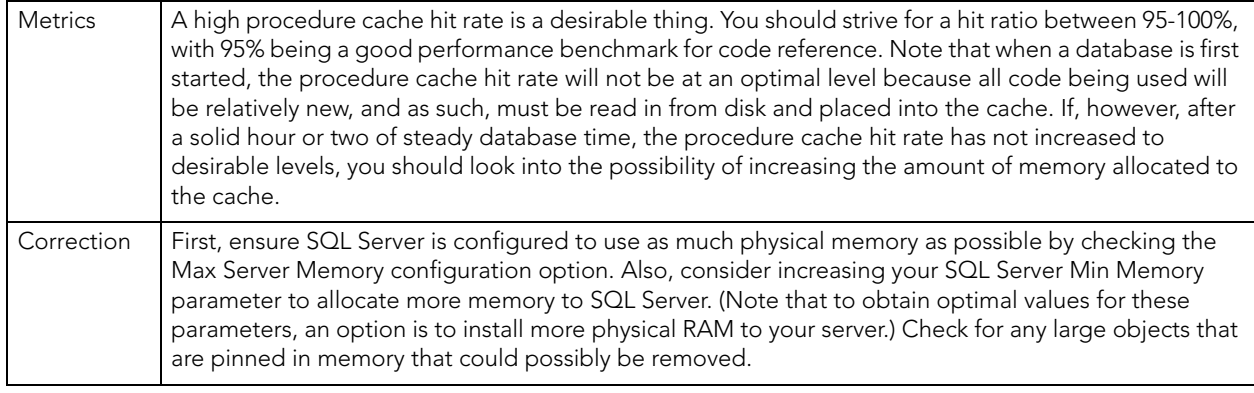

## AD HOC SQL HIT RATIO

When an ad hoc SQL statement is issued, the query plan is then stored in the SQL Server procedure cache area. If the identical ad hoc statement is launched in the future, SQL Server uses the query plan already stored in the procedure cache if it is still there. The Ad Hoc SQL Hit Ratio statistic defines the percentage of times that a query plan for an ad hoc SQL statement is found in the procedure cache.

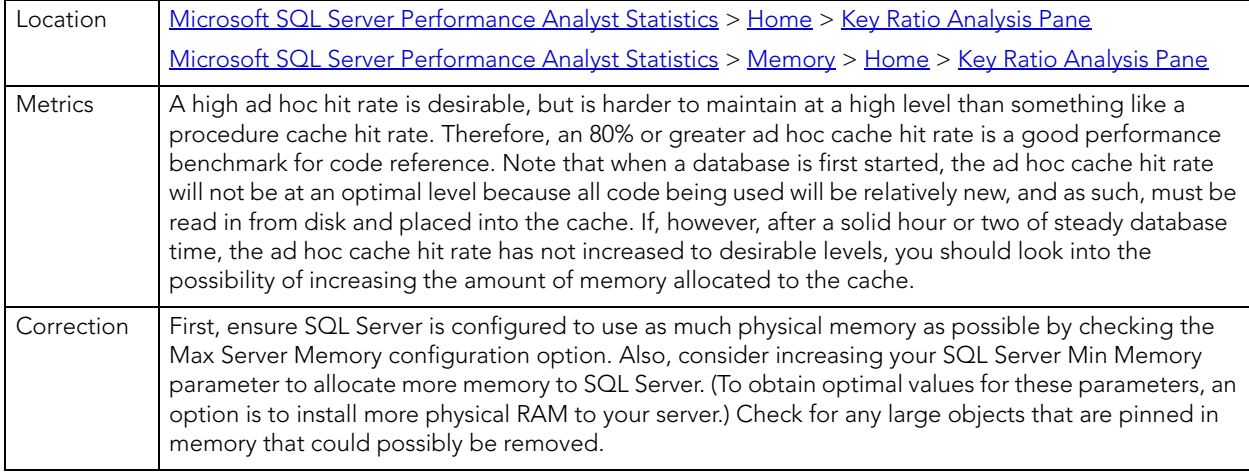

## LOG CACHE HIT RATIO

The Log Cache Hit Ratio represents the percentage of log cache reads satisfied from the log cache.

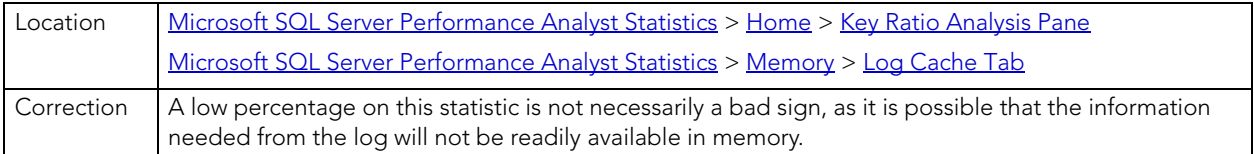

### CPU BUSY

The CPU Busy statistic represents the percentage of time that the CPU has spent working since the last refresh.

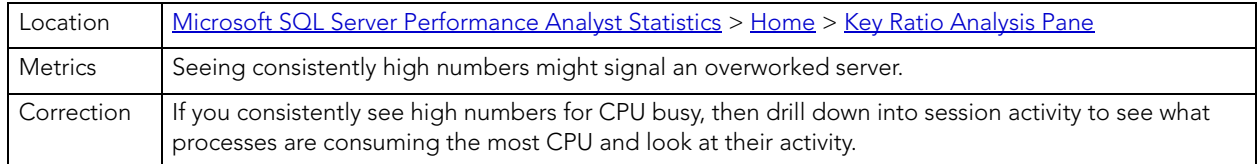

#### I/O BUSY

The I/O Busy statistic represents the percentage of time that SQL Server has spent performing input and output operations since the last refresh.

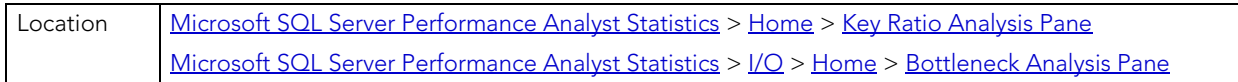

#### SERVER IDLE

The Server Idle statistic represents the percentage of time that SQL Server has spent idle since the last refresh.

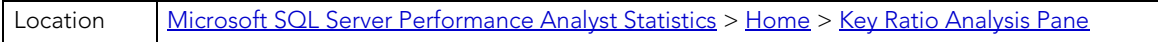

## <span id="page-1219-0"></span>BOTTI ENECK ANALYSIS PANE

When SQL Server is up and running, every connected process is either busy doing work or waiting to perform work. A process that is waiting might mean nothing in the overall scheme of things or it can be an indicator that a database bottleneck exists. And this is where wait-based or bottleneck analysis comes into play. DBAs use this form of performance analysis to determine if perceived bottlenecks in a database are contributing to a performance problem.

Bottleneck analysis is a valid method of measuring performance because it helps a DBA track where a database has been spending its time. If lock contention or heavy table scan activity has been dragging down database performance, a DBA can use bottleneck analysis to confirm the actual root cause. Once one or more wait events or other bottlenecks have been pinpointed as possible performance vampires, the DBA can drill down and oftentimes discover a fair amount of detail about which sessions and objects are causing the problem. The Performance Analyst Home page identifies the top system and session waits that might be currently a cause of lessened performance.

When using bottleneck analysis, you cannot rely only on the information contained in the wait events that SQL Server provides. For example, a database might be suspect or offline. Such a failure will not be reflected in any wait event, but still represents a very real bottleneck to the database. In the same way that a DBA cannot depend on only a few ratios to properly carry out ratio-based performance analysis, an administrator must include other statistical metrics in their overall bottleneck analysis framework to obtain an accurate performance risk assessment. Performance Analyst works to identify bottlenecks in your database that fall outside of pure wait events so you can get a total picture of all stoppages in your system. The Performance Analyst Home page displays space-related bottlenecks as well as other sources of contention/ bottlenecks that might be dragging down the overall performance of your system.

The following bottleneck indicators are used on the Performance Analyst Home page to succinctly communicate the general overall performance level of the monitored database:

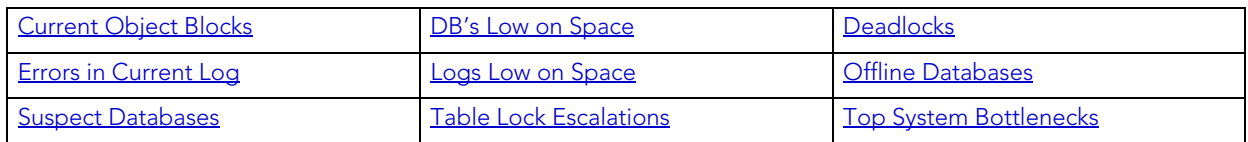

## <span id="page-1220-1"></span>TOP SYSTEM BOTTLENECKS

The Top System Bottlenecks display identifies the top waits that have occurred on SQL Server based on the wait time.

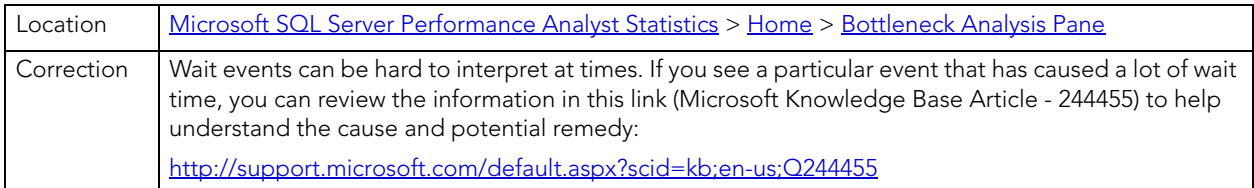

### <span id="page-1220-0"></span>CURRENT OBJECT BLOCKS

A single blocking user has the potential to stop work for nearly all other processes on a small system, and can cause major headaches even on large systems. Blocks are most often caused by user processes holding exclusive locks and not releasing them via a proper COMMIT frequency. Unless a process times out via an application timeout mechanism, or the process has specified a timeout period via the SET LOCK\_TIMEOUT command, a process waiting for a lock will wait indefinitely.

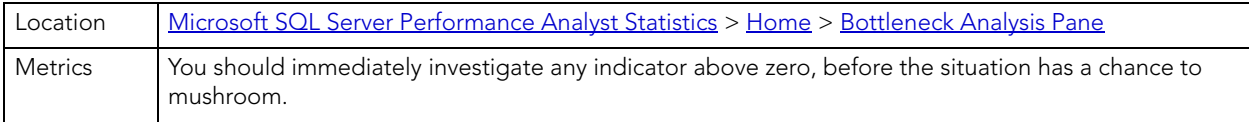

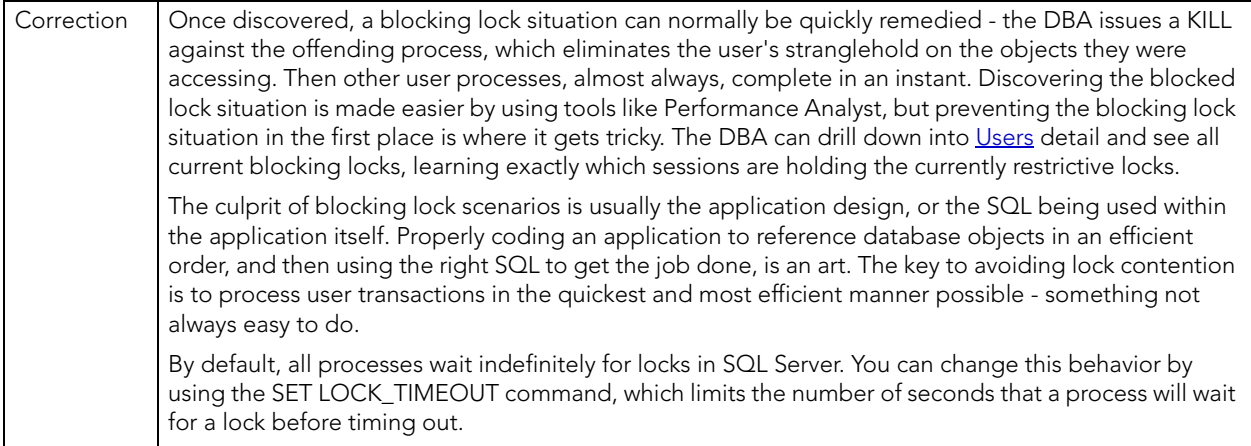

### <span id="page-1221-0"></span>**DEADLOCKS**

This metric shows the number of deadlocks per second detected by SQL Server. Deadlocks occur when processes cannot proceed because they are waiting on a set of resources held by each other or held by other processes.

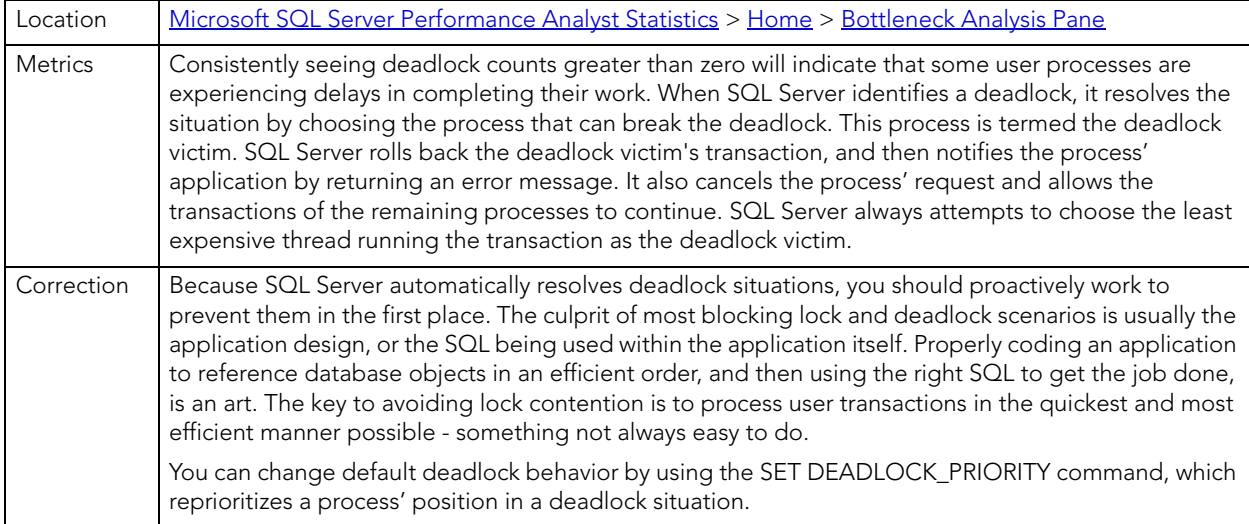

### <span id="page-1221-1"></span>TABLE LOCK ESCALATIONS

The Table Lock Escalations statistic represents the number of times locks on a table were escalated.

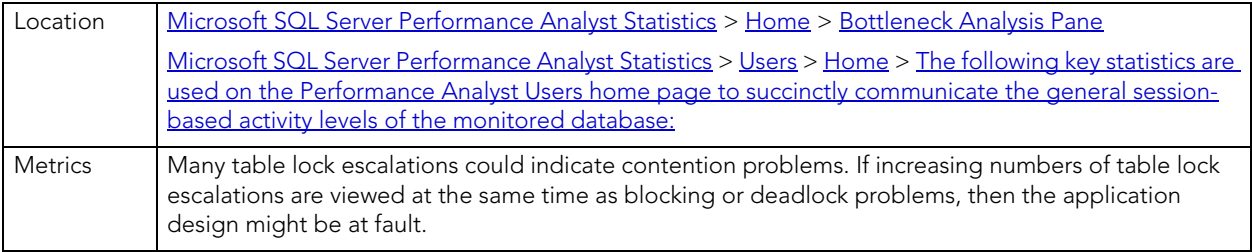

#### <span id="page-1222-1"></span>SUSPECT DATABASES

The Suspect Databases statistic represents the number of databases SQL Server has marked as suspect. Databases are marked suspect by SQL Server if they fail during automatic recovery, which is performed at server startup. If serious damage is experienced by a database during regular uptime, SQL server will also mark a database suspect.

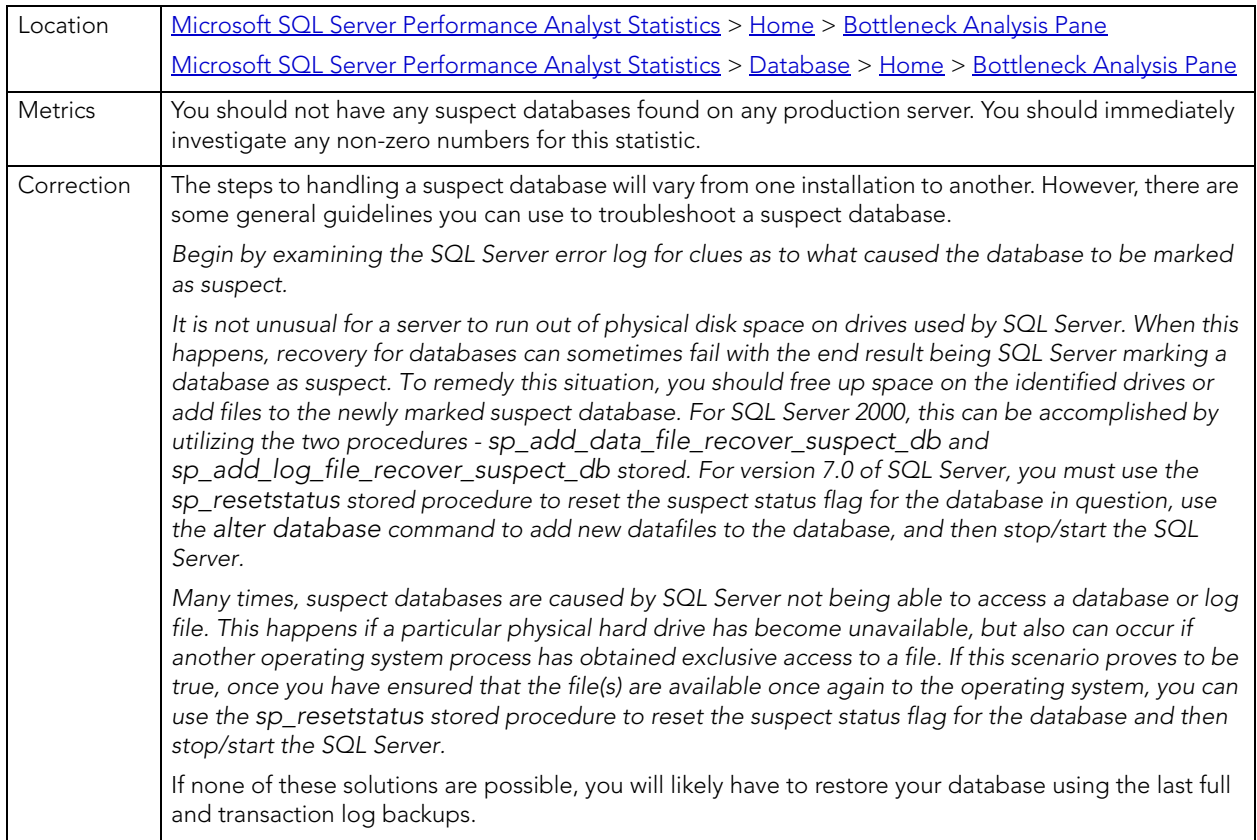

#### <span id="page-1222-0"></span>OFFLINE DATABASES

The Offline Databases statistic represents the number of databases SQL Server has offline, meaning that no database modifications can occur.

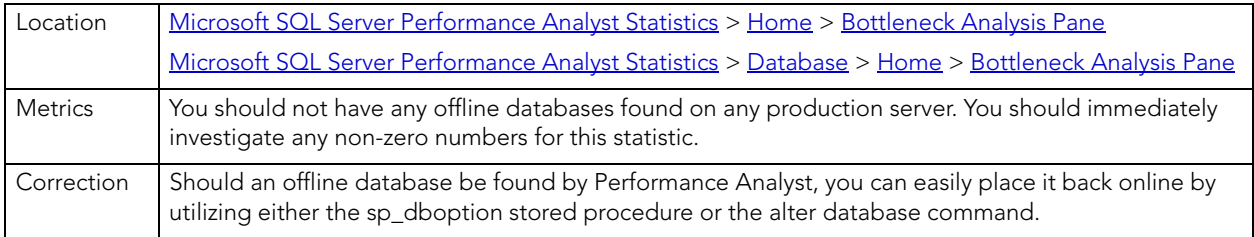

## <span id="page-1223-1"></span>ERRORS IN CURRENT LOG

SQL Server records various system events in its system or error log. The majority of messages placed into the log are informational in nature, however since some contain critical messages, you should immediately review them. Performance Analyst indicates the number of actual error messages in the most recent error log so you know if there are potential events that require your attention.

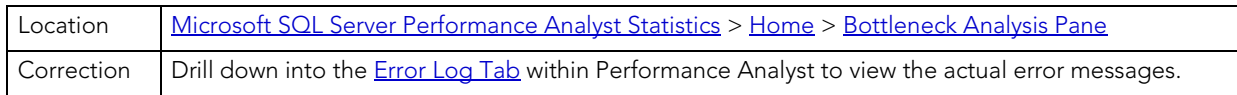

## <span id="page-1223-0"></span>DB'S LOW ON SPACE

A SQL server contains many databases, some of which are devoted to system-level activities (the master and tempdb databases, for example) and others that hold user data. The Databases Low on Space statistic indicates databases that have fallen below a recommended percentage of free space.

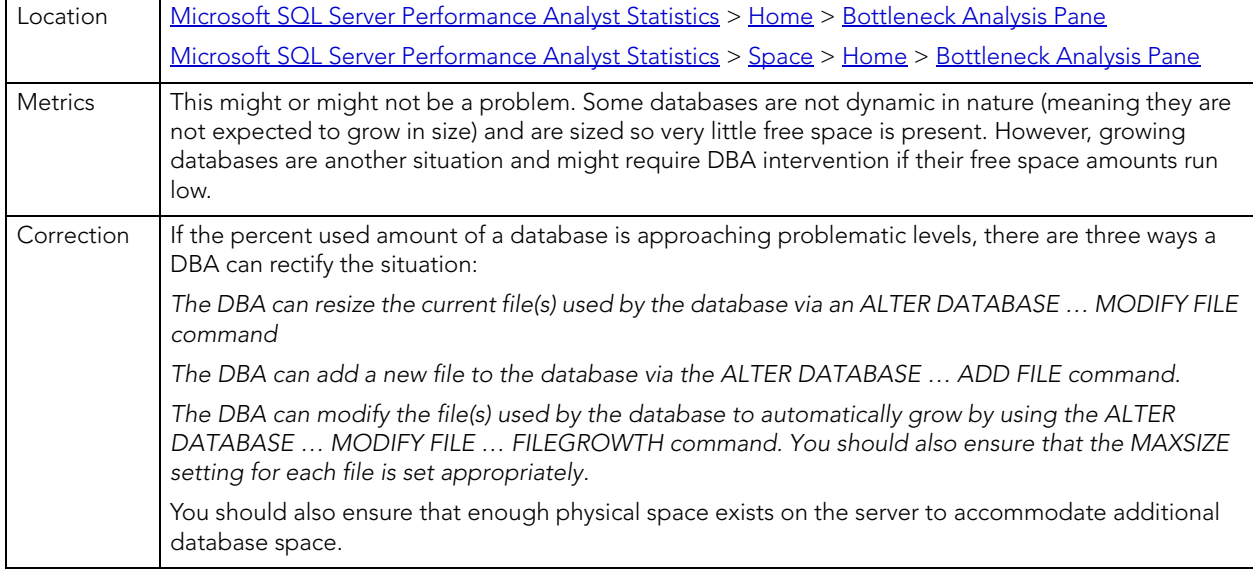

### <span id="page-1223-2"></span>LOGS LOW ON SPACE

Each database in SQL Server has a transaction log, which is a serial record of all modifications that have occurred in a database as well as the transactions that caused each change. The Logs Low on Space statistic indicates transaction logs that have fallen below a recommended percentage of free space.

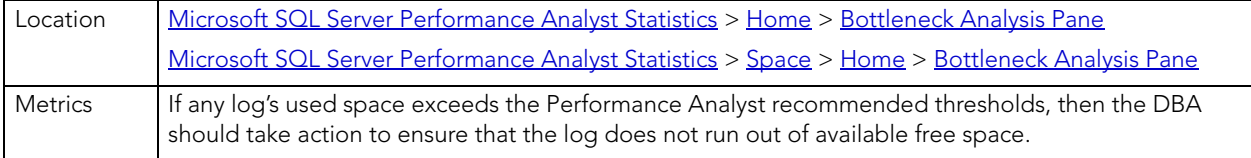
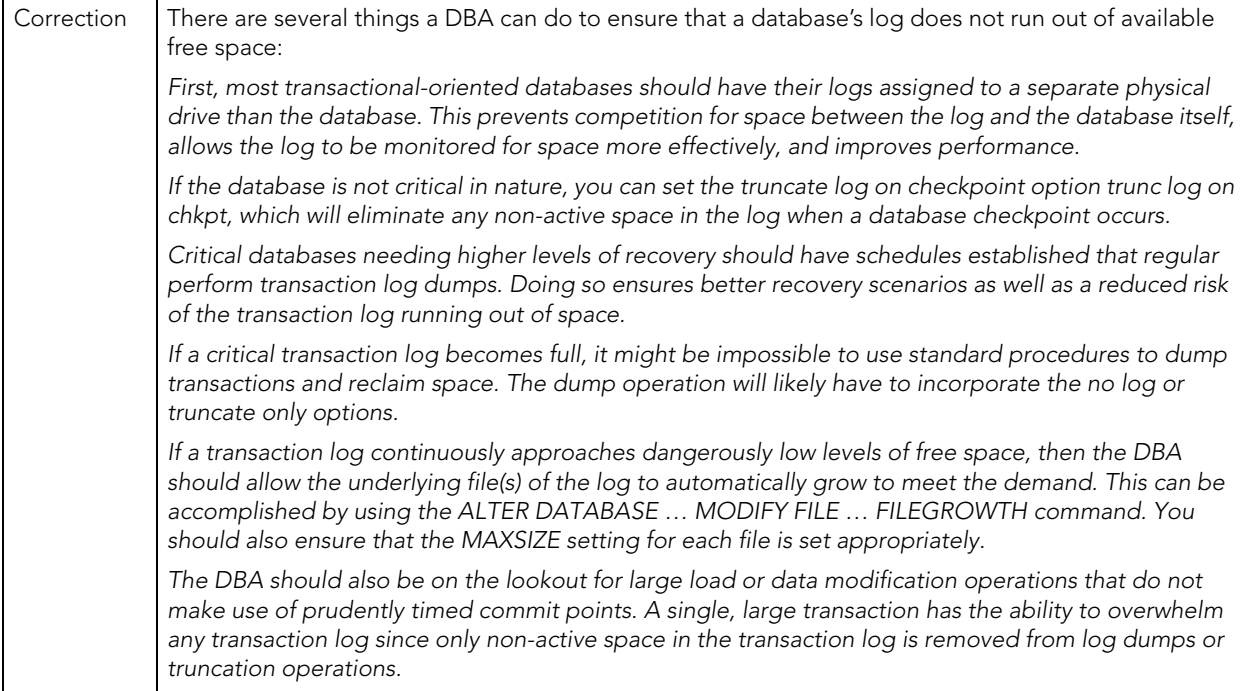

# SQL ANALYSIS PANE

A lot of a database's overall performance can be attributed to SQL statement execution. Poorly optimized SQL statements can drag an otherwise well-configured server down in terms of enduser response times.

Before you can identify problem SQL in your database, you have to ask the question - "What is bad SQL?" What criteria do you use when you begin the hunt for problem SQL in your critical systems? Understand that even seasoned experts disagree on what constitutes efficient and inefficient SQL; so there is no way to sufficiently answer this question to every SQL Server professional's satisfaction. The table below lists some general criteria you can use when evaluating the output from various database monitors or personal diagnostic scripts:

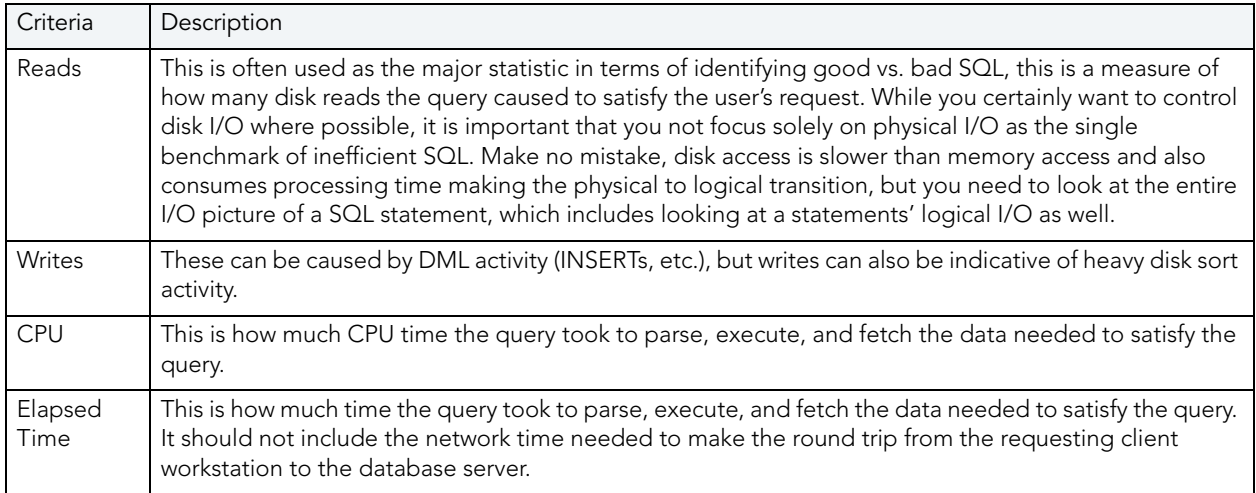

There are other criteria that you can examine like sort activity or access plan statistics (that show items like Cartesian joins and the like), but more often than not, these measures are reflected in the criteria listed above.

The SQL Analysis section provides you with a quick overview of the percentage of Reads, Writes, CPU, and Elapsed Time the most expensive SQL statements tracked by Performance Analyst have used. Depending on the page you are on, you might just see information regarding physical I/O activity or DML statements. For example, you might see that a SQL statement has caused 60% of all physical reads on the system, or that a procedure is responsible for 90% of all the CPU usage. To get information regarding the actual SQL text or stored procedure calls, drill down into the Top SQL details views.

**NOTE:** SQL Profiling is turned on by default in Performance Analyst so you can automatically collect SQL traffic. If you do not want to collect SQL execution information, use the options inside of Performance Analyst to disable SQL profiling.

#### **Metrics**

When you begin to look for inefficient SQL in a database, there are two primary questions you should answer:

- What has been the worst SQL that has historically been run in my database?
- What is the worst SQL that is running right now in my database?

When Correction a slow system, you should be on the lookout for any query that shows an execution count that is significantly larger than any other query on the system. It might be that the query is in an inefficient Transaction SQL loop, or other problematic programming construct. Only by bringing the query to the attention of the application developers will you know if the query is being mishandled from a programming standpoint.

There is the possibility that the SQL statement just is not tuned well. To determine that, you can drill down further into the Top SQL view and begin working with the query through EXPLAIN plan analysis and other techniques inside Embarcadero's DBArtisan.

### <span id="page-1225-0"></span>STORAGE ANALYSIS PANE

While DBAs focus on memory settings and tuning SQL, they frequently forget how dangerous and insidious storage problems can be. This is not a good mindset because storage headaches can play a major role in wrecking an otherwise well-running database.

Storage problems generally take one of two forms:

- The 'hit-the-wall' variety that can bring things to a complete standstill.
- The 'performance vampire' kind that slowly drains the performance of a database over time.

Storage problems can bring the curtain down on a database very quickly, as in the case of a transaction log running out of free space. But storage problems can also silently work behind the scenes to slowly, but surely rob a database of its performance. For example, a hub table in a busy database might be accessed very quickly when an application is first given life, but over time, if it develops a heavy forwarded row problem, it can cause things to run very differently.

The Storage Analysis section of the Performance Analyst Home page displays the [Total Used/](#page-1226-0) [Total Free Space](#page-1226-0) of all tablespaces in the database. It also provides a count of the number of databases, files, and file groups that exist on the server. For more detailed information on database space, you can use the Performance Analyst [Space](#page-1255-0) details.

#### <span id="page-1226-0"></span>TOTAL USED/TOTAL FREE SPACE

These statistics represent the total used and free space available in all databases on the server. Although good to know, a more detailed listing by database is needed to determine where any actual space shortages exist on the server. This information can be viewed in the Performance Analyst [Space](#page-1255-0).

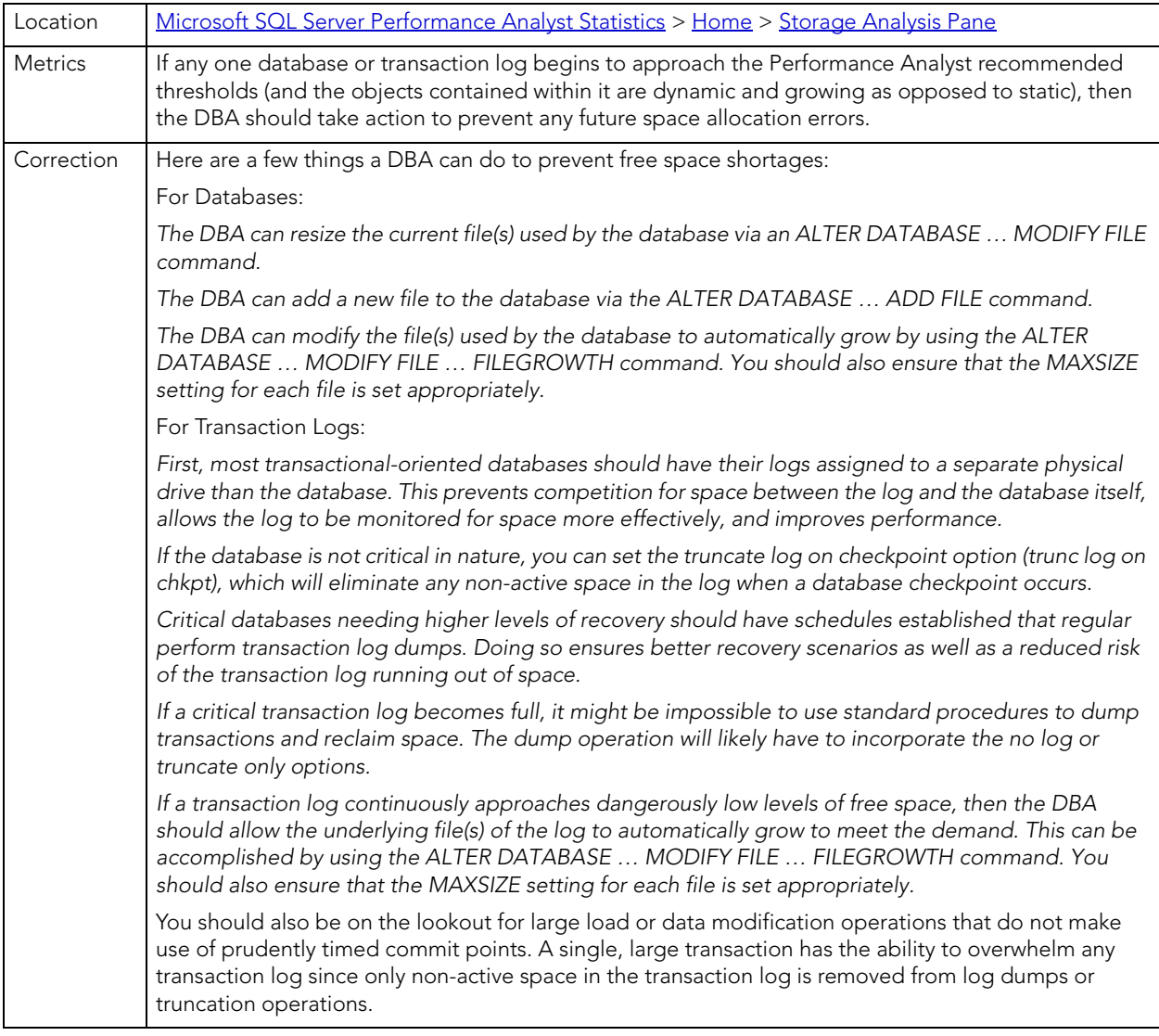

## <span id="page-1226-1"></span>WORKLOAD ANALYSIS PANE

When experiencing performance slowdowns, some of the first questions you should answer are:

- Who is currently connected to the database?
- What resources are they using?
- What are they currently executing?

The Workload Analysis section of the Performance Analyst Home page provides insight into the leading resource hogs of a server, as well as a count of total active and inactive processes. The [Users](#page-1265-0) page lets you easily get detailed information into what each leading session is currently doing.

Workload Analysis statistics include:

- **[Active User Processes](#page-1227-0)**
- **[Inactive User Processes](#page-1227-1)**

#### **Metrics**

If any one session appears to be using more than 50% of a total resource (CPU, memory, etc.), then you should drill down into the session to find out what they are currently executing.

#### <span id="page-1227-0"></span>ACTIVE USER PROCESSES

The Active User Processes statistic represents the total number of active and open threads reported on the server. This number displays the number of processes actively performing work.

Location [Microsoft SQL Server Performance Analyst Statistics](#page-1216-0) > [Home](#page-1216-1) > [Workload Analysis Pane](#page-1226-1)

#### <span id="page-1227-1"></span>INACTIVE USER PROCESSES

This metric represents the total number of threads logged on to the server that are idle at the current time.

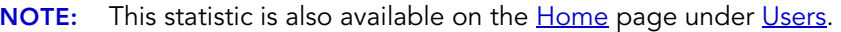

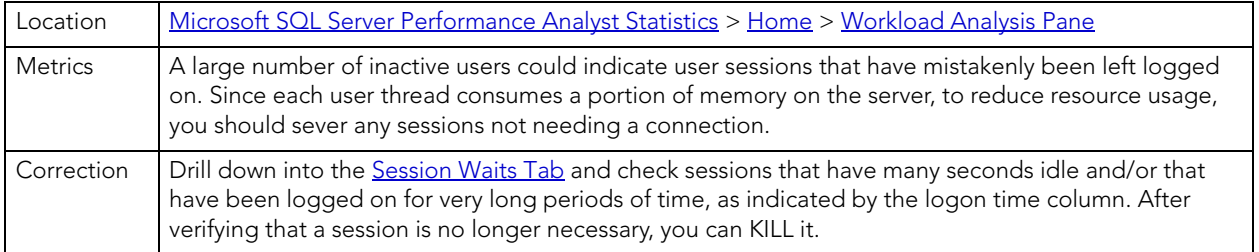

# <span id="page-1228-2"></span>**MEMORY**

In addition to a **Home** page, the Memory category of SQL Server Performance Analyst includes the following tabbed pages:

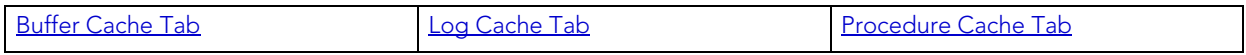

## <span id="page-1228-1"></span>HOME

The Home page of the Memory category includes the following sections and statistics:

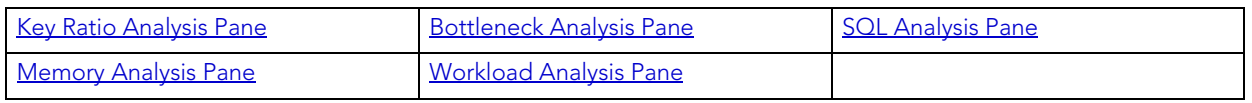

### <span id="page-1228-0"></span>KEY RATIO ANALYSIS PANE

Database performance analysts typically use one of two methods for examining the performance levels of a database - ratio-based or wait/bottleneck-based. Ratio-based analysis involves examining a number of key database ratios that can be used to indicate how well a database is running. Performance ratios serve as very good roll-up mechanisms for busy DBA's to use for at-a-glance performance analysis. Many DBAs have large database farms to contend with and cannot spend time checking detailed wait-based analysis outputs for each and every database they oversee. Succinctly presented performance ratios can assist in such situations by giving DBAs a few solid indicators that can be quickly scanned to see if any database needs immediate attention.

While there are certainly many opinions as to what rules to follow, there are some standards that should always be adhered to. To start with, many of the formulas that make up ratio-based analysis must be derived from delta measurements instead of cumulative statistics. Many of the global ratios that a DBA will examine come from the master.sysperfinfo performance table. This table maintains a count of various statistics for the server and particular databases since the server was brought up. For servers that are kept up for long periods of time, these values can grow quite large and will impact how a particular ratio that a DBA might be looking at is interpreted. However, if delta statistics are used (taking, for a specified sampling period, the before and after counts of each statistic that make up a ratio), then an accurate and current portrayal of the various ratios can be had.

A final thing to remember about using ratio-based analysis is that, while there are a number of rules of thumb that can be used as starting points to begin the evaluation of database performance, DBAs must determine each SQL Server's individual 'personality' with respect to the key performance ratios. Some hard and fast rules simply do not apply to every database. The danger in using blanket ratio standards is that they can lead the DBA to haphazardly take action, which can at times contribute nothing to the situation, and sometimes even degrade performance.

The following memory ratios are used on the Performance Analyst Home page to succinctly communicate the general overall memory performance levels of the monitored database:

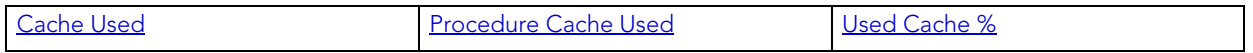

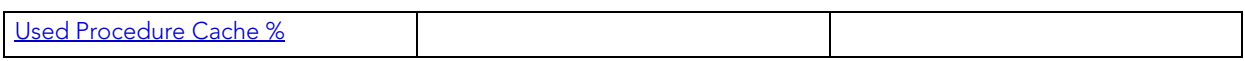

The following statistics, available in this pane, are duplicates of statistics available on the Key [Ratio Analysis Pane](#page-1216-2) of the [Home](#page-1216-1) page:

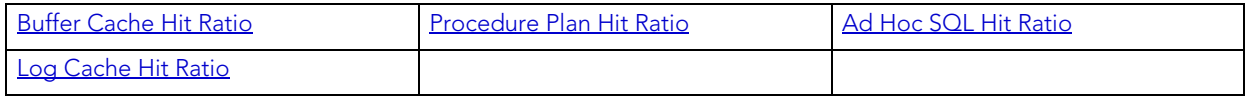

#### <span id="page-1229-0"></span>CACHE USED

The total MB of space that SQL Server is using in the buffer cache. Each instance of SQL Server has its own buffer cache where it stores recently used data pages to reduce physical I/O. The goal is to make the buffer cache large enough to maximize the ratio of logical reads to physical reads, but not so large that excessive memory swapping starts generating physical I/O to the pagefile. (Instances of SQL Server 2000 do this automatically under the default configuration settings.)

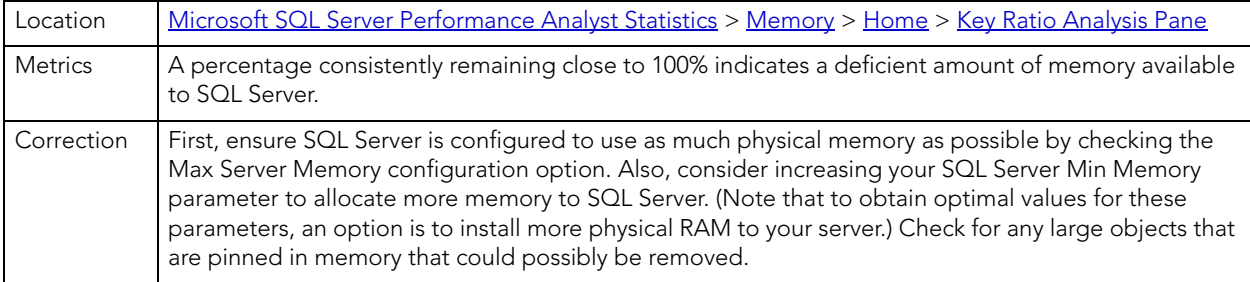

#### <span id="page-1229-1"></span>PROCEDURE CACHE USED

The total MB of space that SQL Server is using in its SQL/procedure cache. Microsoft has begun to transition from the term "procedure cache" to "SQL cache" to define this area of memory. The reason being that in SQL Server's past, this area was devoted exclusively to holding query plans for stored procedures only.

The SQL Cache (procedure cache) is the part of the SQL Server memory pool that is used to store execution plans for Transact-SQL batches, stored procedures, and triggers. Execution plans record the steps that SQL Server must take to produce the results specified by the Transact-SQL statements contained in the batches, stored procedures, or triggers.

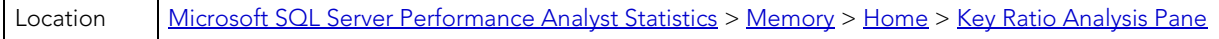

#### <span id="page-1230-1"></span>USED CACHE %

The Used Buffer Cache Percent statistic represents the total percentage of memory that is in use in the SQL Server buffer cache. Each instance of SQL Server has its own buffer cache where it stores recently used data pages to reduce physical I/O. The goal is to make the buffer cache large enough to maximize the ratio of logical reads to physical reads, but not so large that excessive memory swapping starts generating physical I/O to the pagefile. (Instances of SQL Server 2000 do this automatically under the default configuration settings.)

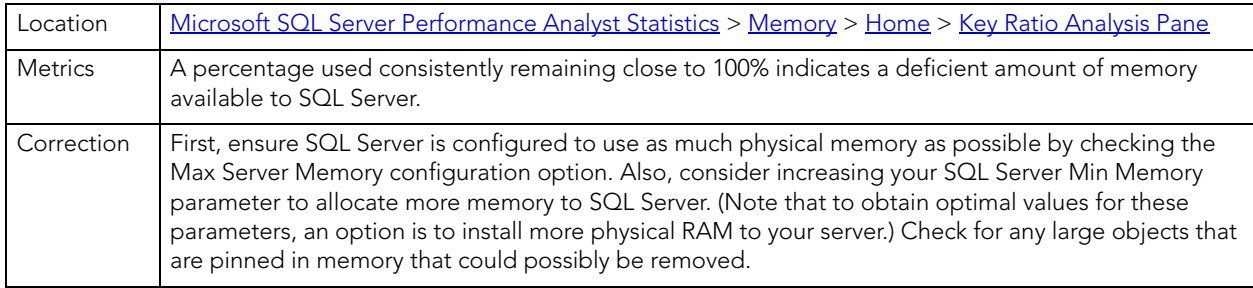

#### <span id="page-1230-2"></span>USED PROCEDURE CACHE %

The total percentage of memory that SQL Server is using in its SQL/procedure cache. Microsoft has begun to transition from the term "procedure cache" to "SQL cache" to define this area of memory. The reason being that in SQL Server's past, this area was devoted exclusively to holding query plans for stored procedures only.

The SQL Cache is the part of the SQL Server memory pool that is used to store execution plans for Transact-SQL batches, stored procedures, and triggers. Execution plans record the steps that SQL Server must take to produce the results specified by the Transact-SQL statements contained in the batches, stored procedures, or triggers.

Location [Microsoft SQL Server Performance Analyst Statistics](#page-1216-0) > [Memory](#page-1228-2) > [Home](#page-1228-1) > [Key Ratio Analysis Pane](#page-1228-0)

#### <span id="page-1230-0"></span>BOTTLENECK ANALYSIS PANE

When SQL Server is up and running, every connected process is either busy doing work or waiting to perform work. A process that is waiting might mean nothing in the overall scheme of things or it can be an indicator that a database bottleneck exists. And this is where wait-based or bottleneck analysis comes into play. DBAs use this form of performance analysis to determine if perceived bottlenecks in a database are contributing to a performance problem.

Bottleneck analysis is a valid method of measuring performance because it helps a DBA track where a database has been spending its time. If lock contention or heavy table scan activity has been dragging down database performance, a DBA can use bottleneck analysis to confirm the actual root cause. Once one or more wait events or other bottlenecks have been pinpointed as possible performance vampires, the DBA can drill down and oftentimes discover a fair amount of detail about which sessions and objects are causing the problem.

Memory bottlenecks can cause performance degradation in an otherwise well-running database. Typically, these bottlenecks center around the SQL Server latches, which are lightweight locks used to protect certain resources in memory. To help you identify such problems, the following statistics are presented on the Performance Analyst Memory home page:

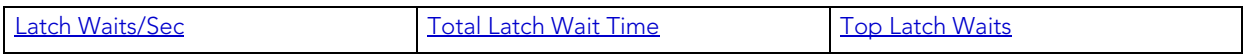

#### <span id="page-1231-0"></span>LATCH WAITS/SEC

This metric represents the number of latches per second that could not be satisfied immediately by SQL Server. Latches are lightweight, mini-locks that are used to protect actions and resources used inside transactions.

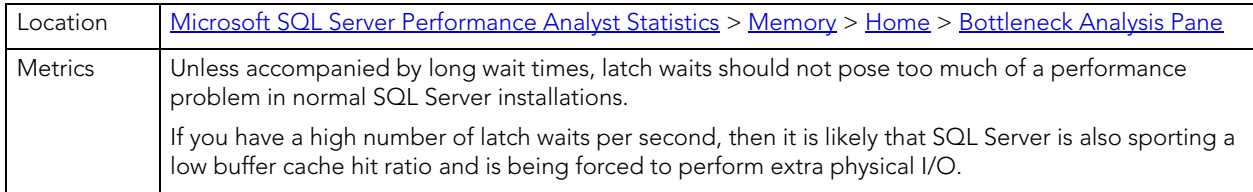

#### <span id="page-1231-1"></span>TOTAL LATCH WAIT TIME

Latches are lightweight, mini-locks that are used to protect actions and resources used inside transactions. The total latch wait time statistic represents the sum total of all latch wait time that has occurred on the system.

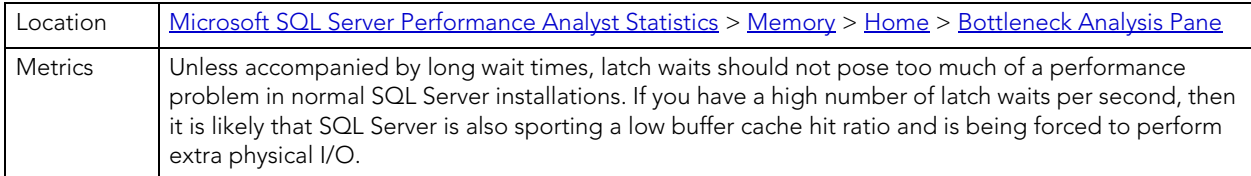

#### <span id="page-1231-2"></span>TOP LATCH WAITS

The Top Latch Waits graph depicts the top latch waits by wait time.

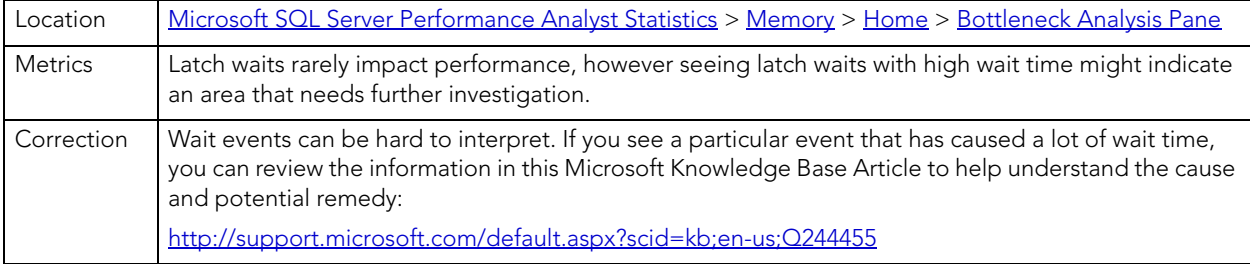

#### <span id="page-1232-0"></span>SQL ANALYSIS PANE

When SQL Server executes a set of SQL (ad hoc, procedure, trigger, etc.), it places the code into its procedure cache. The SQL Analysis section of the Performance Analyst Memory page provides a summary of the total memory pages currently in use by the various SQL types (procedure, ad hoc, etc.)

The SQL Analysis section provides you with a quick overview of the percentage of Reads, Writes, CPU, and Elapsed Time the most expensive SQL statements tracked by Performance Analyst have used. Depending on the page you are on, you might just see information regarding physical I/O activity or DML statements. For example, you might see that a SQL statement has caused 60% of all physical reads on the system, or that a procedure is responsible for 90% of all the CPU usage. To get information regarding the actual SQL text or stored procedure calls, drill down into the Top SQL details views.

**NOTE:** SQL Profiling is turned on by default in Performance Analyst so you can automatically collect SQL traffic. If you do not want to collect SQL execution information, use the options inside of Performance Analyst to disable SQL profiling.

#### <span id="page-1232-1"></span>MEMORY ANALYSIS PANE

SQL Server uses various memory regions to accomplish various tasks (like retain frequently used data, procedures, etc.) and improve overall performance. At start up, SQL Server is allocated memory that will fall between the range of two configurable parameters: Min Memory and Max Memory. These statistics show you the amount of SQL Server memory allocated at present. In a normal SQL Server system, this number fluctuates as SQL Server uses more memory and releases unused memory back to the operating system. SQL Server also works in conjunction with the Windows Memory Manager, deallocating space when it detects that the operating system is unable to satisfy memory requests of other operating system processes. Depending on the version of SQL Server you are using, expect to deal with different memory regions. The table below describes some of the SQL Server memory regions:

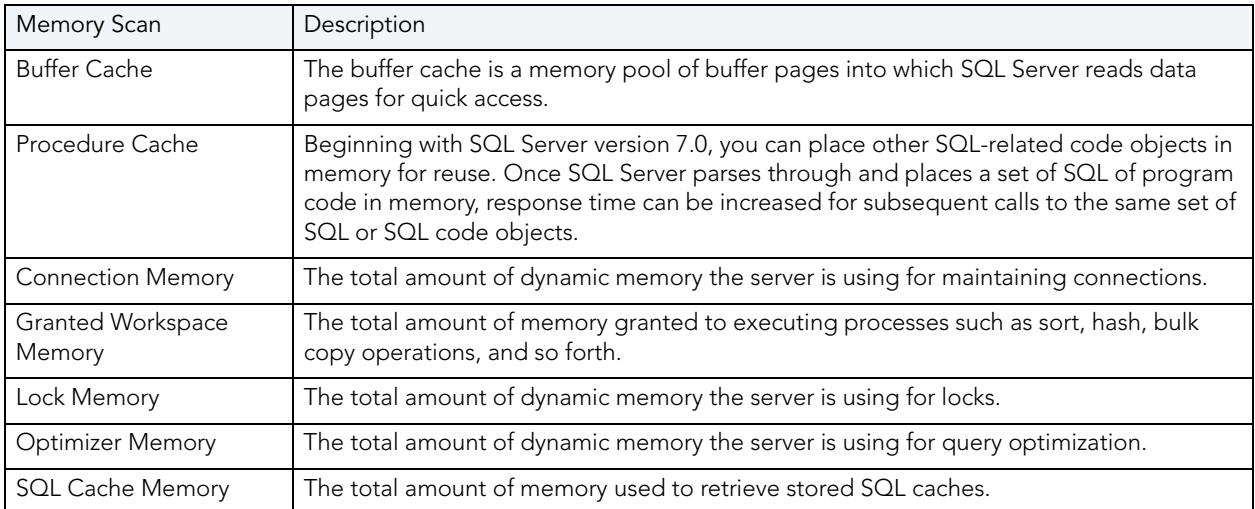

#### <span id="page-1233-0"></span>WORKLOAD ANALYSIS PANE

It is not uncommon for one or two users to cause the majority of runtime problems that plague a server. The problem could be a runaway process, an untuned batch procedure, or other userinitiated operation.

If your database server does not have an overabundance of memory, then you should periodically check to see who your heavy memory users are along with the total percentage of memory each takes up. If you see one or two users who have more than 25-50% of the total memory usage, then you should further investigate the sessions to see what activities they are performing.

# <span id="page-1233-1"></span>BUFFER CACHE TAB

The Buffer Cache Hit Ratio tab includes the following sections:

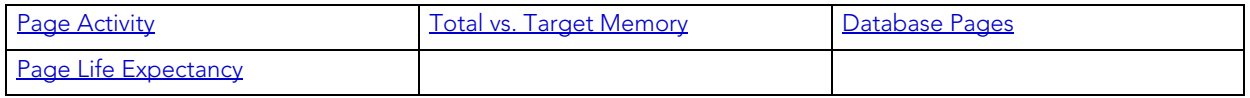

The following statistic, available on this page, duplicates a statistic on the Key Ratio Analysis [Pane](#page-1216-2) of the **Home** page:

• [Buffer Cache Hit Ratio](#page-1217-0)

#### <span id="page-1233-2"></span>PAGE ACTIVITY

SQL Server uses various memory regions to accomplish various tasks (like retain frequently used data, procedures, etc.) and improve overall performance. At start up, SQL Server is allocated memory that falls between the range of two configurable parameters: Min Memory and Max Memory. The Page Activity chart shows you the amount of SQL Server memory allocated at present. In a normal SQL Server system, this number fluctuates as SQL Server uses more memory and releases unused memory back to the operating system. SQL Server also works in conjunction with the Windows Memory Manager, deallocating space when it detects that the operating system is unable to satisfy memory requests of other operating system processes. Depending on the version of SQL Server you are using, there are several memory regions you should expect to deal with. The table below describes the SQL Server memory regions:

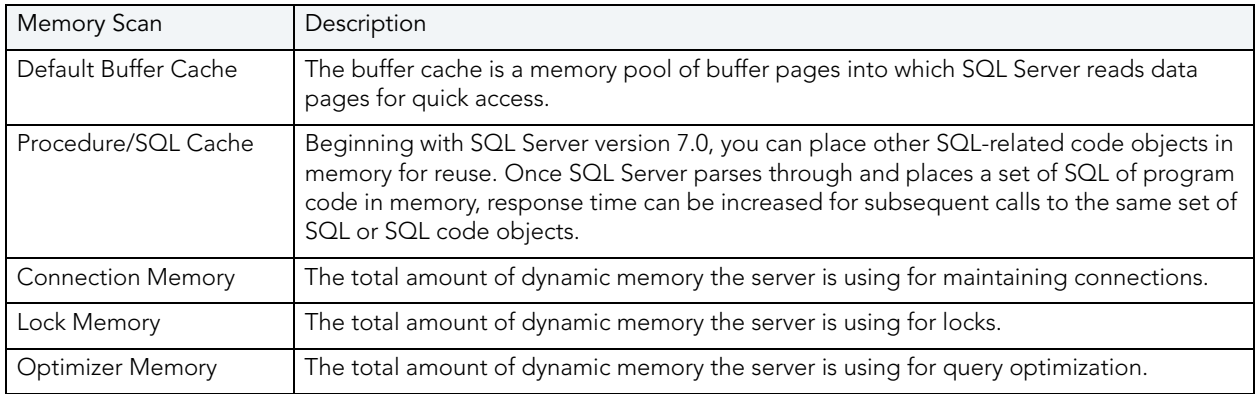

The Active and Free Page chart in Performance Analyst displays a count of active memory pages (those being used by SQL Server) and free pages (pages not being used).

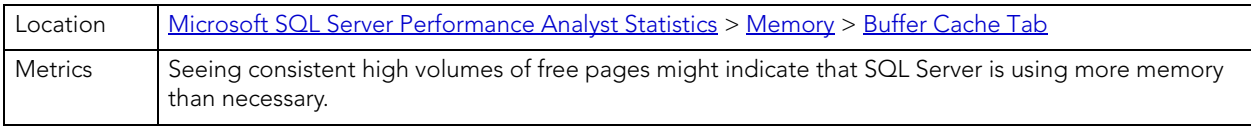

#### <span id="page-1234-0"></span>TOTAL VS. TARGET MEMORY

Total memory is the amount of memory that's currently in use by SQL server. Target memory is the amount of memory that could be used. SQL server dynamically adjusts its memory allocations depending either on workload up to the maximum memory configuration set by the DBA or the amount it thinks it should give other (non-SQL) server operations.

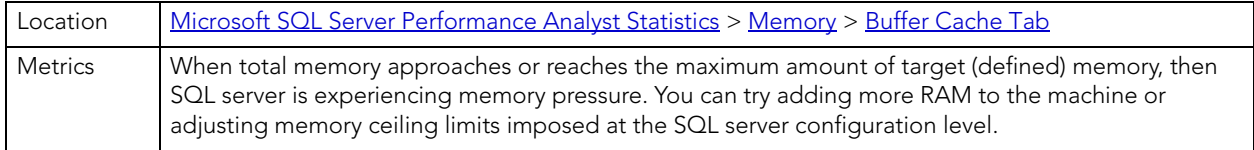

#### <span id="page-1234-1"></span>DATABASE PAGES

The database pages metric gives the amount of pages in memory devoted to database content compared to all other content.

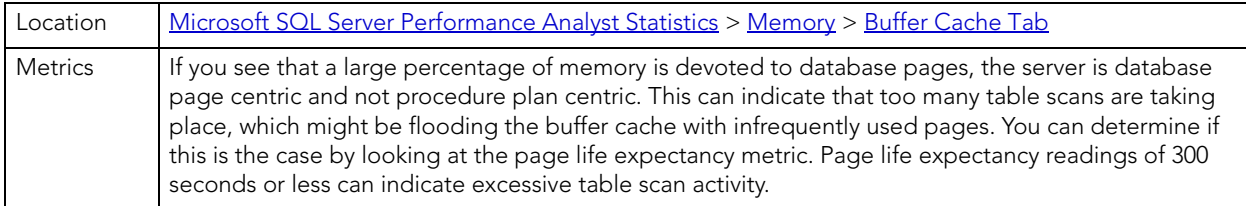

#### <span id="page-1234-2"></span>PAGE LIFE EXPECTANCY

The page life expectancy metric indicates how long SQL server believes a page will stay in the buffer cache. Pages served from memory result in much shorter response times than pages read from disk into the cache. It's best if frequently used data is pinned in the buffer cache.

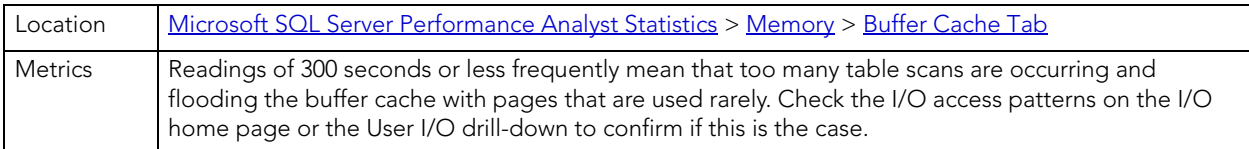

# <span id="page-1235-0"></span>PROCEDURE CACHE TAB

The Procedure Cache tab includes the following sections:

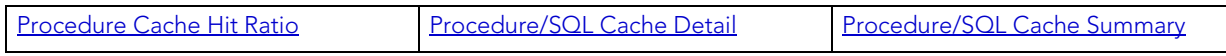

#### <span id="page-1235-1"></span>PROCEDURE CACHE HIT RATIO

The SQL Server procedure cache holds the execution plans for all Transact-SQL statements currently executing in the server. When a user executes a Transact-SQL statement, SQL Server looks in the procedure cache for a query plan to use.

The Procedure Cache Hit Ratio statistic is the percentage of query plan requests generated by stored procedures that are found in the procedure cache area. The greater the percentage of times that a statement's plan and definition can be referenced in memory, the better the procedure execution time.

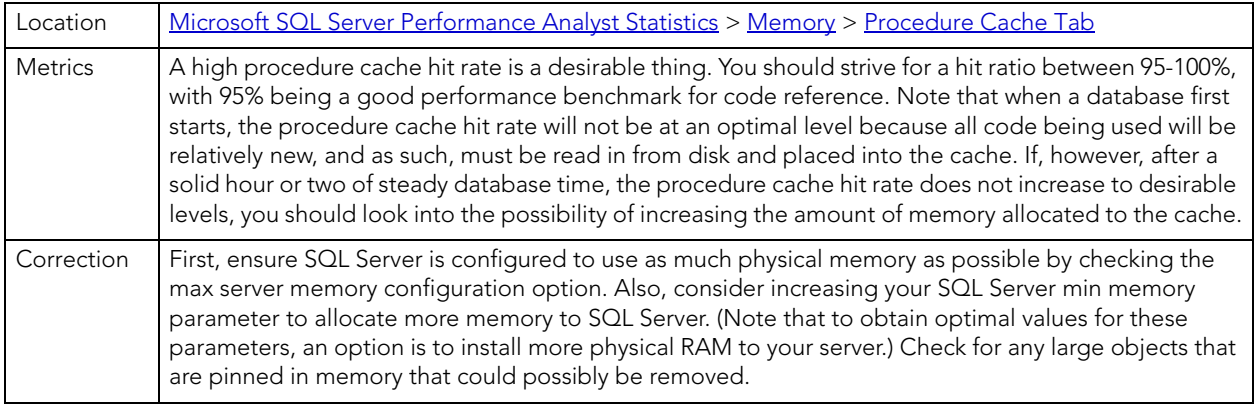

### <span id="page-1235-2"></span>PROCEDURE/SQL CACHE SUMMARY

The SQL Server procedure/SQL cache holds often-referenced code object definitions and adhoc SQL. The Procedure/SQL Cache Summary lists each type of code object, the amount of memory each code type (trigger, ad-hoc SQL, etc.) consumes, and a total count of each type of code object.

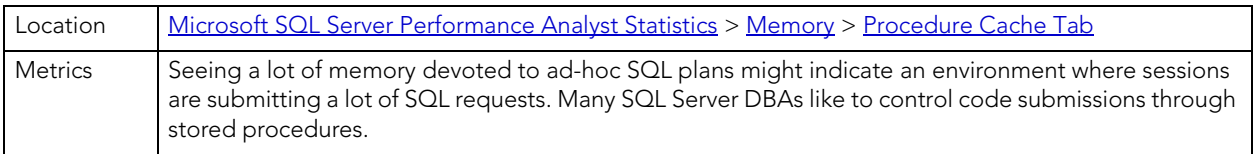

#### <span id="page-1236-1"></span>PROCEDURE/SQL CACHE DETAIL

Beginning with SQL Server version 7.0, other SQL-related code objects might be placed in memory for reuse. Once SQL Server parses through and places a set of SQL of program code in memory, response time can be increased for subsequent calls to the same set of SQL or SQL code object. The Procedure/SQL Cache Details section displays the top 1000 objects in the procedure/SQL cache. The table below describes the information available in the Procedure/ SQL Cache Details section on the Procedure Cache tab of the Memory Detail:

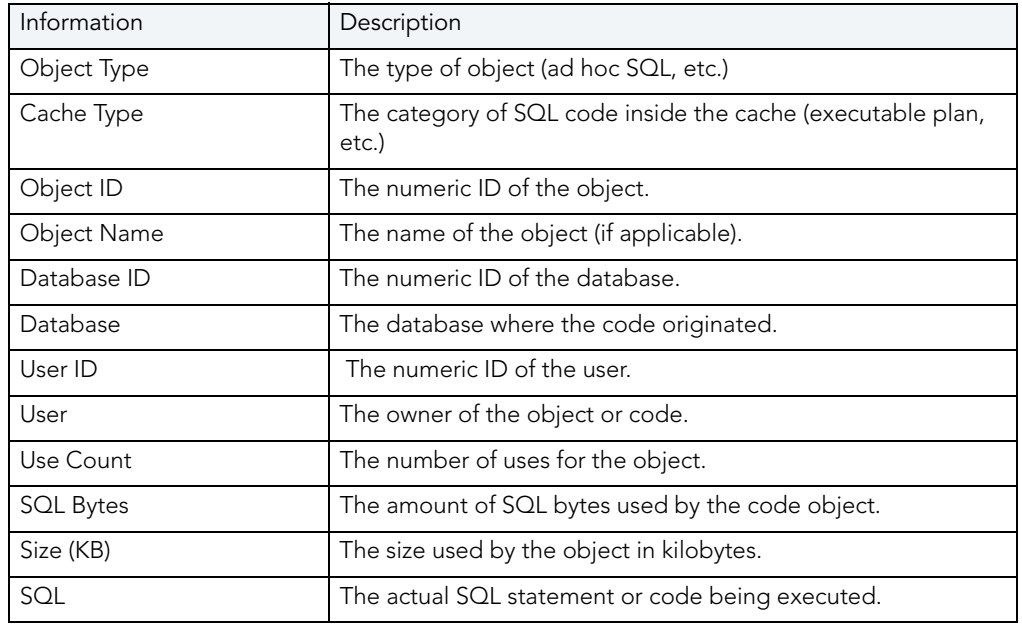

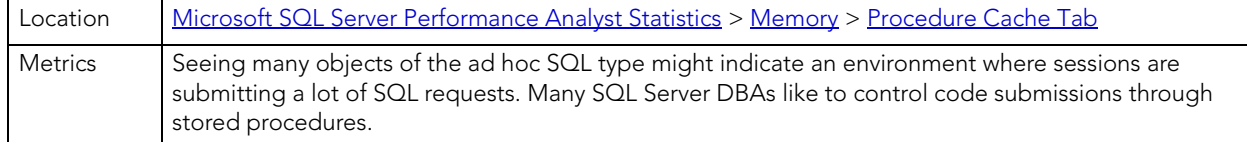

## <span id="page-1236-0"></span>LOG CACHE TAB

The Log Cache tab includes the following sections:

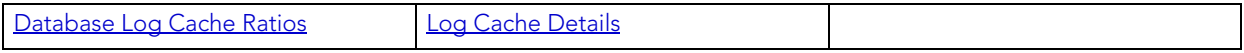

The following statistic, available on this page, duplicates a statistic on the Key Ratio Analysis [Pane](#page-1216-2) of the **Home** page:

• [Log Cache Hit Ratio](#page-1218-1)

#### <span id="page-1237-0"></span>DATABASE LOG CACHE RATIOS

The Log Cache Hit Ratio statistic represents the percentage of log cache reads satisfied from the log cache. The database log cache ratios display breaks down log cache hit ratios by database. Note that some databases with inactive logs will not display a log cache hit ratio.

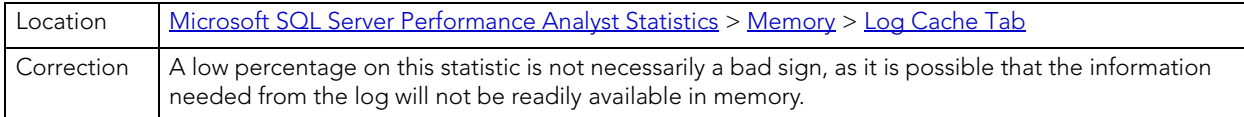

#### <span id="page-1237-1"></span>LOG CACHE DETAILS

Before ever writing transactions to disk, the log manager of SQL Server formats everything in memory. This area of memory is known as the log cache. The log writer of SQL Server moves through the log caches when transactions are committed (as well as other events) and flushes each cache out to disk. SQL Server also reads from the cache when log records are needed. The table below describes the information available in the Log Cache Details section on the Log Cache tab of the Memory Detail:

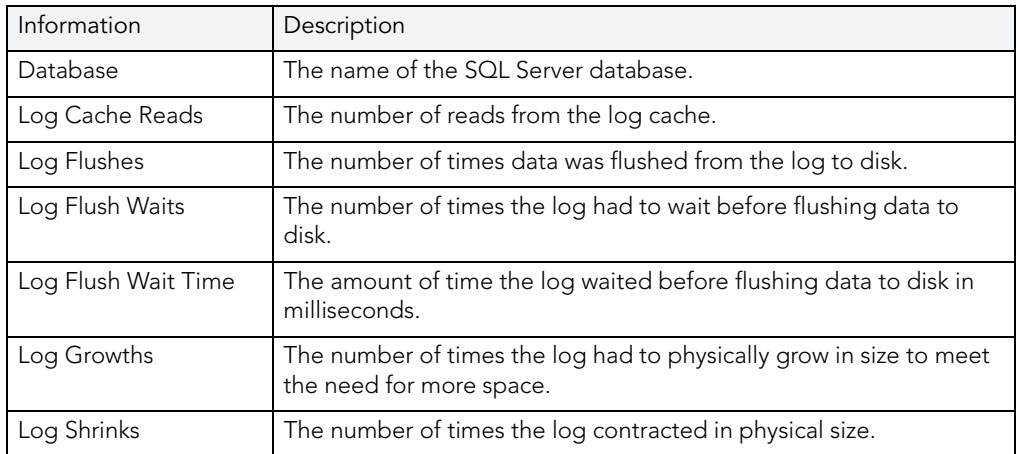

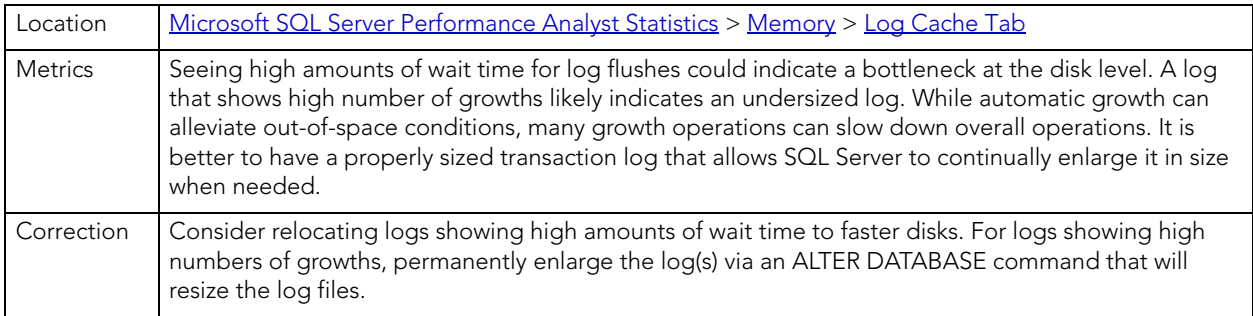

# <span id="page-1238-2"></span> $I/O$

In addition to a **Home** page, the I/O category of SQL Server Performance Analyst includes the following tabbed pages:

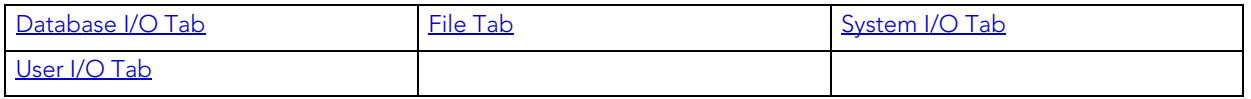

# <span id="page-1238-3"></span>**HOME**

The Home page of the I/O category includes statistics in the following categories:

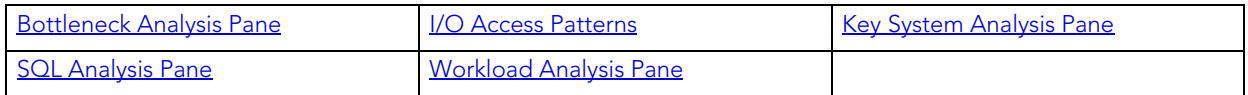

### <span id="page-1238-0"></span>KEY SYSTEM ANALYSIS PANE

When complaints begin to surface about your database's performance, oftentimes the root cause can be traced to one or more issues with I/O. The thing to keep in mind when you begin to monitor the I/O of your database is that you are actually reviewing the success of your physical design model.

All the physical storage characteristics and placements, the table and index designs, and the speed that it all works are on display when I/O is monitored. Because a database's main index of performance is measured by how fast I/O needs are satisfied, it is your responsibility to quickly interrogate SQL Server to determine if a reported database slowdown is I/O related.

The following key I/O values are reported in this section:

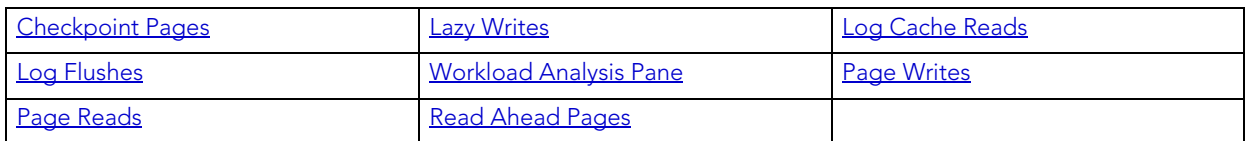

#### <span id="page-1238-1"></span>PAGE READS

This metric represents that number of physical database page reads that are issued per second by SQL Server.

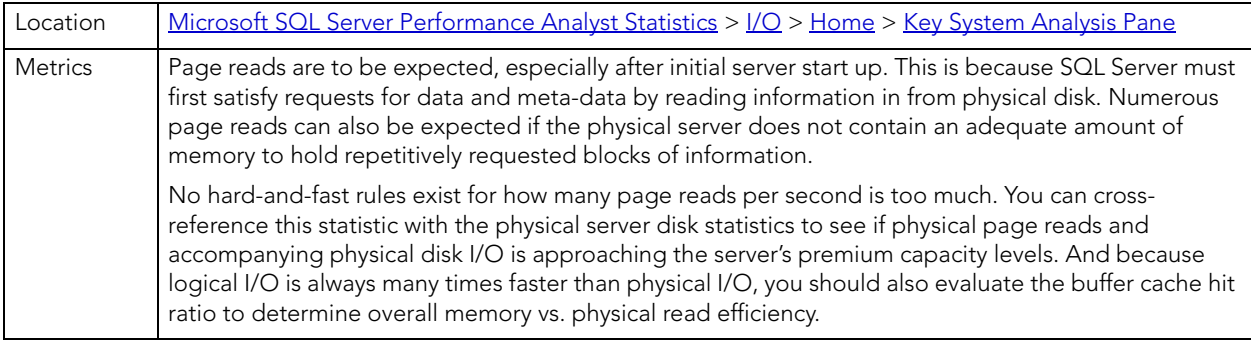

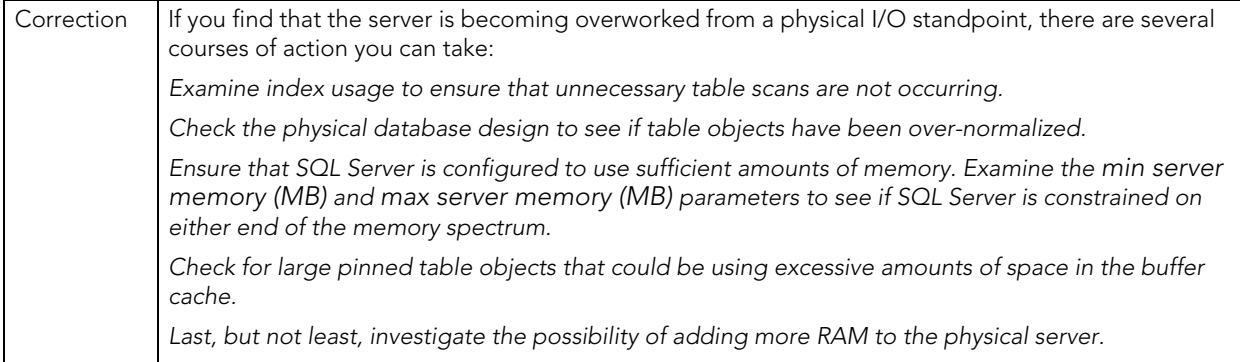

#### <span id="page-1239-1"></span>PAGE WRITES

The Page Writes statistic represents the number of physical database page writes issued by SQL Server. Page Writes take place during operations such as checkpoints, lazywriter writes, index creations, and BCP routines.

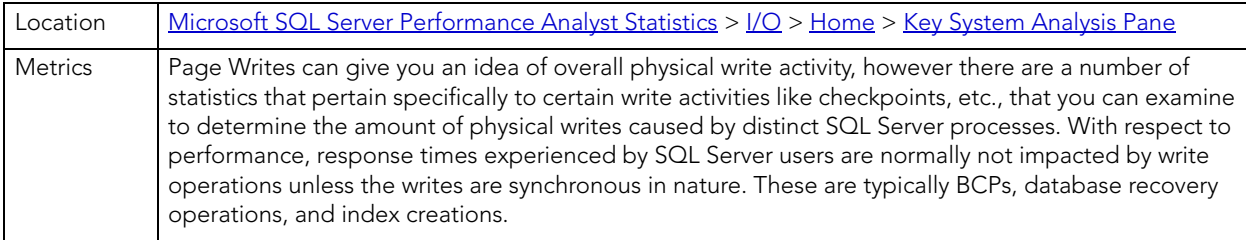

#### <span id="page-1239-2"></span>READ AHEAD PAGES

The Read Ahead Pages statistic represents the number of physical database page read in anticipation of use by SQL Server. If SQL Server senses that database pages are being read in a sequential manner, it will institute a pre-fetch mechanism that moves pages into the buffer cache before they are actually needed by a process.

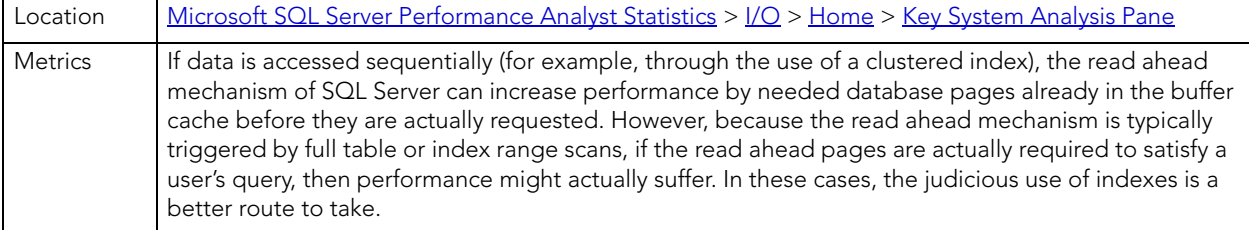

#### <span id="page-1239-0"></span>LOG FLUSHES

The Log Flushes statistic represents the total number of log pages for all databases written to disk by the log writer process. A log flush occurs when SQL Server writes all changes from the database's log cache out to the database's log files on disk.

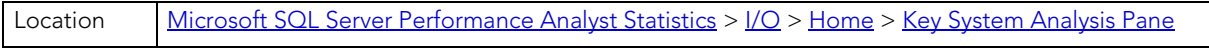

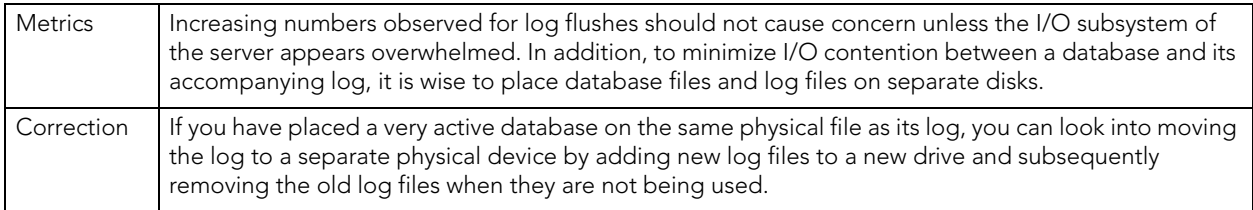

#### <span id="page-1240-2"></span>LOG CACHE READS

The Log Cache Reads statistic represents the reads performed per second through the log manager cache. Before ever writing transactions to disk, the log manager of SQL Server formats them in memory. This area of memory is known as the log cache and only contains log records for SQL Server 2000 and later. The log writer of SQL Server moves through the log caches when transactions are committed (as well as other events) and flushes each cache out to disk.

Location [Microsoft SQL Server Performance Analyst Statistics](#page-1216-0) > [I/O](#page-1238-2) > [Home](#page-1238-3) > [Key System Analysis Pane](#page-1238-0)

#### <span id="page-1240-0"></span>CHECKPOINT PAGES

The Checkpoint Pages statistic represents the number of pages flushed to disk per second by a checkpoint or other operation that require all dirty (modified) pages to be flushed.

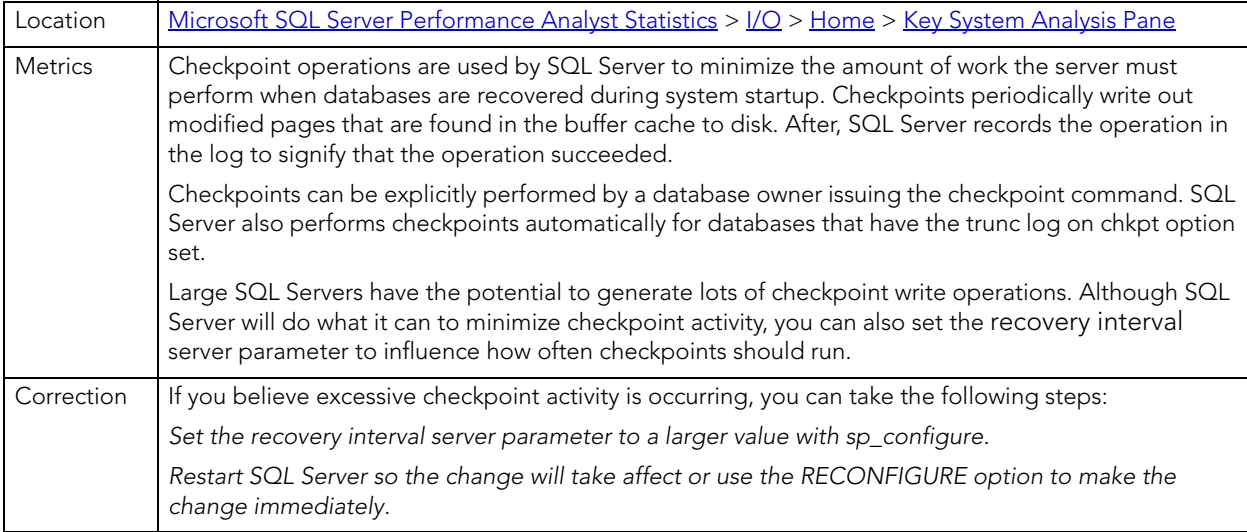

#### <span id="page-1240-1"></span>LAZY WRITES

The lazy writer is a SQL Server system process that flushes out batches of dirty and aged buffers (buffers that contain changes that must be written back to disk before the buffer can be reused for a different page) and make them available to user processes. The Lazy Writes statistic represents the number of buffers written by the buffer manager's lazy writer process.

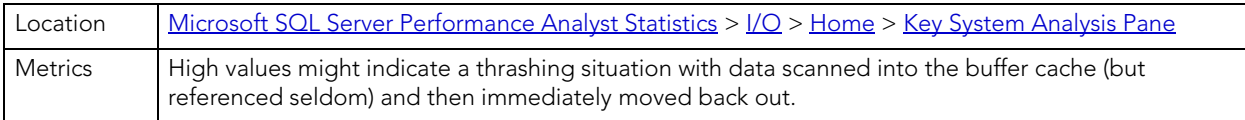

#### <span id="page-1241-0"></span>BOTTLENECK ANALYSIS PANE

When SQL Server is up and running, every connected process is either busy doing work or waiting to perform work. A process that is waiting might mean nothing in the overall scheme of things or it can be an indicator that a database bottleneck exists. And this is where wait-based or bottleneck analysis comes into play. DBAs use this form of performance analysis to determine if perceived bottlenecks in a database are contributing to a performance problem.

Bottleneck analysis is a valid method of measuring performance: it helps you track where a database has been spending its time. The Performance Analyst I/O home page identifies the top I/O related waits that might be currently causing performance issues. Also included are the current hottest database/log files and a summary of I/O activity.

Bottleneck Analysis includes the following information:

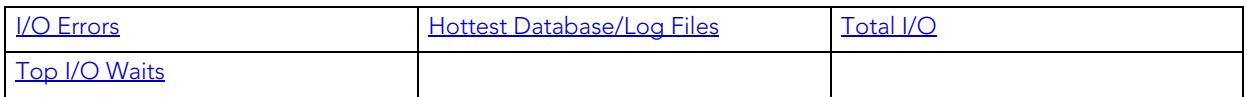

The following statistic, available on this pane, duplicates a statistic on the Key Ratio Analysis [Pane](#page-1216-2) of the **Home** page:

• [I/O Busy](#page-1219-0)

#### <span id="page-1241-1"></span>I/O ERRORS

I/O Error Rate reflects total number of I/O errors (errors during read and write operations) encountered by the server since the last refresh inside Performance Analyst Center. I/O Error Rate is a percentage based on Total I/O (the sum the physical reads and writes).

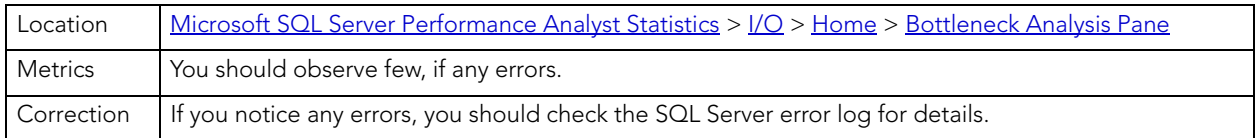

#### <span id="page-1241-2"></span>HOTTEST DATABASE/LOG FILES

The Hottest Database/Log Files display presents the most active database files as indicated by physical I/O activity (reads and writes).

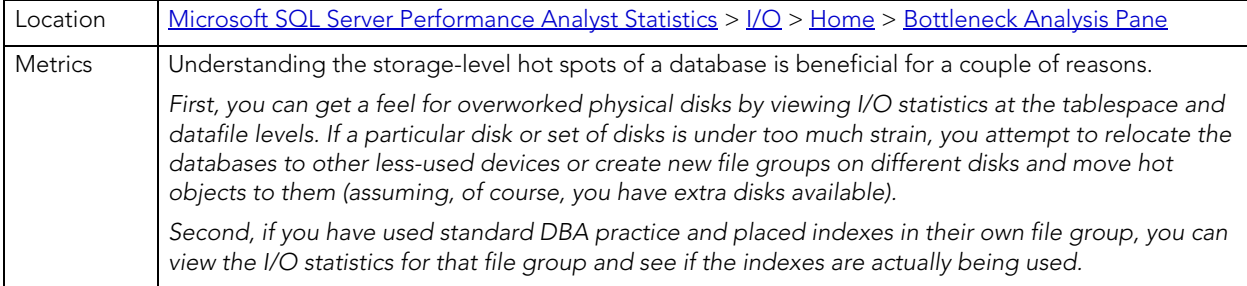

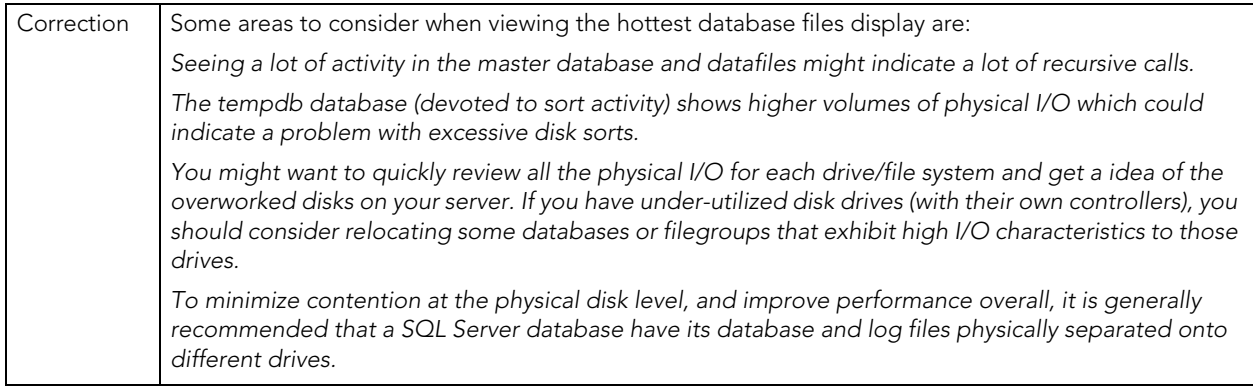

#### <span id="page-1242-1"></span>TOTAL I/O

The Total I/O statistic represents the total number of physical reads and writes.

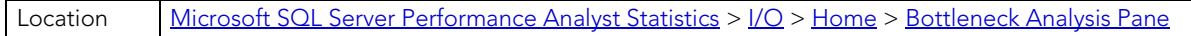

#### <span id="page-1242-2"></span>TOP I/O WAITS

The Top I/O Waits statistics rank the top I/O related waits by wait time.

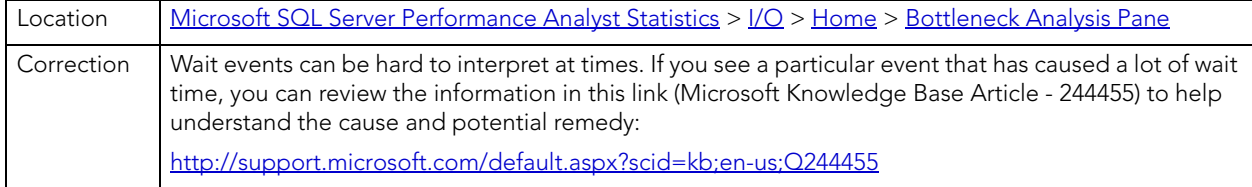

#### <span id="page-1242-0"></span>SQL ANALYSIS PANE

A lot of a database's overall performance can be attributed to SQL statement execution. Poorly optimized SQL statements can drag an otherwise well-configured server down in terms of enduser response times.

Before you can identify problem SQL in your database, you have to ask the question - "What is bad SQL?" What criteria do you use when you begin the hunt for problem SQL in your critical systems? Understand that even the seasoned experts disagree on what constitutes efficient and inefficient SQL; so there is no way to sufficiently answer this question to every SQL Server professional's satisfaction. The table below lists some general criteria you can use when evaluating the output from various database monitors or personal diagnostic scripts:

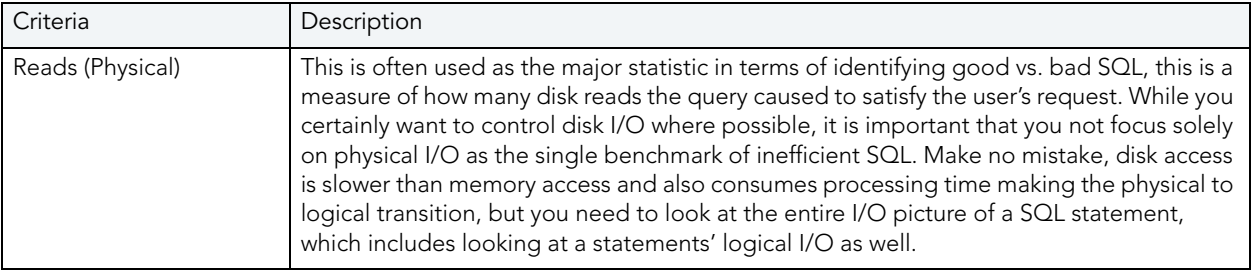

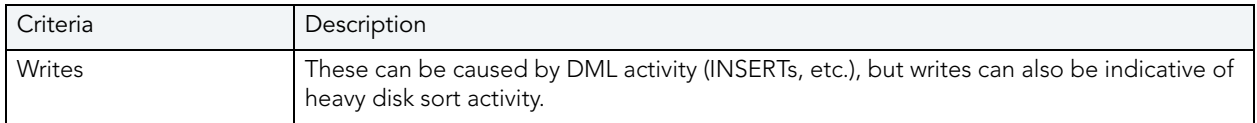

There are other criteria that you can examine like sort activity or access plan statistics (that show items like Cartesian joins and the like), but more often than not, these measures are reflected in the criteria listed above.

The SQL Analysis section provides you with a quick overview of the percentage of Reads, Writes, CPU, and Elapsed Time the most expensive SQL statements tracked by Performance Analyst have used. Depending on the page you are on, you might just see information regarding physical I/O activity or DML statements. For example, you might see that a SQL statement has caused 60% of all physical reads on the system, or that a procedure is responsible for 90% of all the CPU usage. To get information regarding the actual SQL text or stored procedure calls, drill down into the Top SQL details views.

**NOTE:** SQL Profiling is turned on by default in Performance Analyst so you can automatically collect SQL traffic. If you do not want to collect SQL execution information, use the options inside of Performance Analyst to disable SQL profiling.

#### **Metrics**

When you begin to look for inefficient SQL in a database, there are two primary questions you should answer:

- What has been the worst SQL that has historically been run in my database?
- What is the worst SQL that is running right now in my database?

When Correction a slow system, you should be on the lookout for any query that shows an execution count that is significantly larger than any other query on the system. It might be that the query is in an inefficient Transaction SQL loop, or other problematic programming construct. Only by bringing the query to the attention of the application developers will you know if the query is being mishandled from a programming standpoint.

There is the possibility that the SQL statement just is not tuned well. To determine that, you can drill down further into the Performance Analyst Top SQL view and begin working with the query through EXPLAIN plan analysis and other techniques inside Embarcadero's DBArtisan.

#### <span id="page-1243-0"></span>I/O ACCESS PATTERNS

There are many different routes that SQL Server can take to access various objects contained in a database. The I/O Access Patterns display summarizes the methods SQL Server is using to satisfy end-user requests for data.

Location [Microsoft SQL Server Performance Analyst Statistics](#page-1216-0) > [I/O](#page-1238-2) > [Home](#page-1238-3) > [SQL Analysis Pane](#page-1242-0)

#### **Metrics**

Depending on the version of SQL Server you are using, expect to deal with different access styles. The table below describes some of the SQL Server access styles:

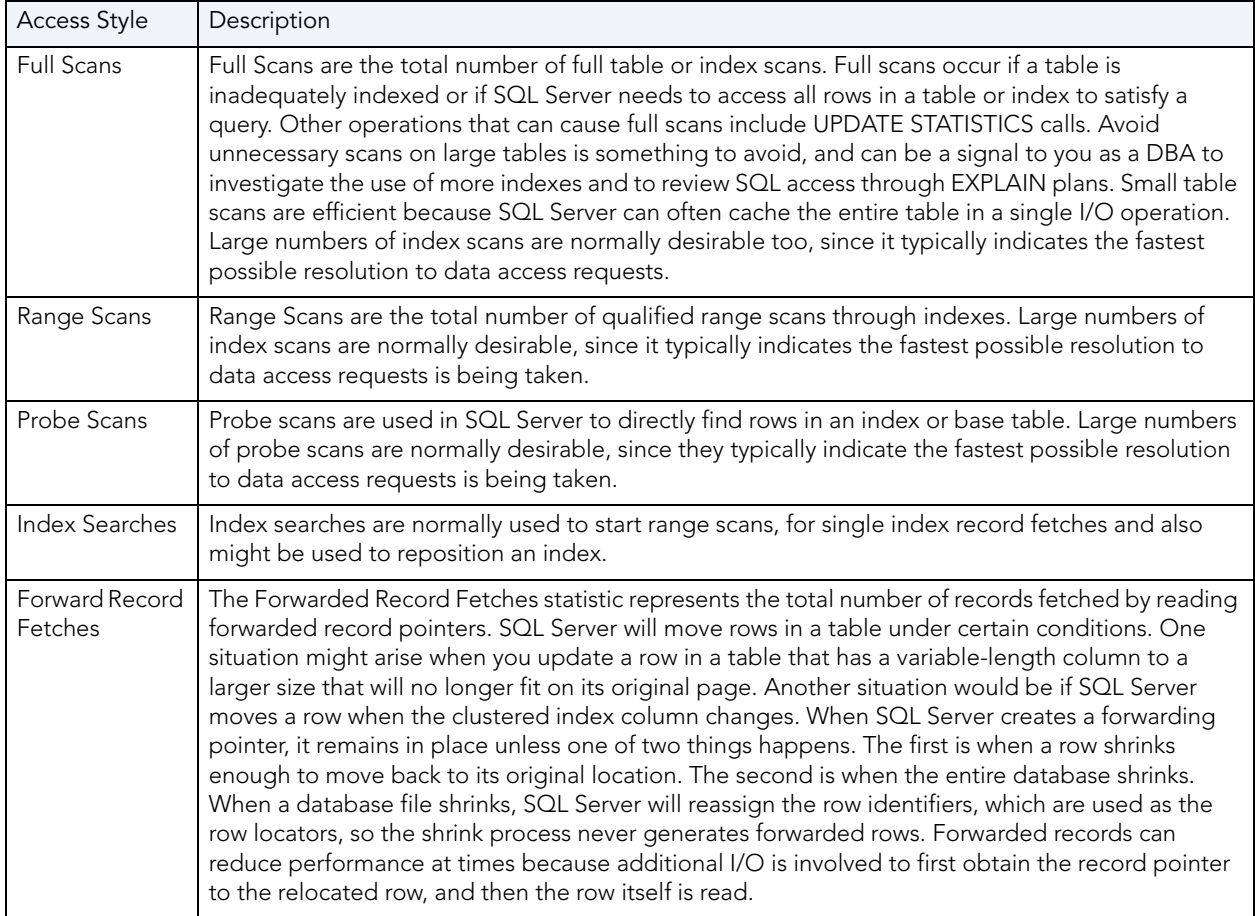

#### **Correction**

Actions to take after observing the ways SQL Server is accessing data depend on the actual situation you witness. If consistent numbers are present for Forward Record Fetches, you might want to examine your databases to see which tables have forwarded records. You can easily do this by utilizing the Embarcadero Space Analyst to view forwarded record data for tables.

If you do not have Space Analyst, then to see the total count of forwarded records in a table, you can enable trace flag 2509, and then execute the DBCC CHECKTABLE command. The output should display the number of forwarded records in that table. Tables with many forwarded records could be candidates for table reorganization.

Here are some methods you can use to avoid unnecessary full scans:

- Try not to use SQL statements that include the NOT IN, NOT LIKE, <>, IS NULL operators since they typically suppress the use of indexes.
- When referencing concatenated indexes with queries, be sure the leading column in the index is used. If it is not, the index will not be used at all.

• Avoid using functions in WHERE predicates.

#### <span id="page-1245-0"></span>WORKLOAD ANALYSIS PANE

It is not uncommon for one or two users to cause the majority of runtime problems plaguing a database. The problem could be a runaway process, an untuned batch procedure, or other userinitiated operation. The Top I/O Hogs display showcases the top sessions that have caused the most physical I/O on the system (both reads and writes).

#### **Metrics**

If you see one or two users who have caused more than 25-50% of total I/O, then you should drill down further into the sessions to see what activities they are performing.

# <span id="page-1245-1"></span>SYSTEM I/O TAB

The System I/O tab of the I/O Detail includes the following sections:

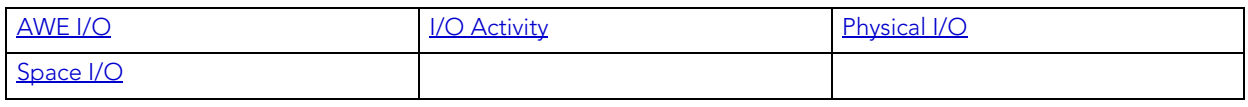

#### <span id="page-1245-2"></span>PHYSICAL I/O

SQL Server performs many system-related I/O functions to keep data moving into and out of the server. The System I/O tab of the I/O Detail displays statistics that track various system-related I/ O operations. The Physical I/O section details I/O tasks that involve physical disk activity. The table below describes the information available in the Physical I/O section:

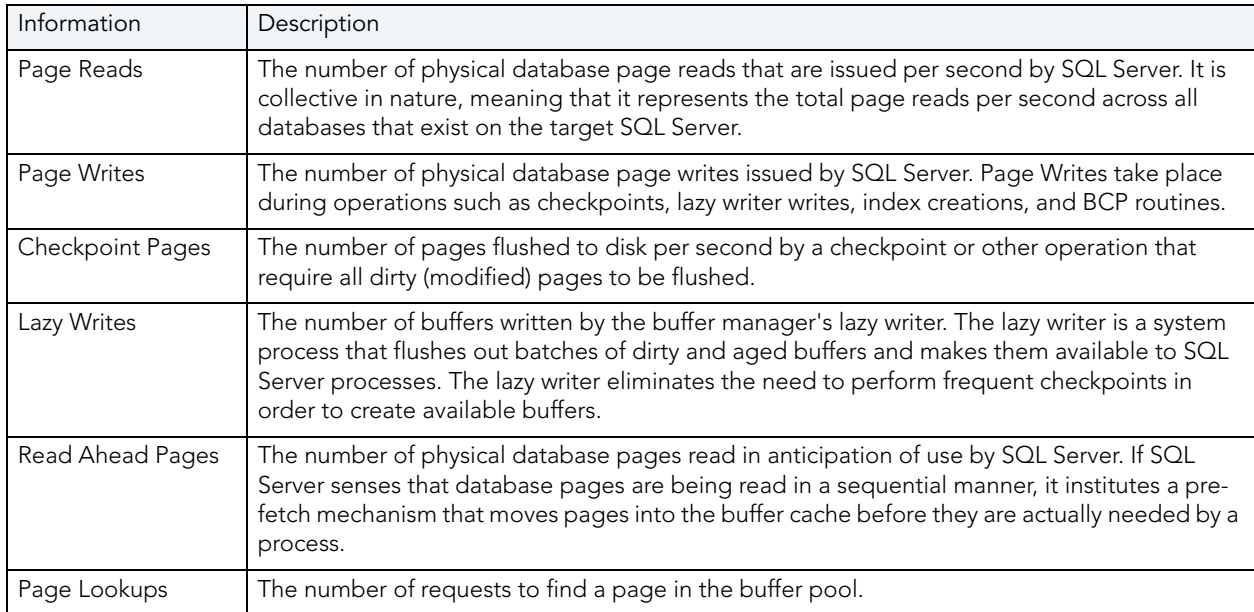

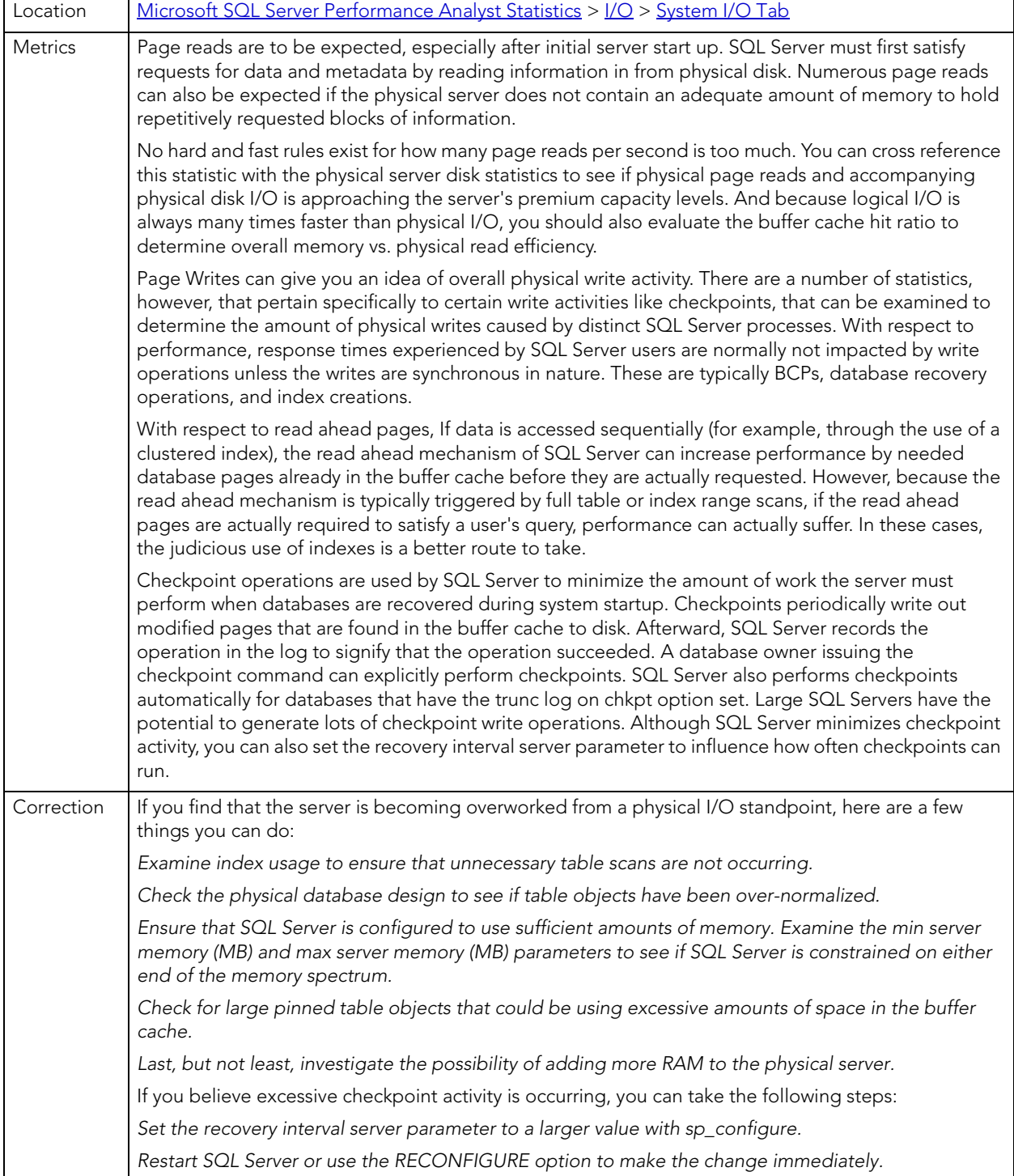

#### <span id="page-1247-1"></span>SPACE I/O

SQL Server performs many system-related I/O functions to keep data moving into and out of the server. The Space I/O section of the I/O Detail details space-related I/O operations. The table below describes the information available in the Space I/O section:

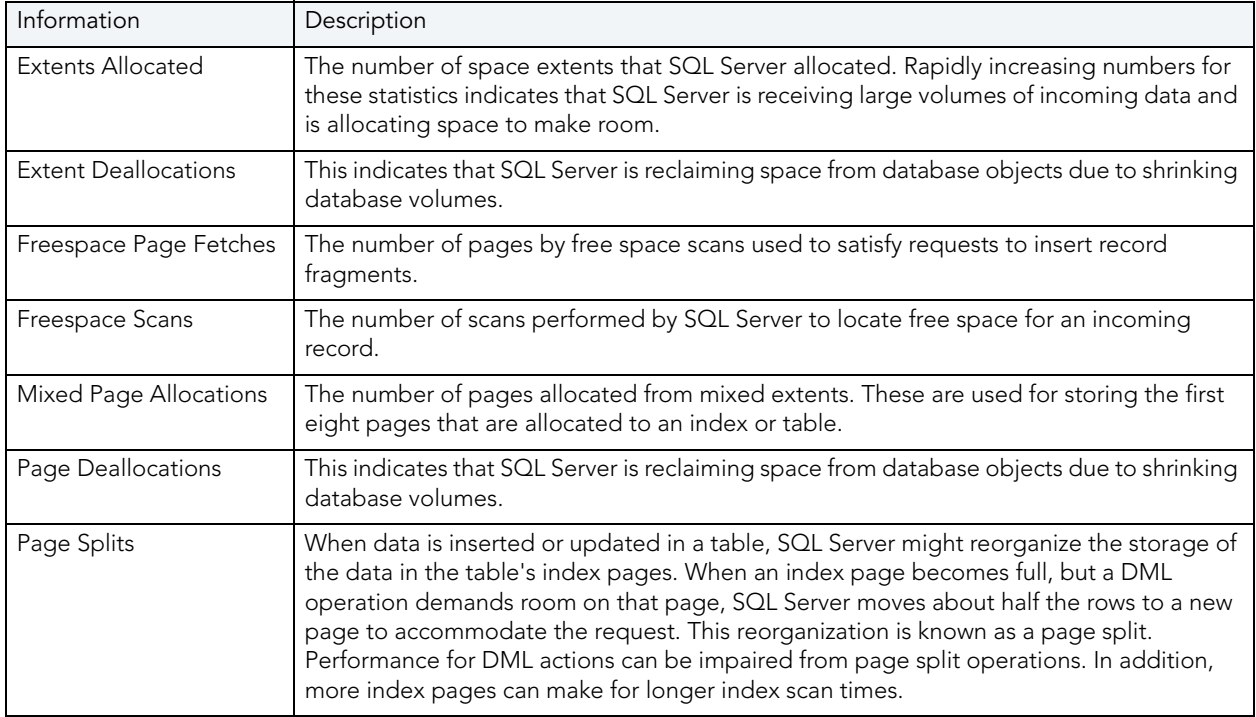

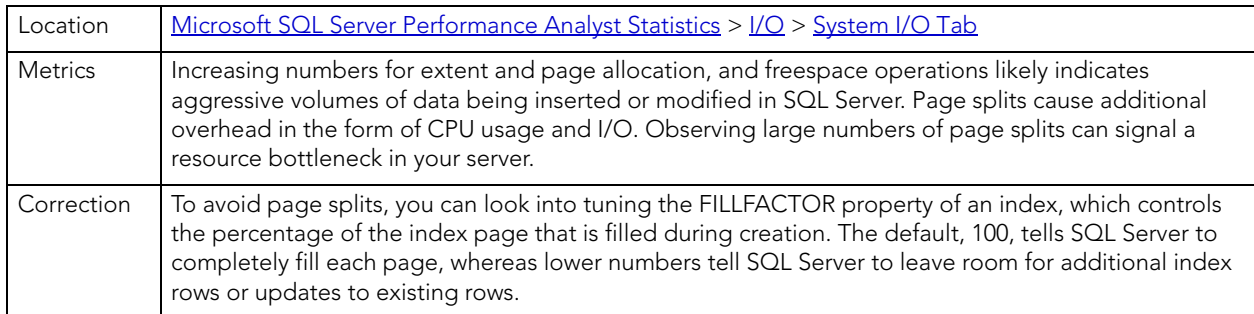

#### <span id="page-1247-0"></span>I/O ACTIVITY

SQL Server performs many system-related I/O functions to keep data moving into and out of the server. The I/O Activity section of the I/O Detail details maintenance-related I/O operations. The table below describes the information available in the I/O Activity section

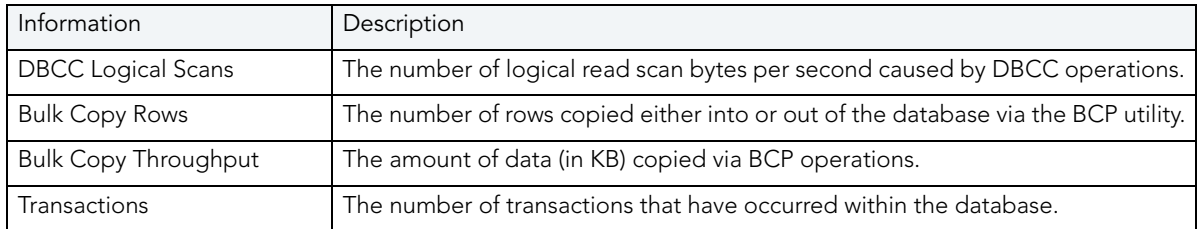

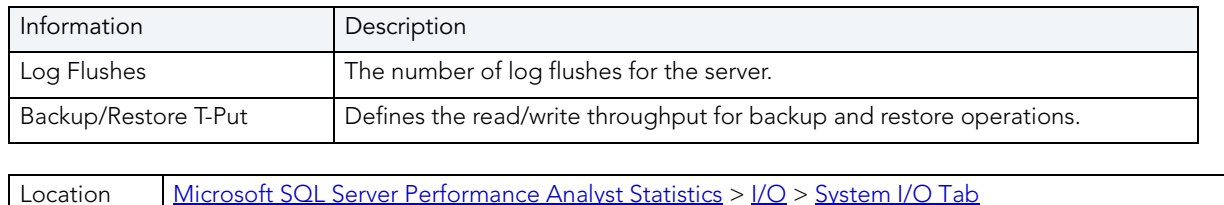

### <span id="page-1248-1"></span>AWE I/O

SQL Server performs many system-related I/O functions to keep data moving into and out of the server. The AWE I/O section of the I/O Detail details I/O relating to Address Windowing Extensions (the SQL Server mechanism for supporting very large amounts of RAM). The table below describes the information available in the AWE I/O section:

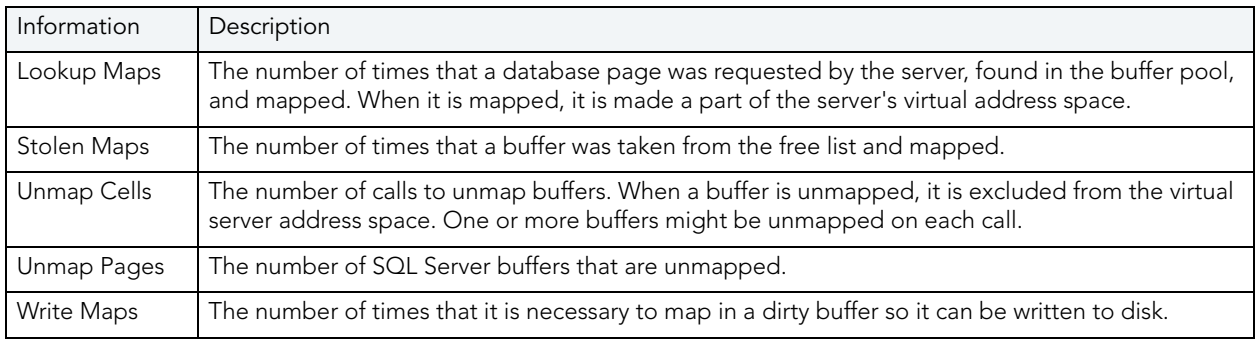

Location [Microsoft SQL Server Performance Analyst Statistics](#page-1216-0) > [I/O](#page-1238-2) > [System I/O Tab](#page-1245-1)

# <span id="page-1248-0"></span>USER I/O TAB

The User I/O tab of the I/O Detail includes the following sections:

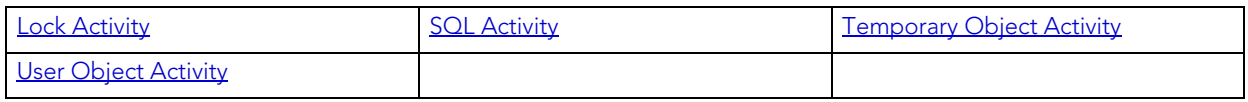

#### <span id="page-1248-2"></span>USER OBJECT ACTIVITY

The User Object Activity section of the I/O Detail displays statistics that track various userrelated I/O operations. The I/O function along with its counter value is presented. The User Object Activity section details performance statistics that reflect how SQL Server is performing object access operations. The table below describes the information available in the User Object Activity section:

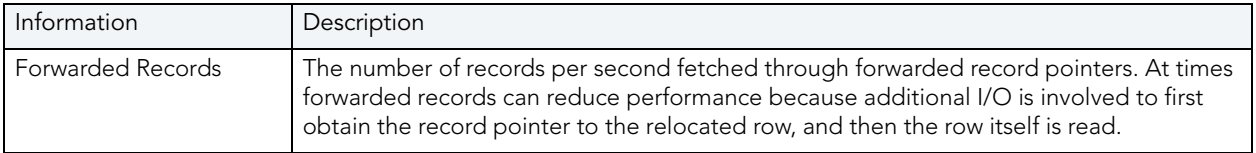

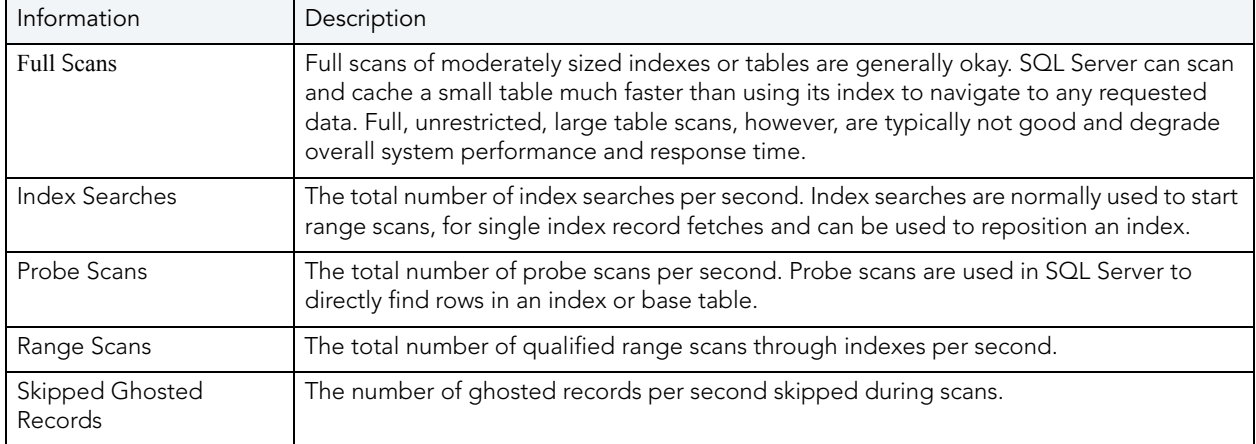

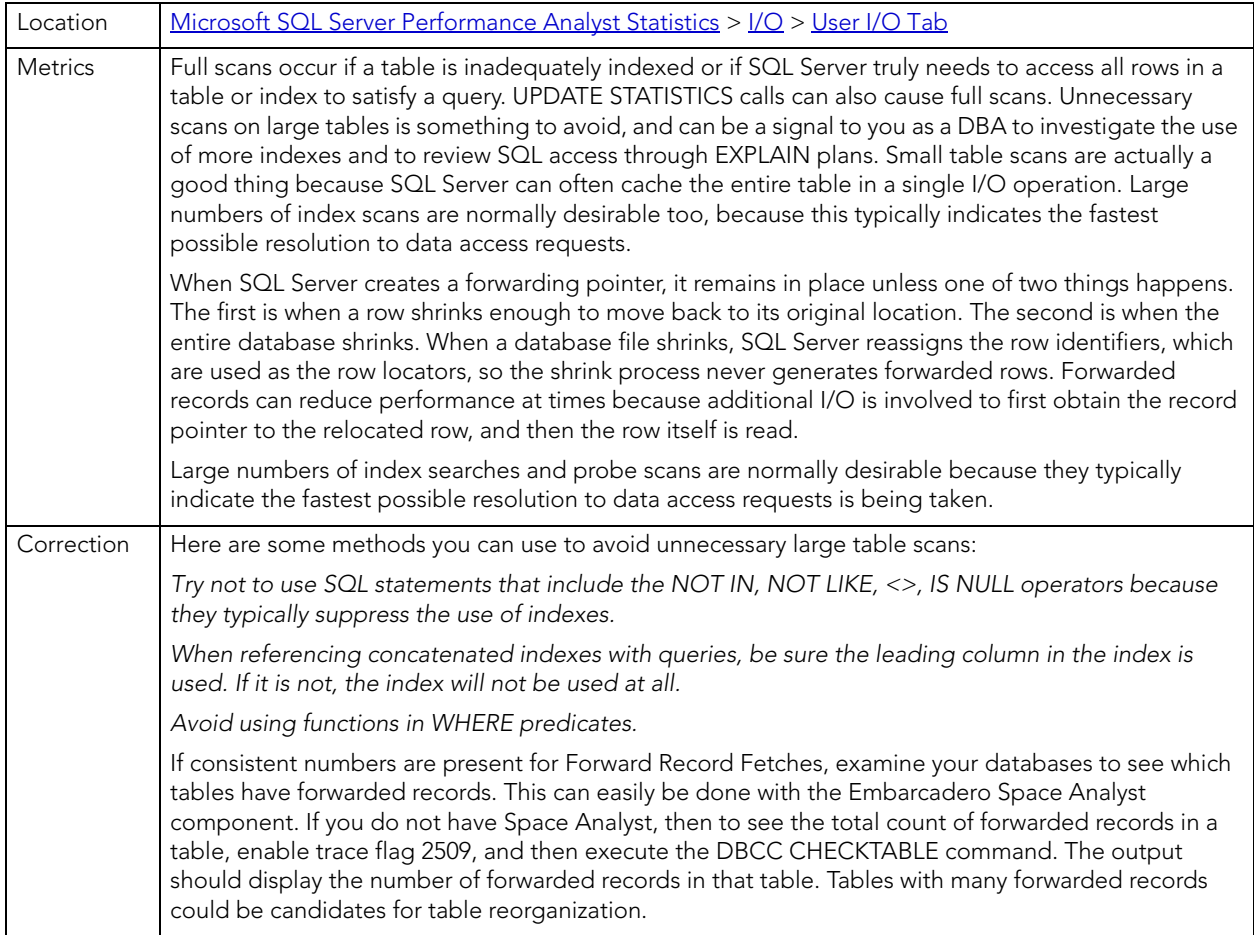

#### <span id="page-1250-0"></span>SQL ACTIVITY

The SQL Activity section of the User I/O tab of the I/O Detail displays statistics that track various user-related I/O operations. The I/O function along with its counter value is presented. The SQL Activity section details performance statistics that reflect SQL I/O-related operations. The table below describes the information available in the SQL Activity section:

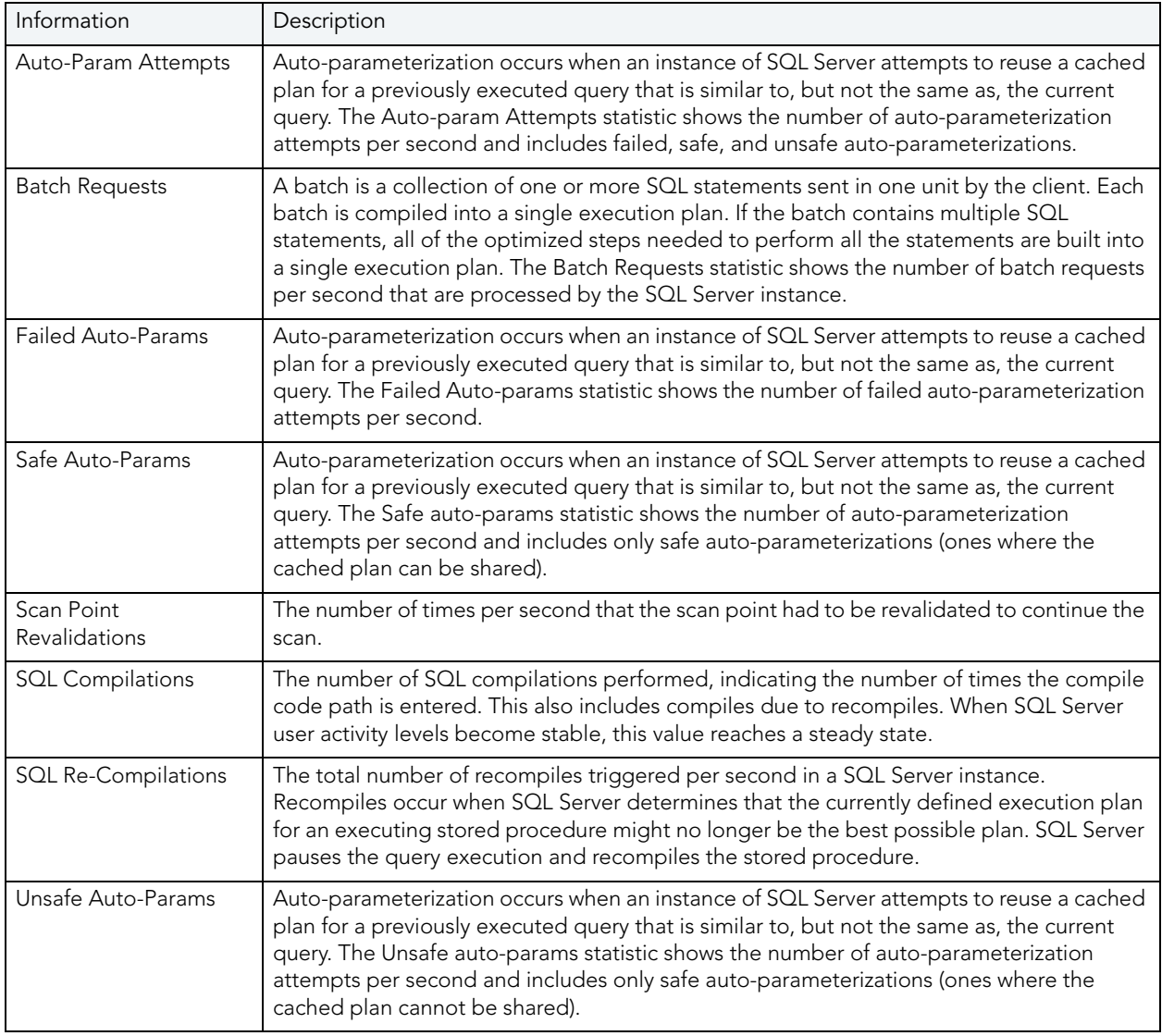

Location [Microsoft SQL Server Performance Analyst Statistics](#page-1216-0) > [I/O](#page-1238-2) > [User I/O Tab](#page-1248-0)

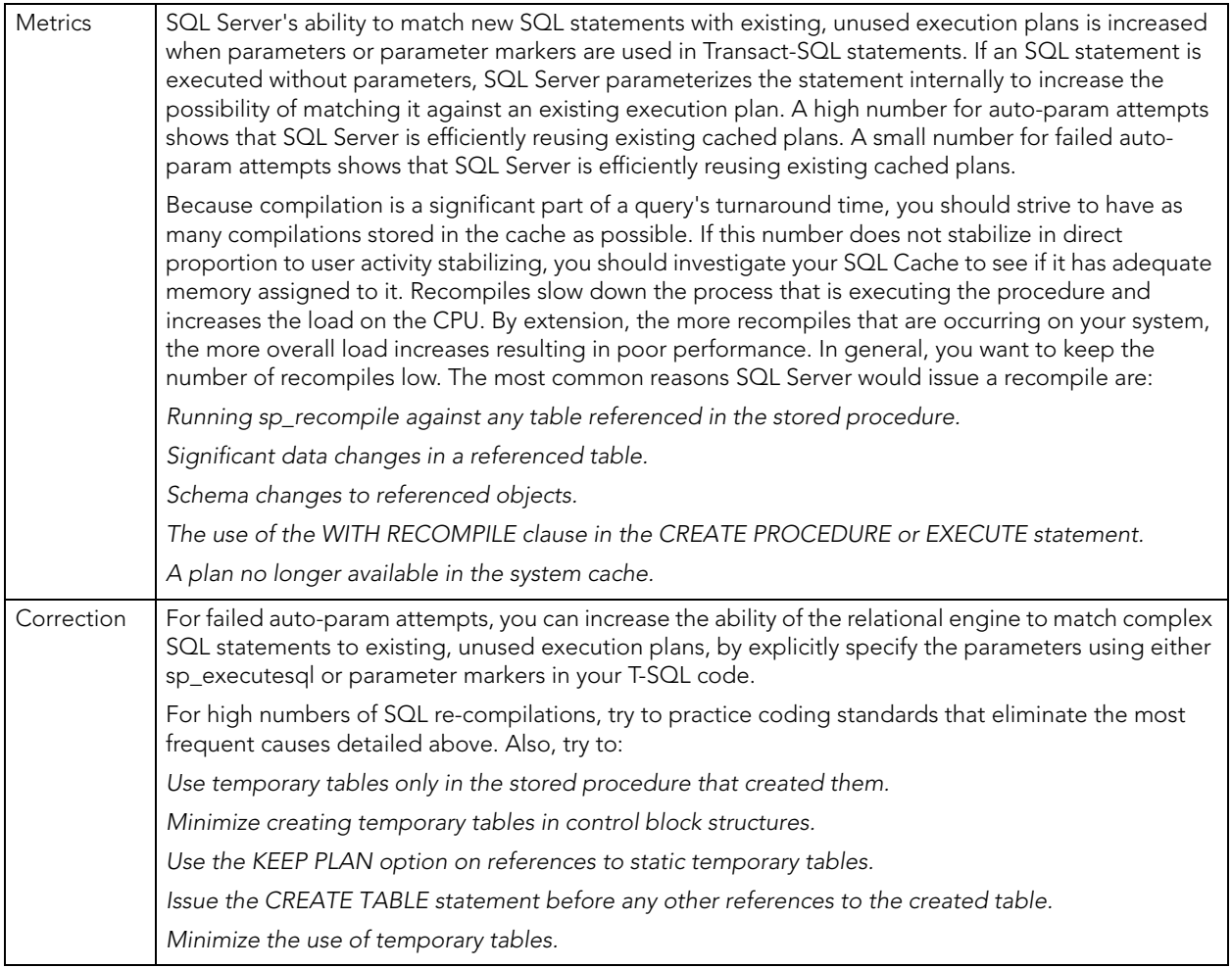

#### <span id="page-1251-0"></span>LOCK ACTIVITY

The Lock Activity section of the User I/O tab of the I/O Detail displays statistics that track various user-related I/O operations. The I/O function along with its counter value is presented. The Lock Activity section details performance statistics that reflect how SQL Server is handling lock operations. The table below describes the information available in the Lock Activity section:

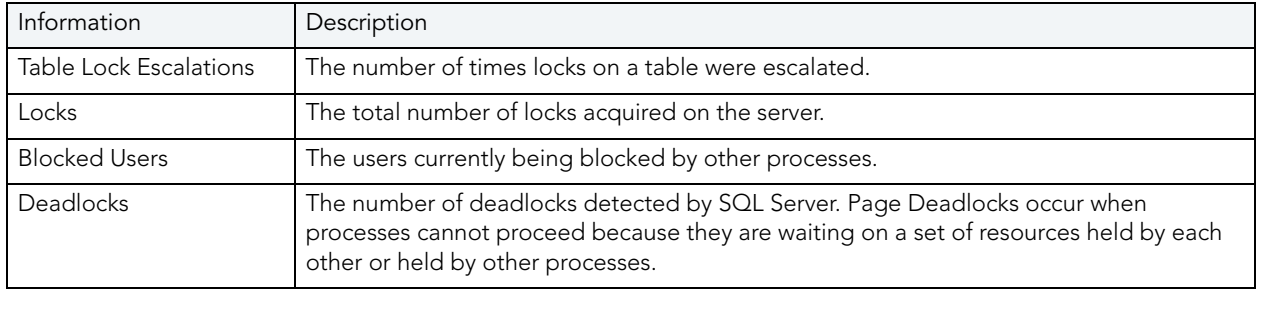

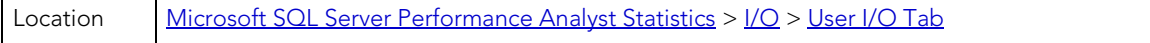

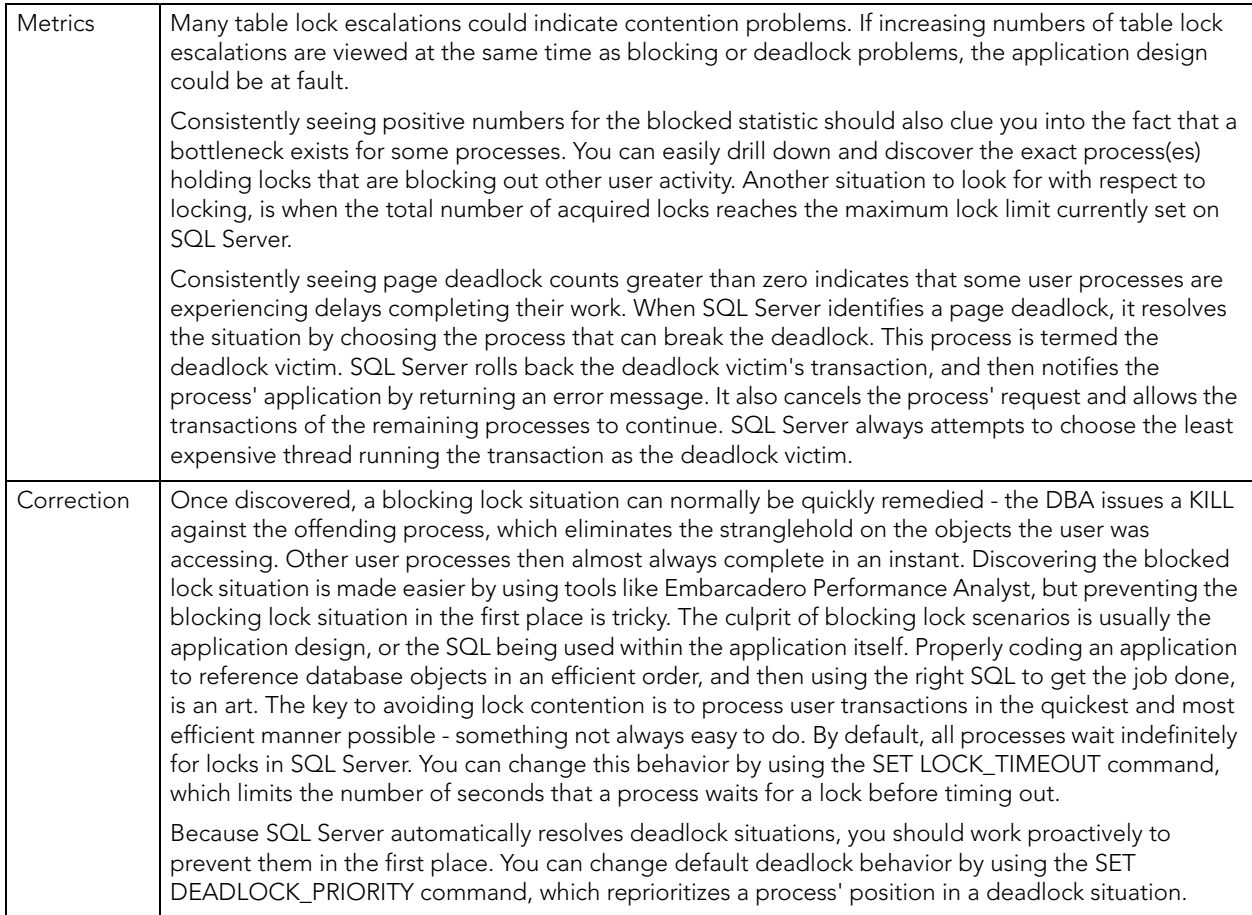

#### <span id="page-1252-0"></span>TEMPORARY OBJECT ACTIVITY

The Temporary Object Activity section of the User I/O tab of the Users Detail displays statistics that track various user-related I/O operations. The I/O function along with its counter value is presented. The Temporary Object Activity section details performance statistics that reflect how SQL Server is handling the creation of temporary objects, such as temporary tables used in stored procedures. The table below describes the information available in the Temporary Object Activity section:

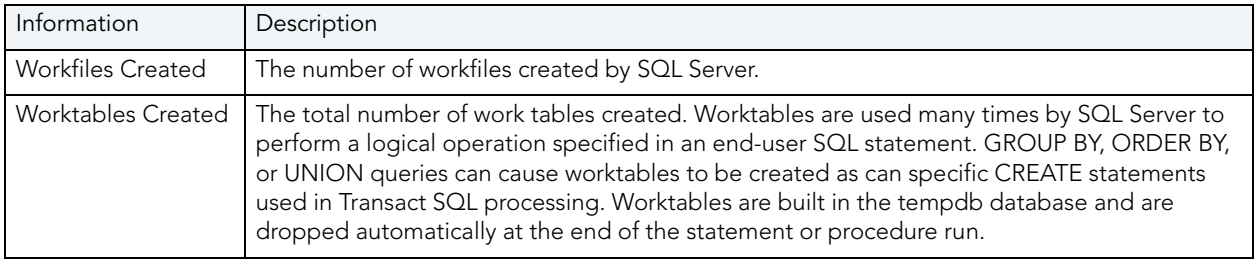

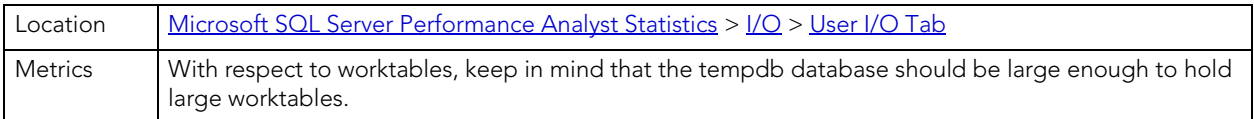

# <span id="page-1253-0"></span>DATABASE I/O TAB

The Database I/O tab of the I/O Detail includes the following sections:

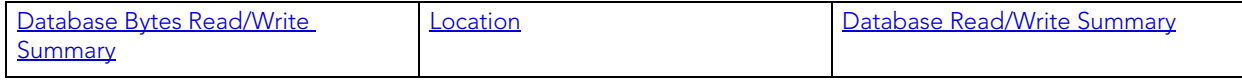

#### <span id="page-1253-2"></span>DATABASE READ/WRITE SUMMARY

The Reads statistic represents that number of physical database page reads that are issued per second by SQL Server. The Writes statistic represents the number of physical database page writes issued by SQL Server. Writes take place during operations such as checkpoints, lazywriter writes, index creations, and BCP routines. Both statistics are collective in nature, meaning that they represents the total page reads and writes across all databases that exist on the target SQL Server.

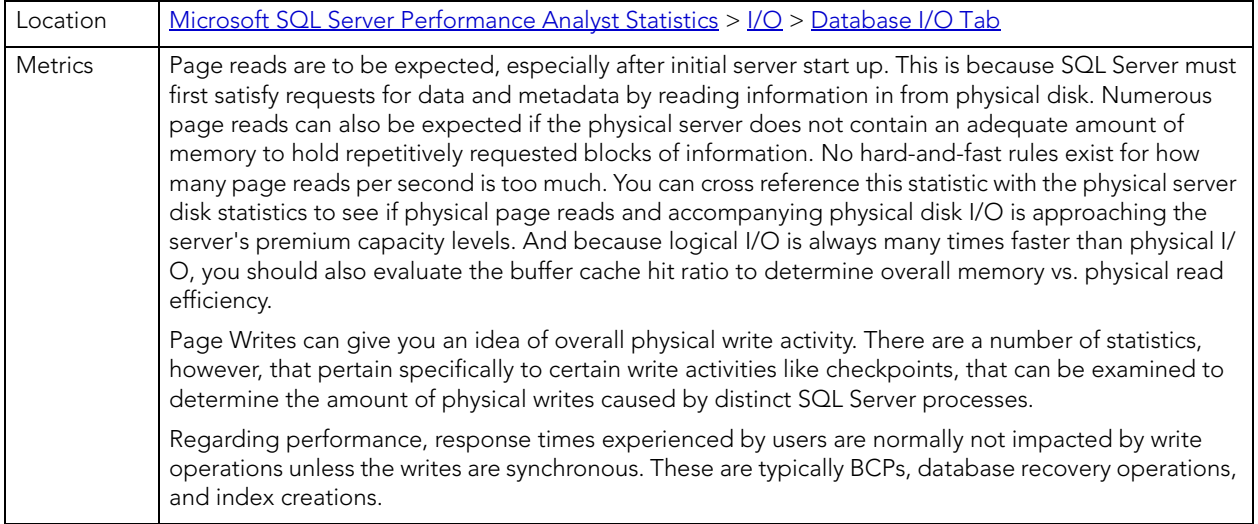

#### <span id="page-1253-1"></span>DATABASE BYTES READ/WRITE SUMMARY

The Database Bytes Read/Write Summary statistics represent the number of bytes read and written by SQL Server.

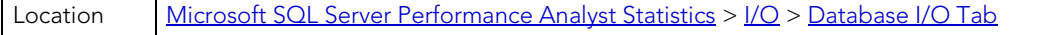

#### DATABASE I/O DETAIL

The Database I/O section of the Database I/O tab of the I/O Detail summarizes I/O activity for each database, letting you quickly spot the "hot" databases on your server. The table below describes the information available in the Database I/O Detail section for SQL Server 2000 and later:

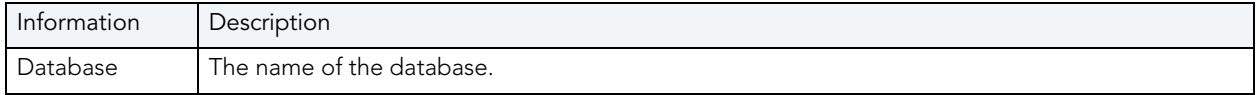

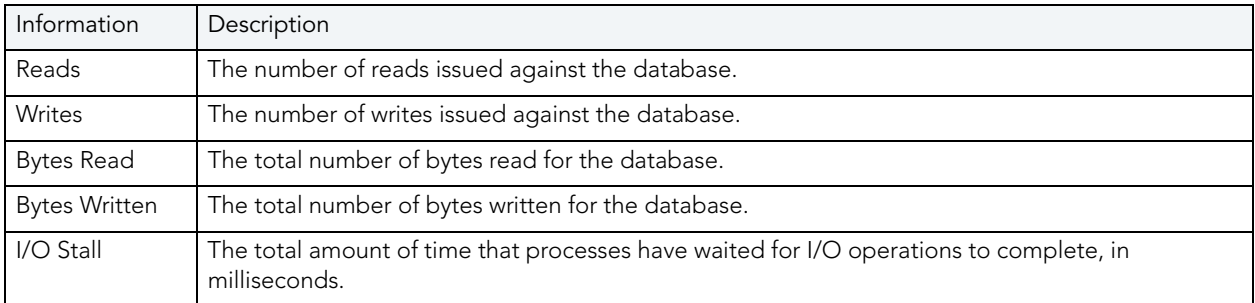

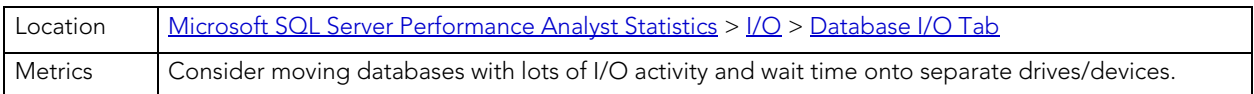

# <span id="page-1254-0"></span>FILE TAB

The File tab of I/O Detail includes the following sections:

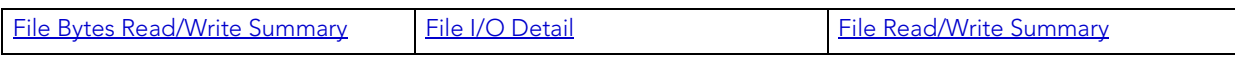

#### <span id="page-1254-1"></span>FILE READ/WRITE SUMMARY

The Reads statistic represents that number of physical database page reads that are issued per second by SQL Server. The Writes statistic represents the number of physical database page writes issued by SQL Server. Writes take place during operations such as checkpoints, lazywriter writes, index creations, and BCP routines. Both statistics are collective in nature, meaning that they represents the total reads and writes across all databases that exist on the target SQL Server.

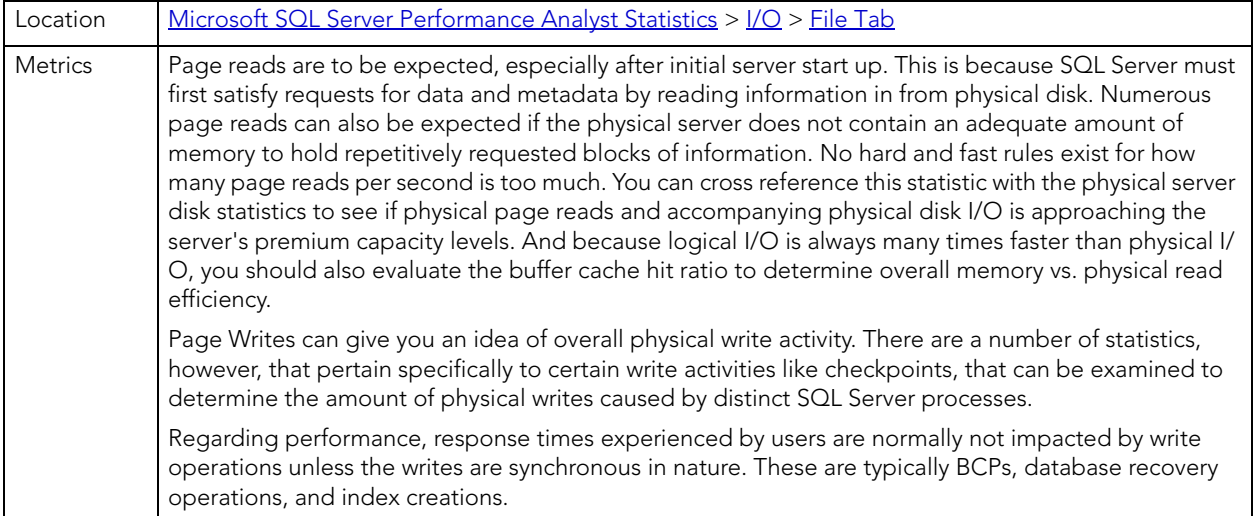

#### <span id="page-1255-1"></span>FILE BYTES READ/WRITE SUMMARY

The File Bytes Read/Written statistics communicate the number of bytes read and written by SQL Server.

Location [Microsoft SQL Server Performance Analyst Statistics](#page-1216-0) > [I/O](#page-1238-2) > [File Tab](#page-1254-0)

#### <span id="page-1255-2"></span>FILE I/O DETAIL

The File I/O Detail section of the File tab of the I/O Detail summarizes I/O activity for each database file, letting you quickly spot the "hot" databases and files on your server. The table below describes the information available in the File I/O Detail section for SQL Server 2000 and later:

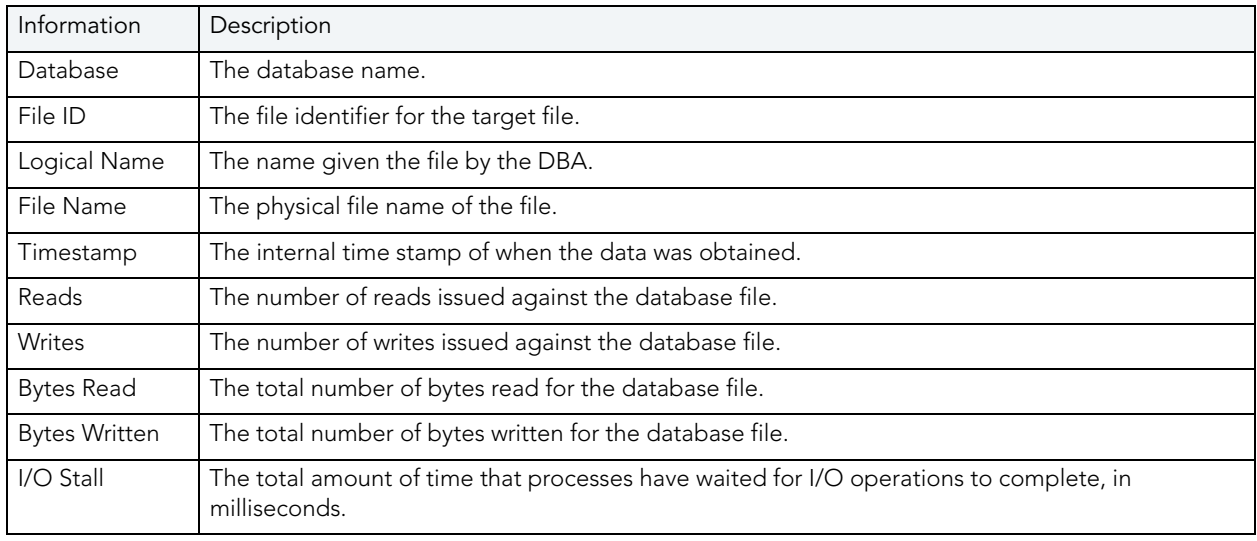

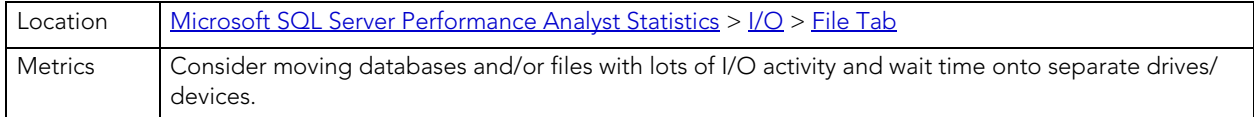

# <span id="page-1255-0"></span>**SPACE**

In addition to a **Home** page, the Space category of SQL Server Performance Analyst includes the following tabbed pages:

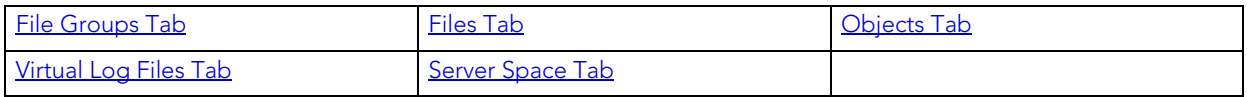

## <span id="page-1256-0"></span>**HOME**

The Home page of the Space category includes statistics in the following categories:

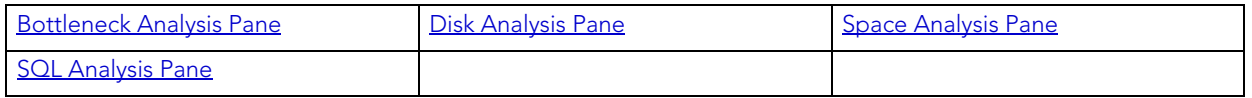

#### <span id="page-1256-1"></span>SPACE ANALYSIS PANE

A SQL server contains many databases, some of which are devoted to system-level activities (the master and tempdb databases, for example) and others that hold user data. The Key Space Analysis section of the Space home page displays details about the space situation for each database in a SQL server, including their total, used, and free space. The percent used amount for each database is also shown. In addition, each database's transaction log space is analyzed and presented.

### **Metrics**

If a database or transaction log's free space goes below the Performance Analyst recommended threshold, (and either the database or transaction log does not have its automatic growth property enabled or the files have reached their growth limit) then the DBA should take action to ensure that the database or transaction log does not run out of available free space.

### **Correction**

If the percent used amount of a database is approaching problematic levels, there are three ways a DBA can rectify the situation:

- 1 The DBA can resize the current file(s) used by the database via an ALTER DATABASE … MODIFY FILE command.
- 2 The DBA can add a new file to the database via the ALTER DATABASE … ADD FILE command.
- 3 The DBA can modify the file(s) used by the database to automatically grow by using the ALTER DATABASE … MODIFY FILE … FILEGROWTH command. You should also ensure that the MAXSIZE setting of each file is set appropriately.

Of course, the DBA should also ensure that enough physical space exists on the server to accommodate additional database space. There are several things a DBA can do to ensure that a database's log does not run out of available free space:

- 1 First, most transactional-oriented databases should have their logs assigned to separate physical drives other than the database. Reasons for doing this include:
	- It prevents competition for space between the log and the database itself.
	- It allows the log to be monitored for space more effectively.
	- It improves performance.
- 2 If the database is not critical in nature, you can set the truncate log on checkpoint option (trunc log on chkpt), which eliminates any non-active space in the log when a database checkpoint occurs.
- 3 Critical databases needing higher levels of recovery should have schedules established that regular perform transaction log dumps. Doing so ensures better recovery scenarios as well as a reduced risk of the transaction log running out of space.
- 4 If a critical transaction log becomes full, it might be impossible to use standard procedures to dump transactions and reclaim space. The dump operation will likely have to incorporate the no log or truncate only options.
- 5 If a transaction log continuously approaches dangerously low levels of free space, then the DBA should allow the underlying file(s) of the log to automatically grow to meet the demand. This can be accomplished by using the ALTER DATABASE … MODIFY FILE … FILEGROWTH command. You should also ensure that the MAXSIZE setting of each file is set appropriately.

The DBA should also be on the lookout for large load or data modification operations that do not make use of prudently timed commit points. A single, large transaction has the ability to overwhelm any transaction log since only non-active space in the transaction log is removed from log dumps or truncation operations.

#### <span id="page-1257-0"></span>BOTTLENECK ANALYSIS PANE

When using bottleneck analysis to troubleshoot a database, a DBA cannot rely only on the information contained in the wait event views that SQL Server provides. For example, a database might attempt to allocate another segment of space and yet be denied if no such free space exists on the server or if the underlying file has reached its growth limit. Such a failure will not be reflected in any wait event, but still represents a very real bottleneck to the database. In the same way that a DBA cannot depend on only a few ratios to properly carry out ratio-based performance analysis, an administrator must include other statistical metrics in their overall bottleneck analysis framework to obtain an accurate performance risk assessment. Performance Analyst works to identify bottlenecks in your database that fall outside of pure wait events so you can get a total picture of all stoppages in your system. The Performance Analyst Space home page displays space-related bottlenecks that might be threatening the overall performance of your system.

The following bottleneck indicators are used on the Performance Analyst Space home page to succinctly communicate the general overall space situation of the monitored database:

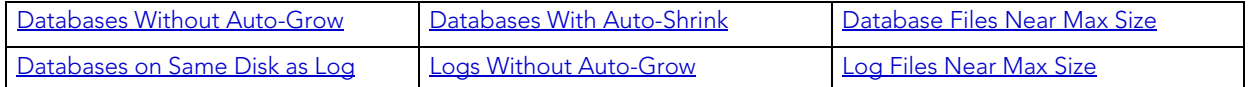

The following statistics, available on this pane, duplicate statistics available on the **Bottleneck** [Analysis Pane](#page-1219-1) of the [Home](#page-1216-1) page:

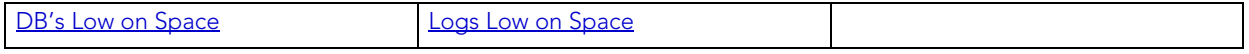

#### <span id="page-1258-1"></span>DATABASE FILES NEAR MAX SIZE

A DBA can specify that one or more files of a SQL Server database can automatically grow by enabling the file's auto-growth property. A DBA can also specify that the file not be permitted to grow beyond a certain limit, and once that limit is reached, the file and/or the database might be permanently out of space. The Database Files Near Max Size statistic provides a count of how many database files are near their maximum file size.

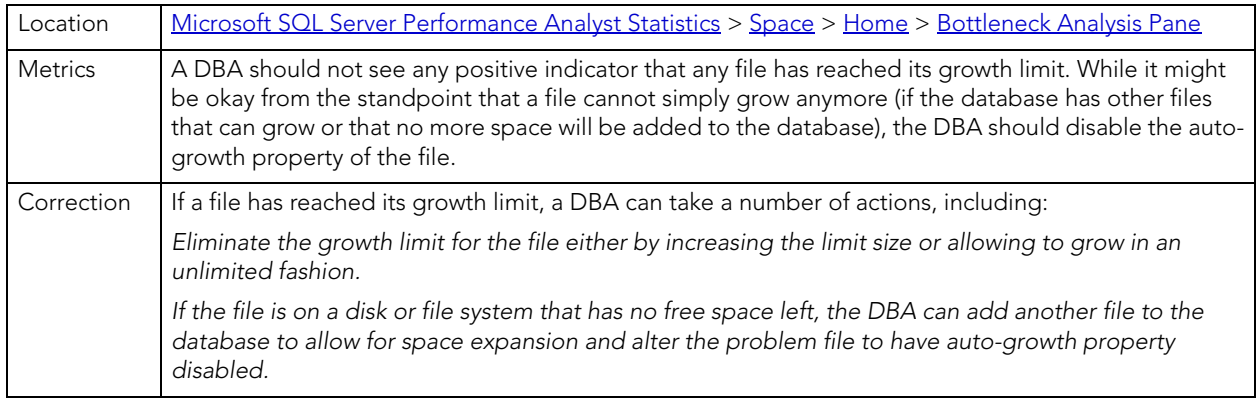

#### <span id="page-1258-2"></span>DATABASES ON SAME DISK AS LOG

To minimize I/O contention, a database should have its database files located on different physical disks than its log files. The Databases on Same Disk as Log statistic provides a count of how many databases have files that are on the same physical disk as their transaction log.

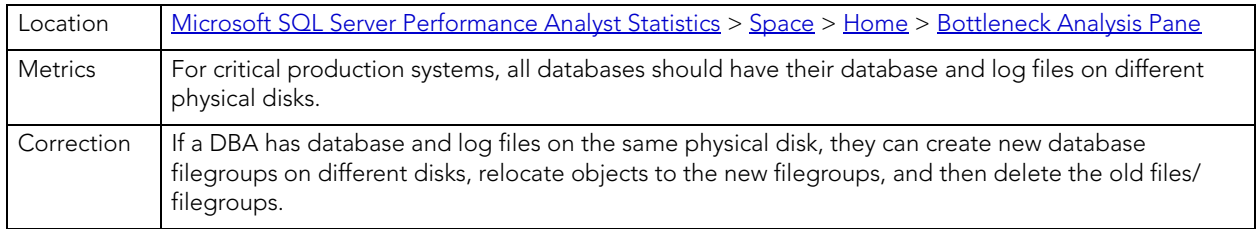

#### <span id="page-1258-0"></span>DATABASES WITHOUT AUTO-GROW

In Microsoft SQL Server, a DBA has the ability to tell SQL Server to automatically grow a database in size when more space is required. This feature can save a critical transaction or other database request from failing due to a lack of free space in the database. It is recommended that critical databases have this feature enabled. The Databases Without Auto-Grow statistic provides a count of databases that do not have their automatic growth property enabled.

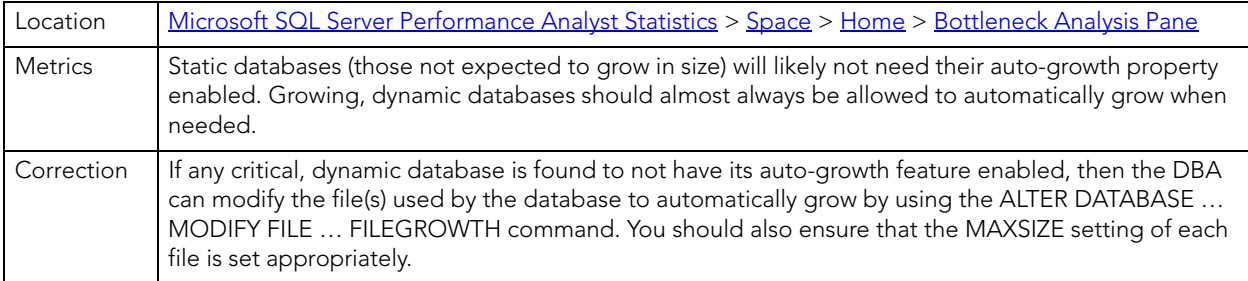

#### <span id="page-1259-0"></span>DATABASES WITH AUTO-SHRINK

A database can be set up to automatically shrink in size if SQL Server finds the database with an abundance of unused free space. Setting a database up so that this occurs can help reduce wasted storage on a database server. The Databases With Auto-Shrink statistic provides a count of databases that are allowed to automatically shrink in size.

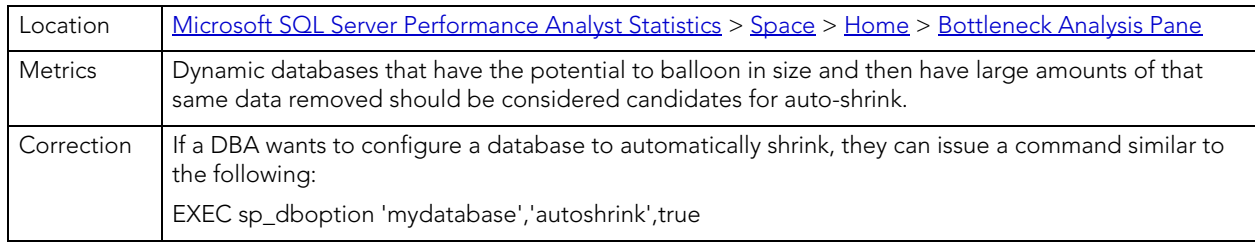

#### <span id="page-1259-1"></span>LOGS WITHOUT AUTO-GROW

In Microsoft SQL Server, a DBA has the ability to tell SQL Server to automatically grow a database or transaction log in size when more space is required. This feature can save a critical transaction or other database request from failing due to a lack of free space in the database or transaction log. It is recommended that critical databases and their transaction logs have this feature enabled.

The Logs Without Auto-Grow statistic provides a count of transaction logs that do not have their automatic growth property enabled.

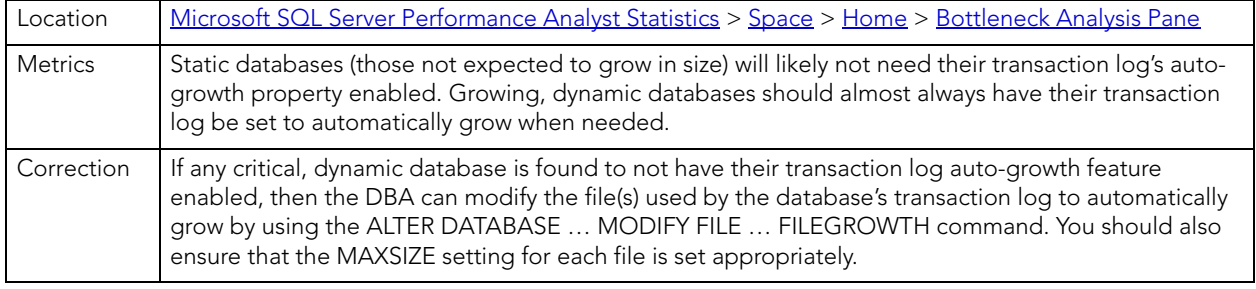

#### <span id="page-1259-2"></span>LOG FILES NEAR MAX SIZE

A DBA can specify that one or more transaction log files of a SQL Server database can automatically grow by enabling the file's auto-growth property. A DBA can also specify that the file not be permitted to grow beyond a certain limit, and once that limit is reached, the file and/ or the transaction log might be permanently out of space. The Log Files Near Max Size statistic provides a count of how many transaction log files are near their maximum file size.

You should not see any positive indicator that any file has reached its growth limit. While it might be okay from the standpoint that a file cannot simply grow anymore (if the database transaction log has other files that can grow or that no more transactions are expected to occur within the database), the DBA should disable the auto-growth property of the file.

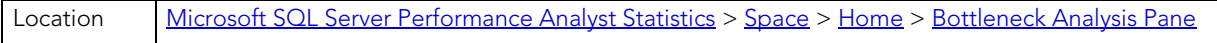
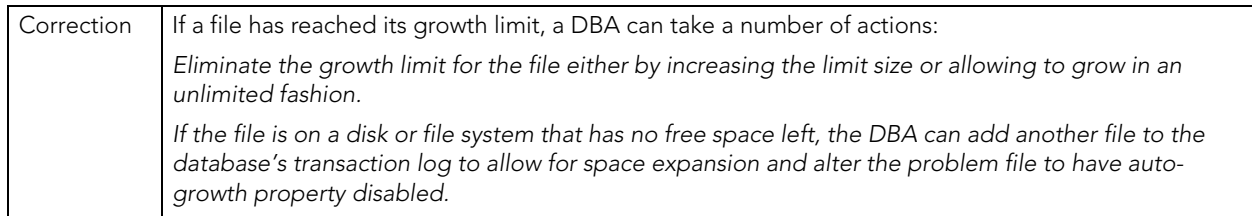

### SOL ANALYSIS PANE

A lot of a database's overall performance can be attributed to SQL statement execution. Poorly optimized SQL statements can drag an otherwise well-configured database down in terms of end-user response times.

The SQL Analysis section of the Space home page shows a count of all SQL statements that have executed INSERT, UPDATE, DELETE, and TRUNCATE commands. Seeing these statistics should help you determine how much space-related SQL activity is occurring on your system.

The SQL Analysis section provides you with a quick overview of the percentage of Reads, Writes, CPU, and Elapsed Time the most expensive SQL statements tracked by Performance Analyst have used. Depending on the page you are on, you might just see information regarding physical I/O activity or DML statements. For example, you might see that a SQL statement has caused 60% of all physical reads on the system, or that a procedure is responsible for 90% of all the CPU usage. To get information regarding the actual SQL text or stored procedure calls, drill down into the Top SQL details views.

**NOTE:** SQL Profiling is turned on by default in Performance Analyst so you can automatically collect SQL traffic. If you do not want to collect SQL execution information, use the options inside of Performance Analyst to disable SQL profiling.

#### **Metrics**

The statistics in this section can be used in many different ways. For example, large numbers of inserts could indicate a growing database and that a DBA should keep a watchful eye on free space. Heavy update numbers could mean trouble for objects containing many indexes (indexes typically undergo splits and fragmentation when large volumes of updates are thrown their way). Many deletes might signal potential wasted space problems.

#### DISK ANALYSIS PANE

The Disk Analysis section of the Performance Analyst Space home page provides a summary of the total database and log space used per server disk drive, as well as a summary of free disk space for each server drive.

#### **Metrics**

If any database or transaction log file has been set up to automatically grow, the DBA should ensure there is enough server disk space to accommodate any new, additional requests for space.

# **Correction**

If you see any drive that has reached zero free space (or is close), you might want to add new files, on other disks with abundant free space, to any databases or transaction logs so that no out-of-space errors result.

# FILE GROUPS TAB

SQL Server manages physical storage space through files and file groups. The file groups tab displays detailed information regarding storage usage in each of the SQL Server file groups. The table below describes the information available in the File Groups Summary section of the File Groups tab:

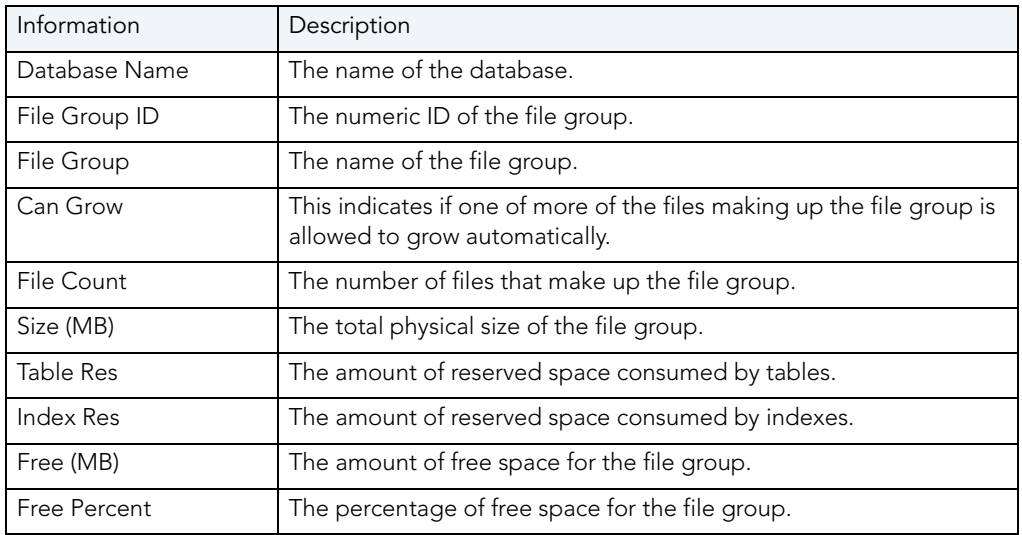

# **Metrics**

Unless server space is tight, it is normally wise practice to allow your files to automatically grow to meet demand for more incoming data. You should also physically separate your database and log files onto separate physical drives.

# **Correction**

To let your files automatically grow until out of space, set the file's growth option in Embarcadero's DBArtisan or Embarcadero's Rapid SQL, or by using the ALTER DATABASE... MODIFY FILE command.

# FILES TAB

SQL Server manages physical storage space through files and file groups. The Files tab displays detailed information regarding storage usage in each of the SQL Server files. The table below describes the information available in the Files Summary section of the Files tab:

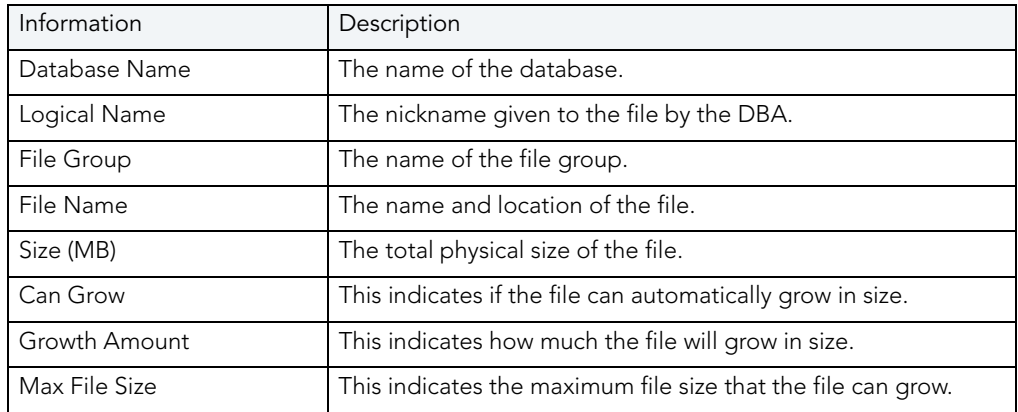

# **Metrics**

Unless server space is tight, it is normally wise practice to allow your files to automatically grow to meet demand for more incoming data. It is also smart to physically separate your database and log files onto separate physical drives.

# **Correction**

To let your files automatically grow until out of space, set the file's growth option in Embarcadero's DBArtisan or Embarcadero's Rapid SQL, or by using the ALTER DATABASE... MODIFY FILE command.

# VIRTUAL LOG FILES TAB

The Virtual Log Files tab of the Space Detail displays an internal structure of sorts for a each database's log. The presented information is helpful when trying to shrink a database's log because you can see how much of the log is active and exactly where the active portion resides. The table below describes the information available on the Virtual Log Files tab of the Space Detail:

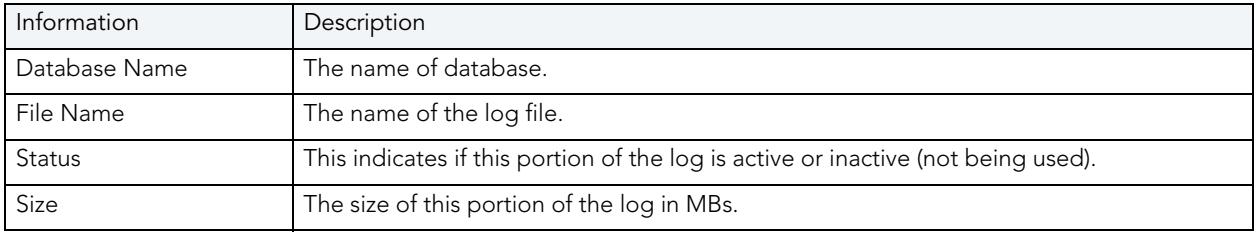

# <span id="page-1263-2"></span>OBJECTS TAB

The Objects tab of the Space/Databases Detail includes the following sections:

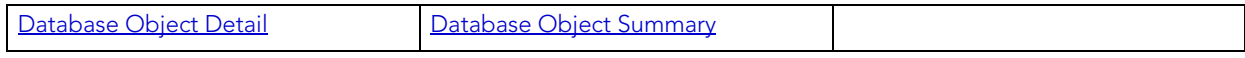

## <span id="page-1263-1"></span>DATABASE OBJECT SUMMARY

Tables and indexes consume the storage in all databases. The Database Object Summary grid displays summary information regarding table and index storage for all databases. The table below describes the information available in the Database Object Summary section of the Objects tab of the Space Detail:

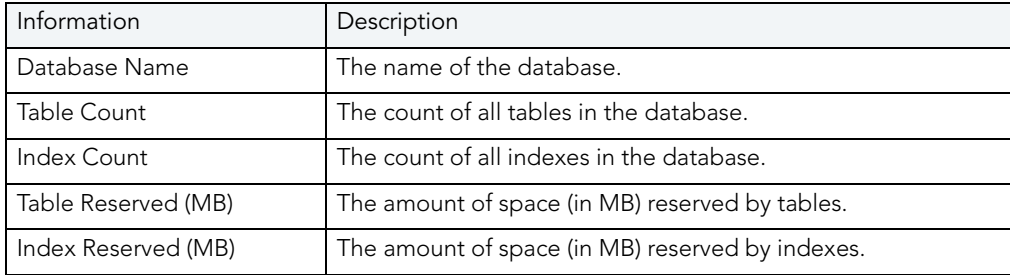

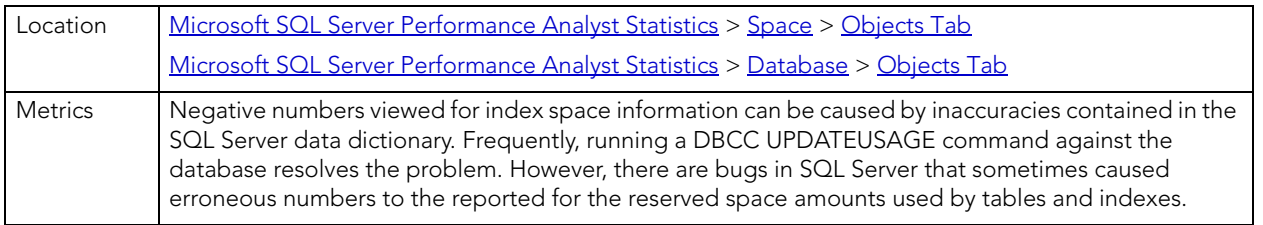

# <span id="page-1263-0"></span>DATABASE OBJECT DETAIL

Tables and indexes consume the storage in all databases. The Database Object Detail grid displays object space details for the database selected in the Database Object Summary grid. The table below describes the information available in the Database Object Detail section of the Objects tab of the Space Detail:

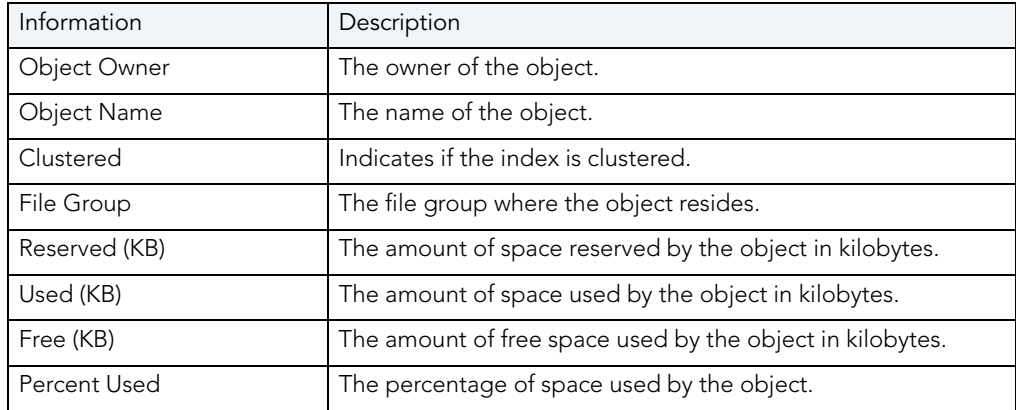

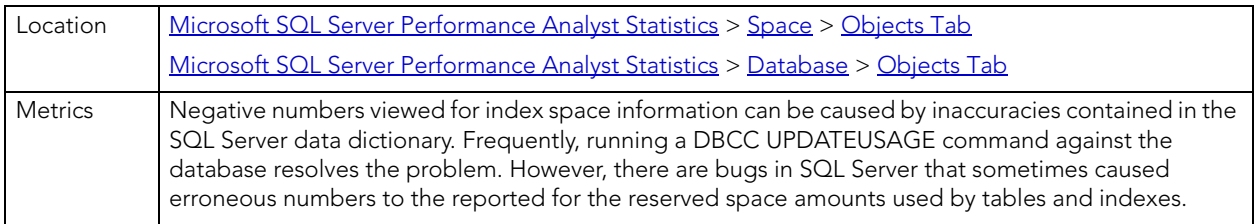

# SERVER SPACE TAB

The Server Space tab of the Space Detail displays the amounts of space used by SQL Server per physical drive and by database per physical drive. The first section displays summary information and the second section contains space information per database.

The table below describes the information available in the Disk Summary By Space section on the Server Space tab of the Space Detail:

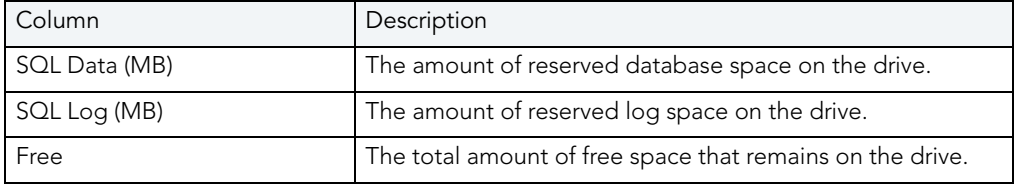

The table below describes the information available in the Disk Summary By Database section on the Server Space tab of the Space Detail:

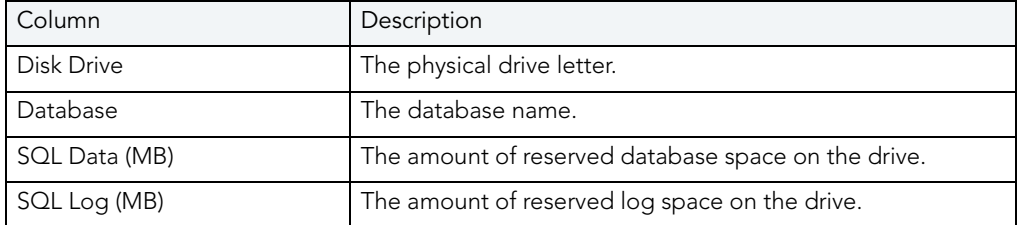

# **Metrics**

If you allow your database and/or log files to automatically grow, and you see little or no free space left on their physical drives, an option is to add new files to the database or log on different drives to avoid any out of space errors. It is also smart to physically separate your database and log files onto separate physical drives.

# **Correction**

If you need to add new files to your databases or logs, you can do so easily by using the ALTER DATABASE… ADD FILE and ALTER DATABASE… ADD LOG FILE commands.

# <span id="page-1265-3"></span>**USERS**

In addition to a **Home** page, the Users category of SQL Server Performance Analyst includes the following tabbed pages:

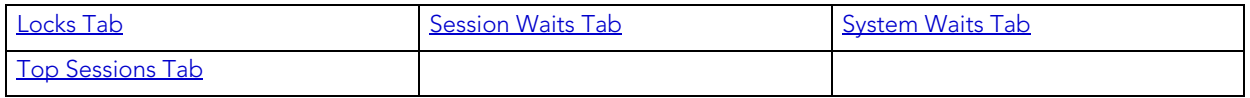

# <span id="page-1265-2"></span>**HOME**

The Home page of the Users Performance Analyst statistics includes the following categories:

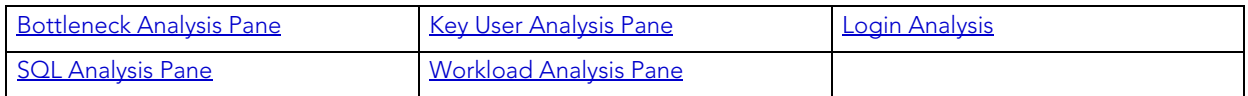

# <span id="page-1265-0"></span>KEY USER ANALYSIS PANE

User database activity can be examined using key performance statistics and wait/bottleneckbased analysis.

The following key statistics are used on the Performance Analyst Users home page to succinctly communicate the general session-based activity levels of the monitored database:

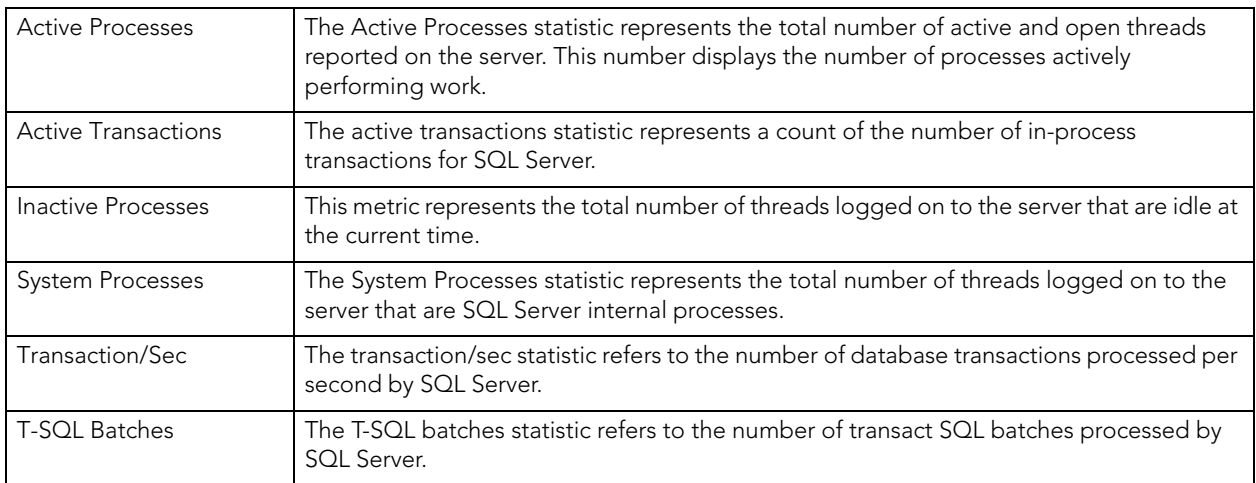

# <span id="page-1265-1"></span>BOTTLENECK ANALYSIS PANE

When SQL Server is up and running, every connected process is either busy doing work or waiting to perform work. A process that is waiting might mean nothing in the overall scheme of things or it can be an indicator that a database bottleneck exists. And this is where wait-based or bottleneck analysis comes into play. DBAs use this form of performance analysis to determine if perceived bottlenecks in a database are contributing to a performance problem.

Bottleneck analysis is a valid method of measuring performance because it helps a DBA track where a database has been spending its time. If lock contention or heavy table scan activity has been dragging down database performance, a DBA can use bottleneck analysis to confirm the actual root cause. Once one or more wait events or other bottlenecks have been pinpointed as possible performance vampires, the DBA can drill down and oftentimes discover a fair amount of detail about which sessions and objects are causing the problem. The Performance Analyst Home page identifies the top system and session waits that might be currently a cause of lessened performance.

When using bottleneck analysis, you cannot rely only on the information contained in the wait events that SQL Server provides. For example, a database might be suspect or offline. Such a failure will not be reflected in any wait event, but still represents a very real bottleneck to the database. In the same way that a DBA cannot depend on only a few ratios to properly carry out ratio-based performance analysis, an administrator must include other statistical metrics in their overall bottleneck analysis framework to obtain an accurate performance risk assessment. Performance Analyst works to identify bottlenecks in your database that fall outside of pure wait events so you can get a total picture of all stoppages in your system. The Performance Analyst Home page displays space-related bottlenecks as well as other sources of contention/ bottlenecks that might be dragging down the overall performance of your system.

The following bottleneck indicators are used on the Performance Analyst Users home page to succinctly communicate the general overall performance level of the monitored database:

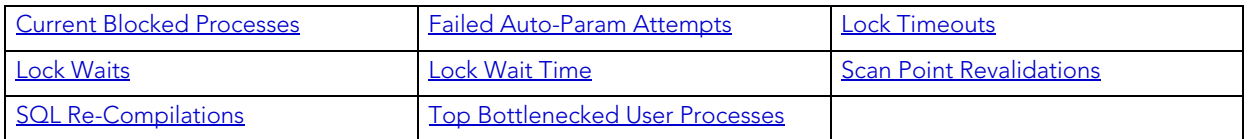

The following statistic, available on this pane, dupicates a statistic appearing on the Bottleneck [Analysis Pane](#page-1219-0) of the [Home](#page-1216-1) page:

• [Table Lock Escalations](#page-1221-0)

#### <span id="page-1266-0"></span>CURRENT BLOCKED PROCESSES

A single blocking user has the potential to stop work for nearly all other processes on a small system, and can cause major headaches even on large systems. Blocks are most often caused by user processes holding exclusive locks and not releasing them via a proper COMMIT frequency. Unless a process times out via an application timeout mechanism, or the process has specified a timeout period via the SET LOCK\_TIMEOUT command, a process waiting for a lock will wait indefinitely.

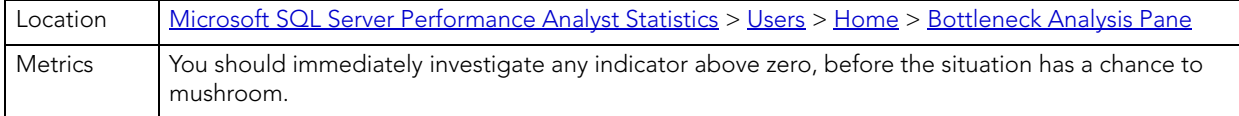

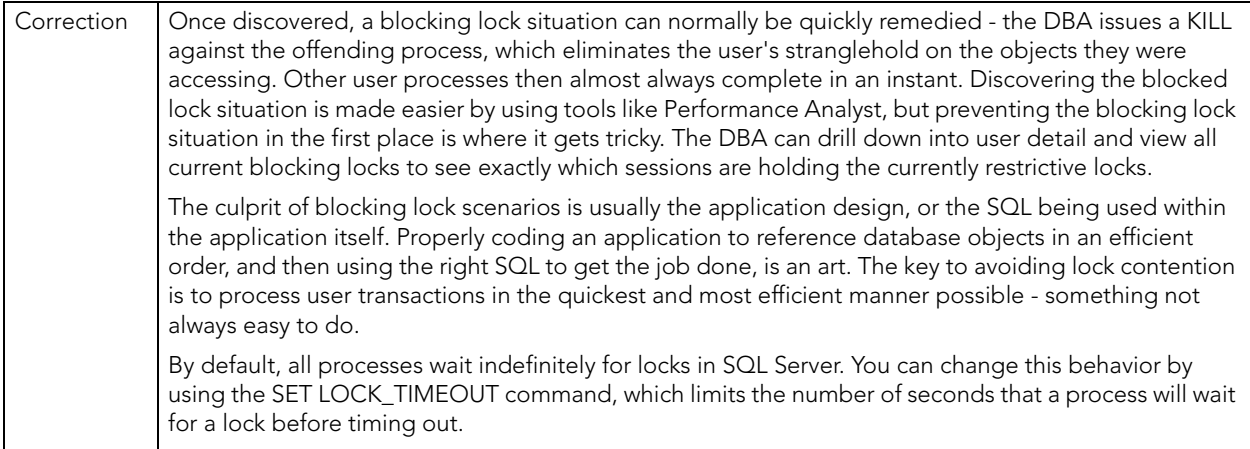

#### <span id="page-1267-0"></span>FAILED AUTO-PARAM ATTEMPTS

Auto-parameterization occurs when an instance of SQL Server attempts to reuse a cached plan for a previously executed query that is similar to, but not the same as, the current query. The Failed Auto-Param Attempts statistic shows the number of failed auto-parameterization attempts per second.

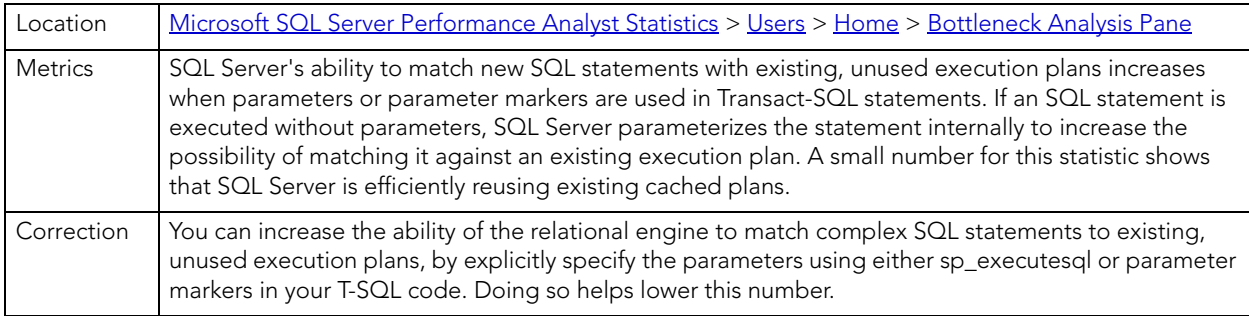

# <span id="page-1267-1"></span>LOCK TIMEOUTS

A single blocking user has the potential to stop work for nearly all other processes on a small system, and can cause major headaches even on large systems. Blocks are most often caused by user processes holding exclusive locks and not releasing them via a proper COMMIT frequency. Unless a process times out via an application timeout mechanism, or the process has specified a timeout period via the SET LOCK\_TIMEOUT command, a process waiting for a lock will wait indefinitely. The lock timeouts represent the number of locks that have timed out due to the issuing of the aforementioned command.

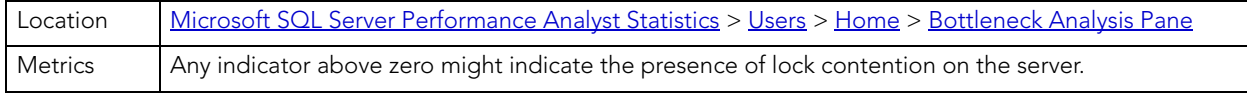

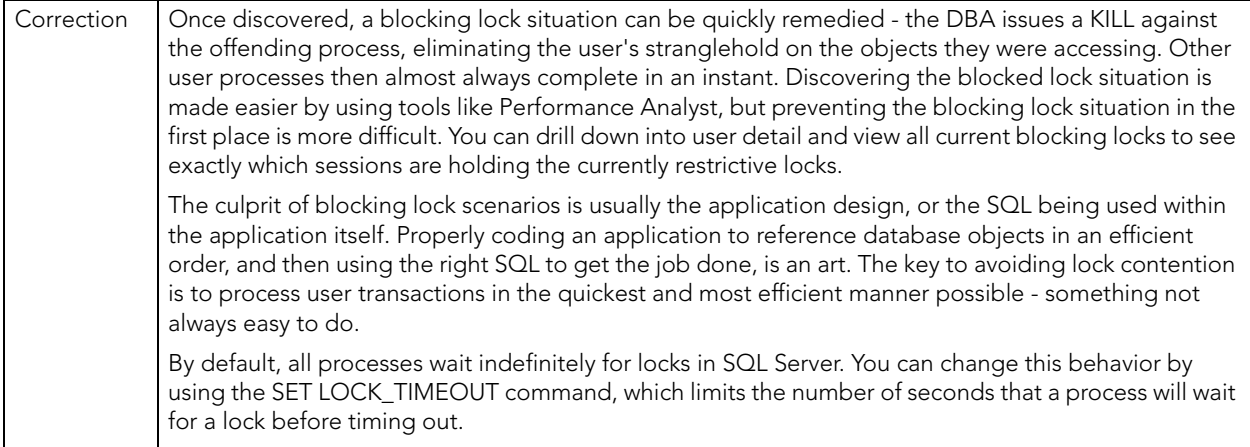

### <span id="page-1268-0"></span>LOCK WAITS

A single blocking user has the potential to stop work for nearly all other processes on a small system, and can cause major headaches even on large systems. Blocks are most often caused by user processes holding exclusive locks and not releasing them via a proper COMMIT frequency. Unless a process times out via a timeout mechanism, or the process has specified a timeout period via the SET LOCK\_TIMEOUT command, a process waiting for a lock will wait indefinitely. The Lock Waits statistic represents the number of lock requests that required a process to wait.

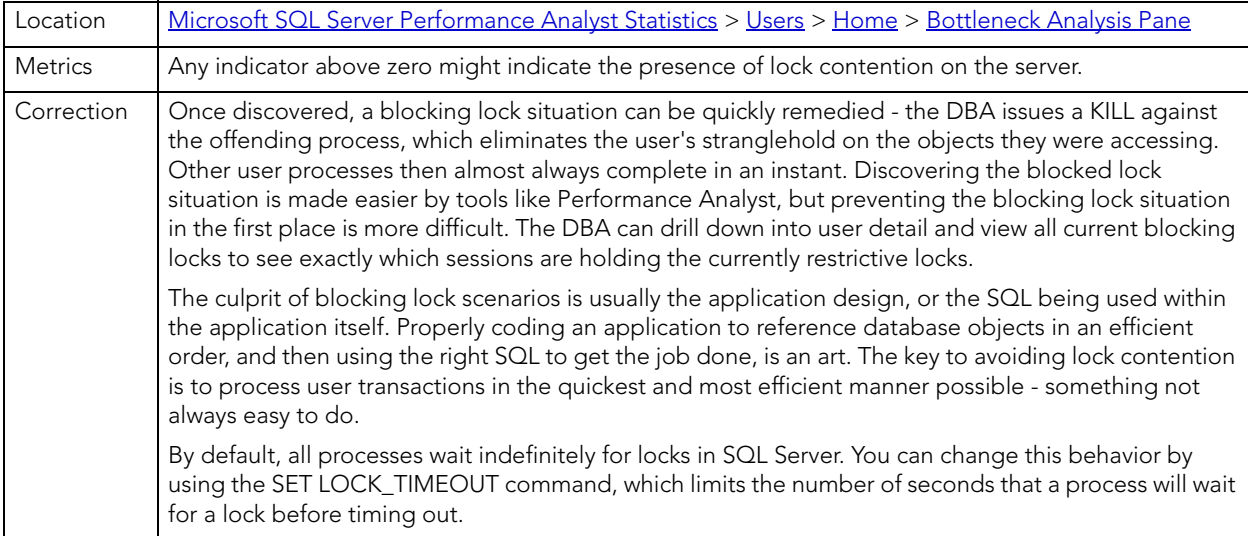

### <span id="page-1269-0"></span>LOCK WAIT TIME

A single blocking user has the potential to stop work for nearly all other processes on a small system, and can cause major headaches even on large systems. Blocks are most often caused by user processes holding exclusive locks and not releasing them via a proper COMMIT frequency. Unless a process times out via an application timeout mechanism, or the process has specified a timeout period via the SET LOCK\_TIMEOUT command, a process waiting for a lock will wait indefinitely. The lock wait time statistic represents the wait time (in milliseconds) that processes have had to wait to obtain a lock request.

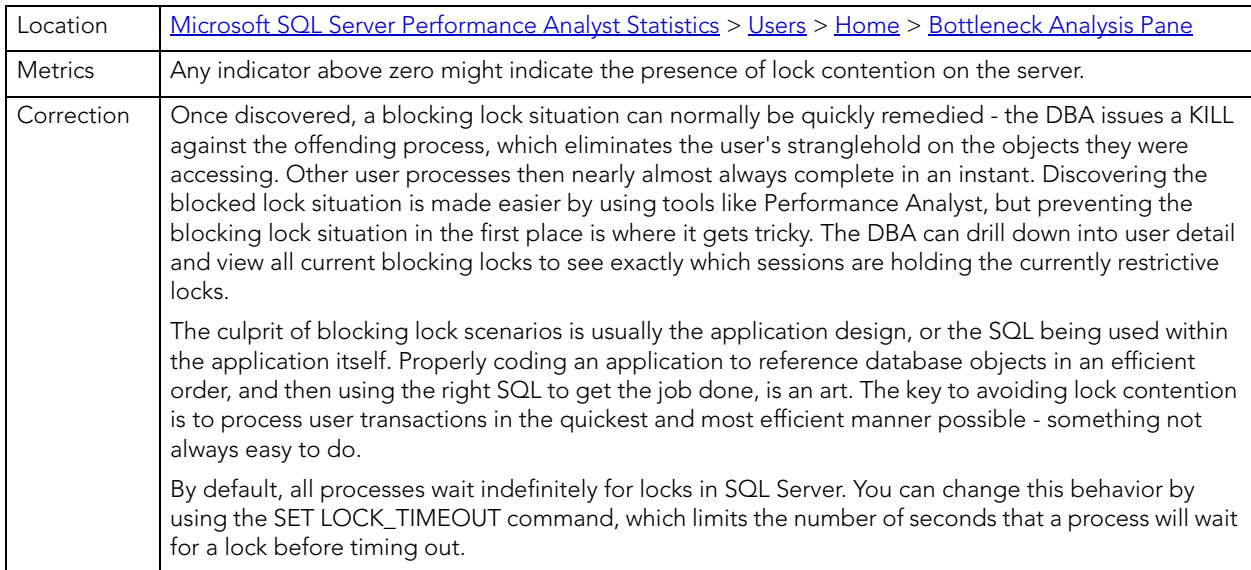

#### <span id="page-1269-1"></span>SCAN POINT REVALIDATIONS

The Scan Point Revalidations statistic represents the number of times per second that the scan point had to be revalidated to continue the scan.

Location [Microsoft SQL Server Performance Analyst Statistics](#page-1216-0) > [Users](#page-1265-3) > [Home](#page-1265-2) > [Bottleneck Analysis Pane](#page-1265-1)

#### <span id="page-1269-2"></span>SQL RE-COMPILATIONS

The SQL re-compilations statistic represents the total number of recompiles triggered per second in a SQL Server instance. Recompiles occur when SQL Server determines that the currently defined execution plan for an executing stored procedure might no longer be the best possible plan. SQL Server pauses the query execution and recompiles the stored procedure.

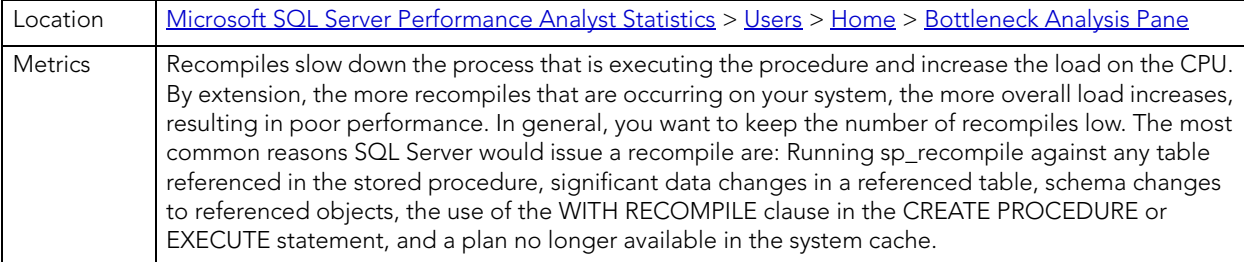

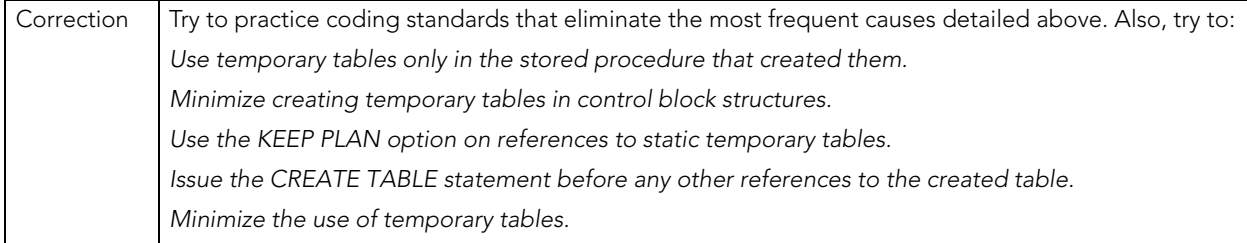

### <span id="page-1270-1"></span>TOP BOTTLENECKED USER PROCESSES

When viewing wait statistics, there are several levels of detail that a DBA can drill down into. The first level is the system view, which provides a global, cumulative snapshot of all the waits that have occurred on a system. The second level is the session view, which shows details on what events connected sessions are experiencing. Viewing these numbers can help a DBA determine which session-related wait events have caused the most commotion in a database thus far. The Top Bottlenecked User Processes display identifies the processes with the most current wait time along with the event causing their current wait.

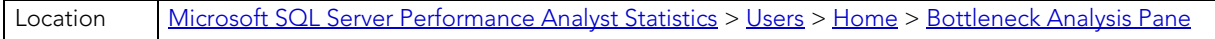

### <span id="page-1270-0"></span>SQL ANALYSIS PANE

A lot of a database's overall performance can be attributed to SQL statement execution. Poorly optimized SQL statements can drag an otherwise well-configured server down in terms of enduser response times.

Before you can identify problem SQL in your database, you have to ask the question - "What is bad SQL?" What criteria do you use when you begin the hunt for problem SQL in your critical systems? Understand that even the seasoned experts disagree on what constitutes efficient and inefficient SQL; so there is no way to sufficiently answer this question to every SQL Server professional's satisfaction. The table below lists some general criteria you can use when evaluating the output from various database monitors or personal diagnostic scripts:

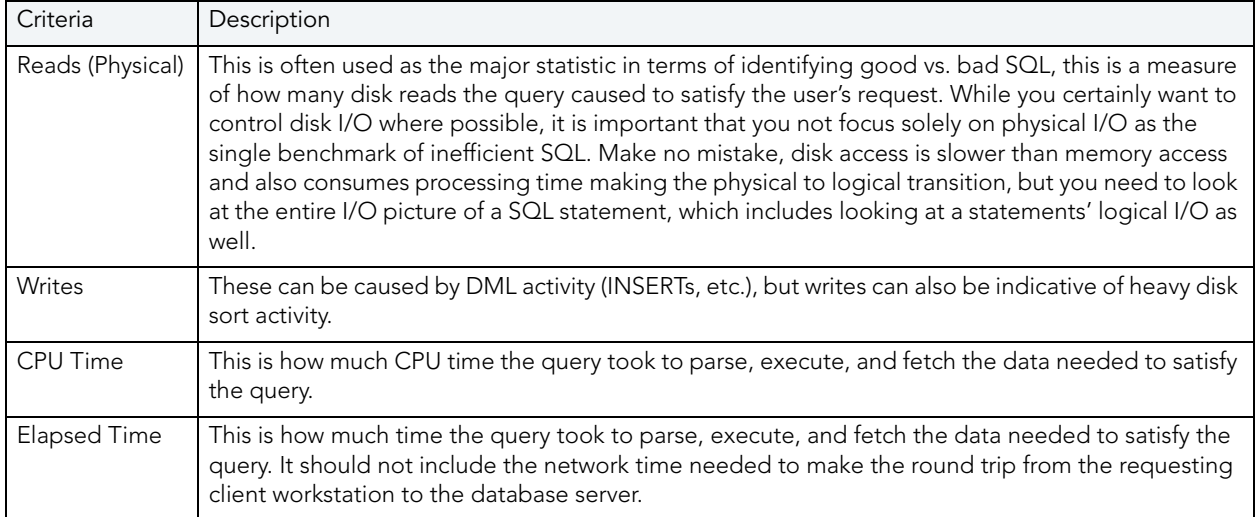

There are other criteria that you can examine like sort activity or access plan statistics (that show items like Cartesian joins and the like), but more often than not, these measures are reflected in the criteria listed above.

The SQL Analysis section provides you with a quick overview of the percentage of Reads, Writes, CPU, and Elapsed Time the most expensive SQL statements tracked by Performance Analyst have used. Depending on the page you are on, you might just see information regarding physical I/O activity or DML statements. For example, you might see that a SQL statement has caused 60% of all physical reads on the system, or that a procedure is responsible for 90% of all the CPU usage. To get information regarding the actual SQL text or stored procedure calls, drill down into the Top SQL details views.

**NOTE:** SQL Profiling is turned on by default in Performance Analyst so you can automatically collect SQL traffic. If you do not want to collect SQL execution information, use the options inside of Performance Analyst to disable SQL profiling.

#### **Metrics**

When you begin to look for inefficient SQL in a database, there are two primary questions you should answer:

- What has been the worst SQL that has historically been run in my database?
- What is the worst SQL that is running right now in my database?

When Correction a slow system, you should be on the lookout for any query that shows an execution count that is significantly larger than any other query on the system. It might be that the query is in an inefficient Transaction SQL loop, or other problematic programming construct. Only by bringing the query to the attention of the application developers will you know if the query is being mishandled from a programming standpoint.

There is the possibility that the SQL statement just is not tuned well. To determine that, you can drill down further into the Performance Analyst Top SQL view and begin working with the query through EXPLAIN plan analysis and other techniques inside Embarcadero's DBArtisan.

<span id="page-1271-0"></span>LOGIN ANALYSIS

The Login Analysis section displays the number of successful login and logout operations.

Location [Microsoft SQL Server Performance Analyst Statistics](#page-1216-0) > [Users](#page-1265-3) > [Home](#page-1265-2) > [SQL Analysis Pane](#page-1270-0)

#### <span id="page-1271-1"></span>WORKLOAD ANALYSIS PANE

When the database population as a whole experiences a system slowdown, it is not uncommon to find one or two users who are responsible for bringing the system to its knees. In the best of worlds, users will have a pretty evenly divided amount of memory usage, disk I/O, CPU utilization, and parse activity. Unfortunately, this usually is not the case, and many times you will find users submitting large batch jobs during peak OLTP activity, or sessions that are firing off untuned queries on a critical system.

If you are seeing a slowdown in your database, and cannot seem to find a root cause, one thing to examine is the resource consumption of the leading sessions on a system. Oftentimes you will find one or a handful of users making things miserable for everyone else. They accomplish this by overwhelming the I/O capabilities of SQL Server (through untuned queries or runaway batch jobs) or hammering the CPU or memory structures of the database and server.

Performance Analyst makes it easy to pinpoint the top sessions by showing the leading processes at the physical I/O, memory, CPU, and transaction submission usage levels.

## **Metrics**

If any one session appears to be using more than 50% of a total resource (CPU, memory, etc.), then you should drill down into the session to find out what they are currently executing.

# <span id="page-1272-0"></span>TOP SESSIONS TAB

The Top Sessions tab of the Users Detail includes the following processes:

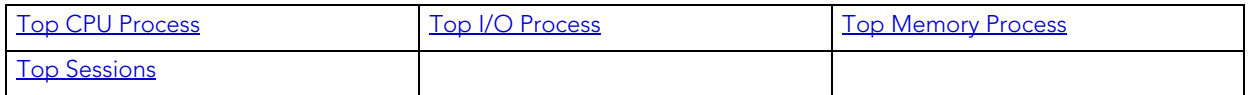

<span id="page-1272-2"></span>TOP I/O PROCESS

The Top I/O Process statistic identifies the SQL Server process that currently has caused the most I/O usage on the database.

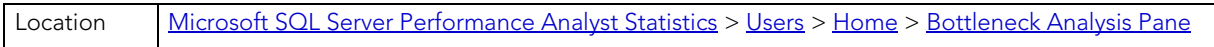

# <span id="page-1272-3"></span>TOP MEMORY PROCESS

The Top Memory Process statistic identifies the SQL Server process that currently is using the highest percentage of memory in the database.

Location [Microsoft SQL Server Performance Analyst Statistics](#page-1216-0) > [Users](#page-1265-3) > [Home](#page-1265-2) > [Bottleneck Analysis Pane](#page-1265-1)

# <span id="page-1272-1"></span>TOP CPU PROCESS

The Top CPU Process statistic identifies the SQL Server process that currently has the highest percentage of CPU usage in the database.

Location [Microsoft SQL Server Performance Analyst Statistics](#page-1216-0) > [Users](#page-1265-3) > [Home](#page-1265-2) > [Bottleneck Analysis Pane](#page-1265-1)

## <span id="page-1273-0"></span>TOP SESSIONS

When a system experiences heavy activity, sometimes you will find that all the user connections are contributing somewhat equally to the overall load. More often than not, however, one or two user connections are causing most of the activity. It might be that a large batch load or other typical process is running that is perfectly okay for your system. Or it might be a runaway process or other rogue connection that needs to be tracked down and possibly eliminated.

Top Sessions displays information regarding all key statistics for all current sessions on a SQL Server. The table below describes the information available in the Top Sessions section on the Top Sessions tab of the Users Detail:

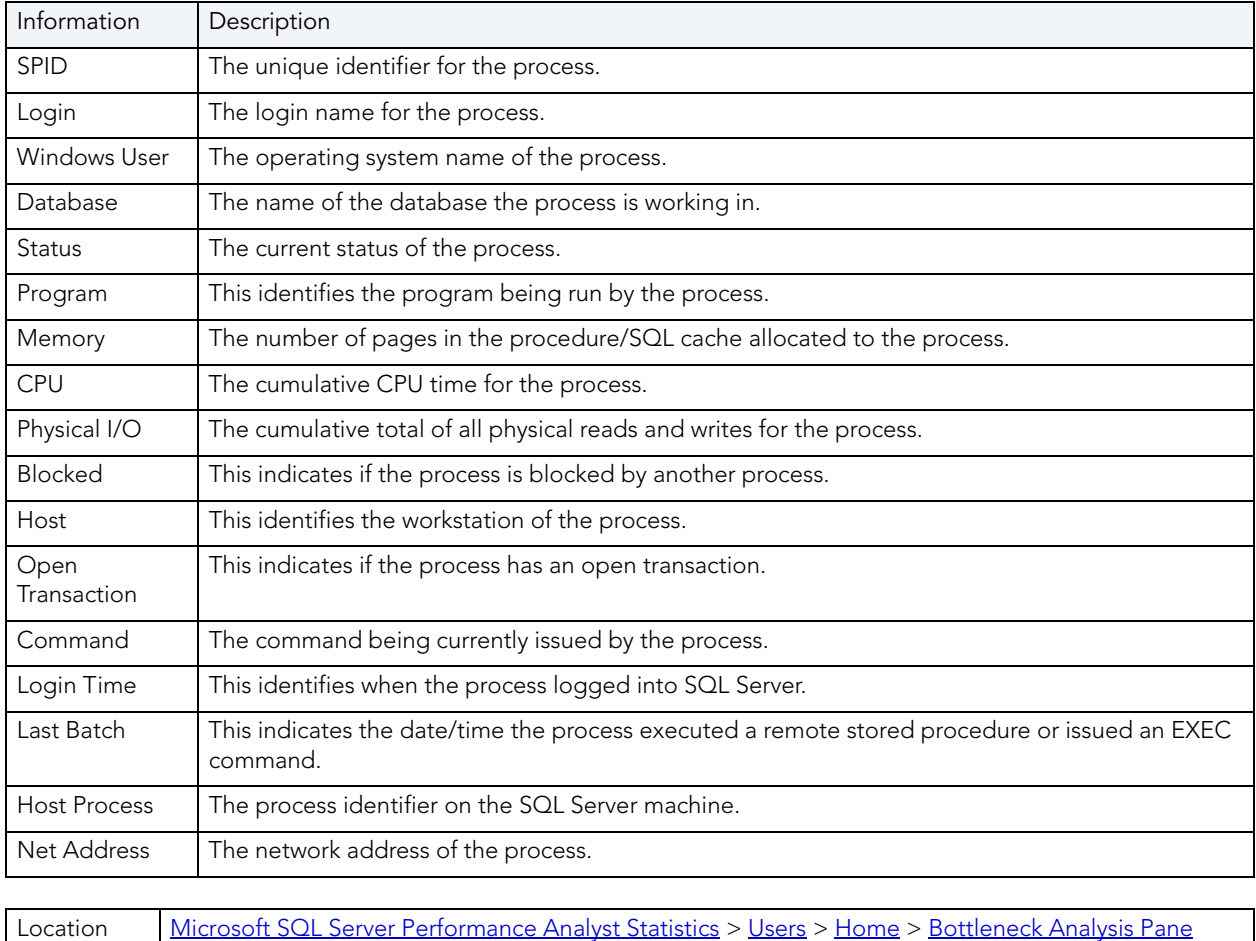

# CURRENT SQL

This view shows a snippet of the SQL associated with the user in question.

Location [Microsoft SQL Server Performance Analyst Statistics](#page-1216-0) > [Users](#page-1265-3) > [Home](#page-1265-2) > [Bottleneck Analysis Pane](#page-1265-1)

# <span id="page-1274-0"></span>SYSTEM WAITS TAB

The System Waits tab of the Users Detail includes the following sections:

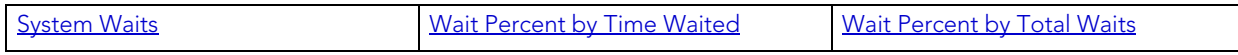

# <span id="page-1274-1"></span>SYSTEM WAITS

When SQL Server is up and running, every connected process is either busy doing work or waiting to perform work. A process that is waiting may mean nothing in the overall scheme of things or it can be an indicator that a database bottleneck exists. The System Waits section identifies the waits that have occurred on SQL Server. The System Waits section identifies the waits that have occurred on SQL Server. The table below describes the information available in the System Waits section on the System Waits tab of the Users Detail:

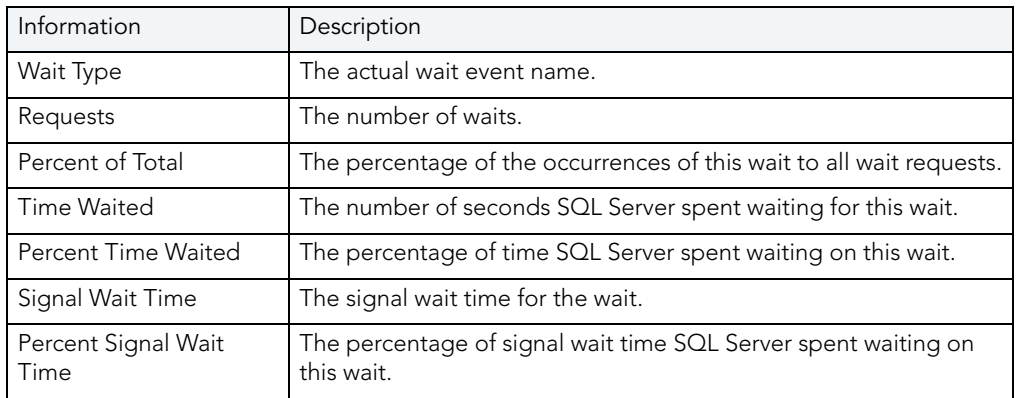

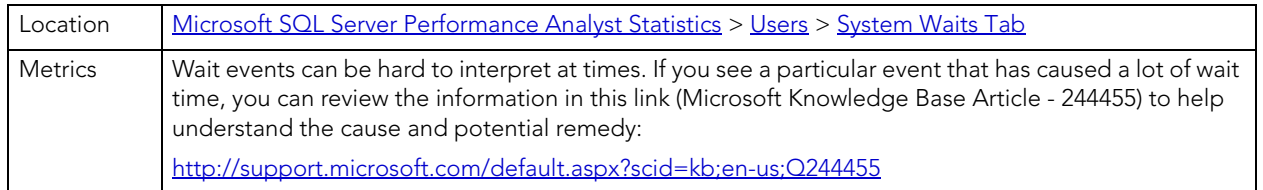

# **Correction**

The table below describes some possible solutions to some of the most common wait events:

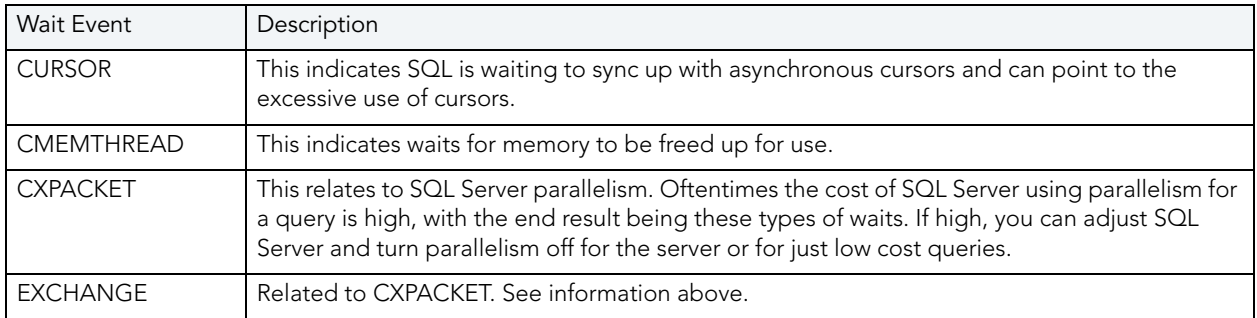

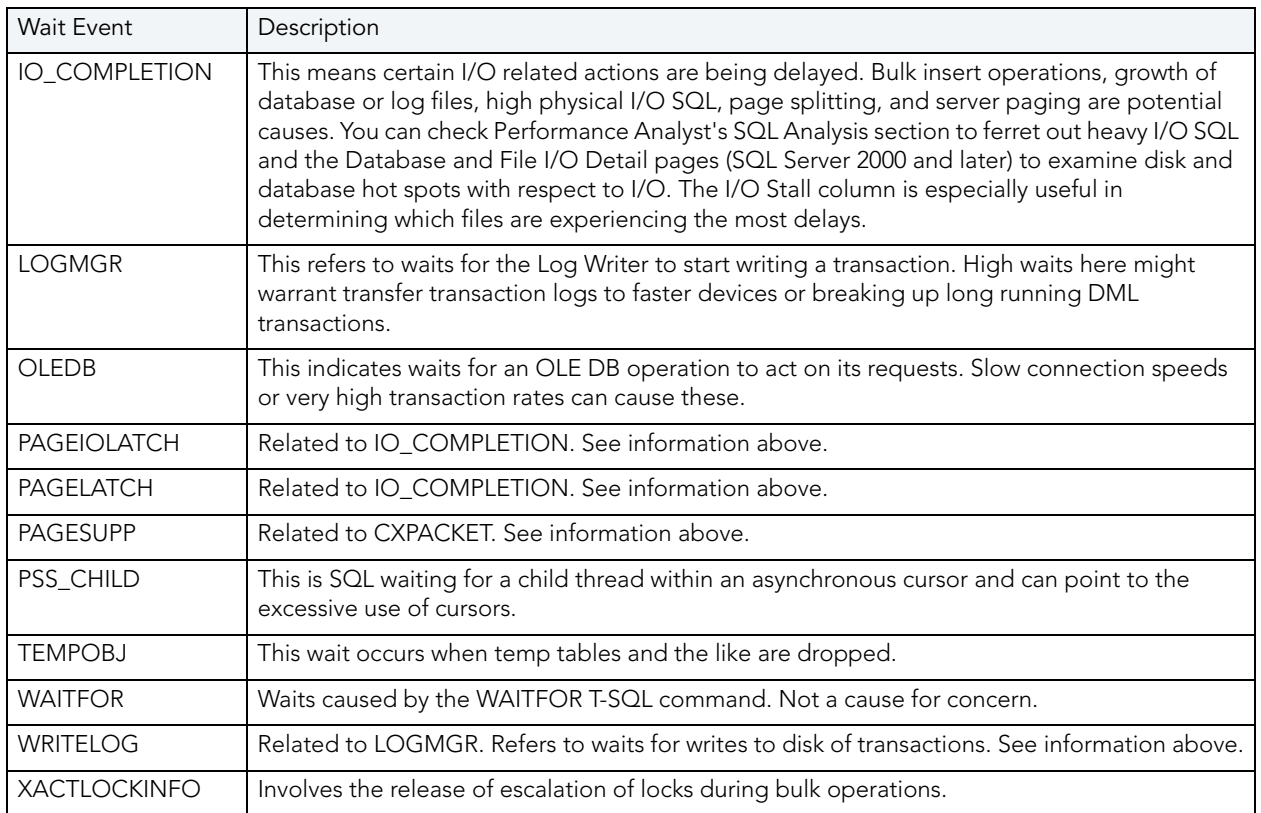

# <span id="page-1275-1"></span>WAIT PERCENT BY TOTAL WAITS

When SQL Server is running, every connected process is either busy doing work or waiting for work. A process that is waiting might mean nothing in the overall scheme of things or it can be an indicator that a database bottleneck exists. The Wait Percent by Total Waits section graphically depicts the top waits as a percentage of all waits.

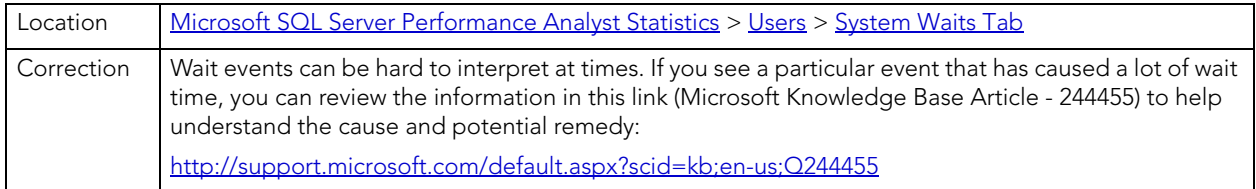

# <span id="page-1275-0"></span>WAIT PERCENT BY TIME WAITED

When SQL Server is up and running, every connected process is either busy doing work or waiting to perform work. A process that is waiting might mean nothing in the overall scheme of things or it can be an indicator that a database bottleneck exists. The Wait Percent by Time Waited section graphically depicts the top waits by their percentage of time waited to total time waited. 5

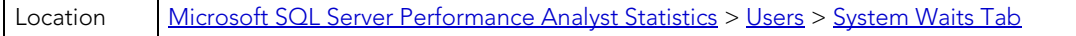

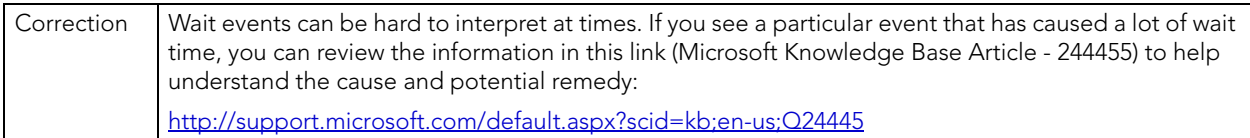

# <span id="page-1276-0"></span>SESSION WAITS TAB

The Session Waits tab of the Users Detail includes the following sections:

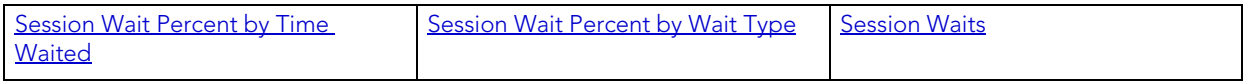

# <span id="page-1276-1"></span>**SESSION WAITS**

When SQL Server is up and running, every connected process is either busy doing work or waiting to perform work. A process that is waiting may mean nothing in the overall scheme of things or it can be an indicator that a database bottleneck exists. The Session Waits section shows processes that are currently waiting on SQL Server. The table below describes the information available in the Session Waits section on the Session Waits tab of the Users Detail:

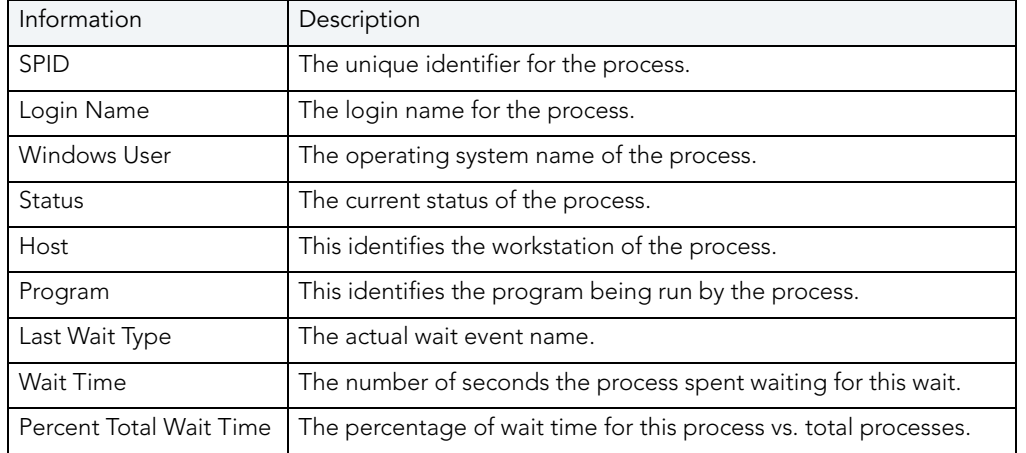

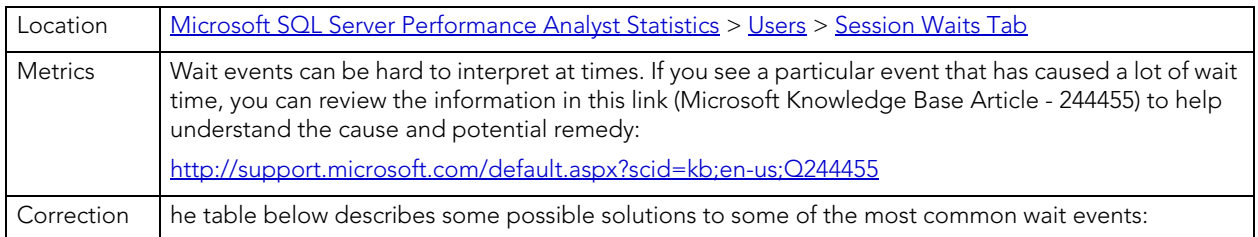

T

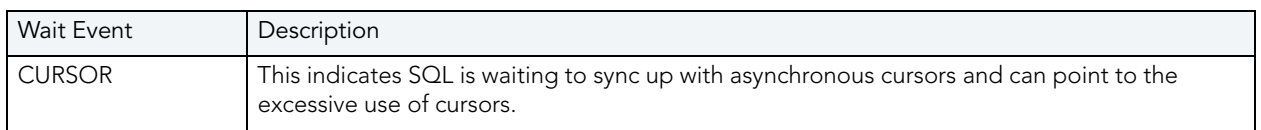

#### MICROSOFT SQL SERVER PERFORMANCE ANALYST STATISTICS

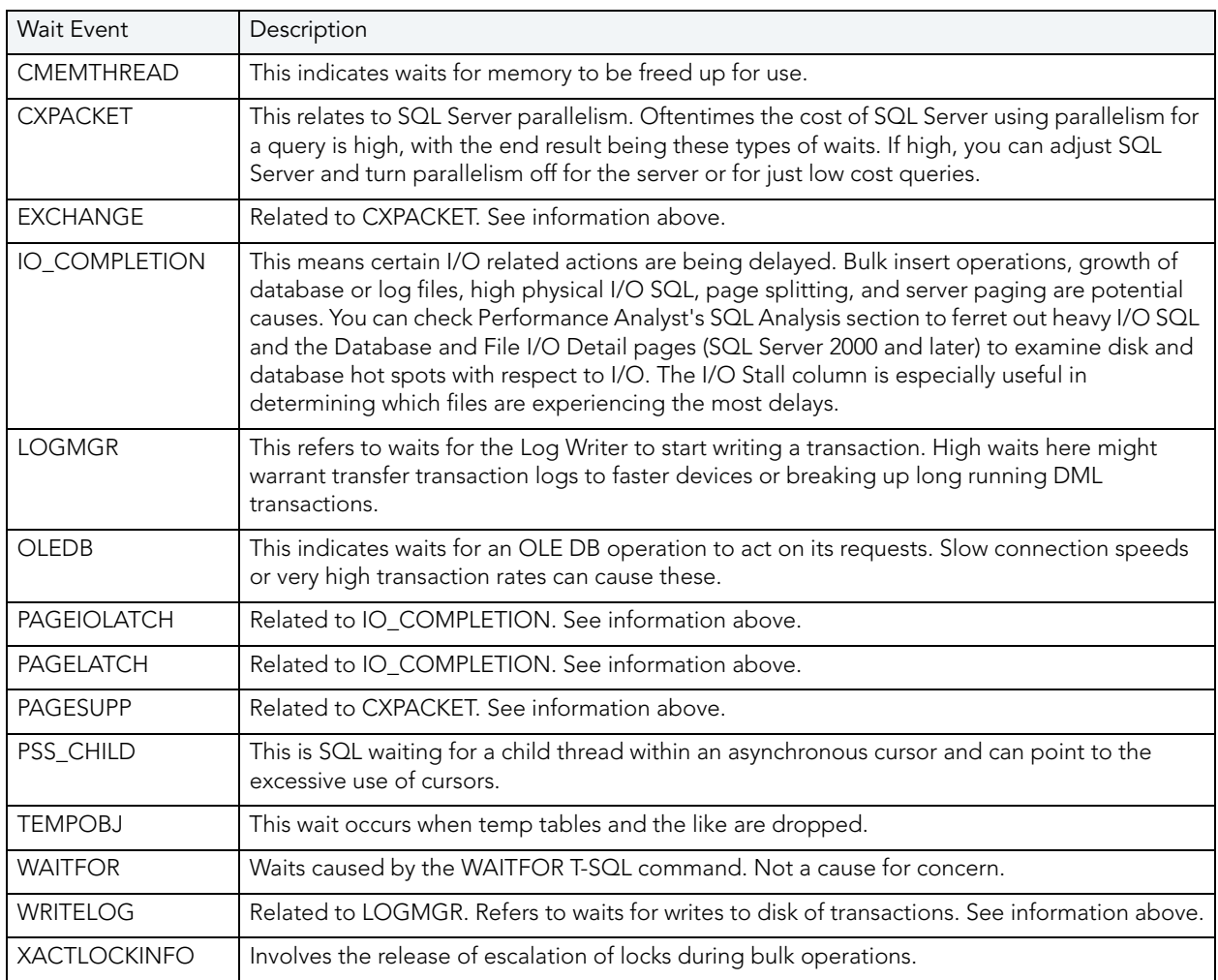

# <span id="page-1277-0"></span>SESSION WAIT PERCENT BY WAIT TYPE

When SQL Server is up and running, every connected process is either busy doing work or waiting to perform work. A process that is waiting might mean nothing in the overall scheme of things or it can be an indicator that a database bottleneck exists. The Session Wait Percent by Wait Type section graphically depicts the top waits by wait type.

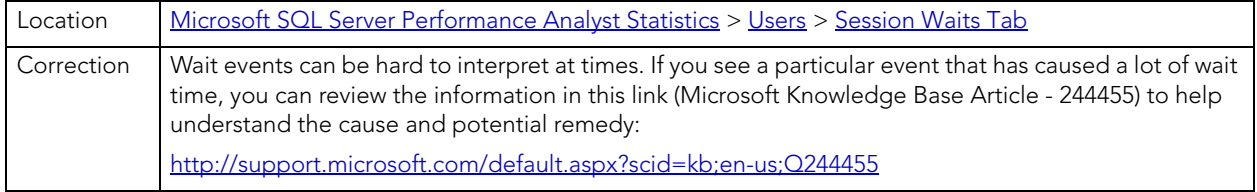

### <span id="page-1278-1"></span>SESSION WAIT PERCENT BY TIME WAITED

When SQL Server is up and running, every connected process is either busy doing work or waiting to perform work. A process that is waiting might mean nothing in the overall scheme of things or it can be an indicator that a database bottleneck exists. The Session Wait Percent by Time Waited section graphically depicts the top session waits by their percentage of time waited to total time waited.

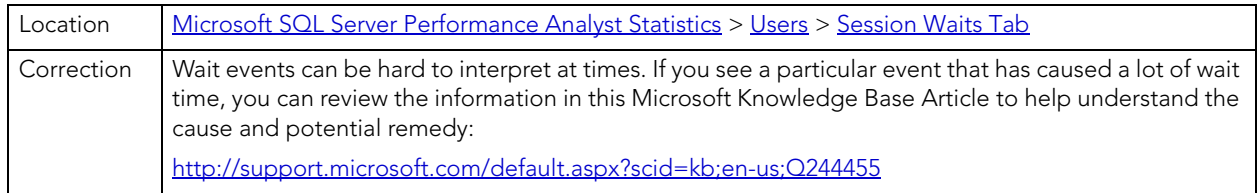

# <span id="page-1278-0"></span>LOCKS TAB

The Locks tab of the Users Detail includes the following sections:

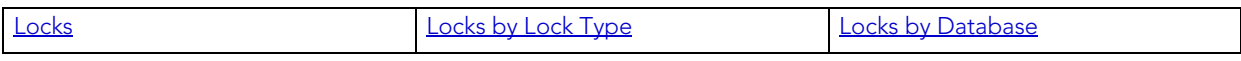

# <span id="page-1278-2"></span>LOCKS

To modify database information or structures, a user session must obtain a lock on the object to perform its task. In addition to user locks, SQL Server itself issues lock requests to carry out its internal duties. The Locks section gives information the locks currently on the system and also indicates if any blocking situations are occurring. The table below describes the information available in the Locks section:

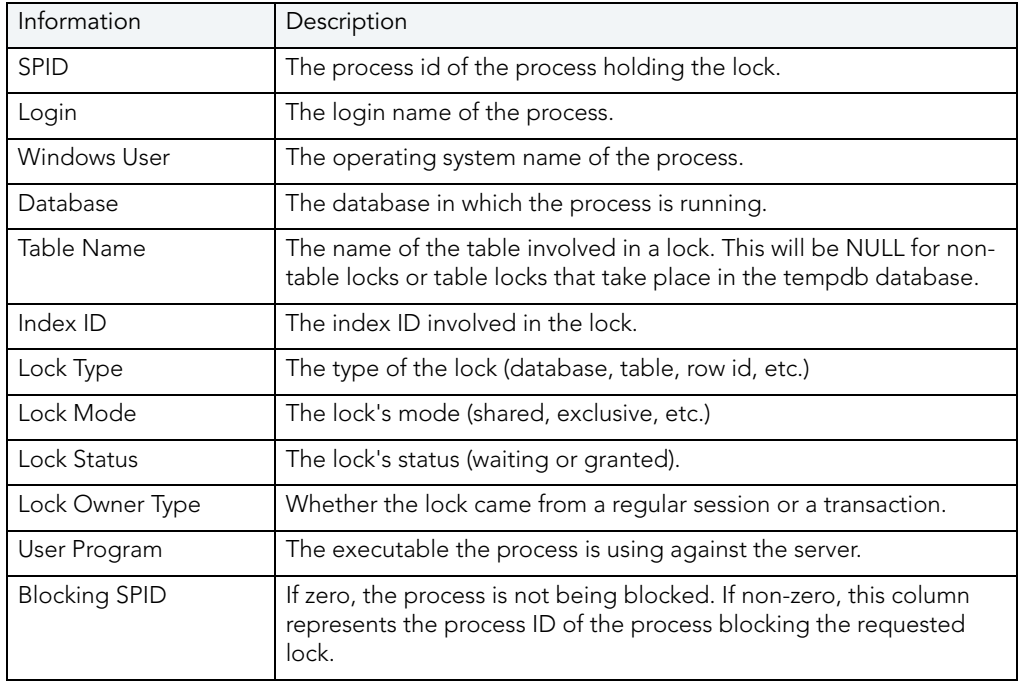

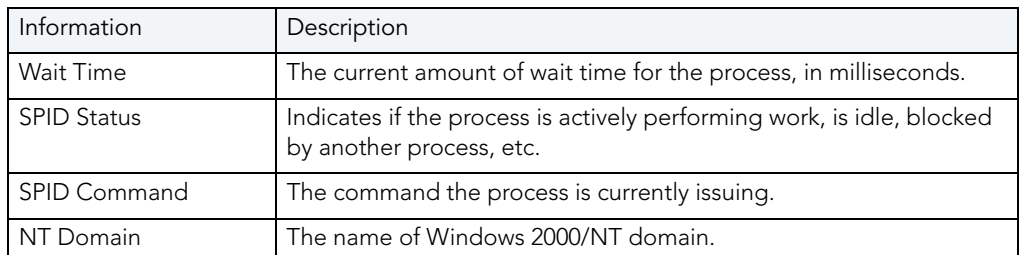

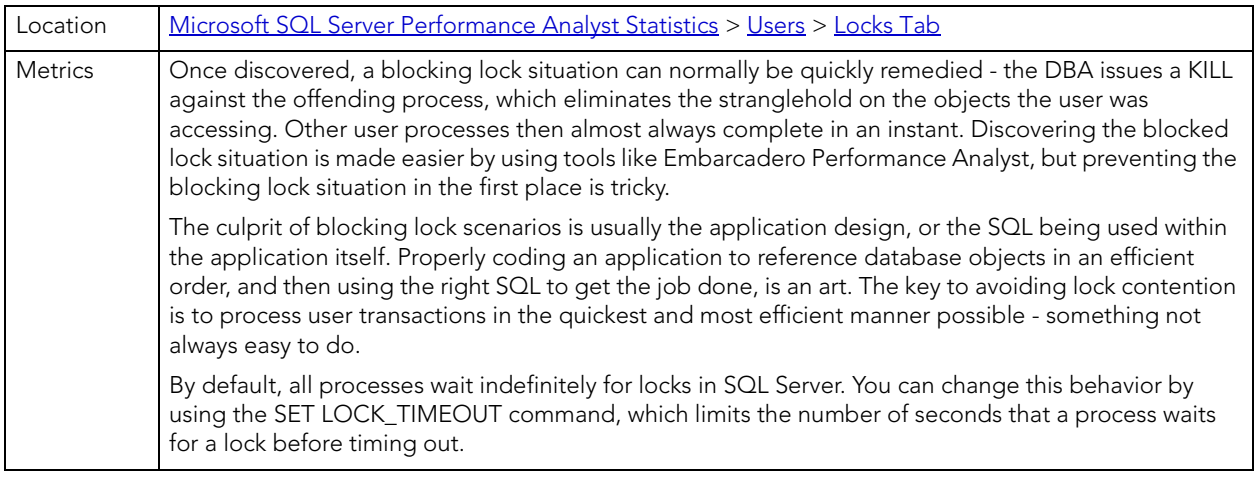

# <span id="page-1279-1"></span>LOCKS BY LOCK TYPE

To modify database information or structures, a user session must obtain a lock on the object to perform its task. In addition to user locks, SQL Server itself issues lock requests to carry out its internal duties. The Locks by Lock Type section of the Users Detail provides a graphical percentage breakdown of the different locks types being issued across all databases.

Location [Microsoft SQL Server Performance Analyst Statistics](#page-1216-0) > [Users](#page-1265-3) > [Locks Tab](#page-1278-0)

# <span id="page-1279-2"></span>LOCKS BY DATABASE

The Locks by Database section of the Lock tab provides a graphical representation of the percentage breakdown of locks by database.

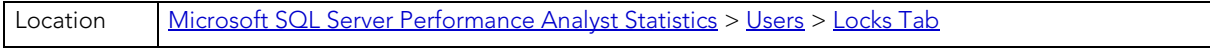

# <span id="page-1279-0"></span>**DATABASE**

In addition to a **Home** page, the Database category of SQL Server Performance Analyst includes the following tabbed pages:

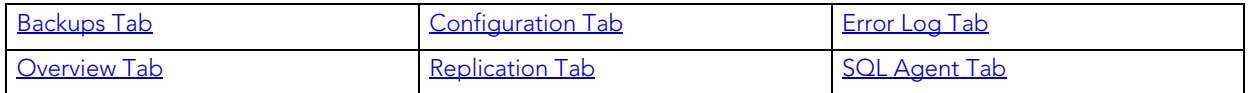

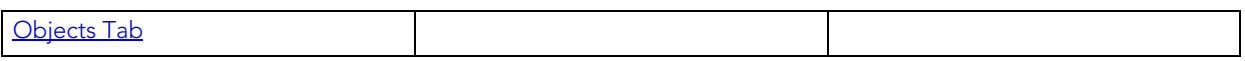

# <span id="page-1280-0"></span>**HOME**

The Home page of the Database Performance Analyst page includes the following categories:

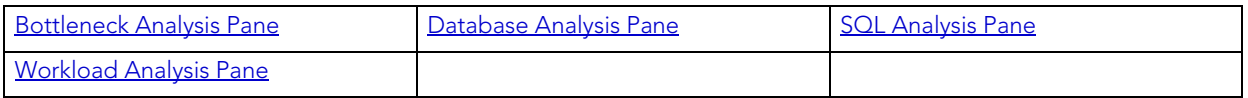

# <span id="page-1280-2"></span>DATABASE ANALYSIS PANE

SQL Server is broken up into many different databases, all of which have their own levels of activity. The Database Analysis section displays a summary of activities that have occurred within each database. The table below describes the information available in the Database Analysis section:

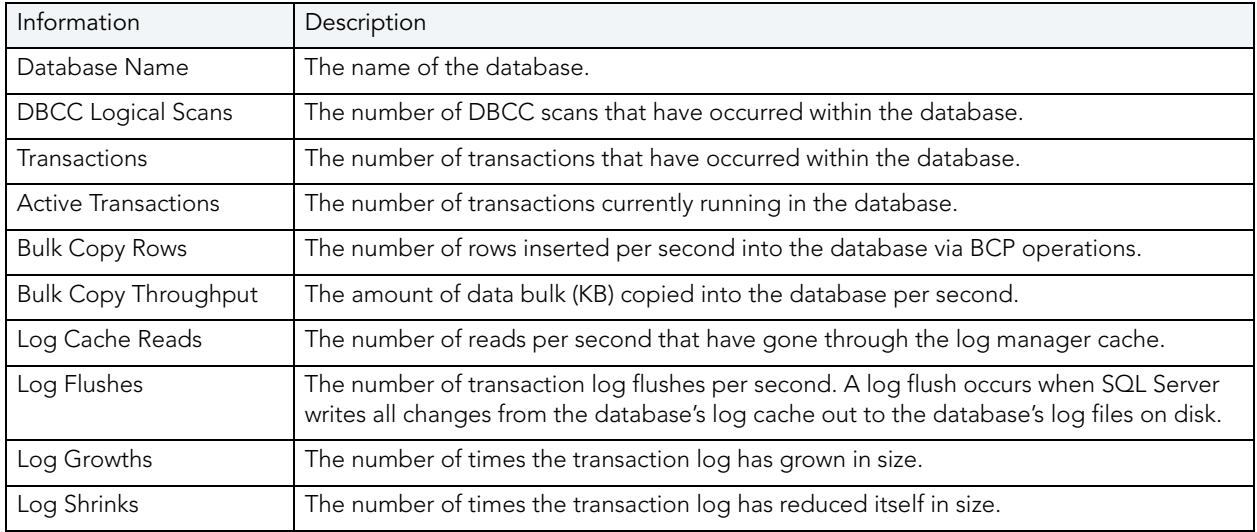

# <span id="page-1280-1"></span>BOTTLENECK ANALYSIS PANE

When using bottleneck analysis to troubleshoot a database, a DBA cannot rely only on the information contained in the wait event views that SQL Server provides. For example, a critical database might be offline or be marked suspect. Such a failure will not be reflected in any wait event, but still represents a very real bottleneck to the database. In the same way that a DBA cannot depend on only a few ratios to properly carry out ratio-based performance analysis, an administrator must include other statistical metrics in their overall bottleneck analysis framework to obtain an accurate performance risk assessment. Performance Analyst works to identify bottlenecks in your database that fall outside of pure wait events so you can get a total picture of all stoppages in your system. The Performance Analyst Database home page displays database-related bottlenecks that might be dragging down the overall performance of your system.

The following bottleneck indicators are used on the Performance Analyst Database home page to communicate the general overall conditions of databases on the monitored server:

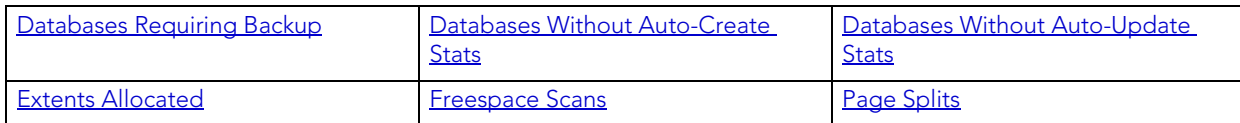

The following statistics, available on this page, duplicate statistics available on the **Bottleneck** [Analysis Pane](#page-1219-0) of the [Home](#page-1216-1) page:

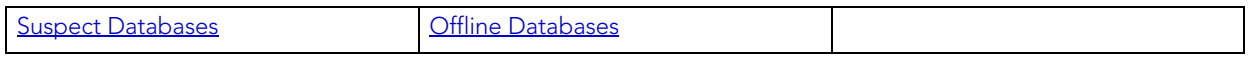

#### <span id="page-1281-0"></span>DATABASES REQUIRING BACKUP

This metric represents the number of databases in SQL Server that have not been backed up for more than seven days. This statistic excludes the pubs, tempdb, Northwind, msdb, and model databases.

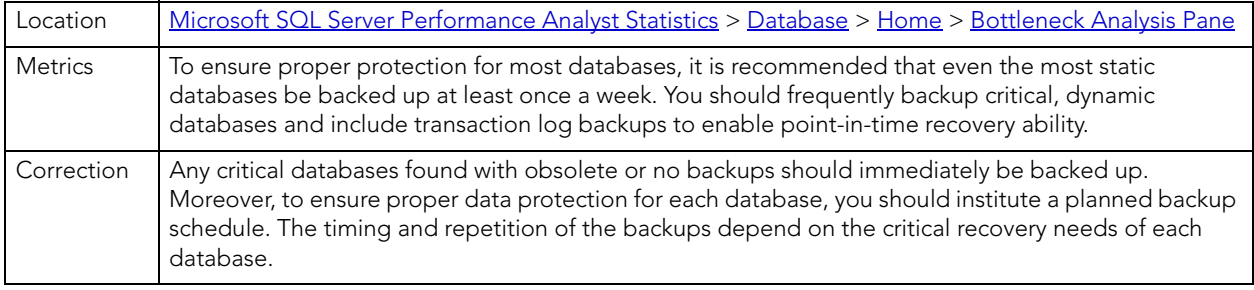

#### <span id="page-1281-1"></span>DATABASES WITHOUT AUTO-CREATE STATS

The Databases Without Auto-Create Stats statistic represents the total number of databases defined on SQL Server that do not have the AUTO\_CREATE\_STATISTICS option enabled.

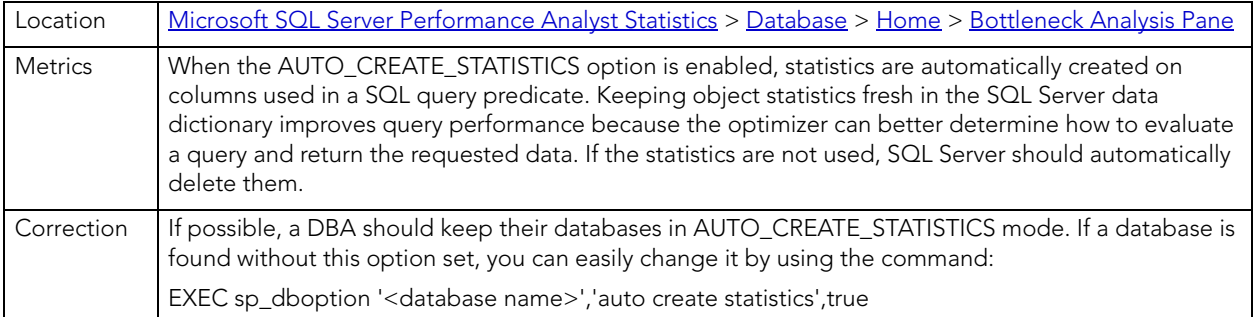

# <span id="page-1282-0"></span>DATABASES WITHOUT AUTO-UPDATE STATS

The Databases Without Auto-Update Statistics statistic represents the total number of databases defined on SQL Server that do not have the AUTO\_UPDATE\_STATISTICS option enabled.

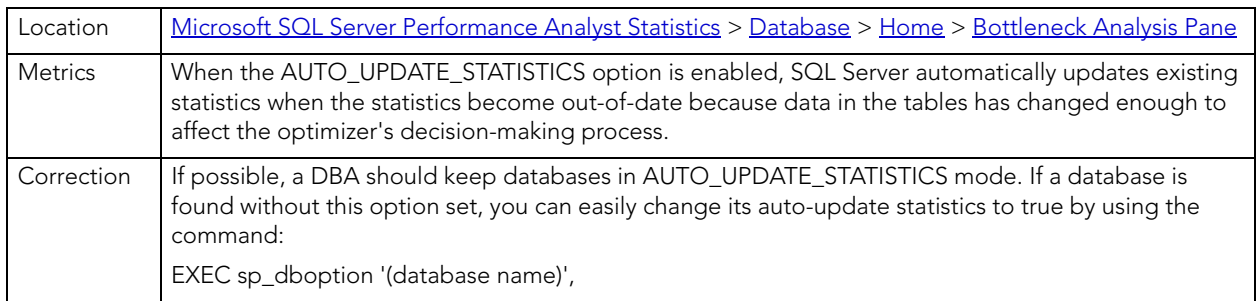

#### <span id="page-1282-1"></span>EXTENTS ALLOCATED

SQL Server groups eight 8KB pages together to form an extent of space (64KB). Space is allocated to database objects (tables, indexes) in the form of extents. The Extents Allocated statistic provides a count of the number of extents allocated to tables and indexes.

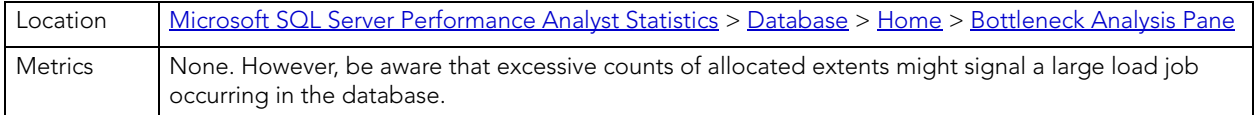

#### <span id="page-1282-2"></span>FREESPACE SCANS

The Freespace Scans statistic provides a count of the number of scans SQL Server initiated to search for free space that will accommodate requests to insert new data rows.

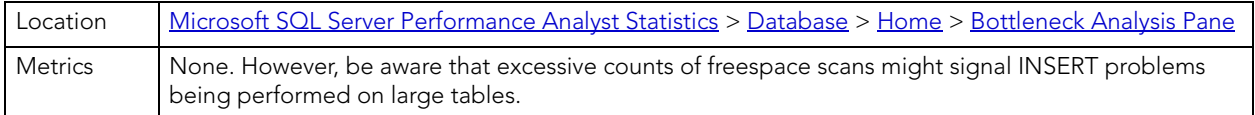

#### <span id="page-1282-3"></span>**PAGE SPLITS**

When data is added or modified for a table that has indexes, the indexes must be updated as well. As index pages fill up, free space needed to keep index keys in their proper order can oftentimes run very low. If an index update needs to be made to a page, and no free space exists on that page, SQL Server will perform a page split where it moves approximately half the rows on a page to a new page. The Page Splits statistic provides a count of how many page splits are occurring in SQL Server.

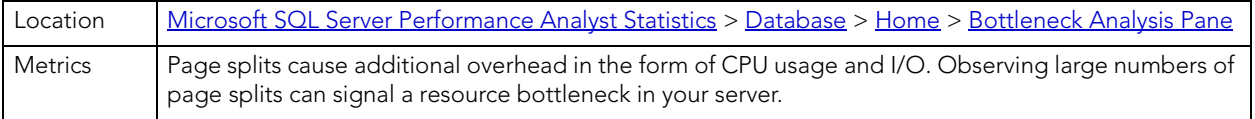

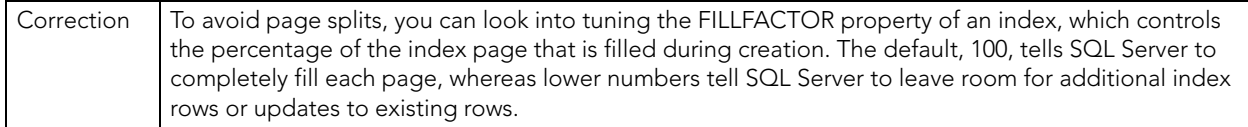

### <span id="page-1283-0"></span>SQL ANALYSIS PANE

Certain databases on a SQL Server will experience more SQL activity than others. The SQL Analysis section displays a count of all statement executions for each database.

The SQL Analysis section provides you with a quick overview of the percentage of Reads, Writes, CPU, and Elapsed Time the most expensive SQL statements tracked by Performance Analyst have used. Depending on the page you are on, you might just see information regarding physical I/O activity or DML statements. For example, you might see that a SQL statement has caused 60% of all physical reads on the system, or that a procedure is responsible for 90% of all the CPU usage. To get information regarding the actual SQL text or stored procedure calls, drill down into the Top SQL details views.

**NOTE:** SQL Profiling is turned on by default in Performance Analyst so you can automatically collect SQL traffic. If you do not want to collect SQL execution information, use the options inside of Performance Analyst to disable SQL profiling.

#### ERROR LOG ANALYSIS PANE

SQL Server records various system events in its system or error log. The majority of messages placed into the log are informational in nature, however since some contain critical messages, you should immediately review them. This section indicates the number of actual error messages in the most recent error log so you know if there are potential events that require your attention.

**NOTE:** Similar information is also available on the [Bottleneck Analysis Pane](#page-1219-0) of the [Home](#page-1216-1) page.

#### **Metrics**

You should investigate any positive values for errors.

#### **Correction**

If non-zero values are found for this statistic, you should drill down into the current error log and examine the detail found that accompanies each error issued by SQL Server.

#### <span id="page-1283-1"></span>WORKLOAD ANALYSIS PANE

SQL Server is broken up into many different databases, all of which have their own levels of activity. The Workload Analysis section displays a summary of resource consumption across all databases. The table below describes the information available in the Workload Analysis section:

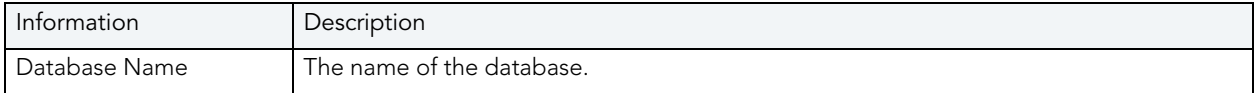

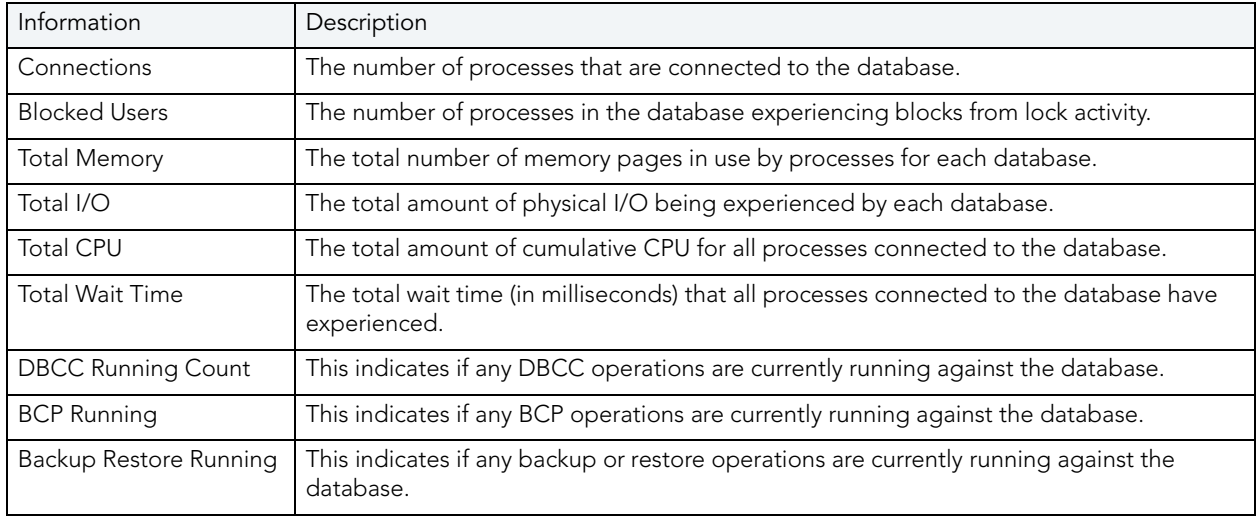

# <span id="page-1284-0"></span>OVERVIEW TAB

The Overview tab of the Database Detail includes the following sections:

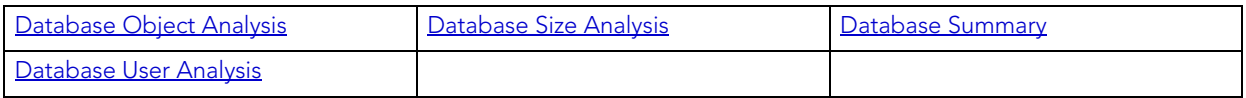

# <span id="page-1284-2"></span>DATABASE SIZE ANALYSIS

The Database Size Analysis chart displays each database in terms of its total percentage of size to the total size of all databases on the SQL Server.

Location [Microsoft SQL Server Performance Analyst Statistics](#page-1216-0) > [Database](#page-1279-0) > [Home](#page-1280-0) > [Bottleneck Analysis Pane](#page-1280-1)

# <span id="page-1284-1"></span>DATABASE OBJECT ANALYSIS

The Database Object Analysis chart displays each database in terms of its total percentage of object to the total objects for all databases on the SQL Server.

Location [Microsoft SQL Server Performance Analyst Statistics](#page-1216-0) > [Database](#page-1279-0) > [Home](#page-1280-0) > [Bottleneck Analysis Pane](#page-1280-1)

# <span id="page-1284-3"></span>DATABASE USER ANALYSIS

The Database User Analysis chart displays each database in terms of its total percentage of user accounts to the total user accounts of all databases on the SQL Server.

Location [Microsoft SQL Server Performance Analyst Statistics](#page-1216-0) > [Database](#page-1279-0) > [Home](#page-1280-0) > [Bottleneck Analysis Pane](#page-1280-1)

### <span id="page-1285-0"></span>DATABASE SUMMARY

The Database Summary Analysis section displays summarized metadata for all defined databases on SQL Server. The table below describes the information available in the Database Summary section:

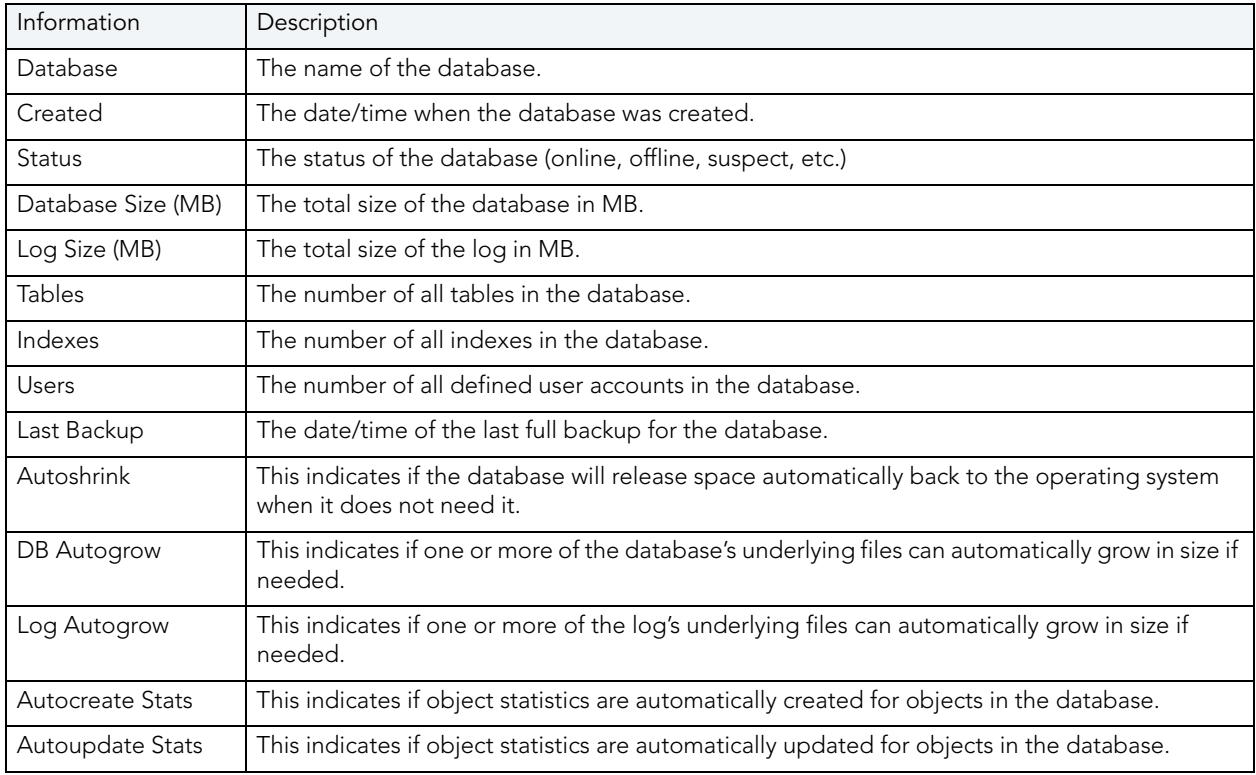

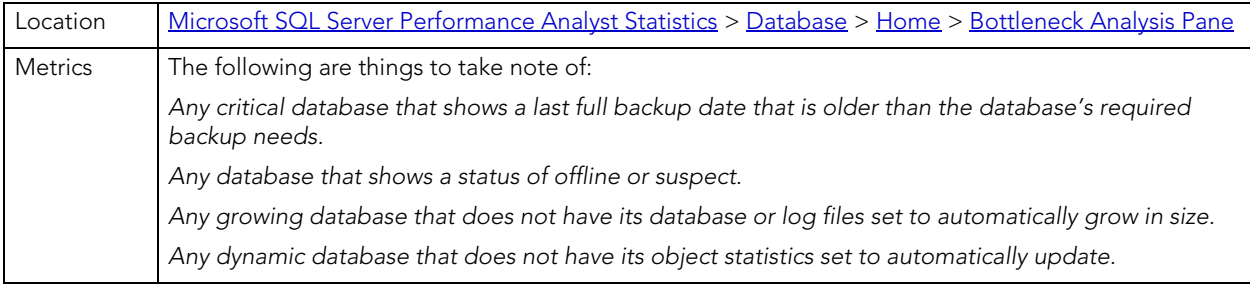

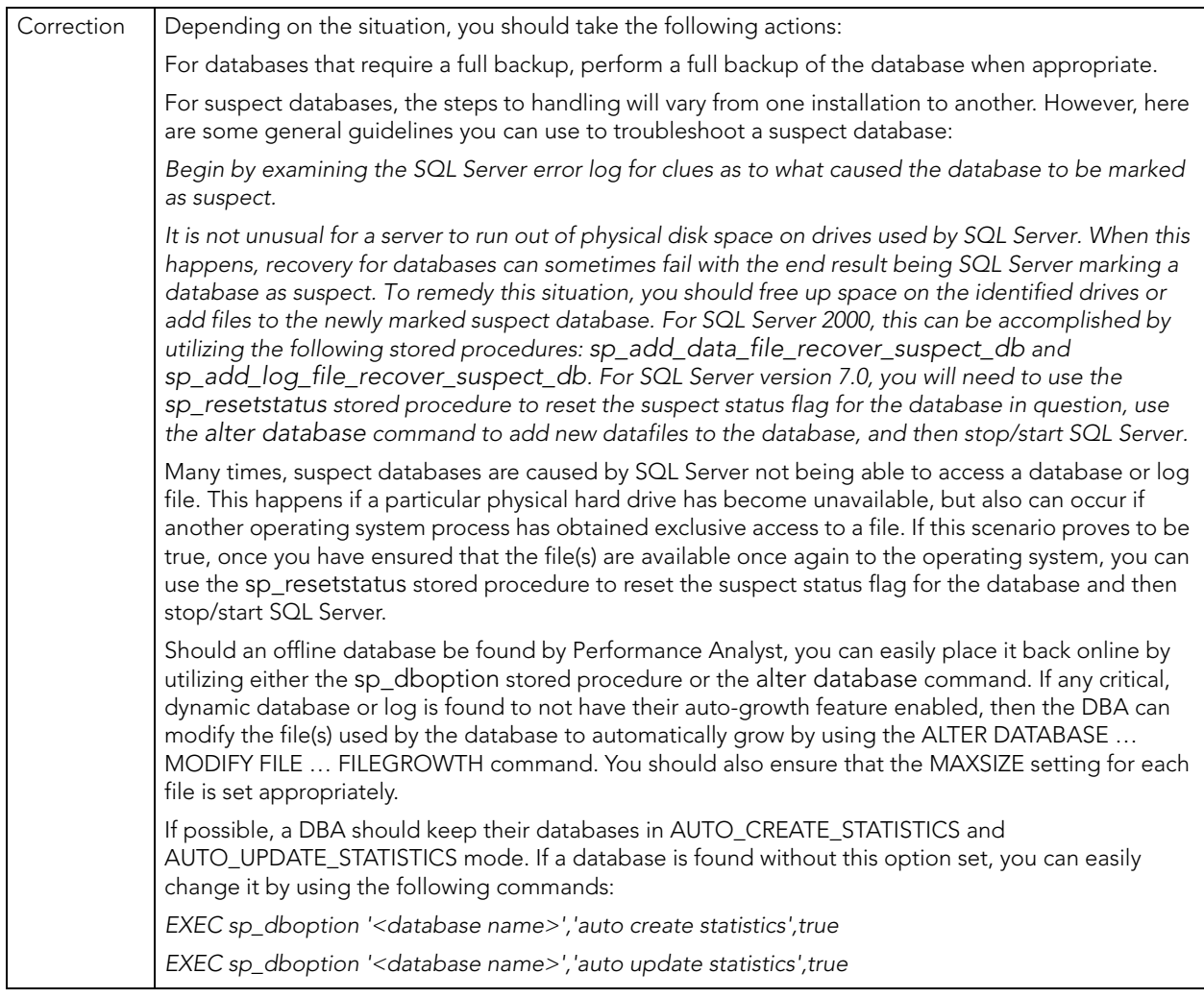

# <span id="page-1286-0"></span>ERROR LOG TAB

The Error Log tab of the Database Detail includes the following sections:

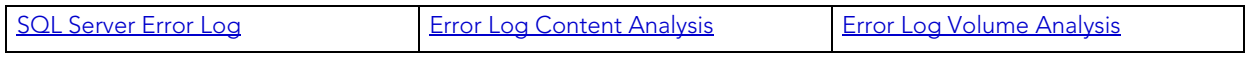

# <span id="page-1286-1"></span>SQL SERVER ERROR LOG

SQL Server logs events pertinent to its operations to the SQL Server error log and the operating system application log. Errors encountered by SQL Server are clearly visible in the log, however large logs can be difficult to navigate. The SQL Server Error Log section displays all events for a selected log or just errors.

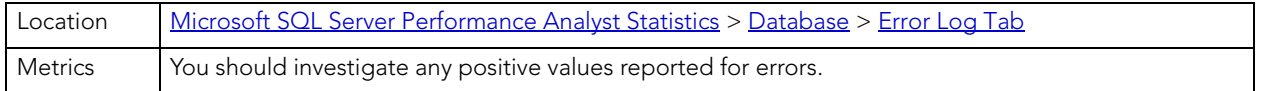

#### <span id="page-1287-3"></span>ERROR LOG VOLUME ANALYSIS

SQL Server logs events pertinent to its operations to the SQL Server error log and the operating system application log. Errors encountered by SQL Server as well as informational message are recorded in the log. The Error Log Volume Analysis section displays a graph that shows the volume amount of messages/errors over the last five days.

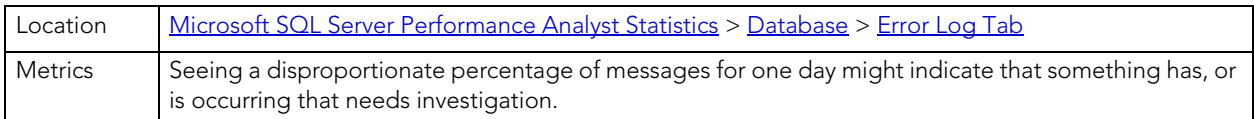

### <span id="page-1287-2"></span>ERROR LOG CONTENT ANALYSIS

SQL Server logs events pertinent to its operations to the error log and the operating system application log. Errors encountered by SQL Server as well as informational message are recorded in the log. The Error Log Content Analysis section displays a graph that shows percentage of informational messages to errors in the current log.

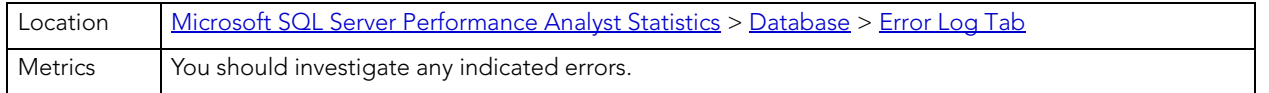

# <span id="page-1287-0"></span>OBJECTS TAB

The following statistics, available on this tab, are duplicates of statistics available on the Objects [Tab](#page-1263-2) of the **Space** page:

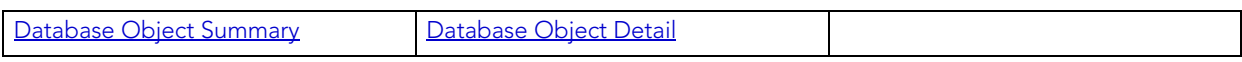

# <span id="page-1287-1"></span>SQL AGENT TAB

The SQL Agent tab of the Database Detail includes the following sections:

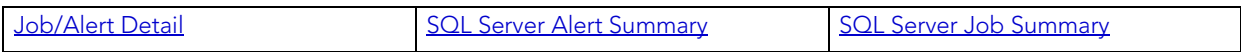

#### <span id="page-1287-4"></span>JOB/ALERT DETAIL

SQL Server provides the ability to submit and run jobs as well as be notified about certain SQL Server-related events. The Job/Alert Detail section displays information regarding the status of the server's SQL Agent as well as details for all jobs and alerts that are defined to the system.

Location [Microsoft SQL Server Performance Analyst Statistics](#page-1216-0) > [Database](#page-1279-0) > [SQL Agent Tab](#page-1287-1)

#### <span id="page-1288-2"></span>SQL SERVER JOB SUMMARY

The SQL Server Job Summary section graphically displays the outcome of all jobs for the last two days, as well as current activity.

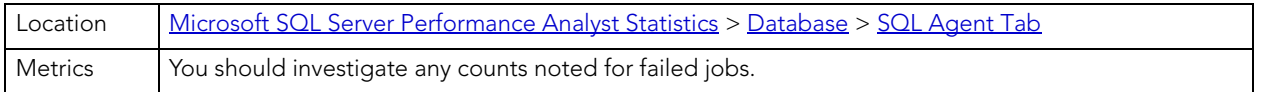

#### <span id="page-1288-1"></span>SQL SERVER ALERT SUMMARY

The SQL Server alert summary section graphically displays the number of times that performance and event alerts have fired.

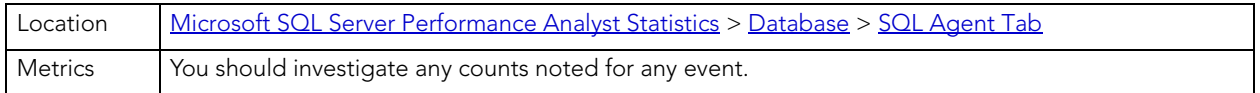

# <span id="page-1288-0"></span>BACKUPS TAB

The Backups tab of the Database Detail includes the following:

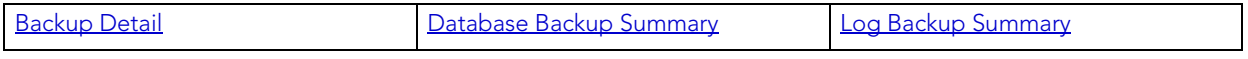

#### <span id="page-1288-3"></span>BACKUP DETAIL

The Backup section displays the most recent 25 backups for a selected database. The table below describes the information available on the Backups tab of the Database Detail:

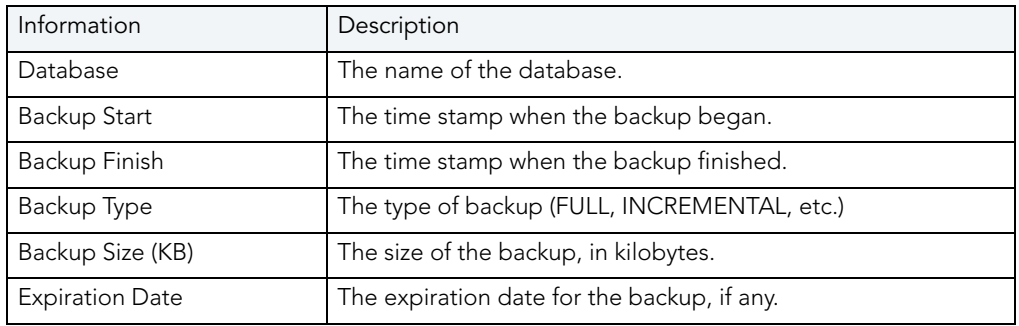

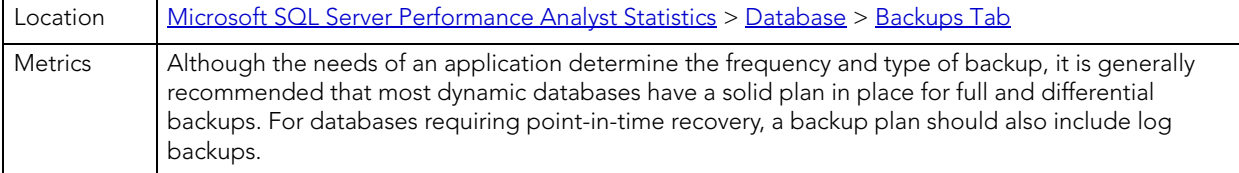

#### <span id="page-1289-2"></span>DATABASE BACKUP SUMMARY

The Database Backup Summary section graphically displays the backup successes and failures for database backups over the last week.

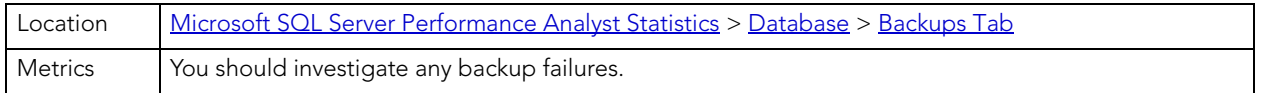

#### <span id="page-1289-3"></span>LOG BACKUP SUMMARY

The Log Backup Summary section graphically displays the backup successes and failures for database log backups over the last week.

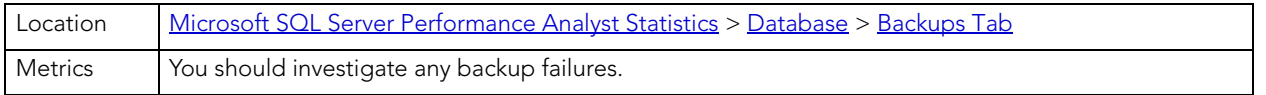

# <span id="page-1289-0"></span>CONFIGURATION TAB

The Configuration tab of the Database Detail displays metadata regarding the hardware characteristics of the SQL Server as well as the SQL Server configuration parameters. The table below describes the information available on the Configuration tab:

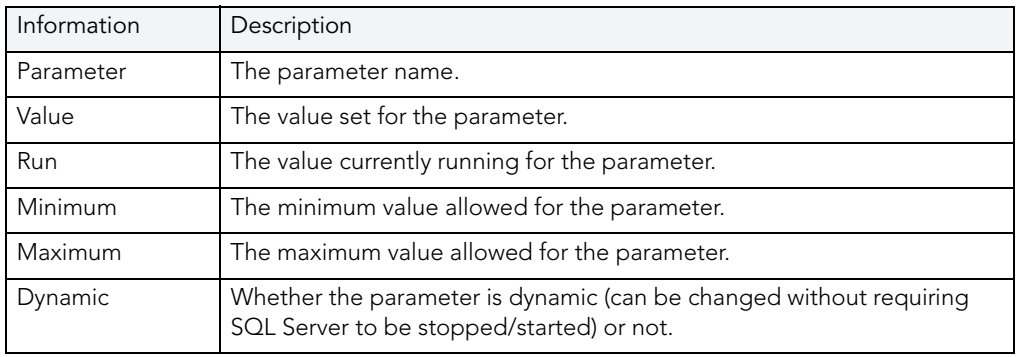

# <span id="page-1289-1"></span>REPLICATION TAB

The Replication tab of the Database Detail provides basic information regarding replication activities that are occurring on the monitored SQL Server.

#### **Replication Agent Details**

The Replication Agent Details section shows information regarding replication. The table below describes the information available on the Replication tab:

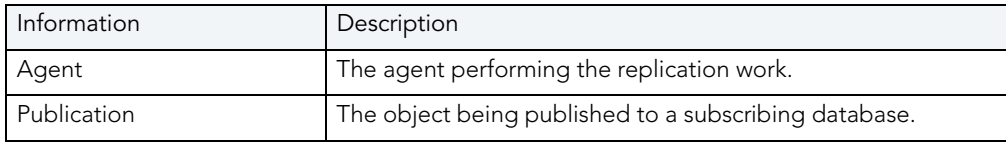

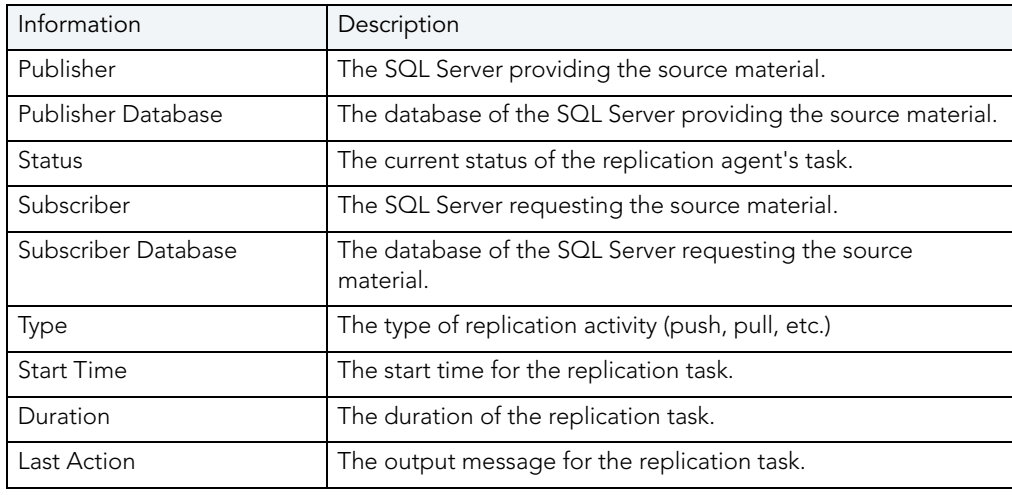

Location [Microsoft SQL Server Performance Analyst Statistics](#page-1216-0) > [Database](#page-1279-0) > [Replication Tab](#page-1289-1)

#### REPLICATION THROUGHPUT DETAILS

The Replication Throughput Details section of the Replication tab displays:

- Replication Type
- Measure
- Instance Name
- Value

Location [Microsoft SQL Server Performance Analyst Statistics](#page-1216-0) > [Database](#page-1279-0) > [Replication Tab](#page-1289-1)

# <span id="page-1290-0"></span>OS

In many scenarios, an optimally tuned database may not perform well because there are constraints imposed by the system where the database is running. These constraints may include processes competing with the database sever for resources (CPU, I/O, or Memory), a slow CPU, insufficient or slow I/O devices, and insufficient memory. The OS Statistics page of Performance Analyst lets you examine operating system metrics for the following platforms:

- AIX
- HP-UX

**NOTE:** To view processor info and swap disk info on an HP-UX box, you need to login as ROOT in the OS login.

- Linux
- Solaris
- Unix
- Windows XP and 2000

**NOTE:** The statistics available on the OS page depend on the operating system platform.

**TIP:** If you magnify a graph to change back to the original size or minimize the size, close the OS Page and then reopen it again. Performance Analyst displays the graph in its original form and size.

In addition to a **Home** page, the OS category of SQL Server Performance Analyst includes the following tabbed pages:

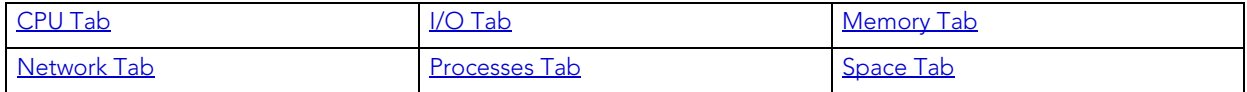

# <span id="page-1291-2"></span>**HOME**

The OS home page includes the following sections:

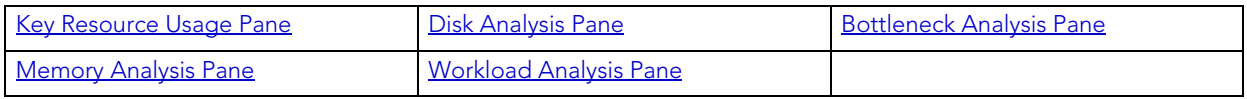

# <span id="page-1291-0"></span>KEY RESOURCE USAGE PANE

The following ratios are used on the Performance Analyst OS home page to communicate the general overall performance levels of the operating system:

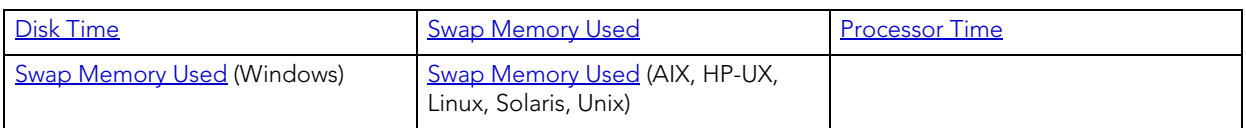

**TIP:** To open the CPU tab, right-click Processor Time. To open the I/O tab, right-click Disk Time. To open the Memory tab, right-click Paged Memory Used.

# <span id="page-1291-1"></span>DISK TIME

The Disk Time statistic is the percentage of elapsed time that the selected disk drive/device was busy servicing read or write requests.

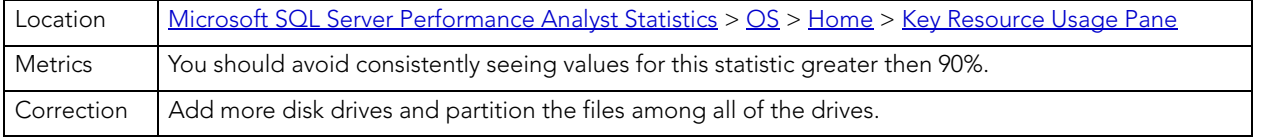

#### LOAD AVERAGE

The Load Average statistic represents the system load averages over the last 1, 5, and 15 minutes.

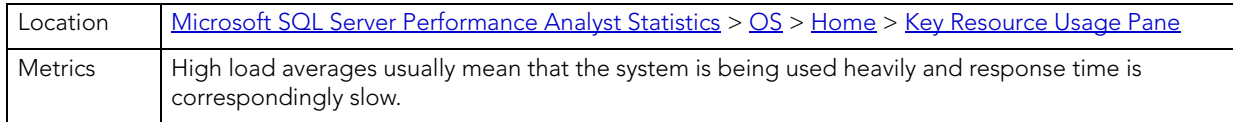

### <span id="page-1292-1"></span>PROCESSOR TIME

The Processor Time statistic indicates the percentage of time the processor is working. This counter is a primary indicator of processor activity.

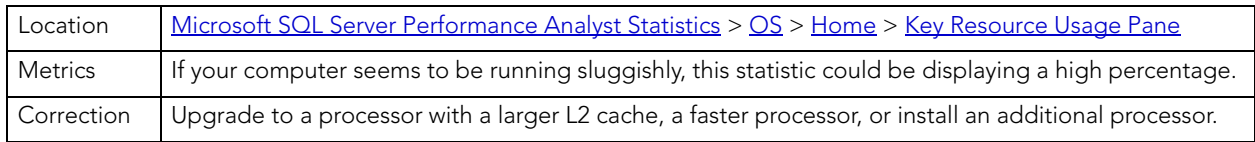

### PAGED MEMORY USED

The Paged Memory Used statistic is the ratio of Commit Memory Bytes to the Commit Limit. Committed memory is where memory space has been reserved in the paging file if it needs to be written to disk. The commit limit is determined by the size of the paging file. As the paging file increases, so does the commit limit.

**NOTE:** This statistic is available for the Windows platform.

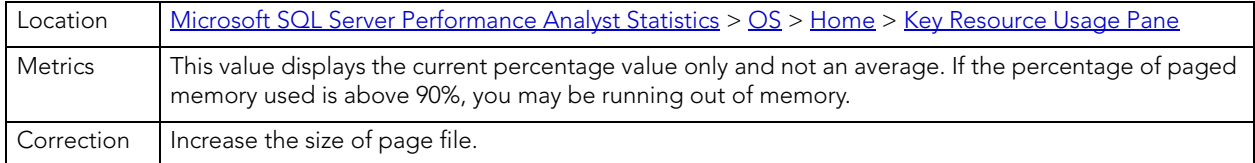

# <span id="page-1292-0"></span>SWAP MEMORY USED

The Swap Memory Used statistic is the percentage of swap space currently in use.

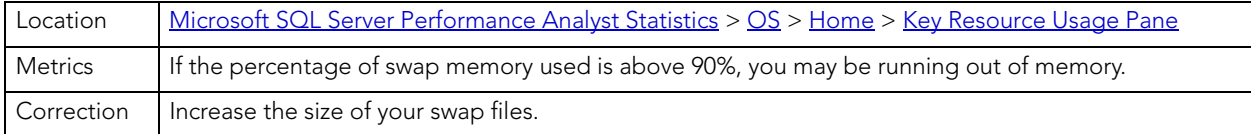

### <span id="page-1293-0"></span>BOTTLENECK ANALYSIS PANE

The following ratios are used on the Performance Analyst OS home page to succinctly communicate the general overall performance levels of the operating system:

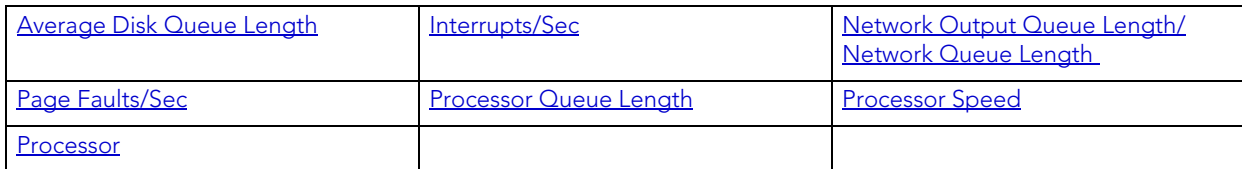

- **TIP:** To open the I/O tab, right-click any Details menu item. To open the CPU tab, right-click the Item Processor Queues Length Details menu item. To open the Network tab, rightclick Network Output Queues Length.
- **NOTE:** The statistics available in this section depend on the platform of operating system.

### <span id="page-1293-1"></span>AVERAGE DISK QUEUE LENGTH

The Average Disk Queue Length statistic is the average number of both read and write requests that were queued for the selected disk during the sample interval.

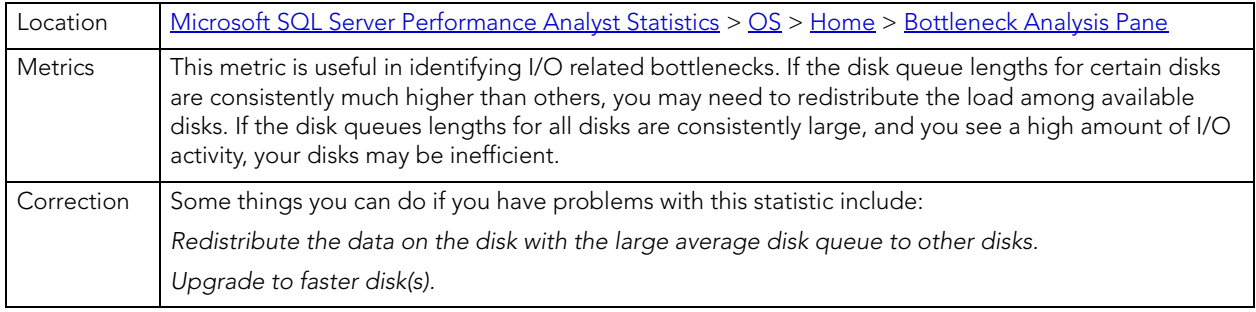

#### <span id="page-1293-2"></span>INTERRUPTS/SEC

Interrupts/Sec is the average rate, in incidents per second, at which the processor received and serviced hardware interrupts. This value is an indirect indicator of the activity of devices that generate interrupts, such as the system clock, the mouse, disk drivers, data communication lines, network interface cards, and other peripheral devices. These devices normally interrupt the processor when they have completed a task or require attention. Normal thread execution is suspended. The system clock typically interrupts the processor every 10 milliseconds, creating a background of interrupt activity. This statistic shows the difference between the values observed in the last two samples, divided by the duration of the sample interval.

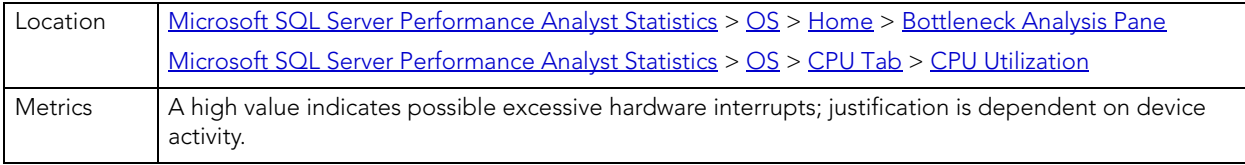

#### <span id="page-1294-0"></span>NETWORK OUTPUT QUEUE LENGTH/NETWORK QUEUE LENGTH

The Network Output Queue Length statistic is the number of threads in the processor queue.

**NOTE:** The name of this statistic depends on the platform of the operating system.

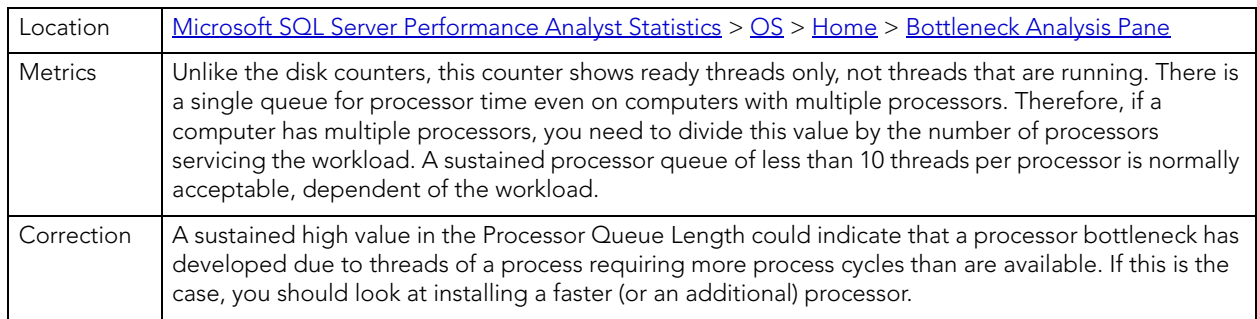

### <span id="page-1294-1"></span>PAGE FAULTS/SEC

The Page Faults/Sec statistic is the overall rate faulted pages are handled by the processor. It is measured in numbers of pages faulted per second. A page fault occurs when a process requires code or data that is not in its working set. This counter includes both hard faults and soft faults.

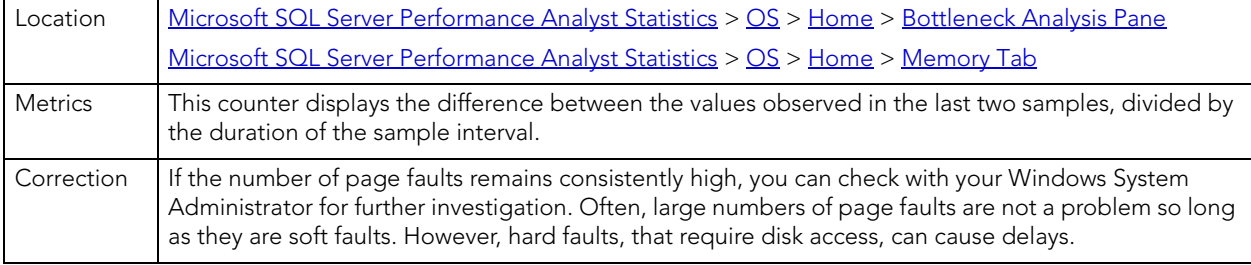

#### <span id="page-1294-2"></span>PROCESSOR QUEUE LENGTH

The Processor Queue Length statistic is the number of threads in the processor queue.

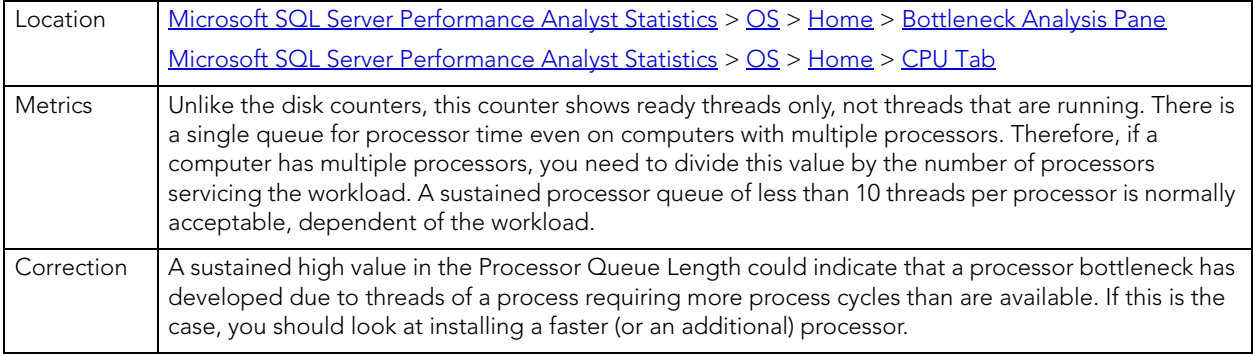

#### <span id="page-1294-3"></span>PROCESSOR SPEED

The Processor Speed statistic displays the speed of the active processor in MHz. The speed is approximate.

#### <span id="page-1295-1"></span>**PROCESSOR**

Location [Microsoft SQL Server Performance Analyst Statistics](#page-1216-0) > [OS](#page-1290-0) > [Home](#page-1291-2) > [Bottleneck Analysis Pane](#page-1293-0)

The Processor Statistic displays the type of processor currently in use, for example, GenuineIntel.

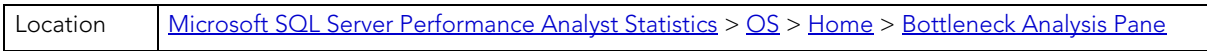

#### <span id="page-1295-0"></span>MEMORY ANALYSIS PANE

The following metrics are used on the Performance Analyst OS home page to succinctly communicate the general overall performance levels of the operating system:

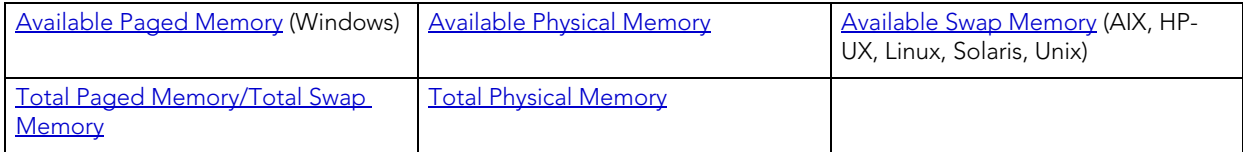

**TIP:** To open the Memory tab, right-click any Details menu item.

**NOTE:** The statistics available in this section depend on the platform of operating system.

#### <span id="page-1295-2"></span>AVAILABLE PAGED MEMORY

The Available Paged Memory statistic shows the amount of virtual memory available for the processes.

**NOTE:** This statistic is available for the Windows platform.

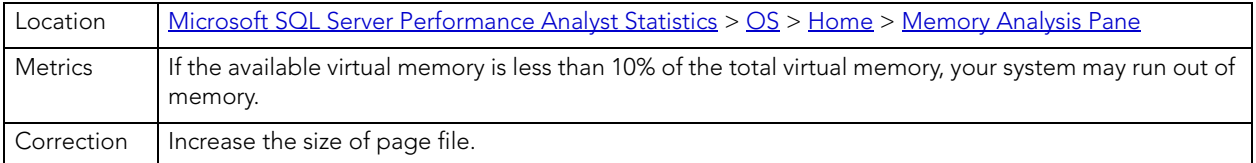

#### <span id="page-1295-3"></span>AVAILABLE PHYSICAL MEMORY

The Available Physical Memory statistic represents the amount of RAM available to all processes.

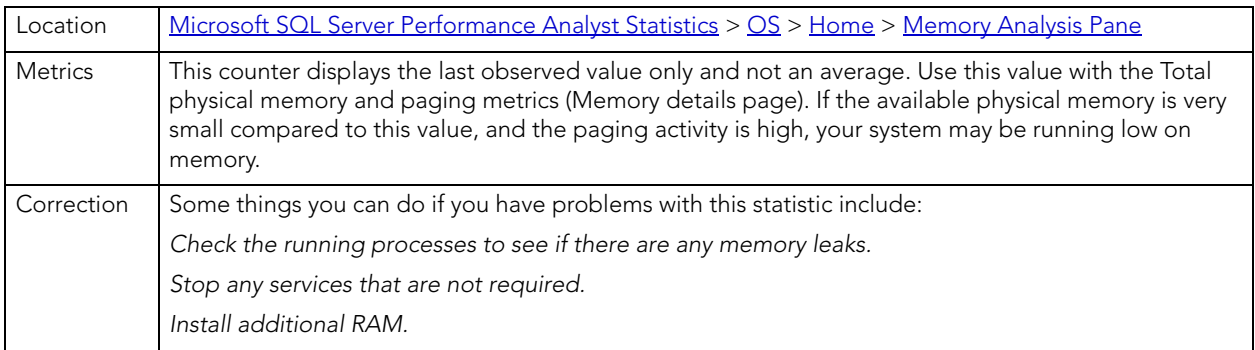
#### AVAILABLE SWAP MEMORY

The Available Swap Memory statistic represents the amount of virtual memory available for the processes.

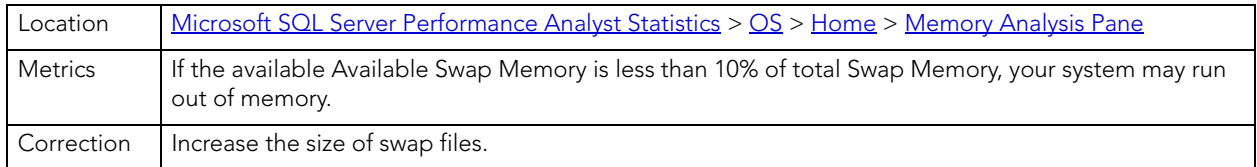

#### TOTAL PAGED MEMORY/TOTAL SWAP MEMORY

The Total Paged Memory statistic shows the maximum amount of virtual memory available to all processes.

**NOTE:** The name of this statistic depends on the platform of the operating system.

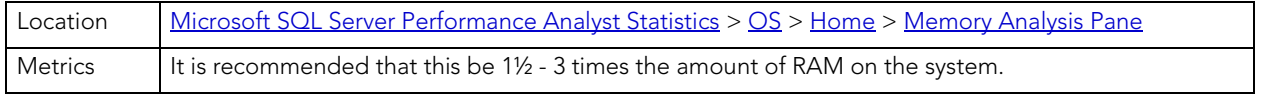

#### TOTAL PHYSICAL MEMORY

The Total Physical Memory statistic shows the amount of physical memory installed on your computer.

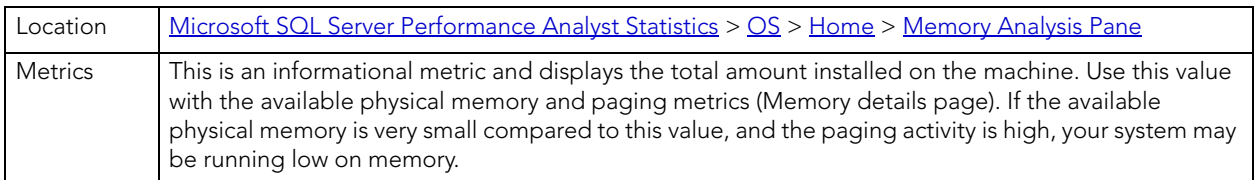

#### <span id="page-1296-1"></span>DISK ANALYSIS PANE

The following ratios are used on the Performance Analyst OS home page to succinctly communicate the general overall performance levels of the operating system:

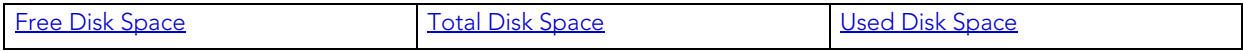

**TIP:** To open the Space tab, right-click any Details menu item.

**NOTE:** The statistics available in this section depend on the platform of operating system.

#### <span id="page-1296-0"></span>FREE DISK SPACE

The Free Disk Space statistic shows the unallocated space, in megabytes on all logical disk drives.

Location [Microsoft SQL Server Performance Analyst Statistics](#page-1216-0) > [OS](#page-1290-0) > [Home](#page-1291-0) > [Disk Analysis Pane](#page-1296-1)

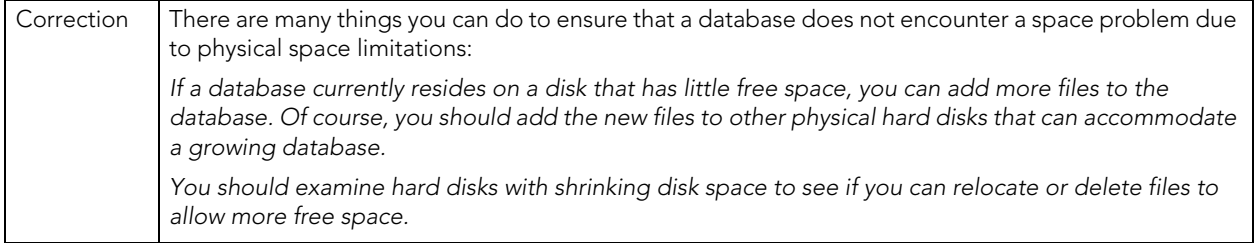

# <span id="page-1297-0"></span>**TOTAL DISK SPACE**

Total Disk Space displays the total allocated and unallocated space, in megabytes on all logical disk drives.

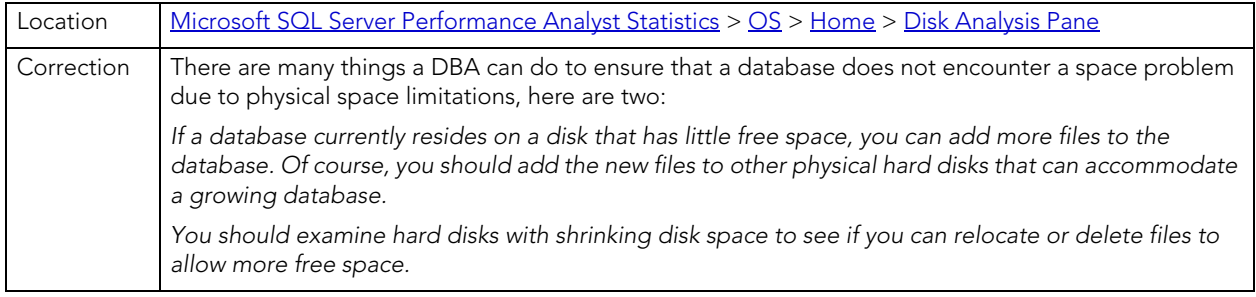

#### <span id="page-1297-1"></span>USED DISK SPACE

The Used Disk Space statistic shows the amount of allocated space, in megabytes on all logical disk drives.

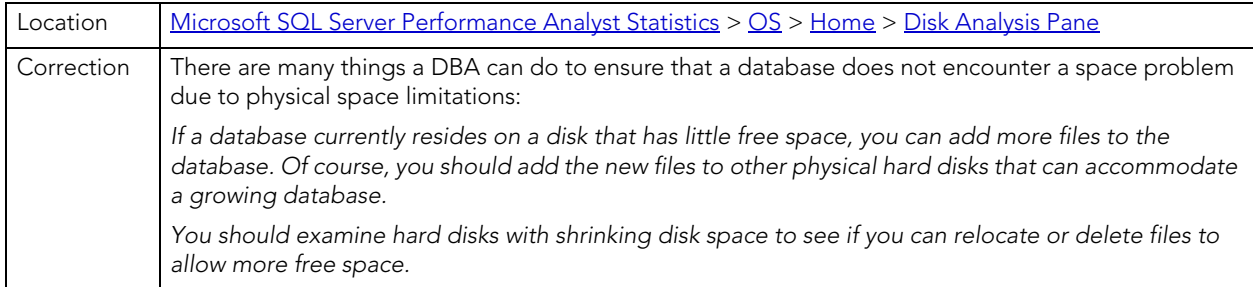

## WORKLOAD ANALYSIS PANE

The following ratios are used on the Performance Analyst OS home page to succinctly communicate the general overall performance levels of the operating system:

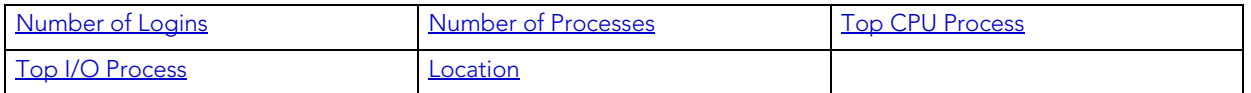

- **TIP:** To open the Processes tab, right-click any Details menu item.
- **NOTE:** The statistics available in this section depend on the platform of operating system.

#### <span id="page-1298-0"></span>NUMBER OF LOGINS

This statistic displays the total number of logins on the server.

Location [Microsoft SQL Server Performance Analyst Statistics](#page-1216-0) > [OS](#page-1290-0) > [Home](#page-1291-0) > [Disk Analysis Pane](#page-1296-1)

#### <span id="page-1298-1"></span>NUMBER OF PROCESSES

This statistic displays the total number of processes on the server.

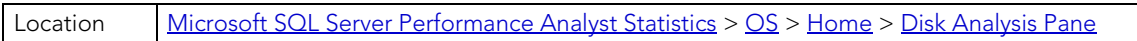

## TOP MEMORY PROCESS

Top Memory Process shows the current process that is consuming the most amount of memory. The information displayed is dependent on the platform of the operating system. Information displayed includes the name of the process, process ID, amount of memory consumed expressed in KB, amount of CPU expressed as a percentage, the amount of Major Page Faults, and the amount of I/O expressed in KB/sec.

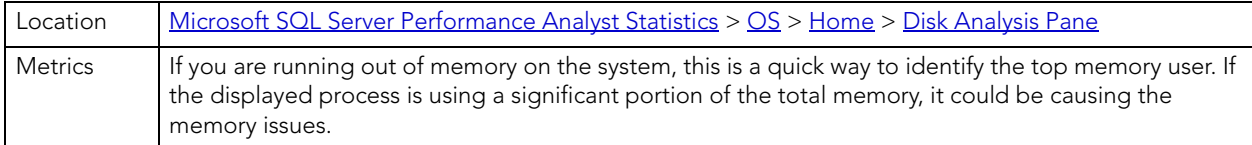

## <span id="page-1298-2"></span>TOP CPU PROCESS

Top CPU Process shows the current process that is consuming the most amount of CPU. The information displayed is dependent on the platform of the operating system. Information displayed includes the name of the process, process ID, amount of memory consumed expressed in KB, amount of CPU expressed as a percentage, the amount of Major Page Faults, and the amount of I/O expressed in KB/sec.

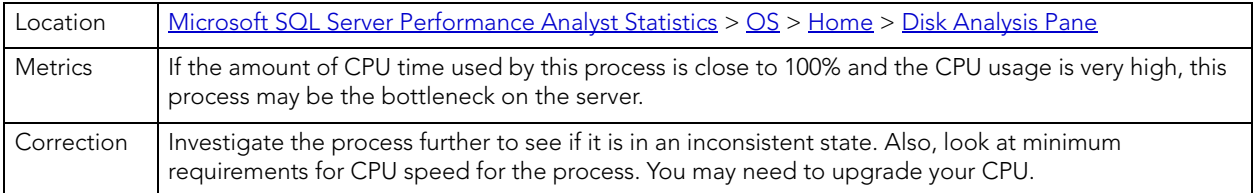

## <span id="page-1298-3"></span>TOP I/O PROCESS

The Top I/O Process statistic shows the current process that is consuming the most amount of CPU. The information displayed is dependent on the platform of the operating system. Information displayed includes the name of the process, process ID, amount of memory consumed expressed in KB, amount of CPU expressed as a percentage, the amount of Major Page Faults, and the amount of I/O expressed in KB/sec.

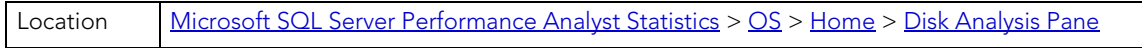

# <span id="page-1299-3"></span>CPU TAB

The CPU tab of the OS Detail includes the following sections:

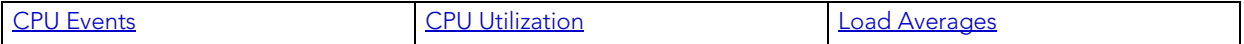

The following statistics, available on this tab, duplicate statistics available on the Bottleneck [Analysis Pane](#page-1293-1) of the [OS](#page-1290-0) [Home](#page-1291-0) page:

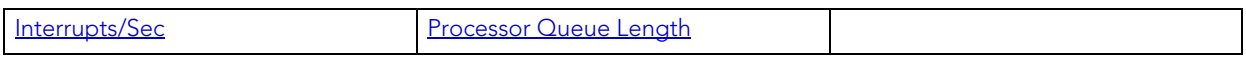

**NOTE:** The sections available on this tab depend on the platform of operating system.

## <span id="page-1299-2"></span>CPU UTILIZATION

The CPU Utilization section includes the following information:

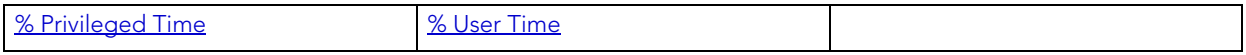

## <span id="page-1299-0"></span>% PRIVILEGED TIME

This metric is the percentage of elapsed time that the process threads spent executing code in privileged mode.

**NOTE:** For Windows systems, when a Windows system service is called, the service will often run in privileged mode to gain access to system-private data. Such data is protected from access by threads executing in user mode. Calls to the system can be explicit or implicit, such as page faults or interrupts. These kernel commands, are considered privileged to keep the low-level commands executing and prevent a system freeze. Unlike some early operating systems, Windows uses process boundaries for subsystem protection in addition to the traditional protection of user and privileged modes. Some work done by Windows on behalf of the application might appear in other subsystem processes in addition to the privileged time in the process.

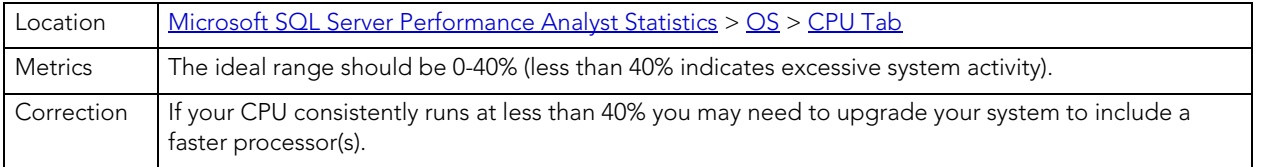

## <span id="page-1299-1"></span>% USER TIME

The % User Time statistic is the percentage of elapsed time the processor spends in the user mode. User mode is a restricted processing mode designed for applications, environment subsystems, and integral subsystems. The alternative, privileged mode, is designed for operating system components and allows direct access to hardware and all memory. The operating system switches application threads to privileged mode to access operating system services. This counter displays the average busy time as a percentage of the sample time.

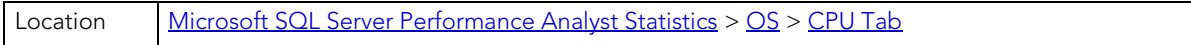

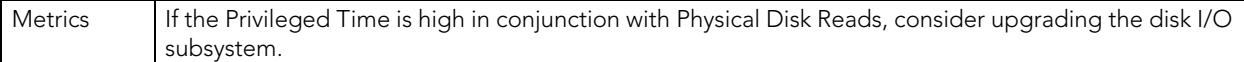

# <span id="page-1300-0"></span>CPU EVENTS

The CPU Events section includes the following information:

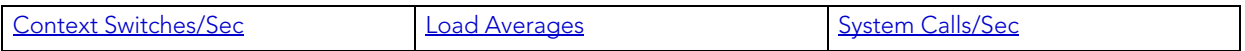

**NOTE:** The statistics available in this section depend on the platform of operating system.

## <span id="page-1300-2"></span>**Context Switches/Sec**

The Context Switches/Sec section shows the combined rate at which all processors on the computer are switched from one thread to another. Context switches occur when a running thread voluntarily relinquishes the processor, is preempted by a higher priority ready thread, or switches between user-mode and privileged (kernel) mode to use an Executive or subsystem service.

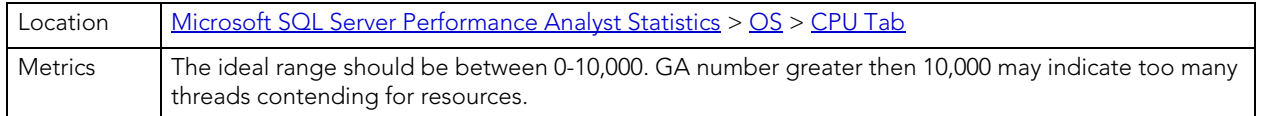

## <span id="page-1300-3"></span>**System Calls/Sec**

System calls are functions which require the services of the operating system. Usually they involve access to some data that users must not be permitted to corrupt or even change.

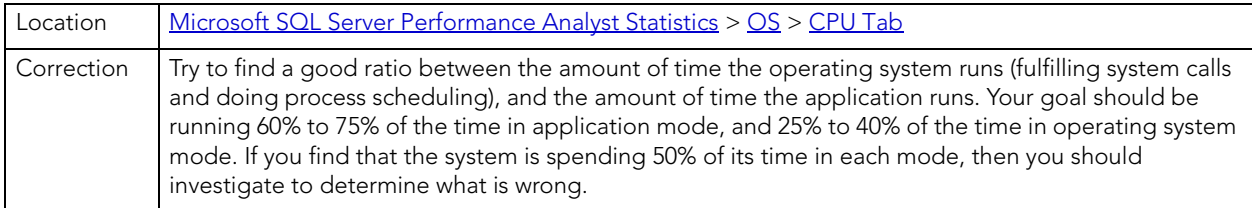

## <span id="page-1300-1"></span>**Load Averages**

The Load Average statistic represents the system load averages over the last 1, 5, and 15 minutes.

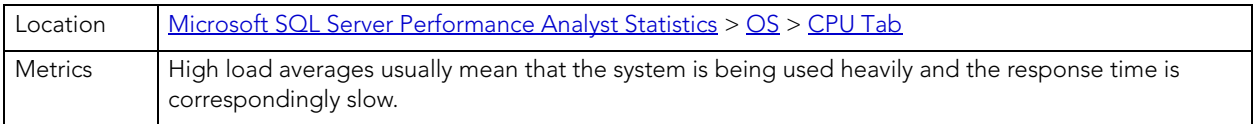

# PROCESSES TAB

The Processes tab of the OS Detail page succinctly communicates the general overall performance levels of processes. The columns available in this table depend on the platform of operating system. The table below describes the information available in the table on this tab:

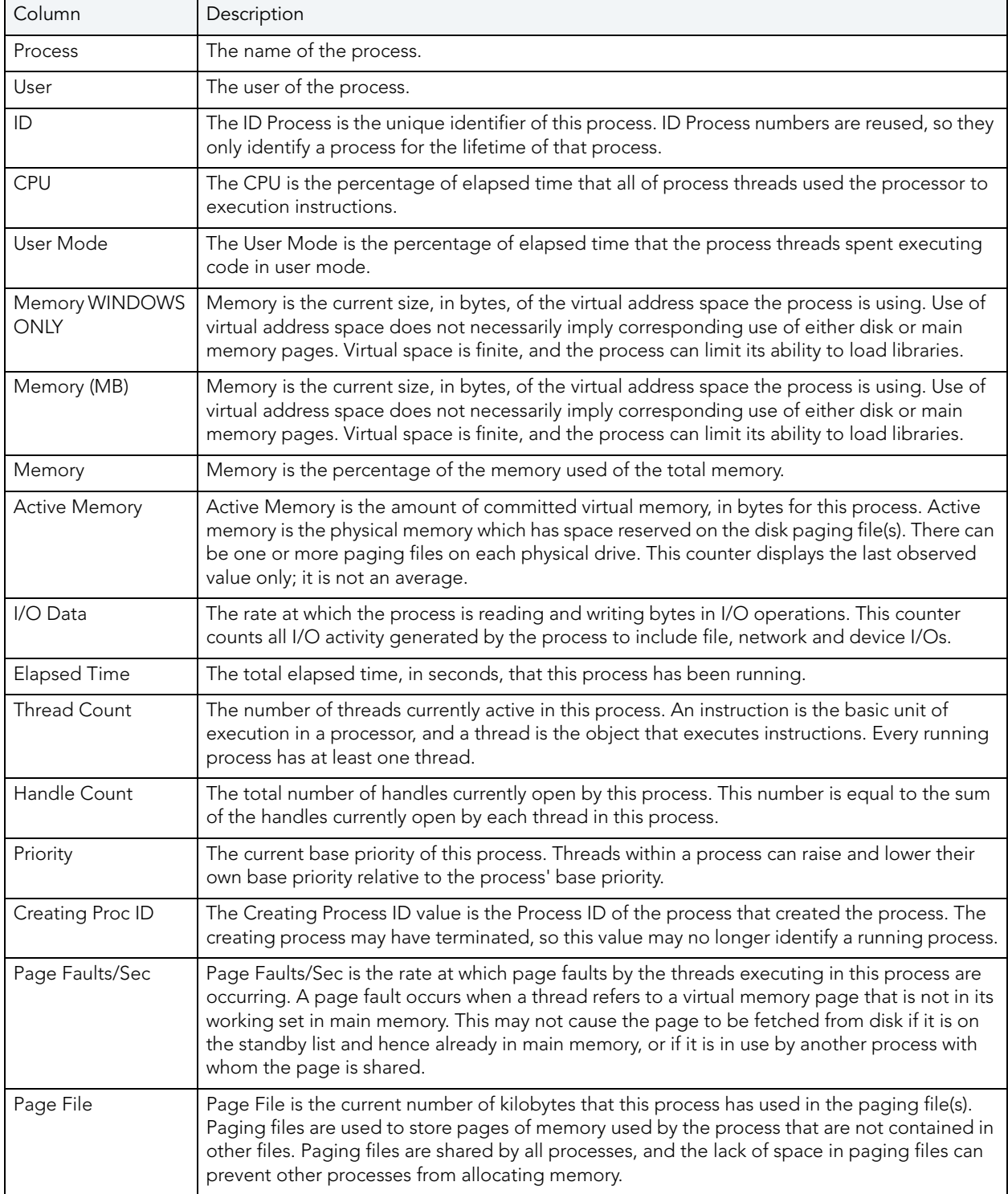

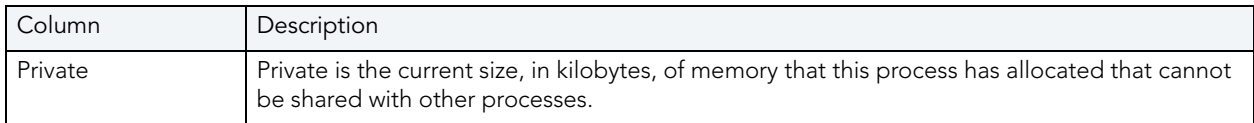

# <span id="page-1302-1"></span>I/O TAB

The I/O tab includes the following sections:

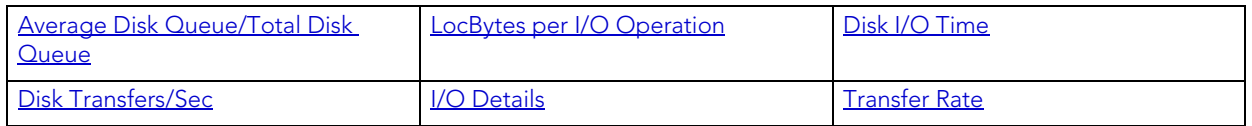

**NOTE:** The sections available on this tab depend on the platform of operating system.

# <span id="page-1302-0"></span>I/O DETAILS

The table below describes the information available in this section:

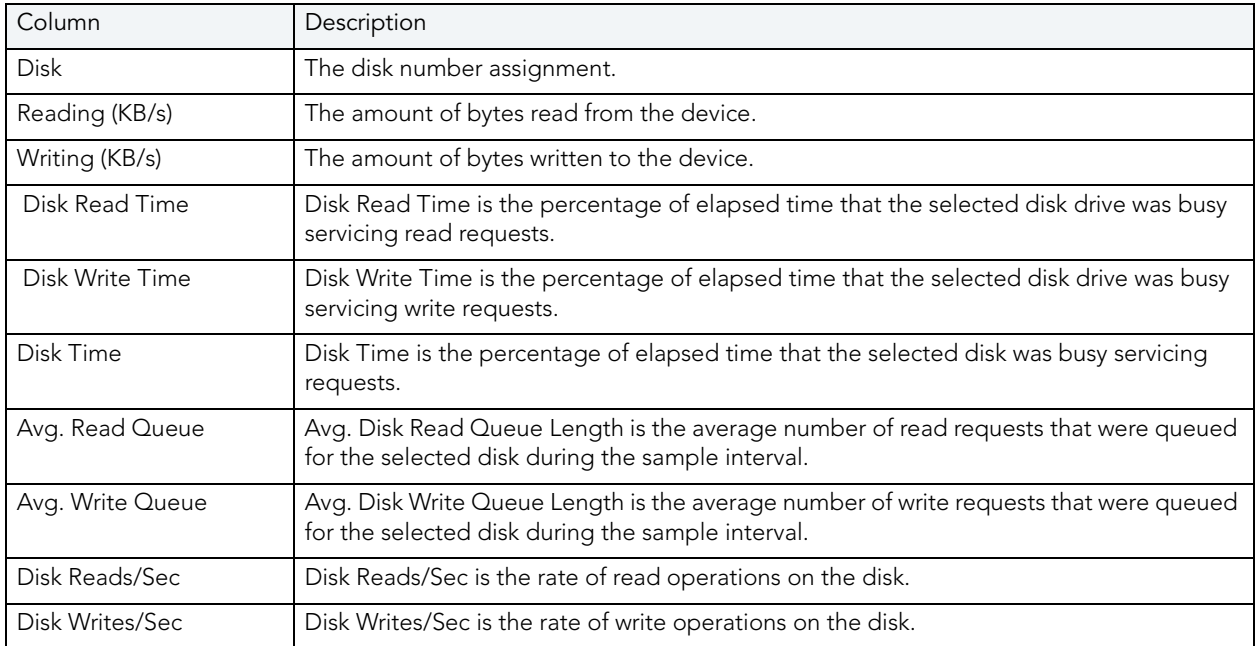

**NOTE:** The columns available in this table depend on the platform of operating system.

Location [Microsoft SQL Server Performance Analyst Statistics](#page-1216-0) > [OS](#page-1290-0) > [I/O Tab](#page-1302-1)

#### <span id="page-1303-0"></span>TRANSFER RATE

The Transfer Rate section succinctly communicates the general overall performance levels of the server's I/O. The table below describes the statistics in this section:

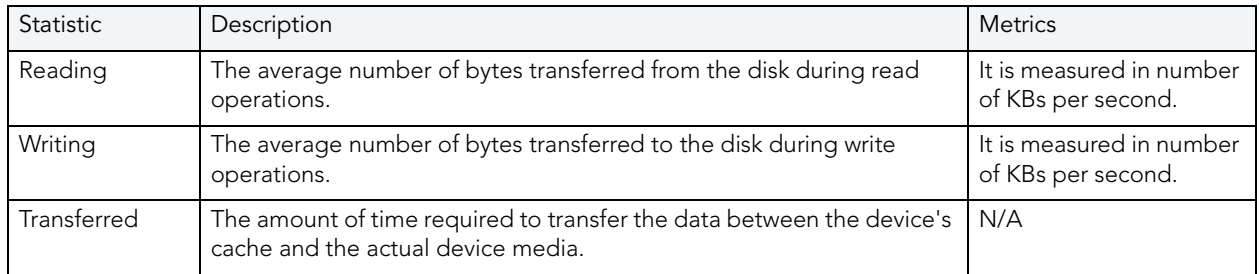

**NOTE:** The statistics available in this section depend on the platform of operating system.

# **LocBytes per I/O Operation**

Location [Microsoft SQL Server Performance Analyst Statistics](#page-1216-0) > [OS](#page-1290-0) > [I/O Tab](#page-1302-1)

The Bytes per I/O Operation section of the OS Detail succinctly communicates the general overall performance levels of the server's I/O. The table below describes the statistics in this section:

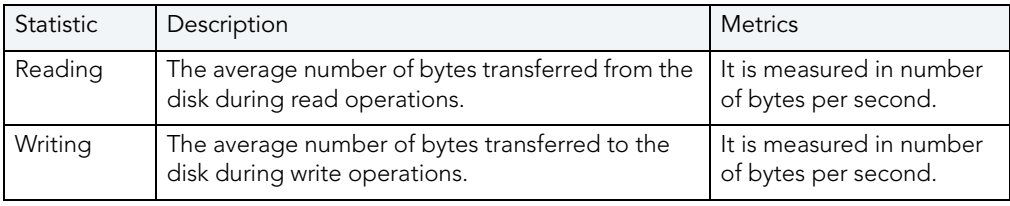

Location [Microsoft SQL Server Performance Analyst Statistics](#page-1216-0) > [OS](#page-1290-0) > [I/O Tab](#page-1302-1)

# <span id="page-1304-0"></span>AVERAGE DISK QUEUE/TOTAL DISK QUEUE

The Average Disk Queue section of the OS Detail page succinctly communicates the general overall performance levels of the server's I/O. The table below describes the statistics in this section:

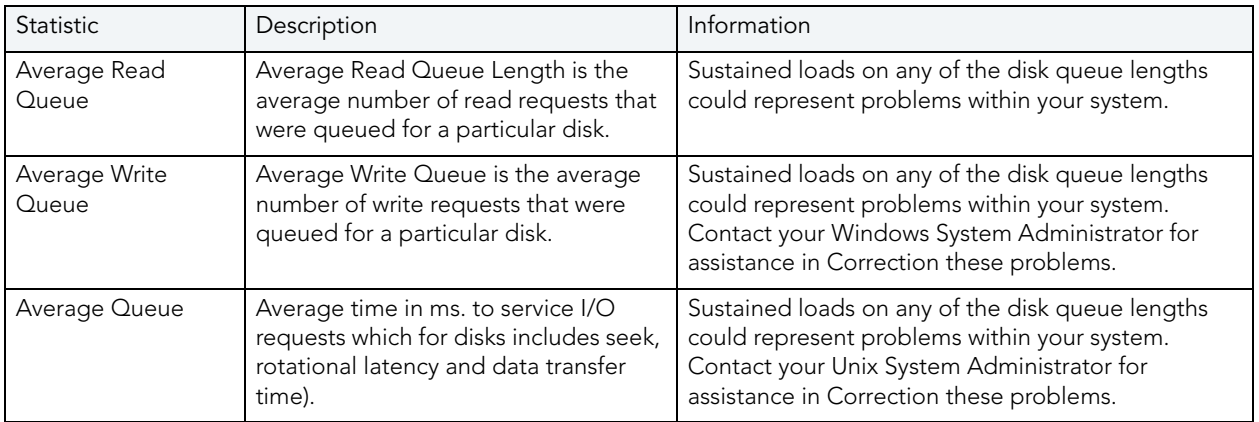

**NOTE:** The statistics available in this section depend on the platform of operating system.

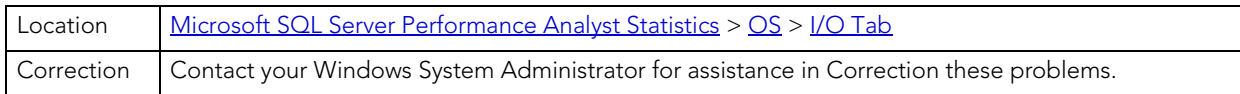

# <span id="page-1304-1"></span>DISK I/O TIME

The Disk I/O Time section of the OS Detail page succinctly communicates the general overall performance levels of the disk's I/O. The table below describes the statistics in this section:

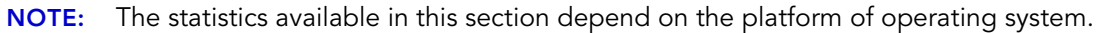

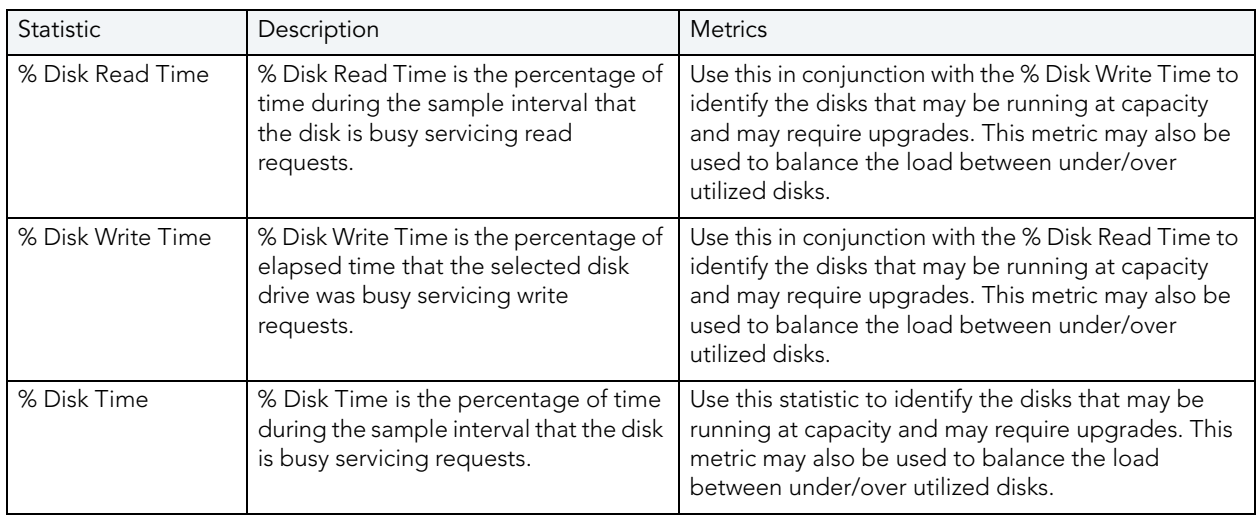

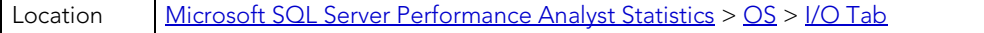

#### <span id="page-1305-0"></span>DISK TRANSFERS/SEC

The Disk Transfers/Sec section of the OS Detail page succinctly communicates the general overall performance levels of the disk transfers. The table below describes the statistics in this section

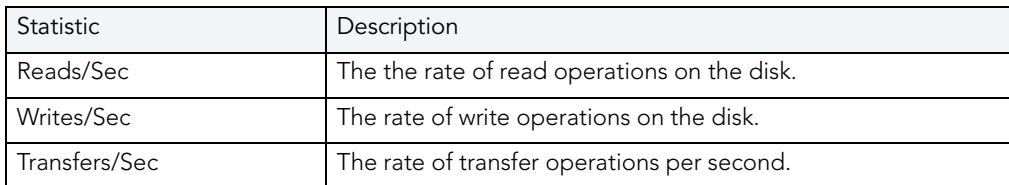

**NOTE:** The statistics available in this section depend on the platform of operating system.

Location [Microsoft SQL Server Performance Analyst Statistics](#page-1216-0) > [OS](#page-1290-0) > [I/O Tab](#page-1302-1)

# <span id="page-1305-3"></span>MEMORY TAB

The Memory tab of the OS Detail page includes the following sections:

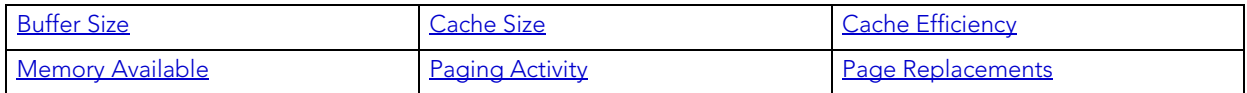

The following statistic, available on this pane, duplicates a statistic appearing on the **Bottleneck** [Analysis Pane](#page-1293-1) pf the [OS](#page-1290-0) [Home](#page-1291-0) page:

## • [Page Faults/Sec](#page-1294-1)

**NOTE:** The sections available on this tab depend on the platform of operating system.

# <span id="page-1305-2"></span>PAGING ACTIVITY

The Paging Activity section includes the following statistics:

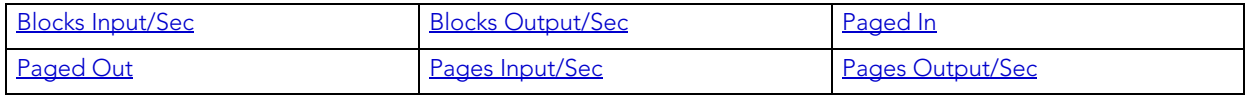

**NOTE:** The statistics available in this section depend on the platform of operating system.

Location [Microsoft SQL Server Performance Analyst Statistics](#page-1216-0) > [OS](#page-1290-0) > [Memory Tab](#page-1305-3)

#### <span id="page-1305-1"></span>**Blocks Input/Sec**

The Blocks Input/sec statistic is the number of blocks sent to a block device per second.

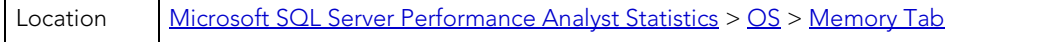

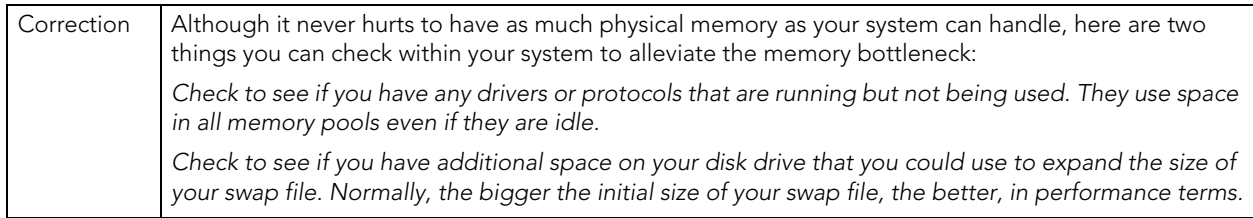

# <span id="page-1306-0"></span>**Blocks Output/Sec**

The Blocks Output/sec statistic is the number of blocks received from a block device per second).

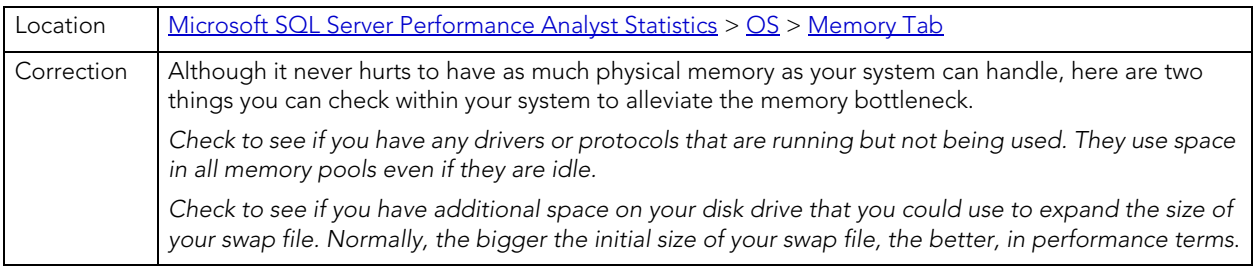

# <span id="page-1306-1"></span>**Paged In**

The number of disk block paged into core from disk which occurs when the server is experiencing a shortage of RAM. Any nonzero value indicates excessive swap activity. In any virtual memory environment, it is not uncommon to see RAM pages moved out to a swap disk. This is a special disk area in UNIX that's reserved for holding memory pages so that the processor is capable of addressing RAM in excess of its full capability. While page-out of operations are a normal part of any server's operations, page-in operations indicate that the real amount of available RAM has been exceeded and that additional RAM pages are required on the server.

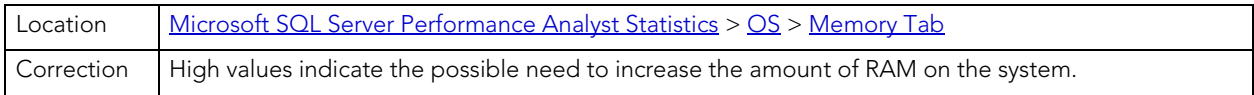

## <span id="page-1306-2"></span>**Paged Out**

The number of disk block paged out of core from disk. In any virtual memory environment, it is not uncommon to see RAM pages moved out to a swap disk. This is a special disk area in UNIX that's reserved for holding memory pages so that the processor is capable of addressing RAM in excess of its full capability. While page-out of operations are a normal part of any server's operations, page-in operations indicate that the real amount of available RAM has been exceeded and that additional RAM pages are required on the server.

Location [Microsoft SQL Server Performance Analyst Statistics](#page-1216-0) > [OS](#page-1290-0) > [Memory Tab](#page-1305-3)

# <span id="page-1307-0"></span>**Pages Input/Sec**

The Pages Input/Sec statistic is the number of pages read from disk to resolve hard page faults. Hard page faults occur when a process requires code or data that is not in its working set or elsewhere in physical memory, and must be retrieved from disk.

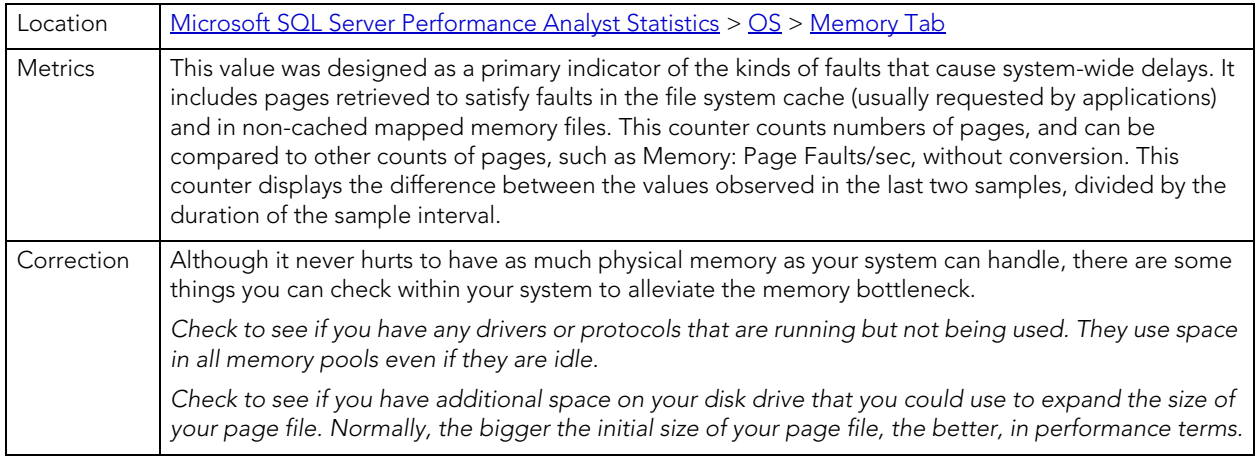

# <span id="page-1307-1"></span>**Pages Output/Sec**

The Pages Output/Sec statistic is the number of pages written to disk to free up space in physical memory. Pages are written back to disk only if they are changed in physical memory. A high rate of pages output might indicate a memory shortage.

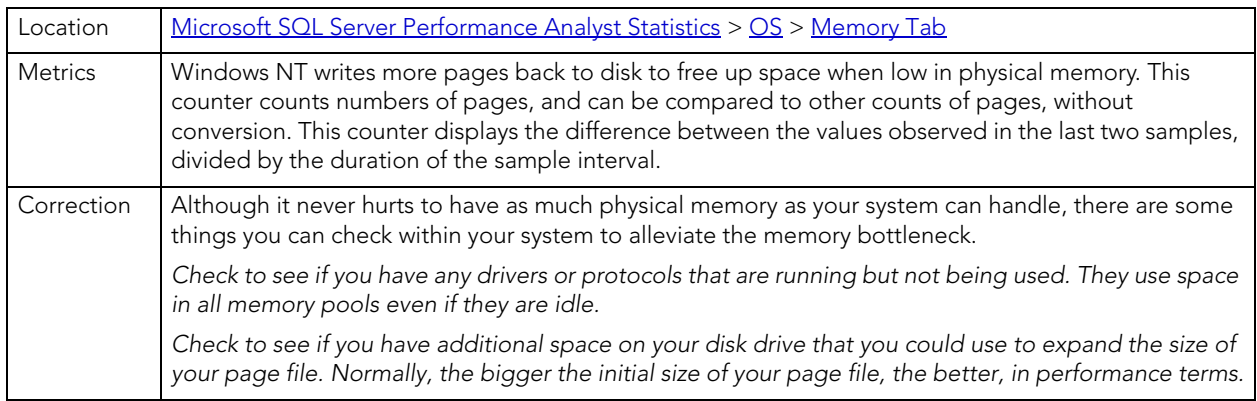

## <span id="page-1307-2"></span>**MEMORY AVAILABLE**

The Memory Available section of the OS Detail page succinctly communicates the general overall performance levels of the server's memory. The statistics available in this section depend on the platform of operating system. The table below describes these statistics:

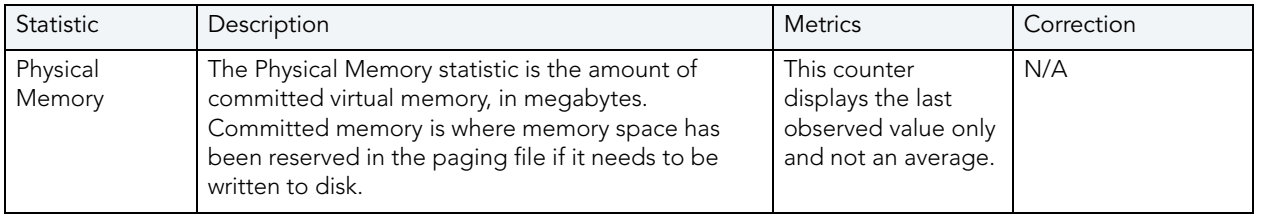

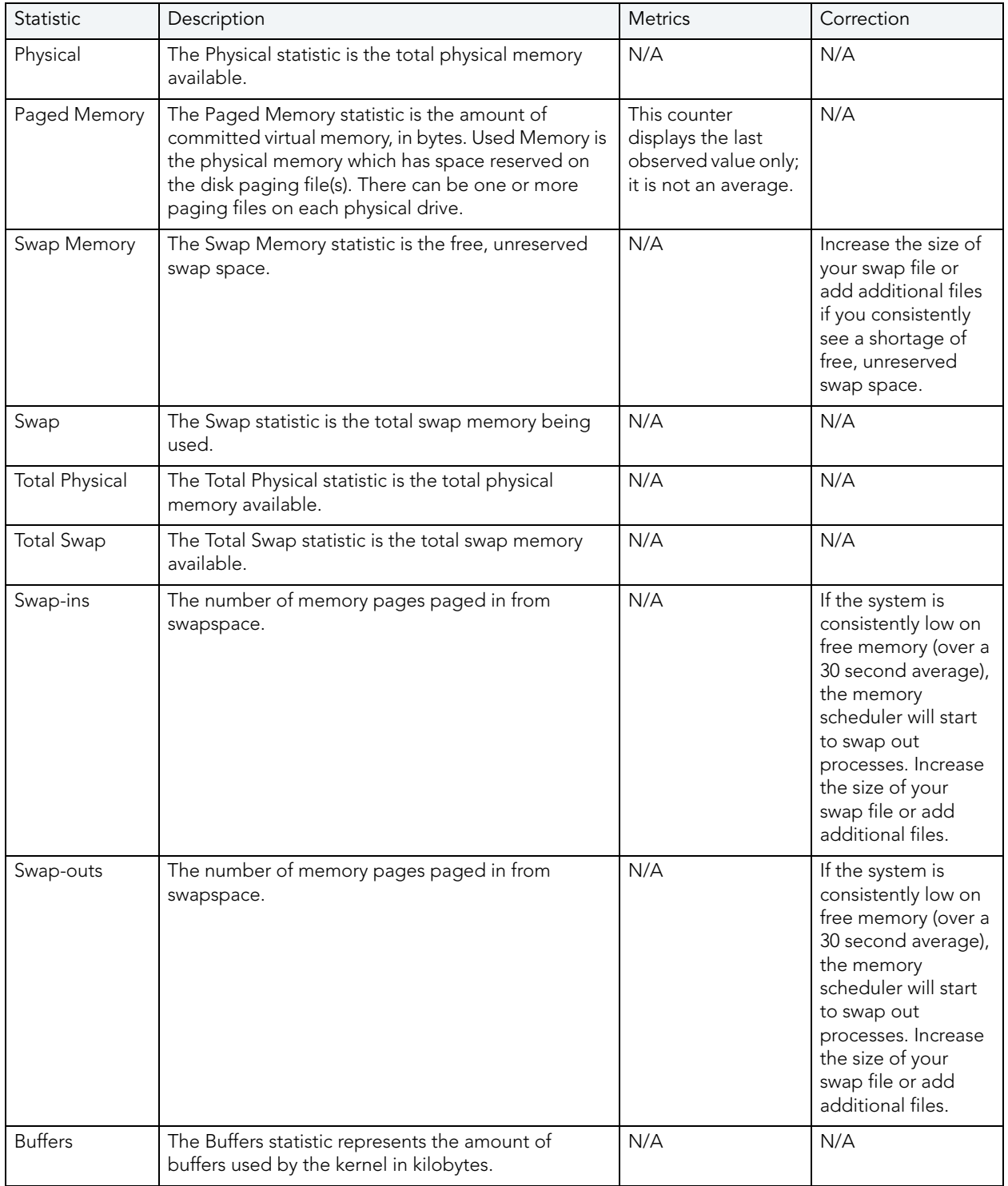

#### MICROSOFT SQL SERVER PERFORMANCE ANALYST STATISTICS

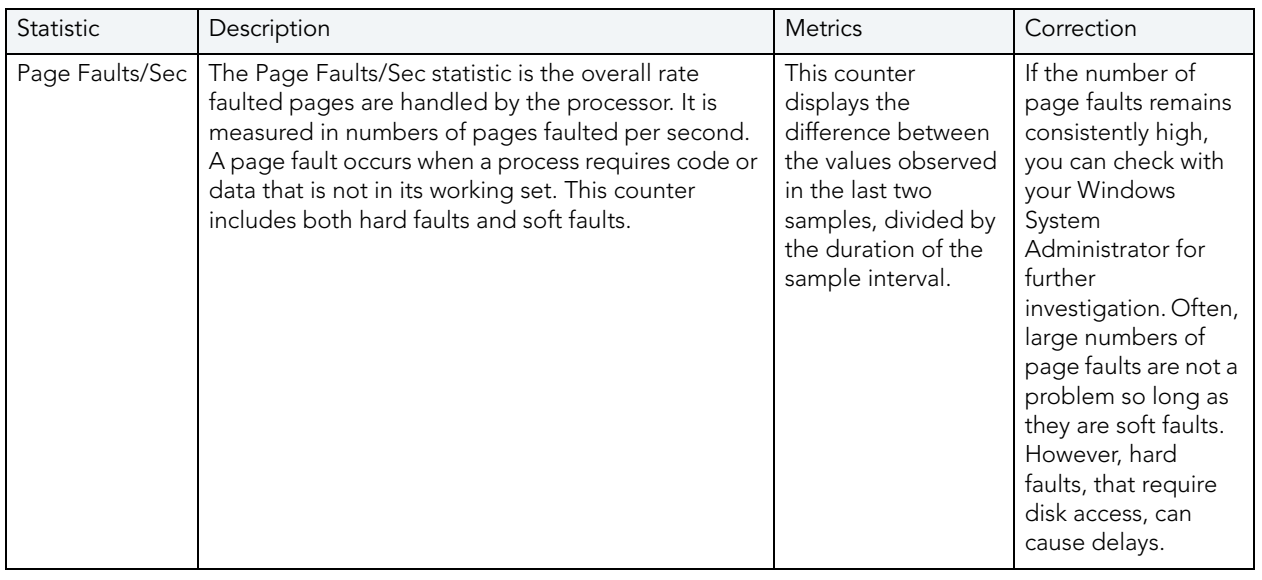

Location [Microsoft SQL Server Performance Analyst Statistics](#page-1216-0) > [OS](#page-1290-0) > [Memory Tab](#page-1305-3)

#### <span id="page-1309-1"></span>BUFFER SIZE

The Buffer Size statistic represents the amount of cache used by the kernel in kilobytes.

Location [Microsoft SQL Server Performance Analyst Statistics](#page-1216-0) > [OS](#page-1290-0) > [Memory Tab](#page-1305-3)

## <span id="page-1309-0"></span>CACHE SIZE

The Cache Size statistic represents the amount of cache used by the kernel in kilobytes.

Location [Microsoft SQL Server Performance Analyst Statistics](#page-1216-0) > [OS](#page-1290-0) > [Memory Tab](#page-1305-3)

#### <span id="page-1309-2"></span>PAGE REPLACEMENTS

The following statistics are available in this section:

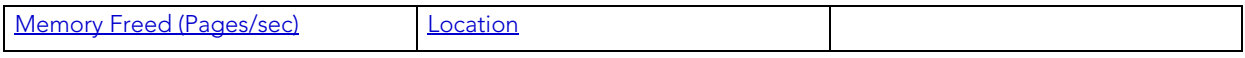

# <span id="page-1309-3"></span>**Memory Freed (Pages/sec)**

Freed or destroyed (Kb/s).

Location [Microsoft SQL Server Performance Analyst Statistics](#page-1216-0) > [OS](#page-1290-0) > [Memory Tab](#page-1305-3)

# **Clock Algorithm Scans (Pages/sec)**

The VMM uses a technique known as the clock algorithm to select pages to be replaced. This technique takes advantage of a referenced bit for each page as an indication of what pages have been recently used (referenced). When the page-stealer routine is called, it cycles through the PFT, examining each page's referenced bit.

Location [Microsoft SQL Server Performance Analyst Statistics](#page-1216-0) > [OS](#page-1290-0) > [Memory Tab](#page-1305-3)

# <span id="page-1310-0"></span>CACHE EFFICIENCY

The Cache Efficiency section of the Memory tab succinctly communicates the general overall performance levels of the server's memory. The following statistics are available in this section:

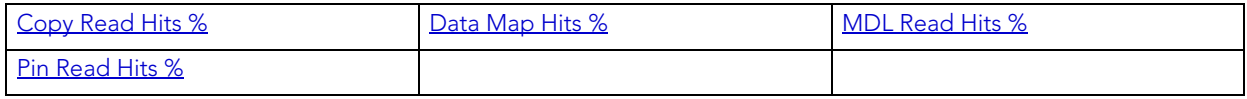

## <span id="page-1310-1"></span>**Copy Read Hits %**

The Copy Read Hits % statistic is the percentage of cache copy read requests that hit the cache and does not require a disk read to provide access to the page in the cache.

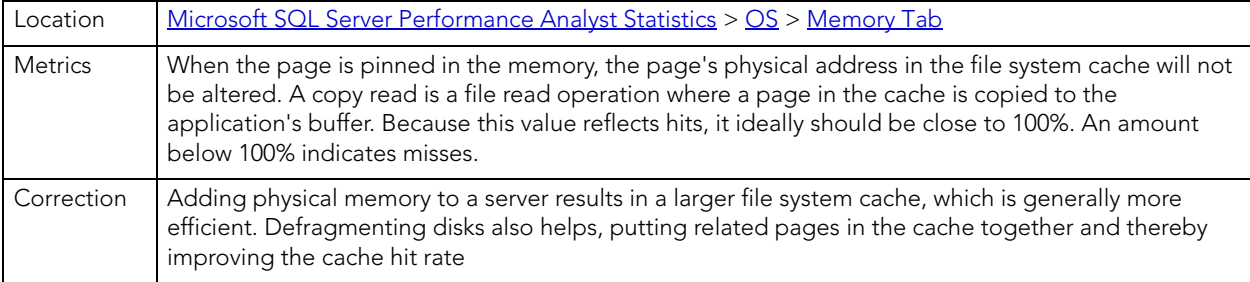

<span id="page-1310-2"></span>**Data Map Hits %**

The Data Map Hits % statistic is the percentage of data maps in the file system cache that could be resolved without having to retrieve a page from the disk.

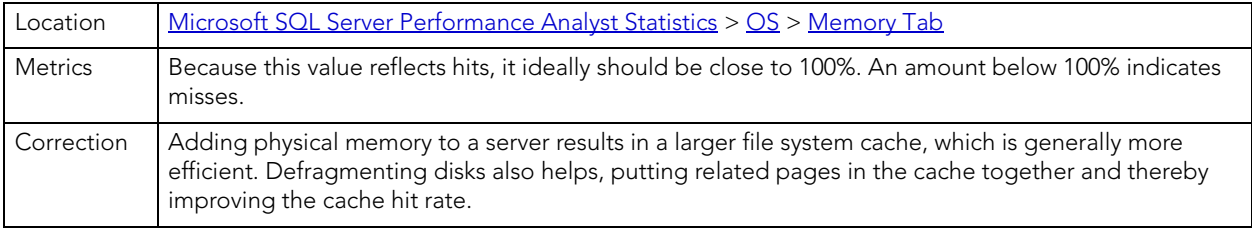

# <span id="page-1311-0"></span>**MDL Read Hits %**

The MDL Read Hits % statistic is the percentage of Memory Descriptor List Read requests to the file system cache that hit the cache and does not require disk access to provide memory access to the pages in the cache.

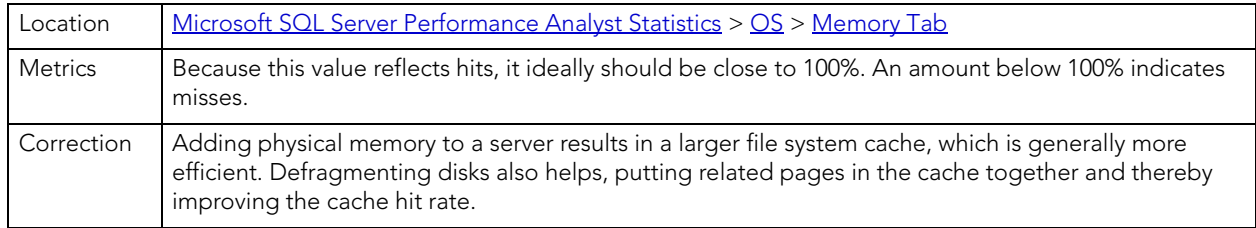

## <span id="page-1311-1"></span>**Pin Read Hits %**

The Pin Read Hits % statistic is the percentage of pin read requests that hit the file system cache and does not require a disk read in order to provide access to the page in the file system cache.

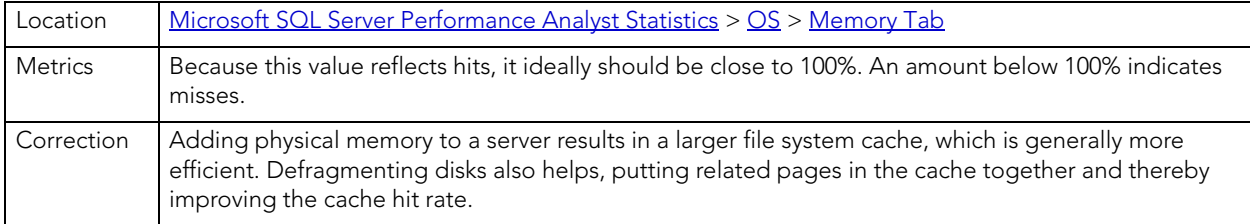

# SPACE TAB

The Space tab of the OS Detail page includes the following sections:

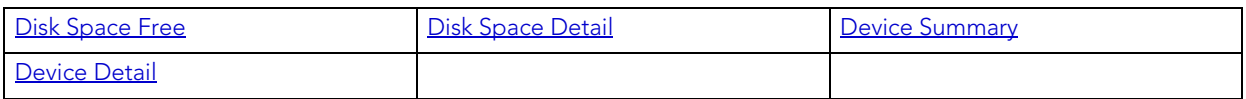

## <span id="page-1311-2"></span>DISK SPACE FREE

The Disk Space Free metric displays the amount of free disk space in megabytes.

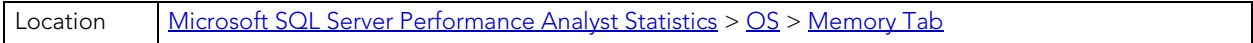

## <span id="page-1311-3"></span>DISK SPACE DETAIL

The Disk Space Detail section of the Space tab succinctly communicates the general overall performance levels of the server's disks and space allotment. The table below describes the statistics in this section:

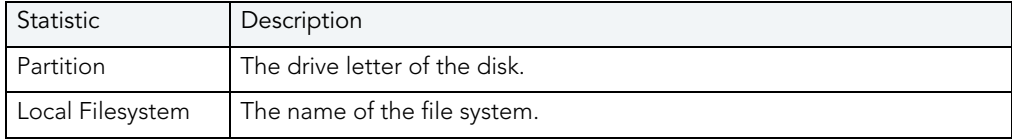

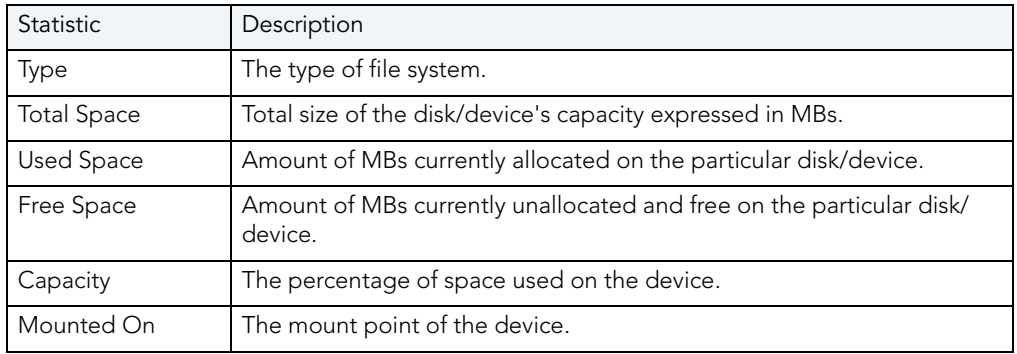

Location [Microsoft SQL Server Performance Analyst Statistics](#page-1216-0) > [OS](#page-1290-0) > [Memory Tab](#page-1305-3)

## <span id="page-1312-0"></span>DEVICE SUMMARY

The Device Summary section of the Space tab displays a bar chart for all devices. The Device Summary section succinctly communicates the general overall performance levels of the server's disks and space allotment. The table below describes the statistics in this section:

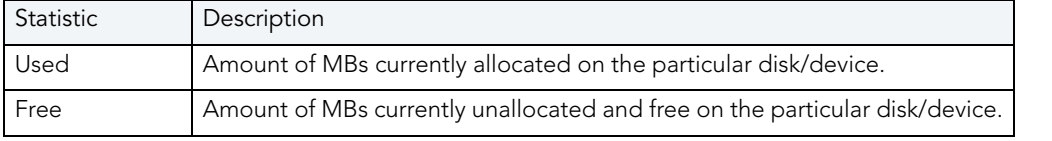

Location [Microsoft SQL Server Performance Analyst Statistics](#page-1216-0) > [OS](#page-1290-0) > [Memory Tab](#page-1305-3)

## <span id="page-1312-1"></span>DEVICE DETAIL

The Device Detail section of the Space tab succinctly communicates the general overall performance levels of the server's disks and space allotment. The statistics available in this section depend on the platform of operating system. The table below describes the statistics in this section:

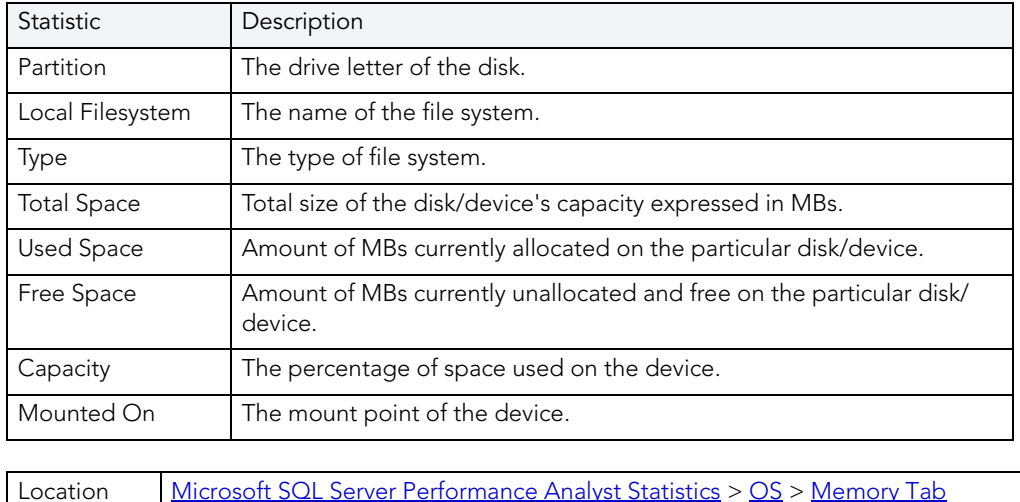

# <span id="page-1313-2"></span>NETWORK TAB

The Network tab of the OS Detail page succinctly communicates the general overall performance levels of the server's networking. The Network tab of the OS Detail page includes the following sections:

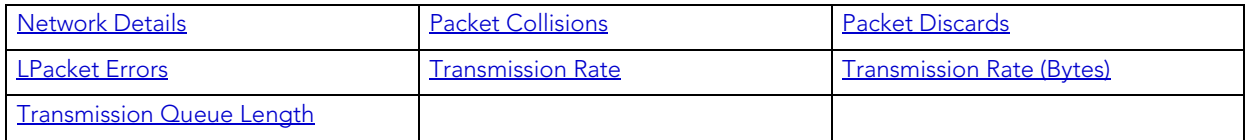

**NOTE:** The sections available on this tab depend on the platform of operating system.

#### <span id="page-1313-0"></span>NETWORK DETAILS

The statistics available in this section depend on the platform of operating system. The table below describes the information available in this section:

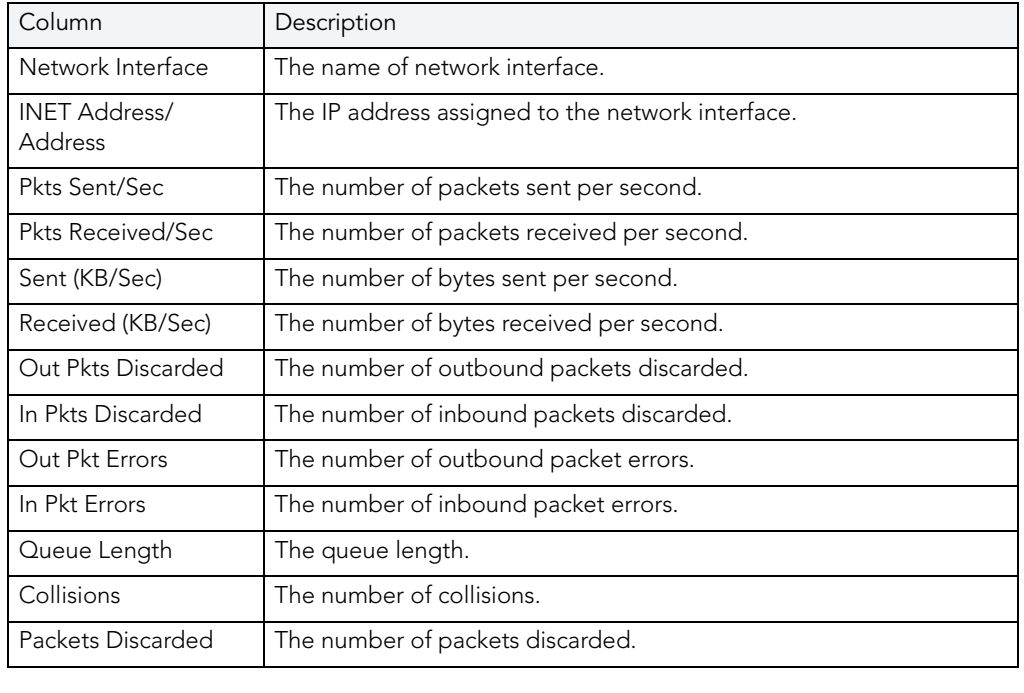

Location [Microsoft SQL Server Performance Analyst Statistics](#page-1216-0) > [OS](#page-1290-0) > [Network Tab](#page-1313-2)

#### <span id="page-1313-1"></span>TRANSMISSION RATE

The Transmission Rate section of the Network tab succinctly communicates the packet transmission rate. The following statistics are available in this section:

- Location
- [Packets Sent/Sec](#page-1314-2)

#### <span id="page-1314-2"></span>**Packets Sent/Sec**

The Packets Sent/Sec statistic is the number of packets sent over each network adapter per second.

Location [Microsoft SQL Server Performance Analyst Statistics](#page-1216-0) > [OS](#page-1290-0) > [Network Tab](#page-1313-2)

#### **Packets Received/Sec**

The Packets Received/Sec statistic is the number of packets received over each network adapter per second.

Location [Microsoft SQL Server Performance Analyst Statistics](#page-1216-0) > [OS](#page-1290-0) > [Network Tab](#page-1313-2)

#### <span id="page-1314-0"></span>TRANSMISSION RATE (BYTES)

The Transmission Rate (Bytes) section of the Network tab succinctly communicates the packet transmission rate. The following statistics are available in this section:

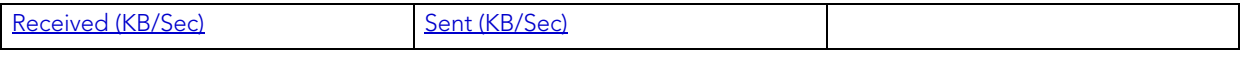

#### <span id="page-1314-4"></span>**Sent (KB/Sec)**

The Sent (KB/Sec) statistic is the rate at which bytes are sent over each network adapter including framing characters.

Location [Microsoft SQL Server Performance Analyst Statistics](#page-1216-0) > [OS](#page-1290-0) > [Network Tab](#page-1313-2)

#### <span id="page-1314-3"></span>**Received (KB/Sec)**

The Received (KB/Sec) statistic is the rate at which bytes are received over each network adapter, including framing characters.

Location [Microsoft SQL Server Performance Analyst Statistics](#page-1216-0) > [OS](#page-1290-0) > [Network Tab](#page-1313-2)

#### <span id="page-1314-1"></span>TRANSMISSION QUEUE LENGTH

The number of pending outgoing packets on either the software transmit queue or the hardware transmit queue

Location [Microsoft SQL Server Performance Analyst Statistics](#page-1216-0) > [OS](#page-1290-0) > [Network Tab](#page-1313-2)

#### <span id="page-1315-0"></span>PACKET COLLISIONS

A collision occurs when two devices on the network sense that the network is idle and end up trying to send data at the same time. Some collisions are normal on a repeated network, but excess collisions can cause serious performance problems.

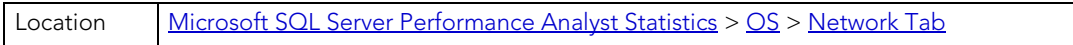

# **Correction**

Contact your network administrator if there is high rate of persistent Packet Collisions.

## <span id="page-1315-1"></span>PACKET DISCARDS

The Packet Discards section of the Network tab succinctly communicates the packet discard rate. The following statistics are available in this section:

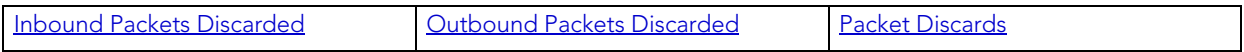

#### <span id="page-1315-3"></span>**Outbound Packets Discarded**

The Outbound Packets Discarded statistic is the number of outbound packets that were discarded even though no errors had been detected to prevent from being transmitted.

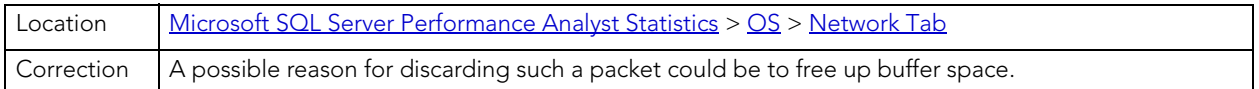

## <span id="page-1315-2"></span>**Inbound Packets Discarded**

Received Packets Discarded is the number of received packets that were discarded even though no errors had been detected to prevent from being transmitted.

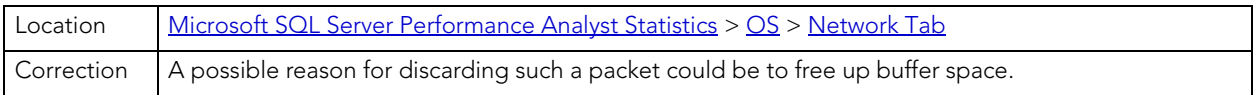

## <span id="page-1315-4"></span>**Packet Discards**

The Packet Discards statistic represents the number of network packets discarded.

#### <span id="page-1316-0"></span>LPACKET ERRORS

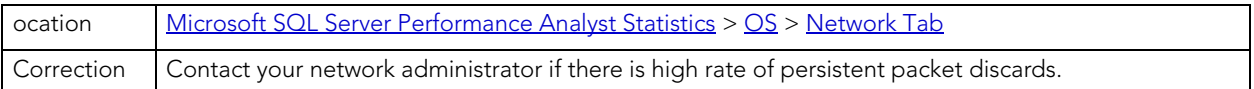

The Packet Errors section of the Network tab succinctly communicates the packet error rate. The following statistics are available in this section:

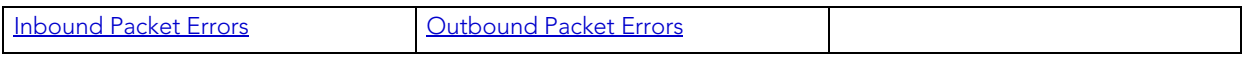

# <span id="page-1316-3"></span>**Outbound Packet Errors**

The Outbound Packet Errors statistic is the outbound packets that contained errors preventing them from being deliverable to a higher-layer protocol.

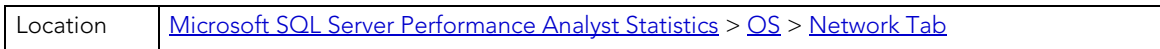

## <span id="page-1316-1"></span>**Inbound Packet Errors**

The Packets Received Errors statistic is the received packets that contained errors preventing them from being deliverable to a higher-layer protocol.

Location [Microsoft SQL Server Performance Analyst Statistics](#page-1216-0) > [OS](#page-1290-0) > [Network Tab](#page-1313-2)

# <span id="page-1316-4"></span>TOP SQL

One or two bad queries can cause a lot of trouble for the remaining sessions in a database, and so can one or two bad queries. It is important to find them before they get into a production system, but sometimes a few sneak through.

By applying custom filters and performance-related thresholds, the Top SQL view locates inefficient SQL. By applying filters to certain I/O and statistical counters, you hope to isolate queries that far exceed their nearest competitors in the same area (like disk reads). When you find them, you should reduce the number of sorts a query performs. Or, for a query that returns only a few records, you should try to minimize the number of rows a query processes.

Top SQL displays requested SQL for SQL Server datasources. The following tabs are available on the Top SQL page:

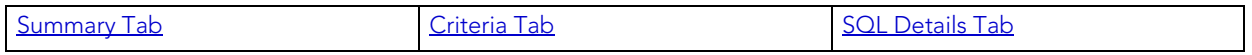

# <span id="page-1316-2"></span>SUMMARY TAB

The Summary tab of the Top SQL page includes the following sections:

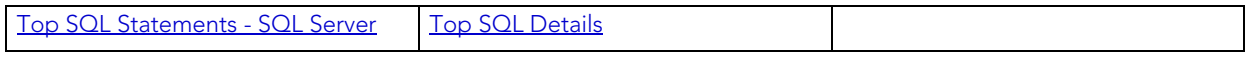

# <span id="page-1317-0"></span>TOP SQL STATEMENTS - SQL SERVER

A lot of a database's overall performance can be attributed to SQL statement execution. Poorly optimized SQL statements can drag an otherwise well-configured database down in terms of end user response times.

Before you can identify problem SQL in your database, you have to ask the question of what 'bad SQL' is. What criteria do you use when you begin the hunt for problem SQL in your critical systems? Understand that even the seasoned experts disagree on what constitutes efficient and inefficient SQL; so there is no way to sufficiently answer this question to every Oracle professional's satisfaction. The table below describes some general criteria you can use when evaluating the output from various database monitors or personal diagnostic scripts:

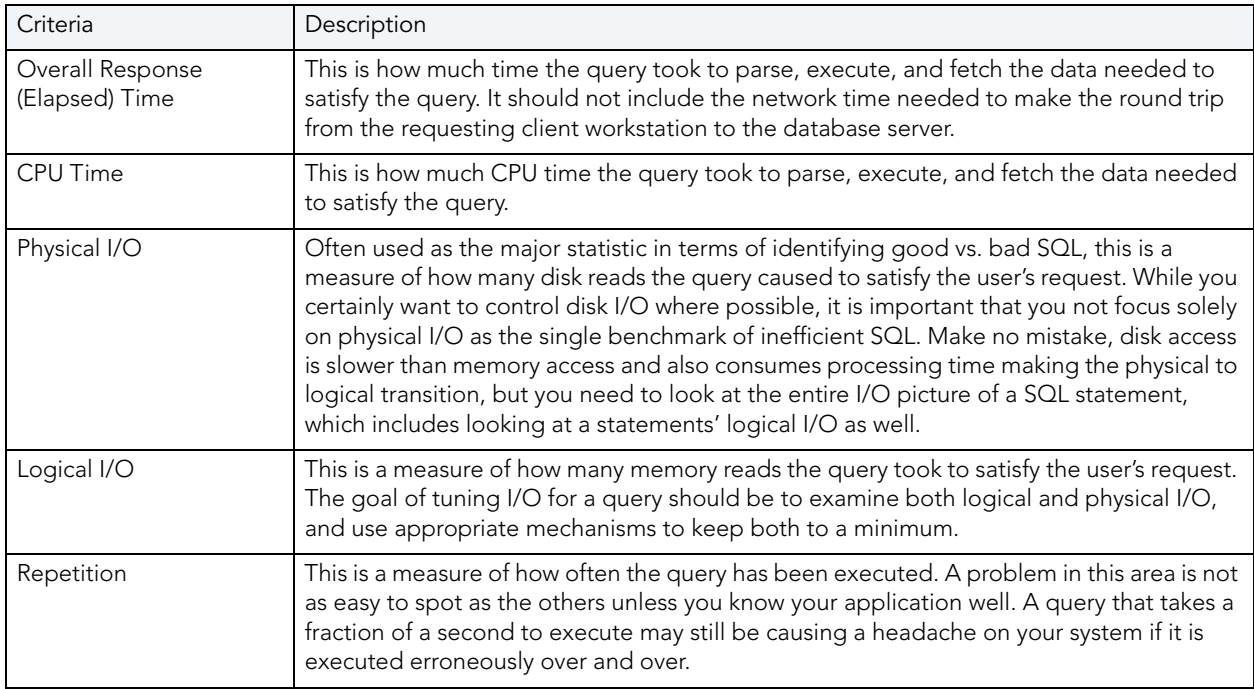

There are other criteria that you can examine like sort activity or access plan statistics (that show items like Cartesian joins and the like), but more often than not, these measures are reflected in the criteria listed above.

Fortunately, Microsoft records some of these statistics and Performance Analyst computes the rest, which makes tracking the SQL that has been submitted against a SQL Server much easier.

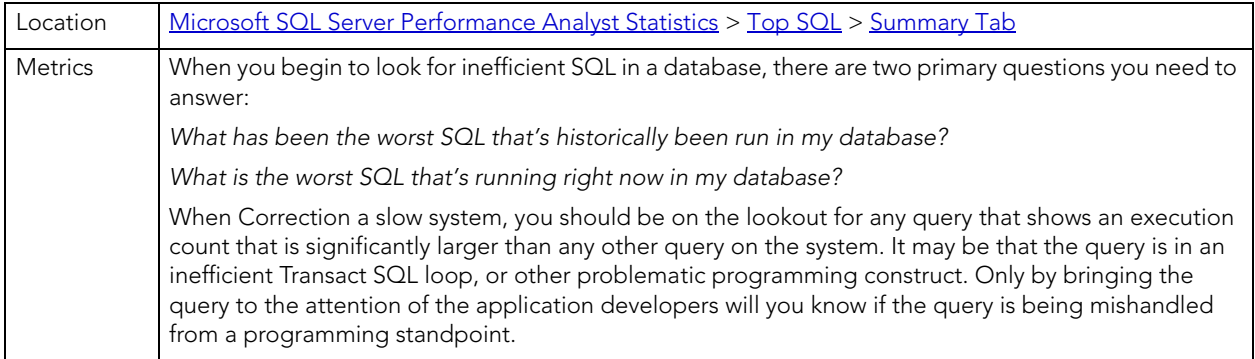

# <span id="page-1318-1"></span>TOP SQL DETAILS

A lot of a database's overall performance can be attributed to SQL statement execution. Poorly optimized SQL statements can drag an otherwise well-configured database down in terms of end user response times.

Before you can identify problem SQL in your database, you have to ask the question of what 'bad SQL' is. What criteria do you use when you begin the hunt for problem SQL in your critical systems? Understand that even the seasoned experts disagree on what constitutes efficient and inefficient SQL; so there is no way to sufficiently answer this question to every SQL Server professional's satisfaction. The Top SQL Details Section displays the top SQL statements across various performance categories. The table below describes the information available in this section:

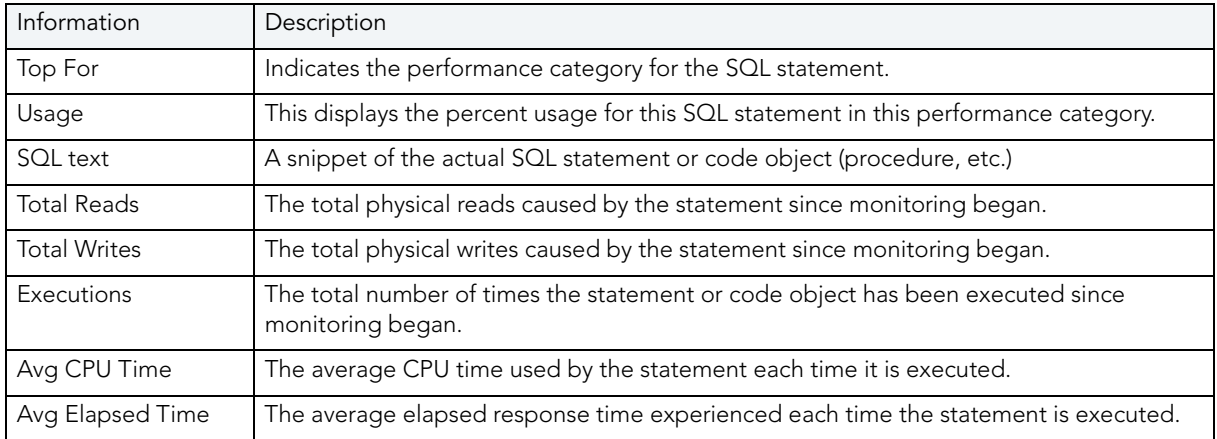

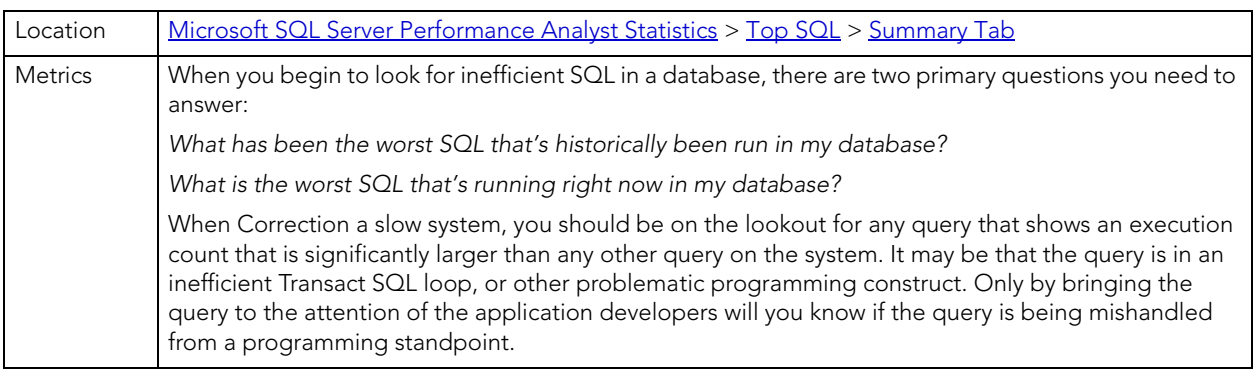

# <span id="page-1318-0"></span>CRITERIA TAB

The Top SQL view displays all SQL running or executed in the current datasource. You can use the lists and boxes to reorder the display according to your specific needs. The Criteria tab of the Top SQL page includes the following sections that you can mix and match to give you the information you want to find.

- Demographic Criteria
- Statistical Criteria
- Sort Criteria

# <span id="page-1319-0"></span>SOL DETAILS TAB

The SQL Details tab of the Top SQL page includes the following sections:

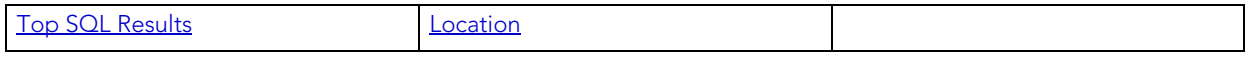

# <span id="page-1319-1"></span>TOP SOL RESULTS

Overall performance can be attributed to SQL statement execution. Poorly optimized SQL statements or stored procedures can drag an otherwise well-configured database down in terms of end user response times.

Before you can identify problem SQL in your database, you have to ask the question of what 'bad SQL' is. What criteria do you use when hunting for problem SQL in critical systems? Understand that even the seasoned experts disagree on what constitutes efficient and inefficient SQL; so there is no way to sufficiently answer this question to every SQL Server professional's satisfaction. The Top SQL results grid displays the top SQL statements across various performance categories. The table below describes the information available in this section:

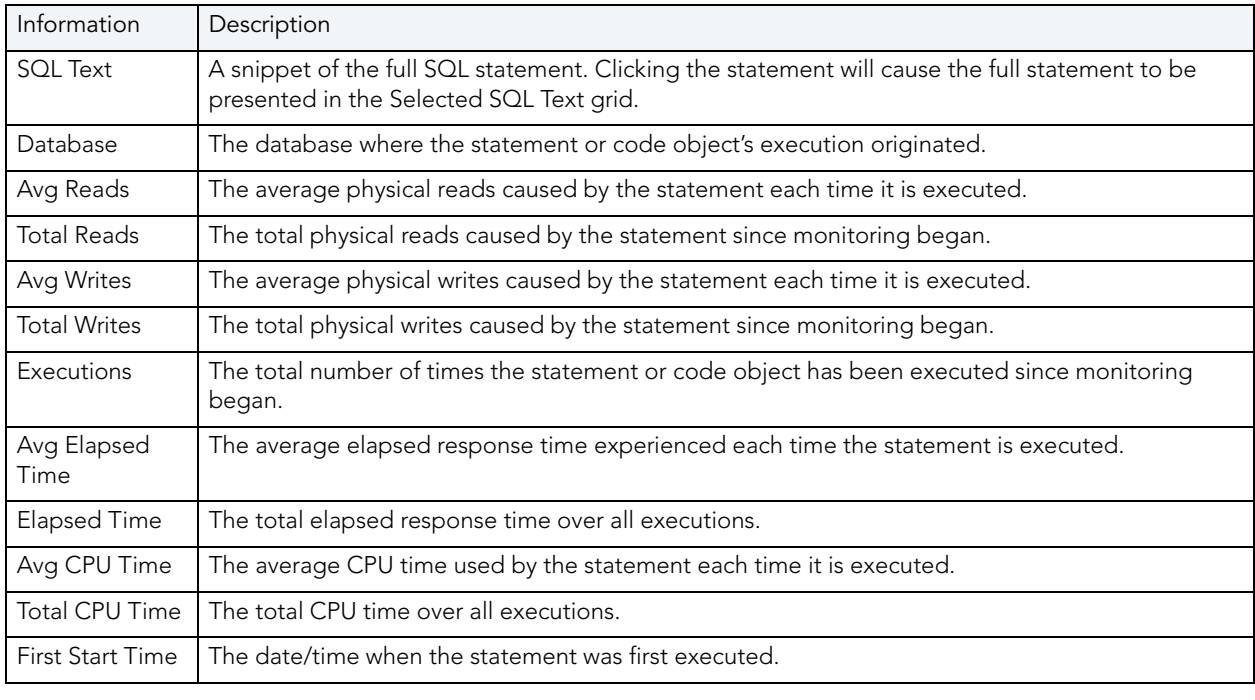

Location [Microsoft SQL Server Performance Analyst Statistics](#page-1216-0) > [Top SQL](#page-1316-4) > [SQL Details Tab](#page-1319-0)

## SELECTED SQLTEXT

The Selected SQL Text window allows you to select any of the Top SQL result rows and get the complete SQL text. From here you can open an Explain Plan or Tune the SQL.

Location [Microsoft SQL Server Performance Analyst Statistics](#page-1216-0) > [Top SQL](#page-1316-4) > [Summary Tab](#page-1316-2)

# PERFORMANCE ANALYST FOR SYBASE TUTORIAL

Embarcadero Performance Analyst provides key insight into the complex world of database performance. Running inside the Embarcadero DBArtisan console, or standalone in a Web browser, Performance Analyst helps you pinpoint performance problems that threaten a database's availability or response times. The powerful analysis facilities will satisfy advanced experts, yet novices will find Performance Analyst's interface easy to use and the expert help a welcome aid to troubleshooting difficult performance issues.

# **About This Performance Analyst for Sybase Tutorial**

This tutorial is intended to help you get started with Embarcadero Performance Analyst.

After completion of this tutorial, you will have the foundation you need to explore the many features and benefits of Performance Analyst. You will have learned how to accurately monitor your database using the most popular performance methodologies in use today. You will know how to drill down into the many layers of database performance and also be able to locate performance issues in your database in a fast and effective manner. Finally, you'll understand how to fix performance problems using the integration that exists between Performance Analyst and Embarcadero DBArtisan.

This tutorial is divided into 7 sections.

[Session 1: Getting Started With Performance Analyst for Sybase](#page-1320-0)

[Session 2: Using Ratio-based Performance Analysis in Performance Analyst for Sybase](#page-1322-0)

[Session 3: Using Bottleneck/wait-based Performance Analysis in Performance Analyst for Sybase](#page-1323-0)

[Session 4: Using Workload Performance Analysis in Performance Analyst for Sybase](#page-1324-0)

[Session 5: Using Operating System Performance Analysis in Performance Analyst for Sybase](#page-1325-0)

Session 6: Identifying and Getting Help With Performance Problems Using Performance Analyst [for Sybase](#page-1327-0)

[Session 7: Fixing Identified Problems](#page-1329-0)

You can use this basic tutorial as a roadmap of product highlights.

After starting this tutorial, you can select  $\text{He}$  from the menu to find many additional resources that complement and build on many of the activities shown in this brief guide.

For more information, see Additional Evaluation Resources.

# <span id="page-1320-0"></span>SESSION 1: GETTING STARTED WITH PERFORMANCE ANALYST FOR

# **SYBASE**

# **Download and Install**

You can obtain the latest version of Performance Analyst by downloading the DBArtisan software from the Embarcadero Web site at [http://www.embarcadero.com/downloads/](http://www.embarcadero.com/downloads/downloaddbartisan.asp) [downloaddbartisan.asp](http://www.embarcadero.com/downloads/downloaddbartisan.asp). Performance Analyst runs fully contained within DBArtisan so you will need the DBArtisan product to use Performance Analyst (although Performance Analyst can also run in standalone fashion within a Microsoft Internet Explorer Web browser).

Click Download, and follow the steps indicated. Save the file on your computer and then double-click to launch the self-extracting file that will guide you through the installation process.

When you first install an evaluation copy of DBArtisan, you can use the tool for 14 days. After that time, a permanent license is needed.

Proceed to [Overview of Performance Analyst for Sybase](#page-1321-0)

# <span id="page-1321-0"></span>OVERVIEW OF PERFORMANCE ANALYST FOR SYBASE

When DBArtisan is connected to a Sybase database, you can open Performance Analyst two ways:

- 1 On the Analyst toolbar click the Performance Analyst icon.
	- OR
- 2 On Utilities menu, select Performance Analyst.

For Performance Analyst to work, several procedures need to be installed by the SA account. When Performance Analyst is first invoked, it will check for the presence of this package and if it has not been installed, the product will prompt you to install it. Once created, any account with access to these procedures can monitor databases using Performance Analyst. No other objects need to be installed on a monitored database.

Proceed to [Performance Analyst for Sybase Product Navigation](#page-1321-1)

# <span id="page-1321-1"></span>PERFORMANCE ANALYST FOR SYBASE PRODUCT NAVIGATION

Navigating through Performance Analyst is easily accomplished through two main mechanisms:

- 1 The main Performance Analyst toolbar contains buttons that invoke the major performance analysis views within the product as well as frequently used actions like Refresh and Performance Threshold Customizations.
- 2 Positioning the mouse pointer on any area within Performance Analyst and clicking the right mouse button will bring up a navigation menu that allows you to easily move between any of the main Performance Analyst home pages and drill down views. The right mouse menu also contains context sensitive options like drilling down further into a particular statistic, copying the display to a text file, and more.

Proceed to Session 2: Using Ratio-based Performance Analysis in Performance Analyst for **[Sybase](#page-1322-0)** 

# <span id="page-1322-0"></span>SESSION 2: USING RATIO-BASED PERFORMANCE ANALYSIS IN PERFORMANCE ANALYST FOR SYBASE

Ratio-based analysis has been around for many years, and used to be the only technique database administrators used when they were called on to diagnose the cause of a database slowdown. Performance ratios are very good roll-up mechanisms for busy DBAs, making possible the analysis-at-a-glance approach, however ratios must be computed correctly for them to be meaningful. Key ratios in Performance Analyst are calculated using delta statistics, which is superior to computing ratios with cumulative values. Delta statistics, which are values derived by using the before and after measures in each statistical refresh done in Performance Analyst, lets you see changes in performance metrics that would otherwise be invisible if cumulative statistics were used. Performance Analyst makes it easy to see the ratios that are computed with delta statistics vs. cumulative. A triangle symbol denotes a delta-based statistic, while square symbols represent a cumulative-based measure.

Ratio-based analysis is available for all performance categories (memory, etc.) where ratios can assist in determining the performance level of a database. For example, if you would like to see memory-specific ratios, on the Performance Analyst toolbar click Memory. Performance Analyst displays the Memory home page that showcases all important memory-related ratios.

Proceed to [Obtaining Detail Information for a Ratio Using Performance Analyst for Sybase](#page-1322-1)

# <span id="page-1322-1"></span>OBTAINING DETAIL INFORMATION FOR A RATIO USING PERFORMANCE ANALYST FOR SYBASE

A ratio gives you a global picture for a particular performance measure. However, you often need more information regarding a statistical measure so you can make an informed decision. Performance Analyst has easy-to-use drill down features that make obtaining detailed information for various ratios a breeze.

For example, to view more information for the Data Cache Hit Ratio statistic, do the following:

- 1 On either the Main Home page or the Memory Home page, locate the Data Cache Hit Ratio statistic.
- 2 Position the pointer over the statistic.

The pointer changes to a hand symbol.

3 Double-click the left mouse button.

Performance Analyst opens the **Data Cache** tab of the memory drill down view.

OR

4 Right-click the statistic, select Details.

OR

5 Select Navigate to, Memory, Data Cache.

Performance Analyst opens the **Data Cache** tab of the memory drill-down view.

Proceed to [Session 3: Using Bottleneck/wait-based Performance Analysis in Performance Analyst](#page-1323-0)  [for Sybase](#page-1323-0)

# <span id="page-1323-0"></span>SESSION 3: USING BOTTLENECK/WAIT-BASED PERFORMANCE ANALYSIS IN PERFORMANCE ANALYST FOR SYBASE

When a Sybase database is up and running, every connected process is either busy doing work or waiting to perform work. A process that is waiting may mean nothing in the overall scheme of things, or it can be an indicator that a database bottleneck exists. Bottleneck analysis is a valid method of measuring performance because it helps you track where a database and user sessions have been spending their time. If latch contention or heavy table-scan activity has been dragging a database's performance down, you can use bottleneck analysis to confirm the actual root cause.

Performance Analyst uses three broad areas of metrics to form its bottleneck analysis. The first are contentions and conflicts as reported in Sybase's monitoring sp\_sysmon procedure, as well as overall lock statistics. The second is the Sybase wait event interface (available only in Sybase 12.5.03 and higher), which displays where the database and user sessions have been bottlenecked. A third area of bottleneck information has to do with space related bottlenecks like databases and transaction logs that are running low on available free space.

Performance Analyst prominently displays bottleneck analysis on every performance home page. The Main home page, displays a summary of all key bottlenecks threatening the database. You can also see specific bottlenecks for memory, I/O, space, objects, and users by navigating to each home page and viewing the Bottleneck Analysis section for that home page. For example, to see bottlenecks that specifically relate to I/O, do the following

- 1 On the toolbar, click the I/O button.
- 2 Locate the Bottleneck Analysis section at the lower-left portion of the screen.

The I/O bottleneck analysis section shows the I/O related headaches, along with the most active devices.

Proceed to [Obtaining Detail on System Bottlenecks Using Performance Analyst for Sybase](#page-1323-1)

# <span id="page-1323-1"></span>OBTAINING DETAIL ON SYSTEM BOTTLENECKS USING PERFORMANCE ANALYST FOR **SYRASE**

You can easily obtain more information regarding global bottlenecks that are plaguing a database by drilling down into a particular bottleneck metric. For example, if you would like to see more data regarding the current top system bottlenecks, do the following:

1 Right-click anywhere in Performance Analyst, point to Users, and then click System Waits.

Performance Analyst opens the System Waits view.

The System Waits view (available in Sybase 12.5.03 and higher with the MDA monitoring views installed) displays critical details regarding all the wait events that Sybase has recorded. You can easily see what events that occurred the most often as well as the events that have accumulated the most wait time.

**TIP:** If you would like to see an expanded view of the System waits grid shown on the top of the System Waits view, click the Expand button located at the top right corner of the section. All section views in Performance Analyst can be maximized/minimized using this control.

Proceed to [Viewing Detail for Session Bottlenecks Using Performance Analyst for Sybase](#page-1324-1)

# <span id="page-1324-1"></span>VIEWING DETAIL FOR SESSION BOTTLENECKS USING PERFORMANCE ANALYST FOR **SYRASE**

Not only can you obtain detail information for system bottlenecks, but you can also use Performance Analyst to get drill down information regarding session-level bottlenecks. There are several layers to session-level details you can view.

To see more information regarding session-level waits, do the following:

1 Right-click anywhere in Performance Analyst, point to Users, and then click Session Waits.

Performance Analyst opens the Session Waits drill-down view.

When you are in the Session Waits drill down view, to drill further into a session's details, do the following:

- 1 In the Historical Waits or Current Waits grid, select a session that appears to be experiencing critical waits.
- 2 Double-click the session or right-click, and then select Details.

Performance Analyst opens a drill-down view that shows key statistics for the selected session, including its current work activities, wait events, and SQL statements.

Proceed to [Session 4: Using Workload Performance Analysis in Performance Analyst for Sybase](#page-1324-0)

# <span id="page-1324-0"></span>SESSION 4: USING WORKLOAD PERFORMANCE ANALYSIS IN PERFORMANCE ANALYST FOR SYBASE

Key ratios give you a global perspective on database activity. Bottleneck analysis gives you insight into things that are holding up user activity and throughput. But another technique is necessary if a database professional is to really get a handle on what's occurring inside a badly performing database.

Workload analysis involves the investigation of two critical areas of a database's performance:

- Session resource consumption and activity
- SQL execution (if available)

Without looking at these two key performance categories, you can miss a lot of what could be responsible for perceived performance problems. When performance on a database takes a sudden nosedive, it is not uncommon to find one or two sessions that are causing the bulk of the workload. Finding these processes can be easily accomplished by viewing session metadata coupled with resource consumption and statistical execution statistics.

Proceed to [Pinpointing Top Resource Consumers](#page-1325-1)

# <span id="page-1325-1"></span>PINPOINTING TOP RESOURCE CONSUMERS

Performance Analyst identifies top resource consumers in a couple of different ways. On the main home page, Performance Analyst highlights the top resource sessions across I/O, memory usage, and CPU consumption. The percentage used across all statistical categories are displayed so a DBA can immediately pinpoint a session that is using all or most of a particular resource. The top resource sessions are also displayed on the memory, I/O, and other home pages as well with a listing for the top sessions for that category (for example, the top memory users appear on the memory home page, etc.)

Proceed to [Getting Workload Details](#page-1325-2)

# <span id="page-1325-2"></span>GETTING WORKLOAD DETAILS

Performance Analyst offers several details on top resource sessions in addition to the summaries provided on each home page. A detailed and flexible top sessions view lets you view a summary of all the major resource sessions on the database as well as every critical detail regarding each session connected to the database.

Further drill downs are available that highlight specific details regarding each session's activities and submitted SQL. To see detailed information regarding a session identified in one of Performance Analyst's Workload Analysis sections, do the following:

- 1 In a Workload Analysis display, position the pointer over one of the processes.
- 2 Double-click the process or right-click, and then select Details.

If you want like to see all key workload analysis metadata for sessions, do the following:

1 On the toolbar, click the Top Sessions button.

OR

2 Right-click anywhere in Performance Analyst, point to Users, and then click Session Waits.

Proceed to [Session 5: Using Operating System Performance Analysis in Performance Analyst for](#page-1325-0)  **[Sybase](#page-1325-0)** 

# <span id="page-1325-0"></span>SESSION 5: USING OPERATING SYSTEM PERFORMANCE ANALYSIS IN

# PERFORMANCE ANALYST FOR SYBASE

In many scenarios, an optimally tuned database may not perform well because there are constraints imposed by the system where the database is running. These constraints may include processes competing with the database sever for resources (CPU, I/O or Memory), a slow CPU, insufficient I/O devices, and insufficient memory. Performance Analyst allows you to examine the relevant operating system metrics for Windows Platforms (NT /2000/XP/2003) as they relate to Sybase.

To view the operating system metrics of the machine hosting the Sybase server you are monitoring, do the following:

1 Click the OS Performance Analyst toolbar button.

OR

- 2 Navigate to the OS Home Page by going to OS, and then Home.
	- **NOTE:** The first time you invoke the OS feature you will be prompted for an operating system login. Please specify the correct operating system, host name, username and password, and protocol.

The Operating System home page has been designed in a similar fashion as the datasource home page. On this page you can see the pertinent operating system metrics displayed in five quadrants broken down into the following categories:

- Resource Usage
- Memory Analysis
- Disk Analysis
- Workload Analysis
- Bottleneck Analysis

Proceed to [Obtaining Details on the Operating System Using Performance Analyst for Sybase](#page-1326-0)

# <span id="page-1326-0"></span>OBTAINING DETAILS ON THE OPERATING SYSTEM USING PERFORMANCE ANALYST FOR SYBASE

You can easily obtain more information regarding operating system problems that are degrading database performance by drilling down into a particular analysis quadrant. For example if you'd like to see more information regarding the processes running on the host machine, do the following:

- 1 Navigate to the Performance Analyst Operating System home page.
- 2 Double-click the Top Memory Process in the Workload Analysis quadrant.

Performance Analyst opens the Processes detail view.

OR

3 Right-click anywhere in Performance Analyst and select the Navigate to, OS, and then Processes.

The Processes detail tab shows all the processes on the host machine. From this view you can easily determine which processes are showing high marks in I/O or CPU, for example, by simply double clicking on the column headers and sorting the processes in ascending or descending order.

Proceed to Session 6: Identifying and Getting Help With Performance Problems Using [Performance Analyst for Sybase](#page-1327-0)

# <span id="page-1327-0"></span>SESSION 6: IDENTIFYING AND GETTING HELP WITH PERFORMANCE PROBLEMS USING PERFORMANCE ANALYST FOR SYBASE

You do not have to be an advanced expert in performance tuning to spot trouble in a database if you use Performance Analyst. There are a number of mechanisms in the tool that help you quickly locate areas of concern within a database.

Proceed to [Using the Alarm Log in Performance Analyst for Sybase](#page-1327-1)

# <span id="page-1327-1"></span>USING THE ALARM LOG IN PERFORMANCE ANALYST FOR SYBASE

Performance Analyst has a central and flexible alarm log that lists every performance violation found in all monitored databases. Unlike some products that only show you alarms for a particular database, Performance Analyst lists all alarms for each database you are monitoring in one central log so you can see every problem in one place. To view the Performance Analyst Alarm log, do the following:

1 On the toolbar, click the Alarms button.

Once in the Alarm log, you can perform a number of actions including:

- Selecting an alarm and viewing the application page that shows details regarding the metric in violation.
- Filtering the types of alarms shown through the Options dialog.
- Clearing all current alarms.
- Copying or saving the Alarm log into a different format.

To select any of these options, do the following:

- 1 Position the pointer over any area of the Alarm Log.
- 2 Right-click and in the shortcut menu, select an option.

Proceed to [Recognizing Performance Violations](#page-1328-0)

# <span id="page-1328-0"></span>RECOGNIZING PERFORMANCE VIOLATIONS

Performance Analyst makes it easy to visually pinpoint performance violations in a database. Any statistic that does not conform to your predefined performance standards is colorized in any view that it appears so you can easily see potential troublespots.

The colors used to highlight a particular performance violation depend on the severity of the problem. Performance Analyst uses several layers of performance standards/threshold violations with each layer being represented by a different color. You can control everything regarding threshold violations, including how thresholds are determined, their color representation in Performance Analyst's display, and more by using the Threshold Template feature of Performance Analyst.

How can Performance Analyst inform you of performance violations in your database if you minimize the product to your desktop and are working on other things? Even if Performance Analyst is not right in front of you, it can still let you know that a problem has been found in your database through the systray alarm icon. When Performance Analyst detects a problem in one of your databases, one of the things the product does is enable an alarm icon in your workstation's systray area that communicates the presence of alarms in your database. So even if the Performance Analyst interface is not in sight, the product can let you know that something in your database requires attention.

Proceed to [Creating Threshold Templates](#page-1328-1)

# <span id="page-1328-1"></span>CREATING THRESHOLD TEMPLATES

How does Performance Analyst know what to signal as a problem in a database? It uses predefined performance standards that you define and enforce. All of this is accomplished by using Performance Analyst's Threshold templates. A template is a set of performance metrics and their thresholds that can be reused to enforce performance standards across any number of databases. Embarcadero provides a default performance template that contains nearly all of the most-watched performance statistics so you can begin monitoring with confidence right out of the box. However, you can create your own Threshold templates so you only are alerted to performance violations that are important to you and your particular environment.

To view or create Threshold templates, do the following:

1 On the toolbar, click the Thresholds button.

## Performance Analyst opens the **Threshold Template Properties** dialog.

The **Threshold Template Properties** dialog lets you select the options to add or edit templates, as well as other maintenance options. For example, you can copy the original Embarcadero Threshold template and modify it to fit your own needs. You can control what statistics are sampled for performance violations as well as the levels of severity you would like reported. Once you are satisfied with your template, you can save it and then apply it to one or more datasources in one action to immediately begin enforcing your performance standards.

Proceed to [Getting Help With Performance Problems](#page-1329-1)

# <span id="page-1329-1"></span>GETTING HELP WITH PERFORMANCE PROBLEMS

As databases become more complex, so do the problems that plague them. Knowing what to do for a particular performance problem can be hard in some cases, but Performance Analyst helps by providing a complete set of expert help that you can use as a guide when performance problems occur. To obtain expert help for any statistic shown in Performance Analyst, do the following:

- 1 Position the pointer over a statistic that you need help.
- 2 Right-click and select Help.

The Expert Help gives you a general description of the statistic, the range of values that are considered optimal, and some suggestions on how to fix a problem situation. Expert help can also be invoked for any of the Ratio, Bottleneck, SQL, or Workload Analysis sections shown on every home page by clicking on the help icon for that section, which is located at the top right corner of the section.

Proceed to [Session 7: Fixing Identified Problems](#page-1329-0)

# <span id="page-1329-0"></span>SESSION 7: FIXING IDENTIFIED PROBLEMS

Finding performance problems is one thing, but fixing them is another. Many performance monitors point out a particular problem in a database, but then offer no way to actually correct the situation. Such is not the case with Performance Analyst. Because of its tight integration with DBArtisan, certain problems found in Performance Analyst can be visually corrected by DBArtisan.

# **A Space Problem Correction Example**

If a Sybase Server tablespace is about to run out of free space, Performance Analyst can issue an alarm that a space shortage exists. Once the space problem has been identified, do the following:

- 1 On the Space home page toolbar, click the Space button.
- 2 In the Space Analyst grid, right-click a tablespace, and then select Manage with DBArtisan.

DBArtisan opens an editor where you can perform corrective actions, such as enabling Autoextend for the tablespace, resizing the tablespace's existing datafile(s), or adding a new datafile for the tablespace.

# SYBASE ASE PERFORMANCE ANALYST STATISTICS

This section includes expert help for all Sybase ASE categories and statistics in the Embarcadero Performance Analyst views and pages. This help is divided into the following sections:

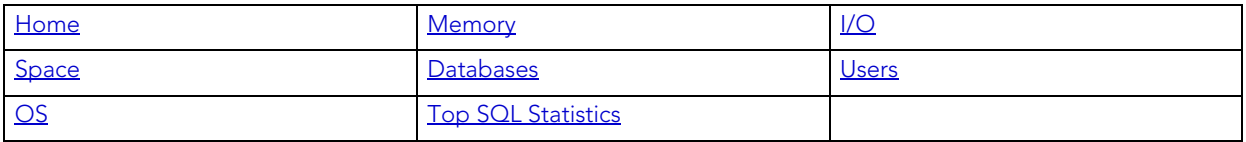

**NOTE:** Sybase 12.5.0.3 users should make sure their MDA tables are properly configured so they can see all available statistics. Please refer to the instructions for **Enabling MDA** [Tables](#page-1330-0).

# <span id="page-1330-0"></span>ENABLING MDA TABLES

In ASE 12.5.0.3, a new feature called "MDA tables" was introduced. These proxy tables are mapped to RPCs which provide access to low-level monitoring information about the server.

For more information see: http://www.sybase.com/detail?id=1010039 "The MDA tables - New Monitoring Capabilities in ASE 12.5.0.3"

DBArtisan's Performance Analyst for Sybase requires these tables be installed to enable several statistics, for example the Top SQL view.

Please follow the instructions below to install and configure these tables.

1 Ensure the 'enable cis" configuration parameter is set to 1.

sp\_configure 'enable cis'

go

2 Add the 'loopback' server name alias.

if not exists (select 1 from master..sysservers where srvname = "loopback")

BEGIN

exec sp\_addserver "loopback", null, <enter your server name>

END

3 Install the MDA tables.

The script can be found in the following location:

\$SYBASE/\$SYBASE\_ASE/scripts/installmontables.

- 4 Assign the 'mon\_role' to logins allowed MDA access.
	- **NOTE:** The 'sa' login requires this grant as well.

use master

go

grant role mon\_role to sa

```
go
```
5 Enable the following configuration parameters.

exec sp\_configure "enable monitoring", 1

exec sp\_configure "sql text pipe active", 1

exec sp\_configure "sql text pipe max messages", 2000

exec sp\_configure "plan text pipe active", 1

exec sp\_configure "plan text pipe max messages", 2000

exec sp\_configure "statement pipe active", 1

exec sp\_configure "statement pipe max messages", 2000

exec sp\_configure "errorlog pipe active", 1

exec sp\_configure "errorlog pipe max messages", 2000

exec sp\_configure "deadlock pipe active", 1

exec sp\_configure "deadlock pipe max messages", 2000

exec sp\_configure "wait event timing", 1

exec sp\_configure "process wait events", 1

exec sp\_configure "object lockwait timing", 1

exec sp\_configure "SQL batch capture", 1

exec sp\_configure "statement statistics active", 1

exec sp\_configure "per object statistics active", 1

exec sp\_configure "max SQL text monitored", 2000
# <span id="page-1332-1"></span>HOME

The Embarcadero Performance Analyst Home view lets you review availability and overall performance of all monitored databases from a single window. Statistics on the Home view are organized into the following categories:

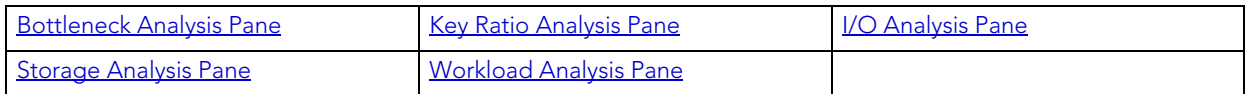

# <span id="page-1332-0"></span>KEY RATIO ANALYSIS PANE

Database performance analysts typically use one of two methods for examining the performance levels of a database - ratio-based or wait/bottleneck-based. Ratio-based analysis involves examining a number of key database ratios that can be used to indicate how well a database is running. Performance ratios serve as very good roll-up mechanisms for busy DBAs to use for at-a-glance performance analysis. Many DBAs have large database farms to contend with and cannot spend time checking detailed wait-based analysis outputs for each and every database they oversee. Succinctly presented performance ratios can assist in such situations by giving DBAs a few solid indicators that can be quickly scanned to see if any database needs immediate attention.

While there are certainly many opinions as to what rules to follow, there are some standards that should always be adhered to. To start with, many of the formulas that make up ratio-based analysis must be derived from delta measurements instead of cumulative statistics. Many of the global ratios that a DBA will examine come from the master.sysperfinfo performance table. This table maintains a count of various statistics for the server and particular databases since the server was brought up. For servers that are kept up for long periods of time, these values can grow quite large and will impact how a particular ratio that a DBA might be looking at is interpreted. However, if delta statistics are used (taking, for a specified sampling period, the before and after counts of each statistic that make up a ratio), then an accurate and current portrayal of the various ratios can be had.

A final thing to remember about using ratio-based analysis is that, while there are a number of rules of thumb that can be used as starting points to begin the evaluation of database performance, DBAs must determine each SQL Server's individual 'personality' with respect to the key performance ratios. Some hard and fast rules simply do not apply to every database. The danger in using blanket ratio standards is that they can lead the DBA to haphazardly take action, which can at times contribute nothing to the situation, and sometimes even degrade performance.

The following ratios are used on the Performance Analyst Home page to succinctly communicate the general overall performance levels of the monitored database:

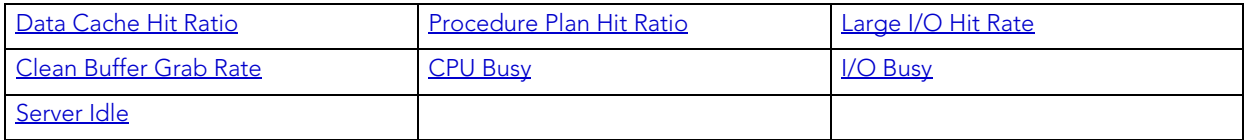

## <span id="page-1333-0"></span>DATA CACHE HIT RATIO

Data read from memory produces user response times many times faster than when that same data is read from disk. The Sybase data cache assists with keeping physical I/Os to an absolute minimum.

The data cache hit ratio is an excellent indicator of how often user requests for data are satisfied through memory as opposed to being physically read from disk. The table below describes the three key counters in Sybase used to arrive at this statistic:

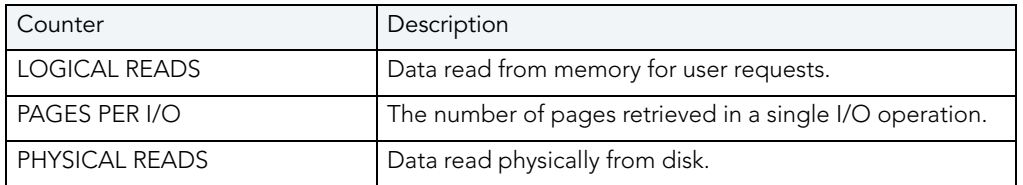

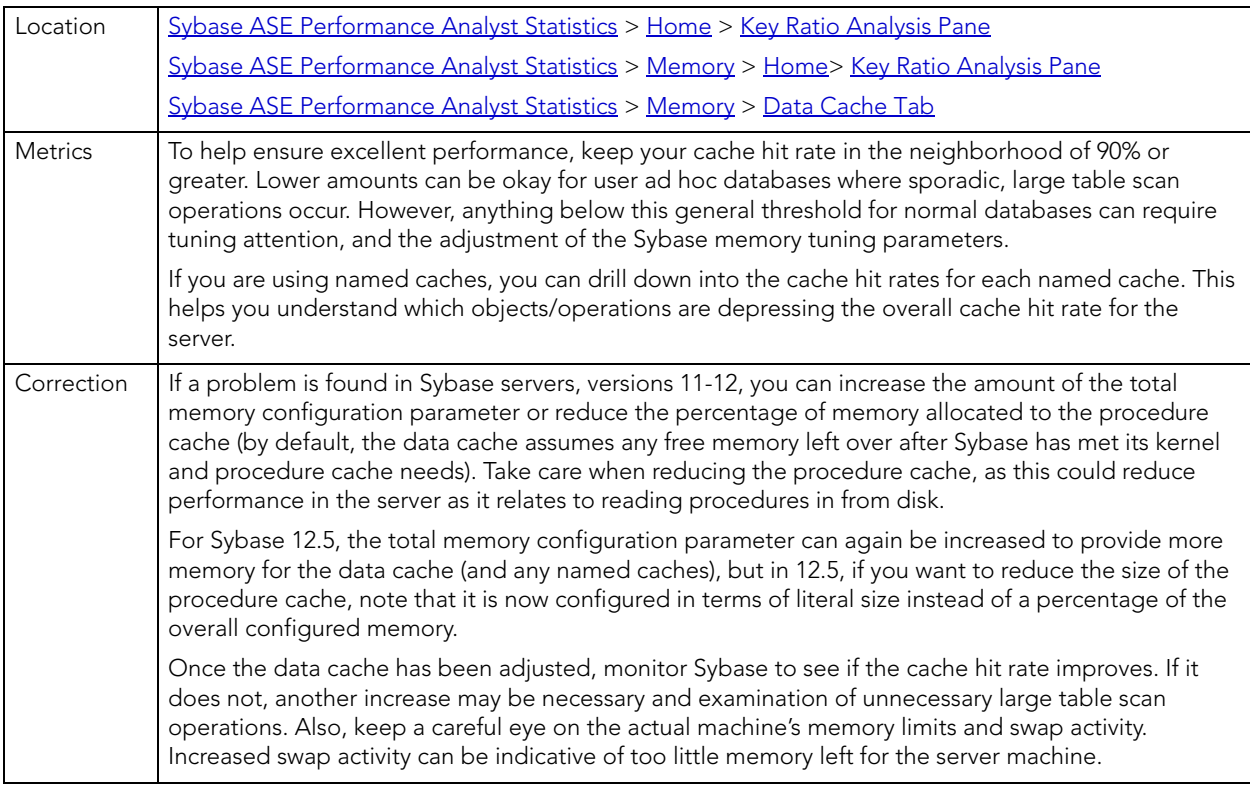

# <span id="page-1334-0"></span>PROCEDURE PLAN HIT RATIO

The Sybase procedure cache is used to hold the definitions and query plans of stored procedures and triggers. It is used for short-term memory needs like statistics and query plans for parallel queries. When a user executes a stored procedure, Sybase looks in the procedure cache for a query plan to use. If a query plan is available, Sybase places it on the most recently used (MRU) end of the memory chain and the procedure begins to execute. If no execution plan is in memory, or if all copies of the plan are currently being used, the query tree for the procedure is read in again from the data dictionary, optimized, put on the MRU end of the chain, and executed. Note that other operations, like CREATE INDEX, can also use the procedure cache even when no procedure is referenced.

The more often that a procedure's plan and definition can be referenced in memory, the better the procedure execution time.

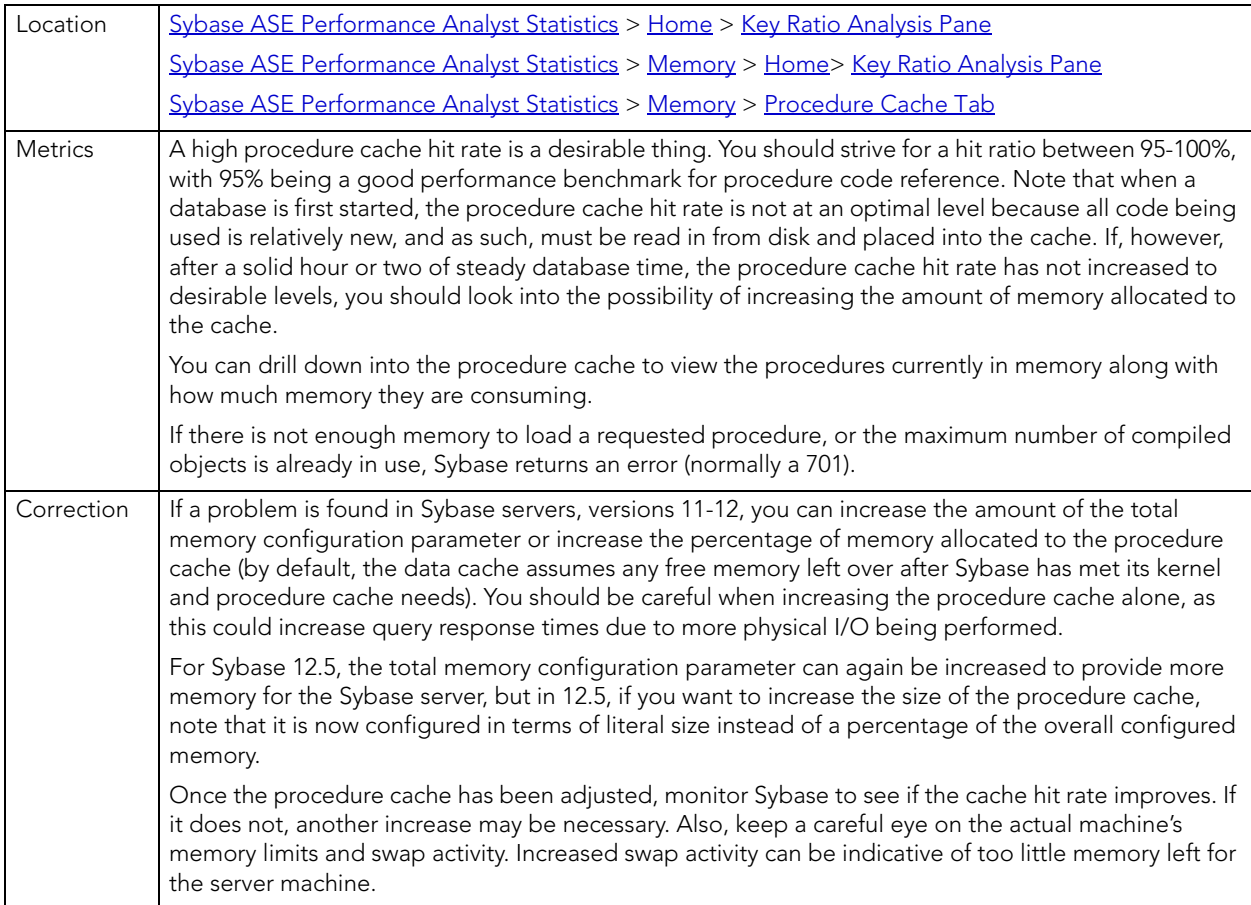

# <span id="page-1334-1"></span>LARGE I/O HIT RATE

Large I/O can be enabled by splitting the default or any named cache into pools. By default, Sybase performs I/O operations based on a 2-KB page size. For queries where pages are stored and accessed in a sequential manner, it is possible to read many more data pages in a single I/O operation. Large I/O can greatly reduce disk access time when the right situations exist. Operations that routinely perform large table scans, access image or text data, do bulk copies, scan the leaf level of nonclustered indexes, or initiate DBCC tasks can benefit from large I/O.

If large I/O has been configured and is being used, you should observe a high percentage of hits (the number of times large I/O could be performed vs. the number of times large I/O requests were denied by the server). If large I/O is not configured, no large I/O activity should be present.

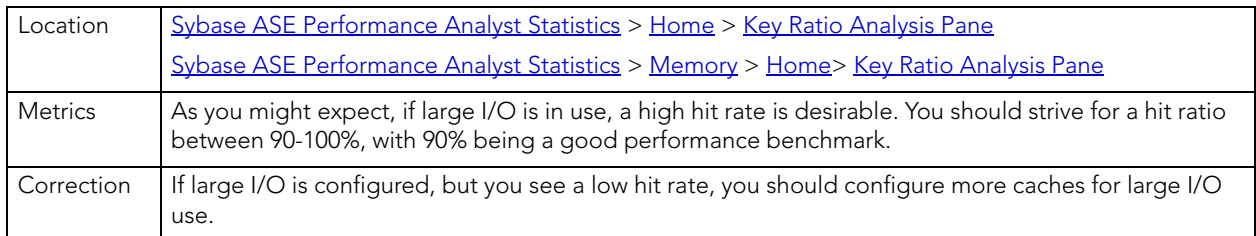

## <span id="page-1335-0"></span>CLEAN BUFFER GRAB RATE

As information is requested from users, buffers are moved into and out of the Sybase data cache. Pages are also modified in the cache (termed dirty buffers) and need to be written out to disk. If Sybase has to wait for a dirty buffer to be written out to disk before a requested buffer is placed into the cache, performance can suffer.

The clean buffer grab rate represents the percentage of time clean buffers were found and referenced in the cache as opposed to Sybase finding dirty buffers.

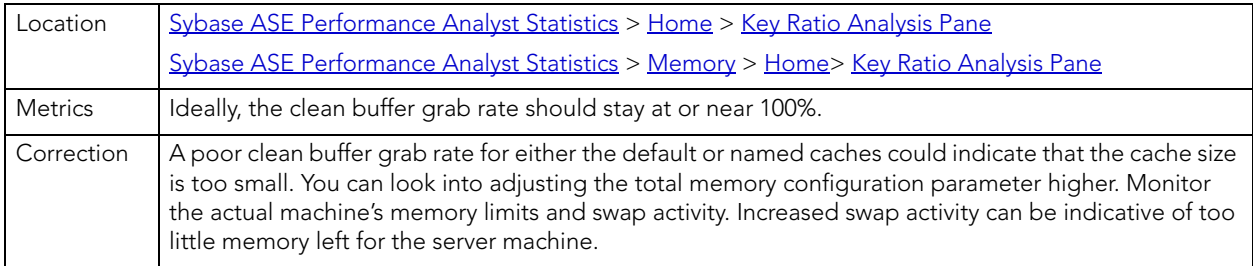

## <span id="page-1335-1"></span>CPU BUSY

The CPU Busy statistic represents the percent of the sample interval during which the Adaptive Server was busy.

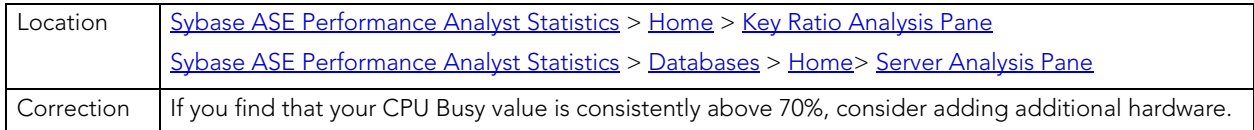

## <span id="page-1335-2"></span>I/O BUSY

This metric represents the number of clock ticks in the sample interval during which the user task performed I/O operations.

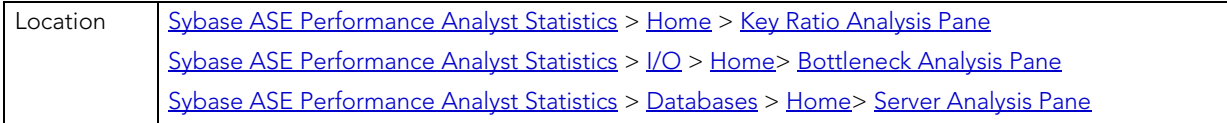

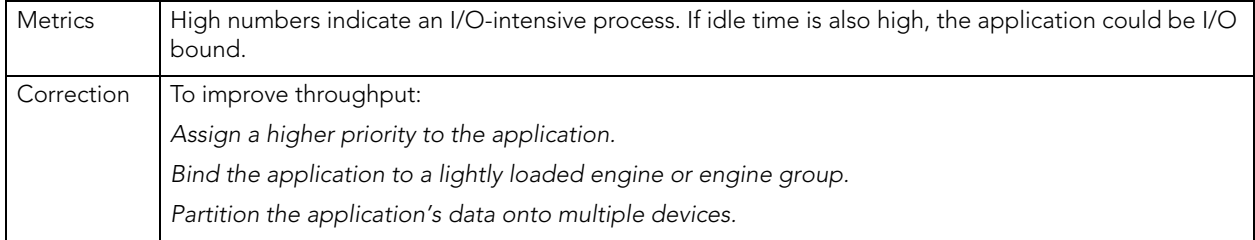

## <span id="page-1336-1"></span>SERVER IDLE

This metric represents the number of clock ticks in the sample interval during which the user task was idle.

## **Metrics**

If you see high numbers for idle time and I/O Busy, the application could be I/O-bound.

## **Correction**

To improve throughput:

- Assign a higher priority to the application.
- Bind the application to a lightly loaded engine or engine group.
- Partition the application's data onto multiple devices.

# <span id="page-1336-0"></span>BOTTLENECK ANALYSIS PANE

When Sybase Adaptive Server is running, every connected process is either busy doing work or waiting to work. A process that is waiting might mean nothing in the overall scheme of things or it can be an indicator that a database bottleneck exists. And this is where wait-based or bottleneck analysis comes into play. DBAs use this form of performance analysis to determine if perceived bottlenecks in a database are contributing to a performance problem.

Bottleneck analysis is a valid method of measuring performance because it helps a DBA track where a database has been spending its time. If lock contention or heavy table scan activity has been dragging down database performance, a DBA can use bottleneck analysis to confirm the actual root cause. Once one or more wait events or other bottlenecks have been pinpointed as possible performance vampires, the DBA can drill down and oftentimes discover a fair amount of detail about which sessions and objects are causing the problem. The Performance Analyst Home page identifies the top system and session waits that might be currently a cause of lessened performance.

When using bottleneck analysis, a DBA cannot rely only on the information contained in the wait events that Sybase Adaptive Server provides. For example, a database might be suspect or offline. Such a failure will not be reflected in any wait event, but still represents a very real bottleneck to the database. In the same way that a DBA cannot depend on only a few ratios to properly carry out ratio-based performance analysis, an administrator must include other statistical metrics in their overall bottleneck analysis framework to obtain an accurate

performance risk assessment. Performance Analyst works to identify bottlenecks in your database that fall outside of pure wait events so you can get a total picture of all stoppages in your system. The Performance Analyst Home page displays space-related bottlenecks as well as other sources of contention/bottlenecks that might be dragging down the overall performance of your system.

The following bottleneck indicators are used on the Performance Analyst Home page to succinctly communicate the general overall performance level of the monitored database:

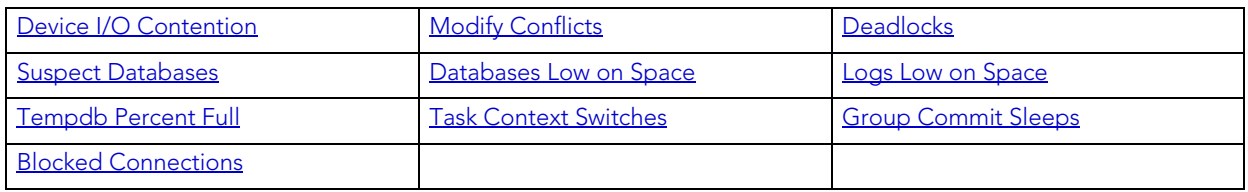

## <span id="page-1337-0"></span>**DEADLOCKS**

A deadlock occurs when two processes have a lock on a separate page or object and each wants to acquire a lock on the other process' page or object. Each waits for the other to release the necessary lock. Sybase constantly checks for deadlocks and, when found, chooses the transaction that has accumulated the least amount of CPU time and terminates the transaction. The server then rolls back that transaction and issues a notification of the event. The other process gets to move forward.

A deadlock occurs when two processes have a lock on a separate page or object and each wants to acquire a lock on the other process' page or object. Each waits for the other to release the necessary lock. Sybase constantly checks for deadlocks and, when found, chooses the transaction that has accumulated the least amount of CPU time and terminates it (the transaction). The server then rolls back that transaction and issues a notification of the event. The other process gets to move forward.

The deadlock statistic displays the number of current deadlocks in a Sybase server.

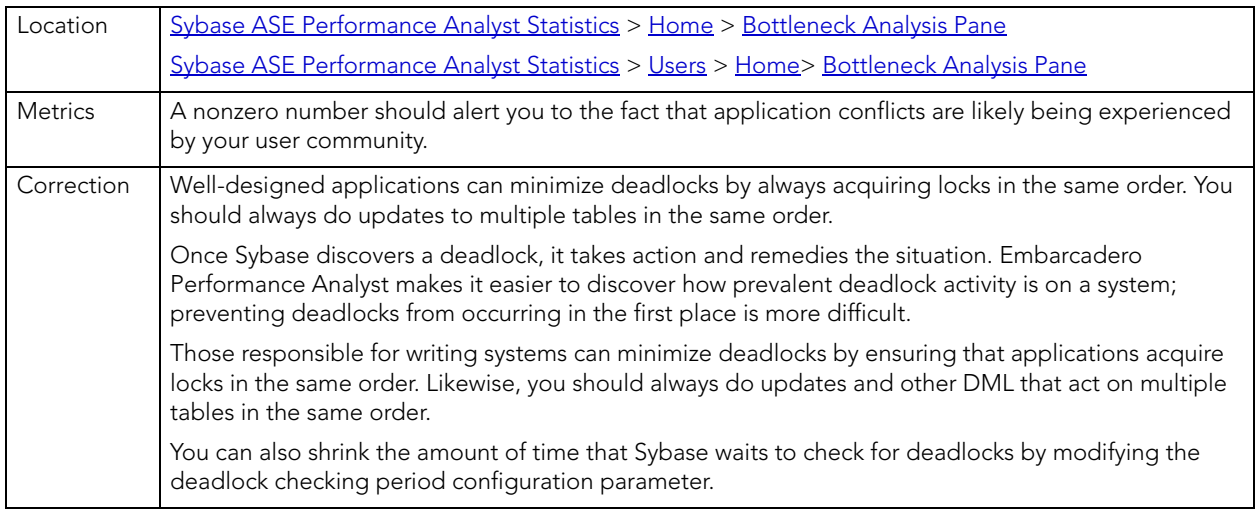

# <span id="page-1338-2"></span>SUSPECT DATABASES

It can be hard to recover quickly from a suspect database. There are times when the cache of the database is suspect and not the actual database itself. If you stop and start the Sybase server, you can verify if the cache is the culprit. If the database itself is damaged, there could be a true recovery situation.

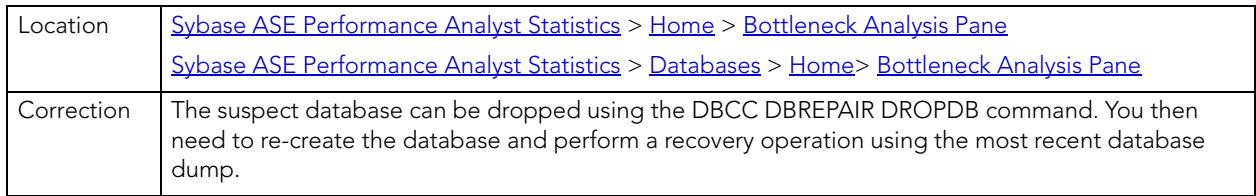

## <span id="page-1338-0"></span>DEVICE I/O CONTENTION

Device I/O Contention reflects the number of times a task or process was put to sleep while waiting for a semaphore for a particular database device.

When a task or process involves physical I/O, Sybase first fills out the block I/O structure and links it to a per engine I/O queue. If two or more Sybase engines request an I/O structure from the same device at the exact same time, the server puts one of them to sleep where it waits for the semaphore it needs.

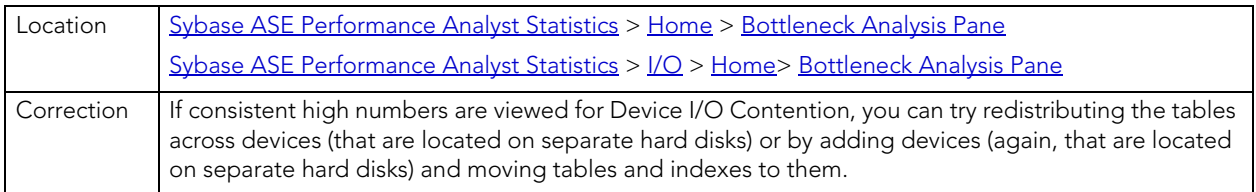

# <span id="page-1338-1"></span>MODIFY CONFLICTS

For some database operations, Sybase uses a specialized protection mechanism to get exclusive access to a page without using actual restrictive page locks. Examples include accessing certain system tables and dirty reads on data pages. These actions need exclusive access to the page in question, even though they do not actually modify it. Modify conflicts record how many times these actions conflicted with other processes that need true database locks.

# <span id="page-1338-3"></span>TEMPDB PERCENT FULL

The Tempdb Percent Full statistic shows the percentage of the Tempdb that is full.

## **Metrics**

Tempdb is probably the most important resource in Adaptive Server shared by all applications and processes. It is a server-wide resource used for internal processing tasks like work tables, sorts, reformatting, and index builds.

# **Correction**

Problems can be identified by a consistently high percentage registering or receiving a message indicating that your transactions are being suspended until space is made available in the log. In the short term, try using the "dump tran" DBCC command. If you suspect your application requires a very large tempdb, it should be placed on small fast disks. These disks should have no other data on them.

**NOTE:** On some systems, tempdb performs much faster using an operating system file rather than raw devices. This is because an operating system file uses buffering, which is faster than direct writes to a raw device.

# <span id="page-1339-0"></span>TASK CONTEXT SWITCHES

Task Context Switches summarizes task-switch activity for all engines on SMP servers. You can use this statistic to observe the effect of reconfigurations.

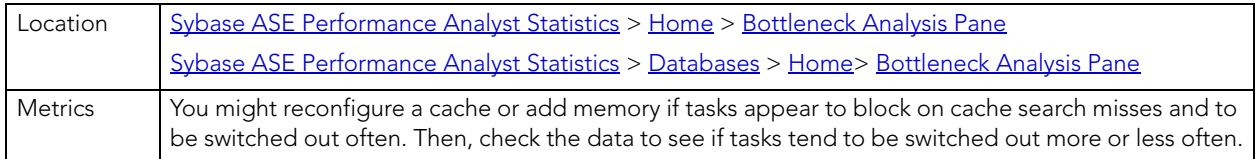

## <span id="page-1339-1"></span>GROUP COMMIT SLEEPS

For databases needing high throughput, a large log I/O size is very important to prevent disk queuing problems on the transaction log. Group commit sleeps reflect the number of times a task performed a transactional commit operation and was put to sleep by the server until data in the log was written to disk.

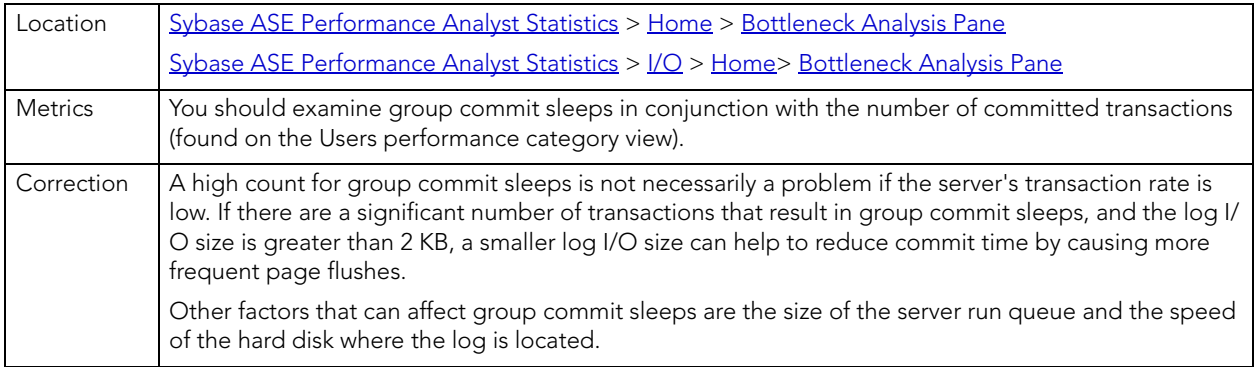

# <span id="page-1339-2"></span>BLOCKED CONNECTIONS

A single blocking user has the potential to stop work for nearly all other processes on a small system, and can cause major headaches on large systems. Although Sybase supports flexible locking mechanisms, blocking lock situations do crop up. Blocks are most often caused by user processes holding exclusive locks and not releasing them via a proper COMMIT frequency.

Location [Sybase ASE Performance Analyst Statistics](#page-1330-0) > [Home](#page-1332-1) > [Bottleneck Analysis Pane](#page-1336-0) [Sybase ASE Performance Analyst Statistics](#page-1330-0) > [Users](#page-1387-0) > [Home>](#page-1387-1) [Bottleneck Analysis Pane](#page-1389-0) Metrics While the lock contention rate is a better measure of the overall lock contention situation, if you consistently see positive numbers for the blocked statistic there may be a bottleneck for some processes. You can easily drill down and discover the exact process(es) holding locks that are blocking out other user activity. Correction | Once you discover a blocking lock situation, you can normally remedy it by issuing a KILL against the offending process. This eliminates the user's stranglehold on the objects the user was accessing, and usually results in other user processes completing in an instant. Discovering the blocked lock situation is made easier by using tools like Performance Analyst, but preventing the blocking lock situation in the first place is tricky. The culprit of blocking lock scenarios is usually the application design, or the SQL being used within the application itself. Properly coding an application to reference database objects in an efficient order, and then using the right SQL to get the job done, is an art. The key to avoiding lock contention is to process user transactions in the quickest and most efficient manner possible - something not always easy to do. By default, all processes wait indefinitely for locks in Sybase. You can change this behavior by modifying the lock wait period configuration parameter, which limits the number of seconds that a process waits for a lock before timing out.

The blocked statistic displays the number of current processes blocked by other processes.

# <span id="page-1340-0"></span>DATABASES LOW ON SPACE

The Databases Low on Space statistic indicates if any databases in the server are approaching low levels of available free space. Although good to know, you need a more detailed listing by database to determine where any actual space shortages exist in the server.

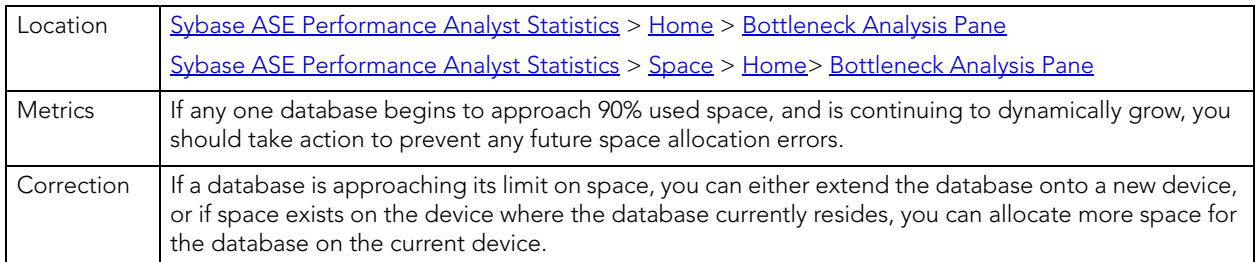

## <span id="page-1340-1"></span>LOGS LOW ON SPACE

This statistic indicates if any log for a database in the Sybase server is approaching low levels of available free space. Although good to know, a more detailed listing by database is needed to determine where any actual space shortages exist in the server.

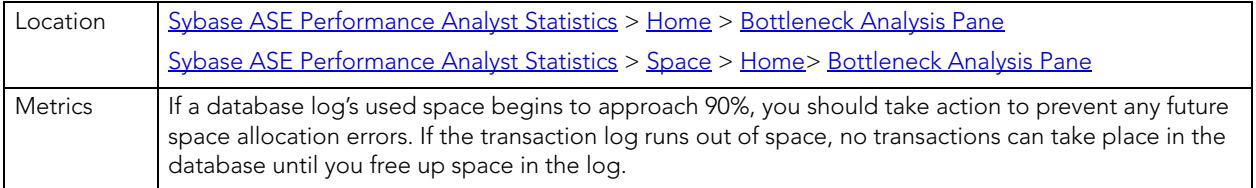

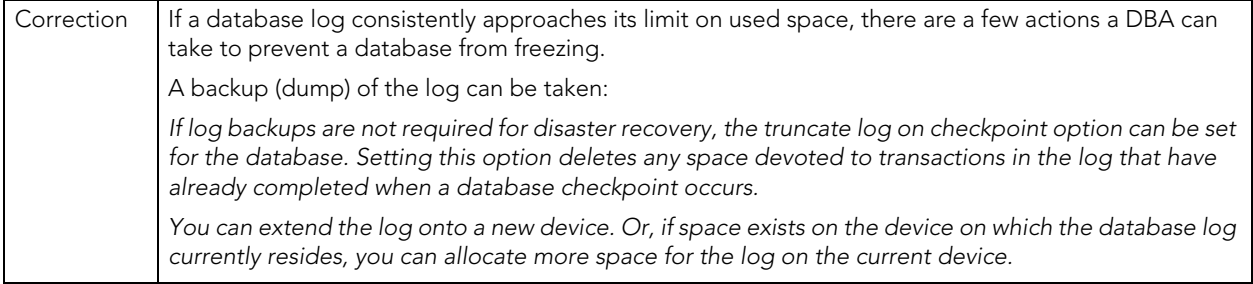

# <span id="page-1341-0"></span>I/O ANALYSIS PANE

I/O statistics gives you a succinct overview of the datasource's overall performance. The ratios on the Home page are:

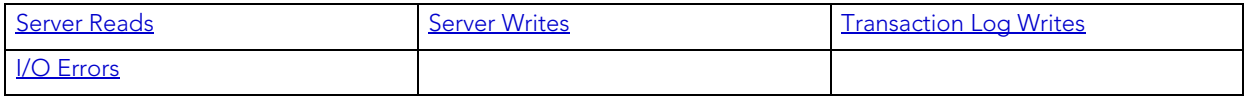

#### <span id="page-1341-1"></span>SERVER READS

Total Server Reads reflect the total number of physical reads performed by the database server since the last refresh.

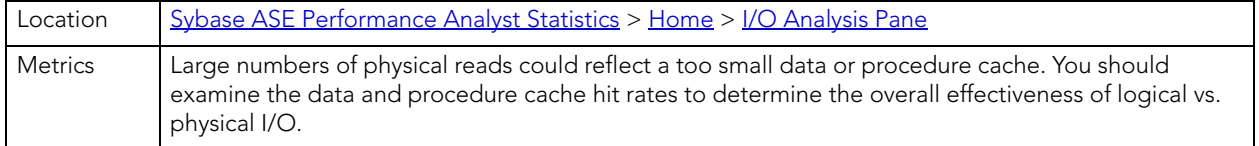

## <span id="page-1341-2"></span>SERVER WRITES

This value reflects the total number of physical writes performed by the database server since the last refresh.

Location [Sybase ASE Performance Analyst Statistics](#page-1330-0) > [Home](#page-1332-1) > [I/O Analysis Pane](#page-1341-0)

## <span id="page-1341-3"></span>TRANSACTION LOG WRITES

Transaction Log Writes refers to the number of times Sybase wrote a transaction log page to disk since the last refresh. When the current log page becomes full, Sybase writes it out to disk. Sybase also writes transaction log pages to disk after a transaction commits.

Location [Sybase ASE Performance Analyst Statistics](#page-1330-0) > [Home](#page-1332-1) > [I/O Analysis Pane](#page-1341-0)

<span id="page-1342-1"></span>I/O ERRORS

The I/O Errors value reflects total number of I/O errors (errors during read and write operations) encountered by the database server since the last refresh.

Location [Sybase ASE Performance Analyst Statistics](#page-1330-0) > [Home](#page-1332-1) > [I/O Analysis Pane](#page-1341-0)

# <span id="page-1342-0"></span>STORAGE ANALYSIS PANE

While DBAs focus on memory settings and tuning SQL, they frequently forget how dangerous and insidious storage problems can be. This is not a good mindset because storage headaches can play a major role in wrecking an otherwise well-running database.

Storage problems generally take one of two forms:

- The 'hit-the-wall' variety that can bring things to a complete standstill.
- The 'performance vampire' kind that slowly drains the performance of a database over time.

Storage problems have the capability to bring the curtain down on a database very quickly, as in the case of a transaction log running out of free space. But storage problems can also silently work behind the scenes to slowly, but surely rob a database of its performance. For example, a hub table in a busy database might be accessed very quickly when an application is first given life, but over time, if it develops a heavy forwarded row problem, it can cause things to run very differently.

The Storage Analysis section of the Performance Analyst Home page displays the Total Used and Free Space of all tablespaces in the database. It also provides a count of the number of databases, files, and file groups that exist on the server. For more detailed information on database space, you can use the Performance Analyst Space home page or the Space Detail.

The following ratios succinctly communicate the general overall performance levels of the datasource:

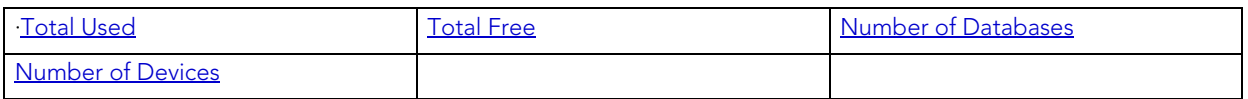

<span id="page-1342-2"></span>TOTAL USED

The Total Used statistic shows the total amount of space currently in use by the Sybase Server.

Location [Sybase ASE Performance Analyst Statistics](#page-1330-0) > [Home](#page-1332-1) > [Storage Analysis Pane](#page-1342-0)

<span id="page-1342-3"></span>TOTAL FREE

The Total Free statistic shows the total amount of free space available to the Sybase Server

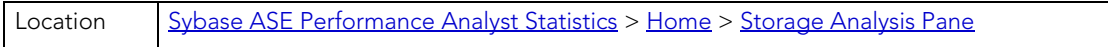

# **Correction**

A low percentage of free space indicates that additional space should be allocated to your database(s)/devices.

## <span id="page-1343-1"></span>NUMBER OF DATABASES

This value indicates the total number of database currently defined on the Sybase server.

Location [Sybase ASE Performance Analyst Statistics](#page-1330-0) > [Home](#page-1332-1) > [Storage Analysis Pane](#page-1342-0)

## <span id="page-1343-2"></span>NUMBER OF DEVICES

This value indicates the total number of devices currently defined on the Sybase server.

Location [Sybase ASE Performance Analyst Statistics](#page-1330-0) > [Home](#page-1332-1) > [Storage Analysis Pane](#page-1342-0)

# <span id="page-1343-0"></span>WORKLOAD ANALYSIS PANE

When your phone starts ringing with complaints of performance slowdowns, some of the first questions you should answer are:

- Who is currently connected to the database?
- What resources are they using?
- What are they currently executing?

The Workload Analysis section of the Performance Analyst Home page provides insight into the leading resource hogs of a server, as well as a count of total active and inactive processes.

Workload Analysis statistics include:

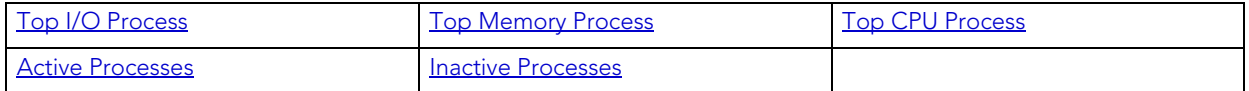

## <span id="page-1343-3"></span>TOP I/O PROCESS

The Top I/O Process statistic identifies the current SPID with the highest percentage of I/O activity.

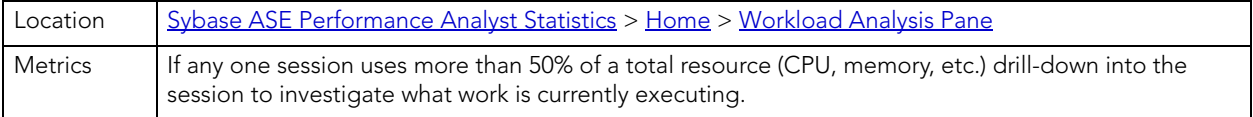

## <span id="page-1344-1"></span>TOP MEMORY PROCESS

The Top Memory Process statistic identifies the current SPID with the highest percentage of memory consumption.

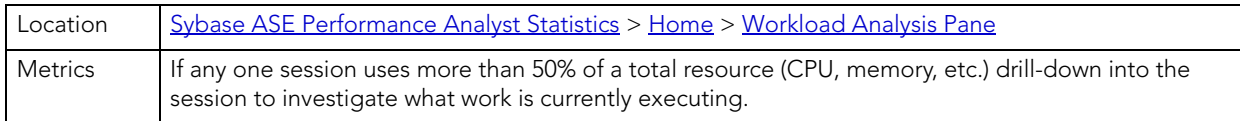

## <span id="page-1344-2"></span>TOP CPU PROCESS

The Top CPU Process statistic identifies the current SPID with the highest percentage of CPU consumption.

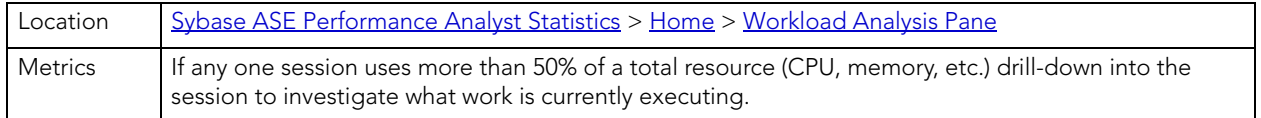

## <span id="page-1344-3"></span>ACTIVE PROCESSES

The Active Processes statistic is the total number of active and open threads reported on the Server. Active Processes displays the number of processes actively performing work.

Location [Sybase ASE Performance Analyst Statistics](#page-1330-0) > [Home](#page-1332-1) > [Workload Analysis Pane](#page-1343-0)

## <span id="page-1344-4"></span>INACTIVE PROCESSES

The Inactive Sessions statistic represents the total number of threads logged onto the server that are currently idle.

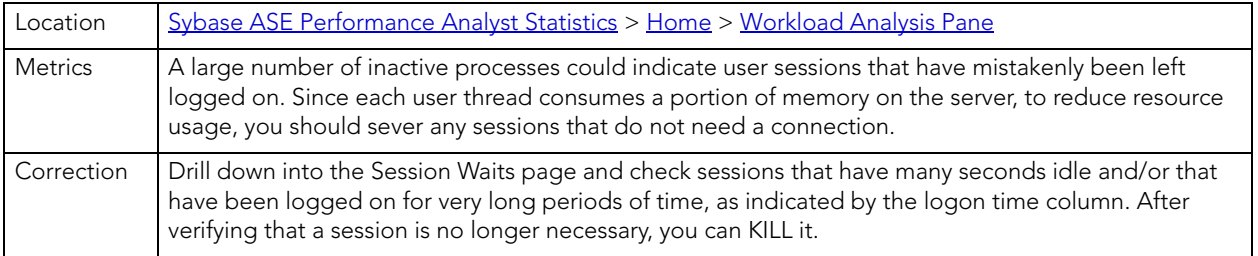

# <span id="page-1344-0"></span>**MEMORY**

In addition to a **Home** page, the Memory category of Sybase Performance Analyst includes the following tabbed pages:

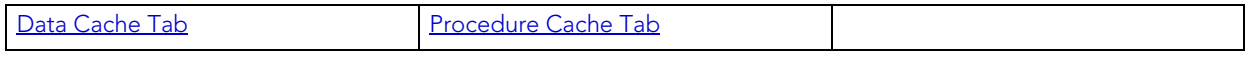

# <span id="page-1345-0"></span>**HOME**

The Memory performance category view displays the following vital Sybase memory statistics:

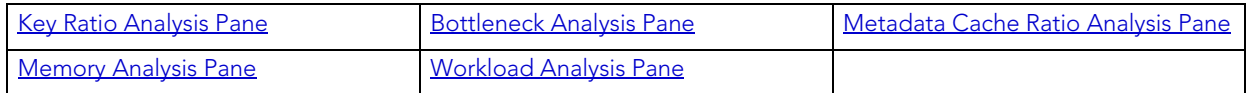

# <span id="page-1345-1"></span>KEY RATIO ANALYSIS PANE

Database performance analysts typically use one of two methods for examining the performance levels of a database - ratio-based or wait/bottleneck-based. Ratio-based analysis involves examining a number of key database ratios that can be used to indicate how well a database is running. Performance ratios serve as very good roll-up mechanisms for busy DBA's to use for at-a-glance performance analysis. Many DBAs have large database farms to contend with and cannot spend time checking detailed wait-based analysis outputs for each and every database they oversee. Succinctly presented performance ratios can assist in such situations by giving DBAs a few solid indicators that can be quickly scanned to see if any database needs immediate attention.

While there are certainly many opinions as to what rules to follow, there are some standards that should always be adhered to. To start with, many of the formulas that make up ratio-based analysis must be derived from delta measurements instead of cumulative statistics. Many of the global ratios that a DBA will examine come from the master.sysperfinfo performance table. This table maintains a count of various statistics for the server and particular databases since the server was brought up. For servers that are kept up for long periods of time, these values can grow quite large and will impact how a particular ratio that a DBA might be looking at is interpreted. However, if delta statistics are used (taking, for a specified sampling period, the before and after counts of each statistic that make up a ratio), then an accurate and current portrayal of the various ratios can be had.

A final thing to remember about using ratio-based analysis is that, while there are a number of rules of thumb that can be used as starting points to begin the evaluation of database performance, DBAs must determine each SQL Server's individual 'personality' with respect to the key performance ratios. Some hard and fast rules simply do not apply to every database. The danger in using blanket ratio standards is that they can lead the DBA to haphazardly take action, which can at times contribute nothing to the situation, and sometimes even degrade performance.

The following memory ratios are used on the Performance Analyst Home page to succinctly communicate the general overall memory performance levels of the monitored database:

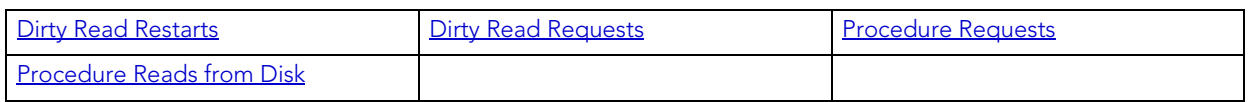

The following statistics, available on this pane, are duplicates of statistics appearing on the Key [Ratio Analysis Pane](#page-1332-0) of the [Home](#page-1332-1) page:

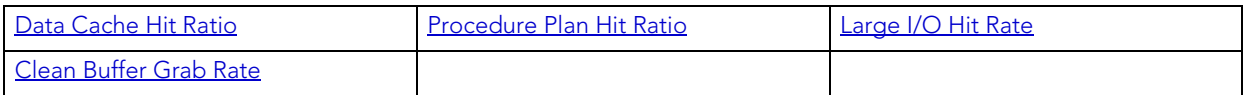

#### <span id="page-1346-0"></span>DIRTY READ RESTARTS

Sybase allows dirty reads, which are reads of uncommitted data. To accomplish a dirty read, Sybase uses a special lightweight protection mechanism to gain access to an object without using actual page locks. A dirty read restart occurs when a dirty read is active on an object page, and another process makes changes to the page that cause the page to be deallocated in memory. The scan for the dirty read must be restarted. The amount shown for dirty read restarts are the number of restarts that occurred since the last Embarcadero Performance Analyst refresh.

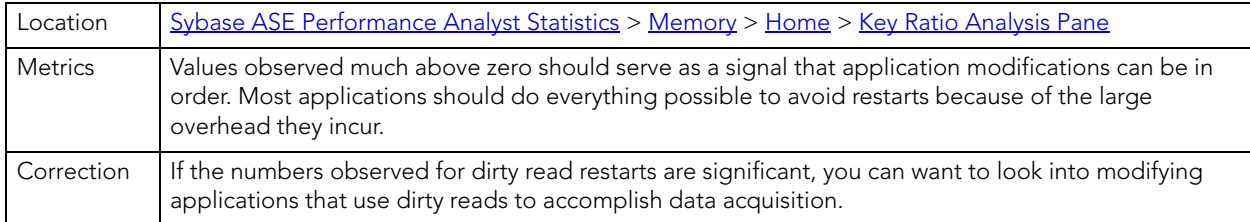

#### <span id="page-1346-1"></span>DIRTY READ REQUESTS

Sybase allows dirty reads, which are reads of uncommitted data. To accomplish a dirty read, Sybase uses a special lightweight protection mechanism to gain access to an object without using actual page locks. This statistic displays the number of dirty reads that occurred since the last refresh in Embarcadero Performance Analyst.

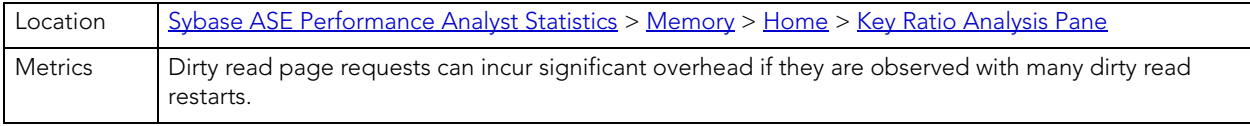

#### <span id="page-1346-2"></span>PROCEDURE REQUESTS

The Procedure Requests statistic reports the number of times that stored procedures were executed since Embarcadero Performance Analyst was last refreshed. Such a request could use either an unused copy of the procedure's query plan in memory or if no such copy exists, the procedure must be read in from disk.

Location [Sybase ASE Performance Analyst Statistics](#page-1330-0) > [Memory](#page-1344-0) > [Home](#page-1345-0) > [Key Ratio Analysis Pane](#page-1345-1)

#### <span id="page-1346-3"></span>PROCEDURE READS FROM DISK

The Procedure Reads from Disk statistic reports the number of times since Embarcadero Performance Analyst was last refreshed that stored procedures were read from disk rather than copied in the procedure cache.

Location [Sybase ASE Performance Analyst Statistics](#page-1330-0) > [Memory](#page-1344-0) > [Home](#page-1345-0) > [Key Ratio Analysis Pane](#page-1345-1)

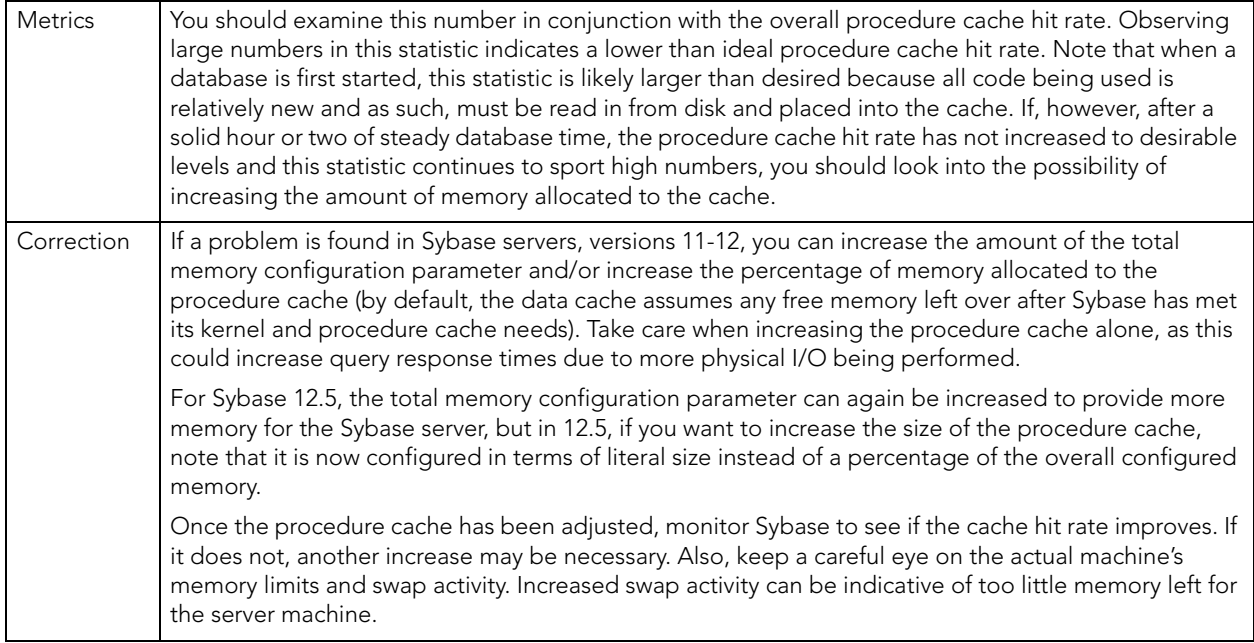

## <span id="page-1347-0"></span>BOTTLENECK ANALYSIS PANE

When Sybase Adaptive Server is running, every connected process is either busy doing work or waiting to work. A process that is waiting might mean nothing in the overall scheme of things or it can be an indicator that a database bottleneck exists. And this is where wait-based or bottleneck analysis comes into play. DBAs use this form of performance analysis to determine if perceived bottlenecks in a database are contributing to a performance problem.

Bottleneck analysis is a valid method of measuring performance because it helps a DBA track where a database has been spending its time. If lock contention or heavy table scan activity has been dragging down database performance, a DBA can use bottleneck analysis to confirm the actual root cause. Once one or more wait events or other bottlenecks have been pinpointed as possible performance vampires, the DBA can drill down and oftentimes discover a fair amount of detail about which sessions and objects are causing the problem.

Memory bottlenecks can definitely cause performance degradation in an otherwise well-running database. Typically, these bottlenecks center around the server latches, which are lightweight locks used to protect certain resources in memory. To help you identify such problems, the following statistics are presented on the Performance Analyst Memory home page:

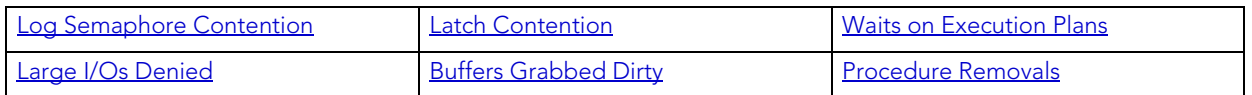

## <span id="page-1347-1"></span>LOG SEMAPHORE CONTENTION

The Log Semaphore Contention statistic measures the total number of times tasks requested a log semaphore. This includes those granted immediately and those for which the task had to wait.

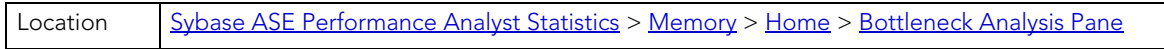

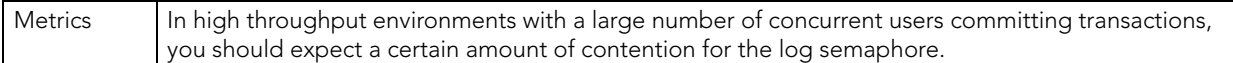

## <span id="page-1348-0"></span>LATCH CONTENTION

The Latch Contention statistic reports the number of times a task was switched out because it needed to wait for a latch. If your user tables use only allpages-locking, this latch contention is taking place either on a data-only-locked system table or on allocation pages. If your applications use data-only-locking, the contention reported here includes all waits for latches, including those on index pages and OAM pages as well as allocation pages.

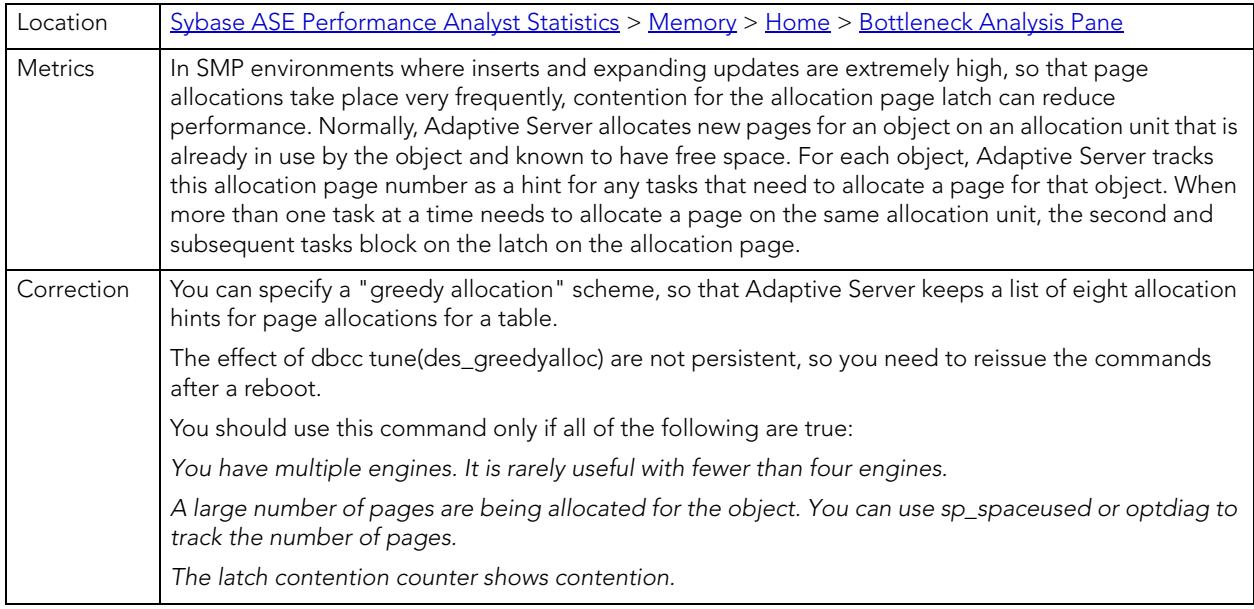

## <span id="page-1348-1"></span>WAITS ON EXECUTION PLANS

The Waits on Execution Plans value represents the number of times that a process attempting to use sp\_showplan had to wait to acquire read access to the query plan.

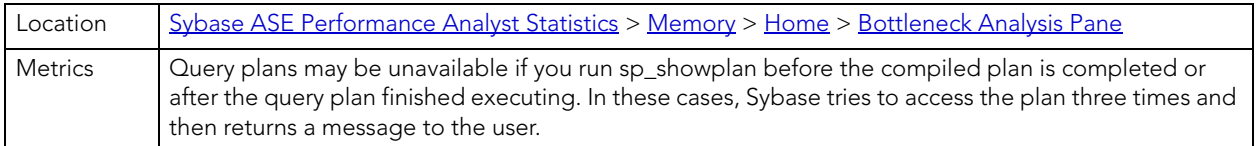

## <span id="page-1348-2"></span>LARGE I/OS DENIED

The Large I/Os Denied statistic represents the number of times that large I/O could not be performed.

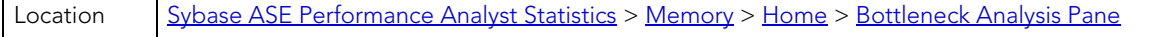

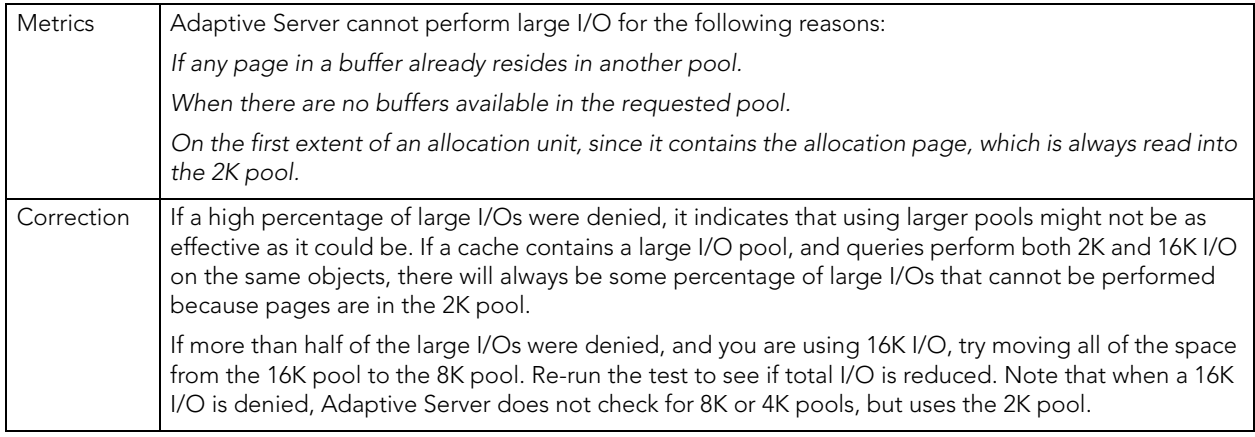

#### <span id="page-1349-0"></span>BUFFERS GRABBED DIRTY

The Buffers Grabbed Dirty statistic represents the number of times Sybase found dirty buffers since the last refresh in Embarcadero Performance Analyst.

As users request information, buffers are moved into and out of the Sybase data cache. Pages are also modified in the cache (termed dirty buffers) and need to be written out to disk. If Sybase has to wait for a dirty buffer to be written out to disk before a requested buffer is placed into the cache, performance can suffer.

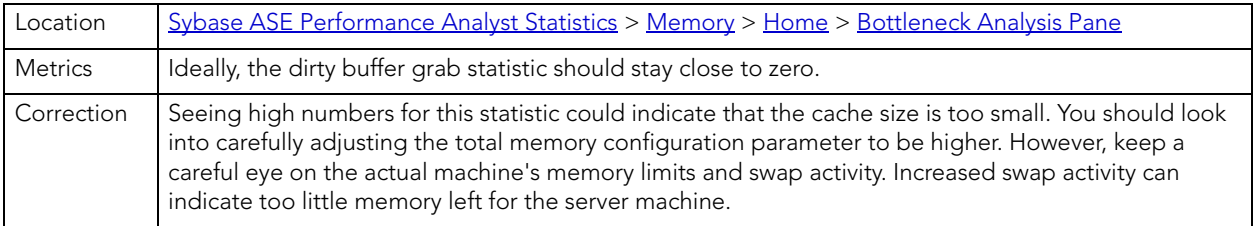

#### <span id="page-1349-1"></span>PROCEDURE REMOVALS

The Procedure Removals statistic reports the number of times that stored procedures were aged out of the procedure cache since Embarcadero Performance Analyst was last refreshed.

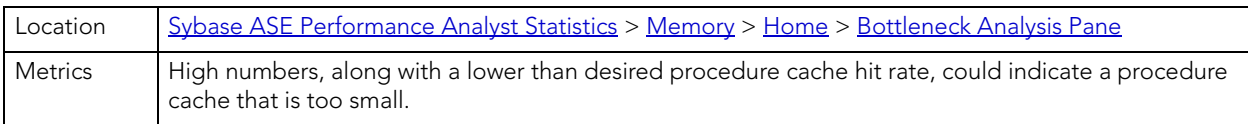

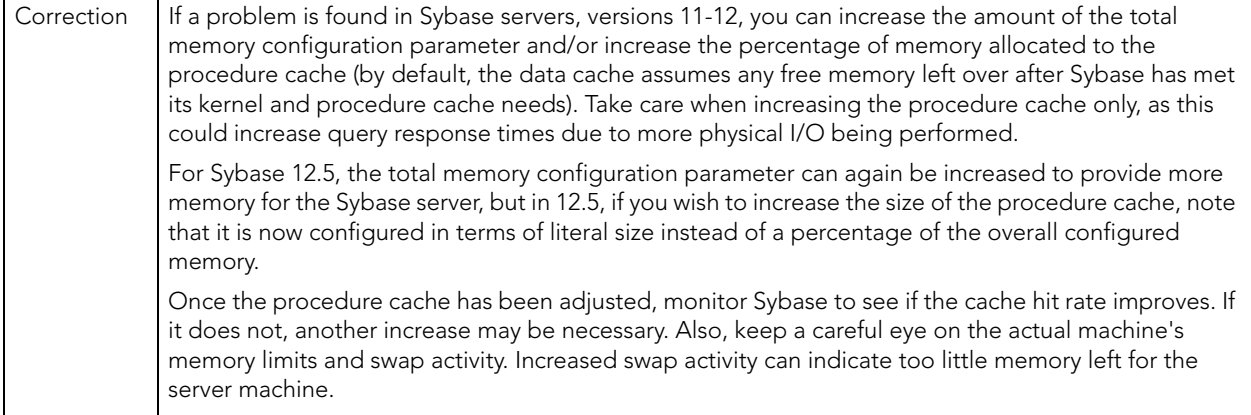

## <span id="page-1350-0"></span>METADATA CACHE RATIO ANALYSIS PANE

The following statistics are used on the Performance Analyst for Sybase Memory Home Page to succinctly communicate the general overall performance levels of the memory structures:

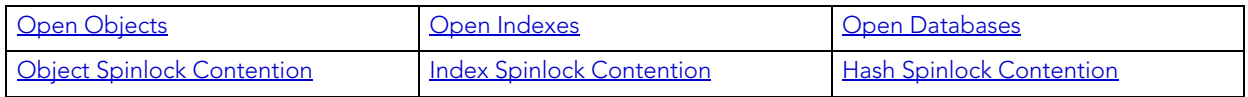

## <span id="page-1350-1"></span>OPEN OBJECTS

The Open Objects statistic represents the use of the Adaptive Server metadata cache for open objects. The statistic includes number of active objects, free objects, and the maximum number of objects used.

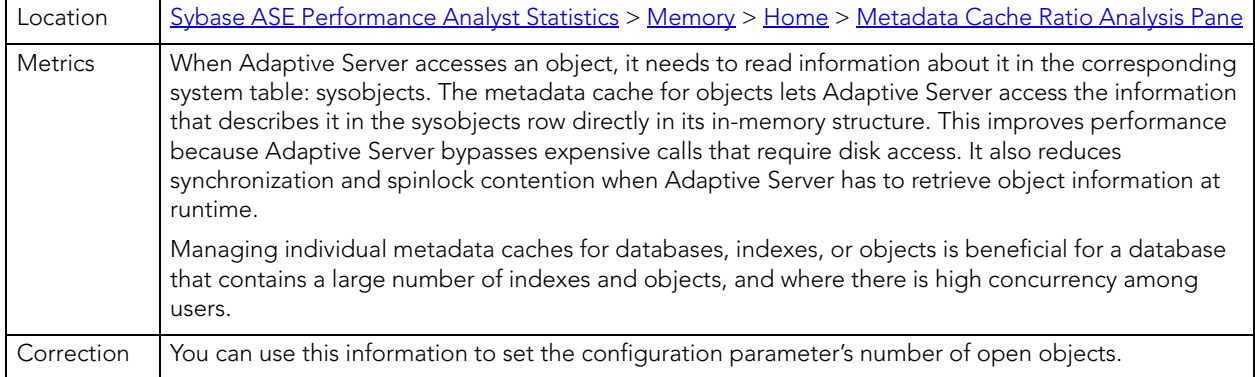

## <span id="page-1350-2"></span>OPEN INDEXES

The Open Indexes statistic represents the use of the Adaptive Server metadata cache for open indexes. The statistic includes the number of active indexes, free indexes, and the maximum number of indexes.

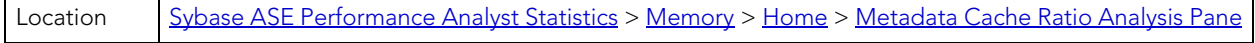

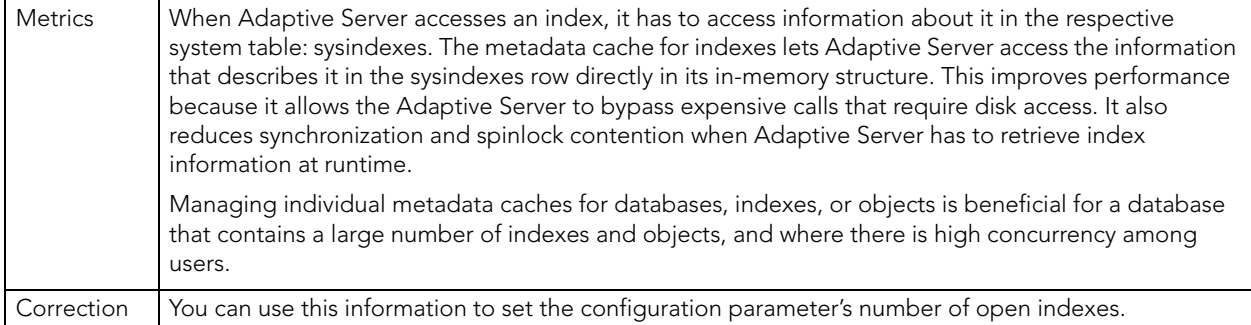

#### <span id="page-1351-0"></span>OPEN DATABASES

The Open Databases statistic shows the use of the Adaptive Server metadata cache for open databases. This statistic charts the number of active databases, free databases, and the maximum number of databases used.

When Adaptive Server opens a database, it has to access information about it in the respective system table: sysdatabases. The metadata cache for databases lets Adaptive Server access the information that describes it in the sysdatabases row directly in its in-memory structure. This improves performance because it allows the Adaptive Server to bypass expensive calls that require disk access. It also reduces synchronization and spinlock contention when Adaptive Server has to retrieve database information at runtime.

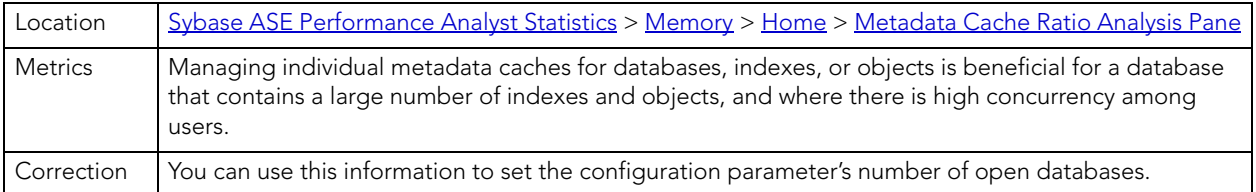

#### <span id="page-1351-1"></span>**OBJECT SPINLOCK CONTENTION**

The Object Spinlock Contention statistic represents spinlock contention on the object descriptor caches.

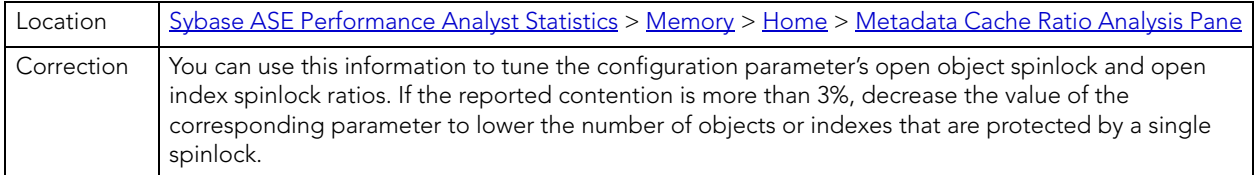

#### <span id="page-1351-2"></span>INDEX SPINLOCK CONTENTION

The Index Spinlock Contention value represents spinlock contention on the index descriptor caches.

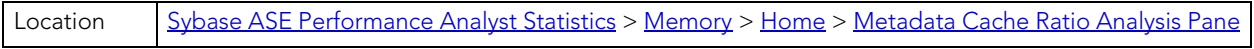

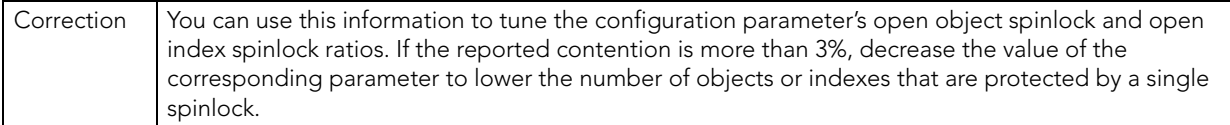

#### <span id="page-1352-1"></span>HASH SPINLOCK CONTENTION

This metric represents the contention for the spinlock on the index metadata cache hash table.

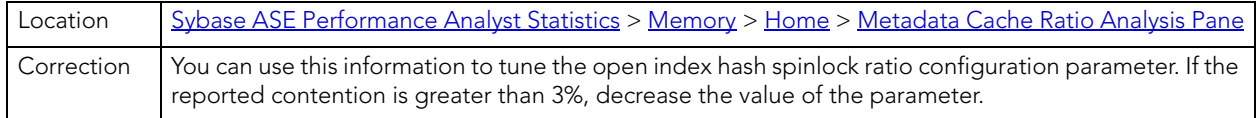

#### <span id="page-1352-0"></span>MEMORY ANALYSIS PANE

The following statistics are used on the Performance Analyst for Sybase Memory Home Page to succinctly communicate the general overall performance levels of the memory structures:

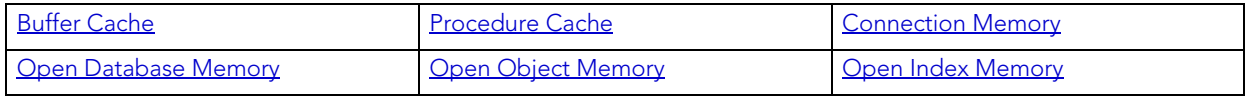

#### <span id="page-1352-2"></span>BUFFER CACHE

The Buffer Cache statistic displays the amount of memory currently allocated to the Buffer Cache.

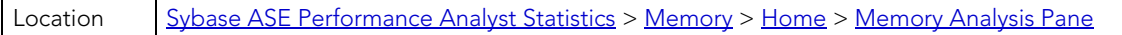

#### <span id="page-1352-3"></span>PROCEDURE CACHE

The Procedure Cache value displays the amount of memory currently allocated to the procedure cache.

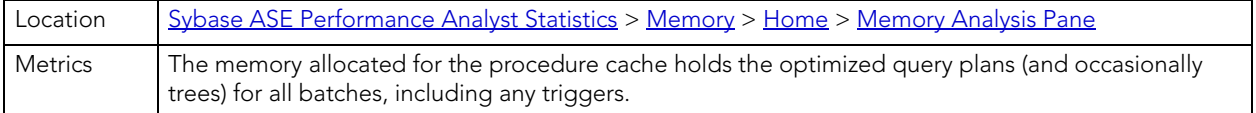

#### <span id="page-1352-4"></span>CONNECTION MEMORY

The Connection Memory value indicates the amount of memory currently allocated to user connections.

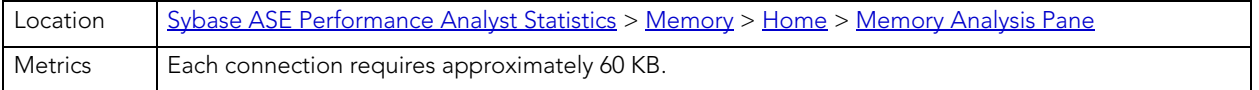

#### <span id="page-1353-2"></span>OPEN DATABASE MEMORY

The Open Database Memory value represents the current amount of memory allocated in the number of open databases parameter.

Location [Sybase ASE Performance Analyst Statistics](#page-1330-0) > [Memory](#page-1344-0) > [Home](#page-1345-0) > [Memory Analysis Pane](#page-1352-0)

#### <span id="page-1353-3"></span>OPEN OBJECT MEMORY

This value represents the current amount of memory allocated in the number of open objects parameter.

Location [Sybase ASE Performance Analyst Statistics](#page-1330-0) > [Memory](#page-1344-0) > [Home](#page-1345-0) > [Memory Analysis Pane](#page-1352-0)

#### <span id="page-1353-4"></span>OPEN INDEX MEMORY

This value represents the current amount of memory allocated in the number of open indexes parameter.

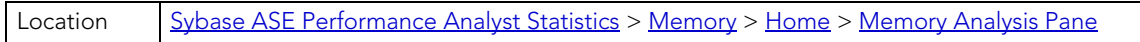

## <span id="page-1353-1"></span>WORKLOAD ANALYSIS PANE

The following statistics are used on the Performance Analyst for Sybase Memory Home Page to succinctly communicate the general overall performance levels of the memory structures:

• [Top Memory Hogs](#page-1353-5)

#### <span id="page-1353-5"></span>TOP MEMORY HOGS

This metric identifies the process that currently is using the highest percentage of memory in the database.

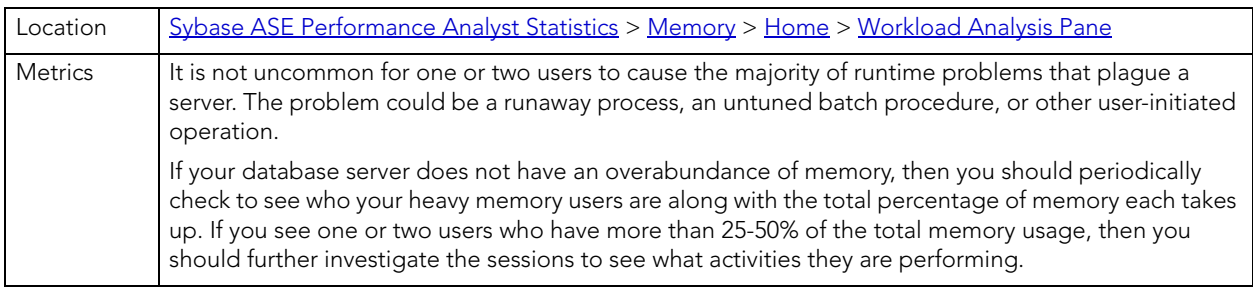

# <span id="page-1353-0"></span>DATA CACHE TAB

The Data Cache tab of the Memory Detail View includes the following sections:

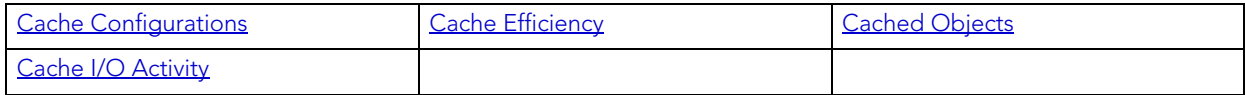

The following statistic, available on this tab, duplicates a statistic available on the Key Ratio [Analysis Pane](#page-1332-0) of the [Home](#page-1332-1) page:

• [Data Cache Hit Ratio](#page-1333-0)

<span id="page-1354-0"></span>CACHE CONFIGURATIONS

The Cache Configuration view represents the default and named data caches and the memory configuration in MB.

Location [Sybase ASE Performance Analyst Statistics](#page-1330-0) > [Memory](#page-1344-0) > [Data Cache Tab](#page-1353-0)

# <span id="page-1354-1"></span>CACHE EFFICIENCY

The Cache Efficiency section summarizes behavior for the default data cache and all named data caches combined. The table below describes the information available on the Cache Efficiency detail view:

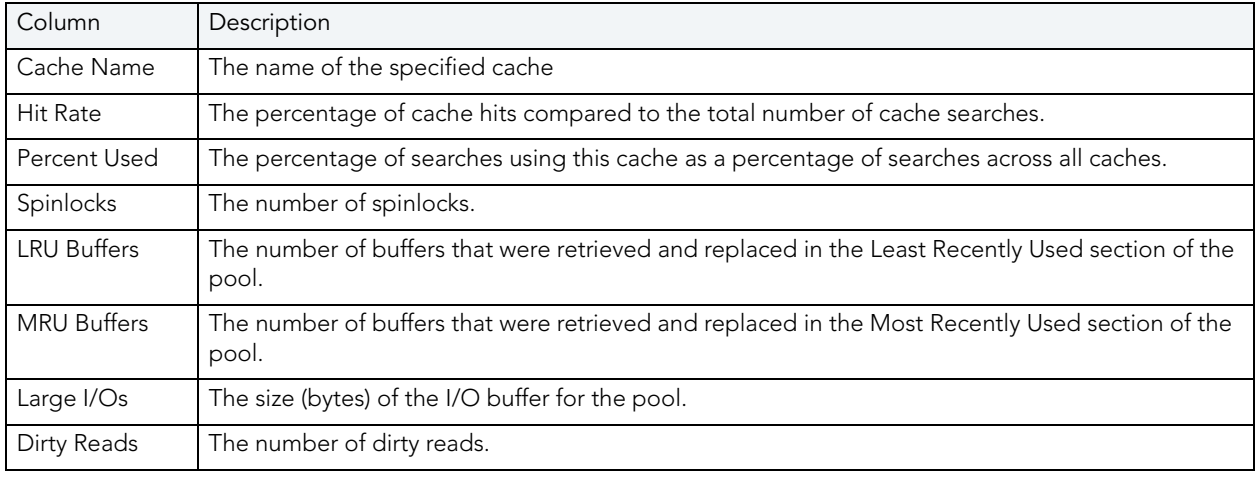

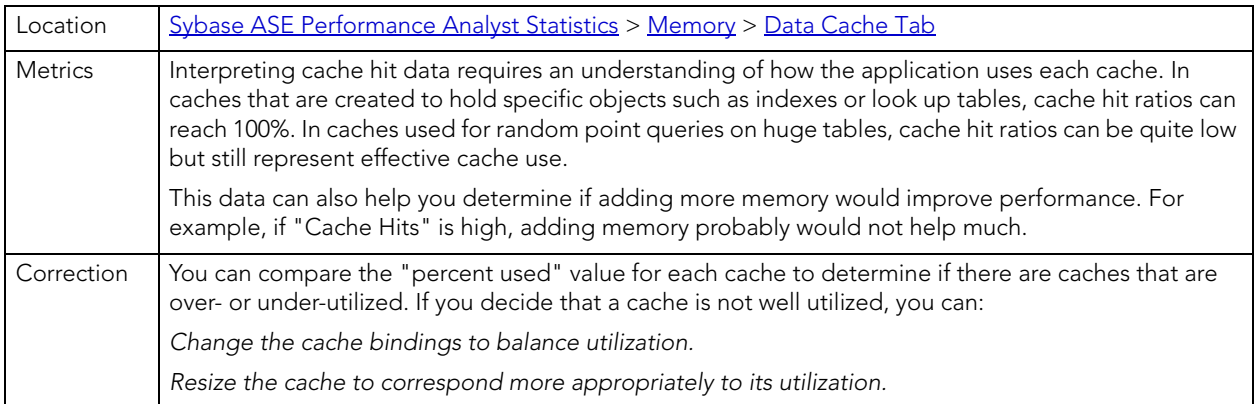

# <span id="page-1355-0"></span>CACHED OBJECTS

The Cached Objects section shows the objects that are currently cached. The table below describes the information available on the Cached Objects detail view:

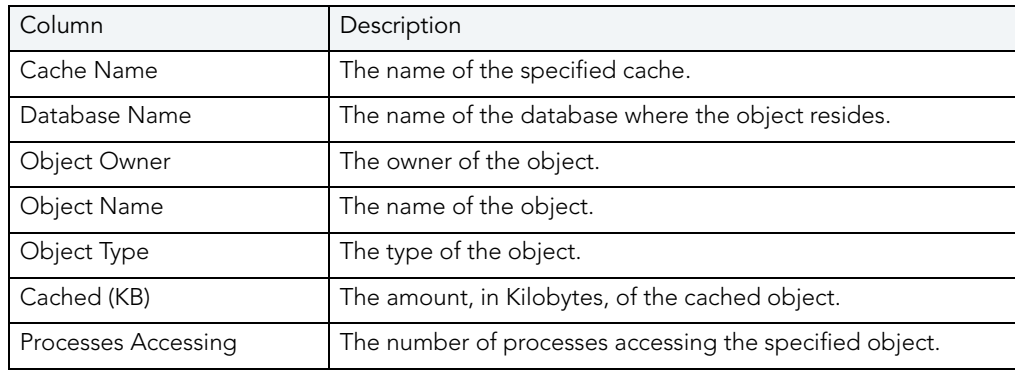

Location [Sybase ASE Performance Analyst Statistics](#page-1330-0) > [Memory](#page-1344-0) > [Data Cache Tab](#page-1353-0)

## <span id="page-1355-1"></span>CACHE I/O ACTIVITY

The Cache I/O Activity view shows how many searches were directed to each cache. The table below describes the information available on the Cache I/O Activity view:

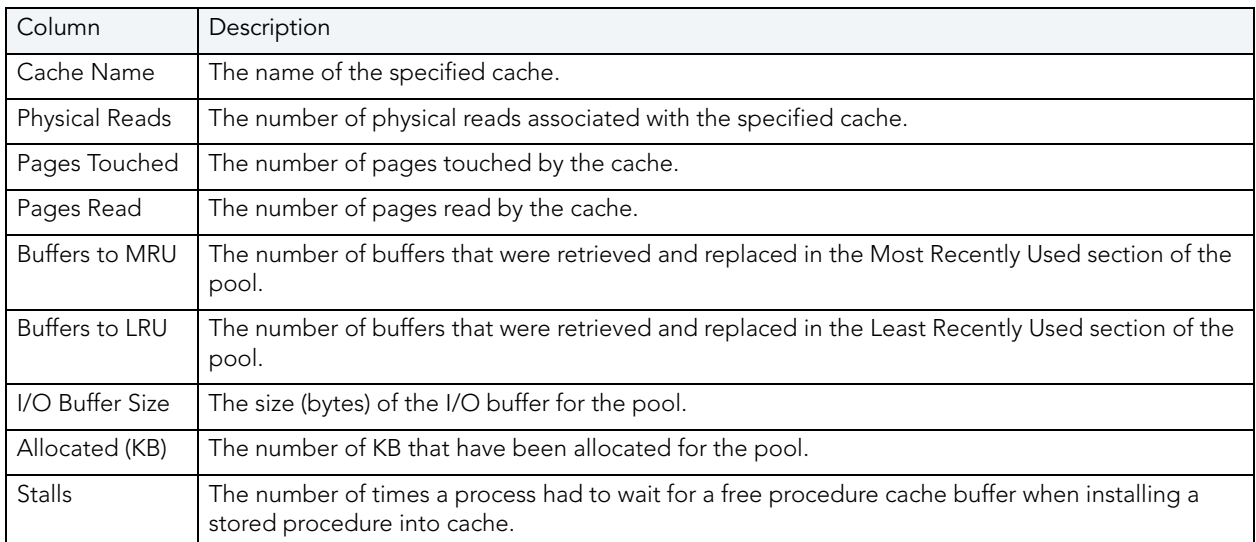

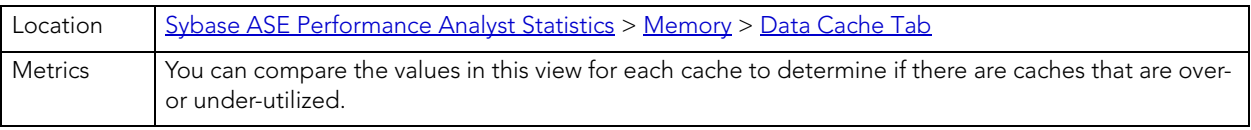

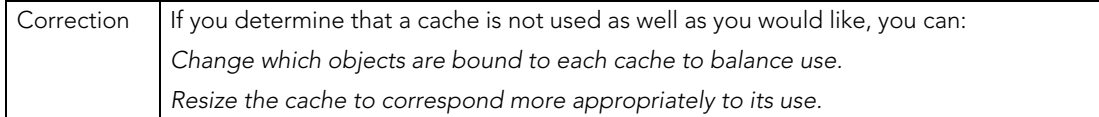

# <span id="page-1356-0"></span>PROCEDURE CACHE TAB

The Procedure Cache tab of the Memory Detail View includes the following sections:

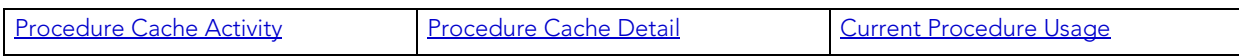

The following statistic, available on this tab, duplicates astatistic available on the Key Ratio [Analysis Pane](#page-1332-0) of the **Home** page:

• [Procedure Plan Hit Ratio](#page-1334-0)

# <span id="page-1356-1"></span>PROCEDURE CACHE ACTIVITY

The Procedure Cache Activity view summarizes the key metrics concerning the Procedure Cache. The table below describes the information available on the Procedure Cache Activity view:

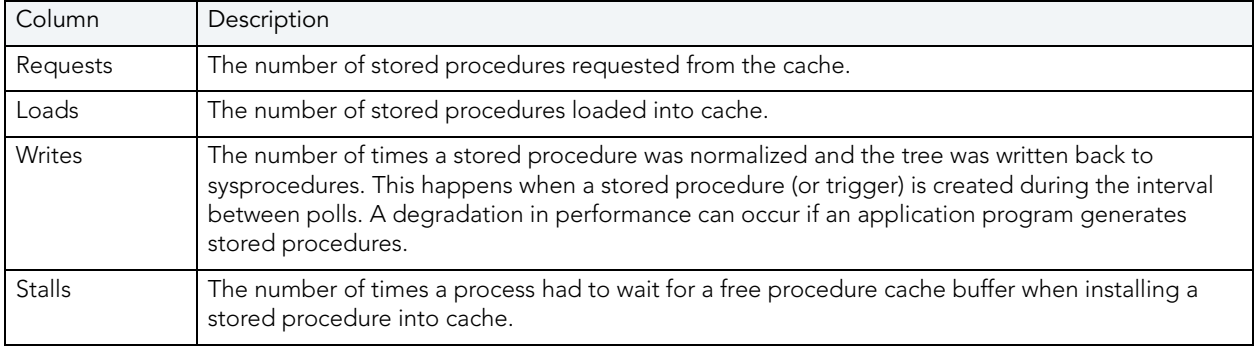

Location [Sybase ASE Performance Analyst Statistics](#page-1330-0) > [Memory](#page-1344-0) > [Procedure Cache Tab](#page-1356-0)

# <span id="page-1356-2"></span>PROCEDURE CACHE DETAIL

The Procedure Cache Detail view summarizes the key metrics concerning the Procedure Cache. The table below describes the information available on the Procedure Cache Detail view:

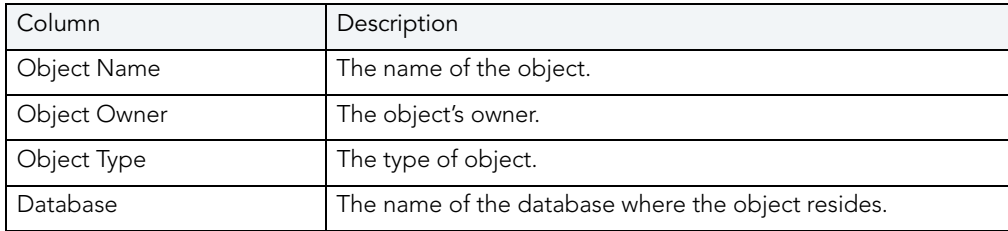

#### SYBASE ASE PERFORMANCE ANALYST STATISTICS

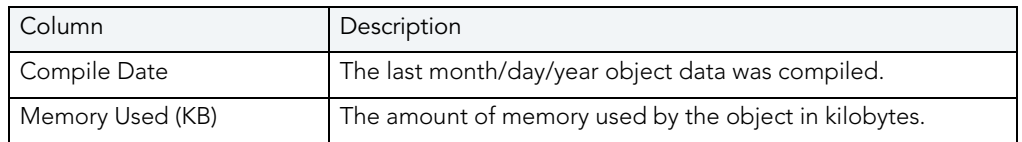

Location [Sybase ASE Performance Analyst Statistics](#page-1330-0) > [Memory](#page-1344-0) > [Procedure Cache Tab](#page-1356-0)

# <span id="page-1357-2"></span>CURRENT PROCEDURE USAGE

The Current Procedure Usage view displays the number of procedures currently in use. The table below describes the information available in the Current Procedure Usage view:

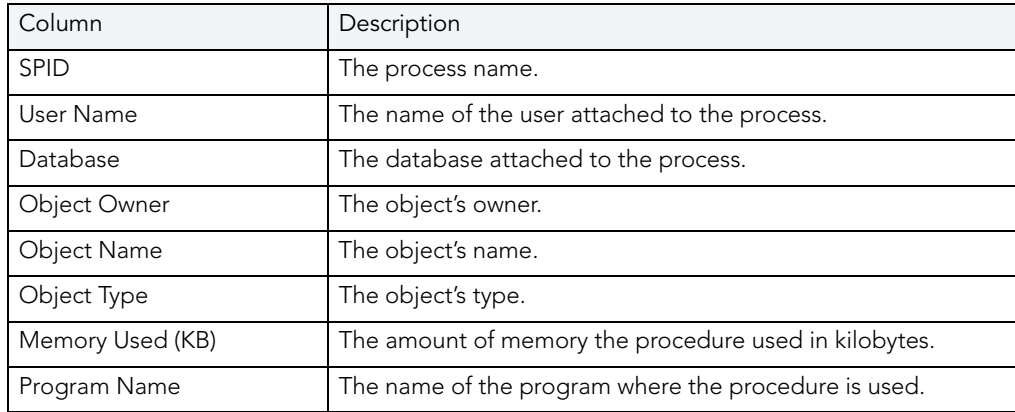

Location [Sybase ASE Performance Analyst Statistics](#page-1330-0) > [Memory](#page-1344-0) > [Procedure Cache Tab](#page-1356-0)

# <span id="page-1357-0"></span> $I/O$

In addition to a **Home** page, the I/O category of Sybase Performance Analyst includes the following tabbed pages:

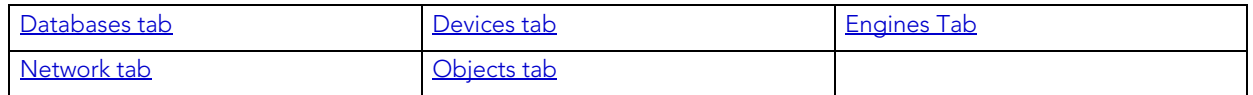

# <span id="page-1357-1"></span>HOME

The I/O performance category page displays the following vital Sybase I/O statistics:

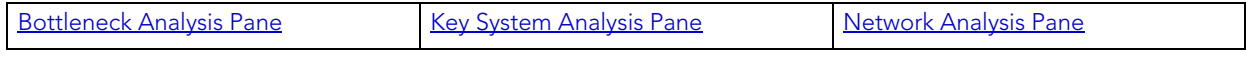

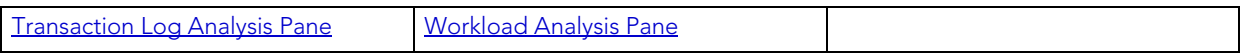

#### <span id="page-1358-0"></span>KEY SYSTEM ANALYSIS PANE

The following statistics are used on the Performance Analyst for Sybase I/O Home Page to succinctly communicate the general overall performance levels of I/O:

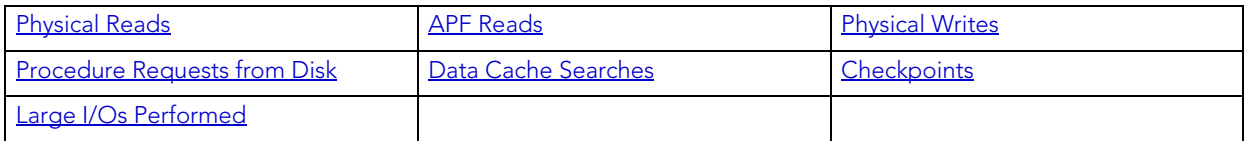

Location [Sybase ASE Performance Analyst Statistics](#page-1330-0) >  $1/O$  > [Home](#page-1357-1) > [Key System Analysis Pane](#page-1358-0)

#### <span id="page-1358-1"></span>PHYSICAL READS

Physical Reads represents the total number of physical reads performed by the database server since the last refresh.

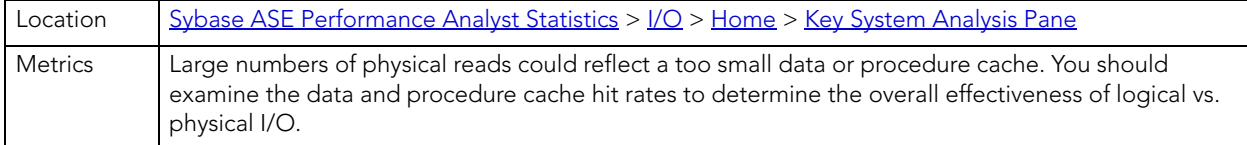

#### <span id="page-1358-2"></span>APF READS

This metric represents the number of pages that were read by asynchronous prefetch since the last refresh.

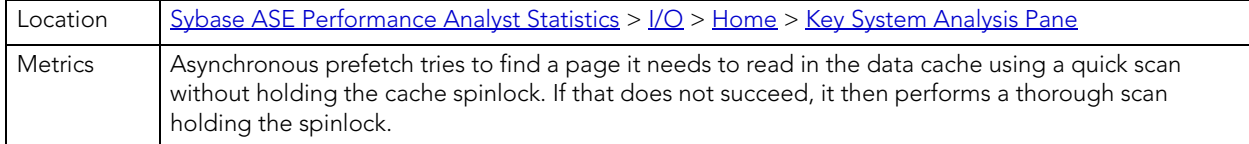

#### <span id="page-1358-3"></span>PHYSICAL WRITES

This value reflects total number of physical writes performed by the database server since the last refresh.

Location [Sybase ASE Performance Analyst Statistics](#page-1330-0) > [I/O](#page-1357-0) > [Home](#page-1357-1) > [Key System Analysis Pane](#page-1358-0)

#### <span id="page-1358-4"></span>PROCEDURE REQUESTS FROM DISK

The Procedure Requests from Disk value represents the number of times that stored procedures were read from disk rather than found and copied in the procedure cache.

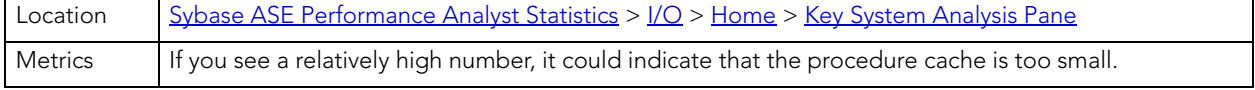

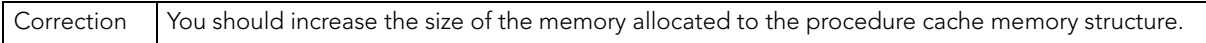

## <span id="page-1359-0"></span>DATA CACHE SEARCHES

The Data Cache Searches value represents the number of times that a needed page was found in any cache.

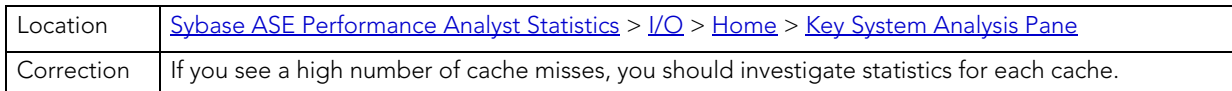

#### <span id="page-1359-1"></span>**CHECKPOINTS**

The Checkpoints value represents the combined number of normal and free checkpoints that occurred during the sample interval.

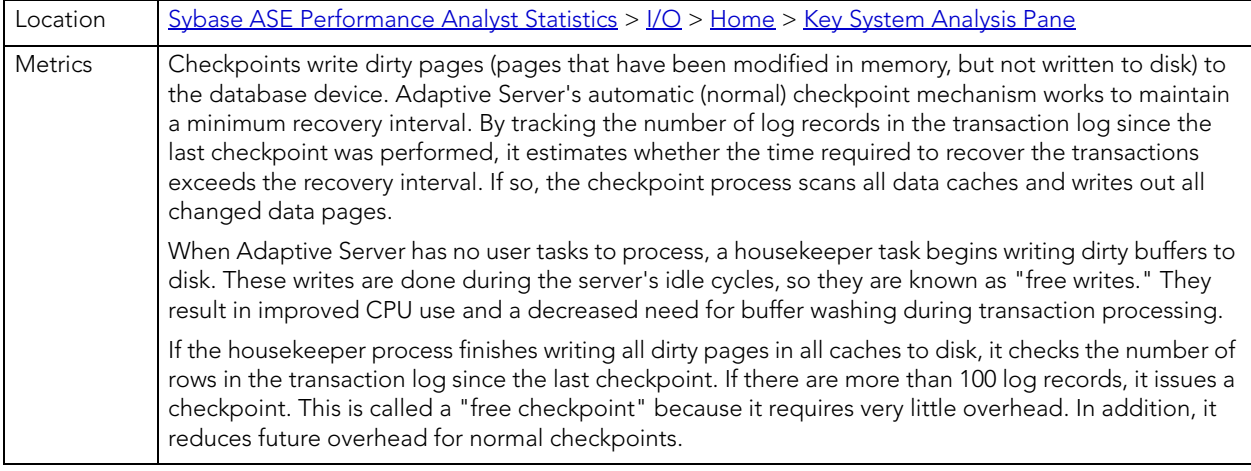

# <span id="page-1359-2"></span>LARGE I/OS PERFORMED

The Large I/Os Performed statistic measures the number of times that a requested large I/O was performed.

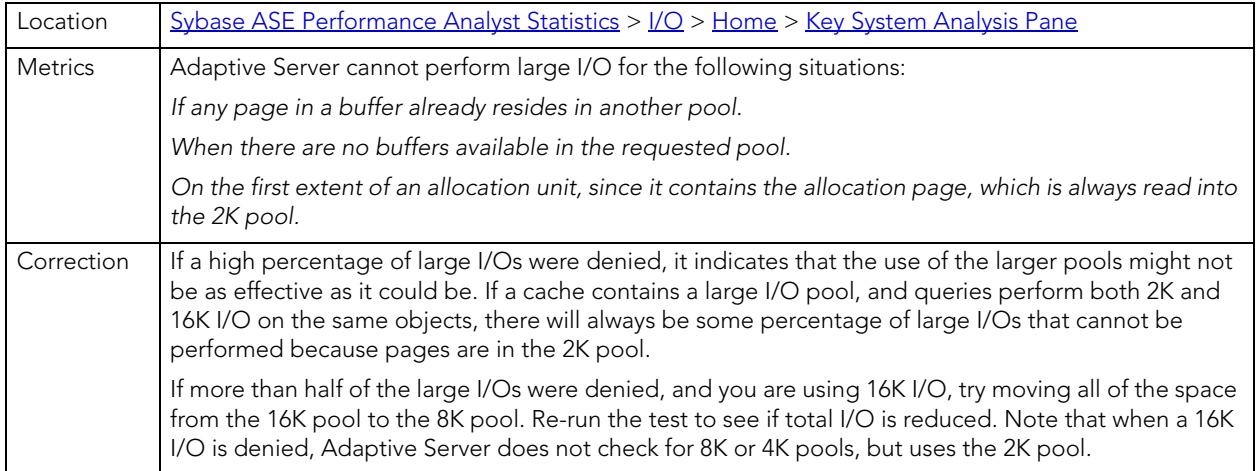

## <span id="page-1360-0"></span>BOTTLENECK ANALYSIS PANE

The following statistics are used on the Performance Analyst for Sybase I/O Home Page to succinctly communicate the general overall performance levels of I/O:

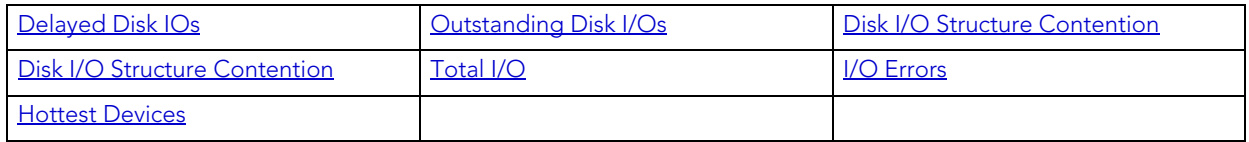

The following statistic, available on this pane, duplicates a statistic available on the Key Ratio [Analysis Pane](#page-1332-0) of the [Home](#page-1332-1) page:

#### • [I/O Busy](#page-1335-2)

The following statistics, available on this pane, are duplicates of statistics available on the [Bottleneck Analysis Pane](#page-1336-0) of the [Home](#page-1332-1) page:

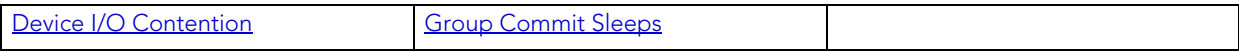

#### <span id="page-1360-1"></span>DELAYED DISK IOS

The Delayed Disk IOs value is the number of I/Os delayed when the limit on disk I/O structures is reached.

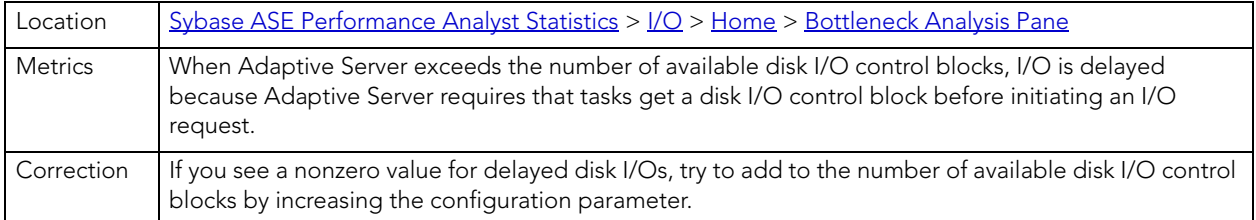

## <span id="page-1360-2"></span>OUTSTANDING DISK I/OS

The Outstanding Disk I/Os statistic reflects the maximum number of I/Os pending for Sybase since the last refresh.

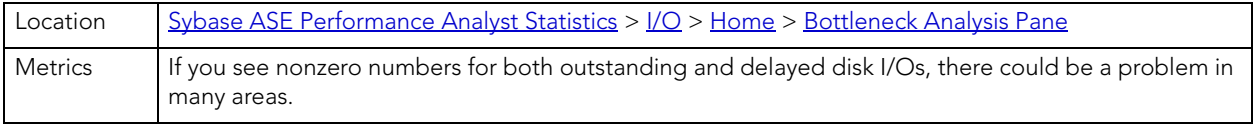

## <span id="page-1360-3"></span>DISK I/O STRUCTURE CONTENTION

When a Sybase server begins to experience I/O delays, the result can be a very dissatisfied user community. When such problems begin to occur, you should investigate Sybase or operating system limits. It could be that I/O operations are being blocked by one or both.

The Disk I/O Structures statistic represents the number of I/O delays caused by Sybase reaching the limit on disk I/O structures. When Sybase exceeds the number of available disk I/O control blocks, I/O is deferred because Sybase requires that any task get a disk I/O control block before beginning an I/O request.

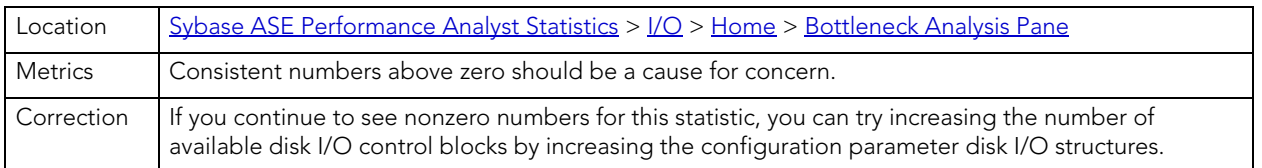

## <span id="page-1361-0"></span>TOTAL I/O

The Total I/O statistic represents the total number of physical reads and writes.

Location [Sybase ASE Performance Analyst Statistics](#page-1330-0) > [I/O](#page-1357-0) > [Home](#page-1357-1) > [Bottleneck Analysis Pane](#page-1360-0)

## <span id="page-1361-1"></span>I/O ERRORS

I/O error rate reflects total number of I/O errors (errors during read and write operations) encountered by the server since the last refresh inside Performance Analyst. The I/O errors rate is a percentage based on Total I/O (the sum of the physical reads and writes).

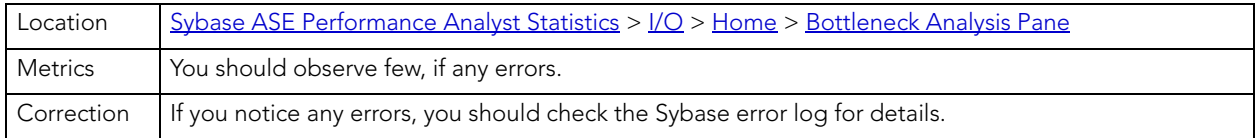

#### I/O BUSY

This metric represents the number of clock ticks in the sample interval during which the user task performed I/O operations.

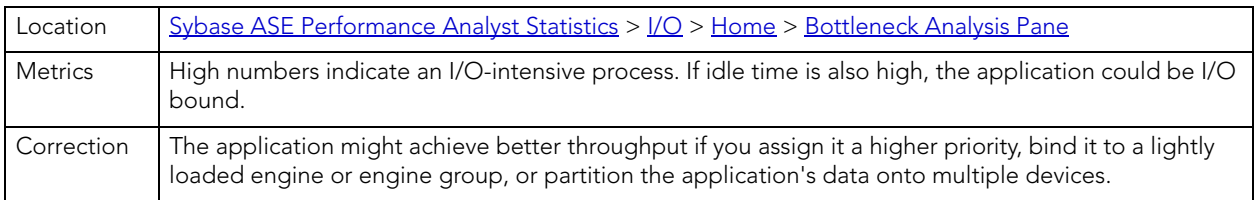

## <span id="page-1361-2"></span>HOTTEST DEVICES

The Hottest Devices view identifies the configured devices engaged in the most I/O activity. In Sybase, when a task or process needs to perform physical I/O, the server fills out the actual block I/O structure and links it to a per-engine I/O queue. If two Sybase engines request the same I/O structure from the exact same device at the identical time, one of them is put to sleep by the server and it waits for the semaphore it needs.

Device I/O Contention reflects the number of times a task or process was put to sleep while waiting for a semaphore for a particular database device.

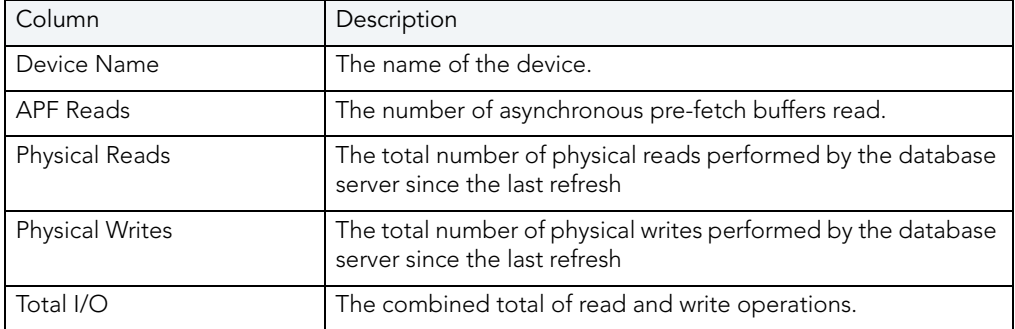

The table below describes the information available on the Hottest Devices view:

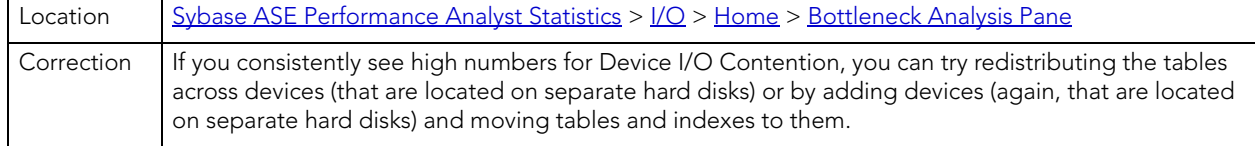

#### <span id="page-1362-0"></span>NETWORK ANALYSIS PANE

The following statistics are used on the Performance Analyst for Sybase I/O page to succinctly communicate the general overall performance levels of I/O:

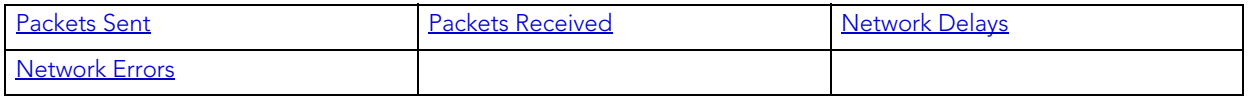

#### <span id="page-1362-1"></span>PACKETS SENT

Packets Sent displays the number of times Sybase sent a packet to a client application.

Location [Sybase ASE Performance Analyst Statistics](#page-1330-0) > [I/O](#page-1357-0) > [Home](#page-1357-1) > [Network Analysis Pane](#page-1362-0)

#### <span id="page-1362-3"></span>PACKETS RECEIVED

Total Packets Received reflects the number of times Sybase received a packet from a client application.

Location [Sybase ASE Performance Analyst Statistics](#page-1330-0) > [I/O](#page-1357-0) > [Home](#page-1357-1) > [Network Analysis Pane](#page-1362-0)

#### <span id="page-1362-2"></span>NETWORK DELAYS

The Sybase server normally sends and receives network packets at a regular rate. If the network begins to be saturated, Sybase can experience delays in network I/O. The Network Delays statistic reflects the number of times network I/O activity was delayed.

Location [Sybase ASE Performance Analyst Statistics](#page-1330-0) > [I/O](#page-1357-0) > [Home](#page-1357-1) > [Network Analysis Pane](#page-1362-0)

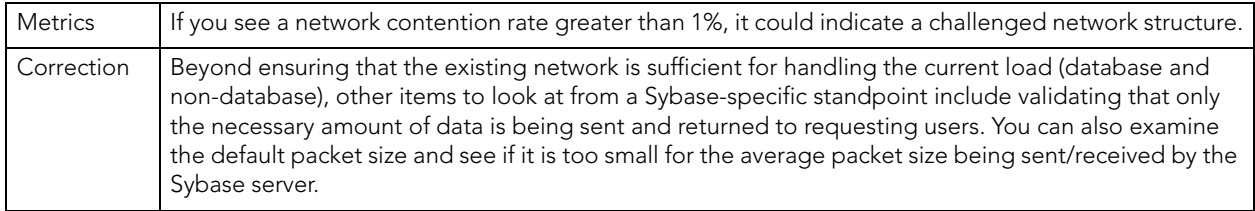

#### <span id="page-1363-1"></span>NETWORK ERRORS

The Network Errors statistic reflects the number of times that network errors were detected by Sybase while reading and writing packets.

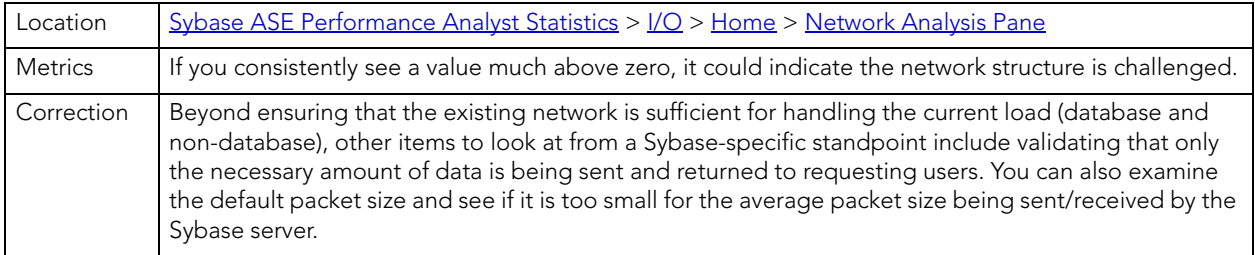

#### <span id="page-1363-0"></span>TRANSACTION LOG ANALYSIS PANE

The following statistics are used on the Performance Analyst for Sybase I/O page to succinctly communicate the general overall performance levels of I/O:

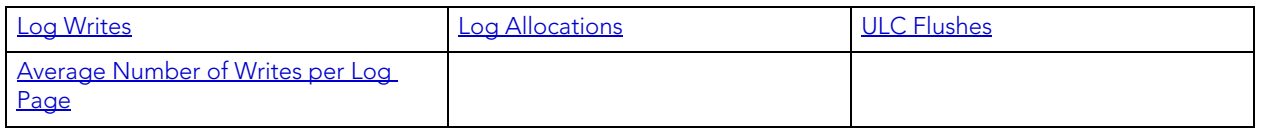

## <span id="page-1363-2"></span>LOG WRITES

Transaction Log Writes refers to the number of times Sybase wrote a transaction log page to disk since the last refresh. When the current log page becomes full, Sybase writes it out to disk. Sybase also writes transaction log pages to disk after a transaction commits.

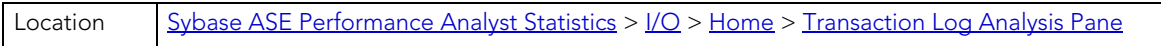

#### <span id="page-1363-3"></span>LOG ALLOCATIONS

Transaction Log Allocations refers to the number of times since the last refresh that additional pages were allocated to the transaction log. This statistic gives you a feel for the rate of transaction log growth.

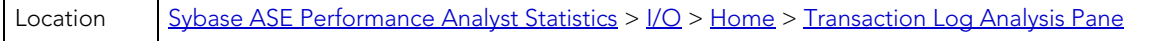

## <span id="page-1364-1"></span>ULC FLUSHES

ULC Flushes is the total number of times that ULCs (user log caches) were flushed to a transaction log during the sample interval.

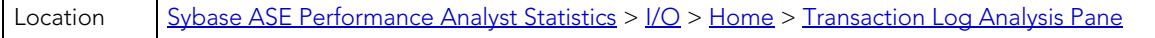

#### <span id="page-1364-2"></span>AVERAGE NUMBER OF WRITES PER LOG PAGE

The Average Number of Writes is the average number of times each log page was written to disk.

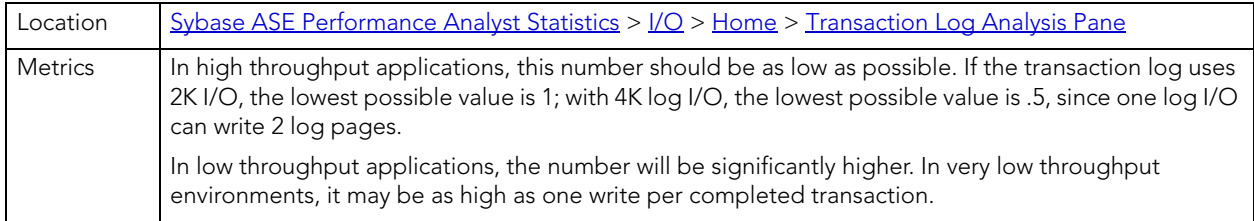

#### <span id="page-1364-0"></span>WORKLOAD ANALYSIS PANE

The following statistics are used on the Performance Analyst for Sybase I/O page to succinctly communicate the general overall performance levels of I/O:

## • [Top I/O Hogs](#page-1364-3)

#### <span id="page-1364-3"></span>TOP I/O HOGS

The Top I/O Process statistic identifies the processes that has currently caused the most I/O usage on the database. The table below describes the information available from the Top I/O Hogs view of the I/O page:

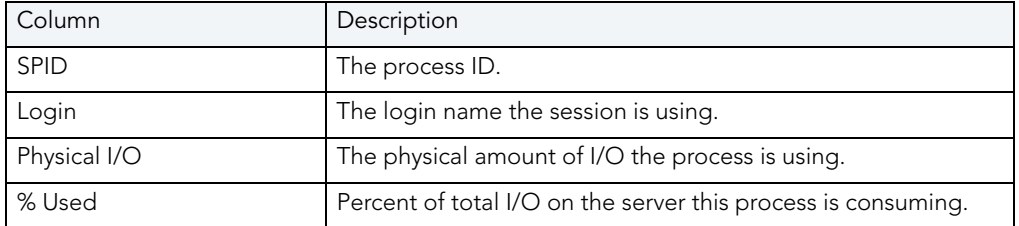

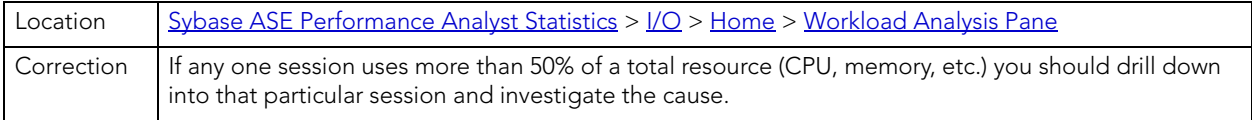

# <span id="page-1365-0"></span>DATABASES TAB

The database I/O statistic displays the major I/O statistics as they relate to each associated database. The table below describes the information available from the I/O Databases detail tab:

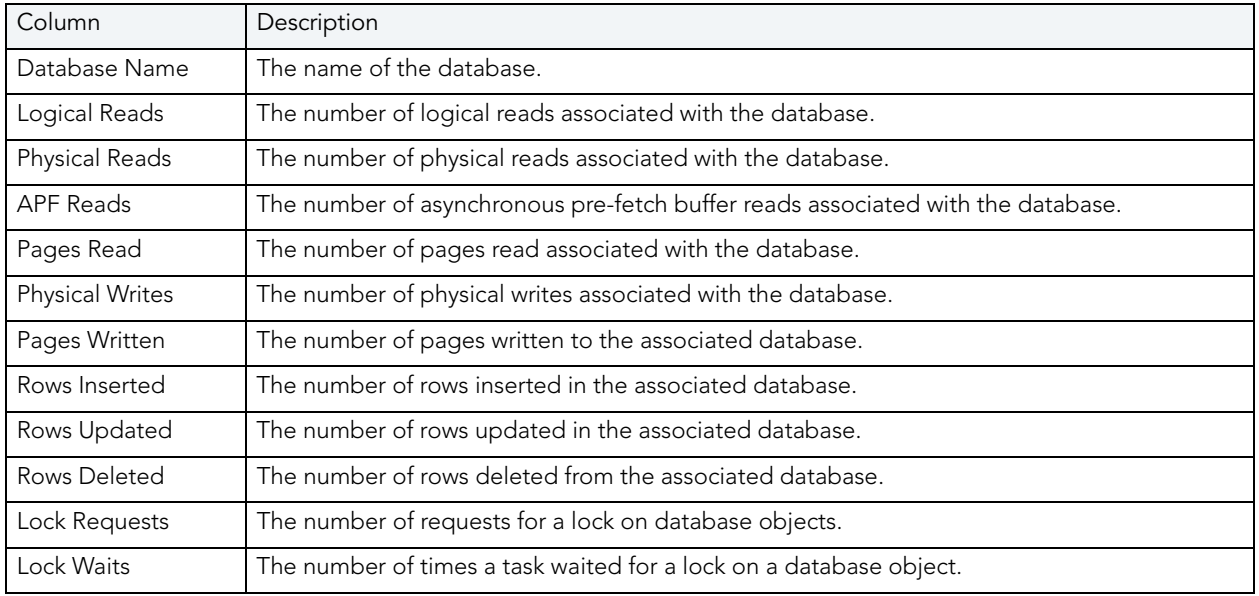

# **Correction**

The major guidelines for improving I/O performance in Adaptive Server are as follows:

- Spread data across disks to avoid I/O contention.
- Isolate server-wide I/O from database I/O.
- Separate data storage and log storage for frequently updated databases.
- Keep random disk I/O away from sequential disk I/O.
- Mirror devices on separate physical disks.
- Partition tables to match the number of physical devices in a segment.

# <span id="page-1365-1"></span>OBJECTS TAB

The following views are used on the Performance Analyst for Sybase I/O Drilldown Objects to succinctly communicate the general overall performance levels of I/O:

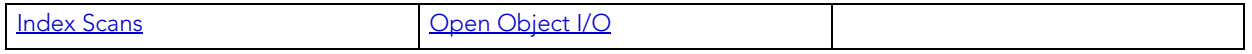

## <span id="page-1366-0"></span>INDEX SCANS

The following views are used on the Index Scans view of I/O Drilldown Objects to succinctly communicate the general overall performance levels of I/O:

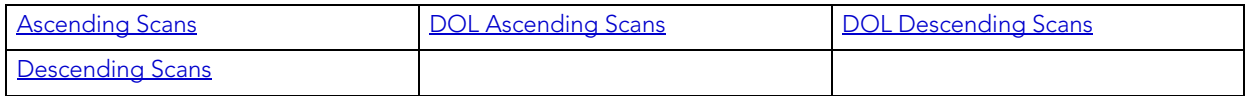

#### <span id="page-1366-2"></span>ASCENDING SCANS

The Ascending Scans value represents the number of forward scans on allpages-locked tables.

Location [Sybase ASE Performance Analyst Statistics](#page-1330-0) > [I/O](#page-1357-0) > [Objects tab](#page-1365-1)

## <span id="page-1366-3"></span>DOL ASCENDING SCANS

The DOL value represents the number of forward scans on data-only-locked tables.

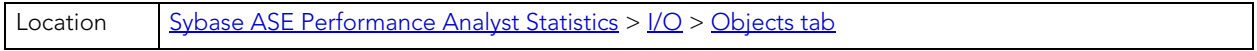

#### <span id="page-1366-4"></span>DOL DESCENDING SCANS

The DOL Descending Scans value represents the number of backward scans on allpages-locked tables.

Location [Sybase ASE Performance Analyst Statistics](#page-1330-0) > [I/O](#page-1357-0) > [Objects tab](#page-1365-1)

## <span id="page-1366-5"></span>DESCENDING SCANS

The Descending Scans value represents the number of backward scans on data-only-locked tables.

Location [Sybase ASE Performance Analyst Statistics](#page-1330-0) > [I/O](#page-1357-0) > [Objects tab](#page-1365-1)

## <span id="page-1366-1"></span>OPEN OBJECT I/O

The Open Object I/O view displays a grid that shows a list of each object on the selected database that is either open, or has been open, and related I/O activity.

The table below describes the information available on the Open Object I/O grid:

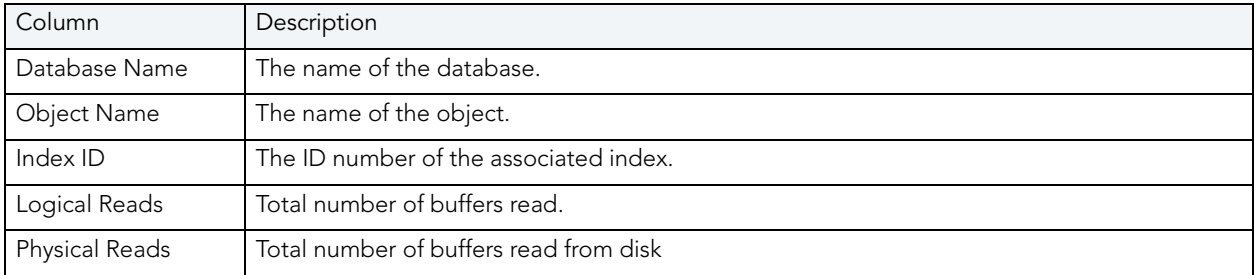

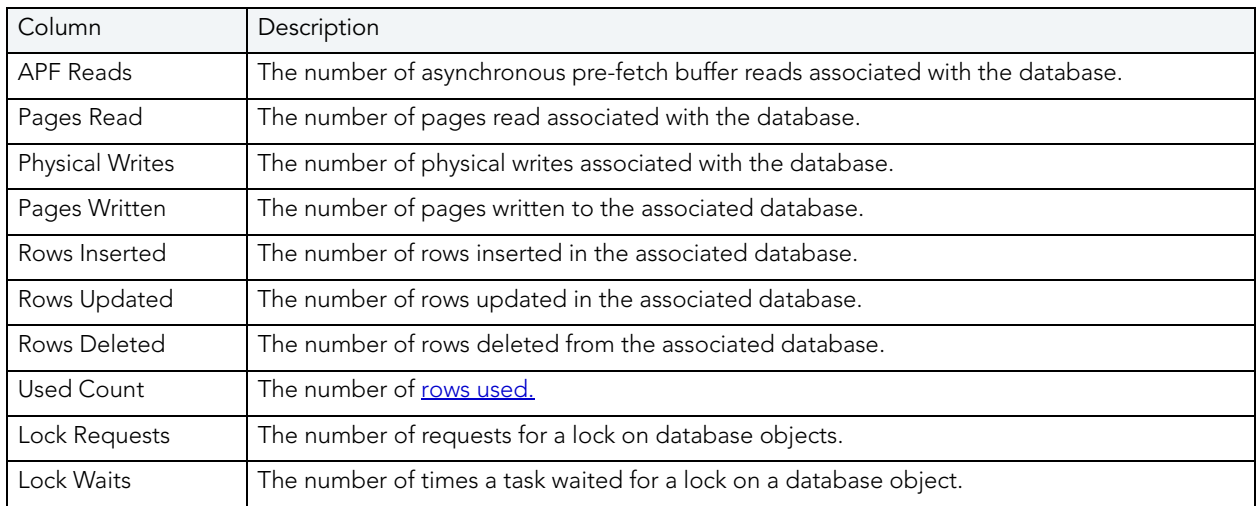

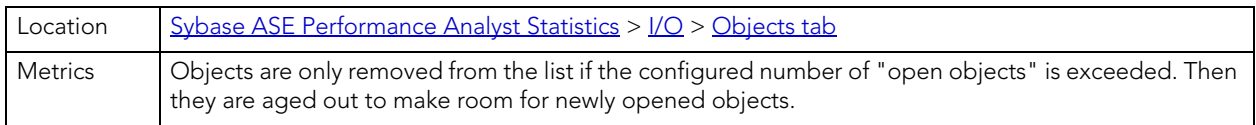

## <span id="page-1367-0"></span>NETWORK TAB

The Network tab of the I/O Detail view presents the following statistics:

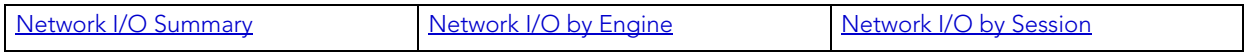

#### <span id="page-1367-1"></span>NETWORK I/O SUMMARY

Here you see a summary of data that includes the following statistics:

Packets Sent: Total Packets Sent reflects the number of times Sybase sent a packet to a client application.

Packets Received: Total Packets Received reflects the number of times Sybase received a packet from a client application.

Bytes Sent: Total Bytes Sent reflects the number of bytes sent to Sybase since the last refresh.

Bytes Received: Total Bytes Received reflects the number of bytes received by Sybase since the last refresh.

Location [Sybase ASE Performance Analyst Statistics](#page-1330-0) > [I/O](#page-1357-0) > [Network tab](#page-1367-0)

<span id="page-1367-2"></span>NETWORK I/O BY ENGINE

The statistics, presented in tabular format, include:
Engine: The name of the engine under scrutiny.

Packets Sent: The number of packets sent by the engine.

Packets Received: The number of packets received by the engine.

Bytes Sent: The number of bytes sent by the engine.

Bytes Received: The number of bytes received by the engine.

Location [Sybase ASE Performance Analyst Statistics](#page-1330-0) > [I/O](#page-1357-0) > [Network tab](#page-1367-0)

NETWORK I/O BY SESSION

This view shows the amount of network I/O committed by registered sessions on the Sybase Server.

Presented in tabular format, you see:

Login: The log in name used by the session.

SPID: The process ID.

KPID: The kernel process ID.

Packets Sent: The number of packets sent by the session.

Packets Received: The number of packets received by the session.

Bytes Sent: The number of bytes sent by the session.

Bytes Received: The number of bytes received by the session.

Network Packet Size: Network packet size used by the current session.

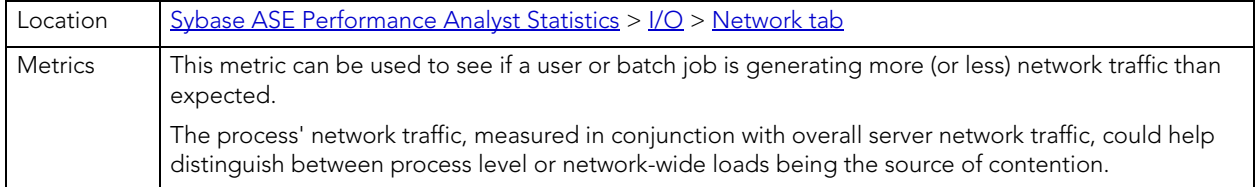

## <span id="page-1368-0"></span>DEVICES TAB

The following statistics are used on the Performance Analyst for Sybase I/O Drilldown Devices to succinctly communicate the general overall performance levels of I/O:

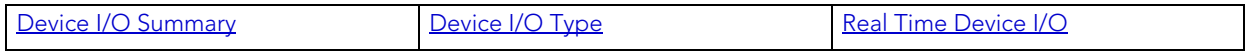

#### <span id="page-1369-0"></span>DEVICE I/O SUMMARY

Devices are accessed repeatedly in a dynamic Sybase environment to satisfy user requests for data, to handle write activity that records transactions in a database's transaction log, and to manage other I/O operations. Viewing the I/O activity for each device is a good way to see what the "hot" devices are in a Sybase server with respect to I/O usage. The same information can be used to spot heavy database usage in systems where the device-to-database mappings are oneto-one.

The table below describes the information available in the Device I/O Summary view:

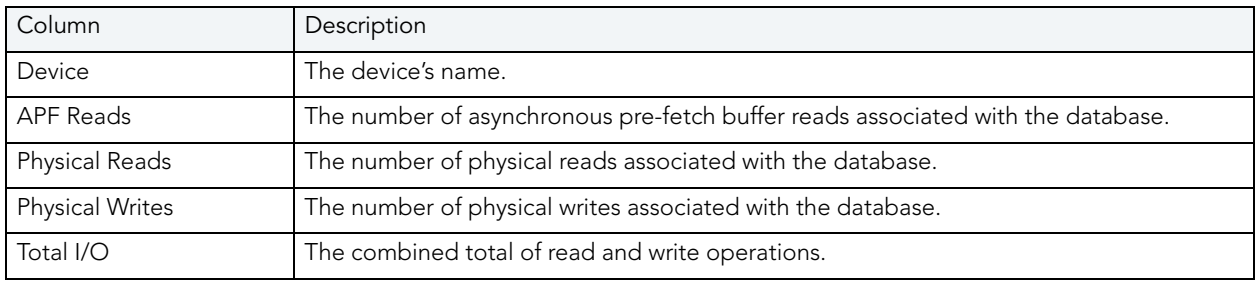

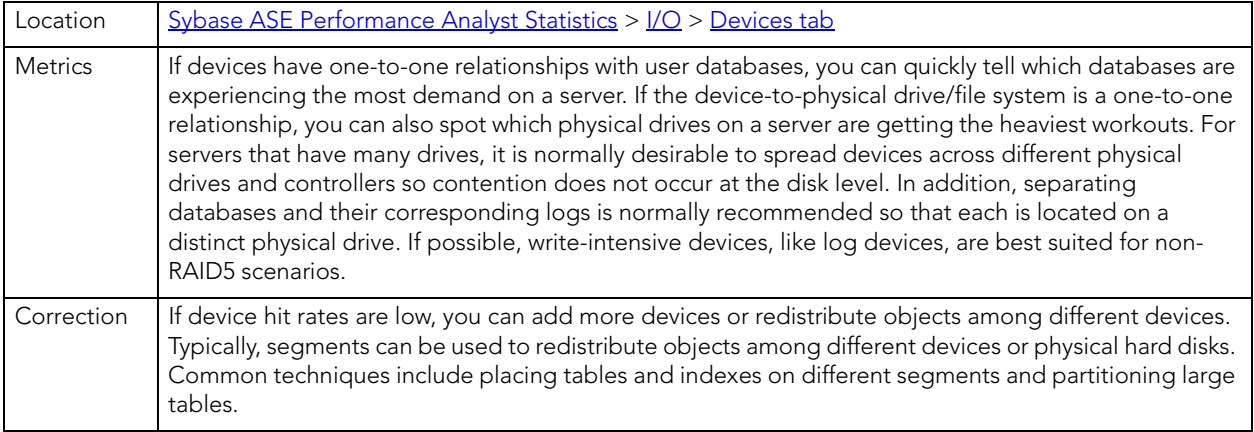

#### <span id="page-1369-1"></span>DEVICE I/O TYPE

The Device I/O Type view shows the type of I/O registering against each configured device.

Devices are accessed repeatedly in a dynamic Sybase environment to satisfy user requests for data, to handle write activity that records transactions in a database's transaction log, and to manage other I/O operations. Viewing the I/O activity for each device is a good way to see what the "hot" devices are in a Sybase server with respect to I/O usage. The same information can be used to spot heavy database usage in systems where the device-to-database mappings are oneto-one.

The table below describes the information available from the Device I/O Type detail view:

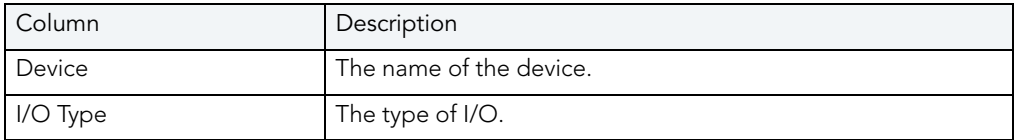

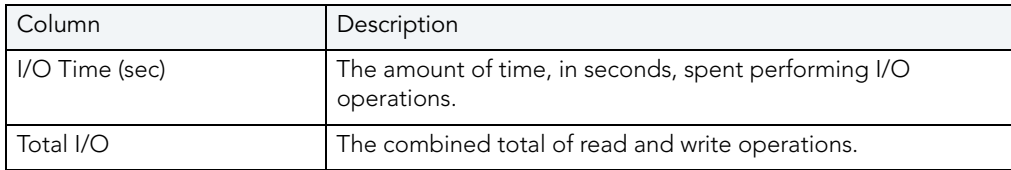

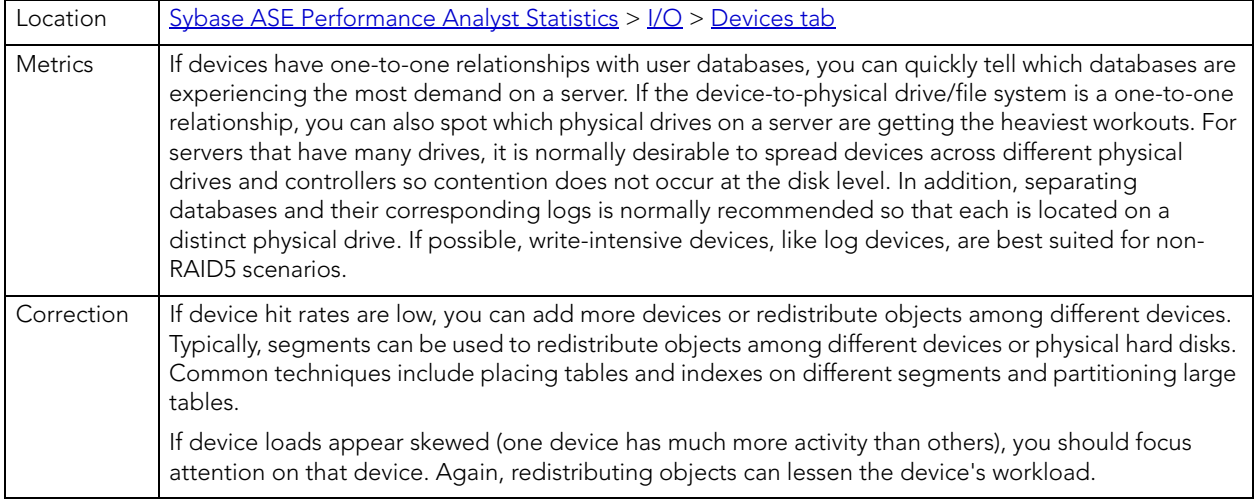

### <span id="page-1370-0"></span>REAL TIME DEVICE I/O

Devices are accessed repeatedly in a dynamic Sybase environment to satisfy user requests for data, to handle write activity that records transactions in a database's transaction log, and to manage other I/O operations. Viewing the current, real-time I/O activity for each device is a good way to see what the "hot" devices are in a Sybase server with respect to I/O usage. The same information can be used to spot heavy database usage in systems where the device-todatabase mappings are one-to-one.

The table below describes the information available on the Real Time Device I/O detail view:

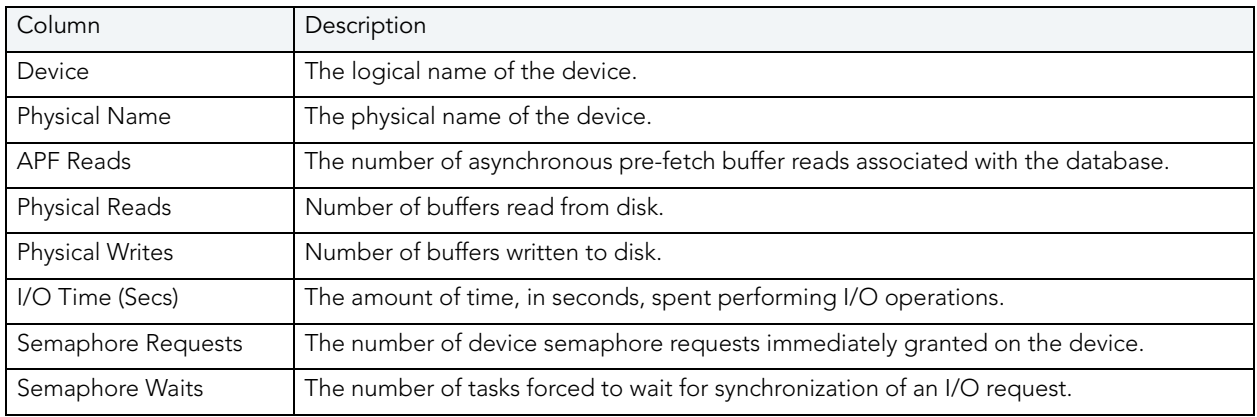

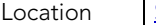

[Sybase ASE Performance Analyst Statistics](#page-1330-0) > [I/O](#page-1357-0) > [Devices tab](#page-1368-0)

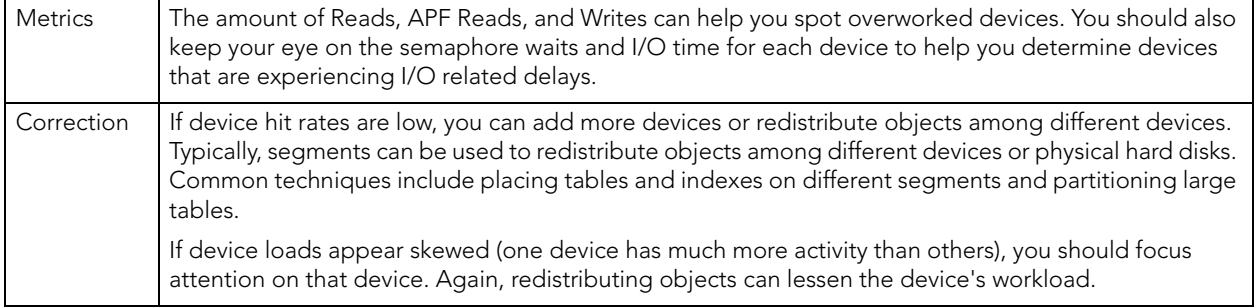

## <span id="page-1371-0"></span>ENGINES TAB

In symmetric multiprocessing (SMP) environments, a DBA can configure the Sybase server to use more than one "engine," which represents a certain amount of CPU power. By default, Sybase configures one engine for use. If you have a server machine with multiple CPUs, you can enable more engines to take advantage of the machine's additional processing ability.

The Engines tab of the I/O Detail view displays information with respect to how each engine is handling I/O. The table below describes the information available on the Engines tab of the I/O Detail view:

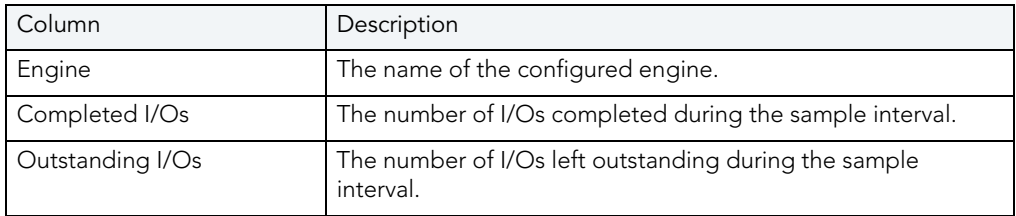

**TIP:** To configure the grid to show/hide row numbers, use the Options Editor.

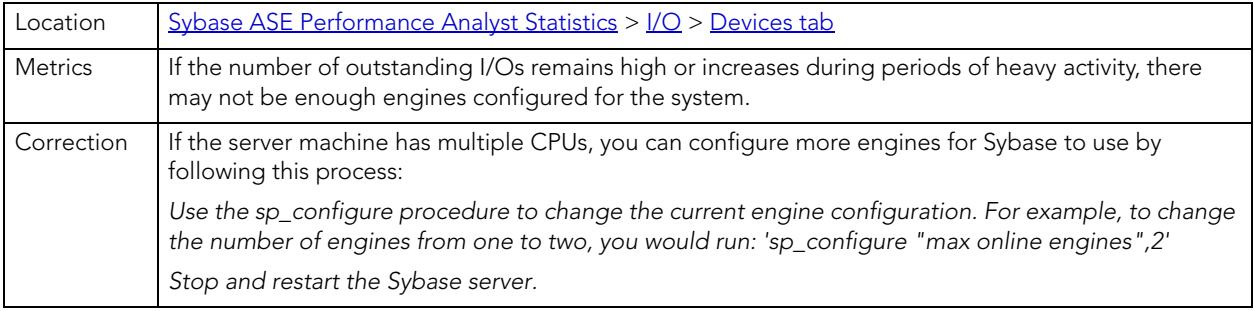

## INDEX SCANS TAB

Indexes are accessed frequently in dynamic Sybase server environments. The type of index access often determines the response time an end user experiences. Single row index accesses are the quickest, and complete index scans are the most time consuming (for large indexes at least).

The Index Scans tab of the I/O Detail view presents information with respect to index scans. The table below describes the information available on the Index Scans tab of the I/O Detail view:

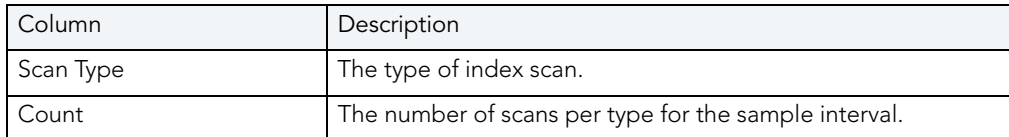

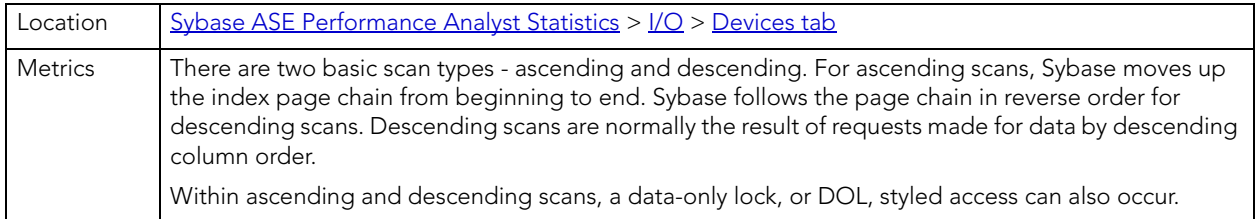

# <span id="page-1372-2"></span>**SPACE**

In addition to a **Home** page, the Space category of Sybase Performance Analyst includes the following tabbed pages:

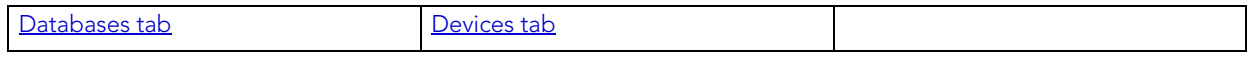

## <span id="page-1372-1"></span>**HOME**

The Space performance category view displays the following vital Sybase space statistics:

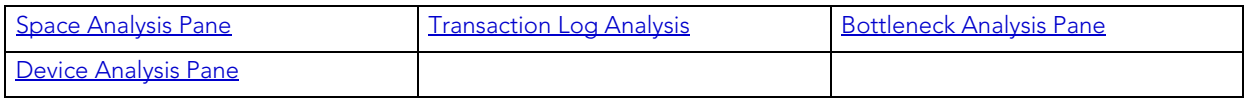

## <span id="page-1372-0"></span>SPACE ANALYSIS PANE

A Sybase Server is broken up into many different databases, each of which has its own level of activity. The Space Analysis section displays a summary of activities that have occurred within each database. It also displays the total number of databases defined on the Sybase server.

The table below describes the database information available on the Space Analysis view:

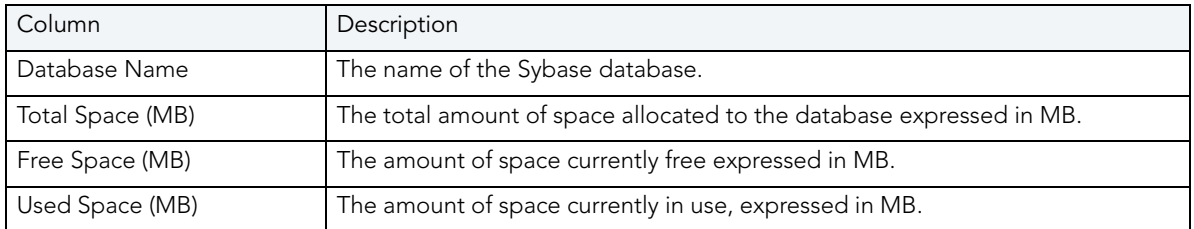

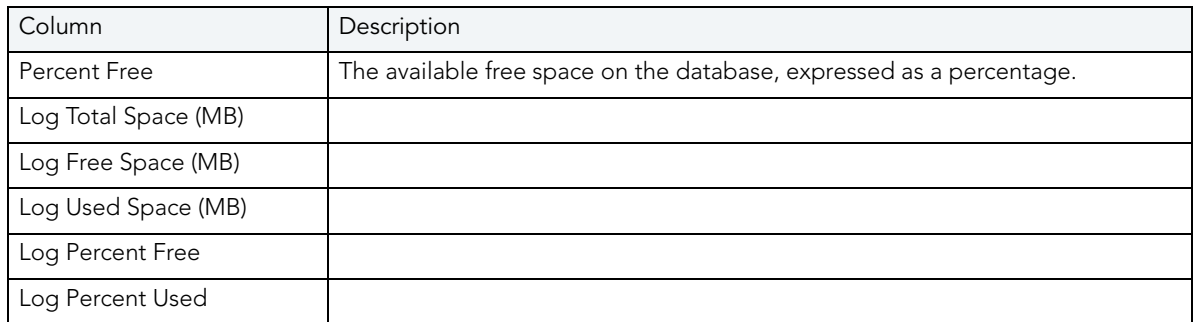

#### <span id="page-1373-0"></span>TRANSACTION LOG ANALYSIS

The following statistics are used on the Performance Analyst for Sybase Space page to succinctly communicate the general overall performance levels of space related metrics:

**• [Transaction Log Analysis](#page-1373-2)** 

#### <span id="page-1373-2"></span>TRANSACTION LOG ANALYSIS

The Transaction Log Analysis view indicates if any transaction log for a database in the Sybase server is approaching low levels of available free space. The table below describes the information available on the Transaction Log Analysis grid:

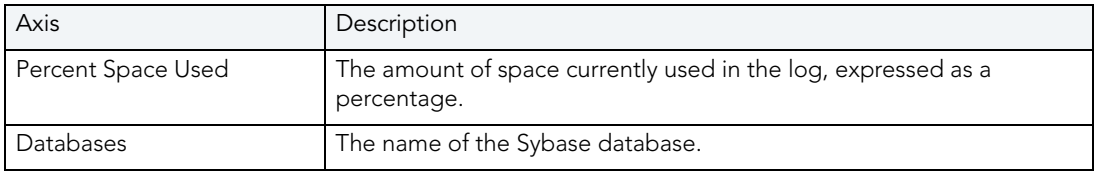

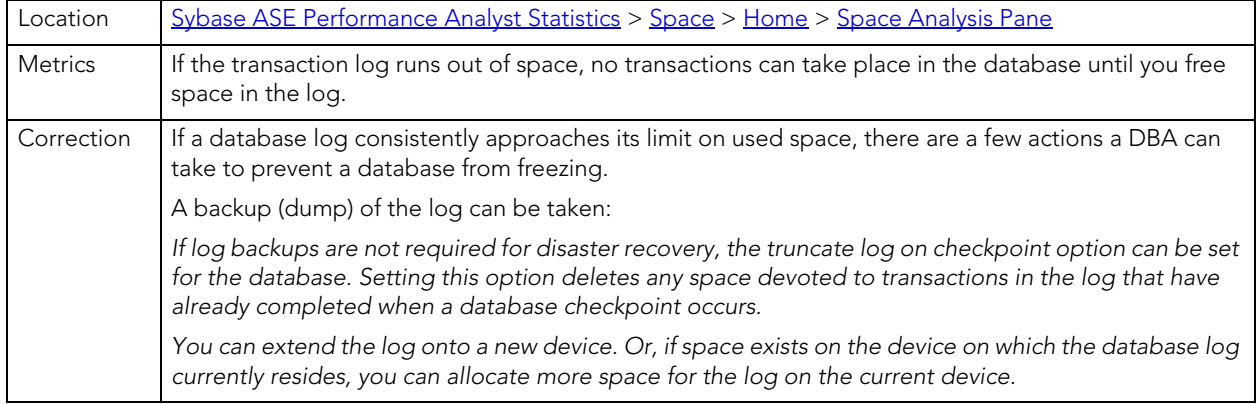

#### <span id="page-1373-1"></span>BOTTLENECK ANALYSIS PANE

The following statistics are used on the Performance Analyst for Sybase Space page to succinctly communicate the general overall performance levels of space related metrics:

· [Devices low on space](#page-1374-1)

The following statistics, available on this pane, are duplicates of statistics available on the [Bottleneck Analysis Pane](#page-1336-0) of he [Home](#page-1332-0) page:

- [Databases Low on Space](#page-1340-0)
- [Logs Low on Space](#page-1340-1)

#### <span id="page-1374-1"></span>DEVICES LOW ON SPACE

This metric indicates if any device in the Sybase server is approaching low levels of available free space.

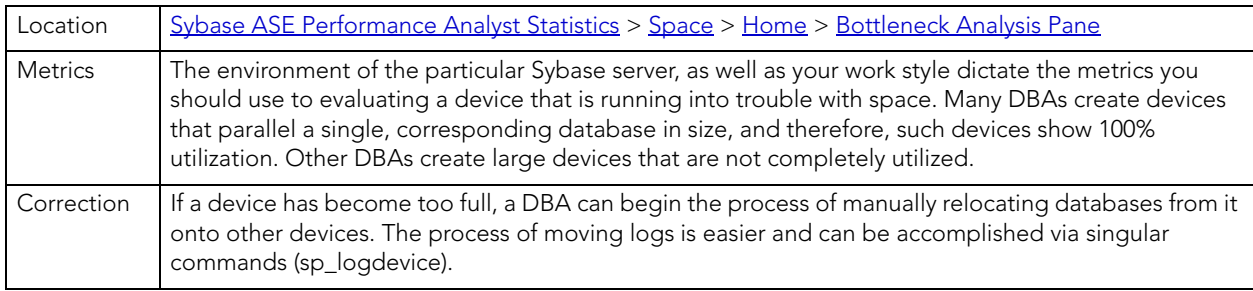

#### <span id="page-1374-0"></span>DEVICE ANALYSIS PANE

The Device Analysis view presents space related details about a selected device located on the Sybase server. The table below describes the information available on the Device Analysis view:

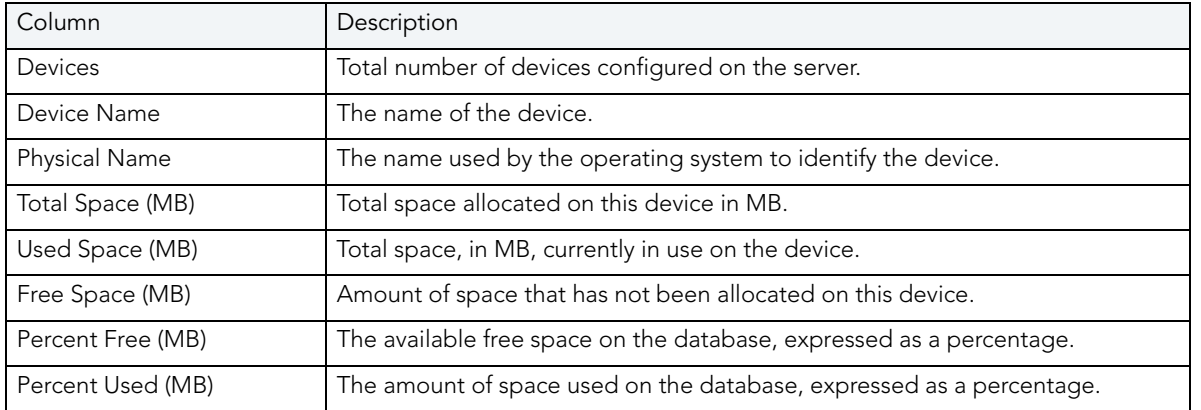

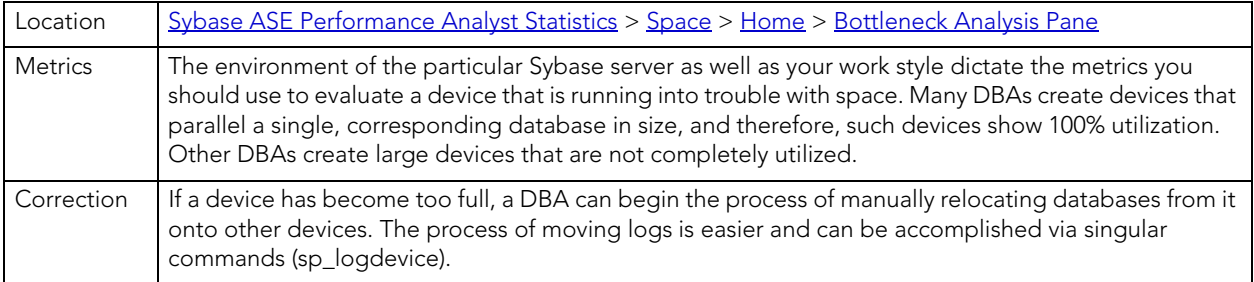

## <span id="page-1375-0"></span>DATABASES TAB

The following views are used on the Performance Analyst for Sybase Space drill-down page to succinctly communicate the general overall performance levels of space related metrics:

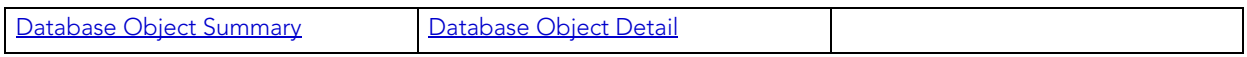

#### <span id="page-1375-1"></span>DATABASE OBJECT SUMMARY

A Sybase server contains many databases, some of which are devoted to system-level activities (the master and tempdb databases, for example) and others that hold user data. The database overview displays details about the space situation for each database in a Sybase server, including the total, used, and free space. The percentage used amount for each database is also shown.

The table below describes the information available on the Database Object Summary detail view:

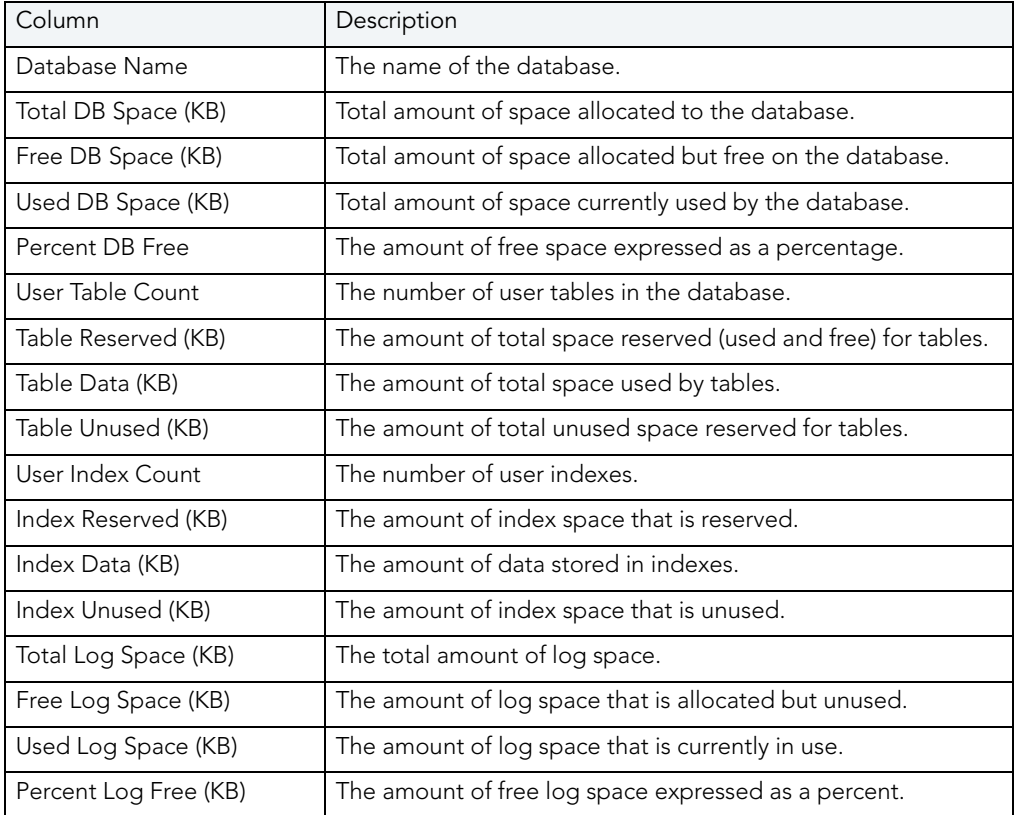

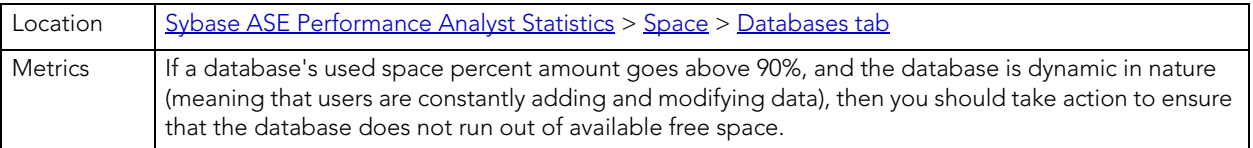

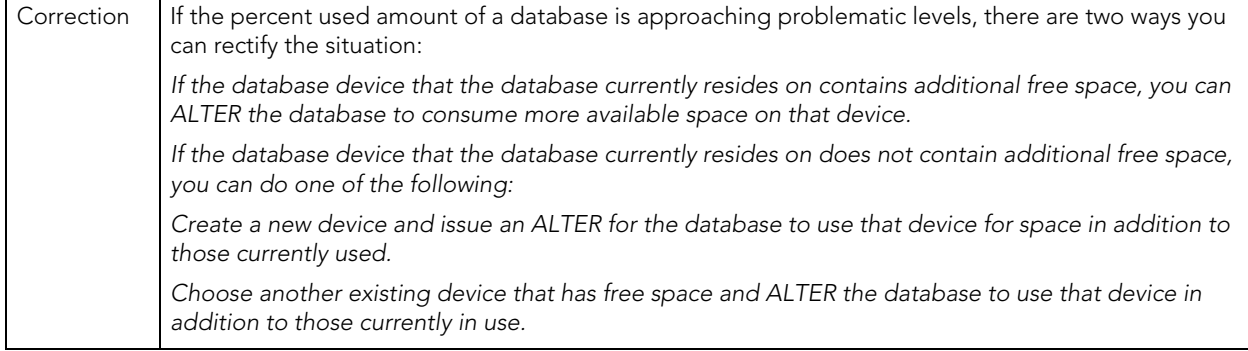

### <span id="page-1376-1"></span>DATABASE OBJECT DETAIL

Tables and indexes comprise every Sybase database. The Database Object Detail view presents space-related information about tables and indexes. You can choose to view object details by table or index. Or, view objects matching a pattern you specify in the text box.

The table below describes the information available in the Database Object Detail view:

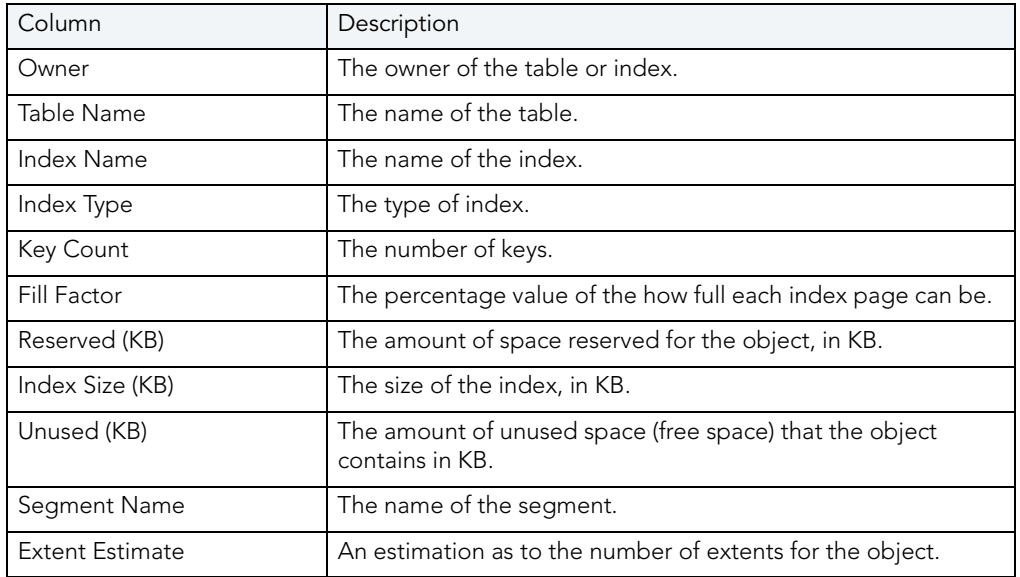

Location [Sybase ASE Performance Analyst Statistics](#page-1330-0) > [Space](#page-1372-2) > [Databases tab](#page-1375-0)

## <span id="page-1376-0"></span>DEVICES TAB

The following statistics are used on the Performance Analyst for Sybase Space Drill-down Devices to succinctly communicate the general overall performance levels of space related metrics:

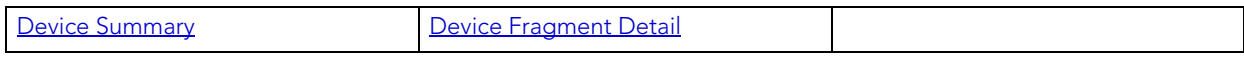

#### <span id="page-1377-0"></span>DEVICE SUMMARY

The Device Summary view presents space related details about a selected device located on the Sybase server. The table below describes the information available in the Device Summary detail view:

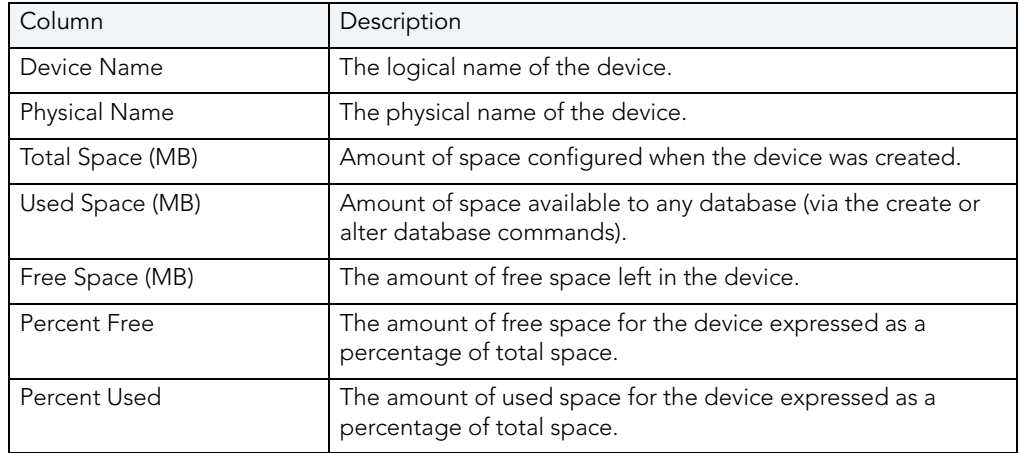

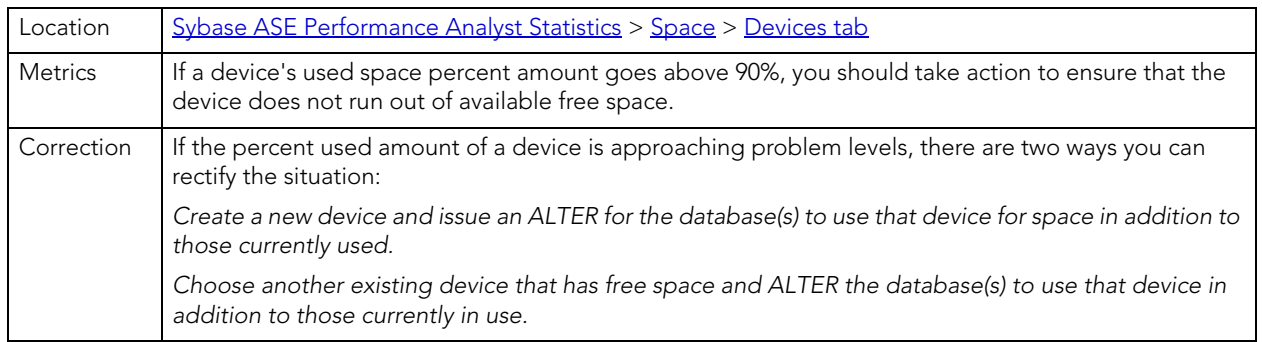

#### <span id="page-1377-1"></span>DEVICE FRAGMENT DETAIL

Space from a device is allocated among one or more databases on a Sybase server. The Device Fragment Detail section presents all databases and their space fragments that reside on a particular device.

The table below describes the information available on the Device Fragment Detail view:

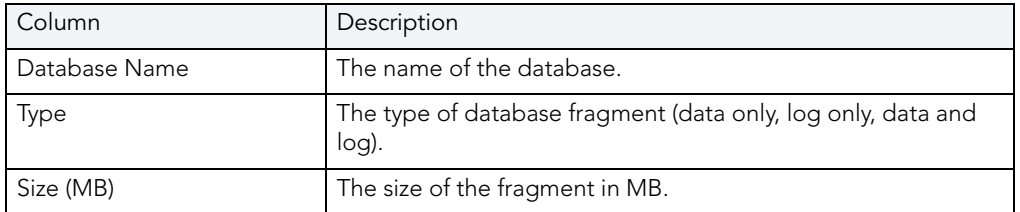

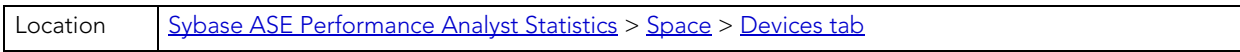

## **DATABASES**

In addition to a **Home** page, the Databases category of Sybase Performance Analyst includes the following tabbed pages:

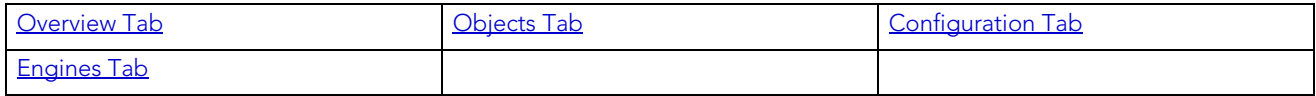

## <span id="page-1378-3"></span>**HOME**

The Database performance category view displays the following vital Sybase database statistics:

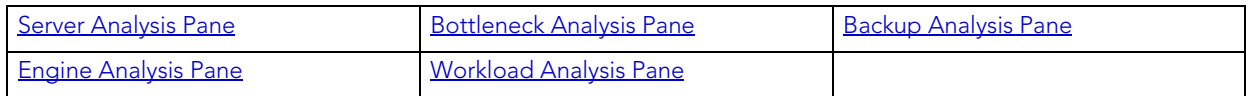

#### <span id="page-1378-0"></span>SERVER ANALYSIS PANE

The following statistic is used on the Performance Analyst for Sybase Databases Page to succinctly communicate the general overall performance levels of database specific metrics:

#### • [Sample Query Response Time](#page-1378-2)

The following statistics, available on this pane, are duplicates of statistics available on the Key [Ratio Analysis Pane](#page-1332-1) of the [Home](#page-1332-0) page:

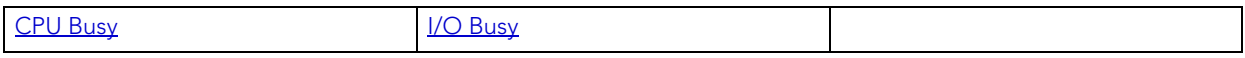

#### <span id="page-1378-2"></span>SAMPLE QUERY RESPONSE TIME

Performance Analyst allows you to define a query that is periodically run and timed by the product. The sample query helps you gauge the response time effectiveness of the Sybase server.

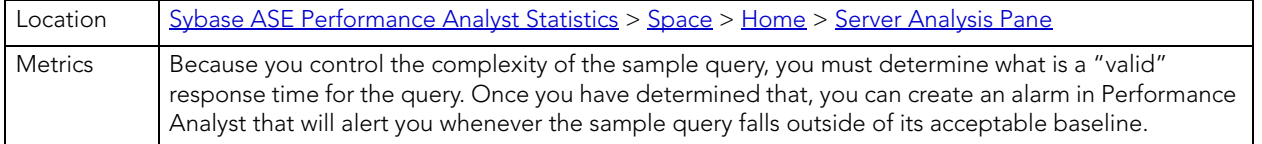

#### <span id="page-1378-1"></span>BOTTLENECK ANALYSIS PANE

The following statistics are used on the Performance Analyst for Sybase Databases page to succinctly communicate the general overall performance levels of database specific metrics:

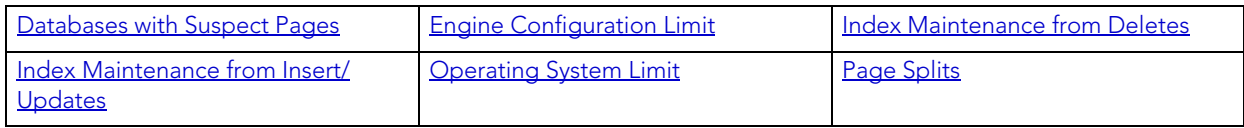

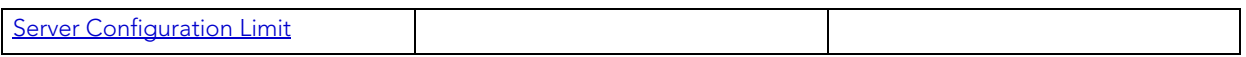

The following statistics, available on this pane, are duplicates of statistics available on the [Bottleneck Analysis Pane](#page-1336-0) of the [Home](#page-1332-0) page:

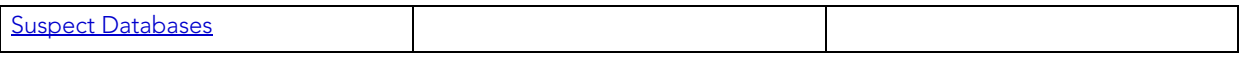

#### <span id="page-1379-0"></span>DATABASES WITH SUSPECT PAGES

Suspect objects normally indicate an internal problem in a server. They can also indicate that physical damage has occurred to part of a database.

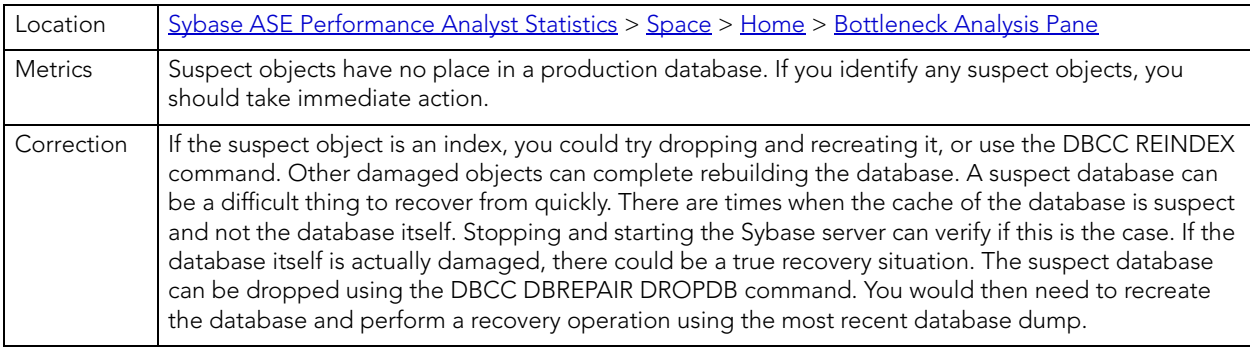

#### <span id="page-1379-1"></span>ENGINE CONFIGURATION LIMIT

An engine can exceed its limit for outstanding asynchronous disk I/O requests based on the maximum number of asynchronous I/Os per engine parameter.

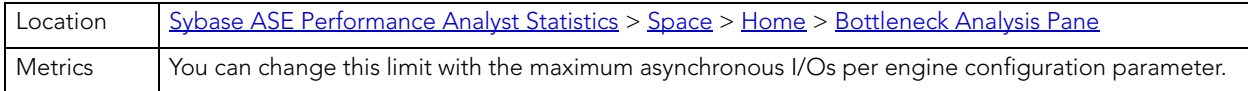

#### <span id="page-1379-2"></span>INDEX MAINTENANCE FROM DELETES

Indexes can considerably speed data access operations. The trade-off, however, is that indexes require maintenance whenever indexed columns are added to, modified, or removed in the parent table. The index maintenance from insert/updates metric provides a count of how many index maintenance operations have occurred from insert or update operations.

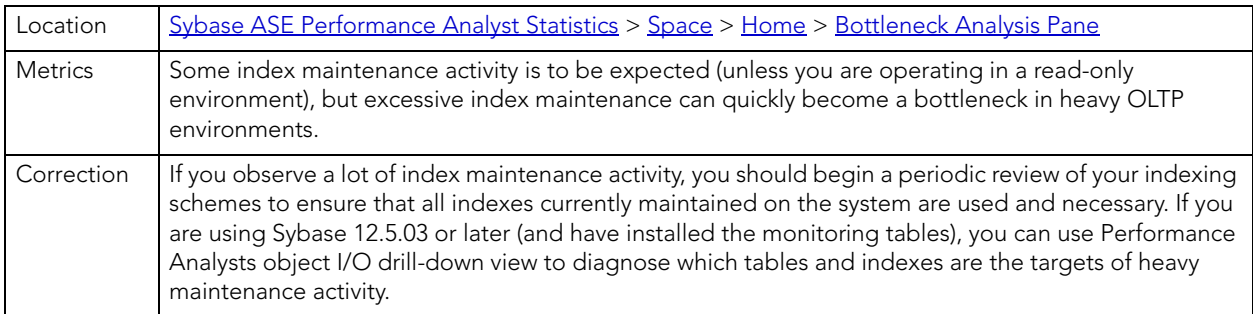

#### <span id="page-1380-0"></span>INDEX MAINTENANCE FROM INSERT/UPDATES

Indexes can considerably speed data access operations. The trade-off, however, is that indexes require maintenance whenever indexed columns are added to, modified, or removed in the parent table. The index maintenance from insert/updates metric provides a count of how many index maintenance operations have occurred from insert or update operations.

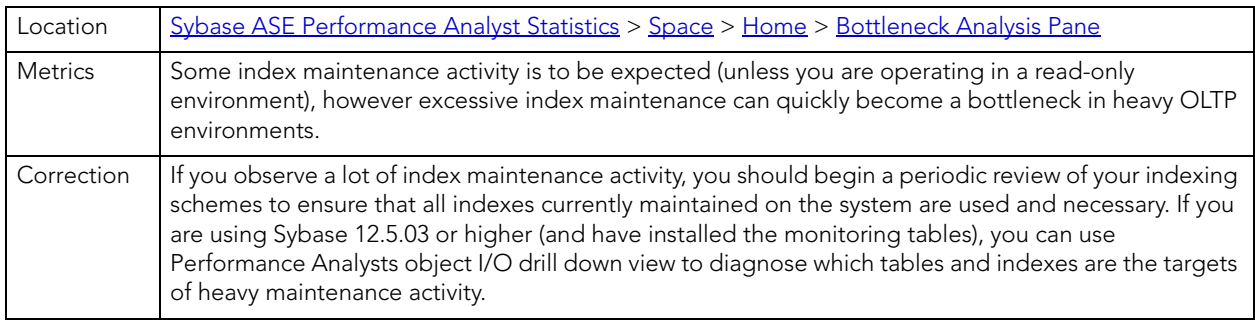

#### <span id="page-1380-1"></span>OPERATING SYSTEM LIMIT

When a Sybase server begins to experience I/O delays, the result can be a very dissatisfied user community. When such problems occur, you should investigate the Sybase or operating system limits. It could be that I/O operations are being blocked by one or both.

The Operating System Limit statistic shows nonzero numbers if Sybase detects that the limit for asynchronous I/Os has been exceeded.

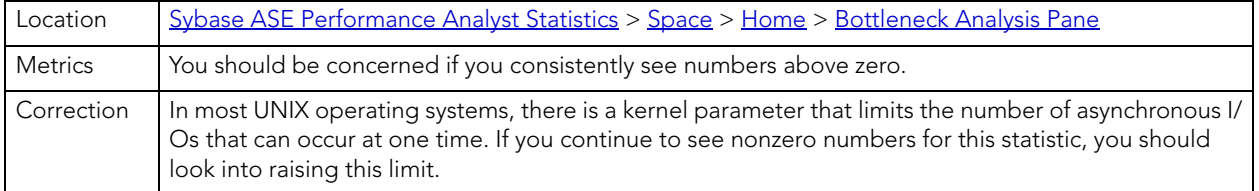

#### <span id="page-1380-2"></span>PAGE SPLITS

When data is inserted or updated in a table, Sybase may reorganize the data storage in the table's index pages. When an index page becomes full, but a DML operation demands room on that page, Sybase moves half the rows to a new page to accommodate the request. This reorganization is known as a page split.

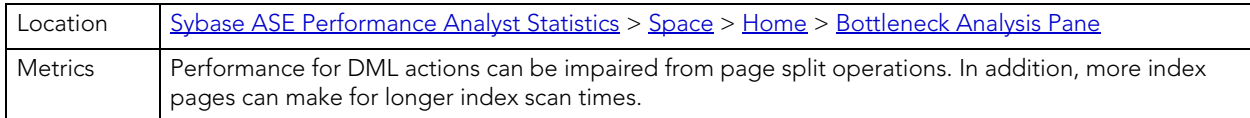

#### <span id="page-1380-3"></span>**SERVER CONFIGURATION LIMIT**

When a Sybase server begins to experience I/O delays, the result can be a very dissatisfied user community. When such problems begin to occur, you should investigate the Sybase or operating system limits. It could be that I/O operations are being blocked by one or both limits.

The Server Configuration Limit statistic shows nonzero numbers if Sybase has exceeded its limit for the number of asynchronous disk I/O requests that can be outstanding for the server at one time.

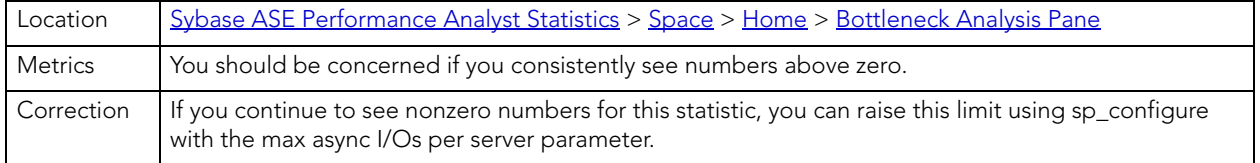

#### <span id="page-1381-0"></span>BACKUP ANALYSIS PANE

The following statistics are used on the Performance Analyst for Sybase Databases page to succinctly communicate the general overall performance levels of database specific metrics:

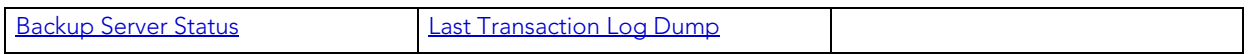

### <span id="page-1381-2"></span>BACKUP SERVER STATUS

The Backup Server Status value indicates whether or not the Backup Server is up and running.

Location [Sybase ASE Performance Analyst Statistics](#page-1330-0) > [Space](#page-1372-2) > [Home](#page-1372-1) > [Backup Analysis Pane](#page-1381-0)

#### <span id="page-1381-3"></span>LAST TRANSACTION LOG DUMP

The Last Transaction Log Dump value represents the last time the transaction was dump for the associated database.

Location [Sybase ASE Performance Analyst Statistics](#page-1330-0) > [Space](#page-1372-2) > [Home](#page-1372-1) > [Backup Analysis Pane](#page-1381-0)

#### <span id="page-1381-1"></span>ENGINE ANALYSIS PANE

The following statistics are used on the Performance Analyst for Sybase Databases page to succinctly communicate the general overall performance levels of database specific metrics:

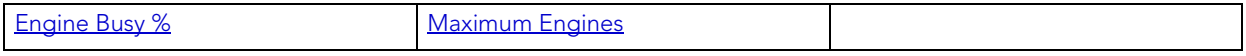

#### <span id="page-1381-4"></span>ENGINE BUSY %

The Engine Busy % value represents the percentage of time the Adaptive Server Kernel is busy executing tasks on each Adaptive Server engine (rather than time spent idle).

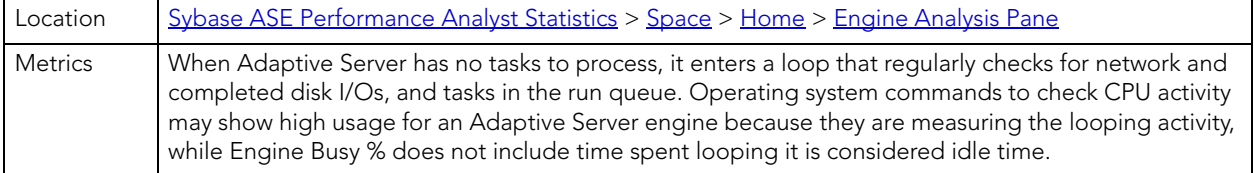

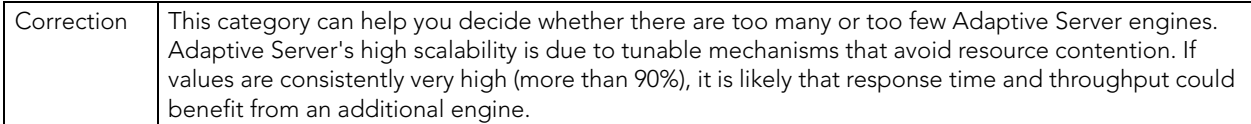

#### <span id="page-1382-2"></span>MAXIMUM ENGINES

The Maximum Engines value represents the maximum number of engines currently connected.

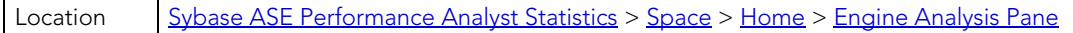

#### <span id="page-1382-0"></span>WORKLOAD ANALYSIS PANE

The following statistic is used on the Performance Analyst for Sybase Databases page to succinctly communicate the general overall performance levels of database specific metrics:

• [Workload Analysis](#page-1382-3)

#### <span id="page-1382-3"></span>WORKLOAD ANALYSIS

The Sybase Server is broken up into many different databases, each of which has its own levels of activity. The Workload Analysis section displays a summary of resource consumption across all databases.

The table below describes the information available in the Workload Analysis section:

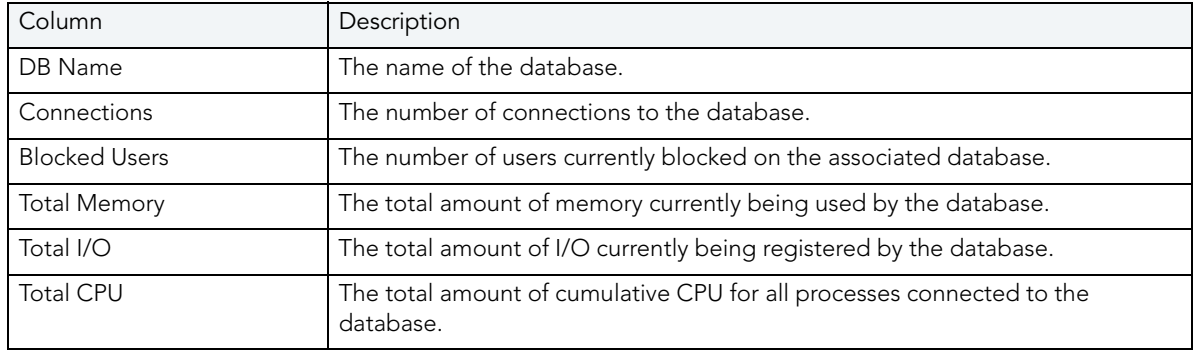

Location [Sybase ASE Performance Analyst Statistics](#page-1330-0) > [Space](#page-1372-2) > [Home](#page-1372-1) > [Engine Analysis Pane](#page-1381-1)

## <span id="page-1382-1"></span>OVERVIEW TAB

The following statistics are used on the Performance Analyst for Sybase Databases Detail Overview Page to succinctly communicate the general overall performance levels of database specific metrics:

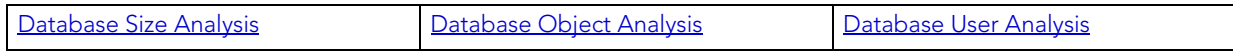

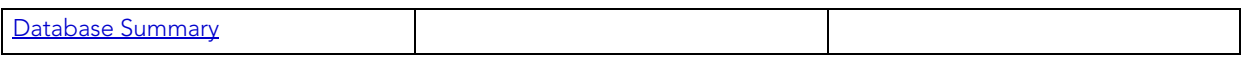

## <span id="page-1383-0"></span>DATABASE SIZE ANALYSIS

The Database Size Analysis chart displays each database in terms of its total percentage of size to the total size of all databases on the Sybase Server.

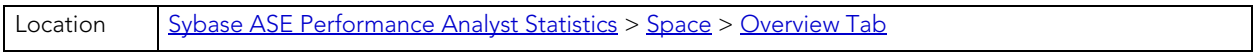

#### <span id="page-1383-1"></span>DATABASE OBJECT ANALYSIS

The Database Object Analysis chart displays each database in terms of its terms of its total percentage of objects to the total objects for all databases on the Sybase Server.

Location [Sybase ASE Performance Analyst Statistics](#page-1330-0) > [Space](#page-1372-2) > [Overview Tab](#page-1382-1)

#### <span id="page-1383-2"></span>DATABASE USER ANALYSIS

The Database User Analysis chart displays each database in terms of its total percentage of user accounts to the total user accounts of all databases on the Sybase Server.

Location [Sybase ASE Performance Analyst Statistics](#page-1330-0) > [Space](#page-1372-2) > [Overview Tab](#page-1382-1)

#### <span id="page-1383-3"></span>DATABASE SUMMARY

This section displays summarized metadata for all defined databases on the Sybase Server.

**NOTE:** Right-click any column heading to sort the column(s) in ascending or descending order.

The information available in the Database Summary table is described below:

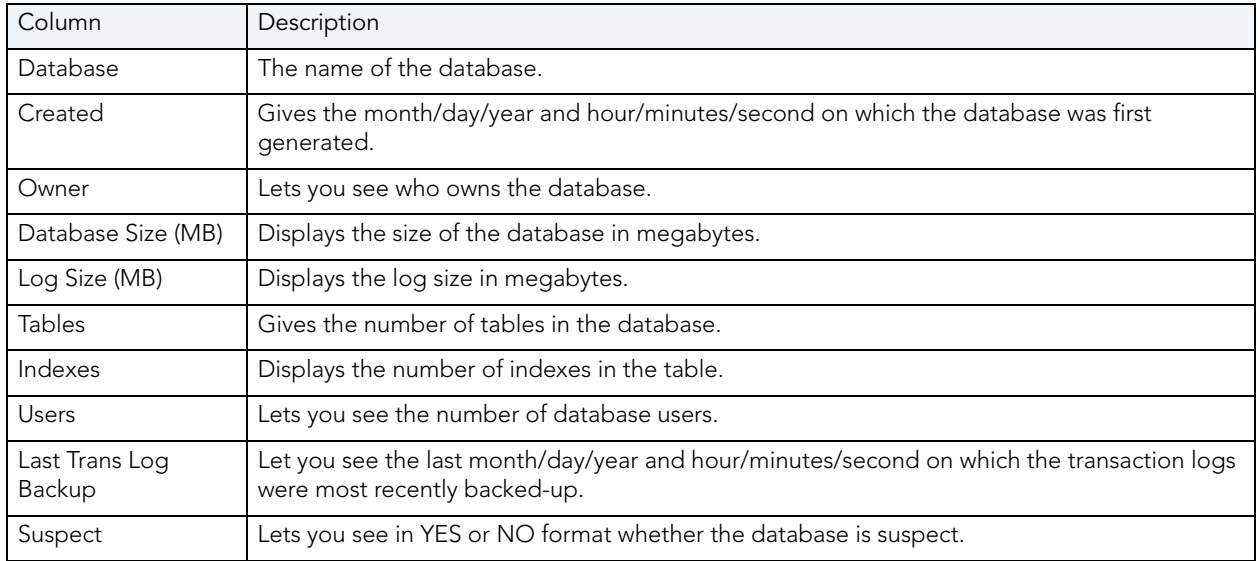

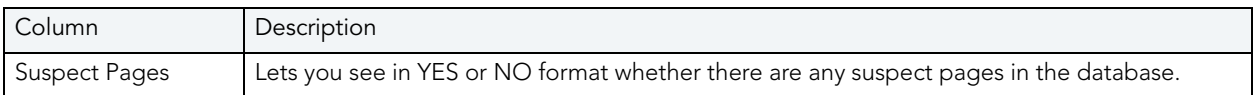

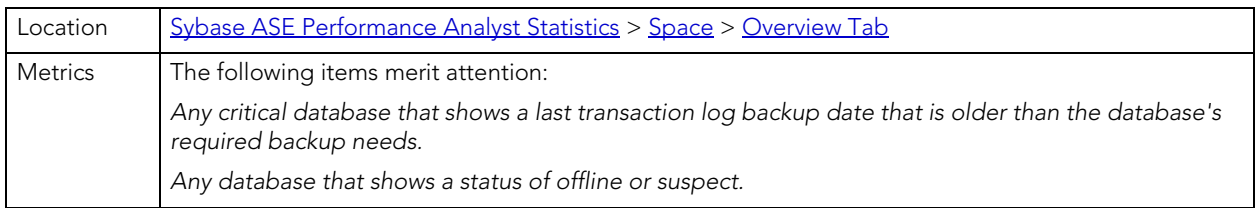

## <span id="page-1384-0"></span>OBJECTS TAB

he following statistics are used on the Performance Analyst for Sybase Databases Detail Objects Page to succinctly communicate the general overall performance levels of database specific metrics:

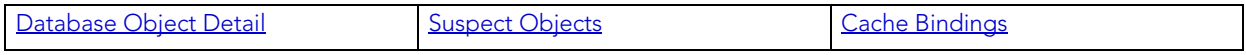

### <span id="page-1384-1"></span>DATABASE OBJECT DETAIL

This view gives you detailed information for each database. Select the database you want to scrutinize and choose between reviewing tables or indexes. You can also enter a preference to see objects matching at pattern you specify in the text box. The table below describes the information available in the Database Object Detail table:

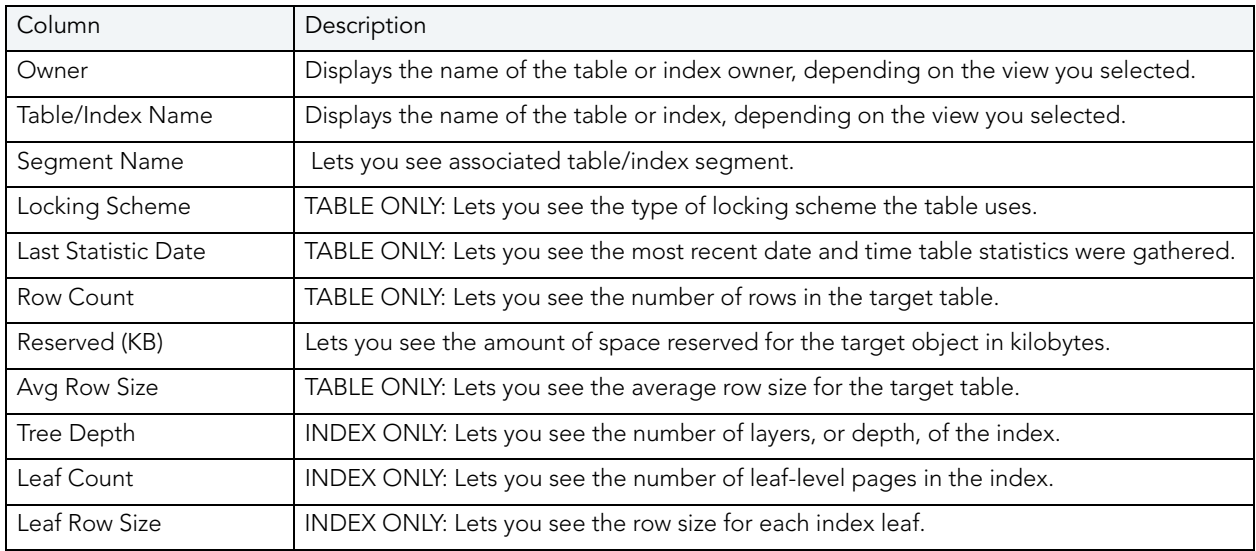

Location [Sybase ASE Performance Analyst Statistics](#page-1330-0) > [Space](#page-1372-2) > [Objects Tab](#page-1384-0)

#### <span id="page-1385-0"></span>SUSPECT OBJECTS

Suspect objects normally indicate an internal problem in a server or that physical damage has occurred to part of a database. The table below describes the information available in the Suspect Objects grid:

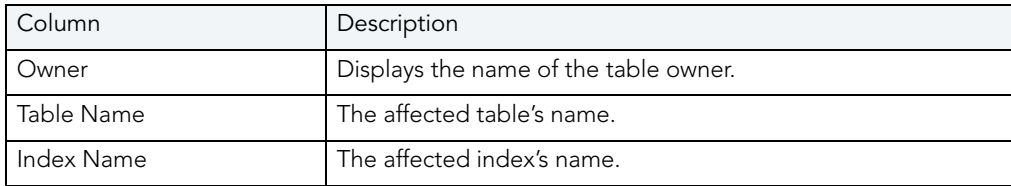

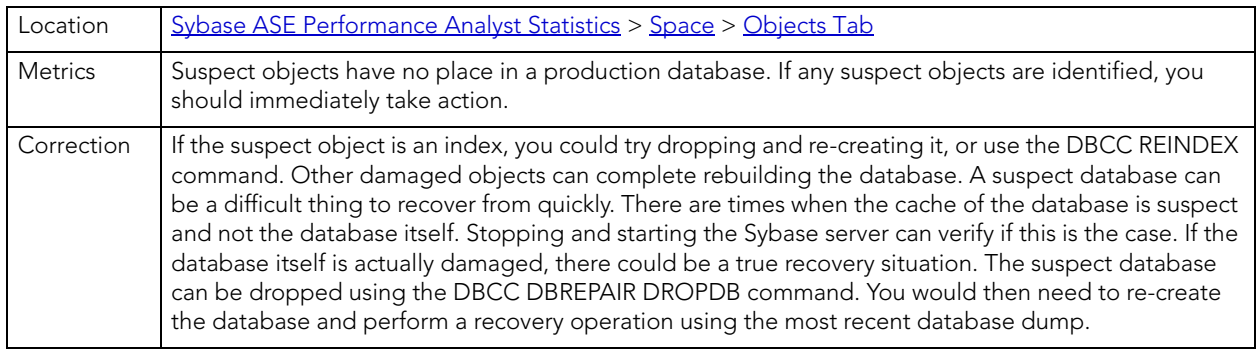

## <span id="page-1385-1"></span>CACHE BINDINGS

The Sybase cache areas are devoted to facilitating the transfer of data and information between clients and the Sybase database. Tables and/or indexes can be assigned to various caches in hopes of speeding up access to table or index information. The Cache Bindings Detail section provides information about the current cache bindings of tables and/or indexes. The table below describes the information available in the Cache Bindings chart:

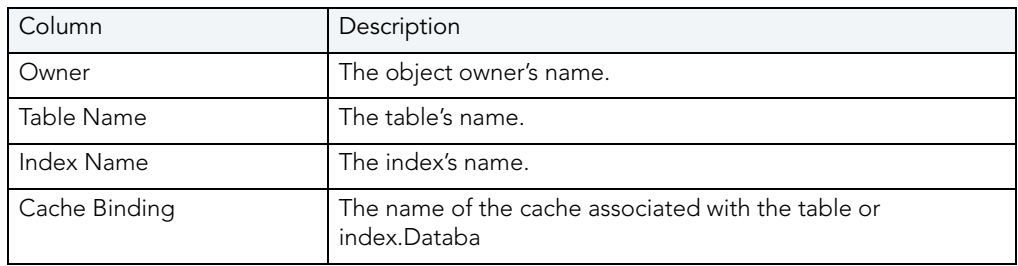

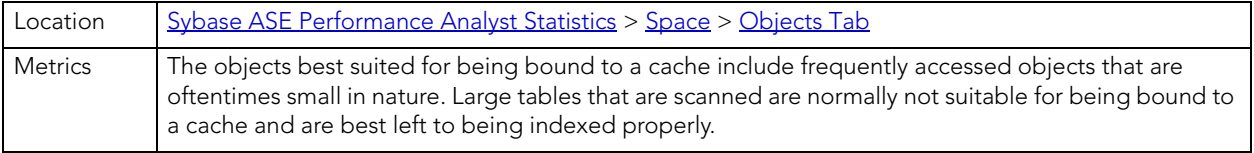

## <span id="page-1386-0"></span>CONFIGURATION TAB

The following statistics are used on the Performance Analyst for Sybase Databases Detail Configuration Page to succinctly communicate the general overall performance levels of database specific metrics:

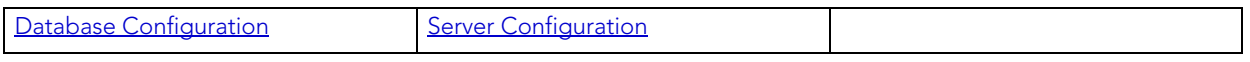

### <span id="page-1386-1"></span>DATABASE CONFIGURATION

The Database Configuration view allows you to see all the settings currently configured parameters and their settings on the associated database. Select a database from the dropdown list to see the parameter/setting information.

Location [Sybase ASE Performance Analyst Statistics](#page-1330-0) > [Space](#page-1372-2) > [Configuration Tab](#page-1386-0)

### <span id="page-1386-2"></span>SERVER CONFIGURATION

The Server Configuration view allows you to see all the settings of currently configured parameters on the Sybase Server. Select a database from the drop-down list to see the following information in the Server Configuration grid:

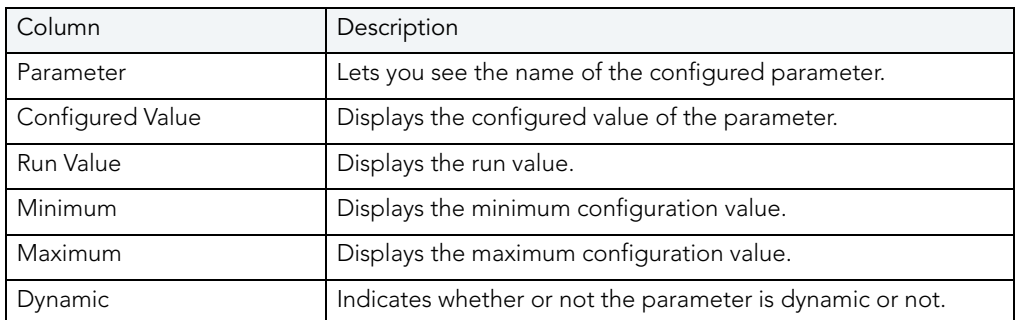

Location [Sybase ASE Performance Analyst Statistics](#page-1330-0) > [Space](#page-1372-2) > [Configuration Tab](#page-1386-0)

## ENGINES TAB

The following statistic is used on the Performance Analyst for Sybase Databases Detail Engines Page to succinctly communicate the general overall performance levels of database specific metrics:

• [Database I/O](#page-1387-0)

### <span id="page-1387-0"></span>DATABASE I/O

The Database I/O view on the Engines tab of the Databases Detail view allows you to see statistics about database objects. The table below describes the information available to you about Database I/O:

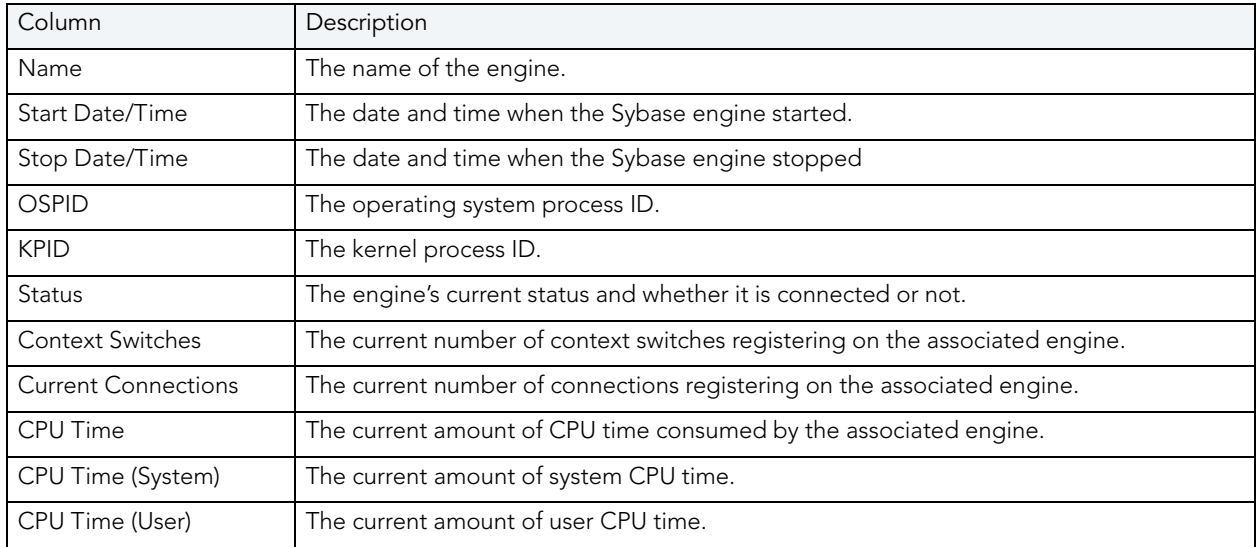

Location [Sybase ASE Performance Analyst Statistics](#page-1330-0) > [Space](#page-1372-2) > [Configuration Tab](#page-1386-0)

# <span id="page-1387-2"></span>**USERS**

In addition to a **Home** page, the Users category of Sybase Performance Analyst includes the following tabbed pages:

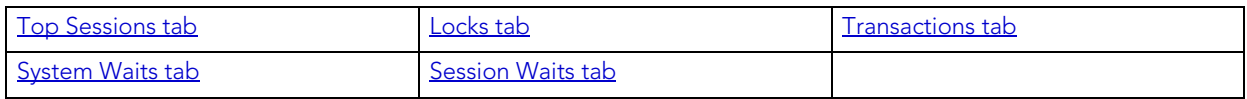

## <span id="page-1387-1"></span>**HOME**

The Users performance category view displays the following vital Sybase user statistics:

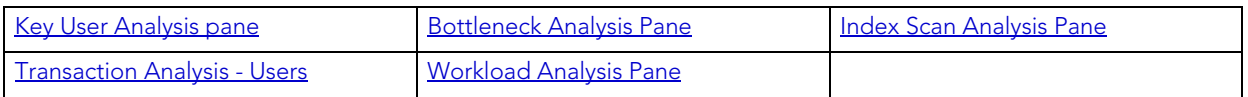

#### <span id="page-1388-0"></span>KEY USER ANALYSIS PANE

The following statistics are used on the Performance Analyst for Sybase User page to succinctly communicate the general overall performance levels of user specific metrics:

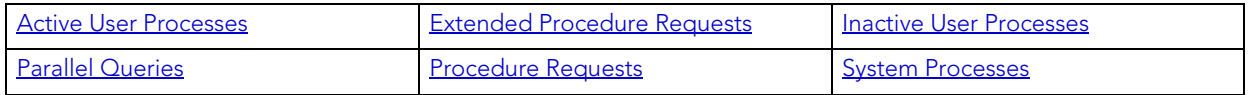

#### <span id="page-1388-1"></span>ACTIVE USER PROCESSES

The Active User Processes statistic is the total number of active and open threads reported on the Server. Active Sessions displays the number of processes actively performing work.

Location [Sybase ASE Performance Analyst Statistics](#page-1330-0) > [Users](#page-1387-2) > [Home](#page-1387-1) > [Key User Analysis pane](#page-1388-0)

#### <span id="page-1388-2"></span>EXTENDED PROCEDURE REQUESTS

The Extended Procedure Requests value represents the number of times extended procedures were executed in the sample interval.

Location [Sybase ASE Performance Analyst Statistics](#page-1330-0) > [Users](#page-1387-2) > [Home](#page-1387-1) > [Key User Analysis pane](#page-1388-0)

#### <span id="page-1388-3"></span>INACTIVE USER PROCESSES

The Inactive Sessions statistic represents the total number of threads logged onto the server that are idle at the current time.

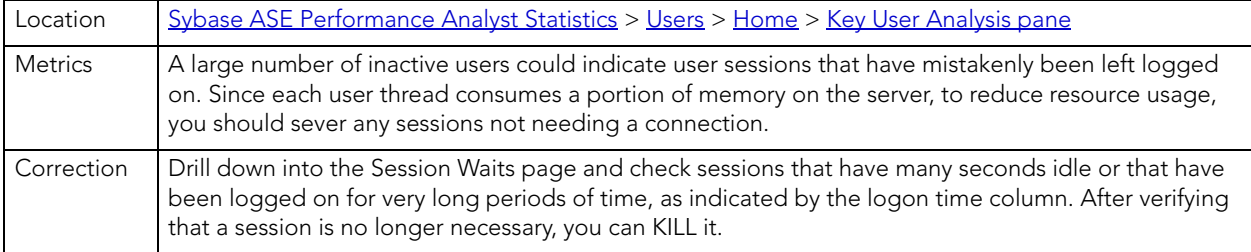

#### <span id="page-1388-4"></span>PARALLEL QUERIES

The Parallel Queries value represents the total number of queries eligible to be run in parallel.

Location [Sybase ASE Performance Analyst Statistics](#page-1330-0) > [Users](#page-1387-2) > [Home](#page-1387-1) > [Key User Analysis pane](#page-1388-0)

#### **Metrics**

The optimizer determines the best plan, and decides whether a query should be run serially or in parallel and how many worker processes should be used for parallel queries.

#### <span id="page-1389-1"></span>PROCEDURE REQUESTS

The Procedure Requests value represents the number of times stored procedures were executed in the sample interval.

Location [Sybase ASE Performance Analyst Statistics](#page-1330-0) > [Users](#page-1387-2) > [Home](#page-1387-1) > [Key User Analysis pane](#page-1388-0)

#### <span id="page-1389-2"></span>SYSTEM PROCESSES

The System processes value represents the total number of threads logged onto the server that are Sybase internal processes.

Location [Sybase ASE Performance Analyst Statistics](#page-1330-0) > [Users](#page-1387-2) > [Home](#page-1387-1) > [Key User Analysis pane](#page-1388-0)

#### <span id="page-1389-0"></span>BOTTLENECK ANALYSIS PANE

The following statistics are used on the Performance Analyst for Sybase User Home Page to succinctly communicate the general overall performance levels of user specific metrics:

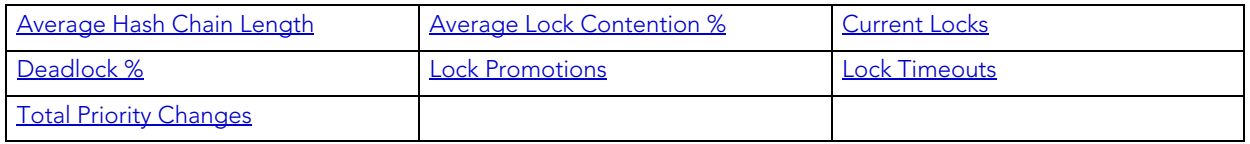

The following statistics, available on this pane, are duplicates of statistics available on the [Bottleneck Analysis Pane](#page-1336-0) of the [Home](#page-1332-0) page:

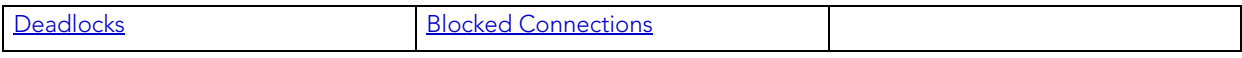

#### <span id="page-1389-3"></span>AVERAGE HASH CHAIN LENGTH

This value represents the average number of locks per hash bucket during the sample interval.

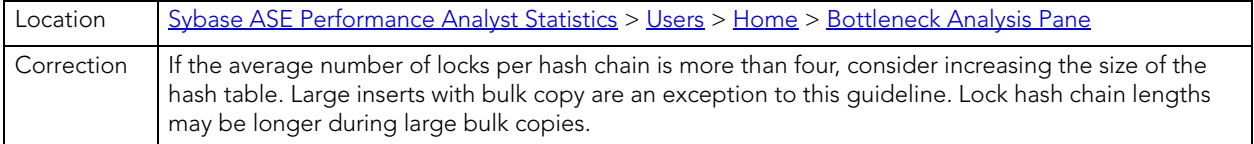

#### <span id="page-1389-4"></span>AVERAGE LOCK CONTENTION %

The Average Lock Contention % represents the average number of times there was lock contention as a percentage of the total number of lock requests.

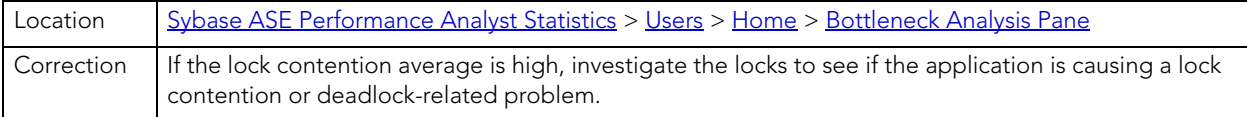

#### <span id="page-1390-0"></span>CURRENT LOCKS

There are varieties of operations in Sybase that require the use of locks. The Current Locks statistic represents the number of total locks currently active in Sybase.

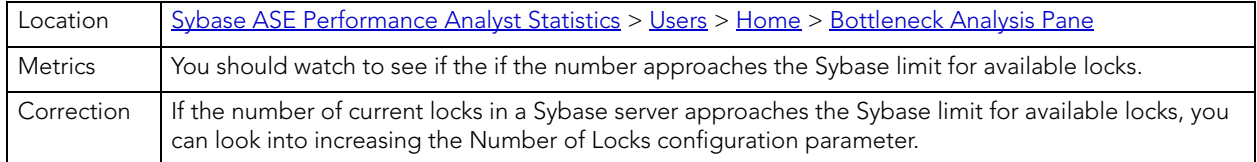

### <span id="page-1390-1"></span>DEADLOCK %

A deadlock occurs when two processes have a lock on a separate page or object and each wants to acquire a lock on the other process' page or object. Each waits for the other to release the necessary lock. Sybase constantly checks for deadlocks and, when found, chooses the transaction that has accumulated the least amount of CPU time and terminates the transaction. The server then rolls back that transaction and issues a notification of the event. The other process gets to move forward.

The deadlock % rate displays the percentage of times deadlocks occurred vs. the percentage of locks requested and immediately granted.

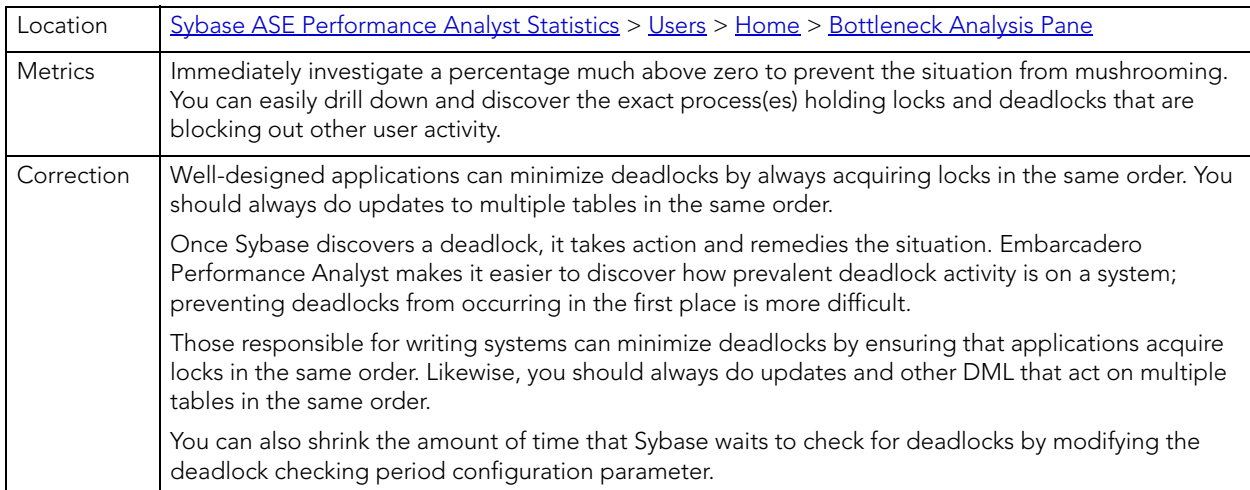

#### <span id="page-1390-2"></span>LOCK PROMOTIONS

The Lock Promotions value represents the average number of lock promotion types combined per second and per transaction.

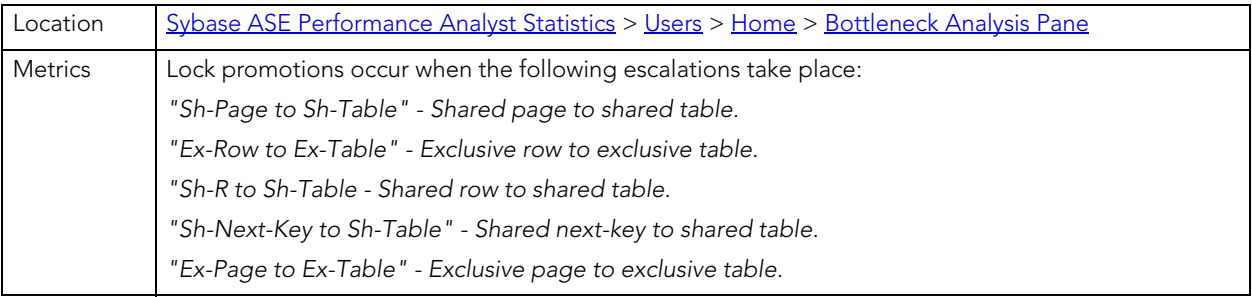

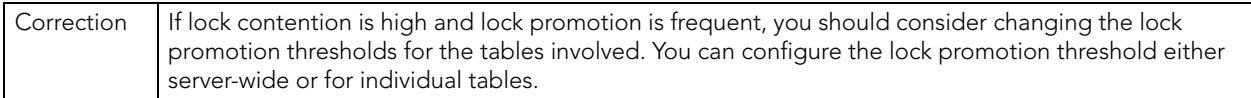

#### <span id="page-1391-1"></span>LOCK TIMEOUTS

The Lock Timeouts value represents the total number of locks timing out during the sample period.

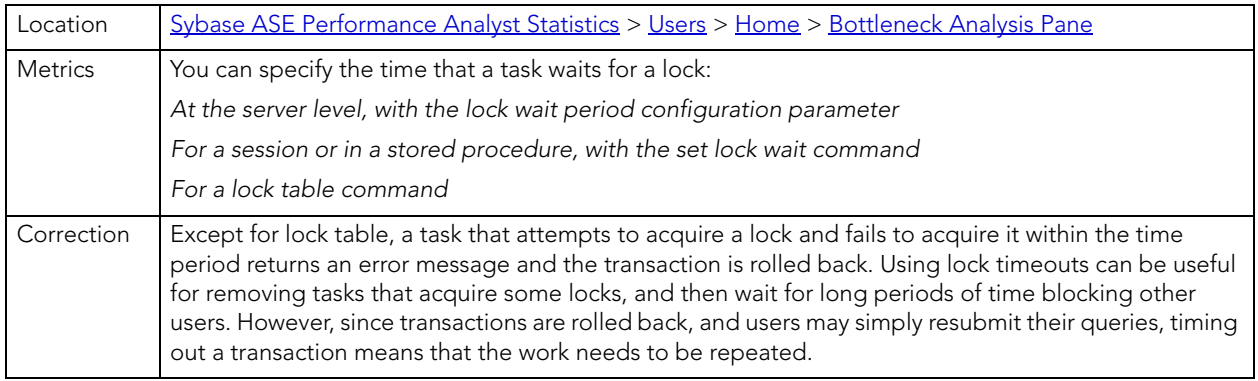

#### <span id="page-1391-2"></span>TOTAL PRIORITY CHANGES

Total Priority Changes represent the total number of priority changes during the sample period.

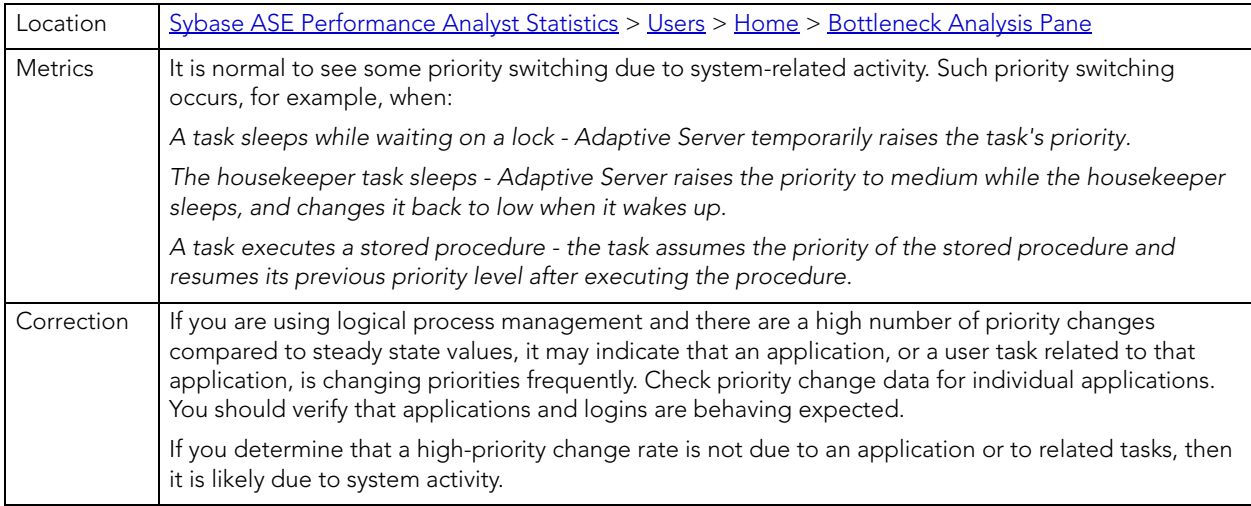

## <span id="page-1391-0"></span>INDEX SCAN ANALYSIS PANE

The following statistics are used on the Performance Analyst for Sybase User page to succinctly communicate the general overall performance levels of user specific metrics:

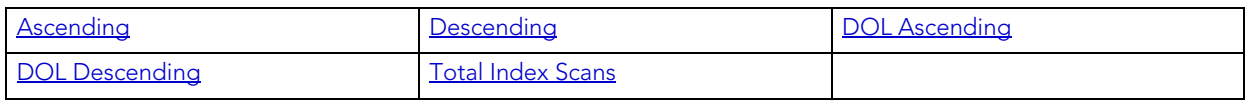

#### <span id="page-1392-1"></span>**ASCENDING**

The Ascending value represents the number of forward scans on allpages-locked tables.

Location [Sybase ASE Performance Analyst Statistics](#page-1330-0) > [Users](#page-1387-2) > [Home](#page-1387-1) > [Index Scan Analysis Pane](#page-1391-0)

#### <span id="page-1392-2"></span>**DESCENDING**

The Descending statistic represents the number of backward scans on allpages-locked tables.

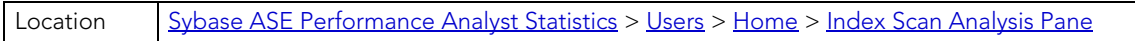

#### <span id="page-1392-3"></span>DOL ASCENDING

The DOL Ascending value represents the number of forward scans on data-only-locked tables.

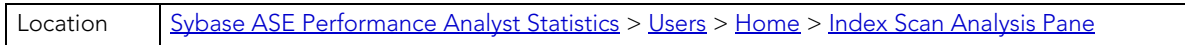

#### <span id="page-1392-4"></span>DOL DESCENDING

The DOL Descending value represents the number of backward scans on data-only-locked tables.

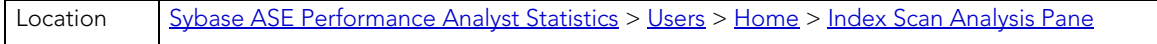

#### <span id="page-1392-5"></span>TOTAL INDEX SCANS

The Total Index Scans statistic represents the total number of index scans (forward and backward).

Location [Sybase ASE Performance Analyst Statistics](#page-1330-0) > [Users](#page-1387-2) > [Home](#page-1387-1) > [Index Scan Analysis Pane](#page-1391-0)

#### <span id="page-1392-0"></span>TRANSACTION ANALYSIS - USERS

The following statistics are used on the Performance Analyst for Sybase User page to succinctly communicate the general overall performance levels of user-specific metrics:

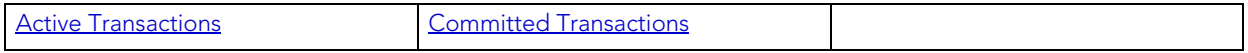

#### <span id="page-1392-6"></span>ACTIVE TRANSACTIONS

The Active Transaction statistic represents a count of the number on in-process transactions for SQL Server.

Location [Sybase ASE Performance Analyst Statistics](#page-1330-0) > [Users](#page-1387-2) > [Home](#page-1387-1) > [Index Scan Analysis Pane](#page-1391-0)

#### <span id="page-1393-1"></span>COMMITTED TRANSACTIONS

Committed Transactions gives the number of transactions committed since the last refresh inside Performance Analyst. This includes transactions that meet explicit, implicit, and ANSI definitions for committed transactions. Note that multi-database transactions are counted.

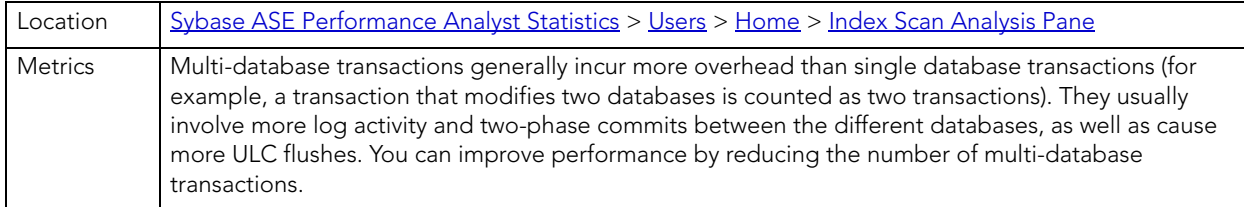

#### <span id="page-1393-0"></span>WORKLOAD ANALYSIS PANE

The following statistics are used on the Performance Analyst for Sybase User page to succinctly communicate the general overall performance levels of user specific metrics:

• [Workload Analysis](#page-1393-2)

#### <span id="page-1393-2"></span>WORKLOAD ANALYSIS

When your phone starts ringing with complaints of performance slowdowns, some of the first questions you should answer are:

- What users are currently connected to the database?
- What resources are they using?
- What are they currently executing?

The Workload Analysis section of the Performance Analyst page provides insight into the leading resource hogs of a server. The table below describes the information available in the Workload Analysis section of the Users page:

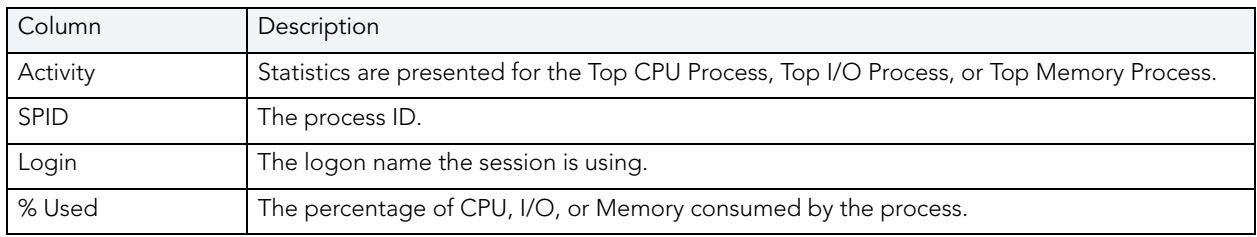

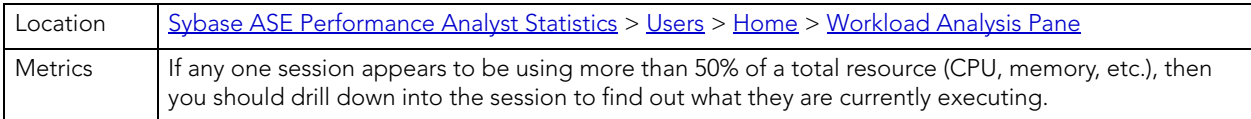

## <span id="page-1394-0"></span>TOP SESSIONS TAB

The following statistics are used on the Performance Analyst for Sybase Users Drill-down Top Sessions to succinctly communicate the general overall performance levels of user specific metrics:

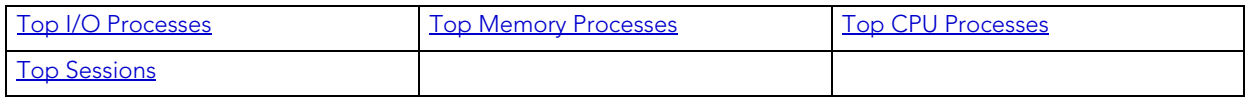

## <span id="page-1394-1"></span>TOP I/O PROCESSES

The Top I/O Processes statistic identifies the current Sybase process with the highest % of I/O activity.

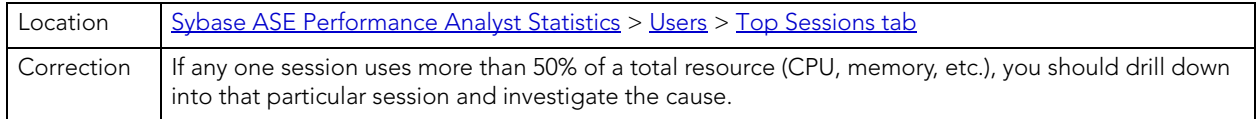

### <span id="page-1394-2"></span>TOP MEMORY PROCESSES

The Top Memory Process statistic identifies the Sybase process that currently is using the highest percentage of memory in the database.

Location [Sybase ASE Performance Analyst Statistics](#page-1330-0) > [Users](#page-1387-2) > [Top Sessions tab](#page-1394-0)

## <span id="page-1394-3"></span>TOP CPU PROCESSES

The Top CPU Process statistic identifies the Sybase process that currently has the highest percentage of CPU usage in the database.

Location [Sybase ASE Performance Analyst Statistics](#page-1330-0) > [Users](#page-1387-2) > [Top Sessions tab](#page-1394-0)

#### <span id="page-1394-4"></span>TOP SESSIONS

When a system experiences heavy activity, sometimes you will find that all the user connections are contributing somewhat equally to the overall load. More often than not, however, one or two user connections are causing most of the activity. It might be that a large batch load or other typical process is running that is perfectly okay for your system. Or it might be a runaway process or other rogue connection that needs to be tracked down and possibly eliminated.

The table below describes the information available on the Top Sessions detail view:

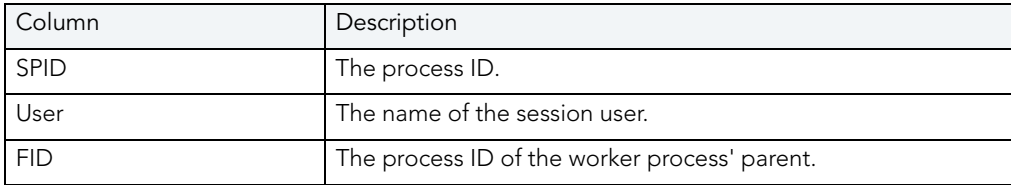

#### SYBASE ASE PERFORMANCE ANALYST STATISTICS

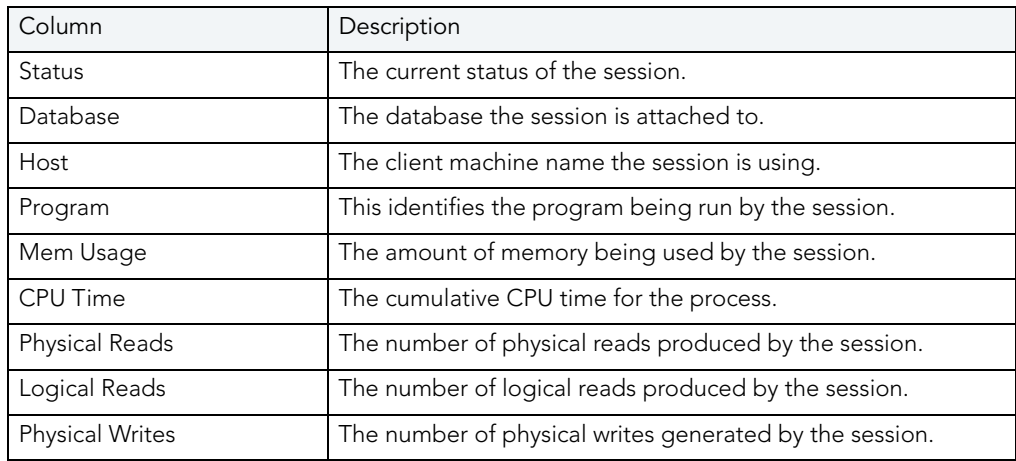

Location [Sybase ASE Performance Analyst Statistics](#page-1330-0) > [Users](#page-1387-2) > [Top Sessions tab](#page-1394-0)

## <span id="page-1395-0"></span>LOCKS TAB

The following statistics are used on the Performance Analyst for Sybase User Drill-down Locks tab to succinctly communicate the general overall performance levels of user specific metrics:

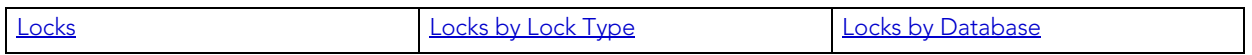

#### <span id="page-1395-1"></span>LOCKS

To modify database information or structures, a user session must obtain a lock on the object to perform its task. In addition to user locks, Sybase itself issues lock requests to carry out its internal duties. The Locks section gives information about the locks currently on the system and also indicates if any blocking situations are occurring. You can elect to show only blocking locks in the Lock detail view.

The table below describes the information available on the Locks detail view:

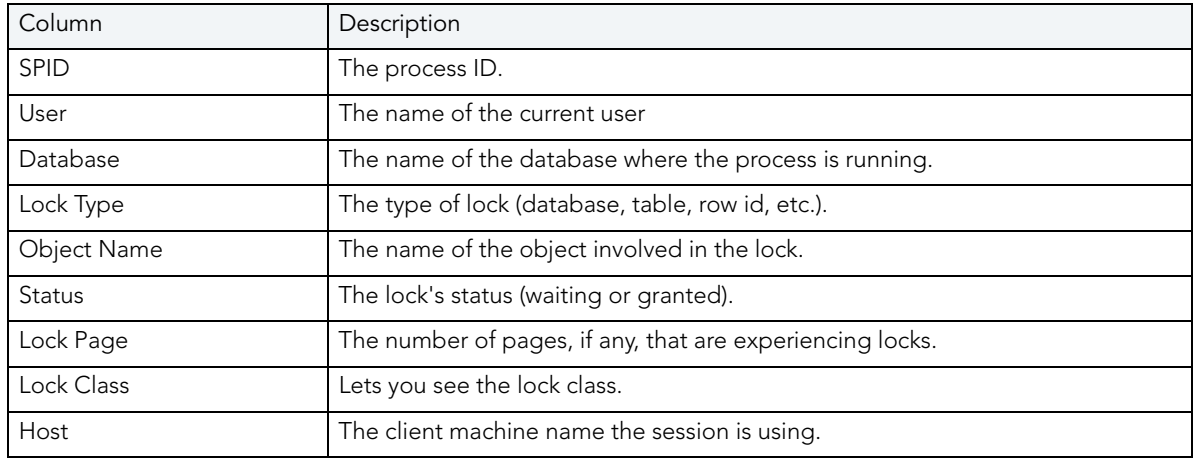

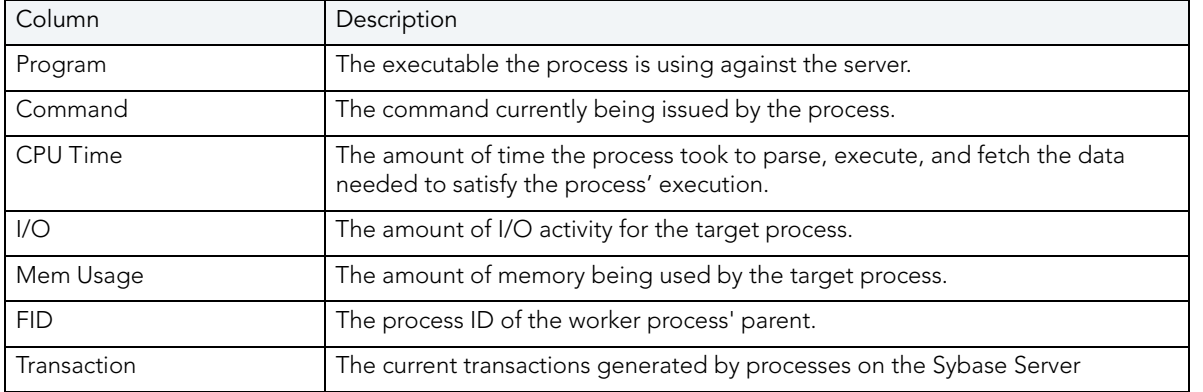

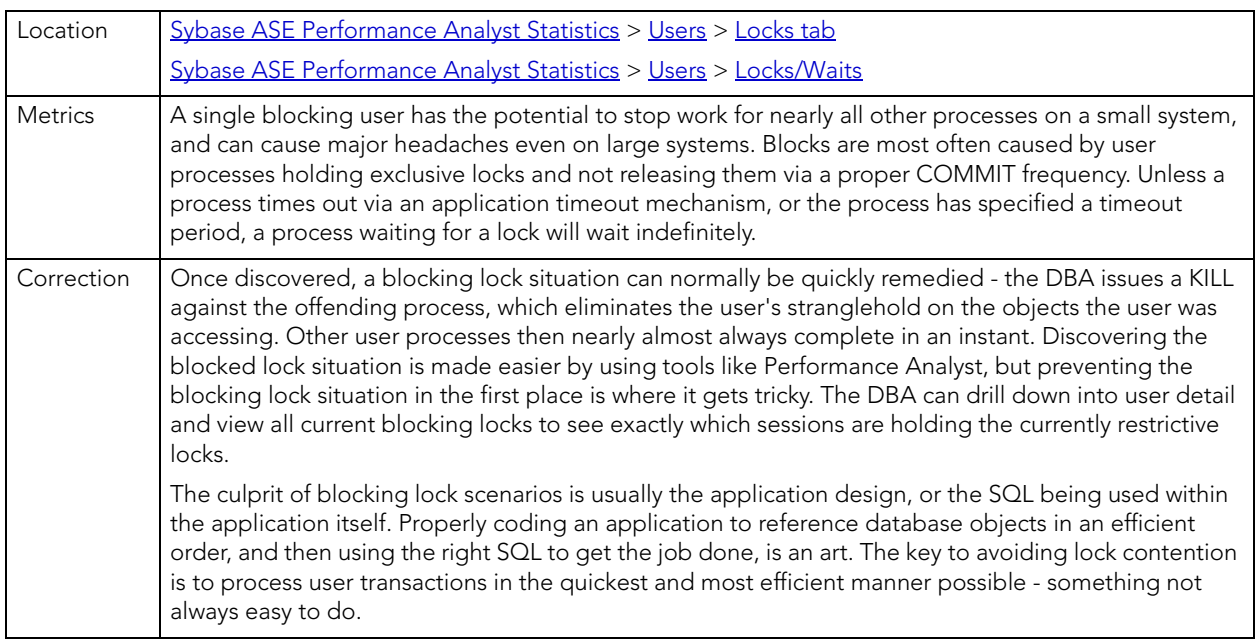

#### <span id="page-1396-1"></span>LOCKS BY DATABASE

The Locks by Database view represents the total locks occurring on the Sybase Server stratified by which database they are occurring on.

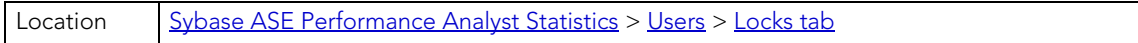

#### <span id="page-1396-0"></span>LOCKS BY LOCK TYPE

To modify database information or structures, a user session must obtain a lock on the object to perform its task. In addition to user locks, Sybase itself issues lock requests to carry out its internal duties. The Locks by Lock Type section provides a breakdown of the different locks types being issued across all databases.

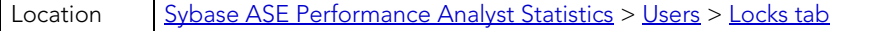

## <span id="page-1397-0"></span>TRANSACTIONS TAB

The Transactions view displays current transactions generated by processes on the Sybase Server.

The table below describes the information available on the Transactions detail view:

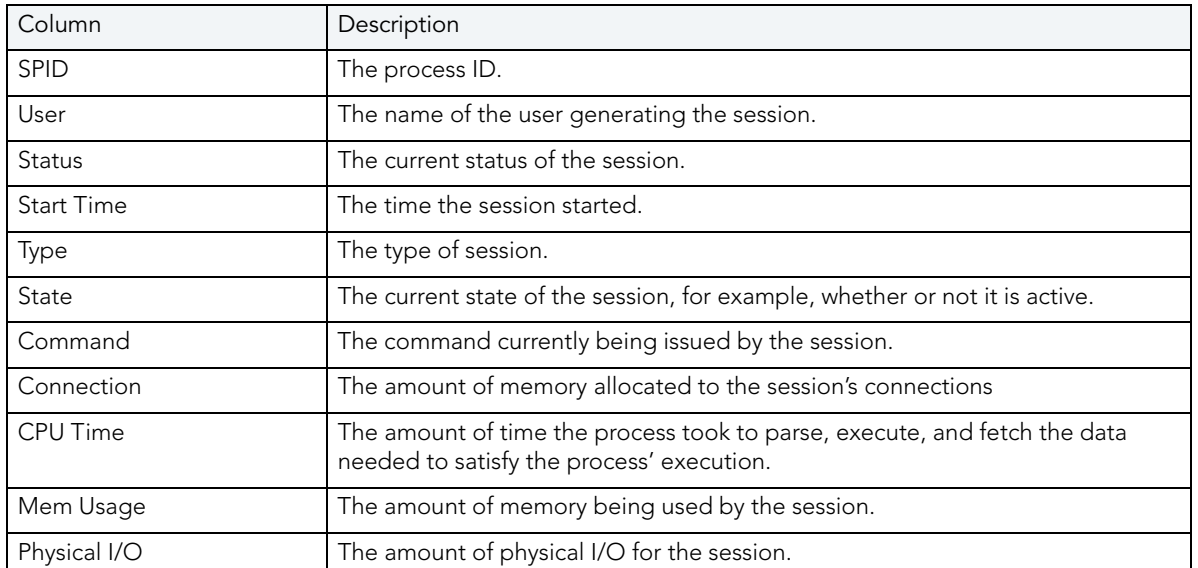

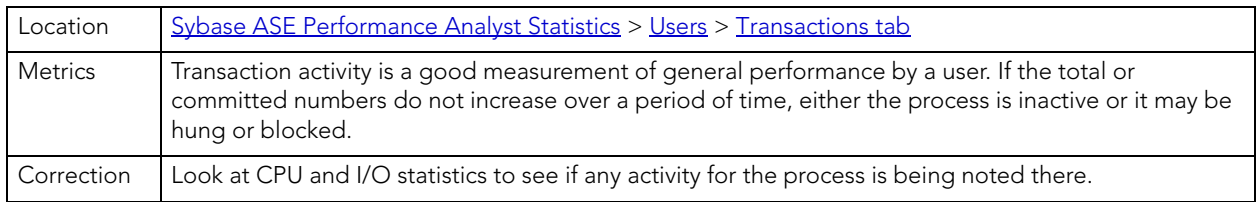

## <span id="page-1397-1"></span>SYSTEM WAITS TAB

The following statistics are used on the Performance Analyst for Sybase User Drill-down System Waits tab to succinctly communicate the general overall performance levels of user specific metrics:

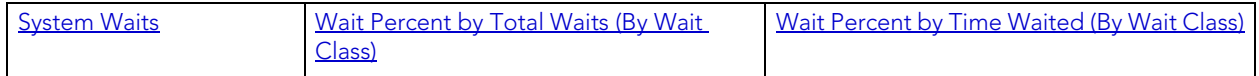

## <span id="page-1397-2"></span>SYSTEM WAITS

When the Sybase Server is up and running, every connected process is either busy doing work or waiting to perform work. A process that is waiting may mean nothing in the overall scheme of things or it can be an indicator that a database bottleneck exists. The System Waits section identifies the waits that have occurred on the Sybase Server.

The table below describes the information available on the System Waits detail view. You can elect to display the internal system and scheduler events.

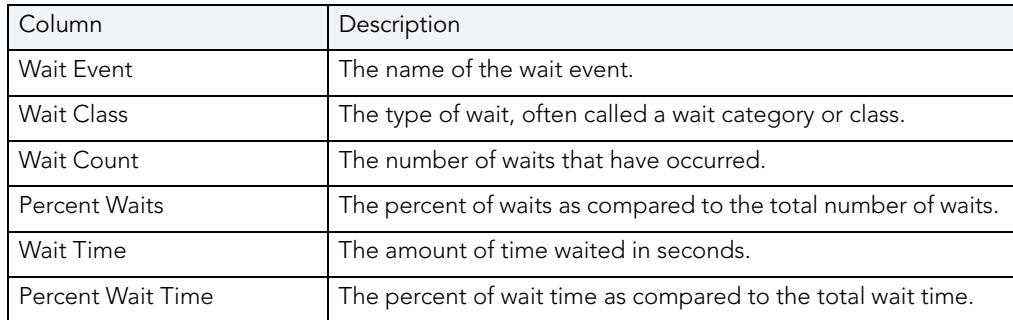

Location [Sybase ASE Performance Analyst Statistics](#page-1330-0) > [Users](#page-1387-2) > [System Waits tab](#page-1397-1)

## <span id="page-1398-1"></span>WAIT PERCENT BY TOTAL WAITS (BY WAIT CLASS)

When the Sybase Server is up and running, every connected process is either busy doing work or waiting to perform work. A process that is waiting might mean nothing in the overall scheme of things or it can be an indicator that a database bottleneck exists. The Wait Percent by Total Waits section graphically depicts the top waits by their percentage to all waits.

Location [Sybase ASE Performance Analyst Statistics](#page-1330-0) > [Users](#page-1387-2) > [System Waits tab](#page-1397-1)

## <span id="page-1398-2"></span>WAIT PERCENT BY TIME WAITED (BY WAIT CLASS)

When the Sybase Server is up and running, every connected process is either busy doing work or waiting to perform work. A process that is waiting might mean nothing in the overall scheme of things or it can be an indicator that a database bottleneck exists. The Wait Percent by Time Waited section graphically depicts the top waits by their percentage of time waited to total time waited.

Location [Sybase ASE Performance Analyst Statistics](#page-1330-0) > [Users](#page-1387-2) > [System Waits tab](#page-1397-1)

## <span id="page-1398-0"></span>SESSION WAITS TAB

The following statistics are used on the Performance Analyst for Sybase User Drill-down Locks tab to succinctly communicate the general overall performance levels of user specific metrics:

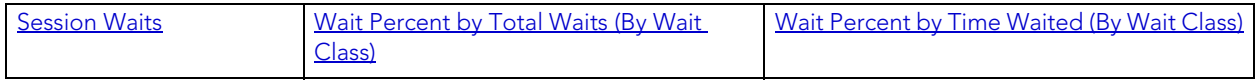

### <span id="page-1399-0"></span>**SESSION WAITS**

Session waits is merely a subset of contention that is viewable at the global database level. Often it takes analysis at the session level to pinpoint the exact source of the wait that is occurring globally. Therefore, you need to become accustomed to viewing contention statistics and waits at the user process level.

When monitoring waits with respect to user sessions, there are two areas of interest:

- What HAS the user session been waiting on?
- What IS the user session waiting on?

The table below describes the information available on the Session Waits detail view. You can elect to include background process in the detail display.

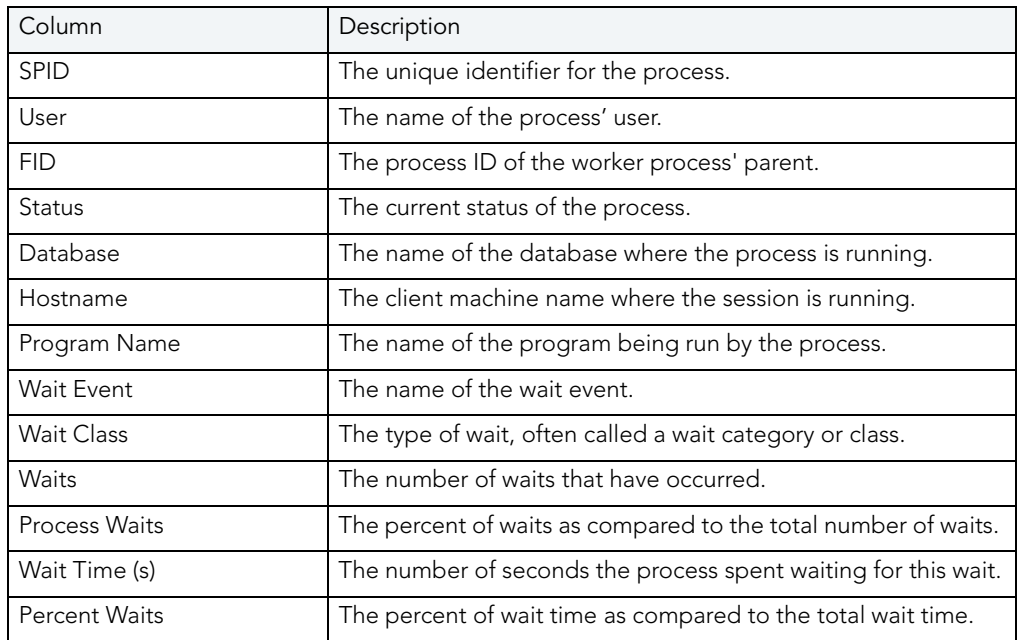

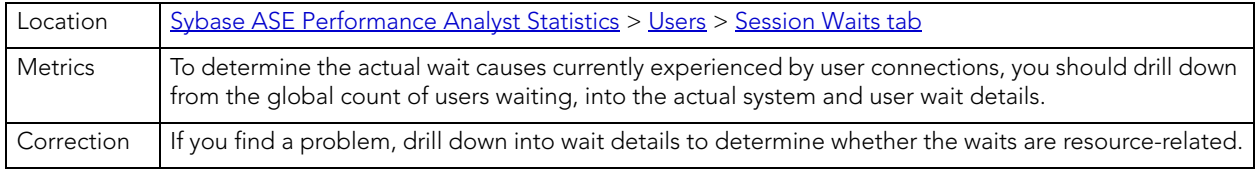

#### <span id="page-1399-1"></span>WAIT PERCENT BY TOTAL WAITS (BY WAIT CLASS)

The Wait Percent by Total Waits section graphically depicts the waits that have experienced the highest percentage of occurrences on the system.

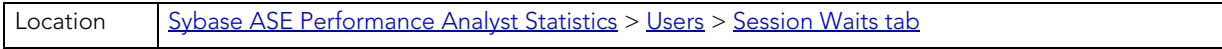

## <span id="page-1400-0"></span>WAIT PERCENT BY TIME WAITED (BY WAIT CLASS)

When the Sybase Server is up and running, every connected process is either busy doing work or waiting to perform work. A process that is waiting might mean nothing in the overall scheme of things or it can be an indicator that a database bottleneck exists. The Session Wait Percent by Time Waited section graphically depicts the top session waits by their percentage of time waited to total time waited.

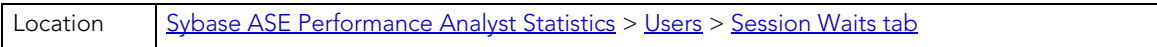

## **SESSION DETAILS**

The Sessions Detail view includes the following tabbed pages:

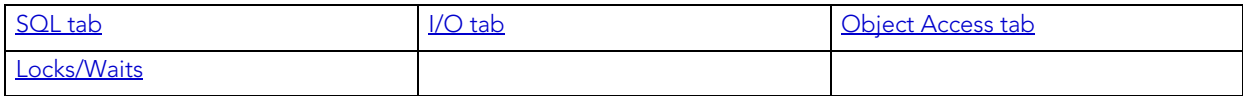

### <span id="page-1400-3"></span>SOL TAB

The SQL tab of the Sessions Detail view offers the following information:

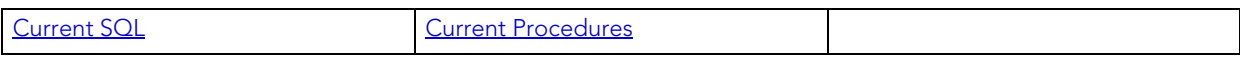

## <span id="page-1400-1"></span>CURRENT SQL

This view shows a snippet of the SQL associated with the user in question.

Location | [Sybase ASE Performance Analyst Statistics](#page-1330-0) > [Users](#page-1387-2) > [Session Waits tab](#page-1398-0)

## <span id="page-1400-2"></span>CURRENT PROCEDURES

Here, in tabular format, you find the following information about the user's current procedures:

Owner

Object Name

Object Type

Database: The name of the database on which the procedure resides.

Compile Date: The last date on which the object was compiled.

Memory (KB): The number of pages in the procedure cache that is currently allocated to the process. A negative number indicates that pages are being released (freed) from the process.

Location [Sybase ASE Performance Analyst Statistics](#page-1330-0) > [Users](#page-1387-2) > [Session Waits tab](#page-1398-0)

### <span id="page-1401-1"></span>I/O TAB

The I/O tab of the Session Detail view displays the following statistical information about the current user's activities in a graphical display:

Physical Reads

Logical Reads

Pages Read

Pages Written

Physical Writes

Table Accesses (scans): The number of table accesses (scans) by the user.

Index Accesses: The number of index accesses by the user.

Tempdb Objects: The number of times the Tempdb was accessed by the user.

### <span id="page-1401-2"></span>OBJECT ACCESS TAB

The Object Access tab of the Session Detail view displays information about the current objects being accessed. Here you'll see, in tabular format:

Database: The name of the database

Owner ID: The ID number assigned to the process accessing the object.

Object Name

Object Type: The type of object being accessed.

Index ID

Physical Reads: The number of physical disk reads issued against the object.

Physical APF Reads: Number of physical Asynchronous Pre-Fetch buffers read.

Logical Reads: The number logical reads issued against the object.

#### <span id="page-1401-0"></span>LOCKS/WAITS

The Lock/Waits tab of the Session Details page offers statistics on:

• [Waits](#page-1402-0)

The following statistic, available on this tab, duplicates a statistic on the **Locks tab** of the [Users](#page-1387-2) page:

• [Locks](#page-1395-1)

### <span id="page-1402-0"></span>**WAITS**

When the Sybase Server is up and running, every connected process is either busy doing work or waiting to perform work. A process that is waiting may mean nothing in the overall scheme of things or it can be an indicator that a database bottleneck exists. The Waits section shows processes that are currently waiting on the Sybase Server.

Here you find, in tabular format, details for:

Login: The logon name used by the session.

Database: The name of the database the process is attached to.

Wait Event: The name of the wait event.

Wait Class: The type of wait, often called a wait category or class.

Waits: The number of waits that have occurred.

Wait Time (sec): The amount of time waited in seconds.

Location [Sybase ASE Performance Analyst Statistics](#page-1330-0) > [Users](#page-1387-2) > [Session Waits tab](#page-1398-0)

# <span id="page-1402-1"></span>OS

In many scenarios, an optimally tuned database may not perform well because there are constraints imposed by the system where the database is running. These constraints may include processes competing with the database sever for resources (CPU, I/O, or Memory), a slow CPU, insufficient or slow I/O devices, and insufficient memory. The OS Statistics page of Performance Analyst lets you examine operating system metrics for the following platforms:

- AIX
- HP-UX
- Linux
- Solaris
- Unix
- Windows XP and 2000

**NOTE:** The statistics available on the OS page depend on the operating system platform.

**TIP:** If you magnify a graph to change back to the original size or minimize the size, close the OS Page and then reopen it again. Performance Analyst displays the graph in its original form and size.

In addition to a  $\underline{\text{Home}}$  page, the OS category of Sybase Performance Analyst includes the following tabbed pages:

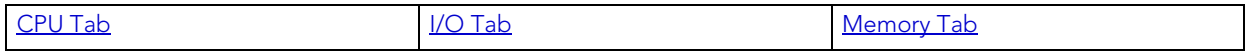

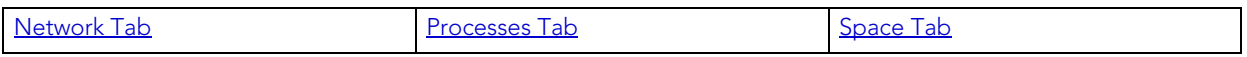

## <span id="page-1403-0"></span>HOME

The OS home page includes the following sections:

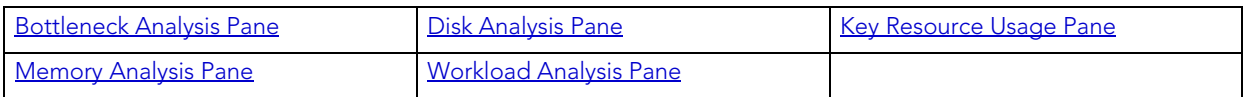

### <span id="page-1403-1"></span>KEY RESOURCE USAGE PANE

The following ratios are used on the Performance Analyst OS home page to communicate the general overall performance levels of the operating system:

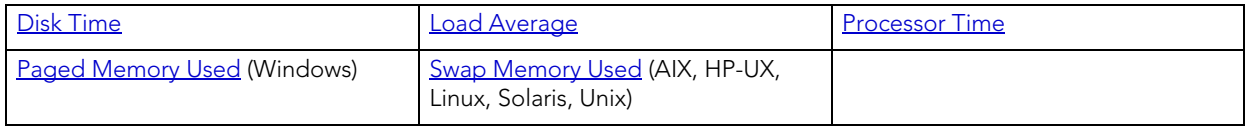

**TIP:** To open the CPU tab, right-click Processor Time. To open the I/O tab, right-click Disk Time. To open the Memory tab, right-click Paged Memory Used.

### <span id="page-1403-2"></span>DISK TIME

The Disk Time statistic is the percentage of elapsed time that the selected disk drive/device was busy servicing read or write requests.

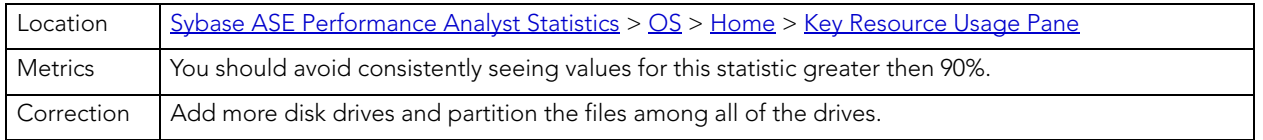

#### <span id="page-1403-3"></span>LOAD AVERAGE

The Load Average statistic represents the system load averages over the last 1, 5, and 15 minutes.

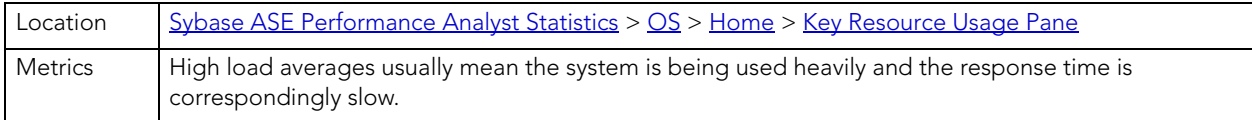

#### <span id="page-1403-4"></span>PROCESSOR TIME

The Processor Time statistic indicates the percentage of time the processor is working. This counter is a primary indicator of processor activity.

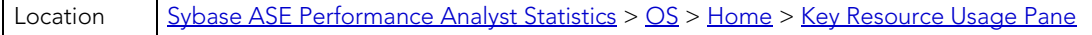
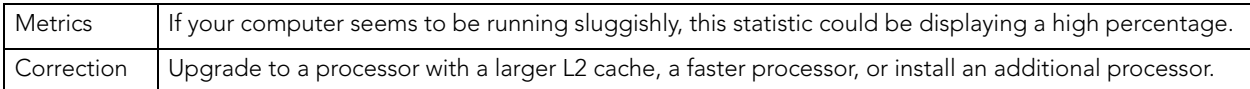

#### PAGED MEMORY USED

The Paged Memory Used statistic is the ratio of Commit Memory Bytes to the Commit Limit. Committed memory is where memory space has been reserved in the paging file if it needs to be written to disk. The commit limit is determined by the size of the paging file. As the paging file increases, so does the commit limit.

**NOTE:** This statistic is available for the Windows platform.

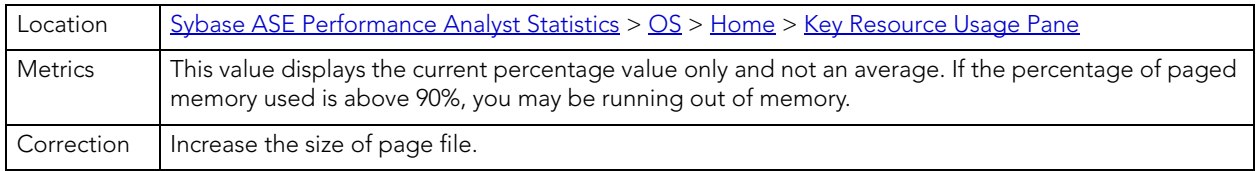

#### SWAP MEMORY USED

The Swap Memory Used statistic is the percentage of swap space currently in use.

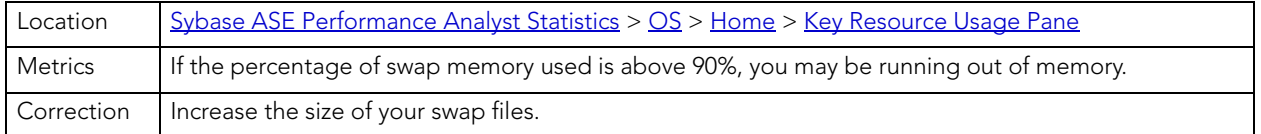

#### <span id="page-1404-0"></span>BOTTLENECK ANALYSIS PANE

The following ratios are used on the Performance Analyst OS home page to succinctly communicate the general overall performance levels of the operating system:

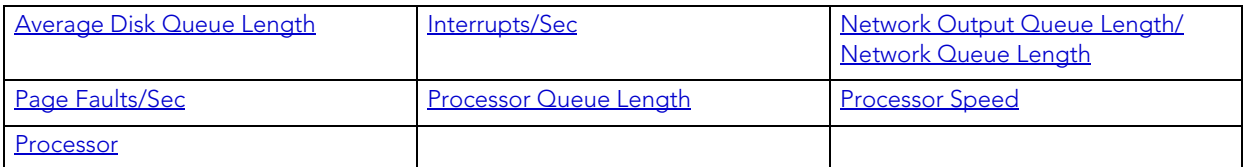

- **TIP:** To open the I/O tab, right-click any Details menu item. To open the CPU tab, right-click the Item Processor Queues Length Details menu item. To open the Network tab, rightclick Network Output Queues Length.
- **NOTE:** The statistics available in this section depend on the platform of operating system.

#### <span id="page-1405-0"></span>AVERAGE DISK QUEUE LENGTH

The Average Disk Queue Length statistic is the average number of both read and write requests that were queued for the selected disk during the sample interval.

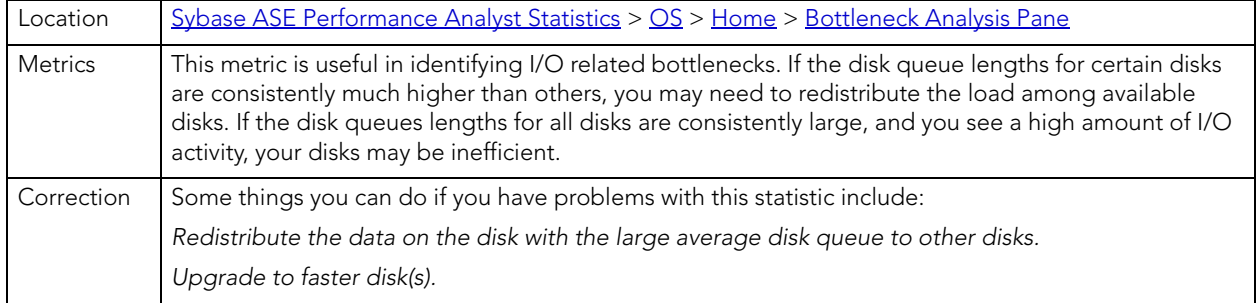

#### <span id="page-1405-1"></span>INTERRUPTS/SEC

Interrupts/Sec is the average rate, in incidents per second, at which the processor received and serviced hardware interrupts. This value is an indirect indicator of the activity of devices that generate interrupts, such as the system clock, the mouse, disk drivers, data communication lines, network interface cards, and other peripheral devices. These devices normally interrupt the processor when they have completed a task or require attention. Normal thread execution is suspended. The system clock typically interrupts the processor every 10 milliseconds, creating a background of interrupt activity. This statistic shows the difference between the values observed in the last two samples, divided by the duration of the sample interval.

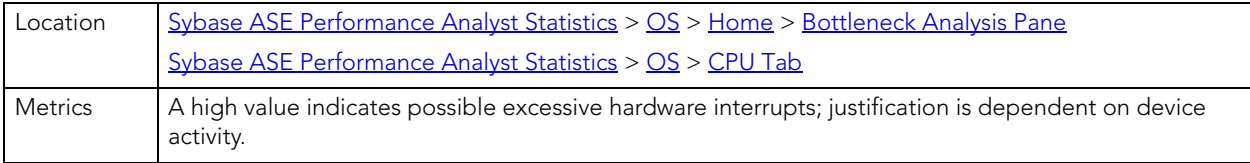

#### <span id="page-1405-2"></span>NETWORK OUTPUT QUEUE LENGTH/NETWORK QUEUE LENGTH

The Network Output Queue Length statistic is the number of threads in the processor queue.

**NOTE:** The name of this statistic depends on the platform of the operating system.

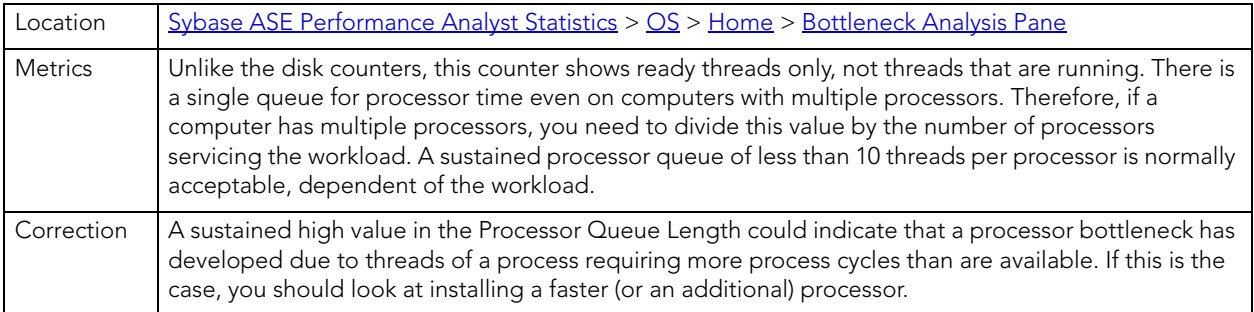

#### <span id="page-1406-0"></span>PAGE FAULTS/SEC

The Page Faults/Sec statistic is the overall rate faulted pages are handled by the processor. It is measured in numbers of pages faulted per second. A page fault occurs when a process requires code or data that is not in its working set. This counter includes both hard faults and soft faults.

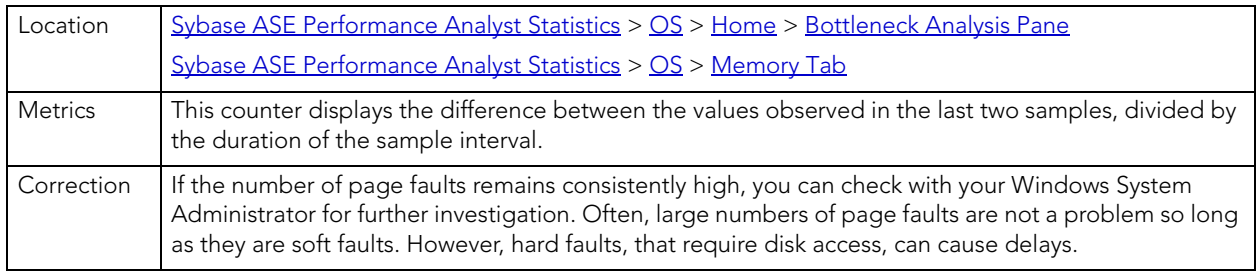

#### <span id="page-1406-1"></span>PROCESSOR QUEUE LENGTH

The Processor Queue Length statistic is the number of threads in the processor queue.

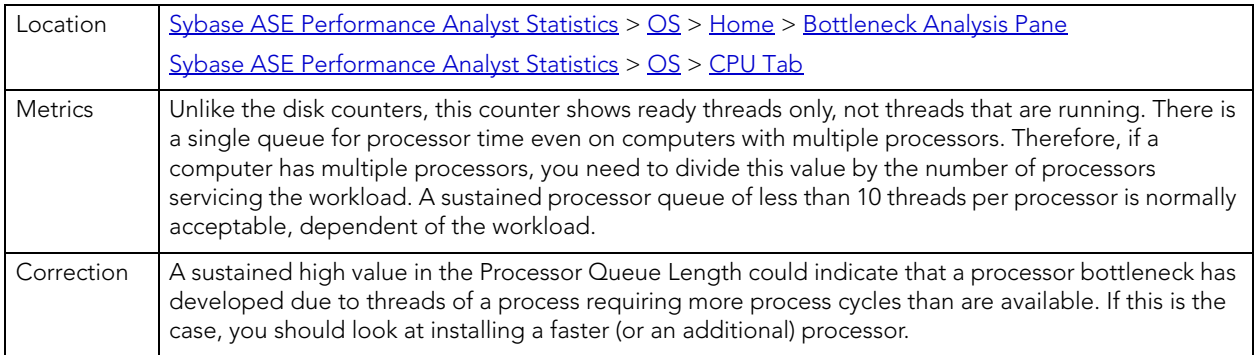

#### <span id="page-1406-2"></span>PROCESSOR SPEED

The Processor Speed statistic displays the speed of the active processor in MHz. The speed is approximate.

Location [Sybase ASE Performance Analyst Statistics](#page-1330-0) > [OS](#page-1402-0) > [Home](#page-1403-0) > [Bottleneck Analysis Pane](#page-1404-0)

#### <span id="page-1406-3"></span>**PROCESSOR**

The Processor Statistic displays the type of processor currently in use, for example, GenuineIntel.

Location [Sybase ASE Performance Analyst Statistics](#page-1330-0) > [OS](#page-1402-0) > [Home](#page-1403-0) > [Bottleneck Analysis Pane](#page-1404-0)

#### <span id="page-1407-2"></span>MEMORY ANALYSIS PANE

The following metrics are used on the Performance Analyst OS home page to succinctly communicate the general overall performance levels of the operating system:

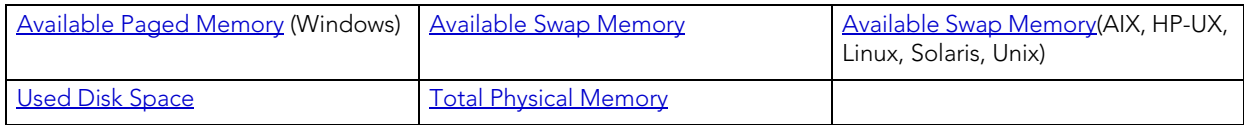

**TIP:** To open the Memory tab, right-click any Details menu item.

**NOTE:** The statistics available in this section depend on the platform of operating system.

#### <span id="page-1407-0"></span>AVAILABLE PAGED MEMORY

The Available Paged Memory statistic shows the amount of virtual memory available for the processes.

**NOTE:** This statistic is available for the Windows platform.

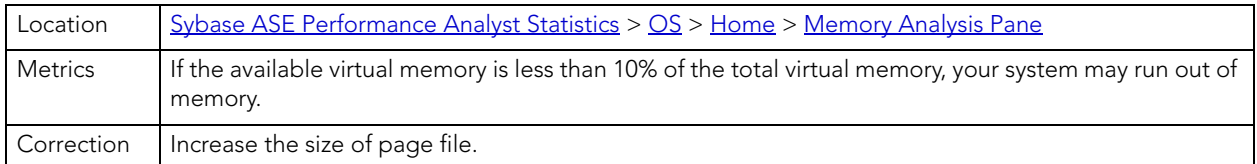

#### AVAILABLE PHYSICAL MEMORY

The Available Physical Memory statistic represents the amount of RAM available to all processes.

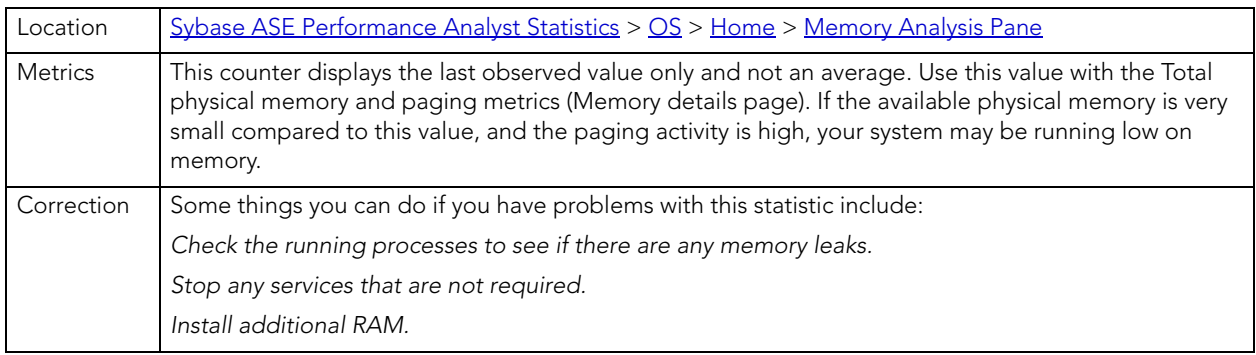

#### <span id="page-1407-1"></span>AVAILABLE SWAP MEMORY

The Available Swap Memory statistic represents the amount of virtual memory available for the processes.

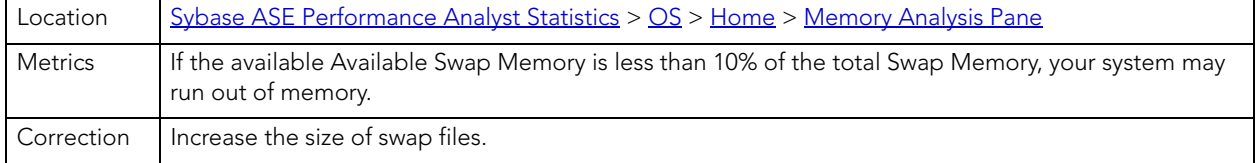

#### TOTAL PAGED MEMORY/TOTAL SWAP MEMORY

The Total Paged Memory statistic shows the maximum amount of virtual memory available to all processes.

**NOTE:** The name of this statistic depends on the platform of the operating system.

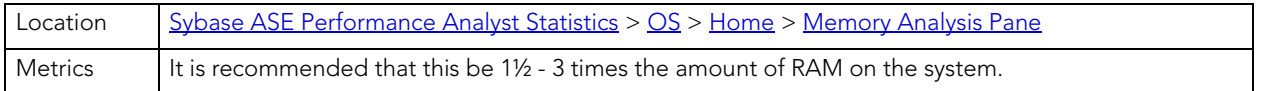

#### <span id="page-1408-0"></span>TOTAL PHYSICAL MEMORY

The Total Physical Memory statistic shows the amount of physical memory installed on your computer.

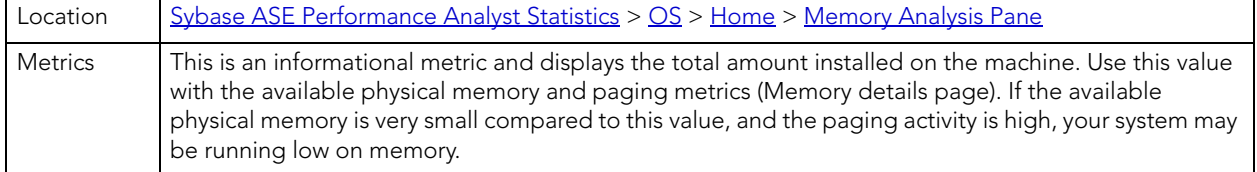

#### <span id="page-1408-2"></span>DISK ANALYSIS PANE

The following ratios are used on the Performance Analyst OS home page to succinctly communicate the general overall performance levels of the operating system:

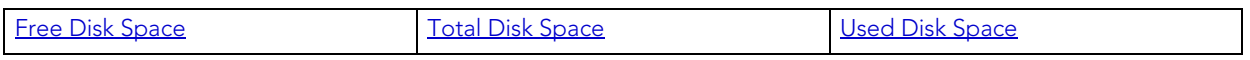

**TIP:** To open the Space tab, right-click any Details menu item.

**NOTE:** The statistics available in this section depend on the platform of operating system.

#### <span id="page-1408-1"></span>FREE DISK SPACE

The Free Disk Space statistic shows the unallocated space, in megabytes on all logical disk drives.

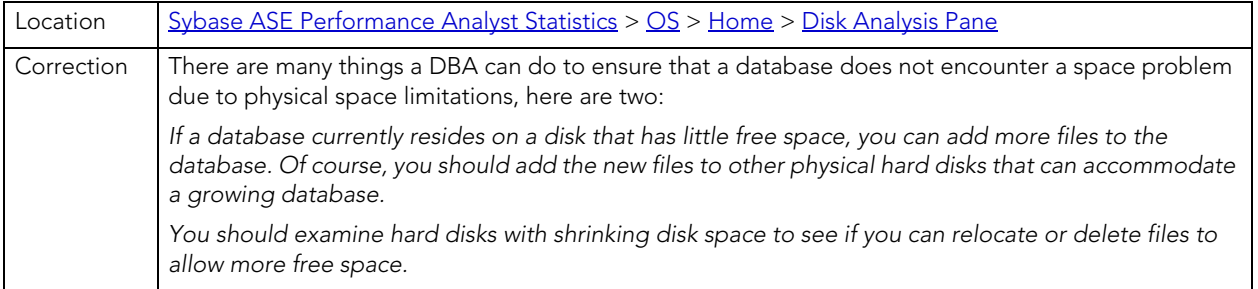

#### <span id="page-1409-0"></span>USED DISK SPACE

The Used Disk Space statistic shows the amount of allocated space, in megabytes on all logical disk drives.

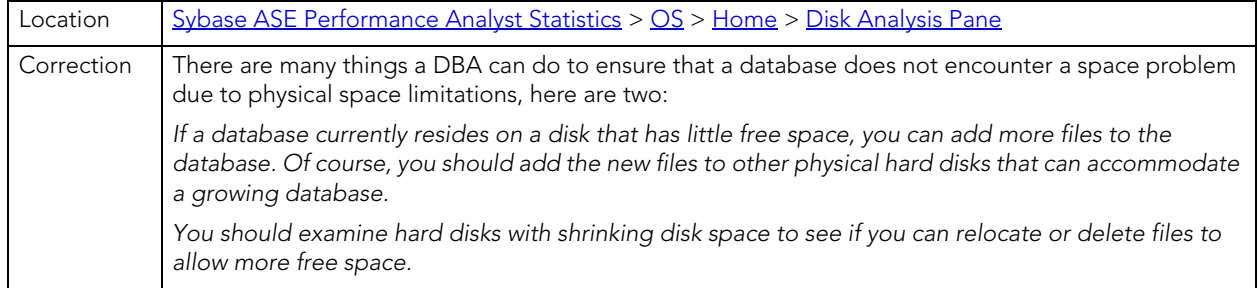

#### <span id="page-1409-1"></span>**TOTAL DISK SPACE**

Total Disk Space displays the total allocated and unallocated space, in megabytes on all logical disk drives.

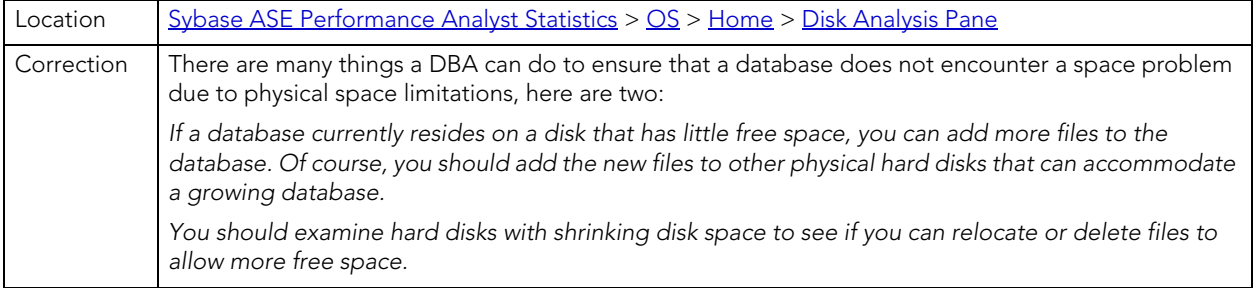

#### <span id="page-1409-3"></span>WORKLOAD ANALYSIS PANE

The following ratios are used on the Performance Analyst OS home page to succinctly communicate the general overall performance levels of the operating system:

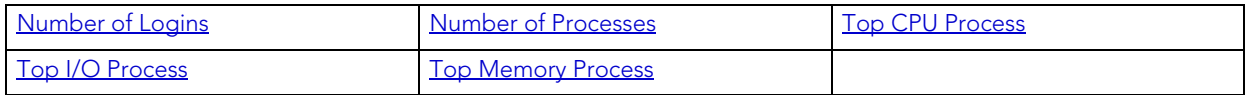

**TIP:** To open the Processes tab, right-click any Details menu item.

**NOTE:** The statistics available in this section depend on the platform of operating system.

#### <span id="page-1409-2"></span>TOP MEMORY PROCESS

Top Memory Process shows the current process that is consuming the most amount of memory. The information displayed is dependent on the platform of the operating system. Information displayed includes the name of the process, process ID, amount of memory consumed expressed in KB, amount of CPU expressed as a percentage, the amount of Major Page Faults, and the amount of I/O expressed in KB/sec.

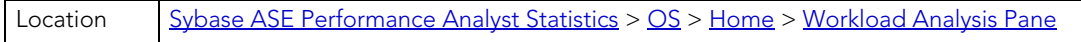

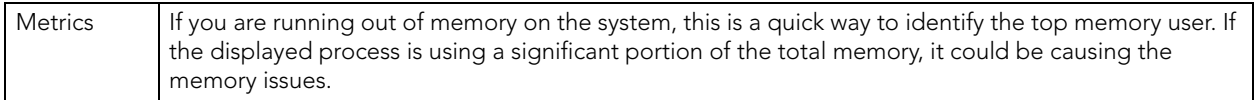

#### <span id="page-1410-3"></span>TOP CPU PROCESS

Top CPU Process shows the current process that is consuming the most amount of CPU. The information displayed is dependent on the platform of the operating system. Information displayed includes the name of the process, process ID, amount of memory consumed expressed in KB, amount of CPU expressed as a percentage, the amount of Major Page Faults, and the amount of I/O expressed in KB/sec.

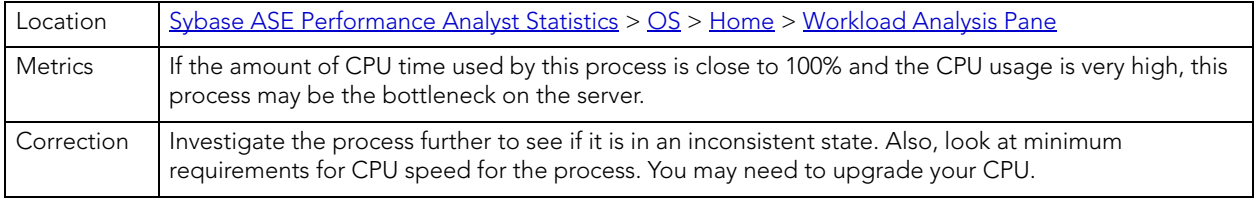

#### <span id="page-1410-4"></span>TOP I/O PROCESS

The Top I/O Process statistic shows the current process that is consuming the most amount of CPU. The information displayed is dependent on the platform of the operating system. Information displayed includes the name of the process, process ID, amount of memory consumed expressed in KB, amount of CPU expressed as a percentage, the amount of Major Page Faults, and the amount of I/O expressed in KB/sec.

Location [Sybase ASE Performance Analyst Statistics](#page-1330-0) > [OS](#page-1402-0) > [Home](#page-1403-0) > [Workload Analysis Pane](#page-1409-3)

#### <span id="page-1410-1"></span>NUMBER OF LOGINS

This statistic displays the total number of logins on the server.

Location [Sybase ASE Performance Analyst Statistics](#page-1330-0) > [OS](#page-1402-0) > [Home](#page-1403-0) > [Workload Analysis Pane](#page-1409-3)

#### <span id="page-1410-2"></span>NUMBER OF PROCESSES

This statistic displays the total number of processes on the server.

Location [Sybase ASE Performance Analyst Statistics](#page-1330-0) > [OS](#page-1402-0) > [Home](#page-1403-0) > [Workload Analysis Pane](#page-1409-3)

## <span id="page-1410-0"></span>CPU TAB

The CPU tab of the OS Detail includes the following sections:

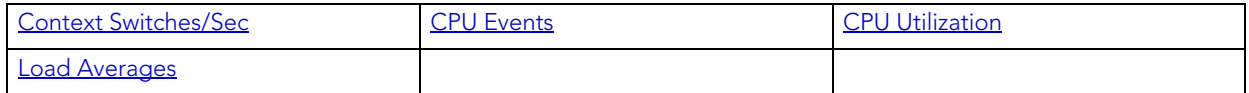

The following statistics, available on this tab, are duplicates of statistics available on the [Bottleneck Analysis Pane](#page-1404-0) of the [OS](#page-1402-0) [Home](#page-1403-0) page:

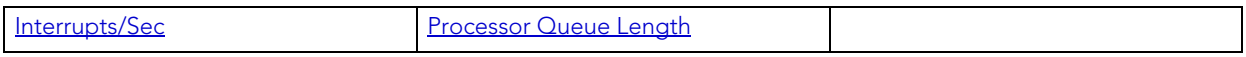

**NOTE:** The sections available on this tab depend on the platform of operating system.

#### <span id="page-1411-0"></span>CPU UTILIZATION

The CPU Utilization section includes the following information:

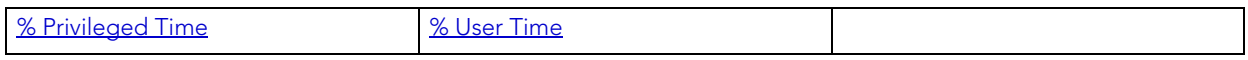

#### <span id="page-1411-1"></span>% PRIVILEGED TIME

The % Privileged Time statistic is the percentage of elapsed time that the process threads spent executing code in privileged mode.

**NOTE:** For Windows systems, when a Windows system service is called, the service will often run in privileged mode to gain access to system-private data. Such data is protected from access by threads executing in user mode. Calls to the system can be explicit or implicit, such as page faults or interrupts. These kernel commands, are considered privileged to keep the low-level commands executing and prevent a system freeze. Unlike some early operating systems, Windows uses process boundaries for subsystem protection in addition to the traditional protection of user and privileged modes. Some work done by Windows on behalf of the application might appear in other subsystem processes in addition to the privileged time in the process.

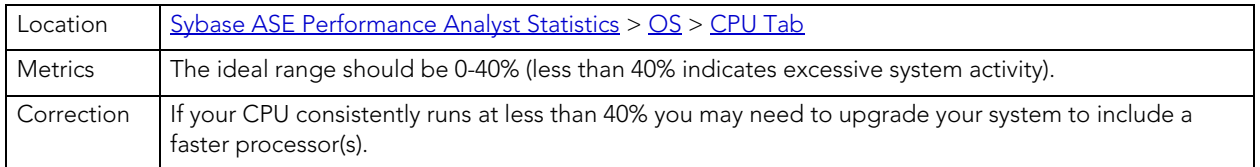

#### <span id="page-1411-2"></span>% USER TIME

The % User Time statistic is the percentage of elapsed time the processor spends in the user mode. User mode is a restricted processing mode designed for applications, environment subsystems, and integral subsystems. The alternative, privileged mode, is designed for operating system components and allows direct access to hardware and all memory. The operating system switches application threads to privileged mode to access operating system services. This counter displays the average busy time as a percentage of the sample time.

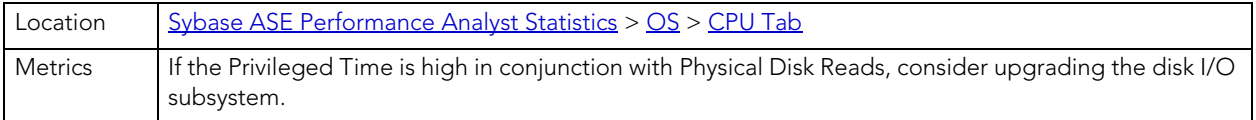

#### <span id="page-1412-1"></span>CPU EVENTS

The CPU Events section includes the following information:

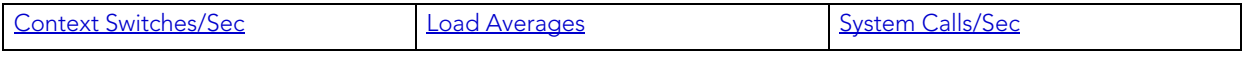

**NOTE:** The statistics available in this section depend on the platform of operating system.

#### <span id="page-1412-0"></span>CONTEXT SWITCHES/SEC

The Context Switches/Sec section shows the combined rate at which all processors on the computer are switched from one thread to another. Context switches occur when a running thread voluntarily relinquishes the processor, is preempted by a higher priority ready thread, or switches between user-mode and privileged (kernel) mode to use an Executive or subsystem service.

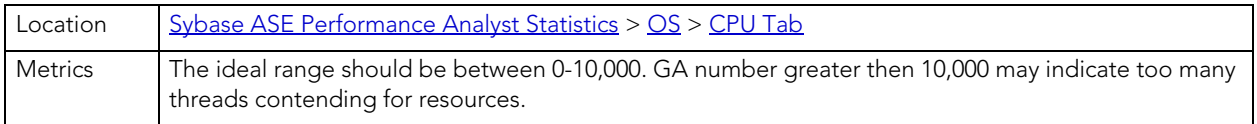

#### <span id="page-1412-3"></span>SYSTEM CALLS/SEC

System calls are functions which require the services of the operating system. Usually they involve access to some data that users must not be permitted to corrupt or even change.

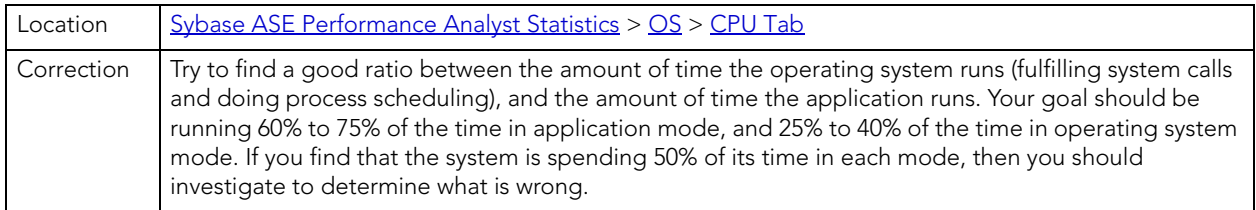

#### <span id="page-1412-2"></span>LOAD AVERAGES

The Load Average statistic represents the system load averages over the last 1, 5, and 15 minutes.

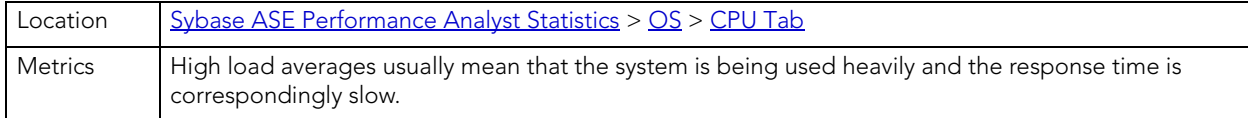

## PROCESSES TAB

The Processes tab of the OS Detail page succinctly communicates the general overall performance levels of processes. The columns available in this table depend on the platform of operating system. The table below describes the information available in the table on this tab:

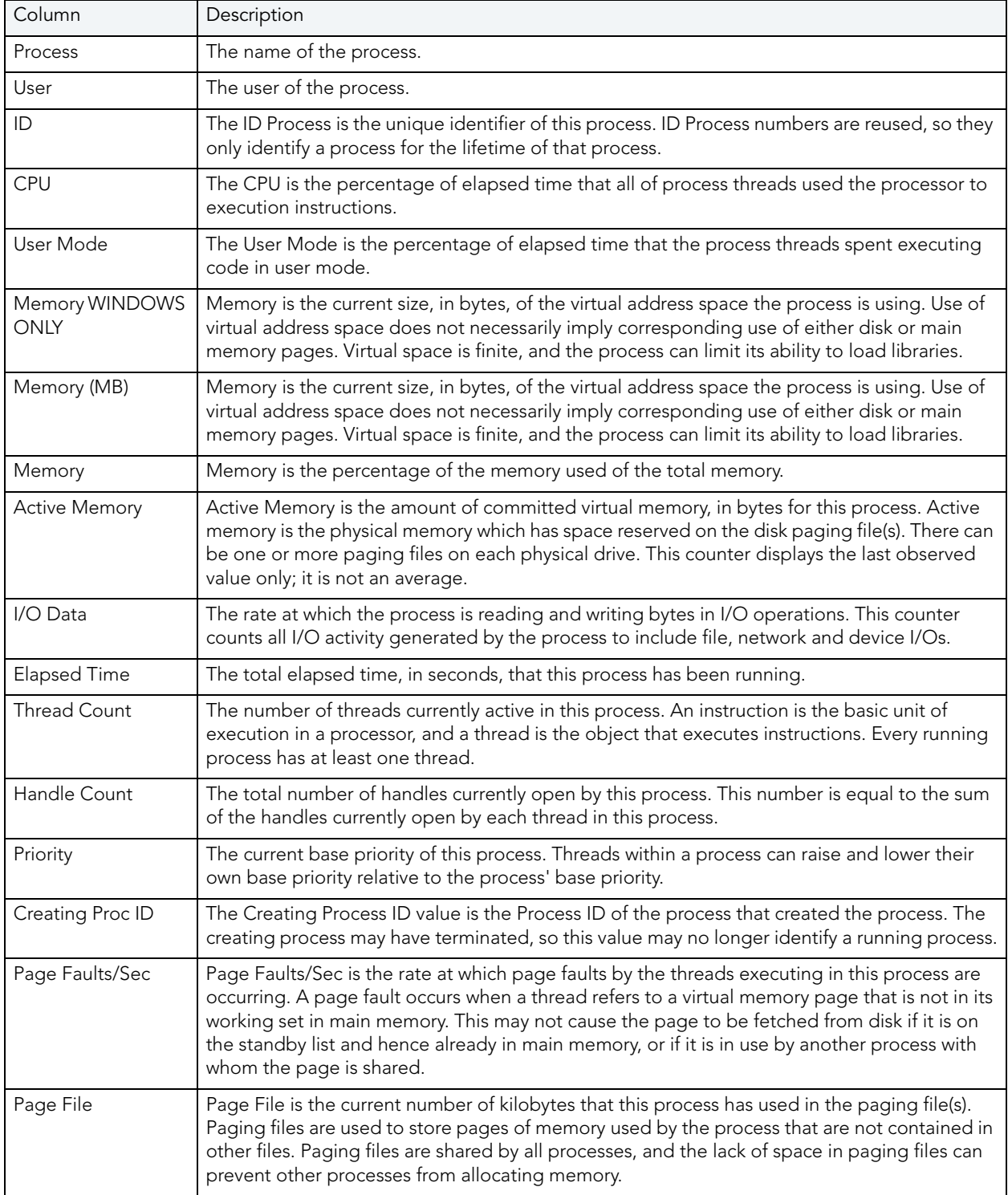

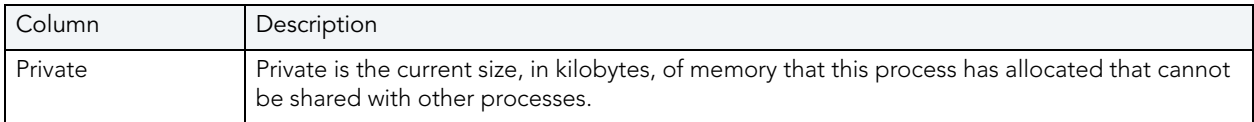

## <span id="page-1414-1"></span>I/O TAB

The I/O tab includes the following sections:

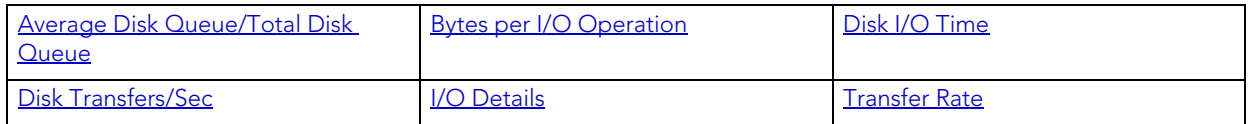

**NOTE:** The sections available on this tab depend on the platform of operating system.

### <span id="page-1414-0"></span>I/O DETAILS

The table below describes the information available in this section:

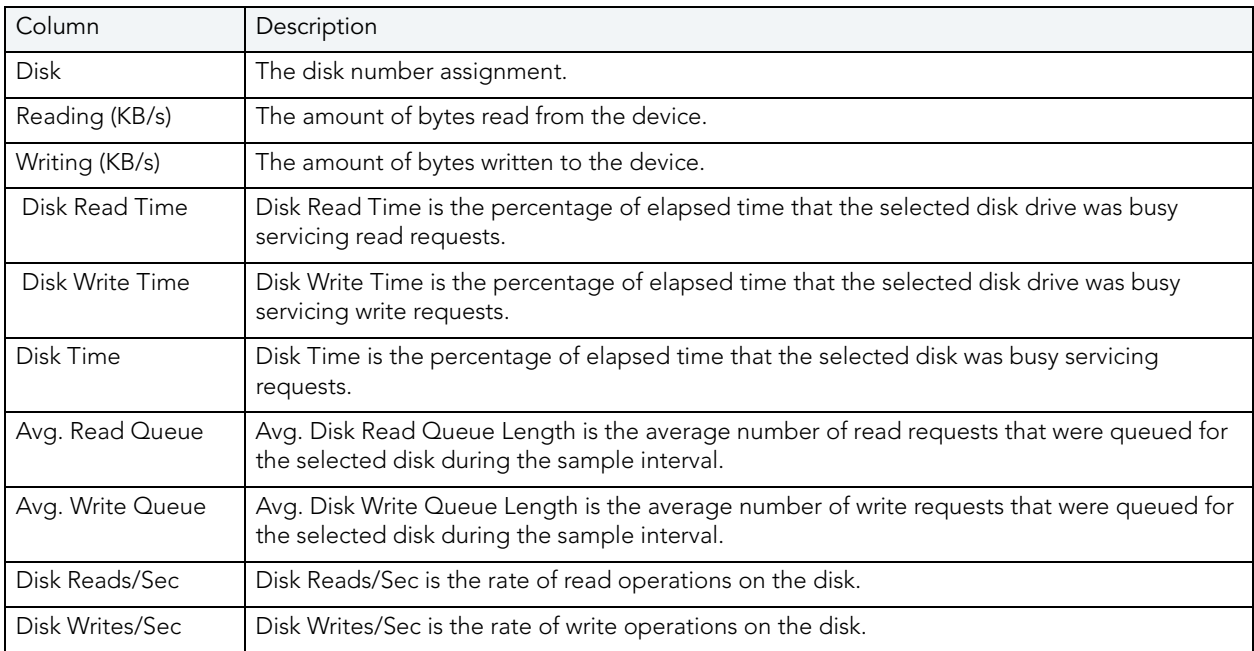

#### **NOTE:** The columns available in this table depend on the platform of operating system.

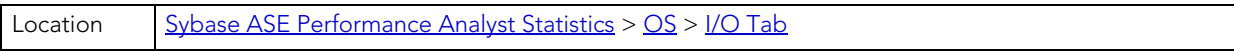

#### <span id="page-1415-1"></span>TRANSFER RATE

The Transfer Rate section succinctly communicates the general overall performance levels of the server's I/O. The table below describes the statistics in this section:

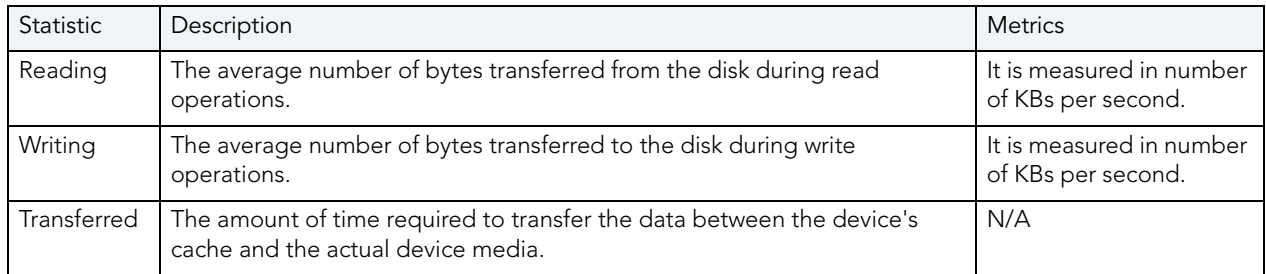

**NOTE:** The statistics available in this section depend on the platform of operating system.

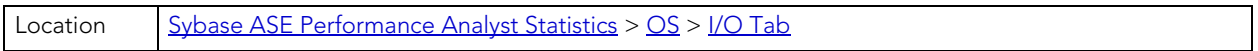

#### <span id="page-1415-0"></span>BYTES PER I/O OPERATION

The Bytes per I/O Operation section of the OS Detail succinctly communicates the general overall performance levels of the server's I/O. The table below describes the statistics in this section:

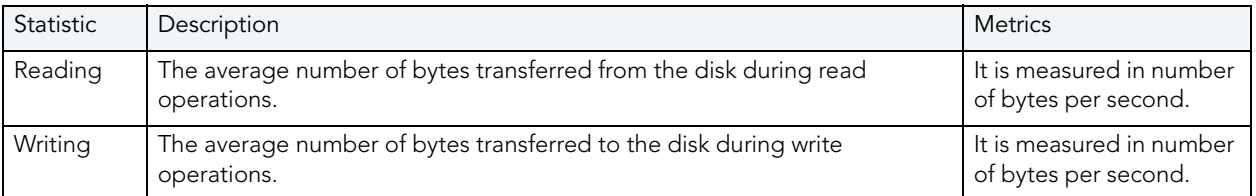

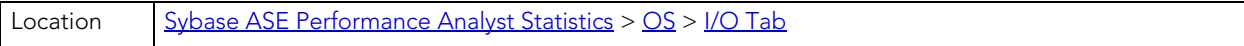

#### <span id="page-1416-0"></span>AVERAGE DISK QUEUE/TOTAL DISK QUEUE

The Average Disk Queue section of the OS Detail page succinctly communicates the general overall performance levels of the server's I/O. The table below describes the statistics in this section:

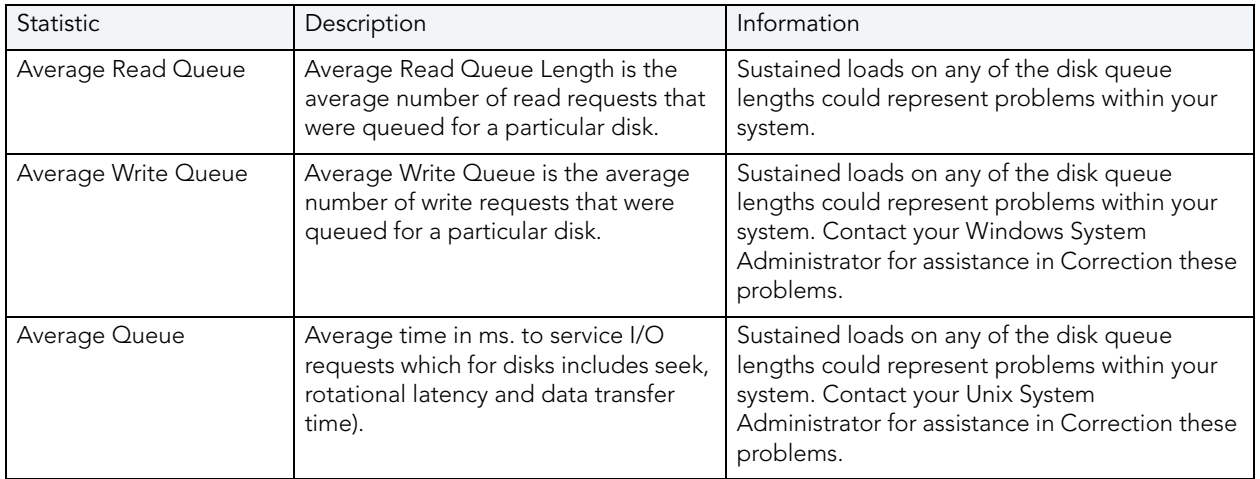

#### **NOTE:** The statistics available in this section depend on the platform of operating system.

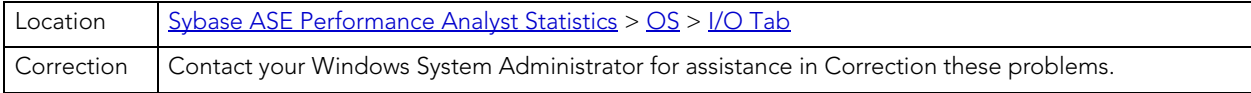

#### <span id="page-1416-1"></span>DISK I/O TIME

The Disk I/O Time section of the OS Detail page succinctly communicates the general overall performance levels of the disk's I/O. The table below describes the statistics in this section:

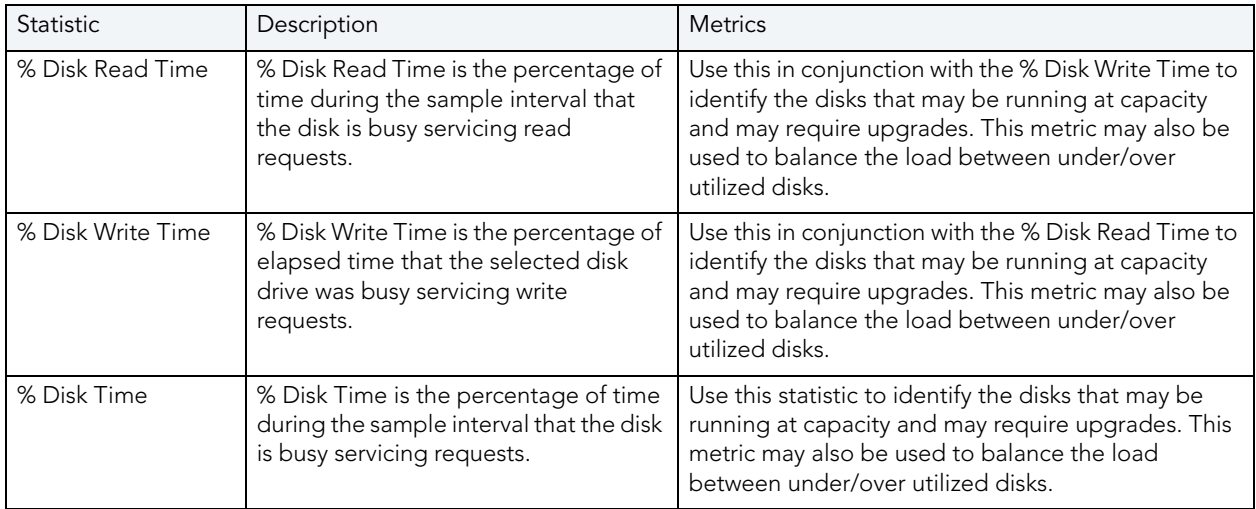

**NOTE:** The statistics available in this section depend on the platform of operating system.

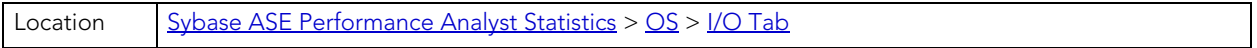

#### <span id="page-1417-1"></span>DISK TRANSFERS/SEC

The Disk Transfers/Sec section of the OS Detail page succinctly communicates the general overall performance levels of the disk transfers. The table below describes the statistics in this section

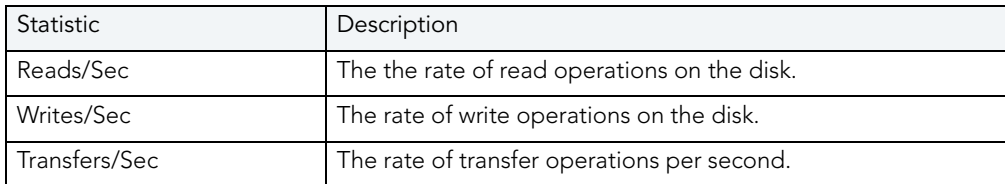

**NOTE:** The statistics available in this section depend on the platform of operating system.

Location [Sybase ASE Performance Analyst Statistics](#page-1330-0) > [OS](#page-1402-0) > [I/O Tab](#page-1414-1)

### <span id="page-1417-0"></span>**MEMORY TAB**

The Memory tab of the OS Detail page includes the following sections:

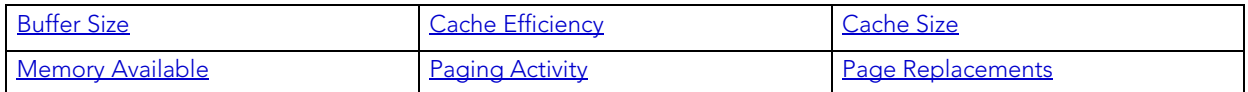

The following statistic, available on this tab, duplicates a statistic available on the **Bottleneck** [Analysis Pane](#page-1404-0) of the [OS](#page-1402-0) [Home](#page-1403-0) page:

#### • [Page Faults/Sec](#page-1406-0)

**NOTE:** The sections available on this tab depend on the platform of operating system.

#### <span id="page-1417-3"></span>PAGING ACTIVITY

The Paging Activity section includes the following statistics:

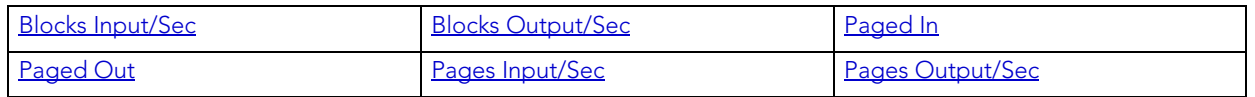

**NOTE:** The statistics available in this section depend on the platform of operating system.

#### <span id="page-1417-2"></span>BLOCKS INPUT/SEC

The Blocks Input/sec statistic is the number of blocks sent to a block device per second.

Location [Sybase ASE Performance Analyst Statistics](#page-1330-0) > [OS](#page-1402-0) > [Memory Tab](#page-1417-0)

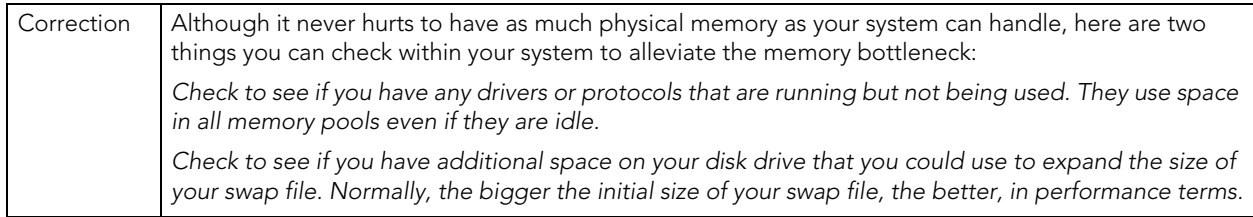

#### <span id="page-1418-0"></span>BLOCKS OUTPUT/SEC

The Blocks Output/sec statistic is the number of blocks received from a block device per second).

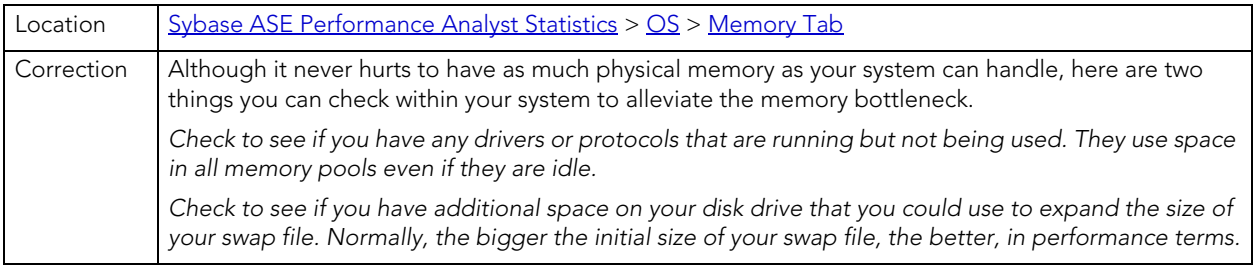

#### <span id="page-1418-1"></span>PAGED IN

The number of disk block paged into core from disk which occurs when the server is experiencing a shortage of RAM. Any nonzero value indicates excessive swap activity. In any virtual memory environment, it is not uncommon to see RAM pages moved out to a swap disk. This is a special disk area in UNIX that's reserved for holding memory pages so that the processor is capable of addressing RAM in excess of its full capability. While page-out of operations are a normal part of any server's operations, page-in operations indicate that the real amount of available RAM has been exceeded and that additional RAM pages are required on the server.

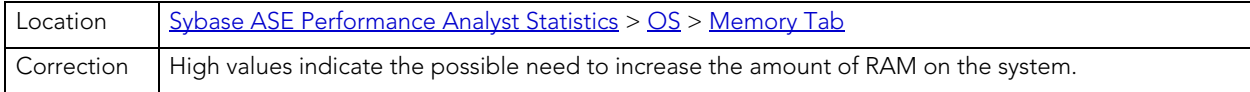

#### <span id="page-1418-2"></span>PAGED OUT

The number of disk block paged out of core from disk. In any virtual memory environment, it is not uncommon to see RAM pages moved out to a swap disk. This is a special disk area in UNIX that's reserved for holding memory pages so that the processor is capable of addressing RAM in excess of its full capability. While page-out of operations are a normal part of any server's operations, page-in operations indicate that the real amount of available RAM has been exceeded and that additional RAM pages are required on the server.

#### <span id="page-1419-0"></span>PAGES INPUT/SEC

The Pages Input/Sec statistic is the number of pages read from disk to resolve hard page faults. Hard page faults occur when a process requires code or data that is not in its working set or elsewhere in physical memory, and must be retrieved from disk.

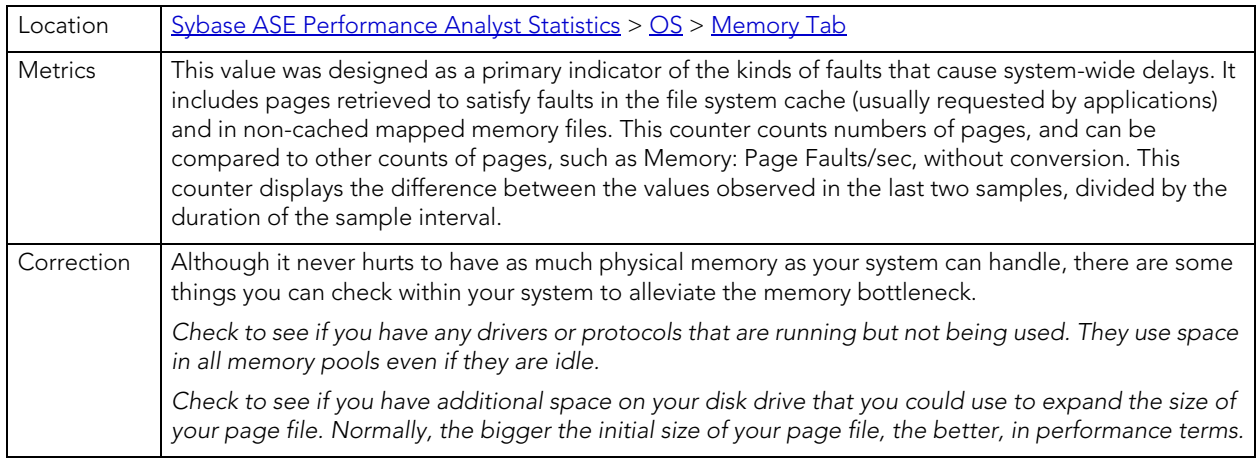

#### <span id="page-1419-1"></span>PAGES OUTPUT/SEC

This metric is the number of pages written to disk to free up space in physical memory. Pages are written back to disk only if they are changed in physical memory. A high rate of pages output might indicate a memory shortage.

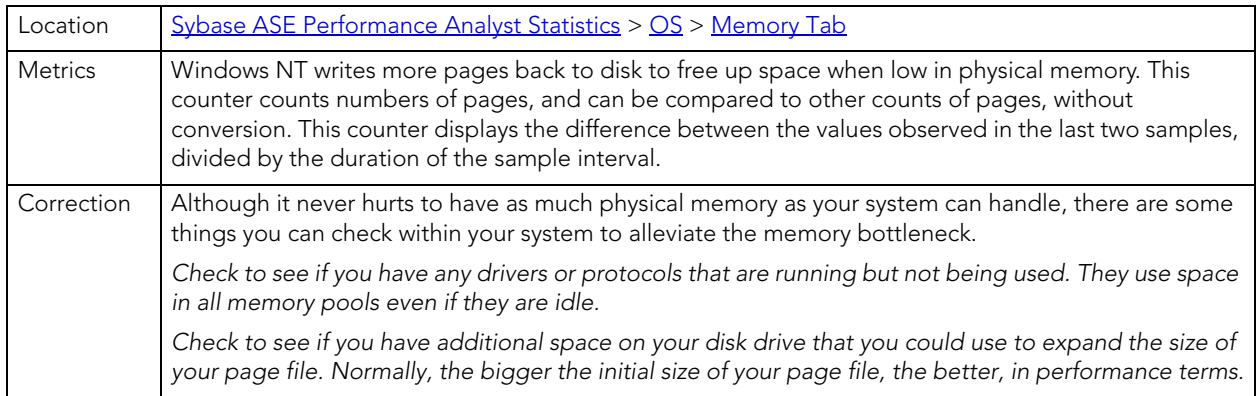

#### <span id="page-1420-0"></span>MEMORY AVAILABLE

The Memory Available section of the OS Detail page succinctly communicates the general overall performance levels of the server's memory. The statistics available in this section depend on the platform of operating system. The table below describes these statistics:

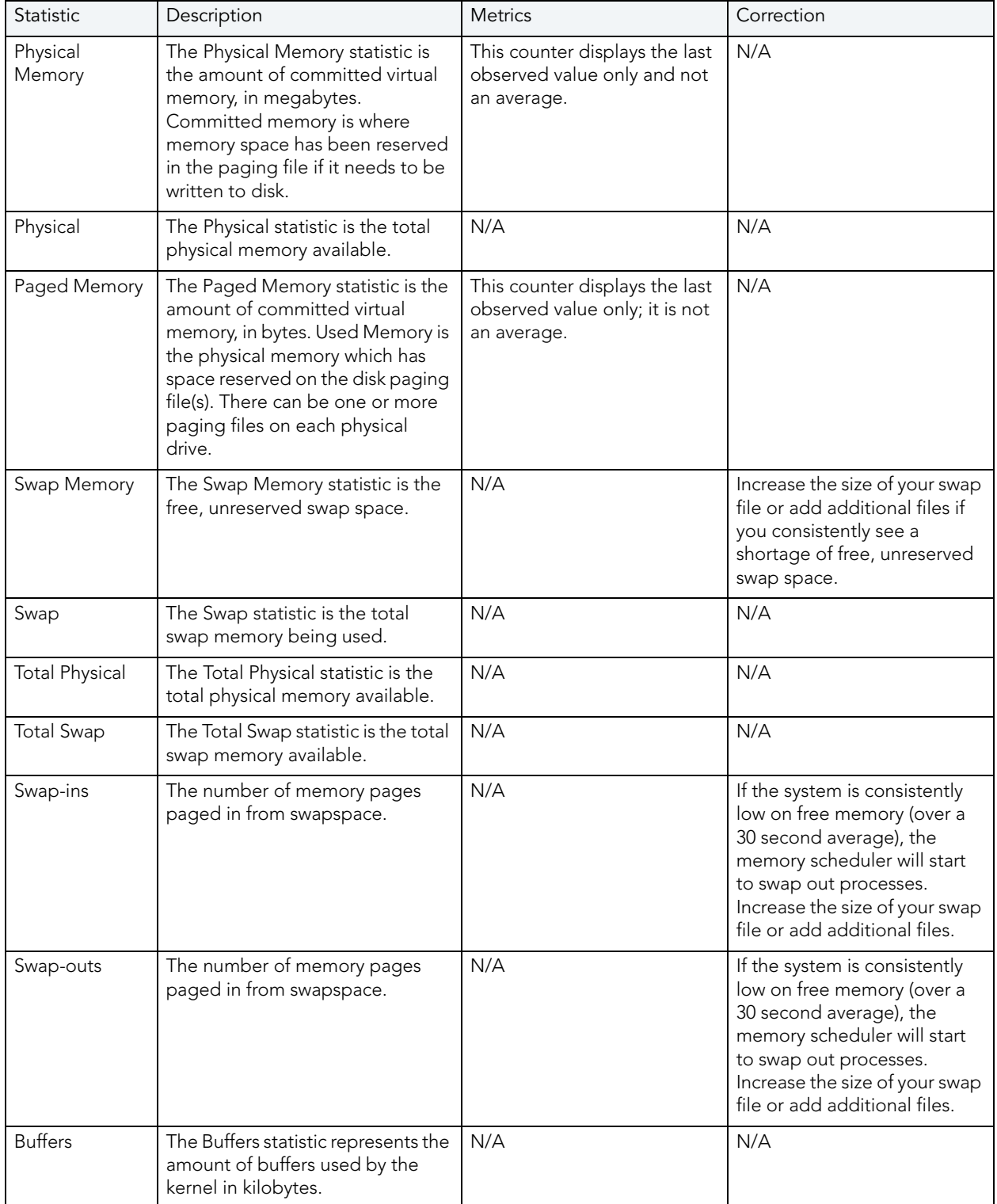

#### SYBASE ASE PERFORMANCE ANALYST STATISTICS

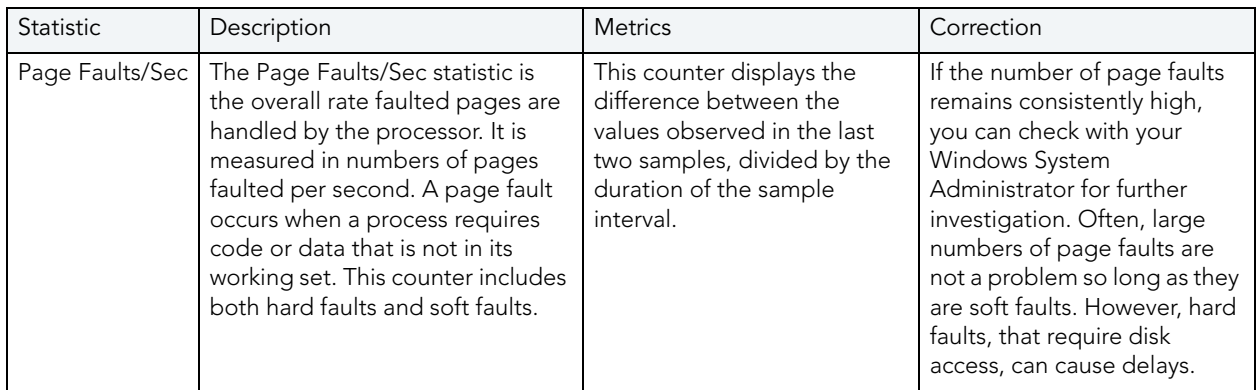

#### <span id="page-1421-0"></span>BUFFER SIZE

The Buffer Size statistic represents the amount of cache used by the kernel in kilobytes.

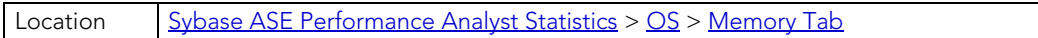

#### <span id="page-1421-1"></span>CACHE SIZE

The Cache Size statistic represents the amount of cache used by the kernel in kilobytes.

Location [Sybase ASE Performance Analyst Statistics](#page-1330-0) > [OS](#page-1402-0) > [Memory Tab](#page-1417-0)

#### <span id="page-1421-2"></span>PAGE REPLACEMENTS

The following statistics are available in this section:

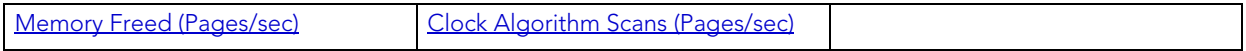

# <span id="page-1421-3"></span>MEMORY FREED (PAGES/SEC)

Freed or destroyed (Kb/s).

Location [Sybase ASE Performance Analyst Statistics](#page-1330-0) > [OS](#page-1402-0) > [Memory Tab](#page-1417-0)

#### <span id="page-1421-4"></span>CLOCK ALGORITHM SCANS (PAGES/SEC)

The VMM uses a technique known as the clock algorithm to select pages to be replaced. This technique takes advantage of a referenced bit for each page as an indication of what pages have been recently used (referenced). When the page-stealer routine is called, it cycles through the PFT, examining each page's referenced bit.

Location [Sybase ASE Performance Analyst Statistics](#page-1330-0) > [OS](#page-1402-0) > [Memory Tab](#page-1417-0)

#### <span id="page-1422-0"></span>CACHE EFFICIENCY

The Cache Efficiency section of the Memory tab succinctly communicates the general overall performance levels of the server's memory. The following statistics are available in this section:

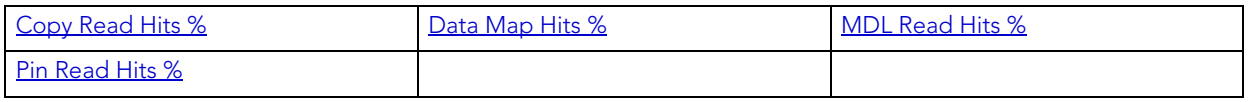

#### <span id="page-1422-1"></span>COPY READ HITS %

The Copy Read Hits % statistic is the percentage of cache copy read requests that hit the cache and does not require a disk read to provide access to the page in the cache.

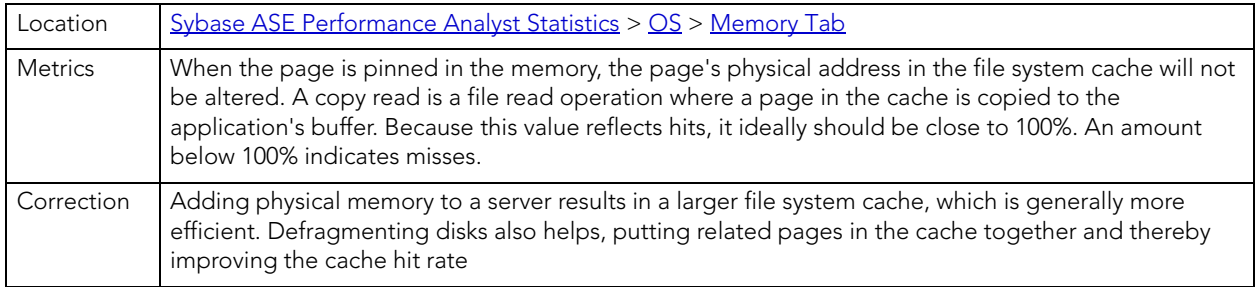

#### <span id="page-1422-2"></span>DATA MAP HITS %

The Data Map Hits % statistic is the percentage of data maps in the file system cache that could be resolved without having to retrieve a page from the disk.

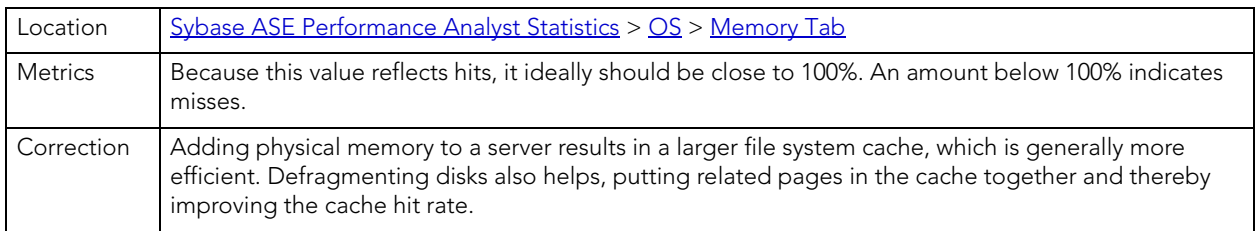

#### <span id="page-1422-3"></span>MDL READ HITS %

The MDL Read Hits % statistic is the percentage of Memory Descriptor List Read requests to the file system cache that hit the cache and does not require disk access to provide memory access to the pages in the cache.

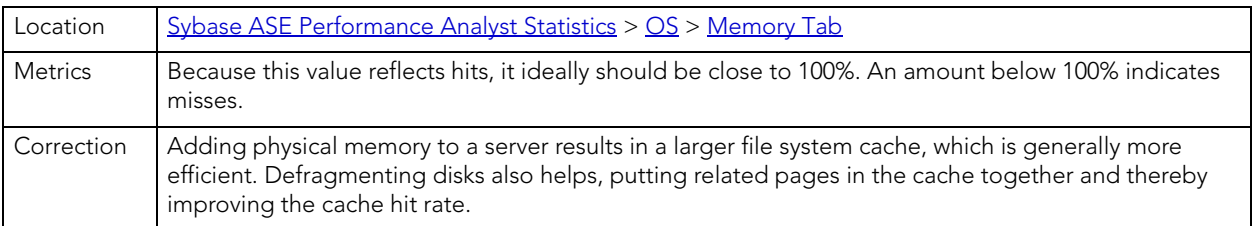

#### <span id="page-1423-0"></span>PIN READ HITS %

The Pin Read Hits % statistic is the percentage of pin read requests that hit the file system cache and does not require a disk read in order to provide access to the page in the file system cache.

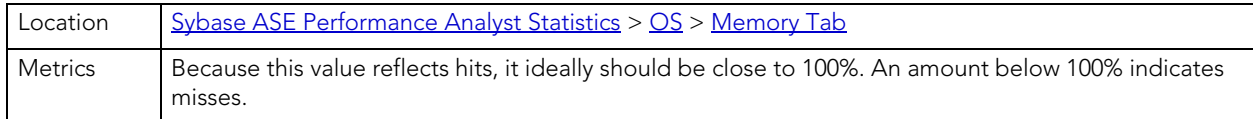

#### **Correction**

Adding physical memory to a server results in a larger file system cache, which is generally more efficient. Defragmenting disks also helps, putting related pages in the cache together and thereby improving the cache hit rate.

### <span id="page-1423-1"></span>SPACE TAB

The Space tab of the OS Detail page includes the following sections:

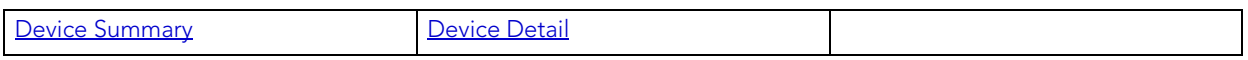

#### DISK SPACE FREE

The Disk Space Free metric displays the amount of free disk space in megabytes.

#### DISK SPACE DETAIL

The Disk Space Detail section of the Space tab succinctly communicates the general overall performance levels of the server's disks and space allotment. The table below describes the statistics in this section:

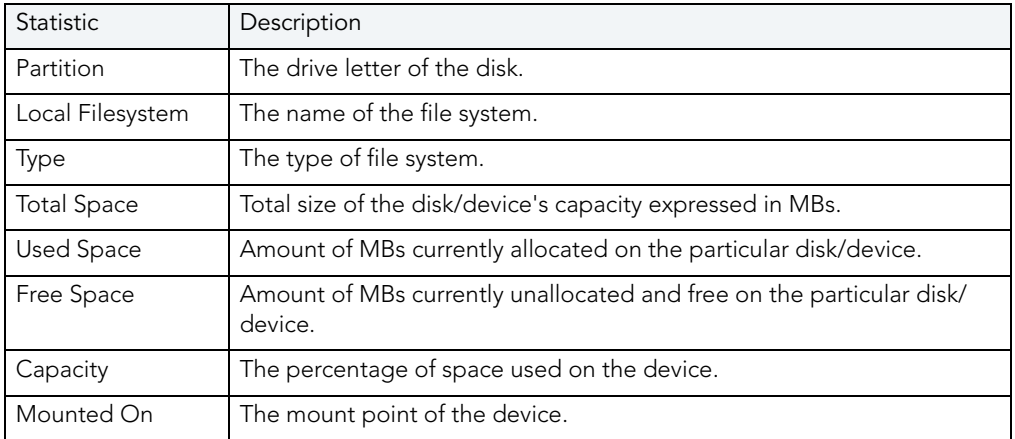

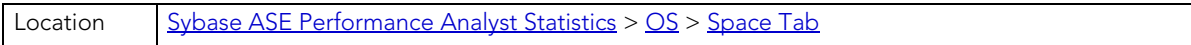

#### <span id="page-1424-0"></span>DEVICE SUMMARY

The Device Summary section of the Space tab displays a bar chart for all devices. The Device Summary section succinctly communicates the general overall performance levels of the server's disks and space allotment. The table below describes the statistics in this section:

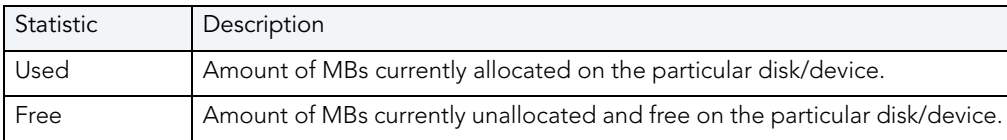

Location [Sybase ASE Performance Analyst Statistics](#page-1330-0) > [OS](#page-1402-0) > [Space Tab](#page-1423-1)

#### <span id="page-1424-1"></span>DEVICE DETAIL

The Device Detail section of the Space tab succinctly communicates the general overall performance levels of the server's disks and space allotment. The table below describes the statistics in this section:

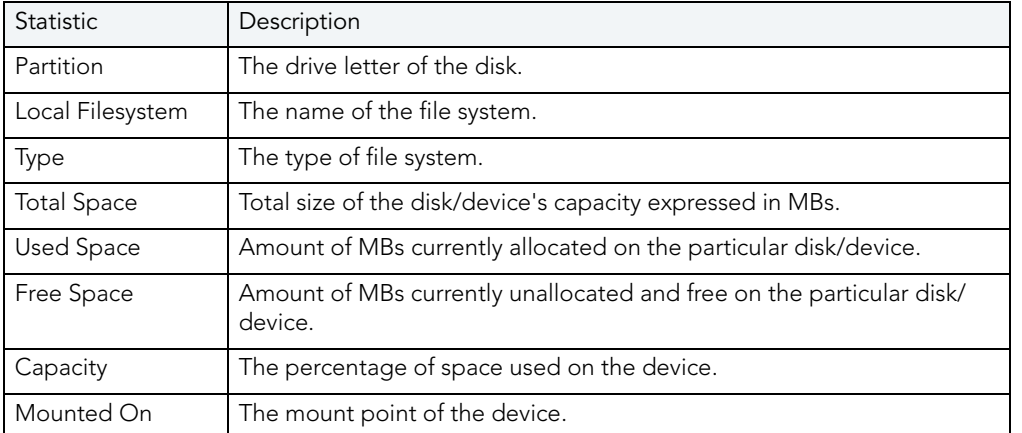

**NOTE:** The statistics available in this section depend on the platform of operating system.

Location [Sybase ASE Performance Analyst Statistics](#page-1330-0) > [OS](#page-1402-0) > [Space Tab](#page-1423-1)

## <span id="page-1425-2"></span>NETWORK TAB

The Network tab of the OS Detail page succinctly communicates the general overall performance levels of the server's networking. The Network tab of the OS Detail page includes the following sections:

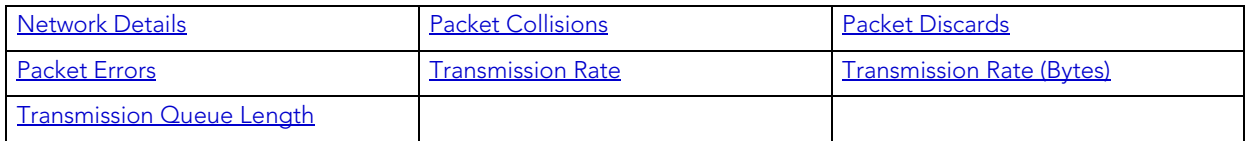

**NOTE:** The sections available on this tab depend on the platform of operating system.

#### <span id="page-1425-0"></span>NETWORK DETAILS

The statistics available in this section depend on the platform of operating system. The table below describes the information available in this section:

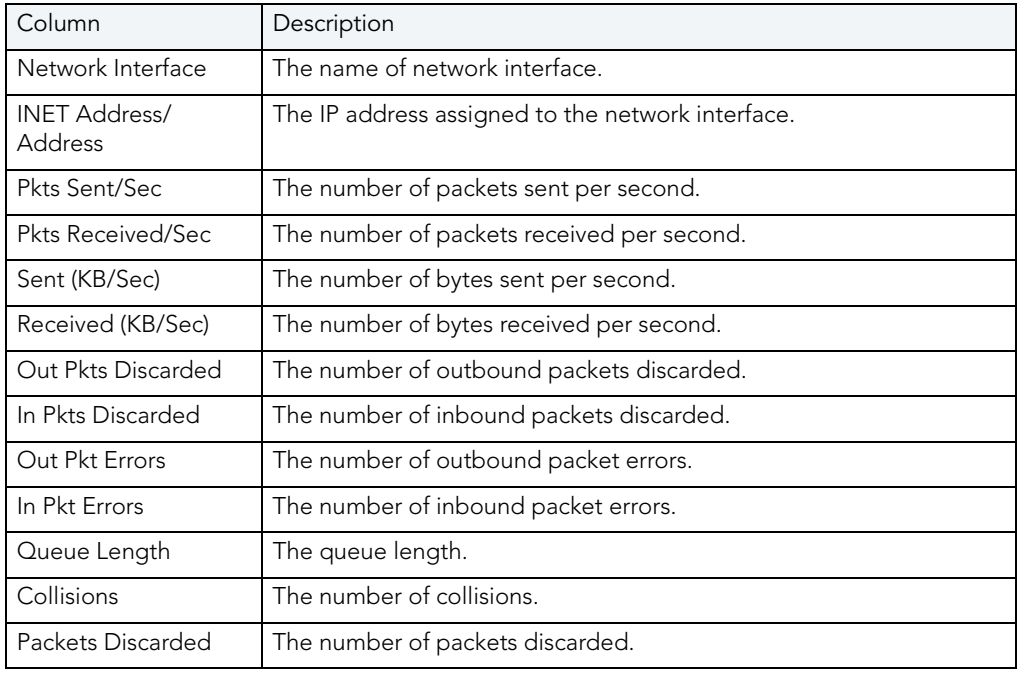

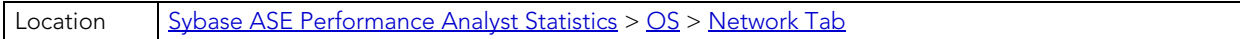

#### <span id="page-1425-1"></span>TRANSMISSION RATE

The Transmission Rate section of the Network tab succinctly communicates the packet transmission rate. The following statistics are available in this section:

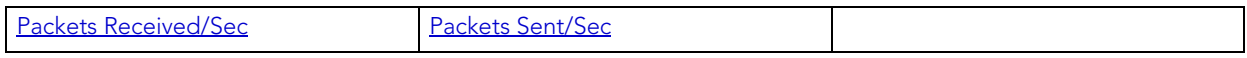

#### <span id="page-1426-1"></span>PACKETS SENT/SEC

The Packets Sent/Sec statistic is the number of packets sent over each network adapter per second.

Location [Sybase ASE Performance Analyst Statistics](#page-1330-0) > [OS](#page-1402-0) > [Network Tab](#page-1425-2)

#### <span id="page-1426-0"></span>PACKETS RECEIVED/SEC

The Packets Received/Sec statistic is the number of packets received over each network adapter per second.

Location [Sybase ASE Performance Analyst Statistics](#page-1330-0) > [OS](#page-1402-0) > [Network Tab](#page-1425-2)

#### <span id="page-1426-2"></span>TRANSMISSION RATE (BYTES)

The Transmission Rate (Bytes) section of the Network tab succinctly communicates the packet transmission rate. The following statistics are available in this section:

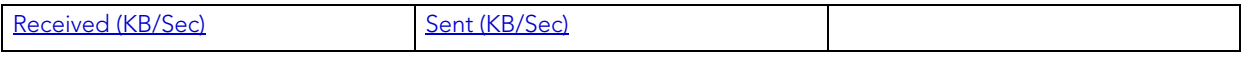

#### <span id="page-1426-5"></span>SENT (KB/SEC)

The Sent (KB/Sec) statistic is the rate at which bytes are sent over each network adapter including framing characters.

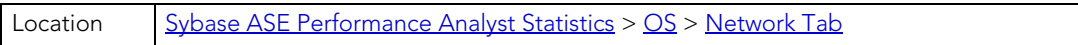

#### <span id="page-1426-4"></span>RECEIVED (KB/SEC)

The Received (KB/Sec) statistic is the rate at which bytes are received over each network adapter, including framing characters.

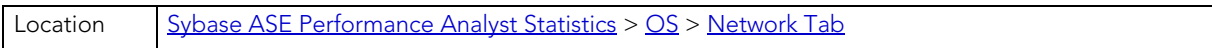

<span id="page-1426-3"></span>TRANSMISSION QUEUE LENGTH

The number of pending outgoing packets on either the software transmit queue or the hardware transmit queue

Location [Sybase ASE Performance Analyst Statistics](#page-1330-0) > [OS](#page-1402-0) > [Network Tab](#page-1425-2)

#### <span id="page-1427-0"></span>PACKET COLLISIONS

A collision occurs when two devices on the network sense that the network is idle and end up trying to send data at the same time. Some collisions are normal on a repeated network, but excess collisions can cause serious performance problems.

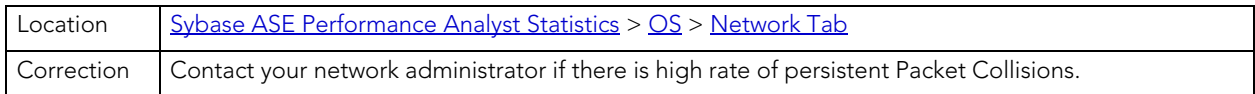

#### <span id="page-1427-1"></span>PACKET DISCARDS

The Packet Discards section of the Network tab succinctly communicates the packet discard rate. The following statistics are available in this section:

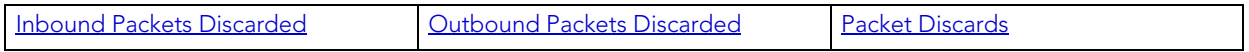

#### <span id="page-1427-4"></span>OUTBOUND PACKETS DISCARDED

The Outbound Packets Discarded statistic is the number of outbound packets that were discarded even though no errors had been detected to prevent from being transmitted.

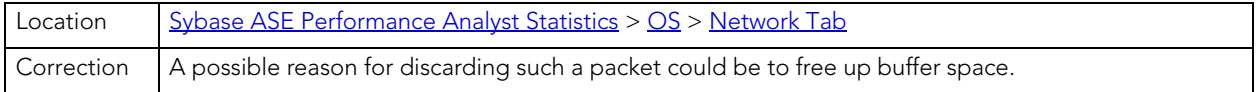

#### <span id="page-1427-3"></span>INBOUND PACKETS DISCARDED

Received Packets Discarded is the number of received packets that were discarded even though no errors had been detected to prevent from being transmitted.

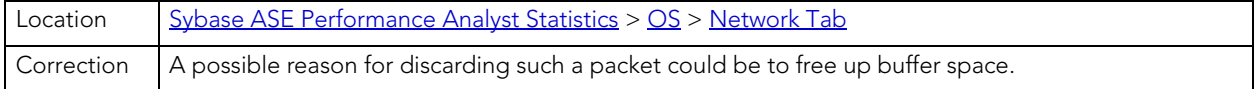

#### <span id="page-1427-5"></span>PACKET DISCARDS

The Packet Discards statistic represents the number of network packets discarded.

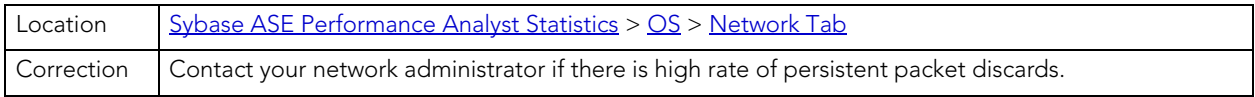

#### <span id="page-1427-2"></span>PACKET ERRORS

The Packet Errors section of the Network tab succinctly communicates the packet error rate. The following statistics are available in this section:

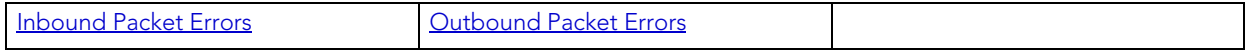

#### <span id="page-1428-1"></span>OUTBOUND PACKET ERRORS

The Outbound Packet Errors statistic is the outbound packets that contained errors preventing them from being deliverable to a higher-layer protocol.

Location [Sybase ASE Performance Analyst Statistics](#page-1330-0) > [OS](#page-1402-0) > [Network Tab](#page-1425-2)

#### <span id="page-1428-0"></span>INBOUND PACKET ERRORS

The Packets Received Errors statistic is the received packets that contained errors preventing them from being deliverable to a higher-layer protocol.

Location [Sybase ASE Performance Analyst Statistics](#page-1330-0) > [OS](#page-1402-0) > [Network Tab](#page-1425-2)

## TOP SQL STATISTICS

A lot of a database's overall performance can be attributed to SQL statement execution. Poorly optimized SQL statements or stored procedures can drag an otherwise well-configured database down in terms of user response times.

Before you can identify problem SQL in your database, you have to ask the question of what 'bad SQL' is. What criteria do you use when you begin the hunt for problem SQL in your critical systems? Understand that even the seasoned experts disagree on what constitutes efficient and inefficient SQL; so there is no way to sufficiently answer this question to every SQL Server professional's satisfaction. The Top SQL results grid displays the top SQL statements across various performance categories.

The SQL Details tab of the Top SQL view presents information as follows:

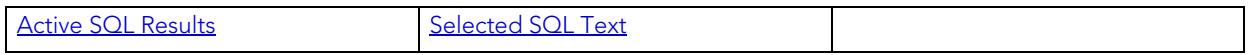

#### **Metrics**

When you begin to look for inefficient SQL in a database, there are two primary questions you need to answer:

- What has been the worst SQL that's historically been run in my database?
- What is the worst SQL that's running right now in my database?

When Correction a slow system, you should be on the lookout for any query that shows an execution count that is significantly larger than any other query on the system. It may be that the query is in an inefficient loop, or other problematic programming construct. Only by bringing the query to the attention of the application developers will you know if the query is being mishandled from a programming standpoint.

## <span id="page-1429-0"></span>ACTIVE SOL RESULTS

The Active SQL results section displays the following information in grid format:

SQL Text: A snippet of the full SQL statement. Clicking on the statement will cause the full statement to be presented in the Selected SQL Text grid.

Database: The name of the database.

SPID: The process ID.

CpuTime: The accumulated CPU time for the statement.

Wait Time: The time the process has been waiting to be serviced, in milliseconds. A value of zero indicates there was no waiting.

Memory Usage (KB): The number of pages in the procedure cache that is currently allocated to the process. A negative number indicates that pages are being released (freed) from the process.

Physical Reads: The current cumulative number of physical disk reads issued by the process.

Logical Reads: The current cumulative number logical reads issued by the process.

Pages Modified: The number of pages that were modified by the process.

Packets Received

Packets Sent

Start Time: The date/time when the statement was first executed.

Batch ID

## <span id="page-1429-1"></span>SELECTED SOL TEXT

In this section of SQL details, you see the fully expanded SQL statement that you highlighted in the Active SQL Results grid. By clicking Explain SQL you open the Explain Plan with its ISQL window.

# PERFORMANCE ANALYST FOR IBM DB2 FOR LINUX, UNIX AND WINDOWS TUTORIAL

Embarcadero Performance Analyst provides key insight into the complex world of database performance. Running inside the Embarcadero DBArtisan console, or standalone in a Web browser, Performance Analyst helps you pinpoint performance problems that threaten a database's availability or response times. The powerful analysis facilities will satisfy advanced experts, yet novices will find Performance Analyst's interface easy to use and the expert help a welcome aid to troubleshooting difficult performance issues.

#### **About This Performance Analyst for IBM DB2 Tutorial**

This tutorial is intended to help you get started with Embarcadero Performance Analyst.

After completion of this tutorial, you will have the foundation you need to explore the many features and benefits of Performance Analyst. You will have learned how to accurately monitor your database using the most popular performance methodologies in use today. You will know how to drill down into the many layers of database performance and also be able to locate performance issues in your database in a fast and effective manner. Finally, you'll understand how to fix performance problems using the integration that exists between Performance Analyst and Embarcadero DBArtisan.

This tutorial is divided into 8 sections.

[Session 1: Getting Started With Performance Analyst for DB2](#page-1431-0)

[Session 2: Using Ratio-based Performance](#page-1432-0)

[Session 3: Using Bottleneck/wait-based Performance Analysis in Performance Analyst for DB2](#page-1433-0)

[Session 4: Using Workload Performance Analysis](#page-1434-0)

[Session 5: Using SQL Performance Analysis](#page-1436-0)

[Session 6: Using Operating System Performance Analysis](#page-1437-0)

[Session 7: Identifying and Getting Help With Performance Problems](#page-1438-0)

[Session 8: Fixing Performance Problems Using Performance Analyst for DB2](#page-1440-0)

You can use this basic tutorial as a roadmap of product highlights.

After starting this tutorial, you can select Help from the menu to find many additional resources that complement and build on many of the activities shown in this brief tutorial.

For more information, see Additional Evaluation Resources.

# <span id="page-1431-0"></span>SESSION 1: GETTING STARTED WITH PERFORMANCE ANALYST FOR DB2

#### **Download and Install**

You can obtain the latest version of Performance Analyst by downloading the DBArtisan software from the Embarcadero Web site at [http://www.embarcadero.com/downloads/](http://www.embarcadero.com/downloads/downloaddbartisan.asp) [downloaddbartisan.asp](http://www.embarcadero.com/downloads/downloaddbartisan.asp). Performance Analyst runs fully contained within DBArtisan so you will need the DBArtisan product to use Performance Analyst (although Performance Analyst can also run in standalone fashion within a Microsoft Internet Explorer Web browser).

Click Download, and follow the steps indicated. Save the file on your computer and then double-click to launch the self-extracting file that will guide you through the installation process.

When you first install an evaluation copy of DBArtisan, you can use the tool for 14 days. After that time, a permanent license is needed.

Proceed to [Overview for Performance Analyst for DB2](#page-1431-1)

## <span id="page-1431-1"></span>OVERVIEW FOR PERFORMANCE ANALYST FOR DB2

When DBArtisan is connected to an DB2 database, you can open Performance Analyst two ways:

- 1 On the toolbar, click the Performance Analyst icon.
- 2 On Utilities menu, select Performance Analyst.

DBArtisan opens Performance Analyst.

DB2 requires that certain monitor switches be turned on for collecting various performance metrics. When Performance Analyst is first invoked, you will be prompted to turn on the monitor switches. Also, you can increase or decrease the size of the monitor heap depending on the activity of your database.

If you do not want to see this dialog each time you start Performance Analyst, you can check the "Save these settings as default" check box.

Proceed to [Product Navigation](#page-1431-2)

### <span id="page-1431-2"></span>PRODUCT NAVIGATION

Navigating through Performance Analyst is easily accomplished through two main mechanisms:

- 1 The main Performance Analyst toolbar contains buttons and drop-down menus that invoke the performance analysis main views and drill-downs within the product as well as frequently used actions like Refresh and Performance Threshold Customizations.
- 2 Positioning the mouse pointer on any area within Performance Analyst and right-clicking brings up a navigation menu that allows you to easily move between any of the main Performance Analyst home pages and drill-down views. The right mouse menu also contains context-sensitive options like drilling down further into a particular statistic, copying the display to a text file, and more.

Proceed to [Session 2: Using Ratio-based Performance](#page-1432-0)

## <span id="page-1432-0"></span>SESSION 2: USING RATIO-BASED PERFORMANCE

Ratio-based analysis has been around for many years, and used to be the only technique database administrators used when they were called on to diagnose the cause of a database slowdown. Performance ratios are very good roll-up mechanisms for busy DBAs, making possible the analysis-at-a-glance approach, however ratios must be computed correctly for them to be meaningful. Key ratios in Performance Analyst are calculated using delta statistics, which is superior to computing ratios with cumulative values. Delta statistics, which are values derived by using the before and after measures in each statistical refresh done in Performance Analyst, lets you see changes in performance metrics that would otherwise be invisible if cumulative statistics were used. Performance Analyst makes it easy to see the ratios that are computed with delta statistics vs. cumulative. A triangle symbol denotes a delta-based statistic, while square symbols represent a cumulative-based measure.

Ratio-based analysis is available for all performance categories (memory, etc.) where ratios can assist in determining the performance level of a database. For example, if you would like to see memory-specific ratios, on the Performance Analyst toolbar click Memory. Performance Analyst displays the Memory home page that showcases all important memory-related ratios.

Proceed to [Obtaining Detail Information for a Ratio Using Performance Analyst for DB2](#page-1432-1)

### <span id="page-1432-1"></span>OBTAINING DETAIL INFORMATION FOR A RATIO USING PERFORMANCE ANALYST FOR DB2

A ratio gives you a global picture for a particular performance measure. However, you often need more information regarding a statistical measure so you can make an informed decision. Performance Analyst has easy-to-use drill down features that make obtaining detailed information for various ratios a breeze.

For example, to view more information for the Buffer Cache Hit Ratio statistic, do the following:

- 1 On either the main Home page or the I/O home page, locate the Buffer Pool Hit Ratio statistic.
- 2 Position the pointer over the statistic.

The pointer changes to a hand symbol.

3 Double-click the left mouse button.

Performance Analyst opens the **Buffer Cache** tab of the memory drill down view.

4 Or right-click the statistic, select Details or Navigate to… > I/O > Buffer Pool.

Once either of these actions has been taken, you will be taken to a drill-down view that provides more information on the DB2 buffer pools.

Proceed to Session 3: Using Bottleneck/wait-based Performance Analysis in Performance Analyst [for DB2](#page-1433-0)

## <span id="page-1433-0"></span>SESSION 3: USING BOTTLENECK/WAIT-BASED PERFORMANCE ANALYSIS IN PERFORMANCE ANALYST FOR DB2

When a DB2 database is up and running, every connected process is either busy doing work or waiting to perform work. A process that is waiting may mean nothing in the overall scheme of things, or it can be an indicator that a database bottleneck exists. Bottleneck analysis is a valid method of measuring performance because it helps you track where a database and user sessions have been spending their time. If lock contentions or heavy table-scan activity has been dragging a database's performance down, you can use bottleneck analysis to confirm the actual root cause.

Performance Analyst uses several key areas of DB2 metrics to form its bottleneck analysis. These areas are usually the main sources of performance drag on the databases.

Performance Analyst prominently displays bottleneck analysis on every performance home page. On the main home page, you will see a summary of all key bottlenecks threatening the database. You can also see specific bottlenecks for memory, I/O, space, objects, and users by navigating to each home page and viewing the Bottleneck Analysis section for that home page.

For example, to see bottlenecks that specifically relate to user applications, follow these steps:

- 1 Click the Users Performance Analyst toolbar button
- 2 Locate the Bottleneck Analysis section at the lower-left portion of the screen

The Users Bottleneck Analysis section shows the top bottlenecked applications, concurrency issues, and bottleneck activity count.

Proceed to [Obtaining Detail on System Bottlenecks](#page-1433-1)

### <span id="page-1433-1"></span>OBTAINING DETAIL ON SYSTEM BOTTLENECKS

You can easily obtain more information regarding global bottlenecks that are plaguing a database by drilling down into a particular bottleneck metric. For example, if you would like to see more data regarding the current top concurrency bottlenecks, do the following:

- 1 Open the Performance Analyst main Home page.
- 2 Double-click the Concurrency area in the Bottlenecks section to be taken to the Lock Waits drill-down section.

Performance Analyst opens the System Waits view.

3 Or right-click anywhere in Performance Analyst, point to Users, and then click Lock Waits.

Performance Analyst opens the System Waits view.

The Lock Waits view displays critical details regarding all the lock wait events that DB2 has recorded. You can easily see what applications are waiting on locks and the average lock wait times for all applications.

**NOTE:** If you would like to see an expanded view of the Lock Waits grid shown on the top of the Lock Waits view, click the Expand button located at the top right corner of the section. All section views in Performance Analyst can be maximized/minimized using this control.

Proceed to [Viewing Detail for Application Bottlenecks](#page-1434-1)

### <span id="page-1434-1"></span>VIEWING DETAIL FOR APPLICATION BOTTLENECKS

Not only can you obtain detail information for system bottlenecks, but you can also use Performance Analyst to get drill-down information regarding the locks held by and waited on by applications.

To see more information regarding application locks, do the following:

- 1 Open the Performance Analyst main Home page.
- 2 Double-click the Concurrency Bottlenecks area to be taken to the Lock Waits drill-down view.

Performance Analyst opens the Lock Waits tab.

3 Or right-click anywhere in Performance Analyst, point to Users, and then click Locks.

Once on the Locks drill-down view, you can view the details for locks held and waited on by an application details by following these steps:

- 1 Examine the Application Details grid
- 2 Select an application that appears to be experiencing lock waits problem

You will see details on the locks held by, and the locks waited on, by the selected application. You can get further details on the application that is holding the locks by navigating to the Attributes drill-down and selecting the appropriate Application ID.

Proceed to [Session 4: Using Workload Performance Analysis](#page-1434-0)

# <span id="page-1434-0"></span>SESSION 4: USING WORKLOAD PERFORMANCE ANALYSIS

Key ratios give you a global perspective on database activity. Bottleneck analysis gives you insight into things that are holding up user activity and throughput. But another technique is necessary if a database professional is to really get a handle on what's occurring inside a badly performing database.

Workload analysis involves the investigation of two critical areas of a database's performance:

• Application resource consumption and activity

• SQL execution

Without looking at these two key performance categories, you can miss a lot of what could be responsible for perceived performance problems. When performance on a database takes a sudden nosedive, it is not uncommon to find one or two sessions that are causing the bulk of the workload. Finding these processes can be easily accomplished by viewing session metadata coupled with resource consumption and statistical execution statistics.

Proceed to [Pinpointing Top Resource Consumers](#page-1435-0)

## <span id="page-1435-0"></span>PINPOINTING TOP RESOURCE CONSUMERS

Performance Analyst identifies top resource consumers in a couple of different ways. On the main home page, Performance Analyst highlights the top resource consumers across lock usage, CPU usage, and I/O usage. The percentage used across all statistical categories are displayed so a DBA can immediately pinpoint a session that is using all or most of a particular resource. The top resource sessions are also displayed on the memory, I/O, and other home pages as well with a listing for the top sessions for that category (for example, the top IO consumers appear on the I/O home page, etc.).

Proceed to [Getting Workload Details Using Performance Analyst for DB2](#page-1435-1)

## <span id="page-1435-1"></span>GETTING WORKLOAD DETAILS USING PERFORMANCE ANALYST FOR DB2

Performance Analyst offers several details on top resource applications in addition to the summaries provided on each home page. A detailed and flexible top applications view lets you view a summary of all the major resource applications on the database as well as every critical detail regarding each application connected to the database.

Further drill-downs are available that highlights specific details regarding each application's activities and submitted SQL. To see detailed information regarding an application identified in one of Performance Analyst's Workload Analysis sections, do the following:

- 1 In a Workload Analysis display, position the pointer over one of the processes.
- 2 Double-click the process or right-click, and then select Details.

If you want like to see all key workload analysis metadata for sessions, do the following:

- 1 On the toolbar, click the Top Sessions button.
- 2 Or right-click anywhere in Performance Analyst, point to Users, and then click Top Sessions.

Proceed to [Session 5: Using SQL Performance Analysis](#page-1436-0)

# <span id="page-1436-0"></span>SESSION 5: USING SQL PERFORMANCE ANALYSIS

SQL-based performance analysis is really a subset of Workload Analysis. Understanding current and historical SQL execution patterns lets you to have the second set of data points necessary to properly perform workload analysis. You may find that optimizing SQL code produces some of the best performance-enhancing boosts available for a database.

Proceed to [Understanding SQL Activity](#page-1436-1)

## <span id="page-1436-1"></span>UNDERSTANDING SQL ACTIVITY

Performance Analyst offers plenty of insight into SQL performance and execution patterns. Each one of the home pages depicts the current levels of SQL activity as determined by a variety of different metrics for that performance category. For example, Performance Analyst might show that rows reads account for 75% of all SQL statement I/O on the database.

Proceed to [Getting Details on Top SQL](#page-1436-2)

## <span id="page-1436-2"></span>GETTING DETAILS ON TOP SQL

Getting details on identified SQL statements is easy in Performance Analyst. For example, if you would like to see further information on a SQL statement identified on the Performance Analyst Home page, do the following:

- 1 In the SQL Analysis section, position the pointer over Hash Values.
- 2 Double-click or right-click, and then select Details.

Performance Analyst opens the Top SQL summary page that shows a breakdown of all top SQL statements along with their execution statistics

If you would like to see the full SQL text of a SQL statement, do the following

1 In the Top SQL Details section, double-click a statement.

Performance Analyst opens the **SQL Details** tab of the Top SQL view to display the entire SQL statement and the execution metrics. While on this pane, you can also perform an EXPLAIN of the SQL statement and examine its access path information.

- **NOTE:** To automatically tune a problem SQL statement if you have Embarcadero SQL Tuner installed on your workstation, do the following:
- 2 On the **SQL Details** tab, select a problem statement, and then click the Tune SQL button.

SQL Tuner opens and you can begin a tuning session.

Proceed to [Session 6: Using Operating System Performance Analysis](#page-1437-0)

# <span id="page-1437-0"></span>SESSION 6: USING OPERATING SYSTEM PERFORMANCE ANALYSIS

In many scenarios, an optimally tuned database may not perform well because there are constraints imposed by the system where the database is running. These constraints may include processes competing with the database sever for resources (CPU, I/O or Memory), a slow CPU, insufficient I/O devices, and insufficient memory. Performance Analyst allows you to examine the relevant operating system metrics for DB2.

To view the operating system metrics of the machine hosting the DB2 server you are monitoring, do the following:

1 Click the OS Performance Analyst toolbar button.

OR

- 2 Navigate to the OS Home Page by going to OS, and then Home.
	- **NOTE:** The first time you invoke the OS feature you will be prompted for an operating system login. Please specify the correct operating system, host name, username and password, and protocol.

The Operating System home page has been designed in a similar fashion as the datasource home page. On this page you can see the pertinent operating system metrics displayed in five quadrants broken down into the following categories:

- Resource Usage
- Memory Analysis
- Disk Analysis
- Workload Analysis
- Bottleneck Analysis

Proceed to [Obtaining Details on the Operating System](#page-1437-1)

## <span id="page-1437-1"></span>OBTAINING DETAILS ON THE OPERATING SYSTEM

You can easily obtain more information regarding operating system problems that are degrading database performance by drilling down into a particular analysis quadrant. For example if you'd like to see more information regarding the processes running on the host machine, do the following:

- 1 Navigate to the Performance Analyst Operating System home page.
- 2 Double-click the Top Memory Process in the Workload Analysis quadrant.

Performance Analyst opens the Processes detail view.

OR

3 Right-click anywhere in Performance Analyst and select the Navigate to, OS, and then Processes.

The Processes detail tab shows all the processes on the host machine. From this view you can easily determine which processes are showing high marks in I/O or CPU, for example, by simply double clicking on the column headers and sorting the processes in ascending or descending order.

Proceed to [Session 7: Identifying and Getting Help With Performance Problems](#page-1438-0)

## <span id="page-1438-0"></span>SESSION 7: IDENTIFYING AND GETTING HELP WITH PERFORMANCE PROBLEMS

You do not need to be an advanced expert in performance tuning to spot trouble in a database if you use Performance Analyst. There are a number of mechanisms in the tool that help you quickly locate areas of concern within a database.

Proceed to [Using the Alarm Log](#page-1438-1)

### <span id="page-1438-1"></span>USING THE ALARM LOG

Performance Analyst has a central and flexible alarm log that lists every performance violation found in all monitored databases. Unlike some products that only show you alarms for a particular database, Performance Analyst lists all alarms for each database you are monitoring in one central log so you can see every problem in one place. To view the Performance Analyst Alarm log, do the following:

1 On the toolbar, click the Alarms button.

Once in the Alarm log, you can perform a number of actions including:

- Selecting an alarm and viewing the application page that shows details regarding the metric in violation.
- Filtering the types of alarms shown through the Options dialog.
- Clearing all current alarms.
- Copying or saving the Alarm log into a different format.

To select any of these options, do the following:

- 1 Position the pointer over any area of the Alarm Log.
- 2 In the shortcut menu, select an option.

Proceed to [Recognizing Performance Violations](#page-1439-0)

## <span id="page-1439-0"></span>RECOGNIZING PERFORMANCE VIOLATIONS

Performance Analyst makes it easy to visually pinpoint performance violations in a database. Any statistic that does not conform to your predefined performance standards is colorized in any view that it appears so you can easily see potential troublespots.

The colors used to highlight a particular performance violation depend on the severity of the problem. Performance Analyst uses several layers of performance standards/threshold violations with each layer being represented by a different color. You can control everything regarding threshold violations, including how thresholds are determined, their color representation in Performance Analyst's display, and more by using the Threshold Template feature of Performance Analyst.

How can Performance Analyst inform you of performance violations in your database if you minimize the product to your desktop and are working on other things? Even if Performance Analyst isn't right in front of you, it can still let you know that a problem has been found in your database through the systray alarm icon. When Performance Analyst detects a problem in one of your databases, one of the things the product does is enable an alarm icon in your workstation's systray area that communicates the presence of alarms in your database. So even if the Performance Analyst interface isn't in sight, the product can let you know that something in your database requires attention.

Proceed to [Creating Threshold Templates](#page-1439-1)

## <span id="page-1439-1"></span>CREATING THRESHOLD TEMPLATES

How does Performance Analyst know what to signal as a problem in a database? It uses predefined performance standards that you define and enforce. All of this is accomplished by using Performance Analyst's Threshold templates. A template is a set of performance metrics and their thresholds that can be reused to enforce performance standards across any number of databases. Embarcadero provides a default performance template that contains nearly all of the most-watched performance statistics so you can begin monitoring with confidence right out of the box. However, you can create your own Threshold templates so you only are alerted to performance violations that are important to you and your particular environment.

To view or create Threshold templates, do the following:

1 On the toolbar, click the Thresholds button.

Performance Analyst opens the **Threshold maintenance** dialog.

The **Threshold Template Properties** dialog lets you select the options to add or edit templates, as well as other maintenance options. For example, you can copy the original Embarcadero Threshold template and modify it to fit your own needs. You can control what statistics are sampled for performance violations as well as the levels of severity you would like reported. Once you are satisfied with your template, you can save it and then apply it to one or more datasources in one action to immediately begin enforcing your performance standards.

Proceed to [Getting Help With Performance Problems](#page-1440-1)
## GETTING HELP WITH PERFORMANCE PROBLEMS

As databases become more complex, so do the problems that plague them. Knowing what to do for a particular performance problem can be hard in some cases, but Performance Analyst helps by providing a complete set of expert help that you can use as a guide when performance problems occur. To obtain expert help for any statistic shown in Performance Analyst, do the following:

- 1 Position the pointer over a statistic that you need help with.
- 2 Right-click and select Help.

The Expert Help gives you a general description of the statistic, the range of values that are considered optimal, and some suggestions on how to fix a problem situation. Expert help can also be invoked for any of the Ratio, Bottleneck, SQL, or Workload Analysis sections shown on every home page by clicking on the help icon for that section, which is located at the top right corner of the section.

Proceed to [Session 8: Fixing Performance Problems Using Performance Analyst for DB2](#page-1440-0)

## <span id="page-1440-0"></span>SESSION 8: FIXING PERFORMANCE PROBLEMS USING PERFORMANCE ANALYST FOR DB2

Finding performance problems is one thing, but fixing them is another. Many performance monitors point out a particular problem in a database, but then offer no way to actually correct the situation. Such is not the case with Performance Analyst. Because of its tight integration with DBArtisan, certain problems found in Performance Analyst can be visually corrected by DBArtisan.

If a DB2 tablespace is about to run out of free space, Performance Analyst can issue an alarm that a space shortage exists. Once the space problem has been identified, do the following:

- 1 On the Space home page toolbar, click the Space button.
- 2 In the Space Analyst grid, right-click a tablespace, and then select Manage with DBArtisan.

You will then be taken to DBArtisan's Tablespace Editor where you can perform corrective actions, such as adding new containers to the tablespace, or resizing the tablespace's existing container(s)

# <span id="page-1442-2"></span>IBM DB2 (W/U/L) PERFORMANCE ANALYST STATISTICS

This section includes expert help for all DB2 categories and statistics in the Embarcadero Performance Analyst views and pages.This help is divided into the following sections:

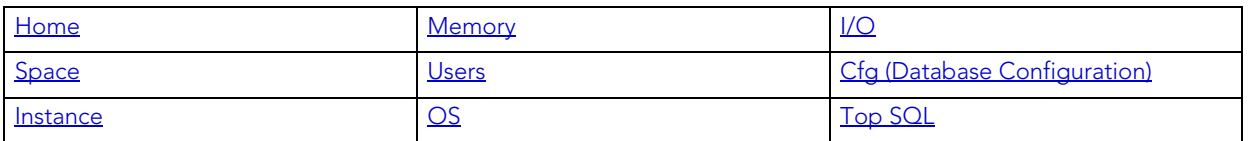

## <span id="page-1442-0"></span>**HOME**

The Embarcadero Performance Analyst Home view lets you review availability and overall performance of all monitored databases from a single window. Statistics on the Home view are organized into the following categories:

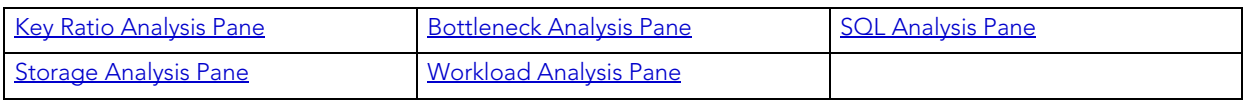

## <span id="page-1442-1"></span>KEY RATIO ANALYSIS PANE

Database performance analysts typically use ratio-based or wait/bottleneck-based methods for examining the performance levels. Ratio-based analysis involves examining a number of key database ratios that indicate how well a database is running. Performance ratios serve as very good roll-up mechanisms for at-a-glance performance analysis. Many DBAs have large database farms to contend with and cannot spend time checking detailed wait-based analysis outputs for each and every database they oversee. Succinctly presented performance ratios can assist in such situations by giving solid indicators that can be quickly scanned to see if any database needs immediate attention.

While there are certainly many opinions as to what rules to follow, there are some standards that should always be adhered to. To start with, many of the formulas that make up ratio-based analysis must be derived from delta measurements instead of cumulative statistics. Many of the global ratios that a DBA will examine come from the DB2 Snapshot Monitor. The snapshot monitor returns metrics for the Instance and particular databases since the start of monitoring. Some metrics are cumulative (e.g., counters) and others are instantaneous (e.g., gauges).

A final thing to remember about using ratio-based analysis is that, while there are a number of rules of thumb that can be used as starting points to begin the evaluation of database performance, DBAs must determine each SQL Server's individual 'personality' with respect to the key performance ratios. Some hard and fast rules simply do not apply to every database. The danger in using blanket ratio standards is that they can lead the DBA to haphazardly take action, which can at times contribute nothing to the situation, and sometimes even degrade performance.

The following ratios are used on the Performance Analyst Home page to succinctly communicate the general overall performance levels of the monitored database:

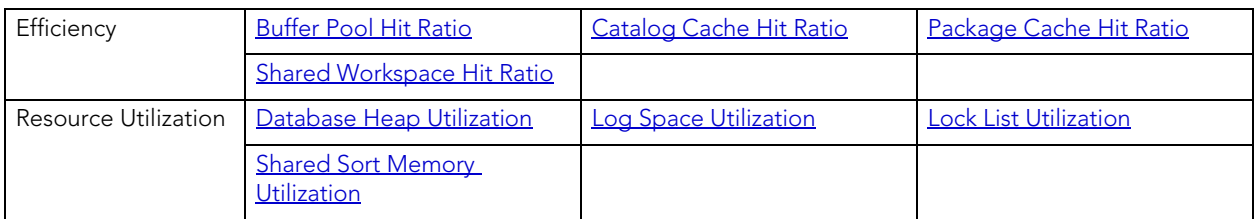

### <span id="page-1443-0"></span>BUFFER POOL HIT RATIO

The DB2 database server reads and updates all data from a bufferpool because memory access is much faster than disk access. Data is copied from disk to a bufferpool as needed by the applications using the database. When the server needs to read/write data and the data is already in the bufferpool, no disk access is required. However, if the data is not in the bufferpool, it needs to be read from the disk, which is significantly slower process.

The buffer pool hit ratio indicates the percentage of time that the database server did not need to load a page to service the request for a page. The calculation takes into account all the index and data pages that were requested.

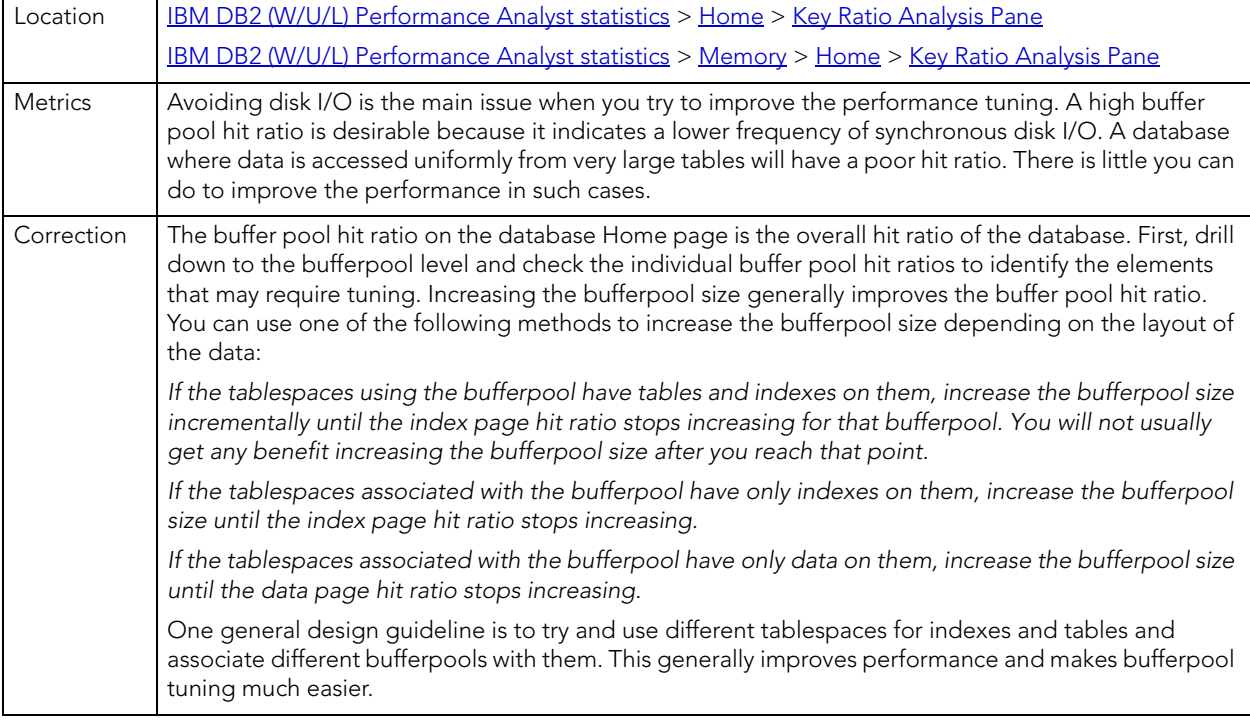

#### <span id="page-1443-1"></span>CATALOG CACHE HIT RATIO

Catalog cache is used to cache the following types of catalog information:

• Metadata for tables, views, and aliases.

- Database authorization information that is used to check authorization when performing operations like CONNECT, LOAD, CREATE, BIND, and so on.
- Execute privileges for user-defined functions and stored procedures.

When a database operation accesses catalog information, it inserts this information into the catalog cache so operations accessing the same information can read it from the cache and avoid disk reads. The catalog cache hit ratio indicates how well the catalog cache avoids accesses to the catalog.

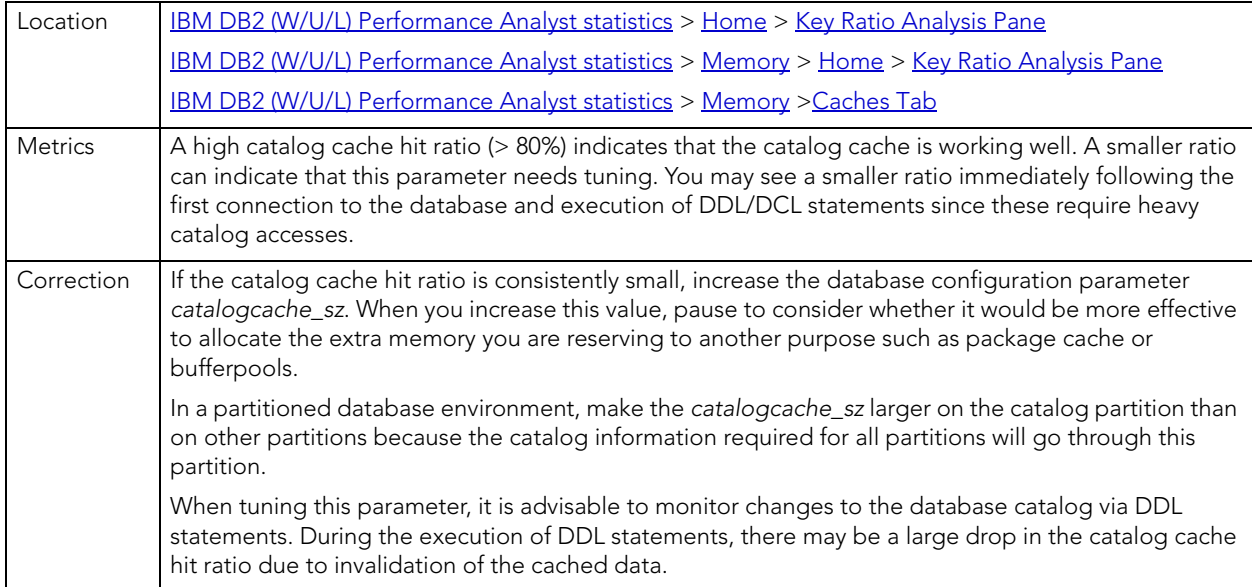

## <span id="page-1444-0"></span>PACKAGE CACHE HIT RATIO

Embarcadero DBArtisan's Database Manager caches the sections for frequently used dynamic and static SQL statements in the package cache. The package cache hit ratio indicates how well the package cache is avoiding catalog accesses to packages and recompilations.

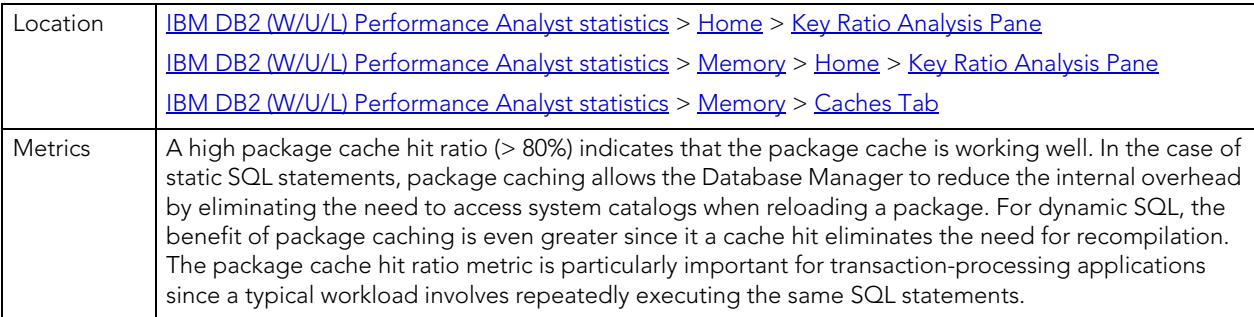

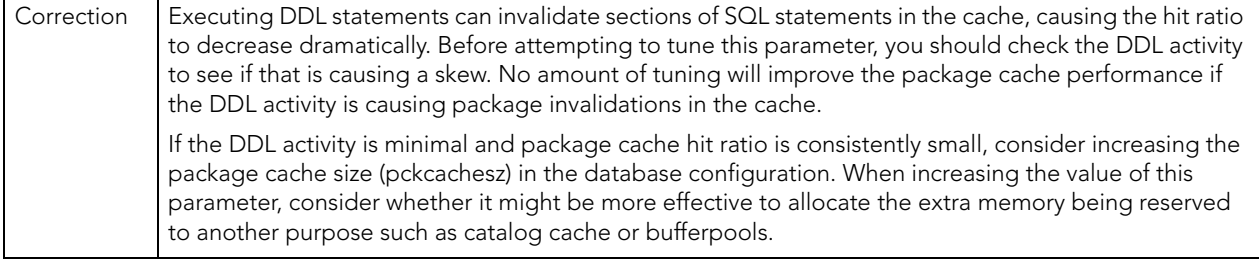

#### <span id="page-1445-0"></span>SHARED WORKSPACE HIT RATIO

When sections are required by an application for executing dynamic or static SQL statements, they are placed in the shared workspace. The shared workspace exists at the application level and is shared among applications using the database. The hit ratio is a percentage indicating how well the shared SQL workspace is helping to avoid initialization of sections for SQL statements that are about to be executed. A high ratio indicates the shared workspace is successful in avoiding this action.

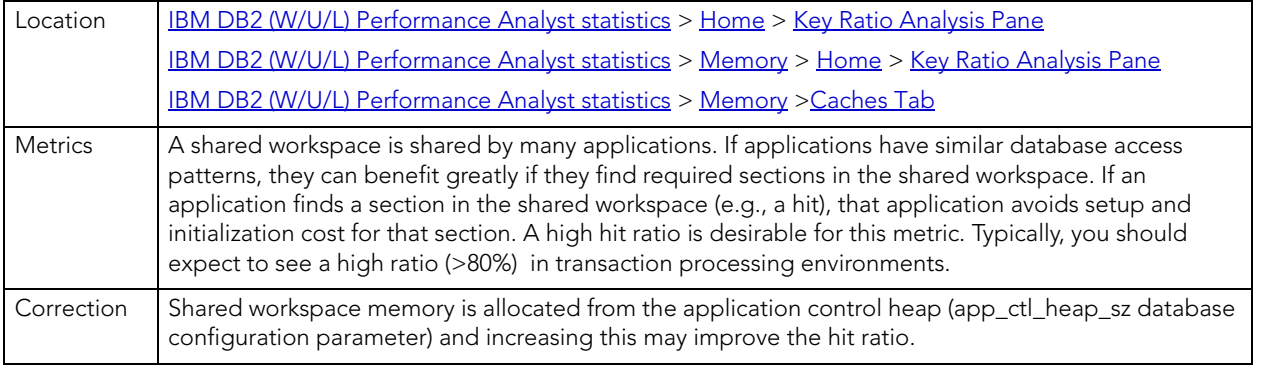

#### <span id="page-1445-1"></span>DATABASE HEAP UTILIZATION

There is one database heap per database, and the database manager uses it on behalf of all applications connected to the database. The database heap utilization is the percentage of database heap that is currently being used.

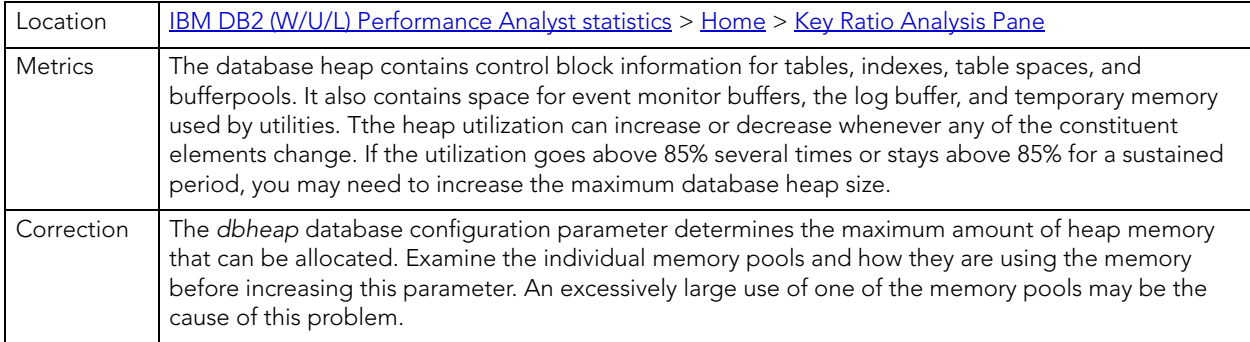

#### **NOTE:** On the main toolbar, click Memory and then Memory Pools to see the Memory Pools Details.

### <span id="page-1446-0"></span>LOG SPACE UTILIZATION

Log space utilization is the percentage of total available log space on the database that is currently being used.

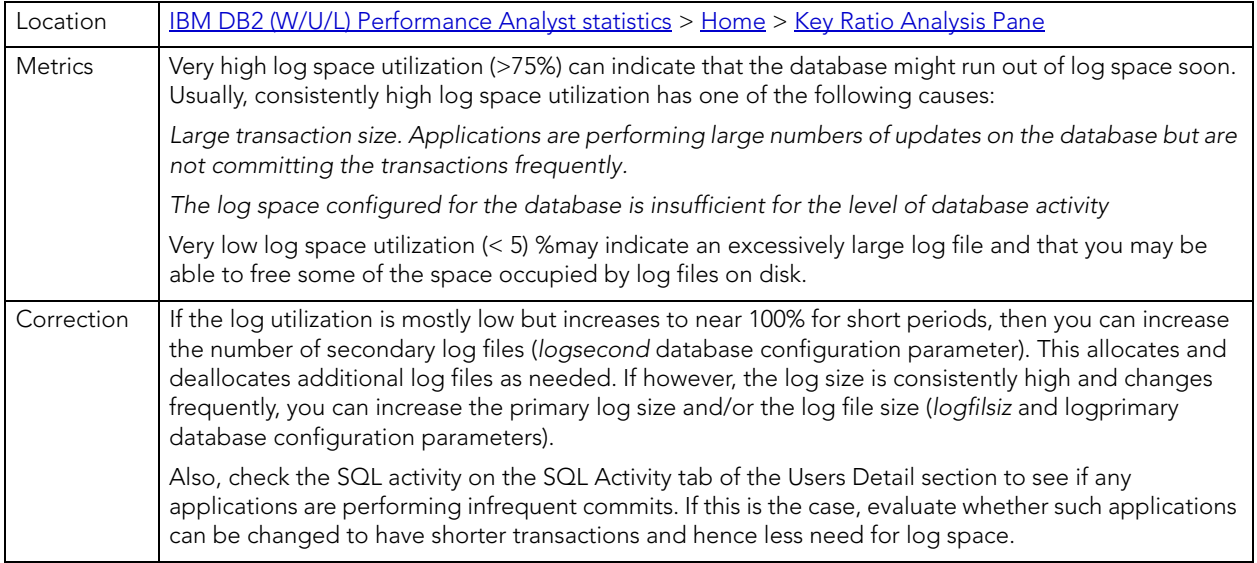

## <span id="page-1446-1"></span>LOCK LIST UTILIZATION

Lock list utilization is the percentage of total database memory allocated for locks that is currently being used.

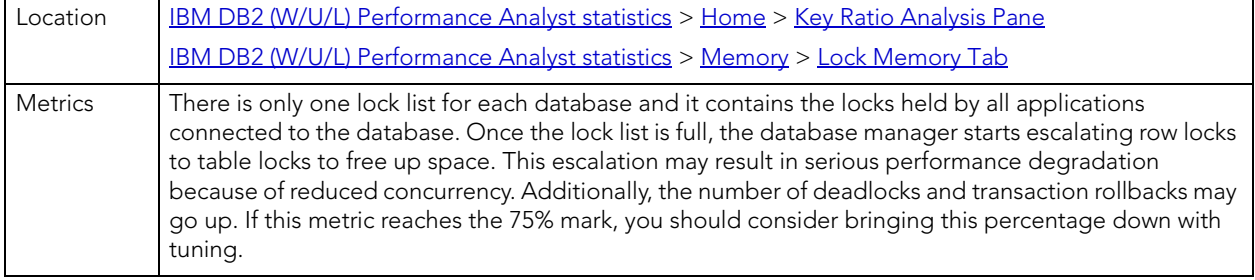

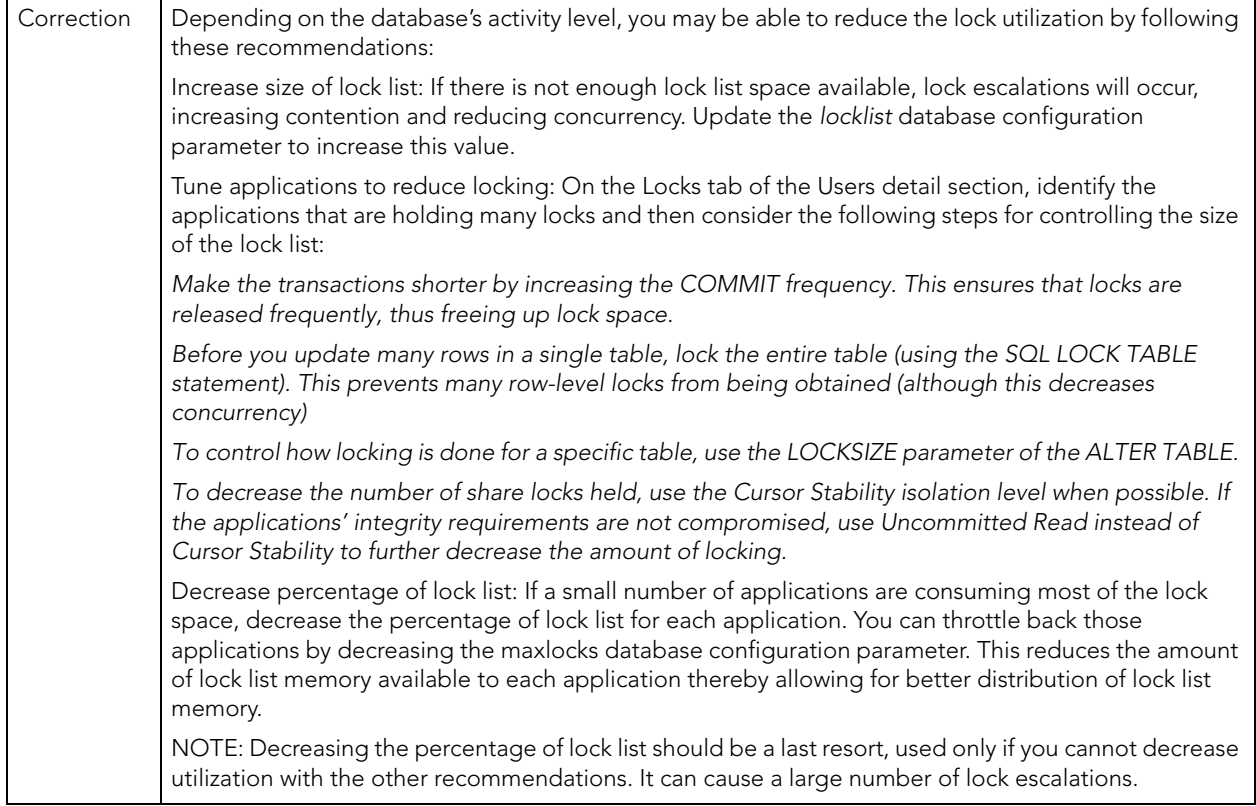

### <span id="page-1447-0"></span>SHARED SORT MEMORY UTILIZATION

The amount of memory allocated for each sort may be some or all of the available sort heap size. Sort heap size is the amount of memory available for each sort as defined in the database configuration parameter sortheap. Shared sort memory utilization gives the percentage of the sort heap being used. It is possible for a single application to have concurrent sorts active. For example, in some cases a SELECT statement with a subquery can cause concurrent sorts.

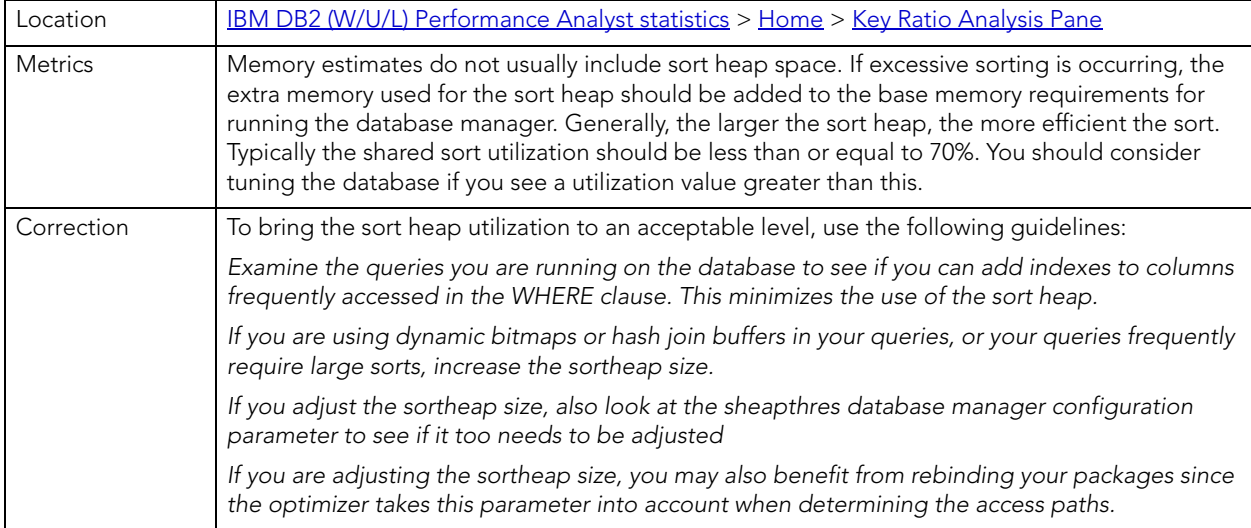

## <span id="page-1448-0"></span>BOTTLENECK ANALYSIS PANE

When a DB2 database is active, applications accessing the database can either successfully access the database resources, or wait for resources to become available. Waiting applications can indicate normal database activity, or can indicate that a database bottleneck exists. A database administrator can use wait-based or bottleneck performance analysis to determine if perceived bottlenecks in a database are contributing to a performance problem.

Performance Analyst Bottleneck analysis section helps a DBA isolate potential problem areas where there are waits, resource overloads or potential failures. If concurrency issues or heavy table scan activity is impacting database performance, you can use bottleneck analysis to isolate the root cause. Once one or more bottlenecks have been isolated as possible areas of interest, you can drill down and examine details on why the applications or resources are causing the problem. The Performance Analyst home page identifies the top system and application bottlenecks that may be currently a cause of lessened performance.

The following bottleneck indicators are used on the Performance Analyst Home page to succinctly communicate the general overall performance level of the monitored database:

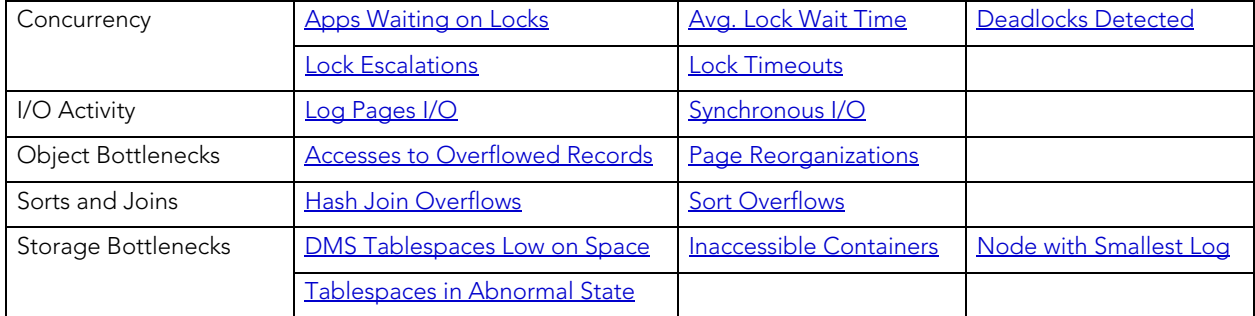

#### <span id="page-1448-1"></span>APPS WAITING ON LOCKS

This metric gives the percentage of all currently connected applications that are waiting for locks.

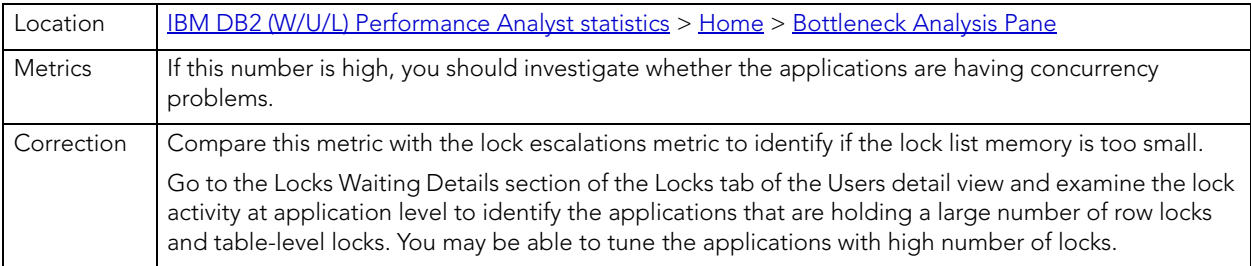

#### <span id="page-1448-2"></span>AVG. LOCK WAIT TIME

The average lock wait time metric gives the average amount of time applications waited for a lock in the database.

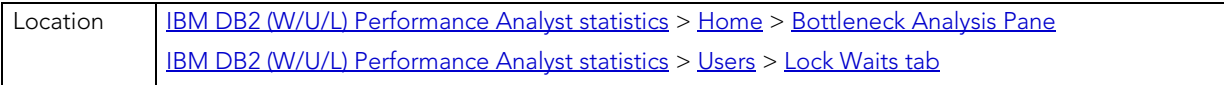

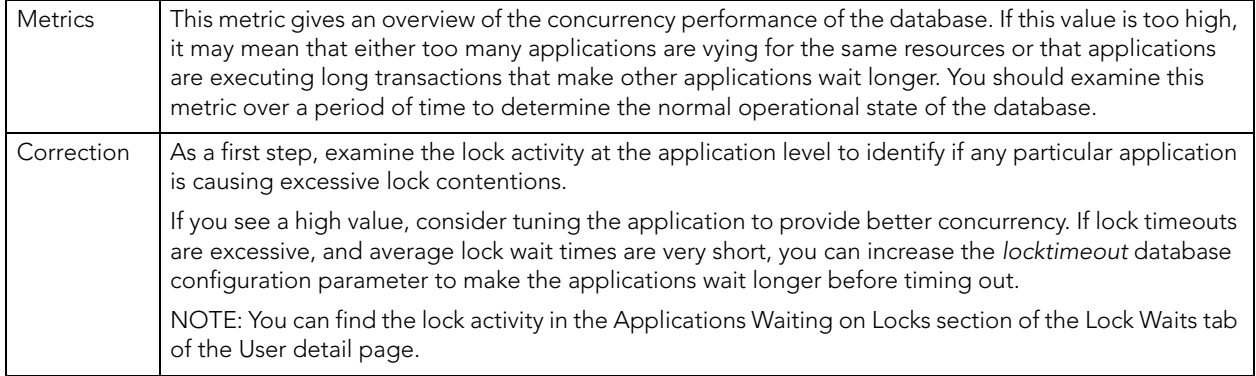

## <span id="page-1449-0"></span>DEADLOCKS DETECTED

Deadlocks detected is the total number of deadlocks that have occurred since this instance of Performance Analyst started monitoring the database.

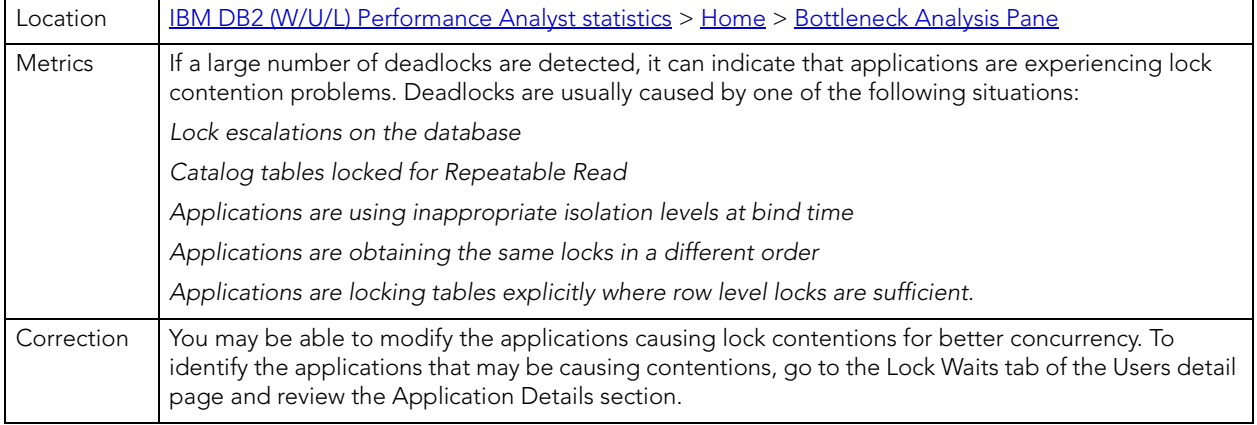

### <span id="page-1449-1"></span>LOCK ESCALATIONS

The lock escalations metric indicates the number of times that locks have been escalated from row locks to table locks, since this instance of Performance Analyst started monitoring the database.

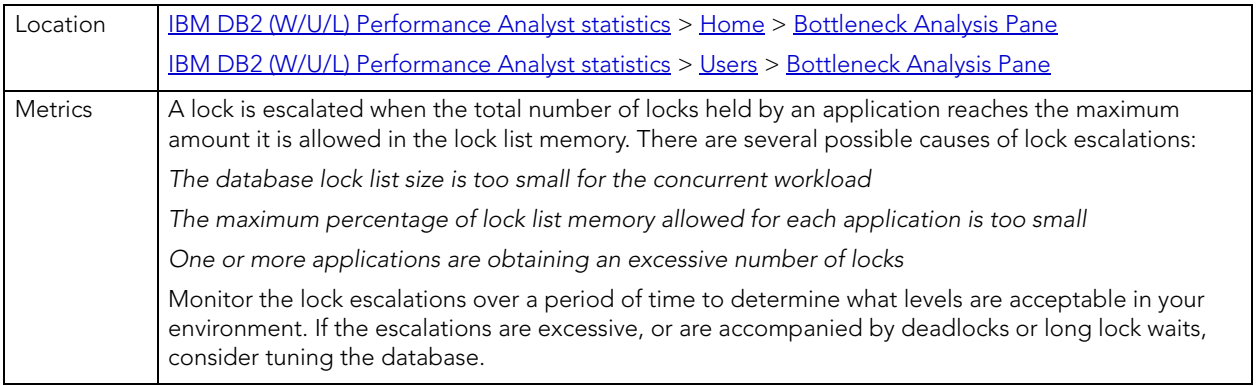

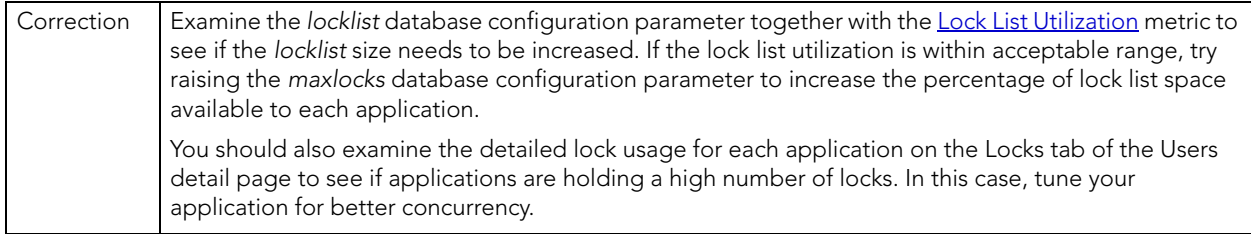

### <span id="page-1450-2"></span>LOCK TIMEOUTS

This metric identifies the number of times that a request to lock an object timed out without being granted.

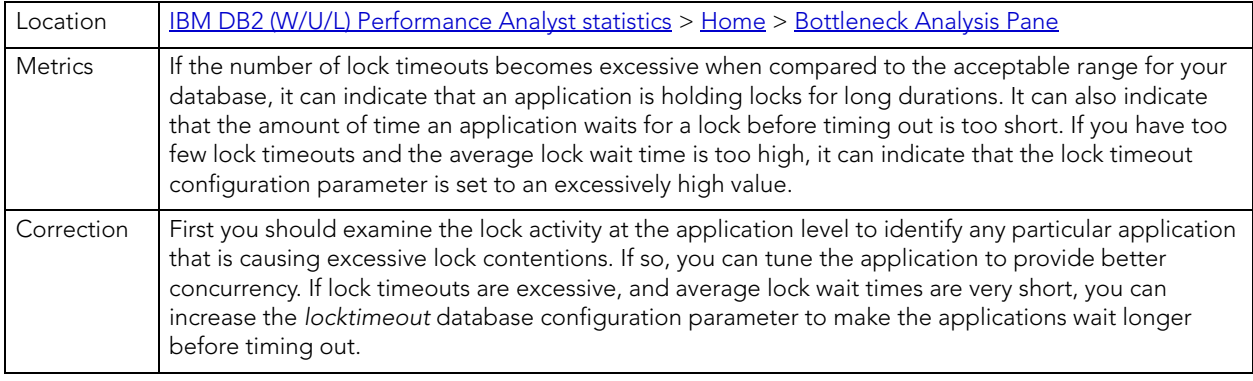

## <span id="page-1450-0"></span>LOG PAGES I/O

The log pages I/O statistic is the total number of pages that are read and written to the disk by the database logger.

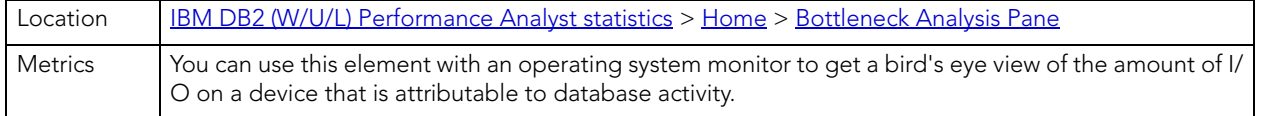

## <span id="page-1450-1"></span>SYNCHRONOUS I/O

This metric presents the number of I/O operations that had to be performed synchronously by the database agents.

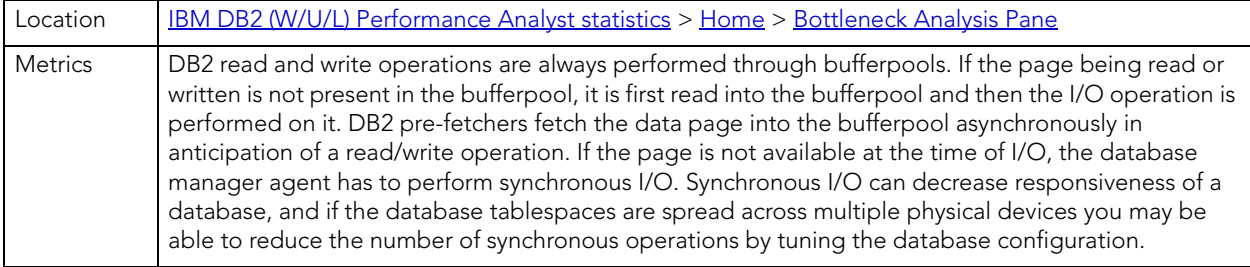

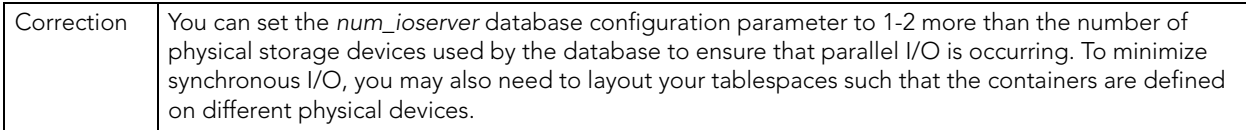

### <span id="page-1451-0"></span>ACCESSES TO OVERFLOWED RECORDS

This metric is the number of accesses (reads and writes) to overflowed rows in the database tables.

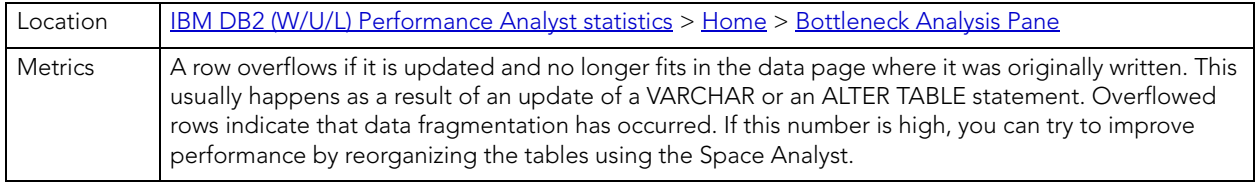

#### <span id="page-1451-1"></span>PAGE REORGANIZATIONS

The page reorganization statistic is the number of page reorganizations executed in the database.

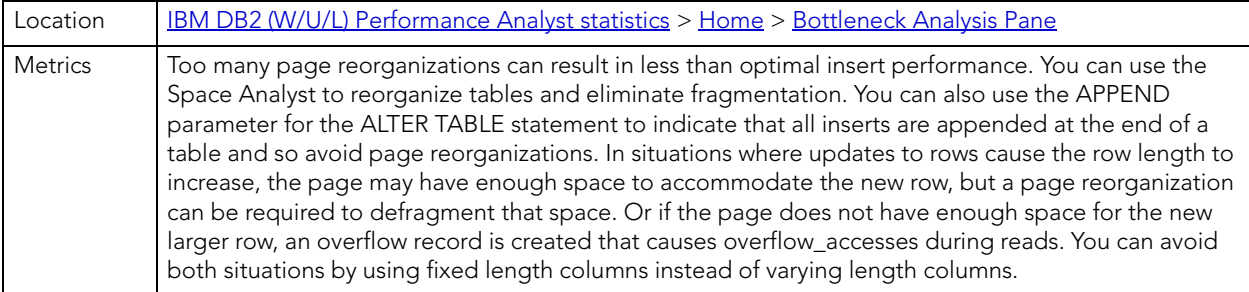

#### <span id="page-1451-2"></span>HASH JOIN OVERFLOWS

Hash join is an option for the DB2 optimizer. A hash join compares the hash codes before comparing the predicates for tables involved in a join. This reduces the number of comparisons. The hash join overflows metric gives the percentage of all hash join operations that ran out of sort heap and may have required disk space for temporary storage since the current instance of Performance Analyst started monitoring the database.

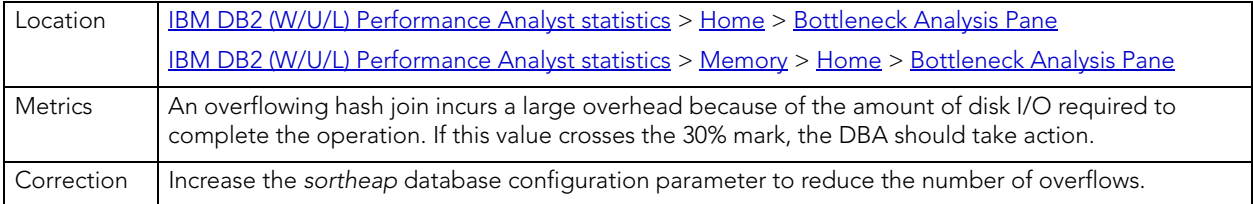

## <span id="page-1452-0"></span>SORT OVERFLOWS

The sort overflows statistic is the total number of sorts that ran out of sort heap and that may have required disk space for temporary storage.

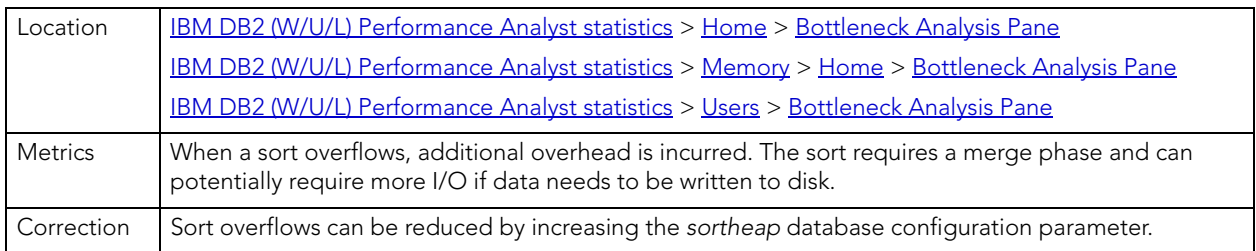

### <span id="page-1452-1"></span>DMS TABLESPACES LOW ON SPACE

The DMS Tablespaces Low on Space metric gives the number of DMS tablespaces in the database where more than 90% of the total available space is in use.

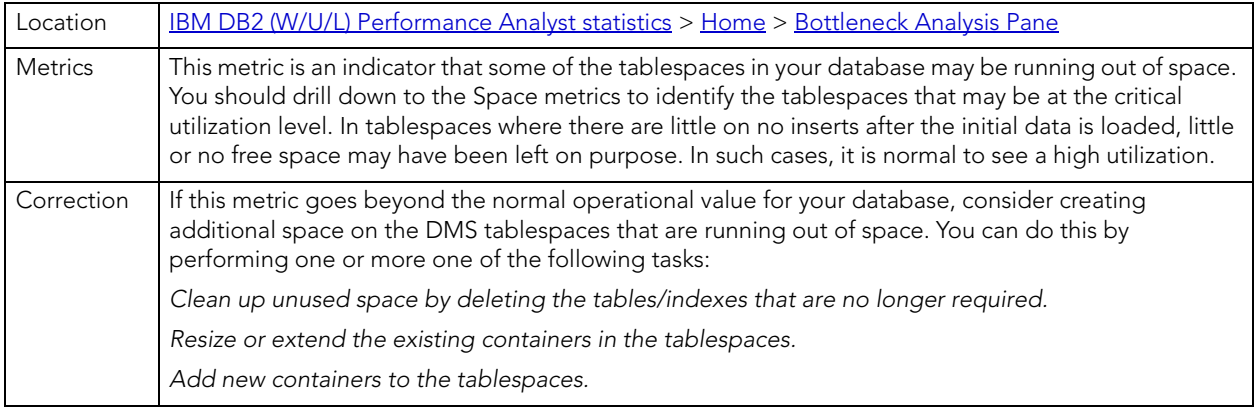

#### <span id="page-1452-2"></span>INACCESSIBLE CONTAINERS

The inaccessible containers metric identifies the number of containers on all tablespaces that are currently inaccessible.

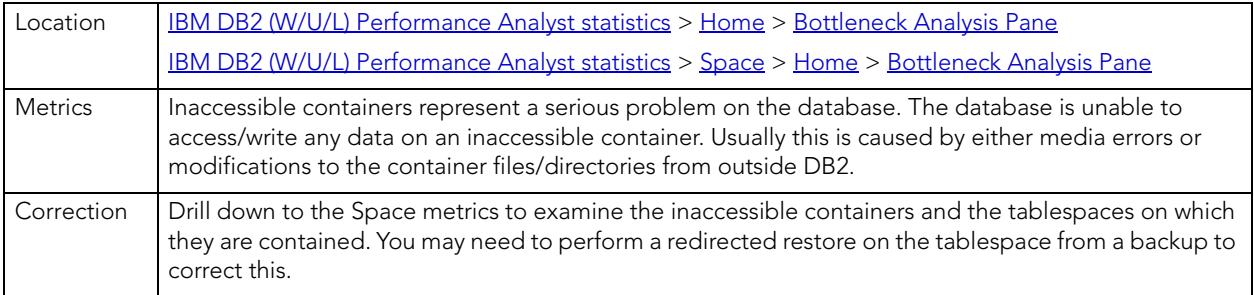

#### <span id="page-1453-1"></span>NODE WITH SMALLEST LOG

The node with smallest log metric is only returned for global snapshots and indicates the node with the least amount of available log space.

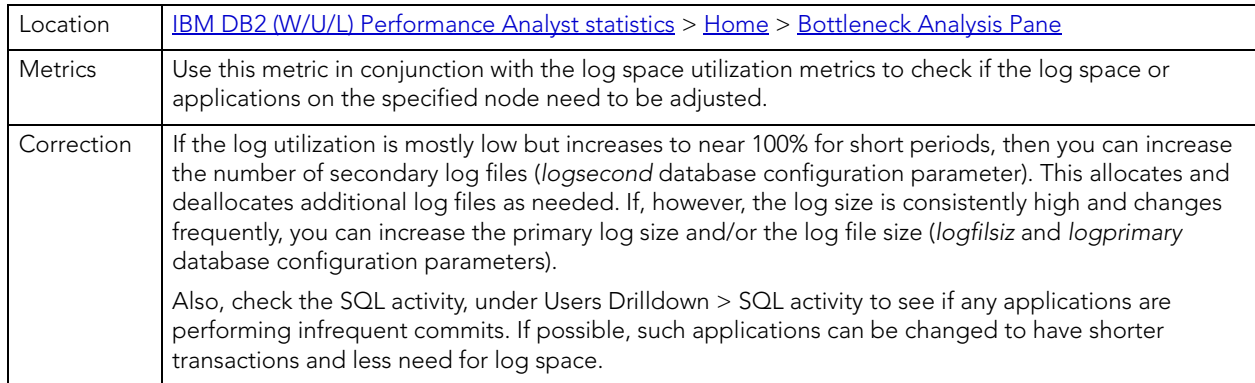

### <span id="page-1453-2"></span>TABLESPACES IN ABNORMAL STATE

This metric is a count of the number of tablespaces in your database that are not in a 'Normal State'.

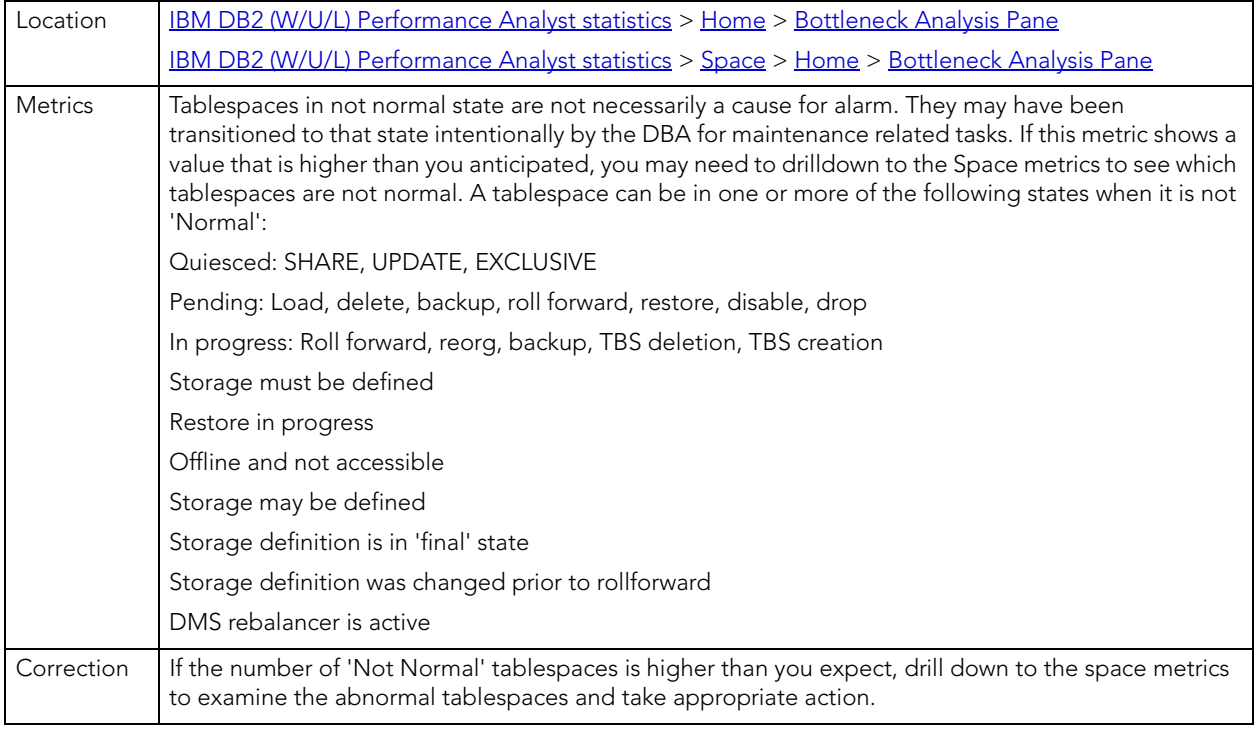

## <span id="page-1453-0"></span>SQL ANALYSIS PANE

A lot of a database's overall performance can be attributed to SQL statement execution. Poorly optimized SQL statements can drag an otherwise well-configured server down in terms of user response times.

Before you can identify problem SQL in your database, you need to understand the level of SQL activity that is occurring in the database. A high level overview of the type of SQL activity helps determine not only they types of statements that are being executed but also the type of internal activity they may be causing.

The following indicators are used on the Performance Analyst Home page to succinctly communicate the general overall performance level of the monitored database:

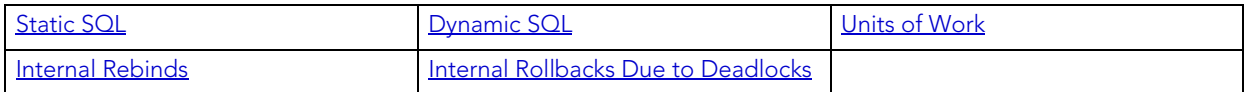

### <span id="page-1454-0"></span>STATIC SQL

The static SQL metric is the number of static SQL statements that were executed on the database since the start of this instance of Performance Analyst.

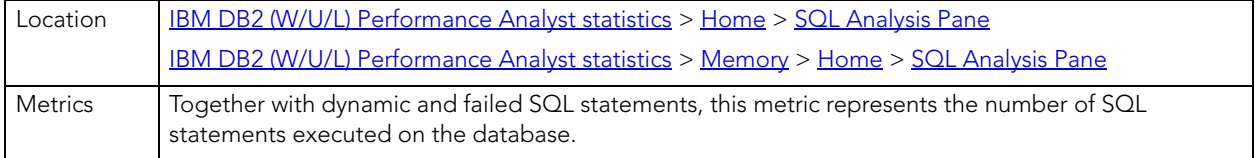

### <span id="page-1454-1"></span>DYNAMIC SOL

This metric is the number of static SQL statements that were executed on the database since the start of this instance of Performance Analyst.

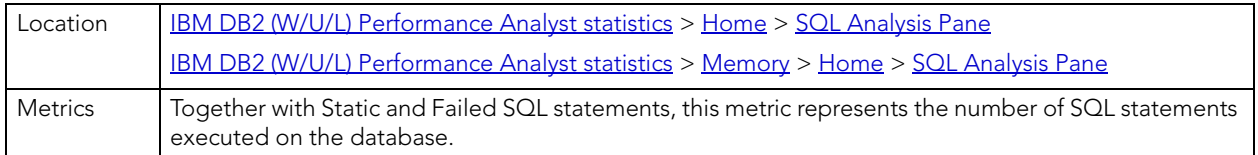

#### FAILED SOL

The failed SQL metric is the number of failed SQL statements that were executed on the database since the start of this instance of Performance Analyst.

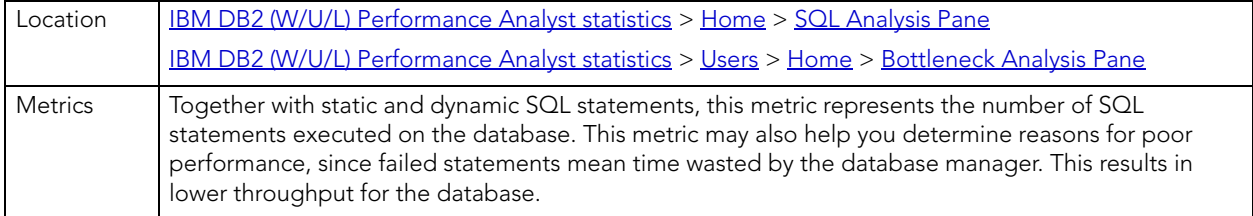

#### <span id="page-1455-1"></span>UNITS OF WORK

This is the number of transactions executed on the database since the start of this instance of Performance Analyst.

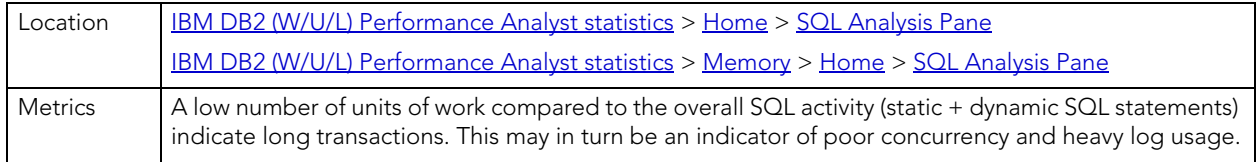

#### <span id="page-1455-2"></span>INTERNAL REBINDS

The internal rebinds metric is the number of automatic rebinds (or recompiles) that have been attempted on the database since the beginning of this instance of the Performance Analyst.

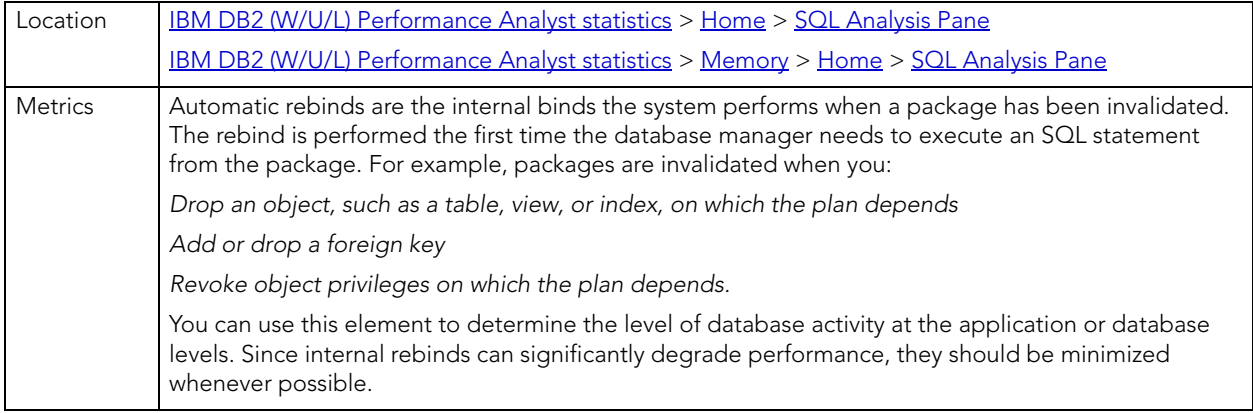

#### <span id="page-1455-3"></span>INTERNAL ROLLBACKS DUE TO DEADLOCKS

The internal rollbacks due to deadlocks metric is the total number of forced rollbacks initiated by the database manager because of a deadlock for the current instance of Performance Analyst. A rollback is performed on the current unit of work in an application selected by the database manager to resolve the deadlock.

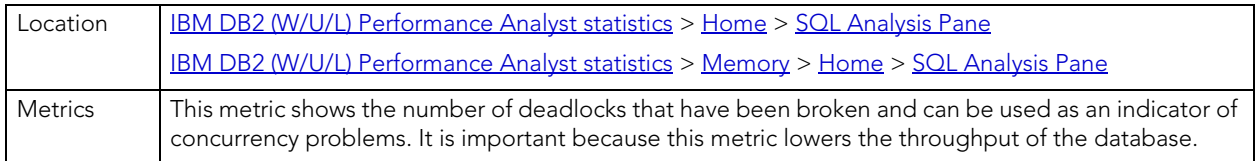

## <span id="page-1455-0"></span>STORAGE ANALYSIS PANE

While DBAs focus on memory settings and tuning SQL, they frequently forget how dangerous and insidious storage problems can be. This is not a good mindset because storage headaches can play a major role in wrecking an otherwise well-running database.

Storage problems generally take one of two forms:

- The 'hit-the-wall' variety that can bring things to a complete standstill.
- The 'performance vampire' kind that slowly drains the performance of a database over time.

Storage problems have the capability to bring the curtain down on a database very quickly, as in the case of a transaction log running out of free space. But storage problems can also silently work behind the scenes to slowly, but surely rob a database of its performance. For example, a hub table in a busy database might be accessed very quickly when an application is first given life, but over time, if it develops a heavy forwarded row problem, it can cause things to run very differently.

The Storage Analysis section of the Performance Analyst Home page displays the total used and free space of all DMS tablespaces in the database. It also provides the total and available log space for the database.

The following ratios succinctly communicate the general overall performance levels of the datasource:

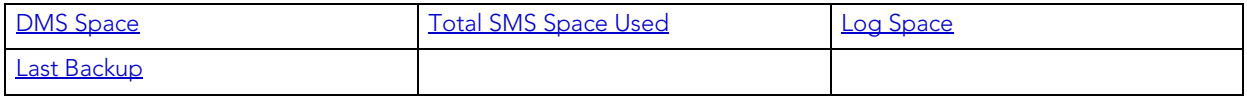

### <span id="page-1456-0"></span>DMS SPACE

The total used and total free metrics show the space details for DMS tablespaces. Specifically, they show the amount of used and free space on the DMS tablespaces in the database.

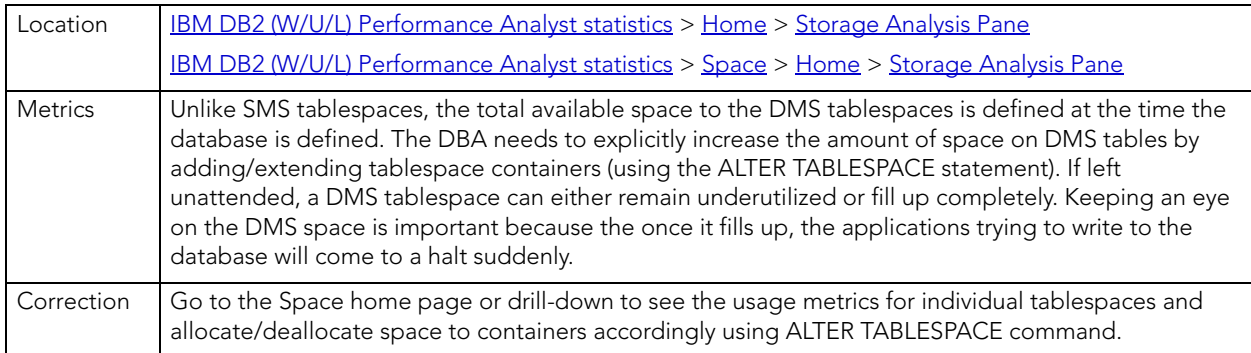

#### <span id="page-1456-1"></span>TOTAL SMS SPACE USED

This metric shows the total amount of SMS space used by the database.

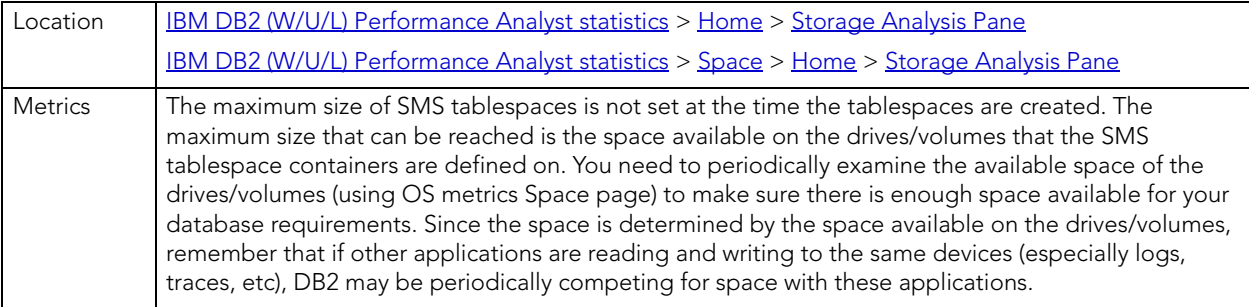

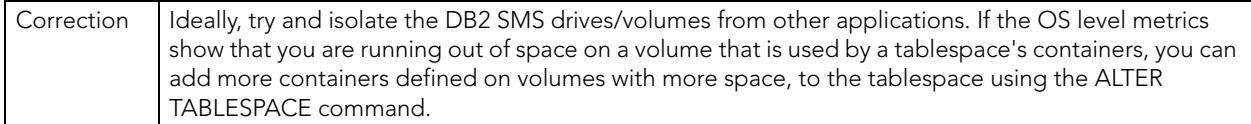

## <span id="page-1457-1"></span>LOG SPACE

The log space metrics show the amount of free and used log space on the database.

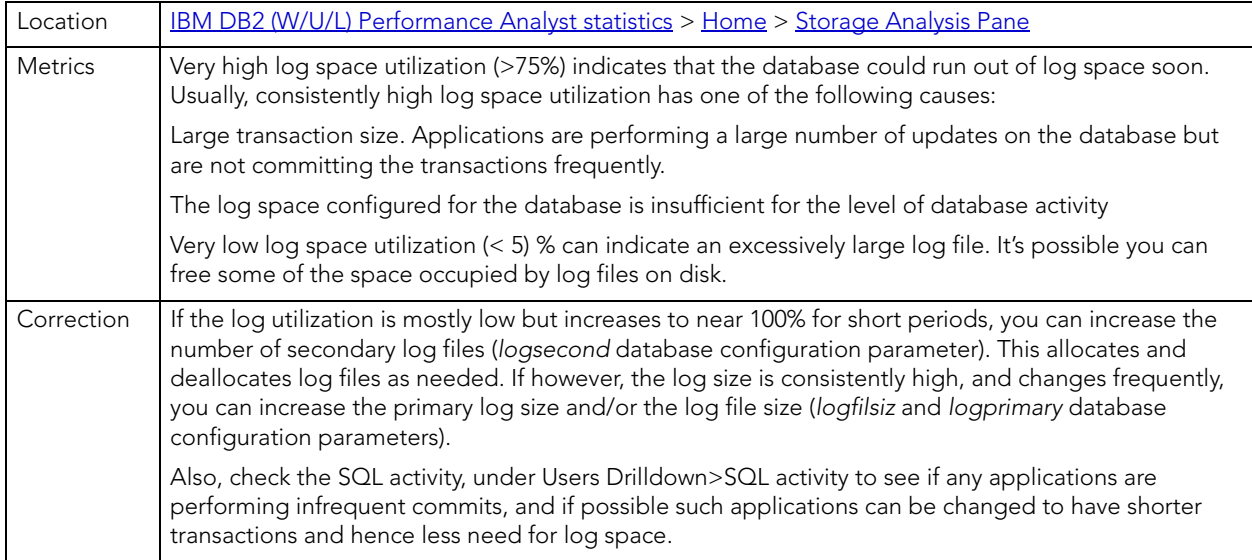

## <span id="page-1457-2"></span>LAST BACKUP

The last backup metric indicates when the database was last backed-up.

Location [IBM DB2 \(W/U/L\) Performance Analyst statistics](#page-1442-2) > [Home](#page-1442-0) > [Storage Analysis Pane](#page-1455-0)

## <span id="page-1457-0"></span>WORKLOAD ANALYSIS PANE

When experiencing performance slowdowns, some of the first questions you should answer are:

- Who is currently connected to the database?
- What resources are they using?
- What are they currently executing?

The Workload Analysis section of the Performance Analyst Home page provides insight into the leading resource hogs of a server, as well as a count of total active and inactive processes. Drilldown's are available so you can easily get detailed information into what each leading application is currently involved with.

Workload Analysis statistics include:

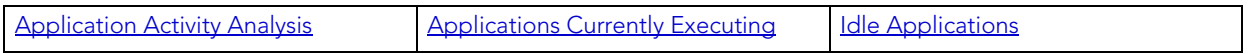

#### <span id="page-1458-1"></span>APPLICATION ACTIVITY ANALYSIS

Ideally, database resource usage should be spread evenly across connected applications. In many cases, however, a couple of renegade application can hog most of the resources and starve the other applications that are competing for the same resources. If you see a slowdown of the database, but cannot identify the root cause from ratio / bottleneck analysis, you need to examine any connected applications that are using more than their fair share of system resources (CPU, I/O, locklist, etc.)

Performance Analyst provides an easy way to identify the top users of the database resources and what percentage of total usage can be attributed to these applications.

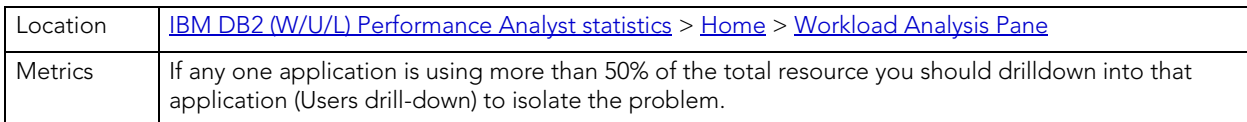

#### <span id="page-1458-2"></span>APPLICATIONS CURRENTLY EXECUTING

The applications currently executing statistic gives the number of applications for which the database manager is currently executing requests.

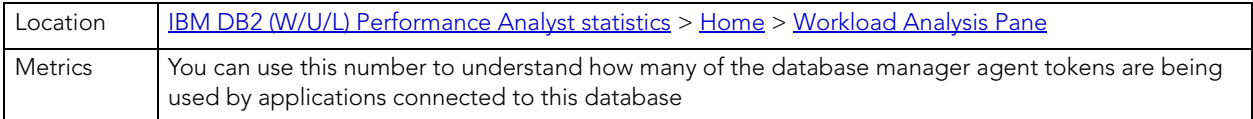

#### <span id="page-1458-3"></span>IDLE APPLICATIONS

The idle applications statistic the number of applications that are currently connected to the database for which the database manager is not executing any requests

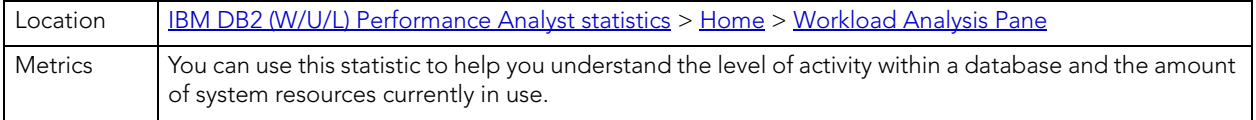

## <span id="page-1458-0"></span>**MEMORY**

The Memory category of DB2 Performance Analyst includes the following tabbed pages:

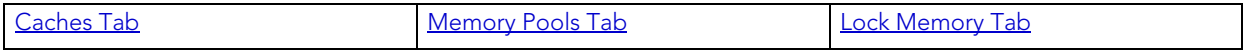

## <span id="page-1459-0"></span>**HOME**

The Home page of the Memory performance category view has statistics in the following categories:

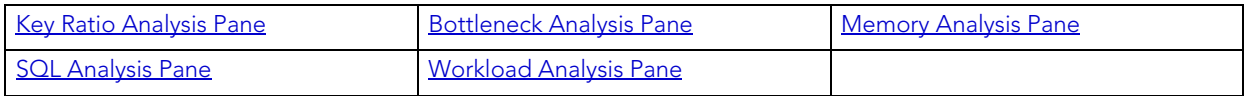

## <span id="page-1459-1"></span>KEY RATIO ANALYSIS PANE

Database performance analysts typically use one of two methods for examining the performance levels of a database - ratio-based or wait/bottleneck-based. Ratio-based analysis involves examining a number of key database ratios that can be used to indicate how well a database is running. Performance ratios serve as very good roll-up mechanisms for busy DBAs to use for at-a-glance performance analysis. Many DBAs have large database farms to contend with and cannot spend time checking detailed wait-based analysis outputs for each and every database they oversee. Succinctly presented performance ratios can assist in such situations by giving DBAs a few solid indicators that can be quickly scanned to see if any database needs immediate attention.

While there are certainly many opinions as to what rules to follow, there are some standards you should always adhere to. To start with, many of the formulas that make up ratio-based analysis must be derived from delta measurements instead of cumulative statistics. Most of the global ratios that a DBA will examine come from the DB2 Snapshot Monitor. The Snapshot Monitor returns various metrics for the instance and database since the start of monitoring. Some of the metrics are cumulative (i.e., counters) and others are instantaneous (i.e., gauges).

In the case of cumulative metrics, the values can grow quite large over the monitoring period and the ratios calculated on these metrics can hide the skews that may occur during the monitoring. However, if delta statistics are used (taking, for a specified sampling period, the before and after counts of each statistic that make up a ratio), then an accurate and current portrayal of the database activity over the sampling period can be had.

A final thing to remember about using ratio-based analysis is that, while there are a number of rules of thumb that can be used as starting points to begin the evaluation of database performance, DBAs must determine each DB2 databases' individual personality with respect to the key performance ratios. Some hard and fast rules simply do not apply to every database. The danger in using blanket ratio standards is that they can lead the DBA to haphazardly take action, which can at times contribute nothing to the situation, and sometimes even degrade performance.

The following memory ratios are used on the Performance Analyst Key Ratio Analysis section to succinctly communicate the general overall memory performance levels of the monitored database:

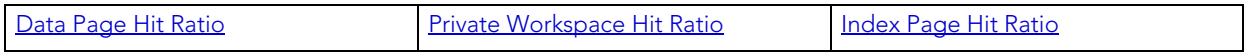

The following topics, available on this pane, duplicate statistics available on the [Home](#page-1442-0) page:

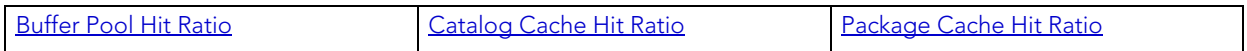

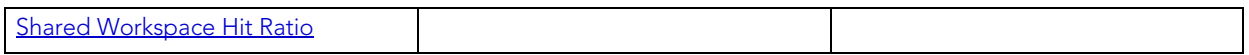

#### <span id="page-1460-1"></span>DATA PAGE HIT RATIO

This metric is the percentage of all data reads satisfied because the page was already available in a bufferpool.

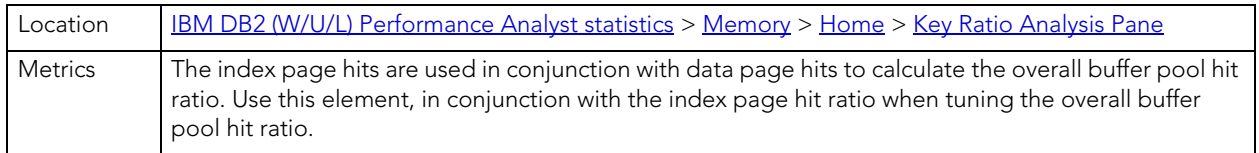

#### <span id="page-1460-2"></span>PRIVATE WORKSPACE HIT RATIO

Each application executing on the database has access to the private workspace of the agents working for it.

The private workspace hit ratio is a percentage indicating how well the private SQL workspace is helping to avoid initialization of sections for SQL statements that are about to be executed. A high ratio indicates it is successful in avoiding this action.

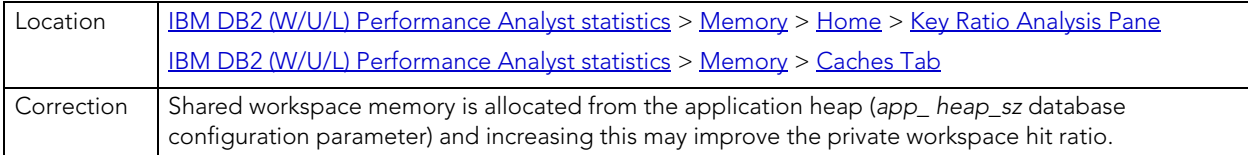

#### <span id="page-1460-3"></span>INDEX PAGE HIT RATIO

The index page hit ratio is the percentage of all index reads that were satisfied because the page was already available in a bufferpool.

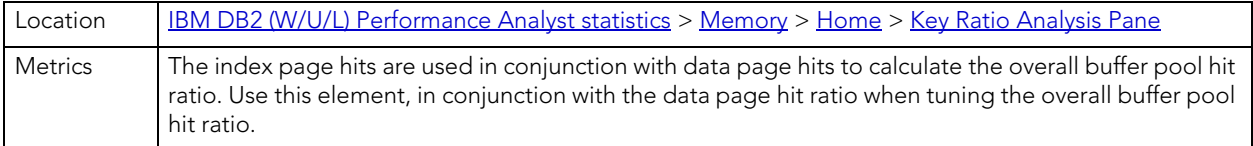

#### <span id="page-1460-0"></span>BOTTLENECK ANALYSIS PANE

The Bottleneck Analysis section identifies the number of times when overflows or over-utilization may have occurred in areas of memory. An overflow occurs when the usage of a memory area goes beyond the allocated amount.

Overflows are serious bottlenecks and may cause unnecessary lock escalations, out of memory errors or performance degradations.

The following statistics are used on the Performance Analyst for DB2 Memory home page to succinctly communicate the general overall performance levels of the memory structures:

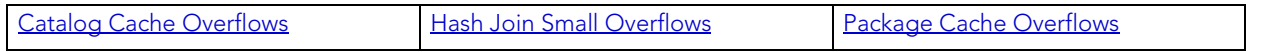

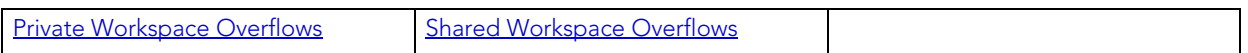

The following statistics, available on this pane, dupicte statistics availabe on the **Bottleneck** [Analysis Pane](#page-1448-0) of the [Home](#page-1442-0) page.

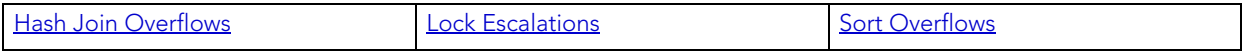

#### <span id="page-1461-0"></span>CATALOG CACHE OVERFLOWS

The catalog cache overflow statistic is the number of times the catalog cache overflowed the bounds of its allocated memory.

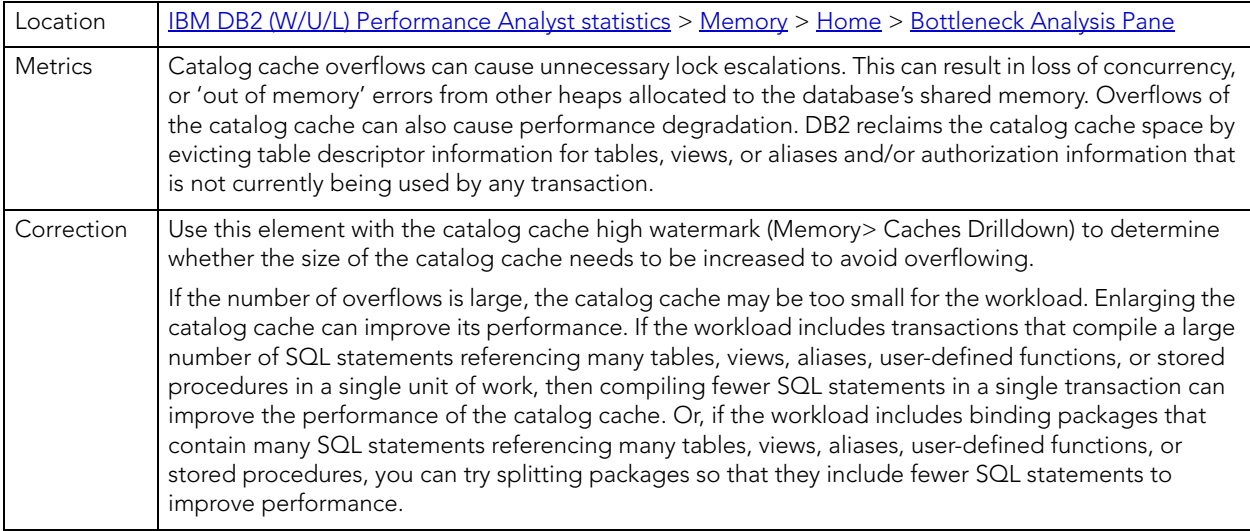

#### <span id="page-1461-1"></span>HASH JOIN SMALL OVERFLOWS

The hash join small overflows statistic is the number of times that hash join data exceeded the available sort heap space by less than 10%.

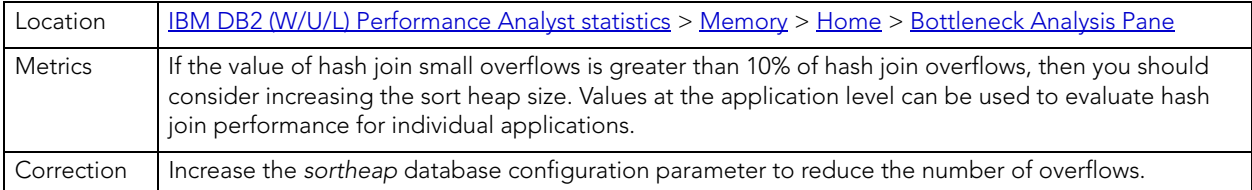

#### <span id="page-1461-2"></span>PACKAGE CACHE OVERFLOWS

The package cache overflows metric is the number of times that the package cache overflowed the bounds of its allocated memory.

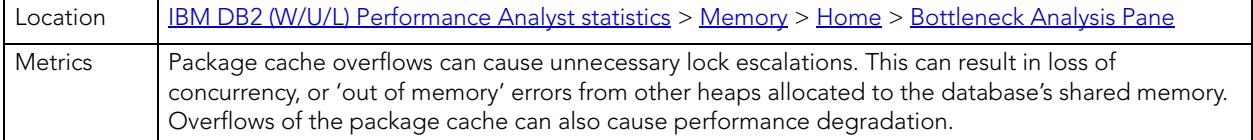

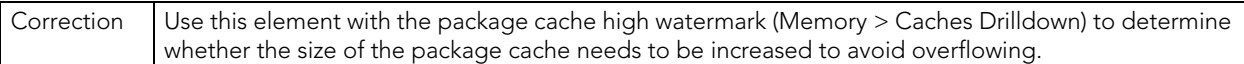

#### <span id="page-1462-1"></span>PRIVATE WORKSPACE OVERFLOWS

The private workspace overflows statistic is the number of times that private workspaces overflowed the bounds of their allocated memory.

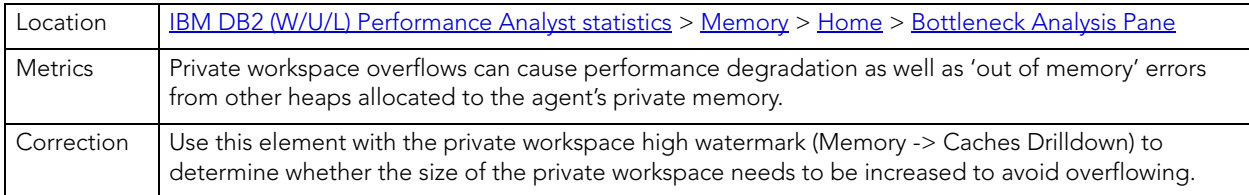

#### <span id="page-1462-2"></span>SHARED WORKSPACE OVERFLOWS

The shared workspace overflows metric is the number of times that shared workspaces overflowed the bounds of their allocated memory.

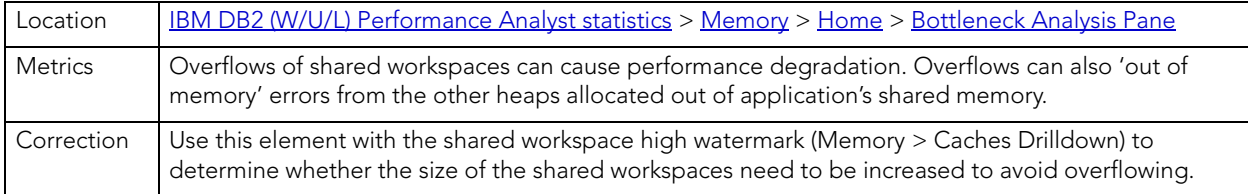

#### <span id="page-1462-0"></span>MEMORY ANALYSIS PANE

This section helps you to track memory usage for database processes through Memory Analysis [Heaps](#page-1462-3).

- **NOTE:** The memory metrics for DB2 are only available if you are using a DB2 version 8 server and a DB2 version 8 client
- **NOTE:** The memory management for DB2 (and hence the metrics) varies between platforms. You only see the memory metrics at the database level for UNIX system. If you are tracking the memory metrics for a Windows system, please refer to Instance -> Memory Pool Drilldown.

#### <span id="page-1462-3"></span>MEMORY ANALYSIS HEAPS

Under normal operating conditions you can track the memory usage for the following elements:

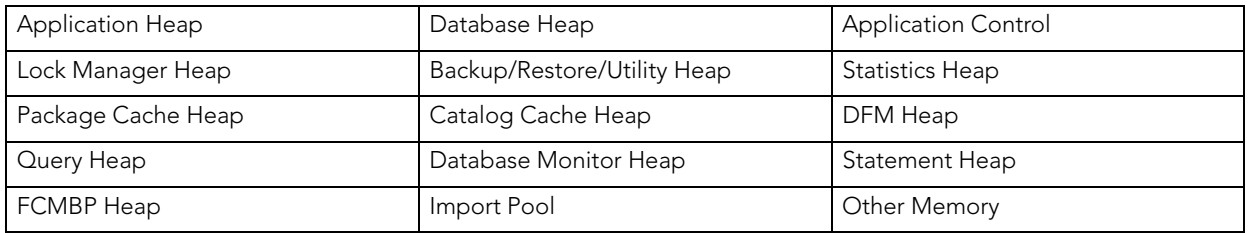

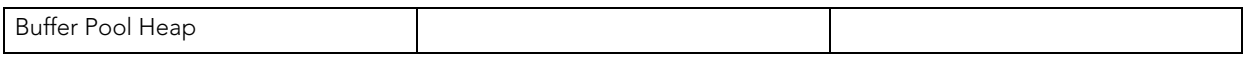

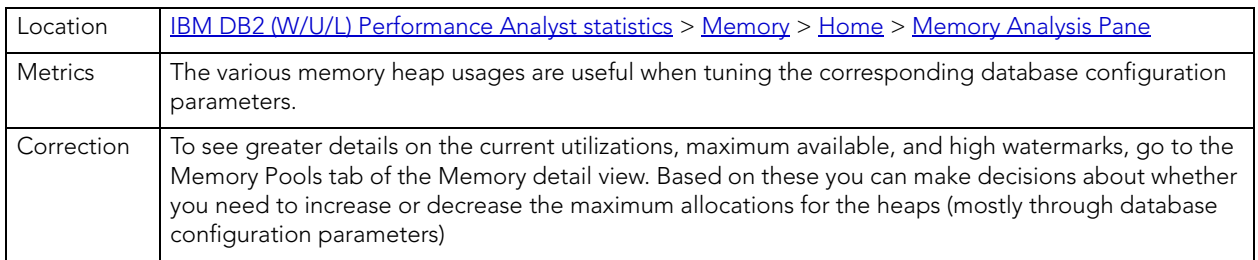

#### <span id="page-1463-0"></span>SQL ANALYSIS PANE

A lot of a database's overall performance can be attributed to SQL statement execution. Poorly optimized SQL statements can drag an otherwise well-configured server down in terms of user response times.

Before you can identify problem SQL in your database, you need to understand the level of SQL activity that is occurring in the database. A high level overview of the type of SQL activity helps determine not only they types of statements that are being executed but also the type of internal activity they may be causing.

The following indicators are used on the Performance Analyst Memory page to succinctly communicate the general overall performance level of the monitored database. They duplicate statistics available on the **SQL** Analysis Pane of the [Home](#page-1442-0) page:

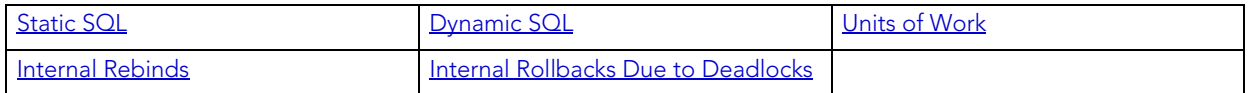

#### <span id="page-1463-1"></span>WORKLOAD ANALYSIS PANE

When your phone starts ringing with complaints of performance slowdowns, one of the first things you should get a handle on is:

- Who is currently connected to the database?
- What resources are they using?
- What are they currently executing?

The Workload Analysis section of the Performance Analyst Memory page provides insight into the leading applications that caused memory overflows to disk or lock escalations. Drill down's are available so you can easily get detailed information into what each leading application is currently involved with.

#### APPLICATION ACTIVITY ANALYSIS PANE

Top memory issues are displayed in the following categories:

- Top Locks
- Top Lock Escalations
- Top Cache Overflows
- Top Sort Overflows
- Top Workspace Overflows

#### **Metrics**

The list of top memory hogs can help you quickly identify the applications that are causing memory usage problems. You can drill down into the Memory tab views to see how these applications are using memory compared to their peers and the overall memory being used by the database. This is a good place to start, if you think that the memory problems you are noticing on the database may be as a result of poorly written applications rather than database configuration or overall system memory availability.

## <span id="page-1464-0"></span>CACHES TAB

The Caches tab of the Memory Detail page offers detailed views of cache usage metrics and includes the following statistics:

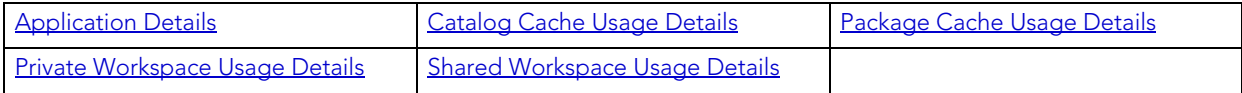

The following statistics, available on this page, dupication statistics available on the Key Ratio [Analysis Pane](#page-1442-1) of the [Home](#page-1442-0) page:

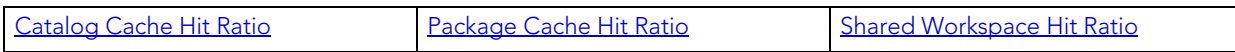

The following statistic, available on this page, dupication statistics available on the [Caches Tab](#page-1464-0) of the [Memory](#page-1458-0) page:

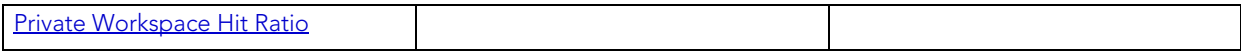

#### <span id="page-1464-1"></span>APPLICATION DETAILS

The Application Details section shows the list of applications connected to the database and the various cache usage metrics for each application. It also shows the rolled up metrics at the database level in the same list. You can select the type of cache monitoring you intend to perform for the applications from the following:

- Catalog Cache: Shows the details of all catalog cache activity for connected applications
- Package Cache: Displays the details of all package cache activity for connected applications

• Shared Workspace: Gives the details of all shared workspace activity for connected applications

Private Workspace: This shows the details all of private workspace activity for connected applications

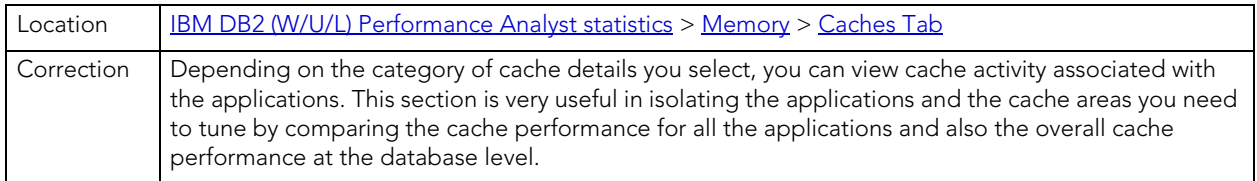

## <span id="page-1465-0"></span>CATALOG CACHE USAGE DETAILS

This section shows detailed catalog cache usage metrics for the selected item. The metrics presented here include:

- Catalog Cache Lookups: The number of times that the catalog cache was referenced to obtain table descriptor information or authorization information
- Catalog Cache Inserts: The number of times that the system tried to insert table descriptor or authorization information into the catalog cache.
- Catalog Cache Overflows: The number of times that the catalog cache overflowed the bounds of its allocated memory
- Catalog Cache High Watermark: The largest size reached by the catalog cache

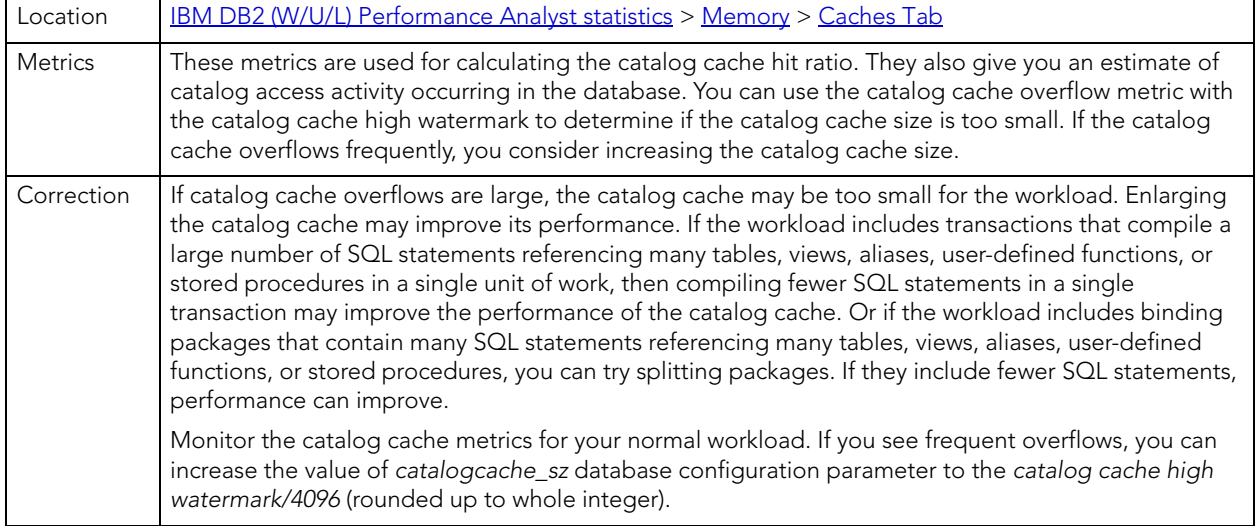

## <span id="page-1465-1"></span>PACKAGE CACHE USAGE DETAILS

The Package Cache Usage Details section shows the detailed package cache usage metrics for the selected item. The metrics presented here include:

- Package Cache Lookups: The number of times that an application looked for a section or package in the package cache. At a database level, it indicates the overall number of references since the database was started, or monitor data was reset.
- Package Cache Inserts: The total number of times that a requested section was not available for use and had to be loaded into the package cache. This count includes any implicit prepares performed by the system.
- Package Cache Overflows: The number of times the package cache overflowed the bounds of its allocated memory
- Package Cache High Watermark: The largest size reached by the package cache.

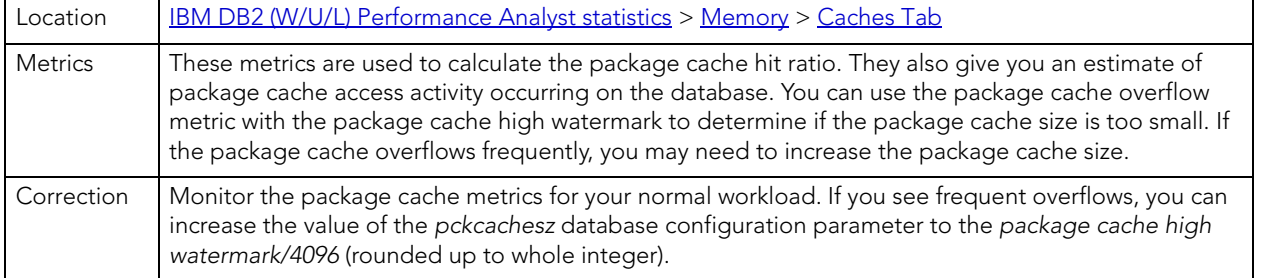

#### <span id="page-1466-0"></span>PRIVATE WORKSPACE USAGE DETAILS

This section shows the detailed private workspace usage metrics for the selected item. The metrics presented here include:

- Private Workspace Lookups: Lookups of SQL sections by an application in its agents' private workspace.
- Private Workspace Inserts: Inserts of SQL sections by an application into the private workspace.
- Private Workspace Overflows: The number of times that the private workspaces overflowed the bounds of its allocated memory.
- Private Workspace High Watermark: The largest size reached by the Private Workspace.

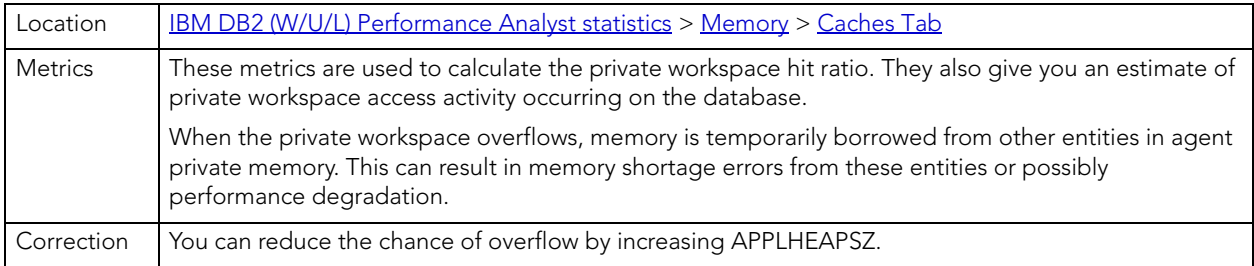

#### <span id="page-1466-1"></span>SHARED WORKSPACE USAGE DETAILS

This section shows the detailed shared workspace usage metrics for the selected item. The metrics presented here include:

- Shared Workspace Lookups: Lookups of SQL sections by applications in shared workspaces.
- Shared Workspace Inserts: Number of inserts of SQL sections by applications into shared workspaces.
- Shared Workspace Overflows: The number of times that shared workspaces overflowed the bounds of their allocated memory.
- Shared Workspace High Watermark: The largest size reached by shared workspaces.

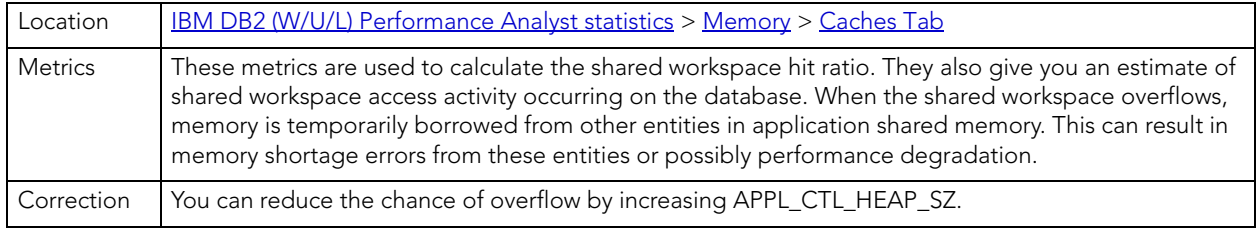

## <span id="page-1467-0"></span>MEMORY POOLS TAB

The Memory Pools tab offers the following detailed views:

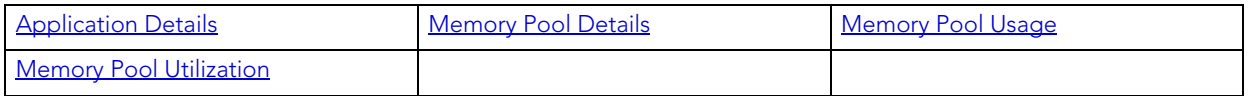

## <span id="page-1467-1"></span>APPLICATION DETAILS

This section shows the list of applications connected to the database. You can select an application to show the breakdown of the memory pool usage by the application.

Location | <u>[IBM DB2 \(W/U/L\) Performance Analyst statistics](#page-1442-2)</u> > [Memory](#page-1458-0) > [Memory Pools Tab](#page-1467-0)

#### <span id="page-1467-2"></span>MEMORY POOL DETAILS

This section shows the memory pool usage details for the selected application (or database level) in the application details section. The metrics shown here include:

- Pool ID: This is the kind of memory pool. Each pool type is only shown once
- Pool Current Size: The current size of a memory pool.
- Pool Max Size: The internally configured size of a memory pool in DB2.

Pool High Watermark: The largest size of a memory pool since its creation.

Location | <u>[IBM DB2 \(W/U/L\) Performance Analyst statistics](#page-1442-2)</u> > [Memory](#page-1458-0) > [Memory Pools Tab](#page-1467-0) [IBM DB2 \(W/U/L\) Performance Analyst statistics](#page-1442-2) > [Instance](#page-1523-0) > [Memory Pools tab](#page-1535-0)

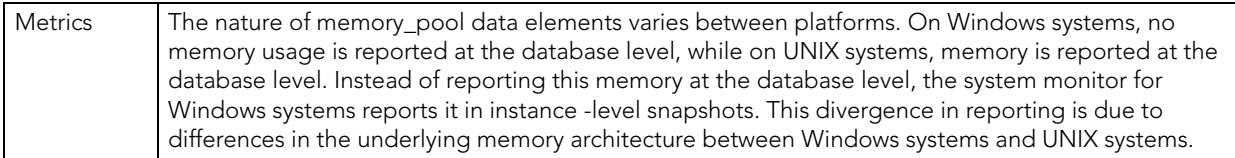

### <span id="page-1468-1"></span>MEMORY POOL USAGE

This section shows the memory pool usage details of the selected memory pool over time including the current size of the memory pool, its high watermark, and the maximum size of the memory pool.

## **Location**

• [IBM DB2 \(W/U/L\) Performance Analyst statistics](#page-1442-2) > [Memory](#page-1458-0) > [Memory Pools Tab](#page-1467-0)

### <span id="page-1468-2"></span>MEMORY POOL UTILIZATION

This section shows the percentage utilization of the selected memory pool.

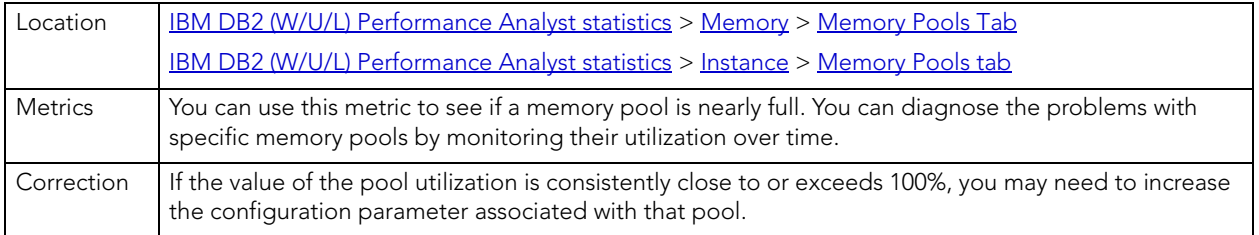

## <span id="page-1468-0"></span>LOCK MEMORY TAB

The Lock Memory tab of the Memory Detail view shows the following statistics:

- [Lock List Utilization](#page-1446-1) (dupiicates a statistics available on the [Key Ratio Analysis Pane](#page-1442-1) of the [Home](#page-1442-0) page)
- [Lock Escalations](#page-1468-3)

#### <span id="page-1468-3"></span>LOCK ESCALATIONS

This section shows the metrics for lock escalations in the database. The metrics shown here are:

- Lock Escalations: The number of times that locks have been escalated from several row locks to a table lock.
- Exclusive Lock Escalations: The number of times that locks have been escalated from several row locks to one exclusive table lock, or the number of times an exclusive lock on a row caused the table lock to become an exclusive lock.

Location **[IBM DB2 \(W/U/L\) Performance Analyst statistics](#page-1442-2) > [Memory](#page-1458-0) > [Lock Memory Tab](#page-1468-0)** 

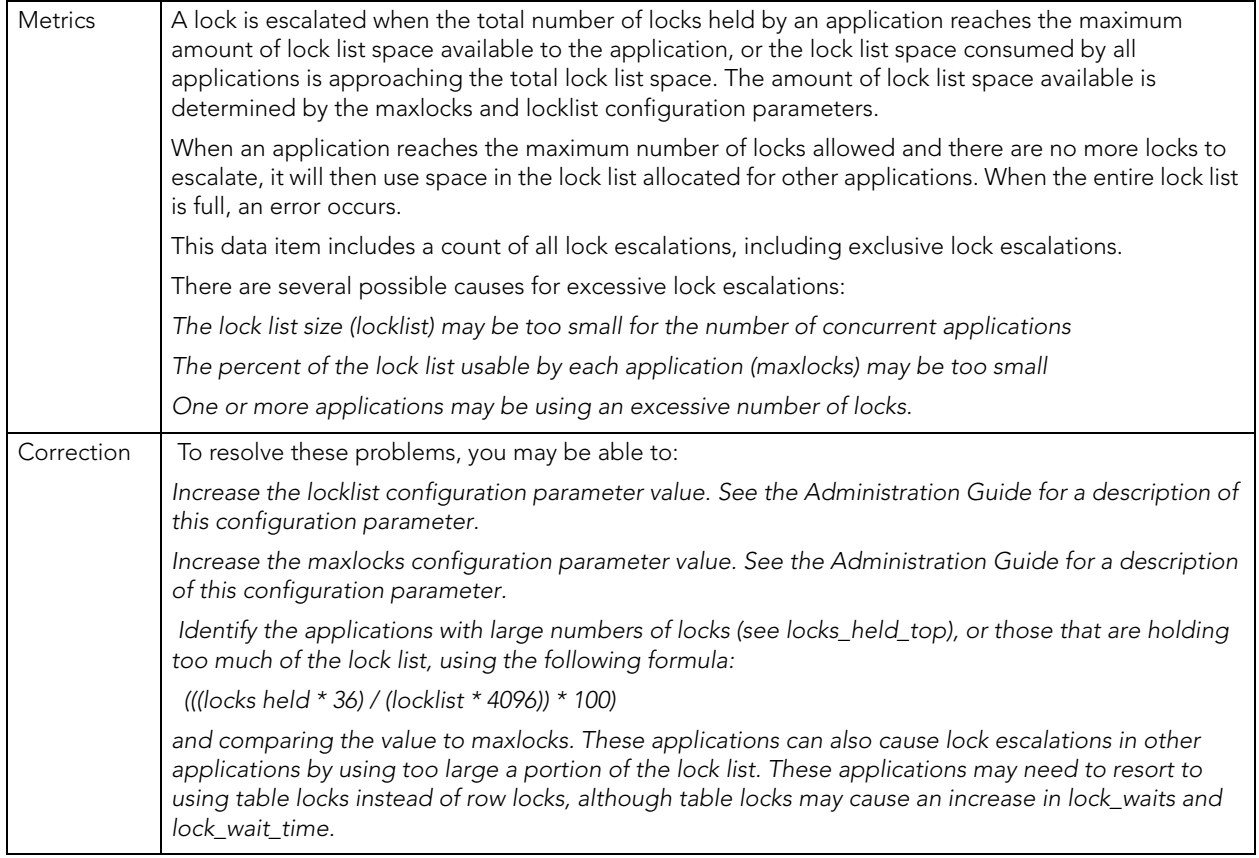

# <span id="page-1469-0"></span>I/O

In addition to a **Home** page, the I/O category of DB2 Performance Analyst includes the following tabbed pages are available on the I/O Detail view:

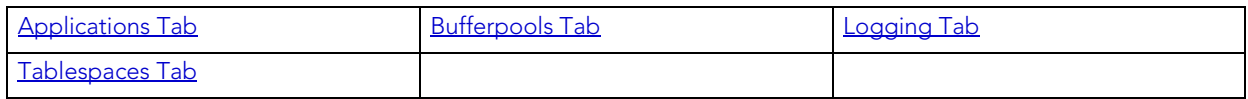

## <span id="page-1469-1"></span>HOME

The Home Page of the I/O performance category page displays the following vital DB2 I/O statistic categories:

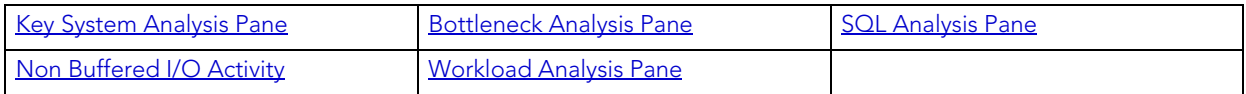

#### <span id="page-1470-0"></span>KEY SYSTEM ANALYSIS PANE

The root cause of many database problems can be attributed to I/O-related operations. I/O monitoring is essentially a review of your physical database design. All physical storage characteristics and placements, table and index designs, and the speed with which all processes works are on display when I/O is monitored. Because a database's main index of performance is measured by how fast I/O needs are satisfied, it is your responsibility to quickly determine if a reported database slowdown is I/O related.

The following statistics are used on the Performance Analyst for DB2 I/O Home Page to succinctly communicate the general overall performance levels of I/O:

### **Efficiency**

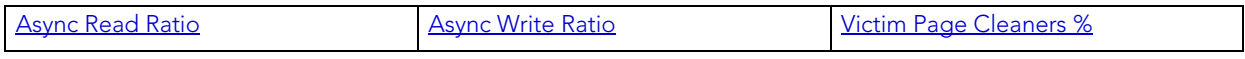

### **Resource Utilization**

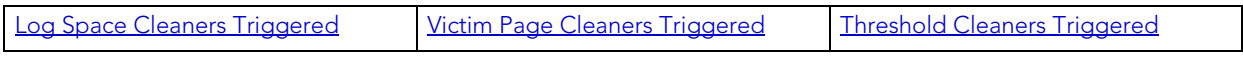

#### <span id="page-1470-1"></span>ASYNC READ RATIO

Async read ratio is the percentage of all index and data reads that performed asynchronously by the database manager prefetchers.

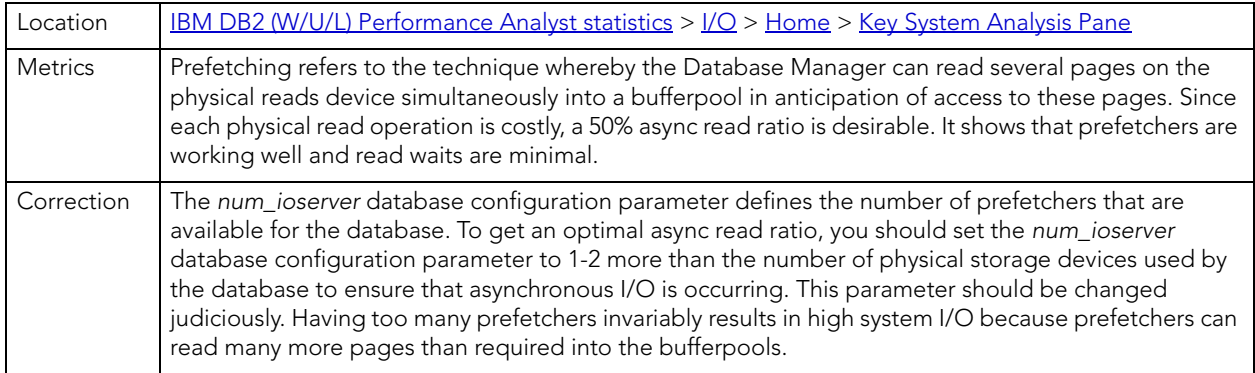

#### <span id="page-1470-2"></span>ASYNC WRITE RATIO

Async write ratio is the percentage of all index and data writes that were performed asynchronously by the database manager bufferpool page cleaners.

Location [IBM DB2 \(W/U/L\) Performance Analyst statistics](#page-1442-2) > [I/O](#page-1469-0) > [Home](#page-1469-1) > [Key System Analysis Pane](#page-1470-0)

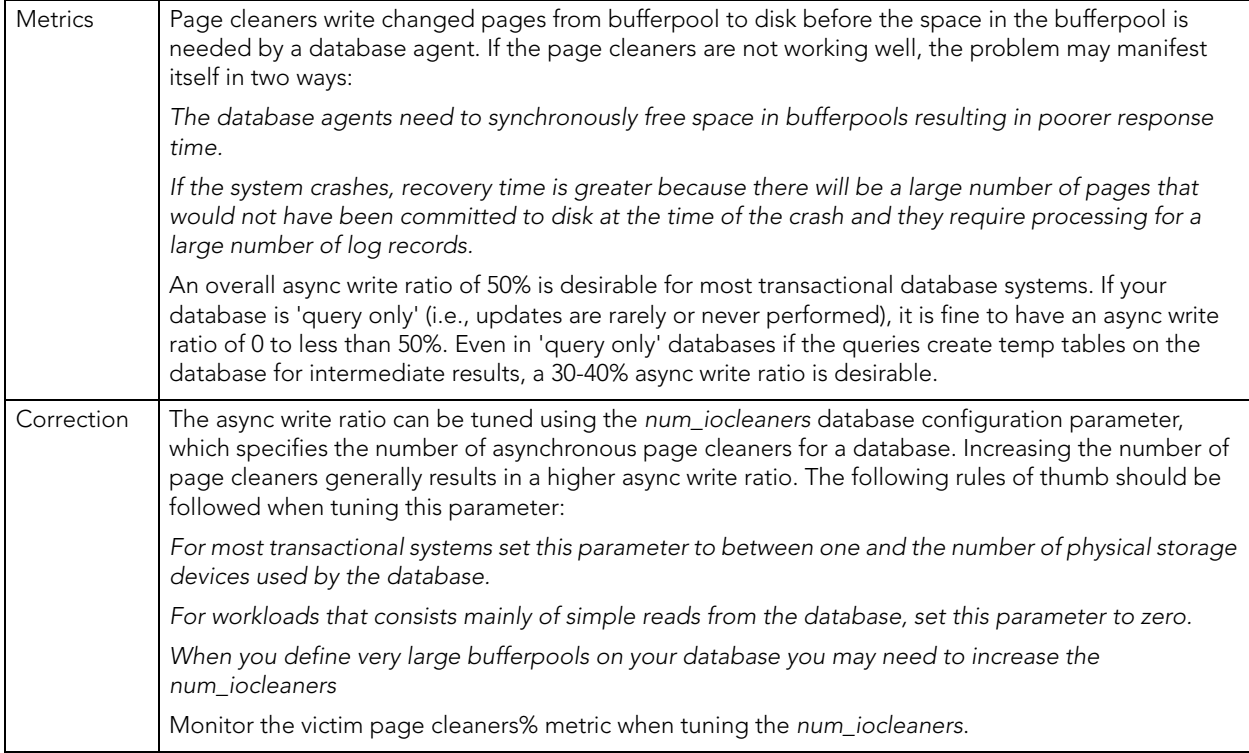

#### <span id="page-1471-0"></span>VICTIM PAGE CLEANERS %

The victim page cleaners % metric is the percentage of times the page cleaners were invoked because synchronous write was needed during the victim buffer replacement in the database.

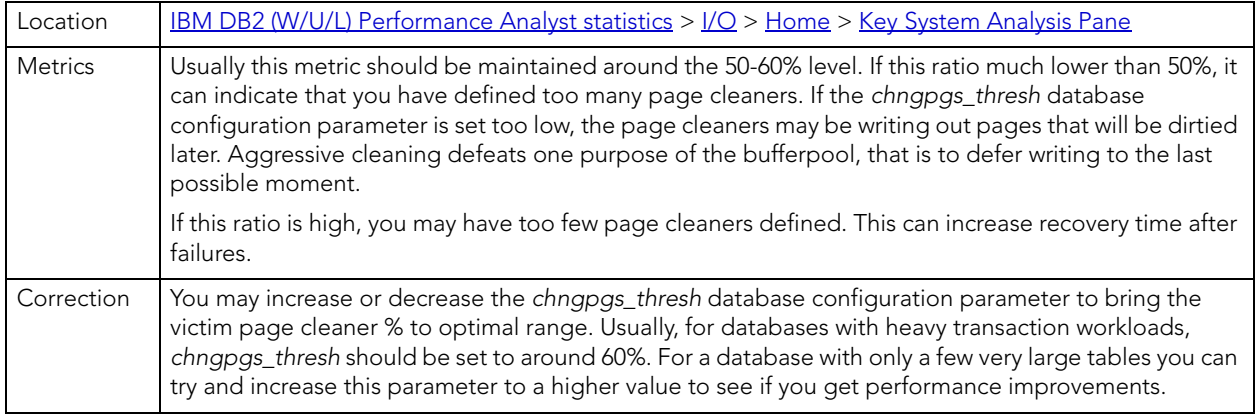

#### **NOTE:** DB2 version 8.1.4 introduces the DB2\_USE\_ALTERNATE\_PAGE\_CLEANING registry variable. If this is set to ON, this metric may not be relevant.

#### <span id="page-1472-0"></span>LOG SPACE CLEANERS TRIGGERED

The log space cleaners triggered metric is the number of times a page cleaner was triggered because log space usage reached a predefined threshold for the database.

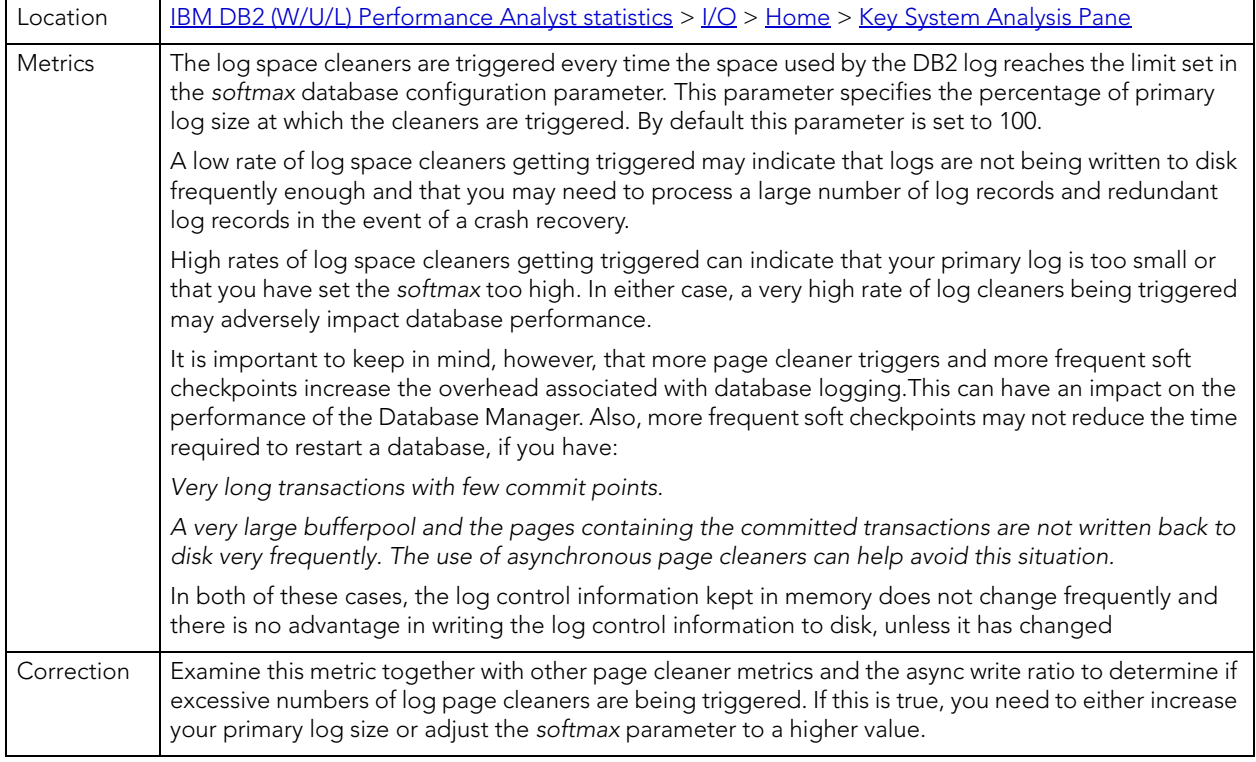

**NOTE:** Decreasing the log page cleaner triggering rate can impact the overall crash recovery time so it needs to be done judiciously.

#### <span id="page-1472-1"></span>VICTIM PAGE CLEANERS TRIGGERED

The victim page cleaners triggered statistic is the number of times the page cleaners were invoked because synchronous write was necessary during the victim buffer replacement in the database.

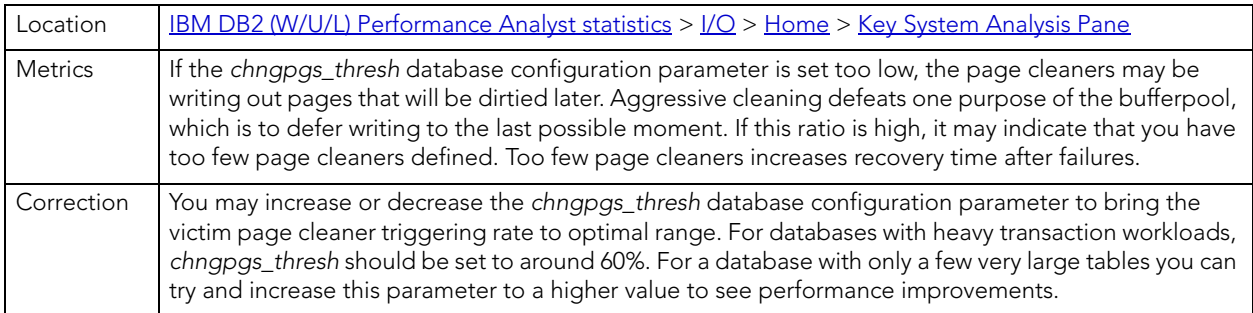

#### **NOTE:** DB2 v8.1.4 introduces the DB2\_USE\_ALTERNATE\_PAGE\_CLEANING registry variable. If this is set to ON, this metric may not be relevant

#### <span id="page-1473-1"></span>THRESHOLD CLEANERS TRIGGERED

The threshold cleaners triggered metric is the number of times a page cleaner was invoked because a bufferpool had reached the dirty page threshold criterion for the database.

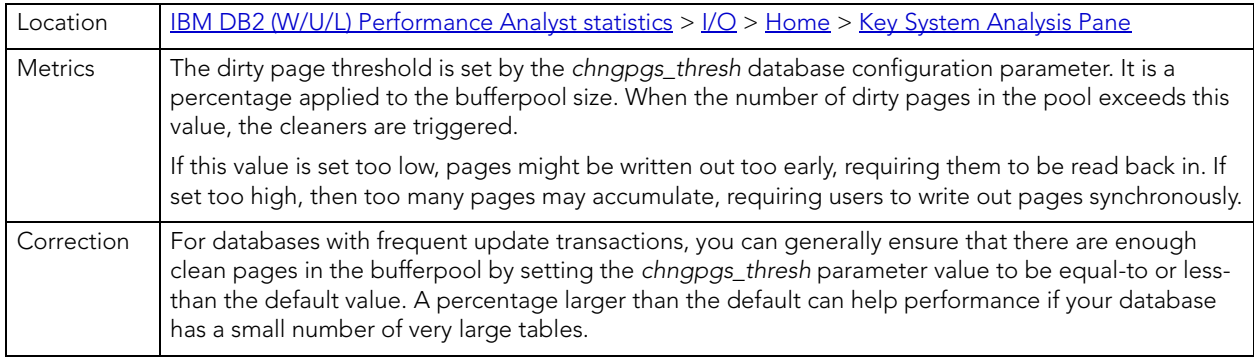

#### <span id="page-1473-0"></span>BOTTLENECK ANALYSIS PANE

High prefetch waits and file closures are good indicators of I/O waits at the database. Often, heavy I/O activity may not be due to non-optimal settings of the database configuration parameters. Rather, the underlying cause can be poor physical layout of a few tables/ tablespaces or a few poorly written/suboptimal database applications.

It is usually best to try and tune individual objects/applications before attempting to tune database configuration parameters. Database configuration changes can have a profound impact on every application and object that resides in the database and if there are only a couple of apps/objects dragging down the performance of the entire database, it may be best to first isolate and tune these.

I/O Bottleneck analysis provides information on applications and tablespaces that are performing the highest number of read and write operations on the database at a glance. It also shows the bufferpool I/O metrics that point to direct I/O waits.

The following statistics are used on the Performance Analyst for DB2 I/O home page to succinctly communicate the general overall performance levels of I/O:

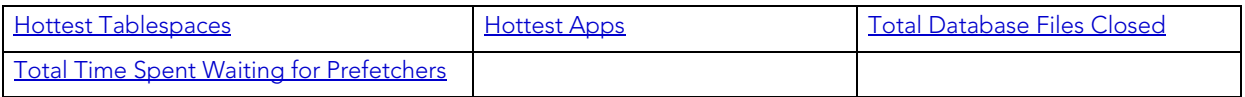

#### <span id="page-1473-2"></span>HOTTEST TABLESPACES

This section displays the list of top three tablespaces with the highest number of physical reads and writes.

Location | [IBM DB2 \(W/U/L\) Performance Analyst statistics](#page-1442-2) > [I/O](#page-1469-0) > [Home](#page-1469-1) > [Bottleneck Analysis Pane](#page-1473-0)

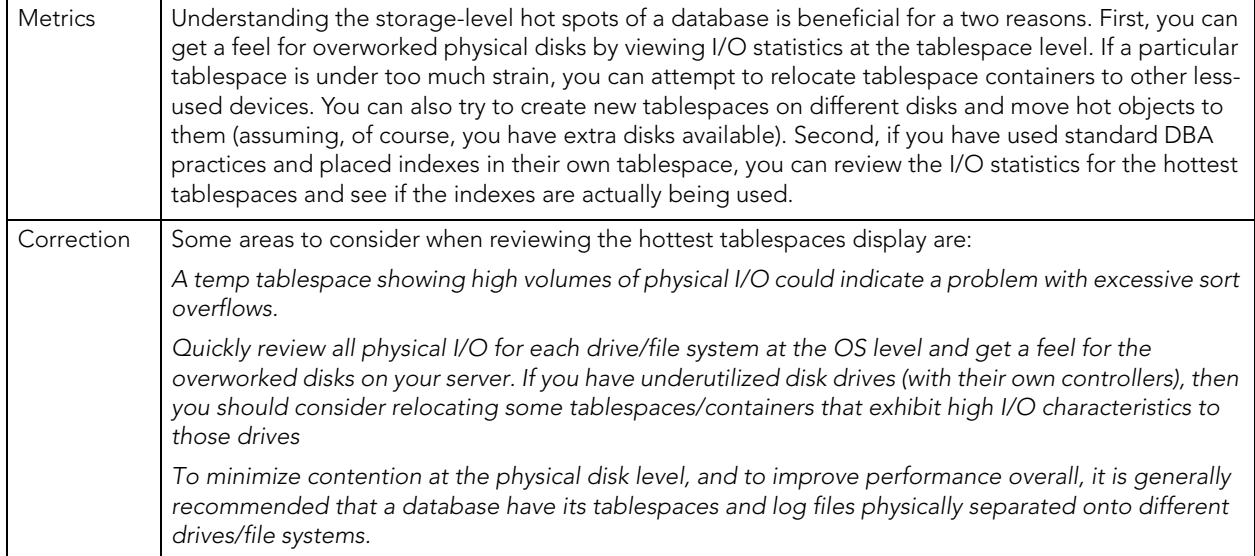

#### <span id="page-1474-0"></span>HOTTEST APPS

This metric shows the top three applications connected to the database with the highest number of physical reads and writes.

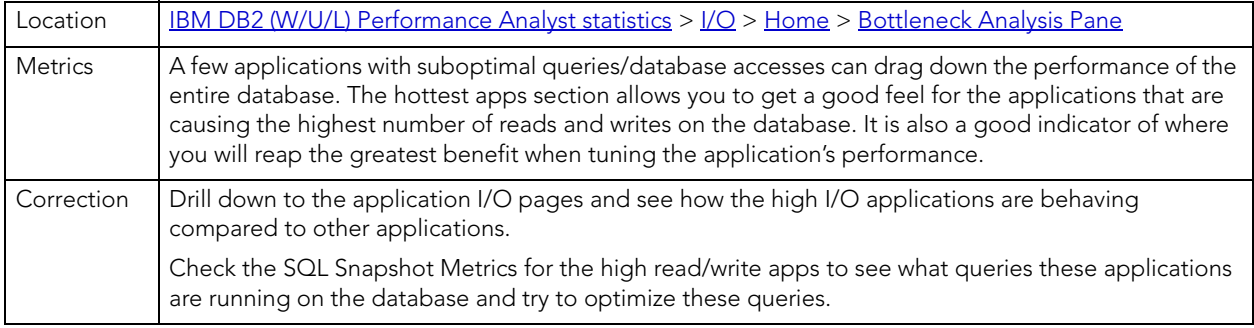

#### <span id="page-1474-1"></span>TOTAL DATABASE FILES CLOSED

Both SMS tablespaces and DMS tablespace file containers are treated as files in the Database Manager's interaction with the operating system, and file handles are required. There is a limit to the number of files that can be open concurrently by each database agent and a file is closed when the limit of open files for an agent is reached and the agent needs to open another file. This metric gives the number of times a database file was closed because the limit for concurrently open files was reached.

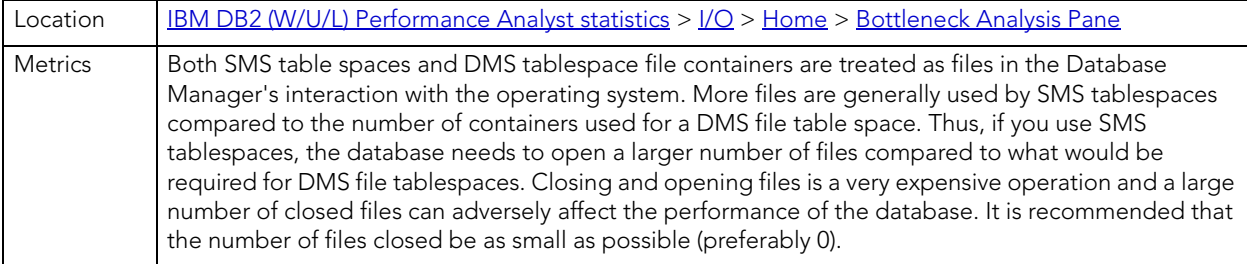

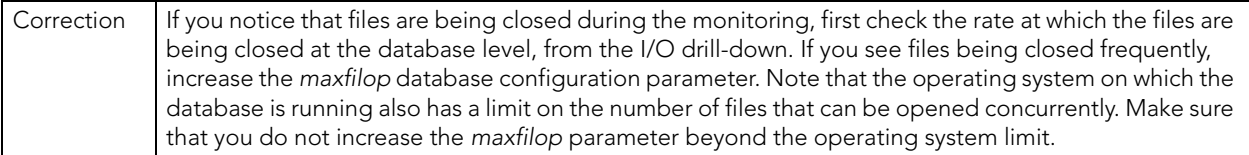

#### <span id="page-1475-1"></span>TOTAL TIME SPENT WAITING FOR PREFETCHERS

This is the total time database applications spent waiting for prefetchers to finish loading.

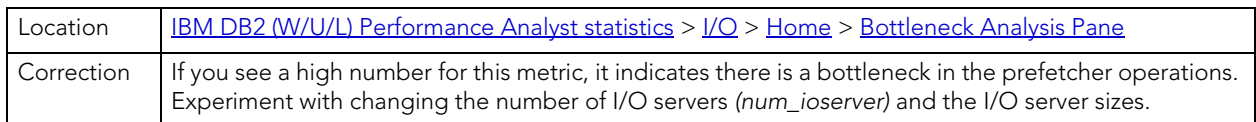

#### <span id="page-1475-0"></span>SQL ANALYSIS PANE

Most of database's I/O performance can be attributed to SQL statement execution. Poorly optimized SQL statements can drag down an otherwise well-configured server in terms of user response times. This section shows a snapshot of row level SQL operations that have been performed on the database since you started monitoring. This gives you an insight into the row level of read/write activity that is currently occurring within the database and comparing this to the prefetcher, and cleaner activity allows you to relate the two.

The following statistics are used on the Performance Analyst for DB2 I/O home page to succinctly communicate the general overall performance levels of I/O:

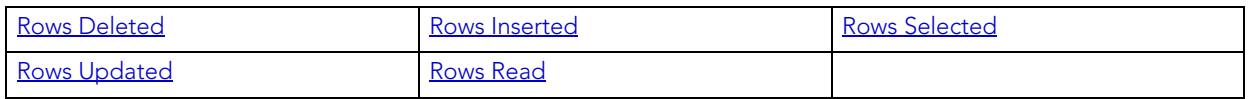

### <span id="page-1475-2"></span>ROWS DELETED

The rows deleted metric is the total number of row deletions attempted on the database. It includes the internal row deletions that were caused by constraints or triggers.

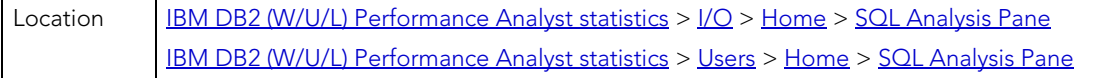

#### <span id="page-1475-3"></span>ROWS INSERTED

The rows inserted metric is the total number of row insertions attempted on the database. This metric includes the internal row insertions that were caused by triggers.

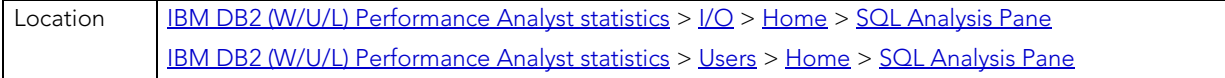
### <span id="page-1476-1"></span>ROWS SELECTED

The rows selected statistic is the total number of rows selected at the database. This metric does not include a count of rows accesses for operations such as COUNT(\*) or joins.

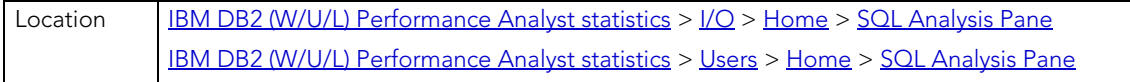

### <span id="page-1476-2"></span>ROWS UPDATED

The rows updated metric is the total number of row updates attempted on the database. This metric includes the internal row updates that were caused by triggers or constraints

Location | [IBM DB2 \(W/U/L\) Performance Analyst statistics](#page-1442-0) > [I/O](#page-1469-0) > [Home](#page-1469-1) > [SQL Analysis Pane](#page-1475-0) [IBM DB2 \(W/U/L\) Performance Analyst statistics](#page-1442-0) > [Users](#page-1502-0) > [Home](#page-1502-1) > [SQL Analysis Pane](#page-1507-0)

### <span id="page-1476-3"></span>ROWS READ

The rows read statistic is the number of rows read from the table. This count is not the number of rows that were returned to the calling application. Rather, it is the number of rows that had to be read in order to return the result set.

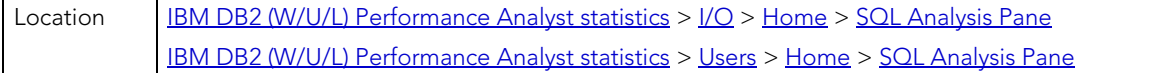

### NON BUFFERED I/O ACTIVITY

Some database operations such as backups, loads, restores, LOB (large object I/O) bypass the bufferpools and read and write directly to storage. Sometimes, even if your database I/O configurations and all of the other activities are within the normal thresholds, the I/O performance may be poor because LOB reads/writes or load/backup/restore operations are causing or waiting on I/O contentions on your storage devices.

The non buffered I/O activity section allows you to quickly identify the level of direct I/O activity on the database. The level of direct I/O activity is succinctly presented using the following metrics:

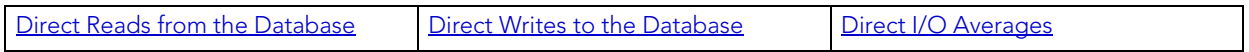

### <span id="page-1476-0"></span>DIRECT READS FROM THE DATABASE

The direct reads from the database metric identifies the number of read operations that did not use a bufferpool. Direct reads are performed for the following database operations:

- Reading LONG VARCHAR columns
- Reading LOB (BLOB/CLOB/DBCLOB) columns

• Performing a backup

Location [IBM DB2 \(W/U/L\) Performance Analyst statistics](#page-1442-0) > [I/O](#page-1469-0) > [Home](#page-1469-1) > [SQL Analysis Pane](#page-1475-0)

### <span id="page-1477-0"></span>DIRECT WRITES TO THE DATABASE

The direct writes to the database metric identifies the number of write operations that did not use a bufferpool. Direct writes are performed for the following database operations:

- Writing LONG VARCHAR columns
- Writing LOB (BLOB/CLOB/DBCLOB) columns
- Performing a load
- Performing a restore

Location [IBM DB2 \(W/U/L\) Performance Analyst statistics](#page-1442-0) > [I/O](#page-1469-0) > [Home](#page-1469-1) > [SQL Analysis Pane](#page-1475-0)

### <span id="page-1477-1"></span>DIRECT I/O AVERAGES

The following values show how well the direct I/O operations are performing:

- Avg. Sectors / Read: Average number of sectors read for each direct read operation
- Avg Sectors / Write: Average number of sectors written for each direct write operation
- Avg Read Time: Average read time per sector for direct reads

Avg Write Time: Average write time per sector for direct writes

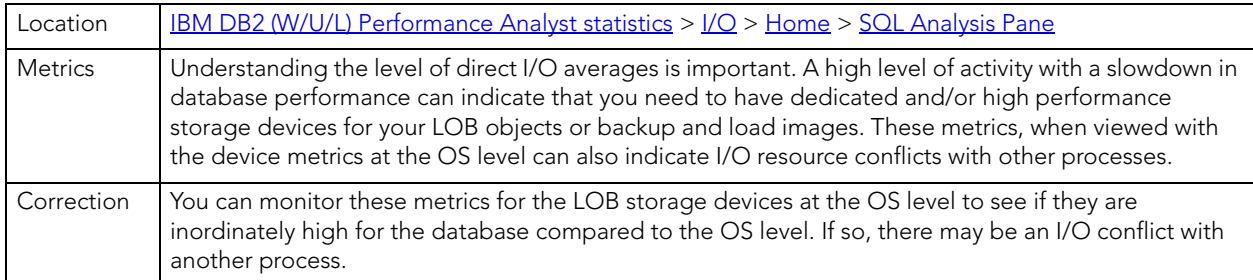

### <span id="page-1477-2"></span>WORKLOAD ANALYSIS PANE

When experiencing performance slowdowns, some of the first questions you should answer are:

- Who is currently connected to the database?
- What resources are they using?
- What are they currently executing?

The Workload Analysis section of the Performance Analyst I/O page provides insight into the leading resource hogs of a server, as well as a count of total active and inactive processes. Drilldown's are available so you can easily get detailed information into what each leading application is currently involved with.

Workload Analysis statistics includes:

• [Top I/O Apps](#page-1478-0)

### <span id="page-1478-0"></span>TOP I/O APPS

The Top I/O Apps section gives a list of the apps with performing that are performing the highest number of most aggressive I/O activities The list includes:

- Application with most bufferpool misses
- Application with highest direct reads and writes
- Application with highest sort overflows
- Application with highest direct read/write time

### Application with highest bufferpool read write time

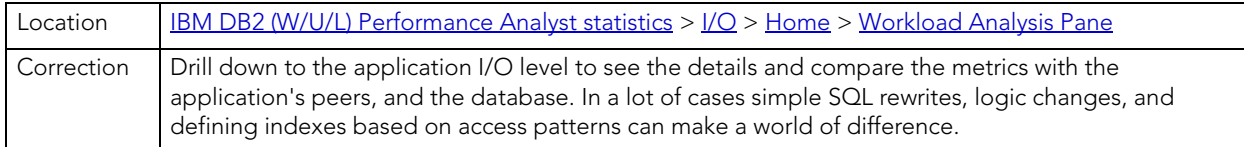

# <span id="page-1478-1"></span>APPLICATIONS TAB

This section shows the list of applications connected to the database and the various I/O metrics for each application. It also shows the rolled up metrics at the database level in the same list. You can select the type of I/O monitoring you intend to perform for the applications from the following:

- [Direct I/O](#page-1479-0): This shows the details of all direct I/O activity for the applications.
- [Buffered I/O:](#page-1480-0) This shows the details of all bufferpool I/O activity for the applications connected to the database.
- [Extended Storage](#page-1481-0): This shows the level of extended storage usage by the applications.
- Sorts & Joins: This shows the details for the number of files closed for the various applications.
- Block / Vectored I/O: This shows the detailed of block and vectored I/O performed by the applications.

# **Correction**

Depending on the type of details you select, you can view the different types of I/O activity associated with the applications. This section is very useful in isolating the applications, and the I/O areas you need to tune by comparing the I/O performance for all the applications and also the overall I/O performance at the database level.

### <span id="page-1479-0"></span>DIRECT I/O

The Direct I/O Application or Tablespace Details view lets you the following statistics:

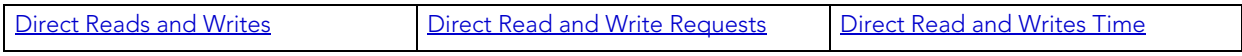

### <span id="page-1479-1"></span>**Direct Reads and Writes**

This section shows the rate at which direct read/write operations are occurring for the selected element. Direct I/O operations are those that do not use the bufferpools. Direct read and write operations are performed when:

- Reading/Writing LONG VARCHAR columns
- Reading/Writing LOB data
- Performing a backup operation
- Performing a restore operation
- Performing a load operation

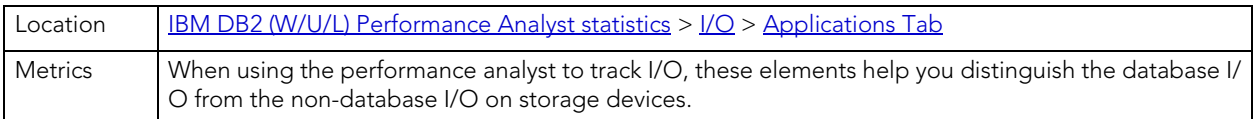

### <span id="page-1479-2"></span>**Direct Read and Write Requests**

This section shows the rate at which direct read/write operations requests are occurring for the selected element. Direct I/O operations are those that do not use the bufferpools. Direct read and write operations are performed when:

- Reading/Writing LONG VARCHAR columns
- Reading/Writing LOB data
- Performing a backup operation
- Performing a restore operation
- Performing a load operation

Location | [IBM DB2 \(W/U/L\) Performance Analyst statistics](#page-1442-0) > [I/O](#page-1469-0) > [Applications Tab](#page-1478-1)

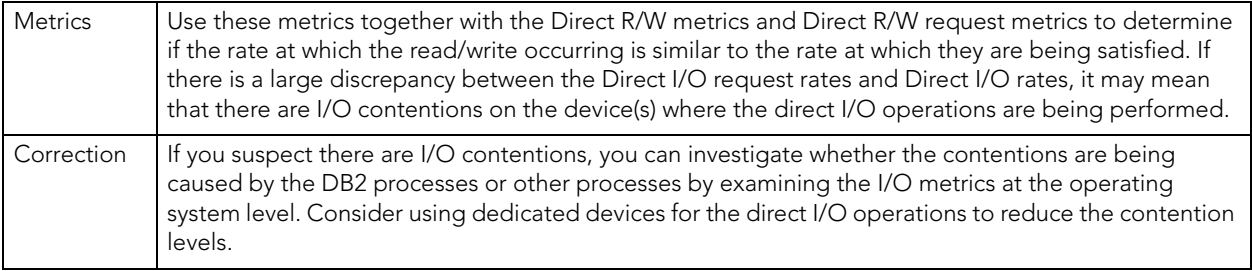

### **Direct Read and Writes Time**

This section shows the elapsed time to perform the direct I/O operations. Direct I/O operations are those that do not use the bufferpools. Direct read and write operations are performed when:

- Reading/Writing LONG VARCHAR columns
- Reading/Writing LOB data
- Performing a backup operation
- Performing a restore operation

Performing a load operation

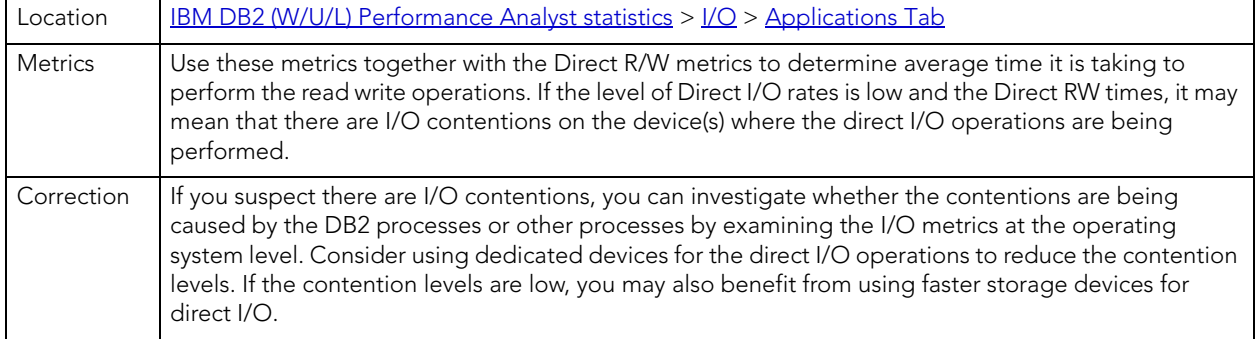

### <span id="page-1480-0"></span>BUFFERED I/O

The Buffered I/O Application Details view lets you see the following statistics:

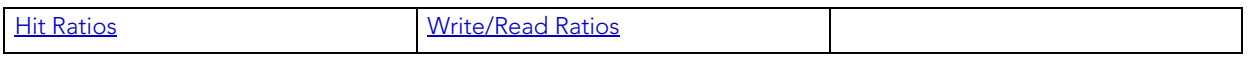

#### <span id="page-1480-1"></span>**Hit Ratios**

The DB2 database server reads and updates all data from a bufferpool because memory access is much faster than disk access. Data is copied from disk to a bufferpool as needed by the applications using the database. When the server needs to read/write data and the data is already in the bufferpool, no disk access is required. However, if the data is not in the bufferpool, it needs to be read from the disk, which is significantly slower process.

The buffer pool hit ratio indicates the percentage of time that the database server did not need to load a page to service the request for a page. The calculation takes into account all the index and data pages that were requested

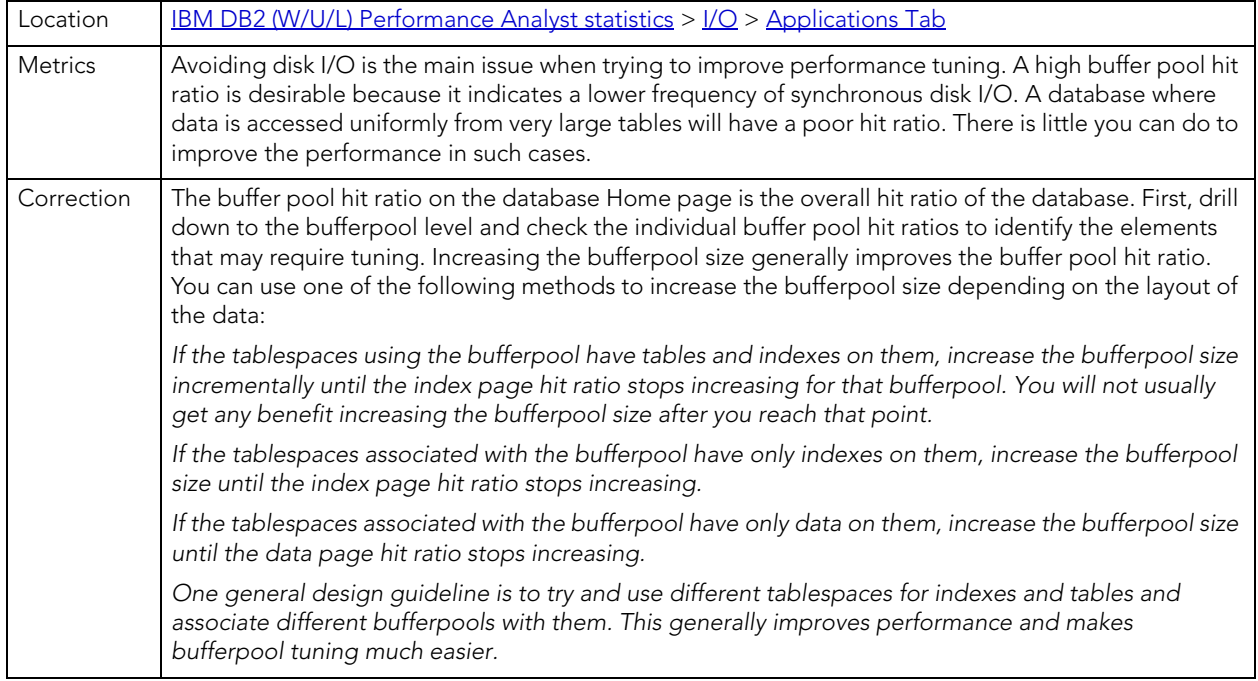

### <span id="page-1481-1"></span>**Write/Read Ratios**

This section shows the overall level of read / write activity being performed on the selected element.

Location **[IBM DB2 \(W/U/L\) Performance Analyst statistics](#page-1442-0) > [I/O](#page-1469-0) > [Applications Tab](#page-1478-1)** 

### <span id="page-1481-0"></span>EXTENDED STORAGE

The Extended Storage Application or Transaction Details view lets you see the following statistics:

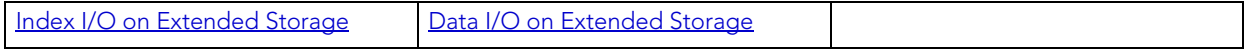

### <span id="page-1481-2"></span>**Index I/O on Extended Storage**

This section shows the Index Pages copied to/from extended storage for the selected element. On 32-bit platforms, virtual addressable memory is usually limited to between 2 and 4 GB. If your 32-bit machine has more real addressable memory than the maximum amount, you can configure any additional real addressable memory beyond virtual addressable memory as an extended storage cache. Any of the defined bufferpools can use an extended storage cache to improve performance. You define the extended storage cache as a number of memory segments.

The bufferpools perform first-level caching, and any extended storage cache is used by the bufferpools as secondary-level caching. Ideally, the bufferpools hold the data that is most frequently accessed, while the extended storage cache hold data that is accessed less frequently.

Pages are copied from the bufferpool to extended storage, when they are selected as victim pages. This copying is required to make space for new pages in the bufferpool.

Required index pages are copied from extended storage to the bufferpool, if they are not in the bufferpool, but are in extended storage. This copying may incur the cost of connecting to the shared memory segment, but saves the cost of a disk read.

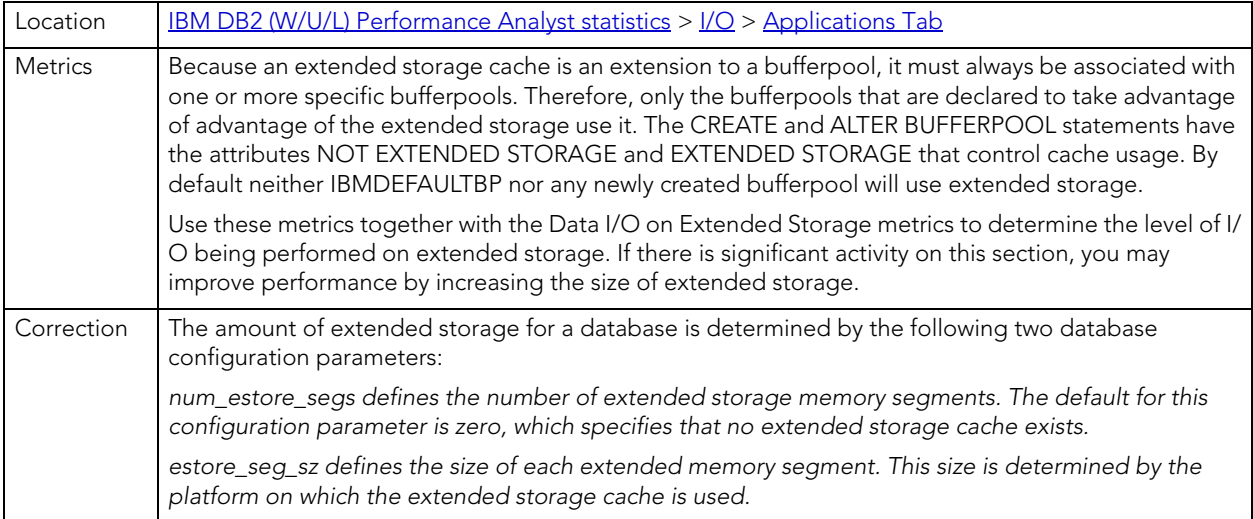

### <span id="page-1482-0"></span>**Data I/O on Extended Storage**

This section shows the DataPages copied to/from extended storage for the selected element.

On 32-bit platforms, virtual addressable memory is usually limited to between 2 and 4 GB. If your 32-bit machine has more real addressable memory than the maximum amount, you can configure any additional real addressable memory beyond virtual addressable memory as an extended storage cache. Any of the defined bufferpools can use an extended storage cache to improve performance. You define the extended storage cache as a number of memory segments.

The bufferpools perform the first-level caching, and any extended storage cache is used by the bufferpools as secondary-level caching. Ideally, the bufferpools hold the data that is most frequently accessed, while the extended storage cache hold data that is accessed less frequently.

Pages are copied from the bufferpool to extended storage, when they are selected as victim pages. This copying is required to make space for new pages in the bufferpool. Required pages are copied from extended storage to the buffer pool, if they are not in the bufferpool, but are in extended storage. This copying may incur the cost of connecting to the shared memory segment, but saves the cost of a disk read.

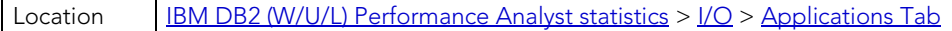

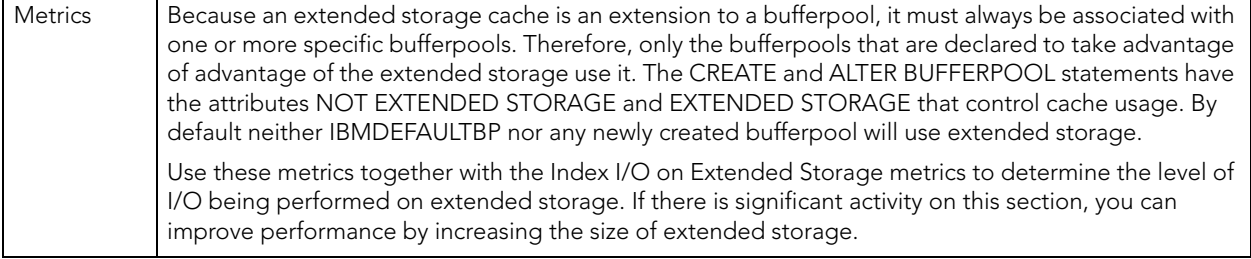

# <span id="page-1483-2"></span>BUFFERPOOLS TAB

This section shows the list of bufferpools on the database and the various I/O metrics for each bufferpool. It also shows the rolled up metrics at the database level in the same list. You can select the type of monitoring you intend to perform for the bufferpools from the following:

- Direct I/Q: This shows the details of all direct I/O activity for the various bufferpools
- [Buffered I/O:](#page-1480-0) This shows the details of all bufferpool I/O activity for the various bufferpools in the database
- [Extended Storage](#page-1481-0): This shows the level of extended storage usage by the various bufferpools that use extended storage
- [Total Database Files Closed:](#page-1474-0) This shows the details for the number of files closed for the various bufferpools in the database
- [Block/Vectored I/O:](#page-1483-1) This shows the detailed of block and vectored I/O performed by the various bufferpools.

# **Correction**

Depending on the type of details you select, you can view the different types of I/O activity associated with the bufferpools. This section is very useful in isolating the bufferpools, and the I/ O areas you need to tune by comparing the I/O performance for all the bufferpools and also the overall I/O performance at the database level.

### <span id="page-1483-1"></span>BLOCK/VECTORED I/O

The Block/Vectored I/O section of the Bufferpool Details view displays the following statistics:

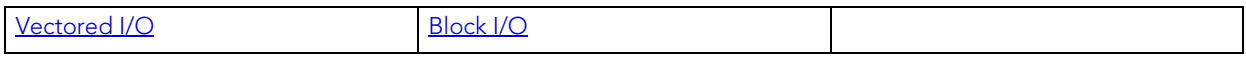

### <span id="page-1483-0"></span>**Vectored I/O**

The Vectored I/O section gives the metrics for vectored I/O requests and reads.

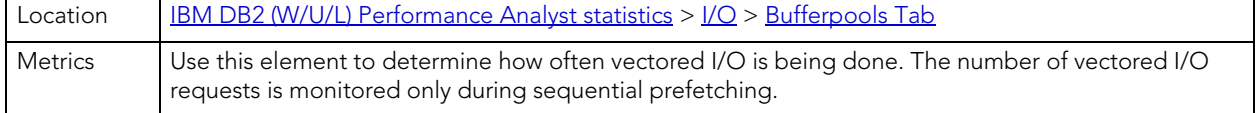

### <span id="page-1484-0"></span>**Block I/O**

The Block I/O section gives the metrics for block I/O requests and reads. If block-based bufferpool is enabled, this section reports how often block I/O is being done. The number of block I/O requests is monitored only during sequential prefetching when using block-based bufferpools.

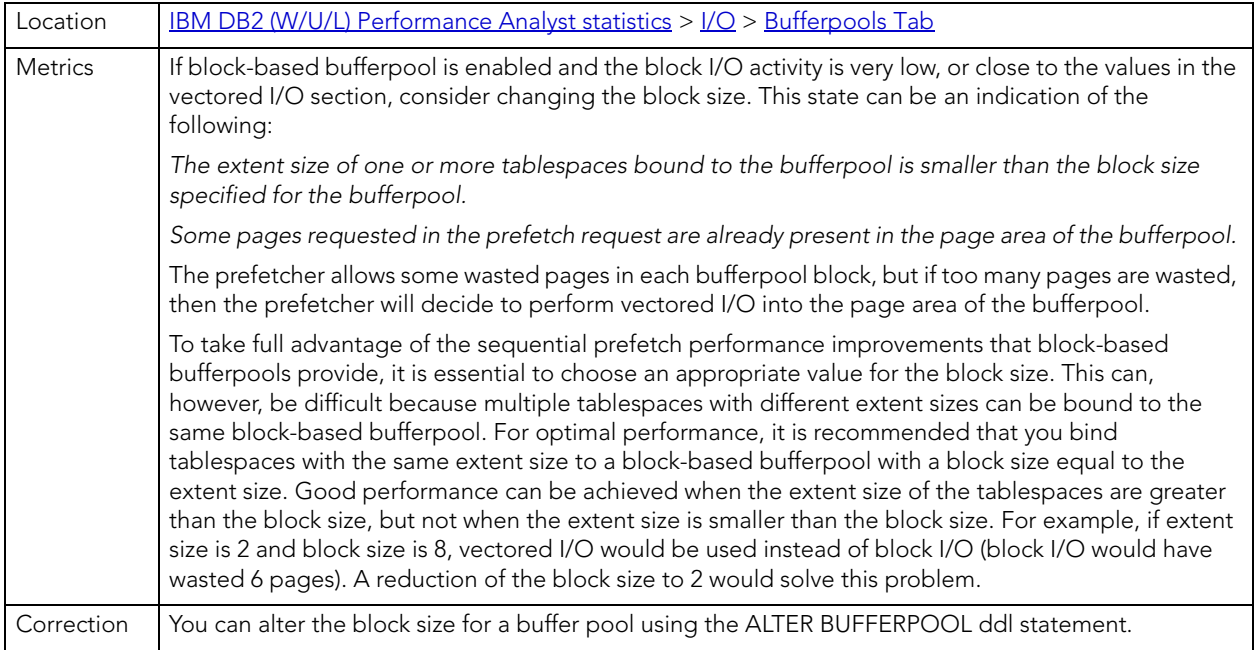

# LOGGING TAB

The Logging tab of the I/O Detail view displays Logging I/O statistics. This section shows the level of read/write activity being performed by the logger. The information presented here is:

Log Reads: The number of log pages read from the disk by the logger per second.

Log Writes: The number of log pages written to the disk by the logger.

# **Metrics**

You can use this page with the operating system level I/O metrics, to quantify the amount of I/O on a device that is attributable to database activity.

# <span id="page-1484-1"></span>TABLESPACES TAB

The **Tablespace** tab of the I/O detail view shows the list of tablespaces in the database and the I/O metrics for each tablespace. It also shows the rolled-up metrics at the database level in the same list. You can select the type of monitoring you intend to perform for the tablespaces from the following:

• Direct I/Q: Shows the details of all direct I/O activity for the various tablespaces

- [Buffered I/O:](#page-1480-0) Shows the details of all bufferpool I/O activity for the various tablespaces in the database
- [Extended Storage](#page-1481-0): Shows the level of extended storage usage by the tablespaces that use extended storage
- [Total Database Files Closed:](#page-1474-0) Shows details for the number of files closed for various tablespaces in the database

### **Correction**

Depending on the type of details you select, you can view the different types of I/O activity associated with the tablespaces. This section is very useful in isolating the tablespaces, and the I/O areas you need to tune by comparing the I/O performance for all the tablespaces and also the overall I/O performance at the database level.

### BUFFERED I/O

The following statistics are available on the Buffered I/O section of the Tablespace Details of the I/O view:

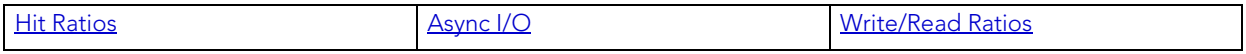

### <span id="page-1485-0"></span>**Async I/O**

Async read ratio is the percentage of all index and data reads that were performed asynchronously by the database manager prefetchers. Async write ratio is the percentage of all index and data writes that were performed asynchronously by the database manager bufferpool page cleaners.

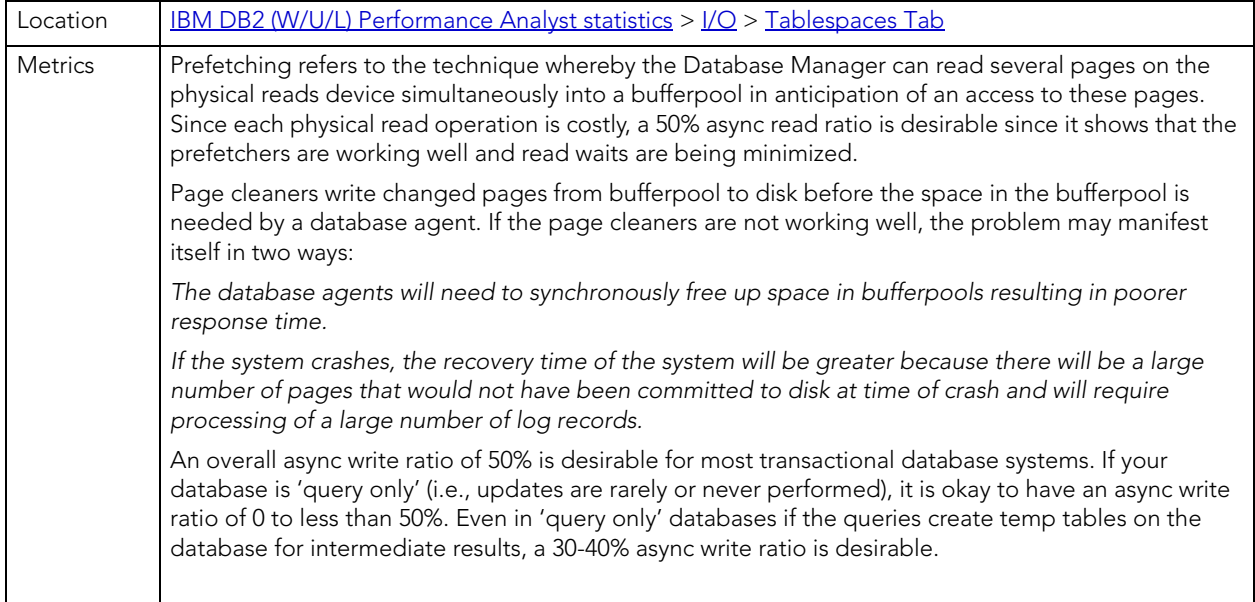

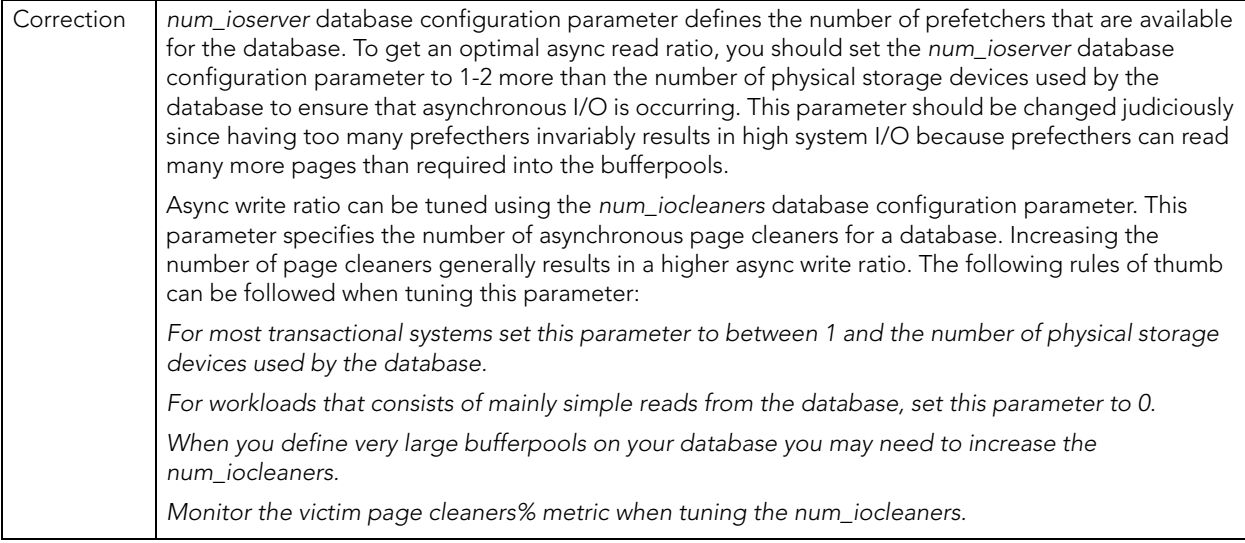

# <span id="page-1486-1"></span>**SPACE**

While DBAs focus on memory settings and tuning SQL, they often forget just how dangerous and insidious storage problems can be. This is not a good mindset because storage headaches can play a major role in wrecking an otherwise well-running database.

Storage problems generally take one of two forms:

- The 'hit-the-wall' variety that can bring things to a complete standstill
- The 'performance vampire' kind that slowly drains the performance of a database over time

Storage problems can quickly lead to performance problems, such as when a transaction log runs out of free space. But storage problems can also silently work behind the scenes to slowly but surely rob a database of its performance.

In addition to a **Home** page, the Space category of DB2 Performance Analyst includes the following tabbed pages:

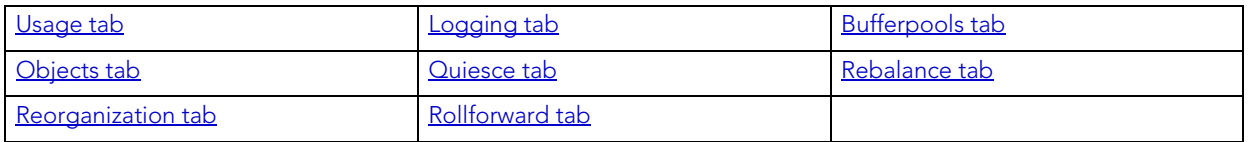

# <span id="page-1486-0"></span>**HOME**

The Home page of the Space performance category view displays statistics i the following categories:

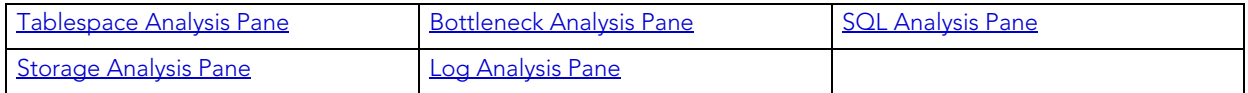

### <span id="page-1487-0"></span>TABLESPACE ANALYSIS PANE

The Tablespace Analysis section includes a list of all of the tablespaces in the database. The following information is presented for each tablespace:

- Tablespace Name: The name of the tablespace
- Type: system managed (SMS) or database managed (DMS) tablespace
- State: This element describes the current state of the tablespace
- Used Space: The space currently in use on tablespace
- Free Space: The space currently free on the tablespace. (This is not applicable to SMS tablespaces)
- Content Type: The type of data that can be stored on the tablespace. It can be one of the following:
	- Any (any type of data)
	- Long (LOB/ Structured type / Index data)
	- System Temporary (work area used by database manager to perform operations like sorts and joins.
	- User Temporary (Stores declared global temporary tables)
- Page Size: Size of pages used by the tablespace
- Extent Size: Number of pages that will be written to a container before writing to the next container on the tablespace
- Prefetch Size: Number of pages that will be read from the tablespace by the prefetchers in a single prefetch
- Total Space: Total space (Used + Free) used by the tablespace on the storage device(s). This will be the same as used space for SMS tables
- High Watermark: Highest amount of used space for the tablespace (This is not applicable to SMS tablespaces)

Other statistics appearing in this section include:

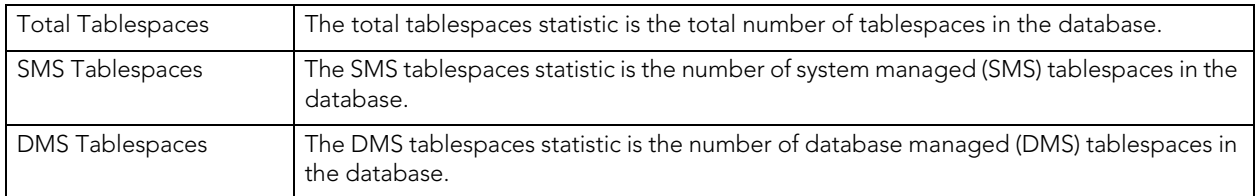

### <span id="page-1488-0"></span>BOTTLENECK ANALYSIS PANE

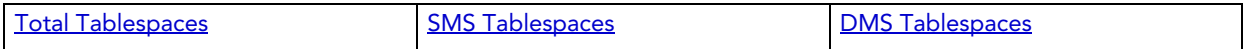

Space shortfalls or inaccessible tablespaces can quickly bring a database to a halt. The space bottleneck analysis section provides an at a glance look at the items that may require your attention. You can drilldown to the details pages to see further details of the various metrics.

The metrics presented here are:

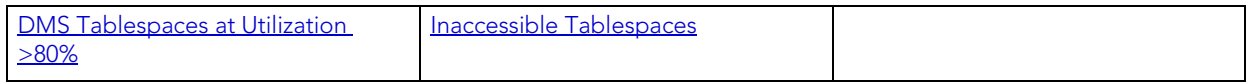

The following statistics, available on this pane, are duplicates of statistics found on the [Bottleneck Analysis Pane](#page-1448-0) of the [Home](#page-1442-1) page:

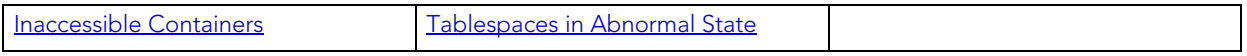

### <span id="page-1488-1"></span>DMS TABLESPACES AT UTILIZATION >80%

The DMS tablespaces at utilization greater than 80% metric gives the number of DMS tablespaces in the database where the used space on the tablespace is more than 80% of the total available space.

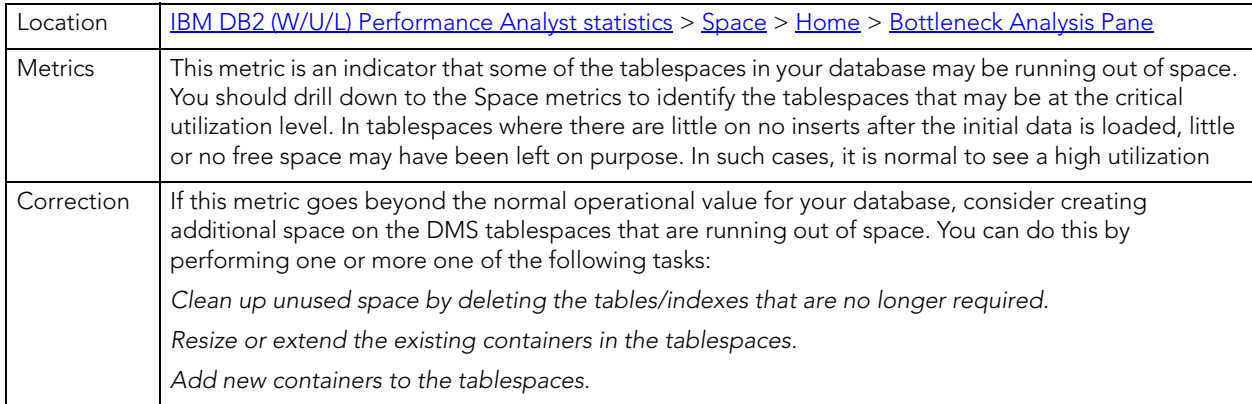

### <span id="page-1488-2"></span>INACCESSIBLE TABLESPACES

The inaccessible tablespaces statistic is the number of tablespaces that are offline.

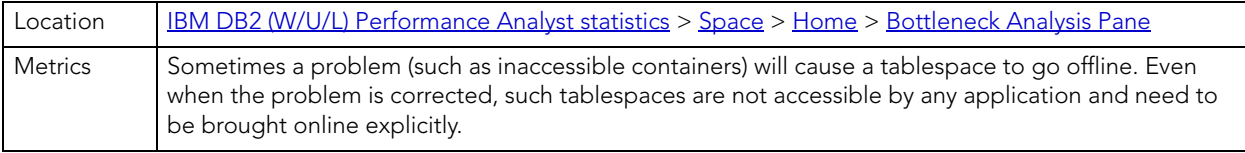

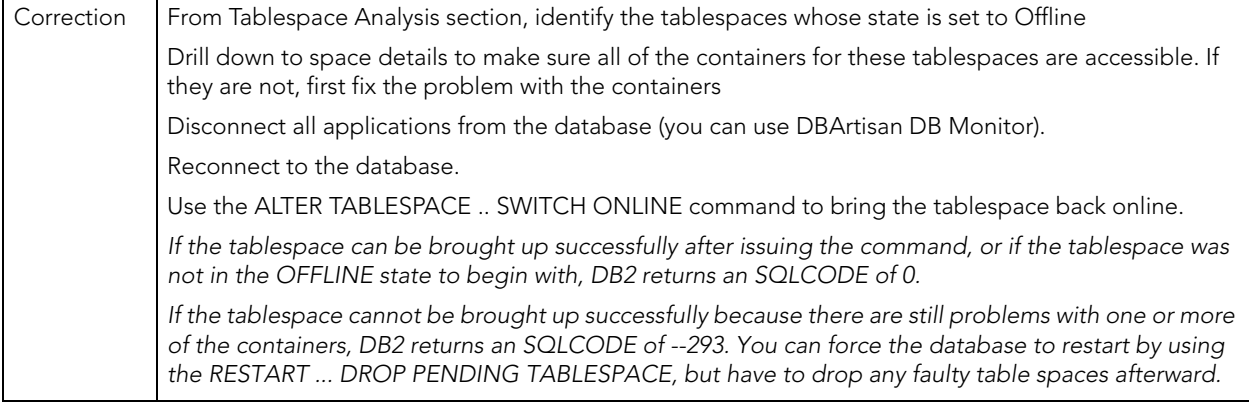

### <span id="page-1489-0"></span>SQL ANALYSIS PANE

The metrics presented here are:

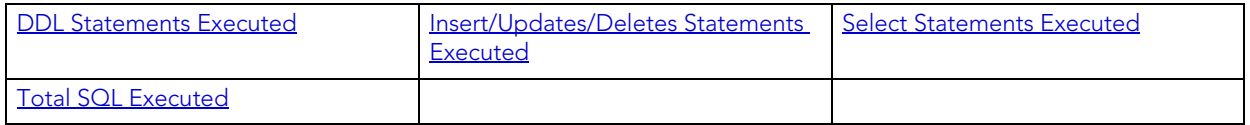

### <span id="page-1489-1"></span>DDL STATEMENTS EXECUTED

This metric indicates the number of SQL Data Definition Language (DDL) statements that have been executed.

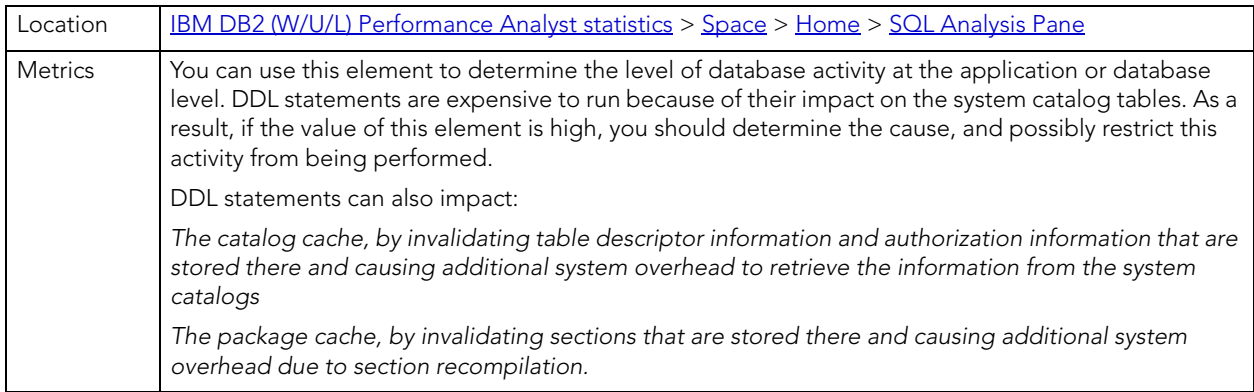

### <span id="page-1489-2"></span>INSERT/UPDATES/DELETES STATEMENTS EXECUTED

This is the number of SQL UPDATE, INSERT, and DELETE statements that were executed.

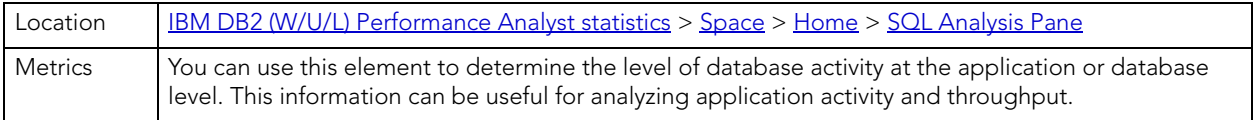

### <span id="page-1490-1"></span>SELECT STATEMENTS EXECUTED

This statistic is the number of SQL SELECT statements that were executed.

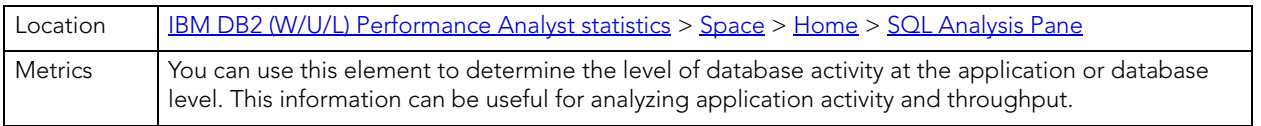

#### <span id="page-1490-2"></span>TOTAL SQL EXECUTED

You can use this element to calculate the total number of SQL statements at the database level.

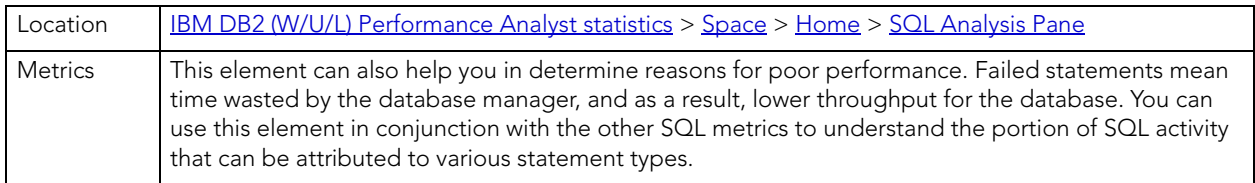

#### <span id="page-1490-0"></span>STORAGE ANALYSIS PANE

While DBAs focus on memory settings and tuning SQL, they frequently forget how dangerous and insidious storage problems can be. This is not a good mindset because storage headaches can play a major role in wrecking an otherwise well-running database. Storage problems generally take one of two forms:

- The 'hit-the-wall' variety that can bring things to a complete standstill.
- The 'performance vampire' kind that slowly drains the performance of a database over time.

Storage problems have the capability to bring the curtain down on a database very quickly, as in the case of a transaction log running out of free space. But storage problems can also silently work behind the scenes to slowly, but surely rob a database of its performance. For example, a hub table in a busy database might be accessed very quickly when an application is first given life, but over time, if it develops a heavy forwarded row problem, it can cause things to run very differently.

The Storage Analysis section of the Performance Analyst Home page displays the total used and free space of all DMS tablespaces in the database. It also provides the total and available log space for the database.

The following ratios succinctly communicate the general overall performance levels of the datasource:

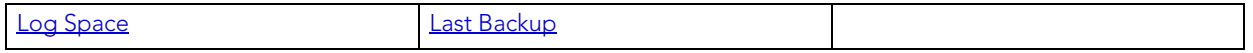

The following statistics, available on this pane, duplicate statistics available on the Storage [Analysis Pane](#page-1455-0) of the Home page:

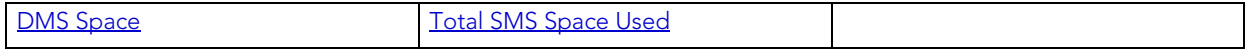

### <span id="page-1491-0"></span>LOG ANALYSIS PANE

The Log Analysis section gives you at-a-glance information about all your log configuration parameters and the high watermarks for the log space usage. You can use this information to quickly determine the logging mechanism in place for your database and if the high watermarks are getting too close to the maximum allocations for the log space.

The metrics presented here are:

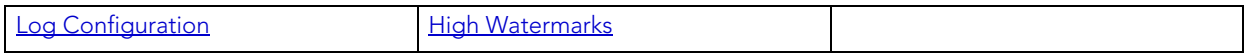

### <span id="page-1491-1"></span>LOG CONFIGURATION

The log configuration metric gives a list of space related log configuration parameters for your database. The values of these parameters determine how the logger uses storage space on the database:

• Block on Log Disk Full(blk\_log\_dsk\_ful): this configuration parameter can be set to prevent disk full errors from being generated when DB2 cannot create a new log file in the active log path. Instead, DB2 will attempt to create the log file every five minutes until it succeeds. After each attempt, DB2 will write a message to the administration notification log. The only way to confirm that your application is hanging because of a log disk full condition is to monitor the administration notification log. Until the log file is successfully created, any user application that attempts to update table data is not able to commit transactions. Read-only queries may not be directly affected; however, if a query needs to access data that is locked by an update request or a data page that is fixed in the bufferpool by the updating application, read-only queries also appear to hang.

Setting blk\_log\_dsk\_ful to YES causes applications to hang when DB2 encounters a log disk full error. You are then able to resolve the error and the transaction can continue. A disk full situation can be resolved by moving old log files to another file system, or by increasing the size of the file system so that hanging applications can complete.

If blk\_log\_dsk\_ful is set to NO, a transaction that receives a log disk full error fails and is rolled back. In some cases, the database comes down if a transaction causes a log disk full error.

• Log File Size(logfilsiz): specifies the size of each configured log, in number of 4-KB pages.

There is a 256-GB logical limit on the total active log space that you can configure. This limit is the result of the upper limit on logfilsiz, which is 262144, and the upper limit on (logprimary + logsecond), which is 256.

The size of the log file has a direct bearing on performance. There is a performance cost for switching from one log to another. So, from a pure performance perspective, the larger the log file, size the better. This parameter also indicates the log file size for archiving. In this case, a larger log file is size it not necessarily better, since a larger log file size may increase the chance of failure or cause a delay in log shipping scenarios. When considering active log space, it may be better to have a larger number of smaller log files. For example, if there are two very large log files and a transaction starts close to the end of one log file, only half of the log space remains available.

Every time a database is deactivated (all connections to the database are terminated), the log file that is currently being written is truncated. So, if a database is frequently being deactivated, it is better not to choose a large log file size because DB2 will create a large file only to have it truncated. You can use the ACTIVATE DATABASE command to avoid this cost, and having the bufferpool primed will also help with performance.

Assuming that you have an application that keeps the database open to minimize processing time when opening the database, the log file size should be determined by the amount of time it takes to make offline archived log copies.

Minimizing log file loss is also an important consideration when setting the log size. Archiving takes an entire log. If you use a single large log, you increase the time between archiving. If the medium containing the log fails, some transaction information will probably be lost. Decreasing the log size increases the frequency of archiving but can reduce the amount of information loss in case of a media failure since the smaller logs before the one lost can be used.

- Log Retain(logretain): if logretain is set to RECOVERY, archived logs are kept in the database log path directory and the database is considered to be recoverable, meaning that rollforward recovery is enabled.
	- **NOTE:** The default value for the logretain database configuration parameter does not support rollforward recovery and must be changed if you are going to use it.
- User Exit(userexit): causes the database manager to call a user exit program for archiving and retrieving logs. The log files are archived in a location that is different from the active log path. If userexit is set to ON, rollforward recovery is enabled.
	- **NOTE:** The userexit database configuration parameter must be enabled to set logsecond parameter to-1

• Primary Logs(logprimary): specifies the number of primary logs of size logfilsz that will be created.

A primary log, whether empty or full, requires the same amount of disk space. Thus, if you configure more logs than you need, you use disk space unnecessarily. If you configure too few logs, you can encounter a log-full condition. As you select the number of logs to configure, you must consider the size to make each log and whether your application can handle a log-full condition. The total log file size limit on active log space is 256 GB.

If you are enabling an existing database for rollforward recovery, change the number of primary logs to the sum of the number of primary and secondary logs, plus 1. Additional information is logged for LONG VARCHAR and LOB fields in a database enabled for rollforward recovery.

• Secondary Logs(logsecond): specifies the number of secondary log files that are created and used for recovery, if needed.

If the primary log files become full, secondary log files (of size logfilsiz) are allocated, one at a time as needed, up to the maximum specified by this parameter. If this parameter is set to -1, the database is configured with infinite active log space. There is no limit on the size or number of in-flight transactions running on the database.

**NOTE:** If this parameter is set to -1, crash recovery time may be increased since DB2 may need to retrieve archived log files.

Location [IBM DB2 \(W/U/L\) Performance Analyst statistics](#page-1442-0) > [Space](#page-1486-1) > [Home](#page-1486-0) > [Log Analysis Pane](#page-1491-0)

### <span id="page-1493-1"></span>HIGH WATERMARKS

The high watermarks statistic shows the maximum total and secondary log space used by the database.

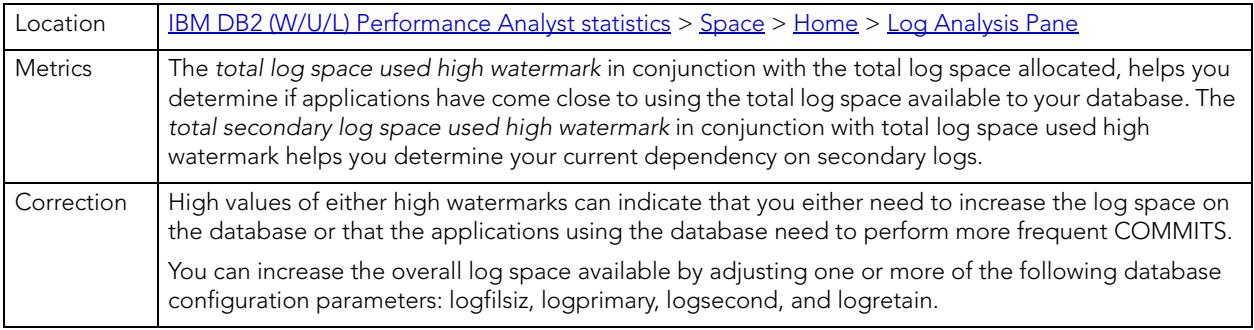

# <span id="page-1493-0"></span>USAGE TAB

The Space Detail Usage tab section shows you the list of tablespaces for the database. The following information is presented for each tablespace:

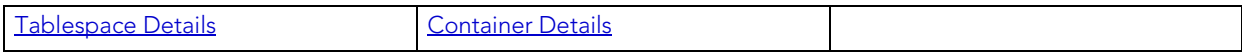

<span id="page-1494-0"></span>TABLESPACE DETAILS

ID: Internal DB2 Tablespace identifier.

Name: Tablespace Name

Type: Tablespace Type – SMS (System Managed Space) or DMS (Database Managed Space)

Content Type: Shows the type of data that can be stored on the tablespace. The valid types are:

- Any meaning can store any type of data
- Sys Temp meaning, used internally by DB2 to store intermediate result data
- User Temp meaning, can be used to create temporary tables
- Long meaning, can be used to store LOB/LONG/Index data

State: Can be one or more of the following:

- Normal (see the definition SQLB\_NORMAL in sqlutil.h)
- Quiesced: SHARE
- Quiesced: UPDATE
- Quiesced: EXCLUSIVE
- Load pending
- Delete pending
- Backup pending
- Roll forward in progress
- Roll forward pending
- Restore pending
- Recovery pending (not used)
- Disable pending
- Reorg in progress
- Backup in progress
- Storage must be defined
- Restore in progress
- Offline and not accessible
- Drop pending
- Storage may be defined
- Storage Definition is in 'final' state
- Storage Definition was changed prior to rollforward
- DMS rebalancer is active
- TBS deletion in progress
- TBS creation in progress

Page Size: The size of tablespace pages

Extent Size: Number of pages that will be written to a container before writing to the next container on the tablespace

Prefetch Size: The maximum number of pages the prefetcher gets from the disk at a time

Usable Space: The total space in a table space minus overhead space. (Note: For SMS tablespaces, this element will have the same value as Used Space).

Used Space: The total space in the tablespace that is currently used in the tablespace (including overhead)

Free Space: The total space that is free to be used for storage of data. This element is not applicable for SMS tablespace. free space for an SMS tablespace is the OS file system free space for the SMS containers.

Total Space: The total space used by the tablespace

Pending Free Pages: The number of pages in the tablespace that would become free if all pending transactions are committed or rolled back and new space is requested for an object. (Applies only to DMS tablespaces)

# Containers: The number of containers in the tablespace

Usable Pages: The total pages in a table space minus overhead pages. (Note: For SMS tablespaces, this element will have the same value as Used Pages).

Used Pages: The total pages in the tablespace that is currently used in the tablespace (including overhead)

Free Pages: The total pages that are free to be used for storage of data. This element is not applicable for SMS tablespace. Free pages for an SMS tablespace are dependent on the OS file system free space for the SMS containers.

Total Pages: The total pages used by the tablespace

Page HWM: For DMS, this element represents the page number of the first free extent following the last allocated extent of a table space. Note that this is not really a "high water mark", but rather a "current water mark", since the value can decrease. For SMS, this is not applicable.

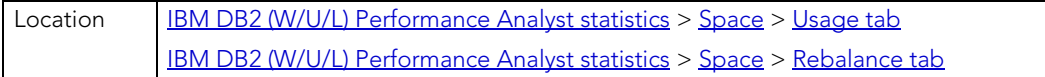

### <span id="page-1496-1"></span>CONTAINER DETAILS

This section shows the list of containers for the selected tablespace. The information presented here includes:

ID: A value that uniquely identifies the container within the tablespace

Name: The name of the container. Typically this is the full path of the file/directory/device where the container exists.

Type: The type of container. An SMS Container will be a directory. A DMS Containers will be a raw device/file/stripped disk/ or stripped file. Together with Container name, and partition, this metric identifies the physical location of the container.

DB Partition: The database partition where the container exists

Usage Pages: Usable pages in the container (Applicable to DMS Tablespaces only).

Total Pages: Total pages in the container

Stripe Set: The stripe set that a container belongs to.

Accessible: This element describes if a container is accessible or not

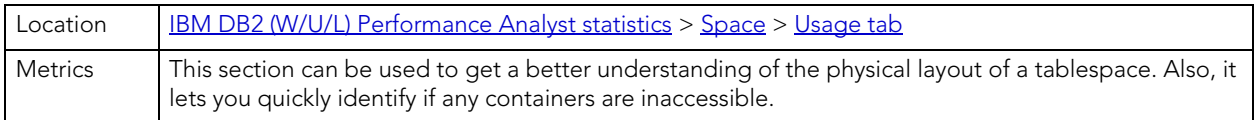

# <span id="page-1496-0"></span>LOGGING TAB

The Logging tab of the Space Detail view displays Logging Space statistics:

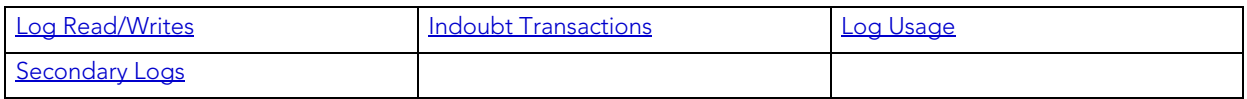

#### <span id="page-1496-2"></span>LOG READ/WRITES

This section shows the level of read/write activity being performed by the logger. The information presented here is:

Log Reads: The number of log pages read from the disk by the logger per second.

Log Writes: The number of log pages written to the disk by the logger.

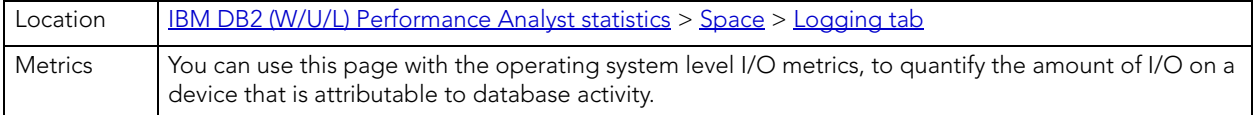

### <span id="page-1497-0"></span>INDOUBT TRANSACTIONS

This section shows the number of outstanding indoubt transactions in the database.

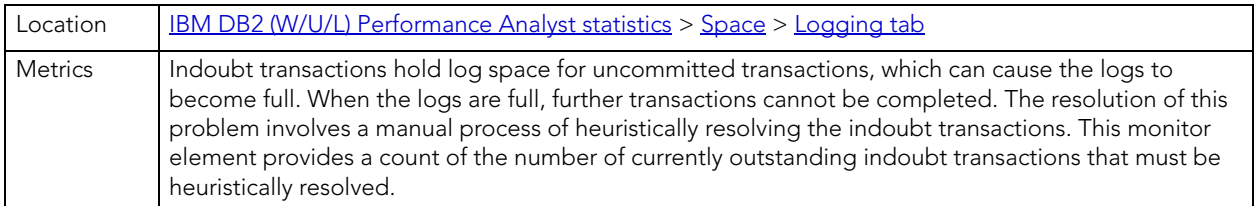

### <span id="page-1497-1"></span>LOG USAGE

This section shows the following log usage details:

Total Used Space: Total space used by log files

Total Free Space: Total space still available to the logger

Total Used Space Highwatermark: The maximum amount of total log space used.

Secondary Space Used High Watermark: The maximum amount of secondary log space used.

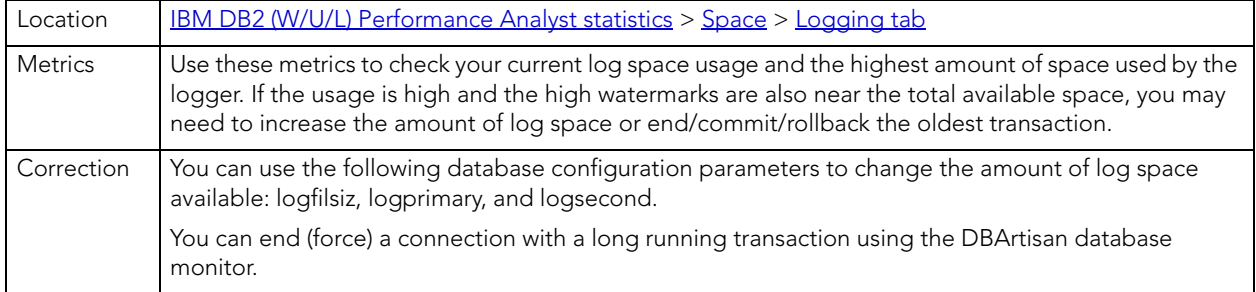

# <span id="page-1497-2"></span>SECONDARY LOGS

This section shows the secondary logs allocations by the database over the monitoring period.

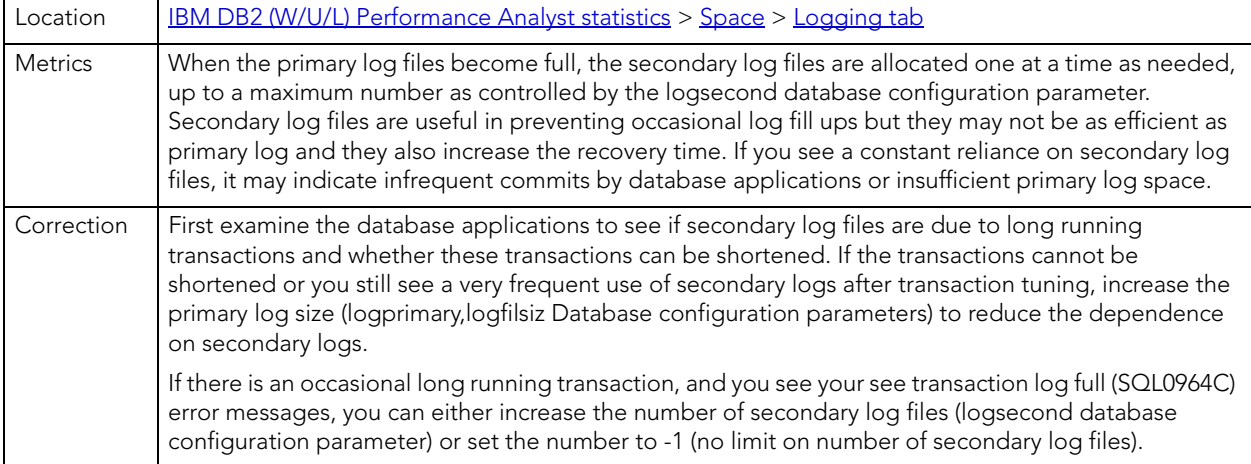

# <span id="page-1498-0"></span>BUFFERPOOLS TAB

The Bufferpools tab of the Space Detail View shows the list of tablespaces, with the current bufferpool associated with each tablespace and also the bufferpool used by the database at next startup

# <span id="page-1498-1"></span>OBJECTS TAB

The Objects tab of the Space Detail View shows the following statistics:

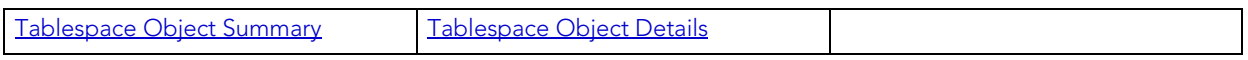

### <span id="page-1498-2"></span>TABLESPACE OBJECT SUMMARY

This section shows information about how tablespaces are being used on the database. The information presented here includes:

Tablespace: Name of the tablespace

Table Count: Number of tables on the tablespace

Page Size: Tablespace page size

Index Count: Number of indexes on the tablespace

Table Space: Space used by tables on the tablespace

Index Space: Space used by indexes on the tablespace

Location [IBM DB2 \(W/U/L\) Performance Analyst statistics](#page-1442-0) > [Space](#page-1486-1) > [Bufferpools tab](#page-1498-0)

### <span id="page-1498-3"></span>TABLESPACE OBJECT DETAILS

This section shows the details of the objects on the tablespaces shown in the Tablespace Object summary section. The user can toggle between the list of tables and indexes for the tablespace.

The information presented here for tables includes:

Table Schema: Schema name of the table

Table Name: Name of the tables

Avg Row Length: Approximate length of the table row.

# Rows: Table Cardinality

#Pages Allocated: Number of pages allocated to the table

Table Size: Total space used by the rows on the table

Available: Total available space on the table

# Total: Total space used by the table pages

**NOTE:** The information presented here is based on the table/index statistics and if the statistics haven't been collected /updated, this information may be out of date.

Location | <u>[IBM DB2 \(W/U/L\) Performance Analyst statistics](#page-1442-0)</u> > [Space](#page-1486-1) > [Bufferpools tab](#page-1498-0)

# <span id="page-1499-0"></span>QUIESCE TAB

The Quiesce tab of the Space Detail view shows displays the following information:

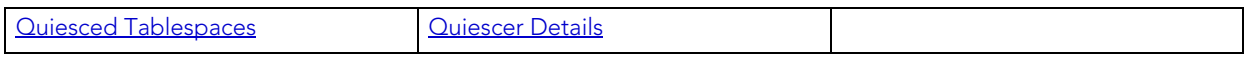

### <span id="page-1499-1"></span>QUIESCED TABLESPACES

This section shows a list of quiesced tablespaces. A quiesce is a persistent lock. Its benefit is that it persists across transaction failures, connection failures, and even across system failures (such as power failure, or reboot).

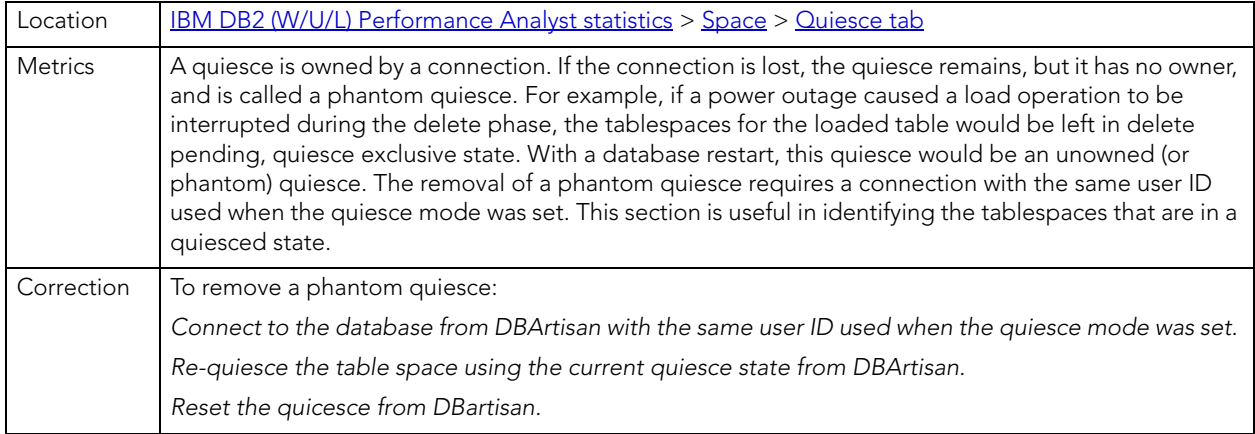

### <span id="page-1499-2"></span>**QUIESCER DETAILS**

This section shows the list of quiescers for the selected quiesced table.

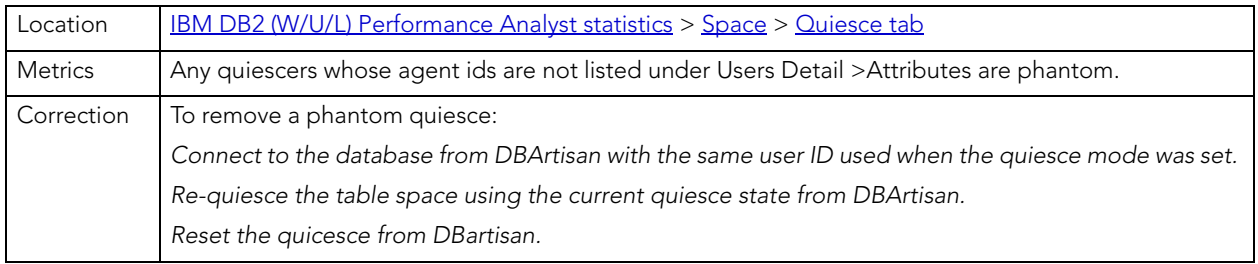

# <span id="page-1500-0"></span>REBALANCE TAB

The Rebalance tab of the Space Detail page displays the following information:

### • [Rebalance Status](#page-1500-3)

The following statistic, available on this pane, are duplicates of statistics on the [Space](#page-1486-1) Usage [tab](#page-1493-0).

[Tablespace Details](#page-1494-0)

### <span id="page-1500-3"></span>REBALANCE STATUS

This section shows a graph of the percentage of extents that have been processed and the percentage that remains incomplete for the selected tablespace.

Location [IBM DB2 \(W/U/L\) Performance Analyst statistics](#page-1442-0) > [Space](#page-1486-1) > [Rebalance tab](#page-1500-0)

# <span id="page-1500-1"></span>REORGANIZATION TAB

The Reorganization tab of the Space Details View displays the following statistics:

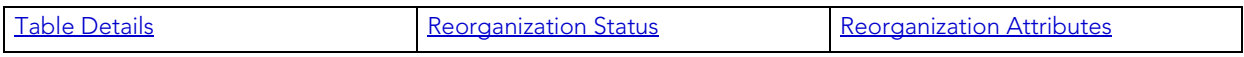

### <span id="page-1500-2"></span>TABLE DETAILS

This section shows the details of all the tables on which reorganization has been attempted since the start of monitoring. It also shows the status of tables that are presently undergoing reorganization. The information presented in this includes:

Table Schema: Table Schema of the table on which reorganization is being/was performed

Table Name: Table Name of the table on which reorganization is being/was performed

Tablespace: Tablespace of the table on which reorganization is being/was performed

Start: Start time of the reorganization

End: End Time of the reorganization

Phase Start: Start time of a phase of reorganization

Current Counter: Percentage of reorganization operation completed (0 if the reorganization status is complete)

Max Phase: The maximum number of reorganization phases that will occur during reorganization processing. This applies to classic (offline) reorganizations only.

Status: The status of an in-place (online) table reorganization. This is not applicable to classic (offline) table reorganizations. An in-place table reorganization can be in one of the following states:

• Started/Resumed

- Paused
- Stopped
- Completed
- Truncate

Completion: Table reorganize success indicator.

Phase: Table reorganize phase. This applies to classic (offline) table reorganizations only).

For classic table reorganization, the following phases are possible:

- Sort
- Build
- Replace
- Index Recreate

% Complete: Shows the completion status of the reorganization jobs

Location | **[IBM DB2 \(W/U/L\) Performance Analyst statistics](#page-1442-0) > [Space](#page-1486-1) > [Reorganization tab](#page-1500-1)** 

### <span id="page-1501-0"></span>REORGANIZATION STATUS

Shows a graphical status view of the currently selected reorganization.

Location [IBM DB2 \(W/U/L\) Performance Analyst statistics](#page-1442-0) > [Space](#page-1486-1) > [Reorganization tab](#page-1500-1)

### <span id="page-1501-1"></span>REORGANIZATION ATTRIBUTES

This section shows the reorganization attributes of the currently selected reorganization. The attributes include:

- Allow Write Access
- Allow Read Access
- Allow No Access
- Recluster Via Index Scan
- Reorg Long Field LOB Data
- No Table Truncation
- Reclustering
- Reclaiming
- Inplace Table Reorg
- Table Reorg
- Recluster Via Table Scan
- Reorg Data Only.

Location **[IBM DB2 \(W/U/L\) Performance Analyst statistics](#page-1442-0) > [Space](#page-1486-1) > [Reorganization tab](#page-1500-1)** 

# <span id="page-1502-2"></span>ROLLFORWARD TAB

Recovering database changes is time-consuming. You can use the database system monitor to monitor the progression of a recovery. This section provides the following elements to help you monitor the status of rollforwards:

Timestamp: Timestamp of the log being processed. This is an indicator of the data changes that will be recovered

Tablespace: Tablespace being rolled forward. This element identifies the tablespaces involved in the rollforward

Type: An indicator of whether the recovery is happening at a database or tablespace level

Log#: The log being currently processed. This identifies the log involved in the rollforward.

Status: The status of rollforward recovery. This metric indicates if the recovery is in an undo (rollback) or redo (rollforward) phase.

#Tablespaces: Number of tablespaces involved in the rollforward

Node: Indicates the database partition number for the rollforward operation

# <span id="page-1502-0"></span>**USERS**

The database activity can be examined using key performance metrics and wait/bottleneckbased analysis. In addition to a **[Home](#page-1486-0) page, the Users category of DB2 Performance Analyst** includes the following tabbed pages:

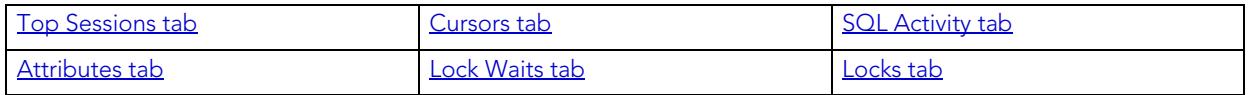

# <span id="page-1502-1"></span>HOME

The Home page of the Users performance category view displays the vital DB2 user statistics in the following categories:

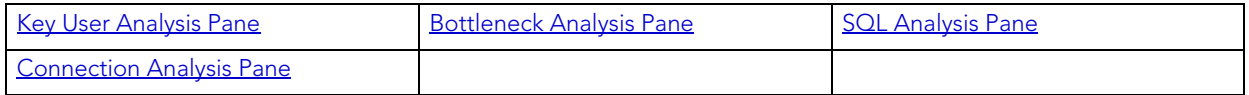

### <span id="page-1503-0"></span>KEY USER ANALYSIS PANE

Database performance analysts typically use one of two methods for examining the performance levels of a database - ratio-based or wait/bottleneck-based. Ratio-based analysis involves examining a number of key database ratios that can be used to indicate how well a database is running. Performance ratios serve as very good roll-up mechanisms for busy DBAs to use for at-a-glance performance analysis. Many DBAs have large database farms to contend with and cannot spend time checking detailed wait-based analysis outputs for each and every database they oversee. Succinctly presented performance ratios can assist in such situations by giving DBAs a few solid indicators that can be quickly scanned to see if any database needs immediate attention.

While there are certainly many opinions as to what rules to follow, there are some standards that should always be adhered to. To start with, many of the formulas that make up ratio-based analysis must be derived from delta measurements instead of cumulative statistics. Many of the global ratios that a DBA will examine come from the DB2 Snapshot Monitor. The snapshot monitor returns metrics for the Instance and particular databases since the start of monitoring. Some metrics are cumulative (e.g., counters) and others are instantaneous (e.g., gauges).

A final thing to remember about using ratio-based analysis is that, while there are a number of rules of thumb that can be used as starting points to begin the evaluation of database performance, DBAs must determine each SQL Server's individual 'personality' with respect to the key performance ratios. Some hard and fast rules simply do not apply to every database. The danger in using blanket ratio standards is that they can lead the DBA to haphazardly take action, which can at times contribute nothing to the situation, and sometimes even degrade performance.

The following ratios are used on the Performance Analyst User page to succinctly communicate the general overall performance levels of the monitored database:

# **Efficiency**

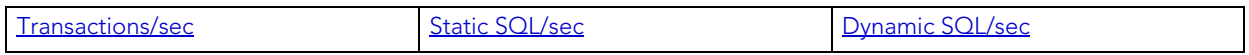

### **Activity**

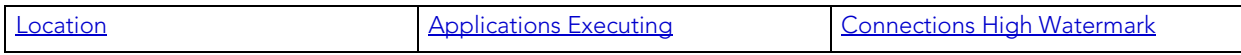

#### <span id="page-1503-1"></span>TRANSACTIONS/SEC

Transactions/sec is the number of transactions (units of work) completed per second on the database.

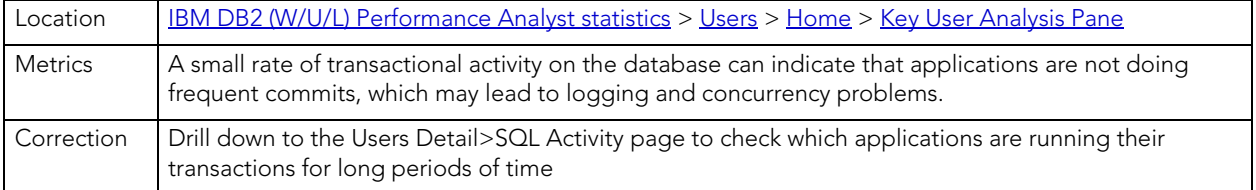

### <span id="page-1504-0"></span>STATIC SQL/SEC

The static SQL/sec metric is the number of static SQL statement executions attempt on the database each second.

Location | [IBM DB2 \(W/U/L\) Performance Analyst statistics](#page-1442-0) > [Users](#page-1502-0) > [Home](#page-1502-1) > [Key User Analysis Pane](#page-1503-0)

#### <span id="page-1504-1"></span>DYNAMIC SQL/SEC

This metric is the number of dynamic SQL statement executions being attempted on the database each second.

Location [IBM DB2 \(W/U/L\) Performance Analyst statistics](#page-1442-0) > [Users](#page-1502-0) > [Home](#page-1502-1) > [Key User Analysis Pane](#page-1503-0)

### APPLICATIONS IDLE

The idle applications metric indicates the number of applications that are currently connected to the database for which the database manager is not executing any requests

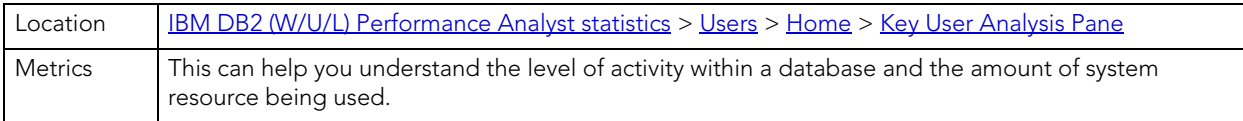

### <span id="page-1504-2"></span>APPLICATIONS EXECUTING

The executing applications statistic indicates the number of applications for which the database manager is currently executing requests.

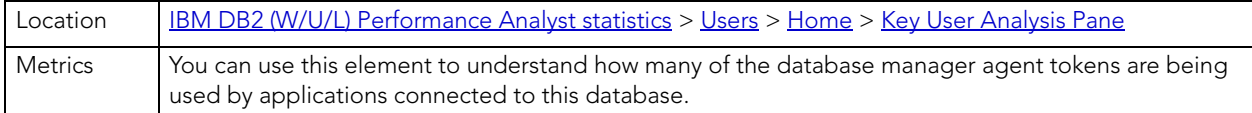

#### <span id="page-1504-3"></span>CONNECTIONS HIGH WATERMARK

The connections high watermark is the highest number of simultaneous connections to the database since the database was activated.

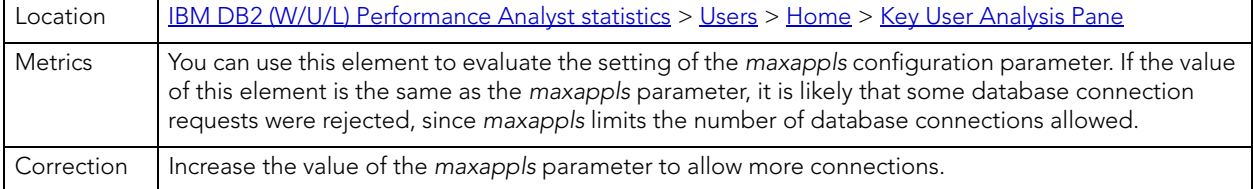

### <span id="page-1505-0"></span>BOTTLENECK ANALYSIS PANE

When a DB2 database is active, the applications accessing the database can either successfully access the database resources, or they can wait for resources to become available. An application that is waiting can indicate normal database activity, or it can be an indicator that a database bottleneck exists. This is where wait-based or bottleneck analysis comes into play. A database administrator can use this form of performance analysis to determine if perceived bottlenecks in a database are contributing to a performance problem.

Performance Analyst Bottleneck analysis section helps a DBA isolate potential problem areas where there are waits, resource overloads or potential failures. If concurrency issues or heavy table scan activity has been dragging a database's performance down, a DBA can use bottleneck analysis to isolate the root cause. Once one or more bottlenecks have been isolated as possible areas of interest, the DBA can drill down and examine details on why the applications or resources are causing the problem. The Performance Analyst Users page identifies the top system and application bottlenecks that may be currently a cause of lessened performance.

The following bottleneck indicators are used on the Performance Analyst Home page to succinctly communicate the general overall performance level of the monitored database:

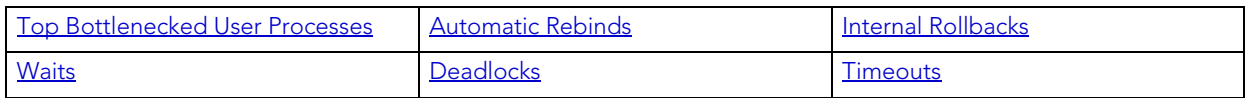

The following statistics, appearing on this page, duplicate statistics available on the **Bottleneck** [Analysis Pane](#page-1448-0) of the [Home](#page-1442-1) page:

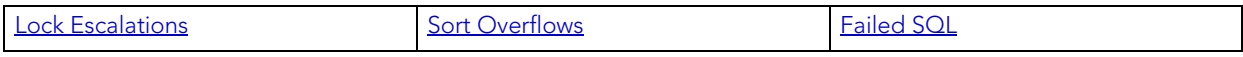

The following statistic, available on this pane, duplicates a statistic on the **SQL Analysis Pane** of the [Home](#page-1442-1) page:

[Failed SQL](#page-1454-0)

#### <span id="page-1505-1"></span>TOP BOTTLENECKED USER PROCESSES

The top bottlenecked user processes grid shows the top bottlenecked applications in the system. These applications are either performing the top I/O operations or have idled the longest to obtain locks.

Location **[IBM DB2 \(W/U/L\) Performance Analyst statistics](#page-1442-0) > [Users](#page-1502-0) > [Home](#page-1502-1) > [Bottleneck Analysis Pane](#page-1505-0)** 

#### <span id="page-1505-2"></span>AUTOMATIC REBINDS

The automatic rebinds statistic is the number of automatic rebinds (or recompiles) that have been attempted.

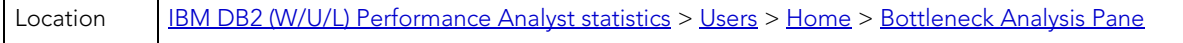

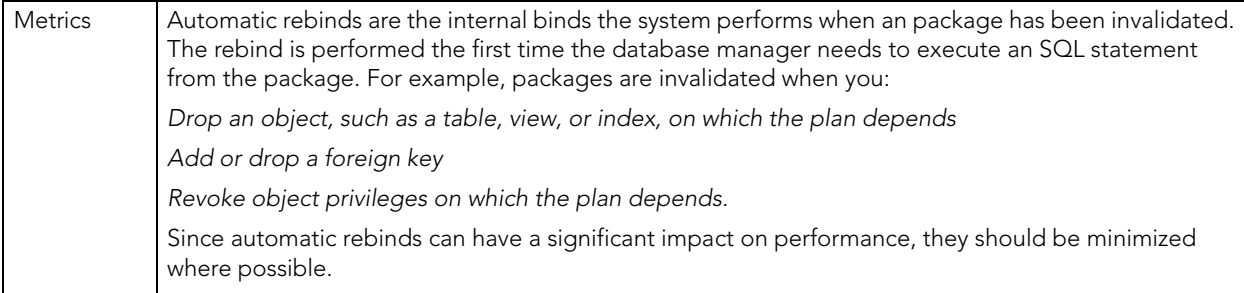

#### <span id="page-1506-0"></span>INTERNAL ROLLBACKS

The internal rollbacks statistic is the total number of rollbacks initiated internally by the database manager.

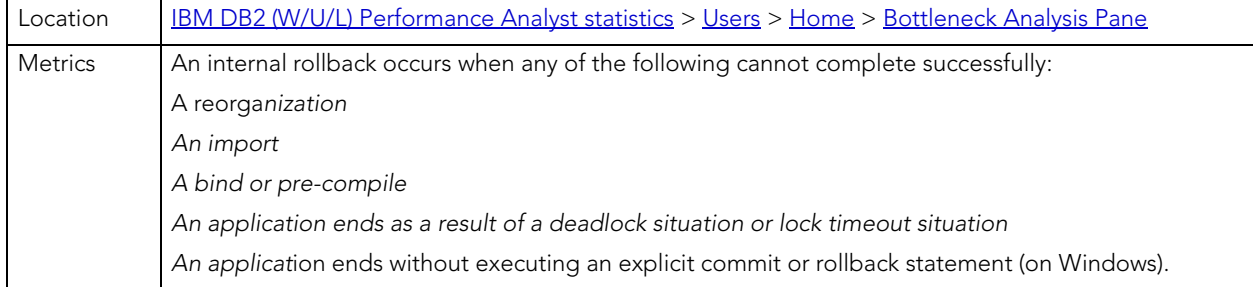

### <span id="page-1506-1"></span>**WAITS**

The lock waits metric is the total number of times that applications or connections waited for locks within the database.

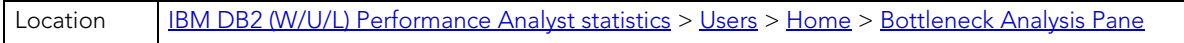

### <span id="page-1506-2"></span>**DEADLOCKS**

The deadlocks statistic is the total number of deadlocks that have occurred since this instance of Performance Analyst started monitoring the database.

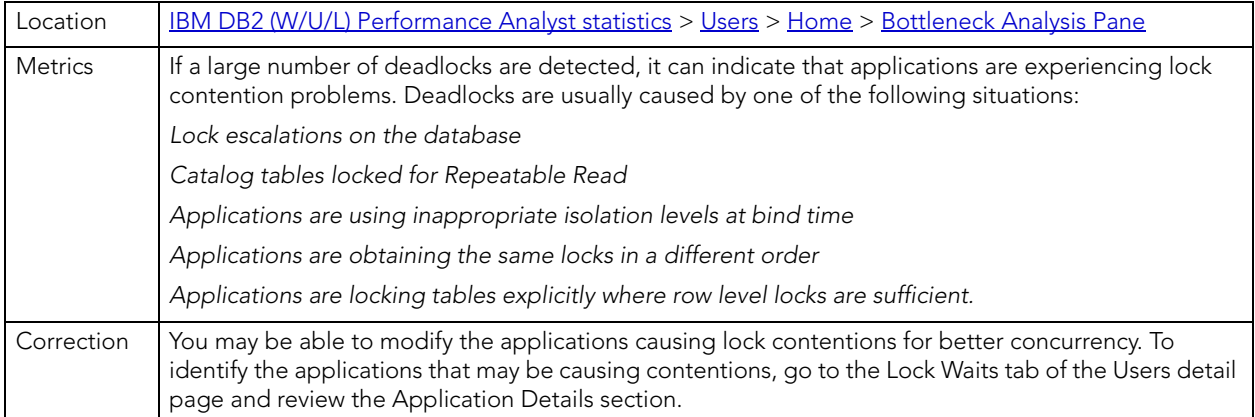

### <span id="page-1507-2"></span>**TIMEOUTS**

The lock timeouts metric identifies the number of times that a request to lock an object timed out without being granted.

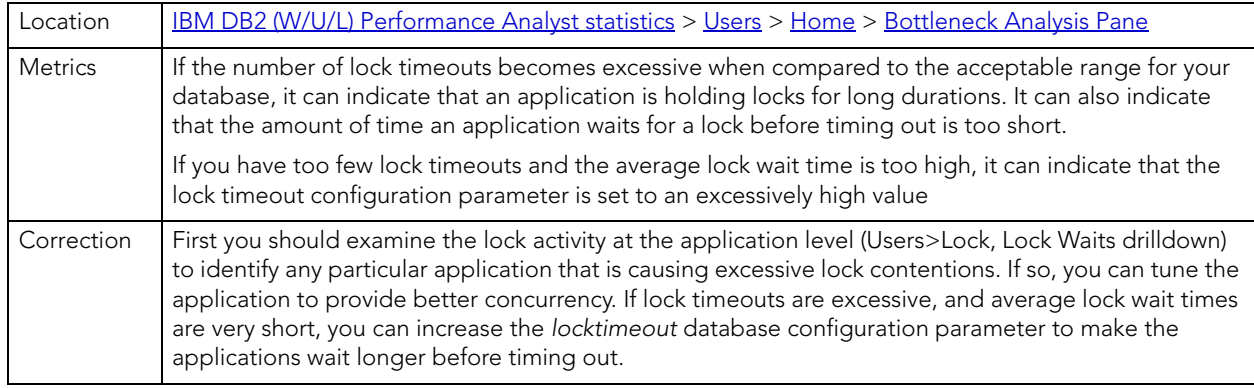

### <span id="page-1507-0"></span>SQL ANALYSIS PANE

Most of database's I/O performance can be attributed to SQL statement execution. Poorly optimized SQL statements can drag down an otherwise well-configured server in terms of user response times.

This section shows a snapshot of row level SQL operations that have been performed on the database since you started monitoring. This gives you an insight into the row level of read/write activity that is currently occurring within the database and comparing this to the prefetcher, and cleaner activity allows you to relate the two.

The following statistics are used on the Performance Analyst for DB2 User home page to succinctly communicate the general overall performance levels of I/O. They duplicate statistics appearing on the [SQL Analysis Pane](#page-1475-0) of the [I/O](#page-1469-0) [Home](#page-1469-1) page.:

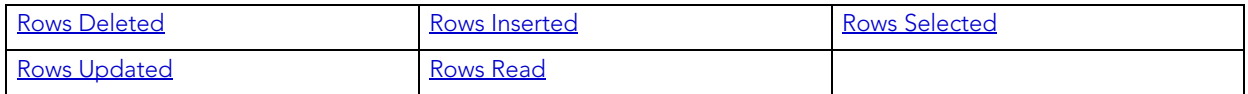

### <span id="page-1507-1"></span>CONNECTION ANALYSIS PANE

The Connection Analysis section displays the level of application connect/disconnect activity occurring on the database.

The following statistics are used on the Performance Analyst for DB2 User home page to succinctly communicate general overall connectivity:

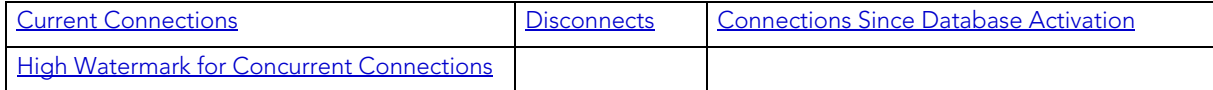

### <span id="page-1508-0"></span>CURRENT CONNECTIONS

The current connections metric is the number of applications currently connected to the database.

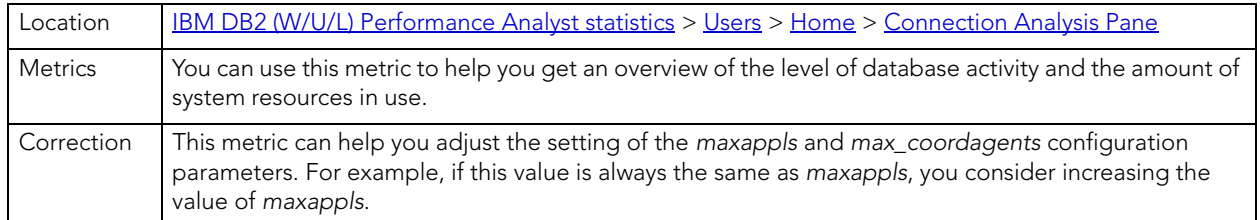

### <span id="page-1508-1"></span>**DISCONNECTS**

This metric shows the number of disconnects from the database since the first connect, activate, or last reset.

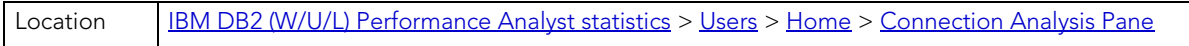

## <span id="page-1508-2"></span>CONNECTIONS SINCE DATABASE ACTIVATION

The connections since database activation statistic indicates the number of connections to the database since the first connect, activate, or last reset.

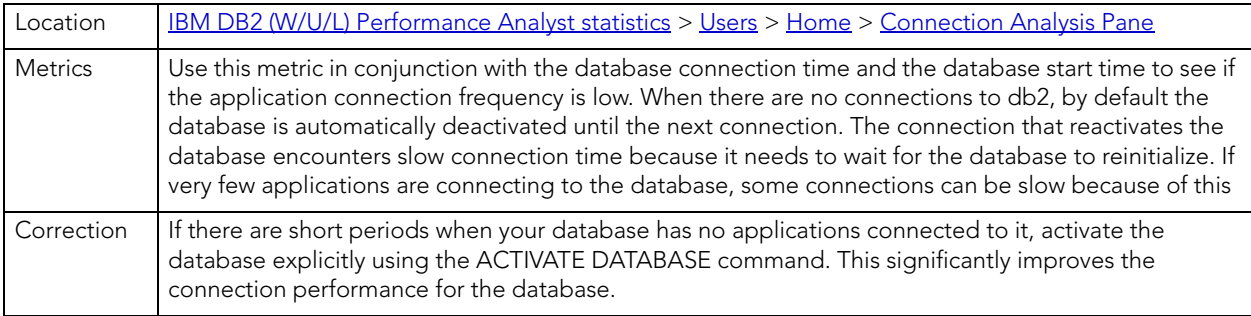

### <span id="page-1508-3"></span>HIGH WATERMARK FOR CONCURRENT CONNECTIONS

The connections high watermark is the highest number of simultaneous connections to the database since the database was activated.

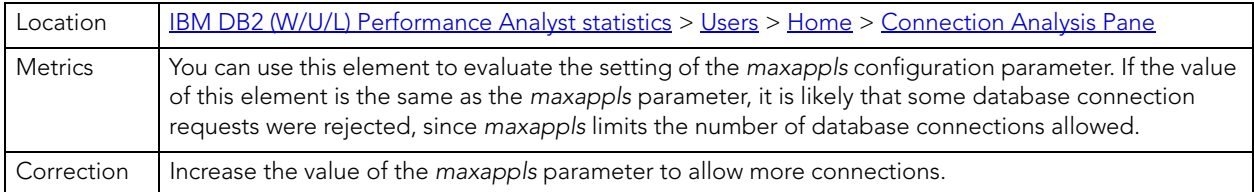

### WORKLOAD ANALYSIS PANE

When your phone starts ringing with complaints of performance slowdowns, one of the first things you should get a handle on is:

- Who is currently connected to the database?
- What resources are they using?
- What are they currently executing?

The Workload Analysis section of the Performance Analyst Users page provides insight into the leading resource hogs of a server. Drill-downs are available so you can easily get detailed information into what each leading application is currently involved with. The Workload Analysis section presents the following metrics:

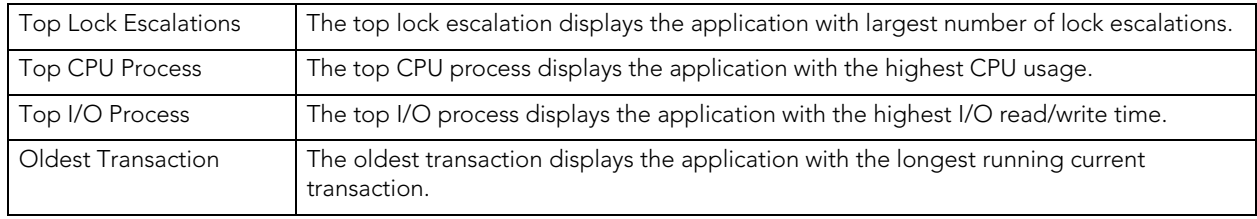

# <span id="page-1509-0"></span>TOP SESSIONS TAB

Very often, one renegade client application brings a healthy database down by hogging most of the available resources. This page shows the top resource hogs in each of the resource usage areas to help you quickly identify the worst offenders in each area. You see:

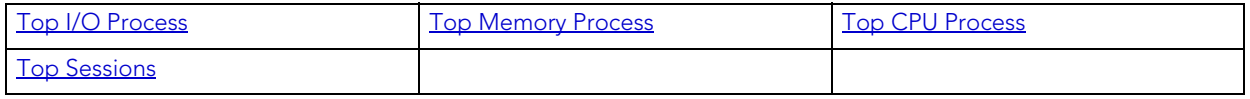

# <span id="page-1509-1"></span>TOP I/O PROCESS

This section shows the application with the top IO time and compares it with the IO time of all other applications.

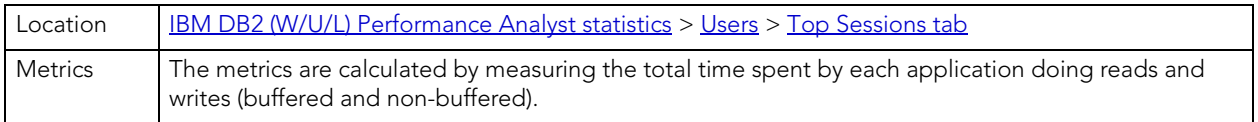

# <span id="page-1509-2"></span>TOP MEMORY PROCESS

This section shows the application with the largest memory pool usage aggregate. It also shows the total memory pool usage for all other applications.

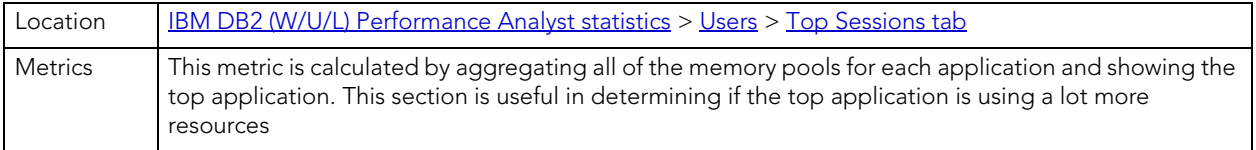

### <span id="page-1510-0"></span>TOP CPU PROCESS

This section shows the application with the top CPU time usage and compares it with the CPU usage of all other applications.

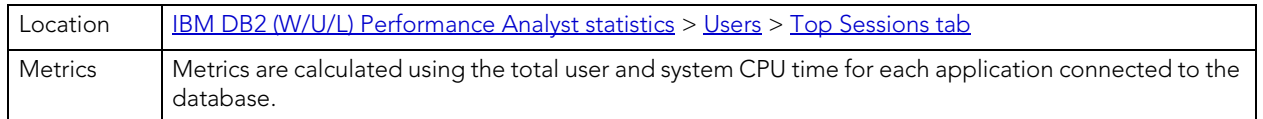

### <span id="page-1510-1"></span>TOP SESSIONS

Shows a list of all applications connected to the database and the resource usage for these applications. The information presented for each application includes:

Auth ID: The authorization ID of the user who invoked the application that is being monitored

Name: The name of the application running at the client as known to the database manager

Handle: A system-wide unique ID for the application. On a single-partitioned database, it consists of a 16 bit counter. On a multi-partitioned database, it consists of the coordinating partition number concatenated with a 16 bit counter. In addition, this identifier will be the same on every partition where the application may make a secondary connection.

ID: This identifier is generated when the application connects to the database at the database manager

Client PID: The process ID of the client application that made the connection to the database

I/O Time: The total time spent by application in performing buffered and non-buffered reads and writes

Memory Usage: Total memory pool usage for the application

CPU Time: The total user + system cpu time used by the application agents

# Agents: Number of agents for the application

Status: Current Status of the application. Values for this field are:

- Database Connect Pending: The application has initiated a database connection but the request has not yet completed.
- Database Connect Completed: The application has initiated a database connection and the request has completed.
- Unit of Work Executing: The database manager is executing requests on behalf of the unit of work.
- Unit of Work Waiting: The database manager is waiting on behalf of the unit of work in the application. This status typically means that the system is executing in the application's code.
- Lock Wait: The unit of work is waiting for a lock. After the lock is granted, the status is restored to its previous value.
- Commit Active: The unit of work is committing its database changes.
- Rollback Active: The unit of work is rolling back its database changes.
- Recompiling: The database manager is recompiling (that is, rebinding) a plan on behalf of the application.
- Compiling: The database manager is compiling an SQL statement or precompiling a plan on behalf of the application.
- Request Interrupted: An interrupt of a request is in progress.
- Database Disconnect Pending: The application has initiated a database disconnect but the command has not yet completed executing. The application may not have explicitly executed the database disconnect command. The database manager will disconnect from a database if the application ends without disconnecting.
- Decoupled from Agent: The application has been decoupled from an agent.
- Transaction Prepared: The unit of work is part of a global transaction that has entered the prepared phase of the two-phase commit protocol.
- Transaction Heuristically Committed: The unit of work is part of a global transaction that has been heuristically committed.
- Transaction Heuristically Rolled Back: The unit of work is part of a global transaction that has been heuristically rolled-back.
- Transaction Ended: The unit of work is part of a global transaction that has ended but has not yet entered the prepared phase of the two-phase commit protocol.
- Creating Database: The agent has initiated a request to create a database and that request has not yet completed.
- Restarting Database: The application is restarting a database in order to perform crash recovery.
- Restoring Database: The application is restoring a backup image to the database.
- Backing Up Database: The application is performing a backup of the database.
- Data Fast Load: The application is performing a "fast load" of data into the database.
- Data Fast Unload: The application is performing a "fast unload" of data from the database.
- Wait to Disable Tablespace: The application has detected an I/O error and is attempting to disable a particular table space. The application has to wait for all other active transactions on the table space to complete before it can disable the table space.
- Quiescing a Tablespace: The application is performing a quiesce table space request.
- Wait for Remote Partition: The application is waiting for a response from a remote partition in a partitioned database instance.
- Remote Request Pending: The application is waiting for results from a federated datasource.
Last UOW Start Time: The date and time that the unit of work first required database resource

Last UOW End Time: The date and time that the most recent unit of work completed, which occurs when database changes are committed or rolled back

Current UOW Elapsed Time: The elapsed execution time of the most recently completed unit of work.

Login Timestamp: The date and time that a connection request was granted.

Inbound Comm Address: This is the communication address of the client.

Client Protocol: The communication protocol that the client application is using to communicate with the server.

Location [IBM DB2 \(W/U/L\) Performance Analyst statistics](#page-1442-0) > [Users](#page-1502-0) > [Top Sessions tab](#page-1509-0)

# CURSORS TAB

The Cursors tab of the Users Detail view displays the Application SQL Cursor Activity. It details the SQL cursors open for each application. The information presented here includes:

Open Cursors: The number of cursors (local and remote) currently open for an application.

Blocking Cursors: The number of blocking cursors (local and remote) currently open for the application

Block Requests Accepted: The percentage of all blocking I/O requests that were accepted by the database

Block Requests Rejected: The percentage of all blocking I/O requests that were rejected by the database

## **Metrics**

The number of blocking cursors for an application should be close to the number of open cursors. If this is not the case the application performance may be affected. If there are many cursors blocking data, the communication heap may become full. When this happens, instead of returning an error, the database stops allocating I/O blocks for blocking cursors.

## **Correction**

If the number of blocking cursors in an application is not close to the number of open cursors, you may be able to improve application performance by tweaking the precompile options for record blocking for the treatment of ambiguous cursors, and by redefining the cursors with FOR FETCH ONLY clause where possible

If a large number of cursors were unable to perform blocking, you may be able to improve performance by increasing the query\_heap database manager configuration parameter.

# <span id="page-1513-3"></span>SOL ACTIVITY TAB

The SQL Activity tab of the Users Detail view displays the following statistics:

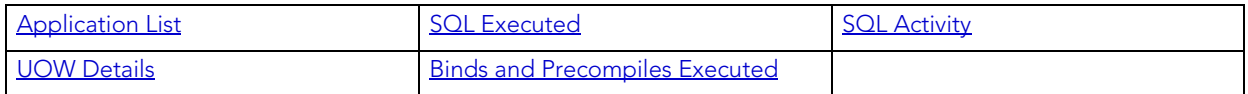

# <span id="page-1513-0"></span>APPLICATION LIST

This section shows a list of applications connected to the database. You can select an application from this list and see details for the SQL activity for this application.

Location | <u>[IBM DB2 \(W/U/L\) Performance Analyst statistics](#page-1442-0)</u> > [Users](#page-1502-0) > [SQL Activity tab](#page-1513-3)

# <span id="page-1513-1"></span>SOL EXECUTED

This section shows the details for the various types of SQL statements executed by the particular application. It also gives you the total application throughput. The information presented here includes:

Selects: Percentage of statements that are select statements

Updates/Inserts/Deletes: Percentage of statements that modify/write data on the database

DDLs: Percentage of CREATE/DROP/ALTER statements

Others: All other types of statements (Fetch, Open cursor etc)

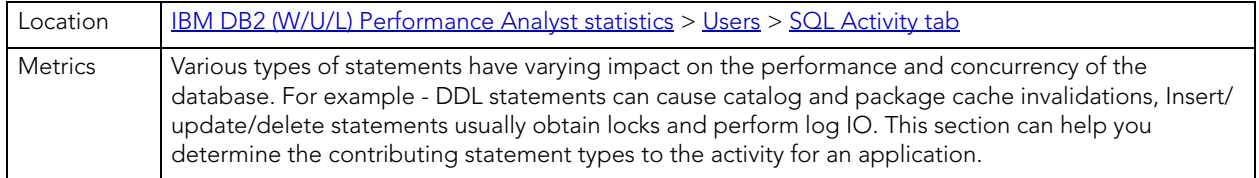

# <span id="page-1513-2"></span>SOL ACTIVITY

This section gives details on the sql activity for the selected application. It allows you to quick compare the number of static dynamic and failed sql statements with the overall application throughput. The metrics presented here include:

Static SQL: The number of static SQL statements that the application tried to execute

Dynamic SQL: The number of dynamic SQL statements that the application tried to execute

Failed SQL: The number of SQL statements (static and dynamic) that the application tried to execute but failed

SQL Throughput: Number of SQL statements (dynamic and static) that the application executed successfully

Location | **[IBM DB2 \(W/U/L\) Performance Analyst statistics](#page-1442-0) > [Users](#page-1502-0) > [SQL Activity tab](#page-1513-3)** 

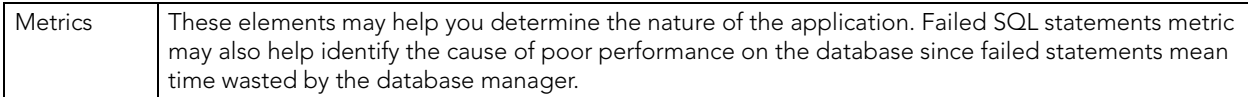

# <span id="page-1514-0"></span>UOW DETAILS

Shows the units of work being completed by the application over the refresh time interval.

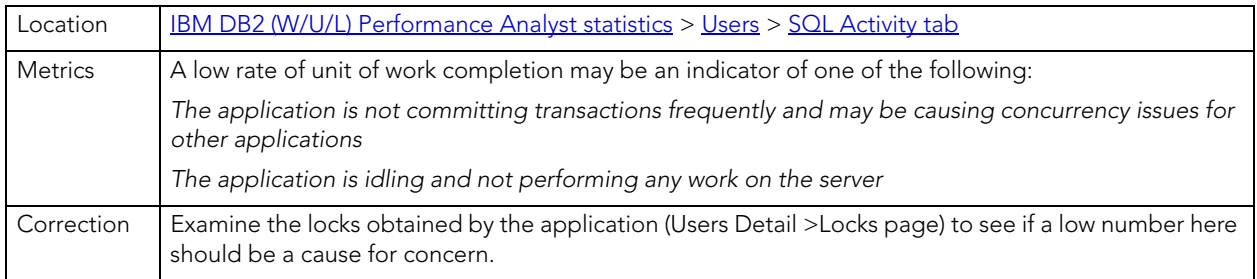

## <span id="page-1514-1"></span>BINDS AND PRECOMPILES EXECUTED

This section shows the total number of implicit and explicit binds and precompiles executed by the application.

Implicit rebinds are performed by the system when the application tries to execute a sql statement from a package and the package has been invalidated. A package is usually invalidated when you perform DDL/DCL operations on objects on which the package plan is dependent. Explicit rebinds occur when the user executes the REBIND PACKAGE command.

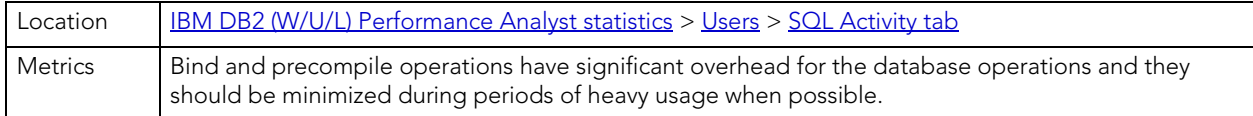

# <span id="page-1514-3"></span>ATTRIBUTES TAB

The Attributes tab of the Users Detail page displays the following statistics:

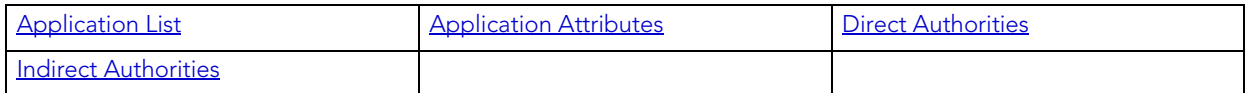

## <span id="page-1514-2"></span>APPLICATION LIST

This section shows the list of applications connected to the database. The user can obtain further details for an application from other sections on this page by selecting the application from this list.

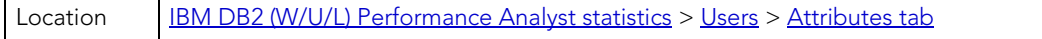

#### <span id="page-1515-0"></span>APPLICATION ATTRIBUTES

Shows the main information for the selected application. This information is useful in determining the applications connection attributes and its state.The information shown here includes:

Application Status: The status of the application. Values for this field are:

- Database Connect Pending: The application has initiated a database connection but the request has not yet completed.
- Database Connect Completed: The application has initiated a database connection and the request has completed.
- Unit of Work Executing: The database manager is executing requests on behalf of the unit of work.
- Unit of Work Waiting: The database manager is waiting on behalf of the unit of work in the application. This status typically means that the system is executing in the application's code.
- Lock Wait: The unit of work is waiting for a lock. After the lock is granted, the status is restored to its previous value.
- Commit Active: The unit of work is committing its database changes.
- Rollback Active: The unit of work is rolling back its database changes.
- Recompiling: The database manager is recompiling (that is, rebinding) a plan on behalf of the application.
- Compiling: The database manager is compiling an SQL statement or precompiling a plan on behalf of the application.
- Request Interrupted: An interrupt of a request is in progress.
- Database Disconnect Pending: The application has initiated a database disconnect but the command has not yet completed executing. The application may not have explicitly executed the database disconnect command. The database manager will disconnect from a database if the application ends without disconnecting.
- Decoupled from Agent: The application has been decoupled from an agent.
- Transaction Prepared: The unit of work is part of a global transaction that has entered the prepared phase of the two-phase commit protocol.
- Transaction Heuristically Committed: The unit of work is part of a global transaction that has been heuristically committed.
- Transaction Heuristically Rolled Back: The unit of work is part of a global transaction that has been heuristically rolled-back.
- Transaction Ended: The unit of work is part of a global transaction that has ended but has not yet entered the prepared phase of the two-phase commit protocol.
- Creating Database: The agent has initiated a request to create a database and that request has not yet completed.
- Restarting Database: The application is restarting a database in order to perform crash recovery.
- Restoring Database: The application is restoring a backup image to the database.
- Backing Up Database: The application is performing a backup of the database.
- Data Fast Load: The application is performing a "fast load" of data into the database.
- Data Fast Unload: The application is performing a "fast unload" of data from the database.
- Wait to Disable Tablespace: The application has detected an I/O error and is attempting to disable a particular table space. The application has to wait for all other active transactions on the table space to complete before it can disable the table space.
- Quiescing a Tablespace: The application is performing a quiesce table space request.
- Wait for Remote Partition: The application is waiting for a response from a remote partition in a partitioned database instance.
- Remote Request Pending: The application is waiting for results from a federated datasource.

ID of code page used by the application: The code page identifier.

Application status change time: The date and time the application entered its current status.

Sequence Number: This is incremented whenever a unit of work ends (that is, when a COMMIT or ROLLBACK terminates a unit of work). Together, the application id and sequence number uniquely identify a transaction.

Client Product/Version ID: The product and version of DB2 that is running on the client.

Database Alias used by the Application: The alias of the database provided by the application to connect to the database.

User login id: The ID that the user specified when logging in to the operating system. This ID is distinct from auth id, which the user specifies when connecting to the database

DRDA correlation token: The DRDA correlation token is used for correlating the processing between the application server and the application requester. It is an identifier dumped into logs when errors arise, that you can use to identify the conversation that is in error. In some cases, it will be the LUWID of the conversation

Client operating platform: The operating system on which the client application is running.

Database territory code: The territory code of the database for which the monitor data is collected

Application agent priority: The priority of the agents working for this application

Application priority type: Operating system priority type for the agent working on behalf of the application

Coordinating node: In a multinode system, the node number of the node where the application connected or attached to the instance

Connection request start timestamp: The date and time that an application started a connection request.

Connection request completion timestamp: The date and time that a connection request was granted.

Previous unit of work completion timestamp: This is the time the unit of work completed.

Unit of work start timestamp: The date and time that the unit of work first required database resources.

Unit of work stop timestamp: The date and time that the most recent unit of work completed, which occurs when database changes are committed or rolled back.

Most recent unit of work elapsed time: The elapsed execution time of the most recently completed unit of work.

Unit of work completion status: The status of the unit of work and how it stopped.

Application idle time: Number of seconds since an application has issued any requests to the server. This includes applications that have not terminated a transaction, for example not issued a commit or rollback.

Location [IBM DB2 \(W/U/L\) Performance Analyst statistics](#page-1442-0) > [Users](#page-1502-0) > [Attributes tab](#page-1514-3)

<span id="page-1517-0"></span>DIRECT AUTHORITIES

Shows the highest level of direct authority granted to the application

Location [IBM DB2 \(W/U/L\) Performance Analyst statistics](#page-1442-0) > [Users](#page-1502-0) > [Attributes tab](#page-1514-3)

<span id="page-1517-1"></span>INDIRECT AUTHORITIES

Shows the highest level of indirect authority granted to the application

Location [IBM DB2 \(W/U/L\) Performance Analyst statistics](#page-1442-0) > [Users](#page-1502-0) > [Attributes tab](#page-1514-3)

# <span id="page-1517-2"></span>LOCK WAITS TAB

The Lock Waits tab of the Users Detail view shows the details for all applications in the database that are waiting on locks. This information is useful in tracking concurrency issues in the database. The statistics available here are:

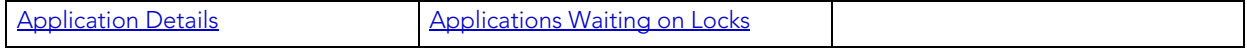

The following statistic, available on this tab, duplicates a statistic on the Bottleneck Analysis [Pane](#page-1448-0) of the **Home** page:

#### [Avg. Lock Wait Time](#page-1448-1)

#### <span id="page-1518-0"></span>**APPLICATION DETAILS**

This section shows the list of applications waiting for locks to be released on objects they need to access. The information presented here includes:

Auth ID: The authorization ID of the user who invoked the application that is being monitored.

Name: Name of the application executable

Handle: A systemwide unique ID for the application

ID: This identifier is generated when the application connects to the database at the database manager

Client PID: The process ID of the client application that made the connection to the database

Total Lock Waits: The total number of times that applications or connections waited for locks

Total Lock Waiting Time: This is the total amount of elapsed time that this connection or transaction has waited for a lock to be granted to it.

Locks Waiting: Indicates the number of agents waiting on a lock

UOW Lock Waiting Time: The total amount of elapsed time current unit of work has spent waiting for locks

Wait Start Time: The date and time that this application started waiting to obtain a lock on the object that is currently locked by another application

Lock App Handle: System wide Unique ID of the application holding the lock

Lock App ID: ID of the application holding the lock

Lock Sequence ID: The sequence number of the application that is holding a lock on the object that this application is waiting to obtain.

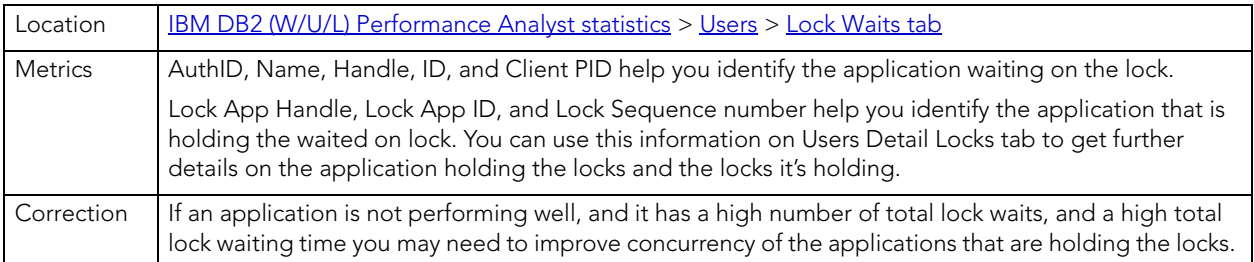

#### <span id="page-1518-1"></span>APPLICATIONS WAITING ON LOCKS

This metric indicates the percentage of all connected applications waiting on locks.

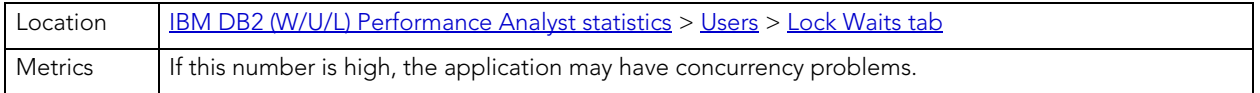

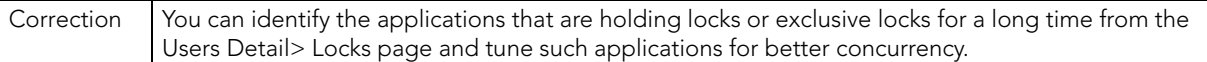

# <span id="page-1519-2"></span>LOCKS TAB

The Locks tab of the Users Detail view gives you information for the following statistics:

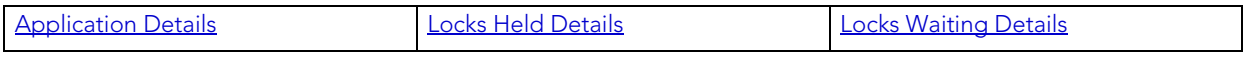

# <span id="page-1519-0"></span>APPLICATION DETAILS

This section shows a list of applications connected to the database. You can look at the lock details for an application in the list by selecting the application. The attributes presented for each application include:

Handle: A system-wide unique ID for the application

ID: This identifier is generated when the application connects to the database at the database manager

Seq No

Name: Name of the application executable

Auth ID: The authorization ID of the user who invoked the application that is being monitored.

**Status** 

Code Page

Locks Held

Total Wait Time:

UOW Lock Waiting Time

Location [IBM DB2 \(W/U/L\) Performance Analyst statistics](#page-1442-0) > [Users](#page-1502-0) > [Locks tab](#page-1519-2)

## <span id="page-1519-1"></span>LOCKS HELD DETAILS

This section gives the details of all the locks that the selected application is currently holding. The details presented here include:

Lock Name: Internal binary lock name. This element serves as a unique identifier for locks

Lock Attributes: Gives the lock attribute settings

Release Flags: The lock release flags can either be untracked or SQL Compiler

Lock Count: The number of locks on the lock being held. This value ranges from 1 to 255. It is incremented as new locks are acquired, and decremented as locks are released. When lock\_count has a value of 255, this indicates that a transaction duration lock is being held. At this point, lock\_count is no longer incremented or decremented when locks are acquired or released. The lock\_count element is set to a value of 255 in one of two possible ways:

- 1 lock\_count is incremented 255 times due to new locks being acquired.
- 2 A transaction duration lock is explicitly acquired. For example, with a LOCK TABLE statement, or an INSERT.

Hold Count: The number of holds placed on the lock. Holds are placed on locks by cursors registered with the WITH HOLD clause and some DB2 utilities. Locks with holds are not released when transactions are committed.

Object Name: It is the name of the object for table-level locks is the file ID (FID) for SMS and DMS table spaces. For row-level locks, the object name is the row ID (RID). For table space locks, the object name is blank. For buffer pool locks, the object name is the name of the buffer pool.

Object Type: The type of object against which the application holds a lock (for object-lock-level information), or the type of object for which the application is waiting to obtain a lock (for application-level and deadlock-level information).

Tablespace: This is the name of the table space against which the lock is held.

Table Schema: Schema of the table that the lock is on

Table Name: Name of the table that the lock is on. This element is only set if Object Type indicates Table

Lock Mode: The type of lock being held.

Location [IBM DB2 \(W/U/L\) Performance Analyst statistics](#page-1442-0) > [Users](#page-1502-0) > [Locks tab](#page-1519-2)

<span id="page-1520-0"></span>LOCKS WAITING DETAILS

This section gives the details of all the locks that the selected application is currently waiting on. The details include:

Subsection: Identifies the subsection associated with the waited on lock

Agent ID: The application handle of the agent holding a lock for which this application is waiting

App ID: The application ID of the application holding a lock on the object that this application is waiting to obtain.

Lock Name: Internal binary lock name. This element serves as a unique identifier for locks.

Lock Attributes: Gives the lock attribute settings

Release Flags: Lock release flags

Object Type: The type of object against which the application holds a lock

Lock Mode: The type of lock being held

Lock Mode Requested: The lock mode being requested by the application

Tablespace: This is the name of the table space against which the lock is held.

Table Schema: Schema of the table that the lock is on

Table Name: Name of the table that the lock is on. This element is only set if Object Type indicates Table

Wait Start Timestamp: The date and time that this application started waiting to obtain a lock on the object that is currently locked by another application

Escalation: Indicates whether a lock request was made as part of a lock escalation.

Location [IBM DB2 \(W/U/L\) Performance Analyst statistics](#page-1442-0) > [Users](#page-1502-0) > [Locks tab](#page-1519-2)

# CFG (DATABASE CONFIGURATION)

The Database Configuration view displays the following tabbed pages:

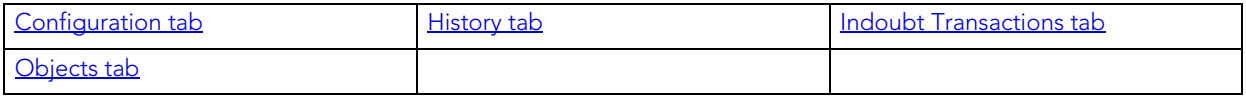

# <span id="page-1521-0"></span>CONFIGURATION TAB

This tab lets you view the current values for the DB2 database configuration parameters.

# <span id="page-1521-1"></span>HISTORY TAB

The History tab of the Database Configuration Details viewlets you browse the history file entries for the database. The history file contains a record of recovery and administrative events. Recovery events include full database and table space level backup, incremental backup, restore, and rollforward operations. Additional logged events include create, alter, drop, or rename table space, reorganize table, drop table, and load.

On this tab, you'll find the following information:

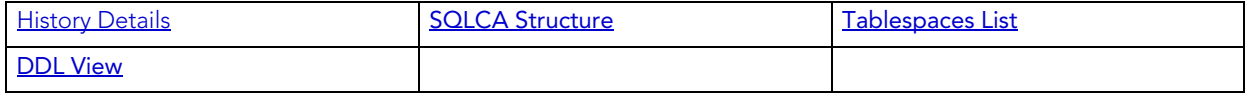

## <span id="page-1522-1"></span>**HISTORY DETAILS**

This section allows you to select the operation for which you want to see the history details. You can also narrow the history list to operations since a certain date or operations involving a certain object name. You can show the history for the following types of operations:

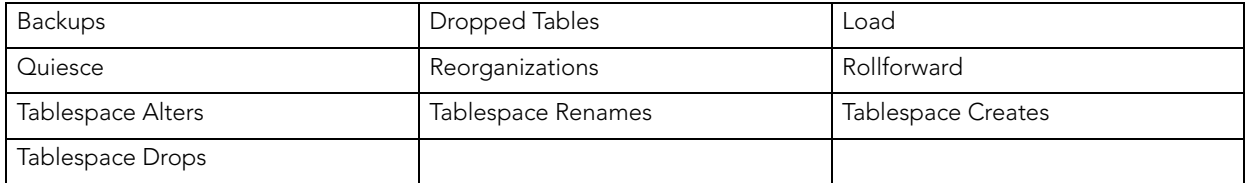

You can see further detail on some operations in the lower sections, by selecting that operation from the history detail operation list.

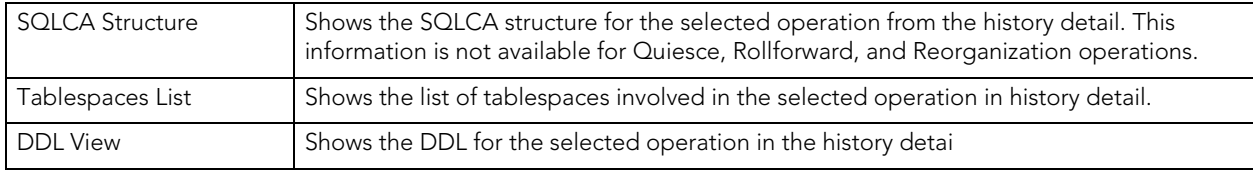

# <span id="page-1522-0"></span>INDOUBT TRANSACTIONS TAB

The Indoubt Transactions tab provides a list of transactions that are in doubt. The Indoubt Transaction Detail metrics displayed for each indoubt transaction include:

Application ID: Specifies the application identifier assigned by the database manager for this transaction

Sequence Number: Specifies the sequence number assigned by the database manager as an extension to the application ID

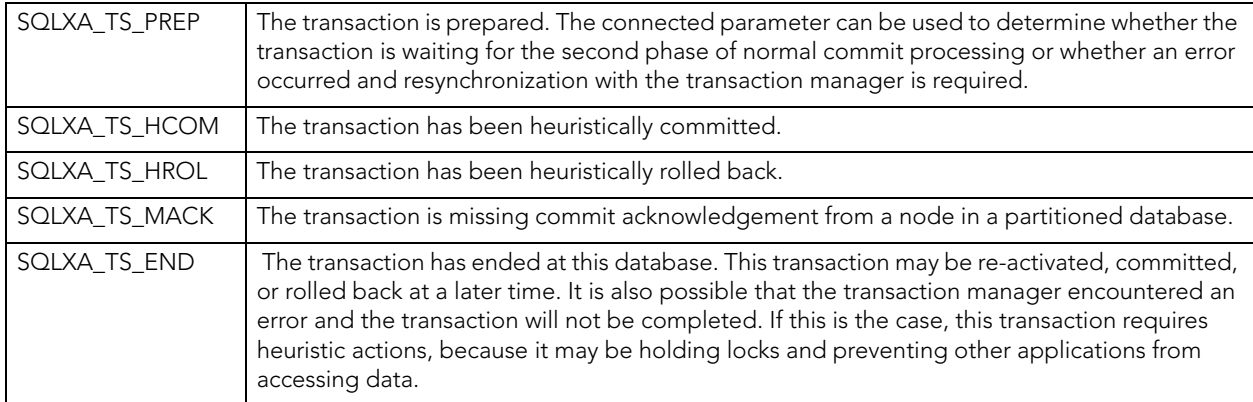

Status: Indicates the status of this indoubt transaction. Valid values are:

Timestamp: Specifies the time when the transaction entered the indoubt state.

Auth ID: Specifies the authorization ID of the user who ran the transaction.

Log Full: Indicates whether or not this transaction caused a log full condition

# **Originator**

XID: Specifies the XA identifier assigned by the transaction manager to uniquely identify a global transaction

# <span id="page-1523-0"></span>OBJECTS TAB

Tables and indexes consume the storage in all databases. The Database Object Detail grid displays object space details for the database selected in the Database Object Summary grid.

The following statistics are presented for tables:

Table Schema: The owner of the object

Table Name: The name of the object

File Group: File group where the object resides

Reserved (KB): The amount of space (in KB) reserved by the object

Used (KB): The amount of space (in KB) used by the object

Free (KB): The amount of free space (in KB) used by the object

Percent Used: The percentage of space used by the object

# <span id="page-1523-2"></span>**INSTANCE**

The Embarcadero Performance Analyst Instance view lets you review availability and overall performance of all monitored databases from a single window.

In addition to a **Home** page, the Instance category of DB2 Performance Analyst includes the following tabbed pages:

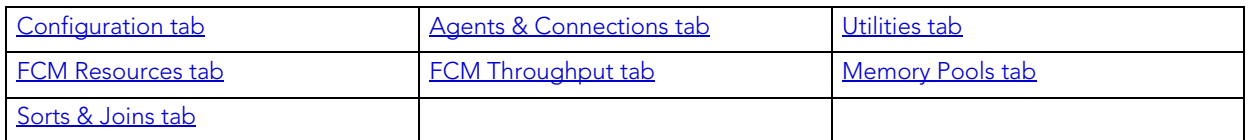

# <span id="page-1523-1"></span>**HOME**

Statistics on the Instance home view are organized into the following categories:

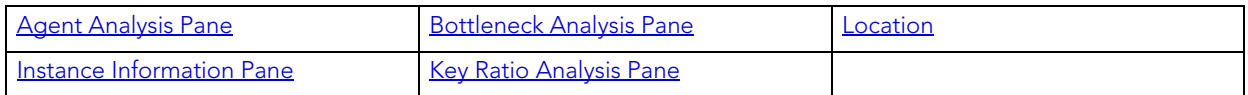

# <span id="page-1524-0"></span>AGENT ANALYSIS PANE

The Agent Analysis section presents the following metrics:

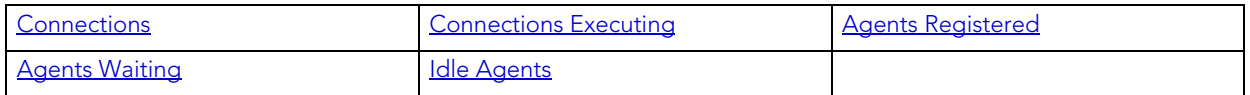

#### <span id="page-1524-1"></span>**CONNECTIONS**

The connections statistic gives the total Number of connections to databases in the current instance.

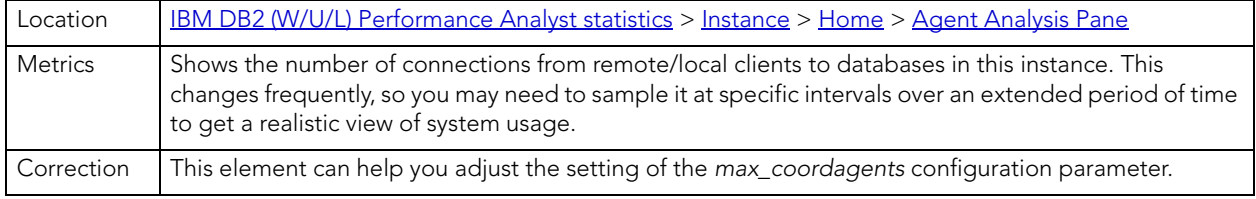

#### <span id="page-1524-2"></span>CONNECTIONS EXECUTING

The connections executed statistic is the number if applications that are currently connected to a database and are currently processing a unit of work within the Database Manager instance being monitored.

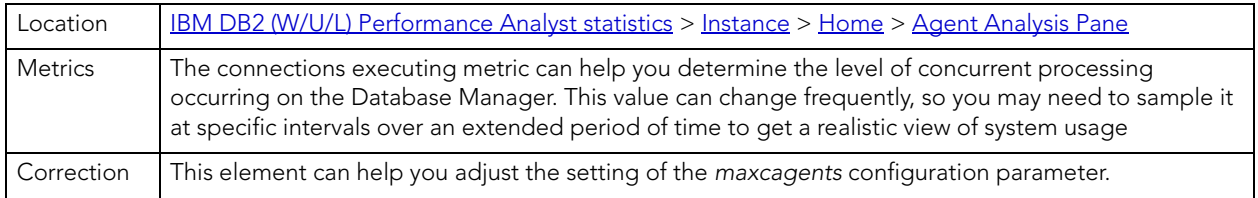

#### <span id="page-1524-3"></span>AGENTS REGISTERED

The agents registered metric is the number of agents registered in the Database Manager instance that is being monitored (coordinator agents and subagents).

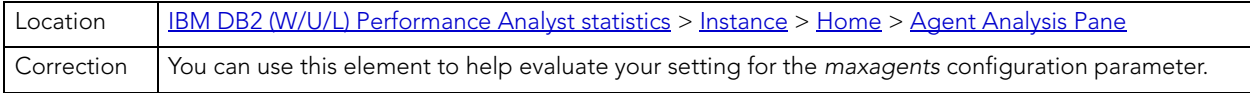

## <span id="page-1524-4"></span>AGENTS WAITING

The number of agents waiting for a token so they can execute a transaction in the database manager.

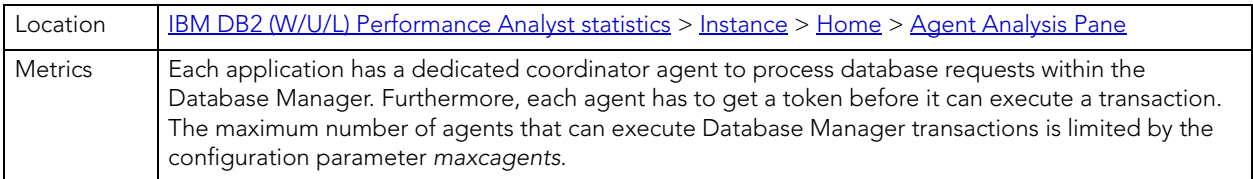

Correction You can use this element to help evaluate your setting for the maxcagents configuration parameter.

#### <span id="page-1525-1"></span>IDLE AGENTS

The idle agents metric is the number of agents in the agent pool that are currently unassigned to an application and are, therefore, "idle."

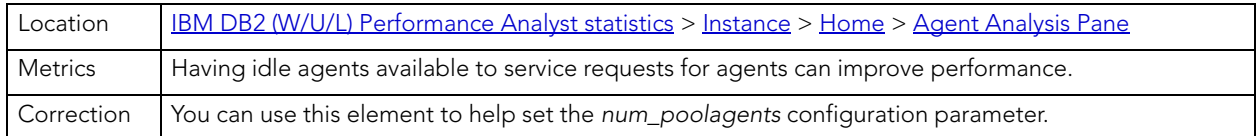

# <span id="page-1525-0"></span>BOTTLENECK ANALYSIS PANE

The Bottleneck Analysis section presents the following metrics:

# **Sorts and Joins**

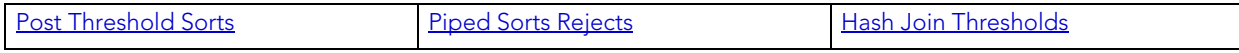

## **Agent Bottlenecks**

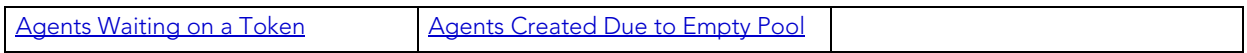

## <span id="page-1525-2"></span>POST THRESHOLD SORTS

This metric shows the number of sorts that have requested heaps after the sort heap threshold has been exceeded.

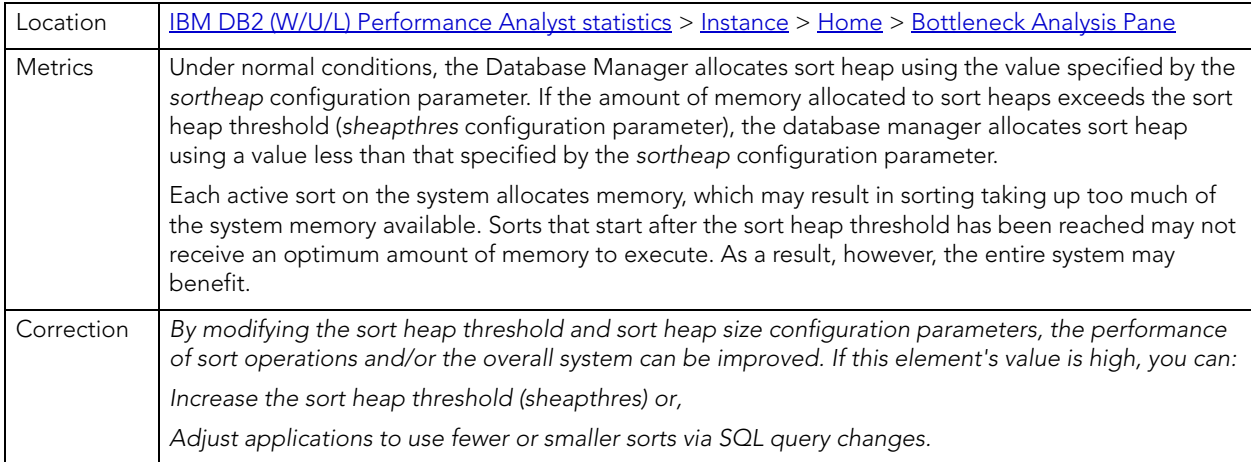

#### <span id="page-1526-0"></span>PIPED SORTS REJECTS

The piped sorts rejects statistic is the number of piped sorts that were rejected by the database manager.

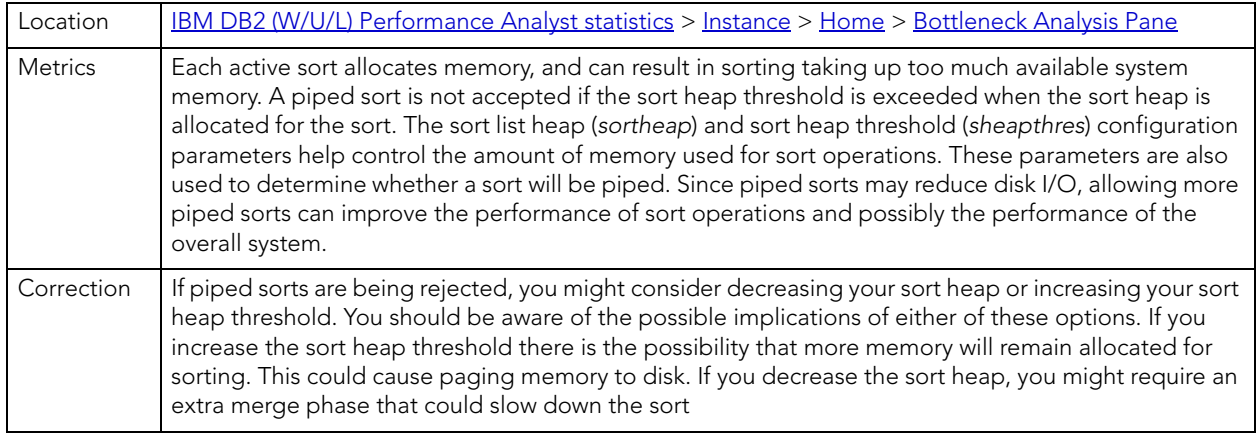

# <span id="page-1526-1"></span>HASH JOIN THRESHOLDS

The hash join thresholds metric is the total number of times that a hash join heap request was limited because of concurrent use of shared or private sort heap.

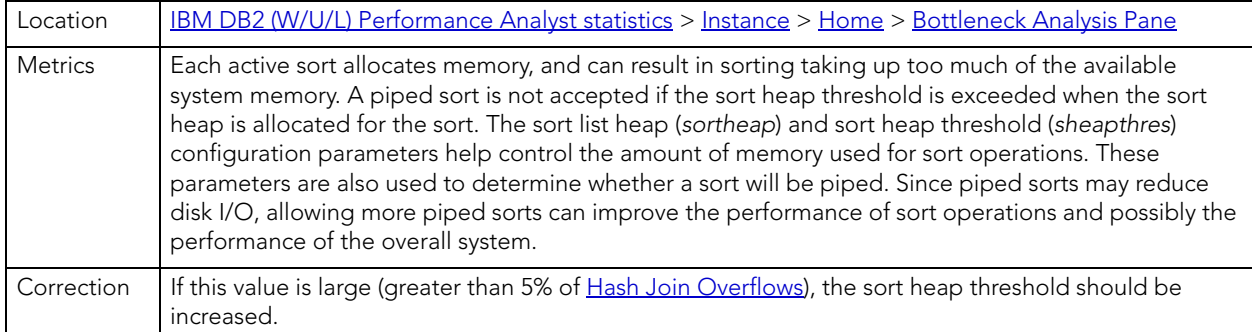

#### <span id="page-1526-2"></span>AGENTS WAITING ON A TOKEN

The agents waiting statistic is the percentage of agents registered that are waiting for a token so they can execute a transaction in the Database Manager.

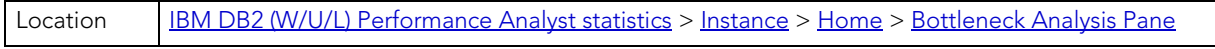

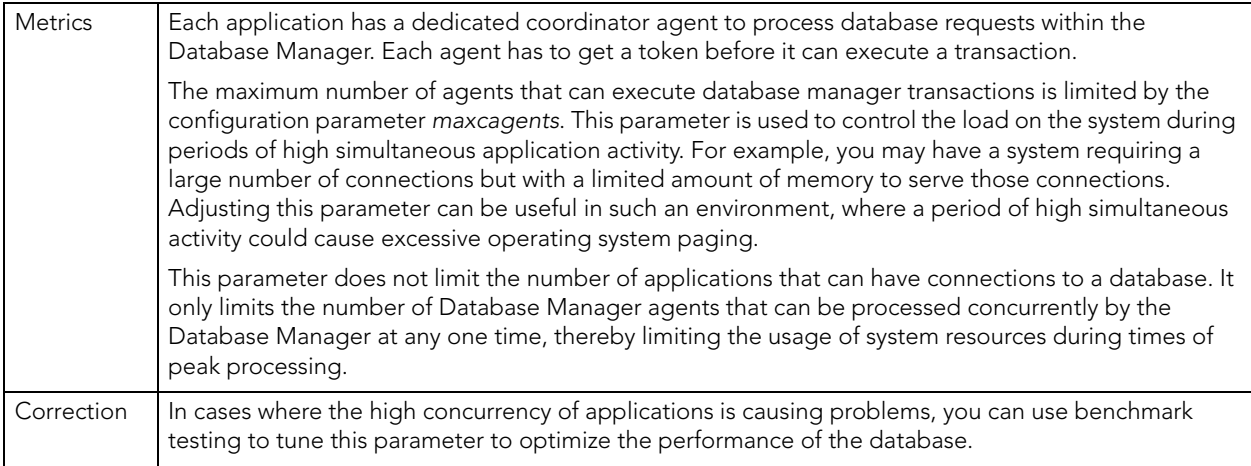

## <span id="page-1527-0"></span>AGENTS CREATED DUE TO EMPTY POOL

The agents created due to empty pool metric shows the number of agents created because the agent pool was empty. It includes the number of agents started when the current instance started (num\_initagents).

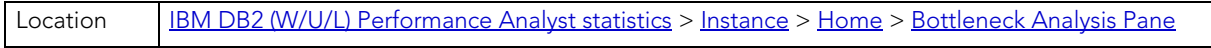

#### <span id="page-1527-2"></span>FCM ANALYSIS PANE

The fast communication manager (FCM) provides communication support for Enterprise Server Editions. Each database partition server has one FCM thread to provide communications between database partition servers to handle agent requests and to deliver message buffers. The FCM thread starts when you start the instance.

The following ratios are used on the FCM Analysis section to succinctly communicate the general overall FCM performance levels of the monitored instance:

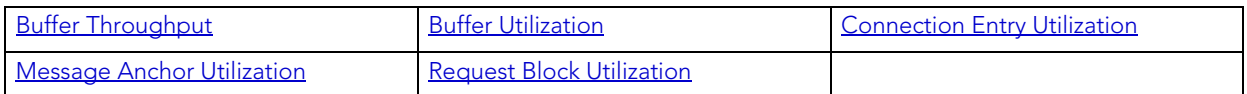

#### <span id="page-1527-1"></span>BUFFER THROUGHPUT

The buffer throughput metric is the total number of buffers that have been sent and received by this database partition since the start of monitoring.

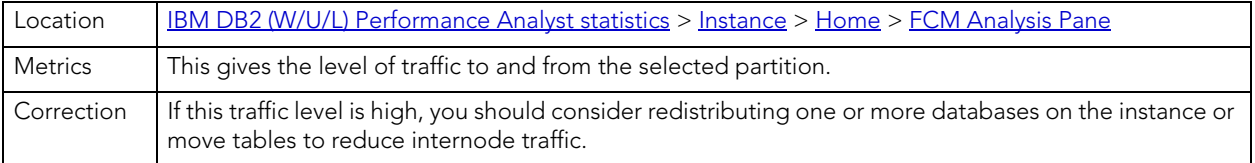

#### <span id="page-1528-0"></span>BUFFER UTILIZATION

This element indicates the percentage of all FCM buffers currently being used by the fast communication manager.

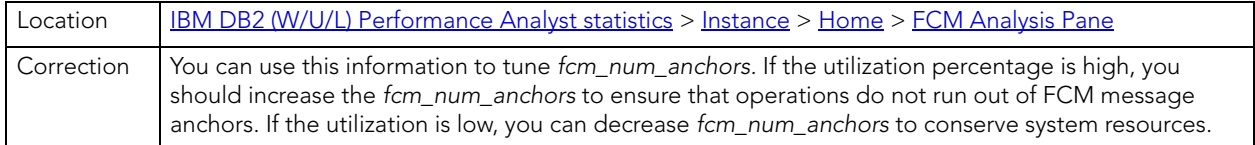

#### <span id="page-1528-1"></span>CONNECTION ENTRY UTILIZATION

The connection entry utilization element indicates the percentage of all connection entries that are currently being used by the fast communication manager.

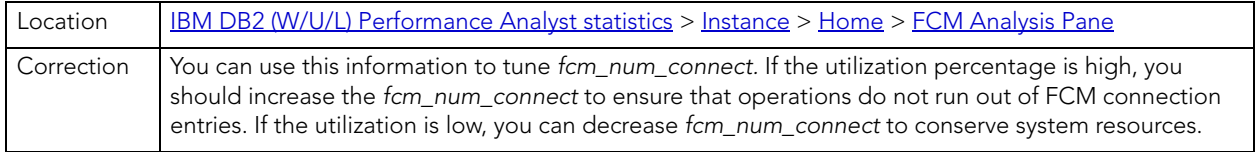

**NOTE:** This metric is only applicable to DB2 version 7. In DB2 version 8, the maximum connection entries are adjusted dynamically and automatically

#### <span id="page-1528-2"></span>MESSAGE ANCHOR UTILIZATION

This metric shows the percentage of all message anchors currently being used by the fast communication manager.

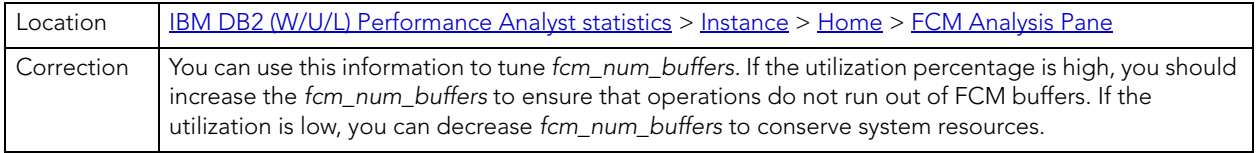

**NOTE:** This metric is only applicable to DB2 version 7. In DB2 version 8, the maximum message anchors are adjusted dynamically and automatically

#### <span id="page-1528-3"></span>REQUEST BLOCK UTILIZATION

This element indicates the percentage of all request blocks that are currently being used by the fast communication manager.

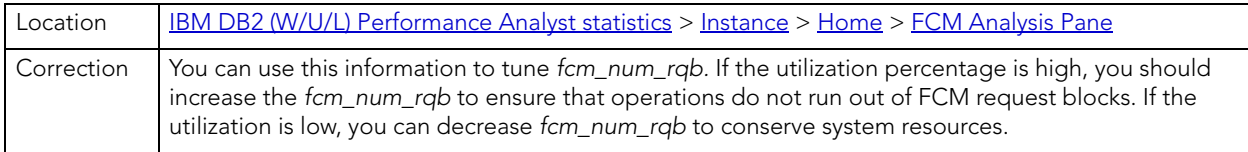

**NOTE:** This metric is only applicable to DB2 version 7. In DB2 version 8, the maximum request blocks are adjusted dynamically and automatically

#### <span id="page-1529-0"></span>INSTANCE INFORMATION PANE

Here you see the following information:

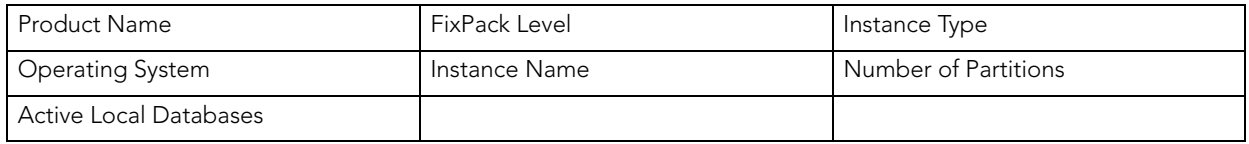

#### <span id="page-1529-1"></span>KEY RATIO ANALYSIS PANE

The Key Ratio Analysis section presents the following metrics:

# **Efficiency**

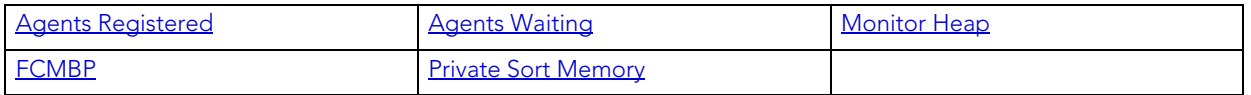

#### <span id="page-1529-2"></span>AGENTS REGISTERED

The agents registered metric shows the percentage of total allowable agents (coordinator agents and subagents) that are currently working in the instance.

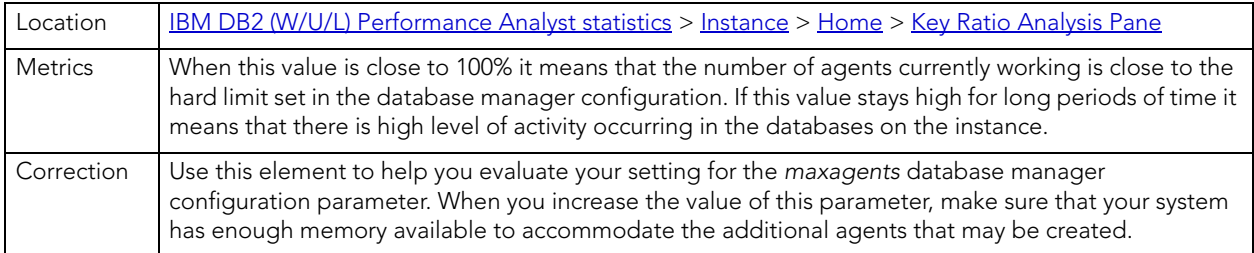

#### <span id="page-1529-3"></span>AGENTS WAITING

The agents waiting statistic is the percentage of agents registered that are waiting for a token so they can execute a transaction in the Database Manager.

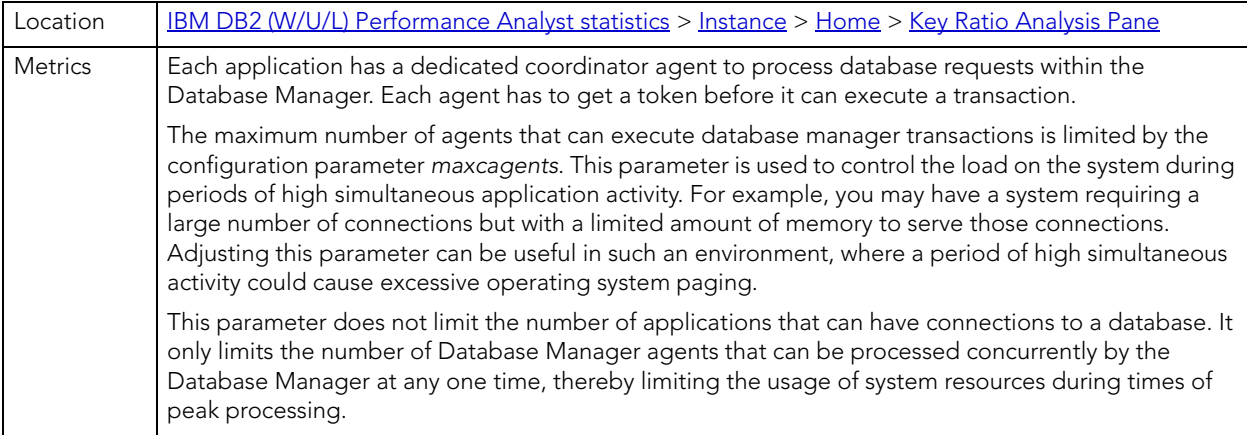

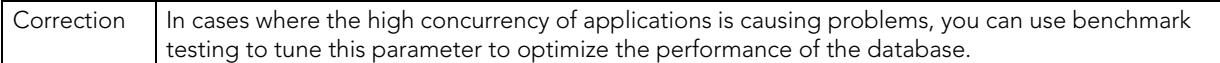

#### <span id="page-1530-0"></span>MONITOR HEAP

This metric shows the percentage of total monitor heap that is currently being used by the Database Manager.

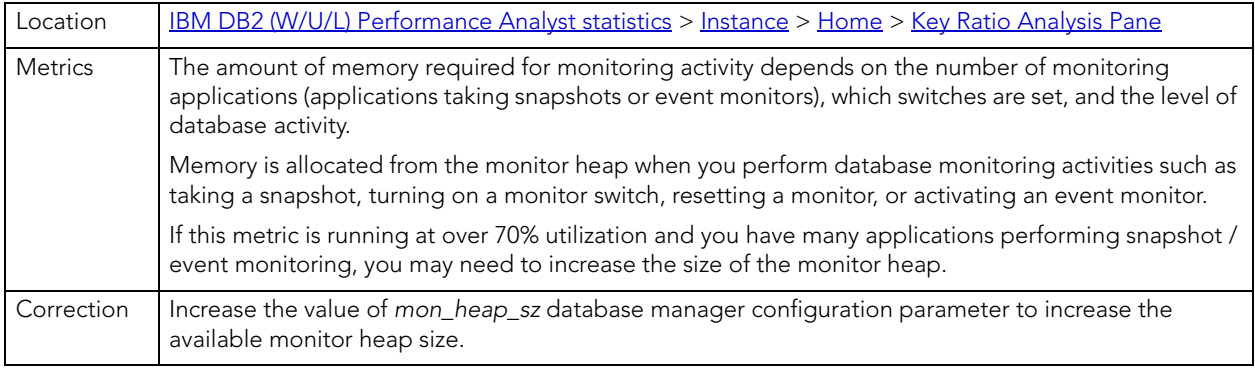

#### <span id="page-1530-1"></span>FCMBP

The fast communication manager bufferpool (FCMBP) is the percentage of total amount of the FCMBP that is currently being used. This metric is only applicable to multipartitioned database environments.

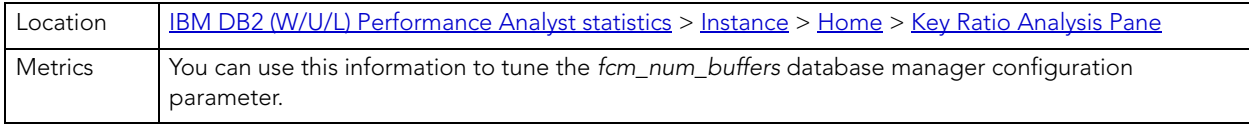

**NOTE:** FCM buffers are used for internal communication both among and within database servers. The FCMBU metric gives the percentage utilization of the available fcm buffers in the Database Manager.

#### <span id="page-1530-2"></span>PRIVATE SORT MEMORY

The private sort memory metric is the percentage of the total private sort memory heap that is currently in use.

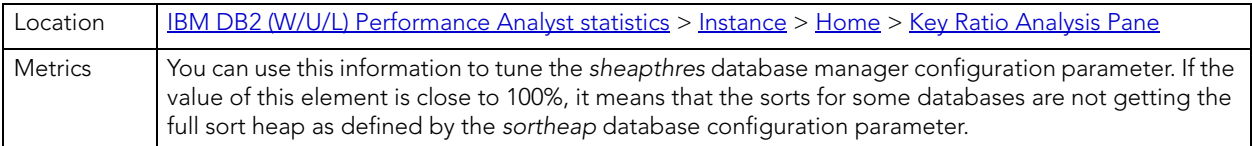

# <span id="page-1531-0"></span>CONFIGURATION TAB

The Configuration tab of the Instance Detail view lets you view and change the instance configuration parameter. It also allows you to look at some information about the instance such as Product Name, Type, Fixpak Level, Operating System, instance name, partitions, and number of active databases.

# <span id="page-1531-1"></span>AGENTS & CONNECTIONS TAB

The Agents & Connections tab of the Instance Detail view gives you the following analyses:

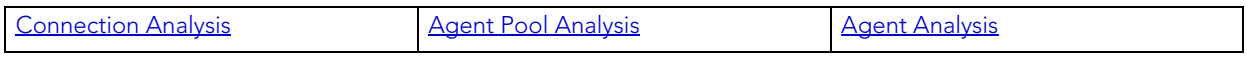

# <span id="page-1531-2"></span>CONNECTION ANALYSIS

This section presents the metrics for the current local and remote connections to databases in the instance. The information presented here includes:

Local Connections: The number of local applications that are currently connected to a database within the database manager instance being monitored.

Remote Connections: The current number of connections initiated from remote clients to the instance of the database manager that is being monitored.

Local Connections Executing: The number of local applications that are currently connected to a database within the database manager instance being monitored and are currently processing a unit of work.

Remote Connections Executing: The number of remote applications that are currently connected to a database and are currently processing a unit of work within the database manager instance being monitored.

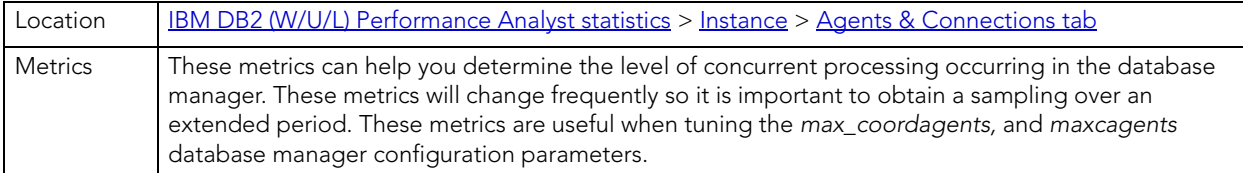

# <span id="page-1531-3"></span>AGENT POOL ANALYSIS

The metrics in this section help determine how often the database agents are created due to empty pool and how often they are assigned from the agent pool.

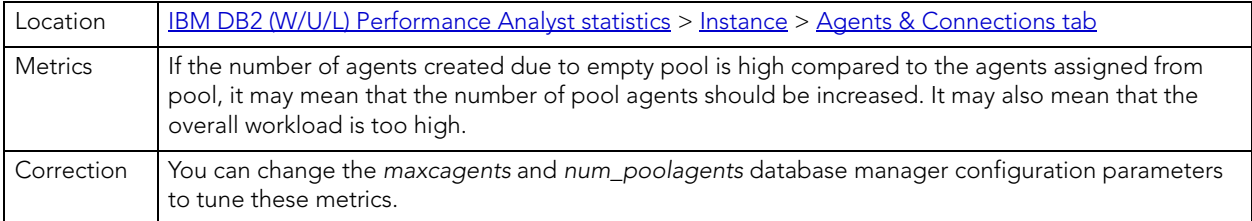

#### <span id="page-1532-2"></span>AGENT ANALYSIS

The metrics presented here give a detailed view of how the database manager agents are working. The metrics presented here include:

Registered Agents: The number of agents registered in the database manager instance that is being monitored (coordinator agents and subagents).

Agents Waiting for Token: The number of agents waiting for a token so they can execute a transaction in the database manager.

Idle Agents: The number of agents in the agent pool that are currently unassigned to an application and are, therefore, "idle".

Stolen Agents: The number of times that agents are stolen from an application. Agents are stolen when an idle agent associated with an application is reassigned to work on a different application.

Maximum Agents Registered: The maximum number of agents that the database manager has ever registered, at the same time, since it was started (coordinator agents and subagents).

Maximum Agents Waiting: The maximum number of agents that have ever been waiting for a token, at the same time, since the database manager was started.

Maximum Coordinating Agents: The maximum number of coordinating agents working at one time.

Location | [IBM DB2 \(W/U/L\) Performance Analyst statistics](#page-1442-0) > [Instance](#page-1523-2) > [Agents & Connections tab](#page-1531-1)

# <span id="page-1532-0"></span>UTILITIES TAB

The Utilities tab of the Instance Detail View gives information on the utilities currently executing in the database manager (available in DB2 version 8 only). The Utility Execution Details are as follows:

Utility ID: The unique identifier corresponding to the utility invocation

Type: Class of the utility ( Rebalance, Backup, Restore, Reorg etc..)

Utility Description: A brief description of the work the utility is performing

Utility Start Time: The time the utility was invoked

DBName: Database on which the utility is operating.

# <span id="page-1532-1"></span>FCM RESOURCES TAB

The FCM Resources tab of the Instances Detail View presents statistics on the following:

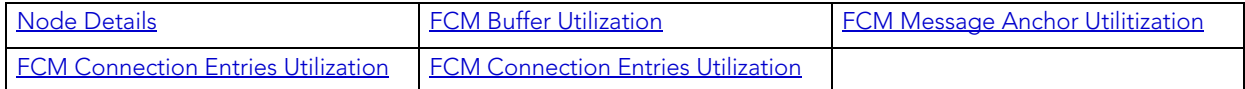

# <span id="page-1533-0"></span>NODE DETAILS

This section gives a detailed view of inter- node communication in a multipartition environment. The information shown here includes the connection status and buffers sent and received between various combinations of partitions in a multi-partitioned environment. The columns presented here include:

Source Node: Partition that sends the information

Target Node: Partition that received the information

Buffers Sent: Number of Buffers sent from source node to the target node

Buffers Received: Number of Buffers sent from source node to the target node

Connection Status

Location [IBM DB2 \(W/U/L\) Performance Analyst statistics](#page-1442-0) > [Instance](#page-1523-2) > [FCM Resources tab](#page-1532-1) [IBM DB2 \(W/U/L\) Performance Analyst statistics](#page-1442-0) > [Instance](#page-1523-2) > [FCM Throughput tab](#page-1534-0)

# <span id="page-1533-1"></span>FCM BUFFER UTILIZATION

This section provides details on the current utilization and low watermark of FCM buffers.

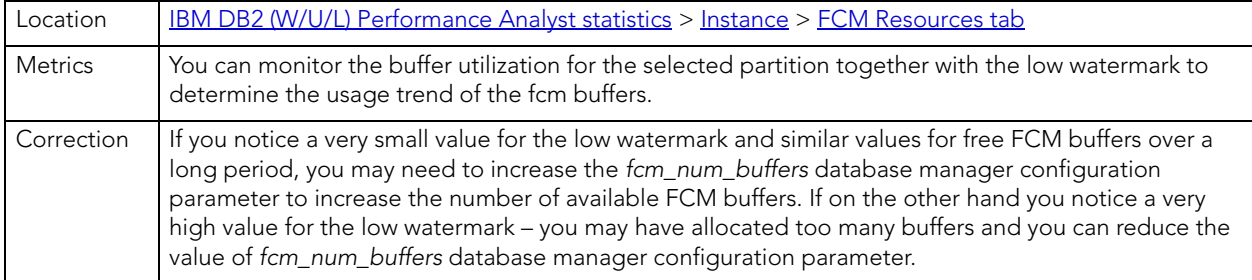

# <span id="page-1533-2"></span>FCM MESSAGE ANCHOR UTILITIZATION

This section provides details on the current utilization and low watermark of FCM message anchors.

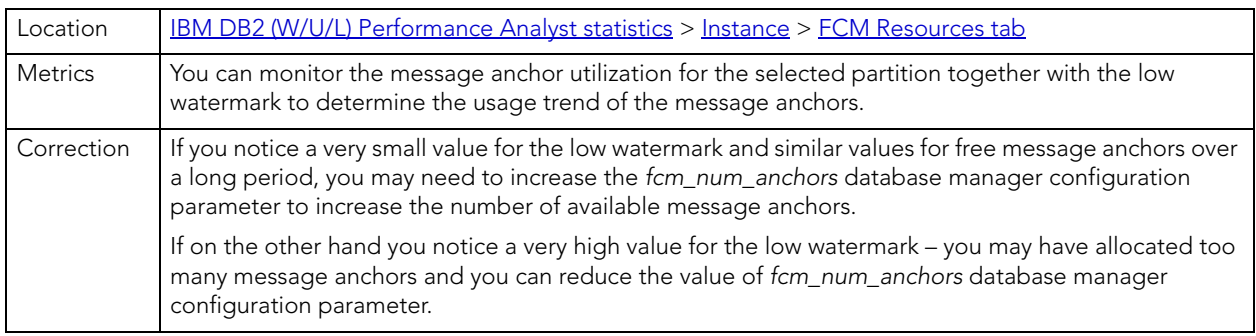

**NOTE:** DB2 version 8 automatically adjusts fcm\_num\_anchors parameter, so you do not need to adjust this manually in DB2 version 8.

## <span id="page-1534-1"></span>**FCM CONNECTION ENTRIES UTILIZATION**

This section provides details on the current utilization and low watermark of FCM connection entries.

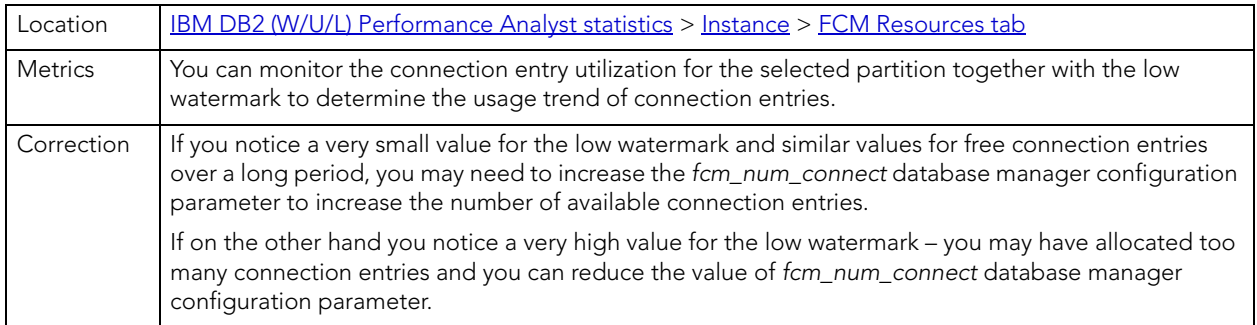

**NOTE:** DB2 version 8 automatically adjusts fcm\_num\_rqb parameter, so you do not need to adjust this manually in DB2 version 8.

# FCM REQUEST BLOCK UTILIZATION

This section provides details on the current utilization and low watermark of FCM request blocks.

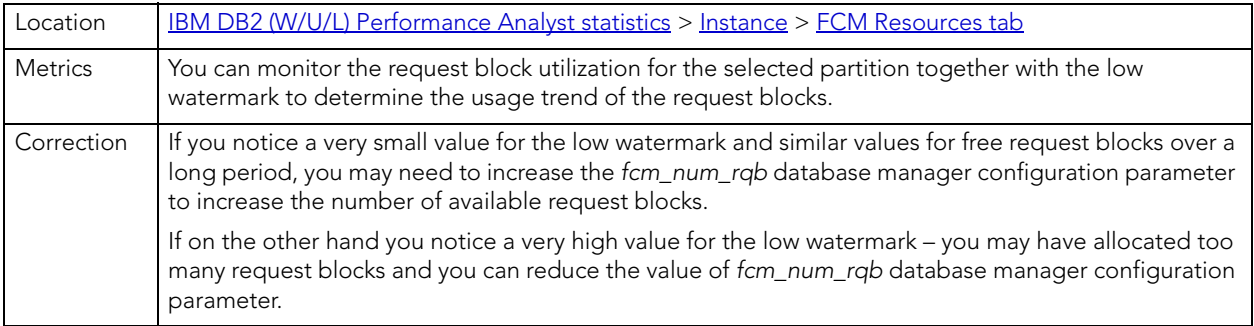

**NOTE:** DB2 version 8 automatically adjusts fcm\_num\_rqb parameter, so you do not need to adjust this manually in DB2 version 8.

# <span id="page-1534-0"></span>FCM THROUGHPUT TAB

The FCM Throughput tab of the Instance Detail VIew includes the following statistics:

• [FCM Throughput](#page-1535-2)

The following statistic, available on this tab, duplicates a statistic available on the *Instance FCM* [Resources tab:](#page-1532-1)

• [Node Details](#page-1533-0)

# <span id="page-1535-2"></span>FCM THROUGHPUT

This section shows the delta statistics for the FCM buffers sent and received between the selected nodes in the Node Details section

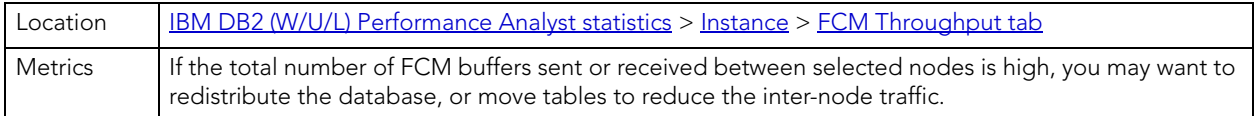

# <span id="page-1535-0"></span>MEMORY POOLS TAB

The Memory Pools tab is divided into three panes. Unique to this tab is the Memory Pool List [pane.](#page-1535-3) The [Memory Pool Details](#page-1467-0) and the [Memory Pool Utilization](#page-1468-0) are duplicates of panes available in the **Memory** category.

# <span id="page-1535-3"></span>MEMORY POOL LIST PANE

This section shows the memory pool usage details of the selected memory pool over time.

# <span id="page-1535-1"></span>SORTS & JOINS TAB

The Sorts & Joins tab of the Instance Detail View presents the following information:

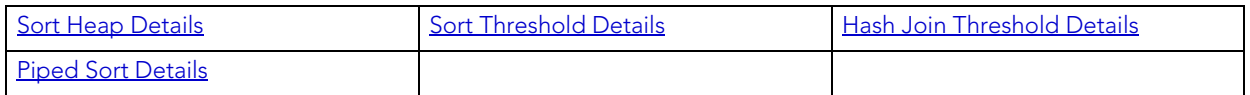

## <span id="page-1535-4"></span>SORT HEAP DETAILS

This section shows the metrics for the total number of allocated pages of sort heap space for all sorts. It represents the sum of sort heap space allocated for all sorts in all active databases in the database manager.

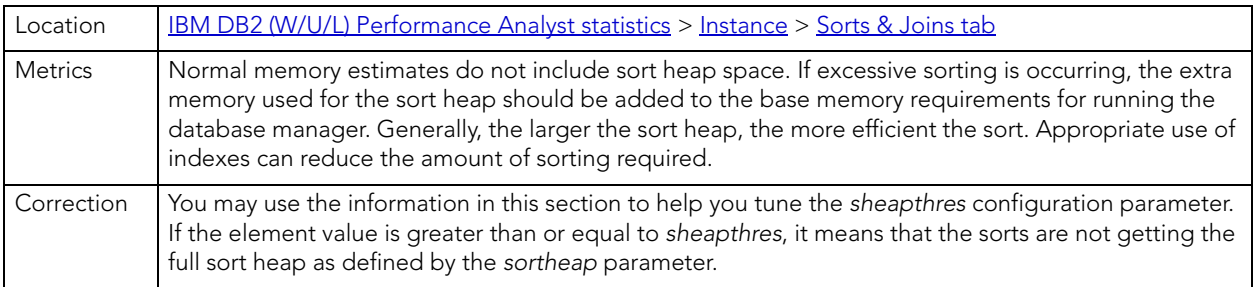

# <span id="page-1536-0"></span>SORT THRESHOLD DETAILS

This section details the number of sorts that have requested heaps after the sort heap threshold has been exceeded.

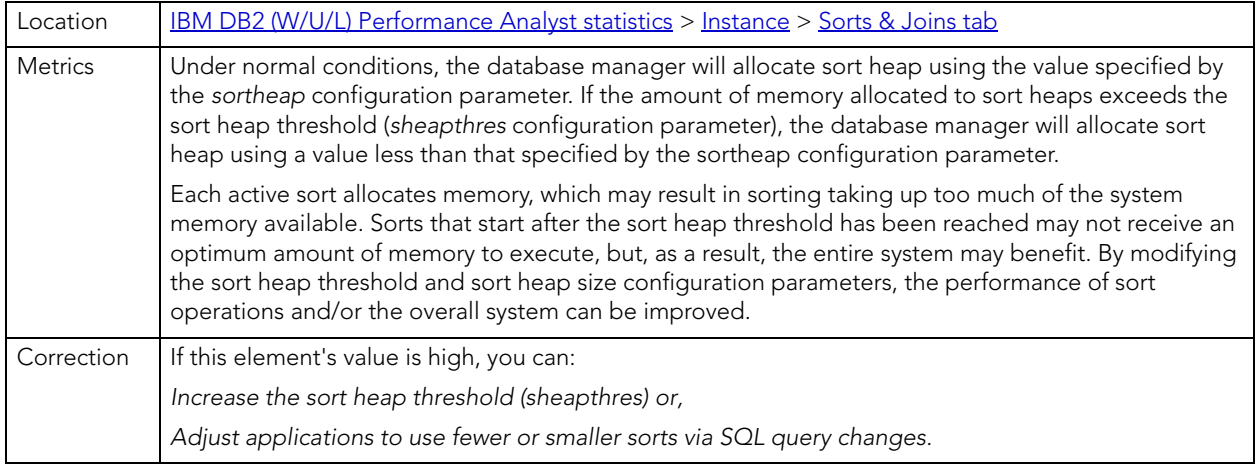

# <span id="page-1536-1"></span>HASH JOIN THRESHOLD DETAILS

This section shows the total number of times that a hash join heap request was limited due to concurrent use of shared or private sort heap space.

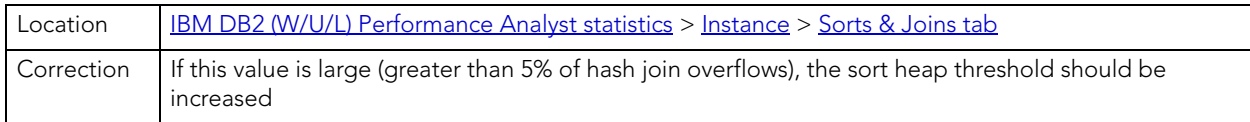

# <span id="page-1536-2"></span>PIPED SORT DETAILS

This section gives the details on the piped sorts that have been requested and accepted.

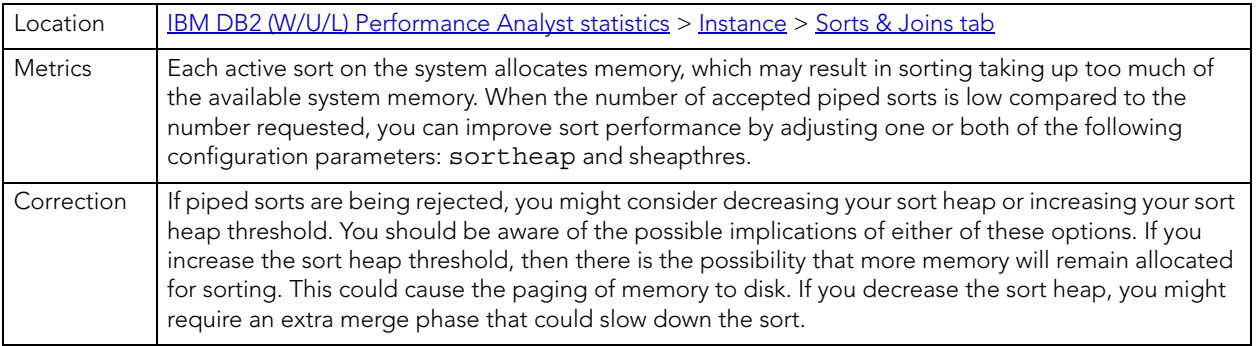

# <span id="page-1537-1"></span>OS

In many scenarios, an optimally tuned database may not perform well because there are constraints imposed by the system where the database is running. These constraints may include processes competing with the database sever for resources (CPU, I/O, or Memory), a slow CPU, insufficient or slow I/O devices, and insufficient memory. The OS Statistics page of Performance Analyst lets you examine operating system metrics for the following platforms:

- AIX
- HP-UX
	- **NOTE:** To view processor info and swap disk info on an HP-UX box, you need to login as ROOT in the OS login.
- Linux
- Solaris
- Unix
- Windows XP and 2000
	- **NOTE:** The statistics available on the OS page depend on the operating system platform.
		- **TIP:** If you magnify a graph to change back to the original size or minimize the size, close the OS Page and then reopen it again. Performance Analyst displays the graph in its original form and size.

In addition to a **Home** page, the OS category of DB2 Performance Analyst includes the following tabbed pages:

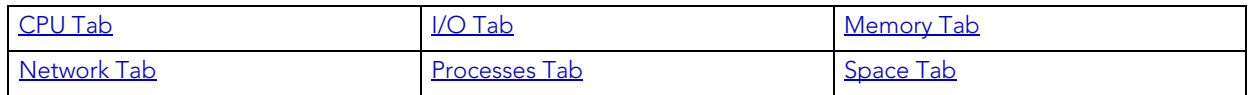

# <span id="page-1537-0"></span>HOME

The OS home page includes the following sections:

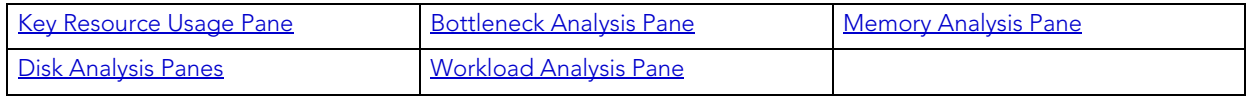

#### <span id="page-1538-0"></span>KEY RESOURCE USAGE PANE

The following ratios are used on the Performance Analyst OS home page to communicate the general overall performance levels of the operating system:

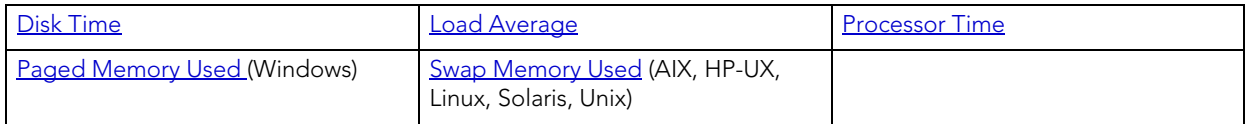

**TIP:** To open the CPU tab, right-click Processor Time. To open the I/O tab, right-click Disk Time. To open the Memory tab, right-click Paged Memory Used.

#### <span id="page-1538-1"></span>DISK TIME

The Disk Time statistic is the percentage of elapsed time that the selected disk drive/device was busy servicing read or write requests.

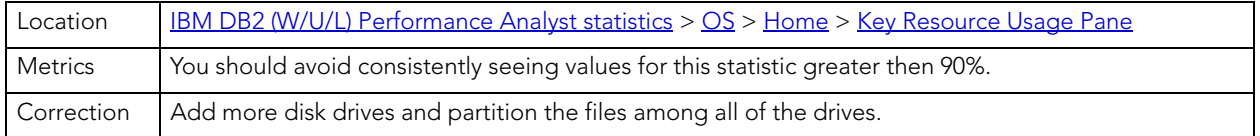

#### <span id="page-1538-2"></span>LOAD AVERAGE

The Load Average statistic represents the system load averages over the last 1, 5, and 15 minutes.

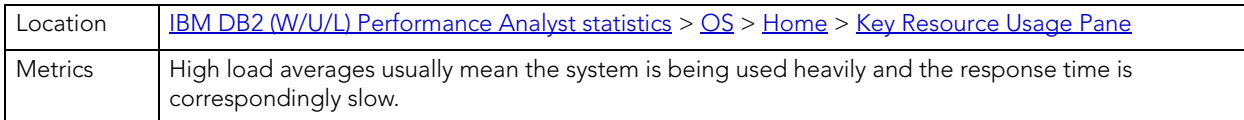

#### <span id="page-1538-3"></span>PROCESSOR TIME

The Processor Time statistic indicates the percentage of time the processor is working. This counter is a primary indicator of processor activity.

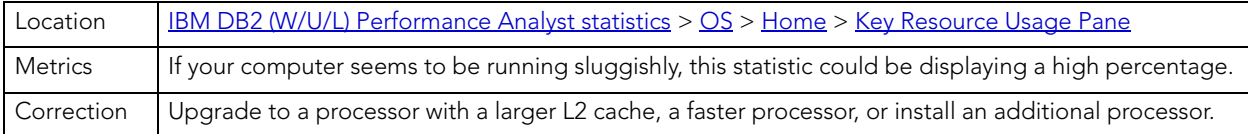

#### <span id="page-1539-1"></span>PAGED MEMORY USED

The Paged Memory Used statistic is the ratio of Commit Memory Bytes to the Commit Limit. Committed memory is where memory space has been reserved in the paging file if it needs to be written to disk. The commit limit is determined by the size of the paging file. As the paging file increases, so does the commit limit.

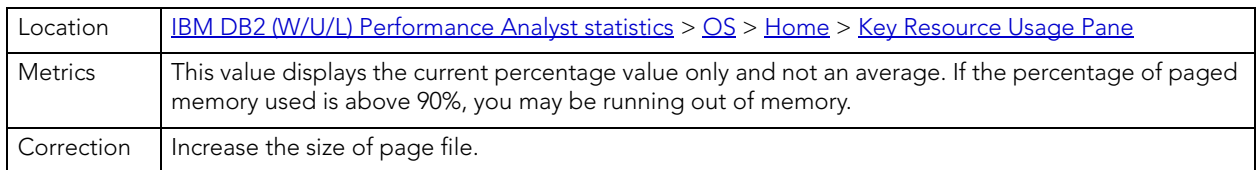

**NOTE:** This statistic is available for the Windows platform.

## <span id="page-1539-2"></span>SWAP MEMORY USED

The Swap Memory Used statistic is the percentage of swap space currently in use.

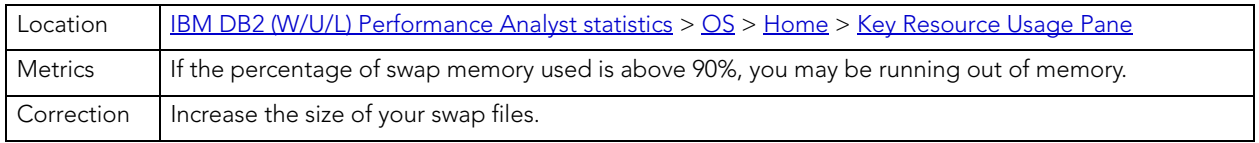

## <span id="page-1539-0"></span>BOTTLENECK ANALYSIS PANE

The following ratios are used on the Performance Analyst OS home page to succinctly communicate the general overall performance levels of the operating system:

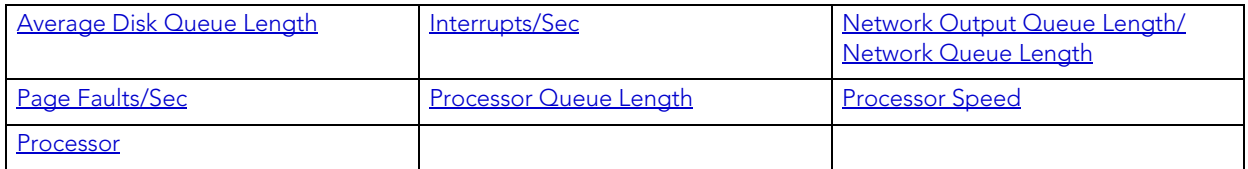

- **TIP:** To open the I/O tab, right-click any Details menu item. To open the CPU tab, right-click the Item Processor Queues Length Details menu item. To open the Network tab, rightclick Network Output Queues Length.
- **NOTE:** The statistics available in this section depend on the platform of operating system.

#### <span id="page-1539-3"></span>AVERAGE DISK QUEUE LENGTH

The Average Disk Queue Length statistic is the average number of both read and write requests that were queued for the selected disk during the sample interval.

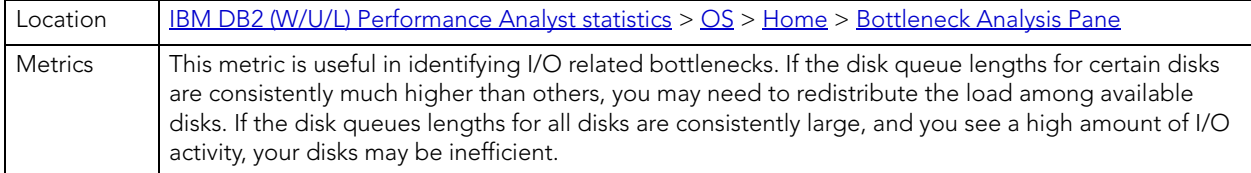

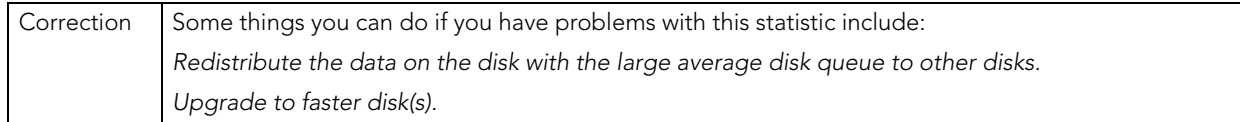

## <span id="page-1540-0"></span>INTERRUPTS/SEC

Interrupts/Sec is the average rate, in incidents per second, at which the processor received and serviced hardware interrupts. This value is an indirect indicator of the activity of devices that generate interrupts, such as the system clock, the mouse, disk drivers, data communication lines, network interface cards, and other peripheral devices. These devices normally interrupt the processor when they have completed a task or require attention. Normal thread execution is suspended. The system clock typically interrupts the processor every 10 milliseconds, creating a background of interrupt activity. This statistic shows the difference between the values observed in the last two samples, divided by the duration of the sample interval.

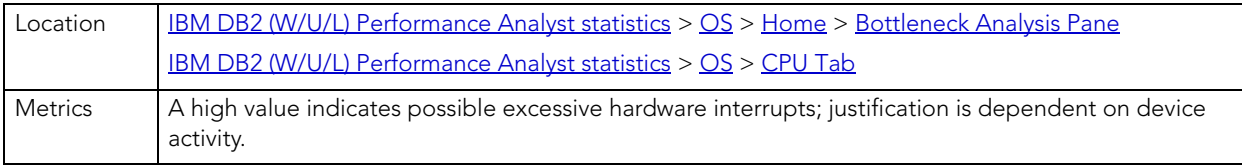

# <span id="page-1540-1"></span>NETWORK OUTPUT QUEUE LENGTH/NETWORK QUEUE LENGTH

The Network Output Queue Length statistic is the number of threads in the processor queue.

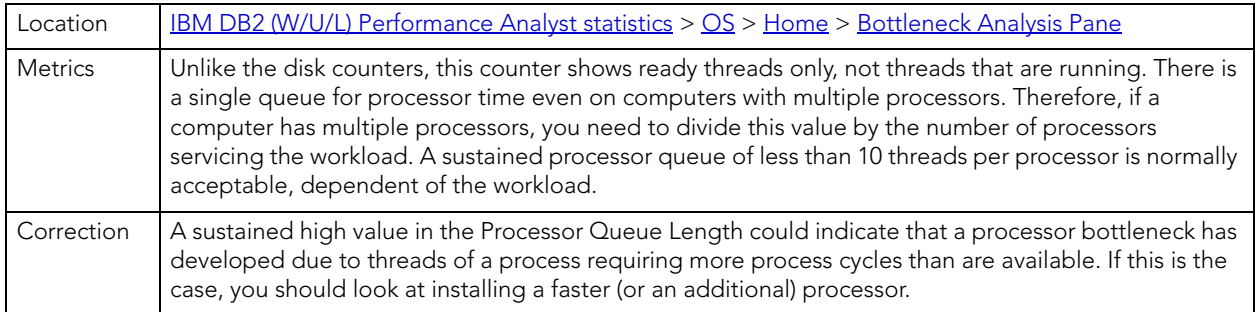

**NOTE:** The name of this statistic depends on the platform of the operating system.

## <span id="page-1540-2"></span>PAGE FAULTS/SEC

The Page Faults/Sec statistic is the overall rate faulted pages are handled by the processor. It is measured in numbers of pages faulted per second. A page fault occurs when a process requires code or data that is not in its working set. This counter includes both hard faults and soft faults.

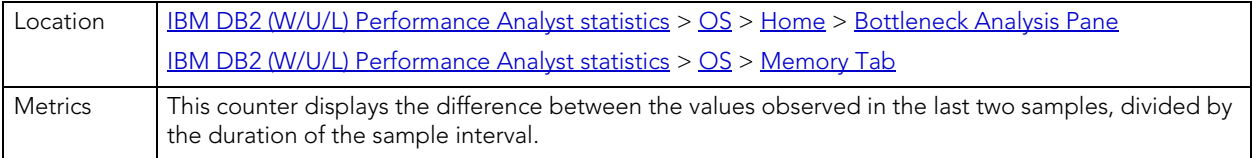

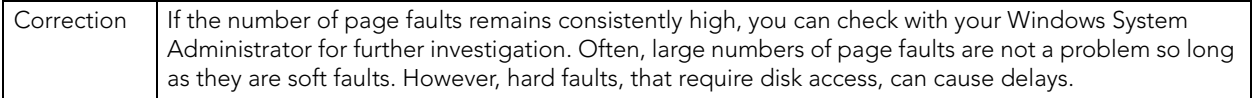

## <span id="page-1541-1"></span>PROCESSOR QUEUE LENGTH

The Processor Queue Length statistic is the number of threads in the processor queue.

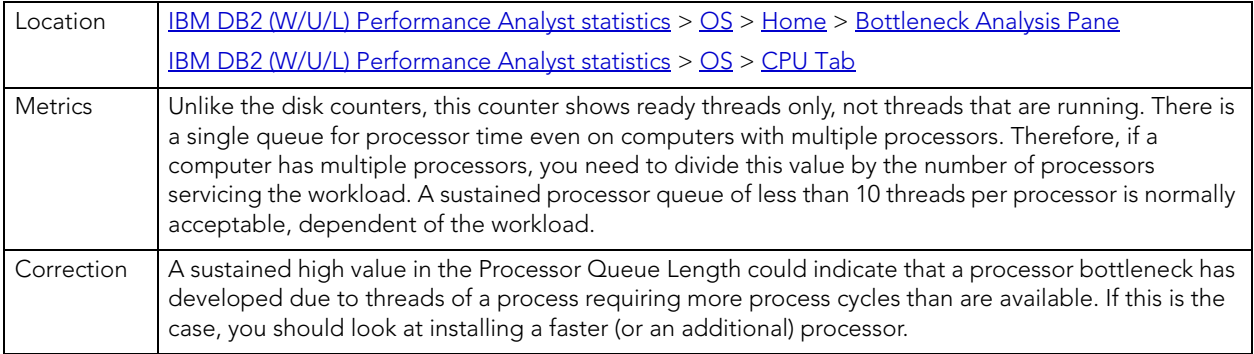

#### <span id="page-1541-2"></span>PROCESSOR SPEED

The Processor Speed statistic displays the speed of the active processor in MHz. The speed is approximate.

Location [IBM DB2 \(W/U/L\) Performance Analyst statistics](#page-1442-0) > [OS](#page-1537-1) > [Home](#page-1537-0) > [Bottleneck Analysis Pane](#page-1539-0)

## <span id="page-1541-3"></span>**PROCESSOR**

The Processor Statistic displays the type of processor currently in use, for example, GenuineIntel.

Location [IBM DB2 \(W/U/L\) Performance Analyst statistics](#page-1442-0) > [OS](#page-1537-1) > [Home](#page-1537-0) > [Bottleneck Analysis Pane](#page-1539-0)

#### <span id="page-1541-0"></span>MEMORY ANALYSIS PANE

The following metrics are used on the Performance Analyst OS home page to succinctly communicate the general overall performance levels of the operating system:

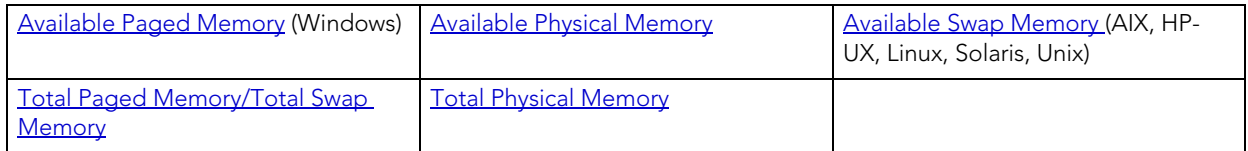

#### **TIP:** To open the Memory tab, right-click any Details menu item.

**NOTE:** The statistics available in this section depend on the platform of operating system.

## <span id="page-1542-0"></span>AVAILABLE PAGED MEMORY

The Available Paged Memory statistic shows the amount of virtual memory available for the processes.

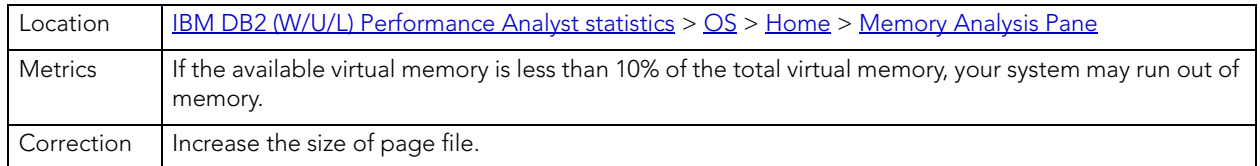

**NOTE:** This statistic is available for the Windows platform.

## <span id="page-1542-1"></span>AVAILABLE PHYSICAL MEMORY

The Available Physical Memory statistic represents the amount of RAM available to all processes.

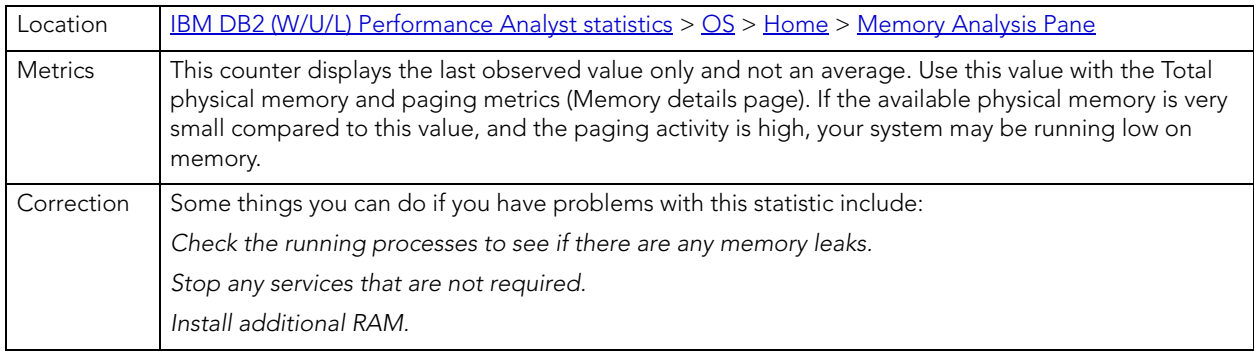

# <span id="page-1542-2"></span>AVAILABLE SWAP MEMORY

The Available Swap Memory statistic represents the amount of virtual memory available for the processes.

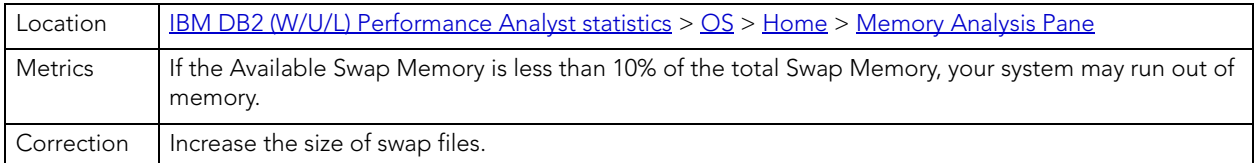

## <span id="page-1542-3"></span>TOTAL PAGED MEMORY/TOTAL SWAP MEMORY

The Total Paged Memory statistic shows the maximum amount of virtual memory available to all processes.

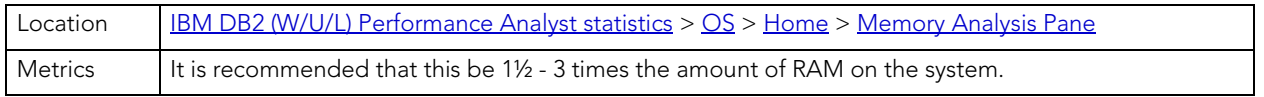

**NOTE:** The name of this statistic depends on the platform of the operating system.

#### <span id="page-1543-1"></span>TOTAL PHYSICAL MEMORY

The Total Physical Memory statistic shows the amount of physical memory installed on your computer.

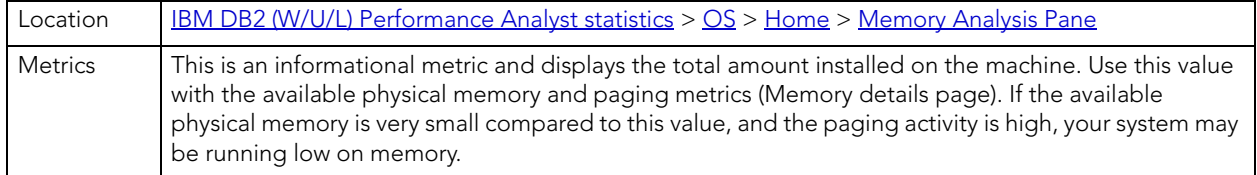

#### <span id="page-1543-0"></span>DISK ANALYSIS PANE

The following ratios are used on the Performance Analyst OS home page to succinctly communicate the general overall performance levels of the operating system:

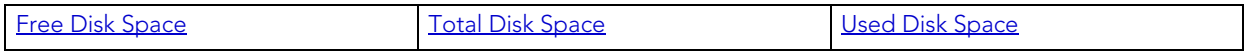

**TIP:** To open the Space tab, right-click any Details menu item.

**NOTE:** The statistics available in this section depend on the platform of operating system.

#### <span id="page-1543-2"></span>FREE DISK SPACE

The Free Disk Space statistic shows the unallocated space, in megabytes on all logical disk drives.

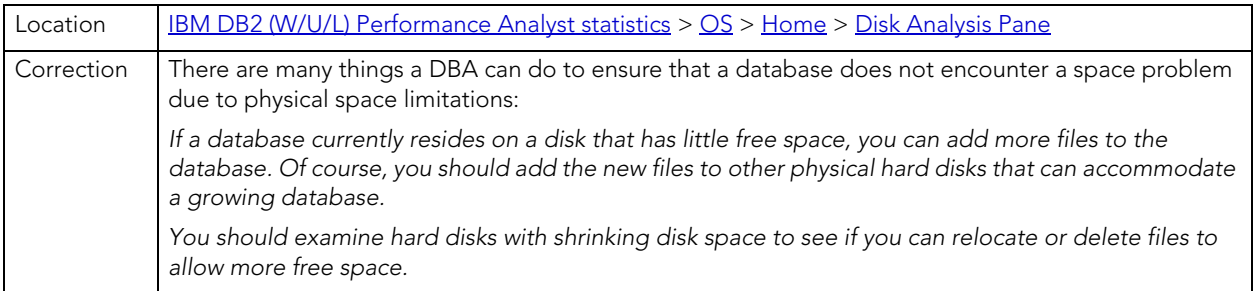

## <span id="page-1543-3"></span>**TOTAL DISK SPACE**

Total Disk Space displays the total allocated and unallocated space, in megabytes on all logical disk drives.

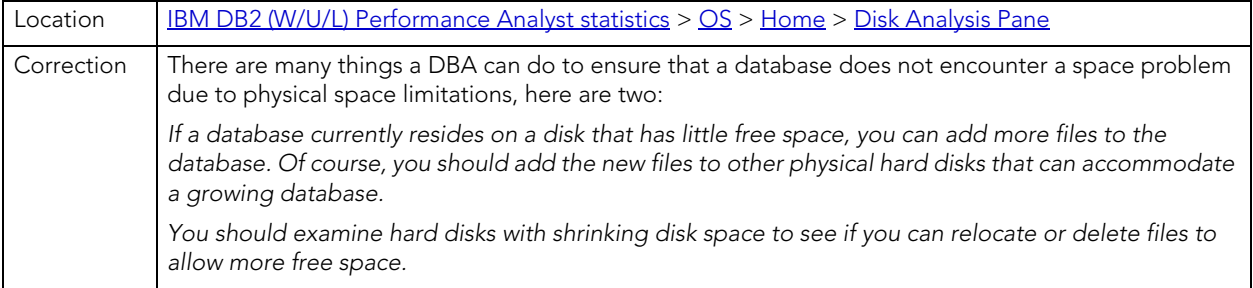

#### <span id="page-1544-1"></span>USED DISK SPACE

The Used Disk Space statistic shows the amount of allocated space, in megabytes on all logical disk drives.

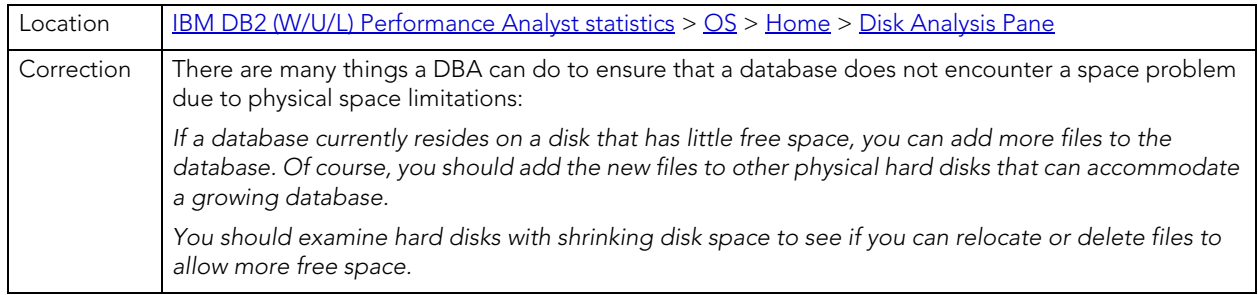

## <span id="page-1544-0"></span>WORKLOAD ANALYSIS PANE

The following ratios are used on the Performance Analyst OS home page to succinctly communicate the general overall performance levels of the operating system:

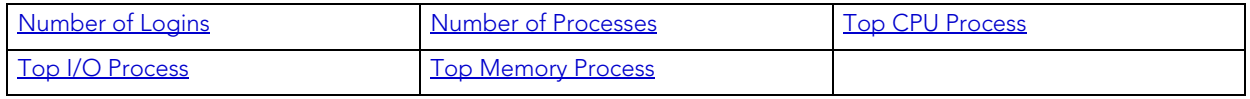

- **TIP:** To open the Processes tab, right-click any Details menu item.
- **NOTE:** The statistics available in this section depend on the platform of operating system.

# <span id="page-1544-2"></span>NUMBER OF LOGINS

This statistic displays the total number of logins on the server.

Location [IBM DB2 \(W/U/L\) Performance Analyst statistics](#page-1442-0) > [OS](#page-1537-1) > [Home](#page-1537-0) > [Workload Analysis Pane](#page-1544-0)

#### <span id="page-1544-3"></span>NUMBER OF PROCESSES

This statistic displays the total number of processes on the server.

Location | [IBM DB2 \(W/U/L\) Performance Analyst statistics](#page-1442-0) > [OS](#page-1537-1) > [Home](#page-1537-0) > [Disk Analysis Pane](#page-1543-0)

# <span id="page-1544-4"></span>TOP CPU PROCESS

Top CPU Process shows the current process that is consuming the most amount of CPU. The information displayed is dependent on the platform of the operating system. Information displayed includes the name of the process, process ID, amount of memory consumed expressed in KB, amount of CPU expressed as a percentage, the amount of Major Page Faults, and the amount of I/O expressed in KB/sec.

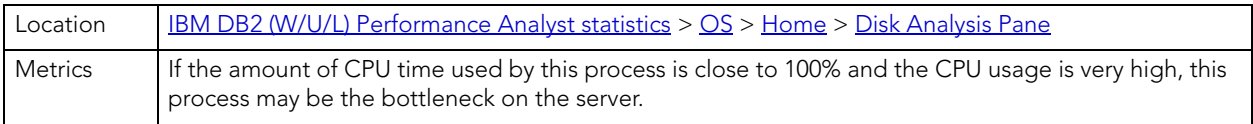

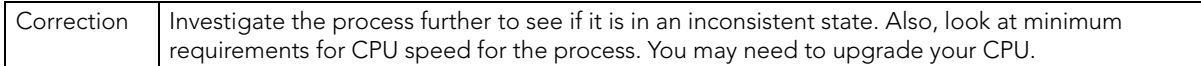

#### <span id="page-1545-1"></span>TOP I/O PROCESS

The Top I/O Process statistic shows the current process that is consuming the most amount of CPU. The information displayed is dependent on the platform of the operating system. Information displayed includes the name of the process, process ID, amount of memory consumed expressed in KB, amount of CPU expressed as a percentage, the amount of Major Page Faults, and the amount of I/O expressed in KB/sec.

Location **[IBM DB2 \(W/U/L\) Performance Analyst statistics](#page-1442-0) > [OS](#page-1537-1) > [Home](#page-1537-0) > [Disk Analysis Pane](#page-1543-0)** 

## <span id="page-1545-2"></span>TOP MEMORY PROCESS

Top Memory Process shows the current process that is consuming the most amount of memory. The information displayed is dependent on the platform of the operating system. Information displayed includes the name of the process, process ID, amount of memory consumed expressed in KB, amount of CPU expressed as a percentage, the amount of Major Page Faults, and the amount of I/O expressed in KB/sec.

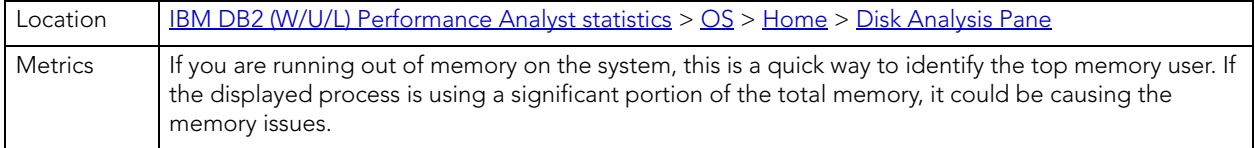

## PROCESSES OVERVIEW

The Processes Overview of the OS Summary includes the following sections:

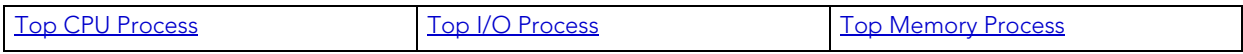

# <span id="page-1545-0"></span>CPU TAB

The CPU tab of the OS Detail includes the following sections:

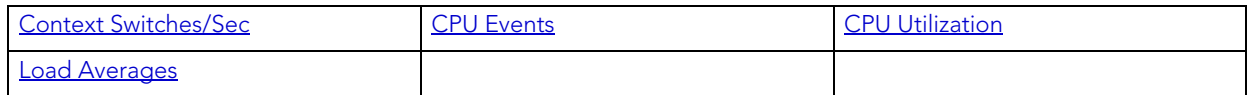

The following statistics, available on this tab, are duplicates of statistics on the [OS](#page-1537-1) [Home](#page-1537-0) page:

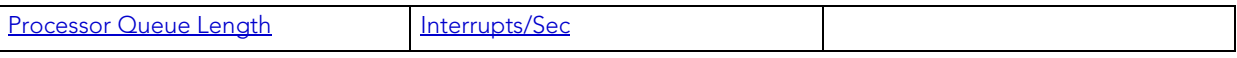

**NOTE:** The sections available on this tab depend on the platform of operating system.

# <span id="page-1546-1"></span>CPU UTILIZATION

The CPU Utilization section includes the following information:

- [% Privileged Time](#page-1546-2)
- [% User Time](#page-1546-3)

#### <span id="page-1546-2"></span>% PRIVILEGED TIME

The metric shows the percentage of elapsed time that the process threads spent executing code in privileged mode.

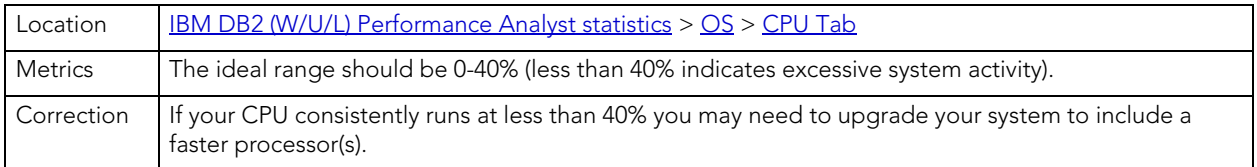

**NOTE:** For Windows systems, when a Windows system service is called, the service will often run in privileged mode to gain access to system-private data. Such data is protected from access by threads executing in user mode. Calls to the system can be explicit or implicit, such as page faults or interrupts. These kernel commands, are considered privileged to keep the low-level commands executing and prevent a system freeze. Unlike some early operating systems, Windows uses process boundaries for subsystem protection in addition to the traditional protection of user and privileged modes. Some work done by Windows on behalf of the application might appear in other subsystem processes in addition to the privileged time in the process.

#### <span id="page-1546-3"></span>% USER TIME

The % User Time statistic is the percentage of elapsed time the processor spends in the user mode. User mode is a restricted processing mode designed for applications, environment subsystems, and integral subsystems. The alternative, privileged mode, is designed for operating system components and allows direct access to hardware and all memory. The operating system switches application threads to privileged mode to access operating system services. This counter displays the average busy time as a percentage of the sample time.

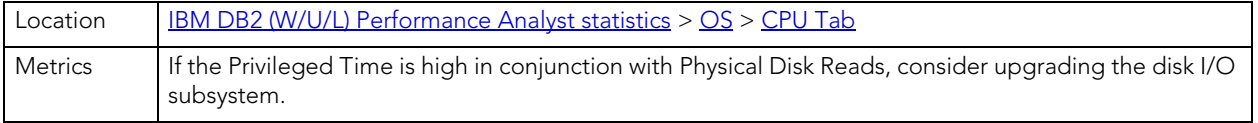

# <span id="page-1546-0"></span>CPU EVENTS

The CPU Events section includes the following information:

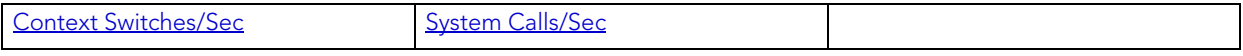

**NOTE:** The statistics available in this section depend on the platform of operating system.

## <span id="page-1547-1"></span>CONTEXT SWITCHES/SEC

The Context Switches/Sec section shows the combined rate at which all processors on the computer are switched from one thread to another. Context switches occur when a running thread voluntarily relinquishes the processor, is preempted by a higher priority ready thread, or switches between user-mode and privileged (kernel) mode to use an Executive or subsystem service.

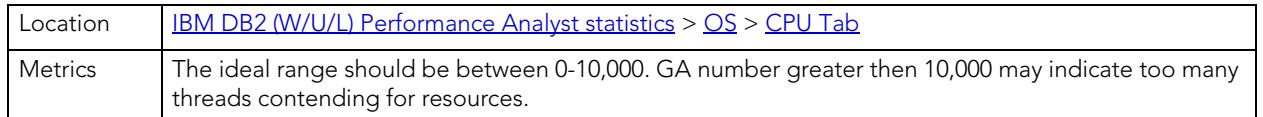

# <span id="page-1547-3"></span>**SYSTEM CALLS/SEC**

System calls are functions which require the services of the operating system. Usually they involve access to some data that users must not be permitted to corrupt or even change.

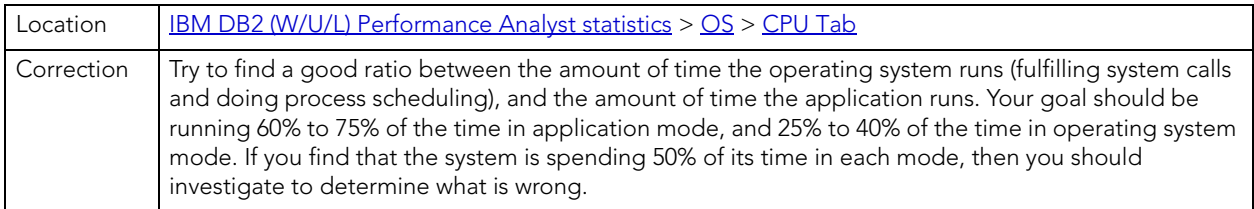

#### <span id="page-1547-2"></span>LOAD AVERAGES

The Load Average statistic represents the system load averages over the last 1, 5, and 15 minutes.

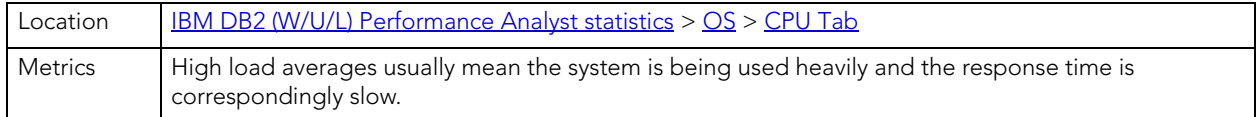

# <span id="page-1547-0"></span>PROCESSES TAB

The Processes tab of the OS Detail page succinctly communicates the general overall performance levels of processes. The columns available in this table depend on the platform of operating system. The table below describes the information available in the table on this tab:

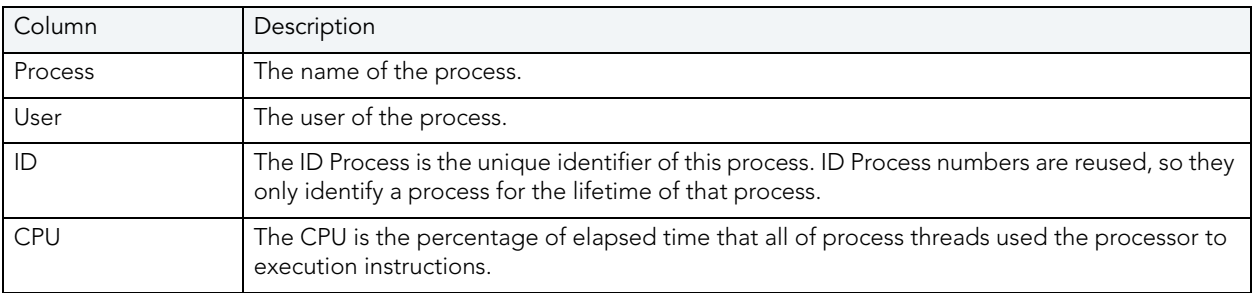
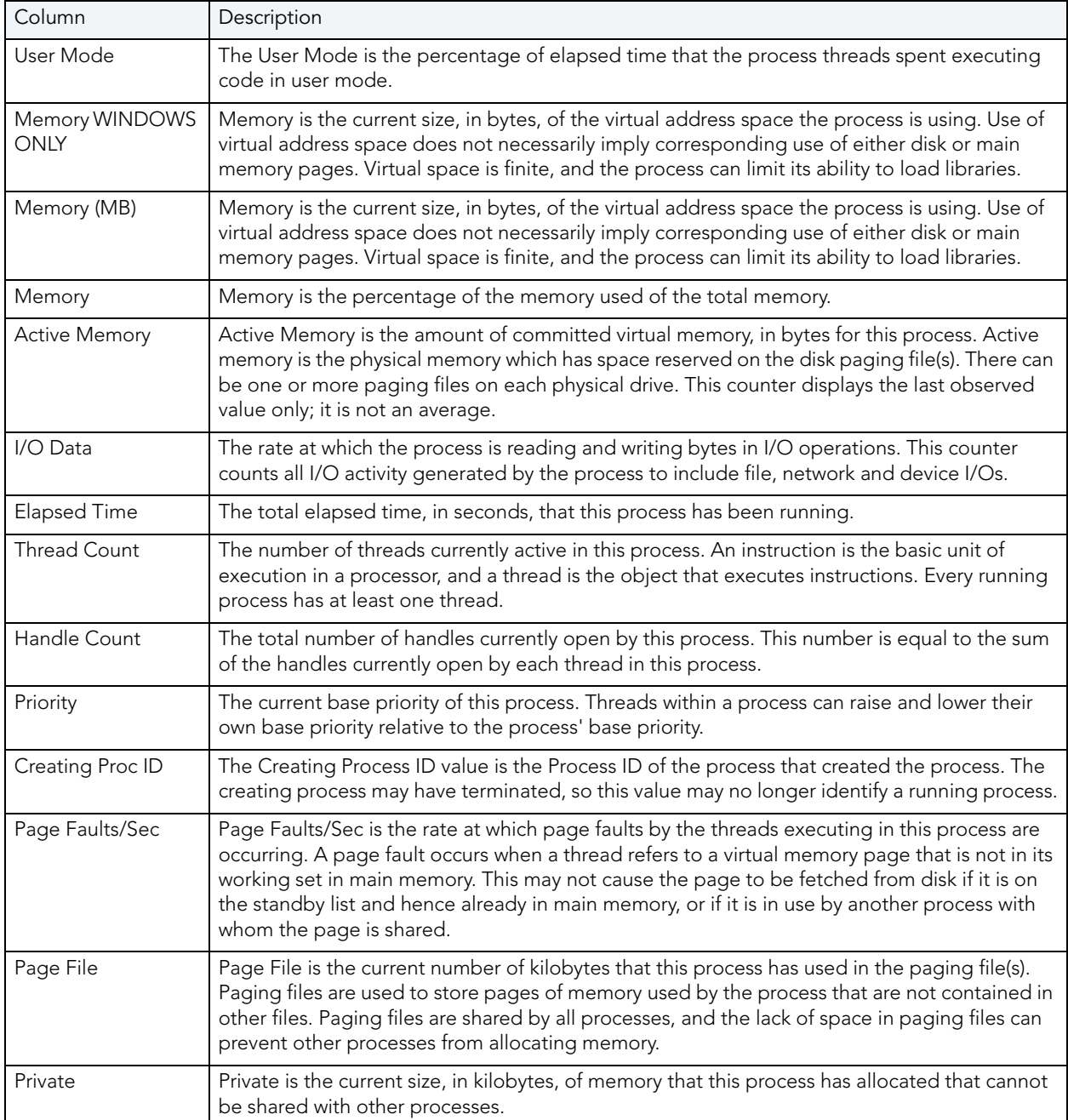

# <span id="page-1548-0"></span>I/O TAB

The I/O tab includes the following sections:

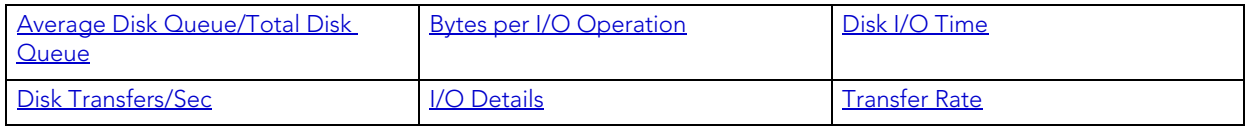

**NOTE:** The sections available on this tab depend on the platform of operating system.

# <span id="page-1549-0"></span>I/O DETAILS

The table below describes the information available in this section:

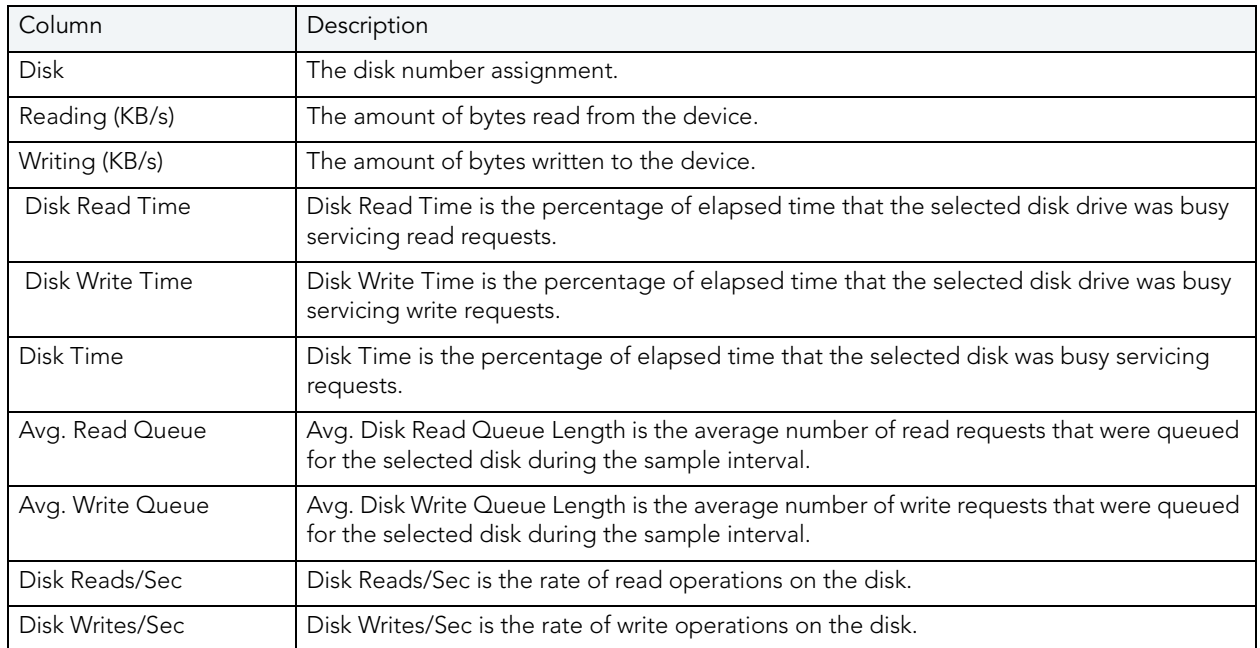

**NOTE:** The columns available in this table depend on the platform of operating system.

Location | <u>[IBM DB2 \(W/U/L\) Performance Analyst statistics](#page-1442-0)</u> > [OS](#page-1537-0) > [I/O Tab](#page-1548-0)

# <span id="page-1549-1"></span>TRANSFER RATE

The Transfer Rate section succinctly communicates the general overall performance levels of the server's I/O. The table below describes the statistics in this section:

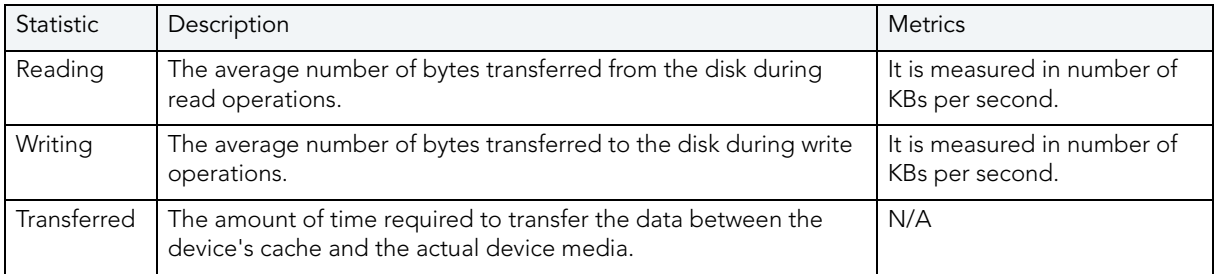

#### **NOTE:** The statistics available in this section depend on the platform of operating system.

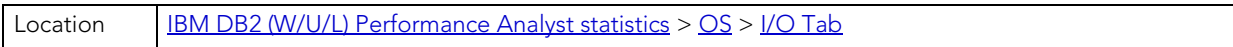

# <span id="page-1550-1"></span>BYTES PER I/O OPERATION

The Bytes per I/O Operation section of the OS Detail succinctly communicates the general overall performance levels of the server's I/O. The table below describes the statistics in this section:

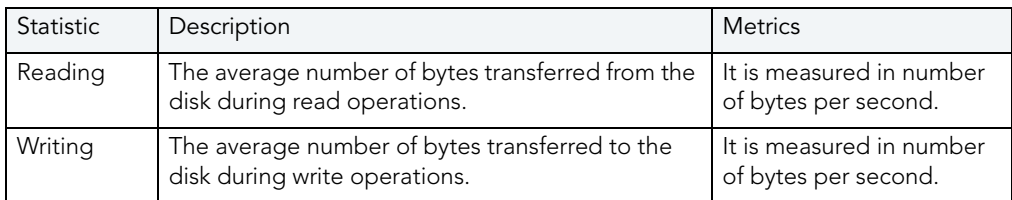

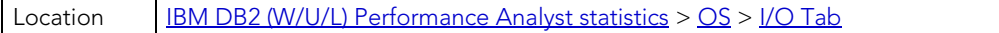

# <span id="page-1550-0"></span>AVERAGE DISK QUEUE/TOTAL DISK QUEUE

The Average Disk Queue section of the OS Detail page succinctly communicates the general overall performance levels of the server's I/O. The table below describes the statistics in this section:

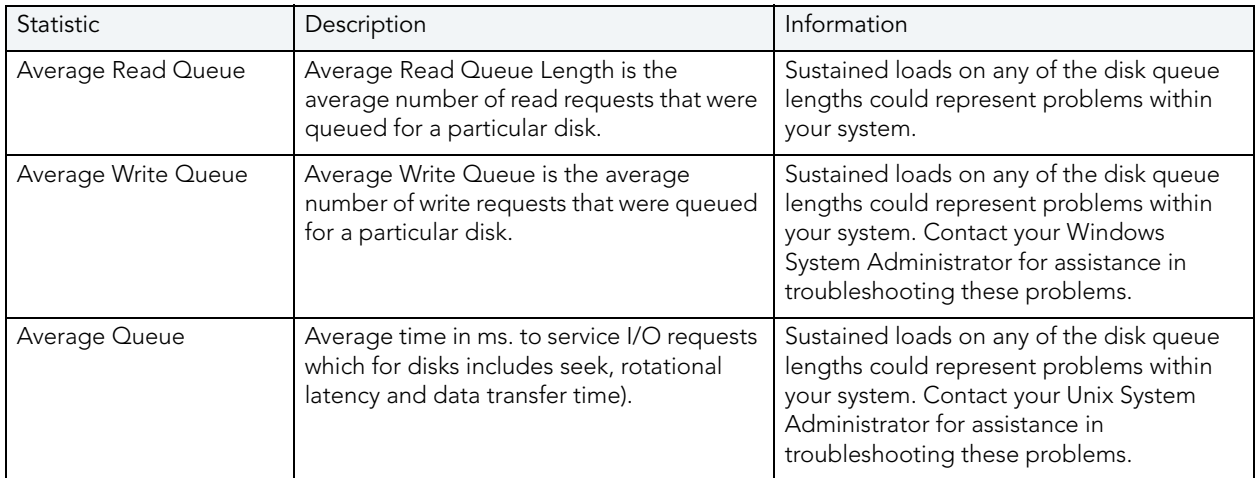

**NOTE:** The statistics available in this section depend on the platform of operating system.

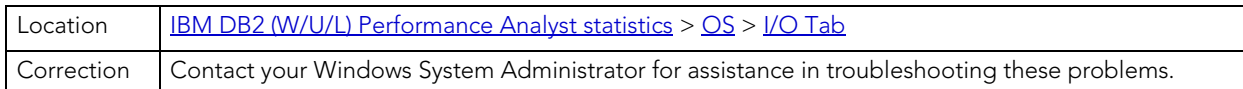

# <span id="page-1551-0"></span>DISK I/O TIME

The Disk I/O Time section of the OS Detail page succinctly communicates the general overall performance levels of the disk's I/O. The statistics available in this section depend on the platform of operating system. The table below describes the statistics in this section:

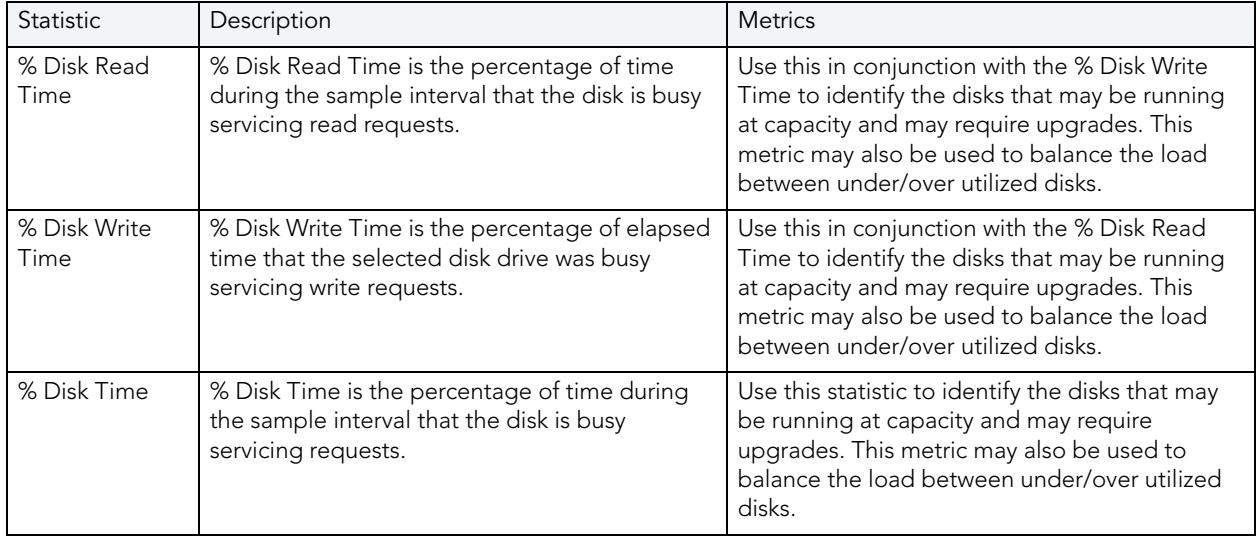

Location [IBM DB2 \(W/U/L\) Performance Analyst statistics](#page-1442-0) > [OS](#page-1537-0) > [I/O Tab](#page-1548-0)

## <span id="page-1551-1"></span>DISK TRANSFERS/SEC

The Disk Transfers/Sec section of the OS Detail page succinctly communicates the general overall performance levels of the disk transfers. The table below describes the statistics in this section

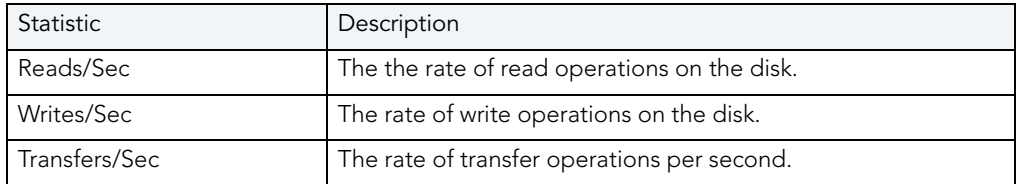

**NOTE:** The statistics available in this section depend on the platform of operating system.

Location [IBM DB2 \(W/U/L\) Performance Analyst statistics](#page-1442-0) > [OS](#page-1537-0) > [I/O Tab](#page-1548-0)

# <span id="page-1551-2"></span>MEMORY TAB

The Memory tab of the OS Detail page includes the following sections:

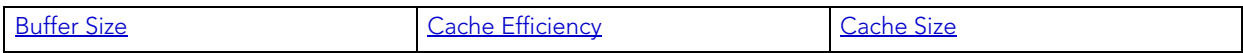

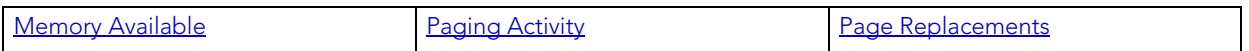

The following statistic, available on this tab, duplicates a statistic on the [OS](#page-1537-0) [Memory Tab.](#page-1551-2)

• [Page Faults/Sec](#page-1540-0)

**NOTE:** The sections available on this tab depend on the platform of operating system.

# <span id="page-1552-2"></span>PAGING ACTIVITY

The Paging Activity section includes the following statistics:

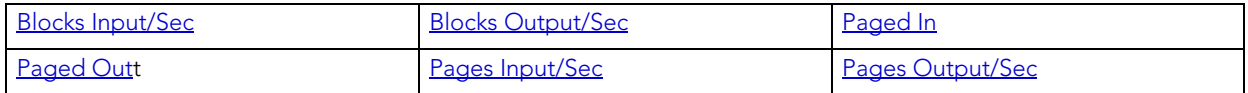

## **NOTE:** The statistics available in this section depend on the platform of operating system.

#### <span id="page-1552-0"></span>BLOCKS INPUT/SEC

The Blocks Input/sec statistic is the number of blocks sent to a block device per second.

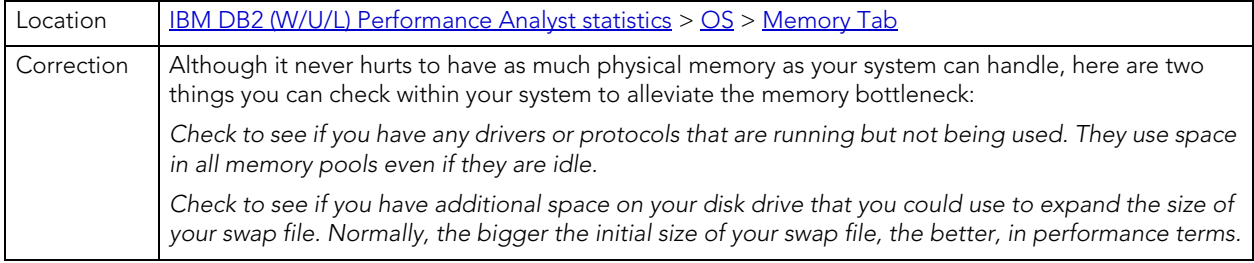

## <span id="page-1552-1"></span>BLOCKS OUTPUT/SEC

The Blocks Output/sec statistic is the number of blocks received from a block device per second).

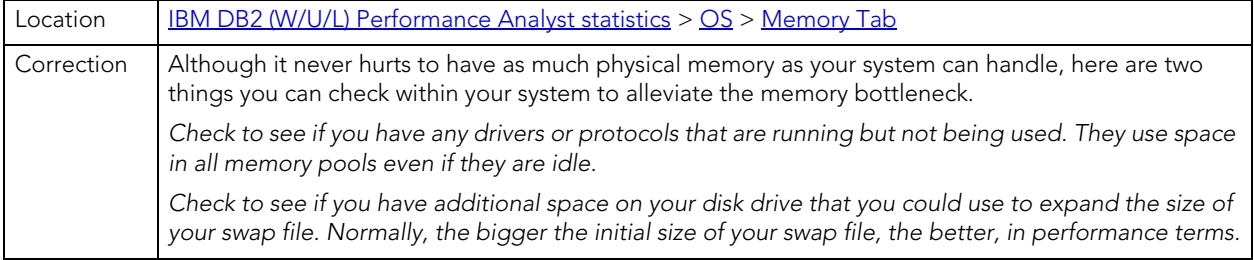

## <span id="page-1553-0"></span>PAGED IN

The number of disk block paged into core from disk which occurs when the server is experiencing a shortage of RAM. Any nonzero value indicates excessive swap activity. In any virtual memory environment, it is not uncommon to see RAM pages moved out to a swap disk. This is a special disk area in UNIX that's reserved for holding memory pages so that the processor is capable of addressing RAM in excess of its full capability. While page-out of operations are a normal part of any server's operations, page-in operations indicate that the real amount of available RAM has been exceeded and that additional RAM pages are required on the server.

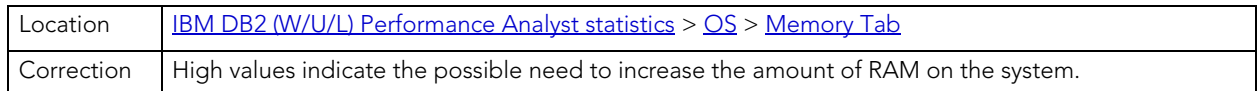

# <span id="page-1553-1"></span>PAGED OUT

The number of disk block paged out of core from disk. In any virtual memory environment, it is not uncommon to see RAM pages moved out to a swap disk. This is a special disk area in UNIX that's reserved for holding memory pages so that the processor is capable of addressing RAM in excess of its full capability. While page-out of operations are a normal part of any server's operations, page-in operations indicate that the real amount of available RAM has been exceeded and that additional RAM pages are required on the server.

Location | <u>[IBM DB2 \(W/U/L\) Performance Analyst statistics](#page-1442-0)</u> > <u>[OS](#page-1537-0)</u> > [Memory Tab](#page-1551-2)

## <span id="page-1553-2"></span>PAGES INPUT/SEC

The Pages Input/Sec statistic is the number of pages read from disk to resolve hard page faults. Hard page faults occur when a process requires code or data that is not in its working set or elsewhere in physical memory, and must be retrieved from disk.

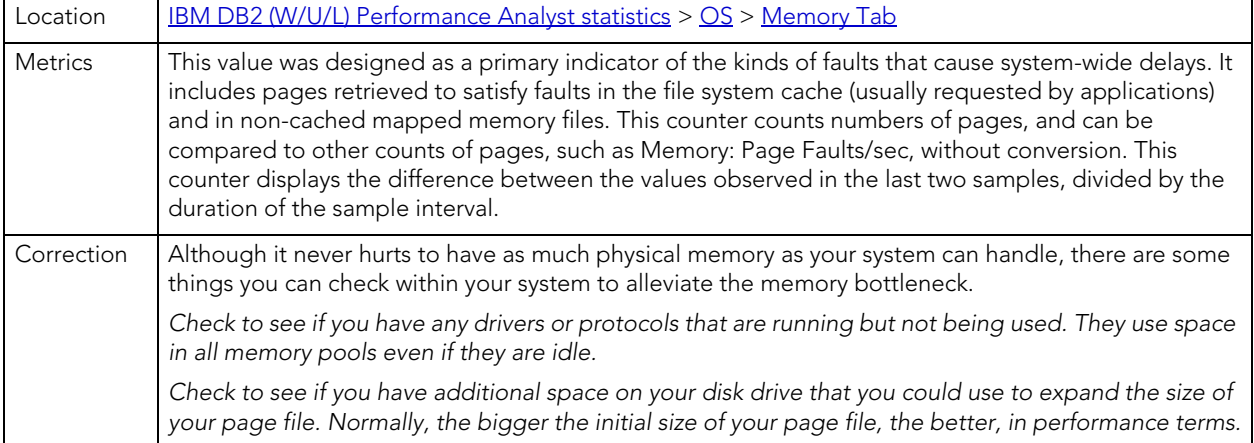

## <span id="page-1554-0"></span>PAGES OUTPUT/SEC

The Pages Output/Sec statistic is the number of pages written to disk to free up space in physical memory. Pages are written back to disk only if they are changed in physical memory. A high rate of pages output might indicate a memory shortage.

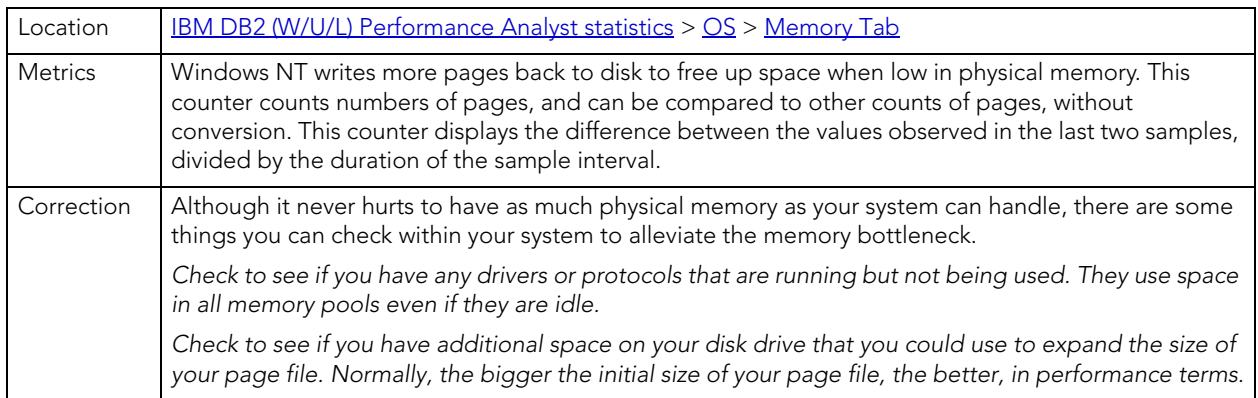

#### <span id="page-1554-1"></span>MEMORY AVAILABLE

The Memory Available section of the OS Detail page succinctly communicates the general overall performance levels of the server's memory. The statistics available in this section depend on the platform of operating system. The table below describes these statistics.

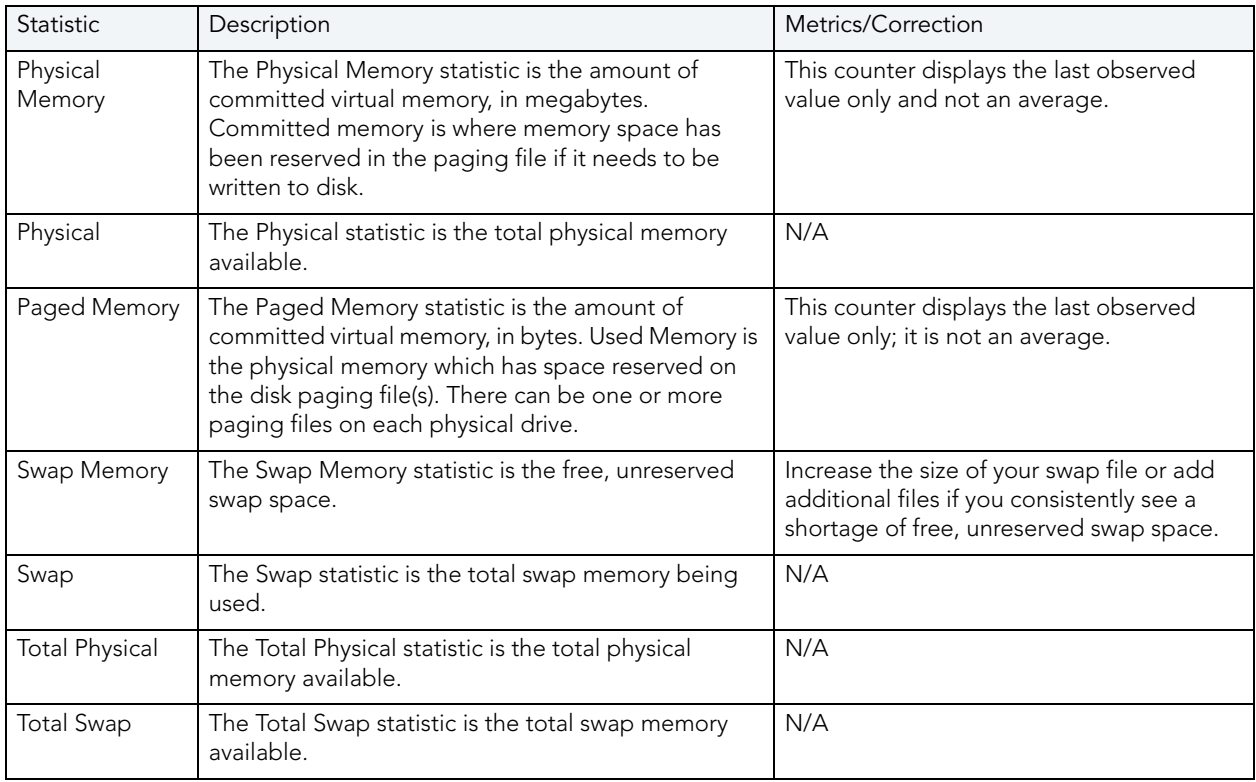

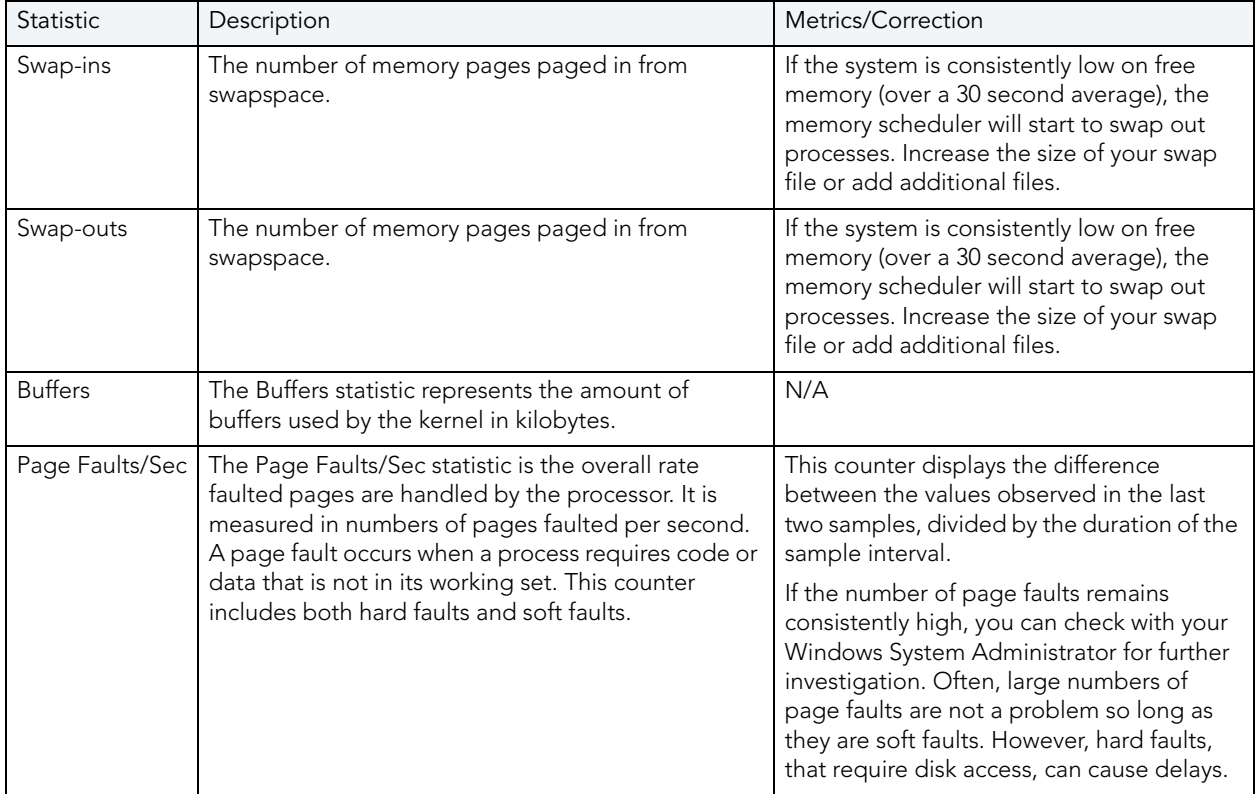

Location | [IBM DB2 \(W/U/L\) Performance Analyst statistics](#page-1442-0) > [OS](#page-1537-0) > [Memory Tab](#page-1551-2)

# <span id="page-1555-0"></span>BUFFER SIZE

The Buffer Size statistic represents the amount of cache used by the kernel in kilobytes.

Location [IBM DB2 \(W/U/L\) Performance Analyst statistics](#page-1442-0) > [OS](#page-1537-0) > [Memory Tab](#page-1551-2)

## <span id="page-1555-1"></span>CACHE SIZE

The Cache Size statistic represents the amount of cache used by the kernel in kilobytes.

Location | [IBM DB2 \(W/U/L\) Performance Analyst statistics](#page-1442-0) > [OS](#page-1537-0) > [Memory Tab](#page-1551-2)

# <span id="page-1555-2"></span>PAGE REPLACEMENTS

The following statistics are available in this section:

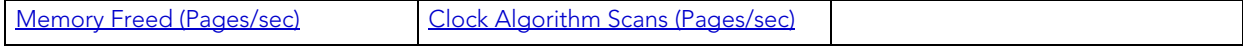

<span id="page-1556-1"></span>MEMORY FREED (PAGES/SEC)

Freed or destroyed (Kb/s).

Location | [IBM DB2 \(W/U/L\) Performance Analyst statistics](#page-1442-0) > [OS](#page-1537-0) > [Memory Tab](#page-1551-2)

#### <span id="page-1556-2"></span>CLOCK ALGORITHM SCANS (PAGES/SEC)

The VMM uses a technique known as the clock algorithm to select pages to be replaced. This technique takes advantage of a referenced bit for each page as an indication of what pages have been recently used (referenced). When the page-stealer routine is called, it cycles through the PFT, examining each page's referenced bit.

Location | [IBM DB2 \(W/U/L\) Performance Analyst statistics](#page-1442-0) > [OS](#page-1537-0) > [Memory Tab](#page-1551-2)

#### <span id="page-1556-0"></span>CACHE EFFICIENCY

The Cache Efficiency section of the Memory tab succinctly communicates the general overall performance levels of the server's memory. The following statistics are available in this section:

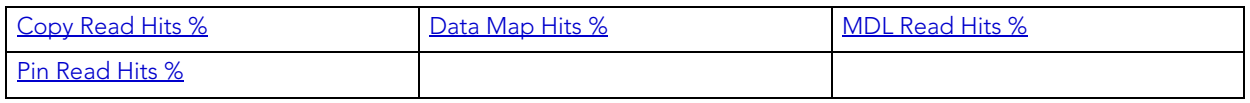

#### <span id="page-1556-3"></span>COPY READ HITS %

The Copy Read Hits % statistic is the percentage of cache copy read requests that hit the cache and does not require a disk read to provide access to the page in the cache.

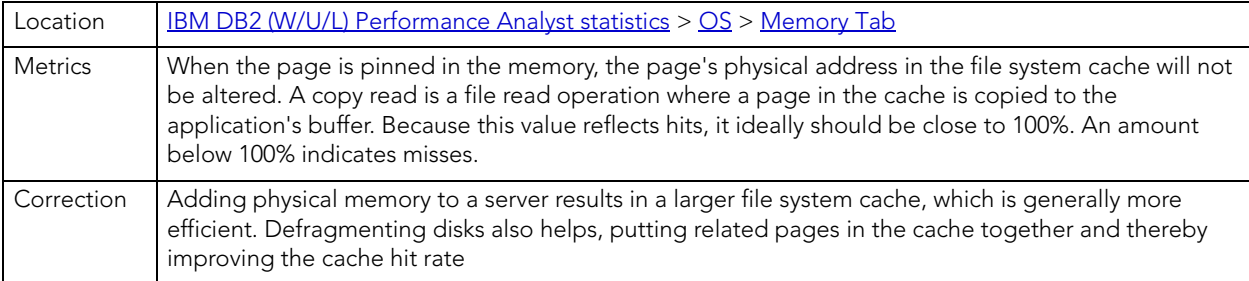

#### <span id="page-1556-4"></span>DATA MAP HITS %

The Data Map Hits % statistic is the percentage of data maps in the file system cache that could be resolved without having to retrieve a page from the disk.

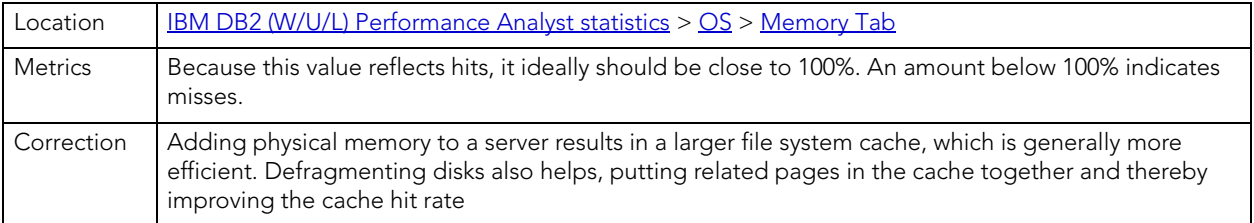

## <span id="page-1557-0"></span>MDL READ HITS %

The MDL Read Hits % statistic is the percentage of Memory Descriptor List Read requests to the file system cache that hit the cache and does not require disk access to provide memory access to the pages in the cache.

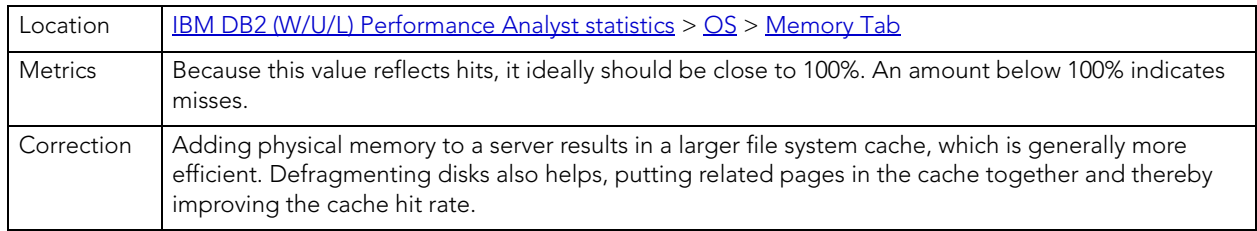

## <span id="page-1557-1"></span>PIN READ HITS %

The Pin Read Hits % statistic is the percentage of pin read requests that hit the file system cache and does not require a disk read in order to provide access to the page in the file system cache.

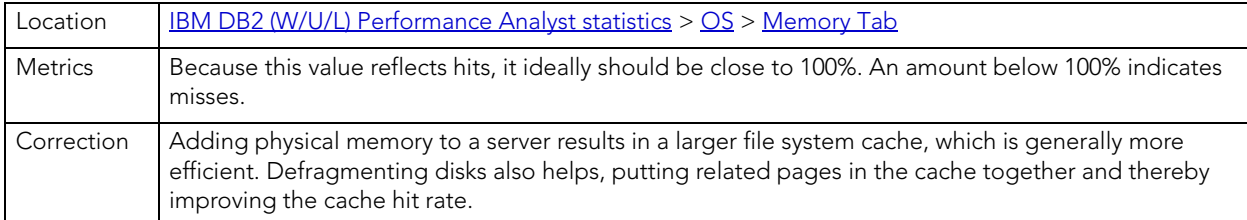

# <span id="page-1557-2"></span>SPACE TAB

The Space tab of the OS Detail page includes the following sections:

- [Device Summary](#page-1558-0)
- [Device Detail](#page-1559-0)

# DISK SPACE FREE

The Disk Space Free metric displays the amount of free disk space in megabytes.

Location [IBM DB2 \(W/U/L\) Performance Analyst statistics](#page-1442-0) > [OS](#page-1537-0) > [Space Tab](#page-1557-2)

## DISK SPACE DETAIL

The Disk Space Detail section of the Space tab succinctly communicates the general overall performance levels of the server's disks and space allotment. The table below describes the statistics in this section:

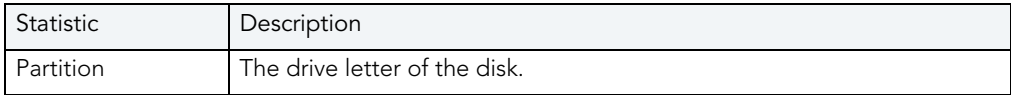

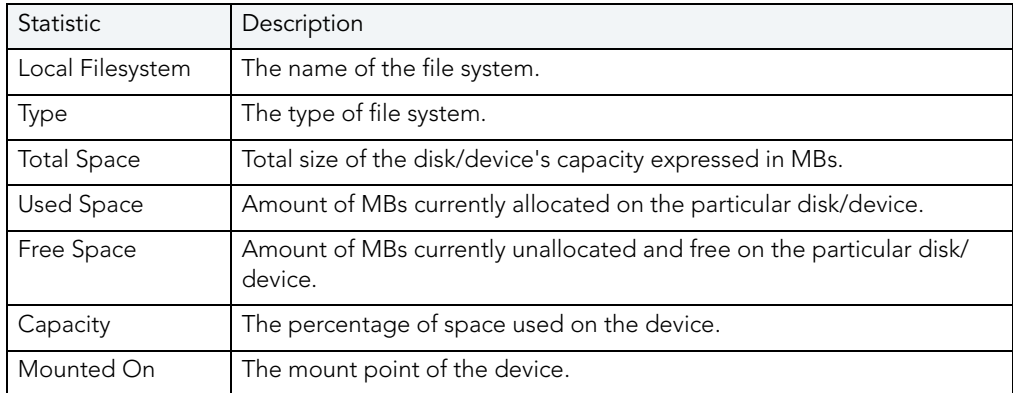

Location [IBM DB2 \(W/U/L\) Performance Analyst statistics](#page-1442-0) > [OS](#page-1537-0) > [Space Tab](#page-1557-2)

# <span id="page-1558-0"></span>DEVICE SUMMARY

The Device Summary section of the Space tab displays a bar chart for all devices. The Device Summary section succinctly communicates the general overall performance levels of the server's disks and space allotment. The table below describes the statistics in this section:

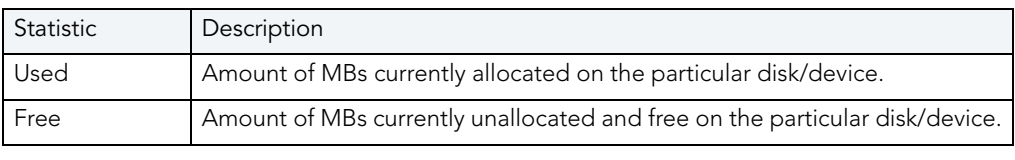

Location [IBM DB2 \(W/U/L\) Performance Analyst statistics](#page-1442-0) > [OS](#page-1537-0) > [Space Tab](#page-1557-2)

## <span id="page-1559-0"></span>DEVICE DETAIL

The Device Detail section of the Space tab succinctly communicates the general overall performance levels of the server's disks and space allotment. The table below describes the statistics in this section:

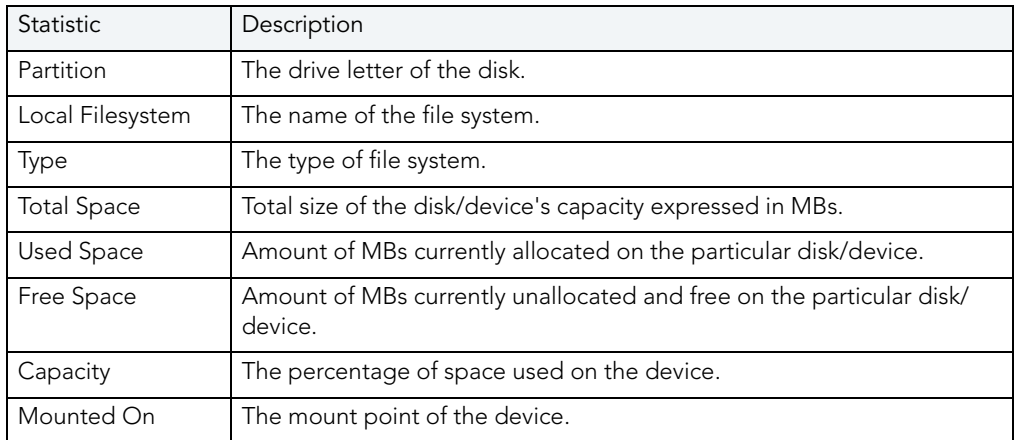

**NOTE:** The statistics available in this section depend on the platform of operating system.

Location <u>[IBM DB2 \(W/U/L\) Performance Analyst statistics](#page-1442-0)</u> > <u>[OS](#page-1537-0)</u> > [Space Tab](#page-1557-2)

# <span id="page-1559-2"></span>NETWORK TAB

The Network tab of the OS Detail page succinctly communicates the general overall performance levels of the server's networking. The Network tab of the OS Detail page includes the following sections:

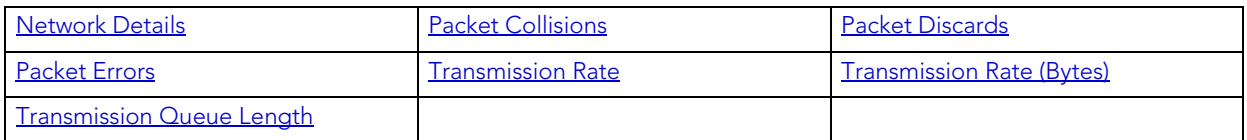

**NOTE:** The sections available on this tab depend on the platform of operating system.

## <span id="page-1559-1"></span>NETWORK DETAILS

The statistics available in this section depend on the platform of operating system. The table below describes the information available in this section:

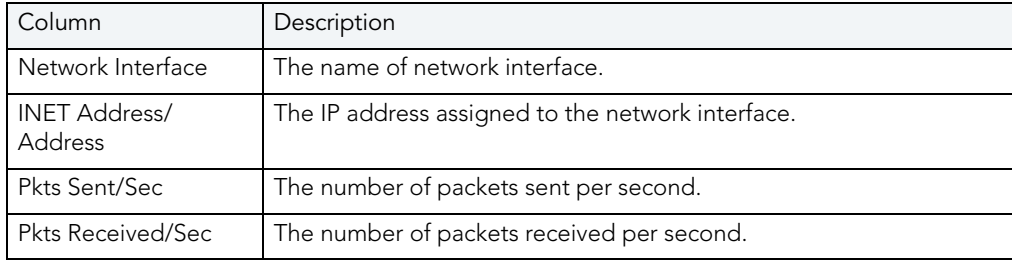

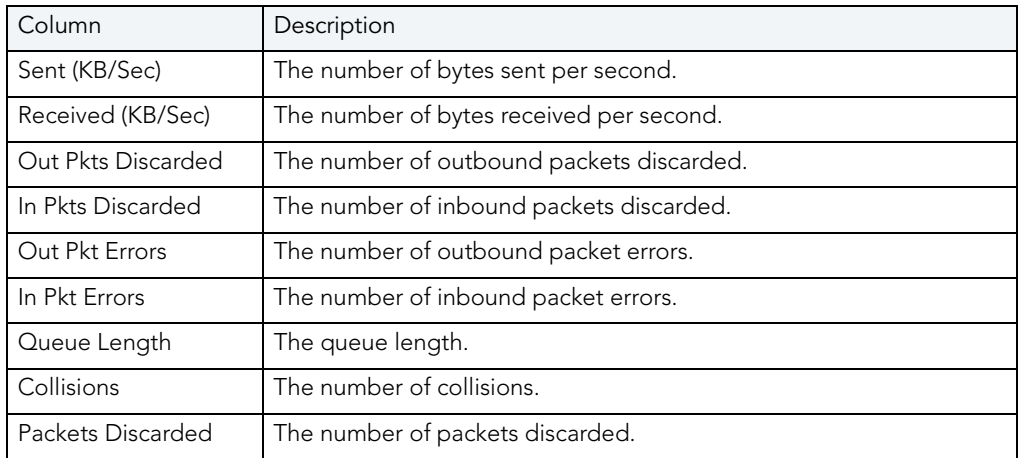

Location | <u>[IBM DB2 \(W/U/L\) Performance Analyst statistics](#page-1442-0)</u> > <u>[OS](#page-1537-0)</u> > [Network Tab](#page-1559-2)

#### <span id="page-1560-0"></span>TRANSMISSION RATE

The Transmission Rate section of the Network tab succinctly communicates the packet transmission rate. The following statistics are available in this section:

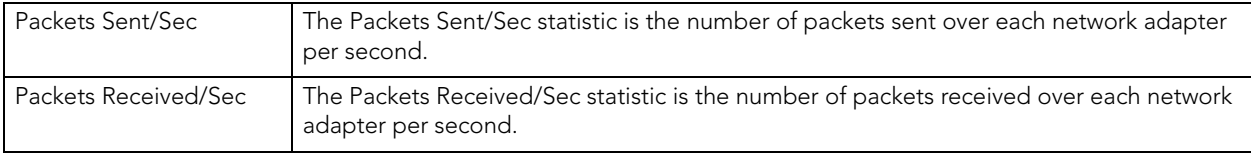

Location [IBM DB2 \(W/U/L\) Performance Analyst statistics](#page-1442-0) > [OS](#page-1537-0) > [Space Tab](#page-1557-2)

#### <span id="page-1560-1"></span>TRANSMISSION RATE (BYTES)

The Transmission Rate (Bytes) section of the Network tab succinctly communicates the packet transmission rate. The following statistics are available in this section:

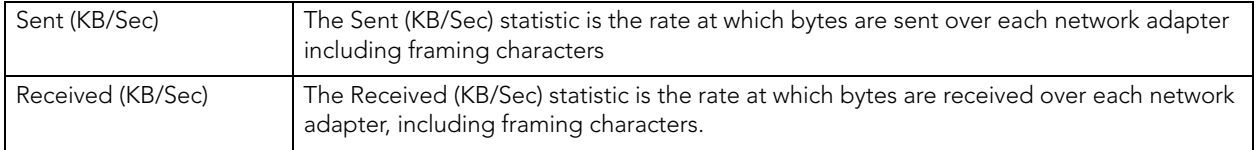

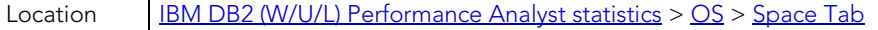

#### <span id="page-1561-3"></span>TRANSMISSION QUEUE LENGTH

The number of pending outgoing packets on either the software transmit queue or the hardware transmit queue

Location [IBM DB2 \(W/U/L\) Performance Analyst statistics](#page-1442-0) > [OS](#page-1537-0) > [Space Tab](#page-1557-2)

#### <span id="page-1561-0"></span>PACKET COLLISIONS

A collision occurs when two devices on the network sense that the network is idle and end up trying to send data at the same time. Some collisions are normal on a repeated network, but excess collisions can cause serious performance problems.

Location | <u>[IBM DB2 \(W/U/L\) Performance Analyst statistics](#page-1442-0)</u> > <u>[OS](#page-1537-0)</u> > [Space Tab](#page-1557-2)

## **Correction**

Contact your network administrator if there is high rate of persistent Packet Collisions.

#### <span id="page-1561-1"></span>PACKET DISCARDS

The Packet Discards section of the Network tab succinctly communicates the packet discard rate. The following statistics are available in this section:

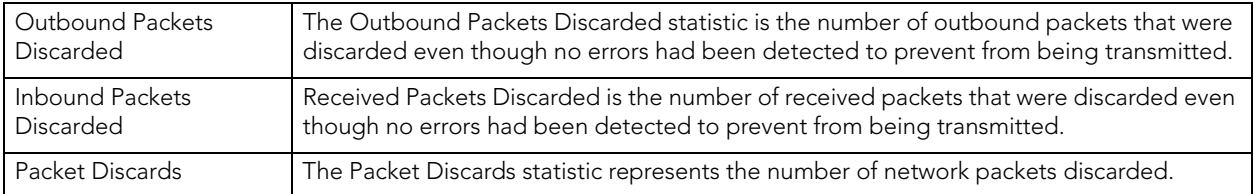

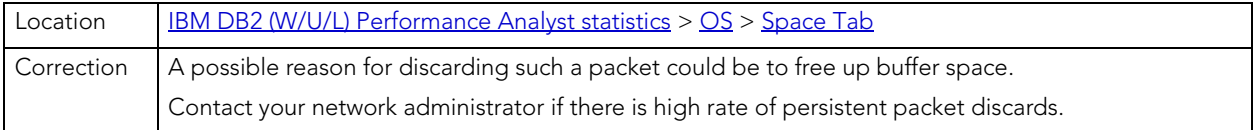

# <span id="page-1561-2"></span>PACKET ERRORS

The Packet Errors section of the Network tab succinctly communicates the packet error rate. The following statistics are available in this section:

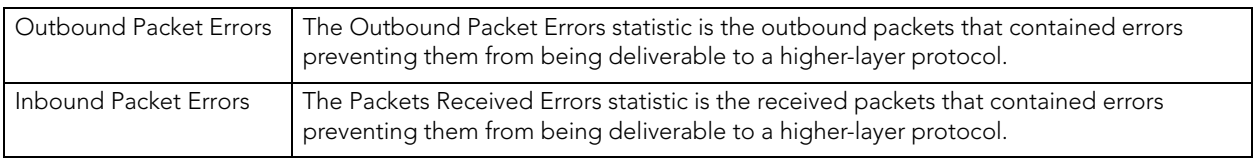

Location [IBM DB2 \(W/U/L\) Performance Analyst statistics](#page-1442-0)  $> OS > Space Tab$  $> OS > Space Tab$  $> OS > Space Tab$  $> OS > Space Tab$ 

# TOP SQL

One or two bad queries can cause a lot of trouble for the remaining sessions in a database, and so can one or two bad queries. It is important to find them before they get into a production system, but sometimes a few sneak through.

By applying custom filters and performance-related thresholds, the Top SQL view locates inefficient SQL. By applying filters to certain I/O and statistical counters, you hope to isolate queries that far exceed their nearest competitors in the same area (like disk reads). When you find them, you should reduce the number of sorts a query performs. Or, for a query that returns only a few records, you should try to minimize the number of rows a query processes.

## **Metrics**

When you begin to look for inefficient SQL in a database, there are two primary questions you need to answer:

- What has been the worst SQL that's historically been run in my database?
- What is the worst SQL that's running right now in my database?

When troubleshooting a slow system, you should be on the lookout for any query that shows an execution count that is significantly larger than any other query on the system. It may be that the query is in an inefficient loop, or other problematic programming construct. Only by bringing the query to the attention of the application developers will you know if the query is being mishandled from a programming standpoint.

The following tabs are available on the Top SQL page:

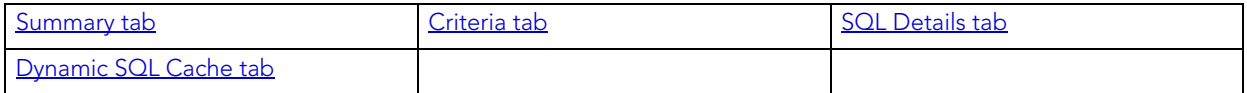

# <span id="page-1562-0"></span>SUMMARY TAB

The Summary tab is divided into two sections:

- [Top SQL Statements](#page-1563-2)
- **[Top SQL Details](#page-1563-3)**

# <span id="page-1563-2"></span>TOP SQL STATEMENTS

A lot of a database's overall performance can be attributed to SQL statement execution. Poorly optimized SQL statements or stored procedures can drag an otherwise well-configured database down in terms of user response times.

Before you can identify problem SQL in your database, you have to ask the question of what 'bad SQL' is. What criteria do you use when you begin the hunt for problem SQL in your critical systems? Understand that even the seasoned experts disagree on what constitutes efficient and inefficient SQL; so there is no way to sufficiently answer this question to every SQL Server professional's satisfaction. The Top SQL results grid displays the top SQL statements across various performance categories including Reads, Writes, CPU statistics, and Elapsed Time.

# <span id="page-1563-3"></span>TOP SQL DETAILS

This section shows the details of the top SQL statements. The columns presented here include:

Usage: % of all operations of this type performed by the selected sql statement.

SQL text: Text of the selected SQL statement.

Total Reads: Total number of read operations performed by the selected SQL statement.

Total Writes: Total number of write operations performed by the selected SQL statement.

Executions: Number of times the selected SQL statement was executed.

First Start Time: First time the selected SQL statement was executed.

Avg CPU Time: Avg CPU time used by the selected SQL statement.

Avg Elapsed Time: Avg Elapsed time for selected SQL statement.

# <span id="page-1563-0"></span>CRITERIA TAB

The Top SQL view displays all SQL running or executed in the current datasource. You can use the lists and boxes to reorder the display according to your specific needs. The Criteria tab of the Top SQL page includes the following sections that you can mix and match to give you the information you want to find.

- Demographic Criteria
- Statistical Criteria
- Sort Criteria

# <span id="page-1563-1"></span>SOL DETAILS TAB

The SQL Details tab presents the following sections:

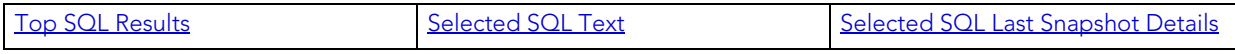

<span id="page-1564-0"></span>TOP SQL RESULTS

This section shows the details of the SQL statements and (their metrics) captured at each refresh of the performance analyst. The information presented here includes

SQL text: Partial text of the captured SQL statement. The full text is shown in the selected SQL text section.

Agents Top: The maximum number of agents that were used when executing the selected statement at the time of last refresh

Max Agents Top: the maximum number of agents that were used when executing the selected statement over all captured executions

Fetch Count: Number of successful fetches performed for the specific statement at the time of last refresh

Avg Fetch Count: Avg number of successful fetches for the selected statement over all its captured executions

Int. Rows Deleted: Number of internal rows deleted for the selected statement as a result of internal activity

Avg Int Rows Deleted: over all its captured executions

Int Rows Inserted

Avg Int Rows Inserted over all its captured executions

Int. Rows Updated

Avg Internal Rows Updated over all its captured executions

#Agents

#Rows Estimate

Avg # Rows Estimate over all its captured executions

Cost Estimate

Avg Cost Estimate over all its captured executions

Rows Read

Avg Rows Read over all its captured executions

Rows Written

Avg Rows Written over all its captured executions

Sorts

Avg Sorts over all its captured executions

Sys CPU Time

Avg Sys CPU Time over all its captured executions

Usr CPU Time

Avg Usr CPU Time over all its captured executions

Total Sort Time

Avg Total Sort Time over all its captured executions

Buffer pool Hit Ratio

Overall Buffer pool Hit Ratio over all its captured executions

Temp Data Hit Ratio

Overall Temp Data Hit Ratio over all its captured executions

<span id="page-1565-1"></span>SELECTED SQL TEXT

The Selected SQL Text window allows you to select any of the Top SQL result rows and get the complete SQL text. From here you can open an Explain Plan or Tune the SQL.

<span id="page-1565-2"></span>SELECTED SQL LAST SNAPSHOT DETAILS This displays attributes for the last snapshot of the selected SQL statement

# <span id="page-1565-0"></span>DYNAMIC SQL CACHE TAB

The Dynamic SQL Cache tab of the Top SQL view, displays the following sections:

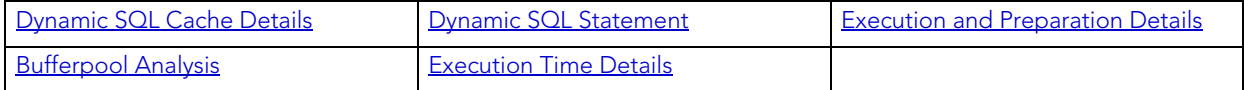

# <span id="page-1565-3"></span>DYNAMIC SQL CACHE DETAILS

The DB2 statement cache stores packages and statistics for frequently used SQL statements. This section shows the statements in this cache and the metrics associated with each statement.

## **Metrics**

By examining the contents of this cache, you can identify the dynamic SQL statements that are most frequently executed and the queries that consume the most resources. Using this information, you can examine the most commonly executed and most expensive SQL operations, to determine if SQL tuning could result in better database performance.

## <span id="page-1565-4"></span>DYNAMIC SQL STATEMENT

The Dynamic SQL Text window allows you to select any of the Dynamic SQL Cache Detail and get the complete SQL text. From here you can open an Explain Plan or Tune the SQL.

<span id="page-1566-0"></span>EXECUTION AND PREPARATION DETAILS Here you see the number of times the selected SQL statement was compiled and executed.

# **Metrics**

You can use the execution information to identify the most commonly executed SQL statements in your system. You will probably see the greatest performance benefit from tuning them.

You can use the compilation information to determine the number of different compilations for the selected SQL statement. Use this information together with the number of executions to determine if a bad compilation environment is skewing the metrics.

## <span id="page-1566-1"></span>BUFFERPOOL ANALYSIS

This section shows the various bufferpool usage metrics for the selected SQL statement.

# **Metrics**

This information helps you determine the scope when you tune bufferpools.

<span id="page-1566-2"></span>EXECUTION TIME DETAILS

The information presented here may be used to identify the longest running SQL.

## **Metrics**

The longest running SQL statements together with the most frequently used SQL statements help you identify the most likely candidates for SQL tuning.

# SPACE ANALYST

Space management plays a key role in a database's uptime and overall performance. Because of this, it's important that a database administrator understand the various types of space bottlenecks that can occur in a database.

Embarcadero Space Analyst provides sophisticated diagnostic capabilities to help you effectively locate and troubleshoot bottlenecks and performance inefficiencies that result from the challenges of space management. Running inside the Embarcadero DBArtisan console, Space Analyst automates all diagnostic and correction procedures so any space-related headache can be quickly detected and corrected before it reaches critical mass.

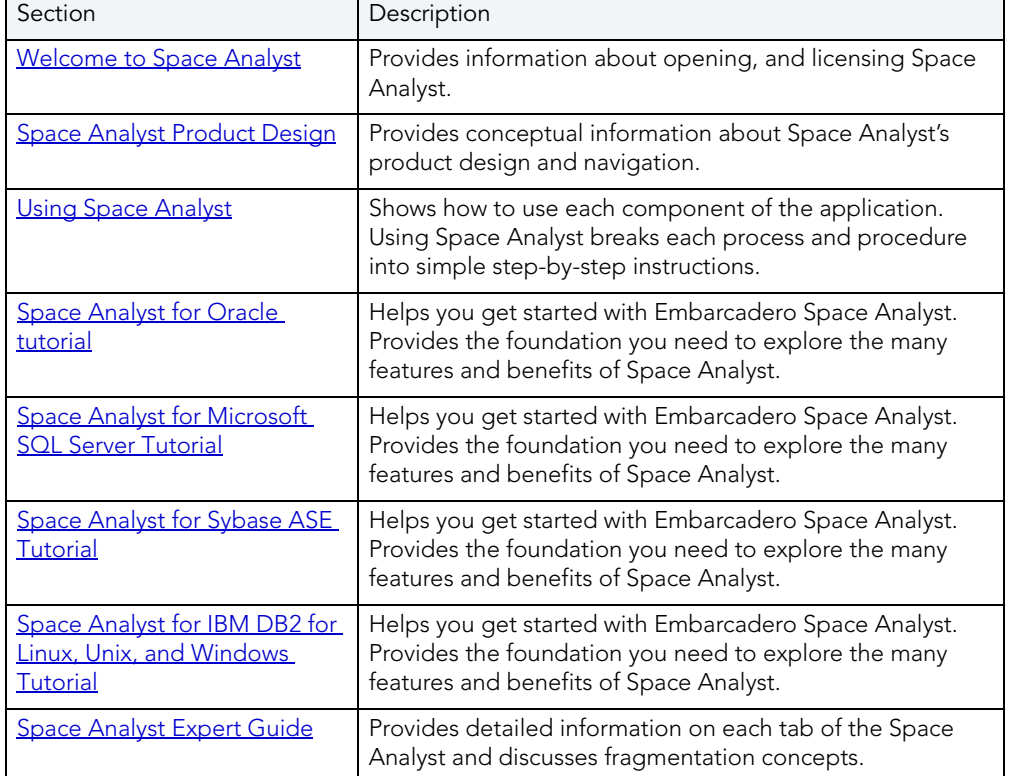

The table below describes the major sections of the help available for the Space Analyst.

SPACE ANALYST

# <span id="page-1570-0"></span>WELCOME TO SPACE ANALYST

Space Analyst provides sophisticated diagnostic capabilities to troubleshoot bottlenecks and performance problems that result from poor space management. Space Analyst helps ensure that database storage is being used as efficiently as possible.

Space Analyst also includes a Reorganization Wizard as part of the [Space Management Wizard](#page-1612-0) that handles full storage structure and object reorganization needs.

For more information, see:

- [What You Should Know Before Installation](#page-1570-1)
- [Opening an Analyst](#page-1571-0)
- [Licensing Space Analyst](#page-1572-0)
- [Using Space Analyst](#page-1578-0)

# <span id="page-1570-1"></span>WHAT YOU SHOULD KNOW BEFORE INSTALLATION

When you install the Analyst, several Embarcadero-generated stored objects are pushed onto the database server.

These objects are as follows:

# **SQL Server**

Procedures

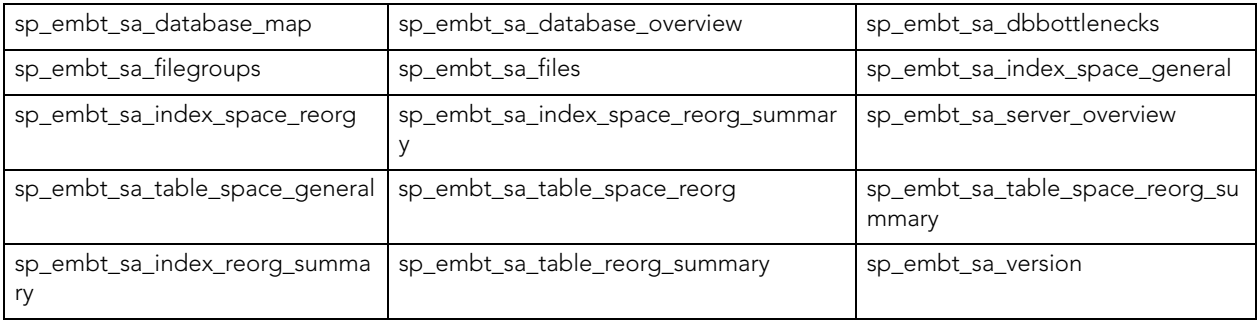

# **SYBASE**

Procedures

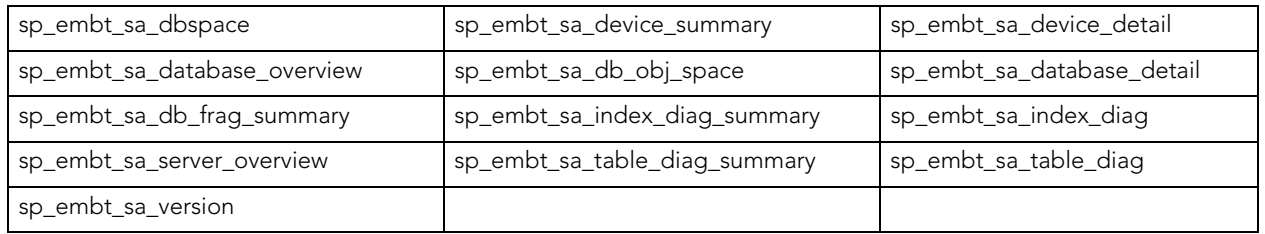

**NOTE:** No procedures are installed in Space Analyst for Oracle or DB2.

# <span id="page-1571-0"></span>OPENING AN ANALYST

To open the Space Analyst, do the following:

- 1 On the Analyst menu, click Space Analyst.
	- **NOTE:** The first time that you open the Space Analyst, DBArtisan alerts you that you need to install the Analyst's procedures. If you elect to install the procedures, an **Analyst Repository Installation** dialog opens, prompting for credentials and other security details. When you install the Analyst, several procedures and tables are pushed onto the database server. For a list of these procedures and tables, see What You Should [Know Before Installation](#page-1570-1).

# UNINSTALLING A REPOSITORY

To uninstall an Analyst repository, do the following:

1 On the Command menu, select Uninstall Repository.

The Analyst Repository Uninstallation Wizard opens.

# ANALYST REPOSITORY UNINSTALLATION WIZARD - PANEL 1

The table below describes the options and functionality on this panel of the Analyst Repository Uninstallation Wizard:

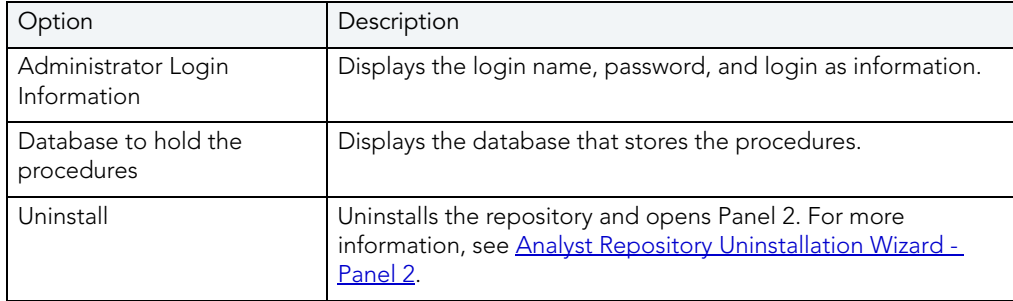

# <span id="page-1572-1"></span>ANALYST REPOSITORY UNINSTALLATION WIZARD - PANEL 2

The table below describes the options and functionality on this panel of the Analyst Repository Uninstallation Wizard:

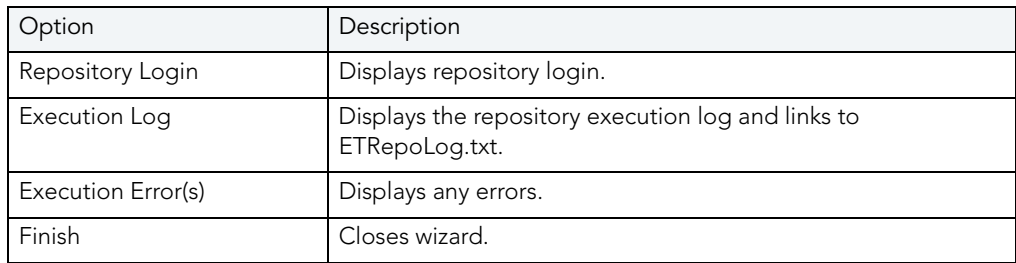

# <span id="page-1572-0"></span>LICENSING SPACE ANALYST

Availability of this feature depends on your DBArtisan licensing. For more information, see [Licensing.](#page-10-0)

WELCOME TO SPACE ANALYST

# SPACE ANALYST APPLICATION BASICS

The Space Analyst utility assists DBAs with space diagnostics and reorganizations by displaying pertinent reorganization diagnostics and providing a Reorganization Wizard as part of the Space [Management Wizard](#page-1612-0) that builds scripts that you can execute or schedule to perform reorganizations.

For more information, see [Product Design.](#page-1574-1)

# <span id="page-1574-1"></span><span id="page-1574-0"></span>SPACE ANALYST PRODUCT DESIGN

The Space Analyst product design includes tabs for [Oracle](#page-1574-2), [Microsoft SQL Server](#page-1574-3) and [IBM DB2](#page-1574-4).

# <span id="page-1574-2"></span>ORACLE SPACE ANALYST TABS

The Space Analyst includes the following tabs:

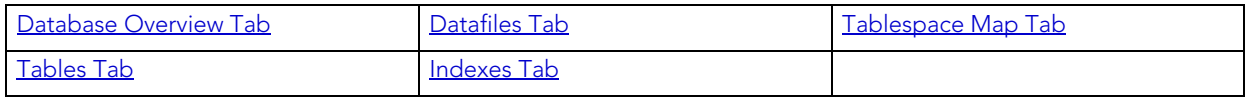

# <span id="page-1574-3"></span>MICROSOFT SQL SERVER SPACE ANALYST TABS

The Space Analyst includes the following tabs:

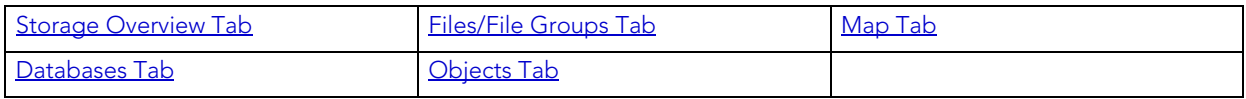

# <span id="page-1574-4"></span>IBM DB2 SPACE ANALYST TABS

The Space Analyst includes the following tabs:

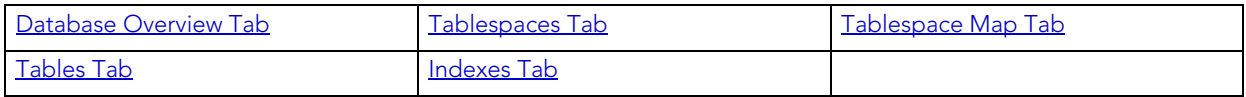

# SYBASE SPACE ANALYST TABS

The Space Analyst includes the following tabs:

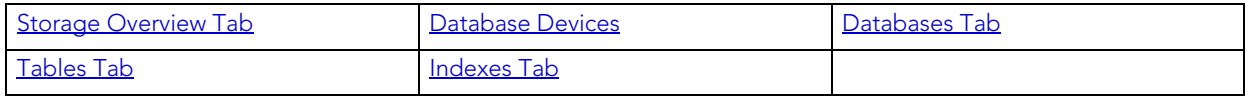

# <span id="page-1575-0"></span>DATABASE OVERVIEW TAB

The [Database Overview tab](#page-1603-0) displays the storage overview for the DB2 datasource.

There are four distinct sections displayed on the first **Database Overview** tab of Space Analyst:

- Database Overview
- Log Overview (DB2 Only)
- Tablespace Space Overview
- Tablespace Fragmentation Overview
- Tablespace Objects Overview

For more information, see [Space Analyst Tabs.](#page-1574-2)

# <span id="page-1575-4"></span>DATA FILES TAB

The [Data Files tab](#page-1580-0) displays datafile fragmentation information, and displays how much space in each datafile is assigned to tables, indexes, clusters, and rollback segments.

For more information, see [Space Analyst Tabs.](#page-1574-2)

<span id="page-1575-1"></span>TABLESPACE MAP TAB

The [Tablespace Map tab](#page-1581-0) allows for tablespace mapping.

For more information, see [Space Analyst Tabs.](#page-1574-2)

## <span id="page-1575-2"></span>TABLES TAB

The [Tables tab](#page-1584-0) lets you identify tables with wasted space. The Space Analyst computes a block inefficiency ratio that quickly communicates the severity of the space problem. Space Analyst provides a summary count of all tables in a database that violate a customizable block inefficiency threshold, details on the tables, and the extent of wasted space.

For more information, see [Space Analyst Tabs.](#page-1574-2)

## <span id="page-1575-3"></span>INDEXES TAB

The [Indexes tab](#page-1592-0) lets you select index reorganization candidates. The tab also offers the option to obtain deleted leaf row information for each index, although such data gathering can take some time, especially on large systems.

Space Analyst runs diagnostics against your database and graphically display a count of indexes that are found to contain various types of space problems.

For more information, see [Space Analyst Tabs.](#page-1574-2)

# <span id="page-1576-0"></span>TABLESPACES TAB

The [Tablespaces tab](#page-1606-0) displays the Tablespace Container allocations and Database Partition Breakdown for each Tablespace.

There are three distinct sections displayed on the **Tablespaces** tab of Space Analyst:

- Space Allocation by Container
- Space Allocation by Node
- Tablespaces

#### SPACE ANALYST APPLICATION BASICS

# <span id="page-1578-0"></span>USING SPACE ANALYST

Using Space Analyst covers how to use each component of the application. The Using chapter breaks each process and procedure into simple step-by-step instructions.

The Space Analyst includes the following tabs, by platform:

# **Space Analyst for Oracle**

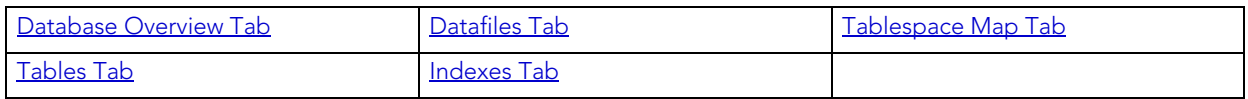

# **Space Analyst for Microsoft SQL Server**

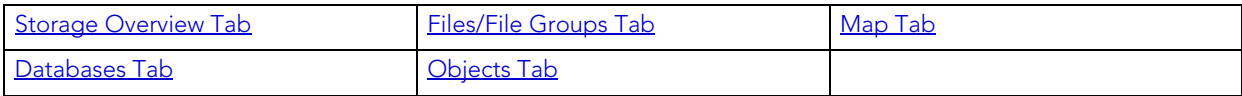

# **Space Analyst for Sybase ASE**

The Space Analyst includes the following tabs:

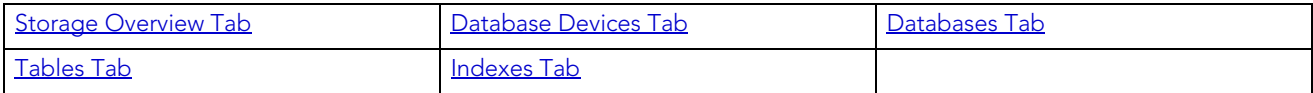

# **Space Analyst for IBM DB2 for Linux, Unix, and Windows**

The Space Analyst includes the following tabs:

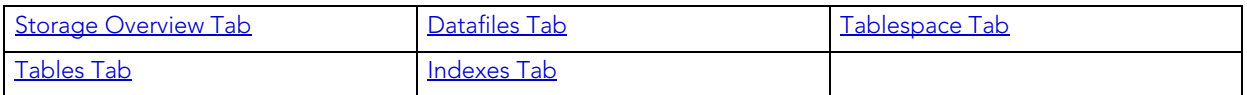

# <span id="page-1578-1"></span>SPACE ANALYST FOR ORACLE AND IBM DB2 FOR LINUX, UNIX, AND WINDOWS - DATABASE OVERVIEW TAB

The **Database Overview** tab lets you view the global storage picture of your database.

The table below describes the options and functionality on the **Database Overview** tab of Space Analyst for Oracle:

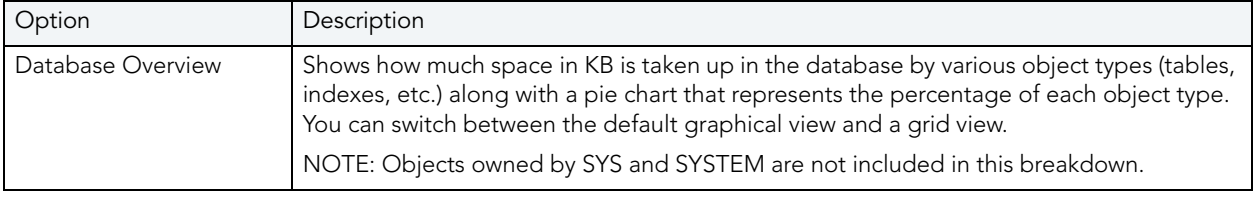

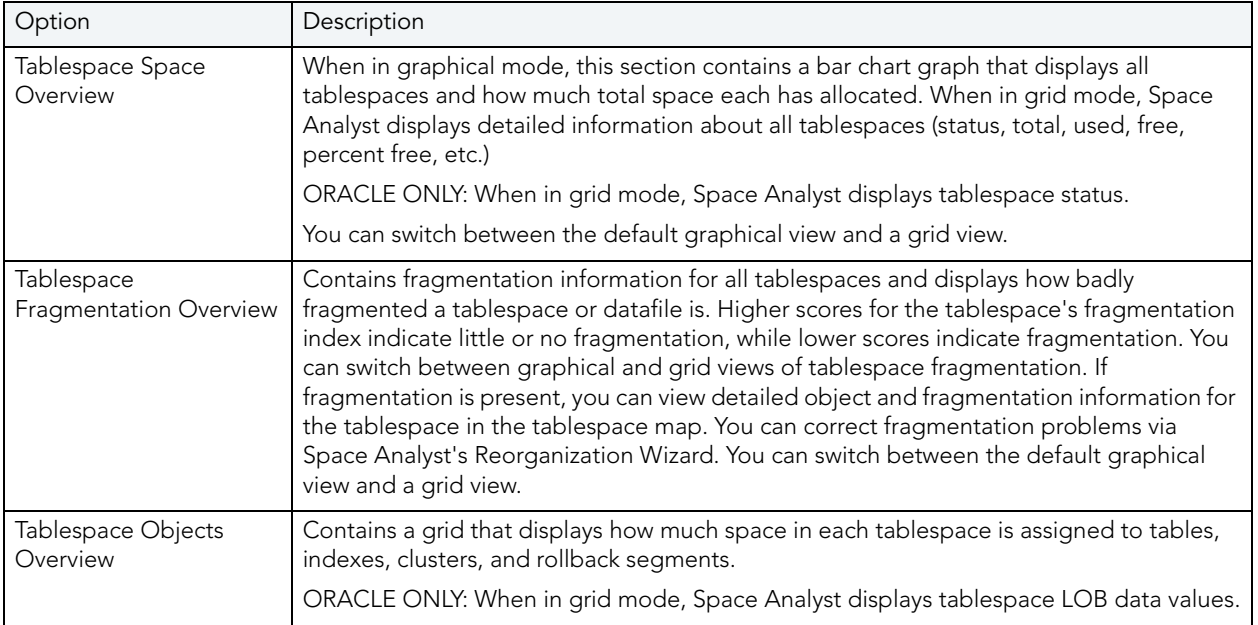

The table below describes the options and functionality on the **Database Overview** tab of Space Analyst for IBM DB2 for Linux, Unix, and Windows:

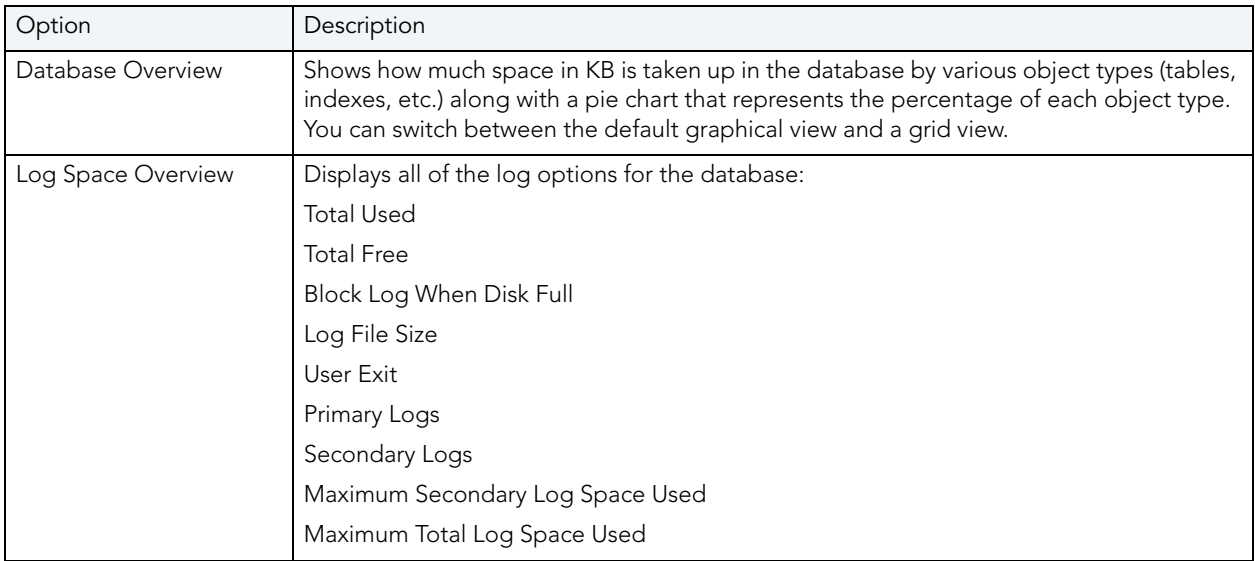

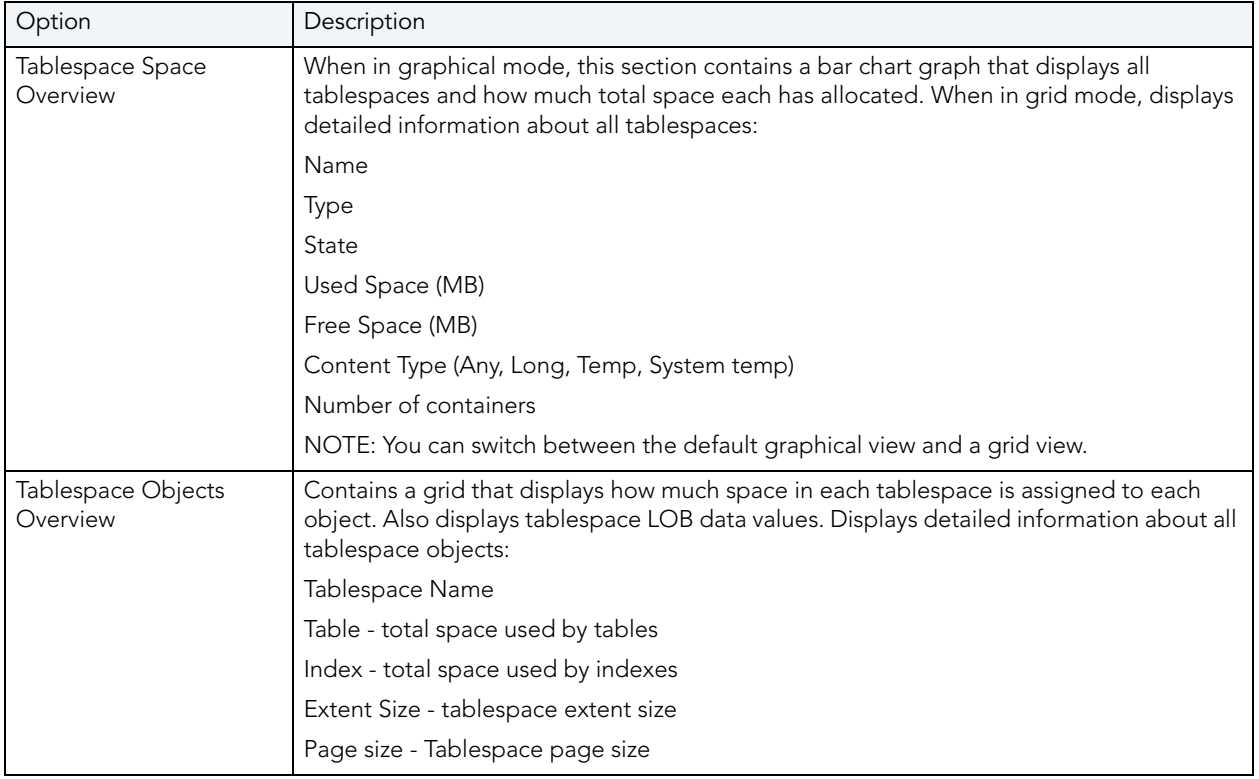

## **Available Functionality**

The following functionality is available in the Command menu, shortcut menu, and toolbar:

**NOTE:** Functionality differ by platform.

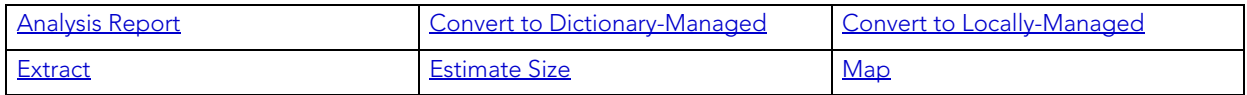

Open Editor. For information on modifying database objects, see Modifying objects using [editors.](#page-416-0)

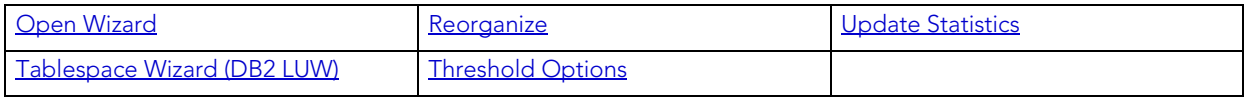

For more information, see:

[Correcting Tablespace 'out of space' Problems](#page-1656-0)

Space Analyst Tabs

# <span id="page-1580-1"></span><span id="page-1580-0"></span>SPACE ANALYST FOR ORACLE AND IBM DB2 FOR LINUX, UNIX, AND WINDOWS - DATAFILES TAB

The **Data Files** tab lets you view fragmentation and object placement information for data files.

The table below describes the options and functionality on the **Datafiles** tab of the Space Analyst:

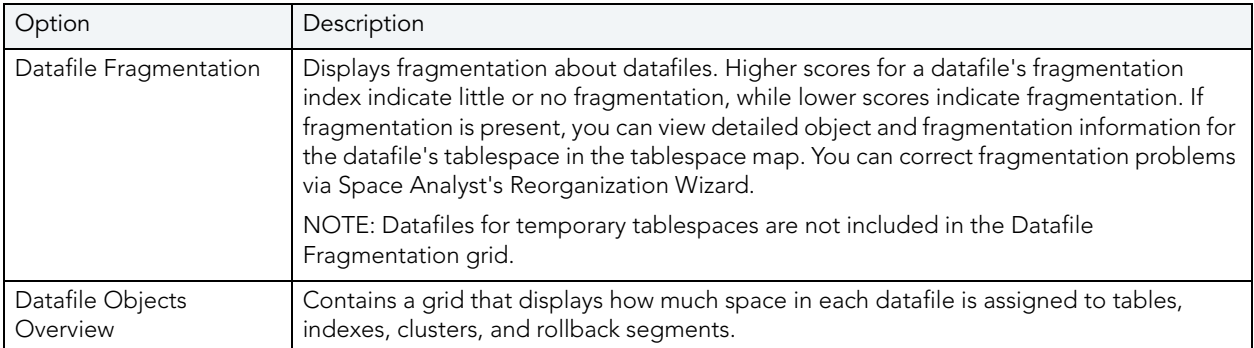

**TIP:** To open a Tablespace Editor, right-click a datafile in any grid, and then select Open. To extract the tablespace DDL in an ISQL editor, right-click a datafile in any grid, and then select Extract.

# **Available Functionality**

The following functionality is available in the Command menu, shortcut menu, and toolbar:

**NOTE:** Functionalists differ by platform.

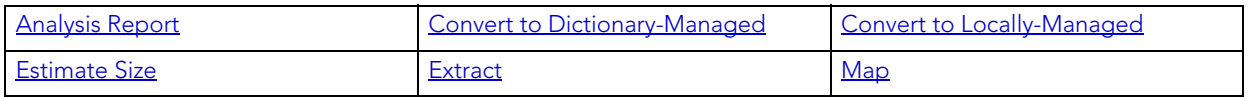

Open Editor. For information on modifying database objects, see Modifying objects using [editors.](#page-416-0)

## **[Reorganize](#page-1612-3)**

## [Threshold Options](#page-1617-0)

For more information, see Space Analyst Tabs.

# <span id="page-1581-1"></span><span id="page-1581-0"></span>SPACE ANALYST FOR ORACLE - TABLESPACE MAP TAB

The **Tablespace Map** tab lets you view a graphical layout regarding the physical placement of every object inside a selected tablespace. The tablespace map also helps identify fragmentation problems for a tablespace (honeycomb and bubble). An object grid is also present that lets you view detailed information about every object's storage properties.

The Space Info section contains information regarding the total, used, and free space (in MB) for the tablespace.

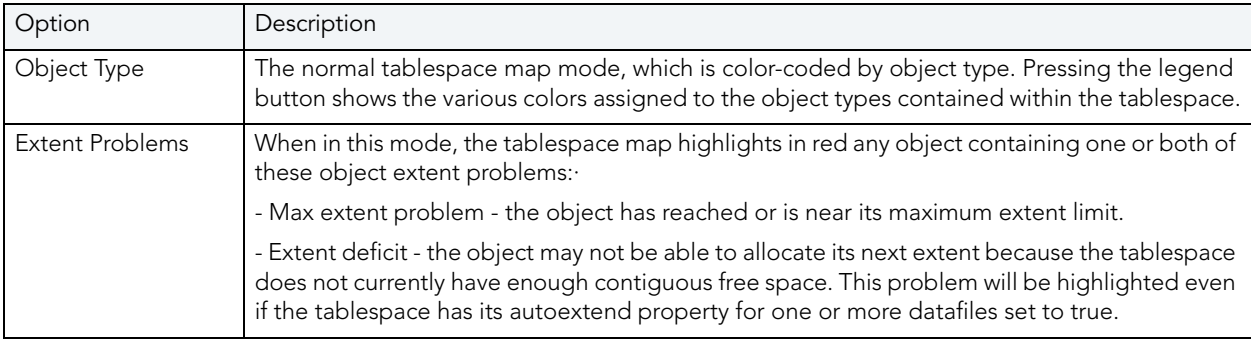

The View By section allows you to switch between two different tablespace map views:

When in Object Type mode, the accompanying grid of the tablespace map contains the following data:

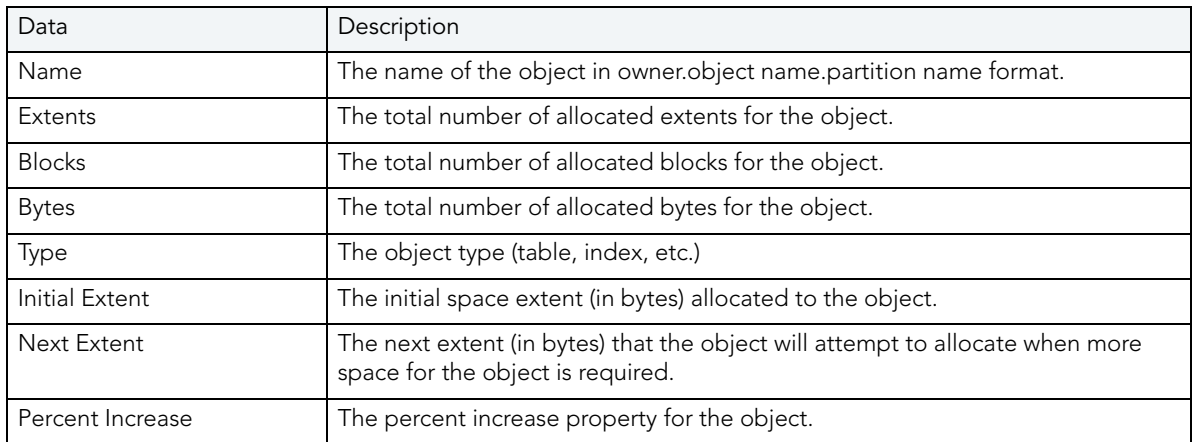

When in Extent Problems mode, the accompanying grid of the tablespace map contains the following data:

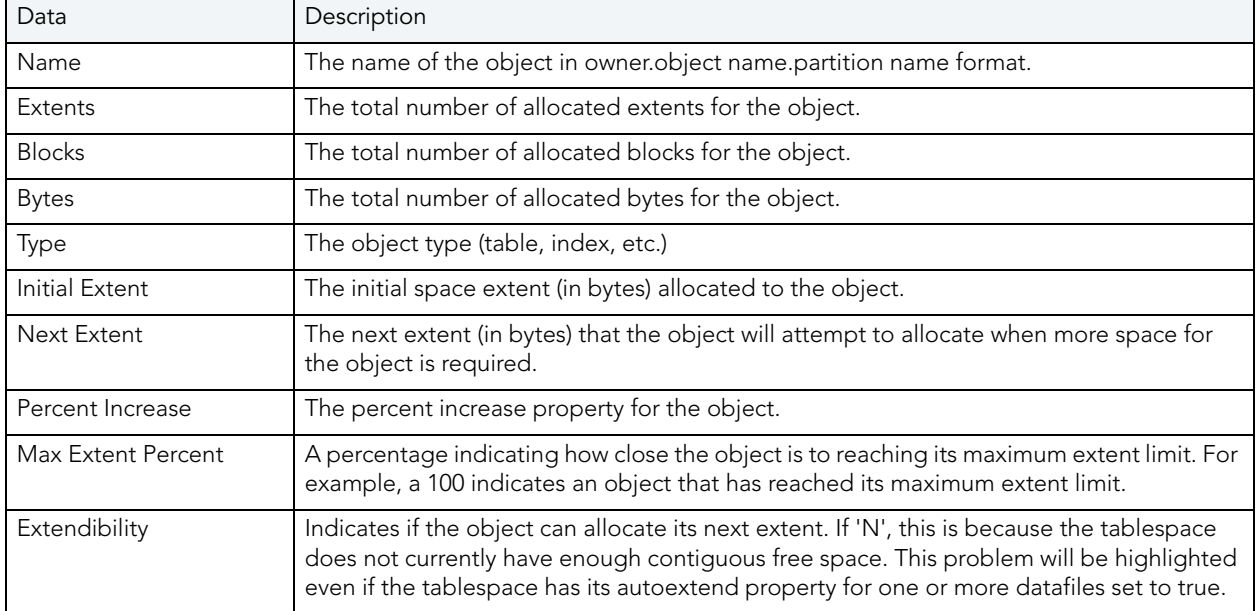

When viewing a tablespace in the graphical map, there are two broad categories of fragmentation that you will want to be on the lookout for: free space honeycombs and free space bubbles. Honeycomb fragmentation is really not difficult to detect or handle and occurs when two free space extents in a tablespace reside next to one another. For example, rather than having one large free space extent of 6MB, a tablespace might have two extents that are next to each other (a honeycomb) that make up 3MB and 3MB. If an incoming object required a single 4MB extent allocation, Oracle would have to coalesce the honeycomb to make room for the object. The necessary coalesce operation would cause a small degree of performance degradation, however the situation would be resolved and no space-related bottleneck would remain.

Fragmentation bubbles, however, are another story and are the traditional reason DBAs have had to perform full tablespace reorganizations. Bubbles occur when objects are continuously added and dropped in a tablespace, with the end result being free space pockets (or bubbles) being interspersed between objects that remain in the tablespace. This can become problematic when, for example, an incoming object requires a single 5MB extent allocation, but there is not enough contiguous space in the tablespace to meet the demand. Even if the total amount of free space in the tablespace equals the required 5MB, it will do no good if that 5MB is made up of 5 non-contiguous blocks of free space. In this situation, Oracle has no alternative but to either extend the datafile to make room for the object (if the tablespace's datafile has the AUTOEXTEND property enabled), or return an error and deny the object entry into the tablespace.

Space Analyst makes it easy to recognize both of these bottleneck headaches. When the map is viewed in Object Type mode, pockets of green seen throughout the tablespace indicate bubble fragmentation, while two or more blocks of green segments viewed next to one another in the map indicate honeycomb fragmentation.

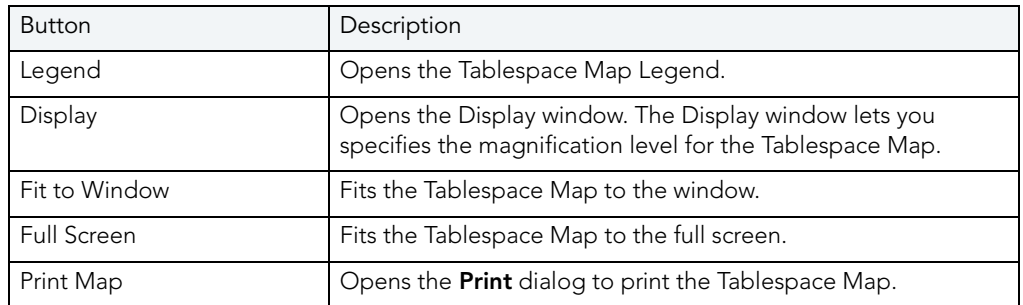

The **Tablespace Map** tab includes the following buttons:

# **Available Functionality**

The following functionality is available in the Command menu, shortcut menu, and toolbar:

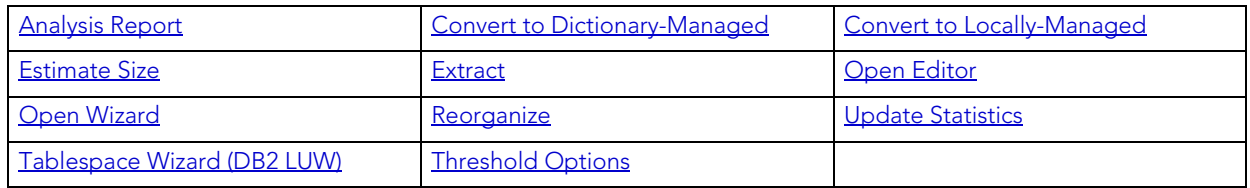

For more information, see Space Analyst Tabs.
# <span id="page-1584-0"></span>SPACE ANALYST FOR ORACLE, SYBASE, AND IBM DB2 FOR LINUX, UNIX, AND WINDOWS - TABLES TAB

The T**ables** tab displays diagnostic information regarding table space inefficiencies that may exist in your database.

The Table Reorganization Candidate Summary section uses a bar chart to count the various types of table space inefficiencies in your database. Note that the reorganization threshold options are used to compute the counts for each type of space inefficiency.

The table below describes the four distinct types of table space inefficiencies that Space Analyst computes for Oracle and Sybase:

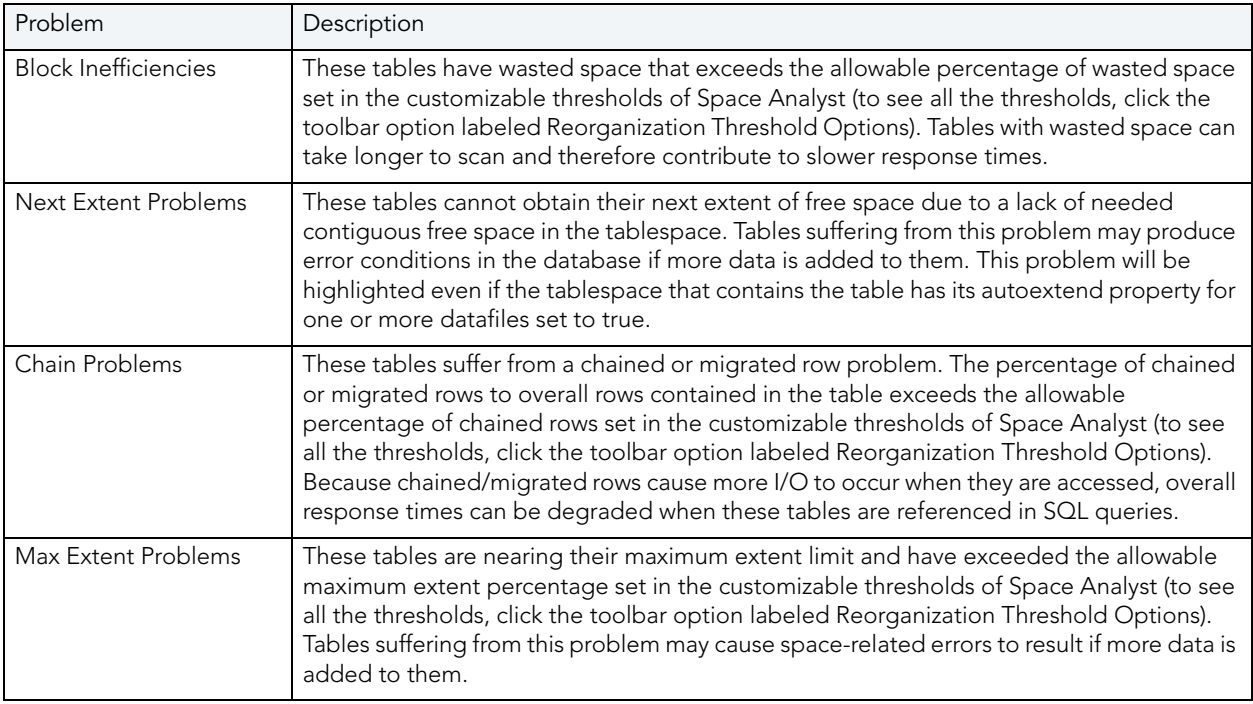

The Table Reorganization Candidate Details section provides filters and a grid that you can use to view detailed space diagnostics for all or selected tables. The table below describes the grid data:

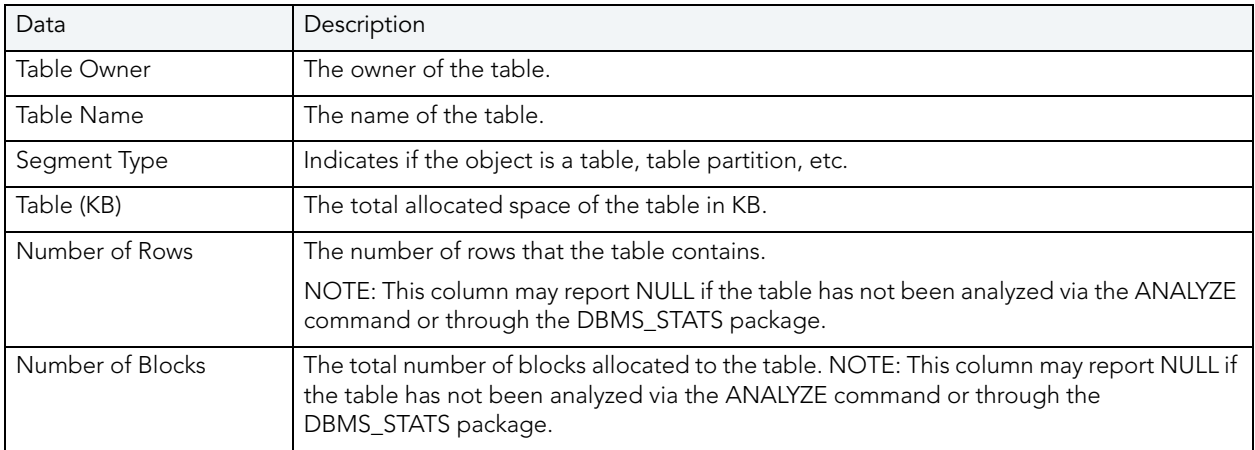

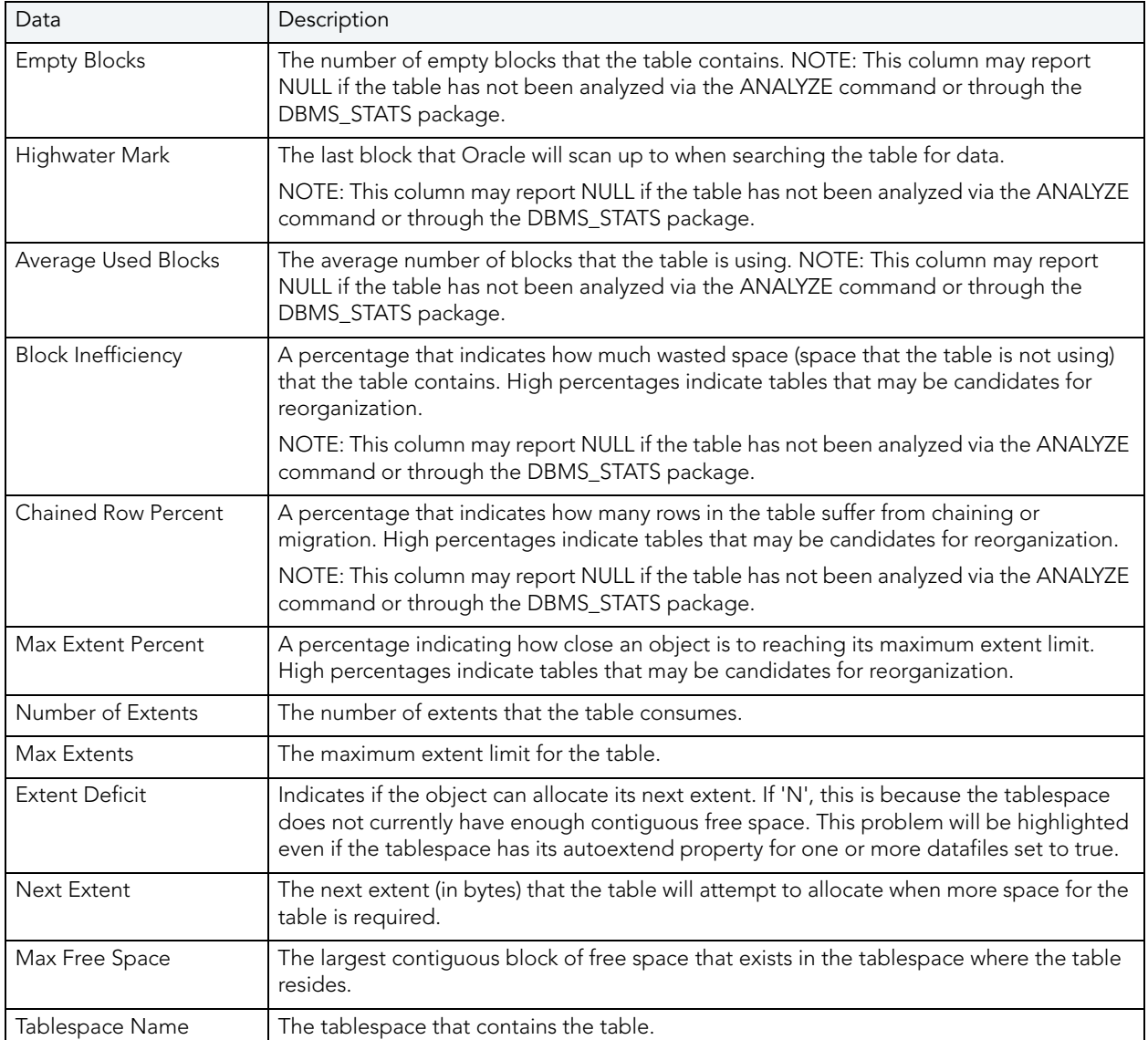

#### **IBM DB2 for Linux, Unix, and Windows**

The table below describes the four distinct types of Reorganization Candidate Summary that Space Analyst computes for IBM DB2 for Linux, Unix, and Windows:

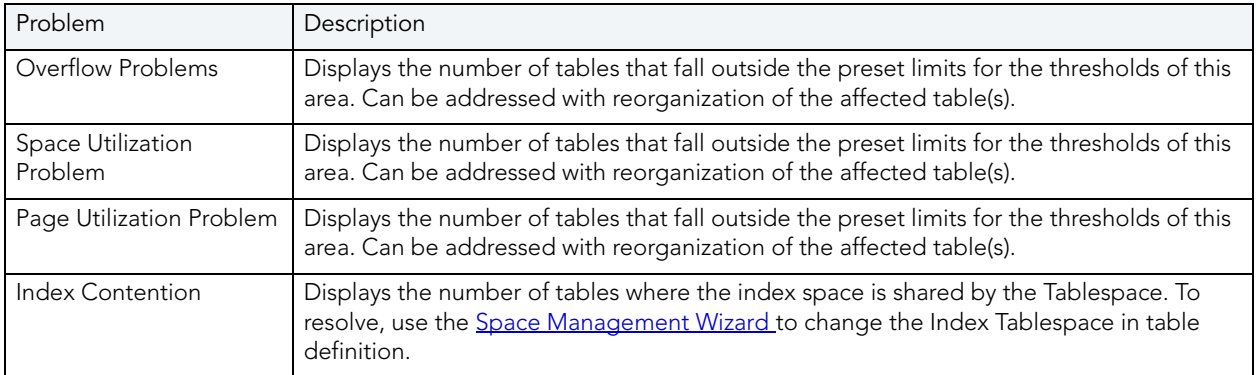

The table below describes the options and functionality on the Table Reorganization Candidate Details section:

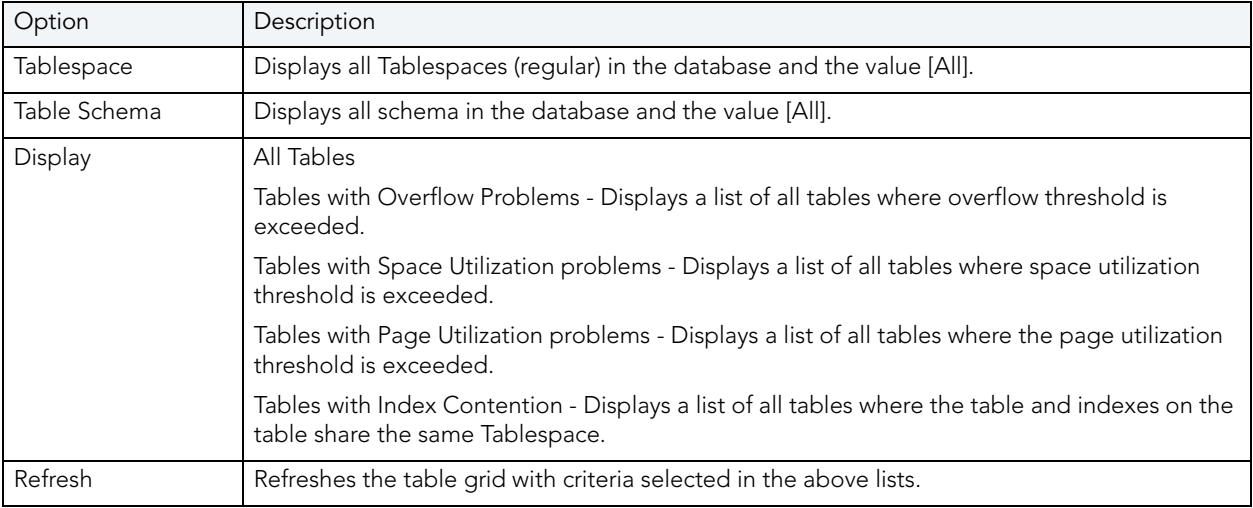

The Table Reorganization Candidate Details section provides filters and a grid that you can use to view detailed space diagnostics for all or selected tables. The table below describes the grid data:

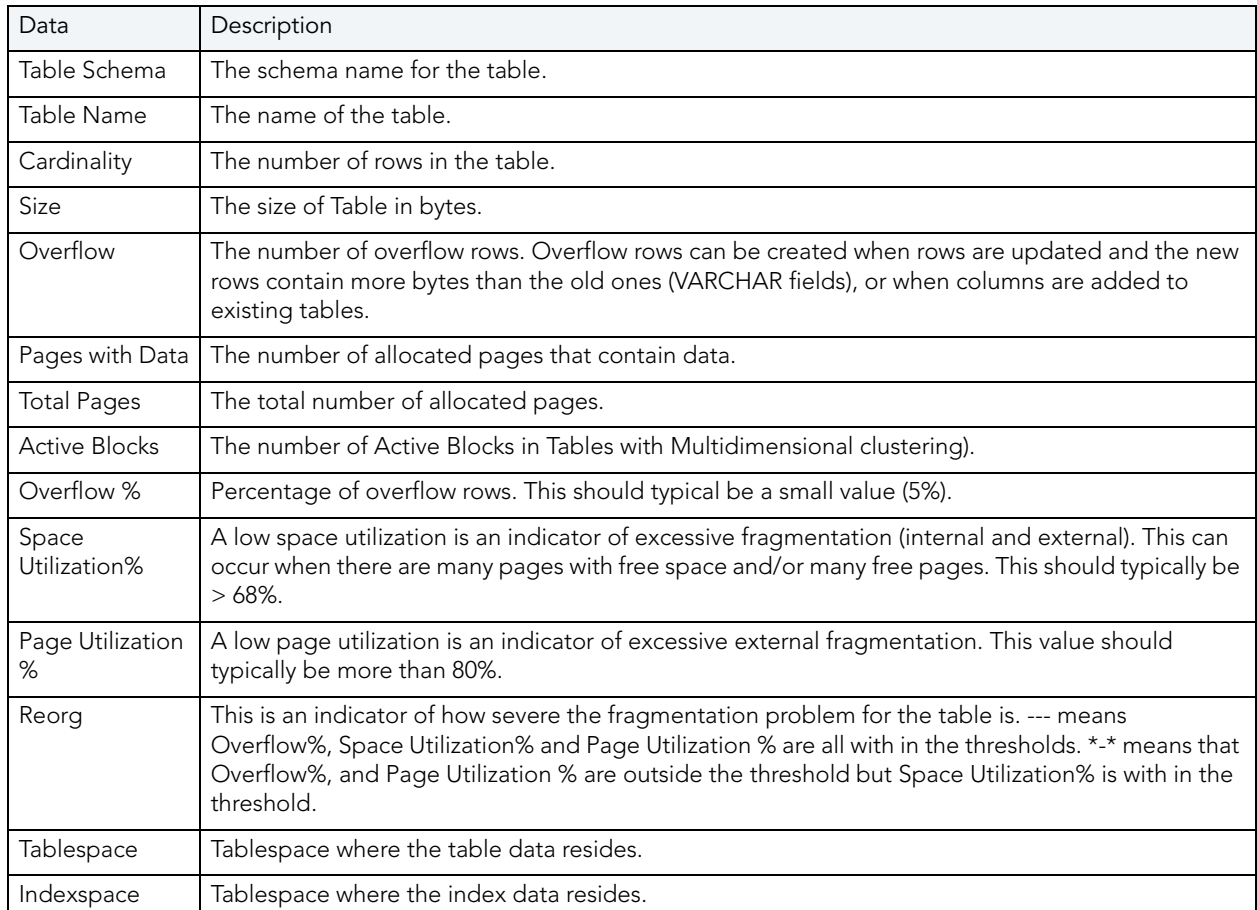

#### **Available Functionality**

**NOTE:** Functionality differ by platform.

The following functionality is available in the Command menu, shortcut menu, and toolbar:

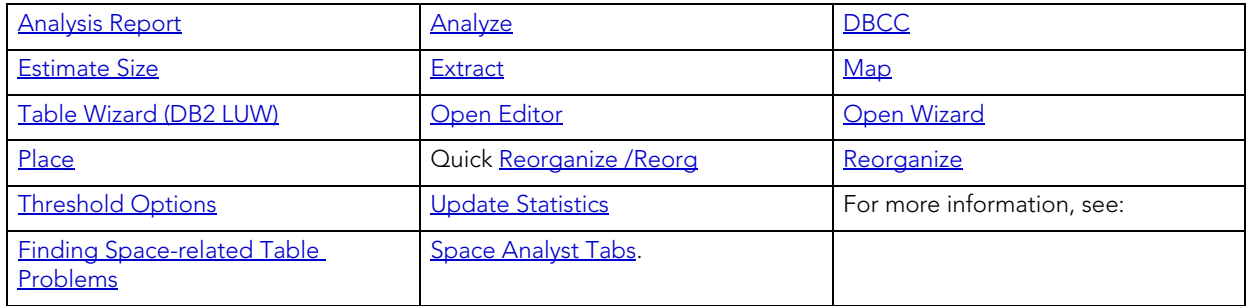

# SPACE ANALYST FOR ORACLE - TABLES TAB

The **Tables** tab displays diagnostic information regarding table space inefficiencies that may exist in your database.

The Table Reorganization Candidate Summary section uses a bar chart to count the various types of table space inefficiencies in your database. Note that the reorganization threshold options are used to compute the counts for each type of space inefficiency.

The table below describes the four distinct types of table space inefficiencies that Space Analyst computes for Oracle and Sybase:

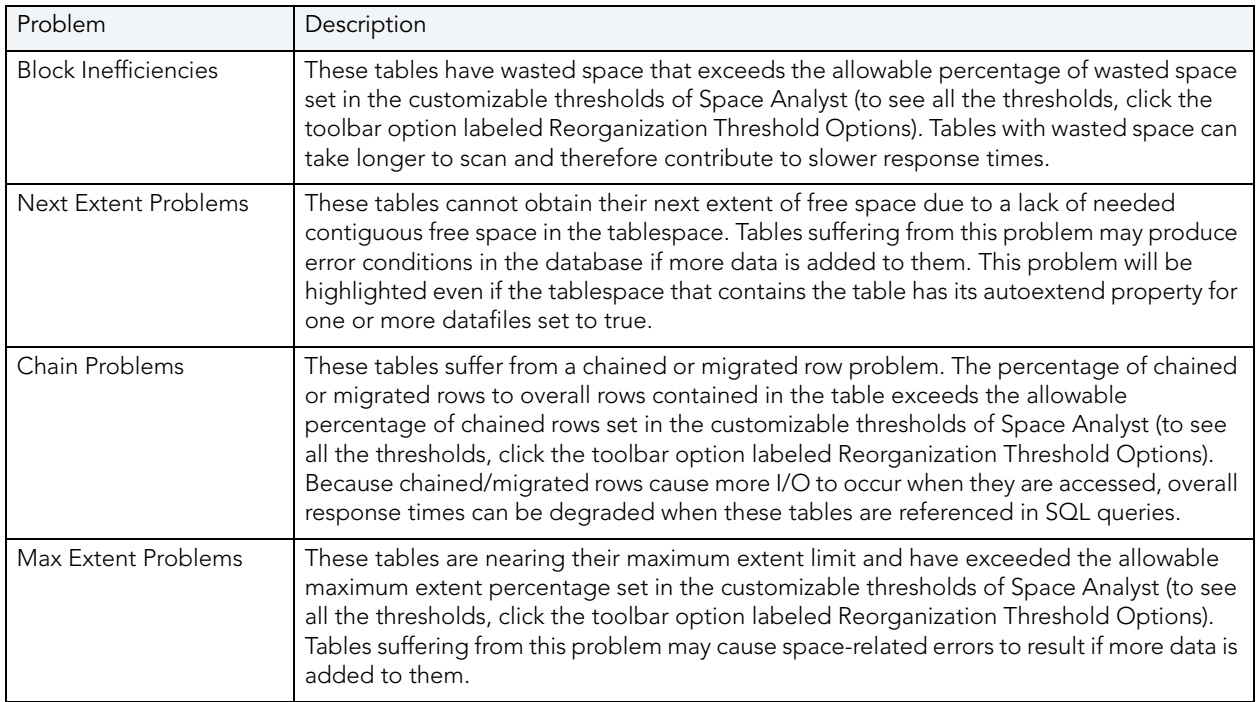

The Table Reorganization Candidate Details section provides filters and a grid that you can use to view detailed space diagnostics for all or selected tables. The table below describes the grid data:

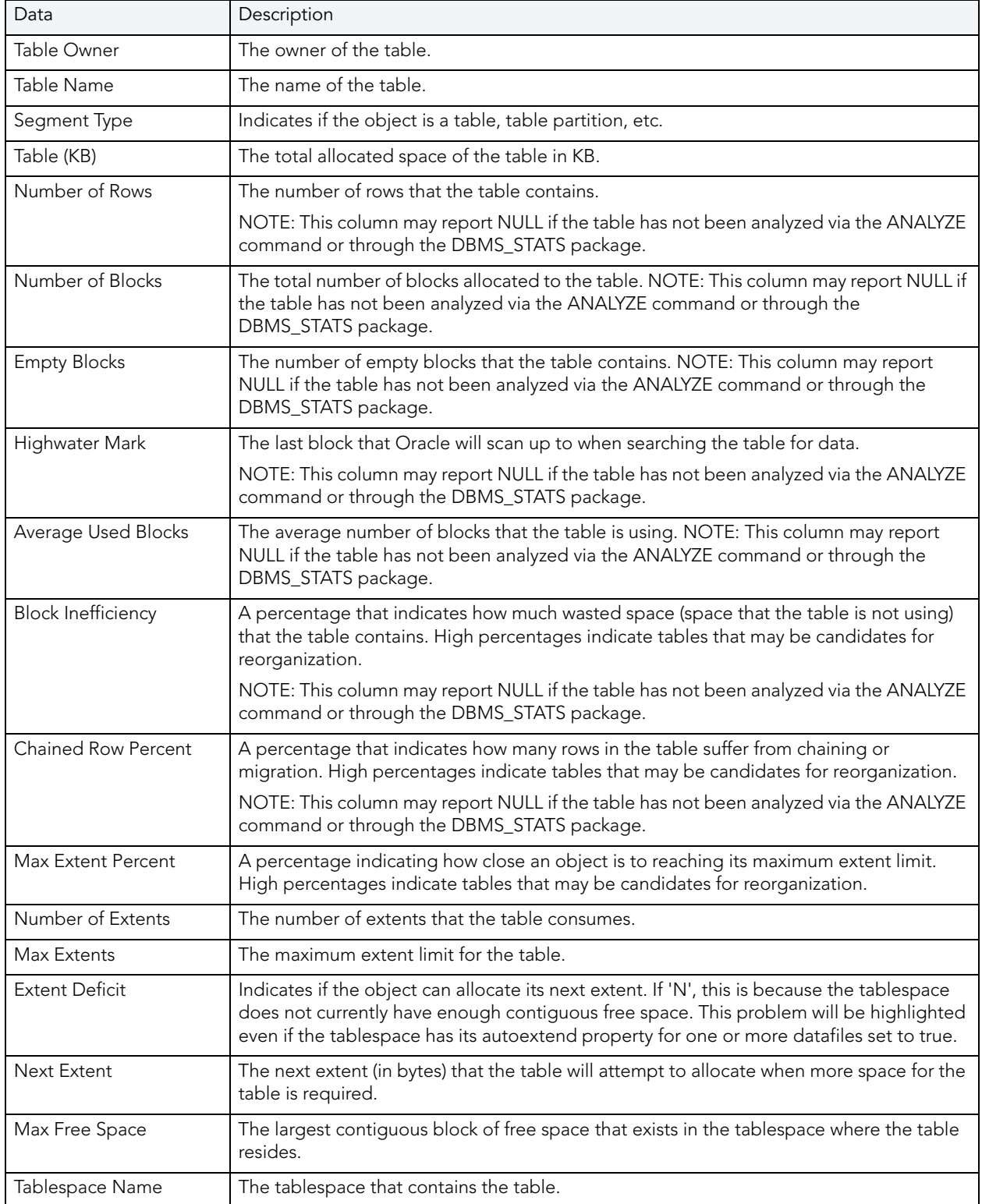

#### **Available Functionality**

**NOTE:** Functionality differ by platform.

The following functionality is available in the Command menu, shortcut menu, and toolbar:

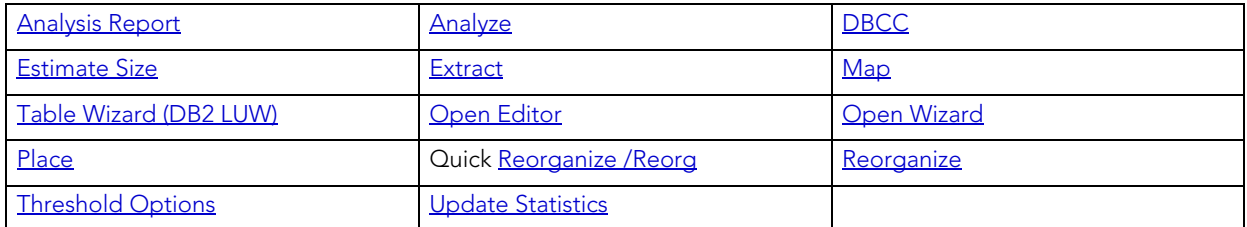

For more information, see Space Analyst Tabs.

# SPACE ANALYST - TABLES TAB

The **Tables** tab displays diagnostic information regarding table space inefficiencies that may exist in your database.

The Table Reorganization Candidate Summary section uses a bar chart to count the various types of table space inefficiencies in your database. Note that the reorganization threshold options are used to compute the counts for each type of space inefficiency.

The table below describes the four distinct types of table space inefficiencies that Space Analyst computes for Sybase:

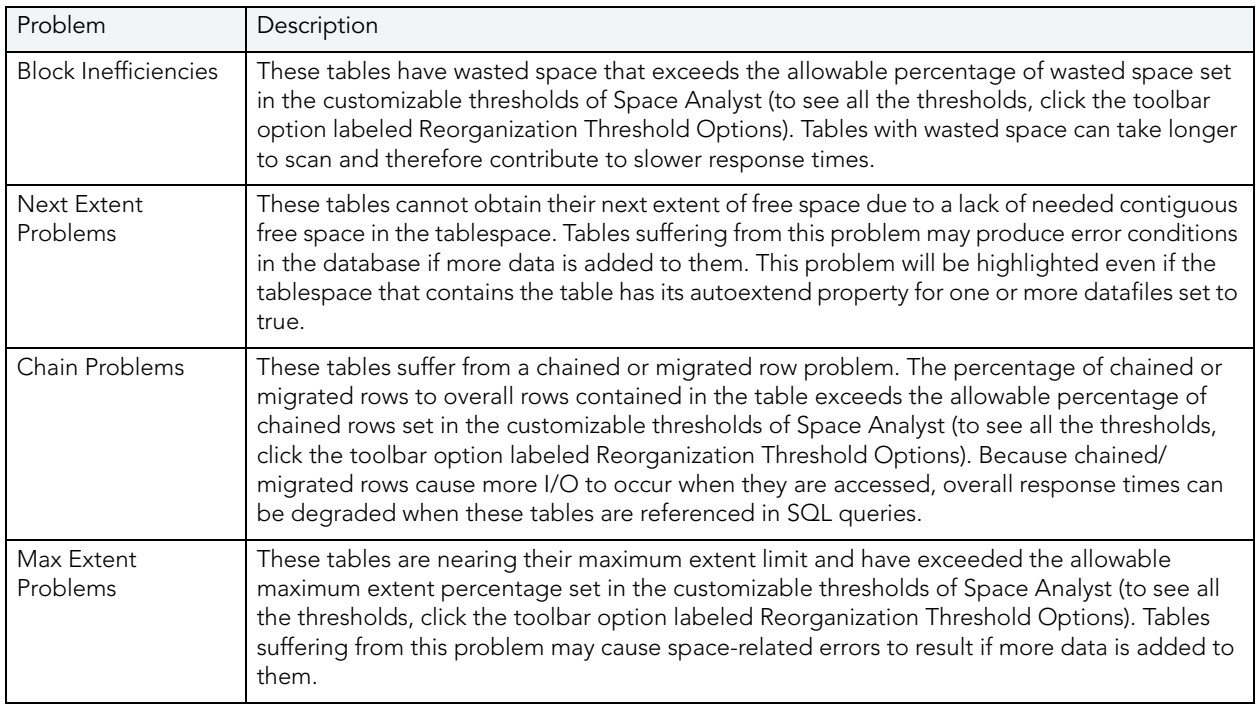

The Table Reorganization Candidate Details section provides filters and a grid that you can use to view detailed space diagnostics for all or selected tables. The table below describes the grid data:

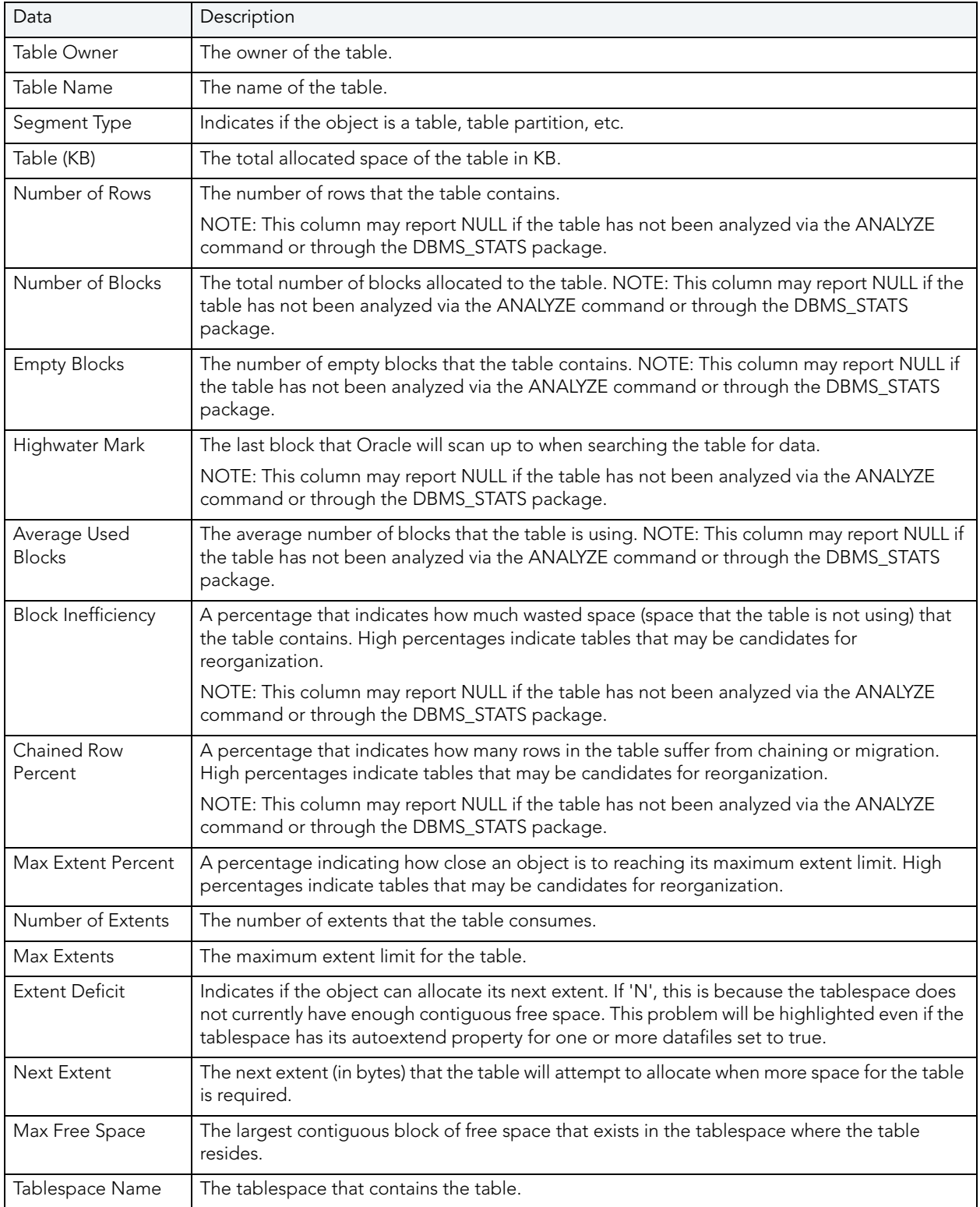

#### **IBM DB2 for Linux, Unix, and Windows**

The table below describes the four distinct types of Reorganization Candidate Summary that Space Analyst computes for IBM DB2 for Linux, Unix, and Windows:

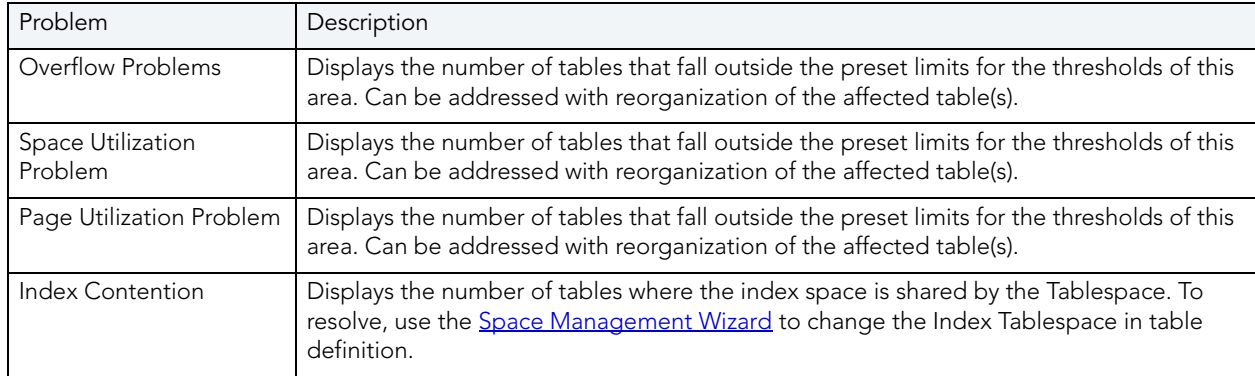

The table below describes the options and functionality on the Table Reorganization Candidate Details section:

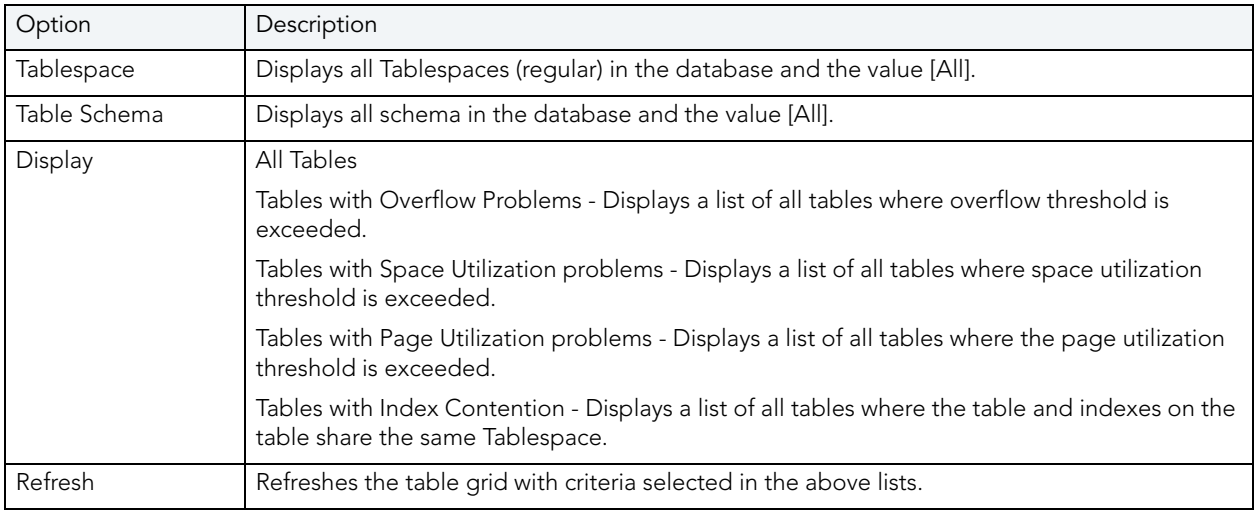

The Table Reorganization Candidate Details section provides filters and a grid that you can use to view detailed space diagnostics for all or selected tables. The table below describes the grid data:

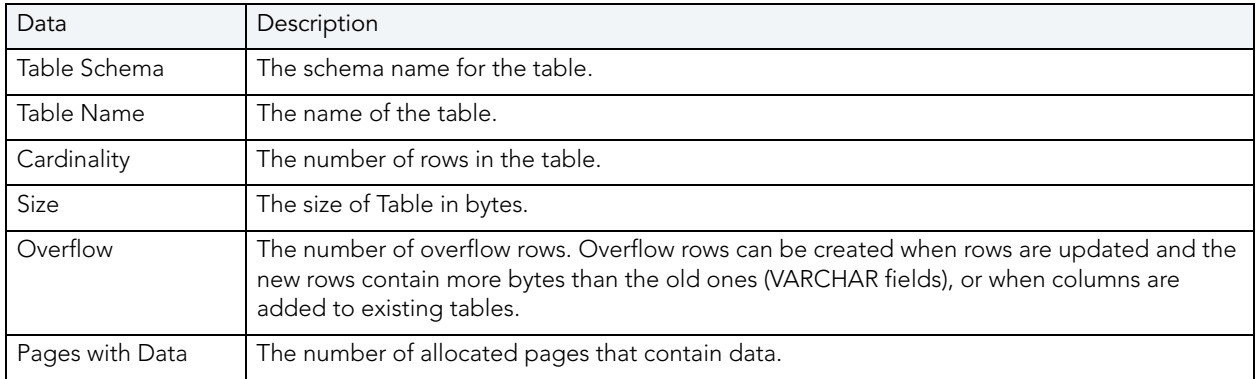

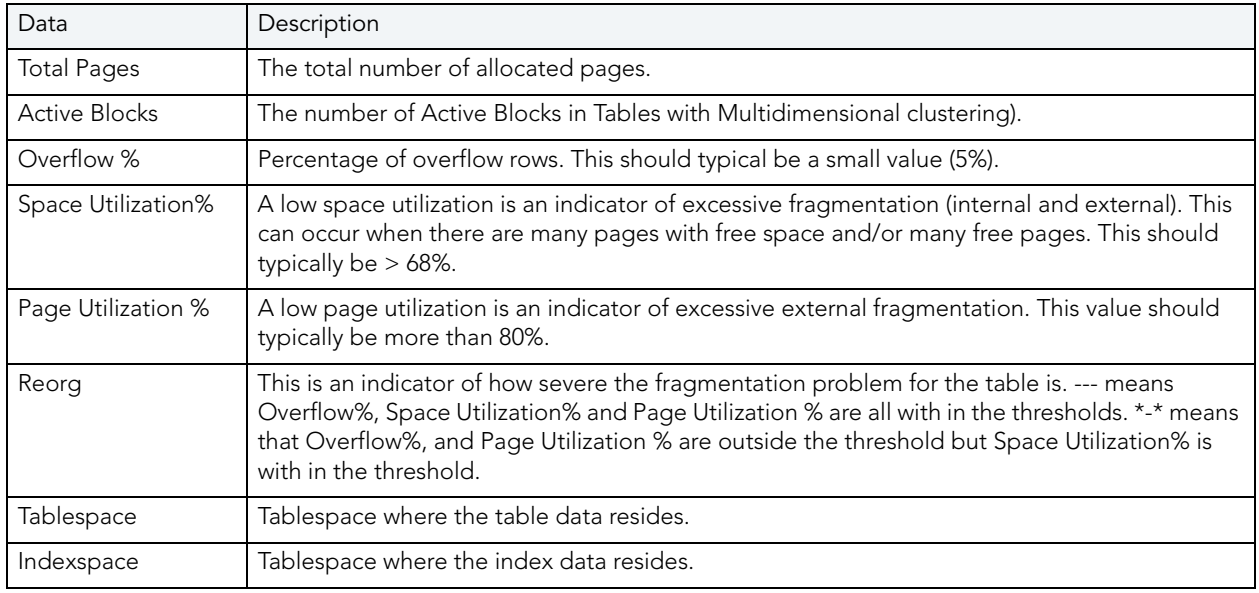

#### **Available Functionality**

**NOTE:** Functionality differ by platform.

The following functionality is available in the Command menu, shortcut menu, and toolbar:

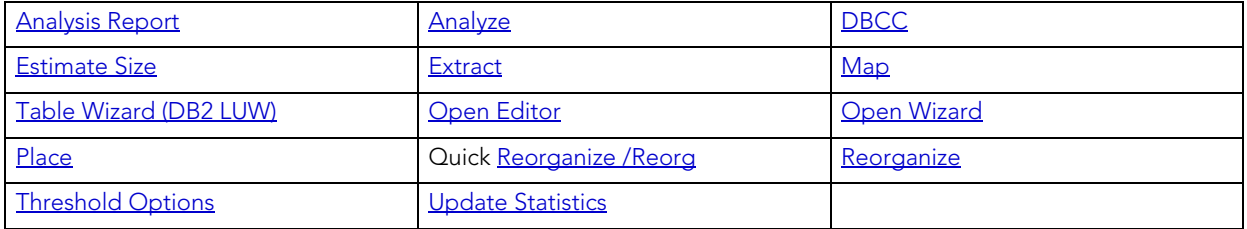

For more information, see Space Analyst Tabs.

<span id="page-1592-0"></span>SPACE ANALYST FOR SYBASE AND IBM DB2 FOR LINUX, UNIX, AND WINDOWS - INDEXES TAB

The **Indexes** tab displays diagnostic information regarding index space inefficiencies that may exist in your database.

The Index Reorganization Candidate Summary section uses a bar chart to count the various types of index space inefficiencies in your database. Note that the reorganization threshold options are used to compute the counts for each type of space inefficiency.

The table below describes the three distinct types of table space inefficiencies that Space Analyst computes:

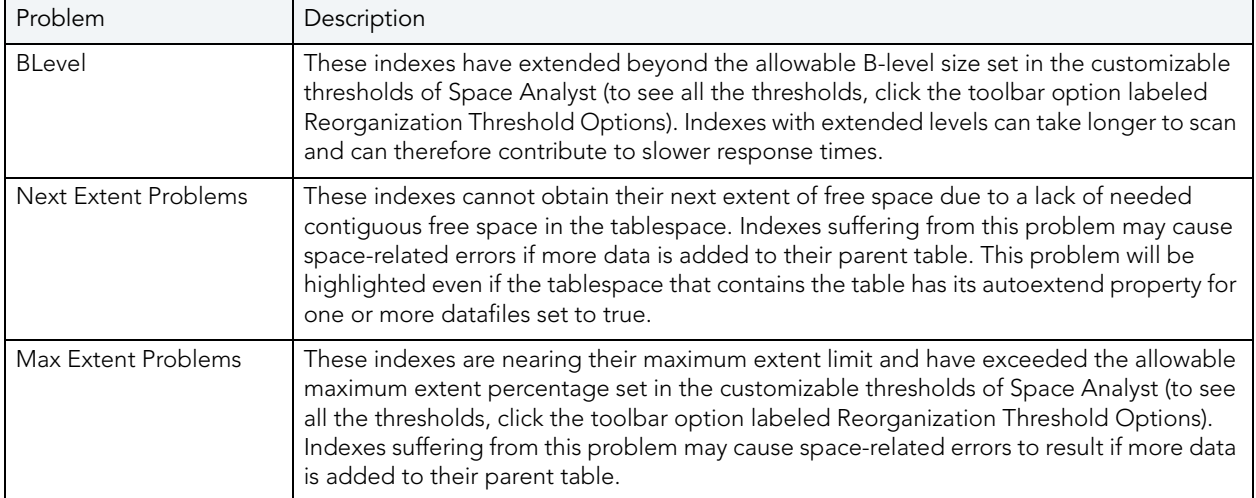

The Index Reorganization Candidate Details section provides filters and a grid that you can use to view detailed space diagnostics for all or selected indexes. The grid contains the following data:

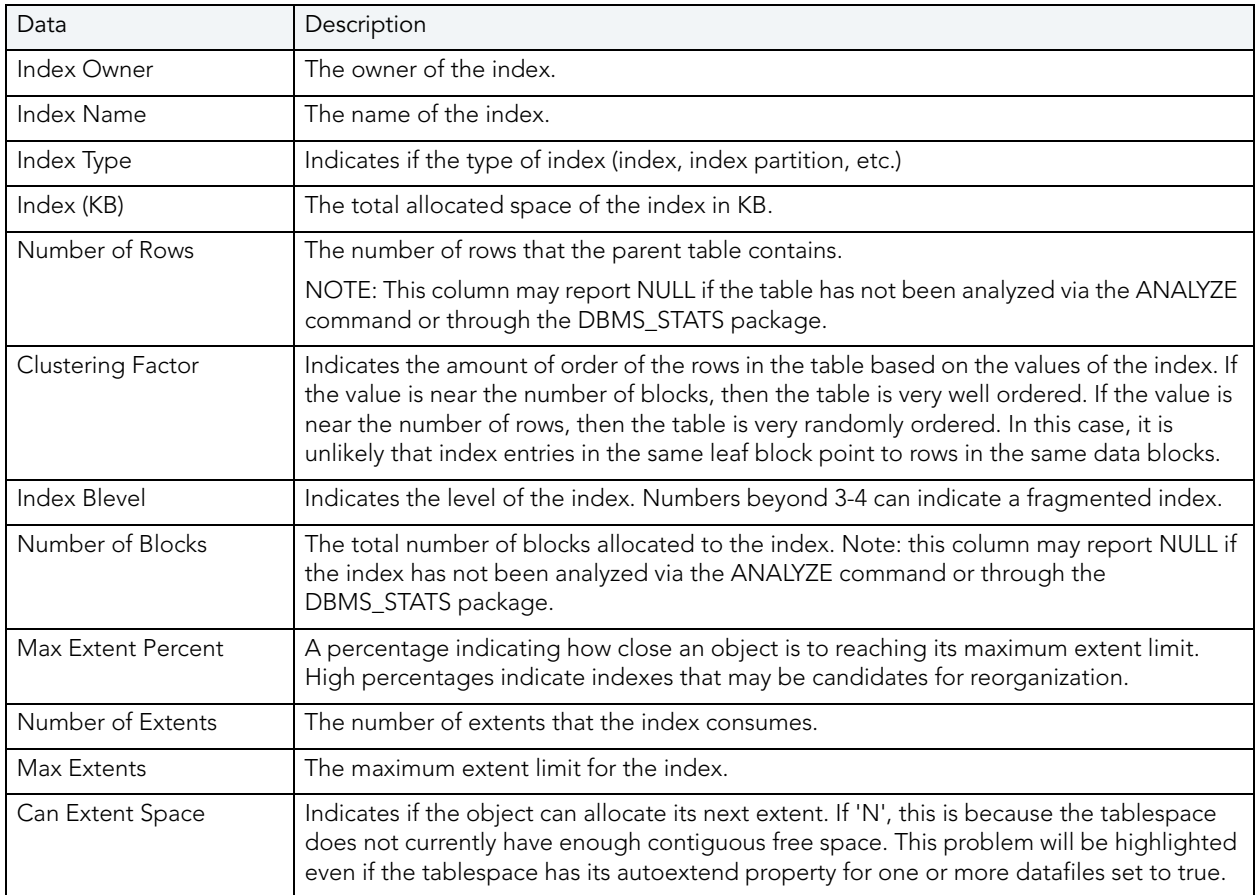

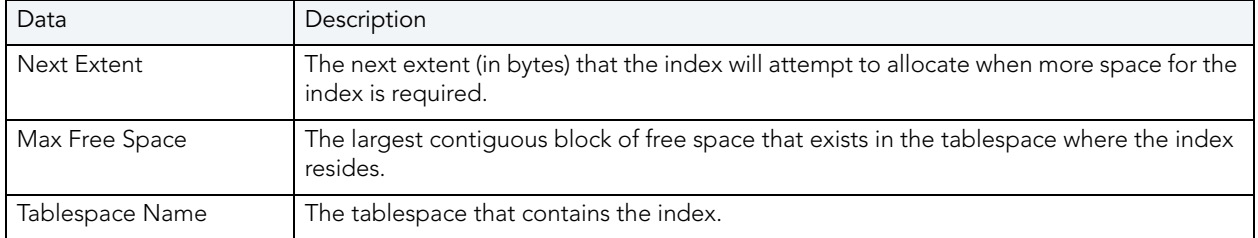

**NOTE:** The grid can also contain a column for deleted leaf rows if the Get Deleted Leaf Row Statistics option has been selected. Be aware that the calculation of this statistic can take a lot of time for databases with large numbers of indexes. Large numbers of deleted leaf rows can indicate an index in need of reorganization.

#### **IBM DB2 for Linux, Unix, and Windows**

The Index Reorganization Candidate Summary section uses a bar chart to represent the various types of index space inefficiencies in your database:

- Indexes with Cluster Ratio Problems
- Indexes with Used Space% problems
- Indexes with Balance Problems
- Indexes with Deleted RID problems
- Indexes with Empty Leaf Problems
- Indexes with Low Uniqueness
	- **NOTE:** Space Analyst uses the options you select in the [Reorganization Wizard](#page-1612-2) to compute each type of space inefficiency.
		- **TIP:** All of the problems in the Index Reorganization Candidate Summary section except low cardinality can be corrected with index reorganization. The Low cardinality is an indicator of an index where the columns on which it is defined have low level of uniqueness. Such indexes should either be dropped or changed to include columns that will make the index more unique.

The table below describes the options and functionality on the Index Reorganization Candidate Details section:

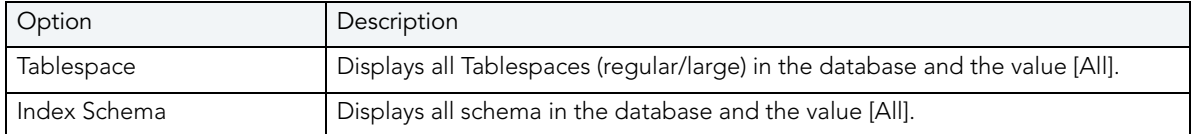

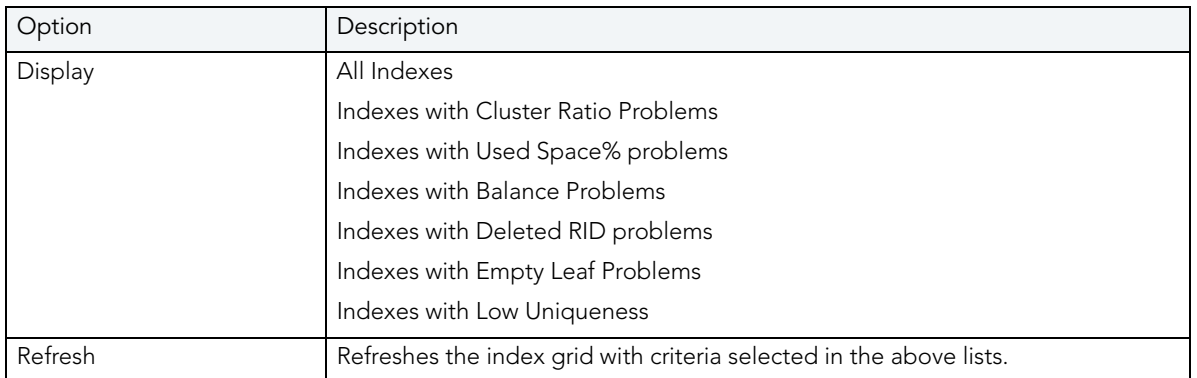

The Index Reorganization Candidate Details section provides filters and a grid that you can use to view detailed space diagnostics for all or selected indexes. The grid contains the following data:

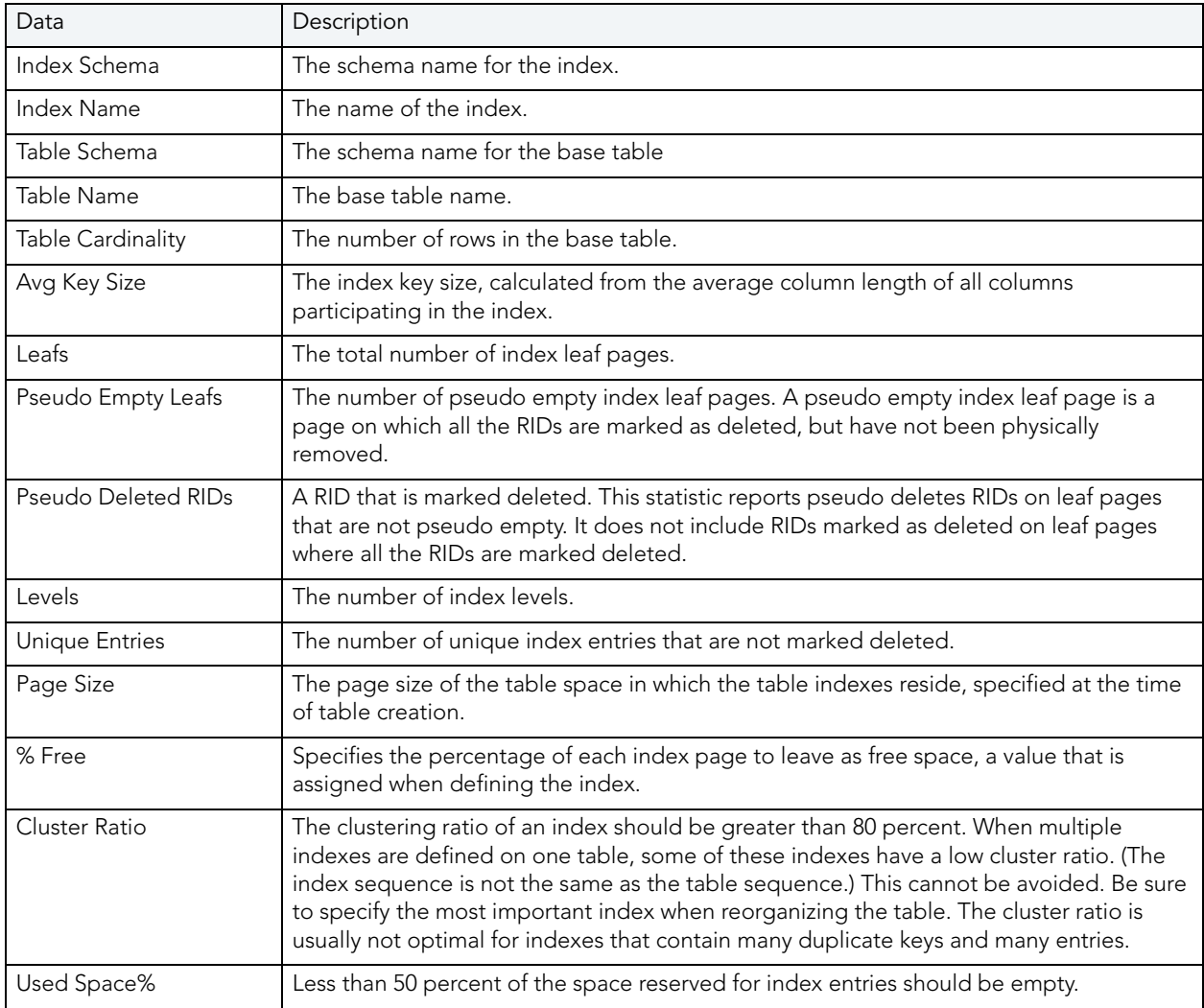

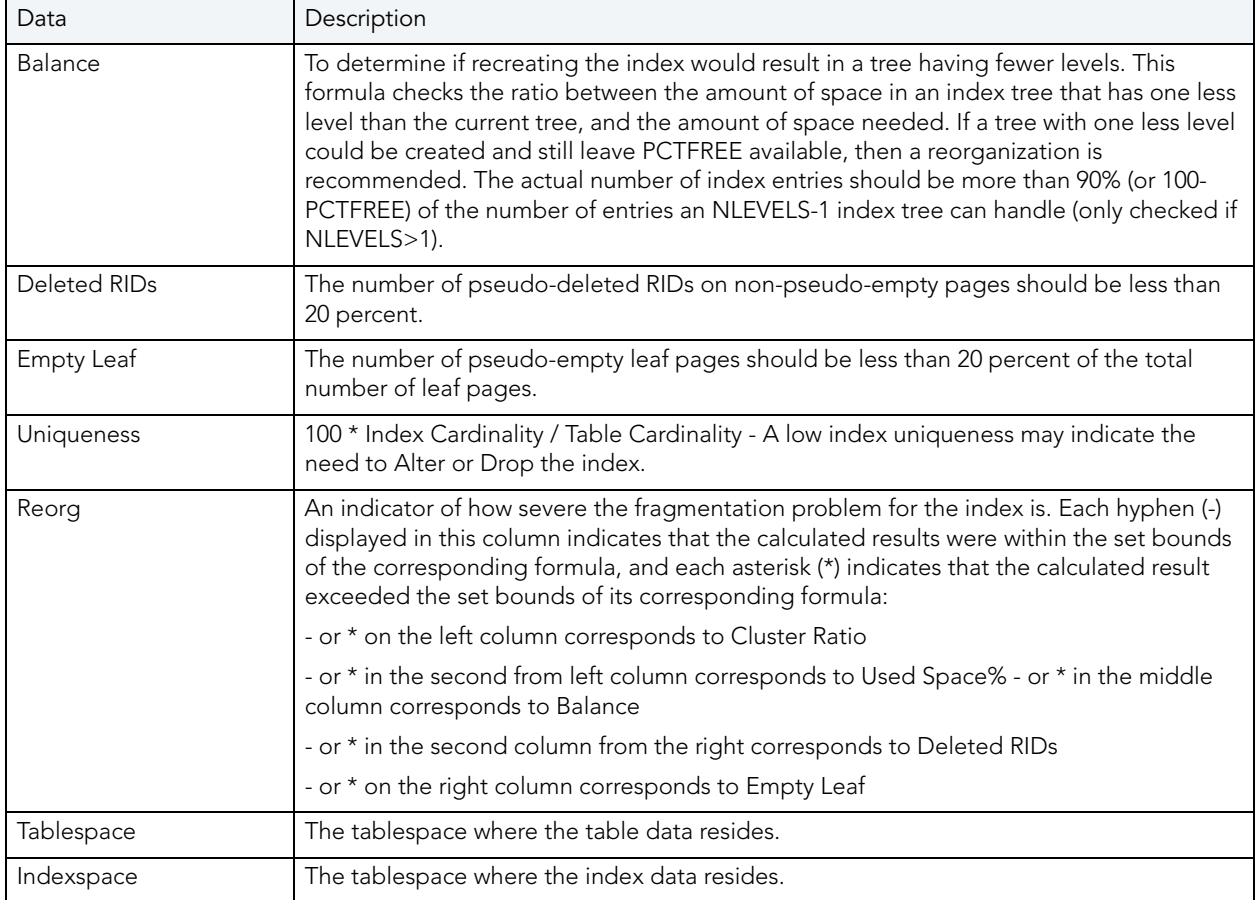

## **Available Functionality**

The following functionality is available in the Command menu, shortcut menu, and toolbar:

**NOTE:** Functionality differ by platform.

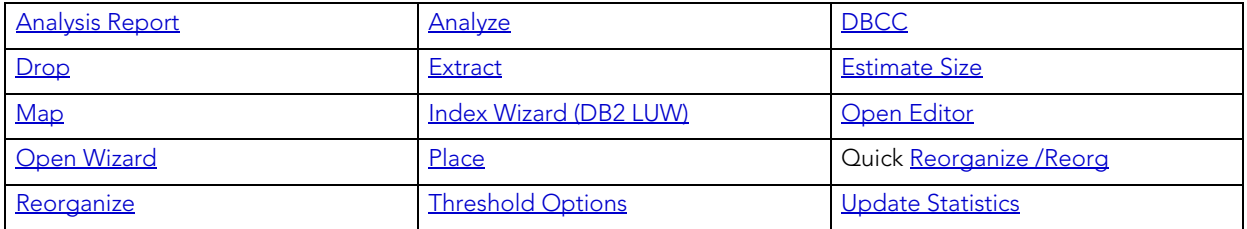

For more information, see:

[Finding Space-related Table Problems](#page-1654-0)

Space Analyst Tabs

# SPACE ANALYST FOR ORACLE - INDEXES TAB

The **Indexes** tab displays diagnostic information regarding index space inefficiencies that may exist in your database.

The Index Reorganization Candidate Summary section uses a bar chart to count the various types of index space inefficiencies in your database. Note that the reorganization threshold options are used to compute the counts for each type of space inefficiency.

The table below describes the three distinct types of table space inefficiencies that Space Analyst computes:

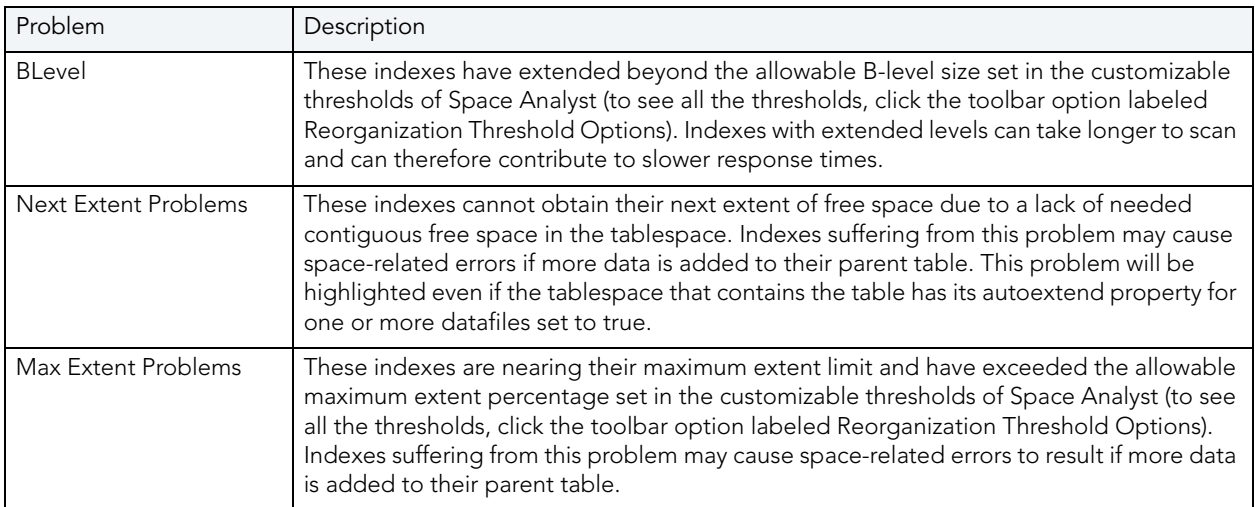

The Index Reorganization Candidate Details section provides filters and a grid that you can use to view detailed space diagnostics for all or selected indexes. The grid contains the following data:

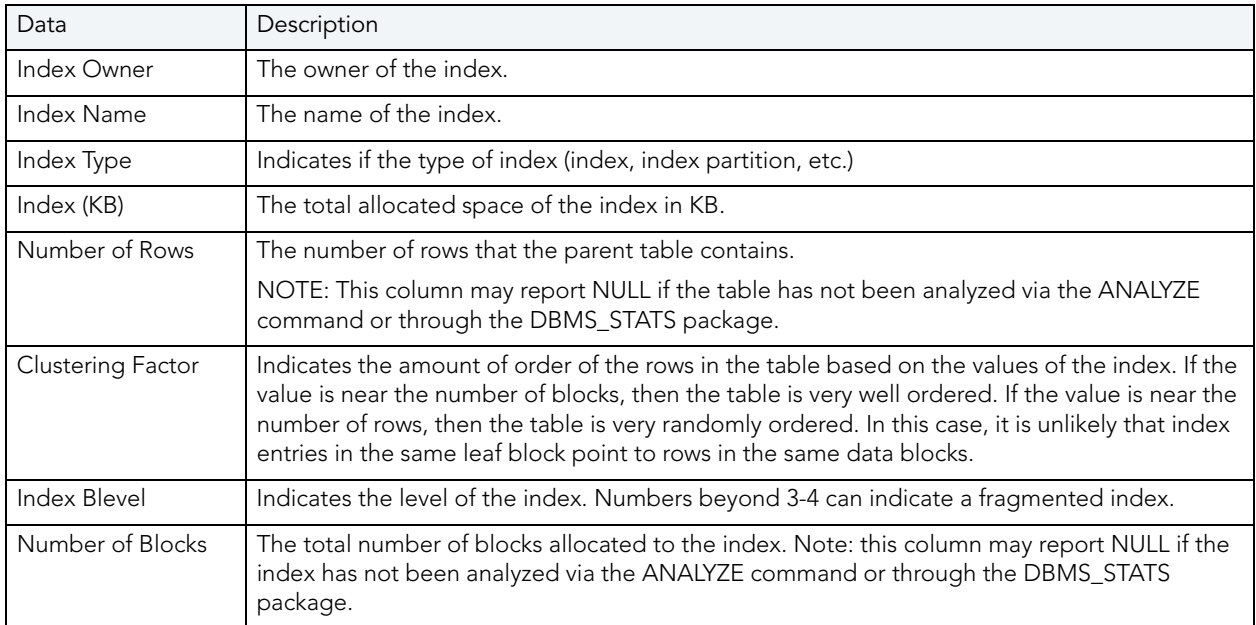

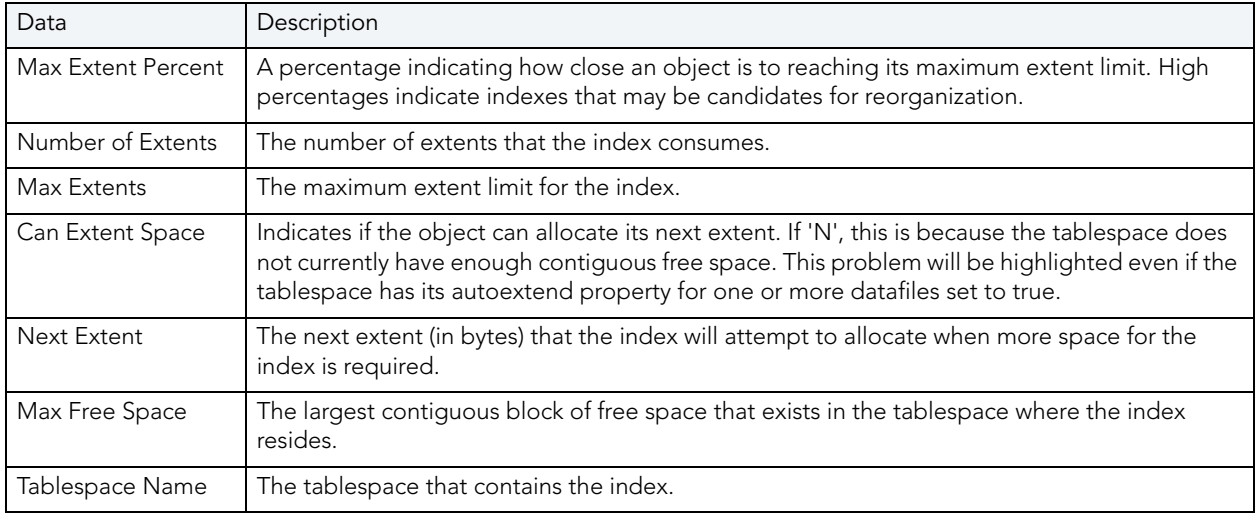

**NOTE:** The grid can also contain a column for deleted leaf rows if the Get Deleted Leaf Row Statistics option has been selected. Be aware that the calculation of this statistic can take a lot of time for databases with large numbers of indexes. Large numbers of deleted leaf rows can indicate an index in need of reorganization.

#### **Available Functionality**

The following functionality is available in the Command menu, shortcut menu, and toolbar:

**NOTE:** Functionality differ by platform.

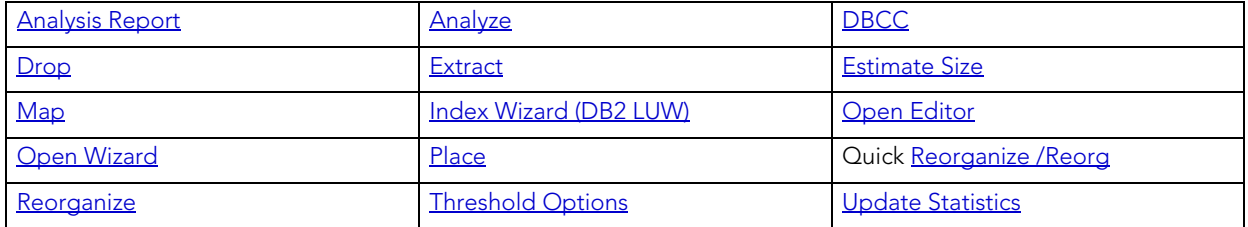

For more information, see Space Analyst Tabs.

## SPACE ANALYST - STORAGE OVERVIEW TAB

The **Storage Overview** tab displays an overview of the storage/space situation on the target server:

The table below describes the sections on the **Storage Overview** tab of Space Analyst for Microsoft:

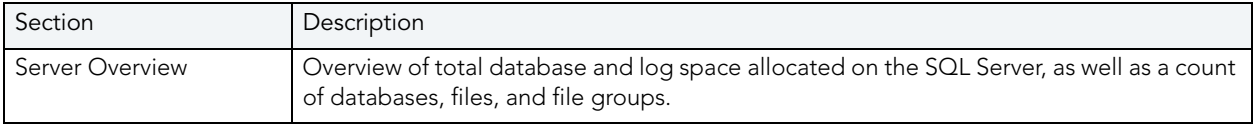

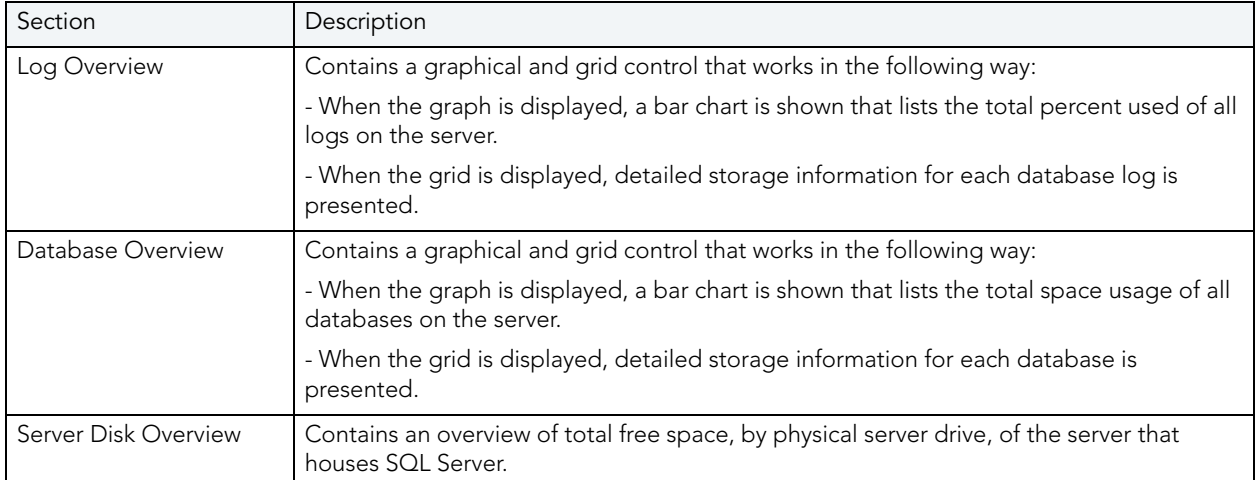

#### The table below describes the sections on the **Storage Overview** tab of Space Analyst for Sybase:

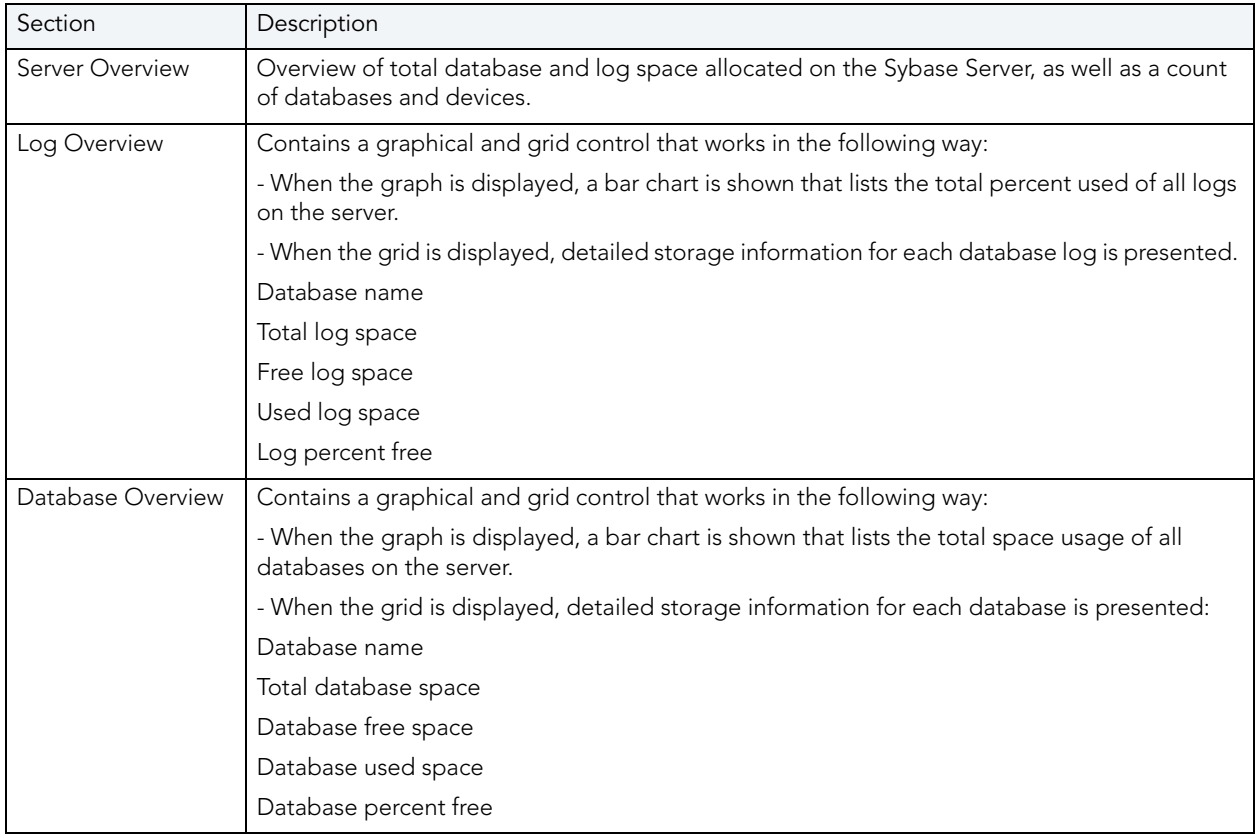

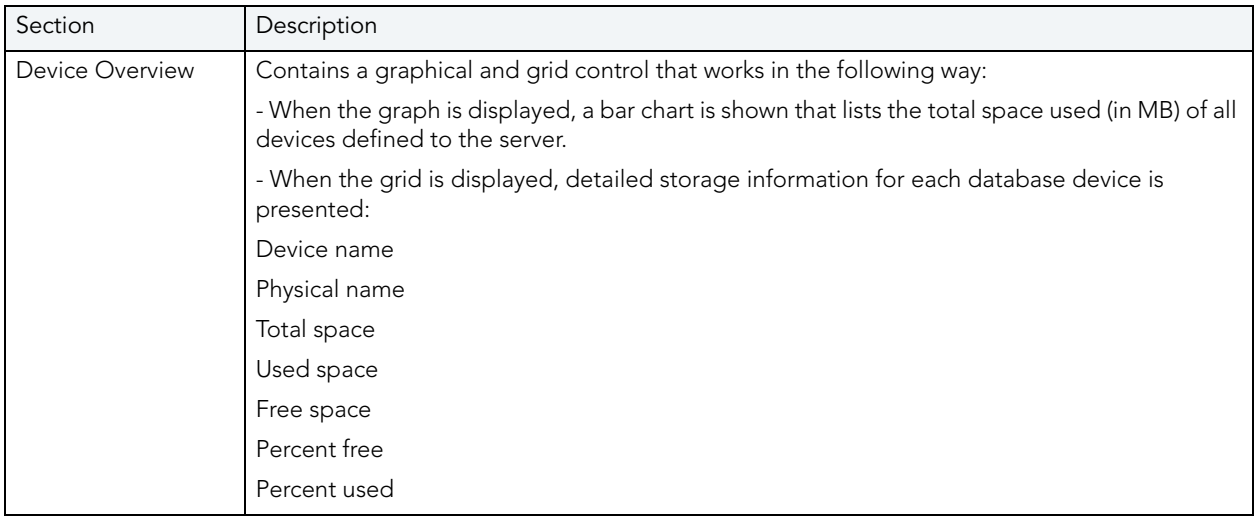

#### **Available Functionality**

The following functionality is available in the Command menu, shortcut menu, and toolbar for Microsoft:

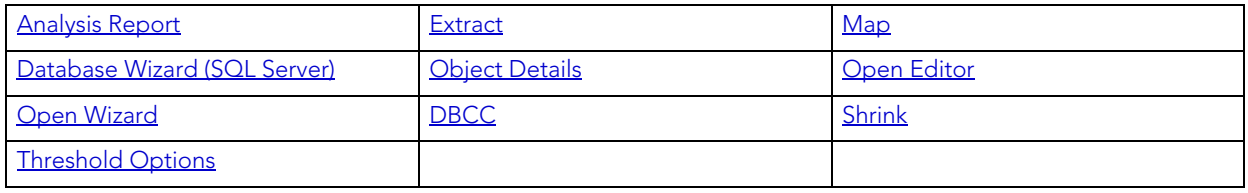

#### **Available Functionality**

The following functionality is available in the Command menu, shortcut menu, and toolbar for Sybase:

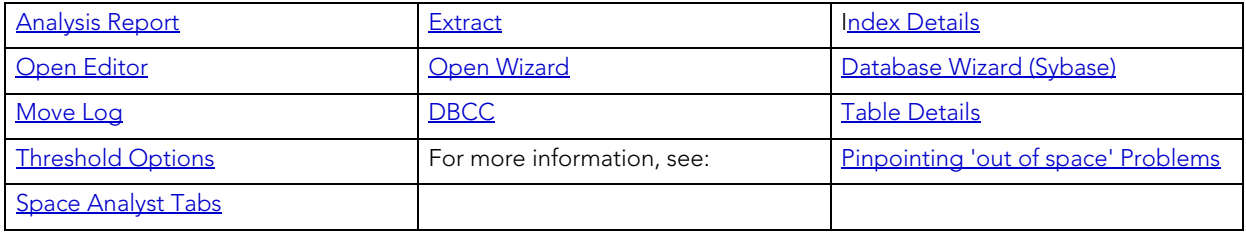

# SPACE ANALYST FOR MICROSOFT - FILE GROUPS/FILES TAB

The **Files/File Groups** tab displays a graph and grid for filegroups on the server and a grid for files.

**TIP:** You can toggle between the graphs and grid views.

The **File Groups/Files** tab reports space usage on SQL Server by file group and by file.

When the File Groups radio button is pressed, Space Analyst presents a graphical layout of file group space usage across all databases. For large servers, not all file groups will initially be shown, but the graph is scrollable so you can click the graph and scroll to see all file groups on the chart. When in grid mode, more detailed information is shown for each file group including its auto-growth properties, how many files make up the group, the amounts (in MB) taken up by tables and indexes, and more.

When the Files radio button is pressed, detailed information is displayed for each individual file for every database on the server.

## **Available Functionality**

The following functionality is available in the Command menu, shortcut menu, and toolbar:

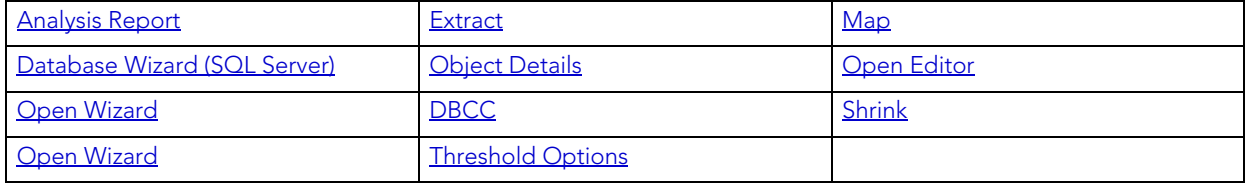

For more information, see Space Analyst Tabs.

# <span id="page-1601-0"></span>SPACE ANALYST FOR MICROSOFT - MAP TAB

The **Map** tab displays a graphical file map that displays extent placement for objects within database files.

The **Map** tab lets you view a graphical layout regarding the physical placement of every object inside a selected database and file. The map helps identify allocated and unused extents throughout a database file. An object grid is also present that lets you view detailed information about every object's storage usage in that file. Keep in mind that an object can span more than one file.

The Space Info section at the top contains information regarding the total number of extents allocated to a database file, a count of extents that contain table data, a count of extents that contain index data, and a count of extents that contain text data.

Databases are comprised of logical pages, each of which is a fixed 8KB in size. Note that the 8KB page is also a unit of I/O, which affects performance and locking. Extents are collections of database pages. An extent is made up of eight, 8K pages and is therefore 64KB in size. Extents are the graphical "blocks" displayed in the map.

Extents come in two flavors - uniform and mixed. Uniform extents ascribe all eight database pages to a single object, whereas mixed extents have the potential to hold multiple objects. With mixed extents, SQL Server tries to preserve space by not letting very small objects take up an entire extent and therefore waste a lot of space. By placing your mouse pointer over an extent "block" in the map, Space Analyst will present a pop-up dialog displaying what object(s) is/are contained in that extent.

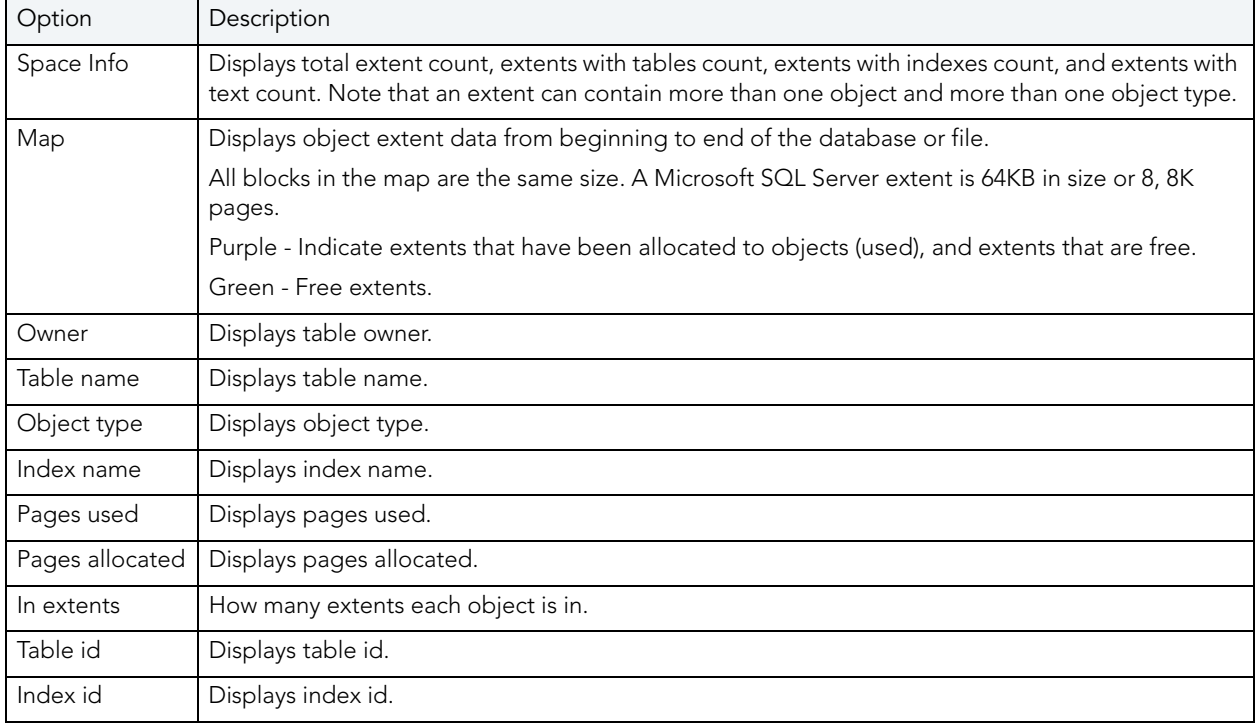

The table below describes the options and functionality on the **Map** tab of Space Analyst:

## The **Tablespace Map** tab includes the following buttons:

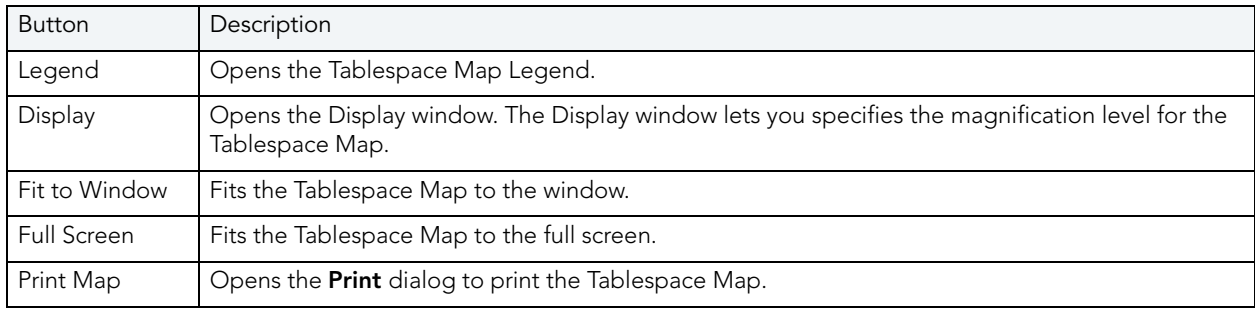

# **Available Functionality**

The following functionality is available in the Command menu, shortcut menu, and toolbar:

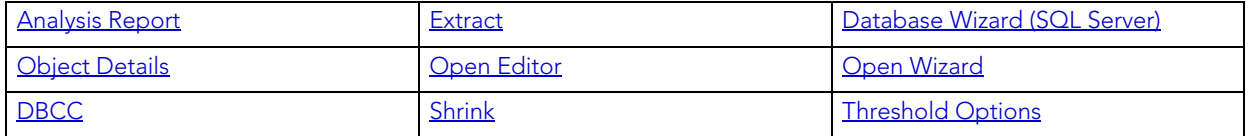

For more information, see Space Analyst Tabs.

# SPACE ANALYST FOR MICROSOFT - DATABASES TAB

The **Databases** tab lets you analyze databases.

**TIP:** You can toggle between the graphs and grid views.

The **Databases** tab displays information regarding space usage across all databases, potential space-related bottlenecks that are threatening databases, and recent database backup information.

When in graph form, the Database Summary section displays a graphical view of table, index, and free space usage (in MB) across all databases. For large servers, not all databases will initially be shown, but the graph is scrollable so you can click the graph and scroll to see all databases on the chart. When in grid form, the Database Summary section displays much more detail regarding database and log usage, object counts, and more.

The Database Bottlenecks section provides a graphical count of various space-related bottlenecks that are threatening the availability of your databases (some of which are controlled by Space Analyst's customizable thresholds). When in grid form, each database is listed along with information that relays whether or not a potential bottleneck exists for that database.

The Database Backups section details the most recent backup for each database and the size (in MB) of the backup.

#### **Available Functionality**

The following functionality is available in the Command menu, shortcut menu, and toolbar:

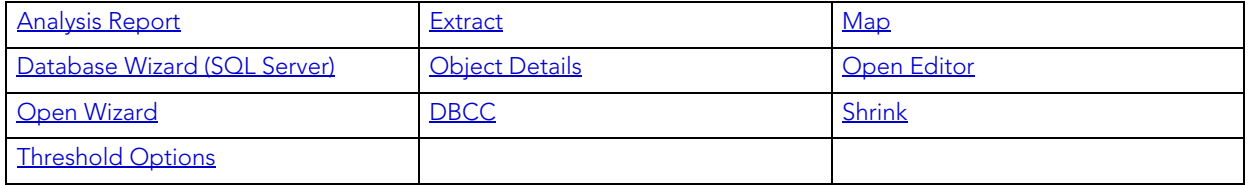

For more information, see Space Analyst Tabs.

# <span id="page-1603-0"></span>SPACE ANALYST FOR MICROSOFT - OBJECTS TAB

The **Objects** tab displays database objects, including tables and indexes.

You can choose whether to view table or index information by clicking either the Tables or Indexes ratio buttons. You can also choose whether to view general space information for tables and indexes or reorganization metrics by selecting the General Space or Space Diagnostics radio buttons.

**NOTE:** To obtain space diagnostic information for each object, Space Analyst uses the SQL Server DBCC SHOWCONTIG command. This command may take a while to run on large databases. Also, the command is not as efficient in terms of performance on version 7.0 of SQL Server as it is on SQL Server 2000, so understand that running space diagnostics on most versions of SQL Server will take some time.

The Object summary presents one of two views:

- When the General Space radio button is pressed, a graph is presented that visually displays that amount of allocated space (in KB) for tables, indexes, and free space. For large servers, not all objects for a database will initially be visible on the chart, but the graph is scrollable so you can click the graph and scroll to see all database objects on the chart.
- When the Space Diagnostics radio button is pressed, Space Analyst presents a count of all objects (tables or indexes) that exceed your customizable thresholds for various forms of fragmentation of other space-related inefficiency. See below for a thorough discussion of these types of space problems.

The Object Details grid presents one of two views:

- When the General Space radio button is pressed, general space usage for tables or indexes is shown. Base object metadata (object name, type, partitions, etc.) is shown along with the amounts of total, used, and free space (in KB) for the object. The percent of space used for the object is also shown along with the percent of space in the database that the object consumes.
- When the Space Diagnostics radio button is pressed, Space Analyst present fragmentation and other space-related inefficiency information for all objects in the selected database. Note that definitions for all the various forms of object fragmentation and space inefficiencies follow later in the help.

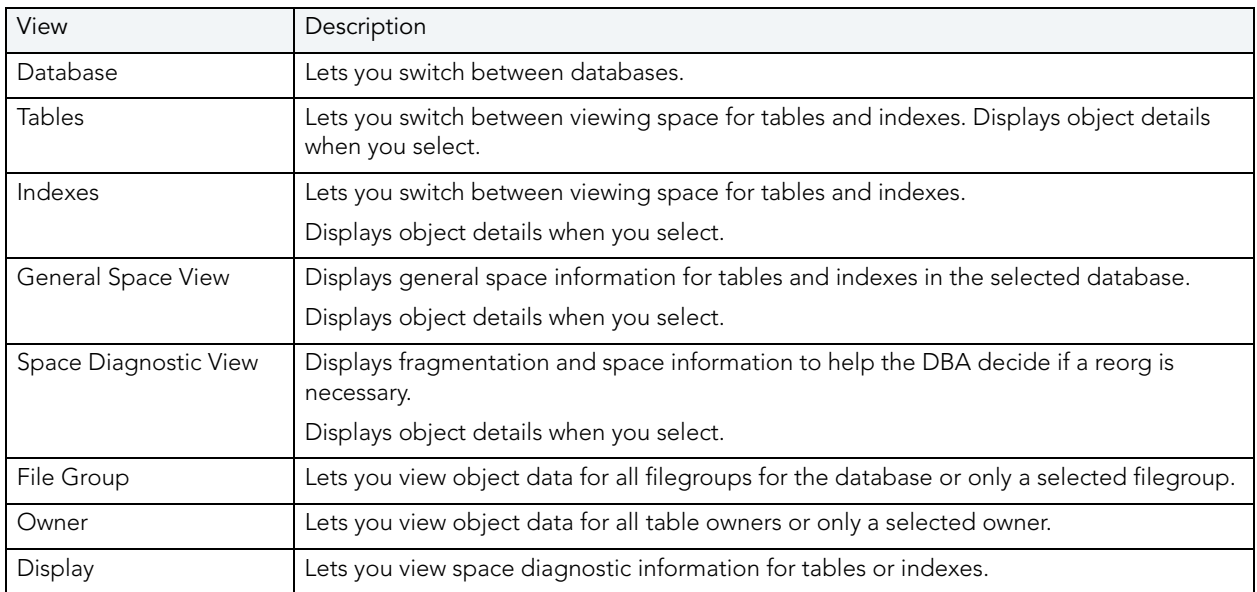

The table below describes the options and functionality on the **Objects** tab of Space Analyst:

#### **Available Functionality**

The following functionality is available in the Command menu, shortcut menu, and toolbar:

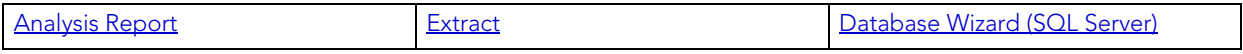

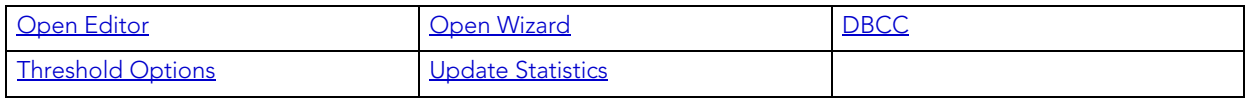

For more information, see Space Analyst Tabs.

# SPACE ANALYST FOR SYBASE ASE - DATABASE DEVICES TAB

The **Database Devices** tab displays database device information.

**TIP:** You can toggle between graph and grid views.

The table below describes the sections on the **Database Devices** tab of Space Analyst:

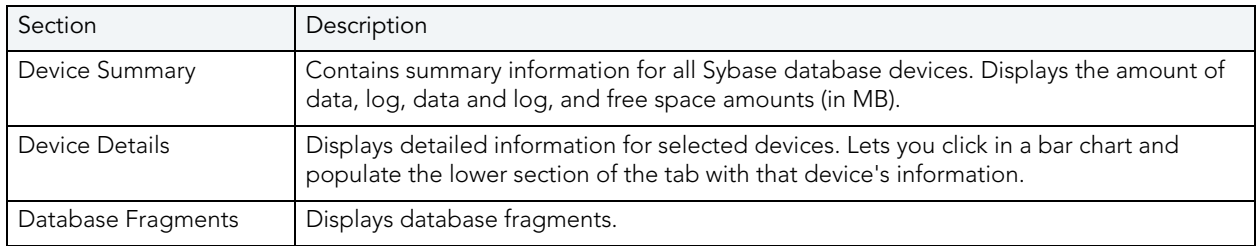

#### **Available Functionality**

The following functionality is available in the Command menu, shortcut menu, and toolbar:

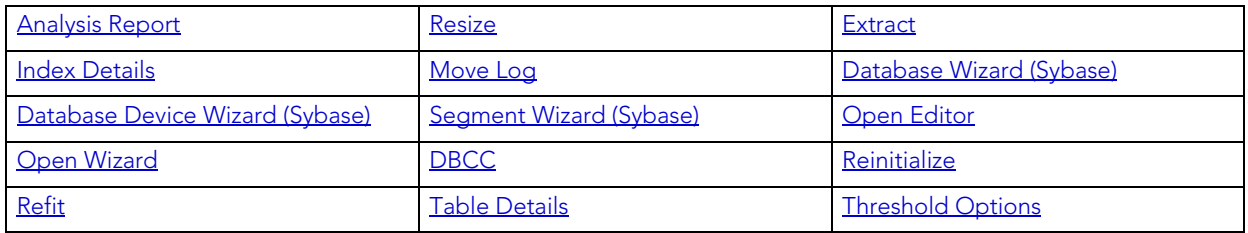

For more information, see **Space Analyst Tabs.** 

# SPACE ANALYST FOR SYBASE ASE - DATABASES TAB

The **Databases** tab lets you analyze databases.

**TIP:** You can toggle between graph and grid views.

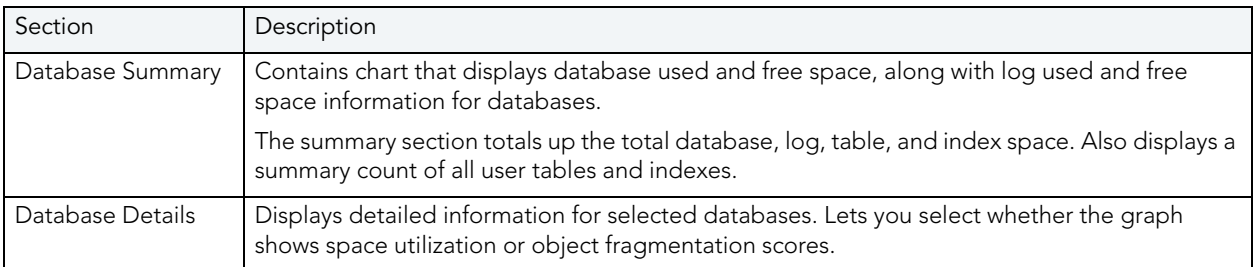

The table below describes the sections on the **Databases** tab of Space Analyst:

#### **Available Functionality**

The following functionality is available in the Command menu, shortcut menu, and toolbar:

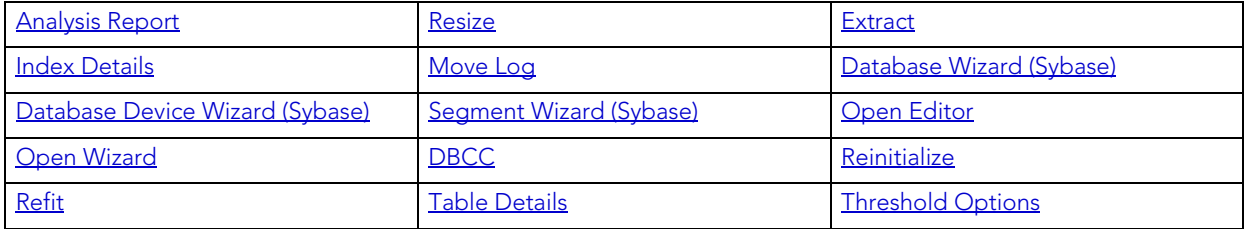

For more information, see Space Analyst Tabs.

# SPACE ANALYST FOR IBM DB2 FOR LINUX, UNIX, AND WINDOWS - TABLESPACES TAB

The **Tablespace** tab lets displays tablespace space allocation and tablespace.

#### **Available Functionality**

The following functionality is available in the Command menu, shortcut menu, and toolbar:

**NOTE:** Functionality differ by platform.

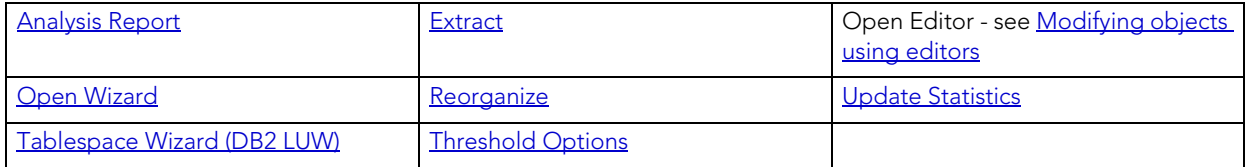

For more information, see Space Analyst Tabs.

# SPACE ANALYST FOR TUNCTIONALITY

Space Analyst offers functionality that help you analyze space. The Space Analyst support the following functionality:

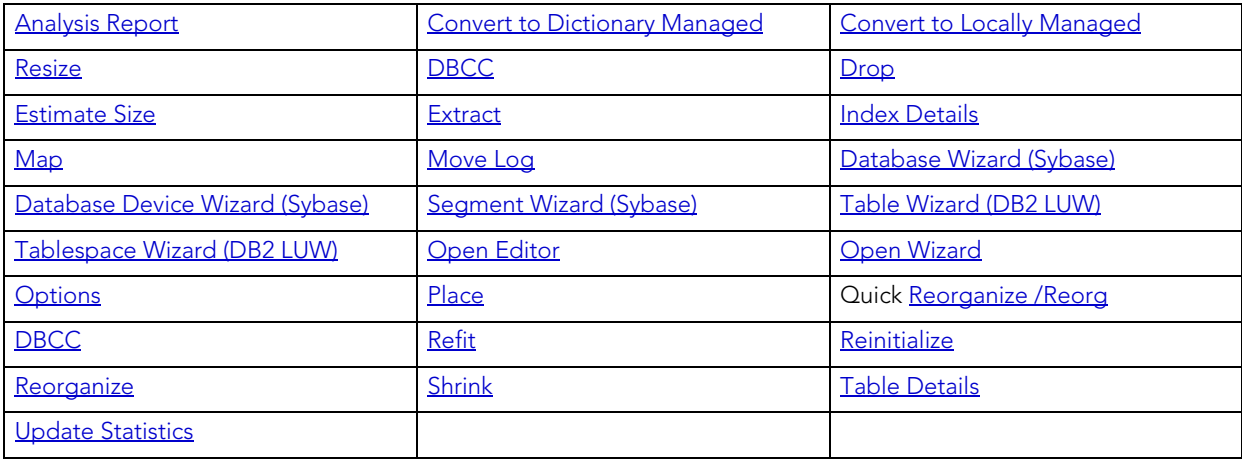

**NOTE:** Functionality differ by platform.

# <span id="page-1607-0"></span>SPACE ANALYST - ANALYSIS REPORT

The **Analysis Report** dialog lets you build an HTML analysis report for the selected tablespace. You can run reports on a recurring basis and dynamically alter any saved thresholds that flag space problems in the tablespace being analyzed.

For Oracle, the report includes sections for particular reorganization needs, including:

- Fragmentation index for the tablespace
- Tables with high block inefficiencies
- Tables or indexes with next extent space deficit problems
- Tables or indexes with maximum extent limit problems
- Tables or indexes with percent increase greater than zero
- Tables with chained/migrated row problems
- Indexes with B-tree depth problems

For Microsoft, the report contains different sections that highlight particular reorganization needs, including:

- Free space levels for the database and log
- Tables with forwarded record problems
- Indexes with average fragmentation problems
- Tables or indexes with extent fragmentation problems
- Tables or indexes with logical fragmentation problems
- Tables or indexes with scan density problems
- Tables or indexes with average page density problems

For Sybase, the report contains different sections that highlight particular reorganization needs, including:

- Free space levels for the database and log
- Tables with forwarded row problems
- Tables with empty page problems
- Tables with deleted row problems
- Tables with low fragmentation scores
- Indexes with unused space problems
- Indexes with empty leaf problems
- Indexes with height/level problems
- Indexes with low fragmentation scores

For IBM DB2 for Linux, Unix, and Windows, the report contains different sections that highlight particular reorganization needs, including:

- Tables with overflow problems
- Tables with space utilization problems
- Tables with page utilization problems
- Tables with index space contention
- Indexes with cluster ratio problems
- Indexes with used space% problems
- Indexes with balance problems
- Indexes with deleted RID problems
- Indexes with empty leaf problems
- Indexes with low uniqueness
- Free levels of tablespace and log space

#### **To open the Analysis Report dialog box:**

- 1 Open the Space Analyst.
- 2 On the Command menu, click the Analysis Report.

For all platforms, browse to or type a report title and make your desired selections from the drop-down lists. After the report executes, you can print it or save it.

#### **To print the report:**

1 Click Print from the Analysis Report toolbar.

#### **To save the report:**

1 Select Save from the File menu on the main toolbar.

## <span id="page-1609-0"></span>SPACE ANALYST - CONVERT TO LOCALLY-MANAGED

**NOTE:** The **Convert to Locally-Managed** dialog is for Oracle 8.1.6 or later.

The **Convert to Locally-Managed** dialog lets you convert a dictionary-managed tablespace to locally-managed. Objects in locally-managed tablespaces have unlimited extents; they will never fail to extend due to an imposed maximum extent limit.

#### **Important Notes**

There are a few restrictions on these conversion procedures (for example, Oracle9i UNDO tablespaces currently can't be converted, etc.), so you should check the Oracle documentation for the specifics on performing a conversion.

The Convert to Locally-Managed option is only available if the selected tablespace(s) are:

- ONLINE
- In Read/Write mode
- Dictionary managed
- Not UNDO tablespaces
- Not Temporary tablespaces
- Not the SYSTEM tablespace

The table below describes the options and functionality on the **Convert to Locally-Managed**  dialog

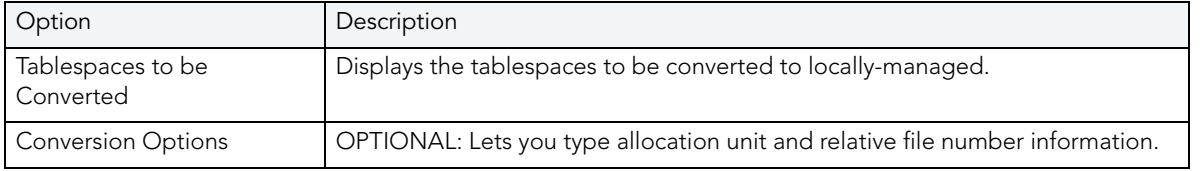

#### **Completing the Convert to Locally-Managed Dialog Box for Space Analyst**

To complete this dialog box, do the following:

1 Select Convert to Locally-Managed.

OR

Right-click the target object, and then select Convert to Locally-Managed.

The Space Analyst opens the dialog box.

2 Do one of the following:

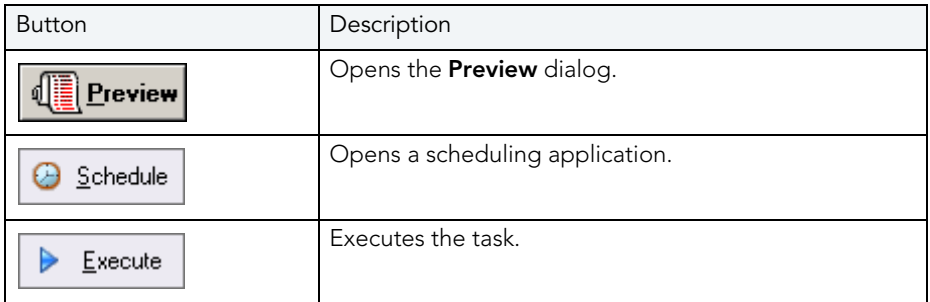

For more information, see [Convert to Locally-Managed.](#page-1609-0)

## <span id="page-1610-0"></span>SPACE ANALYST - CONVERT TO DICTIONARY-MANAGED

**NOTE:** The Convert to Dictionary-Managed functionality is for Oracle 9i only.

The **Convert to Dictionary-Managed** dialog lets you convert a locally-managed tablespace to dictionary.

#### **Important Notes**

The **Convert to Dictionary-Managed** dialog is only available if the selected tablespace(s) are:

- ONLINE
- In Read/Write mode
- Locally managed
- Not UNDO tablespaces
- Not Temporary tablespaces
- Not the SYSTEM tablespace

The table below describes the options and functionality on the **Convert to Dictionary-Managed** dialog:

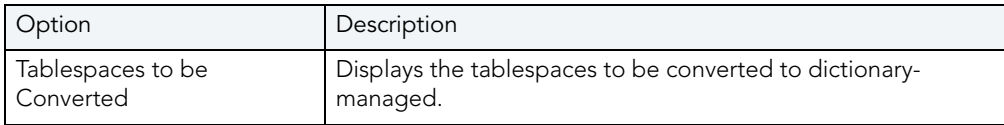

#### **Completing the Dictionary-Managed Dialog Box for Space Analyst**

To complete this dialog box, do the following:

- 1 Select Convert to Dictionary-Managed.
	- OR

Right-click the target object, and then select Convert to Dictionary-Managed.

The Space Analyst opens the dialog box.

2 Do one of the following:

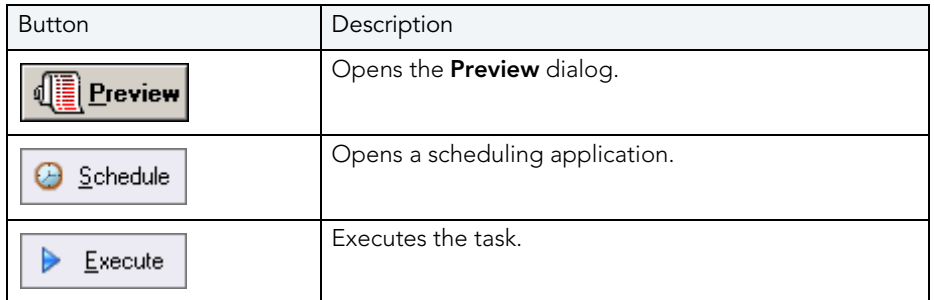

For more information, see [Convert to Dictionary-Managed.](#page-1610-0)

#### <span id="page-1611-0"></span>SPACE ANALYST - EXTRACT

The Extract functionality lets you extract the database DDL in an ISQL editor.

To extract the database DDL in an ISQL editor, do the following:

1 Click the Extract DDL button.

OR

Select Extract.

OR

Right-click the target object, and then select Extract.

Space Analyst extract the database DDL in an ISQL editor.

# <span id="page-1612-1"></span>SPACE ANALYST - MAP

The Map functionality opens the [Tablespace Map tab](#page-1575-0) or [Map tab](#page-1601-0) of the Space Analyst for the selected index.

#### **Important Notes**

None

For more information, see [Opening the Tablespace Map tab](#page-1612-4).

<span id="page-1612-4"></span>OPENING THE TABLESPACE MAP TAB FOR SPACE ANALYST To open the **Tablespace Map** or **Map** tab, do the following:

1 Select Map.

OR

Right-click the target object, and then select Map.

Space Analyst open the **Tablespace Map** tab or **Map** tab.

For more information, see [Map](#page-1612-1).

# <span id="page-1612-3"></span>SPACE ANALYST - OPEN EDITOR

The Open functionality lets you modify objects in the object editors.

To open the object editor, do the following:

- 1 In any grid, select an object.
- 2 Click the Open Editor button.
	- OR

Select Open.

OR

Right-click the target object, and then select Open.

Space Analyst opens the object editor.

# <span id="page-1612-0"></span>SPACE MANAGEMENT WIZARD

<span id="page-1612-2"></span>The Space Management Wizard can create two specialized space management jobs that allow you to proactively eliminate space threats before they affect your database:

You can create a "reorganization analyst job" that allows you to specifically select various databases and/or objects and then set reorganization thresholds that determine when a reorganization will occur. Once constructed, you can schedule these jobs to run as often as you'd like. During execution, these jobs will interrogate your chosen database/objects and determine if a reorganization needs to occur by applying your customized reorganization thresholds. If any objects are found to need reorganization, they are dynamically reorganized using any customized options you specify.

You can build space maintenance jobs that will perform functions such as check the validity of your databases and filegroups, repair any found minor corruption, and eliminate unused space in your databases. You can also set the job up to notify you if any problems are found during job execution.

# CREATING OR EDITING A SPACE MANAGEMENT JOB

The Space Management Wizard lets you create space reorganization or maintenance jobs without knowing the code. After creation, jobs can be reused as is, or edited.

#### **To open the Space Management Wizard**

1 Start the Space Analyst and click the Open Wizard button on the Space Analyst toolbar.

OR

Select Open Wizard from the Space Analyst menu.

The sections below display the fields you may find creating or editing a space management job. Be aware that the sections you see, and the order in which they appear in the wizard vary depending on the selections you make and the database platform.

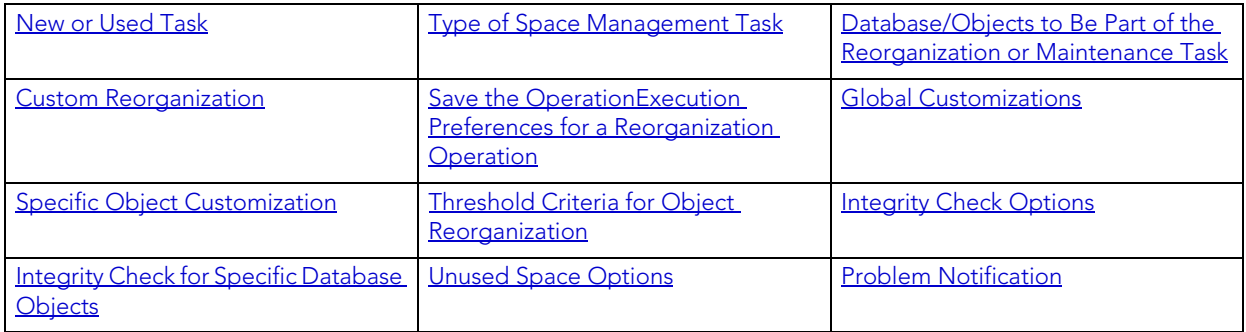

## <span id="page-1613-0"></span>**New or Used Task**

Here you choose whether to create a new space management task or whether to use a previously saved task. If you want to reuse a previously created job, you can type or browse to find the previously saved task definition file (\*.sptsk).

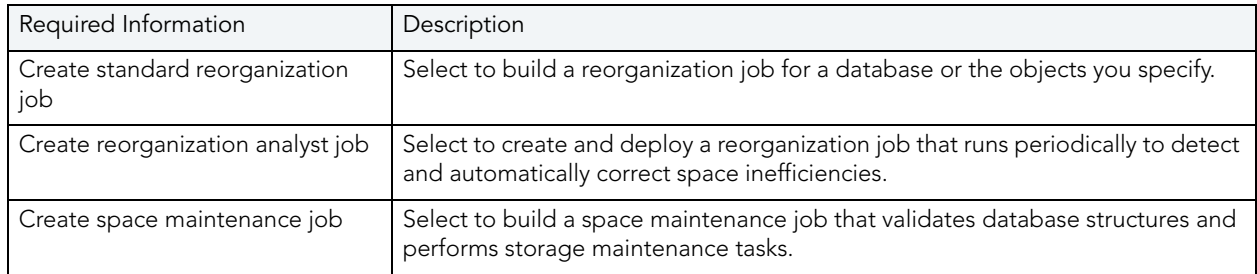

#### <span id="page-1614-0"></span>**Type of Space Management Task**

#### <span id="page-1614-1"></span>**Database/Objects to Be Part of the Reorganization or Maintenance Task**

Choose the databases and/or objects you want to include in the job you are creating. Simply move items from the tree in the right pane to the left pane by clicking the right arrow. You can amend your selections using the left arrow. The selection is limited to entire databases for a space maintenance job.

#### <span id="page-1614-2"></span>**Custom Reorganization**

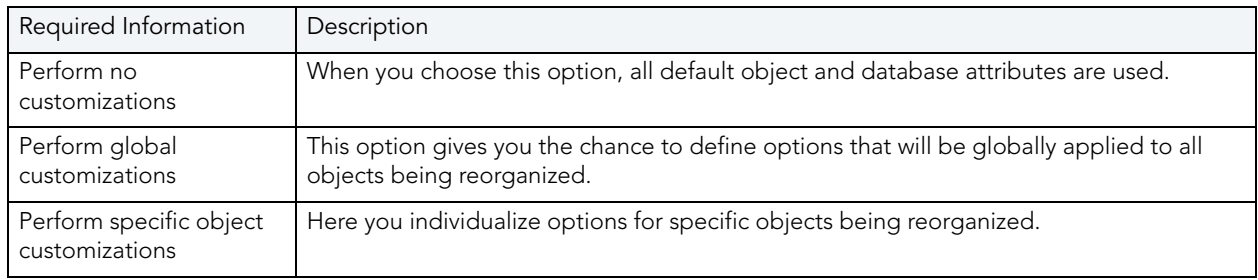

#### <span id="page-1614-3"></span>**Save the Operation**

If you want to save the operation, you can use the default name supplied or type another in the upper panel. If you don't want to save the operation, remove the default name. Browse to the location where you want to save the file. The job as it was created appears in the read-only preview panel. To make changes, you must go back and change your selections or open the job in an ISQL window prior to execution.

#### <span id="page-1614-4"></span>**Execution Preferences for a Reorganization Operation**

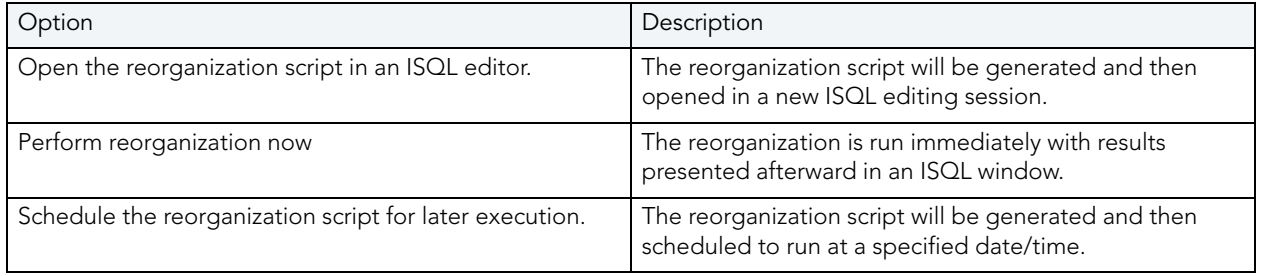

# **Global Customizations**

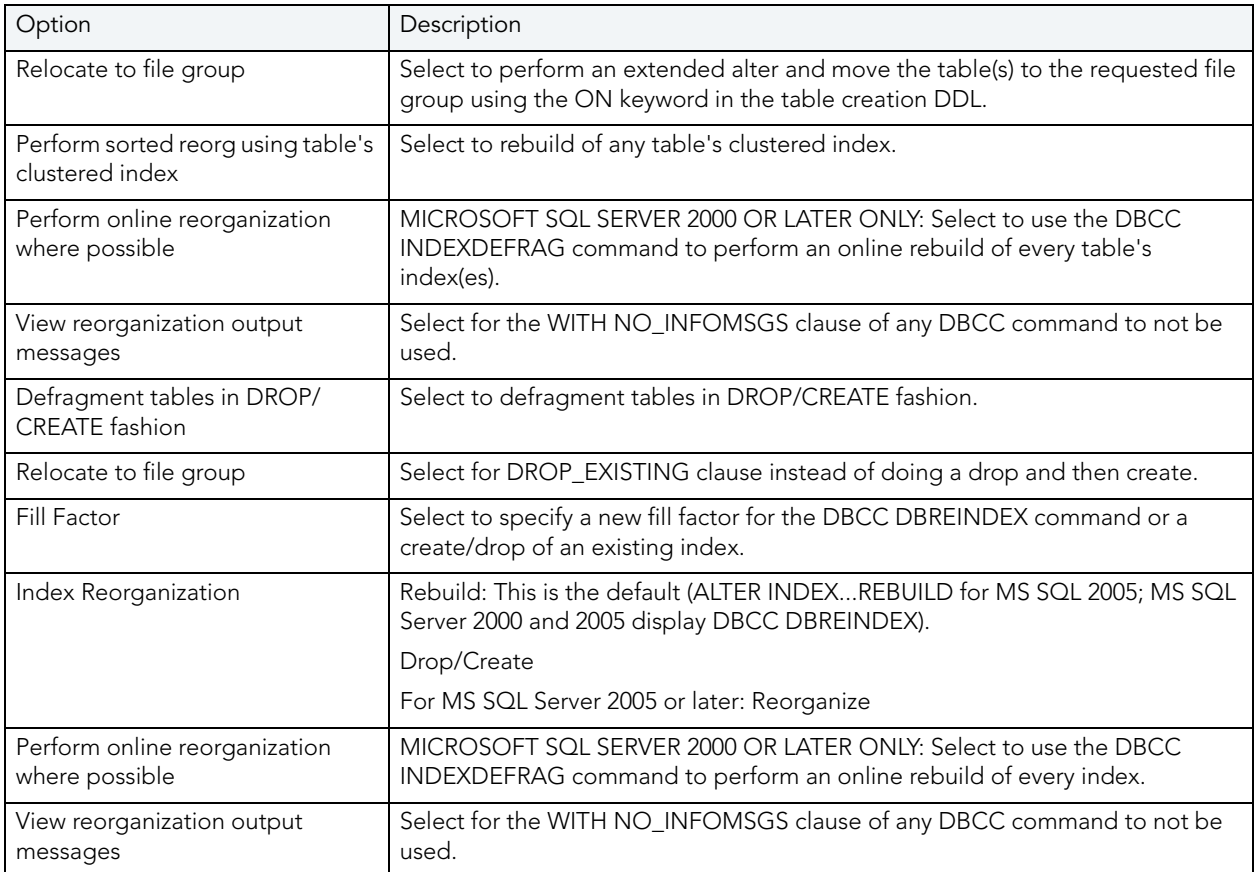

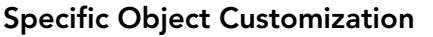

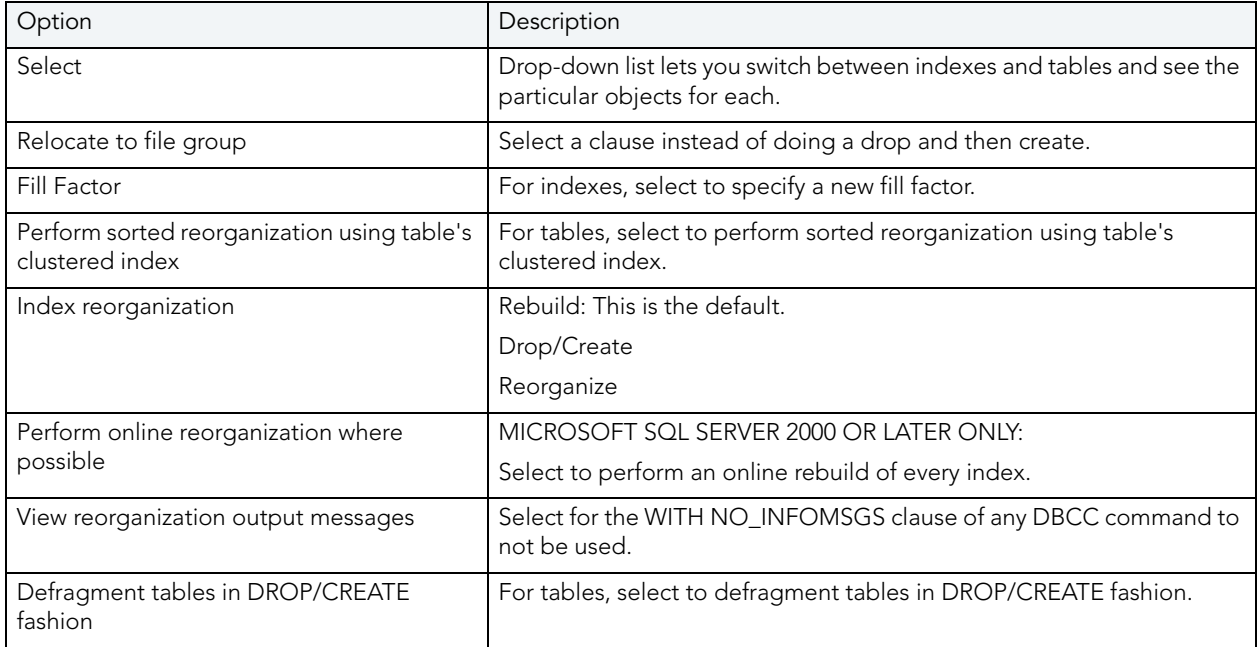

## **Threshold Criteria for Object Reorganization**

**NOTE:** The table combines criteria for MS SQL Server 2000 and 2005.

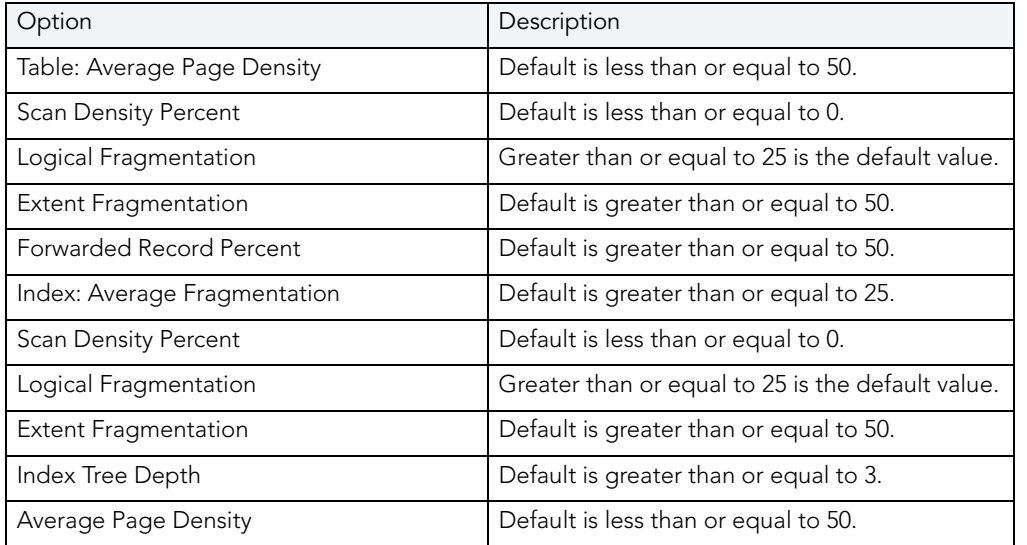

**NOTE:** All defaults are editable. Also, all current metrics for these criteria can be found on the Objects tab >Space Diagnostics view. The default thresholds are visible when you choose Threshold Options from the Space Analyst drop-down menu.

#### <span id="page-1617-1"></span>**Integrity Check Options**

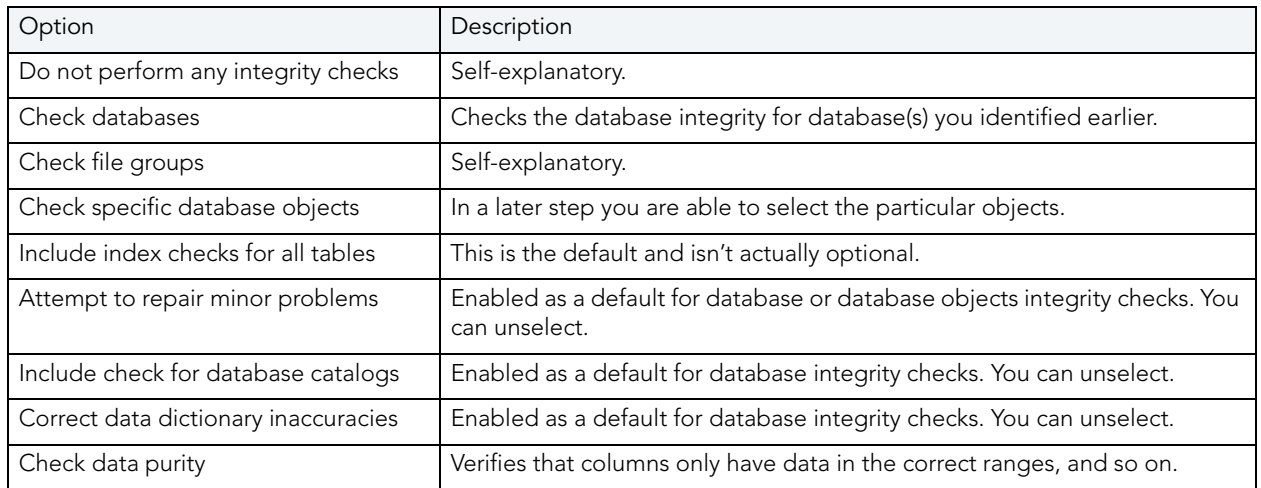

#### <span id="page-1617-2"></span>**Integrity Check for Specific Database Objects**

Here you select objects for the database(s) you have included in this maintenance job.

#### <span id="page-1617-3"></span>**Unused Space Options**

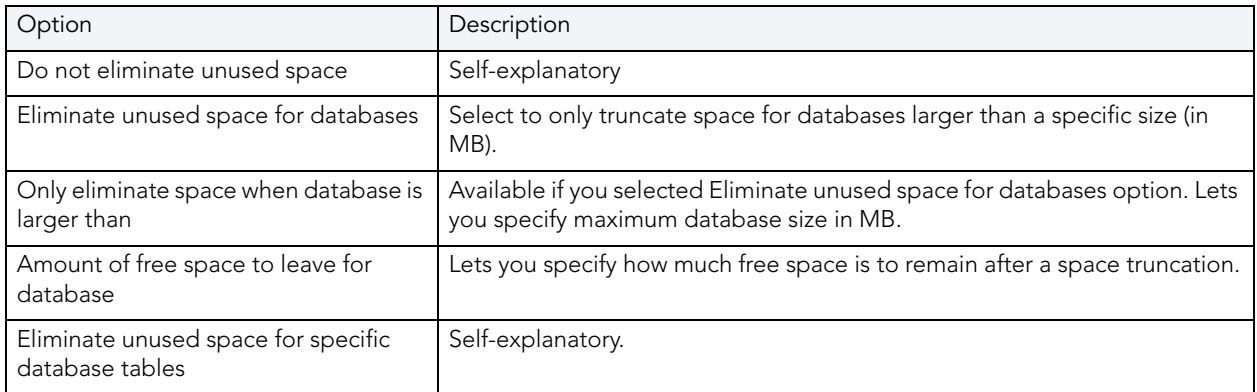

#### **Problem Notification**

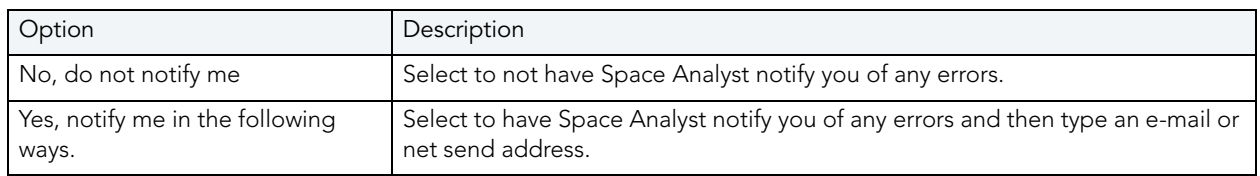

# <span id="page-1617-0"></span>SPACE ANALYST - THRESHOLD OPTIONS

The Space Analyst **Reorganization Thresholds Options** dialog lets you customize the various reorganization thresholds that can be used to flag storage and data objects that need to be reorganized. The thresholds you specify will apply to the [Space Analysis Reports.](#page-1607-0)

#### **Important Notes**

None

The table below describes the options and functionality on the Space Analyst **Thresholds Options** dialog for IBM DB2 for Linux, Unix, and Windows:

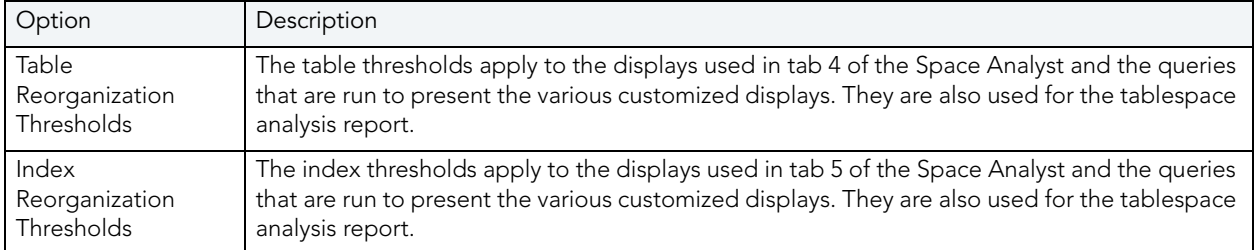

The table below describes the options and functionality on the Space Analyst **Thresholds Options** dialog for Oracle:

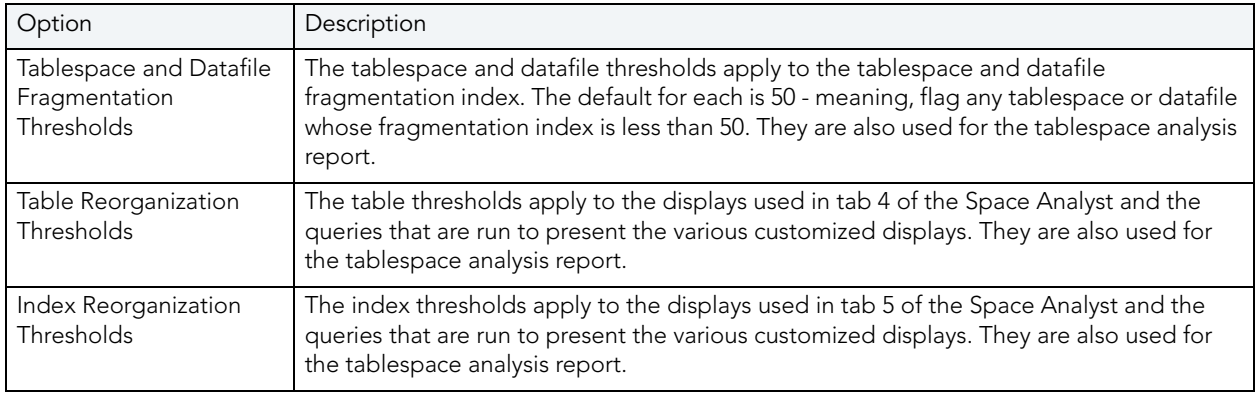

The table below describes the options and functionality on the Space Analyst **Thresholds Options** dialog for Microsoft SQL Server (excluding SQL Server 2005) and Sybase:

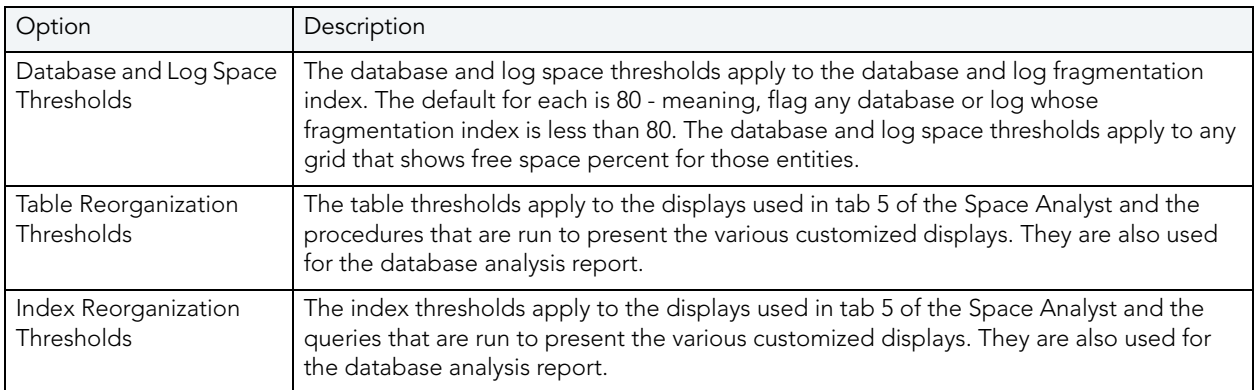

The table below describes the options and functionality on the Space Analyst **Thresholds Options** dialog for SQL Server 2005:

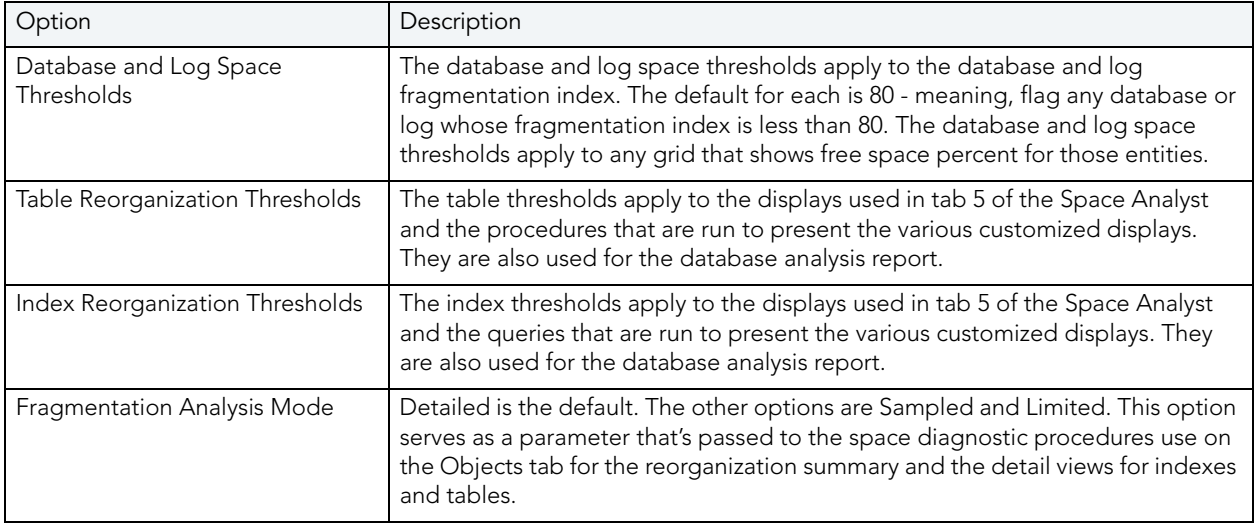

# **Completing the Space Analyst Thresholds Options Dialog Box for Space Analyst**

To complete this dialog box, do the following:

1 On the Analysts Toolbar, click the Options button.

The Space Analyst opens the dialog box.

- 2 Review thresholds.
- 3 Click OK.
# SPACE ANALYST FOR ORACLE TUTORIAL

Embarcadero Space Analyst provides sophisticated diagnostic capabilities to troubleshoot bottlenecks and performance inefficiencies that result from poor space management. Running inside the Embarcadero DBArtisan console, Space Analyst helps you identify and correct storage problems by supplying powerful analysis facilities and corrective utilities and that will satisfy advanced experts, yet are easy enough to use for database novices.

#### **About This Space Analyst for Oracle Tutorial**

This tutorial helps you get started with Embarcadero Space Analyst.

After completion of this tutorial, you will have the foundation you need to explore the many features and benefits of Space Analyst. You will have learned how to get a summary view of storage for your database as well as how to identify potential space-related threats. Finally, you'll use the reorganization wizard to correct any space problems that you find.

This tutorial is divided into 5 sections.

[Session 1: Getting started With Space Analyst for Oracle](#page-1620-0)

[Session 2: Obtaining a Global Vew of Storage Using Space Analyst for Oracle](#page-1621-1)

[Session 3: Identifying Storage Structure Problems Using Space Analyst for Oracle](#page-1623-0)

[Session 4: Pinpointing Object Performance Inefficiencies Using Space Analyst for Oracle](#page-1625-0)

[Session 5: Correcting Space-Related Problems Using Space Analyst for Oracle](#page-1627-0)

You can use this basic tutorial as a roadmap of product highlights.

After starting this tutorial, you can select  $\frac{1}{1}$ elp from the menu to find many additional resources that complement and build on many of the activities shown in this brief tutorial.

For more information, see Additional Evaluation Resources.

## <span id="page-1620-0"></span>SESSION 1: GETTING STARTED WITH SPACE ANALYST FOR ORACLE

#### **Download and Install**

You can obtain the latest version of Space Analyst by downloading DBArtisan from the Embarcadero Web site at [http://www.embarcadero.com/downloads/downloaddbartisan.asp.](http://www.embarcadero.com/downloads/downloaddbartisan.asp) Space Analyst runs fully contained within DBArtisan so you will need the DBArtisan product to use Space Analyst.

Click Download, and follow the steps indicated. Save the file on your computer and then double-click to launch the self-extracting file that will guide you through the installation process.

When you first install an evaluation copy of DBArtisan, you can use the tool for 14 days. After that time, a permanent license is needed.

Proceed to [Space Analyst for Oracle Overview](#page-1621-0)

### <span id="page-1621-0"></span>SPACE ANALYST FOR ORACLE OVERVIEW

Once you are connected to an Oracle database, you can open Space Analyst from within DBArtisan two ways:

- 1 On the Analyst menu, select Space Analyst.
	- **NOTE:** You do not need to install anything for Space Analyst to work.

Proceed to [Session 2: Obtaining a Global Vew of Storage Using Space Analyst for Oracle](#page-1621-1)

## <span id="page-1621-1"></span>SESSION 2: OBTAINING A GLOBAL VEW OF STORAGE USING SPACE ANALYST FOR ORACLE

When it opens, Space Analyst shows a complete overview of the storage situation of a particular database or database server. The first tab of Space Analyst displays all pertinent global statistics regarding storage structure usage throughout a database.

There are four distinct sections displayed on the first **Database Overview** tab of Space Analyst:

- [Database Overview](#page-1621-2)
- [Tablespace Space Overview](#page-1622-0)
- **[Tablespace Fragmentation Overview](#page-1622-1)**
- [Tablespace Objects Overview](#page-1623-1)

Proceed to [Space Analyst for Oracle - Database Overview](#page-1621-2)

#### <span id="page-1621-2"></span>SPACE ANALYST FOR ORACLE - DATABASE OVERVIEW

The Database Overview displays:

- The total count of all tablespaces, datafiles and temporary files.
- The percentage breakdown of the various object types in a database. Positioning the mouse pointer over the graph causes it to display the actual percentage amounts for each object type.
- The amount of space in kilobytes that each object type consumes is also shown. This section helps you get a clear picture of exactly how much space the various object types in your database are taking up.
	- **TIP:** If you want to see a grid-style display of the information shown in the graph, position your mouse over the graph, click the right mouse button and select the 'toggle display' option.

Proceed to [Space Analyst for Oracle - Tablespace Space Overview](#page-1622-0)

## <span id="page-1622-0"></span>SPACE ANALYST FOR ORACLE - TABLESPACE SPACE OVERVIEW

The Tablespace Space Overview section displays summary information regarding every tablespace in the database. When invoked in graph form, this section shows how much total space is currently allocated to each tablespace. When shown in grid form, this section shows not only the total space allocated for each tablespace, but also includes the used, free, and percent free amounts, along with an indicator that shows whether any of the tablespace's underlying data or temp files can automatically grow if necessary.

**TIP:** To see a grid-style display of the information shown in the graph, position your mouse over the graph, click the right mouse button and select the 'toggle display' option. To return to the graph, just perform the same actions over the grid.

When this section is in grid form, you can also perform a number of actions on a tablespace like open it in a DBArtisan editor, extract it's DDL, convert it to either local or dictionary-managed, and more. For example, to open a tablespace in one of DBArtisan's object editors, do the following:

- 1 In the grid, select a tablespace.
- 2 Right-click and select Open.

#### OR

Select a tablespace and click the Open toolbar button.

DBArtisan opens a Tablespaces Editor.

Proceed to [Space Analyst for Oracle - Fragmentation Overview](#page-1622-1)

### <span id="page-1622-1"></span>SPACE ANALYST FOR ORACLE - FRAGMENTATION OVERVIEW

The fragmentation overview provides a quick glance into how badly fragmented a tablespace is. Space Analyst computes a fragmentation index for every tablespace that can be used to quickly tell if fragmentation problems are plaguing a tablespace. A 100 percent reading indicates no fragmentation, while lower scores indicate the presence of fragmentation.

To see the percentage of fragmentation for each tablespace in the graph, do the following:

1 Position the pointer over each bar in the chart.

To see a grid-style display of the information shown in the graph, do the following:

- 1 Position the pointer over the graph.
- 2 Right-click and select Toggle Display.

Proceed to [Space Analyst for Oracle - Tablespace Objects Overview](#page-1623-1)

## <span id="page-1623-1"></span>SPACE ANALYST FOR ORACLE - TABLESPACE OBJECTS OVERVIEW

The tablespace objects overview provides a window into the types of objects that each tablespace contains. This view is useful because it helps you quickly understand if undesired objects are present in a tablespace.

**NOTE:** There is no graphical view available for this section.

Proceed to [Session 3: Identifying Storage Structure Problems Using Space Analyst for Oracle](#page-1623-0)

## <span id="page-1623-0"></span>SESSION 3: IDENTIFYING STORAGE STRUCTURE PROBLEMS USING SPACE ANALYST FOR ORACLE

Space Analyst can help you quickly find storage structure problems that threaten the availability of your database.

Proceed to [Pinpointing 'out of space' Problems Using Space Analyst for Oracle](#page-1623-2)

#### <span id="page-1623-2"></span>PINPOINTING 'OUT OF SPACE' PROBLEMS USING SPACE ANALYST FOR ORACLE

To quickly tell if any of the tablespaces in your database are about to run out of free space, do the following:

- 1 Select the **Database Overview** tab.
- 2 In the Tablespace Space Overview section, position the pointer over the graph.
- 3 Right-click and select Toggle Display.
- 4 Examine the Percent Free columns of each tablespace along with the Autoextend column. If a tablespace is nearing the end of free space and cannot automatically grow, take action to prevent an out-of-space error.

Proceed to [Locating Fragmentation Issues Using Space Analyst for Oracle](#page-1623-3)

#### <span id="page-1623-3"></span>LOCATING FRAGMENTATION ISSUES USING SPACE ANALYST FOR ORACLE

There are a number of facilities within Space Analyst that helps you understand storage structure fragmentation.

To get summary information regarding tablespace fragmentation, do the following:

- 1 Select the **Database Overview** tab.
- 2 In the Tablespace Fragmentation section, position the pointer over the graph.
- 3 Right-click and select Toggle Display.

The tablespace fragmentation grid scores each tablespace in terms of fragmentation levels and also present data regarding the number of free chunks in a tablespace along with the largest free chunk size. Tablespaces with poor fragmentation ratings are highlighted in red. Note that you can sort the grid from worst to best tablespaces by clicking on the Fragmentation Index column header in the grid.

To get the same information for datafiles, do the following:

1 Select the **Data Files** tab.

The datafile fragmentation grid scores each datafile in terms of fragmentation levels and also present data regarding the number of free chunks in the datafile along with the largest free chunk size. Note that temp files are not shown in this display. Datafiles with poor fragmentation ratings are highlighted in red.

To determine the type of fragmentation for a tablespace (bubble or honeycomb), do the following:

- 1 Select a tablespace or datafile that appears to have fragmentation issues.
- 2 Right-click and select Map.

Space Analyst displays a graphical rendering of the tablespace on the **Tablespace Map** tab.

Bubble fragmentation can be confirmed by the presence of many free space fragments being found throughout the tablespace. Honeycomb fragmentation can be identified by seeing free space fragments adjacent to one another in the map.

**NOTE:** Large tablespace maps can be read easier if the "Full Screen" option is chosen. The standard view may be returned from full screen by clicking on the small full screen dialog box that appears at the upper left side of the display.

Note that object extent fragmentation problems can also be identified in Space Analyst's tablespace map. To see if any table or index in a designated tablespace suffers from extent fragmentation, do the following:

- 1 Select the **Tablespace Map** tab.
- 2 Select a tablespace.
- 3 In the View By section, select the Extent Problems option.

Space Analyst reconstructs the tablespace map and accompanying left-hand object grid to reveal any objects that have extent problems. All objects with extent problems are colorcoded in red for easy identification. Objects colored in green indicate that they doe not suffer from any extent problems.

Proceed to [Using Analysis Reports in Space Analyst for Oracle](#page-1625-1)

## <span id="page-1625-1"></span>USING ANALYSIS REPORTS IN SPACE ANALYST FOR ORACLE

You can run HTML-formatted reports that pinpoint all major storage-related problems for a particular tablespace and the objects that are contained within it. To produce an Analysis Report, do the following:

1 On the toolbar, click Analysis Report.

Space Analyst opens the **Analysis Report** dialog.

- 2 In Report File Name and Report Title you can change the location and report title of the report.
- 3 In Category, select the types of space problems you would like to investigate. The default option is All.
- 4 In Tablespace, select the tablespace you would like to analyze.
- 5 Click Execute.

Space Analyst creates a frame-based Analysis report for the tablespace.

Proceed to Session 4: Pinpointing Object Performance Inefficiencies Using Space Analyst for **[Oracle](#page-1625-0)** 

## <span id="page-1625-0"></span>SESSION 4: PINPOINTING OBJECT PERFORMANCE INEFFICIENCIES USING SPACE ANALYST FOR ORACLE

Space Analyst can greatly accelerate the process of locating objects in your database that are degrading overall response times because of their current storage/space situation.

Proceed to [Finding Space-related Table Problems With Space Analyst for Oracle](#page-1625-2)

<span id="page-1625-2"></span>FINDING SPACE-RELATED TABLE PROBLEMS WITH SPACE ANALYST FOR ORACLE

To quickly determine if any tables in your database may be contributing to performance slowdowns, do the following:

- 1 In DBArtisan connect to the database you would like to check.
- 2 Open Space Analyst.
- 3 Select the **Tables** tab.

Space Analyst runs diagnostics against your database and graphically display counts of tables that are found to contain various types of space problems.

The graph at the top of the **Tables** tab shows the overall count of problem tables, but you can also view the details for each type of problem by using the Details grid at the bottom of the tab. For example, if Space Analyst identifies tables that have block inefficiencies, to find the actual tables and view details regarding the identified space problem, do the following in the Details grid:

- 1 In the Tablespace list, select All.
- 1 In the Table Owner list, select All.
- 2 In the Display list, select Tables with inefficient block usage.
- 3 Click Execute.

Space Analyst displays the actual tables that suffer from block inefficiencies along with their demographic details. To take corrective action on any object, select one or more tables and click the right mouse button to bring up a menu of possible actions.

Proceed to [Finding Space-related Index Problems with Space Analyst for Oracle](#page-1626-0)

#### <span id="page-1626-0"></span>FINDING SPACE-RELATED INDEX PROBLEMS WITH SPACE ANALYST FOR ORACLE

To quickly determine if any indexes in your database may be contributing to performance slowdowns by following these steps:

- 1 In DBArtisan connect to the database you would like to check.
- 2 Open Space Analyst.
- 3 Select the **Indexes** tab.

The graph at the top of the **Indexes** tab shows the overall counts of problem indexes, but you can also view the details for each type of problem by using the Details grid at the bottom of the tab. For example, if Space Analyst identifies indexes that have next extent problems, then to find the actual indexes and view details regarding the space problem, do the following in the Details grid:

- 1 In the Tablespace list, select All.
- 2 In the Index Owner list, select All.
- 3 In the Display list, select Indexes with NEXT\_EXTENT space deficits.

4 Click Execute.

Space Analyst displays the actual indexes that suffer from next extent space problems along with their demographic details. If you wanted to take corrective action on any object, select one or more indexes and click the right mouse button to bring up a menu of possible actions.

- **NOTE:** Another critical statistic in determining index problems is deleted leaf rows. To display deleted leaf row statistics in the Details grid, do the following:
- 1 On the Command toolbar, select Get Deleted Leaf Row Statistics.

Proceed to [Session 5: Correcting Space-Related Problems Using Space Analyst for Oracle](#page-1627-0)

## <span id="page-1627-0"></span>SESSION 5: CORRECTING SPACE-RELATED PROBLEMS USING SPACE ANALYST FOR ORACLE

After you have identified space-related bottlenecks in your database with Space Analyst, you can use a number of different tools and facilities within the product to eliminate each storage problems.

Proceed to [Correcting Storage Structure 'out of space' Problems for Space Analyst for Oracle](#page-1627-1)

#### <span id="page-1627-1"></span>CORRECTING STORAGE STRUCTURE 'OUT OF SPACE' PROBLEMS FOR SPACE ANALYST FOR ORACLE

Space Analyst can help you quickly remedy tablespaces that are running out of room by:

- Resizing an existing tablespace to have more room.
- Adding a new datafile to an existing tablespace.
- Setting the Autoextend attribute for one or more of a tablespace's datafiles to allow for automatic growth.

To manage these functions, do the following:

- 1 Select the **Database Overview** tab.
- 2 In the Tablespace Space Overview section, right-click the graph, and then select Toggle Display.
- 3 Select the tablespace that is running low on free space.
- 4 Select the Open toolbar button or the Open shortcut menu option.

DBArtisan opens a Tablespace Editor.

In the Tablespace Editor, you can remedy the tablespace problem three ways:

- To resize an existing tablespace, open the tablespace's datafile in the editor (using the Edit button) and change the datafile's size to a new, larger size. Then close the editor and select the Alter toolbar button to make the change permanent to the database.
- To add a new datafile to the tablespace, select the Add button in the **Datafile** tab of the tablespace editor, and specify the new datafile's attributes. Once complete, close the Add Datafile dialog and select the Alter toolbar button to make the change permanent to the database.
- To set Autoextend for one or more of a tablespace's datafiles, open each datafile in the datafile editor by selecting the Edit button. Once in the Modify Datafile dialog, select the option for Auto Extend and specify other attributes as needed. When complete, close the dialog and select the Alter toolbar button to make the change permanent to the database.

Proceed to [Correcting Storage Structure Fragmentation Issues Using Space Analyst for Oracle](#page-1628-0)

#### <span id="page-1628-0"></span>CORRECTING STORAGE STRUCTURE FRAGMENTATION ISSUES USING SPACE ANALYST FOR ORACLE

Space Analyst can help you quickly fix tablespaces that are suffering from fragmentation by:

- Coalescing adjacent free space fragments (honeycombs) in a tablespace
- Reorganizing a tablespace to eliminate free space bubbles
- Converting a dictionary-managed tablespace to locally-managed

To coalesce free space fragments in a tablespace, follow these steps:

- 1 On the **Database Overview** tab, select any tablespace that appears to be suffering from fragmentation problems.
- 2 Select the Open toolbar button or the Open shortcut menu option.

DBArtisan opens a Tablespaces Editor.

- 3 To view fragmentation details for the tablespace, click the **Space** tab of the Tablespaces Editor.
- 4 To combine adjacent free space pockets into singular free space chunks, click the Coalesce button.
	- **NOTE:** The fragmentation score of the tablespace does not change after a coalesce operation, then the tablespace likely suffers from bubble fragmentation. This can be verified by viewing the tablespace map for the tablespace.

To reorganize any tablespace suffering from bubble fragmentation, do the following:

1 On the toolbar, click the Open Wizard button.

Space Analyst opens the Reorganization Wizard.

2 Select the New Reorganization option, and then click Next to continue.

Space Analyst opens the next panel of the Reorganization Wizard.

3 Select Reorganize a Tablespace, and then click Next to continue.

Space Analyst opens the next panel of the Reorganization Wizard.

4 Select one or more tablespaces you would like to reorganize, and then click Next to continue.

Space Analyst opens the next panel of the Reorganization Wizard.

- 5 Select a scratch tablespace that temporarily holds the reorganized tablespace's objects.
- 6 Select the option to perform a space analysis so you can be assured that the scratch tablespace has enough room to temporarily hold all of the reorganized tablespace's objects.
- 7 If the selected scratch tablespace does not contain enough free space, select another tablespace to serve as the scratch tablespace.
- 8 Click Next to continue.

Space Analyst opens the next panel of the Reorganization Wizard.

- 9 You can choose to perform no customizations for the reorganization, or you can select various global or object-level options to customize your reorganization.
- 10 Click Finish.

Space Analyst builds a reorganization script to reorganize your selected tablespace. Note that while the script is being constructed, you can still perform other work in Space Analyst or DBArtisan. Just minimize the script build window and continue to do other work in DBArtisan. You can check back whenever you'd like to see if the script is ready.

After the reorganization script is complete, you can choose to view/run the script in a DBArtisan ISQL window, schedule the script for later execution, or immediately execute the reorganization.

If you would like to convert a dictionary-managed tablespace to locally-managed, you can do one of the following:

- Create a new locally-managed tablespace in DBArtisan and then use the Reorganization Wizard to permanently relocate all objects from the dictionary-managed tablespace to the new locally-managed tablespace. This is the cleanest method for converting a dictionarymanaged tablespace to locally-managed.
- Choose the option in Space Analyst that allows a quick conversion of an existing dictionarymanaged tablespace to a locally-managed tablespace. This option is only available for Oracle versions 8.1.6 or later. This option does not defragment an existing dictionarymanaged tablespace, but converts it so that all space management is conducted through the tablespace's datafiles instead of the data dictionary and ensure that any new objects added to the tablespace conform to the tablespace's storage attributes.

Proceed to [Correcting Space-Related Object Problems for Space Analyst for Oracle](#page-1630-0)

#### <span id="page-1630-0"></span>CORRECTING SPACE-RELATED OBJECT PROBLEMS FOR SPACE ANALYST FOR ORACI F

Space Analyst can help you quickly fix objects that are experiencing space problems by:

- Modifying various storage-related properties for an object.
- Reorganizing the object to eliminate space inefficiencies.

Storage properties that are affecting the availability of an object (for example, the next extent or maximum extent values for a table or index) can easily be altered by using the integration that exists between Space Analyst and DBArtisan. For example, to modify a table's next extent value, do the following:

- 1 On the **Tablespace Map** tab or the Table Details grid on the **Tables** tab, select a table you would like to alter.
- 2 Select the Open toolbar button or the Open shortcut menu option.

DBArtisan opens a Tablespaces Editor.

- 3 Select the **Storage** tab.
- 4 Change the numeric value for the table's next extent.

**NOTE:** You can not change next extent values for tables that exist in locally-managed tablespaces.

5 On the toolbar, click the Alter button.

DBArtisan displays the DDL that change the table's next extent value.

You can easily reorganize one or more objects with the Reorganization Wizard. To reorganize any table or index that in any grid, do the following:

- 1 Select the object(s).
- 2 On the toolbar, click the Reorganization Wizard button, or right-click and select Reorganize.

Space Analyst opens the Reorganization Wizard.

You can customize object reorganizations by using either the global or specific object customization options in the Reorganization Wizard. For example, you can perform online reorganizations of indexes or index-organized tables.

Space Analyst's Reorganization Wizard can also intelligently identify objects that need to be reorganized. For example, to reorganize tables in your database that have chained/migrated rows, do the following:

1 On the toolbar, click the Reorg Wizard button.

Space Analyst opens the Reorganization Wizard.

2 Select the New Reorganization option, and then click Next to continue.

Space Analyst opens the next panel of the Reorganization Wizard.

3 Select Repair tables with chained/migrate rows, and then click Next to continue.

Space Analyst runs diagnostics against your database to find any table or table partition that suffers from chained rows. Space Analyst displays the objects under either the Tables or Table Partition(s) node in the Reorg Wizard explorer tree. You can then select one or all table objects and continue with the reorganization process.

# SPACE ANALYST FOR MICROSOFT SOL SERVER TUTORIAL

Embarcadero Space Analyst provides sophisticated diagnostic capabilities to troubleshoot bottlenecks and performance inefficiencies that result from poor space management. Running inside the Embarcadero DBArtisan console, Space Analyst helps you identify and correct storage problems by supplying powerful analysis facilities and corrective utilities and that will satisfy advanced experts, yet are easy enough to use for database novices.

#### **Space Analyst for Microsoft Product Benefits**

Embarcadero Space Analyst allows the database administrator to quickly ascertain if space problems are threatening the availability or performance of their key databases. If storage problems are found, Space Analyst provides powerful but easy to use space management wizards and utilities that can accomplish simple or complex reorganizations of all or parts of a database.

#### **About this Space Analyst for Microsoft Tutorial**

This tutorial helps you get started with Embarcadero Space Analyst.

After completion of this tutorial, you will have the foundation you need to explore the many features and benefits of Space Analyst. You will have learned how to get a summary view of storage for your database as well as how to identify potential space-related threats. Finally, you'll use the reorganization wizard to correct any space problems that you find.

This tutorial is divided into 5 sections.

[Session 1: Getting Started with Space Analyst](#page-1633-0)

[Session 2: Obtaining a Global View of Storage](#page-1633-1)

[Session 3: Identifying Storage Structure Problems](#page-1635-0)

[Session 4: Pinpointing Object Performance Inefficiencies](#page-1636-0)

[Session 5: Correcting Space-Related Problems](#page-1638-0) 

You can use this basic tutorial as a roadmap of product highlights.

After starting this tutorial, you can select  $\frac{H}{L}$ elp from the menu to find many additional resources that complement and build on many of the activities shown in this brief tutorial.

For more information, see Additional Evaluation Resources.

## <span id="page-1633-0"></span>SESSION 1: GETTING STARTED WITH SPACE ANALYST FOR MICROSOFT

#### **Download and Install**

You can obtain the latest version of Space Analyst by downloading DBArtisan from the Embarcadero Web site at [http://www.embarcadero.com/downloads/downloaddbartisan.asp.](http://www.embarcadero.com/downloads/downloaddbartisan.asp) Space Analyst runs fully contained within DBArtisan so you will need the DBArtisan product to use Space Analyst.

Click Download, and follow the steps indicated. Save the file on your computer and then double-click to launch the self-extracting file that will guide you through the installation process.

When you first install an evaluation copy of DBArtisan, you can use the tool for 14 days. After that time, a permanent license is needed.

Proceed to [Space Analyst for Microsoft Overview](#page-1633-2)

#### <span id="page-1633-2"></span>SPACE ANALYST FOR MICROSOFT OVERVIEW

Once you are connected to an Microsoft SQL Server database, you can open Space Analyst from within DBArtisan two ways:

1 On the Analyst menu, select Space Analyst.

**NOTE:** You do not need to install anything for Space Analyst to work.

Proceed to Proceed to Session 2: Obtaining a Global View of Storage Using Space Analyst for **[Microsoft](#page-1633-1)** 

## <span id="page-1633-1"></span>SESSION 2: OBTAINING A GLOBAL VIEW OF STORAGE USING SPACE ANALYST FOR MICROSOFT

When first invoked, Space Analyst displays a complete overview of the storage situation of a particular SQL Server. The first tab of Space Analyst can be used to see all pertinent global statistics regarding storage structure usage throughout a server.

There are four distinct sections displayed on the first tab (labeled Storage Overview) of Space Analyst:

[Server Overview](#page-1634-0)

[Database Overview](#page-1634-1)

[Log Overview](#page-1634-2)

[Server Disk Overview](#page-1635-1)

#### <span id="page-1634-0"></span>SPACE ANALYST FOR MICROSOFT - SERVER OVERVIEW

The total count of all databases, file groups, and files are shown in this section. You can also see the percentage breakdown of the database vs. log space on the server. Positioning the mouse pointer over the graph causes it to display the actual percentage amounts for storage type.

**TIP:** If you want to see a grid-style display of the information shown in most graphs, position your mouse over the graph, click the right mouse button and select the 'toggle display' option.

Proceed to [Space Analyst for Microsoft - Database Overview](#page-1634-1)

### <span id="page-1634-1"></span>SPACE ANALYST FOR MICROSOFT - DATABASE OVERVIEW

Summary information regarding every database on the server is present in the database overview section. When invoked in graph form, this section shows how much total space is used by each database. When shown in grid form, this section shows not only the total space used for each database, but also includes the total allocated, free, and percent free amounts, along with an indicator that shows whether any of the database's underlying datafiles can automatically grow if necessary.

**TIP:** To see a grid-style display of the information shown in the graph, position your mouse over the graph, click the right mouse button and select the 'toggle display' option. To return to the graph, just perform the same actions over the grid.

When this section is in grid form, you can also perform a number of actions on a database like open it in a DBArtisan editor, extract its DDL, shrink it, and more. For example, if you want to open a database in DBArtisan's database manager, do the following:

- 1 In the grid, select a database.
- 2 Right-click and select Open.

#### OR

3 Select a database and click the Open toolbar button.

DBArtisan opens the Database Manager.

Proceed to [Space Analyst for Microsoft - Log Overview](#page-1634-2)

#### <span id="page-1634-2"></span>SPACE ANALYST FOR MICROSOFT - LOG OVERVIEW

The log overview provides a quick glance into database transaction log usage. When invoked in graph form, this section shows the percentage of used log space per database. When shown in grid form, this section shows not only the total percentage of transaction log space used for each database, but also includes the total allocated and free amounts (in MB), along with an indicator that shows whether any of the database's transaction logs underlying log files can automatically grow if necessary.

Proceed to [Space Analyst for Microsoft - Server Disk Overview](#page-1635-1)

### <span id="page-1635-1"></span>SPACE ANALYST FOR MICROSOFT - SERVER DISK OVERVIEW

The server disk overview provides a window into how much free space exists on the actual server machine. In graph form, this section shows the amount of free space (in MB) across each of the server's drives. When in grid form, it shows free space per drive, but also includes the amount of allocated SQL Server data and log space per drive.

Proceed to [Session 3: Identifying Storage Structure Problems in Space Analyst for Microsoft](#page-1635-0)

## <span id="page-1635-0"></span>SESSION 3: IDENTIFYING STORAGE STRUCTURE PROBLEMS IN SPACE ANALYST FOR MICROSOFT

Space Analyst can help you quickly find storage structure problems that threaten the availability of your database.

Proceed to [Pinpointing 'out of space' Problems Using Space Analyst for Microsoft](#page-1635-2)

#### <span id="page-1635-2"></span>PINPOINTING 'OUT OF SPACE' PROBLEMS USING SPACE ANALYST FOR MICROSOFT

To quickly tell if any of the tablespaces in your database are about to run out of free space, do the following:

- 1 Select the **Storage Overview** tab.
- 2 In the Database Overview and Log Overview sections, position the pointer over the graph.
- 3 Right-click and select Toggle Display.

Examine the Percent DB Used columns of each database and transaction log along with the DB Can Grow column. If a database or transaction log is nearing the end of free space and cannot automatically grow, then action should be taken to prevent an out-of-space error.

You can also obtain graphical views of databases and pertinent storage property information by viewing the **Databases** tab of Space Analyst. You can visually get a handle on the amounts of table, index, and free space of your databases and quickly view critical storage property facts such as the number of databases that cannot automatically grow in size if needed.

All the graphs can be toggled to grids by using the right mouse menu option of Toggle Display. When in grid mode, very detailed information is available concerning database and transaction log space. Note that the graph is scrollable so you may have to scroll to see all your databases.

You can perform a number of actions on a database, such as shrinking it or invoking databaserelated DBCC operations by using either the right mouse menu or the Command toolbar button (the yellow arrow).

Proceed to [Viewing Filegroup and File Details Using Space Analyst for Microsoft](#page-1636-1)

## <span id="page-1636-1"></span>VIEWING FILEGROUP AND FILE DETAILS USING SPACE ANALYST FOR MICROSOFT

You can also view space usage at the filegroup and file levels. To get summary and detailed information for filegroups and files, follow these steps:

1 Invoke Space Analyst and view the **File Groups/Files** tab.

The default presentation is a graphical overview of filegroups. Note that the graph is scrollable so you may have to scroll to see all your filegroups.

- 2 To view detailed information for filegroups, right-click and select Toggle Display to view the grid.
- 3 To view file information instead of filegroup metrics, select Files.

When viewing filegroup and file information, you can perform a number of actions on selected filegroups and files such as extracting their DDL or shrinking the parent database or selected file. All options are available by using either the shortcut menu or Command menu.

Proceed to [Using Analysis Reports in Space Analyst for Microsoft](#page-1636-2)

#### <span id="page-1636-2"></span>USING ANALYSIS REPORTS IN SPACE ANALYST FOR MICROSOFT

You can run HTML-formatted reports that pinpoint all major storage-related problems for a particular tablespace and the objects that are contained within it. To produce an Analysis Report, do the following:

1 On the toolbar, click Analysis Report.

Space Analyst opens the **Analysis Report** dialog.

- 2 In Report File Name and Report Title you can change the location and report title of the report.
- 3 In Category, select the types of space problems you would like to investigate. The default option is All.
- 4 In Database, select the database you would like to analyze.
- 5 In File Group, select the filegroup level.
- 6 Click Execute.

Space Analyst creates a frame-based Analysis report for the database.

Proceed to Session 4: Pinpointing Object Performance Inefficiencies Using Space Analyst for **[Microsoft](#page-1636-0)** 

## <span id="page-1636-0"></span>SESSION 4: PINPOINTING OBJECT PERFORMANCE INEFFICIENCIES USING

## SPACE ANALYST FOR MICROSOFT

Space Analyst can greatly accelerate the process of locating objects in your databases that are degrading overall response times because of their current inefficient storage usage.

Proceed to [Finding Space-related Table Problems with Space Analyst for Microsoft](#page-1637-0)

### <span id="page-1637-0"></span>FINDING SPACE-RELATED TABLE PROBLEMS WITH SPACE ANALYST FOR MICROSOFT

To quickly determine if any tables in your database may be contributing to performance slowdowns, do the following:

- 1 Open Space Analyst.
- 2 Select the **Objects** tab.
- 3 In Object Details, select the target object.

By default, the General Space button is selected. This view will show you a graphical layout of table used and free space for the database. Note that the graph is scrollable so you can scroll to see all the tables for your database.

The Object details grid in the lower area of the tab can be used to view detailed storage information for every table in the selected database.

To troubleshoot table storage issues in your database, select the Space Diagnostics radio button. This option will interrogate your database and will provide you with a graphical count of the number of tables that are experiencing specific types of storage inefficiencies. Space Analyst uses predefined thresholds (which you can customize by selecting the Threshold Options toolbar button) to determine how many and what objects are suffering from storage inefficiencies.

The table below describes the types of table-related space problems shown in the bar graph found on the Objects Tab:

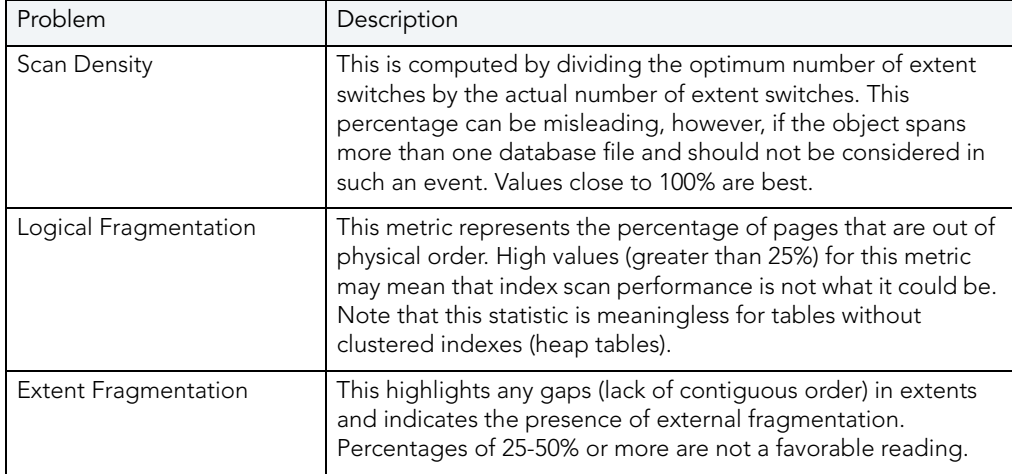

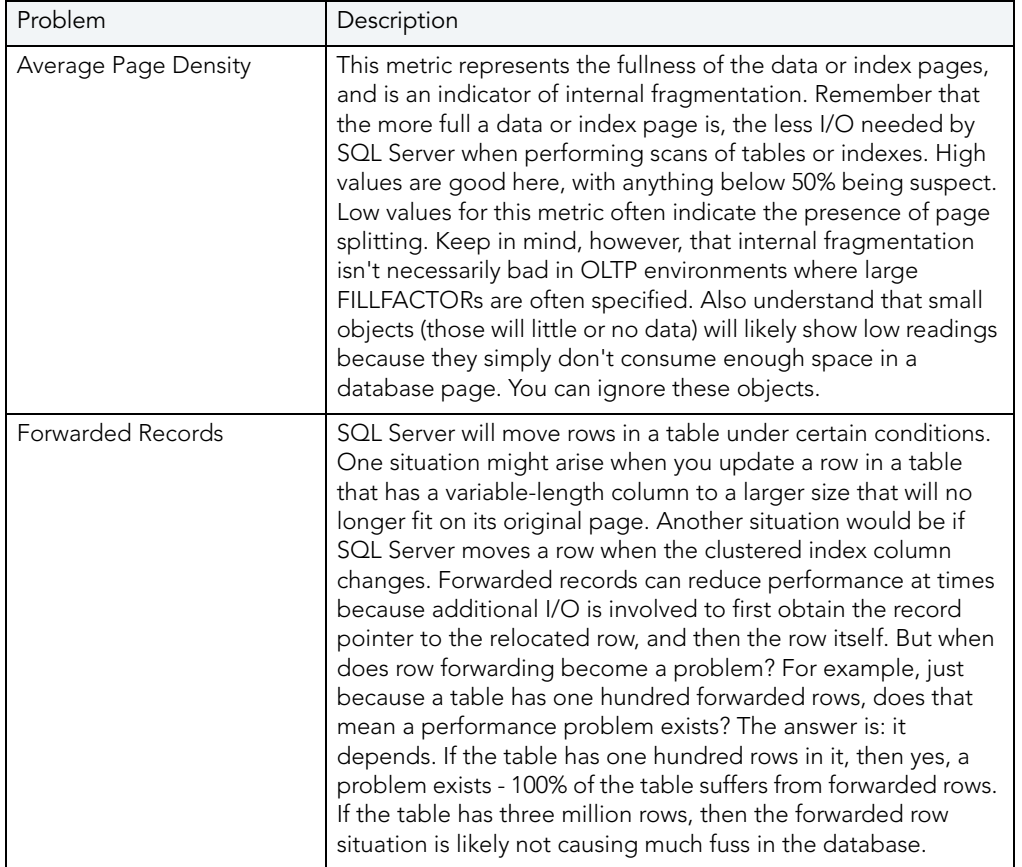

The graph at the top of the **Objects** tab shows the overall count of problem tables, but you can also view the details for each type of problem by using the Details grid at the bottom of the tab. For example, if Space Analyst identifies tables that have forwarded records, then to find the actual tables and view details regarding the identified space problem, do the following:

- 1 In the File Group list, select All.
- 2 In the Owner list, select All.
- 3 In the Display list, select Tables with forwarded records problems.
- 4 Click Refresh.

You would then see the actual tables that suffer from forwarded records along with their demographic details. If you wanted to take corrective action on any object, you could highlight one or more tables and click the right mouse button to bring up a menu of possible actions.

Proceed to [Session 5: Correcting Space-related Problems Using Space Analyst for Microsoft](#page-1638-0)

## <span id="page-1638-0"></span>SESSION 5: CORRECTING SPACE-RELATED PROBLEMS USING SPACE

## ANALYST FOR MICROSOFT

After you have identified space-related bottlenecks in your database with Space Analyst, you can use a number of different tools and facilities within the product to eliminate each storage problems.

Proceed to Correcting Storage Structure 'out of space' Problems Using Space Analyst for **[Microsoft](#page-1639-0)** 

#### <span id="page-1639-0"></span>CORRECTING STORAGE STRUCTURE 'OUT OF SPACE' PROBLEMS USING SPACE ANALYST FOR MICROSOFT

Space Analyst can help you quickly remedy databases and transaction logs that are running out of room by:

- Resizing an existing database or transaction log to have more room.
- Adding a new filegroup or file to an existing database or transaction log.
- Setting the Autogrowth attribute for one or more of a database's or transaction log's files to allow for automatic growth.

To manage these functions, do the following:

- 1 Select the **Databases** tab.
- 2 In the Database Summary section, right-click the graph, and then select Toggle Display.
- 3 Select the database that is running low on free space.
- 4 Select the Open toolbar button or the Open shortcut menu option.

DBArtisan opens the Database Manager.

In the Database Manager, you can remedy the database problem in one of three ways:

- To resize an existing database or transaction log, open one of the database's or log's files in the editor (using the Edit button) and change the file's size to a new, larger size. Then close the editor and select the Alter toolbar button to make the change permanent to the database.
- To add a new file or file group to the database or transaction log (note: you can't add new filegroups to a transaction log, only files), select the Add button in the editor, and specify the new filegroup or file's attributes. Once complete, close the Add Datafile dialog and select the Alter toolbar button to make the change permanent to the database.
- To set Autogrowth for one or more of a database's or transaction log's files, open each file in the file editor by selecting the file and then pressing the Edit button. Once in the Modify File dialog, select the option for Allow Growth and specify other attributes as needed. When complete, close the dialog and select the Alter toolbar button to make the change permanent to the database.

Proceed to [Removing Wasted Space in Databases or Files Using Space Analyst for Microsoft](#page-1640-0)

#### <span id="page-1640-0"></span>REMOVING WASTED SPACE IN DATABASES OR FILES USING SPACE ANALYST FOR **MICROSOFT**

Space Analyst can help you quickly eliminate unused space in a database or database file. The unused space can be released back to the operating system for other use. To remove unused space from a database, do the following:

1 To shrink an entire database, right-click a database in any of Space Analyst's grids, and then select Shrink Database.

#### DBArtisan opens the **Shrink File** dialog.

- 2 To shrink a specific file in a database, select the **Filegroups/Files** tab and then view files by selecting the Files radio button.
- 3 Right-click a file and select Shrink File.

DBArtisan opens the **Shrink File** dialog.

- 4 Select desired options.
- 5 Click Execute to make the change permanent.

Proceed to [Correcting Space-related Object Problems for Space Analyst for Microsoft](#page-1640-1)

#### <span id="page-1640-1"></span>CORRECTING SPACE-RELATED OBJECT PROBLEMS FOR SPACE ANALYST FOR MICROSOFT

Once you identify specific objects that need storage corrections, you can use Space Analyst to help you quickly resolve your found issues. The Space Management wizard inside of Space Analyst can be used to build reorganization and space maintenance jobs that run right the first time. All jobs can either be immediately run or scheduled for later execution.

To create a standard database or object reorganization job, do the following:

- 1 Click the Open Wizard button.
- 2 Select New Space Management Task.
- 3 Click Next.
- 4 Select Create standard reorganization job.
- 5 Click Next.
- 6 Select the databases and objects you would like to reorganize from the Explorer tree on the left hand side of the wizard. You can reorganize full databases, selected schema accounts, or selected objects.
- 7 Click Next.
- 8 The next panel allows you to customize the reorganization. You can either set options at the global level (affects all objects) or specific object level. Using the options, you can relocate objects to different filegroups, perform online index rebuilds (for SQL Server 2000 or later), and specify other customizations.
- 9 Click Next.
- 10 The next panel builds your reorganization script and allows you to preview the operation. Click Next when ready.
- 11 Click Next.

The final panel allows you to open the reorganization script in a SQL editor, immediately run it, or schedule it for later execution.

Proceed to [Proactive Space Management Using Space Analyst for Microsoft](#page-1641-0)

### <span id="page-1641-0"></span>PROACTIVE SPACE MANAGEMENT USING SPACE ANALYST FOR MICROSOFT

If you have many databases to take care of, then you might want to relieve the burden of performing detailed storage analysis on every database, each of which may or may not require attention. Fortunately, Space Analyst makes it easy to create smart space management jobs that can automate this task for you.

You can create two specialized space management jobs that allow you to proactively eliminate space threats before they affect your database:

You can create a "reorganization analyst job" that allows you to specifically select various databases and/or objects and then set reorganization thresholds that determine when a reorganization will occur. Once constructed, you can schedule these jobs to run as often as you'd like. During execution, these jobs will interrogate your chosen database/objects and determine if a reorganization needs to occur by applying your customized reorganization thresholds. If any objects are found to need reorganization, they are dynamically reorganized using any customized options you specify.

You can build space maintenance jobs that will perform functions such as check the validity of your databases and filegroups, repair any found minor corruption, and eliminate unused space in your databases. You can also set the job up to notify you if any problems are found during job execution.

These "smart" space maintenance jobs allow you to truly "set and forget" the task of monitoring and reorganizing the space of your critical databases.

# SPACE ANALYST FOR SYBASE ASE TUTORIAL

Embarcadero Space Analyst provides sophisticated diagnostic capabilities to troubleshoot bottlenecks and performance inefficiencies that result from poor space management. Running inside the Embarcadero DBArtisan console, Space Analyst helps you identify and correct storage problems by supplying powerful analysis facilities and corrective utilities and that will satisfy advanced experts, yet are easy enough to use for database novices.

#### **Space Analyst for Sybase ASE Product Benefits**

Embarcadero Space Analyst allows the database administrator to quickly ascertain if space problems are threatening the availability or performance of their key databases. If storage problems are found, Space Analyst provides powerful but easy to use space management wizards and utilities that can accomplish simple or complex reorganizations of all or parts of a database.

#### **About this Space Analyst for Sybase ASE Tutorial**

This tutorial helps you get started with Embarcadero Space Analyst.

After completion of this tutorial, you will have the foundation you need to explore the many features and benefits of Space Analyst. You will have learned how to get a summary view of storage for your database as well as how to identify potential space-related threats. Finally, you'll use the reorganization wizard to correct any space problems that you find.

This tutorial is divided into 4 sections.

[Session 1: Getting Started with Space Analyst](#page-1642-0)

[Session 2: Obtaining a Global View of Storage](#page-1643-0)

[Session 3: Identifying Storage Structure Problems](#page-1645-0)

[Session 4: Correcting Space-Related Problems](#page-1646-0) 

You can use this basic tutorial as a roadmap of product highlights.

After starting this tutorial, you can select Help from the menu to find many additional resources that complement and build on many of the activities shown in this brief tutorial.

For more information, see Additional Evaluation Resources.

## <span id="page-1642-0"></span>SESSION 1: GETTING STARTED WITH SPACE ANALYST FOR SYBASE ASE

#### **Download and Install**

You can obtain the latest version of Space Analyst by downloading DBArtisan from the Embarcadero Web site at [http://www.embarcadero.com/downloads/downloaddbartisan.asp.](http://www.embarcadero.com/downloads/downloaddbartisan.asp) Space Analyst runs fully contained within DBArtisan so you will need the DBArtisan product to use Space Analyst.

Click Download, and follow the steps indicated. Save the file on your computer and then double-click to launch the self-extracting file that will guide you through the installation process.

When you first install an evaluation copy of DBArtisan, you can use the tool for 14 days. After that time, a permanent license is needed.

Proceed to [Space Analyst for Sybase ASE Overview](#page-1643-2)

#### <span id="page-1643-2"></span>SPACE ANALYST FOR SYBASE ASE OVERVIEW

The graphic below illustrates all the main elements of the DBArtisan User Interface.

Once you are connected to an Sybase ASE database, you can open Space Analyst from within DBArtisan two ways:

1 On the Analyst menu, select Space Analyst.

**NOTE:** You do not need to install anything for Space Analyst to work.

Proceed to [Session 2: Obtaining a Global View of Storage Using Space Analyst for Sybase ASE](#page-1643-0)

## <span id="page-1643-0"></span>SESSION 2: OBTAINING A GLOBAL VIEW OF STORAGE USING SPACE ANALYST FOR SYBASE ASE

When first invoked, Space Analyst displays a complete overview of the storage situation of a particular server. The first tab of Space Analyst can be used to see all pertinent global statistics regarding storage structure usage throughout a server.

There are four distinct sections displayed on the **Storage Overview** tab of Space Analyst:

**[Server Overview](#page-1643-1)** 

[Log Overview](#page-1644-0)

[Database Overview](#page-1644-1)

[Device Overview](#page-1644-2)

#### <span id="page-1643-1"></span>SPACE ANALYST FOR SYBASE ASE - SERVER OVERVIEW

The total count of all databases, file groups, and files are shown in this section. You can also see the percentage breakdown of the database vs. log space on the server. Positioning the mouse pointer over the graph causes it to display the actual percentage amounts for storage type.

**TIP:** If you want to see a grid-style display of the information shown in most graphs, position your mouse over the graph, click the right mouse button and select the 'toggle display' option.

Proceed to [Space Analyst for Sybase ASE - Log Overview](#page-1644-0)

## <span id="page-1644-0"></span>SPACE ANALYST FOR SYBASE ASE - LOG OVERVIEW

The log overview provides a quick glance into database transaction log usage. When invoked in graph form, this section shows the percentage of used log space per database. When shown in grid form, this section shows not only the total percentage of transaction log space used for each database, but also includes the total allocated and free amounts (in MB), along with an indicator that shows whether any of the database's transaction logs underlying log files can automatically grow if necessary.

Proceed to [Space Analyst for Sybase ASE - Database Overview](#page-1644-1)

### <span id="page-1644-1"></span>SPACE ANALYST FOR SYBASE ASE - DATABASE OVERVIEW

Summary information regarding every database on the server is present in the database overview section. When invoked in graph form, this section shows how much total space is used by each database. When shown in grid form, this section shows not only the total space used for each database, but also includes the total allocated, free, and percent free amounts, along with an indicator that shows whether any of the database's underlying datafiles can automatically grow if necessary.

**TIP:** To see a grid-style display of the information shown in the graph, position your mouse over the graph, click the right mouse button and select the 'toggle display' option. To return to the graph, just perform the same actions over the grid.

When this section is in grid form, you can also perform a number of actions on a database like open it in a DBArtisan editor, extract its DDL, shrink it, and more. For example, if you want to open a database in DBArtisan's database manager, do the following:

1 Select a database, right-click, and select Open.

OR

Select a database and click the Open toolbar button.

DBArtisan opens the Database Manager.

Proceed to [Space Analyst for Sybase ASE - Device Overview](#page-1644-2)

#### <span id="page-1644-2"></span>SPACE ANALYST FOR SYBASE ASE - DEVICE OVERVIEW

The device overview section contains a graphical and grid control that works in the following way:

• When the graph is displayed, a bar chart is shown that lists the total space used (in MB) of all devices defined to the server.

- When the grid is displayed, detailed storage information for each database device is presented:
	- Device name
	- Physical name
	- Total space
	- Used space
	- Free space
	- Percent free
	- Percent used

Proceed to [Session 3: Identifying Storage Structure Problems in Space Analyst for Sybase ASE](#page-1645-0)

## <span id="page-1645-0"></span>SESSION 3: IDENTIFYING STORAGE STRUCTURE PROBLEMS IN SPACE ANALYST FOR SYBASE ASE

Space Analyst can help you quickly find storage structure problems that threaten the availability of your database.

Proceed to [Pinpointing 'out of space' Problems Using Space Analyst for Sybase ASE](#page-1645-1)

### <span id="page-1645-1"></span>PINPOINTING 'OUT OF SPACE' PROBLEMS USING SPACE ANALYST FOR SYBASE ASE

To quickly tell if any of the tablespaces in your database are about to run out of free space, do the following:

- 1 Select the **Storage Overview** tab.
- 2 In the Database Overview and Log Overview sections, position the pointer over the graph.
- 3 Right-click and select Toggle Display.

Examine the Database Percent Free columns of each database and Log Percent Free for each transaction log. If a database or transaction log is nearing the end of free space and cannot automatically grow, then action should be taken to prevent an out-of-space error.

You can also obtain graphical views of databases and pertinent storage property information by viewing the **Databases** tab of Space Analyst. You can visually get a handle on the amounts of table, index, and free space of your databases and quickly view critical storage property facts such as the number of databases that cannot automatically grow in size if needed.

All the graphs can be toggled to grids by using the right mouse menu option of 'Toggle Display'. When in grid mode, very detailed information is available concerning database and transaction log space. Note that the graph is scrollable so you may have to scroll to see all your databases.

Proceed to [Using Analysis Reports in Space Analyst for Sybase ASE](#page-1646-1)

### <span id="page-1646-1"></span>USING ANALYSIS REPORTS IN SPACE ANALYST FOR SYBASE ASE

You can run HTML-formatted reports that pinpoint all major storage-related problems for a particular tablespace and the objects that are contained within it. To produce an Analysis Report, do the following:

1 On the toolbar, click Analysis Report.

Space Analyst opens the **Analysis Report** dialog.

- 2 In Report File Name and Report Title you can change the location and report title of the report.
- 3 In Category, select the types of space problems you would like to investigate. The default option is All.
- 4 In Database, select the database you would like to analyze.
- 5 In File Group, select the filegroup level.
- 6 Click Execute.

Space Analyst creates a frame-based Analysis report for the database.

Proceed to [Session 4: Correcting Space-related Problems Using Space Analyst for Sybase ASE](#page-1646-0)

## <span id="page-1646-0"></span>SESSION 4: CORRECTING SPACE-RELATED PROBLEMS USING SPACE ANALYST FOR SYBASE ASE

After you have identified space-related bottlenecks in your database with Space Analyst, you can use a number of different tools and facilities within the product to eliminate each storage problems.

Proceed to Correcting Storage Structure 'out of space' Problems Using Space Analyst for Sybase **[ASE](#page-1646-2)** 

#### <span id="page-1646-2"></span>CORRECTING STORAGE STRUCTURE 'OUT OF SPACE' PROBLEMS USING SPACE ANALYST FOR SYBASE ASE

Space Analyst can help you quickly remedy databases and transaction logs that are running out of room by:

- Resizing an existing database or transaction log to have more room.
- Adding a new filegroup or file to an existing database or transaction log.
- Setting the Autogrowth attribute for one or more of a database's or transaction log's files to allow for automatic growth.

To manage these functions, do the following:

- 1 Select the **Storage Overview** tab.
- 2 In the Database Overview or Log Overview section, right-click the graph, and then select Toggle Display.
- 3 Select the database that is running low on free space.
- 4 Select the Open toolbar button or the Open shortcut menu option.

DBArtisan opens the Database Manager.

In the Database Manager, you can remedy the database problem in one of three ways:

- To resize an existing database or transaction log, open one of the database's or log's files in the editor (using the Edit button) and change the file's size to a new, larger size. Then close the editor and select the Alter toolbar button to make the change permanent to the database.
- To add a new file or file group to the database or transaction log (note: you can't add new filegroups to a transaction log, only files), select the Add button in the editor, and specify the new filegroup or file's attributes. Once complete, close the Add Datafile dialog and select the Alter toolbar button to make the change permanent to the database.
- To set Autogrowth for one or more of a database's or transaction log's files, open each file in the file editor by selecting the file and then pressing the Edit button. Once in the Modify File dialog, select the option for Allow Growth and specify other attributes as needed. When complete, close the dialog and select the Alter toolbar button to make the change permanent to the database.

Proceed to [Correcting Space-related Object Problems for Space Analyst for Sybase ASE](#page-1647-0)

#### <span id="page-1647-0"></span>CORRECTING SPACE-RELATED OBJECT PROBLEMS FOR SPACE ANALYST FOR SYBASE ASE

Once you identify specific objects that need storage corrections, you can use Space Analyst to help you quickly resolve your found issues. The Space Management wizard inside of Space Analyst can be used to build reorganization and space maintenance jobs that run right the first time. All jobs can either be immediately run or scheduled for later execution.

To create a standard database or object reorganization job, do the following:

- 1 Click the Open Wizard button.
- 2 Select New Space Management Task.
- 3 Click Next.
- 4 Select Create standard reorganization job.
- 5 Click Next.
- 6 Select the databases and objects you would like to reorganize from the Explorer tree on the left hand side of the wizard. You can reorganize full databases, selected schema accounts, or selected objects.
- 7 Click Next.
- 8 The next panel allows you to customize the reorganization. You can either set options at the global level (affects all objects) or specific object level.
- 9 Click Next.
- 10 The next panel builds your reorganization script and allows you to preview the operation. Click Next when ready.
- 11 Click Next.

The final panel allows you to open the reorganization script in a SQL editor, immediately run it, or schedule it for later execution.

Proceed to [Proactive Space Management Using Space Analyst for Sybase ASE](#page-1648-0)

### <span id="page-1648-0"></span>PROACTIVE SPACE MANAGEMENT USING SPACE ANALYST FOR SYBASE ASE

If you have many databases to take care of, then you might want to relieve the burden of performing detailed storage analysis on every database, each of which may or may not require attention. Fortunately, Space Analyst makes it easy to create smart space management jobs that can automate this task for you.

You can create two specialized space management jobs that allow you to proactively eliminate space threats before they affect your database:

You can create a "reorganization analyst job" that allows you to specifically select various databases and/or objects and then set reorganization thresholds that determine when a reorganization will occur. Once constructed, you can schedule these jobs to run as often as you'd like. During execution, these jobs will interrogate your chosen database/objects and determine if a reorganization needs to occur by applying your customized reorganization thresholds. If any objects are found to need reorganization, they are dynamically reorganized using any customized options you specify.

You can build space maintenance jobs that will perform functions such as check the validity of your databases and filegroups, repair any found minor corruption, and eliminate unused space in your databases. You can also set the job up to notify you if any problems are found during job execution.

These "smart" space maintenance jobs allow you to truly "set and forget" the task of monitoring and reorganizing the space of your critical databases.

# SPACE ANALYST FOR IBM DB2 FOR LINUX, UNIX, AND WINDOWS TUTORIAL

Embarcadero Space Analyst provides sophisticated diagnostic capabilities to troubleshoot bottlenecks and performance inefficiencies that result from poor space management. Running inside the Embarcadero DBArtisan console, Space Analyst helps you identify and correct storage problems by supplying powerful analysis facilities and corrective utilities and that will satisfy advanced experts, yet are easy enough to use for database novices.

#### **Space Analyst for IBM DB2 for Linux, Unix, and Windows Product Benefits**

Embarcadero Space Analyst allows the database administrator to quickly ascertain if space problems are threatening the availability or performance of their key databases. If storage problems are found, Space Analyst provides powerful but easy to use space management wizards and utilities that can accomplish simple or complex reorganizations of all or parts of a database.

#### **About this Space Analyst for IBM DB2 for Linux, Unix, and Windows Tutorial**

This tutorial helps you get started with Embarcadero Space Analyst.

After completion of this tutorial, you will have the foundation you need to explore the many features and benefits of Space Analyst. You will have learned how to get a summary view of storage for your database as well as how to identify potential space-related threats. Finally, you'll use the reorganization wizard to correct any space problems that you find.

This tutorial is divided into 5 sections.

**[Session 1: Getting Started with Space Analyst](#page-1650-0)** 

[Session 2: Obtaining a Global View of Storage](#page-1651-0)

[Session 3: Identifying Storage Structure Problems](#page-1653-0)

[Session 4: Pinpointing SQL server Performance Inefficiencies](#page-1654-0)

[Session 5: Correcting Space-related Problems](#page-1656-0)

You can use this basic tutorial as a roadmap of product highlights.

After starting this tutorial, you can select  $H$ elp from the menu to find many additional resources that complement and build on many of the activities shown in this brief tutorial.

For more information, see Additional Evaluation Resources.

## <span id="page-1650-0"></span>SESSION 1: GETTING STARTED WITH SPACE ANALYST FOR IBM DB2 FOR

## LINUX, UNIX, AND WINDOWS

#### **Download and Install**

You can obtain the latest version of Space Analyst by downloading DBArtisan from the Embarcadero Web site at [http://www.embarcadero.com/downloads/downloaddbartisan.asp.](http://www.embarcadero.com/downloads/downloaddbartisan.asp) Space Analyst runs fully contained within DBArtisan so you will need the DBArtisan product to use Space Analyst.

Click Download, and follow the steps indicated. Save the file on your computer and then double-click to launch the self-extracting file that will guide you through the installation process.

When you first install an evaluation copy of DBArtisan, you can use the tool for 14 days. After that time, a permanent license is needed.

Proceed to [Space Analyst for IBM DB2 for Linux, Unix, and Windows Overview](#page-1651-2)

#### <span id="page-1651-2"></span>SPACE ANALYST FOR IBM DB2 FOR LINUX, UNIX, AND WINDOWS OVERVIEW

Once you are connected to an IBM DB2 for Linux, Unix, and Windows database, you can open Space Analyst from within DBArtisan two ways:

1 On the Analyst menu, select Space Analyst.

**NOTE:** You do not need to install anything for Space Analyst to work.

Proceed to Session 2: Obtaining a Global View of Storage Using Space Analyst for IBM DB2 for [Linux, Unix, and Windows](#page-1651-0)

## <span id="page-1651-0"></span>SESSION 2: OBTAINING A GLOBAL VIEW OF STORAGE USING SPACE ANALYST FOR IBM DB2 FOR LINUX, UNIX, AND WINDOWS

When it opens, Space Analyst shows a complete overview of the storage situation of a particular database or database server. The first tab of Space Analyst displays all pertinent global statistics regarding storage structure usage throughout a database.

There are four distinct sections displayed on the first **Storage Overview** tab of Space Analyst:

- [Storage Overview](#page-1651-1)
- [Tablespace Space Overview](#page-1652-0)
- [Log Overview](#page-1652-1)
- · [Tablespace Objects Overview](#page-1653-1)

<span id="page-1651-1"></span>SPACE ANALYST FOR IBM DB2 FOR LINUX, UNIX, AND WINDOWS - STORAGE

#### **OVERVIEW**

The breakdown of space usage of the allocated tablespace space, by index, table and temp data is shown in this section. You can also see the total number of tablespaces and the number SMS and DMS spaces here.

**NOTE:** Make sure your database object statistics are up to date. Space analyst uses these statistics in the various graphs and grids.

Proceed to [Space Analyst for IBM DB2 for Linux, Unix, and Windows -Tablespace Space](#page-1652-0)  **[Overview](#page-1652-0)** 

#### <span id="page-1652-0"></span>SPACE ANALYST FOR IBM DB2 FOR LINUX, UNIX, AND WINDOWS -TABLESPACE SPACE OVERVIEW

The Tablespace Space Overview section displays summary information regarding every tablespace on the database. When invoked in graph form, this section shows how much total space is allocated to each tablespace. When shown in grid form, this section shows not only the total allocated for each tablespace, but also includes information such as used space, free space, state, number of containers etc.

**TIP:** To see a grid-style display of the information shown in the graph, position your mouse over the graph, click the right mouse button and select the 'toggle display' option. To return to the graph, just perform the same actions over the grid.

When this section is in grid form, you can also perform a number of actions on a tablespace like open it in a DBArtisan editor, extract its DDL, update its object statistics and more. For example, if you want to update the statistics on all tables in a tablespace, you would perform the following:

- 1 Select a tablespace in a grid.
- 2 Right-click the tablespace, and select Update Statistics.

OR

3 On the Space Analyst toolbar click the Update Statistics.

Proceed to [Space Analyst for IBM DB2 for Linux, Unix, and Windows - Log Overview](#page-1652-1)

#### <span id="page-1652-1"></span>SPACE ANALYST FOR IBM DB2 FOR LINUX, UNIX, AND WINDOWS - LOG OVERVIEW

The log overview provides a quick glance into database transaction log usage. This section shows the percentage of used and free log space for the database, the various database configuration parameters associated with the log space and the high watermarks for the log space usage.

Proceed to Space Analyst for IBM DB2 for Linux, Unix, and Windows -Tablespace Objects **[Overview](#page-1653-1)** 

#### <span id="page-1653-1"></span>SPACE ANALYST FOR IBM DB2 FOR LINUX, UNIX, AND WINDOWS -TABLESPACE OBJECTS OVERVIEW

The tablespace objects overview section provides an overview of how much space is used by the tables and indexes on each tablespace.

Proceed to [Session 3: Identifying Storage Structure Problems](#page-1653-0)

## <span id="page-1653-0"></span>SESSION 3: IDENTIFYING STORAGE STRUCTURE PROBLEMS

Space Analyst can help you quickly find storage structure problems that threaten the availability of your databases.

Proceed to [Pinpointing 'out of space' Problems](#page-1653-2)

#### <span id="page-1653-2"></span>PINPOINTING 'OUT OF SPACE' PROBLEMS

You can quickly tell if your transaction logs are about to run out of free space by following these steps:

- 1 Open Space Analyst.
- 2 View the Database and Log Overview sections on the **Storage Overview** tab.
- 3 Examine the free and used space metrics in the pie chart. If the transaction log is nearing the end of free space, then action should be taken to prevent a log full error.

You can also obtain graphical views of tablespaces and pertinent storage property information by viewing the Tablespaces tab of Space Analyst. You can visually get a handle on the amount of used and free space of your tablespaces and quickly view critical storage property facts such as the number of containers for each tablespace, the space allocated for each container, the usage of tablespace space on each partition in a multi-partition database.

All the graphs can be toggled to grids by using the right mouse menu option of 'Toggle Display'. When in grid mode, very detailed information is available concerning the selected tablespace.

**NOTE:** You can perform further corrective actions on a tablespace, by opening it in the tablespace editor by using either the right mouse menu or the Command toolbar button (the yellow arrow).

Proceed to [Using Analysis Reports](#page-1654-1)

#### <span id="page-1654-1"></span>USING ANALYSIS REPORTS

You can run HTML-formatted reports that pinpoint all major storage-related problems for a particular database and the objects that are contained within it. To produce an Analysis Report, follow these steps:

- 1 On the Space Analyst toolbar, select Analysis Report.
- 2 If you want to change the location and report title of the report, edit the predefined entries for the Report File Name and Report Title.
- 3 Select the types of space problems you would like identified on the report by using the Category list.
- 4 Click Execute.

Space Analyst creates a frame-based Analysis report for the database you indicated.

Proceed to [Session 4: Pinpointing SQL server Performance Inefficiencies](#page-1654-0)

## <span id="page-1654-0"></span>SESSION 4: PINPOINTING SQL SERVER PERFORMANCE INEFFICIENCIES

Space Analyst can greatly accelerate the process of locating objects in your database that are degrading overall response times because of their current inefficient storage usage.

Proceed to [Finding Space-related Table Problems](#page-1654-2)

#### <span id="page-1654-2"></span>FINDING SPACE-RELATED TABLE PROBLEMS

You can quickly tell if any tables in a tablespace that may be contributing to performance slowdowns by following these steps:

- 1 Open the Space Analyst and select the **Tables** tab.
- 2 Select the tablespace you would like to interrogate in the Tablespace list.
- 3 Click the Refresh button.

You with see a graphical count of the number of tables that are experiencing specific types of storage inefficiencies in the upper area of the tab. The table reorganization candidate details grid in the lower area of the tab can be used to view detailed storage information for every table in the selected tablespace. Space Analyst uses predefined thresholds (which you can customize by selecting the Threshold Options toolbar button) to determine how many and what tables are suffering from storage inefficiencies.

The types of table-related space problems shown in the bar graph found on the objects tab include:

• Overflow Problems -Overflows occur in tables when overflows occur when rows are updated with more bytes than the original row (VARCHAR fields etc.). Overflows also occurs when the new columns are added to existing tables. Since the overflow data will not be stored contiguously with the other data, it causes access inefficiencies.

- Space Utilization Problems Normally, DB2 reclaims any space freed up by deletes, in subsequent insert/update operations. However, if a DB2 table has the 'APPEND' mode set to on and a large amount of data is deleted from the table DB2 will not reclaim freed space. Also when some types of large load operations are performed, the table may be left with a large amount of unused space.
- Page Utilization Problems As the number of empty pages increases, the need for table reorganization also increases. Empty pages waste space and reduce the table scan efficiency, since empty pages are read into the buffer pool for a table scan wasting bufferpool memory.
- Index Contention Unless the user explicitly separates the index and table tablespaces, DB2 tables and indexes are placed on the same tablespace. This can become a bottleneck with heavily accessed tables using index scans since data and index accesses will compete for the IO device resources.

The graph at the top of the Tables tab shows the overall count of problem tables, but you can also view the details for each type of problem by using the Details grid at the bottom of the tab. For example, if Space Analyst identifies tables that have overflow records, then to find the actual tables and view details regarding the identified space problem, you would perform the following:

- 1 Select All from the Tablespace list in the Details grid.
- 2 Select All from the Table Schema list in the Details grid.
- 3 Select Tables with Overflow Problems from the Display list in the Details grid.
- 4 Click Refresh.

You would then see the actual tables that suffer from overflowed records along with their demographic details. If you wanted to take corrective action on any object, you could highlight one or more tables and click the right mouse button to bring up a menu of possible actions.

Proceed to [Finding Space-related Index Problems](#page-1655-0)

#### <span id="page-1655-0"></span>FINDING SPACE-RELATED INDEX PROBLEMS

You can quickly tell if any indexes in your database may be contributing to performance slowdowns by following the exact same steps as outline above for tables with one exception: You want to select the Indexes tab instead of the Tables tab. The overview graph and index details sections of the Indexes tab work in the exact same manner for indexes as they do for tables.

Proceed to [Session 5: Correcting Space-related Problems](#page-1656-0)
# SESSION 5: CORRECTING SPACE-RELATED PROBLEMS

Once you have identified space-related bottlenecks in your database with Space Analyst, you can use a number of different tools and facilities within the product to eliminate each storage headache.

Proceed to [Correcting Tablespace 'out of space' Problems](#page-1656-0)

### <span id="page-1656-0"></span>CORRECTING TABLESPACE 'OUT OF SPACE' PROBLEMS

Space Analyst can help you quickly remedy tablespaces that are running out of room by:

- Resizing existing tablespace containers to have more room.
- Adding new containers file to an existing tablespace.
- Moving Objects from a near full tablespace to less utilized tablespace

Resizing and adding of tablespace containers can be managed by performing the following steps:

- 1 Open Space Analyst and select the **Database Overview** tab.
- 2 Select the graph in Tablespace Overview section and change to the grid display by selecting the right mouse menu option toggle display.
- 3 Select the DMS tablespace that is running low on free space and either select the Open toolbar option or the Open right mouse menu option.

This opens the Tablespace in DBArtisan's tablespace editor. Once you are in the editor, you can remedy the tablespace problem in one of two ways:

- To resize an existing container, select the container from the grid and click the Edit button and extend/ resize the container to a new, larger size. Then close the editor and select the Alter toolbar button to make the change permanent to the tablespace.
- To add a new container to the tablespace, select the Add button in the editor, and specify the new container attributes. Once complete, close the Add Container dialog and select the Alter toolbar button to make the change permanent to the database.

Proceed to [Correcting Space-related Object Problems](#page-1656-1)

### <span id="page-1656-1"></span>CORRECTING SPACE-RELATED OBJECT PROBLEMS

Once you identify specific objects that need storage corrections, you can use Space Analyst to help you quickly resolve your found issues. The Space Management wizard inside of Space Analyst can be used to build reorganization and space maintenance jobs that run right the first time. All jobs can either be immediately run or scheduled for later execution.

To create a standard database or object reorganization job, follow these steps:

- 1 On the toolbar, click the Space Management.
- 2 Select New Space Management Task.
- 3 Click Next.
- 4 Select Create standard reorganization job.
- 5 Click Next.
- 6 Select the objects you would like to reorganize from the Explorer tree on the left hand side of the wizard. Note that you can reorganize full tablespaces, selected schemas or selected tables.
- 7 Click Next.
- 8 The next few panels let you customize the reorganization. You can choose to either set options at the global level (affects all objects) or specific object level. Using the options, you can reorganize tables and indexes, perform LOB and Long data reorganizations and specify other customizations.
- 9 The second to last panel builds your reorganization script and allows you to preview the operation.
- 10 Click Next.
- 11 The final panel allows you to execute the reorganization script immediately, or schedule it for later execution.

Proceed to [Proactive Space Management](#page-1657-0)

### <span id="page-1657-0"></span>PROACTIVE SPACE MANAGEMENT

If you have many tablespace/schemas to take care of, then you might want to relieve the burden of performing detailed storage analysis on every tablespace or schema, each of which may or may not require attention. Fortunately, Space Analyst makes it easy to create smart space management jobs that can automate this task for you.

You can create a "reorganization analyst job" that allows you to specifically select various tablespaces/ schemas or objects and then set reorganization thresholds that determine when reorganization will occur. Once constructed, you can schedule these jobs to run as often as you'd like. During execution, these jobs will interrogate your chosen database/objects and determine if a reorganization needs to occur by applying your customized reorganization thresholds. If any objects are found to need reorganization, they are dynamically reorganized using any customized options you specify. Optionally, this job can also automatically update the statistics for the selected objects before and after reorganization and rebind any packages that depend on the reorganized objects.

These "autonomic" space maintenance jobs allow you to truly "set and forget" the task of monitoring and reorganizing the space of your critical databases.

# SPACE ANALYST EXPERT GUIDE

IBM DB2 fragmentation can be broken down into two basic types:

- External Fragmentation this situation exists when indexes have a logical order, based on their key value, which does not match the actual physical order inside the database file that houses the index. When an ordered scan is performed on an index, I/O performance is enhanced when the physical order of the database pages matches the logical order of the index. This is because the disk head can scan in one direction instead of moving back and forth to obtain the needed information.
- Internal Fragmentation this situation exists when tables and indexes aren't utilizing space as efficiently as they should. The amount of wasted space in the database pages artificially inflates the size of the table or index and causes more I/O to be performed than would otherwise be needed if the object were compacted.

Keep in mind that fragmentation is not a performance factor at all once data reaches the IBM DB2 memory caches.

### **Related Topics**

[Environments That Benefit From Fragmentation Elimination](#page-1658-0)

[Diagnosing Fragmentation](#page-1659-0)

["I've Reorganized, But It Didn't Help!"](#page-1660-0)

[Forwarded Rows](#page-1661-0)

# <span id="page-1658-0"></span>ENVIRONMENTS THAT BENEFIT FROM FRAGMENTATION ELIMINATION

One important point must be understood regarding fragmentation: not every situation benefits from fragmentation removal. Before you invest a lot of time and effort into diagnosing and attempting the removal of fragmentation, you first need to see if jumping through hoops will actually improve your database's availability and performance.

At the highest level, the environments that benefit the most from fragmentation removal are read-intensive databases where large indexes are being frequently scanned. There are a couple of reasons why this is the case.

In most OLTP environments, data retrieval tends to be mostly selective, which negates most of the bad effects of external fragmentation. OLTP environments also often benefit from internal fragmentation because it's smart to leave room on index pages that are being added to and updated frequently. Free index page space helps avoid the dreaded page split where a page is divided in two due to the fact that incoming clustered index data can't logically fit on a needed page, so IBM DB2 makes room by creating two index pages out of one. Administrators oftentimes specify a low FILLFACTOR for their indexes to create internal fragmentation and hopefully avoid page splits.

Data warehousing or databases with many resource-intensive/scanning queries are another matter. These environments will likely benefit from fragmentation removal. One reason is that the indexes tend to be larger, and therefore are not cached by IBM DB2 as easily as small indexes. Remember that fragmentation has no effect on performance once the data is nestled safely in IBM DB2's memory caches.

Another reason why these environments benefit from fragmentation removal is the effect fragmentation has on IBM DB2's read ahead manager. The read ahead manager helps queries that perform large scans by scanning index pages (and data pages) that it believes will be read and placing them into memory before they are actually needed. Naturally, this process can reduce overall scan times because data read in memory is many times faster than when that same data must be retrieved from disk. However, fragmentation affects how well the read ahead manager works. The read ahead manager will dynamically adjust the size of I/O it performs based on the actual physical order of the data and index pages on the server. When little external fragmentation is present, the read ahead manager can work very efficiently because it can read larger blocks at a time, whereas excessive fragmentation causes the read ahead manager to read smaller blocks of data. The end result when fragmentation is present is less overall throughput.

SQL execution patterns are something else to examine. Queries that perform large index scans are the ones that should see performance improvements when fragmentation is removed in a database. In DBArtisan, you can visually set I/O statistics on in the ISQL facility and examine queries to determine the amount of physical and logical read activity. Queries that show physical and read ahead I/O may see their response times drop when fragmentation has been removed.

# <span id="page-1659-0"></span>DIAGNOSING FRAGMENTATION

If you have an environment that will benefit from reducing fragmentation, how do you go about recognizing it? There are a number of metrics and factors to consider before you can intelligently start creating reorganization plans.

When diagnosing fragmentation, pay particular attention to the following metrics:

- Extent Fragmentation this highlights any gaps (lack of contiguous order) in extents and indicates the presence of external fragmentation. Percentages of 25-50% or more are not a favorable reading.
- Logical Fragmentation this metric represents the percentage of pages that are out of physical order. High values (greater than 25%) for this metric may mean that index scan performance is not what it could be. Note that this statistic is meaningless for tables without clustered indexes (heap tables).
- Average Page Density this metric represents the fullness of the data or index pages, and is an indicator of internal fragmentation. Remember that the more full a data or index page is, the less I/O needed by IBM DB2 when performing scans of tables or indexes. High values are good here, with anything below 50% being suspect. Low values for this metric often indicate the presence of page splitting. Keep in mind, however, that internal fragmentation isn't necessarily bad in OLTP environments where large FILLFACTORs are often specified. Also understand that small objects (those will little or no data) will likely show low readings because they simply don't consume enough space in a database page. You can ignore these objects.
- Extent Switches in a perfect world, this will equal # of object extents 1. Higher values (values many times higher than an object's extent count) can indicate external fragmentation.
- Scan Density this is computed by dividing the optimum number of extent switches by the actual number of extent switches. This percentage can be misleading, however, if the object spans more than one database file and should not be considered in such an event. Values close to 100% are best.

As you can see, you can't just blindly diagnose fragmentation in IBM DB2, but instead have to evaluate a number of factors.

# <span id="page-1660-0"></span>"I'VE REORGANIZED, BUT IT DIDN'T HELP!"

Sometimes, a DBA will reorganize a table or index and no measurable benefits are noticed afterwards. The same or worse fragmentation metrics are observed for the objects in question. What could have gone wrong?

When attempting the reorganization of either tables or indexes, you have to understand that only objects that are of a significant size will show improvement from a reorganization. IBM DB2 for Linux, Unix, and Windows has stated that objects with less than 1,000 pages will oftentimes offer no performance improvements whatsoever from being reorganized.

Other points to keep in mind include:

- Tables without indexes receive zero benefit (naturally) from running either a DBCC DBREINDEX or a DBCC INDEXDEFRAG. The only way to reorganize a table without indexes is to create a clustered index on the table and then immediately drop it.
- Heap tables should not be diagnosed as having fragmentation through the logical scan fragmentation measure. This metric is meaningless for such tables.
- As mentioned above, small objects seldom benefit from reorganizations. For example, the page density for a table with only 10 rows in it will likely not be high, and reorganizing it won't change things one bit. You need to keep such things in mind when determining whether to reorganize an object or not. Space Analyst keeps you informed of not only reorganization metrics but object metrics (extent size, row counts, etc.) as well so you can make smart reorganization choices.

• Lack of contiguous free space can result in all fragmentation not being eliminated. Without large amounts of contiguous free space, reorganization operations may have to reuse other areas of space within the database files. The end result is oftentimes an index being reorganized, but still having an amount of logical scan fragmentation.

## <span id="page-1661-0"></span>FORWARDED ROWS

IBM DB2 will move rows in a table under certain conditions. One situation might arise when you update a row in a table that has a variable-length column to a larger size that will no longer fit on its original page. Another situation would be if IBM DB2 moves a row when the clustered index column changes. When IBM DB2 creates a forwarding pointer, the pointer remains in place unless one of two things happens. The first is when a row shrinks enough to move back to its original location. The second is when the entire database shrinks. When a database file shrinks, IBM DB2 will reassign the row identifiers, which are used as the row locators, so the shrink process never generates forwarded rows.

Forwarded records can reduce performance at times because additional I/O is involved to first obtain the record pointer to the relocated row, and then the row itself. But when does row forwarding become a problem? For example, just because a table has one hundred forwarded rows, does that mean a performance problem exists? The answer is: it depends. If the table has one hundred rows in it, then yes, a problem exists - 100% of the table suffers from forwarded rows. If the table has three million rows, then the forwarded row situation is likely not causing much fuss in the database.

# BACKUP ANALYST

Welcome to the Embarcadero Backup Analyst. Backup Analyst increases the efficiency of performing and managing database backups. Backup Analyst can significantly improve operational efficiency and produce significant savings for your organization. A key capability of Backup Analyst for SQL Server is its ability to compress database backup images significantly. Because it can compress backup images by up to 90 percent or more, it will reduce your storage costs. The [Backup Analyst Backup Wizard](#page-1676-0) and [Backup Analyst Recovery Wizard](#page-1681-0) make backing up and recovering SQL Server databases straightforward and easy.

**NOTE:** Backup Analyst does not have to be run from within DBArtisan. It is fully supported via scripting and command line functions so you can use the **Backup Operations** and [Restore Operations](#page-1697-0) anywhere.

The table below describes the major sections of Help for the Backup Analyst.

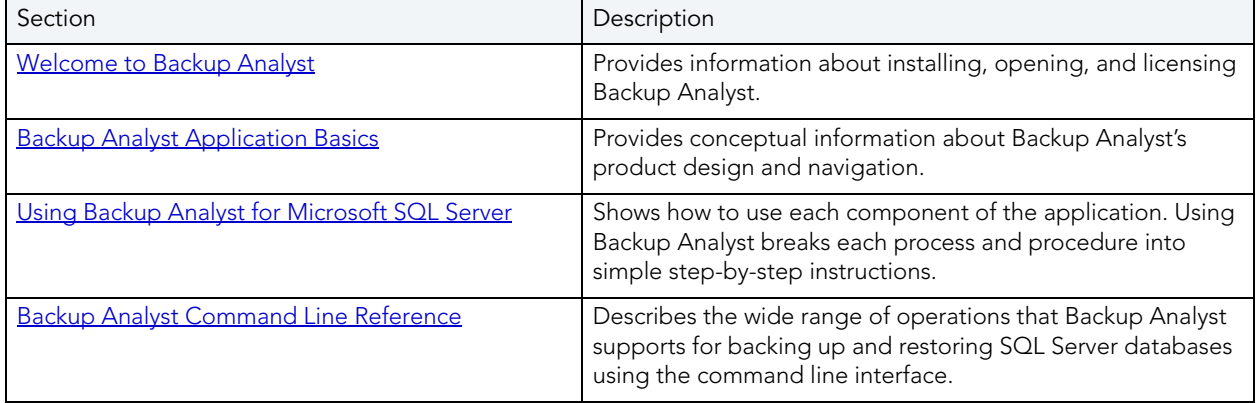

BACKUP ANALYST

# <span id="page-1664-0"></span>WELCOME TO BACKUP ANALYST

Establishing a reliable backup and recovery plan for production databases is perhaps the most important responsibility of any database administrator (DBA). Indeed, many DBAs find themselves spending a large share of their time implementing, refining and monitoring backup operations to safeguard the availability of critical database applications.

A number of major trends suggest that managing database backups will become a more pressing issue for professional DBAs over time because corporate databases are growing so quickly. Industry analysts estimate that corporate data is doubling every 2 - 2.5 years. As databases become larger, they become progressively harder to backup and recover as time windows become tighter and the risk of failed backups increases. Every DBA knows that it is far harder to backup a 500 GB database than one that is only 50 GB in size. In addition, DBAs find themselves managing more database applications and, therefore, more database backups. In the quest to compete more effectively, companies are automating more business processes and adopting a wider variety of applications, which means that more production databases get deployed in the enterprise. Finally, organizations have renewed their focus on controlling IT costs and raising staff productivity. The confluence of these factors has thrust DBAs into the uncomfortable position of managing a larger number of critical databases, each of which is growing rapidly in size, with limited incremental resources.

Backup Analyst increases the efficiency of performing and managing database backups. Backup Analyst for SQL Server can significantly improve operational efficiency and produce significant savings for your organization. A key capability of Backup Analyst for SQL Server is its ability to compress database backup images significantly. Because it can compress backup images by up to 90% or even more, it will reduce your storage costs. In addition, Backup Analyst for SQL Server can significantly cut the time required to perform backup and recovery operations and the network bandwidth consumed by them. As a result, DBA teams can achieve substantially greater productivity as well as better operational results in managing backup operations, freeing them to spend time on more strategic tasks.

Reliable - Backup Analyst for SQL Server extends the native functionality for performing backup and recovery in SQL Server to incorporate compression and encryption. Backup Analyst is tightly integrated with SQL Server and leverages native functionality of the database wherever possible in order to maximize product reliability and to minimize its footprint.

Fast and Efficient - Customers will find that they can reduce backup file sizes and total processing time substantially by using Backup Analyst for SQL Server. In fact, they will find that the gains are proportionally better as database backups get bigger. Backup Analyst for SQL Server utilizes highly efficient and reliable compression algorithms in order to achieve the best balance of compression ratio vs. compression processing time.

Scalable - Customers can deploy Backup Analyst for SQL Server to a large number of SQL Server instances very efficiently. The product consumes very little computing resource and works very efficiently with large database servers.

Manageable - Backup Analyst for SQL Server builds on the strength of Embarcadero's DBArtisan family of database administration products. From the DBArtisan Workbench, users will find that it is easy to manage the disaster recovery plans for even a large number of SQL Servers.

Economical - Because of its reliability, efficiency, scalability and ease of management, customers will find that Backup Analyst for SQL Server yields significant and tangible savings in storage costs, bandwidth requirements, processing time and manpower.

For more information, see **Backup Analyst Functionality**.

# <span id="page-1665-0"></span>BACKUP ANALYST FUNCTIONALITY

The Backup Analyst includes the following features:

- [Backup/Recovery Management](#page-1673-0)
- [Backup Wizard](#page-1676-0) that offers:
	- Increased backup speed for large databases
	- Backup compression
	- Backup encryption
	- Support for full, differential, file/file group, transaction log, table, and indexed view backups
	- Scheduling
- [Recovery Wizard](#page-1681-1) that offers:
	- Increased backup speed for large databases
	- Backup compression
	- Backup encryption
	- Support for full, differential, file/file group, transaction log, table, and indexed view backups
	- Scheduling
- Notifications and scheduling via SQL Agent
- [Reports](#page-1684-0)
- [Alerts](#page-1682-0)
- Basic database/object maintenance functions including:
	- [Database Wizard \(SQL Server\)](#page-288-0)
	- [Modifying objects using editors](#page-416-0)
	- [Extract](#page-613-0)
	- [Update Statistics](#page-684-0)
	- [DBCC](#page-590-0)

# <span id="page-1666-0"></span>BACKUP ANALYST SYSTEM REQUIREMENTS

The basic requirements for installing and using Backup Analyst for SQL Server are quite modest. Essentially, you must be running a supported version of SQL Server and have a small amount of disk space on the SQL Server machine to store the backup agent code.

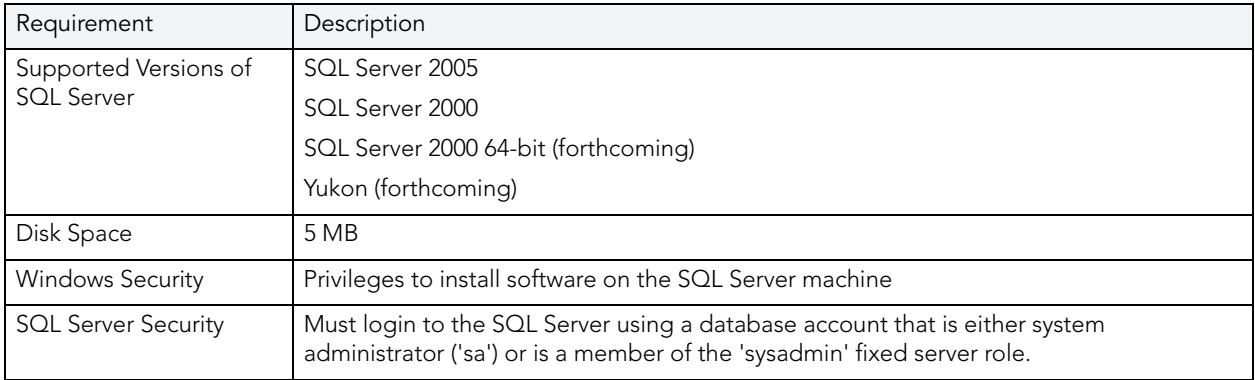

For more information, see:

- [Backup Analyst Installation](#page-1667-0)
- [Opening the Backup Analyst](#page-1669-0)
- [Licensing Backup Analyst](#page-1669-1)
- · [Single-User Mode](#page-1669-2)

# WHAT YOU SHOULD KNOW BEFORE INSTALLATION

When you install the Analyst, several Embarcadero-generated stored objects are pushed onto the database server:These objects are as follows:

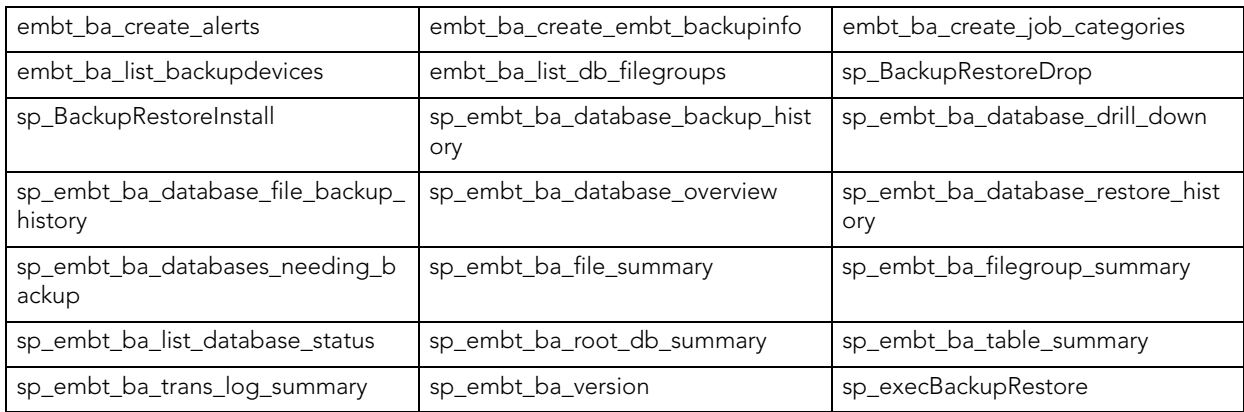

# <span id="page-1667-0"></span>BACKUP ANALYST INSTALLATION

Installing Backup Analyst for SQL Server should only take several minutes for each database instance. The installation requires you to follow a simple setup wizard that walks you through the process of installing and registering the backup agents on an instance of SQL Server.

The Backup Analyst for SQL Server requires two components: a console that installs as part of the DBArtisan 8.0 and higher client, and a set of EMBT proprietary extended stored procedures that are installed on the target SQL Server server.

- **NOTE:** Availability of this feature depends on your DBArtisan licensing. For more information, see [Licensing.](#page-10-0)
- **CAUTION:** Backup Analyst server components must be installed by the SQL Server service account owner who has administrative rights on the server machine.

#### **In order to complete the wizard, you must:**

- Know the name of the target SQL Server instance.
- Have sufficient Windows privileges to install software on the SQL Server machine. You must have local admin rights on the server machine.

• Obtain a login and password to that SQL Server instance with sufficient privileges to install the agents (see **[Security Requirements](#page-1666-0)**).

#### **Installing Backup Analyst**

To install Backup Analyst, do the following:

1 Copy the BackupAnalyst folder. This folder is typically located in the main DBArtisan installation directory, typically C:\Program Files\Embarcadero\DBA<version\_identifier>\.

The BackupAnalyst folder includes the Backup Analyst components necessary for the serverside installation of Backup Analyst.

- 2 Paste the BackupAnalyst folder to any location on the machine that hosts the target, licensed SQL Server instance. You could paste the folder to the desktop for example.
- 3 Open the BackupAnalyst folder and double-click the setup.exe icon.

DBArtisan opens the Embarcadero Backup Analyst InstallShield Wizard that guides you through the installation of Backup Analyst. You

4 Complete the wizard panels, and then click Install.

DBArtisan installs the Backup Analyst engine on the SQL Server machine(s) that you will be testing against.

DBArtisan also performs the following tasks:

**NOTE:** The BackupAnalyst is installed and started on the SQL Server machine. You do not need to install DBArtisan on the server machine, just the Backup Analyst component.

- Copies extended stored procedure DLLs and dependencies to target SQL Server directory
- Creates extended stored procedures into any target database
- Creates a standard stored procedures used by the product into any target database
- Creates a backup device if needed
- Creates a new role that controls security
- Grants a new role to all system administrator logins
- Creates a new system job categories (optional)
- Creates new alerts (optional)
	- **NOTE:** When you first install an evaluation copy of DBArtisan and the Backup Analyst engine, you can use the tools for 14 days. After that time, a permanent license is needed.

#### **Uninstalling Backup Analyst**

To uninstall Backup Analyst, do the following:

1 In Program Files\Microsoft SQL Server\BackupAnalyst, double-click the setup.exe icon.

DBArtisan opens the Embarcadero Backup Analyst InstallShield Wizard.

- 2 Select Remove.
- 3 Click Next.
- 4 Select Remove.

The wizard uninstalls all Backup Analyst dlls, exes, and scripts.

5 Click Finish.

#### **Repairing Backup Analyst**

The InstallShield Wizard lets you repair installation errors in BackUp Analyst. Fixes missing or corrupt files, shortcuts, and registry entries.

1 In Program Files\Microsoft SQL Server\BackupAnalyst, double-click the setup.exe icon.

DBArtisan opens the Embarcadero Backup Analyst InstallShield Wizard.

- 2 Select Repair.
- 3 Click Next.
- 4 Select Install.

The wizard reinstalls Backup Analyst.

5 Click Finish.

#### **Starting the SQL Agent**

To use Backup Analyst, your SQL Server SQL Agent should be running on the machine where you are installing the components. You can start it via the Services window.

- 1 Select Start, Settings, Control Panel, Administrative Tools, and then Services.
- 2 Right-click SQLSERVERAGENT, and select Start.

# <span id="page-1669-0"></span>OPENING BACKUP ANALYST

To open the Backup Analyst, do the following:

1 On the Analyst menu, click Backup Analyst.

DBArtisan opens the [Backup/Recovery Manager.](#page-1673-0)

# <span id="page-1669-1"></span>LICENSING BACKUP ANALYST

Availability of this feature depends on your DBArtisan licensing. For more information, see [Licensing.](#page-10-0)

# <span id="page-1669-2"></span>SINGLE-USER MODE

Backup Analyst works with single-user mode databases with the following restrictions:

- While in single-user mode, Backup Analyst does not let you Backup or Restore a master database using the UI.
- While in single-user mode, use the command line interface to [Backup](#page-1688-2) or [Restore](#page-1697-1) a master database.

# <span id="page-1670-0"></span>BACKUP ANALYST APPLICATION BASICS

Backup Analyst includes the following features:

- · [Backup/Recovery Management](#page-1673-1)
- [Backup Wizard](#page-1676-0) that offers:
	- Increased backup speed for large databases
	- Backup compression
	- Backup encryption
	- Support for full, differential, file/file group, transaction log, table, and indexed view backups
	- Scheduling
- [Recovery Wizard](#page-1681-1) that offers:
	- Increased backup speed for large databases
	- Backup compression
	- Backup encryption
	- Support for full, differential, file/file group, transaction log, table, and indexed view backups
	- Scheduling
- Notifications and scheduling via SQL Agent
- [Reports](#page-1684-0)
- [Alerts](#page-1682-0)
- Basic database/object maintenance functions including:
	- [Database Wizard \(SQL Server\)](#page-288-0)
	- [Modifying objects using editors](#page-416-0)
	- [Extract](#page-613-0)
	- [Update Statistics](#page-684-0)
	- [DBCC](#page-590-0)

# BACKUP ANALYST PRODUCT DESIGN

The product leverages agent technologies that extend the native backup and restore functionality of SQL Server to include compression and encryption. These agents, which are installed on each supported instance of SQL Server, have a very small footprint, requiring only several megabytes of storage. In order to integrate the extended functionality tightly with SQL Server, Backup Analyst registers these agents as extended stored procedures that can be called from inside the database.

The parameters passed to the extended stored procedures closely follow the patterns established by the native SQL Server backup and restore commands. As a result, users should find the product easy to learn and to integrate with established backup routines. The subsections that follow document the arguments for calling these extended stored procedures.

#### **User Interface**

Backup Analyst may be run within DBArtisan, Embarcadero's award-winning, cross-platform database administration tool. Customers using Backup Analyst through DBArtisan will find a rich interface that provides a central console to manage all their backup and recovery needs.

The [Backup Analyst Backup Wizard](#page-1676-0) and [Backup Analyst Recovery Wizard](#page-1681-0) make backing up and recovering SQL Server databases straightforward and easy. The [Backup Analyst Alerts Wizard](#page-1682-1) lets you create alerts and notifications so no backup or recovery problem goes overlooked. All backup and recovery jobs can be filtered, managed, and tracked in one place. And informative backup and recovery reports can be created and scheduled to run in an automated fashion so everyone is kept informed of backup operations.

**NOTE:** Backup Analyst does not have to be run from within DBArtisan. It is fully supported via scripting and command line functions so you can use the **Backup Operations** and [Restore Operations](#page-1697-0) anywhere.

### <span id="page-1672-0"></span>BACKUP ANALYST TOOLBAR AND MENUS

#### **Toolbar:**

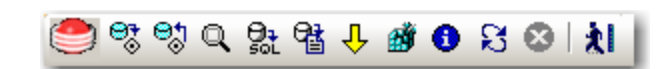

#### **Main Toolbar Menu**

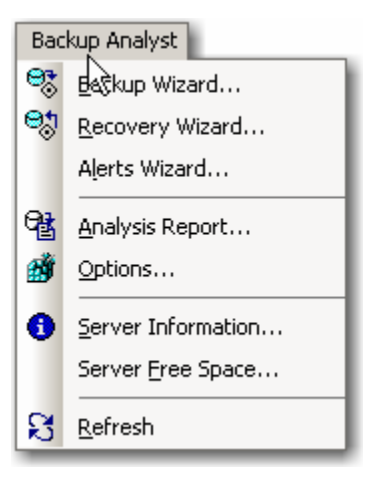

#### **Command Menu**

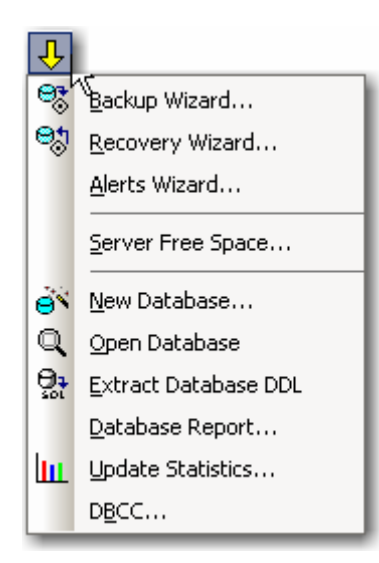

The Backup Analyst Toolbar and menus help you perform the most common operations in Backup Analyst like opening a **Backup Wizard** and [Recovery Wizard,](#page-1681-1) creating [reports](#page-1684-1), and using DBArtisan functionalities including **DBCC** and [Update Statistics.](#page-684-0)

### <span id="page-1673-1"></span><span id="page-1673-0"></span>BACKUP/RECOVERY MANAGEMENT

Backup/Recovery management provides instant access to major backup and recovery needs, and key database objects. The Backup/Recovery management facilities also display the current status and events of objects, jobs, and other items.

Backup/Recovery management includes the following components:

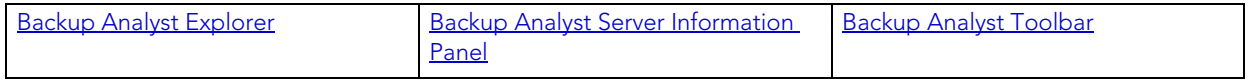

#### <span id="page-1673-2"></span>BACKUP ANALYST FXPLORER

The Backup Analyst Explorer lets you navigate the objects of your SQL Server as they relate to backup and recovery. For example, you can manage databases, files and filegroups, transaction logs, and tables, as well as system objects like backup devices, the SQL Server Agent, jobs, and alerts/notifications.

The Backup Analyst Explorer includes the following nodes:

- Server Node
- Databases Node
- Individual Database Nodes
- File Groups Node (and subnodes)
- [Backup Recovery Management Node:](#page-1675-1)
	- Alerts Node
	- Backup Devices Node
	- Operators Node
	- Jobs Node

#### **Server Node**

The SQL Server name is at the top of the Server Node. The default landing page is displayed when this node is selected.

The upper portion of the landing page displays the current status of various backup/recovery activities including the number of backups and recoveries running, databases needing backup, and job successes and failures. The lower pane displays the summary of the last 'N' backups for all databases on the server (where 'N' is an option defined in the global options dialog box).

#### **Databases Node**

On the Explorer tree, green database nodes indicate the database is online. A red node indicates the database is offline. When you select the databases node, the right pane displays the Database Summary of backups. You see when each database was created, its online status, size, the log size, the last backup date and type, compressed and uncompressed sizes, and whether or not backup/restore jobs are actively running.

#### **Individual Database Nodes**

When you select a specific database's node in the Explorer, Backup Analyst displays its database properties in the right pane. The top portion displays basic metadata regarding the database in graphic format, while the bottom displays a backup history for the database.

#### **File Groups Node**

When you select the Filegroups node in the Explorer, Backup Analyst displays both the File Group Summary and the Filegroup/File Backup Summary in the right pane. The File Group summary identifies each group (for example, Log and Primary groups) and their capacities to grow, their sizes, and other helpful information. The File Backup summary gives you specific information about backups including the backup type, the run time, and so forth. Additional summaries are provided for subordinate nodes as you click them:

- **NOTE:** The list that follows are the default nodes. You can add nodes and subnodes with the [Database Wizard \(SQL Server\)](#page-288-0).
- Primary,
	- Files,
	- Tables

#### **Transaction Log**

The Transaction Log node, when selected, graphically displays transaction log properties in the right pane. The graph enables you to see how much physical space is used and how much is available. You also see a transaction log summary that includes information about when a backup job started and finished, along with its expiration date and other pertinent operation details.

#### **Functions available from the Backup Analyst Databases Explorer Nodes include:**

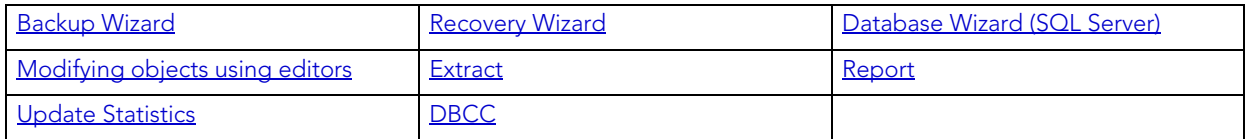

These functions are all available from the Backup Analyst toolbar's command menu.

#### <span id="page-1675-1"></span>BACKUP/RECOVERY MANAGEMENT NODE

When you select the Backup/Recovery Management node in the Explorer, Backup Analyst displays default landing page for the server, which is the same information you see when you select the server node.

#### **Available Functionality**

- Start SQL Server Agent starts the SQL Server Agent
- Stop SQL Server Agent stops the SQL Server Agent

Select the Explorer Backup/Recovery Management node and use the command menu to effect these functions.

#### BACKUP DEVICES NODE

When you select the Backup Devices node in the explorer, Backup Analyst displays the Backup Devices Summary in the right pane.

#### **Available Functionality**

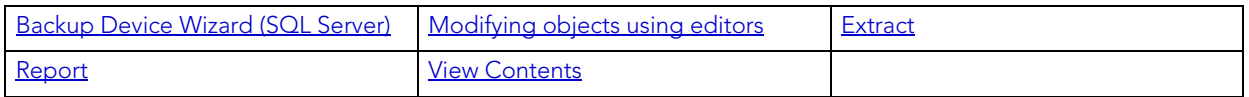

#### <span id="page-1675-0"></span>BACKUP ANALYST SERVER INFORMATION PANE

The Backup Analyst Server Information window displays information comparable to what you see when you open the About window for DBArtisan. You see the Backup Analyst version number along with pertinent license information.

You can open this information panel from the Backup Analyst drop-down menu on the main toolbar or by clicking  $\bigcirc$  on the Backup Analyst toolbar.

# <span id="page-1676-1"></span>USING BACKUP ANALYST FOR MICROSOFT SQL SERVER

Using Backup Analyst for Microsoft SQL Server covers how to use each component of the application. The Using chapter breaks each process and procedure into simple step-by-step instructions.

# BACKUP ANALYST FOR MICROSOFT SQL SERVER FUNCTIONALITY

Backup Analyst lets you create SQL Server backup jobs. Backup Analyst extends standard SQL Server backup functionality by providing specialized features that offer backup file compression that results in storage savings, as well as security encryption that supplies special protection for sensitive database information.

The Backup Analyst supports the following functionality:

- [Backup Wizard](#page-1676-2)
- [Recovery Wizard](#page-1681-2)
- [Alert Wizard](#page-1682-2)
- [Options](#page-1683-0)
- [Report](#page-1684-2)
- [Server Free Space](#page-1686-0)

### <span id="page-1676-2"></span><span id="page-1676-0"></span>BACKUP ANALYST BACKUP WIZARD

Implementing a plan to back up critical databases is perhaps the most important job for any database administrator. Without a sound disaster recovery plan, your company has no safeguards against hardware and software failures.

The Backup Analyst's Backup Wizard lets you backup your databases without knowing the underlying syntax. It provides support for backing up databases as well as transaction logs, including commands to stripe the backup across multiple devices.

The Backup Analyst Backup Wizard lets you:

- Create a new backup operation.
- Re-use a previously defined operation.
- Specify the target server, database, and type of backup operation.
- Specify backup device type.
- Specify how to report the progress of the backup operation.

**NOTE:** Backup Analyst is fully contained within DBArtisan. Backup Analyst can be open while you work with other components of DBArtisan.

#### **To Open the Backup Analyst's Backup Wizard:**

1 With the Backup Analyst running:

On the Backup Analyst Explorer, right-click the database/node you want to back up and select Backup Wizard.

OR

From the Backup Analyst drop-down menu, select Backup Wizard.

OR

Select Backup Wizard from the Backup Analyst toolbar.

In the following sections, you'll find all the fields you'll encounter as you create or edit a backup operation:

[Job Category Wizard](#page-1677-0)

[Database Backup Wizard](#page-810-0)

#### <span id="page-1677-0"></span>JOB CATEGORY WIZARD

The Job Category Wizard panels appear ONLY when you are performing a backup operation for a MS SQL datasource. The job categories are relevant to the Backup Analyst and are described below:

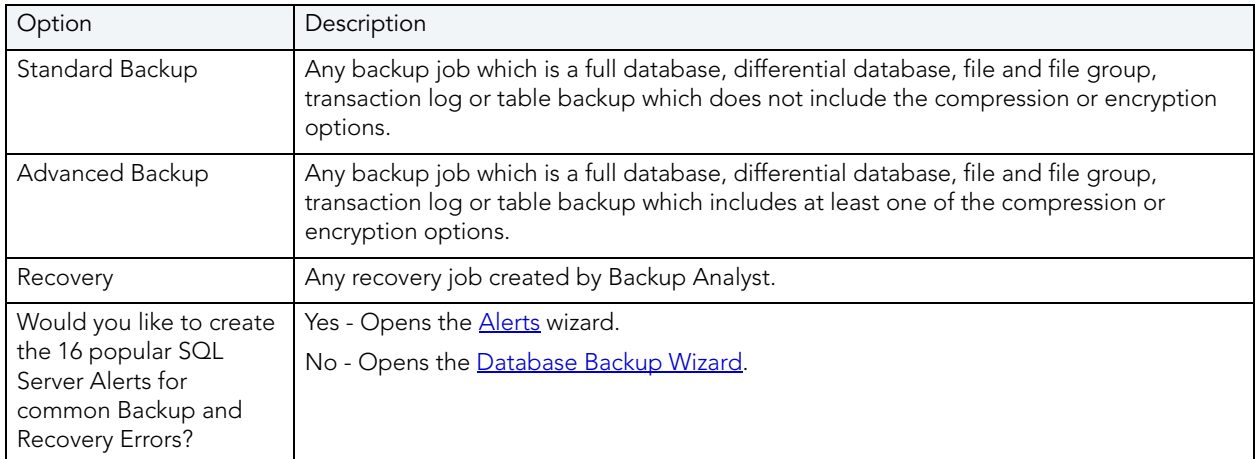

#### BACKUP WIZARD

The first panel of the Database Backup Wizard welcomes you to the Backup Wizard.

Subsequent panels of the wizard are as follows:

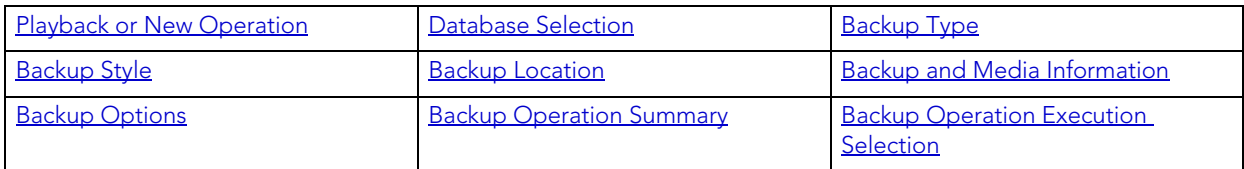

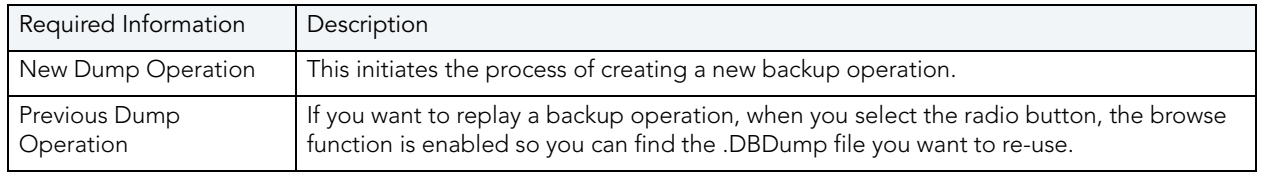

### **Playback or New Operation**

#### **Database Selection**

Here you select the database you want to backup from a drop-down list and name the backup operation. You can keep the default name for the operation or replace it with one you type. The job description is optional and you can accept the default or write another.

### **Backup Type**

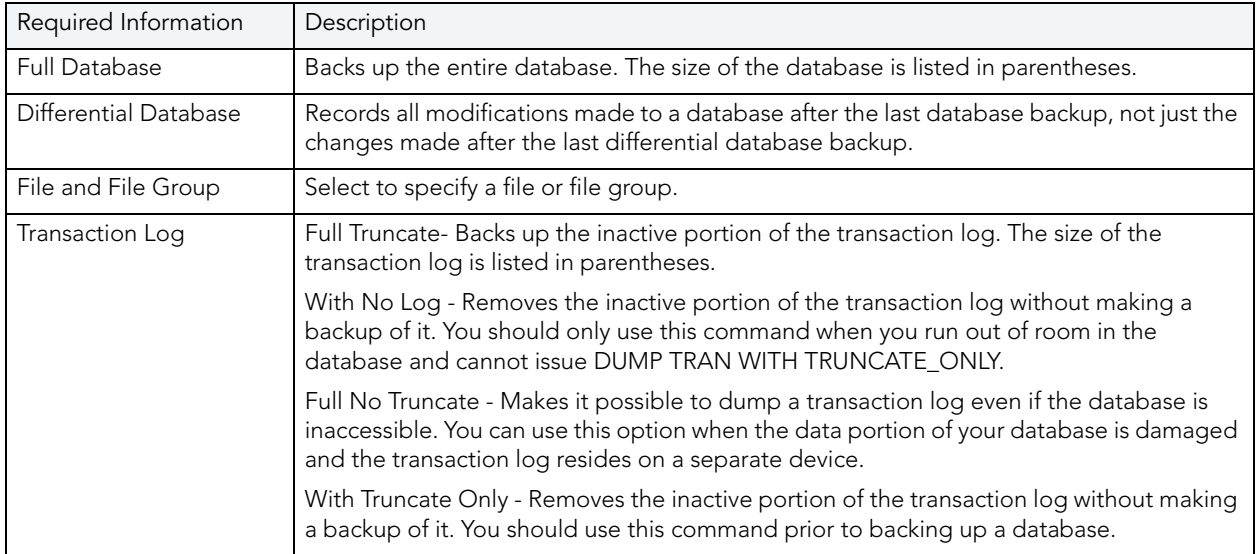

### **Backup Style**

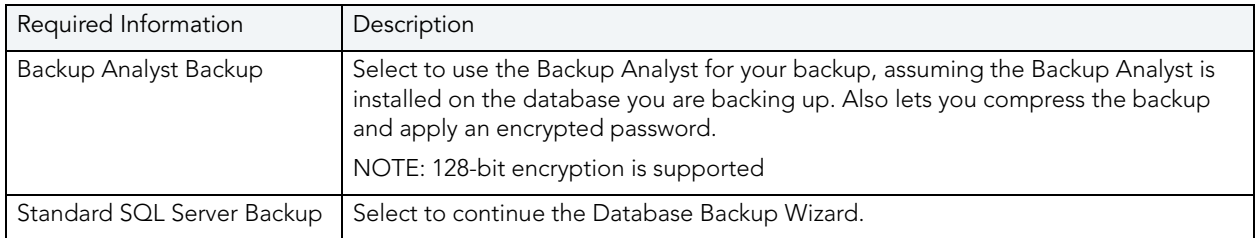

#### **Backup Location**

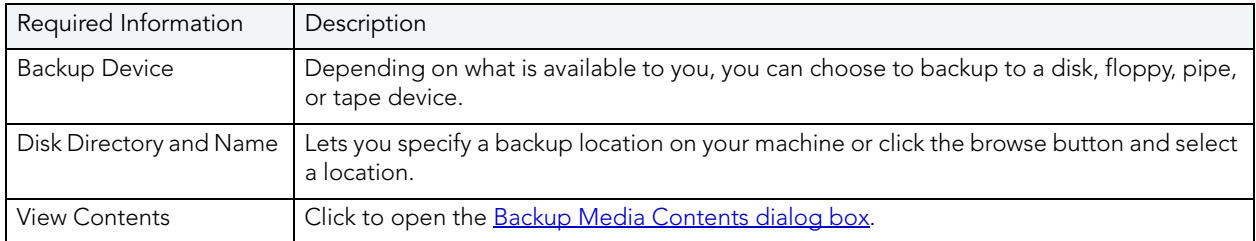

#### **Backup and Media Information**

Here, for MS SQL, you specify the backup set name, backup description, backup set password, media name, media description, and media name password.

#### **Backup Options**

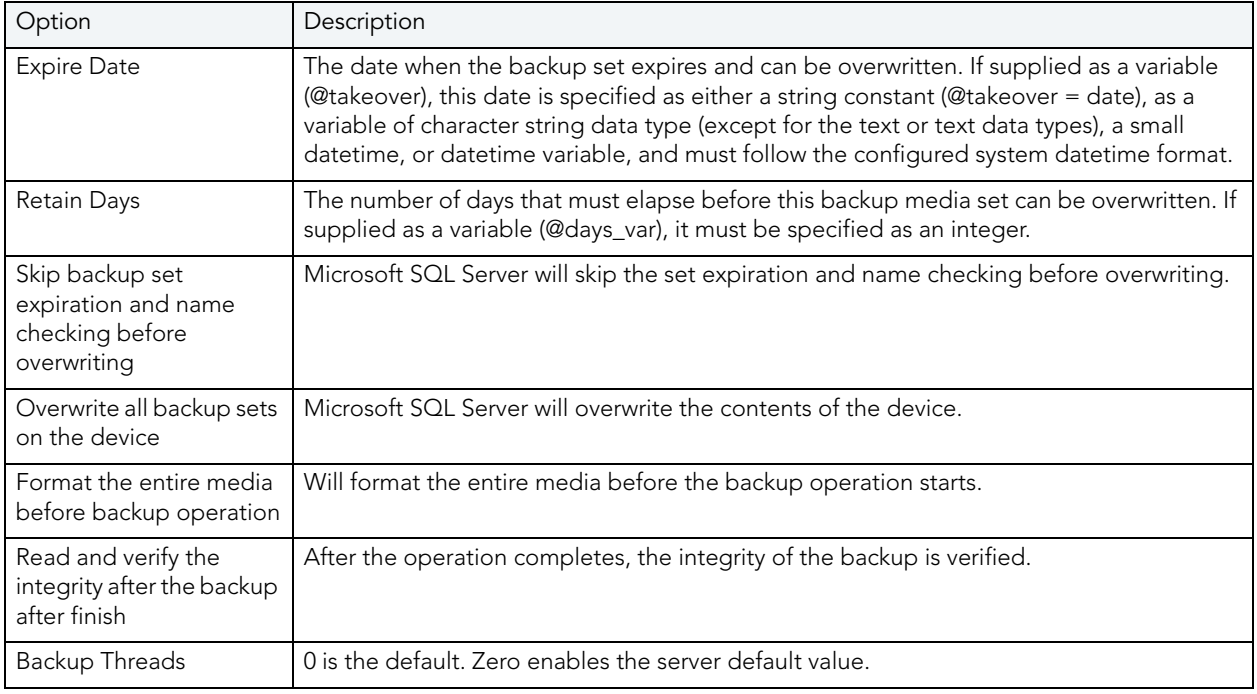

#### **Backup Operation Summary**

Here you indicate whether or not you want to save the operation, and if so, where the file should be saved. Also displayed are the elements of the function you are creating. You can go back to earlier panels if you want to make changes before the job runs.

#### **Backup Operation Execution Selection**

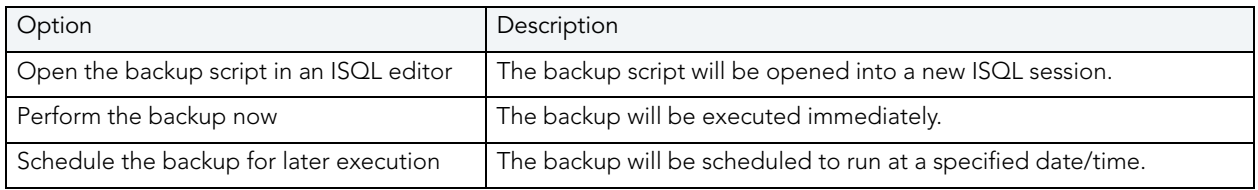

#### **Results Summary**

If you selected to execute the job immediately, you see a summary of the results of the operation.

For more information, see:

[Executing a Backup Script in the ISQL Window](#page-1681-3)

<span id="page-1681-3"></span>EXECUTING A BACKUP SCRIPT IN THE ISQL WINDOW

To execute the actual command DBArtisan uses to backup your database in the ISQL Window, do the following:

1 On Backup Operation Execution Selection, click Open.

DBArtisan opens the ISQL Window, which is used to execute SQL and Transact-SQL commands. The ISQL Window displays the procedure call that Backup Analyst makes to back up SQL Server databases, complete with the parameters needed to perform the backup.

2 To execute your backup, on the ISQL Editor toolbar, click Execute.

<span id="page-1681-1"></span>DBArtisan completes your backup and displays a message "Procedure Succeeded" on the Results tab of the ISQL Editor.

### <span id="page-1681-2"></span><span id="page-1681-0"></span>BACKUP ANALYST RECOVERY WIZARD

To both validate your back ups and practice the disaster recovery process, you should regularly restore your database dumps. If possible, every day, you should restore your databases on a separate server to enhance system availability. In this manner, you can maintain a warm backup of your database guarding against downtime from system failure.

The Backup Analyst Recovery Wizard lets you:

- Create a new load operation.
- Reuse a previously defined operation.
- Specify the target server, database, and type of restore operation.
- Specify the recovery completion state.
- Specify how to report the progress of the load operation.
- Specify which file to load from the device.
- Specify whether to perform safety checks before replacing the database.
- Save the definition of the dump operation for future re-use.

#### **Completing the Backup Analyst Recovery Wizard**

- 1 On the Backup/Recovery Manager, right-click the target node.
- 2 Select Recovery Wizard.

DBArtisan opens the Recovery Wizard.

3 Complete the wizard panels, and then click OK.

DBArtisan recovers the database.

For more information, see [Database Recovery Wizard](#page-814-1).

### <span id="page-1682-2"></span><span id="page-1682-1"></span><span id="page-1682-0"></span>BACKUP ANALYST ALERTS WIZARD

The Alert Wizard lets you create and configure popular SQL Server Alerts for backup and recovery operations. Alerts inform the user about actions that need to be taken or about events that are occurring and that do not require any action. For example, there is an alert that indicates a backup is in progress. Once the backup is complete, the alert is cleared.

#### **To create backup alerts:**

- 1 Connect to a SQL Server database.
- 2 From the Utilities menu, select Database Backup.

The Job Categories wizard opens and on the second panel of this wizard, if you elect to create Alerts, the Alert Wizard opens.

OR

- 1 Connect to a SQL Server database and open the Backup Analyst.
- 2 From the Backup Analyst drop-down menu on the toolbar, select Alerts Wizard.

OR

From the Command menu on the toolbar, select Alerts Wizard.

- **NOTE:** If an alert already exists and is mapped to one of the existing SQL Server Error numbers, the alert will not be created.
- **NOTE:** Be aware that when you work with the Alerts, Operators, or Jobs features and click Help, you connect directly to SQL Server Books online. Embarcadero Technologies is not responsible for the contents of the SQL Server Books materials.

SQL Server Agent reads the application log and compares events to alerts that you defined. When SQL Server Agent finds a match, it fires an alert. DBArtisan lets you define alerts to respond to SQL Server events by notifying operators, forwarding the event to another server, or executing a job. These administrative tasks runs automatically if the SQL Server Agent service has been started.

When you select the Alerts node on the Database Explorer, DBArtisan displays all alerts for the server in the right pane of the Explorer window. The column headings in the right pane of the Explorer window provide important information about alerts. These headings are:

- Name
- Enabled
- Error
- Severity
- Last Occurred
- E-mail
- Panel
- Net Send
- Count

You can use the shortcut menu to access functionality associated with alerts. Shortcut menus let you:

- View Properties
- Create a New Alert
- Drop an Alert
- Find Object
- Select All
- Unselect All

**NOTE:** On the shortcut menu, when you click New, DBArtisan opens the Microsoft SQL Server Agent Alert Properties dialog box where you can enter the new alert information.

#### **Backup Analyst Alert Wizard - Panel 1**

The first panel of the wizard displays a message regarding the purpose of the wizard.

#### **Backup Analyst Alert Wizard - Panel 2**

This panel lets you select the alerts you would like to create for backup jobs.

**NOTE:** If there are alerts already defined using any of the [SQL Server Errors,](http://www.microsoft.com/technet/support/ee/search.aspx?LCID=1033&DisplayName=SQL%20Server%20Notification%20Services&ProdName=Microsoft%20SQL%20Server%20Notification%20Services&MajorMinor=6.0) the wizard will not create the alert.

#### **Backup Analyst Alert Wizard - Panel 3**

This panel lets you select the alerts you would like to create for recovery jobs.

**NOTE:** If there are alerts already defined using any of the [SQL Server Errors,](http://www.microsoft.com/technet/support/ee/search.aspx?LCID=1033&DisplayName=SQL%20Server%20Notification%20Services&ProdName=Microsoft%20SQL%20Server%20Notification%20Services&MajorMinor=6.0) the wizard will not create the alert.

#### **Backup Analyst Alert Wizard - Panel 4**

This panel confirms the creation of the alerts.

#### <span id="page-1683-0"></span>BACKUP ANALYST OPTIONS

The Backup Analyst options enable you to specify some global settings for queries pertaining to your backup jobs.

#### **To Open the Backup Analyst Options dialog box:**

1 With the Backup Analyst open:

Click the Options icon on the Backup Analyst toolbar,

#### OR

Select Options from the Backup Analyst drop-down menu.

The table below describes the options and functionality for the **Backup Analyst Options** dialog:

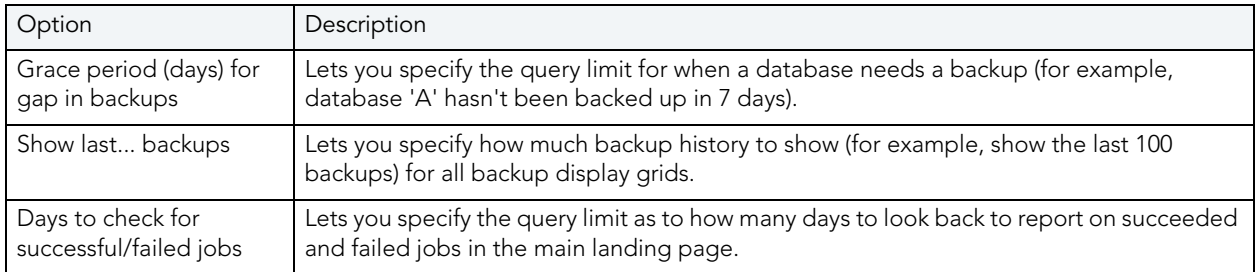

#### <span id="page-1684-2"></span><span id="page-1684-1"></span><span id="page-1684-0"></span>BACKUP ANALYST REPORT

The Backup Analyst Report Wizard lets you:

- Create a new report or re-execute a previously saved report.
- Select the report to create and select the time frame for report data.
- Select the object(s) to be used for the report.
- Select options for the report.
- Save the report definition.
- Preview and then execute or schedule the report.

#### **Important Notes**

None

#### **Completing the Backup Analyst for Microsoft Report Wizard**

To complete the Backup Analyst Report Wizard, do the following:

- 1 On the Backup/Recovery Manager, right-click the target node.
- 2 Select Report.

DBArtisan opens the Report Wizard.

3 Complete the wizard panels, and then click OK.

DBArtisan creates the report(s).

#### BACKUP ANALYST REPORT WIZARD - WELCOME

The first panel of the Backup Analyst Report Wizard welcomes you to the wizard.

For more information, se[e Backup Analyst Report Wizard](#page-1684-2).

#### BACKUP ANALYST REPORT WIZARD - PANEL 2

The table below describes the options and functionality on this panel of the Backup Analyst Report Wizard.

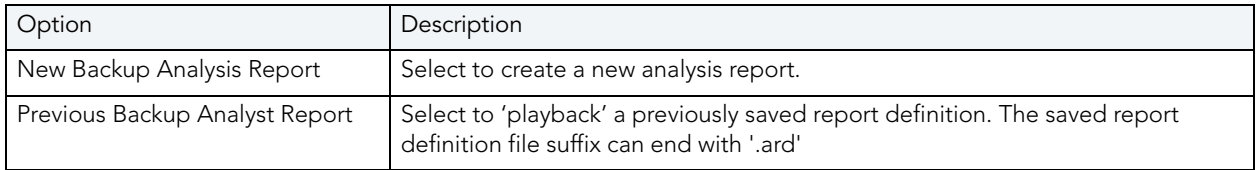

For more information, se[e Backup Analyst Report Wizard](#page-1684-2).

#### BACKUP ANALYST REPORT WIZARD - TIME

The table below describes the options and functionality on this panel of the Backup Analyst Report Wizard.

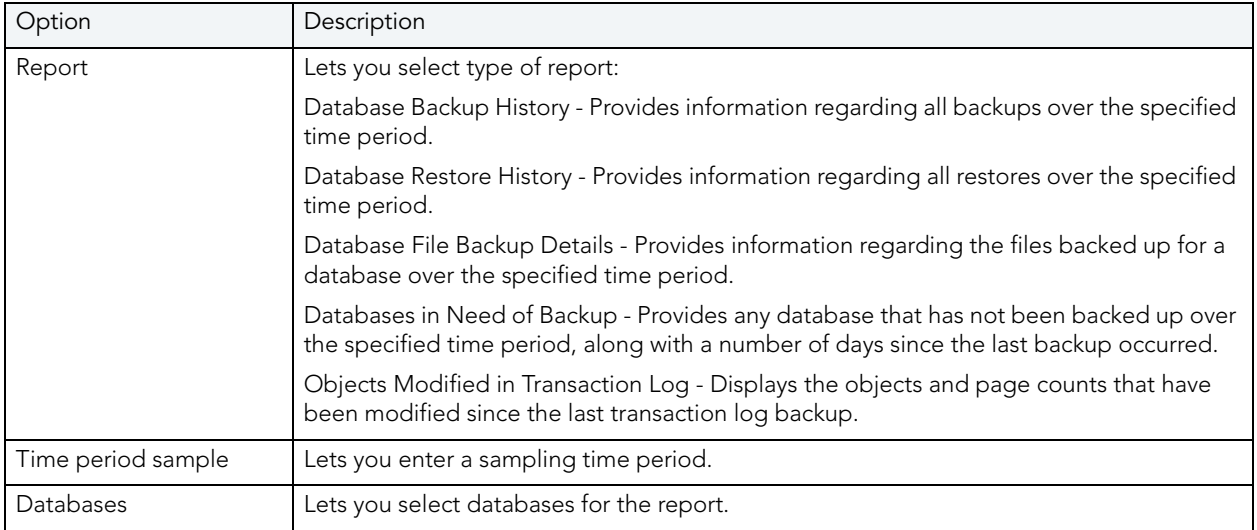

For more information, se[e Backup Analyst Report Wizard](#page-1684-2).

#### BACKUP ANALYST REPORT WIZARD - SAVE

The table below describes the options and functionality on this panel of the Backup Analyst Report Wizard.

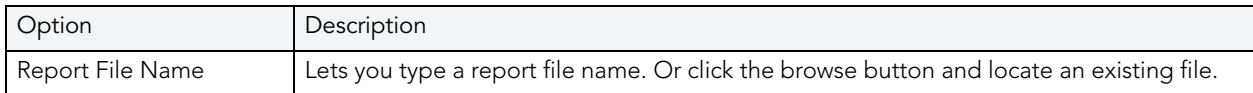

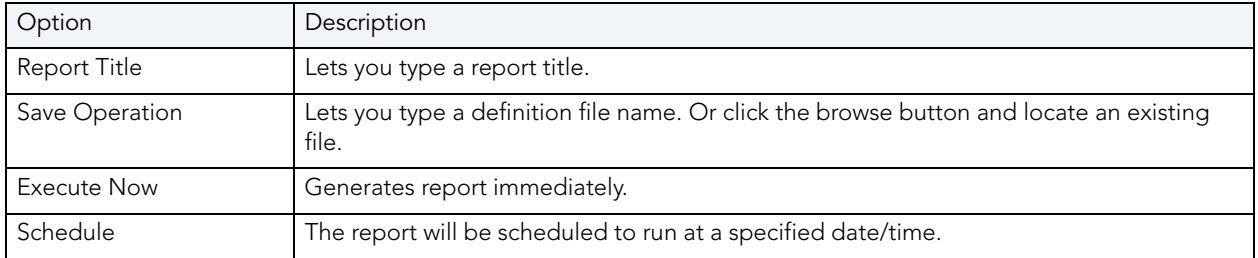

For more information, se[e Backup Analyst Report Wizard](#page-1684-2).

### <span id="page-1686-0"></span>SERVER FREE SPACE MONITOR

The Server Free Space Monitor displays the total amount of physical free space available on the hard drives of a server. This information helps you ensure there is enough physical space for any new backup devices you may need for local storage of hot backups.

#### **To Open the Free Space Monitor:**

- 1 With the Backup Analyst open, select a datasource from the Explorer.
- 2 Choose Server Free Space from the Command drop-down menu.

#### OR

Right-click in the right pane and choose Server Free Space.

# <span id="page-1688-1"></span>BACKUP ANALYST COMMAND LINE REFERENCE

If you do not want to use the Backup Analyst GUI, or if you want to wrap up your database backup and recovery into larger scripts, all of Backup Analyst's functionality is also available via an ISQL window within DBArtisan or from the command line using ETSBackupConsole.exe.

For specific command line operations and examples, see:

[Backup Operations](#page-1688-3)

[Restore Operations](#page-1697-2)

[ETSBackupConsole.exe](#page-1709-0)

For descriptions of all of the parameters for Backup and Restore operations, see:

[Description of Backup Parameters](#page-1695-0)

[Description of Restore Parameters](#page-1706-0)

# <span id="page-1688-3"></span><span id="page-1688-2"></span><span id="page-1688-0"></span>BACKUP OPERATIONS

Backup Analyst supports a wide array of options for implementing a disaster recovery plan on SQL Server 2000 and 2005. Specifically, the product allows you to perform a:

- Full database backup
- Incremental database backup
- Transaction log backup
- Backup of specific filegroups or files
- Dynamically naming a backup job

The following sections detail the syntax for executing each of these operations:

- [Backing Up an Entire Database](#page-1689-0)
- [Backing Up a Database Incrementally](#page-1690-0)
- [Backing Up a Database Transaction Log](#page-1691-0)
- [Backing Up Specific File Groups](#page-1692-0)
- [Backing Up Specific Files](#page-1693-0)
- [Dynamic Naming of a Backup Job](#page-1694-0)
- **[Description of Backup Parameters](#page-1695-0)**

**NOTE:** Mandatory parameters to an extended stored procedure are shown in bold text.

### <span id="page-1689-0"></span>BACKING UP AN ENTIRE DATABASE

The syntax for backing up an entire database is as follows:

 EXEC xp\_embt\_backup @Action = {'database'},  $@D$ atabase = {string},  $@BackupFile = {string},$ @Compress = {Boolean},  $@DBLogind = {string},$ @DBLoginPassword = {string},  $@DBP$ assword = {string}, @DBInstanceName = {string}, @BackupThreads = {long},  $@ExpirationDate = {string | date},$ @RetainDays = {long}, @Initialize = {boolean}, @MediaDescription = {string}, @MediaName = {string}, @MediaPassword = {string}, - SQL Server 2000 only @BackupSetName = {string}, @BackupSetDescription = {string}, @BackupSetPassword = {string}, - SQL Server 2000 only  $@Restart = {boolean}$ , @PercentCompleteNotification = {long}, @LogLevel = {long} **NOTE:** Mandatory parameters to an extended stored procedure are shown in bold text.

#### **Example**

Backing up the entire pubs database:

EXEC xp\_embt\_backup

@Action = 'database',

@Database = 'pubs',

@BackupFile = 'c:\Program Files\Microsoft SQL Server\MSSQL\BACKUP\pubs.dat'

For more information, see **Backup Operations**.

### <span id="page-1690-0"></span>BACKING UP A DATABASE INCREMENTALLY

The syntax for backing up a database incrementally is as follows:

 EXEC xp\_embt\_backup @Action = {'incremental'},  $@Datalog = {string},$  $@BackupFile = {string},$ @Compress = {Boolean},  $@DB$ LoginId = {string}, @DBLoginPassword = {string}, @DBPassword = {string}, @DBInstanceName = {string}, @BackupThreads = {long},  $@ExpirationDate = {string | date},$  $@Retain$ Days = {long},  $@$ Initialize = {boolean}, @MediaDescription = {string}, @MediaName = {string}, @MediaPassword = {string}, - SQL Server 2000 only @BackupSetName = {string},  $@BackupSetDescription = {string},$ @BackupSetPassword = {string}, - SQL Server 2000 only  $@Restart = {boolean}$ , @PercentCompleteNotification = {long}, @LogLevel = {long} **NOTE:** Mandatory parameters to an extended stored procedure are shown in bold text.

#### **Example**

Performing a differential backup of the pubs database:

EXEC xp\_embt\_backup

@Action = 'incremental',

@Database = 'pubs',

@BackupFile = 'c:\Program Files\Microsoft SQL Server\MSSQL\BACKUP\pubs.dat'

For more information, see [Backup Operations.](#page-1688-3)

### <span id="page-1691-0"></span>BACKING UP A DATABASE TRANSACTION LOG

The syntax for backing up a transaction log is as follows:

 EXEC xp\_embt\_backup  $@Action = {'loq'}$  $@Datalog = {string},$  $@BackupFile = {string},$ @Compress = {Boolean}, @DBLoginId = 'sa', @DBLoginPassword = 'password',  $@DBP$ assword = {string}, @DBInstanceName = {string},  $@BackupThreads = {long},$  $@ExpirationDate = {string | date},$  $@$ RetainDays = {long},  $@$ Initialize = {boolean}, @MediaDescription = {string}, @MediaName = {string}, @MediaPassword = {string}, - SQL Server 2000 only @BackupSetName = {string}, @BackupSetDescription = {string}, @BackupSetPassword = {string}, - SQL Server 2000 only @TruncateLog = {'NoTruncate'},  $@Restart = {boolean}.$ @PercentCompleteNotification = {long}, @LogLevel = {long}

**NOTE:** Mandatory parameters to an extended stored procedure are shown in bold text.
#### **Example**

Backing up of the transaction log of the pubs database:

 EXEC xp\_embt\_backup @Action = 'log', @Database = 'pubs', @BackupFile = 'c:\Program Files\Microsoft SQL Server\MSSQL\BACKUP\pubs.dat', @TruncateLog = 'NoOption' For more information, see [Backup Operations.](#page-1688-0)

# <span id="page-1692-0"></span>BACKING UP SPECIFIC FILE GROUPS

The syntax for backing up a database filegroup is as follows:

 EXEC xp\_embt\_backup  $@Action = { 'files' }$ @Database = {string}, @BackupFile = {string}, @DatabaseFileGroups = {string}, @Compress = {Boolean}, @DBLoginId = 'sa', @DBLoginPassword = 'password',  $@DBP$ assword = {string}, @DBInstanceName = {string}, @BackupThreads = {long},  $@ExpirationDate = {string | date},$  $@Retain$ Days = {long}, @Initialize = {boolean}, @MediaDescription = {string}, @MediaName = {string}, @MediaPassword = {string},- SQL Server 2000 only @BackupSetName = {string}, @BackupSetDescription = {string}, @BackupSetPassword = {string},- SQL Server 2000 only  $@Restart = {boolean}$ ,

@PercentCompleteNotification = {long},

@LogLevel = {long}

**NOTE:** Mandatory parameters to an extended stored procedure are shown in bold text.

#### **Example**

Backing up the primary filegroup of the pubs database:

EXEC xp\_embt\_backup @Action = 'files', @Database = 'pubs', @BackupFile = 'c:\Program Files\Microsoft SQL Server\MSSQL\BACKUP\pubs.dat', @DatabaseFileGroups = 'PRIMARY'

For more information, see **Backup Operations**.

# <span id="page-1693-0"></span>BACKING UP SPECIFIC FILES

The syntax for backing up a database file is as follows:

 EXEC xp\_embt\_backup @Action = {'files'},  $@D$ atabase = {string},  $@BackupFile = {string},$ @DatabaseFiles = {string}, @Compress = {Boolean}, @DBLoginId = 'sa', @DBLoginPassword = 'password',  $@DBP$ assword = {string}, @DBInstanceName = {string},  $@BackupThreads = \{long\},$  $@ExpirationDate = {string | date},$  $@$ RetainDays = {long},  $@$ Initialize = {boolean}, @MediaDescription = {string},

@MediaName = {string}, @MediaPassword = {string},- SQL Server 2000 only @BackupSetName = {string}, @BackupSetDescription = {string}, @BackupSetPassword = {string},- SQL Server 2000 only @Restart = {boolean}, @PercentCompleteNotification = {long}, @LogLevel = {long}

#### **Example**

Backing up the primary data file of the pubs database:

EXEC xp\_embt\_backup

@Action = 'files',

@Database = 'pubs',

@BackupFile = 'c:\Program Files\Microsoft SQL Server\MSSQL\BACKUP\pubs.dat',

@DatabaseFiles = 'c:\Program Files\Microsoft SQL Server\MSSQL\data\pubs.mdf'

For more information, see [Backup Operations.](#page-1688-0)

#### DYNAMIC NAMING OF A BACKUP JOB

You can easily give a backup job a dynamic name, that is, a time/date stamp by following the script in the example that follows:

declare @sql varchar(500)

select @sql = 'master..xp\_embt\_backup @DATABASE=N''PUBS'',

@ACTION=N''database'',

 @BACKUPFILE=N''d:\PUBS\_' + rtrim(convert(char(15), getdate(),112)) + '\_' + rtrim(replace(convert(char(15), getdate(), 08),':','')) + '\_embt.bak'',

@DBLOGINID=N''sa'',

@DBLOGINPASSWORD=N''password",

@JOBNAME=N''EMBT\_PUBS\_080405\_083301'',

@OPERATION\_STYLE=N''0'',

@BACKUPSETDESCRIPTION=N''Backup Description'',

@BACKUPSETNAME=N''Backup Set Name'',

@JOBDESCRIPTION=N''PUBS Backup Job on 8/4/2005 8:33:01 AM'''

exec (@sql)

# <span id="page-1695-0"></span>DESCRIPTION OF BACKUP PARAMETERS

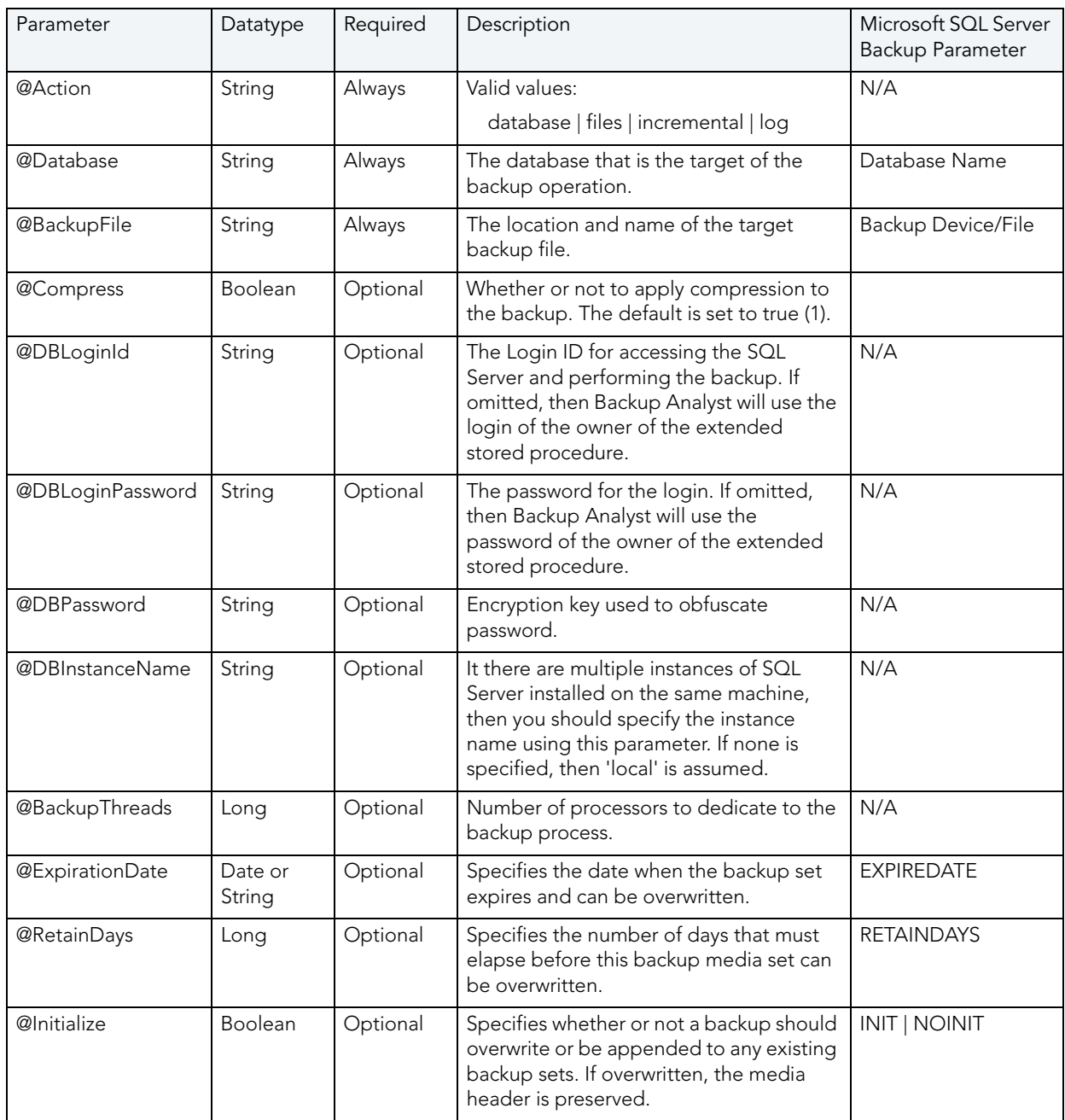

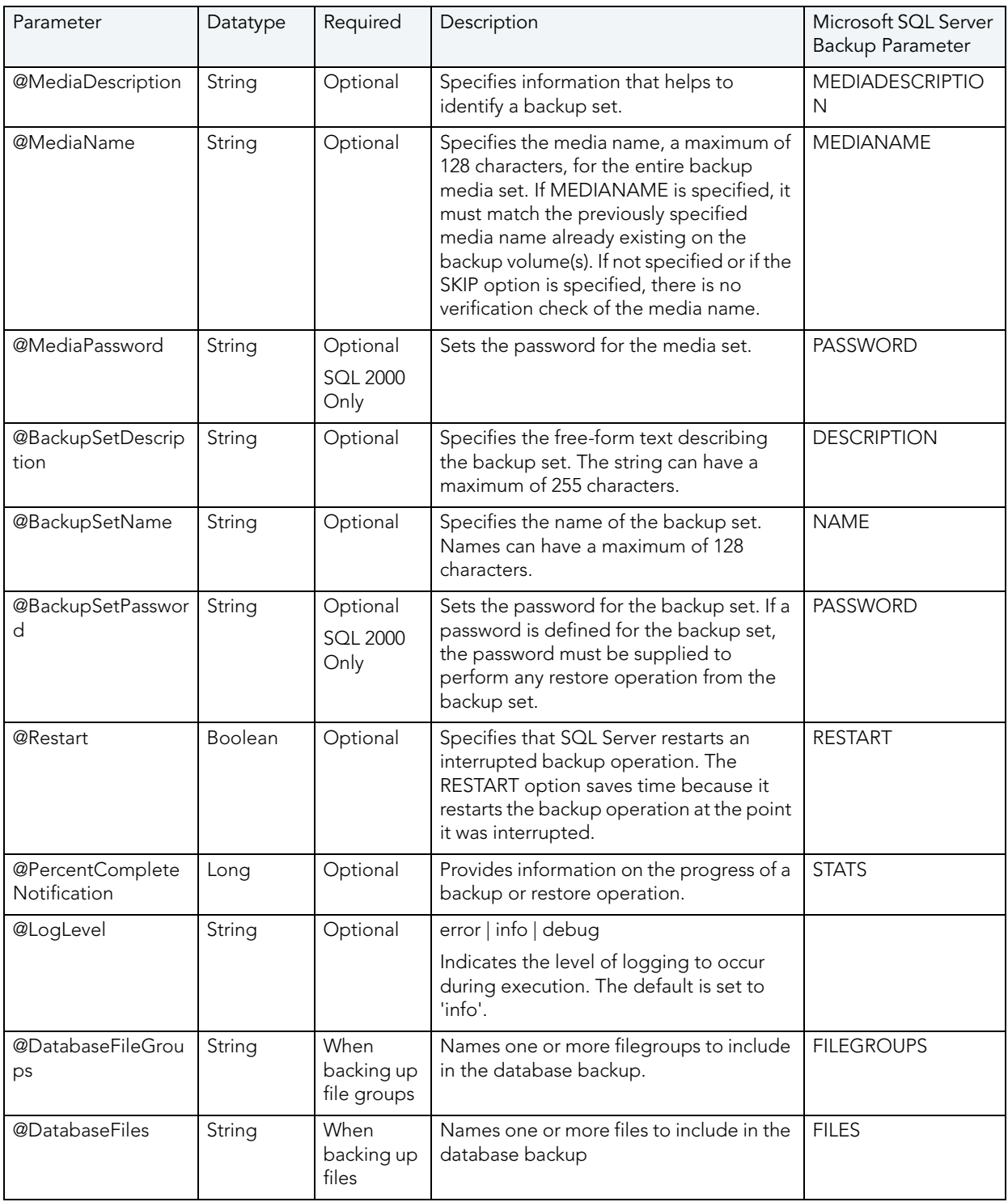

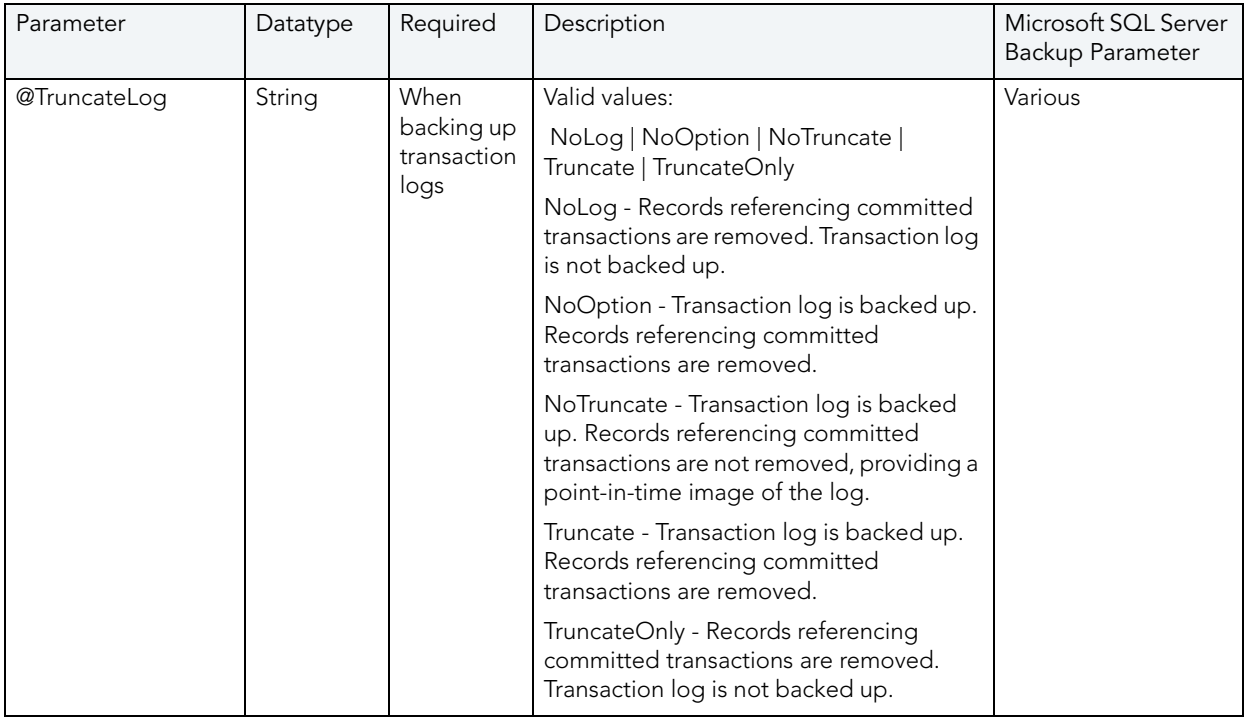

For more information, see [Backup Operations.](#page-1688-0)

# <span id="page-1697-1"></span><span id="page-1697-0"></span>RESTORE OPERATIONS

Backup Analyst supports a wide array of options for implementing a disaster recovery plan on Microsoft SQL 2000 and 2005. Specifically, the product allows you to:

- Restore a full database
- Restore a partial database
- Restore a transaction log
- Restore specific filegroups or files
- Verify the integrity of a backup
- Retrieve a summary of the contents of a backup
- Retrieve the header information for a backup
- Retrieve the label for a backup

The following sections detail the syntax for executing each of these operations.

- [Restoring a Complete Database](#page-1698-0)
- [Restoring a Database to a Different Location](#page-1699-0)
- [Restoring a Database Transaction Log](#page-1701-0)
- [Restoring Specific File Groups](#page-1702-0)
- [Restoring Specific Files](#page-1703-0)
- [Retrieving the List of Databases and Log Files in a Backup Set](#page-1704-0)
- [Retrieving Backup Header Information](#page-1705-0)
- [Retrieving a Backup Label](#page-1705-1)
- [Verifying the Integrity of Backup Media](#page-1705-2)
- **[Description of Restore Parameters](#page-1706-0)**

<span id="page-1698-1"></span>**NOTE:** Mandatory parameters to an extended stored procedure are shown in bold text.

## <span id="page-1698-0"></span>RESTORING A COMPLETE DATABASE

The syntax for restoring an entire database is as follows:

 EXEC xp\_embt\_restore  $@Action = {'database'}$ ,  $@D$ atabase = {string},  $@BackupFile = {string}$ ,  $@DB$ LoginId = {string}, @DBLoginPassword = {string}, @FileNumber = {long},  $@EncryptionPassword = {string},$ @DBInstanceName = {string}, @MediaName = {string}, @MediaPassword = {string}, - SQL Server 2000 only  $@RelocateFiles = \{multi-string\},\$ @KeepReplication = {boolean}, - SQL Server 2000 only @BackupSetName = {string}, @BackupSetPassword = {string},- SQL Server 2000 only @ReplaceDatabase = {string},  $@Restart = {boolean}$ , @PercentCompleteNotification = {long},  $@$ LogLevel = {long},

@StandbyFiles = {string}

**NOTE:** Mandatory parameters to an extended stored procedure are shown in bold text.

#### **Example**

Restoring the entire pubs database:

EXEC xp\_embt\_restore

@Action = 'database',

@Database = 'pubs',

<span id="page-1699-1"></span>@BackupFile = 'c:\Program Files\Microsoft SQL Server\MSSQL\BACKUP\pubs.dat'

For more information, see [Restore Operations](#page-1697-0).

## <span id="page-1699-0"></span>RESTORING A DATABASE TO A DIFFERENT LOCATION

The syntax for restoring and moving a database is as follows:

 EXEC xp\_embt\_restore  $@Action = {'database'}$ ,  $@Datalog = {string},$  $@BackupFile = {string},$ @ReplaceDatabase = {string}, @RelocateFiles = {multi-string},  $@DB$ LoginId = {string}, @DBLoginPassword = {string}, @FileNumber = {long}, @EncryptionPassword = {string}, @DBInstanceName = {string}, @MediaName = {string}, @MediaPassword = {string}, - SQL Server 2000 only @BackupSetName = {string}, @BackupSetPassword = {string}, - SQL Server 2000 only  $@Restart = {boolean}$ , @PercentCompleteNotification = {long},  $@$ LogLevel = {long},

@StandbyFiles = {string}

**NOTE:** Mandatory parameters to an extended stored procedure are shown in bold text.

#### **Example**

Restoring and moving the pubs database with different file locations (located in drive d, not c):

 EXEC xp\_embt\_restore @Action = 'database', @Database = 'pubs', @BackupFile = 'c:\Program Files\Microsoft SQL Server\MSSQL\BACKUP\pubs.dat', @ReplaceDatabase = 1, @RelocateFiles = '[pubs],[d:\mssql\data\pubs.mdf],[pubs\_log],[d:\mssql\data\pubs\_log.ldf]' For more information, see [Restore Operations](#page-1697-0).

## <span id="page-1700-0"></span>RESTORING PART OF A DATABASE

The syntax for restoring part of a database is as follows:

 EXEC xp\_embt\_restore  $@Action = {'database'}$  $@Datalog = {string},$  $@BackupFile = {string},$  $@DBLogind = {string},$ @DBLoginPassword = {string}, @FileNumber = {long},  $@EncryptionPassword = {string},$ @DBInstanceName = {string}, @MediaName = {string}, @MediaPassword = {string}, - SQL Server 2000 only  $@RelocateFiles = \{multi-string\},\$ @BackupSetName = {string}, @BackupSetPassword = {string}, - SQL Server 2000 only @ReplaceDatabase = {string},  $@Restart = {boolean}$ ,

@PercentCompleteNotification = {long},

@LogLevel = {long},

 $@$ StandbyFiles = {string}

**NOTE:** Mandatory parameters to an extended stored procedure are shown in bold text.

#### **Example**

Performing a differential restore of the pubs database:

EXEC xp\_embt\_restore

@Action = 'database',

@Database = 'pubs',

<span id="page-1701-1"></span>@BackupFile = 'c:\Program Files\Microsoft SQL Server\MSSQL\BACKUP\pubs.dat'

For more information, see [Restore Operations](#page-1697-0).

# <span id="page-1701-0"></span>RESTORING A DATABASE TRANSACTION LOG

The syntax for restoring a database transaction log is as follows:

 EXEC xp\_embt\_restore  $@Action = {'log'},$ @Database = {string},  $@BackupFile = {string},$  $@DB$ LoginId = {string}, @DBLoginPassword = {string}, @LastRestore = {boolean}, @ToPointInTime = {string}, @FileNumber = {long},  $@EncryptionPassword = {string},$ @DBInstanceName = {string}, @MediaName = {string}, @MediaPassword = {string} - SQL Server 2000 only @RelocateFiles = {multi-string}, @KeepReplication = {boolean} ,- SQL Server 2000 only @BackupSetName = {string},

@BackupSetPassword = {string}, - SQL Server 2000 only  $@Restart = {boolean}$ , @PercentCompleteNotification = {long}, @LogLevel = {long}, @StandbyFiles = {string}

**NOTE:** Mandatory parameters to an extended stored procedure are shown in bold text.

#### **Example**

Restoring the transaction log of the pubs database:

 EXEC xp\_embt\_restore  $@Action = 'log',$ @Database = 'pubs', @BackupFile = 'c:\Program Files\Microsoft SQL Server\MSSQL\BACKUP\pubs.dat', @LastRestore = false

For more information, see [Restore Operations](#page-1697-0).

# <span id="page-1702-1"></span><span id="page-1702-0"></span>RESTORING SPECIFIC FILE GROUPS

The syntax for restoring specific database file groups is as follows:

 EXEC xp\_embt\_restore @Action = {'files'},  $@Datalog = {string},$  $@BackupFile = {string},$ @DatabaseFileGroups = {string},  $@DB$ LoginId = {string}, @DBLoginPassword = {string}, @FileNumber = {long},  $@EncryptionPassword = {string},$ @DBInstanceName = {string}, @MediaName = {string}, @MediaPassword = {string}, - SQL Server 2000 only @RelocateFiles = {multi-string},

@BackupSetName = {string}, @BackupSetPassword = {string}, - SQL Server 2000 only @ReplaceDatabase = {string},  $@$ Restart = {boolean}, @PercentCompleteNotification = {long}, @LogLevel = {long}, @StandbyFiles = {string} **NOTE:** Mandatory parameters to an extended stored procedure are shown in bold text.

#### **Example**

Restoring the primary filegroup of the pubs database:

EXEC xp\_embt\_restore

@Action = 'files',

@Database = 'pubs',

@BackupFile = 'c:\Program Files\Microsoft SQL Server\MSSQL\BACKUP\pubs.dat',

<span id="page-1703-1"></span>@DatabaseFileGroups = 'PRIMARY'

For more information, see [Restore Operations](#page-1697-0).

#### <span id="page-1703-0"></span>RESTORING SPECIFIC FILES

The syntax for restoring specific database files is as follows:

 EXEC xp\_embt\_restore  $@Action = { 'files' }$ ,  $@D$ atabase = {string},  $@BackupFile = {string},$ @DatabaseFiles = {string},  $@DB$ LoginId = {string}, @DBLoginPassword = {string}, @FileNumber = {long},  $@EncryptionPassword = {string},$ @DBInstanceName = {string}, @MediaName = {string},

@MediaPassword = {string}, - SQL Server 2000 only  $@RelocateFiles = \{multi-string\},\$ @BackupSetName = {string}, @BackupSetPassword = {string}, - SQL Server 2000 only @ReplaceDatabase = {string}, @Restart = {boolean}, @PercentCompleteNotification = {long}, @LogLevel = {long},  $@$ StandbyFiles = {string} **NOTE:** Mandatory parameters to an extended stored procedure are shown in bold text.

#### **Example**

Restoring the primary data file of the pubs database:

EXEC xp\_embt\_restore @Action = 'files', @Database = 'pubs', @BackupFile = 'c:\Program Files\Microsoft SQL Server\MSSQL\BACKUP\pubs.dat', @DatabaseFiles = 'c:\Program Files\Microsoft SQL Server\MSSQL\data\pubs.mdf'

For more information, see [Restore Operations](#page-1697-0).

<span id="page-1704-0"></span>RETRIEVING THE LIST OF DATABASES AND LOG FILES IN A BACKUP SET

The syntax for retrieving the list of databases and log files contained in a backup set is as follows:

EXEC xp\_embt\_restore\_filelistonly

<span id="page-1704-1"></span>@BackupFile = {string},

 $@EncryptionPassword = {string}$ 

**NOTE:** Mandatory parameters to an extended stored procedure are shown in bold text.

#### **Example**

EXEC xp\_embt\_restore\_filelistonly

@BackupFile = 'c:\Program Files\Microsoft SQL Server\MSSQL\BACKUP\pubs.dat'

For more information, see [Restore Operations](#page-1697-0).

# <span id="page-1705-0"></span>RETRIEVING BACKUP HEADER INFORMATION

The syntax for retrieving the backup header information is as follows:

#### EXEC xp\_embt\_restore\_headeronly

<span id="page-1705-3"></span>@BackupFile = {string},

@EncryptionPassword = {string}

**NOTE:** Mandatory parameters to an extended stored procedure are shown in bold text.

#### **Example**

EXEC xp\_embt\_restore\_headeronly

@BackupFile = 'c:\Program Files\Microsoft SQL Server\MSSQL\BACKUP\pubs.dat'

For more information, see [Restore Operations](#page-1697-0).

# <span id="page-1705-4"></span><span id="page-1705-1"></span>RETRIEVING A BACKUP LABEL

The syntax for retrieving the backup label is as follows:

EXEC xp\_embt\_restore\_labelonly

 $@BackupFile = {string},$ 

 $@EncryptionPassword = {string}$ 

**NOTE:** Mandatory parameters to an extended stored procedure are shown in bold text.

#### **Example**

EXEC xp\_embt\_restore\_labelonly

<span id="page-1705-5"></span>@BackupFile = 'c:\Program Files\Microsoft SQL Server\MSSQL\BACKUP\pubs.dat'

For more information, see [Restore Operations](#page-1697-0).

#### <span id="page-1705-2"></span>VERIFYING THE INTEGRITY OF BACKUP MEDIA

The syntax for verifying the integrity of backup media is as follows:

EXEC xp\_embt\_restore\_verifyonly

 $@BackupFile = {string},$ 

@EncryptionPassword = {string}

**NOTE:** Mandatory parameters to an extended stored procedure are shown in bold text.

# **Example**

EXEC xp\_embt\_restore\_verifyonly

<span id="page-1706-1"></span>@BackupFile = 'c:\Program Files\Microsoft SQL Server\MSSQL\BACKUP\pubs.dat'

For more information, see [Restore Operations](#page-1697-0).

# <span id="page-1706-0"></span>DESCRIPTION OF RESTORE PARAMETERS

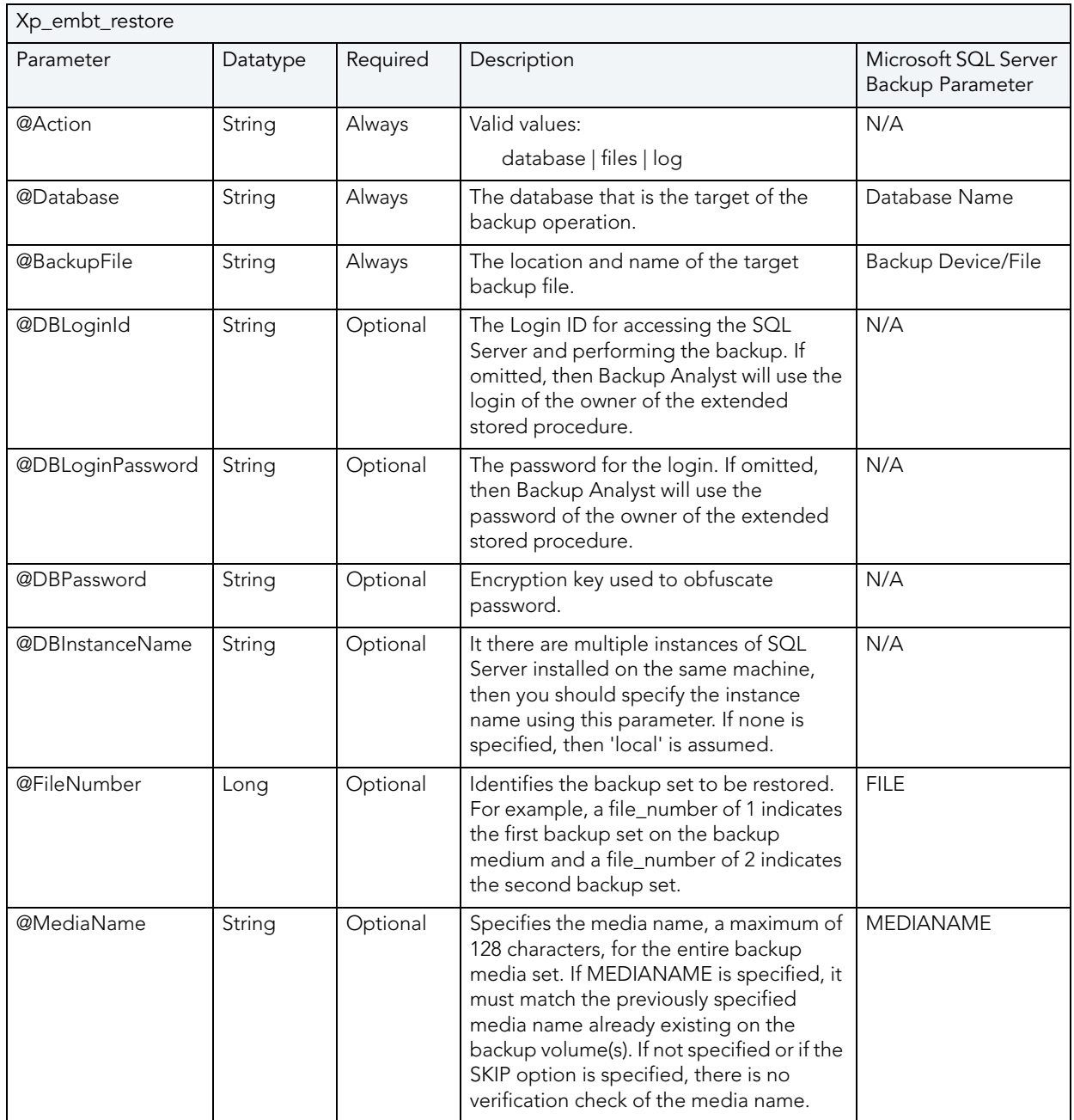

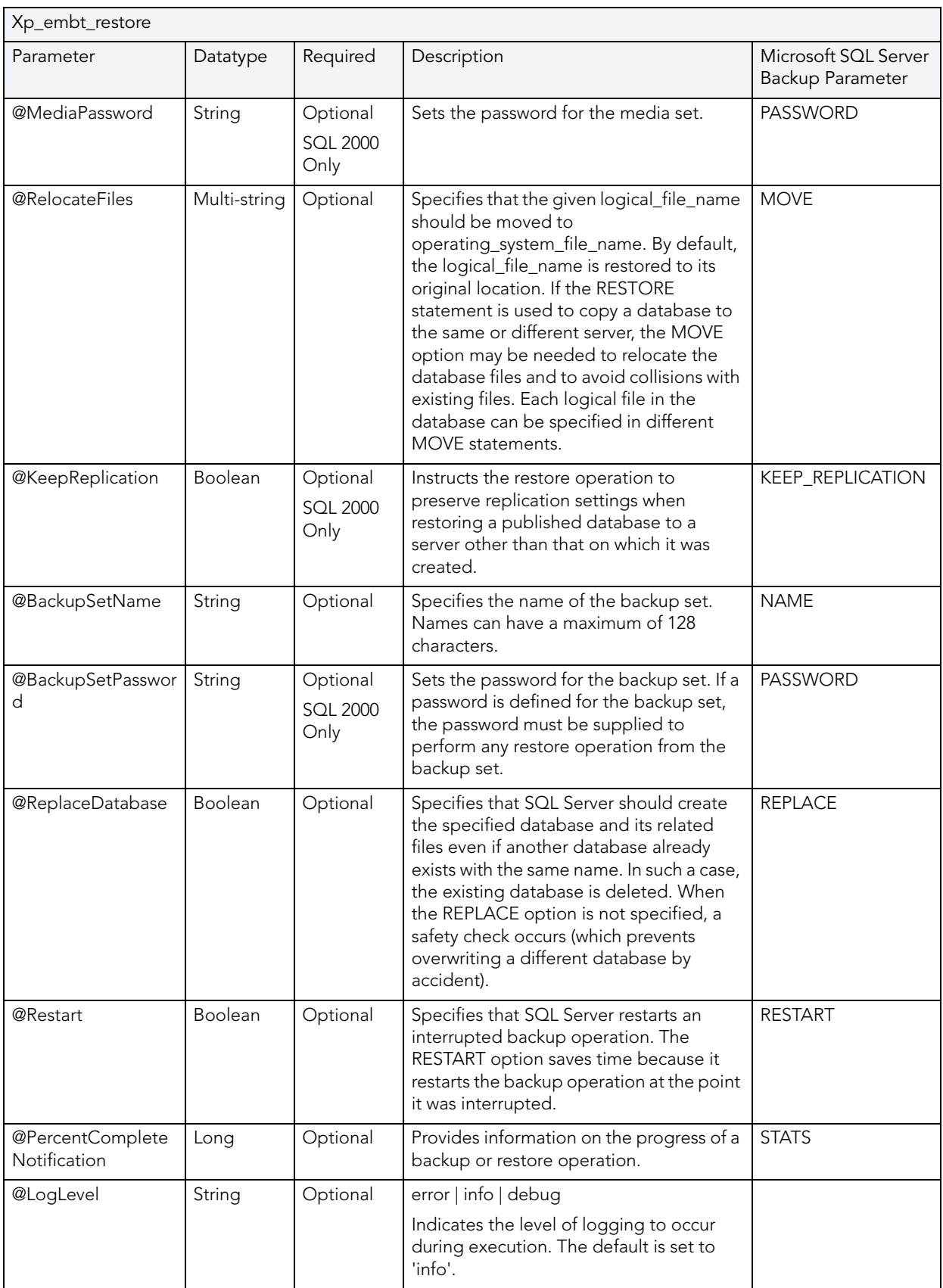

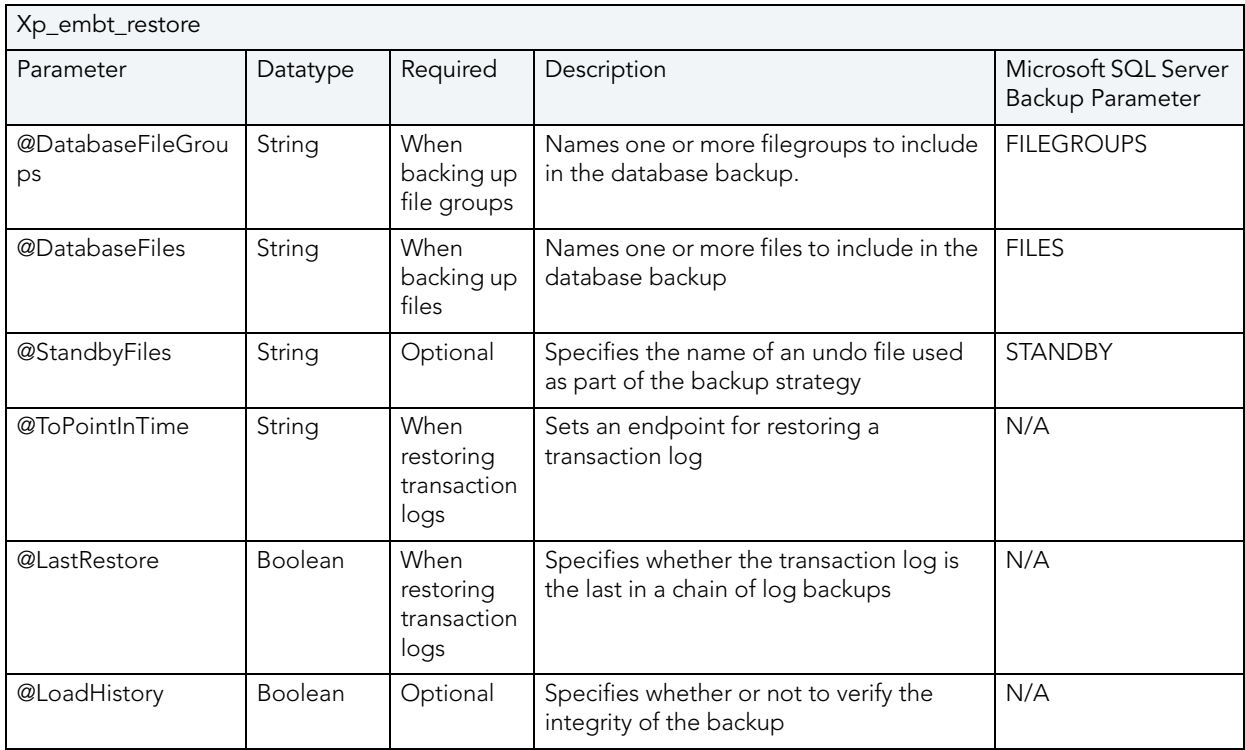

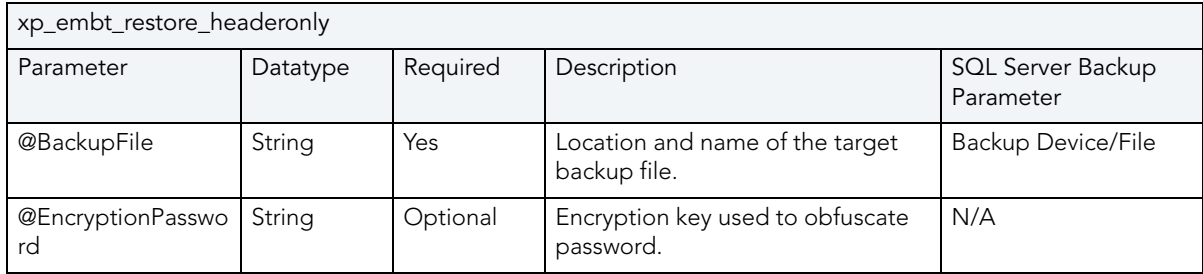

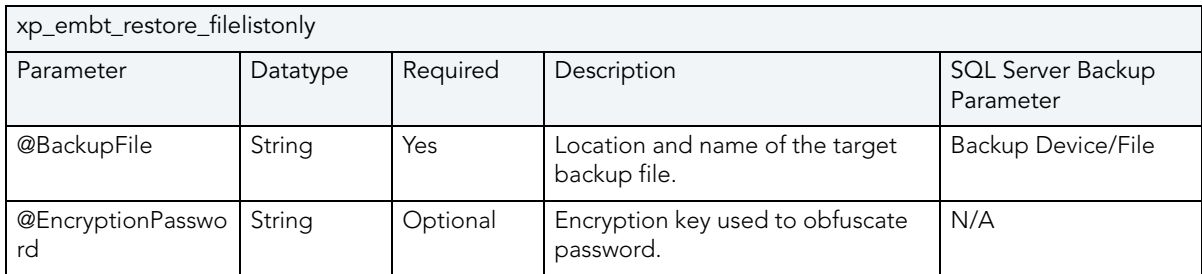

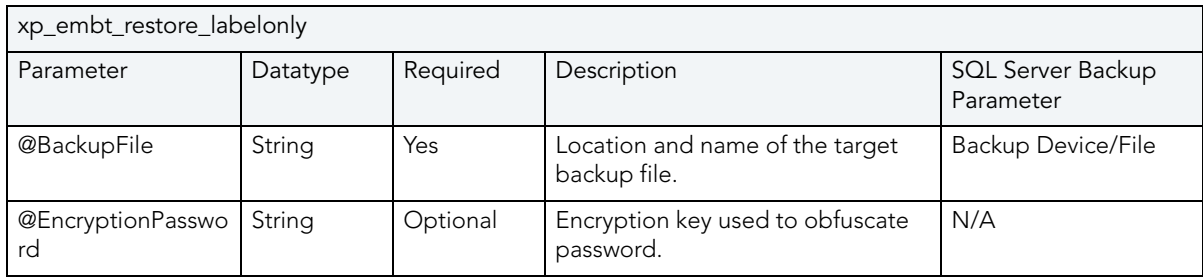

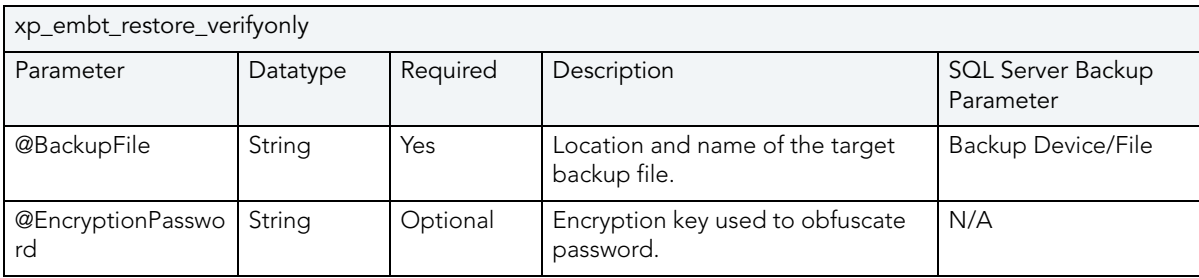

For more information, see [Restore Operations](#page-1697-0).

# <span id="page-1709-0"></span>ETSBACKUPCONSOLE.EXE

From the command line, the product allows you to perform a:

- Full database backup
- Incremental database backup
- Transaction log backup
- Backup of specific filegroups or files
- Restore a full database
- Restore a transaction log
- Restore specific filegroups or files
- Verify the integrity of a backup
- Retrieve a summary of the contents of a backup
- Retrieve the header information for a backup
- Retrieve the label for a backup

The syntax for backing up or restoring using ETSBackupConsole.exe follows. Mandatory parameters are shown in bold. All other parameters are optional.

**NOTE:** In addition to {'backup\_database'}, action parameters available for backup operations are: {'backup\_incremental'}, {'backup\_log'}, {'backup\_files'}, {'restore\_database'}, and for restore operations are: {'restore\_files'}, {'restore\_log'}, {'restore\_filelistonly'}, {'restore\_labelonly'}, {'restore\_headeronly'}, and {'restore\_verifyonly'}.

@Action = {'backup\_database'},

 $@D$ atabase = {string},

 $@BackupFile = {string},$ 

 $@DB$ LoginId = {string},

@DBLoginPassword = {string},

@DBInstanceName = {string},

@BackupThreads = {long},

@BackupSetName = {string},

@BackupSetDescription = {string},

 $@$ Log Level = {string},

@Compress = {boolean},

 $@DatabasesFile Groups = \{multi-string\},\$ 

 $@DatabasesFiles = \{multi-string\},\$ 

 $@ExpirationDate = {string}$ ,

@FormatMedia = {Boolean},

@Initialize = {Boolean},

@MediaDescription = {string},

@MediaName = {string},

@MediaPassword = {string} - SQL Server 2000 only

@BackupSetPassword = {string}, - SQL Server 2000 only

 $@Restart = {boolean}$ ,

@SkipTapeHeader = {boolean},

 $@$ TruncateLog = {string},

@UnloadTapeAfter = {string},

@NoRewind = {boolean},SQL Server 2000 only

@PercentCompleteNotification = {long},

@RetainDays = {long}

## **Example:**

Etsbackupconsole.exe

@action=backup\_database

@Database=[pubs]

"@backupfile=c:\temp\pubs.embt.bak"

@EncryptionPassword=PASSWORD

# Index

Symbols .mdf/.ndf/.ldf files [469](#page-468-0) (VPXSEQT setting [449](#page-448-0) #define [732](#page-731-0) #include [732](#page-731-0) default file location [107](#page-106-0) Numerics 3D Rounded Docking Tabs. [51](#page-50-0) A A lock duration [29](#page-28-0) ACCENT\_SENSITIVITY [295](#page-294-0) Access Methods capacity/growth statistics [998](#page-997-0) access methods, SQL Agent [287](#page-286-0) access patterns, I/O [1244](#page-1243-0) account, user [527](#page-526-0) accounting, logins [538](#page-537-0) accounts/accounting setting lock time [514](#page-513-0) ACHKP status code [29](#page-28-1) ACM OPERATION [629](#page-628-0) activating roles [139](#page-138-0) active locks, current [1391](#page-1390-0) processes [1345](#page-1344-0) rollback ratio [1123](#page-1122-0) sessions [1165](#page-1164-0) threads running on database [30](#page-29-0) transactions [1393](#page-1392-0) transactions, rollback segments [517](#page-516-0) user processes [1228](#page-1227-0) Add Cluster Column [339](#page-338-0) add/modify login trigger object action [559](#page-558-0) ADDING disk (ASM) state [342](#page-341-0) Additional resources [7](#page-6-0) Address Windowing Extensions [1249](#page-1248-0) Advanced View [966](#page-965-0) AES... algortihms [373](#page-372-0) affected pool [533](#page-532-0) AFTER trigger timing [488](#page-487-0) agents created due to empty pool [1528](#page-1527-0), [1532](#page-1531-0) percentage waiting on token [1530](#page-1529-0) percentage working in instances [1530](#page-1529-1) SQL, jobs/alerts details [1288](#page-1287-0) waiting on token statistic [1527](#page-1526-0) aggregate, MySQL functions [330](#page-329-0) Alarm Log Organizing [1028](#page-1027-0) alert association [304](#page-303-0)

alerts SQL agent status [1288](#page-1287-0) Alerts, SQL Agent creating [286](#page-285-0) alerts, SQL Agent editing [467](#page-466-0) job association [304](#page-303-0) object support summary [159](#page-158-0) algorithms encryption, Oracle columns [373](#page-372-0) aliases cration shortcut [587](#page-586-0) creating, DB2 LUW [230](#page-229-0) creating, Sybase [389](#page-388-0) editor, DB@ LUW [426](#page-425-0) editor, DB2 Z/OS [448](#page-447-0) editor, Sybase [530](#page-529-0) [see also objects, database](#page-6-1) support for [159](#page-158-1) Alignment index partition setting [506](#page-505-0), [513](#page-512-0), [526](#page-525-0), [537](#page-536-0) ALL views [109](#page-108-0) allocate extent object action [560](#page-559-0) Allow Bit Data setting [445](#page-444-0) Allow Duplicate Rows index setting [537](#page-536-1) allow nulls setting by default, databsaes [391](#page-390-0) Oracle columns [373](#page-372-1) tables [460](#page-459-0) user datatype [547](#page-546-0) allow parallel option [440](#page-439-0) Allow Parallel setting [238](#page-237-0), [430](#page-429-0) Allow Reverse Scans index setting [432](#page-431-0) ALLPAGES [544](#page-543-0) allpages\_locked tables [1392](#page-1391-0) ALTER SYSTEM SET "\_recyclebin"= [609](#page-608-0) ALTER\_REBUILD [567](#page-566-0) alter, rename style [109](#page-108-1) analysis reports, Capacity Analyst [1010](#page-1009-0) Analyze Code [693](#page-692-0) analyze tables object action [562](#page-561-0) ANSI encoding results sets [745](#page-744-0) saving scripts [705](#page-704-0) ANSI Labels [468](#page-467-0) ANSI null default [290](#page-289-0), [469](#page-468-1) ANSI nulls [290](#page-289-1), [469](#page-468-2) ANSI padding [290](#page-289-2), [469](#page-468-3) ANSI warnings [290](#page-289-3), [469](#page-468-4) APF reads [1359](#page-1358-0) Append Data setting [441](#page-440-0) Append, materialized query tables [434](#page-433-0)

applications attributes of connected [1516](#page-1515-0) bind to database [532](#page-531-0) binds attempted [1515](#page-1514-0) cache/workspace details [1465](#page-1464-0) causing bottlenecks [1459](#page-1458-0) currently connected [1509](#page-1508-0), [1515](#page-1514-1) direct authorities [1518](#page-1517-0) executing [1459](#page-1458-1), [1505](#page-1504-0) highest read/writes [1475](#page-1474-0) idle [1459](#page-1458-2), [1505](#page-1504-1) indirect authorities [1518](#page-1517-1) list of, resource usage [1511](#page-1510-0) memory pool usage [1468](#page-1467-0) percentage waiting on locks [1519](#page-1518-0) precompiles attempted [1515](#page-1514-0) specific, SQL activity [1514](#page-1513-0) SQL activity [1514](#page-1513-1) time waiting on prefetchers [1476](#page-1475-0) top bottlenecked [1506](#page-1505-0) top CPU [1511](#page-1510-1) top I/O [1479](#page-1478-0), [1510](#page-1509-0) top memory [1510](#page-1509-1) units of work [1515](#page-1514-2) waiting on locks [1449](#page-1448-0), [1519](#page-1518-0) ARBDP status code [29](#page-28-1) archive log [1069](#page-1068-0) ARCHIVED LOG [629](#page-628-0) AREO\* status code [29](#page-28-1) AREST status code [29](#page-28-1) arithabort [469](#page-468-5) AS DEFAULT [295](#page-294-0) as locator [431](#page-430-0) As Locator function setting [452](#page-451-0) As Locator option [440](#page-439-1) Asc Sort, indexes [505](#page-504-0) ascending scans [1367](#page-1366-0), [1393](#page-1392-1) ASM [602](#page-601-0), [623](#page-622-0) checking disk group consistency [576](#page-575-0) creating disk groups [341](#page-340-0) editing disk groups [501](#page-500-0) rebalancing disk groups [636](#page-635-0) restrictions by connection type [623](#page-622-0) support summary [170](#page-169-0) undropping disks [683](#page-682-0) Assisting Parallel Sequential setting [449](#page-448-0) asymmetric keys SQL Server logins [307](#page-306-0) async prefetch [533](#page-532-0) async read ratio [1471](#page-1470-0), [1486](#page-1485-0)

async write ratio [1471](#page-1470-1), [1486](#page-1485-0) asynchronous I/O limit [1379](#page-1378-0) asynchronous prefetch, number of [1359](#page-1358-0) AT(COMMIT) clause [677](#page-676-0) atabases [393](#page-392-0) attach database object action [563](#page-562-0) Audit table setting [460](#page-459-1) authorization owner, full-text catalogs [295](#page-294-0) auto close [290](#page-289-4), [469](#page-468-6) auto commit status [694](#page-693-0) auto create statistics [290](#page-289-5), [469](#page-468-7) auto format options, ISQL [116](#page-115-0) auto format, DDL extract options [104](#page-103-0) auto identity [391](#page-390-1) auto shrink [290](#page-289-6), [469](#page-468-8) auto update statistics [290](#page-289-7), [469](#page-468-9) AUTOBACKUP ASM template [343](#page-342-0) auto-create, databases without [1282](#page-1281-0) AUTOEXTEND, datafiles at extent limit [1111](#page-1110-0) auto-grow databases with [1259](#page-1258-0) logs [1260](#page-1259-0) auto-increment, MySQL tables [332](#page-331-0) automatic bufferpool size [427](#page-426-0) automatic rebinds statistic [1506](#page-1505-1) automatic size setting [231](#page-230-0) auto-param attempts, failed [1268](#page-1267-0) auto-reload files, ISQL Editor [115](#page-114-0) auto-reload, options [114](#page-113-0) Auto-Save ISQL editor [115](#page-114-0) auto-save, files [114](#page-113-0) auto-shrink, databases with [1260](#page-1259-1) auto-update, databases without [1283](#page-1282-0) AUXW status code [29](#page-28-1) average disk queue length [1135](#page-1134-0), [1417](#page-1416-0) Average Size package setting [454](#page-453-0) B

# backup

capacity/growth statistics [997](#page-996-0) compressing dumps/logs [814](#page-813-0) control files [833](#page-832-0) databases [809](#page-808-0) databases requiring [1282](#page-1281-1) growth reports [1011](#page-1010-0) last time [1458](#page-1457-0) statistics [1289](#page-1288-0)

Backup Analyst [1665](#page-1664-0) Alert Creation Wizard [1683](#page-1682-0) Backup Analyst Toolbar [1673](#page-1672-0) Backup Operation Syntax [1689](#page-1688-1) Entire Database [1690](#page-1689-0) File Groups [1693](#page-1692-0) Incremental [1691](#page-1690-0) Specific Files [1694](#page-1693-0) Transaction Log [1692](#page-1691-0) Backup Parameters [1696](#page-1695-0) Backup/Recovery Manager [1674](#page-1673-0) Command Line [1689](#page-1688-2) Encryption [1680](#page-1679-0) Explorer [1674](#page-1673-1) Any Database Node [1675](#page-1674-0) Backup Directories Node [1676](#page-1675-0) Backup Recovery Management Node [1676](#page-1675-1) Databases Node [1675](#page-1674-1) Filegroups Node [1675](#page-1674-2) Server Node [1674](#page-1673-2) Functionality [1677](#page-1676-0) Information Pane [1676](#page-1675-2) Installation [1668](#page-1667-0) License Status [1670](#page-1669-0) Licensing [1670](#page-1669-1) Managing more backups [1665](#page-1664-1) Opening [1670](#page-1669-2) Options [1684](#page-1683-0) Product Design [1672](#page-1671-0) Recovery Wizard [1682](#page-1681-0) Removing [1669](#page-1668-0) Repairing [1669](#page-1668-1) Report [1685](#page-1684-0) Restore Operation Syntax [1698](#page-1697-1) Backup Header Information [1706](#page-1705-3) Backup Label [1706](#page-1705-4) Backup Media Integrity [1706](#page-1705-5) Complete Database [1699](#page-1698-1) Different Location [1700](#page-1699-1) File Groups [1703](#page-1702-1) Files [1704](#page-1703-1) List of Databases and Log Files in Backup Set [1705](#page-1704-1) Partial [1701](#page-1700-0) Transaction Log [1702](#page-1701-1) Restore Parameters [1707](#page-1706-1) Server Free Space Monitor [1687](#page-1686-0) Single-User Mode [1670](#page-1669-3) Starting the SQL Agent [1670](#page-1669-4) Transaction Log Node [1675](#page-1674-3) Uninstalling [1669](#page-1668-2) User Interface [1672](#page-1671-1) Using [1677](#page-1676-1) BACKUP CORRUPTION [629](#page-628-0) BACKUP DATAFILE [629](#page-628-0)

backup devices creating, SQL Server [288](#page-287-0) editor, SQL Server [467](#page-466-1) [see also objects, database](#page-6-1) viewing content details [689](#page-688-0) BACKUP PIECE [629](#page-628-0) BACKUP REDOLOG [629](#page-628-0) backup server status [1382](#page-1381-0) BACKUP SET [629](#page-628-0) BACKUP SPFILE [629](#page-628-0) Backup Wizard [809](#page-808-1) batch files Java drop/load [103](#page-102-0) Batch Mode execution [101](#page-100-0) BCP Options [806](#page-805-0) BCP Utility [759](#page-758-0) Begin Transaction ON/OFF [694](#page-693-1) BerkeleyDB storage engine [332](#page-331-1) Big Endian encoding results sets [745](#page-744-0) saving scripts [705](#page-704-0) bind options [567](#page-566-0) bind package object action [563](#page-562-1) bind size [120](#page-119-0) Bind Time package setting [454](#page-453-1) bind to temporary database action [566](#page-565-0) Binder package setting [435](#page-434-0) binding application attempts [1515](#page-1514-0) application/login to database [532](#page-531-0) caches [1386](#page-1385-0) default/rule [491](#page-490-0) user datatype default binding [547](#page-546-0) binding logins to [566](#page-565-0) bit data, user datatypes [445](#page-444-0) bitmap index type [505](#page-504-1) block I/O requests [1485](#page-1484-0) Block Size setting [232](#page-231-0) blocked connections [1340](#page-1339-0) blocked processes [1267](#page-1266-0) blocked sessions [1168](#page-1167-0) blocking users, current [1221](#page-1220-0) blocks in/out per second [1553](#page-1552-0) input/output details [1151](#page-1150-0) input/output per second [1418](#page-1417-0) BLOCKSIZE [232](#page-231-1) body function [452](#page-451-1) packages [511](#page-510-0) type bodies [524](#page-523-0) BOM encoding results sets [745](#page-744-0) saving scripts [705](#page-704-0) Bookmarks [47](#page-46-0), [714](#page-713-0) Clearing [715](#page-714-0) Goto [714](#page-713-1) Moving [714](#page-713-2)

boundary values, partition functions [310](#page-309-0) BROKEN disk group state [341](#page-340-1) broker, SQL Agent [287](#page-286-0) buffer SQL Agent [287](#page-286-0) buffer cache blocks by tablespace [1080](#page-1079-0) hit ratio [1218](#page-1217-0) memory configuration [1084](#page-1083-0) memory currently allocated [1353](#page-1352-0) page life expectancy [1235](#page-1234-0) percent used [1231](#page-1230-0) size in kernel [1149](#page-1148-0) total space used [1230](#page-1229-0) used by kernel [1148](#page-1147-0), [1310](#page-1309-0) utilization [1080](#page-1079-1) Buffer Manager capacity/growth statistics [998](#page-997-0) Buffer Partition capacity/growth statistics [998](#page-997-0) buffer pools tablespace specification [278](#page-277-0) buffer size [1556](#page-1555-0) Buffered Inset package setting [435](#page-434-1) bufferpools creating for IBM DB2 [231](#page-230-1) creating, DB2 LUW [231](#page-230-1) dynamic SQL cache metrics [1567](#page-1566-0) editor, IBM DB2 LUW [427](#page-426-1) editor, IBM DB2 Z/OS [448](#page-447-1) event monitor, event type [235](#page-234-0), [429](#page-428-0) fast communication manager usage [1531](#page-1530-0) hit ratio [1082](#page-1081-0) [1444](#page-1443-0) indexes [453](#page-452-0), [463](#page-462-0) object assignments [1083](#page-1082-0) primary key setting [457](#page-456-0) [see also objects, database](#page-6-1) tablespace default [443](#page-442-0) buffers busy waits [1061](#page-1060-0) flushed lazy writes [1241](#page-1240-0) free, wait average [1074](#page-1073-0) grabbed dirty [1350](#page-1349-0) sent/received statistic [1528](#page-1527-1) used by kernel [1422](#page-1421-0) utilization, fast communication manager [1529](#page-1528-0) build procedure object action [567](#page-566-1) Building a Query Statements UPDATE [873](#page-872-0) bulkadmin server role [208](#page-207-0) C C method type, DB2 LUW [440](#page-439-2) C lock duration [29](#page-28-0)

cache bindings [1386](#page-1385-0) buffer, percent used [1231](#page-1230-0) buffer, used space [1230](#page-1229-0) clusters [498](#page-497-0) efficiency [1148](#page-1147-1) flushing, packages [618](#page-617-0) library, details/statistics [1088](#page-1087-0) log, reads [1241](#page-1240-1) log, statistics [1237](#page-1236-0) materialized view logs option [508](#page-507-0), [510](#page-509-0) property, tables [519](#page-518-0), [1080](#page-1079-2) sequence setting [437](#page-436-0), [517](#page-516-1) size [1556](#page-1555-1) used in kernel [1422](#page-1421-1) caching strategy [393](#page-392-1) call, system, per second [1143](#page-1142-0) called on NULL input option [440](#page-439-0) Called on Null Input setting [238](#page-237-1) Capacity Analyst analysis reports [1010](#page-1009-0) charts/reports [1006](#page-1005-0) cloning collections [1001](#page-1000-0) collection summary reports [1010](#page-1009-1) creating collections [1000](#page-999-0) deleting collections [1002](#page-1001-0) editing collections [1001](#page-1000-1) Installation [978](#page-977-0) Licensing [983](#page-982-0) purging older data [1006](#page-1005-1) scheduling collection updates [1003](#page-1002-0) SQL Server Embarcadero Stored Objects [974](#page-973-0) carriage return [115](#page-114-1) CASCADE delete rule [503](#page-502-0) update/delete rule [472](#page-471-0) cascade set integrity options [672](#page-671-0) shrink option [676](#page-675-0) unique key setting [525](#page-524-0) CASCADE delete rule [429](#page-428-1) CASCADE, MySQL foreign key [329](#page-328-0) Cascading Permissions [911](#page-910-0) case object identifiers [108](#page-107-0) CAST FROM [440](#page-439-3) Castout setting [449](#page-448-1) catalog cache hit ratio [1444](#page-1443-1) overflows [1462](#page-1461-0) usage details (lookups/inserts/overflows) [1466](#page-1465-0) Catalog Metadata [287](#page-286-0) catalog, datasource specifying storage method [102](#page-101-0) categories dropping outlines by [603](#page-602-0) stored outlines [510](#page-509-1)

C lock type [29](#page-28-2)

categories, datasource assigning [129](#page-128-0) customizing [131](#page-130-0) introduced [146](#page-145-0) user interface element treatment [103](#page-102-1) categories, reassigning [635](#page-634-0) categories, stored outline [568](#page-567-0) CCSID database setting [450](#page-449-0) table setting [441](#page-440-1) user datatype setting [464](#page-463-0) certificate SQL Server logins [307](#page-306-0) Certificate setting Asymetric Key setting [490](#page-489-0) chained row fetch ratio [1123](#page-1122-1) chained tables [1124](#page-1123-0) change category object action [568](#page-567-0) change job's owner action [568](#page-567-1) change status action DDL triggers [570](#page-569-0) full-text indexes [571](#page-570-0) triggers [569](#page-568-0) changed option, check tables [578](#page-577-0) CHANGETRACKING ASM template [343](#page-342-0) CHANGGE TRACKING, full-text indexes [296](#page-295-0) **CHAR** unicode support, Data editor [899](#page-898-0) unicode support, Results editor [754](#page-753-0) character set MySQL [329](#page-328-1) character set, client [100](#page-99-0) [character strings. See strings](#page-6-2) character type unicode support, Data editor [899](#page-898-1) unicode support, Results editor [754](#page-753-1) check constraints creating for IBM DB2 [558](#page-557-0) creating for IBM DB2 for OS/390 and z/OS [558](#page-557-1) creating for Microsoft SQL Server [558](#page-557-2) creating for Oracle [558](#page-557-3) creating for Sybase ASE [558](#page-557-4) editor, DB2 LUW [427](#page-426-2) editor, DB2 Z/OS [449](#page-448-2) editor, Oracle [497](#page-496-0) editor, SQL Server [468](#page-467-1) editor, Sybase [530](#page-529-1) hiding source text [619](#page-618-0) modifying for IBM DB2 [558](#page-557-0) [see also objects, database](#page-6-3) support for [161](#page-160-0) table, DB2 LUW [442](#page-441-0) tablespaces, checking [574](#page-573-0) check data operation, tablespaces [574](#page-573-0) check disk group operation [576](#page-575-0) Check Flag table setting [460](#page-459-2) check index operation [576](#page-575-1) check pending states [672](#page-671-1)

check policy/expiration [307](#page-306-0) check tables object action [578](#page-577-1) Checking Syntax [693](#page-692-1) checkpoint [578](#page-577-2) checkpoints [1360](#page-1359-0) checkpoints, redo log groups [679](#page-678-0) checksum tables object action [579](#page-578-0) CHKP status code [29](#page-28-3) CKPT PROGRESS [629](#page-628-1) clean buffer grab rate [1336](#page-1335-0) clipboard, line end options [115](#page-114-1) CLOB unicode support, Data editor [899](#page-898-1) unicode support, Results editor [754](#page-753-2) xmltype display [111](#page-110-0) clock algorithm scans [1153](#page-1152-0), [1422](#page-1421-2), [1557](#page-1556-0) clone dropping, table [603](#page-602-1) exchanging data [612](#page-611-0) Close index setting [453](#page-452-1), [463](#page-462-1) Close primary key setting [457](#page-456-1) Cluster Factor setting [433](#page-432-0), [436](#page-435-0), [445](#page-444-1), [453](#page-452-2), [457](#page-456-2), [464](#page-463-1), [505](#page-504-2), [526](#page-525-1) Cluster Factor, primary keys [512](#page-511-0) Cluster Ration setting [433](#page-432-1), [436](#page-435-1), [445](#page-444-2), [453](#page-452-3), [457](#page-456-3), [464](#page-463-2) clustered indexes, SQL Server [474](#page-473-0) clustered setting [547](#page-546-1) indexes [432](#page-431-1) primary keys [480](#page-479-0), [489](#page-488-0) clusters [499](#page-498-0) allocating extents to [560](#page-559-1) and materialized views [508](#page-507-1) capacity/growth statistics [999](#page-998-0) creating, Oracle [337](#page-336-0) deallocating unused space [598](#page-597-0) editor, Oracle [498](#page-497-1) [see also objects, database](#page-6-3) support for [162](#page-161-0) truncating [680](#page-679-0) coalescing tablespaces [579](#page-578-1) Code Formatting [693](#page-692-2) Code Page package setting [435](#page-434-2) Code Size setting [504](#page-503-0), [514](#page-513-1) packages [511](#page-510-1) Code Workbench [906](#page-905-0) Creating Auto Replace Shortcuts [908](#page-907-0) Exporting Settings [909](#page-908-0) Importing Settings [909](#page-908-1) Modifying Auto Replace Shortcuts [908](#page-907-1) collation MySQL databases [329](#page-328-1) Collation Compatible Server setting [482](#page-481-0) Collecting sample statistics [686](#page-685-0) Collection Analysis Viewer adding metrics [1008](#page-1007-0) introduced [1006](#page-1005-2) opening [1007](#page-1006-0) viewing options [1008](#page-1007-1)

collections, Capacity Analyst analysis viewer [1006](#page-1005-2) analyst reports [1010](#page-1009-0) cloning [1001](#page-1000-0) creating [1000](#page-999-0) deleting [1002](#page-1001-0) editing [1001](#page-1000-1) purging older data [1006](#page-1005-1) scheduling updates [1003](#page-1002-0) summary reports [1010](#page-1009-1) colors Query Builder options [122](#page-121-0) colors/fonts color, editors [116](#page-115-1) columns cluster [498](#page-497-2) deleting statistics [599](#page-598-0) dimension [441](#page-440-2) distinct values in [460](#page-459-3) distribution key [441](#page-440-3) dropping unused [606](#page-605-0) filtering for materialized view logs [509](#page-508-0) foreign key mapping, Sybase [535](#page-534-0) full-text indexes [297](#page-296-0) indexes, Oracle [505](#page-504-3) managing, DB2 LUW indexes [432](#page-431-2) managing, DB2 Z/OS indexes [453](#page-452-4) MySQL foreign keys [330](#page-329-1) MySQL tables [333](#page-332-0) return, DB2 functions [431](#page-430-0) summary, tables/views [670](#page-669-0) tables, DB2 LUW [441](#page-440-4), [460](#page-459-4) unique keys editor, Sybase [546](#page-545-0) updating statistics, Sybase [688](#page-687-0) view statistics [687](#page-686-0) views, SQL Server [492](#page-491-0) comma-delimited file type [745](#page-744-1) Command Line ETSBackupConsole.exe [1710](#page-1709-0) commit memory/limit ratio [1405](#page-1404-0), [1540](#page-1539-0) commit, stop database option [677](#page-676-0) committed transactions [1394](#page-1393-0) communication inter-node, multipartition environment [1534](#page-1533-0) compact shrink option [676](#page-675-0) Compatible Level setting [469](#page-468-10) compile options [567](#page-566-0) compiled objects, hiding text [619](#page-618-1) compiler directives [732](#page-731-0) composite limit [514](#page-513-2) Compress Backup [814](#page-813-0) Compress setting [441](#page-440-5) COMPRESSED row format [332](#page-331-2) compressed rows percentage of [460](#page-459-5) concat null yields null [290](#page-289-8), [469](#page-468-11)

concurrent licenses checkout, offline usage [15](#page-14-0) selecting at startup [15](#page-14-1) conditions check constraint [530](#page-529-1) check constraints, SQL Server [468](#page-467-1) check contraints, DB2 LUW [427](#page-426-2) check contraints, Oracle [497](#page-496-0) event monitor WHERE [429](#page-428-2) configuration parameters, DB2 LUW [428](#page-427-0) configured size, data cache pool [533](#page-532-0) confirmation dialogs data editor options [101](#page-100-1) connect string, database links [500](#page-499-0) connect time [514](#page-513-3) CONNECTED disk group state [341](#page-340-1) connecting to the instance [623](#page-622-0) connection entries utilization [1529](#page-1528-1) connection memory [1353](#page-1352-1) connections event monitor, event type [235](#page-234-0), [429](#page-428-0) high watermark statistic [1505](#page-1504-2) high watermark, concurrent [1509](#page-1508-1) options/preferences [100](#page-99-0) packages [455](#page-454-0) since database activation [1509](#page-1508-2) terminated, statistic [1509](#page-1508-3) total current [1509](#page-1508-0) constraints table, DB2 LUW [442](#page-441-0) tables, Sybase [545](#page-544-0) consumers [688](#page-687-0) containers details [1497](#page-1496-0) inaccessible [1453](#page-1452-0) mangaing for tablespace [443](#page-442-1) CONTAINS SQL function setting [436](#page-435-2) context switches per second [1143](#page-1142-1), [1301](#page-1300-0), [1413](#page-1412-0), [1548](#page-1547-0) task [1340](#page-1339-1) contiguous file creation [625](#page-624-0) continue nodegroup redistribution option [643](#page-642-0) Control Files [162](#page-161-1) control files displayig information in [629](#page-628-2) CONTROL, DATAFILE, ONLINELOG, ARCHIVELOG, TEMPFILE, BACKUPSET, PARAMETERFILE ASM template [343](#page-342-0) convert tables object action [583](#page-582-0) COPY CORRUPTION [629](#page-628-1) copy end of line options [115](#page-114-1) Copy index setting [453](#page-452-5), [463](#page-462-2) copy operations object names [584](#page-583-0) objects, based on existing [589](#page-588-0) schema [584](#page-583-1) Copy primary key setting [457](#page-456-4) copy read hits [1148](#page-1147-2), [1423](#page-1422-0), [1557](#page-1556-1)

COPY status code [29](#page-28-3) Copy To Copy operation [585](#page-584-0) CPU parsing percentage [1165](#page-1164-1) per call profile setting [514](#page-513-4) per session profile setting [514](#page-513-5) percentage busy [1336](#page-1335-1) percentage time working [1220](#page-1219-0) top application [1511](#page-1510-1) top process [1140](#page-1139-0), [1172](#page-1171-0), [1345](#page-1344-1), [1411](#page-1410-0), [1545](#page-1544-0) utilization statistic [1300](#page-1299-0) create alias object action [587](#page-586-0) CREATE FUNCTION [397](#page-396-0) Create Like [589](#page-588-0) Created setting packages [511](#page-510-2) **Creating** Space Management Job [1614](#page-1613-0) Creating a Recovery Operation [816](#page-815-0) Creating Objects [225](#page-224-0) current object blocks [1067](#page-1066-0) response time [1194](#page-1193-0) workload [1193](#page-1192-0) current waits [1180](#page-1179-0) CURRENT\_TIMESTAMP pseudocolumn [373](#page-372-2) CurrentData package setting [454](#page-453-2) Cursor Blocking package setting [435](#page-434-3) cursor close on commit [290](#page-289-9), [469](#page-468-12) cursor management, SQL Agent [287](#page-286-0) cursors open [1166](#page-1165-0) cycle numbers, IBM LUW sequences [437](#page-436-1) cycle numbers, sequences [437](#page-436-2) Cycle When Reach Max/Min setting [437](#page-436-3), [517](#page-516-2)  $\Box$ daily archive log summary [1104](#page-1103-0) DASD storage [460](#page-459-5) data extracting as xml [614](#page-613-0) importing from external source [894](#page-893-0) selecting all from a table [670](#page-669-1) Data Access Server setting [482](#page-481-1) Data Blks/Key indexes [505](#page-504-2) primary keys [512](#page-511-1) unique keys [526](#page-525-1) data block storage clusters [498](#page-497-0)–[499](#page-498-1) materialized view logs [509](#page-508-1) materialized views [508](#page-507-2) unique keys [526](#page-525-2)

data cache hit ratio [1334](#page-1333-0) searches [1360](#page-1359-1) [see also objects, database](#page-6-3) summary/details/statistics [1354](#page-1353-0) support for [167](#page-166-0) data caches binding objects to [393](#page-392-0) caching strategy [393](#page-392-1) creating, Sybase [392](#page-391-0) editing, sybase [533](#page-532-1) DATA CAPTURE NONE/CHANGES [460](#page-459-6) data capture option [434](#page-433-1) Data Dictionary role usage [109](#page-108-0) data dictionary viewing usage permission [108](#page-107-0) Data Editor Time Functions [900](#page-899-0) Data editor Calendar [900](#page-899-1) Data Editor Filter [899](#page-898-2) Date Functions [900](#page-899-1) Date/Time Format Builder [900](#page-899-2) Edit Window [897](#page-896-0) Editing Date and Time Functions [900](#page-899-3) Editing Date/Time [900](#page-899-4) execution mode [101](#page-100-0) filter [899](#page-898-3) Modifying Criteria [899](#page-898-4) options/preferences [99](#page-98-0) SQL Window [897](#page-896-1) Toolbar [898](#page-897-0) type support [899](#page-898-5) data editor default column value handling [905](#page-904-0) Data Export Data Export Wizard [821](#page-820-0) Data Export Wizard [821](#page-820-1) Panel 1 [822](#page-821-0) Panel 2 [822](#page-821-1) Panel 3 [823](#page-822-0) Panel 4 [824](#page-823-0) Panel 5 [824](#page-823-1) Panel 6 [825](#page-824-0) Panel 7 [825](#page-824-1) Data Export Wizard for IBM DB2 for Windows/Unix Panel 1 [787](#page-786-0) Panel 2 [788](#page-787-0) Panel 3 [790](#page-789-0) Panel 4 [790](#page-789-1) Panel 5 [790](#page-789-2) data files attaching [563](#page-562-0) detaching [599](#page-598-1) Data Import [826](#page-825-0) Data Import Wizard [827](#page-826-0)

Data Import Wizard Panel 1 [827](#page-826-1) Panel 2 [827](#page-826-2) Panel 3 [828](#page-827-0) Panel 4 [829](#page-828-0) Panel 5 [830](#page-829-0) Panel 6 [830](#page-829-1) Panel 7 [831](#page-830-0) Panel 8 [831](#page-830-1) Data Import Wizard for IBM DB2 for Windows/Unix Panel 1 [791](#page-790-0) Panel 2 [792](#page-791-0) Panel 3 [792](#page-791-1) Panel 4 [793](#page-792-0) Panel 5 [793](#page-792-1) Panel 6 [793](#page-792-2) Panel 7 [794](#page-793-0) Starting [791](#page-790-1) Data Load [790](#page-789-3) Data Load Wizard [791](#page-790-2) Panel 1 [805](#page-804-0) Panel 2 [806](#page-805-1) Panel 3 [806](#page-805-2) Panel 4 [806](#page-805-3) Panel 5 [807](#page-806-0) Panel 6 [808](#page-807-0) data map hits [1148](#page-1147-3), [1423](#page-1422-1), [1557](#page-1556-2) Data Pages setting [474](#page-473-1), [480](#page-479-1), [489](#page-488-1), [537](#page-536-2), [539](#page-538-0), [547](#page-546-2) data sources export/import [141](#page-140-0) Data Unload Wizard Panel 1 [803](#page-802-0) Panel 2 [803](#page-802-1) Panel 3 [804](#page-803-0) Panel 4 [804](#page-803-1) Panel 5 [804](#page-803-2) Starting [803](#page-802-2) Database Backup Wizard [811](#page-810-0) Starting [810](#page-809-0) DATABASE BLOCK CORRUPTION [629](#page-628-1) database devices capacity/growth statistics [997](#page-996-1) creating, Sybase [390](#page-389-0) editor, Sybase [531](#page-530-0) mirroring [625](#page-624-0) moving transaction logs [628](#page-627-0) refitting [644](#page-643-0) reinitializing [645](#page-644-0) [see also objects, database](#page-6-4) support for [163](#page-162-0) unmirroring [684](#page-683-0)

DATABASE INCARNATION [629](#page-628-1) database links creating, Oracle [340](#page-339-0) editor, Oracle [500](#page-499-1) [see also objects, database](#page-6-4) support for [163](#page-162-1) Database Manager [808](#page-807-1) monitor heap usage [1531](#page-1530-1) Opening [809](#page-808-2) Database Monitor [770](#page-769-0) All Locks Tab [779](#page-778-0) Blocking Locks Tab [779](#page-778-1) Database I/O Summary Tab [783](#page-782-0) File I/O Summary Tab [784](#page-783-0) Last 50 Backups Tab [783](#page-782-1) Locks Tab [777](#page-776-0) Opening [771](#page-770-0) Processes [776](#page-775-0) System I/O Summary Tab [782](#page-781-0) Top SQL Cache Tab [783](#page-782-2) Top Twenty SQL Tab [784](#page-783-1) User I/O Summary Tab [783](#page-782-3) Viewing Session Details [775](#page-774-0) Wait Events Tab [784](#page-783-2) Waits Tab [783](#page-782-4) Database Object Finder [152](#page-151-0) Database partition Group table setting [441](#page-440-6) Database Restore Wizard Last Panel [821](#page-820-2) Starting [816](#page-815-1) Database Search Results [849](#page-848-0) Database Search Wizard [848](#page-847-0) Panel 1 [848](#page-847-1) Panel 2 [849](#page-848-1) database triggers creating, SQL Server [291](#page-290-0) editing, SQL Server [470](#page-469-0) enabling [470](#page-469-0) enabling/disabling [570](#page-569-0) FOR/AFTER argument [291](#page-290-1) support summary [164](#page-163-0), [208](#page-207-1) supported events [292](#page-291-0) databasemanager configuration file parameters [428](#page-427-0) databases analysis, objects/users/size [1383](#page-1382-0) Backing Up [809](#page-808-3) capacity/growth statistics [997](#page-996-2) checkpoint [578](#page-577-2), [679](#page-678-0) configuration settings [1387](#page-1386-0) creating, DB2 LUW [232](#page-231-2) creating, DB2 z/OS [260](#page-259-0) creating, MySQL [328](#page-327-0) creating, SQL Server [289](#page-288-0) creating, Sybase [391](#page-390-2) detaching [599](#page-598-1) editor, DB2 LUW [428](#page-427-0) editor, IBM DB2 Z/OS [449](#page-448-3) editor, SQL Server [469](#page-468-0) editor, Sybase [532](#page-531-1) event monitor, event type [235](#page-234-0), [429](#page-428-0) growth reports [1010](#page-1009-2) heap utilization [1446](#page-1445-0) hiding source text [619](#page-618-2) hottest files [1096](#page-1095-0) index/table details [1385](#page-1384-0) low on space [1224](#page-1223-0), [1341](#page-1340-0) mvings logs between devices'transaction logs changing database devices [628](#page-627-0) number of [1343](#page-1342-0) offline [1223](#page-1222-0) open [1352](#page-1351-0) publishing HTML reports [768](#page-767-0) quiescing [633](#page-632-0) requiring backup [1282](#page-1281-1) Restoring [815](#page-814-0) same disk [1259](#page-1258-1) [see also objects, database](#page-6-4) setting online/offline [673](#page-672-0) shrinking [674](#page-673-0) size/objects comparison [1285](#page-1284-0) space statistics [1257](#page-1256-0) space summary [1376](#page-1375-0) starting [677](#page-676-1) stopping [677](#page-676-0) support for [165](#page-164-0) suspect [1223](#page-1222-1), [1339](#page-1338-0) unquiescing [684](#page-683-1) updating statistics [685](#page-684-0) with suspect pages [1380](#page-1379-0) without auto-create [1282](#page-1281-0) without auto-update [1283](#page-1282-0) DATAFILE [629](#page-628-1) DATAFILE COPY [629](#page-628-1) DATAFILE HISTORY [629](#page-628-1) datafiles sizes per tablespace [1116](#page-1115-0) top fragmented [1113](#page-1112-0) DATAGUARDCONFIG ASM template [343](#page-342-0) DATALINK integrity [672](#page-671-2) DATAPAGES [544](#page-543-0)

**Datasource** Edit Registration [127](#page-126-0) Register [127](#page-126-1) Datasource Catalog [134](#page-133-0) Datasource Explorer [21](#page-20-0) basic viewing/organization options [22](#page-21-0) Blocking Locks [29](#page-28-4) Configuration Node [37](#page-36-0) Connections [40](#page-39-0) Databases Node [24](#page-23-0) DBRM Node [36](#page-35-0) DDF [40](#page-39-1) Displaying [44](#page-43-0) filtering tree view [41](#page-40-0) Image Copies [28](#page-27-0) Instance Node [25](#page-24-0), [27](#page-26-0) Lock Node [28](#page-27-1) options/preferences [99](#page-98-1), [107](#page-106-1) Organizing [22](#page-21-1) Parameters [40](#page-39-2) Performance Node [27](#page-26-1) Plan [35](#page-34-0) Processes Node [28](#page-27-2) Server Node [36](#page-35-1) Storage Node [39](#page-38-0) Subsystem Node [40](#page-39-3) Traces Node [33](#page-32-0) Datasource Groups Changing [136](#page-135-0) Removing [145](#page-144-0) Datasources [133](#page-132-0) Auto-Discover [136](#page-135-1) Connecting [137](#page-136-0) Discovering [136](#page-135-2), [138](#page-137-0) Modifying [139](#page-138-1) Properties [143](#page-142-0) Registering [152](#page-151-1) Selecting [143](#page-142-1) datasources basic viewing/organization options [22](#page-21-0) categories [146](#page-145-0) filtering objects/nodes view [41](#page-40-0) HTML reports [768](#page-767-0) indexing [117](#page-116-0) locking ISQL editor to [742](#page-741-0) options/preferences [99](#page-98-2) specifying catalog storage [102](#page-101-0) datatypes editor [547](#page-546-0) function parameters [452](#page-451-2) methods, DB2 LUW [440](#page-439-4) procedure parameters [458](#page-457-0) sequence [437](#page-436-4), [517](#page-516-3) user-defined DB@ LUW [445](#page-444-3) date formats data editor [101](#page-100-2) Date Time Format package setting [435](#page-434-4) date/time format results, ISQL [124](#page-123-0)

db chaining [290](#page-289-10), [469](#page-468-13) DB Protocol package setting [454](#page-453-3) DB2 Export API Call [759](#page-758-1) DB2 Import API Call [759](#page-758-2) DB2 LUW abbreviation [17](#page-16-0) DB2 z/OS abbreviation [17](#page-16-1) DB2GENERAL parameter style [440](#page-439-0) DBA views [109](#page-108-0) DBAs data dictionary view pemission [108](#page-107-0) dbcreator server role [208](#page-207-0) DBETE status code [29](#page-28-3) DBID table setting [460](#page-459-7) DBINFO option [440](#page-439-0) DBInfo parameter [430](#page-429-1), [436](#page-435-3) DBINFO setting [238](#page-237-1) DBMS\_JAVA [103](#page-102-2) DBMS\_JAVA package [103](#page-102-0) dbo use only [290](#page-289-11), [391](#page-390-3), [469](#page-468-14) DBRMs [see also objects, database](#page-6-5) support for [168](#page-167-0) DBWR [1103](#page-1102-0) DDL creating temporary objects [177](#page-176-0), [199](#page-198-0), [762](#page-761-0) extraction options [104](#page-103-0) in tran setting [391](#page-390-4) object extraction [614](#page-613-1) opening editor [694](#page-693-2) statements executed statistic [1490](#page-1489-0) DDL triggers database [291](#page-290-0) server [318](#page-317-0) DDWQT setting [449](#page-448-4) deactivating roles [139](#page-138-0) deadlocks [1338](#page-1337-0) detected, total [1450](#page-1449-0) event monitor, event types [235](#page-234-0), [429](#page-428-0) per second statistic [1222](#page-1221-0) percentage occurred/granted [1391](#page-1390-1) rollbacks due to [1456](#page-1455-0) total, statistic [1507](#page-1506-0) deallocate unused space [598](#page-597-0) debugger, SQL options/preferencess [99](#page-98-3) Dec31 package setting [454](#page-453-4) Decimal Point package setting [454](#page-453-5) DEFAULT row format [332](#page-331-2) default binding [491](#page-490-0) default to local cursor [290](#page-289-12), [469](#page-468-15) Default Value setting [460](#page-459-0)

defaults creating, SQL Server [292](#page-291-1) creating, Sybase [394](#page-393-0) data editor handling [905](#page-904-0) editor, SQL Server [470](#page-469-1) editor, Sybase [534](#page-533-0) full-text catalog [295](#page-294-0) hiding source text [619](#page-618-0) Oracle columns [373](#page-372-2) package schema [435](#page-434-5) [see also objects, database](#page-6-5) segment [547](#page-546-3) segment name [544](#page-543-1) support for [168](#page-167-1) tablespace [670](#page-669-2) Defer Prepare package setting [454](#page-453-6) DEFER(PREPARE) [566](#page-565-1) Deferable primary key setting [512](#page-511-2) Deferrable/Deferred unique key setting [525](#page-524-1) Deferred primary key setting [512](#page-511-3) Deferred Write Threshold setting [449](#page-448-5) deferred, create bufferpools [427](#page-426-3) define directive [732](#page-731-0) Definer package setting [435](#page-434-6) degee of parallellism [299](#page-298-0), [312](#page-311-0), [324](#page-323-0) Degree package setting [435](#page-434-7), [454](#page-453-7) degree, bind packages [565](#page-564-0) degree, binding packages [566](#page-565-2) Degrees settting [508](#page-507-3), [510](#page-509-2) delayed disk I/O [1361](#page-1360-0) delete rule [472](#page-471-0), [503](#page-502-0) delete rule CASCADE delete rule [451](#page-450-0) delete rule, update rule [429](#page-428-3) DELETE statements number executed statistic [1490](#page-1489-1) delete statistics object operation [599](#page-598-0) DELETED OBJECT [629](#page-628-3) DELETEs trigger firing on [488](#page-487-1) deletes rows, total [1476](#page-1475-1) delimited identifiers [100](#page-99-0) Density setting [433](#page-432-2), [436](#page-435-4), [445](#page-444-4), [453](#page-452-6), [457](#page-456-5), [464](#page-463-3) dependencies [757](#page-756-0), [759](#page-758-3) deprecated features, SQL Agent. [287](#page-286-0) DES... algorithms [373](#page-372-0) descending scans [1393](#page-1392-2) DESTROY [567](#page-566-0) detach database object action [599](#page-598-1) details history, event monitor [235](#page-234-0), [429](#page-428-0) deterministic option [440](#page-439-0) Deterministic setting [238](#page-237-1), [430](#page-429-2), [436](#page-435-5) DEV category [146](#page-145-0) Developer Network [13](#page-12-0) device container type files container type [443](#page-442-1) device fragments [532](#page-531-2)

device I/O contention [1339](#page-1338-1) device type backup/dump device [468](#page-467-0) device type, dump device [395](#page-394-0), [534](#page-533-1) devices fragment summary [1378](#page-1377-0) growth reports [1011](#page-1010-1) I/O statistics [1369](#page-1368-0) number of [1343](#page-1342-0) space summary [1378](#page-1377-1) summary/details [1424](#page-1423-0), [1558](#page-1557-0) dimensions, columns [441](#page-440-2) direct authorities, applications [1518](#page-1517-0) direct reads/writes rate [1480](#page-1479-0) requests [1480](#page-1479-1) sectors/reads averages [1478](#page-1477-0) time performing [1481](#page-1480-0) total reads [1477](#page-1476-0) total writes [1478](#page-1477-1) directories creating, Oracle [344](#page-343-0) editor, Oracle [500](#page-499-2) ETSQLX files [107](#page-106-2) Oracle utilities [120](#page-119-0) oracle utilities [101](#page-100-3) [see also objects, database](#page-6-5) support for [169](#page-168-0) dirty read restarts/requests [1346](#page-1345-0) disable SQL Server indexes [600](#page-599-0) disable job object action [600](#page-599-1) disable keys object action [601](#page-600-0) DISABLE TRIGGER [569](#page-568-0)–[570](#page-569-0) Disable Triggers [601](#page-600-1) disabled environments [566](#page-565-3) discarded [1158](#page-1157-0), [1428](#page-1427-0) disconnect ASM connection operation [602](#page-601-0) disconnecting instance connection [602](#page-601-0) disconnects statistic [1509](#page-1508-3) Discussion Groups [7](#page-6-0)

disk

average queue length [1294](#page-1293-0), [1406](#page-1405-0), [1417](#page-1416-0) busy time [1292](#page-1291-0) database/log on same [1259](#page-1258-1) device summary [1559](#page-1558-0) devices summary/details [1560](#page-1559-0) free space [1153](#page-1152-1), [1409](#page-1408-0), [1558](#page-1557-1) I/O structure contention [1362](#page-1361-0) I/O time [1417](#page-1416-1), [1552](#page-1551-0) outstanding I/O [1361](#page-1360-1) percent time reads/writes [1134](#page-1133-0) percentage busy time [1404](#page-1403-0) percentage time servicing requests [1147](#page-1146-0) queue length, average [1540](#page-1539-1) read/write time [1539](#page-1538-0) space free [1544](#page-1543-0) space, details [1558](#page-1557-2) space, total [1544](#page-1543-1) space, used [1545](#page-1544-1) total space [1410](#page-1409-0) total/available statistics [1138](#page-1137-0), [1297](#page-1296-0) transfers [1552](#page-1551-1) transfers per second [1147](#page-1146-1), [1418](#page-1417-1) usage statistics [1153](#page-1152-2) used space [1410](#page-1409-1) disk groups checking internal consistency [576](#page-575-0) connecting to the ASM instance [623](#page-622-0) disabling instance connection [602](#page-601-0) dropping disks [683](#page-682-0) editing [341](#page-340-0), [501](#page-500-0) mounting [627](#page-626-0) rebalancing [636](#page-635-0) support summary [170](#page-169-0) DISK MIRROR [625](#page-624-0) diskadmin server role [208](#page-207-0) DISMOUNTED disk group state [341](#page-340-1) **Display** Active Windows Dialog [58](#page-57-0) Customizing [57](#page-56-0) Full Screen Mode [58](#page-57-1) Distinct Keys setting [505](#page-504-2), [526](#page-525-1) indexes [433](#page-432-3), [436](#page-435-6), [453](#page-452-7) primary keys [457](#page-456-6), [464](#page-463-4) unique keys [445](#page-444-5) distinct values, column [460](#page-459-3) Distributed Queries [187](#page-186-0) distribution key columns [441](#page-440-3) Distribution Server setting [482](#page-481-2) distribution statistics [687](#page-686-0) DMS tablespaces files closed [1475](#page-1474-1) low on space [1453](#page-1452-1) total disk space [1457](#page-1456-0) utilization > 80% [1489](#page-1488-0) docking tab colors [51](#page-50-0) Documentation [7](#page-6-0) DOL scans [1366](#page-1365-0), [1392](#page-1391-0)

domains SQL Server logins [307](#page-306-0) drop by category object action [603](#page-602-0) drop clone, object action [603](#page-602-1) drop java object action configuring [103](#page-102-2) using [604](#page-603-0) drop login trigger object action [605](#page-604-0) DROP statements extract/migrate defaults [104](#page-103-1) DROP STORAGE clause [682](#page-681-0) drop unused columns object action [606](#page-605-0) drop Unused object action [606](#page-605-1) drop, Java [103](#page-102-2) drop, object action [602](#page-601-1) DROPPED disk (ASM) state [342](#page-341-0) DROPPING disk (ASM) state [342](#page-341-0) dump devices creating, Sybase [394](#page-393-1) editor, Sybase [534](#page-533-1) dump utility, MySQL [120](#page-119-1) DUMPSET ASM template [343](#page-342-0) dupicate keys [474](#page-473-0) DWQT setting [449](#page-448-5) DYNAMIC row format [332](#page-331-2) Dynamic Rules package setting [454](#page-453-8) Dynamic setting [507](#page-506-0) Dynamic Sizing settings [517](#page-516-4) dynamic SQL cache statistics [1566](#page-1565-0) statements/sec statistic [1505](#page-1504-3) dynamic SQL, flushing [618](#page-617-0)

#### E

Edit registration Datasource [127](#page-126-0) Editing Space Management Job [1614](#page-1613-1) Editing Result Sets [746](#page-745-0) Adding a Column [749](#page-748-0) Adding a Row [748](#page-747-0) Columns [748](#page-747-1) Copying [746](#page-745-1) Cutting [746](#page-745-2) Deleting a Column [750](#page-749-0) Deleting a Row [749](#page-748-1) Formatting Result Sets [751](#page-750-0) Inserting a Column [749](#page-748-2) Inserting a Row [749](#page-748-3) Pasting [747](#page-746-0) Resizing Columns [750](#page-749-1) Resizing Rows [750](#page-749-2) Rows [747](#page-746-1) Sorting Data [751](#page-750-1) Editing SQL Scripts [706](#page-705-0) Changing Case [711](#page-710-0) Commenting Code [711](#page-710-1) Copying and Pasting a Column [713](#page-712-0) Copying and Pasting Text [712](#page-711-0) Cutting and Pasting a Column [713](#page-712-1) Cutting and Pasting Text [713](#page-712-2) Pasting SQL Statements [708](#page-707-0) Pasting SQL Syntax [707](#page-706-0) Selecting a Block of Text [710](#page-709-0) Selecting Text [710](#page-709-1) Setting Bookmarks [714](#page-713-3) Uncommenting Code [711](#page-710-2) editor, IBM DB2 LUW [444](#page-443-0)

editors aliases, DB@ LUW [426](#page-425-0) aliases, DB2 Z/OS [448](#page-447-0) aliases, Sybase [530](#page-529-0) backup devices, SQL Server [467](#page-466-1) bufferpool, IBM DB2 Z/OS [448](#page-447-1) bufferpools, IBM DB2 LUW [427](#page-426-1) check constraints, DB2 LUW [427](#page-426-2) check constraints, DB2 Z/OS [449](#page-448-2) check constraints, Oracle [497](#page-496-0) check constraints, SQL Server [468](#page-467-1) check constraints, Sybase [530](#page-529-1) clusters, Oracle [498](#page-497-1) database devices, Sybase [531](#page-530-0) database links, Oracle [500](#page-499-1) databases, DB2 LUW [428](#page-427-0) databases, IBM DB2 Z/OS [449](#page-448-3) databases, Sybase [469](#page-468-0) datbases, Sybase [532](#page-531-1) defaults, SQL Server [470](#page-469-1) defaults, Sybase [534](#page-533-0) directories, Oracle [500](#page-499-2) dump devices, Sybase [534](#page-533-1) event monitor, IBM DB2 LUW [429](#page-428-2) extended procedures, Sybase [534](#page-533-2) foreign key, Sybase [535](#page-534-0) foreign keys, DB2 LUW [429](#page-428-3) foreign keys, IBM DB2 Z/OS [451](#page-450-1) foreign keys, MySQL [493](#page-492-0) foreign keys, Oracle [503](#page-502-0) foreign keys, SQL Server [471](#page-470-0) functions, DB2 LUW [430](#page-429-3) functions, DB2 Z/OS [452](#page-451-1) functions, Oracle [503](#page-502-1) functions, SQL Server [473](#page-472-0) functions, Sybase [536](#page-535-0) groups, IBM DB2 LUW [431](#page-430-1) groups, Oracle [504](#page-503-1) groups, Sybase [536](#page-535-1) indexes, DB2 z/OS [453](#page-452-8) indexes, IBM LUW [432](#page-431-3) indexes, MySQL [494](#page-493-0) indexes, Oracle [504](#page-503-2) indexes, SQL Server [473](#page-472-1) indexes, Sybase [537](#page-536-3) job queues, Oracle [506](#page-505-1) libraries, Oracle [507](#page-506-1) logins, Sybase [477](#page-476-0), [538](#page-537-1) materialized query tables [433](#page-432-4) materialized view logs, Oracle [509](#page-508-2) nodegroups, IBM DB2 LUW [434](#page-433-2) options/preferences [114](#page-113-0) outline, Oracle [510](#page-509-1) packages, IBM DB2 Z/OS [454](#page-453-9) packages, IBM LUW [435](#page-434-8) packages, Oracle [511](#page-510-0) plans, IBM DB2 Z/OS [455](#page-454-1) primary keys, IBM LUW [435](#page-434-9) primary keys, MySQL [494](#page-493-0)

primary keys, Oracle [511](#page-510-3) primary keys, SQL Server [479](#page-478-0) primary keys, Sybase [538](#page-537-2) primary keys, z/OS [456](#page-455-0) procedures, IBM DB2 Z/OS [457](#page-456-7) procedures, IBM LUW [436](#page-435-7) procedures, Oracle [513](#page-512-1) procedures, SQL Server [481](#page-480-0) procedures, Sybase [539](#page-538-1) profiles, Oracle [514](#page-513-6)–[515](#page-514-0) remote server, SQL Server [481](#page-480-1) remote server, Sybase [540](#page-539-0) roles, Sybase [541](#page-540-0) rollbacksegments, Oracle [516](#page-515-0) rules, SQL Server [483](#page-482-0) segments, Sybase [543](#page-542-0) sequences, IBM LUW [437](#page-436-5) sequences, Oracle [517](#page-516-5) stogroups, IBM DB2 Z/OS [458](#page-457-1) structured types, IBM LUW [438](#page-437-0) synonyms, DB2 Z/OS [459](#page-458-0) synonyms, Oracle [518](#page-517-0) tables, DB2 LUW [440](#page-439-5) tables, DB2 Z/OS [459](#page-458-1) tables, MySQL [495](#page-494-0) tables, Sybase [543](#page-542-1) tablespaces, DB2 LUW [443](#page-442-2) tablespaces, DB2 Z/OS [461](#page-460-0) tablespaces, Oracle [521](#page-520-0) triggers, DB2 Z/OS [462](#page-461-0) triggers, IBM DB2 LUW [444](#page-443-1) triggers, Oracle [523](#page-522-0) triggers, SQL Server [487](#page-486-0) triggers, Sybase [546](#page-545-1) type bodies, Oracle [524](#page-523-0) types, Oracle [524](#page-523-1) unique keys, DB2 z/OS [463](#page-462-3) unique keys, IBM DB2 LUW [444](#page-443-0) unique keys, MySQL [494](#page-493-0) unique keys, Oracle [525](#page-524-2) unique keys, SQL Server [488](#page-487-2) unique keys, Sybase [546](#page-545-0) user datatypes, DB2 LUW [445](#page-444-3) user datatypes, IBM DB2 Z/OS [464](#page-463-5) user datatypes, SQL Server [490](#page-489-1) user messages, SQL Server [491](#page-490-1) users, DB2 Z/OS [464](#page-463-6) users, IBM DB2 LUW [446](#page-445-0) users, MySQL [495](#page-494-1) users, SQL Server [489](#page-488-2) users, Sybase [549](#page-548-0) views, DB2 LUW [446](#page-445-1) views, DB2 Z/OS [465](#page-464-0) views, Oracle [528](#page-527-0) views, SQL Server [492](#page-491-1) views, Sybase [549](#page-548-1) EditProcedure table setting [460](#page-459-8) [email. See also SMTP](#page-6-6) Embarcadero SQL Debugger for IBM DB2 [917](#page-916-0)

Embarcadero SQL Debugger for IBM DB2 for Windows/ Unix **Basics** Interface [928](#page-927-0) DDL Editor [928](#page-927-1) Features [928](#page-927-0) Functionality [931](#page-930-0), [933](#page-932-0) Break [937](#page-936-0) Breakpoints [935](#page-934-0) Close [937](#page-936-1) Go [936](#page-935-0) Input Parameters [932](#page-931-0) Restart [936](#page-935-1) Run to Cursor [934](#page-933-0) Step Into [933](#page-932-1) Step Out [933](#page-932-2) Step Over [934](#page-933-1) Interface Call Stack Window [930](#page-929-0) Dependency Tree Window [931](#page-930-1) Variables Window [930](#page-929-1) Watch Window [929](#page-928-0) Options [927](#page-926-0) Requirements [919](#page-918-0) Using [937](#page-936-2) Debugging an SQL Script [938](#page-937-0) Opening a Debugging Session [938](#page-937-1) Embarcadero SQL Debugger for Sybase [917](#page-916-1) Features [918](#page-917-0) Functionality [931](#page-930-2) Break [937](#page-936-0) Breakpoints [935](#page-934-1) Close [937](#page-936-1) Go [936](#page-935-0) Restart [936](#page-935-2) Run to Cursor [934](#page-933-2) Step Into [933](#page-932-3) Step Out [933](#page-932-4) Step Over [934](#page-933-3) Stop [936](#page-935-3) Interface [928](#page-927-2) Call Stack Window [930](#page-929-2) DDL Editor Window [928](#page-927-3) Dependency Tree Window [931](#page-930-3) Variables Window [930](#page-929-3) Watch Window [929](#page-928-1) Options [927](#page-926-1) Using [937](#page-936-3) Debugging an SQL Script [938](#page-937-2) Opening a Debugging Session [938](#page-937-3) enable job object action [608](#page-607-0) enable keys object action [608](#page-607-1) Enable Query Rewrite materialized view setting [508](#page-507-4) ENABLE TRIGGER [569](#page-568-0)–[570](#page-569-0) Enable Triggers [601](#page-600-2) enable/disable job action [607](#page-606-0) enabled environments [566](#page-565-3) Enabled primary key setting [512](#page-511-4)

Enabled setting [488](#page-487-1) EnableQueryOptimization setting [447](#page-446-0) enabling/disabling check constraints [468](#page-467-2) materialized query tables [433](#page-432-5) unique keys [525](#page-524-3) encoding bind packages [566](#page-565-4) Encoding package setting [454](#page-453-10) Encoding Scheme database setting [450](#page-449-1) encoding, Java [103](#page-102-2) Encrypted setting [488](#page-487-1) Encryption Backup Analyst [1680](#page-1679-1) encryption database DDL triggers [291](#page-290-1) Oracle columns [373](#page-372-0) remote servers, Sybase [404](#page-403-0) rules [483](#page-482-1) server DDL triggers [318](#page-317-1) encryption algorithm [373](#page-372-0) Endian encoding results sets [745](#page-744-0) saving scripts [705](#page-704-0) end-of-line options [115](#page-114-1) enforced foreign key [429](#page-428-1) Enforcing Index settings [512](#page-511-5) engine configuration limit [1380](#page-1379-1) performance statistics [1382](#page-1381-1) ENGINE= option [583](#page-582-0) enqueue waits number of [1067](#page-1066-1) sessions with [1169](#page-1168-0) Enterprise Management Console [45](#page-44-0) environments adding to packages [563](#page-562-1) environments, disabled/enabled [566](#page-565-3) environments, packages [454](#page-453-11) environments, plans [456](#page-455-1) Erase primary key setting [457](#page-456-8) error messages SQL Server [324](#page-323-1) Error Size setting [504](#page-503-3), [514](#page-513-1) packages [511](#page-510-4) ERROR, check tables results [578](#page-577-1) ERROR, repair tables results [662](#page-661-0) errors maximum before abort, ISQL [110](#page-109-0) Errors materialized view setting [508](#page-507-5) estmate size, object action [610](#page-609-0) ETSBackupConsole.exe [1710](#page-1709-0) ETSQLX files, directory [107](#page-106-2) ETStart/ETEnd tags [177](#page-176-0), [199](#page-198-0), [762](#page-761-0) Event Monitors [171](#page-170-0) event monitors editor, IBM DB2 LUW [429](#page-428-2) [see also objects, database](#page-6-7)

events dataabse triggers [292](#page-291-0) server triggers [319](#page-318-0) trigger [444](#page-443-2), [463](#page-462-4) Excel file type [745](#page-744-1) exchange data, object action [612](#page-611-0) exclusive lock escalations [1469](#page-1468-0) Executing a Recovery Script in the ISQL Window [820](#page-819-0) Executing Procedures [694](#page-693-3) Executing Scripts [715](#page-714-1) Cancelling a Query [718](#page-717-0) Compilation Error Tab [717](#page-716-0) Executing from Command History [718](#page-717-1) Executing Partial Scripts [716](#page-715-0) Plan Facility [719](#page-718-0) Script Execution Facility [716](#page-715-1) Step Execution Facility [718](#page-717-2) Token Matching Capability [731](#page-730-0) execution longest running SQL [1567](#page-1566-1) SQL details [1514](#page-1513-2) execution plans waits on [1349](#page-1348-0) Expected Row Size setting [544](#page-543-2) expired password [387](#page-386-0) Explain Level/Snapshot/Mode setting [435](#page-434-10) Explain package setting [454](#page-453-12) explain plans bind packages [566](#page-565-5) table creation [112](#page-111-0) Explicit Bind Time package setting [435](#page-434-11) Explicit Permissions [911](#page-910-1) export data sources [141](#page-140-0) default directory [101](#page-100-3) utility directory [120](#page-119-0) expression check constraint [530](#page-529-1) expressions check constraint [449](#page-448-2) check constraints, SQL Server [468](#page-467-1) extended option, check tables [578](#page-577-3)–[579](#page-578-2) extended option, repair tables action [662](#page-661-1) extended procedures creating, SQL Server [293](#page-292-0) creating, Sybase [395](#page-394-1) editor, Sybase [534](#page-533-2) hiding source text [619](#page-618-0) library name [535](#page-534-1) number executed, sample interval [1389](#page-1388-0) [see also objects, database](#page-6-7) support for [172](#page-171-0) extended storage data I/O statistics [1483](#page-1482-0) Index I/O statistics [1482](#page-1481-0) extending a container [443](#page-442-1) Extends setting [517](#page-516-6)

Extent Size tablespace setting [441](#page-440-7) extents [499](#page-498-0) allocated to tables/indexes [1283](#page-1282-1) allocating [560](#page-559-0) allocating to tables/indexes/clusters allocating extents [560](#page-559-1) assigned to clusters [498](#page-497-2) clusters [499](#page-498-2) database files at limit [1111](#page-1110-0) free/save on truncate [681](#page-680-0) LOB column usage [520](#page-519-0) materialized view logs [509](#page-508-3) materialized views [508](#page-507-6) objects at maximum [1112](#page-1111-0) primary key settings [512](#page-511-6) rebalance status [1501](#page-1500-0) unique keys [526](#page-525-3) external action option [440](#page-439-0) External Action setting [238](#page-237-1), [430](#page-429-4), [436](#page-435-8) external applications [51](#page-50-1) External Name setting [430](#page-429-5), [436](#page-435-9) Externally setting [516](#page-515-1) extract operation [757](#page-756-0) extract, object action [614](#page-613-1) extraction DDL options [104](#page-103-0) schema [757](#page-756-0) F failed auto-param attempts [1268](#page-1267-0) failed login attempts [514](#page-513-0) failed logins, Sybase [406](#page-405-0) failure group [342](#page-341-1) FAQs [7](#page-6-0) fast communication manager buffer utilization [1529](#page-1528-0) bufferpool usage [1531](#page-1530-0) connection entry utilization [1529](#page-1528-1) low watermarks [1533](#page-1532-0) message anchor utilization [1529](#page-1528-2) request blocks used [1529](#page-1528-3) utilization [1533](#page-1532-0) fast option, check tables [578](#page-577-4) fenced option [440](#page-439-0) Fenced setting [238](#page-237-0), [430](#page-429-6), [436](#page-435-10) File Factor setting [480](#page-479-2), [489](#page-488-3) File Group setting [474](#page-473-2), [480](#page-479-3), [489](#page-488-4) File Growth Rate setting [469](#page-468-16) filegroups capacity/growth statistics [997](#page-996-0) full-text catalogs [295](#page-294-0) full-text indexes [296](#page-295-0) growth reports [1011](#page-1010-2) next used [628](#page-627-1) partitions, SQL Server [311](#page-310-0), [319](#page-318-1) FILENAME [629](#page-628-3)

files auto-saving [114](#page-113-0) data editor types [101](#page-100-4) datasource stroage [102](#page-101-0) growth reports [1011](#page-1010-3) hottest, database [1096](#page-1095-0) mdf, ndf, ldf [469](#page-468-0) near max size [1259](#page-1258-2) read/write statistics [1255](#page-1254-0) SQL logging optionsLogging, SQL truncating [119](#page-118-0) top waits [1097](#page-1096-0) tracking [114](#page-113-0) tracking, ISQL Editor [115](#page-114-0) Fill Factor setting [474](#page-473-3), [539](#page-538-2) filtering, Datasource Explorer tree [41](#page-40-0) Final Cal setting [238](#page-237-0) final call option [440](#page-439-0) Final Call setting [430](#page-429-7) Fire On Delete/Update/Insert setting, rule [483](#page-482-1) Fire On Insert/UpdateDelete [488](#page-487-1) First Key index setting [433](#page-432-6), [436](#page-435-11), [453](#page-452-9) First Key primary key setting [457](#page-456-9), [464](#page-463-7) First n Keys setting [445](#page-444-6) first virtual page, database device [531](#page-530-1) FIXED row format [332](#page-331-2) fixed server roles [208](#page-207-2) flag, binding packages [566](#page-565-6) FLASHBACK ASM template [343](#page-342-0) FLASHBACK LOG [629](#page-628-3) flashback recycle bin entry action [616](#page-615-0) flashback table object action [617](#page-616-0) Floating Output Window View [60](#page-59-0) flush cache object action [618](#page-617-0) flush tables object action [618](#page-617-1) flushes, log [1240](#page-1239-0) fonts data editor options [101](#page-100-5) editor options [116](#page-115-1) Qurey Builder options [122](#page-121-0) For Data setting [460](#page-459-0) For Data table setting [464](#page-463-8) FOR VALUES arguments [310](#page-309-0) FOR/AFTER argument, database ddl triggers [291](#page-290-1) FOR/AFTER argument, server ddl triggers [318](#page-317-1) FORCE disk group option [342](#page-341-1) FORCE disk mounting option [627](#page-626-0) FORCE GENERATED set integrity option [672](#page-671-3) force, start database option [677](#page-676-1) FORCING disk (ASM) state [342](#page-341-0) FOREIGN ARCHIVED LOG [629](#page-628-3)

foreign keys and set integrity [672](#page-671-4) creating, DB2 LUW [235](#page-234-1) creating, DB2 z/OS [261](#page-260-0) creating, MySQL [329](#page-328-2) creating, Oracle [344](#page-343-1) creating, SQL Server [293](#page-292-1) creating, Sybase [396](#page-395-0) editor [535](#page-534-0) editor, DB2 LUW [429](#page-428-3) editor, IBM DB2 Z/OS [451](#page-450-1) editor, MySQL [493](#page-492-0) editor, Oracle [503](#page-502-0) editor, SQL Server [471](#page-470-0) MySQL tables [334](#page-333-0) [see also objects, database](#page-6-7) support for [172](#page-171-1) table, DB2 LUW [442](#page-441-0) Format [693](#page-692-3) formatting ISQL [116](#page-115-0) Formatting Code [693](#page-692-4) Formatting Result Sets [751](#page-750-2) Setting Border Properties [752](#page-751-0) Setting Colors [753](#page-752-0) Setting Fonts [752](#page-751-1) Forums [7](#page-6-0) fragmentation growth reports [1011](#page-1010-4) fragmented datafiles, top [1113](#page-1112-0) fragments [532](#page-531-2) fragments, database [531](#page-530-2) free buffer wait average [1074](#page-1073-0) free list waits [1068](#page-1067-0) free packages object action [618](#page-617-2) Free Page primary key setting [457](#page-456-10) free shared pool percentage [1063](#page-1062-0) free space database devices [531](#page-530-2) freed memory [1153](#page-1152-3) freelists cluster [498](#page-497-2) clusters [499](#page-498-3) in indexes [505](#page-504-4), [520](#page-519-1) in unique keys [526](#page-525-4) primary key settings [512](#page-511-7) freespace scans [1283](#page-1282-2) FULL ACCESS set integrity option [672](#page-671-2) Full Keys index setting [433](#page-432-7), [436](#page-435-12), [453](#page-452-10) primary key setting [457](#page-456-11), [464](#page-463-9) unique keys setting [445](#page-444-7) full-text catalogs assocaited indexes [296](#page-295-0) basic properties [295](#page-294-1) editing [472](#page-471-1) rebuilding [637](#page-636-0) reorganizing [650](#page-649-0) support summary [174](#page-173-0)
full-text indexes basic properties [296](#page-295-0) column specification [297](#page-296-0) creating [296](#page-295-1) editing [472](#page-471-0) enabling/disabling [571](#page-570-0) population status [631](#page-630-0) fully qualofoed names synonyms, SQL Server [319](#page-318-0) Function Path package setting [435](#page-434-0) Function-Based index setting [505](#page-504-0) functions creating synonyms to [591](#page-590-0) creating, DB2 LUW [237](#page-236-0) creating, DB2 z/OS [262](#page-261-0) creating, MySQL [330](#page-329-0) creating, Oracle [346](#page-345-0) creating, SQL Server [297](#page-296-1) editor, DB2 LUW [430](#page-429-0) editor, DB2 Z/OS [452](#page-451-0) editor, Oracle [503](#page-502-0) editor, SQL Server [473](#page-472-0) editor, Sybase [536](#page-535-0) extract options [177](#page-176-0), [199](#page-198-0), [762](#page-761-0) hiding source text [619](#page-618-0) hot [1130](#page-1129-0) migration options [762](#page-761-1) password verification [514](#page-513-0) [see also objects, database](#page-6-0) support for [175](#page-174-0) triggers, path [444](#page-443-0), [463](#page-462-0) wizard, Sybase [397](#page-396-0)

## G

GBP Cache primary key setting [457](#page-456-0) Generate Numbers in Order setting [437](#page-436-0), [517](#page-516-0) generated column, set integrity [673](#page-672-0) Gets setting [517](#page-516-1) global database statistics [997](#page-996-0) Globally setting [516](#page-515-0) grace period, password [514](#page-513-0) Graph Types [1030](#page-1029-0) Changing [1030](#page-1029-1) GRECP status code [29](#page-28-0) grid properties, results window [109](#page-108-0) group commit sleeps [1340](#page-1339-0) Group Member database setting [450](#page-449-0) Group Menber package setting [454](#page-453-0)

groups assigning users [549](#page-548-0) assigning users to [549](#page-548-1) creating, DB2 LUW [240](#page-239-0) creating, Sybase [397](#page-396-1) editor, IBM DB2 LUW [431](#page-430-0) editor, Oracle [504](#page-503-0) editor, Sybase [536](#page-535-1) quiescing database to [633](#page-632-0) quiescing instance to [634](#page-633-0) [see also objects, database](#page-6-0) support for [177](#page-176-1) GUARANTEED RESTORE POINT [629](#page-628-0) H H lock duration [29](#page-28-1) H lock status [29](#page-28-2) hash cluster type [498](#page-497-0) partitions, Sybase tables [545](#page-544-0) spinlock contention [1353](#page-1352-0) hash chain length, average [1390](#page-1389-0) hash composite [537](#page-536-0) hash joins limited by concurrent use [1537](#page-1536-0) limited requests, statistic [1527](#page-1526-0) overflows [1452](#page-1451-0) small overflows [1462](#page-1461-0) header type bodies [524](#page-523-0) headers packages [511](#page-510-0) heap size JDBC option [119](#page-118-0) heap size, initial/max [119](#page-118-1) heap size, JDBC [119](#page-118-2) HEAP storage engine [332](#page-331-0) HIDD\_ORA\_ORU\_WIZARDPAGE\_PARTITION\_PROPER TIES [528](#page-527-0) HIDD\_SQS\_SSU\_DEFAULT\_EDITOR\_BINDINGS\_TAB [4](#page-469-0) [70](#page-469-0) hide text object operation [619](#page-618-1) HIGH redundancy [343](#page-342-0) high watermarks [1127](#page-1126-0) concurrent connections [1509](#page-1508-0) connections, simultaneous [1505](#page-1504-0) log space [1494](#page-1493-0) rollback segment setting [517](#page-516-2) [highlighting. See style](#page-6-1) Hiperpool Sequential Steal Threshold setting [449](#page-448-0) Hiperpool Size setting [449](#page-448-1) historgram steps [688](#page-687-0) historical waits [1178](#page-1177-0) history file details [1522](#page-1521-0) history, event monitor [235](#page-234-0), [429](#page-428-0)

hit ratios buffer cache [1218](#page-1217-0) buffer pool [1082](#page-1081-0) bufferpool [1444](#page-1443-0) catalog cache [1444](#page-1443-1) data cache [1334](#page-1333-0) data pages [1461](#page-1460-0) immediate latch [1085](#page-1084-0) index page [1461](#page-1460-1) Large I/O [1335](#page-1334-0) latch [1085](#page-1084-1) library cache [1088](#page-1087-0) log cache [1219](#page-1218-0), [1237](#page-1236-0) package cache [1445](#page-1444-0) private workspace [1461](#page-1460-2) procedure cache [1236](#page-1235-0) procedure plan [1218](#page-1217-1), [1335](#page-1334-1) shared workspaces [1446](#page-1445-0) host MySQL users [335](#page-334-0) hot/hottest code [1130](#page-1129-0) database files [1096](#page-1095-0) databases [1254](#page-1253-0) devices [1362](#page-1361-0) log file [1242](#page-1241-0) tables [1129](#page-1128-0) HPSEQT setting [449](#page-448-0) HTML reports, default directories [106](#page-105-0) schema/database/object reports [768](#page-767-0) template directory [107](#page-106-0) HTML file type, results [745](#page-744-0) HUNG disk (ASM) state [342](#page-341-0) I I lock duration [29](#page-28-1)

 $I/O$ 

access patterns [1099](#page-1098-0), [1244](#page-1243-0) application, top [1510](#page-1509-0) asynchronous, limit [1379](#page-1378-0) average bytes per transaction [1146](#page-1145-0) block requests/reads [1485](#page-1484-0) busy time [1362](#page-1361-1) bytes per operation [1416](#page-1415-0), [1551](#page-1550-0) delayed, number of [1361](#page-1360-0) details/summary [1145](#page-1144-0), [1415](#page-1414-0), [1550](#page-1549-0) device contention [1339](#page-1338-0) device statistics [1369](#page-1368-0) disk time [1417](#page-1416-0), [1552](#page-1551-0) errors, number of [1343](#page-1342-0), [1362](#page-1361-2) extents/pages statistics [1248](#page-1247-0) hot database statistics [1254](#page-1253-0) large, deferred [1349](#page-1348-0) large, hit ratio [1335](#page-1334-0) large, requests [1360](#page-1359-0) lock activity statistics [1252](#page-1251-0) maintenance-related operations [1248](#page-1247-1) network, statistics [1368](#page-1367-0) open objects [1367](#page-1366-0) outstanding/pending, maximum [1361](#page-1360-1) percentage busy [1336](#page-1335-0) percentage time servicing requests [1147](#page-1146-0) physical read/write statistics [1246](#page-1245-0) read/write error count [1242](#page-1241-1) rollback statistics [1101](#page-1100-0) SQL activity [1251](#page-1250-0) SQL Server busy [1220](#page-1219-0) structure contention [1362](#page-1361-3) synchronous operations [1451](#page-1450-0) tablespace settings [443](#page-442-0) top applications [1479](#page-1478-0) top hogs [1365](#page-1364-0) top process [1141](#page-1140-0), [1172](#page-1171-0), [1344](#page-1343-0), [1411](#page-1410-0), [1546](#page-1545-0) top waits by wait time [1243](#page-1242-0) total read/writes [1243](#page-1242-1) total reads/writes [1362](#page-1361-4) transfer rate [1550](#page-1549-1) user-related object activity [1249](#page-1248-0) vectored requests/reads [1484](#page-1483-0) ICOPY status code [29](#page-28-0) IDENTIFIED BY clause [373](#page-372-0) identity user datatype [547](#page-546-0) Identity Column setting [460](#page-459-0) Identity Gap setting [544](#page-543-0) identity in nonunique index [391](#page-390-0) idle applications statistic [1505](#page-1504-1) idle server time [1337](#page-1336-0) idle time [514](#page-513-1) IGNORE DELETE TRIGGERS clause [682](#page-681-0) Ignore Duplicate Key setting [474](#page-473-0), [480](#page-479-0), [489](#page-488-0) Ignore Duplicate Rows index setting [399](#page-398-0), [537](#page-536-1) Image Copies [178](#page-177-0) immedaite offline mode [573](#page-572-0) IMMEDIATE CHECKED set integrity option [672](#page-671-0) IMMEDIATE clause [682](#page-681-0) immediate latch hit ratio [1085](#page-1084-0) immediate, create bufferpools [427](#page-426-0) import data sourcs [141](#page-140-0) default directory [101](#page-100-0) utility directory [120](#page-119-0) utility, MySQL [120](#page-119-1) Importing Data [894](#page-893-0) IN PATH [295](#page-294-0) inaccessible tablespaces [1489](#page-1488-0) inactive [1228](#page-1227-0), [1345](#page-1344-0) processes [1389](#page-1388-0) sessions [1166](#page-1165-0) threads [32](#page-31-0) user processes [1389](#page-1388-0) inbound packets [1158](#page-1157-0), [1428](#page-1427-0) errors [1158](#page-1157-1) include columns [433](#page-432-0) include directive [732](#page-731-0) Include Longvar Columns setting [434](#page-433-0) incremental refresh [644](#page-643-0) index cluster type [498](#page-497-0) Index Buffer Pool database setting [450](#page-449-1) Index Level setting [433](#page-432-1), [436](#page-435-0), [445](#page-444-0), [453](#page-452-0), [457](#page-456-1), [464](#page-463-0), [505](#page-504-1), [526](#page-525-0) Index Level, primary keys [512](#page-511-0) Index Page Ratio setting [537](#page-536-2), [539](#page-538-0), [547](#page-546-1) Index Tablespace setting [434](#page-433-1) Index Type index setting [432](#page-431-0) index, datasource [117](#page-116-0) Indexes [178](#page-177-1) Partitions [182](#page-181-0) Rebuilding [638](#page-637-0)

indexes allocating extents to [560](#page-559-0) capacity/growth statistics [997](#page-996-1) check index/data consistency [576](#page-575-0) copy to copy [585](#page-584-0) creating, DB2 LUW [241](#page-240-0) creating, DB2 z/OS [264](#page-263-0) creating, MySQL [331](#page-330-0) creating, Oracle [347](#page-346-0) creating, SQL Server [298](#page-297-0) creating, Sybase [398](#page-397-0) deallocating unused space [598](#page-597-0) default segment warning [126](#page-125-0) disabling, SQL Server [600](#page-599-0) editor, DB2 z/OS [453](#page-452-1) editor, IBM LUW [432](#page-431-1) editor, MySQL [494](#page-493-0) editor, Oracle [504](#page-503-1) editor, SQL Server [473](#page-472-1) editor, Sybase [537](#page-536-3) estimating size [610](#page-609-0) extents allocated to [1283](#page-1282-0) level trend [1011](#page-1010-0) maintenance from insets/updates/deletes [1379](#page-1378-1) MySQL tables [333](#page-332-0) open [1351](#page-1350-0) pages copied/extended storage [1482](#page-1481-0) purging, recycle bin [632](#page-631-0) rebuilding, SQL Server [641](#page-640-0) recreating, missing [608](#page-607-0) reorganizing, SQL Server [648](#page-647-0) RunStats operation [665](#page-664-0) same tablespace indexes warning [126](#page-125-1) scans [1392](#page-1391-0) [see also objects, database](#page-6-0) segment placing [630](#page-629-0) shrinking [676](#page-675-0) space summary [1377](#page-1376-0) spinlock contention [1352](#page-1351-0) status codes [29](#page-28-3) table, DB2 LUW [441](#page-440-0) tables, same tablespace [1127](#page-1126-1) tables, Sybase [544](#page-543-1) updating statistics [685](#page-684-0) indirect authorities, applications [1518](#page-1517-0) Indoubt Threads [31](#page-30-0) indoubt transactions list of [1523](#page-1522-0) number of [1498](#page-1497-0) INFO, check tables results [578](#page-577-0) INFO, repair tables results [662](#page-661-0) Inherit Special Registers setting [238](#page-237-0), [430](#page-429-1), [436](#page-435-1) Initial Extent index setting [505](#page-504-2) materialized view log setting [509](#page-508-0) primary key settings [512](#page-511-1) rollback segment setting [517](#page-516-3) table setting [520](#page-519-0) unique key setting [526](#page-525-1)

initial extent clusters setting [499](#page-498-0) materialized view setting [508](#page-507-0) initial heap size [119](#page-118-1) initial heap size, JDBC option [119](#page-118-0) Initial Transactions cluster setting [499](#page-498-1) index setting [505](#page-504-3) materialized view log setting [509](#page-508-1) materialized view setting [508](#page-507-1) primary key settings [512](#page-511-2) table setting [520](#page-519-1) unique key setting [526](#page-525-2) InnoDB storage engine [332](#page-331-0) input parameters [458](#page-457-0) INSERT statements number executed statistic [1490](#page-1489-0) rows, total [1476](#page-1475-0) INSERT statments generating from table data [588](#page-587-0) INSERTs trigger firing on [488](#page-487-0) instance Configuration [785](#page-784-0) Instance Parameter Configuration Changing [836](#page-835-0) Extracting [837](#page-836-0) Generating Report [837](#page-836-1) Instance Parameters [26](#page-25-0) INSTANCE SPACE RESERVATION [629](#page-628-0) instances Configuration [26](#page-25-1) Displaying Version Information [27](#page-26-0) materialized view log settting [508](#page-507-2), [510](#page-509-0) percentage agents working in [1530](#page-1529-0) quiescing [634](#page-633-0) support for [183](#page-182-0) unquiescing [684](#page-683-0) INSTEAD OF trigger timing [488](#page-487-1) internal rollbacks statistic [1507](#page-1506-0) inter-node communication [1534](#page-1533-0) interrupts per second [1135](#page-1134-0), [1294](#page-1293-0), [1406](#page-1405-0), [1541](#page-1540-0) Intra-partition package setting [435](#page-434-1) invalid objects [1126](#page-1125-0), [1130](#page-1129-1) invisible indexes, Oracle [347](#page-346-1) IP addresses Performance Center [121](#page-120-0) IS lock state [29](#page-28-4) ISAM storage engine [332](#page-331-0) isolation level [112](#page-111-0) Isolation Level package setting [435](#page-434-2) isolation, bind packages [565](#page-564-0) ISQL Editor Shortcut Keys [691](#page-690-0) ISQL editor locking datasources [742](#page-741-0) results options [123](#page-122-0)

ISQL Window Using Auto Replace Shortcuts [908](#page-907-0) ISQL window setting query options [721](#page-720-0) ISQL Window Status Bar [694](#page-693-0) IsValid index setting [505](#page-504-4) IX lock state [29](#page-28-4) J JAVA method type, DB2 LUW [440](#page-439-0) Java load/drop options [103](#page-102-0) options/preferences [99](#page-98-0) virtual machine options [119](#page-118-1) Java Classes [184](#page-183-0) java classes dropping [604](#page-603-0) java load object action using [621](#page-620-0) Java Resources [184](#page-183-1) Java Sources [184](#page-183-2) jConnect [119](#page-118-2) JDBC options/preferences [99](#page-98-1), [119](#page-118-2) job config files directory [107](#page-106-1) Job Queues [185](#page-184-0) job queues creating, Oracle [350](#page-349-0) disabling [600](#page-599-1) editor, Oracle [506](#page-505-0) enabling [608](#page-607-1) ru8nning jobs [665](#page-664-1) [see also objects, database](#page-6-2) jobs problem [1108](#page-1107-0) queue summary [1108](#page-1107-1) running, details [1108](#page-1107-2) SQL agent status [1288](#page-1287-0) jobs, SQL Agent [304](#page-303-0) changing owner [568](#page-567-0) creating [300](#page-299-0) editing [474](#page-473-1) enabling/disabling [607](#page-606-0) notifications [301](#page-300-0) object support summary [185](#page-184-1) single/multiple server [304](#page-303-1) starting/stopping [678](#page-677-0) viewing history [690](#page-689-0) joins type/index Query Builder restrictions [122](#page-121-0) JVM options [119](#page-118-1) K Katakana Charset package setting [454](#page-453-1) Keep Dynamic package setting [454](#page-453-2) Kerberos authentication [128](#page-127-0) key columns, cluster [498](#page-497-1)

KEY INDEX [296](#page-295-0)

key size, clusters [498](#page-497-0) Keyboard Commands [53](#page-52-0) Keyboard Emulation Mode [694](#page-693-1) keyboard preferences [51](#page-50-0) keys disabling [601](#page-600-0) enabling [608](#page-607-0) Killing Processes [776](#page-775-0) Knowledge Base [7](#page-6-3) L Label table setting [460](#page-459-1) language package setting [454](#page-453-3) user messages [491](#page-490-0) user messages, Sybase [414](#page-413-0) Language Level package setting [435](#page-434-3) large I/O deferred [1349](#page-1348-0) hit ratio [1335](#page-1334-0) requests [1360](#page-1359-0) Last Bind Time package setting [435](#page-434-4) last hour performance statistics [1194](#page-1193-0) Last Modified setting [504](#page-503-2) packages [511](#page-510-1) LAST RECID [629](#page-628-1) Last Runstats setting [460](#page-459-2) last transaction log dump [1382](#page-1381-0) last virtual page, database device [531](#page-530-0) latches and SQL Agent [287](#page-286-0) capacity/growth statistics [998](#page-997-0) contention [1349](#page-1348-1) details/statistics [1087](#page-1086-0) hit ratio [1085](#page-1084-1) immediate, hit ratio [1085](#page-1084-0) miss ratio [1062](#page-1061-0) sleep ratio [1086](#page-1085-0) top misses [1077](#page-1076-0) waits/time statistics [1231](#page-1230-0) layout, query plans [111](#page-110-0) lazy writes [1241](#page-1240-0) Leaf Blks/Key setting [505](#page-504-1), [526](#page-525-0) Leaf Blks/Key, primary keys [512](#page-511-3) Leaf Blocks setting [505](#page-504-1), [526](#page-525-0) Leaf Blocks, primary keys [512](#page-511-4) Leaf Pages setting [433](#page-432-2), [436](#page-435-2), [445](#page-444-1), [453](#page-452-2), [457](#page-456-2), [464](#page-463-1) LEFT, partitojn function range [310](#page-309-0) LGWR [1104](#page-1103-0) libraries creating, Oracle [350](#page-349-1) dynamic/status settings [507](#page-506-0) editor, Oracle [507](#page-506-1) extended procedure [534](#page-533-0) modify path/file name [507](#page-506-0) [see also objects, database](#page-6-2) support for [186](#page-185-0)

library MySQL functions [330](#page-329-1) library cache details/statistics [1088](#page-1087-0) library name, extended procedures [535](#page-534-0) licensing [13](#page-12-0) offline/online, concurrent [15](#page-14-0) selecting at startup [15](#page-14-1) lifetime, password [514](#page-513-0) line feed [115](#page-114-0) line numbers [116](#page-115-0) link options [567](#page-566-0) Linked Servers [187](#page-186-0) linked servers creating for Microsoft SQL Server [305](#page-304-0) [see also objects, database](#page-6-2) list composite [537](#page-536-0) list partitions [545](#page-544-0) Little Endian encoding results sets [745](#page-744-1) saving scripts [705](#page-704-0) Live Mode execution [101](#page-100-1) load average [1134](#page-1133-0), [1293](#page-1292-0), [1404](#page-1403-0), [1539](#page-1538-0) load averages [1143](#page-1142-0), [1301](#page-1300-0), [1413](#page-1412-0), [1548](#page-1547-0) load data default directory [101](#page-100-0) Load Data Utility Wizard for DB2 OS390 [794](#page-793-0) Load Java [103](#page-102-1) load java object action configuring [103](#page-102-1) range- [277](#page-276-0) LOB tablespaces checking data [574](#page-573-0) local connections [1532](#page-1531-0) locale [123](#page-122-0) localhost, MySQL users [335](#page-334-0) Locality index partition setting [506](#page-505-1), [513](#page-512-0), [526](#page-525-3), [537](#page-536-4) locator, as [431](#page-430-1) lock connections default settings [110](#page-109-0) lock contention, average [1390](#page-1389-1) Lock Isolation package setting [454](#page-453-4) Lock Scheme setting [544](#page-543-2) Lock Size setting [441](#page-440-1) lock table object action [622](#page-621-0) lock time, account [514](#page-513-2) locked objects [1126](#page-1125-1) locking rows/pages [299](#page-298-0), [474](#page-473-2)

## locks

all/blocking details [1181](#page-1180-0) and SQL Agent [287](#page-286-0) applications waiting on [1449](#page-1448-0), [1519](#page-1518-0) applications/connections waited statistic [1507](#page-1506-1) average per second/transaction [1391](#page-1390-0) average wait time [1449](#page-1448-1) capacity/growth statistics [998](#page-997-0) count, by database/lock type [1396](#page-1395-0) currently active [1391](#page-1390-1) details by application [1520](#page-1519-0)–[1521](#page-1520-0) escalations [1450](#page-1449-0) I/O activity statistics [1252](#page-1251-0) list utilization [1447](#page-1446-0) number of timeouts, sample period [1392](#page-1391-1) number of times escalated [1222](#page-1221-0) requests required waits [1269](#page-1268-0) status, state, type, duration [29](#page-28-3) timed out [1268](#page-1267-0) timeouts [1451](#page-1450-1), [1508](#page-1507-0) total escalations [1469](#page-1468-0) type/database details [1279](#page-1278-0) wait time [1270](#page-1269-0) Locksize, materialized query tables [434](#page-433-2) Log File Truncating [786](#page-785-0) log files attaching [563](#page-562-0) detaching [599](#page-598-0) LOG HISTORY [629](#page-628-0) log semaphore contention [1348](#page-1347-0) Logfile [785](#page-784-1) Activating Logging [786](#page-785-1) Opening [786](#page-785-2) Options [786](#page-785-3) Truncating [786](#page-785-4) logfile materialized view logs [509](#page-508-2) options [786](#page-785-5) logfiles redo log groups [678](#page-677-1)

Logged Initially setting [434](#page-433-0) logging [1259](#page-1258-0) allocations/writes/flushes [1364](#page-1363-0) backup of, statistics [1289](#page-1288-0) cache read hit ratio [1219](#page-1218-0) cache reads count [1241](#page-1240-1) cache statistics [1237](#page-1236-0) capacity/growth statistics [997](#page-996-2) database files [469](#page-468-0) errors, size/type statistics [1287](#page-1286-0) flushes count [1240](#page-1239-0) hottest file [1242](#page-1241-0) index setting [505](#page-504-5) low on space [1224](#page-1223-0), [1341](#page-1340-0) materialized query table options [434](#page-433-0) materialized view logs [508](#page-507-3), [510](#page-509-1) near max size [1260](#page-1259-0) number of errors in [1224](#page-1223-1) primary key index constraints [512](#page-511-5) table setting [519](#page-518-0) top waits [1097](#page-1096-0) unique keys [525](#page-524-0) without auto-growth [1260](#page-1259-1) logging, SQL options [119](#page-118-3) logging, SQL options/preferences [99](#page-98-2) logical reads [514](#page-513-3) logiins remote servers, Sybase [540](#page-539-0) login triggers adding/modifying [559](#page-558-0) configured for login [538](#page-537-0) dropping [605](#page-604-0) login/logout operations number of successful [1272](#page-1271-0) LogIndexBuild setting [441](#page-440-2) Logins [187](#page-186-1)

logins

accounting details [538](#page-537-0) activating/deactivating roles [139](#page-138-0) adding to server roles [307](#page-306-0) adding user accounts to database [308](#page-307-0) adding/modifying login triggers [559](#page-558-0) associating with users [549](#page-548-1) bind to database [532](#page-531-0) binding to temporary databases [566](#page-565-0) changing password [569](#page-568-0) copying from existing [589](#page-588-0) creating, SQL Server [306](#page-305-0) creating, Sybase [399](#page-398-1) dropping login triggers [605](#page-604-0) editing, SQL Server [477](#page-476-0) editor, Sybase [477](#page-476-1), [538](#page-537-1) extracting with user [104](#page-103-0) login trigger configured [538](#page-537-0) number of [1140](#page-1139-0), [1299](#page-1298-0), [1411](#page-1410-1), [1545](#page-1544-0) profile assignment [515](#page-514-0) profile limits [514](#page-513-2) remote servers, add/modify/drop [481](#page-480-0), [540](#page-539-1) role permissions [542](#page-541-0) [see also objects, database](#page-6-4) server triggers, SQL Server [318](#page-317-0) unbinding from temporary databases [682](#page-681-1) LOGONLY cache type [392](#page-391-0) logs configuration parameters statistics [1492](#page-1491-0) free/used space [1458](#page-1457-0) high watermark, space [1494](#page-1493-0) node with smallest [1454](#page-1453-0) read/write activity level [1497](#page-1496-0) secondary, allocations [1498](#page-1497-1) space cleaners triggered [1473](#page-1472-0) space utilization [1447](#page-1446-1) usage/space details [1498](#page-1497-2) LOGSEGMENT [547](#page-546-2) logsegment [630](#page-629-0) LONG unicode support, Data editor [899](#page-898-0) unicode support, Results editor [754](#page-753-0) Long Tablespace setting [434](#page-433-1) longvarchar types [754](#page-753-1), [899](#page-898-1) low watermarks FCM [1533](#page-1532-0) LPL status code [29](#page-28-0) LSTOP status code [29](#page-28-0) M M lock duration [29](#page-28-1) Mailing Result Sets [744](#page-743-0) maintenance operations [1379](#page-1378-1) Make Unique setting [433](#page-432-3), [436](#page-435-3), [445](#page-444-2), [453](#page-452-3), [457](#page-456-3), [464](#page-463-2) manage ASM connection operation [623](#page-622-0)

mapping foreign keys, Sybase [535](#page-534-1) MySQL foreign keys [330](#page-329-2) master database object creation warning [126](#page-125-2) Master View materialized view setting [508](#page-507-4) Match Full setting [535](#page-534-2) Materialized Query Tables [189](#page-188-0) materialized query tables alias creation shortcut [587](#page-586-0) and set integrity [672](#page-671-1) copying from existing [589](#page-588-0) creating, DB2 LUW [242](#page-241-0) editor [433](#page-432-4) reloading/refreshing [644](#page-643-0) [see also objects, database](#page-6-4) materialized query tabless creating synonyms to [591](#page-590-0) Materialized View Logs [190](#page-189-0) creating, Oracle [356](#page-355-0) materialized view logs editor, Oracle [509](#page-508-3) [see also objects, database](#page-6-4) materialized views creating synonyms to [591](#page-590-0) creating, Oracle [351](#page-350-0) [see also objects, database](#page-6-4) support for [189](#page-188-1) mathc full [535](#page-534-1) Max Extents index setting [505](#page-504-6) materialized view log setting [509](#page-508-4) primary key settings [512](#page-511-6) rollback segment setting [517](#page-516-4) table setting [520](#page-519-2) unique key setting [526](#page-525-4) Max Row Size setting [489](#page-488-1) Max Size of Non-Leaf Index Row setting [489](#page-488-1) Max Transactions index setting [505](#page-504-7) materialized view log setting [509](#page-508-5) primary key settings [512](#page-511-7) table setting [520](#page-519-3) unique key setting [526](#page-525-5) MAXDOP [299](#page-298-1), [312](#page-311-0), [324](#page-323-0) Maximum errors before abort, ISQL [110](#page-109-1) maximum extents [499](#page-498-0) maximum extentsmaterialized views [508](#page-507-0) Maximum Rows Per Page setting [539](#page-538-1), [544](#page-543-3), [547](#page-546-3) maximum transactions, clusters [499](#page-498-1), [508](#page-507-1) MDI Tab Swapping [51](#page-50-1) MDL read hits [1149](#page-1148-0), [1423](#page-1422-0), [1558](#page-1557-0) medium option, check tables [578](#page-577-1)

memory allocated to buffer cache [1353](#page-1352-1) allocated to open databases [1354](#page-1353-0) allocated to open indexes [1354](#page-1353-1) allocated to procedure cache [1353](#page-1352-2) allocated to user connections [1353](#page-1352-3) application details [1468](#page-1467-0) application, pool usage [1468](#page-1467-1) available [1408](#page-1407-0) available/total statistics [1137](#page-1136-0) buffer pool, configuration [1084](#page-1083-0) commit memory/limit ratio [1405](#page-1404-0) details/summary statistics [1421](#page-1420-0) freed [1153](#page-1152-0) freed/destroyed [1422](#page-1421-0) paged, used [1134](#page-1133-1) pages, database content [1235](#page-1234-0) pool, percentage utilization [1469](#page-1468-1) RAM available [1543](#page-1542-0) sort ratio [1059](#page-1058-0) swap available [1543](#page-1542-1) swap, used [1134](#page-1133-2) top application [1510](#page-1509-1) top hogs [1354](#page-1353-2) top process [1140](#page-1139-1), [1172](#page-1171-0), [1345](#page-1344-1), [1410](#page-1409-0), [1546](#page-1545-1) total [1409](#page-1408-0) total physical installed [1544](#page-1543-0) total vs target [1235](#page-1234-1) total/available statistics [1296](#page-1295-0) virtual, available [1543](#page-1542-2) Memory Manage capacity/growth statistics [998](#page-997-0) memory manager and SQL Agent [287](#page-286-0) MEMORY storage engine [332](#page-331-0) Menu Contents [51](#page-50-2) menu preferences [51](#page-50-0) Menus Main Menu [47](#page-46-0) merge publish [290](#page-289-0), [469](#page-468-1) MERGE tables, MySQL [334](#page-333-0) message anchors utilization [1529](#page-1528-0) message integrity/confidentialty [404](#page-403-0) messages SQL Server [324](#page-323-1) messages, language [491](#page-490-0) methods adding/editing,structured types [439](#page-438-0) Microsoft SQL Server Agent [38](#page-37-0) migration default options [120](#page-119-2) operation [759](#page-758-0) options/preferences [99](#page-98-3) migration, schema [759](#page-758-0)

Minimum Extents index setting [505](#page-504-8) materilized view log setting [509](#page-508-6) primary key settings [512](#page-511-8) rollback segment setting [517](#page-516-5) table setting [520](#page-519-4) unique key setting [526](#page-525-6) minimum extents cluster setting [499](#page-498-0) materialized views setting [508](#page-507-0) mirror object action [625](#page-624-0) MIRROR redundancy [343](#page-342-0) mirroring database devices [531](#page-530-1) missing indexes, recreating [608](#page-607-0) MIXED cache type [392](#page-391-0) Mixed Character Set package setting [454](#page-453-5) Mode unmirroring database devices [684](#page-683-1) Mode materialized view setting [508](#page-507-5) MODIFIED SQL DATA functionn settting [436](#page-435-4) Modify Cluster Column [339](#page-338-0) modify conflicts [1339](#page-1338-1) modify recovery operation [625](#page-624-1) modify statistics operation [626](#page-625-0) monitor heap percentage of, database manager usage [1531](#page-1530-0) mount disk groups operation ASM mounting disk groups [627](#page-626-0) MOUNTED disk group state [341](#page-340-0) MRG\_MyISAM storage engine [332](#page-331-0) MRU replacement [393](#page-392-0) MRU Replacement Strategy setting [399](#page-398-2), [537](#page-536-5), [544](#page-543-4) Msg\_text , check tables results [578](#page-577-0) Msg\_text , repair tables results [662](#page-661-0) Msg\_type , check tables results [578](#page-577-0) Msg\_type, repair tables results [662](#page-661-0) MTTR [629](#page-628-0) Multi-node Bound package setting [435](#page-434-5) multi-part names synonyms, SQL Server [319](#page-318-0) multipartition environment, inter-node communication [1534](#page-1533-0) Multithreading [45](#page-44-0) mutual authentication [404](#page-403-0) MyISAM storage engine [332](#page-331-0) MySQL utilities options/preferences [99](#page-98-4) utility options/preferences [120](#page-119-1) mysqldump [120](#page-119-1) mysqlimport [120](#page-119-1) N n [100](#page-99-0) **NCHAR** unicode support, Data editor [899](#page-898-2) unicode support, Results editor [754](#page-753-2)

nchar unicode support, Data editor [899](#page-898-3) unicode support, Results editor [754](#page-753-3) NCLOB unicode support, Data editor [899](#page-898-2) unicode support, Results editor [754](#page-753-2) network delays/errors, number of [1363](#page-1362-0) I/O statistics [1368](#page-1367-0) output queue length [1295](#page-1294-0), [1406](#page-1405-1) statistics [1155](#page-1154-0) network output queue length [1541](#page-1540-1) New Datasource Register [127](#page-126-0) Next Extent primary key settings [512](#page-511-9) Next Extent setting [505](#page-504-9), [509](#page-508-7), [517](#page-516-6), [520](#page-519-5), [526](#page-525-7) next extent, clusters [499](#page-498-0) next extent, materialized views [508](#page-507-0) next used filegroup action [628](#page-627-0) NO ACTION delete rule [451](#page-450-0) NO ACTION delete/update rule [429](#page-428-1) NO ACTION, MySQL foreign key [329](#page-328-0) NO BOM/ENDIAN encoding results sets [745](#page-744-1) saving scripts [705](#page-704-0) no chkpt on recovery [391](#page-390-1) no free space acctg [391](#page-390-2) No Sort index setting [505](#page-504-10) No Sort unique key setting [525](#page-524-1) NO SQL function setting [436](#page-435-4) No. of Block Pages setting [232](#page-231-0) noclear sysmon option [1034](#page-1033-0) NODEFER(PREPARE) [566](#page-565-1) nodegroups associating with bufferpools [427](#page-426-1) creating, DB2 LUW [244](#page-243-0) editor, IBM DB2 LUW [434](#page-433-3) redistributing data [643](#page-642-0) [see also objects, database](#page-6-5) support for [191](#page-190-0) tablespace default [443](#page-442-1) nodes filtering [41](#page-40-0) smallest log [1454](#page-1453-0) NOFORCE disk group option [342](#page-341-1) NOFORCE disk mounting option [627](#page-626-0)

non-clustered index, same segment warning [126](#page-125-3) NONE update/delete rule [472](#page-471-1) nonuniique [432](#page-431-0) nonunique index type [505](#page-504-11) nonunique indexes stopping updates [601](#page-600-0) Norely primary key setting [512](#page-511-5) NOREPAIR clause, disk groups [576](#page-575-1) NORMAL disk (ASM) state [342](#page-341-0) normal offline mode [573](#page-572-0) NOT ENFORCED option [429](#page-428-1) Not For Replication setting [472](#page-471-2) notifications operator-associated [309](#page-308-0) notifications, SQL Agent [301](#page-300-0) NoValidate index constraint status [512](#page-511-10) NSU lock state [29](#page-28-4) ntext unicode support, Data editor [899](#page-898-3) unicode support, Results editor [754](#page-753-3) num\_freqvalues [687](#page-686-0) num\_quantiles [687](#page-686-0) Number of Extents unique key setting [526](#page-525-8) number, user message [413](#page-412-0) NUMBLOCKPAGES [232](#page-231-1) numeric roundabout [290](#page-289-1), [469](#page-468-2) NVARCHAR unicode support, Data editor [899](#page-898-4) unicode support, Results editor [754](#page-753-4) nvarchar unicode support, Data editor [899](#page-898-3) unicode support, Results editor [754](#page-753-3) nvarchar(max) unicode support, Data editor [899](#page-898-5) unicode support, Results editor [754](#page-753-5) NVARCHAR2 unicode support, Data editor [899](#page-898-2) unicode support, Results editor [754](#page-753-2) O OAM Page Ratio setting [537](#page-536-2), [539](#page-538-0), [547](#page-546-1) OBID table setting [460](#page-459-3) object editors max per open operation [108](#page-107-0) Object Status trigger setting [444](#page-443-1), [463](#page-462-1) object types creating, Oracle [383](#page-382-0)

objects, database associated with users [549](#page-548-1) at maximum extent [1112](#page-1111-0) copying names [584](#page-583-0) creating [225](#page-224-0) dropping [602](#page-601-0) editors [425](#page-424-0) extracting DDL [614](#page-613-0) extraction [757](#page-756-0) filtering from tree view [41](#page-40-0) growth reports [1011](#page-1010-1) invalid [1126](#page-1125-0), [1130](#page-1129-1) locked [1126](#page-1125-1) migration [759](#page-758-0) no room to expand [1112](#page-1111-1) open [1351](#page-1350-1), [1367](#page-1366-0) owning user, DB2 Z/OS [465](#page-464-0) problem [1066](#page-1065-0) publishing HTML reports [768](#page-767-0) reloads [1075](#page-1074-0) segments, associated [543](#page-542-0) space usage details [1524](#page-1523-0) suspect [1386](#page-1385-0) tablespace details [1499](#page-1498-0) tablespace-associated [444](#page-443-2) transferring ownership [680](#page-679-0) user dependencies [446](#page-445-0) viewing/organization options [22](#page-21-0) offline database setting [290](#page-289-2), [469](#page-468-3) license usage [15](#page-14-0) number of databases [1223](#page-1222-0) number of tablespaces [1113](#page-1112-0) tablespace status [573](#page-572-0) OFFLINE RANGE [629](#page-628-0) offline, setting databases [673](#page-672-1) OLE methods [440](#page-439-0) OMF Oracle Managed Files [149](#page-148-0) ON ALL SERVER argument [318](#page-317-0) ON DATABASE argument [291](#page-290-0) ON DELETE MySQL foreign key [329](#page-328-0) ON FILEGROUP [295](#page-294-0) ON UPDATE MySQL foreign key [329](#page-328-0) OneNote style tabs [51](#page-50-1) online setting databases [673](#page-672-1) tablespace status [573](#page-572-0) Op, check tables results [578](#page-577-0) Op, repair tables results [662](#page-661-0) open cursors [1166](#page-1165-1) open databases and objects [1351](#page-1350-2) open databases memory [1354](#page-1353-0) open indexes memory [1354](#page-1353-1) Operative package setting [454](#page-453-6)

operators, SQL Agent creating [308](#page-307-1) editing [478](#page-477-0) notification-associated [309](#page-308-0) object support summary [191](#page-190-1) Optimal Size setting [517](#page-516-7) Optimization Hint package setting [454](#page-453-7) optimization hints, bind packages [566](#page-565-2) optimization, view queries [446](#page-445-1) optimize tables object action [629](#page-628-2) options (application) [99](#page-98-5) options/preferences Datasource Explorer [107](#page-106-2) datasource indexing [117](#page-116-0) Java [103](#page-102-1) JDBC [119](#page-118-2) logging [119](#page-118-3) migration [120](#page-119-2) Performance Center [121](#page-120-1) results (ISQL) [123](#page-122-0) results window grid [109](#page-108-0) semantic validation [118](#page-117-0) SMTP [124](#page-123-0) space analyst [125](#page-124-0) Oracle Data Dictionary usage [109](#page-108-1) global database statistics [997](#page-996-0) utilities options/preferences [99](#page-98-6) Oracle job queue [506](#page-505-0) ORCL abbreviation [17](#page-16-0) outbound packets discarded [1157](#page-1156-0), [1428](#page-1427-1) errors [1158](#page-1157-2) outlines creating, Oracle [358](#page-357-0) editor, Oracle [510](#page-509-2) reassigning categories [635](#page-634-0) [see also objects, database](#page-6-5) support for [192](#page-191-0) outln\_pkg.drop\_by\_cat [603](#page-602-0) outln\_pkg.drop\_unused [606](#page-605-0) output parameters [458](#page-457-0) Output Window Configuring [60](#page-59-0) Displaying [61](#page-60-0) Docking [60](#page-59-1) Hiding [60](#page-59-2) maximum entries [108](#page-107-0) Messages Copying [61](#page-60-1) Undocking [60](#page-59-3) outstanding disk I/O [1361](#page-1360-1) overflow catalog cache [1462](#page-1461-1) hash joins [1452](#page-1451-0) hash joins, small [1462](#page-1461-0) records accessed [1452](#page-1451-1) sorts [1453](#page-1452-0) Overflow Rows setting [434](#page-433-4)

Overhead setting [443](#page-442-2) ownership (objects), transferring [680](#page-679-0) P P lock duration [29](#page-28-1) P lock type [29](#page-28-5) pack keys [332](#page-331-1) package bodies creating synonyms to [591](#page-590-1) [see also objects, database](#page-6-5) suppport for [194](#page-193-0) package cache hit ratio [1445](#page-1444-0) usage details (lookups/inserts/overflows) [1466](#page-1465-0) Package Size package setting [454](#page-453-8) Package Source package setting [454](#page-453-9) packages associated plans [455](#page-454-0) binding [563](#page-562-1) cache, flushing [618](#page-617-0) connections [455](#page-454-1) creating synonyms to [591](#page-590-1) creating, Oracle [358](#page-357-1) editor, IBM DB2 Z/OS [454](#page-453-10) editor, IBM LUW [435](#page-434-6) editor, Oracle [511](#page-510-0) freeing [618](#page-617-1) rebinding [636](#page-635-0) [see also objects, database](#page-6-5) suuport for [192](#page-191-1) packet size [100](#page-99-0) packets collisions/discards/errors [1426](#page-1425-0) collisions/error/discards [1155](#page-1154-0) sent/received, number of [1363](#page-1362-0) transmission statistics [1560](#page-1559-0) Pad Index setting [474](#page-473-3), [480](#page-479-1), [489](#page-488-2) page activity [1234](#page-1233-0) page faults per second [1136](#page-1135-0), [1407](#page-1406-0) per second statistic [1295](#page-1294-1) per second, statistic [1541](#page-1540-2) Page Fetch Pairs setting [433](#page-432-5), [436](#page-435-5), [453](#page-452-4), [457](#page-456-4), [464](#page-463-3) page settings tablespaces [443](#page-442-3) Page Size tablespace setting [441](#page-440-3) Page Stealing Algorithm setting [449](#page-448-2) Page Writes package setting [454](#page-453-11) paged memory available [1296](#page-1295-1), [1408](#page-1407-1) total [1409](#page-1408-1) total/available statistics [1296](#page-1295-0) paged memory available [1543](#page-1542-2)

pages bufferpool size [427](#page-426-2) copied, extended storage statistic [1482](#page-1481-0)–[1483](#page-1482-0) hit ratio [1461](#page-1460-0) index, hit ratio [1461](#page-1460-1) locking [299](#page-298-0), [474](#page-473-2) number of, table [460](#page-459-2) read/write logged [1451](#page-1450-2) reorganizations, number of [1452](#page-1451-2) splits [1283](#page-1282-1), [1381](#page-1380-0) pages (memory) checkpoint, flushed [1241](#page-1240-2) database content [1235](#page-1234-0) life expectancy [1235](#page-1234-2) read/write statistics [1239](#page-1238-0) Pages Reserved setting [489](#page-488-3) paging in buffer pools [231](#page-230-0) in/out statistics [1553](#page-1552-0) paging (memory) faults per second [1310](#page-1309-0) input/output statistics [1151](#page-1150-0) total/available statistics [1137](#page-1136-0) used [1134](#page-1133-1) paralellism, maximum degree of [299](#page-298-1), [312](#page-311-0), [324](#page-323-0) Parallel Degree setting [519](#page-518-1) Parallel Execution index settings [505](#page-504-12) Parallel Instances setting [519](#page-518-2) parallel queries [1389](#page-1388-1) Parallel Query Option materialized view logs [508](#page-507-6), [510](#page-509-3) parallel query option [498](#page-497-0) parallel query ratio [1063](#page-1062-0) Parallel Sequential setting [449](#page-448-3) Parameter CCSID setting [238](#page-237-0) Parameter Style setting [238](#page-237-1), [430](#page-429-2) Parameters Extracting Server Configuration [139](#page-138-1) parameters configuration DB2 LUW databases [428](#page-427-0) functions, DB2 [431](#page-430-2) methods, DB2 LUW [440](#page-439-1) procedures, DB2 Z/OS [458](#page-457-0) procedures, IBM LUW [436](#page-435-6) style option [440](#page-439-2) PARITY redundancy [343](#page-342-0) parse execute ratio [1060](#page-1059-0) Parsed Size setting [504](#page-503-3), [514](#page-513-4) packages [511](#page-510-2) parsing percentage CPU on [1165](#page-1164-0) partition functions creating, SQL Server [309](#page-308-1) object support summary [194](#page-193-1) referencing scheme [311](#page-310-0), [319](#page-318-1) partition scheme referencing index [299](#page-298-2), [320](#page-319-0)

partition schemes creating, SQL Server [310](#page-309-1) next used filegroup [628](#page-627-0) object support summary [195](#page-194-0) Partition Type index setting [506](#page-505-2), [513](#page-512-1), [526](#page-525-9), [537](#page-536-6) range- [277](#page-276-0) Partitioning [375](#page-374-0) Composite [375](#page-374-1) Hash [375](#page-374-2) List [375](#page-374-3) Range [375](#page-374-4) partitions associated with bufferpools [427](#page-426-1) buffer throughput [1528](#page-1527-0) capacity/growth statistics [997](#page-996-3) editing in DB2 Z/OS tables [460](#page-459-4) for materialized query tables [434](#page-433-5) indexes SQL Server [299](#page-298-3), [320](#page-319-1) indexes, Oracle [506](#page-505-3) moving nodegroups [434](#page-433-3) primary keys, Oracle [513](#page-512-2) tables, DB2 LUW [441](#page-440-4) tables, Sybase [545](#page-544-0) tablespace [277](#page-276-0) truncate operation [682](#page-681-2) unique keys, Oracle [526](#page-525-10) password Oracle columns [373](#page-372-0) password, Developer Network [13](#page-12-0) passwords changing [569](#page-568-0) database links, associated [500](#page-499-0) expired [387](#page-386-0) profile limits [514](#page-513-0) roles, Sybase [406](#page-405-0) user, Oracle [527](#page-526-0) paster end of line options [115](#page-114-0) paths full-text catalogs [295](#page-294-0) Oracle directory object [500](#page-499-1) trigger functions [444](#page-443-0), [463](#page-462-0) PDS Name package setting [454](#page-453-12) Percent Free primary key setting [457](#page-456-5) Percent Free setting [505](#page-504-13), [520](#page-519-6), [526](#page-525-11) percent free, extents [499](#page-498-1), [508](#page-507-1) Percent Free,/Used setting [509](#page-508-8) Percent Increase setting [505](#page-504-14), [509](#page-508-9), [520](#page-519-7), [526](#page-525-12) percent increase, extents [499](#page-498-0) percent increase, materialized views extents [508](#page-507-0) percent used, extents [499](#page-498-1), [508](#page-507-1)

Performance Analyst Copy Template [1040](#page-1039-0) Datasource Thresholds Maintenance [1038](#page-1037-0) Licensing [1022](#page-1021-0) Opening [1021](#page-1020-0) Product Design [1023](#page-1022-0) Save [1035](#page-1034-0) Select Datasource(s) [1039](#page-1038-0) sp\_sysmon noclear [1034](#page-1033-0) Threshold Properties [1035](#page-1034-1) Threshold Template Maintenance [1037](#page-1036-0) Threshold Template Properties [1037](#page-1036-1) Threshold Templates [1036](#page-1035-0) Thresholds [1035](#page-1034-2) Top Sessions [1040](#page-1039-1) Turning off Alarm Sound [1025](#page-1024-0) Performance Analyst for Microsoft SQL Server Tutorial [1205](#page-1204-0) Performance Analyst for Oracle Alarm Log [1027](#page-1026-0) Copy [1030](#page-1029-2) Details [1031](#page-1030-0) Manage with DBArtisan [1031](#page-1030-1) Options [1032](#page-1031-0) Top SQL [1041](#page-1040-0) Tutorial [1043](#page-1042-0), [1431](#page-1430-0) Performance Center [905](#page-904-0) client option [121](#page-120-0) connectivity options [121](#page-120-0) identifiers [121](#page-120-1) Opening within DBArtisan [905](#page-904-1) options/preferences [99](#page-98-7), [121](#page-120-1) Web Client [906](#page-905-0) permanent generation size [119](#page-118-1) permissions cascading [911](#page-910-0) DBA/data dictionary [108](#page-107-0) explicit [911](#page-910-1) using roles to grant [912](#page-911-0) using roles to revoke [912](#page-911-1) Permissions Management [911](#page-910-2) **PGA** details/statistics [1090](#page-1089-0) PGSTEAL setting [449](#page-448-4) PH1 [566](#page-565-3) physical memory, total installed [1544](#page-1543-0) physical name backup/dump device [468](#page-467-0) physical name, dump device [395](#page-394-0) Piece Size index setting [453](#page-452-5), [463](#page-462-2) Piece Size primary key setting [457](#page-456-6) pin read hits [1149](#page-1148-1), [1424](#page-1423-0), [1558](#page-1557-1) pinned objects [1088](#page-1087-0) piped sorts accepted statistic [1537](#page-1536-1) rejects [1527](#page-1526-1) pipe-delimited file type [745](#page-744-0)

PL/SQL Debugger [917](#page-916-0) Debugging a Sample Script [948](#page-947-0) Sample Script 1 [950](#page-949-0) Sample Script 2 [954](#page-953-0) Debugging a SQL Script [938](#page-937-0) Debugging Sample Script 2 [954](#page-953-1) Exclusion List [926](#page-925-0) Functionality [931](#page-930-0) Breakpoints [935](#page-934-0) Close [937](#page-936-0) Go [936](#page-935-0) Input Parameters [932](#page-931-0) Pause [937](#page-936-1) Restart [936](#page-935-1) Run to Cursor [934](#page-933-0) Step Into [933](#page-932-0) Step Out [933](#page-932-1) Step Over [934](#page-933-1) Stop [936](#page-935-2) Interface [928](#page-927-0) Call Stack Window [930](#page-929-0) Dependency Tree Window [931](#page-930-1) Variables Window [930](#page-929-1) Watch Window [929](#page-928-0) Options [927](#page-926-0) Using [937](#page-936-2) Opening a Debugging Session [938](#page-937-1) PL/SQL Profiler Functionality [960](#page-959-0) Clear Profile Table [964](#page-963-0) Flush [961](#page-960-0) Run Detail [962](#page-961-0) Run Summary [962](#page-961-1) Start [961](#page-960-1) Stop [966](#page-965-0) Unit Detail [964](#page-963-1), [966](#page-965-1) Unit Summary [963](#page-962-0) Requirements [959](#page-958-0) Setting Up [959](#page-958-1) Using [966](#page-965-2) Sample Session [968](#page-967-0) placement, databases [532](#page-531-1) Plan Cache, SQL Agent [287](#page-286-0) plans editor, IBM DB2 Z/OS [455](#page-454-2) rebinding [637](#page-636-0) [see also objects, database](#page-6-6) pools configuring in data caches [533](#page-532-0) population status object action [631](#page-630-0) port numbers Performance Center [121](#page-120-0) post threshold sorts [1526](#page-1525-0) PP lock type [29](#page-28-5) precision function parameters [452](#page-451-1) parameters, DB2 functions [431](#page-430-2) precision, function parameters [452](#page-451-2) Precompile Timestamp package setting [454](#page-453-13)

precompiles application attempts [1515](#page-1514-0) precomplie options [567](#page-566-0) preferences (application) [99](#page-98-5) Prefetch Size setting [443](#page-442-4) prefetch strategy [393](#page-392-0) Prefetch Strategy setting [399](#page-398-3), [537](#page-536-7), [544](#page-543-5) prefetch, async [533](#page-532-1) prefetchers time spent waiting for [1476](#page-1475-1) prelink options [567](#page-566-0) primary unmirror option [684](#page-683-1) primary keys creating, DB2 z/OS [270](#page-269-0) creating, MySQL [331](#page-330-0) creating, Oracle [359](#page-358-0) creating, Sybase [402](#page-401-0) deallocating unused space [598](#page-597-0) editor, IBM LUW [435](#page-434-7) editor, MySQL [494](#page-493-0) editor, Oracle [511](#page-510-3) editor, SQL Server [479](#page-478-0) editor, Sybase [538](#page-537-2) editor, z/OS [456](#page-455-0) [see also objects, database](#page-6-6) support for [196](#page-195-0) table, DB2 LUW [442](#page-441-0) Primary Space Allocation [457](#page-456-7) prinmary keys creating, DB2 LUW [244](#page-243-1) priority changes, total [1392](#page-1391-2) private SGA [514](#page-513-5) private sort memory [1531](#page-1530-1) private workspaces hit ratio [1461](#page-1460-2) privileged mode percent time threads in [1142](#page-1141-0) percentage time processes in [1412](#page-1411-0) thread execution time [1547](#page-1546-0) thread time in [1300](#page-1299-0) privileges Deny Privileges From [914](#page-913-0) Grant Privileges [912](#page-911-2) Revoke Privileges To [913](#page-912-0) problem jobs [1108](#page-1107-0) problem objects [1066](#page-1065-0) problem tablespaces [1066](#page-1065-1) procedure cache details [1237](#page-1236-1) hit ratio [1218](#page-1217-1), [1236](#page-1235-0) memory currently allocated [1353](#page-1352-2) percentage used [1231](#page-1230-1) summary/details/statistics [1236](#page-1235-1), [1357](#page-1356-0) used space [1230](#page-1229-0) procedure plans hit ratio [1335](#page-1334-1) Procedures [197](#page-196-0)

procedures aged out of cache [1350](#page-1349-0) building [567](#page-566-1) creating for Oracle [361](#page-360-0) creating synonyms to [591](#page-590-1) creating, DB2 LUW [245](#page-244-0) creating, DB2 z/OS [272](#page-271-0) creating, Oracle [361](#page-360-1) creating, SQL Server [312](#page-311-1) creating, Sybase [403](#page-402-0) details by user [1401](#page-1400-0) editor, IBM DB2 Z/OS [457](#page-456-8) editor, IBM LUW [436](#page-435-7) editor, Oracle [513](#page-512-3) editor, SQL Server [481](#page-480-1) editor, Sybase [539](#page-538-2) extract options [177](#page-176-0), [199](#page-198-0), [762](#page-761-0) hiding source text [619](#page-618-2) hot [1130](#page-1129-0) migration options [762](#page-761-1) number executed, sample interval [1390](#page-1389-2) reads from disk [1347](#page-1346-0) requests (execution) [1347](#page-1346-1) requests from disk [1359](#page-1358-0) [see also objects, database](#page-6-6) processadmin server role [208](#page-207-0) processes [1345](#page-1344-0) active [1345](#page-1344-2), [1389](#page-1388-2) active users [1228](#page-1227-1) bottlenecks, top [1506](#page-1505-0) context switches [1548](#page-1547-1) currently blocked [1267](#page-1266-0) currently running [1299](#page-1298-1) inactive [1345](#page-1344-0) inactive users [1228](#page-1227-0) inactive, user [1389](#page-1388-0) internal executed, sample interval [1390](#page-1389-3) number of [1140](#page-1139-2) number on server [1411](#page-1410-2) top CPU [1140](#page-1139-3), [1345](#page-1344-3), [1395](#page-1394-0), [1411](#page-1410-3) top I/O [1141](#page-1140-0), [1344](#page-1343-0), [1395](#page-1394-1), [1411](#page-1410-0), [1546](#page-1545-0) top memory [1140](#page-1139-1), [1345](#page-1344-1), [1395](#page-1394-2), [1410](#page-1409-0), [1546](#page-1545-1) top, CPU [1545](#page-1544-1) top, statistics [1172](#page-1171-0) total on server [1545](#page-1544-2) workload-based statistics [1070](#page-1069-0)

processor context switches per second [1143](#page-1142-1) percent time working [1134](#page-1133-3) percent time, user mode [1142](#page-1141-1) percentage busy time [1404](#page-1403-1) percentage time working [1293](#page-1292-1), [1539](#page-1538-1) queue length [1136](#page-1135-1), [1295](#page-1294-2), [1407](#page-1406-1), [1542](#page-1541-0) queue, number of threads [1136](#page-1135-2) speed [1137](#page-1136-1), [1295](#page-1294-3), [1407](#page-1406-2), [1542](#page-1541-1) threads in queue [1541](#page-1540-1) type [1137](#page-1136-2), [1542](#page-1541-2) PROD category [146](#page-145-0) profiles creating, Oracle [362](#page-361-0) editor, Oracle [514](#page-513-6)–[515](#page-514-0) [see also objects, database](#page-6-6) support for [199](#page-198-1) user-associated [527](#page-526-1) PRUNE set integrity option [672](#page-671-0) PSRBD status code [29](#page-28-0) public, database device [500](#page-499-0) Publication Server setting [482](#page-481-0) published [290](#page-289-3), [469](#page-468-4) Publisher/Subscriber setting [482](#page-481-1) purge recycle bin action [631](#page-630-1) purge recycle bin entry action [632](#page-631-0) purging, recycle bin [632](#page-631-0) Q QA category [146](#page-145-0) Qualifier package setting [454](#page-453-14) queries builder options [121](#page-120-2) eligible to run parallel [1389](#page-1388-1) optimization for views [447](#page-446-0) optimization, DB2 LUW views [446](#page-445-1) optimization, MQTs [433](#page-432-6) options, introduced [721](#page-720-0) options, setting [721](#page-720-1) options, when sent [722](#page-721-0) parallel, busy ratio [1063](#page-1062-0) sample, response time [1379](#page-1378-2) query optimization, table refresh [644](#page-643-0) Query Buiilder Auto Join options [122](#page-121-1) code generation options [122](#page-121-2) display/style options [122](#page-121-3) execution options [122](#page-121-4) syntax check options [122](#page-121-5)

Query Builder Adding a Join [882](#page-881-0) Auto Join Properties [864](#page-863-0) Auto Joins [884](#page-883-0) Auto Layout [884](#page-883-1) Building a CREATE VIEW Statement [875](#page-874-0) Building a DELETE Statement [874](#page-873-0) Building a Query [871](#page-870-0) Building a SELECT Statement [872](#page-871-0) Building an INSERT Statement [873](#page-872-0) Building an UPDATE Statement [873](#page-872-1) Column Properties [865](#page-864-0) Creating a Clause [884](#page-883-2) Creating a GROUP BY Clause [889](#page-888-0) Creating a HAVING Clause [890](#page-889-0) Creating a WHERE Clause [885](#page-884-0) Creating an AND Clause [886](#page-885-0) Creating an ORDER BY Clause [888](#page-887-0) Design [859](#page-858-0) Display Options [864](#page-863-1) DML Tab [860](#page-859-0) Editing Joins [883](#page-882-0) Execution Properties [864](#page-863-2) Explorer [860](#page-859-1) General Properties [864](#page-863-3) Getting Started [868](#page-867-0) Inserting an AND or OR Clause [887](#page-886-0) Joins [880](#page-879-0) Editing [882](#page-881-1) Inner [881](#page-880-0) Left Outer [881](#page-880-1) Properties [866](#page-865-0) Self [882](#page-881-2) Keyboard Commands [863](#page-862-0) Moving Additional Tables to the SQL Diagram Pane [878](#page-877-0) Moving Columns in the SQL Statement Tree [891](#page-890-0) Moving Tables [877](#page-876-0) Moving Tables and Columns in the SQL Statement Tree [891](#page-890-1) Moving Tables and Views [878](#page-877-1) Moving Tables in the SQL Statement Tree [891](#page-890-2) Opening Queries [893](#page-892-0) options/preferences [99](#page-98-8) Removing a Join [882](#page-881-3) Results Tab [861](#page-860-0) Saving Queries [893](#page-892-1) Saving Queries as XML [893](#page-892-2) Schema Change Detection [893](#page-892-3) Selecting a Statement [869](#page-868-0) Selecting ALL Columns [879](#page-878-0) Selecting an Instance or Database [868](#page-867-1) Selecting Columns [870](#page-869-0) Selecting Columns in the SQL Diagram Pane [870](#page-869-1) Selecting Columns in the SQL Statement Tree [871](#page-870-1) Selecting DISTINCT Columns [880](#page-879-1) Selecting Tables [877](#page-876-1) Setting Column Properties [865](#page-864-1) setting options/preferences [121](#page-120-2)

SQL Diagram Pane [861](#page-860-1) SQL Statement Pane [861](#page-860-2) SQL Tab [861](#page-860-3) Statement Properties [863](#page-862-1) Subqueries [891](#page-890-3) Syntax Checker [892](#page-891-0) Table Properties [865](#page-864-2) Table Shortcut Menus [862](#page-861-0) Tables in the SQL Diagram Pane [877](#page-876-2) Tables/Views Tab [860](#page-859-2) Toolbar [861](#page-860-4) Using [867](#page-866-0) Using Data Editor with Query Builder [894](#page-893-1) View Properties [865](#page-864-3) Working with Tables in the SQL Diagram Pane [877](#page-876-3) Workspace Window Options [859](#page-858-1) Query Optimization package setting [435](#page-434-8) Query Plan Facility [719](#page-718-0) query plans default display type [111](#page-110-1) default layout [111](#page-110-0) query rewrite, materialized views [508](#page-507-7) queue length, average [1294](#page-1293-1) quick option, check tables [578](#page-577-2) quick option, checksum tables [579](#page-578-0) quick option, repair tables action [662](#page-661-1) quiesce database action [633](#page-632-0) quiesce instance action [634](#page-633-0) quiesce tablespace object action [634](#page-633-1) quiesces table quiescers [1500](#page-1499-0) tablespaces list [1500](#page-1499-1) quotas, user [522](#page-521-0) quoted identifier [290](#page-289-4), [469](#page-468-5) quoted identifiers [100](#page-99-0) R R lock status [29](#page-28-2) R lock type [29](#page-28-5) RAM available [1296](#page-1295-2), [1543](#page-1542-0) total/available statistics [1296](#page-1295-0) range partition functions [310](#page-309-0) range partitions [545](#page-544-0) range-hash/list composite [537](#page-536-0) ratios reads/writes [1482](#page-1481-1) RBDP, status code [29](#page-28-0) RBDP\* status code [29](#page-28-6) read bytes read from disk [1303](#page-1302-0) read access materialized query tables [644](#page-643-0) read only [290](#page-289-5), [391](#page-390-3), [469](#page-468-6)

reads [1147](#page-1146-0) activity level, log [1497](#page-1496-0) async ratio [1486](#page-1485-0) average disk queue requests [1406](#page-1405-2) average queue length [1303](#page-1302-1) average queued [1540](#page-1539-0) block I/O requests [1485](#page-1484-0) byte count [1254](#page-1253-1) bytes per transaction [1146](#page-1145-0) disk time [1539](#page-1538-2) elapsed time [1303](#page-1302-2) error count [1242](#page-1241-1) logical [514](#page-513-7) number of [1342](#page-1341-0), [1362](#page-1361-4) number of physical [1359](#page-1358-1) paging statistics [1239](#page-1238-0) physical I/O statistics [1246](#page-1245-0) physical, per second [1254](#page-1253-2) procedure requests from disk [1359](#page-1358-0) queued requests average [1135](#page-1134-1) ratios, writes [1482](#page-1481-1) rows, total [1477](#page-1476-0) total count [1243](#page-1242-1) transfer rate [1145](#page-1144-1) transfers per second [1147](#page-1146-1) vectored I/O requests [1484](#page-1483-0) READS SQL DATA function setting [436](#page-435-4) reassign by category object action [635](#page-634-0) rebalance disk group operation [636](#page-635-1) rebalance status [1501](#page-1500-0) REBIND [567](#page-566-0) rebind package [636](#page-635-0) rebind plans [637](#page-636-0) rebinds internal, count [1456](#page-1455-0) number attempted statistic [1506](#page-1505-1) REBUILD [567](#page-566-0) rebuild SQL Server objects [641](#page-640-0) rebuild full-text catalogs action [637](#page-636-1) Rebuild Index [638](#page-637-1) rebuild outlines object action [641](#page-640-1) RECID [629](#page-628-1) recompilations triggered per second [1270](#page-1269-1) recompile object action [642](#page-641-0) recompute statiistics [474](#page-473-0) records maximum length [460](#page-459-2) overflowed, accesses to [1452](#page-1451-1) recover tables operation [616](#page-615-0) RECOVERY DESTINATION [629](#page-628-3) Recovery Status setting [443](#page-442-5) Recovery Wizard [815](#page-814-0) RECP status code [29](#page-28-6) recursive triggers [290](#page-289-6), [469](#page-468-7)

recycle bin displaying contents [200](#page-199-0) enabling/disabling [609](#page-608-0) flashback (recover) tables [616](#page-615-0) object support summary [200](#page-199-0) puging tables/indexes [632](#page-631-0) purge options [631](#page-630-1) purging entire [631](#page-630-1) status of [609](#page-608-0) redistribute object action [643](#page-642-0) REDO LOG [629](#page-628-3) redo log daily archive [1104](#page-1103-1) generated, in bytes [1115](#page-1114-0) space wait time [1076](#page-1075-0) space waits [1075](#page-1074-1) wastage [1105](#page-1104-0) redo log groups checkpoints [679](#page-678-0) [see also objects, database](#page-6-7) support for [201](#page-200-0) switching logfiles [678](#page-677-1) REDO THREAD [629](#page-628-3) reducing a container [443](#page-442-6) Reducing the size of Microsoft SQL Server Restores [815](#page-814-1) redundancy, ASM templates [343](#page-342-1) redundancy, disk groups [341](#page-340-0) REF CURSOR Display in ISQL Window [691](#page-690-1) referential contraints tablespaces, checking [574](#page-573-0) refit object action [644](#page-643-1) REFP status code [29](#page-28-6) Refresh Method materialized view setting [508](#page-507-8) refresh table object action [644](#page-643-0) refresh, materialized query tables [433](#page-432-6) registration code [13](#page-12-0) registration, product [13](#page-12-0) registry datasource storage [102](#page-101-0) reinitialize object action [645](#page-644-0) RELAXED polcy, caches [392](#page-391-0) RELDP status code [29](#page-28-6) Release Bound package setting [454](#page-453-15) reloads, object [1075](#page-1074-0) Rely primary key setting [512](#page-511-5) Rely unique key setting [525](#page-524-2) remote connections [1532](#page-1531-0) remote servers adding logins [540](#page-539-0) creating, SQL Server [314](#page-313-0) creating, Sybase [403](#page-402-1) editor, SQL Server [481](#page-480-0) editor, Sybase [540](#page-539-1) [see also objects, database](#page-6-7) support for [201](#page-200-1) REMOVABLE RECOVERY FILES [629](#page-628-3) rename action style [109](#page-108-2) Reoptvar package setting [454](#page-453-16)

reordering parameters [431](#page-430-2) reorganization, tables attempts [1501](#page-1500-1) attributes [1502](#page-1501-0) status, current [1502](#page-1501-1) reorganize SQL Server objects [648](#page-647-0) reorganize full-text catalogs action [650](#page-649-0) Reorganize Tablespace [655](#page-654-0) REORP status code [29](#page-28-6) REPAIR clause, disk groups [576](#page-575-1) repair tables object action [662](#page-661-0) Repairing Backup Analyst [1669](#page-1668-0) Replacement Strategy setting [520](#page-519-8) replication check constraints [468](#page-467-1) materialized view logs [509](#page-508-2) replication throughput details [1291](#page-1290-0) reports Capacity Analyst [1010](#page-1009-0) HTML (schema/databases/objects) [768](#page-767-0) request blocks currently used, fast communication manager [1529](#page-1528-1) requests, dirty read [1346](#page-1345-0) Reserve Page Gap setting [399](#page-398-4), [537](#page-536-8), [539](#page-538-3), [544](#page-543-6) Reserved Psges setting [474](#page-473-4), [480](#page-479-2), [537](#page-536-2), [539](#page-538-0), [547](#page-546-1) Resize [750](#page-749-0) resizing a container [443](#page-442-6) Resource Cost [838](#page-837-0) Resource Limit Wizard Last Panel [843](#page-842-0) Panel 2 [842](#page-841-0) Panel 3 [843](#page-842-1) Starting [841](#page-840-0) Resource Limits [839](#page-838-0) Adding [841](#page-840-1) Dropping [844](#page-843-0) Editing [844](#page-843-1) Editor [844](#page-843-2) Scopes [843](#page-842-2) Search Parameters [841](#page-840-2) Setting Time Ranges [842](#page-841-1) Showing [840](#page-839-0) Types [843](#page-842-2) resource pool statisstics [287](#page-286-0) Resource Release package setting [454](#page-453-17) response time current [1194](#page-1193-1) sample query [1379](#page-1378-2) responses, SQL Agent [288](#page-287-0) restart sequence [665](#page-664-2) restarts, dirty read [1346](#page-1345-0) RESTORE POINT [629](#page-628-3) restore point [617](#page-616-0) Restoring Databases [815](#page-814-2) Restoring Microsoft SQL Servers [815](#page-814-3) RESTP status code [29](#page-28-6) RESTRICT delete/update rule [429](#page-428-1) RESTRICT WHEN DELETE TRIGGERS clause [682](#page-681-0)

RESTRICT,MySQL foreign key [329](#page-328-0) RESTRICTdelete rule [451](#page-450-0) RestrictDrop setting [441](#page-440-5) RestrictDrop table setting [460](#page-459-5) Result Sets Closing [745](#page-744-2) Editing [746](#page-745-0) Formatting [751](#page-750-0) Mailing [744](#page-743-1) Saving [745](#page-744-3) Saving as XML [745](#page-744-4) results (ISQL) options [123](#page-122-0) Results editor closing a result set [745](#page-744-5) closing a result window [745](#page-744-6) configuring [742](#page-741-1) editing result sets [746](#page-745-1) exporting data [743](#page-742-0) mailing a result set [744](#page-743-2) opening result files [698](#page-697-0) read-only mode [744](#page-743-3) saving results [745](#page-744-7) status bar [744](#page-743-4) type support [753](#page-752-0) results window grid options [109](#page-108-0) options/preferences [99](#page-98-9) results, SQL format options [124](#page-123-1) window/file/set options [123](#page-122-1) return values MySQL functions [330](#page-329-1) returns column, DB2 functions [431](#page-430-1) scalar, DB2 functions [431](#page-430-3) returns, functions [452](#page-451-0) reuse max, password [514](#page-513-0) REUSE STORAGE clause [682](#page-681-0) reuse time, password [514](#page-513-0) Reverse index setting [505](#page-504-15) Reverse primary key setting [512](#page-511-11) reverse scans, indexes [432](#page-431-2) Reverse unique key setting [525](#page-524-3) Right Outer Joins [881](#page-880-2) RIGHT, partition function range [310](#page-309-0) RMAN CONFIGURATION [629](#page-628-3) RMAN STATUS [629](#page-628-3) RO status code [29](#page-28-6) Roles [202](#page-201-0) roles activating/deactivating [139](#page-138-0) assigned to logins [477](#page-476-1), [538](#page-537-1) assigning to users [489](#page-488-4) creating, Oracle [365](#page-364-0) creating, SQL Server [315](#page-314-0) creating, Sybase [405](#page-404-0) Data Dictionary usage [109](#page-108-1) editor, Sybase [541](#page-540-0) [see also objects, database](#page-6-7)

rollback nodegroup redistribution option [643](#page-642-0) Rollback Segments [204](#page-203-0) rollback segments capacity/growth statistics [997](#page-996-3) creating, Oracle [366](#page-365-0) editor, Oracle [516](#page-515-1) [see also objects, database](#page-6-7) shrinking [675](#page-674-0) rollbacks active, ratio [1123](#page-1122-0) contention ratio [1061](#page-1060-0) due to deadlocks, count [1456](#page-1455-1) I/O statistics [1101](#page-1100-0) internal, attempted statistic [1507](#page-1506-0) rollbacks, materialized views [508](#page-507-9) roundrobin partitions [545](#page-544-0) row lenght, average [460](#page-459-2) Row Compression setting [441](#page-440-6) Row Movement property and shrink operation [676](#page-675-0) Row Movement setting [519](#page-518-3) Row Organization setting [519](#page-518-4) ROWPAGES [544](#page-543-7) rows chained, fetch ratio [1123](#page-1122-1) deleted, total [1476](#page-1475-2) growth reports [1011](#page-1010-2) inserted, total [1476](#page-1475-0) locking [299](#page-298-0), [474](#page-473-2) read, total [1477](#page-1476-0) selected, total [1477](#page-1476-1) total in table [460](#page-459-2) updated, total [1477](#page-1476-2) RPC Out Server setting [482](#page-481-2) rpc secuity model [404](#page-403-0) rule binding [491](#page-490-1), [547](#page-546-0) Rules [205](#page-204-0) rules creating, SQL Server [316](#page-315-0) creating, Sybase [406](#page-405-1) editor, SQL Server [483](#page-482-0) hiding source text [619](#page-618-2) [see also objects, database](#page-6-8) run job object action [665](#page-664-1) running jobs detail [1108](#page-1107-2) runstats last [460](#page-459-2) RunStats Index operation [665](#page-664-0) RunStats Tablespace operation [667](#page-666-0) rypes sequences, IBM LUW [437](#page-436-1) S S lock state [29](#page-28-4) S lock type [29](#page-28-5) SALT, Oracle columns [373](#page-372-0) sample query response time [1379](#page-1378-2)

save point function setting [436](#page-435-8) scalar, return [431](#page-430-3) scale function parameter [452](#page-451-3) parameters, DB2 functions [431](#page-430-2) parameters, IBM LUW procedures [436](#page-435-6) Scale setting [460](#page-459-0) scan point revalidations [1270](#page-1269-2) scans, index [1392](#page-1391-0) schedules, SQL Agent [302](#page-301-0) Scheduling ISQL Window Scripts [853](#page-852-0) Microsoft Task Scheduler [854](#page-853-0) schema copying [584](#page-583-1) extraction [757](#page-756-0) migration [759](#page-758-0) publishing HTML reports [768](#page-767-0) [see also objects, database](#page-6-8) schema object operation [670](#page-669-0) Schema Path package setting [454](#page-453-18) SCN [617](#page-616-0) Scratchpad Length setting [238](#page-237-1) scratchpad option [440](#page-439-2) Scratchpad setting [238](#page-237-1) Scratchpad settings [430](#page-429-3) screen tips [51](#page-50-0) Script Execution Facility Using [851](#page-850-0) Script Files [695](#page-694-0) Inserting Files [697](#page-696-0) scripts query options [721](#page-720-0) secondary unmirror option [684](#page-683-1) secondary database devices [625](#page-624-0) secondary logs allocations [1498](#page-1497-1) Secondary Space Allocation [457](#page-456-9) sectors average direct reads/writes [1478](#page-1477-0) Secure Socket Layer encrytion [131](#page-130-0) security model a/b [404](#page-403-0) Security Policy setting [441](#page-440-7) securityadmin server role [208](#page-207-0) Segment Name setting [399](#page-398-5), [537](#page-536-9), [539](#page-538-4), [544](#page-543-8) Segment setting [547](#page-546-2) segmented tablespaces [277](#page-276-0) segments creating, Sybase [407](#page-406-0) editor, Sybase [543](#page-542-0) LOB column usage [520](#page-519-9) object creation warnings [126](#page-125-1) placing indexes/tables [630](#page-629-0) [see also objects, database](#page-6-8) support for [206](#page-205-0) Select \* From operation [670](#page-669-1) select into/bulkcopy/pllsort [290](#page-289-7), [391](#page-390-4), [469](#page-468-8)

SELECT statements number executed statistic [1491](#page-1490-0) rows, total [1477](#page-1476-1) semantic validation options/preferences [118](#page-117-0) sequences alias creation shortcut [587](#page-586-0) creating synonyms to [591](#page-590-1) creating, Oracle [368](#page-367-0) editor, IBM LUW [437](#page-436-2) editor, Oracle [517](#page-516-8) restarting [665](#page-664-2) [see also objects, database](#page-6-9) support for [207](#page-206-0) Sequential Pages setting [433](#page-432-7), [436](#page-435-9), [445](#page-444-3), [453](#page-452-6), [457](#page-456-10), [464](#page-463-4) Sequential Steal setting [449](#page-448-5) serial number [13](#page-12-0) serial write enforcement [625](#page-624-0) Server Messages Printing [61](#page-60-2) Saving [61](#page-60-3) server roles adding logins [307](#page-306-0) editing, SQL Server [484](#page-483-0) support summary [208](#page-207-1) server triggers creating, SQL Server [318](#page-317-0) editing, SQL Server [485](#page-484-0) enabling/disabling [485](#page-484-0) FOR/AFTER argument [318](#page-317-1) logon versus other events [318](#page-317-1) supported events [319](#page-318-2) serveradmin server role [208](#page-207-0) servers configuration settings [1387](#page-1386-0) configuring [149](#page-148-1) connection options/preferences [100](#page-99-0) disconnecting [138](#page-137-0) extracting configuration parameters [139](#page-138-2) idle time [1337](#page-1336-0) idle time statistic [1220](#page-1219-1) number of reads [1342](#page-1341-0) Session Details [775](#page-774-0) Session Files Executing [151](#page-150-0) Session Information [839](#page-838-1) Session Recording [150](#page-149-0)

sessions activating/deactivating roles in [139](#page-138-0) blocked [1168](#page-1167-0) blocks [1125](#page-1124-0) defining profile limits [514](#page-513-3) in disk sorts [1168](#page-1167-1) inactive [1166](#page-1165-0) number active [1165](#page-1164-1) sort details [1106](#page-1105-0) time details [1197](#page-1196-0) top process [1172](#page-1171-0) top user [1395](#page-1394-3) waiting [1170](#page-1169-0) with enqueue waits [1169](#page-1168-0) sessions Per User setting [514](#page-513-3) SET "\_recyclebin"= [609](#page-608-0) SET DEFAULT update/delete rule [472](#page-471-1) set integrity object operation [671](#page-670-0) SET NULL delete rule [429](#page-428-1) SET NULL update/delete rule [472](#page-471-1) SET NULL, MySQL foreign key [329](#page-328-0) SET NULLdelete rule [451](#page-450-0) set online/offline object operation [673](#page-672-1) SET ROLE [139](#page-138-0) set undo object operation [674](#page-673-0) set... options defaults [113](#page-112-0) Setting Scope Level [773](#page-772-0) setupadmin server role [208](#page-207-0) shared sort memory utilization [1448](#page-1447-0) shared workspaces hit ratio [1446](#page-1445-0) usage details (lookups/inserts/overflows) [1467](#page-1466-0) Shortcut Menus [52](#page-51-0) shortcuts [51](#page-50-0) Show Only My Objects default settings [108](#page-107-1) Show System Objects default settings [108](#page-107-1) shrink object operation [674](#page-673-1) Shrinks setting [517](#page-516-9) Side option unmirroring [684](#page-683-1) single user [290](#page-289-8), [391](#page-390-5), [469](#page-468-9) SIX lock state [29](#page-28-4) size user datatype [547](#page-546-0) Size setting [460](#page-459-0) sleep ratio, latch [1086](#page-1085-0) Smart Docking [51](#page-50-1) SMS tablespaces filed closed [1475](#page-1474-0) SMTP encoding [124](#page-123-0) notification identifiers encoding SMTP email [124](#page-123-0) options/preferences [99](#page-98-10), [124](#page-123-0)

sort heap space allocated pages [1536](#page-1535-0) sort heaps threshold exceeded [1537](#page-1536-2) Sort in Tempdb setting [474](#page-473-5) sort, index setting [505](#page-504-10) sorting index columns [432](#page-431-3), [453](#page-452-7) index option [505](#page-504-16) sorts current disk [1107](#page-1106-0) memory utilization [1448](#page-1447-0) overflows [1453](#page-1452-0) piped, rejects, statistic [1527](#page-1526-1) post heap threshold [1537](#page-1536-2) post threshold, statistic [1526](#page-1525-0) ratio, memory [1059](#page-1058-0) session details [1106](#page-1105-0) sessions in, disk [1168](#page-1167-1) Source SIze setting [504](#page-503-4) packages [511](#page-510-4) Source Size setting [514](#page-513-4) source text, hiding [619](#page-618-1) sp\_add\_alert [286](#page-285-0) sp\_add\_job [301](#page-300-0) sp\_add\_jobstep [301](#page-300-1) sp\_add\_notification [309](#page-308-0) sp\_add\_operator [309](#page-308-2) sp\_addalias [401](#page-400-0) sp\_addremotelogin [540](#page-539-0) sp\_addsrvrolemember [307](#page-306-0) sp\_adduser [401](#page-400-0) sp\_bindcache [392](#page-391-1) sp\_cacheconfig [392](#page-391-1) sp\_cachestrategy [392](#page-391-1) sp\_changedbowner [401](#page-400-0) sp\_hidetext [619](#page-618-1) sp\_poolconfig [533](#page-532-0) sp\_remoteoption [540](#page-539-0) sp\_rename action style [109](#page-108-2) sp\_start\_job [678](#page-677-0) sp\_stop\_job [678](#page-677-0) sp\_sysmon noclear [1034](#page-1033-0) sp\_tempdb bind [566](#page-565-0) sp\_tempdb unbind [682](#page-681-1) sp\_update\_job [568](#page-567-0), [607](#page-606-0)

space clusters [498](#page-497-1) database object summary [1376](#page-1375-0) database usage details [1257](#page-1256-0) databases low on [1224](#page-1223-2) deallocating unused [598](#page-597-0) device details [1560](#page-1559-1) device summary [1378](#page-1377-0), [1559](#page-1558-0) device summary/details [1424](#page-1423-1) disk, details [1558](#page-1557-2) disk, free [1558](#page-1557-3) disk, total [1544](#page-1543-1) fragment summary [1378](#page-1377-1) free, disk [1544](#page-1543-2) I/O statistics [1248](#page-1247-0) indexes/tables summary [1377](#page-1376-0) logs low on [1224](#page-1223-0) top user accounts [1121](#page-1120-0) total used/free [1227](#page-1226-0) total/available statistics [1068](#page-1067-0) used, disk [1545](#page-1544-3) used/free statistics [1343](#page-1342-1) Space Analyst Analysis Report [1608](#page-1607-0) Convert to Dictionary-Managed [1611](#page-1610-0) Convert to Locally-Managed [1610](#page-1609-0) Database Devices Tab [1606](#page-1605-0) Database Overview Tab [1576](#page-1575-0) Databases Tab [1604](#page-1603-0), [1606](#page-1605-1) Datafiles Tab [1576](#page-1575-1), [1581](#page-1580-0) Extract [1612](#page-1611-0) Files/Filegroups Tab [1601](#page-1600-0) Functionality [1608](#page-1607-1) Indexes Tab [1576](#page-1575-2), [1593](#page-1592-0), [1598](#page-1597-0) Licensing [1573](#page-1572-0) LOB data [1579](#page-1578-0) Map [1613](#page-1612-0) Map Tab [1602](#page-1601-0) Objects Tab [1604](#page-1603-1) Open [1613](#page-1612-1) Opening [1572](#page-1571-0) Options [1618](#page-1617-0) options/preferences [100](#page-99-1) options/preferences/defaults [125](#page-124-0) Product Design [1575](#page-1574-0) Reports [1608](#page-1607-2) Storage Overview Tab [1599](#page-1598-0) Tables Tab [1576](#page-1575-3), [1585](#page-1584-0), [1588](#page-1587-0) Tablespace Map Tab [1576](#page-1575-4), [1582](#page-1581-0) Tablespace Status [1579](#page-1578-1) Thresholds Options [1618](#page-1617-1) Space Analyst Expert Guide [1659](#page-1658-0) Space Analyst for IBM DB2 for Open Systems Tutorial [1651](#page-1650-0) Space Analyst for IBM DB2 for Windows/Unix Tutorial [1651](#page-1650-1) Space Analyst for Microsoft Diagnosing Fragmentation [1660](#page-1659-0)

Forwarded Rows [1662](#page-1661-0)

Space Analyst for Microsoft SQL Server Tutorial [1633](#page-1632-0) Space Analyst for Oracle Tutorial [1621](#page-1620-0) Space Analyst for Sybase ASE Correcting Space-Related Problems [1647](#page-1646-0) Identifying Storage Structure Problems [1646](#page-1645-0) Obtaining a Global View of Storage [1644](#page-1643-0) Pinpointing Out of Space Problems [1646](#page-1645-1) Proactive Space Management [1649](#page-1648-0) Tutorial [1643](#page-1642-0) Using Analysis Reports [1647](#page-1646-1) Space Management Wizard [1613](#page-1612-2) space utilization clusters [499](#page-498-2) [spacing. See style](#page-6-1) special registers [430](#page-429-1), [436](#page-435-1) specific name, methods, DB2 LUW [440](#page-439-0) spinlocks contention statistics [1351](#page-1350-2) SQL activity by application [1514](#page-1513-0) activity, applications [1514](#page-1513-1) DDL statements executed statistic [1490](#page-1489-1) dynamic statements executed [1455](#page-1454-0) dynamic statements/sec statistic [1505](#page-1504-2) dynamic, cache statistics [1566](#page-1565-0) executed during migration [762](#page-761-1) execution details [1514](#page-1513-2) I/O activity [1251](#page-1250-0) logging options [119](#page-118-3) method type, DB2 LUW [440](#page-439-0) parameter style [440](#page-439-2) parse execute ratio [1060](#page-1059-0) preprocessing/compiler directives [732](#page-731-0) query options [721](#page-720-0) recent activity [1162](#page-1161-0) recompilations/sec triggered [1270](#page-1269-1) reloads [1075](#page-1074-0) sample, by user [1401](#page-1400-1) script directory [107](#page-106-3) [See also debugger, SQL](#page-6-10) statement count [1261](#page-1260-0) statements executed statistics [1491](#page-1490-1) statements failed [1455](#page-1454-1) static statements executed [1455](#page-1454-2) static statements/sec statistic [1505](#page-1504-3) top results [1161](#page-1160-0) top statements (execution) [1159](#page-1158-0) SQL \* Loader directory [120](#page-119-0) SQL \* Loader Utility [759](#page-758-1) SQL Access Level setting [430](#page-429-4), [436](#page-435-4)

SOL Editor [691](#page-690-2) Closing a Query Window Tab [703](#page-702-0) Closing a Script [706](#page-705-0) Editing a Script [707](#page-706-0) Executing Scripts [715](#page-714-0) Goto [701](#page-700-0) ISQL Windows [694](#page-693-2) Navigating [701](#page-700-1) Opening DDL Editors [695](#page-694-1) Opening Script Files [695](#page-694-2) Opening SQL Windows [694](#page-693-3) Regular Expressions [700](#page-699-0) Renaming a Query Window Tab [703](#page-702-1) Saving a Script [705](#page-704-1) Windows [698](#page-697-1) Splitting [698](#page-697-2) SQL Error package setting [454](#page-453-19) SQL Logging [785](#page-784-2) SQL Scripting [691](#page-690-3) DDL Editor [694](#page-693-4) Results Editor [742](#page-741-2) SQL Editor [691](#page-690-4) SQL SELECT [759](#page-758-2) SQL Server Clusters [145](#page-144-0) Creating or Editing a Backup Operation [810](#page-809-0) [SQL Server Agent. See Agent, SQL Server](#page-37-1) SQL SERVER EVENT ALERT [287](#page-286-1) SQL SERVER PERFORMANCE CONDITION ALERT [287](#page-286-1) SQL SVR abbreviation [18](#page-17-0) SQL Warn/Math Warn package setting [435](#page-434-9) SQL Windows [694](#page-693-2) Find and Replace [698](#page-697-3) Replacing [700](#page-699-1) Searching [699](#page-698-0) [SQL. See also results, SQL](#page-6-11) SSLencryption [131](#page-130-0) staging tables [672](#page-671-1) STANDBY DATABASE MATRIX [629](#page-628-1) Start Database operation [677](#page-676-0) start/stop job action [678](#page-677-0) static SQL statements/sec statistic [1505](#page-1504-3) statistics deleting unnecessary [625](#page-624-1)–[626](#page-625-0) RunStats Index [665](#page-664-0) updating [685](#page-684-0) Statistics Recompute setting [474](#page-473-0), [480](#page-479-3), [489](#page-488-5) statistics.computng, SQL Server indexes [474](#page-473-0) status functions [504](#page-503-5) libraries [507](#page-506-0) packages [511](#page-510-5) procedures [513](#page-512-3) tablespaces [573](#page-572-0) triggers [524](#page-523-1) status bar ISQL default [115](#page-114-1) status codes [29](#page-28-3) Status package setting [435](#page-434-10)

STATUS, check tables results [578](#page-577-0) STATUS, repair tables results [662](#page-661-0) Stay Resident procedure setting [458](#page-457-1) Step Execution Facility [719](#page-718-1) step values [688](#page-687-0) steps, SQL Agent [301](#page-300-1) Stogroups [209](#page-208-0) stogroups creating, DB2 z/OS [273](#page-272-0) editor, IBM DB2 Z/OS [458](#page-457-2) [see also objects, database](#page-6-9) specified in tablespace [278](#page-277-0) Stop database operation [677](#page-676-1) STOP status code [29](#page-28-7) STOPE status code [29](#page-28-7) STOPLIST [296](#page-295-0) STOPP status code [29](#page-28-7) Storage Database Devices [163](#page-162-0) storage engine [583](#page-582-0) Storage Group database setting [450](#page-449-2) Storage Group primary key setting [457](#page-456-11) stored outlines changing categories [568](#page-567-1) dropping by category [603](#page-602-0) dropping unused [606](#page-605-0) rebuilding [641](#page-640-1) stored procedures java, loading [621](#page-620-0) STRICT policy, caches [392](#page-391-0) String Delimiter package setting [454](#page-453-20) stripe ASM templates [343](#page-342-1) Structured Types [209](#page-208-1) structured types adding/editing methods [439](#page-438-0) editor, IBM LUW [438](#page-437-0) [see also objects, database](#page-6-9) style aoto-indent [116](#page-115-1) editor [116](#page-115-0) ISQL window [116](#page-115-2) syntax highlighting options [116](#page-115-0) tabs to spaces [116](#page-115-1) Subpartition type index setting [506](#page-505-4), [513](#page-512-4), [526](#page-525-13), [537](#page-536-10) subscribed [290](#page-289-9), [469](#page-468-10) Subscription Server setting [482](#page-481-3) summary reports, Capacity Analyst [1010](#page-1009-1) suspect databases [1223](#page-1222-1), [1339](#page-1338-2), [1386](#page-1385-0) suspect pages, databases with [1380](#page-1379-0)

swap memory available [1137](#page-1136-0), [1408](#page-1407-2), [1543](#page-1542-1) percentage current use [1405](#page-1404-1) total [1409](#page-1408-1) total/available statistics [1296](#page-1295-0) used [1134](#page-1133-2), [1293](#page-1292-2) switch logfile action [678](#page-677-1) switch online object operation [679](#page-678-1) SYB abbreviation [18](#page-17-1) Sybase performance statistics [997](#page-996-0) synchronous I/O operations [1451](#page-1450-0) synonyms creating [591](#page-590-0) creating, DB2 z/OS [275](#page-274-0) creating, Oracle [369](#page-368-0) creating, SQL Server [319](#page-318-0) editing, SQL Server [485](#page-484-1) editor, DB2 Z/OS [459](#page-458-0) editor, Oracle [518](#page-517-0) [see also objects, database](#page-6-9) support for [210](#page-209-0) syntax checking durng excute, ISQL [110](#page-109-2) checking, Query Builder [122](#page-121-6) Syntax Check [693](#page-692-0) sysadmin server role [208](#page-207-0) SYSDATE pseudocolumn [373](#page-372-1) SysEntries package setting [454](#page-453-21) sysmon, noclear option [1034](#page-1033-0) SYSTEM tablespace, default [670](#page-669-2) system segment [547](#page-546-2) segment name [544](#page-543-8) system calls per second [1143](#page-1142-2), [1413](#page-1412-1), [1548](#page-1547-2) per second statistic [1301](#page-1300-1) system change number [617](#page-616-0) System Required setting [433](#page-432-8), [436](#page-435-10), [445](#page-444-4), [453](#page-452-8), [457](#page-456-12), [464](#page-463-5) SYSTEM tablespace object/user creation warning [126](#page-125-4) T T lock type [29](#page-28-5) Tab Menu [51](#page-50-1)

tab-delimited file type [745](#page-744-0) table last block [1127](#page-1126-0) Table Status setting [460](#page-459-6) Table Tablespace setting [434](#page-433-1) Table Type setting [460](#page-459-7)

tables [632](#page-631-0) alias creation shortcut [587](#page-586-0) allocating extents to [560](#page-559-0) analyzing [562](#page-561-0) capacity/growth statistics [997](#page-996-1) chained [1124](#page-1123-0) check for errors [578](#page-577-0) checksum [579](#page-578-1) column summary [670](#page-669-0) copying from existing [589](#page-588-0) creating synonyms to [591](#page-590-2) creating views from [591](#page-590-3) creating, DB2 LUW [250](#page-249-0) creating, DB2 z/OS [275](#page-274-1) creating, Oracle [370](#page-369-0) creating, SQL Server [320](#page-319-2) creating, Sybase [407](#page-406-1) deallocating unused space [598](#page-597-0) default segment warning [126](#page-125-0) deleting statistics [599](#page-598-1) disabling keys [601](#page-600-0) dropping clone [603](#page-602-1) dropping unused columns [606](#page-605-1) editor, DB2 LUW [440](#page-439-3) editor, DB2 Z/OS [459](#page-458-1) editor, MySQL [495](#page-494-0) editor, Sybase [543](#page-542-1) enabling keys [608](#page-607-0) estimating size [610](#page-609-0) event monitor, event type [235](#page-234-0), [429](#page-428-0) exchange data, clone [612](#page-611-0) extents allocated to [1283](#page-1282-0) extracting data as XML.XML extracting data as [614](#page-613-1) flashback [617](#page-616-0) flushing [618](#page-617-2) growth reports [1011](#page-1010-2) hiding source text [619](#page-618-3) high watermark, block [1127](#page-1126-0) hot [1129](#page-1128-0) indexes, same tablespace [1127](#page-1126-1) list of quiescers [1500](#page-1499-0) lock escalations [1222](#page-1221-0) locking [622](#page-621-0) moving tables in the SQL Diagram Pane [877](#page-876-4) optimizing [629](#page-628-2) partitioning for Oracle [375](#page-374-5) recompiling [642](#page-641-0) recover from recycle bin [616](#page-615-0) reorganization record [1501](#page-1500-1) repairing [662](#page-661-0) [see also objects, database](#page-6-12) segment placing [630](#page-629-0) selecting all data from [670](#page-669-1) shrinking [676](#page-675-0) space summary [1377](#page-1376-0) storage engine [583](#page-582-0) support for [211](#page-210-0) truncating [680](#page-679-1)

updating statistics [685](#page-684-0) with CACHE property [1080](#page-1079-0) TABLESPACE [629](#page-628-1) Tablespace Buffer Pool database setting [450](#page-449-3) tablespaces abnormal, count [1454](#page-1453-1) and materialized views [508](#page-507-10) cached blocks [1080](#page-1079-1) capacity/growth statistics [997](#page-996-1) changing status [573](#page-572-0) check data [574](#page-573-0) check index operation [576](#page-575-0) coalescing [579](#page-578-2) container details [1497](#page-1496-1) copy to copy [585](#page-584-0) creating, DB2 LUW [253](#page-252-0) creating, DB2 z/OS [277](#page-276-1) creating, Oracle [377](#page-376-0) database placement [428](#page-427-0) datafile sizes [1116](#page-1115-0) datafiles at extent limit [1111](#page-1110-0) default, setting [670](#page-669-2) details, all on database [1495](#page-1494-0) DMS, total space [1457](#page-1456-0) DMS, utilization > 80% [1489](#page-1488-1) editor, DB2 LUW [443](#page-442-7) editor, DB2 Z/OS [461](#page-460-0) editor, Oracle [521](#page-520-0) extent details [523](#page-522-0) extents, rebalance status [1501](#page-1500-0) files closed [1475](#page-1474-0) for materialized query tables [434](#page-433-6) growth/failure prediction reports [1010](#page-1009-2) highest reads/writes [1474](#page-1473-0) in indexes [505](#page-504-17), [520](#page-519-10) inaccessible containers [1453](#page-1452-1) inaccessible/offline statistic [1489](#page-1488-0) index creation warning [126](#page-125-1) inunique keys [526](#page-525-14) low on space DMS [1453](#page-1452-2) materialized view logs [509](#page-508-10) modify recovery operation [625](#page-624-1) modify statistics operation [626](#page-625-0) object creation warnings [126](#page-125-1) object details [1499](#page-1498-0) offline [1113](#page-1112-0) primary key settings [512](#page-511-12) problem [1066](#page-1065-1) purage recycle bin options [631](#page-630-1) quiesced statistic [1500](#page-1499-1) quiescing [634](#page-633-1) RunStats Index operation [665](#page-664-0) RunStats operation [667](#page-666-0) [see also objects, database](#page-6-12) segment management [523](#page-522-0) set undo action [674](#page-673-0) space by object type [1116](#page-1115-1) status codes [29](#page-28-3) support for [214](#page-213-0) switching online [679](#page-678-1) tables/indexes in same [1127](#page-1126-1)

user default/temporary [527](#page-526-1) user quotas [522](#page-521-0) tabs to spaces [116](#page-115-1) take checkpoint action [679](#page-678-0) tape stacking option [585](#page-584-0) target, SQL Agent job [304](#page-303-1) targetmap nodegroup redistribution option [643](#page-642-0) task context switches [1340](#page-1339-1) Task Scheduler [854](#page-853-1) Technical Requirements [8](#page-7-0) Database [10](#page-9-0) Hardware [8](#page-7-1) Operating System [8](#page-7-2) tempdb percent full [1339](#page-1338-3) templates ASM disk groups [343](#page-342-1) temporary databases [566](#page-565-0), [682](#page-681-1) temporary object activity [1253](#page-1252-0) temporary offline mode [573](#page-572-0) temporary tables automatic creation/deletion, extract [177](#page-176-0), [199](#page-198-0), [762](#page-761-0) temporary tables, migration options [762](#page-761-2) TEXT unicode support, Data editor [899](#page-898-4) unicode support, Results editor [754](#page-753-4) The [569](#page-568-0) THREAD INSTANCE NAME MAPPING [629](#page-628-1) threads active sessions [1165](#page-1164-1) in processor queue [1542](#page-1541-0) number in processor queue [1541](#page-1540-1) number, processor queue [1136](#page-1135-2) percent time in privileged mode [1142](#page-1141-0) privileged, execution time [1547](#page-1546-0) user mode, execution time [1547](#page-1546-1) Threadsafe function setting [430](#page-429-5), [436](#page-435-11) Threadsafe setting [238](#page-237-1) threshold cleaners triggered [1474](#page-1473-1) thresholds segments [543](#page-542-0) time formats data editor [101](#page-100-2) time-based settings profile limits [514](#page-513-1) timeouts lock object, statistic [1508](#page-1507-0) locks [1268](#page-1267-0) locks, sample period [1392](#page-1391-1) remote servers, Sybase [404](#page-403-0) server connection/query [100](#page-99-0) Timestamp package setting [454](#page-453-22) timing, trigger [488](#page-487-0) timing, triggers [524](#page-523-2) tining, triggers [444](#page-443-3) Toggle [692](#page-691-0) Token Matching Capability [731](#page-730-0) tokens agents waiting on [1527](#page-1526-2), [1530](#page-1529-1)

Toolbars [48](#page-47-0) toolbars hiding/displaying [49](#page-48-0) introduced [48](#page-47-1) ISQL default [115](#page-114-1) options/preferences [114](#page-113-0) preferences [51](#page-50-0) Tools Code Workbench [906](#page-905-1) Data Editor [896](#page-895-0) Database Search [848](#page-847-0) Embarcadero Products [905](#page-904-2) File Execution Facility [850](#page-849-0) Find in Files [848](#page-847-1) Performance Center Integration [905](#page-904-3) Query Builder [858](#page-857-0) Scheduling [853](#page-852-1) Script Execution Facility [850](#page-849-1) SQL Logfile [785](#page-784-3) Visual Difference [854](#page-853-2) Tools Menu Customizing [54](#page-53-0) Specifying an Argument for a Command [56](#page-55-0) top I/O waits [1243](#page-1242-0) top log file waits [1097](#page-1096-0) top memory process [1546](#page-1545-1) top... statistics bottlenecked events [1170](#page-1169-1) CPU process [1140](#page-1139-3), [1345](#page-1344-3), [1411](#page-1410-3), [1545](#page-1544-1) CPU processes [1395](#page-1394-0) database file waits [1097](#page-1096-1) fragmented datafiles [1113](#page-1112-1) I/O hogs [1365](#page-1364-0) I/O process [1141](#page-1140-0), [1344](#page-1343-0), [1411](#page-1410-0), [1546](#page-1545-0) I/O processes [1395](#page-1394-1) I/O waits [1243](#page-1242-0) latch misses [1077](#page-1076-0) memory hogs [1354](#page-1353-2) memory process [1140](#page-1139-1), [1345](#page-1344-1), [1410](#page-1409-0) memory processes [1395](#page-1394-2) processes [1070](#page-1069-0), [1172](#page-1171-0) session bottlenecks [1065](#page-1064-0) sessions [1395](#page-1394-3) space, user accounts [1121](#page-1120-0) SQL details [1160](#page-1159-0) SQL results [1161](#page-1160-0) SQL statements [1159](#page-1158-0) system bottlenecks [1065](#page-1064-1) workload-based [1298](#page-1297-0) torn page detection [290](#page-289-10), [469](#page-468-11) Total Keys setting [433](#page-432-9), [436](#page-435-12), [445](#page-444-5), [453](#page-452-9), [457](#page-456-13), [464](#page-463-6) Total Pages Modified setting [474](#page-473-4), [480](#page-479-2), [489](#page-488-3) total priority changes [1392](#page-1391-2) Total Rows Modified Since Last setting [489](#page-488-1) Total Sections package setting [435](#page-434-11) transaction log analysis [1374](#page-1373-0)

transaction log files [469](#page-468-0) attaching [563](#page-562-0) detaching [599](#page-598-0) transaction log writes [1342](#page-1341-1) transactional analysis [1393](#page-1392-0) transactions active [1393](#page-1392-1) committed [1394](#page-1393-0) event monitor, event type [235](#page-234-0), [429](#page-428-0) indoubt, list of [1523](#page-1522-0) indoubt, number of [1498](#page-1497-0) per second statistic [1504](#page-1503-0) transfer ownership [680](#page-679-0) transfer rate [1145](#page-1144-1), [1550](#page-1549-1)  $I/\bigcap$ transfer rate [1416](#page-1415-1) Transfer Rate setting [443](#page-442-2) transfers disk [1552](#page-1551-1) transfers per second.disk [1418](#page-1417-0) transmission rate/queue statistics [1426](#page-1425-0) transmission rate statistics [1560](#page-1559-0) transmission statistics [1155](#page-1154-0) transparent data encryption [373](#page-372-0) triggers adding login [559](#page-558-0) creating, DB2 LUW [254](#page-253-0) creating, DB2 z/OS [279](#page-278-0) creating, Oracle [381](#page-380-0) creating, SQL Server [322](#page-321-0) dropping login [605](#page-604-0) editor, DB2 Z/OS [462](#page-461-0) editor, IBM DB2 LUW [444](#page-443-4) editor, Oracle [523](#page-522-1) editor, SQL Server [487](#page-486-0) editor, Sybase [546](#page-545-0) enabling/disabling [569](#page-568-1) events [444](#page-443-5), [463](#page-462-3) function path [444](#page-443-0), [463](#page-462-0) hiding source text [619](#page-618-2) login [538](#page-537-0) [see also objects, database](#page-6-12) support for [215](#page-214-0) support for, summary [215](#page-214-1) timing [444](#page-443-3), [463](#page-462-4) type [444](#page-443-6), [463](#page-462-5) trunc log on chkpt [290](#page-289-11), [391](#page-390-6), [469](#page-468-12) truncate object operation [680](#page-679-1) **Truncating** Logfile [786](#page-785-6) T-SQL Debugger for Microsoft [917](#page-916-1) **Basics** Interface [928](#page-927-1) Requirements [921](#page-920-0) Client [924](#page-923-0)

Server [921](#page-920-1) Features [918](#page-917-0), [928](#page-927-2) Functionality [931](#page-930-2), [933](#page-932-2) Break [937](#page-936-3) Breakpoints [935](#page-934-1) Close [937](#page-936-4) Go [936](#page-935-0) Input Parameters [932](#page-931-1) Restart [936](#page-935-3) Run to Cursor [934](#page-933-2) Step Into [933](#page-932-3) Step Out [933](#page-932-4) Step Over [934](#page-933-3) Stop [936](#page-935-2) Interface Call Stack Window [930](#page-929-2) DDL Editor [928](#page-927-3) Dependency Tree Window [931](#page-930-3) Variables Window [930](#page-929-3) Watch Window [929](#page-928-1) Options [927](#page-926-1) Using [937](#page-936-5) Debugging a Sample Script [940](#page-939-0) Debugging an SQL Script [938](#page-937-2) Opening a Debugging Session [938](#page-937-3) type columns, DB2 z/OS [460](#page-459-0) Oracle columns [373](#page-372-2) user datatype [547](#page-546-0) Type Bodies [217](#page-216-0) type bodies editor, Oracle [524](#page-523-0) types editor, Oracle [524](#page-523-3) parameters, DB2 functions [431](#page-430-2) parameters, IBM LUW procedures [436](#page-435-6) sequences, IBM LUW [437](#page-436-3) triggers [524](#page-523-1)  $\Box$ U lock state [29](#page-28-4) UI Setting Appearance [51](#page-50-3) Setting Classic Microsoft Office 97 style [51](#page-50-4) Setting Microsoft Office 2003 style [51](#page-50-5) Setting Microsoft Office XP style [51](#page-50-6) UID pseudocolumn [373](#page-372-1) ULC flushes [1365](#page-1364-1) unbind from temporary database action [682](#page-681-1) unbinding logins from [682](#page-681-1) UNCHECKED set integrity option [672](#page-671-0) undrop disk operation [683](#page-682-0) UNICHAR unicode support, Data editor [899](#page-898-6) unicode support, Results editor [754](#page-753-6) UNICODE encoding results sets [745](#page-744-1) saving scripts [705](#page-704-0)

Unicode support Data editor [899](#page-898-7) Results editor [753](#page-752-0) uniform nodegroup redistribution option [643](#page-642-0) unique [432](#page-431-0) unique auto\_identity index setting [391](#page-390-7) unique index type [505](#page-504-11) unique keys [444](#page-443-7) creating, DB2 z/OSS [280](#page-279-0) creating, MySQL [331](#page-330-0) creating, Oracle [384](#page-383-0) creating, SQL Server [323](#page-322-0) creating, Sybase [411](#page-410-0) deallocating unused space [598](#page-597-0) editor, MySQL [494](#page-493-0) editor, Oracle [525](#page-524-4) editor, SQL Server [488](#page-487-2) editor, Sybase [546](#page-545-1) editor, z/OS [463](#page-462-6) [see also objects, database](#page-6-12) support for [218](#page-217-0) table, DB2 LUW [442](#page-441-0) unique setting indexes [432](#page-431-0) UNITEXT unicode support, Data editor [899](#page-898-6) unicode support, Results editor [754](#page-753-6) units of work [1456](#page-1455-2), [1515](#page-1514-1) UNIVARCHAR unicode support, Data editor [899](#page-898-6) unicode support, Results editor [754](#page-753-6) range- [277](#page-276-0) UNKNOWN disk (ASM) state [342](#page-341-0) UNKNOWN disk group state [341](#page-340-0) Unlimited Max Size setting [469](#page-468-13) unload data default directory [101](#page-100-0) unmirror object operation [684](#page-683-1) UNPROTECTED redundancy [343](#page-342-0) unquiesce object operation [684](#page-683-0) unused space, deallocating [598](#page-597-0) update rule [472](#page-471-1) UPDATE statements number executed statistic [1490](#page-1489-0) UPDATE STATISTICS [599](#page-598-0) update statistics object action [685](#page-684-0) UPDATEs trigger firing on [488](#page-487-0) updates rows, total [1477](#page-1476-2) usage user datatypes [547](#page-546-0) use FRM file option, repair tables action [662](#page-661-2) USE statements DDL extract options [104](#page-103-0) Used Pages setting [474](#page-473-4), [480](#page-479-2), [489](#page-488-3), [537](#page-536-2), [539](#page-538-0), [547](#page-546-1) used space database devices [531](#page-530-2) User Datatypes [219](#page-218-0)

user datatypes creating, DB2 LUW [256](#page-255-0) creating, DB2 z/OS [282](#page-281-0) creating, SQL Server [326](#page-325-0) creating, Sybase [412](#page-411-0) editor, DB2 LUW [445](#page-444-6) editor, IBM DB2 Z/OS [464](#page-463-7) editor, SQL Server [490](#page-489-0) [see also objects, database](#page-6-13) user ID, Developer Network [13](#page-12-0) user interface preferences [51](#page-50-0) user messages creating, SQL Server [324](#page-323-1) creating, Sybase [413](#page-412-1) editor, SQL Server [491](#page-490-0) [see also objects, database](#page-6-13) support for [220](#page-219-0) user mode percentage time processes in [1412](#page-1411-1) user mode thread execution time [1547](#page-1546-1) user mode, percent time processor in [1300](#page-1299-1) user mode, processor time in [1142](#page-1141-1) user processes [1228](#page-1227-0) USER pseudocolumn [373](#page-372-1) USER views [109](#page-108-1) user-related I/O operations [1249](#page-1248-0) users [1389](#page-1388-0) active, processes [1389](#page-1388-2) alias definition [530](#page-529-0) assigned to logins [477](#page-476-1), [538](#page-537-1) assigning to groups [536](#page-535-1), [549](#page-548-0) assigning to profiles [514](#page-513-6) changing password [569](#page-568-0) copying from existing [589](#page-588-0) creating, DB2 LUW [257](#page-256-0), [283](#page-282-0) creating, MySQL [334](#page-333-1) creating, Oracle [386](#page-385-0) creating, SQL Server [325](#page-324-0) creating, Sybase [415](#page-414-0) database links, associated [500](#page-499-0) editor, DB2 Z/OS [464](#page-463-8) editor, IBM DB2 LUW [446](#page-445-0) editor, MySQL [495](#page-494-1) editor, Oracle,editors users, Oracle [527](#page-526-2) editor, SQL Server [489](#page-488-4) editor, Sybase [549](#page-548-1) extracting logins with [104](#page-103-0) hiding source text [619](#page-618-3) profile assigment [515](#page-514-0) purge recycle bin options [631](#page-630-1) quiescing database to [633](#page-632-0) quiescing instance to [634](#page-633-0) [see also objects, database](#page-6-13) support for [221](#page-220-0) tablespace quotas [522](#page-521-0) top account space [1121](#page-1120-0) UT status code [29](#page-28-7)

UTF encoding results sets [745](#page-744-1) saving scripts [705](#page-704-0) Utilities [755](#page-754-0) Archive Activity [832](#page-831-0) Chained Row Analysis [833](#page-832-0) Data Export Wizard for IBM DB2 for Windows/ Unix [787](#page-786-0) Data Export Wizard for Oracle [821](#page-820-0) Data Import Wizard for IBM DB2 for Windows/ Unix [790](#page-789-0) Data Import Wizard for Oracle [826](#page-825-0) Data Load Wizard for Microsoft SQL Server and Sybase ASE [805](#page-804-0) Data Unload Wizard for Microsoft SQL Server and Sybase ASE [802](#page-801-0) Database Backup Wizard [809](#page-808-0) Database Monitor [770](#page-769-0) Database Restore Wizard [815](#page-814-4) Free Space Deficit [834](#page-833-0) Instance Parameter Configuration [836](#page-835-1) Logfile [785](#page-784-4) Maximum Extent Limits [836](#page-835-2) Pinned Code [835](#page-834-0) Resource Limits [839](#page-838-2) Session Information [839](#page-838-3) utility, start database option [677](#page-676-0) utilization FCM [1533](#page-1532-0) UTRO status code [29](#page-28-7) UTRW status code [29](#page-28-7) UTUT status code [29](#page-28-7) V Valid package setting [454](#page-453-23) Validate index constraint status [512](#page-511-10) Validate package setting [454](#page-453-24) Validate unique key setting [525](#page-524-5) validation, bind packages [565](#page-564-1) ValidProc table setting [460](#page-459-8) VARCHAR unicode support, Data editor [899](#page-898-4) unicode support, Results editor [754](#page-753-4) varchar unicode support, Data editor [899](#page-898-1) unicode support, Results editor [754](#page-753-1) VARCHAR2 unicode support, Data editor [899](#page-898-0) unicode support, Results editor [754](#page-753-0) VCAT [278](#page-277-0) VCAT Catalog primary key setting [457](#page-456-14) vectored I/O requests [1484](#page-1483-0) verify function, password [514](#page-513-0) Vertical Deferred Write Threshold setting [449](#page-448-6) victim page cleaners percentage times invoked [1472](#page-1471-0) times invoked [1473](#page-1472-1) view creating, Sybase [415](#page-414-1)

view job history action [690](#page-689-0) views alias creation shortcut [587](#page-586-0) column summary [670](#page-669-0) creating from a table [591](#page-590-3) creating synonyms to [591](#page-590-2) creating, DB2 LUW [258](#page-257-0) creating, DB2 z/OS [284](#page-283-0) creating, Oracle [387](#page-386-1) creating, SQL Server [327](#page-326-0) editor, DB2 LUW [446](#page-445-1) editor, DB2 Z/OS [465](#page-464-1) editor, Oracle [528](#page-527-1) editor, SQL Server [492](#page-491-0) editor, Sybase [549](#page-548-2) hiding source text [619](#page-618-2) query optimization [447](#page-446-0) [see also objects, database](#page-6-13) support for [223](#page-222-0) update statistics, DB2 LUW [687](#page-686-0) updating statistics [685](#page-684-0) virtual columns [373](#page-372-3) virtual machine options, Java [119](#page-118-1) Visual Difference Comparing Files [855](#page-854-0) Navigating [856](#page-855-0) Opening [855](#page-854-1) Options [857](#page-856-0) Printing [856](#page-855-1) Searching [857](#page-856-1) visual style [51](#page-50-0) Volatile setting [441](#page-440-8) Volatile table setting [460](#page-459-9) Volatile, materialized query tables [434](#page-433-2) VPPSEQT setting [449](#page-448-3) VPSEQT setting [449](#page-448-5) VPSIZE setting [449](#page-448-7) VPTYPE setting [449](#page-448-8) W W lock status [29](#page-28-2) W lock type [29](#page-28-5) wait events capacity/growth statistics [997](#page-996-0) wait statistics, SQL Agent [287](#page-286-0) wait time locks [1449](#page-1448-1)

waits buffer busy, count [1061](#page-1060-1) current [1180](#page-1179-0) details, by event [1175](#page-1174-0) enqueue [1067](#page-1066-0) file, top [1097](#page-1096-1) free list [1068](#page-1067-1) historical [1178](#page-1177-0) lock requests requiring [1269](#page-1268-0) log file, top [1097](#page-1096-0) on execution plans [1349](#page-1348-2) session, total/wait time percentages [1399](#page-1398-0) sessions on [1170](#page-1169-0) system statistics [1175](#page-1174-0) system, total/wait time percentages [1398](#page-1397-0) time, locks [1270](#page-1269-0) top bottlenecks [1221](#page-1220-0) total, statistic [1507](#page-1506-1) Waits setting [517](#page-516-10) WARNING, check tables results [578](#page-577-0) WARNING, repair tables results [662](#page-661-0) Warnings options/preferences [100](#page-99-2) warnings options/preferences [126](#page-125-1) Query Builder options [122](#page-121-7) wash size [533](#page-532-1) wastage, redo logs [1105](#page-1104-0) WEPR status code [29](#page-28-7) **WHERE** event monitor condition [429](#page-428-2) Windows Navigating [59](#page-58-0) SQL Server logins [307](#page-306-1) Without Login setting [490](#page-489-1) Wizard Database Backup [811](#page-810-0) Space Management [1613](#page-1612-3) wizards functions, Sybase [397](#page-396-0) wizards, default directories [106](#page-105-1) WMI EVENT ALERT [287](#page-286-1) WORKFILE database type [277](#page-276-2) workload current [1193](#page-1192-0) top... statisitics [1394](#page-1393-1) workload group, SQL Agent [287](#page-286-0) workspaces private, hit ratio [1461](#page-1460-2) Wraps setting [517](#page-516-11) write access materialized query tables [644](#page-643-0)

writes [1147](#page-1146-0) activity level, log [1497](#page-1496-0) async ratio [1486](#page-1485-0) average disk queue requests [1406](#page-1405-2) average queue length [1303](#page-1302-3) average queued [1540](#page-1539-0) byte count [1254](#page-1253-1) bytes per transaction [1146](#page-1145-0) bytes written to disk [1303](#page-1302-4) disk time [1539](#page-1538-2) elapsed time [1303](#page-1302-5) error count [1242](#page-1241-1) number of [1362](#page-1361-4) server

number of writes [1342](#page-1341-2) paging statistics [1239](#page-1238-0) physical I/O statistics [1246](#page-1245-0) physical, number of [1359](#page-1358-2) physical, per second [1254](#page-1253-2) queued requests average [1135](#page-1134-1) ratios, reads [1482](#page-1481-1) total count [1243](#page-1242-1) transfer rate [1145](#page-1144-1) transfers per second [1147](#page-1146-1) Writes setting [517](#page-516-12) X X lock state [29](#page-28-4) XML type support, Data editor [899](#page-898-7) type support, Results editor [753](#page-752-0) XML file type, results [745](#page-744-0) xmltype viewing as CLOB [111](#page-110-1) XTRANSPORT ASM template [343](#page-342-2)